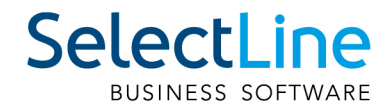

# Handbuch Rechnungswesen

SelectLine Software AG Achslenstrasse 15, 9016 St.Gallen, Schweiz T +4171 282 46 48, info@selectline.ch, www.selectline.ch Version 23.2 10. Auflage

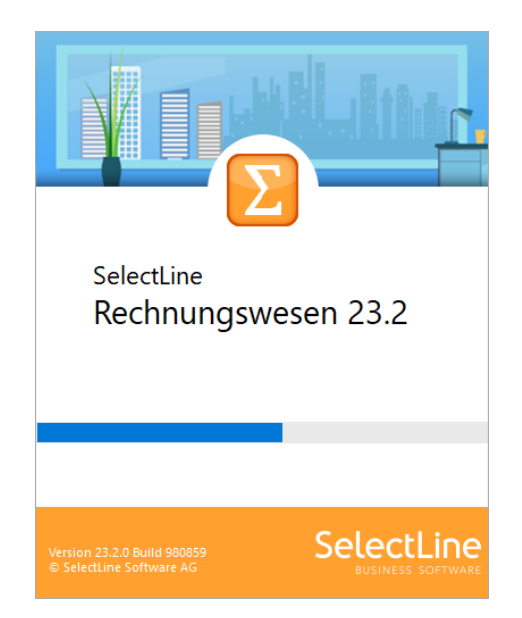

Technische Änderungen sowie alle Rechte vorbehalten.

Kein Teil dieses Handbuches darf ohne ausdrückliche Genehmigung in irgendeiner Form ganz oder in Auszügen reproduziert oder unter Verwendung elektronischer Systeme verarbeitet, vervielfältigt oder verbreitet werden. Wir behalten uns vor, ohne besondere Ankündigung, Änderungen am Handbuch und am Programm vorzunehmen.

SELECTLINE AUFTRAG, SELECTLINE CRM, SELECTLINE RECHNUNGSWESEN, SELECTLINE KASSABUCH , SELECTLINE PRODUKTION, SELECTLINE LOHN, SELECTLINE MOBILE ANWENDUNGEN und SELECTLINE ARTIKELMANAGER sind Produkte der SELECTLINE SOFTWARE AG.

MS-WINDOWS und MS-DOS sind Warenzeichen der MICROSOFT CORP. Alle anderen Warenzeichen sind Eigentum des jeweiligen Rechtsinhabers.

Um die in diesem Handbuch beschriebene Software nutzen zu können, wird eine lizenzierte Originalversion von MICROSOFT WINDOWS benötigt.

Printed in Switzerland.

Copyright © 2021 SelectLine Software AG

# Willkommen

zur

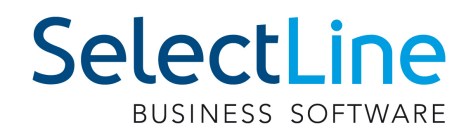

# **RECHNUNGSWESEN**

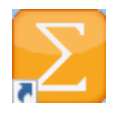

der leicht zu bedienenden professionellen Software unter WINDOWS.

Wir danken Ihnen, dass Sie sich für unser Produkt entschieden haben.

Mit dem Ziel dem Kunden eine komplette Lösung aus einer Hand anzubieten, hat SELECTLINE die gesamte Palette kaufmännischer Standardsoftware entwickelt:

- AUFTRAG
- RECHNUNSWESEN
- Lohn
- Kassenbuch
- Artikelmanager
- Produktion
- SelectLine Mobile
- MOBILE ANWENDUNGEN
- CRM

Dieses Programmpaket wurde konsequent objektorientiert in der Programmiersprache Borland Delphi programmiert. Dies und der modulare Aufbau ermöglichen eine enge Verknüpfung vieler Programmteile, einen kompakten Programmcode und eine leichte Anpassung an Anwenderwünsche. Die SELECTLINE-Anwendungen stehen als SQL-(Structured Query Language) Version zur Verfügung.

> SELECTLINE Software AG Achslenstrasse 15 CH - 9016 St. Gallen

#### **Homepage und Internet**

Die Internetadresse www.selectline.ch erreichen Sie bequem mit dem Schalter "Homepage" oder über *"Hilfe / Internet / Homepage"*. Auf der Homepage können Sie sich jederzeit über Neuigkeiten der SELECTLINE-Software informieren.

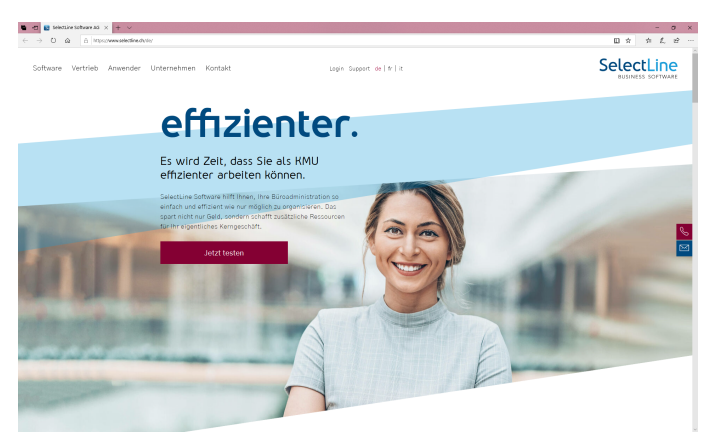

Abbildung 0.1: Homepage

# <span id="page-4-0"></span>**Inhalt**

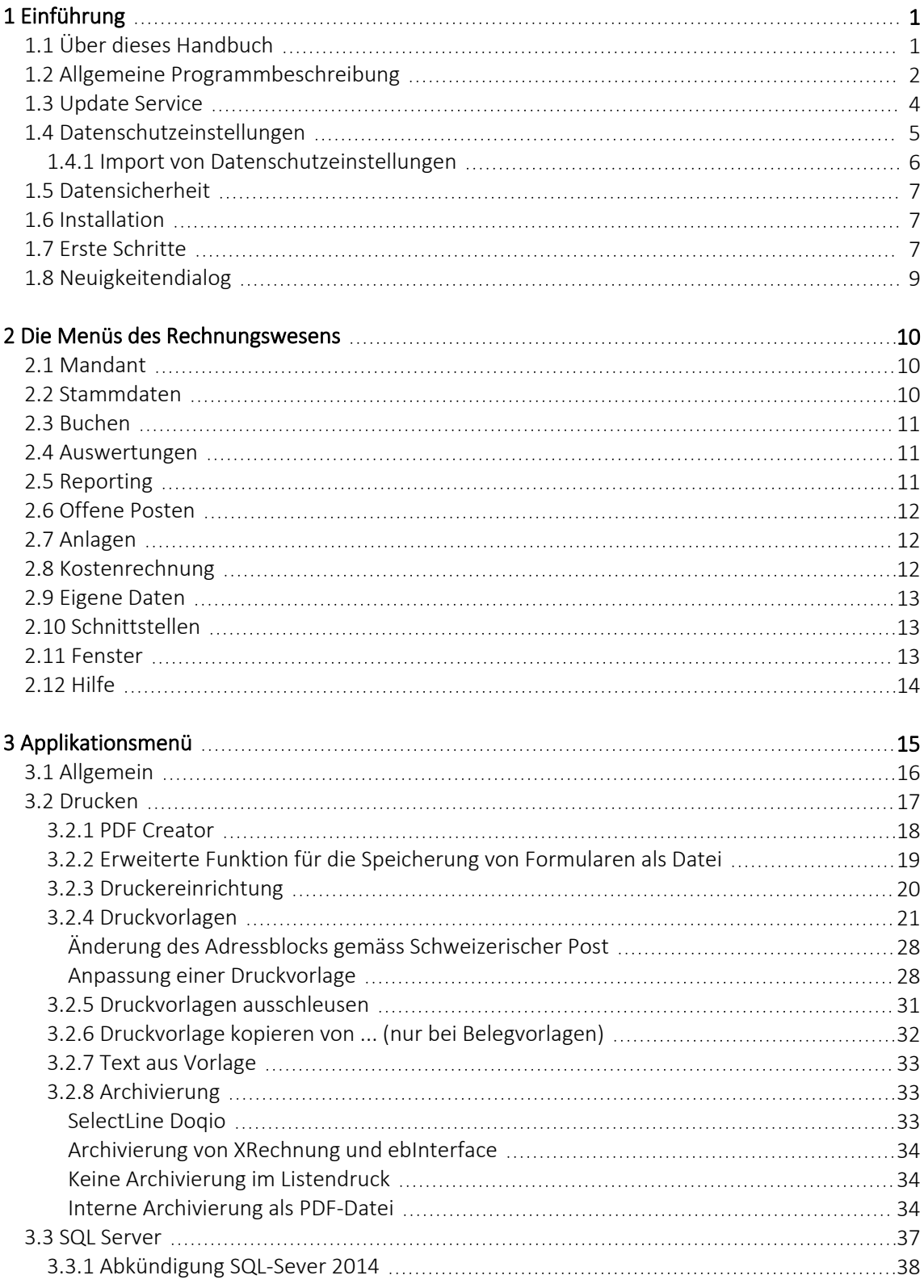

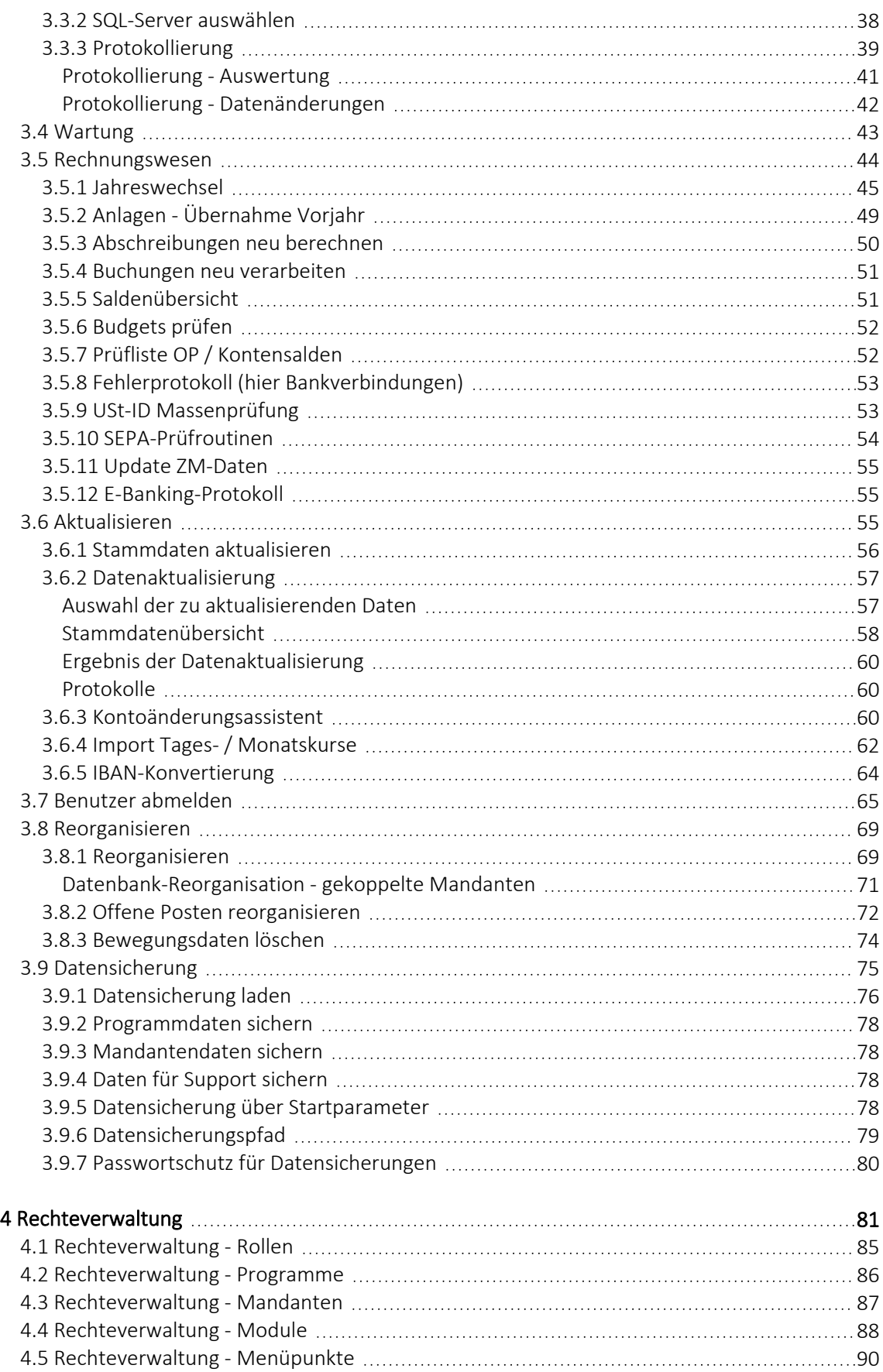

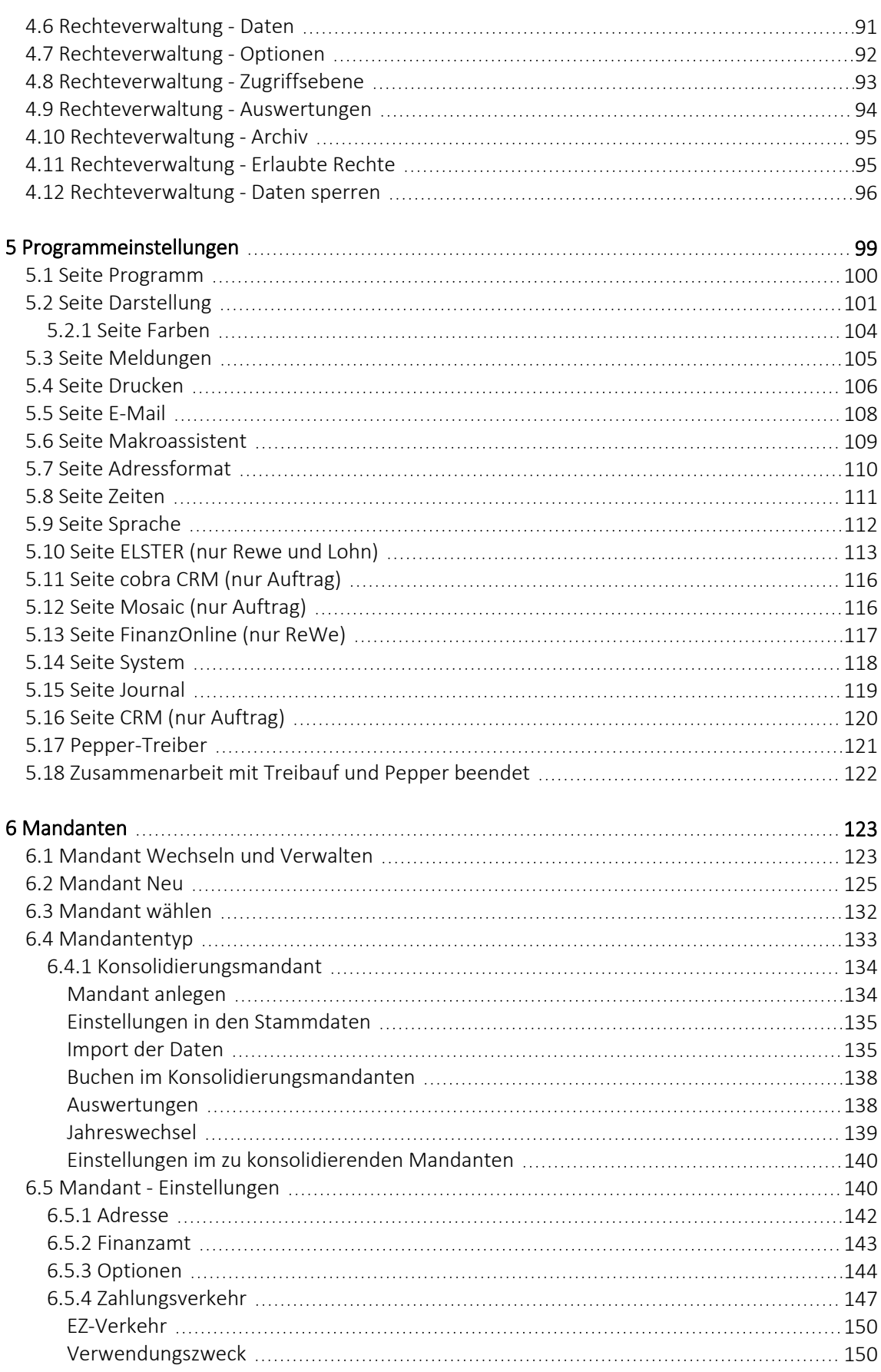

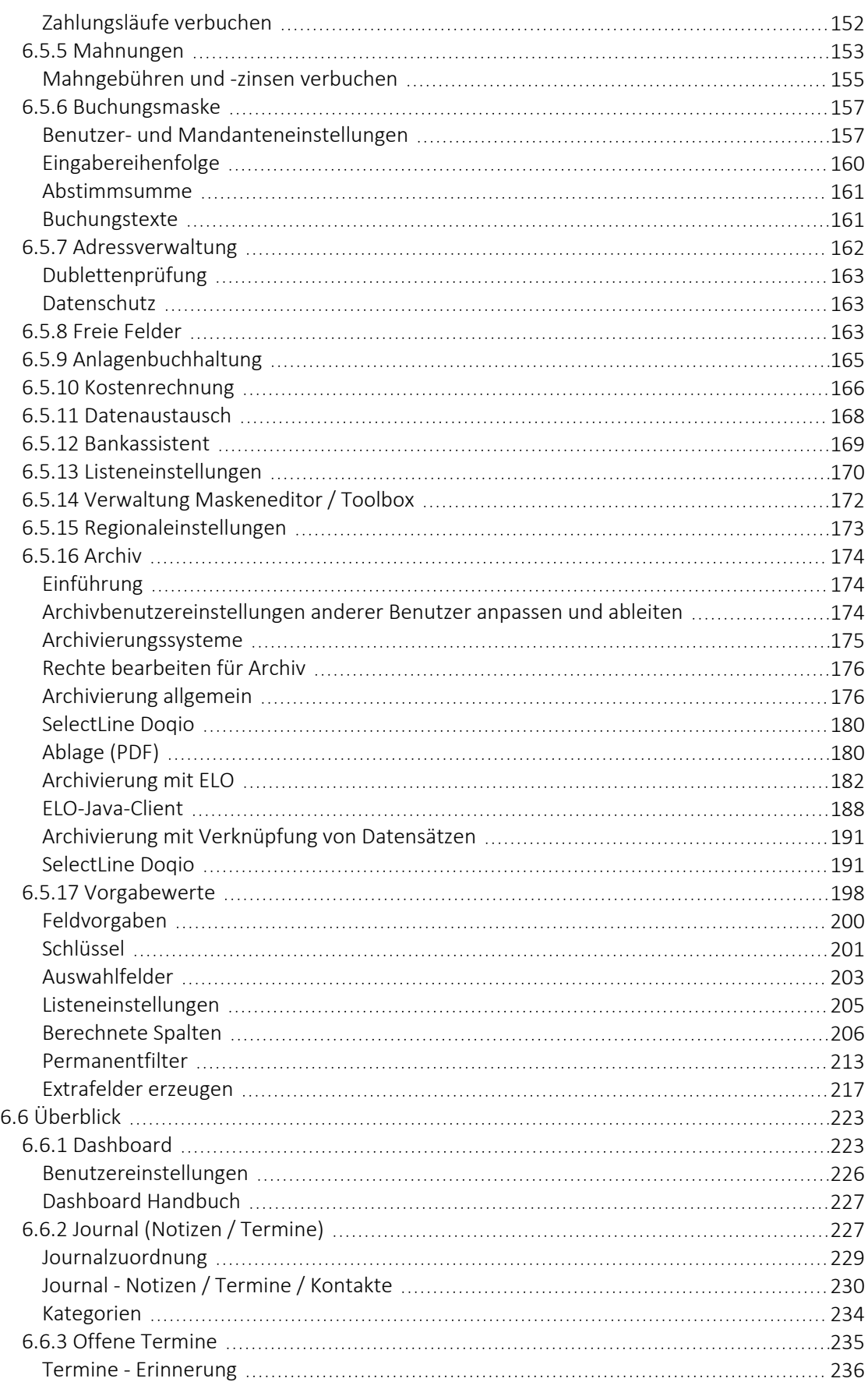

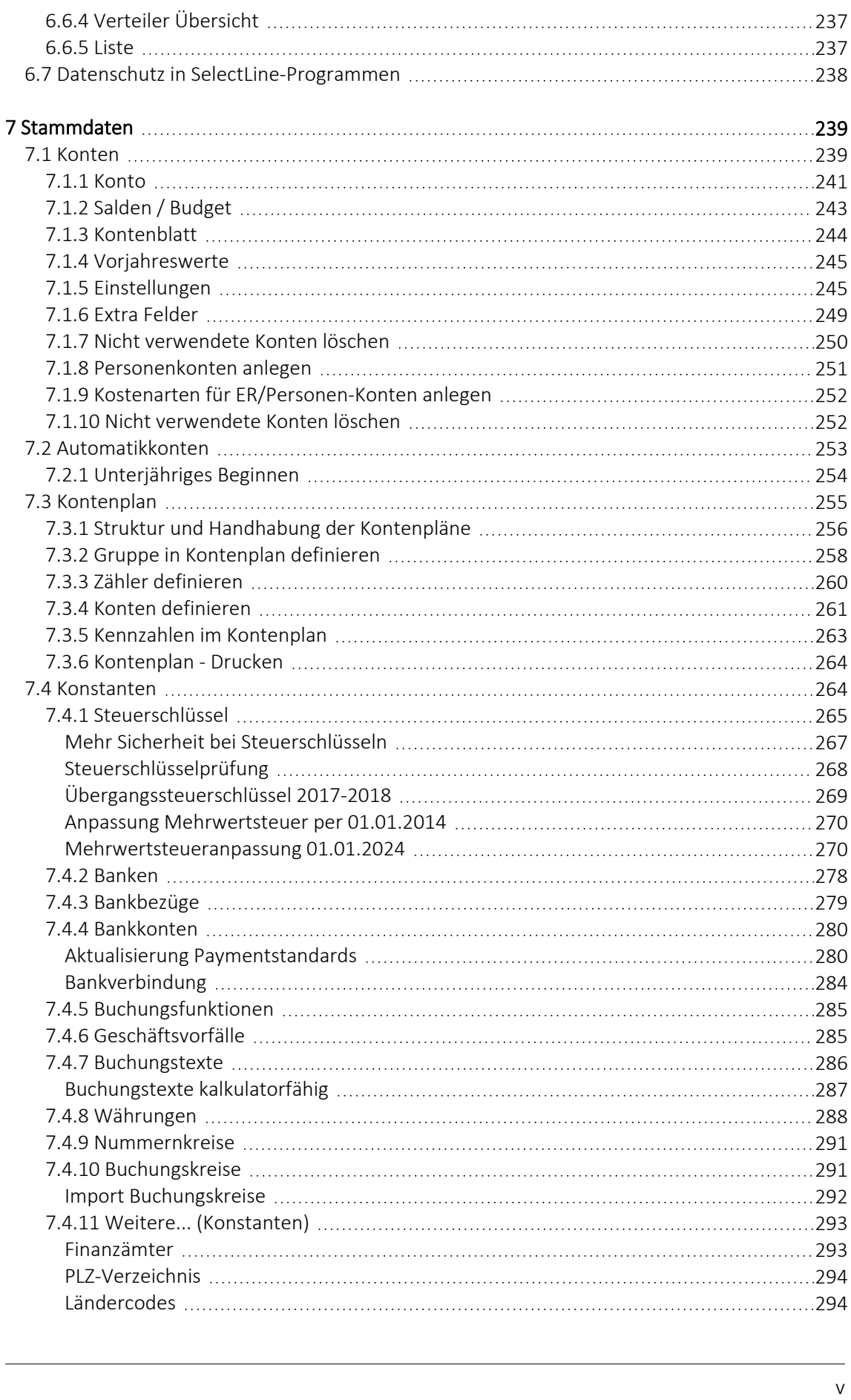

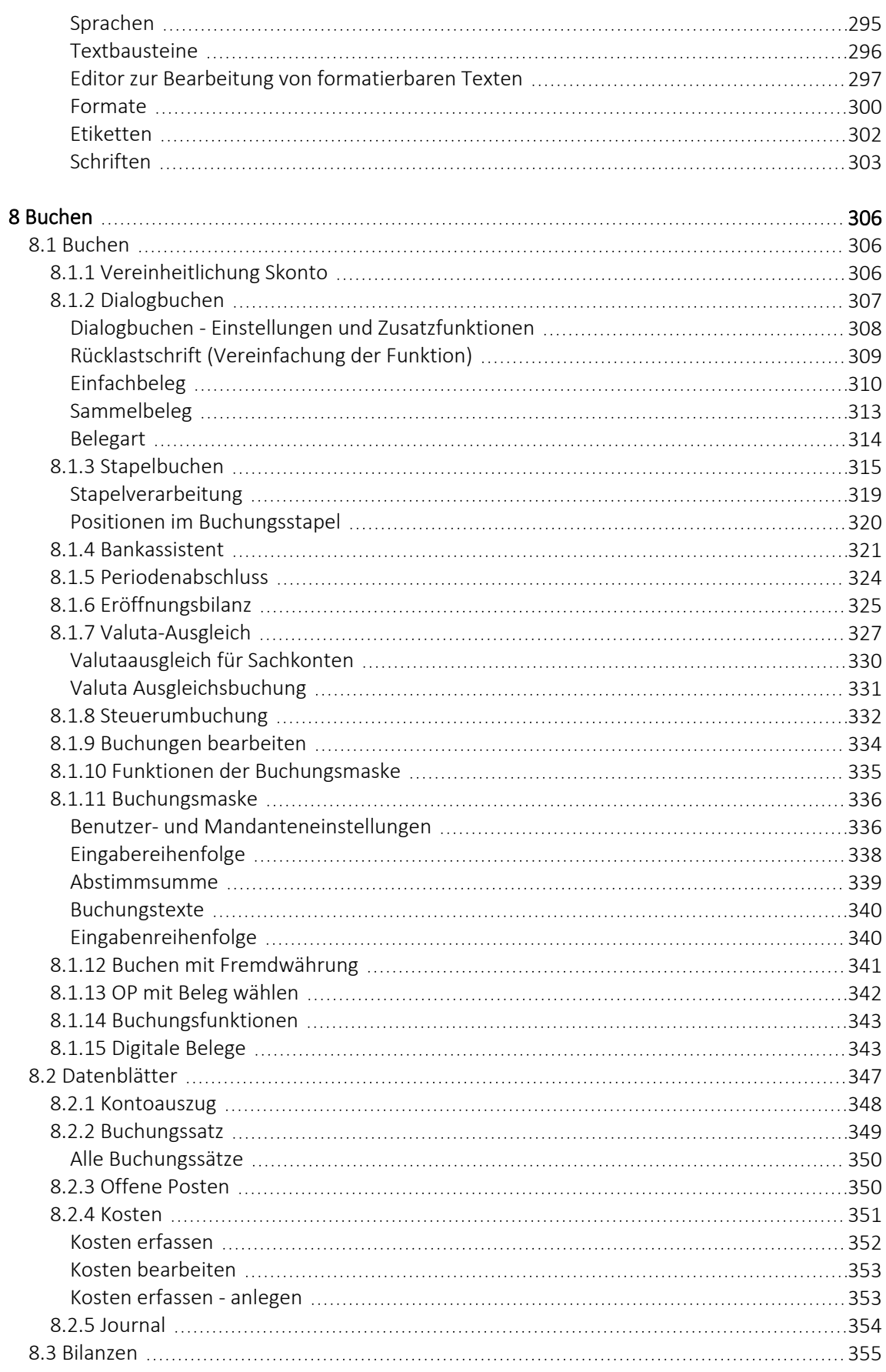

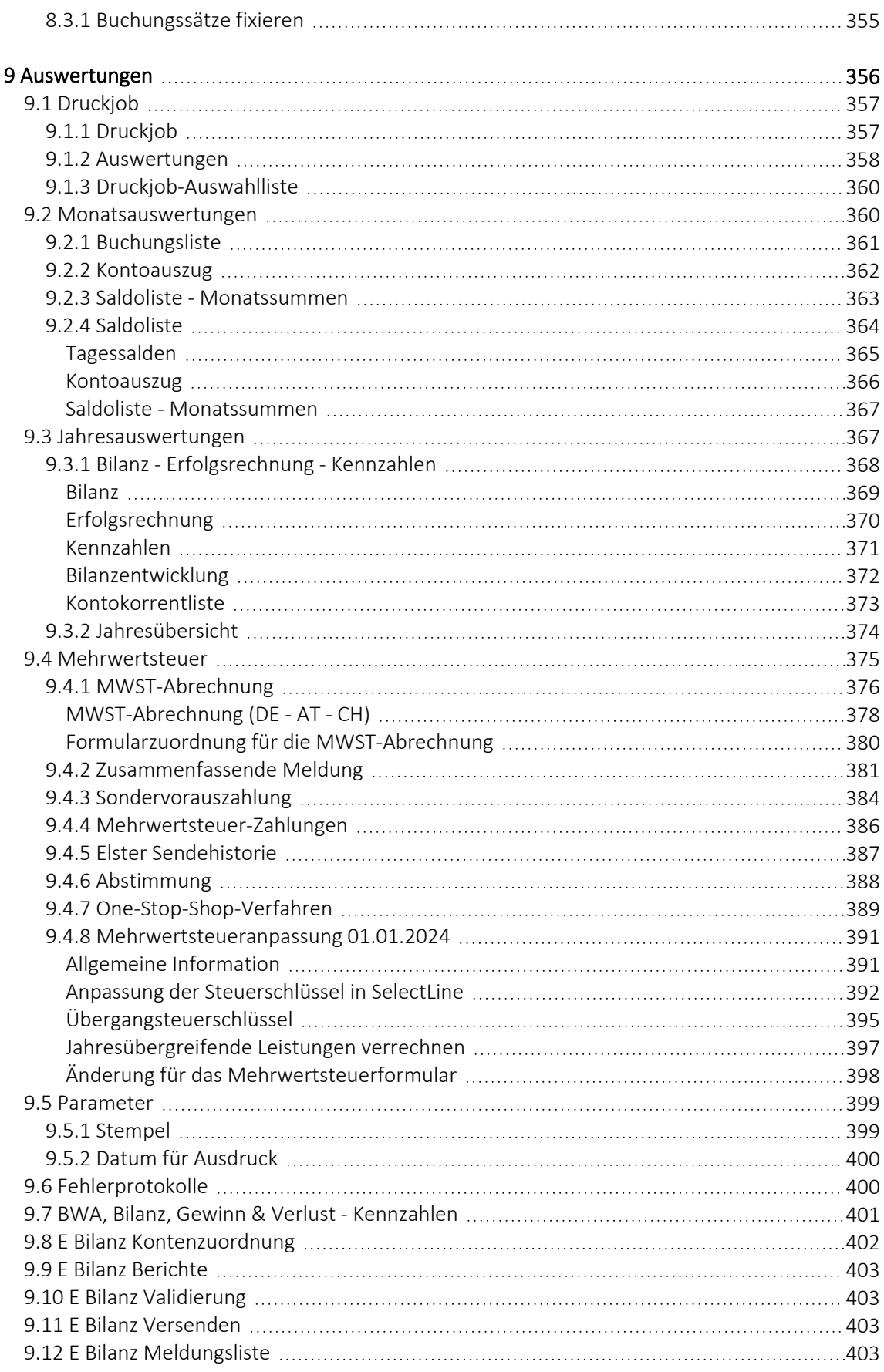

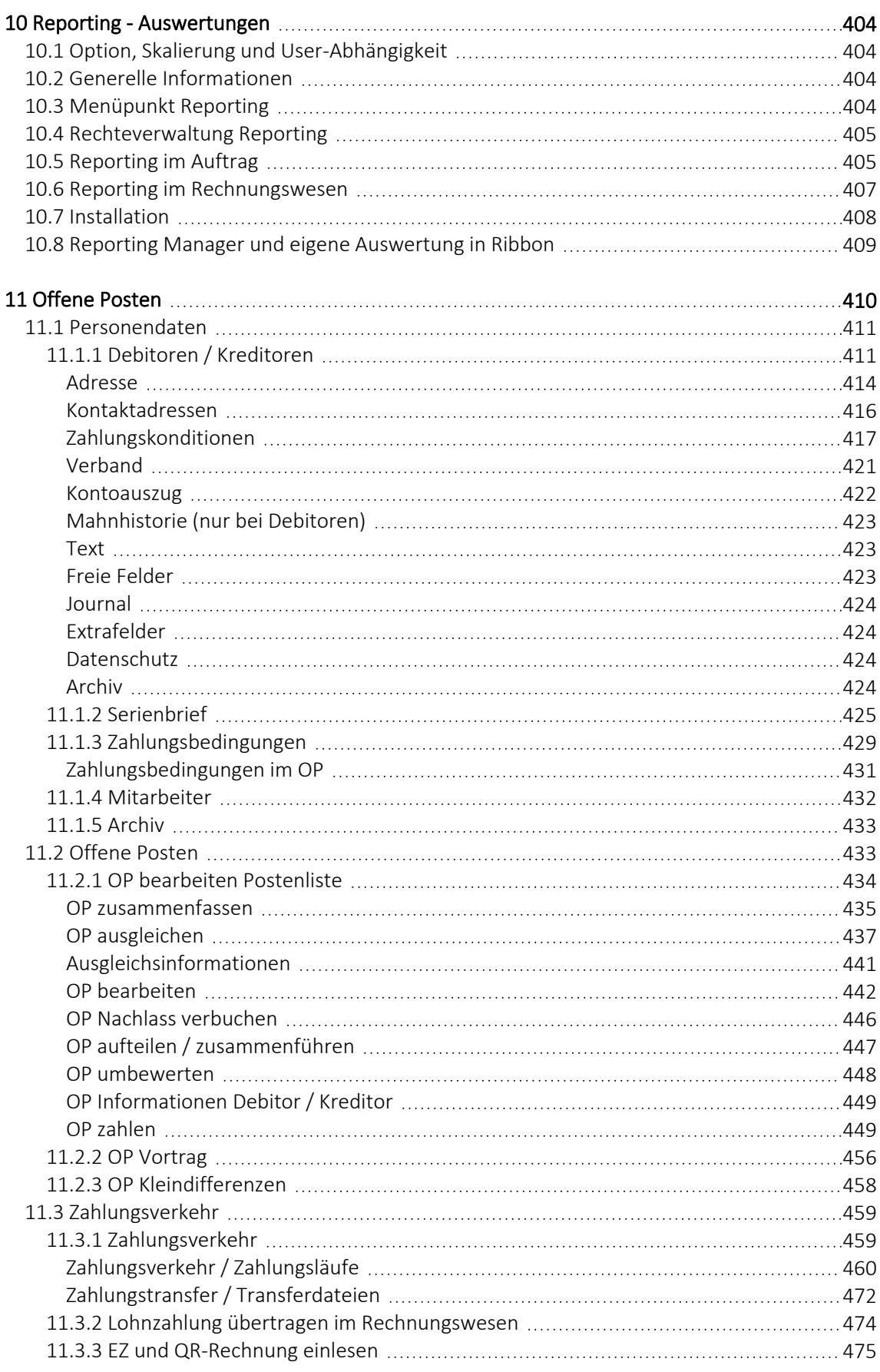

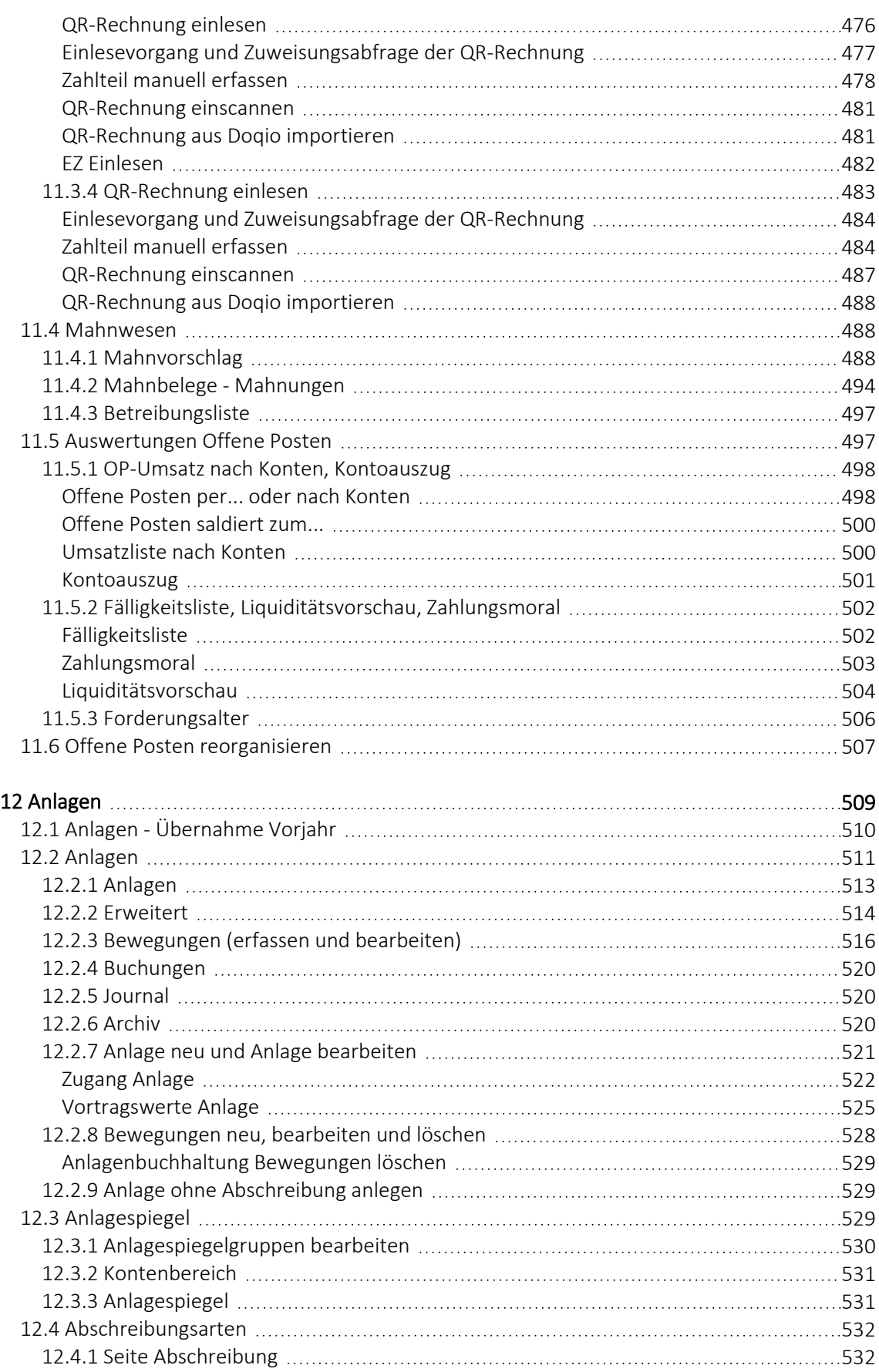

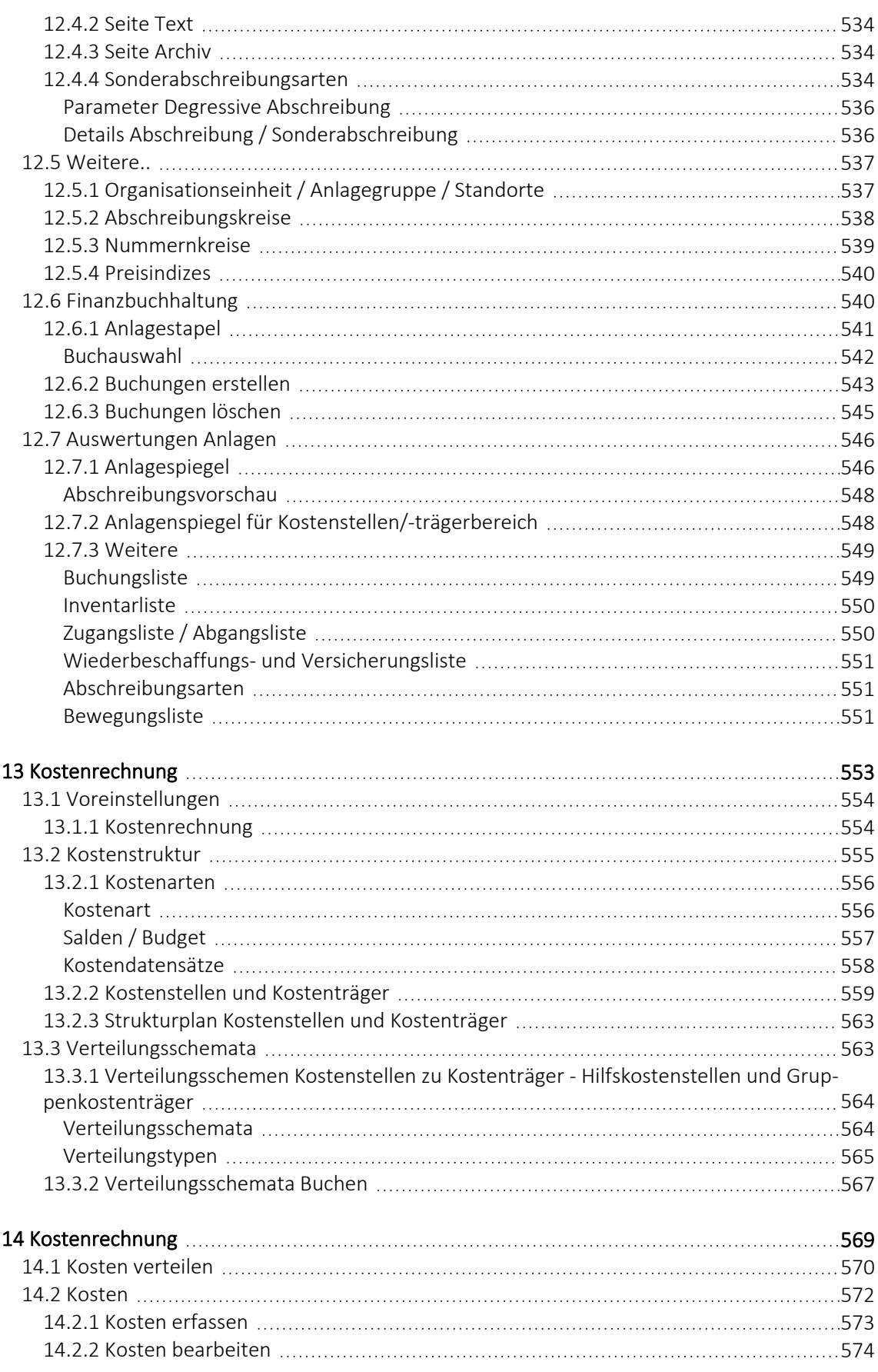

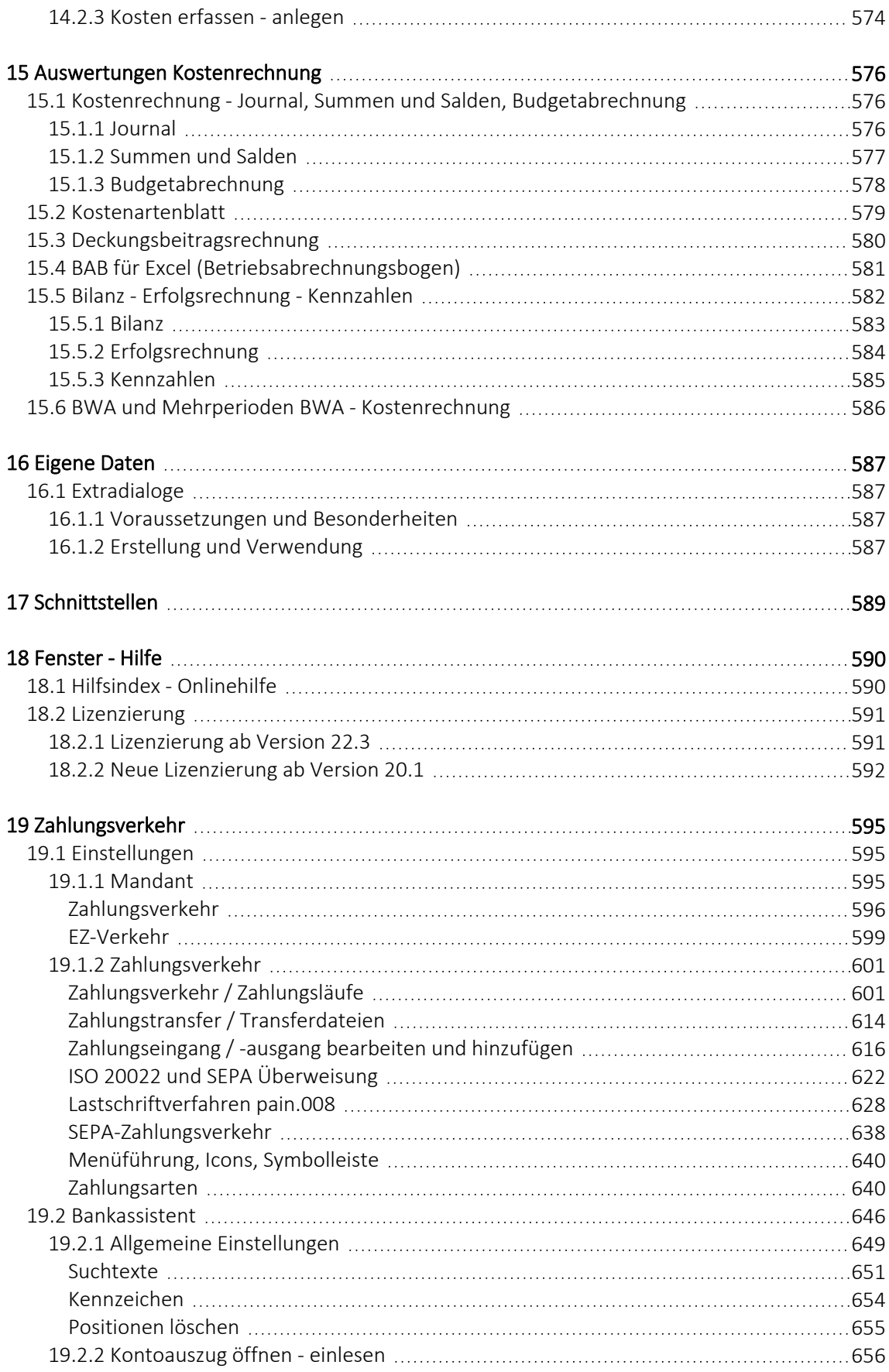

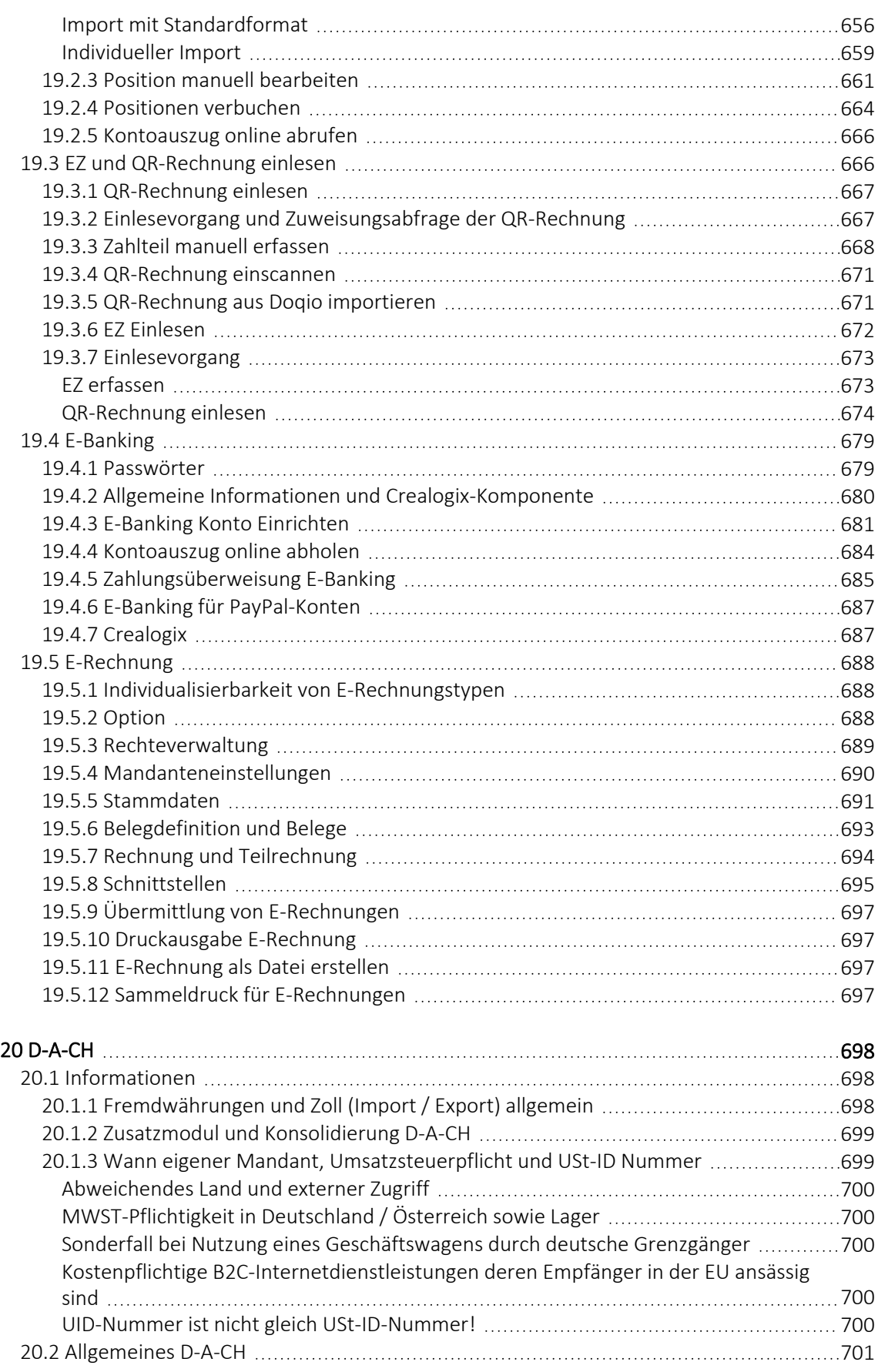

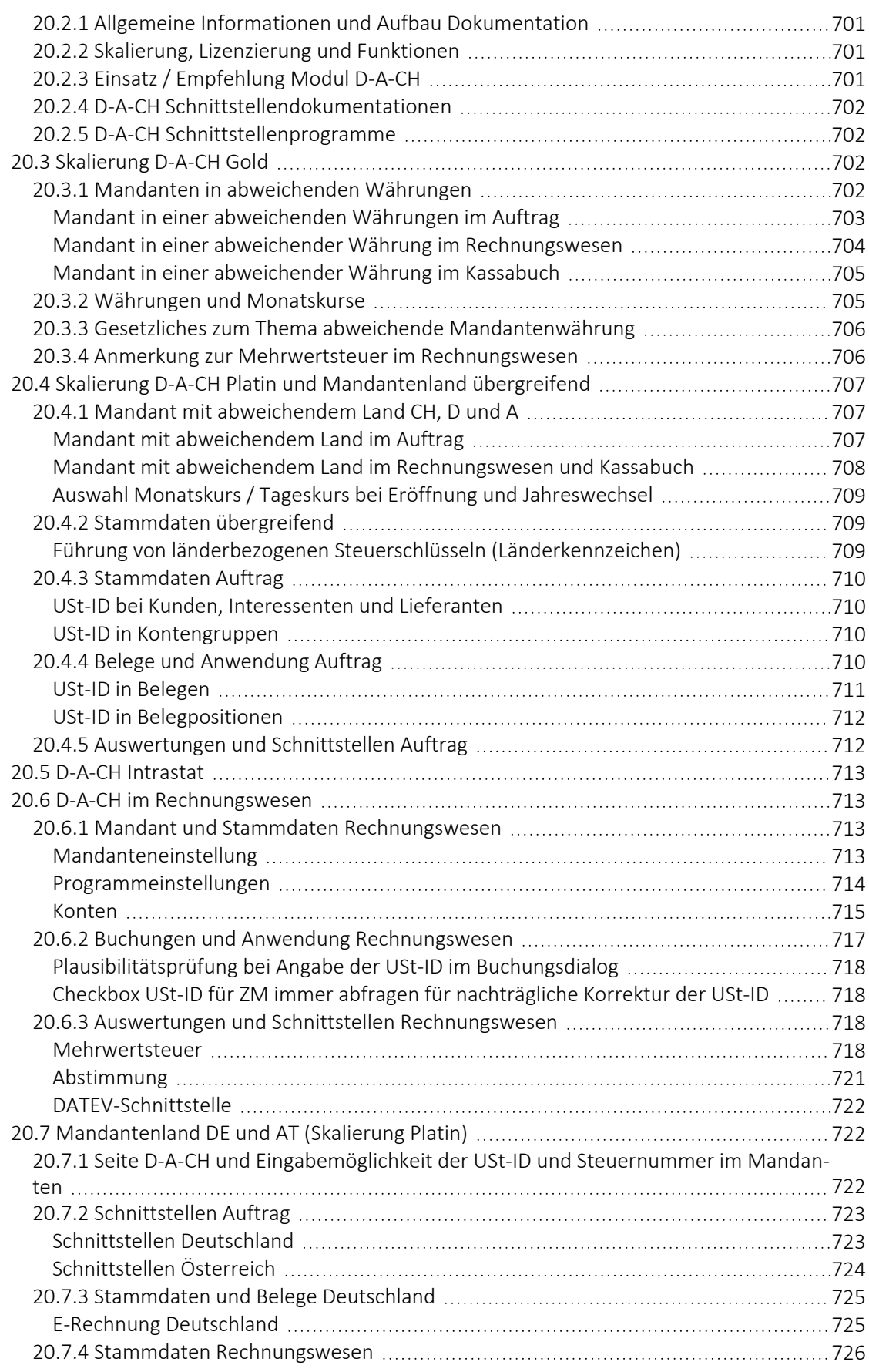

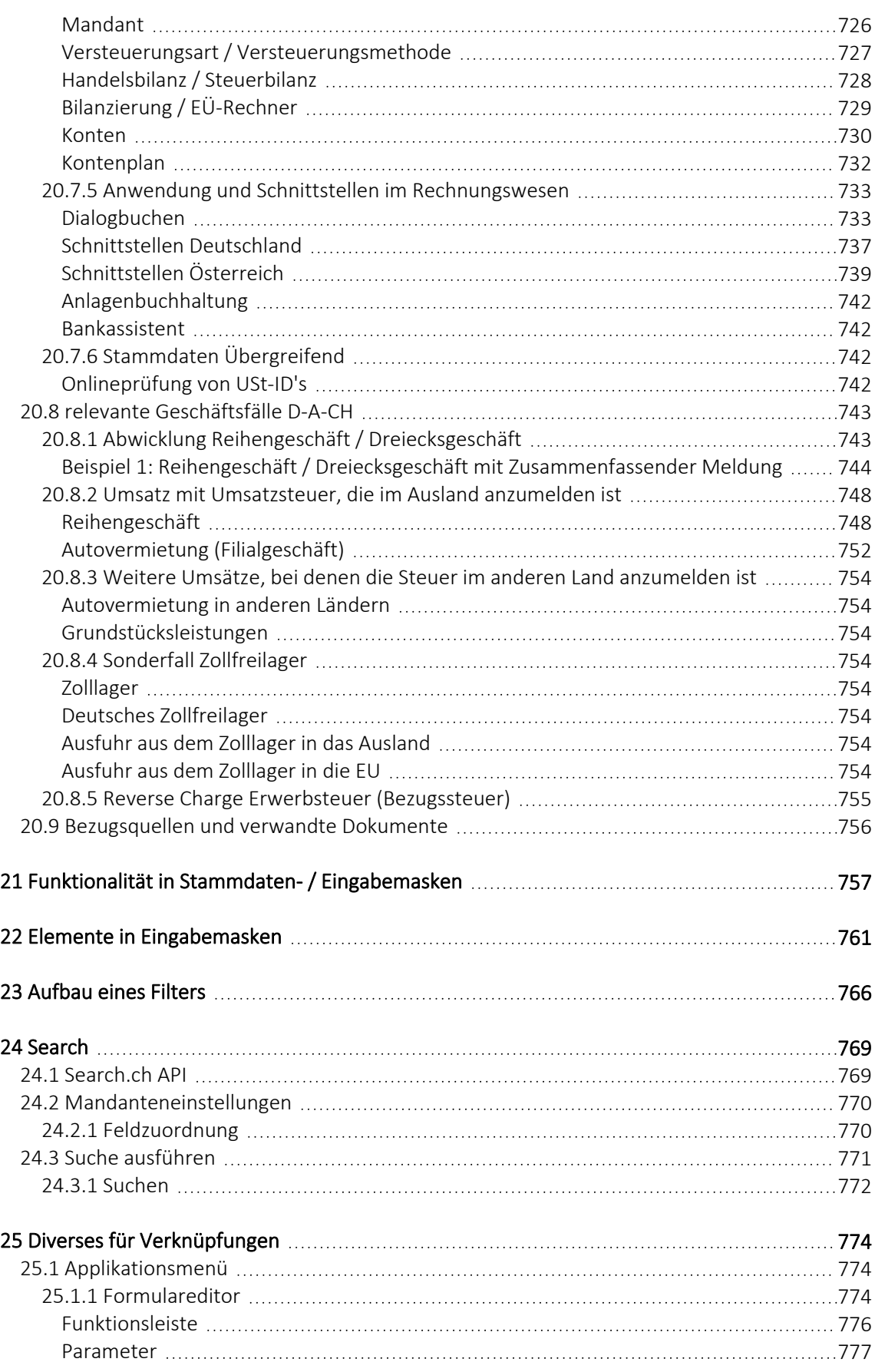

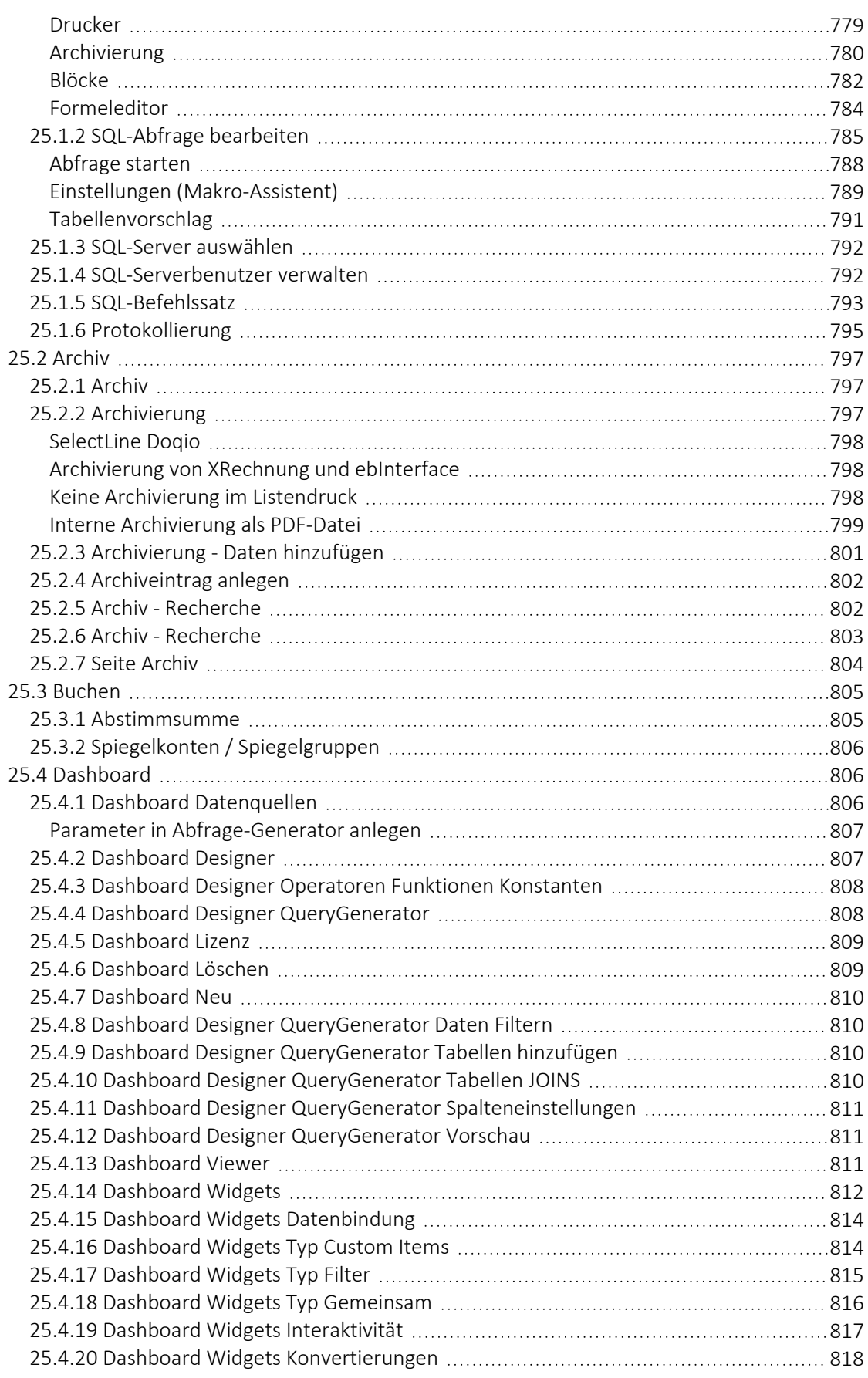

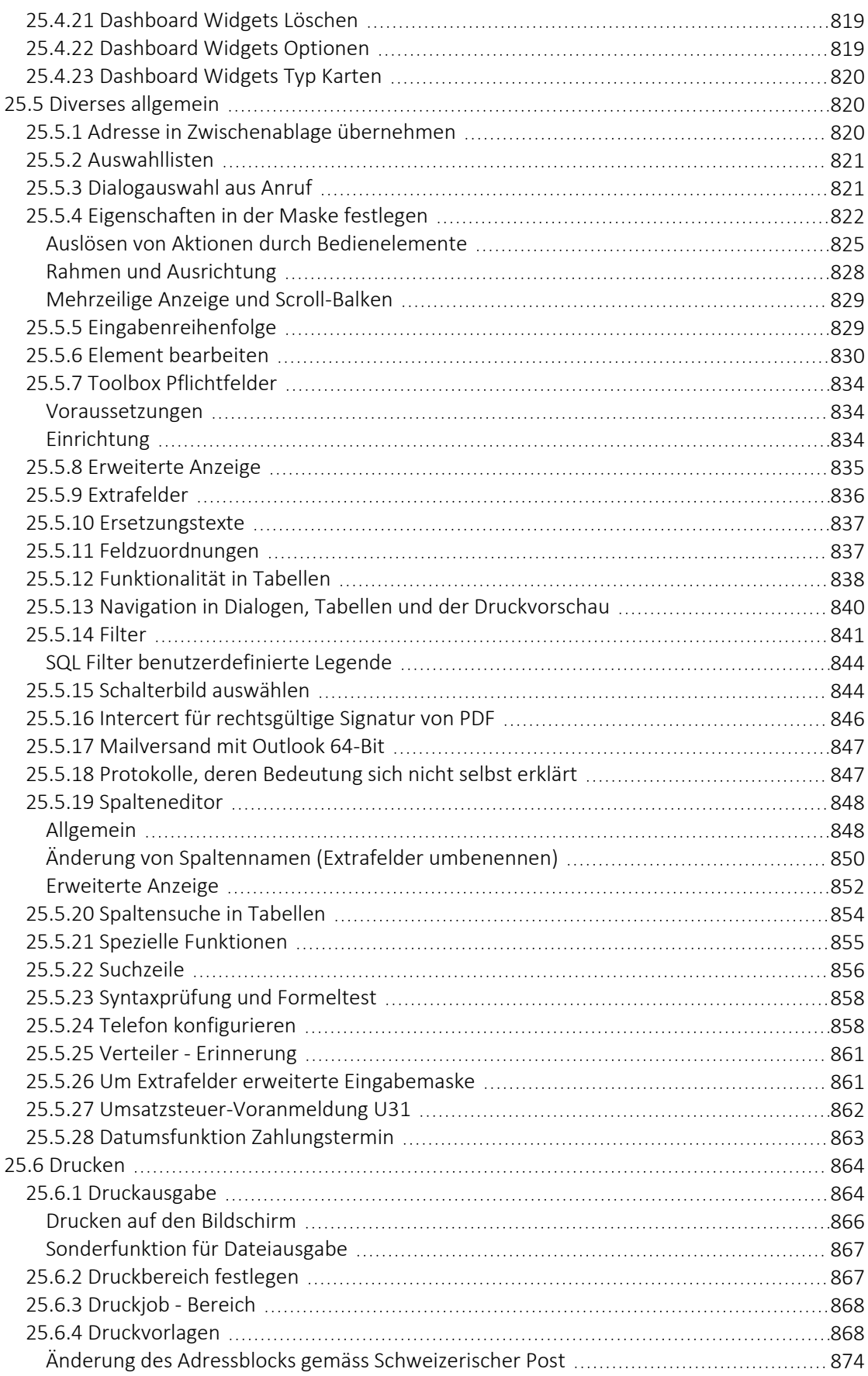

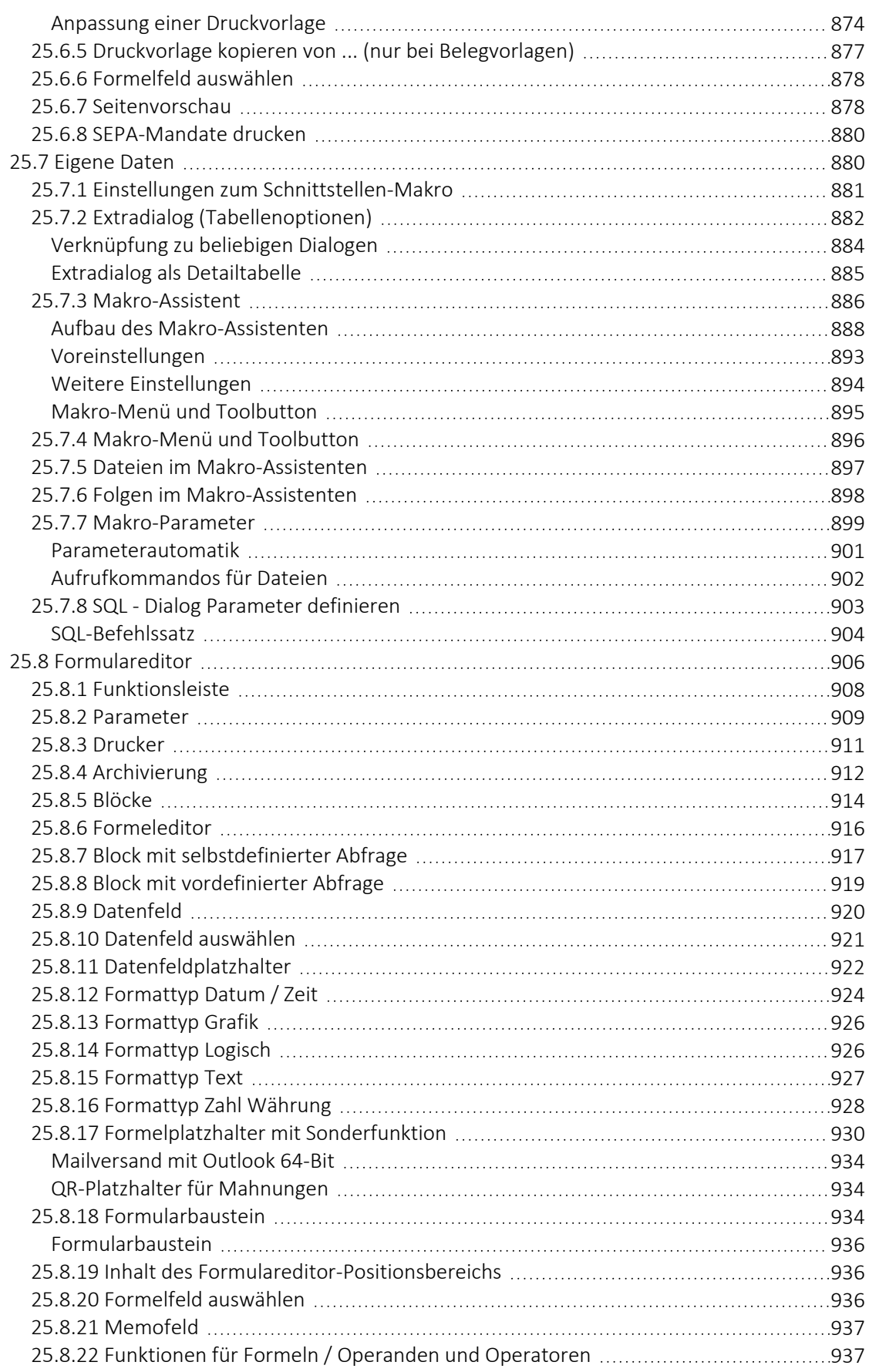

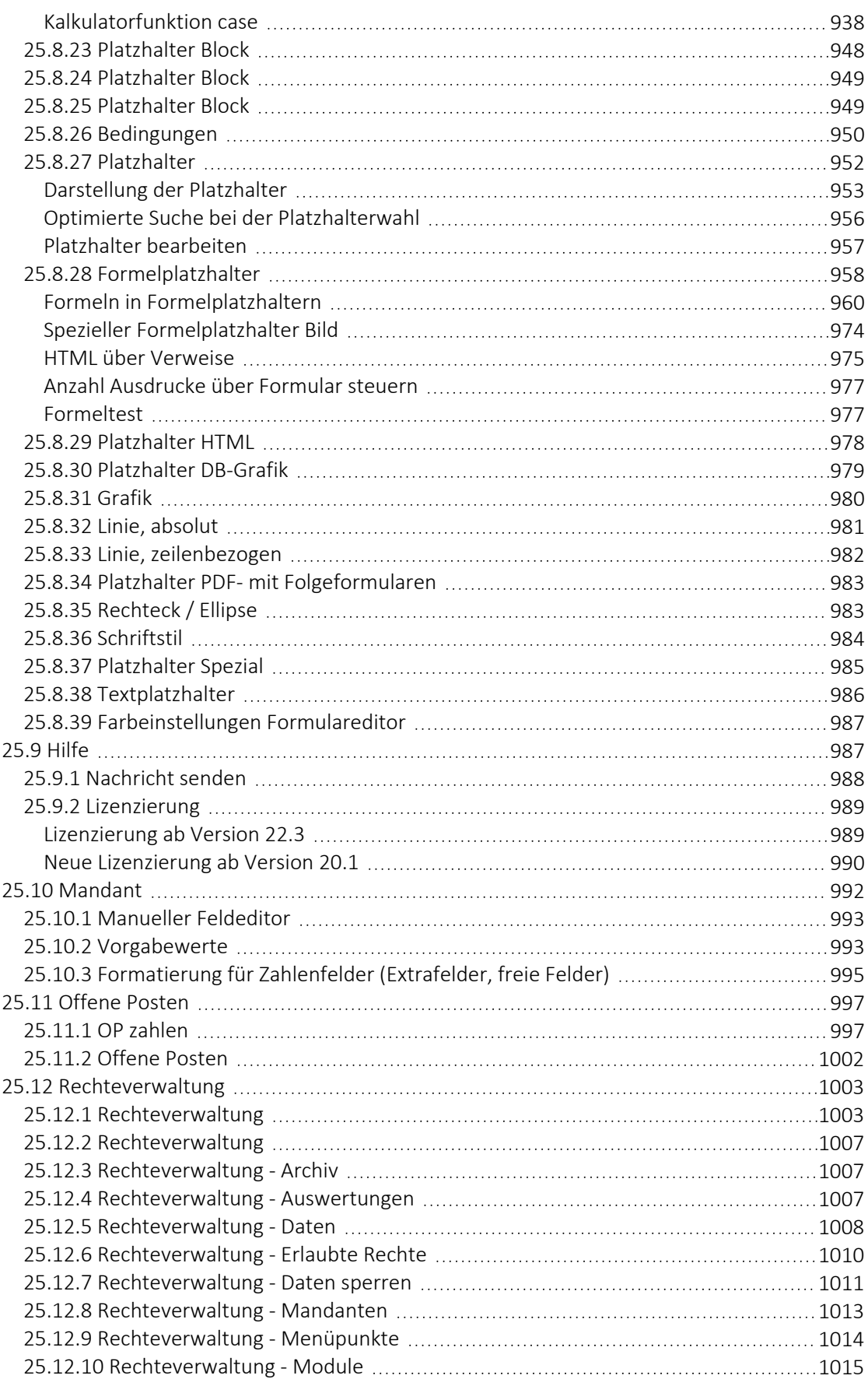

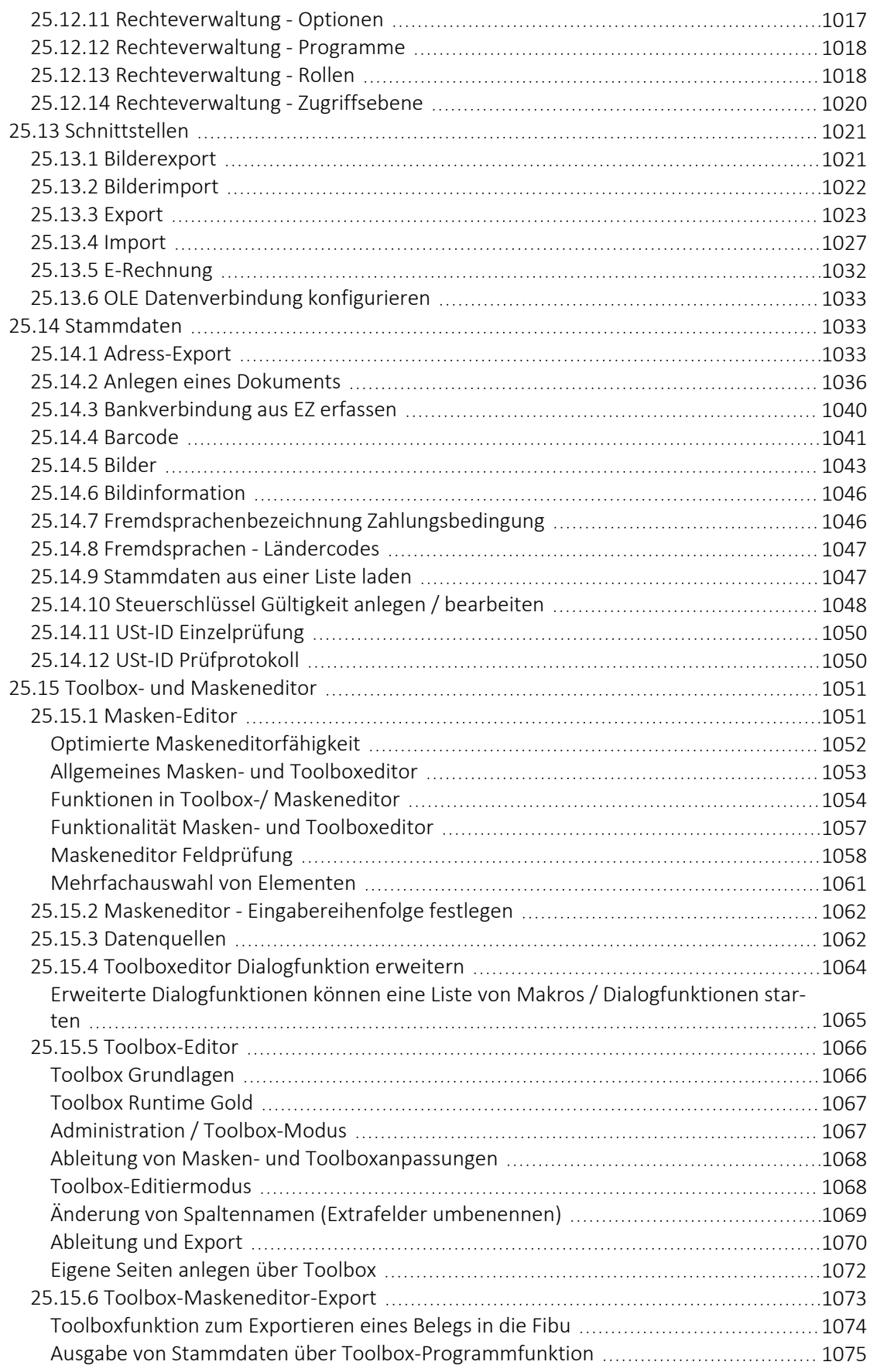

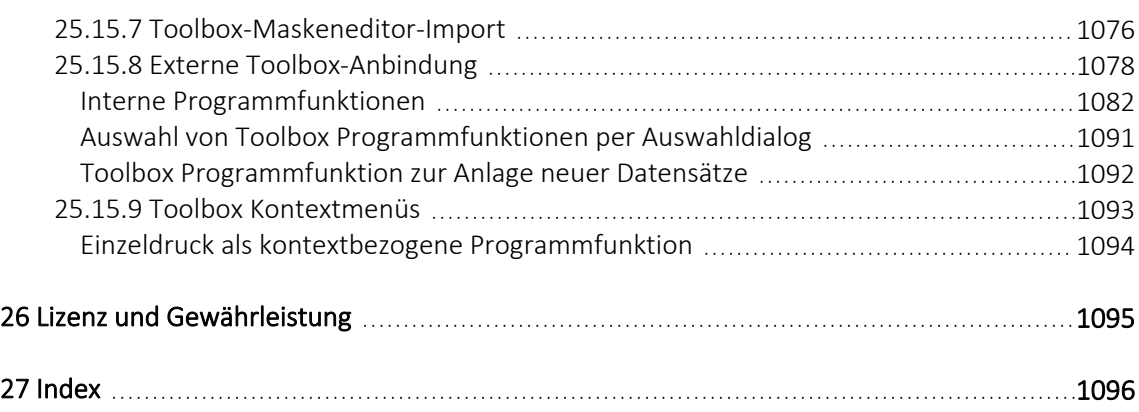

# <span id="page-24-0"></span>**1 Einführung**

## <span id="page-24-1"></span>**1.1 Über dieses Handbuch**

In diesem Handbuch werden alle Eigenschaften und Funktionen beschrieben, die das SELECTLINE RECHNUNGSWESEN betreffen.

Die Handhabung von Programmfunktionen, die generell alle Programme aus der SELECTLINE-Reihe betreffen, wird im SYSTEM-Handbuch ausführlich beschrieben. Es wird an gegebener Stelle darauf verwiesen.

*Generell ist ein SELECTLINE-Handbuch kein Lehrbuch, sondern beschreibt Aufbau und Funktionsweise der Software. Dabei werden Grundkenntnisse im Rechnungswesen und allgemeine kaufmännische Grundkenntnisse vorausgesetzt.*

Um Vorgehensweisen möglichst effizient zu erklären, wird auf Beispiele aus verschiedenen Applikationen verwiesen.

Die Handhabung einzelner Programmfunktionen wird an allgemeinen, in jeder Firma auftretenden Geschäftsvorfällen erläutert. Wenn Ihnen der jeweilige Sachverhalt vertraut ist, finden Sie in diesem Handbuch Informationen darüber, wie Sie diese Vorgänge mit diesem Programm realisieren können.

Bitte nutzen Sie auch die Online-Hilfe [F1] zum Programm. Sie enthält Beschreibungen von Funktionserweiterungen sofort mit dem Update auf die aktuelle Version. Damit Sie schnell zum Ergebnis kommen, hier die Konventionen der Schreibweise:

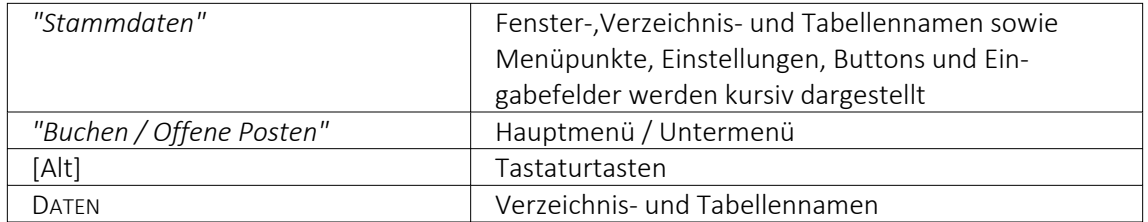

# <span id="page-25-0"></span>**1.2 Allgemeine Programmbeschreibung**

Alle SELECTLINE-Anwendungen stehen als MS-SQLServer-Version (nachfolgend auch als SQL-Version bezeichnet) zur Verfügung.

Die Datenbank muss als Client-Server-Datenbank extra erworben werden, mit Transact-SQL als Abfragesprache.

In allen Produkten finden Sie:

#### Mandanten

- *"Vorlage- und Mustermandanten"*, die mit der Installation mitgeliefert und mit dem Update ggf. aktualisiert werden
- vom Benutzer angelegte *"Mandanten"* mit spezifischen Informationen/Optionen

#### Stammdaten

- die mit der Installation angelegt und mit dem Update aktualisiert werden
- die vom Benutzer angelegt und verwaltet werden

#### Bewegungsdaten

- Eingangs- und Ausgangsbelege im AUFTRAG
- Buchungssätze im RECHNUNGSWESEN
- Lohnabrechnungen in der LOHNBUCHHALTUNG

#### Ausgaben und Auswertungen

- viele vordefinierte Formulare, die grösstenteils beliebig erweitert oder geändert werden können
- Ausdrucke in Listenform, als Datenblatt oder auf Etikettenformulare
- Geschäftsgrafiken

#### Jede Menge Extras

- Rechteverwaltung
- Integrierte Fehler- und Plausibilitätskontrolle für problemlose Bereinigung fachlicher Widersprüche
- Aufgaben- und Terminverwaltung
- Makro-Assistent
- Toolboxeditor

Bei der Entwicklung der SELECTLINE-Programme wurden folgende Zielvorstellungen realisiert:

- Komfortable Bedienmechanismen
- Hohe Flexibilität
- Sichere Handhabung
- Beachtung der gesetzlichen Voraussetzungen
- Komplette Ausstattung
- Kompakter Programmcode, um möglichst wenig Speicherkapazität zu belegen
- Unbegrenzte Mandantenfähigkeit
- Zukunftssicherheit und Erweiterbarkeit

#### Komfortable Bedienmechanismen

Das Programm erlaubt das gleichzeitige Offenhalten mehrerer Eingabemasken und Dialogfenster. Sie können zwischen den Fenstern wechseln.

Einmal erfasste Daten können später über einfache Auswahlmechanismen weiterverwendet werden. Einstellungen bleiben erhalten, wenn Sie das Programm zwischendurch verlassen. Um Ihrer gewohnten Arbeitsweise entgegenzukommen, lassen sich viele Aktionen auf verschiedene Weise steuern - per Mausklick, über  $\|\mathbb{R}\|$  Kontextmenüs, mit Funktionstasten und Tastenkombinationen oder per "Drag & Drop".

Das Drücken der Taste [F1] bringt Ihnen kontextbezogene Hilfe zum jeweils aktuellen Fenster.

#### Flexibilität

Stammdaten, Flexibilität die für spezielle Zeiträume gelten, z.B. Steuern und Währungskurse, werden zeitabhängig verwaltet und können vom Benutzer selbst aktualisiert werden.

Mit den "Freien Feldern" stehen Ihnen zusätzliche Datenfelder zur Verfügung, die Sie nach Ihren Gegebenheiten verwenden können.

Alle *"Formulare"* und *"Ausdrucke"* können entsprechend Ihren Wünschen verändert werden.

Zusätzliche, eigene Auswertungen, das Herausfiltern von Daten nach betriebsbedingten Kriterien und beliebige andere Aktionen lassen sich mit Hilfe des *"Makro- Assistenten"* verwirklichen.

Über vielfältige Import- und Exportmöglichkeiten ist ein einfacher Datenaustausch mit anderen Programmen möglich.

Mit der COM-Schnittstelle steht für Softwareentwickler eine Programmierschnittstelle zur Verfügung.

#### Gemeinsamer Datenbestand

So kann z.B. der SELECTLINE-Auftrag zusammen mit anderen Programmen aus der SELECTLINE-Reihe einen gemeinsamen Datenbestand nutzen. Das betrifft sowohl Daten, wie z.B. Kunden (Debitoren), Lieferanten (Kreditoren), offene Posten, Postleitzahlen und Passwörter als auch Druckvorlagen für diese Daten.

Eine *"Datensicherung"* sichert programmübergreifend die Daten aller Programme. Auch die Benutzerkommunikation erfolgt programmübergreifend.

#### Zukunftsorientiert

Wir garantieren für ein zukunftssicheres Programm.

Ergeben sich aufgrund von neuen gesetzlichen Bestimmungen oder durch eine veränderte betriebliche Situation notwendige Änderungen und Erweiterungen des Programms, so sind diese ohne grossen Aufwand für den Anwender zu realisieren.

#### User Interface

Ab *Programmversion 21.3* zeigen sich die Programme AUFTRAG, ARTIKELMANAGER, RECHNUNGSWESEN, LOHN und KASSENBUCH in einer neuen Optik. Im Rahmen der Modernisierung wurden folgende Anpassungen vorgenommen:

- Frei wählbare Programmfarben durch individuelle Mandantenfarben und Themes
- Fensterrahmen in ausgewählter Programmfarbe
- Fenstertabs mit neuem und an Programmfarbe angepasstem Design
- Aktualisierte Icons in den Funktionsleisten der Dialoge

# <span id="page-27-0"></span>**1.3 Update Service**

Die SELECTLINE-Software wird kontinuierlich verbessert und erweitert, denn

# *Stillstand gleich Rückschritt*.

Wir gewährleisten Ihnen die kontinuierliche und sachgerechte Pflege des Programms. Hierfür empfehlen wir Ihnen den *"Update-Vertrag"*. Mit dieser Vereinbarung erhalten Sie durch einen *"Update-Service"* jede Programmaktualisierung und -verbesserung und Sie arbeiten so ständig mit der neuesten Programmversion.

Die Verrechnung erfolgt jeweils zu Beginn eines Kalenderjahres. Fordern Sie bei Ihrem Fachhändler oder bei uns noch heute den *"Update-Vertrag"* unverbindlich an.

## <span id="page-28-0"></span>**1.4 Datenschutzeinstellungen**

In den *"Datenschutzeinstellungen"* unter *"Mandant / Einstellungen / Datenschutz"* können die Felder aus den Adressen ausgewählt werden, welche bei einem Auskunftsersuchen ausgegeben werden sollen und welche beim Nutzen der Anonymisierungsfunktionen anonymisiert werden.

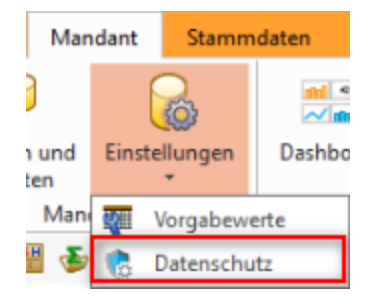

Abbildung 1.1: *"Mandant / Einstellungen / Datenschutz"*

Ausserdem kann dort die Kategorie des jeweiligen Feldes definiert werden. Zusätzlich können Sie die dazugehörige Rechtsgrundlage abspeichern.

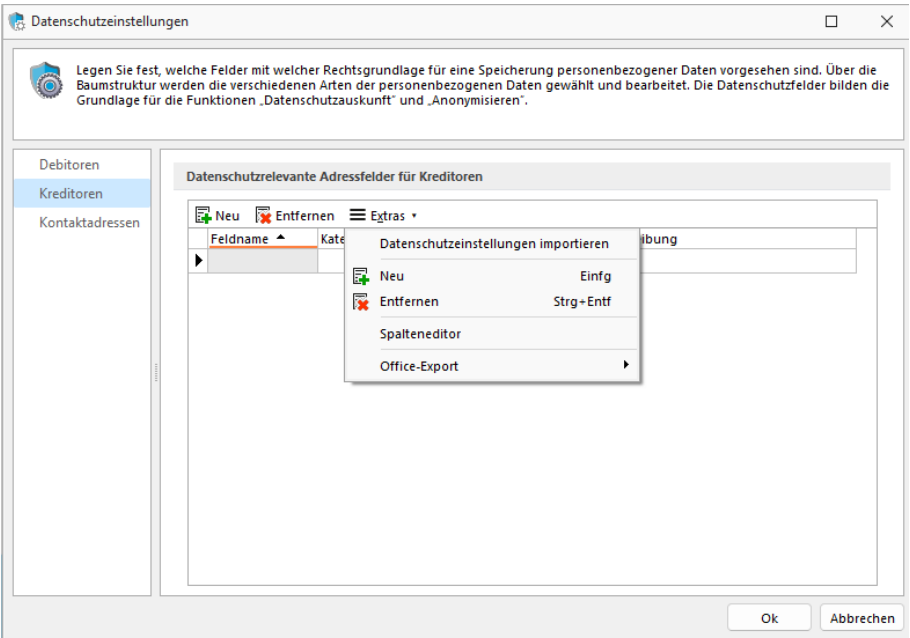

Abbildung 1.2: Datenschutzeinstellungen

#### <span id="page-29-0"></span>**1.4.1 Import von Datenschutzeinstellungen**

Über den Button <u>≡Estras ·</u> können Sie *Datenschutzeinstellungen* importieren, welche von uns als Vorgabewerte mitgegeben werden.

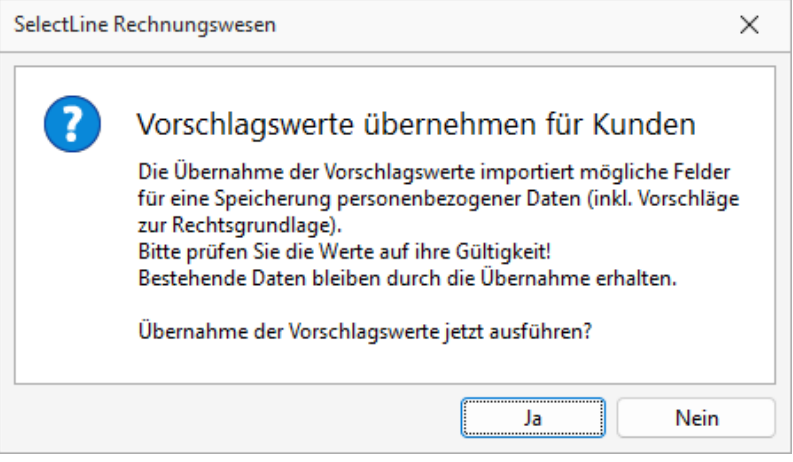

Abbildung 1.3: Vorschlagswerte

Anschliessend können Sie diese anpassen, löschen oder weitere hinzufügen.

| <b>B.</b> Datenschutzeinstellungen |              |                       |                                                 | Grundlage für die Funktionen "Datenschutzauskunft" und "Anonymisieren". | п<br>Legen Sie fest, welche Felder mit welcher Rechtsgrundlage für eine Speicherung personenbezogener Daten vorgesehen sind. Über die<br>Baumstruktur werden die verschiedenen Arten der personenbezogenen Daten gewählt und bearbeitet. Die Datenschutzfelder bilden die | $\times$ |  |  |  |
|------------------------------------|--------------|-----------------------|-------------------------------------------------|-------------------------------------------------------------------------|----------------------------------------------------------------------------------------------------|----------|--|--|--|
| Debitoren                          |              |                       |                                                 |                                                                         |                                                                                                    |          |  |  |  |
|                                    |              |                       | Datenschutzrelevante Adressfelder für Debitoren |                                                                         |                                                                                                    |          |  |  |  |
| Kreditoren                         | <b>Neu</b>   |                       | Entfernen Extras                                |                                                                         |                                                                                                    |          |  |  |  |
| Kontaktadressen                    |              | Feldname <sup>+</sup> | Kategorie                                       | Rechtsgrundlage                                                         | <b>Beschreibung</b>                                                                                                    |          |  |  |  |
|                                    |              | Abteilung             | Stammdaten                                      | Art. 6 EU-DSGVo. Abs. 1 b                                               | Erfüllung eines Vertrags oder Durchführung                                                                                                    |          |  |  |  |
|                                    |              | Anrede                | Stammdaten                                      | Art. 6 EU-DSGVo. Abs. 1 b                                               | Erfüllung eines Vertrags oder Durchführung                                                                                                    |          |  |  |  |
|                                    |              | <b>Briefanrede</b>    | Stammdaten                                      | Art. 6 EU-DSGVo. Abs. 1 b                                               | Erfüllung eines Vertrags oder Durchführung                                                                                                    |          |  |  |  |
|                                    | <b>Fmail</b> |                       | Stammdaten                                      | Art. 6 EU-DSGVo. Abs. 1 b                                               | Erfüllung eines Vertrags oder Durchführung                                                                                                    |          |  |  |  |
|                                    |              | Email <sub>2</sub>    | Stammdaten                                      | Art. 6 EU-DSGVo, Abs. 1 b                                               | Erfüllung eines Vertrags oder Durchführung                                                                                                    |          |  |  |  |
|                                    | Fax          |                       | Stammdaten                                      | Art. 6 EU-DSGVo, Abs. 1 b                                               | Erfüllung eines Vertrags oder Durchführung                                                                                                    |          |  |  |  |
|                                    |              | Firma                 | Stammdaten                                      | Art. 6 EU-DSGVo, Abs. 1 b                                               | Erfüllung eines Vertrags oder Durchführung                                                                                                    |          |  |  |  |
|                                    |              | <b>Funktion</b>       | Stammdaten                                      | Art. 6 EU-DSGVo. Abs. 1 b                                               | Erfüllung eines Vertrags oder Durchführung                                                                                                    |          |  |  |  |
|                                    |              | Geburtstag            | Stammdaten                                      | Art. 6 EU-DSGVo. Abs. 1 b                                               | Erfüllung eines Vertrags oder Durchführung                                                                                                    |          |  |  |  |
|                                    |              | Homepage              | Stammdaten                                      | Art. 6 EU-DSGVo. Abs. 1 b                                               | Erfüllung eines Vertrags oder Durchführung<br>Erfüllung eines Vertrags oder Durchführung                                                                                                    |          |  |  |  |
|                                    | land         |                       | Stammdaten                                      | Art. 6 EU-DSGVo. Abs. 1 b                                               |                                                                                                    |          |  |  |  |
|                                    |              | Name                  | Stammdaten                                      | Art. 6 EU-DSGVo, Abs. 1 b                                               | Erfüllung eines Vertrags oder Durchführung                                                                                                    |          |  |  |  |
|                                    | Ort          |                       | Stammdaten                                      | Art. 6 EU-DSGVo, Abs. 1 b                                               | Erfüllung eines Vertrags oder Durchführung                                                                                                    |          |  |  |  |
|                                    |              |                       |                                                 |                                                                         |                                                                                                    |          |  |  |  |

Abbildung 1.4: Vorschlagswerte

## <span id="page-30-0"></span>**1.5 Datensicherheit**

Die Programme gewährleisten keinen Schutz der gespeicherten Daten vor Verlust (z.B. durch Zerstörung von Daten bei Hardwaredefekten, durch Verlust der Rechnertechnik bei Diebstahl, oder nur durch versehentliches Löschen auf Betriebssystemebene).

Der Anwender hat durch geeignete Datensicherungsmassnahmen dafür zu sorgen, dass bei Datenverlust aus den vorhandenen Datensicherungen, ohne nennenswerten Aufwand der vorherige Zustand wieder hergestellt werden kann.

*Die Sicherheit der erfassten Daten liegt in der Verantwortung des Anwenders.*

# <span id="page-30-1"></span>**1.6 Installation**

Die Installation für die SELECT LINE-Software allgemein und somit auch für diese SELECT LINE APPLIKATION ist im SYSTEM-Handbuch der SELECTLINE-Programme ausführlich beschrieben.

Diese Informationen finden Sie ebenfalls auf dem mitgelieferten Datenträger und auf der SELECTLINE-Homepage.

# <span id="page-30-2"></span>**1.7 Erste Schritte**

#### Hilfeindex

Erste Informationen über das Programm vermittelt das Hilfesystem, das Sie über die Menüleiste *"Hilfe* / *Hilfeindex"*,  $\Box$  oder [F1] erreichen.

Es bietet Ihnen zum Einen über das Inhaltsverzeichnis eine Einführung in das Programm in logischer Abfolge der einzelnen Kapitel, zum Anderen haben Sie die Möglichkeit eine Stichwortsuche zu starten, wobei über die Volltextsuche die höchste Trefferquote erzielt werden kann. So erhalten Sie Erläuterungen im Kontext zum Suchbegriff.

#### Tipp des Tages

In aufgelockerter Form erhalten Sie hier hilfreiche Tipps und Anregungen für eine optimale Programmnutzung.

#### Vorüberlegungen

Der Einsatz des RECHNUNGSWESENS kann zu jedem beliebigen Zeitpunkt erfolgen – mit Beginn der Firmengründung, mit einem neuen Wirtschaftsjahr oder unterjährig.

Für jede Firma, die verwaltet werden soll, wird zuerst ein Mandant angelegt und der Zeitraum des ersten Buchungsjahres bestimmt. Übernehmen Sie für einen neuen Mandanten in der Schweiz bestimmte S TAMMDATEN für die Schweiz aus einem der mitgelieferten Vorlagemandanten VKMU, VKMUF oder VKMUI, für Deutschland SKR03 oder SKR04 und für einen neuen Mandanten in Österreich die Daten des Vorlagemandanten RLG. Jedem Mandanten wird mit der Zuordnung des Kontenrahmes auch das Steuerschlüsselsystem zugeordnet.

Die Verwaltung der *"Kontenstammdaten"* erfolgt je Buchungsjahr. Kontenpläne, Steuerschlüsseldetails, wie Automatik- und Skontokonten getrennt nach Gültigkeitszeiträumen, werden zeitraumübergreifend je Mandant verwaltet. Salden aus einer vorigen Buchhaltung können Sie über manuelle Eröffnungsbuchungen oder als Vortragswerte erfassen.

#### Verbindung - Konten - Debitoren - Kreditoren

Neben den *"Personenkonten"*, unterschieden nach Typ *"Kreditor"* und *"Debitor"*, werden Kreditoren- und Debitorenstammdaten (Lieferanten- und Kundenstammdaten) separat verwaltet. Es besteht die Möglichkeit, die Kunden- und Lieferantennummern (kurz Adressnummern) mit den Kontonummern zu synchronisieren oder mit unterschiedlichen Nummern zu arbeiten. Sollen die Nummern einheitlich sein, werden die Personenkonten mit der Nummer der Adressnummer automatisch beim Anlegen eines neuen Kreditors oder Debitors erzeugt.

Sind Kontonummer und Adressnummer nicht identisch, also nicht synchron, können Sie in den *"Personenstammdaten"* das entsprechende Personenkonto, das vorher manuell angelegt wurde, hinterlegen. In diesem Fall wird beim Bebuchen eines Personenkontos in einem zusätzlichen Feld der jeweilige Debitor oder Kreditor erfasst. Dies ist für die *"Offene Posten"*-Verwaltung von Bedeutung. Die Art und Weise der Verbindung zwischen den *"Personenstammdaten"* und *"Personenkonten"* wird mandantenabhängig festgelegt.

#### Checkliste

Ziel des RECHNUNGSWESENS ist es, Sie in Ihrer eigenen Vorgehensweise zu unterstützen. Aber damit Sie zu Beginn Ihrer Arbeit mit dem neuen Programm nicht die Übersicht verlieren und sicher sein können, nichts Wichtiges zu vergessen, empfehlen wir Ihnen folgende Bearbeitungsreihenfolge:

- Mandant anlegen
- Mandant bearbeiten
- Konten, Kontenpläne
- Zahlungsbedingungen
- Bankbezüge
- Debitoren / Kreditoren
- bei Nutzung der Kostenrechnung:
	- Kostenarten
	- Kostenstellen
	- Kostenträger
	- Verteilungs-und Buchungsschematas
- bei Nutzung der Anlagenbuchhaltung:
	- Strukturierung Anlagespiegel
	- Abschreibungsarten
	- Strukturplan für die Zugehörigkeit der Anlagegüter erstellen
- ggf. Vortragswerte erfassen

# <span id="page-32-0"></span>**1.8 Neuigkeitendialog**

Mit dem *"Neuigkeitendialog"* werden Sie über Nachrichten und Informationen rund um SELECTLINE informiert.

Über den Button  $\bigoplus \bigotimes_{n=1}^{\infty}$  am oberen rechten Bildschirmrand können Sie jederzeit den *"Neuigkeitendialog"* aufrufen.

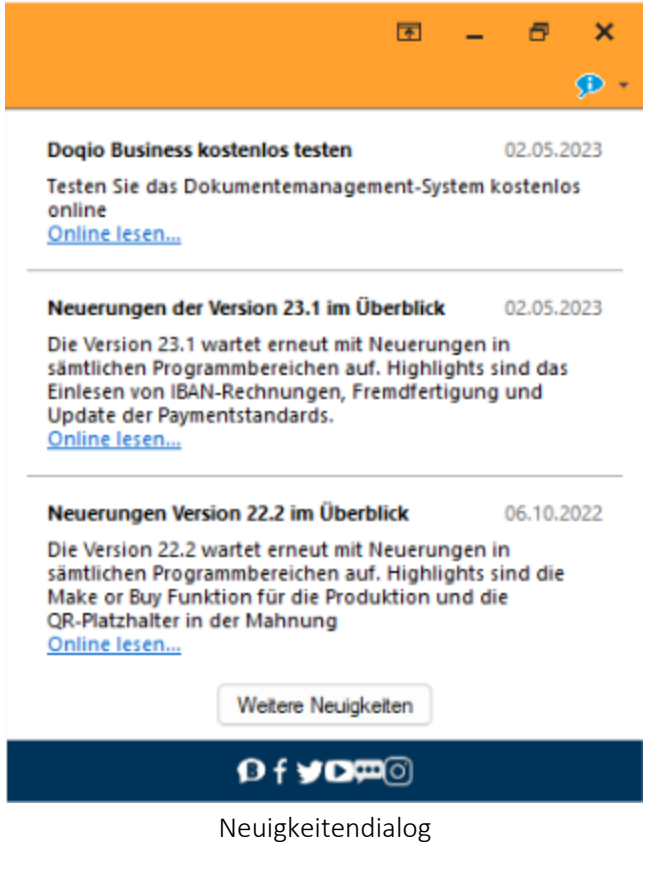

*Der Dialog ist direkt im Programm abrufbar.*

Über einen Klick auf *"Online lesen"* erhalten Sie weitere Informationen zum jeweiligen Thema.

Der Dialog öffnet sich beim Programmstart automatisch, sofern eine neue Information zu Verfügung steht. Sobald Sie auf ein beliebiges Bedienelement klicken schliesst sich der Dialog automatisch.

# <span id="page-33-0"></span>**2 Die Menüs des Rechnungswesens**

Verschaffen Sie sich einen Überblick über die Menüstruktur des RECHNUNGSWESENS, indem Sie die einzelnen Menüs einmal öffnen.

*Eine ausführlichere Beschreibung der Menüpunkte, die für alle Programme gültig sind und nicht in diesem Handbuch beschrieben werden, finden Sie im SYSTEM-Handbuch der SELECTLINE-Programme.*

# <span id="page-33-1"></span>**2.1 Mandant**

Über das Menü *"Mandant"* erreichen Sie die *"Mandantenverwaltung"* und können spezielle Tabellenvorgaben definieren.

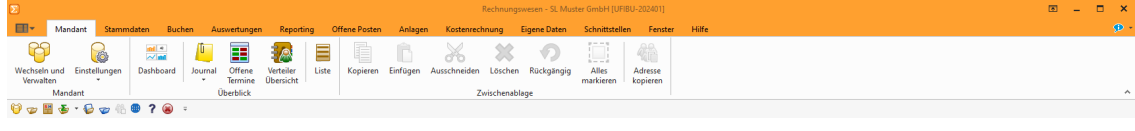

Abbildung 1.5: Menü Mandant

Die Funktion *"Liste"* bietet eine einfache, komfortable Handhabung zur schnellen Information über alle *"Stammdaten"* und sonstige angelegte Datenbestände.

Unter *"Übersicht"* können in den *"Journalen"* beliebig viele Nutzer über einen Eintrag (z.B. Termin) informiert werden.

Spezielle Benutzerfunktionen, wie die *"Journalverwaltung"*, *"Notiz- und Terminverwaltung"*, sowie die windowsüblichen Bearbeitungswerkzeuge stehen hier ausserdem zur Verfügung.

# <span id="page-33-2"></span>**2.2 Stammdaten**

Über das Menü *"Stammdaten"* werden spezielle und allgemeine finanzbuchhalterische Stammdaten zu Konten, Steuerschlüsseln, Banken, Währungen usw. verwaltet.

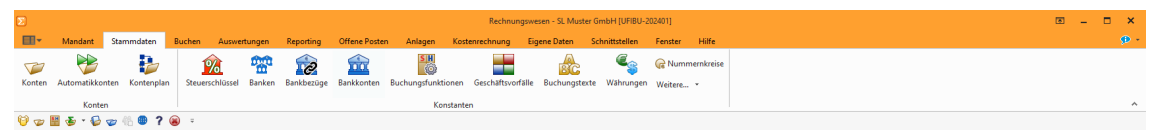

Abbildung 1.6: Menü Stammdaten

#### <span id="page-34-0"></span>**2.3 Buchen**

Über das Menü *"Buchen"* erreichen Sie diverse Buchungsverfahren - Dialogbuchen, Stapelbuchen, den Bankassistenten, Periodenabschlüsse, Valuta-Ausgleich, usw.

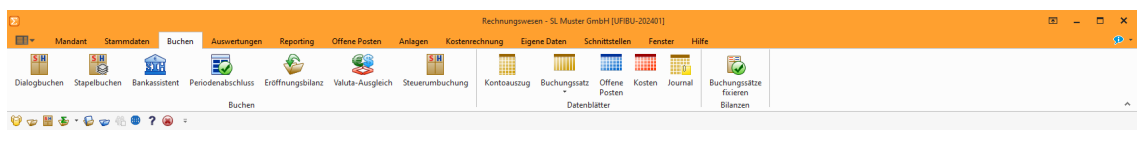

Abbildung 1.7: Menü Buchen

Über die verschiedenen Ansichten können Sie sich zusätzlich zur Buchungsmaske bestimmte Informationen, z.B. eine Liste aller *"Buchungssätze"*und/oder der *"Offenen Posten"*, anzeigen lassen.

Ein Abgleich der Salden bzw. Budgets erreichen Sie über die Prüfroutinen Salden prüfen bzw. Budgets prüfen im *"Applikationsmenü"*.

## <span id="page-34-1"></span>**2.4 Auswertungen**

Das Menü *"Auswertungen"* liefert Ihnen alle mandantenbezogenen Auswertungen zur Buchungskontrolle und zur Gewinn- und Bilanzermittlung. Über das Untermenü *"Mehrwertsteuer"* drucken Sie die MWST-Abrechnung. Auch die entsprechende Zuordnung der Konten zu den Steuerkennzahlen finden Sie hier.

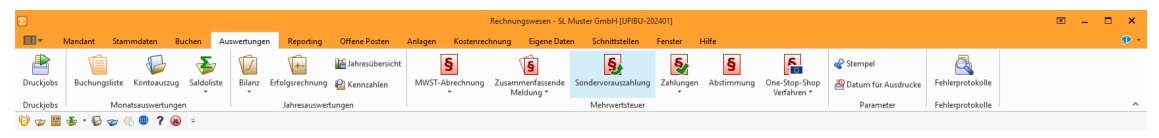

Abbildung 1.8: Menü Auswertungen

Es ist möglich, mehrere vorkonfigurierte *"Auswertungen"* in einem Druckjob zusammenzufassen. Dieser steht Ihnen dann jeweils als weiteres Untermenü zur Verfügung.

# <span id="page-34-2"></span>**2.5 Reporting**

Die Auswertungen unter *"Reporting"* werden mit Programm Power BI Desktop von Microsoft erstellt. Dieses Programm können Sie unter *" https://www.microsoft.com/de-DE/download/details.aspx?id=45331"* herunterladen.

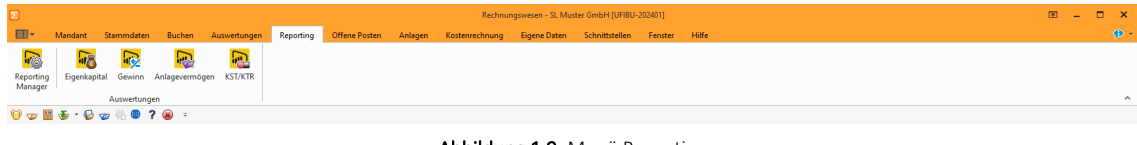

Abbildung 1.9: Menü Reporting

## <span id="page-35-0"></span>**2.6 Offene Posten**

Die Verwaltung der Forderungen und Verbindlichkeiten (*"Offene Posten"*), den *"Zahlungsverkehr"* und das *"Mahnwesen"* erreichen Sie über das Menü *"Offene Posten"*. Das Menü umfasst sowohl die Stamm- und Bewegungsdaten als auch deren vielfältigen Auswertungsmöglichkeiten.

|                                                                                                    | ভ –<br>Rechnungswesen - SL Muster GmbH [UFIBU-202401] |                                    |               |                                          |           |                      |                                |                |                           |                      |                |               |                                          |                                    |            |  | $n \times$ |                                                              |        |             |
|----------------------------------------------------------------------------------------------------|-------------------------------------------------------|------------------------------------|---------------|------------------------------------------|-----------|----------------------|--------------------------------|----------------|---------------------------|----------------------|----------------|---------------|------------------------------------------|------------------------------------|------------|--|------------|--------------------------------------------------------------|--------|-------------|
| <b>All Y</b>                                                                                                    | Mandant                                               | Stammdaten                         | <b>Buchen</b> | Auswertungen                             | Reporting | <b>Offene Posten</b> | Anlagen                        | Kostenrechnung |                           | Eigene Daten         | Schnittstellen | Fenster Hilfe |                                          |                                    |            |  |            |                                                              |        | $\bigoplus$ |
|                                                                                                    |                                                       | Zahlungsbedingungen                |               | Offene Posten - Vortrag<br>$\rightarrow$ |           |                      |                                |                | N.                        | 靉                    | $\mathbb{C}$   | $\odot$       | $C_{\Box}$                               |                                    |            |  |            | W                                                            |        |             |
|                                                                                                    |                                                       | Debitoren Kreditoren & Mitarbeiter |               | Bearbeiten & Kleindifferenzen            |           |                      | Lohnzahlung<br>Zahlungsverkehr |                | EZ<br>übertragen einlesen | Rechnung<br>einlesen |                |               | Mahnvorschlag Mahnungen Betreibungsliste | <b>Offene Posten</b><br>- Konten * | - Konten * |  |            | Umsatzliste Kontoauszug Fälligkeitsliste Liquiditätsvorschau |        |             |
|                                                                                                    | Personendaten                                         |                                    |               | Offene Posten                            |           |                      | Zahlungsverkehr                |                |                           | Mahnwesen            |                |               | Auswertungen Offene Posten               |                                    |            |  |            |                                                              | $\sim$ |             |
| $\Theta \bullet \textcolor{red}{\blacksquare} \textcolor{red}{\blacktriangleright} \textcolor{red}{\cdot} \textcolor{blue}{\blacktriangleright} \textcolor{red}{\bullet} \textcolor{red}{\sim} \textcolor{red}{\ell_0 \otimes \ell_1 \otimes \cdots}$ |                                                       |                                    |               |                                          |           |                      |                                |                |                           |                      |                |               |                                          |                                    |            |  |            |                                                              |        |             |
|                                                                                                    |                                                       |                                    |               |                                          |           |                      |                                |                |                           |                      |                |               |                                          |                                    |            |  |            |                                                              |        |             |

Abbildung 1.10: Menü Offene Posten

# <span id="page-35-1"></span>**2.7 Anlagen**

Das Menü *"Anlagen"* erhalten Sie nur bei lizenzierter SELECTLINEANLAGENBUCHHALTUNG. Hier finden Sie sämtliche Eingabe- und Auswertungsmöglichkeiten um Ihr Anlagevermögen zu verwalten.

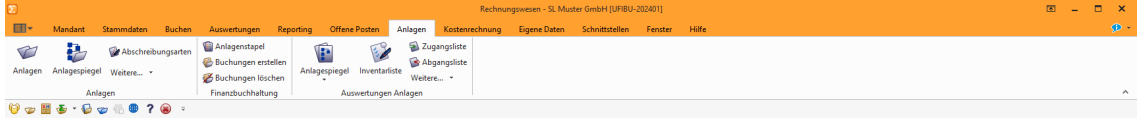

Abbildung 1.11: Menü Anlagen

Über den Anlagenstapel können Sie die anlagenbuchhalterischen Daten aus dem Modul *"Finanzbuchhaltung"* automatisch in das *"Anlag-Modul"* übernehmen.

## <span id="page-35-2"></span>**2.8 Kostenrechnung**

Bei lizenziertem KOSTENRECHNUNGSMODUL steht Ihnen der Menüpunkt *"Kostenrechnung"* zur Verfügung. Das RECHNUNGSWESEN realisiert die Zuweisung von Aufwendungen und Erlösen auf Kostenstellen und Kostenträger bzw. Hilfskostenstellen/-trägern, sowie verschiedene Möglichkeiten der Kostenumverteilung.

Sie finden entsprechende *"Stammdaten"*, Verteilungsschemen und Bewegungsdaten, sowie umfangreiche Auswertungen bzgl. der Kostenkontrolle unter diesem Menüpunkt.

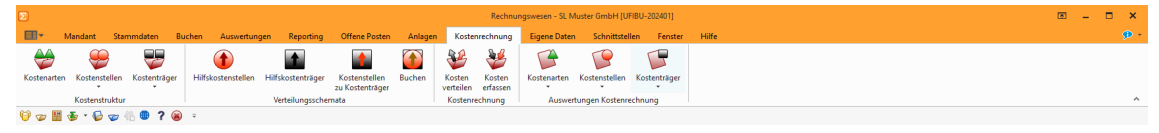

Abbildung 1.12: Menü Kostenrechnung
# **2.9 Eigene Daten**

Das Menü *"Eigene Daten"* enthält den *"Makro-Assistenten"* und Menüpunkte zur *"Toolbox"*. Es kann mit Menüpunkten zum Starten eigener Makro-Abfragen und mit eigenen Dialogen erweitert werden.

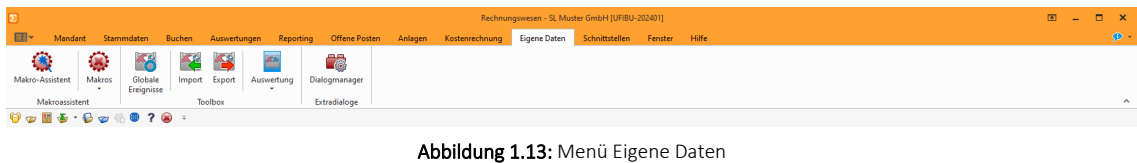

# **2.10 Schnittstellen**

Über das *"Menü Schnittstellen"* erreichen Sie verschiedene Verfahren des Datenaustauschs, d.h. verschiedene Möglichkeiten zum Daten-Import bzw. Export.

Details zum Menü *"Schnittstellen"* finden Sie im SYSTEM-Handbuch der SELECTLINE-Programme.

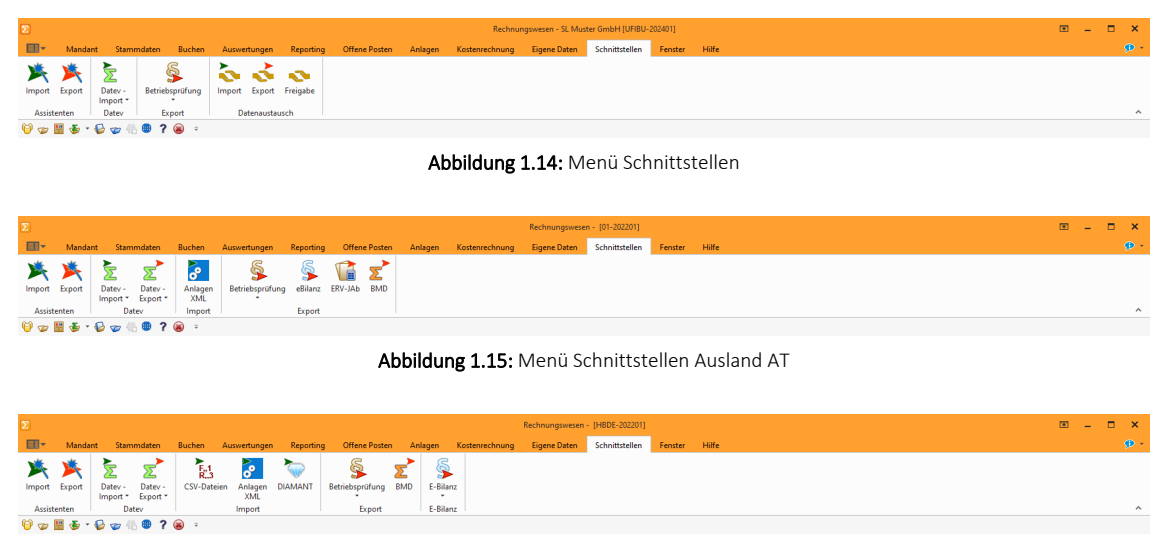

Abbildung 1.16: Menü Schnittstellen Ausland DE

# **2.11 Fenster**

Im Menü *"Fenster"* können Sie die Anordnung der geöffneten Fenster und die Anzeige der Fensterleiste organisieren.

Details zum Menü *"Fenster"* finden Sie im SYSTEM-Handbuch der SELECTLINE-Programme.

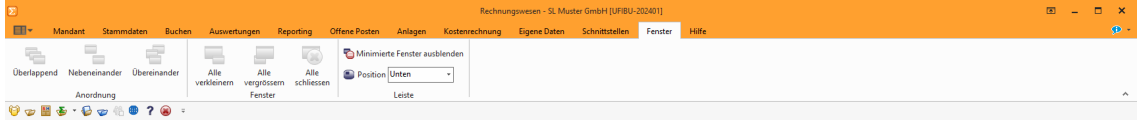

Abbildung 1.17: Menü Fenster

# **2.12 Hilfe**

Das Menü *"Hilfe "*bietet Ihnen verschiedene Möglichkeiten, um mehr Informationen und Tipps über das Arbeiten mit den SELECTLINE-Programmen zu erhalten.

Informationen über - *"Kalender"*- *"Rechner"*- *"Nachricht senden"* - *"Homepage"*- *"Newsletter"*- *"Dokumente"*und weitere Details hierzu erhalten Sie im SELECTLINE SYSTEM-Handbuch.

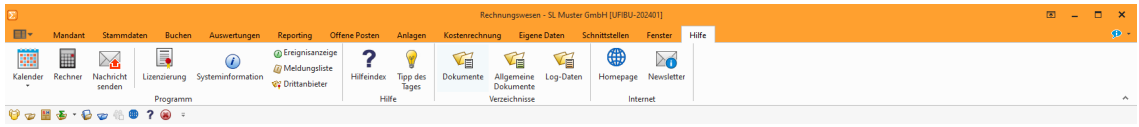

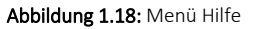

Hilfeindex - Unter *"Hilfeindex"* finden Sie die Beschreibung der einzelnen Programmfunktionen, die thematisch gegliedert sind bzw. in der Sie gezielt über Suchbegriffe Informationen abrufen können.

Tipp des Tages - Interessante Anregungen über zusätzliche Verfahrensweisen finden Sie im *"Tipp des Tages"*.

Informationen zur Programmversion bzw. zur Datenbank stehen unter *"Programmversion"* bzw. *"Systeminformation"* bereit.

Lizenzierung - Ob das installierte Programm als Voll- oder Demo-Version zur Verfügung steht, wird nur über die Lizenzierung gesteuert. Das Programm wird mit voller Funktionalität installiert und mit der Eingabe des erworbenen Lizenzkey wird der entsprechende Funktionsumfang freigeschaltet.

Beim ersten Programmstart kann im Dialog zur Lizenzierung der erworbene Lizenzkey eingetragen werden.

Demoversionsbeschränkungen - Ohne die Eingabe von Lizenzinformationen werden die Programme als Demoversionen gestartet und unterliegen Einschränkungen. Details siehe [Li](#page-1012-0)[zenzierung.](#page-1012-0)

Sowohl An- und Abmeldung für den SELECTLINE-Newsletter als auch das Öffnen der SELECTLINE-Homepage regeln Sie über den Menüpunkt *"Hilfe"*. Die *"Ereignisanzeige"* bzw. die *"Meldungsliste"*protokollieren alle Vorgänge bzw. Programmmeldungen innerhalb der SELECTLINE-Anwendung. Auch ein Nachrichtenaustausch (*"Nachricht senden"*) zwischen den aktiven Nutzern kann hierüber organisieren werden.

# **Applikationsmenü**

| Wechseln und Verwalten |   | Zuletzt geöffnete Mandanten |                                  |         |
|------------------------|---|-----------------------------|----------------------------------|---------|
|                        |   | 1 SL Muster GmbH (1/2024)   |                                  |         |
| Drucken                | r | 2 SL Muster GmbH (1/2023)   |                                  |         |
|                        |   | 3 SL Muster GmbH (1/2022)   |                                  |         |
| <b>SOL Server</b>      | ь |                             | 4 KonsolidierterMandant (1/2022) |         |
|                        |   | 5 SL Muster GmbH (1/2022)   |                                  |         |
|                        | ٠ |                             | 6 Vorlagemandant VKMU (1/2021)   |         |
| Wartung                |   |                             | 7 Vorlagemandant VKMU (1/2022)   |         |
|                        |   | 8 HBDE (1/2022)             |                                  |         |
| Rechteverwaltung       |   | 9 SL Muster GmbH (1/2021)   |                                  |         |
|                        |   |                             |                                  |         |
|                        |   |                             |                                  |         |
|                        |   |                             |                                  |         |
|                        |   | Homepage                    | <b>SA</b> Einstellungen          | Beenden |

Abbildung 1.19: Applikationsmenü ReWe

# **3.1 Allgemein**

In allen SELECTLINE-Programmen werden über das "Applikationsmenü" **EIV** die Einstellungen der verwendeten Vorlagen für das *Drucken*, für die Einstellungen des *SQL- Servers*, für die Protokollierung von Änderungen, die *Wartung* und die Einstellungen der *Rechteverwaltung* vorgenommen.

Unter *"Wartung"* werden u.a. die *Aktualisierung* diverser Daten (je nach verwendetem SELECT LINE-Programm) die *Reorganisation*, die *Datensicherung* und unter <a>
<sub><a>
senstellungen grund-</sub> sätzliche Einstellungen für die Bedienoberfläche getroffen.

| Wechseln und Verwalten |   | Zuletzt geöffnete Mandanten |                                         |         |
|------------------------|---|-----------------------------|-----------------------------------------|---------|
|                        |   | 1 Pfaff (1/2021)            |                                         |         |
|                        | r | 2 SL Muster AG (1/2021)     |                                         |         |
| Drucken                |   | 3 SL Muster AG (1/2020)     |                                         |         |
| <b>SQL Server</b>      | Þ | 4 Pfaff (1/2022)            |                                         |         |
|                        |   | 5 Pfaff (1/2020)            |                                         |         |
|                        | ь | 6 Pfaff (1/2019)            |                                         |         |
| Wartung                |   | 7 Pfaff (1/2018)            |                                         |         |
|                        |   | 8 Coiffeursalon (1/2020)    |                                         |         |
| Rechteverwaltung       |   |                             | 9 Coiffeursalon Manuela Tobel (10/2020) |         |
|                        |   |                             |                                         |         |
|                        |   |                             |                                         |         |
|                        |   |                             |                                         |         |
|                        |   | Homepage                    | <b>参</b> Einstellungen                  | Beenden |

Abbildung 1.20: Applikationsmenü allgemein

Von hier aus erfolgt die *"Aktualisierung"* der *"Stammdaten"*, das Importieren der Tageskurse und hier werden auch Routinen zur Erstellung bzw. zum Einlesen einer *"Datensicherung"* und zur *"Reorganisation"* der Datenbanken gestartet.

Ausserdem erreichen Sie über dieses Menü die *Rechte*- und *Druckvorlagenverwaltung* sowie die Internetverbindung zur SELECTLINE SOFTWARE AG.

Weiterhin können Sie über *"Einstellungen"* Konfigurationen zum Programm, wie z.B. farbliche Fensterverwaltung, Darstellung, Programmmeldungen, Drucken, Zeiten (Prüfintervalle und Archivierung), Sprache, usw. definieren.

Die detaillierte Beschreibung zu diesen allgemeinen Anwendungen im *"Applikationsmenü"* entnehmen Sie dem SYSTEM-Handbuch der SELECTLINE-Programme.

*Für die einzelnen "Programme / Applikationen" gibt es spezifische Abläufe, welche es nur im "Applikationsmenü" dieser Programme gibt. Sie stehen unter "Applikationsmenü / Wartung / (jeweiliger Programmname) / ...". Diese Abläufe sind in den entsprechenden Handbüchern beschrieben unter Abschnitt "Menü".*

# **3.2 Drucken**

Beim *"Drucken"* aus dem jeweiligen Menü gelangen Sie zum *Druckdialog*, der eine Auswahl des zu druckenden Seitenbereichs ermöglicht.

Generelle *"Druckereinstellungen"* werden über *"Applikationsmenü / Drucken / Druckereinrichtung"* vorgenommen. Hier richten Sie den Standarddrucker und seine Einstellungen ein. Über *"Applikationsmenü / Drucken / Druckvorlagen"* verwalten Sie die im Programm genutzten Druckvorlagen.

Die SELECT LINE-Programme sind besonders flexibel in der *Ausgabe von Datenlisten und Auswertungen* – auch als Grafik. Um eine Übereinstimmung zwischen *Bildschirmanzeige* und *Druckergebnis* zu erreichen, verwendet das Programm bereits bei der Darstellung auf dem Bildschirm die Einstellungen des Druckers. Das Programm unterstützt die Nutzung zweier Druckerschächte für die getrennte Ausgabe von Kopfseiten und Folgeseiten. Ein *"Formulareditor"*steht zur eigenen Gestaltung der Druckausgaben zur Verfügung – d.h. Kopien der mitgelieferten *"Systemdruckvorlagen"* können den firmenspezifischen Anforderungen angepasst werden.

*Weitere Details zu diesen beiden "Menüpunkten" siehe unter separatem Kapitel "Drucken" im SYSTEM-Handbuch der SELECTLINE-Programme.*

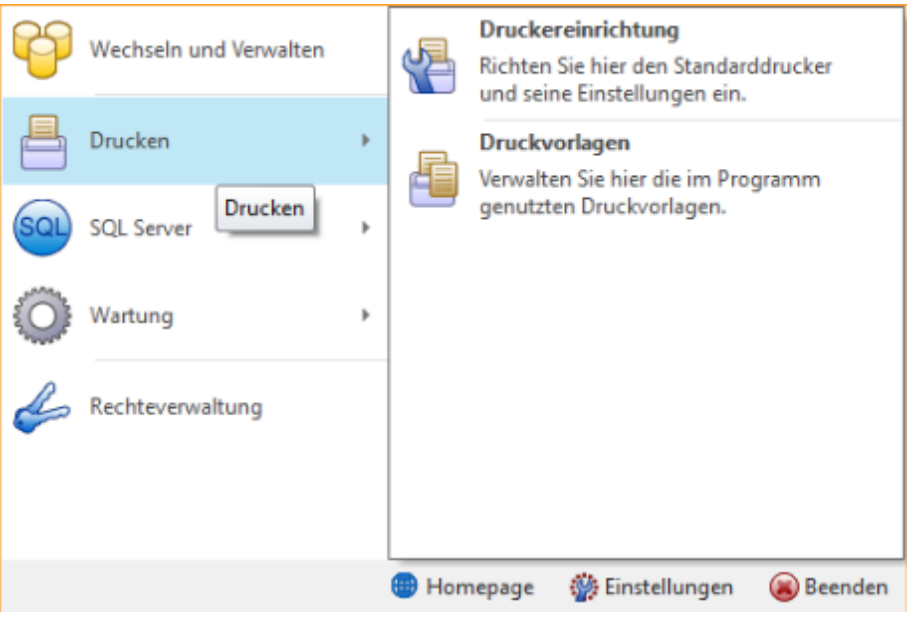

Abbildung 1.21: Applikationsmenü Drucken

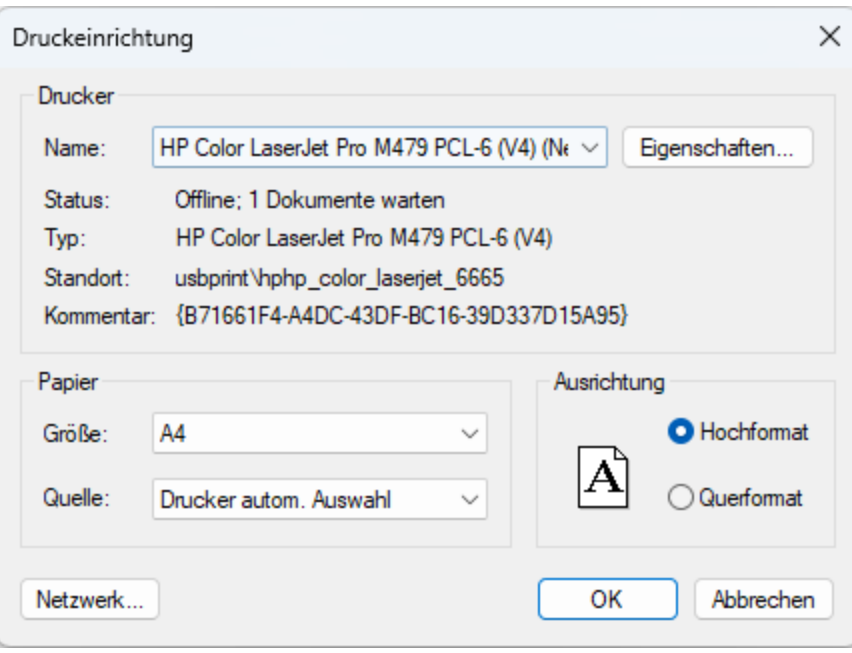

Abbildung 1.22: Druckereinrichtung

*Sie können für jede Druckvorlagenart und abweichend auch für jede Druckvorlage einstellen, ob zusätzlich zum Druck auch noch eine Archivierung mit einem installierten Archivsystem oder in einem gewählten Ordner als PDF erfolgen soll.*

### **3.2.1 PDF Creator**

Zusätzlich zur Version 1.7.x des PDFCREATORS kann auch die Version 2.2.x verwendet werden. Diese Version des PDFCreators erfordert nicht mehr das vorherige Ausführen des Programmes *"PDFCreatorKonfigurator.exe"*.

Damit über alle SELECTLINE-Programme PDF/A-konforme Dateien erstellt werden können, reicht es aus, den aktuellen PDFCreator zu installieren und die SELECTLINE-Anwendung ggf. neu zu starten. Die aktualisierte Version wird automatisch vom S ELECT LINE-Programm erkannt und verwendet.

Über die *"Programmeinstellungen"* , im Bereich *"Drucken"* können folgende Positionen gesteuert werden:

- Drucken Hier legen Sie die Art der Aufgabe fest.
- PDF Ausgabe Bestimmen Sie den Treiber und definieren Sie die gewünschte Ausgabe.
- RTF Ausgabe Auswahl mit oder ohne Positionsrahmen für Texte, Grafiken und Bilder.

## **3.2.2 Erweiterte Funktion für die Speicherung von Formularen als Datei**

Beim *"Drucken"* in eine Datei wird der Dateiname und der Pfad nicht abgefragt, wenn ein gültiger Formelplatzhalter mit Sonderfunktion DateiANSI, DateiASCII, DateiTXT, DateiU16, DateiRTF, DateiHTML, DateiBMP, DateiJPEG, DateiPNG, DateiTIFF, DateiXLSX oder DateiPDF verwendet wird.

Über eine Erweiterung der Formel steht Ihnen nun die Möglichkeit zur Verfügung, den Dateinamen und/oder den Pfad zu definieren und trotzdem die Abfrage zum Speicherort der Datei zu erhalten.

Dafür können Sie die Formel wie gewohnt aufbauen und müssen diese am Ende um die Zeichenfolgen "| 1" ergänzen.

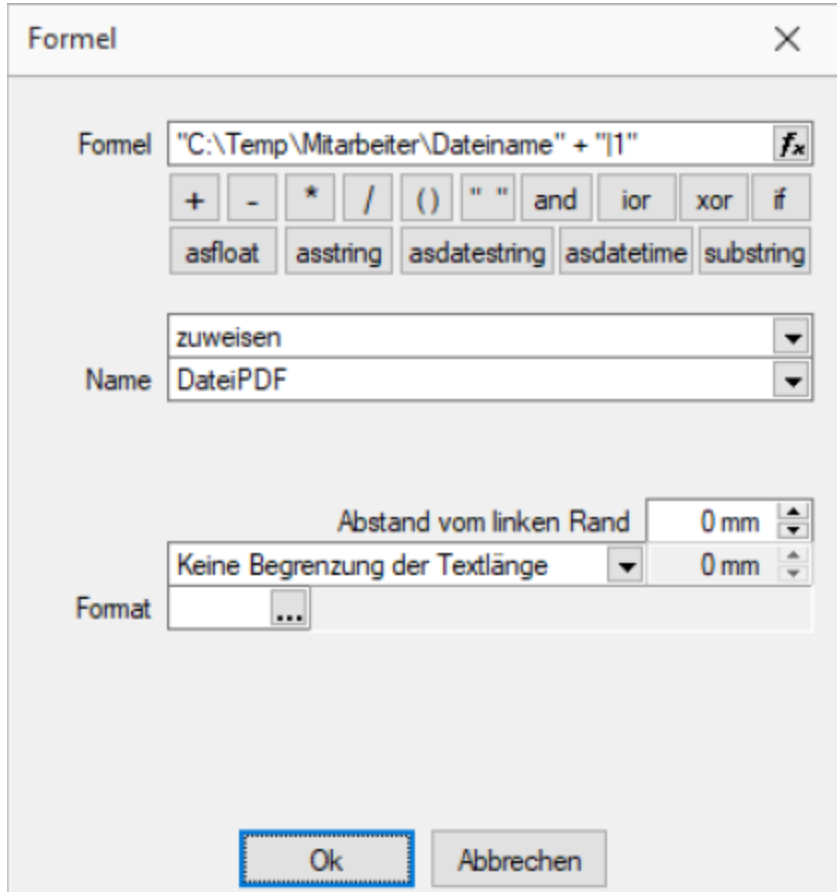

Abbildung 1.23: Formel für Speichern

#### **3.2.3 Druckereinrichtung**

Unter *"Applikationsmenü / Drucken / Druckereinrichtung"* definieren Sie die *" Standard-Druckereinrichtung"*.

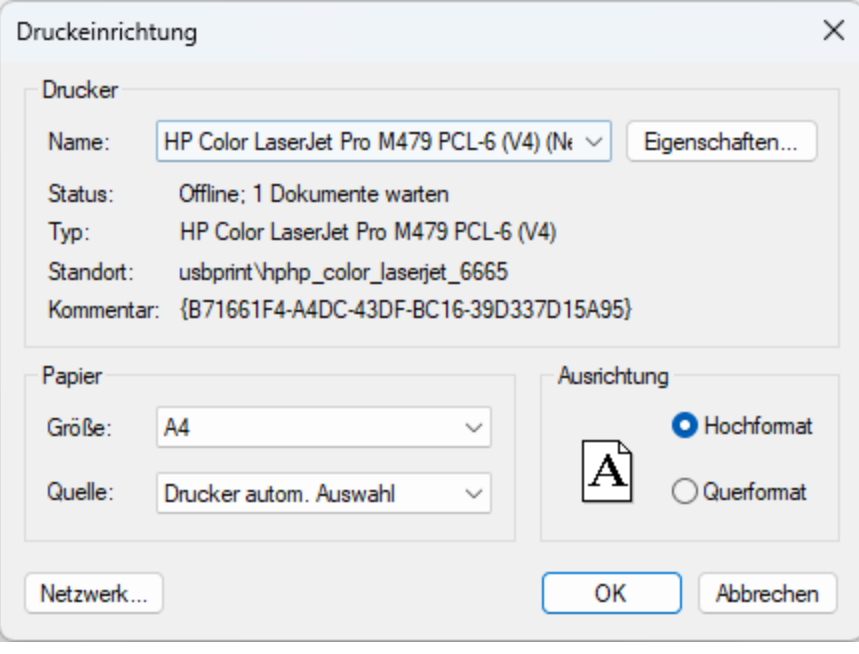

Abbildung 1.24: Druckereinrichtung

## Drucker

Name - Wählen Sie hier den *"Standard-Drucker"*, mit welchem Sie Ihren Ausdruck ausgeben wollen. Hier ersehen Sie diverse Informationen betreffend des ausgewählten Druckers.

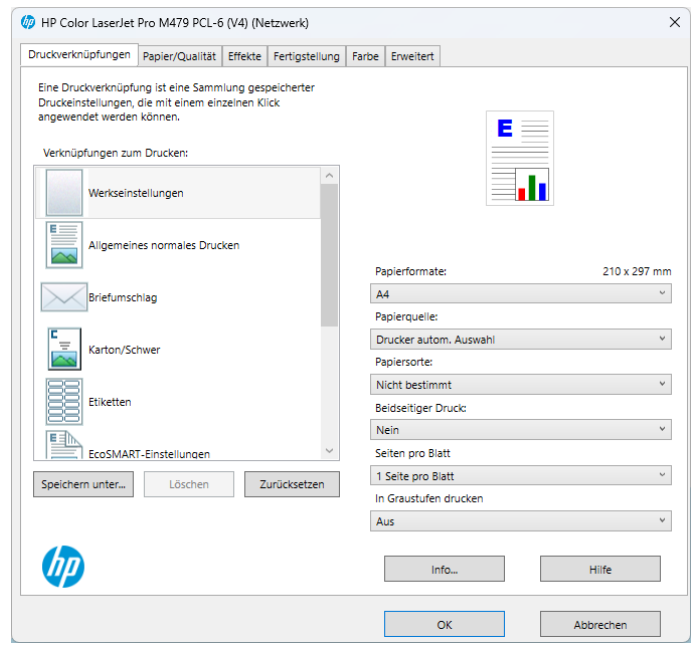

Abbildung 1.25: Eigenschaften

Eigenschaften - Unter | Eigenschaften... | werden die diversen "Standard-Druckeinrichtungen" vorgenommen. (Je nach Druckertyp)

- Druckerverknüpfung
- Papier / Qualität
- Effekte
- Fertigstellung
- Farbe
- Erweitert

#### Papier

Papierformate - Definieren Sie hier das Papierformat.

Papierquelle - Definieren Sie aus welchem Einzug die erste Seite gedruckt werden soll.

Papiersorte - Auswahl vornehmen.

#### Ausrichtung

Beidseitiger Druck - Falls gewünscht ändern.

Format - Definieren Sie hier die *Druckerausrichtung*, *Hochformat* oder *Querformat*

EINRICHTEN - ÜBER DEN SCHALTER KÖNNEN SIE WEITERE *EINSTELLUNGEN* ENTSPRECHEND *" IHRES DRUCKERTYPS"* VORNEHMEN, Z.B.

- Schnelleinrichtung
- Optionen
- Seite einrichten
- Wartung

Netzwerk - Wählen Sie den zu verwendenden Netzwerkdrucker aus und klicken Sie auf *"Auswählen "* um eine Verbindung mit ihm herzustellen.

weitere Informationen siehe [Druckereinrichtung.](druckereinrichtung.htm)

# **3.2.4 Druckvorlagen**

## *[Applikationsmenü](#page-45-0) / Drucken / Druckvorlagen*

- aus der Bildschirmansicht eines Drucks über **■** Menü *Vorlagen [verwalten](#page-47-0)* oder
- über Kontextmenü *Text aus [Vorlage](#page-48-0)* für Positionsbereich im *Formulareditor*

*Druckvorlagen* definieren den Inhalt und das Erscheinungsbild von Auswertungen und Listen.

Sie erreichen die Druckvorlagen unter *[Applikationsmenü](#page-45-0) / Drucken / Druckvorlagen* oder aus der Bildschirmansicht eines Drucks über **■ ▼** Menü *Vorlagen [verwalten](#page-47-0)* oder über Kontextmenü **B** *Text aus [Vorlage](#page-48-0)* für Positionsbereich im Formulareditor.

# Vorlagen

Für jede Druckvorlagenart können Sie je nach Bedarf beliebig viele, verschiedene Vorlagen (Formulardateien) mit spezifischem Aufbau oder abweichendem Ausgabeziel bereithalten. Vor dem Start des Drucks haben Sie die Möglichkeit, eine dieser Vorlagen (Formulare) auszuwählen. Sie können für jede einzelne Druckvorlage festlegen, ob sie für alle Mandanten verwendet werden soll oder ob sie speziell auf einen Mandanten zugeschnitten ist.

In den *"Druckvorlagen"* sind Text- und Datenplatzhalter mit Formaten und Parameter zur Seiteneinrichtung und Druckereinstellung gespeichert.

Druckvorlagen für Kassenbelege / Barbelege mit TSE-Informationen - Die Druckvorlagen wurden ab Version 21.1 aktualisiert. Die Informationen der TSE, welche ohne maschinelle Unterstützung lesbar sein müssen, sind auf die notwendigen Daten beschränkt. Die Ausgabe der kompletten Daten finden Sie weiterhin im Formular. Sie wurden "auskommentiert". Die Ausgabe des QR-Codes wird dadurch nicht beeinflusst (er enthält weiterhin alle TSE Informationen).

*Die in der Druckvorlagenverwaltung getroffenen Einstellungen (Archivierung, Inaktiv, Folgevorlage) werden nur für den aktuellen Mandanten gespeichert!*

| Druckvorlagen                |                       |                                                                                                    |          |                                     |              |                       |                              | п | $\times$ |
|------------------------------|-----------------------|----------------------------------------------------------------------------------------------------|----------|-------------------------------------|--------------|-----------------------|------------------------------|---|----------|
|                              |                       |                                                                                                    |          |                                     |              |                       |                              |   |          |
| Vorlagenart 002              | $\Box$ DTA            |                                                                                                    |          |                                     |              |                       |                              |   |          |
| Druckvorlage<br>Archivierung | Optionen              | Auswahldialog für Druckvorlagen / Ausgabeziel anzeigen<br>Auswahldialog für Druckbereich / Druckereinrichtung anzeigen<br>Standardvorlage <zuletzt verwendete=""></zuletzt> |          | $\checkmark$                        |              |                       |                              |   |          |
|                              | Bezeichnung A         | <b>E.</b> Neu <b>R</b> Bearbeiten <b>R</b> Entfernen E Extras v                                                                                                    | Typ      | Folgevorlage                        | Archivsystem |                       | Inaktiv Systemvorlageversion |   |          |
|                              | <b>DTA-Joumal</b>     |                                                                                                    | Programm |                                     |              | $\sim$                | 23.1.3                       |   |          |
|                              | DTA-Vergütungsauftrag |                                                                                                    | Programm |                                     |              | ÷                     | 23.1.3                       |   |          |
|                              | Systemvorlage         | Benutzervorlage                                                                                                    |          | Systemvorlage nicht in Druckauswahl |              | Nicht in Druckauswahl |                              |   |          |

Abbildung 1.26: Druckvorlagen Seite Druckvorlage

<span id="page-45-0"></span>Vor dem Start des Drucks haben Sie die Möglichkeit, eines dieser Formulare auszuwählen.

#### Seite Druckvorlagen

Alle Vorlagenarten stehen zur Bearbeitung ihrer Kennung und ihrer möglichen Optionen zur Verfügung, wenn die Maske *"Druckvorlagen"* geöffnet wird.

Vorlagenart - Das Vorlagen-Kennzeichen dient der Identifikation der Vorlagen.

## Optionen

Auswahldialog Druckvorlagen / Ausgabeziel anzeigen - Ist diese Option nicht gesetzt, entfällt beim Drucken die Frage nach der Vorlage und dem Ausgabeziel.

Auswahldialog Druckbereich / Druckereinrichtung anzeigen - Ist diese Option nicht gesetzt, entfällt zur Beschleunigung der Druckfunktion die Frage: *"Drucken OK"*.

Standardvorlage - Hier kann für die Druckvorlagenart eine Standarddruckvorlage zugewiesen werden.

Je Druckvorlagenart kann festgelegt werden, ob die zuletzt verwendete oder eine fest vorgegebene Vorlage im Druck-Dialog vorgeschlagen werden soll. Diese Einstellung wird mandantenabhängig gespeichert.

Kundenspezifische Vorlagen bleiben von der Vorgabe einer Standardvorlage unberührt. Ebenfalls wird bei Wiederholdrucken die zuletzt gedruckte Vorlage vorgeschlagen. Die Druckvorlagenzuordnung in den *"Mandanteneinstellungen"* auf der Seite *"Belege"* im Bereich *"Druck"* entfällt somit. Die getroffenen Einstellungen bleiben jedoch erhalten.

*Für den Druck der Aus- und Eingangsbelege können Sie in den Stammdaten über das Funktionsmenü Druckvorlagen [F11] interessenten-, kunden- bzw. lieferantenspezifische Druckvorlagen zuordnen.* 

# $|\mathbf{H}|/|\mathbf{H}|$

Mit diesem Icon wird zwischen dem Übersichtsmodus und dem Bearbeitungsmodus der zur Verfügung stehenden Druckvorlagen gewechselt.

Übersichtsmodus - Über einen Doppelklick auf eine Vorlage, erhalten Sie die Möglichkeit, diesen Eintrag zu bearbeiten.

#### <span id="page-47-0"></span>Bearbeitungsmodus = Vorlagen verwalten

Über diese Ansicht werden alle Formulare einer Vorlagenart verwaltet. Wurde die Druckvorlagen-Maske aus der [Seitenvorschau](#page-901-0) geöffnet, steht die entsprechende Vorlagenart zusätzlich in der Überschriftzeile.

Eine spezielle Funktionsleiste enthält die möglichen Aktionen.

 $Über$   $E$  Neu oder  $E$  Bearbeiten erhalten Sie eine weitere Eingabemaske:

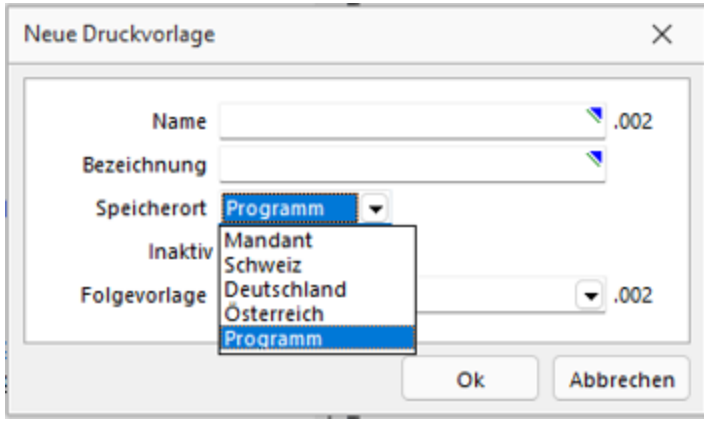

Abbildung 1.27: Neue Druckvorlage

Name - Das Datenfeld beinhaltet den Dateinamen der Druckvorlage. Ein vorangestelltes ! kennzeichnet die vom Programm mitgelieferten Systemvorlagen.

Bezeichnung - Die hier eingetragene Bezeichnung erscheint im Druckdialog zur Formularauswahl. Sie kann bis zu 80 Zeichen lang sein.

[Speicherort](#page-50-0) - Mit der Auswahl des Speicherortes bestimmen Sie gleichzeitig die Verfügbarkeit.

- Programm Die Vorlage ist in allen Mandanten verfügbar, wobei optionale Einstellungen (Standardvorlage, Archivierung) mandantenspezifisch verwendet werden. Die Sicherung erfolgt im Rahmen der Programmdatensicherung.
- Mandant Die Vorlage ist nur im aktiven Mandant verfügbar, sie wird im Rahmen der Mandantendatensicherung mit gesichert.
- Land (Deutschland, Österreich, Schweiz) Die Vorlage ist nur in Mandanten mit entsprechendem Mandantenland verfügbar. Optionale Einstellungen (Standardvorlage, Archivierung) werden mandantenspezifisch gespeichert. Die Sicherung der Druckvorlagen erfolgt im Rahmen der Programmdatensicherung.

*Bei vorhandenem DACH-Modul (Platin) stehen alle Länder zur Auswahl.*

[Inaktiv](#page-50-1) - Inaktiv gesetzte Druckvorlagen stehen in der Druckvorlagenauswahl nicht zur Verfügung, können aber als Folgedatei einer Druckvorlage gedruckt werden.

Folgevorlage - Es besteht die Möglichkeit, im Anschluss an den Ausdruck einer Druckvorlage eine weitere Vorlage zu drucken. Diese ist als Folgedatei hier einzutragen.

#### Beispiel

Sie haben zwei Drucker, auf denen Sie jeweils die Originalrechungen für Ihre Kunden und die Kurzversionen für Ihre Ablage ausdrucken.

> *In der Folgevorlage kann wiederum ein Folgedateiname eingetragen werden. Alle Folgevorlagen werden vollständig (ohne Eingrenzung von Seitenzahlen) ausgedruckt.*

 $\equiv$  Extras • bietet weitere Funktionen:

Kopieren - Es bietet sich meist an, ein neues Formular für eine Druckvorlagenart durch Kopieren einer vorhandenen Vorlage zu erstellen und entsprechende Änderungen oder Ergänzungen mittels [Formulareditor](#page-929-0) vorzunehmen, als mit einen neuen, leeren Formular zu beginnen.

Ausschleusen - Um sicherzustellen, dass von aussen dazukommende Formulare auch auf Rechnersystemen, auf denen möglicherweise die im Formular verwendeten Formularbausteine, [Schriften](#page-326-0), [Formate](#page-323-0) und [Etiketten](#page-325-0) nicht vorhanden sind, ordnungsgemäss gedruckt werden können, sollte man die Quellformulare "ausschleusen".

Mit diesem Vorgang erhält man eine spezielle Datei, die das Formular und die entsprechenden Schriften, Formate und Etiketten enthält.

Beim Ausschleusen von Druckvorlagen ist eine Mehrfachselektion möglich.

Einschleusen - Ein *ausgeschleustes* Formular wird wieder zum normalen Formular, und die darin verwendeten Formularbausteine, Schriften, Formate und Etiketten werden um die *Mitgebrachten* ergänzt. Hierbei kann auf schon vorhandene Druckvorlagen gespeichert werden.

Beim Einschleusen von Druckvorlagen ist bei der Dateiauswahl eine Mehrfachselektion möglich.

Nach dem Einschleusen eines Druckformulars erhalten Sie ein Hinweisfenster welche Formularbausteine, Formate, Schriften und Etiketten noch nicht vorhanden und entsprechend angelegt wurden.

Druckvorlage kopieren von ... (nur bei Belegvorlagen) - Druckvorlagen können hiermit von anderen Belegtypen kopiert werden. Alle verfügbaren Formulare werden in einer [Druck](#page-900-0)[vorlagenauswahl](#page-900-0) angezeigt.

[Systemvorlagen](#page-50-1) inaktiv setzen - Über diese Funktion können alle Systemdruckvorlagen der Vorlagenart für die Druckvorlagenauswahl inaktiv gesetzt werden.

<span id="page-48-0"></span>Text aus Vorlage - Im Formulareditor können Sie den kompletten Positionsbereich oder ausgewählte (fertige) Platzhalter anderer Druckvorlagen über das Kontextmenü *Text aus Vorlage* in die aktuelle Druckvorlage kopieren. Text aus [Vorlage](#page-56-0)

Mit der Auswahl der entsprechenden (Muster-) Druckvorlage in der Maske *"Druckvorlagen"*" öffnet sich eine [Maske](#page-959-0) mit dem Inhalt des Positionsbereichs.

#### Seite Archivierung

Auf der Seite [Archivierung](#page-820-0) geben Sie den Typ der Archivierung an.

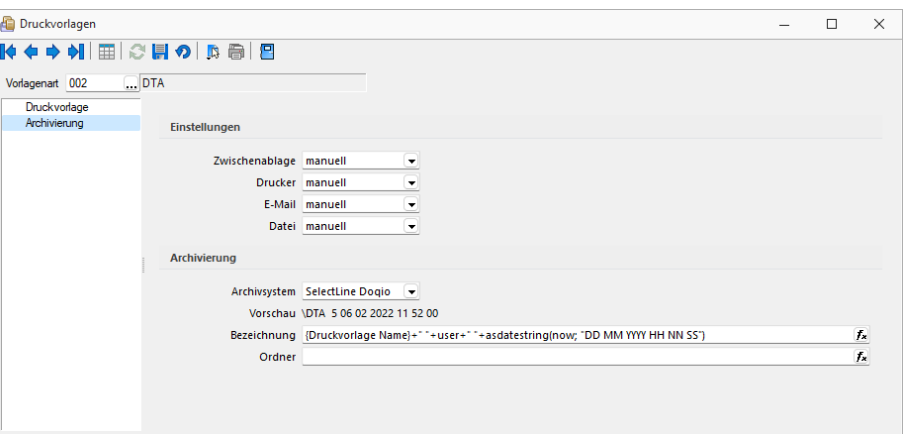

Abbildung 1.28: Druckvorlagen Seite Druckvorlage

Es stehen die Archivsysteme *Ablage*, *ELO Windows Client* oder *ELO Java Client* zur Verfügung. Für DEUTSCHLAND EASY.

Definieren Sie hier die Standard-Archivierungsparameter für die Druckvorlage bzw. erhalten Sie die Liste der bereits archivierten Dokumente.

Ist ein *Archivsystem* ausgewählt (also nicht *"Keine"*), steht Ihnen im Dialog Ausgabeziel für Auswertungen zusätzlich die Option *"Archiv"* zur Verfügung.

Beschreibung Archiv - Details hierzu siehe [Kapitel 6.5.16](#page-197-0) *Archiv* auf Seite 174

Beschreibung Archiv - Details hierzu siehe [Archiv](#page-197-0)

*Die in der Druckvorlagenverwaltung getroffenen Einstellungen (Archivierung, Inaktiv, Folgevorlagen) werden nur für den aktuellen Mandanten gespeichert.*

Siehe auch: Funktionalität in [Stammdatenmasken](#page-780-0) [Funktionalität](#page-861-0) in Tabellen

# <span id="page-50-0"></span>Speicherorte Druckvorlage

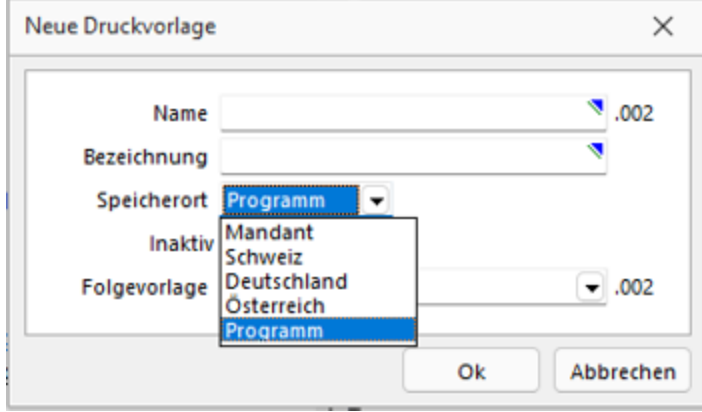

Jeder Druckvorlage kann ein bestimmter *"Speicherort"* zugewiesen werden.

Abbildung 1.29: Druckvorlagen Speicherort.

#### Programm

- Vorlagen sind in allen Mandanten verfügbar
- Optionen werden mandantenabhängig gespeichert (Standardvorlage, Archivierung)
- Speicherort der System-Druckvorlagen
- Sicherung über Programm-Datensicherung

#### Mandant

- Vorlagen sind nur im gewählten Mandanten verfügbar
- Sicherung über Mandantensicherung

Land (DEUTSCHLAND / ÖSTERREICH / SCHWEIZ) bei vorhandener D-A-CH-Lizenz

- Vorlagen sind nur im gewählten Mandantenland verfügbar
- Optionen werden mandantenabhängig gespeichert (Standardvorlage, Archivierung)
- Bei vorhandenem D-A-CH-Modul (Platin) stehen alle Länder zur Auswahl
- Sicherung über Programmdatensicherung

## <span id="page-50-1"></span>Druckvorlagen inaktiv setzen / ausblenden

Druckvorlagen können mandantenabhängig *inaktiv* gesetzt werden. Damit stehen Sie im Druck-Dialog nicht mehr zur Auswahl und können nicht mehr als Standardvorlage gewählt werden. Zudem ändert sich in der Ansicht die Farbe auf Grau, und sie erhält somit den Status *"Nicht in Druckauswahl"*".

Im Extramenü können über die Funktion *Systemvorlagen inaktiv setzen* alle Systemvorlagen einer Vorlagenart inaktiv gesetzt werden. Inaktiv gesetzte Druckvorlagen können weiterhin als Folgevorlage ausgewählt werden.

Variablen-Vorschlag in Druckvorlagen beim Einfügen von Platzhaltern im Kopfbereich

Das Einfügen von Platzhaltern in Druckvorlagen schlägt abhängig vom Ziel (Kopf, Positionen, Fuss) des Platzhalters automatisch die passende Auswahl an möglichen Informationen vor. Es wird somit verhindert, dass beim Einfügen von Platzhaltern im Kopfbereich eines Formulars Informationen angeboten werden, die ungültig sind.

# **Änderung des Adressblocks gemäss Schweizerischer Post**

### Allgemein

Die *Schweizerische Post* empfiehlt den Adressblock für Sendungen ins Ausland gemäss den neuen Richtlinien anzupassen.

#### Änderung gemäss Postrichtlinien ISO-Ländercodes

Das Vermerken der Abkürzungen der Ländernamen (ISO-Code oder Autokennzeichen) vor der Postleitzahl des Bestimmungsortes ist bei Briefsendungen von der Schweiz ins Ausland nicht empfohlen, da Verzögerungen in der Verarbeitung entstehen können.

Es genügt, wenn Sie das Bestimmungsland auf der letzten Adresszeile in französischer oder englischer Sprache ausschreiben. Bei Nachbarländern der Schweiz kann das Bestimmungsland auch in der jeweiligen Landessprache angegeben werden.

#### Beispiel

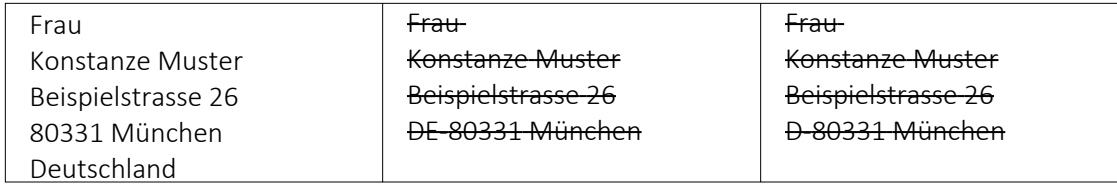

## **Anpassung einer Druckvorlage**

Bevor Sie die Druckvorlagen ändern oder bearbeiten, sichern Sie die Programmdaten. Folgend wird die Anpassung der Druckvorlage *"Rechnung"* erläutert.

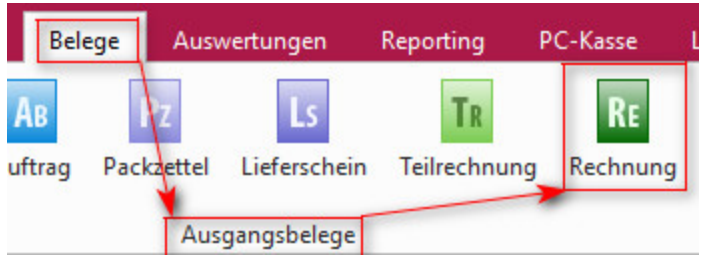

Abbildung 1.30: Druckvorlagen ändern

Drucken Sie über "Belege / Ausgangsbelege / Rechnungen" **a** ► Auswahl Bildschirm die gewünschte *Druckvorlage* auf den Bildschirm und öffnen Sie mit dem Icon *"Druckvorlage bearbeiten"* oder mit [F12] den *Formulareditor*.

*Bitte beachten Sie, dass die Systemvorlagen bei einem Update überschrieben werden und Ihre Anpassungen verloren gehen.*

**Herr** Felix Muster Handels GmbH Poststrasse 21 DE 20146 Hamburg

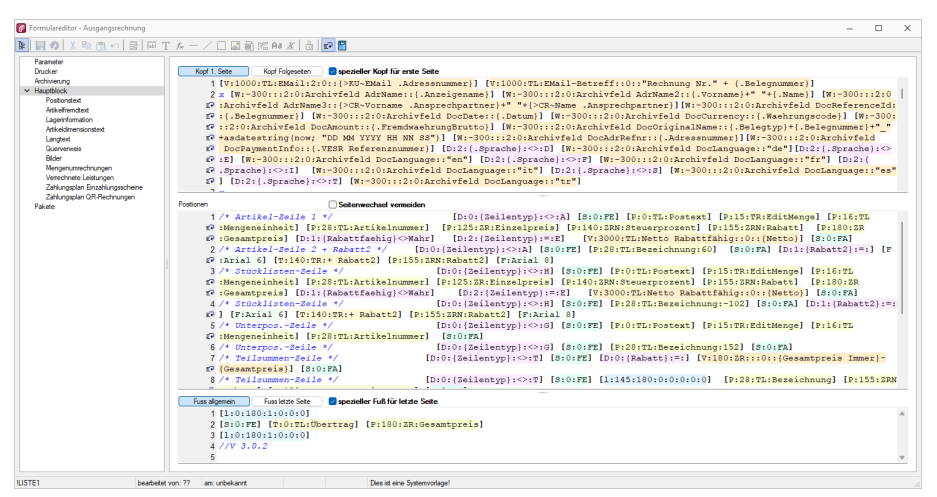

Abbildung 1.31: Formulareditor Ausgangsrechnung

Überschreiben Sie im Formulareditor (Kopf 1. Seite) den Adressblock mit folgenden Zeilen:

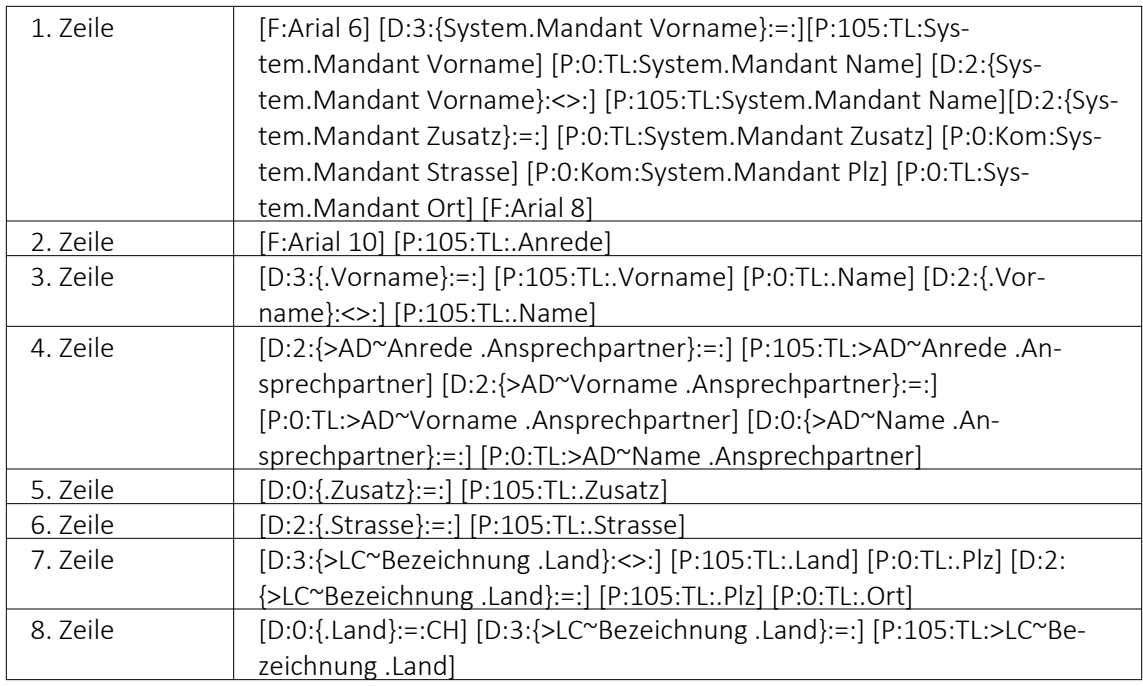

Bitte benutzen Sie zum Kopieren und Einfügen den Code, den Sie in der auf der Homepage angefügten Text-Datei *"Verweis zu Richtlinie Schweizerische Post"* finden.

Speichern Sie die Vorlage ab und wechseln Sie zurück zur Druckansicht. Der Adressblock im Ausdruck erscheint nun folgendermassen:

Herr Felix Muster Handels GmbH Poststrasse 21 20146 Hamburg Deutschland

#### Erläuterung der Anpassung

Der Verweis auf die *"Bezeichnung Land"* ist so aufgebaut, dass bei einer Sendung für einen Schweizer Kunden die Bezeichnung des Landes nicht unten anfügt. Bei einer Kundenadresse aus dem Ausland wird die Bezeichnung des Landes aus der ISO-Ländercode Tabelle übernommen. Ist in der ISO-Ländercode Tabelle keine Bezeichnung des Landes hinterlegt, so übernimmt die Software die alte Formatierung und setzt vor der Postleitzahl den Länderkürzel (DE, AT, FR, IT usw.).

#### Platzhalter in der Betriebsmittelauswertung (Druckvorlagen)

In den *"Druckvorlagen"* der *"Betriebsmittelauswertung"* und der *"Mitarbeiterauswertung"* wurde der Platzhalter *"SummeVerfügbar"* angepasst, sodass er jetzt den gesamten ausgewählten Zeitraum betrachtet und nicht nur die Tage, an denen *"Fertigungs- oder Werkaufträge"* auf der Maschine eingeplant sind. War es vorher so, dass nur die Tage zur Berechnung herangezogen wurden, an denen die Maschine oder der Mitarbeiter auch tatsächlich eingeplant waren, so wird Ihnen jetzt die gesamte *"verfügbare"* Zeit über den gewählten Zeitraum angezeigt.

#### **3.2.5 Druckvorlagen ausschleusen**

Um sicherzustellen, dass von aussen dazukommende Formulare auch auf Rechnersystemen, auf denen möglicherweise die im Formular verwendeten Formularbausteine, [Schriften,](#page-326-0) [Formate](#page-323-0) und [Etiketten](#page-325-0) nicht vorhanden sind, ordnungsgemäss gedruckt werden können, sollte man die Quellformulare über die [Druckvorlagenverwaltung](#page-891-0) *"ausschleusen"*. Mit diesem Vorgang unter *"Applikationsmenü / Druckvorlagen / / Ausschleusen"* erhält man eine spezielle Datei, die das Formular und die entsprechenden Schriften, Formate und Etiketten enthält.

Beim Ausschleusen von Druckvorlagen ist eine Mehrfachauswahl möglich, markieren Sie einzelne Datensätze durch Mausklick mit gedrückter [Ctrl]-Taste oder bei Auswahl durch Cursor mit der Leertaste. Ganze Bereiche (von-bis) erreichen Sie, indem Sie den ersten Datensatz mit [Ctrl] + linker Maustaste und den letzten mit [Umschalt] + linker Maustaste markieren.

| 卽 |            | Druckvorlagen auswählen              |                         |                                          |  |
|---|------------|--------------------------------------|-------------------------|------------------------------------------|--|
|   |            |                                      |                         |                                          |  |
|   | Art        | Bezeichnung -2                       | Typ                     | Revision<br>,,,,,,,,,,,,,,,,,,,,,,,,,,,, |  |
| ▶ | 002        | DTA-Vergütungsauftrag                | Programm                | 21.3.8                                   |  |
|   | ABC        | Ausgangsbelegliste                   | Programm                | 21.3.8                                   |  |
|   | AG         | Artikelgruppenliste                  | Programm                | 21.3.8                                   |  |
|   | AG         | Artikelgruppenliste detailliert      | Programm                | 21.3.8                                   |  |
|   | <b>AGH</b> | Artikelgruppenliste Hierarchie       | Programm                | 21.3.8                                   |  |
|   | ANG        | Offerte (Adresse links)              | Programm                | 21.3.8                                   |  |
|   | ANG.       | Offerte (Adresse rechts)             | Programm                | 21.3.8                                   |  |
|   | ANG        | Offerte (mehrsprachig)               | Programm                | 21.3.8                                   |  |
|   | ANG.       | Offerte mit Bildern (Adresse links)  | Programm                | 21.3.8                                   |  |
|   | ANG        | Offerte mit Bildern (Adresse rechts) | Programm                | 21.3.8                                   |  |
|   | AR         | <b>Artikelliste</b>                  | Programm                | 21.3.8                                   |  |
|   | AR         | Artikelpreise                        | Programm                | 21.3.8                                   |  |
|   |            |                                      |                         |                                          |  |
|   |            |                                      | <alle felder=""></alle> |                                          |  |

Abbildung 1.32: Druckvorlage auswählen

Alle Positionen markieren Sie mit dem Schalter &

Mit dem Schalter  $\Box$  setzen Sie alle Markierungen zurück.

Der gewählte Datensatz wird übernommen mit Doppelklick, [ENTER] oder ...

oder [Esc] verwirft die Auswahl.

#### Ausschleusen von Druckvorlagen

Beim Ausschleusen von Druckvorlagen kann der Hinweis zu verwendeten Grafiken nun abgeschaltet werden.

Siehe auch: Funktionalität in Tabellen Funktionalität in [Stammdatenmasken](#page-780-0)

# **3.2.6 Druckvorlage kopieren von ... (nur bei [Belegvorlagen\)](#page-861-0)**

In der [Druckvorlagenverwaltung](#page-891-0) unter *["Applikationsmenü](#page-861-0) / Druckvorlagen / "* [können](#page-861-0) für "Belege "Vorlagen von anderen Belegtypen kopiert werden. Der [Menüpunkt](#page-861-0)  $\equiv$  Extras · / [Ko](#page-861-0)*pieren von ...* öffnet einen Auswahldialog mit den vorhandenen [Druckvorlagen](#page-861-0) der anderen Belegtypen aus den system-, landes-, und [mandantenspezifischen](#page-861-0) Speicherorten.

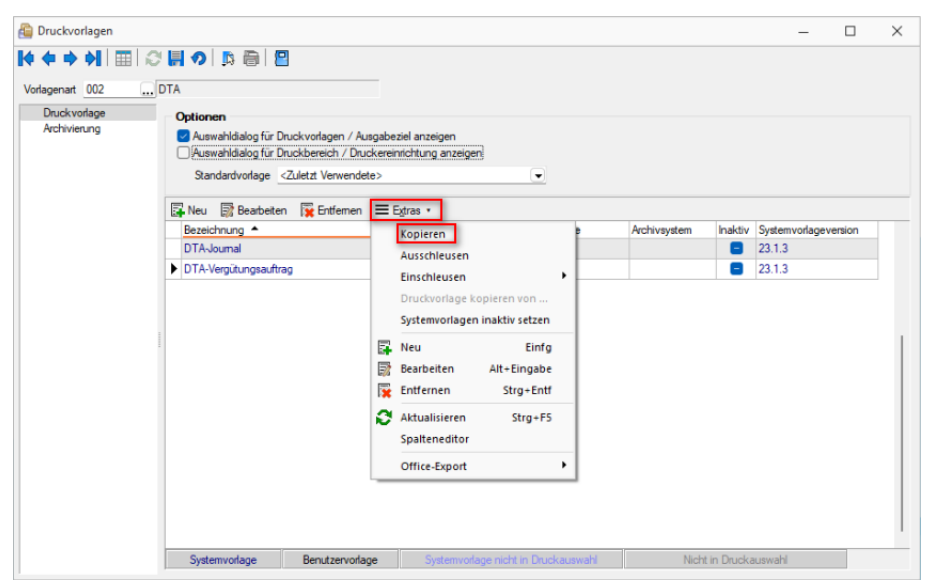

[Abbildung 1.33: Druckvorlagen](#page-861-0) kopieren

Für die Auswahl können die [angezeigten](#page-861-0) Formulare nach Belegtyp gefiltert werden.

Der [Auswahlschalter](#page-861-0) [F10] oder ein Doppelklick kopiert die markierte Vorlage, im sich öffnenden Fenster muss [anschliessend](#page-861-0) die Bezeichnung, der Speicherort (System, Land, Mandant) sowie der Dateiname angeben werden.

Optional kann ein [Folgedateiname](#page-891-0) [vergeben](#page-861-0) werden.

*In der kopierten Vorlage werden alle Parameter und [Platzhalter](#page-861-0) für den aktuellen Belegtyp [angepasst.](#page-861-0)*

#### <span id="page-56-0"></span>**3.2.7 Text aus Vorlage**

Über die Funktion *"Text aus Vorlage"* können aus dem *Bildschirmdruck - Druckvorlage be*arbeiten <sub>■</sub> ► Passagen aus einem anderen Formular der aktuellen Vorlagenart übernommen werden. Angeboten wird der jeweilige Bereich, aus dem die Funktion aufgerufen wurde.

| <b>Pa Formulareditor</b> Ausgangsrechnung                                                                                                    |                                                                                                    | п.<br>$\times$                                                                                                    |
|----------------------------------------------------------------------------------------------------|----------------------------------------------------------------------------------------------------|----------------------------------------------------------------------------------------------------|
|                                                                                                    |                                                                                                    |                                                                                                    |
| Koré 1 Seite                                                                                                    | <b>El spezieller Koof für erste Seite</b>                                                                                                    | 1 [V:1000:TL:EMail:2:0:: (>EU <email "rechnung="" (.belegnummer)]<br="" +="" .adressnummer)]="" [v:1000:tl:email-betreff::0::="" nr."="">2 x [W:-300:::2:0:Archivfeld AdrName::{.Anzeigename}] [W:-300:::2:0:Archivfeld AdrName2::{.Vorname}+" "+{.Name}] [W:-300:::2:0:Archivfeld<br/>EP AdrName3::{&gt;CR~Vorname .Ansprechpartner}+" "+{&gt;CR~Name .Ansprechpartner}][W:-300:::2:0:Archivfeld DocReferenceId::{.Belegnummer}] [W:<br/>r -300:::2:0:Archivfeld DocDate::(.Datum)] [W:-300:::2:0:Archivfeld DocCurrency::(.Waehrungscode)] [W:-300:::2:0:Archivfeld DocAmount::{<br/>F. FremdwaehrungBruttoll [W:-300:::2:0:Archivfeld DocOriginalName::(.Belegtyp)+(.Belegnummer)+" "+asdatestring(now: "DD MM YYYY HH NN 88"<br/>(2) [W:-300:::2:0:Archivfeld DocAdrRefnr::(.Adressnummer)][W:-300:::2:0:Archivfeld DocPaymentInfo::(.VESR Referenznummer)] [D:2:(<br/>[P.abrachel: &lt;&gt;:D] [W:-300:::2:0:Archivfeld DocLanguage::"de"][D:2:(.Sprachel: &lt;&gt;:E] [W:-300:::2:0:Archivfeld DocLanguage::"en"] [D:2:{<br/>[9:2:1] [Wi-300:::2:0:Archivfeld DocLanguage::"fr"] [D:2:(.Sprache):&lt;&gt;:1] [Wi-300:::2:0:Archivfeld DocLanguage::"it"] [D:2:1<br/>[P.2:4.8brachel:&lt;&gt;:8] [W:-300:::2:0:Archivfeld DocLanguage::"es"] [D:2:4.8brachel:&lt;&gt;:T] [W:-300:::2:0:Archivfeld DocLanguage::"tr"]</email> |
|                                                                                                    |                                                                                                    |                                                                                                    |
| FP [P:28:TL:Artike<br>F (Rabattfaehig)<><br>$2 / x$ Artikel-Zeile<br>$F$ $[T:140:TR:+Raba]$<br>$3$ /* Stücklisten-2<br>$P - 2R + TL + \Delta r + i \text{kelmi}$<br><b>G</b> >Wahrl<br>[D <sub>1</sub> 2 <sub>1</sub> ]<br>$\Delta$ /* Stücklisten-A<br>$F = 6$ $T = 140$ : TR: +<br>$5$ /* Unterpos. - Zei<br>r7:28:TL:Artikelnu<br>6 /* Unterpos.-Zei<br>$P$ <sup>1</sup> ] $[3:0:FA]$<br>Fuss allgemein<br>Fusa letzte Se<br>1 (1:0:180:1:0:0:d<br>2 [S:0:FE] [T:0:TI<br>3 (1:0:180:1:0:0:0<br>4 //V 3.0.2 | <b>Platzhalter bearbeiten</b><br>F4<br>Platzhalter einfügen<br>Platzhalterabstände korrigieren<br>$Umsch - F7$<br>Alles markieren.<br>$Strg + A$<br>$Str_0 + F$<br>Suche fortsetzen<br><b>F3</b><br>Ersetzen<br>Stra+H<br>Gebe zu<br>$Strn + G$<br>Ausschneiden<br>$Str\alpha+X$<br>Kopieren<br>$Str\alpha + C$<br>$Str\alpha + V$<br>F <sub>2</sub><br>Tabellenkopf erstellen<br>Positionen ändern<br>FR<br>Eingabefeld ausweiten<br>Gleiche Höhe der Eingabefelder<br>$Umsch + F8$<br>Anzeigeeinstellungen | Zeilentyp}:<>:A] [3:0:FE] [P:0:TL:Postext] [P:15:TR:EditMenge] [P:16:TL:Mengeneinheit]<br>[P:140:ZRN:Steuerprozent] [P:155:ZRN:Rabatt] [P:180:ZR:Gesamtpreis] [D:1:<br>V:3000:TL:Netto Rabattfähig::0:: {Netto}] [S:0:FA]<br>vp): <>:Al [8:0:FE] [P:28:TL:Bezeichnung:60] [8:0:FA] [D:1:{Rabatt2}:=:] [F:Arial 6] [<br>R <sub>1</sub><br>lentvol:<>:El [8:0:FE] [P:0:TL:Postext] [P:15:TR:EditMengel [P:16:TL:Mengeneinheit] [P<br>40:ZRN:Steuerprozent] [P:155:ZRN:Rabatt] [P:180:ZR:Gesamtpreis] [D:1:{Rabattfaehig}<<br>b Rabattfähig::0::(Netto)] [S:0:FA]<br>lentvol: <>: H] [3:0:FE] [P:28:TL:Bezeichnung:-102] [3:0:FA] [D:1:{Rabatt2}:=:] [F:Arial<br>$\frac{1}{2}$ al al<br>lentvp): <>: G] [8:0:FE] [P:0:TL:Postext] [P:15:TR:EditMenge] [P:16:TL:Mengeneinheit] [P<br>$lentropy$ : <>: G] [8:0:FE] [P:28:TL:Bezeichnung:152] [8:0:FA]<br>ntyp): <>: T] [3:0:FE] [D:0: [Rabatt]: =: ] [V:180:ZR:::0:: [Gesamtpreis Immer] - (Gesamtpreis<br>htvp}:<>:T] [3:0:FE] [1:145:180:0:0:0:0:0] [P:28:TL:Bezeichnung] [P:155:ZRN:Rabatt] [                                                                                                    |
|                                                                                                    | 3x<br>Positionen<br>bearbetet von: 22<br>am unbekannt.                                                                                                    | ※取出の国国工夫一/口國前院Aa X 品 記号<br>Koof Folgesetten<br>Seitenwechsel vermeiden<br>$1$ <sup>/*</sup> Artikel-Seile<br>區<br>D Suchen<br>7 /* Teilsummen-Se (%) Einfügen<br>8 /* Teilsummen-Se Sichern<br><b>Ca.</b> Text aus Vorlage<br>Zelle: 1<br>N <sub>0</sub><br>Dies ist eine Systemyorlage!                                                                                                    |

Abbildung 1.34: Text aus Vorlage

#### **3.2.8 Archivierung**

Unter *"Applikationsmenü / Drucken / Druckvorlagen (Seite Archivierung)"* werden die Standard-Archivierungsparameter für die aktive Druckvorlage definiert und die bereits archivierten Dokumente gelistet.

Eine vom Standard des Vorlagentyps abweichende Archivierung bestimmter Formulare, wird über den [Formulareditor](#page-929-0) definiert.

#### **SELECTLINE DOQIO**

Ausführliche Details zu SELECTLINE DOQIO erfahren Sie unter [SelectLine](#page-214-0) Doqio und im Video Select-Line Doqio auf der Homepage der SelectLine Software AG unter My Select.

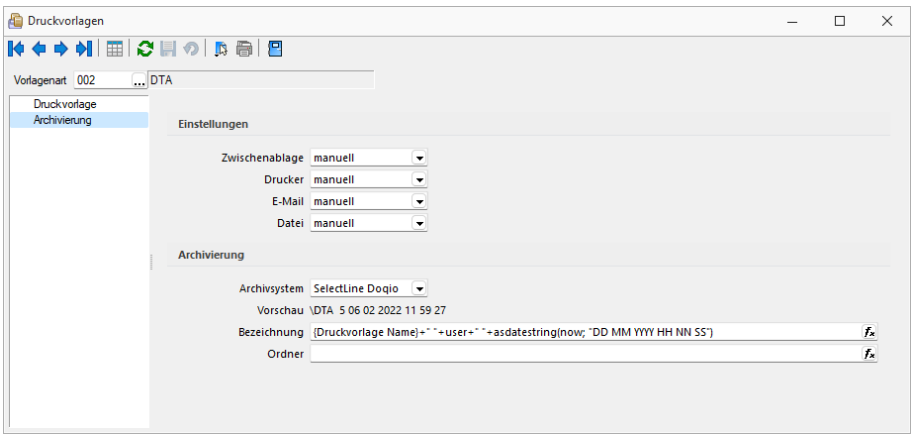

Abbildung 1.35: Archivierung Doqio

#### **Archivierung von XRechnung und ebInterface**

Mit der neuen Version 21.1 haben Sie die Möglichkeit, E-Rechnungen vom Typ XRechnung und ebInterface über das Programm zu archivieren. Wenn XRechnung- oder ebInterface-Dateien erstellt bzw. als E-Mail-Anhang versendet werden, werden die Archiveinstellungen der Ausgangsrechnung (Druckvorlagenart REC) verwendet, um die Dateien zu archivieren. Der Ablagepfad wird bis auf den Dateinamen übernommen. Die Einstellungen für die Druckziele E-Mail und Datei greifen auch für XRechnung und ebInterface. Sie können dadurch steuern, ob die Dateien automatisch (immer), manuell oder auf Nachfrage archiviert werden.

Die Funktion steht auch beim Sammeldruck zur Verfügung. Scheitert die Erstellung einer E-Rechnung (z. B. ebInterface ohne Kennzeichen), taucht dies regulär im Fehlerprotokoll auf und es wird entsprechend nicht archiviert - der Sammeldruck wird trotzdem fortgesetzt und andere erfolgreiche E-Rechnungen werden archiviert.

#### **Keine Archivierung im Listendruck**

Aufgrund der hohen Fehleranfälligkeit einer Archivierung im Listendruck haben wir uns dazu entschlossen, das Druckziel "Archiv" bei einem Listendruck nicht mehr anzubieten. Auf diesem Wege verhindern wir, dass Dokumente beispielsweise an nur einer Stelle im Archiv abgelegt werden, obwohl die Dokumente laut Ablagepfad an verschiedenen Stellen abgelegt werden sollen.

#### **Interne Archivierung als PDF-Datei**

Bei der internen Archivierung werden für die gedruckten Dokumente PDF-Dateien erstellt und in ein Archiv-Verzeichnis abgelegt. Es befindet sich standardmässig im Mandanten-Verzeichnis unterteilt in Jahre, Monate und Druckvorlagentypen.

Aktiviert wird das Archivierungssystem über die Einstellung in den Druckvorlagen.

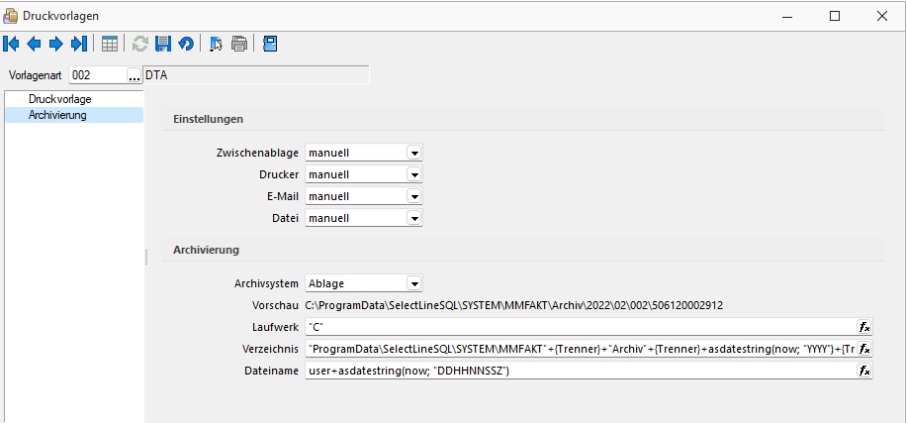

Abbildung 1.36: Archivierung Intern

## Archivierungseinstellungen

Wählen Sie aus, ob nach dem Druck auf bestimmte Druckziele eine automatische Archivierung des entsprechenden Dokumentes erfolgen soll. Des Weiteren können Sie entscheiden, wie die Archivierung erfolgen soll. Stellen Sie die Archivierung für die einzelnen Druckziele (Drucker, Datei, Email, Zwischenablage) auf:

- immer Es wird immer automatisch nach dem Druck auf die vorher definierten Druckziele ohne nochmalige Abfrage archiviert.
- nachfragen Die Archivierung wird nach dem Druck auf die vorher gewählten Druckziele durch eine Abfrage angeboten.
- nur manuell Die gewählte Druckvorlage kann manuell per Auswahl des Druckziels "Archiv" im Druckausgabedialog bzw. per Schalter aus der Seitenvorschau archiviert werden.

# Archivablage

Definieren Sie mit Konstanten und Variablen (siehe Kapitel 25.8.28 *[Formelplatzhalter](#page-981-0)* auf [Seite 958\)](#page-981-0) den Pfad (Laufwerk und Verzeichnis) und Dateinamen. Erfolgt hier die Eingabe eines nicht vorhandenen Pfades, kommt bei der Archivierung der Dokumente ein entsprechender Hinweis.

Platzhalter können über den Schalter  $f_{\lambda}$  ausgewählt werden. Prüfen Sie über das Kontextmenü mit der Auswahl "Test" im Anschluss an Ihre Formeldefinition unbedingt die Richtigkeit der Syntax (siehe [Kapitel 25.5.23](#page-881-0) *Syntaxprüfung und Formeltest* auf Seite 858). Über das Kontextmenü ist auch ein Rücksetzen auf die Standardformel möglich.

*Laufwerk, Verzeichnis und Dateiname für die Archivierung können auch mit Hilfe von Platzhaltern zugewiesen werden. In diesem Fall werden die entsprechenden Einträge der Archivablage ignoriert!*

ELO - Das Dokumentenmanagementsystem ELO (Elektronischer Leitz Ordner) zur optimalen Strukturierung und Speicherung der Informationen. ELO OFFICE verbessert den Dokumentenschutz durch spezielle Zugriffsberechtigungen, Kopierschutz und Versionskontrolle.

EASY - Die Dokumente werden automatisch extern als PDF-Datei in ein vorher definiertes Archiv einer virtuellen Ordnerstruktur abgelegt.

Internes Archiv - Für die interne Archivierung lassen sich Laufwerk, Verzeichnis und Dateiname über eine Formel definieren. Platzhalter können über den Schalter  $f_{\star}$  ausgewählt werden. Prüfen Sie über das Kontextmenü mit der Auswahl [Test](#page-881-0) im Anschluss an Ihre Formeldefinition unbedingt die Richtigkeit der Syntax. Über das Kontextmenü ist auch ein Rücksetzen auf die Standardformel möglich.

*Laufwerk, Verzeichnis und Dateiname für die Archivierung können auch mit Hilfe von Platzhaltern zugewiesen werden. In diesem Fall werden die entsprechenden Einträge der Archivablage ignoriert!*

ELO-Archiv - Wählen Sie das in ELO definierte Archiv aus.

### Hinweise zur Archivdefinition finden Sie auf dem SelectLine Installations-Medium unter Dokumente\ImportExport\ELO - oder im Download-Bereich unter Zusatzbeschreibungen.

Schrank / Ordner / Register - Der so genannte Archivpfad wird definiert durch feste Bezeichnungskonstanten und/oder über variable Platzhalter, die zur Auswahl zur Verfügung stehen, für Schränke, Ordner und Register.

*Belegen Sie nicht mehr Register (inkl. Schrank und Ordner) mit einer Bezeichnung, die als Ebenen im ELO-Archiv definiert wurden.*

#### Archivierte Dokumente - Jahresweise Liste.

Mit einem Doppelklick auf einen Eintrag wird das gewählte Dokument im Archivierungssystem geöffnet.

EASY-Archiv - Wählen Sie ein in EASY definierten Lagerort und ein entsprechendes Archiv aus. Erfolgt hier die Eingabe eines in EASY nicht vorhandenen Pfades, kommt bei der Archivierung der Dokumente ein entsprechender Hinweis.

Archivierungseinstellungen - Wählen Sie aus, ob nach dem Druck auf bestimmte Druckziele eine automatische Archivierung des entsprechenden Dokumentes erfolgen soll.

Des Weiteren können Sie entscheiden, wie die Archivierung erfolgen soll:

- immer Es wird immer automatisch nach dem Druck auf die vorher definierten Druckziele ohne nochmalige Abfrage archiviert.
- nachfragen Die Archivierung wird nach dem Druck auf die vorher gewählten Druckziele durch eine Abfrage angeboten.
- nur manuell Die gewählte Druckvorlage kann nur manuell per Auswahl des Druckziels *"Archiv"* im Druckausgabedialog bzw. per Schalter aus der [Seitenvorschau](#page-901-0) archiviert werden.

*Sie bekommen nur die Jahre gezeigt, in denen auch wirklich archiviert wurde.*

Beschreibung Archiv - Details hierzu siehe [Kapitel 6.5.16](#page-197-0) *Archiv* auf Seite 174

siehe auch: Seite [Archiv](#page-827-0) [Archivierung](#page-824-0) Daten hinzufügen [Archivrecherche](#page-825-0)

# **3.3 SQL Server**

In den SQL-Versionen haben Sie über *"Applikationsmenü / SQL-Server / SQL-Server ändern..."* die Möglichkeit, den SQL-Server zu wechseln bzw. zu ändern und Einstellungen zur Protokollierung vorzunehmen. (siehe Kapitel [Protokollierung\)](#page-818-0)

Diese Auswahl erreichen Sie ebenfalls *vor Programmstart* mit der *Shift-Taste* und Anklicken des jeweiligen Programmes.

Siehe: SQL [Serverbenutzer](SQL_Serverbenutzer_auswaehlen (804).htm) auswählen

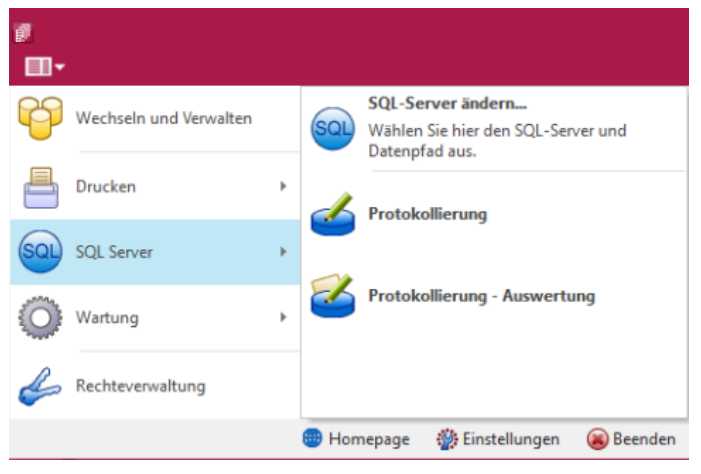

Abbildung 1.37: Applikationsmenü SQL-Server

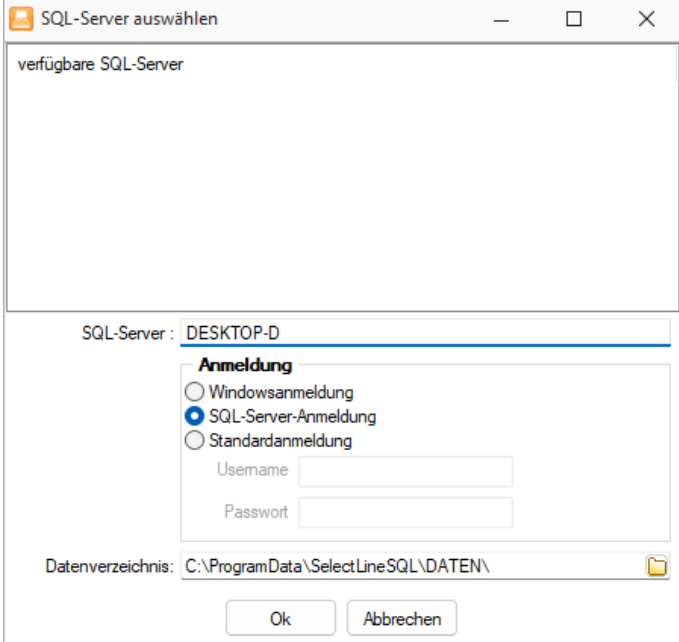

Abbildung 1.38: SQL-Server auswählen

#### **3.3.1 Abkündigung SQL-Sever 2014**

Ab Version 21.2 wird der MICROSOFT SQL Server 2014 durch die SELECTLINE PROGRAMME nicht mehr unterstützt. Das Ende des Mainstream-Supports von Microsoft war bereits am 9. Juli 2019 erreicht. Darüber hinaus macht die Nutzung moderner und neuer Funktionen der SQL Servers ein Update auf den SQL Server 2016 als Mindestversion notwendig.

Bitte achten Sie darauf, dass die *Systemvoraussetzungen* im Zusammenhang mit Ihrer jeweiligen SELECTLINE Version immer erfüllt sein müssen, da ansonsten kein Programmstart möglich ist. Informationen zur aktuell eingesetzten SQL-Server-Version finden Sie im Programm unter *"Hilfe / Systeminformation"* im Abschnitt Versionsinfos.

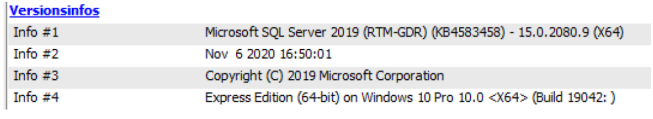

Abbildung 1.39: Versionsinfos

Sollten Sie einen neueren Datenbankserver benötigen, empfehlen wir, eine neue SQL-Server-Instanz zu installieren, danach die Daten umzuziehen und die alte Instanz über den Punkt Dienste im Betriebssystem zu beenden.

Im Falle eines gleichzeitigen Versionsupdates von einer SelectLine Version älter als 14.3.x beachten Sie bitte ausserdem die hier zwingend einzuhaltende Updatereihenfolge. Mithilfe des aktuellen SELECTLINE-Gesamtsetups kann ein SQL-Server Express 2019 mit fest vorgegebenem Namen und Passwort installiert werden.

Generell empfehlen wir, das Update direkt auf die neueste SQL-Server-Version 2019 durchzuführen.

## **3.3.2 SQL-Server auswählen**

Über den Menüpunkt *"Applikationsmenü / SQL Server / SQL-Server ändern.."* können Sie auf einen anderen SQL-Server wechseln. Wählen Sie hier den gewünschten SQL-Server aus.

Diese Auswahl erreichen Sie ebenfalls *vor Programmstart* mit der *Shift-Taste* und Anklicken des jeweiligen Programmes.

*Änderungen erfolgen erst durch den Neustart des Programms.*

Windows-Anmeldung für SQL-Server-Login verwenden - Ist diese Option nicht gesetzt, erfolgt beim erneuten Programmstart die Passwortabfrage des SQL-Servers.

Dies könnte z.B. erforderlich sein, wenn Sie sich als Datenbank-Administrator anmelden wollen.

#### **3.3.3 Protokollierung**

Mit Hilfe der Protokollierung können Änderungen an den von SELECTLINE-Programmen verwendeten Daten nachvollzogen werden. Dabei werden Operationen, die Daten anlegen, löschen oder inhaltlich verändern, mit Zeitpunkt und angemeldetem Benutzer protokolliert.

Die Protokollierung wird unter *"Applikationsmenü / SQL Server / Protokollierung"* eingerichtet. Die Analyse von Datensatzänderungen kann unter *"Applikationsmenü / SQL Server / Protokollierung-Auswertung"* vorgenommen werden.

Aufgrund der Anforderungen der EU-DSGVO zur Protokollierung von *Stammdatenänderungen*, ist die Programmfunktion zur *Protokollierung* von *Datenbankänderungen* bereits *ab* der *Skalierung Easy* enthalten

*Beachten Sie die benötigten Rechte zum Anlegen der Protokolldatenbanken bei der Einrichtung!*

#### Tabellenauswahl

Markieren Sie im Fenster *"Verfügbare Tabellen"* die Tabellen, welche protokolliert werden sollen. Drücken Sie anschliessend den Schalter  $\Theta$ . Um weitere Tabellen hinzuzufügen, führen Sie den Ablauf wie oben beschrieben einfach mehrere Male durch.

| Tabelenauswahl<br>Verwaltung |                | Verfügbare Tabellen |                   |                  |  |           |        | Protokollierte Tabellen |                  |                  |
|------------------------------|----------------|---------------------|-------------------|------------------|--|-----------|--------|-------------------------|------------------|------------------|
|                              | Kürzel         | Tabelle             | Beschreibung      | Datenbank        |  |           | Kürzel | Tabelle                 | Beschreibung     | Datenbank        |
|                              | 00             | <b>BLOBKEY</b>      | <b>Blobkeys</b>   | SL MMFAKT        |  |           | 01     | <b>BLOBKEYPR</b>        | BlobkeyProgram   | <b>SL_MMFAKT</b> |
|                              | <b>OD</b>      | <b>KEY</b>          | Schlüssel - Daten | SL Daten         |  | €         | 11     | KOSTENAUF               | Kostenaufteilung | <b>SL MMFAKT</b> |
|                              | <b>OM</b>      | <b>KEY</b>          | Schlüssel - Man   | <b>SL MMFAKT</b> |  | $\bullet$ |        |                         |                  |                  |
|                              | 10             | <b>KOSTENBASIS</b>  | Basisinformation  | <b>SL MMFAKT</b> |  |           |        |                         |                  |                  |
|                              | 40             | KAMPAGNE            | Aktivitäten von   | <b>SL_MMFAKT</b> |  |           |        |                         |                  |                  |
|                              | 41             | KAMPAGNE            | Verknüpfung vo    | <b>SL MMFAKT</b> |  |           |        |                         |                  |                  |
|                              | 42             | KAMPAGNE            | Protokoll zu Ka   | <b>SL MMFAKT</b> |  |           |        |                         |                  |                  |
|                              | 4 <sub>B</sub> | <b>KAI ENDERT</b>   | Einladungen für   | <b>SL MMFAKT</b> |  |           |        |                         |                  |                  |
|                              | 4E             | KALENDERR           | Benutzerkonfigu   | <b>SL MMFAKT</b> |  |           |        |                         |                  |                  |
|                              | 4F             | <b>KALENDERF</b>    | Zugriffsrechte fü | <b>SL MMFAKT</b> |  |           |        |                         |                  |                  |
|                              | 4G             | <b>KALENDERG</b>    | Kalendergruppen   | <b>SL MMFAKT</b> |  |           |        |                         |                  |                  |
|                              | 4K             | <b>KALENDERK</b>    | Kategorien für d  | <b>SL_MMFAKT</b> |  |           |        |                         |                  |                  |
|                              | 4L             | KALENDERT           | Datenzuordnun     | <b>SL MMFAKT</b> |  |           |        |                         |                  |                  |
|                              | 4P             | <b>KALENDERT</b>    | CRM-Kalender -    | <b>SL MMFAKT</b> |  |           |        |                         |                  |                  |
|                              | 4R             | <b>KALENDERR</b>    | Kalender für CRM  | <b>SL MMFAKT</b> |  |           |        |                         |                  |                  |
|                              |                |                     |                   |                  |  |           |        |                         |                  |                  |

Abbildung 1.40: Tabellenauswahl

Der Schalter **G** entfernt die im Fenster "Protokollierte Tabellen" markierten Tabellen.

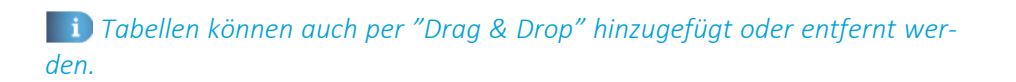

#### Verwaltung

Einstellungen - Legen Sie hier die Grösse der Protokolldatenbank fest, bei der gewarnt werden soll. Zusätzlich lässt sich hier das Überprüfungsintervall einstellen

Datenbanken verwalten - Markieren Sie in der Übersicht eine Protokolldatenbank. Als Optionen stehen *leeren, sichern* und *leeren und sichern* zur Verfügung. Über den Schalter *Ausführen* wird die aktive Option angewendet.

Eine Sicherung erfolgt in den Ordner BACKUP der Server- bzw. Einzelplatzinstallation. Der Sicherungsname setzt sich u.a. aus Datenbankname, Datum und Uhrzeit der Sicherung zusammen.

#### Sicherung wiederherstellen

Bei der Wiederherstellung einer Sicherung werden Ihre aktuellen Daten mit den Daten der Datensicherung überschrieben!

Verwenden Sie *"Sicherung wiederherstellen"* deshalb nur, wenn Sie Ihre Datenbanken tatsächlich wiederherstellen wollen oder zur Analyse einer Protokolldatenbank.

Wählen Sie ein Archiv zur Wiederherstellung aus, über den Button • Verzeichnisvorgaben können Sie eines der fünf vorgegebenen Standard-Verzeichnisse auswählen. Mit der Option *"abweichender Datenbankname"* können Sie den Namen der Datenbank nach der Wiederherstellung ändern.

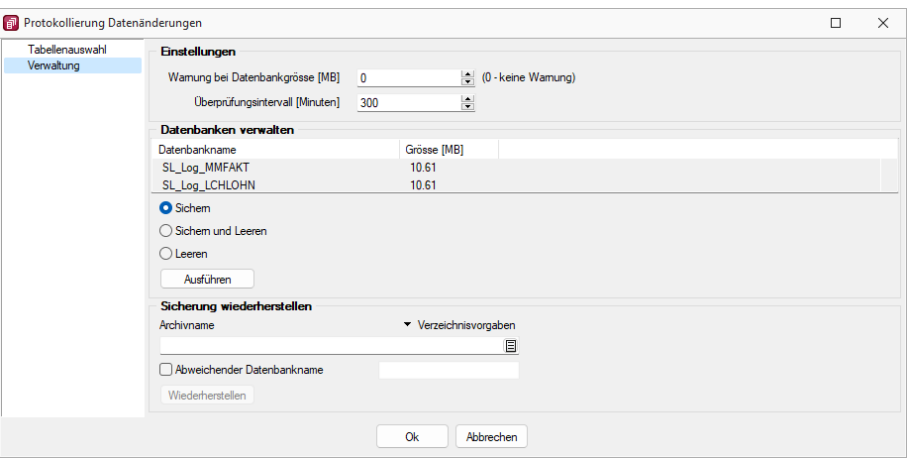

Abbildung 1.41: Verwaltung

*In den SQL-Programmversionen sind für das Anlegen bzw. Laden von Datensicherungen die Rechte eines Datenbank-Administrators erforderlich. Für das Sichern und Wiederherstellen von Datensicherungen muss ein Datensicherungspfad angegeben werden (siehe Kapitel 3.9 [Datensicherung](#page-98-0) auf [Seite 75](#page-98-0)).*

## <span id="page-64-0"></span>**Protokollierung - Auswertung**

Unter *"Applikationsmenü / SQL Server / Protokollierung - Auswertung"* erreichen Sie die Protokollierung der Datenänderungen.

|                          | Protokollierung Datenänderungen   |                         |              |           |           |           |                                    |                                      | $\times$<br>$\Box$ |
|--------------------------|-----------------------------------|-------------------------|--------------|-----------|-----------|-----------|------------------------------------|--------------------------------------|--------------------|
|                          | Verfügbare protokolierte Tabellen |                         |              |           |           |           | Ausgewählte protokolierte Tabellen |                                      |                    |
| Kürzel Tabelle           |                                   |                         | Beschreibung | Datenbank |           | Kürzel    | Tabelle                            | Beachreibung                         | Datenbank          |
|                          |                                   |                         |              |           |           | 4E        | KALENDERRESSOURCEKONFIGURATION     | Benutzerkonfigurationen der Kalender | <b>SL_MMFAKT</b>   |
|                          |                                   |                         |              |           | $\bullet$ |           |                                    |                                      |                    |
|                          |                                   |                         |              |           | $\bullet$ |           |                                    |                                      |                    |
|                          |                                   |                         |              |           |           |           |                                    |                                      |                    |
|                          |                                   |                         |              |           |           |           |                                    |                                      |                    |
|                          |                                   |                         |              |           |           |           |                                    |                                      |                    |
|                          |                                   |                         |              |           |           |           |                                    |                                      |                    |
|                          |                                   |                         |              |           |           |           |                                    |                                      |                    |
|                          |                                   |                         |              |           |           |           |                                    |                                      |                    |
|                          |                                   |                         |              |           |           |           |                                    |                                      |                    |
|                          |                                   |                         |              |           |           |           |                                    |                                      |                    |
| Datenbankfelder          |                                   |                         |              |           |           |           |                                    |                                      |                    |
| Feld                     |                                   | Typ                     |              |           |           | Fiter     |                                    |                                      |                    |
| Aktiv                    |                                   | Boolean                 |              |           |           |           |                                    |                                      |                    |
| AngelegtAm               |                                   | <b>DateTime</b>         |              |           | $\bullet$ |           |                                    |                                      |                    |
| AngelegtVon              |                                   | WideString 2            |              |           | $\bullet$ |           |                                    |                                      |                    |
| <b>BearbeitetAm</b>      |                                   | Date Time               |              |           |           |           |                                    |                                      |                    |
| <b>BearbeitetVon</b>     |                                   | WideString 2            |              |           |           |           |                                    |                                      |                    |
| Benutzer                 |                                   | WideString 2            |              |           |           |           |                                    |                                      |                    |
| Erinnerung               |                                   | Boolean                 |              |           |           |           |                                    |                                      |                    |
| Fabe                     |                                   | Integer                 |              |           |           |           |                                    |                                      |                    |
| KalendergruppelD         |                                   | Integer                 |              |           |           |           |                                    |                                      |                    |
|                          | KALENDERRESSOURC                  | Autolno                 |              |           |           |           |                                    |                                      |                    |
| Log-Anwendung            |                                   |                         |              |           |           |           |                                    |                                      |                    |
| Log-Datum                |                                   |                         |              |           |           |           |                                    |                                      |                    |
| Log-SLBenutzer           |                                   |                         |              |           |           |           |                                    |                                      |                    |
| Log-Systemberutzer       |                                   |                         |              |           |           |           |                                    |                                      |                    |
| Name                     |                                   | WideString 50           |              |           |           |           |                                    |                                      |                    |
| Pos                      |                                   | Integer                 |              |           |           |           |                                    |                                      |                    |
| RessourceID<br><b>TS</b> |                                   | Integer                 |              |           |           |           |                                    |                                      |                    |
|                          |                                   | <b>Bytes</b><br>Boolean |              |           |           |           |                                    |                                      |                    |
| WidgetAktiv              |                                   |                         |              |           |           |           |                                    |                                      |                    |
|                          |                                   |                         |              |           | $\alpha$  | Abbrechen |                                    |                                      |                    |
|                          |                                   |                         |              |           |           |           |                                    |                                      |                    |

Abbildung 1.42: Auswertung

Tabellenauswahl - Markieren Sie dazu im Fenster *"Verfügbare protokollierte Tabellen"* diejenigen Tabellen, die ausgewertet werden sollen. Über den Schalter  $\bigodot$  oder per "Drag & Drop" fügen Sie diese zum Fenster "Ausgewählte protokollierte Tabellen" hinzu oder entfernen <a>sie wieder.

Datenbankfelder - Um für die Auswertung Einschränkungen vorzunehmen, nutzen Sie die Filterfunktion. Dabei stehen alle Tabellenfelder der *"Ausgewählte protokollierte Tabellen"* zur Verfügung.

siehe auch: Protokollierung [Datenaenderung](#page-65-0)

## <span id="page-65-0"></span>**Protokollierung - Datenänderungen**

Mit der Anzeige *"Applikationsmenü / SQL Server / Protokollierung - Auswertung"* können die Änderungen an den protokollierten Tabellen überprüft werden. Markieren Sie ein Ereignis, die Änderungen am Datensatz werden in der rechten Fensterseite farbig dargestellt.

| Tabellenauswahl<br>Verwaltung | Verfügbare Tabellen |                    |                   |                  | Protokollierte Tabellen |   |        |                  |                 |                  |
|-------------------------------|---------------------|--------------------|-------------------|------------------|-------------------------|---|--------|------------------|-----------------|------------------|
|                               | Kürzel              | Tabelle            | Beschreibung      | Datenbank        |                         |   | Kürzel | Tabelle          | Beschreibung    | Datenbank        |
|                               | 00                  | <b>BLOBKEY</b>     | <b>Blobkeys</b>   | <b>SL MMFAKT</b> |                         |   | #A     | XDienstwagen     | Dienstwagen     | <b>SL MMFAKT</b> |
|                               | 01                  | <b>BLOBKEYPR</b>   | BlobkeyProgram    | <b>SL MMFAKT</b> |                         | € | 4F     | <b>KALENDERR</b> | Benutzerkonfigu | <b>SL MMFAKT</b> |
|                               | 0 <sub>D</sub>      | <b>KEY</b>         | Schlüssel - Daten | SL_Daten         |                         | G |        |                  |                 |                  |
|                               | 0 <sub>M</sub>      | <b>KEY</b>         | Schlüssel - Man   | SL_MMFAKT        |                         |   |        |                  |                 |                  |
|                               | 10                  | <b>KOSTENBASIS</b> | Basisinformation  | <b>SL MMFAKT</b> |                         |   |        |                  |                 |                  |
|                               | 11                  | <b>KOSTENAUF</b>   | Kostenaufteilung  | <b>SL MMFAKT</b> |                         |   |        |                  |                 |                  |
|                               | 40                  | KAMPAGNE           | Aktivitäten von   | <b>SL MMFAKT</b> |                         |   |        |                  |                 |                  |
|                               | 41                  | KAMPAGNE           | Verknüpfung vo    | <b>SL MMFAKT</b> |                         |   |        |                  |                 |                  |
|                               | 42                  | KAMPAGNE           | Protokoll zu Ka   | <b>SL_MMFAKT</b> |                         |   |        |                  |                 |                  |
|                               | <b>4B</b>           | <b>KALENDERT</b>   | Einladungen für   | <b>SL MMFAKT</b> |                         |   |        |                  |                 |                  |
|                               | 4F                  | <b>KALENDERF</b>   | Zugriffsrechte fü | <b>SL MMFAKT</b> |                         |   |        |                  |                 |                  |
|                               | 4G                  | <b>KALENDERG</b>   | Kalendergruppen   | <b>SL MMFAKT</b> |                         |   |        |                  |                 |                  |
|                               | 4K                  | <b>KALENDERK</b>   | Kategorien für d  | <b>SL MMFAKT</b> |                         |   |        |                  |                 |                  |
|                               | 41                  | <b>KALENDERT</b>   | Datenzuordnun     | <b>SL MMFAKT</b> |                         |   |        |                  |                 |                  |
|                               | 4P                  | KALENDERT          | CRM-Kalender -    | <b>SL MMFAKT</b> |                         |   |        |                  |                 |                  |
|                               | 4R                  | <b>KALENDERR</b>   | Kalender für CRM  | <b>SL_MMFAKT</b> |                         |   |        |                  |                 |                  |
|                               | 4S                  | KALENDERR          | Synchronisation   | <b>SL MMFAKT</b> |                         |   |        |                  |                 |                  |
|                               |                     |                    |                   |                  |                         |   |        |                  |                 |                  |

Abbildung 1.43: Auswertung

Einschränkung der angezeigten Datensätze - Die Selektion der Daten kann mit dem Schalter geändert werden.

Mit dem Schalter  $\overline{\bullet}$  wird die Protokollierung zur Druckausgabe geschickt. Über das Menü können Sie die [Ausgabeziele](#page-887-0) festlegen.

siehe auch: [Protokollierung](#page-64-0) Auswertung

# **3.4 Wartung**

Unter dem Menüpunkt *"Applikationsmenü / Wartung"* wurden die übergreifenden Menüpunkte wie

- Zeigt das jeweils geöffnete Programm
- Aktualisieren (Stammdaten, Kurse),
- Benutzer abmelden
- Reorganisieren und
- Datensicherung

zusammengefasst.

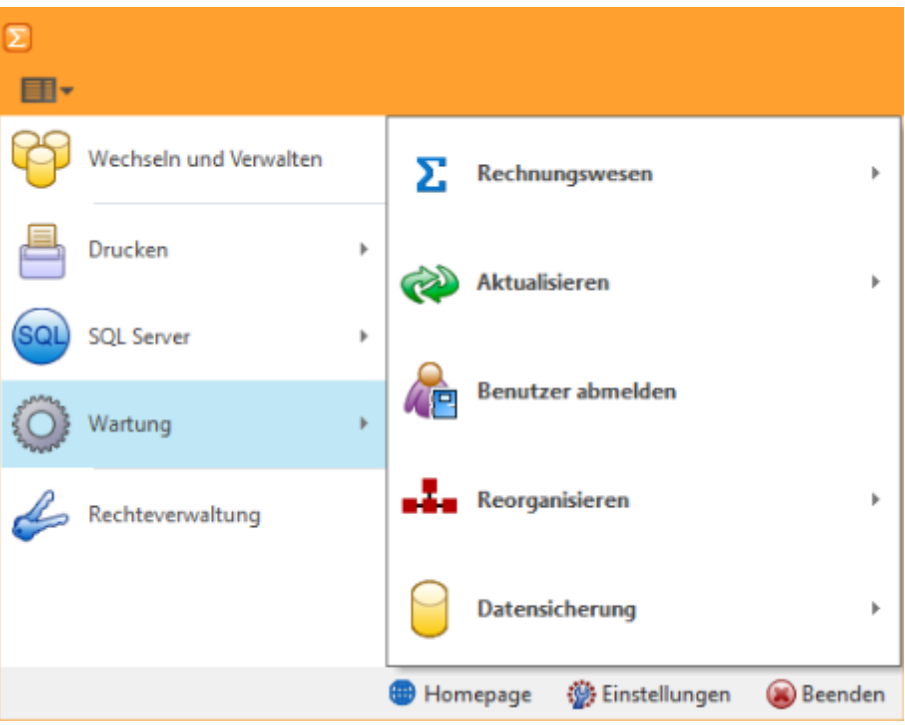

Abbildung 1.44: Wartung RECHNUNGSWESEN

Für die einzelnen *Anwendungen* gibt es spezifische Abläufe, welche es nur im *Applikationsmenü* dieser *"Programme"* gibt.

Sie stehen unter *"Applikationsmenü / Wartung / (jeweiliger Programmname) / ..."*.

# **3.5 Rechnungswesen**

Für die einzelnen *"Applikationen"* gibt es spezifische Abläufe, welche es nur im *"Applikationsmenü"* dieser *"Programme"* gibt. Sie stehen unter *"Applikationsmenü / Wartung / (jeweiliger Programmname) / ..."*.

Diese Abläufe sind in den entsprechenden SELECTLINE-Handbüchern beschrieben unter Abschnitt *"Menü"*.

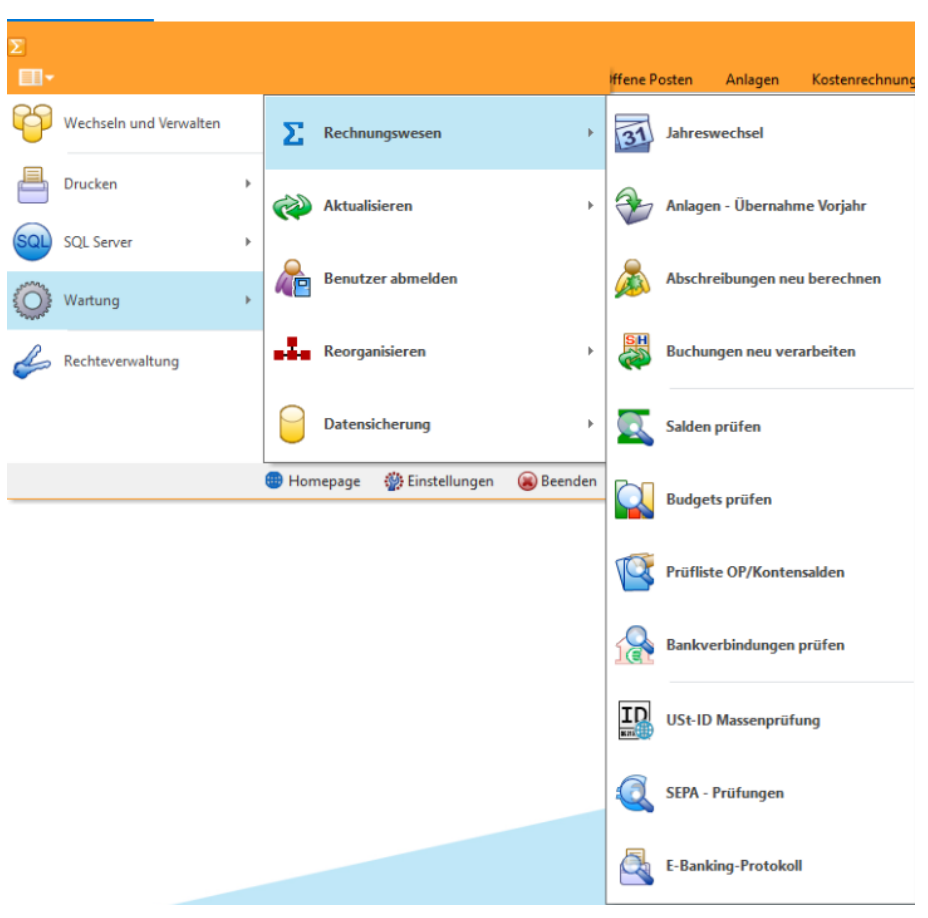

Abbildung 1.45: Wartung RECHNUNGSWESEN

## **3.5.1 Jahreswechsel**

Mit dem *"Jahreswechsel"* unter *"Applikationsmenü / Wartung"* generieren Sie einen neuen Buchungszeitraum.

Gleichzeitig wird Ihnen eine Übernahme von Konten, Salden und Budgets angeboten. Die Salden können Sie als Vorträge übernehmen, auch wenn das vorige Buchungsjahr noch nicht endgültig abgeschlossen ist.

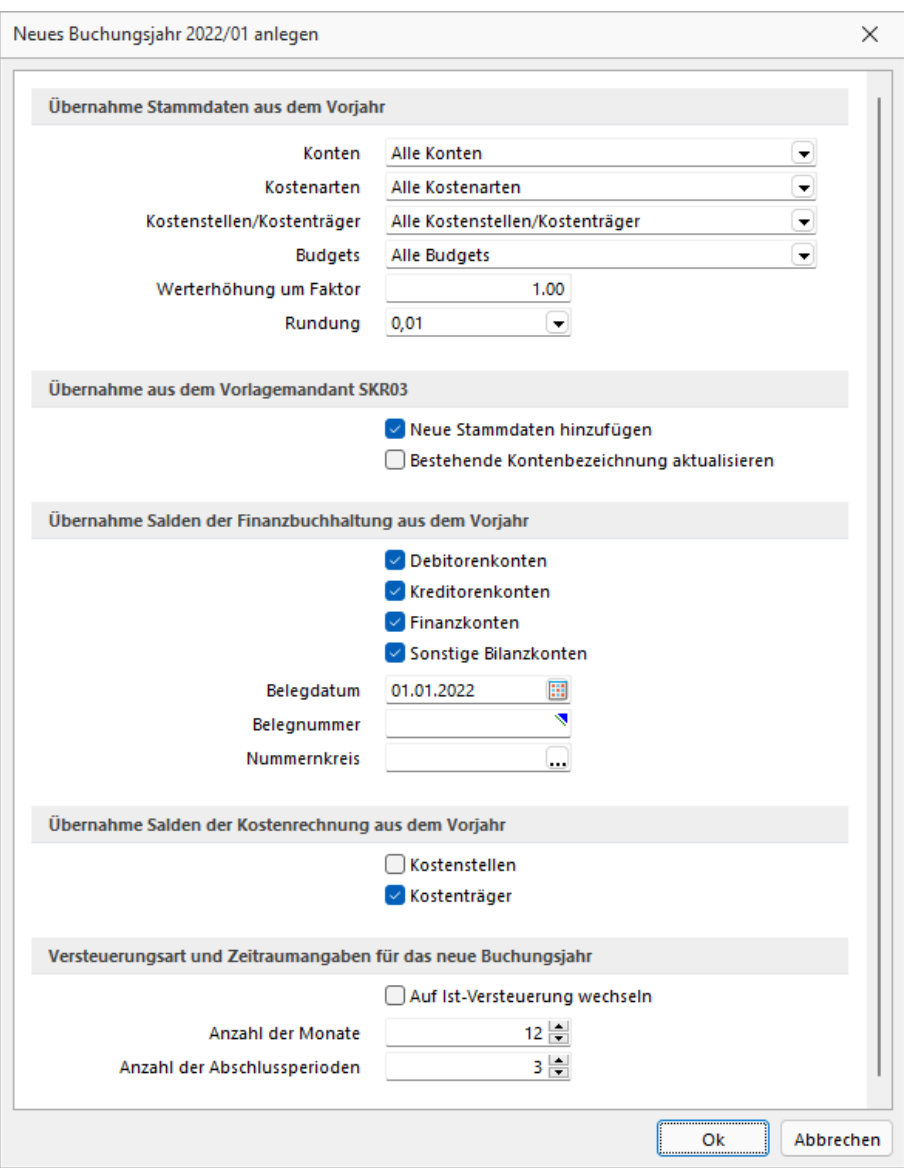

Abbildung 1.46: Jahreswechsel

Der *Jahreswechsel- Dialog* ermöglicht dem Anwender gezielt Vorgaben für das neue Buchungsjahr zu machen. Zudem kann der Buchungszeitraum des neuen Buchungsjahres auf einfache Weise verkürzt oder wahlweise auf bis zu 12 Buchungsperioden erweitert werden.

Die Steuerung der zu übernehmenden *"Stammdaten"* erfolgt, zur besseren Verständlichkeit, weitestgehend durch Auswahllisten.

Für die *"Stammdaten"* der KOSTENRECHNUNG gibt es die Möglichkeiten, diese nur zu übernehmen, wenn sie verwendet wurden bzw. gesperrte Daten von der Übernahme auszuschliessen.

Es ist möglich, den Abgleich mit dem Vorlagemandanten in die *"Übernahme neuer Stammdaten"* und die *"Aktualisierung bestehender Kontenbezeichnungen"* zu trennen. So können individuell verwendetet Konten von der Aktualisierung ausgenommen werden.

Eine separate Funktion bietet die Möglichkeit, auch für die Kostenstellen die Salden in das Folgejahr zu übertragen. Der Anwender kann nun bereits auf Kostenstellenebene jahresübergreifend Projekte verwalten und Auswertungen erstellen.

Der erste Jahreswechsel muss als "sa" durchgeführt werden. Für die wiederholten Jahresübernahmen genügen Benutzer ohne Administratorrechte.

Der *"Jahreswechsel"* kann beliebig oft wiederholt werden. Dabei werden die sich evtl. ergebenden Differenzen verbucht.

## Übernahme aus dem Vorjahr:

Mit dem Jahreswechsel werden übernommen:

• Konten

"alle Konten": Alle Konten aus dem Vorjahr werden in das neue Jahr übernommen. "Nur gebuchte Konten": Nur jene Konten, die im Vorjahr gebucht wurden, werden übernommen.

"Keine Übernahme": Es werden keine Konten übernommen.

• Kostenarten (nur bei aktivierter Kostenrechnung)

"alle Kostenarten": Alle Kostenarten aus dem Vorjahr werden in das neue Jahr übernommen. "Nur gebuchte Kostenarten": Nur jene Kostenarten, die im Vorjahr gebucht wurden, werden übernommen.

"Keine Übernahme": Es werden keine Kostenarten übernommen.

• Kostenarten (nur bei aktivierter Kostenrechnung)

"alle Kostenarten": Alle Kostenarten aus dem Vorjahr werden in das neue Jahr übernommen. "Nur gebuchte Kostenarten": Nur jene Kostenarten, die im Vorjahr gebucht wurden, werden übernommen.

"Keine Übernahme": Es werden keine Kostenarten übernommen.

• Kostenstellen / Kostenträger (nur bei aktivierter Kostenrechnung) "Alle Kostenstellen / Kostenträger": Alle Kostenstellen / Kostenträger aus dem Vorjahr werden in das neue Jahr übernommen. "Nur ungesperrte Kostenstellen / Kostenträger": Nur jene Kostenstellen / Kostenträger, die nicht gesperrt sind (kein Eintrag im Feld "Eingabesperre ab"), werden übernommen.

• Budgets "Kontenbudgets": Alle Kontenbudgets aus dem Vorjahr werden in das neue Jahr übernommen

"Kostenrechnungsbudgets" (nur bei aktivierter Kostenrechnung): Alle Kostenrechnungsbudgets aus dem Vorjahr werden in das neue Jahr übernommen "Keine Übernahme": Es werden keine Budgets übernommen.

• Werterhöhung um Faktor

Bei der Übernahme von Budgets kann hier ein Wert für die Werterhöhung angegeben werden. Die jeweiligen Budgets werden dann beim Jahreswechsel um den angegebenen Faktor korrigiert und vorgetragen.

• Rundung

Für die Werterhöhung der Budgetübernahme kann hier ein Rundungswert ausgewählt werden.

#### Übernahme aus dem Vorlagemandant

Im Rahmen des Jahreswechsels kann die [Datenaktualisierung](#page-80-0) durchgeführt werden.

- Neue Stammdaten hinzufügen Neue Stammdaten aus dem verwendeten Vorlagemandant werden hinzugefügt.
- Bestehende Kontenbezeichungen aktualisieren Die Kontenbezeichnungen werden aktualisiert. Nur Originalkontenbezeichnungen werden ggf. durch veränderte Kontenbezeichnungen des Vorlagemandanten ersetzt. Individuelle Kontenbezeichnungen bleiben erhalten.
- Die [Datenaktualisierung](#page-80-0) öffnet sich auf Seite 2 des Assistenten. Hier können alle bevorstehenden Aktualisierungen eingesehen und ggf. unterbunden werden.

#### Übernahme Salden der Finanzbuchhaltung aus dem Vorjahr

Die Salden für Debitoren-, Kreditoren-, Finanz- und/ oder sonstige Bilanzkonten können zu einem anzugebenden Belegdatum und unter einer anzugebenden Belegnummer ins neue Buchungsjahr übergeben werden. Optional kann ein Nummernkreis verwendet werden.

Übernahme Salden der Kostenrechnung aus dem Vorjahr (nur bei aktivierter Kostenrechnung)

Die Salden der Kostenstellen und/ oder der Kostenträger können in das folgende Buchungsjahr übergeben werden.

Versteuereungsart und Zeitraumangaben für das neue Buchungsjahr

• Auf IST-Versteuerung wechseln Im Zuge des Jahreswechsels kann von der Besteuerungsart "Soll-Versteuerung" (Besteuerung nach vereinbarten Entgelten) auf die Besteuerungsart "Ist-Versteuerung" (Besteuerung nach vereinnahmten Entgelten) gewechselt werden.

• Anzahl der Monate

Auswahl der Anzahl der Monate, die das nachfolgende Buchungsjahr haben wird. Hiermit können Rumpfwirtschaftsjahre festgelegt werden.

• Anzahl der Abschlussperioden

Auswahl der Anzahl der Abschlussperioden, die das die das folgende Buchungsjahr haben soll.

Diese Einstellung kann nachträglich unter Mandant / Einstellungen / Optionen / Jahresabschluss abgeändert werden.

*Einzelne Konten können Sie vom Jahreswechsel ausschliessen, wenn Sie für diese die Option "Jahreswechsel ohne Saldo" in den Kontenstammdaten des Vorjahres setzen.*

*Kostenstellen und Kostenträger werden ebenso wie die Umsatzsteuerformularzuordnungen nur beim ersten Jahreswechsel übernommen.*

Für einen [konsolidierten](#page-163-0) Mandanten gibt es beim Jahreswechsel keine Saldenübernahme.

Optional können die im Vorjahr definierten Buchungskreise in das neue Jahr übernommen werden.

Der erste Jahreswechsel ist zwingend mit dem SQL-Serverrecht "sysadmin" durchzuführen.

Saldenübernahme bei wiederholtem Jahreswechsel - Bei der Wiederholung der Saldenübernahme durch den Jahreswechsel werden nun im Folgejahr bestehende EB-Buchungen mit einer Gesamtsaldo-Generalumkehrbuchung gegen gebucht. Der Vorjahressaldo wird als Gesamtsaldo neu vorgetragen. Auf diese Weise lässt sich der Saldo des Vorjahres und der Betrag der EB-Buchung besser abstimmen.

Berechtigungsprüfung vor dem Jahreswechsel - Beim Jahreswechsel wird zukünftig vorab eine Berechtigungsprüfung durchgeführt. Dem angemeldeten SL-Benutzer wird eine klare Aussage darüber gegeben, ob seine Berechtigungen für die gewünschte Aktion ausreichend sind.

Optional können die im Vorjahr definierten Buchungskreise in das neue Jahr übernommen werden.

Fehlerprotokoll - Falls es Änderungen in der Kontenstruktur (Typ, Funktion, Zuordnung) gibt, oder Konten im aktuellen Jahr fehlen, werden die Salden zu diesen Konten nicht übernommen und die Konten werden in einem Fehlerprotokoll aufgelistet.

Der unter *"Applikationsmenü / Wartung / Rechnungswesen"* befindliche *"Jahreswechsel"* hat ebenfalls Einfluss auf die Saldo- und Pauschalsteuersatz-Methode. Hier ist es möglich, mit *"Saldo-/Pauschalsteuersatz-Methode"* zu steuern, ob ab dem nächsten Buchungsjahr diese Methode aktiviert oder wieder deaktiviert werden soll.
Falls der Mandant über die Versteuerungsart *"Pauschal"* verfügt, ist diese Checkbox automatisch aktiviert und müsste im Falle eines Wechsels der Versteuerungsart deaktiviert werden.

Falls Sie bereits nach einer im erwähnten Dokument vorhandenen Variante arbeiten, müssen bei einem Wechsel u. U. diverse manuelle Anpassungen vorgenommen werden.

Wir empfehlen im Zweifelsfall das Anlegen eines komplett neuen *"Mandanten"* mit der Versteuerungsart *"pauschal"* in Betracht zu ziehen, vor allem dann, wenn es sich um eine mit dem AUFTRAG gekoppelte Installation handelt, da im AUFTRAG die Versteuerungsart nicht mehr gewechselt werden kann!

Aus diesem Grund haben wir auch ein- und denselben Vorlagemandanten beibehalten und diesen um die erwähnten Steuerschlüssel ergänzt, die dann in der Methode *"effektiv"* nicht gebraucht werden bzw. die Vorsteuerschlüssel in der Methode *"pauschal"*.

### **3.5.2 Anlagen - Übernahme Vorjahr**

Die Übernahme der Anlagegüter erfolgt mit dem ersten Jahreswechsel in das neue Jahr [\(siehe](#page-68-0) Kapitel 3.5.1 *[Jahreswechsel](#page-68-0)* auf Seite 45). Werden aber im Vorjahr Nacharbeiten getätigt, welche u.a. auch die Wirtschaftsgüter betreffen, werden diese Anpassungen bei einem erneuten *"Jahreswechsel"* nicht mehr vorgetragen. Hierfür steht Ihnen die Funktion Vorjahresübernahme unter *"Applikationsmenü / Wartung / Rechnungswesen / Anlagen - Übernahme Vorjahr"* zur Verfügung.

Der Menüpunkt wird nur angezeigt, wenn ein voranliegendes Geschäftsjahr existiert.

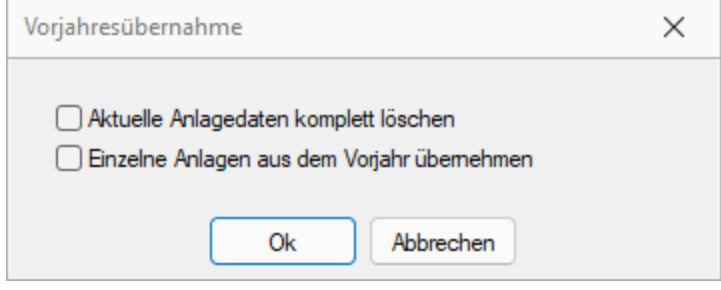

Abbildung 1.47: Übernahme Vorjahr

Mit dieser Übernahme aus dem Vorjahr werden nachträglich im Vorjahr angelegte oder angepasste Anlagen in das aktuelle Jahr übernommen.

Optional können Sie den kompletten Anlagenstamm des aktuellen Jahres überschreiben und mit dem des Vorjahres ersetzen. Diese Vorgehensweise löscht bereits im neuen Jahr erfasste Anlagen. Bei deaktivierter Option werden nur nachträgliche Änderungen zum aktuellen Stamm hinzugefügt.

#### Option Aktuelle Anlagedaten komplett löschen

Ist diese Option aktiv, wird der komplette Anlagenstamm des aktuellen Jahres überschrieben und mit dem des Vorjahres ersetzt.

Diese Option löscht bereits im neuen Jahr erfasste Anlagen!

Ist die Option deaktiviert, werden nur nachträglich im Vorjahr angelegte Anlagen hinzugefügt.

*"Nachträglich im Vorjahr"* bedeutet nach dem ersten Jahreswechsel.

Option C Einzelne Anlagen aus dem Vorjahr übernehmen

Mit dieser Auswahl erscheint die Auflistung der vorhandenen Anlagen zur möglichen Übernahme.

| Bezeichnung                              | Anlagekonto | AHKDatum   | Nutzungsdauer Abschreibungsart AfAKonto |                                      | <b>AHK</b> | <b>AFAZG</b> |              |           |    |           |           |       |              |
|------------------------------------------|-------------|------------|-----------------------------------------|--------------------------------------|------------|--------------|--------------|-----------|----|-----------|-----------|-------|--------------|
|                                          |             |            |                                         |                                      |            |              | <b>AFAAG</b> | <b>ZG</b> | AG | <b>UB</b> | <b>NA</b> | SoAfA | <b>Afa</b> A |
|                                          |             |            |                                         |                                      |            |              |              |           |    |           |           |       |              |
| $1520-001$<br>A2-Drucker                 | 1520        | 01.01.2018 | 120 01                                  | 6922                                 | 30'000.00  |              |              |           |    |           | 3'000.00  |       |              |
| $\Box$ 1530-001<br>Geschäftsfahrzeug     | 1530        | 15.02.2018 |                                         | 6923                                 | 45'000.00  |              |              |           |    |           | 1'125.00  |       |              |
| $\Box$ 1520-002<br>Akten-Schredder       | 1520        | 15.03.2018 |                                         | 6922                                 | 15'000.00  |              |              |           |    |           | 1'237.00  |       |              |
| $\Box$ 1540-001<br>Schweissgerät-Typ 550 | 1540        | 05.01.2018 |                                         | 6924                                 | 20'000.00  |              |              |           |    |           | 1'614.00  |       |              |
| $\Box$ 1520-003<br>Scanner               | 1520        | 02.02.2018 |                                         | 6922                                 | 15'000.00  |              |              |           |    |           | 1'500.00  |       |              |
|                                          |             |            |                                         | 480 02<br>240 03<br>240 03<br>120 01 |            |              |              |           |    |           |           |       |              |

Abbildung 1.48: Anlageliste

Durch markieren werden die geünschten Anlagen zur Übernahme gekenzeichnet.

#### **3.5.3 Abschreibungen neu berechnen**

Sollten die Anlagen in Ihrem Buchwert nicht mehr stimmen, so können alle Werte über die Funktion *"Applikationsmenü / Wartung / Rechnungswesen / Abschreibungen neu berechnen"* neu berechnet werden.

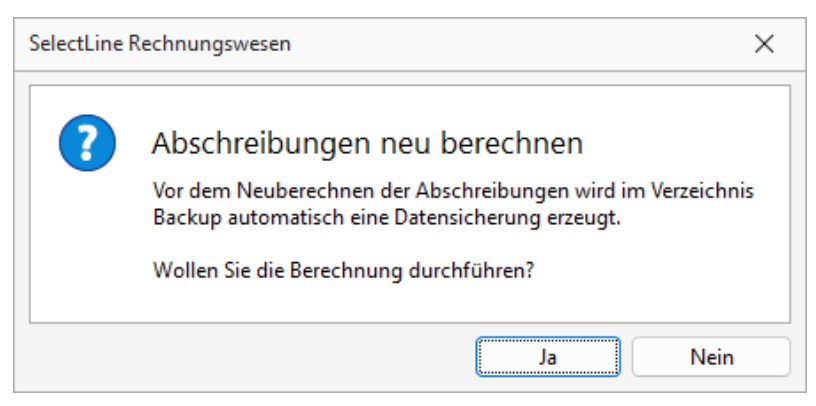

Abbildung 1.49: Abschrreibungen neu berechnen

#### **3.5.4 Buchungen neu verarbeiten**

Unter *"Applikationsmenü / Wartung / Rechnungswesen / Buchungen neu verarbeiten"* oder aus der Funktionsleiste über Funktionen  $\sqrt{R}$  erreicht man das Menü *"Buchungen neu verarbeiten"*.

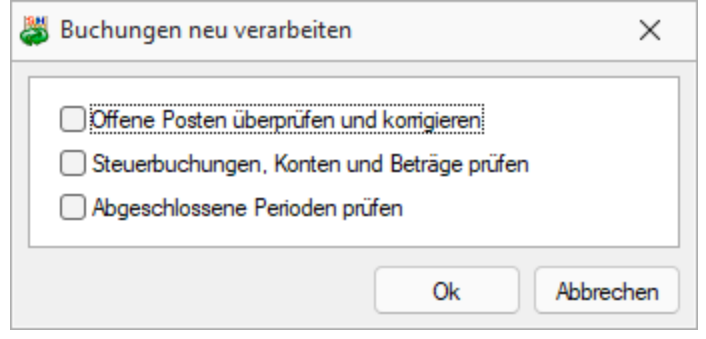

Abbildung 1.50: Buchungen neu verarbeiten

Bei nicht erklärbaren Saldendifferenzen, die u.a. ihre Ursache im unkontrollierten Programmende durch Rechnerabsturz, Stromausfall oder Netzwerkproblem haben können, sollte die Funktion *"Buchungen neu verarbeiten"* ausgeführt werden.

Dabei werden sämtliche Buchungssätze neu gebucht und je aktiver Option die Folgeaktionen / prüfungen ausgeführt.

Es ist ratsam, vor dem Start dieser Routine, die aktuellen Daten zu sichern.

Ist die [Mandantenoption](#page-163-0) *"Protokolle Neu Verarbeiten speichern"* gesetzt, werden die [Feh](#page-423-0)[lerprotokolle](#page-423-0) in einer Tabelle für einen späteren Aufruf gespeichert.

### **3.5.5 Saldenübersicht**

Sie erhalten unter *"Applikationsmenü / Wartung / Rechnungswesen / Salden prüfen"* eine Saldenübersicht als *Gesamtsaldo* oder *einzeln je Periode*.

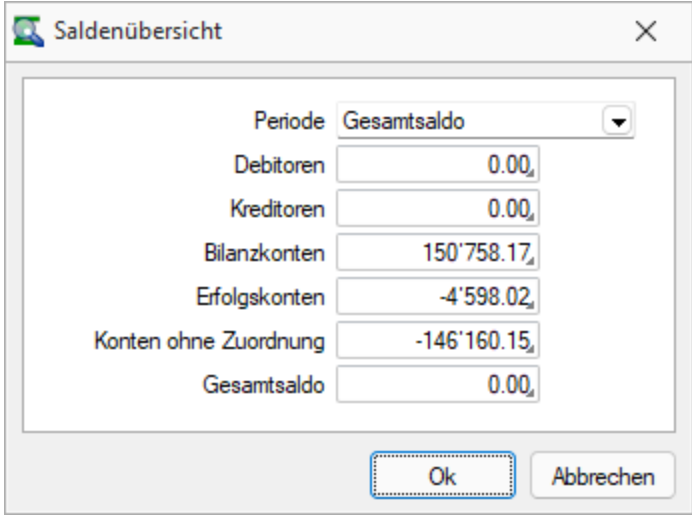

Abbildung 1.51: Saldenübersicht

Hieraus lässt sich schon vor der Bilanzerstellung erkennen, ob evtl. Konten bebucht wurden, die im Kontenplan nicht korrekt eingeordnet sind, für die evtl. kein/e Spiegelkonto/ -gruppe da ist, bzw. ob Konten keine oder eine falsche Zuordnung haben und der Konten- / Gruppensaldo darum nicht mit in die Auswertung eingeht.

Konten ohne Zuordnung - zeigt den Saldo dieser Konten. Für Bilanz- und Erfolgs-Konten sind nur die Zuordnungen APBG erlaubt.

### **3.5.6 Budgets prüfen**

Mit Hilfe dieser Funktion unter *"Applikationsmenü / Wartung / Rechnungswesen / Budgets prüfen"* werden optional die in *"Konten"*, *"Kostenstellen"* und *"Kostenträgern"* hinterlegten Budgetwerte mit den tatsächlich gebuchten Werten abgeglichen und als Ergebnis angezeigt.

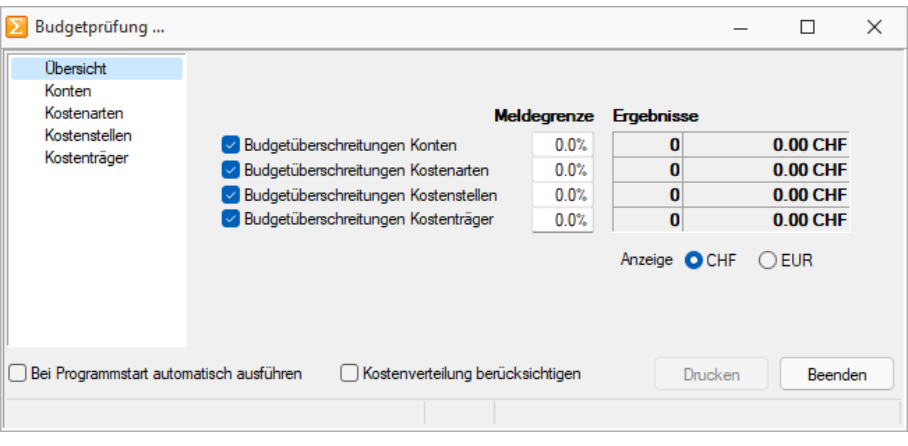

Abbildung 1.52: Budget prüfen

#### **3.5.7 Prüfliste OP / Kontensalden**

Die *"Prüfliste"* unter *"Applikationsmenü / Wartung / Rechnungswesen / Prüfliste OP/Kontensalden"* vergleicht den Endsaldo der Konten mit dem OP-Bestand zu einem eingegebenen Datum. Eventuelle Unstimmigkeiten zwischen den Salden der Konten und den Salden der OPs werden als Differenz ausgewiesen. Tauchen hier entsprechende Zeilen auf, gibt es ein Problem innerhalb der Buchhaltung, welches gefunden und behoben werden sollte.

Eine Korrektur eventueller Differenzen erfolgt nicht, da es sich lediglich um eine Auswertung handelt.

*Diese Prüfliste arbeitet jahresbezogen, d.h. es kann immer nur das aktuell gewählte Buchungsjahr ausgewertet werden. Demnach ist darauf zu achten, dass der Auswertungszeitraum das Wirtschaftsjahr nicht unter bzw. überschreitet.*

### **3.5.8 Fehlerprotokoll (hier Bankverbindungen)**

Bitte beachten Sie die *Hinweise*, *Warnungen* und *Fehler*, die in den Fehler- und Ereignisprotokollen gelistet sind!

Korrigieren Sie aufgezeichnete Fehler und starten Sie ggf. eine Prüfroutine danach erneut.

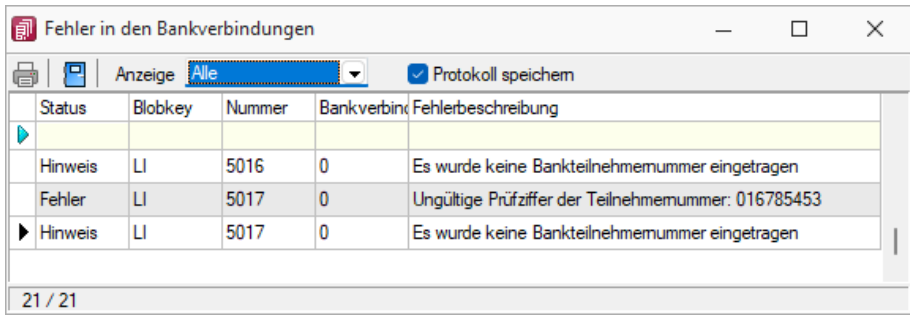

Abbildung 1.53: Fehlerprotokoll

Alle *"Fehlerprotokolle"* werden vom Programm gespeichert und können über den Menüpunkt *Auswertungen / [Fehlerprotokolle](#page-423-0)* eingesehen werden.

Hinweis zu Protokollen, die sich in ihrer Bedeutung nicht selbst erklären, finden Sie auf einer separaten Seite.

Korrigieren Sie aufgezeichnete Fehler und starten Sie ggf. eine Prüfroutine danach erneut.

## **3.5.9 USt-ID Massenprüfung**

*"Applikationsmenü / Wartung / Auftrag / ReWe / Kassabuch / USt-ID Massenprüfung"*

Analog zur [Online-Prüfung](#page-1073-0) einer einzelnen USt-ID erfolgt die Massenprüfung entweder über die Schnittstelle zum Bundeszentralamt für Steuern (BZSt - bei eigener deutscher USt-ID) oder über den *VIES-Server http://ec.europa.eu/taxation\_customs/vies/vatRequest.html* der EUROPÄISCHEN UNION (bei eigener nicht deutscher USt-ID). Voraussetzung für die Prüfung ist die Erfassung der eigenen, gültigen USt-ID in den *"Mandanteneinstellungen"*.

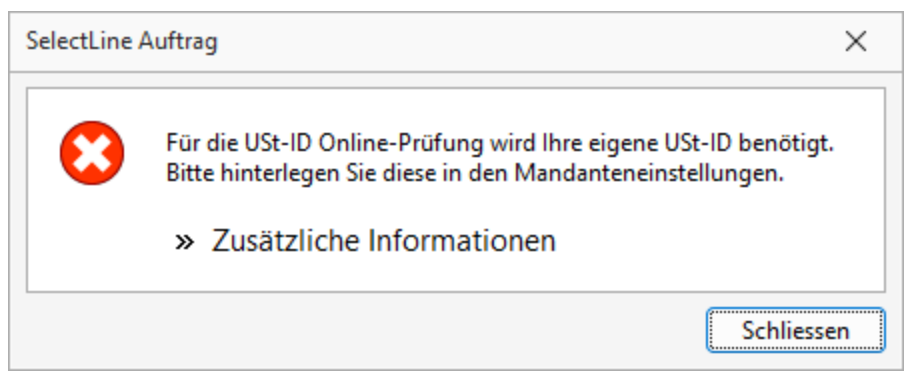

Abbildung 1.54: eigene USt-ID eingeben

Nach Aufruf dieses Menüpunktes erscheint die Maske, in der Sie festlegen können, welche USt-IDs geprüft werden sollen.

Optional können Sie dabei alle oder nur bestimmte USt-IDs (gültige, ungültige, manuell geprüfte oder ungeprüfte) mit einbeziehen.

#### Besonderheiten

Bei eigener deutscher USt-ID können keine inländischen USt-IDs abgefragt werden.

Bei eigener österreichischer USt-ID werden bei der Prüfung aller USt-IDs auch die manuell geprüften mit einbezogen.

Im Gegensatz zur Einzelprüfung wird hier nur die Gültigkeit der USt-IDs überprüft.

Die Prüfergebnisse werden protokolliert und können über die [Prüfhistorie](#page-1073-1) eingesehen werden.

### **3.5.10 SEPA-Prüfroutinen**

Optional können Prüfungen im Zusammenhang mit dem Zahlungsverkehr und speziell zu SEPA unter *"Applikationsmenü / Wartung / SEPA-Prüfroutinen"* angestossen werden.

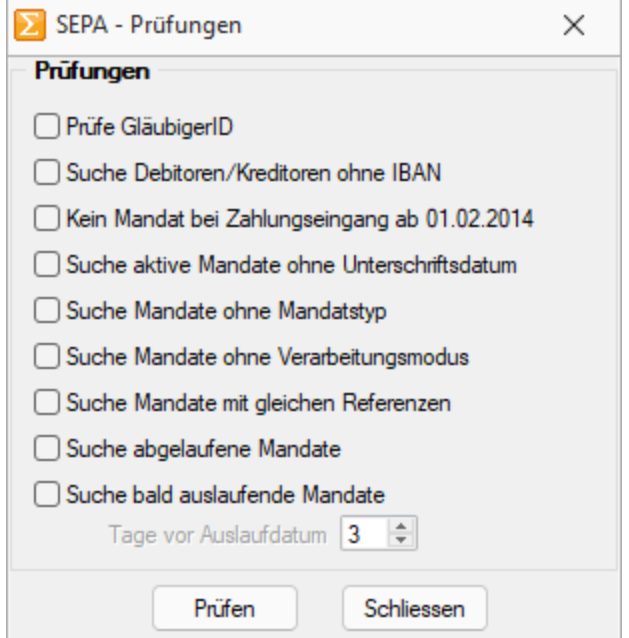

Abbildung 1.55: SEPA Prüfungen

#### **3.5.11 Update ZM-Daten**

Im RECHNUNGSWESEN finden Sie unter *"Applikationsmenü / Wartung / Rechnungswesen / Update ZM-Daten"* die BUCH-Datei mit dem Feld USt-IdNr. Das bedeutet, beim Bebuchen von für die *"Zusammenfassende Meldung"* zu berücksichtigenden [Konten](#page-262-0) wird die MWST-ID direkt in den Buchungssatz geschrieben.

Mit einem Update der BUCH-Datei über diesen Menüpunkt wird in ZM-relevanten Buchungen die MWST-ID aus den Debitorenstammdaten in das Feld USt-IdNr. übernommen.

Siehe auch neue Mandantenoption für die [Buchungsmaske.](#page-359-0)

#### **3.5.12 E-Banking-Protokoll**

Unter *"Applikationsmenü / Wartung / E-Banking-Protokoll"* erstellt das Programm ein Protokoll über die vorgenommen E-Banking-Aktionen.

| E-Banking-Protokoll                                                                                                    |                               |                  |            |         |                               |                         | $\sim$                   | □ | $\times$ |
|----------------------------------------------------------------------------------------------------|-------------------------------|------------------|------------|---------|-------------------------------|-------------------------|--------------------------|---|----------|
| $\begin{picture}(20,20) \put(0,0){\line(1,0){15}} \put(15,0){\line(1,0){15}} \put(15,0){\line(1,0){15}} \put(15,0){\line(1,0){15}} \put(15,0){\line(1,0){15}} \put(15,0){\line(1,0){15}} \put(15,0){\line(1,0){15}} \put(15,0){\line(1,0){15}} \put(15,0){\line(1,0){15}} \put(15,0){\line(1,0){15}} \put(15,0){\line(1,0){15}} \put(15,0){\line(1$ | BankKonto Zahlungslauf_Betrag | Zahlungsart Text | Konto/IBAN | BLZ/BIC | Abruf Uebertragen Information |                         |                          |   |          |
|                                                                                                    |                               |                  |            |         |                               |                         |                          |   |          |
|                                                                                                    |                               |                  |            |         |                               |                         |                          |   |          |
| $\overline{\phantom{a}}$                                                                                                    |                               |                  |            |         |                               |                         |                          |   |          |
|                                                                                                    |                               |                  |            |         |                               | <alle felder=""></alle> | $\overline{\phantom{a}}$ |   | ۵        |

Abbildung 1.56: E-Banking-Protokoll

# **3.6 Aktualisieren**

Diese Auswahl verändert sich je nach gewähltem SELECTLINE - Softwareprogramm.

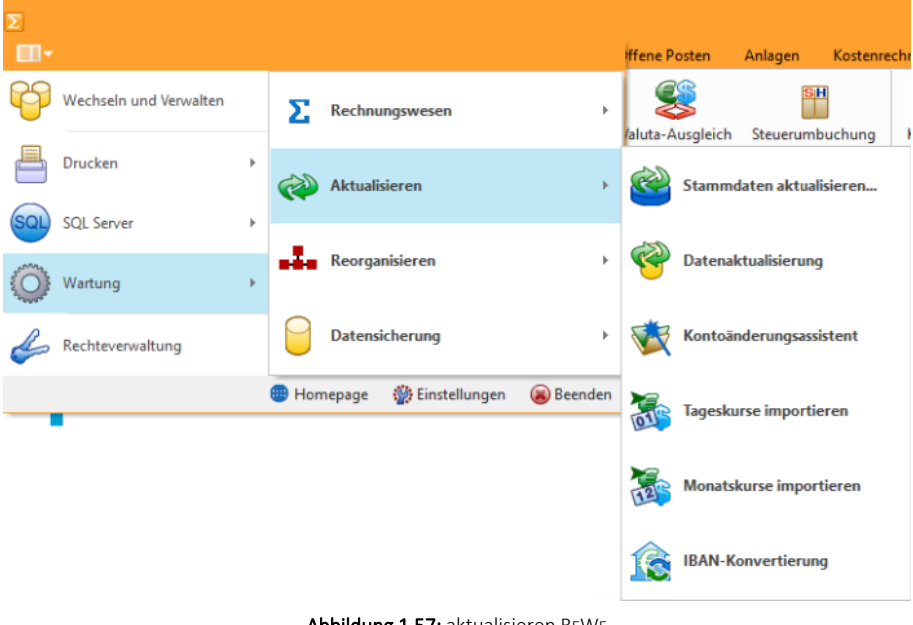

Abbildung 1.57: aktualisieren REWE

#### **3.6.1 Stammdaten aktualisieren**

Vom Programm werden bei der Installation bestimmte, recht umfangreiche, mandantenübergreifende Datentabellen komplett mitgeliefert, wie z.B. für Postleitzahlen, Ländercodes, Bankleitzahlen usw..

Eine Aktualisierung und Reorganisation dieser Tabellen bei Programmupdates erfolgt nicht mehr automatisch, da dies u. U. einen ungewollten Zeitfaktor darstellt und teilweise vom Anwender nicht gewünscht ist.

Über *"Applikationsmenü / Wartung / Aktualisieren / Stammdaten aktualisieren"* können Sie diese Stammdatentabellen einzeln, alle oder eine bestimmte Auswahlart auf den aktuellen Stand des letzten Updates aktualisieren.

Einzelne Positionen lassen sich durch Markieren in der entsprechenden Zeile markieren, oder demarkieren.

Alle Positionen werden durch markieren in der Titelzeile markiert oder demarkiert.

In der Spalte *"Aktueller"* finden Sie die Information von welchen Tabellen neuere Versionen vorliegen.

Die Tabellen mit neueren Versionen sind standardmässig aktiviert, über die Mehrfachauswahl können Sie weitere Tabellen hinzufügen oder entfernen.

Mit **Ausführen** starten Sie die Stammdatenaktualisierung.

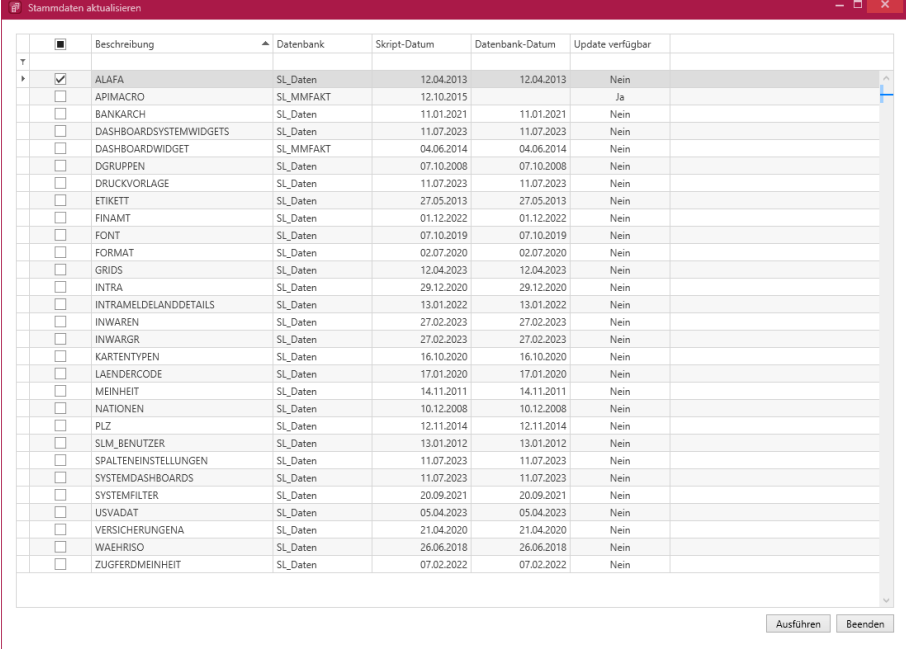

Abbildung 1.58: Stammdaten aktualisieren

*In einigen dieser Tabellen können eigene Datensätze hinzugefügt bzw. vorhandene geändert werden. Diese Änderungen werden teilweise bei der Aktualisierung überschrieben.* 

### **3.6.2 Datenaktualisierung**

Ab der Version 21.3 steht Ihnen unter *"Applikationsmenü / Wartung / Aktualisieren / Datenaktualisierung"* ein komplett überarbeiteter Assistent für die Aktualisierung Ihrer Stammdaten zur Verfügung.

Der neue Assistent führt Sie auf drei Seiten sicher durch den Prozess.

Sie erhalten einen präzisen Einblick, welche Daten hinzugefügt, aktualisiert bzw. ersetzt werden und können zusätzlich ganz individuell bestimmen, welche Datensätze allenfalls ausgeschlossen werden sollen. Bevor Sie die Datenaktualisierung durchführen, empfehlen wir Ihnen alle anderen aktiven Benutzer abzumelden (unter *"Applikationsmenü / Wartung / Benutzer abmelden"*).

#### **Auswahl der zu aktualisierenden Daten**

Einstellungen - Auf der ersten Seite des Dialoges wählen Sie im Bereich *"Einstellungen"* den *"Vorlagemandanten "*aus, auf dessen Grundlage Ihre *Stammdaten* aktualisiert werden sollen.

Wir empfehlen Ihnen stets eine Datensicherung durchzuführen, bevor Sie Ihre *Stammdaten* aktualisieren. Mit Hilfe der neuen Option *"Datensicherung vor der Aktualisierung durchführen"* werden Ihre Daten bequem im Hintergrund gesichert, bevor Änderungen vorgenommen werden.

Stammdatenauswahl - Im Bereich *"Stammdatenauswahl"* treffen Sie Ihre individuelle Auswahl, welche Stammdaten in welcher Form aktualisiert werden sollen.

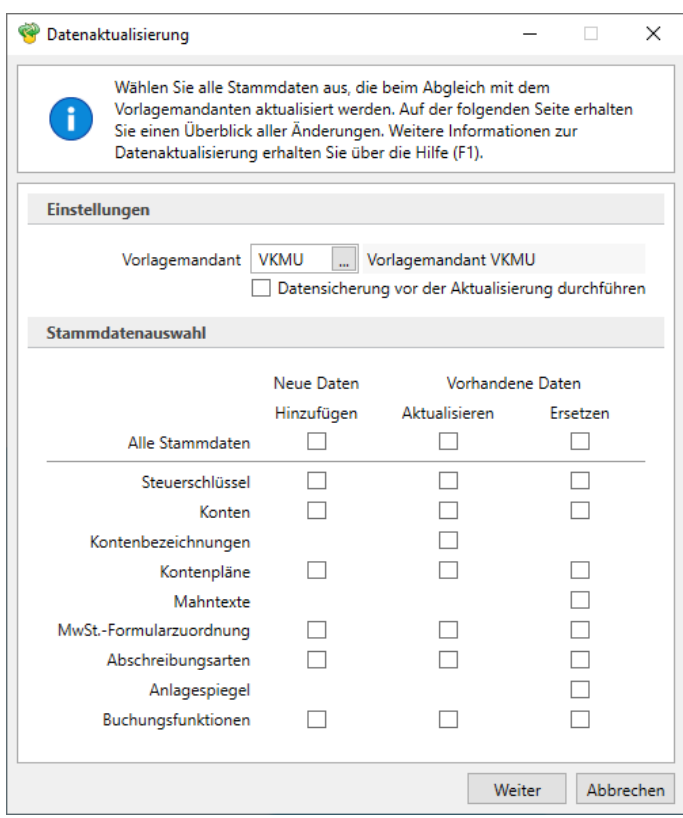

Abbildung 1.59: Datenaktualisierung

#### Art der Aktualisierung

Es stehen Ihnen verschiedene Aktualisierungsmöglichkeiten zur Verfügung:

• Neue Daten Hinzufügen

Es werden nur Daten, die im aktuellen Mandanten (=Zielmandant) noch nicht vorhanden sind, vom ausgewählten Quellmandanten übernommen.

#### • Vorhandene Daten Aktualisieren

Daten, die bereits im Zielmandanten vorhanden sind, werden mit den Daten des ausgewählten Quellmandanten überschrieben. Neue Daten werden nicht übernommen.

#### • Vorhandene Daten Ersetzen

Die Daten des Zielmandanten werden zunächst gelöscht und durch die Daten des Quellmandanten ersetzt. Spezifisch im aktuellen Mandanten erstellte Daten können beim Ersetzen verloren gehen (bitte die jeweilige Beschreibung im Stammdatenbereich beachten).

#### **Stammdatenübersicht**

Nach Bestätigung Ihrer Auswahl mit Weiter > gelangen Sie auf die Seite zwei der *"Datenaktualisierung"*. Im linken Bereich sehen Sie auf dieser Seite alle *"Stammdaten"*, die von Änderungen betroffen sind. Im rechten Dialogbereich sind die geplanten *"Aktualisierungen "*detailliert aufgelistet. Sie sehen hier jede Änderung, die - basierend auf Ihrer zuvor getroffenen Auswahl - bei der Datenaktualisierung durchgeführt wird. An dieser Stelle haben Sie die Möglichkeit, eventuell noch weitere Anpassungen vorzunehmen.

Standardmässig sind alle Checkboxen selektiert, d. h. Sie müssen aktiv jene Daten abwählen, die von der *"Datenaktualisierung "*ausgeschlossen werden sollen.

In den folgenden Spalten sehen Sie die Details der *"Stammdaten"*. Gibt es zu einem Stammdatensatz weiterführende Detailpositionen (z.B. die Gültigkeiten im Bereich *"Steuerschlüssel"*), ist die Tabellenansicht zweigeteilt und die Detailpositionen werden im unteren Bereich angezeigt. Durch die farbliche Darstellung der Daten und die Kreissymbole können Sie einsehen, welche Daten in welcher Form aktualisiert werden.

Über die *"Legendefilter"* im unteren Bereich können Sie nach der Aktualisierungsart (Hinzufügen, Löschen, Aktualisieren) filtern und die einzelnen Einträge aus- und wieder einblenden. Bitte beachten Sie, dass die Legendefilter nur die Sichtbarkeit der Datensätze ändern und keinen Einfluss auf die Aktualisierung haben.

Zusätzlich bietet die Tabelle über die Eingabefelder unterhalb der Spaltenüberschriften die Möglichkeit, nach bestimmten Datensätzen zu suchen bzw. zu filtern. Über die drei Dialog Schalter in der Fusszeile können Sie | Zunück | auf Seite 1 der "Datenaktualisierung "gelangen, den Prozess "Abbrechen" oder mit einem Klick **Ausführen** 

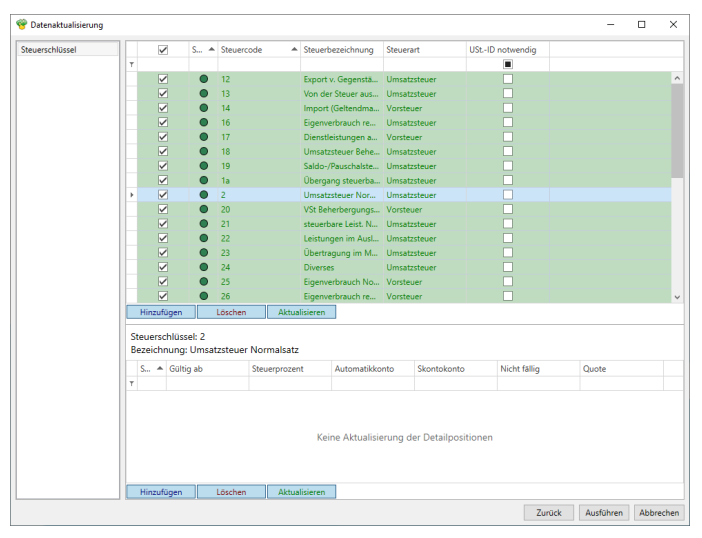

Abbildung 1.60: Datenaktualisierung

### **Ergebnis der Datenaktualisierung**

Mit dem Ausführen der *"Datenaktualisierung "*wird die dritte Seite des Assistenten angezeigt. In diesem Dialog werden für jeden ausgewählten *"Stammdatensatz "*der *"Aktualisierungsfortschritt "*und das Ergebnis angezeigt. Zusätzlich wird ein Link bereitgestellt, der Sie direkt zum Protokoll jeder Aktualisierung führt.

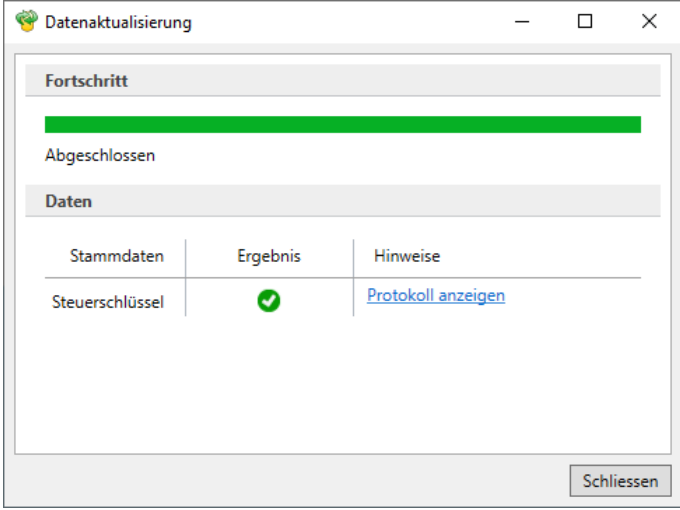

Abbildung 1.61: Datenaktualisierung

### **Protokolle**

In jedem *"Protokoll "*finden Sie detaillierte Informationen darüber, welche Anpassungen erfolgt sind. Ist die Option *"Protokoll speichern"* aktiviert, können Sie zu einem späteren Zeitpunkt die Protokolle unter *"Auswertungen / Fehlerprotokolle"* unter der Kategorie *"Datenaktualisierung"* erneut aufrufen.

### **3.6.3 Kontoänderungsassistent**

Die Konten werden in den *Stammdaten*, *Steuerschlüsseln*, *Buchungen*, *Stapelbuchungen*, *Offenen Posten*, *Kostensätzen* und *Kontenplänen* angepasst.

Wenn Adressnummer und Personenkonto synchron sind, dann wird auch die Adressnummer (KLNr) geändert.

Davon ausgenommen sind im Kontenstamm das DATEV- und das Konsolidierungskonto - diese werden nicht verändert.

*Achtung! Diese Möglichkeit besteht nur in einem reinen RECHNUNGSWESEN-Mandanten.*

Um eine Umstellung vorzunehmen, sind exklusive Benutzerrechte nötig. Das Update der Tabellen erfolgt jahresübergreifend. Nach dieser Kontenänderung ist kein Abgleich mit dem Standardvorlagenmandanten mehr möglich.

Zum Zwecke des Aktualisierens mit dem Standard ist aus dem regulären Vorlagemandanten ein angepasster Vorlagemandant mit z.B. ebenfalls 6-stelligen Sachkonten zu erstellen.

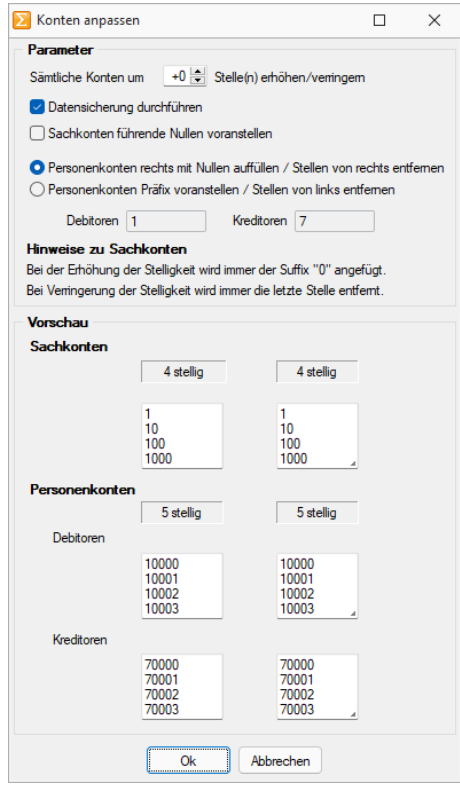

Abbildung 1.62: Kontoänderungsassistent

#### Parameter

Sämtliche Konten um x Stellen erhöhen / verringern - Die maximale Kontenstelligkeit beträgt 8.

Dabei werden bei der Erhöhung / Reduzierung von Sachkonten immer rechts Stellen /Nullen angefügt bzw. rechts Stellen abgeschnitten (Standardverhalten Suffix).

Bei der Erhöhung / Reduzierung von Personenkonten kann optional zwischen zwei Varianten gewählt werden - dem Sachkontenstandard Suffix und dem freiwählbaren Präfix.

Datensicherung durchführen - Bei aktiver Option wird vor den Änderungen / Anpassungen eine Sicherung des Mandanten durchgeführt (dringend empfohlen!).

*Für das Anlegen bzw. Laden von Datensicherungen sind die Rechte eines Datenbank-Administrators erforderlich.*

Sachkonten führende Nullen voranstellen - Die Stelligkeit der Sachkonten bezieht sich auf den Maximalwert - es sind ebenso Sachkonten mit weniger Stellen möglich. Diese können jedoch mit Vornullen auf die maximale Stelligkeit angepasst werden.

Personenkonten rechts mit Nullen auffüllen / Stellen von rechts entfernen - Die Stelligkeit der Personenkonten wird, wie bei den Sachkonten, durch ein Rechts-Anfügen/Entfernen von Stellen erreicht.

Personenkonten Präfix voranstellen / Stellen von links entfernen - Für Debitoren und Kreditoren ist die Eingabe eines separaten Präfix frei - die Stellen werden links vorangestellt.

Vorschau - Es wird die jeweilige Ist- und Soll-Stelligkeit angezeigt. Die Vorschau selbst ist beispielhaft. Es werden nicht die konkreten Konten und ihre Veränderung dargestellt.

### **3.6.4 Import Tages- / Monatskurse**

Unter den unten angeführten Menüpunkten können die gewünschten Währungskurse importiert werden:

- *"Applikationsmenü / Wartung / Aktualisieren / Tageskurse importieren / Monatskurse importieren"* und
- *"Stammdaten / Konstanten / Weitere... / Währungen / Kontextmenü"*

Tageskurse - Besteht eine Verbindung zum Internet, können die Tageskurse des EURO von der Webseite der ECB Europäischen Zentralbank (www.ecb.de) bzw. die Schweizer Kurse werden von der Webseite der ESTV automatisch heruntergeladen werden.

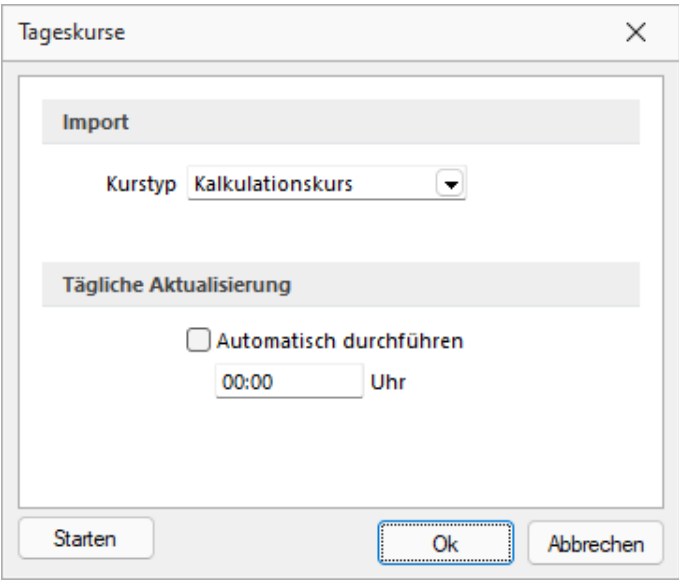

Abbildung 1.63: Import Tageskurse

#### Automatischer Tageskursimport zeitgesteuert

Für den Import der Tageskurse steht die Möglichkeit zur Verfügung, diese zeitgesteuert automatisch bei gestartetem Programm abrufen zu lassen. Im Importdialog für Tageskurse gibt es dazu einen Bereich für die Aktivierung und Festlegung der Uhrzeit. Zudem wird das Datum und die Uhrzeit der letzten Aktualisierung der Tageskurse angezeigt.

Monatskurse - Monatskurse werden benötigt, um in einem Fremdwährungsmandanten eine Steuermeldung abgeben zu können. Die Werte werden mittels des Monatskurses in die Landeswährung umgerechnet.

Voraussetzung für den Import ist eine bestehenden Internetverbindung. Die Informationen werden von der SELECTLINE-Homepage heruntergeladen. Der Import erfolgt zeitgleich für alle Währungen und Länder.

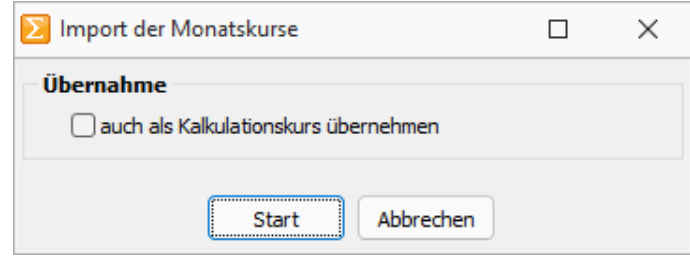

Abbildung 1.64: Import Monatskurse

*Der zu importierende Tages- / Monatskurs kann wahlweise auch als Kalkulationskurs übernommen werden.*

Für den Import wird das Feld *"Währung"*, nicht das Feld *"ISO-Code"* geprüft. Stimmt die Bezeichnung dort nicht mit der offiziellen Bezeichnung der ECB bzw. der ESTV überein, wird der Kurs nicht importiert.

#### **3.6.5 IBAN-Konvertierung**

IBAN-CH **IBAN-CH** 

Sind nur Schweizer Bankenverbindungen vorhanden, so werden die IBAN's/BIC's automatisch neu berechnet und überprüft. Es wird kein externes Tool benötigt.

Mit der Funktion  $\square$ Unvollständige Bankverbindungen anzeigen werden alle vorhandenen Bankverbindungen eingeblendet. Dabei werden auch Bankverbindungen, die nicht als vollständig gelten, für die z.B. nur der Bankbezug hinterlegt ist, angezeigt.

Vollständig sind Datensätze in denen Länderkennzeichen, IBAN oder Bank und Kontonummer vorhanden sind.

| $KLNr$ $\triangle$ | Lfd. Nr. |              | <b>Bank Nummer</b> | Kontonummer      | Land           | <b>IBAN At</b>              | <b>IBAN Neu</b> |
|--------------------|----------|--------------|--------------------|------------------|----------------|-----------------------------|-----------------|
| 5001               |          | 1            | 6633               | 618724628        | <b>CH</b>      | CH1706633000618724628       |                 |
| 5002               |          | 0            | 4835               | 143364647        | CH             | CH7204835000143364647       |                 |
| 5003               |          | $\mathbf{0}$ | 206                | 933623315        | CH <sub></sub> | CH3700206000933623315       |                 |
| 5003               |          | 1            | 9000               | 301234560        | <b>CH</b>      | CH5709000000301234560       |                 |
| 5004               |          |              | 0 81320            | 706302266        | CH             | CH3581320000706302266       |                 |
| 5005               |          | $\mathbf{0}$ | 9000               | 542460117        | CH             | CH4409000000542460117       |                 |
| 5005               |          | 1.           | 254                | 857361854        | CH <sub></sub> | CH4400254000857361854       |                 |
| 5006               |          | 0            | 790                | 104166747        | <b>CH</b>      | CH7800790000104166747       |                 |
| 5007               |          | $\mathbf{0}$ | 788                | 15873054000000   | CH             | FR8000788000158730540000000 |                 |
| 5007               |          | 1            | 80005              | 0005000011412132 |                |                             |                 |
| 5008               |          |              | 0 021000322        | 391752025        | <b>US</b>      |                             |                 |

Abbildung 1.65: IBAN-Konvertierung

Änderungen von Bankverbindungen in den *"Stammdaten"* lassen sich über [F5] aktualisieren.

Mit der IBAN-Konvertierung lassen sich automatisiert IBAN's für vorhandene Bankverbindungen berechnen.

Um die Berechnung von deutschen Banken durchführen zu können, wird ein externes Tool (Sepa Account Converter) benötigt.

### **3.7 Benutzer abmelden**

Die Funktion *"Applikationsmenü / Wartung / Benutzer abmelden"* ermöglicht das Abmelden von Benutzern, um z.B. eine Reorganisation zu starten oder einzelne Lizenzen freizugeben. Bei aktivierter Option *"Alle Benutzer zum eingestellten Zeitpunkt abmelden"* werden alle zu dem unter *"Abmelden um"* eingestellten Zeitpunkt angemeldeten Benutzer abgemeldet.

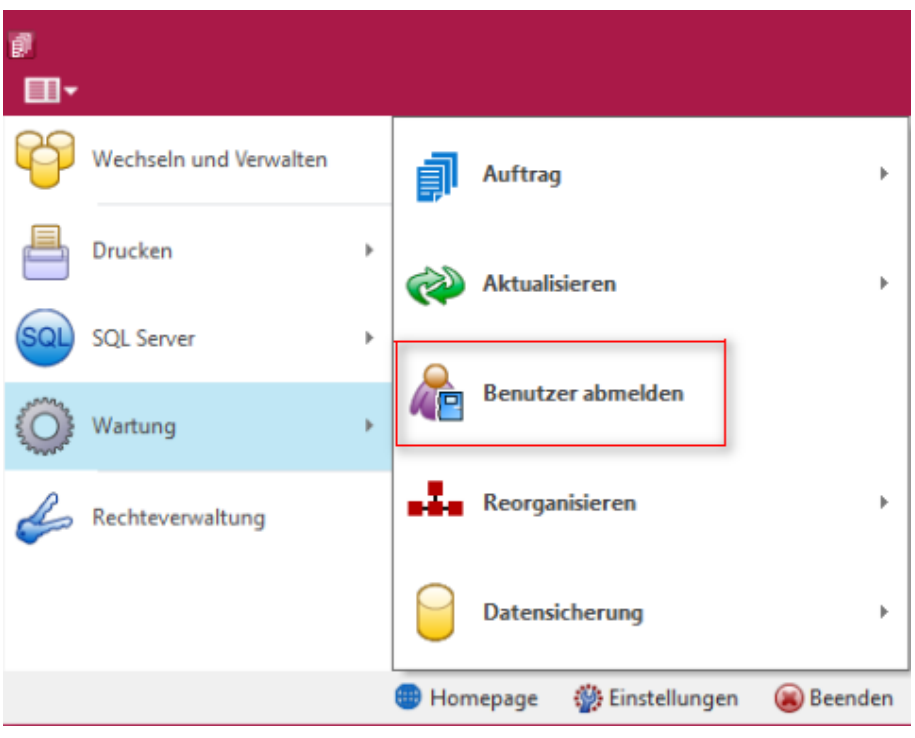

Abbildung 1.66: Benutzer abmelden

*Über die Optionsrechte "Benutzer abmelden" können Sie die Funktion zur Einrichtung oder das Ablehnen für einzelne Benutzer sperren. Die Rechte sind beim Anlegen neuer Benutzer auch mit allen Rechten aus Sicherheitsgründen standardmässig deaktiviert! Es muss also in jedem Fall explizit erlaubt werden.*

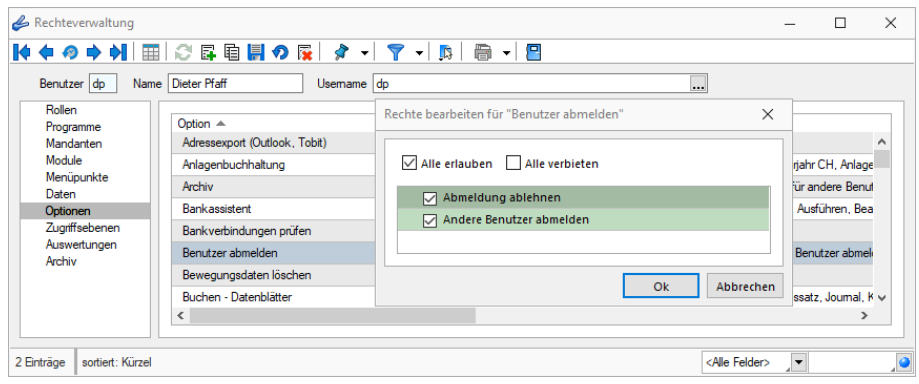

Abbildung 1.67: Rechteverwaltung Benutzer abmelden

Im Dialog werden tabellarisch die Kürzel und Namen aller aktuell angemeldeten Benutzer und ihre jeweils genutzten Programme anzeigt,

Wählen Sie in der Übersicht die Benutzer aus, die Sie von einem oder mehreren Programmen abmelden möchten. Über das Suchfeld oben rechts können auch einzelne Benutzer gesucht werden.

Die Tabelle wird standardmässig alle 50 Sekunden aktualisiert, manuell kann dies auch über den Schalter erfolgen. Steht ein Abmeldevorgang 2 Minuten vor seiner Ausführung, wird die Tabelle automatisch jede Sekunde aktualisiert.

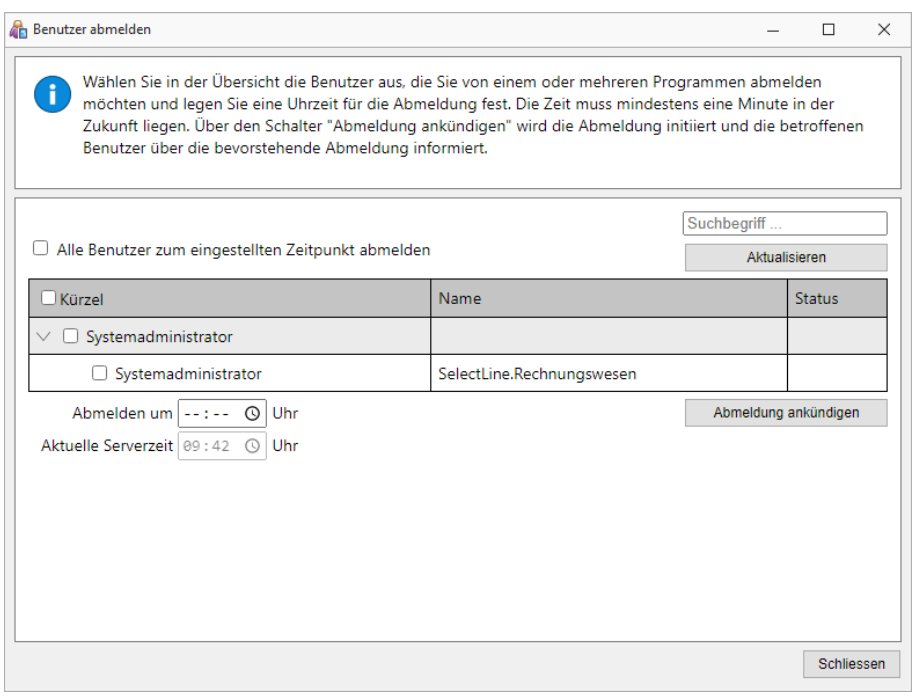

Abbildung 1.68: Benutzer abmelden

Unterhalb der Tabelle muss für einen Abmeldevorgang eine gültige Zeit eingegeben werden, zu der die Abmeldung erfolgen soll. Diese muss mindestens eine Minute und kann maximal 23 Stunden und 59 Minuten in der Zukunft liegen.

Haben Sie die gewünschten Benutzer ausgewählt und einen gültigen Zeitpunkt hinterlegt, können Sie die Abmeldung über den Schalter abmeldung ankündigen für alle ausgewählten Benutzer ankündigen. Im Anschluss wird angezeigt, zu wann der nächste Abmeldevorgang stattfindet. Es kann immer nur ein Abmeldevorgang gleichzeitig stattfinden. Nachdem Sie den Abmeldevorgang angekündigt haben, kann die Benutzerauswahl und die Zeit nicht angepasst werden. Um den aktuellen Vorgang für alle Benutzer zu stornieren, nutzen Sie den Schalter .

Nachdem Sie eine Abmeldung angekündigt haben, erhalten alle ausgewählten Benutzer in jedem betroffenen Programm eine Benachrichtigung, welche betätigt werden muss. Ignoriert ein Benutzer die Meldung bis zum Zeitpunkt der geplanten Abmeldung, gilt dies als Bestätigung und der Benutzer wird abgemeldet. Verfügt er über das Recht *"Abmeldung ablehnen"*, hat er über eine zusätzliche Option die Möglichkeit, den Abmeldevorgang für sich selbst abzubrechen.

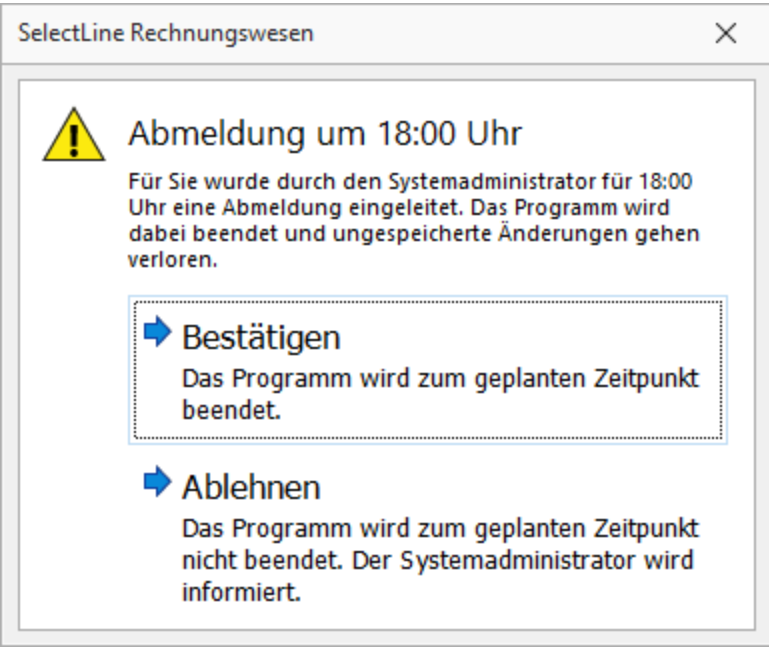

Abbildung 1.69: Benutzer abmelden

Nachdem er die Abmeldung bestätigt hat, kann der betroffene Benutzer den Abmeldezeitpunkt einsehen. Im SELECTLINE AUFTRAG (auch in der Touchkasse 2), dem RECHNUNGSWESEN und der PRODUKTION wird der Abmeldezeitpunkt in der Statusleiste (unten) angezeigt. 5 Minuten vor der Abmeldung wird er durch eine weitere Meldung über die bevorstehende Abmeldung informiert.

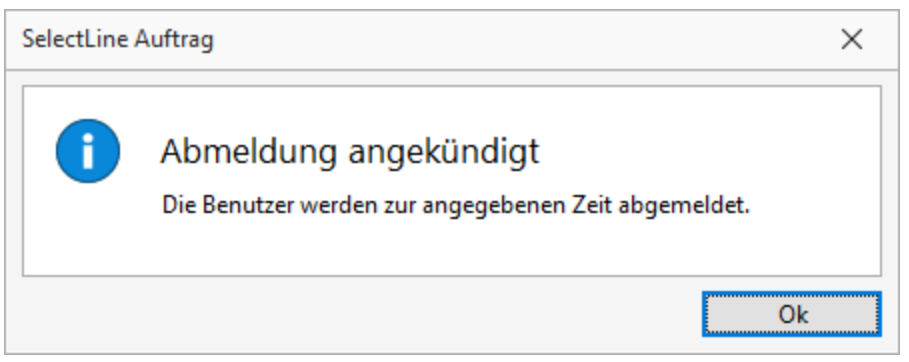

Abbildung 1.70: Benutzer abmelden

Wird die Abmeldung durch einen Benutzer abgelehnt, erhält der administrative Benutzer eine entsprechende Benachrichtigung. Über diese Meldung kann der Abmeldevorgang anschließend für alle Benutzer storniert oder trotzdem durchgeführt werden.

Der eingestellte Abmeldezeitpunkt wird nach der Bestätigung der Abmeldung in den Programmen in der Statusleiste angezeigt. 5 Minuten vor der Abmeldung wird durch eine weitere Meldung über die bevorstehende Abmeldung informiert.

*Eine Ablehnung der Abmeldung ist nicht in allen Programmen möglich.*

Über die dabei auftretende Bestätigungsmeldung haben Sie ausserdem die Möglichkeit, den Abmeldevorgang nun für alle anderen Benutzer zu stornieren oder den Abmeldevorgang trotzdem beizubehalten.

Ob ein Benutzer die Abmeldung bestätigt oder abgelehnt hat, können Sie in der Spalte *"Status"* in der Benutzertabelle einsehen.

|                                                      | Suchbegriff        |                     |
|------------------------------------------------------|--------------------|---------------------|
| Alle Benutzer zum eingestellten Zeitpunkt abmelden   |                    | Aktualisieren       |
| Kürzel                                               | Name               | Status              |
| Systemadministrator<br>$\checkmark$                  |                    |                     |
| Systemadministrator                                  | SelectLine.Auftrag | Abmeldung ignoriert |
| Abmelden um   - - : 00 (<br>Uhr                      |                    | Abmeldung verwerfen |
| Aktuelle Serverzeit 09:46 0<br>Uhr                   |                    |                     |
| Die Benutzer werden zur angegebenen Zeit abgemeldet. |                    |                     |
|                                                      |                    |                     |
|                                                      |                    |                     |
|                                                      |                    |                     |
|                                                      |                    |                     |
|                                                      |                    |                     |

Abbildung 1.71: Benutzer abmelden

Im Dialog *"Benutzer abmelden"* finden Sie über der Tabelle ausserdem die Option *"Alle Benutzer zum eingestellten Zeitpunkt abmelden"*. Durch diese werden alle Benutzer abgemeldet, die zum Zeitpunkt der Abmeldung ein Programm geöffnet haben – einschliesslich dem administrierenden Benutzer. Dieser kann bei Bedarf jedoch über *"Ablehnen"* die Abmeldung für sein Programm abbrechen, um nach Abschluss des Abmeldevorgangs beispielsweise eine Reorganisation zu starten.

*Bitte beachten Sie, dass mit der Funktion ein konsequentes Schliessen von Programmen ausgelöst wird und ggf. nicht gespeicherte Änderungen verlorengehen! Das schliesst sowohl ungespeicherte Makros als auch begonnene Kassenbelege in der Kasse ein.*

### **3.8 Reorganisieren**

| Σ |                        |             |   |                      |                          |                |   |                      |                 |                        |           |
|---|------------------------|-------------|---|----------------------|--------------------------|----------------|---|----------------------|-----------------|------------------------|-----------|
|   |                        |             |   |                      |                          |                |   | <b>Iffene Posten</b> |                 | Anlagen                | Kostenrec |
|   | Wechseln und Verwalten |             |   |                      | Rechnungswesen           |                | r |                      |                 | <b>SIH</b>             |           |
|   | Drucken                | Þ           |   | <b>Aktualisieren</b> |                          |                | r |                      | aluta-Ausgleich | Steuerumbuchung        |           |
|   | <b>SQL Server</b>      | $\mathbf b$ |   |                      |                          |                |   |                      |                 |                        |           |
|   | Wartung                |             | ō |                      | <b>Benutzer abmelden</b> |                |   |                      |                 |                        |           |
|   | Rechteverwaltung       |             |   |                      | Reorganisieren           |                | Þ |                      |                 | Daten reorganisieren   |           |
|   |                        |             |   |                      | Datensicherung           |                | r |                      | OP-Reorg        |                        |           |
|   |                        |             | ⊕ | Homepage             | <b>参</b> Einstellungen   | <b>Beenden</b> |   |                      |                 | Bewegungsdaten löschen |           |

Abbildung 1.72: Reorganisieren RECHNUNGSWESEN

#### **3.8.1 Reorganisieren**

Unter *"Applikationsmenü / Wartung / Reorganisieren / Daten reorganisieren"* können Sie die Programm- und Mandantendaten reorganisieren.

*Die "Programm- und Mandantendaten" können getrennt voneinander reorganisiert werden.*

Probleme, wie:

- Wiederholte Indexfehler bei derselben Programmfunktion
- Doppelte Indexbezeichnungen für Sekundärindizes

können oftmals durch eine Reorganisation des Datenbestandes behoben werden.

Während der Reorganisation werden alle Tabellenstrukturen mit ihren Vorgaben (Stand nach der Installation oder dem letzten Update) abgeglichen. Die Tabellen werden gepackt (Freiräume entfernt) und alle Indexdateien neu aufgebaut. Vom Benutzer angelegte Indizes (Sortierungen in den Tabellenansichten) bleiben erhalten.

Bei der Reorganisation werden Sie schrittweise vom Programm über mehrere Eingabemasken geführt, wobei Sie mit | Weiter > | und | < Zunück | die Masken wechseln können.

Informationen zur Reorganisation - Sie erhalten Informationen zur Reorganisation.

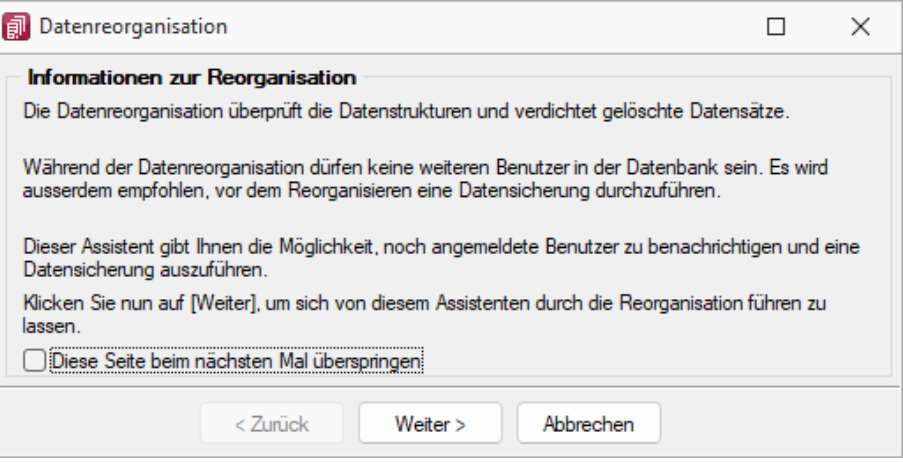

Abbildung 1.73: Informationen zur Reorganisation

Zu reorganisierende Daten - Sie können getrennt voneinander reorganisieren:

- die Daten des aktuellen Mandanten
- die Daten anderer Mandanten
- die Programmdaten

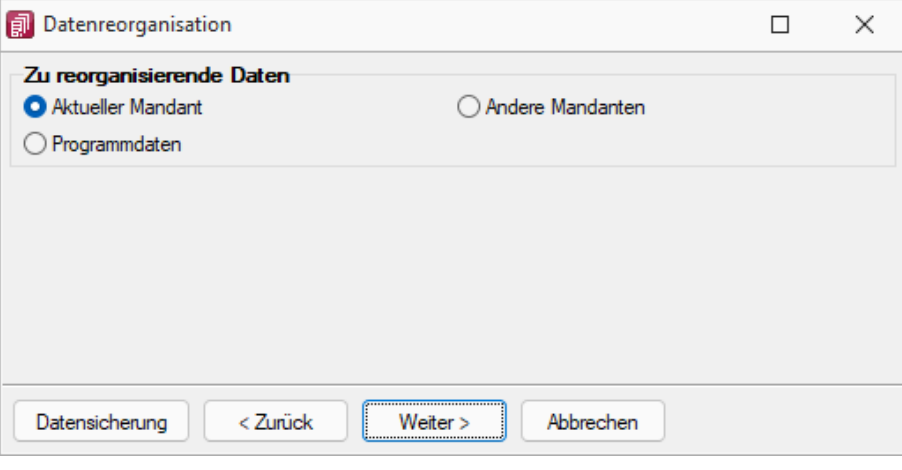

Abbildung 1.74: Reorganisation Auswahl

In dieser Maske haben Sie über den gleichnamigen Schalter die Möglichkeit, vor der Reorganisation eine [Datensicherung](#page-98-0) durchzuführen.

Andere Mandanten - Bei der Reorganisation anderer Mandanten werden Ihnen zunächst die verfügbaren Mandanten zur Auswahl angezeigt. Markieren Sie die zu reorganisierenden Daten.

Aktueller Mandant / Programmdaten - Mit Weiter > gelangen Sie, sofern noch andere Nutzer mit den Daten arbeiten, gleich in die Maske Noch angemeldete Benutzer.

Noch angemeldete Benutzer - Bei der Reorganisation darf kein anderer Benutzer mit den zu reorganisierenden Daten arbeiten. Umgekehrt kann kein anderer Benutzer dieselben Daten nutzen, falls Sie vor ihm mit der Reorganisation begonnen haben.

In dieser Maske werden Ihnen alle noch angemeldeten Benutzer angezeigt. Per Kontextmenü (rechte Maustaste) auf einen markierten Benutzer bzw. über den Schalter "Nachricht an alle" können Sie diesen eine entsprechende [Nachricht](#page-1011-0) senden.

Datenreorganisation - Mit dem Schalter **Austinen** starten Sie die Reorganisation der gewählten Daten und erhalten vom Programm eine entsprechende Meldung bei erfolgreicher Ausführung bzw. auftretenden Fehlern.

### **Datenbank-Reorganisation - gekoppelte Mandanten**

Ein *gekoppelter Mandant* wird ab Version 22.2 für alle Anwendungen gemeinsam reorganisiert. Es genügt also nur ein Programm zu starten, um einen gekoppelten Mandanten vollständig zu reorganisieren.

Vor der ersten Reorganisation eines Mandanten wird dieser auf das Vorhandensein verwaister Kopplungen geprüft. Eine verwaiste Kopplung liegt dann vor, wenn die Kopplung eines Mandanten nicht vollständig entfernt oder einfach nicht mehr genutzt wurde und die letzte Reorganisation mit dem nicht mehr genutzten Programm vor der aktuell erforderlichen Mindestversion 21.1 liegt. Um so einen Mandanten reorganisieren zu können, muss die verwaiste Kopplung entfernt werden.

Dazu wird vor der Reorganisation folgender Dialog angezeigt, in dem das Entfernen der Kopplung bestätigt werden kann.

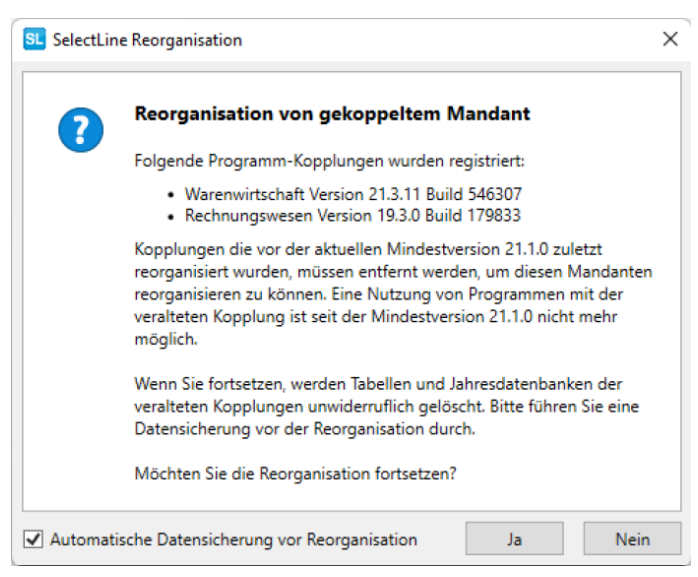

Abbildung 1.75: Reorganisation gekoppelter Mandant

Um *Mandanten* vor einem Update auf verwaiste Kopplungen zu überprüfen, nutzen Sie bitte den DB-Checker. Dieser prüft ebenfalls auf solche Kopplungen und zeigt dies an.

### **3.8.2 Offene Posten reorganisieren**

Für Unstimmigkeiten in der *OP- Verwaltung* steht Ihnen unter *"Applikationsmenü / Reorganisation / Offene Posten bzw. OP-Reorg"* der OP-Reorg als Prüf- und Ausgleichsroutine zur Verfügung, die Sie optional definieren und aufrufen können.

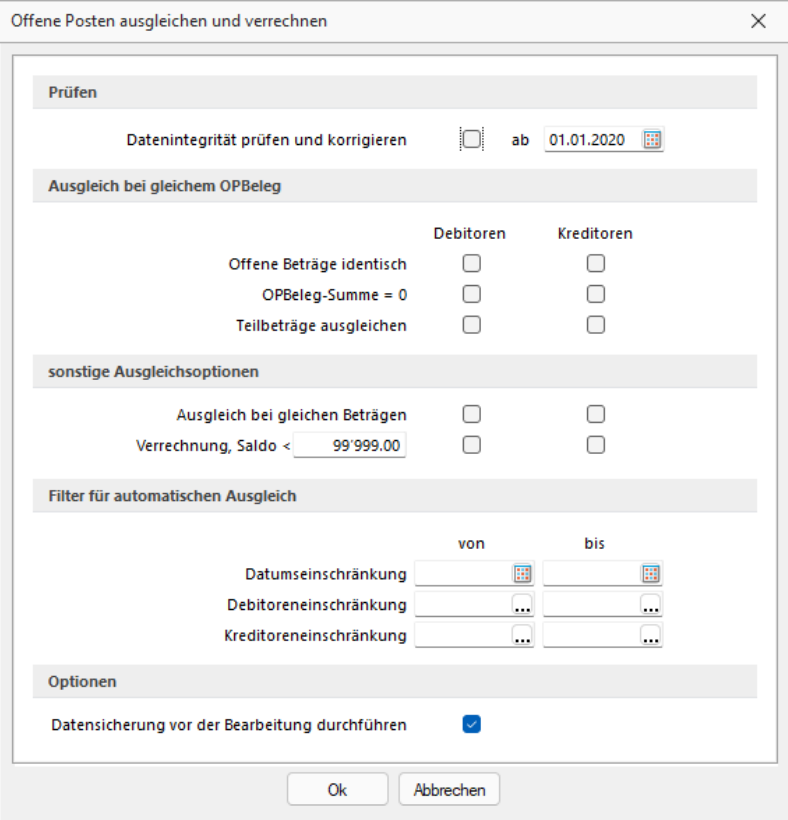

Abbildung 1.76: Offene Posten ausgleichen und verrechnen

### Prüfen

ab - Es werden nur OPs berücksichtigt, deren Datum >= dem hier angegebenen Datum ist. Damit können Sie verhindern, dass OPs vor diesem Datum verändert werden.

### Datenintegrität prüfen und korrigieren

- prüft die OP-Quellen (Vorhandensein der Beleg- und Zahlungsdatensätze) bei negativem Ergebnis wird der OP gelöscht
- Nur ReWe: prüft die Berechtigung von OP-Vorträgen (das OP-Datum muss vor dem ersten Buchungszeitraum liegen) - bei negativem Ergebnis wird der OP gelöscht
- prüft die Ausgleichsinformationen auf Vorhandensein und Null-Saldo bei negativem Ergebnis wird der Status aller beteiligten OPs auf "offen" geändert
- prüft Fibukonto und KLNr entsprechend der aktuellen Mandantenoption "Konto- und Adressnummer synchronisieren" - bei negativem Ergebnis wird der Status aller beteiligten OPs auf "offen" geändert

### Ausgleich bei gleichem OPBeleg

- Offene Beträge identisch Zwei OPs mit gleichem OPBeleg und identischen Beträgen werden ausgeglichen.
- OPBeleg-Summe = 0 Mehrere OPs mit gleichem OPBeleg, deren Saldo = 0 ist, werden ausgeglichen.
- Teilbeträge ausgleichen Zwei oder mehrere OPs mit gleichem OPBeleg, deren Saldo <> 0 ist, werden ausgeglichen - es entsteht ein Rest-OP.

### sonstige Ausgleichsoptionen

- Ausgleich bei gleichen Beträgen Zwei OPs mit identischen Beträgen werden ausgeglichen, unabhängig vom OPBeleg.
- Verrechnung, Saldo < .... Es erfolgt unabhängig vom OPBeleg ein Verrechnen aller OP-Typen, deren Gesamtsaldo pro Konto kleiner als der eingegebene Saldo ist. Die Reihenfolge der Verrechnung erfolgt datumsbezogen. Nach der Verrechnung bleiben die jüngsten OPs im OP-Bestand. Dies ermöglicht z.B. die Verrechnung von Kleinbeträgen.

### Beispiel

#### Eingabebetrag im Feld = 400,-

Folge: Es werden nur OPs von Debitoren und/oder Kreditoren verrechnet, deren Gesamtsaldo (Saldo aus Rechnungen und Zahlungen bzw. Gutschriften) kleiner 400,- ist. Alle übrigen Konten bleiben unberührt von der Verrechnung.

### Filter für automatischen Ausgleich

Die oben bestimmten Ausgleiche können mit folgenden Filtern beschränkt werden

• Datumseinschränkung von - bis

Die Beschränkung bezieht sich auf das Datum des OPs. So können OPs eines bestimmten Zeitraums verrechnet werden.

- Debitoreneinschränkung von bis Dieser Filter ermöglicht die Verrechnung einzelner Debitoren.
- Kreditoreneinschränkung von bis Dieser Filter ermöglicht die Verrechnung einzelner Kreditoren.

Diese Routinen sollten nur nach erfolgter Datensicherung ausgeführt werden!

Es kann notwendig sein, den Zustand DAVOR sofort wiederherstellen zu müssen und die Klärung von Ursachen und ggf. notwendige Massnahmen erst zu einem späteren Zeitpunkt erfolgen können.

Zusätzlich können Sie optional festlegen, dass das erstellte [Fehlerprotokoll](#page-423-0) in eine Tabelle geschrieben und abgespeichert wird.

#### **3.8.3 Bewegungsdaten löschen**

Unter *"Applikationsmenü / Wartung / Reorganisieren / Bewegungsdaten löschen"* können Sie die gewünschten Bewegungsdaten löschen.

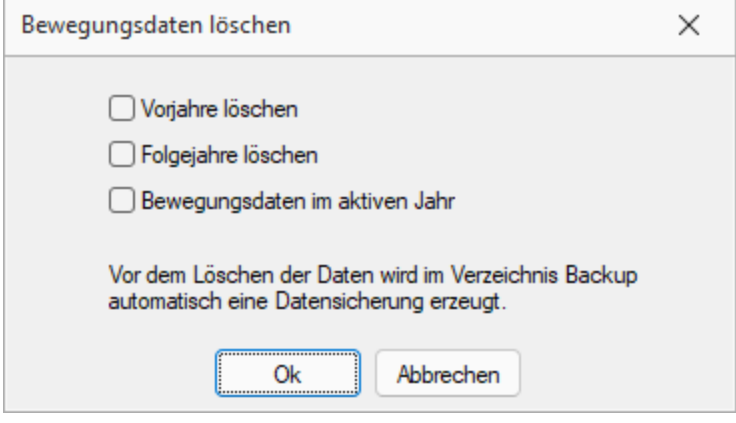

Abbildung 1.77: Bewegungsdaten löschen

Vorjahre löschen - Hierbei werden alle Wirtschaftsjahre, die vor dem aktiven Jahr liegen, entfernt.

Gelöscht werden auch:

- Offene Posten (OPs) mit Belegdatum im zu löschenden Zeiträumen, die im Löschzeitraum vollständig ausgeglichen wurden bzw. in deren Ausgleichsverbund kein noch nicht vollständig ausgeglichener OP enthalten ist.n
- Offene Posten mit Belegdatum noch vor dem ersten zu löschenden Zeitraum (nach der Prämisse s.o.)

Nach erfolgreicher Löschung sollten alle EB-Werte mit denen im gleichen Zeitraum des Ursprungsmandanten übereinstimmen.

Zur Kontrolle empfiehlt es sich, im ersten Zeitraum des verkürzten Mandanten unter *"Offene Posten / Offene Posten-Vortrag"* "Buchen" auszuführen - es sollten keine EB-Werte anzupassen sein.

Als weitere Abstimmung bietet sich über *Wartung / Rechnungswesen* die Prüfliste *OP/Kontensalden* an.

Nicht gelöscht werden Zahlungsläufe und Mahnungen - sie müssen ggf. manuell entfernt werden.

Im aktiven Jahr wird die Tabelle KontenVJ geleert.

Folgejahre löschen - Hierbei werden alle Wirtschaftsjahre, die nach dem aktiven Jahr liegen, entfernt. Dazu zählen auch Offene Posten, welche in diesem Zeitraum angelegt wurden.

Zahlungsläufe und Mahnungen bleiben unberührt und müssen ggf. manuell entfernt werden.

Bewegungsdaten im aktiven Jahr - Das aktive Jahr wird um Bewegungsdaten bereinigt, zudem werden alle Folgejahre automatisch gelöscht. Dazu zählen auch Offene Posten, welche in diesem Zeitraum angelegt wurden.

Zahlungsläufe und Mahnungen bleiben unberührt und müssen ggf. manuell entfernt werden.

Werden alle 3 Optionen gesetzt, kann ein Mandant derart komprimiert werden, dass nur noch das aktive Jahr mit den erfassten Stammdaten bestehen bleibt. In diesem Fall werden auch alle Zahlungsläufe und Mahnungen entfernt.

Besteht eine direkte Kopplung zum AUFTRAG, wird das Feld 'Fibusatz' für den betroffenen Zeitraum in der Beleg- und Zahlungstabelle geleert. Das 'Fibuexportdatum' bleibt unberührt. Soll der Export komplett zurück genommen werden, ist dies im AUFTRAG vor dem Löschen der Bewegungsdaten durchzuführen. Sie erhalten vor dem Ausführen des Löschvorgangs eine entsprechende Hinweismeldung.

<span id="page-98-0"></span>Vor jeder Routine wird eine *"Datensicherung"* angefertigt.

# **3.9 Datensicherung**

Das Programm gewährleistet keinen Schutz der gespeicherten Daten vor Verlust (z.B. durch Zerstörung von Daten bei Hardwaredefekten, durch Verlust der Rechnertechnik bei Diebstahl, oder nur durch versehentliches Löschen auf Betriebssystemebene).

Dieser muss durch geeignete Datensicherungsmassnahmen dafür sorgen, dass bei Datenverlust aus den vorhandenen Datensicherungen, ohne nennenswerten Aufwand, der vorherige Zustand wieder hergestellt werden kann.

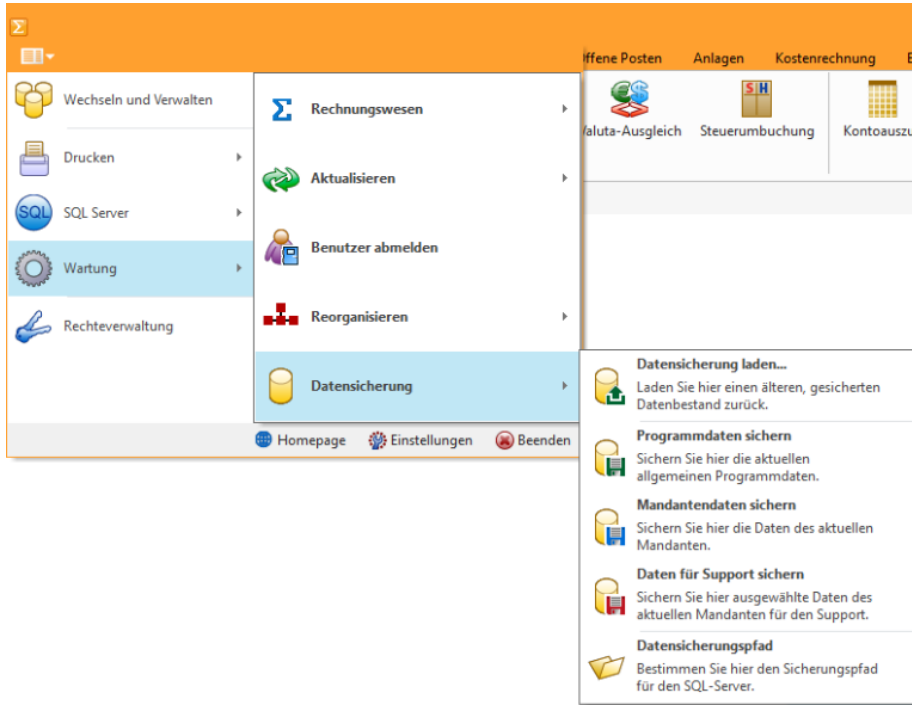

Abbildung 1.78: Applikationsmenü Datensicherung

*Die Sicherheit der erfassten Daten liegt voll in der Verantwortung des Anwenders!*

*Bei aktiver Option "inklusive Loggindatenbanken" werden die zum Programm oder Mandant vorhandenen Protokolldatenbanken mit gesichert bzw. wiederhergestellt. Diese können auch über die Verwaltung der Protokollierung getrennt gesichert und wiederhergestellt werden.*

#### **3.9.1 Datensicherung laden**

Die Routinen zur Datensicherung werden über das *"Applikationsmenü / Datensicherung"* aufgerufen. Sie können hier unter *"Datensicherung laden..."* einen älteren gesicherten Datenbestand zurückladen.

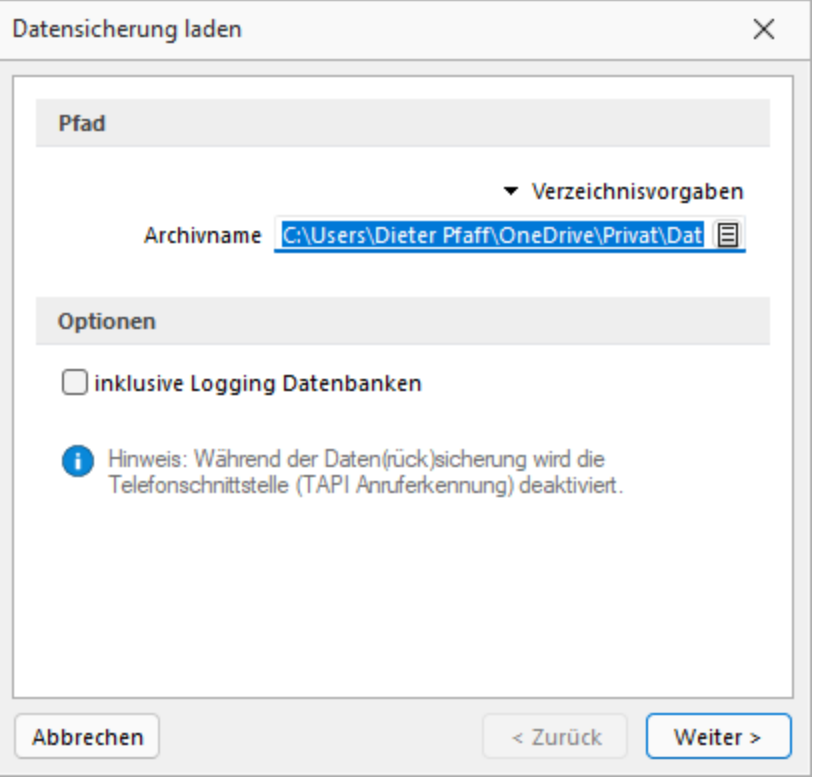

Abbildung 1.79: Dialog Datensicherung laden

#### Beim Datenrestore werden Ihre aktuellen Daten mit den Daten der Datensicherung überschrieben!

Verwenden Sie *Datensicherung laden ...* deshalb nur, wenn Ihre Daten nicht mehr zu verwenden sind, oder wenn Sie Mandantendaten duplizieren wollen.

**Quellarchiv** - Wählen Sie den Namen des Quellarchivs aus und kicken Sie auf  $\left[ \frac{W_{\text{either}}}{\sqrt{W_{\text{either}}}} \right]$ .

Das Programm identifiziert die Archivdatei und zeigt die Art und den Zeitpunkt der Datensicherung zur Kontrolle an. Wurde die gewählte Datensicherung mit einem selbstdefinierten Passwort geschützt, muss dies im Dialog eingegeben werden.

*Datensicherungen können Programmklassen übergreifend eingelesen werden.*

Nach einer Sicherheitsabfrage werden die gesicherten Daten zurückgeschrieben. Anschliessend lässt sich noch der [Mandantentyp](../../../Mandant/Mandant_wechseln (611).htm) ändern. Das Ändern eines Mandantentyps ist nur absteigend möglich. Das Wechseln in den vorherigen Typen bzw. in den Typ Produktivmandant ist nur mit unbegrenzter Mandantenanzahl möglich.

Bei aktiver Option *"inklusive Login Datenbanken"* werden die zum Programm oder Mandant vorhandenen Protokolldatenbanken mit gesichert bzw. wiederhergestellt. Diese können auch über die Verwaltung der [Protokollierung](../../SQL_Server/Protokollierung (255).htm) getrennt gesichert und wiederhergestellt werden.

Für das Durchführen einer Datensicherung ist kein globaler Einbenutzermodus erforderlich, erst beim Start der Datensicherung erfolgt eine Sperrung für die Zeit der Datensicherung.

Daten extern sichern - Wenn Sie über entsprechende Systemvoraussetzungen (Hardware / Software) verfügen, ist es ausreichend, die Verzeichnisse DATEN; SYSTEM und MAKRO mit allen Unterverzeichnissen und die Verzeichnisse SYSTEM und MAKRO regelmässig mit zu sichern. Die Datenbanken (SL\_Daten, Mandanten- und Jahresdatenbanken) sind hierbei durch geeignete externe Programme oder einen Wartungsplan (SQL Server Management Studio) separat zu sichern.

Daten über die integrierte Datensicherung sichern - Über *Applikationsmenü / Wartung / Datensicherung / Mandant sichern* und *Applikationsmenü / Wartung / Daten sichern / Programmdaten sichern* sichern Sie *Mandantendaten* und *Programmdaten* separat in ein beliebiges Verzeichnis (Festplatte etc.) oder Sie wählen über den Button • Verzeichnisvorgaben eines der vier vorgegebenen Standard-Verzeichnisse aus.

In dieser Applikationen ist hierzu speziell ein [Datensicherungspfad](#page-102-0) anzugeben.

*Eine einfache Möglichkeit Mandantendaten zu duplizieren, ist das Sichern und anschliessende Laden mit neuem Mandantennamen.*

Archivname - Bei der Datensicherung werden alle zu sichernden Dateien in einer LZX-Datei komprimiert zusammengefasst. Der Dateiname ist frei wählbar. Vorgeschlagen wird für eine Programmsicherung A:\PROGRAMM.LZX und für eine Mandantensicherung 'aktueller Mandantennummer' LZX

*Um eine komplette Sicherung aller Daten zu erhalten, sollten Sie zuerst eine Sicherung der Programmdaten durchführen und anschliessend jeden Mandanten als aktuellen Mandanten einstellen und die Sicherung der Mandantendaten starten. Bei Mandanten mit direkter Fibu-Koppelung reicht die Sicherung des Mandanten in einer Programmklasse, die Sicherungen aus dem Rechnungswesen und dem Auftrag sind identisch.*

Optionen - Bei einer *Datensicherung* können optional vorhandene Logging [Datenbanken](../../SQL_Server/Protokollierung (255).htm) mit gesichert werden. Zusätzlich können diese auch mit einem selbstdefinierten Passwort geschützt werden.

*Eine mit Passwort erstellte Datensicherung kann ohne das Passwort nicht geladen werden.*

#### **3.9.2 Programmdaten sichern**

Über *"Programmdaten sichern"* sichern Sie die aktuellen Programmdaten.

#### **3.9.3 Mandantendaten sichern**

Über *"Mandantendaten sichern"* die Daten des aktuellen Mandanten.

Bei *Mandantensicherungen* können Sie einen abweichenden Zielmandanten angeben. Der aktive Mandant ist beim Zurückspielen einer Datensicherung ohne Bedeutung.

#### **3.9.4 Daten für Support sichern**

Dieser Menüpunkt erstellt eine Mandantendatensicherung für den Support. Diese Sicherungen sind ausschliesslich zur Fehleranalyse bestimmt und enthalten z.B. keine Dokumente.

*Beim Laden einer Supportdatensicherungen wird immer ein neuer Mandant angelegt!*

#### **3.9.5 Datensicherung über Startparameter**

Per Parameter kann eine Datensicherung angestossen werden. Der automatisch generierte Dateiname ist eindeutig, er besteht aus 'Prog\_' bzw. zu sichernder Mandantennummer + aktuellem Datum (JJJJMMTT) + '\_' + aktueller Uhrzeit (HH24MMSS). Sollte der Dateiname bereits existieren, wird die Datei ohne Nachfrage überschrieben.

### <span id="page-102-0"></span>**3.9.6 Datensicherungspfad**

In dieser Maske hinterlegen Sie den UNC-Verzeichnisnamen, z.B. \\Server\Dasi, für die Datensicherung. Dieses Verzeichnis muss im System vorhanden und auch verfügbar sein, d.h. der Zugriff hierauf muss vom Programm und vom SQL-Server aus möglich sein.

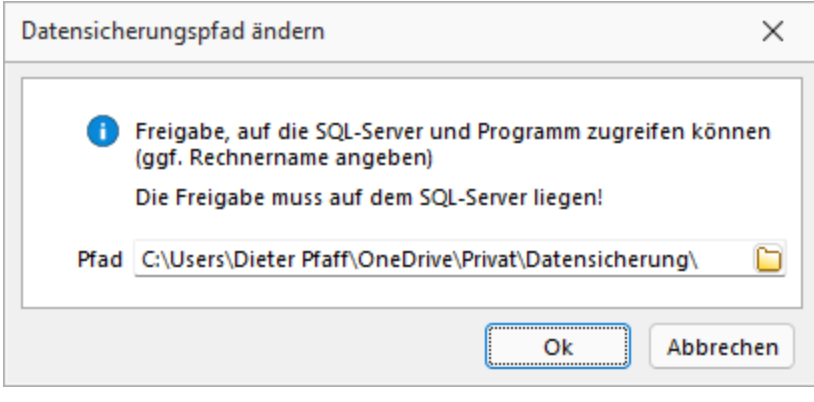

Abbildung 1.80: Datensicherungspfad

*Ein nicht existierendes Verzeichnis im Ablagepfad wird ohne Rückfrage angelegt. Wenn keine Rechte für die Datensicherung bestehen, wird die Datensicherung ohne Hinweis abgebrochen.*

Folgende Parameter sind möglich:

- AKTION=DASI
- ABLAGEPFAD
- Optionaler Parameter: MANDANTENNUMMER
- Optionaler Parameter: LOGGINGDB

Die Anmeldung erfolgt mit der verwendeten Anmeldeform (z.B. LOGIN="1" in FAKT.INI). Zur Anmeldung kann in der Verknüpfung ein Kürzel und Passwort hinterlegt werden.

- KUERZEL
- PASSWORT

### Beispiele

- C:\Selectline \AuftragSQL.exe AKTION=DASI ABLAGEPFAD=C:\Temp LOGGINGDBsichert die Programmdaten inklusive der Protokolldatenbank nach C:\Temp
- C:\Selectline \AuftragSQL.exe AKTION=DASI ABLAGEPFAD=C:\Temp MANDANTENNUMMER-R=Auftrag sichert den Mandant Auftrag in das Verzeichnis C:\Temp
- C:\Selectline \AuftragSQL AKTION=DASI ABLAGEPFAD=\\Datensicherung\2016 MANDANTENNUMMER=WUNDFKUERZEL=sa PASSWORT=SL\$SQLServersichert den Mandanten WundF nach \\Datensicherung\2016 mit den Anmeldedaten sa und SL\$SQLServer.

### **3.9.7 Passwortschutz für Datensicherungen**

Die *Sicherheit* für *Datensicherungen* wurde verbessert. Beim Erstellen einer Datensicherung kann nun optional ein *Passwort* vergeben werden. Dieses muss zum Einlesen der *Datensicherung* wieder eingegeben werden.

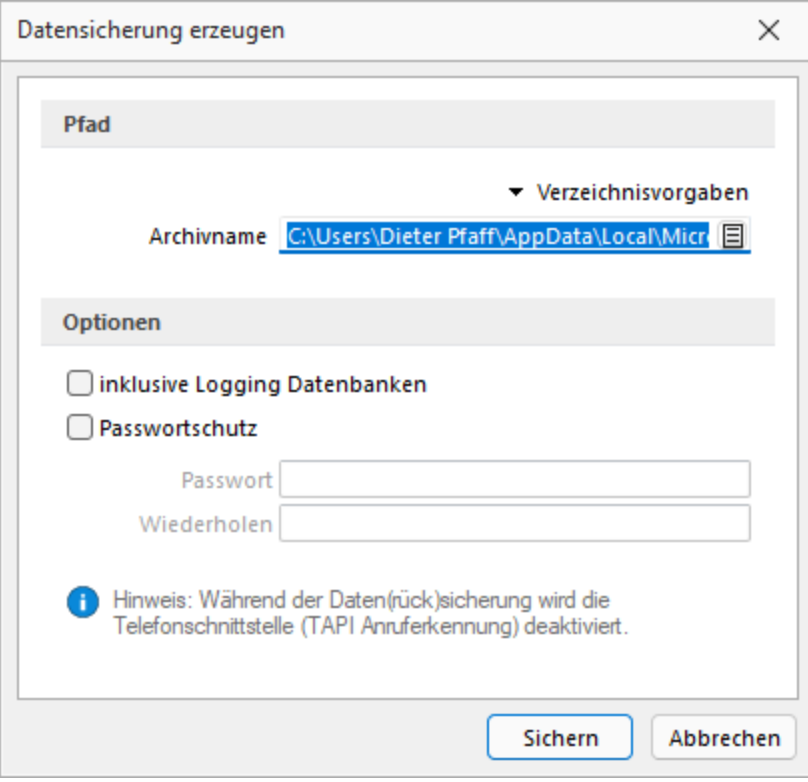

Abbildung 1.81: Passwortschutz für Datensicherung

# **4 Rechteverwaltung**

Im *Applikationsmenü* unter *"Rechteverwaltung"* (ehem. Passwortverwaltung) aller Programme ist es nun möglich, zusätzlich zu den *Benutzern*, *Rollen* anzulegen. *Rollen* ersetzen die bisherige Ableitungsfunktion und bieten eine neue Möglichkeit, Gruppenberechtigungen abzubilden.

Im *"Applikationsmenü / Rechteverwaltung"* bearbeiten Sie die *Rechteverwaltung* des Programmes.

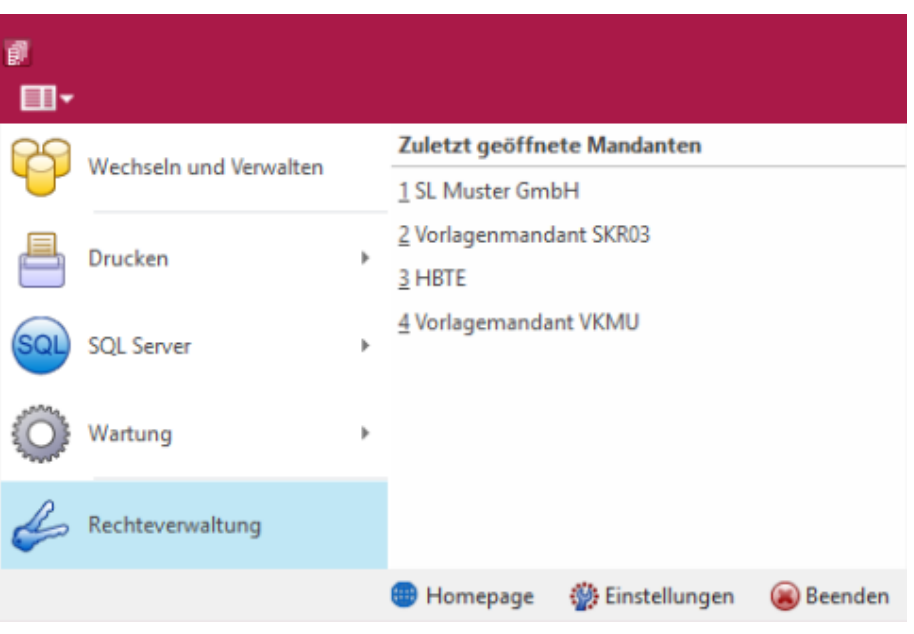

Abbildung 1.82: Applikationsmenü Rechteverwaltung

Bei dem Update auf die *neue Rechteverwaltung* entsteht kein Mehraufwand. Bestehende Benutzerkürzel und Ableitungen werden an das neue Programmverhalten angepasst und ihre Rechteeinstellungen bleiben erhalten. Normale Benutzerkürzel werden dabei zu *Benutzern*. Kürzel, die anderen Kürzeln als Ableitung dienen, werden zu Rollen. Rollen können allerdings auch im Nachgang noch in Kürzel umgewandelt werden und umgekehrt.

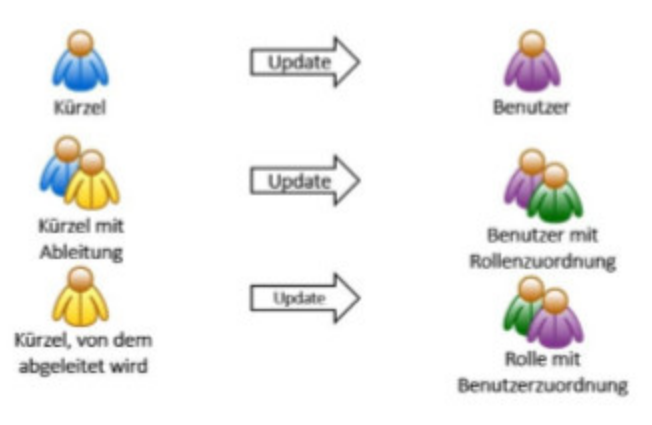

Abbildung 1.83: Applikationsmenü Rechteverwaltung Update

Mit der im Programm enthaltenen *Rechteverwaltung* können Sie:

- die Benutzung des Programms durch Fremde verhindern
- bestimmte Daten, Mandanten oder Programmteile sperren bzw. die Zugriffsrechte auf bestimmte Daten einschränken
- den Verantwortlichen für bestimmte Programmaktionen dokumentieren
- die Terminkontrolle benutzerabhängig gestalten

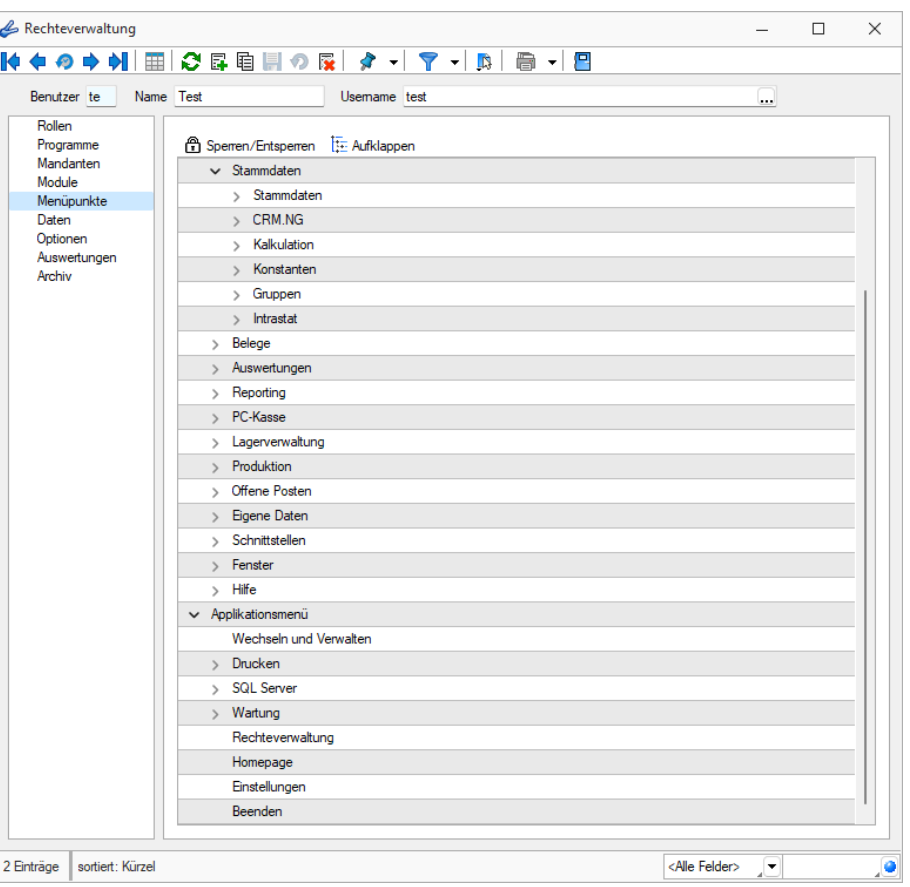

Abbildung 1.84: Rechteverwaltung Menüpunkte

Wenn die *Rechteverwaltung* aktiv ist, d.h. wenn mindestens ein Datensatz in der *Rechteverwaltung* angelegt wurde, benötigt jeder *Benutzer* (oder *Benutzergruppe*) einen Datensatz.

Bei aktiver *Rechteverwaltung* ist der Start des Programms erst nach der korrekten Eingabe der erforderlichen *Daten / Rechte* (Gross- und Kleinschreibung beachten!) möglich. Ausgenommen hiervon ist die Anmeldung per Windows - Authentifizierung.

Wenn mehrere Programme auf den gleichen Datenbestand zugreifen, wird die Rechteverwaltung aktiv, sobald in einem Programm ein Datensatz in der Rechteverwaltung angelegt wird.

Benutzer - Das Feld *"Benutzer"* enthält den Datensatzschlüssel. Er kann 2 Zeichen enthalten und wird bei der Rechteidentifikation angefordert.

Name - Im Feld *"Name"* stehen Ihnen 40 Zeichen zur näheren Bezeichnung des Benutzers zur Verfügung.

Username (nur Standardanmeldung) - Das eigentliche Passwort kann aus maximal 20 Zeichen bestehen und wird aber bei der Serverbenutzeridentifikation nicht angezeigt. Es kann leer bleiben, wenn zwar Benutzer verwaltet werden sollen, aber kein Passwortschutz nötig ist. Den [Ein](Passwort_aendern_festlegen (228).htm)[gabedialog](Passwort_aendern_festlegen (228).htm) erreichen Sie über den Schalter <sub>a Bearbeiten</sub>.

Rechte ändern - Durch Doppelklick in der entsprechenden Spalte der Rechteverwaltung können die erlaubten Rechte angepasst werden.

Username - In den SQL-Programmversionen gibt es keine herkömmliche Passwortzuordnung mehr. Es werden die jeweiligen WINDOWS- bzw. SQL-Server-Anmeldungen verwendet. Deshalb wählen Sie zu jedem S ELECT L INE- Benutzer hier den entsprechenden W INDOWS-/SQL- Serverbenutzer aus oder legen diesen neu an. Darüber hinaus können Sie über das Kontextmenü [Ctrl] + [Alt] + [R] für die Benutzer Berechtigungen am SQL-Server vergeben. Hierzu sind allerdings die Rechte eines Datenbank-Administrators erforderlich.

*Nach Zuordnung des WINDOWS-/SQL- Serverbenutzers muss der Passwortdatensatz über das Speichersymbol zunächst gespeichert werden, bevor weitere Einstellungen für den Benutzer getroffen werden können. Hierdurch werden für den Benutzer die erforderlichen Berechtigungen zu den Datenbanken am SQL-Server gesetzt.*

#### Rolle / Benutzer

Auf der Seite *"Rollen / Benutzer"* sind in Tabellenform alle zugeordneten Datensätze aufgelistet. Ein Benutzer kann mehreren Rollen und umgekehrt zugeordnet werden. Die Rechte der Benutzer ergeben sich in diesem Fall aus den zugeordneten Rollen, d.h. ist ein Recht in einer Rolle erlaubt ist es auch für den Benutzer erlaubt. Dies kann im Benutzer über ein individuelles Recht noch geändert und so die per Rolle(n) vererbten Rechte übersteuert werden.

Über den Schalter können durch Mehrfachauswahl alle nicht zugewiesenen Kürzel zugeordnet werden. Wird ein Benutzer seiner ersten Rolle zugeordnet, werden dessen Benutzerrechte durch die Rechte der zugeordneten Rollen ersetzt. Das Wiederherstellen der Benutzerrechte ist dann nicht mehr möglich. Sie können zugeordnete Datensätze über den Schalter **&** Entiemen , die Rechte des Benutzers werden dann über die bestehenden Rollenzuordnungen neu ermittelt. Beim Entfernen der letzten zugeordneten Rolle, kann entschieden werden, ob der Benutzer die bisherigen Rechte behalten soll, keine oder alle Rechte bekommt.

#### Programmsperre

Wenn der Benutzer keinen Zugang zu einem Programm haben soll, kann der Zugriff auf der *Seite Programme* verboten werden.

*Für die verschiedenen Daten stehen eine unterschiedliche Anzahl und Art der Befugnisse zur Verfügung!*

Weiterhin kann mit der Rechteverwaltung der Zugriff auf die nachfolgenden Positionen des Programms geregelt werden.

- [Rollen](#page-1041-0)
- [Programme](#page-1041-1)
- [Mandanten](#page-1036-0)
- [Module](#page-1038-0)
- [Menüpunkte](#page-1037-0)
- [Daten](#page-1031-0)
- [Optionen](#page-1040-0)
- [Auswertungen](#page-1030-0)
- [Archiv](#page-1030-1)

*Die verfügbaren Menüoptionen sind Programmabhängig!*

Weitere Funktionen stehen über  $\boxed{\color{orange} \Box \hspace{-0.5cm} \Box }$  zur Verfügung:

- [Datenbankeinstellungen](#page-221-0) [F6]
- [Maskeneditor](#page-1074-0) bzw. [Toolboxeditor](#page-1089-0) wenn Toolbox lizenziert und für den Benutzer aktiviert ist
- Betriebsprüfermodus für diesen Benutzer aktivieren (nur in ReWe) Ausgewählte Menüpunkte und Optionen sind gesperrt.

(Achtung! Ein Deaktivieren ist nicht möglich.)

- [SQL-Serverbenutzer](#page-815-0) verwalten [F3]
- Benutzereinstellungen übernehmen
- Benutzer in Rolle wandeln / Rolle in Benutzer wandeln
- Datenbankrechte neu vergeben (nicht bei Standardanmeldung)

Die Funktion Benutzer in eine Rolle wandeln bzw. umgekehrt ist nur möglich, wenn keine zugeordneten Rollen oder Benutzer im Datensatz mehr vorhanden sind.

Mit Hilfe der Funktion *"Datenbankrechte neu vergeben"* können die Rechte im SQL-Server anhand der im Programm eingestellten Zugriffsrechte aktualisiert werden. Hierzu ist es erforderlich, sich mit den Rechten eines Datenbankadministrators im Programm anzumelden.

Im Druckmenü  $\mathbf{r}$   $\bullet$  können Sie per Einzel- oder Listendruck eine komplette Übersicht über die Rechteeinstellungen einzelner oder aller Benutzer erstellen. Das Recht zum Drucken kann für die Benutzer gesperrt werden.

Siehe auch: Funktionalität in [Stammdatenmasken](#page-780-0)
### **4.1 Rechteverwaltung - Rollen**

Unter *"Applikationsmenü / Rechteverwaltung / Rollen"* ist es möglich, zusätzlich zu den *Benutzern*, *Rollen* anzulegen. *Rollen* ersetzen die bisherige Ableitungsfunktion und bieten eine neue Möglichkeit, Gruppenberechtigungen abzubilden.

Um eine *Rolle* anzulegen wurde der Dialog zum Anlegen neuer Datensätze um eine entsprechende Auswahlmöglichkeit erweitert. Zusätzlich kann gesteuert werden, ob der neue Datensatz wie bisher über vollen Programmzugriff verfügen soll oder ob dieser zunächst keine Berechtigungen haben soll. In einer *Rolle* können, wie im Benutzer auch, Einstellungen an den Modulzugriffen, Mandantenzugriffen, Daten, usw. vorgenommen werden.

Bei dem *Update* auf die neue Rechteverwaltung entsteht kein Mehraufwand. Bestehende Benutzerkürzel und Ableitungen werden an das neue Programmverhalten angepasst und ihre Rechteeinstellungen bleiben erhalten. Normale Benutzerkürzel werden dabei zu *Benutzern*. Kürzel, die anderen Kürzeln als Ableitung dienen, werden zu *Rollen*. *Rollen* können allerdings auch im Nachgang noch in Kürzel umgewandelt werden und umgekehrt.

Über einen *neuen Baumeintrag* lassen sich Zuordnungen zwischen *Benutzern* und *Rollen* erstellen. Das Zuordnen eines Benutzers zu einer Rolle bewirkt, dass die Rechtekonfiguration der Rolle auf den Benutzer übertragen wird. Benutzer können beliebig vielen Rollen zugeordnet sein, wobei sich ihre Rechte aus der Summe der Rollenrechte ergeben. Die Benutzerrechte können trotz Zuordnungen weiterhin individuell angepasst werden.

Unter *"Applikationsmenü / Rechteverwaltung / Rollen"* kann die *Rollenverteilung* des Programms für die Benutzer festgelegt werden.

Auf der Seite *"Rollen / Benutzer"* sind in Tabellenform alle zugeordneten Datensätze aufgelistet. Ein Benutzer kann mehreren Rollen und umgekehrt zugeordnet werden. Die Rechte der Benutzer ergeben sich in diesem Fall aus den zugeordneten Rollen, d.h. ist ein Recht in einer Rolle erlaubt ist es auch für den Benutzer erlaubt. Dies kann im Benutzer über ein individuelles Recht noch geändert und so die per Rolle(n) vererbten Rechte übersteuert werden.

Über den Schalter Fund können durch Mehrfachauswahl alle nicht zugewiesenen Kürzel zugeordnet werden. Wird ein Benutzer seiner ersten Rolle zugeordnet, werden dessen Benutzerrechte durch die Rechte der zugeordneten Rollen ersetzt. Das Wiederherstellen der Benutzerrechte ist dann nicht mehr möglich. Sie können zugeordnete Datensätze über den Schalter **Ex** Entemen , die Rechte des Benutzers werden dann über die bestehenden Rollenzuordnungen neu ermittelt. Beim Entfernen der letzten zugeordneten Rolle, kann entschieden werden, ob der Benutzer die bisherigen Rechte behalten soll, keine oder alle Rechte bekommt.

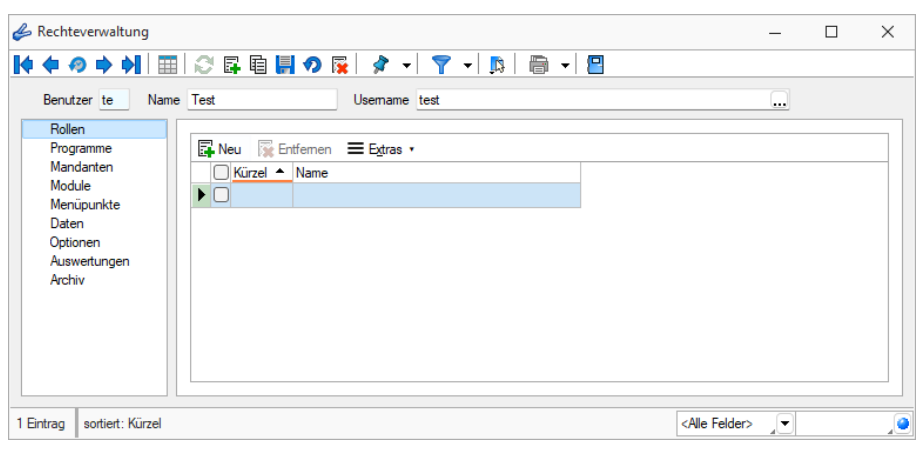

Abbildung 1.85: Rechteverwaltung Rollen

### **4.2 Rechteverwaltung - Programme**

Unter *"Applikationsmenü / Rechteverwaltung / Programme"* können Sie den Zugriff für die einzelnen Programme einschränken.

| Rechteverwaltung                                                                                                    |                                                                |                                 | $\Box$ | $\times$ |
|----------------------------------------------------------------------------------------------------|----------------------------------------------------------------|---------------------------------|--------|----------|
| MOO→MEECREFOR & FT-DE-B-B                                                                                                    |                                                                |                                 |        |          |
| Name Test<br>Benutzer te                                                                                                    | Usemame test<br>$\cdots$                                       |                                 |        |          |
| Rollen<br>Programm<br>Programme<br>Artikelmanager<br>Mandanten<br>Module<br>Auftrag<br>Menüpunkte<br>Kassabuch<br><b>Daten</b><br>Lohn<br>Optionen<br>Auswertungen<br>Rechnungswesen | Zugriff<br>Erlaubt<br>Erlaubt<br>Erlaubt<br>Erlaubt<br>Erlaubt |                                 |        |          |
| Archiv<br>sortiert: Kürzel<br>I Eintrag                                                                                                    |                                                                | <alle felder=""><br/>JY.</alle> |        | ,o       |

Abbildung 1.86: Rechteverwaltung Programme

### **4.3 Rechteverwaltung - Mandanten**

Mandantensperren, die unter *"Applikationsmenü / Rechteverwaltung / Mandanten"* der [Rech](#page-1026-0)[teverwaltung](#page-1026-0) hinterlegt werden können, gelten für alle Programme, die mit dem selben Datenbestand arbeiten.

Die *Mandanten* sind in Tabellenform aufgelistet. Die [Zugriffsrechte](#page-1033-0) können per Doppelklick nicht nur für die aktuelle, sondern für alle Programmklassen gezielt vergeben werden. Werden die Rechte des Benutzers von einer Rolle vererbt, kann dies über ein individuelles Recht noch geändert und übersteuert werden.

| Benutzer te                      | Name Test     |                          | Usemame test             |                            | $\cdots$                   |                            |
|----------------------------------|---------------|--------------------------|--------------------------|----------------------------|----------------------------|----------------------------|
| Rollen<br>Programme<br>Mandanten |               | Bearbeiten ·             | $\equiv$ Extras $\cdot$  |                            |                            | Aktualisieren              |
| Module                           |               | Mandant A                | Name                     | Firma                      | Erlaubt                    | Verboten                   |
| Menüpunkte                       |               | $\Box$ DPSP              | Pfaff                    |                            |                            | Artikelmanager, Auftrag, K |
| Daten<br>Optionen                |               | $\Box$ HBAT              |                          |                            |                            | Artikelmanager, Auftrag, K |
| Auswertungen                     |               | $\Box$ HBDE              |                          |                            |                            | Artikelmanager, Auftrag, K |
| Archiv                           |               | $\blacksquare$ MFAKT     | SL Muster GmbH           |                            | Artikelmanager, Auftrag, K |                            |
|                                  |               | $\Box$ MFIBU             | SL Muster GmbH           |                            | Artikelmanager, Auftrag, K |                            |
|                                  |               | $\Box$ RLG               | Vorlagenmandant RLG      |                            |                            | Artikelmanager, Auftrag, K |
|                                  |               | □ SKR03                  | Vorlagenmandant SKR03    |                            |                            | Artikelmanager, Auftrag, K |
|                                  |               | <b>UFAKT</b>             | <b>SL Muster GmbH</b>    |                            | Artikelmanager, Auftrag, K |                            |
|                                  |               | $\Box$ UFAKTF            | Société de démonstration | Démo SA                    | Artikelmanager, Auftrag, K |                            |
|                                  |               | <b>UFAKTI</b>            | DemoLine SA              | DemoLine SA                | Artikelmanager, Auftrag, K |                            |
|                                  |               | $\cap$ UFIBU             | SL Muster GmbH           |                            | Artikelmanager, Auftrag, K |                            |
|                                  |               | □ UFIBUF                 | Démo SA                  |                            | Artikelmanager, Auftrag, K |                            |
|                                  | $\Box$ UFIBUI | Demoline SA              | DemoLine SA              | Artikelmanager, Auftrag, K |                            |                            |
|                                  |               | <b>UKABU</b>             | SL Muster AG             |                            | Artikelmanager, Auftrag, K |                            |
|                                  | $\Box$ UKABUF | Société de démonstration | Démo SA                  | Artikelmanager, Auftrag, K |                            |                            |
|                                  | <b>NKMU</b>   | Vorlagemandant VKMU      |                          |                            | Artikelmanager, Auftrag, K |                            |
|                                  |               |                          |                          |                            |                            |                            |

Abbildung 1.87: Rechteverwaltung Mandanten

Der Zugriff auf einen neuen Mandanten ist bei Windows- und SQL-Serveranmeldung zunächst grundsätzlich nicht möglich, d.h. er muss an dieser Stelle für jeden Benutzer erlaubt werden. Bei der Standardanmeldung ist der Zugriff auf alle Mandanten für die einzelnen Programmklassen erlaubt und muss ggf. verboten werden.

Über das Kontextmenü besteht die Möglichkeit, für die Benutzer Berechtigungen auf die Datenbanken zu vergeben, sowohl für die einzeln markierte Mandanten- als auch für die Datendatenbank. Hierzu ist es allerdings erforderlich, sich mit den Rechten eines Datenbankadministrators im Programm anzumelden.

### **4.4 Rechteverwaltung - Module**

Unter *"Applikationsmenü / Rechteverwaltung / Module"* können Sie den Zugriff für weitere Programmfunktionen einschränken.

In der Tabelle wird eine Liste *der verfügbaren lizenzierten Module* angezeigt, deren Verwendung Sie für den Benutzer erlauben können. Werden die Rechte des Benutzers von einer Rolle vererbt, kann dies über ein individuelles Recht noch geändert und übersteuert werden.

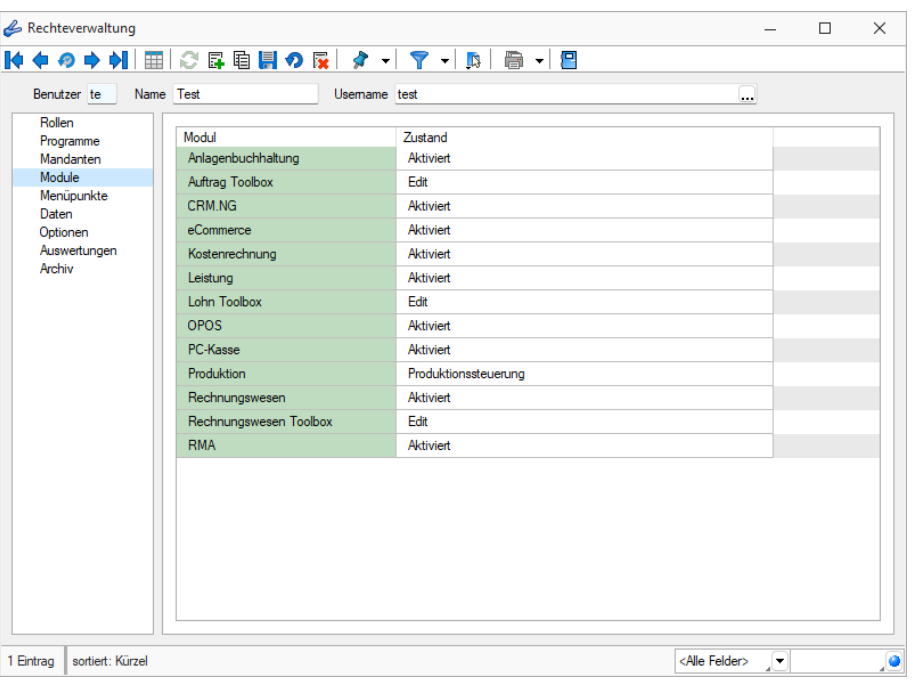

Abbildung 1.88: Rechteverwaltung Module

Toolbox Modus (nur, wenn Toolbox vorhanden / lizenziert)

Wenn das "Zusatzmodul Toolbox"lizenziert ist, können Sie im Feld Toolbox Editiemnodus van valen Modus für jeden Benutzer regeln.

- Deaktiviert keine Nutzung möglich.
- Laufzeitmodus Der Benutzer kann Programmerweiterungen aus der ToolBox-Konfiguration nutzen.
- Editiermodus Der Benutzer kann Änderungen an der TOOLBOX -Konfiguration vornehmen.

#### Produktion Modus (nur, wenn Produktion vorhanden / lizenziert)

Den Zugriffsmodus für das lizenzierte Programm PRODUKTION können Sie im Feld auswählen pro Benutzer regeln.

- Deaktiviert keine Nutzung möglich.
- Produktionsmonitor Der Benutzer kann die in der PRODUKTION angelegten Planungen anzeigen und filtern.
- Produktionssteuerung Der Benutzer kann den kompletten Funktionsumfang der PRODUKTION nutzen.

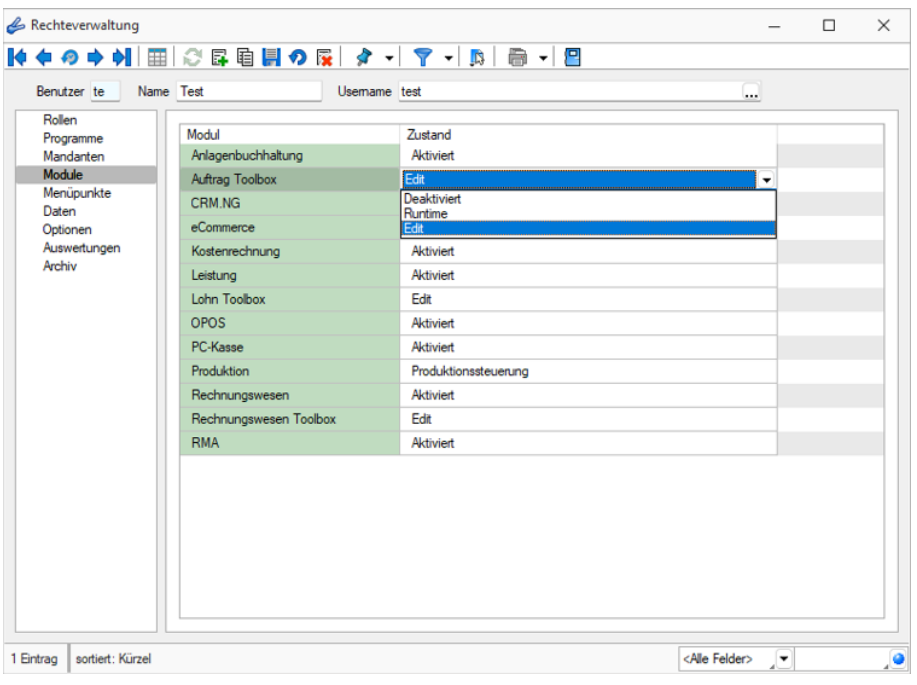

Abbildung 1.89: Rechteverwaltung Toolbox

### **4.5 Rechteverwaltung - Menüpunkte**

Unter *"Applikationsmenü / [Rechteverwaltung](#page-1026-0) / Menüpunkte"* wird die *Menüstruktur* des Programms angezeigt. Diese wird in Haupt- und Applikationsmenü unterteilt.

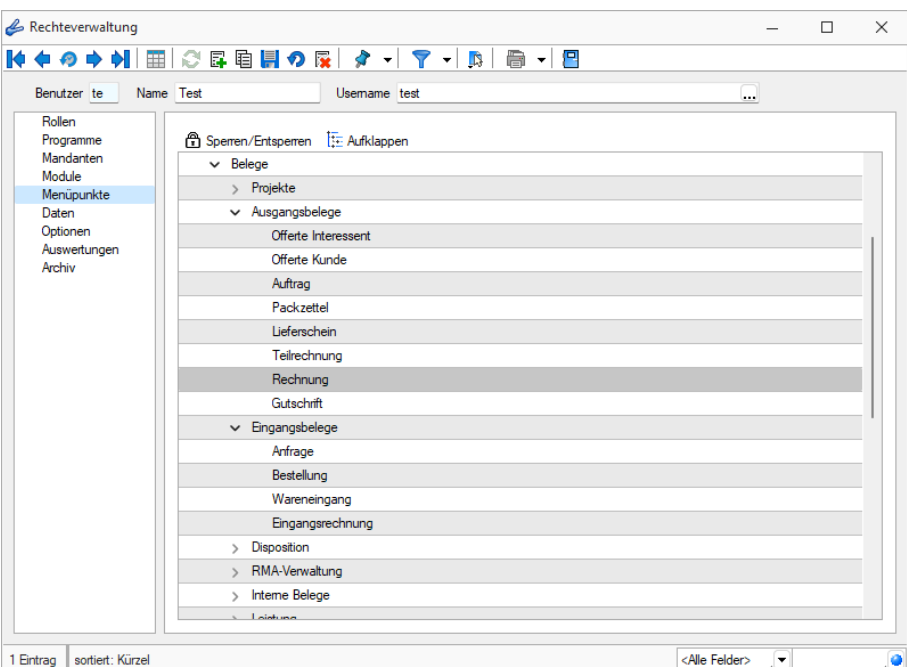

Abbildung 1.90: Rechteverwaltung Menüpunkte

**Anzeige ändern** - Mit einem Doppelklick auf einen Menüpunkt bzw. mit dem Schalter  $E$  können Sie für den ausgewählten bzw. für alle Menüpunkte die Baumstruktur auf- bzw. zuklappen.

Menüpunkte sperren bzw. freigeben - Der Schalter & oder ein Klick mit der rechten Maustaste sperrt den markierten Menüpunkt für den Benutzer, bzw. gibt ihn wieder frei.

Menüpunkte, auf die der Benutzer keine Berechtigung hat, werden für ihn im Programm nicht mehr angezeigt.

*Achten Sie darauf, dass Sie den Menüpunkt für die Rechteverwaltung nicht für sich selbst sperren!*

Im Normalfall sollte der Benutzer (Systemadministrator), der die Rechteverwaltung konfiguriert, auch alle Rechte zu allen Menüpunkten haben.

### **4.6 Rechteverwaltung - Daten**

Unter *"Applikationsmenü / Rechteverwaltung / Daten"* kann der Zugriff auf die Daten (Tabellen) des Programms für die Benutzer eingestellt werden.

Auf der linken Seite der Maske wird eine Liste der *verfügbaren Daten* angezeigt und auf der rechten Seite die Liste mit den *erlaubten und verbotenen Optionen* angezeigt.

| Benutzer te         | Name Test<br>Usemame test | $\cdots$                                                                                                    |  |  |  |  |  |
|---------------------|---------------------------|----------------------------------------------------------------------------------------------------|--|--|--|--|--|
| Rollen<br>Programme | Daten A                   | <b>Edaubt</b>                                                                                                    |  |  |  |  |  |
| Mandanten           | Adresse                   | Anlegen, Anonymisieren, Auskunft, Bearbeiten, Beziehungen verwalten, Datenschutz bearbeiten, Datenschutz lesen, Druck        |  |  |  |  |  |
| Module              | Aktivitäten von Kampagnen | Anlegen, Bearbeiten, Lesen, Löschen                                                                                          |  |  |  |  |  |
| Menüpunkte<br>Daten | Anfrage                   | Anlegen, Bearbeiten, Bearbeitungsstatus ändem, Drucken, Gedruckte Belege bearbeiten, Kopieren, Lesen, Löschen, Umla-         |  |  |  |  |  |
| Optionen            | Arbeitsplan               | Anlegen, Bearbeiten, Drucken, Kopieren, Lesen, Löschen                                                                       |  |  |  |  |  |
| Auswertungen        | Arbeitsschritt-Vorlage    | Anlegen, Bearbeiten, Drucken, Kopieren, Lesen, Löschen                                                                       |  |  |  |  |  |
| Archiv              | Artikel                   | Anlegen, Atlikel inaktiv/aktiv setzen, Atlikel umbuchen, Bearbeiten, Bilder, Drucken, Einkauf, History, Kopieren, Lesen, Lös |  |  |  |  |  |
|                     | Atikelgruppe              | Anlegen, Atikelgruppenauswertung, Bearbeiten, Bilder, Drucken, Kopieren, Lesen, Löschen                                      |  |  |  |  |  |
|                     | Auftrag                   | Anlegen, Bearbeiten, Bearbeitungsstatus ändem, Drucken, Gedruckte Belege bearbeiten, Kopieren, Lesen, Löschen, Umla-         |  |  |  |  |  |
|                     | Auftragstvo               | Anlegen, Bearbeiten, Drucken, Kopieren, Lesen, Löschen                                                                       |  |  |  |  |  |
|                     | Aufwandskontengruppe      | Anlegen, Bearbeiten, Drucken, Kopieren, Lesen, Löschen                                                                       |  |  |  |  |  |
|                     | <b>Bank</b>               | Anlegen, Bearbeiten, Drucken, Lesen, Löschen                                                                                 |  |  |  |  |  |
|                     | <b>Bankhezun</b>          | Anlegen, Bearbeiten, Drucken, Kopieren, Lesen, Löschen                                                                       |  |  |  |  |  |
|                     | <b>Bankkonto</b>          | Anlegen, Bearbeiten, Drucken, Kopieren, Lesen, Löschen                                                                       |  |  |  |  |  |
|                     | Belegrabattstaffel        | Anlegen, Bearbeiten, Datensatzschlüssel ändem, Drucken, Kopieren, Lesen, Löschen                                             |  |  |  |  |  |
|                     | Bestellung                | Anlegen, Bearbeiten, Bearbeitungsstatus ändem, Drucken, Gedruckte Belege bearbeiten, Kopieren, Lesen, Löschen, Umla-         |  |  |  |  |  |
|                     | <b>Betriebamttel</b>      | Anlegen, Bearbeiten, Drucken, Kopieren, Lesen, Löschen                                                                       |  |  |  |  |  |
|                     | Betriebsmittelaruppe      | Anlegen, Bearbeiten, Drucken, Kopieren, Lesen, Löschen                                                                       |  |  |  |  |  |
|                     | Beziehungsart             | Anlegen, Bearbeiten, Lesen, Löschen                                                                                          |  |  |  |  |  |
|                     | Buchungsstapel            | Anlegen, Bearbeiten, Drucken, Kopieren, Lesen, Löschen                                                                       |  |  |  |  |  |

Abbildung 1.91: Rechteverwaltung Daten

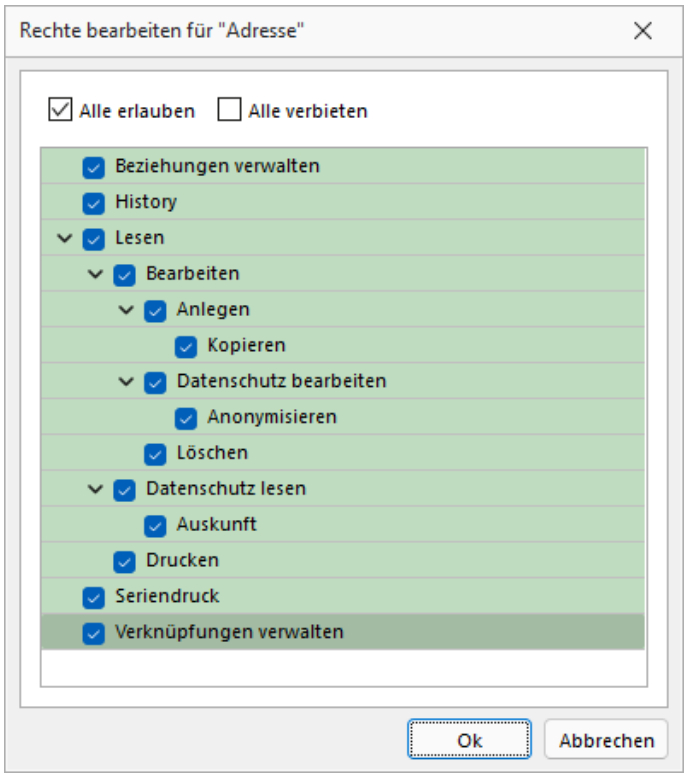

Abbildung 1.92: Rechte bearbeiten

Mit einem Doppelklick auf die gewählte Tabelle können die erlaubten und [verbotenen](#page-1033-0) Rechte für den Benutzer festgelegt werden. Werden die Rechte des Benutzers von einer Rolle vererbt, kann dies über ein individuelles Recht noch geändert und übersteuert werden.

### **4.7 Rechteverwaltung - Optionen**

Unter *"Applikationsmenü / Rechteverwaltung / Optionen"* können Sie den Zugriff für weitere Programmfunktionen einschränken.

Auf der linken Seite wird eine Liste der verfügbaren Optionen angezeigt und auf der rechten Seite die Liste mit den erlaubten und verbotenen Optionen.

| Benutzer te            | Name Test                     | <b>Usemame</b> test | $\cdots$                                                    |          |  |
|------------------------|-------------------------------|---------------------|-------------------------------------------------------------|----------|--|
| Rollen                 | Option $\triangle$            |                     | Erlaubt                                                     | Verboten |  |
| Programme<br>Mandanten | Adressabgleich                |                     | Adresse an cobra CRM übergeben, Adresse in cobra CR         |          |  |
| Module                 | Adressexport (Outlook, Tobit) |                     | Austribren                                                  |          |  |
| Menüpunkte             | Archiv                        |                     | Anlegen, Archiveinstellungen für andere Benutzer vomeh      |          |  |
| Daten<br>Optionen      | <b>Bankassistent</b>          |                     | Ändem der Filtereinstellungen, Ausführen, Bearbeiten, Dr    |          |  |
| Auswertungen           | Bankverbindungen prüfen       |                     | Ausführen                                                   |          |  |
| Archiv                 | Belege                        |                     | Artikel-Info, Belegdefinition, Belege bearbeiten, Belege mi |          |  |
|                        | Benutzer abmelden             |                     | Abmeldung ablehnen, Andere Benutzer abmelden                |          |  |
|                        | CRM.NG                        |                     | CRM Adressen, E-Mails, Journalübersicht, Kalender, Kate     |          |  |
|                        | Dashboard                     |                     | Ausführen, Bearbeiten, Erweitert, Exportieren               |          |  |
|                        | Daten                         |                     | Reorganisieren, Stammdaten aktualisieren                    |          |  |
|                        | Datenaktualisierung           |                     | Ausführen                                                   |          |  |
|                        | Datenreduktion                |                     | Ausführen                                                   |          |  |
|                        | Datensicherung                |                     | Datensicherung laden, Mandantendaten sichem, Progra         |          |  |
|                        | Datey                         |                     | Export Adressen, Export Buchungssätze, Export Kontenb       |          |  |
|                        | Drucken                       |                     | Druckereinrichtung, Druckvorlagen                           |          |  |
|                        | E-Banking                     |                     | Kontoauszüge abholen, Lohnzahlung übertragen, Übertra       |          |  |
|                        | E-Rechnung                    |                     | E-Rechnungen erzeugen, E-Rechnungen senden, Kund            |          |  |
|                        | <b>Export Office</b>          |                     | Ausführen                                                   |          |  |
|                        | Exportassistent               |                     | Ausführen                                                   |          |  |
|                        | Exporte                       |                     | Bilder, EDI, SelectLine Attikelmanager, SelectLine eCom     |          |  |

Abbildung 1.93: Rechteverwaltung Optionen

Mit einem Doppelklick können auf die gewählte Option können die erlaubten und [verbotenen](#page-1033-0) [Rechte](#page-1033-0) für den Benutzer festgelegt werden.

Werden die Rechte des Benutzers von einer Rolle vererbt, kann dies über ein individuelles Recht noch geändert und übersteuert werden.

#### Dashboard

Das Anzeigen und Bearbeiten von *Dashboards*, sowie das Exportieren in ein Bild, PDF-Format oder als Exceldatei sind durch Optionsrechte für jeden einzelnen Benutzer steuerbar.

Rechteverwaltung  $\Box$  $\times$ Benutzer te Name Test Usemame test Roller Option ▲<br>Adressabgleich Erlaub Adresse an cobra CRM übergeben, Adresse in cobra CR.. Adressexport (Outlook, Tobit) Ausführen Ausiumen<br>Anlegen, Archiveinstellungen für andere Benutzer vomeh Archiv Bankassistent Ändem der Filtereinstellungen, Ausführen, Bearbeiten, Dr Bankverbindungen prüfen Ausführen Belege Artikel-Info, Belegdefinition, Belege bearbeiten, Belege mi Benutzer abmelden Ahmaldung ahlahnan Andam Danutaar ahmalda Rechte bearbeiten für "Dashboard"  $\times$ CRM.NG Dashboard  $\overline{\vee}$  Alle erlauben  $\Box$  Alle verbieten Dater Datenaktualisierung  $\blacktriangleright$   $\blacktriangleright$  Ausführen Datenreduktion  $\vee$   $\vee$  Bearbeiten Datensicherung  $\boxed{\phantom{1}}$  Erweitert Date<sub>1</sub> **Exportieren** Drucken E-Banking E-Rechnung  $\overline{\mathsf{ok}}$ Abbrecher **Export Office** Exportassistent Ausführen Exporte Bilder, EDI, S ectLine Atikelmanager, SelectLine eCom 1 Eintrag | sortiert: Kürzel 

Die Rechte befinden sich unter *"Applikationsmenü / Rechteverwaltung / Optionen"*.

Abbildung 1.94: Rechteverwaltung Optionen Dashboard

### **4.8 Rechteverwaltung - Zugriffsebene**

Unter *"Applikationsmenü / Rechteverwaltung / Zugriffsebenen"* können Sie im RECHNUNGSWESEN den Zugriff für weitere Programmfunktionen einschränken.

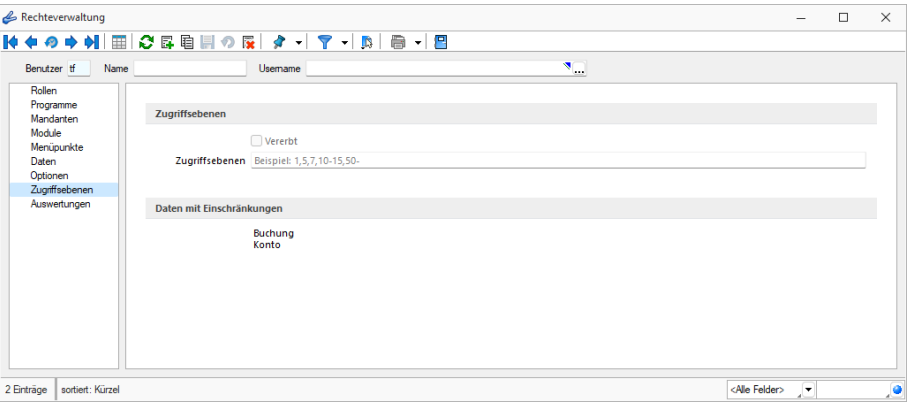

Rechteverwaltung Zugriffsebene

Mit den *Zugriffsebenen* wurde im SELECTLINE RECHNUNGSWESEN die Möglichkeit geschaffen, die Sichtbarkeit auf ausgewählte Daten zeilenweise einzuschränken.

Dabei wird über die *Rechteverwaltung* definiert, welcher Benutzer welche Datensätze sehen, ändern und löschen darf.

Die Einschränkung bezieht sich auf Konten und Buchungen im RECHNUNGSWESEN .

Der Benutzer kann dann nur die Datensätze sehen, bearbeiten und löschen, die auf seiner Sichtbarkeitsebene liegen. Alle Sätze, die nicht in seinem Sichtbarkeitsbereich liegen, sind für ihn gesperrt und nicht sichtbar.

Die Zuordnung der *Sichtbarkeitsebenen* erfolgt im Dialog der Rechteverwaltung. Hier können für eine Rolle oder einen Benutzer *Sichtbarkeitsebenen* zugeordnet und festgelegt werden. Werden die Rechte des Benutzers von einer Rolle vererbt, kann dies über ein individuelles Recht noch geändert und übersteuert werden. Für diesem Fall muss erst die Option *"Vererbt"* deaktiviert werden. Die Zugriffsebene eines Benutzers kann eine oder mehrere durch Komma getrennte Ebenen beinhalten. Weiterhin sind von - bis Bereiche mit einem Bindestrich getrennt zu hinterlegbar (30-40). Ein offener Bereich gestattet den Zugriff von - bis zum Ende (30-) und wird mit einem Bindestrich beendet.

Konten ohne Einschränkung erhalten den höchsten Wert - je nach Grad der Einschränkung wird der Wert immer kleiner. Je grösser die Einschränkung sein soll desto kleiner muss der Wert sein.

Analog erhalten Benutzer mit den meisten Rechten den kleinsten und Benutzer mit den wenigsten Rechten den höchsten Wert als Zugriffsebene.

Die Einstellung in der *Rechteverwaltung* und die entsprechende Zuordnung in den Konten bzw. Personalstammdaten kann von jedem Benutzer, der selbst keine Zugriffsebene zugewiesen bekommen hat, durchgeführt werden.

### **4.9 Rechteverwaltung - Auswertungen**

Unter *"Applikationsmenü / Rechteverwaltung / Auswertungen"* können Sie den Zugriff für weitere Programmfunktionen einschränken.

| Rechteverwaltung                                                                                        | ● ● 에 ⊞ 오 타 티 티 이 떠   タ -   マ -   더   高 -   円                                                                                                    |                                                                                                    |          |                                                                 | $\Box$ | $\times$ |
|----------------------------------------------------------------------------------------------------|----------------------------------------------------------------------------------------------------|----------------------------------------------------------------------------------------------------|----------|-----------------------------------------------------------------|--------|----------|
| Name Test<br>Benutzer te                                                                                | Usemame test                                                                                                    | ш.                                                                                                    |          |                                                                 |        |          |
| Rollen<br>Programme<br>Mandanten<br>Module<br>Menüpunkte<br>Daten<br>Optionen<br>Auswertungen<br>Archiv | Auswertung A<br>Artikel Kostenanteil als Balkengrafik<br>Artikel Kostenentwicklung als Balkengrafik<br>Artikel Umsatzanteil als Balkengrafik<br>Artikel Umsatzentwicklung als Balkengrafik<br>Artikelbestand<br><b>Artikeleinkaufsstatistik</b><br>Artikelgruppen Hierarchie<br><b>Artikelkonto</b><br><b>Artikelverkaufsstatistik</b><br>Artikelweise Dispositionsübersicht<br>Auftrag SAD/BAD<br>Ausgangsbelege Umsatzentwicklung als Balk<br>Ausgangsbuch<br>Beleg nach Lager<br>Belege Ausgangsseite<br><b>Belege Eingangsseite</b><br><b>Belege Unterschrift</b><br>Belegpositionen Ausgangsselte<br>Belegpositionen Eingangsseite<br>Belegrabattstaffeln | Erlaubt<br>Anzeigen<br>Anzeigen<br>Anzeigen<br>Anzeigen<br>Anzeigen<br>Anzeigen<br>Anzeigen<br>Anzeigen<br>Anzeigen<br>Anzeigen<br>Anzeigen<br>Anzeigen<br>Anzeigen<br>Anzeigen<br>Anzeigen<br>Anzeigen<br>Anzeigen<br>Anzeigen<br>Anzeigen<br>Anzeigen | Verboten |                                                                 |        |          |
| sortiert: Kürzel<br>2 Einträge                                                                          | Bestellvorschlag                                                                                                    | Anzeigen                                                                                                    |          | <alle felder=""><br/><math>\overline{\phantom{a}}</math></alle> |        | ō        |

Abbildung 1.95: Rechteverwaltung Auswertungen

Auf der linken Seite wird eine Liste der verfügbaren Auswertungen angezeigt und auf der rechten Seite, die Liste mit den erlaubten und verbotenen Auswertungen.

Mit einem Doppelklick auf die gewählte Auswertung können die erlaubten und [verbotenen](#page-1033-0) Rech[te](#page-1033-0) für den Benutzer festgelegt werden. Werden die Rechte des Benutzers von einer Rolle vererbt, kann dies über ein individuelles Recht noch geändert und übersteuert werden.

### **4.10 Rechteverwaltung - Archiv**

Unter *"Applikationsmenü / Rechteverwaltung / Archiv"* kann der Zugriff auf die *Archive* des Programms für die Benutzer eingestellt werden.

Hier können Sie neue [Archive](#page-197-0) hinzufügen, entfernen, Direkt und Indirekt verknüpfen.

| Rechteverwaltung                                                                                        |                                                        |                                                                                                    |                                                                  |                                   |                         |                                    | $\Box$ | $\times$           |
|----------------------------------------------------------------------------------------------------|--------------------------------------------------------|----------------------------------------------------------------------------------------------------|------------------------------------------------------------------|-----------------------------------|-------------------------|------------------------------------|--------|--------------------|
| ФH<br>$\blacksquare$<br>⊕<br>Name Test<br>Benutzer te                                                   |                                                        | 囲 ○昼 自 <mark>日 の ほ   タ -   マ -   D</mark>   日 -   日<br>Usemame test                                    | $\Box$                                                           |                                   |                         |                                    |        |                    |
| Rollen<br>Programme<br>Mandanten<br>Module<br>Menüpunkte<br>Daten<br>Optionen<br>Auswertungen<br>Archiv | 霳<br>Hinzufügen ~<br>Ablage<br><b>SelectLine Dogio</b> | 目<br>屋<br>Öffnen<br>Entfernen<br>$\mathsf{v}\mathsf{iert} \ldots \wedge \mathsf{Formular}$<br>Herkunft | $\left  \mathbf{v} \right $<br>圜<br>$\equiv$<br>Extras<br>Quelle | Dateivorschau<br>Archivierungstyp | Dateiname               |                                    |        |                    |
| sortiert: Kürzel<br>2 Enträge                                                                           |                                                        |                                                                                                    |                                                                  |                                   | <alle felder=""></alle> | $\overline{\phantom{a}}$<br>$\sim$ |        | $\bullet$<br>تستعد |

Abbildung 1.96: Rechteverwaltung Archiv

# **4.11 Rechteverwaltung - Erlaubte Rechte**

In der [Rechteverwaltung](#page-1026-0) können Sie den Zugriff für *Mandanten*, *Datentabellen*, *Auswertungen* und bestimmte *Programmfunktionen* (Optionen) einschränken.

Mit einem Doppelklick öffnen Sie die Maske, in der die Rechte für den Benutzer gesperrt bzw. eingeschränkt werden. Werden die Rechte des Benutzers von einer Rolle vererbt, kann dies über ein individuelles Recht noch geändert und übersteuert werden.

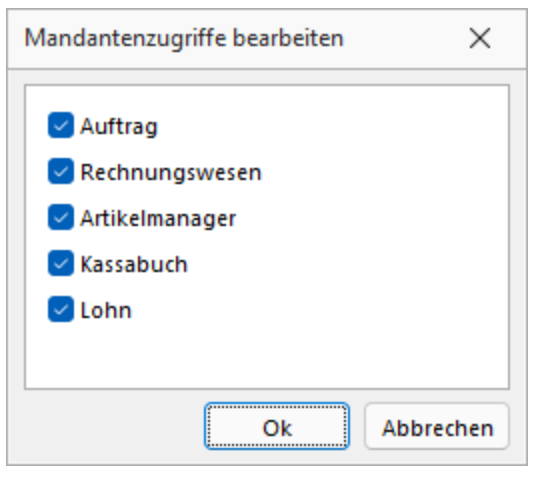

Abbildung 1.97: Mandanten Rechte bearbeiten

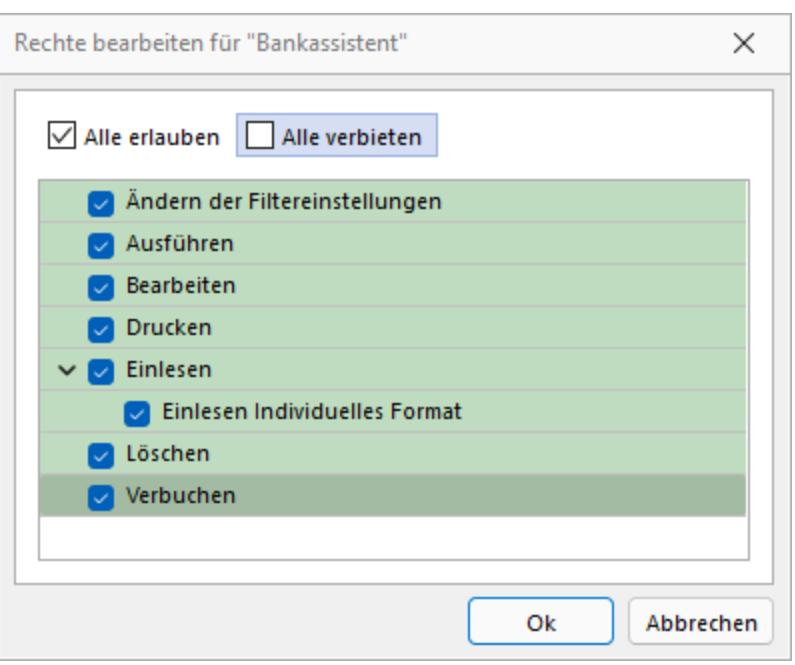

Abbildung 1.98: Rechte bearbeiten

Deaktivierte Optionen des ausgewählten Menüpunktes sind gesperrt.

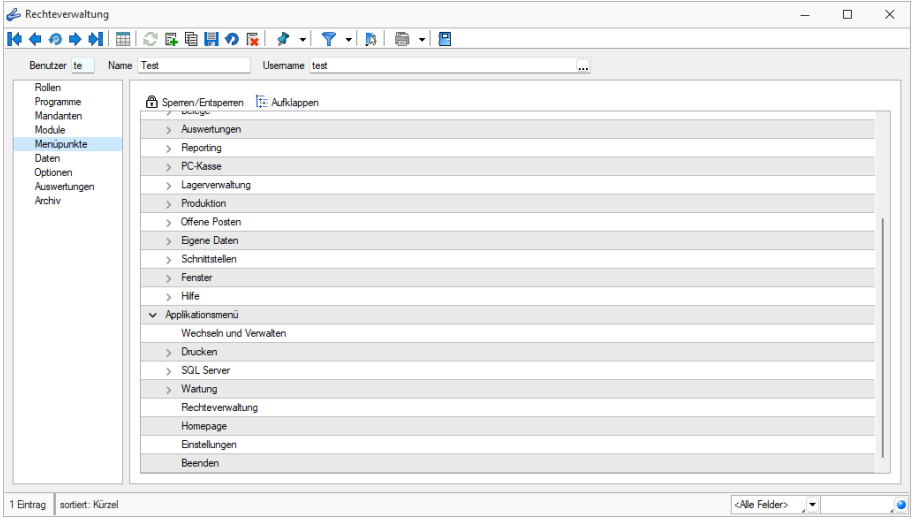

Abbildung 1.99: Menüpunkte Rechte bearbeiten

Mit *Sperren / Entsperren* werden die entsprechenden Menüpunkte gekennzeichnet.

### **4.12 Rechteverwaltung - Daten sperren**

Mit den *Datensperren* legen Sie fest, ob dem Benutzer bestimmte Daten (Tabellen) angezeigt werden bzw. ob er Befugnisse zum Anlegen, Ändern oder Löschen besitzt. Wenn mehrere Programme der S ELECT L INE - Reihe auf den gleichen Datenbestand zugreifen, gelten die Datensperren für alle Programme.

*Für die verschiedenen Daten stehen eine unterschiedliche Anzahl und verschiedene Arten der Befugnisse zur Verfügung.*

Auf der linken Seite der Maske wird eine Liste der verfügbaren Daten angezeigt, auf der rechten Seite sehen Sie die Liste mit den erlaubten und verbotenen Optionen.

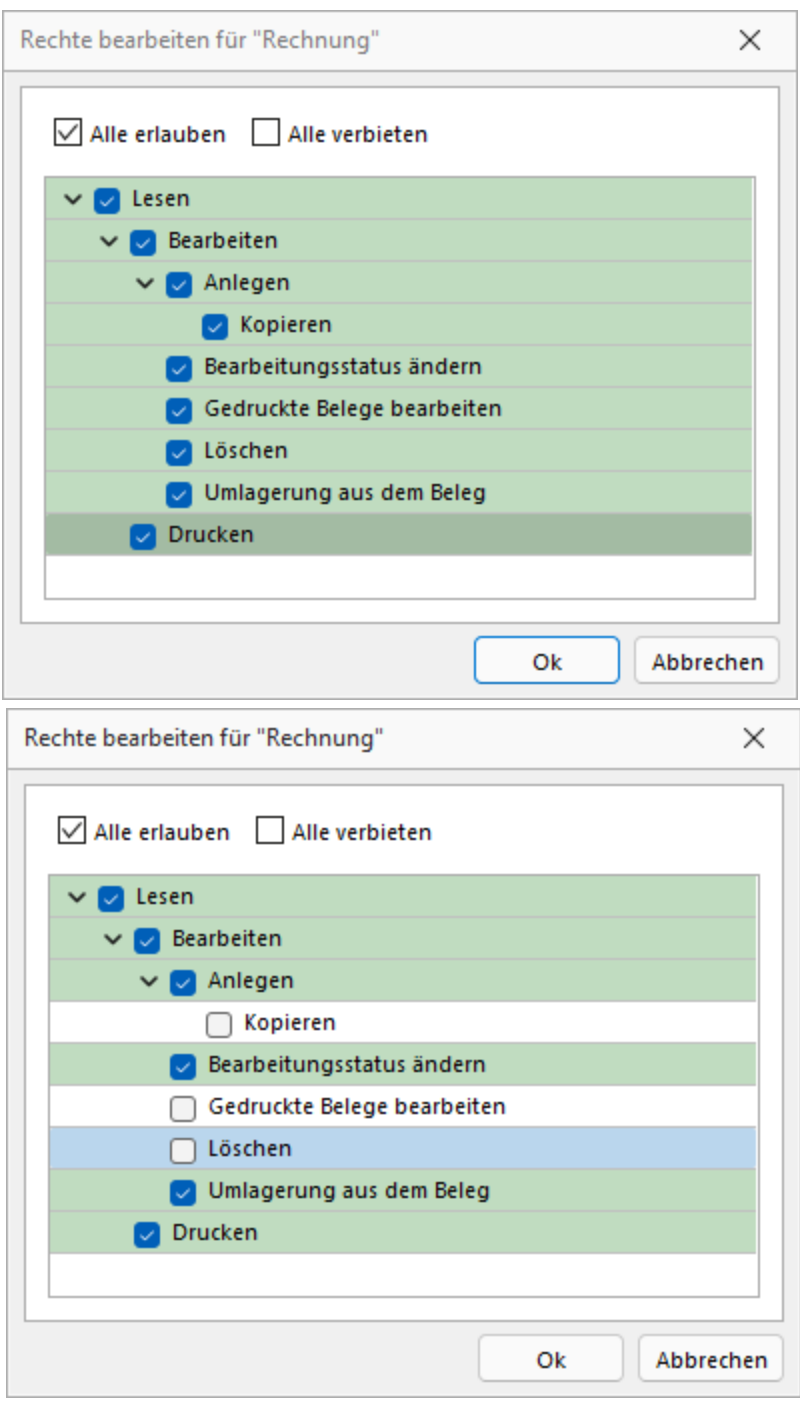

Abbildung 1.100: Datenrechte (links ohne und rechts mit Rollenzuordnung)

Mit einem Doppelklick auf einen Eintrag in der Liste gelangen Sie in den Änderungsmodus.

Hier können für die Daten verschiedene Aktionen verboten werden, indem Sie die entsprechende Option deaktivieren.

*Werden Rechte geerbt, müssen bei abhängigen Datenrechten (z.B. Löschen, Anlegen oder Kopieren von Lesen) erst die übergeordneten Rechte individuell erlaubt werden, anderenfalls kann ein abhängiges Recht nur erben oder verboten werden.*

# **5 Programmeinstellungen**

Unter *"Applikationsmenü / Einstellungen"* können Sie benutzerdefinierte Einstellungen für die Arbeit mit dem Programm festlegen.

Der am System angemeldete Benutzer wird angezeigt (nicht zu verwechseln mit dem in der *Rechteverwaltung* angelegten Bearbeiter).

Über einen Navigator im linken Maskenbereich gelangen Sie auf die einzelnen Seiten:

- [Programm](#page-123-0)
- [Darstellung](#page-124-0)
- [Farben](#page-127-0)
- [Meldungen](#page-128-0)
- [Drucken](#page-129-0)
- [Intercert](#page-869-0)
- [E-Mail](#page-131-0)
- [Makroassistent](#page-132-0)
- [Adressformat](#page-133-0)
- [Zeiten](#page-134-0)
- [Sprache](#page-135-0)
- [cobra](#page-139-0) CRM (nur AUFTRAG)
- [Mosaic](#page-139-1) (nur AUFTRAG)
- [CRM](#page-143-0) (nur AUFTRAG)
- [System](#page-141-0)
- [Journal](#page-142-0)
- [ELSTER](#page-136-0) (nur REWE und LOHN)
- [FinanzOnline](#page-140-0) (nur REWE)
- [Pepper-Treiber](#page-144-0)

### <span id="page-123-0"></span>**5.1 Seite Programm**

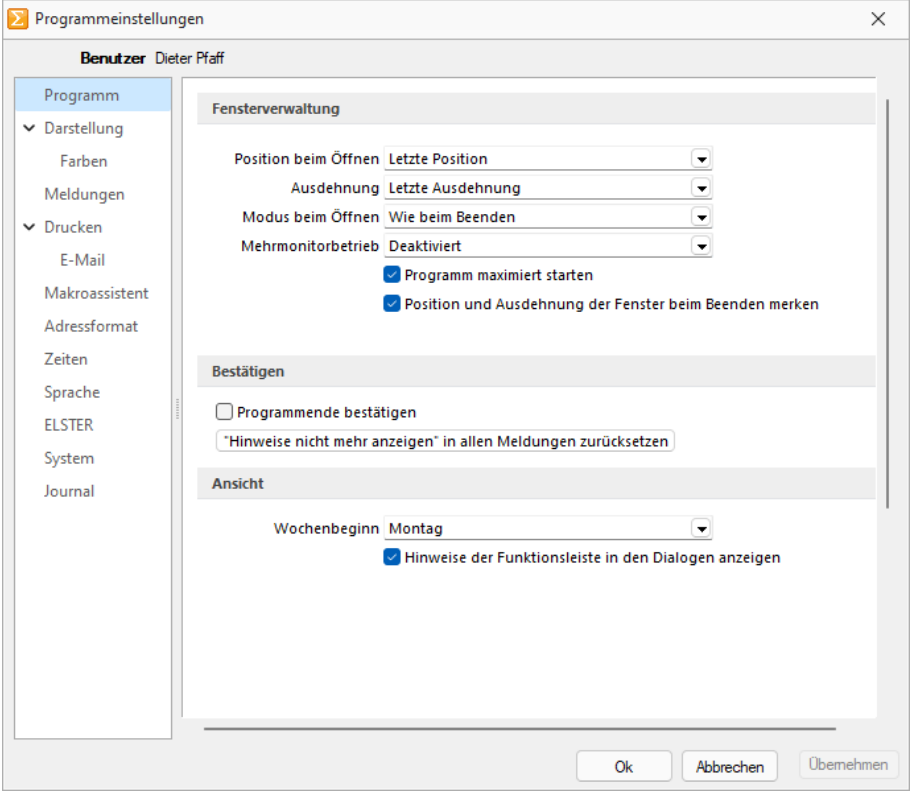

Abbildung 1.101: Programmeinstellungen REWE

#### Fensterverwaltung

- Optional kann festgelegt werden, ob das Programm maximiert geöffnet werden soll.
- Optional können Position und Ausdehnung der Fenster beim Beenden gespeichert werden.
- Weitere Einstellungen hinsichtlich Maskenposition, -ausdehnung und Dialogmodus beim Öffnen sind möglich.
- Startfenster animieren: Hier können Sie die Einblend-Animation des Startfensters ausschalten. Das ist u.U. in Terminalsitzungen hilfreich.
- Optionale Einstellmöglichkeit, um Dialoge auf einem beliebigen Monitor anzuzeigen.

#### Bestätigen

- Bei aktiver Option *"Programmende bestätigen"* erscheint eine zusätzliche Sicherheitsabfrage.
- Alle Meldungen, welche über *"Hinweis nicht mehr anzeigen"* deaktiviert wurden, können über den Schalter zurücksetzen wieder aktiviert werden.

#### Ansicht

- *"Hinweise der Funktionsleiste in den Stammdatenmasken anzeigen"*
- Einstellen des ersten Wochentages, dies beeinflusst die Bestimmung der Kalenderwoche (die Standardeinstellung für die SCHWEIZ ist Montag)

## <span id="page-124-0"></span>**5.2 Seite Darstellung**

Vergrösserung von Schriften und Elementen - Unabhängig von den Einstellungen des Betriebssystems kann hier eine Vergrösserung von Schriften und Elementen zwischen 100% und 200% vorgenommen werden.

Der eingestellte Wert wird für den aktuellen WINDOWS-Benutzer (rechnerbezogen) gespeichert. Zur Übernahme der Einstellung müssen aktuell geöffnete Dialoge erneut aufgerufen werden.

Baumansicht - Auf dieser Seite können Sie auch für Bearbeitungs- und Baumansichten sowie für Datensatzschlüsselfelder die Hintergrundfarben bestimmen. Bei den Schlüsselfelder - Bei den Schlüsselfeldern können Sie getrennt für aktive und inaktive (nur AUFTRAG) Datensätze unterschiedliche Farben wählen. Wählen Sie die Farbe über den Schalter bzw. mit der Funktionstaste [F4]. Die gewählte Farbe erscheint in der Vorschau und kann über das Kontextmenü auf die Standardeinstellung zurückgesetzt werden.

Über zusätzliche Optionen sind weitere Darstellungsvarianten wählbar.

#### HTML-Texteditor

Um eine Schriftart als Standard für die Bearbeitung von HTML Texten zu definieren, können Sie jetzt unter dem Applikationsmenü in den Einstellungen eine Standardschriftart auswählen. Die Einstellung ist programm- und benutzerabhängig und wirkt sich auf neu erfasste Texte in der Anzeige als auch im Ausdruck aus. Bestehende formatierte Texte werden weiterhin in dem eingestellten Format angezeigt.

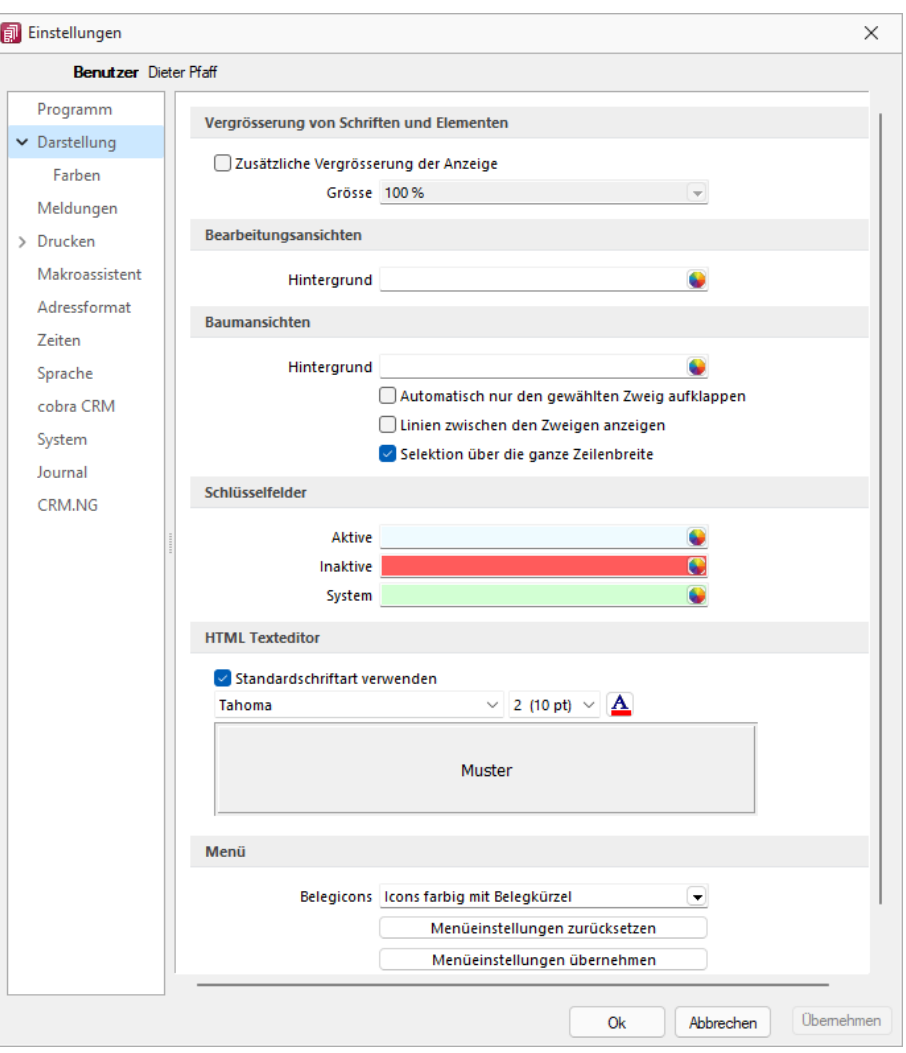

Abbildung 1.102: Programmeinstellungen Darstellung

#### Menü

Belegicons - Die Anzeigeart der Belegicons kann ausgewählt werden, *"Icons farbig mit Belegkürzel"* oder *"Icons klassisch (bis Version 14)"*.

#### Menüeinstellungen zurücksetzen

Alle Änderungen an der Standardmenüeinstellung der SELECTLINE-Programme werden beim Schliessen des Programms abgespeichert. Für die Anpassungen am Menü können Sie die Einstellungen über den Schalter "Zurücksetzen" dauerhaft oder vorübergehend zurücksetzen. Wird die folgende Frage *"Sollen die Einstellungen des Menüs dauerhaft zurückgesetzt werden?"* mit *"Ja"* beantwortet, werden sämtliche Änderungen des Benutzers gelöscht. Bei einer Antwort mit *"Nein"* können die Benutzereinstellungen nur *"temporär"* (bis zum Neustart des Programms) auf das Standardmenü zurückgesetzt werden;. Dann werden wieder die Benutzeränderungen geladen. Die Veränderungen an den Menüs werden benutzerbezogen und mandantenspezifisch gespeichert.

#### Menüeinstellungen übernehmen

Sie haben die Möglichkeit, eine bereits geänderte Menüeinstellung von einem anderen Mandanten zu übernehmen. Über den Schalter <sup>Übemehmen</sup> erhalten Sie im folgenden Dialog eine Auswahl der Mandanten, für die der *aktuelle Benutzer Zugriffsrechte* und ein angepasstes Menü hat. Ist der Benutzer in anderen Mandanten nur abgeleitet (mit Maskeneditor und/oder Toolbox), wird dieser Mandant nicht zur Auswahl angeboten. Die Anwendereinstellungen werden dann aus dem gewählten Mandanten in den aktuellen Mandanten kopiert und überschreiben damit die bestehenden Einstellungen.

#### Mehrmonitorbetrieb

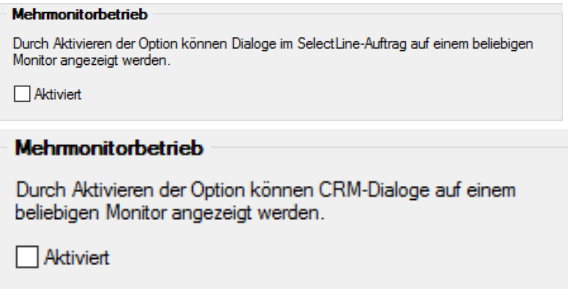

Abbildung 1.103: Mehrmonitorbetrieb Auftrag und CRM

Über die benutzer- und rechnerbezogene Option ist es möglich, Dialoge auch ausserhalb des Hauptfensters von S ELECT L INE - A UFTRAG zu platzieren. Die Funktion befindet sich in den *"Programmeinstellungen"* im Baumeintrag *"Darstellung"*. Beachten Sie, dass durch die Aktivierung dieser Funktion eine allfällig für die bis dato dem CRM vorbehaltene Einstellung für den Mehrmonitorbetrieb deaktiviert wird.

Hauptfenster minimieren - Das Hauptfenster im Auftrag bleibt minimiert, auch wenn Dialoge (z.B. auf dem Sekundärmonitor) bedient werden. Wird das Hauptfenster minimiert, bleiben geöffnete Dialog davon unbeeinflusst.

SELECTLINE Fensterleiste und WINDOWS Taskleiste - Die Fensterleiste zeigt auch bei aktiviertem Mehrmonitorbetrieb die entsprechenden Einträge der geöffneten Fenster an. Die WINDOWS Taskleiste zeigt Fenster auf der Taskleiste des Monitors an, auf den die Dialoge verschoben wurden.

#### <span id="page-127-0"></span>**5.2.1 Seite Farben**

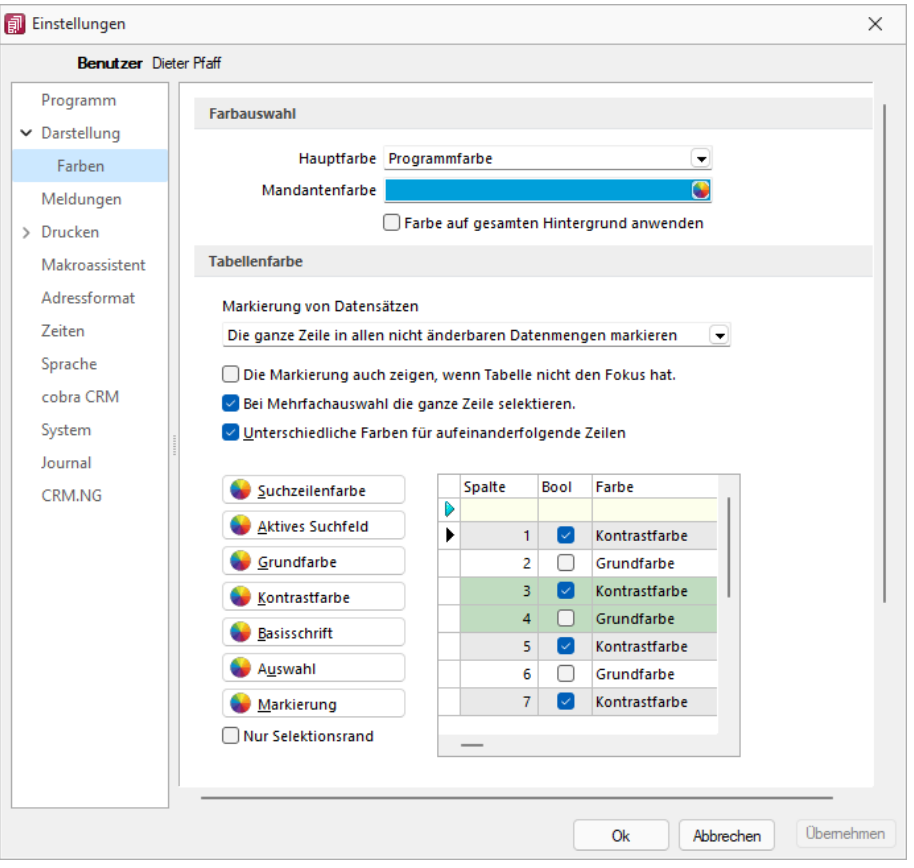

Abbildung 1.104: Programmeinstellungen Farben

### Farbe

Über den Schalter können Sie aus dem Dialog *"Farbe"* eine Grundfarbe oder eine benutzerdefinierte Farbe für Hintergrund, Schrift, Schriftrand oder Schriftschatten lt. Auswahlliste *"Einstellung für..."* festlegen. Eine Vorschau der eingestellten Farbe erhalten Sie im Testfeld. Sie können zwischen sechs verschiedenen voreingestellten Farbschemata wählen. Das siebte Farbschema *"Benutzer"* speichert Ihre individuelle Farbkombination.

Auch für die Menüleiste können Sie aus drei verschiedenen Farbvorgaben (Silber, Blau und Schwarz) wählen.

#### Tabellenfarbe

Für die *"Markierung von Datensätzen"* in Tabellen können folgende Einstellungen gewählt werden:

- Im gewählten Datensatz wird nur das gewählte Feld der Spalte markiert.
- In Listenansichten von Stammdaten wird immer die ganze Zeile markiert.
- In allen nicht änderbaren Datenmengen wird immer die ganze Zeile markiert.

Zusätzlich können Sie festlegen, dass:

- die Markierung auch gezeigt wird, wenn die Tabelle nicht den Fokus hat.
- bei Mehrfachauswahl die ganze Zeile für die Auswahl markiert wird.
- aufeinanderfolgende Zeilen mit unterschiedlichen Farben (Grund- und Kontrastfarbe) dargestellt werden.
- Es besteht die Möglichkeit, die Anzeige in Tabellen beliebig farbig zu gestalten. Hierbei können Sie zwischen einer einheitlichen Grundfarbe oder einer zusätzlichen Kontrastfarbe wählen. Die Farben definieren Sie über die vorhandenen Schalter. Die gewählten Farben erscheinen in der Vorschau und können über das Kontextmenü jederzeit auf die Standardeinstellung zurückgesetzt werden. Für eine zweifarbige Darstellung setzen Sie die Option *"Unterschiedliche Farben für aufeinander folgende Zeilen"*. Weiterhin können Sie die Farben für die Schrift, die Suchzeile, das aktive Suchfeld, den markierten und ausgewählten Datensätzen individuell festlegen. Für die Selektion von Datensätzen kann optional festgelegt werden, ob der Datensatz nur umrandet oder in der gewählten Selektionsfarbe hervorgehoben werden soll.

*Zusätzlich ist es für bestimmte Tabellen (per Kontextmenü aus der Tabelle heraus) möglich, die [Statusschriftfarbe](#page-861-0) für jeden Benutzer frei zu definieren.*

# <span id="page-128-0"></span>**5.3 Seite Meldungen**

Auf dieser Seite entscheiden Sie für jeden Benutzer über den Ausgabemodus der Programmmeldungen, zwischen Meldung im Dialogfenster und/oder in einer Meldungsliste am unteren Bildschirmrand.

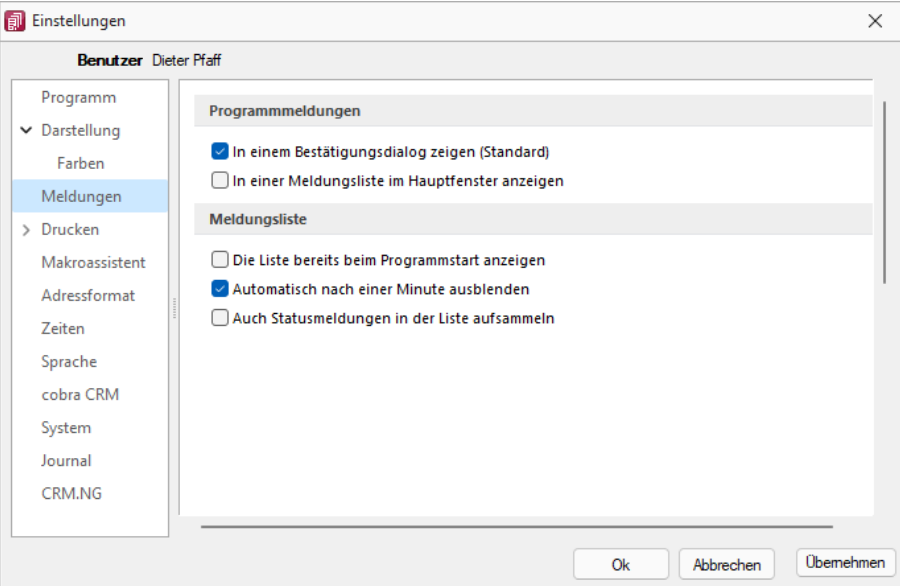

Abbildung 1.105: Programmeinstellungen Meldungen

Auf dieser Seite entscheiden Sie für jeden Benutzer über den Ausgabemodus der Programmmeldungen, zwischen Meldung im Dialogfenster und/oder in einer Meldungsliste am unteren Bildschirmrand. Für die Anzeige der Meldungsliste können weitere Einstellungen vorgenommen werden:

- Die Liste bereits beim Programmstart anzeigen.
- Die Anzeige der Liste automatisch nach einer Minute ausblenden.
- Die Aufnahme von Statusmeldungen in die Liste.

# <span id="page-129-0"></span>**5.4 Seite Drucken**

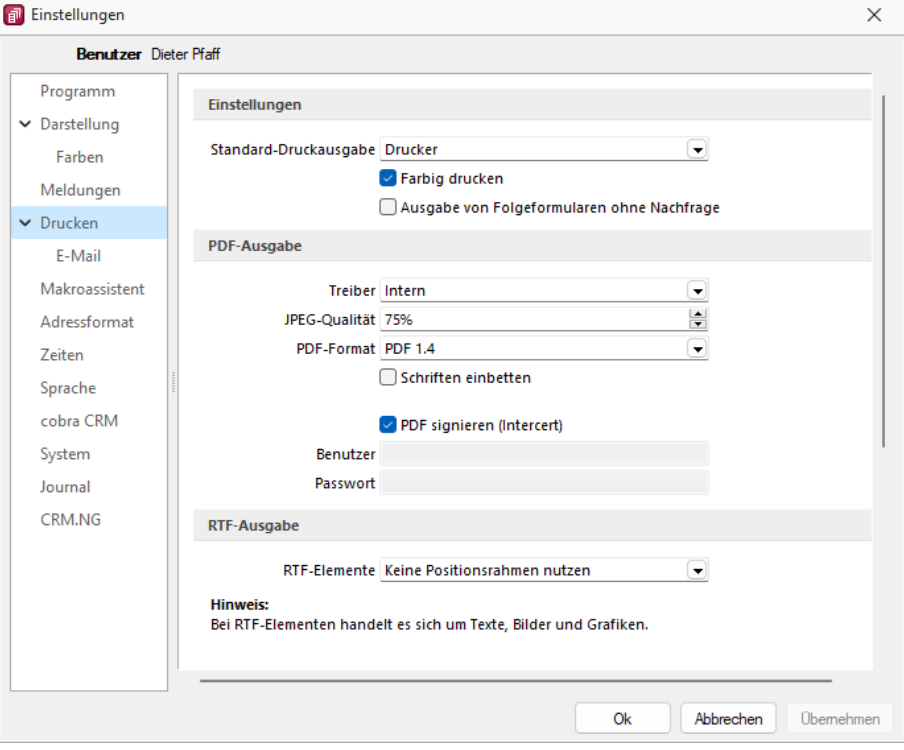

Abbildung 1.106: Programmeinstellungen Drucken

#### Einstellungen

Standard-Druckausgabe - Wählen Sie die gewünschte Ausgabeart: Drucker, Bildschirm, Datei, Zwischenablage oder EMail

Farbig drucken - Bei inaktiver Option *"Farbig drucken"* werden farbige Linien oder Schriften nur auf dem Bildschirm farbig angezeigt. Beim Druck (auf Drucker oder als PDF) werden diese generell schwarz ausgegeben. Dadurch kann man z.B. vermeiden, dass ein Schwarz-Weiss-Drucker rote Zahlen in einem schlecht lesbaren Grauton druckt.

Ausgabe von Folgeformularen ohne Nachfrage - Diese Option bestimmt ob beim Drucken aus der Bildschirmvorschau vorhandene Folgeformulare automatisch mit gedruckt oder danach gefragt werden soll.

#### PDF-Ausgabe

Treiber - Der hier eingestellte Druckertreiber wird für die Erstellung von Dokumenten im PDF-Format verwendet.

- interne PDF-Engine
- PDFCreator
- Microsoft Print to PDF

*Der PDFCreator sowie der Microfsoft Print to PDF sind nicht Bestandteil des Applikationssetups und müssen ggf. separat installiert werden. Bei installiertem PDFCreator (nur bis Version 1.7.x) wird für die Einrichtung bzw. das Erstellen des Profils (SelectLine PDF/A) und Druckers (SelectLine PDF/A Printer) ein Setup- Programm (PDFCreatorKonfigurator.exe) im Programmverzeichnis bereitgestellt.*

Optionale Einstellungen für die Einbettung der verwendeten [Schriften](#page-326-0) in PDF-Dokumente:

- Keine Schriften einbetten
- Schriften einbetten

JPEG Qualität - Die Qualität der Bilder für die PDF-Ausgabe kann hier festgelegt werden, Standard sind 75% Komprimierung. Die Qualität und die Dateigrösse der erzeugten PDF-Dateien sind vom verwendeten Komprimierungsgrad abhängig.

*Diese Option ist bei der Verwendung des PDFCreators bzw. des Microsoft Print to PDF deaktiviert. Beim PDFCreator werden die Einstellungen über das verwendete Druckerprofil gesteuert.*

PDF-Format - Wählen Sie das gewünschte PDF-Format

Schriften einbetten - Aktivieren Sie diese Position falls gewünscht.

PDF signieren (Intercert) - Intercert für [rechtsgültige](#page-869-0) Signatur von PDF

#### RTF-Ausgabe

Optionale Einstellungen für die Art der RTF-Ausgabe:

- Positionsrahmen für die Anordnung von Text, Grafiken und Bilder nutzen (Standard)
- Keine Positionsrahmen für die Anordnung von Text, Grafiken und Bilder nutzen

### <span id="page-131-0"></span>**5.5 Seite E-Mail**

Hier kann die für das Versenden von E-Mails zu verwendende Schnittstelle gewählt werden.

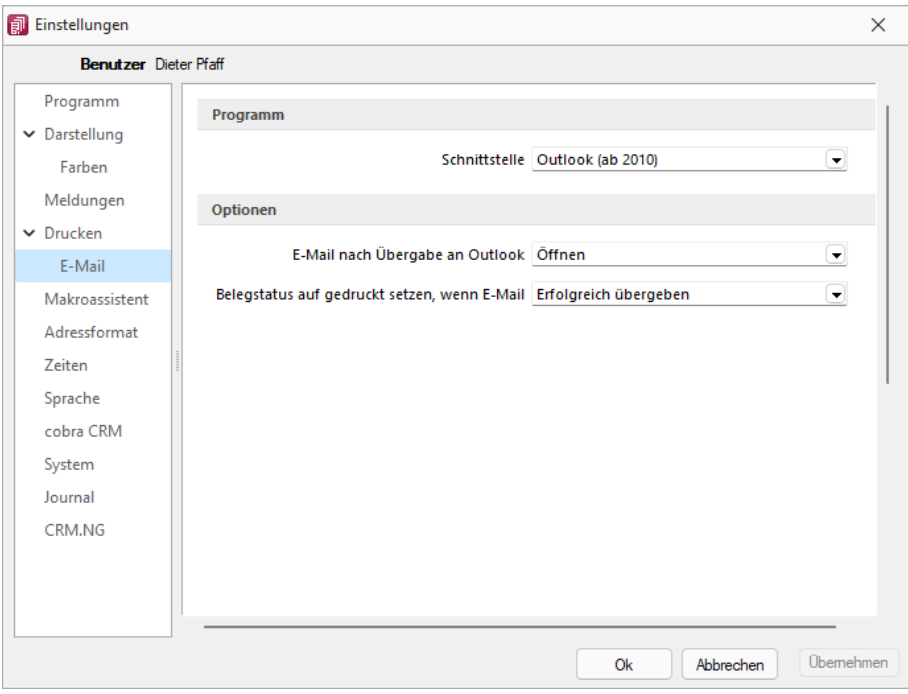

Abbildung 1.107: Programmeinstellungen E-Mail

#### Programm

- MAPI-Schnittstelle (universell) und
- Outlook eine COM-Verbindung (ab 2010).

Optionen - nach der Übergabe der E-Mail nach Übergabe an Outlook / MAPI:

- Öffnen
- Als Entwurf speichern (nur bei Outlook COM-Verbindung)
- Sofort versenden

Belegstatus auf gedruckt setzen wenn (nur bei Outlook COM-Verbindung):

- Erfolgreich übergeben
- Gespeichert
- Versendet

### <span id="page-132-0"></span>**5.6 Seite Makroassistent**

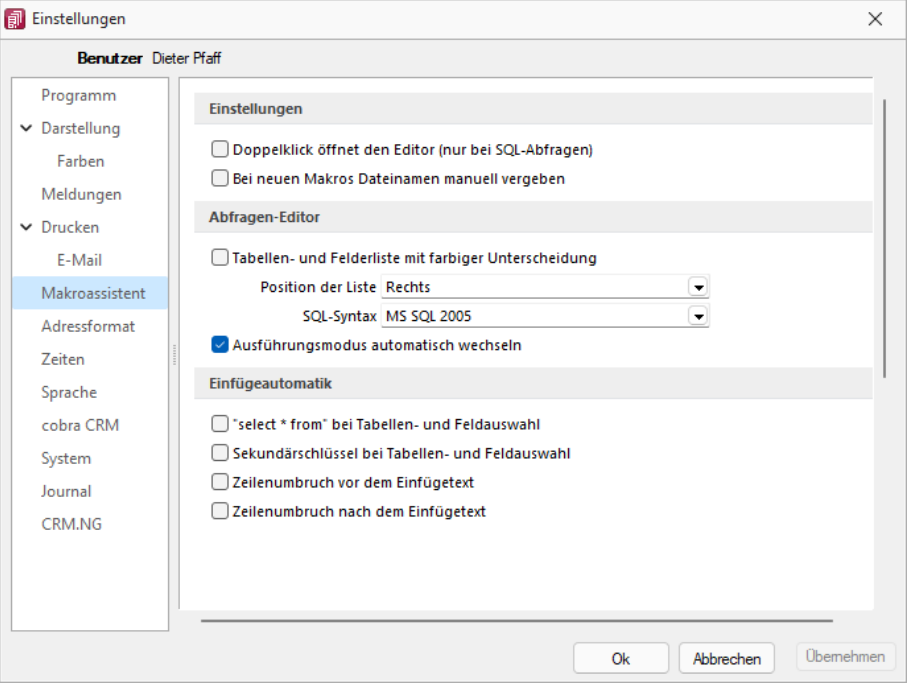

Abbildung 1.108: Programmeinstellungen Makroassistent

#### Einstellungen

Die Arbeit mit dem [Makroassistenten](#page-909-0) können Sie über die Einstellungen auf dieser Seite optimieren.

- Ein Doppelklick auf einen Makro-Eintrag öffnet den Makro-Editor, sonst Ausführen.
- Bei Neuanlage eines Makros wird ein Eingabedialog zum Dateinamen des Makros angezeigt.

#### Abfragen-Editor

Die Leiste mit der Anzeige der verfügbaren Tabellen und Tabellenfelder im [Abfrage-Editor](#page-808-0) kann für die linke bzw. rechte Maskenseite eingestellt oder ganz ausgeblendet werden. Weiterhin kann für diese Leiste eine farbliche Markierung eingestellt werden, die kenntlich macht, in welchem Verzeichnis (Daten- oder Mandantenverzeichnis) sich die Tabelle befindet bzw. um welchen Feldtyp (String, Float,...) es sich handelt. Darüber hinaus wählen Sie die zu verwendende SQL-Syntax, d.h. nach welchem Dialekt die Farben in bestimmten Anweisungen dargestellt werden.

Mit gesetzter Option *"Ausführungsmodus automatisch wechseln"* wird die Makro-Aktion bei Eingabe der Befehlsanweisung automatisch angepasst. So wird z.B. automatisch auf die Aktion *"Ausführen"* gewechselt, wenn Befehlseingaben mit update, create, insert erfolgen.

#### Einfügeautomatik

- Die Auswahl einer Tabelle bzw. eines Tabellenfeldes wird automatisch um die entsprechende "select"-Syntax ergänzt.
- Für die Auswahl wird zusätzlich der Sekundärschlüssel der Tabelle als "where"-Klausel eingefügt.
- Vor dem Einfügetext wird zusätzlich ein Zeilenumbruch eingefügt.
- Nach dem Einfügetext wird zusätzlich ein Zeilenumbruch eingefügt.

# <span id="page-133-0"></span>**5.7 Seite Adressformat**

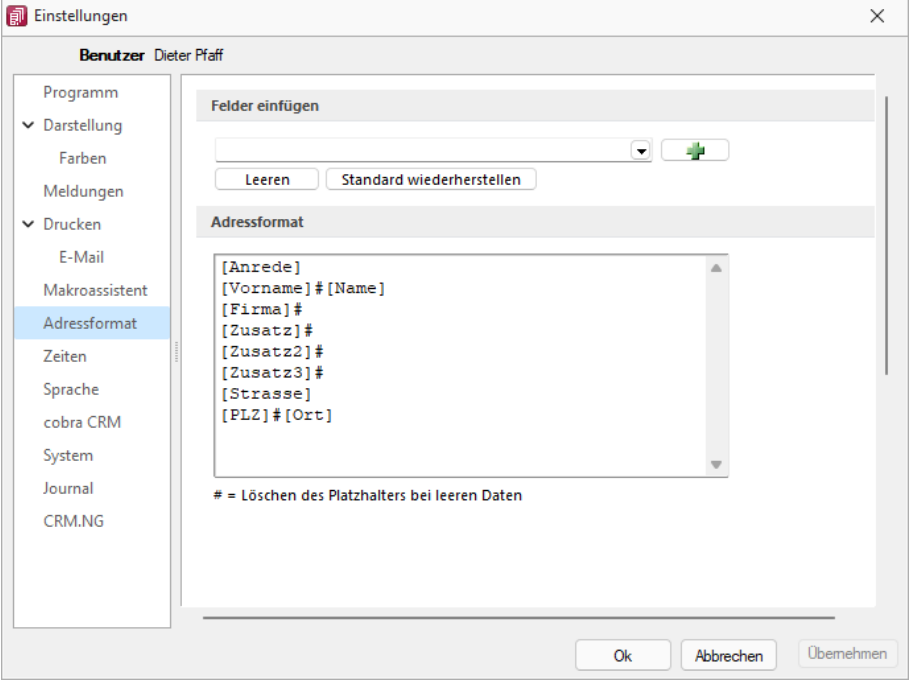

Abbildung 1.109: Programmeinstellungen Adressformat

#### Felder einfügen

Hier legen Sie fest, in welchem Format Sie die Adressen in die [Zwischenablage](#page-843-0) übernehmen wollen. In das Textfeld können Sie einen beliebigen Text eingeben sowie die zur Auswahl stehenden Felder einfügen. Sollen Inhalte aus weiteren Datenfeldern ausgegeben werden, müssen diese in eckige Klammern gesetzt werden. Über die entsprechenden Schalter können Sie das Eingabefeld leeren und die Verwendung des Standardadressformates einstellen.

### Adressformat

Das Doppelkreuz oder Raute-Zeichen (#) hat hierbei eine besondere Bedeutung:

- Ist das "#" mitten im Text bzw. zwischen Datenfeldern, wird es durch ein Leerzeichen ersetzt
- Enthält das Feld vor dem "#" in der Adresse keinen Text, werden die nachfolgenden Texte bzw. Datenfeldinhalte an den Zeilenanfang gesetzt.
- Steht das "#" am Ende der Zeile und die Datenfelder enthalten in der Adresse keinen Text, wird diese Zeile nicht in die Zwischenablage kopiert.

Der Schalter ■ in der Schnellzugriffsleiste oder unter "Mandant / Zwischenablage / Adresse *kopieren"* ist aktiv, wenn eine Maske geöffnet ist, in der eine beliebige Adresse verwendet wird. Betätigen Sie diesen, wird die jeweilige Adresse in die Zwischenablage kopiert.

# <span id="page-134-0"></span>**5.8 Seite Zeiten**

Hier können Sie Zeitabstände für Prüfintervalle, Aktualisierungsintervalle, Erinnerungsintervalle (Terminerinnerung ) oder sonstige Zeiten festlegen.

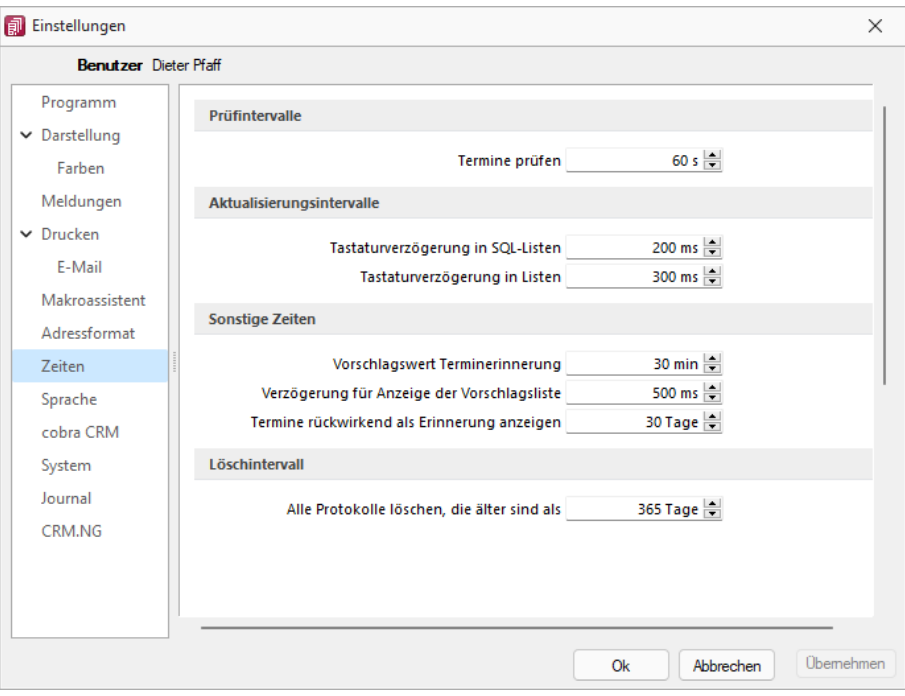

Abbildung 1.110: Programmeinstellungen Zeiten

### Prüfintervalle

• ob für einen Bearbeiter ein anstehender Termin gemeldet werden muss

(Wenn die Vernetzung über Telefonleitungen läuft, ist es störend, wenn die Prüfungen zu oft stattfinden. Sie können mit dem Eintrag Null auch abgeschaltet werden.)

### Aktualisierungsintervalle

- Tastaturverzögerung in SQL-Listen
- Tastaturverzögerung in Listen (nur SQL)

### sonstige Zeiten

- Vorschlagswert Terminerinnerung
- Verzögerung für die Anzeige der [Vorschlagsliste](#page-221-0)
- Termin rückwirkend als [Erinnerung](#page-259-0) anzeigen (Standard sind 30 Tage)

Löschintervall - Alle Protokolle löschen, die älter sind als ............

### <span id="page-135-0"></span>**5.9 Seite Sprache**

#### Programmsprache

Bei lizenziertem Sprachmodul kann hier die Programmsprache eingestellt, sowie das gewünschte Wörterbuch ausgewählt werden.

#### Rechtsschreibprüfung

Wählen Sie hier das gewünschte Wörterbuch.

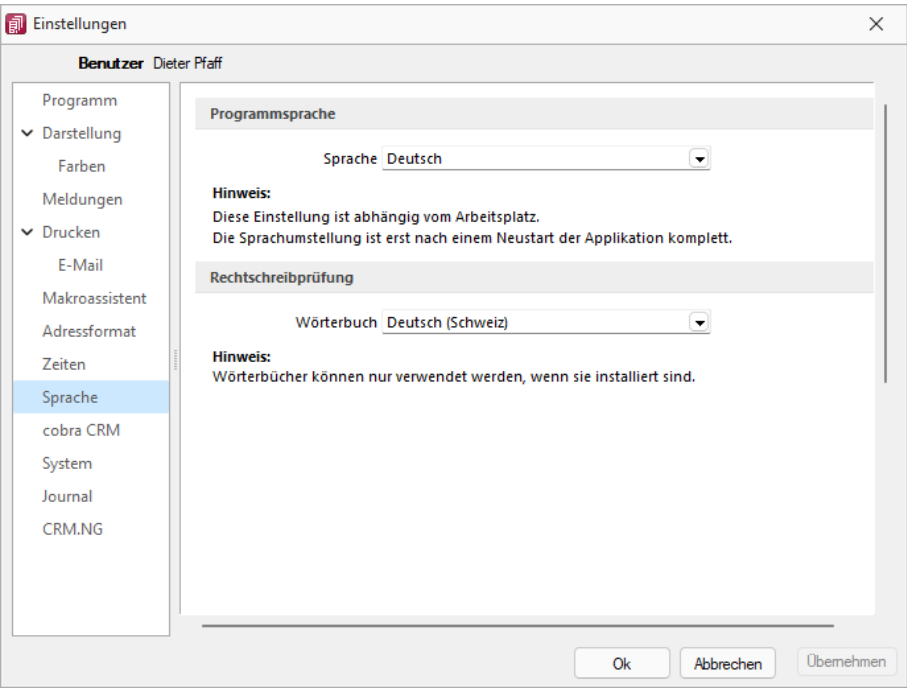

Abbildung 1.111: Programmeinstellungen Sprache

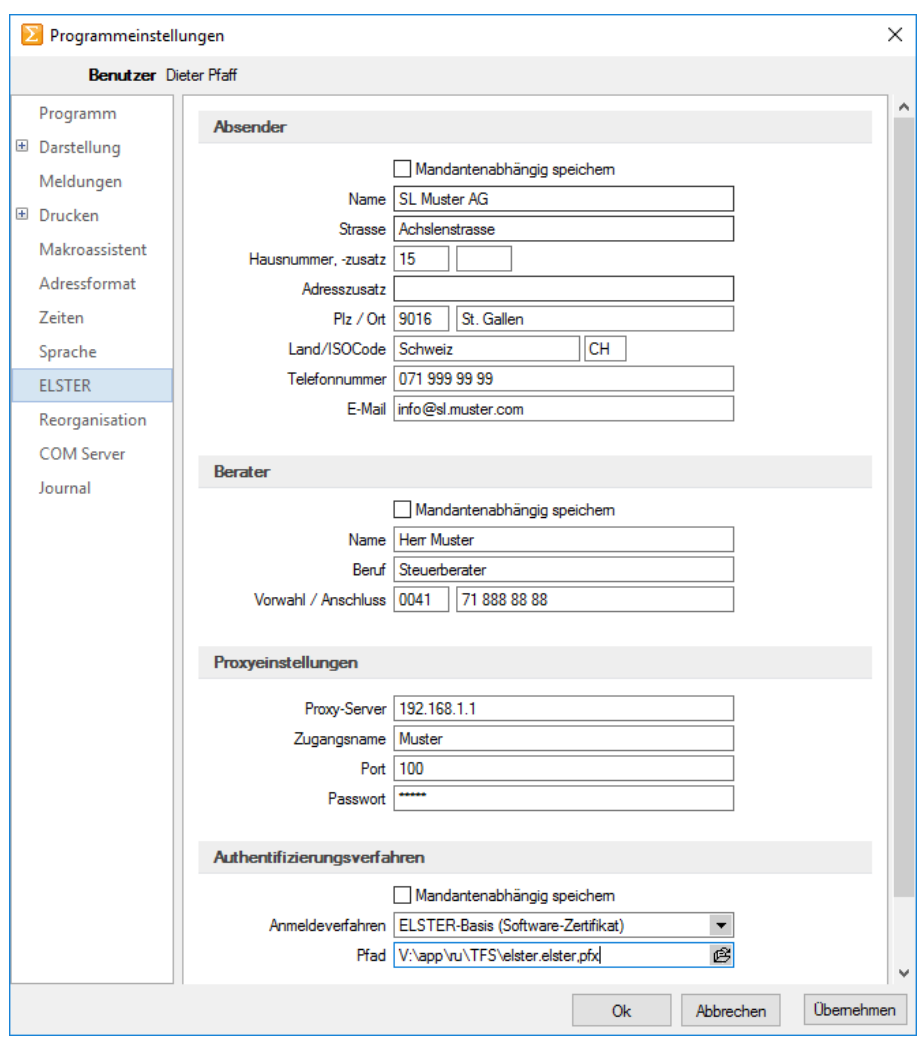

### <span id="page-136-0"></span>**5.10 Seite ELSTER (nur REWE und LOHN)**

Abbildung 1.112: ELSTER

Sollen die Umsatzsteuermeldungen bzw. Lohnsteuermeldungen per ELSTER-Versand über das Internet elektronisch übertragen werden, sind hier die Absender- und Beraterdaten einzutragen. Voraussetzung für eine Meldung per E LSTER- Schnittstelle ist die Installation des E LSTER- Telemoduls in das Programmverzeichnis von REWE und LOHN.

Der Elsterversand der Anmeldesteuern erfolgt über das Übertragungsprotokoll "ESTPoverHTTP". Mit der Option "Elsterversand über ESTP" ist das bisherige alte Übertragungsprotokoll "ESTP" optional wählbar.

Die Übertragung kann auch über Proxy-Server erfolgen. Dann sind hier die IP-Adresse und die Ports für den Proxy-Server-EINGANG zu hinterlegen (zu erfragen beim eigenen Administrator).

Die Angaben für den Proxy-Server-AUSGANG (Adressen der Server beim Finanzamt) kann Ihr Administrator für die Konfiguration am Proxy-Server der Tabelle s.u. entnehmen. Bei der Übertragung wird vom Telemodul automatisch der jeweils freie Port angesteuert.

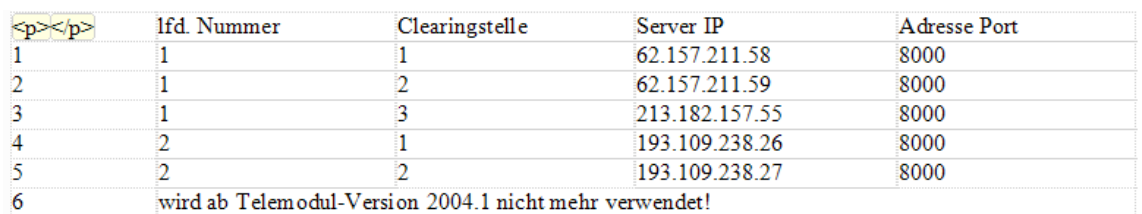

#### Authentifizierungsverfahren

#### Anmeldeverfahren / Signierter Versand per ELSTER-Modul

Zur Verwendung des signierten (authentifizierten) Versands über ELSTER müssen folgende Einstellungen vorgenommen werden. Im *"Applikationsmenü / Programmeinstellungen / Elster"* befinden sich einerseits die Auswahl des zu verwendenden Registrierungsverfahrens und andererseits eine Pfadangabe. Das Registrierungsverfahren steht in drei Varianten zur Verfügung.

- ELSTER-Basis (Software-Zertifikat)
- ELSTER-Spezial (Elsterstick / Sicherheitsstick)
- ELSTER-Plus (Signaturkarte)

Vor der ersten Übermittlung mittels signiertem Versand ist bei der Finanzverwaltung eine Registrierung notwendig. Diese Registrierung beinhaltet mehrere Schritte und kann unter H TTP :// WWW . PORTAL . ELSTER . DE durchgeführt werden. Weitere Informationen zum Registrierungsprozess erhalten sie im Elsterportal

#### ELSTER-Basis

Bei Verwendung von ELSTER-Basis und dem dazugehörigen Software-Zertifikat muss im Feld Anmeldeverfahren "ELSTER-Basis (Software-Zertifikat)" gewählt werden. Unter Pfad wird das Verzeichnis und der Dateiname des Zertifikates angegeben.

#### z.B.: C:\Verzeichnis\Zertifikatsname.pfx

Die Gültigkeit des Zertifikates ist auf 3 Jahre beschränkt. Kurz vor dem Ablauf wird ein Neues erstellt und bereitgestellt. Die parallele Nutzung durch mehrere Benutzer ist technisch möglich. Es wird aber von ELSTER davon abgeraten, da ELSTER Online den Mehrfachbenutzerbetrieb nicht unterstützt.

### ELSTER Spezial

Unter *"Applikationsmenü / Einstellungen / ELSTER"* wird als Anmeldeverfahren ELSTER-Spezial (Sicherheits- Stick) gewählt. Im Feld "Pfad" müssen das Verzeichnis und der Dateiname "aetpkss1.dll" bzw. "starsignpkcs11\_w32.dll" angegeben werden. Mit Hilfe dieser Datei wird der Zugriff auf den ELSTER-Stick realisiert.

- Bei Verwendung des ELSTER -Stick und erfolgreicher Installation des Treibers, ist die anzugebende Datei im Windows-Verzeichnis zu finden. In Abhängigkeit Ihrer Betriebssysteminstallation befindet sich die Datei z.B. in folgendem Ordner: C:\WINDOWS\SYSTEM32\AETPKSS1.DLL
- Wird der Sicherheits-Stick verwendet, ist beispielsweise folgender Pfad aus dem Installationsverzeichnis des Treibers anzugeben: C:\PROGRAMME\SECUNET\GUDSTARSIGNUSBTOKENFUERELSTER\STARSIGNPKCS11\_W32.DLL

Der Sicherheitsstick muss bei jedem Sendevorgang an einen USB-Anschluss des Computers angeschlossen werden. Diese Variante der Datenübertragung wird von ELSTER empfohlen, da sie einfach und preiswert ist.

### ELSTER-Plus

Mit dem Registrierungsverfahren E LSTER- Plus wird als Anmeldeverfahren E LSTER- Plus (Signaturkarte) gewählt. Darüber hinaus muss eine Datei im Feld "Pfad" angegeben werden, über die ein Zugriff auf die Signaturkarte ermöglicht wird. Die Signaturkarte gilt als elektronische Unterschrift. Diese Variante der Datenübertragung ist im Gegensatz zum Sicherheits-Stick teurer und komplexer

### Seite Reorganisation

Wenn die automatische Datensicherung aktiviert ist, so wird vor jeder Reorganisation eine Datensicherung angelegt und anschliessend das Transaktionsprotokoll verkleinert.

# <span id="page-139-0"></span>**5.11 Seite cobra CRM (nur AUFTRAG)**

### Adressen

Hier legen Sie fest ob eine *"Automatische Übergabe von neu angelegten Adressen"* erfolgen soll und wollen Sie diese *"Übergabe bestätigen"*.

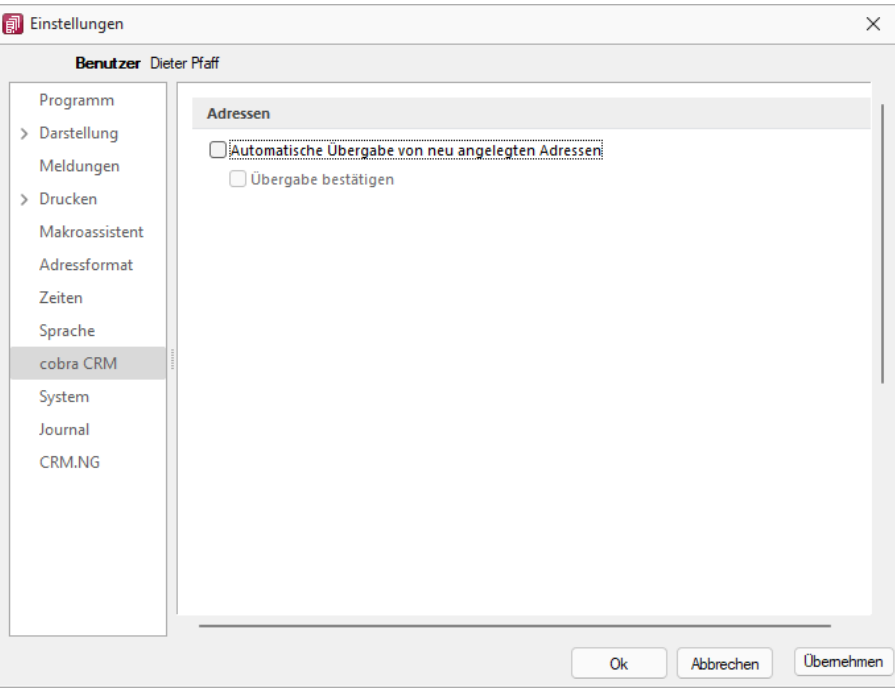

Abbildung 1.113: Einstellungen - cobra CRM

# <span id="page-139-1"></span>**5.12 Seite Mosaic (nur AUFTRAG)**

MOSAIC ist eine EDI-Schnittstellenspezifikation. Bei lizenziertem Mosaic-Modul werden hier die Datenpfade für Bestellungen und Rechnungen festgelegt.

# <span id="page-140-0"></span>**5.13 Seite FinanzOnline (nur REWE)**

Hier tragen Sie die erforderlichen Daten für die Übertragung der Finanzdaten ein.

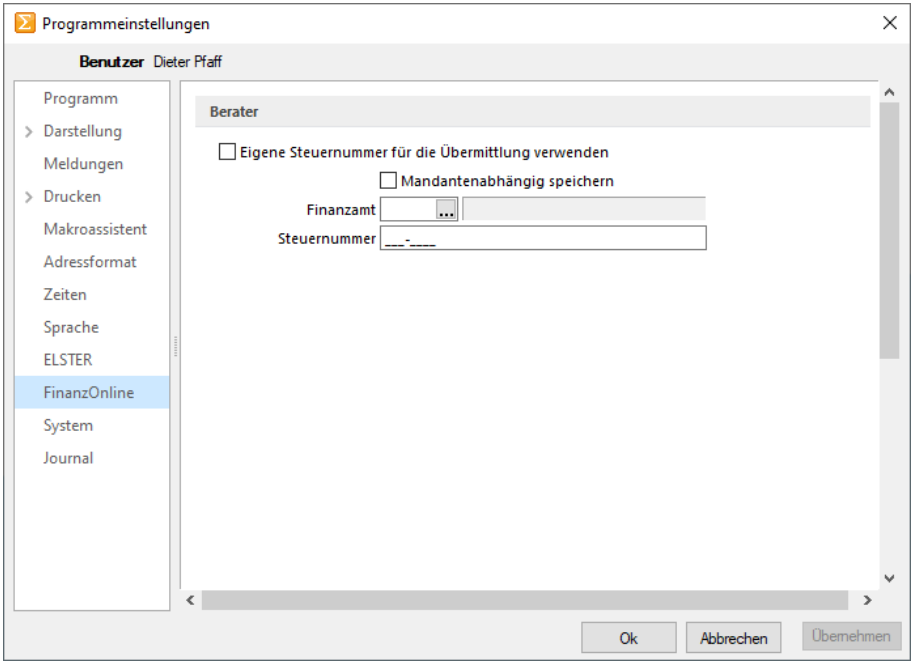

Abbildung 1.114: Einstellungen - FinanzOnline

Sie können die eigene Steuernummer für die Übermittlung verwenden oder Mandantenabhängig speichern unter Angabe des Finanzamtes und der Steuernummer.

### <span id="page-141-0"></span>**5.14 Seite System**

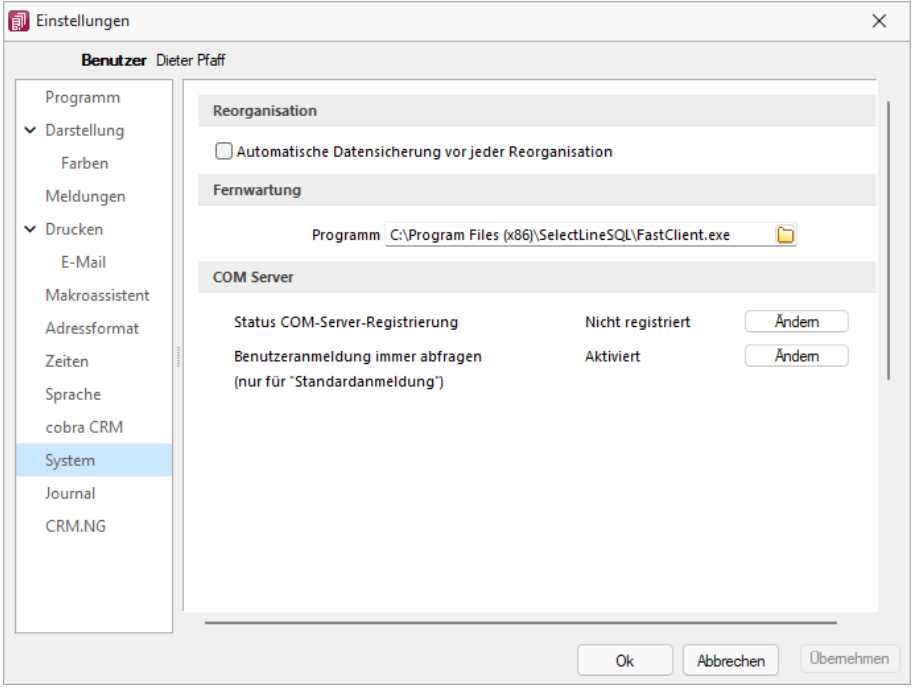

Abbildung 1.115: Einstellungen - System

Reorganisation - Wenn die automatische Datensicherung aktiviert ist, so wird vor jeder *Reorganisation* eine Datensicherung angelegt und anschliessend das Transaktionsprotokoll verkleinert.

Fernwartung - Der geeignete Pfad ist vorgegeben.

Com Server - Registrieren Sie auf dieser Seite die Applikation als COM-Server und aktivieren Sie OLE-Login für den automatischen COM-Zugriff bei einer Standardanmeldung.

### <span id="page-142-0"></span>**5.15 Seite Journal**

Dateianhänge - Auf dieser Seite können die Einstellungen für neue Dateianhänge für ein [Journal](#page-253-0) festgelegt werden. Mit Deaktivierung der Option *"Einstellungen am Journal einstellbar"* können diese Vorgaben im Journal selbst nicht mehr geändert werden. Diese werden dann dort nur noch zur Information angezeigt.

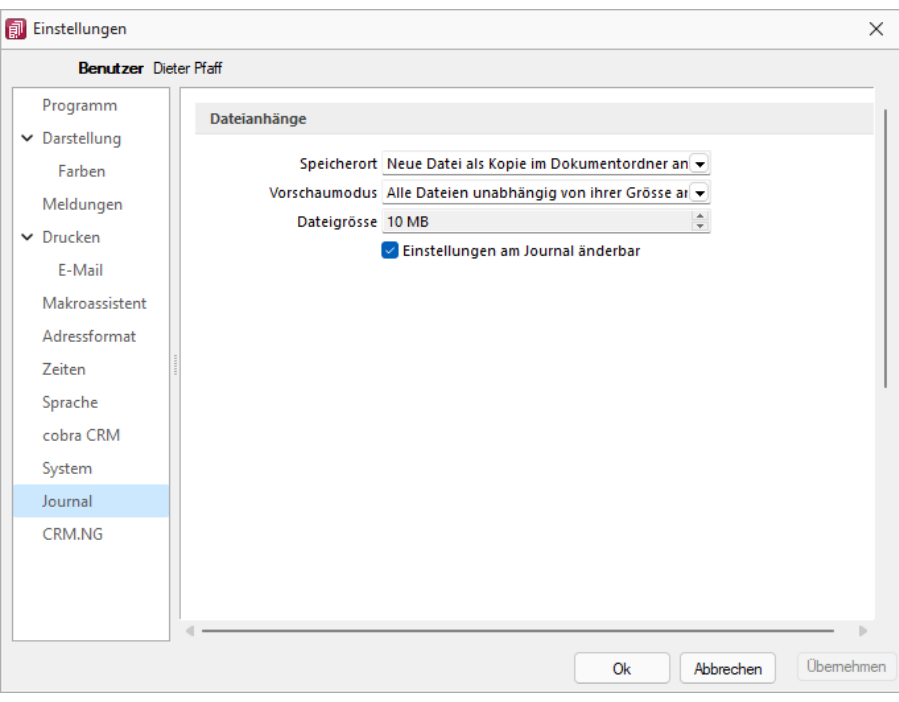

Abbildung 1.116: Einstellungen - Journal

Wählen Sie die Art der Zuordnung:

- Neue Datei als Kopie im Dokumentordner anlegen
- Neue Datei in der Datenbank abspeichern
- Neue Datei als Link erstellen

Bei Verwendung der Option *"Kopie im Dokumentenordner"* werden die Dateianhänge von Notizen und Kontakten im Dokumentenordner des jeweiligen Mandanten gespeichert. Der Dateiname wird relativ, also ohne Pfadangaben, gespeichert. Das stellt sicher, dass bei Mandantenrücksicherungen in abweichende Mandanten und/oder Verzeichnisstrukturen die Anhänge korrekt geöffnet werden können.

Mit Setzen der Option *"Dateivorschau anzeigen"* im Journal wird Ihnen beim Markieren eines Eintrages der Dateianhang in einem Vorschaufenster angezeigt. Hierfür können Sie über den Eintrag *"Vorschaumodus"* festlegen, ob dies immer oder nur in Abhängigkeit von der Dateigrösse, ggf. auf Nachfrage erfolgen soll. Die jeweilige Dateigrösse wird im gleichnamigen Eingabefeld festgelegt.

## <span id="page-143-0"></span>**5.16 Seite CRM (nur AUFTRAG)**

#### Ausgehende Anrufe und Journale

Mit Lizenzierung des CRM- Moduls und Freigabe der Nutzungsberechtigung für den angemeldeten Benutzer können Sie festlegen, dass für diesen bei ausgehenden Anrufen über das Telefonsymbol in der Maske *"Stammdaten / CRM / Adressen"* automatisch *"ein Journaleintrag angelegt wird"*.

#### Standartschrift für E-Mails im HTML-Formate

Ausserdem können Sie hier die *"Standardschrift für Ihre E-Mails"* definieren.

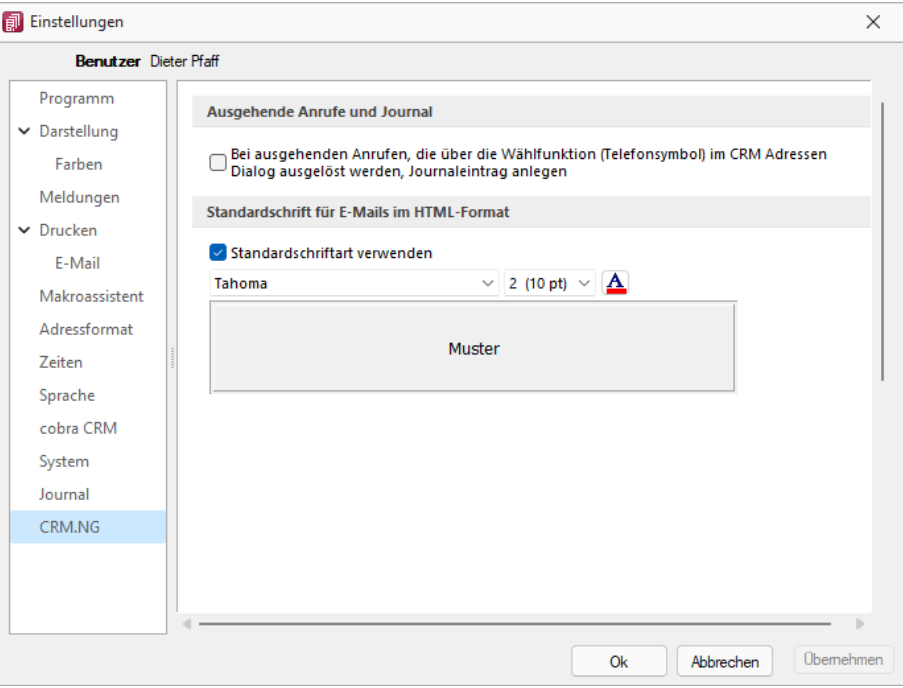

Abbildung 1.117: Einstellungen CRM.NG
# **5.17 Pepper-Treiber**

Generelle Information - Der Pepper-Treiber wurde auf die Version 15.1 aktualisiert, was die zukünftige Anbindung Terminals neuerer Generationen ermöglicht. Bitte entnehmen Sie dazu und zu den folgenden Punkten detailliertere Informationen dem Dokument *"Informationen und Konfiguration Kartenterminal"*.

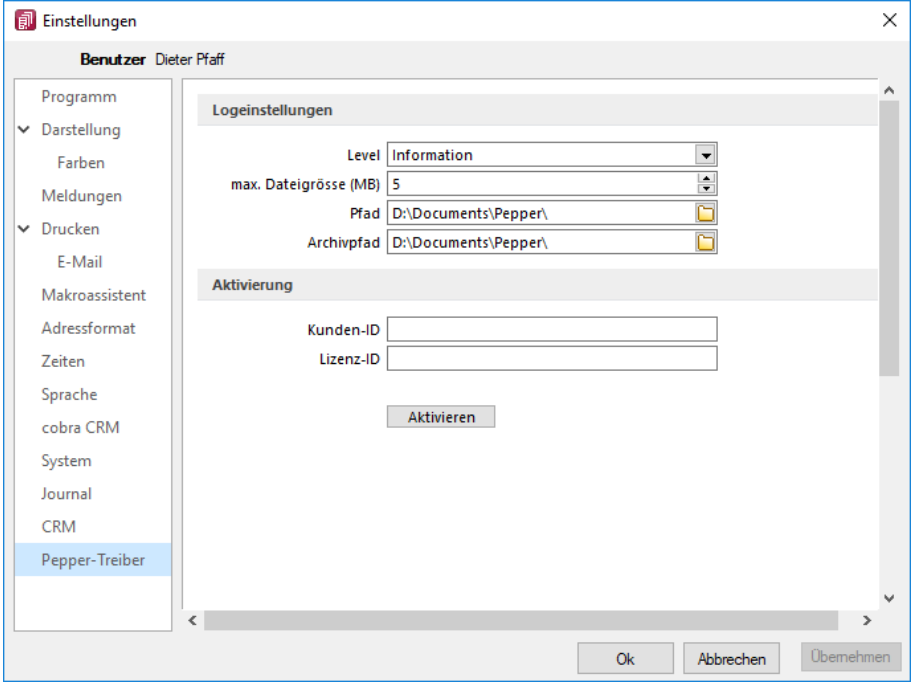

Zusätzliche Aktivierung mit Kunden- und Lizenz-ID bei Treibauf direkt notwendig

Abbildung 1.118: Pepper-Treiber

Beachten Sie dabei, dass neu eine gesonderte Registrierung in Form einer Kunden- und Lizenz-ID der Firma Treibauf gegenüber notwendig wird. Bestehende wie zukünftige neue Anwender erhalten diese Daten von uns jeweils zugestellt.

Dazu wurde der Baumeintrag *"Pepper-Treiber"* um einen neuen Bereich *"Aktivierung"* erweitert; in diesem können die Kunden- und die Lizenz- ID eingegeben werden. Mit dem Schalter **A**ktivieren erfolgt die Aktivierung direkt bei der Firma Treibauf und ab dann steht das Terminal zum Einsatz bereit.

### Update bestehende Terminals notwendig

Beachten Sie zudem, dass die jetzt aktiv im Einsatz stehenden Terminals seitens des Herstellers upgedatet werden müssen. Wenden Sie sich dazu direkt an den Hersteller des Terminals mit der Info, dass Pepper auf die Version 15.1 aktualisiert wurde.

# **5.18 Zusammenarbeit mit Treibauf und Pepper beendet**

Wie wir vermehrt mitgeteilt haben, haben wir die Weiterentwicklung des Kassenterminals mit der Schnittstelle zu TREIBAUF und PEPPER eingestellt.

Trotzdem haben wir in der Übergangsphase die Wartung für den PEPPER-Treiber weiter für Sie bezahlt. Diese haben wir nun per 31.12.2019 gekündigt.

Was heisst das für Sie - Die Kassenterminallizenz von SELECTLINE werden wir für bestehenden Kassenterminallizenz Kunden weiterhin zur Verfügung stellen. Dies aber

- ohne Garantie und
- ohne Weiterentwicklung.

Damit diese aber seitens PEPPER ab dem 1.1.2020 funktioniert, müssen Sie sich, bzw. Ihr Kunde, direkt an den Hersteller der Peppersoftware, TREIBAUF AG, wenden.

Diese Lizenz muss dort neu erworben werden. Adresse: TREIBAUF AG www.treibauf.ch

# **6 Mandanten**

Das Programm kann gleichzeitig die Datenbestände mehrerer Firmen - *"Mandanten"* verwalten.

Mandantenunabhängig - Allgemeingültige Daten, wie *Passwörter*, *Postleitzahlen*, *Banken*, *Finanzämter*, *Formeln*, *Schriften* und *Etiketten* werden zentral im Verzeichnis *"Daten"* bzw. in der *"Datenbank SL\_Daten"* verwaltet.

Diese vom *"Mandanten"* unabhängigen, sogenannten Programmdaten werden zum Einen vom Programm geliefert und während der Nutzung laufend ergänzt (Banken, PLZ) oder werden zum Anderen überhaupt erst mit der Nutzung erstellt (Passwörter).

Mandantenabhängig - Für die mandantenspezifischen Daten, wie *Bankbezüge*, *Kunden*, *Lieferanten*, *Geschäftsvorfälle* etc., wird für jeden *Mandanten* ein eigener Datenbestand verwaltet.

Je *"Mandant"* wird dazu im Verzeichnis *"Daten"* ein neues Verzeichnis bzw. eine neue Datenbank unter dem *Mandantennamen*, ergänzt um das Mandantenverzeichnis "M" angelegt.

## Beispiel

Die Daten des Mandanten AUFTRAG werden in der Datenbank SL\_AUFTRAG verwaltet.

*Auch wenn Sie selbst nur die Daten einer Firma verwalten wollen, können Sie die Mandantenfähigkeit dazu nutzen, an einem Testmandanten mit überschaubarem Datenbestand das Programm kennenzulernen und Aktionen, deren Ausgang Ihnen unklar erscheint, erst einmal mit dem Testmandanten auszuprobieren.*

# **6.1 Mandant Wechseln und Verwalten**

Über *"Applikationsmenü / Wechseln und Verwalten"* oder über *"Mandant / Wechseln und Verwalten"* im jeweiligen Programm erscheint die *"Mandantenverwaltung"*.

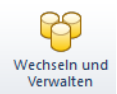

Abbildung 2.1: Mandanten wechseln und verwalten

| <b>Q</b> Offnen             |        | <b>Be Löschen</b><br><b>G</b> Sichem<br><b>B</b> Laden<br>$\mathbf{r}$ |      | $\Theta$ Typ ändem |                     |            | <b>Ed Liste drucken</b> | Aktualisieren        |
|-----------------------------|--------|------------------------------------------------------------------------|------|--------------------|---------------------|------------|-------------------------|----------------------|
| Mandant                     | Anrede | Anzeigename A                                                          | PLZ  | Ort                | Version             | Reorg      | <b>Bearbeitet von</b>   | <b>Bearbeitet am</b> |
| E HBDE                      |        |                                                                        |      |                    | 22.2.7 Build 720386 | ٠          |                         | 29.11.2022 09:14:    |
| <b>ED UFIBUF</b>            | Chèr.  | Démo SA                                                                | 1700 | Fribourg           | 21.3.3 Build 459490 | ×          |                         |                      |
| <b>ED UFIBUL</b>            | Spet   | DemoLine SA                                                            | 6900 | Lugano             | 21.3.3 Build 459490 | $\bullet$  |                         |                      |
| <b>E REWEKO</b>             |        | KonsolidierterMandant                                                  |      |                    | 22.2.2 Build 678678 | ٠          | 5                       | 10.10.2022 10:36:    |
| <b>E UFIBU</b>              |        | <b>SL Muster GmbH</b>                                                  | 9016 | St. Gallen         | 23.2.0 Build 967309 |            | 5                       | 27.11.2023 09:23:    |
| Januar 2023 - Dezember 2023 |        |                                                                        |      |                    |                     |            |                         |                      |
| Januar 2022 - Dezember 2022 |        |                                                                        |      |                    |                     |            |                         |                      |
| Januar 2021 - Dezember 2021 |        |                                                                        |      |                    |                     |            |                         |                      |
| Januar 2020 - Dezember 2020 |        |                                                                        |      |                    |                     |            |                         |                      |
| Januar 2019 - Dezember 2019 |        |                                                                        |      |                    |                     |            |                         |                      |
| Januar 2018 - Dezember 2018 |        |                                                                        |      |                    |                     |            |                         |                      |
| Januar 2017 - Dezember 2017 |        |                                                                        |      |                    |                     |            |                         |                      |
| Januar 2016 - Dezember 2016 |        |                                                                        |      |                    |                     |            |                         |                      |
| <b>ED MFIBU</b>             |        | <b>SL Muster GmbH</b>                                                  |      |                    | 22.2.2 Build 678678 | ×          | 5                       | 10.10.2022 10:29:    |
| □ 02                        |        | Test HB                                                                |      |                    | 21.3.8 Build 492020 | $\epsilon$ |                         |                      |
| <b>EL VKMU</b>              |        | Vorlagemandant VKMU                                                    |      |                    | 23.1.3 Build 894554 | ٠          |                         | 29.11.2022 09:11:    |
| E RLG                       |        | Vorlagenmandant RLG                                                    |      |                    | 23.1.3 Build 894554 | $\bullet$  |                         |                      |
| E SKR03                     |        | Vorlagenmandant SKR03                                                  |      |                    | 23.1.3 Build 894554 | ×          |                         |                      |

Abbildung 2.2: Mandantenverwaltung

Es werden alle für das Programm verfügbaren *"Mandanten"* angezeigt.

- Mit dem Schalter *"Neu"* kann ein *"neuer Mandant"* angelegt werden.

**G**effinen | - Sie können jetzt einen "Mandanten" auswählen und mit einem Doppelklick oder durch Betätigen des Schalters "Öffnen" die Auswahl abschliessen.

- Mit dem Schalter *"Laden"* kann die *"Datensicherung"* geladen werden.

**6** Sichem → Mit dem Schalter "Sichern" kann eine Datensicherung des markierten "Mandanten" erstellt werden.

- Mit dem Schalter *"Löschen"* können Sie nicht mehr benötigte *"Mandanten"* entfernen. Es darf sich dabei aber *nicht* um den aktuell geöffneten Mandant handeln. Das Programm lässt sich diesen Vorgang zweimal bestätigen, da die Daten unter Umständen auch noch von anderen Programmen genutzt werden. Anschliessend wird das komplette Mandantenverzeichnis im Ordner Daten gelöscht.

- Über den Schalter *"Typ ändern"* kann der Mandantentyp geändert werden (nur AUFTRAG und RECHNUNGSWESEN).

- Über den Schalter *"Liste drucken"* können Sie eine *"Mandanten-Übersicht"* ausdrucken.

**P** Addualisieren |- Über den Schalter "aktualisieren" wird der offene Mandant aktualisiert.

*Für das Löschen von "Mandanten" und Anlegen von "Datensicherungen" sind die Rechte eines Datenbank-Administrators erforderlich. Ansonsten lassen sich diese Funktionen über die Rechteverwaltung sperren.*

# **6.2 Mandant Neu**

Über *"Applikationsmenü / Wechseln und Verwalten / Neu"* können Sie einen *"Mandanten"* neu anlegen.

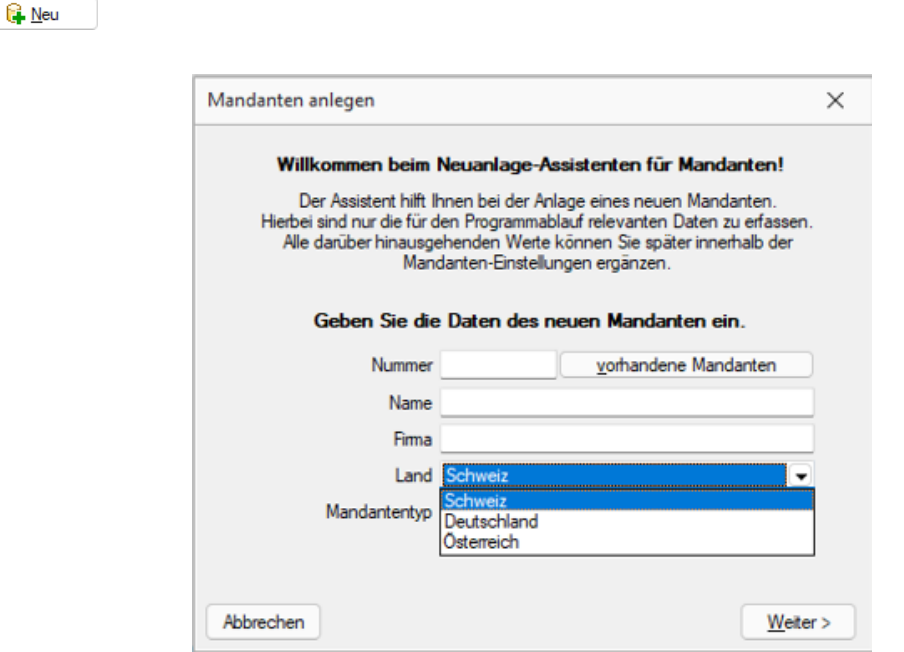

Abbildung 2.3: Dialog neuer Mandant

Mandantennummer, Name und Firma - Die Mandantennummer kann aus maximal 6 Zeichen bestehen. Aus diesen Zeichen wird der WINDOWS-Verzeichnisname gebildet. Es sind nur Grossbuchstaben, Ziffern und der Unterstrich "\_" zugelassen.

Im Programm SELECTLINE RECHNUNGSWESEN haben Sie an dieser Stelle die Möglichkeit, über den Schalter

vorhandene Mandanten und der Aktivierung der Option I Mandanten aller Programme anzeigen

im Fenster *"Mandantenauswahl"*, einen bereits für andere Programme vorhandenen Mandanten auszuwählen.

Land - Für das *Mandantenland* können Sie wählen zwischen DEUTSCHLAND, ÖSTERREICH und SCHWEIZ.

Mandantentyp - Wählen Sie hier den gewünschten Mandantentyp.

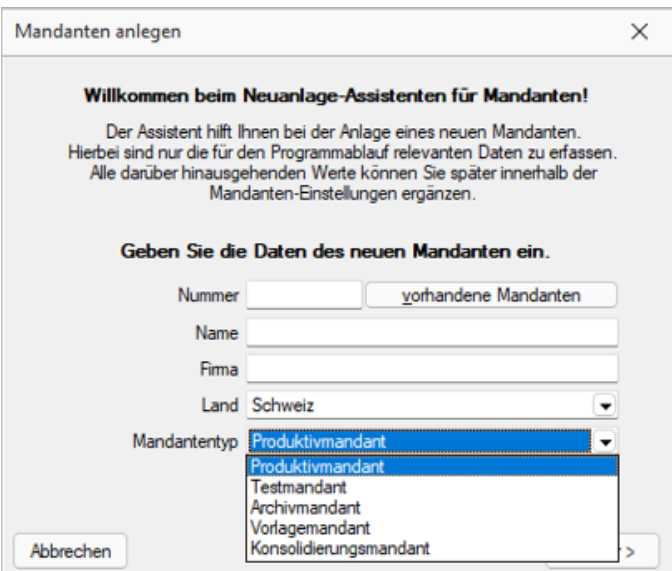

Abbildung 2.4: Dialog neuer Mandant

Konsolidierungsmandant - Bei der Festlegung auf diesen *Mandantentyp* erscheint die nachfolgende Meldung

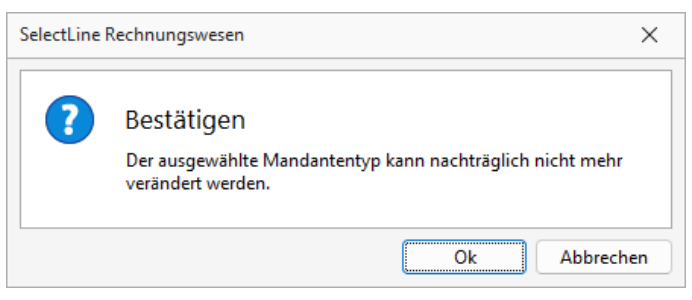

Abbildung 2.5: Warnung Konsolidierungsmandant

Die *Konsolidierung* kann direkt beim Erstellen des *Mandanten* entschieden werden und ist im RECHNUNGSWESEN Platin integriert und kein eigenes Modul.

Dieser Mandant nimmt dann alle Werte der zusammenfassenden Mandanten in verschiedenen [Buchungskreisen](#page-314-0) für einen konsolidierten Abschluss auf.

Für einen konsolidierten Mandanten gibt es beim *Jahreswechsel* keine Saldenübernahme.

Des Weiteren ist auch keine OP-Verwaltung und Kostenstellenrechnung möglich.

## Daten von Vorlagemandant übernehmen

Übernehmen Sie die Daten für einen neuen Mandanten in der Schweiz aus einem der Vorlagemandanten VKMU, VKMUF oder VKMUI, für DEUTSCHLAND SKR03 oder SKR04 und für einen Mandanten in ÖSTERREICH aus dem Vorlagemandanten RLG. Mit der Zuordnung des Kontenrahmens lt. Vorlagemandant stehen das entsprechende Steuerschlüsselsystem für die Rechnungslegung bzw. Übergabe an eine *"Finanzbuchhaltung"* und Textmuster für *"Mahnungen"* zur Verfügung.

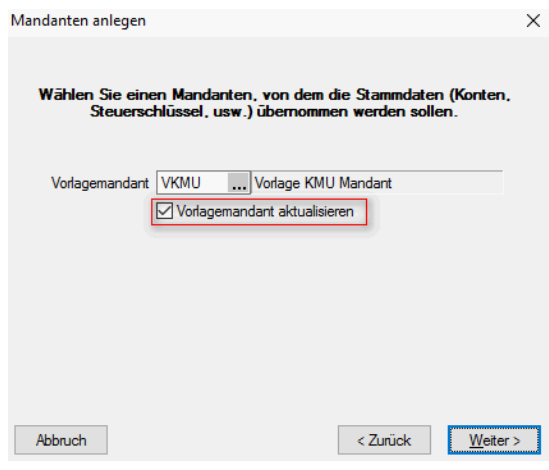

Abbildung 2.6: Aktualisierung Vorlagemandant

*Auch wenn Sie selbst nur die Daten einer einzelnen Firma verwalten wollen, können Sie die Mandantenfähigkeit zumindest dazu nutzen, an einem Testmandanten mit überschaubarem Datenbestand das Programm kennenzulernen und Aktionen, deren Ausgang für Sie ungewiss ist, erst einmal auszuprobieren. Hierzu können Sie beispielsweise sehr einfach einen Testmandanten anlegen und diesem mit der Option: "Daten übernehmen von Mandant" einen Datenbestand zuweisen.*

Vorlagemandant aktualisieren - Bei der Neuanlage von *"Mandanten"* kann optional der *"Vorlagemandant"* aktualisiert werden. Auf der Seite für den Vorlagemandanten kann entschieden werden, ob dieser komplett neu geladen werden soll. Diese Funktionalität steht nur für die internen Vorlagemandanten SKR03, SKR04, RLG, VKMU, VKMUI und VKMUF für die Programme KASSENBUCH und RECHNUNGSWESEN zur Verfügung. Dabei werden alle Skripte für alle Jahre neu ausgeführt.

### Daten zum Geschäftsjahr

Der Assistent zur Anlage eines *"Mandanten"* führt Sie nach der Auswahl des Vorlagemandantens zur Festlegung des Geschäftsjahresbeginn. Hier legen Sie Startmonat und Startjahr fest.

## Startmonat

Es möglich, in den Mandantenländern DEUTSCHLAND und ÖSTERREICH bei der Eröffnung des *Mandanten* einen abweichenden Startmonat für das erste Geschäftsjahr festzulegen. Auch besteht die Möglichkeit, die Anzahl der Monate frei zu definieren. Vorausgesetzt ist eine aktive D-A-CH-Lizenz in der Skalierung Platin.

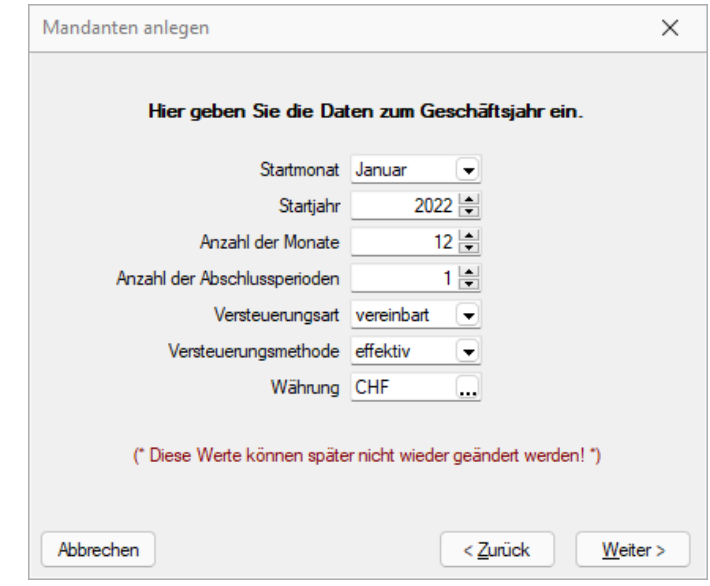

Abbildung 2.7: Dialog neuer Mandant Lohn

*Alle programmspezifischen Mandanteneinstellungen werden im separaten Teil des Handbuches unter "Applikationsmenü" ausführlich beschrieben.*

abweichendes Wirtschaftsjahr - Es ist auch möglich ein abweichendes Wirtschaftsjahr anzulegen. Das Buchungsjahr ist dann abweichend, wenn es nicht mit dem Kalenderjahr übereinstimmt. Liegt ein abweichendes Wirtschaftsjahr vor, wird dieses vom Programm automatisch berücksichtigt und beim Buchen entsprechend geprüft.

Bei allen periodenbezogenen *"Auswertungen"* ist die Eingabe des Auswertungszeitraumes nur innerhalb des Buchungsjahres möglich. Datumseingaben bei den tagesgenauen Auswertungen, Primanota und Journal, die ausserhalb der Grenzen des Buchungsjahrs liegen, werden vom Programm intern auf die Grenzwerte korrigiert. Unberührt von der Einstellung des Geschäftsjahres bleiben die Umsatzsteuerauswertungen. Sie beziehen sich stets auf das Kalenderjahr. Daten, die für eine Umsatzsteuerauswertung relevant sind, werden vom Programm aus den angrenzenden Buchungsjahren geholt. Auswertungen mit Vorjahresvergleich (Bilanz, Erfolgsrechnung, BWA) sind nur dann sinnvoll, wenn auch die entsprechenden Buchungsjahre hinsichtlich Beginn und Dauer vergleichbar sind. Die Anzahl der Monate im Wirtschaftsjahr ist fest vorbelegt mit 12 Monaten und kann nicht über das Programm angepasst werden.

Rumpfwirtschaftsjahr - Ein Rumpfwirtschaftsjahr, z.B. bei unterjähriger Geschäftseröffnung mit Wahl WJ = KJ, anzulegen ist somit aus einer Programmfunktion heraus nicht möglich. Jedoch besteht die Möglichkeit in der Jahresdatenbank die Perioden für das Jahr, von Standard 12 Monate, auf eine beliebige Periode zu ändern. Die genaue Vorgehensweise erklärt Ihnen auf Anfrage gerne unser SELECTLINE-Support.

Abschlussperioden - Um Ihre Jahresabschlüsse übersichtlich zu gliedern können Sie bis zu acht Abschlussperioden einstellen. Diese Einstellung kann jederzeit nachträglich in den Mandanteneinstellungen angepasst werden.

Versteuerungsart - Sie können zwischen der Versteuerungsart vereinbart oder vereinnahmt wählen.

Bei der Abrechnung der Steuer nach vereinbarten Entgelten muss die steuerpflichtige Person das Entgelt in derjenigen Abrechnungsperiode deklarieren, in der die Leistungen ihren Kunden in Rechnung gestellt wurde. Dementsprechend kann die Vorsteuer in der Abrechnungsperiode abgezogen werden, in welcher die Rechnung vom Leistungserbringer eingegangen ist.

Bei der Abrechnung nach vereinnahmten Entgelten entsteht die Umsatzsteuerschuld hingegen in dem Moment, in dem die steuerpflichtige Person das Entgelt tatsächlich erhält. Der Anspruch auf den Vorsteuerabzug entsteht im Zeitpunkt der Bezahlung. Diese Abrechnungsart ist auch möglich, wenn eine Debitorenbuchhaltung geführt wird.

Das vereinnahmte Buchen von Ausgangsrechnungen ist bei beiden Formen gleich. Programmintern wird jedoch bei der vereinnahmten Versteuerung der Steuerbetrag auf das im Steuerschlüssel hinterlegte "Nicht fällig"-Konto gebucht.

## Versteuerungsmethode

### Saldosteuersatz- und Pauschalsteuersatz-Methode

Es ist möglich, Mandate im RECHNUNGSWESEN über die sogenannte Saldosteuersatz- und Pauschalsteuersatz-Methode zu führen und abzurechnen.

Weiter ist es auch möglich, im AUFTRAG den Export für das RECHNUNGSWESEN dafür aufzubereiten. Aufgrund der relativ langen Begriffserklärungen und Schreibweisen einigten wir uns auf den durchgängigen Terminus "pauschal" der aber selbstverständlich auch die Saldosteuersatz-Methode beinhaltet. Hier zeigen wir die Unterschiede auf:

| Saldosteuersatz-Methode                       | Pauschalsteuersatz-Methode                              |
|-----------------------------------------------|---------------------------------------------------------|
| Privatwirtschaft                              | Öffentliche Institutionen, Gemein- und Gesundheitswesen |
| Je nach Steuersatz Umsatz bis max. CHF 5 Mio. | KEINE Grenze gegen oben                                 |
| oder zu entrichtende Steuer von max, bis CHF  |                                                         |
| 100'000.00                                    |                                                         |
| Halbjährliche Abrechnung                      | Vierteliährliche Abrechnung                             |
| Anzahl Steuersätze max. 2                     | Anzahl Steuersätze mehr als 2                           |

Abbildung 2.8: Steuermethode

Ausnahme - Wenn in der Pauschalsteuersatz-Methode mehr als zwei Steuersätze verwendet werden, kann dies bei Bedarf so verbucht, aber nicht mehr mit dem von uns hinterlegten Formular ausgewertet werden. Die eidgenössische Steuerverwaltung schreibt in diesem Fall für die Deklaration die Verwendung eines Mischsatzes vor, mit dem die zu entrichtende Steuer des Gesamtumsatzes berechnet wird.

Informationen - Weitere Informationen zur ganzen Thematik und den verschiedenen Steuersätzen entnehmen Sie der Broschüre "MWST-Info 12 Saldosteuersätze" der eidgenössischen Steuerverwaltung.

Die Versteuerungsmethode schlägt standardmässig "effektiv" vor, dies kann erst bei einem Jahreswechsel wieder geändert werden.

Auswahl:

- effektiv
- pauschal

Währung - In diesem Feld (nur mit gültiger D-A-CH-Lizenz) kann die *"Mandantenwährung"* ausgewählt werden. Beim Anlegen eines Fremdwährungsmandanten durchläuft das Programm ein Update der Währungstabelle und ermittelt die neuen Kurse zur Mandantenwährung. Nach dem Anlegen des Mandanten sollten die berechneten Kalkulationskurse geprüft werden.

 $W$ eiter >

#### Mandantenoptionen

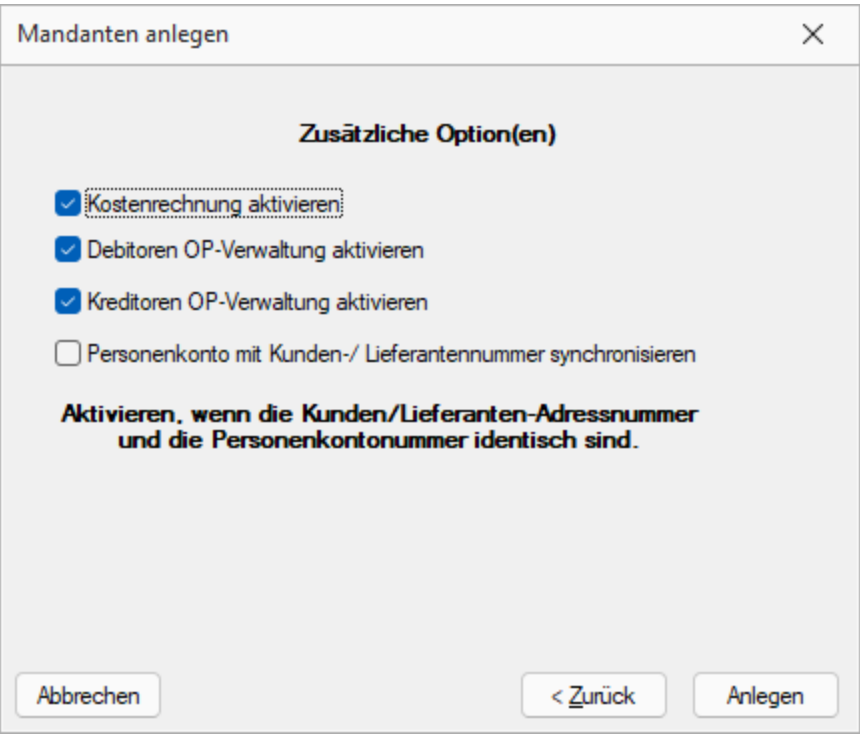

Abbildung 2.9: Mandantenoptionen RECHNUNGSWESEN

Kostenrechnung und OP-Verwaltung - Optional können diese Programmfunktionen aktiviert oder deaktiviert werden.

Personenkonto mit Kunden-/Lieferantennummer synchronisieren - Hier kann festgelegt werden, ob Personenkonto und Kontonummer identisch sein sollen oder asynchron, d.h. Kunden-/Lieferantennummer wird abweichend vom Personenkonto verwaltet.

 $W$ eiter >

Da einige zuvor gemachten Angaben nach dem Anlegen nicht mehr änderbar sind, können Sie mit dem Schalter | < Zunück | diese nochmals einsehen und ggf. korrigieren.

### Auftrag/Fibu-Direktkopplung und OP-Verwaltung

Wenn unterjährig oder rückwirkend zum Beginn eines Wirtschaftsjahres per Direktkopplung mit der FIBU begonnen werden soll, dann haben die AUFTRAGS- OPs mit Datum im angelegten Fibu-Zeitraum keine Berechtigung mehr (von nun an sind die Buchungssätze die Basis für OPs) – sie werden gelöscht!

Damit gehen Skonto-Gutschriften verloren. - Darum unbedingt vorher alle Belege, Zahlungen, Skonti (nach Datum selektiert) per Stapelexport aus dem noch "puren" Auftrags-Mandanten exportieren!

- 1. Im AUFTRAG: Über *Schnittstellen / Fibu-Export / Weitere / Buchungsliste* alle Belege und Zahlungen bis zum letzten Tag ohne Fibu- Zeitraum "ins Nirwana" exportieren (z.B. bis 31.12.2019, wenn erster Fibu-Zeitraum ab 01.01.2020). Damit haben alle Belege und Zahlungen, deren OPs unverändert bleiben, ein Exportdatum (sie werden nie wieder auf "zu exportieren?" geprüft).
- 2. Im AUFTRAG: Über *Schnittstellen / Fibu-Export / SL-Fibu Stapel* alle Belege und Zahlungen mit Datum im Fibu-Zeitraum in die Stapeldatei exportieren und das Stapelexportprotokoll abspeichern.

Vorteil: An Hand der Salden am Ende des Buchungsprotokolls, kann vor dem ersten Direktexport bzw. Stapelverarbeiten geprüft werden, ob alle Sachkonten vorhanden und korrekt sind. Nötige Korrekturen können später in der Fibu im Stapelbuchen erfolgen. Die Auftrags-Belege brauchen nicht geändert werden!

3. Im RECHNUNGSWESEN: *"Mandant neu"*: Der bestehende AUFTRAGS-Mandant wird neuer FIBU-Mandant - er wird "der Fibu bekannt gemacht" - die AUFTRAGS-Mandanteneinstellung 'Fibu-Kopplung' wird automatisch auf "Direkt" gestellt.

Der Hinweis auf das OP-Löschen kann bestätigt werden. Ab jetzt obliegt die OP-Verwaltung der Fibu.

4. Im RECHNUNGSWESEN: Über *Stammdaten / Konten* die Funktion 'Personenkonten anlegen' ausführen.

- 5. Im RECHNUNGSWESEN: Über *Offene Posten / Offene Posten-Vortrag* die EB-Buchungen je Personenkonto erzeugen.
- 6. Im RECHNUNGSWESEN: Anhand des Stapelexportprotokolls die fehlenden Sachkonten (Ertrag, Aufwand, Bestand) anlegen.
- 7. Im RECHNUNGSWESEN: Über *Buchen / Stapelbuchen* die Stapel-Datei importieren und prüfen lassen. Ggf. die Positionen bearbeiten und korrigieren. Danach den Stapel verarbeiten. Alle (vorher gelöschten) OPs werden wieder angelegt und ausgeglichen.
- 8. Im RECHNUNGSWESEN: Über *Offene Posten / Bearbeiten* die OP-Liste auf nicht ausgeglichene Zahlungs-OPs prüfen. Bei "gepflegter" OP-Verwaltung sollten keine bzw. nur wenige vorhanden sein.

Sonst prüfen, ob der manuelle Ausgleich möglich ist. Wenn ja, sollten die Ausgleichsroutine über *Applikationsmenü / Wartung / Reorganisation / Offene Posten* mit den Optionen 'Ausgleich bei gleichem OPBeleg' und 'sonstige Ausgleichsoptionen' (ausser die Option 'Verrechnung nach OP-Datum') weitere / restliche Ausgleiche bringen.

9. Im A UFTRAG: Beleg speichern legt keinen OP mehr an. Erst der exportierte Dialogbuchungssatz bzw. der importierte und verarbeitete Stapelbuchungssatz erzeugt den OP. Exportieren aus dem Statusbereich des Belegs oder über *Schnittstellen / Fibu-Export / SL - Fibu Direkt*.

Das Zurückstellen der Fibu-Kopplung auf "Keine" meldet die FIBU ab - der Mandant steht in der Mandantenauswahl des RECHNUNGSWESENS nicht mehr zur Verfügung. Die RECHNUNGSWESEN-Daten sind nach wie vor vorhanden - eine erneute Kopplung ist möglich.

# **6.3 Mandant wählen**

Der gerade aktive Mandant wird Ihnen ständig in der Statuszeile angezeigt.

Mandant: UFAKT | Benutzer: 1

Über *"Applikationsmenü / Wechseln und Verwalten"* können Sie einen anderen *"Mandanten"* öffnen. Es werden alle für das Programm verfügbaren *"Mandanten"* angezeigt. Für *"Mandanten"*, welche reorganisiert werden müssen, finden Sie Reorganisationshinweise in der Statuszeile. Zusätzlich sind diese in der Spalte Reorg gekennzeichnet.

Sie können jetzt einen "*Mandanten*" per Doppelklick oder über den Schalter **&** Offnen auswählen.

Weiterhin können Sie mit dem Schalter **&** Löschen evtl. nicht mehr benötigte "Mandanten" entfernen. Dazu darf der zu löschende *"Mandant"* aber nicht der gerade aktive *"Mandant"* sein.

*"Vorlagemandanten"* sind farblich (grün) gekennzeichnet, selbst angelegte *"Mandanten"* hingegen schwarz.

| <b>R</b> Offnen<br><b>R</b> Neu | <b>R.</b> Laden | G<br>$S$ ichem $ \bullet $<br><b>Be Löschen</b> | $\bigcirc$ Typ ändem |            | Liste drucken       |           |                | Aktualisieren |
|---------------------------------|-----------------|-------------------------------------------------|----------------------|------------|---------------------|-----------|----------------|---------------|
| Mandant $\equiv$                | Anrede          | Anzeigename                                     | <b>PLZ</b>           | Ort        | Version             | Reorg     | Bearb          | Bearb         |
| <b>UFAKTI</b>                   | Spet            | DemoLine SA                                     | 6900                 | Lugano     | 21.3.3 Build 459490 |           |                |               |
| <b>UFAKTF</b>                   | Mad             | Démo SA                                         | 1700                 | Fribourg   | 21.3.3 Build 459490 | $\bullet$ |                |               |
| <b>UFAKT</b>                    | Sehr            | SL Muster GmbH                                  | 9016                 | St. Gallen | 21.3.5 Build 472930 | $\bullet$ | 5              | 04.0          |
| SKR03                           |                 | Vorlagenmandant SKR03                           |                      |            | 21.3.8 Build 492020 |           |                |               |
| RIG                             |                 | Vorlagenmandant RLG                             |                      |            | 21.3.8 Build 492020 |           |                |               |
| <b>MFAKT</b>                    |                 | SL Muster GmbH                                  | 9016                 | St. Gallen | 21.3.8 Build 492020 |           | 5 <sup>1</sup> | 20.0          |
|                                 |                 |                                                 |                      |            |                     |           |                |               |

Abbildung 2.10: Mandantenverwaltung

# **6.4 Mandantentyp**

Folgende Mandantentypen stehen zur Verfügung (nur AUFTRAG und REWE):

- *Produktivmandant* (keine Einschränkungen)
- *Testmandant* (keine Begrenzung der Anzahl → Wasserzeichen in allen Druckausgaben)
- *Archivmandant* (keine Begrenzung der Anzahl → Anlegen / Löschen von Datensätzen nicht möglich)
- *Vorlagemandant* (nur REWE, keine Begrenzung der Anzahl → Anlegen / Löschen von Datensätzen (Bewegungsdaten) nicht möglich)
- *Konsolidierungsmandant* (nur REWE, ist im RECHNUNGSWESEN Platin integriert)

Das Ändern des Mandantentyps geht ausschliesslich in Abhängigkeit zum vorhandenen Mandantentypen. Es kann immer nur einer der nachfolgenden Mandantentypen gewählt werden, dabei gilt folgende absteigende Reihenfolge:

Produktivmandant → Testmandant → Vorlagemandant (nur REWE) → Sicherungsmandant

Das Wechseln in den vorherigen Typ bzw. in den Typ *"Produktivmandant"* ist nur mit unbegrenzter Mandantenanzahl möglich.

Der Wechsel auf einen anderen *Mandantentyp* ist beim *Konsolidierungsmandanten* nachträglich nicht mehr möglich.

#### **6.4.1 Konsolidierungsmandant**

Mit dem *Konsolidierungstool* können die Einzelabschlüsse aus mehreren *Mandanten / Unternehmen* in einem *Mandanten* zusammengeführt, bereinigt und zu einem konsolidierten Abschluss zusammengefasst werden. In einem solchen Mandanten sind keine OP-Verwaltung und Kostenrechnung möglich!

## **Mandant anlegen**

Mandantentyp - Wählen Sie hier den gewünschten Mandantentyp.

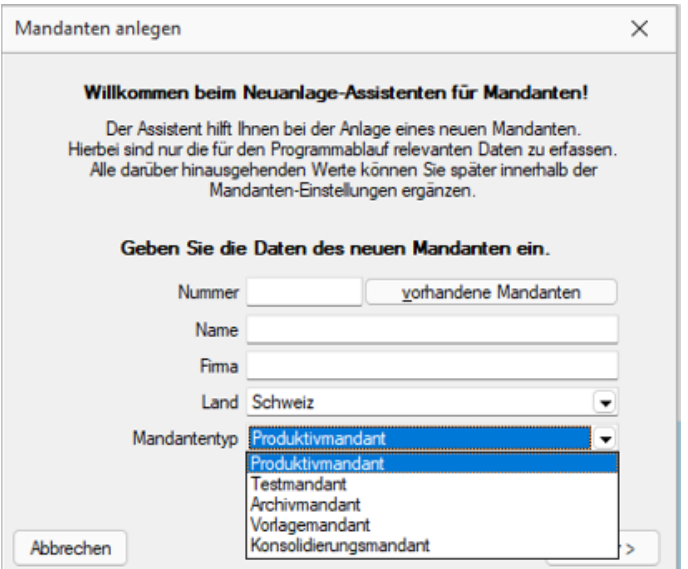

Abbildung 2.11: Dialog neuer Mandant

Konsolidierungsmandant - Bei der Festlegung auf diesen *Mandantentyp* erscheint die nachfolgende Meldung

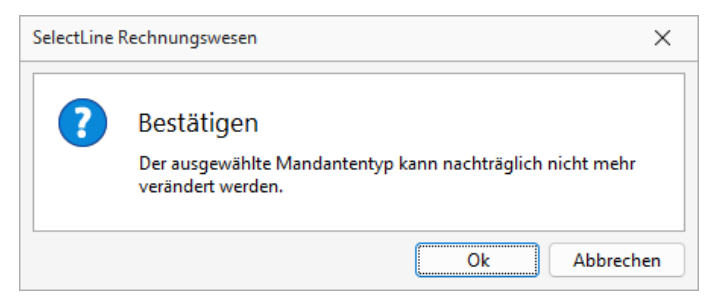

Abbildung 2.12: Warnung Konsolidierungsmandant

Die *Konsolidierung* kann direkt beim Erstellen des *Mandanten* entschieden werden und ist im RECHNUNGSWESEN Platin integriert und kein eigenes Modul.

Dieser Mandant nimmt dann alle Werte der zusammenfassenden Mandanten in verschiedenen [Buchungskreisen](#page-314-0) für einen konsolidierten Abschluss auf.

Für einen konsolidierten Mandanten gibt es beim *Jahreswechsel* keine Saldenübernahme.

## **Einstellungen in den Stammdaten**

Wenn der geöffnete Mandant ein konsolidierter ist, gibt es unter *"Stammdaten / Konstanten"* einen neuen Menüpunkt *"Buchungskreise"*.

| Steuerschlüssel | Währungen | <b>CALLED</b><br>Banken | Ò<br>Bankbezüge | Bankkonten | Buchungstexte | Geschäftsvorfälle | Buchungskreise<br>Re Nummernkreise<br>Weitere * |
|-----------------|-----------|-------------------------|-----------------|------------|---------------|-------------------|-------------------------------------------------|
|                 |           |                         |                 | Konstanten |               |                   |                                                 |
|                 |           |                         |                 |            |               |                   |                                                 |

Abbildung 2.13: Buchungskreise

Mit deren Hilfe werden die Daten aus den verschiedenen *Mandanten* unterschieden und auch importiert.

| Buchungskreise |           |                                                                                                    |          |  |
|----------------|-----------|----------------------------------------------------------------------------------------------------|----------|--|
|                |           | $\color{blue}\blacklozenge\color{red} \blacklozenge\color{black} \blacklozenge\color{black}\blacklozenge\color{black}\parallel\color{black}\mathbb{C}\color{black}\parallel\color{black}\mathbb{C}\color{black}\boxtimes\color{black}\parallel\color{black}\mathbb{R}\color{black}\parallel\color{black}\lozenge\color{black}\boxtimes\color{black}\parallel\color{black}\lozenge\color{black} \blacktriangle\color{black}\parallel\color{black}\blacklozenge\color{black} \blacktriangle\color{black}\parallel\color{black}\blacklozenge\color{black} \blacktriangleright\color{black}\parallel\color{black}\blacklozenge\color{black}\parallel\color{black}\blacklozenge\color{black}\parallel\color{$ | A<br>LS. |  |
| Nummer         |           | Mandant<br>Bezeichnung                                                                                                    |          |  |
|                |           |                                                                                                    |          |  |
|                |           | $0$ Standardbuchkreis<br>n2                                                                                                    |          |  |
|                |           |                                                                                                    |          |  |
|                |           |                                                                                                    |          |  |
|                |           |                                                                                                    |          |  |
| 1 Eintrag      | sortiert: | <alle felder=""></alle>                                                                                                    |          |  |

Abbildung 2.14: Buchungskreise

Für jeden einzelnen Mandanten, der konsolidiert werden soll, sollte ein eigener Buchungskreis angelegt werden. Der Import der Buchungen aus dem ursprünglichen Mandanten erfolgt dann in den entsprechenden Buchungskreis. Dadurch wird eine *Vermischung* der Buchungen aus den verschiedenen Mandanten verhindert und es kann jederzeit nachvollzogen werden, welche Buchung wo ihren Ursprung hat.

Über den Schalter [Buchungen löschen] werden alle Buchungen, die in den betreffenden Buchungskreis importiert wurden, gelöscht. Wird ein Buchungskreis komplett gelöscht, werden auch alle dazugehörigen importierten Buchungen gelöscht.

## **Import der Daten**

Der Import der Daten kann direkt über den Button **im Dialog Buchungskreis** erfolgen oder über den Menüpunkt *"Schnittstellen / Import / Buchungskreise"*, der auch nur im *Konsolidierungsmandanten* existiert.

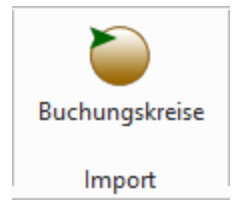

Abbildung 2.15: Import Buchungskreise

Bei der zweiten genannten Möglichkeit kann in mehrere Buchungskreise zeitgleich importiert werden.

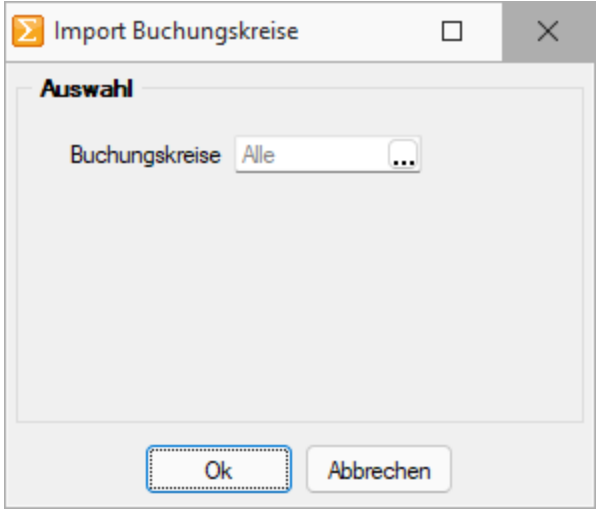

Abbildung 2.16: Import Buchungskreise

Wird keine Auswahl für das Feld *Buchungskreise* getroffen, wird in alle vorhandenen Buchungskreise importiert. Ansonsten gelangt man mit ... in die Auswahl aller Mandanten und es können mit [Ctrl] + linker Maustaste mehrere Mandanten ausgewählt werden. Danach ändert sich der Inhalt des Feldes Buchungskreise von "Alle" auf "Auswahl".

| Buchungskreise |                             |                         |                                 |   |  |
|----------------|-----------------------------|-------------------------|---------------------------------|---|--|
|                | ◆の◆列目】ごほ咱目の限→♪              | ▼∣₩                     | LS.<br>$\overline{\phantom{a}}$ | 信 |  |
| Nummer         | Bezeichnung                 | Mandant                 |                                 |   |  |
|                |                             |                         |                                 |   |  |
|                | 0 Standardbuchkreis         | 02                      |                                 |   |  |
|                | Mandant Muster SL GmbH      | UFIBU                   |                                 |   |  |
|                | 2 Mustermandant Französisch | <b>UFIBUF</b>           |                                 |   |  |
|                |                             |                         |                                 |   |  |
|                |                             |                         |                                 |   |  |
| 3 Einträge     | sortiert:                   | <alle felder=""></alle> |                                 |   |  |

Abbildung 2.17: Buchungskreise

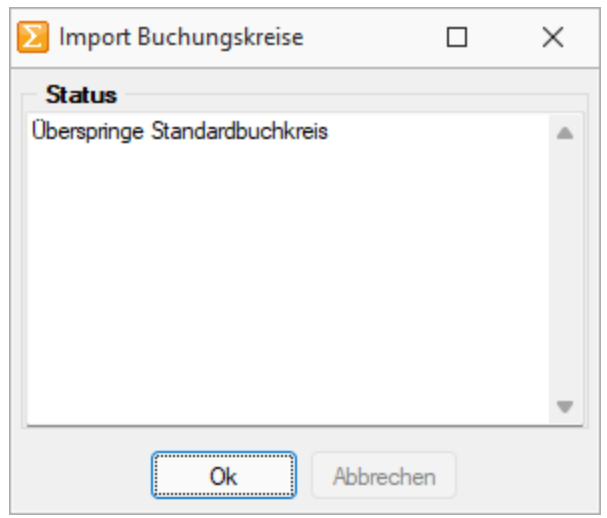

Abbildung 2.18: Import Buchungskreise

Beim Import werden alle Buchungen des im Buchungskreis gewählten Mandanten übernommen.

Wichtig gilt weiter zu beachten:

- Abgleich Kontendaten Es erfolgt ein Abgleich der Kontendaten. D. h. Konten, die im konsolidierten Mandanten noch nicht existieren, werden mit der konventionellen oder Konsolidierungs-Kontonummer angelegt. Es erfolgt jedoch kein Abgleich der Konteneinstellungen! Diese müssen, wie auch andere Stammdaten (z. B. Steuerschlüssel), selbst gepflegt und mit den zusammenzufassenden Mandanten abgestimmt werden.
- Buchungsjahr, Währung und Mandantenland identisch Es können zudem nur Daten aus Mandanten übernommen werden, die ein Wirtschaftsjahr besitzen, welches dem aktuellen Jahr des *Konsolidierungsmandanten* und derselben Währung und Mandantenland entspricht!
- Mehrfacher Import Wird in einem Buchungskreis, in dem bereits Buchungen importiert wurden, erneut importiert, werden die bestehenden Buchungen komplett gelöscht und mit den neuen überschrieben. Nach jeder Übernahme wird ein Hinweisfenster ausgegeben, aus welchem ersichtlich ist, wie viele Daten gelöscht bzw. angelegt wurden.

## **Buchen im Konsolidierungsmandanten**

Für die Konsolidierung wurde in die Buch-Tabelle ein neues Feld *BuchKreis* eingefügt, das mittels Spalteneditor wahlweise ein- und ausgeblendet und entsprechend platziert werden kann.

|                   | Datum      | Periode       |                  | NK / Buchbeleg | OPBeleg    |        |                |  |                                |
|-------------------|------------|---------------|------------------|----------------|------------|--------|----------------|--|--------------------------------|
|                   | 01.01.2022 | 2022-Januar   | $\sqrt{1}$       |                | -1         |        |                |  |                                |
| <b>SOLL</b>       |            |               |                  |                |            |        |                |  |                                |
| <b>HABEN</b>      |            |               |                  |                |            |        |                |  |                                |
| Text              |            |               |                  |                |            |        |                |  |                                |
| Text <sub>2</sub> |            |               |                  |                |            |        |                |  |                                |
|                   | Währung    | <b>Brutto</b> | Skonto<br>Steuer | $\mathbf{z}$   | Steuerwert | Netto  |                |  |                                |
| Betrag            | CHF        | 0.00          | 0.00             | 0.0            | 0.00       | 0.00,  |                |  |                                |
| 29                |            | 1 01.01.2022  |                  |                | 910000     | 299000 | 627188.64 CHF  |  | Jahresübernahme vom 01.01.2022 |
|                   |            |               |                  |                |            |        |                |  |                                |
|                   |            |               |                  |                | 299000     | 910000 | 627188.64 CHF  |  | Jahresübernahme vom 01.01.2022 |
| 29                |            | 2 01.01.2022  |                  |                |            |        |                |  |                                |
| 28                |            | 1 01.01.2022  |                  |                | 910000     | 2990   | 210'680.59 CHF |  | Jahresübernahme vom 01.01.2022 |
| 28                |            | 2 01.01.2022  |                  |                | 2990       | 910000 | 210'680.59 CHF |  | Jahresübernahme vom 01.01.2022 |
| 27                |            | 1 01.01.2022  |                  |                | 910000     | 220000 | 95'781.97 CHF  |  | Jahresübernahme vom 01.01.2022 |
| 27                |            | 2 01.01.2022  |                  |                | 220000     | 910000 | 95'781.97 CHF  |  | Jahresibernahme vom 01.01.2022 |
| 26                |            | 1 01 01 2022  |                  |                | 200200     | 910900 | $0.00$ USD     |  | Jahresübernahme vom 01.01.2022 |
| 26                |            | 2 01.01.2022  |                  |                | 910900     | 200200 | 234.57 CHF     |  | Jahresübernahme vom 01.01.2022 |
| 25<br>25          |            | 2 01 01 2022  |                  |                | 200100     | 910900 | 8'499.05 FUR   |  | Jahresibemahme vom 01.01.2022  |

Abbildung 2.19: Buchen BuchKreis

Es kann nur im Standardbuchkreis "0" gebucht und korrigiert werden. In anderen Buchungskreisen können nachträglich keine Buchungen erfasst oder bearbeitet werden. Korrekturbuchungen müssen also im Buchkreis "0" erfolgen. Beachten Sie, dass solche Buchungen bzw. die Anpassung Kontensalden nicht auf ein neues Jahr übertragen werden!

#### **Auswertungen**

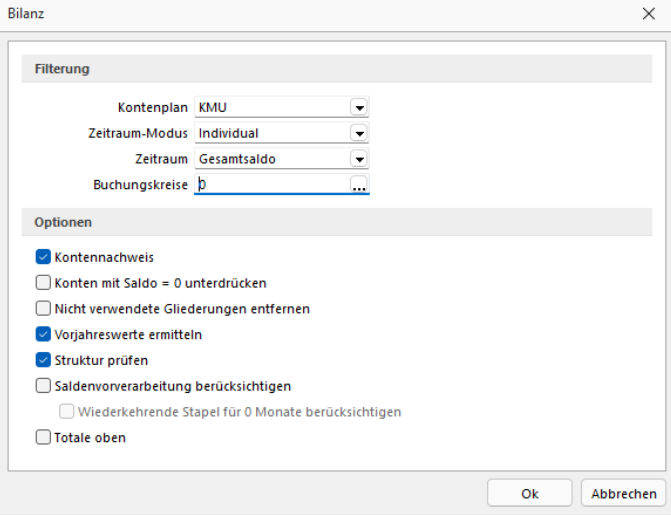

Abbildung 2.20: Bilanz Buchungskreise

In den Auswertungen

- Buchungsliste
- Bilanz
- Erfolgsrechnung

gibt es für den zusammengefassten Mandanten, die Möglichkeit die Ausgabe der Daten nach *Buchungskreisen* einzuschränken bzw. zu erweitern.

## **Jahreswechsel**

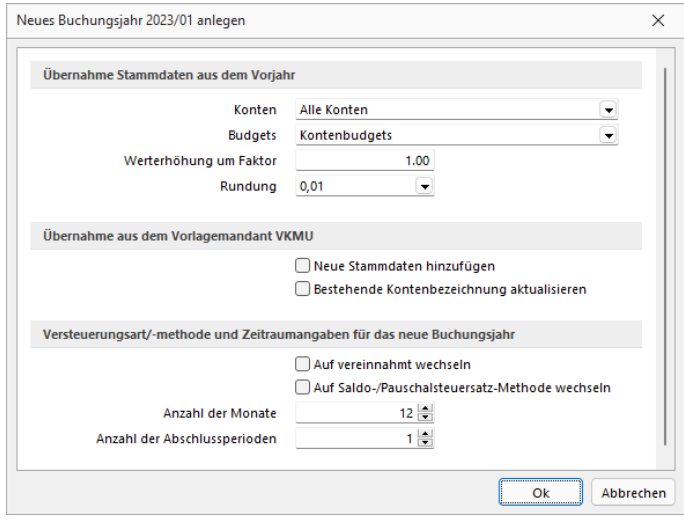

Abbildung 2.21: Jahreswechsel Konsolidierungsmandant

Für einen *Konsolidierungsmandanten* gibt es beim Jahreswechsel keine Saldenübernahme und somit auch keine Eröffnungsbuchungen, da diese wiederum aus den zu *Konsolidierungsmandanten* gebildet werden. Optional können die im Vorjahr definierten Buchungskreise in das neue Jahr übernommen werden.

Wenn der *Konsolidierungsmandant* selbst auch bebucht und im Ergebnis berücksichtigt und daher ein Saldoübertrag gewünscht werden soll, so muss dies in einem eigenständigen Mandanten, der wiederum auch konsolidiert wird, abgewickelt werden. Einstellungen

#### **Einstellungen im zu konsolidierenden Mandanten**

Für die Mandanten, die zusammengefasst werden sollen gibt es kaum Einstellungen vorzunehmen. Es gibt hier lediglich die Möglichkeit für jedes einzelne Konto in den Kontenstammdaten ein Konsolidierungskonto anzugeben.

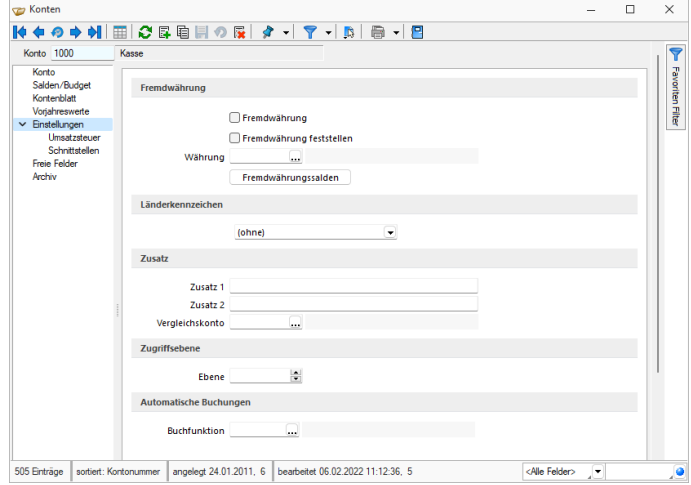

Abbildung 2.22: Einstellungen Konsolidierungsmandant

Für den Import der Daten in einen konsolidierten Mandanten wird dann das Konsolidierungskonto anstatt des ursprünglichen Kontos verwendet. D. h. für das im obigen Bild gezeigte Beispiel wird das Konto "3000" beim Import in den konsolidierten Mandanten durch das Konto "32000" ersetzt.

## **6.5 Mandant - Einstellungen**

Über *"Mandant / Einstellungen"* werden Details und Voreinstellungen zum Programmverhalten für den entsprechenden *"Mandanten"* festgelegt.

Über eine [Baumstruktur](#page-785-0) wechseln Sie zwischen den einzelnen Seiten. Egal auf welchem Reiter der *"Mandanteneinstellungen"* Sie sich befinden, in der obersten Zeile wird Ihnen immer der Buchungszeitraum des *aktuellen Jahres* und des *Vorjahres* und der verwendete Vorlagemandant, Buchungsmonat und Versteuerungsart sowie die Gewinnermittlung angezeigt. Diese Einstellungen können nicht mehr, ausser Gewinnermittlung, über eine Programmfunktion angepasst werden.

*Sie gelangen auch per Doppelklick auf die Mandantennummer in der Statusleiste in die "Mandanteneinstellungen".*

- [Adresse](#page-165-0)
- [Finanzamt](#page-166-0)
- [Optionen](#page-167-0)
- [Zahlungsverkehr](#page-619-0)
- [EZ-Verkehr](#page-173-0)
- [Verwendungszweck](#page-173-1)
- [Mahnungen](#page-176-0)
- [Buchungsmaske](#page-180-0)
- [Adressverwaltung](#page-185-0)
- Freie [Felder](#page-186-0)
- [Anlagenbuchhaltung](#page-188-0)
- [Kostenrechnung](#page-577-0)
- [Datenaustausch](#page-191-0)
- [Bankassistent](#page-192-0)
- [Listeneinstellungen](#page-193-0)
- Verwaltung Masken / [Toolboxeditor](Verwaltung Masken-, Toolbox-Editor (377).htm)
- [Regionaleinstellungen](#page-196-0)
- [Archiv](#page-820-0)
- 

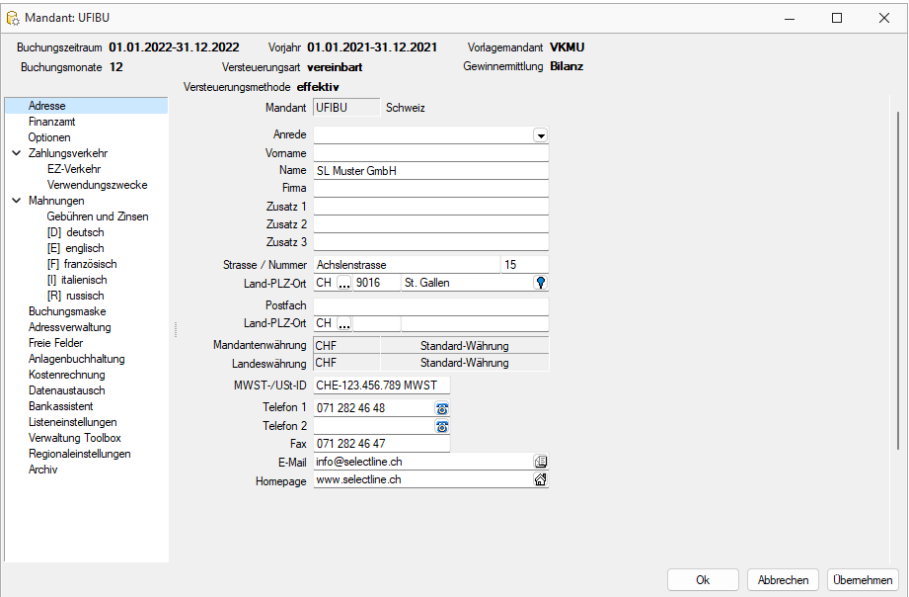

Abbildung 2.23: Mandanteneinstellungen

## <span id="page-165-0"></span>**6.5.1 Adresse**

Unter *"Mandant / Einstellungen / Seite Adresse"* können Sie die Anschriftsdaten Ihres Mandanten ergänzen, da bei der Neuanlage bisher nur der *"Mandantenname"* erfasst wurde.

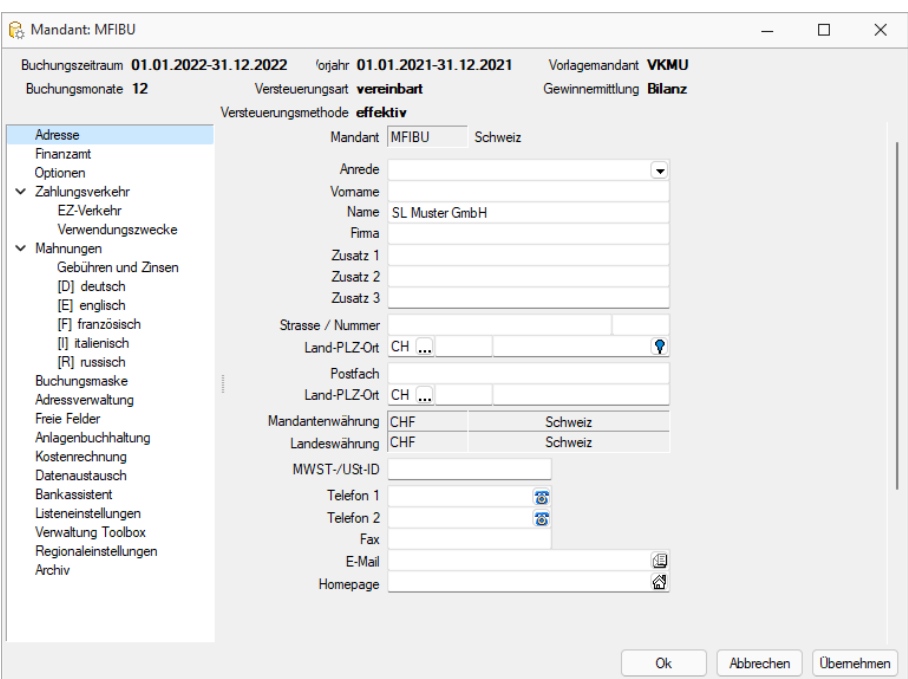

Abbildung 2.24: Mandanteneinstellungen Adresse

Durch Mausklick auf die Symbole der Eingabefelder Telefon-, E-Mail- oder Internetverbindung werden bei vorhandener Software automatisch die entsprechenden Programme gestartet. Durch Klick mit der rechten Maustaste auf das Telefonsymbol & gelangen Sie in die Maske zur Telefon-Konfiguration. Nähere Erläuterungen hierzu finden Sie im Abschnitt Tapi- Konfiguration im SYSTEM-Handbuch der SELECTLINE-Programme.

Die Mandantenwährung entspricht der Buchwährung. Die Landeswährung ist besonders für die Erstellung der Steuermeldungen interessant.

## <span id="page-166-0"></span>**6.5.2 Finanzamt**

Die Angaben unter *"Mandant / Einstellungen / Seite Finanzamt"* werden für die gesetzlich vorgeschriebenen steuerlichen Meldungen, z.B. Umsatzsteuer- Voranmeldung () und Zusammenfassende Meldung (ZM) (), benötigt. Geben Sie Kanton, Bundesland, Finanzamt, Steuernummer, Teilnehmernummer für die ZM und die Meldezeiträume an.

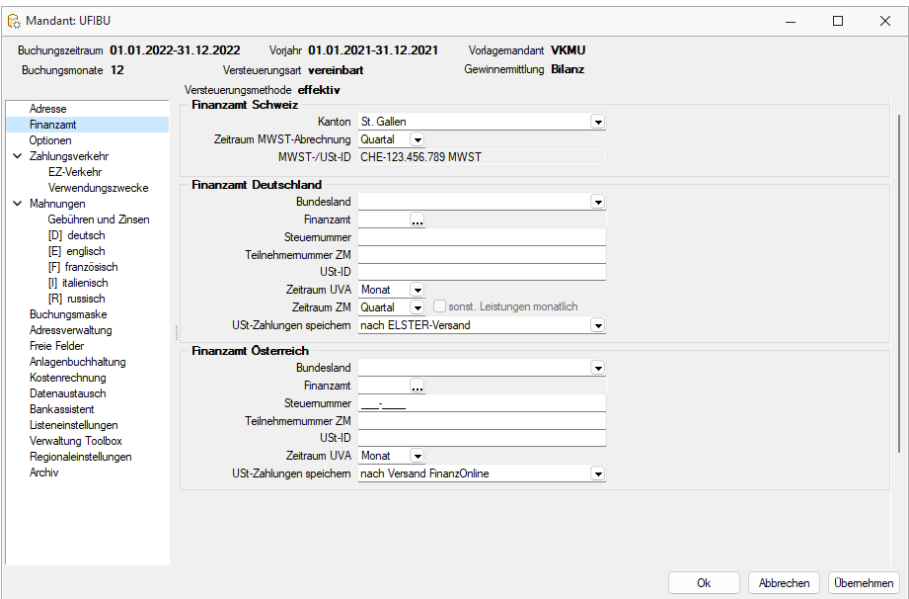

Abbildung 2.25: Mandanteneinstellungen Finanzamt

ZM-Zeitraum - Für die *"Zusammenfassende Meldung"* kann bei monatlicher Abgabe optional entschieden werden, ob neben den Warenlieferungen auch die sonstigen Leistungen monatlich übertragen werden sollen. Dies muss vorher mit dem zuständigen Finanzamt abgestimmt werden.

Wählen Sie hier nun aus folgenden Zeiträumen aus:

- Monat
- Quartal
- Halbjahr
- Jahr

D-A-CH - Bei lizenziertem D-A-CH-Modul steht Ihnen die Möglichkeit offen für Deutschland, Österreich und Schweiz eine Umsatzsteuermeldung abzugeben. Um diese korrekt zu übermitteln können Sie für jedes Land separat die Steuerinformationen hinterlegen. Für die Schweizer Meldung haben Sie zusätzlich die Möglichkeit, die Ermittlung der CHF-Beträge für die MWST-Meldung anhand von Tages- oder Monatskursen ermitteln zu lassen. Wurde die Meldung einmal übertragen, ist die Berechnungsmethode für das entsprechende Buchungsjahr festgestellt. In Österreich werden die Tageskurse und in Deutschland die Monatskurse für Umrechnung in die Landeswährung herangezogen.

Anwendung findet dies, wenn der Mandant in Fremdwährung geführt wird. Die Steuermeldungen sind immer in Landeswährung abzugeben.

USt-Zahlungen speichern - Die Speicherung der Umsatzsteuerzahlungen kann optional nach dem ELSTER- Versand oder nach Formulardruck erfolgen. Die Werte werden dann unter *"Auswertungen / Umsatzsteuer Zahlungen"* gespeichert und fliessen in die Berechnung der Sondervorauszahlungen des Folgejahres ein.

## <span id="page-167-0"></span>**6.5.3 Optionen**

Unter *"Mandant / Einstellungen / Seite Optionen"* wird die hinterlegte *Versteuerungsart* und *Versteuerungsmethode* sowie die Methode der Gewinnermittlung wird angezeigt.

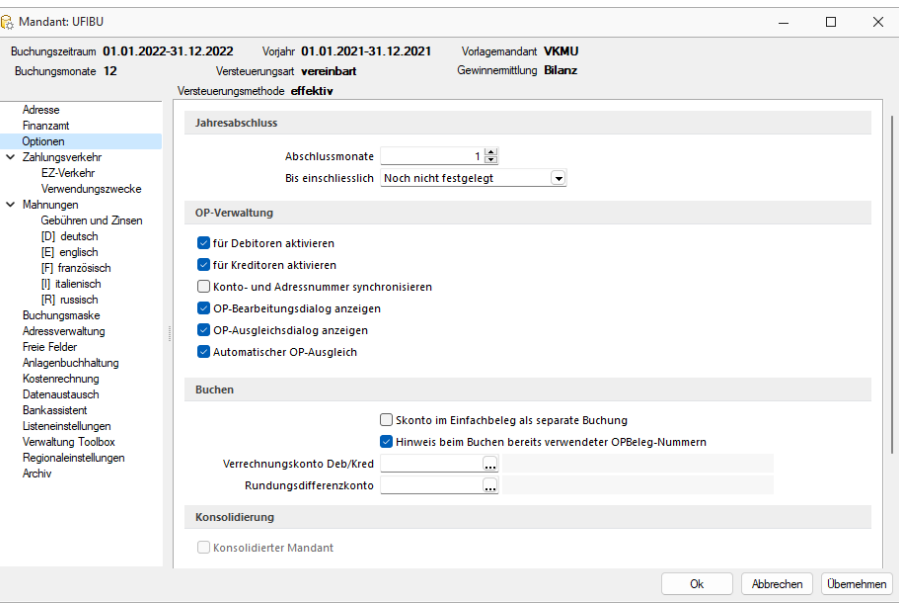

Abbildung 2.26: Mandanteneinstellungen Optionen

Jahresabschluss - Bei der Anlage des *"Mandanten"* hatten Sie bereits die Möglichkeit Abschlussmonate einzugeben, diese Einstellung kann jederzeit angepasst werden, um umfangreiche Buchungen zum Jahresabschluss zu gliedern und eine grössere Übersichtlichkeit zu schaffen.

## OP-Verwaltung

- für Debitoren / Kreditoren aktivieren Die Art der OP-Verwaltung und des OP-Ausgleichs legen Sie ebenfalls hier fest. Es ist möglich, komplett ohne *"Offene Posten"* zu arbeiten. Deaktivieren Sie dazu die entsprechenden Optionen für Debitoren und Kreditoren. Ebenso kann eine einseitige Sperrung der OP-Verwaltung erfolgen. Das Deaktivieren bewirkt, dass beim Bebuchen von Debitoren (Kunden) und Kreditoren (Lieferanten) keine OPs angelegt werden. Die bereits zum Zeitpunkt der Deaktivierung bestehenden Posten bleiben erhalten, können allerdings nicht mehr bearbeitet werden.
- Konto- und Adressnummer synchronisieren Weiterhin können Sie die Einstellung für die Synchronisierung der Kunden-/ Lieferantennummer und Fibukonto nochmals anpassen. Ist die Option nicht aktiv, können zu einer Kontonummer eine oder mehrere beliebige Adressnummern gehören. Ist die Option aktiv, wird mit dem Anlegen eines Debitoren / Kreditoren automatisch das entsprechende *"Personenkonto"* angelegt.
- OP-Bearbeitungsdialog OP Ausgleich Für den OP-Ausgleich gibt es verschiedene Möglichkeiten, die entsprechenden Optionen zu kombinieren.

OP-Bearbeitungsdialog anzeigen OP-Ausgleichsdialog anzeigen

Automatischer OP-Ausgleich

Nur der vollautomatische Ausgleich ist ausgeschaltet. Beim Buchen von *"Offenen Posten"* erscheint immer der Ausgleichsdialog, wenn ein Ausgleich möglich ist – auch bei Neuanlage eines OPs. Findet das Programm bei der Anlage eines neuen Postens keinen entsprechenden Ausgleichsposten erscheint der OP-Bearbeitungsdialog.

OP-Bearbeitungsdialog anzeigen

OP-Ausgleichsdialog anzeigen

Automatischer OP-Ausgleich

Bei der Neuanlage eines OPs (manuelles Buchen) erscheint immer der Bearbeitungsdialog – unabhängig davon, ob eine Ausgleichsmöglichkeit gegeben ist.

OP-Bearbeitungsdialog anzeigen

OP-Ausgleichsdialog anzeigen

Automatischer OP-Ausgleich

Es erscheint kein OP- Folgedialog bei der Neuanlage (manuelles Buchen) eines *"Offenen Postens"*.

OP-Bearbeitungsdialog anzeigen

OP-Ausgleichsdialog anzeigen

Automatischer OP-Ausgleich

Es erscheint keinerlei Ausgleichsdialog – es wird ein neuer GU- oder Zahlungs-OP mit Status "offen" angelegt.

1) Wenn im BANKASSISTENTEN oder im Zahlungslauf OPs zugeordnet wurden, erfolgt der Ausgleich immer – unabhängig von diesen Mandantenoptionen!

Buchen - Für Buchungen, die einen Rechnungs-OP erzeugen, kann eine Prüfung der OPBelegnummer aktiviert werden. D.h. das Programm prüft, ob die in der Buchung verwendete Nummer bereits vergeben ist und gibt eine Hinweismeldung aus.

Über die Einstellung *"Skonto im Einfachbeleg als separate Buchung"* kann unterschieden werden, ob für die Skontobuchungen eine separate Detailbuchung zur Zahlung erfolgen soll oder ob die Skontobuchung als indirekte Buchung innerhalb der Zahlung erfolgt.

Forderungsbuchung - Legen Sie fest, nach wie vielen Tagen nach dem Zahlungseingang eines Debitoren, eine Rücklastschrift automatisch beim Erfassen des entsprechenden Zahlungsausgangs erstellt werden soll. Eine Rückbuchung muss also innerhalb von x Tagen erfolgen. Neben der Datumsprüfung erfolgt auch eine Abfrage des Differenzbetrages zwischen Zahlungseingang und ausgang. Sie können hier die max. Höhe festlegen.

Konsolidierung - Wurde der Mandantentyp *Konsolidierungsmandant* gesetzt (im RECHNUNGSWESEN Platin integriert) ist hier die Option & Konsolidierter Mandant gesetzt. Diese Option ist nachträglich nicht mehr änderbar. Ein solcher Mandant nimmt dann Werte der zu konsolidierenden Mandanten auf. Die Buchungen werden je Mandant in einen separaten Buchungskreis importiert. Zu beachten gilt, dass beim Jahreswechsel keine Salden übernommen werden können und der konsolidierte Mandant weder über eine OP-Verwaltung noch über eine Kostenrechnung verfügt.

*Die Seite "Optionen" wurde und wird zukünftig dahingehend überarbeitet, dass die Freischaltung von Modulen und Funktionen, die in den "Mandanteneinstellungen" über eigene Seiten verfügen, jeweils in jener vorgenommen werden.*

So werden konkret die Zuschaltung von

- Kostenrechnung
- Datenaustausch

auf der jeweiligen Seite ausgeführt und lediglich die Aktivierung der OP-Verwaltung und Konsolidierung erfolgt weiterhin auf der Seite "Optionen".

## **6.5.4 Zahlungsverkehr**

Unter *"Mandant / Einstellungen / Zahlungsverkehr"* befinden sich ausschliesslich *Einstellungen* und *Funktionen* die den eigentlichen *Zahlungsverkehr* betreffen.

Es sind dies

#### Zahlungsverkehr

- Text für [Zahlungen](#page-170-0)
- [Lastschriften](#page-171-0) CH-DD
- SEPA [Lastschrift](#page-171-1) (Dieses Feld erscheint nur bei entsprechender Mandantenwahl z.B. AT und DE)
- [Vorgabewert](#page-172-0) Bankbezug
- [Zahlungsvorschlag](#page-172-1)
- [Protokoll](#page-172-2) anzeigen für

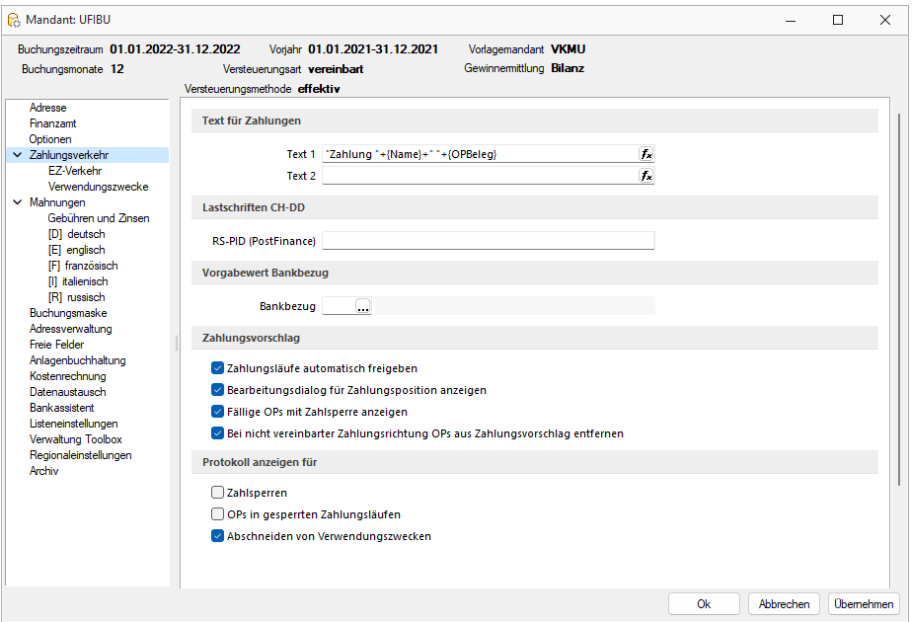

Abbildung 2.27: Mandant Zahlungsverkehr RECHNUNGSWESEN

#### <span id="page-170-0"></span>Texte für Zahlungen

Die Texte für das Verbuchen von Zahlungsläufen, das Verbuchen von Debitoren-DTA Zahlungen, der Text bei *"OPs zahlen"* aus der Postenliste und der Text beim manuellen Buchen von Zahlungen über die OP-Auswahl können hier individuell mittels Formeln konfiguriert werden.

Über den Schalter können Sie dazu Datenfelder der OP-Tabelle wählen, die für die Zahlungstexte verwendet werden sollen.

Im Fenster der "Formatfeldauswahl" können Sie über den Schalter | Verweis | auch Felder aus anderen Tabellen auswählen.

Das Kontextmenü (Rechtsklick) zum Eingabefeld gibt Ihnen die Möglichkeit, die Richtigkeit der Formel zu überprüfen und beispielhaft zu testen.

## Beispiel

if ({Zahlung aus Rechnung}; {KLNr} + " " + {Name}; if ({Buchungstext aus OP}; {Text}; if ({Zahlung aus Zahlungslauf Eingang}; "ZLE"; "xxx")))

# Übersetzung

Wenn Zahlung aus Belegstatus/Postenliste/Ausgleichsmaske (nur ein OP!), dann {KLNr} + " " + {Name}, sonst, wenn Zahlungsbuchung in REWE, dann Text aus OP, sonst, wenn AUFTRAG-Zahlungslauf Eingang, dann Konstante "ZLE", sonst Konstante "xxx".

# <span id="page-171-0"></span>Lastschriften CH-DD

Dies betrifft das neue Lastschriftverfahren pain.008, beschrieben unter [Lastschrift](#page-651-0) pain.008. Es handelt sich hierbei normalerweise um dieselbe Nummer wie die BillderID unter *"Zahlungsverkehr / EZ-Verkehr / E-Rechung"*. Sie muss allerdings separat erfasst werden und wird nicht miteinander abgeglichen, da es auch möglich ist, dass diese IDs unterschiedlich sind.

# <span id="page-171-1"></span>SEPA Lastschrift

Für die Abwicklung Ihrer SEPA-Lastschriften hinterlegen Sie hier Ihre Gläubiger-ID und die Definition für die Generierung der Mandatsreferenz.

Als deutscher Nicht-Verbraucher beantragen Sie die Gläubiger-ID bei der Deutschen Bundesbank unter: www.glaeubiger-id.bundesbank.de und als Österreichischer Nicht-Verbraucher beantragen Sie die Gläubiger-ID bei Ihrer Hausbank.

Die durch die Deutsche Bundesbank vergebene Gläubiger-ID ist 18-stellig und hat folgenden Aufbau:

- 1. + 2. Stelle: ISO-Länderkennzeichen "DE"
- 3. + 4. Stelle: Prüfziffer
- 5. 7. Stelle: Geschäftsbereichskennzeichnung
- Ab 8. Stelle: länderspezifischer Teil (11 Stellen 1. Stelle vorerst "0")

Zum Test kann die Gläubiger-ID kann DE98ZZZ09999999999 genommen werden.

Bei der Erstellung einer SEPA Datei werden nicht erlaubte Sonderzeichen in internen Felder ersetzt.

Mandatsreferenz - Für die Bildung der Mandatsreferenz stehen Ihnen die Felder der Bankverbindung, des Kunden und des Mandanten zur Verfügung.

Mit Aktivierung der Option *"Mehrfachzuordnung von Mandaten erlauben"* gestatten Sie, Mandate von Kunden mit derselben Bankverbindung abzuleiten.

### <span id="page-172-0"></span>Vorgabewert Bankbezug

[Bankbezug](#page-302-0) - Sie können hier einen Standardwert für den Bankbezug hinterlegen. Dieser wird dann beim Anlegen einer neuen [Bankverbindung](#page-307-0) verwendet.

Optional können Sie festlegen, dass dieser in Ausgangsbelegen verwendet wird, wenn zum Belegkunden kein Bankbezug erfasst wurde.

In Ausgangsbelegen verwenden, wenn Kunde keine Bankverbindung besitzt (nur für AUFTRAG) - Mit dieser Funktion wird der Bankbezug in Ausgangsbelegen hinzugefügt, falls im Kunden keine Bankverbindung hinterlegt ist.

### <span id="page-172-1"></span>Zahlungsvorschlag

Erfassen Sie hier weitere Optionen für den Zahlungsverkehr:

- Zahlungsläufe automatisch freigeben Im *"Mandanten"* stehlt auf der Seite *"Zahlungsverkehr"* hier die Funktion *"Zahlungsläufe automatisch freigeben"* zur Auswahl. Standardmässig ist die Checkbox deaktiviert.
- Bearbeitungsdialog für Zahlungsposition anzeigen Der Dialog beim Hinzufügen einer Zahlung im Zahlungslauf kann bei Bedarf ausgeschaltet werden.
- Fällige OPs mit Zahlsperre anzeigen Mit Aktivierung dieser Option erreichen Sie, dass OPs mit Zahlsperre beim Erstellen eines Zahlungsvorschlags angezeigt werden.

Bei nicht vereinbarter Zahlrichtung OPs aus Zahlungsvorschlag entfernen - Wählen Sie zwischen diesen beiden Reaktionen:

- Summeneinträge zur Nachbearbeitung markieren. (Die entsprechende Position ist mit einem roten Ausrufezeichen gekennzeichnet. Die Freigabe erfolgt per Rechtsklick.)
- OPs aus dem Zahlungsvorschlag entfernen.

#### <span id="page-172-2"></span>Protokoll anzeigen für

- Zahlsperren
- OPs in gesperrten Zahlungsläufen Sind diese Details aktiviert, werden die betroffenen OPs protokolliert.
- Abschneiden von Verwendungszwecke Bei dieser Funktion kann optional ein- oder ausgeblendet werden, ob das Programm darauf hinweisen soll, ob Verwendungszwecke ggf. zu lange sind. Die DTA-Datei wird in jedem Fall nur über die zulässige Länge erstellt.

## <span id="page-173-0"></span>**EZ-Verkehr**

Unter *"Mandant / Einstellungen / Zahlungsverkehr / EZ-Verkehr"* definieren Sie die VESR-Einstellungen, erfassen die Clearing-Nr. des entsprechenden Zahlungsinstitutes und erstellen

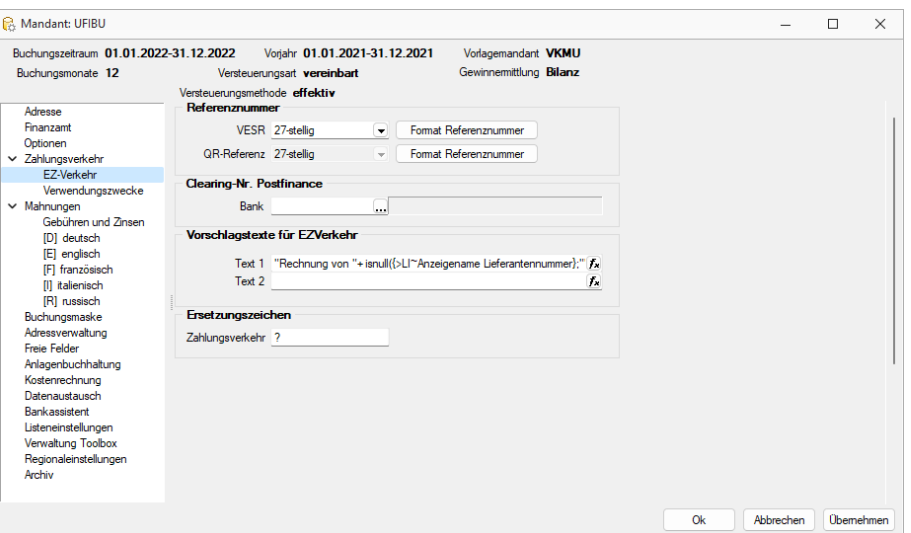

Abbildung 2.28: Mandanteneinstellungen Zahlungsverkehr EZ-Verkehr

Vorschlagstexte für den elektronischen Zahlungsverkehr -Definieren Sie Text 1 und Text 2 nach Ihren Bedürfnissen.

<span id="page-173-1"></span>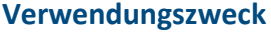

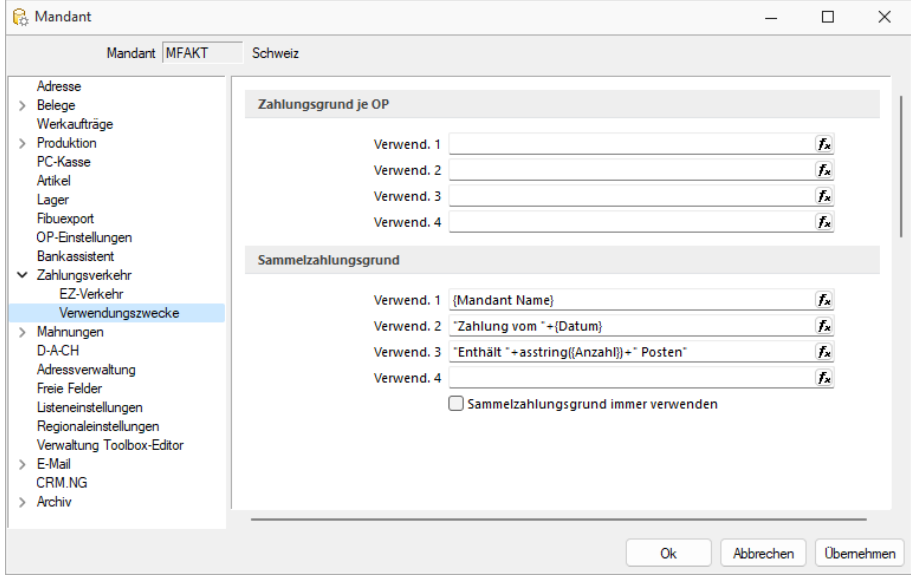

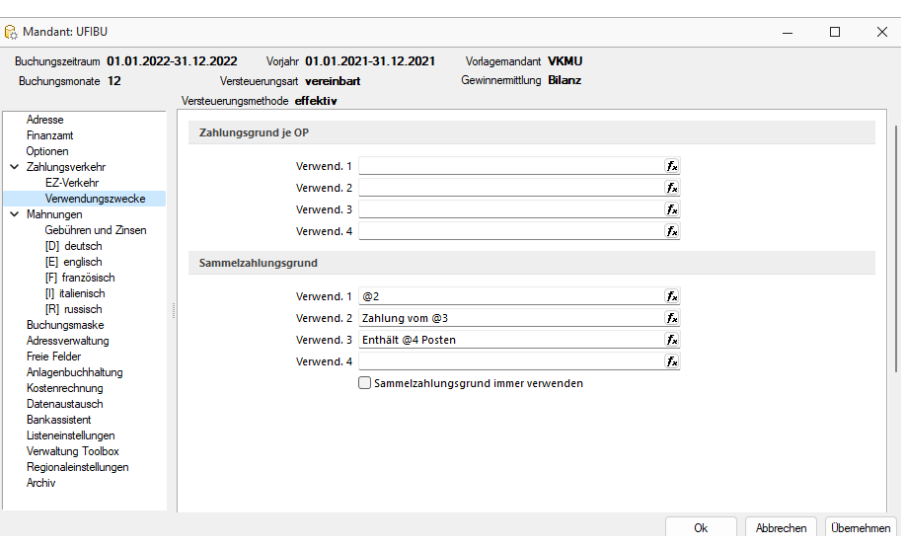

Mandant Zahlungsverkehr RECHNUNGSWESEN Verwendungszweck

Variable und Konstanten für Verwendungszweck - Die Standardwerte für den [Verwendungs](#page-860-0)[zweck](#page-860-0) beim automatischen Zahlungsverkehr können hier oder direkt beim Zahlungslauf erfasst und bearbeitet werden.

Entsprechend der Einstellmöglichkeit im [Zahlungsvorschlag](#page-624-0) bzw. [Zahlungslauf](#page-175-0) wird unterschieden in

- Zahlungsgrund je OP (DTA maximal 14 je Zahlung) und
- Sammelzahlungsgrund (DTA beliebig viele OPs je Zahlung)

Dabei ist zu beachten, dass der Sammelzahlungsgrund erst verwendet wird, wenn die Anzahl von 14 pro Zahlung überschritten wird.

### SEPA-Ersetzungszeichen

Diese Einstellung bietet die Möglichkeit ein Zeichen zu hinterlegen, mit dem ungültige Sonderzeichen beim Erstellen der SEPA Transferdatei automatisch ersetzt werden.

Bei der Erstellung einer SEPA Datei werden nicht erlaubte Sonderzeichen in internen Felder ersetzt.

> *Umlaute werden vom Programm automatisch in ae, oe bzw. ue umgewandelt.*

Über die Funktion *"Zahlungslauf prüfen"* kann innerhalb des *Zahlungsverkehrs* gegen ungültige Zeichen geprüft werden. Dafür wird ein entsprechendes Protokoll ausgegeben.

# <span id="page-175-0"></span>**Zahlungsläufe verbuchen**

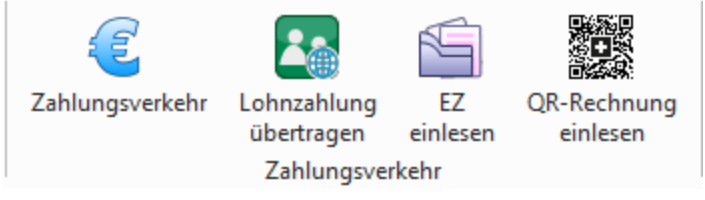

Abbildung 2.29: Zahlungsverkehr RECHNUNGSWESEN

Zahlungslauf verbuchen -  $N = 1$  erzeugt die Zahlungen bzw. den entsprechenden Sammelbuchungssatz und daraus die Zahlungs-OPs.

Wenn lt. "Kontoauszug" die Zahlungen erfolgt sind, sollte über den Schalter <sup>appt</sup> der Zahlungslauf verbucht werden. Damit erstellt das Programm automatisch die Zahlungs-OPs und führt die Ausgleiche mit den Rechnungen durch. Im RECHNUNGSWESEN wird zudem ein Sammelbeleg für diesen Zahlungslauf erstellt.

Anschliessend hat der Zahlungslauf den Status *"verbucht"*. Das bedeutet, alle im *"Zahlungslauf"* enthaltenen Zahlungsposten sind damit keine *"offenen Posten"* mehr. Sie sind ausgeglichen und den erledigten Posten zugeordnet. Verarbeitete Zahlungsläufe können Sie nicht mehr bearbeiten. Es ist allerdings noch möglich den Zahlungstransfer durchzuführen.

*Bei der Verbuchung des Zahlungslaufes im RECHNUNGSWESEN ist es bei der Verbuchung von Zahlungsläufen möglich, Nummernkreise für die Ermittlung der Belegnummer zu nutzen.*

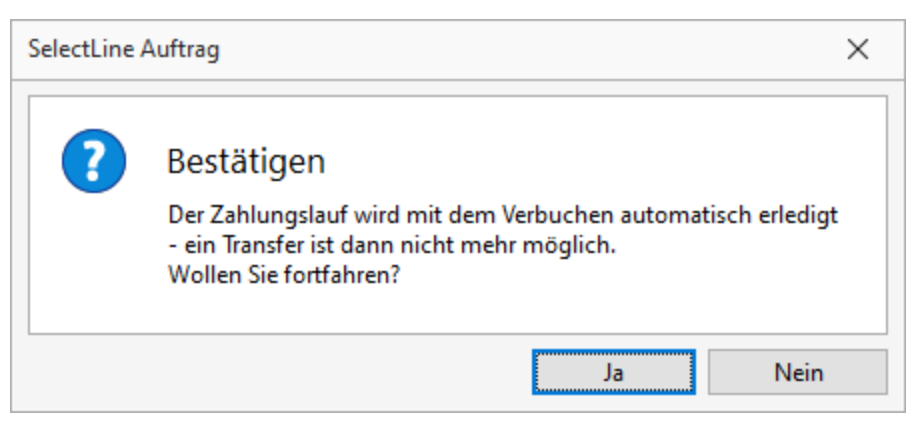

Abbildung 2.30: Zahlungslauf Bestätigen

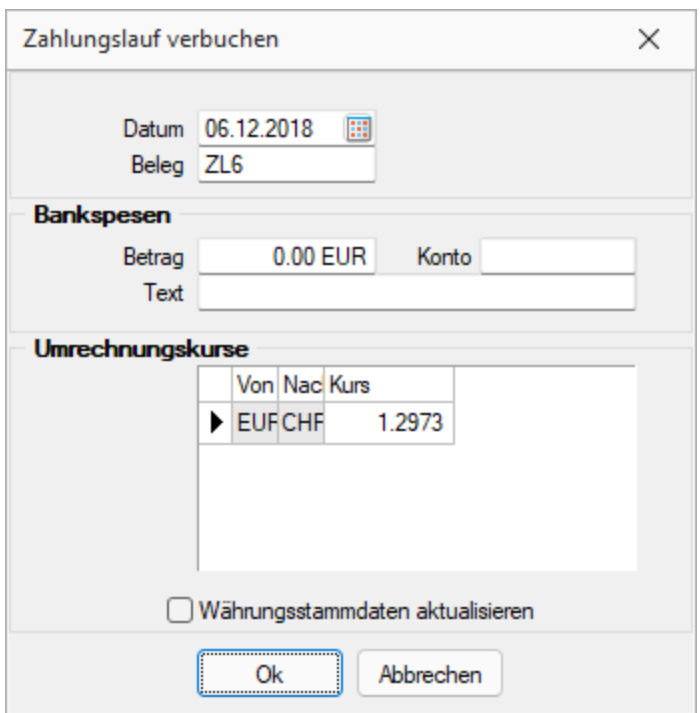

Abbildung 2.31: Zahlungslauf verbuchen AUFTRAG

Nachlässe anpassen - Im Bereich Zahlungsverkehr gibt es ab der Version 21.2 eine neue Option in der Verbuchung. Bei Aktivierung erscheint für die Positionen mit Nachlass der Eingabedialog zur Bearbeitung der Nachlassbuchungen. Diesen Dialog kennen Sie bereits aus der OP-Verwaltung und aus dem Dialogbuchen.

## <span id="page-176-0"></span>**6.5.5 Mahnungen**

Auf der Seite *"Mandant / Einstellungen (Seite Mahnungen)"* haben Sie die Möglichkeit, die Voreinstellungen für *Mahnungen* einzugeben.

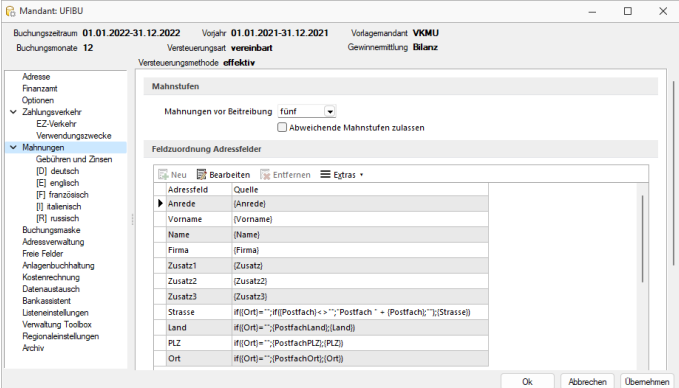

Abbildung 2.32: Mandant Mahnungen RECHNUNGSWESEN

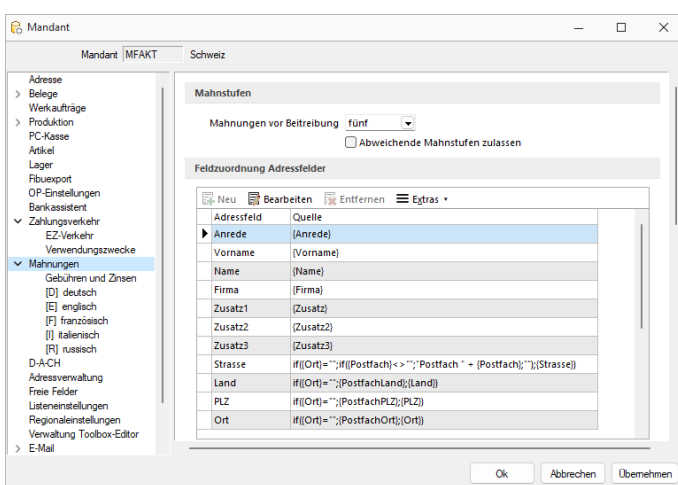

Abbildung 2.33: Mandant Mahnungen AUFTRAG

## Mahnstufen

Mahnungen vor Betreibung - Hier haben Sie die Möglichkeit, die Anzahl der Mahnstufen festzulegen. Über das Programm werden maximal 5 Mahnstufen verwaltet.

Abweichende Mahnstufen zulassen - Wollen Sie zur Kennzeichnung von *"Offenen Posten"*, die sich z.B. bereits beim Anwalt befinden, ein spezielles Kennzeichen vergeben, können Sie diese Option setzen. Hierdurch wird es zugelassen, beim [Bearbeiten](#page-465-0) eines OPs manuell eine abweichende Mahnstufe (Ziffern > 10) einzutragen.

Feldzuordnung Adressfelder - In der Tabelle werden Ihnen die Standardadressfelder für die Mahnbelege angezeigt. Mit Bueabeiten können Sie über die [Feldzuordnung](#page-860-1) festlegen, wie die Mahnadresse aus den Adressfeldern der Stammdaten gebildet werden soll. Über  $\equiv$  Egtras · bzw. das Kontextmenü haben Sie die Möglichkeit, die Eingaben auf den Programmstandard zurückzusetzen.

## Zinsberechnung

Berechnung laut folgender Formel - Sie können hier eine Formel für die Berechnung von Verzugszinsen, eine Mahnstaffel für Gebühren erfassen und die Adressdefinition für Ihre Mahnbelege konfigurieren.

Die Mahnzinsen werden standardmässig nach der "deutschen (kaufmännischen) Zinsmethode" ermittelt - das bedeutet, die Tages- und Jahreskonvention ist 30/360 - d.h. bei der Ermittlung der Zinstage wird jeder Monat mit 30 Tagen angenommen.

Die Berechnung erfolgt nach folgender Formel: rn2(zinstage({Fälligdatum};{Mahndatum})\*{Betrag}/36000\*{Zinsprozente})

Vom Standard abweichend können die Mahnzinsen auch mittels einer selbst definierten [Formel](#page-960-0) berechnet werden.

Anwendungsbeispiel für eine selbst definierte ZinsformelWenn als Mahnform "kundenweise, ohne Trennung von Mahnstufen" gewählt wird und je Mahnstufen unterschiedliche Zinssätze greifen sollen, kann dies nur über spezielle Platzhalter in der Zinsformel realisiert werden.

Die Zinsangabe im [Mahnvorschlag](#page-511-0) ist dann hinfällig.

Über die Berechnung laut folgender Formel können die Zinsen pro Stufe berechnet werden:

Dafür die Platzhalter *"MahnStufe1..5"* verwenden. Diese liefern jeweils 1, wenn es die entsprechende Stufe ist.

Beispiel mit 10% für Stufe 1 und 20% für Stufe 2: rn2(zinstage({Fälligdatum};{Mahndatum})\*{Betrag}/36000\*(10\*{MahnStufe1}+20\* {MahnStufe2}))

### Mahnstaffel

In der Tabelle legen Sie in Abhängigkeit des Mahnbetrages die Mahngebühr fest. Eine neue Zeile können Sie mit der Taste [Einfg] oder aus der letzten Zeile mit der Taste [Enter] einfügen. Das Löschen einer Zeile ist über die Tastenkombination [Ctrl] + [Entf] möglich.

#### Feldzuordnung Adressfelder

In der Tabelle werden Ihnen die Standardadressfelder für die Mahnbelege angezeigt. Mit <sub>o</sub> Bearbeiten können Sie über die [Feldzuordnung](#page-860-1) festlegen, wie die Mahnadresse aus den Adressfeldern der Stammdaten gebildet werden soll.

Über ≡Extras bzw. das Kontextmenü haben Sie die Möglichkeit, die Eingaben auf den Programmstandard zurückzusetzen.

### Seite Mahnüberschrift - Mahntext

Für jede in den *"Stammdaten"* angelegte Sprache erscheint in der Baumstruktur der Mandanteneingabemaske ein Untereintrag zur Seite Mahnungen. Hier können Sie Ihre Standard-Mahntexte je Mahnstufe und Sprache erfassen.

### **Mahngebühren und -zinsen verbuchen**

Sämtliche *Mahngebühren und -zinsen* können direkt und einfach über die OP-Verwaltung als Forderung gebucht werden. Somit können sämtlich Mahngebühren und -zinsen direkt und einfach über die *"OP-Verwaltung"* als Forderung gebucht werden. Es erfolgt eine direkte Verrechnung mit der ursprünglichen Rechnung.

### **Mandanteneinstellungen Mahnungen**

Die *"Mandanteneinstellungen"* wurden um den Bereich *"Gebühren und Zinsen"* erweitert. Hier können alle für die Verbuchung erforderlichen Konten hinterlegt werden. Diese Konten sind notwendig, um die Verbuchung durchzuführen.

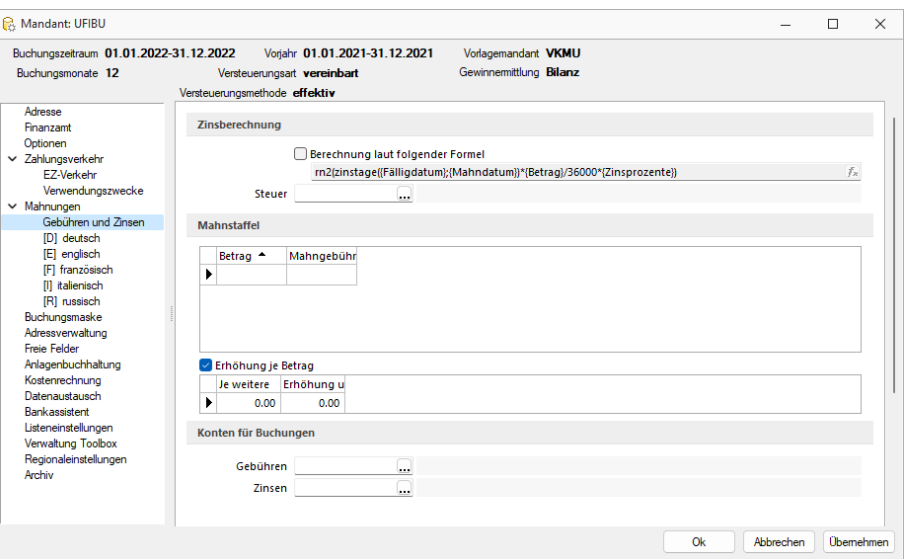

Abbildung 2.34: Mahnungen Einstellungen

#### **Verbuchung**

Über die Funktion *"Mahngebühren und -zinsen verbuchen"* bietet Ihnen das Programm die Gelegenheit, die Verbuchung als Stapel oder herkömmliche Buchung im Dialogbuchen zu erzeugen. Bei Bedarf kann ein Nummernkreis ausgewählt, ein eigens hinterlegter Buchbeleg verwendet oder die Buchung mit dem vorgeschlagenen Mahnbeleg verbucht werden.

Die *generierten Buchungen* werden dabei mit den Vorschlagskonten der *"Mandanteneinstellungen"* erstellt. Handelt es sich um Mahngebühren, die für den Mahnbeleg definiert sind, erfolgt die Buchung als Einfachbeleg.

Wurden für die jeweiligen Mahnposten *Gebühren und Zinsen* vergeben, erfolgt die Verbuchung pro Mahnposten als Sammelbeleg. Die dabei generierten Buchungen sind Detailbuchungen, die einen direkten Bezug zur ursprünglichen Rechnung besitzen. Analog den bisherigen Detailbuchungen aus der *"OP-Verwaltung"* der Valutakorrekturen oder den Umbuchungen zum Leistungsdatum, erfolgt bei Stornierung der Ursprungsrechnung auf Nachfrage auch die Stornierung der Mahngebühren und -zinsen.

#### **Offene Posten**

Die aus den *"Mahngebühren und -zinsen"* der Mahnposten generierten *"Offenen Posten"* werden direkt bei der Erstellung mit den ursprünglichen Forderungen verrechnet und erhöhen den Gesamtbetrag der Rechnung. Zudem enthält die offene Rechnung eine neue Fälligkeit sowie die erhöhte Mahnstufe.

Wurden für den Mahnbeleg übergreifende Gebühren ausgewiesen, erfolgt die Buchung als separater offener Posten.
#### **Auftrag und FIBU-Export**

Analog dem RECHNUNGSWESEN erfolgt die Verbuchung und die Verrechnung der *"Offenen Posten"* auch im AUFTRAG. Zudem werden die zusätzlichen Buchungssätze per FIBU-Export exportiert, wenn die entsprechende Einstellung beim FIBU-Export aktiviert wurde.

#### **6.5.6 Buchungsmaske**

Um die Arbeit in der "Dialogbuchenmaske" zu optimieren, finden Sie über · bzw. [Alt] + [1] oder *"Einstellungen und Zusatzfunktionen / Maske konfigurieren"* verschiedene benutzerund mandantenabhängige Einstellungen.

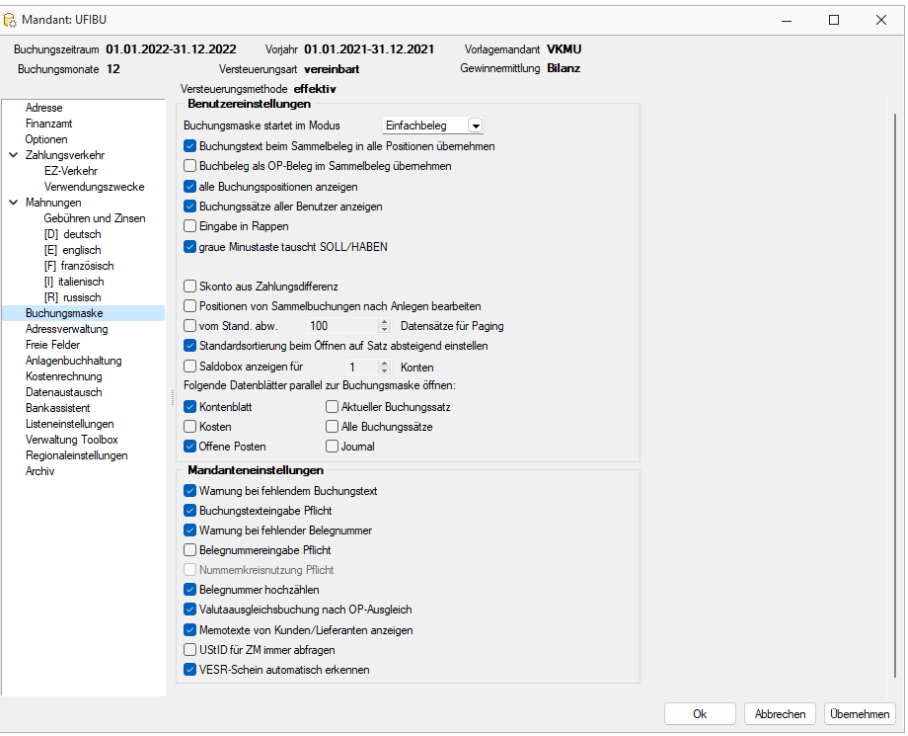

Abbildung 2.35: Buchungsmaske konfigurieren

#### **Benutzer- und Mandanteneinstellungen**

#### Benutzereinstellungen

Für Sammelbelege können sie mit V Buchungstext beim Sammelbeleg in alle Positionen übernehmen einstellen, ob der Buchungstext je Position erfasst oder für alle Positionen aus dem ersten Posten übernommen werden soll.

Stornierte Buchungssätze können optional über *"stornierte Buchungssätze anzeigen"* ein- oder ausgeblendet werden. Entscheiden Sie sich für die Anzeige dieser Buchungen, werden sie rot im Tabellenbereich der Buchungsmaske dargestellt. Sie können dann zwar zur Ansicht noch editiert werden, aber eine Bearbeitung ist nicht mehr möglich.

Um auch indirekt gebuchte Positionen (Buchung auf Steuerkonto, Sammelkonto und Skonto) angezeigt zu bekommen, lassen Sie sich über alle Buchungspositionen anzeigen alle Buchpositionen anzeigen. Wobei die jeweiligen Positionen farblich gekennzeichnet werden:

- Lila: Zeile für Buchung auf Sammelkonto Debitoren / Kreditoren
- Blau: Zeile für Buchung auf Steuerkonto
- Grün: Zeile für Buchung auf Skontokonto

Der Tabellenbereich der Buchungsmaske kann über **Buchungssätze aller Benutzer anzeigen** so eingeschränkt werden, dass nur die vom angemeldeten Nutzer getätigten Buchungen aufgelistet werden.

Wird der Betrag negativ eingegeben erfolgt automatisch ein Tausch von Soll und Haben. Dies kann auch erreicht werden, indem Sie erst den Betrag eingeben und dann das Betragsfeld über die Minus- bzw. die Plustaste, je nach gesetzter Option V graue Minustaste tauscht SOLL/HABEN in den Benutzereinstellungen der Buchungsmaske, im Ziffernblock verlassen.

Bei der Zahlung eines *"Offenen Posten"* mit Skonto wird bei der Anpassung des Zahlbetrages im Feld "Brutto" automatisch der Skontobetrag neu ermittelt, wenn die Einstellung G Skonto aus Zahlungsdifferenz gesetzt ist.

Im Normalfall springt das Programm nach der Erfassung einer Sammelposition in die nächste Position bzw. speichert den Buchungssatz ab, wenn der Saldo der Buchung Null ergibt. Über die Option Y Positionen von Sammelbuchungen nach Anlegen bearbeiten! können Sie dies verhindern. D.h. Sie speichern die Position, behalten Sie aber noch im Bearbeitungsmodus. Erst über  $\begin{array}{c|c}\n\text{Neu} & \text{kann}\n\end{array}$ die nächste Sammelposition erfasst werden.

Bei grossen Datenmengen lässt sich über die Einschränkung der Buchungssätze Datensätze für Paging die benötigte Zeit zum Dialog öffnen ver-◯ vom Stand. abw.  $\boxed{100}$ kürzen, indem die Anzahl der anzuzeigenden Buchungssätze eingeschränkt wird. Mit der Angabe "-1" werden alle Buchungssätze zur Verfügung gestellt.

## Mandanteneinstellungen

Um eine möglichst vollständige Erfassung eines Buchungssatzes zu gewährleisten, gibt es die Möglichkeiten die Buchung auf Vorhandensein von Buchungstext und Belegnummer zu prüfen. Ist eines der Felder leer können Sie entweder eine Warnung ⊠ Wamung bei fehlendem Buchungstext vom Programm ausgeben lassen, die Sie auf die fehlende Eingabe hinweist, aber trotzdem einen Abschluss des Buchungssatzes zulässt, oder Sie machen das jeweilige Feld zu einem Pflichtfeld  $\Box$  Buchung stexteingabe Pflicht, d.h. die Buchung kann nur gespeichert werden wenn das Feld ausgefüllt wird.

Ist eines dieser Felder leer, können Sie entweder eine Warnung W Wamung beifehlender Belegnummer vom Programm ausgeben lassen, die Sie auf die fehlende Eingabe hinweist, aber trotzdem einen Abschluss des Buchungssatzes zulässt, oder Sie machen das jeweilige Feld über  $\Box$  Belegnummereingabe Pflicht zu einem Pflichtfeld, d.h. die Buchung kann nur gespeichert werden, wenn das Feld ausgefüllt wird.

Über **Belegnummer hochzählen** legen Sie fest, dass Ihre Belegnummer mit jedem Buchungssatz um 1 hochgezählt wird. Ist die Option deaktiv, wird das Feld für jeden neuen Buchungssatz geleert und enthält keinen Vorschlagswert. Bei der manuellen Vergabe der Belegnummer haben Sie neben dem Eingabefeld "Buchbeleg" einen zusätzlichen Schalter , mit diesem holen Sie die zuletzt verwendete Belegnummer + 1.

Bei einem grossen Datenbestand kann das Aktualisieren der Buchungsmaske einige Zeit in Anspruch nehmen, daher kann über *"vor Aktualisierung nachfragen"* vorher eine Abfrage ausgegeben werden, ob die Aktualisierung wirklich durchgeführt werden soll.

Ergibt sich beim Ausgleich eines Fremdwährungs-OPs eine Kursdifferenz kommt mit Hilfe der Option V Valutaausgleichsbuchung nach OP-Ausgleich automatisch ein Folgedialog hoch, der Ihnen den Valutaausgleich ermöglicht. Nach Bestätigung des Dialogs erfolgt sofort eine Buchung auf das Differenzkonto. Wird mit deaktiver Option gearbeitet, finden Sie die Währungsdifferenzen unter Buchen / Valuta-Ausgleich wieder und können diese darüber ausbuchen.

Über *"Forderungsbuchung aus Rücklastschriften nach Buchen"* legen Sie fest, ob eine automatische Abwicklung des Rücklastschriftverfahrens erfolgen soll. Dies bedeutet, dass bei Erfassung der *"Rückbuchung"* der Zahlung gleichzeitig die bereits erledigte *"Rechnung"* wieder geöffnet und die ggf. anfallenden Gebühren über einen Folgedialog auf ein selbst festzulegendes Gebühren gebucht wird.

VESR erkennen - Mit der Option VESR-Schein automatisch erkennen erreichen Sie die automatische Erkennung des VESR-Scheines.

## **Eingabereihenfolge**

Benutzer abhängig können Sie die *"Buchungsmaske"* unter *"Dialogbuchen " "Einstellungen und Zusatzfunktionen / Eingabereihenfolge"* bzw. [Alt] + [F2] so gestalten, dass sie an Ihre individuellen Bedürfnisse zur Erfassung von Buchungen angepasst ist.

| Eingabereihenfolge                                                                                                    |                                                                                                    |                                                                                                    |                       | × |
|----------------------------------------------------------------------------------------------------|----------------------------------------------------------------------------------------------------|----------------------------------------------------------------------------------------------------|-----------------------|---|
| Eingabefeld                                                                                                    | Überspringen                                                                                                    |                                                                                                    | Wert festhalten       |   |
| Bilanztyp                                                                                                    | Ja                                                                                                    | Nein                                                                                                    |                       |   |
| Datum<br>Periode<br>Buchbeleg<br>OPBeleg<br>Konto<br>Gegenkonto<br>Kunde/Lieferant<br>Text1<br>Text <sub>2</sub><br>Währung<br>Brutto<br>Skonto<br>Steuercode<br><b>SteuerProzent</b><br>Steuerwert<br>Netto | Nein<br>Ja<br>Nein<br>Nein<br>Nein<br>Nein<br>Nein<br>Nein<br>Nein<br>Ja<br>Nein<br>Nein<br>Nein<br>Ja<br>Ja<br>Ja | Ja<br>Nein<br>Nein<br>Nein<br>Nein<br>Nein<br>Nein<br>Nein<br>Nein<br>Nein<br>Nein<br>Nein<br>Nein<br>Nein<br>Nein<br>Nein |                       |   |
| Standardwerte laden<br>▲                                                                                                    | Überspringen                                                                                                    |                                                                                                    | Festhalten<br>Beenden |   |

Abbildung 2.36: Eingabereihenfolge

Sie können selbst festlegen in welcher Reihenfolge Sie die einzelnen Felder während des Buchungsvorganges anspringen wollen. Über  $A$  auf  $\rightarrow$  ab legen Sie fest nach welcher Sortierung die Felder angesprochen werden. Für die aufgelisteten Eingabefelder kann ausserdem festgelegt werden, ob das Feld beim Bewegen in der Buchungsmaske übersprungen und/oder sein Inhalt festgehalten werden soll. Dies legen Sie entweder mit einem Doppelklick auf die jeweilige Eigenschaft fest oder über die Schalter **Eesthalten** und **Überspringen** . Diese Einstellungsmöglichkeit erreichen Sie auch direkt in der *"Buchungsmaske"* über das *"Kontextmenü"* des jeweiligen Feldes.

Die übersprungenen bzw. festgehaltenen Bereiche werden entsprechend gekennzeichnet:

- Festhalten über ein kleines schwarzes Dreieck in der linken oberen Ecke
- Überspringen das Feld wird ausgegraut

Wird ein Wert festgehalten, geht dieser erst mit dem Schliessen der Buchungsmaske verloren.

Über Standardwerte laden bekommt man die Werkeinstellungen zurück.

Die Angaben können separat sowohl für die Belegtypen Einfachbeleg und Sammelbeleg gesetzt werden. Für Belegarten kann keine Eingabereihenfolge bestimmt werden.

#### **Abstimmsumme**

Um z.B. bei der Abbuchung eines Kontoauszugs den Banksaldo abzustimmen, nutzen Sie die Funktion *" Einstellungen und Zusatzfunktionen / Abstimmsumme"*. Sie erreichen die Angabe auch per Doppelklick auf die Anzeige in der Statuszeile des Buchdialogs oder über [Alt] + [F3].

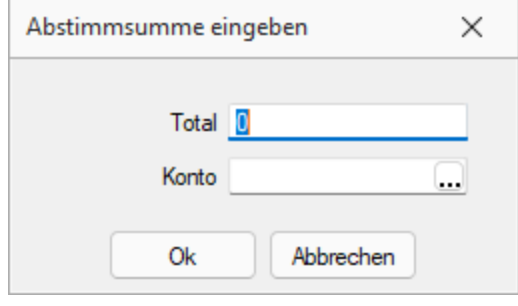

Abbildung 2.37: Abstimmsumme

Geben Sie das Konto, welches abgestimmt werden soll, und den Startwert für den Abgleich an. Wird dieses Konto nun bebucht, werden die Buchbeträge auf diese Vorgabe saldiert. Die Abstimmsumme bleibt gesetzt, bis eine neue vergeben wird. Es kann immer nur ein Konto abgeglichen werden.

Für *"Sammelbelege"* sowie für Buchungen vom Typ Belegart gilt, dass das abzustimmende Konto immer in der ersten Position des Beleges stehen muss, sonst erfolgt kein Abgleich. D.h. insbesondere für den Sammelbeleg muss die korrekte Buchrichtung über das Vorzeichen im Betrag bzw. über den Soll / Haben-Wechsel geregelt werden.

## **Buchungstexte**

Es können zweimal bis zu 80 Zeichen im Buchungstext erfasst werden. Dadurch wird auch die Aufteilung der Buchungstexte von einer auf zwei Zeilen verteilt.

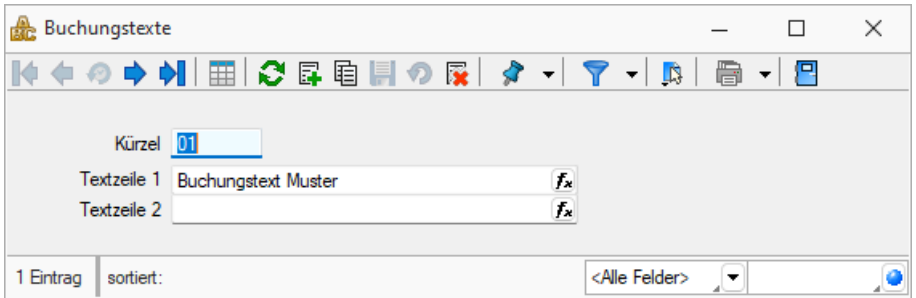

Abbildung 2.38: Buchungstexte

## **6.5.7 Adressverwaltung**

Unter *"Mandant / Einstellungen / Adressverwaltung"* finden Sie die Einstellung für die *"Dublettenprüfung"* und die *"Option Natürliche Personen im Datenschutz "*zu kennzeichnen.

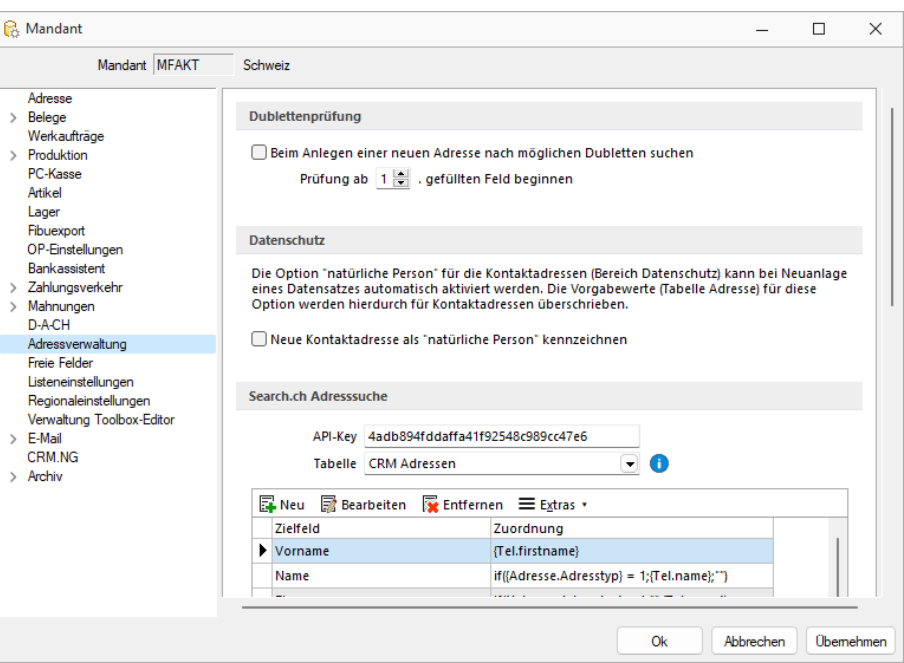

Abbildung 2.39: Mandanteneinstellungen AUFTRAG

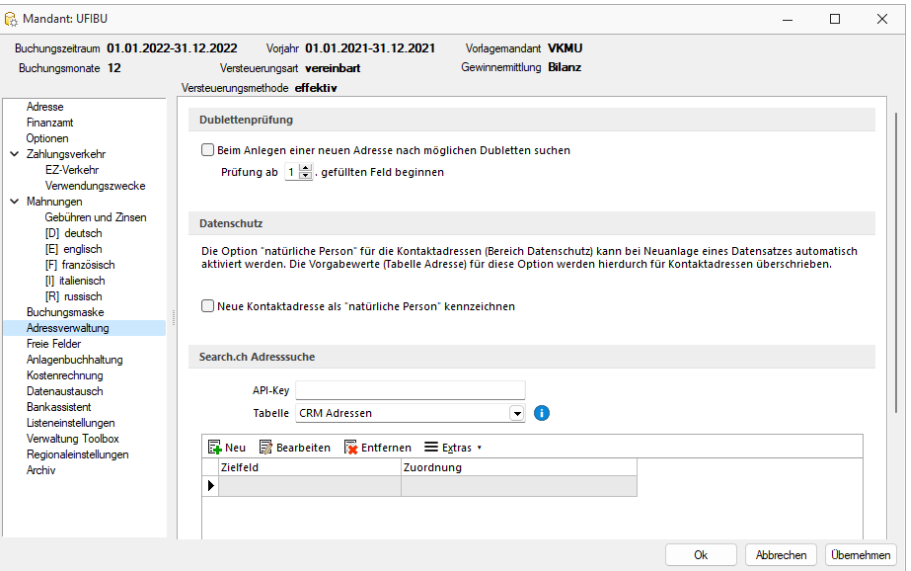

Abbildung 2.40: Mandanteneinstellungen RECHNUNGSWESEN

## **Dublettenprüfung**

In SELECTLINE-AUFTRAG, SELECTLINE-RECHNUNGSWESEN und SELECTLINE-CRM.NG können Sie die Dublettenprüfung aktivieren. Die Einstellung finden Sie unter *"Mandant / Einstellungen / Adressverwaltung"*. Sobald die Option aktiviert ist, erhalten Sie beim Anlegen eines *Kunden* (Debitor), *Lieferanten* (Kreditor), *Interessenten*, einer freien Adresse oder eines Ansprechpartners einen Dialog, in welchem folgende Felder abgefragt werden:

- Name
- Vorname
- Firma
- Strasse
- Land
- PLZ und Ort

Nach der Eingabe der Daten listet eine phonetische Suche alle Adressen mit einer Übereinstimmung von mindestens 50% auf. Sie können die erfasste Adresse dann entweder anlegen oder abbrechen und zum bereits bestehenden Datensatz wechseln.

## **Datenschutz**

Die Option *"natürliche Person"* für die Kontaktadressen (Bereich Datenschutz) kann bei Neuanlage eines Datensatzes automatisch aktiviert werden. Die Vorgabewerte (Tabelle Adresse) für die Option werden hierdurch für Kontaktadressen überschrieben.

## **6.5.8 Freie Felder**

Jedem *"Mandanten"* stehen unter *"Mandant / Einstellungen (Seite Freie Felder)"* für die individuelle Erfassung zusätzlicher Daten *"Freie Felder"* zur Verfügung. Den freien Feldern können Sie selbst eine Bedeutung geben und über den Schalter  $\vert$  Feldbezeichnungen eine eigene Bezeichnung für die Bildschirmanzeige und den Ausdruck zuordnen.

*Besonderheit für das kaufmännische UND ("&", engl. Ampersand): Wenn ein "&" angezeigt werden soll, ist noch ein zweites einzugeben: "&&".*

Die Felder sind wie folgt definiert:

- 2 Textfelder mit jeweils 80 Zeichen
- 2 Felder für Dezimalzahlen
- 2 Felder für ganze Zahlen
- 2 Felder für Datumseingaben
- 4 Optionsfelder

Die Datenplatzhalter für den Ausdruck der Feldbezeichnungen finden Sie jeweils in der Platzhaltergruppe *"Dokument"*. Nähere Erläuterungen hierzu finden Sie im Kapitel *Formulareditor* bzw. *Maskeneditor* des SYSTEM-Handbuches der SELECTLINE-Programme.

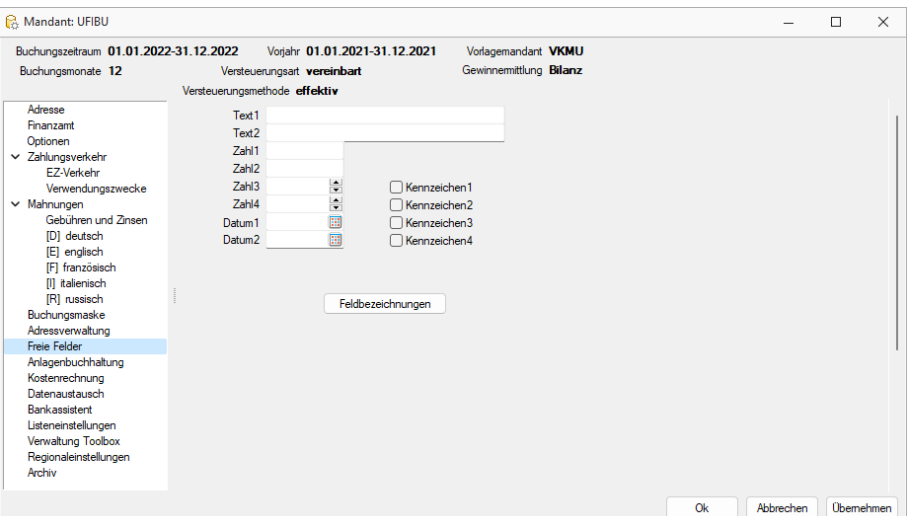

Abbildung 2.41: Mandant Freie Felder RECHNUNGSWESEN

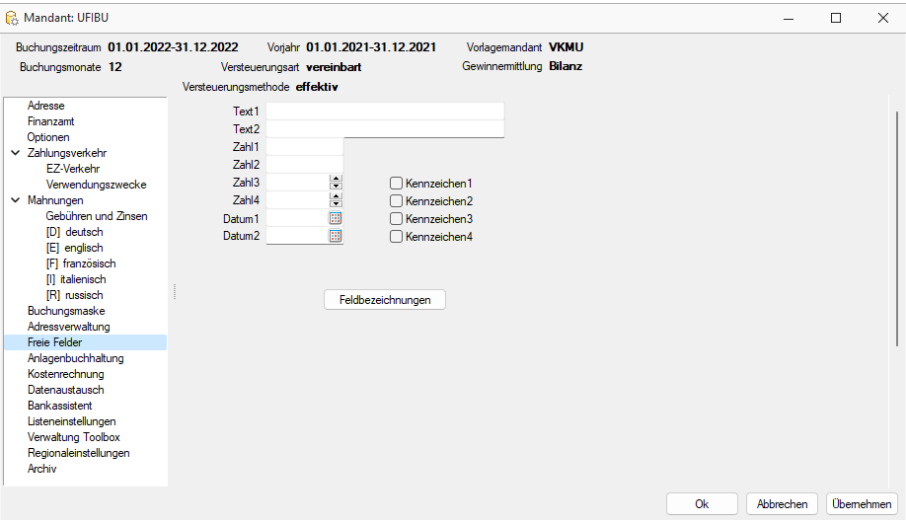

Abbildung 2.42: Mandant Freie Felder RECHNUNGSWESEN

Formatierung für Zahlenfelder (Extrafelder, freie Felder) - siehe [Formatierung](#page-1018-0) für Zahlenfelder

### **6.5.9 Anlagenbuchhaltung**

Die Seite *"Anlagenbuchhaltung"* steht Ihnen nur bei lizenziertem SELECTLINEANLAG-MODUL zur Verfügung. Nähere Erläuterungen siehe [Kapitel 12](#page-532-0) *Anlagen* auf Seite 509.

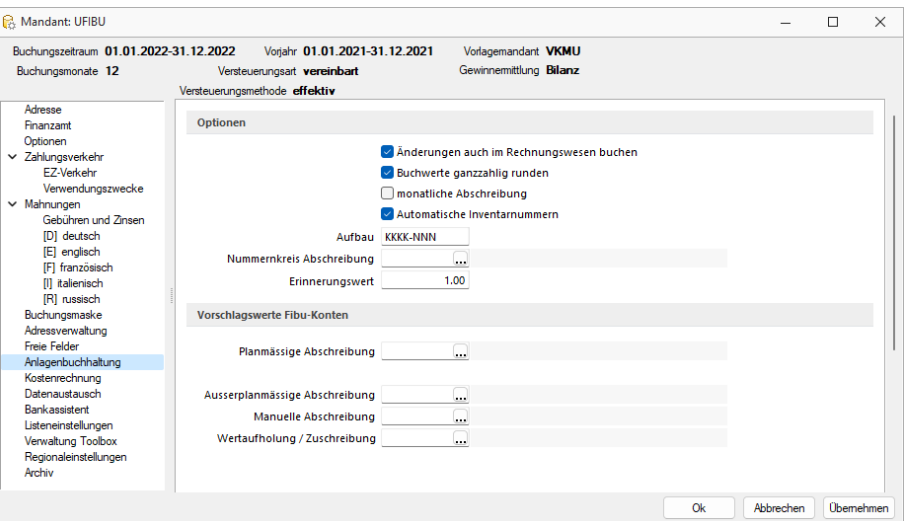

Abbildung 2.43: Mandanteneinstellungen Anlagenbuchhaltung

#### Optionen

Automatische Inventarnummern - Die automatische Bildung der Inventarnummer bei Neuanlage eines Wirtschaftsgutes aus dem Anlage-Konto (K) und einer fortlaufenden Nummer (N) kann festgelegt werden.

Als Jahreszahl in der Inventarnummer wird automatisch das Buchungsjahr verwendet.

Der Aufbau der Inventarnummern wird auch beim Anlagenimport für die Anlagen heran gezogen. Der Import erfolgt unter *"[Schnittstellen](Anlagen_XML_Import (3585).htm) / Import / Anlagen XML."*

Um weitere Informationen in die Inventarnummer einfliessen zu lassen ist die Nutzung eines Nummernkreises zur Inventarnummernvergabe möglich. Der Nummernkreis zur Inventarnummernvergabe ist unter *"Anlagen /Anlagen/ Weitere / Nummernkreise"* anzulegen und kann verwendet werden, wenn die automatische Inventarnummernvergabe nicht aktiv ist.

Nummernkreis Abschreibung - Für die Verbuchung der Abschreibungen kann unter [Num](#page-314-0)[mernkreise](#page-314-0) ein separater Nummernkreis angelegt und hier hinterlegt werden.

Erinnerungswert - Der Wert wird automatisch als Vorschlagswert für eine neue Anlage eingetragen.

Buchwert ganzzahlig runden - Ist diese Option aktiv, werden Nachkommastellen im ersten Jahr abgeschrieben, so dass in den Folgejahren gerundete Buchwerte und gerundete AfA-Beträge entstehen.

Änderungen auch im Rechnungswesen buchen - Ist diese Option aktiviert, wird mit dem Anlegen, Vortragen, Ändern (z.B. neue Bewegung) einer Anlage in der Anlagenbuchhaltung automatisch die entsprechende Dialogbuchung generiert.

Ist die Option deaktiviert, werden auch die Vortrags-, Zugangs-, Änderungsbuchungen erst mit dem Fibuexport über *Anlagen / [Finanzbuchhaltung](#page-566-0) / Buchungen erstellen* im neuen Buchungsstapel erzeugt.

Abschreibungsbuchungen gelangen generell nur über *Anlagen / Finanzbuchhaltung / Buchungen erstellen* in die Finanzbuchhaltung.

monatliche Abschreibung - Der Export über *Anlagen / Finanzbuchhaltung / Buchungen erstellen* erzeugt monatliche oder jährliche Abschreibungsbuchungen.

Vorschlagswerte Fibu-Konten - Die hier hinterlegten Konten werden bei der Anlage und Bearbeitung der Wirtschaftsgüter vorgeschlagen.

## **6.5.10 Kostenrechnung**

Bei lizenziertem SELECTLINE KOSTENRECHNUNGSMODUL und bei aktivierter *"Kostenrechnung"* unter *"Mandant / Einstellungen / Kostenrechnung"* haben Sie Zugriff auf die Seite *"Kostenrechnung"*.

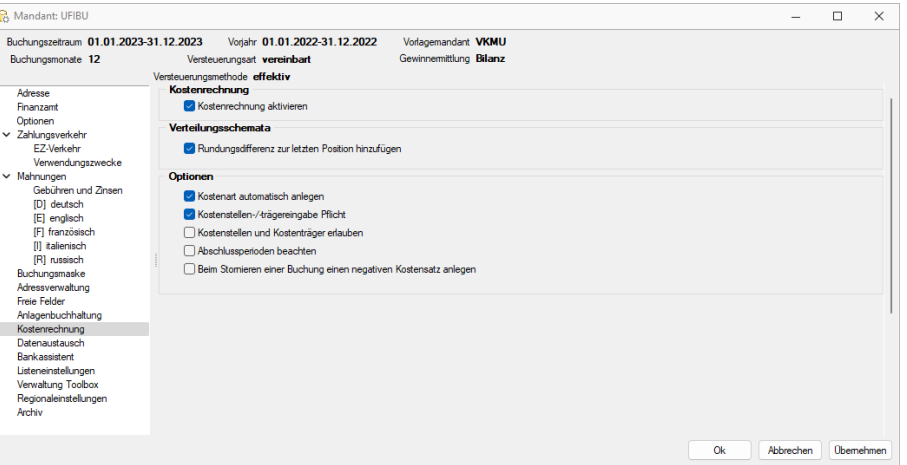

Abbildung 2.44: Mandanteneinstellungen Kostenrechnung RECHNUNGSWESEN

#### Kostenrechnung

Kostenrechnung aktivieren - Auch bei lizenzierter Kostenrechnung ist es möglich, die Kostenrechnungsfunktionalität zu deaktivieren.

#### Verteilungsschemata

Rundungsdifferenz zur letzten Position hinzufügen - Ergeben sich aus der Verteilung eines Betrages über Buchschemata Rundungsdifferenzen, können diese optional auf die letzte Position (Kostenstelle oder Kostenträger) im Verteilungsschema gelegt werden.

Bleibt die Option deaktiviert, bleibt eine Differenz aus Verteilung übrig:

### Beispiel bei aktiver Option

20,33 CHF werden zu je 25% auf vier Zielkostenstellen verteilt. Verteilt werden je 5,08 CHF auf die ersten drei Kostenstellen, auf die vierte Kostenstelle 5,09 CHF.

## Beispiel bei deaktivierter Option

20,33 CHF werden zu je 25% auf vier Zielkostenstellen verteilt. Verteilt werden je 5,08 CHF auf die vier Kostenstellen, die Differenz von 0,01 CHF bleibt übrig.

## Optionen

Kostenart automatisch anlegen - Fehlt beim Bebuchen eines Erfolgsrechnungs-Kontos die entsprechende Kostenart, so wird die Kostenart automatisch (als Typ "fix") angelegt.

Nur abweichende Kostenarten müssen manuell angelegt und im Kontenstamm im Feld Kostenart eingetragen werden.

Kostenstellen- /- trägereingabe Pflicht - Mit der Pflichteingabe wird verhindert, dass Kostendatensätze auf *"Fehlerkostenstelle"* / *"Fehlerkostenträger"* entstehen können.

Der Kostenfolgedialog kann erst nach entsprechender Eingabe verlassen werden.

Kostenstellen und Kostenträger erlauben - Standardmässig kann ein Betrag nur entweder einer Kostenstelle oder einem Kostenträger zugewiesen werden.

Es besteht die Möglichkeit, die Kostenstellen-Kosten über spezielle Verteilungsschemen auf Kostenträger zu überwälzen. Mit aktivierter Option ist die bisherige Arbeitsweise, dass zu einem Betrag sowohl eine Kostenstelle als auch ein Kostenträger angegeben werden können, möglich.

Abschlussperioden beachten - Bei aktiver Option stehen für Auswertungen der *"Kostenrechnung"* die Abschlussperioden zur Auswahl und können einbezogen oder abgegrenzt werden. Ist die Option deaktiviert, erscheinen bei den Auswertungen der Kostenrechnung nur die Perioden Januar bis Dezember, die Abschlussperioden werden dann wertmässig im Dezember berücksichtigt.

Beim Stornieren einer Buchung einen negativen Kostensatz anlegen - Wenn FIBU-Buchungen, denen Kostenstellen/-träger zu Grunde liegen, storniert werden, kann optional entschieden werden, ob die automatisch dazu generierten Kostenbuchungen ebenfalls storniert bzw. negiert werden. Damit lassen wir Anwendern, die prinzipiell bevorzugen, falsch erfasste Buchungen zu löschen anstatt zu korrigieren, die Möglichkeit offen, dies auch für die Kostenrechnung zu adaptieren und somit werden ursprüngliche Fehleingaben offensichtlich ausgewiesen.

#### **6.5.11 Datenaustausch**

Die Funktion *"Datenaustausch"* ermöglicht einen versionsunabhängigen *"Datenaustausch"* zwischen Mandant und Treuhänder.

Um am Datenaustausch teilnehmen zu können, ist es erforderlich, unter der neuen Seite "Datenaustausch" unter *"Mandant / Einstellungen"* zuerst die Checkbox "Datenaustausch aktivieren" auf Seite *"Datenaustausch"* zu aktivieren.

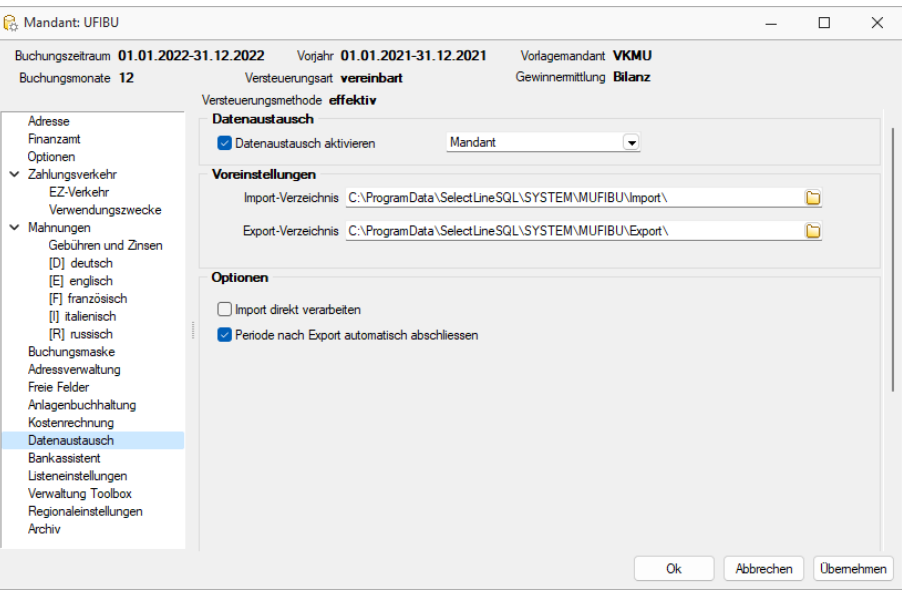

Abbildung 2.45: Mandanteneinstellungen Datenaustausch

#### Datenaustausch

Die aktivierte Option *"Datenaustausch aktivieren"* schaltet unter Schnittstellen zusätzliche Menüs für den Datenaustausch frei. Ist der Datenaustausch aktiviert, kann man je nach Ausprägung zwischen den Modi *"Mandant"* und *"Treuhänder"* wählen.

Ab der *"Skalierung Standard"* kann nun für einen Mandanten (Kunden) der "Mandant" ausgewählt werden. Ab der *"Skalierung Platin"* steht zusätzlich der Eintrag "Treuhänder" zur Verfügung, der dem Treuhänder den Import der Mandanten-Daten ermöglicht.

#### Voreinstellungen

Die Vorschlagspfade sind für das Import-Verzeichnis ...\SYSTEM\MXXX\Import\ für das Export-Verzeichnis ...\SYSTEM\MXXX\Export\.

## Optionen

Die Option *"Import direkt verbuchen"* wird nur im Modus *"Mandant"* angezeigt.

Mit der Option *"Import direkt verarbeiten"* definieren Sie, dass ein importierter Buchungsstapel sofort verarbeitet wird. Ist diese Option nicht gewählt, ist die Verarbeitung des Stapels in einem separaten Schritt durchzuführen. Bei der Option *"Periode nach Export abschliessen"* erfolgt der Periodenabschluss sofort mit dem Export der Daten. Somit ist sichergestellt, dass nach dem Export keine weiteren Buchungen in dieser Periode vorgenommen werden.

## **6.5.12 Bankassistent**

Unter *"Mandant / Einstellungen / Bankassistent"* bietet der *"Bankassistent"* eine Unterstützung bei der Kontierung und beim Verbuchen elektronisch eingelesener Kontoauszüge.

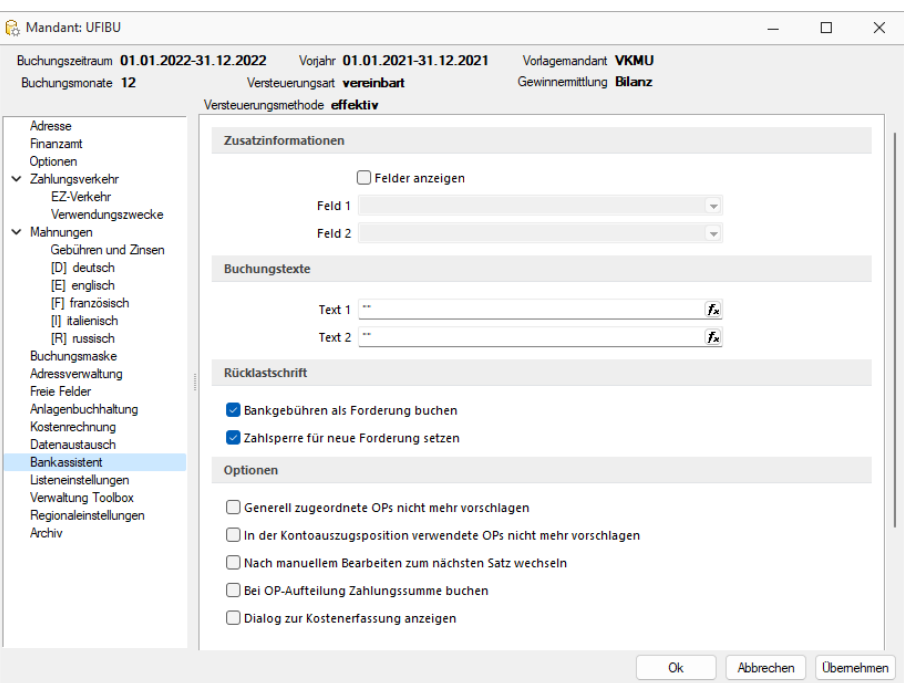

Abbildung 2.46: Mandanteneinstellungen Bankassistent

Über vorgegebene Platzhalter können die Buchungstexte definiert werden. Wird kein Buchtext festgelegt, wird bei Auswahl eines *"Offenen Postens"* der OP- Text als Buchungstext übernommen. Er kann allerdings auch manuell in den einzelnen Kontoauszugspositionen angepasst werden. Wird über keine der genannten Optionen ein Buchungstext zugeordnet, wird der Verwendungszweck der Zahlungsposition beim Verbuchen der Position als Text übernommen.

## Zusatzinformationen

Zusätzlich zu den Standard-OP-Informationen können noch zwei weitere Felder aus der OP-Tabelle in die Bankassistent-Position eingeblendet werden. Diese ermöglichen es, dass unter anderem auch Extrafelder angezeigt werden.

#### Buchungstexte

Über Platzhalter können die Buchungstexte definiert werden. Standardmässig wird der OP-Text als Buchungstext übernommen.

#### Optionen

Zudem können Sie mit folgenden Optionen verhindern, dass bereits zugeordnete OPs nochmals zur Auswahl vorgeschlagen werden.

Bei Verwendung der Option □ In der Kontoauszugsposition verwendete OPs nicht mehr vorschlagen werden die betroffenen OPs nicht mehr vorgeschlagen, ebenfalls bei aktivierter Option Generell zugeordnete OPs nicht mehr vorschlagen

Somit werden OFFENE POSTEN, die bereits einer nicht verarbeiteten Kontierungsposition zugeordnet sind, für eine weitere Zuordnung gesperrt. Doppelzuweisungen werden verhindert.

Mit Hilfe der Einstellung DNach manuellem Bearbeiten zum nächsten Satz wechseln können Sie nach dem manuellem Bearbeiten von Positionen den Cursor optional auf der Position beharren lassen oder zur nächsten springen.

#### <span id="page-193-0"></span>**6.5.13 Listeneinstellungen**

Definieren Sie unter *"Mandant / Einstellungen "(Seite Listeneinstellungen)* die von Ihnen gewünschten Listeneinstellungen für alle Tabellen des Mandanten.

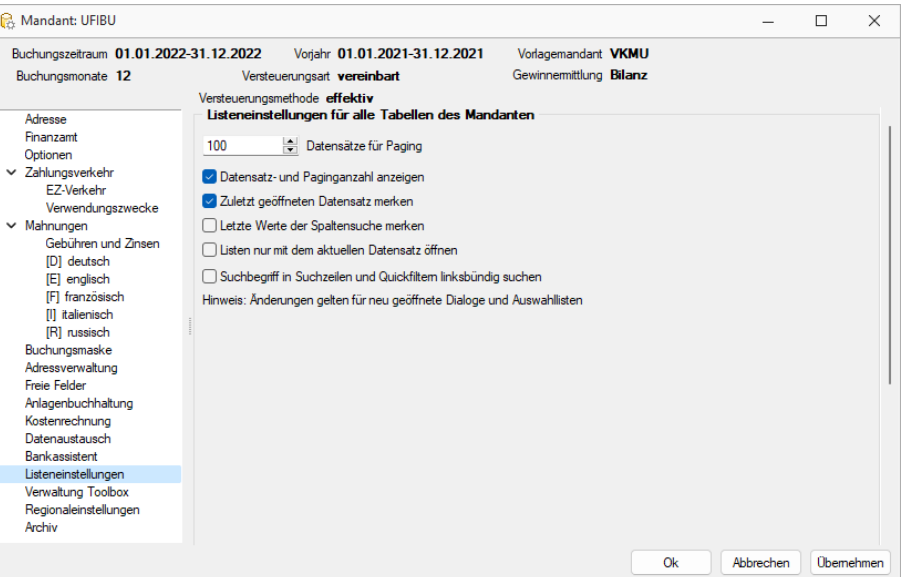

Abbildung 2.47: Mandant Listeneinstellungen RECHNUNGSWESEN

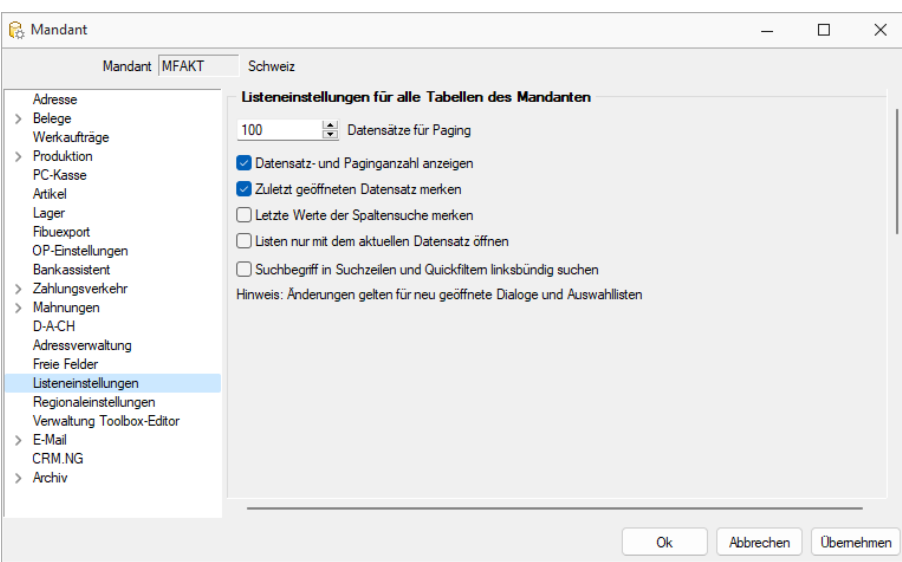

Abbildung 2.48: Mandant Listeneinstellungen AUFTRAG

#### Listeneinstellungen für alle Tabellen des Mandanten

Datensätze für Paging - Hier wird die Anzahl der vom Server auf den Arbeitsplatz geholten Datensätze festgelegt. Bitte beachten Sie dazu auch die Hinweise unter Funktionalität in Tabellen.

Datensatz- und Paginganzahl anzeigen - Diese Daten werden in den Tabellen angezeigt.

Zuletzt geöffneten Datensatz merken - Hier wird festgelegt ob der zuletzt verwendete Datensatz wieder geöffnet werden soll

letzte Werte der Spaltensuche merken - Der Wert der letzten Suche über die Suchzeile wird gespeichert und als Suchwert beim erneuten Öffnen vorbelegt.

Listen nur mit dem aktuellen Datensatz öffnen - Bei gesetzter Option wird beim Öffnen der Liste nur der zuletzt verwendete Datensatz angezeigt. In Auswahllisten wirkt dies nur, wenn die Liste ohne Eingabe eines Suchbegriffes aufgerufen wird. Andernfalls wird die Einstellung unter Schlüssel "Bei ungültigem Datensatz" beachtet.

Suchbegriffe in Suchzeilen und Quickfiltern linksbündig suchen - Bei aktivierter Option werden in den Suchzeilen der Tabellen, in Quickfiltern sowie Schlüsselauswahlfeldern die Suchbegriffe linksbündig gesucht. Eine beliebige Teilzeichenfolge kann weiterhin mit vorangestelltem % gesucht werden

Die Eingabe mehrerer Suchbegriffe führt immer zu einer nicht linksbündigen Suche!

*Es ist ggf. je Tabelle zu entscheiden, welche Arbeitsweise zum optimalen Ergebnis führt. Dazu können diese Optionen über Vorgabewerte speziell für jede Tabelle gesetzt werden. Änderungen gelten nur für neu geöffnete Dialoge und Auswahllisten*

Nähere Erläuterungen finden Sie hierzu unter Abschnitt *"Vorgabewerte"* im SYSTEM-Handbuch der SELECTLINE-Programme.

Es ist ggf. je Tabelle zu entscheiden, welche Arbeitsweise zum optimalen Ergebnis führt. Dazu können diese Optionen über [Vorgabewerte](#page-193-0) speziell für jede Tabelle gesetzt werden.

## **6.5.14 Verwaltung Maskeneditor / Toolbox**

Unter *"Mandant / Einstellungen (Seite Verwaltung Masken-Toolbox-Editor)"* werden spezielle Anpassungen über den [Maskeneditor](#page-1074-0) bzw. mit der [Toolbox](#page-1089-0) vom Programm benutzerspezifisch gespeichert und verwaltet.

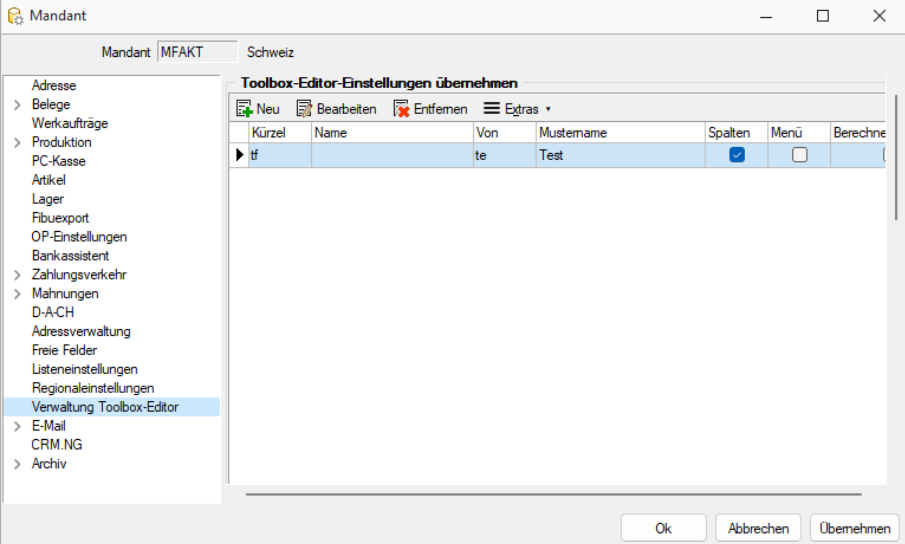

Abbildung 2.49: Mandant Toolbox-Maskeneditor AUFTRAG

| Buchungszeitraum 01.01.2022-31.12.2022<br>Voriahr 01.01.2021-31.12.2021<br>Vorlagemandant VKMU<br>Gewinnemittlung Bilanz<br>Buchungsmonate 12<br>Versteuerungsart vereinbart<br>Versteuerungsmethode effektiv<br>Kürzel<br>Von<br>Menü<br>Typ Programmklasse<br>Name<br>Mustemame<br>Spalten<br>Berechnete Spalten Permanentfilter<br>Sektion<br><b>XDaten</b><br>Adresse<br>Finanzamt<br>$\blacksquare$<br>Ξ<br>$\blacksquare$<br>٠<br>Ξ<br>Optionen<br>$\times$ Zahlungsverkehr<br>EZ-Verkehr<br>Verwendungszwecke<br>$\times$ Mahnungen<br>Gebühren und Zinsen<br><b>IDI</b> deutsch<br>[E] englisch<br>IFI französisch<br>[1] italienisch<br>[R] russisch<br>Buchungsmaske<br>Adressverwaltung<br><b>Freie Felder</b><br>Anlagenbuchhaltung<br>Kostenrechnung<br>Datenaustausch<br>Bankassistent<br>Listeneinstellungen<br>Verwaltung Toolbox<br>Regionaleinstellungen | Mandant: UFIBU |  |  |  |  |  | $\equiv$ | $\Box$ | $\times$ |
|----------------------------------------------------------------------------------------------------|----------------|--|--|--|--|--|----------|--------|----------|
|                                                                                                    |                |  |  |  |  |  |          |        |          |
|                                                                                                    | Archiv         |  |  |  |  |  |          |        |          |

Abbildung 2.50: Mandant Toolbox-Maskeneditor RECHNUNGSWESEN

#### Toolbox-Editor-Einstellungen übernehmen

Wenn mehrere Benutzer die selben Einstellungen nutzen sollen, brauchen diese nur für einen Benutzer angelegt werden.

Allen anderen Benutzern kann man diese Einstellungen hier übertragen.

Ausserdem können optional auch die Spalteneinstellungen der Tabellen durch den [Spalteneditor](#page-871-0) für andere Benutzer übertragen werden.

Nähere Erläuterungen hierzu finden Sie im SYSTEM-Handbuch der SELECTLINE-Programme in den Kapiteln *"Grundlagen"* und *"Toolbox"* und *"Maskeneditor"*.

## **6.5.15 Regionaleinstellungen**

Unter *"Mandant / Einstellungen (Seite Regionaleinstellungen)"* können Sie für alle Formulare die *Druckseparatoren* für das Dezimal- und Tausendertrennzeichen hinterlegen.

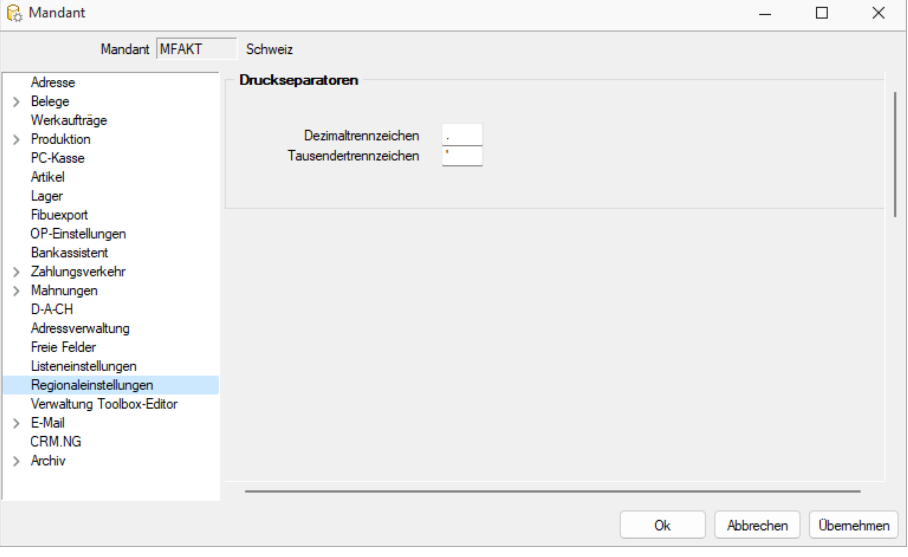

Abbildung 2.51: Regionaleinstellungen AUFTRAG

j

Druckseparatoren - Mit dem Formulareditor können Sie je Formular speziell noch abweichende Separatoren festlegen.

Nähere Erläuterungen hierzu finden Sie im SYSTEM-Handbuch der SELECTLINE-Programme im Kapitel *"Formulareditor"*.

Druckseparatoren - Hier werden, formularübergreifend, der Dezimal- und Tausenderseparator hinterlegt. Sie können für einzelne Druckvorlagen im [Formulareditor](#page-932-0) oder Druckjobs (nur Rewe) auch abweichende Separatoren festlegen.

## **6.5.16 Archiv**

#### **Einführung**

Im Folgenden werden die Archivierungsmöglichkeiten erläutert, die in den SELECTLINE-Produkten integriert sind. *Archivieren* heisst dauerhaftes, elektronisches Speichern von Dokumenten – konkret aller druckbaren Auswertungen unmittelbar nach dem Drucken oder Speichern eines Dokumentes.

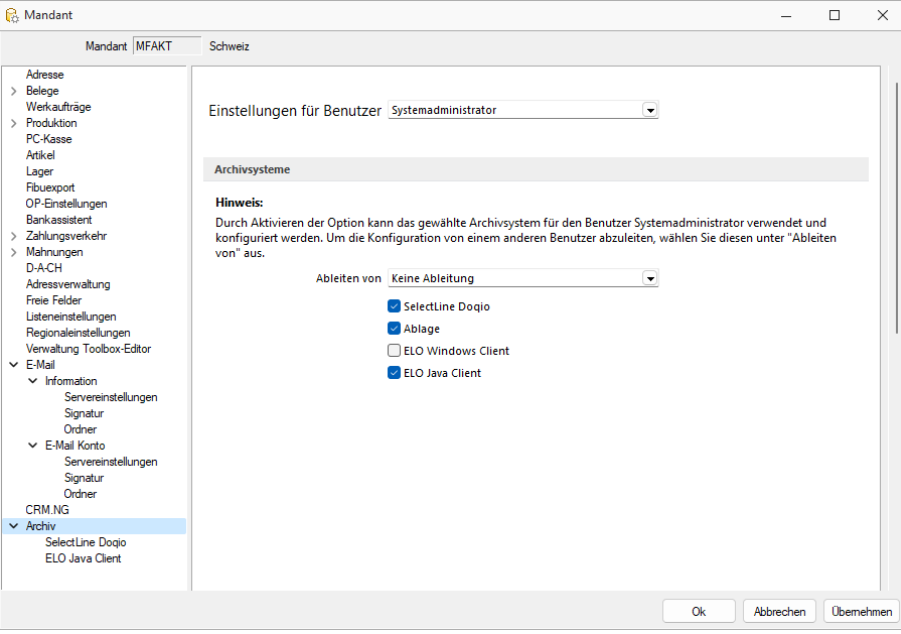

Abbildung 2.52: Mandant Archiv

#### **Archivbenutzereinstellungen anderer Benutzer anpassen und ableiten**

Um den Aufwand für die Einrichtung einer Archivschnittstelle in SELECTLINE zu minimieren, können Sie auf der Seite *"Archiv"* in den *Mandanteneinstellungen* im oberen Bereich einen Benutzer auswählen. Die Auswahl bestimmt, welche Archiveinstellungen welches Benutzers angezeigt und konfiguriert werden sollen. Somit ist es nicht mehr notwendig, sich erst mit dem jeweiligen Benutzer anzumelden, um Anpassungen an seinen Archiveinstellungen vorzunehmen. Haben Sie Anpassungen an den Einstellungen eines Benutzers vorgenommen, wird dies über einen Stern in der *Benutzerauswahl* angezeigt.

## **Archivierungssysteme**

Es werden die folgenden Archivierungssysteme unterstützt:

- S[ELECT](#page-203-0)LINE DOQIO Ab Version 19.3 verfügt SELECTLINE über eine eigene Archivierung. Direkt integriert online oder lokal installiert erhältlich.
- [Ablage](#page-203-1) dateiorientiert auf Basis des PDF-Formates (Ablage) zur Druckprotokollierung. (Keine Archivierung im klassischen Sinne – nicht revisionssicher)
- ELO [Windows](#page-205-0) Client und ELO Java [Client](#page-211-0) das Dokumentenmanagementsystem ELO (Elektronischer Leitz Ordner) zur optimalen Strukturierung und Speicherung der Informationen. ELO verbessert den Dokumentenschutz durch spezielle Zugriffsberechtigungen, Kopierschutz und Versionskontrolle

Weitere Informationen über http://www.elo-digital.de/produkte/prod\_index.html

Um eine oder mehrere Archivierungssysteme zu benutzen, müssen diese in den *Mandanteneinstellungen "Mandant / Einstellungen / Archiv"* auf der Seite *"Archivsysteme"* für die Verwendung aktiviert werden.

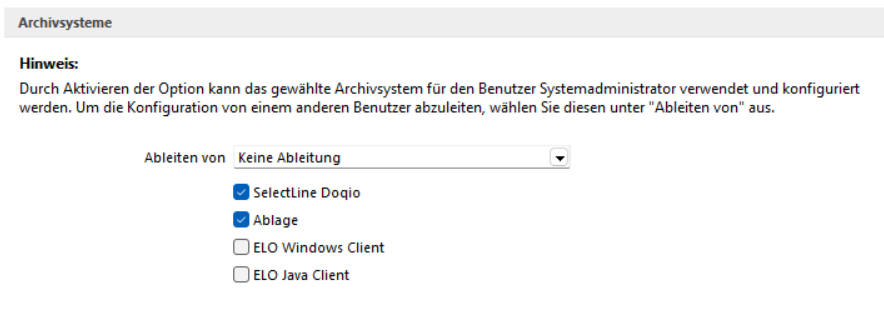

Abbildung 2.53: Archivsysteme

Im unteren Bereich der Seite *"Archiv"* finden Sie neben *"Ableiten von"* eine weitere Benutzerauswahl. Über diese lassen sich die Einstellungen eines anderen Benutzers ableiten. Ist eine Ableitung aktiv, können die Archiveinstellungen des aktuell ausgewählten Benutzers nicht mehr angepasst werden. Um diese Funktion nutzen zu können, wird das Optionsrecht "Lesen" für das Archiv vorausgesetzt. Es ist nicht möglich, die Archiveinstellungen von einem Benutzer abzuleiten, der seine Einstellungen ebenfalls ableitet.

Auch der Systemadministrator (sa) kann in der Benutzerauswahl gewählt und seine Einstellungen angepasst oder abgeleitet werden. Technisch werden seine Archiveinstellungen als Leerstring gespeichert (zuvor zufällige Nummern). Dadurch hat der Systemadministrator immer dieselben Archiveinstellungen. Diese Änderung macht es notwendig, dass die Archiveinstellungen des sa-Benutzers bei einem Update auf die 21.1 geleert werden.

## **Rechte bearbeiten für Archiv**

Über ein neues Optionsrecht "Archiveinstellungen für andere Benutzer vornehmen" für das *Archiv* haben Sie die Möglichkeit in der *"Rechteverwaltung"*, die Funktion für unbefugte Benutzer zu sperren.

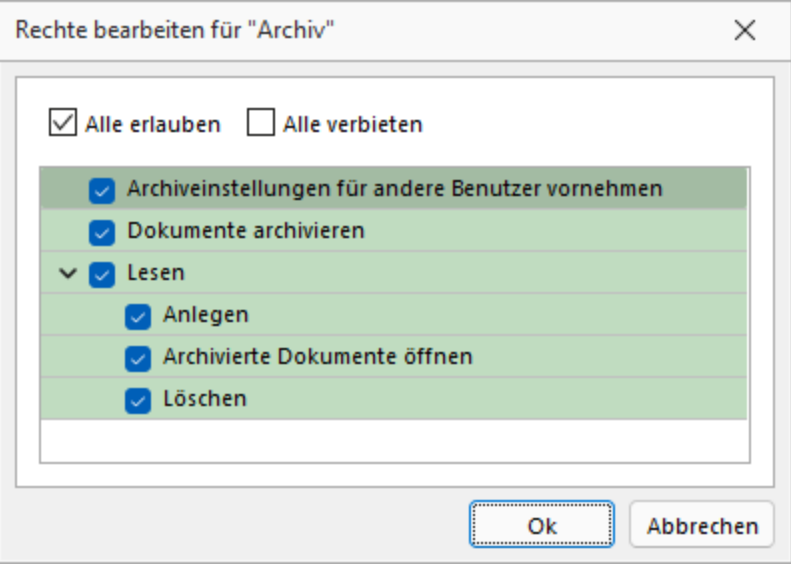

Abbildung 2.54: Rechte bearbeiten für Archiv

## **Archivierung allgemein**

#### **Archivierung aktivieren**

Für *jeden Druckvorlagentyp*, bei dem die *Archivierung* aktiviert werden soll, müssen über *"Applikationsmenü / Drucken / Druckvorlagen"* die *"Archivierungseinstellungen"* gesondert vorgenommen werden. Im Feld *["Archivierung"](#page-820-0)* wählen Sie die gewünschte Archivierungsart.

Durch *Aktivieren der Option* kann das gewählte Archivsystem für den angemeldeten Benutzer verwendet und konfiguriert werden.

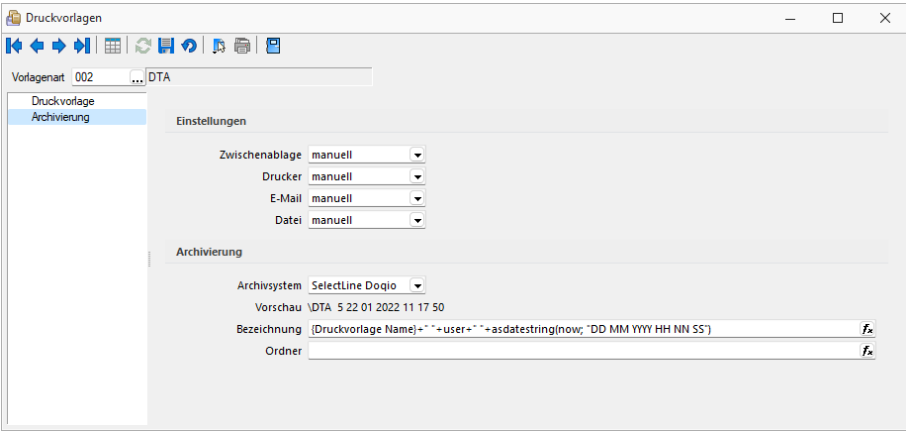

Abbildung 2.55: Druckvorlagen Archivierung

Weitere Einstellungsmöglichkeiten in dieser Maske werden unten näher erläutert.

Die *Archivierung* kann auch abweichend von den Einstellungen in der *Druckvorlagenart* je Auswertung über den Formulareditor erfolgen.

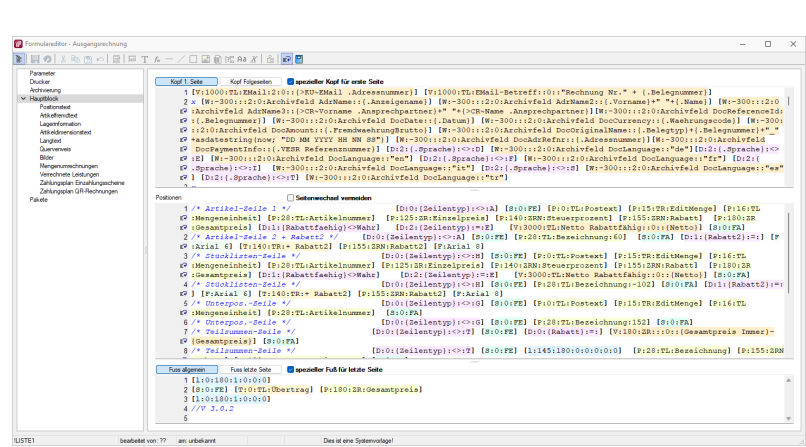

*Nehmen Sie die Einstellungen für die Archivierung nicht an Systemdruckvorlagen vor! Diese werden bei einem Update überschrieben.*

Abbildung 2.56: Formulareditor

Die *"Archivierung"* kann nach dem Druck auf einen Drucker, in eine Datei oder E-Mail bzw. in die Zwischenablage automatisch, manuell oder per Nachfrage erfolgen. Diese Einstellungen treffen Sie entweder in den *Vorlagearten* oder in jeder einzelnen Druckvorlage über den Formulareditor.

Über den Button  $\bullet$  können Dokumente auch direkt aus der Bildschirmvorschau archiviert werden.

*Archivierte Dokumente von Belegen werden z.B. auch automatisch mit dem Kunden- oder Lieferantendatensatz verknüpft.*

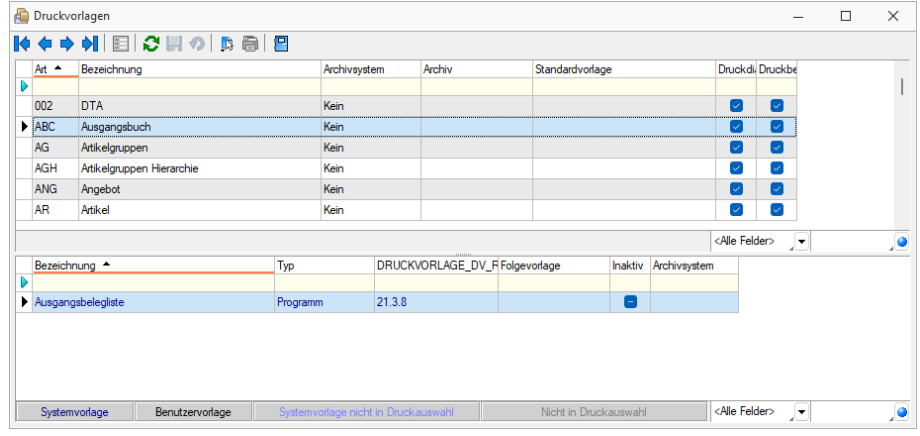

#### **Archivierte Dokumente in der Druckvorlagenverwaltung**

Abbildung 2.57: Archivierte Dokumente

Für über SELECTLINE archivierte Dokumente wird unter dem Reiter *"Archivierung"* ein Jahreseintrag angelegt. In diesem werden der Ablagepfad sowie die Archivierungsart jedes einzelnen gespeicherten Dokuments gelistet. Über einen Doppelklick auf einen Eintrag wird das entsprechende Dokument aus dem Archiv zur Ansicht geöffnet.

#### **Archivierte Dokumente in den Dialogen**

Zum Datensatz archivierte Dokumente werden im Baumeintrag *Archiv* aufgelistet. Zusätzlich werden hier indirekt verknüpfte *Archiveinträge* (z.B. Archiveinträge aus Vorgängerbelegen) andersfarbig mit aufgelistet. Diese Archiveinträge können über einen Filter | Direktverknüpft Indirekt verknüpft am unteren Ende ausgeblendet werden.

| Rechnung                                                                                |                                                                                                    |          | п | $\times$         |
|-----------------------------------------------------------------------------------------|----------------------------------------------------------------------------------------------------|----------|---|------------------|
|                                                                                         | $\mathbf{v}$ $\mathbf{F}$<br>* 좋                                                                                                    |          |   |                  |
| Nummer 20000040                                                                         | Datum 12.02.2021<br>Kunde 1009<br>Trend Clothing GmbH<br>Tel: +41 52 775 65 96 Fax: +41 52 775 65 97                                                                                                    |          |   |                  |
| Adresse<br>Б<br>Preis<br>Optionen<br>Version<br>Text<br>Positionen<br>Journal<br>Archiv | 目<br>餍<br>昆<br>Öffnen<br>$\equiv$<br>Hinzufügen<br>$\left  \mathbf{v} \right $<br>Entfernen<br> ▼<br><b>Extras</b><br>Dateivorschau<br>Archivierungstyp<br>Dateiname<br>Archiviert Am $\sim$<br><b>Archiviert Von</b> | Formular |   | Favoriten Filter |
| sortiert: Belegnummer<br>30 Einträge                                                    | bearbeitet 22.01.2022 11:03:54, 5<br><alle felder=""><br/>angelegt 10.12.2020 09:16:03. 6</alle>                                                                                                    | JT.      |   | ,o               |

Abbildung 2.58: Archiv Rechnung

Über einen Doppelklick auf einen Eintrag oder den Schalter  $\Box$  offnen vird das Dokument aus dem Archiv zur Ansicht geöffnet. Zusätzlich kann das Dokument über die Dateivorschau betrachtet werden.

#### **Verknüpfung zu Belegen bei Archivierung**

*Archivierung* erzeugt Verknüpfungen zu *Belegen*, *Buchungen*, *Offenen Posten* und *Stammdaten*. Für die Archivierung über die *Druckfunktion* und das Anfügen von Dateien in *Belegen*, *Buchungen* und *Stammdaten* werden automatisch Verknüpfungen zu den Quelldatensätzen angelegt. Im Baumeintrag *"Archiv"* sind diese Verknüpfungen zu sehen und können inhaltlich über eine Dateivorschau geprüft und um neue Einträge ergänzt werden. Werden Belege in das Archiv gedruckt, wird automatisch eine Verknüpfung zum Kunden bzw. Lieferanten erzeugt. Ebenso werden in Belegen hinzugefügte Dateien mit dem zugehörigen Kunden bzw. Lieferanten verknüpft. Dies ermöglicht eine belegweise und kundenweise nachvollziehbare Archivhistorie. Belege mit Archiveinträgen die an Nachfolgebelege übergeben werden, sind in den Nachfolgebelegen zunächst als *"indirekt verknüpft"* im *Archiv* zu sehen.

| & Kunden                                                                                                    |                                 |                                   |                                   |                                    |                       |          |                    | $\overline{\phantom{0}}$      | $\Box$ | $\times$ |
|----------------------------------------------------------------------------------------------------|---------------------------------|-----------------------------------|-----------------------------------|------------------------------------|-----------------------|----------|--------------------|-------------------------------|--------|----------|
| $ \phi \bullet \circ \phi $                                                                                                    |                                 | │ <del>O</del> BBB⊙R│∂ -│▼ -│≥ -│ | ● - 星 日<br>$\mathbb{R}$           |                                    |                       |          |                    |                               |        |          |
| Nummer 1009                                                                                                    | <b>Trend Clothing GmbH</b>      |                                   | Lieferant anlegen                 |                                    |                       |          |                    |                               |        |          |
| Adresse<br>Optionen<br>E-Rechnung                                                                                                    | E.<br>Hinzufügen v              | E                                 | 屋<br>Öffnen<br>Entfernen          | $\equiv$<br>Extras<br>$\mathbf{r}$ | 鳳<br>Dateivorschau    |          |                    |                               |        |          |
| Preis                                                                                                    | Version                         | Archivierungstyp                  | Dateiname ^                       | <b>Archiviert Am</b>               | <b>Archiviert Von</b> | Formular | <b>Herkunft</b>    | Quelle                        |        |          |
| Zahlung                                                                                                    | 1.0                             | Ablage                            | AuftragCHSQLHilfe.chm             | 23.01.2022 09:09                   | 5                     |          | <b>Kunde: 1009</b> | Ablage                        |        |          |
| Verband<br>Verträge<br>Text<br>Bestellnummern<br>Kontoauszug<br>Mahnhistory<br>History<br>Statistik<br><b>Freie Felder</b><br>Journal $(0, 1)$<br>eCommerce<br>Datenschutz<br>Archiv |                                 |                                   |                                   |                                    |                       |          |                    |                               |        |          |
| 27 Einträge<br>sortiert:                                                                                                    | angelegt 04.11.2020 15:18:05, 6 |                                   | bearbeitet 04.11.2020 16:02:15, 6 |                                    |                       |          |                    | <ale felder=""><br/>UT.</ale> |        | ,o       |

Abbildung 2.59: Archiv Verknüpfungen

Bei einem an das RECHNUNGSWESEN gekoppelten Mandant werden die Archiveinträge von Belegen durch den Fibuexport mit dem Buchungssatz verknüpft. Mit dem neuen Toolbar-Button  $\bullet$  für *Archiv* können *Archiveinträge* zu Buchungssätzen angelegt und mit der Buchung verknüpft werden. Die im Quellbeleg des AUFTRAGS als Direkt verknüpft angezeigten Archiveinträge werden in den Buchungssatz als undirekt verknüpft übernommen.

| Buchen                      |                       |            |                  |                    |                 |                     |                      |                       |                                  |                 |                    | -                                      | $\Box$ | $\times$      |
|-----------------------------|-----------------------|------------|------------------|--------------------|-----------------|---------------------|----------------------|-----------------------|----------------------------------|-----------------|--------------------|----------------------------------------|--------|---------------|
| $\mathbb{R}$<br>$\left($    |                       |            |                  | ◆ + 日电のこの開催 半の B   |                 | 日<br>Einfachbeleg – |                      |                       |                                  |                 |                    |                                        |        |               |
|                             |                       |            |                  |                    |                 |                     |                      |                       |                                  |                 |                    |                                        |        |               |
|                             | Datum                 |            | Periode          | NK / Buchbeleg     | OPBeleg         |                     |                      |                       |                                  |                 |                    |                                        |        |               |
|                             |                       | 08.02.2021 | 2021-Februar     | 84000095           | 84000095        |                     |                      |                       |                                  |                 |                    |                                        |        |               |
| <b>SOLL</b><br><b>HABEN</b> |                       |            |                  | Archiv             |                 |                     |                      |                       |                                  |                 |                    |                                        |        |               |
|                             |                       |            |                  |                    |                 |                     |                      |                       |                                  |                 | $\Box$<br>$\times$ |                                        |        |               |
| Text                        |                       |            |                  |                    |                 |                     |                      |                       |                                  |                 |                    |                                        |        |               |
| Text2                       |                       |            |                  | G.<br>Hinzufügen   | $\equiv$        | Öffnen              | 屋<br>Entfernen       | $\equiv$<br>Extras    | $\left  \mathbf{v} \right $<br>昆 | Dateivorschau   |                    |                                        |        |               |
|                             |                       | Währung    | <b>Brutto</b>    | Version            | Dateiname ^     |                     | <b>Archiviert Am</b> | <b>Archiviert Von</b> | Formular                         | <b>Herkunft</b> |                    |                                        |        |               |
| Betrag                      | CHF                   |            | 0.00             |                    |                 |                     |                      |                       |                                  |                 |                    |                                        |        |               |
|                             |                       |            |                  |                    |                 |                     |                      |                       |                                  |                 |                    |                                        |        |               |
|                             |                       |            |                  |                    |                 |                     |                      |                       |                                  |                 |                    |                                        |        |               |
|                             |                       |            |                  |                    |                 |                     |                      |                       |                                  |                 |                    |                                        |        |               |
|                             |                       |            |                  |                    |                 |                     |                      |                       |                                  |                 |                    |                                        |        |               |
| $Satz$ $*$                  |                       | Pos        | Datum            |                    |                 |                     |                      |                       |                                  |                 |                    |                                        |        |               |
| D<br>Þ                      | 37                    |            | 1 08:02:2021     |                    |                 |                     |                      |                       |                                  |                 |                    |                                        |        |               |
|                             | 37                    |            | 2 08:02:2021     |                    |                 |                     |                      |                       |                                  |                 |                    | ١g                                     |        |               |
|                             | 37                    |            | 3 08:02.2021     |                    |                 |                     |                      |                       |                                  |                 |                    | ١g                                     |        |               |
|                             | 36                    |            | 2 08:02:2021     |                    |                 |                     |                      |                       |                                  |                 |                    | 1g<br>ft GmbH 84000094                 |        |               |
|                             | 36                    |            | 1 08:02:2021     |                    |                 |                     |                      |                       |                                  |                 | Beenden            | ft GmbH 84000094                       |        |               |
|                             | 35                    |            | 1 08:02:2021     | 84000092           | 84000092        | 2000                | 4900                 | 43.45 CHF             |                                  |                 | Nachlassbuchung    |                                        |        |               |
|                             | 35                    |            | 2 08:02:2021     | 84000092           | 84000092        | 4900                | 2000                 | 40.34 CHF             |                                  | 4               | Nachlassbuchung    |                                        |        |               |
|                             | 35                    |            | 3 08:02:2021     | 84000092           | 84000092        | 1170                | 2000                 | 3.11 CHF              |                                  |                 | Nachlassbuchung    |                                        |        |               |
|                             | 34                    |            | 2 08:02.2021     | 84000092           | 84000092        | 1020                | 2000                 | 2'127.80 CHF          |                                  |                 |                    | Zahlung TwoByte Informatic AG 84000092 |        |               |
|                             | 34                    |            | 1 08:02.2021     | 84000092           | 84000092        | 2000                | 1020                 | 2'127.80 CHF          |                                  |                 |                    | Zahlung TwoByte Informatic AG 84000092 |        |               |
|                             |                       |            |                  |                    |                 |                     |                      |                       |                                  |                 |                    |                                        |        |               |
|                             |                       |            |                  |                    |                 |                     |                      |                       |                                  |                 |                    |                                        |        |               |
|                             | $\checkmark$ Standard |            | $\checkmark$ Neu | $\checkmark$ Stomo | ✔ Detailbuchung | $\checkmark$ Steuer | $\checkmark$ Skonto  |                       |                                  |                 |                    | <alle felder=""><br/>J×.</alle>        |        | $\frac{1}{7}$ |
| Buchung                     |                       |            | 6 Abstimmsumme   |                    |                 | 0.00                |                      |                       |                                  |                 |                    |                                        |        |               |

Abbildung 2.60: Archiv Verknüpfungen

In den "Offenen Posten" steht ebenfalls ein neuer Toolbar-Button für Archivinformationen zur Verfügung. Hier werden die Archiveinträge des AUFTRAGS gezeigt, wenn der OP aus einem Beleg des AUFTRAGS entstanden ist. Bei *"Offenen Posten"* die aus manuell erfassten Buchungen gebildet werden, erscheinen die Archiveinträge die mit der Buchung verknüpft wurden.

# <span id="page-203-0"></span>a doqio **SelectLine Doqio**

Ausführliche Details zu SELECTLINE Doqio erhalten Sie unter [SelectLine](#page-214-0) Doqio und im Video Select-Line Doqio auf der Homepage der SelectLine Software AG unter My Select.

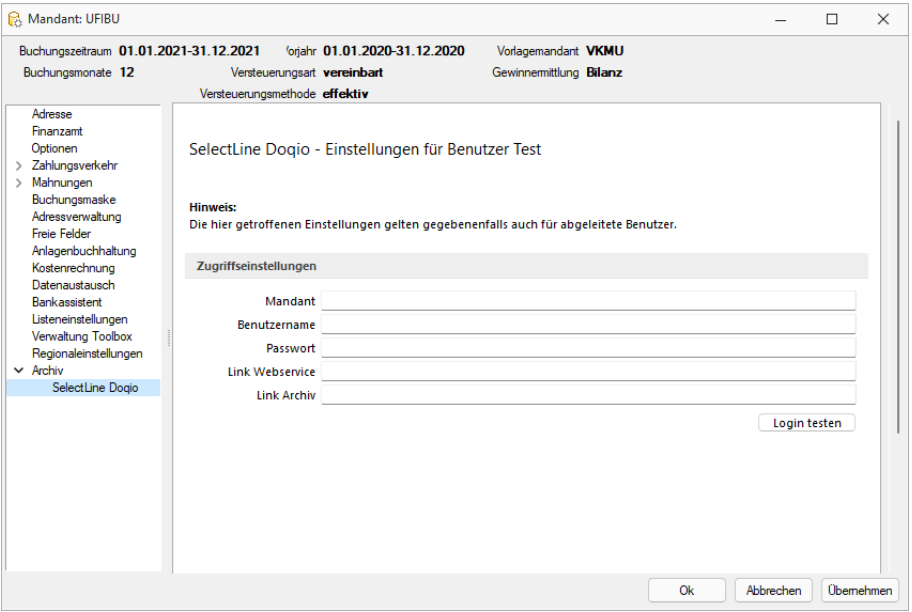

Abbildung 2.61: Mandant Einstellungen SELECTLINE DOQIO

## <span id="page-203-1"></span>**Ablage (PDF)**

Bei der *internen Archivierung (Ablage)* werden für die gedruckten Dokumente *PDF-Dateien* erstellt und in ein *Archiv- Verzeichnis* abgelegt. Sie steht Ihnen ab der höchsten Programmausprägung zur Verfügung.

Das Ablageverzeichnis bestimmen Sie für alle Druckvorlagen einer Vorlagenart über *"Applikationsmenü / Drucken / Vorlagen"* oder für jede Auswertung einzeln im Formulareditor.

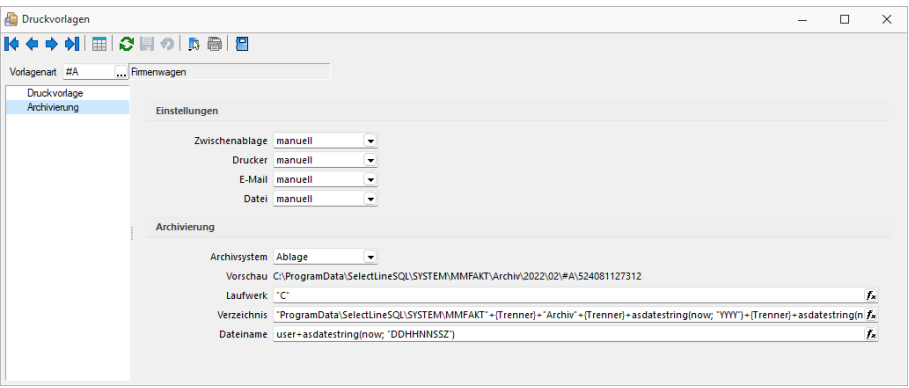

Abbildung 2.62: Archiv Rechnung

Der Ablagepfad setzt sich aus dem Laufwerk, dem Verzeichnispfad und den Dateinamen zusammen. In der Vorschau wird Ihnen der zusammengesetzte Pfad angezeigt. Es können sowohl Dateipfade als auch UNC-Pfade angegeben werden. Über das Dreieck · am Ende des Eingabefeldes können Sie eine Auswahl an vordefinierten Feldern treffen, die Sie für die Bildung Ihrer Archivablage verwenden können. Darunter befinden sich Felder hinsichtlich Archivierung (z.B. Archivsystem), Archivfelder (z.B. Autor), Informationen zur Druckvorlage (z.B. Name) und alle Felder aus den Mandanteneinstellungen. Aus diesen und / oder aus manuellen Eingaben kann der Archivierungspfad gebildet werden. Auch der Dateiname kann beliebig vergeben werden. So ist es möglich sich eine eigene Ordnerstruktur aufzubauen.

Um den Archivfelder einen Wert zuzuweisen, müssen diese in der Druckvorlage zugeordnet werden. Dies erfolgt über einen Platzhalter. Wählen Sie den Platzhalter (z.B. Belegnummer) aus, der die Information enthält, die Sie zur Bildung Ihres Archivpfades benötigen. Ordnen Sie diesem unter "Archivfeld" das Feld zu (z.B. Titel), über welches Sie die Informationen an Ihren Ablagepfad übergeben wollen.

Das Archivfeld *"Titel"* liefert nun, bei der Einbindung in den Ablagepfad bzw. in den Dateinamen, die Belegnummer mit. So ist es möglich jedes beliebige Feld der Auswertung für die Bildung des Ablageverzeichnisses zu nutzen.

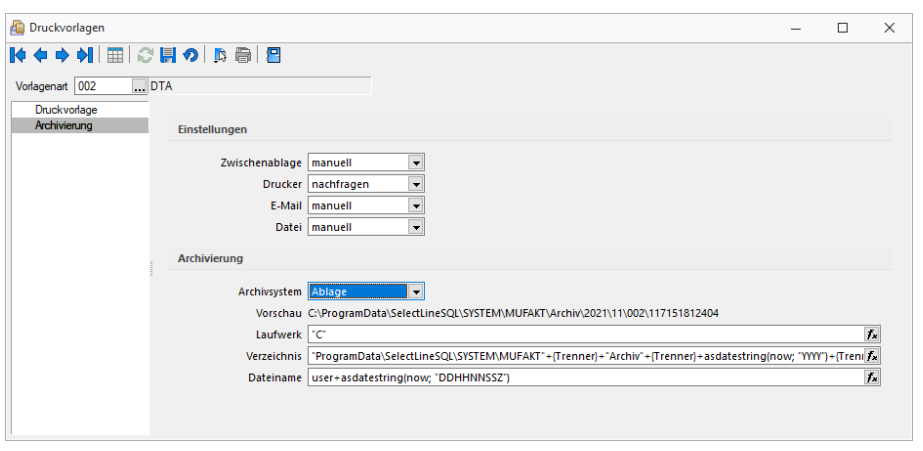

Abbildung 2.63: Archiv Ablage

#### **Versionierung beim Archivdruck in die Ablage**

Die interne Archivierung per PDF (Ablage) besitzt eine automatische Versionierung. Drucken Sie einen Datensatz (z. B. Beleg) erneut in das Archiv, wird bei Änderungen am Datensatz oder am Formular eine Versionsnummer hochgezählt.

Änderungen am Datensatz werden anhand des "Bearbeitet Am" - Datums festgestellt. Ändert sich also dieses Datum, wird die Nebenversion hochgezählt. Die Hauptversion wird hochgezählt, sobald Änderungen am Formular, das erneut gedruckt wird, festgestellt werden. Auch hier erfolgt die Überprüfung anhand des "Bearbeitet Am"- Datums des Formulars. Wird allerdings ein gänzlich anderes Formular für den Druck gewählt, entsteht ein neuer Eintrag auf der Seite *Archiv* für den dann auch wieder eine separate Versionierung erfolgt.

Kann das Programm keine Änderungen feststellen, werden Sie beim erneuten Archivdruck durch einen Dialog darauf hingewiesen. Hier können Sie entscheiden, ob das Dokument erneut archiviert werden soll, wobei die Nebenversion hochgezählt wird. So können in der Version auch Änderungen am Dokument festgemacht werden, ohne dass das Programm diese durch die "Bearbeitet Am"-Daten festgestellt hat.

## <span id="page-205-0"></span>**Archivierung mit ELO**

ELO *"Elektronischer Leitz Ordner"* ist ein *Dokumentenarchivierungssystem*.

Die Dokumente werden dabei revisionssicher in einer virtuellen Ordnerstruktur abgelegt, die einer klassischen Ablage von Papierdokumenten gleicht. Es gibt Ordnerschränke mit Ordnern, die wiederum in Register und Unterregister unterteilt sind.

Beim Drucken von Dokumenten in der SELECTLINE werden im Hintergrund TIF-Dateien erzeugt, die automatisch an ELO gesendet und im vorher festgelegten Register abgelegt werden.

#### **ELO einrichten**

Installieren Sie ELO nach der Beschreibung im ELO-Handbuch. Achten Sie bitte darauf, dass Sie die für die Installation benötigten Administratorrechte besitzen.

Nach abgeschlossener Installation und dem Neustart des Rechners kann ELO gestartet werden, um das erste Archiv anzulegen.

Der Anmeldename lautet beim ersten Start von ELO *"Administrator"* und hat ein leeres Passwort. Diese Angaben können Sie im ELO-Hauptprogramm ändern.

Weitere Informationen finden Sie im ELO-Handbuch. Zum Anlegen eines Archivs wählen Sie im Archiv-Eingabefeld *"Neues Archiv"* aus und bestätigen Sie mit einem Klick auf *"OK"*.

#### **Einstellungen für ELO**

Zunächst muss gewählt werden ob *"ELO Java Client"* oder *"ELO Windows Client"* genutzt wird. Damit die Archivierung mit ELO automatisch ablaufen kann, muss auch die Anmeldung bei ELO automatisch erfolgen.

#### **Zugriffseinstellungen**

Tragen Sie hier das verwendete ELO-Produkt, das verwendete ELO-Archiv sowie den in ELO definierten Anmeldenamen mit Kennwort ein.

- Nur Postbox Die Dokumente werden immer in die Postbox übergeben und können dann über ELO manuell den entsprechenden Archiven zugeordnet werden.
- Nach Verwendung schliessen ELO wird nach der Archivierung eines Dokumentes automatisch geschlossen.
- Automatisch ausloggen Trennt die Verbindung von ELO ohne Rückfrage, wenn bereits ein von den Zugriffseinstellungen abweichender Benutzer angemeldet oder ein abweichendes Archiv geöffnet ist. Bei deaktivierter Option erhalten Sie einen entsprechenden Fehlerhinweis.

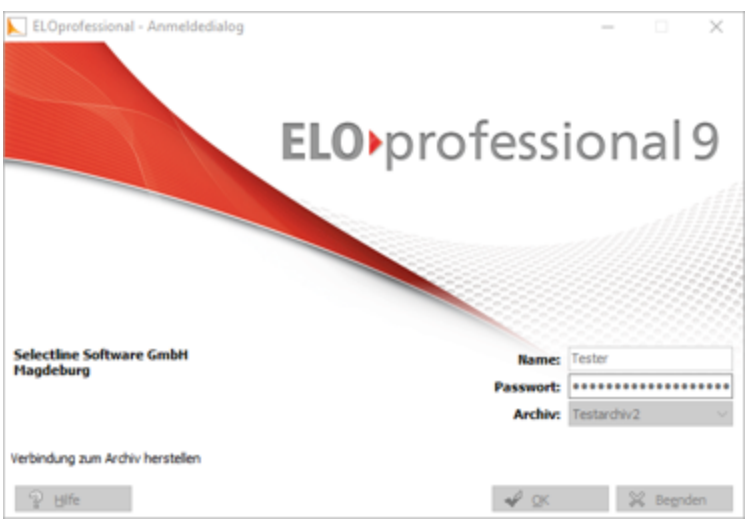

Abbildung 2.64: ELO professional

Im folgenden Dialog geben Sie den Namen des Archivs ein:

Damit ist ein neues Archiv eingerichtet.

## **SelectLine und ELO**

## *Programmeinstellungen*

Damit die Archivierung automatisch ablaufen kann, müssen die Anmeldeinformationen in der SELECTLINE-Software hinterlegt werden.

Zunächst muss gewählt werden ob ELO mit Java oder Windows Client genutzt wird. Damit die Archivierung mit ELO automatisch ablaufen kann, muss auch die Anmeldung bei ELO automatisch erfolgen. Dieses ist wie folgt möglich:

Der in ELO definierte Anmeldename mit Passwort werden in den S ELECT L INE- Programmeinstellungen *Seite ELO* eingetragen. Diese Anmeldeinformationen können Mandanten übergreifend sein oder Mandanten abhängig gespeichert werden.

Über *"Mandant / Einstellungen / Archiv"* muss das Archivsystem ELO aktiviert und eingerichtet werden.

## Zugriffseinstellungen

Geben Sie Ihren *Anmeldenamen*, das verwendete *ELO-Archiv*, der *Benutzername* und das Passwort, das ELO-Produkt und das verwendete ELO-Archiv ein. Diese Einstellungen werden mandantenbezogen für jeden Benutzer gespeichert.

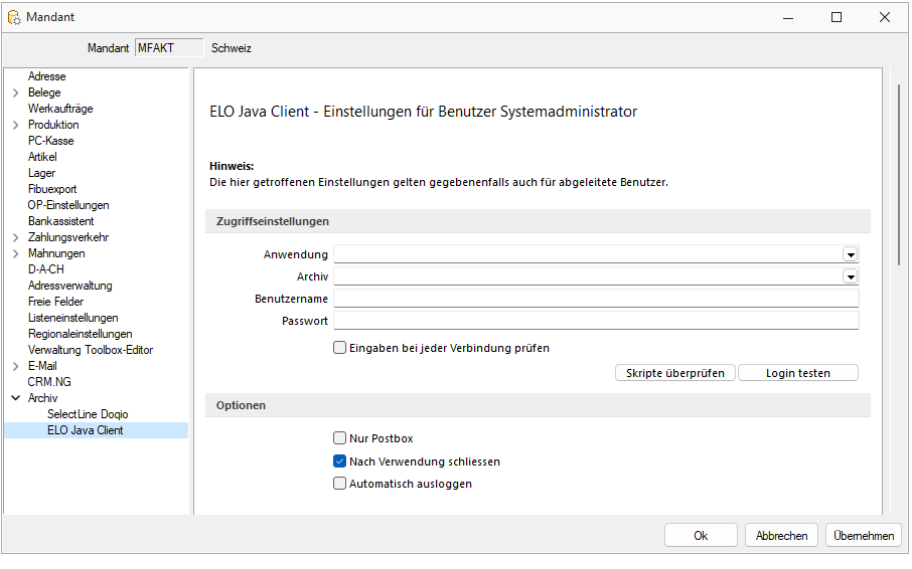

Abbildung 2.65: Einstellungen ELO

#### Optionen

ELO-Drucker - Der hier eingestellte *ELO-Drucker* wird für die Archivierung von Dokumenten in ELO verwendet.

Nur Postbox - Optional können Sie festlegen, dass alle Ihre Dokumente, unabhängig vom hinterlegten ELO-Ablagepfad, in die Postbox archiviert werden. Aus der Postbox heraus können Sie die Dokumente in ELO weiter in Ihre Ordnerstruktur verschieben.

Um in SELECTLINE eine Archivierung über ELO vorzunehmen, muss das Programm geöffnet sein. Ist dies nicht bereits der Fall, öffnet das S ELECT L INE- Programm das Dokumentenmanagementsystem automatisch mit Hilfe der Anmeldedaten.

Nach Verwendung schliessen - Mit der Option *"Nach Verwendung schliessen"* wird ELO automatisch wieder beendet, sobald es von SELECTLINE nicht mehr genutzt wird. War ELO bereits offen, bleibt dies auch bestehen und die Programmoption greift nicht.

Automatisch ausloggen - Des Weiteren ist es möglich, dass ein von den SELECT LINE Zugriffseinstellungen abweichender Benutzer bzw. ein abweichendes Archiv bereits an ELO angemeldet ist. In einem solchen Fall wird, wenn die Option *"Automatisch ausloggen"* aktiviert ist, diese Verbindung automatisch getrennt und mit den in SELECTLINE hinterlegten Daten neu geöffnet.

Bei deaktivierter Option bekommen Sie lediglich einen entsprechenden Fehlerhinweis.

#### *Mit ELO archivieren*

Aktivieren Sie die Archivierung mit ELO von bestimmten Druckvorlagentypen wie oben (siehe Archivierung allgemein) beschrieben über *"Applikationsmenü / Drucken / Druckvorlagen"*. Wählen Sie "ELO" als Archivsystem aus und passen Sie die Archivablage entsprechend an.

Den genauen Ablageort bestimmen Sie, indem Sie für die Felder *"Schrank"*, *"Ordner"* und die *"Register"* die Bezeichnungen über bereitgestellte Platzhalter auswählen oder als konstanten Wert eintragen.

Zum Schluss legen Sie den Dateinamen fest, mit welchem das Dokument archiviert werden soll. Im abgebildeten Beispiel werden die gedruckten Rechnungen im Archiv SELECTLINE abgelegt. Der *"Schrank"* ist dabei das Mandantenkürzel. Der *"Ordner"* setzt sich aus dem aktuellen Monat und dem Jahr zusammen. Das Register 1 wird mit dem variablen Platzhalter *"Archivfeld Belegtyp"* gefüllt. Dieser Platzhalter kann seinen Wert auch durch einen Formelplatzhalter in der zu archivierenden Druckvorlage erhalten. Als Archivfelder werden Ihnen alle Indexfelder der in ELO existierenden Ablagemaske SELECTLINE angezeigt.

Existieren zum Zeitpunkt der Archivierung der *"Schrank"*, der *"Ordner"* oder einer der *"Unterordner"* noch nicht, so werden diese automatisch in ELO angelegt.

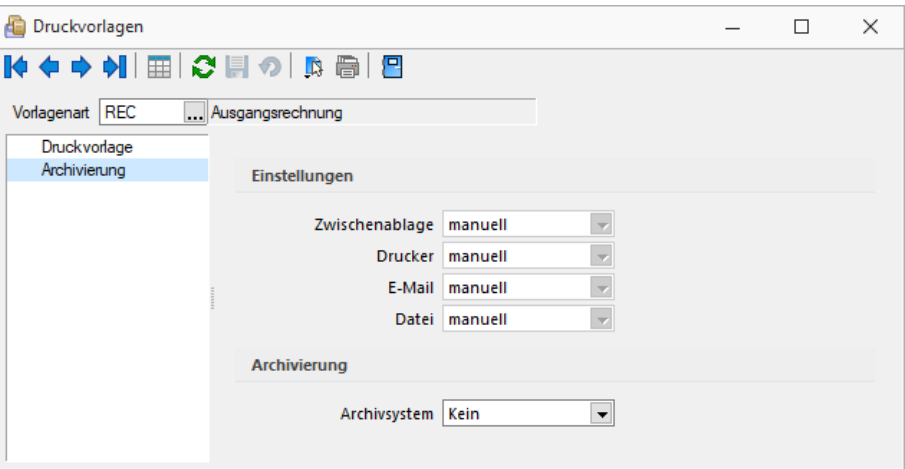

Abbildung 2.66: ELO archivieren

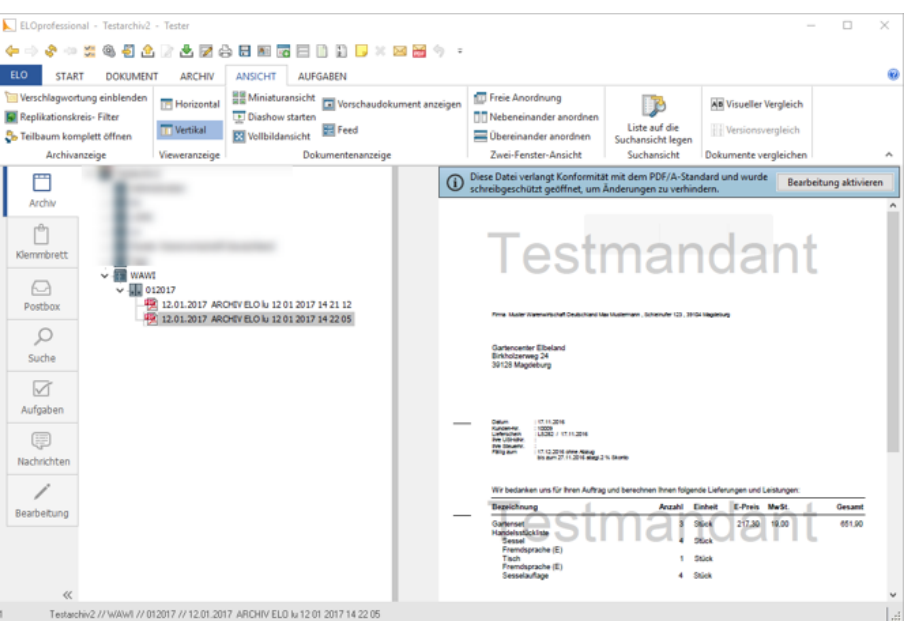

Abbildung 2.67: ELO archivieren

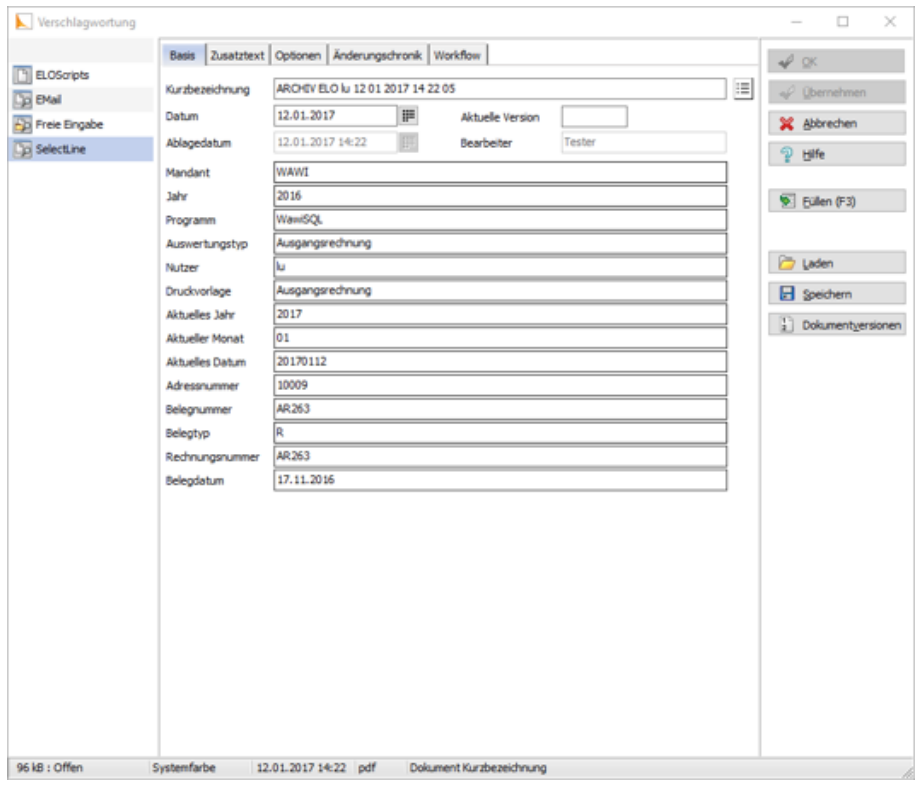

Abbildung 2.68: ELO archivieren

Mit Rechtsklick gelangt man in das Kontextmenü des Dokumentes. Dort kann man über *"Verschlagwortung bearbeiten"* die Indexinformationen der SELECTLINE Ablagemaske einsehen. Diese werden automatisch bei der Übergabe an ELO gefüllt soweit bekannt.

#### *Vom Standard abweichende Einstellungen*

Im *"Formulareditor"* können für jedes Formular vom Standard abweichende, spezielle Einstellungen für die automatische Archivierung festgelegt werden (siehe Aktivieren). Diese Einstellungen gelten dann nur für die jeweilige Druckvorlage.

Die Archivfelder der ELO Ablagemaske werden automatisch durch die Standardwerte gefüllt. Sie können aber auch über Platzhalter, denen Archivfelder zugeordnet werden, ihre Werte erhalten:

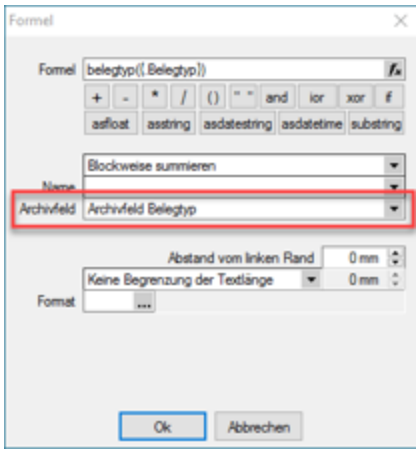

Abbildung 2.69: Archivfeld Belegtyp

Als zuordenbare Archivfelder stehen Ihnen sowohl alle Indexfelder der SELECTLINE -Ablagemaske aus ELO als auch alle Ablageverzeichnisse separat zur Verfügung.

#### *Benutzerdefinierte Indexfelder*

Sie können der SELECTLINE -Ablagemaske in ELO noch weitere Indexfelder, um einen höheren Informationsgehalt der archivierten Dokumente zu erhalten, hinzufügen. Gehen sie dazu in ELO unter *"Systemverwaltung / Ablagemasken"* über *"Auswählen"* und editieren Sie die SELECTLINE Maske. In der Ablagemaske wählen Sie den ersten leeren Index-Reiter aus. Wurden bisher noch keine Anpassungen an der Ablagemaske durchgeführt, ist der Index 15. Das neue Indexfeld ist mit vorangestelltem # anzulegen. Möglich sind Felder der Datenquelle, diese sind mit dem genauen Namen im Indexfeld anzugeben.

Als Gruppeneintrag muss die Bezeichnung der Ablagemaske SELECTLINE eintragen werden. Wird nun ein Dokument archiviert, wird auch das neue Feld, im Beispiel der Ort, automatisch gefüllt und für die Verschlagwortung herangezogen. Weitere Informationen erhalten Sie über die ELO-Hilfe.

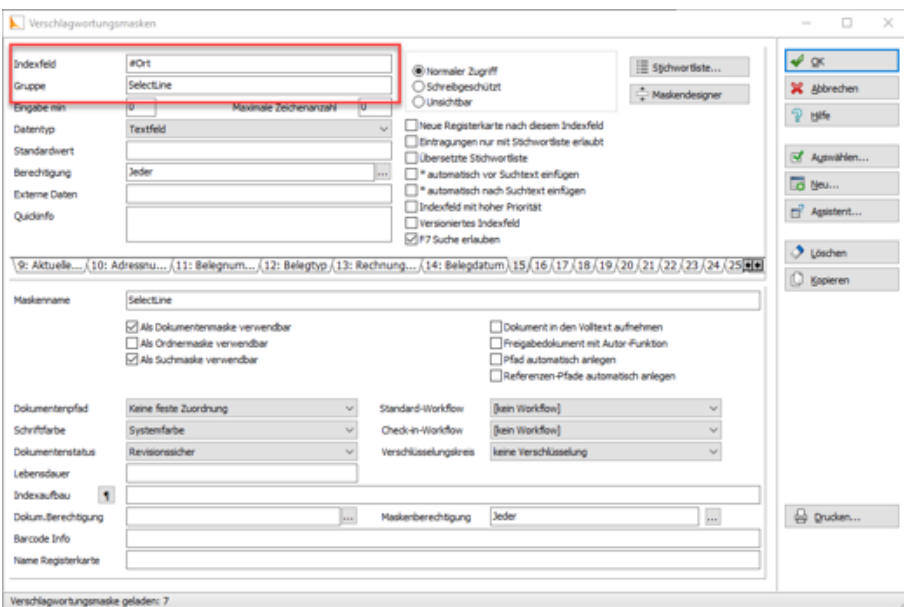

Abbildung 2.70: Vorschlagswortungsmasken

#### *Suche in ELO*

Über den Reiter *"Suchen"* in ELO kann in den archivierten Dokumenten gefiltert und nach bestimmten Belegen gesucht werden. Für die Suche stehen Ihnen alle Ablagemasken und die dazugehörigen Index-Felder zur Verfügung. Daher ist es wichtig bei der Verschlagwortung immer alle relevanten Informationen und Daten mitzugeben. Über *"Eingabe Suchen"* geben Sie Ihre Suchkriterien an und das Programm filtert Ihnen automatisch alle Dokumente, die diese Bedingungen erfüllen, heraus und listet Ihnen diese auf.

## <span id="page-211-0"></span>**ELO-Java-Client**

Die neue Funktion ELO-JAVA (ab Skalierung Platin) bietet den vom WINDOWSCLIENT bekannten Funktionsumfang und stellt das zukünftige Arbeiten mit ELO sicher, da das DMS ab der neuen Version ELO11 nur noch über den Java-Client angesprochen werden kann und der Windows-Client eingestellt wird. Zum Funktionsumfang gehören das Archivieren von Daten nebst Verlinkung der Datei auf der Archivseite, das Anzeigen einer Vorschau und das Öffnen der archivierten Datei aus den SELECTLINE-Anwendungen heraus im Dokumenten Management System.

Der ELO-Java-Client kann in den *Mandanteneinstellungen* auf der Seite *Archiv* ausgewählt werden.

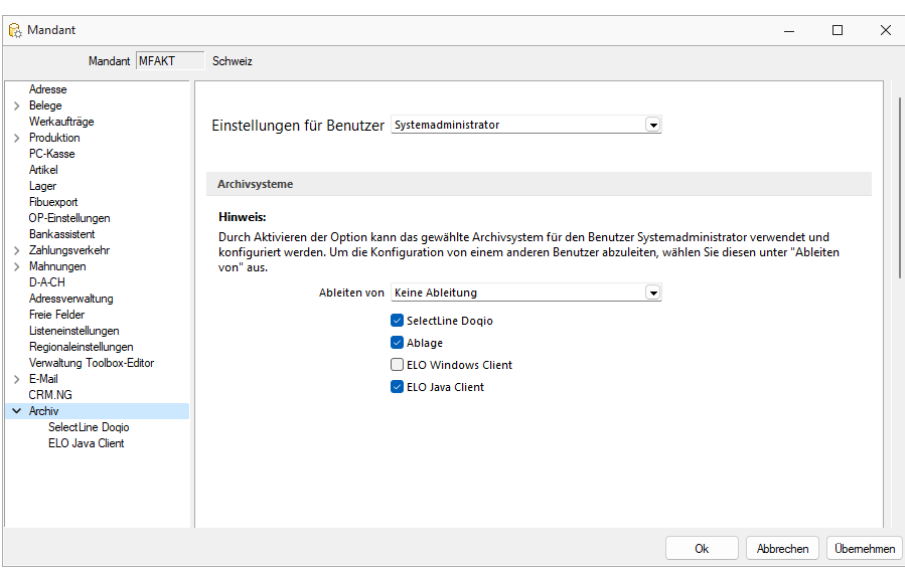

Abbildung 2.71: ELO-Java-Client

Die Unterseiten der *Mandanteneinstellungen* für das *Archiv* zeigen nur noch die aktivierten Archivsysteme an. Sind Zugriffseinstellungen für den *Windows-Client* hinterlegt, so werden diese in den Java-Client übernommen.

#### **ELO Variable Verschlagwortung**

Anders als im *Windows- Client* stehen im neuen Client alle in der ELO angelegten Vorschlagswortungsmasken in SELECTLINE zur Verfügung. So kann für jede Druckvorlage eine eigene Vorschlagswortungsmaske gewählt werden. Die Auswahl der Vorschlagswortungsmasken erfolgt im Formulareditor.

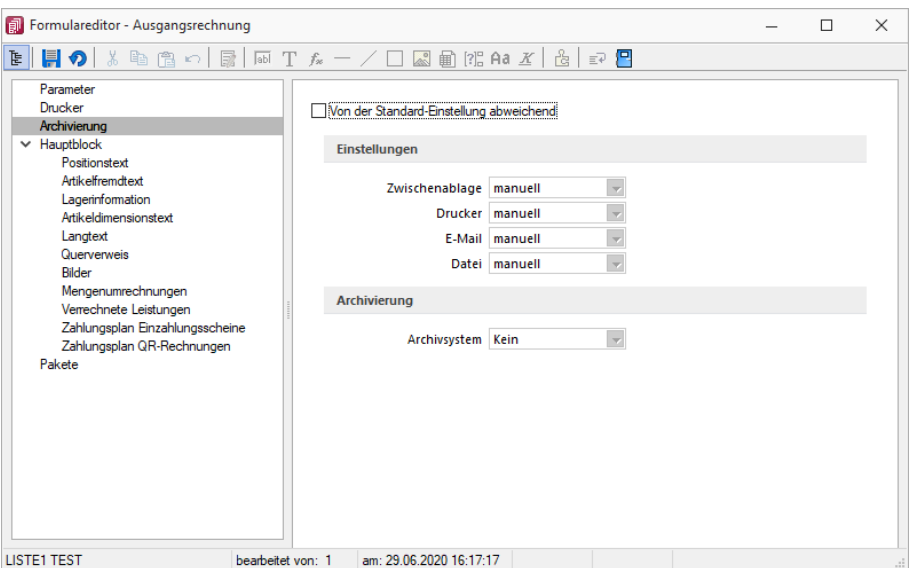

Abbildung 2.72: ELO-Formulareditor

Wenn auf der Seite *"Archivierung"* eine Vorschlagswortungsmaske gewählt wurde, kann den in der Maske zur Verfügung stehenden Archivfeldern auf der Seite *"Hauptblock"* ein *Platzhalter* zugewiesen werden. Die Auswahl der *Archivfelder* wird anhand der gewählten Vorschlagswortungsmaske angepasst.

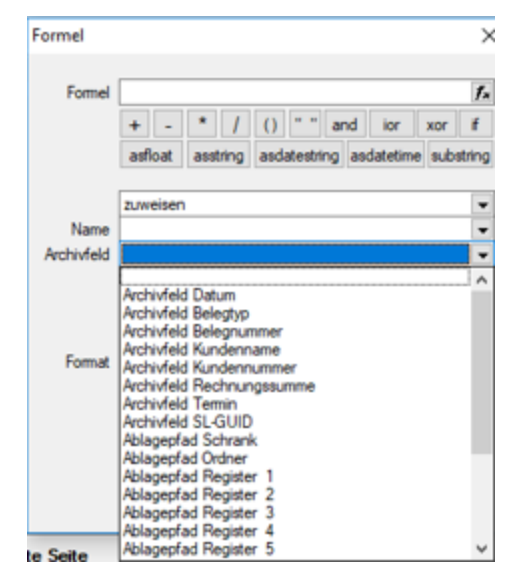

Abbildung 2.73: ELO-Formulareditor

#### **ELO Recherche**

Die *Recherche-Funktion*, die zum Hinzufügen von Dokumenten aus dem Archiv, zu einem Datensatz genutzt wird, ist jetzt übersichtlicher gestaltet. Es lassen sich neben Ordnern auch bestimmte Vorschlagswortungsmasken durchsuchen.

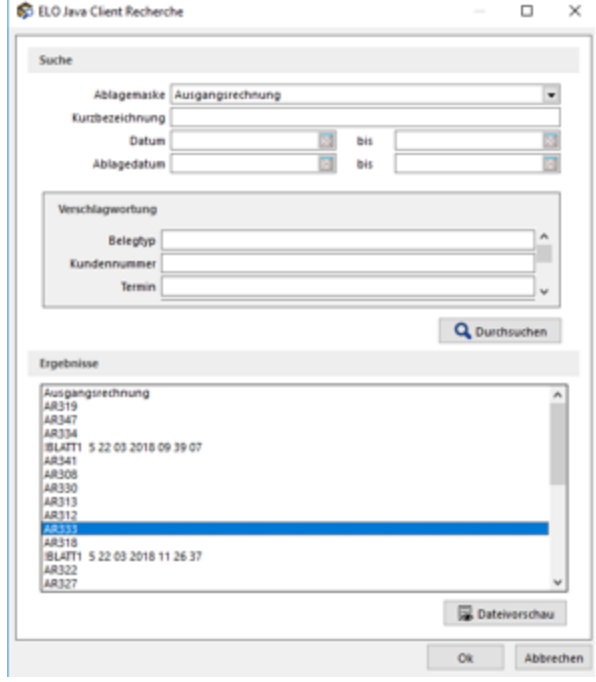

Abbildung 2.74: ELO-Recherche

Die *Recherche* wird auch in den *Journaleinträgen* genutzt, wenn an diese eine archivierte Datei angehängt werden soll. Im *Recherchedialog* kann neben dem Dateinamen natürlich auch eine Vorschau der Datei angezeigt werden.

#### **Einscannen von Papierbelegen**

Mit der überarbeiteten Recherchefunktion im ELO JAVA-CLIENT, ist es möglich eingescannte Papierbelege in der Buchungsmaske einer Buchung zuzuweisen.

#### **Archivierung mit Verknüpfung von Datensätzen**

Neben der Archivierung von gedruckten Belegen können beliebige Dateien aus dem Dateisystem mit den Datensatz verknüpft werden. Soll z.B. einem Eingangsrechnungsbeleg ein gescannter Beleg aus dem Dateisystem zugewiesen werden, kann der Anwender im Dialog der Eingangsrechnung im Baumeintrag Archiv über den Schalter F Hinzufügen ein Dokument aus dem Dateisystem suchen und zuweisen.

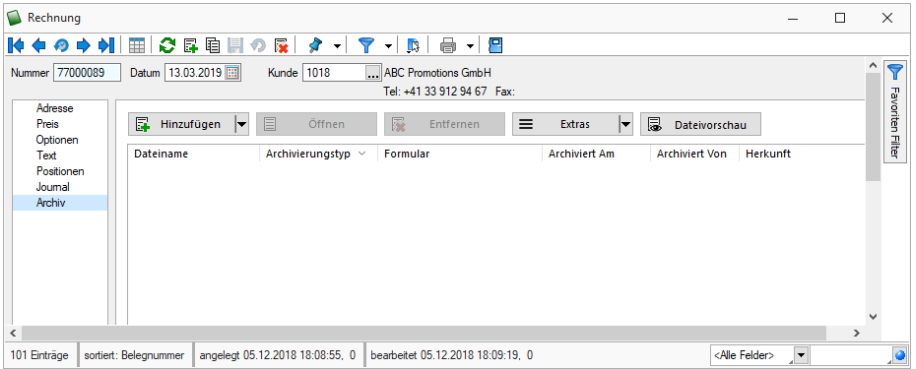

Abbildung 2.75: Archivierung mit Verknüpfung

<span id="page-214-0"></span>Weitere Informationen über Archivierung finden Sie unter [Archivierung,](#page-820-0) [Archiveintrag](#page-825-0) anlegen, Seite [Archiv](#page-827-0), [Archivierung](#page-824-0) Daten hinzufügen und [Archivrecherche](#page-825-1).

# **SelectLine Doqio** Mit SELECTLINE DOQIO wird die Verwaltung von Dokumenten zum Kinderspiel

Per Drag & Drop sind alle Docs mit wenigen Klicks archiviert – im Büro, zu Hause oder unterwegs. Quittungen und andere Belege können mit dem Smartphone oder Tablet ganz einfach fotografiert werden und schon sind sie sicher archiviert.

Dank höchsten Sicherheitsstandards und modernster Verschlüsselungstechnologie sind Ihre Daten so sicher wie das Gold in Fort Knox – mit dem Unterschied, dass sämtliche Daten in einer Hochsicherheits-Serverfarm in der Schweiz gesichert werden, natürlich redundant.

#### **Dokumente immer griffbereit**

SELECTLINE DOQIO erlaubt es Ihnen all Ihre Dokumente immer griffbereit an einem zentralen Ort abzulegen. Wenn Sie eine *Rechnung* oder einen *Vertrag* suchen, sind diese immer nur ein paar Klicks entfernt.

| $\equiv$   | Q suchbegriff           |                   |                                                                                                 | Auswahl Abfrage                     |   | ↓ 冊☆ | Vorschau       |                                            | Versionen Folgeseiten Arhänge                                           |                            | Hochladen                                                                               |                                                                                                    |                    |                                                                                          | ᆌ |
|------------|-------------------------|-------------------|-------------------------------------------------------------------------------------------------|-------------------------------------|---|------|----------------|--------------------------------------------|-------------------------------------------------------------------------|----------------------------|-----------------------------------------------------------------------------------------|----------------------------------------------------------------------------------------------------|--------------------|------------------------------------------------------------------------------------------|---|
|            |                         |                   | Zuletzt geöffnete Dokumente Zuletzt importierte Dokumente Nicht zugeordnete Dokumente Favoriten |                                     |   |      | $\blacksquare$ | $P + 3$                                    | $1$ von $1$                                                             |                            | <b>Fiktives Beispiel zur Illustration</b>                                               | $ +$ Automatischer Zoom :                                                                                                    |                    | $\Theta$ $\overline{\Theta}$ $\overline{\Theta}$ $\overline{\Theta}$ $\overline{\Theta}$ |   |
|            |                         | Typ               | Bezeichnung                                                                                     |                                     | ۰ |      |                | Case Postale                               | Robert Schneider AG                                                     |                            |                                                                                         |                                                                                                    |                    |                                                                                          |   |
|            | 天<br><b>POF</b>         | Rechnung          | Rechnung 3139                                                                                   |                                     | v |      |                | 2531 Rist<br>Telefon<br>E-Mail<br>Internet | 0441224567<br>rachneider@schneider-gerten.ch<br>www.achneider-garten.ch |                            |                                                                                         |                                                                                                    |                    |                                                                                          |   |
|            | $\mathbb{Z}$<br>त्वा    | Interne Dokumente | E-Mail Konzeptidee                                                                              |                                     | ∕ |      |                |                                            | Datum: 01.10.2019                                                       |                            |                                                                                         | Frau<br>Pia Rutschmann                                                                                                    |                    |                                                                                          |   |
|            | res.                    | Korrespondenz     | Geburtstagswünsche an Kunden                                                                    |                                     | ∕ |      |                |                                            |                                                                         |                            |                                                                                         | Marktgasse 28<br>9400 Rorschach                                                                                                    |                    |                                                                                          |   |
|            | $\mathbb{R}^3$<br>'m    | Rechnung          | Rechnung Müller AG                                                                              |                                     |   |      |                |                                            |                                                                         |                            |                                                                                         |                                                                                                    |                    |                                                                                          |   |
|            | <b>EGGI</b>             | Interne Dokumente | To do Liste                                                                                     |                                     | 1 |      |                |                                            | Salv gealvie freu Rutschmann                                            |                            | Für die Erledigung der von ihnen besuftragen Tätigkeiten berechnen wir ihnen mie folgt. |                                                                                                    |                    |                                                                                          |   |
|            | m.                      | Kassenbeleg       | Beleg Tankstelle                                                                                |                                     | ∕ |      |                | Pes                                        | Rechnung Nr. 3139<br>Bereichnung                                        |                            | Menge                                                                                   | Eincelpreis/Off                                                                                                    | Gesamn/Off         |                                                                                          |   |
|            | 'm                      | Interne Dokumente | Foto Betriebsfeier                                                                              |                                     | 1 |      |                | ×<br>$\mathbf{r}$                          | Gartenarbeiten<br>Entrangung Schnittmaterial                            |                            | 22.946                                                                                  | 120.00<br>109.75                                                                                                    | 21042-00<br>109.75 |                                                                                          |   |
|            | m.                      | Packzettel        | Packgettel Produktion                                                                           |                                     | ╭ |      |                |                                            | Vieten Dank für Ihren Auftrag                                           |                            | lith bitte um Überweisung des Rechnungsbetinges innerhalb von 30 Tagen.                 | <b>Rechnengebetrag (inkl. Mw5t.)</b>                                                                                                   | 3'949.75           |                                                                                          |   |
|            | hai<br>लेल              | Interne Dokumente | Traktanden                                                                                      |                                     | ∕ |      |                |                                            | Mit beundlichen Grüssen<br>Robert Schneider                             |                            |                                                                                         |                                                                                                    |                    |                                                                                          |   |
|            | m.                      | Rechnung          | Mietrechnung August                                                                             |                                     | 1 |      |                |                                            |                                                                         |                            | Zahlsel QR-Rechtung                                                                     |                                                                                                    |                    |                                                                                          |   |
|            | m.                      | Wareneingang      | Engangsrechnung                                                                                 |                                     | I |      |                |                                            |                                                                         | Unterstützt<br>Cherweisung |                                                                                         | <b>Black</b><br>CH83 0070 0114 0000 4616 0<br>Zabbangsmouthege                                                                         |                    |                                                                                          |   |
|            | $H = 4$ ( $T$ ) $F$ $H$ |                   |                                                                                                 | Anzeigen der Elemente 1 - 11 von 16 |   |      |                |                                            |                                                                         |                            |                                                                                         | Robert Schneider AG<br><b>Case Postale</b><br>CH 2501 Blat/Blenne                                                                      |                    |                                                                                          |   |
|            |                         |                   |                                                                                                 |                                     |   |      |                |                                            |                                                                         |                            |                                                                                         | Colombiano<br>Rechtung Nr. 3139 für Geterarbeiten und<br>Entergung Schnittmaterial<br>Zatemparti Adam<br>Pia Rutschmann<br>Mangassa 28 |                    |                                                                                          |   |
| govered by | n) dogio                |                   |                                                                                                 |                                     |   |      |                |                                            |                                                                         |                            |                                                                                         |                                                                                                    |                    |                                                                                          |   |

Abbildung 2.76: Zuletzt geöffnete Dokumente

#### **SelectLine Doqio ist auch als App erhältlich**

Sie benötigen lediglich ein *Smartphone* oder ein *Tablet* um Ihre Dokumente jederzeit dabei zu haben. Neue Dokumente können Sie einfach via Foto archivieren.

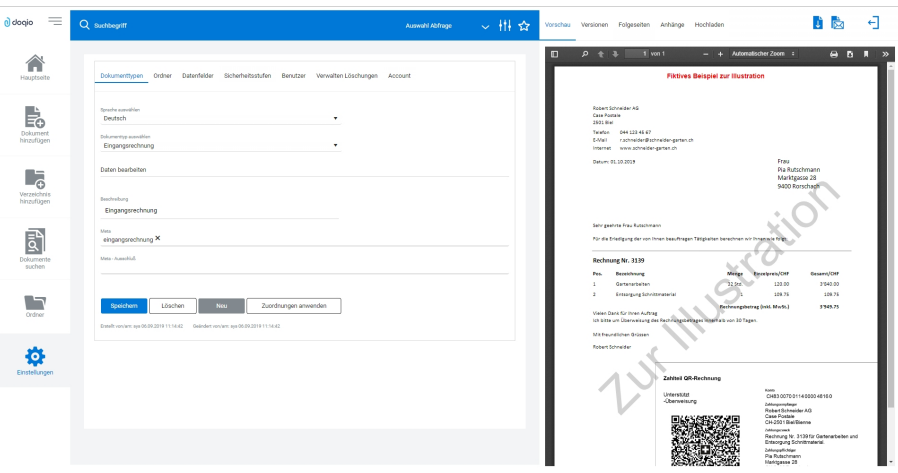

Abbildung 2.77: Dokumententypen SELECTLINE DOQIO
#### **Platz ohne Ende**

Sie brauchen keinen eigenen Speicherplatz mehr und um die *Datensicherung* müssen Sie sich auch nicht mehr kümmern. Mit verschiedenen Speicherplatz-Varianten bietet SELECTLINE DOQIO für den Business-Bereich die optimale Lösung.

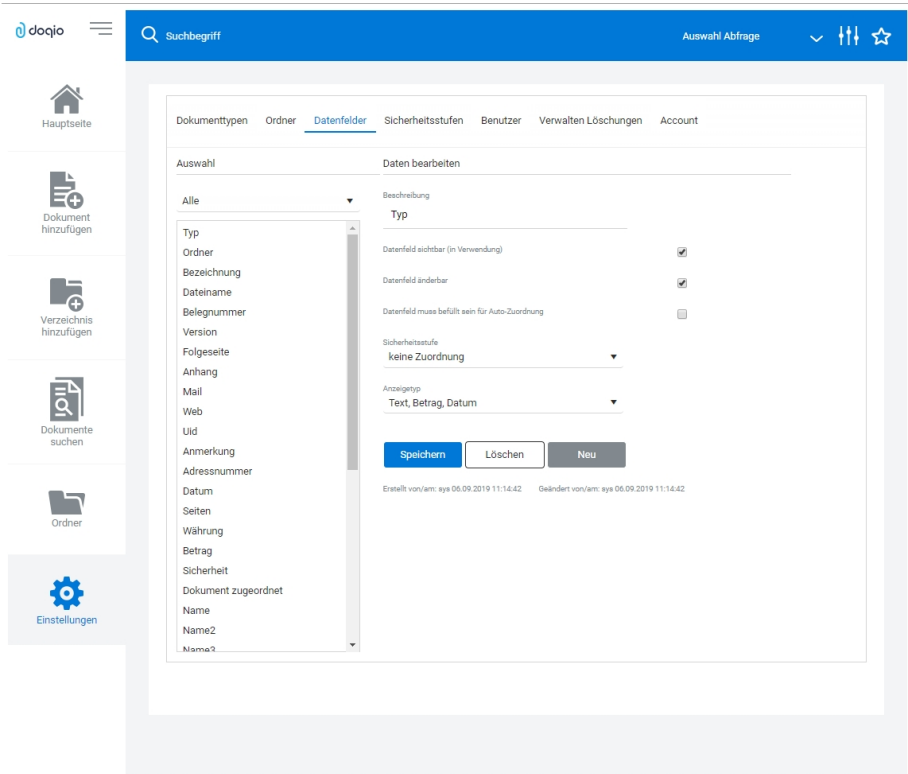

Abbildung 2.78: SELECTLINE DOQIO Datenfelder

#### **Höchste Sicherheitsstandards**

Ihre Dokumente werden redundant in einer *Hochsicherheits- Serverfarm* in der *Schweiz* gesichert. Neueste Hardwarekomponenten und Hightech-Geräte garantieren Ihnen permanenten und performanten Zugriff. Sogar für die Datensicherung ist gesorgt.

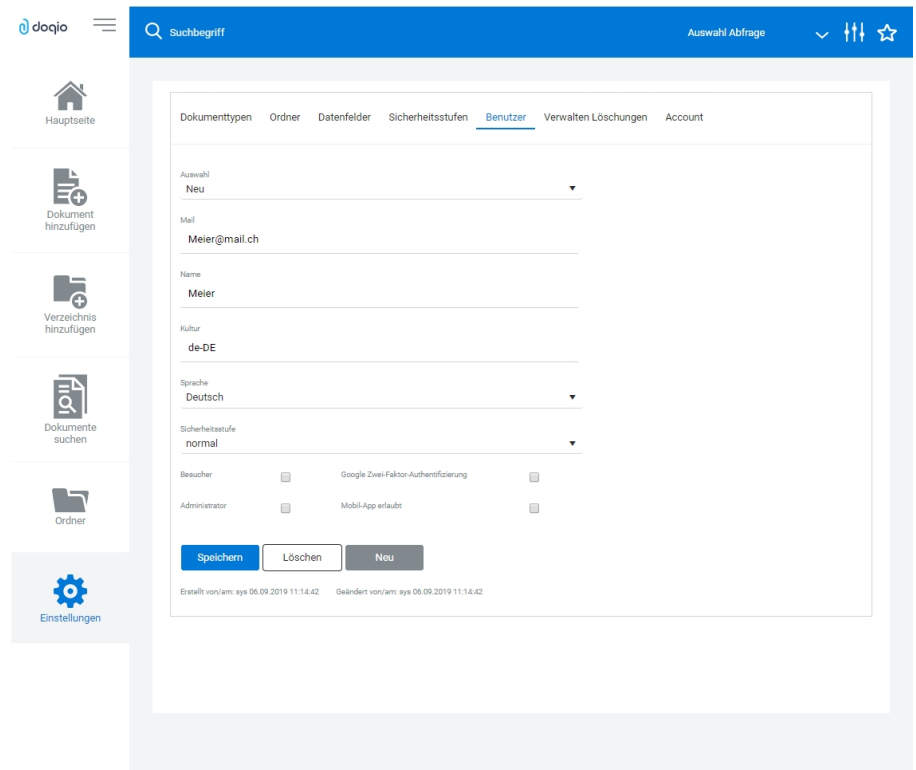

Abbildung 2.79: SELECTLINE Doqio Benutzer

Ausführliche Details zu SELECTLINE DOQIO erfahren Sie im Video SelectLine Doqio auf der Homepage der SELECTLINE SOFTWARE AG unter My Select.

#### **Import von IBAN-Rechnungen**

Über den Button *"Rechnung einlesen"* (früher *"QR-Rechnung einlesen"*) unter *"Offene Posten"* ist es möglich, IBAN-Rechnungen neu sowohl manuell als auch über die Doqio-Schnittstelle zu importieren und dadurch Eingangsrechnungen zu erstellen.

Um die IBAN-Rechnungen aus Doqio abzurufen, müssen Sie in Doqio auf dem Dokumententyp die Checkbox *"Export für Dokumente mit IBAN"* aktivieren. Dies können Sie beliebig viele Dokumententypen definieren. Sie können dafür ein neu erstellter Dokumententyp auswählen, oder auch einen bereits vorhanden verwenden.

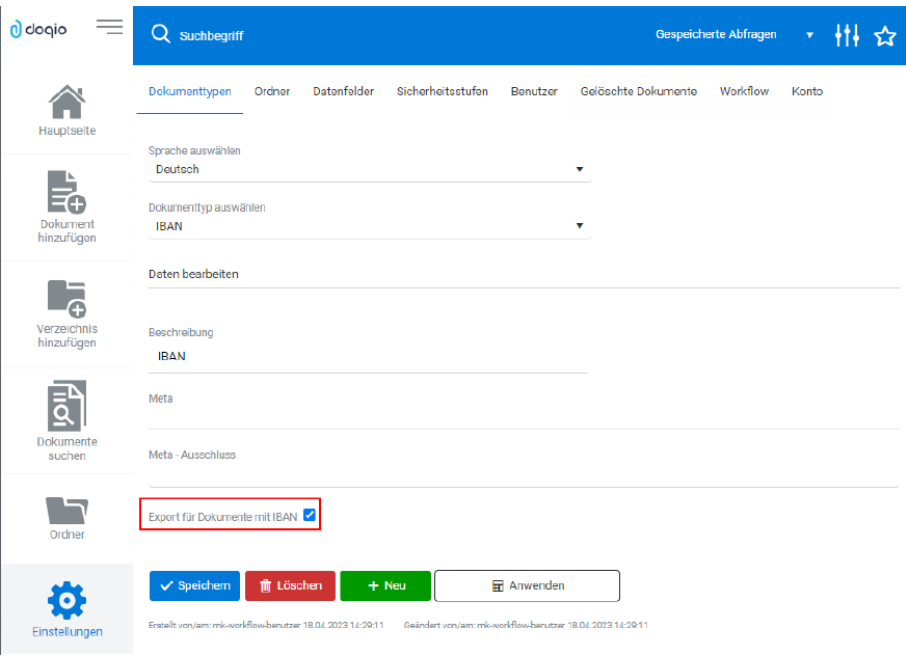

Abbildung 2.80: SELECTLINE Doqio Import IBAN Rechnung

Anschliessend werden sämtliche Dokumententypen, für die der IBAN-Export eingestellt wurde und eine IBAN, sowie einen Betrag befüllt haben exportiert. In SELECTLINE haben Sie im Anschluss die Möglichkeit, die Rechnungen abzurufen über  $\mathbf{0}$ . Im folgenden Dialog werden Ihnen sowohl die QR-Rechnungen, als auch die IBAN-Rechnungen angezeigt. Über den Filter am unteren Rand können Sie einstellen, welche Rechnungen angezeigt werden sollen.

| o) | Rechnungen aus Archiv |                  |            |          |             |                     |  |
|----|-----------------------|------------------|------------|----------|-------------|---------------------|--|
|    | ※→目 3 図 図             |                  |            |          |             |                     |  |
|    | Datum                 | Lieferant        | Betrag     | Waehrung | Belegnummer | <b>Rech Strasse</b> |  |
|    | 15.02.2023            | 24Translate GmbH | 97.25 CHF  |          | 223500      | Rittmeyerstrasse    |  |
|    | 30.01.2023            | 24Translate GmbH | 123.00 CHF |          | 223499      | Rittmeverstrasse    |  |
|    |                       |                  |            |          |             |                     |  |
|    |                       |                  |            |          |             |                     |  |
|    |                       |                  |            |          |             |                     |  |
|    |                       |                  |            |          |             |                     |  |
|    | QR-Rechnung           | ✔ IBAN-Rechnung  |            |          |             |                     |  |

Abbildung 2.81: SELECTLINE Doqio Rechnungen aus Archiv

Nachdem Sie die zu importierenden Rechnungen in SELECTLINE ausgewählt haben, befinden sich diese in der Rechnungsübersicht. Dort haben Sie nochmals die Möglichkeit, die Bankverbindung anzupassen oder zu erfassen oder auch Angaben zu ändern, wie die Belegnummer. Der Assistent führt Sie hierbei durch die nötigen Schritte, wie bereits für die QR-Rechnung.

Im Anschluss kann eine Eingangsrechnung angelegt werden. Diese enthält neben den bereits erfassten Angaben auch eine Verlinkung zum Dokument in Doqio. Ausserdem sehen Sie im Baumeintrag *"Rechnung"* die Angaben, die im Assistenten für die Rechnungserfassung vorgenommen wurden.

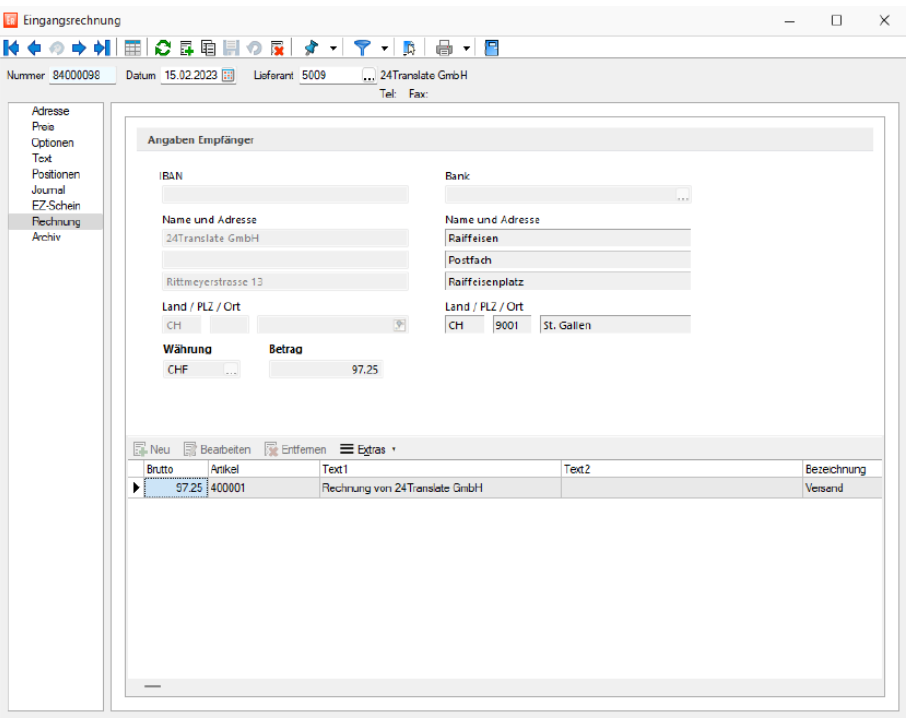

Abbildung 2.82: SELECTLINE Doqio Rechnungen

Zudem besteht die Möglichkeit, *"Rechnungen"* zu einer bereits bestehenden Eingangsrechnung zuzuordnen, wenn diese beispielsweise aus einem Vorgängerbeleg erstellt wurde. Dazu finden Sie die beiden Einträge *"Rechnung einlesen"* und *"Rechnung zuordnen"*.

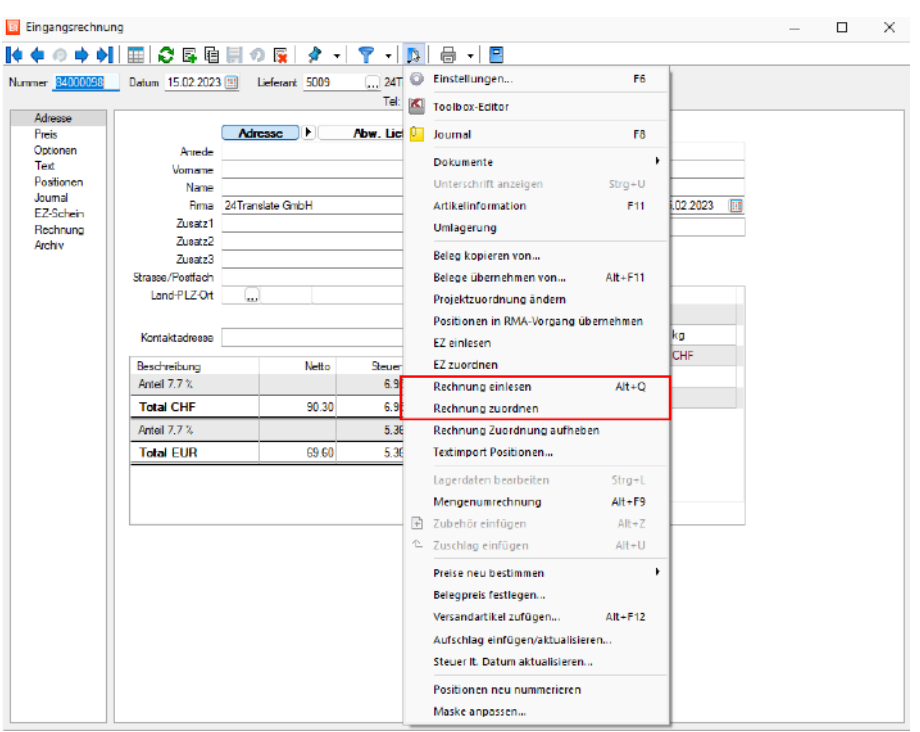

Abbildung 2.83: SELECTLINE Doqio Rechnungen

Um eine IBAN-Rechnung manuell ohne Doqio Schnittstelle einzulesen, können Sie den Rechnungsassistent über *"Neu"* öffnen. Im Dropdown *"Erfassungsart"* haben Sie neu die Auswahl *"IBAN Rechnung erfassen"*. Der Assistent führt Sie anschliessend durch die Erfassung der IBAN-Rechnung und die Anlage der Eingangsrechnung

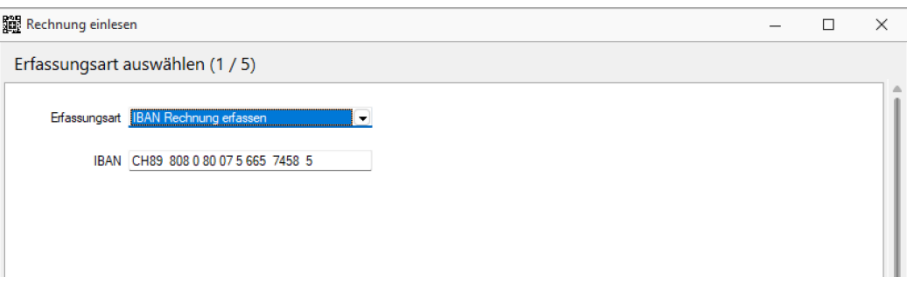

Abbildung 2.84: SELECTLINE Doqio Rechnungen

## **6.5.17 Vorgabewerte**

Unter *"Mandant / Einstellungen / Vorgabewerte"* und in *"Stammdatenmasken"* und *"Tabellen"* über *"Funktionen [F6]"* erreichen Sie den Schalter für die *"Vorgabewerte"*.

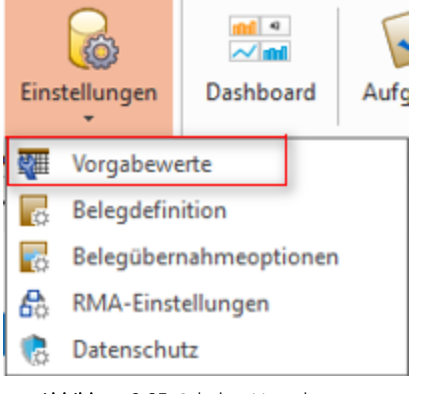

Abbildung 2.85: Schalter Vorgabewerte

In der Eingabemaske für die Vorgabewerte können Sie die Anfangsbelegungen vergeben mit den

- [Feldvorgaben](#page-223-0) für Datenbankfelder
- [Schlüssel](#page-224-0) die Datensatzkennungen organisieren
- [Auswahlfelder](#page-226-0) festlegen, wie sich das Programm bei der Eingabe eines ungültigen Datensatzes verhalten soll
- [Listeneinstellungen](#page-228-0) Mandanten- oder benutzerabhängig kann das Verhalten beim Öffnen für jede Tabelle festgelegt werden
- [Berechnete](#page-229-0) Spalten Es besteht die Möglichkeit für bestimmte Tabellen berechnete Spalten zu hinterlegen
- [Permanentfilter](#page-236-0) Für bestimmte Tabellen kann die Sichtbarkeit von Datensätzen *benutzerspezifisch* eingeschränkt werden

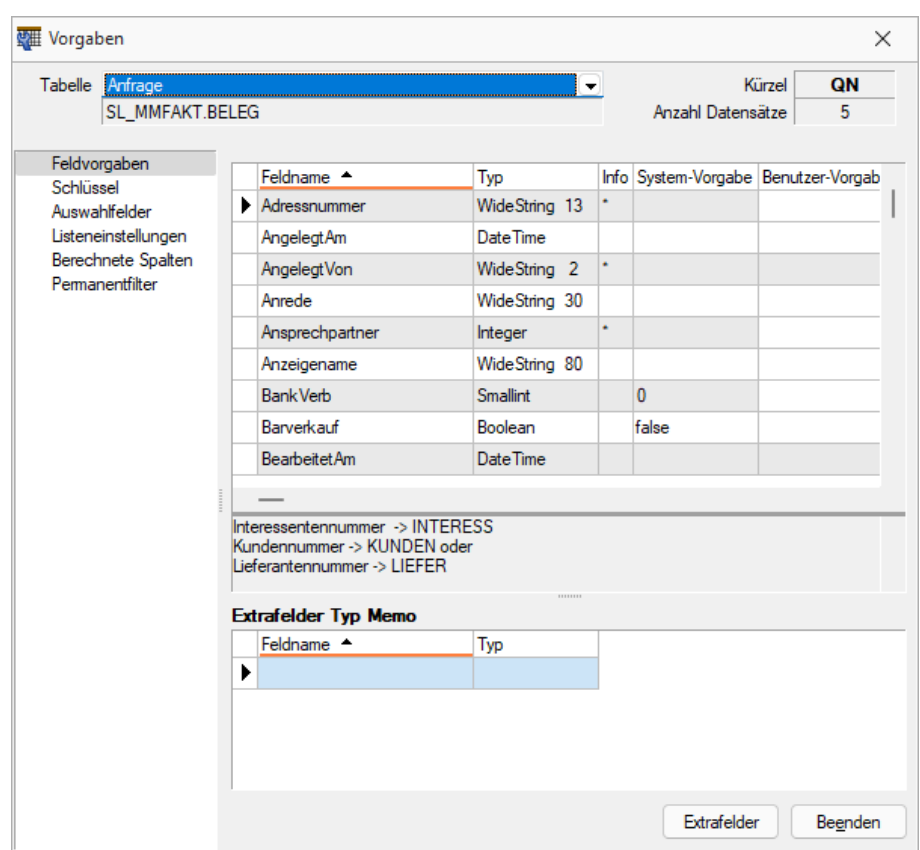

Abbildung 2.86: Mandant Vorgabewerte

Für mandantenabhängige Tabellen erfolgt die Anfangsbelegung mandantenspezifisch.

Tabelle - Über den Tabellennamen wechselt man die angezeigte Tabelle.

Vollständiger Dateiname der Datei.

Kürzel - Kürzel (Blobkey) für interne Zugriffe auf den Datenbestand.

Anzahl Datensätze - Anzahl der vorhandenen Datensätze dieser Datei

In der Anzeige erscheinen

- Feldname
- Typ
- Info
- System-Vorgabe
- Benutzer-Vorgabe

Der Schalter Extrafelder Typ Memo erscheint nur bei Tabellen, für die das Anlegen von *"*[Extrafeldern](#page-240-0)*"* vorgesehen ist.

Im unteren Bereich finden Sie neben dem Schalter Beenden den Schalter Extrafelder .

*Für das Anlegen von Extrafeldern sind die Rechte eines Datenbank-Administrators erforderlich.*

Extrafelder im Textmodus bearbeiten [F12] - Wenn in der aktiven Tabelle *"Extrafelder"* vorhanden sind, besteht alternativ zu der Definition in der [erweiterten](#page-884-0) Maske die Möglichkeit, direkt aus *"Vorgabewerte"* über [F12] die Maskeneigenschaften mit einen manuellen [Feldeditor](#page-1016-0) zu definieren.

### <span id="page-223-0"></span>**Feldvorgaben**

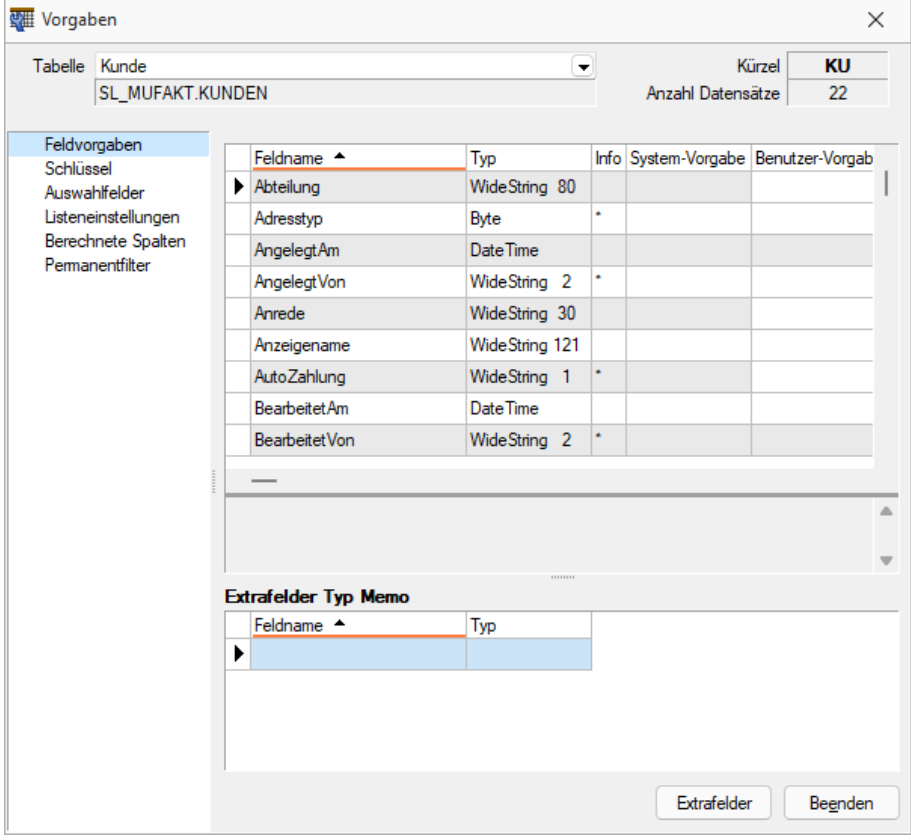

Abbildung 2.87: Mandant Vorgabewerte

Auf der Seite *"Feldvorgaben"* wird eine Liste der Datenfelder der jeweiligen Datei angezeigt. Sie enthält Name, Typ, Länge und ihre standardmässigen Vorgabe (in der SQL-Version nur bei entsprechendem Recht) beim Anlegen eines neuen Datensatzes. Extrafelder werden durch einen vorangestellten "\_" (Unterstrich) gekennzeichnet.

*Für das Anlegen von Extrafeldern in der SQL-Version sind die Rechte eines Datenbank-Administrators erforderlich.*

Benutzer Vorgabe - In der Spalte "Benutzer-Vorgabe" können eigene Vorbelegungen eingetragen werden. Feldvorgaben sollten Sie nur für Felder setzen, die in den Eingabemasken zur freien Verfügung stehen. Als Vorgabewerte können feste Werte und Formelausdrucke verwendet werden und müssen deshalb in Kalkulatorsyntax verfasst werden. Um eine Vorgabe wieder zu löschen, entfernen Sie den Eintrag in der Spalte Benutzer-Vorgabe.

#### Beispiele

In der Regel räumen Sie Ihren Debitoren 5'000.00 CHF Kreditlimite ein. Damit beim Anlegen eines neuen Debitors gleich der richtige Wert im Feld für die Kreditlimite steht, können Sie folgende Vorgabe setzen: Wählen Sie die Tabelle KUNDE aus. Suchen Sie das Feld "Kreditlimit" auf und tragen Sie in der Spalte Benutzer-Vorgabe den Wert 5000 ein.

Weitere Vorgaben können z.B. sein:

- feste Zeichenkette z.B. "Stück" für die Mengeneinheit im Artikel
- Datumsangaben z.B. (date 1) für Belege mit dem Belegdatum des Vortags

Erläuterungen zur Syntax der Eingaben erhalten Sie unter Gestaltung [Formelplatzhalter](#page-981-0) bzw. [Ver](#page-960-0)wendung von Operanden und [Operatoren.](#page-960-0)

#### <span id="page-224-0"></span>**Schlüssel**

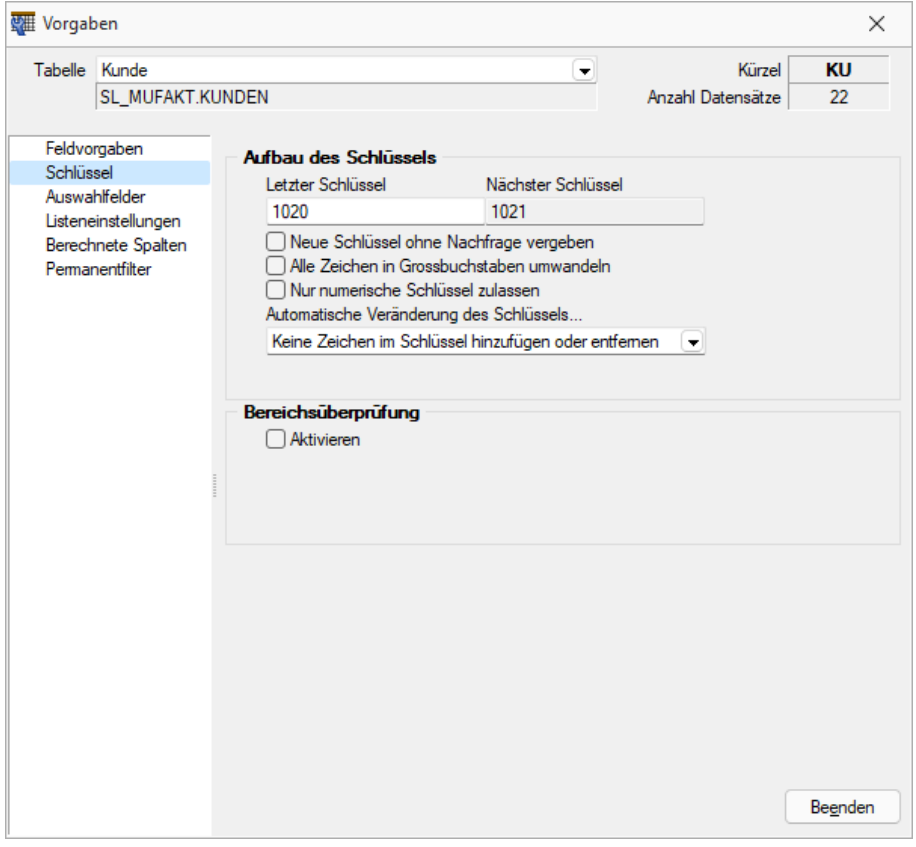

Abbildung 2.88: Mandant Vorgabewerte Schlüssel

Aufbau des Schlüssels - Auf der Seite *"Schlüssel"* werden die Konventionen für Datensatzschlüssel geregelt.

Mit der Eingabe der letzten Schlüsselnummer kann die nächste Nummer definiert werden. Optional kann festgelegt werden, ob die neue Schlüsselnummer ohne Nachfrage vergeben werden soll. Ist die Option deaktiviert, können Sie den planmässig vorgeschlagenen Schlüssel für den neuen Datensatz korrigieren.

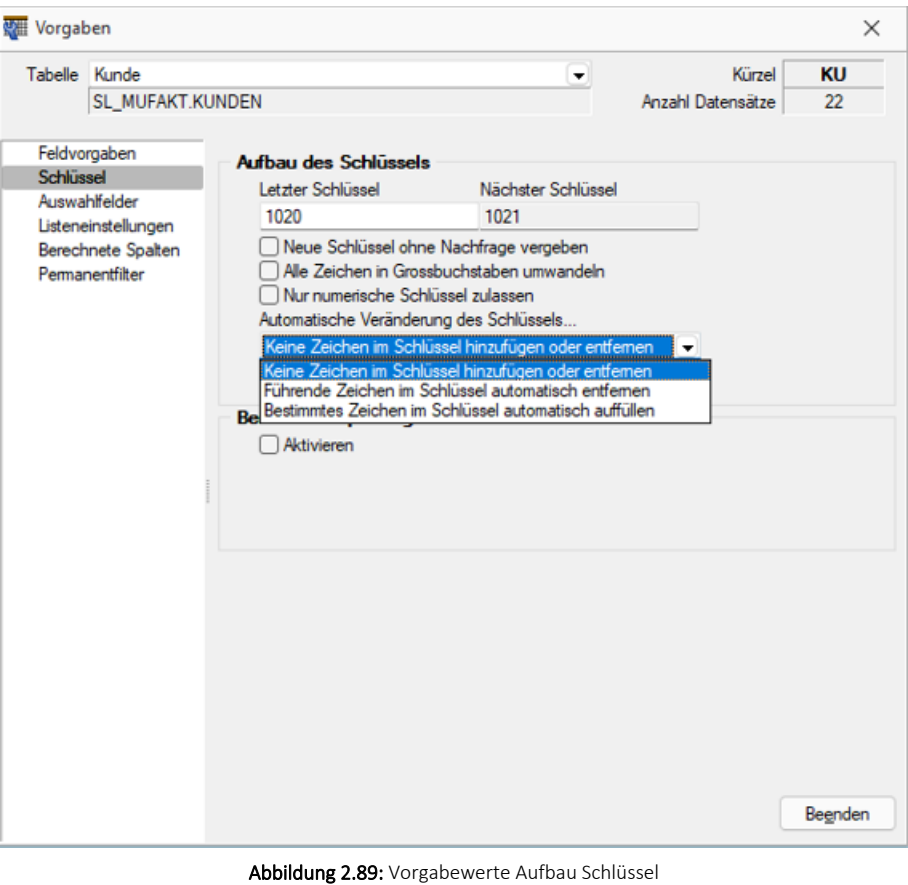

n de Zeichen im Schlüssel automatisch entfernen<br>Intes Zeichen im Schlüssel automatisch entfernen

Abbildung 2.90: Auswahl bei automatischer Veränderung Schlüssel

Bei aktivierter Bereichsprüfung erscheinen die Eingabefelder für die Von-Bis-Werte. Hier können Sie definieren, in welchem Bereich die Schlüsselnummer liegen soll.

*Wenn die Option "nur numerische Schlüssel zulassen" aktiv ist, wird die Zugehörigkeit zum Bereich numerisch geprüft.*

Berechtigung - Datensatzschlüssel umbenennen - In einige Stammdialogen besteht die Möglichkeit über das Zusatzmenü (F12) den Datensatzschlüssel umzubenennen (z.B. Belegrabattstaffeln, Serien-/Chargennummern, Projekte, etc.). Über die Rechteverwaltung ist es nun möglich diese Möglichkeit für einzelne Benutzer zu sperren.

## <span id="page-226-0"></span>**Auswahlfelder**

Auf der Seite *"Auswahlfelder"* können Sie festlegen, wie sich das Programm bei der Eingabe eines ungültigen Datensatzes verhalten soll. Bei der Einstellung *"... filtern in einem Feld"* erscheint zusätzlich das Auswahlfeld für den Feldnamen. Bei der Einstellung *"... filtern in einer Auswahl von Feldern"* können mehrere Felder festgelegt werden, in denen gesucht werden soll. Der Schalter Felder ändem öffnet den Dialog für Änderungen an der Feldauswahl. Markieren Sie dazu im Fenster *"Verfügbare Felder"* die Felder, in denen gesucht werden soll. Drücken Sie anschliessend den Schalter einsetzen  $\Theta$ . Um weitere Felder hinzuzufügen, führen Sie den Ablauf wie oben beschrieben einfach mehrere Male durch. Der Schalter <sup>@</sup> entfernt im Fenster "Ausgewählte *Felder"* markierte Felder aus der Auswahl.

*Felder können auch per "Drag & Drop" hinzugefügt oder entfernt werden.*

| eine Auswahlliste zeigen          |
|-----------------------------------|
| …eine Auswahlliste zeigen         |
| neuen Datensatz anlegen           |
| filtem in allen Feldem            |
| filtem in einem Feld              |
| filtem in allen Textfeldem        |
| filtem in allen Zahlenfeldem      |
| filtem in allen Datumsfeldem      |
| filtem in einer Auswahl an Feldem |

Abbildung 2.91: Auswahlliste bei ungültigem Datensatz

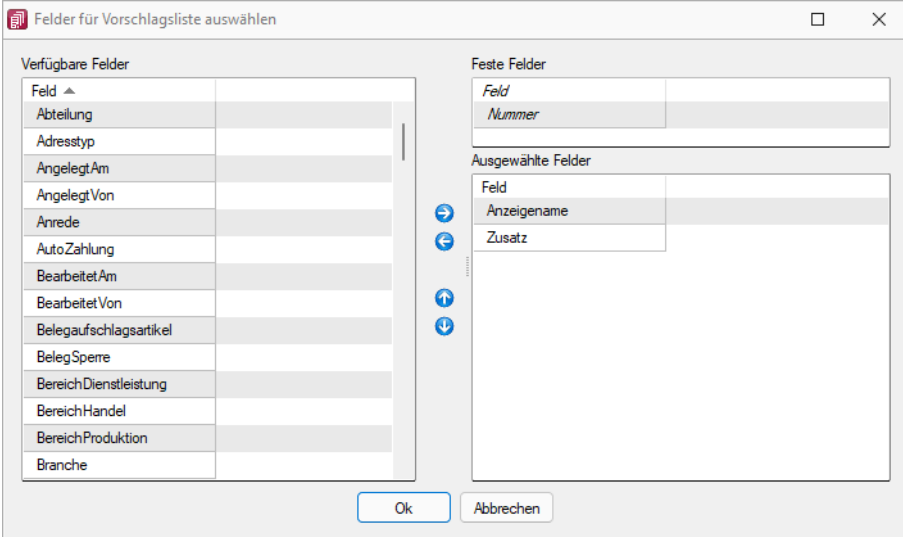

Abbildung 2.92: Feldauswahl

Diese Punkte können bearbeitet werden, wenn in der Tabelle die Möglichkeit gegeben ist, eigene Datensätze anzulegen. Handelt es sich um eine Tabelle, in der es keine Möglichkeit gibt eigene Positionen anzufügen, stehen nur folgende Optionen zur Auswahl:

- Tabelleninformation (zur Ansicht)
- Bereichsprüfung
- Verhalten bei der Eingabe eines ungültigen Datensatzes

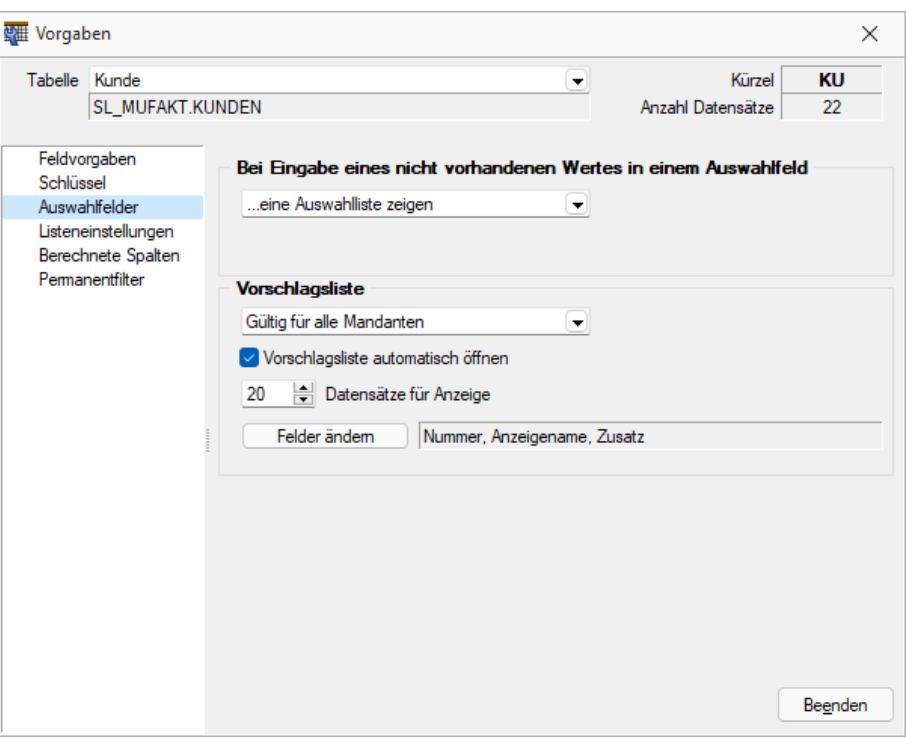

Mandant Vorgabewerte Auswahlfelder

Auswahlfelder haben Vorschlagslisten, die sowohl automatisch als auch per Tastenkürzel [Ctrl] + [Leertaste] aufgerufen werden können. Die Verzögerungszeit beim Öffnen der Listen kann in den *"Programmeinstellungen (Seite Zeiten)"* geändert werden.

Vorschlagsliste - Für die Vorschlagslisten können die Einstellungen mandantenübergreifend, mandantenabhängig oder benutzerabhängig gespeichert werden.

Einstellungen - Hier kann das automatische Öffnen der Vorschlagslisten deaktiviert werden, ein manuelles Öffnen per Tastenkürzel ist dann weiterhin möglich. Ausserdem kann die maximale Anzahl der angezeigten Datensätze geändert werden.

#### Felder ändern

Feldauswahl - Legen Sie hier die Felder und die Reihenfolge für die Anzeige der Vorschlagsliste fest). Markieren Sie dazu die gewünschten Felder und verschieben diese per Pfeiltasten bzw. *"Drag & Drop"*.

*Die Feldauswahl der Vorschlagsliste gilt auch für die Anzeige der Historie und Marker.*

In den Vorschlagslisten wird die eingegebene Zeichenkette fett dargestellt. Diese Listen werden durch die Eingabe weiterer Zeichen entsprechend angepasst. Übernehmen Sie den gewünschten Wert per Doppelklick oder durch markieren mit den Pfeiltasten und [Enter].

## <span id="page-228-0"></span>**Listeneinstellungen**

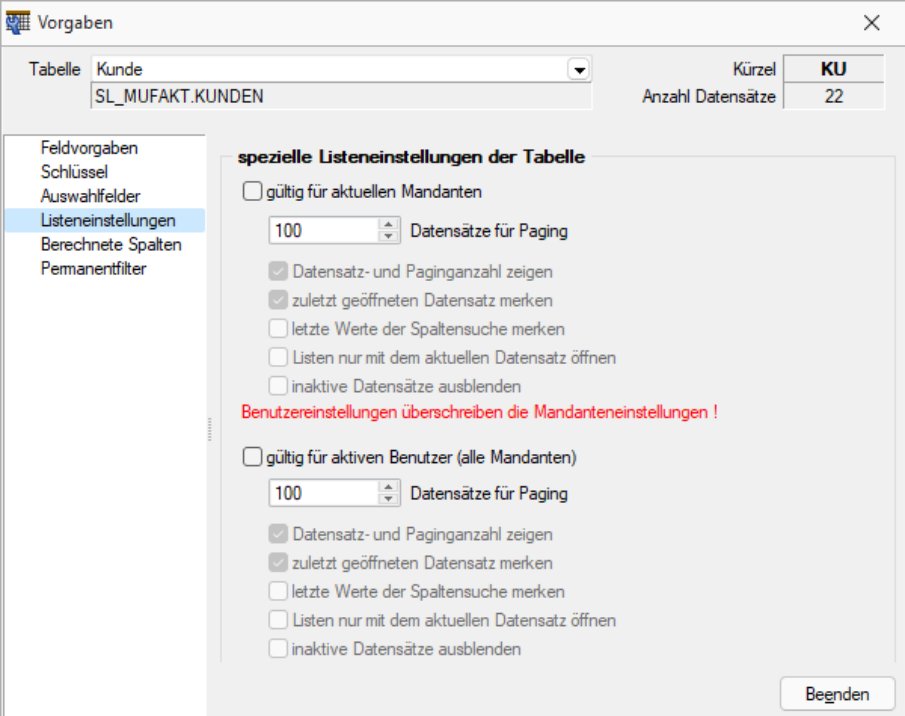

Abbildung 2.93: Mandant Vorgabewerte Listeneinstellungen

Mandanten- oder benutzerabhängig kann das Verhalten beim Öffnen für jede Tabelle in der SQL-Version festgelegt werden:

#### spezielle Listeneinstellungen der Tabelle

gültig für alle Mandanten - nur für den betroffenen Mandanten gültig

gültig für aktiven Nutzer (alle Mandanten) - Nutzereinstellungen überschreiben die Mandanteneinstellungen

- Datensätze für Pagin Hier wird die Anzahl der vom Server auf den Arbeitsplatz geholten Datensätze festgelegt. Bitte beachten Sie dazu auch die Hinweise unter [Funktionalität](#page-861-0) in Ta[bellen](#page-861-0).
- Datensatz- und Paginganzahl anzeigen Die Sichtbarkeit der Datensatzanzahl in Listenansichten kann mit dieser Option konfiguriert werden.
- Zuletzt geöffneten Datensatz merken Hier kann eingestellt werden, ob der zuletzt verwendete Datensatz wieder geöffnet werden soll.
- Letzte Werte der Spaltensuche merken Der Wert der letzten Suche über die [Suchzeile](#page-879-0) wird gespeichert und als Suchwert beim erneuten Öffnen vorgeschlagen.
- Liste nur mit dem aktuellen Datensatz öffnen In den Listeneinstellungen gibt es auch die Möglichkeit, beim Öffnen der Liste nur den zuletzt aktiven Datensatz anzuzeigen
- Inaktive Datensätze ausblenden (nur in den Tabellen Artikel, Lager, Kunden, Interessenten, Lieferanten und Mitarbeiter im Auftrag) - Mit dieser Option werden in der Liste nur die Datensätze angezeigt, die nicht als *"inaktiv"* gekennzeichnet sind.

Dadurch kann vor dem Abfragen grösserer Datenmengen eine Filterung der anzuzeigenden Daten vorgenommen werden

*Unter "Mandant / Einstellungen" auf der Seite "Listeneinstellungen" können Sie Voreinstellungen vornehmen, die dann für alle Tabellen übernommen werden.*

## <span id="page-229-0"></span>**Berechnete Spalten**

Über die *Vorgabewerte* besteht die Möglichkeit unter *"Mandant / Einstellungen / Vorgabewerte (Seite Berechnete Spalten)"* (nur, wenn Toolbox lizenziert und für den [Benutzer](#page-1026-0) aktiviert ist) für [bestimmte](#page-1016-1) Tabellen berechnete Spalten zu hinterlegen.

**Ex Anlegen** und ■ Bearbeiten öffnet den Dialog zum Anlegen bzw. Bearbeiten "Berechneter Spalten".

Uber den Schalter | E Kopieren kann der markierte Datensatz für einen anderen Benutzer kopiert werden.

Der Schalter **IX** Entfernen | löscht den markierten Datensatz.

Im oberen Fenster wird die SQL-Abfrage für die Listenansicht angezeigt. Hinzugefügte berechnete Spalten oder Tabellenverknüpfungen aus dem mittleren und unteren Eingabebereich werden zur Abfrage hinzugefügt und rot eingefärbt dargestellt.

Der Schalter *"Test"* führt einen Testlauf durch. Das Ergebnis oder eventuelle Fehler bzw. Hinweise werden anschliessend angezeigt.

Eine Anpassung der Abfrage kann über die Checkbox *"Aktiv"* temporär für diesen Benutzer deaktiviert werden.

## Berechnete Spalten sind in folgenden Tabellen möglich:

- Artikel  $\rightarrow$  [art]
- Beleg (Ein- und Ausgangsbelege, Werkauftrag, Wartungsvertrag, manuelle Lagerung)  $\rightarrow$  [beleg]
- Belegposition  $\rightarrow$  [belegp]
- Projekt  $\rightarrow$  [wprojekt]
- RMA-Vorgang Kundenseite  $\rightarrow$  [rmavorgang]
- RMA-Vorgang Lieferantenseite  $\rightarrow$  [rmalief]
- Fertigungsauftrag  $\rightarrow$  [fertigungsauftrag]
- Fertigungsliste  $\rightarrow$  [produktion]
- Lager  $\rightarrow$  [lager]
- Seriennummer/Charge  $\rightarrow$  [serie]
- Adresse  $\rightarrow$  [crm\_adressen]
	- $\circ$  Interessent  $\rightarrow$  [interess]
- Kunde  $\rightarrow$  [kunden]
- Lieferant  $\rightarrow$  [liefer]
- Mitarbeiter  $\rightarrow$  [mitarbw]
- Konto  $\rightarrow$  [konten]
- Offene Posten  $\rightarrow$  [opos]
- Verteilung Hilfskostenstellen → [kschema]
- Verteilung Kostenstellen  $\rightarrow$  [kschema]
- Verteilung Hilfskostenträger → [kschema]
- Buchungsstapel  $\rightarrow$  [stapel]
- Anlage  $\rightarrow$  [alanlage]
- Kostenart  $\rightarrow$  [kostart]
- Kostenstelle  $\rightarrow$  [kostkst]
- Kostenträger  $\rightarrow$  [kostktr]
- Kampagnen  $\rightarrow$  [kampagne]
- Verkaufschancen  $\rightarrow$  [verkaufschancen]
- Extradialoge

*Sollen mehrere Nutzer die gleichen "berechneten Spalten" verwenden, können diese über die Mandanteneinstellungen auf der [Verwaltung](Verwaltung Masken-, Toolbox-Editor (377).htm) Masken / [Toolboxeditor](Verwaltung Masken-, Toolbox-Editor (377).htm) übertragen werden.*

Über die berechneten Spalten steht eine Möglichkeit zur Verfügung, die wichtigsten Tabellen des Programms, um berechnete Spalten zu ergänzen, die alle uns bekannten Anforderungen zur Darstellung von Zusatzinformationen abbilden können.

Natürlich stehen die berechneten Spalten zur Verfügung für:

- Alle Such- Filter- und Sortierfunktionen des SELECTLINE AUFTRAG
- Exporte über den Exportassistenten, Office Export
- In SQL-Abfragen über z.B. den Makroassitenten
- In Druckvorlagen
- Toolbox-Makro-Parameter der entsprechenden Datenquelle

## **Berechnete Spalten für Projekte**

Die *Projekte* können über die *Vorgabewerte* um berechnete Spalten erweitert werden. Die Anzeige erfolgt in der Tabellenansicht der Projekte und der Kundenhistorie unter dem Eintrag Projekte. Die berechneten Spalten der Belege werden nun auch in der *Belegübersicht* der Projekte angeboten. Da pro Belegtyp unterschiedliche berechnete Spalten vorhanden sein können, wurden die jeweiligen Übersichten um individuelle Spalteneinstellungen erweitert. Beim Update auf die aktuelle Version erfolgt einmalig eine Übernahme der bestehenden Spalteneinstellungen (belegübergreifende Belege, Eingangsbelege, Ausgangsbelege) als Vorlage für die belegspezifischen Ansichten (z.B. Auftrag, Lieferschein usw.). Berechnete Spalten können nur in der belegspezifischen Übersicht dargestellt werden.

## **Berechnete Spalten für Offene Posten**

Die *"Offenen Posten"* können über die *Vorgabewerte* um *berechnete Spalten* erweitert werden. Die *berechneten Spalten* stehen ausserdem in den OP-Auswertungen als Platzhalter zur Verfügung.

## **Berechnete Spalten für Serien- / Chargenverwaltung**

Über die Vorgabewerte der Tabelle *"Seriennummer / Charge"* können berechnete Spalten für die Serien- und Chargenverwaltung ergänzt werden. Diese stehen anschliessend in der Tabellenansicht des Dialogs *"Seriennummern / Chargen"* unter der *Lagerverwaltung* zur Verfügung.

## Konfiguration

Die Konfiguration der berechneten Spalten findet über die *"Vorgabewerte"* (unter *"Mandanten-Einstellungen"*) statt. Für Tabellen bei denen die Möglichkeit der *"berechneten Spalten"* nicht zur Verfügung steht, wird der Baumeintrag *"Berechnete Spalten"* ausgegraut.

#### Anlage

*"Berechnete Spalten"* werden pro Nutzer (Passwortanmeldung) definiert. Dadurch ist sichergestellt, dass evtl. auftretende Performanceeinbussen durch aufwändig berechnete Felder keine Nutzer beeinflussen, welche die Information nicht benötigen. Eine Ableitung für weitere Nutzer ist natürlich möglich. Über das Deaktivieren der Option "Aktiv" kann die *"Anzeige / Berechnung"* abgeschaltet werden, ohne die bereits eingegebenen Statements zu verlieren (z.B. für Tests).

*Berechnete Felder / Spalten (SQL Syntax)* Hierüber können Berechnungen mit allen in der Quelltabelle verfügbaren Feldern durchgeführt werden. Z.B. die Darstellung der "E-Rechnung E-Mailadresse" über eine Funktion unter Verwendung der Kundennummer als Parameter.

*Verknüpfte Tabellen (SQL Syntax)* Werden Daten aus einer weiteren Tabelle benötigt, kann optional über z.B. ein "LEFT JOIN" die Haupttabelle mit einer weiteren verknüpft werden. Es muss sichergestellt werden, dass hierdurch keine Doppelten Datensätze angezeigt werden. Z.B. ein "JOIN" auf die Tabelle "STATISUM" welche die Monatsumsätze zu einem Kunden ausgibt. Anschliessend können Spalten der verbundenen Tabelle für die Berechnete *"Felder / Spalten"* verwendet werden

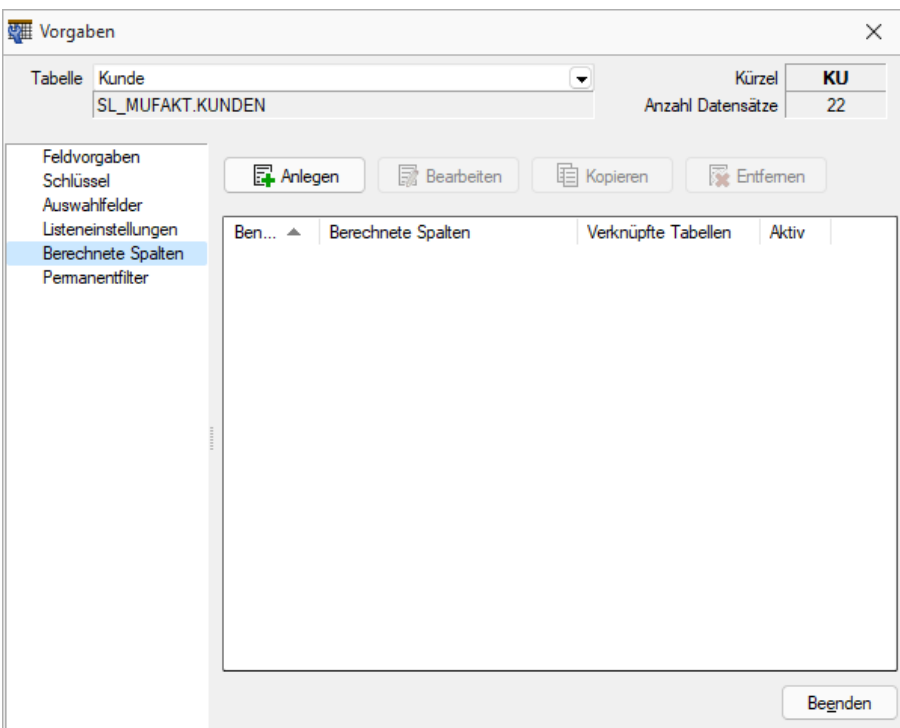

Abbildung 2.94: Berechnete Spalten

## Testbeispiel

ISNULL(st.AUmsatz, 0) AS "Umsatz aktueller Monat", dbo.SL\_fnHoleDebitorERechnungsEMail(master.Nummer) AS "E-Rechnung E-Mail"

LEFT OUTER JOIN STATISUM st ON master.Nummer = st.Nummer AND st.BK = 'KU' AND st.Jahr = DATEPART(YEAR, GETDATE()) AND st.Monat = DATEPART(Month, GETDATE()) 2.6.2

#### **Berechnete Maskenfelder**

Über die berechneten Maskenfelder lassen sich nicht nur die *berechneten Spalten* einer Tabelle auf einer Maske darstellen, sondern es können beliebige Informationen über eine Formel (Ähnlich der Formelplatzhalter einer Druckvorlage) berechnet und angezeigt werden. Hierfür muss im Toolbox-Modus über die rechte Maustaste in der Maske der Punkt *"Berechnetes Feld einfügen…"* gewählt werden.

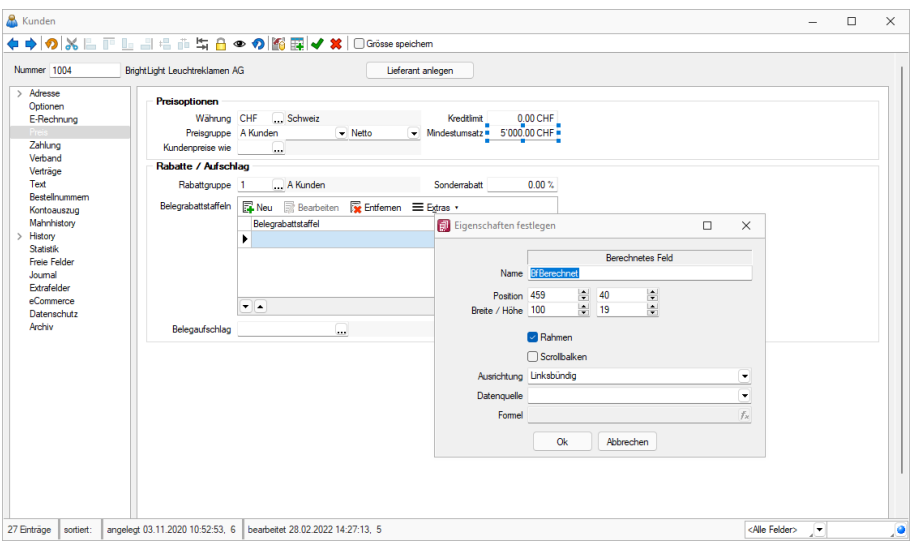

Abbildung 2.95: Berechnetes Maskenfeld Kunde

Ein Beispiel, die Anzeige beliebiger zusätzlicher Adressinformationen zur Referenzadresse.

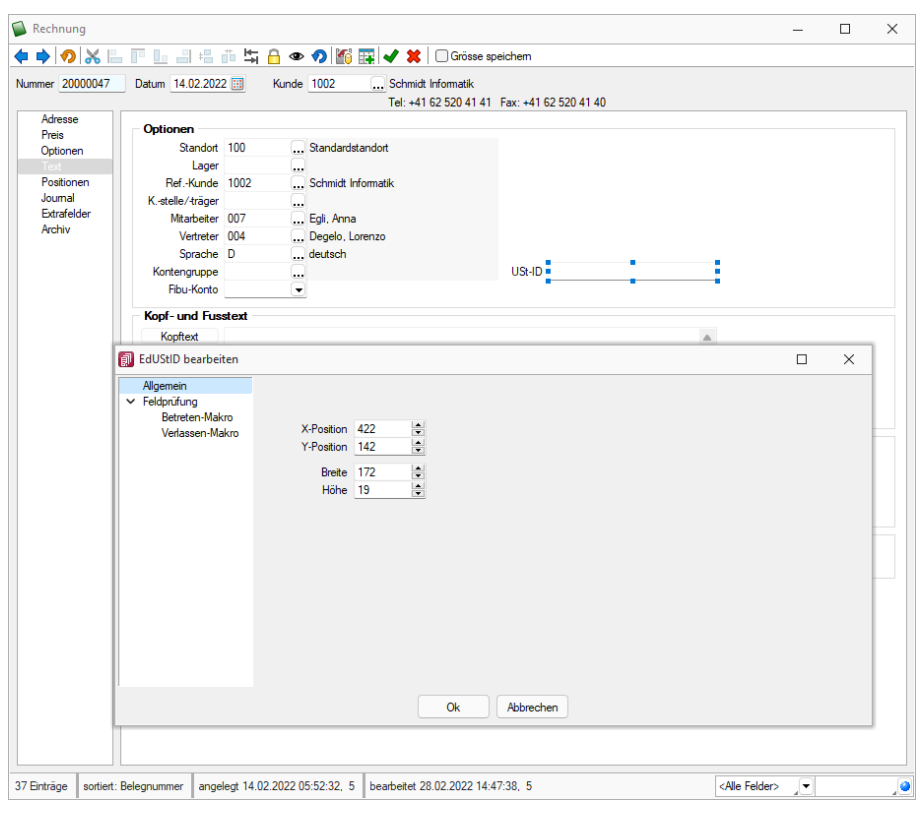

Abbildung 2.96: Berechnetes Maskenfeld Rechnung

## Beispiel 1

asstring({Umsatz aktueller Monat}; "#,##0.00 EUR" )

## Beispiel 2

select("[Strasse]+', '+[PLZ]+' '+[ORT] from Kunden where Nummer = '"+{RefAdresse}+"'")

## **Berechnete Spalten im CRM**

Über *"Berechnete Spalten"* steht im NEUEN CRM eine Möglichkeit zur Verfügung, die wichtigsten Tabellen des Programms um berechnete Spalten zu ergänzen, die alle uns bekannten Anforderungen zur Darstellung von Zusatzinformationen abbilden können.

Die berechneten Spalten stehen zur Verfügung für:

- Alle Such- Filter- und Sortierfunktionen des neuen SELECTLINE CRM
- Exporte über den Exportassistenten, Office Export
- In SQL-Abfragen über z. B. den Makroassistenten
- In Druckvorlagen

## Konfiguration

Die Konfiguration der *"berechneten Spalten"* findet weiterhin über die *"Vorgabewerte"* im AUFTRAG (unter Einstellungen) statt. Für Tabellen bei denen die Möglichkeit der berechneten Spalten nicht zur Verfügung steht, wird der Baumeintrag *"Berechnete Spalten"* ausgegraut.

## Anlage

*"Berechnete Spalten"* werden pro Benutzer (Passwortanmeldung) definiert. Dadurch ist sichergestellt, dass evtl. auftretende Performance-Einbussen durch aufwändig berechnete Felder keine Nutzer beeinflussen, welche die Information nicht benötigen. Eine Ableitung für weitere Nutzer ist möglich. Über das Deaktivieren der Option *"Aktiv"* kann die *"Anzeige / Berechnung"* abgeschaltet werden, ohne die bereits eingegebenen Statements zu verlieren (z. B. für Tests).

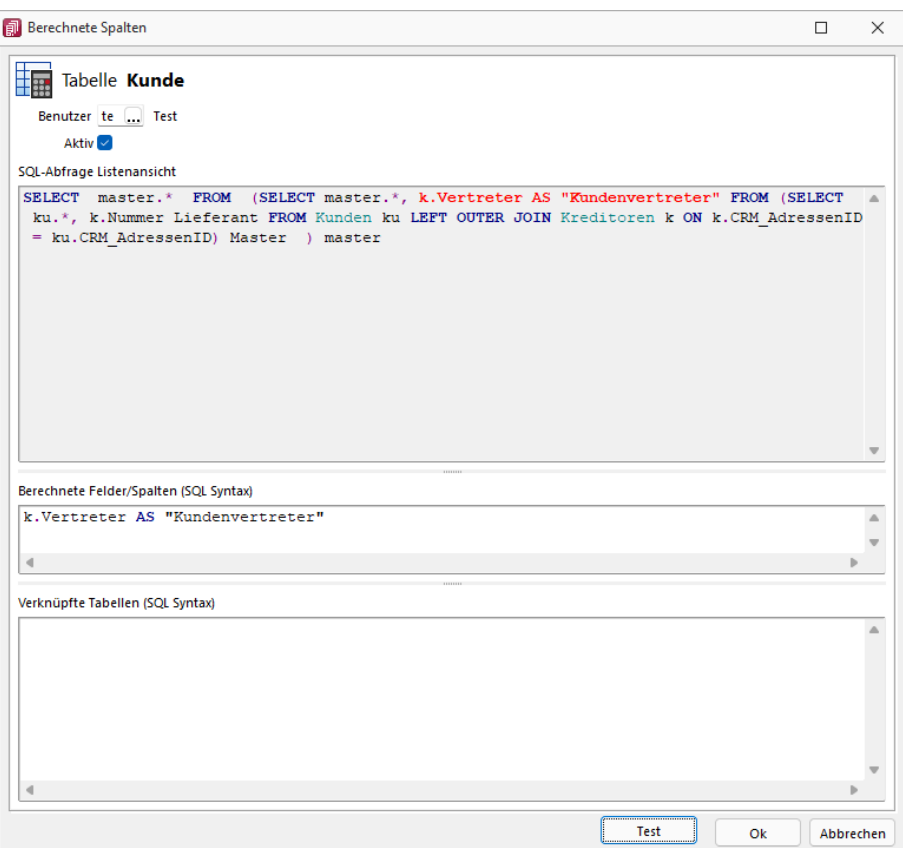

Abbildung 2.97: Berechnete Spalten CRM

Bereich *"Berechnete Felder / Spalten (SQL Syntax)"* - Hier können Berechnungen mit allen in der Quelltabelle verfügbaren Feldern durchgeführt werden.

Bereich *"Verknüpfte Tabellen (SQL Syntax)"* - Werden Daten aus einer weiteren Tabelle benötigt, kann optional über z.B. ein "LEFT JOIN" die Haupttabelle mit einer weiteren verknüpft werden. Es muss sichergestellt werden, dass dadurch keine doppelten Datensätze angezeigt werden: z.B. ein "JOIN" auf die Tabelle "DEBITOREN" welche die Mitarbeiter und Vertreter zu einem Kunden ausgibt. Anschliessend können Spalten der verbundenen Tabelle für "Berechnete Felder / Spalten" verwendet werden.

#### Beispiel

## Eingabe in Berechnete Felder /Spalten

k.Vertreter AS "Kundenvertreter", k.Mitarbeiter AS "Kundenmitarbeiter" Eingabe in verknüpfte Tabellen LEFT OUTER JOIN [DEBITOREN] k ON (select Nummer from DEBITOREN where CRM\_AdressenID = master.CRM\_Adressen\_ID) = k.Nummer

#### **Vorschlagsfunktion Tabellen**

Bei den *"berechneten Spalten"* steht Ihnen die *"Vorschlagsfunktion Tabellen"* zur Verfügung. Diese bezieht sich auf die benutzerdefinierten Anpassungen. Die Systemabfrage wird für Vorschläge nicht berücksichtigt.

| <b>Berechnete Spalten</b>                                   |                                                                                                    |                               |                                                | п  | $\times$  |
|-------------------------------------------------------------|----------------------------------------------------------------------------------------------------|-------------------------------|------------------------------------------------|----|-----------|
| Tabelle <b>Artikel</b><br>Benutzer mb<br>Aktiv <sub>√</sub> |                                                                                                    |                               |                                                |    |           |
| SQL-Abfrage Listenansicht                                   |                                                                                                    |                               |                                                |    |           |
| Berechnete Felder/Spalten (SQL Syntax)                      | ISNULL (Master.Lieferant, '')) AS HerstellerName FROM ( SELECT a.*, ISNULL (v.<br>.Bestand, 0) AS Bestand, ISNULL(v.Reserviert, 0) AS Reserviert, ISNULL(v.<br>.Bestellt, 0) AS Bestellt, [dbo]. [SL fnGetListenpreis] (a.Artikelnummer, 100, 0)<br>(SELECT   FROM [LIEFER] WHERE Nummer = ISNULL (Master.Lieferant, '')) AS Herstellerl ^ |                               |                                                |    |           |
|                                                             | Auswahl aus Tabellenname                                                                                                    |                               |                                                |    |           |
| ш                                                           | <b>LIEFER</b>                                                                                                    | <b>MANDANT</b>                | Lieferant                                      |    |           |
| $\leq$                                                      | LIEFER ID                                                                                                    | Integer                       | <b>LIEFER Tabelle</b>                          |    |           |
|                                                             | Nummer                                                                                                    | WideString 13                 | <b>LIEFER Tabelle</b>                          |    |           |
|                                                             | Gruppe                                                                                                    | WideString 6                  | <b>LIFFER Tabelle</b>                          |    |           |
| Verknüpfte Tal                                              | Mitarbeiter                                                                                                    | WideString 6                  | <b>LIEFER Tabelle</b>                          |    |           |
| <b>LEFT OUTE</b>                                            | Vertreter                                                                                                    | WideString 6                  | <b>LIEFER Tabelle</b>                          |    |           |
|                                                             | Kostenstelle                                                                                                    | WideString 15                 | <b>LIEFER Tabelle</b>                          |    |           |
|                                                             | Sprache                                                                                                    | WideString 6                  | <b>LIEFER Tabelle</b>                          |    |           |
|                                                             | <b>EigeneNummer</b>                                                                                                    | WideString 15                 | <b>LIEFER Tabelle</b>                          |    |           |
|                                                             | Fibukonto                                                                                                    | WideString 15<br>WideString 6 | <b>LIEFER Tabelle</b><br><b>LIEFER Tabelle</b> |    |           |
| $\lt$                                                       | Kontengruppe<br>Charles immar                                                                                                    | WideChine 20                  | <b>LIEEED Tahollo</b>                          |    |           |
|                                                             |                                                                                                    |                               |                                                |    |           |
|                                                             |                                                                                                    |                               | <b>Test</b>                                    | Ok | Abbrechen |

Abbildung 2.98: Berechnete Spalten

## <span id="page-236-0"></span>**Permanentfilter**

Unter *"Mandant / Einstellungen / Vorgabewerte (Seite Permanentfilter)"* (nur, wenn Toolbox lizenziert und für den [Benutzer](#page-1026-0) aktiviert ist) kann für [bestimmte](#page-1016-1) Tabellen die Sichtbarkeit von Datensätzen benutzerspezifisch eingeschränkt werden.

园 Anlegen und **B**Bearbeiten öffnet den Dialog zum Anlegen bzw. Bearbeiten der *"Permanentfilter"*.

Über den Schalter kann der markierte Datensatz für einen anderen Nutzer kopiert werden.

Der Schalter **R** Entfernen löscht den markierten Datensatz.

Ein bestehender Datensatz kann über die Checkbox *"Aktiv"* temporär deaktiviert werden.

Permanentfilter (REWE & AUFTRAG) sind in folgenden Tabellen möglich:

- Artikel  $\rightarrow$  [art]
- Beleg (Ein- und Ausgangsbelege, Werkauftrag, Wartungsvertrag, manuelle Lagerung)  $\rightarrow$  [beleg]
- RMA-Vorgang Kundenseite  $\rightarrow$  [rmavorgang]
- RMA-Vorgang Lieferantenseite  $\rightarrow$  [rmalief]
- Fertigungsauftrag  $\rightarrow$  [fertigungsauftrag]
- Fertigungsliste  $\rightarrow$  [produktion]
- Leistung  $\rightarrow$  [leistung]
- PC-Kasse  $\rightarrow$  [pc-kasse]
- Adresse  $\rightarrow$  [crm\_adressen]
- Interessent  $\rightarrow$  [interess]
- Kunde  $\rightarrow$  [kunden]
- Lieferant  $\rightarrow$  [liefer]
- Konto  $\rightarrow$  [konten]
- Kampagnen  $\rightarrow$  [kampagne]
- Verkaufschancen  $\rightarrow$  [verkaufschancen]
- Extradialoge

*Sollen mehrere Nutzer die gleichen "Permanentfilter" verwenden, können diese über die Mandanteneinstellungen auf der Seite* [Verwaltung](Verwaltung Masken-, Toolbox-Editor (377).htm) Masken / [Toolboxeditor](Verwaltung Masken-, Toolbox-Editor (377).htm) *übertragen werden.*

Über diese Filtermöglichkeit können Einschränkungen für die wichtigsten Daten der Auftrag angelegt werden, die z.B. eine Anzeige der Daten abhängig vom aktuellen Benutzer ermöglichen. So kann über folgendes Beispiel verhindert werden, dass der Nutzer "mb" Kunden sieht, bei denen er nicht als Vertreter eingetragen ist. Die Konfiguration der berechneten Spalten erfolgt über die Vorgabewerte. Bei Tabellen bei denen die Möglichkeit nicht zur Verfügung steht, wird der Baumeintrag *"Permanentfilter"* ausgegraut.

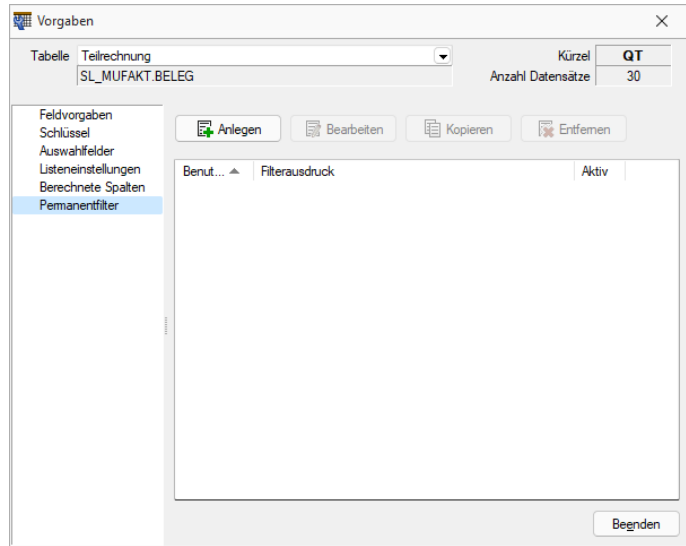

Abbildung 2.99: Permanent Filter

Die Einstellungen werden *benutzerbezogen* erstellt, können aber für andere *Benutzer* abgeleitet werden. Über das Deaktivieren der Option *"Aktiv"* kann die Filterung abgeschaltet werden, ohne die bereits eingegebenen Einschränkungen oder Kalkulatorausdrucke zu verlieren (z.B. für Tests). Im Bereich Konfigurator können schnell und einfach beliebige Filterkriterien zusammengestellt werden.

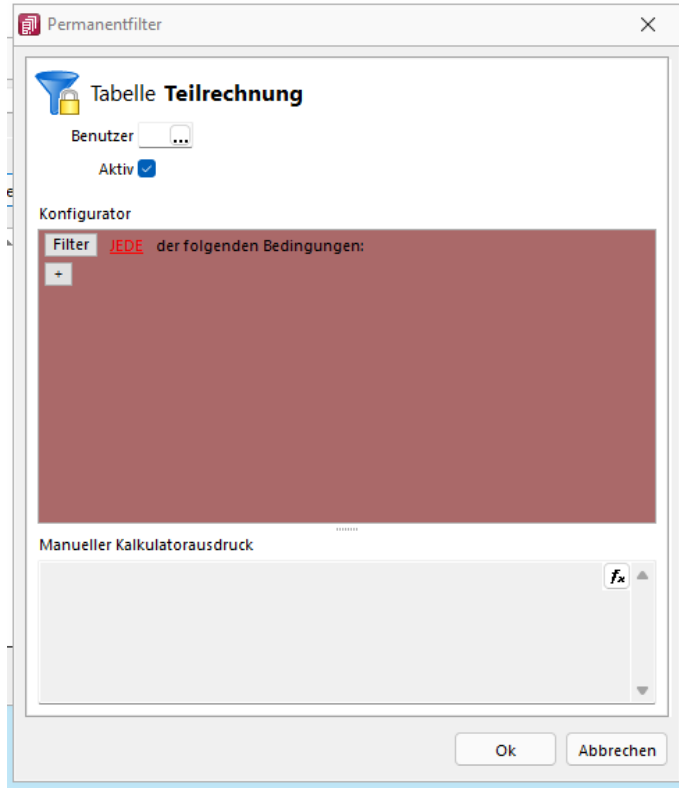

Abbildung 2.100: Permanentfilter

Für komplexe Filter kann der Kalkulatorausdruck bearbeitet werden. Dafür kann in den unteren Bereich geklickt werden. Im Anschluss kann der bisherige Ausdruck erweitert werden. Im Beispiel wird ermittelt, welchem Mitarbeiter der angemeldete Benutzer zugewiesen wurde. Dadurch kann dieser Permanentfilter flexibel für weitere Nutzer über eine Ableitung verwendet werden.

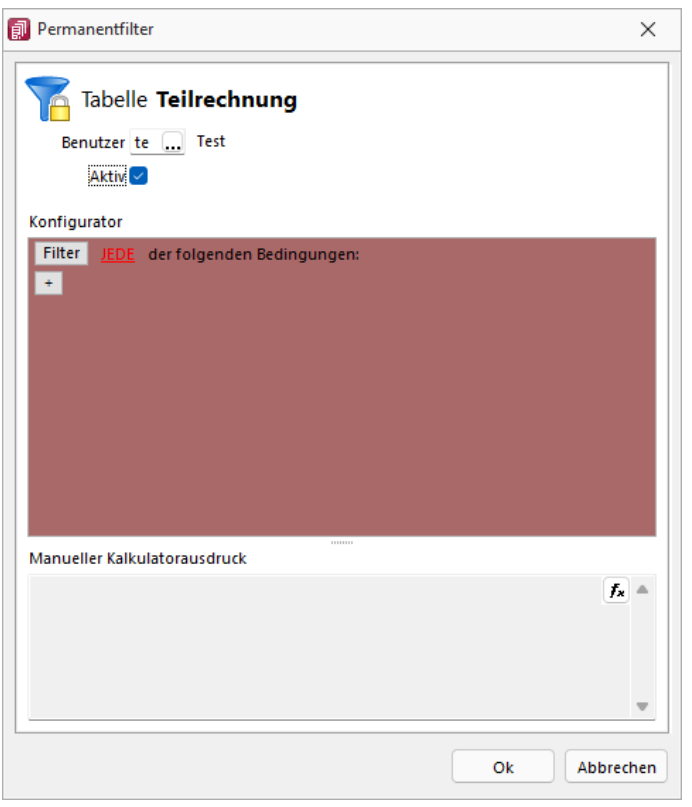

Abbildung 2.101: Permanentfilter

# Beispiel

"(Vertreter = (select Nr from Mitarw where Benutzer = '" + {Benutzerkürzel} +"'))"

#### **Permanentfilter für Mitarbeiter**

Im SELECTLINE RECHNUNGSWESEN und im SELECTLINE AUFTRAG können Sie Permanentfilter für die Tabelle Mitarbeiter definieren. So ist es Ihnen möglich, z.B. Ihren Benutzern nur den *"Mitarbeiter"* anzuzeigen, denen Sie selbst zugeordnet sind.

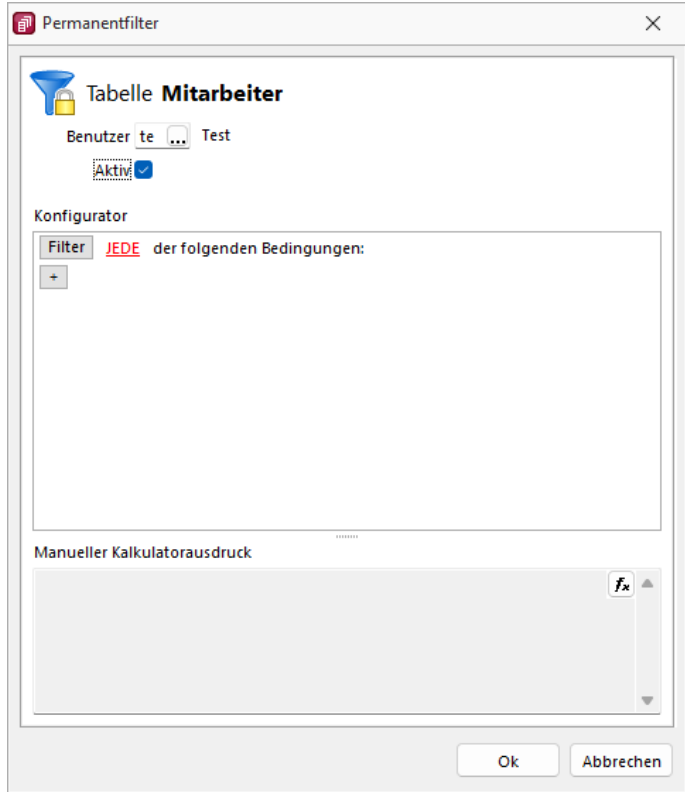

Abbildung 2.102: Permanentfilter für Mitarbeiter

## <span id="page-240-0"></span>**Extrafelder erzeugen**

Über *"Mandant / Einstellungen / Vorgabewerte"* wählen Sie die Tabelle, für die *Extrafelder* angelegt werden sollen, aus.

Der Schalter **Extrafelder** erscheint nur bei Tabellen, für die das Anlegen von Extrafeldern vorgesehen ist.

Über Batrafelder gelangt man in die Eingabemaske "Extrafelder in.."..

*In den SQL-Programmversionen sind für das Anlegen von Extrafeldern die Rechte eines Datenbank-Administrators erforderlich.*

Memo-Extrafelder - Der Feldtyp *Memo* wird nur angeboten, wenn die Verwendung für die Tabelle möglich ist.

Extrafelder in Mengenumrechnungen - Um weitere Informationen für eine Mengenumrechnung zu hinterlegen, können Sie Extrafelder für die entsprechenden Dialoge erstellen.

Im linken Bereich werden alle angelegten Extrafelder aufgelistet. Rechts werden die Felder definiert.

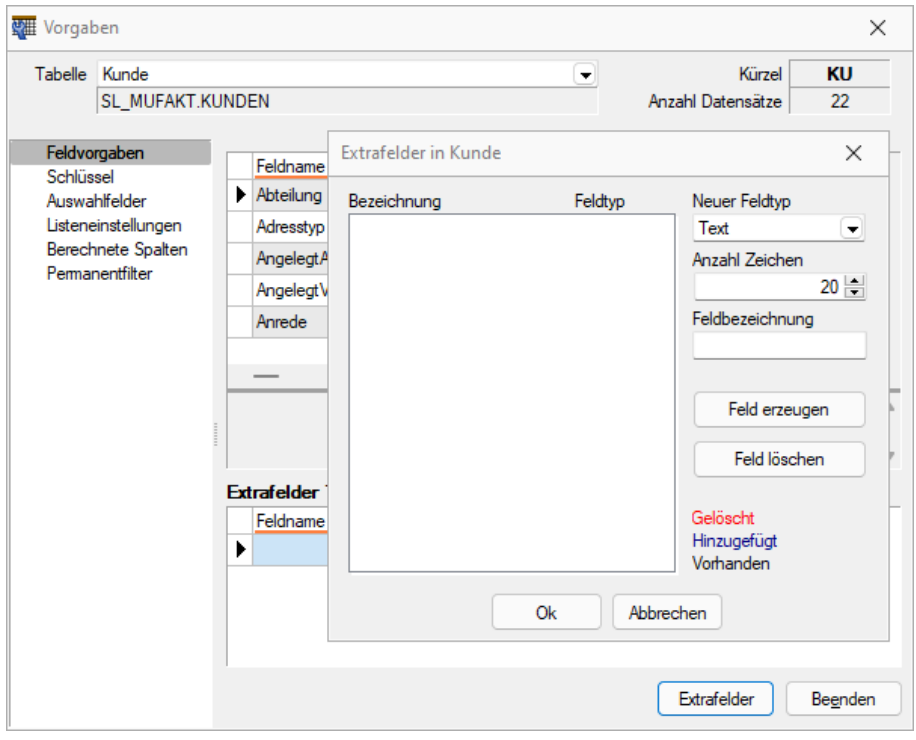

Abbildung 2.103: Dialog Extrafelder

#### Neuer Feldtyp

Wählen Sie hier das Format des neuen Feldes aus.

Extrafelder vom Typ Memo können nur in [ausgewählten](#page-1016-1) Tabellen angelegt werden, z.B.Artikel, Interessenten, Kunden, Lieferanten, Beleg, Belegpositionen, Serien- / Chargennummern angelegt werden.

Dieser Feldtyp wird nur angeboten, wenn die Verwendung für die Tabelle möglich ist.

Extrafelder (Memo) sind in folgenden Tabellen möglich:

- Artikel  $\rightarrow$  [art]
- Artikel Lagerstandorte  $\rightarrow$  [artortlager]
- Beleg  $\rightarrow$  [beleg]
- Belegposition  $\rightarrow$  [belegp]
- RMA-Vorgang Kundenseite  $\rightarrow$  [rmavorgang]
- RMA-Vorgang Lieferantenseite  $\rightarrow$  [rmalief]
- Lager  $\rightarrow$  [lager]
- Seriennummer/Charge  $\rightarrow$  [serie]
- Adresse  $\rightarrow$  [crm\_adressen]
- Interessent  $\rightarrow$  [interess]
- Kunde  $\rightarrow$  [kunden]
- Lieferant  $\rightarrow$  [liefer]
- Mitarbeiter  $\rightarrow$  [mitarbw]
- Lieferbedingungen  $\rightarrow$  [lieferbed]
- Zahlungsbedingungen  $\rightarrow$  [zahlbed]
- Extradialoge

*Extrafelder vom Typ "GUID" können nicht als Eingabefeld in Masken eingefügt werden.*

Anzahl Zeichen - Nur für ein Feld vom Typ *"Text"* ist die Angabe der Zeichenanzahl möglich.

Feldbezeichnung - Tragen Sie eine eindeutige Feldbezeichnung ein. Hierbei sind keine Umlaute oder Sonderzeichen erlaubt.

Damit sind alle nötigen Angaben erfasst. Klicken Sie auf Felderzeugen J. Das neu angelegte Extrafeld erscheint jetzt in der Liste der Extrafelder.

*Tatsächlich übernommen in die ausgewählte Tabelle wird das Feld erst nach einer Kontrollabfrage beim Schliessen der Maske.*

Damit hat sich folgendes verändert:

• Neue Felder in den Stammdaten

Die Felder in den Feldvorgaben der *Vorgabewerte* sind um die mit führendem Unterstrich (\_) gekennzeichneten Extrafelder erweitert. Die Extrafelder stehen zur Aufnahme in die Stammdatenmaske zur Verfügung.

• Erweiterte [Eingabemaske](#page-884-0) Mit dem Anlegen eines *Extrafeldes* wurde die entsprechende *Eingabemaske* um den Eingabebereich für diese Felder in Form eines zusätzlichen Eintrags in der Baumstruktur (z.B. Kunden mit entsprechender Seite oder eines zusätzlichen Bereichs (z.B. Zahlungsbedingungen), oder um eine zusätzliche Eingabemaske (z.B. Belegpositionen) erweitert. Die zusätzliche Maske für die Belegpositionen erreichen Sie über den Schalter | *"Einstellungen und Zusatzfunktionen"* [F12] oder per Tastenkürzel [Alt] [F10] im Beleg. Soll bei der Positionserfassung die Maske *"Extrafelder Positionen"* automatisch geöffnet werden, aktivieren Sie die entsprechende Option über *"Einstellungen und Zusatzfunktionen"* [F12] / *"Maske anpassen"*.

Mit diesem Schalter | Feld löschen | | | | Öschen Sie ein in der Liste selektiertes Extrafeld.

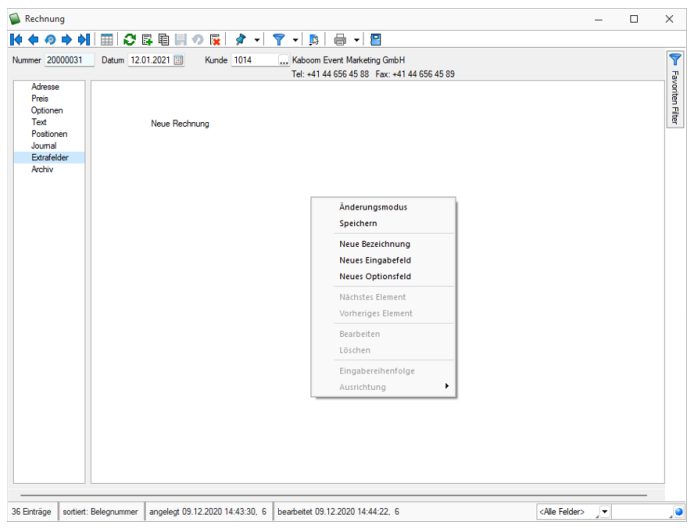

Abbildung 2.104: Rechnung Extrafelder

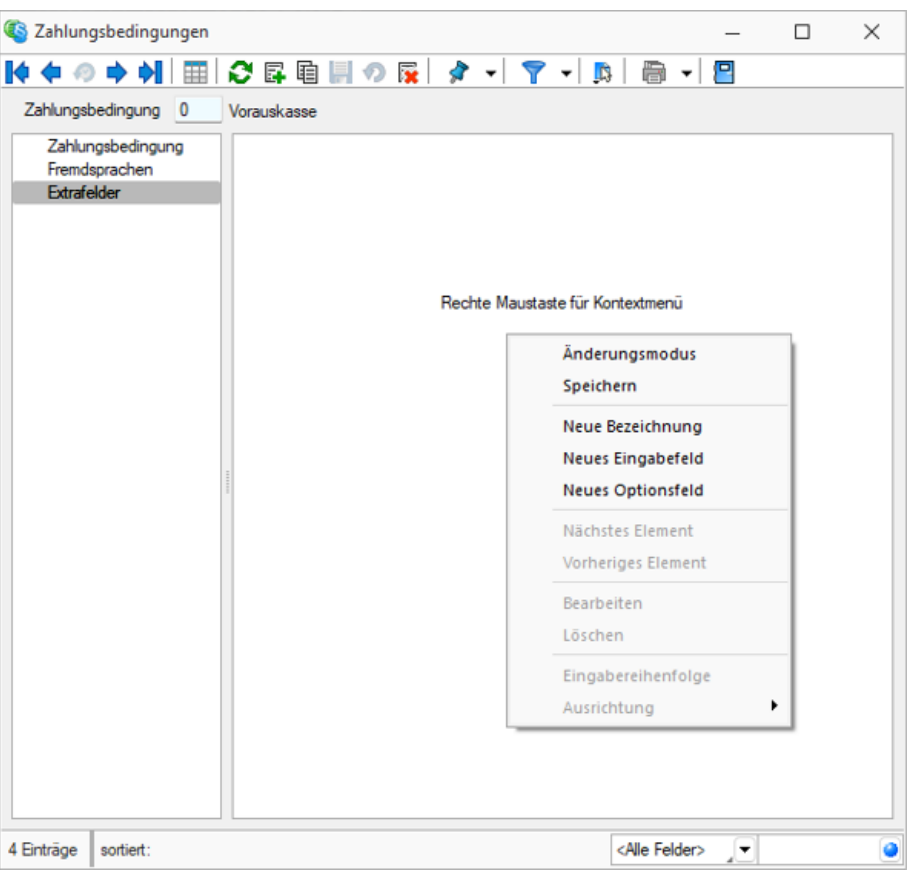

Abbildung 2.105: Zahlungsbedingungen Extrafelder

#### **Funktionalität Extrafeldeditor**

Die Ausrichtungshilfen können Sie im Extrafeldeditor- Modus über das Kontextmenü unter *"Ausrichtung"* aufrufen.

Hier finden Sie folgende Funktionen:

- Links (siehe Funktionalität Masken- und Toolboxeditor
- Rechts  $\begin{array}{|c|c|}\n\hline\n\end{array}$
- Oben  $\overline{(\Box)}$ <br>• Unten  $\overline{(\Box)}$
- 
- Horizontal  $\overline{(\mathbf{B})}$
- Vertikal  $(\frac{1}{2})$

Abbildung 2.106: Funktionalität Extrafelder Modus

Das Einfügen von *Extrafeldern* mit hoher Zeichenanzahl (z.B. Text 255 Zeichen) wird auf eine maximale initiale Breite von 300 Pixeln beschränkt. Zudem werden Bezeichnungen mit derselben initialen Höhe (19 Pixel) wie Eingabefelder eingefügt, um eine Ausrichtung zu vereinfachen. Das Kontextmenü im Extrafeldeditormodus wurde optimiert. Mit dem Klicken der rechten Maustaste direkt auf ein Element erreichen Sie nun auch das Extrafeldeditor-Menü.

### **Extrafelder vom Typ Listenauswahl mit Filterfunktion**

Mit der Erweiterung der Funktionalität von Extrafeldern vom Typ *"Tabellenverweis"* verfügen Sie über noch individuellere Anpassungsmöglichkeiten, um Eingaben für Ihre Kunden noch komfortabler zu gestalten. Bisher konnten Sie ein *Extrafeld* mit einer Auswahl ausstatten, das auf einen beliebigen Stammdialog verweist, was beispielsweise die Möglichkeit bietet, einen Bezug zu einem Datensatz des Stammdialogs herzustellen. Zudem können Sie nun die Auswahlliste des Stammdialogs flexibel einschränken.

Dieses neue Feature bietet vor allem bei Anwendungsszenarien spannende Möglichkeiten, bei der die Auswahl unter Berücksichtigung sich ändernder Datengrundlagen eingeschränkt werden soll. Im folgenden Beispiel ist diese Einschränkung anhand einer simplen Abhängigkeit von Reifen und der Automarke visualisiert. Je nach Auswahl der *"Automarke"* ändern sich die auswählbaren *"Reifen zur Automarke"*.

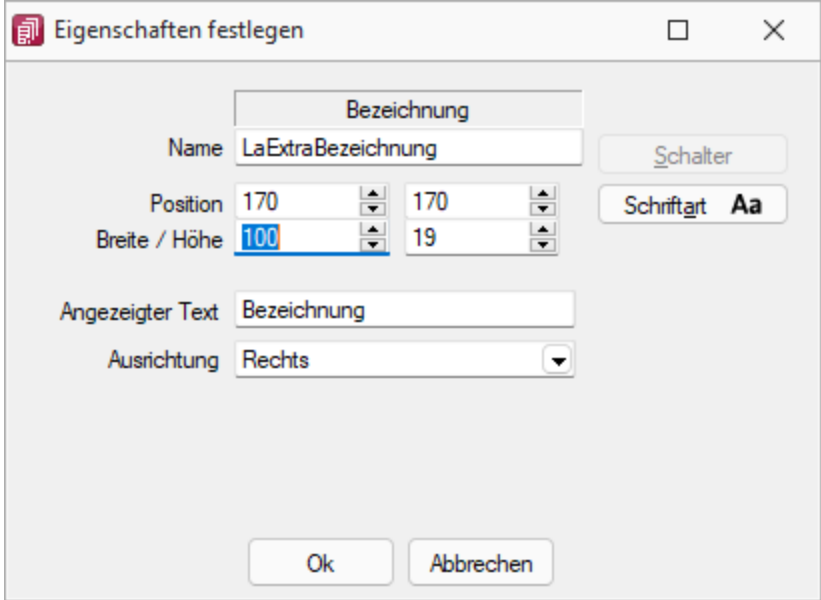

Abbildung 2.107: Extradialoge

Um ein *"Extrafeld"* vom Typ *Tabellenverweis* mit einer entsprechenden Filterung auszustatten, muss der *"Änderungsmodus"*für *"Extrafelder"*aktiviert werden. Anschliessend können die Eigenschaften des gewünschten Feldes bearbeiten werden, indem es selektiert und anschliessend im Kontextmenü *"Bearbeiten"* gewählt wird. Hier können Sie über die bekannte Vorgehensweise für das *"Extrafeld"* eine Schalterfunktion bestimmen. Ist diese vom Typ *Tabellenverweis*, existiert nun unter der Auswahl der Zieltabelle für den Tabellenverweis ein Formelfeld für die Definition des Filters.

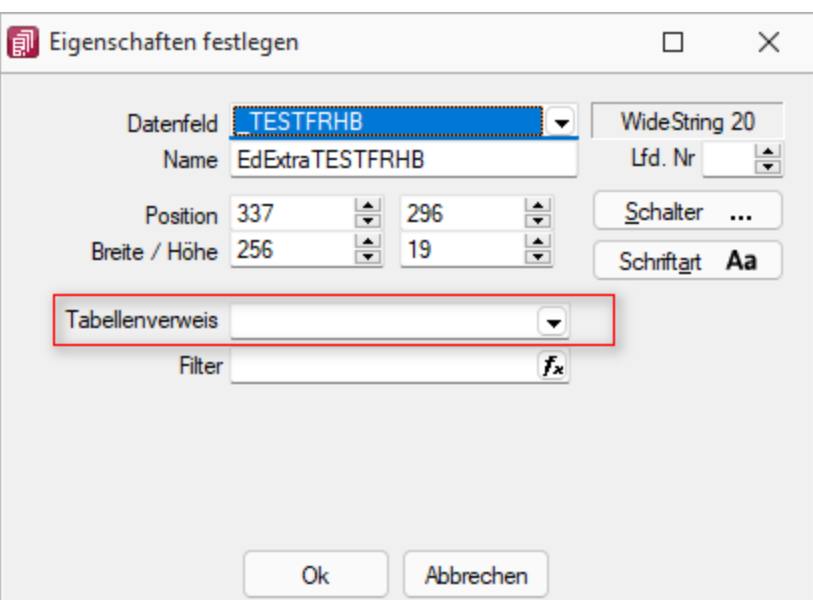

Tabellenverweis

# **6.6 Überblick**

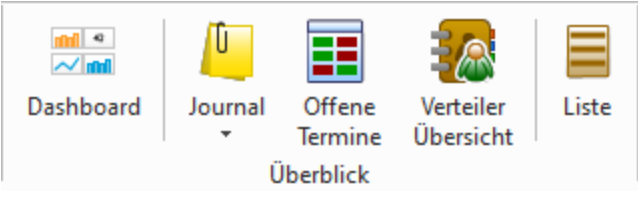

Abbildung 2.108: *"Mandant Überblick REWE"*

## **6.6.1 Dashboard**

Mit dem Dashboard in den SELECTLINE-Programmen haben Sie eine vielfältige Möglichkeit, Daten darzustellen.

Ab der Skalierung *"Easy"* stehen Ihnen sowohl die *Systemdashboards*, als auch ausgewählte weitere Widgets (vorgefertigte Auswertungen) zur Verfügung. Ab der Skalierung *"Platin"* haben Sie Zugriff auf den *kompletten Funktionsumfang* und können eigene Dashboards und Auswertungen erstellen.

Das *Dashboard* gliedert sich in zwei verschiedene Elemente:

- [Designer](#page-830-0) Im Designer bearbeiten und
- · [Viewer](#page-834-0) VIEWER

Innerhalb des Netzwerkes können *Benutzer* (Administratoren) die benötigten Dashboards mit dem *Designer* erstellen und anderen *Benutzern* über den Viewer zugänglich machen.

Das *Dashboard* bietet einen grafisch aufbereiteten Überblick über wichtige Unternehmenskennzahlen und laufende Vorgänge und vermittelt so dem Benutzer bereits beim Start des Programms alle wichtigen Informationen. Dabei wird eine hohe Konfigurierbarkeit gewährleistet, um das *Dashboard* den Anforderungen des Benutzers entsprechend anzupassen.

## Der Aufruf der Dashboards erfolgt:

• Durch einen Klick auf den Button *Dashboard* unter *"Mandant / Überblick"* öffnet sich das *Dashboard* im AUFTRAG und im RECHNUNGSWESEN.

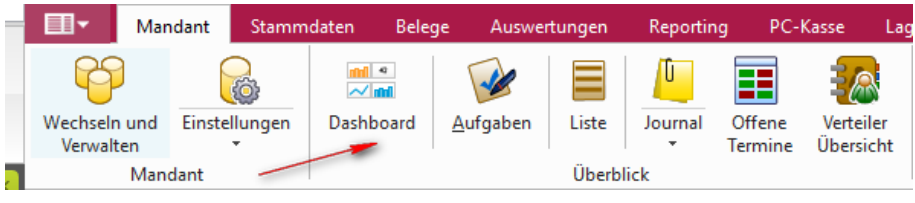

Abbildung 2.109: Aufruf Dashboard

• Im CRM ist der Button im *Menü Start* an erster Stelle platziert.

Es gibt ein eigenes Recht zum Ausführen des *Dashboards*. Ist dieses nicht gesetzt, wird der Menüpunkt nicht angezeigt und der Aufruf ist nicht möglich. Über eine entsprechende Option im *Dashboard* kann gesteuert werden, ob sich das *Dashboard* bei jedem *"Programm-/ CRM Start"* automatisch öffnet.

Im *Standard* werden je Programm (AUFTRAG, RECHNUNGSWESEN, CRM) bereits einige *Dashboards* mit ihren *Widgets* vorkonfiguriert ausgeliefert. Die im Rahmen von Programmupdates bereitgestellten Dashboards können über das *Applikationsmenü* des AUFTRAGS, unter *"Wartung / Aktualisieren / Stammdaten aktualisieren"*, eingelesen werden. *System-Dashboards* müssen vor dem Bearbeiten kopiert werden. Da sie bei einem Update durch die *Stammdatenaktualisierung* überschrieben würden (analog Druckvorlagen in den Programmen) wird eine Speicherung nicht zugelassen.

Einzelne Widgets lassen sich über den Schalter  $\mathbb{S}^n$  auf die gesamte Dashboard-Fläche maximieren. Über den Schalter **it im maximierten Dashboard wird das Widget wieder in seine Ur**sprungsgrösse minimiert.

Jedes einzelne Dashboard kann über *"Exportieren nach"* im PDF oder Bildformat gespeichert werden. Eine Übergabe der Daten an MS Excel ist ebenfalls möglich.

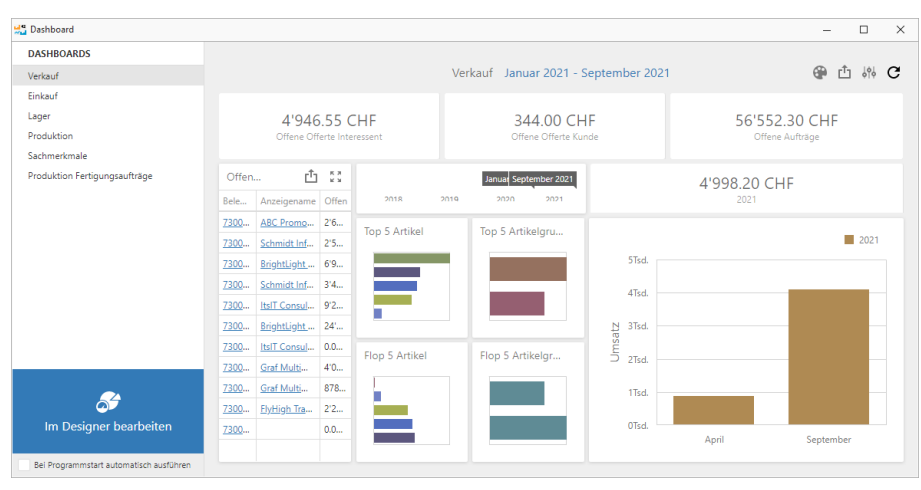

Abbildung 2.110: Dashboard Verkauf

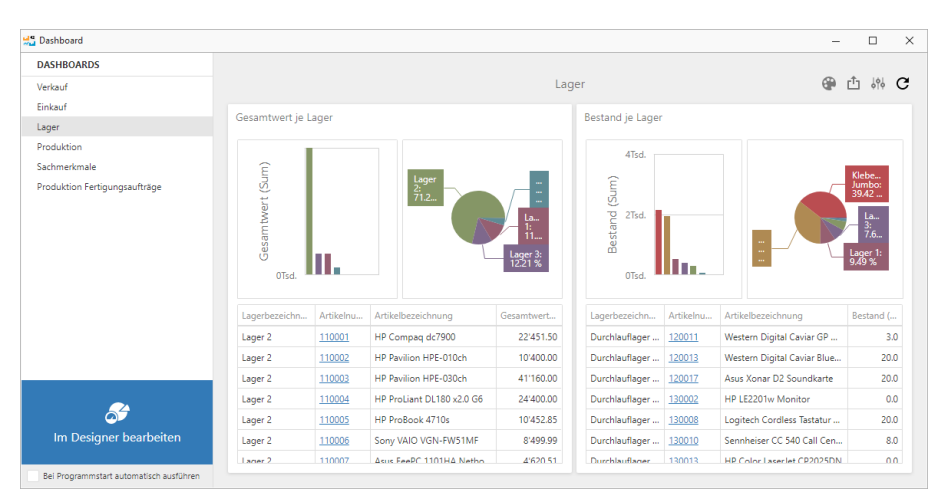

Abbildung 2.111: Dashboard Lager

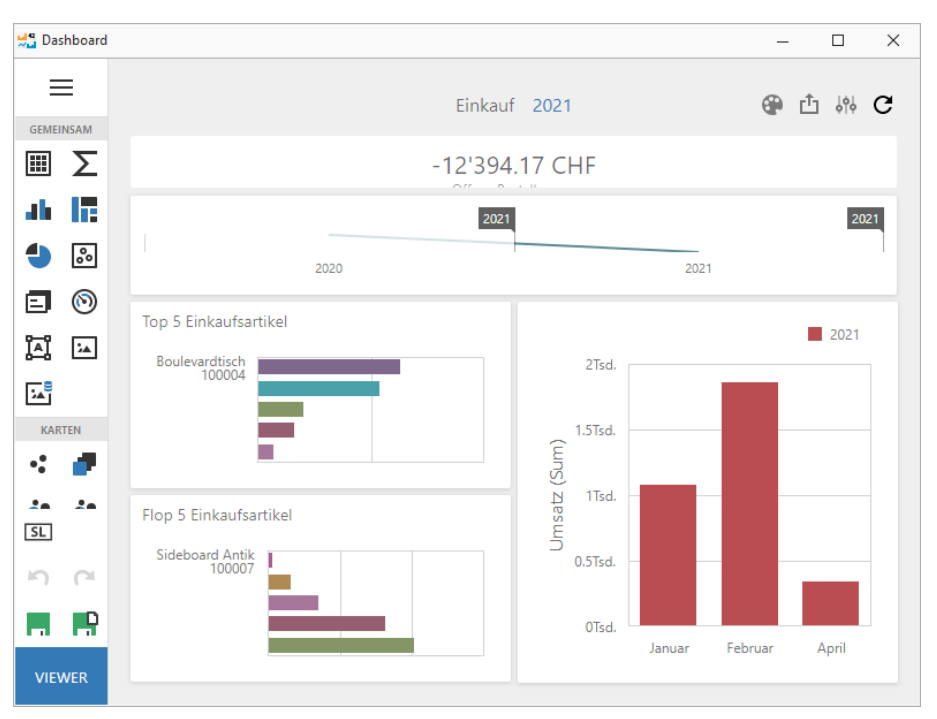

Abbildung 2.112: Dashboard Einkauf bearbeiten

#### **Benutzereinstellungen**

Das *Anzeigen* und *Bearbeiten* von Dashboards, sowie das Exportieren in ein Bild, PDF-Format oder als Exceldatei sind durch Optionsrechte für jeden einzelnen Benutzer steuerbar.

Die neuen Rechte befinden sich unter *"Applikationsmenü / Rechteverwaltung / Optionen -> Dashboard"*. Über das Recht *"Erweitert"* ist die erweiterte Bearbeitung verfügbar.

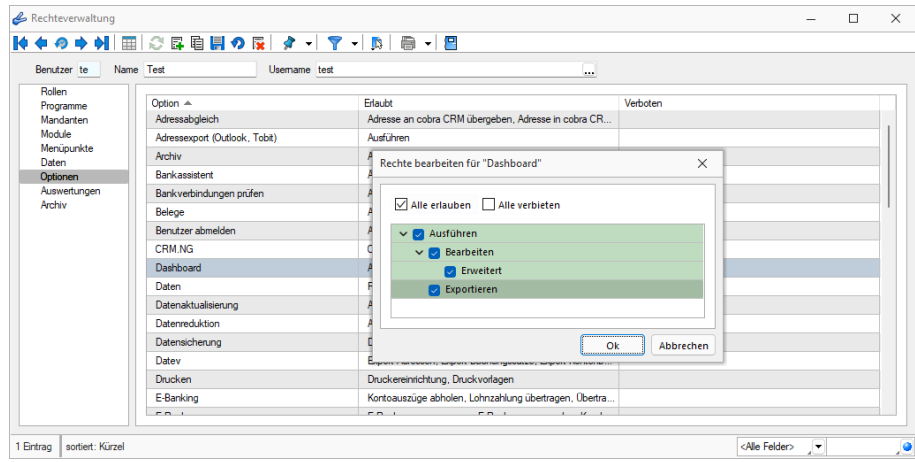

Abbildung 2.113: Dashboard Rechteverwaltung

Das "Dashboard Menü" erreichen Sie im [Viewer](#page-834-0) VIEWER unter  $\equiv$ .

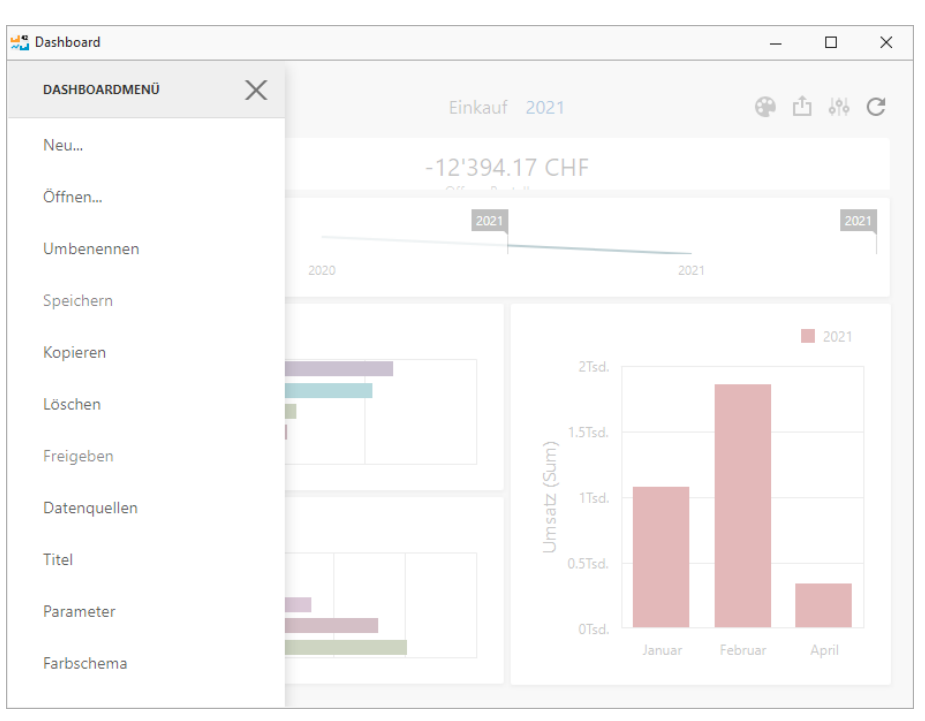

Abbildung 2.114: Dashboardmenü

## **Dashboard Handbuch**

*Die ausführliche Beschreibung über Dashboard finden Sie im separaten SELECTLINE CRM-HANDBUCH.*

## **6.6.2 Journal (Notizen / Termine)**

Die integrierte mandantenabhängige Terminverwaltung kann auf verschiedene Arten aktiviert werden:

- über den Menüpunkt *"Mandant / Überblick / Journal"*
- über die Seite *"Journal"* in den Erfassungsmasken
- über den Funktionsschalter der Stammmasken mit der Funktionstaste [F8] (nur Auftrag)
- durch automatische Aktivierung bei Fälligkeit des Termins (nur Auftrag)

Mit der Lizenzierung des CRM-MODULS können Sie im Menüpunkt *"Stammdaten / CRM / Adressen"* oder über die entsprechenden Seiten in den Personenstammdaten Kontakte anlegen bzw. bearbeiten. Darüber hinaus ist es für jeden Benutzer auch möglich, über die Programmeinstellungen bei ausgehenden Anrufen automatisch oder in der CRM-Anrufliste per Schalter bei eingehenden Anrufen Kontakte anzulegen. (nur Auftrag)

Bis auf wenige Unterschiede entspricht die Bearbeitungsweise derjenigen zum *"Anlegen / Bearbeiten"* von Notizen.

| StundenDaw MinutenDavo TerminProgramm IstErledi Bearbetet v<br>Anh Datum<br>Text<br>TerminAm<br>Zustaendig<br>TageDavor Status<br>Kontaktart<br>Bezeichnung<br>Telefonat<br>05.10.2020 00:00:00<br>Her Eberhard hat angerufen<br>0 entedict<br>$\mathbf{0}$<br>$\circ$<br>Telefonat<br>04 11 2020 00:00:00<br>Her Eberhard hat nochmals angerufen<br>$0$ enedict<br>٠<br>o<br>Telefonat<br>Hat sich in der Adminstration beschwert, dass Sie eine Mahnung erhielt. Bis<br>$0$ eriedict<br>$\mathbf{0}$<br>20.10.2020 00:00:00<br>Tel. Beschwerde über den Erhalt einer Mahnung<br>٥<br><b><i>d</i></b> Verneck<br>07 10 2019 14:46:59<br>In schriftlicher Form als Email. Die RyHigh Travel übernimmt 20% der Kosten<br>0 enedigt<br>o<br>Bestätigung als Sponsor eingetroffen<br><b>IT's Serenbrie</b><br>30.12.2019 14:47:40<br>$\alpha$<br>$\mathbf{0}$<br>Enladung zum Weihnachtsessen ging per heute raus.<br>$0$ eriedict<br>Enladung Welhnachtsessen<br><b>Telefonat</b><br>11.04.2016 00:00:00<br>0 enedigt<br>o<br>Betraff die Zustellungsfristen, list geklärt,<br>Frage bzgl. AGB<br>12.07.2017 00:00:00<br>Vernerk<br>Neuer Musterbrief für Kunden<br>$0$ eriedict<br>$\ddot{\phantom{a}}$<br>$\mathbf{0}$<br>and Telefonat<br>10 10 2017 00:00:00<br>let bis dato sehr zufrieden.<br>0 ededict<br>Service Telefonat<br>o<br><b>R</b> <sub>El</sub> Serienbite<br>28.12.2018 00:00:00<br>$\theta$<br>Briadung zum Weihnachtsessen ging per heute raus.<br>$0$ downs<br>Enladung Weihnachtsessen | $\blacksquare$<br>$\overline{\mathcal{L}}$<br>п<br>ø<br>г<br>ø | <b>G</b><br><b>G</b><br>6 |
|----------------------------------------------------------------------------------------------------|----------------------------------------------------------------|---------------------------|
| ٠г<br>IE<br>г<br>In.<br>c<br>$\Box$<br>$\Box$<br>I<br>C                                                                                                    |                                                                |                           |
|                                                                                                    |                                                                |                           |
|                                                                                                    |                                                                |                           |
|                                                                                                    |                                                                |                           |
|                                                                                                    |                                                                |                           |
|                                                                                                    |                                                                |                           |
|                                                                                                    |                                                                |                           |
|                                                                                                    | ø                                                              | 6                         |
|                                                                                                    |                                                                |                           |
|                                                                                                    | $\Box$                                                         |                           |
| C<br><b>Telefonat</b><br>15.09.2020<br>$\mathbf{0}$<br>14.09.2020.00.00.00<br>Möchte 3 Exemplare des neusten Kataloges<br>0 aufoenomeen<br>٠<br>Katalogbestellung                                                                                                    | $\Box$                                                         | 6                         |
| In<br>15.07.2019 00:00:00<br><b>Sal</b> Besuch<br>Spontanbesuch von Heir Känel<br>Es warfür Herr Degelo, War leider nicht im Haus. Henr Känel schreibt ihn no<br>$0$ eriedict<br>$\ddot{\phantom{a}}$<br>$\theta$                                                                                                    | г                                                              |                           |
| IC<br><b>Besuch</b><br>15.09.2020.00.00.00<br>Service-Beauch<br>Watungskonzepte: An regelmässigen Zeitpunkten bringt ein Mtarbeiter bei<br>0 enedigt<br>$\circ$                                                                                                    | ø                                                              |                           |
| $\leftarrow$                                                                                                    |                                                                |                           |
| <alle køtegorien=""> v <alle kontaktarten=""> v <alle felder=""> v<br/>27 Enträge 0 ausgewählt<br/>V Eledict V Überfällig V Offen</alle></alle></alle>                                                                                                    |                                                                |                           |

Abbildung 2.115: Journal

Zur Filterung der Übersicht stehen Ihnen neben dem Quickfilter weitere Filter nach Kategorien und Kontaktarten zur Verfügung.

Nicht erledigte Termine werden Ihnen im Menü *Mandant / Überblick / Offene [Termine](#page-258-0)* angezeigt.

Ist beim Anlegen des Termins die Option werker De de ander Minden gesetzt, wird vom Programm automatisch eine [Erinnerung](#page-259-0) angezeigt.

In dieser Maske haben Sie die Möglichkeit, den Termin über  $\equiv$  Extras ·  $\Box$  Dateivorschau veiter zu bearbeiten, einen neuen Zeitpunkt zur Erinnerung festzulegen, die Option werden Dan Elige Bunden Minden, abzuschalten sowie den Termin auf erledigt zu setzen.

Mit den entsprechenden Schaltern können Sie *Termin anlegen / [bearbeiten](#page-253-0)* oder entfernen sowie über  $\equiv$  Estras · (Kontextmenü) Datensätze kopieren, drucken bzw. den "erledigt" -Status ändern.

Beim Kopieren eines Termins wird gleichzeitig die Eingabemaske zur Bearbeitung geöffnet.

Ausserdem können Sie über ≡Estras · für die Journaleinträge eine [Zuordnung](#page-252-0) zu weiteren Stammdatensätzen vornehmen.

Unterhalb der Tabelle werden Ihnen über die entsprechenden Karteireiter zum jeweils markierten Journaleintrag der Langtext, die Dateianhänge und die Zuordnung zu anderen Datensätzen angezeigt.

Wie in der Erfassungsmaske der [Journaleinträge](#page-253-0) können Dateianhänge an dieser Stelle zugefügt und bearbeitet werden.

*Beim Löschen eines Datensatzes werden zugehörige Dateianhänge aus der Datenbank bzw. dem Dokumentenverzeichnis mit entfernt, soweit nicht von anderer Stelle darauf verlinkt wird. Handelt es sich um Dateianhänge mit Verlinkung auf externe Verzeichnisse, können Sie über eine Programmabfrage entscheiden, ob diese ebenfalls gelöscht werden sollen.*
Tipp - Aus dem Explorer können Dateien per *"Drag & Drop"* in die Notiztabelle übernommen werden, wodurch ein Notizdatensatz mit dieser Datei als Anlage erzeugt wird.

Neben dem *Quickfilter* steht grundsätzlich ein Filter nach [Kategorien](#page-257-0) und Kontaktarten zur Verfügung.

Siehe auch: [Funktionalität](#page-861-0) in Tabellen

Weitere Details hierzu entnehmen Sie bitte dem SYSTEM-Handbuch zu den SELECT LINE-Programmen.

#### **Journalzuordnung**

Unter *."..../ Seite Journal"* und *"Mandant / Überblick / Journal "* in der Tabelle [Jour](#page-250-0)[nalübersicht](#page-250-0) wird Ihnen angezeigt, aus welchem *Stammdatensatz* der Journaleintrag angelegt wurde (fett gedruckt) und zu welchen dieser weiter zugeordnet wurde.

Im *Funktionsmenü* ≡E<sub>M</sub>tas · stehen Ihnen neben den allgemeingültigen spezielle Funktionen zur Verfügung:

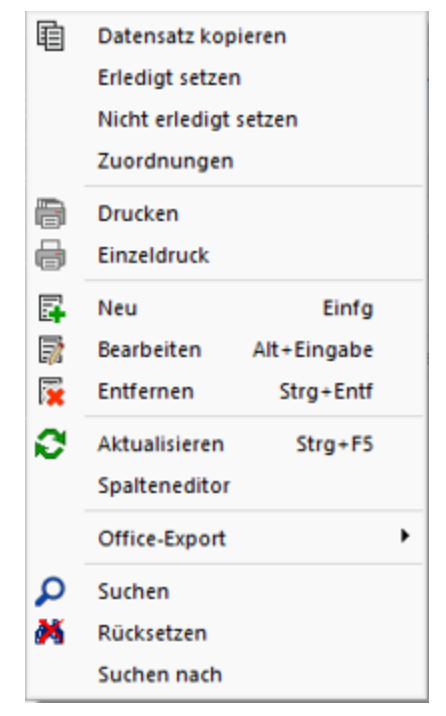

Abbildung 2.116: Funktionsmenü Extras

*Sie können Journaleinträge auch per "Drag & Drop" in andere Stammmasken übernehmen, wodurch automatisch eine Zuordnung mit diesem Eintrag zum gewählten Stammdatensatz erzeugt wird.*

Die Maske *"Journalzuordnung"* bleibt beim Schliessen der aktuellen Stammmaske geöffnet und ist weiterhin funktionsbereit.

Die Anzeige wird bei Neuauswahl eines Journaleintrages sowie beim Wechsel in eine andere Stammmaske sofort aktualisiert.

> *Die Bearbeitung von Zuordnungen können Sie in der [Rechteverwaltung](#page-1026-0) Seite Optionen benutzerabhängig sperren.*

Siehe auch: [Funktionalität](#page-861-0) in Tabellen

#### <span id="page-253-0"></span>**Journal - Notizen / Termine / [Kontakte](#page-861-0)**

Über *["Mandant](#page-250-0) / Überblick / ""Journal"* den entsprechenden Seiten der [Stammdatenmasken](#page-861-0) sowie über den [Funktionsschalter](#page-861-0) [F8] haben Sie die Möglichkeit, beliebig Journaleinträge, z.B. für Notizen und Termine anzulegen und zu [verwalten.](#page-861-0)

Mit der Lizenzierung des CRM-MODULS können Sie im Menüpunkt *[Stammdaten](#page-861-0) / CRM / Adressen* [oder](#page-861-0) über die entsprechenden Seiten in den [Personenstammdaten](#page-861-0) Kontakte anlegen [bzw.](#page-861-0) **R** Bearbeiten .

Darüber hinaus ist es für jeden Benutzer auch möglich, über die [Programmeinstellungen](#CRM) bei [aus](#page-861-0)gehenden Anrufen automatisch oder in der [CRM-Anrufliste](#page-861-0) per Schalter bei eingehenden Anrufen Kontakte [anzulegen.](#page-861-0)

Die Erfassung der Daten erfolgt auf verschiedenen Seiten innerhalb der [Eingabemaske,](#page-861-0) die Sie über die [Baumstruktur](#page-784-0) im linken [Maskenbereich](#page-861-0) erreichen.

[Über](#page-861-0) **B**Neu [oder](#page-861-0) RB Bearbeiten erreichen Sie die folgende [Eingabemaske:](#page-861-0)

#### Seite [Journaleintrag](#page-861-0)

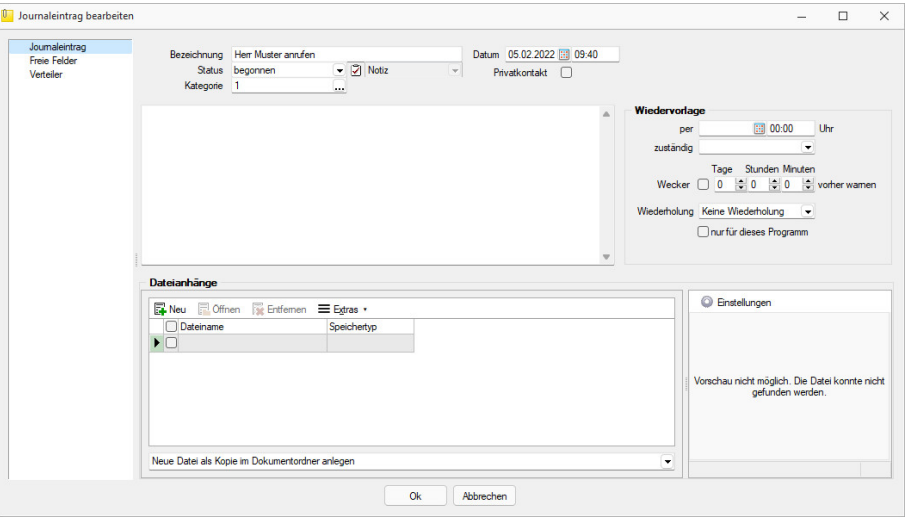

[Abbildung 2.117: Journaleintrag](#page-861-0)

Bezeichnung/Status/Kontaktart - Wählen Sie hier eine aussagekräftige Bezeichnung, den Bearbeitungsstatus sowie die Kontaktart. Optional können Sie den Kontakt als Privatkontakt  $\Box$  kennzeichnen.

Die Kontaktart kann nur geändert werden, wenn das CRM Modul lizenziert und für den Benutzer aktiviert ist.

Privatkontakt - *Journaleinträge* werden nur für den unter "zuständig" hinterlegten *Benutzer* angezeigt, wenn die Option *"Privatkontakt"* aktiviert wurde. Wird eine E-Mail über die interne E-Mail Funktion aus einem Privatkonto als Journaleintrag angelegt, wird dieser automatisch als *"Privatkontakt"* gekennzeichnet. Eine Kontaktübersicht erhalten Sie auch über den Menüpunkt *Stammdaten / CRM / CRM-Journalübersicht*. Das [Langtextfeld](#page-784-0) können Sie für die Erfassung von umfangreicheren Informationen verwenden. Eine Kontaktübersicht erhalten Sie über den Menüpunkt *"Stammdaten / CRM / Kontaktübersicht"*. Das [Langtextfeld](#page-784-0) können Sie für die Erfassung von umfangreicheren Informationen verwenden.

Kategorie - Ordnen Sie hier [Kategorien](#page-257-0) zu, die Sie zur Filterung der Journaleinträge verwenden können.

Zum Hauptdatensatz wechseln - Über den vorhandenen Schalter ist es möglich, in die Stammdatenmaske zu wechseln, über die der Journaleintrag ursprünglich angelegt wurde.

Unterhalb des Schalters und in der Maskenüberschrift werden Ihnen die zugehörigen Informationen angezeigt, die Sie über die Einstellungen der [Vorschlagsliste](#page-221-0) individuell konfigurieren können.

Der Schalter ist bei Journaleinträgen die über den Journalüberblick angelegt wurden und bei Journalen von Arbeitsfolgen (Produktionsplanung) nicht sichtbar.

Dateianhänge - Über die vorhandenen Schalter können Sie zur *Notiz* / zum *Kontakt* beliebig viele Dateianhänge zuordnen und bearbeiten.

Wählen Sie zuvor die Art der Zuordnung:

- Neue Datei als Kopie im Dokumentordner anlegen
- Neue Datei in der Datenbank abspeichern
- Neue Datei als Link erstellen

Bei Verwendung der Option *"Kopie im Dokumentenordner"* werden die Dateianhänge von Notizen und Kontakten im Dokumentenordner des jeweiligen Mandanten gespeichert. Der Dateiname wird relativ, also ohne Pfadangaben, gespeichert. Das stellt sicher, dass bei *Mandantenrücksicherungen* in abweichende Mandanten und/oder Verzeichnisstrukturen die Anhänge korrekt geöffnet werden können.

Mit Setzen der Option a Dateivorschau vird Ihnen beim Markieren eines Eintrages der Dateianhang in einem Vorschaufenster angezeigt. Hierfür können Sie über den Schalter **Einstellungen** festlegen, ob dies immer oder nur in Abhängigkeit von der Dateigrösse, ggf. auf Nachfrage erfolgen soll.

Die Dateivorschau grösserer Dateien kann dann über einen Schalter *"Vorschau"* im Fenster jeweils manuell aktiviert werden. Die Dateivorschau kann an die Fenstergrösse angepasst bzw. über den aktiven Kontextmenüeintrag *"Zoom (100%)"* (in der Dateivorschau) in Originalgrösse mit Scrollbalken angezeigt werden.

|                                                | Neu Moffnen We Entfernen E Extras . |                                                                    |  |  |  |  |  |
|------------------------------------------------|-------------------------------------|--------------------------------------------------------------------|--|--|--|--|--|
| Dateiname                                      | Speichertyp                         | Vorschau nicht möglich. Die Datei konnte nicht<br>gefunden werden. |  |  |  |  |  |
| Neue Datei als Kopie im Dokumentordner anlegen |                                     | $\check{}$                                                         |  |  |  |  |  |

Abbildung 2.118: Dateivorschau anzeigen

Über den Schalter  $\equiv$  Extras  $\cdot$  (Kontextmenü) ist es möglich, zum Dateianhang einen [Archiveintrag](#page-825-0) [anzulegen,](#page-825-0) diesen in ein beliebiges Verzeichnis zu speichern oder als Anhang per E-Mail zu versenden.

*Es können beliebig Dateien per "Drag & Drop" in die Tabelle der Dateianhänge übernommen werden.*

Beim Löschen werden die Dateianhänge aus der Datenbank bzw. dem Dokumentenverzeichnis entfernt, soweit nicht von anderer Stelle darauf verlinkt wird. Handelt es sich um Dateianhänge mit Verlinkung auf externe Verzeichnisse, können Sie über eine Programmabfrage entscheiden, ob diese ebenfalls mit gelöscht werden sollen.

Wiedervorlage - In diesem Abschnitt können Sie Datum, Uhrzeit und Zuständigkeit für die Notiz / den Kontakt definieren. Damit wird hieraus ein Termin. Bei Kontakten sind hier Eingaben nur möglich, solange der Kontakt noch nicht den Status *"erledigt"* trägt.

Alle Termine werden Ihnen, sofern nicht erledigt, im Menüpunkt *Mandant / Überblick / [Offene](#page-258-0) [Termine](#page-258-0)* angezeigt.

- zum Tag und Uhrzeit der Wiedervorlage.
- zuständig Legen Sie fest, wer für den Termin verantwortlich ist. Voraussetzung hierfür ist der entsprechende Eintrag in der [Rechteverwaltung](#page-1026-0) für diesen Nutzer. Beim Programmstart werden über die Terminverwaltung alle dem Nutzer zugeordneten Termine angezeigt.
- Wecker / vorher warnen Mit diesem Optionsfeld kann eingestellt werden, ob der Termin bei Fälligkeit bzw. in welchem Zeitraum (in Tagen, Stunden, Minuten) vor Fälligkeit durch das Programm eine [Erinnerung](#page-259-0) angezeigt werden soll. Diese Option kann nur genutzt werden, wenn ein Termin *"zum"* und eine Auswahl unter *"zuständig"* eingegeben wurde.
- Wiederholung Oftmals müssen Termine in regelmässigen Abständen wahrgenommen werden. So können die gebräuchlichsten Vorgaben, täglich, wöchentlich, monatlich, vierteljährlich, halbjährlich und jährlich in diesem Feld ausgewählt werden. In diesen Fällen wird bei Erledigung automatisch der neue Termin generiert.
- Nur für dieses Programm Werden weitere SELECTLINE-Programme im selben Verzeichnis genutzt, können Sie festlegen, dass die automatische Terminerinnerung nur im aktuell genutzten Programm erfolgen soll.
- Toolbox-Makro im Hintergrund ausführen Bei aktivierter Option wird das auf der Seite Toolbox hinterlegte Makro ohne [Erinnerung](#page-259-0) im Hintergrund ausgeführt.

*Die Zeitabstände zur Terminkontrolle können Sie auf der Seite Zeiten im Menüpunkt [Applikationsmenü](#page-122-0) / Einstellungen festlegen. Entsprechend dieser Festlegung kann dann der Zeitpunkt der Meldung vom vorgesehenen Termin abweichen.*

#### Seite Toolbox - (nur, wenn Toolbox lizenziert und für den [Benutzer](#page-1026-0) aktiviert ist)

Eine zeitgesteuerte Ausführung von Toolbox-Makros erreichen Sie, indem Sie einen Termin um eine Toolboxfunktion ergänzen.

Auf der Seite *"Toolbox"* können Sie ein bereits existierendes Makro anfügen und bearbeiten. Auf der Seite "Notiz" gibt es dann die Option **Chou Delfoot Makro im Hintergrund ausführen**.

Haben Sie die Option aktiviert, wird die unter *"Toolbox"* hinterlegte Funktion automatisch ausgeführt und der Termin erledigt. Ist die Option deaktiviert, können Sie das Makro manuell beim Aufkommen des Termins starten. Um ein Makro auszuführen, müssen Sie dieses auf der Seite *"Toolbox"* aktiviert haben.

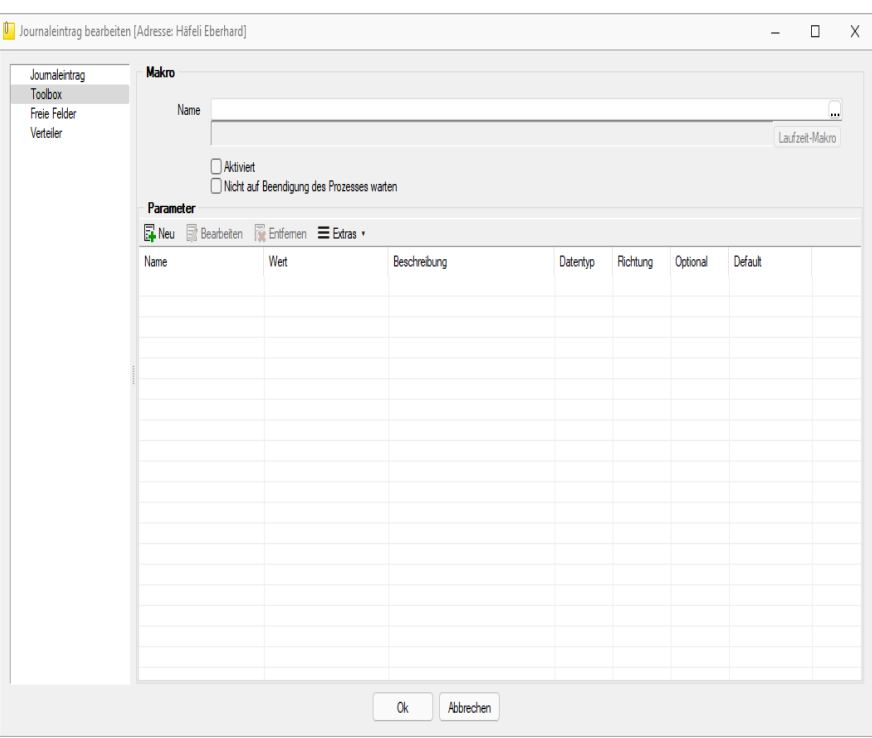

Abbildung 2.119: Termin bearbeiten Toolbox

Seite Freie [Felder](#page-186-0) - Sie haben hier die Möglichkeit, die zusätzlichen freien Felder zu nutzen.

Seite Verteiler - Mit Hilfe der Verteiler können in den Journalen beliebig viele Benutzer über einen Eintrag (z.B. Termin) informiert werden. Der zuständige Benutzer für den Journaleintrag bleibt davon unbeeinflusst. Dadurch ist es möglich, beliebig viele Benutzer im Programm über einen Journaleintrag per [Verteiler-Erinnerung](#page-884-0) bzw. [Verteiler-Übersicht](#page-260-0) zu informieren.

#### <span id="page-257-0"></span>**Kategorien**

Definieren Sie unter *"Mandant / Überblick / Journal / Kategorien"* Kategorien, die Sie zur Filterung Ihrer [Journaleinträge](#page-250-0) verwenden möchten.

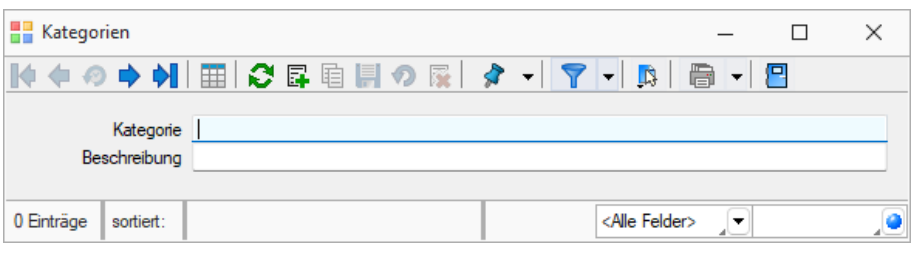

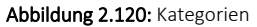

Über den Schalter [F12] erreichen Sie weitere Funktionen:

- [Datenbankeinstellungen](#page-221-0) [F6]
- [Masken-](#page-1074-0) bzw. [Toolbox](#page-1089-0) Editor
- Anlegen/Bearbeiten von [Dokumenten](#page-1059-0)
- Kategorie umbenennen Diese Änderung betrifft dann auch die Verwendung in bereits erfassten Journaleinträgen.

Siehe auch: Funktionalität in [Stammdatenmasken](#page-780-0)

### <span id="page-258-0"></span>**6.6.3 Offene Termine**

Entsprechend der Festlegungen in der [Rechteverwaltung](#page-1037-0) kann die Anzeige der Termine nach Fälligkeitsstatus eines bzw. aller zuständigen Mitarbeiter unter *"Mandant / Überblick / Offene Termine"* selektiert werden.

Der Dialog *"Offene Termine"* öffnet sich mit der zuletzt gewählten Ansicht ("Aktuelle" oder "Alle").

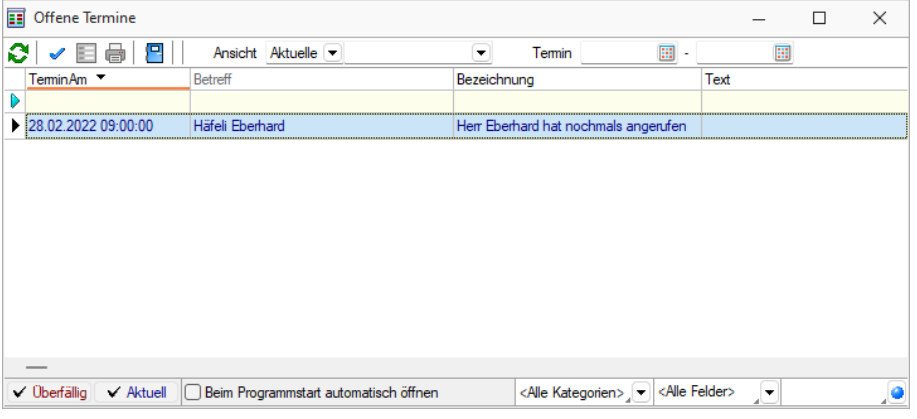

Abbildung 2.121: Offene Termine

Nicht erledigte Termine, die über die Seite *Journal* in *"Stammdatenmasken"* bzw. über den *"Funktionsschalter"* in anderen Programmpunkten angelegt wurden, werden entsprechend ihrem Status farblich unterschiedlich angezeigt:

- Überfällig sind die "Fälligen", bei denen zusätzlich zum Alarmzeitpunkt auch der Termin überschritten ist
- Aktuell sind alle anderen "Fälligen".

Die Anzeige in der Spalte *"Betreff"* können Sie über die Einstellungen der [Vorschlagsliste](#page-221-0) individuell festlegen.

Über das *Kontextmenü* (rechte Maustaste) können Sie Termine anzeigen lassen, ausdrucken und auf erledigt setzen.

Ist für den Termin ein Wiederholungszyklus eingestellt, wird hierbei automatisch der nächste Termin erzeugt.

*Erledigte Termine können nicht weiter bearbeitet werden.*

Ausserdem können Sie über ein Optionsfeld einstellen, dass die Maske der *"Offenen Termine"* beim Programmstart automatisch geöffnet wird.

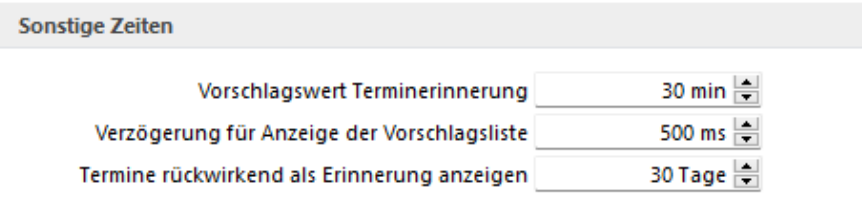

Abbildung 2.122: Zeiten

*In den Programmeinstellungen kann auf der Seite Zeiten hinterlegt werden, wie lange offene Termin in der Erinnerungsliste angezeigt werden sollen (Standard sind 30 Tage).*

Tipp - Neben dem Quickfilter steht Ihnen zusätzlich ein Kategorienfilter zur Verfügung.

Siehe auch: Notizen / Termine / Kontakte [bearbeiten](#page-253-0) [Funktionalität](#page-861-0) in Tabellen

#### <span id="page-259-0"></span>**Termine - Erinnerung**

Haben Sie beim Anlegen eines [Termins](#page-253-0) die Weckoption gesetzt, erhalten Sie zum festgelegten Zeitpunkt vom Programm eine Meldung auf dem Bildschirm. Die einzelnen Terminerinnerungen werden in einer Übersicht zusammengefasst dargestellt. Diese Übersicht wird ständig aktualisiert.

Hier haben Sie die Möglichkeit, sich den markierten Termin anzeigen zu lassen bzw. weiter zu bearbeiten.

Termin-Toolbox-Makro ausführen - Ist die Option Ditelbox-Makro im Hintergrund ausführen deaktiviert, kann hier das Makro manuell ausgeführt werden.

*In den ["Programmeinstellungen"](#page-122-0) kann auf der Seite Zeiten hinterlegt werden, wie lange offene Termine in der Erinnerungsliste angezeigt werden sollen (Standard sind 30 Tage).*

### <span id="page-260-0"></span>**6.6.4 Verteiler Übersicht**

Mit Hilfe der *Verteiler* unter *"Mandant / Überblick / Verteiler Übersicht"* können in den *Journalen* beliebig viele Benutzer über einen Eintrag (z.B. Termin) informiert werden. Der zuständige Benutzer für den *Journaleintrag* bleibt davon unbeeinflusst. Dadurch ist es möglich, beliebig viele Benutzer im Programm über einen Journaleintrag per [Verteiler-Erinnerung](#page-884-0) bzw. *Verteiler-Übersicht* zu informieren.

|                       | <b>Sol</b> Verteiler Übersicht [5]<br>$\times$<br>$\Box$ |                              |               |            |             |         |   |                                                                 |                |                               |                |    |
|-----------------------|----------------------------------------------------------|------------------------------|---------------|------------|-------------|---------|---|-----------------------------------------------------------------|----------------|-------------------------------|----------------|----|
|                       | 8 V E                                                    | $\overline{\mathbf{x}}$<br>▼ | 0<br>  巴<br>▾ |            |             |         |   |                                                                 |                |                               |                |    |
|                       | □ Datum ▼                                                |                              | Status        | Kontaktart | Bezeichnung | Gesehen |   | Kategorie                                                       | Zuständig Alam |                               | Alarmzeitpunkt |    |
| D                     |                                                          |                              |               |            |             |         |   |                                                                 |                |                               |                |    |
| $\triangleright \Box$ |                                                          |                              |               |            |             |         | e |                                                                 |                | e                             |                |    |
|                       |                                                          |                              |               |            |             |         |   |                                                                 |                |                               |                |    |
|                       |                                                          |                              |               |            |             |         |   |                                                                 |                |                               |                |    |
|                       |                                                          |                              |               |            |             |         |   |                                                                 |                |                               |                |    |
|                       |                                                          |                              |               |            |             |         |   |                                                                 |                |                               |                |    |
|                       |                                                          |                              |               |            |             |         |   |                                                                 |                |                               |                |    |
|                       |                                                          |                              |               |            |             |         |   |                                                                 |                |                               |                |    |
|                       |                                                          |                              |               |            |             |         |   |                                                                 |                |                               |                |    |
|                       |                                                          |                              |               |            |             |         |   |                                                                 |                |                               |                |    |
|                       |                                                          |                              |               |            |             |         |   |                                                                 |                |                               |                |    |
|                       |                                                          |                              |               |            |             |         |   |                                                                 |                |                               |                |    |
|                       |                                                          |                              |               |            |             |         |   |                                                                 |                |                               |                |    |
|                       | $\overline{\phantom{a}}$                                 |                              |               |            |             |         |   |                                                                 |                |                               |                |    |
|                       | 0 Einträge                                               | 0 ausgewählt                 |               |            |             |         |   | √ ungesehen   √ gesehen   Beim Programmstart automatisch öffnen |                | <alle felder=""><br/>코</alle> |                | ,o |

Abbildung 2.123: Verteiler Übersicht

Die Verteiler werden für *Benutzerkürzel* (Rechteverwaltung) angelegt. Wurde einem *Mitarbeiter* (Stammdaten) über das Feld *Benutzer* ein *Passwortbenutzer* zugeordnet, werden die Daten aus dem *Mitarbeiterstamm* zusätzlich angezeigt.

Über das *"Kontextmenü"* können Sie *Verteiler* anzeigen lassen, ausdrucken und auf *gesehen / ungesehen* setzen.

Ausserdem können Sie über ein *Optionsfeld* einstellen, dass die Maske der *Verteiler Übersicht* beim Programmstart automatisch geöffnet wird.

```
Siehe auch:  
Notizen / Termine / Kontakte bearbeiten
Funktionalität in Tabellen
```
#### **[6.6.5](#page-253-0) Liste**

Unter *"Mandant / Überblick / Liste"* können Sie beliebig viele *["Stammdatenlisten"](#page-253-0)* auf Ihrer Arbeitsfläche öffnen. Stellen Sie dazu nach dem Öffnen im [Eingabefeld](#page-253-0) Tabelle ein, welche Daten [angezeigt](#page-253-0) werden sollen.

|   | Adresse<br>$\times$<br>$\Box$<br>$\sim$                         |                    |          |         |                         |                     |           |      |               |                      |                  |                                |                                               |                     |  |
|---|-----------------------------------------------------------------|--------------------|----------|---------|-------------------------|---------------------|-----------|------|---------------|----------------------|------------------|--------------------------------|-----------------------------------------------|---------------------|--|
| ▤ | 丹<br>68 C<br>Tabelle Adresse<br>٠                               |                    |          |         |                         |                     |           |      |               |                      |                  |                                |                                               |                     |  |
|   | Kunde                                                           | <b>Interessent</b> | Vomame   | Name    | <b>Firms</b>            | Strange             | Land PLZ  |      | <b>CH</b>     | Telefon <sup>1</sup> | Fax              | Email                          | Homepage                                      | Bearbetet am        |  |
| ь |                                                                 |                    |          |         |                         |                     |           |      |               |                      |                  |                                |                                               |                     |  |
|   | 1025                                                            | 2003               |          |         | News Time Media GmbH    | Elsterweg 8         | CH        | 3600 | Thun          | +41 33 567 89 01     |                  | info@newztimemedia-muster.ch   | www.newsttmemed.am.ist/ 10.12.2020 15:12:18   |                     |  |
|   |                                                                 |                    | Markus   | Müller  | Newz Time Media GmbH    | Elsterweg 8         | <b>CH</b> | 3600 | Thun          | +41 33 567 89 01     |                  | info@newztimemedia-muster.ch   | www.newsztimemediamusti 08.03.2021 13:13:17   |                     |  |
|   |                                                                 | 2004               | Patricia | Frei    |                         | Nordstrasse 96      | CH        | 8200 | Schaffhausen  | +41 52 234 56 78     |                  |                                |                                               | 10.12.2020 15:12:30 |  |
|   | 1024                                                            | 2005               |          |         | <b>Fotostudio Meier</b> | Tribschenstrasse 72 | CH        | 6000 | <b>Luzem</b>  | +41 41 567 89 01     |                  | info@fotostudiomeier-muster.ch | www.fotostudiomeiermuster 10.12.2020 15:12:38 |                     |  |
|   |                                                                 |                    | Daniel   | Meier   | Fotostudio Meler        | Tribachenstrasse 72 | CH        | 6000 | Luzem         | +41 41 567 89 01     |                  | info@fotostudiomeier-muster.ch | www.fotostudiomelermuster 08.03.2021 13:13:26 |                     |  |
|   |                                                                 |                    |          |         | TwoBAe Informatic AG    | Hauptstrasse 23     | <b>CH</b> | 6300 | Zug           | +41 41 785 47 89     | +41 41 785 47 90 | info@twobvte-muster.ch         | www.twobytemuster.ch                          | 10.12.2020 15:12:45 |  |
|   |                                                                 |                    | Franz    | Müller  | TwoBAe Informatic AG    | Hauptstrasse 23     | <b>CH</b> | 6300 | Zug           | +41 41 785 47 89     | +41 41 785 47 90 | info@twobvte-muster.ch         | www.twobvtemuster.ch                          | 10.12.2020 15:47:52 |  |
|   |                                                                 |                    | Felix    | Trummer | TwoByte Informatic AG   | Hauptstrasse 23     | CH        | 6300 | Zuo           | +41 41 785 47 89     | +41 41 785 47 90 | info@twobvte-muster.ch         | www.twobvtemuster.ch                          | 10.12.2020 15:47:52 |  |
|   |                                                                 |                    |          |         | A&B Computer GmbH       | Bahnhofstrasse 56   | CH        | 6430 | Schwyz        | +41 41 090 29 77     | +41 41 090 29 78 | info@ab-muster.ch              | www.a+bmuster.ch                              | 10.12.2020 15:13:18 |  |
|   |                                                                 |                    | Roland   | Graf    | A&B Computer GmbH       | Bahnhofstrasse 56   | CН        | 6430 | <b>Schwyz</b> | +41 41 090 29 77     | +41 41 090 29 78 | info@ab-muster.ch              | www.a+bmuster.ch                              | 08 03 2021 13:13:46 |  |
|   |                                                                 |                    | Evelne   | Graf    | A&B Computer GmbH       | Bahnhofstrasse 56   | CH        | 6430 | Schwyz        | +41 41 090 29 77     | +41 41 090 29 78 | info@ab-muster.ch              | www.a+bmuster.ch                              | 08.03.2021 13:13:46 |  |
|   |                                                                 |                    |          |         | <b>TechSoft GmbH</b>    | Deutsche Strasse 36 | CH        | 7000 | Chur          | +41 81 537 00 85     | +41 81 537 00 86 | info@techsoft-muster.ch        | www.techsoftmuster.ch                         | 10.12.2020 15:13:26 |  |
|   | $\overline{\phantom{a}}$                                        |                    |          |         |                         |                     |           |      |               |                      |                  |                                |                                               |                     |  |
|   | <alle felder=""><br/><math>\overline{\phantom{a}}</math></alle> |                    |          |         |                         |                     |           |      |               |                      |                  |                                |                                               |                     |  |

[Abbildung 2.124: Mandant](#page-253-0) Überblick Liste

Sie können von dieser Stelle aus neue Datensätze anlegen und vorhandene bearbeiten.

Schliesst man an dieser Stelle das Programm, wird beim Neustart dieses Fenster automatisch wieder in der selben Position geöffnet.

Weitere Details hierzu entnehmen Sie bitte dem SYSTEM-Handbuch zu den SELECT LINE-Programmen unter *"Grundlagen / [Auswahllisten"](#page-844-0)*.

# **6.7 Datenschutz in SELECTLINE-PROGRAMMEN**

In den Programmen SELECT LINE-AUFTRAG, SELECT LINE-CRM, SELECT LINE-RECHNUNGSWESEN und SELECTLINE-KASSABUCH wurden Funktionen für den *Datenschutz* hinzugefügt.

*Die Details zum Datenschutz finden Sie im SYSTEMHANDBUCH der SELECTLINE-Programme.*

# **7 Stammdaten**

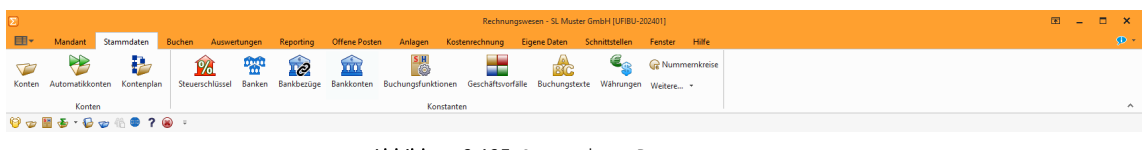

Abbildung 2.125: Stammdaten RECHNUNGSWESEN

# **7.1 Konten**

Die Verwaltung der *"Kontenstammdaten"* erfolgt je Buchungsjahr unter *"Stammdaten / Konten"*.

Konto - ist das Schlüsselfeld der Konten. Es erlaubt die Eingabe einer 15-stelligen Zeichenkette, also auch Buchstaben und Sonderzeichen.

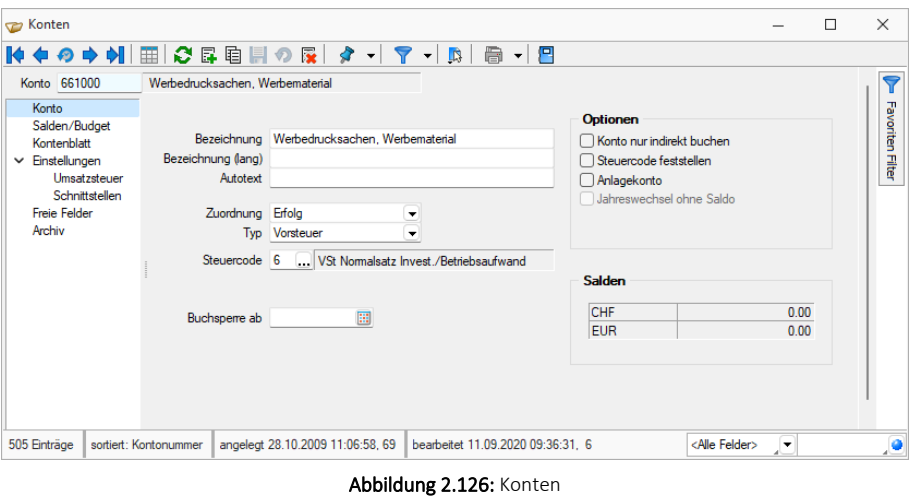

*Mit der Eingabe des Kontos erhalten die Datensätze zusätzlich eine numerische Kontonummer. Dies ist zu beachten, wenn die Konten in numerischer Reihenfolge angezeigt werden sollen. Sortieren Sie dann nach Kontonummer!*

# Filter

Standardmässig werden vom System die Filter *"Bebuchte Konten"* und *"Kontencheck"* mitgeliefert.

Mit aktiviertem Filter *"Bebuchte Konten"* werden nur noch die Konten angezeigt, die im aktuellen Jahr bebucht sind. Mit aktiviertem Filter *"Kontencheck"* werden Konten aufgezeigt, die weder der Bilanz noch der GUV zugeordnet sind. Personenkonten (Typ Debitor oder Kreditor) sind von dieser Prüfung ausgeschlossen.

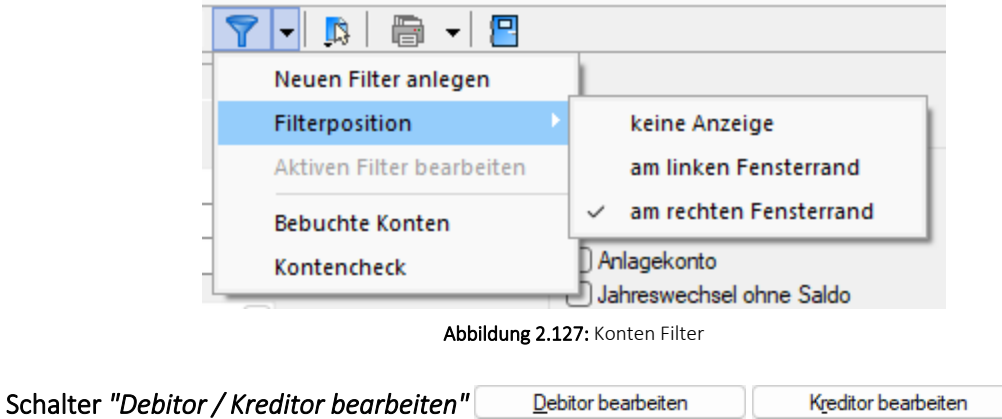

Für Konten vom Typ *Debitor* oder *Kreditor* kann über *"Debitor / Kreditor bearbeiten"* der entsprechende Datensatz im *Debitoren- / Kreditorenstamm* unter *"Offene Posten"* geöffnet werden.

Angaben und Festlegungen, die das Konto definieren, werden auf mehreren Seiten erfasst bzw. dargestellt.

Der Wechsel zu den jeweiligen Seiten wird über eine [Baumstruktur](#page-785-0) im linken Maskenbereich gesteuert.

- [Konto](#page-264-0)
- Salden / [Budget](#page-266-0)
- [Kontenblatt](#page-267-0)
- [Vorjahreswerte](#page-268-0)
- [Einstellungen](#page-618-0)
- Einstellungen / [Umsatzsteuer](#page-270-0)
- Einstellungen / [Schnittstellen](#page-612-0)
- Extra [Felder](#page-859-0)
- [Archiv](#page-820-0)

#### **Zusatzfunktionen**

- [Einstellungen](#page-221-0) [F6]
- [Toolbox-Editor](#page-1089-0)
- Buchen [Kontenblatt](#page-371-0)
- Buchungen ausziffern
- [Dokumente](#page-1059-0) (Word Dokument erzeugen)
- [Personenkonten](#page-274-0) anlegen
- [Kostenarten](#page-275-0) anlegen
- [Kapitel 7.1.7](#page-273-0) *Nicht verwendete Konten löschen*

#### <span id="page-264-0"></span>**7.1.1 Konto**

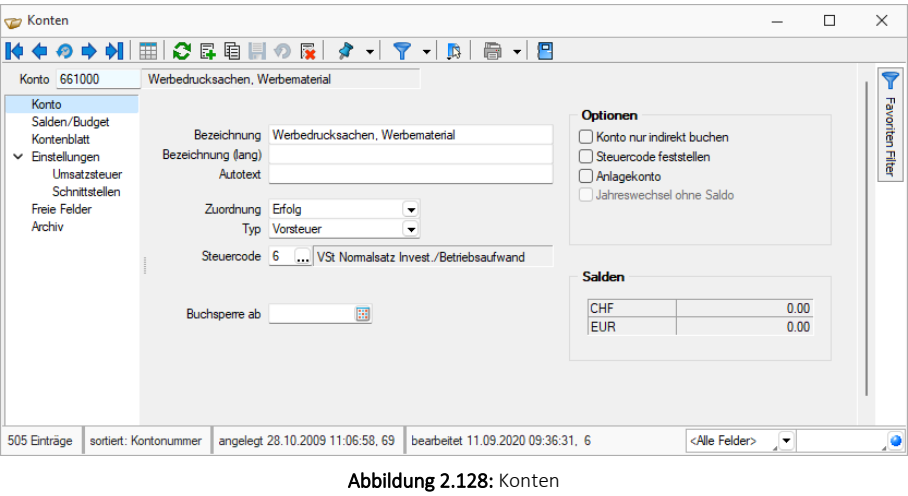

Bezeichnung - Für die Bezeichnung des Kontos sind 40 Zeichen vorgesehen. Um ein Konto detaillierter zu beschreiben, stehen Ihnen im Feld *"Bezeichnung (lang)"* weitere 80 Zeichen zur Verfügung.

Autotext - Der Autotext wird beim Buchen als Buchungstext übernommen, solange das entsprechende Eingabefeld in der Buchungsmaske noch keine Eintragung hat.

Zuordnung - Die Zuordnung ist für den Kontenplan von Bedeutung (siehe Kapitel 7.3 *[Kontenplan](#page-278-0)* auf [Seite 255\)](#page-278-0). Bei der Prüfung des Kontenplanes auf logische Richtigkeit wird überprüft, ob die Zuordnung in die *Erfolgsrechnung* oder in die Bilanz der Zuordnung lt. Konto entspricht. "Keine" Zuordnung erfolgt für Personenkonten.

Typ - Der Typ bestimmt die Art der Verwendung des Kontos beim Buchen und ist somit dessen wichtigstes Kennzeichen.

• Finanzkonto

Für typische Finanzkonten wie Bank, Postbank und Kasse oder auch Transferkonten. Wird ein Finanzkonto an ein "nicht" Finanzkonto gebucht, haben Sie zusätzlich die Möglichkeit einen Steuerschlüssel und Skontowert einzugeben.

• Debitor

Für Kundenkonten. Die Personenkonten 10000 bis 69999 sind hierfür ein typischer Bereich (DATEV).

• Kreditor

Für Lieferantenkonten. Die Personenkonten 70000 bis 99999 sind hierfür ein typischer Bereich (DATEV).

• Umsatzsteuer

Konten diesen Typs können mit Umsatzsteuerschlüssel gebucht werden. Das bedeutet, diesen Konten wird dann automatisch der um den Umsatzsteuerbetrag geminderte Buchungsbetrag zugewiesen. Bei Buchungen von Umsatzsteuerkonto gegen Umsatzsteuerkonto ist kein Steuerschlüssel zulässig. Buchungen gegen Erwerbsteuerkonten und Vorsteuerkonten sind nicht erlaubt.

• Vorsteuer

Konten diesen Typs können mit Vorsteuerschlüssel gebucht werden. Das bedeutet, diesen Konten wird dann automatisch der um den Vorsteuerbetrag geminderte Buchungsbetrag zugewiesen. Bei Buchungen von Vorsteuerkonto gegen Vorsteuerkonto ist kein Steuerschlüssel zulässig. Buchungen gegen Erwerbsteuerkonten und Umsatzsteuerkonten sind nicht erlaubt.

• Erwerbsteuer

Konten diesen Typs können mit Erwerbsteuerschlüssel gebucht werden. Bei Buchungen von Erwerbsteuerkonto gegen Erwerbsteuerkonto ist kein Steuerschlüssel zulässig. Buchungen gegen Vorsteuerkonten, Umsatzsteuerkonten oder Debitoren sind nicht erlaubt.

• Steuerfrei

Konten dieses Typs können nicht mit dem Steuerschlüssel gebucht werden.

*Die genannten Buchungsvorschriften gelten nur für das Buchen von Einfachbelegen, in Sammelbelegen können Sie alle Kontenkombinationen verwenden.*

Steuercode - Ist als Kontentyp Umsatzsteuer, Vorsteuer, Erwerbsteuer oder Debitor ausgewählt, kann ein Steuerschlüssel eintragen werden (siehe Kapitel 7.4.1 *[Steuerschlüssel](#page-288-0)* auf Seite 265). Dieser wird dann beim Buchen vorgeschlagen. Einem Debitorenkonto können Sie nur bei der Istversteuerung einen Steuerschlüssel zuweisen. Dadurch wird beim Zahlungseingang der nötige Steuerschlüssel für die Umbuchung vom Steuerkonto *"nicht fällig"* auf *"fällig"* automatisch in der Buchungsmaske vorgeschlagen.

Sammelkonto - Das Feld *"Sammelkonto"* ist nur für Personenkonten (Typ Debitor / Kreditor) aktiv. Hier kann ein vom Standard abweichendes Sammelkonto, das entsprechend in den *"Stammdaten / Konten / Automatikkonten"* hinterlegt sein muss, eingetragen werden. Wird kein Konto hinterlegt, zieht das Programm automatisch das Standardsammelkonto aus den Automatikkonten.

Buchsperre ab - Konten, die Sie nicht mehr bebuchen wollen, können Sie mit einer datumsbezogenen Buchungssperre versehen.

Konto nur indirekt buchen - Ist die Option [Konto nur indirekt buchen markiert, kann dieses Konto nicht mehr direkt, sondern nur noch automatisch bebucht werden (z.B. die Sammelkonten für Verbindlichkeiten und Forderungen). Wird ein solches Konto beim Buchen ausgewählt, weist das Programm Sie beim Abspeichern des Buchungssatzes auf diese Einstellung hin. Die Konten für die Umsatzsteuer sollten nie direkt bebucht werden, da dann keine Umsatzsteuerverprobung mehr möglich ist und direkt gebuchte Beträge auf diese Konten nicht in der Umsatzsteuer-Voranmeldung berücksichtigt werden.

Steuercode feststellen - Markieren Sie die Option DSteuercode feststellen, wenn Sie sicherstellen möchten, dass das eingestellte Konto nur mit dem im Feld "Steuercode" hinterlegten Steuerschlüssel gebucht wird. Diese Option ist für Erlöskonten sinnvoll – dann ist eine eindeutige und einfache Umsatzsteuerverprobung sichergestellt.

Anlagekonto - Wird parallel das Modul SELECTLINE ANLAGENBUCHHALTUNG genutzt, wird über das Kennzeichen **Inlagekonto** selektiert, welche Konten in der "Anlagenbuchhaltung" als Sachkonten für die Anlage zur Verfügung stehen. Wird ein solches Konto über *"Buchen / Dialogbuchen"* angesprochen, wird die Position automatisch in den Anlagestapel geschrieben ().

Jahreswechsel ohne Saldo - Die Salden der Konten mit der Option auch abereswechsel ohne Saldo werden beim automatischen Jahreswechsel nicht mit in das Folgejahr übernommen (z.B. Steuerkonten, Privatentnahme, Saldenvortragskonten etc.). Für Konten, die der *Erfolgsrechnung* zugeordnet sind, erfolgt der Jahreswechsel grundsätzlich ohne Saldo (siehe [Kapitel 3.5.1](#page-68-0) *Jah[reswechsel](#page-68-0)* auf Seite 45).

Kontenblatt verdichten - Alternativ zum Druck jeder einzelnen Buchung im Kontenblatt können über die Option *"Kontenblatt verdichten"* auch nur die Monatssummen ausgegeben werden.

*Welche der o.g. Optionen Sie für ein Konto einstellen können, hängt von der Zuordnung und dem Kontentyp ab.*

Salden - Im Kontensaldo wird Ihnen der aufgelaufene Saldo des Kontos angezeigt.

# <span id="page-266-0"></span>**7.1.2 Salden / Budget**

Auf der Seite *"Salden / Budget"* erhalten Sie einen Überblick über die monatlichen Salden des gewählten Kontos. Ausserdem können Sie für jedes Konto Periodenwerte als Budget eingegeben. Über den Schalter haben Sie die Möglichkeit das Budget wahlweise aus dem Vorjahresbudget oder den Kontensalden des Vorjahres zu übernehmen. Beim Kopieren der Werte können Sie diese mit Hilfe eines Bewertungsfaktors anpassen. Soll keine automatische Übernahme des Etats erfolgen, kann die Eingabe separat für jeden Monat durchgeführt werden oder Sie geben im Feld "Gesamtsaldo" einen Betrag ein, dieser wird dann gleichmässig auf die einzelnen Monate aufgeteilt. Ist die *"Kostenrechnung "* aktiviert, kann zudem ein Übergabe des Budgets auf die entsprechende Kostenart erfolgen. Das *"Kostenartenbudget"* wird aus allen Kontenbudgets summiert, die dieselbe Kostenart unter den Konteneinstellungen hinterlegt haben.

Die Anzeige kann für alle Buchungsjahre erfolgen, d.h. Sie müssen nicht zwingend per Mandantenwahl direkt in Vorjahre wechseln, um sich die Salden anzeigen zu lassen.

Des Weiteren kann die Ansicht sowohl in der Standardeinstellung CHF als auch in EUR erfolgen.

| Konten                                        |                                 |                                  |                                                         |                                   |                 |                         | □                        | $\times$  |
|-----------------------------------------------|---------------------------------|----------------------------------|---------------------------------------------------------|-----------------------------------|-----------------|-------------------------|--------------------------|-----------|
| Кŀ                                            | 0 ほ 自 目 の 屋                     |                                  | $\lambda$ - $\lambda$<br>$\blacksquare$<br>$\mathbf{v}$ | 冎<br>圇<br>$\mathbf{r}$            |                 |                         |                          |           |
| Konto 661000                                  | Werbedrucksachen, Werbematerial |                                  |                                                         |                                   |                 |                         |                          | ═         |
| Konto<br>Salden/Budget                        | Januar 2022 - Dezember 2022     | $\overline{\phantom{a}}$         |                                                         | Budget erweitert                  |                 | Anzeige OCHF<br>$O$ EUR |                          |           |
| Kontenblatt                                   | Periode                         | Soll                             | Haben                                                   | Saldo                             | Saldo kumuliert | <b>Differenz</b>        | <b>Budget</b>            | Favoriten |
| Einstellungen<br>$\checkmark$<br>Umsatzsteuer | 2022-April                      | 0.00                             | 0.00                                                    | 0.00                              | 0.00            | 0.00                    | 0.0                      | 三百        |
| Schnittstellen                                | 2022-Mai                        | 0.00                             | 0.00                                                    | 0.00                              | 0.00            | 0.00                    | 0.0                      |           |
| Freie Felder                                  | 2022-Juni                       | 0.00                             | 0.00                                                    | 0.00                              | 0.00            | 0.00                    | 0.0                      |           |
| Archiv                                        | 2022-Juli                       | 0.00                             | 0.00                                                    | 0.00                              | 0.00            | 0.00                    | 0.0                      |           |
|                                               | 2022-August                     | 0.00                             | 0.00                                                    | 0.00                              | 0.00            | 0.00                    | 0.0                      |           |
|                                               | 2022-September                  | 0.00                             | 0.00                                                    | 0.00                              | 0.00            | 0.00                    | 0.0                      |           |
|                                               | 2022-Oktober                    | 0.00                             | 0.00                                                    | 0.00                              | 0.00            | 0.00                    | 0.0                      |           |
|                                               | 2022-November                   | 0.00                             | 0.00                                                    | 0.00                              | 0.00            | 0.00                    | 0 <sup>0</sup>           |           |
|                                               | 2022-Dezember                   | 0.00                             | 0.00                                                    | 0.00                              | 0.00            | 0.00                    | 0.0                      |           |
|                                               | Abschluss <sub>1</sub>          | 0.00                             | 0.00                                                    | 0.00                              | 0.00            | 0.00                    |                          |           |
|                                               | Gesamtsaldo                     | 0.00                             | 0.00                                                    | 0.00                              | 0.00            | 0.00                    | 0.0                      |           |
|                                               |                                 |                                  |                                                         |                                   |                 |                         |                          |           |
| 505 Einträge                                  | sortiert: Kontonummer           | angelegt 28.10.2009 11:06:58, 69 |                                                         | bearbeitet 11.09.2020 09:36:31, 6 |                 | <alle felder=""></alle> | $\overline{\phantom{a}}$ | ,o        |

Abbildung 2.129: Seite Salden / Budget

#### <span id="page-267-0"></span>**7.1.3 Kontenblatt**

Auf der Seite *"Kontenblatt"* sind alle Buchungen getrennt nach Buchungszeiträumen gelistet. Als Zeitraum wird der aktuell in Bearbeitung befindliche Zeitraum gezeigt. Von hier können Sie in alle bereits angelegten Jahre wechseln um sich auch Buchungen auf dem Konto in anderen Wirtschaftsjahren anzusehen. Optional können Sie sich auch die stornierten Buchungssätze anzeigen lassen. Diese werden Ihnen rot dargestellt.

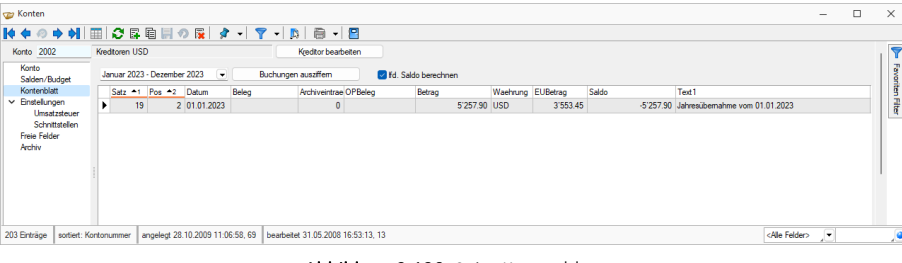

Abbildung 2.130: Seite Kontenblatt

*Über einen Doppelklick auf eine Buchung des in Bearbeitung befindlichen Wirtschaftsjahres gelangen Sie automatisch in die Buchungsmaske, in welcher der entsprechende Satz im Editiermodus angezeigt wird.*

#### <span id="page-268-0"></span>**7.1.4 Vorjahreswerte**

Um auch im ersten Buchungszeitraum Vorjahreswerte auswerten zu können, können die Vorjahressalden periodenweise für jedes Konto hinterlegt werden. Aufgrund der hier erfassten Daten werden jedoch keine Vortragsbuchungen gebildet.

Steuerbilanz - Wurde in den *"Mandanteneinstellungen"* die Option  $\boxtimes$ zusätzlicher Bewertungskreis für Steuerbilanz aktiviert siehe Kapitel 6.5 *Mandant - [Einstellungen](#page-163-0)* auf [Seite 140,](#page-163-0) können Sie Vortragswerte sowohl für die Handels- als auch für die Steuerbilanz eingeben. Weichen der handels- und der steuerrechtliche Vortragswert voneinander ab, so wird der Differenzbetrag in den Bewertungskreis für die Steuerbilanz gebucht

#### **7.1.5 Einstellungen**

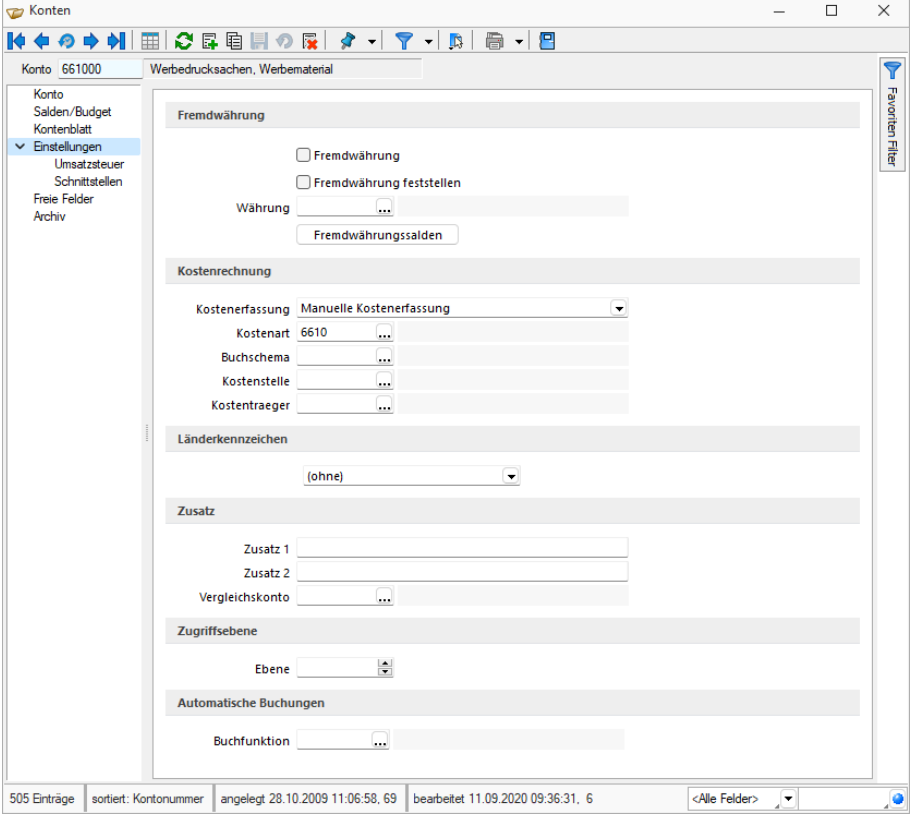

Abbildung 2.131: Seite Einstellungen

Fremdwährung - Sie können jedes Konto beliebig mit Fremdwährungen bebuchen. D.h., in Ihre Kasse könnten bei Bedarf, Zahlungseingänge z.B. in EUR, CHF, USD, PFD gebucht werden. Die Salden werden getrennt nach Leitwährung und Fremdwährungen ermittelt und ausgewiesen. Wurden Buchungen in Fremdwährung erfasst erreichen Sie über den Schalter eine Saldenübersicht. Der CHF- Betrag wird anhand des Kalkulationskurses der Währungsstammdaten ermittelt. Um mit Fremdwährungen zu buchen, setzen Sie die Option  $\Box$  Fremdwährung und wählen die entsprechende Währung aus. Die hier eingestellte Fremdwährung ist ein Vorschlagswert, solange nicht die Option OFremdwährung feststellen gesetzt ist. Wird die Fremdwährung festgestellt, kann auf dem Konto nur noch in dieser Einheit gebucht werden.

Kostenrechnung - Die Einstellungen zur Kostenerfassung für *Erfolgskonten* sind nur bei Aktivierung des Moduls SELECTLINE KOSTENRECHNUNG sichtbar. Weitere Hinweise zu den einzelnen Funktionen finden Sie im Kapitel (siehe Kapitel 13 *[Kostenrechnung](#page-576-0)* auf Seite 553).

Zusammenfassende Meldung - Für die*"Zusammenfassende Meldung"* relevante Konten (Umsatzsteuer-, Finanz- und steuerfreie Konten) werden ebenfalls über die Konteneinstellungen geschlüsselt. Ist die Option **D** Sachkonto berücksichtigen aktiviert, wird bei der Buchung dieses Kontos ein Dialog zur Eingabe der USt-Identnummer des Rechnungsempfängers geöffnet. Werden Debitorenkonten bebucht so wird die im Debitorenstamm hinterlegte USt-ID vorgeschlagen. Alle Buchungen zu diesem Konto, die mit einer USt-Identnummer erfasst wurden, werden für die Zusammenfassende Meldung des entsprechenden Meldezeitraums () berücksichtigt.

Länderkennzeichen - Bei aktiviertem D-A-CH-Modul können Sie einem Konto ein Länderkennzeichen mitgeben. Ist kein Kennzeichen gesetzt, werden die Datensätze zum Mandantenland zugehörig interpretiert. Berücksichtigung findet die Option für *"Auswertungen / Umsatzsteuer / Abstimmung"*, in der lediglich die Konten herangezogen werden, die denn Kennschlüssel des gewählten Landes beinhalten.

DATEV - Für die Arbeit mit der DATEV-Schnittstelle können Sie für jedes Konto ein abweichendes DATEV-Konto hinterlegen. D.h., wurde z.B. für das Konto 3402 das DATEV-Konto 3400 hinterlegt, übergibt das Programm alle Buchungen, die auf das Konto 3402 gelaufen sind, mit der Kontonummer 3400 an DATEV. Diese Funktion ist besonders hilfreich, wenn Sie mit einem von DATEV-Normen abweichenden Kontenrahmen arbeiten, aber trotzdem die Schnittstelle nutzen wollen. Über die Option  $\square$ AM/AV legen Sie fest, ob es sich um DATEV-Automatikkonten (automatische Errechnung der Vor- / Umsatzsteuer) handelt. Ist dies der Fall, wird beim Export kein Steuerschlüssel übergeben.

Zusatz - Ihnen stehen zwei Textfelder mit jeweils 40 Zeichen für zusätzliche Informationen zur freien Verfügung.

Zugriffsebene - In der *"Rechteverwaltung"* hinterlegte Sichtbarkeitsebenen können hier zugeordnet werden. Der Nutzer kann dann nur die Datensätze sehen, bearbeiten und löschen, die sich auf seiner Sichtbarkeitsebene befinden. Legt der Nutzer ein neues Konto oder Buchung an, erhält dieser Datensatz automatisch die Sichtbarkeitsebene, welche für den Benutzer in der Rechteverwaltung hinterlegt ist. Eine Zuweisung der Zugriffsebene kann nur mit der sa-Anmeldung in der SQL-Version erfolgen.

Konsolidierung - Für die Konsolidierung eines *"Mandanten"* gibt es die Möglichkeit ein Konsolidierungskonto einzugeben. Dies funktioniert ähnlich dem DATEV-Konto, d.h. statt dem ursprünglich gebuchten Konto wird bei der Übergabe der Daten in den konsolidierten Mandanten das Konsolidierungskonto herangezogen.

Automatische Buchungen - Über diese Auswahl können Buchungsfunktionen wie Bewirtungskosten im Konto definiert werden. Bei der Buchung des Kontos erfolgt die Buchung automatisch anhand dieser Aufteilung.

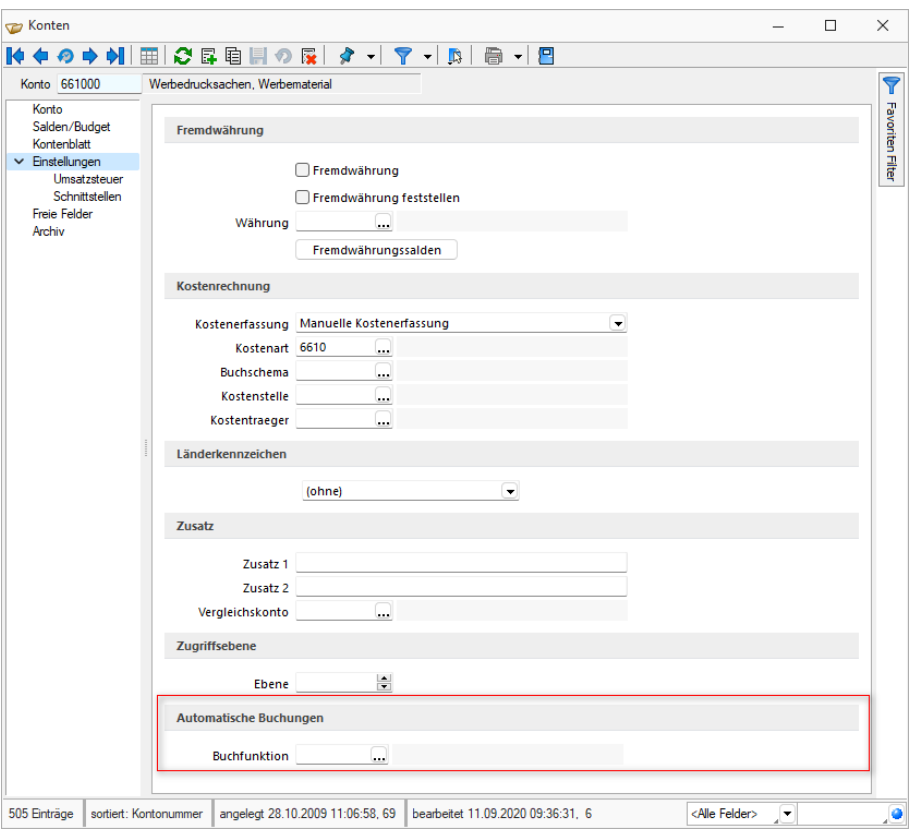

Abbildung 2.132: Buchungsfunktionen

# <span id="page-270-0"></span>Einstellungen / Umsatzsteuer

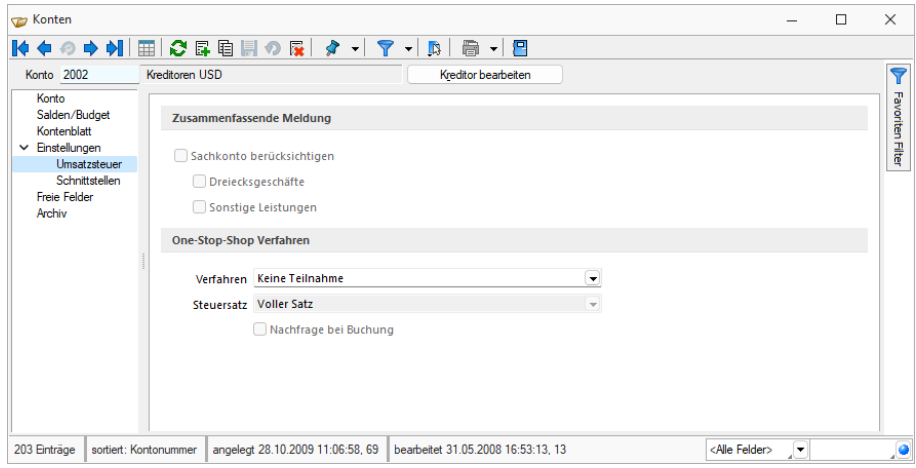

Abbildung 2.133: Einstellungen Umsatzsteuer

Zusammenfassende Meldung - Ist die Option *"Sachkonto berücksichtigen"* aktiviert, wird bei der Buchung dieses Kontos ein Dialog zur Eingabe der USt.-Identnummer des Rechnungsempfängers geöffnet. Ist das Gegenkonto ein Personenkonto wird die im Debitorenstamm eingetragene USt.-Identnummer vorgeschlagen.

Alle Buchungen zu diesem Konto, die mit einer USt.-Identnummer erfasst wurden, werden für die *"Zusammenfassende Meldung"* des entsprechenden Quartals berücksichtigt.

Dreiecksgeschäfte - Für Dreiecksgeschäfte ist ein separates Konto mit entsprechender Schlüsselung anzulegen. Auch steuerfreie Skonti aus Dreiecksgeschäften müssen mit einem separaten steuerfreien Skontokonto gebucht werden, um die Trennung auf der *"Zusammenfassenden Meldung"* zu erlangen.

Mit der Option *"Dreiecksgeschäfte "*werden Buchungen zu diesem Konto auf der *"Zusammenfassenden Meldung"* mit einer 1 im Feld *"Dreiecksgeschäfte "*ausgewiesen. Die Option ist nur aktivierbar wenn das Konto für die ZM berücksichtigt wird. Auch hier ist die Eingabe der USt.-Identnummer des Rechnungsempfängers bei der Buchung notwendig. Ist das Gegenkonto ein Personenkonto wird die im Debitorenstamm eingetragene USt.-Identnummer vorgeschlagen.

Sonstige Leistungen - Für *"Sonstige Leistungen"* ist ein separates Konto mit entsprechender Schlüsselung anzulegen. Auch steuerfreie Skonti aus sonstigen Leistungen müssen mit einem separaten steuerfreien Skontokonto gebucht werden, um die Trennung auf der *"Zusammenfassenden Meldung"* zu erlangen.

Mit der Option *"Sonstige Leistungen"* werden Buchungen zu diesem Konto auf der *"Zusammenfassenden Meldung"* mit einer 2 im Feld *"Dreiecksgeschäfte "*ausgewiesen. Die Option ist nur aktivierbar wenn das Konto für die ZM berücksichtigt wird. Auch hier ist die Eingabe der USt.-Identnummer des Rechnungsempfängers bei der Buchung notwendig. Ist das Gegenkonto ein Personenkonto wird die im Debitorenstamm eingetragene USt.-Identnummer vorgeschlagen.

One-Stop-Shop-Verfahren / Sachkonto (nicht) berücksichtigen - Über den Auswahlschalter kann das Konto für ein ONE-STOP-SHOP VERFAHREN gekennzeichnet werden. Bei Verwendung eines Verfahrens wird innerhalb der Buchung eine Abfrage zur Berücksichtigung aufgerufen. Es kann zwischen den Verfahren: One-Stop-Shop (EU-Regelung) nach §18j UStG, One-Stop-Shop (Nicht-EU-Regelung) nach §18i UStG und Import-One-Stop-Shop nach §18k UStG unterschieden werden. Dabei handelt es sich um getrennte Sachverhalte, für die im Bereich Auswertungen / Umsatzsteuer / One-Stop-Shop-Verfahren separate Auswertungen erstellt werden können.

Nachfrage bei Buchung - Ist die Option "Nachfrage bei Buchung" aktiviert, so erscheint bei der Buchungseingabe ein Abfragedialog zur Erfassung aller notwendigen Angaben für die Auswertungen nach dem *"One-Stop-Shop Verfahren"*. In diesem Abfragedialog wird neben der Voreinstellung aus dem Konto zum Verfahren, die wahlweise änderbar ist, auch das Länderkürzel aus dem Debitor vorgeschlagen. Besteht keine Möglichkeit, das Länderkürzel zu ermitteln, so kann das Länderkürzel im Abfragedialog manuell angegeben werden.

Fehlt im Debitorenstamm das Länderkürzel, erhalten Sie während der Buchung trotz der Deaktivierung im Konto die Abfrage zur Eingabe aller notwendigen Daten.

#### Einstellungen / Schnittstellen

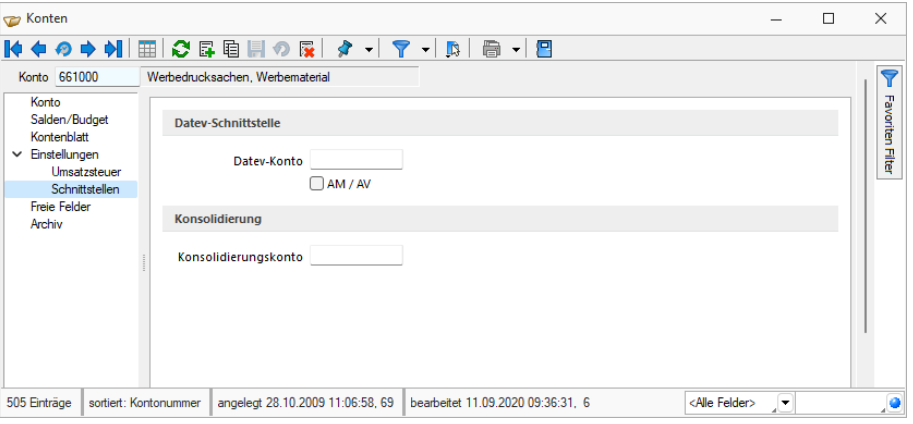

Abbildung 2.134: Einstellungen Schnittstellen

DATEV-Konto - Für den DATEV-Export kann ein DATEV-Konto angegeben werden. Der hier angegebene Wert ersetzt das Konto im Datev-CSV-Export.

AM/AV aktiviert - Es handelt sich um DATEV-Automatikkonten (automatische Errechnung der Vor-/Umsatzsteuer). Beim Export werden die Steuerschlüssel nicht übergeben.

BMD-Schnittstelle - Die Optionen *"Kassenkonto "*und *"Lohnkonto "*werden genutzt, um die korrekte Schlüsselung der Datensätze beim BMD-Export sicher zu stellen.

Konsolidierung - Für jedes einzelne Konto kann in den Kontenstammdaten ein Konsolidierungskonto eingegeben werden. Für den Import der Daten in einen konsolidierten Mandanten wird dann das Konsolidierungskonto anstatt des ursprünglichen Kontos verwendet.

#### **7.1.6 Extra Felder**

Diese Seite erscheint nur, wenn über [Vorgabewerte](#page-221-0) Extrafelder angelegt wurden.

Das Einfügen in diesen zusätzlichen [Maskenbereich](#page-884-1) erfolgt in allen Stammdaten, für die Extrafelder vorgesehen sind, gleich.

Siehe auch: [Personenkonten](#page-274-0) anlegen Funktionalität in [Stammdatenmasken](#page-780-0)

#### <span id="page-273-0"></span>**7.1.7 Nicht verwendete Konten löschen**

Konten, die *im aktuellen Buchungsjahr* und *wahlweise auch im Vorjahr "nicht gebucht"* wurden, können in den *"Kontenstammdaten"* unter *"Einstellungen und Zusatzfunktionen"* gelöscht werden.

Eine *Wiederherstellung der gelöschten Datensätze* ist dann durch erneuten Jahreswechsel aus dem Vorjahr heraus oder durch Übernahme aus dem Standardkontenrahmen des jeweiligen Vorlagemandanten möglich.

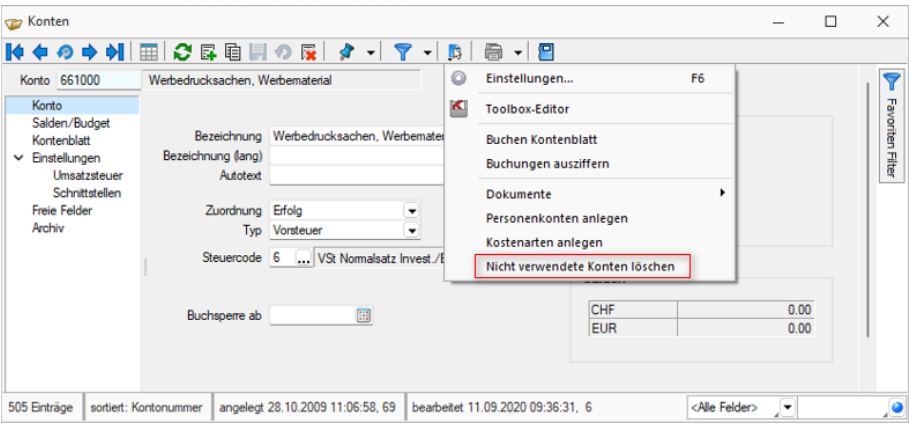

Abbildung 2.135: Nicht verwendete Konten löschen

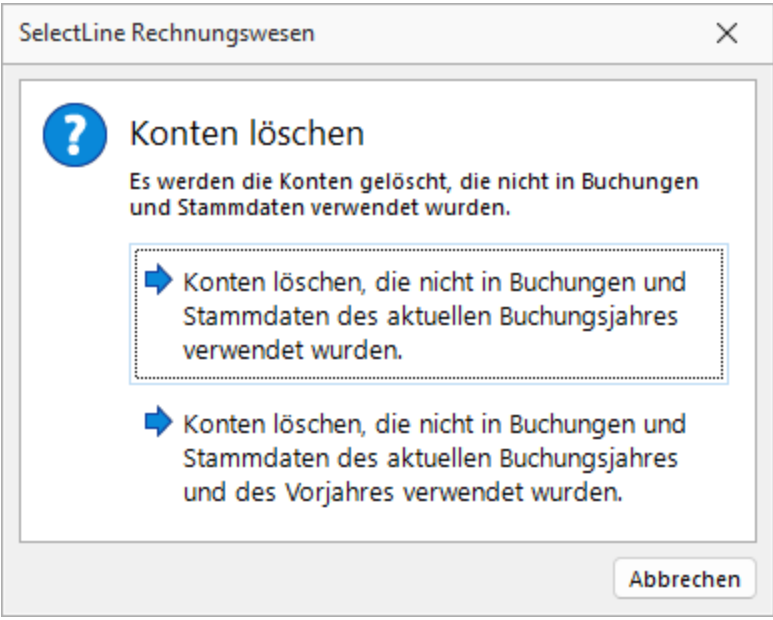

Abbildung 2.136: Nicht verwendete Konten löschen

#### <span id="page-274-0"></span>**7.1.8 Personenkonten anlegen**

Unter *"Stammdaten / Konto / Kontextmenü / Personenkonten anlegen"* erreichen Sie die folgende Auswahl.

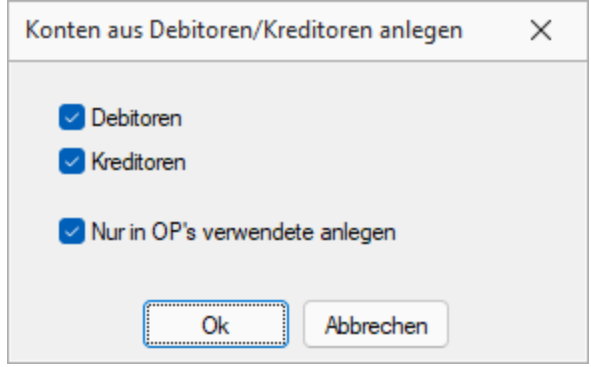

Abbildung 2.137: Personenkonten anlegen

*Mit der Eingabe des Kontos erhalten die Datensätze zusätzlich eine numerische Kontonummer. Dies ist zu beachten, wenn die Konten in numerischer Reihenfolge angezeigt werden sollen. Sortieren Sie dann nach Kontonummer!*

Für Konten vom Typ Debitor oder Kreditor kann unter *"Offene Posten / Kreditoren / Debitoren"* über (bzw. Kreditor) der entsprechende Datensatz im *"Debitoren- / Kreditorenstamm"* geöffnet werden. Ist die Kunden-/Lieferantennummer noch nicht vergeben, wird diese neu angelegt (siehe [Kapitel 11.1.1](#page-434-0) *Debitoren / Kreditoren* auf Seite 411).

*Existiert bereits der Debitor bzw. Kreditor, aber das Personenkonto in den Kontenstammdaten fehlt, legen Sie dieses automatisch über "Einstellungen und Zusatzfunktionen / Personenkonten anlegen" an.*

Die *"Personenkonten"* können sowohl für Debitoren als auch Kreditoren erstellt werden. Optional kann das Anlegen auch auf nur in den *"Offene Posten"* bereits verwendete Kunden bzw. Lieferanten beschränkt werden.

#### <span id="page-275-0"></span>**7.1.9 Kostenarten für ER/Personen-Konten anlegen**

Zu den Erfolgs-Konten können unter *"Stammdaten / Konten - Einstellungen und Zusatzfunktion (F12)"* [Kostenarten](#page-579-0) angelegt werden - optional nur zu bebuchten Erfolgs-Konten.

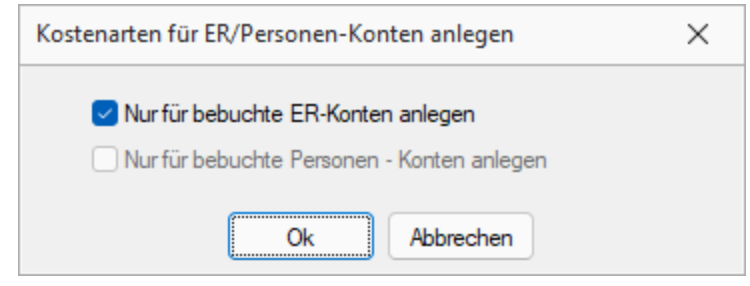

Abbildung 2.138: Kostenarten anlegen

Bei aktiver Kostenrechnungsoption *"Kostenrechnung für Personenkonten erlauben"* können auch aus Personenkonten, für die die Kostenerfassung eingestellt wurde (*"Stammdaten / Konten - Seite Einstellung"* Eintrag für Kostendialog) Kostenarten angelegt werden - optional nur für bebuchte.

#### **7.1.10 Nicht verwendete Konten löschen**

Mit der Funktion *"Nicht verwendete Konten löschen"* unter *"Konten / Konto"* werden alle Konten gelöscht, welche bisher keine Verwendung fanden. Sollten im Anschluss dennoch wieder alle Konten angezeigt werden, können Sie diese über den Menüpunkt [Datenaktualisierung](#page-80-0) aus einem Vorlagemandanten laden.

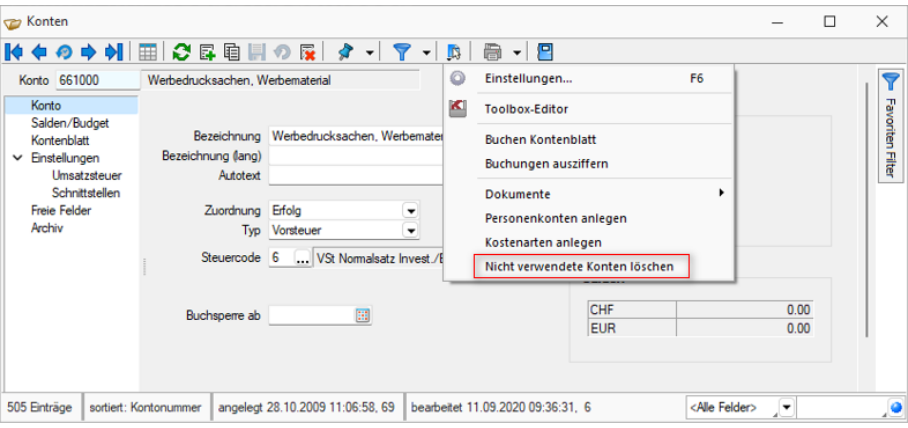

Abbildung 2.139: Nicht verwendete Konten löschen

# **7.2 Automatikkonten**

*"Automatikkonten"* sind Konten mit einer Sonderfunktion die unter *"Stammdaten / Konten / Automatikkonten"* verwaltet werden. Die Vorgaben werden bei der Anlage des *"Mandanten"* aus dem *"Vorlagemandanten"* übernommen. Die hier hinterlegten Konten werden automatisch vom Programm herangezogen, wenn z.B. Saldenvorträge erfasst oder Debitoren- bzw. Kreditorenbuchungen erstellt werden. Sobald die Konten bebucht wurden können sie nicht mehr umgestellt werden.

| Automatikkonten            |        | ×                                       |
|----------------------------|--------|-----------------------------------------|
| Skontiertrag steuerfrei    | 490200 | Skonti steuerfrei (geminderter Aufwand) |
| Skontiaufwand steuerfrei   | 390200 | Skonti steuerfrei (geminderter Ertrag)  |
| Eröffnungskonto Sachkonten | 910000 | Eröffnungskonto (Bilanz)                |
| Eröffnungskonto Debitoren  | 910800 | Eröffnungskonto (Debitoren)             |
| Eröffnungskonto Kreditoren | 910900 | Eröffnungskonto (Kreditoren)            |
|                            |        |                                         |
|                            |        |                                         |
|                            | 0k     | Abbrechen                               |

Abbildung 2.140: Automatikkonten

Skontokonten steuerfrei - Das Konto *"Skontiertrag steuerfrei"* wird als Skontokonto angesprochen, wenn eine Buchung ohne Steuerschlüssel, aber mit Skonto erfolgt und der Betrag für das Konto im Haben steht. Das Konto *"Skontiaufwand steuerfrei"* wird als Skontokonto angesprochen, wenn eine Buchung ohne Steuerschlüssel, aber mit Skonto erfolgt und der Betrag für das Konto im Soll steht.

*Werden zusätzliche steuerfreie Skontikonten benötigt, sind diese über einen Steuerschlüssel ohne Steuerprozente umzusetzen.*

Eröffnungskonten - Das unter*"Eröffnungskonto Sachkonten"* hinterlegte Konto wird automatisch herangezogen, wenn Vortragswerte über *"Buchen / Vortragswerte"* oder mit der Eröffnungsbilanzbuchungen beim Jahreswechsel gebucht werden (siehe [Kapitel 3.5.1](#page-68-0) *Jah[reswechsel](#page-68-0)* auf Seite 45). Die unter Eröffnungskonto *"Debitoren / Kreditoren"* hinterlegten Konten werden automatisch gezogen, wenn OP-Vorträge über *"Offene Posten / Offene Posten OP-Vortrag"* (siehe [Kapitel 11.2.2](#page-479-0) *OP Vortrag* auf Seite 456) im Erstjahr vorgetragen werden oder mit der Saldenübernahme von *"Personenkonten"* beim Jahreswechsel übernommen werden. Buchungen gegen Eröffnungskonten werden in den Salden getrennt besonders gekennzeichnet als EB-Werte ausgewiesen.

*Es ist darauf zu achten, dass die in den Eröffnungskonten hinterlegte Währung der "Mandantenwährung" entspricht. Weichen diese ab können Vorträge nicht korrekt erfasste werden.*

Summenvortragskonto - Das als Automatikkonto definierte Summenvortragskonto ermöglicht das [unterjährige](#page-277-0) Vortragen sämtlicher bebuchter Konten (z.B. Jahresverkehrszahlen). Sachkonten dient der Steuerschlüssel als reine Steuercode-Information, separate Steuerbuchungen werden hier nicht erzeugt. Auch die Erfassung nicht direkt bebuchbarer Konten wie z.B. Umsatzsteuer ist bei den Summenvortragsbuchungen direkt vorzunehmen.

Sammelkonten - Um die Debitoren und Kreditoren in der Bilanz abbilden zu können werden alle Debitorenbuchungen vom Programm zusätzlich und automatisch auf das*"Sammelkonto Debitoren"* gebucht – sowie die Kreditorenbuchungen auf das *"Sammelkonto Kreditoren"*.

Diese Sammelkonten spiegeln in der Bilanz die entsprechenden Forderungen und Verbindlichkeiten wieder. Die Sammelkonten sollten nicht direkt bebucht werden, da es dann zu Abweichungen bei der Verprobung der Debitoren und Kreditoren zu den jeweiligen Sammelkonten kommt. Hält man sich an diese Regel, entsprechen die Salden der Konten der Summe aller Debitorenkonten bzw. aller Kreditoren. Sollen für bestimmte *"Debitoren / Kreditoren"* gesonderte Sammelkonten genutzt werden, sind diese als alternative Konten festzulegen. Wird ein Konto als alternatives Sammelkonto hinterlegt, passt das Programm automatisch die Schlüsselung des Kontos in den Stammdaten auf Zuordnung *"Bilanz"* und Typ *"steuerfrei"* an.

#### <span id="page-277-0"></span>**7.2.1 Unterjähriges Beginnen**

Soll unterjährig mit der Fibu begonnen werden, wird die Eröffnungsbilanz aus den OP-Vorträgen und den Vortragswerten erstellt.

Die Jahresverkehrszahlen zum Stichtag oder je Monat bis zum Stichtag werden gegen das Summenvortragskonto, das als Automatikkonto eingetragen ist, gebucht.

Folgendes ist zu beachten:

- Der Mandant wird mit komplettem Buchungszeitraum angelegt.
- In *Stammdaten / Automatikkonten* ist das Summenvortragskonto, z.B. Konto 9090, hinterlegt.

(Die Festlegung als Automatikkonto realisiert, dass in der Buchung der Steuercode mitgeführt wird, ohne das Steuerkonto zu bebuchen.)

- Eröffnungsbilanz der normalen Bilanzkonten.
- Buchen OPs gegen Summenvortragskonto. Die Steuercode-Info gewährleistet das Bebuchen der Steuerkonten bei späteren Skontogewährungen.
- Buchen Jahresverkehrszahlen der Sachkonten gegen Summenvortragskonto. Die Steuercode-Info ist nur wichtig, wenn für zurückliegende Zeiträume noch Umsatzsteuervoranmeldungen nötig sind:
- Vorsteuercode im Buchungssatz entfernen!
- Umsatzsteuercode im Buchungssatz notwendig!
- Buchen Summenvortragskonto gegen OP-Vortrag lt. Eröffnungsbilanz.

# <span id="page-278-0"></span>**7.3 Kontenplan**

Im *"Kontenplan"* unter *"Stammdaten / Konten / Kontenplan"* werden die Konten den verschiedenen Auswertungen (Bilanz, Erfolgsrechnung, BWA) zugeordnet. Für die Standardkontenrahmen Käfer und KMU werden verschiedene Kontenpläne (z.B. Kapital- und Personenkontenplan) mitgeliefert.

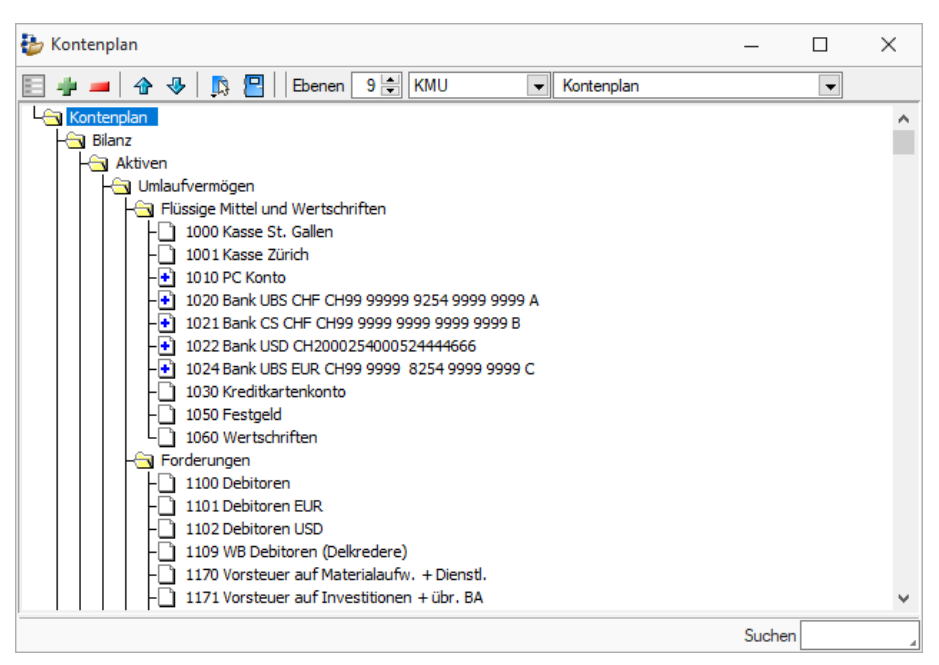

Abbildung 2.141: Kontenplan

Für die Standardkontenrahmen KMU in der Schweiz sowie SKR03 und SKR04 für DEUTSCHLAND werden die Kontenpläne (z.B. Kapital- und Personenkontenplan) mitgeliefert. Beim Anlegen eines neuen Mandanten werden die Konten, der Kontenplan und die Kontenzuordnung für die Mehrwertsteueranmeldung aus dem Vorlagemandanten übernommen.

#### Damit sind alle Daten für alle Auswertungen vorhanden und müssen nicht vom Anwender erstellt werden!

Dennoch können Anpassungen nötig sein.

Erläuterungen zum Aufbau der Kontenpläne mit den Konsequenzen für die Auswertungen erhalten Sie separat unter Struktur und [Handhabung](#page-279-0).

#### <span id="page-279-0"></span>**7.3.1 Struktur und Handhabung der Kontenpläne**

Der *"Kontenplan"* ist als Baumstruktur organisiert, die beliebig viele Ebenen zulässt (ähnlich der Dateiverzeichnisstruktur).

Wollen Sie einen neuen Mandanten ohne speziellen Kontenrahmen anlegen, wird vom Programm das Grundgerüst eines Kontenplans vorgegeben.

Innerhalb dieser Grundstruktur lässt sich nichts verschieben oder gar löschen. Sie kann nur um untergeordnete Ebenen erweitert werden.

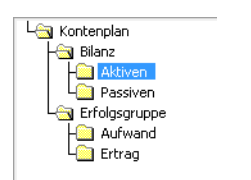

Abbildung 2.142: Struktur Kontenplan

Die Struktur wird durch [Gruppen](#page-281-0) gebildet, denen wieder Gruppen untergeordnet werden können. In der jeweils untersten Ebene befinden sich die [Konten,](#page-284-0) als Einzelkonto oder als Kontengruppe.

Eine Gruppe weist immer den Saldo der untergeordneten Gruppen mit ihren Konten aus.

Für Teilsummen muss man [Zähler](#page-283-0) einfügen. Jeder Gruppe, Kontengruppe bzw. jedem Konto, dessen / deren Wert mitgezählt werden soll, ist die Schlüsselnummer des entsprechenden Zählers mitzuteilen.

Eine Zuordnung in Abhängigkeit vom Vorzeichen, wie sie für die Bilanz nötig ist, wird über sogenannte Spiegelkonten / [Spiegelgruppen](#page-829-0) geregelt.

#### Allgemeines zur Handhabung

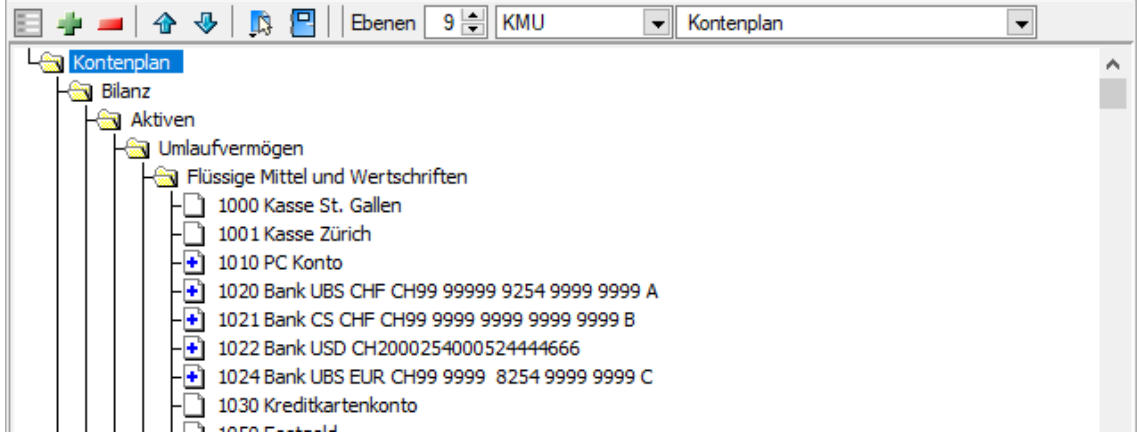

#### Abbildung 2.143: Aufbau Kontenplan

Alternativ zu diesen Richtungstasten kann der aktive Eintrag auch bei gedrückter linker Maustaste an einen neuen Ort verschoben werden (Drag & Drop). Wie in allen Stammdaten und Eingabemasken kann man im Kontenplan nach Bezeichnungen und Kontonummern suchen.

Über **Die Reichten Maustaste gelangen Sie in die Detailansicht. So können Sie jeden Ein**trag im Kontenplan bearbeiten.

 $Über \nightharpoonup \nightharpoonup$  stehen Ihnen verschiedene Funktionen und Anzeigeoptionen zur Verfügung.

Aus den Vorlagemandanten der Standardkontenrahmen wird, unterschieden nach Abrechnungstyp, der Kontenplan KAPITAL für den Bilanzierer und der Kontenplan E/Ü für den Einnahme / Überschuss-Rechner übernommen. Je nach Mandanteneinstellung variiert der verwendete Kontenrahmen und damit auch die Grundstruktur der Auswertungen.

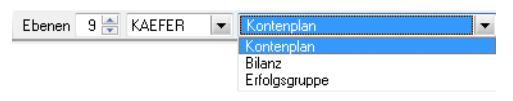

Abbildung 2.144: Struktur Kontenplan

Mit dem Auswahlfeld "Ebenen" kann die Schachtelungstiefe der Anzeige beeinflusst werden. Zu dem ist es möglich, nicht den gesamten Kontenplan anzuzeigen, sondern nur eine Hauptgruppe / / Auswertungsart. Das Arbeiten mit nur einer Hauptgruppe erhöht die Übersicht und vereinfacht die Suchfunktion.

*Gruppen und Zähler werden stets am Ende der Einträge angefügt; Konten werden sortiert nach Kontonummer eingeordnet. Einzelne Gruppen können Sie mit einem Doppelklick auf das Gruppensymbol "auf- und zuklappen".*

Speichern und Kopieren - Alle Änderungen im Kontenplan sind erst mit dem Speichern wirksam. Das heisst, erst wenn gespeichert wurde, sind die gewünschten Änderungen in der Auswertung sichtbar.

Ein modifizierter Kontenplan kann unter einem speziellen Namen gespeichert und für vom Standard abweichende Auswertungen verwendet werden. Dieser neue Kontenplan steht dann zusätzlich zur Auswahl bereit.

Prüfen - Mit der Funktion *"Kontenplan prüfen"* wird der Kontenplan auf doppelte, fehlende und falsch zugeordnete Konten sowie auf Paarigkeit der Spiegelkonten untersucht; *"Erfolgsrechnungskonten prüfen"* checkt, ob jedes ER-Konto im aktuell bearbeiteten Kontenplan enthalten ist. Fehler bzw. die Informationen über nicht verwendete Konten werden in einem Prüfprotokoll dargestellt.

### <span id="page-281-0"></span>**7.3.2 Gruppe in Kontenplan definieren**

|             | ₩<br>$\Box$ |  |  |  |  |
|-------------|-------------|--|--|--|--|
| Konto       | Strg+K      |  |  |  |  |
| Gruppe      | $Strg + G$  |  |  |  |  |
| Zähler      | Strg+L      |  |  |  |  |
| Gewinnzeile |             |  |  |  |  |

Abbildung 2.145: Gruppe hinzufügen

Gruppen sind definiert durch ihre Bezeichnung, für die zwei Zeilen zur Verfügung stehen. Je nach ausgewählter Option für die Anzeige, wird den Zeilen unterschiedliche Bedeutung zugewiesen:

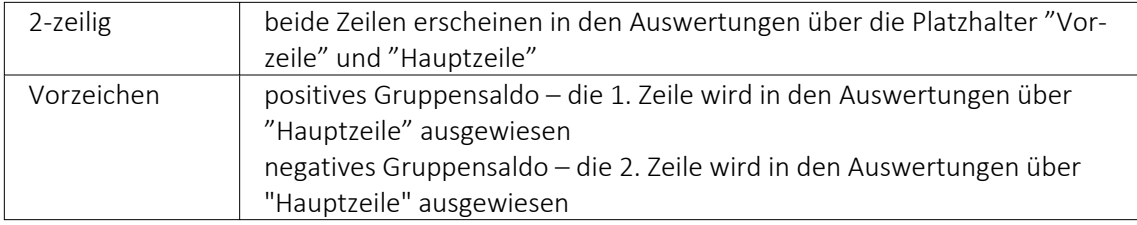

Ausserdem sind Gruppen durch ihre Sonderfunktion gekennzeichnet:

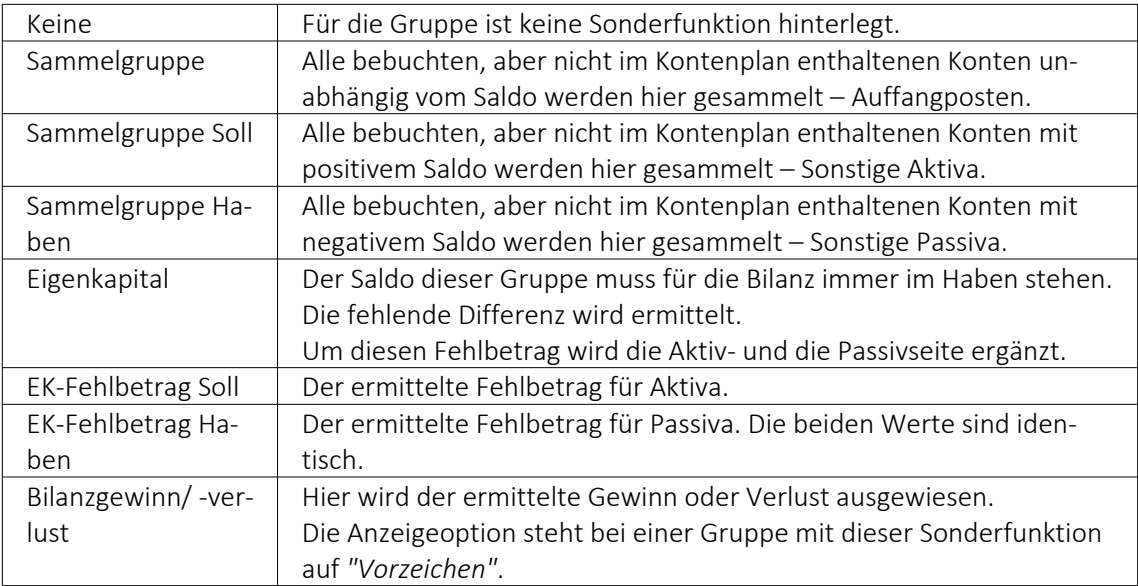

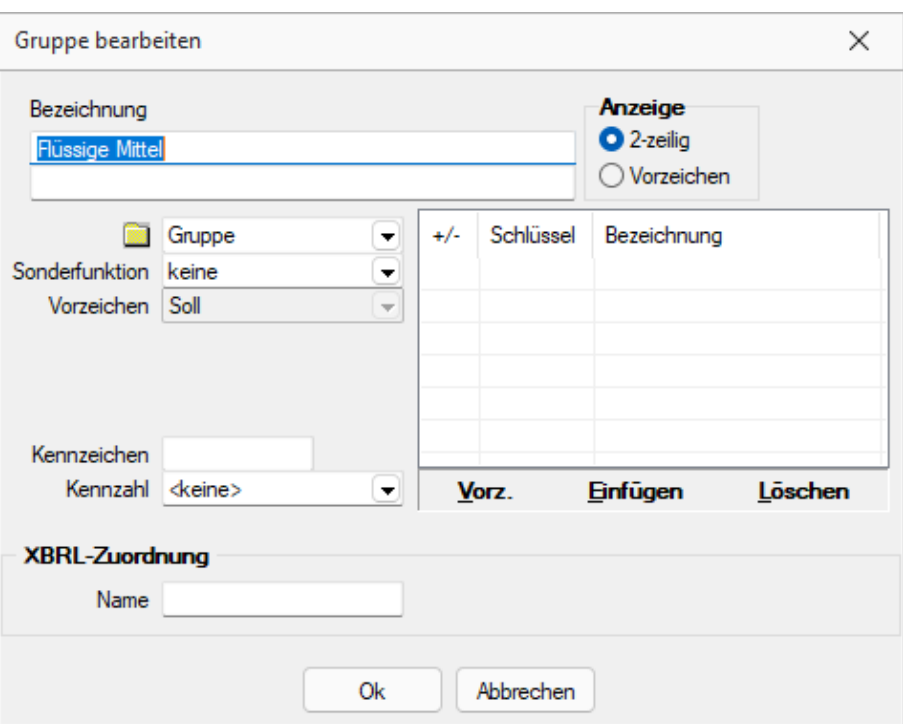

Abbildung 2.146: Gruppe bearbeiten

Spiegelgruppen - Die Zuordnung der Gruppen in der Bilanz hinsichtlich Aktiva und Passiva ist in Abhängigkeit vom Vorzeichen geregelt. Eine "Spiegelgruppe Soll" erscheint nur dann, wenn der Gruppensaldo positiv ist. Die dazugehörige "Spiegelgruppe Haben" weist nur dann einen Wert aus, wenn der Gruppensaldo negativ ist. Es ist wichtig, dass beide Spiegelgruppen in Bezug auf die dazugehörigen Konten und Kontengruppen genau identisch sind! Soll keine Trennung nach negativen und positiven Saldo erfolgen, hinterlegen Sie die Gruppe ohne Spiegelgruppen-Funktion. Spiegelgruppen erkennen Sie an dem roten (Haben) bzw. blauen (Soll) Punkt im Gruppenordner.

Bezugszeile - In den Strukturen der Gewinnermittlung und der BWA können Sie eine Gruppe oder einen Zähler als Bezugszeile festlegen, deren bzw. dessen Saldo für prozentuale Auswertungen (z.B. ER mit Umsatzrelation in %) zu anderen Zeilen in Bezug gesetzt wird (100%). Für die Gruppe mit aktiver Bezugszeile wird die Bezeichnung grün dargestellt. Sobald in einer weiteren Gruppe bzw. Zähler die Option gesetzt wird, deaktiviert das Programm automatisch die vorher festgelegte Bezugszeile.

Kennzeichen - Die frei zu definierenden Kennzeichen können für die Gestaltung der Druckvorlagen verwendet werden. Z.B. kann das Kennzeichen in einem Bedingungsplatzhalter ausgewertet werden, der den Schriftstil der folgenden Platzhalter regelt.

**Kennzahl** - Über die Zuweisung einer Bedeutung, die Sie vorher im Kontenplan unter  $\| \mathbf{B} \|$ *"Funktionen und Anzeigeoptionen / Kennzahlen bearbeiten"* definiert haben müssen, werden die Gruppen für die Auswertung der Bilanzkennzahlen gekennzeichnet (siehe [Kapitel 7.3.5](#page-286-0) *Kennzahlen im [Kontenplan](#page-286-0)* auf Seite 263).

Zähler zuordnen - Zähler können der Struktur zugefügt werden, um innerhalb einer Gruppe Davon-Werte zu ermitteln. Den Gruppen innerhalb einer übergeordneten Gruppe, deren Salden zu einem Davon-Wert addiert werden sollen, wird der entsprechende Schlüssel angefügt.

XBRL Zuordnung - Um die Bilanz elektronisch über den XBRL-Export versenden zu können, muss im Kontenplan die Struktur für die Datenübermittlung hinterlegt werden. In den Kontenplänen der Vorlagemandanten finden Sie die entsprechende Zuordnung.

Österreich - Für den elektronischen Jahresabschluss über die eBilanz bzw. ERV-JAb wird ein separater Kontenplan (Gesamtkostenverfahren ERV-JAb) mitgeliefert. In diesem sind die notwendigen Angaben für die Datenübermittlung eingetragen.

# <span id="page-283-0"></span>**7.3.3 Zähler definieren**

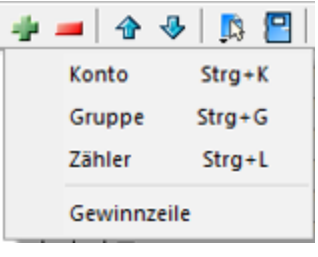

Abbildung 2.147: Zähler hinzufügen

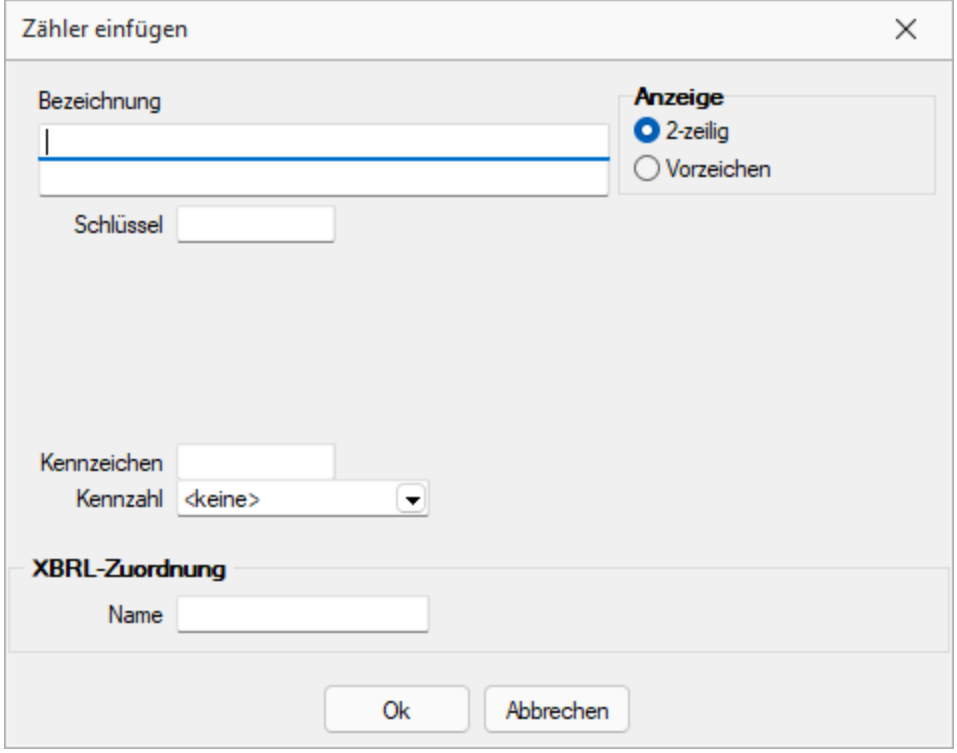

Abbildung 2.148: Zähler bearbeiten

Zähler können der Struktur zugefügt werden, um innerhalb einer Gruppe "Davon-Werte" zu ermitteln. Analog zu den Gruppen sind die Zähler definiert durch eine zweizeilige Bezeichnung, ihre Bedeutung für die Anzeige und durch ihre Schlüsselnummer.

Bezugszeile - In den Strukturen der Gewinnermittlung und der BWA können Sie ein Konto, eine Gruppe oder einen Zähler als Bezugszeile festlegen, deren bzw. dessen Saldo für prozentuale Auswertungen (z.B. ER mit Umsatzrelation in %) zu anderen Zeilen in Bezug gesetzt wird (100%). Sobald in einem weiteren Zähler, Gruppe bzw. Konto die Option gesetzt wird, deaktiviert das Programm automatisch die vorher festgelegte Bezugszeile.

Kennzeichen - Die frei zu definierenden Kennzeichen können für die Gestaltung der Druckvorlagen verwendet werden. Z.B. kann das Kennzeichen in einem Bedingungsplatzhalter ausgewertet werden, der den Schriftstil der folgenden Platzhalter regelt.

**Kennzahl** - Über die Zuweisung einer Bedeutung, die Sie vorher im Kontenplan unter  $\|\mathbf{B}\|$ *"Funktionen und Anzeigeoptionen / Kennzahlen bearbeiten"* definiert haben müssen, werden die Zähler für die Auswertung der Bilanzkennzahlen gekennzeichnet.

XBRL Zuordnung - Um die Bilanz elektronisch über den XBRL-Export versenden zu können, muss im Kontenplan die Struktur für die Datenübermittlung hinterlegt werden. In den Kontenplänen Vorlagemandanten finden Sie die entsprechende Zuordnung.

Österreich - Für den elektronischen Jahresabschluss über die eBilanz bzw. ERV-JAb wird ein separater Kontenplan (Gesamtkostenverfahren ERV-JAb) mitgeliefert. In diesem sind die notwendigen Angaben für die Datenübermittlung eingetragen.

*Den Konten innerhalb einer Gruppe und den Gruppen innerhalb einer übergeordneten Gruppe, deren Salden zu einem Davon-Wert addiert werden sollen, wird der entsprechende Schlüssel angefügt.*

#### <span id="page-284-0"></span>**7.3.4 Konten definieren**

Konten sind entweder als Einzelkonto oder als Kontenbereich den Gruppen zugeordnet.

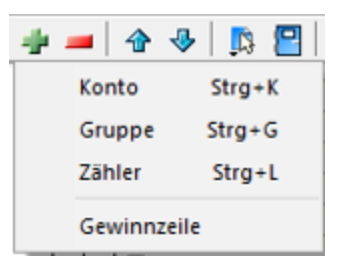

Abbildung 2.149: Zähler hinzufügen

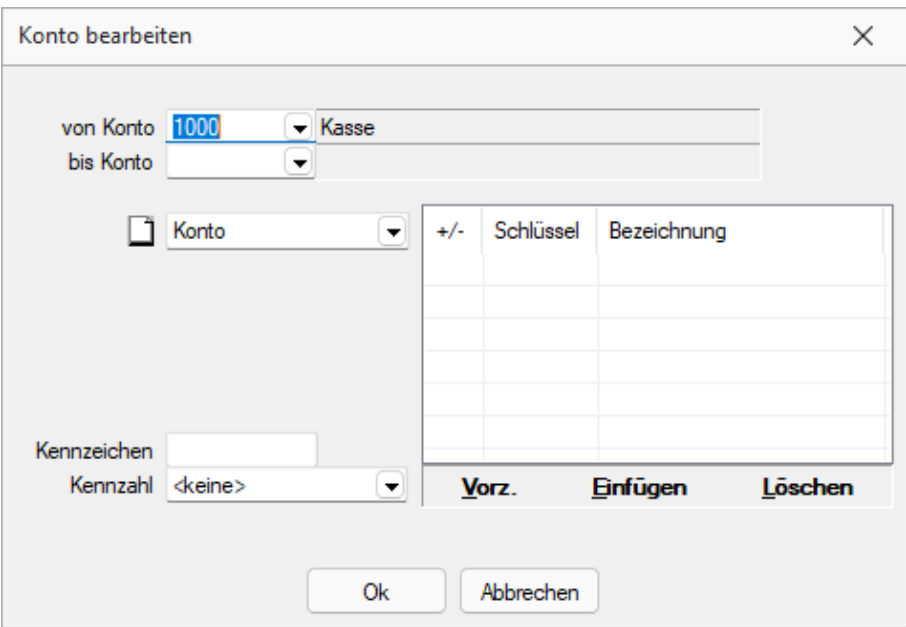

Abbildung 2.150: Konto bearbeiten

Spiegelkonten - Die Zuordnung der Gruppen in der Bilanz hinsichtlich Aktiva und Passiva ist in Abhängigkeit vom Vorzeichen geregelt. Konten, die nur mit Guthaben im Aktiva erscheinen sollen, werden dort als *"Spiegelkonto Soll"* deklariert, gleichzeitig sind diese Konten dann als *"Spiegelkonto Haben"* im Passiva zu definieren. Dann erscheint dieses Konto bei Negativsaldo auf der Passivseite der Bilanz. Solche Konten(-bereiche) müssen paarweise in der Auswertung vorhanden sein! Wird einem Konto keine Spiegelkontenfunktion zugeordnet, ist dieses je Auswertung nur einmal vorhanden; unabhängig vom Wert erscheint es immer an der einen festgelegten Position.

Bezugszeile - In den Strukturen der Gewinnermittlung und der BWA können Sie ein Konto, eine Gruppe oder einen Zähler als Bezugszeile festlegen, deren bzw. dessen Saldo für prozentuale Auswertungen (z.B. ER mit Umsatzrelation in %) zu anderen Zeilen in Bezug gesetzt wird (100%). Für das Konto mit aktiver Option "Bezugszeile" wird die Bezeichnung grün dargestellt. Sobald in einem weiteren Konto, Gruppe bzw. Zähler die Option gesetzt wird, deaktiviert das Programm automatisch die vorher festgelegte Bezugszeile.

Kennzeichen - Die frei zu definierenden Kennzeichen können für die Gestaltung der Druckvorlagen verwendet werden. Z.B. kann das Kennzeichen in einem Bedingungsplatzhalter ausgewertet werden, der den Schriftstil der folgenden Platzhalter regelt.

Kennzahl - Über die Zuweisung einer Bedeutung, die Sie vorher im Kontenplan unter  $\|\mathbf{B}\|$ *"Funktionen und Anzeigeoptionen / Kennzahlen bearbeiten"* definiert haben müssen, werden die Konten für die Auswertung der Bilanzkennzahlen gekennzeichnet.

Zähler zuordnen - Den Konten innerhalb einer Gruppe, deren Salden zu einem Davon-Wert addiert werden sollen, wird der entsprechende Schlüssel angefügt.

*Wenn Sie Änderungen und Ergänzungen am Kontenplan vornehmen und gleichzeitig den Kontenstamm geöffnet haben, steht bei der Auswahl eines Kontos im Kontenplan automatisch der Fokus in den "Stammdaten" auf diesem bzw. dem nächstgrösseren Konto. Änderungen am Konto sind nach "Speichern/Verlassen" des Kontos sofort im Kontenplan wirksam.*

#### <span id="page-286-0"></span>**7.3.5 Kennzahlen im Kontenplan**

[Gruppen](#page-281-0) und [Zähler](#page-283-0), theoretisch auch separate [Konten](#page-284-0) können für die Auswertung der Bilanzkennzahlen ausgewählt werden.

Sie werden mit der Zuweisung einer/s Bedeutung/Begriffs, die vorher unter Kennzahl definiert sein muss, für die *Auswertung* gekennzeichnet.

Bedeutungen können Sie über *"Kennzahlen bearbeiten"* anlegen, gestalten und löschen. Diese Begriffe stehen Ihnen dann im *"Formulareditor"* für die Auswertung *"Kennzahlen"* als Datenfelder zur Verfügung.

Will man zusätzliche Bilanzkennzahlen in die Auswertung aufnehmen, empfiehlt sich folgende Vorgehensweise:

- Überprüfen, ob im Kontenplan ein/e Zähler / Gruppe als Kennzahlen-Komponente vorhanden ist, oder noch angelegt werden muss.
- Aussagefähigen Begriff als neue Kennzahl definieren.
- Diese Kennzahl der entsprechenden Gliederung im Kontenplan zuweisen.
- Über *"Auswertungen / Jahresauswertungen / Kennzahlen"* den Formulareditor starten.
- Im Block Kennzahlen Bilanz im Bereich Positionen müssen die neuen Zeilen aufgenommen werden.

Hinweise zur Arbeit mit dem *"Formulareditor"* finden Sie im SELECTLINESYSTEM-Handbuch.

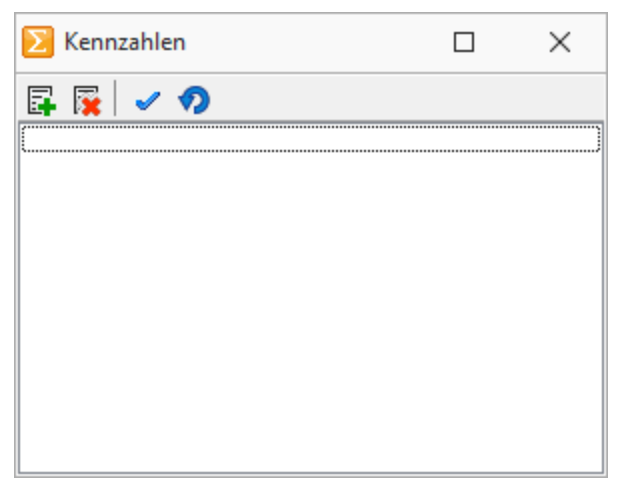

Abbildung 2.151: Kennzahlen bearbeiten

#### **7.3.6 Kontenplan - Drucken**

Über *Funktionen und Anzeigeoptionen* unter *"Stammdaten / Konten / Kontenplan"* können Sie den Kontenplan in verschiedenen Anzeigeformen ausdrucken:

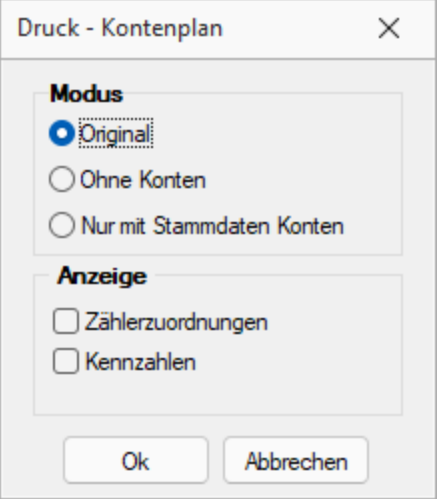

Abbildung 2.152: Kontenplan drucken

# **7.4 Konstanten**

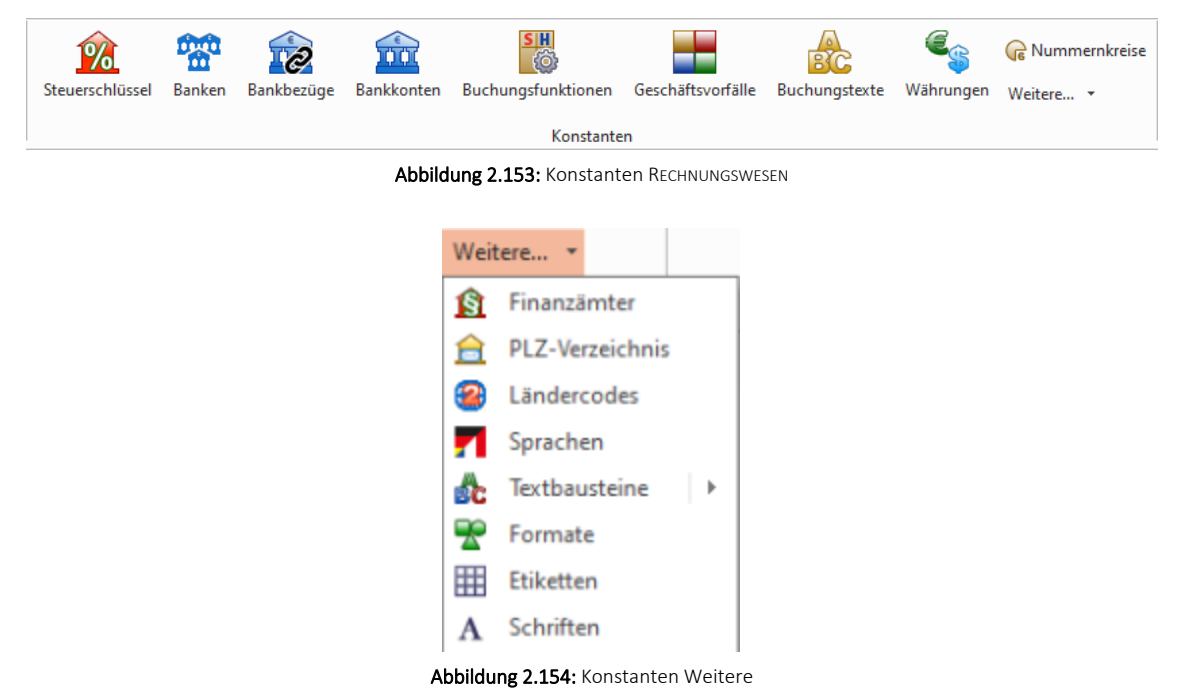

Die Programmfunktionen *"Konstanten"* werden in nahezu allen S ELECT L INE- Programme verwendet, je nach Programm können noch weitere *"Konstanten"* hinzukommen.

Die *Programme* werden in den *jeweiligen Handbüchern* oder im SELECTLINE-Systemhandbuch detailliert beschrieben.
#### **7.4.1 Steuerschlüssel**

Die Verwaltung der *Steuerschlüssel* erfolgt im Programmpunkt *"Stammdaten / Konstanten / Steuerschlüssel (REWE) + (AUFTRAG)"* oder *"Kasse / Konstanten / Steuerschlüssel (KASSABUCH)"*.

In den *"Steuerschlüsselstammdaten"* ist bei lizenziertem D-A-CH-MODUL ein Länderkennzeichen hinterlegt. Benötigen Sie in Ihrem Mandanten *Steuerinformationen* für die SCHWEIZ, DEUTSCHLAND und ÖSTERREICH wird es u.U. notwendig, separate *Steuerschlüssel je Land* zu führen. Diese kennzeichnen Sie dann entsprechend über *"Stammdaten / Steuerschlüssel"*. Ist kein Kennzeichen gesetzt, werden die Datensätze zum Mandantenland zugehörig interpretiert. Anwendung findet diese Funktion erst für die Auswertungen im Bereich der Mehrwertsteuer in S ELECT L INE RECHNUNGSWESEN.

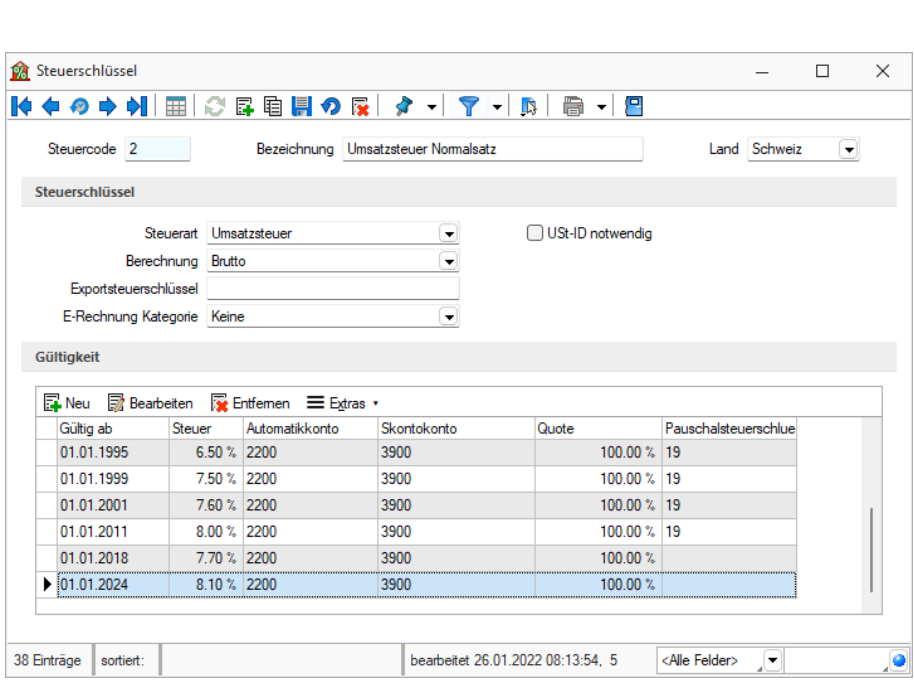

*Steuerschlüssel und Steuerschlüsseldetails können nur gelöscht werden, wenn sie nicht in Bewegungsdaten verwendet werden.*

Abbildung 2.155: Steuerschlüssel

Steuercode - Die Steuerschlüssel werden über den max. 2-stelligen Steuercode verwaltet.

Bezeichnung - Die Bezeichnung des *Steuerschlüssels* kann bis zu 40 Zeichen lang sein.

Im SELECTLINE AUFTRAG wird nach VKMU-Vorgabe immer noch mit dem Steuerschlüssel 2 und allenfalls 3 weitergearbeitet. Der Vorlagemandant VKMU indes wurde zum bereits bestehenden und für die Saldo- und Pauschalbesteuerung vorgesehenen Steuerschlüssel 19 um folgende drei weitere ergänzt:

- 50: Steueranrechnung gem. Formular Nr. 1050
- 55: Steueranrechnung gem. Formular Nr. 1055
- 59: Saldo-/Pauschalsteuersatz 2 (z. B. 4.0 %)

In den Steuerschlüsseln ergibt sich in den Details durch die Mandanteneinstellung "pauschal" bedingt zusätzlich ein neues Feld "Pauschalsteuerschlüssel", das sowohl auch in der Tabelle ersichtlich ist und mittels Spalteneditor ein- oder ausgeblendet und beliebig platziert werden kann.

Im VKMU wurden die Steuerschlüssel 2 und 3 je um diese Pauschalsteuerschlüssel 19 und 59 ergänzt.

Falls neue Steuerschlüssel angelegt werden, ist es wichtig, dass diese ebenfalls herkömmlich über den effektiven Satz lauten und im Feld "Pauschalsteuerschlüssel" derjenige für die Saldound Pauschalsteuer-Satz-Methode zu verwendende Schlüssel eingetragen wird

Exportsteuerschlüssel - Wenn die Steuercodes im SELECTLINE-Programm (aus dem exportiert werden soll), nicht mit den Steuerschlüsseln im Ziel-Programm übereinstimmen, hat man die Möglichkeit, über das Feld "Exportsteuerschl." den entsprechenden Steuercode des Ziel-Programms mitzugeben.

Dieser alternative Steuerschlüssel kann max. 4-stellig sein.

# Berechnung / Steuerart

Die Berechnung der Steuer erfolgt nach folgenden Berechnungsvorschriften:

- Brutto nach der Formel Steuerbetrag = Bruttobetrag / (100 + Steuerprozent) \* Steuerprozent / 100 \* Quote z.B.  $4 = 107.7 / (100 + 7.7) * 7.7 / 100 * 50$
- Pauschal nach der Formel Steuerbetrag = Bruttobetrag / 100 \* Steuerprozent / 100 \* Quote z.B. 7.78 = 100 / 100 \* 7.7 / 100 \* 100

Die Mehrwertsteuer wird in der Regel "Brutto" berechnet.

Steuerbetrag auf 5 Rappen runden (nur im RECHNUNGSWESEN) - Der Steuerbetrag wird entsprechend gerundet.

Steuerbetrag änderbar (nur im RECHNUNGSWESEN) - Wenn Sie während des Buchens den Prozentsatz bzw. Steuerbetrag noch ändern wollen, müssen Sie die Option *"Steuerbetrag änderbar"* setzen.

Steuerart - Es sind drei Steuerarten möglich:

- Vorsteuer relevant bei Eingangsbelegen Inland
- Umsatzsteuer relevant bei Ausgangsbelegen Inland
- Erwerbsteuer / Reverse Charge relevant bei Eingangsbelegen innergemeinschaftlicher (EG-) Erwerb und Leistungen §13b UStG, d.h. immer dann, wenn Umsatz- und Vorsteuer beim Leistungsempfänger liegen

# E-Rechnung

Für die Erstellung von E-Rechnungen (ZUGFeRD 1.0/2.0/2.1, XRechnung, ebInterface 4.3/5.0) müssen eindeutige Steuerkategorien angegeben werden. Es können im Steuercode folgende Standard-Steuerkategorien hinterlegt werden.

- Keine der Steuercode kann nicht in E-Rechnungen verwendet werden
- Einheitssatz
- Innergemeinschaftliche Lieferung
- Reverse Charge
- Steuerbefreit
- Nullsteuer Waren
- Unbesteuerte Dienstleistungen

Länderkennzeichen - Benötigen Sie in Ihrem Mandanten Steuerinformationen für DEUTSCHLAND, ÖSTERREICH und SCHWEIZ wird es u.U. notwendig separate Steuerschlüssel je Land zu führen. Diese kennzeichnen Sie entsprechend über das Länderkennzeichen.

Berücksichtigung findet die Option bei der Auswertung Abstimmung, in der lediglich die Steuerschlüssel herangezogen werden, die den Kennschlüssel des gewählten Landes beinhalten.

*Die Einstellung ist nur bei lizenziertem D-A-CH-Modul aktiv.*

E-Rechnung Kategorie - Eine *E-Rechnung* besteht im Wesentlichen aus zwei Teilen:

- Aus einer visuellen Darstellung der Rechnung für den Menschen und aus
- maschinenlesbaren strukturierten Daten.

Die *visuelle Darstellung der Rechnung* erfolgt in Form von PDF/A-3. Die maschinenlesbaren strukturierten Daten im XML-Format werden dem PDF/A-3 als Anhang beigefügt. Somit dient das PDF als Container sowohl für die visuelle Darstellung als auch für die strukturierten Daten im XML-Format. Die hinterlegten Codes der verwendeten Mengeneinheiten können für alle E-Rechnungstypen verwendet werden.

# **Mehr Sicherheit bei Steuerschlüsseln**

Bereits mit der Version 16.4 erhielt das SELECTLINE RECHNUNGSWESEN ein Software-Zertifikat auf Basis der Software- Zertifizierung nach IDW PS 880. Um den GoBD- Vorgaben für eine Protokollierung von Stammdatenänderungen zu entsprechen, wurde für *"deutsche Mandanten"* das nachträgliche Bearbeiten von buchungsrelevanten Steuerschlüsseldetails gesperrt. Das Entfernen von Steuerschlüsseln und Steuerschlüsseldetails ist nicht mehr möglich. Zur Nachvollziehbarkeit der Änderungen wurden die Felder *"AngelegtAm/-Von"* und *"BearbeitetAm/- Von"* in den Steuerschlüssel und die Steuerschlüsseldetails aufgenommen.

# **Steuerschlüsselprüfung**

Steuerschlüssel und deren Gültigkeitsmerkmale sind löschbar, wenn diese noch nicht in Daten verwendet wurden. Die Löschfunktion löst eine Prüfung aller relevanten Bewegungsdaten, z.B. Buchungen und Belege, des aktiven Mandanten aus.

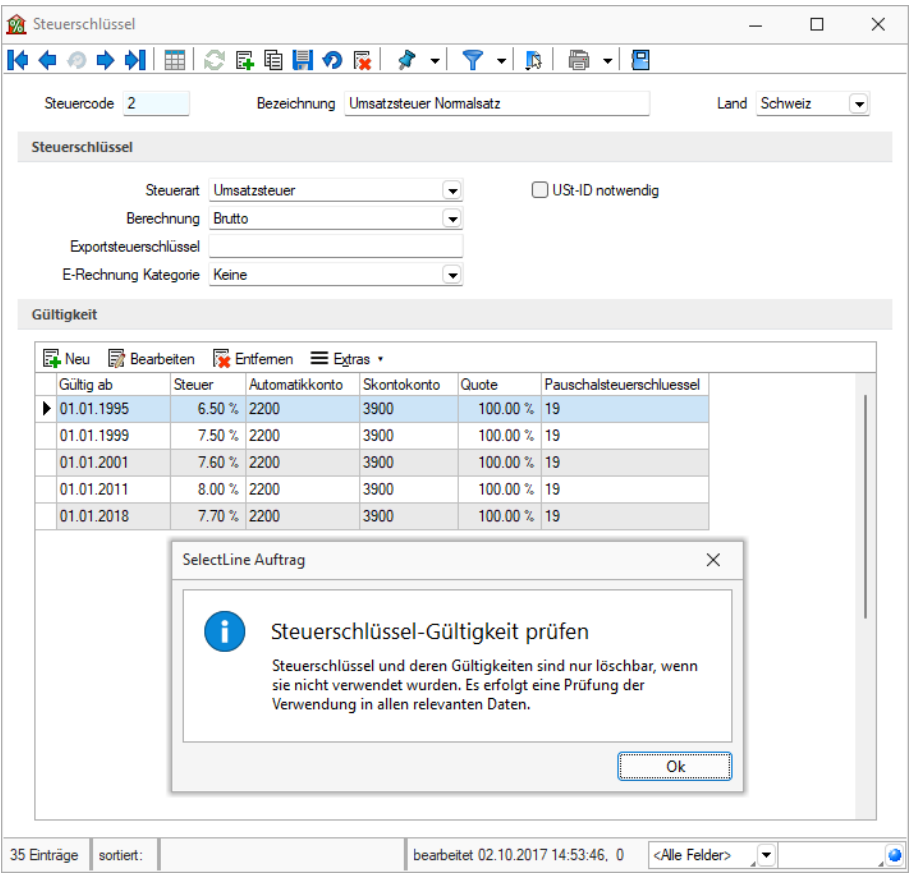

Abbildung 2.156: Steuerschlüssel Prüfung

### **Übergangssteuerschlüssel 2017-2018**

Für Leistungen sowohl im Jahr 2017 als auch 2018 benötigt es zusätzlich einen Übergangssteuerschlüssel. Dieser sollte den Ursprungssteuerschlüssel gespiegelt darstellen. Dadurch wird gewährleistet, dass für Belege mit einem Datum im Jahr 2017 Leistungen für das Jahr 2018 verrechnet werden können und umgekehrt

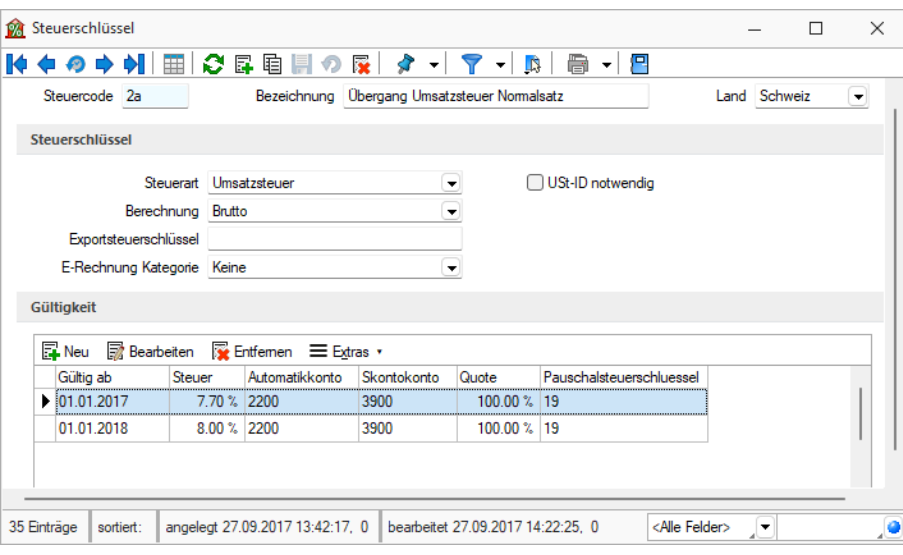

Abbildung 2.157: Übergangssteuerschlüssel

Für den Steuerschlüssel 2 sollte ein Übergangssteuerschlüssel mit folgenden Angaben erstellt werden:

- Gültig ab 01.01.2017
- Gültig bis 31.12.2017
- Steuer 7.7%

Alle weiteren Angaben sollten analog aus dem "Ursprungssteuerschlüssel" übernommen werden.

Zusätzlich müssen für den Gültigkeitsbereich ab 2018 folgende Werte hinterlegt werden:

- Gültig ab 01.01.2018
- Gültig bis 31.12.9999
- Steuer 8%

Diese Übergangschlüssel sollten für alle Steuerschlüssel erstellt werden, welche aufgrund der Mehrwertsteueranpassung geändert werden müssen.

Die [Steuerschlüsselgültigkeit](#page-1071-0) wird in einem separaten Dialog über  $\mathbb{F}_{\text{New}}$  erfasst / bearbeitet.

### **Anpassung Mehrwertsteuer per 01.01.2014**

Aufgrund der Erhöhung der Mehrwertsteuer per 01.01.2024 sind gewisse Buchungskonstellationen und Rechnungsstellungen anzupassen.

Details hierzu siehe: [Mehrwertsteueranpassung](#page-414-0) 01.01.2024

Siehe auch: Funktionalität in [Stammdatenmasken](#page-780-0)

### **[Mehrwertsteueranpassung](#page-780-0) 01.01.2024**

#### **Allgemeine [Information](#page-780-0)**

Aufgrund der Erhöhung der *[Mehrwertsteuer](#page-780-0)* per 01.01.2024 sind gewisse Bu[chungskonstellationen](#page-780-0) und Rechnungsstellungen anzupassen. Dieses Dokument soll eine Hilfestellung bei der [Anpassung](#page-780-0) in SELECTLINE bieten.

Per 01.01.2024 werden die [Mehrwertsteuersätze](#page-780-0) wie folgt angepasst.

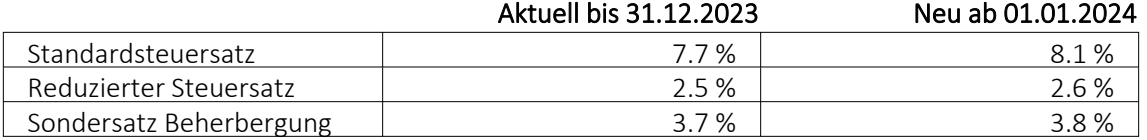

Wichtig ist, dass der anzuwendende Steuersatz weder durch das Datum der [Rechnungsstellung,](#page-780-0) noch der Zahlung definiert wird, sondern durch den [Zeitpunkt](#page-780-0) bzw. dem Zeitraum der Leis[tungserbringung.](#page-780-0) Leistungen bis Ende 2023 unterliegen daher den bisherigen, solche ab 2024 den neuen Steuersätzen. Wenn Sie *["Rechnungen"](#page-780-0)* erstellen, die Leistungen sowohl für das Jahr 2023 als auch für das Jahr 2024 [ausweisen,](#page-780-0) müssen Sie zwei separate Positionen mit Angabe des Zeitraums auf der Rechnung aufführen und die [Mehrwertsteuer](#page-780-0) auf den entfallenden Betragsanteil getrennt [ausweisen.](#page-780-0)

Zwei Beispiele sollen den erwähnten [Sachverhalt](#page-780-0) darstellen:

#### Beispiel 1

Die Möbelhaus AG (Abrechnungsart vereinnahmt, effektive [Abrechnungsmethode\)](#page-780-0) schliesst am 27. [November](#page-780-0) 2023 mit dem Kunden X einen Vertrag über die Lieferung eines Schranks ab. Der Schrank wird am 22. Dezember 2023 nach Hause geliefert. Die [Rechnungsstellung](#page-780-0) erfolgt am 12. Januar 2024. Der Kunde bezahlt die [Rechnung](#page-780-0) eine Woche später. Als Zeitpunkt der Leis[tungserbringung](#page-780-0) und somit massgebend, ob der bisherige oder neue Steuersatz anzuwenden ist, gilt der Tag der Lieferung, also der 22. Dezember 2023. Folglich hat die [Möbelhaus](#page-780-0) AG die Leistung noch mit 7.7 % in Rechnung zu stellen und [gegenüber](#page-780-0) der ESTV im 1. Quartal 2024 ab[zurechnen.](#page-780-0)

### Beispiel 2

Das Innenausbaugeschäft Intro Bau AG (Abrechnungsart vereinbart, effektive Abrechnungsmethode) führt im Zeitraum zwischen dem 11. Dezember 2023 und 30. Januar 2024 Innenausbauarbeiten bei einem Kunden durch. Die Rechnung im Gesamtbetrag von CHF 35'000 wird am 15. Februar 2024 erstellt und durch den Kunden am 5. April 2024 beglichen. Auf der Rechnung werden die Arbeiten bis zum 31. Dezember 2023 im Betrag von CHF 20'000 inklusive 7.7 % MWST und die Arbeiten ab dem 1. Januar 2024 im Betrag von CHF 15'000 inklusive 8.1 % MWST ausgewiesen. Da die Rechnung im Februar 2024 ausgestellt wird, sind die Umsätze und die Steuern im 1. Quartal 2024 zu deklarieren.

### **Anpassung der Steuerschlüssel in SELECTLINE**

In SELECTLINE AUFTRAG bzw. SELECTLINE RECHNUNGSWESEN müssen Sie Ihre bestehenden Steuerschlüssel anpassen. Die Steuerschlüssel sind unter *"Stammdaten / Steuerschlüssel"* zu finden.

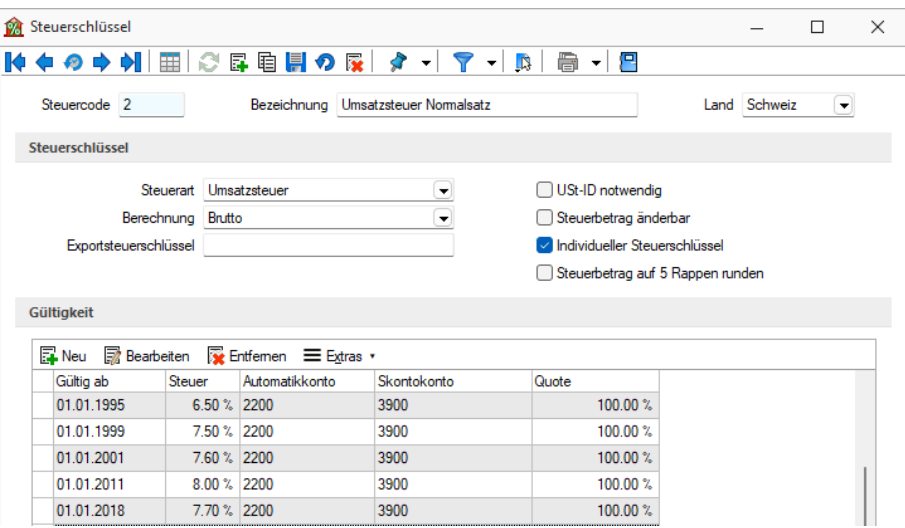

Abbildung 2.158: Steuerschlüssel

Ändern Sie zuerst Ihren bisherigen Gültigkeitsbereich durch einen Doppelklick auf den Eintrag oder über den Schalter und ändern Sie das Datum *"Gültig bis"* auf den 31.12.2023. Zudem ergänzen Sie den Änderungssteuerschlüssel mit dem Code Ihres Übergangssteuerschlüssels.

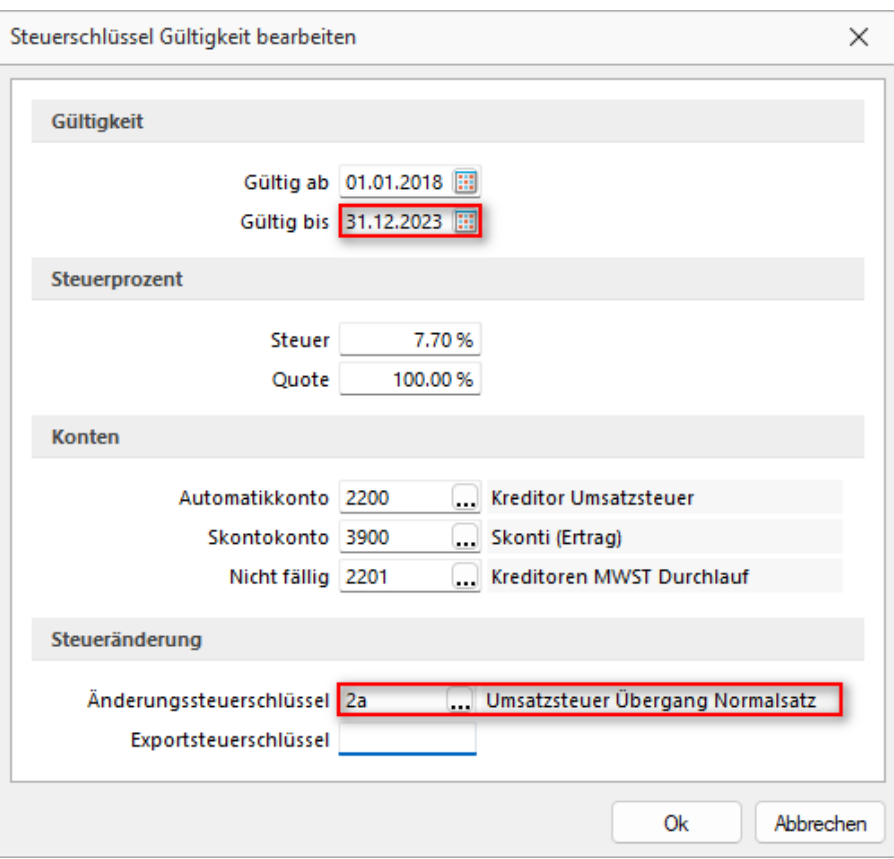

Abbildung 2.159: Steuerschlüssel

Nun muss der neue Steuersatz angelegt werden. Wählen Sie dazu den Schalter "Neu" für einen neuen Gültigkeitsbereich und geben Sie folgendes an:

- Gültig ab 01.01.2024
- Gültig bis 31.12.9999
- Steuer 8.1%
- Änderungssteuerschlüssel (in unserem Beispiel 2a)

Alle weiteren Angaben (wie Konten oder Pauschaltsteuerschlüssel) übernehmen Sie aus den bereits bestehenden Gültigkeitsbereichen.

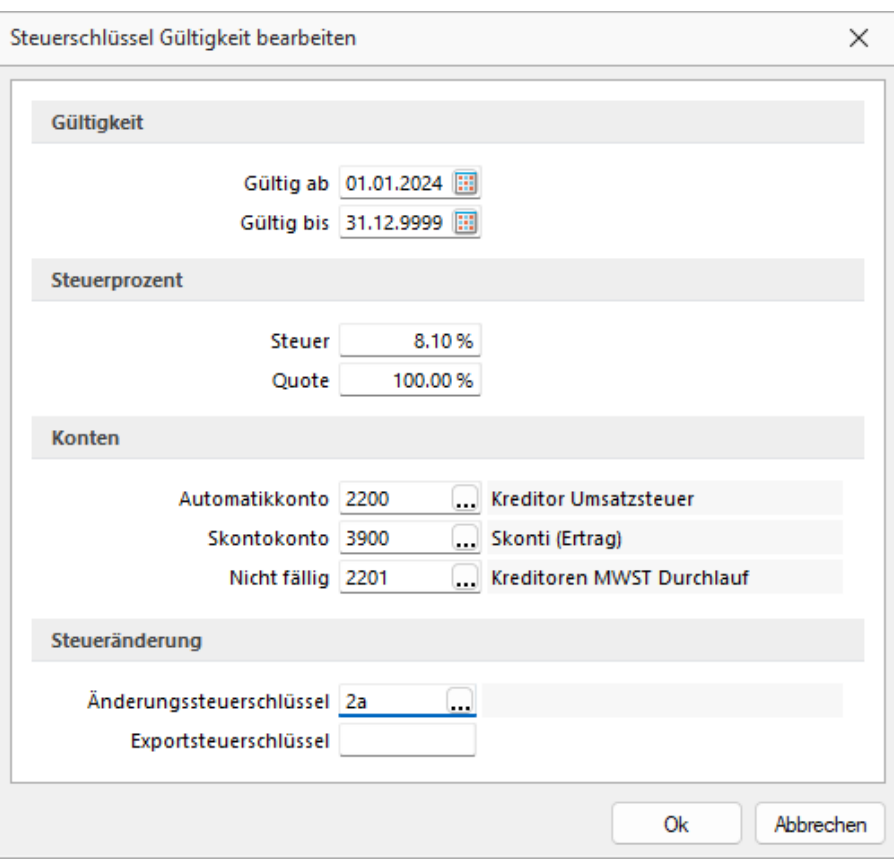

Abbildung 2.160: Steuerschlüssel

Passen Sie alle Ihre *Steuerschlüssel*, welche derzeit die Steuerprozente 7.7%, 3.7% oder 2.5% aufweisen, gemäss obiger Beschreibung an.

*Falls sie den Vorlagemandanten VKMU verwenden, müssen die Steuerschlüssel 2, 4, 6, 18, 20, 21, 25, 38 sowie allfällig eigene erstellte Steuerschlüssel, die von der Anpassung betroffen sind, geändert werden.*

Somit wird für Belege mit einem Datum ab 01.01.2024 der neue Steuersatz angewendet.

#### **Übergangsteuerschlüssel**

Für das Beispiel 2 mit Leistungen sowohl im Jahr 2023 als auch 2024 ist zusätzlich ein Übergangsteuerschlüssel notwendig. Dieser soll den Ursprungssteuerschlüssel gespiegelt darstellen. Dadurch wird gewährleistet, dass für Belege mit einem Datum im Jahr 2023 Leistungen für das Jahr 2024 verrechnet werden können und umgekehrt.

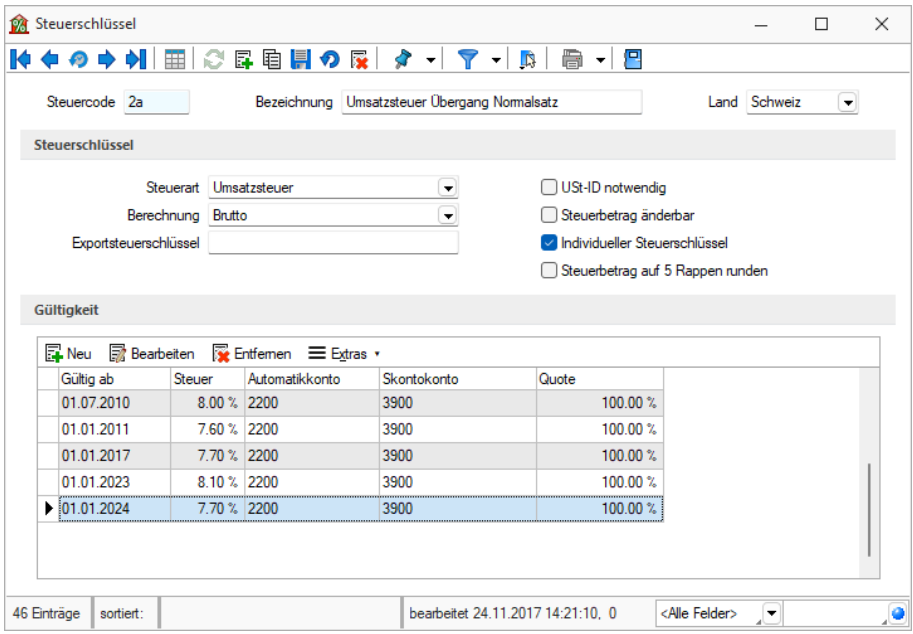

Abbildung 2.161: Steuerschlüssel

Für den Steuerschlüssel 2 ist ein Übergangsteuerschlüssel mit folgenden Angaben zu erstellen:

- Gültig ab 01.01.2023
- Gültig bis 31.12.2023
- Steuer 8.1 %

Alle weiteren Angaben sind analog aus dem *Ursprungssteuerschlüssel* zu übernehmen.

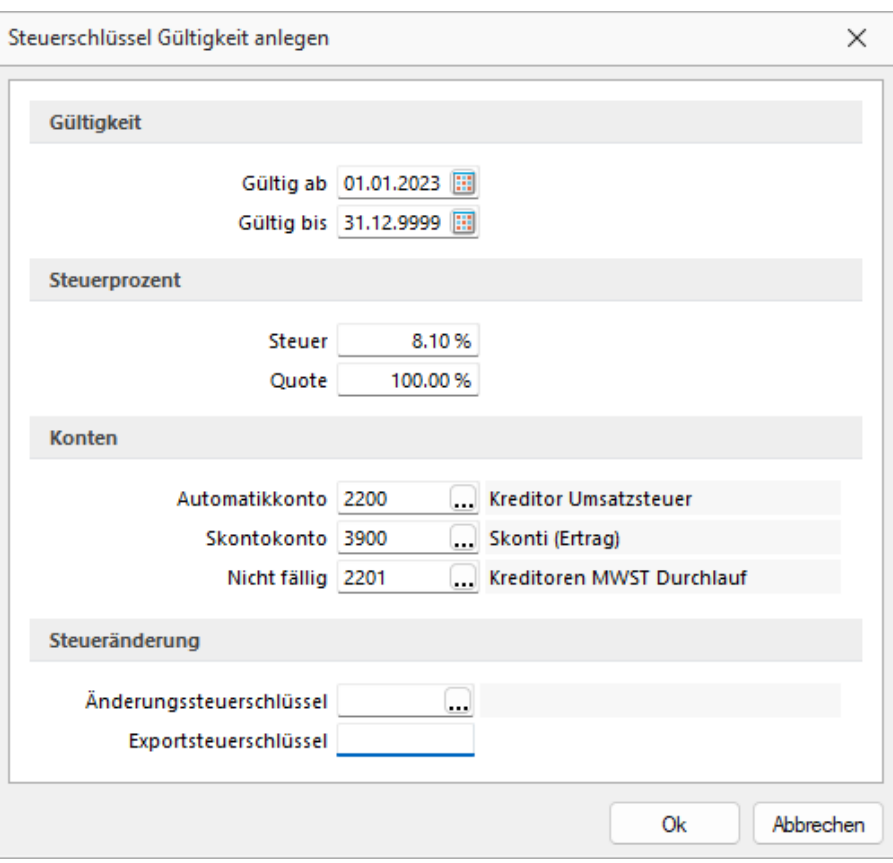

Abbildung 2.162: Steuerschlüssel

Zusätzlich müssen für den Gültigkeitsbereich ab 2024 folgende Werte hinterlegt werden:

- Gültig ab 01.01.2024
- Gültig bis 31.12.9999
- Steuer 7.7 %

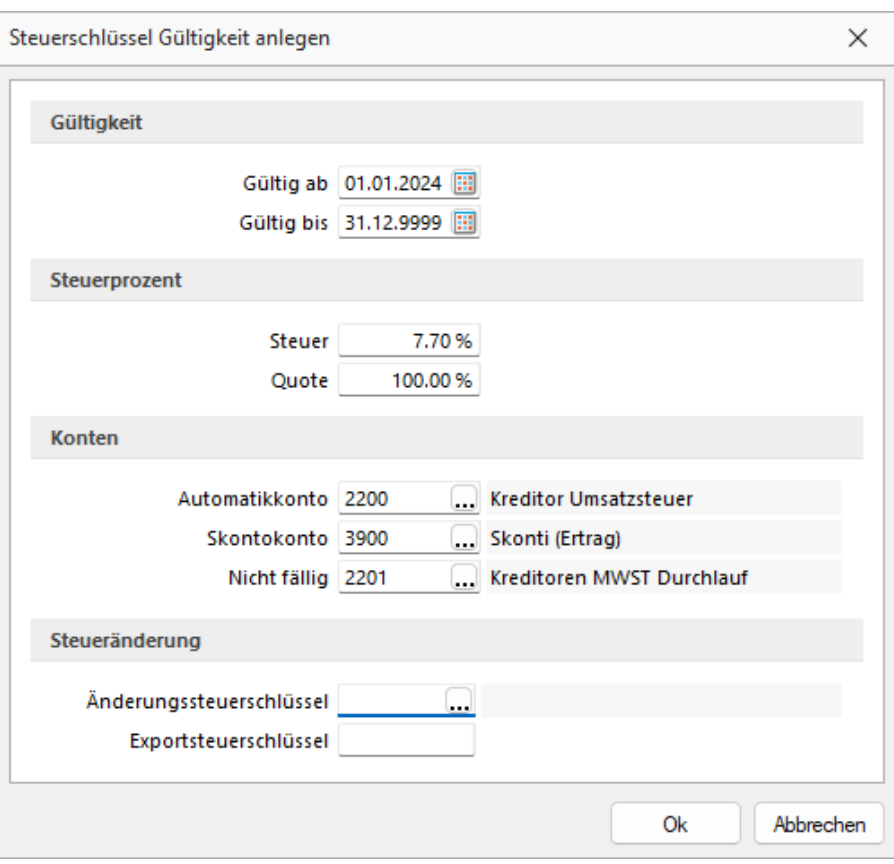

Abbildung 2.163: Steuerschlüssel

Diese Übergangschlüssel sind für *alle Steuerschlüsse*l zu erstellen, welche aufgrund der Mehrwertsteueranpassung geändert werden müssen.

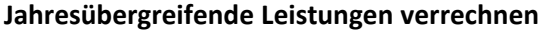

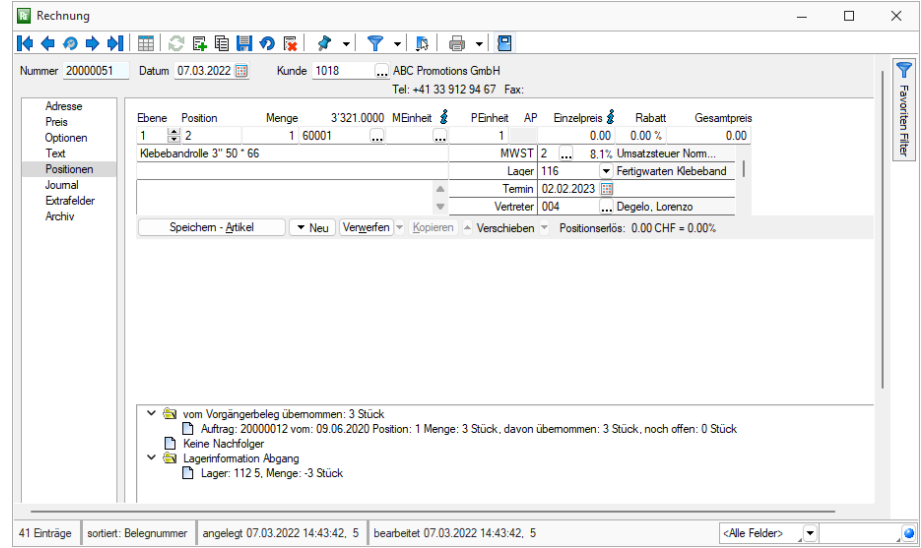

Abbildung 2.164: Steuerschlüssel

Um eine Rechnnug zu erstellen, die sowohl Leistungen im Jahr 2023 als auch 2024 umfassen, müssen Sie die Positionen zeitlich abgrenzen. Im folgenden Beispiel wird eine Dienstleistung erfasst, die vom 01.10.2023 bis 30.09.2024 geleistet wird. Im Beleg ist eine Position bis Ende 2023 mit dem herkömmlichen Steuerschlüssel zu erstellen. Für die Periode vom 01.01.2024 bis 30.09.2024 muss eine zweite Position erfasst und mit dem Übergangsteuerschlüssel versehen werden. Somit erhält diese Position die Mehrwertsteuer für das Jahr 2024, da die Leistung im Jahr 2024 erfolgt.

| Datum        | 02.02.2023<br>MWST-Nr. CHE-123.456.789                | <b>Rechnung Nr. 20000063</b>                                                                                                    |                                                  |                    |                                |                          |                    |
|--------------|-------------------------------------------------------|----------------------------------------------------------------------------------------------------|--------------------------------------------------|--------------------|--------------------------------|--------------------------|--------------------|
| <b>IBAN</b>  | Kundennummer<br>Zahlungskonditionen<br>Bankverbindung | 1000<br>30 Tage Netto, 10 Tage 2% Skonto<br>UBS Switzerland AG. SWIFT/BIC Adresse: UBSWCHZH9(Unsere Referenz)<br>CH1406300000535678781 | Ihr Auftrag<br><b>Ihre Referenz</b><br>Lieferung | 02.02.2023         | 02.02.2023 / UPS Express Saver |                          |                    |
|              | Sehr geehrte Damen und Herren                         |                                                                                                    |                                                  |                    |                                |                          |                    |
|              | <b>Pos Menge Einheit Artikel</b>                      |                                                                                                    |                                                  | <b>Einzelpreis</b> | <b>MWST</b>                    |                          | <b>Gesamtpreis</b> |
| 1            | 3 Monate                                              | Aufbau Infrastruktur 01.10.2023 - 31.12.2023                                                                                           |                                                  | 200.00             | 7.70                           |                          | 600.00             |
| 2            | 9 Monate                                              | Aufbau Infrastruktur 01.01.2024 - 30.09.2024                                                                                           |                                                  | 200.00             | 8.10                           |                          | 1'800.00           |
| Netto-Betrag | + 7.70 % MWST von 600.00                              |                                                                                                    |                                                  |                    |                                | <b>CHF</b><br><b>CHF</b> | 2'400.00<br>46.20  |
|              | + 8.10 % MWST von 1'800.00                            |                                                                                                    |                                                  |                    |                                | <b>CHF</b>               | 145.80             |
|              | <b>Gesamttotal inkl. MWST</b>                         |                                                                                                    |                                                  |                    |                                | <b>CHF</b>               | 2'592.00           |

Abbildung 2.165: Steuerschlüssel

Das Vorgehen kann auch für Belege im Jahr 2024 angewendet werden, welche noch Leistungen aus dem Jahr 2023 beinhalten. Dazu benutzen Sie den Übergangsteuerschlüssel für die Leistung im Jahr 2023 und den herkömmlichen Steuerschlüssel für das Jahr 2024.

### **Änderung für das Mehrwertsteuerformular**

Aufgrund der Änderung der Mehrwertsteuer per 01.01.2024 wird es eine Anpassung des Abrechnungsformulars geben. Dieses wird gemäss dem Entwurf der MWST-Info 19 für das 3. Quartal 2023 zur Verfügung gestellt. Bis zu diesemm Zeitpunkt müssen sowohl die Steuern für das Jahr 2023, als auch für das Jahr 2024 in der selben Ziffer deklariert werden. Mit dem Formular des 3. Quartals 2023 kann dann eine Berichtigung erfolgen, in dem die Steuer für das Jahr 2024 aus der Ziffer 312 ausgebucht und in die Ziffer 313 verbucht werden.

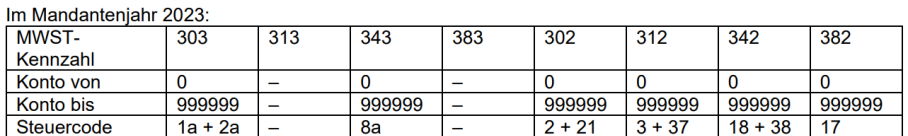

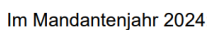

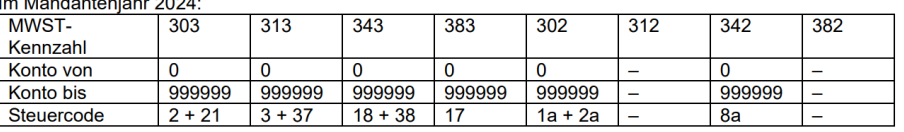

# <span id="page-301-0"></span>**7.4.2 Banken**

*Bankanschriften* werden mandantenunabhängig unter *"Stammdaten / Konstanten / Banken"* verwaltet.

Das vom Programm mitgelieferte Bankenarchiv beinhaltet bereits einen vorgefertigten Bankenstamm. Bei Neuanlage einer Bank können Bankanschriften aus dem Bankarchiv in den Bankenstamm kopiert werden.

Mit den Optionen *"SEPA-Überweisungen"*, *"SEPA-Basislastschrift"* und *"SEPA-Firmenlastschrift"* kennzeichnen Sie die Banken, die an der jeweiligen SEPA-Aktion teilnehmen.

Über das Funktionsmenü können mit der gleichnamigen Funktion die eigene Bankdaten mit dem Bankarchiv aktualisiert werden. Dabei werden alle Bankstammdaten mit dem aktuellen Bankenarchiv überschrieben / aktualisiert.

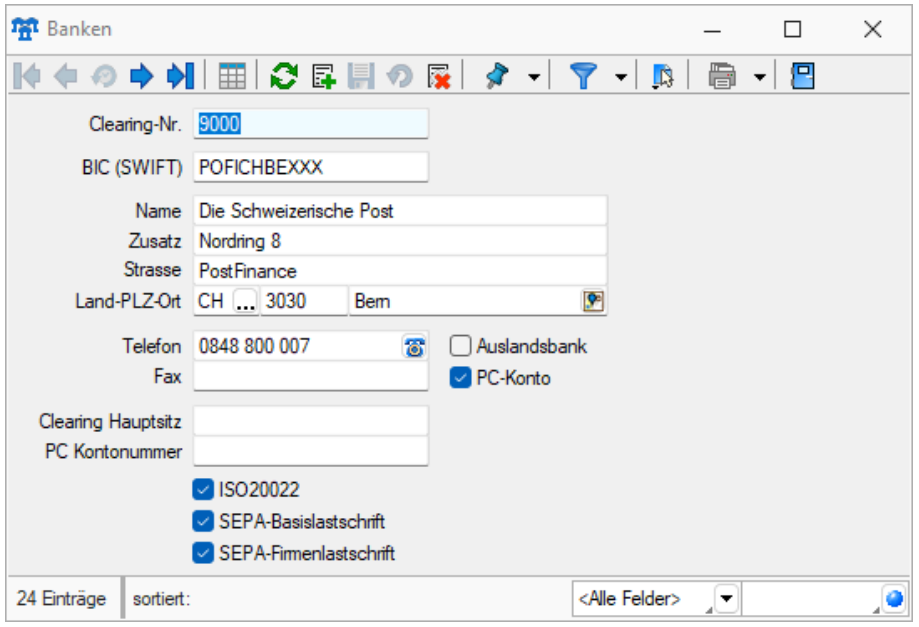

Abbildung 2.166: Banken

Bei Zahlungen oder innerhalb der Anlage von Stammdaten (Kunden / Lieferanten), erfolgt dann ein direkter Bezug zu einer dieser Banken oder ein indirekter Bezug über eines Ihrer Bankkonten, das in den Bankbezug-Stammdaten verwaltet wird.

### **7.4.3 Bankbezüge**

In den *"Bankbezügen"*, die Sie über den Menüpunkt *"Stammdaten / Konstanten / Bankbezüge"* finden, verwalten Sie die Bankverbindungen und Kassen Ihres Mandanten.

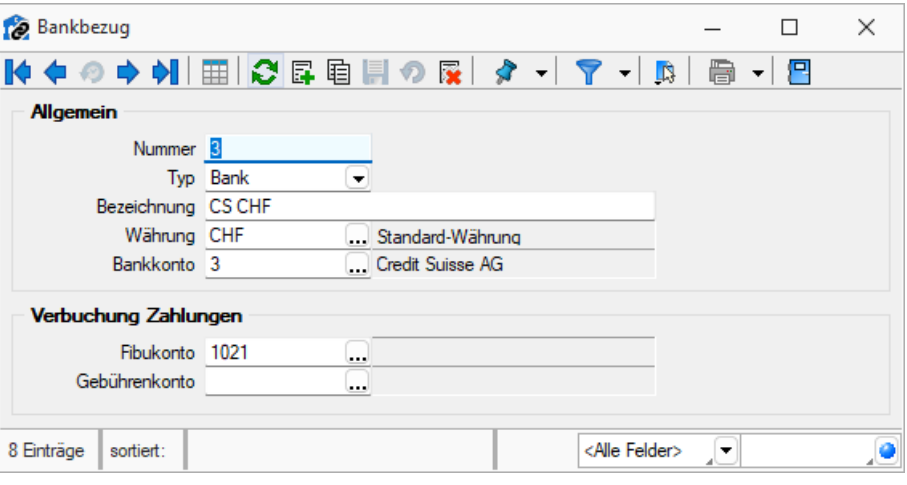

Abbildung 2.167: Bankbezüge

### Allgemein

Nummer - Die Nummer ist der zweistellige Datensatzschlüssel der Bankbezüge.

#### Typ

- Bank bezieht sich auf Finanzkonten bei einer Bank. Es ist eine Bankverbindung zu hinterlegen.
- Kasse bezieht sich auf Kassenkonten für Barzahlungen.

Währung - Bankbezüge können in beliebiger [Währung](#page-311-0) geführt werden.

Bankkonto - Ist E-Banking für das entsprechende Bankkonto eingerichtet, so muss dieses im Bankbezug hier hinterlegt werden. Somit kann dieser Bankbezug für die Zahlungsläufe genutzt werden.

### Verbuchung Zahlungen

Fibukonto - Dieses Konto ist das Finanzkonto gegen das die Zahlungsein- und -ausgänge gebucht werden.

Gebührenkonto - Über das Gebührenkonto werden Rücklastschriften und Gebühren, die über das Format PayPal eingelesen wurden, verbucht. Hierfür muss es sich um einen Bankbezug vom Typ *"Bank"* handeln.

## **7.4.4 Bankkonten**

### **Aktualisierung Paymentstandards**

Mit der Version 23.1 wurden die *Paymentstandards 2022* für den *"Zahlungsverkehr"* umgesetzt. In den *"Stammdaten der Bankkonten"* können die Swiss Paymentstandards 2022 ausgewählt werden.

Um den Zahlungsverkehr auch über die Umstellungsphase zu gewährleisten, sind weiterhin auch die «alten» Formate gültig. Für die Zahlungen mit pain.001 und pain.008 können Sie somit über die *"Stammdaten"* definieren, mit welchen Richtlinien die Zahlungsfiles erstellt werden sollen.

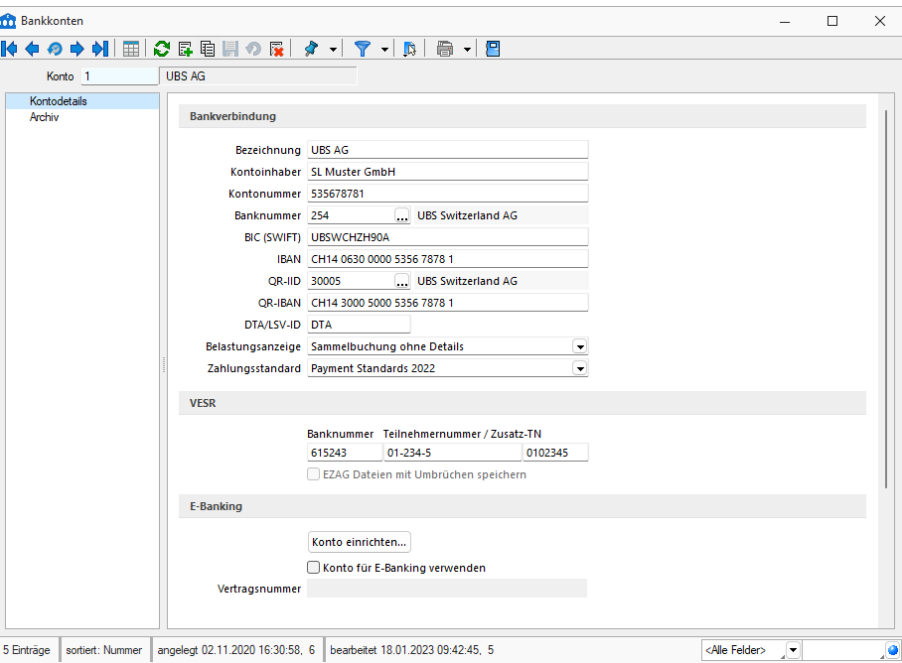

Abbildung 2.168: Bankkonten

In den *"Bankkonten"* verwalten Sie die *Kontendetails* Ihrer Bankverbindung und haben ausserdem bei *"E-Banking"*-Freigabe (separat zu lizenzierendes Modul) eine Sicht auf die Kontobewegungen.

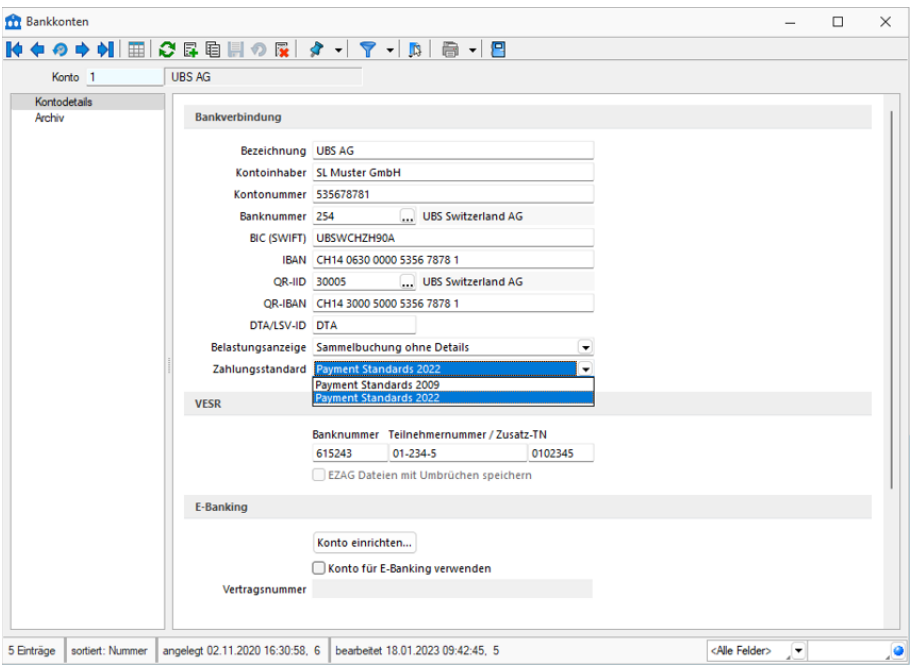

Je nach ausgewähltem SELECTLINE - Programm ergeben sich andere Auswahlfelder im Programm.

Abbildung 2.169: Bankkonten

Konto - ist das Schlüsselfeld der Bankkonten. Es erlaubt die Eingabe einer 10-stelligen Zeichenkette, also auch Buchstaben und Sonderzeichen.

### [Bankverbindung](#page-307-0)

Hier hinterlegen Sie die Bezeichnung der Bank, den Kontoinhaber und die Kontonummer. Die Bankleitzahl dient der eindeutigen Identifizierung des Kreditinstituts. Über die Auswahl ... gelangen Sie in Ihre, bereits über den Menüpunkt *"Banken"* angelegte, Bankenübersicht.

Fehlt eine Bank, ist die Neuanlage, direkt aus dieser Maske möglich. Mit der Auswahl einer Bank wird neben der Bankleitzahl gleichzeitig die BIC (SWIFT) übernommen.

Bei lizenziertem SELECTLINE - E-BANKING Modul ist die Währung zu erfassen, in der das Konto beim Kreditinstitut geführt wird.

BIC (SWIFT) - Bank Identifications-Code eingeben

IBAN - International Bank Account Number eingeben

QR-IID - Vergabe der QR-IID vergeben. Mit ... gelangen Sie in den Update der Bankenstammdaten. Sie müssen nicht auf alle Banken zugreifen, sondern können unter Filter 31000 nur die QR-IID auflisten.

QR-IBAN - Vergabe QR-IBAN.

DTA/LSV-ID - Angabe für den Datenträgeraustausch.

Belastungsanzeige - Auswahlkriterien für die Anzeige.

VESR - Geben Sie hier die Bank- und Teilnehmernummer / Zusatz-TN ein.

SEPA-Optionen - Je nach Ausprägung können Sie Optionen für den Zahlungsverkehr hinterlegen.

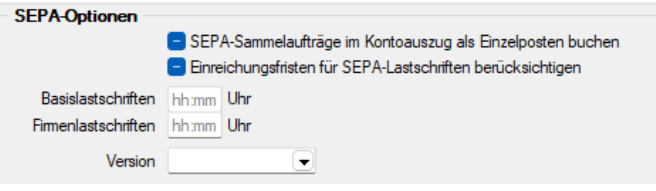

Abbildung 2.170: SEPA-Optionen

Zahlungsverkehr SEPA Version 3.1 - Für den *"Zahlungsverkehr"* wurde die SEPA-Version 3.1 eingearbeitet. Die SEPA-Version ist im Bankkonto wählbar. Somit können Zahlungen mit dem alten und dem neuen Standard an die jeweiligen Banken übertragen werden. Bei der SEPA-Version 3.1 laufen jetzt zusätzliche Prüfungen für Lastschriften aus Ländern, die nicht in der EUROPÄISCHEN UNION und dem EUROPÄISCHEN WIRTSCHAFTSRAUM sind. Für diese muss jetzt jeweils die komplette Adresse des Zahlungspflichtigen im Kundenstamm / Debitorenstamm hinterlegt sein.

Einreichungsfristen für SEPA-Lastschriften berücksichtigen - Bei aktivierter Checkbox werden die hier hinterlegten Einreichungsfristen für SEPA-Lastschriften bei der Zahlungslauferstellung berücksichtigt.

Die Einreichungsfristen müssen bei der jeweiligen Bank erfragt werden.

Die Online-Übertragung mittels E-Banking setzt die aktivierten Einreichungsfristen voraus.

SEPA-Sammelaufträge im Kontoauszug als Einzelposten buchen - Für SEPA-Überweisungen und SEPA- Lastschriften kann über eine Einstellung im Bankkonto gesteuert werden, ob die Gesamtsumme des Zahlungslaufes oder die Einzelposten des Sammlers auf dem Kontoauszug dargestellt werden sollen. Es ist zu beachten, dass dafür je nach Bank möglicherweise eine Sondervereinbarung getroffen werden muss. Sprechen Sie evtl. mit Ihrem Kreditinstitut.

Für Echtzeitüberweisungen freigegeben - Es besteht die Möglichkeit, *"Echtzeitüberweisungen "*aus dem Programm heraus auszuführen. Dazu wird im jeweiligen Bankkonto definiert, ob das Bankkonto für die Echtzeitüberweisung freigegeben werden soll. Ist diese Option gesetzt, kann pro Zahllauf entschieden werden, ob dieser als Echtzeitüberweisung ausgeführt werden soll.

### E-Banking

Das S ELECTLINE -E-BANKING Modul gibt Ihnen die Möglichkeit, Bankgeschäfte in direkter Kommunikation mit der Bank zu tätigen.

Mit dem Schalter Konto einrichten... Giffnet sich der Installations-Assistent für die Daten des SELECTLINE E-Banking.

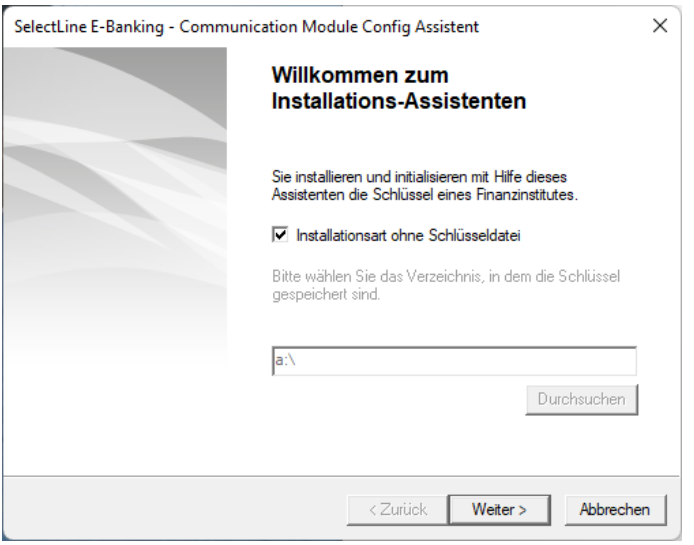

Abbildung 2.171: Bankkonten

Der Assistent führt Sie durch das entsprechende Programm.

*Dieser Bereich steht nur bei Typ "Bank" und lizenziertem E-Banking Modul zur Verfügung.*

Weitere Details zu E-Banking siehe [Kapitel 19.4](#page-702-0) *E-Banking* auf Seite 679

Mit Hilfe der verfügbaren Optionen können Konten für die windata black box eingerichtet werden, um den Online-Transfer des SELECTLINE Zahlungsverkehrs nutzen zu können.

### <span id="page-307-0"></span>**Bankverbindung**

Unter *"Konstanten / Bankkonten"* verwalten Sie die *Kontendetails* Ihrer Bankverbindung.

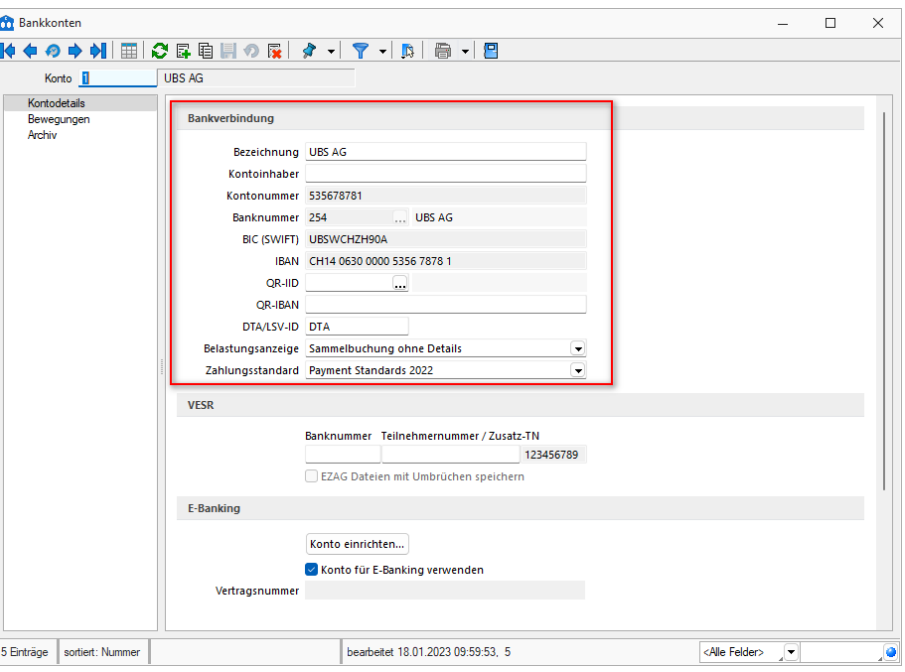

Abbildung 2.172: Bankkonten / Bankverbindung

#### Bezeichnung - Die Bezeichnung der Bank

Kontoinhaber - Falls der *Kunde* oder *Lieferant* nicht der Kontoinhaber ist und auch die Adresse vom Kunden- /Lieferanten abweicht, können Sie diese Daten hier eingeben. Die Felder werden zunächst mit den Daten des Kunden/Lieferanten in grauer Schrift vorbelegt angezeigt. Der hinterlegte Kontoinhaber wird in allen Auswertungen und Ausdrucken, die Zahlungen betreffen, an Stelle des Kunden-/ Lieferantennamens benutzt. Werden keine abweichenden Daten zum Kontoinhaber erfasst, werden die Daten des Kunden/Lieferanten verwendet.

#### Kontonummer - Eingabe der Kontonummer

Banknummer - Geben Sie hier die Banknummer dieser Bankverbindung ein. Sie können diese aus den unter [Bankstammdaten](#page-301-0) erfassten bzw. aus dem mitgelieferten Bankenverzeichnis auswählen.

BIC (SWIFT) - Bank Identifications-Code eingeben

IBAN - International Bank Account Number eingeben

QR-IID - Vergabe der QR-IID vergeben. Mit ... gelangen Sie in den Update der Bankenstammdaten. Sie müssen nicht auf alle Banken zugreifen, sondern können unter Filter 31000 nur die QR-IID auflisten.

QR-IBAN - Vergabe QR-IBAN

DTA/LSV-ID - Angabe für den Datenträgeraustausch.

Belastungsanzeige - Auswahlkriterien für die Anzeige

## **7.4.5 Buchungsfunktionen**

Mit Hilfe der *"Buchungsfunktionen"* unter *"Stammdaten / Konstanten / Buchungsfunktionen"* können Buchungen vordefiniert werden. Im Bereich *Buchungsvorschlag* können einzelne Positionen mit einem Konto, einer per Kalkulator berechneten Betragsermittlung, mit Buchungstexten, einem Steuercode und gegebenenfalls mit Kosteninformationen angelegt werden. Im oberen Bereich ist es dem Anwender überlassen, ob die jeweilige Buchungsfunktion per Bestätigung ausgeführt wird oder direkt ohne Nachfrage.

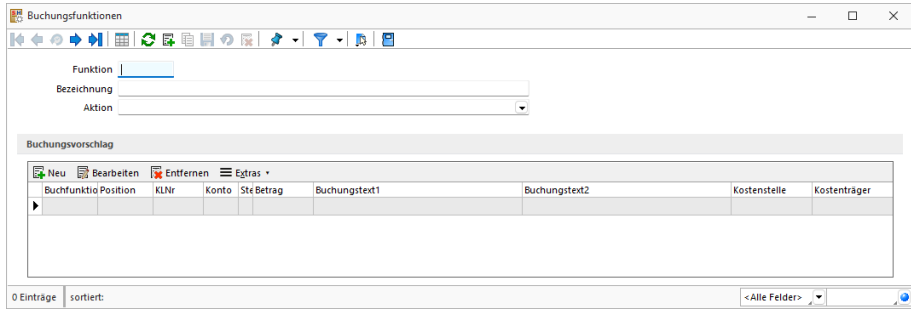

Abbildung 2.173: Buchungsfunktionen

### **7.4.6 Geschäftsvorfälle**

Erfassen Sie Ihre Buchungen unter der Einstellung *"Belegart"*, so könne Sie zur Eingabe die unter *"Stammdaten / Konstanten / Geschäftsvorfälle"* angelegten und verwalteten Geschäftsvorfälle für eine automatisierte Eingabe nutzen. Zu den bereits vordefinierten und in Zuordnungs- und Typfestlegungen nicht zu verändernden Geschäftsvorfällen können Sie weitere Geschäftsvorfälle, passend zur eigenen Buchungspraxis, anlegen. (siehe Kapitel *[Belegart](#page-337-0)* auf [Seite 314\)](#page-337-0).

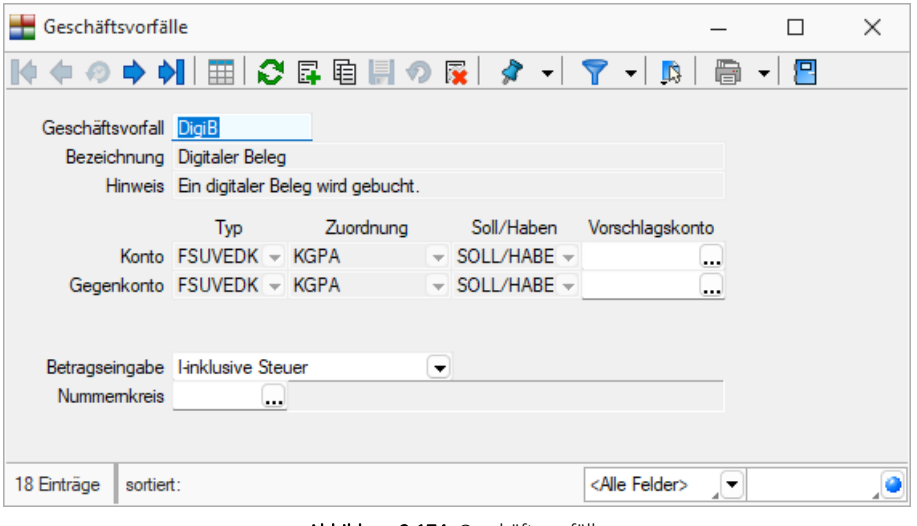

Abbildung 2.174: Geschäftsvorfälle

Ein Geschäftsvorfall ist definiert durch ein maximal 3-stelliges Kürzel, die Bezeichnung und durch einen beschreibenden Hinweis.

Gegenkonto - Für Konto und Gegenkonto sind die Merkmale festzulegen, die das Konto im Soll und das Konto im Haben erfüllen muss. Ein passendes Konto kann als Vorschlagskonto aufgenommen werden.

Betragseingabe - Für die Eingabe des Betrags wird festgelegt, ob diese Brutto, Netto oder steuerfrei erfolgt. Das Programm berechnet dann automatisch anhand des Steuerschlüssels den Steuerbetrag.

Nummernkreis - Es steht eine Liste unter *Stammdaten / Konstanten / [Nummernkreise](#page-314-0)* erfassten Nummernkreise zur Auswahl zur Verfügung.

Siehe auch: Funktionalität in [Stammdatenmasken](#page-780-0)

# **7.4.7 Buchungstexte**

Mit der Eingabe des unter *"Stammdaten / Konstanten / Buchungstexte"* hinterlegten Kürzels können Sie sich die Arbeit beim Buchen vereinfachen indem Sie dem Kürzel einen bestimmten *Buchungstext* hinterlegen.

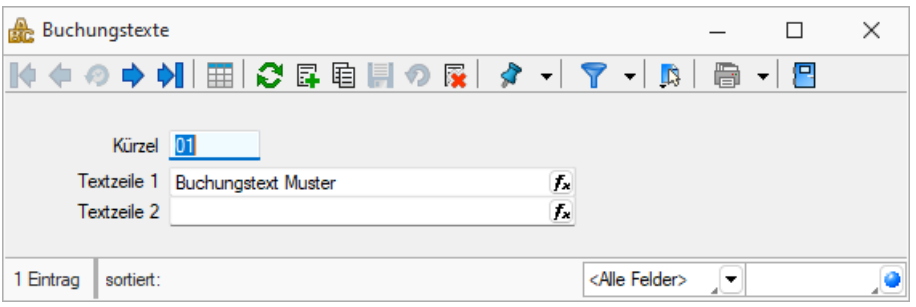

Abbildung 2.175: Buchungstexte

In der Buchungsmaske haben Sie dann die Möglichkeit, im Eingabefeld "Text1" einfach das Textkürzel einzugeben und es erscheint der vollständig hinterlegte Buchungstext. Beim Verlassen des Eingabefeldes werden je nach Definition beide Textfelder mit den entsprechenden Buchungstexten gefüllt.

Kürzel - Das Textkürzel dient als max. 6-stelliges alphanumerisches Schlüsselfeld.

*Verwenden Sie Kleinbuchstaben, dies erleichtert die Nutzung der Buchungstexte beim Buchen und ermöglicht eine schnellere Eingabe.*

Textzeilen - Die beiden Textzeilen bieten analog zu den Buchungstexten in der Dialogbuchenmaske jeweils 40 Zeichen zur Eingabe eines Buchungstextes.

## **Buchungstexte kalkulatorfähig**

Unter *"Stammdaten / Buchungstexte"* können nun Buchungstexte per Kalkulatorfunktion vordefiniert werden. Dadurch hat der Anwender den Vorteil, auch spezielle Informationen aus den Adressdaten eines *Kunden* oder *Lieferanten* direkt in den Buchungstext zu übernehmen. Buchungstexte können unter anderem im Dialogbuchen, im Stapelbuchen, in der Buchungsmaske im Kassenbuch und in den OP-Vorträgen verwendet werden.

| $\sim$                           |                   |                       | ※「「「国国工夫一/口國前能触ずる」を目              |                                                                                                    |  |  |                                                                                                    |  |
|----------------------------------|-------------------|-----------------------|-----------------------------------|----------------------------------------------------------------------------------------------------|--|--|----------------------------------------------------------------------------------------------------|--|
| Parameter<br>Drucker             | Setenkopf         |                       |                                   | spezieller Kopf für erste Seite                                                                      |  |  |                                                                                                    |  |
| Archivierung<br><b>Haudblock</b> | 2x<br>4x          | 5 (1:0:180:1:0:0:0:01 |                                   | 3 [F:Arial 11] [S:0:FE] [P:90:TZ:.Druckvorlagenbezeichnung] [S:0:FA] [F:Arial 8]                     |  |  | 1 [F:Arial 8] [T:O:TL:Mandant:] [P:O:TL:Bystem.Mandant Mandant] [T:O:TL:/] [P:O:TL:Bystem.Mandant Name] [P:115:DTU:Bystem.Bystem.Datum/Uhrzeit] |  |
|                                  | Positionen        |                       | Seitenwechsel vermeiden           |                                                                                                    |  |  |                                                                                                    |  |
|                                  | $\overline{2}$    |                       |                                   | 1 [P:O:TL:Text] [P:30:TL:Textzeile1:-75] [P:105:TL:Textzeile2:-75] [V:1000::AnzahlDatensaetze::0::1] |  |  |                                                                                                    |  |
|                                  |                   |                       |                                   |                                                                                                    |  |  |                                                                                                    |  |
|                                  |                   |                       |                                   |                                                                                                    |  |  |                                                                                                    |  |
|                                  | Seterfuss alcomen | Fuse letzte Seite     |                                   | <b>El soczieller Fuß für letzte Seite</b>                                                            |  |  |                                                                                                    |  |
|                                  | $\mathbf{3}$      |                       | 1 [1:0:180:2:0:0:0:0] [F:Arial 6] |                                                                                                    |  |  | 2 [V:0:TL::2:0::"Dokument: "+{.Druckvorlagenbezeichnung}+" ("+{.Dateiname}+" - 2.1.0)"] [V:180:TR::2:0::"Benutzer: "+{System.Benutzerkürzel}]   |  |
|                                  |                   |                       |                                   |                                                                                                    |  |  |                                                                                                    |  |
|                                  |                   |                       |                                   |                                                                                                    |  |  |                                                                                                    |  |

Abbildung 2.176: Buchungstexte

Im Dialogbuchen werden die Formeln entsprechend umgewandelt und in der Buchung dargestellt.

| 택<br>Buchen       |                             |                             |        |        |                |            |              |       |   |
|-------------------|-----------------------------|-----------------------------|--------|--------|----------------|------------|--------------|-------|---|
|                   | № ← → → 日申● ● ● ● ■ 图 → ● ■ |                             |        |        |                |            | Einfachbeleg | ⊿⊡ ¦  | 鳳 |
|                   |                             |                             |        |        |                |            |              |       |   |
|                   | Datum                       | Periode                     |        |        | NK / Buchbeleg |            | OPBeleg      |       |   |
|                   |                             | 16.09.2021 3 2021-September |        | 1 اړ   |                |            | 1            |       |   |
| <b>SOLL</b>       |                             |                             |        |        |                |            |              |       |   |
| <b>HABEN</b>      |                             |                             |        |        |                |            |              |       |   |
|                   |                             |                             |        |        |                |            |              |       |   |
| Text              |                             |                             |        |        |                |            |              |       |   |
| Text <sub>2</sub> |                             |                             |        |        |                |            |              |       |   |
|                   | Währung                     | <b>Brutto</b>               | Skonto | Steuer | 2              | Steuerwert |              | Netto |   |
| Betrag            | <b>CHF</b>                  | 0.00                        | 0.00   |        | 0.0            | 0.00       |              | 0.00. |   |
|                   |                             |                             |        |        |                |            |              |       |   |
|                   |                             |                             |        |        |                |            |              |       |   |

Abbildung 2.177: Buchungstexte

### <span id="page-311-0"></span>**7.4.8 Währungen**

Das Programm unterstützt die Verwendung unterschiedlicher Währungen. Dazu werden aktuelle Währungskurse benötigt, die im Programmteil *"Stammdaten / Konstanten / Weitere..." / Währungen / Kontextmenü und "Kasse / Konstanten / Währungen"* (Kassabuch) verwaltet werden.

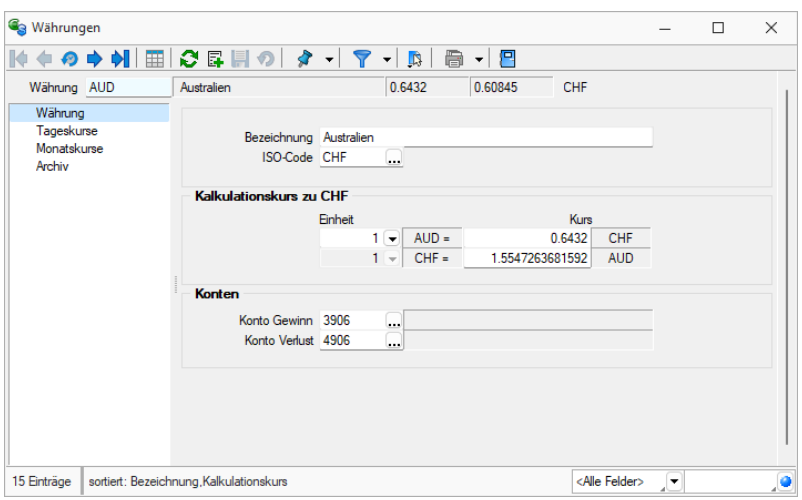

Abbildung 2.178: Währungen RECHNUNGSWESEN KASSABUCH

#### Seite Währung

Bezeichnung - Name der Währung.

ISO-Code - Das Währungskürzel und der ISO-Code sind 3-stellig. z.B. EUR, CHF, USD, GBP, etc.

Kalkulationskurs zu CHF - Der Kalkulationskurs ist die Grundlage der Preiskalkulation im AUFTRAG.

Je Währung wird entsprechend ihrem Bezug zur Leitwährung ein Fixkurs oder ein Kalkulationskurs verwaltet. Mit dem Fixkurs wurde einmalig der Wert der eurogebundenen Währung zum Euro festgelegt. Dieser Kurs ist festgeschrieben und nicht mehr änderbar.

Im Gegensatz dazu kann der Kalkulationskurs zur Leitwährung für die nicht eurogebundenen Währungen jederzeit angepasst werden.

Konto Gewinn / Verlust - Auf diese Konten werden beim automatischen Valutaausgleich die Währungsgewinne bzw. -verluste gebucht.

Rundung (nur im AUFTRAG) - Für den Gesamtpreis der Belegposition und für den Gesamtbetrag des Beleges mit der jeweiligen Währung kann eine Rundungsvorschrift festgelegt werden. Diese Festlegung wird dann anstelle der entsprechenden Mandanteneinstellungen in den Belegen verwendet. Die Rundungsvorschriften, können bei der Belegerfassung nochmals geändert werden.

## Seite Tageskurs

Mit den Werten für Tageskurse legen Sie den kalkulatorischen Wert der Währung in Bezug auf Ihre eigene Währung oder eine Bezugswährung fest. Bei Zahlungen und beim Valutaausgleich werden die aktuellen Tageskurse zu Grunde gelegt.

| <b>G</b> Währungen    |                                         |   |              |                       |                      |                                         |                                     |     |                               | П | $\times$ |
|-----------------------|-----------------------------------------|---|--------------|-----------------------|----------------------|-----------------------------------------|-------------------------------------|-----|-------------------------------|---|----------|
|                       | 賱                                       |   | ○日目の         | $\lambda$ $\sim$      | $\blacktriangledown$ | ⊜<br>$\sqrt{2}$<br>$\blacktriangledown$ | ▾▏ <mark>凸</mark>                   |     |                               |   |          |
| Währung AUD           |                                         |   | Australien   |                       |                      | 0.9361                                  | 0.9361                              | CHF |                               |   |          |
| Währung<br>Tageskurse |                                         |   | Schweiz      |                       | $\blacktriangledown$ |                                         | Tageskurse importieren              |     |                               |   |          |
| Monatskurse           |                                         |   |              | <b>Neu</b> Rearbeiten |                      | Entfernen Extras v                      |                                     |     |                               |   |          |
| Archiv                |                                         |   | Datum $\tau$ | Kurs                  |                      |                                         | Einheit Bezugswährung Bearbeitet am |     | Bearbeitet von Angelegt am    |   |          |
|                       |                                         | ▶ |              |                       |                      |                                         |                                     |     |                               |   |          |
|                       |                                         |   |              |                       |                      |                                         |                                     |     |                               |   |          |
|                       |                                         |   |              |                       |                      |                                         |                                     |     |                               |   |          |
|                       |                                         |   |              |                       |                      |                                         |                                     |     |                               |   |          |
|                       |                                         |   |              |                       |                      |                                         |                                     |     |                               |   |          |
|                       |                                         |   |              |                       |                      |                                         |                                     |     |                               |   |          |
|                       |                                         |   |              |                       |                      |                                         |                                     |     |                               |   |          |
|                       |                                         |   |              |                       |                      |                                         |                                     |     |                               |   |          |
|                       |                                         |   |              |                       |                      |                                         |                                     |     |                               |   |          |
|                       |                                         |   |              |                       |                      |                                         |                                     |     |                               |   |          |
|                       |                                         |   |              |                       |                      |                                         |                                     |     |                               |   |          |
|                       |                                         |   |              |                       |                      |                                         |                                     |     |                               |   |          |
| 15 Einträge           | sortiert: Bezeichnung, Kalkulationskurs |   |              |                       |                      |                                         |                                     |     | <alle felder=""><br/>▼</alle> |   | O        |

Abbildung 2.179: Währungen Tageskurse

#### Beispiel

Als Tageskurs für die Umrechnung von US-Dollar in Euro (1 Dollar entsprechen etwa 0,765 Euro) tragen Sie unter Einheit 1 und unter Kurs 0,765 ein.

*In den "Mandanteneinstellungen" können Sie festlegen, zu welchem Kurs (Tages- oder Kalkulationskurs) standardmässig die Belegpositionen in Fremdwährungsbelegen umgerechnet werden sollen. Bei der Änderung eines Belegdatums und der Belegübergabe können die Kurse optional aktualisiert werden.*

### Seite Monatskurse

Über den vorhandenen Schalter bzw. über das Funktionsmenü | [5] | können Sie Tages- oder Monatskurse [importieren.](#page-85-0)

| <b>G</b> Währungen    |                                         |            |                          | $\cdot$ 2               |            |      |                |         |            | $\overline{\phantom{0}}$ |           | $\Box$ |
|-----------------------|-----------------------------------------|------------|--------------------------|-------------------------|------------|------|----------------|---------|------------|--------------------------|-----------|--------|
| Währung EUR           | Euro                                    |            | 1.08498                  | 1.08498                 | <b>CHF</b> |      |                |         |            |                          |           |        |
| Währung<br>Tageskurse | Schweiz                                 |            | $\overline{\phantom{a}}$ | Monatskurse importieren |            |      |                |         |            |                          |           |        |
| Monatskurse           | Neu & Bearbeiten & Entfernen E Extras v |            |                          |                         |            |      |                |         |            |                          |           |        |
| Archiv                | Waehrungscode                           | Bezug      | Datum <sup>v</sup>       | Kurs                    |            | Jahr | Monat          | Einheit | Kursfaktor |                          |           | Land   |
|                       | EUR <sup></sup>                         | <b>CHF</b> | 01.02.2022               |                         | 1.0511     | 2022 | $\overline{2}$ |         |            |                          | 1.0511 CH |        |
|                       | <b>EUR</b>                              | CHF        | 01.04.2011               |                         | 1.2973     | 2011 | 4              |         |            |                          | 1.2973 CH |        |
|                       | <b>EUR</b>                              | <b>CHF</b> | 01.03.2011               |                         | 1.3111     | 2011 | 3              |         |            |                          | 1.3111 CH |        |
|                       |                                         |            |                          |                         |            |      |                |         |            |                          |           |        |
|                       |                                         |            |                          |                         |            |      |                |         |            |                          |           |        |

Abbildung 2.180: Währungen Monatskurse

Unter *"Monatskurse"* werden die importieren Monatsmittelkurse je Periode festgeschrieben. Sie können auch nach bearbeitet, gelöscht oder manuell angelegt werden. Diese Kurse werden nur zur Berechnung der Werte für die Mehrwertsteuer- Abrechnung verwendet. Die Währungsumrechnung selber läuft weiterhin über die Tageskurse bzw. den Kalkulationskurs. Beim Import der Monatskurse haben Sie allerdings die Möglichkeit, den aktuellen Monatskurs für den aktiven Mandanten als Kalkulationskurs zu übernehmen. Während die Währungsdaten und Tageskurse pro Mandant verwaltet werden, sind die Monatskurse mandantenübergreifend im Datenverzeichnis abgelegt. D.h. werden die Kurse importiert, werden die Monatskurse aller Mandanten angepasst.

*Im AUFTRAG können Sie über eine "Mandanteneinstellung" festlegen, mit welchem Kurs (Kalkulations- oder Tageskurs) die Preise in den Belegen umgerechnet werden sollen.*

Seite Archiv - Details hierzu siehe [Kapitel 6.5.16](#page-197-0) *Archiv* auf Seite 174

# <span id="page-314-0"></span>**7.4.9 Nummernkreise**

Unter *"Stammdaten / Konstanten / Nummernkreise"* Belegnummern über *Nummernkreise* zu erstellen, erleichtert die Zuordnung von Buchungssätzen zu bestimmten Geschäftsvorfällen. Weiterhin wird durch *Nummernkreise* die chronologische Vergabe der Belegnummern auch bei Mehrplatzarbeit sichergestellt.

Die Tabelle unter *"Stammdaten / Konstanten / Nummernkreise"* wird jahresweise gespeichert.

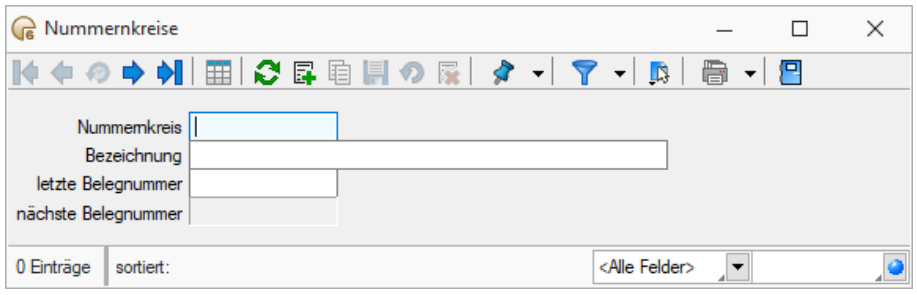

Abbildung 2.181: Nummernkreise

Nummernkreis - Mit dem Feld Nummernkreis steht Ihnen ein 3-stelliges Schlüsselfeld zur Verfügung, über welches Sie später z.B. in der Buchungsmaske den Nummernkreis auswählen.

Bezeichnung - Mit einer 40-stelligen Bezeichnung geben Sie dem Nummernkreis einen Namen.

Belegnummer - Die nächstfolgende Nummer wird auf der Grundlage der hinterlegten Formel für die letzte Belegnummer berechnet.

*Die Nummernkreise für die Anlagenbuchhaltung werden unter Anlagen / Weitere... / Nummernkreise verwaltet.*

Die Nummernkreise können an diversen Stellen im Programm zusätzlich ausgewählt werden und der Datensatzschlüssel selber wird neu in der Buchungstabelle mit abgespeichert.

Siehe auch:

Funktionalität in [Stammdatenmasken](#page-780-0)

# <span id="page-314-1"></span>**7.4.10 Buchungskreise**

Den Menüpunkt *"Stammdaten / Konstanten / Buchungskreise"* gibt es nur, wenn es sich um einen [konsolidierten](#page-163-0) Mandanten handelt.

Mit Hilfe der Buchungskreise werden Daten aus unterschiedlichen Mandanten importiert, um einen gemeinsamen Abschluss zu erstellen.

Für jeden Mandanten, der konsolidiert werden soll, wird ein eigener Buchungskreis angelegt. In diesen werden per [Import](#page-315-0) die Daten aus dem ursprünglichen Mandanten kopiert. In der Buchungsmaske werden die entsprechenden Buchungen dann nur unter dieser Buchkreis-ID angezeigt.

Über den Schalter "Buchungen löschen" werden alle Buchungen, die in den betreffenden Buchungskreis importiert wurden, gelöscht.

Nummer - Buchkreis-ID

Bezeichnung - Name des Buchkreises

Nummer - Auswahl des zu konsolidierenden Mandanten

Nummer - Es kann nur im Standardbuchkreis "0" gebucht und korrigiert werden.

In anderen Buchungskreisen können nachträglich keine Buchungen erfasst oder bearbeitet werden.

### <span id="page-315-0"></span>**Import Buchungskreise**

Über den Menüpunkt *"Schnittstellen / Import / Buchungskreise"* kann in einen oder in mehrere [Buchungskreise](#page-314-1) gleichzeitig importiert werden.

Beim Import werden alle Buchungen des im *Buchungskreis* gewählten Mandanten übernommen, ausserdem erfolgt ein Abgleich der Kontendaten.

Andere *Stammdaten* (z.B. Steuerschlüssel) wie auch die Konteneinstellungen müssen selbst gepflegt und abgestimmt werden.

Es können nur Daten aus *Mandanten* übernommen werden, die ein *Wirtschaftsjahr* besitzen, welches dem aktuellen Jahr des *konsolidierten Mandanten* entspricht.

Wird in einem Buchungskreis, in dem bereits Buchungen importiert wurden, erneut importiert, werden die bestehenden Buchungen komplett gelöscht und mit den neuen überschrieben. Nach jeder Übernahme wird ein Hinweisfenster ausgegeben, aus welchem ersichtlich ist, wie viele Daten gelöscht bzw. angelegt wurden.

### **7.4.11 Weitere... (Konstanten)**

Die Positionen *Weitere...* unter *Konstanten* unterscheiden sich je nach SELECTLINE Programm.

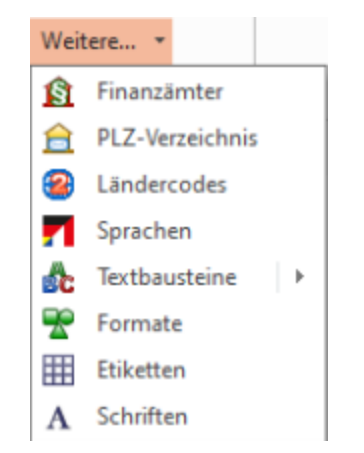

Abbildung 2.182: Konstanten RECHNUNGSWESEN Weitere

# **Finanzämter**

Finanzämter werden zum Erstellen der *Umsatzsteuererklärungen* benötigt. Sie werden *mandantenunabhängig* verwaltet.

Unter *"Stammdaten / Konstanten / Weitere... / Finanzämter"* steht Ihnen ein mandantenübergreifendes Archiv mit allen deutschen, Schweizer und österreichischen Finanzämtern zur Verfügung.

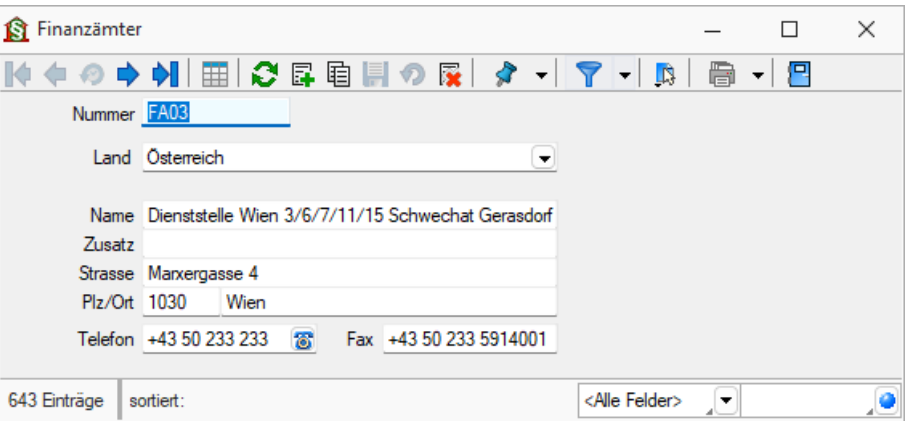

Abbildung 2.183: Finanzämter

### **PLZ-Verzeichnis**

Über den Menüpunkt *"Stammdaten / Konstanten / Weitere... / PLZ-Verzeichnis"* werden die Postleitzahlen verwaltet. Die Programminstallation beinhaltet ein bereits vorgefertigtes Postleitzahlenverzeichnis, in dem Sie Datensätze erfassen, ändern oder löschen können.

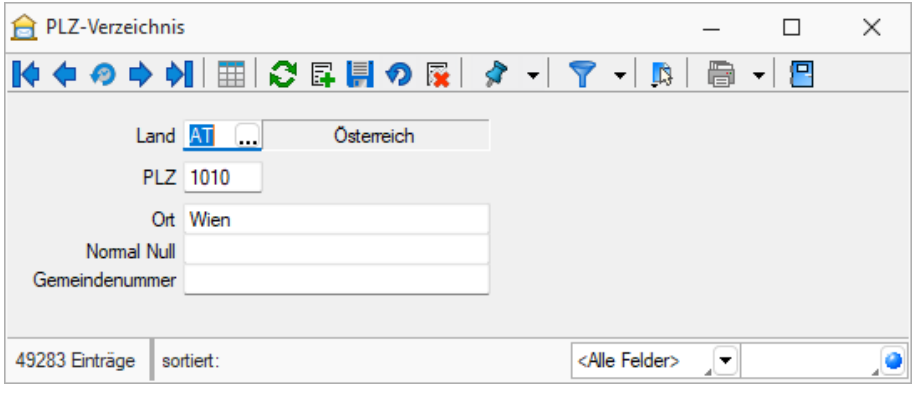

Abbildung 2.184: PLZ-Verzeichnis

Adressen werden nach der Eingabe der Postleitzahl automatisch mit dem Ort vervollständigt, wenn die entsprechende Angabe im PLZ-Verzeichnis gefunden wird.

Dabei wird bei Eingabe einer Postleitzahl im Adressbereich das Länderkürzel zuerst im ISO-Format (z.B. erst DE dann D) gesucht. Das Verzeichnis wird bei jeder neuen Adressangabe in jeder beliebigen Maske automatisch erweitert.

Beim Speichern nicht vorhandener Postleitzahlen ohne Länderangabe wird diese ergänzt mit dem ISO-Format (z.B. DE) in die PLZ-Tabelle übernommen.

*Eine Aktualisierung des Verzeichnisses auf den Stand des letzten Updates können Sie über das Applikationsmenü / Wartung / Aktualisieren / Stammdaten aktualisieren vornehmen.*

# Siehe auch:

Funktionalität in [Stammdatenmasken](#page-780-0)

### **Ländercodes**

Im Menüpunkt *" Stammdaten / Konstanten / Weitere... / Ländercodes"* wird vom Programm eine komplette Ländertabelle mitgeliefert. Darüber hinaus können in dieser eigene zusätzliche Datensätze angelegt werden.

In der Tabelle *"Fremdsprachen"* können Sie für jede im Programm erfasste [Sprache](#page-318-0) die entsprechende Übersetzung der Länderbezeichnung hinterlegen.

Diese können für den internationalen Schriftverkehr in den Druckvorlagen verwendet werden.

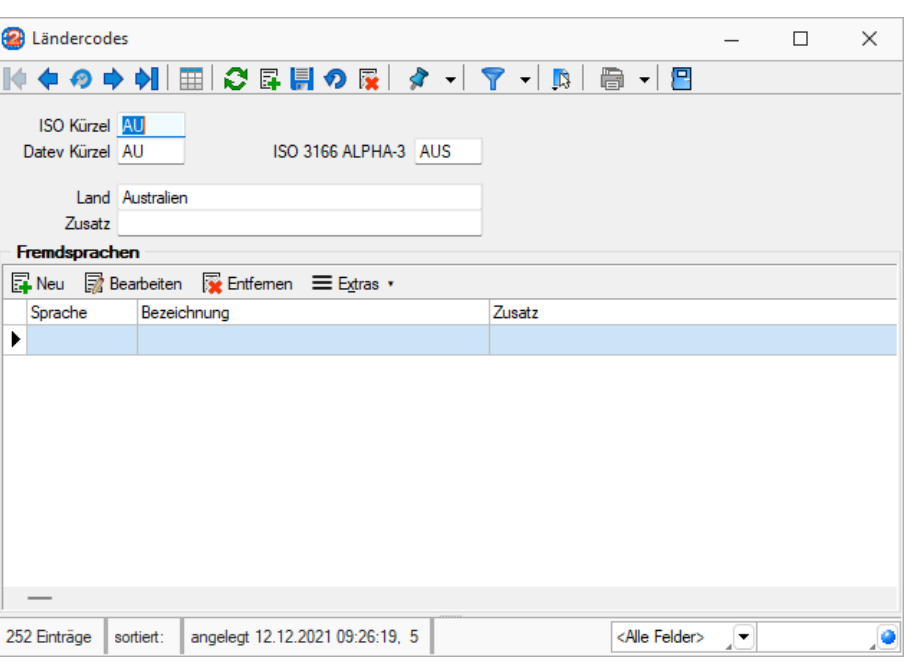

Abbildung 2.185: Ländercodes

## Siehe auch: Funktionalität in [Stammdatenmasken](#page-780-0)

## <span id="page-318-0"></span>**Sprachen**

Über *"Stammdaten / Konstanten / Weitere... / Sprachen"* können im Programm beliebige Sprachen verwaltet werden.

Diese werden für die Erstellung fremdsprachiger Belege sowie für die Erfassung von Fremdsprachenbezeichnungen und Langtexten benötigt. Der entsprechende Sprachcode kann den Interessenten, Kunden und Lieferanten in den Stammdaten zugewiesen werden.

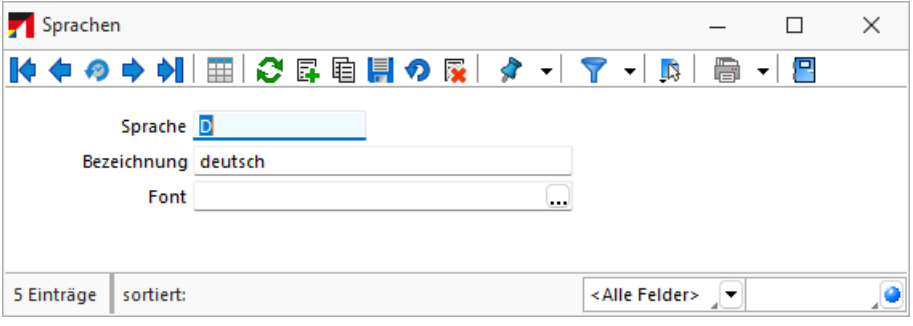

Abbildung 2.186: Sprachen

Sprache - Eingabefeld für das Kürzel der Sprache, z.B. d für deutsch, e für englisch und f für französisch.

Bezeichnung - Hier kann die Bezeichnung der Sprache eingegeben werden.

Font - Definieren Sie hier eine Schrift mit einem in WINDOWS verfügbaren Zeichensatz für die jeweilige Sprache. Beispielsweise können Sie für die russische Sprache den kyrillischen Zeichensatz vereinbaren.

*Der Font wird nur für Bildschirmdarstellungen verwendet. In den Druckvorlagen müssen Sie selbst durch Auswahl eines [Platzhalters](#page-975-0) die gewünschte Schrift einstellen.*

### **Lizenzierung eigener Sprachen**

Ab Version 21.3 besteht die Möglichkeit *eigene Sprachen* zu lizenzieren. Dadurch ist es beispielsweise möglich eigenständige Sprachen mit eigenen Übersetzungen zu erstellen. Ausserdem sind Abwandlungen einer vorhandenen Sprache zu erstellen, zum Beispiel mit branchenspezifischen Begriffen auszustatten.

*Die Möglichkeit eine solche Sprache selbst zu erstellen, muss über die SELECTLINE SOFTWARE AG lizenziert werden.*

Siehe auch: **[Schriften](#page-326-0)** Funktionalität in [Stammdatenmasken](#page-780-0)

# <span id="page-319-0"></span>**Textbausteine**

Definieren Sie unter *"Stammdaten / Konstanten / Textbausteine"* Textbausteine, die Sie in [Lang](#page-784-0)[texte](#page-784-0), Makros oder dem [Formulareditor](Formeleditor (153).htm) einfügen können. Für die Zusammenfassung und Filterung bei der Auswahl lassen sich Textbausteine einer [Gruppe](#page-322-0) zuordnen.

Textbausteine, die Sie im Programmteil *"Stammdaten / Konstanten / Textbausteine"* erfassen und verwalten, können Sie an anderen Programmstellen, z.B. bei der Belegbearbeitung, in Langtextfeldern über das Kontextmenü (rechte Maustaste) an der gewünschten Position einfügen.

Im *"Text der Textbausteine"* können auch Funktionen oder System- oder Mandantenplatzhalter verwendet werden, welche beim Einfügen der Textbausteine in den Langtext ersetzt werden. Markiert werden diese mit einem @ und eckigen Klammern.

### Beispiel

- @[|] → bewirkt, dass die Schreibmarke (Cursor) nach dem Einfügen des Textbausteines an der Stelle des Platzhalters steht
- @[asdatestring({Datum/Uhrzeit};"DD.MM.YYYY")] oder @[asdatestring(date;"DD.MM.YYYY")] → wird durch das aktuelle Datum ersetzt
- @[asdatestring({System Datum/Uhrzeit};"HH:MM")] oder [asdatestring(now;"HH:MM")] → wird durch die aktuelle Uhrzeit ersetzt
- @[upper({>LC~Bezeichnung Mandant Land})] → wird durch das Land aus den Mandant-Einstellungen in Grossbuchstaben ersetzt
- @[{Mandant Ort}] → wird durch den Ort aus den Mandant-Einstellungen ersetzt
- @[{Benutzerkürzel}] oder @[user] → wird durch das aktuelle Benutzerkürzel ersetzt
- Weitere Erläuterungen erhalten Sie unter Funktionen für *"Formeln / Operanden und Operatoren"*. Verfügbare Platzhalter sind z.B. bei der Auswahl einer Variablen in Formeln zu finden.

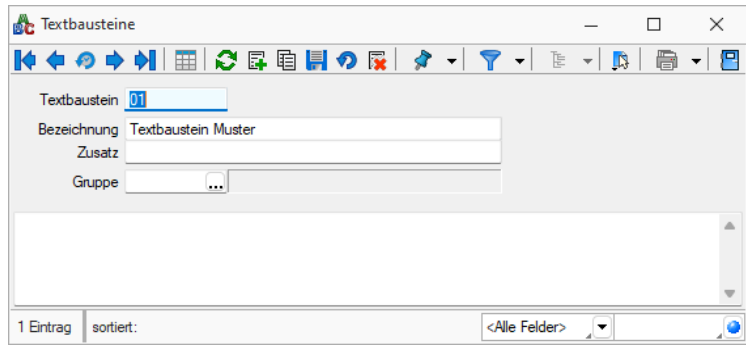

Abbildung 2.187: Textbausteine

*Textbausteine werden in den Langtexten der Eingabemasken üblicherweise über das Kontextmenü (rechte Maustaste) eingefügt.*

*Wenn Sie im Langtextfeld den Datensatzschlüssel eines Textbausteins eingeben, erreichen Sie mit der Tastenkombination [Ctrl] + [T], dass die Eingabe des Schlüssels mit dem entsprechend hinterlegten Langtext ausgetauscht wird.* 

### **Editor zur Bearbeitung von formatierbaren Texten**

Durch die Überarbeitung des *Texteditors* stehen Ihnen zahlreiche neue und verbesserte Funktionen zur Verfügung. Durch einen Rechtsklick im Textfeld (z.B. Langtext im Artikelstamm) kann im Kontextmenü der *"Textmodus HTML"* gewählt werden, was den Editor nun direkt öffnet. Über das Diskettensymbol im Editor werden die Änderungen gespeichert und der Editor geschlossen. Der Editor unterstützt auch die Verwendung von Bildern in den Texten. Weiterhin ist es möglich, bereits formatierte Texte inklusive Bilder z.B. aus Word zu kopieren und im Texteditor einzufügen – ohne, dass die vorherige Formatierung verloren geht.

Die automatische Rechtschreibprüfung hebt fehlerhafte (bzw. unbekannte) Wörter hervor. Mit Rechtsklick auf diese Wörter werden Ihnen über das *Kontextmenü* Korrekturvorschläge angeboten. Sie haben zudem die Möglichkeit, das Wort dem Wörterbuch hinzuzufügen.

Die *"Tabellenbearbeitung"* ist über verschiedene Funktionen direkt in der *Menüleiste* des Texteditors möglich. Kinderleicht können Zeilen und Spalten hinzugefügt und entfernt, miteinander verbunden oder farbig hervorgehoben werden. Bei Aufzählungen und Nummerierungen kann der Einzug manuell für jeden Punkt separat angepasst werden.

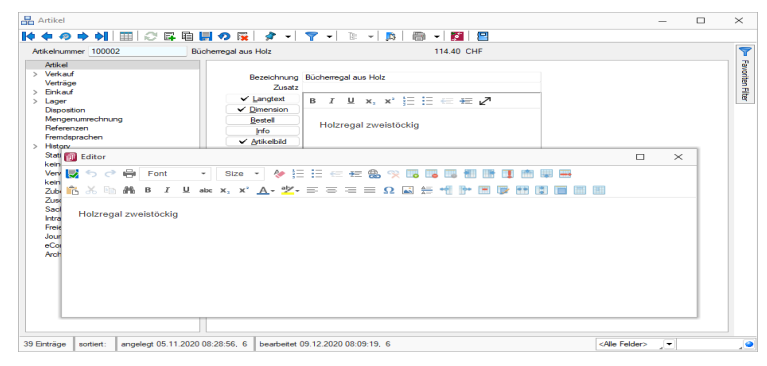

Abbildung 2.188: Texteditor

Wird ein (HTML-fähiges) Langtextfeld in der Vorschau bearbeitet, können Sie nun die wichtigsten Formatierungen über das Schnellformatierungsmenü durchführen. Um Platz zu sparen, ist dies nur sichtbar, wenn der Cursor im Langtextfeld positioniert wird. Damit sichergestellt ist, dass beim Wechsel der Eingabefelder über die Tabulator-Taste keine ungewollte Formatierung erfolgt, werden Langtextfelder im HTML-Modus in der Tab-Reihenfolge ausgelassen. Durch den Doppelpfeil (Maximieren) gelangen Sie jederzeit wieder in das Editorfenster, wo Ihnen die kompletten Funktionen zur Verfügung stehen.

Diese Funktion ist in folgenden Textfeldern vorhanden:

- Langtext (Artikel)
- Dimensionstext (Artikel)
- Bestelltext (Artikel)
- Info-Text (Artikel)
- Fremdsprachen Lang- und Bestelltext (Artikel)
- Positionstext (Beleg)
- Info Pop Up (Beleg)

Alle Funktionen stehen auch bei der E-Mailerstellung und -bearbeitung über den CRM-E-Mail-Client zur Verfügung. Ungewollte Effekte bei der Formatierung von E-Mails gehören damit der Vergangenheit an.

#### <span id="page-322-0"></span>**Textbausteingruppen**

*Textbausteingruppen* unter *"Stammdaten / Konstanten / Textbausteingruppen"* dienen der Zusammenfassung von *[Textbausteinen](#page-319-0)* nach beliebigen Gesichtspunkten.

Für eine bessere Strukturierung und eine schnellere Suche von *Textbausteinen* können sie in *Gruppen* eingeordnet werden. Hierfür stehen die *Textbausteingruppen* als Unterpunkt der Textbausteine zur Verfügung.

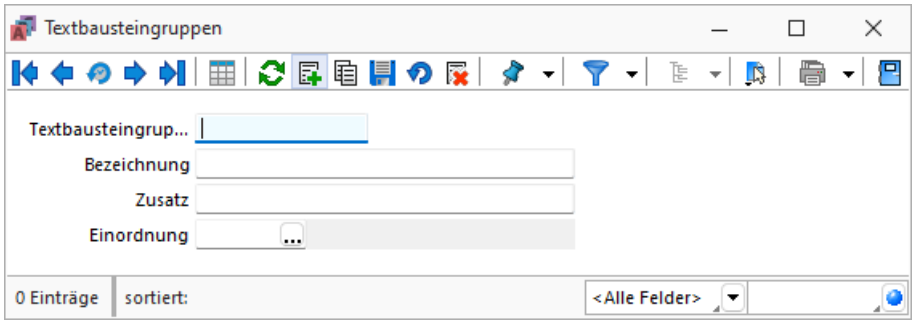

Abbildung 2.189: Textbausteingruppen

In der *Tabellenansicht* der Textbaustein- und Textbausteingruppenstammdaten sowie in der Textbaustein- und Textbausteingruppenauswahlliste können Sie mit dem Schalter  $\mathbb{E}$   $\mathbf{r}$  die [Gruppenstruktur](#page-1070-0) über oder am linken Rand der Tabelle anzeigen lassen.

Durch Markierung der gewünschten Gruppe werden dann jeweils nur die der Gruppe angehörenden Textbausteine bzw. untergeordneten Textbausteingruppen aufgelistet.

Textbausteingruppe - Für den Datensatzschlüssel steht Ihnen eine maximal 13-stellige Zeichenkette zur Verfügung.

Bezeichnung / Zusatz - Für eine eindeutige Beschreibung stehen Ihnen jeweils 80 Zeichen zur Verfügung.

Einordnung - Mit Hilfe dieses Feldes lässt sich die angelegte Gruppe wiederum einer anderen Textbausteingruppe unterordnen.

- [Datenbankeinstellungen](#page-221-0) [F6]
- [Masken-](#page-1074-0) bzw. [Toolbox](#page-1089-0) Editor
- Struktur [F11] öffnet die Textbausteingruppenstruktur

### **Formate**

*"Stammdaten / Konstanten / Weitere ... / Formate Kasse / Konstanten / Weitere ... / Formate"" Kassabuch"*

#### **Standardformate**

Wird in den Platzhaltern kein Format angegeben, gilt:

- *Texte* werden *linksbündig* geschrieben.
- *Zahlen* werden *rechtsbündig* geschrieben.
- Die *Anzahl der Nachkommastellen* richtet sich nach dem Zahlenwert.
- *Datumsangaben* werden *linksbündig* in der in WINDOWS eingegebenen Datumskurzform ausgegeben. Besitzen sie einen Zeitteil, so wird auch dieser laut Windowseinstellung ausgegeben.
- *Grafiken* werden in der Grösse *16 mm \* 16 mm* gedruckt.
- Bei logischen Werten erhalten die wahren Werte links ein Sternchen.

Sollen die Platzhalter bei der Ausgabe eine vom Standard abweichende Formatierung erhalten, müssen Formate verwendet werden.

#### **Eingabemaske Formate**

Die Eingabemaske zur Verwaltung der Formate erreichen Sie über den Menüpunkt *"Stammdaten / Konstanten / Weitere... / Formate"*.

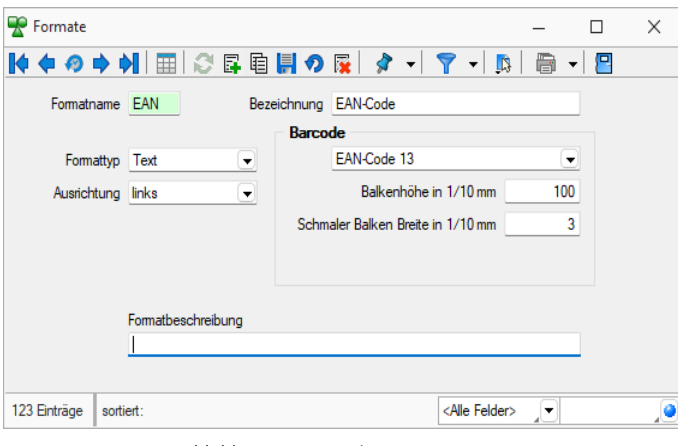

Abbildung 2.190: Dialog Formate Text

Formatname - Der *"Formatname"* ist der eindeutige Datensatzschlüssel für die Formate und besteht aus maximal 4 Zeichen.

Bezeichnung - *Formatbezeichnung*
Formattypen - Es steht Ihnen eine Auswahl an *Formattypen* zur Verfügung:

- Zahl / [Währung](#page-951-0)
- [Text](#page-950-0)
- [Datum](#page-947-0) / Zeit
- [Logisch](#page-949-0)
- [Grafik](#page-949-1)

Ausrichtung - Mit der Ausrichtung legen Sie fest, ob ein Platzhalter linksbündig, zentriert oder rechtsbündig bzw. bei Grafik mit Ober- oder Unterkante an der angegebenen Position ausgegeben wird.

Drehung - Alle Barcodes können durch die Einstellung *"Drehung"* für die Ausgabe eine Drehung von 90, 180 und 270 Grad verwenden.

Über *"Klartext anzeigen"* können die Zeichen, aus denen der Barcode gebildet wird, unterhalb des Codes angezeigt werden. Auch diese Ausgabe wird entsprechend der Drehung dargestellt.

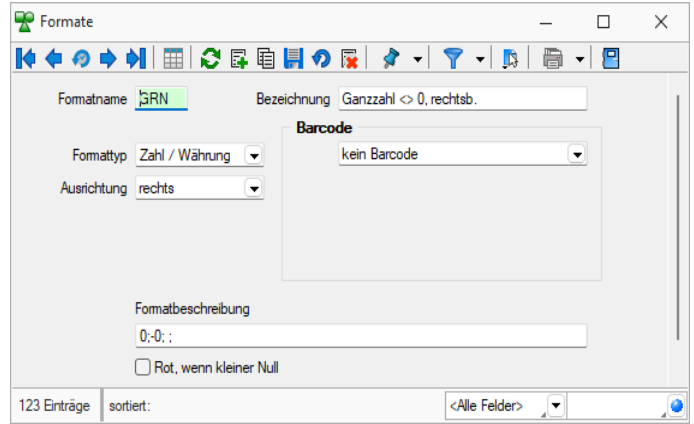

Abbildung 2.191: Dialog Formate Zahl

[Barcode](#page-1064-0) - Alle Formattypen (ausser Grafik) bieten die Möglichkeit, die Daten in Barcode-Form dazustellen.

Für die optimale Ausgabe von EAN-Codes (GTIN) stehen Ihnen zwei neue Barcode-Formate zur Verfügung, der EAN-Code 13 mit Ruhezone und der Full ASCII Code 39.

Über *"Klartext anzeigen"* können die Zeichen, aus denen der Barcode gebildet wird, unterhalb des EAN-Codes angezeigt werden. Auch diese Ausgabe wird entsprechend der Einstellung unter *"Drehung "*dargestellt.

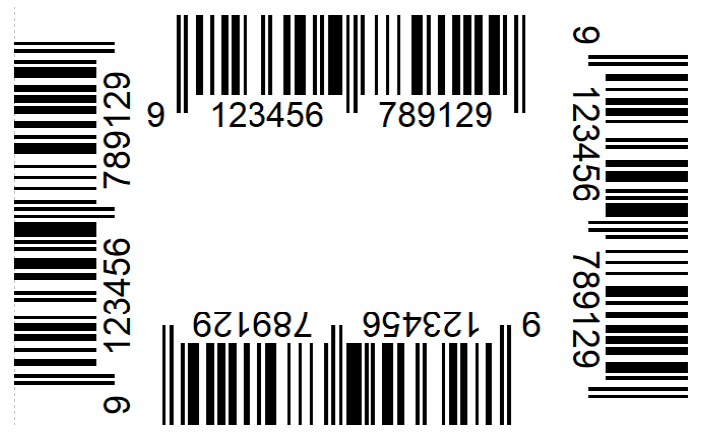

Abbildung 2.192: Dialog EAN-Code Drehung

Formatbeschreibung - Zeigt Ihnen die allgemeine Darstellung des Formates auf.

Mit dem Schalter **Lest** können Sie die Wirkungsweise Ihrer Eingaben überprüfen. Sie werden aufgefordert, einen entsprechenden Testwert einzugeben und erhalten daraufhin die formatierte Darstellung neben dem Schalter im Testfenster der Eingabemaske. Barcode-, Bild- und Logische Formate können nicht getestet werden.

Siehe auch: Funktionalität in [Stammdatenmasken](#page-780-0)

## **Etiketten**

In der *"Etikettendatei"* über *"Stammdaten / Konstanten / Weitere... / Etiketten"* oder *"Kasse / Konstanten / Weitere... Etiketten"* werden verschiedene *"Etikettenformate"* verwaltet.

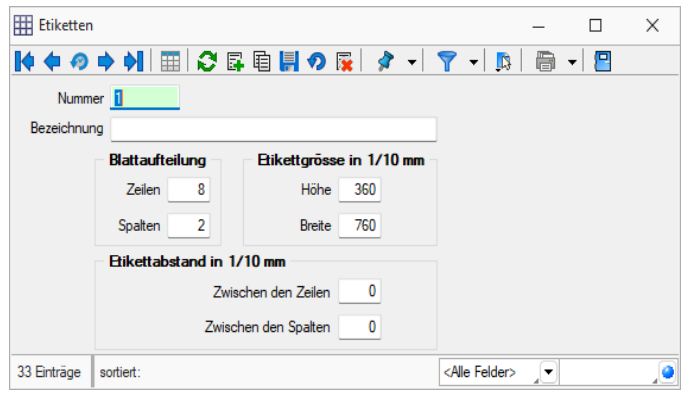

Abbildung 2.193: Dialog Etiketten

Entsprechend der Etikettenmasse werden Raster gebildet, die die Vorlagen zur *Formularbearbeitung* einteilen.

Nummer - Die Nummer ist ein dreistelliges Kennzeichen zur Verwaltung des Etiketts.

Bezeichnung - Dieses Eingabefeld bietet Platz für eine 40-stellige Beschreibung.

Blattaufteilung - Hier tragen Sie die Anzahl der Etiketten ein, die sich auf dem Formular untereinander bzw. nebeneinander befinden.

Etikettengrösse in 1/10 mm - Tragen Sie hier die Grösse eines einzelnen Etiketts in Zehntelmillimetern ein.

Etikettabstand in 1/10 mm - Tragen Sie hier die Abstände zweier benachbarter Etiketten in Zehntelmillimetern ein.

Siehe auch: Funktionalität in [Stammdatenmasken](#page-780-0) [Formelplatzhalter](#page-981-0) mit [Sonderplatzhalter](Erstellen eines Etikettformulars.htm) für Etikettenanzahl

## **[Schriften](Erstellen eines Etikettformulars.htm)**

Über *"Stammdaten / Konstanten / Weitere... / Schriften"* gelangen Sie in die [Bearbeitungs-An](Erstellen eines Etikettformulars.htm)[sicht.](Erstellen eines Etikettformulars.htm)

Sie haben hier die Möglichkeit, eigene Schriften zu definieren, die Sie dann in den [Druckvorlagen](Erstellen eines Etikettformulars.htm) des [Programms](Erstellen eines Etikettformulars.htm) verwenden können.

## $Aa$   $[Alt] + [F]$  $[Alt] + [F]$

[Über](Erstellen eines Etikettformulars.htm)  $\left| \frac{m}{m} \right|$  gelangen Sie in die [Tabellenansicht.](Erstellen eines Etikettformulars.htm) Aus der Liste wählen Sie die gewünschte Schrift [aus.](Erstellen eines Etikettformulars.htm)

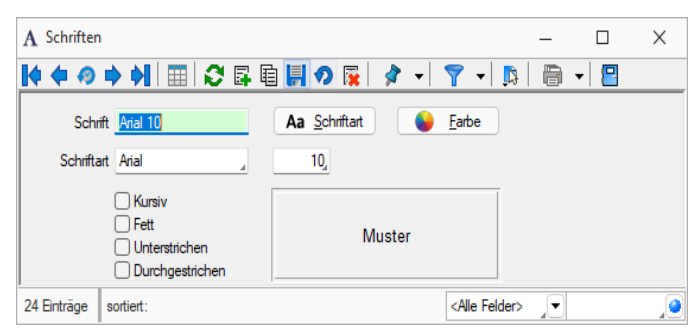

[Abbildung 2.194: Eingabemaske](Erstellen eines Etikettformulars.htm) Schriften

| A Schriften    |                    |      |      |        |                               | ×<br>П          |  |
|----------------|--------------------|------|------|--------|-------------------------------|-----------------|--|
| MOO⇒HI         | 曰                  | O 5. |      |        | $\overline{\mathbf{x}}$<br>Ø  | LS.             |  |
| Schrift        | Name               | Höhe | Fett | Kursiv | Unterstrichen                 | Durchgestrichen |  |
| D              |                    |      |      |        |                               |                 |  |
| Arial 10<br>▶  | Arial              | 10   |      |        |                               |                 |  |
| Arial 11       | Arial              | 11   |      |        |                               |                 |  |
| Arial 12       | Arial              | 12   |      |        |                               |                 |  |
| Arial 14       | Arial              | 14   |      |        |                               |                 |  |
| Arial 18       | Arial              | 18   | n.   |        |                               |                 |  |
| Arial 20 weiß  | Arial              | 20   |      |        |                               |                 |  |
| Arial 3        | Arial              | 3    | n.   |        |                               |                 |  |
| Arial 5        | Arial              | 5    |      |        |                               |                 |  |
| Arial 6        | Arial              | 6    |      |        |                               |                 |  |
| Arial 7        | Arial              | 7    |      |        |                               |                 |  |
| Arial 8        | Arial              | 8    | n.   |        |                               |                 |  |
| Arial 9        | Arial              | 9    |      |        |                               |                 |  |
| Arial Narrow 7 | Arial Narrow       | 7    |      |        |                               |                 |  |
| Arial Narrow 8 | Arial Narrow       | 8    |      |        |                               |                 |  |
| Courier 10     | Courier New        | 10   | □    | Е      |                               |                 |  |
| Courier 12     | Courier New        | 12   | - 1  |        |                               |                 |  |
| Courier 8      | Courier New        | 8    |      |        |                               |                 |  |
| Courier 9      | Courier New        | 9    |      |        |                               |                 |  |
| Courier 19     | <b>Courier New</b> | 19   | r i  |        |                               |                 |  |
| <b>OCR</b>     | OCR-A BT           | 12   | П    |        |                               |                 |  |
| <b>OCRB</b>    | OCR B              | 12   |      |        |                               |                 |  |
| <b>OOCR</b>    | OCR-A1             | 12   |      |        |                               |                 |  |
| Symbol         | Symbol             | 12   |      |        | اس .                          |                 |  |
| Wingdings 12   | Wingdings          | 12   |      |        |                               |                 |  |
|                |                    |      |      |        |                               |                 |  |
| 24 Einträge    | sortiert:          |      |      |        | <alle felder=""><br/>▼</alle> |                 |  |

Abbildung 2.195: Formulareditor Dialog Schrift

Schrift - Dieses Feld kann ein 20-stelliges Kürzel der Schrift aufnehmen. Dabei handelt es sich um ein Schlüsselfeld, unter dem die Schrift verwaltet wird und auf welche Sie beim Bearbeiten von Druckvorlagen zurückgreifen können.

Schriftart - Das Aktivieren dieses Schalters durch Mausklick oder [Enter] öffnet eine Maske, mit der Sie eine IN WINDOWS verfügbare Schrift auswählen und deren Stil, Grösse und Farbe festlegen können. Im Feld Beispiel wird eine Vorschau der ausgewählten Schrift angezeigt. Als Schriftzug wird dabei das Wort Muster verwendet.

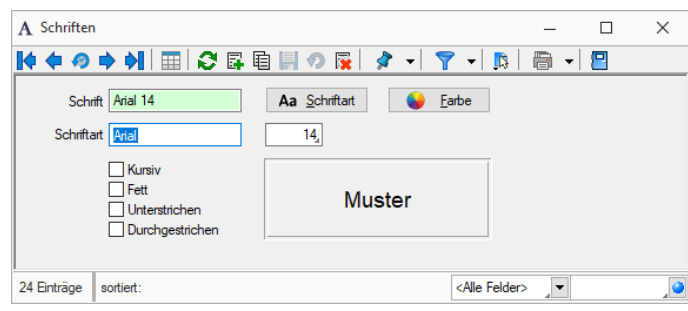

Abbildung 2.196: Formulareditor Dialog Schriftart

Farbe - Mit diesem Schalter können Sie für die Schrift eine andere Farbe definieren. Wenn Sie über einen Farbdrucker verfügen, können Sie z.B. eine Schrift "TITEL" anlegen, welche immer rot gedruckt wird.

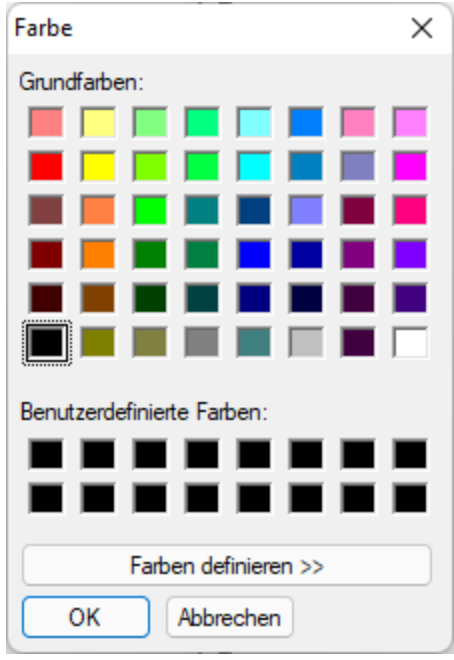

Abbildung 2.197: Formulareditor Dialog Farbe

In den Programmeinstellungen kann der Farbdruck abgestellt werden. Dann erscheint die Schrift zwar in der Bildschirmansicht farbig, wird aber beim Druck schwarz ausgegeben.

Kursiv / Fett / Unterstrichen / Durchgestrichen - Mit diesen Optionsfelder legen Sie die Schriftattribute fest.

Siehe auch: Funktionalität in [Stammdatenmasken](#page-780-0)

# **8 Buchen**

|              | ₿            | ङाक्ष | - 12                                             |                  | S H             |
|--------------|--------------|-------|--------------------------------------------------|------------------|-----------------|
| Dialogbuchen | Stapelbuchen |       | Bankassistent Periodenabschluss Eröffnungsbilanz | Valuta-Ausgleich | Steuerumbuchung |
|              |              |       | <b>Buchen</b>                                    |                  |                 |
|              |              |       | $A$ <b>LL: J.J. 400.</b> Man Ducken              |                  |                 |

Abbildung 2.198: Menü Buchen

## **8.1 Buchen**

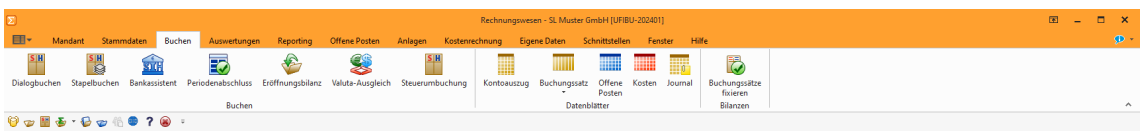

Menü Buchen

Mit dem SELECTLINE RECHNUNGSWESEN können Sie im

- *Dialog*, d.h. mit Abschluss des Buchungssatzes sind die Kontensalden aktualisiert, und im
- *Stapel*, d.h. die Buchung wird vorläufig erstellt und kann zu einem beliebigen Zeitpunkt tatsächlich verbucht werden, arbeiten.

Zum Erfassen der Buchungen steht Ihnen für beide Buchungsarten die Buchungsmaske in drei Formen zur Verfügung:

- als Einfachbeleg (jeweils ein Konto und ein Gegenkonto)
- als Sammelbeleg (beliebig viele Konten im Soll und beliebig viele Konten im Haben)
- als Belegart (einzelne Geschäftsvorfälle mit Vorschlagskonten)

Je nach Bedarf und Buchungssicherheit bei den unterschiedlichen Geschäftsvorfällen wählen Sie die passende Belegart aus.

Feldlänge - Die Länge der Felder NK/Buchbeleg und OPBeleg wurde im gesamten Programm auf 40 Zeichen vereinheitlicht. Die Eingabe ist entsprechend auf 40 Codes beschränkt.

## **8.1.1 Vereinheitlichung Skonto**

Ab Version 21.3 erfolgt die Erstellung von *Skontobuchungen* im *"Rechnungswesen "*einheitlich. Werden Zahlungen abzüglich Skonto über den *"Bankassistenten"*, die OP-Verwaltung oder direkt im Dialogbuchen eingegeben, wird dabei immer ein offener Posten des Typs *"Gutschrift"* erzeugt. Damit haben Sie die Chance, eine korrekte Differenzierung in den *"OP-Auswertungen"* und in den *"Kontenblättern "*zu den dazugehörigen Personenkonten zu treffen.

Über die Einstellung *"Skonto im Einfachbeleg als separate Buchung"* unter *"Mandant / Einstellungen / Optionen / Buchen"* kann zudem unterschieden werden, ob für die *Skontobuchungen* eine separate Detailbuchung zur Zahlung erfolgen soll oder ob die Skontobuchung als indirekte Buchung innerhalb der Zahlung erfolgt.

Zusätzlich werden alle *Sammelbelege*, die *"Skonto "*beinhalten, um eine weitere Buchungsposition mit dem Personenkonto ergänzt, womit nun auch auf dem Kontenblatt des Personenkontos eine vollständige Differenzierung der Beträge erfolgt. Diese Funktionalität ist bereits aus der Verbuchung über den Zahlungsverkehr bekannt.

## <span id="page-330-0"></span>**8.1.2 Dialogbuchen**

Über *"Buchen / Dialogbuchen"* öffnen Sie die Buchungsmaske.

| 본 Buchen                                        |                                              |                  |                                                            |                                                     |                         |                                                 |                     |                |                          |                                |              |               |                        |                                                                    | $\Box$<br>$\overline{\phantom{a}}$ | $\times$ |
|-------------------------------------------------|----------------------------------------------|------------------|------------------------------------------------------------|-----------------------------------------------------|-------------------------|-------------------------------------------------|---------------------|----------------|--------------------------|--------------------------------|--------------|---------------|------------------------|--------------------------------------------------------------------|------------------------------------|----------|
|                                                 |                                              |                  |                                                            |                                                     |                         | ◆ N B B O C の 目 B   平 O B   Enfactbeleg . -   B |                     |                |                          |                                |              |               |                        |                                                                    |                                    |          |
| SOLL<br><b>HABEN</b><br>Text<br>Text2<br>Betrag | <b>Datum</b><br>01.01.2022<br>Währung<br>CHF |                  | Periode<br>2022-Januar<br>Skonto<br>Brutto<br>0.00<br>0.00 | NK / Buchbeleg<br>$\sqrt{1}$<br>Steuer<br>x.<br>0.0 | л<br>Steuenwert<br>0.00 | OPBeleg<br>Netto<br>0.00,                       |                     |                |                          |                                |              |               |                        |                                                                    |                                    |          |
| Satz <sup>*</sup><br>ь                          | Pos                                          | Datum            | Beleg                                                      | OPBeleg                                             | Konto                   | Gegenkonto                                      | Betrag              |                | Währung Steuercode Text1 |                                | Kostenstelle | Kostentraeger | Journal Archiv Erfasst |                                                                    |                                    |          |
| ٠                                               | 29                                           | 1 01.01.2022     |                                                            |                                                     | 910000                  | 299000                                          |                     | 627'188.64 CHF |                          | Jahresübernahme vom 01.01.2022 |              |               |                        |                                                                    | 0 04:02:2022 09:11:13              |          |
|                                                 | 29                                           | 2 01.01.2022     |                                                            |                                                     | 299000                  | 910000                                          |                     | 627'188,64 CHF |                          | Jahresübernahme vom 01.01.2022 |              |               |                        |                                                                    | 0 04:02:2022 09:11:13              |          |
|                                                 | 28                                           | 1 01.01.2022     |                                                            |                                                     | 910000                  | 2990                                            |                     | 210'680.59 CHF |                          | Jahresübernahme vom 01.01.2022 |              |               |                        |                                                                    | 0 04.02.2022 09:11:13              |          |
|                                                 | 28                                           | 2 01.01.2022     |                                                            |                                                     | 2990                    | 910000                                          |                     | 210'680.59 CHF |                          | Jahresibernahme vom 01.01.2022 |              |               |                        |                                                                    | 0 04:02:2022 09:11:13              |          |
|                                                 | 27                                           | 1 01.01.2022     |                                                            |                                                     | 910000                  | 220000                                          |                     | 95'781.97 CHF  |                          | Jahresibertshme vom 01.01.2022 |              |               |                        |                                                                    | 0 04:02:2022 09:11:12              |          |
|                                                 | 27                                           | 2 01.01.2022     |                                                            |                                                     | 220000                  | 910000                                          |                     | 95'781.97 CHF  |                          | Jahresübernahme vom 01.01.2022 |              |               |                        |                                                                    | 0 04:02:2022 09:11:12              |          |
|                                                 | 26                                           | 1 01.01.2022     |                                                            |                                                     | 200200                  | 910900                                          |                     | $0.00$ USD     |                          | Jahresübernahme vom 01.01.2022 |              |               |                        |                                                                    | 0 04:02:2022 09:11:12              |          |
|                                                 | 26                                           | 2 01:01:2022     |                                                            |                                                     | 910900                  | 200200                                          |                     | 234.57 CHF     |                          | Jahresübernahme vom 01.01.2022 |              |               |                        |                                                                    | 0 04:02:2022 09:11:12              |          |
|                                                 | 25                                           | 2 01 01 2022     |                                                            |                                                     | 200100                  | 910900                                          |                     | 8'499.05 FUR   |                          | Jahresibernahme vom 01.01.2022 |              |               |                        |                                                                    | 0 04:02:2022.09:11:12              |          |
|                                                 |                                              |                  | 1 01.01.2022                                               |                                                     | 910900                  | 200100                                          |                     | 12'180.57 CHF  |                          | Jahresübernahme vom 01.01.2022 |              |               |                        |                                                                    | 0 04:02:2022 09:11:12              |          |
|                                                 | 25                                           |                  |                                                            |                                                     |                         |                                                 |                     |                |                          |                                |              |               |                        |                                                                    |                                    |          |
| $\qquad \qquad$                                 |                                              |                  |                                                            |                                                     |                         |                                                 |                     |                |                          |                                |              |               |                        |                                                                    |                                    |          |
| $\sqrt{$ Standard                               |                                              | $\checkmark$ Neu |                                                            | $\times$ Stomo                                      | V Detaibuchung          | $\checkmark$ Steuer                             | $\checkmark$ Skonto |                |                          |                                |              |               |                        | $\left $ <ale felder=""> <math>\left  \bullet \right </math></ale> |                                    | ,ø<br>▼  |

Abbildung 2.199: Dialogbuchen

Maskenaufbau - Abweichend zu sonst üblichen Dialogmasken gibt es hier keinen Wechsel zwischen Bearbeitungs- und Tabellenansicht. Unabhängig von der Belegart sind alle Buchungsmasken zweigeteilt, in einen oberen Bereich für die Buchungserfassung und einen unteren Bereich mit der Liste aller erfassten Buchungssätze.

Buchungsart - Der Wechsel zwischen den verschiedenen Buchungsarten erfolgt über [F9] oder Einfachbeleg / v

Will man Eingaben verwerfen, erhält man über **F**, [F2] oder  $|\mathbb{R}|$  "Einstellungen *Zusatzfunktionen / Buchungsfunktion / Neue Buchung"* wieder leere Eingabefelder.

Kopieren - Über 电 können vorhandene Buchungssätze kopiert werden.

Sie können einen Buchungssatz über  $\blacksquare$ , die so genannte Schnellspeichertaste [F10] oder die Plustaste im Nummernblock schon vor Verlassen des letzten Eingabefeldes speichern.

**Bearbeiten** - Per Doppelklick auf einen bereits erfassten Buchungssatz oder über *"Einstellungen Zusatzfunktionen / Buchungsfunktion / Einlesen"* bzw. [F3] gelangt der gewählte Buchungssatz erneut in die Erfassungsmaske und kann ggf. angepasst werden. Im Normalfall wird beim Abspeichern der Änderung dann, aufgrund der ordnungsgemässen Buchführung, ein Stornosatz für die Originalbuchung angelegt und ein neuer Satz mit der Anpassung erstellt. Ausnahme bildet hier eine Änderung des Buchungstextes, dieser wird ohne Storno übernommen.

Stornieren - Ein Buchungssatz kann über  $\times$  oder [F8] storniert werden. Jede Buchung muss einzeln storniert werden, eine Sammelstornierung ist nicht möglich. Stornierte Buchungen bleiben erhalten – sie sind entsprechend gekennzeichnet und können in der Buchungsmaske und in Auswertungen optional angezeigt werden.

Soll - Haben Wechsel - Ein Wechsel zwischen Soll und Haben erfolgt über  $\mathbb{P}$  oder [F11] im aktuellen Buchungssatz. Um die Funktion zu nutzen, muss zumindest der Betrag vorhanden sein.

Konfiguration - Über  $\bullet$  oder [Alt] + [1] können Sie die Buchungsmaske konfigurieren [\(siehe](#page-359-0) Kapitel 8.1.11 *[Buchungsmaske](#page-359-0)* auf Seite 336).

Weitere Beschreibungen zu den Funktionen im Menü finden Sie im SELECTLINESYSTEM-Handbuch wieder.

Je nach Bedarf und Buchungssicherheit bei unterschiedlichsten Geschäftsvorfällen können Sie in der Funktionsleiste der Buchungsmaske zwischen drei Arten der Buchungserfassung wählen:

- [Einfachbeleg](#page-333-0)
- [Sammelbeleg](#page-336-0)
- [Belegart](#page-337-0)

#### Visuelle Informationen aus den gelisteten Dialogbuchungen:

- Lila: Ein Sammelkonto Debitoren / Kreditoren wurde bebucht.
- Blau: Ein Steuerkonto wurde bebucht.
- Grün: Ein Skontokonto wurde bebucht.
- Ein X in der Spalte "TX" weist auf einen Memotext für diesen Buchungssatz hin.

#### **Dialogbuchen - Einstellungen und Zusatzfunktionen**

Im Dialogbuchen unter *"Einstellungen Zusatzfunktionen / "* ergeben sich diverse Möglichkeiten um direkt in andere Funktionen zu wechseln.

| 图 Buchen                        |                                                              |            |       |                              |                |                           |                     |                       |                                     |                     |                                  |            |                             |                                                                  |            |              |               |                             | $\times$<br>$\Box$                             |
|---------------------------------|--------------------------------------------------------------|------------|-------|------------------------------|----------------|---------------------------|---------------------|-----------------------|-------------------------------------|---------------------|----------------------------------|------------|-----------------------------|------------------------------------------------------------------|------------|--------------|---------------|-----------------------------|------------------------------------------------|
|                                 |                                                              |            |       |                              |                | ◆ 朝 厚 職 の ご の 目 探   半 の 馬 |                     | Enfachbeleg v         | 冒                                   |                     |                                  |            |                             |                                                                  |            |              |               |                             |                                                |
|                                 |                                                              |            |       |                              |                |                           | ×                   | Toolbox-Editor        |                                     |                     |                                  |            |                             |                                                                  |            |              |               |                             |                                                |
|                                 |                                                              | Datum      |       | Periode                      |                | NK / Buchb                |                     |                       | <b>Buchungsfunktionen</b>           |                     |                                  |            | <b>Neue Buchung</b>         |                                                                  | ٠          |              |               |                             |                                                |
|                                 |                                                              | 01.01.2022 |       | 2022-Januar                  |                | $\sqrt{1}$                |                     | Zusatztext eingeben   |                                     |                     | Strg+M                           |            | <b>Neue Rücklastschrift</b> |                                                                  | $Strq + R$ |              |               |                             |                                                |
| <b>SOLL</b><br><b>HABEN</b>     |                                                              |            |       |                              |                |                           |                     | Belegart umschalten   |                                     |                     | F9                               |            | <b>Finlesen</b>             |                                                                  | F3         |              |               |                             |                                                |
|                                 |                                                              |            |       |                              |                |                           |                     |                       | QR-Rechnung einlesen (Einfachbeleg) |                     | $Alt + F11$                      |            | Speichern                   |                                                                  | F10        |              |               |                             |                                                |
| Text                            |                                                              |            |       |                              |                |                           |                     |                       | EZ einlesen (Einfachbeleg)          |                     | $Alt + F12$                      |            |                             | Speichern mit Journaleintrag                                     | Strg+F10   |              |               |                             |                                                |
| Text2                           | Brutto<br>Skonto<br>Steuer<br>Wahrung<br>0.00<br>CHF<br>0.00 |            |       |                              |                |                           | Soll/Haben wechseln |                       |                                     | F11                 |                                  | Löschen    |                             | F8                                                               |            |              |               |                             |                                                |
|                                 |                                                              |            |       |                              |                |                           |                     | OP mit Betrag wählen  |                                     | $Strg+O$            |                                  | Stornieren |                             |                                                                  |            |              |               |                             |                                                |
| Betrag                          |                                                              |            |       |                              | 0.0            |                           |                     | Offenen Posten wählen |                                     | F <sub>12</sub>     |                                  |            |                             |                                                                  |            |              |               |                             |                                                |
|                                 |                                                              |            |       |                              |                |                           |                     | Skonto % berechnen    |                                     |                     |                                  |            | Bereich löschen             |                                                                  |            |              |               |                             |                                                |
|                                 |                                                              |            |       |                              |                |                           |                     |                       |                                     |                     | Umsch+F11                        |            | <b>Bereich stornieren</b>   |                                                                  |            |              |               |                             |                                                |
|                                 |                                                              |            |       |                              |                |                           |                     | Maske konfigurieren   |                                     |                     | $Alt + 1$                        |            |                             |                                                                  |            |              |               |                             |                                                |
|                                 |                                                              |            |       |                              |                |                           |                     | Eingabereihenfolge    |                                     |                     | $Alt + 2$                        |            |                             |                                                                  |            |              |               |                             |                                                |
| Satz <sup>+</sup>               |                                                              | Pos        | Datum |                              | Beleg          | OPBel                     |                     | Abstimmsumme          |                                     |                     | $Alt + 3$                        |            | rung Steuercode Text1       |                                                                  |            | Kostenstelle | Kostentraeger | Journal Archiv Erfasst      |                                                |
|                                 |                                                              |            |       |                              |                |                           |                     | Filter                |                                     |                     | F7                               |            |                             |                                                                  |            |              |               |                             |                                                |
| ٠                               | 29                                                           |            |       | 1 01:01:2022                 |                |                           |                     | Journal               |                                     |                     | $Strg+J$                         |            |                             | Jahresübernahme vom 01.01.2022                                   |            |              |               |                             | 0 04:02:2022 09:11:13                          |
|                                 | 29                                                           |            |       | 2 01:01:2022                 |                |                           |                     |                       |                                     |                     |                                  |            |                             | Jahresübernahme vom 01.01.2022                                   |            |              |               |                             | 0 04:02:2022 09:11:13                          |
|                                 | 28<br>28                                                     |            |       | 1 01.01.2022<br>2 01 01 2022 |                |                           |                     | 910000<br>2990        | 2990<br>910000                      |                     | 210'680.59 CHF<br>210'680.59 CHF |            |                             | Jahresübernahme vom 01.01.2022<br>Jahresibernahme vom 01.01.2022 |            |              |               |                             | 0 04:02:2022 09:11:13<br>0 04:02:2022 09:11:13 |
|                                 | 27                                                           |            |       | 1 01.01.2022                 |                |                           |                     | 910000                | 220000                              |                     | 95'781.97 CHF                    |            |                             | Jahresübernahme vom 01.01.2022                                   |            |              |               |                             | 0 04:02:2022 09:11:12                          |
|                                 | 27                                                           |            |       | 2 01:01:2022                 |                |                           |                     | 220000                | 910000                              |                     | 95'781.97 CHF                    |            |                             | Jahresübernahme vom 01.01.2022                                   |            |              |               |                             | 0 04.02.2022 09:11:12                          |
|                                 | 26                                                           |            |       | 1 01:01:2022                 |                |                           |                     | 200200                | 910900                              |                     | $0.00$ USD                       |            |                             | Jahresübernahme vom 01.01.2022                                   |            |              |               |                             | 0 04:02:2022.09:11:12                          |
|                                 | 26                                                           |            |       | 2 01.01.2022                 |                |                           |                     | 910900                | 200200                              |                     | 234.57 CHF                       |            |                             | Jahresübernahme vom 01.01.2022                                   |            |              |               |                             | 0 04.02.2022 09:11:12                          |
|                                 | 25                                                           |            |       | 2 01.01.2022                 |                |                           |                     | 200100                | 910900                              |                     | 8'499.05 EUR                     |            |                             | Jahresübernahme vom 01.01.2022                                   |            |              |               |                             | 0 04:02:2022 09:11:12                          |
|                                 | 25                                                           |            |       | 1 01.01.2022                 |                |                           |                     | 910900                | 200100                              |                     | 12'180.57 CHF                    |            |                             | Jahresübernahme vom 01.01.2022                                   |            |              |               |                             | 0 04:02:2022 09:11:12                          |
|                                 |                                                              |            |       |                              |                |                           |                     |                       |                                     |                     |                                  |            |                             |                                                                  |            |              |               |                             |                                                |
| $\hspace{0.1mm}-\hspace{0.1mm}$ |                                                              |            |       |                              |                |                           |                     |                       |                                     |                     |                                  |            |                             |                                                                  |            |              |               |                             |                                                |
| $\checkmark$ Standard           |                                                              |            |       | $\checkmark$ Neu             | $\times$ Stome |                           |                     | V Detaibuchung        | $\sqrt{S}$ euer                     | $\checkmark$ Skonto |                                  |            |                             |                                                                  |            |              |               | <alle felder="">   -</alle> | $\frac{1}{7}$                                  |
| Buchung                         |                                                              |            |       |                              | 5 Abstimmsumme |                           |                     |                       | 0.00                                |                     |                                  |            |                             |                                                                  |            |              |               |                             |                                                |

Abbildung 2.200: Einstellungen und Zusatzfunktionen

## **Rücklastschrift (Vereinfachung der Funktion)**

Im *"Dialogbuchen"* gibt es unter *"Zusatzfunktionen" "Buchungsfunktionen / Neue Rücklastschrift"* für die Buchung einen Modus *"Rücklastschrift"*.

|                       | Buchen          |                              |                                 |                             |                |                     |                                 |                          |                                                                  |              |               |                           | $\times$<br>$\Box$<br>$\sim$                                                                                                    |
|-----------------------|-----------------|------------------------------|---------------------------------|-----------------------------|----------------|---------------------|---------------------------------|--------------------------|------------------------------------------------------------------|--------------|---------------|---------------------------|----------------------------------------------------------------------------------------------------|
|                       |                 |                              | → NBBOOOHR POB Britachbeleg J B |                             |                |                     |                                 |                          |                                                                  |              |               |                           |                                                                                                    |
|                       | Rücklastschrift |                              |                                 |                             |                |                     |                                 |                          |                                                                  |              |               |                           |                                                                                                    |
|                       | <b>Datum</b>    | Periode                      |                                 | NK / Buchbeleg              | OPBeleg        |                     |                                 |                          |                                                                  |              |               |                           |                                                                                                    |
|                       | 01.01.2022      | 2022-Januar                  | $\sqrt{1}$                      |                             | п              |                     |                                 |                          |                                                                  |              |               |                           |                                                                                                    |
| SOLL                  |                 |                              |                                 |                             |                |                     |                                 |                          |                                                                  |              |               |                           |                                                                                                    |
| <b>HABEN</b>          |                 |                              |                                 |                             |                |                     |                                 |                          |                                                                  |              |               |                           |                                                                                                    |
| Text                  |                 |                              |                                 |                             |                |                     |                                 |                          |                                                                  |              |               |                           |                                                                                                    |
| Text <sub>2</sub>     |                 |                              |                                 |                             |                |                     |                                 |                          |                                                                  |              |               |                           |                                                                                                    |
|                       | Währung         |                              | Brutto Skonto<br>Steuer         | $\mathcal{R}$<br>Steuenwert |                | Netto               |                                 |                          |                                                                  |              |               |                           |                                                                                                    |
| Betrag                | CHF             | 0.00                         | 0.00                            | 0.0                         | 0.00           | 0.00,               |                                 |                          |                                                                  |              |               |                           |                                                                                                    |
|                       |                 |                              |                                 |                             |                |                     |                                 |                          |                                                                  |              |               |                           |                                                                                                    |
|                       |                 |                              |                                 |                             |                |                     |                                 |                          |                                                                  |              |               |                           |                                                                                                    |
|                       |                 |                              |                                 |                             |                |                     |                                 |                          |                                                                  |              |               |                           |                                                                                                    |
|                       |                 |                              |                                 |                             |                |                     |                                 |                          |                                                                  |              |               |                           |                                                                                                    |
|                       |                 |                              |                                 |                             |                |                     |                                 |                          |                                                                  |              |               |                           |                                                                                                    |
| Satz <sup>*</sup>     | Pos             | Datum                        | Beleg                           | OPBeleg                     | Konto          | Gegenkonto          | Betrag                          | Währung Steuercode Text1 |                                                                  | Kostenstelle | Kostentraeger | Journal Archiv Erfasst    |                                                                                                    |
| ٠<br>29               |                 | 1 01.01.2022                 |                                 |                             |                |                     |                                 |                          |                                                                  |              |               |                           |                                                                                                    |
|                       |                 |                              |                                 |                             |                |                     |                                 |                          |                                                                  |              |               |                           |                                                                                                    |
|                       |                 |                              |                                 |                             | 910000         | 299000              | 627'188.64 CHF                  |                          | Jahresübernahme vom 01.01.2022                                   |              |               |                           |                                                                                                    |
| 29                    |                 | 2 01:01:2022<br>1 01:01:2022 |                                 |                             | 299000         | 910000              | 627'188,64 CHF                  |                          | Jahresübernahme vom 01.01.2022<br>Jahresübernahme vom 01.01.2022 |              |               |                           |                                                                                                    |
| 28                    |                 |                              |                                 |                             | 910000         | 2990                | 210'680.59 CHF                  |                          | Jahresibernahme vom 01.01.2022                                   |              |               |                           |                                                                                                    |
| 28<br>27              |                 | 2 01.01.2022<br>1 01.01.2022 |                                 |                             | 2990<br>910000 | 910000<br>220000    | 210'680.59 CHF<br>95'781.97 CHF |                          | Jahresibertshme vom 01.01.2022                                   |              |               |                           |                                                                                                    |
| 27                    |                 | 2 01.01.2022                 |                                 |                             | 220000         | 910000              | 95'781.97 CHF                   |                          | Jahresi hemahme vom 01.01.2022                                   |              |               |                           |                                                                                                    |
| 26                    |                 | 1 01:01.2022                 |                                 |                             | 200200         | 910900              | 0.00 USD                        |                          | Jahresübernahme vom 01.01.2022                                   |              |               |                           |                                                                                                    |
| 26                    |                 | 2 01.01.2022                 |                                 |                             | 910900         | 200200              | 234.57 CHF                      |                          | Jahresübernahme vom 01.01.2022                                   |              |               |                           |                                                                                                    |
| 25                    |                 | 2 01.01.2022                 |                                 |                             | 200100         | 910900              | 8'499.05 EUR                    |                          | Jahresibernahme vom 01.01.2022                                   |              |               |                           | 0 04:02:2022 09:11:13<br>0 04:02:2022 09:11:13<br>0 04.02.2022 09:11:13<br>0 04.02.2022 09:11:13<br>0 04.02.2022 09:11:12<br>0 04:02:2022 09:11:12<br>0 04:02 2022 09:11:12<br>0 04.02.2022 09:11:12<br>0 04.02.2022 09:11:12 |
|                       |                 |                              |                                 |                             | 910900         | 200100              |                                 |                          | Jahresiberrahme vom 01.01.2022                                   |              |               |                           |                                                                                                    |
| 25                    |                 | 1 01.01.2022                 |                                 |                             |                |                     | 12'180.57 CHF                   |                          |                                                                  |              |               |                           | 0 04.02.2022 09:11:12                                                                                                    |
| $\qquad \qquad$       |                 |                              |                                 |                             |                |                     |                                 |                          |                                                                  |              |               |                           |                                                                                                    |
| $\checkmark$ Standard |                 | $\checkmark$ Neu             | $\checkmark$ Stomo              | V Detaibuchung              |                | $\checkmark$ Steuer | $\checkmark$ Skonto             |                          |                                                                  |              |               | <ale felder="">   +</ale> |                                                                                                    |

Abbildung 2.201: Dialogbuchen Rücklastschift

Damit werden die Möglichkeiten der *"Rücklastschrift"* bereitgestellt, aus der Bankbuchung erledigte Posten zu öffnen und die Gebühren der Bankbuchung als Forderung zur Rechnung hinzuzurechnen. Die OP-Auswahl erfolgt über das Feld *"OPBeleg"* oder später über einen Folgedialog. Als Gebührenumbuchungskonto werden nur noch Sachkonten zugelassen. Für die Sammelbuchung der Gebühren einer Rücklastschrift gibt es einen neuen QuelleDetail-Eintrag *"RD"*. Zur Vereinfachung des Regelwerks für Rücklastschriften wurde die Gebühren- und Zeitgrenze ausgebaut, die Begrenzungen entfallen.

Zudem steht die Funktionalität *"Forderungsbuchung aus Rücklastschrift buchen"* in der Buchungsmaskenkonfiguration *nicht mehr zur Verfügung*. Um die Zahlsperre für die wieder offenen RE-OPs zu setzen, bietet der neu gestaltete Dialog für *"Rücklastschriften"* die Funktionalität *"Zahlsperre für neue Forderung setzen"* an.

Überzahlung Offene Posten - In der Verwaltung der *Offenen Posten* besteht die Möglichkeit, bei Überzahlungen OPs mit negativen Restforderungen zu erstellen. Werden mehrere *Offene Posten* mit einer Sammelzahlung überzahlt, können Sie nun über den OP-Ausgleichsdialog einzelne Forderungen als Gutschrift übernehmen. Diese Option steht Ihnen ab Version 21.1.0 sowohl über die OP-Verwaltung im SELECTLINE RECHNUNGSWESEN und dem SELECTLINE AUFTRAG zur Verfügung als auch über die manuelle Erfassung im Dialogbuchen.

#### Weitere Informationen zum Thema Buchen:

Einstellungen für die [Buchungsmaske](#page-359-0) [Buchungen](#page-357-0) bearbeiten [Funktionalität](#page-861-0) in Tabellen Buchungshilfe mittels Ansicht Buchen mit [Fremdwährung](#page-364-0)

#### <span id="page-333-0"></span>**Einfachbeleg**

Unter *"Buchen / Dialogbuchen"* oder *"Buchen / Stapelbuchen (Positionen)"* im *Buchungssatz* kann jeweils nur ein Konto im Soll und ein Konto im Haben bebucht werden. Weitere Buchungspositionen entstehen automatisch beim Buchen mit Steuercode gegen das Steuerkonto (aus den Steuerschlüsseldetails), beim Bebuchen eines Personenkontos gegen das entsprechende Sammelkonto (aus den Automatikkonten) und beim Buchen mit Skonto gegen das Skontokonto (aus den Steuerschlüsseldetails oder bei steuerfreier Buchung aus den Automatikkonten).

|        | 본 Buchen              |            |                  |                    |                                 |         |                     |                     |                |         |                  |                                |              |               |                         |  | $\Box$                | $\times$ |
|--------|-----------------------|------------|------------------|--------------------|---------------------------------|---------|---------------------|---------------------|----------------|---------|------------------|--------------------------------|--------------|---------------|-------------------------|--|-----------------------|----------|
|        |                       |            |                  |                    | → NBBOOOHR POB Britachbeleg J B |         |                     |                     |                |         |                  |                                |              |               |                         |  |                       |          |
|        |                       |            |                  |                    |                                 |         |                     |                     |                |         |                  |                                |              |               |                         |  |                       |          |
|        |                       | Datum      | Periode          |                    | NK / Buchbeleg                  | OPBeleg |                     |                     |                |         |                  |                                |              |               |                         |  |                       |          |
|        | SOLL                  | 01 01 2022 | 2022-Januar      | $\sqrt{1}$         |                                 | ٠       |                     |                     |                |         |                  |                                |              |               |                         |  |                       |          |
|        | <b>HABEN</b>          |            |                  |                    |                                 |         |                     |                     |                |         |                  |                                |              |               |                         |  |                       |          |
|        |                       |            |                  |                    |                                 |         |                     |                     |                |         |                  |                                |              |               |                         |  |                       |          |
| Text   |                       |            |                  |                    |                                 |         |                     |                     |                |         |                  |                                |              |               |                         |  |                       |          |
|        | Text2                 |            |                  |                    |                                 |         |                     |                     |                |         |                  |                                |              |               |                         |  |                       |          |
|        |                       | Währung    | Brutto           | Skonto<br>Steuer   | $\infty$<br>Steuenwert          |         | Netto               |                     |                |         |                  |                                |              |               |                         |  |                       |          |
|        | Betrag                | CHF        | 0.00             | 0.00               | 0.0                             | 0.00    | 0.00,               |                     |                |         |                  |                                |              |               |                         |  |                       |          |
|        |                       |            |                  |                    |                                 |         |                     |                     |                |         |                  |                                |              |               |                         |  |                       |          |
|        |                       |            |                  |                    |                                 |         |                     |                     |                |         |                  |                                |              |               |                         |  |                       |          |
|        |                       |            |                  |                    |                                 |         |                     |                     |                |         |                  |                                |              |               |                         |  |                       |          |
|        |                       |            |                  |                    |                                 |         |                     |                     |                |         |                  |                                |              |               |                         |  |                       |          |
|        | Satz <sup>*</sup>     | Pos        | Datum            | Beleg              | OPBeleg                         | Konto   | Gegenkonto          | Betrag              |                | Währung | Steuercode Text1 |                                | Kostenstelle | Kostentraeger | Journal Archiv Erfasst  |  |                       |          |
| D<br>٠ | 29                    |            | 1 01.01.2022     |                    |                                 | 910000  | 299000              |                     | 627'188.64 CHF |         |                  | Jahresübernahme vom 01.01.2022 |              |               |                         |  | 0 04:02:2022 09:11:13 |          |
|        | 29                    |            | 2 01:01:2022     |                    |                                 | 299000  | 910000              |                     | 627'188.64 CHF |         |                  | Jahresübernahme vom 01.01.2022 |              |               |                         |  | 0 04:02:2022 09:11:13 |          |
|        | 28                    |            | 1 01.01.2022     |                    |                                 | 910000  | 2990                |                     | 210'680.59 CHF |         |                  | Jahresübernahme vom 01.01.2022 |              |               |                         |  | 0 04.02.2022 09:11:13 |          |
|        | 28                    |            | 2 01.01.2022     |                    |                                 | 2990    | 910000              |                     | 210'680.59 CHF |         |                  | Jahresibernahme vom 01.01.2022 |              |               |                         |  | 0 04:02:2022 09:11:13 |          |
|        | 27                    |            | 1 01.01.2022     |                    |                                 | 910000  | 220000              |                     | 95'781.97 CHF  |         |                  | Jahresübernahme vom 01.01.2022 |              |               |                         |  | 0 04:02:2022 09:11:12 |          |
|        | 27                    |            | 2 01.01.2022     |                    |                                 | 220000  | 910000              |                     | 95'781.97 CHF  |         |                  | Jahresübernahme vom 01.01.2022 |              |               |                         |  | 0 04:02 2022 09:11:12 |          |
|        | 26                    |            | 1 01:01:2022     |                    |                                 | 200200  | 910900              |                     | 0.00 USD       |         |                  | Jahresübernahme vom 01.01.2022 |              |               |                         |  | 0 04:02:2022 09:11:12 |          |
|        | 26                    |            | 2 01:01:2022     |                    |                                 | 910900  | 200200              |                     | 234.57 CHF     |         |                  | Jahresübernahme vom 01.01.2022 |              |               |                         |  | 0 04:02:2022.09:11:12 |          |
|        | 25                    |            | 2 01.01.2022     |                    |                                 | 200100  | 910900              |                     | 8'499.05 EUR   |         |                  | Jahresibernahme vom 01.01.2022 |              |               |                         |  | 0 04:02:2022.09:11:12 |          |
|        | 25                    |            | 1 01.01.2022     |                    |                                 | 910900  | 200100              |                     | 12'180.57 CHF  |         |                  | Jahresiberohme vom 01.01.2022  |              |               |                         |  | 0 04:02:2022 09:11:12 |          |
|        |                       |            |                  |                    |                                 |         |                     |                     |                |         |                  |                                |              |               |                         |  |                       |          |
|        | $\qquad \qquad -$     |            |                  |                    |                                 |         |                     |                     |                |         |                  |                                |              |               |                         |  |                       |          |
|        | $\checkmark$ Standard |            | $\checkmark$ Neu | $\checkmark$ Stomo | V Detailbuchung                 |         | $\checkmark$ Steuer | $\checkmark$ Skonto |                |         |                  |                                |              |               | <ne felder="">   -</ne> |  |                       | J,       |
|        | Buchung               |            |                  | 5 Abstimmsumme     |                                 |         | 0.00                |                     |                |         |                  |                                |              |               |                         |  |                       |          |

Abbildung 2.202: Dialogbuchen

Datum - Das Buchdatum kann sowohl auf zurückliegende als auch auf zukünftige Monate datiert werden. Es muss lediglich im aktiven Geschäftsjahr liegen. Die Eingabe des Datums können Sie auf ein Minimum reduzieren. Wollen Sie für das aktuelle Datum buchen, genügt eine Bestätigung mit der [Leertaste]. Soll die Buchung im angegebenen Monat erfolgen, brauchen Sie nur den Tag einzugeben.

Periode - Buchungen werden nach Perioden zusammengefasst. Sie können in eine vom Buchdatum abweichende Periode buchen. Man kann Perioden [abschliessen](#page-347-0), um einen bestimmten Buchungsstand festzuschreiben. Buchungen mit einem zurückliegendem Belegdatum bzw. für einen früheren Zeitraum fliessen dann nicht in die bereits festgeschriebene Periode ein. Sie haben die Sicherheit, dass sich bereits ausgegeben Auswertungen, z.B. die Umsatzsteuer-Voranmeldung, auf Grund von Nachbuchungen keine Änderungen ergeben.

NK / Buchbeleg - Die Belegnummern können Sie manuell eingeben oder aus den [Num](#page-314-0)[mernkreisen](#page-314-0) bilden lassen.

OPBeleg - Standardmässig wird die Belegnummer als OPBeleg übernommen. Sie kann aber durch die tatsächliche, abweichende Original-OP-Belegnummer ersetzt werden. Anhand der OP-Belegnummer erfolgt später der Ausgleich der *"Offenen Posten"*.

Soll Haben - Die Kontonummer kann frei eingetragen oder aus der Liste der Konten ausgewählt werden. Automatisch werden daneben die Konto-Bezeichnung und der aktuelle Saldo des gewählten Kontos angezeigt. Im Einfachbeleg wird auf logische Kombination der Konten geprüft, d.h. es sind nicht alle Kontenkombinationen zulässig, z.B. können Sie nicht zwei steuerrelevante Konten gegeneinander buchen.

KLNr - Wird asynchron gearbeitet, d.h. die Kunden / Lieferanten-Nummer ist nicht gleich dem Personenkonto, steht Ihnen zusätzlich nach der Eingabe eines Personenkontos das Feld "Kunde" bzw. "Lieferant" zur Verfügung. Hier wählen Sie den Kunden bzw. Lieferanten aus den *"Offene Posten / Personendaten / Debitoren bzw. Kreditoren"* aus, für den ein OP erzeugt werden soll. Es stehen Ihnen nur die Kunden bzw. Lieferanten zur Verfügung, die in den *"Stammdaten"* das angegebene Fibukonto hinterlegt haben siehe [Kapitel 11.1.1](#page-434-0) *Debitoren / Kreditoren* auf Seite 411.

Text - Sie können zweimal bis zu 80 Zeichen Text erfassen. Aus den *"Stammdaten"* der Buchungstexte erhalten Sie durch Eingabe eines Buchungstextschlüssels in das erste Textfeld den hinterlegten Buchungstext. Solange die erste Buchungstextzeile leer ist, wird sie nach dem Einfügen eines Kontos mit dem, im Feld "Autotext" der Kontenstammdaten hinterlegten, Text gefüllt.

Währung - Aus den *"Währungsstammdaten"* können Sie die zu buchende Währung auswählen siehe [Kapitel 7.4.8](#page-311-0) *Währungen* auf Seite 288 Standardmässig wird die *Mandantenwährung* vorgeschlagen. Wird ein Fremdwährungskonto angesprochen, wird die Währung automatisch entsprechend umgestellt.

Brutto - Wird der Bruttobetrag eingegeben, errechnet sich der Steuerwert, insofern ein Steuercode angegeben wurde, und der Nettowert automatisch. Wird der Betrag negativ eingegeben, erfolgt ein Wechsel der Konten in Soll und Haben.

Klicken Sie in den Betrag es erscheint der Schalter , dieser öffnet die Maske *"Umrechnung"* zur Fremdwährungsumrechnung. Über diesen Weg können Sie Kursänderungen übernehmen und somit einen vollständigen OP-Ausgleich von Fremdwährungsbelegen gewährleisten.

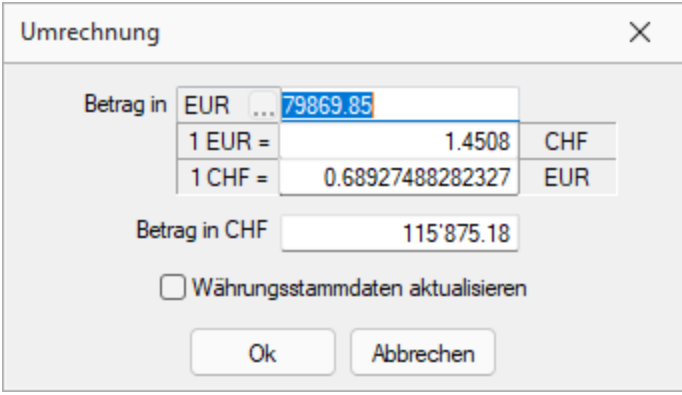

Abbildung 2.203: Fremdwährung anpassen

Geben Sie die Währung und den Fremdwährungsbetrag an. Anhand der Einträge in der Währungstabelle zieht das Programm den zum Belegdatum gültigen Kurs und berechnet den entsprechenden Wert in der Mandantenwährung. Sie können an dieser Stelle auch den Kurs anpassen und optional in die Währungstabelle übernehmen. Dabei wird das Belegdatum als Datum für den Tageskurs verwendet. Ist Ihnen der Kurs nicht bekannt, Ihnen liegt aber der Betrag in der Mandantenwährung vor, berechnet das Programm anhand des FW-Werts und des z.B. EUR-Werts den passenden Kurs.

Skonto - Das Eingabefeld ist nur aktiv, wenn ein Finanzkonto im Buchungssatz enthalten ist. Der Skontobetrag ist grundsätzlich positiv einzugeben.

Steuer - Wurde ein Konto vom Typ Umsatzsteuer oder Vorsteuer eingegeben, ist das Feld aktiv und ein Steuerschlüssel kann eingetragen werden. Ist dem Konto schon ein Steuerschlüssel zugeordnet, wird dieser automatisch vorgeschlagen. Haben Sie im Sachkonto die Einstellung ⊡Steuercode feststellen aktiviert, kann der Steuerschlüssel beim Buchen nicht geändert werden [sie](#page-262-0)he [Kapitel 7.1](#page-262-0) *Konten* auf Seite 239. Der Steuerbetrag wird entsprechend des Steuercodes ermittelt und automatisch auf das Steuerkonto gebucht siehe Kapitel 7.4.1 *[Steuerschlüssel](#page-288-0)* auf [Seite 265.](#page-288-0)

Steuerprozent - Steuerwert - Die Felder *"Steuerprozent"* und *"Steuerwert"* sind aktiv, wenn in den Stammdaten der Steuerschlüssel die Option Disteuerbetrag änderbar gesetzt ist. Wenn Sie den Steuerprozentsatz oder den -wert ändern, wird automatisch der Nettobetrag und der Prozentsatz bzw. Steuerbetrag angepasst.

*Obwohl dies möglich ist, empfehlen wir für abweichende Steuersätze immer neue Steuerschlüssel und separate Steuerkonten einzurichten.*

Netto - Wenn Sie den Nettobetrag ändern, werden die Felder "Brutto" und "Steuerwert" neu berechnet.

Abstimmsumme in der Statuszeile - Mit Klick auf das Feld [Abstimmsumme](#page-828-0) erhalten Sie eine Maske, in der Sie eine Abstimmsumme vorgeben können Die folgenden Buchungsbeträge werden gegen diese Vorgabe saldiert.

#### Beispiel

Vorgabe des Saldos eines Kontoauszuges als Abstimmsumme. Ist nach Buchung aller Bankbewegungen die Abstimmsumme gleich Null, wurde korrekt gebucht.

## <span id="page-336-0"></span>**Sammelbeleg**

Wenn es zweckmässig ist, für eine Buchung nicht nur auf zwei direkt zu bebuchende Konten beschränkt zu sein, wählen Sie unter *"Buchen / Dialogbuchen"* oder *"Buchen / Stapelbuchen (Positionen)"* die Belegart *"Sammelbeleg"*, d.h. für Splittbuchungen wählen Sie die Belegart *"Sammelbeleg"*.

Es gilt folgendes zu beachten:

- Es können beliebig viele Konten im Soll oder Haben gebucht werden.
- Es sind alle Kontenkombinationen zulässig.
- Die Skontikonten sind direkt zu bebuchen.

Da Sie beliebig viele Konten im Soll und im Haben erfassen können, müssen alle erfassten einzelnen Buchungspositionen bis zum Abschluss des Buchungssatzes gesammelt werden. Um diesen Sammelbereich ist der obere Eingabebereich der Buchungsmaske erweitert. Mit einem Doppelklick können Sie die einzelnen Positionen wieder zur Bearbeitung in den Eingabebereich holen.

Saldo - Im Sammelbeleg wird zusätzlich der Saldo der jeweiligen Buchung mitgeführt und nach jeder Splittposition aktualisiert. Erst wenn der Saldo aller Einzelbuchungen Null ist, kann der Sammelbeleg verbucht werden.

Skonto - Es fehlt das Feld Skonto - Skonto muss in einer separaten Buchungsposition erfasst werden.

Buchen - Ob das eingegebene Konto im Soll oder im Haben bebucht wird, entscheidet sich erst mit der Betragseingabe. Wird der Wert positiv erfasst, wird für das Konto die Buchrichtung Soll eingestellt. Bei negativer Eingabe erfolgt die Buchung im Haben.

|                                 |                         | Periode                    |                                   | NK / Buchbeleg       |        | OPBeleg |                        |                |                  |                          |                                |              |               |                        |                         |                      |  |
|---------------------------------|-------------------------|----------------------------|-----------------------------------|----------------------|--------|---------|------------------------|----------------|------------------|--------------------------|--------------------------------|--------------|---------------|------------------------|-------------------------|----------------------|--|
|                                 |                         | 01.01.2021 [30 2021-Januar |                                   | $\cdot$ 1            |        |         |                        | Saldo          |                  |                          |                                |              |               |                        |                         |                      |  |
| Text<br>Text2                   |                         |                            |                                   |                      |        |         |                        | 0.00 CHF       |                  |                          |                                |              |               |                        |                         |                      |  |
| Konto                           | SOLL                    |                            |                                   |                      |        |         |                        | Neu            |                  |                          |                                |              |               |                        |                         |                      |  |
|                                 |                         |                            |                                   |                      |        |         |                        | Speichern      |                  |                          |                                |              |               |                        |                         |                      |  |
|                                 | Währung                 | <b>Brutto</b>              | Steuer<br>$\mathbf{Z}_\mathrm{c}$ | Steuenvert           | Netto  |         |                        | Löschen        |                  |                          |                                |              |               |                        |                         |                      |  |
| Betrag                          | CHF                     | 0.00                       |                                   | $\mathbf{a}$<br>0.00 | 0.00   |         |                        |                |                  |                          |                                |              |               |                        |                         |                      |  |
|                                 |                         |                            |                                   |                      |        |         |                        |                |                  |                          |                                |              |               |                        |                         |                      |  |
| Text                            |                         |                            |                                   | Pos                  | Brutto |         | Was Steuerprozen Konto |                | Steuerbetrag KSt |                          |                                |              |               |                        |                         |                      |  |
| ٠                               |                         |                            |                                   |                      |        |         |                        |                |                  |                          |                                |              |               |                        |                         |                      |  |
|                                 |                         |                            |                                   |                      |        |         |                        |                |                  |                          |                                |              |               |                        |                         |                      |  |
|                                 |                         |                            |                                   |                      |        |         |                        |                |                  |                          |                                |              |               |                        |                         |                      |  |
| $\hspace{0.1mm}-\hspace{0.1mm}$ |                         |                            |                                   |                      |        |         |                        |                |                  |                          |                                |              |               |                        |                         |                      |  |
|                                 | Pos                     | Datum                      | Beleg                             |                      | Konto  |         |                        |                |                  | Währung Steueroode Text1 |                                | Kostenstelle |               | Journal Archiv Erfasst |                         | Beateter ParentJiOSS |  |
| Satz                            |                         |                            |                                   | OPBeleg              |        |         | Gegenkonto             | Betrag         |                  |                          |                                |              | Kostentraeger |                        |                         |                      |  |
|                                 | $\mathbf{1}$            | 2 01:01:2021               |                                   |                      | 1020   |         | 910000                 | 4'097.75 CHF   |                  |                          | Jahresübernahme vom 01.01.2021 |              |               |                        | 0 14:01:2021 17:48:09 4 |                      |  |
|                                 | 1                       | 1 01:01:2021               |                                   |                      | 910000 |         | 1020                   | 4'097.75 CHF   |                  |                          | Jahresübernahme vom 01.01.2021 |              |               |                        | 0 14:01:2021 17:48:09 4 |                      |  |
|                                 | $\overline{2}$          | 1 01:01:2021               |                                   |                      | 1100   |         | 910800                 | 145'481.80 CHF |                  |                          | Jahresübernahme vom 01.01.2021 |              |               |                        | 0 14:01:2021 17:48:09 4 |                      |  |
|                                 | $\overline{2}$          | 2 01:01:2021               |                                   |                      | 910800 |         | 1100                   | 145'481.80 CHF |                  |                          | Jahresübernahme vom 01.01.2021 |              |               |                        | 0 14:01:2021 17:48:09 4 |                      |  |
|                                 | $\overline{\mathbf{3}}$ | 2 01:01:2021               |                                   |                      | 910000 |         | 1170                   | 3'840.99 CHF   |                  |                          | Jahresübernahme vom 01.01.2021 |              |               |                        | 0 14:01:2021 17:48:09 4 |                      |  |
|                                 | 3                       | 1 01:01:2021               |                                   |                      | 1170   |         | 910000                 | 3'840.99 CHF   |                  |                          | Jahresübernahme vom 01.01.2021 |              |               |                        | 0 14:01:2021 17:48:09 4 |                      |  |
|                                 | $\overline{4}$          | 2 01:01:2021               |                                   |                      | 910000 |         | 1171                   | 602.95 CHF     |                  |                          | Jahresübernahme vom 01.01.2021 |              |               |                        | 0 14:01:2021 17:48:09 4 |                      |  |
|                                 | $\overline{4}$          | 1 01:01:2021               |                                   |                      | 1171   |         | 910000                 | 602.95 CHF     |                  |                          | Jahresübernahme vom 01.01.2021 |              |               |                        | 0 14:01:2021 17:48:09 4 |                      |  |
|                                 | 5                       | 2 01.01.2021               |                                   |                      | 2000   |         | 910900                 | 55'110.10 CHF  |                  |                          | Jahresübernahme vom 01.01.2021 |              |               |                        | 0 14.01.2021 17:48:09 4 |                      |  |

Abbildung 2.204: Sammelbeleg

Sammelbuchungen erhalten in der Buchungstabelle in der Spalte Gegenkonto den Eintrag *"diverse"*.

*Neue Sammelpositionen fügen Sie entweder über den Schalter* Neu *hinzu bzw. speichern die aktuelle über* speichem... ab oder Sie be*stätigen die erfasste Position mit [Enter] bzw. [F10]. Einzelne Positionen können über gelöscht werden.*

#### <span id="page-337-0"></span>**Belegart**

Über Belegart buchen Sie unter *"Buchen / Dialogbuchen"* oder *"Buchen / Stapelbuchen (Positionen)"* mit den vordefinierten und selbst angelegten Geschäftsvorfällen aus den *"Stammdaten"* (siehe Kapitel 7.4.6 *[Geschäftsvorfälle](#page-308-0)* auf Seite 285). Gerade, wenn Sie kein versierter Buchhalter sind und die Buchungstätigkeit nur ein geringer Teil Ihres Aufgabenspektrums darstellt, sollten Sie von der Möglichkeit Gebrauch machen, einmal für richtig Befundenes immer erneut zu benutzen.

Es gilt folgendes zu beachten:

- Es sind jeweils die Kontenkombinationen zulässig, die unter *"Stammdaten / Konstanten / Geschäftsvorfälle"* je Fall festgelegt sind.
- Indirekt bebucht werden nur die Steuer- und Sammelkonten.
- Für das Erfassen von Skonto ist eine Splittbuchung, Belegart SH Habensplitt oder SS Sollsplitt, vorzunehmen.
- Splittbuchungen können nur in eine Richtung erfolgen, d.h. wurde zuerst der Sollwert erfasst, kann nur die Habenseite auf mehrere Positionen aufgeteilt werden und umgekehrt.

| <b>B</b> Buchen                 |      |                                             |                                                   |                |                |                     |                           |             |                          |                                |              |               |                        |                         | $\overline{\phantom{m}}$ | $\Box$<br>$\times$     |
|---------------------------------|------|---------------------------------------------|---------------------------------------------------|----------------|----------------|---------------------|---------------------------|-------------|--------------------------|--------------------------------|--------------|---------------|------------------------|-------------------------|--------------------------|------------------------|
|                                 |      |                                             | $ 0 + \phi $ M B B O C O H B $ 2 + 0$ B   Belegat |                |                | 、一日                 |                           |             |                          |                                |              |               |                        |                         |                          |                        |
| DigiB                           |      | Digitaler Beleg                             |                                                   |                |                |                     |                           |             |                          |                                |              |               |                        |                         |                          |                        |
| Datum                           |      | Periode                                     |                                                   | NK / Buchbeleg | OPBeleg        | Betragseingabe      |                           | Steuersumme |                          |                                |              |               |                        |                         |                          |                        |
| 01.01.2021                      |      | 2021-Januar                                 | $\overline{1}$                                    |                | $\mathbf{1}$   |                     | <b>Hnklusive Steuer</b>   | 0.00        |                          |                                |              |               |                        |                         |                          |                        |
|                                 |      |                                             |                                                   |                |                |                     |                           | $\cdot$     |                          |                                |              |               |                        |                         |                          |                        |
|                                 |      | Geben Sie hier den zweiten Buchungstext ein |                                                   |                |                |                     |                           |             |                          |                                |              |               |                        |                         |                          |                        |
| Konto                           | KLNR |                                             | Bezeichnung                                       |                | Waehrung Soll  | Haben               | Steuer Steuerbetrag Nettr |             |                          |                                |              |               |                        |                         |                          |                        |
|                                 |      |                                             |                                                   |                | CHF            |                     |                           |             |                          |                                |              |               |                        |                         |                          |                        |
|                                 |      |                                             |                                                   |                |                |                     |                           |             |                          |                                |              |               |                        |                         |                          |                        |
|                                 |      |                                             |                                                   |                |                |                     |                           |             |                          |                                |              |               |                        |                         |                          |                        |
|                                 |      |                                             |                                                   |                |                |                     |                           |             |                          |                                |              |               |                        |                         |                          |                        |
| $\hspace{0.1mm}-\hspace{0.1mm}$ |      |                                             |                                                   |                |                |                     |                           |             |                          |                                |              |               |                        |                         |                          |                        |
| Saldo -                         |      |                                             | Saldo in CHF                                      |                | 0.00<br>0.00   |                     | 0.00                      |             |                          |                                |              |               |                        |                         |                          |                        |
|                                 |      |                                             |                                                   |                |                |                     |                           |             |                          |                                |              |               |                        |                         |                          |                        |
| Satz                            | Pos  | Datum                                       | Beleg                                             | OPBeleg        | Konto          | Gegenkonto          | Betrag                    |             | Währung Steueroode Text1 |                                | Kostenstelle | Kostentraeger | Journal Archiv Erfasst |                         |                          | Bearbeter ParentJ: OSS |
| D.                              | 23   | 1 01:01:2021                                |                                                   |                | 154000         | 910000              | 20'000.00 CHF             |             |                          | Jahresübernahme vom 01.01.2021 |              |               |                        | 0 14:01:2021 17:48:13 4 |                          |                        |
|                                 | 24   | 2 01:01:2021                                |                                                   |                | 200000         | 910900              | 251'497.05 CHF            |             |                          | Jahresübernahme vom 01.01.2021 |              |               |                        | 0 14:01:2021 17:48:13 4 |                          |                        |
|                                 | 24   | 1 01:01:2021                                |                                                   |                | 910900         | 200000              | 251'497.05 CHF            |             |                          | Jahresübernahme vom 01.01.2021 |              |               |                        | 0 14:01:2021 17:48:13 4 |                          |                        |
|                                 | 25   | 2 01:01:2021                                |                                                   |                | 200100         | 910900              | 8'499.05 EUR              |             |                          | Jahresübernahme vom 01.01.2021 |              |               |                        | 0 14 01:2021 17:48:13 4 |                          |                        |
| ٠                               | 25   | 1 01:01:2021                                |                                                   |                | 910900         | 200100              | 12'180.57 CHF             |             |                          | Jahresübernahme vom 01.01.2021 |              |               |                        | 0 14:01:2021 17:48:13 4 |                          |                        |
|                                 | 26   | 1 01:01:2021                                |                                                   |                | 200200         | 910900              |                           | 0.00 USD    |                          | Jahresübernahme vom 01.01.2021 |              |               |                        | 0 14 01:2021 17:48:13 4 |                          |                        |
|                                 | 26   | 2 01:01:2021                                |                                                   |                | 910900         | 200200              | 234.57 CHF                |             |                          | Jahresübernahme vom 01.01.2021 |              |               |                        | 0 14:01:2021 17:48:13 4 |                          |                        |
|                                 | 27   | 1 01:01.2021                                |                                                   |                | 910000         | 220000              | 95'781.97 CHF             |             |                          | Jahresübernahme vom 01.01.2021 |              |               |                        | 0 14:01.2021 17:48:13 4 |                          |                        |
|                                 | 27   | 2 01.01.2021                                |                                                   |                | 220000         | 910000              | 95'781.97 CHF             |             |                          | Jahresübernahme vom 01.01.2021 |              |               |                        | 0 14.01.2021 17:48:13 4 |                          |                        |
|                                 | 28   | 1 01.01.2021                                |                                                   |                | 910000         | 2990                | 210'680.59 CHF            |             |                          | Jahresübernahme vom 01.01.2021 |              |               |                        | 0 14:01:2021 17:48:14 4 |                          |                        |
|                                 |      |                                             |                                                   |                |                |                     |                           |             |                          |                                |              |               |                        |                         |                          |                        |
| $\qquad \qquad$                 |      |                                             |                                                   |                |                |                     |                           |             |                          |                                |              |               |                        |                         |                          |                        |
|                                 |      | $\checkmark$ Neu                            |                                                   |                |                |                     |                           |             |                          |                                |              |               |                        |                         |                          |                        |
| $\checkmark$ Standard           |      |                                             | $\checkmark$ Stomp                                |                | V Detaibuchung | $\checkmark$ Steuer | $\checkmark$ Skorto       |             |                          |                                |              |               |                        | Alle Felder>   +        |                          | $\frac{1}{7}$          |

Abbildung 2.205: Belegart

Beim Erfassen der einzelnen Buchungen muss nicht mehr über Soll und Haben entschieden werden. Da je Geschäftsvorfall festgelegt ist, wie die Konten zu bebuchen sind, ist auch nur die jeweils relevante Buchungsseite für die Eingabe aktiv.

*Das bedeutet gleichzeitig, es gibt keinen Grund einen negativen Betrag einzugeben (ein Betrag mit vorangestelltem Minus wird ohne Vorzeichen gebucht).*

Buchbeleg - Die Belegnummern können Sie manuell eingeben oder aus den Nummernkreisen bilden lassen (siehe Kapitel 7.4.9 *[Nummernkreise](#page-314-0)* auf Seite 291). Der Buchbeleg bildet gleichzeitig auch den OPBeleg.

Geschäftsvorfall - Im obersten Auswahlfeld geben Sie den zu buchenden Geschäftsvorfall an.

Betragseingabe - Für die Eingabe des Betrags wird festgelegt, ob diese Brutto, Netto oder steuerfrei erfolgt. Das Programm berechnet dann automatisch anhand des Steuerschlüssels den Steuerbetrag. Die Angabe wird automatisch aus dem gewählten Geschäftsvorfall vorgeschlagen.

Steuersumme - Die Eingabe der Gesamt-Steuersumme eines Belegs dient bei Splittbuchungen, die mehrfach Steuern enthalten, der Abstimmung des ermittelten Steuerbetrages mit der eingetragenen Steuersumme. In der Statusleiste des Eingabebereichs wird Ihnen die Differenz zwischen der Steuersumme und dem bereits gebuchten Steuerbetrag angezeigt.

## **8.1.3 Stapelbuchen**

Unter *"Buchen / Stapelbuchen"* wird zuerst der *Buchungsstapel* angelegt. Sie können monatlich wiederkehrende, transitorische, individuelle oder einmalige Buchungen im Stapel erfassen und bereithalten.

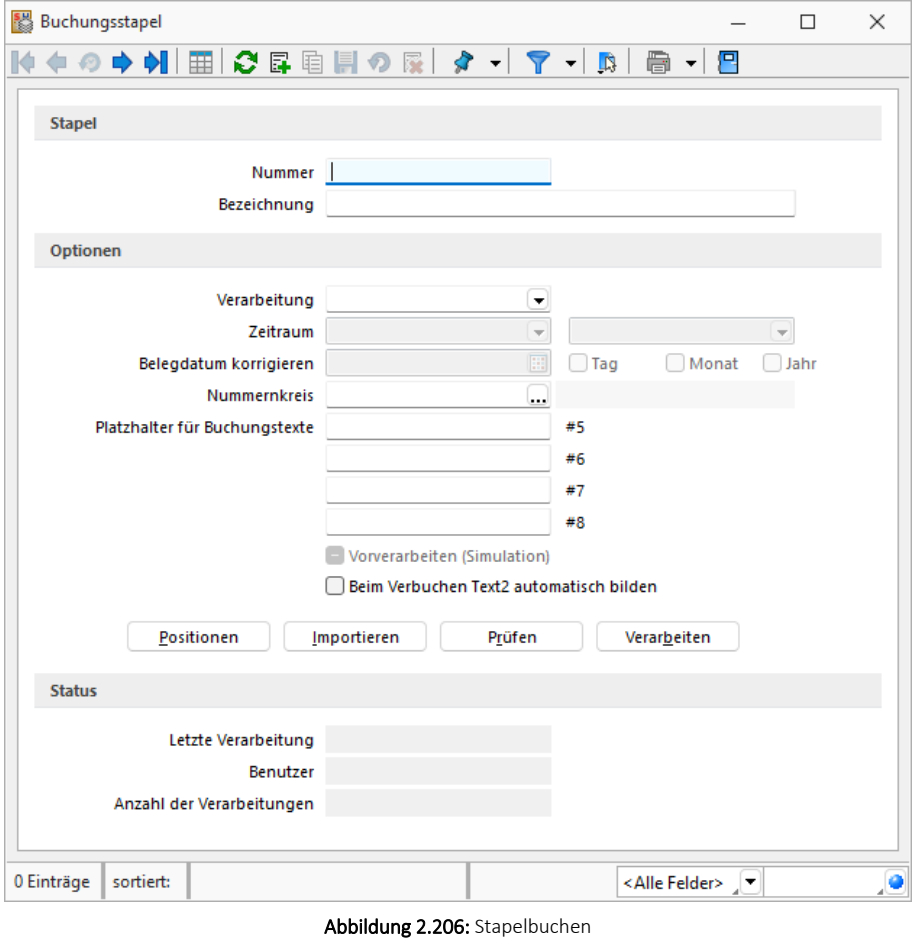

Stapel - Bei der Anlage eines neuen Datensatzes wird eine numerische Stapelnummer vergeben.

Bezeichnung - Sie können monatlich wiederkehrende, transitorische oder einmalige Buchungen im Stapel erfassen und bereithalten.

## Verarbeitung

Einmalige Verarbeitung - Der Stapel wird nach dem Verarbeiten der Positionen automatisch gelöscht.

Wiederkehrende Verarbeitung - Einen so geschlüsselten Stapel können Sie wiederholt verarbeiten. Der Datensatz bleibt mit allen Positionen auch nach der Verbuchung bestehen.

Transitorische Buchung - Um die periodengerechte Abgrenzung (RAP) von Positionen zu vereinfachen, können Sie hierfür einen entsprechenden Stapel anlegen. Wird der Stapel zum ersten Mal verarbeitet, erfolgt die Buchung der hinterlegten aktiven und passiven Rechnungsabgrenzungen (Neutralisierung Aufwand bzw. Ertrag im aktuellen Jahr) zum letzten Tag des Geschäftsjahres. Bei der zweiten Verarbeitung des Stapels im Folgejahr werden die Beträge getauscht, so dass eine Rückbuchung der Aufwendungen und Erträge erfolgt und die RAP zum ersten Stichtag des neuen Wirtschaftsjahres aufgelöst werden.

Der transitorische Stapel ist eine Abwandlung der wiederkehrenden Verarbeitung. Nach der zweiten Verbuchung erfolgt eine Abfrage, ob der Stapel gelöscht werden soll. Behalten Sie ihn bei, werden bei jeder weiteren Verarbeitung wieder die Beträge getauscht.

Existieren beim Jahreswechsel noch transitorische Stapel, erhalten Sie eine entsprechende Meldung.

Individuelle Buchung - Um Buchungsstapel mit einem Verarbeitungslauf gleichzeitig in mehreren Buchungsperioden verarbeiten zu lassen, benutzen Sie die Variante *"Individual"*. Wie bei den Auswertungen kann nun ein Zeitraum von - bis gewählt werden, für welchen die Buchungen aus dem Stapel angelegt werden.

Mit dem Verarbeitungstyp *"individual"* können Stapel somit periodenbezogen verarbeitet werden. Unter *"Belegdatum korrigieren"* ist der Monat ausgegraut, da der Monat anhand der eingestellten Periode in die Buchung übernommen wird. Individuelle Stapel können beliebig oft verarbeitet werden.

#### Belegdatum korrigieren

Wiederkehrende Buchungen können Sie im Stapel erfassen und beliebig oft verarbeiten lassen.

Das Belegdatum in wiederkehrenden Buchungen wird nach der Vorgabe unter *"Belegdatum korrigieren"* beim Verarbeiten aktualisiert. Aus dem hier angegebenen Datum wird der jeweils aktivierte Anteil in die Stapelpositionen übernommen.

Nummernkreis - Ist ein Nummernkreis in den Stapeloptionen gewählt, werden beim Verarbeiten dieses Stapels alle Belegnummern der Buchungen aus dem Nummernkreis gebildet. Manuell erfasste Belegnummern werden dabei überschrieben. Wird für den OP-Beleg eine andere Belegnummer gewählt, wird der Nummernkreis ausschliesslich für den Buchbeleg übernommen.

Vorverarbeiten - Es besteht die Möglichkeit, die Buchungen eines oder mehrerer Stapel Vorverarbeiten zu lassen. Diese Option bietet die komfortable Möglichkeit, die Auswirkungen eventueller Buchungen auf das Betriebsergebnis anzeigen zu lassen. Gerade bei den Entscheidungen zu den Buchungen zum Jahresabschluss können Sie sich so optimal vom Programm unterstützen lassen.

*Salden, die aus "vorzuverarbeitenden" Stapeln resultieren, sind in der Saldenanzeige beim Stapelbuchen und beim Dialogbuchen enthalten.*

Führende Nullen beibehalten - Standardmässig werden der Kontonummer vorangestellte Nullen abgeschnitten. Mit gesetzter Option bleiben diese jedoch beim Import erhalten.

Beim Verbuchen Text2 automatisch bilden - Ist diese Option gesetzt, wird das Feld Text2 automatisch bei allen Buchungen des Stapels nach folgendem Muster gefüllt:

- Verarbeitung einmalig: *"Stapelverarbeitung einmalig"*
- Verarbeitung wiederkehrend / transitorisch: *"Stapelverarbeitung wiederkehrend (Durchlauf 'Nr.')"*".

Sollte Text2 bereits gefüllt sein, bleibt der Originaltext unberührt erhalten.

Ersetzungstexte - Um die Buchungstexte variabel zu halten, können Sie innerhalb der Buchungstexte durch Eingabe der Platzhalter #1 bis #8 Bereiche festlegen, welche beim Verarbeiten des Stapels aktualisiert werden.

Die Platzhalter #1 bis #4 werden automatisch vom Programm erzeugt. Sie haben folgende Bedeutung:

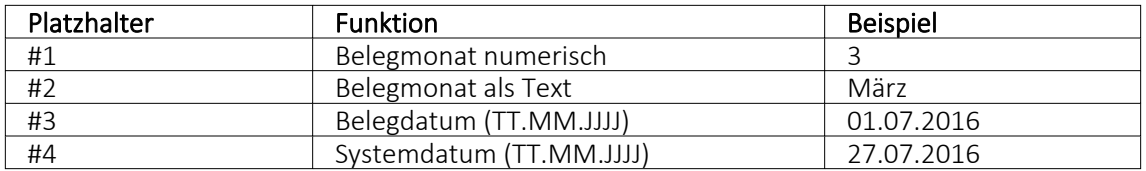

Die Platzhalter #5 bis #8 können Sie für jeden Buchungsstapel hinterlegen.

Positionen | Positionen | - Sie erfassen die Buchungen in den gleichen Buchungsmasken wie beim [Dialogbuchen.](#page-330-0)

Für die Stapelpositionen steht die zusätzliche Funktion Buchungen zusammenfassen zur Verfügung.

Positionen mit identischer Belegnummer und identischem Personenkonto werden zum Sammelbeleg zusammengefasst. Im Unterschied zum Verdichten (s.u.) entsteht dabei kein neuer Stapel - der Originalstapel wird verändert.

Import des Buchungsstapels Importieren - Wenn der SELECT LINE AUFTRAG und das R ECHNUNGSWESEN mit dem selben Datenbestand arbeiten, ist der Direktexport dem Stapelexport/-import vorzuziehen.

Neben Buchungsstapeln aus dem SELECTLINE AUFTRAG (\*.dat ) können auch Stapel aus Fremdsystemen im dbf - oder txt-Format importiert werden.

Beim Import eines Stapels im Textformat erscheint ein zusätzlicher Dialog [Textimport](#page-1050-0) Ein[stellungen](#page-1050-0).

Prüfen Früfen - Vor dem Verarbeiten können die Buchungen auf vorhandene Konten, zulässige Kontenkombinationen und Steuercodes und abgeschlossene Buchungsperioden geprüft werden.

Ggf. erfolgt z.B. die Meldung *"Es existieren Buchungen in bereits abgeschlossen Perioden! Die Werte werden automatisch auf April 2016 angepasst!"*

Beim Verarbeiten selbst erfolgt kein Hinweis mehr.

Verarbeiten | [Verarbeiten](#page-342-0) | - Zu gegebenem Zeitpunkt werden über das Verarbeiten aus den Positionen des Stapels gebuchte Buchungssätze. Sie sind damit in die Dialogbuchungen übernommen.

Verdichten - Buchungspositionen mit identischer Belegnummer und identischem Personenkonto werden zum Sammelbeleg zusammengefasst. Es entsteht ein neuer Stapel mit der Bezeichnung z.B. *"Verdichtet von 1"*.

#### Struktur des txt-Formats

Die Felder müssen durch Semikolon (;) getrennt sein, auch wenn sie nicht verwendet werden.

Alle Texte im ANSI-Format.

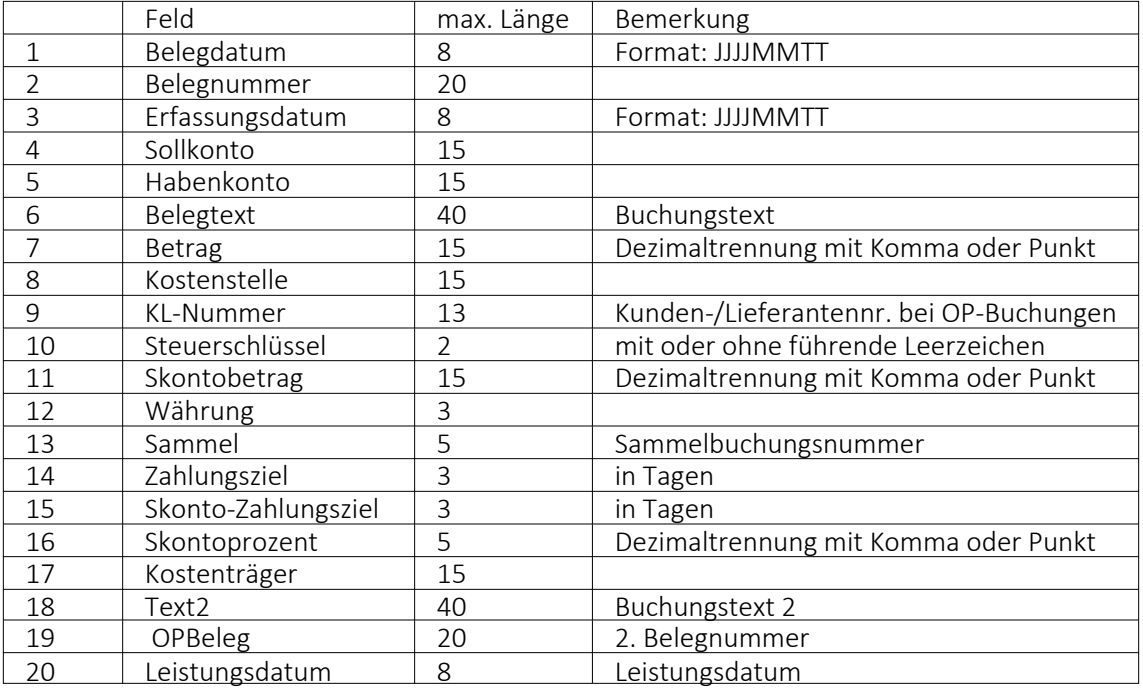

Ist das Feld WAEHRUNG leer, so wird die im Mandanten eingestellte Leitwährung verwendet.

Das Feld *SAMMEL* wird zur Erstellung von Sammelbuchungssätzen verwendet. Dabei werden alle aufeinanderfolgenden Buchungssätze mit der gleichen, von Null verschiedenen Nummer zu einem Sammelbeleg zusammengefasst. Der Wert des Feldes *Habenkonto* wird in diesem Fall ignoriert.

Journaleinträge im Stapelbuchen - Analog der Funktionalität im Dialogbuchen können Sie auch *im Stapelbuchen Journaleinträge anlegen* und diese mit dem Buchungssatz verknüpfen. Das Kontextmenü wurde hierfür um den Punkt *"Journal"* erweitert. Beim Verbuchen des Stapels werden die Journaleinträge mit der daraus generierten Buchung verknüpft. Bei wiederkehrenden und individuellen Stapeln bleibt der Journallink nach dem Verbuchen in der Stapelposition erhalten. Ein erneutes Verbuchen verlinkt auch die neue Buchung mit dem Journaleintrag des Stapels.

## <span id="page-342-0"></span>**Stapelverarbeitung**

Über *"Buchen / Stapelbuchen"* im *"Buchungsstapel"* erhalten Sie die Maske *"Stapelverarbeitung"*.

| Σ      | Stapelverarbeitung |    |           |          | $\times$<br>П. |
|--------|--------------------|----|-----------|----------|----------------|
| Nummer | Bezeichnung        |    | Typ       | Position | Verarbeitet    |
|        |                    |    |           |          |                |
|        |                    |    |           |          |                |
|        |                    |    |           |          |                |
|        |                    |    |           |          |                |
|        |                    |    |           |          |                |
|        |                    |    |           |          |                |
|        |                    |    |           |          |                |
|        |                    |    |           |          |                |
|        |                    |    |           |          |                |
|        |                    |    |           |          |                |
|        |                    |    |           |          |                |
|        |                    |    |           |          |                |
|        |                    | 0k | Abbrechen |          |                |

Abbildung 2.207: Stapelverarbeitung

Aus allen angelegten und verarbeitbaren Stapeln kann der Stapel zur Verarbeitung ausgewählt werden.

Um z.B. verschiedene Stapel vom Typ *"wiederkehrend"* verarbeiten zu lassen, muss man nicht in den entsprechenden Stapel wechseln, sondern kann über den ersten, beliebigen Stapel aus der *"Stapelverarbeitung"* den entsprechenden Stapel wählen.

#### **Positionen im Buchungsstapel**

Sie erfassen die Buchungssätze beim Stapelbuchen unter *"Buchen / Stapelbuchen"* Positionen als sogenannte Positionen eines Stapels in den gleichen Buchungsmasken wie beim [Dia](#page-330-0)[logbuchen.](#page-330-0)

Analog der Funktionalität im Dialogbuchen können auch im Stapelbuchen Journaleinträge angelegt und diese mit dem Buchungssatz verknüpft werden.Über das Kontextmenü oder *"Ctrl+J"* kann der Punkt *"Journal"* aufgerufen werden. Beim Verbuchen des Stapels werden die *Journaleinträge* mit der daraus generierten Buchung verknüpft. Bei wiederkehrenden und individuellen Stapeln bleibt der Journallink nach dem Verbuchen in der Stapelposition erhalten.Ein erneutes Verbuchen verlinkt auch die neue Buchung mit dem Journaleintrag des Stapels.

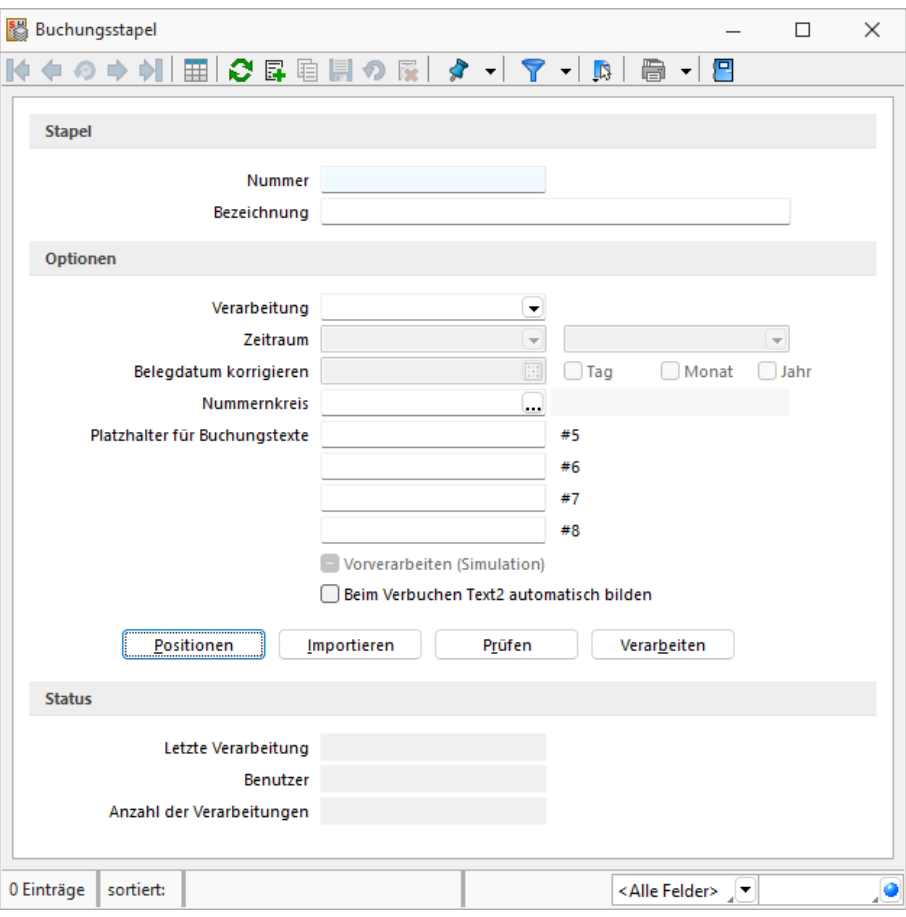

Abbildung 2.208: Buchungsstapel

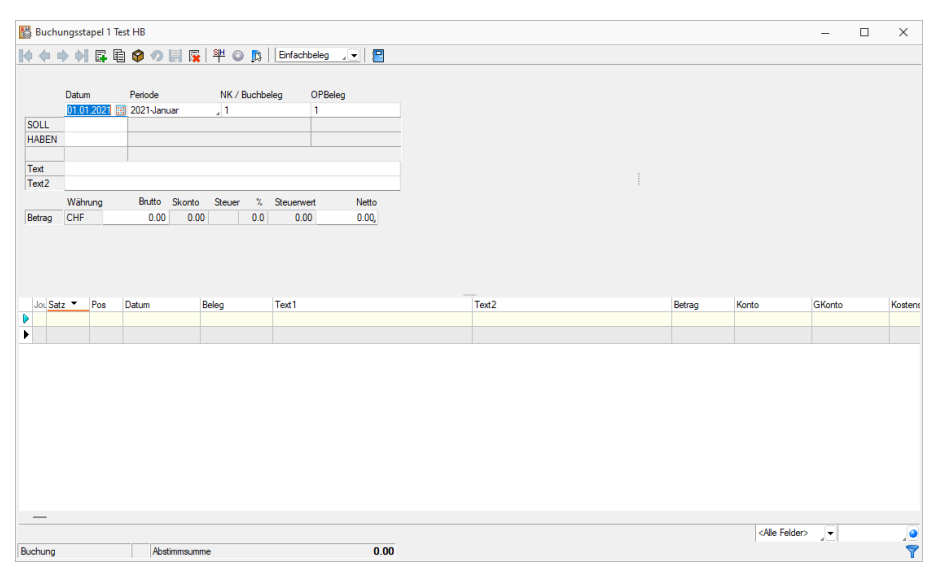

Abbildung 2.209: Buchungsstapel Positionen

## Weitere Informationen zum Thema Buchen

- Einstellungen für die [Buchungsmaske](#page-359-0)
- [Buchungen](#page-357-0) bearbeiten
- [Funktionalität](#page-861-0) in Tabellen
- [Buchungshilfe](#page-370-0) mittels Ansicht

## **8.1.4 Bankassistent**

Unter *"Buchen / Bankassistent "* (RECHNUNGSWESEN) und *"Offene Posten / Zahlungsverkehr / Bankassistent"* (AUFTRAG) bietet der *"Bankassistent"* die Unterstützung beim *"Kontieren"* und *"Verbuchen"* elektronischer Kontoauszüge und das Verarbeiten von VESR-Zahlungen und LSV+- Rückmeldungen. Letztere Funktionalitäten stehen ab der Skalierung Standard im SELECT LINE AUFTRAG und RECHNUNGSWESEN OFFENE POSTEN zur Verfügung.

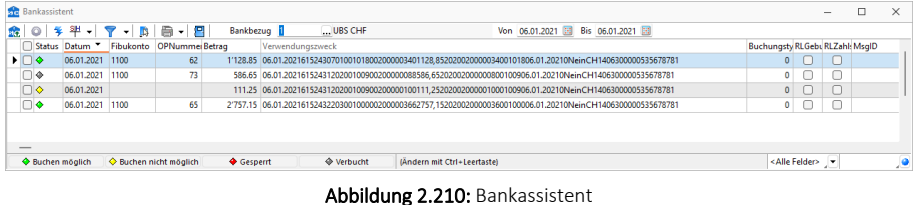

Wenn alle *"Kontobewegungen"* eindeutig zugeordnet werden konnten (automatisch oder manuell) und somit Alle mit *"Buchen möglich"* gekennzeichnet sind, lassen sich über *"Verbuchen"* die entsprechenden Buchungen erzeugen.

Die Daten der Quell-Kontoauszugsdatei werden mit dem Einlesen, komplett oder ab einem bestimmten Datum, in die KAUSZUG-Tabelle übertragen. Mit dem Einlesen werden die Positionen einer Zuordnungsroutine - Zuordnung zu Fibukonto und OPs - unterzogen und je nach Erfolg gekennzeichnet. Die Zuordnungsergebnisse können je Position kontrolliert und manuell bearbeitet werden. Da mit dem manuellen Zuordnen die so genannten Suchtexte ständig erweitert werden können, verbessert sich die *"Trefferquote"* automatisch mit jedem neuen Einlesen eines Kontoauszugs.

Der *"Bankassistent"* lernt mit Ihren Eingaben stets dazu, womit sich die Trefferquote beim Einlesen eines Kontoauszugs ständig verbessert und sich der Zeitaufwand für das manuelle Nachbearbeiten der Positionen immer mehr verringert.

Im RECHNUNGSWESEN gelangen Sie über den Menüpunkt *"Buchen / Bankassistent"* und im AUFTRAG über *"Offene Posten / Zahlungsverkehr / Bankassistent"* in die entsprechende Erfassungsmaske.

In den *"Mandanteneinstellungen"* Seite *"Bankassistent"* erfassen Sie wichtige Vorgabewerte, wie z.B. für zusätzlich anzuzeigende Felder und das Generieren der Buchungstexte.

*Damit der "Bankassistent" Posten als Fremdwährungspositionen erkennt, muss der entsprechende Kontoauszug in einen Bankbezug eingelesen werden, der mit der betreffenden Währung geschlüsselt ist. Dabei ist es egal, welche Währung im Kontoauszug selbst hinterlegt war. Alle eingelesenen Posten werden als Fremdwährung interpretiert.*

Es können dann auch nur *"Offene Posten"* zugeordnet werden, die als OPWährung den Währungscode des Bankbezuges besitzen.

## Kopfbereich mit folgenden Funktionen:

- **Re** [Kontoauszug](#page-679-0) einlesen
- **Re** [Kontoauszug](#page-689-0) online abholen
- © Position manuell [bearbeiten](#page-684-0)
- $\frac{1}{2}$  Kontoauszug verarbeiten
- 畔 aktuelle / alle Positionen [verbuchen](#page-687-0)
- $\bullet$  |  $\blacksquare$  | Einstellungen
	- [Allgemein...](#page-672-0)
	- [Suchtexte...](#page-674-0)
	- [Kennzeichen...](#page-677-0)
	- [Positionen](#page-678-0) löschen...

Bankbezug - wirkt als Filter auf den Tabellenbereich.

Von - Bis - Datumsbereich - wirkt als Filter auf den Tabellenbereich.

Tabellenbereich - Listet standardmässig alle aus den Quell- Kontoauszugsdateien in die KAUSZUG-Datei eingelesenen, nicht verbuchten Datensätze getrennt nach *"Bankbezug"* im ausgewählten Zeitraum.

Alle Kontoauszugspositionen sind durch einen konkreten Status gekennzeichnet:

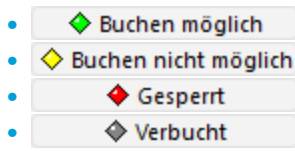

Über die Status-Filter-Schalter in der Statuszeile am unteren Maskenrand können Sie die Anzeige der Positionen entsprechend filtern, ebenso über die Auswahl einer anderen Bank oder eines anderen Zeitbereichs.

Der *"Status-Schalter"* ist aktiv, wenn dieser blau unterlegt ist. Alle Positionen, die diesem Status entsprechen, werden mit aufgelistet.

Der angezeigte Status kann mit einigen Ausnahmen über die Tastenkombination [Ctrl] + Leertaste geändert werden.

Der Status **+ Buchen möglich** kann nur über "Kontoauszug verarbeiten" oder "Position *manuell bearbeiten"* gesetzt werden, der Status **Werbucht kann nicht verändert** werden.

Doppelklick auf eine Position oder @ öffnet die Maske [Vorgang](#page-684-0) manuell.

## <span id="page-347-0"></span>**8.1.5 Periodenabschluss**

*Buchungen* werden standardmässig unter in Abhängigkeit vom Belegdatum in die *passende* Periode (Monat) eingeordnet (Vorschlagswert in der Buchungsmaske). Die Periode kann frei gewählt werden, solange sie noch nicht über *"Buchen / Periodenabschluss"* abgeschlossen wurde.

## Abschluss

Um zu verhindern, dass nach Abgabe der Umsatzsteuervoranmeldung Buchungen für die gemeldete Periode erfasst werden, empfiehlt es sich, diese Periode über den Periodenabschluss abzuschließen. Es ist auch möglich, immer nur am Quartalsende den Periodenabschluss durchzuführen, da Perioden übersprungen werden können.

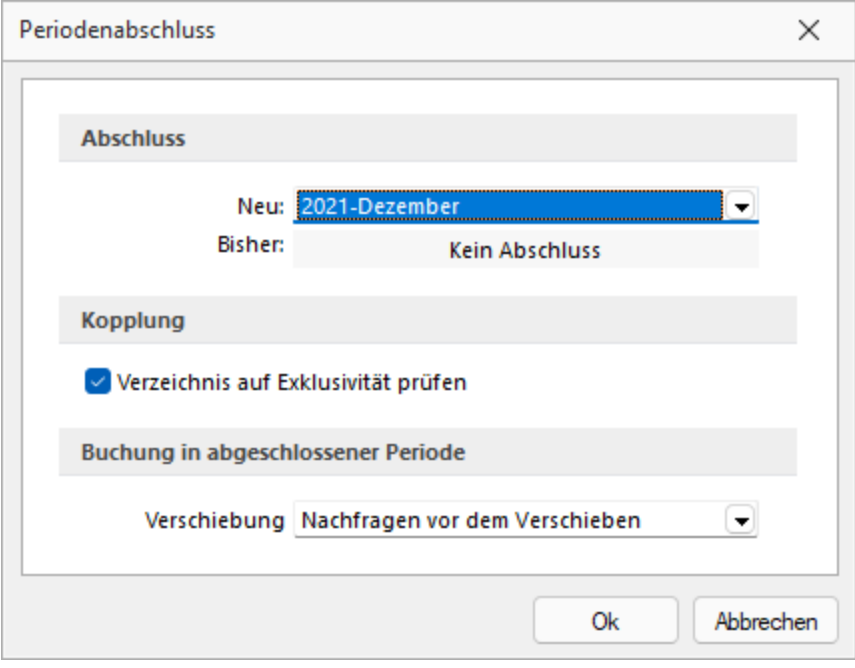

Abbildung 2.211: Periodenabschluss

## Kopplung

Ist die Option "Verzeichnis auf Exklusivität prüfen" gesetzt, kann kein Periodenabschluss durchgeführt werden. Das Programm prüft an der Stelle, ob das RECHNUNGSWESEN in dem selben Mandanten ein weiteres Mal geöffnet ist. Es wird eine entsprechende Fehlermeldung ausgegeben.

Buchungen in abgeschlossenen Perioden - Buchungen mit Belegdatum in einer abgeschlossenen Periode werden mit korrektem Belegdatum erfasst, aber auf Nachfrage bzw. automatisch der nächsten freien Periode zugeordnet.

In Auswertungen nach dem Belegdatum sind die Buchungen im Monat des Belegdatums enthalten. In Auswertungen nach Periode sind die Buchungen ggf. in der vom Belegmonat abweichenden Periode ausgewiesen.

Bei Bedarf kann ein Periodenabschluss zurückgenommen werden. Dazu wird der Periodenabschluss auf einen zurückliegenden Monat oder auf KEINEN gesetzt.

Wird in abgeschlossenen und wieder eröffneten Perioden gebucht, wird beim erneuten Periodenabschluss dieser Periode eine Meldung und ggf. ein Protokoll über die erfassten Buchungen ausgegeben, die zu einer erneuten Abgabe der Umsatzsteuervoranmeldung führen würden.

## **8.1.6 Eröffnungsbilanz**

Für das erste, mit dem SELECTLINE RECHNUNGSWESEN gebuchte, Geschäftsjahr eines *"Mandanten"* erfassen Sie die Saldovortragsbuchungen der Bilanzkonten über *"Buchen / Eröffnungsbilanz"* als *Eröffnungsbuchungen*.

|   | Eröffnungsbilanz      |                       |                                          |                                                                 | X<br>п          |  |
|---|-----------------------|-----------------------|------------------------------------------|-----------------------------------------------------------------|-----------------|--|
| 왜 | Buchen                | $Pl$ Beenden          |                                          |                                                                 |                 |  |
|   | Datum                 | Nummernkreis          | Beleg<br>Text                            |                                                                 |                 |  |
|   | 01.01.2021            |                       | Eröffnungsbuchung                        |                                                                 |                 |  |
|   | Währung CHF           |                       |                                          |                                                                 |                 |  |
|   | Kontonummer           | Konto                 | Bezeichnung                              | Saldo Alt                                                       | <b>SaldoNeu</b> |  |
|   | 1000                  | 1000                  | Kasse                                    | 0.00                                                            | 0.00            |  |
|   | 100000                | 100000                | Kasse St. Gallen                         | 4'117.80                                                        | 4'117.80        |  |
|   | 1001 1001             |                       | Kasse Zürich                             | 0.00                                                            | 0.00            |  |
|   | 100100                | 100100                | Kasse Zürich                             | 0.00                                                            | 0.00            |  |
|   |                       | 1010 1010             | PC Konto                                 | 0.00                                                            | 0.00            |  |
|   | 101000                | 101000                | <b>PC</b> Konto                          | $-135'303.70$                                                   | $-135'303.70$   |  |
|   | 1020                  | 1020                  | Bankguthaben                             | $-4'097.75$                                                     | $-4'097.75$     |  |
|   | 102000                | 102000                | Bank UBS CHF CH99 99999 9254 9999 9999 A | 474'755.90                                                      | 474'755.90      |  |
|   | 1021                  | 1021                  | Bank CS CHF CH99 9999 9999 9999 9999 B   | 0.00                                                            | 0.00            |  |
|   | 102100                | 102100                | Bank CS CHF CH99 9999 9999 9999 9999 B   | 0.00                                                            | 0.00            |  |
|   |                       |                       |                                          |                                                                 |                 |  |
|   | $\checkmark$ Geändert | $\checkmark$ Vorträge |                                          | <alle felder=""><br/><math>\overline{\phantom{a}}</math></alle> |                 |  |

Abbildung 2.212: Eröffnungsbilanz

Im Tabellenbereich werden Ihnen alle Bilanzkonten aufgelistet. Über die Spalte SaldoNeu | legen Sie den *Anfangsbestand* des jeweiligen Kontos fest. Haben Sie alle Ihre Eingaben getroffen, verbuchen Sie die Eröffnungssalden über den Schalter & Buchen . Erst dann werden die entsprechenden Saldovortragsbuchungen zum angegebenen Datum, mit dem hier hinterlegten Beleg und Buchungstext erstellt und können über die Dialogbuchenmaske eingesehen werden.

*Die Angaben können nicht zwischengespeichert werden, d.h. wenn Sie den Dialog schliessen, ohne zu verbuchen, gehen die bereits eingegebenen Salden verloren.*

Die Saldenvorträge können beliebig oft angepasst und verbucht werden. Es wird immer die Differenz zwischen SaldoAt | (aktueller Eröffnungsbestand) und SaldoNeu | (neuer Eröffnungsbestand) ermittelt und gebucht. Vor dem Buchen wird geprüft, ob die veränderte Eröffnungsbilanz ausgeglichen ist. Ist dies nicht der Fall, erhalten Sie einen entsprechenden Hinweis. Sie können die Verarbeitung dann abbrechen oder trotzdem fortsetzen, da es durchaus möglich ist, dass die endgültigen Werte erst später feststehen und dann nachgetragen bzw. aktualisiert werden sollen.

Fremdwährung - Die Vortragswerte müssen für alle Währungen einzeln erfasst werden. Die *"Kontenliste"* ist dann hinsichtlich der betreffenden Fremdwährungskonten eingeschränkt. Neben dem Auswahlfeld der Währung erscheint eine zusätzliche Eingabemöglichkeit für den zu verwendenden Umrechnungskurs. Standardmässig wird der, in den *"Stammdaten / Konstanten / Währungen"* hinterlegte Kurs, zum gewählten Belegdatum vorgeschlagen (siehe [Kapitel 7.4.8](#page-311-0) *[Währungen](#page-311-0)* auf Seite 288).

Folgejahre - Der Vortrag in alle folgenden Wirtschaftsjahre erfolgt bei gleichbleibenden Kontenstrukturen mit *"Buchen / Jahreswechsel"* (siehe Kapitel 3.5.1 *[Jahreswechsel](#page-68-0)* auf Seite 45). Bei einem Jahreswechsel mit Saldenübernahme werden die Vortragswerte stets mit den Werten aus dem Vorjahr überschrieben. *"Buchen / Eröffnungsbilanz"* kann Ihnen dann als übersichtliche Anzeige aller Eröffnungswerte dienen.

Bei veränderten Kontenstrukturen (z.B. durch Wechsel des Vorlagemandanten) in aufeinander folgenden Buchungsjahren können Sie die Vortragswerte allerdings nicht über einen Jahreswechsel übernehmen. Korrigieren Sie in einem solchen Fall die entsprechenden Werte auch in dem Folgejahr über *"Buchen / Vortragswerte"*.

*Die Sammelkonten für Debitoren und Kreditoren werden bei der Prüfung der Eröffnungsbilanz mit herangezogen (sie sind in den Vortragswerten gelistet – aber nicht editierbar). Vorträge für "Offene Posten" erfassen Sie im ersten Fibu-Zeitraum über "Offene Posten / Offene Posten - Vortrag" ([siehe](#page-479-0) [Kapitel 11.2.2](#page-479-0) OP Vortrag auf Seite 456).*

Um ein Vorjahresvergleich für ER-Konten zu ermöglichen, nutzen Sie im ersten Buchungsjahr *"Stammdaten / Konten / Vorjahreswerte"*.

Falls das OPOS-Modul eingesetzt und freigeschaltet wurde, werden die Vorträge der Sammelkonti "Debitoren und Kreditoren" für *"Offene Posten"* nur einmalig im ersten Zeitraum über *"Offene Posten / Offene Posten-Vortrag"* manuell erfasst.

## **8.1.7 Valuta-Ausgleich**

Sobald Konten mit *Fremdwährungen* verwendet werden, wird es notwendig, unter *"Buchen / Valuta-Ausgleich" Währungsdifferenzen* aus Kursänderungen zu berücksichtigen.

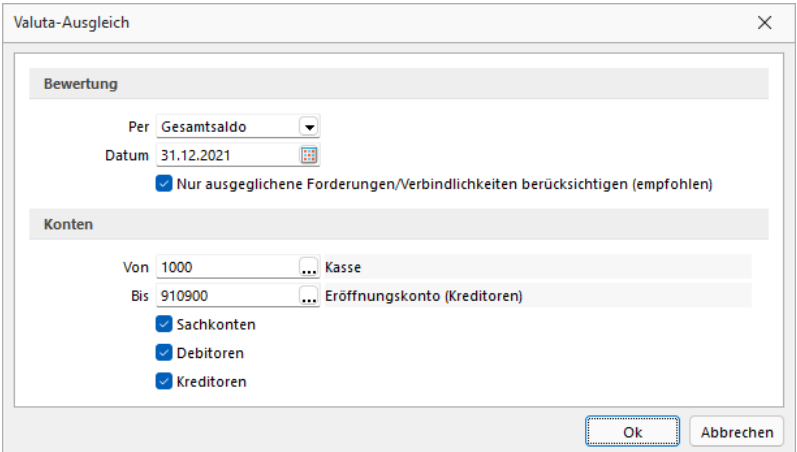

Abbildung 2.213: Valuta-Ausgleich

Zum Bewertungsstichtag oder spätestens am Ende des Buchungsjahres sollte ein Valuta-Ausgleich durchgeführt werden, indem für die verwendeten Währungen die Kurse überprüft, bei Kursänderungen die Differenzen ermittelt und die Differenzbeträge auf das entsprechende Konto verbucht werden. Grundsätzlich werden ausgezifferte Buchungen beim Valuta-Ausgleich nicht berücksichtigt.

#### Mandanteneinstellungen

In den *Mandanteneinstellungen* kann hinterlegt werden, dass automatisch als Folgedialog nach jedem OP-Ausgleich eine Valuta-Ausgleichsbuchung erfolgen soll siehe Kapitel [Valuta](#page-354-0) Aus[gleichsbuchung](#page-354-0) (auf Seite 1).

*Für Personenkonten sollte die Möglichkeit des [Valutafolgedialogs](#page-354-0) nach dem OP-Ausgleich unbedingt bevorzugt werden.*

#### Valuta-Ausgleich -

#### Parameter

Hier können die *Einstellungen* für die Auswahl der Valuta-Ausgleichsbuchungen vorgenommen werden.

#### Bewertung

Per - Hier kann der Ausgleichszeitraum gewählt werden.

Datum - Belegdatum des zu bildenden Buchungssatzes für den Valuta-Ausgleich.

#### Nur ausgeglichene Forderungen / Verbindlichkeiten berücksichtigen (empfohlen)

- Bei *aktivierter Option* werden die *Personenkonten* hinsichtlich ihres OP-Status überprüft. Es werden nur die Konten bzw. es wird nur die Differenz zu/aus ausgeglichenen *Forderungen / Verbindlichkeiten* vorgeschlagen. Das ist die zu bevorzugende Vorgehensweise, denn erst mit dem Ausgleich steht der realisierte Währungskurs fest.
- Bei *deaktivierter Option* werden zur Auswertungsperiode alle Konten auf Differenzen überprüft und entsprechend für Valutaausgleichsbuchungen vorgeschlagen.
- Wichtig! Hat man für offene *Forderungen / Verbindlichkeiten* die Valutaausgleichsbuchung generieren lassen und stellt danach die Option um auf 'nur erledigte...', dann wird die vorherige Valuta-Ausgleichsbuchung wieder zurückgenommen, d.h. es wird wieder eine Valuta-Ausgleichsbuchung diesmal mit umgekehrten Vorzeichen vorgeschlagen.

#### Konten

Von - Hier wird die Filterung eingestellt, ab welchem *Fremdwährungskonto* nach Währungsdifferenzen gefiltert werden soll.

Bis - Bis hier hin erfolgt die Filterung nachdem *Fremdwährungskonto* mit Währungsdifferenzen.

Zudem kann per Checkbox eingestellt werden nach welchen Konten die Auswahl getroffen wird. Es gibt die Möglichkeit nach Sachkonten, Debitoren und Kreditoren einzeln zu suchen.

#### Valuten-Liste

Aufgelistet sind alle Konten mit *Fremdwährungssalden*.

| œ | Valuta-Ausgleich     |                                      |                       |                |                                               |              |                |                         |         | X<br>П                        |   |
|---|----------------------|--------------------------------------|-----------------------|----------------|-----------------------------------------------|--------------|----------------|-------------------------|---------|-------------------------------|---|
| 峯 | Kurse                | $\frac{\text{SPL}}{\text{L}}$ Buchen | Protokoll             | Parameter      | 冎<br>Beenden                                  |              |                |                         |         |                               |   |
|   | Währung              | Konto                                | Bezeichnung           | <b>FWSaldo</b> | Umr. in CHF                                   | Saldo (CHF)  | Differenz      | Diff.-Konto Kurs        |         | <b>FW-Kurs</b>                |   |
| D |                      |                                      |                       |                |                                               |              |                |                         |         |                               |   |
|   | <b>USD</b>           | 102200                               | Bank USD CH2000254000 | $-14'711.45$   | $-15'866.30$                                  | $-14'885.86$ | $-980.44$      | 4906                    | 1.07850 | 1.07850                       |   |
|   | <b>EUR</b>           | 102400                               | Bank UBS EUR CH99 999 | 79'869.85      | 115'875.18                                    | 86'564.48    | 29'310.70      | 3906                    | 1.45080 | 1.00000                       |   |
|   | <b>EUR</b>           | 110100                               | Debitoren EUR         | 15'130.85      | 21'951.84                                     | 19'903.53    | 2'048.31       | 3906                    | 1.45080 | 1.00000                       |   |
|   | <b>USD</b>           | 110200                               | Debitoren USD         | 50'338.30      | 54'289.86                                     | 46'819.66    | 7'470.20       | 3906                    | 1.07850 | 1.07850                       |   |
|   | <b>EUR</b>           | 200100                               | Kreditoren EUR        | $-8'499.05$    | $-12'330.42$                                  | $-12'180.57$ | $-149.85$ 4906 |                         | 1.45080 | 1.00000                       |   |
|   | lusder i             | 200200                               | Kreditoren USD        | 0.00           | 0.00                                          | 234.57       | $-234.57$ 4906 |                         | 1.07850 | 1.07850                       |   |
|   |                      |                                      |                       |                |                                               |              |                |                         |         |                               |   |
|   |                      |                                      |                       |                |                                               |              |                |                         |         |                               |   |
|   |                      |                                      |                       |                |                                               |              |                |                         |         |                               |   |
|   |                      |                                      |                       |                |                                               |              |                |                         |         |                               |   |
|   |                      |                                      |                       |                |                                               |              |                |                         |         |                               |   |
|   |                      |                                      |                       |                |                                               |              |                |                         |         |                               |   |
|   |                      |                                      |                       |                |                                               |              |                |                         |         |                               |   |
|   | $\checkmark$ Verlust | $\checkmark$ Gewinn                  |                       |                |                                               |              |                | <alle felder=""></alle> | JY.     |                               | P |
|   |                      |                                      |                       |                | Bewertung zum: Gesamtsaldo, Datum: 31.12.2021 |              |                |                         |         | Währungsgewinn: 37'464.35 CHF |   |

Abbildung 2.214: Valuta-Ausgleich

Aus der Liste der Konten gelangen Sie bei markiertem Konto über  $\frac{4}{5}$  Kurse oder Doppelklick in folgendes Fenster.

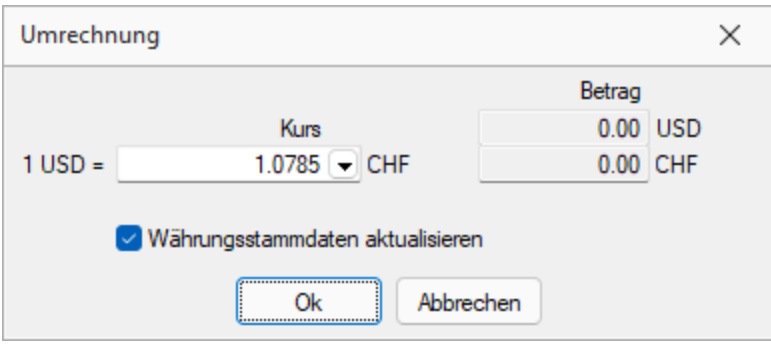

Abbildung 2.215: Valuta-Ausgleich

Hier geben Sie ggf. den *Kurs für die Umbewertung* ein. Bei gesetzter Option übernimmt den Kurs auch in die Stammdaten. Wurde der Kurs geändert, erscheint für das selektierte Konto im Listenfeld *"Differenz"* die ermittelte Differenz. Im Listenfeld *"Diff-Konto"* ist das Ertrags- oder Aufwandskonto einzutragen bzw. das Vorschlagskonto aus den Stammdaten beizubehalten oder ggf. zu ändern.

## Beschreibung der Spalten

- Das Feld *"FWSaldo"* zeigt den aktuellen Saldo zu diesem Konto in der geführten Fremdwährung.
- Die Spalte *"Umr.in CHF"* zeigt den CHF-Wert nach dem aktuellen Kurs.
- In der Spalte *"Saldo (CHF)"* wird der CHF-Saldo nach altem Kurs angezeigt.
- Die Differenz wird aus den Feldern *"Umr.in CHF"* und *"Saldo (CHF)"* errechnet.
- Im rechten Teil der Tabelle wird Ihnen im Feld *"FW-Kurs"* der aktuelle CHF-Kurs zu dieser Fremdwährung angezeigt.

Verbuchung Nachdem Sie alle Eintragungen überprüft haben, verbuchen Sie die Währungsgewinne und -verluste für alle oder nur die markierten Positionen auf die Differenzkonten. Das Feld Buchbeleg ist dabei als Pflichtfeld zu betrachten.

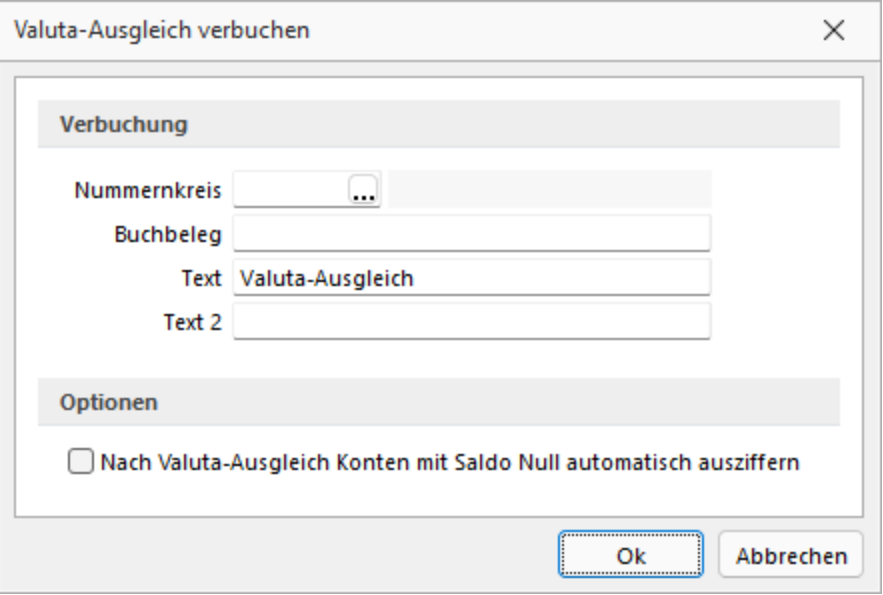

Abbildung 2.216: Buchdialog Valuta-Ausgleich

Nummernkreis - Wird hier ein Nummernkreis erfasst, erscheint dieser in der Buchung im Buchbeleg.

Buchbeleg - Wird die Belegnummer des Buchungssatzes.

Text - Wird hier kein individueller Buchungstext erfasst, bleibt die erste Textzeile in der Buchung leer.

Text 2 Wird hier kein Buchungstext erfasst, erscheint in der Buchung in der zweiten Textzeile standardmässig ein Autotext *Valutaausgleich (Währung)*.

Nach der Buchung wird die Saldenliste neu aufgebaut.

Zur *Protokollierung* erhalten Sie eine *Valuta-Ausgleichsliste*.

## **Valutaausgleich für Sachkonten**

Ab Version 21.3 bietet Ihnen das RECHNUNGSWESEN die Möglichkeit, *"Sachkonten"*, bei denen die Option *"Fremdwährung feststellen"* unter *"Stammdaten / Konten / Einstellungen / Fremdwährung"* deaktiviert ist, in der Buchung der Valutakorrekturen auszuschliessen, insofern der Saldo des Kontos in der Mandantenwährung ausgeglichen ist. Dazu wird die bereits bekannte Funktion *"Buchungen ausziffern"* verwendet. Einzelne Buchungen, deren Saldo korrespondierend sind, werden somit miteinander ausgeglichen.

Die Bewertung des Fremdwährungssaldos zum Stichtag wertet Buchungen, die vollständig ausgeziffert sind, nicht erneut aus.

Alternativ kann die Auszifferung bereits mit dem Verbuchen der Valutakorrektur erfolgen. Bei aktivierter Checkbox können die Buchungen, die die Währungsdifferenz ergeben, zusammen mit der Valutaausgleichsbuchung automatisch ausgeziffert werden.

## <span id="page-354-0"></span>**Valuta Ausgleichsbuchung**

*"Buchen / Dialogbuchen - Folgedialog oder Buchen / Offene Posten / Bearbeiten - OP zahlen oder OP ausgleichen"*

Wenn im *Dialogbuchen* oder in der *OP-Verwaltung* über *"OP Zahlen"* ein Fremdwährungs-OP ausgeglichen wird, erscheint bei ermittelter Währungsdifferenz ein Folgedialog für eine Valutaausgleichsbuchung, wenn in den *"Mandanteneinstellungen"* der Buchungsmaskenkonfiguration die Option *"Valutaausgleichsbuchung nach OP-Ausgleich"* aktiviert ist.

Datum, Beleg - Vorschlagswerte aus der ursächlichen Zahlung.

Konto, Währung - Nicht änderbar.

Differenzkonto - Vorschlagswert - automatisch entsprechend Kursgewinn oder Kursverlust aus den Währungsstammdaten übernommen.

Buchtext 1/2 - Freie Eingabe bzw. Vorschlagstext *"Valutaausgleich"*.

Betrag - Ermittelter Betrag.

#### **8.1.8 Steuerumbuchung**

Über die Funktion *"Buchen / Steuerumbuchung"* haben Sie die Möglichkeit, die *Salden* der automatisch bebuchten Mehrwert- und Vorsteuerkonten am *Quartals- oder Jahresende* auf ein *Gesamtsaldo-Steuerkonto* umzubuchen. Dieser Wert kann weiter auf ein Kreditorkonto (Finanzamt) umgebucht werden. Damit wurde für den Steuerbetrag ein OP erzeugt, der mit in den Zahlungslauf gelangen würde.

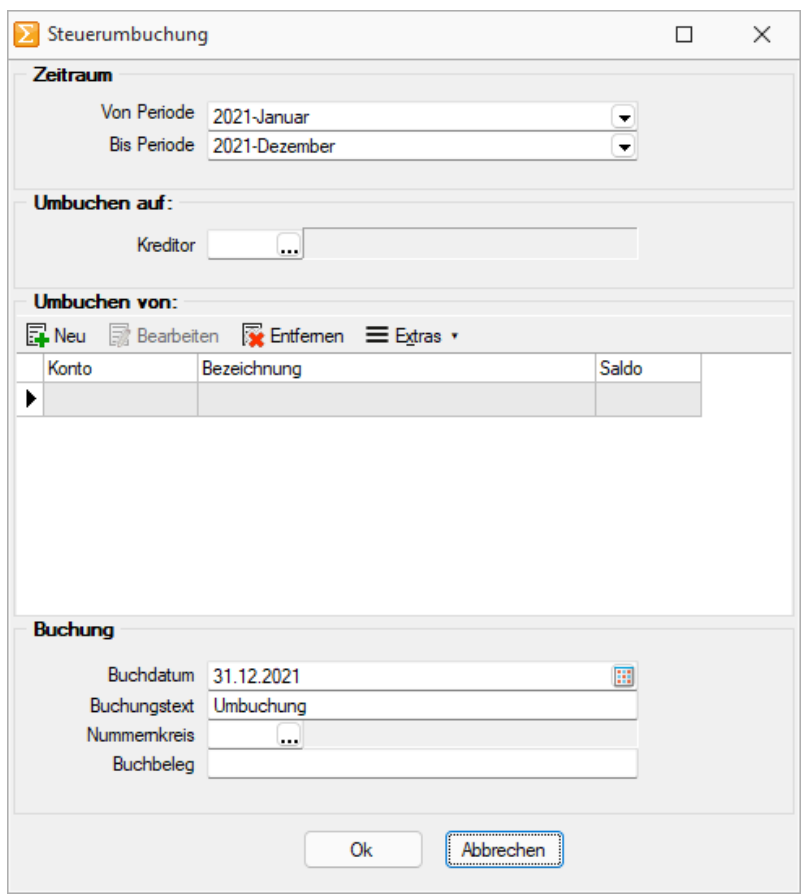

Abbildung 2.217: Steuerumbuchung

Dafür stehen folgende Eingabemöglichkeiten zur Verfügung:

#### Zeitraum

Von Periode bis Periode - Geben Sie hier die gemeldeten und umzubuchenden Perioden an.

Umbuchen auf - Umbuchen auf das dafür vorgesehene *Kreditorenkonto* für die *Mehrwertsteuer*.

Umbuchen von - Mit dem Schalter **ENeu** können Sie hier die entsprechenden zu entlastenden Vorsteuer- und Mehrwertsteuer-Automatik-Konten *auswählen* und *hinzufügen*, **Brearbeiten** bzw. auch wieder  $\mathbb{\mathbb{R}}$  Entfernen.

## Buchung

- Buchdatum Empfohlen wird hier, den letzten Tag der entsprechenden Periode *"Bis"* zu verwenden
- Buchungstext Ein von Ihnen gewünschter Text kann hier erfasst werden
- Nummernkreis Wählen Sie hier den entsprechen Nummernkreis aus
- Buchbeleg Hier kann manuell eine Belegnummer oder ein Wert aus den bestehenden Kreisen erfasst bzw. zugewiesen werden.

Der *umzubuchende Betrag* resultiert gemäss dem *Mehrwertsteuer-Abrechnungsformular* aus der Ziffer 399 abzüglich Ziffer 479 und entspricht bei einer Schuld der Ziffer 500 und bei einem Guthaben der Ziffer 510 gegenüber der EIDGENÖSSISCHEN STEUERVERWALTUNG. Weiter sind die umzubuchenden Vorsteuer- und Umsatzsteuer-Beträge auf der darauf folgenden Seite in Form eines Buchungsvorschlages ersichtlich.

Beachten Sie bei einer allfälligen Umbuchung aber mögliche berechnete Felder, wie im Beispiel der Bezugssteuer (Ziffer 380), bei denen keine physische Buchung zu Grunde liegt!

Mit wird die Buchung entsprechend ausgeführt und ist danach im Dialogbuchen als Sammelbuchung ersichtlich.

Diese Buchung können Sie im Bedarfsfall auch löschen und über die Funktion *"Steuerumbuchung"* nochmals neu generieren.

*Wenn Sie diese Umbuchungsfunktion nutzen wollen, dann darf der Periodenabschluss erst nach der Umbuchung erfolgen.*

#### <span id="page-357-0"></span>**8.1.9 Buchungen bearbeiten**

Unabhängig von der Belegart sind alle Buchungsmasken zweigeteilt in einen oberen Eingabebereich und einen unteren Tabellenbereich mit der Liste aller erfassten Buchungssätze.

Mit dem Abschluss einer Buchung wird diese in die Liste übernommen und der Bereich zur Eingabe ist wieder leer.

Über die Funktionsleiste der Buchungsmaske *Funktionen / Buchungsfunktionen* können gespeicherte Buchungssätze bearbeitet werden:

| 图 Buchen              |          |              |                              |      |                           |              |   |                            |                                     |                     |                                  |  |                              |                                                                  |                |              |               |                           | $\Box$                                         | $\times$                 |
|-----------------------|----------|--------------|------------------------------|------|---------------------------|--------------|---|----------------------------|-------------------------------------|---------------------|----------------------------------|--|------------------------------|------------------------------------------------------------------|----------------|--------------|---------------|---------------------------|------------------------------------------------|--------------------------|
|                       |          |              |                              |      | ◆ N は 自 の ご の 目 ほ   半 ◎ 長 |              |   |                            | Enfachbeleg v D                     |                     |                                  |  |                              |                                                                  |                |              |               |                           |                                                |                          |
|                       |          |              |                              |      |                           |              | × | Toolbox-Editor             |                                     |                     |                                  |  |                              |                                                                  |                |              |               |                           |                                                |                          |
|                       |          | <b>Datum</b> | Periode                      |      |                           | NK / Buchb   |   | <b>Burbungsfunktionen</b>  |                                     |                     |                                  |  | <b>Neue Buchung</b>          |                                                                  |                |              |               |                           |                                                |                          |
|                       |          | 01.01.2022   | 2022-Januar                  |      | . 1                       |              |   | Zusatztext eingeben        |                                     |                     | Strg+M                           |  | <b>Neue Rücklastschrift</b>  |                                                                  | $Strq + R$     |              |               |                           |                                                |                          |
| SOLL<br><b>HABEN</b>  |          |              |                              |      |                           |              |   | <b>Belegart umschalten</b> |                                     |                     | F9                               |  | Einlesen                     |                                                                  | F3             |              |               |                           |                                                |                          |
|                       |          |              |                              |      |                           |              |   |                            | QR-Rechnung einlesen (Einfachbeleg) |                     | $Alt + F11$                      |  | Speichern                    |                                                                  | F10            |              |               |                           |                                                |                          |
| Text                  |          |              |                              |      |                           |              |   |                            | EZ einlesen (Einfachbeleg)          |                     | $Alt + F12$                      |  |                              | Speichern mit Journaleintrag                                     | $Strg + F10$   |              |               |                           |                                                |                          |
| Text <sub>2</sub>     |          |              |                              |      |                           |              |   | Soll/Haben wechseln        |                                     |                     | F11                              |  | Löschen                      |                                                                  | F <sub>8</sub> |              |               |                           |                                                |                          |
|                       |          | Währung      | Brutto                       |      | Skonto Steuer             | $\mathbf{z}$ |   | OP mit Betrag wählen       |                                     |                     | $Str\mathbf{a} + \mathbf{O}$     |  | Stornieren                   |                                                                  |                |              |               |                           |                                                |                          |
| Betrag                | CHF      |              |                              | 0.00 | 0.00                      | 0.0          |   | Offenen Posten wählen      |                                     |                     | F12                              |  |                              |                                                                  |                |              |               |                           |                                                |                          |
|                       |          |              |                              |      |                           |              |   | Skonto % berechnen         |                                     |                     |                                  |  | Bereich löschen              |                                                                  |                |              |               |                           |                                                |                          |
|                       |          |              |                              |      |                           |              |   |                            |                                     |                     | $Umsch + F11$                    |  | <b>Rereich stornieren</b>    |                                                                  |                |              |               |                           |                                                |                          |
|                       |          |              |                              |      |                           |              |   | Maske konfigurieren        |                                     |                     | $Alt + 1$                        |  |                              |                                                                  |                |              |               |                           |                                                |                          |
|                       |          |              |                              |      |                           |              |   | Eingabereihenfolge         |                                     |                     | $Alt + 2$                        |  |                              |                                                                  |                |              |               |                           |                                                |                          |
| Satz $\tau$           |          | Pos          | Datum                        |      | Beleg                     | OPBek        |   | Abstimmsumme               |                                     |                     | $Alt + 3$                        |  | <b>Rung</b> Steuercode Text1 |                                                                  |                | Kostenstelle | Kostentraeger | Journal Archiv Erfasst    |                                                |                          |
| D.                    |          |              |                              |      |                           |              |   | Filter                     |                                     |                     | F7                               |  |                              |                                                                  |                |              |               |                           |                                                |                          |
| ٠                     | 29       |              | 1 01:01:2022                 |      |                           |              |   | Journal                    |                                     |                     | $Strg+J$                         |  |                              | Jahresübernahme vom 01.01.2022                                   |                |              |               |                           | 0 04:02:2022 09:11:13                          |                          |
|                       | 29       |              | 2 01:01:2022                 |      |                           |              |   |                            |                                     |                     |                                  |  |                              | Jahresübernahme vom 01.01.2022<br>Jahresibernahme vom 01.01.2022 |                |              |               |                           | 0 04:02:2022 09:11:13                          |                          |
|                       | 28<br>28 |              | 1 01.01.2022<br>2 01.01.2022 |      |                           |              |   | 910000<br>2990             | 2990<br>910000                      |                     | 210'680.59 CHF<br>210'680.59 CHF |  |                              | Jahresi hemahme vom 01.01.2022                                   |                |              |               |                           | 0 04:02:2022 09:11:13<br>0 04:02:2022 09:11:13 |                          |
|                       | 27       |              | 1 01.01.2022                 |      |                           |              |   | 910000                     | 220000                              |                     | 95'781.97 CHF                    |  |                              | Jahresübernahme vom 01.01.2022                                   |                |              |               |                           | 0 04:02:2022 09:11:12                          |                          |
|                       | 27       |              | 2 01.01.2022                 |      |                           |              |   | 220000                     | 910000                              |                     | 95'781.97 CHF                    |  |                              | Jahresübernahme vom 01.01.2022                                   |                |              |               |                           | 0 04.02.2022 09:11:12                          |                          |
|                       | 26       |              | 1 01.01.2022                 |      |                           |              |   | 200200                     | 910900                              |                     | $0.00$ USD                       |  |                              | Jahresübernahme vom 01.01.2022                                   |                |              |               |                           | 0 04.02.2022 09:11:12                          |                          |
|                       | 26       |              | 2 01.01.2022                 |      |                           |              |   | 910900                     | 200200                              |                     | 234.57 CHF                       |  |                              | Jahresübernahme vom 01.01.2022                                   |                |              |               |                           | 0 04.02.2022 09:11:12                          |                          |
|                       | 25       |              | 2 01.01.2022                 |      |                           |              |   | 200100                     | 910900                              |                     | 8'499.05 EUR                     |  |                              | Jahresübernahme vom 01.01.2022                                   |                |              |               |                           | 0 04:02:2022 09:11:12                          |                          |
|                       | 25       |              | 1 01.01.2022                 |      |                           |              |   | 910900                     | 200100                              |                     | 12'180.57 CHF                    |  |                              | Jahresübernahme vom 01.01.2022                                   |                |              |               |                           | 0 04:02:2022 09:11:12                          |                          |
|                       |          |              |                              |      |                           |              |   |                            |                                     |                     |                                  |  |                              |                                                                  |                |              |               |                           |                                                |                          |
|                       |          |              |                              |      |                           |              |   |                            |                                     |                     |                                  |  |                              |                                                                  |                |              |               |                           |                                                |                          |
| $\checkmark$ Standard |          |              | $\checkmark$ Neu             |      | $\checkmark$ Stome        |              |   | V Detaibuchung             | $\sqrt{S}$ euer                     | $\checkmark$ Skonto |                                  |  |                              |                                                                  |                |              |               | <alle felder="">  </alle> |                                                | $\overline{\phantom{a}}$ |
| Buchung               |          |              |                              |      | 5 Abstimmsumme            |              |   |                            | 0.00                                |                     |                                  |  |                              |                                                                  |                |              |               |                           |                                                | ۳                        |

Abbildung 2.218: Buchungsfunktionen

- Will man Eingaben verwerfen, erhält man über *Buchungsfunktionen* / *Neue Buchung* wieder leere Eingabefelder.
- Mit einem Doppelklick auf einen erfassten Buchungssatz oder über *Buchungsfunktionen* / *Einlesen* gelangt dieser Satz wieder in den oberen Bereich und kann verändert werden.
- Über  $\mathbf{E}$  können vorhandene Buchungssätze kopiert werden.
- Über *Buchungsfunktionen* / *Löschen* wird der markierte Satz storniert.

*Buchungsfunktionen / Neu Buchung / Valutakorrektur* ermöglicht das Ändern von Valuta-Buchungen, die über den Valuta-Ausgleich generiert wurden und das Erfassen von manuellen Valutaausgleichsbuchungen.

Die Valutakorrektur fordert die Eingabe der von der Leitwährung abweichenden Währung.

*Buchungsfunktionen / Buchung / Neu Generalumkehr* ermöglicht in Einfachbelegen das manuelle Buchen mit Generalumkehr. Damit kann negativ im Soll bzw. Haben gebucht werden, um z.B. auch bei abgeschlossenen Perioden noch Jahresverkehrszahlen korrigieren zu können.

Eine komfortable Arbeitsweise beim Buchen, insbesondere zu Kontrollzwecken und beim Bearbeiten erfasster Buchungssätze, aber auch zum Erstellen von Ausgleichsbuchungen, bietet sich Ihnen, wenn Sie neben der Buchungsmaske die speziellen [Ansichtsfenster](#page-370-0) geöffnet haben.

## **8.1.10 Funktionen der Buchungsmaske**

*"Buchen / Dialogbuchen oder Buchen / Stapelbuchen (Positionen)"*

| J, | 鳳<br>Einfachbeleg<br>⊿l ▼l          |                 |             |                                           |                                |                 |  |
|----|-------------------------------------|-----------------|-------------|-------------------------------------------|--------------------------------|-----------------|--|
| ×  | <b>Toolbox-Editor</b>               |                 |             |                                           |                                |                 |  |
|    | Buchungsfunktionen<br>٠             |                 |             | Neue Buchung                              |                                |                 |  |
|    | Zusatztext eingeben                 | $Strg+M$        |             | Neue Rücklastschrift                      |                                | $Strg + R$      |  |
|    | Belegart umschalten                 | F <sub>9</sub>  |             | Einlesen                                  |                                | F <sub>3</sub>  |  |
|    | QR-Rechnung einlesen (Einfachbeleg) | $Alt + F11$     |             | Speichern<br>Speichern mit Journaleintrag |                                | F <sub>10</sub> |  |
|    | EZ einlesen (Einfachbeleg)          | $Alt + F12$     |             |                                           |                                | Stra+F10        |  |
|    | Soll/Haben wechseln<br>F11          |                 | Löschen     |                                           | F <sub>8</sub>                 |                 |  |
|    | OP mit Betrag wählen                | $Strg+O$        |             | Stornieren                                |                                |                 |  |
|    | Offenen Posten wählen               | F <sub>12</sub> |             | Bereich löschen                           |                                |                 |  |
|    | Skonto % berechnen                  | $Umsch + F11$   |             | <b>Bereich stornieren</b>                 |                                |                 |  |
|    | Maske konfigurieren                 | $Alt + 1$       |             |                                           |                                |                 |  |
|    | Eingabereihenfolge                  | $Alt + 2$       |             |                                           |                                |                 |  |
|    | Abstimmsumme                        | $Alt + 3$       | <b>rung</b> | Steuercode                                | Text1                          |                 |  |
|    | Filter                              | F7              |             |                                           | Jahresübernahme vom 01.01.2021 |                 |  |
|    | Journal                             | $Strg+J$        |             |                                           | Jahresübernahme vom 01.01.2021 |                 |  |

Abbildung 2.219: Funktionen der Buchungsmaske

**Einstellungen und Zusatzfunktionen.** 

- [Toolboxeditor](#page-1089-0)
- [Buchungsfunktionen](#page-357-0)
- [Zusatztext](#page-786-0) eingeben Ctrl+M
- [Belegart](#page-330-0) umschalten F9
- [QR-Rechnung](#page-697-0) einlesen Alt+F11
- EZ [einlesen](#page-1063-0)
- Soll/Haben wechseln F11
- OP mit Beleg [wählen](#page-365-0) Ctrl + O
- [Offenen](#page-373-0) Posten wählen F12
- Skonto % berechnen Umschalt+F11
- Maske [konfigurieren](#page-359-0) Alt+1
- [Eingabereihenfolge](#page-852-0) Alt+2
- [Abstimmsumme](#page-828-0) Alt+3
- Neu [Verarbeiten](#page-74-0) Umsch+F9
- [Filter](#page-864-0) F7
- [Journal](#page-377-0) Ctrl + F8

## <span id="page-359-0"></span>**8.1.11 Buchungsmaske**

Um die Arbeit in der "Dialogbuchenmaske" zu optimieren, finden Sie über · bzw. [Alt] + [1] oder *"Einstellungen und Zusatzfunktionen / Maske konfigurieren"* verschiedene benutzerund mandantenabhängige Einstellungen.

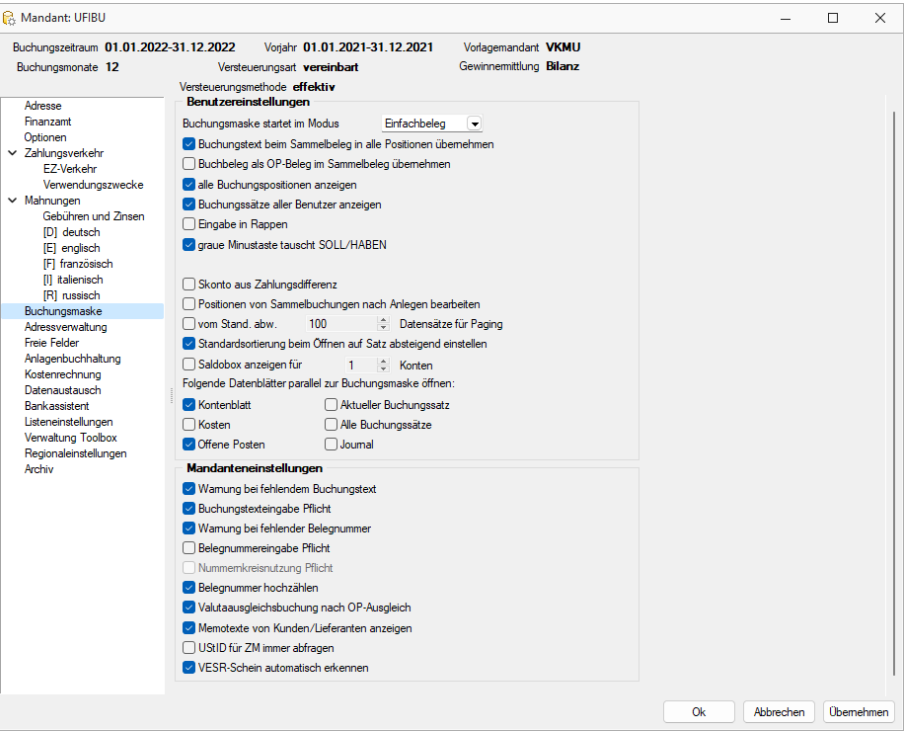

Abbildung 2.220: Buchungsmaske konfigurieren

#### **Benutzer- und Mandanteneinstellungen**

#### Benutzereinstellungen

Für Sammelbelege können sie mit V Buchungstext beim Sammelbeleg in alle Positionen übernehmen einstellen, ob der Buchungstext je Position erfasst oder für alle Positionen aus dem ersten Posten übernommen werden soll.

Stornierte Buchungssätze können optional über *"stornierte Buchungssätze anzeigen"* ein- oder ausgeblendet werden. Entscheiden Sie sich für die Anzeige dieser Buchungen, werden sie rot im Tabellenbereich der Buchungsmaske dargestellt. Sie können dann zwar zur Ansicht noch editiert werden, aber eine Bearbeitung ist nicht mehr möglich.

Um auch indirekt gebuchte Positionen (Buchung auf Steuerkonto, Sammelkonto und Skonto) angezeigt zu bekommen, lassen Sie sich über alle Buchungspositionen anzeigen alle Buchpositionen anzeigen. Wobei die jeweiligen Positionen farblich gekennzeichnet werden:

- Lila: Zeile für Buchung auf Sammelkonto Debitoren / Kreditoren
- Blau: Zeile für Buchung auf Steuerkonto
- Grün: Zeile für Buchung auf Skontokonto
Der Tabellenbereich der Buchungsmaske kann über & Buchungssätze aller Benutzer anzeigen so eingeschränkt werden, dass nur die vom angemeldeten Nutzer getätigten Buchungen aufgelistet werden.

Wird der Betrag negativ eingegeben erfolgt automatisch ein Tausch von Soll und Haben. Dies kann auch erreicht werden, indem Sie erst den Betrag eingeben und dann das Betragsfeld über die Minus- bzw. die Plustaste, je nach gesetzter Option V graue Minustaste tauscht SOLL/HABEN in den Benutzereinstellungen der Buchungsmaske, im Ziffernblock verlassen.

Bei der Zahlung eines *"Offenen Posten"* mit Skonto wird bei der Anpassung des Zahlbetrages im Feld "Brutto" automatisch der Skontobetrag neu ermittelt, wenn die Einstellung G Skonto aus Zahlungsdifferenz gesetzt ist.

Im Normalfall springt das Programm nach der Erfassung einer Sammelposition in die nächste Position bzw. speichert den Buchungssatz ab, wenn der Saldo der Buchung Null ergibt. Über die Option Y Positionen von Sammelbuchungen nach Anlegen bearbeiten! können Sie dies verhindern. D.h. Sie speichern die Position, behalten Sie aber noch im Bearbeitungsmodus. Erst über  $\begin{array}{c|c}\n\text{Neu} & \text{kann}\n\end{array}$ die nächste Sammelposition erfasst werden.

Bei grossen Datenmengen lässt sich über die Einschränkung der Buchungssätze Datensätze für Paging die benötigte Zeit zum Dialog öffnen ver-◯ vom Stand. abw. 100 kürzen, indem die Anzahl der anzuzeigenden Buchungssätze eingeschränkt wird. Mit der Angabe "-1" werden alle Buchungssätze zur Verfügung gestellt.

# Mandanteneinstellungen

Um eine möglichst vollständige Erfassung eines Buchungssatzes zu gewährleisten, gibt es die Möglichkeiten die Buchung auf Vorhandensein von Buchungstext und Belegnummer zu prüfen. Ist eines der Felder leer können Sie entweder eine Warnung Ø Wamung beifehlendem Buchungstext vom Programm ausgeben lassen, die Sie auf die fehlende Eingabe hinweist, aber trotzdem einen Abschluss des Buchungssatzes zulässt, oder Sie machen das jeweilige Feld zu einem Pflichtfeld  $\Box$  Buchung stexteingabe Pflicht, d.h. die Buchung kann nur gespeichert werden wenn das Feld ausgefüllt wird.

Ist eines dieser Felder leer, können Sie entweder eine Warnung Wamung beifehlender Belegnummer vom Programm ausgeben lassen, die Sie auf die fehlende Eingabe hinweist, aber trotzdem einen Abschluss des Buchungssatzes zulässt, oder Sie machen das jeweilige Feld über □ Belegnummereingabe Pflicht zu einem Pflichtfeld, d.h. die Buchung kann nur gespeichert werden, wenn das Feld ausgefüllt wird.

Über Belegnummer hochzählen legen Sie fest, dass Ihre Belegnummer mit jedem Buchungssatz um 1 hochgezählt wird. Ist die Option deaktiv, wird das Feld für jeden neuen Buchungssatz geleert und enthält keinen Vorschlagswert. Bei der manuellen Vergabe der Belegnummer haben Sie neben dem Eingabefeld "Buchbeleg" einen zusätzlichen Schalter , mit diesem holen Sie die zuletzt verwendete Belegnummer + 1.

Bei einem grossen Datenbestand kann das Aktualisieren der Buchungsmaske einige Zeit in Anspruch nehmen, daher kann über *"vor Aktualisierung nachfragen"* vorher eine Abfrage ausgegeben werden, ob die Aktualisierung wirklich durchgeführt werden soll.

Ergibt sich beim Ausgleich eines Fremdwährungs-OPs eine Kursdifferenz kommt mit Hilfe der Option V Valutaausgleichsbuchung nach OP-Ausgleich automatisch ein Folgedialog hoch, der Ihnen den Valutaausgleich ermöglicht. Nach Bestätigung des Dialogs erfolgt sofort eine Buchung auf das Differenzkonto. Wird mit deaktiver Option gearbeitet, finden Sie die Währungsdifferenzen unter Buchen / Valuta-Ausgleich wieder und können diese darüber ausbuchen.

Über *"Forderungsbuchung aus Rücklastschriften nach Buchen"* legen Sie fest, ob eine automatische Abwicklung des Rücklastschriftverfahrens erfolgen soll. Dies bedeutet, dass bei Erfassung der *"Rückbuchung"* der Zahlung gleichzeitig die bereits erledigte *"Rechnung"* wieder geöffnet und die ggf. anfallenden Gebühren über einen Folgedialog auf ein selbst festzulegendes Gebühren gebucht wird.

VESR erkennen - Mit der Option & VESR-Schein automatisch erkennen erreichen Sie die automatische Erkennung des VESR-Scheines.

# **Eingabereihenfolge**

Benutzer abhängig können Sie die *"Buchungsmaske"* unter *"Dialogbuchen " "Einstellungen und Zusatzfunktionen / Eingabereihenfolge"* bzw. [Alt] + [F2] so gestalten, dass sie an Ihre individuellen Bedürfnisse zur Erfassung von Buchungen angepasst ist.

| Eingabereihenfolge                                                                                                    |                                                                                                    |                                                                                                    |                 | × |
|----------------------------------------------------------------------------------------------------|----------------------------------------------------------------------------------------------------|----------------------------------------------------------------------------------------------------|-----------------|---|
| Eingabefeld                                                                                                    | Überspringen                                                                                                    |                                                                                                    | Wert festhalten |   |
| Bilanztyp                                                                                                    | Ja                                                                                                    | Nein                                                                                                    |                 |   |
| Datum<br>Periode<br>Buchbeleg<br>OPBeleg<br>Konto<br>Gegenkonto<br>Kunde/Lieferant<br>Text1<br>Text2<br>Währung<br>Brutto<br>Skonto<br>Steuercode<br><b>SteuerProzent</b><br>Steuerwert<br><b>Netto</b> | Nein<br>Ja<br>Nein<br>Nein<br>Nein<br>Nein<br>Nein<br>Nein<br>Nein<br>Ja<br>Nein<br>Nein<br>Nein<br>Ja<br>Ja<br>Ja | Ja<br>Nein<br>Nein<br>Nein<br>Nein<br>Nein<br>Nein<br>Nein<br>Nein<br>Nein<br>Nein<br>Nein<br>Nein<br>Nein<br>Nein<br>Nein |                 |   |
| Standardwerte laden<br>▲                                                                                                    | Überspringen                                                                                                    |                                                                                                    | Festhalten      |   |
|                                                                                                    |                                                                                                    |                                                                                                    | Beenden         |   |

Abbildung 2.221: Eingabereihenfolge

Sie können selbst festlegen in welcher Reihenfolge Sie die einzelnen Felder während des Buchungsvorganges anspringen wollen. Über  $A$  Auf  $A$  ab legen Sie fest nach welcher Sortierung die Felder angesprochen werden. Für die aufgelisteten Eingabefelder kann ausserdem festgelegt werden, ob das Feld beim Bewegen in der Buchungsmaske übersprungen und/oder sein Inhalt festgehalten werden soll. Dies legen Sie entweder mit einem Doppelklick auf die jeweilige Eigenschaft fest oder über die Schalter | Eesthalten | und **Überspringen** | Diese Einstellungsmöglichkeit erreichen Sie auch direkt in der *"Buchungsmaske"* über das *"Kontextmenü"* des jeweiligen Feldes.

Die übersprungenen bzw. festgehaltenen Bereiche werden entsprechend gekennzeichnet:

- Festhalten über ein kleines schwarzes Dreieck in der linken oberen Ecke
- Überspringen das Feld wird ausgegraut

Wird ein Wert festgehalten, geht dieser erst mit dem Schliessen der Buchungsmaske verloren.

Über Standardwerte laden bekommt man die Werkeinstellungen zurück.

Die Angaben können separat sowohl für die Belegtypen Einfachbeleg und Sammelbeleg gesetzt werden. Für Belegarten kann keine Eingabereihenfolge bestimmt werden.

# **Abstimmsumme**

Um z.B. bei der Abbuchung eines Kontoauszugs den Banksaldo abzustimmen, nutzen Sie die Funktion *" Einstellungen und Zusatzfunktionen / Abstimmsumme"*. Sie erreichen die Angabe auch per Doppelklick auf die Anzeige in der Statuszeile des Buchdialogs oder über [Alt] + [F3].

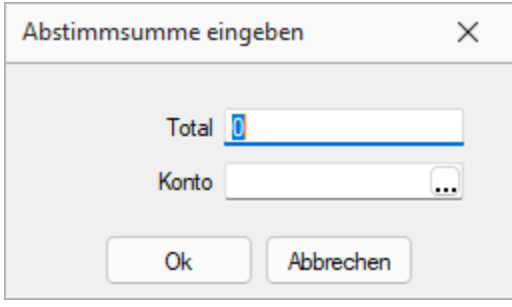

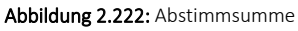

Geben Sie das Konto, welches abgestimmt werden soll, und den Startwert für den Abgleich an. Wird dieses Konto nun bebucht, werden die Buchbeträge auf diese Vorgabe saldiert. Die Abstimmsumme bleibt gesetzt, bis eine neue vergeben wird. Es kann immer nur ein Konto abgeglichen werden.

Für *"Sammelbelege"* sowie für Buchungen vom Typ Belegart gilt, dass das abzustimmende Konto immer in der ersten Position des Beleges stehen muss, sonst erfolgt kein Abgleich. D.h. insbesondere für den Sammelbeleg muss die korrekte Buchrichtung über das Vorzeichen im Betrag bzw. über den Soll / Haben-Wechsel geregelt werden.

### **Buchungstexte**

Es können zweimal bis zu 80 Zeichen im Buchungstext erfasst werden. Dadurch wird auch die Aufteilung der Buchungstexte von einer auf zwei Zeilen verteilt.

| <b>Buchungstexte</b>   |                                           |    |                         | П     | × |
|------------------------|-------------------------------------------|----|-------------------------|-------|---|
|                        | 【◆◆◆◆◆】田   0 ほ   日   の 尿   タ -   マ -   13 |    |                         | ● - 2 |   |
| Kürzel 01              |                                           |    |                         |       |   |
|                        | Textzeile 1   Buchungstext Muster         | fx |                         |       |   |
| Textzeile 2            |                                           | f, |                         |       |   |
|                        |                                           |    |                         |       |   |
| 1 Eintrag<br>sortiert: |                                           |    | <alle felder=""></alle> |       |   |

Abbildung 2.223: Buchungstexte

# **Eingabenreihenfolge**

Die Festlegung der *Eingabenreihenfolge* nehmen Sie wie folgt vor:

- Aus der Maske *"Buchen"* über Schaltfläche *Einstellungen und Zusatzfunktionen "Eingabenreihenfolge"* in der FINANZBUCHHALTUNG.
- Aus der Schnellerfassungsmaske über Schaltfläche *Einstellungen und Zusatzfunktionen* in der LOHNBUCHHALTUNG.
- Aus der Maske *"Buchen"* über Schaltfläche *Einstellungen und Zusatzfunktionen "Eingabenreihenfolge"* im KASSABUCH.

Für die aufgelisteten Eingabefelder können Sie festlegen, ob ein Feld beim Bewegen in der Buchungsmaske übersprungen und/oder sein Inhalt festgehalten werden soll. Ausserdem legen Sie die Eingabereihenfolge für die einzelnen Felder fest.

Über *"Standardwerte laden"* bekommt man die ursprüngliche Reihenfolge zurück.

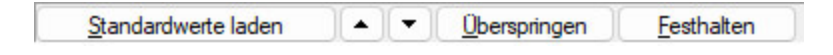

Kennzeichnung der Felder in der Buchungsmaske:

- festhalten
- festhalten und überspringen
- überspringen

|              | Datum           | Personalnummer |            | Angestellt, Anke |               |
|--------------|-----------------|----------------|------------|------------------|---------------|
|              | 同<br>06.03.2014 | Lohnart        | 1.11       |                  |               |
| SOLL         |                 |                |            |                  |               |
| <b>HABEN</b> |                 | Menge          | Faktor     | Zuschlag         | Betrag        |
|              |                 | 100.00         | 20,00 Euro |                  | 2.000,00 Euro |

Abbildung 2.224: Eingabe festhalten

Eingabereihenfolge - Die Reihenfolge der Eingabe lässt sich beeinflussen. Es kann für jedes Feld festgelegt werden, ob sein Inhalt *"festgehalten"* und das Feld *"übersprungen"* werden soll. Die Einstellungen erreichen Sie über das *"Kontextmenü"* in der Buchungsmaske oder über das Funktionsmenü $|$   $\mathbb{R}$ 

Die Felder, für die dies zutrifft, sind in der Buchungsmaske gekennzeichnet:

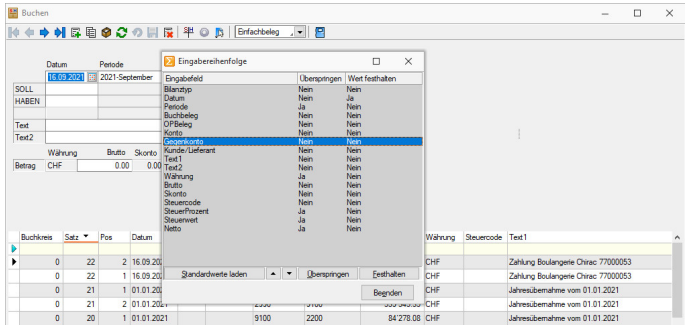

Abbildung 2.225: Eingabereihenfolge AUFTRAG und RECHNUNGSWESEN

# **8.1.12 Buchen mit Fremdwährung**

Wenn Rechnungen in Fremdwährung erstellt wurden, werden sie auch so gebucht. Es entstehen damit OPs in Fremdwährung.

Wenn ein Debitor grundsätzlich Rechnungen in Fremdwährung bekommt, sollte das entsprechende Konto auf diese Fremdwährung festgelegt werden.

Folgende Vorgehensweise empfiehlt sich:

- Rechnung in Fremdwährung erstellt. z.B. 10.000,- USD.
- Zahlung buchen (im Einfachbeleg). (Wenn Personenkonto mit eingestellter Fremdwährung, steht die Währung gleich entsprechend.)
- Geben Sie den offenen Betrag in USD ein.
- Klicken Sie auf den Schalter zum Betrag. Es öffnet sich die Maske [Umrechnung](#page-478-0).

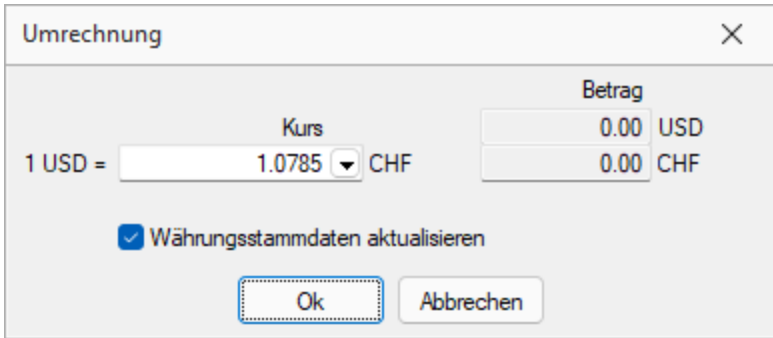

Abbildung 2.226: Buchen mit Fremdwährung

- Dort tragen Sie den tatsächlich gezahlten Betrag in CHF oder auch in Euro ein. Intern wird der Kurs ermittelt, der der Zahlung zugrunde lag. Damit sind Zahlbetrag und offener Betrag identisch. Es wird (wenn auch die Belegnummer übereinstimmen) automatisch ausgeglichen.
- Die Salden, die sich monatlich ergeben, sehen Sie zur Info bzw. zu Kontrollzwecken im Konto auf der Seite Einstellungen über den Schalter Fremdwährungssalden.
- Am Ende des Monats / Jahres können Sie mit dem Valuta-Ausgleich die Differenzen ermitteln und auf das Differenzkonto buchen lassen.

# **8.1.13 OP mit Beleg wählen**

Aus der Funktionsleiste in *"Buchen / Dialogbuchen"* oder *"Buchen / Stapelbuchen (Positionen)"* erreicht man über *"Einstellungen und Zusatzfunktionen"* das Menü *OP mit Beleg wählen*.

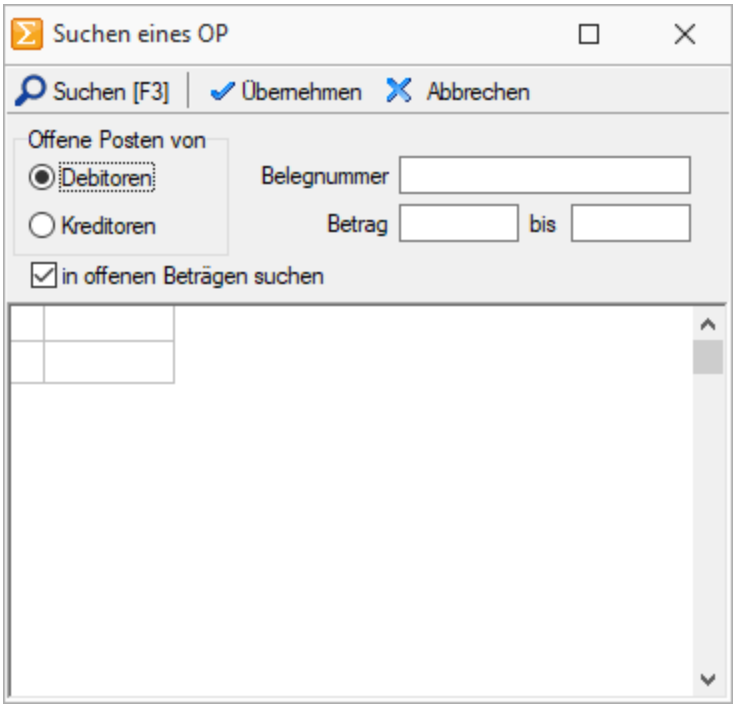

Abbildung 2.227: OP mit Beleg wählen

Hier haben Sie die Möglichkeit, getrennt nach Debitoren und Kreditoren, Offene Posten über die Eingabe einer OP-Belegnummer oder einen Betragsbereich zu suchen.

Passende OPs werden gelistet.

OK übernimmt den markierten Posten in den Buchungssatz.

*Wildchars % und \_ werden bei der Suche unterstützt.*

### **8.1.14 Buchungsfunktionen**

Mit Hilfe der *"Buchungsfunktionen"* unter *"Stammdaten / Konstanten / Buchungsfunktionen"* können Buchungen vordefiniert werden. Im Bereich *Buchungsvorschlag* können einzelne Positionen mit einem Konto, einer per Kalkulator berechneten Betragsermittlung, mit Buchungstexten, einem Steuercode und gegebenenfalls mit Kosteninformationen angelegt werden. Im oberen Bereich ist es dem Anwender überlassen, ob die jeweilige Buchungsfunktion per Bestätigung ausgeführt wird oder direkt ohne Nachfrage.

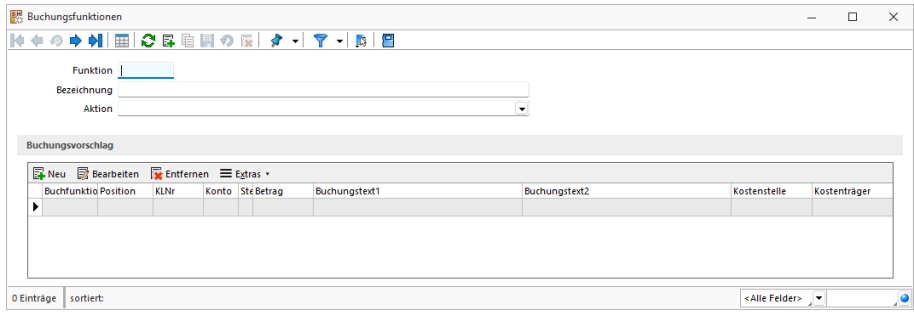

Abbildung 2.228: Buchungsfunktionen

### **8.1.15 Digitale Belege**

Damit das *Einlesen der digitalen Belege* möglichst automatisiert abgebildet werden kann, sind Voreinstellungen zu treffen. Unter *"Mandant / Einstellungen / Digitale Belege"* wird unter *"Pfad für Digitale Belege"* der Verzeichnispfad ausgewählt. Der Verzeichnispfad dient als Sammelstelle für alle digitalen Belege. Beim Öffnen des Dialogs *"Digitale Belege"* wird dieser ausgelesen und alle enthaltenen Dateien in den Dialog geladen.

Das Programm scannt nach dem Öffnen des Dialogs *"Digitale Belege"* im Verzeichnispfad auf unverarbeitete Dokumente. Dieser Verzeichnispfad kann in den *"Mandanteneinstellungen / Digitale Belege"* eingerichtet werden.

Hauptsächlich dient die Funktionalität dem Einlesen von ZUGFeRD-Dateien, die neben der herkömmlichen PDF-Datei strukturierte Metadaten enthalten und damit optimal für einen Buchungsvorschlag verwendet werden können. Um anhand der übermittelten Steuerkategorie der ZUGFeRD- Dateien das korrekte Aufwandskonto zu ermitteln, können in den *Mandanteneinstellungen* Standardkonten hinterlegt werden. Beim Erzeugen des Buchungsvorschlags übernimmt das Programm automatisch die hinterlegten Konten der *Mandanteneinstellungen*. Die Einstellungen befinden sind im Untermenü Kontierung.

Neben E-Rechnungen können PDF-Dateien oder eingescannte Rechnungen im Bildformaten verarbeitet werden. Bei Dateien folgenden Dateityps: pdf, tif, tiff, jpg, jpeg, png, bmp kann die Zuordnung zu den Konten nur manuell erfolgen.

Die Bearbeitungsansicht wird in die Bereiche *Listenansicht*, *Buchungsmaske* und *Dateivorschau* unterteilt. Die *Buchungsmaske* und die *Dateivorschau* können zur besseren Übersichtlichkeit über den Schalter  $\Box$  abgedockt, verschoben und in der Grösse verändert werden. Beim Schliessen der abgedockten Bereiche werden diese wieder automatisch in die Bearbeitungsansicht integriert.

- Kapitel *[Listenansicht](#page-367-0)*
- Kapitel *[Buchungsmaske](#page-368-0)*
- <span id="page-367-0"></span>• Kapitel *[Dateivorschau](#page-369-0)*

### Listenansicht

Die Listenansicht im linken Bereich umfasst Belege, die manuell hinzugefügt wurden oder per Verzeichnispfad bereitstehen. Über die entsprechenden Legendepanel kann eine Filterung vorgenommen werden.

Über die Listenansicht können alle verfügbaren digitalen Belege aufgerufen und bearbeitet werden.

Die Felder haben folgenden Inhalt:

- Quelle = Ursprungspfad der Datei. Wird in ein anderes Archivsystem als die interne Ablage archiviert, wird nach der Verbuchung bei Quelle das genutzte Archivsystem angezeigt.
- Format = Zeigt das Format der Datei an.
- Belegdatum = Das ausgelesene bzw. geänderte Datum des Beleges wird angezeigt.
- Status = Ein Beleg kann den Status "Buchen möglich", "Buchen nicht möglich", "Verbucht" oder "Gesperrt" besitzen. Über das Legendepanel können die verschiedenen Stati gefiltert werden.
- Kreditor = Anzeige der KLNr
- Belegsumme = Anzeige der Belegsumme des Beleges

Alle weiteren Felder werden auf Basis der Buchung gefüllt.

Hinzufügen: Es öffnet sich die Dokumentenauswahl, die auf die zulässigen Dateiformate vorfiltert. Eine Mehrfachauswahl ist möglich. Ausgewählte Dokumente werden in den Verzeichnispfad kopiert und sind dann in der Belegliste vorhanden.

Existiert bereits ein OP-Beleg mit der gleichen OP-Belegnummer für den ermittelten Kreditor in diesem Buchungsjahr, wird beim Einlesen ein Protokolleintrag ausgegeben.

Öffnen: Das zurzeit im Vorschaufenster angezeigte Dokument wird mit dem jeweiligen Standardprogramm in Windows geöffnet.

Entfernen: Der markierte Beleg wird aus der Listenansicht und aus dem Verzeichnispfad gelöscht.

Verbuchen: Je nach Auswahl können alle Positionen oder nur die markierte Position verbucht werden. Es können nur Belege mit dem Status *Buchen möglich* (entspr. "valide") verarbeitet werden. Mit der Verbuchung werden die Belege aus dem Verzeichnispfad in das Archiv verschoben.

Im Verbuchen-Dialog kann ausgewählt werden, bis zum welchem Datum die Belege verbucht werden.

Buchungen können in einen Buchungsstapel übergeben werden. Damit ist vor der tatsächlichen Verbuchung eine Saldenkontrolle möglich.

Für die Erstellung der Belegnummern kann ein Nummernkreis ausgewählt werden. Im Feld Buchbeleg besteht die Möglichkeit, eine abweichende Belegnummer zu vergeben. Dadurch werden die einzelnen Eingaben aus den Belegen überschrieben. Mit der gesetzten Option *Hochzählen* wird diese Belegnummer beim Verbuchen für jeden weiteren Beleg innerhalb dieses Vorgangs hochgezählt. Es kann für eine Verbuchung nur eine Option, entweder *Nummernkreis* oder *Buchbeleg* genutzt werden.

Nach dem Verbuchen kann ein Protokoll ausgegeben werden.

<span id="page-368-0"></span>Mit Doppelklick auf einen verbuchten Beleg öffnet sich der Buchungssatz im Dialogbuchen.

# Buchungsmaske

In der Buchungsmaske werden alle buchungsrelevanten Informationen erfasst.

Bei ZUGFeRD- Belegen werden die Felder "Kreditor", "Belegsumme", "Datum", "Währung", "Buchbeleg" und "OPBeleg" mit ausgelesenen Werten vorbelegt. Der Buchungstext wird mit den Werten "Eingangsrechnung" und der "Belegnummer" vorerfasst

Die Aufwandskontenermittlung geschieht anhand der vom XML übergebenden Steuerkategorien, Steuerprozente und Steuercodes.

Belege mit der Kennzeichnung "Innergemeinschaftlicher Erwerb" und "Reverse Charge" sind immer sortenrein, d.h. sie enthalten keine Positionen eines anderen Typs. Alle anderen Typen können auch gemischt im Beleg vorkommen.

Wird ein Rechnungsbeleg in einem Format als ZUGFeRD oder XRechung / E-Rechnung geladen, können keine Rechnungsdaten ermittelt werden. In diesem Fall müssen in der Buchungsmaske sämtliche Daten manuell eingeben werden.

Wir deine OPBeleg-Nummer erfasst, die für diesen KReditor in diesem Buchungsjahr bereits existiert, wird eine entsprechende Hinweismeldung ausgegeben.

Eine Erfassung von mehreren Sachkonten innerhalb eines Beleges ist möglich. Dafür wird für jedes Konto eine neue Zeile benötigt.

Speichern (Ctrl+S): Der aktuelle Buchungssatz wird gespeichert.

Rückgängig (Ctrl+Z): Die letzten Änderungen werden verworfen. Die Buchung wird auf den Stand vor dem Editieren zurückgesetzt.

Journal (Ctrl+J): Journaleinträge können mit dem Buchungssatz verknüpft werden.

OP bearbeiten (Ctrl+O): Es öffnet sich die Detailansicht des OP. Im Bereich "Rechnung" können das Valutadatum, die Zahlungsziele und Skontoinformationen geändert bzw. erfasst werden. Es können zusätzlich die Lieferbeleg-Nr., die Zahlungsreferenz und Informationen zum Vertreter hinterlegt werden.

Kostenerfassung (Ctrl+K): Sofern die Kostenerfassung aktiviert ist, können über diesen Schalter die Kosteninformationen für den aktiven Buchungssatz erfasst werden. Werden in der Buchung mehrere Kostenkonten angesprochen, wird der Dialog zur Kostenerfassung entsprechend mehrmals zur Bearbeitung geöffnet.

Status: Der Status zeigt immer aktualisiert an, welche Eingabe als nächstes benötigt wird, um einen Beleg als verbuchbar zu gestalten. Wird der Status grün, ist die Buchung valide. Durch Speichern der Buchungsmaske werden die Informationen in die Listenansicht übernommen.

# Belegfelder :

- Kreditor = Bei ZUGFeRD-Belegen wird dieses Feld automatisch gefüllt.
- Hinweis  $\triangle$  = Wird im Beleg eine andere USt-ID ermittelt, als in den Stammdaten des Kreditors hinterlegt ist, wird dieses Hinweiszeichen eingeblendet. Per Mausklick auf das Feld kann die USt-ID aus dem Beleg optional in den Kreditor übernommen werden.
- Belegsumme = Bei ZUGFeRD Dateien wird die Belegsumme automatisch vorgetragen. Bei anderen Dateien kann diese manuell eingetragen werden.
- Währung = Die Währung des Beleges wird hier angegeben.
- Datum = Das Datum wird automatisch bei ZUGFeRD-Dateien vorgetragen, ansonsten kann es manuell erfasst oder geändert werden.
- Leistungsdatum = Optional kann ein Leistungsdatum mitgegeben werden.
- Periode = Es kann eine abweichende Periode für die Verbuchung erfasst werden.
- Nummernkreis = Die Belegnummer kann aus einem Nummernkreis gebildet werden.
- Buchbeleg = Die Eingabe einer Buchbelegnummer ist Pflicht, sofern kein Nummernkreis verwendet wird.
- OPBeleg = Der OP-Beleg entspricht der Buchbeleg-Nummer. Optional kann eine abweichende OP-Beleg-Nummer erfasst werden.
- <span id="page-369-0"></span>• Buchungstext = Es können zwei Zeilen zu 40 Zeichen Text erfasst werden. Das Erfassen eines Buchungstextes ist Pflicht.

# Dateivorschau

Das Fenster *Dateivorschau* wird stets mit dem ausgewählten digitalen Beleg synchronisiert.

### Rechteverwaltung

Damit auch beim Bearbeiten und Verbuchen von Digitalen Belegen ein 4-Augenprinzip angewendet werden kann, besteht die Möglichkeit, individuelle Rechte für verschiedene Anwender zu vergeben.

Unter *"Applikationsmenü / Rechteverwaltung"* können für die Programmfunktion *"Digitale Belege"* die folgenden Optionen je Benutzer erlaubt oder verboten werden.

- Ausführen des Dialoges "Digitale Belege"
- Bearbeiten der Belegdatensätze
- Einlesen von neuen Belegdatensätzen Einlesen von neuen Belegdatensätzen
- Löschen von Belegen in der Listenansicht
- Öffnen von Belegen in Windows
- Sperren von Belegen in der Listenansicht
- Verbuchen der Belege

# **8.2 Datenblätter**

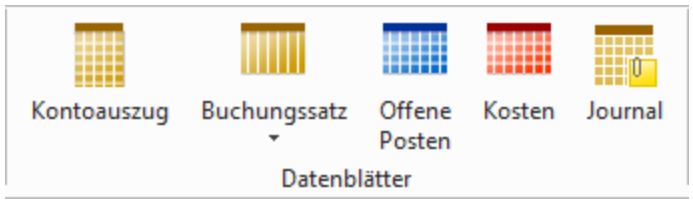

Abbildung 2.229: Menue Datenblätter

Eine komfortable Arbeitsweise beim Buchen, insbesondere zu Kontrollzwecken und beim Bearbeiten erfasster Buchungssätze, aber auch zum Erstellen von Ausgleichsbuchungen, bietet sich Ihnen, wenn Sie neben der Buchungsmaske die speziellen Ansichtsfenster unter *"Buchen / Datenblätter"* geöffnet haben.

Es stehen Ihnen folgende Zusatzdialoge zur Verfügung:

- Kontoauszug
- Buchungssatz
- alle Buchungssätze
- Offene Posten
- Kosten (bei aktivierter Kostenrechnung)
- Journal

Im Kontextmenü | **III** | unter *"Maske konfigurieren"* können Sie festlegen welche Anzeige sich automatisch mit der Eingabemaske zum Dialogbuchen öffnet und schliesst.

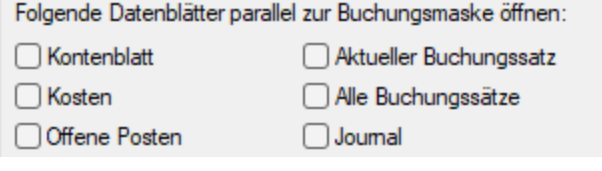

Abbildung 2.230: automatische Öffnung

# **8.2.1 Kontoauszug**

Das Kontenblatt unter *"Buchen / Datenblätter / Kontoauszug"* zeigt alle Buchungen für eine bestimmtes Konto.

|                                                          | Kontenblatt        |                        |         |                     |            |                                                         |          |                           |                         | $\overline{\phantom{0}}$ | $\Box$ | $\times$ |
|----------------------------------------------------------|--------------------|------------------------|---------|---------------------|------------|---------------------------------------------------------|----------|---------------------------|-------------------------|--------------------------|--------|----------|
| 1001                                                     | Kasse Zürich       |                        |         | 0.00 EUR            | $0.00$ CHF | Buchungen ausziffem                                     |          | Laufenden Saldo berechnen |                         |                          |        |          |
| 1000                                                     | Kasse              |                        |         | $0.00$ EUR          | 0.00 CHF   | Januar 2021 - Dezember 2021<br>$\overline{\phantom{0}}$ |          | Aktives Konto festhalten  |                         |                          |        |          |
|                                                          | Satz 1Pos -2 Datum | Beleg                  | OPBeleg | Archiveintrae Text1 |            | Betrag                                                  | FWBetrag | Steuerprozen Steuer       |                         | KoBez                    |        |          |
|                                                          |                    |                        |         |                     |            |                                                         |          |                           |                         |                          |        |          |
|                                                          |                    |                        |         |                     |            |                                                         |          |                           |                         |                          |        |          |
|                                                          |                    |                        |         |                     |            |                                                         |          |                           |                         |                          |        |          |
|                                                          |                    |                        |         |                     |            |                                                         |          |                           |                         |                          |        |          |
|                                                          |                    |                        |         |                     |            |                                                         |          |                           |                         |                          |        |          |
|                                                          |                    |                        |         |                     |            |                                                         |          |                           |                         |                          |        |          |
|                                                          |                    |                        |         |                     |            |                                                         |          |                           |                         |                          |        |          |
|                                                          |                    |                        |         |                     |            |                                                         |          |                           |                         |                          |        |          |
|                                                          |                    |                        |         |                     |            |                                                         |          |                           |                         |                          |        |          |
|                                                          |                    |                        |         |                     |            |                                                         |          |                           |                         |                          |        |          |
|                                                          |                    |                        |         |                     |            |                                                         |          |                           |                         |                          |        |          |
|                                                          |                    |                        |         |                     |            |                                                         |          |                           |                         |                          |        |          |
|                                                          |                    |                        |         |                     |            |                                                         |          |                           |                         |                          |        |          |
|                                                          |                    |                        |         |                     |            |                                                         |          |                           |                         |                          |        |          |
|                                                          |                    |                        |         |                     |            |                                                         |          |                           |                         |                          |        |          |
|                                                          |                    |                        |         |                     |            |                                                         |          |                           |                         |                          |        |          |
|                                                          |                    |                        |         |                     |            |                                                         |          |                           |                         |                          |        |          |
|                                                          |                    |                        |         |                     |            |                                                         |          |                           |                         |                          |        |          |
|                                                          |                    |                        |         |                     |            |                                                         |          |                           |                         |                          |        |          |
|                                                          |                    |                        |         |                     |            |                                                         |          |                           |                         |                          |        |          |
|                                                          |                    |                        |         |                     |            |                                                         |          |                           |                         |                          |        |          |
|                                                          |                    |                        |         |                     |            |                                                         |          |                           |                         |                          |        |          |
|                                                          |                    |                        |         |                     |            |                                                         |          |                           |                         |                          |        |          |
|                                                          |                    |                        |         |                     |            |                                                         |          |                           |                         |                          |        |          |
|                                                          |                    |                        |         |                     |            |                                                         |          |                           |                         |                          |        |          |
|                                                          |                    |                        |         |                     |            |                                                         |          |                           |                         |                          |        |          |
|                                                          |                    |                        |         |                     |            |                                                         |          |                           |                         |                          |        |          |
|                                                          |                    |                        |         |                     |            |                                                         |          |                           |                         |                          |        |          |
|                                                          |                    |                        |         |                     |            |                                                         |          |                           |                         |                          |        |          |
|                                                          |                    |                        |         |                     |            |                                                         |          |                           |                         |                          |        |          |
|                                                          |                    |                        |         |                     |            |                                                         |          |                           |                         |                          |        |          |
| $\hspace{0.1mm}-\hspace{0.1mm}$<br>$\checkmark$ Standard |                    | V Stomo V Ausgeziffert |         |                     |            |                                                         |          |                           | <alle felder=""></alle> | 上                        |        |          |

Abbildung 2.231: Kontenblatt

Das angezeigte Konto:

- kann im Eingabefeld eingetragen oder ausgewählt werden.
- kann per Kontextmenü (Rechtsklick im Eingabefeld) *"Konto tauschen"* oder [Ctrl + T] gegen das nicht aktive Konto getauscht werden.
- wird beim Blättern in den [Kontenstammdaten](#page-262-0) automatisch mitgeführt.
- wird beim Buchen nach Eingabe oder Änderung des Soll- oder Habenkontos aktualisiert.

Die Buchungen können per Drag & Drop in die Buchungsmaske gezogen werden bzw. per Doppelklick oder [Alt] + [Enter] kann die entsprechende Buchung geöffnet werden. Wenn Sie in der Liste der Dialogbuchungen die Buchungssätze wechseln, wechselt synchron das in Ansicht angezeigte Konto mit. Ebenso wechselt synchron das in Ansicht angezeigte Konto mit, wenn Sie in den Kontenstammdaten "blättern".

Als nicht aktives Konto wird Ihnen entweder das zuletzt gewählte oder das Gegenkonto der selektierten Buchung angezeigt.

Über die Option □ Laufenden Saldo berechnen werden neben dem Betrag die Felder "Saldo", "Soll" und *"Haben"* dargestellt. So kann die Entwicklung der Kontensalden nachvollzogen werden.

*In den Einstellungen zur Buchungsmaske kann per Checkbox festgelegt werden, dass sich die Anzeige automatisch mit der Eingabemaske zum Dialogbuchen öffnet und schliesst.*

Ausweis Steuerprozente Kontenblatt - Unter *"Stammdaten / Konten / Kontenblatt"* kann das Feld *"Steuerprozent"* eingeblendet werden. Zudem wurde das Datenblatt *"Kontenblatt"* um dieses Feld erweitert.

Stornierte Buchungen einzublenden - Im Datenblatt *"Kontenblatt"* haben Sie die Möglichkeit, auch stornierte Buchungen einzublenden. Buchungen aller bestehenden Wirtschaftsjahre können direkt aus dem Datenblatt *"Kontenblatt"*zur Ansicht aufgerufen werden. Optional besteht die Möglichkeit, das zur Ansicht geöffnete Kontenblatt festzuhalten. Bei parallel zur Buchung geöffnetem Kontenblatt beeinflusst das zuletzt bestätigte Konto in der Buchung die Ansicht. Mit gesetzter Option *"Aktives Konto festhalten"* bleibt die Ansicht des benötigten Kontos geöffnet ohne dass die Konten der Buchung die Ansicht des Kontenblattes verändern. Da die Ansicht des Kontos auch für das jeweilig gewählte Wirtschaftsjahr geöffnet bleibt, erleichtert Ihnen diese Möglichkeit beispielsweise die Abstimmung und den Ausgleich jahresübergreifend geführter Konten.

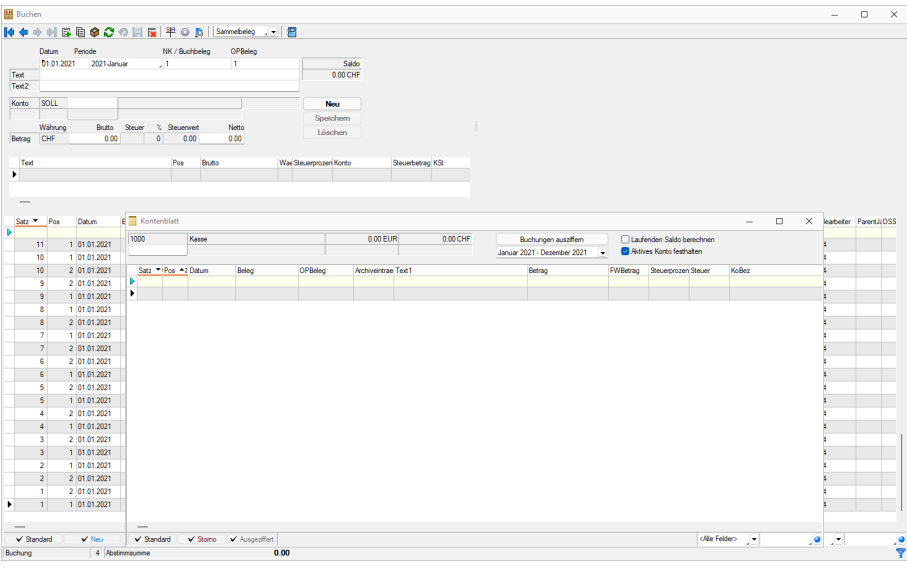

Abbildung 2.232: Kontenblatt

# **8.2.2 Buchungssatz**

Die Ansicht *"Buchen / Datenblätter / Buchungssatz"* zeigt den aktuellen/letzten Dialogbuchungssatz.

|   | aktueller Buchungssatz<br>$\Box$<br>$\sim$ |  |              |       |               |        |                  |                                |           |    |                |  |      | $\times$                     |                     |                         |                          |  |   |
|---|--------------------------------------------|--|--------------|-------|---------------|--------|------------------|--------------------------------|-----------|----|----------------|--|------|------------------------------|---------------------|-------------------------|--------------------------|--|---|
|   | Satz - Pos                                 |  | Datum        | Beleg | OPBeleg Konto |        | Gegenkonto Text1 |                                | Betrag    |    | SH EUBetrag    |  |      | FWCode Steuer Datenaustausch | <b>QuelleDetail</b> | <b>FixKurs</b>          | <b>FWKurs</b>            |  |   |
| Б |                                            |  |              |       |               |        |                  |                                |           |    |                |  |      |                              |                     |                         |                          |  |   |
| ٠ | 29                                         |  | 1 01.01.2021 |       |               | 910000 | 299000           | Jahresübernahme vom 01.01.2021 | 627188.64 | S. | 506'220.54 CHF |  | 0.00 |                              | VJ.                 |                         | 1,4508                   |  |   |
|   | 29                                         |  | 2 01.01.2021 |       |               | 299000 | 910000           | Jahresübernahme vom 01.01.2021 | 627188.64 | H  | 506'220.54 CHF |  | 0.00 |                              | VJ                  |                         | 1,4508                   |  |   |
|   |                                            |  |              |       |               |        |                  |                                |           |    |                |  |      |                              |                     |                         |                          |  |   |
|   |                                            |  |              |       |               |        |                  |                                |           |    |                |  |      |                              |                     |                         |                          |  |   |
|   |                                            |  |              |       |               |        |                  |                                |           |    |                |  |      |                              |                     |                         |                          |  |   |
|   |                                            |  |              |       |               |        |                  |                                |           |    |                |  |      |                              |                     |                         |                          |  |   |
|   |                                            |  |              |       |               |        |                  |                                |           |    |                |  |      |                              |                     |                         |                          |  |   |
|   |                                            |  |              |       |               |        |                  |                                |           |    |                |  |      |                              |                     |                         |                          |  |   |
|   |                                            |  |              |       |               |        |                  |                                |           |    |                |  |      |                              |                     |                         |                          |  |   |
|   | $\qquad \qquad$                            |  |              |       |               |        |                  |                                |           |    |                |  |      |                              |                     |                         |                          |  |   |
|   |                                            |  |              |       |               |        |                  |                                |           |    |                |  |      |                              |                     | <alle felder=""></alle> | $\overline{\phantom{a}}$ |  | ø |

Abbildung 2.233: Buchungssatz

Eine angezeigte Buchung kann per Drag & Drop in die Buchungsmaske gezogen werden.

### **Alle Buchungssätze**

Die Ansicht *"Buchen / Datenblätter / Buchungssatz / alle Buchungssätze"* zeigt alle Dialogbuchungssätze.

| alle Buchungssätze |  |              |       |         |                  |                                 |            |            |                 |                      |      |     | $\Box$            | $\times$      |  |  |
|--------------------|--|--------------|-------|---------|------------------|---------------------------------|------------|------------|-----------------|----------------------|------|-----|-------------------|---------------|--|--|
| Satz Pos           |  | Datum        | Belea | OPBeleg | Gegenkonto Text1 |                                 | Betrag     | EUBetrag   | <b>FWBetrag</b> | <b>FWCode Steuer</b> |      |     | SH Datenaustausch | Quelle Detail |  |  |
| ------             |  |              |       |         |                  |                                 |            |            |                 |                      |      |     |                   |               |  |  |
|                    |  | 2 01.01.2021 |       |         | 910000           | Jahresübernahme vom 01.01.2021  | 4'097.75   | 2'824.47   | 0.00 CHF        |                      | 0.00 | H   |                   |               |  |  |
|                    |  | 01.01.2021   |       |         | 1020             | Jahresübernahme vom 01.01.2021  | 4'097.75   | 2'824.47   | 0.00 CHF        |                      | 0.00 | -S. |                   |               |  |  |
|                    |  | 01.01.2021   |       |         | 910800           | Jahresübernahme vom 01.01.2021  | 145'481.80 | 110'461.38 | 0.00 CHF        |                      | 0.00 | -S  |                   |               |  |  |
|                    |  | 2 01.01.2021 |       |         | 1100             | Jahresibemahme vom 01.01.2021   | 145'481.80 | 110'461.38 | 0.00 CHF        |                      | 0.00 | н   |                   |               |  |  |
|                    |  | 2 01.01.2021 |       |         | 1170             | Jahresibenahme vom 01.01.2021.  | 3'840.99   | 2'960.85   | 0.00 CHF        |                      | 0.00 | H   |                   | VJ.           |  |  |
|                    |  | 01.01.2021   |       |         | 910000           | Jahresübernahme vom 01.01.2021  | 3'840.99   | 2'960.85   | 0.00 CHF        |                      | 0.00 | s   |                   |               |  |  |
|                    |  | 2 01.01.2021 |       |         | 1171             | Jahresübernahme vom 01.01.2021  | 602.95     | 415.60     | 0.00 CHF        |                      | 0.00 | H   |                   |               |  |  |
|                    |  | 01.01.2021   |       |         | 910000           | Jahresibemahme vom 01 01 2021   | 602.95     | 415.60     | 0.00 CHF        |                      | 0.00 | s   |                   |               |  |  |
|                    |  | 2 01.01.2021 |       |         | 910900           | Jahresibertahme vom 01.01.2021. | 55'110.10  | 42'368.69  | 0.00 CHF        |                      | 0.00 | H   |                   | W             |  |  |
|                    |  | 01.01.2021   |       |         | 2000             | Jahresübernahme vom 01.01.2021  | 55'110.10  | 42'368.69  | 0.00 CHF        |                      | 0.00 | -S. |                   |               |  |  |
| $\sim$             |  |              |       |         |                  |                                 |            |            |                 |                      |      |     |                   |               |  |  |

Abbildung 2.234: Ansicht alle Buchungssätze

Eine angezeigte Buchung kann per Drag & Drop in die Buchungsmaske gezogen werden.

*In den Einstellungen zur Buchungsmaske kann per Checkbox festgelegt werden, dass sich die Anzeige automatisch mit der Eingabemaske zum Dialogbuchen öffnet und schliesst.*

# **8.2.3 Offene Posten**

Die Liste *"Buchen / Datenblätter / Offene Posten"* zeigt zunächst alle *offenen Debitoren- und Kreditorenposten* an.

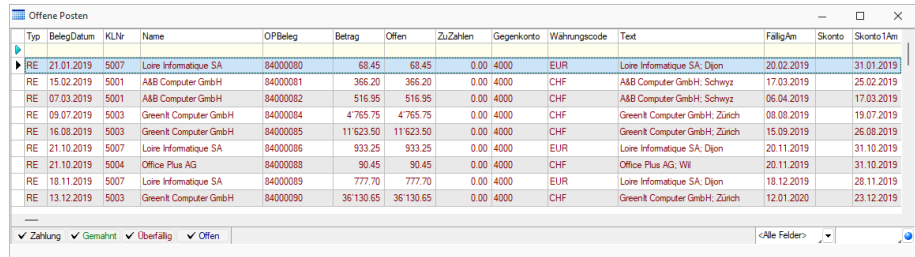

#### Abbildung 2.235: Ansicht Offene Posten

Mit einem Doppelklick oder per Drag & Drop kann aus einem OP eine Ausgleichsbuchung in der Buchungsmaske erstellt werden. Wird in der Buchungsmaske ein *"Personenkonto"* eingegeben, sind nur noch die entsprechenden OPs gelistet.

# **8.2.4 Kosten**

Die Ansicht *"Buchen / Datenblätter / Kosten"* zeigt alle *Kostensätze*.

- öffnet den Dialog *"Kosten"* Hier können Sie separate *Kostenbuchungen* (ohne Dialogbuchungssatz) auf *Kostenartenkonten* erfassen.
- öffnet den Dialog *"Kostenaufteilung"* Hier können Sie beim Buchen zugewiesene *Kostenstellen/-träger* ändern.

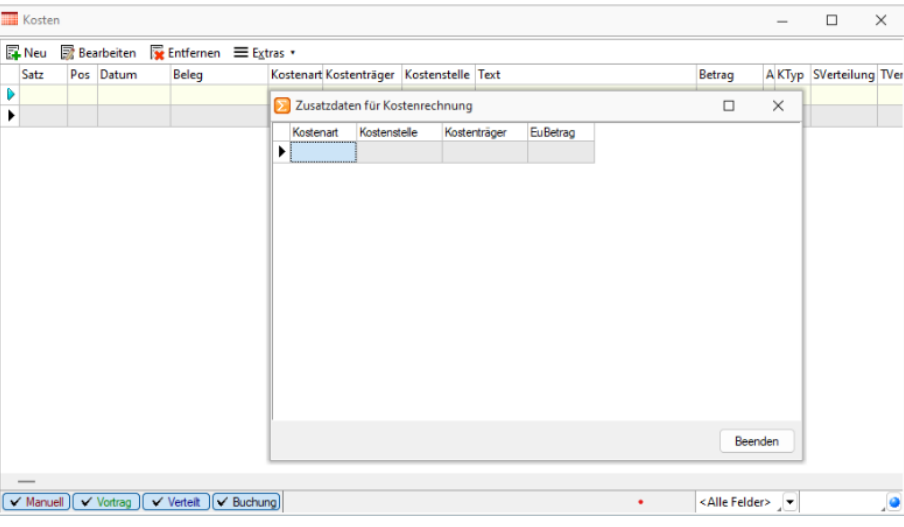

Abbildung 2.236: Ansicht Kosten

Zusatzdaten für Kostenrechnung - Über das *Kontextmenü* (rechte Maustaste) erreichen Sie über *"Zusatzdaten eingeben"*, den o.g. Dialog. Hier haben sie die Möglichkeit, Werte in *"Extrafelder"* der Kosten-Tabelle zu erfassen.

Sind *"Extrafelder"* vorhanden, erscheint der entsprechende Dialog auch als Folgedialog beim manuellen Buchen.

# **Kosten erfassen**

Die Liste Ihrer erfassten *Kostendatensätze* finden Sie unter *"Kostenrechnung / Kosten erfassen"* und "Buchen / Datenblätter / Kosten". Hierüber legen Sie manuell neue Kosten **B**Neu an, bearbeiten **B** Bearbeiten bestehende und entfernen **R** Entfernen nicht mehr benötigte.

Zusatztext - Des Weiteren können Sie über das Kontextmenü ≡Extras · (oder rechte Maustaste) für jeden einzelnen *Kostendatensatz* einen Zusatztext für weitere Informationen hinterlegen (Zusatzdaten eingeben...). Sie haben die Möglichkeit, Werte in *"Extrafeldern"* der Kostentabelle zu erfassen. Sind *"Extrafelder"* vorhanden, erscheint der entsprechende Dialog auch als Folgedialog beim manuellen Buchen.

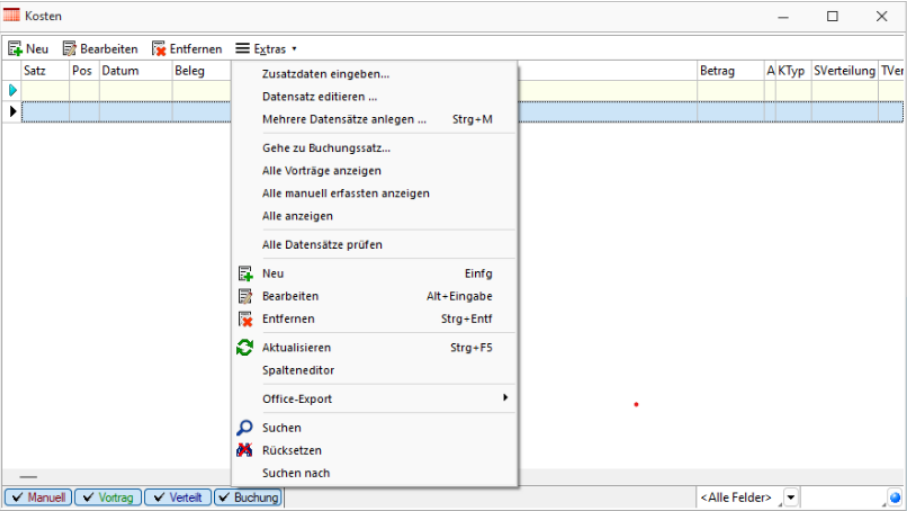

Abbildung 2.237: Kostentabelle

Ebenfalls über das Kontextmenü  $\equiv$  Extras · können Sie sich die *Tabelle vorgefiltert* nach Vorträgen oder *manuell erfassten Kosten* anzeigen lassen. Anhand der farblichen Gestaltung der Legende ist auch auf den ersten Blick ersichtlich wie welcher Kostensatz entstanden ist:

- grün Vorträge
- rot manuell erfasste Kosten
- schwarz automatisch erstellte Kosten (aus Buchungen)
- blau verteilte Kosten.

*Im Systemmenü des Dialogs kann mit dem Menüeintrag Autom. Öffnen festgelegt werden, dass sich die Anzeige automatisch mit der Eingabemaske zum Dialogbuchen öffnet und schliesst.*

# **Kosten bearbeiten**

Vorhandene Kostendatensätze können unabhängig vom zu Grunde liegenden Buchungssatz bearbeitet RB Bearbeiten werden. Das bedeutet, z.B. Kostensätze auf so genannte Fehlerkostenstellen bzw. Fehlerkostenträger können nachträglich die tatsächlichen Daten eingetragen werden. Sowohl über *"Kostenrechnung / Kosten erfassen"* als auch über *"Buchen / Datenblätter / Kosten"* können Sie den vorhandenen Datensatz zum Bearbeiten öffnen. Die Art des Bearbeitungsdialogs ist abhängig davon, auf welche Weise der Datensatz entstanden ist. Es können alle Angaben geändert und angepasst werden.

*Verteilte Kosten können nicht bearbeitet werden. Diese müssen Sie über eine Neuverteilung unter "Kostenrechnung / Kosten verteilen" aktualisieren.*

# **Kosten erfassen - anlegen**

In der Maske *"Kosten"* in

- *Kostenrechnung* / *Kosten erfassen* FINeu oder
- *Buchen / Ansicht / Kosten -*

erfassen Sie separate Kostenbuchungen (ohne Dialogbuchungssatz) auf Kostenartenkonten.

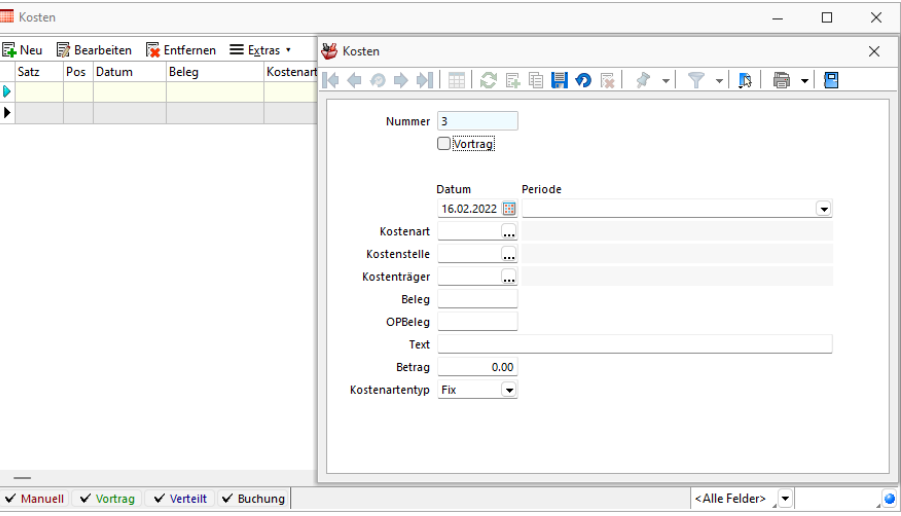

Abbildung 2.238: Kosten erfassen

Nummer - ist der Schlüssel das Kostendatensatzes.

Kostenträgerkosten mit der Option Vortrag werden mit dem Wiederholen des Jahreswechsels bei aktiver Jahreswechseloption *"Kostenträgersalden vortragen"* gelöscht.

Datum und Periode - können getrennt angegeben werden.

Kostenart - Eine Kostenart ist anzugeben.

Kostenstelle und/oder Kostenträger - Es ist nur eine Angabe möglich.

Beleg - OP Beleg - werden falls vorhanden nachgeführt oder können hier eingegeben werden.

Text - analog Buchungstext.

Betrag - auch mit Vorzeichen möglich.

Kostenartentyp - *Fix, variabel, Umsatz*

### **8.2.5 Journal**

Die *Buchungsmaske* ist mit einer Journalfunktion versehen, sodass zu einer Buchung beliebig viele Notizen angelegt werden können. Die Liste *"Buchen / Datenblätter / Journal"* zeigt zunächst alle jahresabhängigen Einträge an. Wird in der Buchungsmaske eine Position mit Notizen editiert, wird die Ansicht auf die entsprechenden Datensätze eingeschränkt. Notizen können hierüber bearbeitet oder auch gelöscht werden. Ist eine Buchung aktiviert, können auch neue Vermerke angehängt werden. *Hinweise zur Bearbeitung von Journal / Notizen / Termine* finden Sie im SELECTLINESYSTEM-Handbuch Kapitel *"Journal / Notizen / Termine"*.

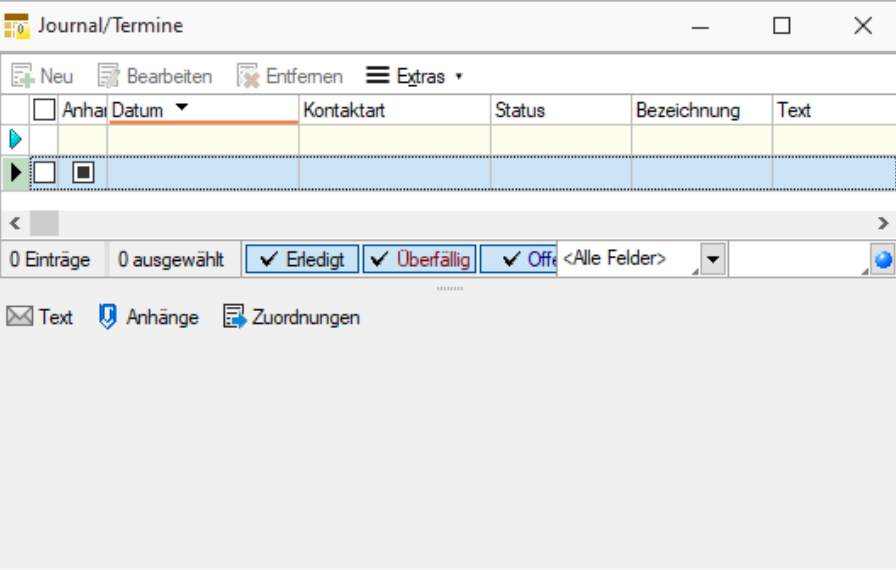

Abbildung 2.239: Ansicht Journal

# **8.3 Bilanzen**

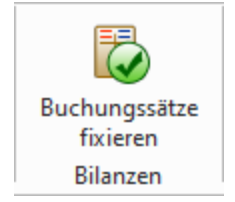

Abbildung 2.240: Menue Bilanzen

# **8.3.1 Buchungssätze fixieren**

Unter *"Buchen / Bilanzen / Buchungssätze fixieren"* werden die für die *"Bilanz"* benötigten Buchungssätze auf das gewünschten, definierte Datum festgeschrieben.

*Fixierte Buchungen können nur mit einer Datensicherung wieder geöffnet werden, bei welcher die Buchungssätze noch nicht fixiert wurden. Eine andere Variante, z.B. mit einem Makro, existiert nicht.*

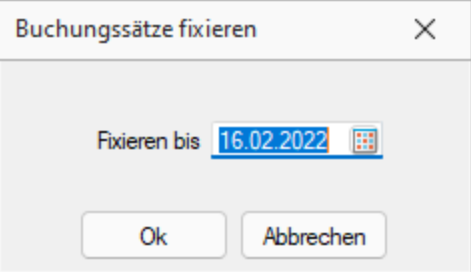

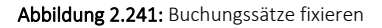

# **9 Auswertungen**

In den SELECTLINE-Programmen stehen umfangreiche *Auswertungen* in Form von Listendrucken bzw. grafischen Darstellungen zur Verfügung.

|                  |                                                                                                    |                                      | Rechnungswesen - SL Muster GmbH [UFIBU-202401] |              |                    |                                     |                 |                                |                                                           |                |              |             |                                       |                  | п.<br>ाका<br>$\sim$ |
|------------------|----------------------------------------------------------------------------------------------------|--------------------------------------|------------------------------------------------|--------------|--------------------|-------------------------------------|-----------------|--------------------------------|-----------------------------------------------------------|----------------|--------------|-------------|---------------------------------------|------------------|---------------------|
| a se             | Mandant                                                                                                    | Stammdaten                           | Buchen                                         | Auswertungen | Reporting          | Offene Posten                       | Anlagen         | Kostenrechnung<br>Eigene Daten | Schnittstellen                                            | Fenster        | <b>Hilfe</b> |             |                                       |                  | $\bigoplus$         |
|                  |                                                                                                    |                                      |                                                |              |                    | Jahresübersicht                     | £.              |                                | ls.                                                       | 6 <sub>o</sub> |              |             | Stempel                               | $=$              |                     |
| <b>Druckjobs</b> |                                                                                                    | Buchungsliste Kontoauszug Saldoliste |                                                |              |                    | Bilanz Erfolgsrechnung & Kennzahlen | MWST-Abrechnung | Meldung *                      | Zusammenfassende Sondervorauszahlung Zahlungen Abstimmung |                |              | Verfahren * | One-Stop-Shop   Q Datum für Ausdrucke | Fehlerprotokolle |                     |
| <b>Druckiobs</b> |                                                                                                    | Monatsauswertungen                   |                                                |              | Jahresauswertungen |                                     |                 |                                | Mehrwertsteuer                                            |                |              |             | Parameter                             | Fehlerprotokolle | $\sim$              |
|                  | $\Theta \bullet \textcolor{red}{\blacksquare} \textcolor{red}{\blacktriangleright} \textcolor{red}{\cdot} \textcolor{blue}{\blacktriangleright} \textcolor{red}{\bullet} \textcolor{red}{\sim} \textcolor{red}{\ell_0 \oplus \textcolor{blue}{\ell_1 \oplus \textcolor{blue}{\ell_2 \oplus \textcolor{blue}{\ell_3}}} \cdot \textcolor{red}{\blacktriangleright}}$ |                                      |                                                |              |                    |                                     |                 |                                |                                                           |                |              |             |                                       |                  |                     |
|                  |                                                                                                    |                                      |                                                |              |                    |                                     |                 |                                |                                                           |                |              |             |                                       |                  |                     |

Abbildung 2.242: Menü Auswertungen RECHNUNGSWESEN

Beim Listendruck kann zuvor das [Ausgabeziel](#page-887-0) bestimmt werden.

In *artikel- bzw. umsatzbezogenen Auswertungen* haben Sie die Möglichkeit festzulegen, ob bei Stücklisten der Haupt- oder die Unterartikel berücksichtigt und die Versandkosten beachtet werden sollen.

In den *grafischen Auswertungen* kann über das entsprechende Feld die Mitdarstellung der Vorjahresergebnisse ausgewählt werden.

Inhalt und Form aller Auswertungen können Sie mit Hilfe des *"Formulareditors"* Ihren eigenen Wünschen anpassen. Nähere Informationen zur Bearbeitung von *"Druckvorlagen"* finden Sie im SELECTLINE SYSTEM-Handbuch.

Zu einem Grossteil der *"Auswertungen"* stehen Ihnen zahlreiche unterschiedliche *Druckvorlagen* mit verschiedenem Informationsgehalt zur Verfügung. Im Folgenden wird Ihnen die allgemeine Funktionalität der verschiedenen Auswertungsarten näher erläutert, auf jede einzelne Druckvorlage wird dabei nicht eingegangen.

# **9.1 Druckjob**

Es ist möglich, mehrere vorkonfigurierte Auswertungen in einem Druckjob unter *"Auswertungen / Druckjobs"* zusammenzufassen.

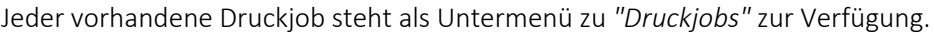

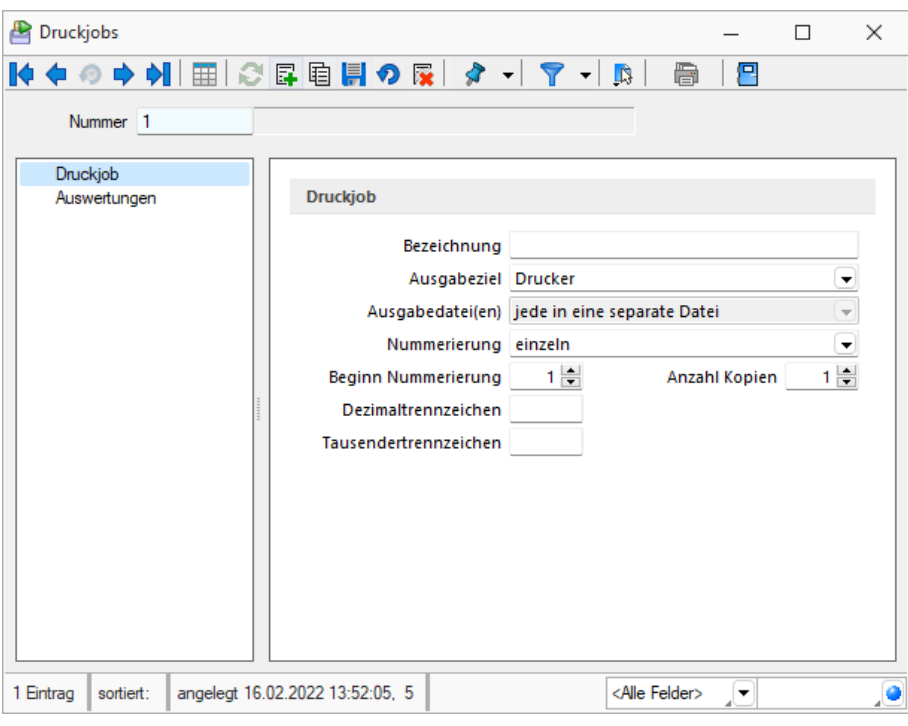

Abbildung 2.243: Druckjob

Nummer - ist das Schlüsselfeld der Druckjobs.

Angaben und Festlegungen zu *"Druckjobs"* werden auf mehreren Seiten erfasst.

Der Wechsel zu den jeweiligen Seiten wird über eine [Baumstruktur](#page-785-0) im linken Maskenbereich gesteuert.

- [Druckjob](#page-380-0)
- [Auswertungen](#page-381-0)

### <span id="page-380-0"></span>**9.1.1 Druckjob**

Bezeichnung - Wählen Sie eine aussagefähige Bezeichnung. Sie bezeichnet auch den Untermenüeintrag.

Ausgabeziel - Für den kompletten Druckjob kann ein übliches Ausgabeziel festgelegt werden.

Ausgabedatei(en) - Auswahl der zu verwendenden Ausgabedatei.

Nummerierung - Die Nummerierung kann fortlaufend über alle enthaltenen Auswertungen erfolgen oder für jede Auswertung einzeln.

Beginn Nummerierung - Tragen Sie hier den Startwert ein.

Anzahl Kopien - Tragen Sie hier die Anzahl der Kopien ein.

Separatoren - Hier können, abweichend von den [Mandanteneinstellungen](#page-196-0), Dezimal- und Tau-sendertrennzeichen für den Druckjob festgelegt werden. Im [Formulareditor](#page-929-0) können für einzelne Druckvorlagen geltende Trennzeichen eingestellt werden.

#### **9.1.2 Auswertungen**

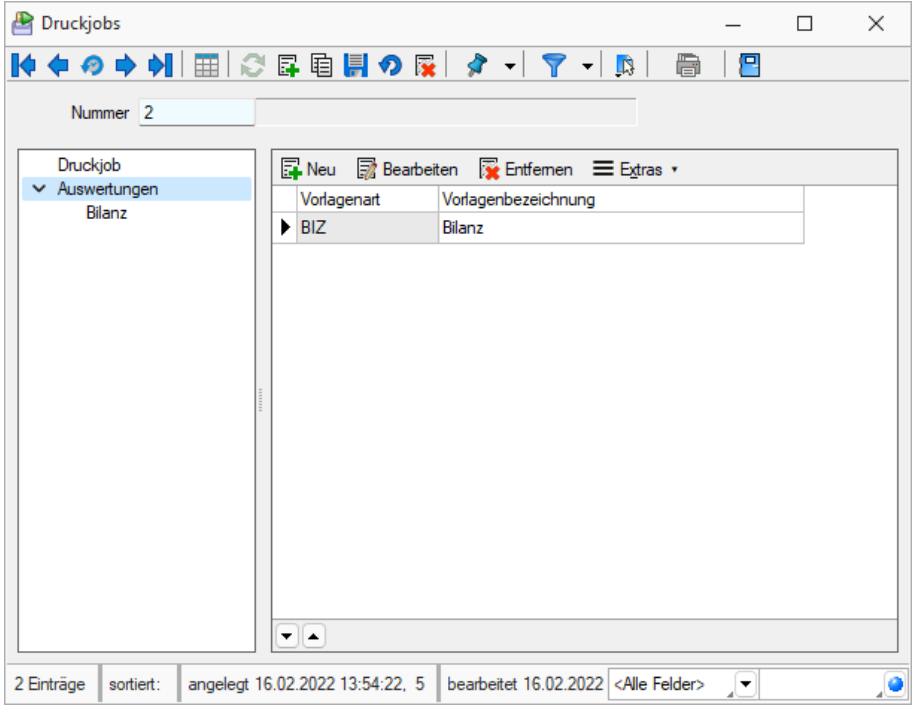

Abbildung 2.244: Druckjob Auswertungen

BNeu → Die möglichen Auswertungen stehen Ihnen in einer [Auswahlliste](#page-383-0) zur Verfügung. Jede Auswertung ist einzeln zu übernehmen.

<sub>o</sub> Bearbeiten - Zu jeder Auswertung werden die bekannten Bereichsdialogs-Angaben erfasst.

<span id="page-381-0"></span>Entfernen - Zugeordnete Auswertungen können wieder entfernt werden.

#### Auswertungen

Druckvorlage - Wählen Sie das gewünschte Formular aus.

# Optionen

Ausgabeziel - Es kann das Ausgabeziel aus dem Druckjob übernommen oder für jede Auswertung ein spezielles Ausgabeziel festgelegt werden.

Parameter - Die Parameter können je Auswertung verschieden sein.

Auf der Seite *"Auswertungen"* findet die Zuordnung der gewünschten Druckvorlagen statt. Über die selectlinetypische Menüleiste können die Vorlagen angelegt, bearbeitet und wieder entfernt werden.

#### Auswertungsparameter

In den Parametern wählen Sie zuerst die gewünschte Druckvorlage aus, mit welcher die Ausgabe erfolgen soll. Unter den Optionen können Sie eine, von den *"Standardeinstellungen"* des *"Druckjobs"* abweichende, Nummerierung und Ausgabeziel festlegen. Mit Hilfe der für die jeweiligen Auswertung typischen Einstellungsparameter legen Sie u.a. den auszuwertenden Zeitraum und den zu berücksichtigenden Kontenbereich fest.

### Drucken

Haben Sie alle Angaben getroffen, kann der Druckjob jederzeit über das Drucksymbol oder den separaten Menüpunkt ausgeführt werden.

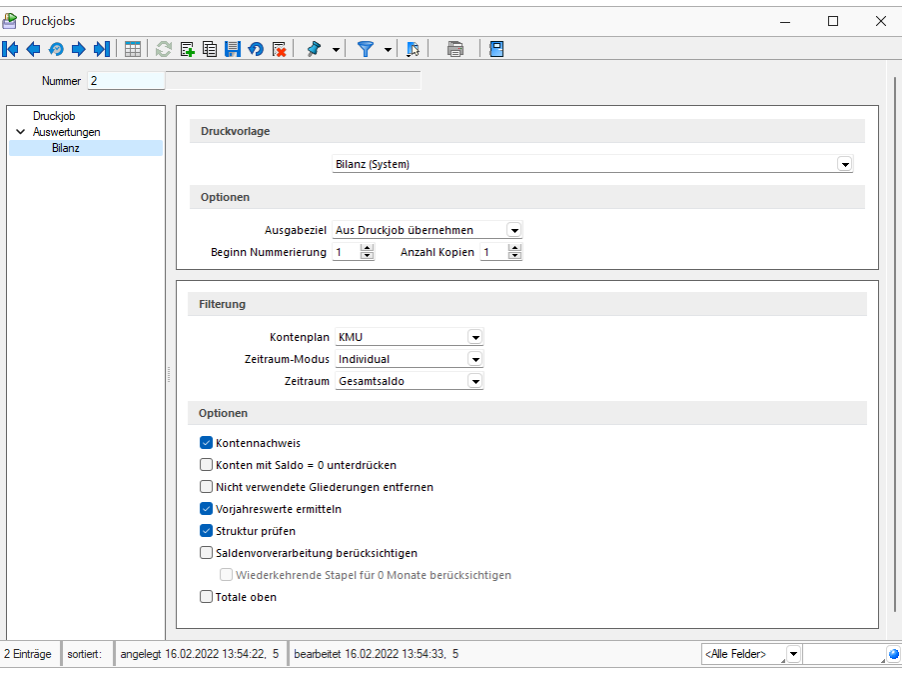

Abbildung 2.245: Auswertungsparameter

*Für die Einstellung des Zeitraums bedeutet Aus Druckjob übernehmen, dass vor dem Druck der Zeitraum noch einmal per [separatem](#page-891-0) Dialog abgefragt wird.*

# <span id="page-383-0"></span>**9.1.3 Druckjob-Auswahlliste**

Hier unter *"Auswertungen / Druckjobs"* sind die möglichen Auswertungen, die in einen Druckjob aufgenommen werden können, gelistet.

|  | Auswahl aus Druckjob-Liste |                                               |            | $\times$ |
|--|----------------------------|-----------------------------------------------|------------|----------|
|  | າ⊘                         |                                               |            |          |
|  | Kürzel                     | Bezeichnung                                   | Zusatz     | ∧        |
|  | ASK                        | Kst-Konten-Anlage                             |            |          |
|  | BIE                        | Bilanzentwicklung                             |            |          |
|  | BIZ                        | Bilanz                                        |            |          |
|  | <b>BUL</b>                 | Buchungsliste                                 |            |          |
|  | <b>ERF</b>                 | Erfolgsrechnung                               |            |          |
|  | <b>ERK</b>                 | Erfolgsrechnung Kostenstelle (Kostenrechnung) | <b>KST</b> |          |
|  | <b>JSA</b>                 | Tagessalden                                   |            |          |
|  | <b>KEN</b>                 | Kennzahlen                                    |            |          |
|  | <b>KKR</b>                 | Kontokorrentliste                             |            |          |
|  | <b>KOA</b>                 | Kontoauszug                                   |            |          |
|  | <b>MOS</b>                 | Monatssummen                                  |            |          |
|  | <b>NS</b>                  | Anlagespiegel                                 |            |          |
|  | <b>NSV</b>                 | Abschreibungsvorschau                         |            |          |
|  | OSI                        | Nicht-EU-Regelung gemäß §18i UStG             |            |          |
|  | OSJ                        | EU-Regelung gemäß §18j UStG                   |            |          |
|  | OSK                        | Import gemäß §18k UStG                        |            |          |
|  |                            |                                               |            |          |

Abbildung 2.246: Druckjob Liste

# **9.2 Monatsauswertungen**

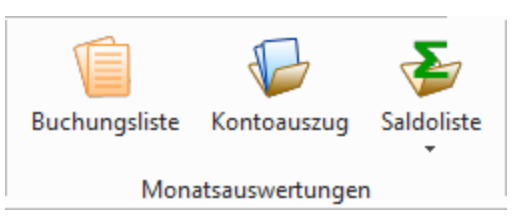

Abbildung 2.247: Menü Monatsauswertungen

### **9.2.1 Buchungsliste**

Über

- *"Auswertungen / Monatsauswertungen / Buchungsliste"* bzw.
- *"Auswertungen / Monatsauswertungen / Kontoauszug"*

erhalten Sie ein Protokoll aller erfassten Buchungen in einem bestimmten Zeitraum oder innerhalb einer Belegnummernauswahl.

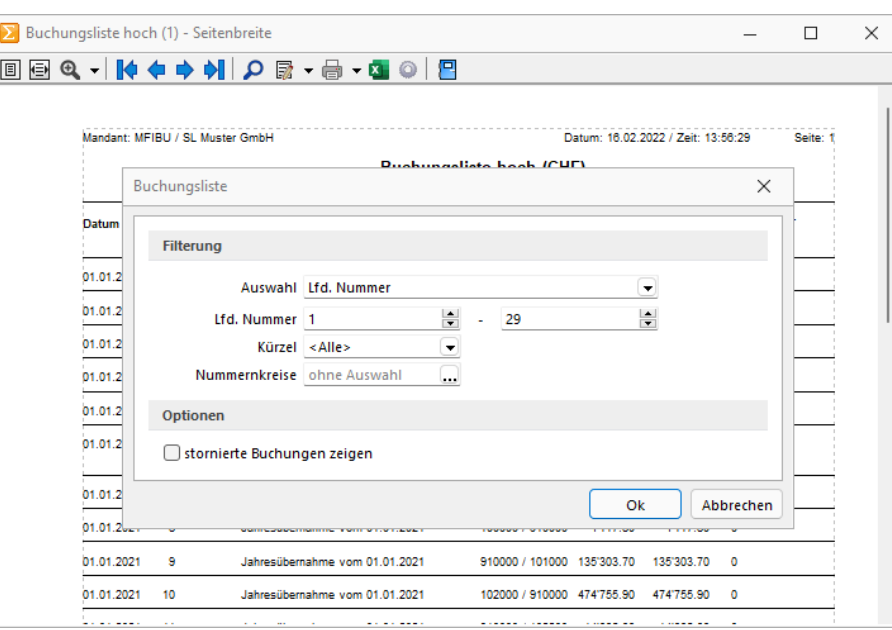

Abbildung 2.248: Buchungsliste

Je nach gewähltem Sortierungsmerkmal stehen Ihnen unterschiedliche, der Selektion entsprechende Einschränkungsmöglichkeiten der Anzeige zur Verfügung. Über das Kürzel können Sie die Buchungen für einen bestimmten Benutzer selektiert oder für alle Anwender anzeigen lassen. Optional können Sie weiterhin festlegen, ob *"stornierte Buchungen"* angezeigt werden sollen. Stornierte Buchungssätze werden dann durchgestrichen dargestellt.

Es ist ebenfalls möglich den Kontoauszug mit Eurowerten anzuzeigen.

*Handelt es sich bei dem "Mandanten" um einen konsolidierten, steht zusätzlich die Einschränkung der auszugebenden Daten nach Buchungskreis zur Verfügung.*

Beim Journal-Ausdruck ist eine zusätzliche Sortierung und Filterung nach Belegnummer möglich.

Die Buchungsliste kann mit dem zusätzlichen Filterkriterium *"Nummernkreis"* ausgewertet werden. Dabei ist unerheblich, ob die Pflicht dafür aktiviert wurde oder nicht.

## **9.2.2 Kontoauszug**

Unter *"Auswertungen / Monatsauswertungen / Kontoauszug"* steht Ihnen ein Ausdruck, auf welchem alle Umsätze der gewählten Konten, einschliesslich der sich hieraus ergebenden Salden, zur Verfügung. Es erfolgt keine Untergliederung in Perioden.

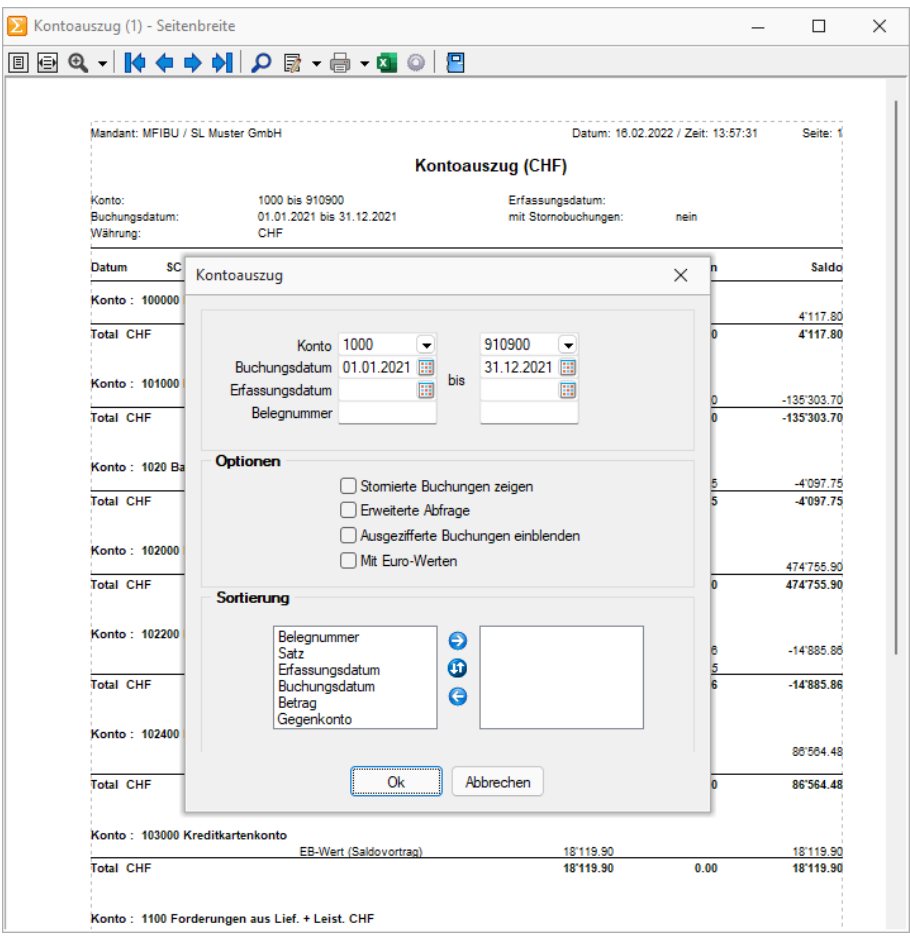

Abbildung 2.249: Kontoauszug

Die Anzeige kann hinsichtlich Konten, Buchungs- und Erfassungsdatum sowie Belegnummer standardmässig eingeschränkt werden. Auch die Sortierung kann individuell nach unterschiedlichen Kriterien erfolgen. Dabei können Sie auch eine mehrstufige Sortierung festlegen, d.h. eine Ordnung nach mehreren Gesichtspunkten erstellen.

*"Stornierte Buchungen"* können optional mit angezeigt werden. Sie werden in die Auflistung aufgenommen und sind durch den Buchungstext "Storno Satz: x" gekennzeichnet.

Über eine erweiterte Abfrage kann mit Hilfe des Druckfilters eine detaillierte Selektion und Sortierung des Ausdrucks erfolgen. Hinweise zur Nutzung des Druckfilters finden Sie im SELECTLINE SYSTEM-Handbuch.

# **9.2.3 Saldoliste - Monatssummen**

Die Auswertung *"Auswertungen / Monatsauswertungen / Saldoliste / Monatssummen"* liefert Ihnen eine Saldenliste mit den einzelnen Monatssummen pro Konto.

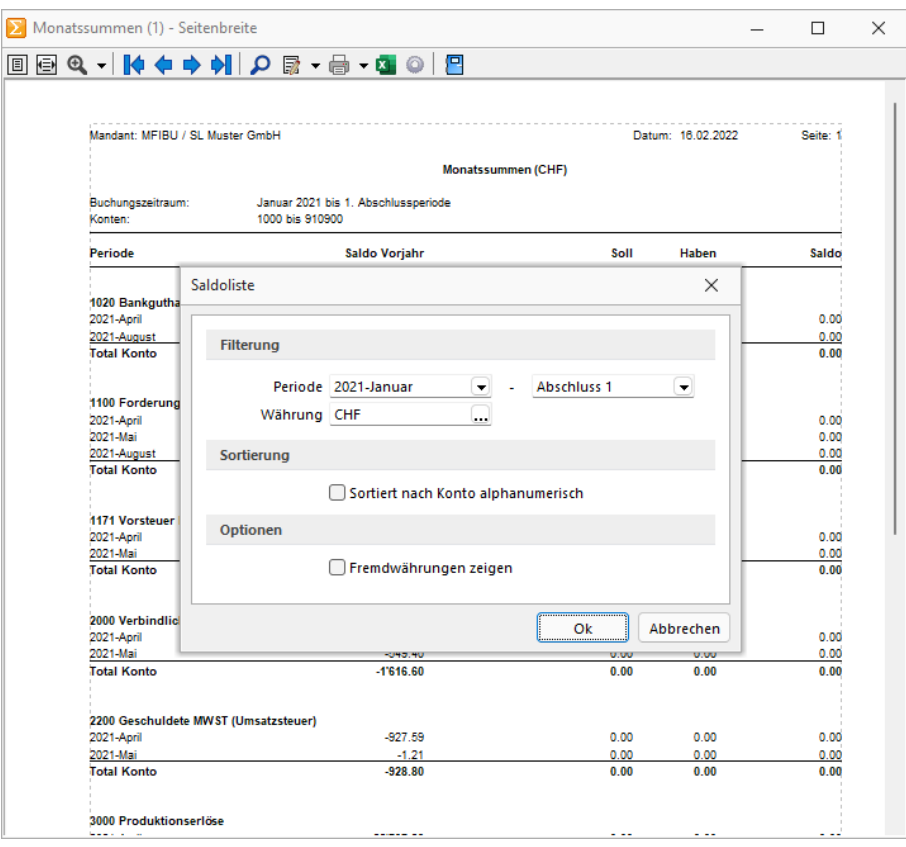

Abbildung 2.250: Monatssummen

Ihnen steht der *Vorjahressaldo* zum Vergleich zur Verfügung sowie die gebuchten Soll- und Habenwerte einer Periode.

### **9.2.4 Saldoliste**

Die Summen- und Saldenliste unter *"Auswertungen / Monatsauswertungen / Saldoliste"* gehört zu den wichtigsten buchhalterischen Auswertungen. Sie ermöglicht dem Betrachter einen Überblick über die Vollständigkeit und Richtigkeit der getätigten Buchungen.

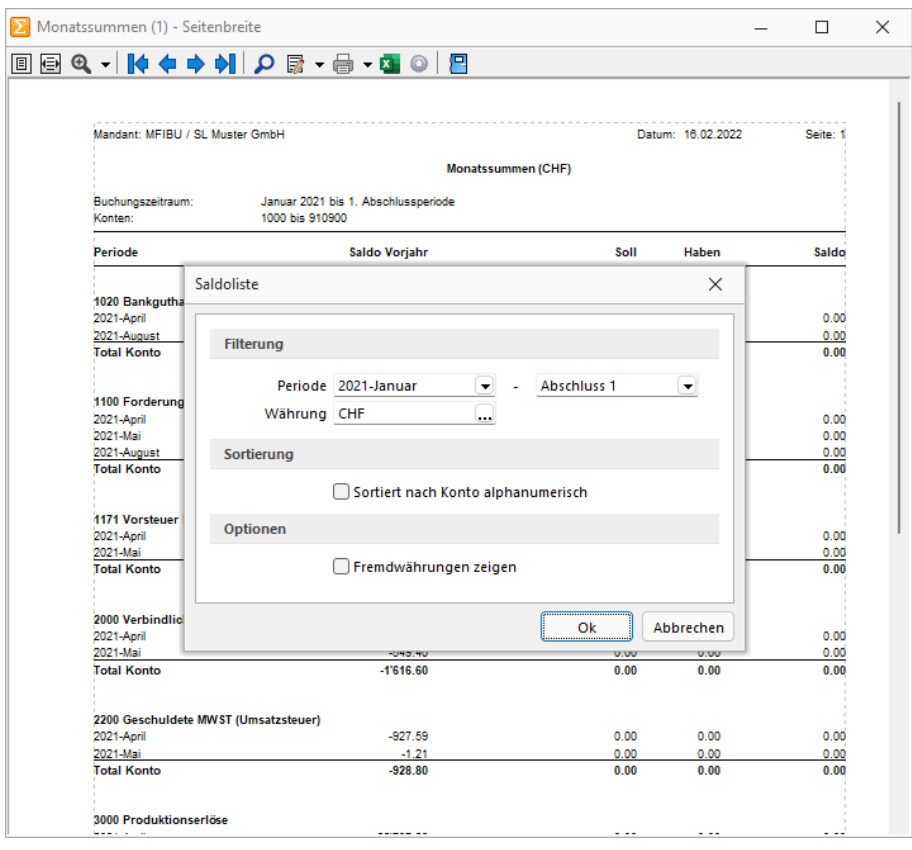

Abbildung 2.251: Monatssummen

Sie erhalten eine Liste mit den Summen und Salden der einzelnen Konten im gewähltem Auswertungszeitraum, Informationen zum Eröffnungssaldo (Saldovortrag), zu den Kontobewegungen im Soll und Haben und zum Endsaldo. Es erfolgt dabei eine Zwischensummenbildung nach den Kontenklassen.

Für den gewählten Kontenbereich kann zusätzlich noch eine Einschränkung der Anzeige hinsichtlich der Kontenart erfolgen. Sie können Sachkonten, Debitoren bzw. Kreditoren, welche in dem angegeben Bereich fallen, ausblenden.

Arbeiten Sie mit verschiedenen Währungen können Sie eine separate Summen- und Saldenliste je Währung für Ihre Fremdwährungskonten erstellen. Bei der Ausgabe in Leitwährung werden Ihre Fremdwährungssalden in CHF bewertet. Wenn Sie trotzdem den anderen Währungssaldo in der Auswertung sehen wollen, können Sie sich optional Fremdwährungen anzeigen lassen. Es wird dann unterhalb des entsprechenden Kontos eine zusätzliche Zeile für die Fremdwährung ausgewiesen.

# **Tagessalden**

Über *"Auswertungen / Monatsauswertungen / Saldoliste / Tagessalden"* erhalten Sie die taggenaue Saldoentwicklung eines gewählten Kontos.

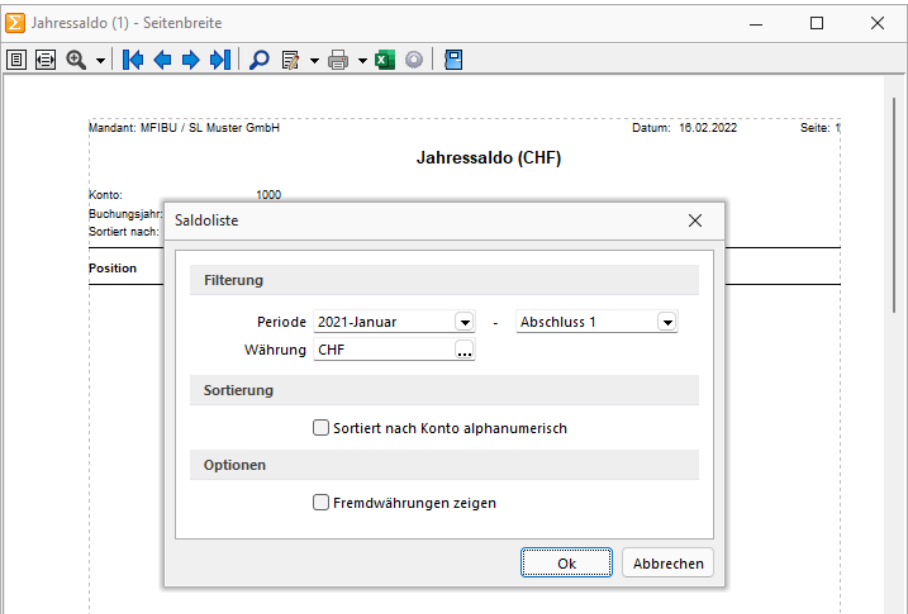

Abbildung 2.252: Tagessaldo

Die Liste weist Ihnen den aufgelaufenen Kontensaldo eines jeden Tages für das gewählte Buchungsjahr aus. Die Sortierung kann dabei nach Buchungsdatum oder aufsteigend nach Saldo erfolgen. Der EB-Wert wird dabei allerdings immer an erster Position geführt.

#### **Kontoauszug**

Unter *"Auswertungen / Monatsauswertungen / Kontoauszug"* steht Ihnen ein Ausdruck, auf welchem alle Umsätze der gewählten Konten, einschliesslich der sich hieraus ergebenden Salden, zur Verfügung. Es erfolgt keine Untergliederung in Perioden.

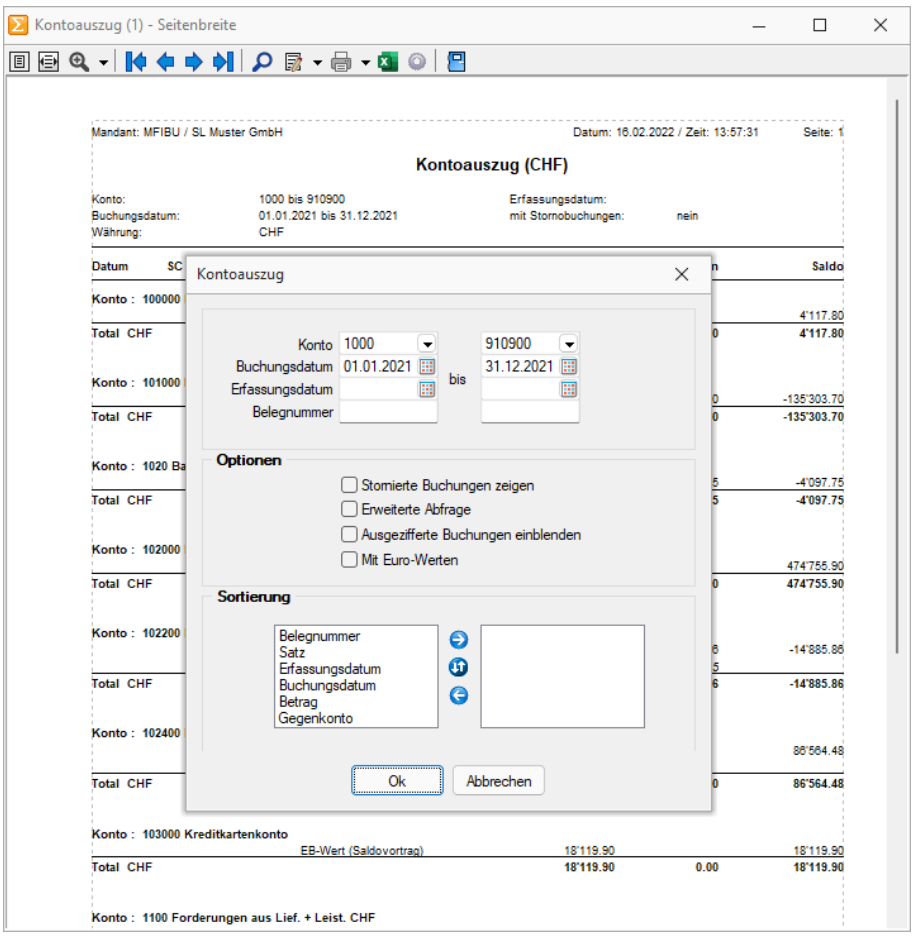

Abbildung 2.253: Kontoauszug

Die Anzeige kann hinsichtlich Konten, Buchungs- und Erfassungsdatum sowie Belegnummer standardmässig eingeschränkt werden. Auch die Sortierung kann individuell nach unterschiedlichen Kriterien erfolgen. Dabei können Sie auch eine mehrstufige Sortierung festlegen, d.h. eine Ordnung nach mehreren Gesichtspunkten erstellen.

*"Stornierte Buchungen"* können optional mit angezeigt werden. Sie werden in die Auflistung aufgenommen und sind durch den Buchungstext "Storno Satz: x" gekennzeichnet.

Über eine erweiterte Abfrage kann mit Hilfe des Druckfilters eine detaillierte Selektion und Sortierung des Ausdrucks erfolgen. Hinweise zur Nutzung des Druckfilters finden Sie im SELECTLINE SYSTEM-Handbuch.

### **Saldoliste - Monatssummen**

Die Auswertung *"Auswertungen / Monatsauswertungen / Saldoliste / Monatssummen"* liefert Ihnen eine Saldenliste mit den einzelnen Monatssummen pro Konto.

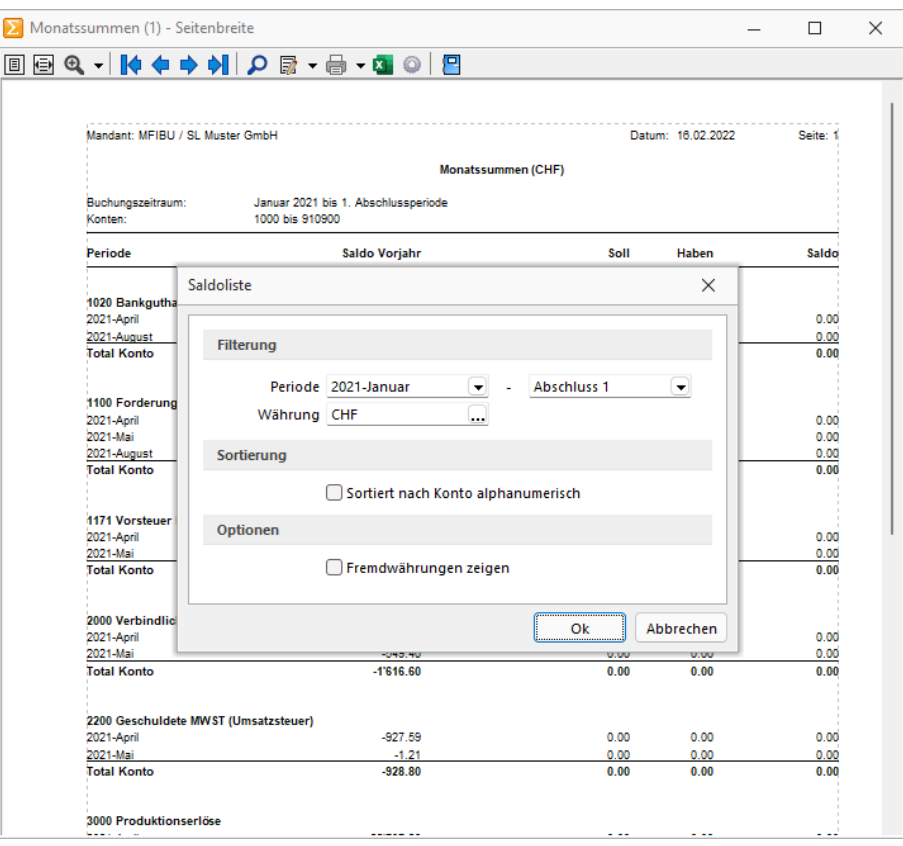

Abbildung 2.254: Monatssummen

Ihnen steht der *Vorjahressaldo* zum Vergleich zur Verfügung sowie die gebuchten Soll- und Habenwerte einer Periode.

# **9.3 Jahresauswertungen**

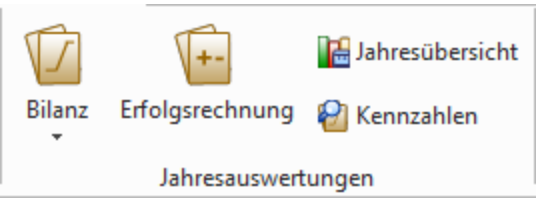

Abbildung 2.255: Menue Jahresauswertungen

# **9.3.1 Bilanz - Erfolgsrechnung - Kennzahlen**

Unter *"Auswertungen / Jahresauswertungen"* und teilweise unter *"Kostenrechnung / Auswertungen Kostenrechnung"* wird das Betriebsergebnis ermittelt und gedruckt.

Dazu werden alle Buchungen für den gewählten Zeitraum entsprechend des ausgewählten Kontenplanes ausgewertet.

Folgende Optionen sind möglich:

#### Filterung

- Kontenplan Hier stellen Sie den relevanten Kontenplan ein.
- Zeitraum-Modus / Zeitraum Je nach eingestelltem Modus wird der Auswertungszeitraum vorgeschlagen.

#### Optionen

- Kontennachweis zusätzlich zur Bilanzgliederung werden die entsprechenden Konten mit aufgelistet.
- Konten mit Saldo = 0 unterdrücken- weist das Konto mit 0,00 aus, wenn sich der Nullsaldo aus gültigen Buchungen ergibt.
	- unterdrückt das Konto, wenn sich der Nullsaldo aus Stornos ergibt.
- Nicht verwendete Gliederung entfernen Wenn die Konten keine Buchungen aufweisen, dann wird auch die Gruppe nicht ausgewiesen.
- Vorjahreswerte ermitteln Diese Option ist gesperrt, wenn es kein Vorjahr gibt.
- Struktur prüfen Stellt den Abgleich der Konten mit den Positionen im Kontenplan sicher.
- Saldenvorverarbeitung berücksichtigen Buchungsstapel können vor dem eigentlichen Verarbeiten "vorverarbeitet" werden. Diese Eventualbuchungen werden optional berücksichtigt.
- Saldovorverarbeitung Kontenblatt Die *"Saldovorverarbeitung"* kann für die Auswertung *"Kontenblatt"* aktiviert werden. Alle Buchungsstapel, die mit der Option *"Vorverarbeiten"* versehen wurden, werden somit auch in der Auswertung *"Kontenblatt"* berücksichtigt. Im Gegensatz zu den bisherigen Auswertungen, bei denen die Vorverarbeitung aktiviert werden kann, werden alle Buchungen einzeln dargestellt. Um die Buchungen speziell im *"Kontenblatt"* zu kennzeichnen, sind alle Buchungen mit der Satznummer 0 abgebildet und werden ganz am Anfang der Auswertung dargestellt.
- Nur Währung... Es werden nur *Fremdwährungsbuchungen* berücksichtigt. Die Auswertung liefert dann nur ein Teilergebnis.

Über den Zeitraum der Eröffnungsperiode bis Eröffnungsperiode wird die [Eröffnungsbilanz](#page-277-0) erstellt.

*Handelt es sich bei dem aktiven Mandanten um einen konsolidierten, steht zusätzlich die Einschränkungen der auszugebenden Daten nach Buchungskreis zur Verfügung.*

#### **Bilanz**

Die Bilanz unter *"Auswertungen / Jahresauswertungen / Bilanz"* gibt Ihnen Auskunft über die Mittelherkunft und Mittelverwendung des Unternehmenskapitals wieder. Die Bilanz ist eine kurzgefasste Gegenüberstellung von Vermögen und Schulden in Kontenform.

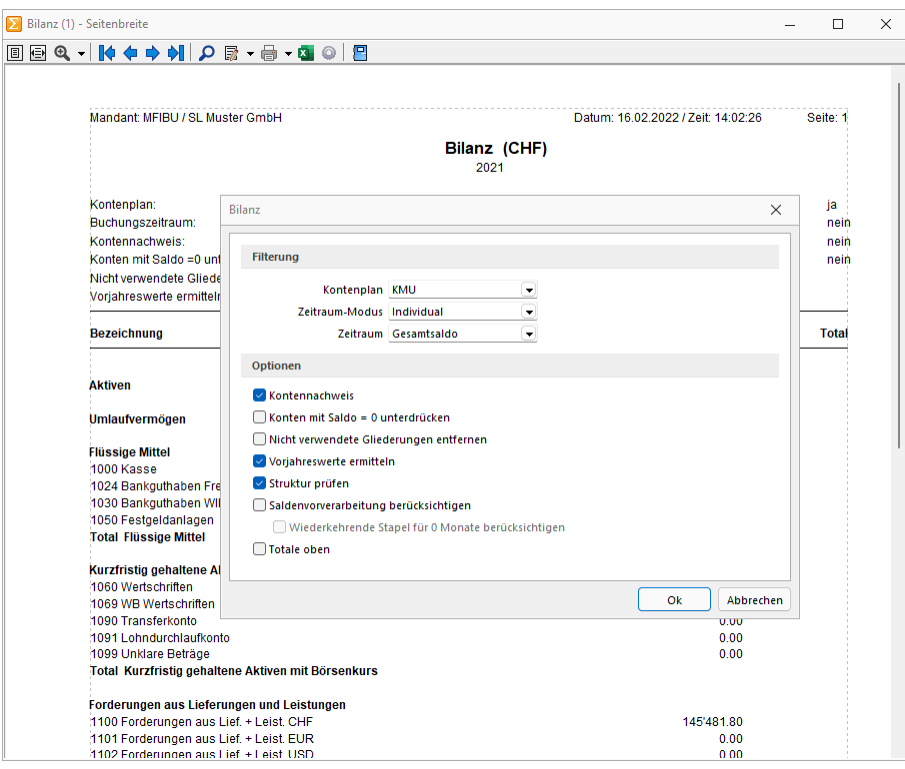

Abbildung 2.256: Bilanz

Buchungsstapel unter *"Buchen / Stapelbuchen"* können vor dem eigentlichen Verarbeiten vorverarbeitet werden (siehe Kapitel 8.1.3 *[Stapelbuchen](#page-338-0)* auf Seite 315). Je nach gewähltem Zeitraum-Modus können wiederkehrende Buchungsstapel periodenweise in die Berechnung einbezogen werden.

Währung - Arbeiten Sie mit verschiedenen Währungen können Sie eine separate Bilanz je Fremdwährung erstellen. Bei der Ausgabe in *"Mandantenwährung"* werden Ihre Salden in Fremdwährung entsprechend bewertet.

# **Erfolgsrechnung**

Die *Erfolgsrechnung* unter *"Auswertungen / Jahresauswertungen / Erfolgsrechnung"* ist neben der Bilanz ein wesentlicher Teil des Jahresabschlusses. Sie stellt Erträge und Aufwendungen eines bestimmten Zeitraumes gegenüber und weist dadurch die Art, Höhe und Quellen des unternehmerischen Erfolges aus.

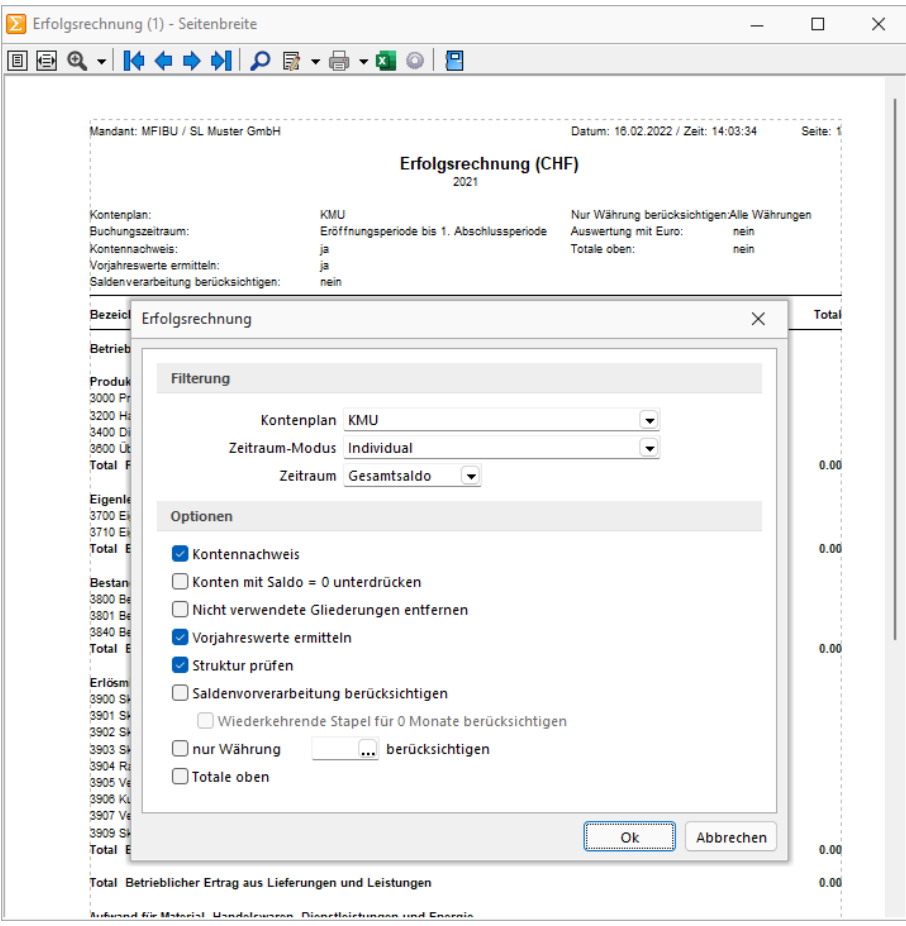

Abbildung 2.257: Erfolgsrechnung

Buchungsstapel unter *"Buchen / Stapelbuchen"* können vor dem eigentlichen Verarbeiten vorverarbeitet werden (siehe Kapitel 8.1.3 *[Stapelbuchen](#page-338-0)* auf Seite 315). Je nach gewähltem Zeitraum-Modus können wiederkehrende Buchungsstapel periodenweise in die Berechnung einbezogen werden.

Währung - Arbeiten Sie mit verschiedenen Währungen können Sie eine separate Bilanz je Fremdwährung erstellen. Bei der Ausgabe in *"Mandantenwährung"* werden Ihre Salden in Fremdwährung entsprechend bewertet.

## **Kennzahlen**

Als Hilfsmittel für die Beurteilung und Quantifizierung Ihres Unternehmens steht ihnen unter *"Auswertungen / Jahresauswertungen / Kennzahlen"* eine Auswertung zur Verfügung, in welcher ausgewählte betriebswirtschaftliche Kennzahlen berechnet werden. Die Datenerhebung basiert auf den Einstellungen im gewählten Kontenplan (siehe Kapitel 7.3 *[Kontenplan](#page-278-0)* auf Seite 255). Standardmässig erhalten Sie eine Übersicht über alle im jeweiligen Kontenplan von uns mitgelieferten Kennzahlen. Die Auswertung kann beliebig, (siehe [Kapitel 7.3.5](#page-286-0) *Kennzahlen im Kontenplan* auf [Seite 263](#page-286-0)) beschrieben, erweitert werden.

Die Anzeige kann periodenweise eingeschränkt werden. Zusätzlich zu den aktuellen Werten können für Vergleichszwecke auch die Vorjahreswerte ermittelt werden.

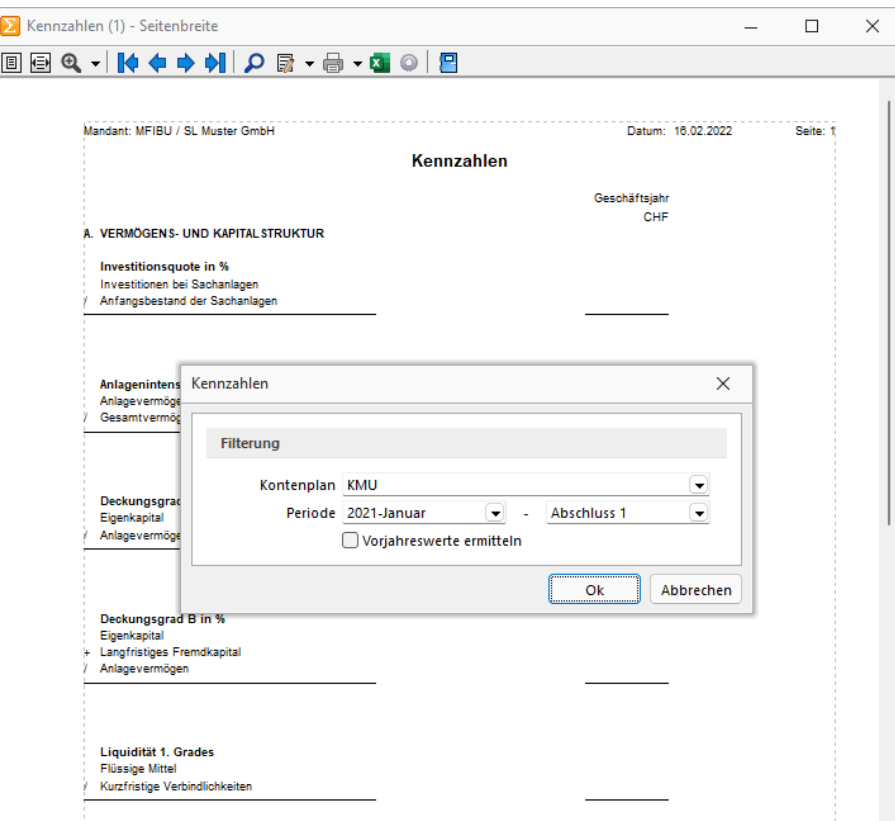

Abbildung 2.258: Kennzahlen

*Um eine Übersicht darüber zu erhalten, aus welchen Zuordnungen im Kontenplan sich die angezeigten Werte zusammensetzen wählen Sie die Druckvorlage "Kontennachweis" aus.*

### **Bilanzentwicklung**

Die *Bilanzentwicklungsübersicht* unter *"Auswertungen / Jahresauswertungen / Bilanz / Bilanzentwicklung"* gibt Ihnen einen schnellen Überblick über die Entwicklung der Konten vom Eröffnungsbilanzwert über die Jahresverkehrszahlen und Umbuchungen (Buchungen in Abschlussperioden) bis zum Schlussbestand.

|                                     | Bilanzentwicklung (1) - Seitenbreite                       |              |                             |                   |                   |              | $\Box$                           | $\times$ |
|-------------------------------------|------------------------------------------------------------|--------------|-----------------------------|-------------------|-------------------|--------------|----------------------------------|----------|
|                                     | BBQ - HO + O HO + B + B                                    |              |                             |                   |                   |              |                                  |          |
| <b>Währung:</b><br>Buchungszeitraum | Mandant: MFIBU / SL Muster GmbH<br>01.01.2021 - 31.12.2021 |              |                             | Bilanzentwicklung | Datum: 16.02.2022 | Seite: 1     |                                  |          |
| Konto                               | Bezelohnung                                                |              | EB.Wortlahrecverkehrszahlen | <b>Saldo</b>      | Umbuohungen       |              | <b>Blianz Gowinn und Verluct</b> |          |
| 100000                              | Kasse St Gallen                                            | 4'117,80 S   |                             | 4'117.80 S        |                   | 4'117,80 S   |                                  |          |
| 101000                              | PC Konib                                                   | 135'303.70 H | 135'303.70 H                | 135'303.70 H      |                   | 135'303.70 H |                                  |          |
| 1020                                | Bankguthaben                                               | 4'097.75 H   | 4'097.75 H                  | 4'097.75 H        |                   | 41097.75 H   |                                  |          |
| 102000                              | Bank UBS CHF CH99 99999 9254 9999 9 474'755.90 S           |              |                             | 474755.90 S       |                   | 474755.90 S  |                                  |          |
| 102200                              | Bank USD CH2000254000524444FF6                             | 14'885.86 H  | 14'885.86 H                 | 14'885.86 H       |                   | 14'885.86 H  |                                  |          |
| 102400                              | Rank LIRS FUR CHROGGGG 8254 99999 86564 48 S.              |              |                             | 86'564.48 S       |                   | 86'564.48 S  |                                  |          |
| 103000                              | Kredi kartenkonto                                          | 18'119.90 S  |                             | 18'119.90 S       |                   | 18'119.90 S  |                                  |          |
| 1100                                | Forderungen aus Lief. + Leist, CHF                         | 145'481.80 S |                             | 145/481.80 S      |                   | 145'481.80 S |                                  |          |
| 110000                              | Debitonn                                                   | 337958.20 S  |                             | 337958.20 S       |                   | 337958.20 S  |                                  |          |
| 110100                              | Debitonn EUR                                               | 19903.53 S   |                             | 19903.53 S        |                   | 19903.53 S   |                                  |          |
| 110200                              | Debitoon USD                                               | 46'819.66 S  |                             | 46'819.66 S       |                   | 46'819.66 S  |                                  |          |

Abbildung 2.259: Bilanzentwicklung

*Die Bilanzentwicklung kann auch als Übersicht für die Entwicklung der Erfolgsrechnung dienen, da auch für diese entsprechenden Konten der Saldenverlauf angezeigt wird.*
### **Kontokorrentliste**

Die Kontokorrentliste unter *"Auswertungen / Jahresauswertungen / Bilanz / Kontokorrentliste"* dient der Feststellung des Saldos der Forderungen und Verbindlichkeiten nach Personenkonto als Hilfsmittel für eine wechselseitige Leistungsabwicklung.

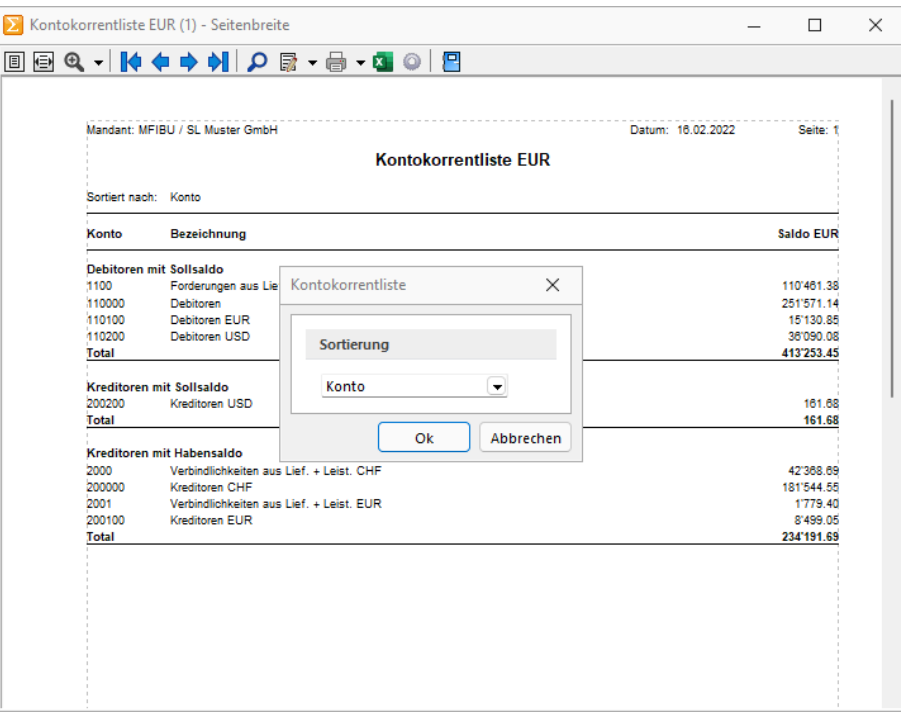

Abbildung 2.260: Kontokorrentliste

Dabei werden die *Gesamtsalden* getrennt nach *Soll- und Habensalden* ausgewiesen. Die Sortierung kann nach Konto oder Personenkontenbezeichnung erfolgen.

#### **9.3.2 Jahresübersicht**

Über *"Auswertungen / Jahresauswertungen / Jahresübersicht"* steht Ihnen die Möglichkeit zur Verfügung eigene beliebige Kontenauswertungen zu erstellen und grafisch darzustellen.

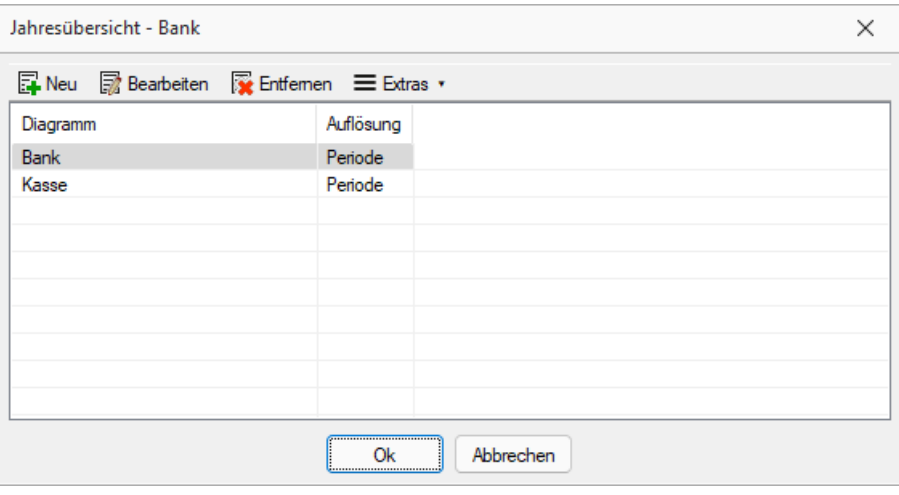

Abbildung 2.261: Jahresübersicht

Auf der Eingangsseite finden Sie eine Auflistung aller vorhandener Diagramme. Über E<sup>Neu</sup> und ■ Bearbeiten erstellen Sie neue bzw. überarbeiten bestehende Auswertungen. Nicht mehr verwendete Grafiken können über **R**emien gelöscht werden. Die Auswertung erfolgt durch die Markierung der gewünschten Grafik und der Bestätigung über | 0k

#### Bearbeitungsansicht

In der Bearbeitungsansicht legen Sie die Parameter für die Erstellung des Diagramms fest. Hinterlegen Sie eine aussagekräftige Bezeichnung. Die Auflösung der Grafik kann taggenau oder periodenweise erfolgen. Wollen Sie eine bestehende Darstellung anpassen, ohne dabei das Original zu verändern, erstellen Sie über die Option  $\Box$  Diagramm kopieren eine Kopie und arbeiten automatisch in dieser weiter.

#### Formel

Je Diagramm können bis zu 10 Formeln hinterlegt und optional aktiviert werden. Der Abschnitt "Formel" ist in zwei Teile untergliedert. Auf der linken Seite finden Sie die Formelauflistung. Den einzelnen Schemen kann per Doppelklick auf das Bezeichnungsfeld bzw. über Rusbetten (bei Neuanlage ist das Feld leer) ein Name hinterlegt werden. Für die jeweils markierte Formel steht Ihnen auf der rechten Seite der Dialog für die Eingabe der Kontenformel zur Verfügung. Über den Schalter **IE Kontoformel bearbeiten / einfügen** legen Sie das Konto fest, welches für die Auswertung herangezogen werden soll. Sie bestimmen optional, ob dessen aktuelle oder Vorjahreswerte separat oder kumuliert in die Formel aufgenommen werden.

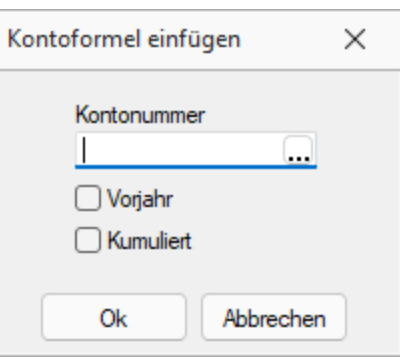

Abbildung 2.262: Kontenformel

Klicken Sie in der Formel selbst doppelt auf eine Kontenangabe gelangen Sie ebenfalls in den Parameterdialog zur Kontenauswahl. Einzelne Konten können über die Grundrechenzeichen (+, -, /, \* etc.) miteinander verbunden und verrechnet werden. Die Standardzeichen Plus und Minus können über die entsprechenden Schalter eingefügt werden. Für jede Formel wird die Darstellungsform zwischen Fläche, Balken, Kreis und Linie gewählt.

#### Darstellung

**9.4 Mehrwertsteuer**

Auch bei der Ausgabe des Diagramms haben Sie noch verschiedenen Einstellungsmöglichkeiten über die Menüleiste. Werden Formeln mit Balken als Diagrammtyp verwendet, können Sie sich die entsprechende Daten in unterschiedliche Weise darstellen: über-, neben- und hintereinander. Wird keine der aktivierten Formeln mit Balken dargestellt, sind die entsprechenden Schalter nicht aktiv. Die Ausgabe kann sowohl 3-dimensional als auch 2-dimensional erfolgen. Des Weiteren ist es möglich, sich die Werte zu dem Diagramm anzeigen zu lassen. Auch die Anzeige hinsichtlich Positionierung der Überschrift und der Legende sowie ein Farbverlauf im Hintergrund kann vom Benutzer über den Menüpunkt *"Einstellungen"* individuell festgelegt werden. Sie können die Formel während der Bildschirmdarstellung jederzeit über das Menü *"Parameter"* anpassen und dadurch eine Veränderung an Ihren Eingaben sofort grafisch nachverfolgen.

Mit der rechten Maustaste können Sie den sichtbaren Bereich des Diagramms verändern, d.h. der Anzeigebereich der Achsen kann verschoben werden.

Die Ausgabe Ihrer Auswertung kann per Drucker, in die Zwischenablage im wmf- oder bmp-Format oder gespeichert als Bilddatei über *"Funktionen"* erfolgen.

*Beispiele für diese Auswertung finden Sie im S ELECT L INEF IBU- Mustermandanten.*

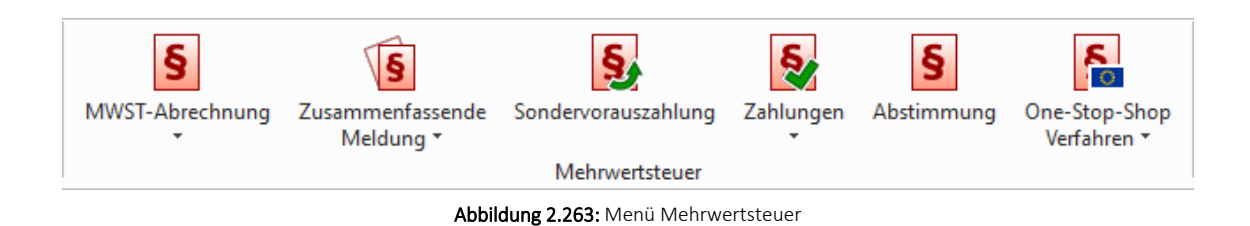

#### <span id="page-399-0"></span>**9.4.1 MWST-Abrechnung**

Unter *"Auswertungen / MWST-Abrechnung / Voranmeldung (DE)"* finden Sie folgende Positionen:

- Vordruck
- Liste mit Protokoll
- USt.-Formularzuordnung
- Druck USt. Formularzuordnung

Unter *"Auswertungen / MWST-Abrechnung / Voranmeldung (AT)"* finden Sie folgende Positionen:

- Elektronische Übertragung (FinanzOnline)
- Vordruck
- Liste mit Protokoll
- FinanzOnline-Sendehistorie
- USt.-Formularzuordnung
- Druck USt. Formularzuordnung

Unter *"Auswertungen / MWST-Abrechnung / MWST-Abrechnung (CH)"* finden Sie folgende Positionen:

- Elektronische Übertragung (MwSt Online)
- Vordruck
- Liste
- MWST-Formularzuordnung
- Druck MWST-Formularzuordnung

Unter *"Auswertungen / Mehrwertsteuer / MWST-Abrechnung (CH) / Vordruck / Liste"* druckt das Programm die MWST-Voranmeldung auf weissem Papier und erstellt damit einen durch die eidg. Steuerverwaltung landesweit genehmigten Vordruck, der in dieser Form beim Steueramt abgegeben werden kann.

*Eine Änderung der Druckvorlage ist daher nicht zulässig!*

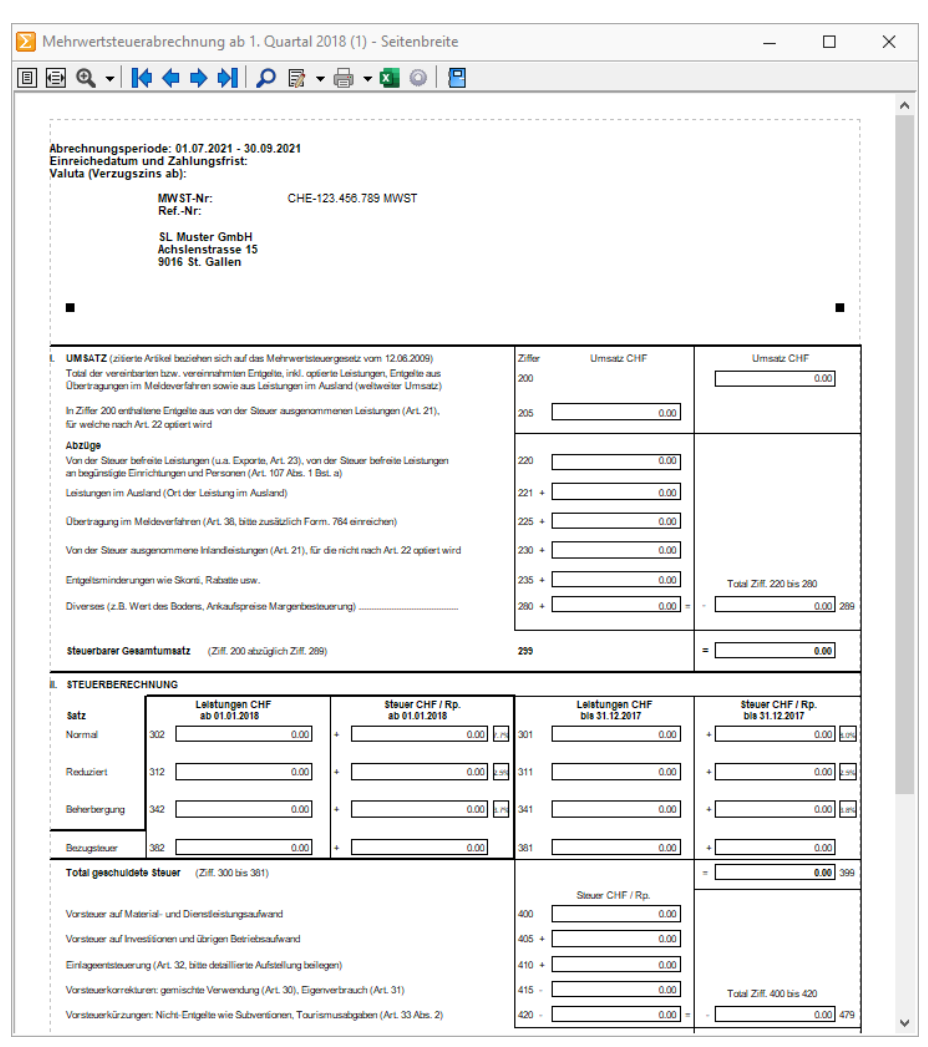

Abbildung 2.264: MWST-Abrechnung Vordruck

Das Programm entscheidet anhand der angefallenen Buchungen, ob die Kurz- oder Langform des Vordrucks ausgegeben wird. (Wenn der Ausdruck in Kurzform nicht erwünscht ist, kann man über die Bildschirmvorschau die Langform drucken).

#### MWST-Formularzuordnung in SQL-Tabellen

Mit der ersten Reorganisation eines jeden Mandanten erfolgt eine automatische Übernahme der Kontenzuordnungen für die MWST- Abrechnung in eine SQL- Server- Tabelle. Die mandantenweise verwalteten jahresabhängigen Dat-Dateien "MWSTJJJJ.DAT" werden nach dem Kopieren in die Mandantentabelle gelöscht.

Besitzt der Mandant keine Zuordnungsinformationen, werden diese aus dem Vorlagemandanten übernommen. Nach dem Update erhalten Sie einen Hinweis, dass die MWST- Formularzuordnungen überprüft werden sollten.

Auch die Informationen zu den einzelnen Kennziffern werden bei der Programmaktualisierung in eine SQL- Server- Tabelle (USVADAT) geschrieben. Die Daten werden länderübergreifend für Deutschland, Österreich und Schweiz verwaltet. Um die USVADAT ggf. bei Neuerungen aktualisieren zu können, steht Ihnen unter *"Applikationsmenü / Reorganisation / Stammdaten aktualisieren..."* das Skript "USVADAT" zur Verfügung. Damit können Sie die von uns eingepflegten Änderungen hinsichtlich neuer Kennziffern übernehmen. Für die Anpassung der jährlichen Neuerungen betreffend Kontenzuordnungen ist wie gewohnt die Datenaktualisierung unter Stammdaten vorgesehen.

#### **MWST-Abrechnung (DE - AT - CH)**

Unter *"MWST-Abrechnung / MWST-Abrechnung (CH) / Liste"* druckt das Programm das Mehrwertsteuerprotokoll. Für Abstimmungszwecke empfiehlt sich die Listenform der Auswertung, da hier alle Konten und Beträge ausgedruckt werden, aus denen das Programm die Werte für die MWST-Voranmeldung ermittelt.

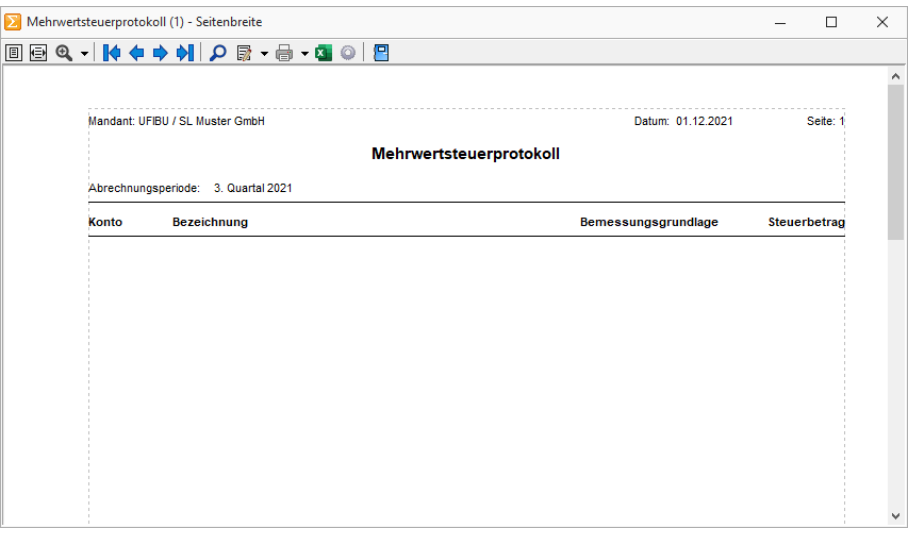

Abbildung 2.265: MWST-Liste

#### Filterung

Die Filterung erfolgt nach Jahr und Periode.

Sondervorauszahlung - Tragen Sie hier den entsprechen Betrag ein.

#### Optionen

Beträge abrunden - Auf volle 10 Rappen (nicht in der Liste mit Protokoll).

Zeitraum - Anmeldungszeitraum. In der Liste mit Protokoll kann zu Abstimmungszwecken ein von/bis-Zeitraum gewählt werden.

Steuerbetrag aus BMG - Die Bemessungsgrundlage ist die auf volle CHF gerundete Summe der je Konto ermittelten Salden aus Buchungen mit Mehrwertsteuer. "Nicht aus Bemessungsgrundlage" bedeutet, der Steuerbetrag wird je Konto aus dem Saldo der Buchungen mit Mehrwertsteuer berechnet und als Summe dieser einzelnen Steuerbeträge ausgewiesen.

*Die unterschiedliche Berechnung wird beim Ausdruck als Liste mit Protokoll besonders deutlich.*

Überschussverwendung zu Verwendung von Abgaben & Übermittlungen von Rechnungen (Kopien) - Diese beiden Optionen sind nur für österreichische Mandanten sichtbar.

Beilage S. 3 - Über den Schalter [Beilage](#page-885-0) S.3 kann für die österreichische Umsatzsteuer-Voranmeldung ab dem Jahr 2007 die 3. Seite (U 31) per Rechner gefüllt werden.

Sondervorauszahlung - Bei der Dezembermeldung ist das Feld zur Betragseingabe editierbar.

Vordruck - Das Programm druckt die MWST-Voranmeldung auf weissem Papier und erstellt damit einen durch die eidg. Steuerverwaltung landesweit genehmigten Vordruck, der in dieser Form beim Steueramt abgegeben werden kann. Eine Änderung der Druckvorlage ist daher nicht zulässig!

Das Programm entscheidet anhand der angefallenen Buchungen, ob die Kurz- oder Langform des Vordrucks ausgegeben wird. (Wenn der Ausdruck in Kurzform nicht erwünscht ist, kann man über die Bildschirmvorschau die Langform drucken.)

Liste - Für Abstimmungszwecke empfiehlt sich die Listenform der Auswertung, da hier alle Konten und Beträge ausgedruckt werden, aus denen das Programm die Werte für MWST-Voranmeldung ermittelt.

#### **Formularzuordnung für die MWST-Abrechnung**

Um *"Mehrwertsteuervoranmeldungen"* erstellen zu können, müssen unter *"Auswertungen / MWST-Abrechnung / MWST-Abrechnung (CH) / MWST-Formularzuordnung"* den einzelnen Formularzeilen bzw. den Formular-Kennzahlen die entsprechenden Konten bzw. Kontengruppen mitgeteilt werden. Zur Wertermittlung können als Kontenbereiche spezifische Konten oder, bei der Spezifizierung nach bestimmten Steuerschlüsseln, pauschale Von-bis-Gruppen angegeben werden.

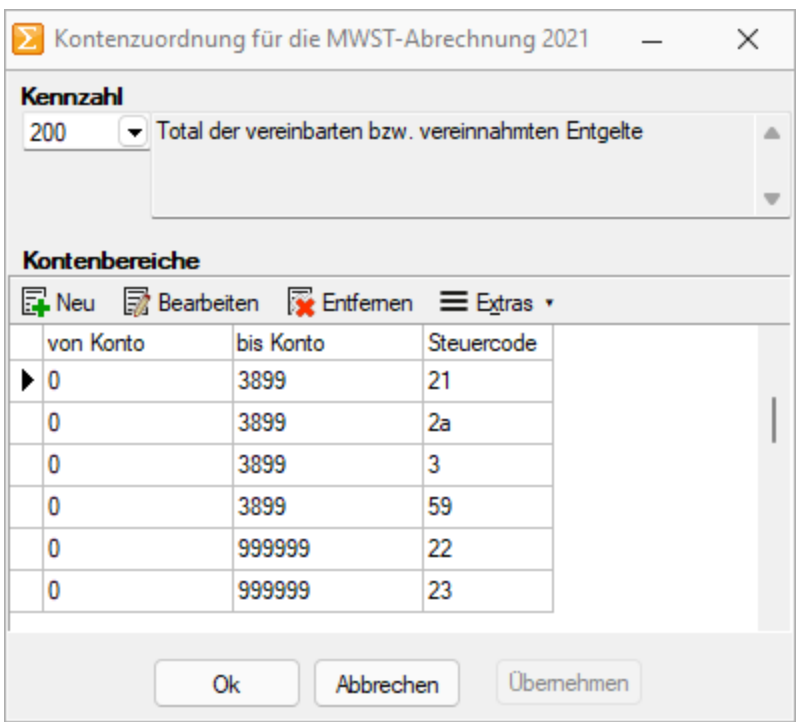

Abbildung 2.266: Kontenzuordnung

Mit der Übernahme aus den Vorlagemandanten UFIBU, UFIBUF oder UFIBUI können die MWST-Formularzuordnungen standardmässig mit übernommen werden. Die Formularzuordnungen werden Jahresweise verwaltet.

In Abhängigkeit von den von Ihnen verwendeten Konten und von Veränderungen lt. Steuergesetzgebung können die Dateien jährlich verschieden sein.

*Mit Lizenzierung des Platin- DACH- Moduls stehen Ihnen die Voranmeldungen für die Schweiz, Österreich und Deutschland zur Verfügung. Die Formularzuordnungen für die vom Mandantenland abweichenden Meldungen müssen noch manuell angelegt werden.*

Um bei der abweichenden Meldung für die Schweiz unnötige Umrechnungen zu vermieden, müssen das Erlös- / Aufwandskonto und das Steuerkonto als CHF-Fremdwährungskonto geschlüsselt sein.

#### **9.4.2 Zusammenfassende Meldung**

Dem Bundesamt für Finanzen für Deutschland oder Statistik Austria für Österreich ist bis zum 10. Tag nach Ablauf jedes Quartals, in dem innergemeinschaftliche Warenlieferungen (Intrastat) erfolgten, eine zusammenfassende Meldung nach amtlich vorgeschriebenen Vordruck abzugeben.

Es ist nur eine quartalsweise Übertragung der Zusammenfassenden Meldung möglich.

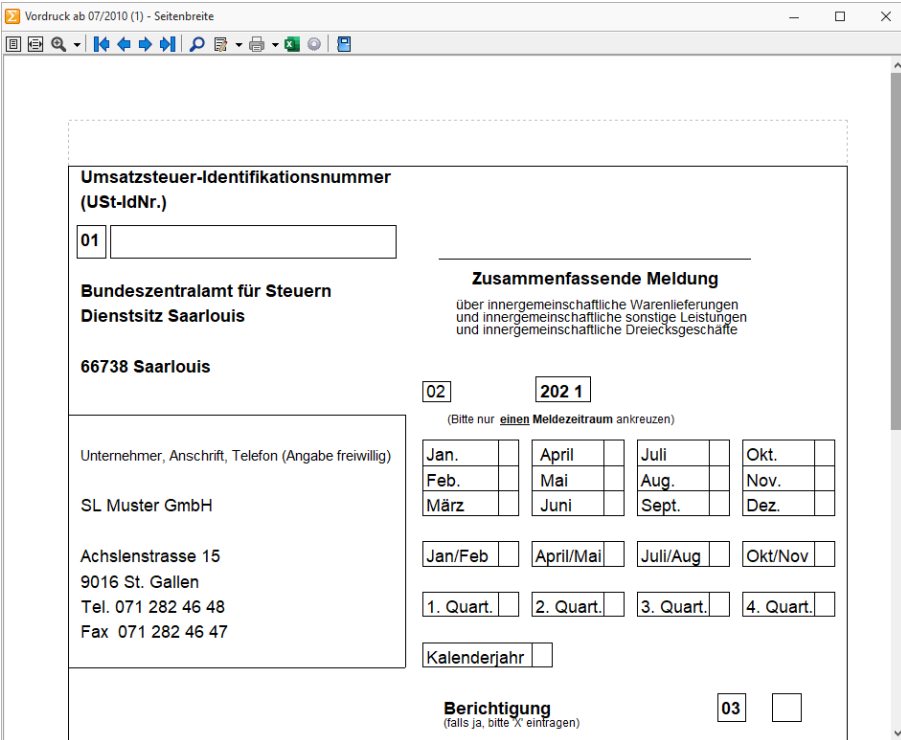

Abbildung 2.267: Zusammenfassende Meldung

Unter *"Auswertungen / Zusammenfassende Meldung / Zusammenfassende Meldung (DE)"* finden Sie folgende Positionen:

- Elektronische Übertragung (Elster)
- Vordruck
- Liste mit Protokoll

Unter *"Auswertungen / Zusammenfassende Meldung / Zusammenfassende Meldung (AT)"* finden Sie folgende Positionen:

- FinanzOnline
- Vordruck
- Liste mit Protokoll

*Um Buchungen für die "Zusammenfassende Meldung" zu berücksichtigen sind die entsprechenden [Sachkonten](#page-262-0) unter Einstellungen / Zusammenfassende Meldung über die Option "Sachkonto berücksichtigen" zu kennzeichnen.*

Für *"Dreiecksgeschäfte "*und *"Sonstige Leistungen"* sind separate Konten mit entsprechender Schlüsselung zu nutzen. Auch entsprechende steuerfreie Skonti müssen jeweils mit einem separaten steuerfreien Skontokonto gebucht werden, um die Trennung auf der Zusammenfassenden Meldung zu erlangen.

Die Buchungen zu den für die *"Zusammenfassende Meldung"* gekennzeichneten Konten werden dann in der Meldung ausgewiesen, wenn in der Buchung die Umsatzsteuer- Identifikationsnummer angegeben wurde. Ist keine USt.-Identnummer im Debitorenstamm hinterlegt oder ist das Gegenkonto kein Personenkonto, wird die USt-Identnummer während der Buchung in einem Dialog abgefragt, wenn die entsprechende [Mandantenoption](#page-163-0) aktiviert wurde.

Elster-Versand - Der Versand der ZM erfolgt mit Hilfe des unter *Applikationsmenü / Einstellungen / Elster* hinterlegten Zertifikats über ein [signifiziertes](#page-122-0) Verfahren. Die versendete Datei wird in der Elster-Sendehistorie als PDF abgespeichert.

#### **Testfall**

Bei aktivierter Option wird geprüft, ob die Übertragung / Verbindung zum Rechenzentrum der Finanzbehörde möglich ist - die Daten werden mit einem Testkennzeichen übertragen und damit vom Finanzamt nicht ausgewertet.

Versand per XML-Datei - Wählen Sie ein Zielverzeichnis, in welches die XML-Datei abgelegt werden soll, aus.

Diese Datei kann dann über das Internet an das Bundeszentralamt für Steuern übertragen werden.

Die Optionen sind nur aktiv, wenn als Anmeldungsform "Zusammenfassende Meldung per XML-Datei" ausgewählt ist.

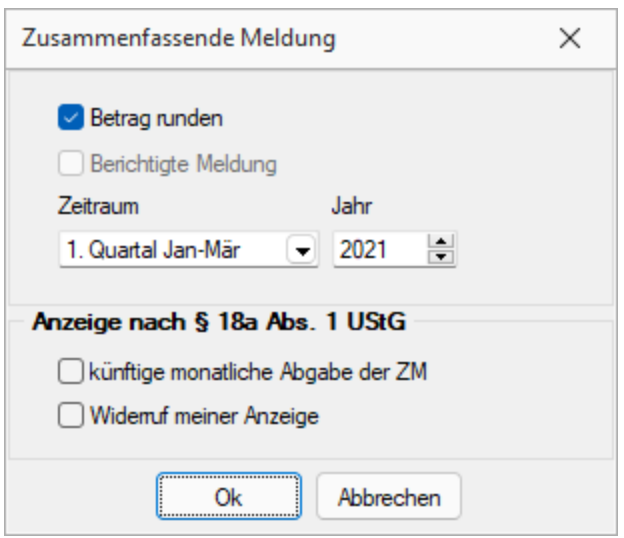

Abbildung 2.268: Mehrwertsteuer Zusammenfassende Meldung

Wählen Sie ein Zielverzeichnis, in welches die XML-Datei abgelegt werden soll, aus. Diese Datei kann dann über das Internet an das Bundeszentralamt für Steuern übertragen werden.

Um die ZM elektronisch zu versenden ist eine Teilnehmernummer notwendig. Diese Erfassen Sie in den Mandanteneinstellungen.

Siehe auch: Update [ZM-Daten.](#page-78-0)

#### <span id="page-407-0"></span>**9.4.3 Sondervorauszahlung**

Unter *"Auswertungen / Mehrwertsteuer / Sondervorauszahlung"* können Sie einen *"Antrag auf Dauerfristverlängerung, Anmeldung der Sondervorauszahlung"* stellen, um durch Zahlung eines Elftels der Umsatzsteuersumme des Vorjahres einen einmonatigen Aufschub für die Abgabe der Umsatzsteuervoranmeldungen zu erhalten. Die Umsatzsteuersumme des Vorjahres wird aus den gedruckten Voranmeldungen des Vorjahres ermittelt.

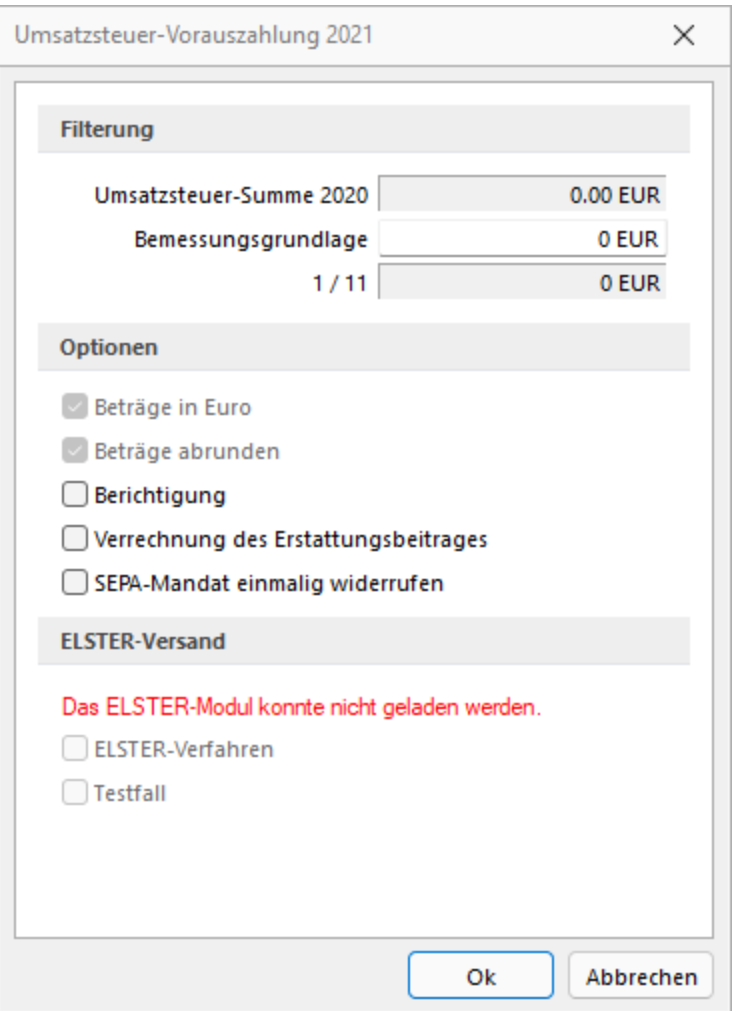

Abbildung 2.269: Sondervorauszahlung

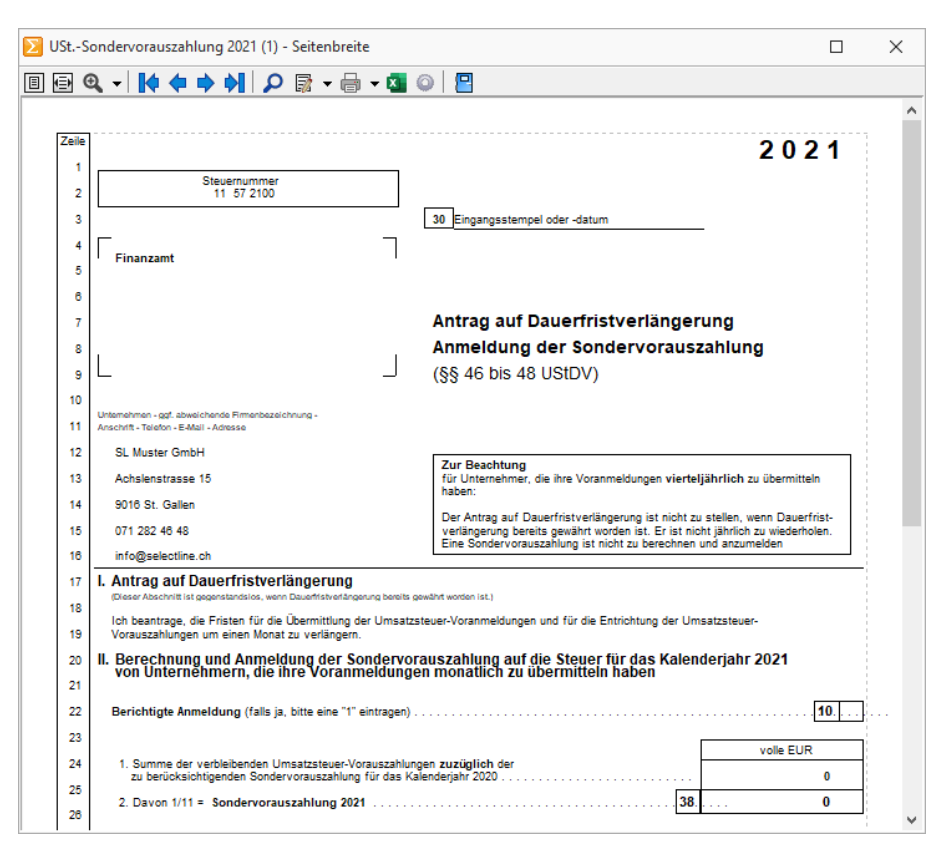

Abbildung 2.270: Sondervorauszahlung

#### Filterung

Bemessungsgrundlage - Die Bemessungsgrundlage sollte die Umsatzsteuersumme des Vorjahres sein.

Die Optionen, die in der Eingabemaske gesetzt werden können, werden nur in der Langform des Vordrucks ausgegeben.

#### Optionen

Die Optionen, die Sie in der Eingabemaske setzen, werden automatisch für den Vordruck gesetzt. Bei gesetzter Option werden die entsprechenden Felder im Formular mit '1' gefüllt.

Beträge abrunden - Mit dieser Option werden die kaufmännischen Rundungsregeln ausser Kraft gesetzt. Der 1/11-Betrag wird immer auf volle Euro abgerundet.

#### ELSTER-Versand

Die Optionen sind nur aktiv, wenn das ELSTER-Telemodul im SELECTLINE-Programmverzeichnis installiert ist.

ELSTER-Verfahren - Die Daten werden an das Finanzamt / Steueramt übermittelt.

Testfall - Bei aktivierter Option *"Test"* wird geprüft, ob die Übertragung / Verbindung zum Rechenzentrum der Finanzbehörde möglich ist - die Daten werden mit einem Testkennzeichen übertragen und damit vom Finanzamt nicht ausgewertet.

#### **9.4.4 Mehrwertsteuer-Zahlungen**

Die Darstellung der Mehrwertsteuerzahlungen unter *"Auswertungen / Mehrwertsteuer / Zahlungen... / Zahlungen (DE) - (AT) - (CH)"* gibt Ihnen einen Überblick über erfolgte [Mehr](#page-399-0)[wertsteuerabrechnungen](#page-399-0) und [Sondervorauszahlungen.](#page-407-0)

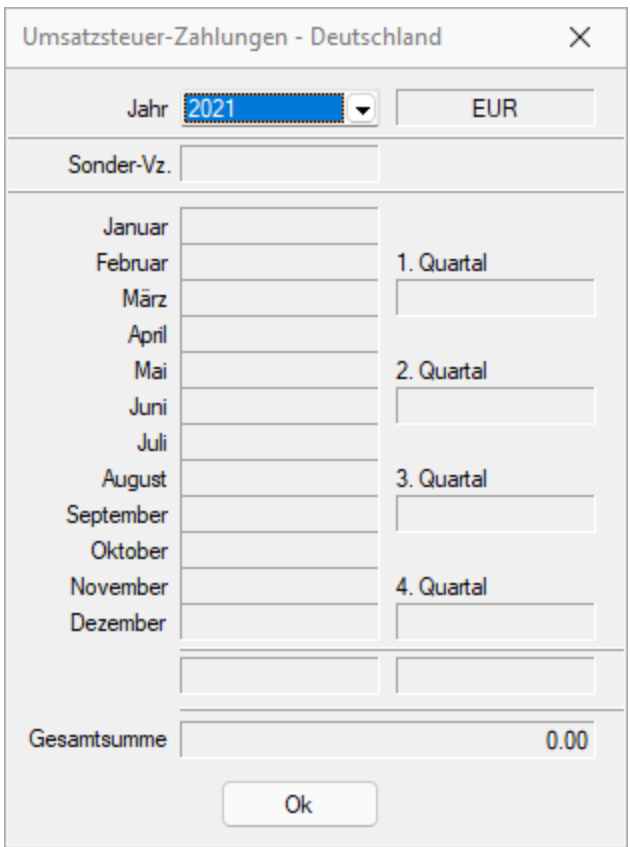

Abbildung 2.271: Umsatzsteuer-Zahlungen-DEUTSCHLAND

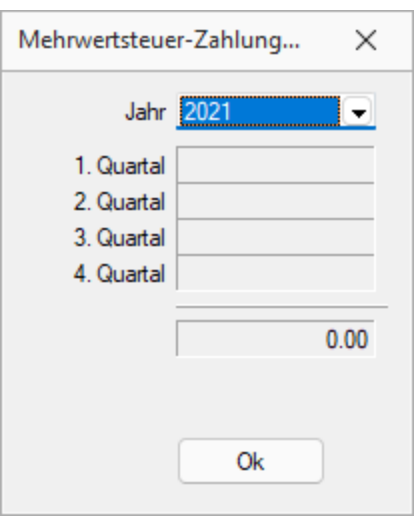

Abbildung 2.272: Mehrwertsteuer-Zahlungen-SCHWEIZ

Jahr - Stellen Sie das Kalenderjahr ein.

Steht der Mauszeiger auf einer der Zahlungen, erhalten Sie in der Statuszeile nähere Informationen zur MWST.-Meldung.

#### **9.4.5 Elster Sendehistorie**

Die Umsatzsteuervoranmeldung und die Umsatzsteuervorauszahlung werden nach einer erfolgreichen elektronischen Übertragung (ELSTER, FinanzOnline) in der Historie als PDF abgelegt. Die Formulare können somit zu einem späteren Zeitpunkt wieder geöffnet und gedruckt werden.

#### Unterscheidung der Verfahren

#### *Bei einem signierten Versand (nur ELSTER)*

- Transferticketnummer ist die Nummer die vom Elster-Server zurückgeliefert wird, Anhand dieser Nummer ist eine Zuordnung der Datenlieferung und der Antwort zum richtigen Sender und Zeitpunkt möglich
- Diese Nummer sollte dem Finanzamt bekannt sein.
- Es wird von SELECTLINE ein PDF mit dem USt-Vordruck erzeugt, angezeigt und in der History gespeichert

#### *Bei einem unsignierten Versand*

- Transferticketnummer ist eine von SelectLine generierte Nummer nach dem Schema yyyymmddhhnnss (y-Jahr; m-Monat; d-Tag; h-Stunde; n-Minute; s-Sekunde);
- Diese Nummer ist dem Finanzamt NICHT bekannt und kann somit auch nicht zur Übertragungsverfolgung genutzt werden.
- Es wird von Elster ein PDF mit einfachem Protokoll erzeugt und angezeigt zusätzlich wird von SELECTLINE ein PDF erzeugt und in der Historie gespeichert.

#### **9.4.6 Abstimmung**

Über die *"Auswertung Abstimmung"* unter *"Auswertungen / Mehrwertsteuer / Abstimmung"* war es bis anhin nur möglich zu prüfen, ob Konten- und Steuerschlüssel-Kombinationen im Bereich der Vorsteuer oder Umsätze gebucht wurden, die nicht in der MWST-Formular-Zuordnung zu finden sind und somit nicht MWST-Abrechnung erscheinen. Es können auch wahlweise ein oder mehrere Konten mit Zuordnung *"Erfolg"* ausgewählt und nach belieben den Kriterien *"Vorsteuer"* oder *"Umsatzsteuer"* zugewiesen werden.

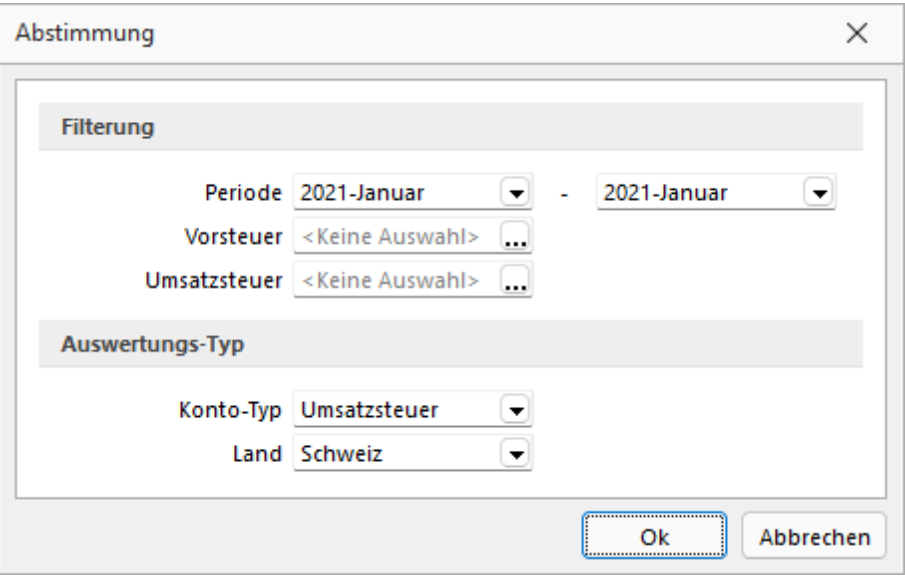

Abbildung 2.273: MWST-Abstimmung

Durch Betätigung des Pulldown-Menüs öffnet sich die Kontenliste, in der mittels Doppelklick auf ein bestimmtes Konten die Auswahl getätigt werden kann. Ansonsten kann mit halten der [Ctrl]- Taste und Markierung von Konten eine Multiauswahl getroffen, mit dem Icon alle ausgewählt oder mit wieder aufgehoben werden.

Das Menü *"Kontenzuordnung"* ändert sich in der Ansicht von *"Keine Auswahl"* auf *"Auswahl"* was nun darauf hindeutet, dass eine Selektion getroffen wurde. Durch drücken der Taste *"Delete"* im Feld ändert sich der Eintrag wieder auf "Keine Auswahl".

| Fehlerprotokoll Abstimmung                     |               |        |                                                                     |     |           |  |  |  |  |  |
|------------------------------------------------|---------------|--------|---------------------------------------------------------------------|-----|-----------|--|--|--|--|--|
| o<br>Alle<br>Rotokoll speichem<br>Anzeige<br>▼ |               |        |                                                                     |     |           |  |  |  |  |  |
|                                                | <b>Status</b> | Konto  | Fehlertext                                                          | Typ | Zuordnung |  |  |  |  |  |
|                                                |               |        |                                                                     |     |           |  |  |  |  |  |
|                                                | Wamung        | 2200   | Konto Geschuldete MWST (Umsatzsteuer) ist ohne Abstimmungszuordnung |     | Bilanz    |  |  |  |  |  |
|                                                | Wamung        | 220000 | Konto Kreditor Umsatzsteuer ist ohne Abstimmungszuordnung           | s   | Bilanz    |  |  |  |  |  |
|                                                | Wamung        | 2990   | Konto Gewinnvortrag / Verlustvortrag ist ohne Abstimmungszuordnung  |     | Bilanz    |  |  |  |  |  |
|                                                | Wamung        | 299000 | Konto Gewinnvortrag / Verlustvortrag ist ohne Abstimmungszuordnung  |     | Bilanz    |  |  |  |  |  |
|                                                |               |        |                                                                     |     |           |  |  |  |  |  |
|                                                | 2/4           |        |                                                                     |     |           |  |  |  |  |  |

Abbildung 2.274: Fehlerprotokoll

Falls nicht alle Konten ausgewählt wurden, weist Sie ein Fehlerprotokoll entsprechend darauf hin. Dies ist insofern mehr als Hinweis gedacht, da u.U. weiterhin Unstimmigkeiten und Differenzen vorliegen könnten. Da aber die Abstimmung eher als interne Auswertung und Kontrollinstrument gedacht ist, steht es Ihnen frei, die Auswertung in sämtlichen Kombinationen und Zuordnungen zu erstellen.

| Abstimmung (1) - Seitenbreite |                                                   |                                       |                                     |          |               |                                    |               |          | П             | $\times$     |
|-------------------------------|---------------------------------------------------|---------------------------------------|-------------------------------------|----------|---------------|------------------------------------|---------------|----------|---------------|--------------|
|                               |                                                   | <b>BBQ · K+→ N PR · 8 · 8 · 8 8 B</b> |                                     |          |               |                                    |               |          |               |              |
|                               |                                                   | Mandant UFIBU / SL Muster GmbH        |                                     |          |               | Datum: 01 12 2021 / Zeit: 15:22:46 |               | Seite: 1 |               | ۸            |
|                               |                                                   |                                       | <b>Abstimmung Umsatzsteuer (CH)</b> |          |               |                                    |               |          |               |              |
|                               |                                                   | Zeitraum: Januar 2021 - Januar 2021   |                                     |          |               |                                    |               |          |               |              |
|                               |                                                   |                                       |                                     |          |               |                                    |               |          |               |              |
|                               |                                                   | <b>Steuer Abstimmung</b>              |                                     |          |               |                                    |               |          |               |              |
|                               | <b>Steuer</b>                                     | <b>Bezeichnung</b>                    |                                     | Steuer % | <b>Betrag</b> | deklariert                         | n. deklariert |          | <b>Steuer</b> |              |
|                               | $\mathbf 0$                                       | <b>Ohne Steuer</b>                    |                                     | 0.00     | 0.00          | 0.00                               | 0.00          |          | 0.00          |              |
|                               |                                                   |                                       |                                     |          | 0.00          | 0.00                               | 0.00          |          | 0.00          |              |
|                               |                                                   | direkt bebuchte Automatikkonen        |                                     |          |               |                                    |               |          |               |              |
|                               | Bezeichnung<br>Betrag<br>Konto                    |                                       |                                     |          |               |                                    |               |          |               |              |
|                               | <b>Kreditor Umsatzsteuer</b><br>2200<br>84'278.08 |                                       |                                     |          |               |                                    |               |          |               |              |
|                               |                                                   |                                       |                                     |          |               |                                    |               |          |               |              |
|                               |                                                   |                                       |                                     |          |               |                                    |               |          |               |              |
|                               |                                                   |                                       |                                     |          |               |                                    |               |          |               | $\checkmark$ |

Abbildung 2.275: Abstimmung Umsatzsteuer

#### **9.4.7 One-Stop-Shop-Verfahren**

Die *"Auswertungen für das One-Stop-Shop Verfahren"* (kurz OSS-Verfahren) werden je nach Art des Besteuerungsverfahrens separat ausgegeben.

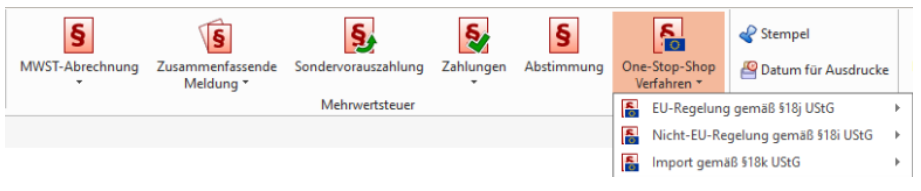

Abbildung 2.276: Menü Auswertungen RECHNUNGSWESEN

#### Liste mit Protokoll

In den jeweiligen Auswertungen werden pro EU- Land und Steuerprozentsatz die Bemessungsgrundlage und der Steuerbetrag aller Buchungen je Zeitraum summiert und ausgegeben.

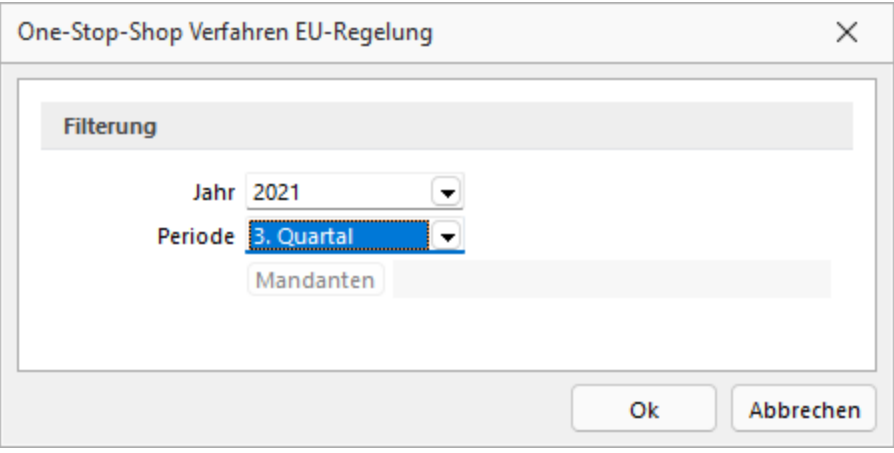

Abbildung 2.277: Liste mit Protokoll

Über den Wechsel der Druckvorlage auf *"Liste, detailliert"* kann eine Auswertung generiert werden, die alle Buchungen detailliert aufschlüsselt.

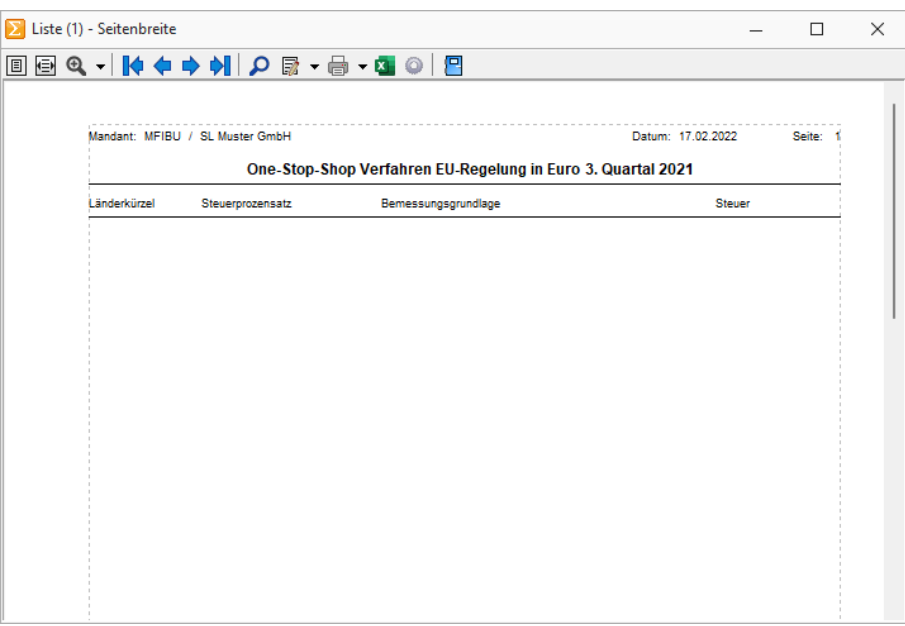

Abbildung 2.278: Druckausgabe

Mit dieser Liste werden die Buchungen detailliert, inklusive aller relevanten Buchungsinformationen, angezeigt und je EU-Land und Steuerprozentsatz im angegebenen Zeitraum summiert.

Gemäss der Vorgabe des BZSt, werden beide Auswertungen stets in EUR erstellt. Zudem gibt es keine Unterscheidung zwischen der Versteuerung nach vereinnahmten bzw. vereinbarten Entgelten – dies gilt für alle drei OSS- Verfahren. Der Umsatz über das besondere Besteuerungsverfahren ist bereits mit Rechnungslegung beim BZSt zu deklarieren.

#### Zeitraum

Die Verfahren nach §§ 18i und 18j UStG werden quartalsweise erstellt, das Verfahren nach §18k UStG hingegen monatlich.

#### Organschaft

Wird die Auswertung für eine Organschaft abgegeben, ist die entsprechende Option zu setzen. Über *Mandanten* können die eine Organschaft bildenden Mandanten ausgewählt werden.

#### **9.4.8 Mehrwertsteueranpassung 01.01.2024**

#### **Allgemeine Information**

Aufgrund der Erhöhung der *Mehrwertsteuer* per 01.01.2024 sind gewisse Buchungskonstellationen und Rechnungsstellungen anzupassen. Dieses Dokument soll eine Hilfestellung bei der Anpassung in SELECTLINE bieten.

Per 01.01.2024 werden die Mehrwertsteuersätze wie folgt angepasst.

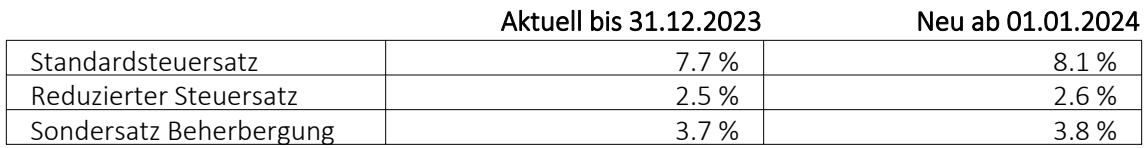

Wichtig ist, dass der anzuwendende Steuersatz weder durch das Datum der Rechnungsstellung, noch der Zahlung definiert wird, sondern durch den Zeitpunkt bzw. dem Zeitraum der Leistungserbringung. Leistungen bis Ende 2023 unterliegen daher den bisherigen, solche ab 2024 den neuen Steuersätzen. Wenn Sie *"Rechnungen"* erstellen, die Leistungen sowohl für das Jahr 2023 als auch für das Jahr 2024 ausweisen, müssen Sie zwei separate Positionen mit Angabe des Zeitraums auf der Rechnung aufführen und die Mehrwertsteuer auf den entfallenden Betragsanteil getrennt ausweisen.

Zwei Beispiele sollen den erwähnten Sachverhalt darstellen:

#### Beispiel 1

Die Möbelhaus AG (Abrechnungsart vereinnahmt, effektive Abrechnungsmethode) schliesst am 27. November 2023 mit dem Kunden X einen Vertrag über die Lieferung eines Schranks ab. Der Schrank wird am 22. Dezember 2023 nach Hause geliefert. Die Rechnungsstellung erfolgt am 12. Januar 2024. Der Kunde bezahlt die Rechnung eine Woche später. Als Zeitpunkt der Leistungserbringung und somit massgebend, ob der bisherige oder neue Steuersatz anzuwenden ist, gilt der Tag der Lieferung, also der 22. Dezember 2023. Folglich hat die Möbelhaus AG die Leistung noch mit 7.7 % in Rechnung zu stellen und gegenüber der ESTV im 1. Quartal 2024 abzurechnen.

#### Beispiel 2

Das Innenausbaugeschäft Intro Bau AG (Abrechnungsart vereinbart, effektive Abrechnungsmethode) führt im Zeitraum zwischen dem 11. Dezember 2023 und 30. Januar 2024 Innenausbauarbeiten bei einem Kunden durch. Die Rechnung im Gesamtbetrag von CHF 35'000 wird am 15. Februar 2024 erstellt und durch den Kunden am 5. April 2024 beglichen. Auf der Rechnung werden die Arbeiten bis zum 31. Dezember 2023 im Betrag von CHF 20'000 inklusive 7.7 % MWST und die Arbeiten ab dem 1. Januar 2024 im Betrag von CHF 15'000 inklusive 8.1 % MWST ausgewiesen. Da die Rechnung im Februar 2024 ausgestellt wird, sind die Umsätze und die Steuern im 1. Quartal 2024 zu deklarieren.

#### **Anpassung der Steuerschlüssel in SELECTLINE**

In SELECTLINE AUFTRAG bzw. SELECTLINE RECHNUNGSWESEN müssen Sie Ihre bestehenden Steuerschlüssel anpassen. Die Steuerschlüssel sind unter *"Stammdaten / Steuerschlüssel"* zu finden.

| <b>Requered Steel</b>                     |                                             |                |                                      |                                                                                                    |              | □                    | $\times$ |
|-------------------------------------------|---------------------------------------------|----------------|--------------------------------------|----------------------------------------------------------------------------------------------------|--------------|----------------------|----------|
|                                           |                                             |                | M◆◆◆◆  ⊞│♡Б€  ⊙∞  ♪∞   / →   ▼ →   № | 合<br>╺┤Д                                                                                                    |              |                      |          |
| Steuercode 2                              |                                             |                | Bezeichnung Umsatzsteuer Normalsatz  |                                                                                                    | Land Schweiz | $\blacktriangledown$ |          |
| Steuerschlüssel                           |                                             |                |                                      |                                                                                                    |              |                      |          |
| Exportsteuerschlüssel                     | Steuerart Umsatzsteuer<br>Berechnung Brutto |                | $\overline{\phantom{a}}$<br>$\cdot$  | USt-ID notwendig<br>Steuerbetrag änderbar<br>M Individueller Steuerschlüssel<br>Steuerbetrag auf 5 Rappen runden |              |                      |          |
| Gültigkeit                                |                                             |                |                                      |                                                                                                    |              |                      |          |
| ■ Neu ■ Bearbeiten ■ Entfernen ■ Extras v |                                             |                |                                      |                                                                                                    |              |                      |          |
| Gültig ab                                 | Steuer                                      | Automatikkonto | Skontokonto                          | Quote                                                                                                    |              |                      |          |
| 01.01.1995                                | 6.50 % 2200                                 |                | 3900                                 | 100.00 %                                                                                                    |              |                      |          |
| 01.01.1999                                | 7.50 % 2200                                 |                | 3900                                 | 100.00 %                                                                                                    |              |                      |          |
| 01.01.2001                                | 7.60 % 2200                                 |                | 3900                                 | 100.00 %                                                                                                    |              |                      |          |
| 01.01.2011                                | 8.00 % 2200                                 |                | 3900                                 | 100.00 %                                                                                                    |              |                      |          |

Abbildung 2.279: Steuerschlüssel

Ändern Sie zuerst Ihren bisherigen Gültigkeitsbereich durch einen Doppelklick auf den Eintrag oder über den Schalter <sub>a</sub>BBearbeiten und ändern Sie das Datum "Gültig bis" auf den 31.12.2023. Zudem ergänzen Sie den Änderungssteuerschlüssel mit dem Code Ihres Übergangssteuerschlüssels.

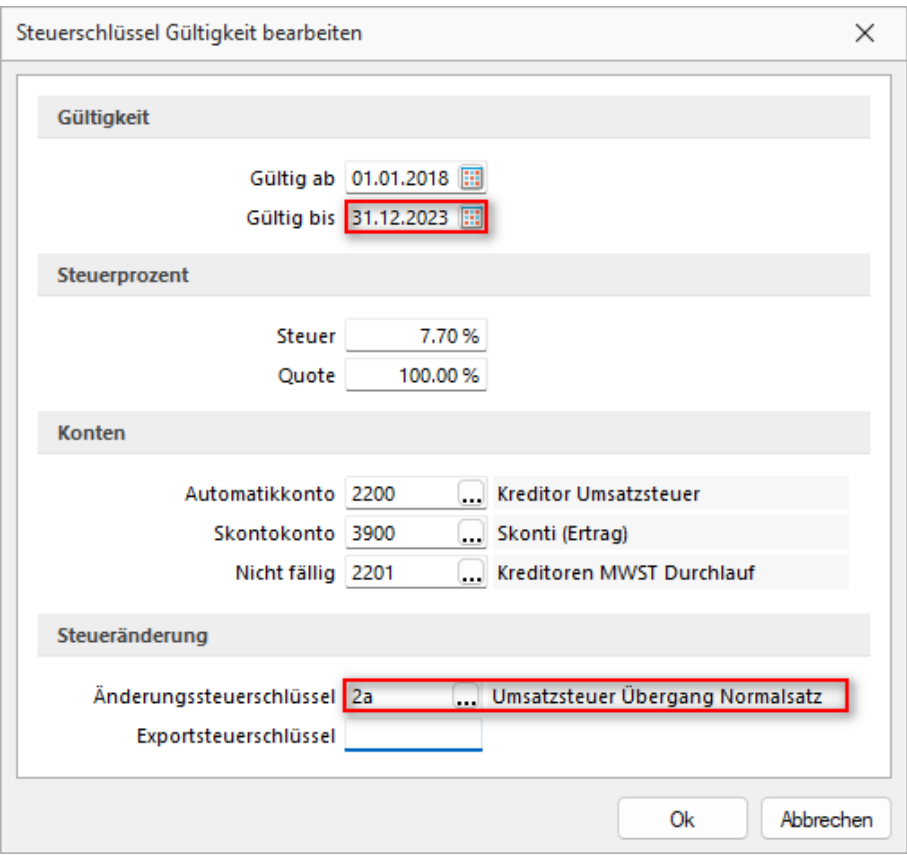

Abbildung 2.280: Steuerschlüssel

Nun muss der neue Steuersatz angelegt werden. Wählen Sie dazu den Schalter "Neu" für einen neuen Gültigkeitsbereich und geben Sie folgendes an:

- Gültig ab 01.01.2024
- Gültig bis 31.12.9999
- Steuer 8.1%
- Änderungssteuerschlüssel (in unserem Beispiel 2a)

Alle weiteren Angaben (wie Konten oder Pauschaltsteuerschlüssel) übernehmen Sie aus den bereits bestehenden Gültigkeitsbereichen.

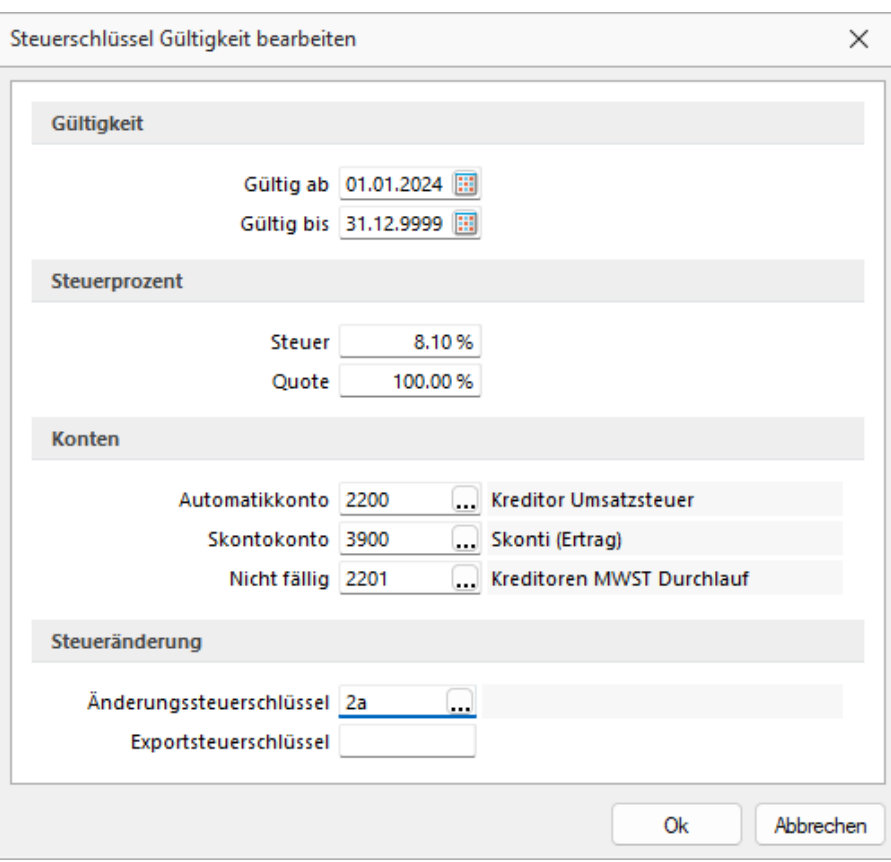

Abbildung 2.281: Steuerschlüssel

Passen Sie alle Ihre *Steuerschlüssel*, welche derzeit die Steuerprozente 7.7%, 3.7% oder 2.5% aufweisen, gemäss obiger Beschreibung an.

*Falls sie den Vorlagemandanten VKMU verwenden, müssen die Steuerschlüssel 2, 4, 6, 18, 20, 21, 25, 38 sowie allfällig eigene erstellte Steuerschlüssel, die von der Anpassung betroffen sind, geändert werden.*

Somit wird für Belege mit einem Datum ab 01.01.2024 der neue Steuersatz angewendet.

### **Übergangsteuerschlüssel**

Für das Beispiel 2 mit Leistungen sowohl im Jahr 2023 als auch 2024 ist zusätzlich ein Übergangsteuerschlüssel notwendig. Dieser soll den Ursprungssteuerschlüssel gespiegelt darstellen. Dadurch wird gewährleistet, dass für Belege mit einem Datum im Jahr 2023 Leistungen für das Jahr 2024 verrechnet werden können und umgekehrt.

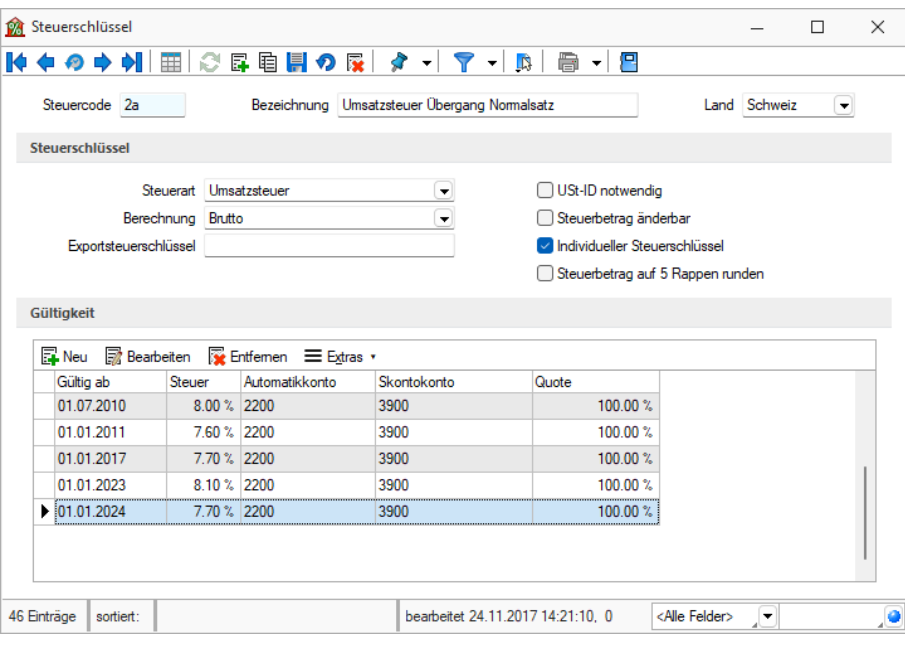

Abbildung 2.282: Steuerschlüssel

Für den Steuerschlüssel 2 ist ein Übergangsteuerschlüssel mit folgenden Angaben zu erstellen:

- Gültig ab 01.01.2023
- Gültig bis 31.12.2023
- Steuer 8.1 %

Alle weiteren Angaben sind analog aus dem *Ursprungssteuerschlüssel* zu übernehmen.

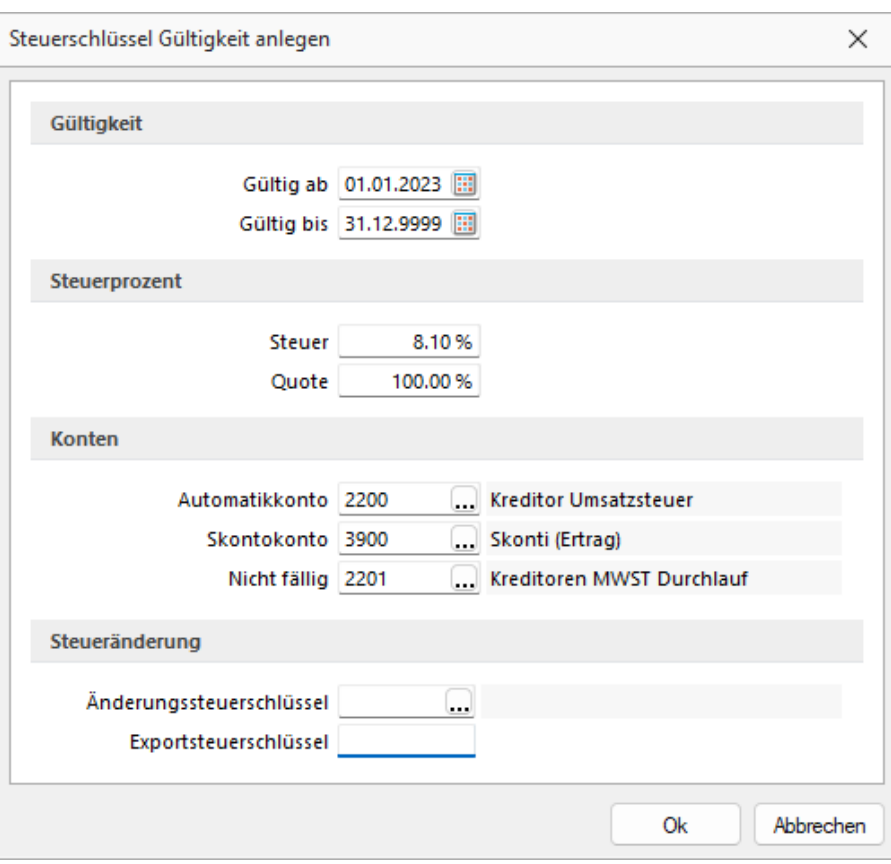

Abbildung 2.283: Steuerschlüssel

Zusätzlich müssen für den Gültigkeitsbereich ab 2024 folgende Werte hinterlegt werden:

- Gültig ab 01.01.2024
- Gültig bis 31.12.9999
- Steuer 7.7 %

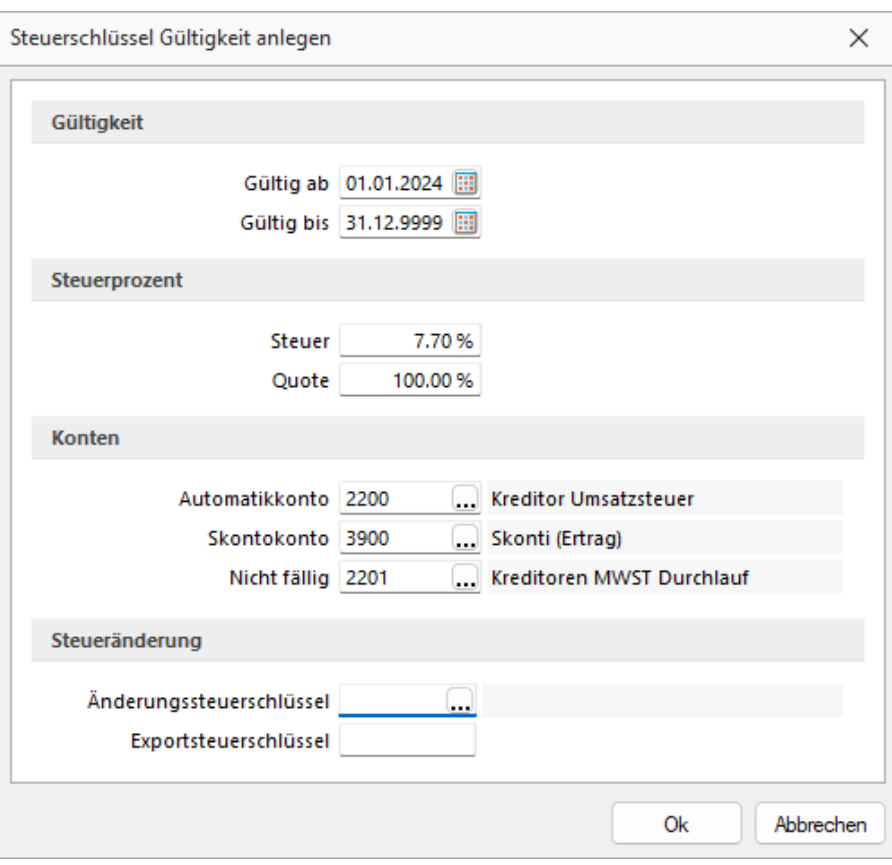

Abbildung 2.284: Steuerschlüssel

Diese Übergangschlüssel sind für *alle Steuerschlüsse*l zu erstellen, welche aufgrund der Mehrwertsteueranpassung geändert werden müssen.

## **Jahresübergreifende Leistungen verrechnen**

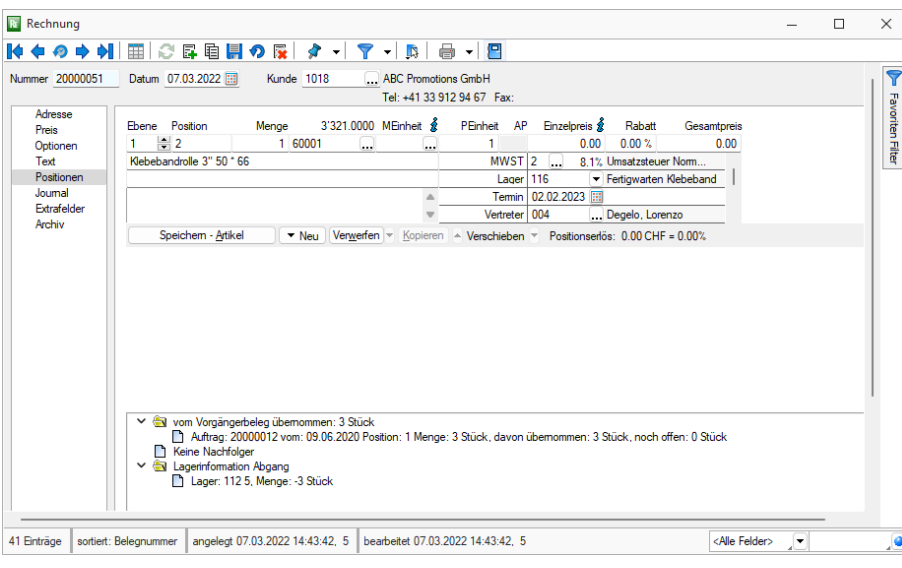

Abbildung 2.285: Steuerschlüssel

Um eine Rechnnug zu erstellen, die sowohl Leistungen im Jahr 2023 als auch 2024 umfassen, müssen Sie die Positionen zeitlich abgrenzen. Im folgenden Beispiel wird eine Dienstleistung erfasst, die vom 01.10.2023 bis 30.09.2024 geleistet wird. Im Beleg ist eine Position bis Ende 2023 mit dem herkömmlichen Steuerschlüssel zu erstellen. Für die Periode vom 01.01.2024 bis 30.09.2024 muss eine zweite Position erfasst und mit dem Übergangsteuerschlüssel versehen werden. Somit erhält diese Position die Mehrwertsteuer für das Jahr 2024, da die Leistung im Jahr 2024 erfolgt.

| <b>Rechnung Nr. 20000063</b><br>02.02.2023<br>Datum<br>MWST-Nr. CHE-123.456.789 |                                       |                                                                                                    |                                                  |                    |                                |                          |                    |  |  |
|---------------------------------------------------------------------------------|---------------------------------------|----------------------------------------------------------------------------------------------------|--------------------------------------------------|--------------------|--------------------------------|--------------------------|--------------------|--|--|
| Kundennummer<br><b>IBAN</b>                                                     | Zahlungskonditionen<br>Bankverbindung | 1000<br>30 Tage Netto, 10 Tage 2% Skonto<br>UBS Switzerland AG. SWIFT/BIC Adresse: UBSWCHZH9(Unsere Referenz)<br>CH1406300000535678781 | Ihr Auftrag<br><b>Ihre Referenz</b><br>Lieferung | 02.02.2023         | 02.02.2023 / UPS Express Saver |                          |                    |  |  |
|                                                                                 | Sehr geehrte Damen und Herren         |                                                                                                    |                                                  |                    |                                |                          |                    |  |  |
|                                                                                 | <b>Pos Menge Einheit Artikel</b>      |                                                                                                    |                                                  | <b>Einzelpreis</b> | <b>MWST</b>                    |                          | <b>Gesamtpreis</b> |  |  |
| 1                                                                               | 3 Monate                              | Aufbau Infrastruktur 01.10.2023 - 31.12.2023                                                                                           |                                                  | 200.00             | 7.70                           |                          | 600.00             |  |  |
| 2                                                                               | 9 Monate                              | Aufbau Infrastruktur 01.01.2024 - 30.09.2024                                                                                           |                                                  | 200.00             | 8.10                           |                          | 1'800.00           |  |  |
| Netto-Betrag                                                                    | + 7.70 % MWST von 600.00              |                                                                                                    |                                                  |                    |                                | CHF                      | 2'400.00           |  |  |
|                                                                                 | + 8.10 % MWST von 1'800.00            |                                                                                                    |                                                  |                    |                                | <b>CHF</b><br><b>CHF</b> | 46.20<br>145.80    |  |  |
|                                                                                 | <b>Gesamttotal inkl. MWST</b>         |                                                                                                    |                                                  |                    |                                | <b>CHF</b>               | 2'592.00           |  |  |

Abbildung 2.286: Steuerschlüssel

Das Vorgehen kann auch für Belege im Jahr 2024 angewendet werden, welche noch Leistungen aus dem Jahr 2023 beinhalten. Dazu benutzen Sie den Übergangsteuerschlüssel für die Leistung im Jahr 2023 und den herkömmlichen Steuerschlüssel für das Jahr 2024.

#### **Änderung für das Mehrwertsteuerformular**

Aufgrund der Änderung der Mehrwertsteuer per 01.01.2024 wird es eine Anpassung des Abrechnungsformulars geben. Dieses wird gemäss dem Entwurf der MWST-Info 19 für das 3. Quartal 2023 zur Verfügung gestellt. Bis zu diesemm Zeitpunkt müssen sowohl die Steuern für das Jahr 2023, als auch für das Jahr 2024 in der selben Ziffer deklariert werden. Mit dem Formular des 3. Quartals 2023 kann dann eine Berichtigung erfolgen, in dem die Steuer für das Jahr 2024 aus der Ziffer 312 ausgebucht und in die Ziffer 313 verbucht werden.

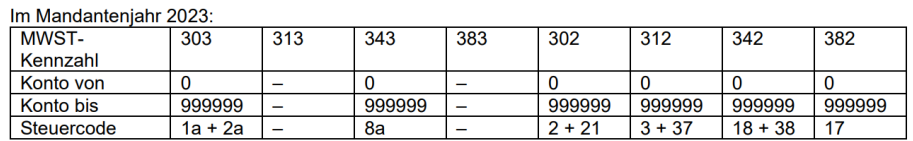

Im Mandanteniahr 2024

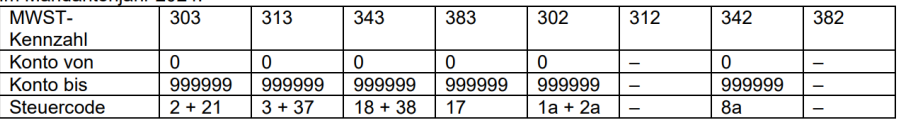

### **9.5 Parameter**

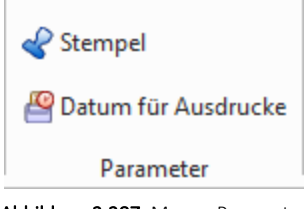

Abbildung 2.287: Menue Parameter

#### **9.5.1 Stempel**

Wenn Steuermeldungen oder Jahresabschlüsse im RECHNUNGSWESEN für *"Mandanten"* erstellt werden, verlangt das *"Steueramt / Finanzamt"* die Angabe des Mitwirkenden. Über *"Auswertungen / Parameter / Stempel"* werden diese Eingaben hinterlegt und können in entsprechenden Auswertungen über Platzhalter eingebunden werden.

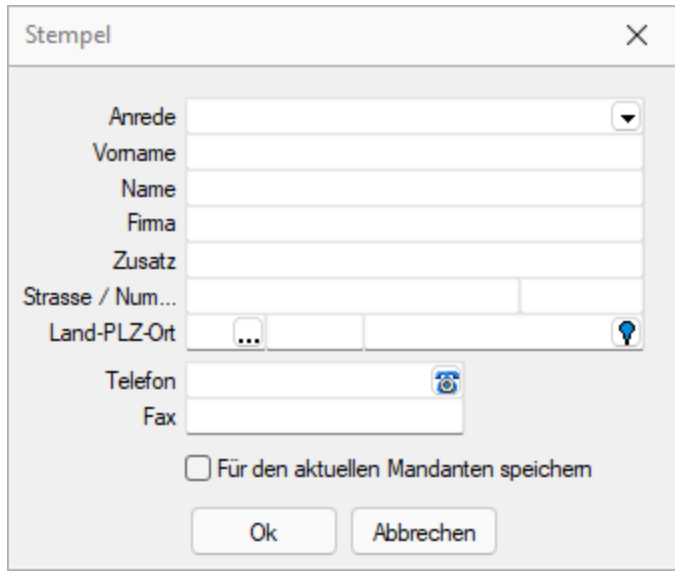

Abbildung 2.288: Stempel

Die Daten können mandantenübergreifend gelten oder nur für den aktuellen Mandanten gespeichert werden.

#### **9.5.2 Datum für Ausdruck**

Unter *"Auswertungen / Parameter / Datum für Ausdrucke"* können Sie ein Datum hinterlegen, welches in den verschiedenen Auswertungen als Datum für den Ausdruck übernommen wird. Diese Angabe gilt modulübergreifend für die S ELECT L INE F INANZBUCHHALTUNG, SELECTLINEKOSTENRECHNUNG und SELECTLINEANLAGENBUCHHALTUNG.

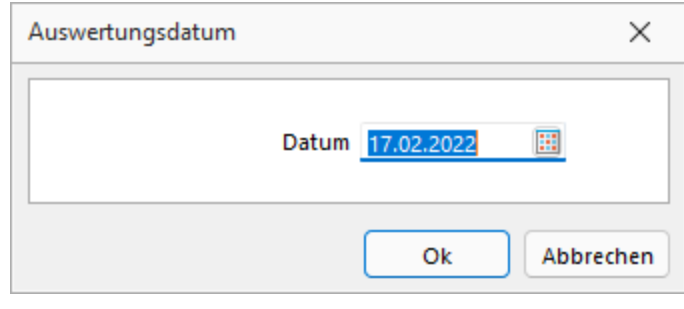

Abbildung 2.289: Auswertungsdatum

### **9.6 Fehlerprotokolle**

*"*Fehlerprotokolle*"* jeglicher Art werden unter *"Auswertungen / Fehlerprotokolle"* abgespeichert und archiviert.

Bitte beachten Sie die Hinweise, Warnungen und Fehler, die in den Fehler- und Ereignisprotokollen gelistet sind!

Korrigieren Sie aufgezeichnete Fehler und starten Sie ggf. eine Prüfroutine danach erneut. Alle Fehlerprotokolle werden vom Programm gespeichert und können über den Menüpunkt *"Auswertungen / Fehlerprotokolle"* eingesehen werden.

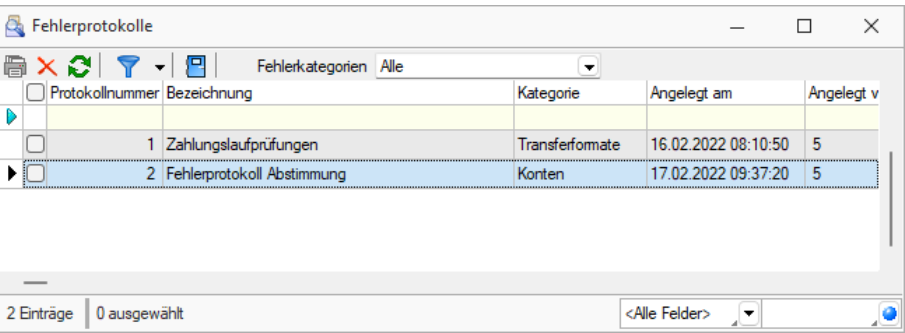

Abbildung 2.290: Fehlerprotokoll

In der Protokolltabelle steht Ihnen eine Filterungsmöglichkeit nach Protokollart zur Verfügung.

Es besteht eine *"Mehrfachselektion"* und eine *"Suchzeile"*, damit mehrere Protokolle gleichzeitig gelöscht bzw. gesucht werden können.

Per Doppelklick auf eine Position oder über das Druckmenü kann das entsprechende Dokument erneut aufgerufen und geprüft werden.

## **9.7 BWA, Bilanz, Gewinn & Verlust - Kennzahlen**

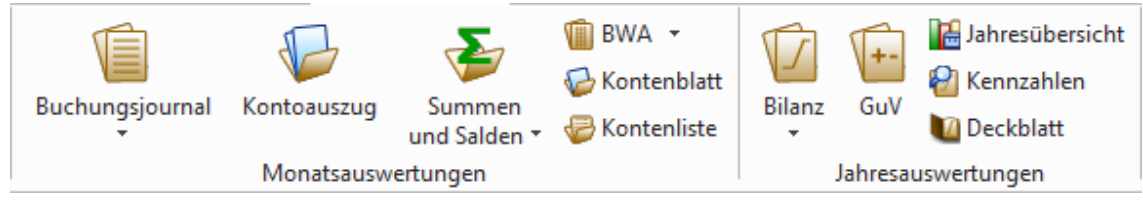

Abbildung 2.291: Menue Auswertungen SKR03

Über *"Auswertungen / Monatsauswertungen / BWA, Mehrperioden BWA"* und *"Auswertungen / Jahresauswertungen / Bilanz und Gewinn & Verlust"* diese *"Auswertungen"* wird das Betriebsergebnis ermittelt und gedruckt. Dazu werden alle Buchungen für den gewählten Zeitraum entsprechend des ausgewählten Kontenplanes ausgewertet.

Die BWA steht Ihnen auch als Mehrperioden BWA zur Verfügung. Damit können die Werte der BWA nicht mehr kumuliert, sondern einzeln für jeden Monat angezeigt werden.

Die Bereichseinstellungen und Optionen sind für diese Auswertungen identisch.

#### Kontenplan

Hier wird der relevante Kontenplan eingestellt.

#### Zeitraum-Modus / Zeitraum

Je nach eingestelltem Modus wird der Auswertungszeitraum vorgeschlagen.

#### Bilanztyp

Nur wenn in den *"Mandanteneinstellungen"* die Option *"Zusätzlicher Bewertungskreis für Steuerbilanz"* aktiviert ist, können auch die Ergebnisauswertungen nach Handelsbilanz und Steuerbilanz unterschieden werden. Zusätzlich kann man sich als Überleitung auch nur die Veränderungen ausweisen lassen.

#### Kontennachweis

Zusätzlich zur Bilanzgliederung werden die entsprechenden Konten mit aufgelistet.

#### Konten mit Saldo = 0 unterdrücken

- weist das Konto mit 0,00 aus, wenn sich der Nullsaldo aus gültigen Buchungen ergibt. - unterdrückt das Konto, wenn sich der Nullsaldo aus Stornos ergibt.

#### Nicht verwendete Gliederungen entfernen

Wenn die Konten der Gruppe keine Buchungen aufweisen, dann wird auch die Gruppe nicht ausgewiesen.

#### Vorjahreswerte ermitteln

Diese Option ist gesperrt, wenn es kein Vorjahr gibt.

#### Struktur prüfen

Stellt den Abgleich der Konten mit den Positionen im Kontenplan sicher.

#### Saldenvorverarbeitung berücksichtigen (nicht verfügbar für Mehrperioden BWA)

Buchungsstapel können vor dem eigentlichen Verarbeiten *vorverarbeitet* werden. Diese Eventualbuchungen werden optional berücksichtigt. Wird bei der Ausgabe der Auswertung ein Zeitraum über mehrere Perioden aktiviert, kann die Vorverarbeitung von wiederkehrenden Stapeln für die Anzahl der ausgewählten Monate berücksichtigt werden.

#### Nur Währung...

Es werden nur Fremdwährungsbuchungen berücksichtigt. Die Auswertung liefert dann nur ein Teilergebnis. Über den Zeitraum von Eröffnungsperiode bis Eröffnungsperiode wird die [Er](#page-277-0)[öffnungsbilanz](#page-277-0) erstellt.

> *Handelt es sich bei dem aktiven Mandanten um einen konsolidierten, steht zusätzlich die Einschränkung der auszugebenden Daten nach Buchungskreis zur Verfügung.*

#### Kennzahlen

Über *"Auswertungen / Jahresauswertungen / Kennzahlen"* werden mit dem Formular *Kenn-*zahlen die als Bilanzkennzahl gekennzeichneten Gliederungen des [Kontenplans](#page-286-0) ausgewertet und als Übersicht gedruckt. Um den Kontennachweis zu den Kennzahlen zu erhalten, ist im Druckdialog das Formular *Kontennachweis* auszuwählen.

#### Deckblatt

Über *"Auswertungen / Jahresauswertungen / Deckblatt"* kann ein spezielles Deckblatt für diese Auswertungen gedruckt werden.

Siehe auch: Erstellung und Änderung von [Druckvorlagen](#page-929-0) [Kontenpläne](#page-278-0)

### **9.8 E Bilanz Kontenzuordnung**

Um den folgenden Proxy zu verwenden, um eine Liste aller Arten von Elementen in Ihrem Projekt zu erstellen, klicken Sie mit der rechten Maustaste darauf und wählen Sie Liste des Proxys bearbeiten. Wählen Sie dann die Stile aus, die Sie für den Text erstellt haben, der diese Elemente beschreibt (z. B. Beschriftungstext). Wenn Sie Hilfe benötigen, drücken Sie F1, wenn das Dialogfeld geöffnet ist. Wenn Sie bereit sind, können Sie diesen Absatz löschen oder durch Ihren eigenen Text ersetzen.

Anmerkung: Wenn Sie den Proxy unten nicht sehen können, stellen Sie sicher, dass Ihre Marker aktiviert sind (wählen Sie *"Ansicht/Anzeigen/Markierungen"* anzeigen).

### **9.9 E Bilanz Berichte**

Um den folgenden Proxy zu verwenden, um eine Liste aller Arten von Elementen in Ihrem Projekt zu erstellen, klicken Sie mit der rechten Maustaste darauf und wählen Sie Liste des Proxys bearbeiten. Wählen Sie dann die Stile aus, die Sie für den Text erstellt haben, der diese Elemente beschreibt (z. B. Beschriftungstext). Wenn Sie Hilfe benötigen, drücken Sie F1, wenn das Dialogfeld geöffnet ist. Wenn Sie bereit sind, können Sie diesen Absatz löschen oder durch Ihren eigenen Text ersetzen.

Anmerkung: Wenn Sie den Proxy unten nicht sehen können, stellen Sie sicher, dass Ihre Marker aktiviert sind (wählen Sie *"Ansicht/Anzeigen/Markierungen anzeigen"*).

# **9.10 E Bilanz Validierung**

Um den folgenden Proxy zu verwenden, um eine Liste aller Arten von Elementen in Ihrem Projekt zu erstellen, klicken Sie mit der rechten Maustaste darauf und wählen Sie Liste des Proxys bearbeiten. Wählen Sie dann die Stile aus, die Sie für den Text erstellt haben, der diese Elemente beschreibt (z. B. Beschriftungstext). Wenn Sie Hilfe benötigen, drücken Sie F1, wenn das Dialogfeld geöffnet ist. Wenn Sie bereit sind, können Sie diesen Absatz löschen oder durch Ihren eigenen Text ersetzen.

Anmerkung: Wenn Sie den Proxy unten nicht sehen können, stellen Sie sicher, dass Ihre Marker aktiviert sind (wählen Sie *"Ansicht/Anzeigen/Markierungen"* anzeigen).

### **9.11 E Bilanz Versenden**

Um den folgenden Proxy zu verwenden, um eine Liste aller Arten von Elementen in Ihrem Projekt zu erstellen, klicken Sie mit der rechten Maustaste darauf und wählen Sie Liste des Proxys bearbeiten. Wählen Sie dann die Stile aus, die Sie für den Text erstellt haben, der diese Elemente beschreibt (z. B. Beschriftungstext). Wenn Sie Hilfe benötigen, drücken Sie F1, wenn das Dialogfeld geöffnet ist. Wenn Sie bereit sind, können Sie diesen Absatz löschen oder durch Ihren eigenen Text ersetzen.

Anmerkung: Wenn Sie den Proxy unten nicht sehen können, stellen Sie sicher, dass Ihre Marker aktiviert sind (wählen Sie Ansicht/Anzeigen/Markierungen anzeigen).

### **9.12 E Bilanz Meldungsliste**

Um den folgenden Proxy zu verwenden, um eine Liste aller Arten von Elementen in Ihrem Projekt zu erstellen, klicken Sie mit der rechten Maustaste darauf und wählen Sie Liste des Proxys bearbeiten. Wählen Sie dann die Stile aus, die Sie für den Text erstellt haben, der diese Elemente beschreibt (z. B. Beschriftungstext). Wenn Sie Hilfe benötigen, drücken Sie F1, wenn das Dialogfeld geöffnet ist. Wenn Sie bereit sind, können Sie diesen Absatz löschen oder durch Ihren eigenen Text ersetzen.

Anmerkung: Wenn Sie den Proxy unten nicht sehen können, stellen Sie sicher, dass Ihre Marker aktiviert sind (wählen Sie Ansicht/Anzeigen/Markierungen anzeigen).

# **10 Reporting - Auswertungen**

### **10.1 Option, Skalierung und User-Abhängigkeit**

Es besteht die Möglichkeit, SELECT LINE - REPORTING als Option zu erwerben, was keine Auswirkungen auf die bestehenden Daten hat. Mit *"Reporting"* ist es möglich, Auswertungen mittels Power BI von Microsoft zu generieren.

Beachten Sie, dass es sich hierbei um kein Modul im herkömmlichen Sinne sondern eine Option handelt. Deshalb wird keine zusätzlichen Seriennummer vergeben, sondern diejenigen von AUFTRAG und RECHNUNGSWESEN werden angepasst. Entsprechend ist im Splash Screen beim Programmstart oder beim Aufruf der Programmversion der Eintrag "REPORTING" ersichtlich. Die Option steht auch in keiner Abhängigkeit etwaiger Skalierungen und der Benutzeranzahl des Hauptprogramms. Da zur Nutzung Power BI notwendig ist, gibt es für das Reporting in sich auch keine Rechteverwaltung.

### **10.2 Generelle Informationen**

Das SELECTLINE REPORTING bietet insgesamt 26 vorgefertigte Auswertungen und die Möglichkeit, diese Auswertungen zu modifizieren oder um neue Auswertungen zu erweitern. Um die Auswertungen aufrufen und bearbeiten zu können muss das Tool Microsoft Power BI Desktop ® installiert sein.

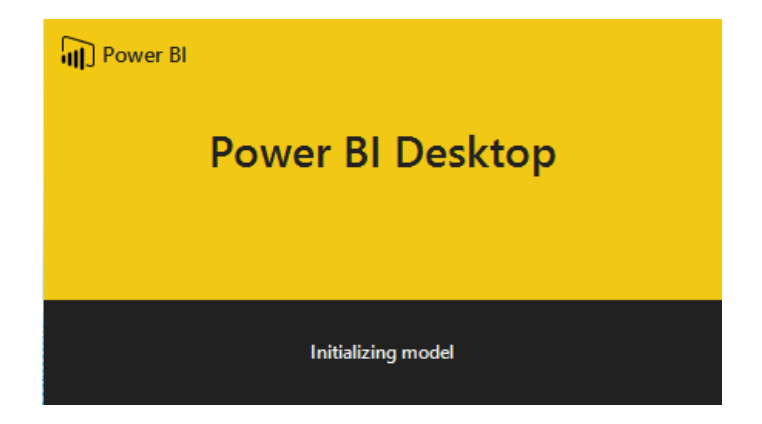

### **10.3 Menüpunkt Reporting**

Mit Erwerb der entsprechenden Lizenz erweitert sich die Ribbon der Programme AUFTRAG und RECHNUNGSWESEN, um den Reiter *"Reporting"*. Als Grundlage für die vorgefertigten Auswertungen dienen neue Views, die wichtige Daten bereits zusammengefasst liefern. Die Views sind ebenfalls Bestandteil des Auswertungspakets. Die Menüpunkte lassen sich vorerst für eigene Auswertungen nur mit Toolbox- Funktionen erweitern. Geplant ist jedoch, dass eigene Auswertungen sich ebenfalls direkt einbinden lassen.

Achtung: Die Power BI Dateien werden durch jedes Update erneuert. Daher ist es wichtig, dass angepasste Dateien vor jedem Update gesichert und an einem anderen Ort gespeichert werden.

### **10.4 Rechteverwaltung Reporting**

Da es sich bei Reporting wie erwähnt um eine Option handelt, die nicht abhängig von der Anzahl Benutzer ist, ist der Zugriff / Freischaltung nicht wie üblich über *"Module"* zu steuern. Hier können einfach in der Rechteverwaltung über *"Menüpunkte "*entweder gänzlich der Bereich *"Auswertungen"* oder derjenige des Reporting Managers sperren.

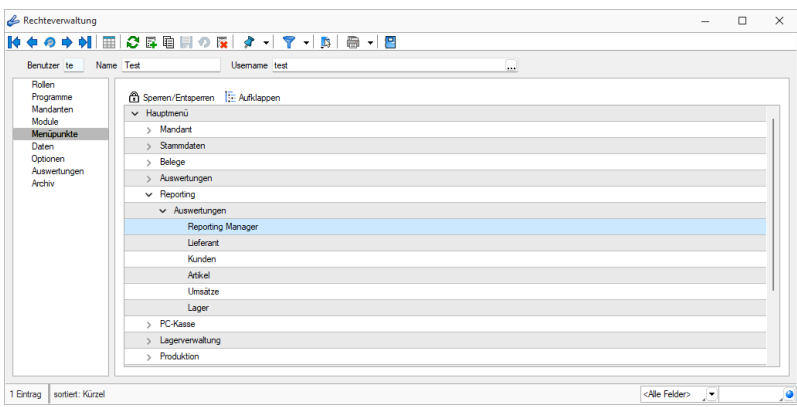

### **10.5 Reporting im Auftrag**

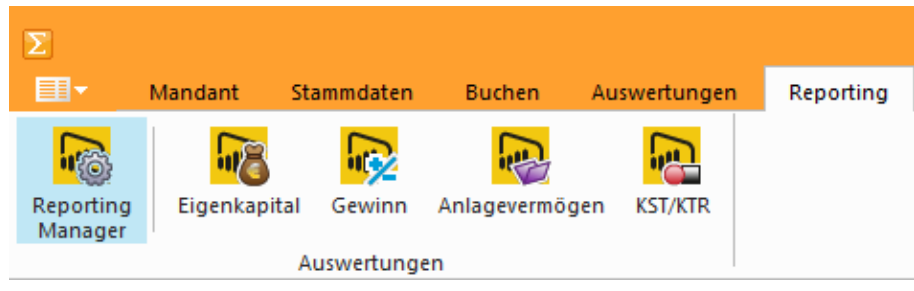

Abbildung 2.292: Menü Reporting REWE

Klicken Sie auf die einzelnen Programme unter *"Auswertungen / Reporting"* und POWER BI DESKTOP wird geöffnet.

Über den Reporting-Manager können neue, selbsterstellte Auswertungen dem Menüband hinzugefügt werden. Ebenso besteht die Möglichkeit, den selbsterstellten Auswertungen ein eigenes Icon zu hinterlegen. Sollten nicht alle vom Programm bereitgestellten Auswertungen benötigt werden, können diese über den Reporting-Manager ausgeblendet werden.

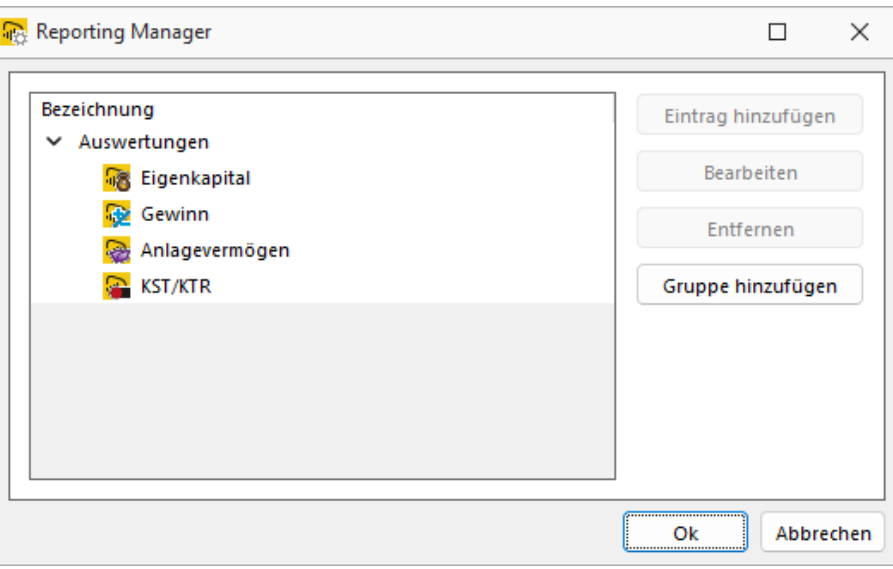

Abbildung 2.293: Reporting Manager REWE

Die einzelnen Programme bzw. Grafiken aktivieren bzw. erneuern Sie mit Klick auf [Aktualisieren].

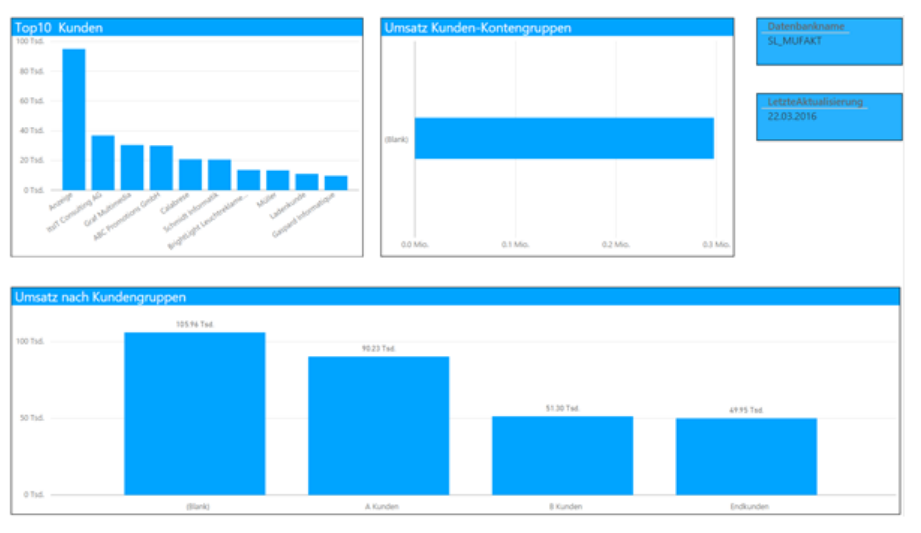

Abbildung 2.294: Reporting Manager

Das Reporting der Auftragsbearbeitung bietet Ihnen insgesamt 19 Auswertungen zu den Bereichen z.B:

#### • Lieferanten

- Top <sup>10</sup> Lieferant
- Umsatz Lieferanten-Kontengruppen
- Umsatz Lieferantengruppen
- Kunden
	- Top <sup>10</sup> Kunden
	- Umsatz nach Kunden-Kontengruppen
	- Umsatz nach Kundengruppen

#### • Artikel

- <sup>10</sup> umsatzstärkste Artikel
- <sup>5</sup> umsatzschwächste Artikel
- Umsatz nach Artikelgruppen
- Auswertungen Seriennummern und Chargennummern
- Umsätze
	- Umsatz Eingangsseite nach Jahr
	- aktueller Umsatz und Umsatzziel
	- Umsatz und Erlös nach Jahr
	- Umsatzzahlen für bestimmte Zeitperioden
- Lager
	- Gesamtwert Lager, Artikelgruppe, Artikel
	- Bestand je Lager

### **10.6 Reporting im Rechnungswesen**

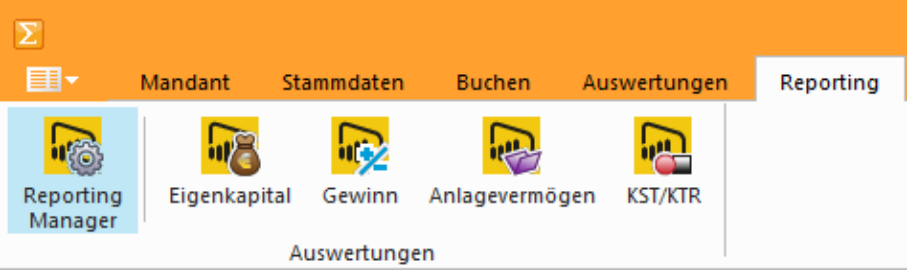

Abbildung 2.295: Menü Reporting

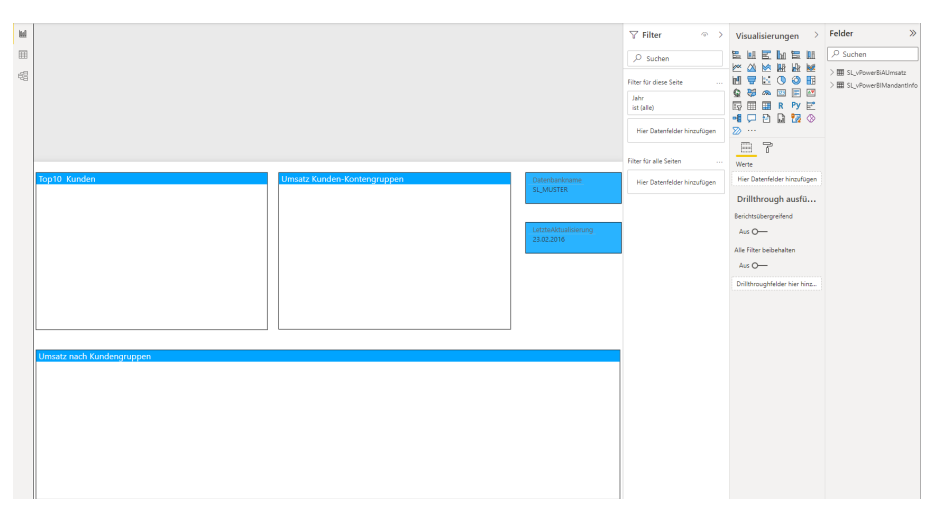

Abbildung 2.296: Reporting Kunden

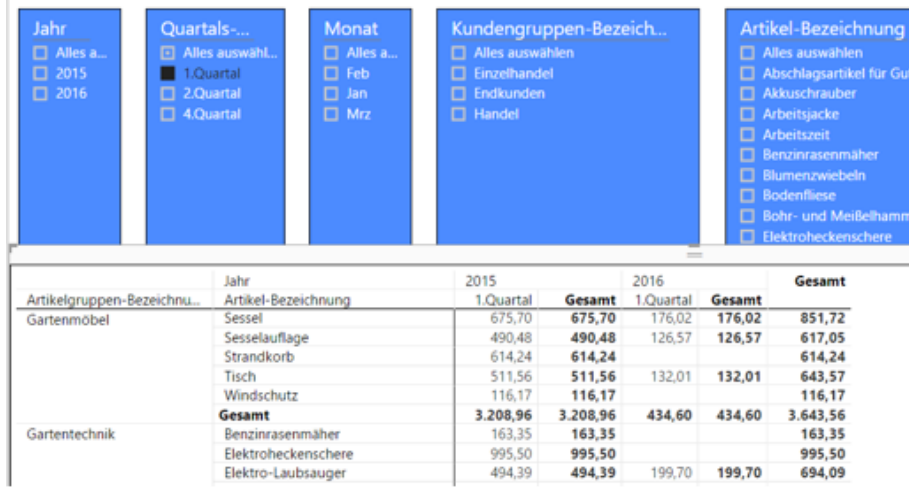

#### Abbildung 2.297: Reporting Umsatzzahlen

Das Reporting im Rechnungswesen bietet Ihnen u.a. folgende Auswahl:

• Eigenkapital

Eigenkapital nach Jahr

- Gewinn Gewinn nach Jahr
- Anlagevermögen Anlagevermögen pro Jahr
- KST/KTR Kosten je Kostenträger aktuelles Jahr Kostenverlauf aktuelles Jahr

### **10.7 Installation**

Nun sind nur noch wenige Schritte, um von den neuen Auswertungen zu profitieren:

- Eingabe der Seriennummern im Programm. Somit wird die neue Option "Reporting" freigeschalten.
- Neustart des Programms, damit die neue Option aktiv wird.
- Reorganisation des Mandanten. Dadurch werden die neuen Views aktiv, die als Grundlage der vorgefertigten Auswertungen dienen.
- Die Auswertungen können verwendet werden.

Nach dem Öffnen der Auswertungen müssen diese in Power BI aktualisiert werden. Damit werden die Auswertungen an die Daten des Mandanten angepasst. Den Schalter für die Aktualisierung befindet sich in der Funktionsleiste des Power BI Tools.

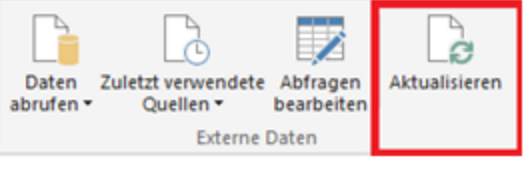

Abbildung 2.298: Power BI Tool
# **10.8 Reporting Manager und eigene Auswertung in Ribbon**

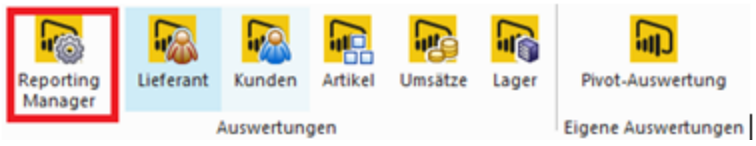

#### Abbildung 2.299: Reporting Manager

Die Reporting-Option wurde um den *"Reporting Manager"* erweitert. Dieser befindet sich in der Ribbon im Reiter *"Reporting"*. Über den Reporting Manager können neue, selbsterstellte Auswertungen der Ribbon hinzugefügt werden. Ebenso besteht die Möglichkeit, den selbsterstellten Auswertungen ein eigenes Icon zu hinterlegen. Sollten nicht alle vom Programm bereitgestellten Auswertungen benötigt werden, lassen sich diese über den Reporting-Manager ausblenden.

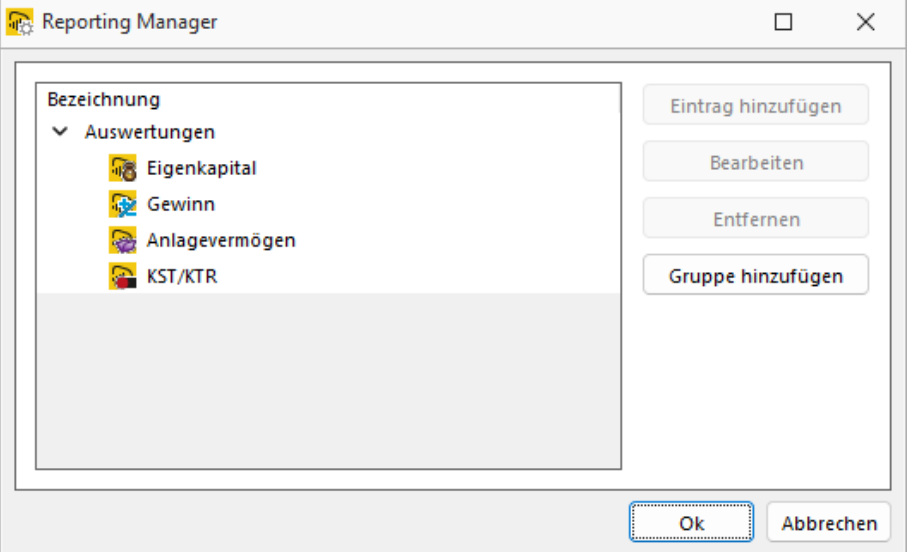

Abbildung 2.300: Reporting Manager

#### • Eintrag hinzufügen

Fügt eine neue Auswertung innerhalb einer neuen Gruppe hinzu bzw. der Schalter wird erst innerhalb einer neuen Gruppe aktiv. Entsprechend können die Bezeichnung, Schalterbild, Datei oder URL hinterlegt werden. Diese Auswertungen erscheinen im Bereich "Eigene Auswertungen".

#### • Anzeigen / Bearbeiten

Bei den System-Auswertungen ändert sich der Schalter auf "Anzeigen" und zeigt lediglich Bezeichnung, Icon und Datei an.

#### • Verstecken

Blendet eigene wie auch System-Auswertungen aus

#### • Gruppe hinzufügen

Fügt eine gänzlich neue Gruppe hinzu.

# **11 Offene Posten**

Die *OP-Verwaltung* steht Ihnen sowohl im

- SELECTLINE AUFTRAG als auch im
- SELECTLINE RECHNUNGSWESEN

zur Verfügung.

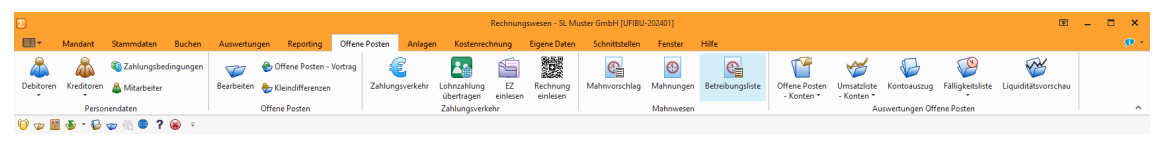

Abbildung 2.301: Menü *"Offene Posten"* RECHNUNGSWESEN

Da es sich im Allgemeinen um dieselbe Funktionalität handelt, gilt dieses Kapitel für beide Programme. Unterschiedliche Handhabungen werden entsprechend gekennzeichnet.

*Das Buchen mit OP-Verwaltung wird Ihnen im Kapitel des RECHNUNGSWESEN-Handbuchs näher erläutert.*

*"Offene Posten"* entstehen im AUFTRAG mit dem Erfassen von Umsatzbelegen (z.B. Eingangsoder Ausgangsrechnungen).

Wenn in Ihrem Programmverzeichnis auch das SELECTLINE RECHNUNGSWESEN installiert ist, werden Sie beim Anlegen eines neuen Mandanten im AUFTRAG gefragt, ob Sie die OP-Verwaltung gemeinsam mit dem RECHNUNGSWESEN nutzen wollen.

Ja - Der OP wird erst angelegt, wenn der Beleg in die Fibu exportiert wurde (Direktexport). Im AUFTRAG ist die Postenliste nur von informativer Bedeutung. Bei allen Funktionen, wie Bearbeiten, Zahlen, Ausgleichen oder Nachlassen werden Sie an die Fibu verwiesen.

Nein - Der OP wird mit dem Speichern des Beleges angelegt. In der Postenliste kann der *"offene Posten"* bearbeitet, gezahlt, ausgeglichen und nachgelassen werden. Ebenso kann ein Ausgleich zurück genommen werden.

Im RECHNUNGSWESEN entsteht ein *"Offener Posten"* beim Buchen von Rechnungen und Zahlungen, an denen ein Debitor oder Kreditor beteiligt ist. Es gilt ohne Buchung kein OP!

In allen Fällen entstehen Forderungen oder Verbindlichkeiten, die mit dem Eingang oder Ausgang von Zahlungen - automatisch oder manuell - ausgeglichen werden.

# **11.1 Personendaten**

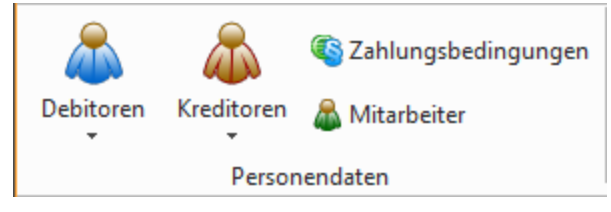

Abbildung 2.302: Menue Personendaten

# **11.1.1 Debitoren / Kreditoren**

Die *Hauptstammdaten* der OP-Verwaltung sind die *"Debitoren"* und *"Kreditoren"* bzw. *"Kunden"* und *"Lieferanten"*. Sie erreichen die entsprechenden Tabellen über *"Offene Posten / Personendaten / Debitoren"* bzw. *"Offene Posten / Personendaten / Kreditoren"*.

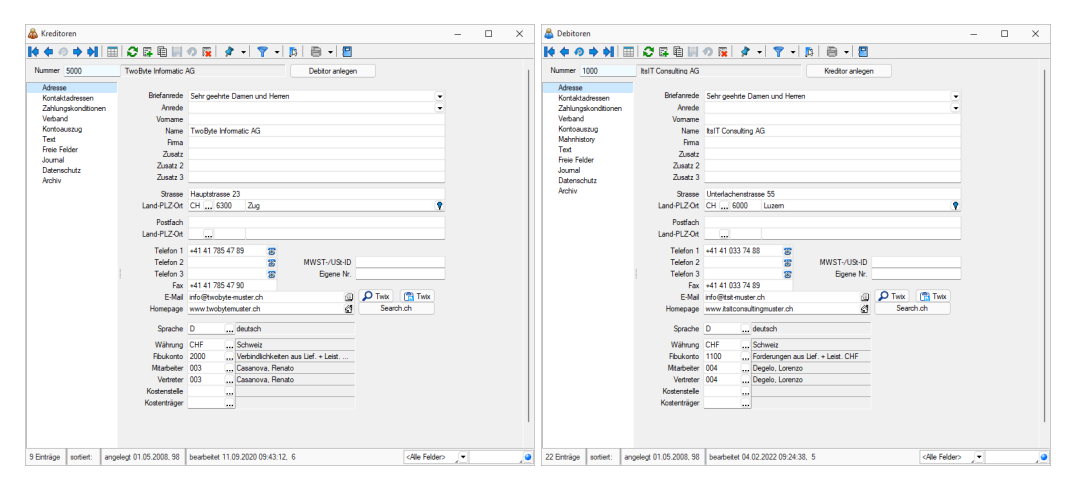

Abbildung 2.303: Debitoren - Kreditoren

#### synchron

Vor dem Arbeiten mit *"Offenen Posten"* sollten Sie sich schlüssig sein, ob Sie Ihre OP-Stammdaten mit den Kontendaten synchronisieren wollen oder asynchron arbeiten. Diese Einstellung treffen Sie in den *"Mandanteneinstellungen"* (siehe Kapitel 6.5 *Mandant - [Einstellungen](#page-163-0)* auf [Seite 140\)](#page-163-0) bzw.(siehe [Kapitel 6.2](#page-148-0) *Mandant Neu* auf Seite 125). Bei synchroner Arbeitsweise wird mit dem Erfassen eines *Debitoren* oder *Kreditoren* automatisch das Personenkonto unter *"Stammdaten / Konten"* mit identischer Kontonummer angelegt (siehe [Kapitel 7.1](#page-262-0) *Konten* auf [Seite 239\)](#page-262-0). Daher sollten Kunden bzw. Lieferanten immer zuerst über die OP-Verwaltung erfasst werden.

*Für im SELECTLINE AUFTRAG angelegte Stammdaten werden mit dem ersten Direkt- bzw. COM-Export die entsprechenden "Personenkonten" angelegt. Zusätzlich besteht die Möglichkeit, in den Kontenstammdaten über das Funktionsmenü Personenkonten anlegen zu lassen. D.h. besteht das Fibukonto noch nicht, aber der Kunde bzw. Lieferant existiert in den Stammdaten, können die Kontenstammdaten entsprechend ergänzt werden.*

# asynchron

Sollen die *Adressnummer* und das *Personenkonto* nicht identisch sein, arbeiten Sie asynchron. Das entsprechende *Personenkonto* muss dann als Fibukonto in den Debitoren- bzw. Kreditorenstamm eingetragen werden. Dieses Konto müssen Sie vorher manuell angelegen. So kann z.B. eine Gruppe von Debitoren ein gemeinsames Fibukonto nutzen.

Nummer - Die Debitor- bzw. Kreditorennummer kann maximal 13-stellig sein. Dabei sind sowohl numerische als auch alphanumerische Angaben erlaubt.

Debitorische Kreditoren - Bestehen Forderungen gegenüber einem Lieferanten aus einer erbrachten Leistung in Form von Gutschriften bzw. Überzahlungen (definitorisch Kreditoren) oder Verbindlichkeiten gegenüber einem Kunden auf Grund von Gutschriften oder Überzahlungen (kreditorische Debitoren) besteht die Möglichkeit, dem Debitor einen entsprechenden Kreditor zuzuweisen bzw. diesen anzulegen oder dem Kreditor einen entsprechenden Debitor zuzuweisen oder anzulegen. Sind bereits Kontaktdaten für den anzulegenden oder zuzuordnenden Datensatz vorhanden kann festgelegt werden, ob die entsprechenden Details übernommen ober gelöscht werden sollen.

Bei der Verrechnung debitorischer Kreditoren kann die bekannte Funktionalität aus der OP-Verwaltung verwendet werden, sodass die Verrechnung ohne grossen Aufwand automatisch vorgeschlagen wird und zur Bearbeitung bereitsteht.

Die Kopplung der Debitoren und Kreditoren kann über *"Einstellungen / Zusatzfunktionen"* oder (F12) zurückgenommen werden.

*Bei der Neueinrichtung sollten die Stammdaten datevkonform – Kunden ab 10000 und Lieferanten ab 70000 – gebildet werden.*

Handelt es sich bei einem *Mandanten* um einen AUFTRAGS- und REWE-Mandanten, greifen beide Programme auf *denselben Kunden- und Lieferantenstamm* zu.

Die Information zu den *Kunden* und *Lieferanten* werden auf mehreren Seiten erfasst. Der Wechsel zu den jeweiligen Punkten erfolgt über eine Baumstruktur im linken Maskenbereich.

Wollen Sie Forderungen und Verbindlichkeiten buchen und *Offene Posten* verwalten, müssen Sie *Debitoren* und *Kreditoren* anlegen.

Nummer - ist das Schlüsselfeld der Debitoren /Kreditoren.

Wenn für den Mandanten unter *"Mandanteneinstellungen / Optionen" 'Konto- und Adressnummer synchronisieren'* eingestellt ist, wird mit dem Anlegen eines neuen *Debitoren* / *Kreditoren* automatisch ein neues Personenkonto mit der Adressnummer als Kontonummer angelegt.

*Ist ein Mandant als Auftrags- und Fibu-Mandant angelegt, sind Kunden und Debitoren ein identischer Datenbestand, Lieferanten und Kreditoren ebenso.*

Um den o.g. Fibu-Automatismus zu nutzen, sollten neue Kunden und Lieferanten in der Fibu angelegt werden. Für im AUFTRAG neu Aufgenommene, wird erst mit dem Direktexport das entsprechende Personenkonto angelegt.

Kreditor anlegen / zeigen - Soll ein Debitor gleichzeitig auch ein Kreditor sein oder umgekehrt, können Sie mit dem Schalter | Kreditoranlegen | Debitoranlegen | den jeweils anderen Datensatz anlegen oder ihn einem bereits angelegten zuordnen.

*Debitor und Kreditor nutzen ab dann den selben Adressdatensatz.*

Typische, den jeweils anderen Personenkreis betreffende Daten müssen überprüft und ggf. manuell erfasst / geändert werden.

Ist ein jeweils anderer Datensatz angelegt, wechselt die Beschriftung des Schalters auf Debitor anzeigen und Kreditor anzeigen Jund die Nummer des anderen Datensatzes wird Ihnen neben dem Schalter angezeigt.

Durch Klick auf den Schalter rufen Sie die *Stammdatenmaske* des zugehörigen anderen Datensatzes auf.

*Über das Funktionsmenü Einstellungen und Zusatzfunktionen [F12] haben Sie mit der Funktion Kopplung mit Kreditor / Debitor... aufheben die Möglichkeit, die Zuordnung zu einem anderen Datensatz (debitorischer Kreditor) wieder aufzuheben.*

Dabei wird für den jeweils aktiven Stammdatensatz ein neuer leerer Adressdatensatz angelegt und die *Stammdaten* müssen neu erfasst werden.

Angaben und Festlegungen zu Debitoren und Kreditoren werden auf mehreren Seiten erfasst.

Der Wechsel zu den jeweiligen Seiten wird über eine Baumstruktur im linken Maskenbereich gesteuert.

- [Adresse](#page-437-0)
- [Kontaktadressen](#page-439-0)
- [Zahlungskonditionen](#page-440-0)
- [Verband](#page-444-0)
- [Kontoauszug](#page-445-0)
- [Mahnhistorie](#page-446-0) (nur Debitoren)
- [Text](#page-446-1)
- Freie [Felder](#page-446-2)
- [Journal](#page-447-0)
- [Datenschutz](#page-447-1)
- [Extrafelder](#page-447-2)
- [Archiv](#page-447-3)

# Zusatzfunktionen | B

- [Einstellungen](#page-221-0) [F6]
- [Journal](#page-447-0)
- [Bilder](#page-1066-0)
- [Dokumente](#page-1059-0)
- [Adress-Export](#page-1056-0)

# <span id="page-437-0"></span>**Adresse**

Auf der Seite *"Adresse"* werden die Adressdaten sowie die Kommunikationsverbindungen des Kunden bzw. Lieferanten verwaltet.

In den *"Stammdaten / Kreditoren"* und *"Stammdaten / Debitoren"* können jetzt Debitoren / Kreditoren dieselbe Adresse (Zusammenführen) benutzen, was u.U. bei fehlendem CRM-MODUL eine Doppelerfassung erspart.

Dies kann durch das Neuanlegen oder die Auswahl eines Stammdatensatzes mit Debitor anlegen im Kreditoren- bzw. mit Kreditor anlegen im Debitorenstamm erreicht werden.

Wird auf den erwähnten Schalter geklickt, öffnet sich nach Betätigung von Neu anlegen der bekannte Dialog *"Datensatz anlegen"* mit der nächsten freien Nummer, um einen neuen Lieferanten zu eröffnen, in dem dieselben Daten des Kunden übernommen werden.

Weiter kann anstelle von Neu anlegen mit Zuordnen ein bestehender "Lieferant / Kunde" oder *"Debitor / Kreditor"* aus der sich öffnenden Auswahlliste zugeordnet werden.

Sind für den ausgewählten Datensatz *"Kontaktadressen"* vorhanden, kann festgelegt werden, ob diese übernommen oder gelöscht werden sollen.

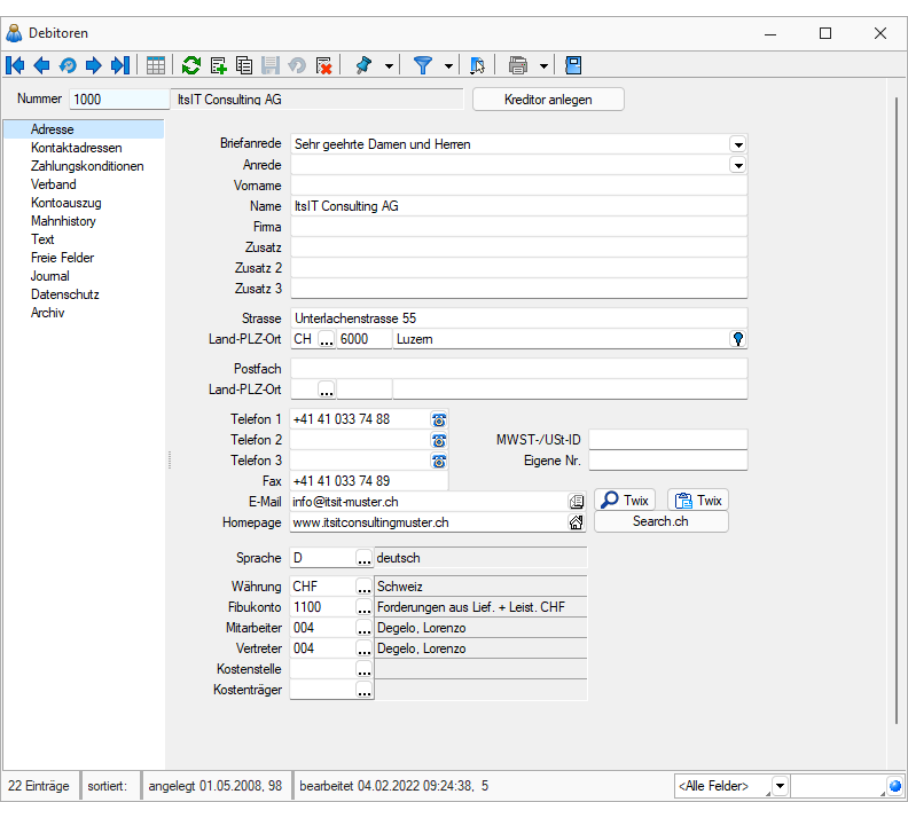

Abbildung 2.304: Seite Adresse

Für die Felder *"Briefanrede"* und *"Anrede"* speichert das Programm Ihre letzten Eingaben. Über den Auswahlschalter können diese dann wieder abgerufen werden.

*Für Auswertungen wird Bezug auf das Feld "Firma" genommen. Ist dieses nicht befüllt wird die Eingabe im Feld "Namen" geprüft und darauf zurückgegriffen.*

Durch Mausklick auf die Symbole der Eingabefelder *"Telefon- "*, *"E- Mail- "* oder *"Internetverbindung"* werden bei vorhandener Software automatisch die entsprechenden Programme gestartet. Durch Klick mit der rechten Maustaste auf das Telefonsymbol gelangen Sie in die Maske zur Telefon-Konfiguration.

Nähere Erläuterungen hierzu finden Sie unter Abschnitt Tapi-Konfiguration im SELECTLINESYSTEM-Handbuch.

MWST-/USt-ID - Erfassen Sie die Mehrwertsteuer-Nummer. Die Eingabe wird beim Speichern der Daten auf ihre Richtigkeit geprüft.

Geben Sie die Steuernummer des Kunden bzw. Lieferanten an. Sie muss z.B. in Rechnungen und Gutschriften mit angedruckt werden.

Eigene Nr. - Die eigene Nummer ist die Lieferantennummer, unter der Sie beim Kunden geführt werden bzw. die Kundennummer, unter der Sie beim Lieferanten erfasst sind.

Sprache - Die Angabe der Sprache ist notwendig, wenn über die Sprache Fremdsprachentexte selektiert werden sollen. Zur Auswahl stehen Ihnen alle unter *"Stammdaten / Konstanten / Weitere... / Sprachen"* hinterlegten Datensätze.

Währung - Die *"Mandantenwährung"* wird Ihnen als Vorgabewert für die Währung vorgeschlagen. Handelt es sich um ein Fremdwährungskunden bzw. -lieferanten können Sie über den Auswahlschalter aus der Währungstabelle unter *"Stammdaten / Konstanten / Währungen"* die entsprechende Fremdwährung wählen. Existiert das Personenkonto zu dem Kunden bzw. Lieferanten noch nicht, wird dieses beim Speichern als Fremdwährungskonto angelegt.

Fibukonto - Bei asynchroner Arbeitsweise geben Sie das *"Personenkonto"* an, auf welchem der Debitor bzw. Kreditor geführt werden soll. Diese Eingabemöglichkeit steht Ihnen zur Verfügung wenn die KLNr ungleich dem Personenkonto sein soll.

Mitarbeiter - Als Mitarbeiter können Sie den Betreuer des Kunden eintragen, er hat nur informellen Charakter.

Vertreter - Der Vertreter wird in der Provisionsabrechnung (SELECTLINE AUFTRAG) am Umsatz dieses Kunden beteiligt. Er wird bei der Anlage eines neuen *"Offenen Postens"* automatisch in den OP übernommen.

Kostenstelle / Kostenträger - Ist die Kostenrechnung aktiviert, stehen Ihnen die Felder *"Kostenstelle"* und *"Kostenträger"* zusätzlich zur Verfügung. Für den Ausnahmefall, dass die *"Kostenrechnung"* auch für Personenkonten aktiviert ist, werden die hier hinterlegten Daten beim Anlegen des zugehörigen Personenkontos in die Einstellungen übernommen. Wurde in den Kostenrechnungsoptionen der *"Mandanteneinstellungen"* festgelegt, dass nur Kostenstelle oder -träger erlaubt ist, kann nur einer der beiden Werte hinterlegt werden. Das jeweils andere Feld wird ausgegraut.

#### <span id="page-439-0"></span>**Kontaktadressen**

Sie können zu einem Kunden bzw. Lieferanten beliebig viele Kontaktpersonen verwalten und einen Standardansprechpartner festlegen. Je Kontaktadresse können in einem Memo-Feld zusätzliche Informationen gespeichert werden.

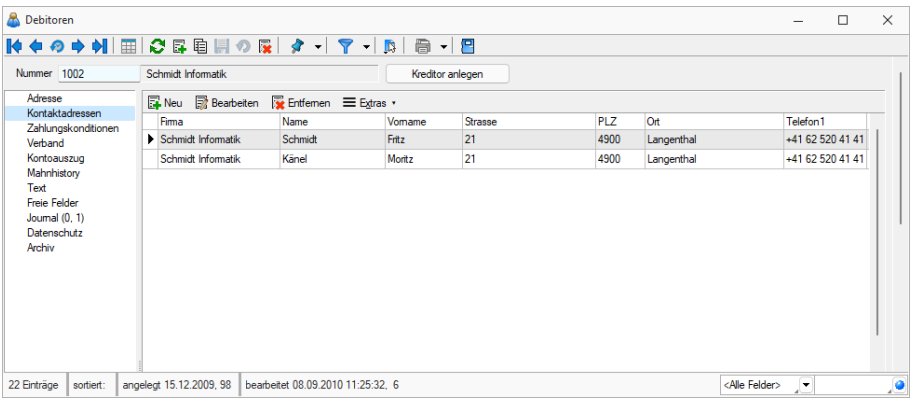

Abbildung 2.305: Seite Kontaktadressen

Mit Hilfe der SELECT LINE-typischen Bearbeitungsmaske erstellen Sie neue Kontaktdaten, bearbeiten bestehende oder löschen nicht mehr benötigte.

Adresse - Sie können je Ansprechpartner alle Adressangaben, die auch für die Originaladresse möglich sind, erfassen oder wenn die Kontaktdaten der Originaladresse entsprechen, diese über den Schalter viginal-Adresse übernehmen. Des Weiteren ist es möglich, Prioritäten zu vergeben. Die hier eingetragene Zahl bestimmt die Reihenfolge der Adressen in der Tabellenanzeige. Adressen mit niedriger Priorität werden oben eingeordnet.

Der Untereintrag *"Info"* erscheint erst, nach dem Speichern der Kontaktdaten und erneutem Bearbeiten. Hierüber können Sie zur gewählten Adresse Langtexte hinterlegen.

# Extrafelder

Die Seite *"Extrafelder"* erscheint nur, wenn Sie über *"Mandant / Einstellungen / Vorgabewerte"* Extrafelder angelegt wurden. Nähere Erläuterungen finden Sie im SELECTLINESYSTEM-Handbuch unter dem Kapitel Extrafelder.

# <span id="page-440-0"></span>**Zahlungskonditionen**

Auf der Seite *"Zahlungskonditionen"* hinterlegen Sie wichtige Informationen hinsichtlich der Zahlungsbedingungen und des automatischen Zahlungsverkehrs (siehe Kapitel 11.3 *[Zahlungsverkehr](#page-482-0)* auf [Seite 459](#page-482-0)).

| Zahlungsbedingungen<br>Adresse<br>Zahlsperre<br>Kontaktadressen<br>31  30 Tage Netto, 10 Tage 2% S<br>Mahnsperre<br>Zahlungskonditionen<br>Zahlungsziel innerhalb von 30 Tag(en)<br>Belegsperre<br>Verband<br>2% Skonto innerhalb von 10 Tag(en)<br>Kontoauszug<br>0 % Skonto innerhalb von 0 Tag(en)<br>0.00 CHF<br>Kreditlimit<br>Mahnhistory<br>Text<br>Automatischer Zahlungsverkehr<br><b>Freie Felder</b><br>Kein<br>$\overline{\phantom{a}}$<br>Journal (0, 1)<br>Datenschutz<br><b>Bankverbindung</b><br>Archiv<br>Entfernen E Extras v<br><b>Neu R</b> Bearbeiten<br>Standard BLZ<br>Swift-Nr<br><b>Bank</b><br>Kontoinhaber<br><b>IRAN</b><br><b>Kontonummer</b><br>235<br><b>URS AG</b><br>UBSWCHZH30A<br>CH8700235000517623370<br>517623370<br>M<br>▶ | Nummer 1002 | Schmidt Informatik | Kreditor anlegen |  |          |
|----------------------------------------------------------------------------------------------------|-------------|--------------------|------------------|--|----------|
|                                                                                                    |             |                    |                  |  |          |
|                                                                                                    |             |                    |                  |  |          |
|                                                                                                    |             |                    |                  |  | AZahlart |
|                                                                                                    |             |                    |                  |  |          |
|                                                                                                    |             |                    |                  |  |          |

Abbildung 2.306: Seite Zahlungskonditionen

#### Zahlungsbedingungen

Die Zahlungsbedingungen bilden die Grundlage für die Verwaltung der *"Offenen Posten"* und für die Erzeugung von Zahlungs- bzw. Mahnvorschlägen. Mit ihnen werden die Skontofälligkeiten und die Endfälligkeit eines OPs festgelegt. Bei der Erstellung des Postens können im OP-Bearbeitungsdialog die Fälligkeitsdaten nochmals angepasst werden. Alle Zahlungsbedingungen werden im Programmpunkt *"Offene Posten / Personendaten / Zahlungsbedingungen"* erfasst und verwaltet (siehe Kapitel 11.1.3 *[Zahlungsbedingungen](#page-452-0)*  auf Seite 429).

Sperren - Auf der Seite *"Zahlungskonditionen"* können auch eventuelle Sperren und eine Kreditlimite geregelt werden. Wird für den Kunden eine Mahnsperre gesetzt, gelangt kein OP mit entsprechender KLNr in den Mahnlauf (siehe Kapitel 11.4 *[Mahnwesen](#page-511-0)* auf Seite 488). Soll für den Debitor generell keine Mahnsperre bestehen, aber einzelne Posten trotzdem nicht in die Mahnung gelangen, können Sie für diese eine Mahnsperre setzen.

Zahlsperre - Auf der Seite Zahlungskonditionen können Sie die Option *"Zahlsperre"* aktivieren. Einzelheiten zu dieser Option entnehmen Sie dem Abschnitt Elektronischer Zahlungsverkehr [\(sie](#page-618-0)he Kapitel 19 *[Zahlungsverkehr](#page-618-0)* auf Seite 595).

> *Die Belegsperre und die Kreditlimite sind nur im SELECTLINE AUFTRAG von Bedeutung und dienen im RECHNUNGSWESEN nur als Information.*

# Automatischer Zahlungsverkehr

Für die automatische Erstellung von Zahlungsvorschlägen können Sie auswählen, in welcher Form die *"Offenen Posten"* des Kunden am Zahlungsverkehr teilnehmen sollen.

- Kein
- Zahlungsausgänge
- Zahlungseingänge
- Ein- und Ausgänge

Ein OP kommt nur dann automatisch in den Zahlungsvorschlag, wenn für den Kunden die entsprechende Teilnahme eingestellt ist.

# Bankverbindung

Sie können für jeden Kunden bzw. Lieferanten über **ENeu** eine oder mehrere Bankverbindungen, den Textschlüssel für den Zahlungsverkehr sowie den Bankbezug hinterlegen.

Der hinterlegte Kontoinhaber wird in allen *"Auswertungen"* und *"Ausdrucken"*, die Zahlungen betreffen (z.B. Zahlungslauf), anstelle des Firmennamens benutzt.

Die Bankleitzahl dieser Bankverbindung können Sie aus den im Menüpunkt *"Stammdaten / Konstanten / Banken"* erfassten oder aus dem mitgelieferten Bankenverzeichnis auswählen bzw. eintragen (siehe [Kapitel 7.4.2](#page-301-0) *Banken* auf Seite 278).

IBAN - Bei der IBAN (International Banking Account Number) handelt es sich um eine weltweit gültige Nummer für ein Girokonto. Sie wird aus der Kombination Kontonummer und Bankleitzahl gebildet. Mit Hilfe des Auswahlschalters am Eingabefeld kann die IBAN aus den Kontendaten oder die Kontonummer und die Bankleitzahl aus der IBAN automatisch gebildet werden. Voraussetzung hierfür ist, dass die Bank in den Stammdaten existiert.

# Textschlüssel für den automatischen Zahlungsverkehr

Die Angaben des Textschlüssels werden benötigt, um den Zahlungsverkehr per DTA-Datei abwickeln zu können. Entsprechend der Einstellung im Feld *"Automatischer Zahlungsverkehr"* in den Kunden- oder Lieferantenstammdaten lassen sich diese Felder bedienen.

# Zahlungsausgang

Sie legen fest, welchen Schlüssel die Überweisung in der Datei erhält:

- manuell Inland/Ausland
- VESR 16-stellig
- VESR 27-stellig
- "Roter" (Bank)
- "Roter" (Post)
- Postmandant
- QR-Rechnung

# Zahlungseingang

Zahlungseingänge können im Lastschriftverfahren wie folgt realisiert werden:

- manuell Inland/Ausland
- VESR
- "Roter" (Bank)
- "Roter" (Post)
- Postmandant
- QR-Rechnung
- pain.008.CH-DD COR1
- pain.008.CH-DD B2B
- pain.008.CH-TA LSV+
- pain.008.CH-TA BDD

Bankverbindung - Der Bankbezug ist die Bankverbindung des *"Mandanten"*, über die der Zahlungsverkehr abgewickelt werden soll. Die angegebene Verbindung wird in den *"Offenen Posten"* übernommen.

Standardbankverbindung - Wenn mehrere Bankverbindungen erfasst wurden, können Sie die Verbindung festlegen, über die der Zahlungsverkehr standardmässig ablaufen soll.

Extras  $\equiv$  Extras  $\overline{\cdot}$  - Hier können Sie nachfolgende Tätigkeiten vornehmen bzw. abrufen.

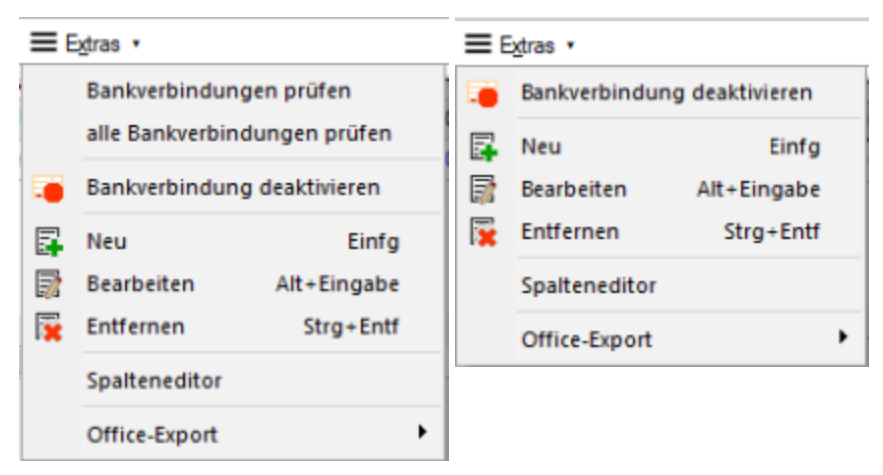

Abbildung 2.307: Bankverbindungen Extras Kreditoren - Debitoren

Bankverbindungen deaktivieren - Es ist möglich, Bankverbindungen, die nicht mehr verwendet werden sollen, zu deaktivieren.

*Deaktivierte Bankverbindungen* stehen in Auswahllisten nicht mehr zur Verfügung.

Eine erneute Aktivierung dieser Bankverbindung ist jederzeit möglich.

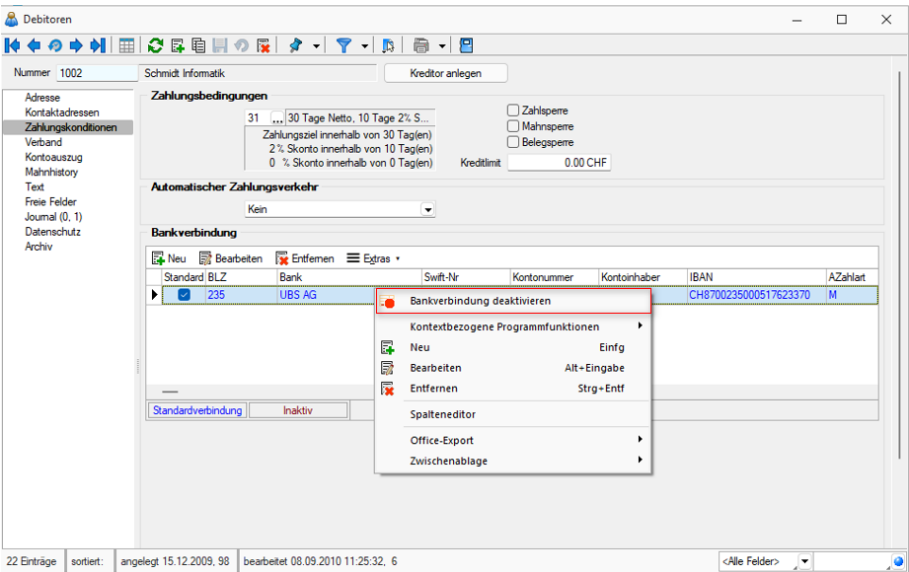

Abbildung 2.308: Bankverbindungen deaktivieren

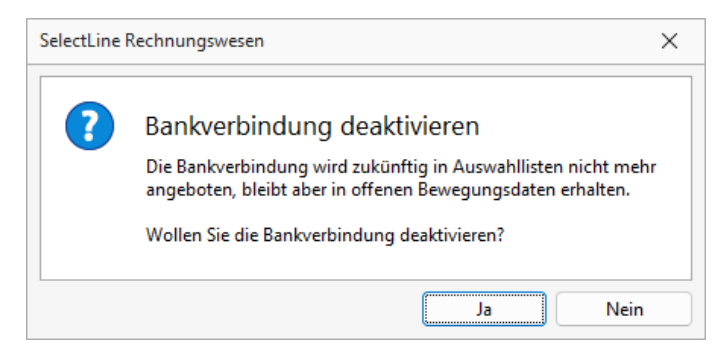

Abbildung 2.309: Bankverbindungen deaktivieren

*Details zum "automatischen Zahlungsverkehr" finden Sie im separaten Kapitel automatischer Zahlungsverkehr. (siehe Kapitel 19 [Zahlungsverkehr](#page-618-0) auf [Seite 595](#page-618-0)*

#### <span id="page-444-0"></span>**Verband**

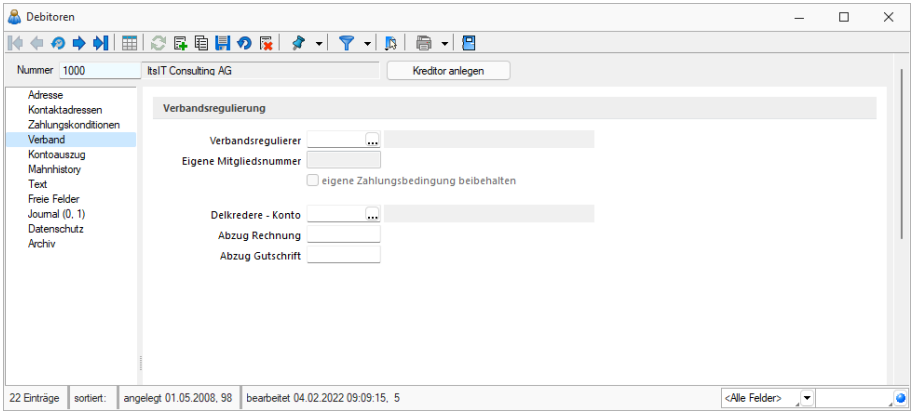

Abbildung 2.310: Seite Verbandsregulierer

Mit der Verbandsregulierung ist über einen bestimmten Debitor bzw. Kreditor eine zentrale Regulierung von Rechnungen, Mahnungen etc. aller, dem Zentralregulierer angeschlossenen, Kunden bzw. Lieferanten möglich.

Verbandsmitglied - Allen Mitgliedern eines Verbandes können Sie den entsprechenden Verbandsregulierer (muss in den Stammdaten vorhanden sein) zuordnen. Das Feld ist für Eingaben nur frei, wenn der Kunde selbst kein Verbandsregulierer ist, d.h. wenn es keine Angaben zu Delkredere gibt.

Tragen Sie Ihre eigene Mitgliedsnummer ein, unter der Sie als Mitglied innerhalb des Verbandes geführt werden.

Die Aktivierung der Option ⊠eigene Zahlungsbedingung beibehalten bewirkt, dass in den "Offenen Posten" des Kunden anstelle der Zahlungsbedingung des Verbandsregulierers die eigene, unter Zahlungskonditionen festgelegte, Zahlungsbedingung verwendet wird.

Für Zentralregulierer können Sie die vertraglich vereinbarte Provision getrennt für Rechnungen und Gutschriften in Prozent hinterlegen. Geben Sie zudem das Konto an, auf welches das Delkredere laufen soll. Diese Felder sind nur eingabebereit, wenn es sich nicht um ein Verbandsmitglied handelt.

# Offene Posten

Die OP-Verwaltung (Zahlungslauf, Mahnungen etc.) läuft komplett über den Zentralregulierer. Wird mit einer Rechnung ein Mitgliedskonto bebucht, dann erfolgt automatisch eine Umbuchung auf das Verbandskonto. Das bedeutet, es gibt nur einen offenen Rechnungs-OP für den Verband, aber keinen für den eigentlichen Rechnungsempfänger. Durch die Eingabe von Delkredere-Prozenten wird der *"Offene Posten"* des Verbandes entsprechend vermindert. Die Mahnungen werden dann für den Zentralregulierer erstellt. Zusätzlich kann ein informelles Mahnformular für das Verbandsmitglied gedruckt werden.

# <span id="page-445-0"></span>**Kontoauszug**

Der Kontoauszug gibt Ihnen einen Überblick über alle offenen und erledigten Posten eines Kunden bzw. Lieferanten.

| Nummer 1001                                       | Keel                |                                 |                    |                          |                    |          | Kreditor anlegen |              |  |                     |            |  |
|---------------------------------------------------|---------------------|---------------------------------|--------------------|--------------------------|--------------------|----------|------------------|--------------|--|---------------------|------------|--|
| Adresse                                           |                     | Offene Posten                   |                    |                          |                    |          |                  |              |  |                     |            |  |
| Kontaktadressen<br>Zahlungskonditionen<br>Verband |                     | Währung<br>$\triangleright$ CHF | Offen<br>22'259.20 | Stufe <sub>1</sub>       | Stufe <sub>2</sub> | Stufe3   | Betreibung       |              |  |                     |            |  |
| Kontoauszug<br>Mahnhistory<br>Text                |                     | OP-Auswahl                      | offene             | $\overline{\phantom{a}}$ |                    |          |                  |              |  |                     |            |  |
| <b>Freie Felder</b>                               | Datum<br>Gegenkonto |                                 |                    | OPBeleg                  | Betrag             | Offen    | ZuZahlen         | Währung Text |  | Fallig              |            |  |
| Journal                                           |                     | ▶ 25.04.2017                    | 3000               |                          | 77000068           | 1'155.60 | 1'155.60         | 1'155.60 CHF |  | Keel; Rapperswil SG | 05.05.2017 |  |
| Datenschutz<br>Archiv                             |                     | 26.10.2018                      | 3000               |                          | 77000085           | 5'275.90 | 5'275.90         | 5'275.90 CHF |  | Keel; Rapperswil SG | 05.11.2018 |  |
|                                                   |                     | 10.10.2019                      | 3000               |                          | 77000096           | 5'275.90 | 5'275.90         | 5'275.90 CHF |  | Keel: Rapperswil SG | 20.10.2019 |  |
|                                                   |                     | 10.10.2019                      | 3000               |                          | 77000096           | 5'275.90 | 5'275.90         | 5'275.90 CHF |  | Keel; Rapperswil SG | 20.10.2019 |  |
|                                                   |                     | 10.10.2019                      | 3000               |                          | 77000096           | 5'275.90 | 5'275.90         | 5'275.90 CHF |  | Keel; Rapperswil SG | 20.10.2019 |  |
|                                                   |                     |                                 |                    |                          |                    |          |                  |              |  |                     |            |  |

Abbildung 2.311: Kontoauszug

Im oberen Maskenbereich wird Ihnen der Gesamtsaldo des Debitors bzw. Kreditors und für Kunden zusätzlich die gemahnte Summe angezeigt. Der untere Bereich stellt dann je nach Auswahl alle offenen und / oder erledigten Posten zu dem aktuellen Datensatz dar. Dadurch erhalten Sie stets einen kompakten Überblick über die offenen Forderungen bzw. Verbindlichkeiten Ihres Kunden bzw. Lieferanten.

# <span id="page-446-0"></span>**Mahnhistorie (nur bei Debitoren)**

Über die Mahnhistorie eines Kunden erhalten Sie einen detaillierten Überblick über alle getätigten Mahnungen und deren einzelne Positionen. Mit Doppelklick auf eine Position, gelangen Sie in den entsprechenden Mahnbeleg. siehe auch: [Programmeinstellungen](#page-122-0)

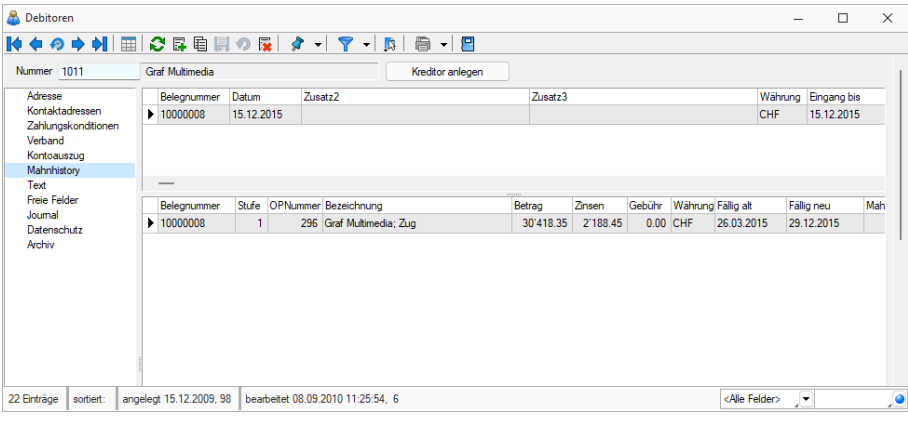

Abbildung 2.312: Seite Mahnhistorie

Die obere Tabelle listet alle erstellten Mahnungen auf. Für den jeweils markierten Datensatz werden in der unteren Tabelle die einzelnen gemahnten Positionen angezeigt.

# <span id="page-446-1"></span>**Text**

Langtext - Hier können Sie längere Kommentare zum Kunden bzw. Lieferanten als Langtext eintragen.

Memotext - Bemerkungen zum *"Kunden"* oder *"Lieferanten"* können Sie unter Memo eintragen. Bei einem mit dem AUFTRAG gekoppelten Mandanten werden Ihnen diese Informationen automatisch bei der Belegerfassung angezeigt, sobald Sie dort den Kunden bzw. Lieferanten auswählen.

# <span id="page-446-2"></span>**Freie Felder**

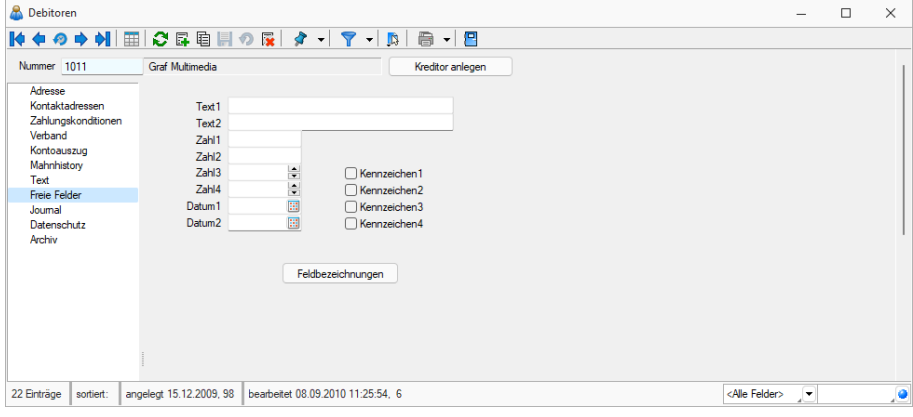

Abbildung 2.313: Seite Freie Felder

Jedem Kunden bzw. Lieferanten stehen für die individuelle Erfassung zusätzlicher Daten freie Felder zur Verfügung. Diesen können Sie selbst eine Bedeutung geben und über den Schalter eine eigene Bezeichnung für die Bildschirmanzeige und den Ausdruck zuordnen.

# <span id="page-447-0"></span>**Journal**

Auf der Seite *"Journal"* haben Sie die Möglichkeit, datensatzbezogene *"Notizen"* und *"Termine"* anzulegen. Nicht erledigte Termine werden in den offenen Terminen gelistet.

Näheres zum Anlegen und Bearbeiten erfahren Sie im Abschnitt *"Journal - Notizen / Termine"* im SYSTEM-Handbuch der SELECTLINE -Programme.

# <span id="page-447-2"></span>**Extrafelder**

Die Seite *"Extrafelder"* erscheint nur, wenn über *"Mandant / Einstellungen / Vorgabewerte"* für die Tabelle Extrafelder angelegt wurden. Das Einfügen in diesen zusätzlichen Maskenbereich erfolgt in allen Datenmasken, für die Extrafelder vorgesehen sind gleich und ist im Abschnitt Extrafelder im SYSTEM-Handbuch der SELECTLINE-Programme beschrieben.

# <span id="page-447-1"></span>**Datenschutz**

In den Programmen SELECTLINE-AUFTRAG, SELECTLINE-CRM.NG, SELECTLINE-RECHNUNGSWESEN und SELECTLINE-KASSABUCH wurden Funktionen für den *Datenschutz* hinzugefügt.

*Die Details zum Datenschutz finden Sie im SYSTEMHANDBUCH der SELECTLINE-Programme.*

# <span id="page-447-3"></span>**Archiv**

Beschreibung Archiv - Details hierzu siehe [Kapitel 25.2.1](#page-820-0) *Archiv* auf Seite 797

# **11.1.2 Serienbrief**

*Offene Posten / Personendaten / Debitoren / Debitoren Serienbriefe (RECHNUNGSWESEN) Offene Posten / Personendaten / Kreditoren / Kreditoren Serienbriefe (RECHNUNGSWESEN)*

*Stammdaten / Kunden / Serienbrief (AUFTRAG) Stammdaten / Lieferanten / Serienbrief (AUFTRAG) Stammdaten / Interessenten / Serienbrief (AUFTRAG) Stammdaten / CRM / Adressen - Schalter (AUFTRAG)*

Mit diesem Menüpunkt steht Ihnen ein Tool zum Erstellen von *Serienbriefen* getrennt nach *"Interessenten"* (nur AUFTRAG), *"Kunden"* (*Debitoren*) und *"Lieferanten"* (*Kreditoren*) zur Verfügung.

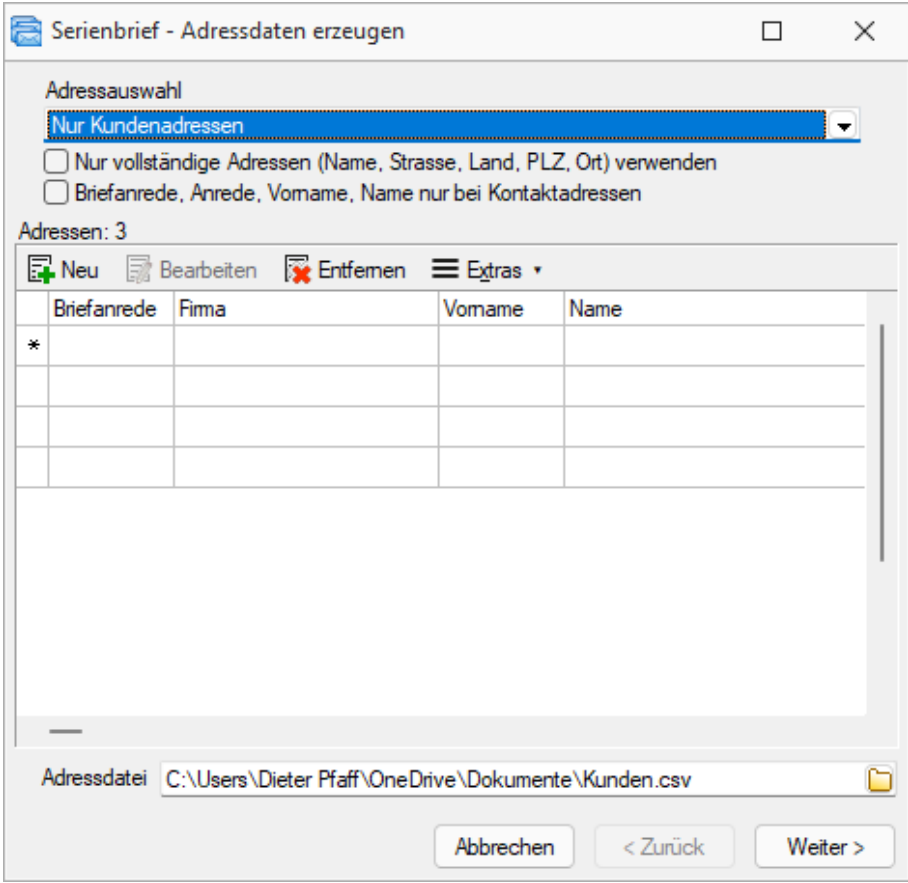

Abbildung 2.314: Serienbrief Kunden

Adressdaten erzeugen (nicht in Maske CRM Adressen) - Die Adressdaten werden aus den vorhandenen Datenbankdateien erzeugt. Die Adressauswahl ermöglicht eine weitere Spezifizierung.

Über die Funktion *"Adressliste ändern / erzeugen"* unter werden die benötigten Adressdaten in einer Tabelle zusammengestellt, welche als Adressdatei in einem beliebigen Verzeichnis gespeichert werden kann. Über das Kontextmenü | [8] (rechte Maustaste) können Datensätze zugefügt und entfernt oder aber die komplette Liste an andere Programme übergeben werden.

Mit Weiter> gelangen Sie in die Maske "Serienbrief - Dokumente erstellen".

Beim Aufruf der Serienbrieffunktion über die Maske *"CRM Adressen"* müssen zuvor die gewünschten Adressen markiert werden. Sie gelangen dabei dann sofort in die Maske *"Dokumente erstellen"*.

Dokumente erstellen - An dieser Stelle können Sie dann einen Serienbrief anlegen oder ein schon vorhandenes Dokument auswählen und bearbeiten. Die erstellten Serienbriefdokumente werden unter *"...\...\Dokumente\serienbrief\*.doc"* gespeichert.

Als Ausgabeziel für Ihr Serienbriefdokument können Sie ein neues Dokument, den Drucker oder E-Mail auswählen. Bei der Ausgabe in E-Mail werden automatisch die Datensätze übersprungen, in denen keine E-Mail-Adresse erfasst ist. Weiterhin können Sie hierbei einen *"Betreff"* vorgeben.

CRM (nur über Maske CRM Adressen) - Optional können Sie für den Serienbrief ein Stichwort vergeben. Dieses Stichwort wird neu erzeugt und allen, für den Serienbrief ausgewählten, Adressen zugeordnet.

Ausserdem kann ebenfalls optional für die gewählten Adressen ein neuer Kontakt vom Typ *"Serienbrief"* angelegt werden. Das Serienbriefdokument wird dem Kontakt als Anhang zugefügt. Dazu ist die Eingabe eines Dateinamens erforderlich.

Wenn die Option aktiviert ist und ein Stichwort vergeben wurde, wird dieses Stichwort automatisch für den Dateinamen vorgeschlagen.

Über den Schalter Fetigstellen können aus dem ausgewählten, vorhandenen Serienbriefmuster mit zugeordneter Datenquelle alle Serienbriefe fertig gestellt werden.

Wiedervorlage (nur über Maske CRM Adressen) - Die Wiedervorlage ermöglicht Ihnen, parallel zum Serienbrief auch einen [Termin](#page-253-0) anzulegen.

#### Selektionskriterien

Neben der Adressauswahl, ob nur Kundenadressen, die Standardkontaktadressen oder alle Kontaktadressen, gibt es optional weitere Selektionskriterien.

In der Mitte des Dialogs ist eine Tabelle, in der Sie die Adressen für den Serienbrief zusammenstellen. Nach dem Start enthält die Tabelle die Adressdaten aus der unten angezeigten CSV-Datei. Die Tabelle können Sie weiterhin füllen, indem Sie

- 1. die Angaben im oberen Teil der Maske kontrollieren und danach im Kontextmenü "Adressliste ändern / erzeugen" wählen. Im folgenden Filter (siehe [Abbildung 2.315\)](#page-450-0) kann die Sortierung der Adressen beeinflusst werden. Ausserdem ist eine weitere Selektierung nach frei definierbaren Bedingungen möglich.
- 2. manuelle Eintragungen mit dem Schalter  $\Box$  Anlegen vornehmen.
- 3. eine bereits bestehende CSV-Datei im unteren Bereich auswählen.

In der Tabelle können danach noch manuell Änderungen vorgenommen werden.

# Achtung

Durch die Schritte 1 und 3 gehen alle Änderungen verloren und die Tabelle wird neu gefüllt.

| Sortierung, Selektion [Lieferant] |                |    |   |         |            | ×          |
|-----------------------------------|----------------|----|---|---------|------------|------------|
| 日 ⊗<br>ノの                         | Auswahl        |    |   |         | ▾          |            |
| Datenbankfelder                   |                |    |   |         | Sortieruna |            |
| Feld                              | Typ            |    | ۸ |         | Feld       | Sortierung |
| LIEFER_ID                         | Integer        |    |   | €       |            |            |
| Nummer                            | WideString 13  |    |   | ⊕       |            |            |
| Gruppe                            | WideString 6   |    |   |         |            |            |
| Mitarbeiter                       | WideString 6   |    |   | Ô       |            |            |
| Vertreter                         | WideString 6   |    |   |         |            |            |
| Kostenstelle                      | WideString 15  |    |   |         | 0 Q        |            |
| Sprache                           | WideString 6   |    |   |         | Filter     |            |
| <b>EigeneNummer</b>               | WideString 15  |    |   |         |            |            |
| Fibukonto                         | WideString 15  |    |   |         |            |            |
| Kontengruppe                      | WideString 6   |    |   |         |            |            |
| Steuemummer                       | WideString 20  |    |   |         |            |            |
| Steuerident Nr                    | WideString 20  |    |   |         |            |            |
| Zahlungsbedingung                 | WideString 2   |    |   |         |            |            |
| AutoZahlung                       | WideString 1   |    |   |         |            |            |
| Kreditlimit                       | Float          |    |   |         |            |            |
| SonderRabatt                      | Float          |    |   | 1111111 |            |            |
| Mindestbestellwert                | Float          |    |   |         |            |            |
| Mahnsperre                        | Boolean        |    |   |         |            |            |
| Preisgruppe                       | WideString 2   |    |   |         |            |            |
| Preis Typ                         | WideString 1   |    |   |         |            |            |
| Rabattgruppe                      | WideString 6   |    |   |         |            |            |
| Waehrung                          | WideString 3   |    |   |         |            |            |
| Lieferbedingung                   | WideString 6   |    |   |         |            |            |
| Lager                             | WideString 10  |    |   |         |            |            |
| WIRProzent                        | Float          |    |   |         |            |            |
| WIRArt                            | WideString 1   |    |   |         |            |            |
| Angelegt Am                       | Date Time      |    |   |         |            |            |
| Angelegt Von                      | WideString 2   |    |   |         |            |            |
| Bearbeitet Am                     | Date Time      |    |   |         |            |            |
| <b>Bearbeitet Von</b>             | WideString 2   |    |   |         |            |            |
| StandardAnsprechpart              | Integer        |    |   |         |            |            |
| <b>RelegSneme</b><br>⋖            | <b>Roolean</b> | Y. |   | SQL     |            |            |

<span id="page-450-0"></span>Abbildung 2.315: Sortierung Serienbrief

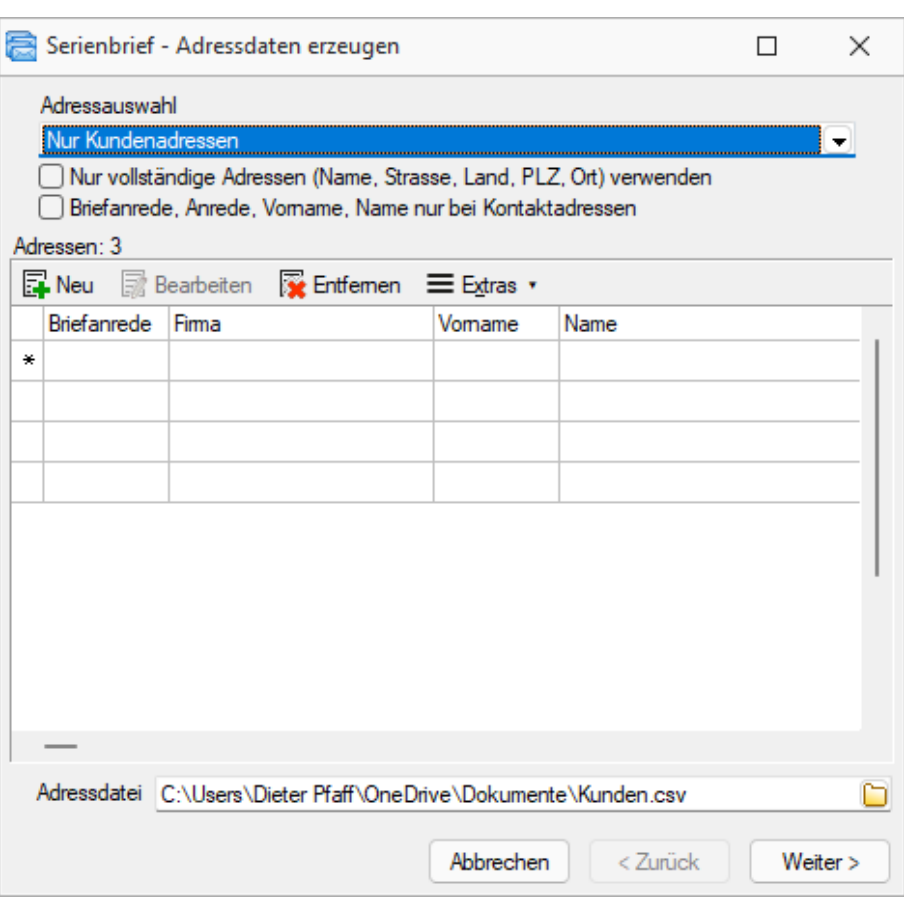

Abbildung 2.316: Serienbrief Kunden

Ist die Adressliste vollständig, drücken Sie die Schaltfläche **Weiter >** . Beim Weiterschalten wird die CSV-Datei neu mit den Angaben aus der Tabelle gefüllt.

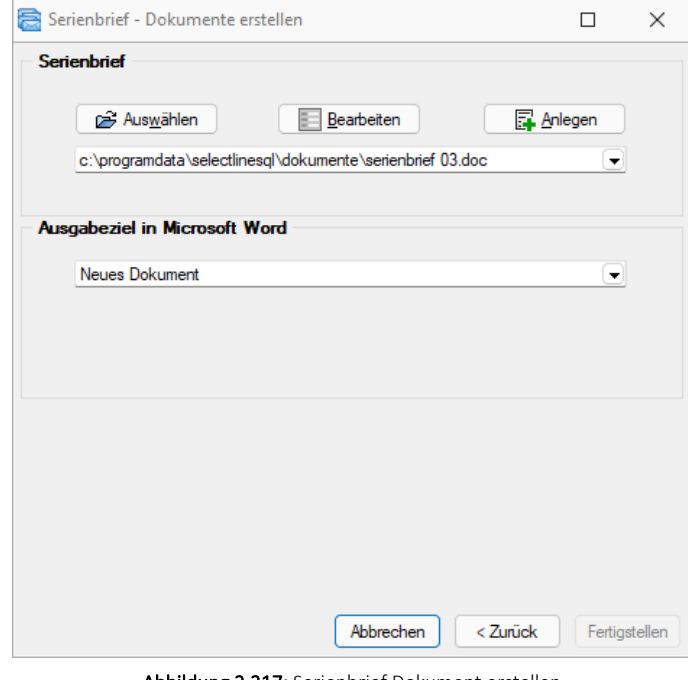

Abbildung 2.317: Serienbrief Dokument erstellen

An dieser Stelle können Sie dann einen Serienbrief anlegen oder ein schon vorhandenes Dokument auswählen und bearbeiten. Über **F**MESPARE wird ein Serienbriefdokument angelegt und unter *"...\...\Dokumente\serienbrief\*.doc"* gespeichert.

Ein vorhandenes Dokument wird über  $\Box$  Bearbeitung geöffnet.

Als Ausgabeziel für Ihr Serienbriefdokument können Sie ein neues Dokument, den Drucker oder E-MAIL auswählen.

Über Fertigstellen können aus einem ausgewählten, vorhandenen Serienbriefmuster mit zugeordneter Datenquelle alle Serienbriefe fertig gestellt werden.

#### <span id="page-452-0"></span>**11.1.3 Zahlungsbedingungen**

Unter *"Offene Posten / Personendaten / Zahlungsbedingungen"* oder *"Stammdaten / Konstanten / Zahlungsbedingungen"* erreichen Sie die Erfassungsmaske für die *"Zahlungsbedingungen"*.

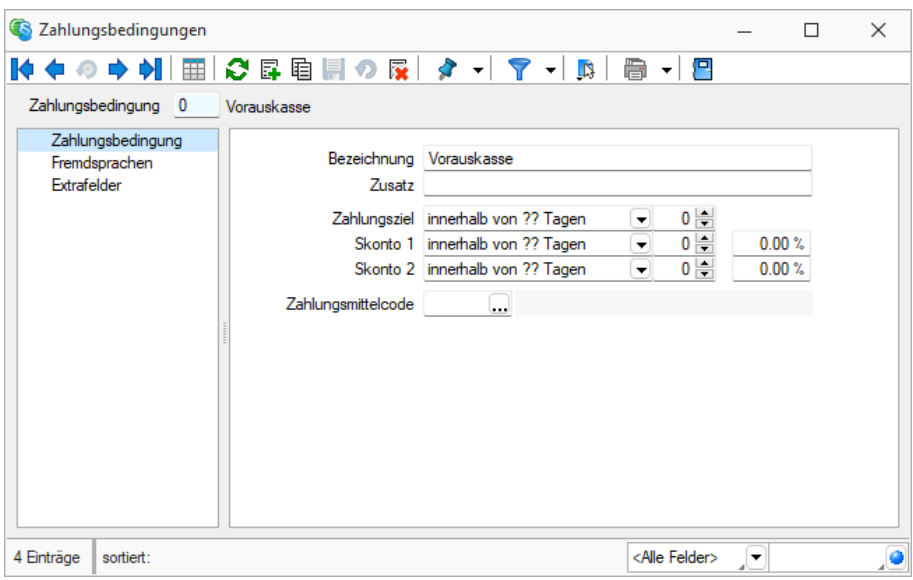

Abbildung 2.318: Zahlungsbedingungen

Die Fristen können als Abstand zum Rechnungsdatum (in Tagen) oder als konkretes Datum angegeben werden.

| Zahlungsziel        | innerhalb von ?? Tagen                                                                                                    |
|---------------------|----------------------------------------------------------------------------------------------------|
| Skonto 1            | innerhalb von ?? Tagen                                                                                                    |
| Skonto <sub>2</sub> | zum ??. des Folgemonats<br>zum nächsten ??.                                                                                                    |
| unasmittelcode      | zum nächsten ??. + 1 Monat<br>zum nächsten ??. + 2 Monate<br>zum nächsten ??. + 3 Monate<br>zum nächsten ??. + 4 Monate<br>zum nächsten ??. + 5 Monate<br>zum nächsten ??. + 6 Monate<br>zum nächsten ??. + 7 Monate<br>zum nächsten ??. + 8 Monate<br>zum nächsten ??. + 9 Monate |
|                     | zum nächsten ??. + 10 Monate                                                                                                    |
|                     | zum nächsten ??. + 11 Monate<br>zum nächsten ??. + 12 Monate                                                                                                    |

Abbildung 2.319: Fristen

#### Seite Zahlungsbedingung

Der Datensatzschlüssel für die Zahlungsbedingungen kann zwei Zeichen enthalten.

Bezeichnung - Zusatz - Zur Bezeichnung der Zahlungsbedingung stehen Ihnen 2 Felder mit 80 Zeichen zur Verfügung.

Zahlungsziel - Skonto - Als Zahlungsziel tragen Sie ein, binnen wie vieler Tage Rechnungen zu bezahlen sind. Ausserdem können Sie noch zwei Termine mit unterschiedlichen Skontosätzen festlegen. Die Fristen können als Abstand zum Rechnungsdatum (in Tagen) oder als konkretes Datum angegeben werden.

#### Beispiel

Sie wählen "innerhalb von ?? Tagen" und tragen in das folgende Eingabefeld eine 20 ein, dann ist die Rechnung in 20 Tagen zu bezahlen.

Wählen Sie aber "zum nächsten ??." aus und tragen in das folgende Eingabefeld eine 20 ein, dann ist die Rechnung zum 20. des aktuellen Monats zu begleichen, wenn ihr Datum vor dem 20. liegt, bzw. zum 20. des Folgemonats, wenn das Datum nach dem 20. liegt.

*In der Belegerfassung haben Sie die Möglichkeit, für die Berechnung der Zahlungsfristen, abweichend zum Belegdatum ein Valuta-Datum zu erfassen. Die Zahlungsfrist wird dadurch erst beginnend ab diesem Datum berechnet.*

# UNTDID-Code

Für die Nutzung von ZUGFeRD 2.0 und XRechnung ist die Angabe eines UNTDID 4461-Codes in den zu gebrauchenden Zahlungsbedingungen anzugeben. Somit werden die spezifischen Zahlungsarten korrekt in der ZUGFeRD 2.0 XML-Datei eingetragen.

# Seite Fremdsprachen

Auf der Seite *Fremdsprachen* können Sie [Fremdsprachenbezeichnungen](#page-1070-0) für Ihre Zahlungsbedingungen erfassen.

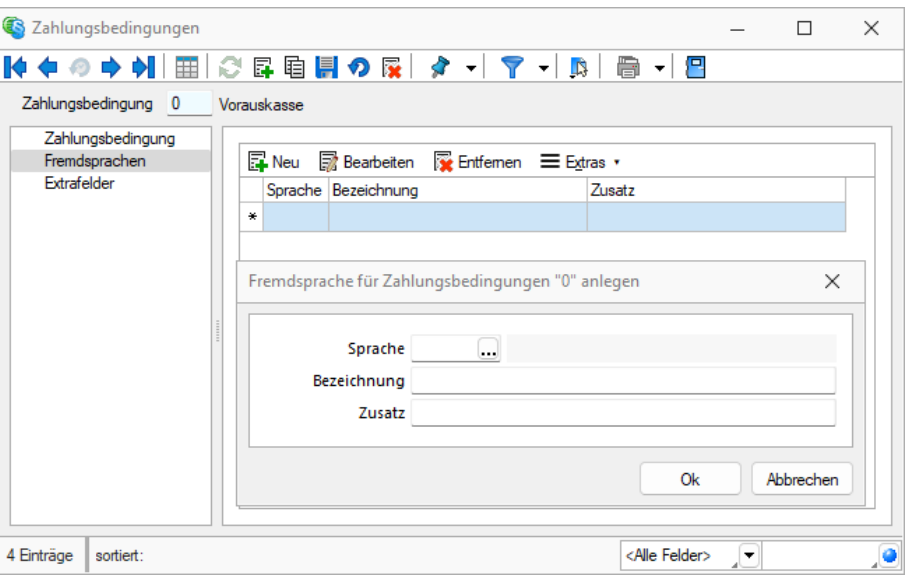

Abbildung 2.320: Fremdsprachen

Bereich Extrafelder - Dieser Bereich erscheint nur, wenn über [Vorgabewerte](#page-221-0) Extrafelder angelegt wurden. Das Einfügen in diesen zusätzlichen [Maskenbereich](#page-884-0) erfolgt in allen Stammdaten, für die Extrafelder vorgesehen sind, gleich.

# **Zahlungsbedingungen im OP**

Bei der Erstellung von *"Offenen Posten"* wird zusätzlich die Zahlungsbedingung übertragen. In nachfolgenden Programmfunktionen können somit Filterungen gemäss der Zahlungsbedingung vorgenommen werden.

Siehe auch: Funktionalität in [Stammdatenmasken](#page-780-0)

# **11.1.4 Mitarbeiter**

Die Verwaltung von Mitarbeitern unter *"Offene Posten / Personendaten / Mitarbeiter"* ermöglicht es Ihnen, für jeden *"Offenen Posten"* einen Betreuer zuzuordnen und somit ggf. eine Provisionsberechnung zu gewährleisten.

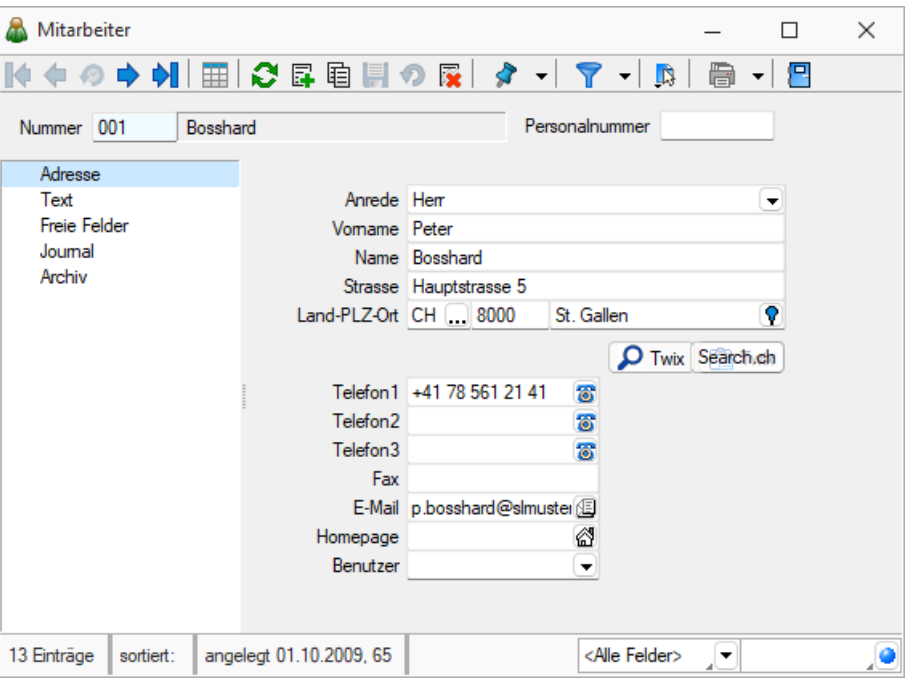

Abbildung 2.321: Mitarbeiter Adresse

Nummer - Der Datensatzschlüssel für die Mitarbeiternummer ist maximal 6-stellig.

Personalnummer - Es bietet sich an, die firmeninternen Personalnummern als eindeutigen Datensatzschlüssel zu verwenden. Soll die Personalnummer nicht als Datensatzschlüssel verwendet werden, steht Ihnen für diese Angabe das 6-stellige Eingabefeld Personalnummer oder eines der freien Felder zur Verfügung.

Angaben zu den Mitarbeitern werden auf mehreren Seiten erfasst. Der Wechsel zu den jeweiligen Seiten wird über eine Baumstruktur im linken Maskenbereich gesteuert.

- [Adresse](#page-455-0)
- [Text](#page-456-0)
- Freie [Felder](#page-456-1)
- [Journal](#page-456-2)
- [Archiv](#page-820-0)

<span id="page-455-0"></span>Adresse - Diese Seite enthält die Adressdaten des Mitarbeiters. (Siehe auch Telefon konfigurieren.)

Falls Sie die *"Rechteverwaltung"* benutzen und der Mitarbeiter auch mit dem Programm arbeitet, ist im Feld Benutzer der Benutzername des Mitarbeiters aus der Rechteverwaltung auszuwählen. Diese Angabe ist z.B. wichtig für die Terminverwaltung und in der PC-Kasse.

<span id="page-456-0"></span>Text - Hier können Sie einen längeren Kommentar als Langtext eintragen.

<span id="page-456-1"></span>Freie Felder - Für jeden Mitarbeiter stehen für Erfassung zusätzlicher Daten die "Freie Felder" zur freien Verfügung. Den freien Feldern können Sie selbst eine Bedeutung geben und über den Schalter "Feldbezeichnungen" eine passende Bezeichnung für die Bildschirmanzeige und den Ausdruck zuordnen.

Die Felder sind wie folgt definiert:

- 2 Textfelder mit jeweils 80 Zeichen
- 2 Felder für Dezimalzahlen
- 2 Felder für ganze Zahlen
- 2 Felder für Datumseingaben
- 4 Optionsfelder

Die Datenplatzhalter für den Ausdruck der Feldbezeichnungen finden Sie jeweils in der Platzhaltergruppe "Dokument".

<span id="page-456-2"></span>Journal - Hier haben Sie die Möglichkeit, personenbezogene Notizen und Termine anzulegen und zu verwalten.

Über Filleu oder habeiden gelangen Sie in die Maske "Termin bearbeiten".

# **11.1.5 Archiv**

Seite Archiv - Hier können Sie neue [Archive](#page-197-0) hinzufügen, entfernen, direkt und Indirekt verknüpfen.

### Zusatzfunktionen

Über den Schalter [F12] oder | [3] erreichen Sie weitere Funktionen:

- Einstellungen [F6] (Datenbankeinstellungen
- Toolbox- Maskeneditor
- Wechsel zur Seite Journal [F8]
- Anlegen/Bearbeiten von Dokumenten

Siehe auch: Funktionalität in [Stammdatenmasken](#page-780-0)

# **11.2 Offene Posten**

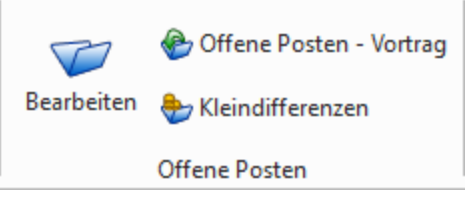

# <span id="page-457-0"></span>**11.2.1 OP bearbeiten Postenliste**

In der *"Postenliste"* unter *"Offene Posten / Bearbeiten"* oder unter *"Mandant / Überblick / Aufgaben (Seite Ein- und Ausgangsrechnungen) - nur Auftrag"* erhalten Sie einen Überblick über alle Ihre offenen und erledigten Debitoren und Kreditoren.

Sie erhalten die *"Postenliste"* in getrennten Ansichten für *offene* und *erledigte "Debitoren"* und für *offene* und *erledigte "Kreditoren"*.

Mit Klick auf das jeweilige Schaltersymbol  $\mathbf{p}^{\mathbf{p}}$   $\mathbf{p}^{\mathbf{p}}$   $\mathbf{p}^{\mathbf{p}}$  wechseln Sie in der Tabelle zwischen den einzelnen Stati.

Aktualisieren - Über  $\odot$  laden Sie die Tabelle neu und aktualisieren Sie mit evtl. geänderten oder neu angelegten Daten.

Funktionsaufruf - Alle Aktionen, die *"Offenen Posten"* betreffend, erreichen Sie aus der *"Postenliste"* über die *"Icons"* in der Funktionsleiste, über das *"Kontextmenü"* (rechte Maustaste) und über Tastenkürzel.

Legende - Anhand der Fälligkeit wird ermittelt, ob ein Posten regulär offen, überfällig oder bereits gemahnt ist und farblich, laut Legende in der Statuszeile, entsprechend dargestellt.

|             | Postenliste - offene Debitoren |                                              |                                        |          |          |           |              |              |                        |         |            |                     |                     |                     |                         |         | $\Box$<br>$\times$              |  |
|-------------|--------------------------------|----------------------------------------------|----------------------------------------|----------|----------|-----------|--------------|--------------|------------------------|---------|------------|---------------------|---------------------|---------------------|-------------------------|---------|---------------------------------|--|
|             |                                |                                              | ₽₽₽₽₽₽ ₽₩₽₽₽₽₽₽₽₽₽₽₽₽₽₽₽               |          |          |           |              |              |                        |         |            |                     |                     |                     |                         |         |                                 |  |
| Typ         | Datum                          | KI Nr                                        | Name                                   | OPBeleg  | Belea    | Betrag    | Offen        | Währung Text |                        | Journal | Fallio     | Skontofähig Skonto1 |                     | Skonto <sub>2</sub> | Teinehmerh Referenz?/r  |         |                                 |  |
| ы           |                                |                                              |                                        |          |          |           |              |              |                        |         |            |                     |                     |                     |                         |         |                                 |  |
| RE          | 16.11.2020                     | 1025                                         | Newz Time Media GmbH                   | 20000003 | 20000003 | 5'984.75  | 5'984.75 CHF |              | Rechnung: 20000003     |         | 16.12.2020 | 5'984.75            |                     |                     |                         |         | 615243161100102500200           |  |
| FRE         | 11.06.2020                     | 1018                                         | <b>ABC Promotions GmbH</b>             | 20000003 | 20000003 | 1'979.60  | 1'979.60 CHF |              | Teilrechnung: 20000003 |         | 11.06.2020 | 1'979.60            |                     |                     |                         |         | 000000110600101800200           |  |
| <b>RE</b>   | 18.02.2020                     | 1005                                         | Häfel                                  | 20000015 | 20000015 | 183.65    | 183.65 CHF   |              | Rechnung: 20000015     |         | 28.02.2020 | 183.65              |                     |                     |                         |         | 000000180200100500200           |  |
| RE          | 07.05.2020                     | 1004                                         | BrightLight Leuchtreklamen AG 20000016 |          | 20000016 | 6'122.55  | 6'122.55 CHF |              | Rechnung: 20000016     |         | 06.06.2020 |                     | 6'122.55 17.05.2020 |                     |                         |         | 000000070500100400200           |  |
| GU          | 09.07.2020                     | 1009                                         | Trend Clothing GmbH                    | 20000002 | 20000002 | $-135.35$ | -135.35 CHF  |              | Gutschrift: 20000002   |         | 08.08.2020 |                     | -135.35 19.07.2020  |                     |                         |         | 195763957 000000090700100900200 |  |
| RE          | 26.11.2020                     | 1014                                         | Kaboom Event Marketing Gmb 20000019    |          | 20000019 | 122.15    | 122.15 CHF   |              | Rechnung: 20000019     |         | 26.12.2020 |                     | 122.15 06.12.2020   |                     |                         |         | 000000261100101400200           |  |
| RE          | 13.05.2020                     | 1012                                         | <b>Dupont</b>                          | 20000020 | 20000020 | 389.05    | 389.05 CHF   |              | Rechnung: 20000020     |         | 23.05.2020 | 389.05              |                     |                     |                         |         | 000000130500101200200           |  |
| RE          | 07.07.2020                     | 1012                                         | Dupont                                 | 20000021 | 20000021 | 198.95    | 198.95 CHF   |              | Rechnung: 20000021     |         | 17.07.2020 | 198.95              |                     |                     |                         |         | 000000070700101200200           |  |
| <b>RE</b>   | 11.08.2020                     | 1019                                         | <b>Müller</b>                          | 20000023 | 20000023 | 531.55    | 531.55 CHF   |              | Rechnung: 20000023     |         | 21.08.2020 | 531.55              |                     |                     |                         |         | 000000110800101900200           |  |
| RE          | 08.07.2020                     | 1018                                         | <b>ABC Promotions GmbH</b>             | 20000024 | 20000024 | 2'570.70  | 2'570.70 CHF |              | Rechnung: 20000024     |         | 08.07.2020 | 2'570.70            |                     |                     |                         |         | 000000080700101800200           |  |
| RE          | 05.10.2020                     | 1022                                         | <b>Holz Company</b>                    | 20000026 | 20000026 | 1'014.75  | 1'014.75 CHF |              | Rechnung: 20000026     |         | 04.11.2020 | 1'014.75            |                     |                     |                         |         | 000000051000102200200           |  |
| -           |                                |                                              |                                        |          |          |           |              |              |                        |         |            |                     |                     |                     |                         |         |                                 |  |
| 34 Eintrage |                                | $\checkmark$ Zahlung $\checkmark$ Überfällig | $\checkmark$ Offen<br>V Gemahnt        |          |          |           |              |              |                        |         |            |                     |                     |                     | <alle felder=""></alle> | $\cdot$ |                                 |  |

Abbildung 2.323: Postenliste

Wenn komplex mit dem SELECTLINE AUFTRAG im gleichen Datenbestand gearbeitet wird, ist die Verwaltung der OFFENEN POSTEN nur zentral im *"Rechnungswesen"* gegeben.

Mit dem *Buchen* der ins S ELECT L INE R ECHNUNGSWESEN exportierten *"Rechnungsbelege"* und *"Gutschriften"* werden diese als OFFENE POSTEN in der Postenliste angelegt.

Sortieren, Filtern - Auch in diesen Listen können Sie beliebig umsortieren und suchen.

Journal - Sie können über das *"Kontextmenü"* (rechte Maustaste) oder das Tastaturkürzel [Ctrl] + [J] *"Journaleinträge"* für OPs angelegen. Über die Journal-Zuordnung können Journaleinträge an Buchungen mit Journal-Einträgen der OPs verknüpft werden. In beiden Tabellen zeigt eine neue Spalte per Icon **der das Vorhandensein von Journal-Einträgen an.** 

- $\sum$  Offene Posten [zusammenfassen](#page-458-0)
- $\equiv$  Offene Posten [ausgleichen](#page-460-0)
- \* Ausgleich [zurücknehmen](#page-464-0) (F3)
- $\triangleq$  [Ausgleichsinformationen](#page-464-0) (F6)
- **A** [Archivinformationen](#page-197-0)
- ■ Offene Posten bearbeiten [\(Alt+Eingabe\)](#page-465-0)
- **D**en offenen Betrag [ausbuchen](#page-469-0) (Nachlass) (Alt+Entf)
- **N** Offene Posten löschen (Ctrl+Entf)
- 品 OP aufteilen / [zusammenführen](#page-470-0) (Ctrl+T)
- $\frac{2}{3}$  Währung der offenen Posten ändern [\(umbewerten\)](#page-471-0) (Ctrl+W)
- <sup>9</sup> [OP-Informationen](#page-472-0) zum Debitor / Kreditor (F7)
- **B** OP zahlen (Ctrl+Z) [Auftrag](#page-1020-0) bzw. [Rechnungswesen](#page-472-1)
- $\triangle$  Zum letzten [gemerkten](#page-780-0) Datensatz
- Filter [setzen](#page-864-0)
- © [Einstellungen](#page-221-0) (F12)

# <span id="page-458-0"></span>**OP zusammenfassen**

# Σ

Offene und noch nicht angezahlte OPs gleichen Typs (z.B. Rechnungen) und vom gleichen Debitor bzw. Kreditor können unter *"Offene Posten / Bearbeiten"* zu einem *"Offenen Posten"* zusammengefasst werden. Des Weiteren muss die gleiche Steuersplitt-Information vorliegen und dieselbe Währung, wobei zusätzlich zum Währungscode auch der Währungsfaktor geprüft wird.

# Haupt-OP

Markieren Sie den "Offenen Posten", welcher Ihr Haupt-OP sein soll, und wählen Sie **Σ** aus. In der Folgeliste werden ihnen alle Posten der gewählten KLNr angezeigt, die den o.g. Kriterien entsprechen. Ihr Haupt-OP ist der Posten, welcher nach der Zusammenfassung auf der offene Seite bestehen bleiben soll. Dieser wird grün markiert. Geändert werden kann diese Selektion über [Shift] + [Leer].

#### konsolidierte OPs

Über • Markieren | kennzeichnen Sie die Posten, die zusammengefasst werden sollen (diese Posten werden gelb angestrichen). Markieren und Demarkieren können Sie auch per Leertaste oder Doppelklick auf den Posten. Eine bereichsweise Markierung (von/bis) erreichen Sie, indem Sie mit der Tastenkombination [Umschalt] + [Leertaste] jeweils den ersten und letzten Posten markieren. Nach dem selben Prinzip aber mit der Tastenkombination dem [Ctrl] + [Leertaste] können Sie bereichsweise die Posten die Markierung wieder aufheben.

|   | OPs Zusammenfassen       |             |                              |          |          |          |              |              |                               | □ | $\times$ |
|---|--------------------------|-------------|------------------------------|----------|----------|----------|--------------|--------------|-------------------------------|---|----------|
| × | Demarkieren              |             | 冎<br>$\Sigma$ Zusammenfassen | Beenden  |          |          |              |              |                               |   |          |
|   | BelegDatum               | <b>KLNr</b> | Name                         | OPBeleg  | Betrag   | Offen    | ZuZahlen     | Währungscode | Text                          |   |          |
|   | 11.06.2020               | 1018        | <b>ABC Promotions GmbH</b>   | 20000003 | 1'979.60 | 1'979.60 | 1'979.60 CHF |              | Teilrechnung: 20000003        |   |          |
|   | 08.07.2020               | 1018        | <b>ABC Promotions GmbH</b>   | 20000024 | 2'570.70 | 2'570.70 | 2'570.70 CHF |              | Rechnung: 20000024            |   |          |
|   | 26.02.2021               | 1018        | <b>ABC Promotions GmbH</b>   | 20000032 | 174.90   | 174.90   | 174.90 CHF   |              | Rechnung: 20000032            |   |          |
|   | 07.01.2021               | 1018        | <b>ABC Promotions GmbH</b>   | 20000034 | 1'128.85 | 1'128.85 | 1'128.85 CHF |              | Rechnung: 20000034            |   |          |
|   | $\overline{\phantom{a}}$ |             |                              |          |          |          |              |              |                               |   |          |
|   |                          |             |                              |          |          |          |              |              | <alle felder=""><br/>▾</alle> |   | ,o       |
|   |                          |             |                              |          |          |          |              |              | ∸                             |   |          |

Abbildung 2.324: Offene Posten zusammenfassen

# Zusammenfassen

Haben Sie alle zu konsolidierenden Posten selektiert, fassen Sie diese über den Schalter zusammen. Die *"Offenen Posten"*, welche zusammengefasst wurden (grün markierte), gelangen auf die erledigte Seite der OP-Tabelle. Ihr Betrag wurde auf den Haupt-OP, welcher weiter offen bleibt, aufsummiert. Den ursprünglichen OP-Betrag dieses Postens können Sie im Feld *"Betrag"* der OP-Tabelle einsehen.

Neben der *Filtermöglichkeit* kann beim zusammenfassen *"Offener Posten"* zusätzlich über alle Spalten sortiert werden. *"Offene Posten"* können zusammengefasst werden, auch wenn sich der *Steuerschlüssel* der *Rechnung* unterscheidet oder beide Rechnungen zu unterschiedlichen Währungsumrechnungsfaktoren verbucht wurden.

# Zurücknehmen

Die Zusammenfassung können Sie über den Haupt-OP mit Hilfe von  $\blacktriangleright$  zurücknehmen. Die Summierung auf den offenen Posten wird rückgängig gemacht und die konsolidierten Posten gelangen wieder auf die offene Seite.

#### <span id="page-460-0"></span>**OP ausgleichen**

Über **=** starten Sie den Vorgang "OP-Ausgleich" für den Debitoren oder Kreditoren, von dem in der Liste ein Posten markiert ist.

|                      |                       | OP-Ausgleich [1018 - ABC Promotions GmbH]       |             |                                |             |          |              |                 |              |                                  | $\Box$                 | $\times$ |
|----------------------|-----------------------|-------------------------------------------------|-------------|--------------------------------|-------------|----------|--------------|-----------------|--------------|----------------------------------|------------------------|----------|
| <b>X</b> Demarkieren |                       | Anpassen <sup>4</sup> Ausgleich <b>+ Zahlen</b> |             |                                | $P$ Beenden |          |              |                 |              |                                  |                        |          |
| Journal              | Typ                   | BelegDatum                                      | <b>KLNr</b> | Name                           |             | OPBeleg  | Betrag       | Offen           | ZuZahlen     | Währungscode                     | Text                   |          |
|                      | RE.                   | 11.06.2020                                      | 1018        | <b>ABC Promotions GmbH</b>     |             | 20000003 | 1'979.60     | 1'979.60        | 1'979.60 CHF |                                  | Teilrechnung: 20000003 |          |
|                      | <b>RE</b>             | 08.07.2020                                      | 1018        | <b>ABC Promotions GmbH</b>     |             | 20000024 | 2'570.70     | 2'570.70        | 2'570.70 CHF |                                  | Rechnung: 20000024     |          |
|                      | <b>RE</b>             | 26.02.2021                                      | 1018        | <b>ABC Promotions GmbH</b>     |             | 20000032 | 174.90       | 174.90          | 174.90 CHF   |                                  | Rechnung: 20000032     |          |
|                      | <b>RE</b>             | 07.01.2021                                      | 1018        | <b>ABC Promotions GmbH</b>     |             | 20000034 | 1'128.85     | 1'128.85        | 1'128.85 CHF |                                  | Rechnung: 20000034     |          |
|                      | GU                    | 14.04.2020                                      | 1018        | <b>ABC Promotions GmbH</b>     |             | 20000001 | $-340.80$    | $-340.80$       | -340.80 CHF  |                                  | Gutschrift: 20000001   |          |
|                      |                       |                                                 |             |                                |             |          |              |                 |              |                                  |                        |          |
|                      | $\checkmark$ Standard |                                                 |             | V Verrechnung Debitor/Kreditor | Ausgleich   |          | 1'979.60 CHF | <b>Nachlass</b> |              | 0.00 CHF <alle felder=""></alle> | 迟                      | ,o       |

Abbildung 2.325: Offene Posten Ausgleich

In diesem Fall werden zwei Posten zum Ausgleich angeboten - Zwei vom Typ REchnung und null vom Typ ZahlungsEingang.

- Mit  $\mathbf{E}$  kennzeichnen Sie die Posten, die am Ausgleich teilnehmen sollen.
- Markieren und Demarkieren können Sie auch per Leertaste oder mit Doppelklick auf den Posten.
- Markierung von Gruppen: mit [Umschalt] + [ Leertaste] den ersten und letzten Posten einer Gruppe markieren; [Ctrl] + [Leertaste] demarkiert Posten einer markierten Gruppe.

In der Statuszeile wird der Saldo des Ausgleichs mitgeführt. Erst wenn dieser Null ist, ist der Ausgleich möglich.

Nach dem Ausgleich sind die markierten Zeilen nicht mehr in der *"Postenliste - offene Debitoren"* vorhanden. Sie sind nach dem Ausgleich den erledigten *Debitoren* zugeordnet.

Ist der Saldo des Ausgleichs nicht Null, Sie wollen den Fehlbetrag aber nicht als Nachlass verbuchen, ist ein [Teilausgleich](#page-463-0) möglich.

*Alle Posten vom Typ GUtschrift und ZahlungsAusgang werden mit negativem Vorzeichen dargestellt und auch programmintern so verwaltet, d.h. bei der Korrektur von Beträgen ist das Vorzeichen entsprechend zu beachten.*

Überzahlung bei Sammelzahlungen - Es besteht bei Überzahlungen die Möglichkeit, OPs mit negativen Restforderungen zu erstellen. Werden mehrere *"Offene Posten"* mit einer Sammelzahlung überbezahlt, können über den OP-Ausgleichsdialog für einzelne Forderungen verbleibende OP-Beträge als Gutschrift übernommen werden.

#### **OPs erledigen zur FIBU- Kopplung**

Es besteht die Option, direkt bei der Kopplung der *"Finanzbuchhaltung"* an einen bestehenden Auftragsmandanten die *"offenen Posten"* zu erledigen. Somit kann bei Mandanten des AUFTRAGs, in denen die Pflege der *"offenen Posten"* nicht erfolgte, direkt bei der Kopplung ein korrekter Stand der offenen Posten erreicht werden. Die Optionen für das Erledigen der offenen Posten finden Sie in den Angaben zum Geschäftsjahr bei der Anlage des *"Mandanten"*.

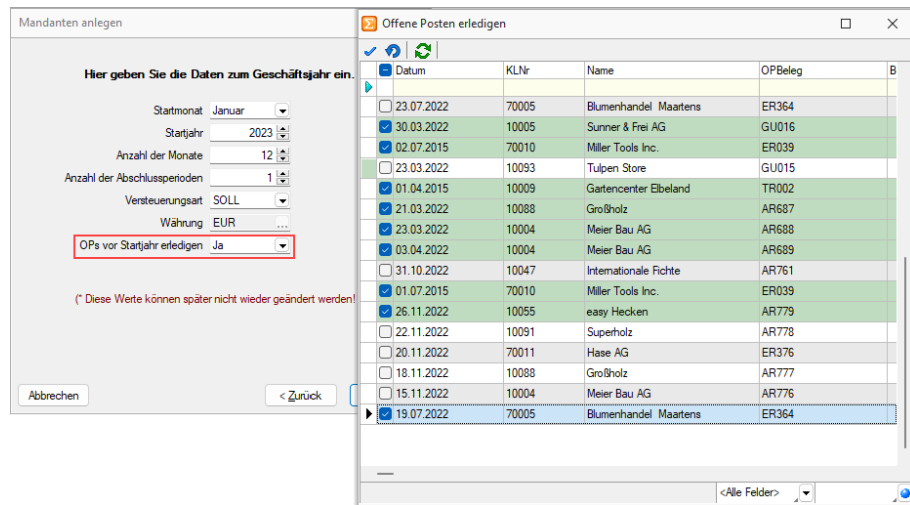

Abbildung 2.326: Offene Posten erledigen FIBU-Kopplung

Die zum Ausgleich benötigten offenen Posten werden dabei zum letzten Tag vor der Kopplung erstellt. Zur eindeutigen Differenzierung zu bestehenden OP-Vorträgen wird der OP-Text so vergeben, dass dieser eindeutig auf den auszugleichenden offenen Posten verweist. Werden im Anschluss die OP-Vorträge für Debitoren und Kreditoren verbucht, so werden auch die neuen offenen Posten zur Ermittlung des korrekten Summenvortrages berücksichtigt.

Da es zu diesen neuen offenen Posten *keine eigene Buchung* und keinen Beleg des Auftrags gibt, können diese offenen Posten über die OP-Verwaltung nach einer Rücknahme des OP-Ausgleichs manuell gelöscht werden.

#### **Raten bearbeiten**

Sie können unter

- Belege / ... (Seite Optionen Zahlungsplan bearbeiten Schalter  $\boxed{E}$  Neu /  $\boxed{E}$  Bearbeiten ) oder
- ... / Offene Posten / Bearbeiten (Funktion OP aufteilen / zusammenfügen 品)

die gewünschten Raten definieren.

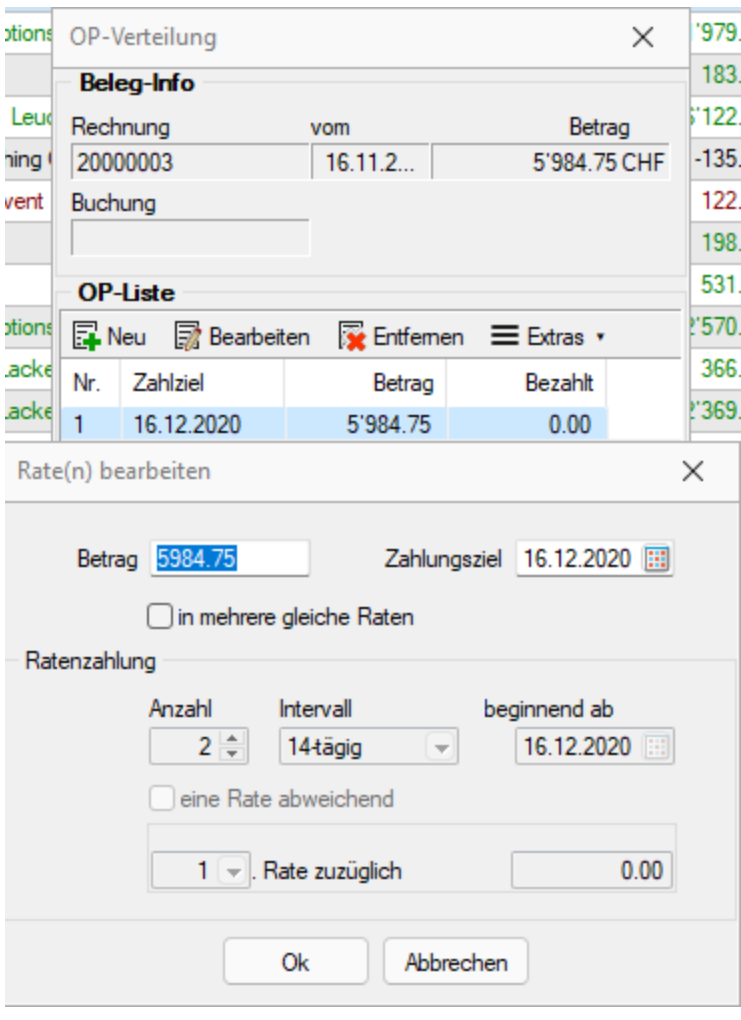

Abbildung 2.327: Offene Posten aufteilen

Soll eine andere Aufsplittung des Betrages erfolgen, ist der Posten des Gesamtbetrages aus der Liste über **zu internen** zu löschen. Über die Bearbeitungsleiste können Sie dann neue Verteilungen anlegen FNeu bzw. bestehende anpassen Rearbeiten In beiden Fällen gelangen Sie in die Erfassungsmaske der Raten.

Betrag / Zahlungsziel - Geben Sie hier die Höhe des Ratenbetrages und die Fälligkeit der Zahlung an.

In mehrere gleiche Raten - Mit dieser Option ersparen Sie sich die Erfassung der einzelnen Raten, sie ermöglicht eine Aufteilung des Zahlbetrages in mehrere gleiche Raten.

# Ratenzahlung

Legen Sie die Anzahl (>=2), den Intervall (14-tägig, wöchentlich, monatlich, quartalsweise) und den Beginn der Ratenzahlungen fest.

Soll eine Rate einen abweichenden Betrag erhalten, setzen Sie die Option "eine Rate abweichend". Wählen Sie dann die gewünschte Rate und geben den Betrag ein, um den sich die Rate von den übrigen Raten unterscheiden soll.

Für jede erfasste Rate wird ein [Offener](#page-457-0) Posten angelegt.

# Besonderheit beim Aufteilen eines Rest-OPs

Bitte gehen Sie wie folgt vor:

- für den Rest-OP (z.B. 15.000,-) "OP-Verteilung" öffnen
- den Posten "Bearbeiten" und den Betrag (z.B. 20.000,-) anpassen auf den bezahlten Betrag von 5.000,- und Ok
- jetzt über "Anlegen" den Restbetrag in Raten aufteilen

# <span id="page-463-0"></span>**OP Ausgleichsbetrag anpassen**

Über in der *"OP-Ausgleichsmaske"* können Sie den Ausgleichsbetrag eines oder mehrerer OPs dahingehend verändern, dass gegen eine nicht komplette Zahlung ausgeglichen werden kann.

Wenn z.B. der Fehlbetrag nicht als Nachlass / Skonto gewährt werden soll, wird auf diese Weise ein aktueller Posten zum Nachverfolgen erzeugt.

In der Liste der *"Offenen Posten"* bleibt nur der Posten mit dem fehlenden Restbetrag stehen.

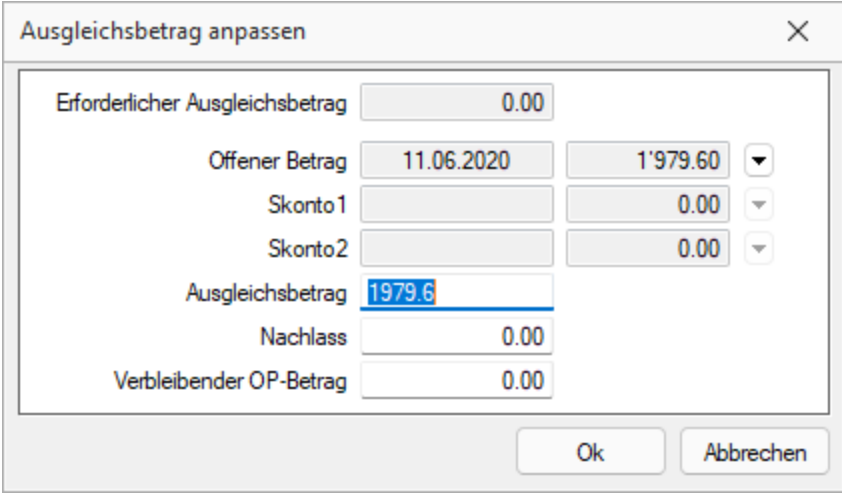

Abbildung 2.328: Ausgleichsbetrag anpassen

Wird beim Ausgleich ein anderer als der erforderliche Betrag bezahlt, diese Differenz will man aber nicht nachlassen, so erstellt man über den sogenannten Teilausgleich einen Rest-OP (Verbleibender OP-Betrag). Dieser lässt sich bequem nachverfolgen.

Im Dialogfenster "Ausgleichsbetrag" wird die Summe eingetragen, die man ausgleichen will. Automatisch wird aus der Differenz der verbleibende OP-Betrag ermittelt.

# <span id="page-464-0"></span>**Ausgleichsinformationen**

*"Offene Posten / Bearbeiten" oder "Belege / ... Seite Adresse"* (im AUFTRAG nur bei Umsatzbelegen Statusbereich der Belege )

Sie haben mehrere Möglichkeiten, sich per *Postenliste* über die einzelnen getätigten Ausgleiche zu informieren.

Die Schalter  $\clubsuit$  [F6] und  $\blacktriangleright$  [F3] sind nur für Posten aktiv, die bereits ausgeglichen bzw. teilweise ausgeglichen sind.

Ausgleich zurücknehmen - Wird z.B. ein Zahlungseingang von der Bank wieder eingezogen, muss auch der OP-Ausgleich wieder rückgängig gemacht werden, d.h. die betroffenen Posten erscheinen wieder unter offene Debitoren bzw. Kreditoren. Über  $\blacktriangleright$ nehmen Sie den Ausgleich zurück. Sind an einem Ausgleich mehrere Rechnung beteiligt, erhalten alle betreffenden Belege wieder den Status offen.

| <b>X</b> Demarkieren<br>Journal | Typ<br><b>RE</b> | Anpassen <sup>4</sup> Ausgleich<br>BelegDatum | <b>KLNr</b> | Zahlen                         | $P$ Beenden |          |              |                 |              |                                  |                        |    |
|---------------------------------|------------------|-----------------------------------------------|-------------|--------------------------------|-------------|----------|--------------|-----------------|--------------|----------------------------------|------------------------|----|
|                                 |                  |                                               |             |                                |             |          |              |                 |              |                                  |                        |    |
|                                 |                  |                                               |             | Name                           |             | OPBeleg  | Betrag       | Offen           | ZuZahlen     | Währungscode                     | Text                   |    |
|                                 |                  | 11.06.2020                                    | 1018        | <b>ABC Promotions GmbH</b>     |             | 20000003 | 1'979.60     | 1'979.60        | 1'979.60 CHF |                                  | Teilrechnung: 20000003 |    |
|                                 | <b>RE</b>        | 08.07.2020                                    | 1018        | <b>ABC Promotions GmbH</b>     |             | 20000024 | 2'570.70     | 2'570.70        | 2'570.70 CHF |                                  | Rechnung: 20000024     |    |
|                                 | <b>RE</b>        | 26.02.2021                                    | 1018        | <b>ABC Promotions GmbH</b>     |             | 20000032 | 174.90       | 174.90          | 174.90 CHF   |                                  | Rechnung: 20000032     |    |
|                                 | <b>RE</b>        | 07.01.2021                                    | 1018        | <b>ABC Promotions GmbH</b>     |             | 20000034 | 1'128.85     | 1'128.85        | 1'128.85 CHF |                                  | Rechnung: 20000034     |    |
|                                 | GU               | 14.04.2020                                    | 1018        | <b>ABC Promotions GmbH</b>     |             | 20000001 | $-340.80$    | $-340.80$       | -340.80 CHF  |                                  | Gutschrift: 20000001   |    |
|                                 |                  |                                               |             |                                |             |          |              |                 |              |                                  |                        |    |
| $\checkmark$ Standard           |                  |                                               |             | V Verrechnung Debitor/Kreditor | Ausgleich   |          | 1'979.60 CHF | <b>Nachlass</b> |              | 0.00 CHF <alle felder=""></alle> | Æ                      | ,e |

Abbildung 2.329: Offene Posten Ausgleich

Ausgleichsinformation - Über  $\triangleq$  erhalten Sie Ausgleichsinformationen, mit welchem Posten der markierte verrechnet wurde.

Die Ausgleichsinformation zu einem erledigten Beleg (z.B. Rechnung, Eingangsrechnung) erhalten Sie auch aus dem Statusbereich der Belege über den Schalter  $\Omega$ .

Zahlung löschen - Im AUFTRAG über die Postenliste erzeugte Zahlungen können über & gelöscht werden.

In der Liste der offenen Debitoren / Kreditoren sind diese Schalter nur aktiv für Posten, die aus einem Teilausgleich entstanden sind.

Über  $\blacktriangleright$  in der Postenliste nehmen Sie einen Ausgleich zurück, d.h. die Posten erscheinen wieder unter offene Debitoren / Kreditoren.

Über  $\blacktriangle$  erhalten Sie ausführliche Ausgleichsinformationen.

# <span id="page-465-0"></span>**OP bearbeiten**

*"Offene Posten / Bearbeiten oder Fibu-Folgedialog beim manuellen Buchen eines Personenkontos "*

Aus der Postenliste gelangen Sie über hoder [Alt] + [Enter] in die Detailansicht des OPs. In Abhängigkeit von Status und Art des Postens können einzelne Felder noch bearbeitet werden.

Um die Übersichtlichkeit in dieser Anzeige zu erhöhen, lassen sich die weiteren Abschnitte *"Rechnung"*, *"Zahlungsverkehr"*, *"Mahnung"*, *"Vertreter"*, *"Kostenrechnung"* und *"Extrafelder"* auf- und zuklappen.

Im allgemeinen Bereich werden belegrelevante Daten, wie z.B. Betrag, Kunde und OP-Beleg, angezeigt. Wird asynchron gearbeitet existiert unterhalb des Fibukontos noch das Feld "Debitor" bzw. "Kreditor". An diesen Angaben kann über den *"Offenen Posten"* keine Änderung durchgeführt werden. Sollen Anpassungen erfolgen, müssen Sie über die Quelle, also den Buchungssatz im SELECTLINE RECHNUNGSWESEN, gehen.

Im AUFTRAG steht Ihnen zusätzlich das Feld "Projekt" zur Verfügung. Sie können einen Beleg jederzeit einem für den jeweiligen Kunden bzw. Lieferanten offenes Projekt zuordnen.

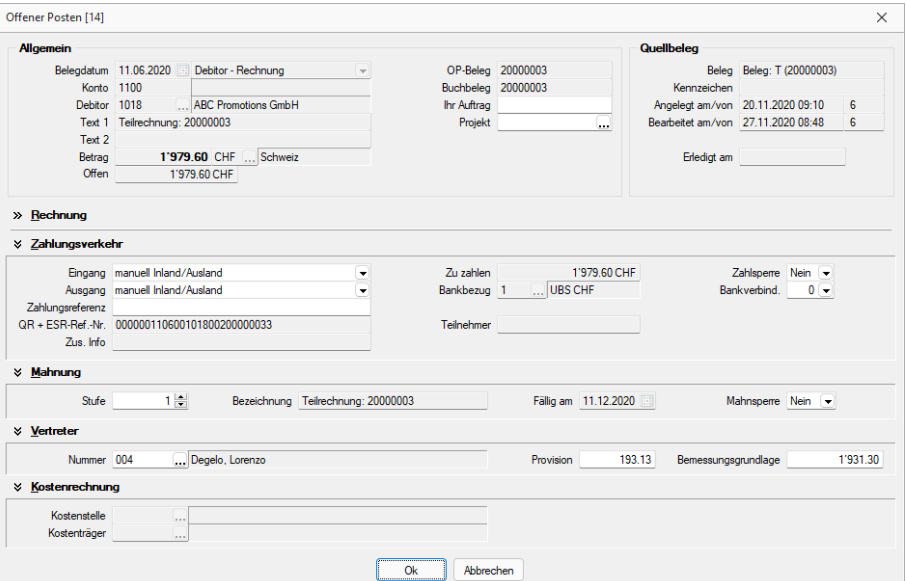

Abbildung 2.330: Offene Posten bearbeiten

# Allgemein

Im allgemeinen Bereich werden belegrelevante Daten, wie z.B. Betrag, Kunde und OP-Beleg, angezeigt. Wird asynchron gearbeitet existiert unterhalb des Fibukontos noch das Feld *"Debitor"* bzw. *"Kreditor"*. An diesen Angaben kann über den *"Offenen Posten"* keine Änderung durchgeführt werden. Sollen Anpassungen erfolgen, müssen Sie über die Quelle, also den Buchungssatz im SELECTLINE RECHNUNGSWESEN, gehen.

Im AUFTRAG steht Ihnen zusätzlich das Feld "Projekt" zur Verfügung. Sie können einen Beleg jederzeit einem für den jeweiligen Kunden bzw. Lieferanten offenes Projekt zuordnen.

# Rechnung

Der Abschnitt *"Rechnung"* zeigt Ihnen die Zahlungsziel- und Skontoinformationen an. Sollen Anpassungen erfolgen, müssen diese im AUFTRAGebenfalls über die Quelle des OPs durchgeführt werden. Für OPs aus dem RECHNUNGSWESEN kann die Anpassung direkt über den OP erfolgen. Für Zahlungen ist dieser Reiter nicht von Interesse und es können keine Einstellungen vorgenommen werden.

Soll die Fälligkeit nicht auf dem Beleg- bzw. Buchdatum basieren, können Sie ein Valutadatum eintragen. Die Fälligkeitsberechnung erfolgt dann anhand dieses Datums.

Der Steuersplitt gibt an, auf welche Steuerschlüssel zu welchem Anteil der OP-Betrag verteilt ist. Diese Information wird bei der Skontoberechnung dringend benötigt.

*Bei der Erfassung von OP-Vorträgen im RECHNUNGSWESEN ist auf die Angabe des Steuersplitts besonders zu achten, da die Zuordnung des Skontoabzugs bei der Zahlung entsprechend erfolgt.*

# Zahlungsverkehr

Die Einstellungen für den Zahlungsverkehr werden aus dem *Kunden* bzw. *Lieferanten* übernommen und können ggf. für jeden einzelnen OP angepasst werden. Soll ein einzelner Posten nicht in den *automatischen Zahlungsverkehr* gelangen, setzen Sie eine Zahlsperre.

Der Bankbezug gibt die Kontoverbindung des Mandanten an, über welche der Zahlungsverkehr für diesen OP abgewickelt werden soll. Die Bankverbindung entspricht dem Bankkonto des Kunden bzw. Lieferanten über welchen die Überweisung bzw. die Lastschrift erfolgt.

Der Betrag *"Zu Zahlen"* ist der noch offene Betrag des OPs abzüglich Teilzahlungen.

*Das Feld "Zu Zahlen" sollte nicht manuell angepasst werden, sondern automatisch über entsprechende Teilzahlungen seinen Wert erhalten.*

#### Mahnung

Die Mahnstufe kann manuell geändert werden. Beim Zurücksetzen wird die Mahnposition aus dem entsprechenden Mahnbeleg gelöscht.

Ausserdem prüft das Programm dabei die in den *"Mandanteneinstellungen"* festgelegte Anzahl der Mahnstufen und ob die Option "Abweichende Mahnstufen zulassen" gesetzt ist.

Es ist hier nur die Eingabe von Ziffern zulässig, ohne Aktivierung der Option <= der maximalen Mahnstufe, mit Option >= 10.

Soll ein OP nicht gemahnt werden, können Sie diesem eine Mahnsperre vergeben.

*Über das Kontextmenü der OP-Verwaltung können Sie sich eine Mahninformationen anzeigen lassen. Sie erhalten eine Übersicht über die Belege, in denen sich der Posten zur Mahnung befindet. Ebenfalls über dieses Kontextmenü können Sie Mahnstufen zurücknehmen, ohne extra in den OP-Bearbeitungsdialog zu gehen.*

#### Vertreter

Für die Provisionsrechnung Ihrer Mitarbeiter hinterlegen Sie je *"Offenen Posten"* einen Vertreter. Im SELECTLINE AUFTRAG wird dieser über den Kunden bzw. Lieferanten oder über den Beleg übernommen. Sind in dem Mitarbeiterstamm Provisionsgruppen hinterlegt, wird die Vermittlungsgebühr anhand des provisionsfähigen Betrags, welcher als Bemessungsgrundlage dient, automatisch errechnet. Bei der manuellen Auswahl eines Vertreters im OP, müssen die Provision und BMG manuell eingegeben werden.

#### Kostenrechnung

Kostenrechnungsdaten können nur direkt über die Quelle angepasst werden. Die Felder werden nur gefüllt, wenn der OP im AUFTRAG entsteht oder über einen OP-Vortrag im RECHNUNGSWESEN erfasst wurde. Für über Buchungen entstandenen *"Offene Posten"* findet das Programm die entsprechenden Kostensätze über einen Verweis in der Kostensatztabelle.

#### Extrafelder

Der Bereich "Extrafelder" erscheint nur, wenn über *"Mandant / Einstellungen / Vorgabewerte"* für die Tabelle *"Offene Posten"* Extrafelder angelegt wurden. Das Anlegen von Extrafeldern und das Einfügen in diesen zusätzlichen Maskenbereich erfolgt in allen Datenmasken, für die Extrafelder vorgesehen sind, gleich (vgl. Abschnitt Extrafelder im SYSTEMHANDBUCH der SELECTLINE-Programme).
# **Ausgleichsinformationen**

Sie haben mehrere Möglichkeiten sich per Postenliste über die einzelnen getätigten Ausgleiche zu informieren.

|                          |           | OP-Ausgleich [1018 - ABC Promotions GmbH] |             |                                |             |          |              |                 |              |                                  | □                      | $\times$ |
|--------------------------|-----------|-------------------------------------------|-------------|--------------------------------|-------------|----------|--------------|-----------------|--------------|----------------------------------|------------------------|----------|
| <b>X</b> Demarkieren     |           | Anpassen <sup>4</sup> Ausgleich           |             | Zahlen                         | $P$ Beenden |          |              |                 |              |                                  |                        |          |
| Journal                  | Typ       | BelegDatum                                | <b>KLNr</b> | Name                           |             | OPBeleg  | Betrag       | Offen           | ZuZahlen     | Währungscode                     | Text                   |          |
|                          | <b>RE</b> | 11.06.2020                                | 1018        | <b>ABC Promotions GmbH</b>     |             | 20000003 | 1'979.60     | 1'979.60        | 1'979.60 CHF |                                  | Teilrechnung: 20000003 |          |
|                          | <b>RE</b> | 08.07.2020                                | 1018        | <b>ABC Promotions GmbH</b>     |             | 20000024 | 2'570.70     | 2'570.70        | 2'570.70 CHF |                                  | Rechnung: 20000024     |          |
|                          | <b>RE</b> | 26.02.2021                                | 1018        | <b>ABC Promotions GmbH</b>     |             | 20000032 | 174.90       | 174.90          | 174.90 CHF   |                                  | Rechnung: 20000032     |          |
|                          | <b>RE</b> | 07.01.2021                                | 1018        | <b>ABC Promotions GmbH</b>     |             | 20000034 | 1'128.85     | 1'128.85        | 1'128.85 CHF |                                  | Rechnung: 20000034     |          |
|                          | GU        | 14.04.2020                                | 1018        | <b>ABC Promotions GmbH</b>     |             | 20000001 | $-340.80$    | $-340.80$       | -340.80 CHF  |                                  | Gutschrift: 20000001   |          |
|                          |           |                                           |             |                                |             |          |              |                 |              |                                  |                        |          |
| $\overline{\phantom{a}}$ |           |                                           |             |                                |             |          |              |                 |              |                                  |                        |          |
| $\checkmark$ Standard    |           |                                           |             | V Verrechnung Debitor/Kreditor | Ausgleich   |          | 1'979.60 CHF | <b>Nachlass</b> |              | 0.00 CHF <alle felder=""></alle> | Æ                      | ,o       |

Abbildung 2.331: Offene Posten Ausgleichsinformationen

Der Schalter <sup>1</sup> [F6] ist nur für Posten aktiv, die bereits ausgeglichen bzw. teilweise ausgeglichen sind. Über diesen erhalten Sie Ausgleichsinformationen mit welchem Posten der markierte verrechnet wurde.

Valutadatum und manuelles Buchen - Beim manuellen Buchen einer Forderung oder einer Verbindlichkeit entsteht ein RE-OP. Soll die Fälligkeit nicht auf dem Belegdatum basieren, muss man im Folgedialog "Offener Posten [neu]" ein Valutadatum eintragen.

### **OP Nachlass verbuchen**

Soll ein *Offener Posten* aus der *Postenliste* entfernt werden, weil sich ein Nachverfolgen nicht lohnt, kann der Betrag unter *"Offene Posten / Bearbeiten / Nachlass verbuchen ReWe"* ausgebucht werden. Es entsteht ein Nachlass / Gutschrifts-OP der den nachzulassenden OP ausgleicht. Beide OPs bekommen den Status Erledigt.

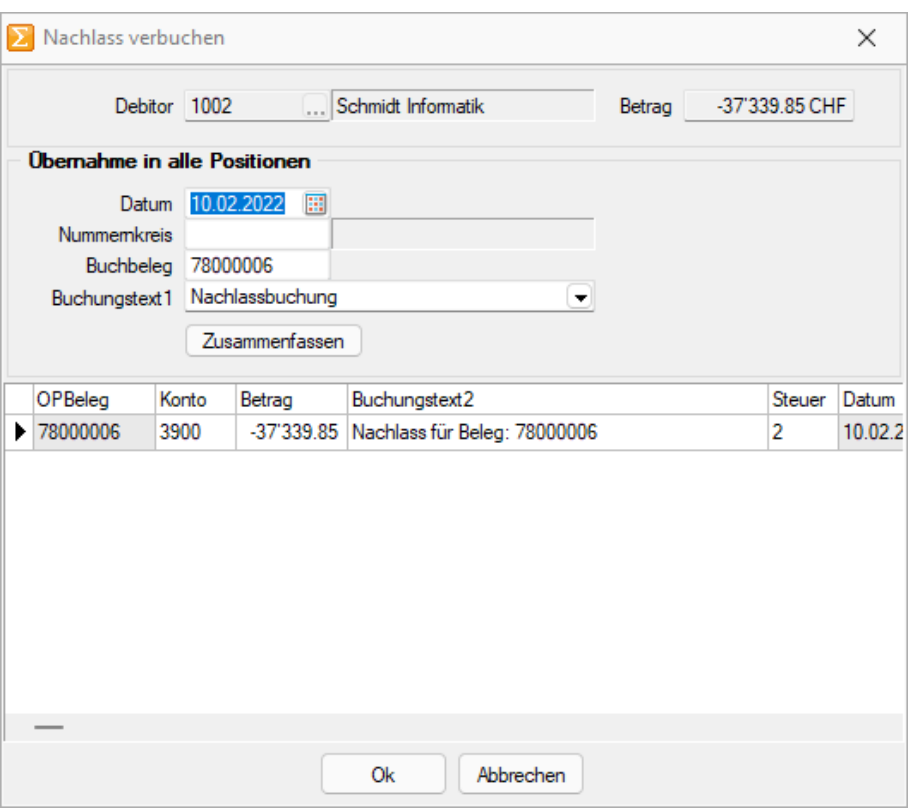

Abbildung 2.332: Offene Posten ausbuchen (REWE)

Über in der Funktionsleiste der Postenliste erhält man nach Bestätigung den Dialog "Nachlass verbuchen".

Auch beim Erfassen einer Zahlung mit Skonto über **ein** erscheint nach dem Bestätigen der Folgedialog "Nachlass verbuchen".

### Beschreibung des Dialogs

Aus dem auszubuchenden bzw. nachzulassenden OP werden die Kunden- / Lieferantennummer und der Nachlassbetrag als Info in den Kopfbereich übernommen.

Datum - Es wird das Systemdatum bzw. das letzte mögliche Datum im Buchungszeitraum vorgeschlagen. Es kann angepasst werden.

Nummernkreis / Beleg - Die Belegnummer für die zu erzeugende Buchung kann aus dem Nummernkreis übernommen werden. (Es entsteht auch im Falle mehrerer Positionen nur eine Buchung!)

Buchungstext - Der Standardtext "Nachlassbuchung" kann angepasst werden.

Tabelle der Positionen - Je nach Steuerinformation (Feld Steuer) im OP entstehen für den Nachlass eine oder mehrere Positionen, deren Beträge entsprechend der hinterlegten Prozente ermittelt wurden.

Sowohl das vorgeschlagene Konto als auch der Betrag können geändert werden.

Wird der Betrag reduziert (nicht alles darf als Nachlass verbucht werden), erhält man am Zeilenende mit Enter eine weitere Positionszeile mit vorgeschlagenen Restwert.

### Zusammenfassen

Wurden mit der erfassten Zahlung mehrere OPs bezahlt, und alle mit Skonto, dann entstehen viele Nachlasspositionen.

Es ist möglich die Positionen mit identischem Steuercode und Konto zusammenzufassen.

# **OP aufteilen / zusammenführen**

Haben Sie zu einem *"Offenen Posten"* nachträglich mit dem Kunden bzw. Lieferanten eine Ratenzahlung vereinbart, können Sie dies über die OP-Tabelle unter *"Offene Posten / Bearbeiten / OP* aufteilen / zusammenführen " 品 entsprechend realisieren.

OP-Verteilung - In diesem Dialog werden Ihnen informativ die Belegnummer, das Belegdatum, der Betrag und falls vorhanden der dazugehörige Fibu-Satz angezeigt.

Im Tabellenbereich sind alle zum Ursprungsbeleg gehörenden OPs lt. Zahlungsplan (AUFTRAG) oder aus der manuellen Verteilung aufgelistet. Im unteren Bereich wird Ihnen der noch nicht verteilte Betrag gelistet.

Auch für diesen wird mit einem manuell hinterlegtem Zahlungsziel ein Teil-OP angelegt. Wird der OP-Betrag komplett verteilt, wird im Zahlungsziel das jüngste Fälligkeitsdatum angezeigt.

| Typ       | <b>Datum</b> | <b>KLN</b> | Name                                |                  | OPBeleg   | Beleg                                     | Betrag                  | Offen        | Währung Text       |                                            | Journal    | Fallio          | Skontofähig Skonto1 |                     | Skorto <sub>2</sub> | Telnehmerh ReferenzNr           |
|-----------|--------------|------------|-------------------------------------|------------------|-----------|-------------------------------------------|-------------------------|--------------|--------------------|--------------------------------------------|------------|-----------------|---------------------|---------------------|---------------------|---------------------------------|
|           |              |            |                                     |                  |           |                                           |                         |              |                    |                                            |            |                 |                     |                     |                     |                                 |
| RF.       | 26.11.2020   | 1014       | Kaboom Event Marketing Gmb 20000019 |                  |           | 20000019                                  | 122.15                  | 122.15 CHF   |                    | Rechnung: 20000019                         |            | 26.12.2020      |                     | 122.15 06.12.2020   |                     | 000000261100101400200           |
| <b>RF</b> | 13.05.2020   | 1012       | <b>Dupont</b>                       | OP-Verteilung    |           |                                           | $\times$                | 389.05 CHF   |                    | Rechnung: 20000020                         |            | 23.05.2020      | 389.05              |                     |                     | 000000130500101200200           |
|           | 07.07.2020   | 1012       | <b>Dupont</b>                       | Belea-Info       |           |                                           |                         | 198 95 CHF   |                    | Rechnung: 20000021                         |            | 17.07.2020      | 198.95              |                     |                     | 000000070700101200200           |
| RE        | 11.08.2020   | 1019       | Müler                               | Rechnung         |           | vom                                       | Betrag                  | 531.55 CHF   |                    | Rechnung: 20000023                         |            | 21.08.2020      | 531.55              |                     |                     | 000000110800101900200           |
|           | 08.07.2020   | 1018       | <b>ABC Promotion</b>                | 20000026         |           | 05.10.2.                                  | 1'014.75 CHF            | 570.70 CHF   |                    | Rechnung: 20000024                         |            | 08.07.2020      | 2'570.70            |                     |                     | 000000080700101800200           |
| F R       | 05.10.2020   | 1022       | <b>Holz Company</b>                 | Buchung          |           |                                           |                         | The mileup   |                    | <b>Dealer and 20000000</b>                 |            | 04.11.2020      | 1'014 75            |                     |                     | 000000051000102200200           |
|           | 02.09.2020   | 1023       | House of Lacke                      |                  |           |                                           |                         |              | Rate(n) bearbeiten |                                            |            | $\times$<br>020 | 366.45              |                     |                     | 000000020900102300200           |
| RE        | 21.01.2020   | 1023       | <b>House of Lacke</b>               | OP-Liste         |           |                                           |                         | 1365         |                    |                                            |            | 020             | 2'369.05            |                     |                     | 000000210100102300200           |
|           | 23.06.2020   | 1014       | Kaboom Event                        |                  |           | 区 Neu 图 Bearbeiten 图 Entfernen 三 Extras · |                         | 243          | Betrag             | 1014.75<br>Zahlungsziel 04.11.2020 [5]     |            | 020             |                     | 243,60 03.07.2020   |                     | 000000230600101400200           |
| <b>RF</b> | 27.09.2020   | 1024       | <b>Fotostudio Meie</b>              | Nr.<br>Zahlziel  |           | Betrag                                    | Bezahlt                 | 439          |                    | n mehrere gleiche Raten                    |            | 020             | 7439.90             |                     |                     | 000000270900102400200           |
|           | 12.01.2021   | 1014       | Kaboom Event                        | 04 11 2020       |           | 1'014.75                                  | 0.00                    | 100          | Ratenzahlung       |                                            |            | 021             |                     | 1'100.85 22.01.2021 |                     | 615243120100101400200           |
| RE        | 26.02.2021   | 1018       | <b>ABC Promotions</b>               |                  |           |                                           |                         | 174          |                    | Anzahl<br>Intervall<br>beginnend ab        |            | 021             | 174.90              |                     |                     | 615243260200101800200           |
|           | 07012021     | 1018       | <b>ABC Promotions</b>               |                  |           |                                           |                         | 128          |                    | 2 <sup>o</sup><br>14-tägig<br>$\mathbf{v}$ | 04.11.2020 | 021             | 1128.85             |                     |                     | 615243070100101800200           |
| <b>RE</b> | 07.01.2021   | 1017       | <b>Gaspard Inform</b>               |                  |           |                                           |                         | 495          |                    | eine Bate abweichend                       |            | 021             | 495.00              |                     |                     | 615243070100101700200           |
|           | 07.01.2021   | 1016       | Boulangerie Chi                     |                  |           |                                           |                         | 73           |                    |                                            |            | 021             |                     | 738.60 17.01.2021   |                     | 615243070100101600200           |
| RE        | 22 03 2021   | 1000       | <b>ItsIT Consulting</b>             |                  |           |                                           |                         | 757          |                    | 1 - Rate zuzüglich                         | 0.00       | 021             |                     | 2'757.15 01.04.2021 |                     | 836593647 615243220300100000200 |
| GIL       | 31.03.2021   | 1011       | <b>Graf Multimedia</b>              |                  |           |                                           |                         | $-670$       |                    |                                            |            | 021             |                     | -676.50 10.04.2021  |                     | 129573927 615243310300101100200 |
| GU        | 03 02 2021   | 1022       | Holz Company                        | Verbleibender OP |           |                                           |                         | -765         |                    | Ok.<br>Abbrechen                           |            | 021             | $-765.00$           |                     |                     | 000000030200102200200           |
|           | 19.03.2021   | 1016       | <b>Boulangerie Chi</b>              | Betrag           | 0.00      |                                           | Zahlungsziel 04.11.2020 | 111          |                    |                                            |            | 021             |                     | 111.25 29.03.2021   |                     | 615243190300101600200           |
| RE        | 05.04.2021   | 1022       | <b>Holz Company</b>                 |                  |           |                                           |                         | 837.55 CHF   |                    | Telrechnung: 20000007                      |            | 05.05.2021      | 837.55              |                     |                     | 000000050400102200200           |
|           | 01.10.2021   | 1013       | Russo                               |                  | <b>Ok</b> | Abbrechen                                 |                         | 581.60 CHF   |                    | Rechnung: 20000041                         |            | 11.10.2021      | 581.60              |                     |                     | 615243011000101300200           |
|           | 31.03.2021   | 1011       | Graf Multimedia                     |                  |           |                                           |                         | '453.95 CHF  |                    | Rechnung: 20000037                         |            | 30.04.2021      |                     | 1'453.95 10:04 2021 |                     | 129573927 615243310300101100200 |
| RE.       | 08.03.2021   | 1023       | House of Lacke                      |                  | 20000033  | 20000033                                  | 1'130.85                | 1'130.85 CHF |                    | Rechnung: 20000033                         |            | 07.04.2021      | 1'130.85            |                     |                     | 000000080300102300200           |

Abbildung 2.333: Offene Posten aufteilen

Beleg-Info - Daten des Ursprungsbelegs.

OP-Liste - Liste der OPs lt. Zahlungsplan (aus dem Auftrag-Beleg) oder aus manueller OP-Aufteilung.

Über  $\mathbb{R}$  Bearbeiten gelangt man in den Dialog Rate(n) [bearbeiten](#page-461-0).

### **OP umbewerten**

# $f^{\varepsilon}_{x}$

Für den Ausgleich von OPs ist eine gemeinsame Währung erforderlich. OPs mit abweichender Währung sind vor dem Ausgleich umzubewerten unter *"Offene Posten / Bearbeiten"* .

| நீ நீ      | гга           | KI Nr | 最多図<br>$\Sigma = \mathbb{Z}$<br><b>COL</b><br>ு<br>Name | $\ln  C $ | 29 号<br>$\mathcal{F} \times \mathcal{F}$ |                  |              |              |                        |                |            |                     |                      |                     | Teinehmerh Referenztlir |                                 |
|------------|---------------|-------|---------------------------------------------------------|-----------|------------------------------------------|------------------|--------------|--------------|------------------------|----------------|------------|---------------------|----------------------|---------------------|-------------------------|---------------------------------|
| Typ        | Datum         |       |                                                         | OPBeleg   | Beleg                                    | Betrag           | Offen        | Währung Text |                        | Journal Fällig |            | Skontofähig Skonto1 |                      | Skonto <sub>2</sub> |                         |                                 |
| RE         | 16.11.2020    | 1025  | Newz Time Media GmbH                                    | 20000003  | 20000003                                 | 5'984.75         | 5'984.75 CHF |              | Rechnung: 2000003      |                | 16.12.2020 | 5'984.75            |                      |                     |                         | 615243161100102500200           |
| RE         | 11.06.2020    | 1018  | <b>ABC Promotions GmbH</b>                              | 20000003  | 20000003                                 | OP 40 umbewerten |              |              | ×                      |                | 11.06.2020 | 1'979.60            |                      |                     |                         | 000000110600101800200           |
| <b>RE</b>  | 18.02.2020    | 1005  | <b>Häfeli</b>                                           | 20000015  | 20000015                                 | Alt              |              |              | <b>Neu</b>             |                | 28.02.2020 | 183.65              |                      |                     |                         | 000000180200100500200           |
| RE         | 07.05.2020    | 1004  | BrightLight Leuchtreklamen AG 20000016                  |           | 20000016                                 |                  |              |              |                        |                | 06.06.2020 |                     | 6'122.55 17.05.2020  |                     |                         | 000000070500100400200           |
|            | GU 09.07.2020 | 1009  | <b>Trend Clothing GmbH</b>                              | 20000002  | 20000002                                 |                  | 05.10.2020   |              | 05.10.2020 田           |                | 08.08.2020 |                     | $-135.35$ 19.07.2020 |                     |                         | 195763957 000000090700100900200 |
| <b>RF</b>  | 26.11.2020    | 1014  | Kaboom Event Marketing Gmb 20000019                     |           | 20000019                                 | CHF              | 1'014.75     |              | CHF                    |                | 26.12.2020 |                     | 122.15 06.12.2020    |                     |                         | 000000261100101400200           |
| <b>RE</b>  | 13.05.2020    | 1012  | Dupont                                                  | 20000020  | 20000020                                 |                  |              |              |                        |                | 23.05.2020 | 389.05              |                      |                     |                         | 000000130500101200200           |
| RE         | 07.07.2020    | 1012  | Dupont                                                  | 20000021  | 20000021                                 | Konto 1100       |              |              | Konto 1100             |                | 17.07.2020 | 198.95              |                      |                     |                         | 000000070700101200200           |
| <b>RF</b>  | 11.08.2020    | 1019  | Müller                                                  | 20000023  | 20000023                                 |                  | Ok.          |              | Abbrechen              |                | 21.08.2020 | 531.55              |                      |                     |                         | 000000110800101900200           |
| <b>RF</b>  | 08.07.2020    | 1018  | <b>ABC Promotions GmbH</b>                              | 20000024  | 20000024                                 |                  |              |              |                        |                | 08.07.2020 | 2'570.70            |                      |                     |                         | 000000080700101800200           |
| <b>ERE</b> | 05.10.2020    | 1022  | <b>Holz Company</b>                                     | 20000026  | 20000026                                 | 1'014.75         | 1'014.75 CHF |              | Rechnung: 20000026     |                | 04.11.2020 | 1'014.75            |                      |                     |                         | 000000051000102200200           |
| <b>RF</b>  | 02.09.2020    | 1023  | <b>House of Lacke</b>                                   | 20000027  | 20000027                                 | 366.45           | 366.45 CHF   |              | Rechnung: 20000027     |                | 02.10.2020 | 366.45              |                      |                     |                         | 000000020900102300200           |
| <b>RF</b>  | 21.01.2020    | 1023  | <b>House of Lacke</b>                                   | 20000028  | 20000028                                 | 2'369.05         | 2'369.05 CHF |              | Rechnung: 20000028     |                | 20.02.2020 | 2369.05             |                      |                     |                         | 000000210100102300200           |
| <b>RE</b>  | 23.06.2020    | 1014  | Kaboom Event Marketing Gmb 20000029                     |           | 20000029                                 | 243.60           | 243.60 CHF   |              | Rechnung: 20000029     |                | 23.07.2020 |                     | 243.60 03.07.2020    |                     |                         | 000000230600101400200           |
| <b>RE</b>  | 27.09.2020    | 1024  | Fotostudio Meler                                        | 20000030  | 20000030                                 | 7439.90          | 7439.90 CHF  |              | Rechnung: 20000030     |                | 27.10.2020 | 7439.90             |                      |                     |                         | 000000270900102400200           |
| RE         | 12.01.2021    | 1014  | Kaboom Event Marketing Gmb 20000031                     |           | 20000031                                 | 1'100.85         | 1'100.85 CHF |              | Rechnung: 20000031     |                | 11.02.2021 |                     | 1'100.85 22.01.2021  |                     |                         | 615243120100101400200           |
| RE         | 26.02.2021    | 1018  | <b>ABC Promotions GmbH</b>                              | 20000032  | 20000032                                 | 174.90           | 174.90 CHF   |              | Rechnung: 20000032     |                | 26.02.2021 | 174.90              |                      |                     |                         | 615243260200101800200           |
|            | 07.01.2021    | 1018  | <b>ABC Promotions GmbH</b>                              | 20000034  | 20000034                                 | 1'128.85         | 1'128.85 CHF |              | Rechnung: 20000034     |                | 07.01.2021 | 1'128.85            |                      |                     |                         | 615243070100101800200           |
| RE         | 07.01.2021    | 1017  | Gaspard Informatious                                    | 20000005  | 20000005                                 | 495.00           | 495.00 CHF   |              | Telrechnung: 20000005  |                | 06.02.2021 | 495.00              |                      |                     |                         | 615243070100101700200           |
|            | RE 07.01.2021 | 1016  | <b>Boulangerie Chirac</b>                               | 20000006  | 20000006                                 | 738.60           | 738.60 CHF   |              | Tellrechnung: 20000006 |                | 06.02.2021 |                     | 738.60 17.01.2021    |                     |                         | 615243070100101600200           |
| <b>RF</b>  | 22.03.2021    | 1000  | ItsIT Consulting AG                                     | 20000036  | 20000036                                 | 2757.15          | 2'757.15 CHF |              | Rechnung: 20000036     |                | 21.04.2021 |                     | 2'757.15 01.04.2021  |                     |                         | 836593647 615243220300100000200 |
| GU         | 31.03.2021    | 1011  | <b>Graf Multimedia</b>                                  | 20000004  | 20000004                                 | -676.50          | -676.50 CHF  |              | Gutschrift: 20000004   |                | 30.04.2021 |                     | -676.50 10.04.2021   |                     |                         | 129573927 615243310300101100200 |
|            | GU 03.02.2021 | 1022  | Holz Company                                            | 20000005  | 20000005                                 | $-765.00$        | -765.00 CHF  |              | Gutschrift: 20000005   |                | 05.03.2021 | $-765.00$           |                      |                     |                         | 000000030200102200200           |
|            |               |       |                                                         |           |                                          |                  |              |              |                        |                |            |                     |                      |                     |                         |                                 |

Abbildung 2.334: Offene Posten umbewerten

Bei der Umbewertung eines OPs ist die Zielwährung anzugeben und ggf. der Umrechnungskurs anzupassen.

Als Ergebnis der Umbewertung entstehen intern zwei OPs. Einer in der Ursprungswährung - er wird automatisch mit dem Ursprungs-OP ausgeglichen. Der zweite - übrig gebliebene - liegt in der gewünschten Zielwährung vor und kann nun am Ausgleichsvorgang teilnehmen.

# **OP Informationen Debitor / Kreditor**

Zu einem in der Postenliste markierten *"Debitor"* oder *"Kreditor"* erhalten Sie über *"Offene Posten / Bearbeiten (OP Informationen zum Debitor / Kreditor )"* bzw. der Funktionstaste [F7] OP-übergreifende Informationen.

| Debitor 1001             |                | Keel<br> |        |                |   |
|--------------------------|----------------|----------|--------|----------------|---|
| Datum von 01.06.2021     |                | 囲        |        | bis 31.12.2022 | 囲 |
| <b>OP-Informationen</b>  |                |          |        |                |   |
| Typ                      | Anzahl Offen   |          | Total  |                |   |
| Rechnung (CHF)           | 1              | 127.25   | 127.25 |                |   |
| Gutschrift (CHF)         | 0              | 0.00     | 0.00   |                |   |
| Zahlungsausgang (CHF)    | $\mathbf{0}$   | 0.00     | 0.00   |                |   |
| Zahlungseingang (CHF)    | 0              | 0.00     | 0.00   |                |   |
| <b>Gesamttotal (CHF)</b> | $\blacksquare$ | 127.25   | 127.25 |                |   |
|                          |                |          |        |                |   |
|                          |                |          |        |                |   |
|                          |                |          |        |                |   |

Abbildung 2.335: Debitoren-Info

Es erfolgt eine summierte Anzeige des Saldos je OP-Typ und ein Vergleich der gesamten Werte mit den noch offenen. Wird der Zeitraum oder der Debitor bzw. Kreditor gewechselt, werden die angezeigten Daten nach Aktivierung des Schalters *"Berechnen "*aktualisiert.

## **OP zahlen**

*Zahlungsbuchungen* und *OP-Ausgleiche* können in der SELECTLINE SOFTWARE auf unterschiedliche Weise erfolgen. *Zahlungen* können direkt im Beleg oder über die *Postenliste* erfasst werden. Dabei entsteht, wie beim manuellen Buchen, aus der Zahlung ein Zahlungs-OP, mit dem der Rechnungs-OP entweder sofort oder zu einem späteren Zeitpunkt ausgeglichen werden kann. Beim Verrechnen gelangen dann beide Posten, soweit ein vollständiger Ausgleich erfolgt, auf die Seite der erledigten Posten. Ergibt der Ausgleich einen Differenzbetrag, verbleibt dieser als Rest-OP in der Liste der *"Offenen Posten"*. Dieser kann nach verfolgt oder ggf. ausgebucht / nachgelassen werden.

Für einen oder mehrere in der Postenliste/Ausgleichsmaske markierte/n OPs können Sie über **Ei** oder OPs-unabhängig über **E<sup>ig</sup>** eine Zahlungsbuchung oder Freie Zahlung erfassen.

### **Zahlung aus der Postenliste**

Direkt aus der grossen *Postenliste* kann jeweils nur für einen *"Offenen Posten"* eine Zahlung generiert werden.

Markieren Sie den Posten, für den Sie eine Zahlung erfassen wollen. Über den Schalter B bzw. [Ctrl] + [Z] der OP-Tabelle oder über den Schalter **im Zahlen** im Statusbereich der Belegmaske erhalten Sie den Zahlungsdialog.

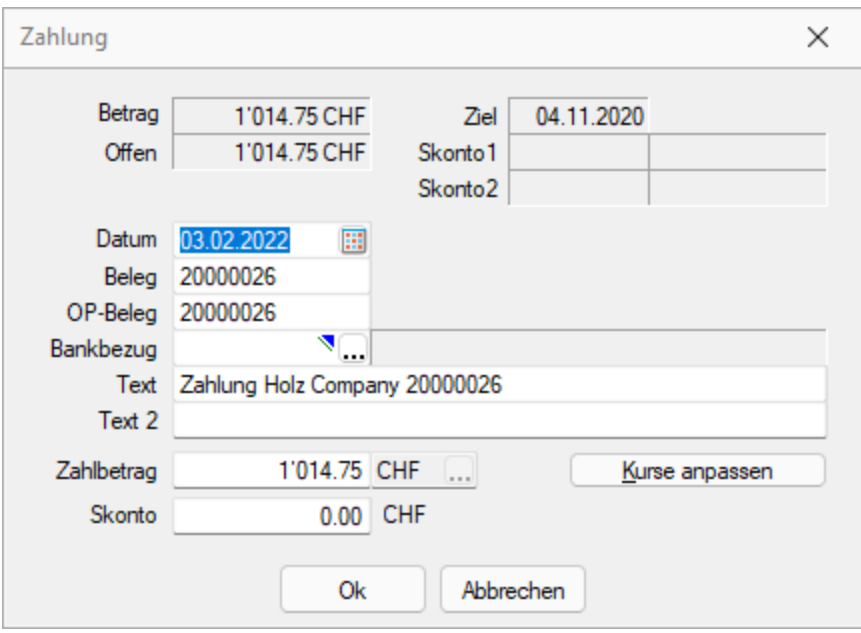

Abbildung 2.336: Zahlung AUFTRAG

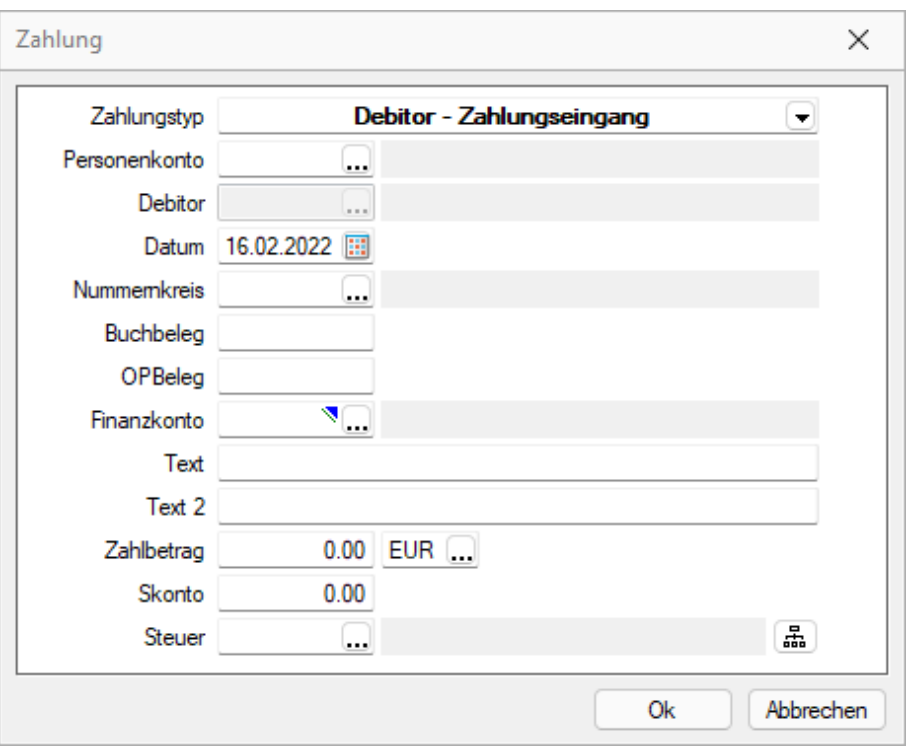

Abbildung 2.337: Zahlung REWE

Hier erfassen Sie alle zahlungsrelevanten Daten. Das Programm gibt Ihnen mit Hilfe der Werte aus dem OP bereits bestimmte Einstellungen vor.

Datum - Das aktuelle Systemdatum wird als Zahldatum vorgeschlagen.

OPBeleg - Der OPBeleg wird aus dem Rechnungs-OP übernommen.

Im A UFTRAG stellt das Belegfeld sowohl OPBeleg als auch die Belegnummer dar. Für das RECHNUNGSWESEN sind hierfür zwei separate Eintragungsmöglichkeiten vorgesehen. Der Buchbeleg kann dabei auch aus einem Nummernkreis übernommen werden.

Fibu-Konto / Bankbezug - Um die Zahlung zu erstellen, ist es zwingend erforderlich ein Fibu-Konto (Finanzkonto) bzw. einen Bankbezug anzugeben. Über den Bankbezug wird beim Export aus dem AUFTRAG das spätere Fibu-Konto ermittelt.

Buchungstext - Wurde in den *"Mandanteneinstellungen"* auf der Seite *"Zahlungsverkehr"* ein Text für Zahlungen hinterlegt, wird dieser hier verwendet.

Betrag - Als Zahlbetrag wird Ihnen automatisch der noch offene Betrag des OPs ggf. abzüglich Skonto angezeigt. Soll eine Teilzahlung erfolgen, muss der Betrag entsprechend angepasst werden.

Skonto - Im RECHNUNGSWESEN bedingen sich die Felder "Zahlbetrag" und " Skonto", d.h. wird eines der beiden verändert, berechnet das Programm automatisch das andere Feld neu. Soll nur eine Teilzahlung erfolgen, ist dann der Wert aus dem Feld "Skonto" zu entfernen (keine 0 eintragen).

Liegt der OP in der Skontofrist, trägt das Programm automatisch die Felder mit entsprechenden Werten vor. Im RECHNUNGSWESEN wird zusätzlich bei überschrittener Skontofrist ein Abfrage für die Skontogewährung gestellt, bei positiver Antwort wird auch in diesem Fall der Skonto vorgetragen. Wird Skonto gezogen, erscheint nach Bestätigung des Zahlungsdialogs ein neues Fenster, um den Nachlass zu verbuchen. (nur im RECHNUNGSWESEN)

Zahlung erstellen - Mit dem Verbuchen der Zahlung wird im AUFTRAG der entsprechende *"Offene* Posten" angelegt bzw. im RECHNUNGSWESEN der dazugehörige Buchungssatz erzeugt, auf welchem der Zahlungs-OP beruht. Teilausgleiche und komplette Verrechnungen der gewählten Posten erfolgen automatisch.

OP in Fremdwährung zahlen - Bei der Zahlung von Fremdwährungs-OPs wird zusätzlich die Möglichkeit geboten, die Währungskurse anzupassen. In der dazugehörigen Eingabemaske wird über die Eingabe des tatsächlichen Zahlbetrages der aktuelle Währungskurs oder über die Eingabe des aktuellen Kurses der erforderliche Zahlbetrag ermittelt. Dieser Kurs kann optional auch als Tageskurs in die *"Stammdaten"* der Währungstabelle übernommen werden.

# zahlung aus der Ausgleichsmaske

Sollen mit einem Zahlbetrag mehrere OPs ausgeglichen werden, hat man aus der OP-Ausgleichsmaske heraus die Möglichkeit der Mehrfachselektion. Dabei muss der Saldo der OP-Beträge plus Skonto dem Zahlbetrag entsprechen.

Über den Schalter  $\equiv$  oder per Doppelklick auf einen OP bzw. über den Schalter  $\frac{1}{2}$  Ausgleich im Statusbereich der Belegmaske starten Sie den OP-Ausgleich für den jeweiligen (markierten) Debitor bzw. Kreditor ausgehend vom ausgewählten Beleg. In der Ausgleichsmaske werden alle zum Debitor bzw. Kreditor existierenden "Offenen Posten" zum Ausgleich angeboten.

|         |               | OP-Ausgleich [1018 - ABC Promotions GmbH] |                        |                            |             |          |           |           |              |              | □                      | $\times$ |
|---------|---------------|-------------------------------------------|------------------------|----------------------------|-------------|----------|-----------|-----------|--------------|--------------|------------------------|----------|
|         | X Demarkieren | Anpassen                                  | <sup>2</sup> Ausgleich | 審<br>Zahlen                | $P$ Beenden |          |           |           |              |              |                        |          |
| Journal | Typ           | BelegDatum                                | <b>KLNr</b>            | Name                       |             | OPBeleg  | Betrag    | Offen     | ZuZahlen     | Währungscode | Text                   |          |
|         | <b>RE</b>     | 11.06.2020                                | 1018                   | <b>ABC Promotions GmbH</b> |             | 20000003 | 1'979.60  | 1'979.60  | 1'979.60 CHF |              | Teilrechnung: 20000003 |          |
|         | <b>RE</b>     | 08.07.2020                                | 1018                   | <b>ABC Promotions GmbH</b> |             | 20000024 | 2'570.70  | 2'570.70  | 2'570.70 CHF |              | Rechnung: 20000024     |          |
|         | <b>RE</b>     | 26.02.2021                                | 1018                   | <b>ABC Promotions GmbH</b> |             | 20000032 | 174.90    | 174.90    | 174.90 CHF   |              | Rechnung: 20000032     |          |
|         | <b>RE</b>     | 07.01.2021                                | 1018                   | <b>ABC Promotions GmbH</b> |             | 20000034 | 1'128.85  | 1'128.85  | 1'128.85 CHF |              | Rechnung: 20000034     |          |
|         | GU            | 14.04.2020                                | 1018                   | <b>ABC Promotions GmbH</b> |             | 20000001 | $-340.80$ | $-340.80$ | -340.80 CHF  |              | Gutschrift: 20000001   |          |
|         |               |                                           |                        |                            |             |          |           |           |              |              |                        |          |
|         |               |                                           |                        |                            |             |          |           |           |              |              |                        |          |

Abbildung 2.338: mehrere Offene Posten zahlen AUFTRAG

| DP-Ausgleich [1019 - Müller] |                                                                                      |        |                                                                 |                  |          |                    |                                  |                                                                              | □                                                                            | $\times$ |
|------------------------------|--------------------------------------------------------------------------------------|--------|-----------------------------------------------------------------|------------------|----------|--------------------|----------------------------------|------------------------------------------------------------------------------|------------------------------------------------------------------------------|----------|
|                              |                                                                                      |        |                                                                 |                  |          |                    |                                  |                                                                              |                                                                              |          |
|                              | <b>KLNr</b>                                                                          | Name   | OPBeleg                                                         | Betrag           |          | ZuZahlen           |                                  |                                                                              | FalligAm                                                                     | Sko      |
| 18.07.2015                   | 1019                                                                                 | Müller | 77000055                                                        | 6'244.15         | 6'170.05 |                    |                                  | Müller: Schaffhausen                                                         | 28.07.2015                                                                   |          |
| 18.07.2016                   | 1019                                                                                 | Müller | 77000055                                                        | 6'244.15         |          |                    |                                  | Müller: Schaffhausen                                                         | 28.07.2016                                                                   |          |
| 17.06.2017                   | 1019                                                                                 | Müller | 76000023                                                        | 3'320.50         |          |                    |                                  | Müller: Schaffhausen                                                         | 27.06.2017                                                                   |          |
| 01.08.2017                   | 1019                                                                                 | Müller | 76000024                                                        | 6'167.85         |          |                    |                                  | Müller; Schaffhausen                                                         | 11.08.2017                                                                   |          |
|                              |                                                                                      |        |                                                                 |                  |          |                    |                                  |                                                                              |                                                                              |          |
|                              |                                                                                      |        |                                                                 |                  |          |                    |                                  |                                                                              |                                                                              |          |
|                              | Typ BelegDatum<br><b>RE</b><br>RE<br><b>RE</b><br><b>RE</b><br>$\checkmark$ Standard |        | Anpassen % Ausgleich B Zahlen<br>V Verrechnung Debitor/Kreditor | <b>P</b> Beenden |          | Offen<br>Ausgleich | 6'244.15<br>3'320.50<br>6'167.85 | 6'170.05 CHF<br>6'244.15 CHF<br>3'320.50 CHF<br>6'167.85 CHF<br>6'170.05 CHF | Währungscode<br>Text<br>0.00 CHF <alle felder=""><br/><b>Nachlass</b></alle> |          |

Abbildung 2.339: mehrere offene Posten ausgleichen REWE

### Selektion

Über • Markieren | kennzeichnen Sie die Posten, die am Ausgleich teilnehmen sollen (diese Posten werden gelb gekennzeichnet, die Zeilen werden grün hinterlegt). Markieren und Demarkieren können Sie auch per Leertaste oder Doppelklick auf den Posten. Eine bereichsweise Markierung (von/bis) erreichen Sie, indem Sie mit der Tastenkombination [Umschalt] + [Leertaste] jeweils den ersten und letzten Posten markieren. Nach dem selben Prinzip aber mit der Tastenkombination dem [Ctrl] + [Leertaste] können Sie bereichsweise die Markierung wieder aufheben.

Bei Unterzahlung gibt es die Möglichkeit, den vorgeschlagenen Skontobetrag lt. Zahlungsbedingung zu übernehmen, OPs [anzupassen](#page-463-0) oder abweichend vom Vorschlag nachzulassen und damit auch Teil-Ausgleiche bzw. Rest-OPs zu erzeugen.

### Dialogbeschreibung

Zahlungstyp, Personenkonto, Debitor - Vorschlagswerte aus markiertem OPs. Hier änderbar.

Datum / Beleg - Belegvorschlagswert aus markiertem OPs.

Bankbezug - Belegvorschlagswert aus markiertem OPs bzw. frei eingebbar.

- Text Generierbar über Mandanteneinstellung "Zahlungsläufe".
- Zahlbetrag Vorschlagswert ist der offene Betrag. Änderbar.

Skonto - Vorschlagswert aus Zahlungsbedingungen des markierten OPs.

*Die Felder Zahlbetrag und Skonto bedingen einander. D.h. wird das eine Feld angepasst, wird das andere Feld neu berechnet. Geben Sie einen vom kompletten OPs-Betrag verschiedenen Wert in das Feld Zahlbetrag ein und löschen dann aus dem Feld Skonto den automatisch errechneten Betrag, ist ein Teilausgleich möglich.*

Kurse [anpassen](#page-478-0) - Die Schaltfläche ist nur bei Zahlung von Fremdwährungs-OPs vorhanden.

Ebenso können Sie eine Zuordnung mit dem Schalter *"Entfernen"* wieder rückgängig machen.

## **Zahlungseingang / Zahlungsausgang / Gutschrift**

Je nach Konstellation der Konten im Buchungssatz wechselt die Maskenüberschrift:

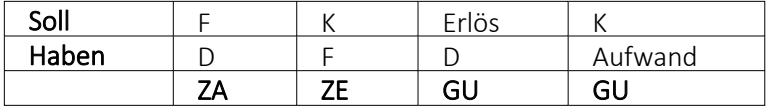

Wird ein Zahlungseingang erkannt, öffnet sich mit Abschluss des Buchungssatzes das Zahlungseingangsfenster. (Analog für Zahlungsausgang bzw. Gutschrift.)

Beendet man den Dialog ohne Eingaben (Schnellspeichern mit [F10]), wird mit der Buchung ein neuer OP angelegt.

Werden bereits Werte in der Liste vorgeschlagen, können diese über die Option "Kein Ausgleich" ignoriert werden. D.h. mit Bestätigung des Dialogs findet kein Ausgleich statt und für die Position wird ein neuer Offener Posten angelegt.

Kunde/Lieferant (nur, wenn nicht synchron) - Zusätzlich zum Personenkonto müssen Sie bei asynchroner Arbeitsweise, also Kontonummer ungleich Adressnummer, auch einen Kunden bzw. Lieferanten angeben.

OPBeleg oder [Einfg] - Es besteht die Möglichkeit, die konkrete OPBeleg-Nummer einzutragen oder über [Einfg] eine Liste der OPs dieses Debitoren anzeigen zu lassen und den passenden daraus auszuwählen. Wiederholt man das Einfügen, können mehrere Offene Posten für den einen Buchungssatz zusammengefasst werden.

Für jeden in die Auswahl übernommen Posten, kann man in der Liste die Felder "Ausgleich" und "Nachlass" manuell ändern oder per Doppelklick bzw. über and Anpassen den Dialog [Aus](#page-463-0)[gleichsbetrag](#page-463-0) anpassen aufrufen, um dort Ausgleich mit Nachlass oder Teilausgleich mit Rest-OP zu regeln.

### Skonto oder Nachlass

- Wird im Buchungssatz der Skontobetrag eingetragen, setzt sich der Ausgleichsbetrag aus eingegebenem Betrag und Skonto zusammen. Ergeben Ausgleichsbetrag und OP-Betrag eine Differenz von Null, wird mit Beenden / Bestätigen der Maske der Buchungssatz gebucht (automatisch inklusive Skontokonto) und die beteiligten OPs sind ausgeglichen.
- Ist im Buchungssatz kein Skonto eingetragen und/oder ergibt sich aus OP-Betrag und Ausgleichsbetrag eine Differenz, kann der entsprechende Nachlass manuell eingetragen oder über **M**Anpassen übernommen werden.

In diesen Fällen wird nicht automatisch das Skontokonto mit bebucht, sondern ein zusätzlicher Nachlass-Buchungssatz gebildet.

Komfortabel mit [F12] - Eine weitere Möglichkeit für die Eingabe eines Zahlungseingangs oder ausgangs bietet sich, wenn Sie nach Eingabe des Finanz- und Personenkontos [F12] drücken. Sie erhalten einen passenden Auszug aus der Postenliste, aus dem Sie den betreffenden OP auswählen. Allerdings ist auf diese Weise nur ein OP je Buchungssatz möglich.

### <span id="page-478-0"></span>**OP Umrechnung in Euro oder Fremdwährung ABLE**

*"Offene Posten / "["bearbeiten"](#page-1020-0)" oder Offene Posten / Bearbeiten - ""OP [ausgleichen""](#page-1020-0) oder Buchen - über Umrechnung aus dem Betragsfeld oder Schalter* **Kurse anpassen** "

|           | Tvo Datum     | KLNr | Name                                                  | OPBeleg                                    | Beleg                            | Betrag                         | Offen                             | Währung Text      |                                           | Journal | Fallio                                                 | Skontofáhig Skonto1   |                                  | Skonto <sub>2</sub> |            | <b>Teinehmerh ReferenzNr</b>    |
|-----------|---------------|------|-------------------------------------------------------|--------------------------------------------|----------------------------------|--------------------------------|-----------------------------------|-------------------|-------------------------------------------|---------|--------------------------------------------------------|-----------------------|----------------------------------|---------------------|------------|---------------------------------|
|           |               |      |                                                       |                                            |                                  |                                |                                   |                   |                                           |         |                                                        |                       |                                  |                     |            |                                 |
| <b>RF</b> | 16.11.2020    | 1025 | News Time Media GmbH                                  | 20000003                                   | 20000003                         | 5'984.75                       | 5'984.75 CHF                      |                   | Rechnung: 2000003                         |         | 16.12.2020                                             | 5'984.75              |                                  |                     |            | 615243161100102500200           |
| <b>RF</b> | 11.06.2020    | 1018 | <b>ARC Promotions GmbH</b>                            | 20000003                                   | 20000003                         | 1'979.60                       | 1'979.60 CHF                      |                   | Tellrechnung: 20000003                    |         | 11.06.2020                                             | 1'979.60              |                                  |                     |            | 000000110600101800200           |
| <b>RE</b> | 18.02.2020    | 1005 | Häfeli                                                | OP-Ausgleich [1017 - Gaspard Informatique] |                                  |                                |                                   |                   |                                           |         |                                                        |                       | $\Box$<br>$\times$               |                     |            | 000000180200100500200           |
| <b>RE</b> | 07.05.2020    | 1004 | <b>BrightLight Leuchtr</b>                            |                                            |                                  |                                |                                   |                   |                                           |         |                                                        |                       |                                  |                     |            | 000000070500100400200           |
|           | GU 09.07.2020 | 1009 | Trend Clothing Gml Markieren                          |                                            | R Anpassen % Ausgleich Ha Zahlen |                                |                                   | <b>PI</b> Beenden |                                           |         |                                                        |                       |                                  |                     |            | 195763957 000000090700100900200 |
| <b>RF</b> | 26.11.2020    | 1014 | Journal<br>Kaboom Event Mail                          | Tvp BelegDatum                             | KLNr                             | Alsmn.<br>Zahlung              |                                   |                   | <b>CHAN</b><br>ORDALAN<br><b>Distance</b> | ×       | 7.7-Min Willengeoode Text                              |                       |                                  |                     |            | 000000261100101400200           |
| <b>RE</b> | 07.07.2020    | 1012 | Dupont                                                | RE 07.01.2021                              | 1017                             |                                |                                   |                   |                                           |         |                                                        | Telrechnung: 20000005 |                                  |                     |            | 000000070700101200200           |
| RE        | 11.08.2020    | 1019 | Müller                                                |                                            |                                  |                                |                                   | Zahlungseingang   |                                           | $\cdot$ |                                                        |                       |                                  |                     |            | 000000110800101900200           |
| <b>RE</b> | 08.07.2020    | 1018 | <b>ABC Promotions Gr</b>                              |                                            |                                  | Debitor                        | 1017                              |                   | Gaspard Informatique                      |         | Umrechnung                                             |                       |                                  |                     |            | 000080700101800200<br>$\times$  |
| RE        | 02.09.2020    | 1023 | House of Lacke                                        |                                            |                                  |                                | 1100<br>Konto                     |                   |                                           |         |                                                        |                       |                                  |                     |            | 000020900102300200              |
| <b>RE</b> | 21.01.2020    | 1023 | <b>House of Lacke</b>                                 |                                            |                                  |                                | 03.02.2022<br>Datum               | ×                 |                                           |         |                                                        | Betrag in EUR         |                                  | 0.00                |            | 000210100102300200              |
| <b>RF</b> | 23.06.2020    | 1014 | Kaboom Event Mar                                      |                                            |                                  |                                | Beleg                             |                   |                                           |         |                                                        | 1 EUR - 1.4508        |                                  |                     | CHF        | 000230600101400200              |
| <b>RF</b> | 27.09.2020    | 1024 | <b>Fotostudio Meier</b>                               |                                            |                                  | OP-Beleg                       |                                   |                   |                                           |         |                                                        | $1$ CHF $\approx$     |                                  | 0.68927488282327    | <b>FUR</b> | 000270900102400200              |
| <b>RF</b> | 12.01.2021    | 1014 | Kaboom Event Mar                                      |                                            |                                  | Bankbezug 2                    |                                   |                   | UBS EUR                                   |         |                                                        | Betrag in CHF         |                                  | 0.00                |            | 243120100101400200              |
| <b>RE</b> | 26.02.2021    | 1018 | <b>ABC Promotiona Gr</b>                              |                                            |                                  |                                | Text Zahlung Gaspard Informatique |                   |                                           |         |                                                        |                       |                                  |                     |            | 243260200101800200              |
| RE        | 07.01.2021    | 1018 | <b>ABC Promotions Gr</b>                              |                                            |                                  |                                | Text 2                            |                   |                                           |         |                                                        |                       | Währungsstammdaten aktualisieren |                     |            | 243070100101800200              |
| F RE      | 07.01.2021    | 1017 | Gaspard Informatio                                    |                                            |                                  | Zahlbetrag                     |                                   |                   | 0.00 EUR<br>Kurse anpassen                |         |                                                        | <b>Ok</b>             |                                  | Abbrechen           |            | 243070100101700200              |
| <b>RE</b> | 07.01.2021    | 1016 | <b>Boulangerie Chiraci</b>                            |                                            |                                  |                                |                                   |                   |                                           |         |                                                        |                       |                                  |                     |            | ---- 243070100101600200         |
| <b>RE</b> | 22.03.2021    | 1000 | ItsIT Consulting AG                                   |                                            |                                  |                                |                                   |                   |                                           |         |                                                        |                       |                                  |                     |            | 836593647 615243220300100000200 |
|           | GU 31.03.2021 | 1011 | <b>Graf Multimedia</b>                                |                                            |                                  |                                |                                   | Ok.               | Abbrechen                                 |         |                                                        |                       |                                  |                     |            | 129573927 615243310300101100200 |
| GU        | 03.02.2021    | 1022 | <b>Holz Company</b>                                   |                                            |                                  |                                |                                   |                   |                                           |         |                                                        |                       |                                  |                     |            | 000000030200102200200           |
| <b>RE</b> | 19.03.2021    | 1016 | <b>Boulangerie Chirac</b><br>$\overline{\phantom{m}}$ |                                            |                                  |                                |                                   |                   |                                           |         |                                                        |                       |                                  |                     |            | 615243190300101600200           |
|           | RE 05.04.2021 | 1022 | Holz Company                                          | $\checkmark$ Sandard                       |                                  | V Verrechnung Debitor/Kreditor |                                   | Ausgleich         | 0.00<br><b>Nachlass</b>                   |         | $0.00$ <alle felder=""> <math>\mathbf{v}</math></alle> |                       |                                  | ,e                  |            | 000000050400102200200           |

Abbildung 2.340: Umrechnung in Euro oder Fremdwährung

Betrag in - Steht in der Buchungsmaske der Leitwährungskurs, ist der Kurs hier frei wählbar. Aus dem eingegeben Betrag, wird der Betrag in DM und EUR ermittelt.

Fremdwährungskurs (nur, wenn Fremdwährungskurs vorgegeben ist) - Aus dem hinterlegten Kurs (standardmässig wird der Tageskurs vorgeschlagen) wird der Betrag in der Mandantenwährung ermittelt.

*Wurde der Schalter betätigt kann man in diesem Feld automatisch den Kalkulations- bzw. Tageskurs über ein Auswahlmenü eintragen.*

Betrag in Mandantenwährung - Der tatsächlich gezahlte oder zu zahlende Betrag wird hier eingetragen oder aus dem Kurs ermittelt.

Währungsstammdaten aktualisieren - Der hier ermittelte oder eingetragene Fremdwährungskurs kann per Option den Tageskurs der Währungsstammdaten aktualisieren.

#### **11.2.2 OP Vortrag**

Im *ersten Wirtschaftsjahr* der Programmnutzung haben Sie im RECHNUNGSWESEN die Möglichkeit, über *"Offene Posten / Offene Posten - Vortrag,"* für *"Debitoren"* und *"Kreditoren" "Offene Posten"* vorzutragen.

Bereits *bestehende OPs aus dem Vorjahr* können somit einzeln als Vorträge aufgenommen werden. Für folgende Jahre erübrigt sich diese Vorgehensweise, da mit dem Jahreswechsel alle Personenkonten automatisch über Eröffnungsbuchungen in den nächsten Zeitraum übernommen werden. (siehe Kapitel 3.5.1 *[Jahreswechsel](#page-68-0)* auf Seite 45)

*Wird einem Mandant im RECHNUNGSWESEN ein bereits bestehender Mandant des AUFTRAG angebunden, werden die "Offenen Posten" im AUFTRAG vor dem ersten Fibu-Zeitraum als OP-Vorträge übernommen und müssen somit nur noch verbucht werden.*

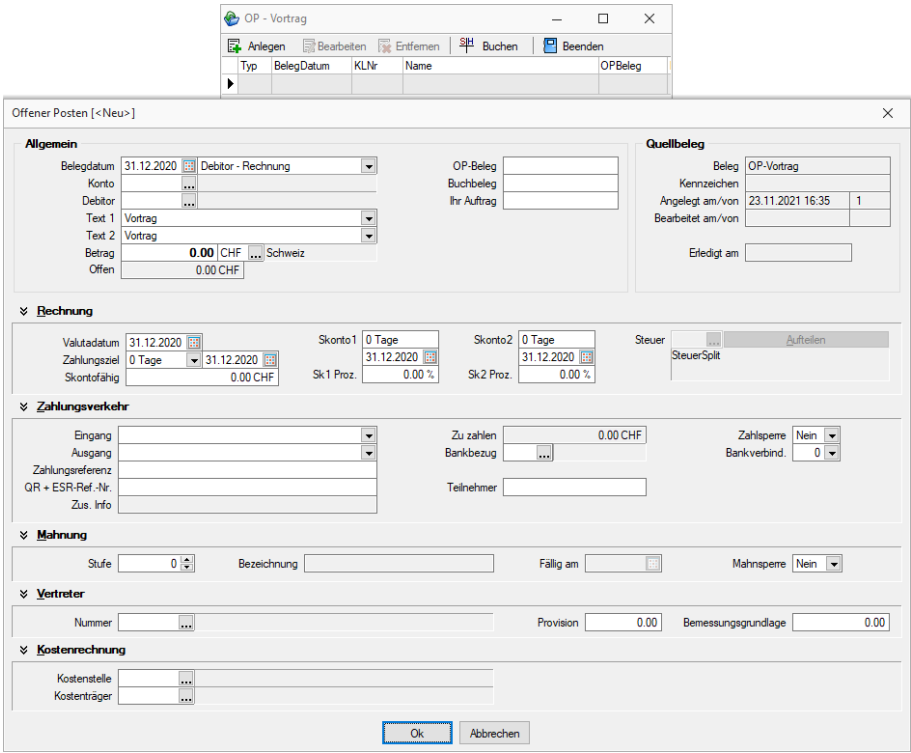

Abbildung 2.341: Offene Posten Vortrag

Über **Eitellander Gener** der [Ctrl] + [N] definieren Sie in bekannter [OP-Detailansicht](#page-1025-0) einen neuen *"Offenen Posten"*. Alle sonst automatisch übernommenen Informationen können Sie hier manuell aufnehmen.

Die so angelegten OPs können Sie bearbeiten oder wieder löschen.

Besonders wichtig hierbei ist die Angabe der Steuer. Bei fehlendem Steuercode wird bei Skontogewährung das steuerfreie Skontokonto vorgeschlagen. Bei Vergabe der Steuer kann auch eine prozentuale Aufteilung auf verschiedene Steuerschlüssel über den Schalter Steuer 4 ... 4. Aufteilen en erfolgen.<br>VSt Normalsatz Material+Dienstleistungen erfolgen.

Besteht der OP aus unterschiedlich zu versteuernden Anteilen, erfolgt die Aufteilung im Bereich "Rechnung" über Steuer | 二 Aufteilen | in der Maske "Steueraufteilung".

Die erfassten OP-Vorträge sind sofort als OPs in die Postenliste aufgenommen. Sie können zu Abstimmzwecken über *Offene Posten / OP-Auswertungen / Offene Posten / Offene Posten - Konten* gedruckt werden.

Die Felder Kostenstelle oder Kostenträger sind als Info für evtl. Skontobuchungen wichtig!

Erst mit dem Verbuchen der Vortragswerte über | 3 Buchen | werden die Personenkonten mit dem Saldo der Vorträge bebucht. Dabei wird pro Personenkonto der Saldo zusammengezogen und nur eine Vortragsbuchung erzeugt. D.h. wurden für einen Kunden mehrere OP-Vorträge erfasst und diese werden nun verbucht, zieht das Programm die Beträge der Posten zu einem Saldo für das Personenkonto zusammen.

Gebuchte OP-Vorträge können bearbeitet und geändert, weitere OP-Vorträge können aufgenommen werden. Erneutes Buchen bucht nur die Differenzen zu den schon gebuchten OP-Vorträgen.

*OP-Beleg und Buchbeleg in der Maske "Offener Posten" haben ausschliesslich für den OP Bedeutung. Für die aus den OPs zum Zeitpunkt des Buchens gebildeten Sammelbuchungen sind sie nicht relevant.*

# Achtung!

Bei einer AUFTRAG/REWE-Kopplung werden alle OPs aus der *"Auftrag-pur-Zeit"* als OP-Vorträge angezeigt - auch wenn sie bereits ausgeglichen und erledigt sind.

Als Eröffnungsbuchungs-Wert wird nur der noch offene Saldo je Personenkonto gebucht.

### **11.2.3 OP Kleindifferenzen**

Im RECHNUNGSWESEN ist es möglich, eine Gruppe von geringfügigen OPs, die nicht nachverfolgt werden sollen oder die aus Währungsumrechnungen entstanden sind, über das Kriterium der Betragshöhe auszubuchen. Die Funktion steht Ihnen im Menüpunkt *"Offene Posten / Kleindifferenzen"* zur Verfügung.

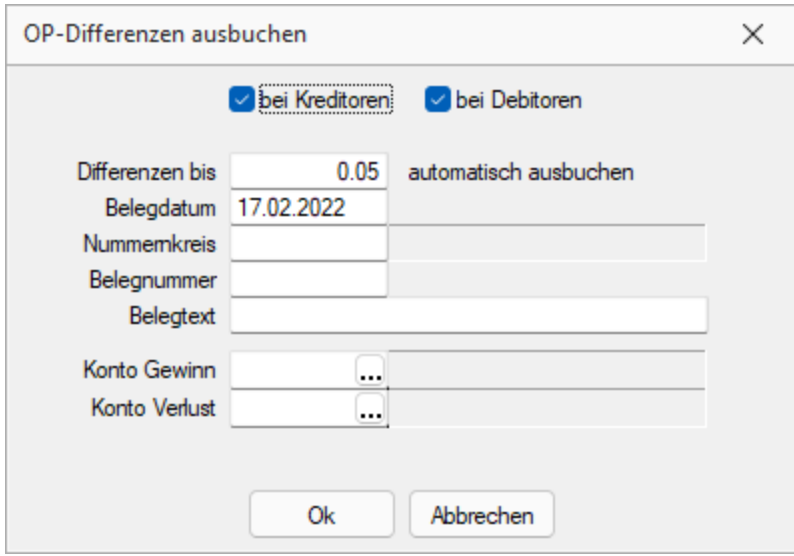

Abbildung 2.342: Kleindifferenzen ausbuchen

Geben Sie die maximale Differenz an, die automatisch ausgebucht werden soll. Die Differenz bezieht sich jeweils auf einen einzelnen Posten. Des Weiteren hinterlegen Sie alle zusätzlich notwendigen Angaben, wie Belegdatum und -nummer, für den zu generierenden Buchungssatz. Je nachdem ob es sich um einen Gewinn oder Verlust für Sie handelt, wird das entsprechende Konto für die Bildung des Satzes gezogen.

Mit der Bestätigung des Dialoges erscheint eine vorgefilterte Liste aller betroffenen *"Offenen Posten"*, deren Betrag unterhalb der angegebenen Differenz liegen. Die auszubuchenden Posten können nochmals geprüft und ggf. per Multiselektion aussortiert werden. Bestätigen Sie die Auswahl, wird pro gefundenen Posten einen neuer Buchungssatz erzeugt. Die OPs gelangen auf die erledigte Seite der OP-Tabelle und sind ausgeglichen.

Es können Debitoren- und/oder Kreditoren-OPs durchsucht und ausgebucht werden.

Differenzen bis - Geben Sie die maximale Differenz an, die automatisch ausgebucht werden soll.

Belegdatum - Datum des zu erzeugenden Buchungssatzes.

Nummernkreis - Belegnummer - Geben Sie die entsprechenden Daten ein.

Belegtext - Der Belegtext wird als Buchungstext übernommen.

Konto Gewinn/Verlust - Es werden die entsprechenden Konten aus dem Kontenstamm gewählt.

*Beide Konten sind Pflichtfelder.*

Vorschlagsliste - Vor der Verbuchung wird eine Vorschlagsliste mit allen OP's angezeigt, die auf Grund der eingestellten Filter ermittelt wurden. Diese kann verbucht werden.

# **11.3 Zahlungsverkehr**

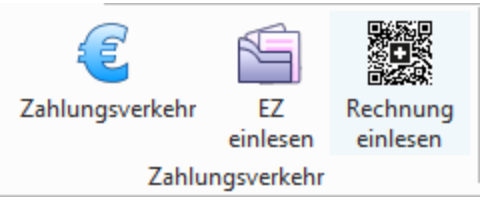

Abbildung 2.343: Zahlungsverkehr RECHNUNGSWESEN

Ein weiterer wichtiger Bereich ist das skonto- bzw. fristgerechte Zahlen von Verbindlichkeiten und das Einziehen von Forderungen. Hierfür steht Ihnen unter *"Offene Posten / Zahlungsverkehr"* Möglichkeiten zur Verfügung, automatische Zahlungsvorgänge zu generieren. Es ist somit möglich, in einem Arbeitsgang aus dem [Zahlungsvorschlag](#page-624-0) den [Zahlungslauf](#page-175-0) zu generieren, die DTA-Datei oder den Überweisungsträger zu erstellen und anschliessend den Vorgang zu buchen.

Am *"automatischen Zahlungsverkehr"* nehmen grundsätzlich nur die *"Offenen Posten"* teil, die in den *"Stammdaten"* des entsprechenden Debitoren bzw. Kreditoren für den Zahlungsverkehr geschlüsselt sind. Ausserdem darf der OP nicht auf Zahlsperre gesetzt sein.

*Der Zahlungsverkehr wird ausführlich beschrieben (siehe [Kapitel 19](#page-618-0) Zah[lungsverkehr](#page-618-0) auf Seite 595*

Der Harmonisierte [Zahlungsverkehr](#page-645-0) (ISO 20022) und das [Lastschriftverfahren](#page-651-0) pain.008 ist in diesen Kapiteln ausgiebig beschrieben.

# **11.3.1 Zahlungsverkehr**

Unter *"Offene Posten / Zahlungsverkehr"* finden Sie im AUFTRAG und im RECHNUNGSWESEN die folgenden Positionen.

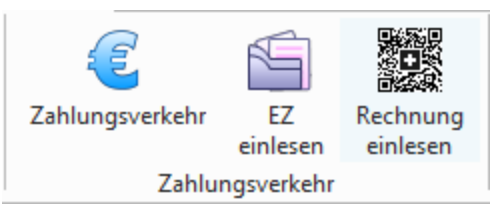

Abbildung 2.344: Zahlungsverkehr RECHNUNGSWESEN

# **Zahlungsverkehr / Zahlungsläufe**

Über *"Offene Posten / Zahlungsverkehr / Zahlungsverkehr"* starten Sie mit der Übersicht der Zahlungsläufe den Zahlungsverkehr bzw. beim ersten Start in die leere Übersicht.

Zahlungsläufe neu nach ISO 20022 und SEPA [Überweisung](#page-645-0) sowie das [Lastschriftverfahren](#page-651-0) [pain.008](#page-651-0) werden in separaten Kapiteln beschrieben.

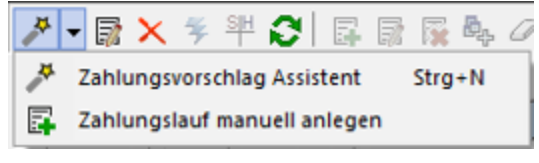

Abbildung 2.345: Zahlungsläufe

Es gibt zwei Varianten, einen *"Zahlungslauf"* zu erzeugen:

- [Zahlungsvorschlag](#page-484-0) Assistent Aus dem mit Hilfe eines Assistenten erstellten *"Zahlungsvorschlag"* können *"Zahlungsläufe"* übernommen werden.
- [Zahlungslauf](#page-494-0) manuell anlegen Ein neuer *"Zahlungslauf"* kann manuell angelegt werden.

*SEPA-Lastschriften können nur über den Zahlungsvorschlag erzeugt werden.*

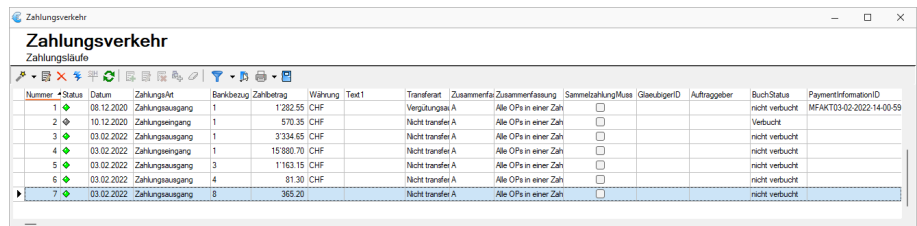

.<br>- ◆ Freigabe erforderlich | ◆ Offene Zahlungsläufe | ◆ Erledigte Zahlungsläufe |

Abbildung 2.346: Zahlungsläufe

| Zahlungsverkehr      |                               |                   |               |                  |                        |                                                                        |              |                   |                          | $\Box$ | $\times$ |
|----------------------|-------------------------------|-------------------|---------------|------------------|------------------------|------------------------------------------------------------------------|--------------|-------------------|--------------------------|--------|----------|
|                      | Zahlungsverkehr               |                   |               |                  |                        |                                                                        |              |                   |                          |        |          |
| Zahlungsläufe        |                               |                   |               |                  |                        |                                                                        |              |                   |                          |        |          |
|                      | メ·最X多半の 国民民族の マ·取曲·四          |                   |               |                  |                        |                                                                        |              |                   |                          |        |          |
| Nummer 4 St.         | ISO20022 (lokal erzeugen)     | kbezug Zahlbetrag | Währung Text1 |                  |                        | Transferart Zusammenfai Zusammenfassung SammelzahlungMuss GlaeubigerID | Auftraggeber | <b>BuchStatus</b> | PaymentInformationID     |        |          |
|                      | DTA-Datei erstellen           | 1'282.55 CHF      |               | Vergütungsai A   | Alle OPs in einer Zahl | □                                                                      |              | nicht verbucht    | MFAKT03-02-2022-14-00-59 |        |          |
| $2$ $\circ$          | Checks drucken                | 570.35 CHF        |               | Nicht transfer A | Alle OPs in einer Zahl | O                                                                      |              | Verbucht          |                          |        |          |
| 3 <sup>o</sup><br>1e | Vergütungsauftrag             | 3'334.65 CHF      |               | Nicht transfer A | Alle OPs in einer Zahl | O                                                                      |              | nicht verbucht    |                          |        |          |
| $40 -$               | <b>WAVERMED TEMPERATURITY</b> | 15'880.70 CHF     |               | Nicht transfer A | Alle OPs in einer Zahl | П                                                                      |              | nicht verbucht    |                          |        |          |
| 50                   | 03.02.2022 Zahlunosausgang    | 1'163.15 CHF      |               | Nicht transfer A | Alle OPs in einer Zahl | C                                                                      |              | nicht verbucht    |                          |        |          |
| 6 O                  | 03.02.2022 Zahlungsausgang    | 81.30 CHF         |               | Nicht transfer A | Alle OPs in einer Zahl |                                                                        |              | nicht verbucht    |                          |        |          |
| $\bullet$<br>٠       | 03.02.2022 Zahlungsausgang    | 365.20            |               | Nicht transfer A | Alle OPs in einer Zahl |                                                                        |              | nicht verbucht.   |                          |        |          |
|                      |                               |                   |               |                  |                        |                                                                        |              |                   |                          |        |          |
| $-$                  |                               |                   |               |                  |                        |                                                                        |              |                   |                          |        |          |

Abbildung 2.347: Zahlungsläufe ISO 20022

Der Zahlungsverkehr startet immer mit der Übersicht der *"Zahlungsläufe"* und ist vom *Design / Handling* her dem *"Bankassistenten"* angepasst. Daher besteht die Möglichkeit des Ausblendens bzw. Filterung erledigter (verbuchter) und offener *"Zahlungsläufe"*. *"Zahlungsläufe"*, die vor der Version 13 entstanden sind, werden nicht in die neue Struktur übernommen sondern in *"Zahlungsläufe (Archiv)"* verschoben.

 $\bullet$ 

Stati - Es ist möglich, die Datensätze nach ihrem Status zu filtern, indem aktive Filter in grüner und inaktive in grauer Farbe angezeigt werden. Diese werden auch in farblich abgestimmten Rhomben dargestellt:

Erledigte Zahlungsläufe in der forderlich in Offene Zahlungsläufe in Der Erledigte Zahlungsläufe

Erledigte *"Zahlungsläufe"* sind bezahlte und gesperrte.

### <span id="page-484-0"></span>Zahlungsvorschlag Assistent

Der Assistent führt Sie über die Seiten:

- Teilnahme für den [Zahlungsvorschlag](#page-484-1) festlegen (1 / 4)
- OP-Auswahlfilter für den [Zahlungsvorschlag](#page-486-0) einstellen (2 / 4)
- Gefilterte OPs [übernehmen](#page-488-0) (3 / 4)
- [Zahlungsvorschlag](#page-488-1) bearbeiten / speichern (4 / 4)
- <span id="page-484-1"></span>• [Zahlungsläufe](#page-489-0)

#### Seite 1 - Teilnahme für den Zahlungsvorschlag festlegen (1 / 4)

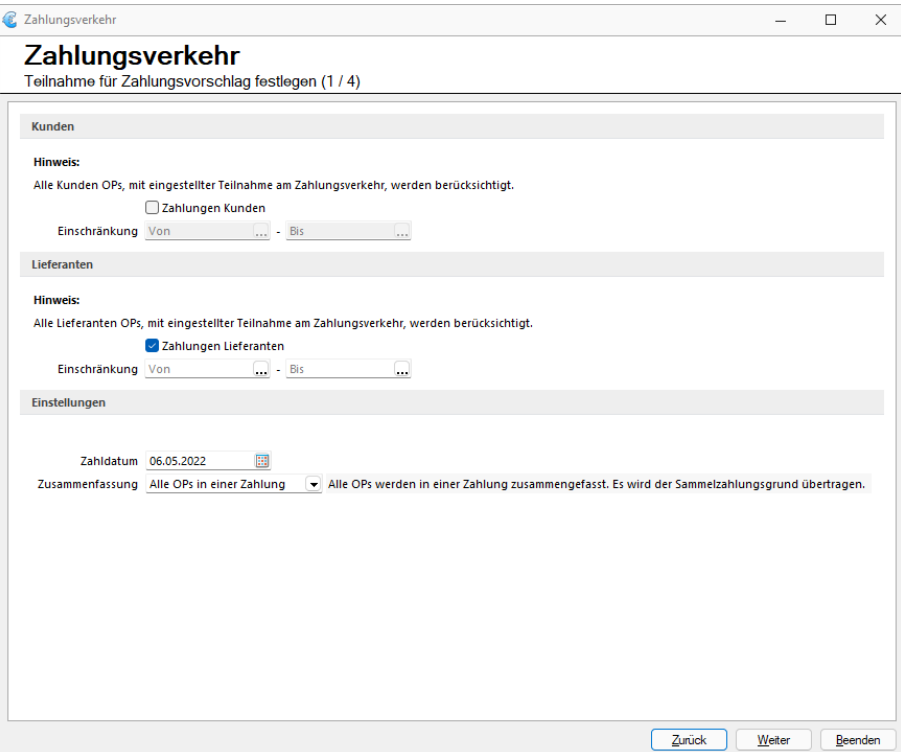

Abbildung 2.348: Zahlungsverkehr 1/4 AUFTRAG

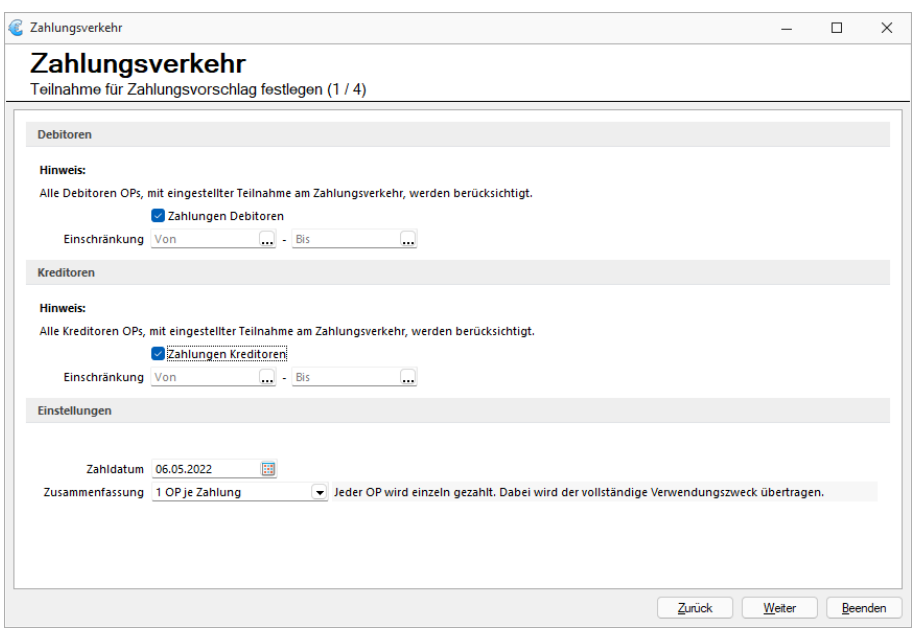

Abbildung 2.349: Zahlungsverkehr 1/4 RECHNUNGSWESEN

Hier wird festgelegt, ob zahlungsrelevante OPs von *"Kunden / Debitoren"* oder *"Lieferanten / Kreditoren"* oder von beiden für den Zahlungsvorschlag berücksichtigt werden sollen.

*Um speziell den Vorlauffristen bei SEPA-Lastschriften Rechnung zu tragen, empfiehlt es sich, die Kunden / Debitoren und Lieferanten / Kreditoren separat zu bearbeiten.*

Zahldatum für SEPA-Lastschrift automatisch ermitteln - Mit dem Setzen dieser Checkbox errechnet das Programm das früheste Zahldatum automatisch. Dabei werden die Bankvorlauftage, Wochenenden sowie Feiertage berücksichtigt.

Ist die Checkbox nicht aktiv, wird das vorgegebene Zahldatum verwendet.

Zahldatum - Das hier angegebene Zahldatum wird, in Abhängigkeit der Checkbox *"Zahldatum für SEPA-Lastschrift automatisch ermitteln"*, in die entstehenden *"Zahlungsläufe"* eingetragen und per Transfer an das Bankingprogramm übergeben.

Zusammenfassung - Hiermit wird gesteuert, wie die Zusammenfassung der OPs eines *"Kunden / Lieferanten"* bzw. *"Debitors / Kreditors"* erfolgen soll.

*Bei der Zusammenfassung von x OPs wird nur der Verwendungszweck 1 übertragen.*

### <span id="page-486-0"></span>Seite 2 - OP-Auswahlfilter für den Zahlungsvorschlag einstellen (2 / 4)

Zahlungen berücksichtigen im Zahlungsverkehr - Zahlungseingänge und Zahlungsausgänge auf Debitoren- und Kreditorenseite können bereits in der Filterung aller *"offenen Posten"* für den Zahlungsvorschlag übernommen werden. Mit Hilfe der Option *"Zahlungen berücksichtigen"* können Sie direkt im Zahlungsvorschlag auch Zahlungen im Zahlungslauf berücksichtigen. Zudem stehen Ihnen nun auch die Offenen Posten der Typen *"Zahlungsausgänge – Debitoren"* und *"Zahlungseingänge – Kreditoren"* zur Auswahl zur Verfügung.

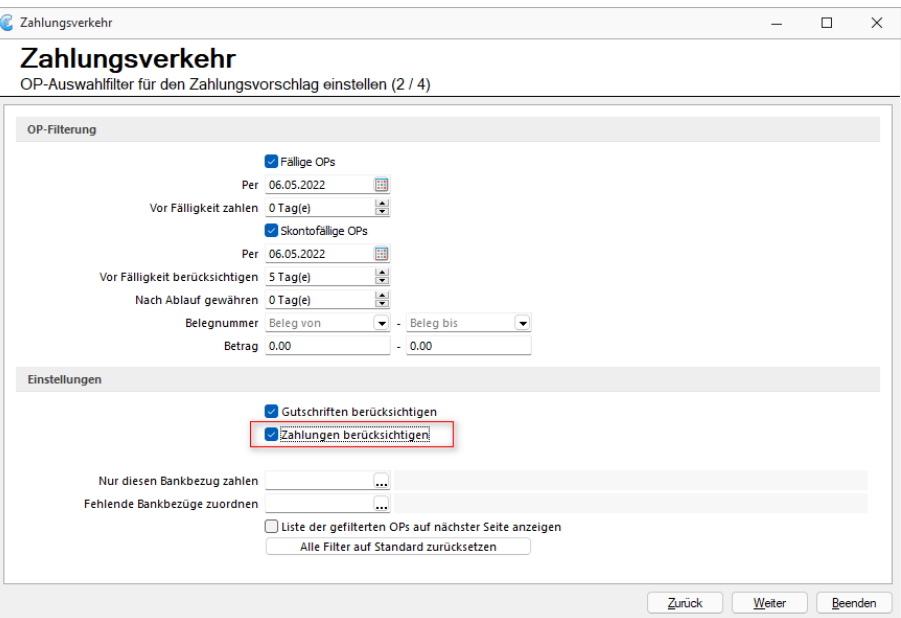

Abbildung 2.350: Zahlungsverkehr 2 / 4 AUFTRAG

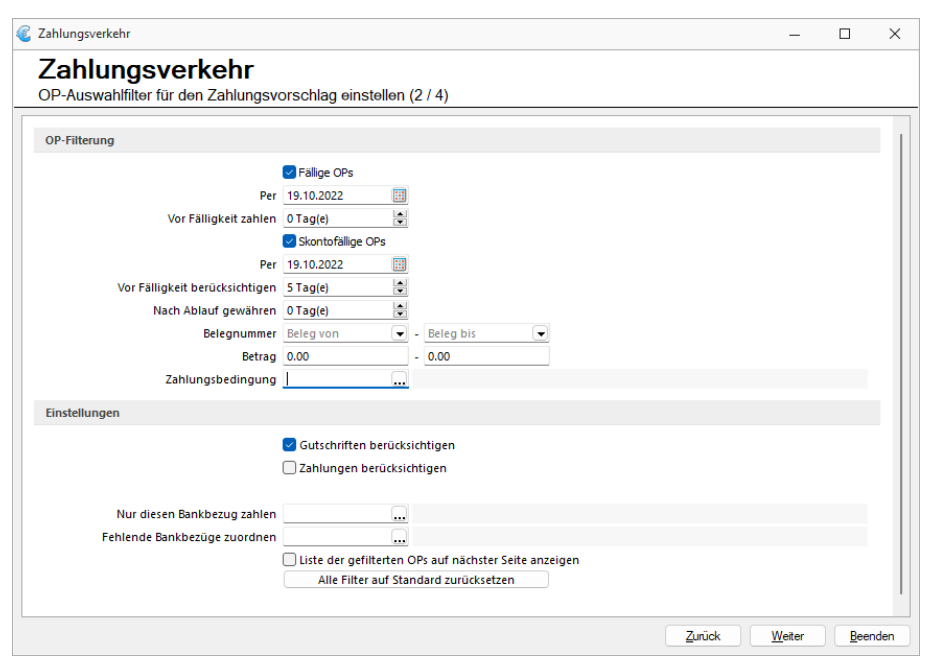

Abbildung 2.351: Zahlungsverkehr 2 / 4 RECHNUNGSWESEN

Fällige OPs zum - Das Vorschlagsdatum für die Fälligkeit ist das Systemdatum. In der Regel passend für Lieferanten / Kreditor-OPs .

Für den nötigen Bankvorlauf bei*" SEPA-Lastschriften"* sollten Sie dieses Datum entsprechend in die Zukunft stellen (um 10 Tage erhöhen).

Liegt das automatisch ermittelte, früheste Zahldatum vor dem Fälligkeitsdatum, dann wird das Fälligkeitsdatum das Zahldatum.

Vor Fälligkeit zahlen - Die hierüber ermittelten OPs würden (unabhängig vom Fälligkeitsdatum) zum möglichen Zahldatum eingezogen / überwiesen.

Skontofällige OPs zum - Das Vorschlagsdatum für die Fälligkeit ist das Systemdatum. In der Regel passend für Lieferanten / Kreditor-OPs.

Für den nötigen Bankvorlauf bei SEPA-Lastschriften sollten Sie dieses Datum entsprechend in die Zukunft stellen (um 10 Tage erhöhen).

Liegt das automatisch ermittelte, früheste Zahldatum vor dem Fälligkeitsdatum, dann wird das Fälligkeitsdatum das Zahldatum.

Vor Fälligkeit berücksichtigen - Die hierüber ermittelten OPs würden (unabhängig vom Fälligkeitsdatum) zum möglichen Zahldatum eingezogen / überwiesen.

Für die Skontoberücksichtigung ist das ermittelte Zahldatum massgebend.

Nach Ablauf gewähren - Um OPs zu berücksichtigen, bei denen die Skontofälligkeit bereits überschritten ist, können Toleranztage angegeben werden.

Zahlungsbedingung - Über eine Mehrfachauswahl werden dabei nur OPs im Zahlungsvorschlag berücksichtigt, die den ausgewählten Zahlungsbedingungen entsprechen.

Gutschriften berücksichtigen - Wenn diese Option gesetzt ist, werden auch Gutschriften mit in den Zahlungsvorschlag eingefügt.

Dadurch dreht sich ggf. die standardmässige Zahlungsrichtung um.

Ob eine in der Zahlungsrichtung abweichende Zahlung vorgeschlagen werden kann, hängt von der Einstellung für die Teilnahme am *"Automatischen Zahlungsverkehr"* in den Kunden- / Lieferanten- (Debitor / Kreditor-) Stammdaten, Seite Zahlungskonditionen, ab. (Standardmässig ist für Debitoren *"Kein"* und für Kreditoren *"Zahlungsausgänge"* voreingestellt.)

Nur diesen Bankbezug zahlen - Wenn in den OPs schon ein Bankbezug hinterlegt ist, dann kann hier festgelegt werden, dass nur OPs mit bestimmten Bankbezügen (Mehrfachauswahl möglich) in den Zahlungsvorschlag gelangen.

Fehlende Bankbezüge zuordnen - Es werden nur OPs berücksichtigt, die einen Bankbezug haben. OPs ohne Bankbezug erhalten den hier eingetragenen.

*Nur wenn der bei fehlendem Bankbezug zu verwendende Bankbezug bei den Bankbezügen unter "Nur diesen Bankbezug" enthalten ist, kommen auch die OPs mit fehlendem in den Zahlungsvorschlag. (Die Angabe unter "Nur diesen..." hat Vorrang.)*

Kunden / Debitoren von bis, Lieferanten / Kreditoren von bis, Belegnummer / Betrag von bis - Es ist möglich die zu berücksichtigenden OPs noch weiter einzuschränken - nach Kunden / Lieferantennummern, Belegnummern und Beträgen.

Liste der gefilterten OPs aus der nächsten Seite anzeigen - Optional kann auf der Folgeseite eine Liste der den Filtern entsprechenden OPs angezeigt werden. Mit enthalten sind auch die OPs , die auf Grund von fehlenden / ungültigen *"Mandanten"* oder nicht mehr gültigem Zahlungstyp nicht in den Vorschlag aufgenommen werden.

Alle Filter auf Standard zurücksetzen - Das Fällig-Zum-Datum wird auf das Systemdatum zurückgestellt. Alle anderen Einträge werden entfernt bzw. auf 0 gesetzt.

#### <span id="page-488-0"></span>Seite 3 - Gefilterte OPs übernehmen (3 / 4)

#### Verfügbare Funktionen

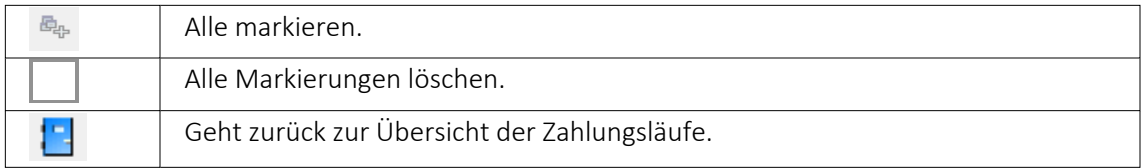

<span id="page-488-1"></span>Einzel- und Mehrfachmarkierung über Leerzeichen oder Doppelklick.

#### Seite 4 - Zahlungsvorschlag bearbeiten / speichern (4 / 4)

| ↗▼國×孚畔Q│區國屡嗎⊘│▼▼购員▼P                          |             |                    |            |        |                     |                       |
|-----------------------------------------------|-------------|--------------------|------------|--------|---------------------|-----------------------|
| Bezeichnung                                   | OP-Typ      | Zahlbetrag Währung |            | Skonto | Gesamtbetrag Zweck1 |                       |
| E-Zahlungsvorschlag                           |             |                    |            |        |                     |                       |
| Bankbezug: 1 - UBS CHF                        |             | 5'482.95           | <b>CHF</b> | 0.00   | 5'482.95            |                       |
| <b>Example 2</b> Zahlungseingang              |             | 6'294 80           | CHF        | 0.00   | 6'294 80            |                       |
| 1000 - ItsIT Consulting AG                    |             | 310.05             |            | 0.00   | 310 05              | <b>SL Muster GmbH</b> |
| OP-Beleg: 20000049                            | $D-RF$      | 310.05             |            | 0.00   | 310.05              | Sammelzahlungsgrund   |
| 1025 - Newz Time Media GmbH<br>≘⊶             |             | 5'984 75           |            | 0.00   | 5'984 75            | <b>SL Muster GmbH</b> |
| OP-Beleg: 20000003                            | $D-RE$      | 5'984.75           |            | 0.00   | 5'984.75            | Sammelzahlungsgrund   |
| <b>E E Zahlungsausgang</b>                    |             | $-811.85$          | <b>CHF</b> | 0.00   | $-811.85$           |                       |
| $\oplus$ $\otimes$ 1009 - Trend Clothing GmbH |             | 135.35             |            | 0.00   | 135.35              | <b>SL Muster GmbH</b> |
| OP-Belea: 20000002                            | <b>D-GU</b> | 135.35             |            | 0.00   | 135.35              | Sammelzahlungsgrund   |
| <b>B</b> 1011 - Graf Multimedia               |             | 676.50             |            | 0.00   | 676.50              | <b>SL Muster GmbH</b> |
| OP-Beleg: 20000004                            | <b>D-GU</b> | 676.50             |            | 0.00   | 676.50              | Sammelzahlungsgrund   |

Abbildung 2.352: Zahlungsverkehr 4 / 4

## Verfügbare Funktionen

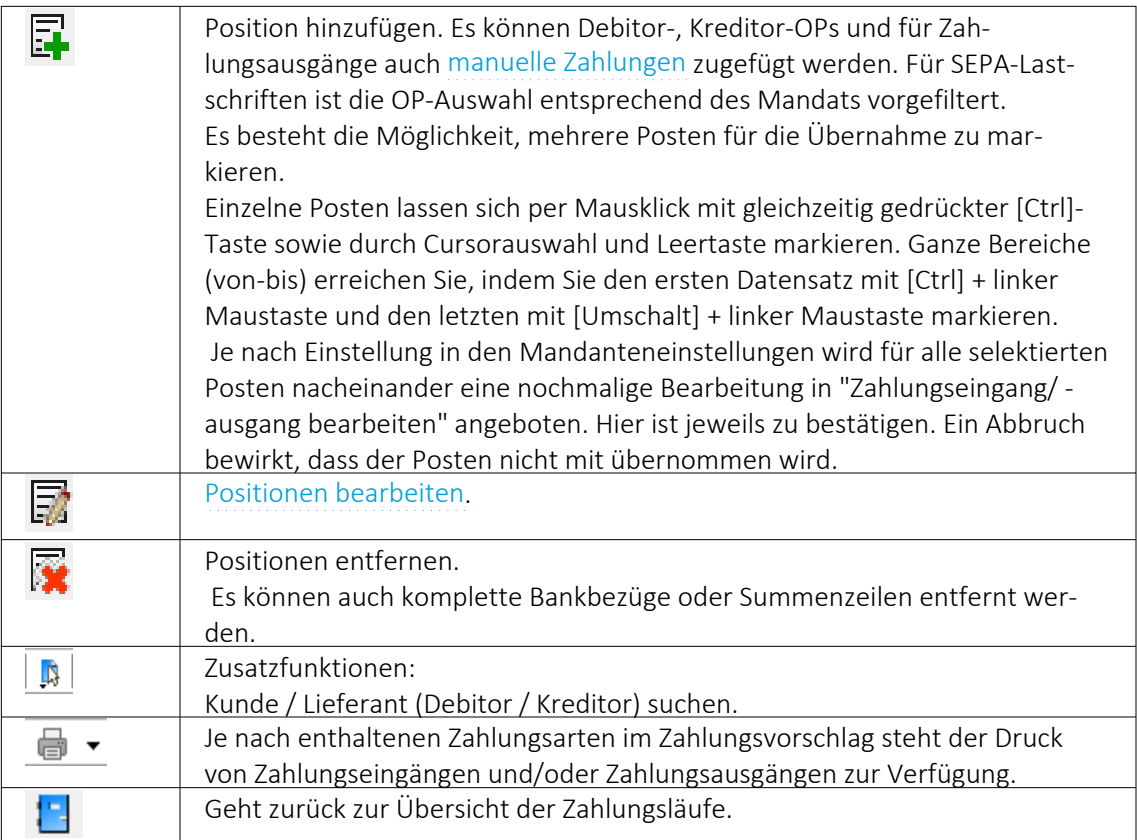

Zahlungslauf anlegen

Es wird je Zahldatum, Zahlungsart und Bankbezug ein separater Zahlungslauf erstellt.

## <span id="page-489-0"></span>Zahlungsläufe

| Zahlungsverkehr          |   |                 |                                                                                |                      |               |                  |                        |                                                                                     |  |                         |                          | $\Box$ | $\times$ |
|--------------------------|---|-----------------|--------------------------------------------------------------------------------|----------------------|---------------|------------------|------------------------|-------------------------------------------------------------------------------------|--|-------------------------|--------------------------|--------|----------|
| Zahlungsläufe            |   | Zahlungsverkehr |                                                                                |                      |               |                  |                        |                                                                                     |  |                         |                          |        |          |
|                          |   |                 | メ·日×多半の日日屋町の「マ·り曲·日                                                            |                      |               |                  |                        |                                                                                     |  |                         |                          |        |          |
| Nummer Status Datum      |   |                 | ZahkmosArt                                                                     | Bankbezug Zahlbetrag | Währung Text1 |                  |                        | Transferart Zusammenfal Zusammenfassung SammelzahlungMuss GlaeubigerID Auftraggeber |  | <b>BuchStatus</b>       | PaymentInformationID     |        |          |
|                          | ۰ |                 | 08.12.2020 Zahlungsausgang                                                     | 1'282.55 CHF         |               | Vergütungsai A   | Alle OPs in einer Zahl | c                                                                                   |  | nicht verbucht          | MFAKT03-02-2022-14-00-59 |        |          |
| 2 <sub>0</sub>           |   |                 | 10.12.2020 Zahkingseingang                                                     | 570.35 CHF           |               | Nicht transfer A | Alle OPs in einer Zahl | c                                                                                   |  | <b>Verbucht</b>         |                          |        |          |
| $3\bullet$               |   |                 | 03.02.2022 Zahlungsausgang                                                     | 3'334.65 CHF         |               | Nicht transfer A | Alle OPs in einer Zahl | С                                                                                   |  | nicht verbucht          |                          |        |          |
| 40                       |   |                 | 03.02.2022 Zahlungseingang                                                     | 15'880.70 CHF        |               | Nicht transfer A | Alle OPs in einer Zahl | C                                                                                   |  | nicht verbucht.         |                          |        |          |
| 50                       |   |                 | 03.02.2022 Zahlungsausgang                                                     | 1'163.15 CHF         |               | Nicht transfer A | Alle OPs in einer Zahl | C                                                                                   |  | nicht verbucht          |                          |        |          |
| 60                       |   |                 | 03.02.2022 Zahlungsausgang                                                     | 81.30 CHF            |               | Nicht transfer A | Alle OPs in einer Zahl |                                                                                     |  | nicht verbucht.         |                          |        |          |
|                          |   |                 | 03.02.2022 Zahkingsausgang                                                     | 365.20               |               | Nicht transfer A | Alle OPs in einer Zahl |                                                                                     |  | nicht verbucht          |                          |        |          |
|                          |   |                 |                                                                                |                      |               |                  |                        |                                                                                     |  |                         |                          |        |          |
| $\overline{\phantom{a}}$ |   |                 |                                                                                |                      |               |                  |                        |                                                                                     |  |                         |                          |        |          |
|                          |   |                 | ◇ Freigabe erforderlich<br>◆ Offene Zahlungsläufe<br>◆ Erledicte Zahlungsläufe |                      |               |                  |                        |                                                                                     |  | <alle felder=""></alle> |                          |        |          |

Abbildung 2.353: Zahlungsläufe

In der Übersicht der *"Zahlungsläufe"* stehen Statusfilter zur Verfügung:

● **Offene Zahlungsläufe** | Der " Zahlungslauf" ist nicht verbucht. (Transferierte Zahlungsläufe sind noch nicht erledigt.)

 $\blacklozenge$  Erledigte Zahlungsläufe Der" Zahlungslauf" ist verbucht oder für das Verbuchen gesperrt.

E  $\Diamond$  Freigabe erforderlich Der Zahlungslauf muss noch freigegeben werden.

### Verfügbare Funktionen

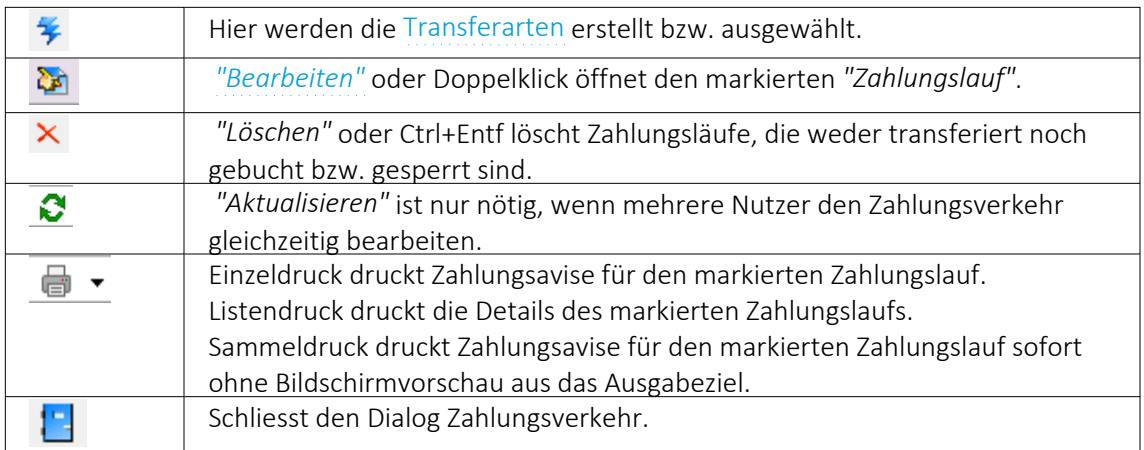

### <span id="page-490-0"></span>Zahlungslauf bearbeiten / speichern

Nach der Bestätigung der Filterkriterien bei der Generierung eines automatischen oder Erstellung eines manuellen Zahlungslaufes, wechselt die Ansicht zur Seite *"Zahlungslauf bearbeiten / speichern"*. Hier können nun bestehende Zahlungen (nochmals) bearbeitet, gelöscht oder neue hinzugefügt werden.

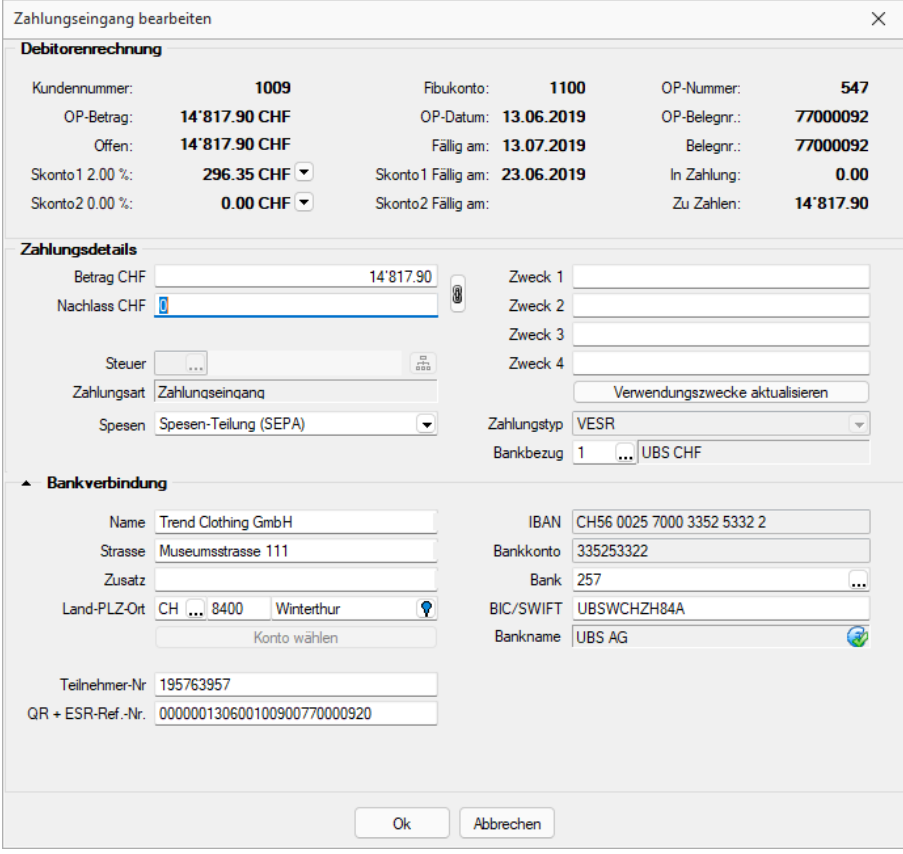

Abbildung 2.354: Zahlungslauf bearbeiten

Je Zahlungslauf haben alle Zahlungen die gleiche Zahlungsrichtung, den gleichen Bankbezug, das gleiche Zahldatum und eine gemeinsame Transferart.

Ein Zahlungslauf kann aus einem [Zahlungsvorschlag](#page-484-0) generiert werden oder als neuer, leerer Datensatz [Zahlungslauf](#page-494-0) manuell anlegen erzeugt werden.

# Verfügbare Funktionen

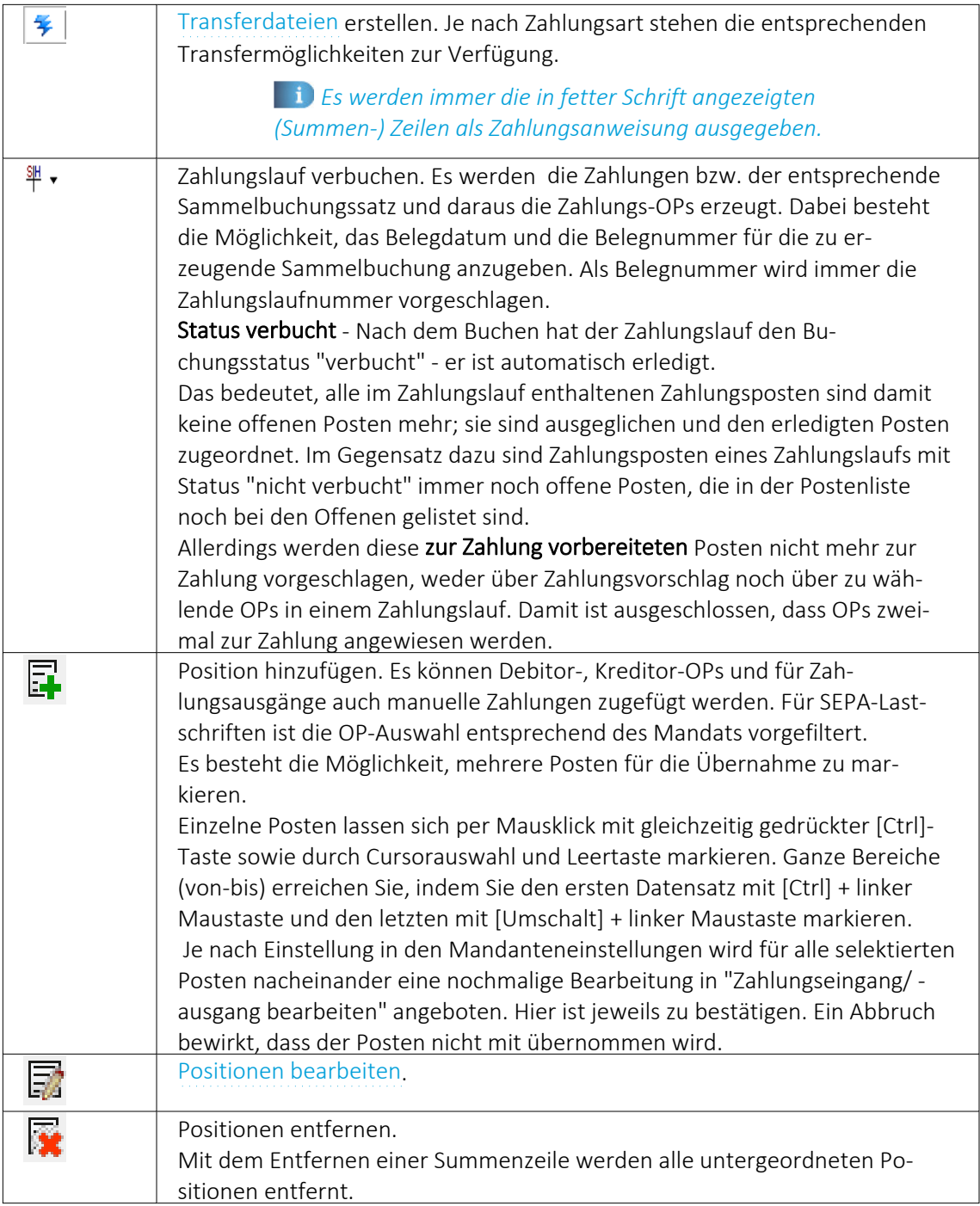

Zahlungslauf speichem Zurück Weiter Beenden

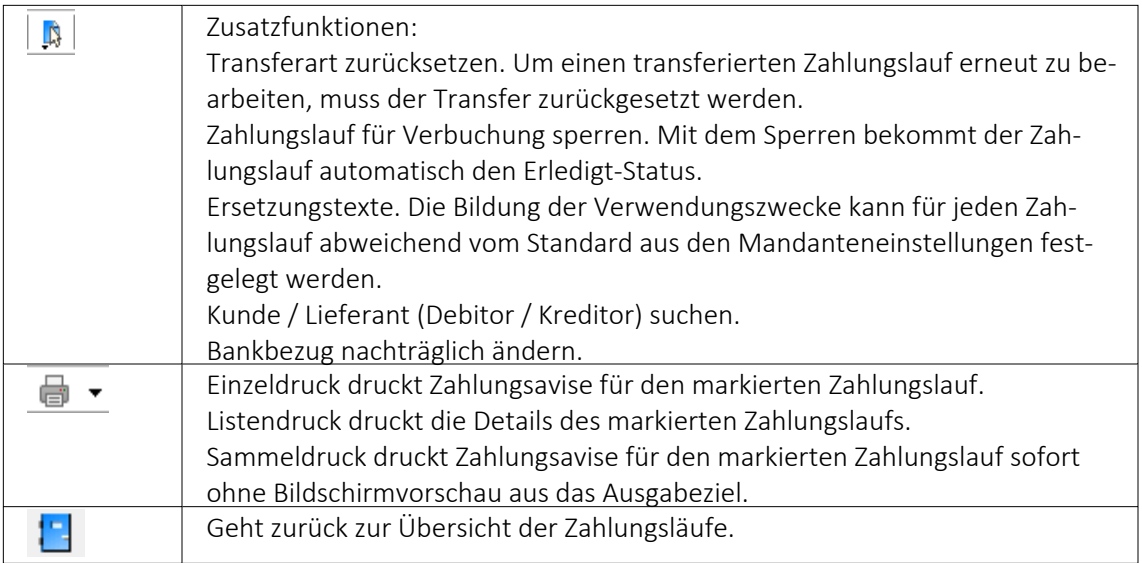

## Kopfbereich und Detail-/ Positionsbereich des Zahlungslaufes

Zahlungslauf prüfen

Abbildung 2.355: Schalter

 $W$ eiter > Die grundsätzliche Führung durch den Assistent ist mit den Schaltern | <Zunück Beenden selbsterklärend. Mit dem Schalter < Zurück gelangen Sie schrittweise wieder bis zur Startseite zurück.

Zu beachten gilt vor allem auf der letzten Seite *"Zahlungslauf bearbeiten / speichern"* folgende Logik:

Zahlungslauf anlegen • legt den automatisch generierten Zahlungslauf an • Zahlungslauf speichem

speichert den manuell generierten Zahlungslauf oder speichert Änderungen

Beenden • beendet die Bearbeitung

Hier kehrt das Programm immer wieder zur Startseite *"Zahlungsläufe"* zurück. Wurde entweder ein neuer Zahlungslauf (manuell oder automatisch) generiert oder ein bestehender bearbeitet und angewählt, werden Sie vom Programm entsprechend darauf hingewiesen, dass die gespeicherten Informationen verloren gehen und Sie gelangen zur Startseite zurück.

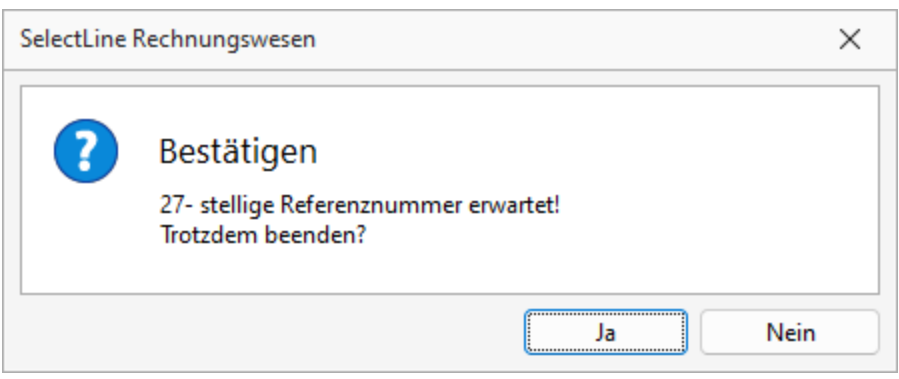

Abbildung 2.356: Bestätigen Beenden

Wenn Sie aber auf einer Maske zuvor anwählen, schliesst sich das Programm *"Zahlungsverkehr"* vollständig.

Ein Zahlungslauf ist definiert durch:

Buchungsstatus - Ein verbuchter oder für das Verbuchen gesperrter Zahlungslauf bekommt den Status *"Verbucht"*.

Zahldatum - Der Vorschlagswert des Zahldatums ist bei Zahlungsausgängen generell und bei Nicht-SEPA-Zahlungseingängen das Systemdatum. Bei *"SEPA-Lastschriften"* wird es vom Programm unter Berücksichtigung der Bankvorlauftage ermittelt. Ein Zahldatum, das auf Grund der einzuhaltenden Vorlauftage nicht realisiert werden kann, wird bei der Erstellung der Transferdatei abgewiesen.

Zahlungsart - Als Zahlungsart kommen Zahlungseingang, Zahlungsausgang und Zahlungsausgang Fremdwährung in Frage.

Als Zahlungsart kommen SEPA- Zahlungsausgang, SEPA- Echtzeitüberweisung, SEPA- Firmenlastschrift, Zahlungseingang und Zahlungsausgang Fremdwährung in Frage.

Die Zahlungsart kann sich von *"SEPA-Zahlungsausgang"* zu *"SEPA-Echtzeitüberweisung"* ändern, wenn der Transfer mit der Option *"Überweisung als Echtzeitüberweisung ausführen"* durchgeführt wurde.

Bankbezug - Der Bankbezug bestimmt die Währung der Zahlungen in der Transferdatei und das Finanzkonto der mit dem Verbuchen generierten Zahlungen bzw. Zahlungsbuchung.

Der Bankbezug kann über das Funktionsmenü |  $\Box$  | nachträglich geändert werden.

Zusammenfassung - Die im Zahlungsvorschlag eingestellte Zusammenfassung von OPs wird angezeigt. Sie kann in einem Zahlungslauf nicht mehr verändert werden.

Transferart - Nach erfolgtem Transfer wird die konkrete Art hier angezeigt. Ein transferierter Zahlungslauf kann nicht verändert werden.

Der Transfer kann zurück gesetzt werden (verfügbar unter Zusatzfunktionen).

Um der Übersicht der einzelnen Zahlungslaufpositionen mehr Raum zu geben, kann der Kopfbereich zugeklappt werden.

### <span id="page-494-0"></span>Zahlungslauf manuell anlegen

|   | Zahlungsverkehr |                              |                            |  |                      |               |                  |                                                                                     |        |  |                   |                          | $\Box$ |
|---|-----------------|------------------------------|----------------------------|--|----------------------|---------------|------------------|-------------------------------------------------------------------------------------|--------|--|-------------------|--------------------------|--------|
|   | Zahlungsläufe   | Zahlungsverkehr              |                            |  |                      |               |                  |                                                                                     |        |  |                   |                          |        |
|   |                 |                              |                            |  | メート×多半3 日日最もの マート品·日 |               |                  |                                                                                     |        |  |                   |                          |        |
|   |                 | Zahlungsvorschlag Assistent  | Strg+N                     |  | Bankbezug Zahlbetrag | Währung Text1 |                  | Transferart Zusammenfal Zusammenfassung SammelzahlungMuss GlaeubigerID Auftraggeber |        |  | <b>BuchStatus</b> | PaymentInformationID     |        |
| 霳 |                 | Zahlungslauf manuell anlegen |                            |  | 1'282.55 CHF         |               | Vergütungsal A   | Alle OPs in einer Zah                                                               |        |  | nicht verbucht    | MFAKT03-02-2022-14-00-59 |        |
|   | 20              |                              | 10.12.2020 Zahlungseingang |  | 570.35 CHF           |               | Nicht transfer A | Alle OPs in einer Zah                                                               |        |  | Verbucht          |                          |        |
|   | $3\bullet$      |                              | 03.02.2022 Zahlungsausgang |  | 3'334.65 CHF         |               | Nicht transfer A | Alle OPs in einer Zahl                                                              | о      |  | nicht verbucht    |                          |        |
|   | 40              |                              | 03.02.2022 Zahlungseingang |  | 15'880.70 CHF        |               | Nicht transfer A | Alle OPs in einer Zahl                                                              | O      |  | nicht verbucht    |                          |        |
|   | 5 <sup>o</sup>  |                              | 03.02.2022 Zahlungsausgang |  | 1'163.15 CHF         |               | Nicht transfer A | Alle OPs in einer Zahl                                                              | $\Box$ |  | nicht verbucht    |                          |        |
|   | $6^{\circ}$     |                              | 03.02.2022 Zahlungsausgang |  | 81.30 CHF            |               | Nicht transfer A | Alle OPs in einer Zahl                                                              | $\Box$ |  | nicht verbucht.   |                          |        |
|   | $7^{\circ}$     |                              | 03.02.2022 Zahlungsausgang |  | 365.20               |               | Nicht transfer A | Alle OPs in einer Zahl                                                              | c      |  | nicht verbucht    |                          |        |
|   |                 |                              |                            |  |                      |               |                  |                                                                                     |        |  |                   |                          |        |

Abbildung 2.357: Zahlungsvorschlag manuell anlegen

Mit dem kleinen Pfeilsymbol  $*$  rechts des Zauberstabs gelangen Sie in ein weiteres Menü aus dem *"Zahlungslauf manuell anlegen"* angewählt werden kann.

Es wird der Dialog *"Zahlungsverkehr Zahlungslauf verarbeiten / speichern"* geöffnet.

| Zahlungsverkehr                   |                              |                      |                       |                    |                             |                     |                       |  |
|-----------------------------------|------------------------------|----------------------|-----------------------|--------------------|-----------------------------|---------------------|-----------------------|--|
| Zahlungslauf bearbeiten/speichern | 少▼最×季甲ご 昆昆尾科 2   〒▼B 最▼B     |                      |                       |                    |                             |                     |                       |  |
| $\sim$ Zahlungslauf 3             |                              |                      |                       |                    |                             |                     |                       |  |
|                                   |                              |                      | Buchungsstatus        | nicht verbucht     |                             |                     |                       |  |
| Zahldatum                         | 16.02.2022                   | E                    | Zusammenfassung       |                    | Alle OPs in einer Zahlung v |                     |                       |  |
| Zahlungsart                       | Zahlungsausgang              |                      | <b>Transferstatus</b> | Nicht transferiert |                             |                     |                       |  |
| Bankbezug                         | 01  Musterbank               | CHF                  | Zahlbetrag            |                    |                             | 1'067.20            |                       |  |
| Text                              |                              |                      |                       |                    |                             |                     |                       |  |
| Belastungsanzeige                 | Sammelbuchung ohne Details   | $\blacktriangledown$ |                       |                    |                             |                     |                       |  |
| Bezeichnung                       |                              | OP-Typ               | Zahlbetrag            | Währung            | Skonto                      | Gesamtbetrag Zweck1 |                       |  |
| Zahlungsausgang<br>日興             |                              |                      | 1'067.20              | <b>CHF</b>         | 0.00                        | 1'067.20            |                       |  |
|                                   | 5000 - TwoByte Informatic AG |                      | 27.00                 |                    | 0.00                        | 27.00               | <b>SL Muster GmbH</b> |  |
| OP-Beleg: 20000004                |                              | K-RE                 | 27.00                 |                    | 0.00                        | 27.00               | Sammelzahlungsgrund   |  |
|                                   | 5000 - TwoByte Informatic AG |                      | 140.00                |                    | 0.00                        | 140.00              | <b>SL Muster GmbH</b> |  |
| OP-Beleg: 20000005                |                              | K-RE                 | 140.00                |                    | 0.00                        | 140.00              | Sammelzahlungsgrund   |  |
|                                   | 5000 - TwoByte Informatic AG |                      | 475 20                |                    | 0.00                        | 475 20              | <b>SL Muster GmbH</b> |  |
|                                   |                              | K-RE                 | 475.20                |                    | 0.00                        | 475.20              | Sammelzahlungsgrund   |  |
| OP-Belea: 20000007                |                              |                      |                       |                    |                             |                     |                       |  |

Abbildung 2.358: Zahlungsvorschlag bearbeiten /speichern

Diese Seite erscheint leer und ist analog des bisherigen Programms *"Zahlungslauf"* zu bearbeiten. Mit dem Symbol  $\mathbb{F}_k$  kann ausgewählt werden. Diese Funktion steht Ihnen natürlich auch beim automatisch generierten Zahlungslauf zur Verfügung, falls dort zusätzliche Zahlungen hinzugefügt werden sollen.

Im Unterschied zum Bearbeiten eines gespeicherten, bereits vorhandenen Zahlungslaufes ist jetzt, so lange noch keine Position enthalten ist, die Zahlungsart zur Auswahl frei. Ebenso die Zusammenfassung.

Zuerst werden die Zahlungsart, der Bankbezug und die Art der Zusammenfassung ausgewählt, danach können über den Schalter **E** Debitoren-OPs, Kreditoren-OPs oder manuelle Zahlungen hinzugefügt werden.

Sowie Positionen eingefügt wurden, sind alle unter [Zahlungslauf](#page-490-0) verarbeiten / speichern aufgeführten Funktionen (s.o.) wieder verfügbar.

# <span id="page-495-0"></span>**Zahlungstransfer / Transferdateien**

Über den Schalter <sup>¥</sup>werden die "Transferdaten" erstellt, in Form von maschinenlesbaren Überweisungsträgern, je nach Definition in den Bankkonten werden die Transferarten angezeigt oder ausgegraut:

Mit der Datenausgabe wird die *"Transferart"* festgesetzt.

Sobald eine *"Transaktion"* stattgefunden hat, kann keine weitere erfolgen. Die *"Transferart"* muss für einen solchen Fall manuell über das Kontextmenü | p | zurückgesetzt werden.

*Es werden immer die in fetter Schrift angezeigten (Summen)-Zeilen als Zahlungsanweisung ausgegeben.*

Transferarten - Die enthaltenen *"Systemdruckvorlagen"* basieren auf bankneutralen Vordrucken (von LaserWare)

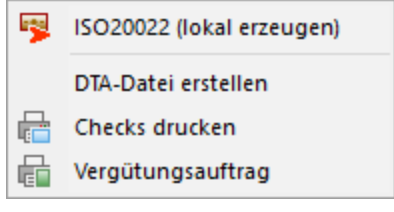

Abbildung 2.359: Transferarten

## Online-Übertragung aus Zahlungsverkehr

Die Erstellung des Zahlungslaufes erfolgt nach herkömmlicher Vorgehensweise. Neu kommt dazu, dass bei Anwahl des Blitz-Symboles  $\frac{4}{3}$  zusätzlich die "Online-Übertragungsmöglichkeit" angeboten wird. Diese kann je nach Finanzinstitut und Vertrag verschieden sein. Sollte ein Finanzinstitut Überweisungen nach *"ISO 20022"* akzeptieren, würde auch der Menüpunkt *"SEPA-Überweisung (online übertragen)"* anwählbar sein. Je nach Art des Finanzinstitutes und der Files, ändert sich natürlich auch hier die Möglichkeit zu LSV+, EZAG oder DD.

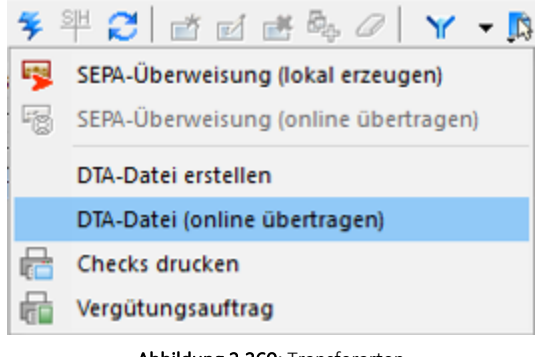

Abbildung 2.360: Transferarten

Weitere Details zu *"Zahlung online übertragen"* und neue Transferart siehe [Kapitel 19.4](#page-702-0) *E-Banking* auf [Seite 679](#page-702-0)

# Transferformate Checks und Vergütungsauftrag

Die enthaltenen Systemdruckvorlagen basieren auf bankneutralen Vordrucken (von LaserWare):

- Überweisungsformular LW-0101
- V-Checkformular I W-0103

Überzahlung Offene Posten - In der Verwaltung der *Offenen Posten* besteht die Möglichkeit, bei Überzahlungen OPs mit negativen Restforderungen zu erstellen. Werden mehrere *Offene Posten* mit einer Sammelzahlung überzahlt, können Sie nun über den OP-Ausgleichsdialog einzelne Forderungen als Gutschrift übernehmen. Diese Option steht Ihnen ab Version 21.1.0 sowohl über die OP-Verwaltung im SELECTLINE RECHNUNGSWESEN und dem SELECTLINE AUFTRAG zur Verfügung als auch über die manuelle Erfassung im Dialogbuchen.

### Echtzeitüberweisung

Soll für einen Zahllauf die Echtzeitüberweisung eingestellt werden, muss das Bankkonto in den Stammdaten mit der Option *"Für Echtzeitüberweisungen freigegeben"* geschlüsselt sein.

Wird die *"SEPA-Überweisung"* lokal erzeugt, kann im Export-Dialog die Option *"Überweisung als Echtzeitüberweisung ausführen"* gewählt werden. In der Datei ist das Kennzeichen für eine Echtzeitüberweisung hinterlegt.

Die Einstellung wird sich gemerkt, sodass bei einer erneuten Überweisung mit diesem Bankkonto die vorherige Einstellung zur Echtzeitüberweisung wieder vorgeschlagen wird.

Zahlungsläufe werden in der Übersicht der Zahlungsläufe unter *"Offene Posten / Zahlungsverkehr / Zahlungsverkehr"* immer mit der Zahlungsart SEPA- Zahlungsausgang angezeigt, solange der Zahlungslauf noch nicht als Echtzeitüberweisung durchgeführt wurde. Erfolgte der Transfer als Echtzeitüberweisung, so wird die ZahlungsArt zu *" SEPA-Echtzeitüberweisung"*.

### **11.3.2 Lohnzahlung übertragen im RECHNUNGSWESEN**

Diese Aktion beginnt im SELECTLINE LOHN. Die LOHN-Software erstellt eine Datei, hat aber keine direkte Upload-Möglichkeit. Das ist ebenfalls bei DTA so.

Dies erfordert im LOHN eine *manuelle Speicherung* des Files unter *"Abrechnen / ISO 20022"*.

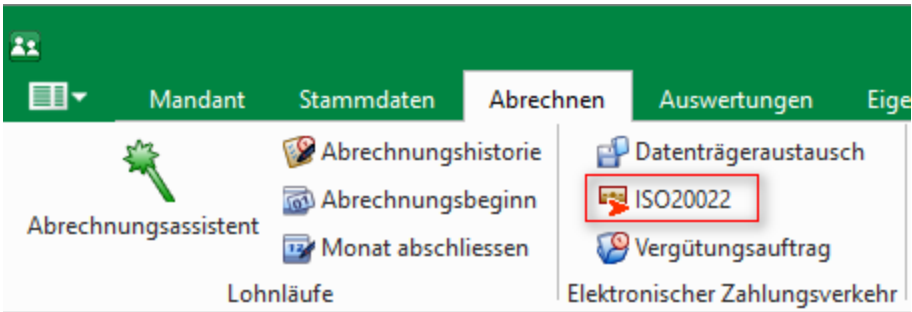

Abbildung 2.361: Zahlungsverkehr LOHN

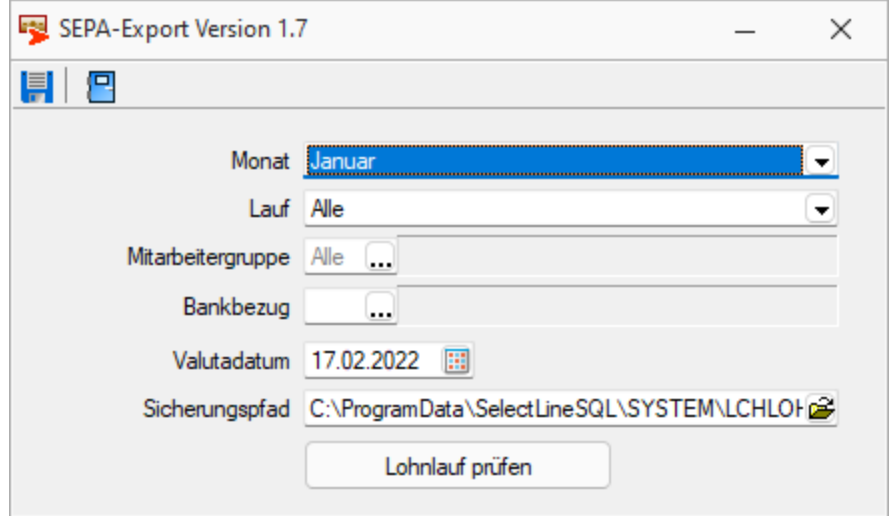

Abbildung 2.362: Zahlungsverkehr Speicherung im LOHN

Dieser File wird dann im RECHNUNGSWESEN unter *" Offene Posten / Zahlungsverkehr / Lohnzahlung übertragen"* im *"Dateipfad"* angewählt und ab jenem Zeitpunkt übermittelt.

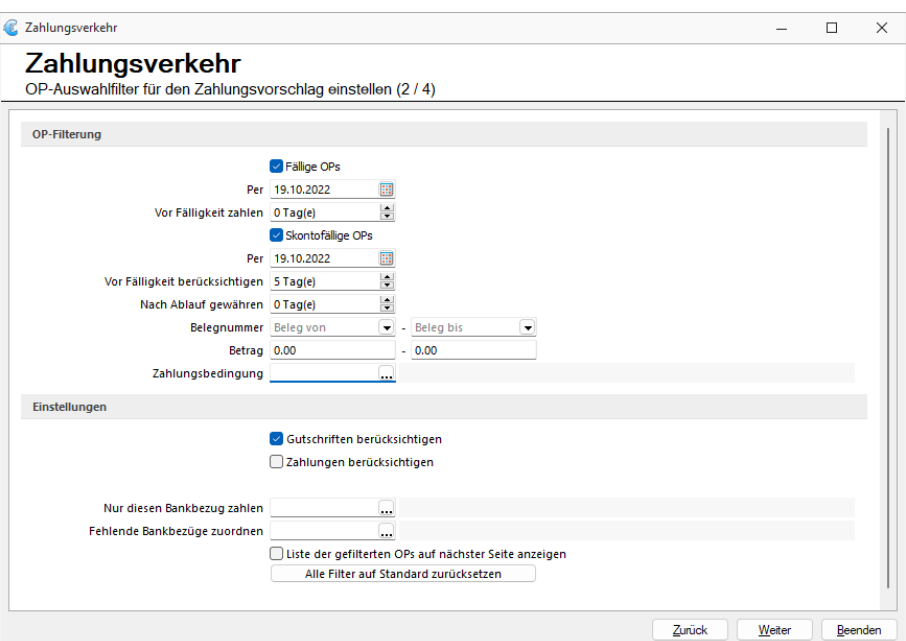

Abbildung 2.363: Zahlungsverkehr *"Rechnungswesen"*

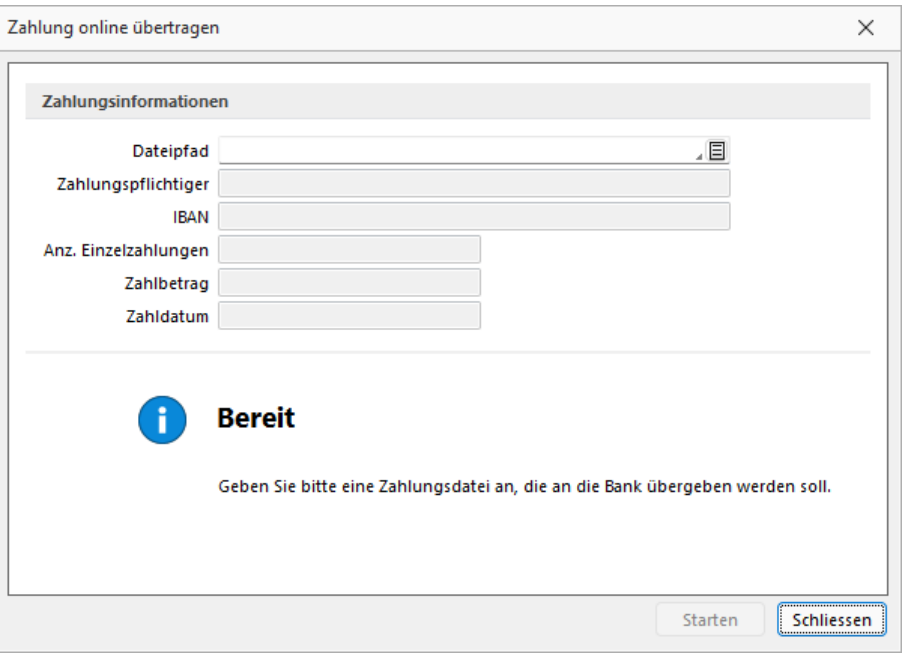

Abbildung 2.364: Zahlungsverkehr RECHNUNGSWESEN Lohnzahlung übertragen

Siehe auch: Funktionalität in [Stammdatenmasken](#page-780-0)

# **11.3.3 EZ und QR-Rechnung einlesen**

*Am 01. Oktober 2022 war es soweit, der "ESR" und der "rote Einzahlungsschein" wurden endgültig durch die "QR-Rechnung" abgelöst.* Die *"QR-Rechnung"* ist in den SELECTLINE PROGRAMMEN ab der Version 20.2 verfügbar.

Es bestehen die zwei folgenden Möglichkeit für den Einlesevorgang:

Im AUFTRAG und im RECHNUNGSWESEN unter *"Offene Posten / Zahlungsverkehr / EZ + [QR-Rechnung](#page-697-0) [einlesen](#page-697-0)"*

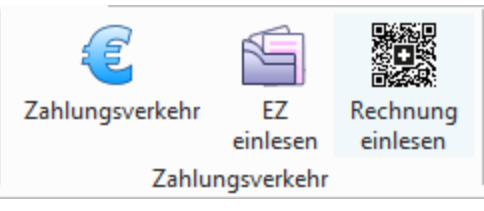

Abbildung 2.365: EZ einlesen RECHNUNGSWESEN

### **QR-Rechnung einlesen**

Im AUFTRAG und im RECHNUNGSWESEN finden Sie im Bereich *"Offene Posten"* den Menüpunkt *"QR-Rechnung einlesen"*, der Ihnen ermöglicht, Eingangsrechnungen im QR-Rechnungs-Format einzulesen und zu verarbeiten. Auf der Ausgangsseite finden Sie im Belegwesen eine neue Druckauswahl *"QR-Rechnung"*.

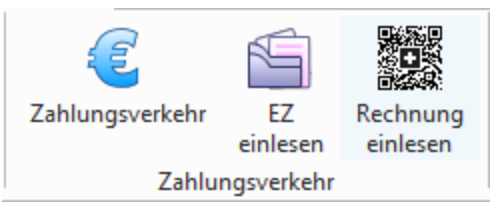

Abbildung 2.366: EZ einlesen RECHNUNGSWESEN

Die *QR-Rechnung* ersetzt in *Schweizer Mandanten* die bisherigen Einzahlungsscheine. Sämtliche zahlungsrelevante Informationen werden im Zahlteil der Rechnung im unteren Bereich der Rechnung dargestellt. Neben den lesbaren Informationen zur Zahlung wird ein QR-Code angedruckt, welcher sämtliche Informationen in maschinell lesbarer Form enthält. Zur Unterscheidung von anderen QR-Codes wird in der Mitte des QR-Codes das Schweizer Kreuz dargestellt.

## **Einlesevorgang und Zuweisungsabfrage der QR-Rechnung**

In der Menüposition

*"Offene Posten / Zahlungsverkehr / QR-Rechnung einlesen "* oder *"Belege / Eingangsbelege / Eingangsrechnung / QR-Rechnung"" (Einstellungen und Zusatzfunktionen)"* (F12) rufen Sie die Position *"QR-Rechnung einlesen"*

auf.

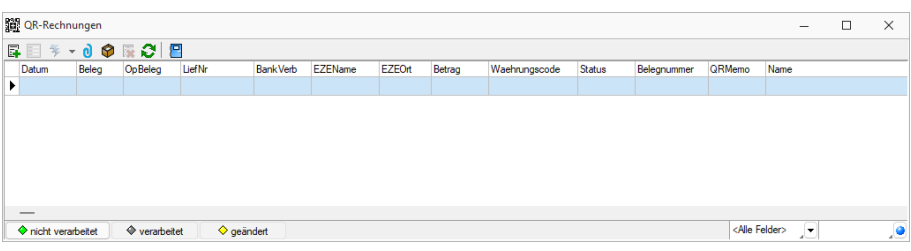

Abbildung 2.367: QR-Rechnung einlesen

Mit <sub>E</sub> erreichen Sie den Menüpunkt "QR-Rechnung erfassen (Crtl+N)". Wählen Sie hier die Art der Erfassung.

# Erfassungsart

- Zahlteil manuell erfassen
- QR-Rechnung einscannen

# **Zahlteil manuell erfassen**

# Erfassungsart auswählen (1 / 5)

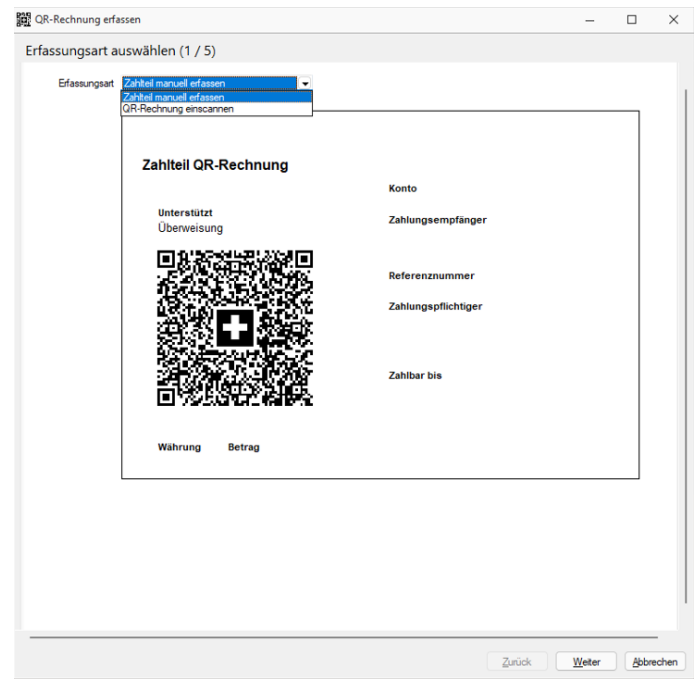

Abbildung 2.368: QR-Rechnung erfassen - Erfassungsart auswählen 1 / 5

# Bankverbindung zuordnen (2 / 5)

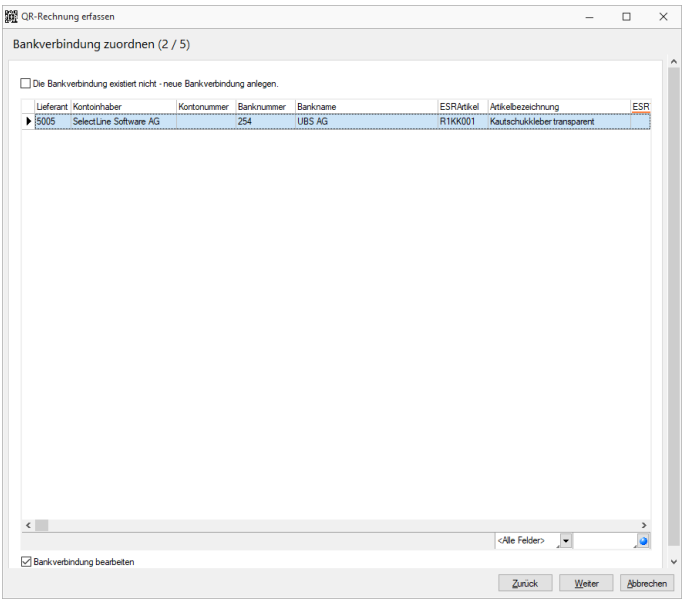

Abbildung 2.369: QR-Rechnung erfassen - Bankverbindung zu ordnen 2 / 5

# Lieferant zuordnen (3 / 5)

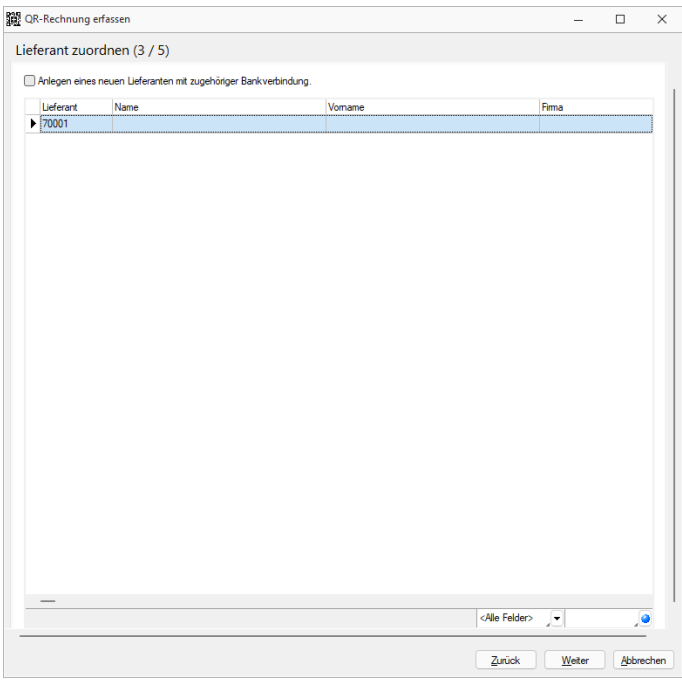

Abbildung 2.370: QR-Rechnung erfassen - Lieferant zuordnen 3 / 5

# Bankverbindung bearbeiten (4 / 5)

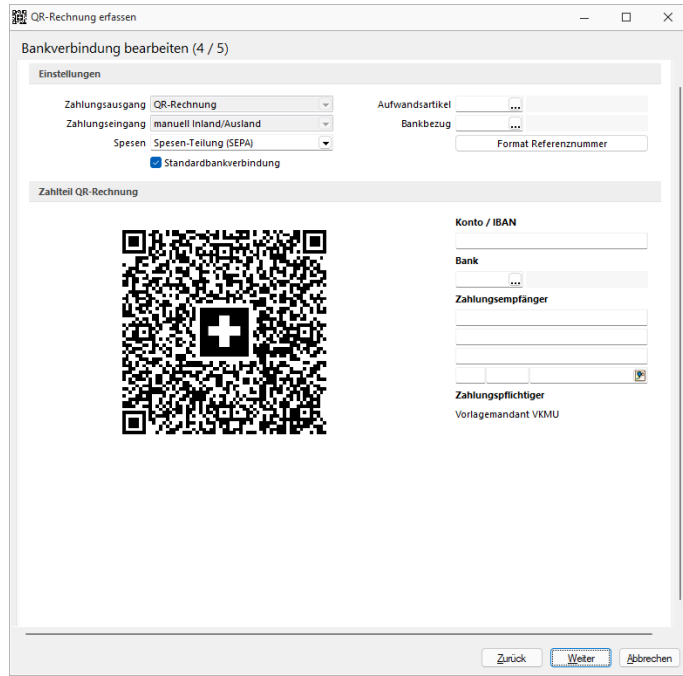

Abbildung 2.371: QR-Rechnung erfassen - Bankverbindung bearbeiten 4 / 5

Daten erfassen (5 / 5)

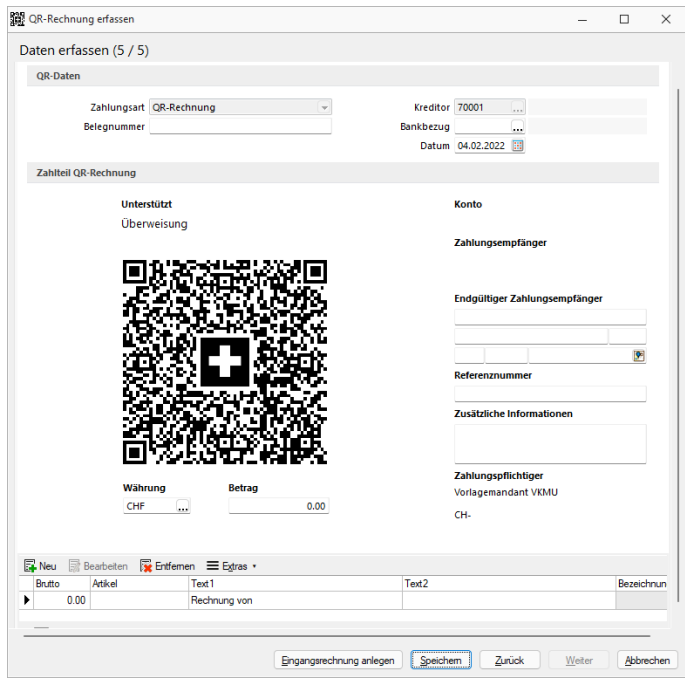

Abbildung 2.372: QR-Rechnung erfassen - Daten erfassen 5 / 5

Unter dieser Position können Sie die QR-Rechnung *"Zu Eingangsrechnung zuordnen"* bzw. eine *"Eingangsrechnung anlegen"*.

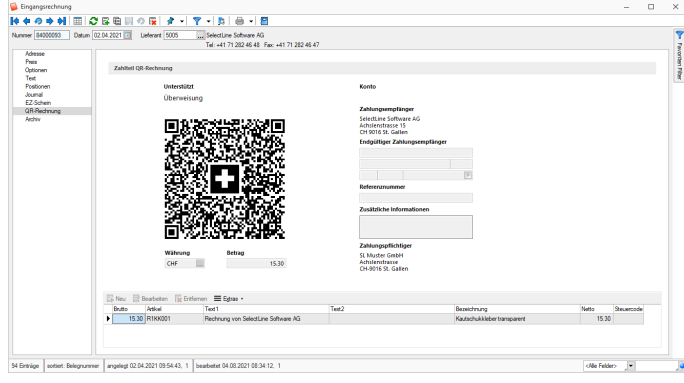

Abbildung 2.373: Eingangsrechnung anlegen
#### **QR-Rechnung einscannen**

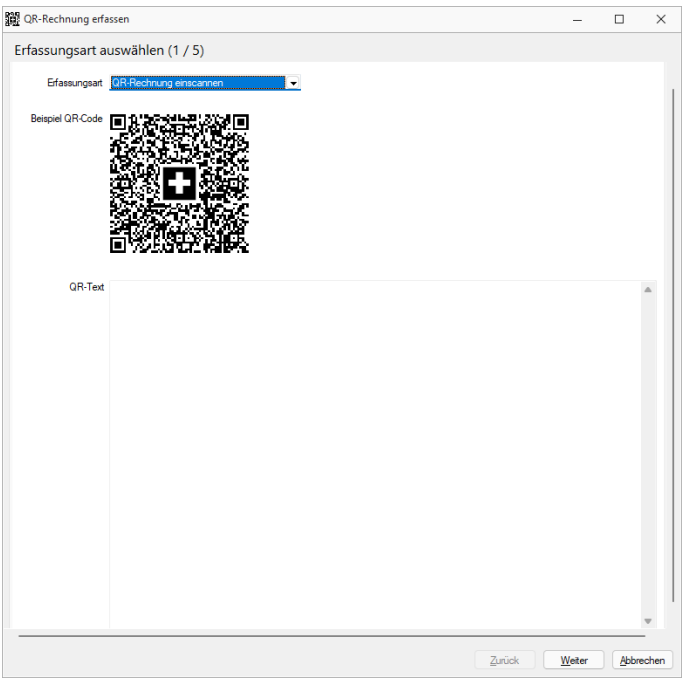

Abbildung 2.374: QR-Rechnung einscannen

# **QR-Rechnung aus Doqio importieren**

Analog dem Verhalten der Einzahlungsscheine, können ab der Version 20.2 auch *QR-Rechnungen* aus DOQIO in SELECTLINE importiert werden. In DOQIO ist dafür das Feld *"Zahlungsreferenz QR"* relevant. Ist dieses gefüllt, werden alle noch nicht exportierten *QR-Rechnungen* in SELECTLINE importiert, sobald die Funktion dazu unter *"Offene Posten / QR-Rechnung einlesen"* aufgerufen wird. Der weitere Verlauf ist analog dem Verhalten des Einzahlungsscheins bzw. der Weiterverarbeitung der QR-Rechnung.

*Generelle Informationen zur QR-Rechnung erhalten Sie hier. [QR-Rech](QR-Rechnung.htm)[nung](QR-Rechnung.htm)*

#### **EZ Einlesen**

Belege im AUFTRAG auswählen unter *"Belege / Eingangsbelege / Eingangsrechnung"* in den *"Einstellungen"* und *"Zusatzfunktionen " " EZ einlesen"*

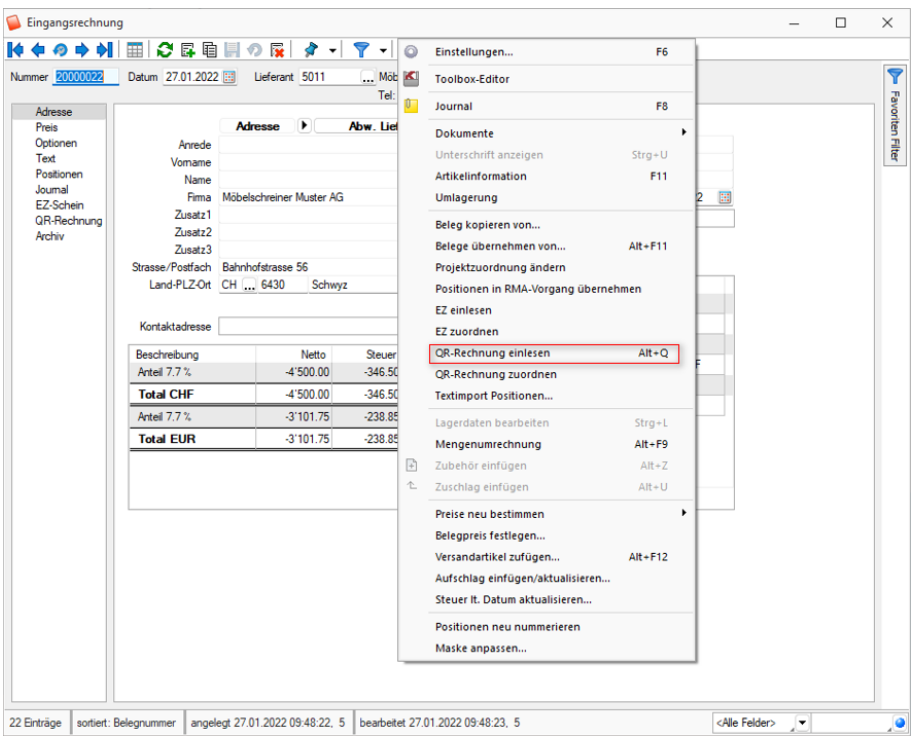

Abbildung 2.375: EZ und QR-Rechnung einlesen Rechnung

## Einzahlungsscheine ESR (Bank) *und* ESR (Postcheck)

Die Abkürzung VESR steht für "Verfahren EinzahlungsSchein mit Referenznummer". VESR kommt nur mit orangenem Einzahlungsscheinen zur Anwendung und ermöglicht eine weitgehende Automatisierung der Rechnungsstellung.

Wir unterscheiden VESR 15-, 16- und 27-stellig.

Unter *" Einzahlungsschein erfassen"* ist zuerst die Teilnehmernummer einzugeben, diese ist ergibt sich aus der Konto Nummer: Konto Nr.: 01- 1067- 4 ergibt Teilnehmernummer 0100010674

Diese Zahl ist auch ersichtlich auf dem Einzahlungsschein im weissen Feld letzte 10 Ziffern.

Mit können Sie die ausgewählte Position bearbeiten. (siehe [Einzahlungsschein](#page-696-0) erfassen)

Mit  $*$  wird / werden eine oder alle Eingangsrechnung(en) angelegt. Mit  $*$  wird die markierte Position gelöscht.

Sämtliche jemals eingelesenen und verarbeiteten Einzahlungsscheine bleiben gespeichert und können nach Belieben (z.B. zu Kontrollzwecken) wieder aufgelistet werden.

Der Status der entsprechenden Einzahlungsscheine wird mit den entsprechenden Symbolen angezeigt.

## **11.3.4 QR-Rechnung einlesen**

Im AUFTRAG und im RECHNUNGSWESEN finden Sie im Bereich *"Offene Posten"* den Menüpunkt *"QR-Rechnung einlesen"*, der Ihnen ermöglicht, Eingangsrechnungen im QR-Rechnungs-Format einzulesen und zu verarbeiten. Auf der Ausgangsseite finden Sie im Belegwesen eine neue Druckauswahl *"QR-Rechnung"*.

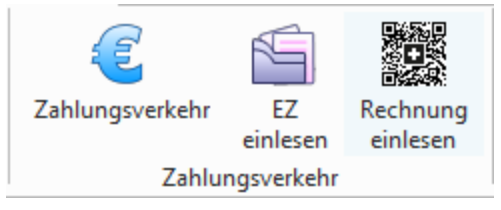

Abbildung 2.376: Zahlungsverkehr RECHNUNGSWESEN

Die *QR-Rechnung* ersetzt in *Schweizer Mandanten* die bisherigen Einzahlungsscheine. Sämtliche zahlungsrelevante Informationen werden im Zahlteil der Rechnung im unteren Bereich der Rechnung dargestellt. Neben den lesbaren Informationen zur Zahlung wird ein QR-Code angedruckt, welcher sämtliche Informationen in maschinell lesbarer Form enthält. Zur Unterscheidung von anderen QR-Codes wird in der Mitte des QR-Codes das Schweizer Kreuz dargestellt.

## **Einlesevorgang und Zuweisungsabfrage der QR-Rechnung**

In Menüposition *Offene Posten / Zahlungsverkehr / QR-Rechnung einlesen* oder *Belege / Eingangsbelege / Eingangsrechnung / QR-Rechnung* (Einstellungen und Zusatzfunktionen) (F12) rufen Sie die Position *"QR-Rechnung einlesen"* auf.

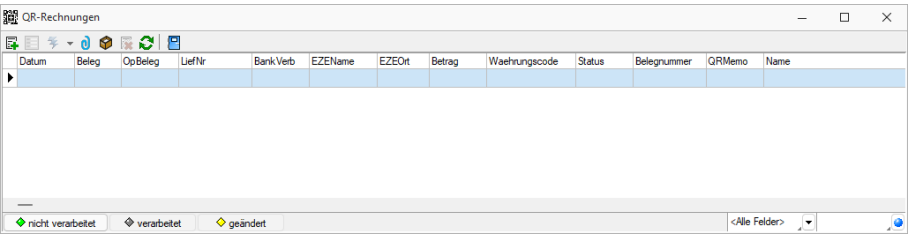

Abbildung 2.377: QR-Rechnung einlesen

Mit Ferreichen Sie den Menüpunkt "QR-Rechnung erfassen (Crtl+N)". Wählen Sie hier die Art der Erfassung.

#### Erfassungsart

- Zahlteil manuell erfassen
- QR-Rechnung einscannen

## **Zahlteil manuell erfassen**

#### Erfassungsart auswählen (1 / 5)

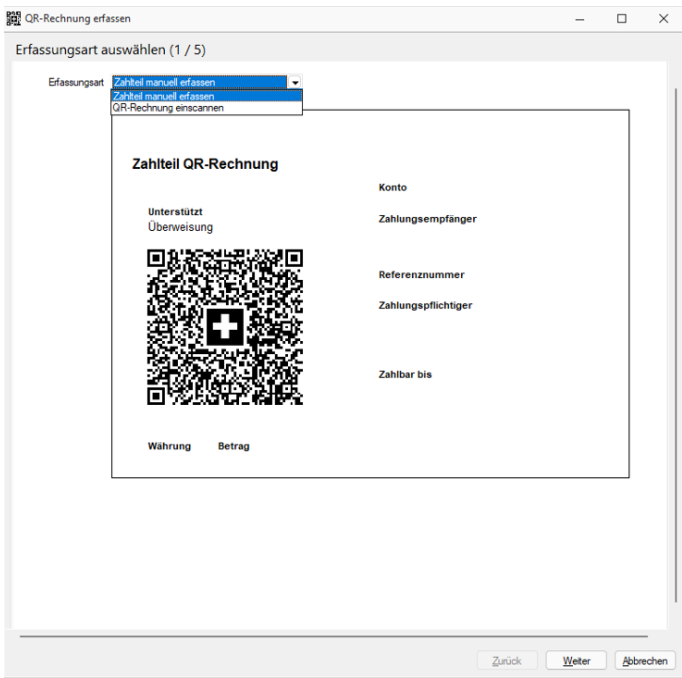

Abbildung 2.378: QR-Rechnung erfassen - Erfassungsart auswählen 1 / 5

# Bankverbindung zuordnen (2 / 5)

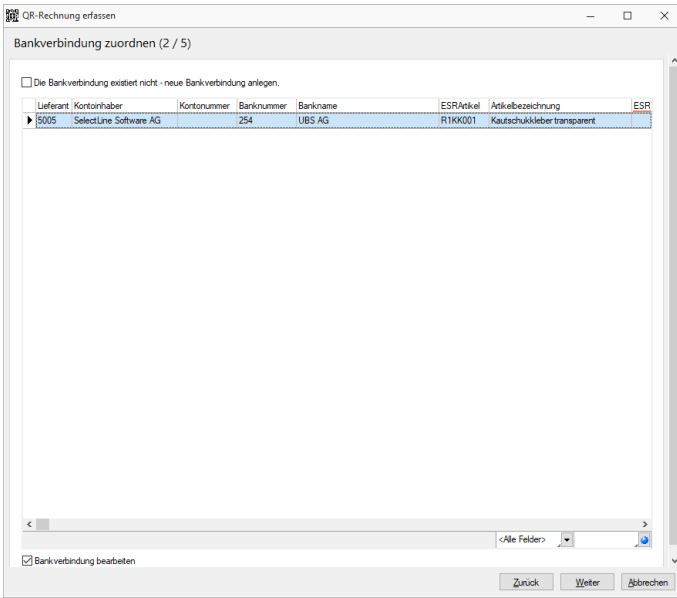

Abbildung 2.379: QR-Rechnung erfassen - Bankverbindung zu ordnen 2 / 5

# Lieferant zuordnen (3 / 5)

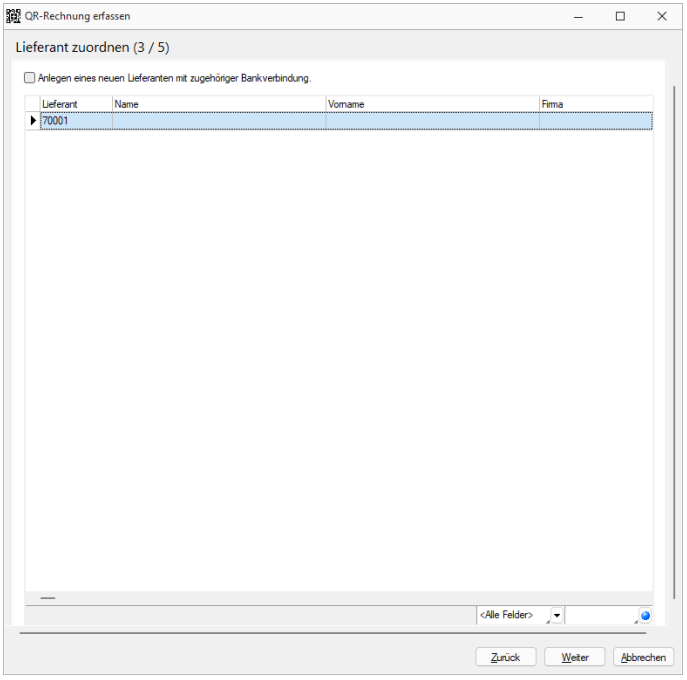

Abbildung 2.380: QR-Rechnung erfassen - Lieferant zuordnen 3 / 5

# Bankverbindung bearbeiten (4 / 5)

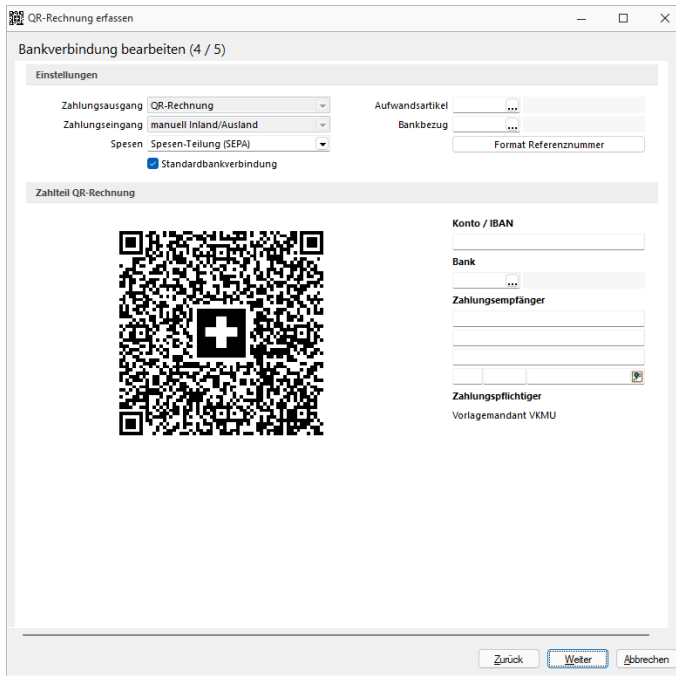

Abbildung 2.381: QR-Rechnung erfassen - Bankverbindung bearbeiten 4 / 5

# Daten erfassen (5 / 5)

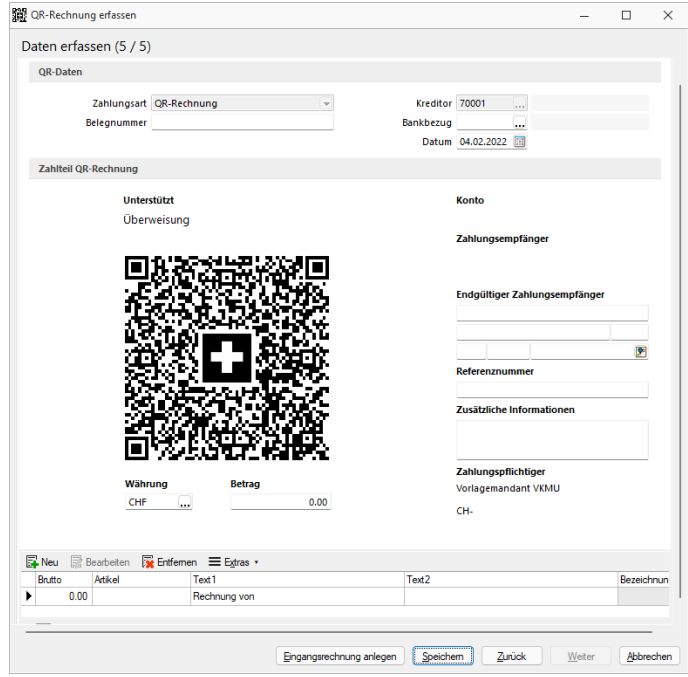

Abbildung 2.382: QR-Rechnung erfassen - Daten erfassen 5 / 5

Unter dieser Position können Sie die QR-Rechnung *"Zu Eingangsrechnung zuordnen"* bzw. eine *"Eingangsrechnung anlegen"*.

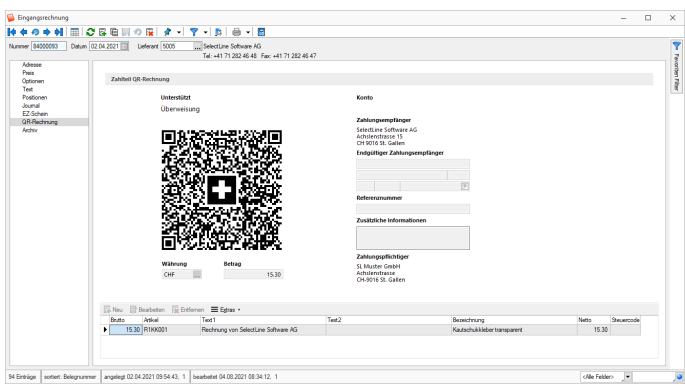

Abbildung 2.383: Eingangsrechnung anlegen

# **QR-Rechnung einscannen**

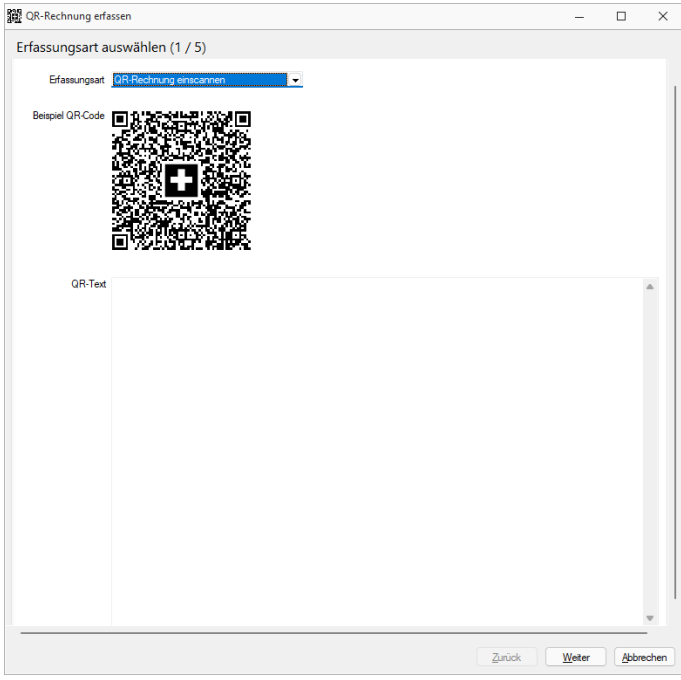

Abbildung 2.384: QR-Rechnung einscannen

#### **QR-Rechnung aus Doqio importieren**

Analog dem Verhalten der Einzahlungsscheine, können ab der Version 20.2 auch *QR-Rechnungen* aus DOQIO in SELECTLINE importiert werden. In DOQIO ist dafür das Feld *"Zahlungsreferenz QR"* relevant. Ist dieses gefüllt, werden alle noch nicht exportierten *QR-Rechnungen* in SELECTLINE importiert, sobald die Funktion dazu unter *"Offene Posten / QR-Rechnung einlesen"* aufgerufen wird. Der weitere Verlauf ist analog dem Verhalten des Einzahlungsscheins bzw. der Weiterverarbeitung der QR-Rechnung.

*Generelle Informationen zur QR-Rechnung erhalten Sie hier. [QR-Rech](QR-Rechnung.htm)[nung](QR-Rechnung.htm)*

# **11.4 Mahnwesen**

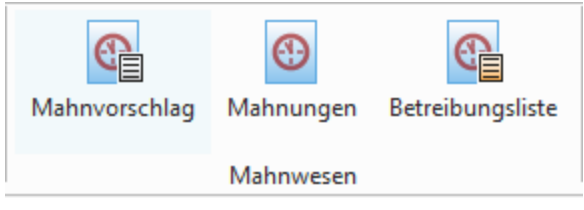

Abbildung 2.385: Zahlungsverkehr AUFTRAG UND RECHNUNGSWESEN

Für *alle offenen Rechnungen*, die ihre Fälligkeitsfrist überschritten haben, können Sie im Menüpunkt *"Offene Posten / Mahnwesen"* Mahnungen erstellen.

In den *"Mandanteneinstellungen"* legen Sie dazu die Anzahl der Mahnstufen fest. Sie können dann stufenweise die fälligen Gebühren bzw. Zinsen staffeln.

Die anfallenden Gebühren oder Zinsen werden je Stufe ermittelt und nicht kumuliert.

# <span id="page-511-0"></span>**11.4.1 Mahnvorschlag**

Über den Menüpunkt *"Mandant / Überblick / Aufgaben (Seite Mahnungen)"* werden Ihnen im AUFTRAG in einer kompakten Ansicht alle fälligen Mahnungen angezeigt.

| Übersicht             | Fällige Mahnungen |       | 10 <sup>10</sup><br>Anzahl    | Total      | 22'006.00 CHF |           |          |
|-----------------------|-------------------|-------|-------------------------------|------------|---------------|-----------|----------|
| <b>Bestellartikel</b> | Beleg             | Kunde | Anzeigename                   | Fällig     | Währung       | Mahnstufe | Offen    |
| Produktionsartikel    | 20000003          | 1018  | <b>ABC Promotions GmbH</b>    | 11.12.2020 | CHF           |           | 1'979.60 |
| Fertigungsartikel     | 20000015          | 1005  | Häfeli                        | 11.12.2020 | CHF           | 1         | 183.65   |
|                       | 20000016          | 1004  | BrightLight Leuchtreklamen AG | 11.12.2020 | CHF           |           | 6'122.55 |
| Bestellungen          | 20000021          | 1012  | <b>Dupont</b>                 | CHF        |               | 198.95    |          |
| Reservierende Belege  | 20000023          | 1019  | Müller                        | 11.12.2020 | CHF           | 1         | 531.55   |
| Packzettel            | 20000024          | 1018  | <b>ABC Promotions GmbH</b>    | 11.12.2020 | CHE           | ٠         | 2'570.70 |
| Eingangsrechnungen    | 20000027          | 1023  | <b>House of Lacke</b>         | 11.12.2020 | CHF           |           | 366,45   |
| Ausgangsrechnungen    | 20000028          | 1023  | <b>House of Lacke</b>         | 11.12.2020 | CHF           | 1         | 2'369.05 |
|                       | 20000029          | 1014  | Kaboom Event Marketing GmbH   | 11.12.2020 | <b>CHF</b>    | 1         | 243.60   |
| Mahnungen             | 20000030          | 1024  | <b>Fotostudio Meier</b>       | 11.12.2020 | CHF           | 1.        | 7'439.90 |
| Wartungsrechnungen    |                   |       |                               |            |               |           |          |
| Verträge              |                   |       |                               |            |               |           |          |
| Verfallsartikel       |                   |       |                               |            |               |           |          |
|                       |                   |       |                               |            |               |           |          |

Abbildung 2.386: Mahnungen Ansicht in Aufgaben

Über den Menüpunkt *"Offene Posten / Mahnwesen / Mahnvorschlag"* werden Sie über einen Assistenten vom Mahnvorschlag bis hin zum Druck der Mahnbelege geführt. Dabei legen Sie im ersten Schritt die Kriterien für die zu mahnenden Rechnungen fest.

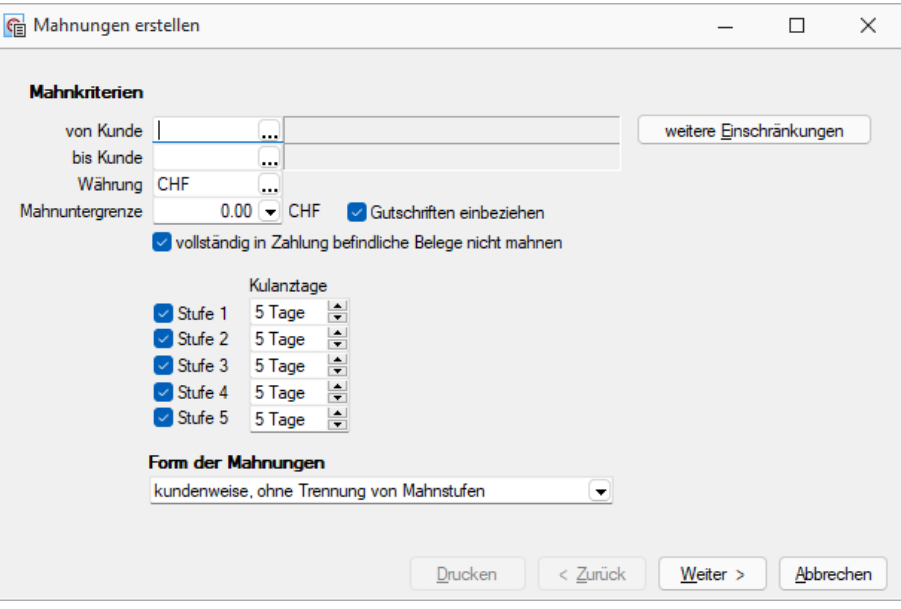

Abbildung 2.387: Mahnlauf Kriterien

Kunde - Ist kein Kunde ausgewählt, werden für alle Debitoren Mahnungen der fälligen OPs vorbereitet.

Über weitere Einschränkungen sind weitere [Selektionen](#page-864-0) möglich - z.B. nach Vertreter.

Ausführliche Informationen zur Handhabung finden Sie im SELECTLINE-SYSTEM-Handbuch im Abschnitt *Druckfilter*.

Währung - Ist keine Währung ausgewählt, werden unabhängig von der Währung für alle fälligen OPs Mahnungen vorbereitet.

#### Mahnuntergrenze

Gemahnt wird erst, wenn die Mahnuntergrenze überschritten wird. Die Eingabe ist mit "kleiner als" zu übersetzen. Der Wert der Mahnuntergrenze sowie alle Wertangaben für Mahngebühren werden je Währung verwaltet. Mit dem Auswahlschalter  $\bullet$  gelangen Sie in die Tabelle der Mahneinstellungen. Dort werden die Werte für die Mahnuntergrenze je Währung eingetragen.

| <b>Ru</b> Mahneinstellungen<br>$\Box$<br>$\times$ |                            |                       |                         |                |                                           |                |         |                     |            |     |                                   |  |  |
|---------------------------------------------------|----------------------------|-----------------------|-------------------------|----------------|-------------------------------------------|----------------|---------|---------------------|------------|-----|-----------------------------------|--|--|
|                                                   |                            | Waehrungs Bezeichnung | <b>ISOWaehrungsCode</b> | Differenzkonto | Differenzkonto Verlu Typ Kalkulationskurs |                |         | Kalkulationseinheit | Euro Datum |     | Rundungs Tvi Mahngrenze GebuehrSt |  |  |
|                                                   | <b>AUD</b>                 | Australien            | AUD                     | 3906           | 4906                                      | о              | 0.998   |                     |            | 100 |                                   |  |  |
|                                                   | <b>CAD</b>                 | Kanada                | CAD                     | 3906           | 4906                                      | 0              | 1.0695  |                     |            | 100 |                                   |  |  |
|                                                   | $\blacktriangleright$ ICHF | Schweiz               | <b>CHF</b>              | 3906           | 4906                                      | $\circ$        |         |                     |            | 100 |                                   |  |  |
|                                                   | <b>DKK</b>                 | Dänemark              | <b>DKK</b>              | 3906           | 4906                                      | O              | 19.4927 | 100                 |            | 100 |                                   |  |  |
|                                                   | <b>EUR</b>                 | Euro                  | <b>EUR</b>              | 3906           | 4906                                      |                | 1.4508  |                     |            | 100 |                                   |  |  |
|                                                   | <b>GBP</b>                 | England               | <b>GBP</b>              | 3906           | 4906                                      | O              | 1.6427  | ٠                   |            | 100 |                                   |  |  |
|                                                   | <b>HKD</b>                 | <b>Hong Kong</b>      | <b>HKD</b>              | 3906           | 4906                                      | O              | 13.9271 | 100                 |            | 100 |                                   |  |  |
|                                                   | <b>JPY</b>                 | Japan                 | <b>JPY</b>              | 3906           | 4906                                      | O              | 1.1606  | 100                 |            | 100 |                                   |  |  |
|                                                   | <b>NOK</b>                 | Norwegen              | <b>NOK</b>              | 3906           | 4906                                      | $\overline{0}$ | 18.1616 | 100                 |            | 100 |                                   |  |  |
|                                                   | <b>NZD</b>                 | Neuseeland            | <b>NZD</b>              | 3906           | 4906                                      | O              | 0.7664  |                     |            | 100 |                                   |  |  |
|                                                   | $-$                        |                       |                         |                |                                           |                |         |                     |            |     |                                   |  |  |
|                                                   |                            |                       |                         |                | Beenden                                   |                |         |                     |            |     |                                   |  |  |

Abbildung 2.388: Mahnlauf Untergrenzen je Währung

Die Eingabe der Untergrenze steht im Zusammenhang mit der Form der Mahnung. Erfolgt diese kundenweise, werden alle offenen Posten des Kunden (auch noch nicht fällige) summiert und in den Vergleich mit der Untergrenze gesetzt.

Soll jede Rechnung einzeln gemahnt werden, wird die Untergrenze auch nur pro Rechnung herangezogen.

Gutschriften einbeziehen - Bei aktiver Option "Gutschriften einbeziehen" werden bei der Prüfung, ob die Mahnuntergrenze überschritten wird, die *"Offenen Posten"* insgesamt, inklusive der Gutschriften und Zahlungen geprüft, andernfalls nur Rechnungen. Die Option kann nicht gesetzt werden, wenn alle Rechnungen einzeln gemahnt werden sollen.

vollständig in Zahlung befindliche nicht mahnen - Rechnungen, die für den automatischen Zahlungsverkehr komplett in einen Zahlungslauf aufgenommen wurden, dieser jedoch noch nicht verbucht wurde, werden nicht für die Mahnung vorgeschlagen.

*Alternativ sollten vor Erstellung eines Mahnvorschlages zunächst die Zahlungsläufe verbucht werden.*

Mahnstufe - Über die Optionsfelder können Sie einstellen, welche Mahnstufen für den Vorschlag berücksichtigt werden sollen.

In den *"Mandanteneinstellungen"* können Sie generell die Anzahl der Mahnstufen 1 bis 5 festlegen. Die Anzeige der möglichen Stufen wird im Mahnvorschlag hiernach entsprechend eingeschränkt.

Kulanztage - Mit den Kulanztagen können Sie für jede Mahnstufe die Zahlungsfrist über die Fälligkeit hinaus verlängern bzw. verkürzen.

# Form der Mahnung

Der Mahnassistent unterstützt drei Mahnformen:

- Jede Rechnung einzeln Für jede fällige offene Rechnung wird jeweils eine Mahnung erstellt.
- Kundenweise, getrennt nach Mahnstufen Alle Rechnungen eines Kunden (und einer Währung) werden je Mahnstufe in einer Mahnung zusammengefasst.
- Kundenweise, ohne Trennung von Mahnstufen Alle Rechnungen eines Kunden (und einer Währung) werden unabhängig von der Mahnstufe in einer Mahnung zusammengefasst.

Weitere Einschränkungen - Im *"Mahnvorschlag"* können OPs über *"weitere Einschränkungen"* gemäss der hinterlegten Zahlungsbedingung gefiltert werden. Somit haben Sie die Gelegenheit, bereits bei der Erstellung von Mahnungen OPs, deren Zahlungsbedingungen nicht zu mahnen sind, auszuschliessen.

Vorschlagsliste - Über | Weiter > werden die Ermittlungen gestartet und die Mahnvorschlagsliste wird geöffnet.

|                                                                | Mahnungen erstellen                   |           |                        | п                      | X        |              |                |              |                |        |              |  |           |  |  |
|----------------------------------------------------------------|---------------------------------------|-----------|------------------------|------------------------|----------|--------------|----------------|--------------|----------------|--------|--------------|--|-----------|--|--|
| <b>E</b> Neu <b>R</b> Bearbeiten <b>R</b> Entfernen 三 Extras v |                                       |           |                        |                        |          |              |                |              |                |        |              |  |           |  |  |
|                                                                | Debitor                               |           | Name                   |                        | Betrag   |              | Offen          |              | Währung        |        |              |  |           |  |  |
| ٠                                                              | 1000<br>ItsIT Consulting AG           |           |                        |                        | 3'115.90 |              |                | 3'115.90 CHF |                |        |              |  |           |  |  |
|                                                                | 1004<br>BrightLight Leuchtreklamen AG |           |                        | 6'209.70               |          | 6'209.70 CHF |                |              |                |        |              |  |           |  |  |
|                                                                | 1005                                  | Häfeli    |                        |                        | 183.65   |              | 183.65 CHF     |              |                |        |              |  |           |  |  |
|                                                                | 1009<br><b>Trend Clothing GmbH</b>    |           |                        |                        | 351.60   |              | 216.25 CHF     |              |                |        |              |  |           |  |  |
|                                                                | 1011                                  |           | <b>Graf Multimedia</b> |                        | 1'453.95 |              | 777.45 CHF     |              |                |        |              |  |           |  |  |
|                                                                |                                       |           |                        |                        |          |              |                |              |                |        |              |  |           |  |  |
| $\Box$ Neu<br>Entfernen Extras v<br><b>Bearbeiten</b>          |                                       |           |                        |                        |          |              |                |              |                |        |              |  |           |  |  |
|                                                                | Stufe                                 | Typ       | Datum                  | OPBeleg                | Betrag   |              | letzte Mahnung |              | fällig Mahnung | Quelle |              |  |           |  |  |
| ▶                                                              | $\mathbf{1}$                          | <b>RE</b> | 22.03.2021             | 20000036               | 2'757.15 |              |                |              |                |        | FIRI20000036 |  |           |  |  |
|                                                                | 1                                     | <b>RE</b> | 27.07.2020             | 20000025               | 358.75   |              |                |              |                |        | FIRI20000025 |  |           |  |  |
|                                                                |                                       |           |                        |                        |          |              |                |              |                |        |              |  |           |  |  |
|                                                                |                                       |           |                        |                        |          |              |                |              |                |        |              |  |           |  |  |
|                                                                | $\blacktriangleright$ Mahnpositionen  |           |                        | $\checkmark$ Zahlungen |          |              |                |              |                |        |              |  |           |  |  |
|                                                                |                                       |           |                        |                        |          |              |                |              |                |        |              |  |           |  |  |
|                                                                |                                       |           |                        |                        |          |              | Drucken        |              | < Zurück       |        | Weiter $>$   |  | Abbrechen |  |  |

Abbildung 2.389: Mahnvorschlagsliste

Die ermittelten Kunden, denen lt. Voreinstellungen eine Mahnung zugestellt werden muss, sind im oberen Bereich aufgelistet. Im unteren Bereich werden die einzelnen Rechnungen und Gutschriften zum oben ausgewählten Kunde gezeigt.

In beiden Tabellen können noch Einträge mit der Tastenkombination [Ctrl] + [Entf] oder über den vorhandenen Schalter gelöscht werden. Das Entfernen der Datensätze ist auch per Multiselektion möglich.

Die zu mahnenden Posten selbst werden grün dargestellt. Schwarze Positionen stellen den Kontoauszug des Kunden dar. D.h. schwarz werden alle *Offenen Posten* des gewählten Kunden dargestellt, die mit der selektierten Mahnung nicht angemahnt werden.

Mit den Schaltern | Weiter > | oder | < Zunück | wechseln Sie zwischen den einzelnen Seiten, z.B. um doch eine andere Mahnform zu wählen.

Über **Drucken** können Sie eine Liste zum Mahnvorschlages ausdrucken.

Mahnkonditionen - Haben Sie die Mahnvorschlagsliste soweit angepasst bzw. kontrolliert, dass sie die korrekten Posten beinhaltet, geben Sie in der folgenden Maske die Mahnkonditionen an.

Mahndatum - Das Mahndatum ist das Erstellungsdatum der Mahnung – es ist aber nicht Basis für die Fälligkeitsberechnung.

Eingang bis - Mit dem Datum "Eingang bis" kann dem Kunden über den Platzhalter @2 in den Mahntexten unter *"Mandant / Einstellungen / Mahnungen"* mitgeteilt werden, bis zu welchem Datum seine Rechnungen für die jeweilige Mahnung Beachtung gefunden haben.

Kontoauszug erstellen - Bei aktivierter Option "Kontoauszug erstellen" wird zur Mahnung der aktuelle Kontoauszug bereitgestellt.

D.h., es werden alle *"Offenen Posten"* des gewählten Kunden aufgelistet. Es empfiehlt sich, die Kontoauszugsinformationen immer mit bereitstellen zu lassen.

## Mahngebühren in unterschiedlichen Währungen

Wenn für alle Währungen gemahnt wird, wechseln Sie durch die Währungsauswahl die Ansicht zur Erfassung der Mahngebühren je Währung. Standardeinstellung ist die Mandantenwährung.

#### Mahngebühren

Für die Erhebung von Mahngebühren haben Sie drei Möglichkeiten:

- je Mahnposten absolut, prozentual oder lt. Tabelle ( Mahnstaffel)
- je Mahnbeleg absolut
- als Zinsen auf den offenen Betrag

Zinsen auf offenen Betrag - Für jeden einzelnen Mahnposten wird der Zinsbetrag standardmässig nach der deutschen kaufmännischen Zinsmethode errechnet, sofern ein Zinssatz angegeben wurde. Über die *"Mandanteneinstellungen"* können Sie eine eigene Zinsformel hinterlegen, z.B. um je Mahnstufe unterschiedliche Zinsprozente zu realisieren.

je Mahnposten - Erheben Sie prozentual oder absolut auf jeden Mahnposten eine Gebühr, erhalten Sie ein zusätzliches Eingabefeld, um den entsprechenden Prozentsatz bzw. festen Wert einzutragen. Sollen sich die Gebühren je Posten lt. Tabelle bilden, greift das Programm auf die Mahnstaffel in den *"Mandanteneinstellungen"* zurück.

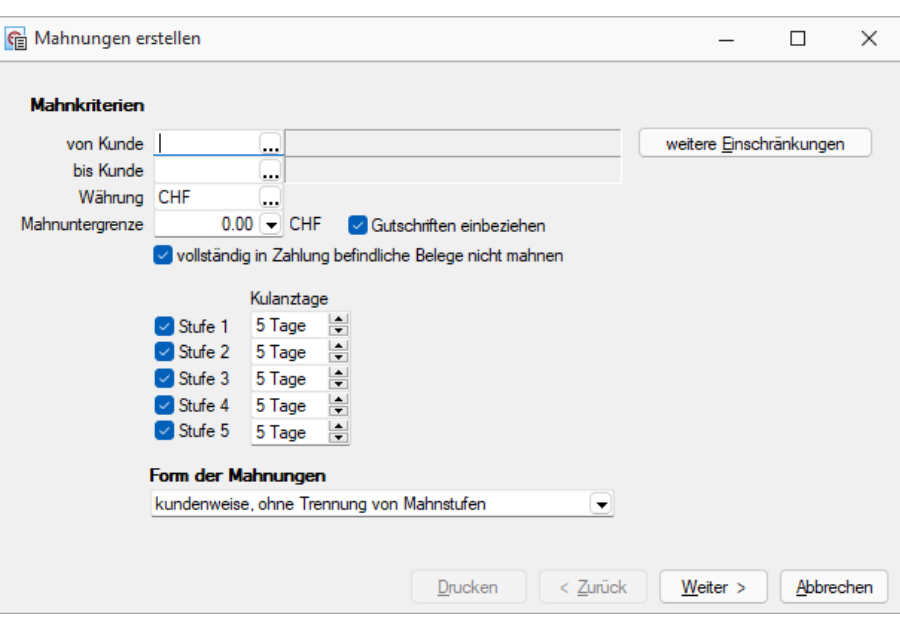

Abbildung 2.390: Mahnlauf Kriterien

je Mahnung - Der absolute Gebührenwert je Mahnbeleg wird währungsspezifisch verwaltet. Mit dem Auswahlschalter gelangen Sie in die Tabelle der Gebühreneinstellungen.

Bei der Mahnform "Kunde ohne Trennung von Mahnstufen" ist zu beachten, dass sich die Mahngebühr je Mahnbeleg aus der Festlegung zur höchst nächsten Mahnstufe ergibt.

Fälligkeit - Je Mahnstufe können Sie neue Zahlungsfristen in Tagen festlegen. Grundlage für die Berechnung des neuen Fälligkeitsdatums ist das Systemdatum.

Sind alle Eingaben getroffen, erstellen Sie über den Schalter Mahnen die entsprechenden Mahnbelege.

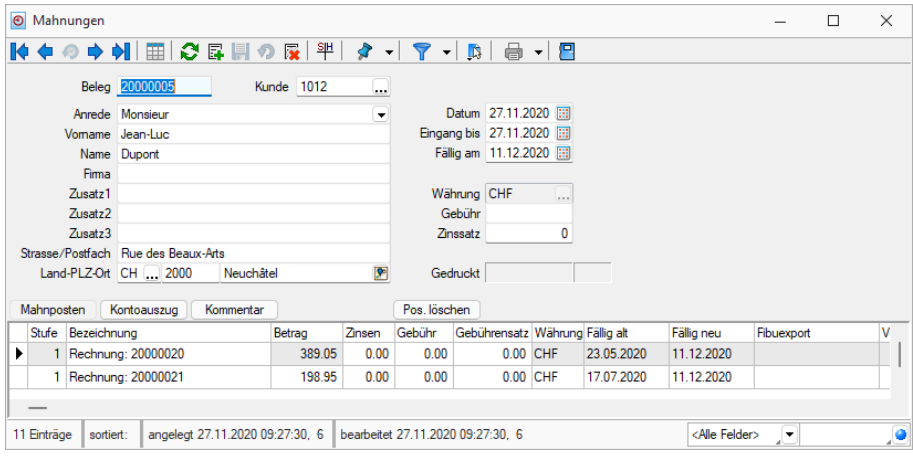

Abbildung 2.391: Mahnungen

| Beleanummer | Datum              | Kunde         | Firma                         | Name   | Gebühr | Zinssatz   | Währung Eingang bis | Falig      | Bearbeitet am    | Angelegt am      | <b>Bearbeitet</b> vor |
|-------------|--------------------|---------------|-------------------------------|--------|--------|------------|---------------------|------------|------------------|------------------|-----------------------|
|             |                    |               |                               |        |        |            |                     |            |                  |                  |                       |
| 20000001    | 27.11.2020         | 1000          | ItsIT Consulting AG           |        |        | $0.00$ CHF | 27.11.2020          | 11.12.2020 | 27 11 2020 09:27 | 27.11.2020 09:27 | 6                     |
| 20000002    | 27.11.2020<br>1004 |               | BrightLight Leuchtreklamen AG |        |        | 0.00 CHF   | 27.11.2020          | 11.12.2020 | 27.11.2020 09:27 | 27.11.2020 09:27 | 6                     |
| 20000003    | 27.11.2020         | 1005          |                               | Häfel  |        | 0.00 CHF   | 27.11.2020          | 11.12.2020 | 27.11.2020 09:27 | 27.11.2020 09:27 | 6                     |
| 20000004    | 27.11.2020         | 1011<br>_____ | Graf Multimedia               |        |        | 0.00 CHF   | 27.11.2020          | 11.12.2020 | 27 11 2020 09:27 | 27.11.2020 09:27 | ß                     |
| 20000005    | 27.11.2020         | 1012          |                               | Dupont |        | 0.00 CHF   | 27.11.2020          | 11.12.2020 | 27.11.2020 09:27 | 27.11.2020 09:27 | 6                     |
| 20000006    | 27.11.2020         | 1014          | Kaboom Event Marketing GmbH   |        |        | 0.00 CHF   | 27.11.2020          | 11.12.2020 | 27.11.2020 09:27 | 27.11.2020 09:27 | 6                     |
| 20000007    | 27.11.2020         | 1018          | <b>ABC Promotions GmbH</b>    |        |        | 0.00 CHF   | 27.11.2020          | 11.12.2020 | 27.11.2020 09:27 | 27.11.2020 09:27 | 6                     |
| 20000008    | 27.11.2020         | 1019          |                               | Müller |        | 0.00 CHF   | 27.11.2020          | 11.12.2020 | 27.11.2020 09:27 | 27.11.2020 09:27 | 6                     |
| 20000009    | 27.11.2020         | 1022          | Holz Company                  |        |        | 0.00 CHF   | 27.11.2020          | 11.12.2020 | 27.11.2020 09:27 | 27.11.2020 09:27 | 6                     |
| 20000010    | 27.11.2020         | 1023          | House of Lacke                |        |        | 0.00 CHF   | 27.11.2020          | 11.12.2020 | 27.11.2020 09:27 | 27.11.2020 09:27 | 6                     |
| 20000011    | 27.11.2020         | 1024          | Fotostudio Meier              |        |        | 0.00 CHF   | 27.11.2020          | 11.12.2020 | 27.11.2020 09:27 | 27.11.2020 09:27 | 6                     |

Abbildung 2.392: Erstellte Mahnungen

Sammeldruck von Mahnungen im Mahnvorschlag - Im Mahnvorschlag bietet der Druckschalter auf der letzten Seite zusätzlich zum bisherigen Listendruck, der alle über den Mahnvorschlag generierten Mahnungen in ein einzelnes Dokument druckt, nun auch den Sammeldruck, der die einzelnen Mahnungen auch als einzelne Dokumente druckt. So können Mahnungen nun auch über den Mahnvorschlag getrennt archiviert werden.

Sie erhalten eine Liste aller generierten Mahnungen und können den selektierten Beleg über Bearbeiten einsehen und ggf. vor dem Druck noch korrigieren. Gleichfalls können Sie über diesen Dialog mit Hilfe von  $\Box$ Ducken die Mahnung ausgeben lassen.

Erstellte Mahnungen können Sie auch über den Menüpunkt *"Offene Posten / Mahnwesen / Mahnungen"* oder im Statusbereich der Belege einsehen.

# **11.4.2 Mahnbelege - Mahnungen**

Die erstellten *"Mahnungen"* werden unter

- *Offene Posten / Mahnwesen / Mahnbelege (RECHNUNGSWESEN)* bzw.
- *Offene Posten / Mahnwesen / Mahnungen (AUFTRAG)*

#### verwaltet.

Auch hier kann wie gewohnt zwischen der Tabellen- und Bearbeitungsansicht gewechselt werden.

Analog zu den Zahlungsläufen können die Mahnbelege aus einem Vorschlag erstellt oder als neuer, leerer Beleg über [Ctrl] + [N] angelegt werden.

*Wenn Sie direkt über die Mahnbelege einen neuen Beleg erstellen, kann nur der Kontoauszug gedruckt werden. Daher empfehlen wir, Mahnungen immer über den Mahnvorschlag zu erstellen.*

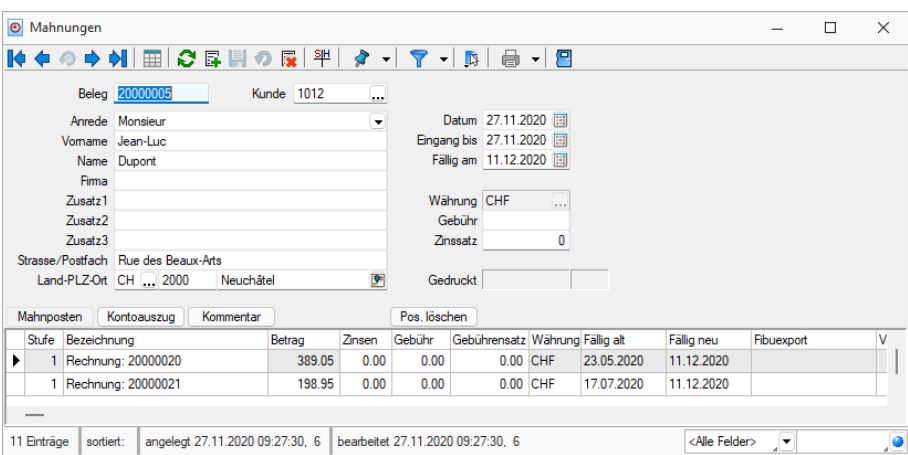

Abbildung 2.393: Mahnungen

Im oberen Abschnitt werden Ihnen die allgemeinen Mahninformationen angezeigt. Sie können nachträglich angepasst werden und werden für den Auskunftsgehalt Ihrer gedruckten Mahnung herangezogen. Ein Anpassung der Einstellung ist nur für den Druck relevant, die Einstellungen der *"Offenen Posten"* werden nicht angefasst. Lediglich bei einer Veränderung des Zinssatzes werden die Zinsen Ihrer Mahnposten nach entsprechender Abfrage neu berechnet.

Im unteren Bereich der Bearbeitungsansicht einer Mahnung kann man sich die Mahnposten oder den hinterlegten, dieser Mahnung zugrunde liegenden Kontoauszug für den Kunden, anzeigen lassen.

Analog den [Zahlungsläufen](#page-175-0) können auch hier die Mahnbelege aus dem [Vorschlag](#page-511-0) erstellt oder als neuer, leerer Beleg über [Ctrl] + [N] angelegt werden.

In einem neuen, leeren Mahnbeleg muss zuerst der Debitor / Kunde eingetragen / ausgewählt werden.

Die aus den Stammdaten übernommenen Adressdaten können beliebig überschrieben werden. In den [Mandanteneinstellungen](#page-176-0) können Sie über eine Feldzuordnung festlegen, welche Felddaten aus den Stammdaten in die Adressfelder des Mahnbeleges übernommen werden sollen.

Mahnposten - Es werden Ihnen nur die tatsächlich mit dem aktuellen Mahnbeleg gemahnten *"Offenen Posten"* angezeigt. Die einzelnen Mahnposten sind detailliert mit Zinsen und Gebühren aufgelistet.

Menüpunkt Verbuchen - Vor der Verbuchung ist das Hinterlegen eines Kontos für Mahngebühren und Zinsen in den [Mandanteneinstellungen](#page-176-0) notwendig.

Über den Punkt *Verbuchen* in der Menüleiste der Mahnungen können die Gebühren und Zinsen als Forderung verbucht werden. Eine Verbuchung erfolgt pro generiertem Mahnbeleg.

Für die Verbuchung der Gebühren und Zinsen können das Buchungsdatum und die Belegnummer angepasst werden. Es werden das aktuelle Tagesdatum und die Belegnummer der Mahnung vorgeschlagen.

Die Buchungen können in einen Stapel übergeben werden. Weiterhin kann für die Verbuchung ein Nummernkreis gewählt werden.

Für die Gebühren und Zinsen aus den Mahnposten werden Detailbuchungen zu den ursprünglichen OP's angelegt.

Die OPBeleg-Nummer für den Detailbuchungssatz entspricht dabei der OPBeleg-Nummer des ursprünglichen Beleges.

Die Nummern des FIBU-Satzes werden sowohl an den Kopf der Mahnung als auch an die Positionen zurück geschrieben.

Bei aktivierter *Kostenrechnung* werden die Informationen zur Verbuchung aus dem ursprünglichen OP-Beleg herangezogen. Enthält dieser keine Kosten-Informationen, so werden die Angaben aus dem Gebühren- / Zinskonto übernommen. Dabei haben die Informationen aus dem Ursprungsbeleg Vorrang.

Für die Mahngebühren aus dem Mahnkopf werden immer die Kosteninformationen aus dem unter *"Mandanteneinstellungen / Mahnungen / Gebühren und Zinsen"* hinterlegten Gebührenkonto verwendet. Die entstandenen Gebühren und Zinsen werden pro Mahnpositionszeile mit dem ursprünglichen *offenen Posten* verrechnet, so dass ein zusammengefasster OP entsteht, der durch die Zahlung der Rechnung inkl. Mahngebühren oder zinsen ausgeglichen werden kann.

Verbuchte Mahnungen können nicht mehr geändert werden.

Die erzeugten Buchungen werden bei einem DATEV-Export berücksichtigt.

*In einem gekoppelten Mandanten kann die Verbuchung nur im Rechnungswesen erfolgen.*

Diese Belege können dann im AUFTRAG nicht mehr geändert werden. Nach der Verbuchung kann ein Protokoll ausgegeben werden.

In einem reinen *Auftragsmandanten* (ungekoppelt) können die Gebühren aus den verbuchten Mahnungen über *"Schnittstellen / Fibu -Export"* exportiert werden. Dazu muss im Dialogfenster für den Export die Option *"Mahngebühren und -zinsen"* aktiviert werden.

Das Exportdatum wird sowohl am Kopf der Mahnung als auch an den Positionen ergänzt. Ein weiterer Export wird somit unterbunden.

Exportierte Mahnungen können nicht mehr gelöscht werden.

**Sammeldruck** - Über das Druckmenü  $\oplus \bullet$  können mehrere Mahnungen in einem Arbeitsschritt als Sammeldruck erstellt werden. Es erscheint die Tabelle, in der zunächst alle Mahnungen markiert sind, die nicht als gedruckt gekennzeichnet sind. Sie können die Tabelle beliebig umsortieren, filtern und die Markierungen ändern.

Ihnen stehen unterschiedliche Druckvorlagen für die Ausgabe zur Verfügung. Je nach Anspruch können dem Kunden damit z.B. alle Kontoauszugspositionen oder nur die tatsächlich gemahnten Posten mitgeteilt werden.

Ausserdem können Sie auch noch nicht verrechnete Gutschriften und Zahlungen des Kunden mit auflisten.

Wurde eine Mahnung physisch gedruckt, erhält Sie ein Gedruckt-Kennzeichen.

Falls in den Tabellenfeldern (Spalteneditor) aktiviert steht Ihnen für Mahnposten und Kontoauszug das Feld OPBeleg zur Verfügung.

## **11.4.3 Betreibungsliste**

Die Betreibungsliste unter *"Offene Posten / Mahnwesen / Betreibungsliste"* führt alle offenen Debitorenposten auf, die trotz Mahnung mit letzter Mahnstufe noch nicht ausgeglichen sind.

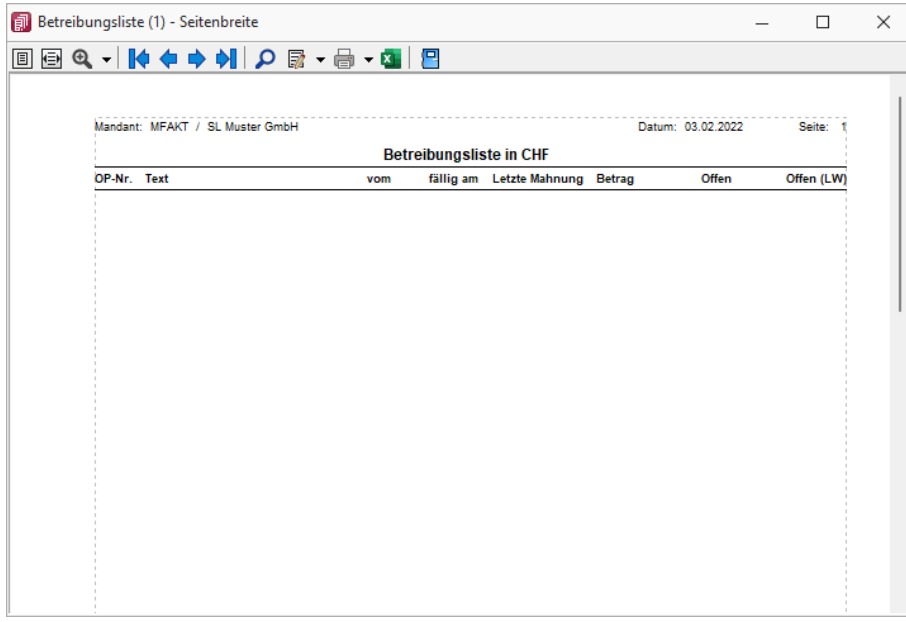

Abbildung 2.394: Betreibungsliste

Auf diesem Weg erhalten Sie eine Liste aller überfälliger Posten, die Ihnen als Information und als Entscheidungshilfe für die Einleitung weiterer rechtlicher Schritte dienen kann.

Für die Ermittlung der Auswertung werden alle Posten berücksichtigt, die zum Systemdatum über der letzten Fälligkeit liegen.

# **11.5 Auswertungen Offene Posten**

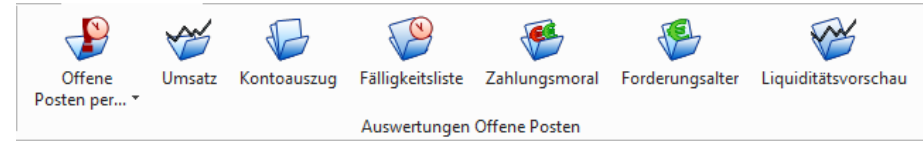

Abbildung 2.395: Auswertungen OP RECHNUNGSWESEN

Umfangreiche Auswertungen in Bezug auf offene Forderungen und Verbindlichkeiten erhalten Sie über den Programmteil *"Offene Posten / Auswertungen Offene Posten."*

Inhalt und Form aller Auswertungen können Sie mit Hilfe des *"Formulareditors"* Ihren eigenen Wünschen anpassen. Nähere Informationen zur Bearbeitung von Druckvorlagen finden Sie im SELECTLINE SYSTEM-Handbuch.

Zu einem Grossteil der Auswertungen stehen Ihnen zahlreiche unterschiedliche Druckvorlagen mit verschiedenem Informationsgehalt zur Verfügung. Im Folgenden wird Ihnen die allgemeine Funktionalität der einzelnen Auswertungsarten näher erläutert, wobei nicht auf jede Druckvorlage eingegangen wird.

#### **11.5.1 OP-Umsatz nach Konten, Kontoauszug**

im RECHNUNGSWESEN

*"Offene Posten / Auswertungen Offene Posten / Offene Posten-Konten Offene Posten / Auswertungen Offene Posten / Umsatzliste-Konten Offene Posten / Auswertungen Offene Posten / Kontoauszug"*

im AUFTRAG *"Offene Posten / Auswertungen Offene Posten / Offene Posten per... Offene Posten / Auswertungen Offene Posten / Umsatz Offene Posten / Auswertungen Offene Posten / Kontoauszug"*

# **Offene Posten per... oder nach Konten**

Die Auswertung *"Offene Posten"* / *"Auswertungen Offene Posten / Offene Posten - Konten"* im RECHNUNGSWESEN listet alle einzelnen OPs je Personenkonto auf. Damit erhalten Sie einen detaillierten Überblick über alle, bis zum gewählten Datum, offenen Posten zu den selektierten Debitoren- bzw. Kreditorenkonten.

Im AUFTRAG erreichen Sie diese Auswertung über *"Offene Posten"* / *"Auswertungen Offene Posten / Offene Posten per..."*

Der Unterschied besteht lediglich darin, dass hierbei nicht auf die *Personenkonten* zurückgegriffen wird, sondern direkt die Debitoren bzw. Kreditoren angesprochen werden

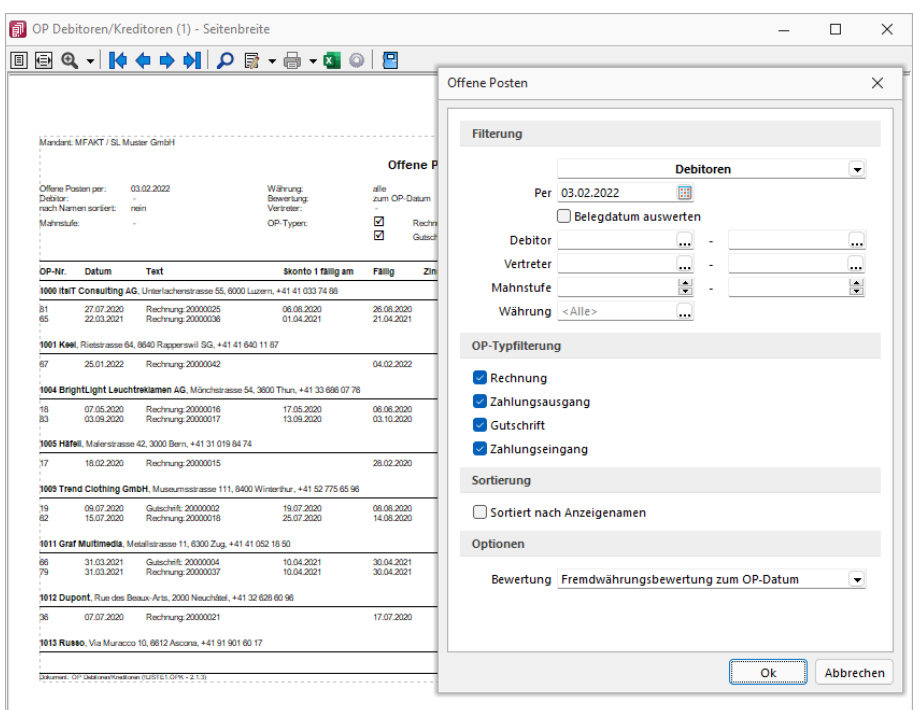

Abbildung 2.396: Auswertungen Offene Posten - Konten

*Wird asynchron gearbeitet, d.h. die Kunden-/Lieferantennummer (KLNr) ist ungleich dem Personenkonto, steht Ihnen im RECHNUNGSWESEN zusätzlich die Auswertung "Offene Posten" / "Auswertungen Offene Posten / Offene Posten - Debitoren / Kreditoren" zur Verfügung.*

Diese ist dann, wie bei *"Offene Posten per..."* im AUFTRAG, direkt auf die Kunden- bzw. Lieferanten gerichtet.

Sie können die angezeigten Datensätze neben der KLNr auch nach weiteren Kriterien, wie z.B. Vertreter, Mahnstufe, einschränken lassen.

Weiterhin bestimmen Sie, welche OP-Typen in der Liste ausgewertet werden sollen. Wird mit Fremdwährungen (FW) gearbeitet, kann die Bewertung des FW-Betrages anhand verschiedener Daten erfolgen:

- Fremdwährungsbewertung zum OP-Datum
- Fremdwährungsbewertung zum aktuellen Datum
- Fremdwährungsbewertung zum Bis-Datum

Im RECHNUNGSWESEN kann die Liste zusätzlich hinsichtlich des Sammelkontos eingeschränkt werden. Dies dient einem besseren Abgleich der OP-Salden mit den Sammelkonten.

Zudem steht Ihnen im RECHNUNGSWESEN eine zusätzliche Auswertung " OP Konten Salden-Prüfliste" zur Verfügung, über die Sie einen Vergleich der Konten- mit den Kunden- bzw. Lieferantensalden erreichen.

Diese Auswertung finden Sie im R ECHNUNGSWESEN unter *"Applikationsmenü / Wartung / Rechnungswesen / Prüfliste OP / Kontensalden."*

#### **Offene Posten saldiert zum...**

*... / Auswertungen / ...-Konten / Offene Posten - Debitoren / Kreditoren saldiert ( RECHNUNGSWESEN) ... / Auswertungen / Offene Posten saldiert per... (AUFTRAG)*

Diese *Auswertung* saldiert die OPs von debitorischen Kreditoren und umgekehrt. In die Debitoren- / Kreditorenauswahl gelangen ausschliesslich nur debitorische Kreditoren und analog kreditorische Debitoren.

#### **Umsatzliste nach Konten**

*Offene Posten / Auswertungen OP / Umsatz-Konten (RECHNUNGSWESEN) Offene Posten / Auswertungen OP / Umsatz (AUFTRAG)*

Über *"Offene Posten"* / *"Auswertungen Offene Posten / Umsatzliste - Konten"* im RECHNUNGSWESEN bzw. *"Offene Posten"* / *"Auswertungen Offene Posten / Umsatz"* im AUFTRAG erhalten Sie einen Überblick über die, in einem frei gewählten Zeitraum, getätigten Umsätze eines jeden Kunden bzw. Lieferanten.

*Wird asynchron gearbeitet, d.h. die Kunden-/Lieferantennummer ist nicht gleich dem Personenkonto, steht Ihnen im RECHNUNGSWESEN zusätzlich die Auswertung "Offene Posten" / "Auswertungen Offene Posten / Umsatzliste - Debitoren / Kreditoren" zur Verfügung.*

Diese richtet sich dann, wie die Auswertung *"Umsatz"* des AUFTRAG, direkt auf die Kunden- bzw. Lieferantennummern.

Sie können die angezeigten Datensätze neben der KLNr nach weiteren Kriterien, z.B. nach Mahnstufe, einschränken lassen. Ausserdem bestimmen Sie, welche OP- Typen in der Liste ausgewertet werden sollen, wobei Zahlungen nicht berücksichtigt werden.

Wird mit Fremdwährungen gearbeitet kann die Bewertung des Betrages anhand verschiedener Daten erfolgen:

- Fremdwährungsbewertung zum OP-Datum
- Fremdwährungsbewertung zum aktuellen Datum
- Fremdwährungsbewertung zum Bis-Datum

Die Sortierung kann optional anstelle nach der Kunden-/Lieferantennummer auch nach dem Anzeigenamen (Name bzw. Firma) der Debitoren bzw. Kreditoren erfolgen.

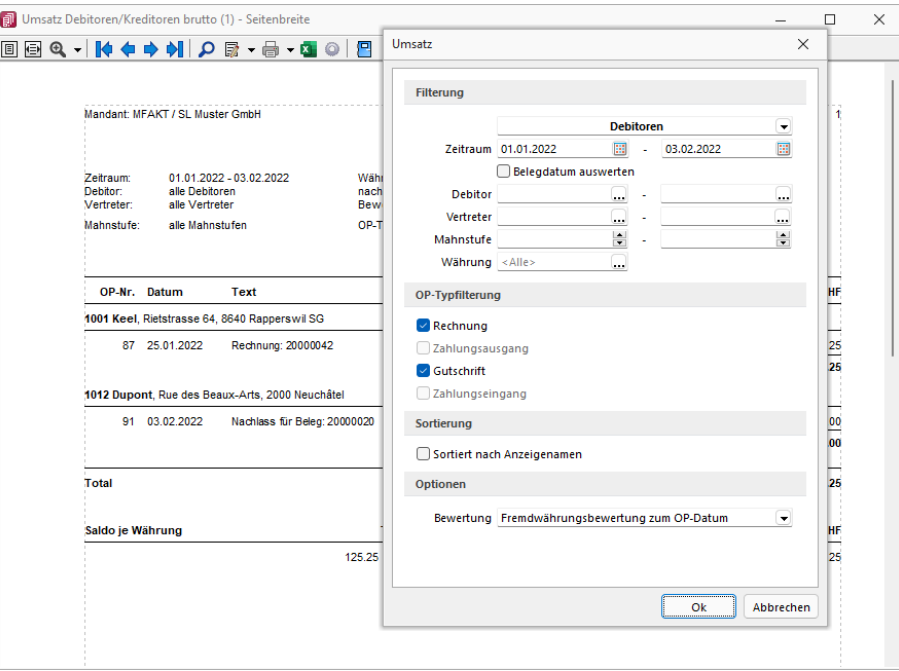

Abbildung 2.397: Auswertungen Offene Posten - Umsatz

#### **Kontoauszug**

*"Offene Posten / Auswertungen OP / Kontoauszug"*

Mit der Auswertung *"Kontoauszug"* unter *"Offene Posten"* / *"Auswertungen Offene Posten"* steht Ihnen ein Ausdruck zur Verfügung, über welchen Sie für einen bestimmten Zeitraum alle Umsätze der gewählten Kunden bzw. Lieferanten, einschliesslich der sich hieraus ergebenen Salden überprüfen können. Ausserdem erhalten Sie hierüber einen Überblick über die OPs und deren Ausgleiche und haben damit eine Rückverfolgung welcher Posten mit welcher Zahlung verrechnet wurde.

Sie können die angezeigten Datensätze neben der KLNr nach weiteren Kriterien, wie z.B. Vertreter, Mahnstufe, einschränken und bestimmen, welche OP-Typen in der Liste ausgewertet werden sollen.

Wird mit Fremdwährungen gearbeitet, kann die Bewertung des Betrages anhand verschiedener Daten erfolgen:

- Fremdwährungsbewertung zum OP-Datum
- Fremdwährungsbewertung zum aktuellen Datum
- Fremdwährungsbewertung zum Bis-Datum

Anstelle der Standardsortierung nach Kunden-/Lieferantennummer kann diese, wie in den bereits beschriebenen Auswertungen, auch nach Anzeigenamen der Debitoren bzw. Kreditoren erfolgen.

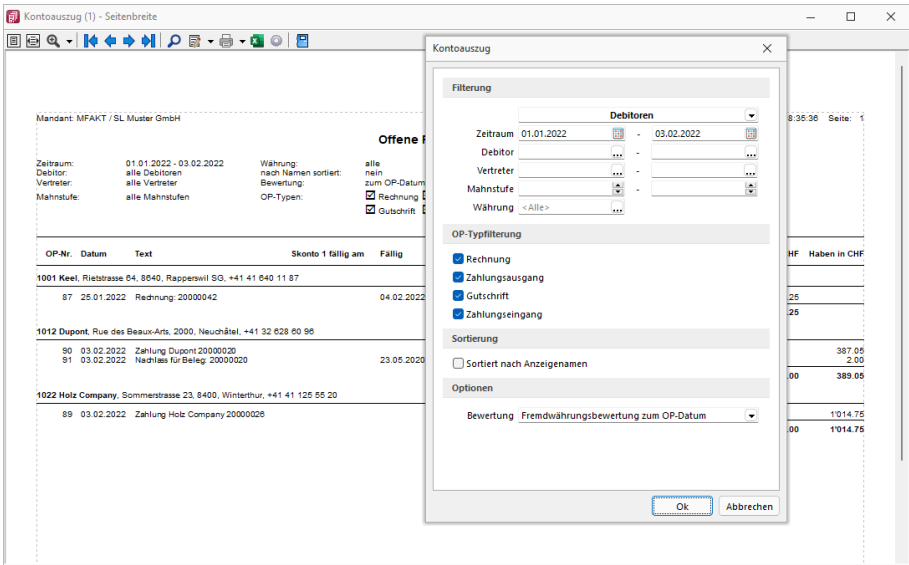

Abbildung 2.398: Auswertungen Offene Posten - Kontoauszug

## **11.5.2 Fälligkeitsliste, Liquiditätsvorschau, Zahlungsmoral**

#### **Fälligkeitsliste**

Mit der *"Fälligkeitsliste"* unter *"Offene Posten / Auswertungen Offene Posten / Fälligkeitsliste"* können Sie sich auf einfache Weise einen Überblick verschaffen, welche Forderungen bzw. Verbindlichkeiten innerhalb des gewählten Zeitraums fällig werden.

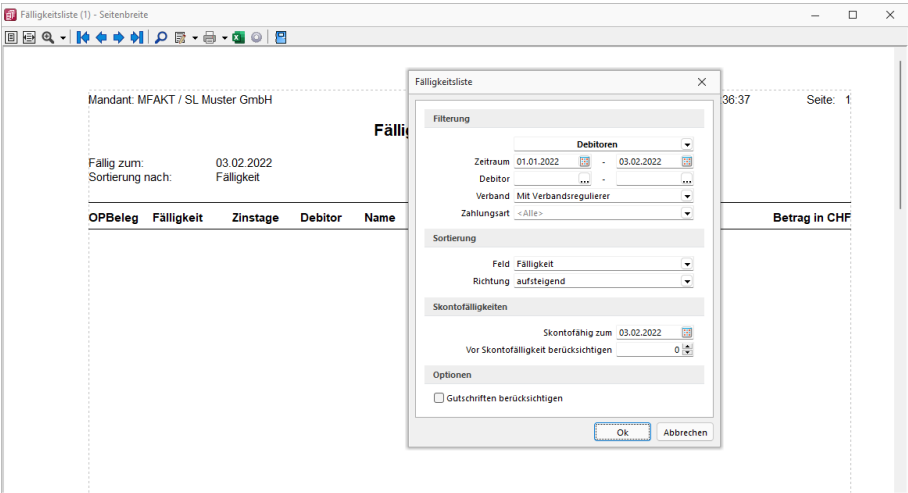

Abbildung 2.399: Auswertungen Offene Posten - Fälligkeitsliste

Diese Information bildet eine wichtige Grundlage für Ihre Liquiditätsplanung.

Die Sortierung der Liste kann auf- bzw. absteigend nach unterschiedlichen Kriterien, wie Fälligkeitsdatum oder Name des Kunden bzw. Lieferanten, erfolgen.

*Sie können die Liste als Hilfsmittel für den Abgleich bzw. für die Erstellung des automatischen Zahlungsverkehrs verwenden.*

Zeitraum - Hier können Sie eine zeitliche Eingrenzung vornehmen.

Debitor - Hier kann nach Kundennummernbereichen gefiltert werden.

Verband - Verbandsregulierer können wahlweise mit berücksichtigt werden.

Zahlungsart - Es kann eingeschränkt werden, ob nach Abbuchungen oder Einzügen gefiltert werden soll.

Gutschriften berücksichtigen - Noch nicht verrechnete Gutschriften zusätzlich anzeigen.

Sortierung - Die Sortierung der angezeigten Datensätze kann nach Fälligkeit, Belegdatum, Debitor / Kreditor (KLNR) und Name erfolgen.

Skontofälligkeiten - Die Ausgabe der Liste kann über ein *"Fällig zum"*-Datum und *"Skontofähig zum"*-Datum eingeschränkt werden. Im Feld *"Vor Skontofälligkeit berücksichtigen"* wird festgelegt, mit wie vielen Tagen Vorlauf die Skontofälligkeit berücksichtigt werden soll.

## **Zahlungsmoral**

Über die Liste *"Offene Posten / Auswertungen Offene Posten / Fälligkeitsliste / Zahlungsmoral"l* erhalten Sie eine Statistik über die Zahlungsbereitschaft Ihrer Kunden bzw. über Ihre eigenen Zahlungstätigkeiten gegenüber Ihren Lieferanten.

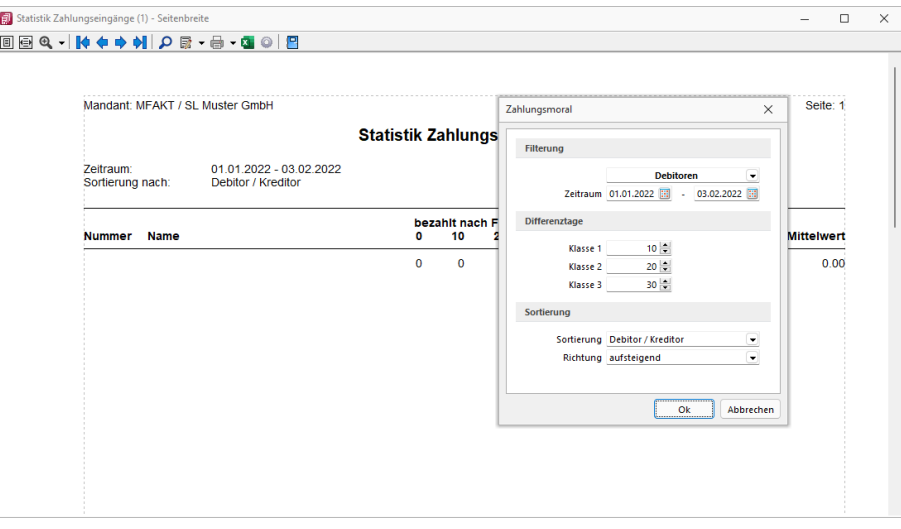

Abbildung 2.400: Auswertungen Offene Posten - Zahlungsmoral

Die Liste kann sortiert nach KLNr, Name oder nach dem mittleren, maximalen bzw. minimalen Zahlungsverzug erstellt werden. Erfolgt eine Sortierung nach Zahlungsverzug, steht Ihnen ein zusätzliches Eingabefeld für die Anzahl der anzuzeigenden Datensätze zur Verfügung. D.h., Sie können sich je nach Sortierungsrichtung die höchsten bzw. niedrigsten Zahlen anzeigen lassen.

Die in den Klassen einzustellenden Tage bedeuten Zuordnung ab Anzahl der ermittelten Differenztage.

#### Beispiel

Wird Klasse 1 mit 10 Tagen belegt, werden die erledigten OPs gezählt, für die Differenztage zwischen *"ErledigtAm"* und *"FälligAm"* grösser oder gleich 10 und kleiner dem Wert in Klasse 2 ermittelt wurden. Erledigte OPs mit ermittelten Differenztagen kleiner 10 werden in der Spalte 0 gezählt.

In der Auswertung werden die Daten wie folgt ermittelt:

- Gesamt Anzahl der OPs
- Minimum Die kleinste Zahl der ermittelten Differenztage kann bei vorfristiger Zahlung auch negativ sein.
- Maximum Gibt die grösste Zahl der ermittelten Differenztage aus.
- Mittelwert Ergibt den Wert aus der Summe aller ermittelten Differenztage dividiert durch die Anzahl der OPs

# **Liquiditätsvorschau**

Diese Auswertung *"Liquiditätsvorschau"* unter *"Offene Posten / OP- Auswertungen / Liquiditätsvorschau"* simuliert für einen bestimmten Zeitraum den Zahlungsein- bzw. Zahlungsausgang zum Fälligkeitstermin. Die entstehenden Salden geben einen ersten Überblick über die finanzielle Lage bei pünktlich vollzogenen Zahlungen.

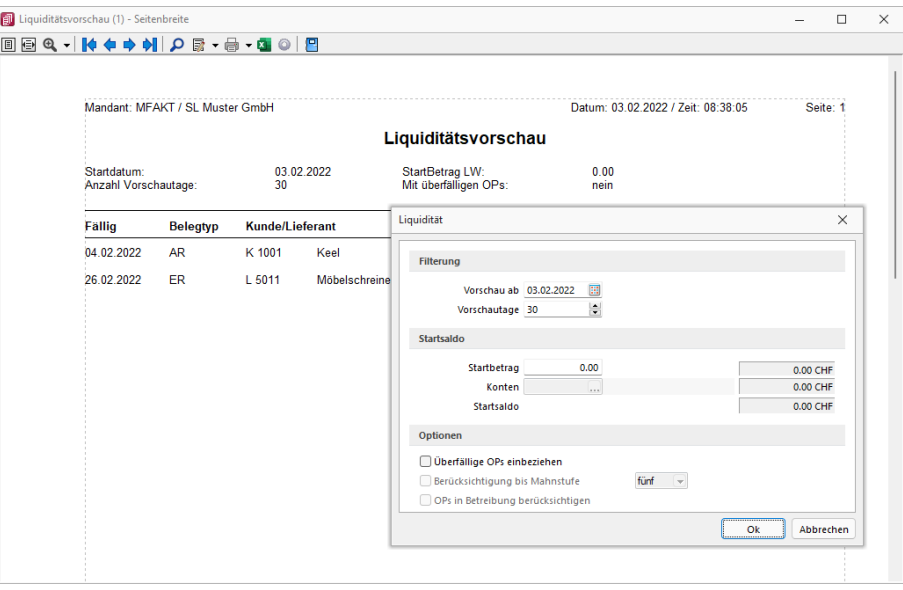

Abbildung 2.401: Auswertungen Offene Posten - Liquiditätsvorschau

Sie legen über das Datum fest, ab wann die Vorschau beginnen soll. Die Vorschautage bestimmen die Länge der Simulation. Optional können hierbei auch überfällige OPs einbezogen werden.

Der Startbetrag stellt den Kontostand aller Finanzkonten dar. Er entspricht dem Startsaldo, anhand dessen der imaginäre Endbestand berechnet wird.

Vorschau ab, Vorschautage - Die Auswertung simuliert für einen bestimmten einzugebenden Zeitraum den Zahlungseingang bzw. Zahlungsausgang zum Fälligkeitstermin.

Startsaldo - Neben dem manuell einzugebenden Startsaldo haben Sie die Möglichkeit, den Saldo ausgewählter Finanzkonten in die Berechnung des Startsaldos einfliessen zu lassen.

Im Feld *"Konten"* können Sie dazu einzelne oder mehrere Konten auswählen.

Optional können Sie festlegen, ob überfällige OPs, ggf. bis zu welcher Mahnstufe und/oder in Betreibung befindlich, in die Auswertung einbezogen werden sollen.

Die entstehenden Salden geben einen ersten Überblick über die finanzielle Lage bei pünktlich vollzogenen Zahlungen.

Kontenauswahl für Startsaldo - Im R ECHNUNGSWESEN- OPOS ist es für die Auswertung *"Liquiditätsvorschau"* möglich, den Startsaldo der Auswertung aus dem kumulierten Saldo zuvor angegebener Konten zu ermitteln. Es kann ein oder in der Auswahlliste mehrere Konten des Typs *"Finanzkonto"* dafür ausgewählt werden. Entsprechend ändert sich der Inhalt des Feldes Konto auf <Mehrere>.

| Kontenauswahl für Startsaldo |                                          | $\times$      |  |
|------------------------------|------------------------------------------|---------------|--|
| ✓の ♡                         |                                          |               |  |
| Konto                        | Bezeichnung                              | Saldo         |  |
| 1000                         | Kasse St. Gallen                         | 4'117.80      |  |
| 1010                         | PC Konto                                 | $-137'435.75$ |  |
| 1020                         | Bank UBS CHF CH99 99999 9254 9999 9999 A | 483'410.20    |  |
| 1022                         | Bank USD CH2000254000524444666           | $-14'885.86$  |  |
| 1024                         | Bank UBS EUR CH99 9999 8254 9999 9999 C  | 86'932.11     |  |
| 1030                         | Kreditkartenkonto                        | $-9'025.03$   |  |
|                              |                                          |               |  |
|                              |                                          |               |  |
|                              |                                          |               |  |

Abbildung 2.402: Kontenauswahl für Startsaldo RECHNUNGSWESEN

Überfällige OPs einbeziehen - Werden bei Markierung mit einbezogen.

Berücksichtigung bis Mahnstufe - Zudem besteht die Möglichkeit, *"Offene Posten"* ab einer bestimmten Mahnstufe von der Auswertung auszuschliessen.

OP in Betreibung berücksichtigen - Bei Aktivierter Checkbox *"Berücksichtigung bis Mahnstufe"* und gleichzeitiger Auswahl der höchsten verfügbaren, besteht neu nun zusätzlich die Möglichkeit auch OPs in Betreibung zu berücksichtigen.

## **11.5.3 Forderungsalter**

Die Auswertung *"Forderungsalter"* im Menüpunkt *"Offene Posten / Auswertungen Offene Posten / Fälligkeitsliste / Forderungsalter"* klassifiziert die *"Offenen Posten"* Ihrer Debitoren nach dem Alter ihrer Forderung.

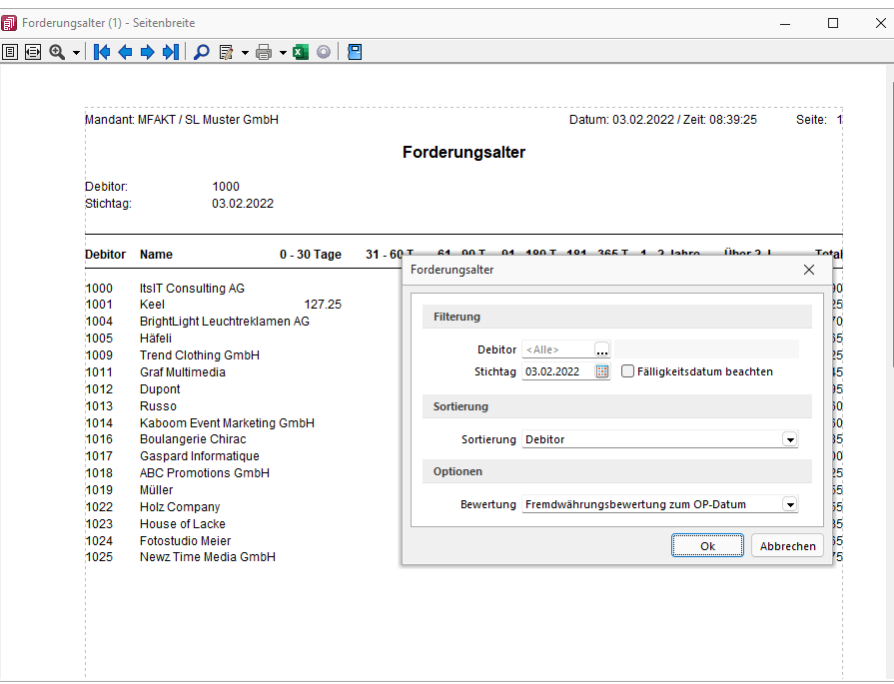

Abbildung 2.403: Auswertungen Offene Posten - Forderungsalter

Die Auswertung kann für jeden Debitor einzeln oder für alle Kunden (keine Auswahl im Feld) ermittelt werden.

Der Stichtag wird verwendet, um das Forderungsalter ab dem OP-Datum zu berechnen. Mit der Option "Fälligkeitsdatum beachten" können Sie festlegen, dass das Forderungsalter ab dem Datum der Fälligkeit ermittelt wird.

Neben der KLNr kann auch nach Name der selektierten Kunden sortiert werden.

Alle OPs in Fremdwährung werden in die Währung umgerechnet, die für den Ausdruck gewählt wird.

Dabei gibt es folgende Möglichkeiten der Bewertung:

- Fremdwährungsbewertung zum OP-Datum
- Fremdwährungsbewertung zum aktuellen Datum
- Fremdwährungsbewertung zum Stichtag

# **11.6 Offene Posten reorganisieren**

Für Unstimmigkeiten in der *OP- Verwaltung* steht Ihnen unter *"Applikationsmenü / Reorganisation / Offene Posten bzw. OP-Reorg"* der OP-Reorg als Prüf- und Ausgleichsroutine zur Verfügung, die Sie optional definieren und aufrufen können.

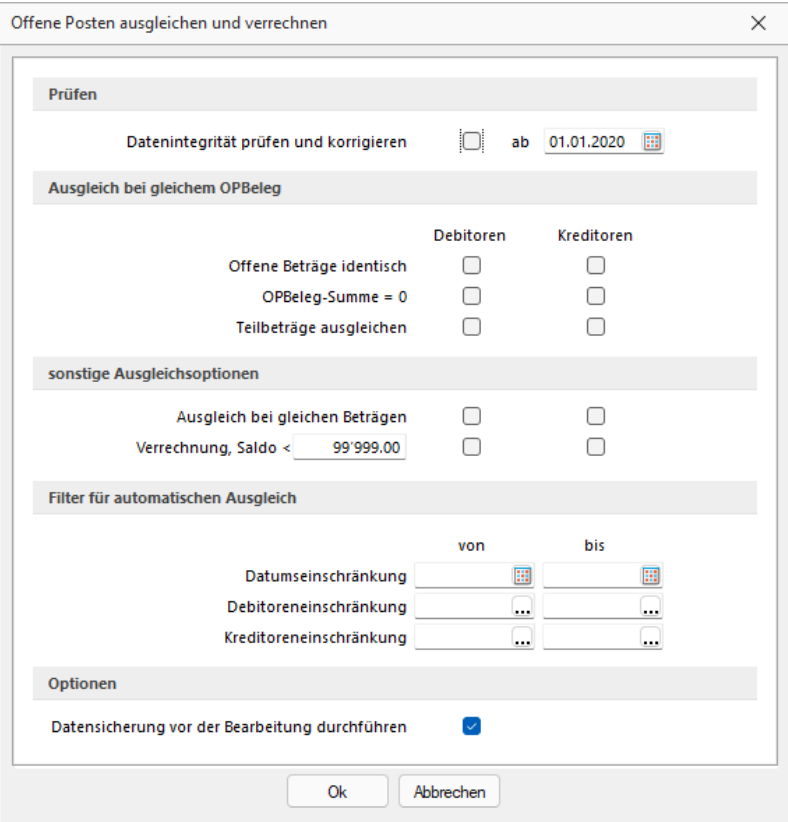

Abbildung 2.404: Offene Posten ausgleichen und verrechnen

# Prüfen

ab - Es werden nur OPs berücksichtigt, deren Datum >= dem hier angegebenen Datum ist. Damit können Sie verhindern, dass OPs vor diesem Datum verändert werden.

# Datenintegrität prüfen und korrigieren

- prüft die OP-Quellen (Vorhandensein der Beleg- und Zahlungsdatensätze) bei negativem Ergebnis wird der OP gelöscht
- Nur ReWe: prüft die Berechtigung von OP-Vorträgen (das OP-Datum muss vor dem ersten Buchungszeitraum liegen) - bei negativem Ergebnis wird der OP gelöscht
- prüft die Ausgleichsinformationen auf Vorhandensein und Null-Saldo bei negativem Ergebnis wird der Status aller beteiligten OPs auf "offen" geändert
- prüft Fibukonto und KLNr entsprechend der aktuellen Mandantenoption "Konto- und Adressnummer synchronisieren" - bei negativem Ergebnis wird der Status aller beteiligten OPs auf "offen" geändert

## Ausgleich bei gleichem OPBeleg

- Offene Beträge identisch Zwei OPs mit gleichem OPBeleg und identischen Beträgen werden ausgeglichen.
- OPBeleg-Summe = 0 Mehrere OPs mit gleichem OPBeleg, deren Saldo = 0 ist, werden ausgeglichen.
- Teilbeträge ausgleichen Zwei oder mehrere OPs mit gleichem OPBeleg, deren Saldo <> 0 ist, werden ausgeglichen - es entsteht ein Rest-OP.

## sonstige Ausgleichsoptionen

- Ausgleich bei gleichen Beträgen Zwei OPs mit identischen Beträgen werden ausgeglichen, unabhängig vom OPBeleg.
- Verrechnung, Saldo < .... Es erfolgt unabhängig vom OPBeleg ein Verrechnen aller OP-Typen, deren Gesamtsaldo pro Konto kleiner als der eingegebene Saldo ist. Die Reihenfolge der Verrechnung erfolgt datumsbezogen. Nach der Verrechnung bleiben die jüngsten OPs im OP-Bestand. Dies ermöglicht z.B. die Verrechnung von Kleinbeträgen.

#### Beispiel

#### Eingabebetrag im Feld = 400,-

Folge: Es werden nur OPs von Debitoren und/oder Kreditoren verrechnet, deren Gesamtsaldo (Saldo aus Rechnungen und Zahlungen bzw. Gutschriften) kleiner 400,- ist. Alle übrigen Konten bleiben unberührt von der Verrechnung.

#### Filter für automatischen Ausgleich

Die oben bestimmten Ausgleiche können mit folgenden Filtern beschränkt werden

• Datumseinschränkung von - bis

Die Beschränkung bezieht sich auf das Datum des OPs. So können OPs eines bestimmten Zeitraums verrechnet werden.

- Debitoreneinschränkung von bis Dieser Filter ermöglicht die Verrechnung einzelner Debitoren.
- Kreditoreneinschränkung von bis Dieser Filter ermöglicht die Verrechnung einzelner Kreditoren.

Diese Routinen sollten nur nach erfolgter Datensicherung ausgeführt werden!

Es kann notwendig sein, den Zustand DAVOR sofort wiederherstellen zu müssen und die Klärung von Ursachen und ggf. notwendige Massnahmen erst zu einem späteren Zeitpunkt erfolgen können.

Zusätzlich können Sie optional festlegen, dass das erstellte [Fehlerprotokoll](#page-423-0) in eine Tabelle geschrieben und abgespeichert wird.

# **12 Anlagen**

Das Modul SELECTLINE ANLAGENBUCHHALTUNG unterstützt Sie bei der effizienten Verwaltung und Bewertung Ihrer Investitionen und Anlagen. Sämtliche Abschreibungen werden auf Knopfdruck angezeigt und die Abschreibungsverläufe lassen sich auf unterschiedlichste Art darstellen.

Das Modul A NLAGENBUCHHALTUNG kann sowohl unabhängig als auch zusammen mit dem SELECTLINE RECHNUNGSWESEN (FINANZBUCHHALTUNG und KOSTENRECHNUNG) genutzt werden. Bei integrierter Benutzung generiert eine Buchung in der SELECTLINE FINANZBUCHHALTUNG automatisch einen Datensatz in der SELECTLINE ANLAGENBUCHHALTUNG. Die Daten sind somit in einem Schritt als Buchungssatz in der SELECTLINE *"Finanzbuchhaltung"* und als *"Anlage"* erfasst.

| $\Sigma$ | Rechnungswesen - SL Muster GmbH [UFIBU-202401] |                                                                                                    |        |                                                           |  |                                   |           |                              |  |                                           | $\Box$ | $\sim$ | $\Box$ $\times$ |  |                    |
|----------|------------------------------------------------|----------------------------------------------------------------------------------------------------|--------|-----------------------------------------------------------|--|-----------------------------------|-----------|------------------------------|--|-------------------------------------------|--------|--------|-----------------|--|--------------------|
| ER-      |                                                | Mandant Stammdaten                                                                                                    | Buchen | Auswertungen Reporting                                    |  | Offene Posten                     | Anlagen   | Kostenrechnung               |  | Eigene Daten Schnittstellen Fenster Hilfe |        |        |                 |  | $\bigcirc$         |
|          |                                                | Abschreibungsarten<br>Anlagen Anlagespiegel Weitere v                                                                                                    |        | Anlagenstapel<br>Buchungen erstellen<br>Buchungen löschen |  | 30<br>Anlagespiegel Inventarliste | Weitere - | Zugangsliste<br>Abgangsliste |  |                                           |        |        |                 |  |                    |
|          |                                                | Anlagen                                                                                                    |        | Finanzbuchhaltung                                         |  | Auswertungen Anlagen              |           |                              |  |                                           |        |        |                 |  | $\curvearrowright$ |
|          |                                                | $\Theta \bullet \textcolor{red}{\blacksquare} \textcolor{red}{\blacktriangleright} \textcolor{red}{\cdot} \textcolor{blue}{\blacktriangleright} \textcolor{red}{\bullet} \textcolor{red}{\sim} \textcolor{red}{\ell_0 \oplus \textcolor{blue}{\ell_1 \oplus \textcolor{blue}{\ell_2 \oplus \textcolor{blue}{\ell_3}}} \cdot \textcolor{red}{\blacktriangleright}}$ |        |                                                           |  |                                   |           |                              |  |                                           |        |        |                 |  |                    |
|          |                                                |                                                                                                    |        |                                                           |  |                                   |           |                              |  |                                           |        |        |                 |  |                    |

Abbildung 3.1: Menü Anlagenbuchhaltung

## Allgemeine Abkürzungen Anlagenbuchhaltung

Für ein besseres Verständnis erhalten Sie hier eine Auflistung der wichtigsten Abkürzungen der Anlagenbuchhaltung.

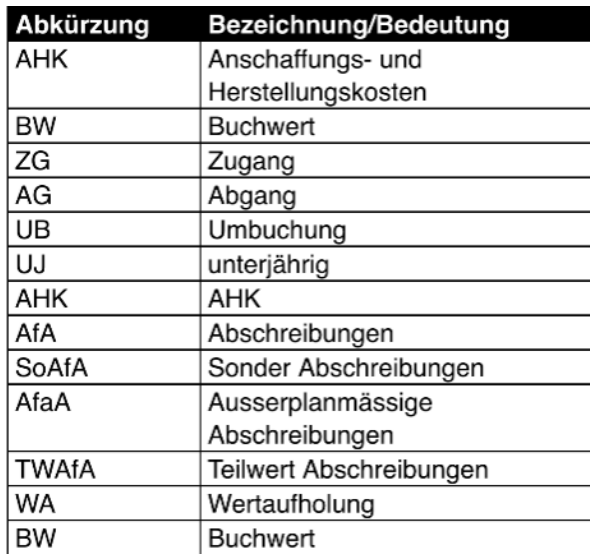

Abbildung 3.2: Abkürzungen Anlagenbuchhaltung

Die Voreinstellungen für die *"Anlagenbuchhaltung"* treffen Sie in den [Mandanteinstellungen](#page-188-0) Anlagen [ReWe.](#page-188-0)

# **12.1 Anlagen - Übernahme Vorjahr**

Die Übernahme der Anlagegüter erfolgt mit dem ersten Jahreswechsel in das neue Jahr [\(siehe](#page-68-0) Kapitel 3.5.1 *[Jahreswechsel](#page-68-0)* auf Seite 45). Werden aber im Vorjahr Nacharbeiten getätigt, welche u.a. auch die Wirtschaftsgüter betreffen, werden diese Anpassungen bei einem erneuten *"Jahreswechsel"* nicht mehr vorgetragen. Hierfür steht Ihnen die Funktion Vorjahresübernahme unter *"Applikationsmenü / Wartung / Rechnungswesen / Anlagen - Übernahme Vorjahr"* zur Verfügung.

Der Menüpunkt wird nur angezeigt, wenn ein voranliegendes Geschäftsjahr existiert.

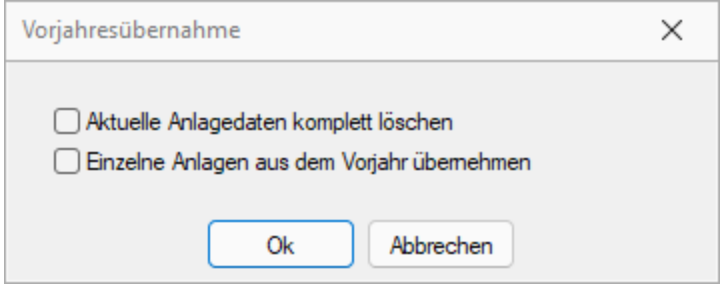

Abbildung 3.3: Übernahme Vorjahr

Mit dieser Übernahme aus dem Vorjahr werden nachträglich im Vorjahr angelegte oder angepasste Anlagen in das aktuelle Jahr übernommen.

Optional können Sie den kompletten Anlagenstamm des aktuellen Jahres überschreiben und mit dem des Vorjahres ersetzen. Diese Vorgehensweise löscht bereits im neuen Jahr erfasste Anlagen. Bei deaktivierter Option werden nur nachträgliche Änderungen zum aktuellen Stamm hinzugefügt.

#### Option Aktuelle Anlagedaten komplett löschen

Ist diese Option aktiv, wird der komplette Anlagenstamm des aktuellen Jahres überschrieben und mit dem des Vorjahres ersetzt.

Diese Option löscht bereits im neuen Jahr erfasste Anlagen!

Ist die Option deaktiviert, werden nur nachträglich im Vorjahr angelegte Anlagen hinzugefügt.

*"Nachträglich im Vorjahr"* bedeutet nach dem ersten Jahreswechsel.

#### Option C Einzelne Anlagen aus dem Vorjahr übernehmen

Mit dieser Auswahl erscheint die Auflistung der vorhandenen Anlagen zur möglichen Übernahme.

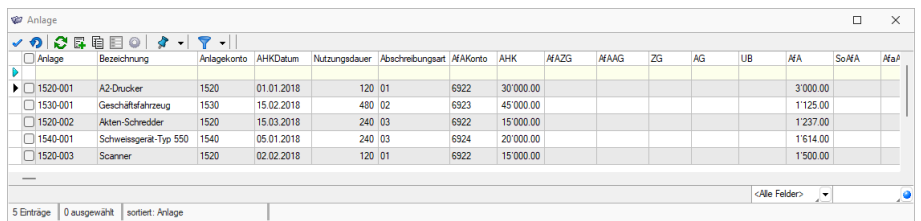

Abbildung 3.4: Anlageliste

Durch markieren werden die geünschten Anlagen zur Übernahme gekenzeichnet.

# **12.2 Anlagen**

Die SELECTLINE-ANLAGENBUCHHALTUNG verfügt über beliebig definierbare Anlagen, bei deren Erfassung gewählt werden kann, ob ein Zugang oder ein Vortrag unterjährig oder zu Beginn des Geschäftsjahres erfolgte. Dabei werden wichtige Informationen wie die Belegnummer, die Anschaffungs- und Herstellkosten sowie der Abschreibungsbeginn hinterlegt. Weiter können in der Anlage Informationen zur Wiederbeschaffung, Versicherung sowie auch Kostenstellen und Kostenträger für die Implementierung in die SELECTLINE-KOSTENRECHNUNG hinterlegt werden.

Ein Grossteil der *"Stammdaten"*, wie z.B. *Abschreibungsarten*, *Abschreibung-Tabellen* und die Gliederung im Anlagespiegel, werden bei der Neuanlage eines *"Mandanten"* automatisch vom *"Vorlagemandanten"* übernommen. Mit Hilfe von *"Applikationsmenü / Wartung / Aktualisieren / Datenaktualisierung"* können Sie über den Punkt *"Abschreibungsarten"* auch jederzeit in einem aktiven *"Mandanten"* eine Aktualisierung mit dem Vorlagemandanten durchführen.

Über *"Anlagen / Anlagen"* öffnen Sie die Verwaltung der Anlagen. Sie erfolgt je *Wirtschaftsjahr*. Der *Jahreswechsel* übernimmt die Daten in den nächsten Zeitraum.

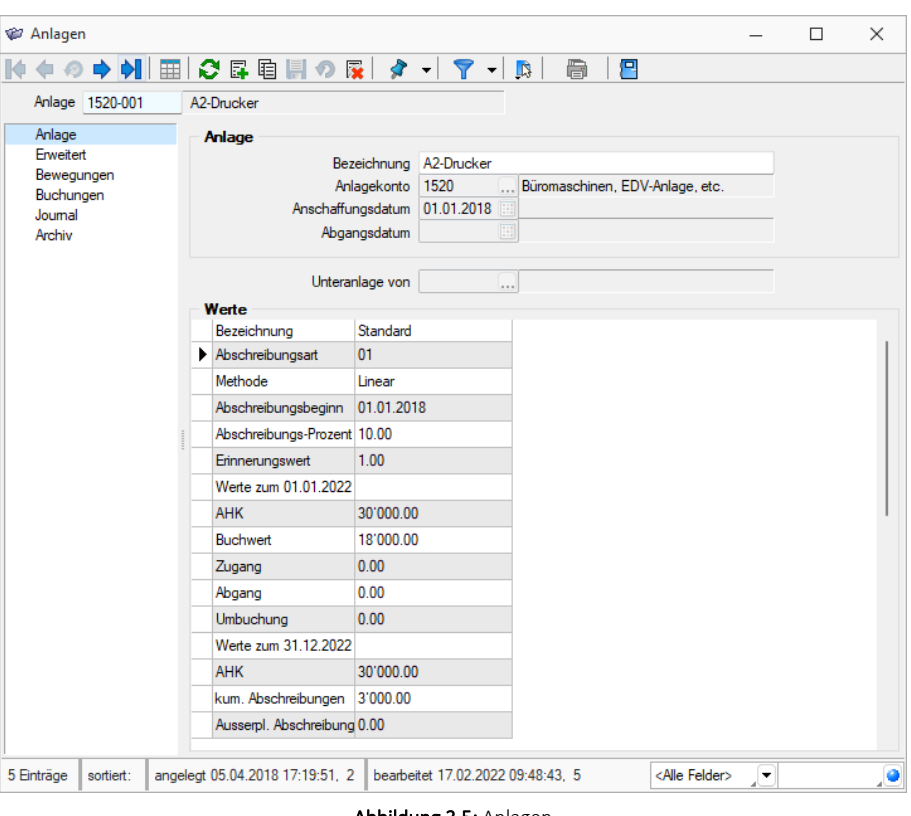

Abbildung 3.5: Anlagen

Anlage - ist das Schlüsselfeld der Anlagen.

Wenn Sie die SELECTLINE FINANZBUCHHALTUNG einsetzen, dann können Sie unter *"Stammdaten /* Konten" die Anlagekonten als DAnlagekonto definieren. Die typische Anlage- und Abschreibungskonten wurden in unserem *"Vorlagemandanten"* und *"Mustermandanten"* eingefügt.

#### Anlage aufnehmen

Eine neue Anlage kann als Zugang oder Vortrag aufgenommen werden. Dies geschieht aus dem Anlagestapel, dessen Positionen automatisch als Folgeaktion aus einem Dialogbuchungssatz gegen Anlagekonto erzeugt werden, oder manuell im Anlagen-Dialog über Datensatz "neu" ...

Beim Aufnehmen einer neuen [Anlage](#page-544-0) über  $\mathbb{F}$  wird mit dem Öffnen des Eingabedialogs entschieden, ob ein Zugang oder ein Vortrag, zu Beginn des Wirtschaftsjahres oder als Summenvortrag erfasst werden soll.

Die Anlagen- / Inventarnummer wird automatisch mit Eingabe des Anlagekontos vergeben. Sie besteht aus der vierstelligen Anlagenkontonummer und einer dreistelligen fortlaufenden Nummer besteht. Dieser Vorschlagswert muss nicht übernommen werden. Die Nummerierung kann auch nach individuellen Kriterien vergeben werden.

Erlaubt ist die Eingabe einer 20-stelligen Zeichenkette, also auch Buchstaben und Sonderzeichen.

Anlagen mit gleichem Konto können über 电 kopiert werden.

Dabei gelten folgende Prämissen:

- Das Anlagekonto kann nach dem Kopieren nicht geändert werden.
- Die Werte unter Buchungen werden zurückgesetzt.
	- Der Dialog zum Anpassen der Abschreibungsparameter erscheint nur, wenn 1. keine Bilanz aktiv ist,
	- 2. keine Bewegung bei den Sonderposten existiert,
	- 3. in der Bilanz nur <sup>1</sup> Bewegung existiert (Vortrag, Vortrag unterjährig, Zugang).

Angaben und Festlegungen, die eine Anlage definieren, werden auf mehreren Seiten erfasst bzw. dargestellt. Der Wechsel zu den jeweiligen Seiten wird über eine Baumstruktur im linken Maskenbereich gesteuert.

- [Anlagen](#page-536-0)
- [Erweitert](#page-537-0)
- [Bewegungen](#page-539-0)
- [Buchungen](#page-543-0)
- [Journal](#page-543-1)
- [Archiv](#page-197-0)

# <span id="page-536-0"></span>**12.2.1 Anlagen**

Die Seite *"Anlage"* hat den Charakter einer Statusanzeige. Hier werden die als [Zugang](#page-544-0) oder Vor[trag](#page-544-0) erfassten Anlagedaten als Info angezeigt - Veränderungen und Ergänzungen werden mit Ausnahme der Bezeichnung über die Seite [Bewegungen](#page-539-0) vorgenommen.

Unteranlage von - Innerhalb eines Anlage-Kontos kann eine Einordnung der Anlagen als Unteranlage einer anderen Anlage vorgenommen werden

Die Gliederung ist in der Anlagespiegel-Struktur und im Anlagespiegel zu sehen.

# <span id="page-537-0"></span>**12.2.2 Erweitert**

Auf der Seite *"Erweitert"* definieren Sie die Anlage im Detail.

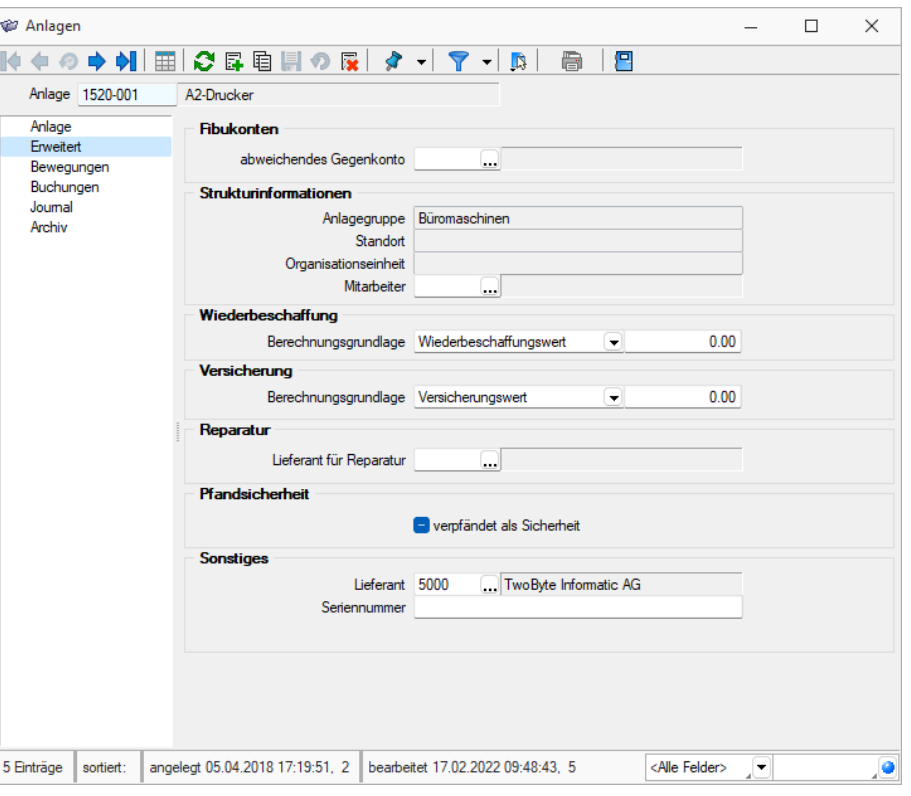

Abbildung 3.6: erweiterte Angabe zur Anlage

Hier stehen weitere Eingabemöglichkeiten zur Verfügung.

# Fibukonten

Sollen die Abschreibungen auf einem anderen als dem gewählten Anlagekonto gebucht werden, so ist dieses *"abweichende Gegenkonto"* auszuwählen.

Soll die Periodische Abschreibung auf einem gesonderten Konto gebucht werden, so ist dieses hier auszuwählen.

Das Feld *abweichendes Gegenkonto* kann ausserdem genutzt werden, um das neue Konto für das Wirtschaftsgut einzutragen, wenn nachträglich der Kontenrahmen geändert wurde.

#### Kostenrechnung

Die hier eingetragenen Kostenstellen und Kostenträger werden bei aktivierter Kostenrechnung für die Kostendatensätze aus den Abschreibungsbuchungen herangezogen.

# Strukturinformationen

Die Zuordnung der Anlage zur *Anlagegruppe*, *Standort*, *Organisationseinheit* und verantwortlichem *"Mitarbeiter"* ist ersichtlich. Die Einordnung erfolgt im Hauptmenü *"Anlagen"* unter dem entsprechenden Menüpunkt.

# Wiederbeschaffung und Versicherung

Wählen Sie die Berechnungsgrundlage und tragen Sie den entsprechenden [Preisindex](#page-563-0) ein.

# Berechnungsgrundlage und Berechnung

- Wiederbeschaffungswert bzw. Versicherungswert Wert / %-Wert aus Tabelle zum Anschaffungswert-Datum \* %-Wert aus Tabelle zum WJ-Ende
- Anschaffungskosten Anschaffungswert zum WJ-Ende / %-Wert aus Tabelle zum Anschaffungswert-Datum \* %- Wert aus Tabelle zum WJ-Ende
- Buchwert BW zum WJ-Ende / 100 \* %-Wert aus Tabelle zum WJ-Ende
- ohne Berechnung Anlage gelangt nicht in die Wiederbeschaffungs- bzw. Versicherungsliste

Fehlt zum Jahr der Tabellen-Eintrag im Index, dann wird mit Faktor 1 gerechnet.

Reparatur - Der Lieferant für eine Reparatur wird hier erfasst.

Pfandsicherheit - falls zutreffend zu aktivieren.

Sonstiges - Der Lieferant kann erfasst werden - und die Seriennummer der Anlage.

## <span id="page-539-0"></span>**12.2.3 Bewegungen (erfassen und bearbeiten)**

Die Seite *"Bewegungen"* unterteilt sich in zwei Tabellenbereiche. Im oberen Bereich können über die selectlinetypische Bearbeitungsmaske neue Bewegungen angelegt und bestehende bearbeitet oder entfernt werden. Dabei ist vorher festzulegen in welchem Abschreibungskreis die Bewegung erfolgen soll. Im unteren Bereich kann man zwischen der Jahres- und Monatsübersicht wechseln und somit aufgelaufene bzw. zukünftige Entwicklungen der Anlage einsehen.

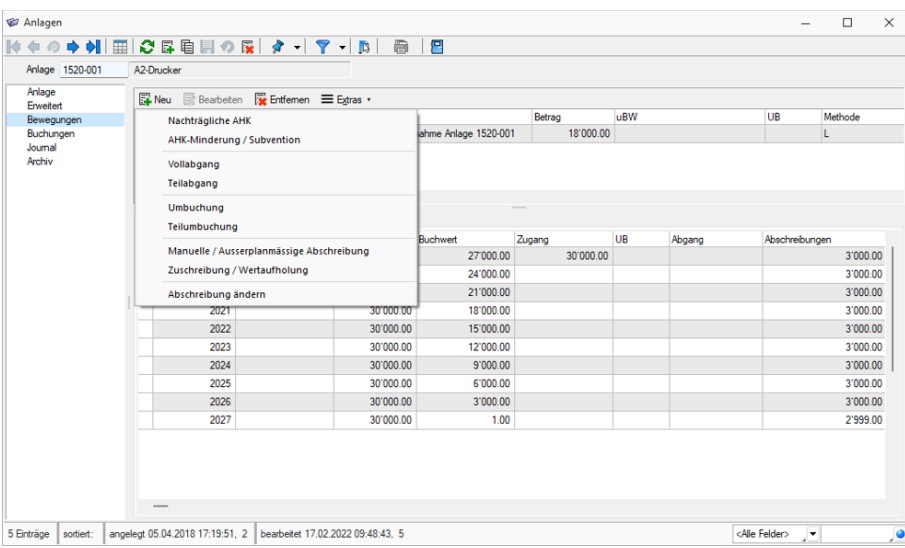

Abbildung 3.7: Anlagebewegungen

Die erfassten Anlagebewegungen können per Doppelklick oder RB Bearbeiten angepasst werden. Stammt die Anlage aus dem Vorjahr steht Ihnen im Bearbeitungsdialog die Option V werte bei Jahreswechsel automatisch aktualisieren zur Verfügung. Ist diese aktiviert können die Daten nicht angepasst werden. Ihnen steht dann aber über  $\mathbb{F}^{\mathsf{Neu}}$  die Möglichkeit zur Verfügung die Angaben zur Abschreibungsart anzupassen (z.B. Wechsel von degressiv zu linear). Bei Deaktivierung der Option werden Ihnen die Felder zur Eingabe und Aktualisierung freigegeben. Eine Aktualisierung mit den Werten aus dem Vorjahr ist dann allerdings nicht mehr möglich.

Bei der Nachbearbeitung anderer Bewegungen kann nur der Text angepasst werden.

Bewegungen können nur nacheinander entfernt werden. D.h. die zuletzt erfasste Buchungsart muss zuerst gelöscht werden. Der Zugang bzw. Vortrag selbst kann nicht entfernt werden.

Über **E**Neu erhalten Sie ein Menü, aus dem Sie den [Eingabe-Dialog](#page-551-0) für die neu anzulegende Anlagen-Bewegung öffnen.
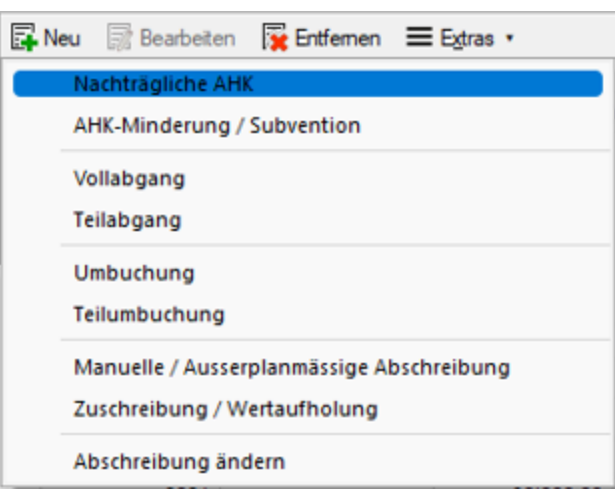

Abbildung 3.8: Anlagen anlegen

Nachträgliche AHK - Bei der nachträglichen AHK wird das Anlagegut ergänzt bzw. komplettiert. Neben der Angabe des Betrags sind noch die Daten für den zu generierenden Buchungssatz, wie z.B. Steuerschlüssel und Text, zu erfassen. Als mögliches Gegenkonto empfiehlt sich ein Kreditoroder Finanzkonto zu wählen.

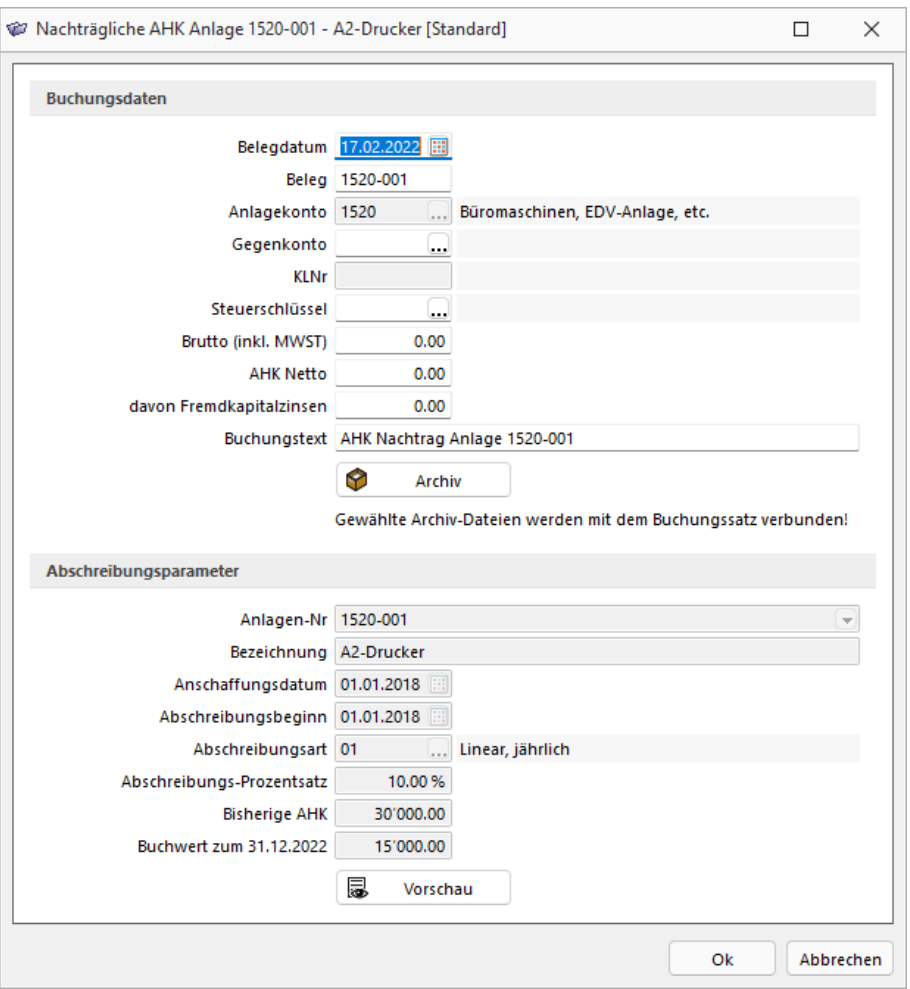

Abbildung 3.9: Nachträgliche AHK

AHK-Minderung/Zuschuss - Wird das Anlagegut bezuschusst (z.B. Fördermittel), ist eine AHK Minderung zu erfassen. Die Anschaffungskosten mindern sich entsprechend. Neben der Angabe des Betrags sind hier noch die Daten für den zu generierenden Buchungssatz zu erfassen.

Vollabgang - Bei einer Veräusserung der Anlage ist ein Vollabgang anzulegen. Der Restbuchwert des aktuellen Wirtschaftsjahres wird als Betrag automatisch übernommen. Optional kann über **MI** Verkauf, Enthahme etc. zusätzlich zur Abgangsbuchung eine Forderungsfolgebuchung erzeugt werden. Es erscheint ein neuer Eingabebereich, in welchem Sie die entsprechenden Buchungsangaben tätigen.

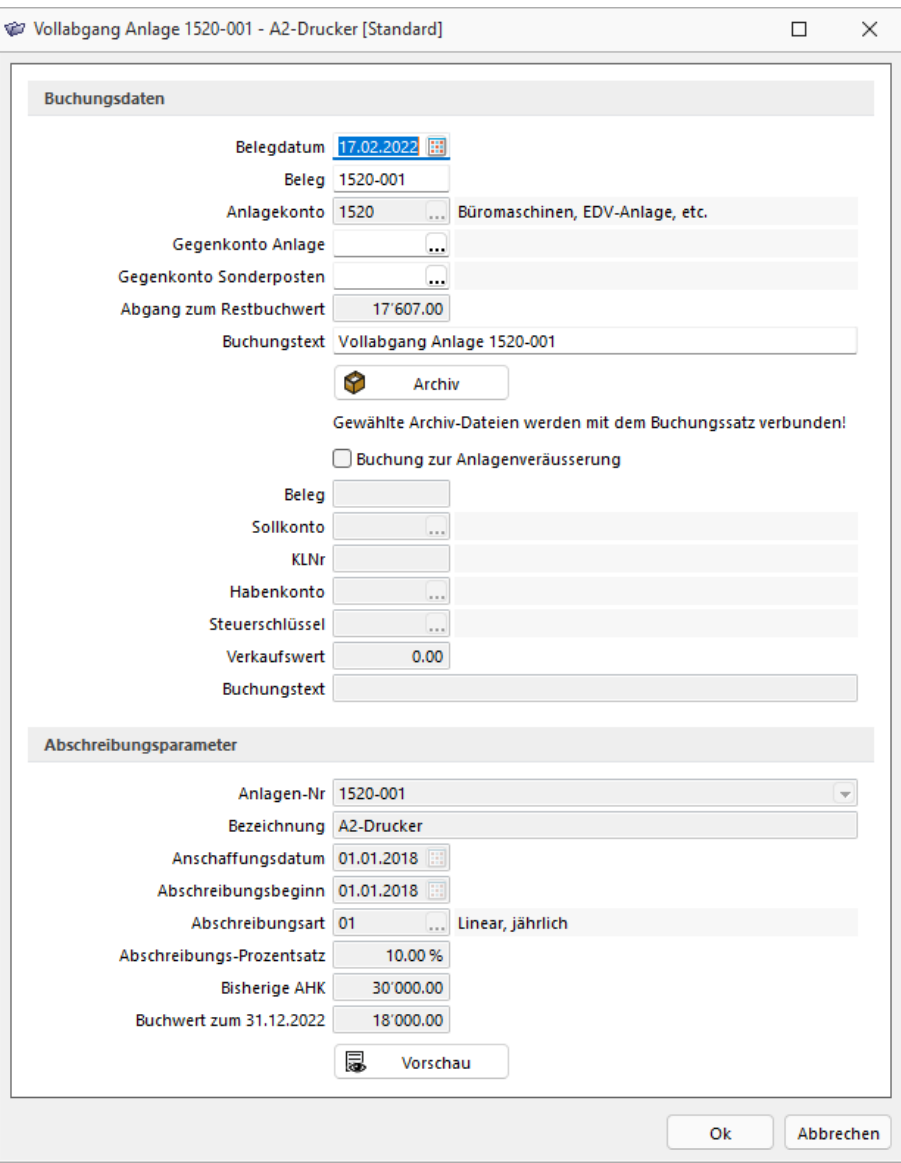

Abbildung 3.10: Vollabgang

Teilabgang - Von einem Teilabgang wird gesprochen, wenn Teile eines Wirtschaftsgutes veräussert oder entnommen werden. Er verringert die Anschaffungs-/ Herstellungskosten des Anlagegutes. Das Verfahren folgt dem eines Vollabgangs, mit dem Unterschied, dass der Betrag absolut oder prozentual angepasst werden kann.

*Beim Entfernen eines Voll- bzw. Teilabgang wird die Forderungsfolgebuchung nicht automatisch storniert. Dies muss ggf. manuell erfolgen.*

Umbuchung / Teilumbuchung - Die Umbuchung übernimmt den Buchwert zum eingegebenen Datum in eine andere bzw. neue Anlage. Der Buchwert wird taggenau ermittelt. Bei der Umbuchung auf ein anderes Konto wird ein separater Buchungssatz erzeugt; innerhalb eines Kontos entsteht kein Buchungssatz.

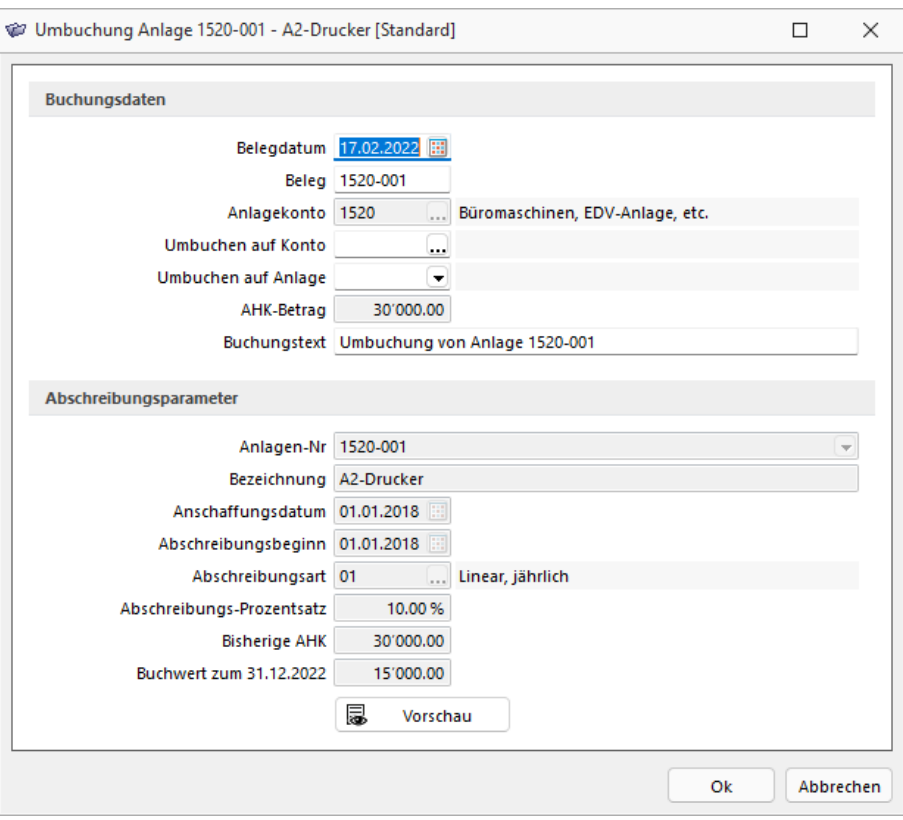

Abbildung 3.11: Umbuchung

Absetzung für aussergewöhnliche Abnutzung - Ist das Wirtschaftsgut in seiner Nutzungsfähigkeit beeinträchtigt, kann eine aussergewöhnliche Absetzung als Abschreibung für aussergewöhnliche Abnutzung erfolgen. Der Buchwert mindert sich um den eingegeben Betrag.

Teilwert AfA - Die Teilwertabschreibung entspricht der Differenz zwischen dem Buchwert und dem Teilwert des Wirtschaftsgutes. Sie wird eingesetzt, wenn der Teilwert der Anlage voraussichtlich dauerhaft gesunken ist. Der Buchwert mindert sich um den eingegebenen Betrag.

Wertaufholung / Zuschreibung - Bei einer Wertzunahme der Anlage oder als Korrektur einer überhöhter Abschreibungen in vorangegangen Perioden ist eine Zuschreibung zu erfassen. Sie erhöht den Buchwert um den eingegeben Betrag.

# **12.2.4 Buchungen**

Über die Seite *"Buchungen"* können Sie sich die zur Anlage gehörenden Buchungssätze getrennt nach Abschreibungskreis auflisten lassen. Dabei sind drei verschiedene Ansichten möglich:

• Buchungsliste

Hier sind alle Buchungen gelistet - unabhängig vom Exportstatus.

- verbuchte Sätze Hier sind die in die Fibu exportierten Buchungen gelistet.
- ausstehende Buchungssätze

Die hier gelisteten Buchungen sind noch zu exportieren.

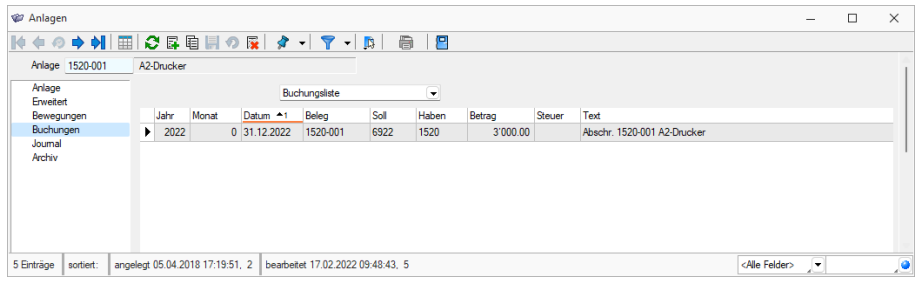

Abbildung 3.12: Buchungsliste zur Anlage

# **12.2.5 Journal**

Hier haben Sie die Möglichkeit, personenbezogene Notizen und Termine anzulegen und zu verwalten.

Über **E**Neu oder Bearbeiten gelangen Sie in die Maske Termin bearbeiten.

Siehe auch: Funktionalität in [Stammdatenmasken](#page-780-0)

# **12.2.6 Archiv**

Seite Archiv - Hier können Sie neue [Archive](#page-820-0) hinzufügen, entfernen, direkt und indirekt verknüpfen.

# <span id="page-544-0"></span>**12.2.7 Anlage neu und Anlage bearbeiten**

*Anlagen / [Anlagen](#page-534-0) - Datensatz anlegen -* oder *Anlagen / Finanzbuchhaltung / [Anlagestapel](#page-564-0) - Übernehmen - [Zugang](#page-545-0) Anlagen / [Anlagen](#page-534-0) - Datensatz anlegen -* oder *Anlagen / Finanzbuchhaltung / [Anlagestapel](#page-564-0) - Übernehmen - [Vortrag](#page-548-0)* und *Vortrag, [unterjährig](#page-550-0) Anlagen / [Anlagen](#page-534-0) - Seite Bewegungen Anlagen / [Anlagen](#page-534-0) - Datensatz anlegen - ohne [Abschreibung](#page-552-0)*

# Anlagen aufnehmen

Anlagen werden entweder aus dem Anlagestapel angelegt, welcher durch eine Buchung aus dem Dialogbuchen gegen ein Anlagekonto entsteht, oder direkt aus den Anlagestammdaten. Wird eine neue Anlage aus den Anlagestammdaten erstellt, so wird eine Buchung im Dialogbuchen erzeugt. Unabhängig davon wie die Anlage generiert wird, muss beim Anlegen der neuen Anlage eine der nachfolgenden Zugangsarten definiert werden.

#### Zugang im aktuellen Jahr

Über den Zugang im aktuellen Jahr erfassen Sie im gegenwärtigen Geschäftsjahr ein neu angeschafftes Anlagegut. Sie gelangen in den Eingabedialog zur Erfassung der relevanten Daten.

### Vortrag

Um im ersten Jahr der Anwendung der SELECTLINE ANLAGENBUCHHALTUNG Vorjahreswerte zu erfassen, haben Sie die Möglichkeit dies zum Wirtschaftsjahrbeginn oder unterjährig zu tätigen. Welche Art der Eröffnungsbuchung Sie wählen, hängt davon ab, wann begonnen wurde mit der S ELECT L INE- Software zu arbeiten. Erfolgt der Wechsel vom alten Software- System auf die SELECTLINE-Software zum Geschäftsjahresbeginn, nutzen Sie die erste Variante. Als Gegenkonto wird das Saldenvortragskonto für Sachkonten vorgeschlagen. Aus den Anschaffungswert und dem Buchwert wird die bisherige Normal Abschreibung ermittelt und umgekehrt. Alle weiteren Angaben sind identisch mit denen beim Anlagenzugang.

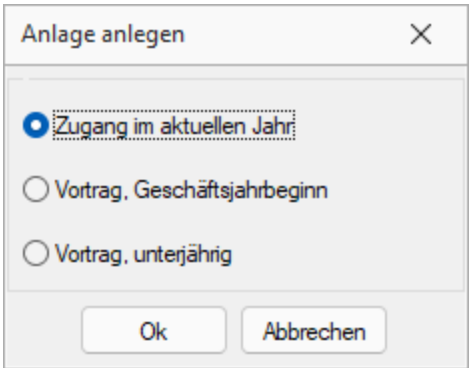

Abbildung 3.13: Anlage anlegen - Kriterien

Wechseln Sie mitten im Geschäftsjahr Ihr Software-System, ist der unterjährige Vortrag zu verwenden. Das Belegdatum ist frei wählbar, muss jedoch grösser als der erste Tag des Geschäftsjahres sein. Als Gegenkonto wird das Summenvortragskonto vorgeschlagen.

#### ohne Abschreibung

Soll ein Wirtschaftsgut nur in die Inventarverwaltung aufgenommen werden, dann erfolgt die Neuanlage ohne Abschreibung. Nur das Anschaffungsdatum, das Anlagekonto für die Zuordnung und ggf. die Nummernbildung sowie eine Bezeichnung werden erfasst.

# <span id="page-545-0"></span>**Zugang Anlage**

Damit aus der neuen Anlage eine korrekte Eingangsbuchung generiert werden kann, ist die Erfassung der Detailinformationen zur Anlage erforderlich.

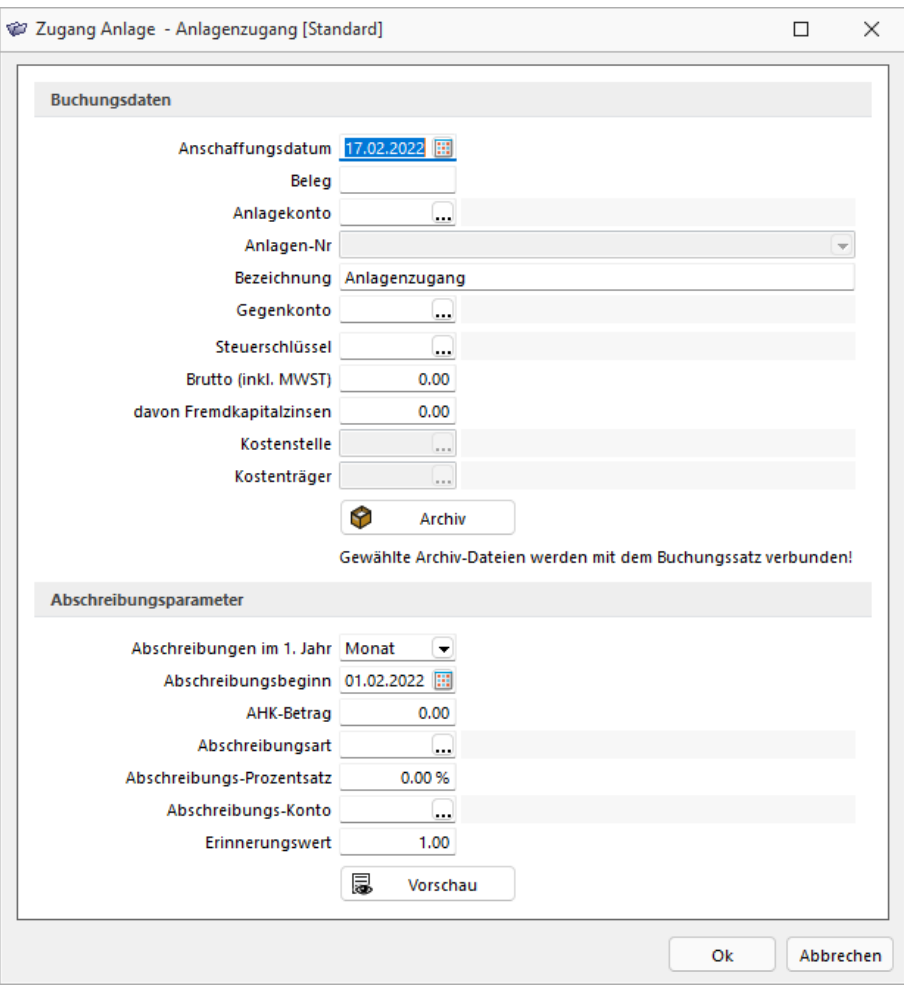

Abbildung 3.14: Anlagenzugang

Nach Auswahl Zugang im aktuellen Jahr öffnet sich die Eingabemaske mit folgenden Eingabemöglichkeiten:

Anschaffungsdatum - Das Anschaffungsdatum ist mit dem aktuellen Tagesdatum vorbelegt, ist aber veränderbar. Es ist das Datum der Inbetriebnahme bzw. das Lieferdatum. Bei der Übernahme aus dem Anlagestapel ist das Anschaffungsdatum das Belegdatum und nicht änderbar.

Beleg - Als Beleg sollten Sie die Original-Belegnummer eingetragen.

Anlagekonto - Es kann aus den hinterlegten Anlagekonten im Kontenstamm ausgewählt werden.

Anlagen-Nr - Mit Eingabe des Anlagekontos wird hier automatisch eine Anlagen- / Inventarnummer vergeben, welche aus der vierstelligen Anlagenkontonummer und einer dreistelligen fortlaufenden Nummer besteht. Dieser Vorschlagswert muss nicht übernommen werden. Die Nummerierung kann auch nach individuellen Kriterien vergeben werden.

Bezeichnung - Maximal 40 Stellen stehen als Anlagenbezeichnung zur Verfügung.

Gegenkonto / Steuerschlüssel - Hier muss für die Generierung der Zugangsbuchung das Gegenkonto (z.B. Kreditoren oder Finanzkonto) und der entsprechende Steuerschlüssel (Vorsteuer) angegeben werden.

Abschreibungen im 1. Jahr - Die Berechnung der Absetzung im Jahr der Anschaffung wird speziell geregelt. Mögliche Einstellungen sind Monat, Jahr, Halbjahr und Datum. Die Angabe wird aus der Abschreibungsart übernommen und kann an dieser Stelle pro Wirtschaftsgut nochmals individuell angepasst werden.

Abschreibungsbeginn- Die Abschreibung wird immer monatsweise berechnet, Ausnahme beim Abgang. Das Feld wird mit dem ersten Tag des Anschaffungsmonats vorbelegt, Monat und Jahr sind aber veränderbar.

Ist das Datum mit den sonstigen Parameter nicht kompatibel, wird es durch das Programm wieder angepasst.

Anschaffungs- / Herstellungskosten - Die Anschaffungs- bzw. Herstellungskosten sind einzugeben.

Abschreibungsart - Wählen Sie hier die [Abschreibungsart](#page-555-0) aus.

Über die Abschreibungsart wird der jährliche Wertverlust der Anlage berechnet. Die wählbaren Abschreibungsarten werden unter *"Anlagen / Abschreibungsarten"* verwaltet siehe [Kapitel 12.4](#page-555-0) *[Abschreibungsarten](#page-555-0)* auf Seite 532). Die Abschreibungsmethode im 1. Jahr wird als Vorschlagswert über die Abschreibungs-Art in die Zugangsbuchung übernommen.

Je nach Definition der Abschreibungsarten verändert sich die Auswahl im Menü *"Zugang Anlage - Anlagenzugang"*.

Ihnen steht je nach eingestellter Methode der Abschreibungsart ein zusätzlicher Schalter "Details" zur Verfügung. Über diesen können Sie nochmals die Detailtabelle für die anzuwendenden Prozente je Begünstigtenjahr und das Abschreibungskonto einsehen und anpassen.

#### • degressiv

Sie legen fest, ob der Wechsel zwischen "degressiver" und "linearer" Abschreibung automatisch erfolgen soll sobald der degressive Wert den linearen unterschreitet, oder ob Sie dies manuell erfassen möchten. Zudem wird der Prozentsatzes für die Absetzung für Abnutzung hinterlegt. Er wird dem Jahr der Anschaffung entsprechend korrekt vorgeschlagen.

#### • manuell

Für die manuelle Abschreibung erhalten Sie über die Details eine Tabelle zur Angabe des jährlichen Abnutzungswertes. Optional können Sie den zuerst eingegeben Wert für alle weiteren Jahre automatisch übernehmen. Im letzten Abschreibungsjahr wird dann der Restbetrag vorgeschlagen. Im rechten Bereich rechnet das Programm den Abschreibungsbetrag und Restbuchwert mit.

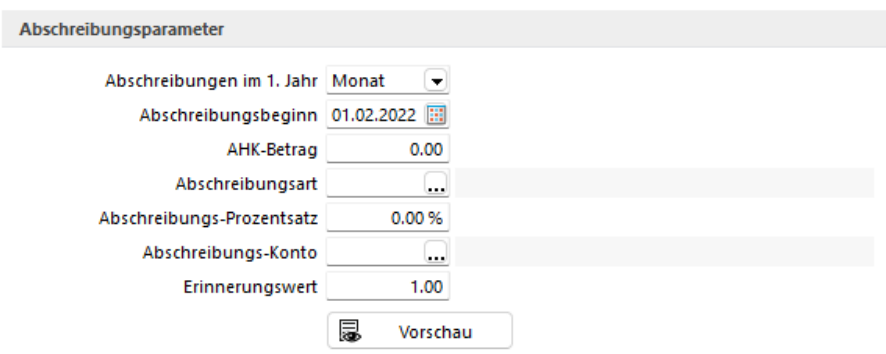

Abbildung 3.15: Parameter manuelle Abschreibung

Abschreibungsprozentsatz - Geben Sie hier den entsprechenden Wert ein.

Abschreibungskonto - Ist im Anlagespiegel in der relevanten Kontengruppe ein Abschreibungs-Konto hinterlegt, wird dieses automatisch übernommen und vorgeschlagen. Es kann allerdings auch per Auswahl aus der Kontentabelle übernommen werden.

Erinnerungswert - Der Erinnerungswert ist mit 1,00 vorbelegt. Das Programm schreibt das Wirtschaftsgut bis auf diesen Betrag ab. Dieser Wert wird bis zum Abgang als Restbuchwert im Anlagespiegel ausgewiesen.

### <span id="page-548-0"></span>**Vortragswerte Anlage**

Der Vortrag kann zu *"Beginn des Geschäftsjahres"* erfasst werden oder *"unterjährig"*. Der Unterschied besteht im fixen oder variablen Belegdatum sowie im vorgeschlagenen Gegenkonto.

Mit öffnen Sie den Dialog *"Anlage anlegen"* und nach Auswahl *"Vortrag....."* öffnet sich die Eingabemaske.

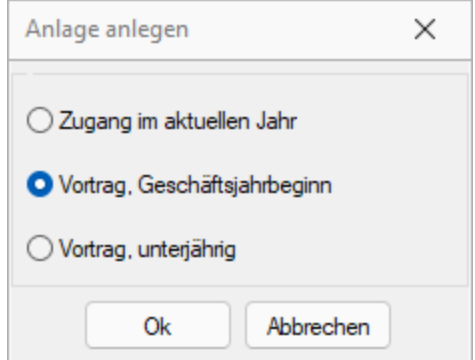

Abbildung 3.16: Auswahl Anlage anlegen

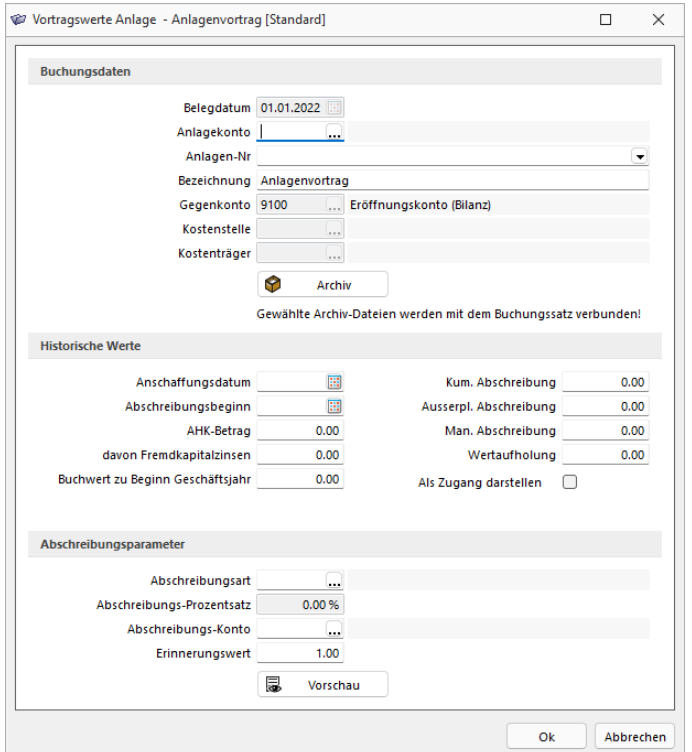

Abbildung 3.17: Vortragswerte

Nach Auswahl *"Vortrag"* öffnet sich die Eingabemaske für Vorträge von Anlagen aus Vorjahren mit folgenden Eingabemöglichkeiten:

Belegdatum - Das Belegdatum ist für den Vortrag zu Beginn des Geschäftsjahres immer der 1. des Geschäftsjahres. Für den unterjähriger Vortrag ist das Belegdatum änderbar und muss grösser als der 1. Tag im Wirtschaftsjahr sein. Der Buchwert und die Abschreibung sind dann auch zu diesem Belegdatum einzugeben. Das Programm rechnet ab dem Belegdatum den weiteren Verlauf der Abschreibungen.

Anlagekonto - Als Anlagekonto können Sie per Auswahlschalter aus allen, in den Kontenstammdaten über  $\Box$  Anlagekonto als Anlagekonto geschlüsselten Sachkonten, auswählen.

Anlage - Hier wird eine Anlagen- / Inventarnummer vergeben, welche aus der vierstelligen Anlagenkontonummer und einer dreistelligen fortlaufenden Nummer besteht. Die Nummerierung kann auch nach individuellen Kriterien vergeben werden. Ist die Option für die automatische Bildung der Inventarnummer in den *"Mandanteneinstellungen"* gesetzt, wird die Anlagennummer mit entsprechender Struktur vorgeschlagen.

Bezeichnung - Maximal 40 Stellen stehen als Anlagebezeichnung zur Verfügung.

Gegenkonto - Als Gegenkonto wird standardmässig das Eröffnungskonto für Sachkonten aus den *"Stammdaten / Konten / Automatikkonten"* vorgeschlagen. Für den unterjährigen Vortrag ist der Vorschlag entsprechend das Summenvortragskonto.

In den historischen Werten sind das Anschaffungsdatum, AHK und der Buchwert sowie die bisherigen aufgelaufenen Werte für die einzelnen Abschreibungsarten zu erfassen.

### Historische Werte

Anschaffungsdatum - Das Anschaffungsdatum muss vor dem 1. des ersten Zeitraums sein.

Abschreibungsbeginn - Der Abschreibungsbeginn bei Vorträgen ist kleiner dem aktuellen Wirtschaftsjahr.

Anschaffungs- / Herstellungskosten - Die Anschaffungs- bzw. Herstellungskosten sind einzugeben.

Buchwert zu Beginn Geschäftsjahr - Erfassen Sie hier den Abschluss-Buchwert aus dem vorher eingesetzten System.

Normal Abschreibung bis Teilwert Abschreibung und Wertaufholung - Hier sind die bisherigen Werte für die einzelnen Abschreibungsarten sowie die Wertaufholung einzugeben.

Als Zugang darstellen - Vorträge zum Geschäftsjahrbeginn können optional als Zugänge dargestellt werden.

#### Abschreibungsparameter

Abschreibungsart - Wählen Sie hier die Abschreibungsart aus.

Bei der degressiven Abschreibung gelangen Sie über den Schalter "Details" zu weiteren Parametereingaben:

- zu Details von Abschreibungsart 2 klicken Sie bitte hier
- zu Details von Gebäudeabschreibungen klicken Sie bitte [hier](#page-559-0)

Abschreibungskonto - Bestimmen Sie hier das zu verwendende Abschreibungskonto.

Erinnerungswert - Der Erinnerungswert ist mit 1,00 vorbelegt. Das Programm schreibt das Wirtschaftsgut bis auf diesen Betrag ab. Dieser Wert wird bis zum Abgang als Restbuchwert im [Anla](#page-554-0)[gespiegel](#page-554-0) ausgewiesen.

#### <span id="page-550-0"></span>Vortrag, unterjährig

Der unterjährige Vortrag entspricht dem Summenvortrag bei Konten. Aufgelaufene Summen bis zum Belegdatum für Abschreibung und Buchwert werden erfasst.

Im Prinzip ist die Erfassung wie beim normalen Vortrag, mit dem Unterschied, das dass Belegdatum änderbar ist und grösser als der 1. Tag im Wirtschaftsjahr sein muss.

Der Buchwert und die Abschreibung sind dann auch zu diesem Belegdatum einzugeben. Das Programm rechnet ab dem Belegdatum den weiteren Verlauf der Abschreibungen.

#### ohne Abschreibung

Wird eine Anlage unter dieser Option erfasst, erfolgt die Aufnahme der Anlage in das Anlagevermögen ohne Werte ohne Abschreibungsart.

Sonderabschreibungsart - Wählen Sie hier die Sonderabschreibungsart aus und beachten Sie auch hier die [Details](#page-559-0).

Uber den Schalter & Vorschau erhalten Sie eine Monats- oder Jahresabschreibungsvorschau.

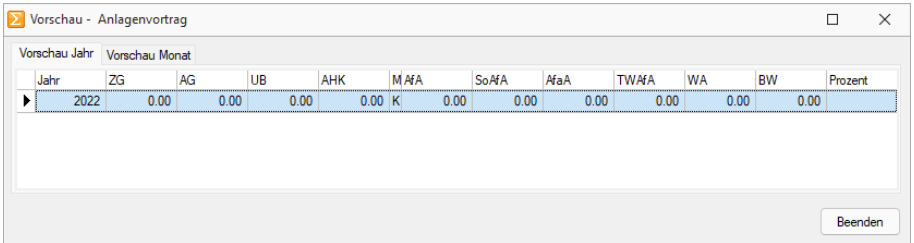

#### Abbildung 3.18: Anlagen Vorschau

# <span id="page-551-0"></span>**12.2.8 Bewegungen neu, bearbeiten und löschen**

In allen Dialogen werden im oberen Bereich die wesentlichen Daten des Anlageguts als Info angezeigt.

| <b>W</b> Anlagen<br>∙<br>K<br>$\circ$       | → 国のほ自国の限 タ マ - 下 - D                           | 曲                                 | 円                   |        |    |                         |                | $\times$<br>$\Box$ |
|---------------------------------------------|-------------------------------------------------|-----------------------------------|---------------------|--------|----|-------------------------|----------------|--------------------|
| Anlage 1520-001                             | A2-Drucker                                      |                                   |                     |        |    |                         |                |                    |
| Anlage<br>Erweitert                         | Neu <b>Bearbeiten</b> Entfernen Ebstras .       |                                   |                     |        |    |                         |                |                    |
| Bewegungen<br>Buchungen<br>Joumal<br>Archiv | Nachträgliche AHK<br>AHK-Minderung / Subvention | ahme Anlage 1520-001              | Betrag<br>18'000.00 | uBW    |    | UB<br>L                 | Methode        |                    |
|                                             | Vollabgang<br>Teilabgang<br>Umbuchung           |                                   |                     |        |    |                         |                |                    |
|                                             | Teilumbuchung                                   |                                   | Buchwert            | Zugang | UB | Abgang                  | Abschreibungen |                    |
|                                             | Manuelle / Ausserplanmässige Abschreibung       | 27'000.00                         | 30'000.00           |        |    |                         | 3'000.00       |                    |
|                                             | Zuschreibung / Wertaufholung                    | 24'000.00                         |                     |        |    |                         | 3'000.00       |                    |
|                                             | Abschreibung ändern                             | 21'000.00                         |                     |        |    |                         | 3'000.00       |                    |
|                                             | 2021                                            | 30'000.00                         | 18'000.00           |        |    |                         |                | 3'000.00           |
|                                             | 2022                                            | 30'000.00                         | 15'000.00           |        |    |                         |                | 3'000.00           |
|                                             | 2023                                            | 30'000.00                         | 12'000.00           |        |    |                         |                | 3'000.00           |
|                                             | 2024                                            | 30'000.00                         | 9'000.00            |        |    |                         |                | 3'000.00           |
|                                             | 2025                                            | 30'000.00                         | 6'000.00            |        |    |                         |                | 3'000.00           |
|                                             | 2026                                            | 30'000.00                         | 3'000.00            |        |    |                         |                | 3'000.00           |
|                                             | 2027                                            | 30'000.00                         | 1.00                |        |    |                         |                | 2'999.00           |
|                                             | $\sim$                                          |                                   |                     |        |    |                         |                |                    |
| 5 Einträge<br>sortiert:                     | angelegt 05.04.2018 17:19:51, 2                 | bearbeitet 17.02.2022 09:48:43. 5 |                     |        |    | <alle felder=""></alle> | JY.            |                    |

Abbildung 3.19: Anlagen Bewegungen

Folgende Bewegungsarten sind möglich:

- nachträglicher Anschaffungswert Das Anlagegut wird ergänzt/komplettiert. Neben der Angabe des Betrags sind hier noch die Daten für den zu generierenden Buchungssatz zu erfassen (mgl. Gegenkonto: Aufwands- oder Finanzkonto).
- Anschaffungswert-Minderung/Zuschuss Das Anlagegut wird bezuschusst (z.B. Fördermittel). Die Anschaffungskosten mindern sich entsprechend. Neben der Angabe des Betrags sind hier noch die Daten für den zu generierenden Buchungssatz zu erfassen.
- Vollabgang Das Anlagegut wird veräussert.
- Optional kann mit der Option "mit Verkauf, Entnahme" zur Abgangsbuchung eine Forderungsfolgebuchung erzeugt werden.
- Teilabgang Die Betragsangabe kann absolut oder prozentual sein und die Anschaffungskosten oder den Buchwert mindern.
- Umbuchung Die Umbuchung übernimmt den Buchwert zum eingegebenen Datum in eine andere Anlage.
	- Der Buchwert wird taggenau ermittelt.
	- Bei Umbuchung auf ein anderes Konto wird eine Buchung erzeugt.
	- **Bei Umbuchung innerhalb eines Kontos entsteht kein Buchungssatz.**
- Absetzung für aussergewöhnliche Abnutzung Der Buchwert mindert sich um den eingegebenen Betrag.
- Teilwert-Abschreibung Der Buchwert mindert sich um den eingegebenen Betrag.
- Wertaufholung / Zuschreibung Hierüber kann ebenfalls der Buchwert des Anlageguts angepasst werden.

### **Anlagenbuchhaltung Bewegungen löschen**

In *Anlagen* können beliebige Bewegungen gelöscht werden. Voraussetzung hierfür ist, dass es sich nicht um die *erste Bewegung* der Anlage handelt und auf der Anlage keine nachfolgenden Umbuchungen oder Teilumbuchungen vorhanden sind.

# <span id="page-552-0"></span>**12.2.9 Anlage ohne Abschreibung anlegen**

Unter *"Anlagen / Anlage - Datensatz anlegen - ohne Abschreibung"* wird ein Anlagegut nur mit Aufnahmedatum, Anlagekonto, Anlagenummer und Bezeichnung erfasst.

# <span id="page-552-1"></span>**12.3 Anlagespiegel**

Über *"Anlagen / Anlagespiegel"* steht Ihnen der *Strukturplan des Anlagespiegels* zur Verfügung. Die vorgegebene Anordnung wird in den Auswertungen zur Anlagenbuchhaltung verwendet

Die Struktur steht Ihnen über  $\|\mathbf{\mathbb{R}}\|$ in drei verschiedenen Ansichten zur Verfügung:

- Ansicht zum Bearbeiten
- Ansicht mit Abschreibung
- Ansicht mit Vorschau.

Der *"Strukturplan"* ist als Baumstruktur organisiert. In diesem Aufbau befinden sich Obergruppen mit weiteren untergeordneten Gruppen und deren Konten.

| Anlagespiegel - Bearbeiten                 |  |  |  |
|--------------------------------------------|--|--|--|
| B日保 B3 → → → → 1日 日                        |  |  |  |
| <b>Ex Anlagespiegel</b>                    |  |  |  |
| <b>Büromaschinen</b>                       |  |  |  |
| $-$ K 1520 Büromaschinen, EDV-Anlage, etc. |  |  |  |
| <b>By Fahrzeuge</b>                        |  |  |  |
| $\boxed{\phantom{a}}$ 1530 Fahrzeuge       |  |  |  |
| <b>E</b> Werkstatt/Werkzeuge               |  |  |  |
| $\boxed{K}$ 1540 Werkzeuge und Geräte      |  |  |  |
|                                            |  |  |  |
|                                            |  |  |  |
|                                            |  |  |  |
|                                            |  |  |  |
|                                            |  |  |  |
|                                            |  |  |  |

Abbildung 3.20: Bearbeitungsansicht Anlagespiegel

#### Ansicht zum Bearbeiten

Bei aktivierter Ansicht zum Bearbeiten können Sie über  $\mathbb{F}$  [Kontenbereiche](#page-554-1) und [Gruppen](#page-553-0) einfügen. Es sind bis zu zwei Ordnerebenen möglich. Den Anlagespiegelgruppen können wiederum Kontenbereiche zugeordnet werden. Zu jeder Kontengruppe können das Abschreibungskonto und die Abschreibungsart als Vorschlagswert bei Neuanlage festgelegt werden. Diese werden dann automatisch bei der Neuanlage eines Wirtschaftsgutes als Wert in die entsprechenden Felder übernommen. Auch in den einzelnen Gruppen können Abschreibungskonto und -art hinterlegt werden. Diese gelten übergreifend für alle untergeordneten Konten bzw. Gruppen, insofern in diesen keine separaten Angaben erfolgt sind. Über  $\Box$  oder Doppelklick auf einen Kontenbereich gelangen Sie in die Bearbeitungsansicht und können ggf. Anpassungen durchführen.

Eine Verschiebung bestehender Strukturzuordnungen kann per Drag & Drop oder für Gruppen per Pfeiltasten erfolgen. Bei aktivierter Ansicht zum Bearbeiten können Sie über [Kontenbereiche](#page-554-1) und [Gruppen](#page-553-0) einfügen. Alle Funktionen, wie Kontengruppe bearbeiten, Kontengruppe löschen  $\mathbb{R}$ , Anlagespiegel aktualisieren  $\mathcal{O}$ , Ordnung höher, Ordnung tiefer  $\mathcal{O}$   $\mathcal{O}$ , erreichen Sie auch im Kontextmenü per rechter Maustaste.

#### Ansicht mit Abschreibung

In der Ansicht mit Abschreibungen werden Ihnen unterhalb der Anlagekonten zusätzlich die einzelnen Anlagen aufgeführt.

| Anlagespiegel                             |             |                  |                                 |      |        |            |                |                          | $\Box$<br>$\times$<br>- |  |
|-------------------------------------------|-------------|------------------|---------------------------------|------|--------|------------|----------------|--------------------------|-------------------------|--|
| 原目原  β 2   キャララ  田  田                     |             |                  |                                 |      |        |            |                |                          |                         |  |
| Gruppe/Konto/Anlage                       | AHK Vortrag | Buchwert Vortrag | Buchwert Vortrag unterj. Zugang |      | Aboang | <b>AHK</b> | Abschreibungen | Ausserpl, Abschreibungen | w<br>Buchwert           |  |
| <b>E-Ry Anlagespiegel</b>                 | 125'000.00  | 90'758.00        | 0.00                            | 0.00 | 0.00   | 125'000.00 | 7'941.00       | 0.00                     | 82'817.00               |  |
| <b>Büromaschinen</b>                      | 60'000.00   | 37'024.00        | 0.00                            | 0.00 | 0.00   | 60'000.00  | 5'502.00       | 0.00                     | 31'522.00               |  |
| Fig. 1520 Büromaschinen, EDV-Anlage, etc. | 60'000.00   | 37024.00         | 0.00                            | 0.00 | 0.00   | 60'000.00  | 5'502.00       | 0.00                     | 31'522.00               |  |
| -03 1520-001 A2-Oruder                    | 45'000.00   | 27000.00         | 0.00                            | 0.00 | 0.00   | 45'000.00  | 4300.00        | 0.00                     | 22'500.00               |  |
| 28 1520-001 A2-Drucker                    | 30'000.00   | 18'000.00        | 0.00                            | 0.00 | 0.00   | 30'000.00  | 3000.00        | 0.00                     | 15000.00                |  |
| 28 1520-003 Scanner                       | 15'000.00   | 9700.00          | 0.00                            | 0.00 | 0.00   | 15'000.00  | 1'500.00       | 0.00                     | 7500.00                 |  |
| -@ 1520-002 Akten-Schredder               | 15'000.00   | 10'024.00        | 0.00                            | 0.00 | 0.00   | 15000.00   | 1002.00        | 0.00                     | 9022.00                 |  |
| <b>Exp Fahrzeuge</b>                      | 45'000.00   | 40'594.00        | 0.00                            | 0.00 | 0.00   | 45'000.00  | 1'125.00       | 0,00                     | 39'469.00               |  |
| (R) 1530 Fahrzeuge                        | 45'000.00   | 40'594.00        | 0.00                            | 0.00 | 0.00   | 45'000.00  | 1'125.00       | 0.00                     | 39'469.00               |  |
| - B 1530-001 Geschäftsfahrzeug            | 45'000.00   | 40'594.00        | 0.00                            | 0.00 | 0.00   | 45'000.00  | 1'125.00       | 0.00                     | 39'469.00               |  |
| <b>Sex Werkstatt/Werkzeuge</b>            | 20'000.00   | 13'140.00        | 0,00                            | 0.00 | 0.00   | 20'000.00  | 1'314.00       | 0.00                     | 11'826.00               |  |
| [- [k] 1540 Werkzeuge und Geräte          | 201000.00   | 13'140.00        | 0.00                            | 0.00 | 0.00   | 20'000.00  | 1314.00        | 0.00                     | 11826.00                |  |
| -@ 1540-001 Schweissgerät-Typ 550         | 20'000.00   | 13'140.00        | 0.00                            | 0.00 | 0.00   | 20'000.00  | 1314.00        | 0.00                     | 11326.00                |  |
|                                           |             |                  |                                 |      |        |            |                |                          |                         |  |

Abbildung 3.21: Struktur Anlagespiegel mit Abschreibungen

Der Tabelle können Sie dann pro Anlage die Werte für die getätigten Bewegungen, z.B. Zugänge, Umbuchungen etc., entnehmen. Für die Gruppen erfolgt eine Summierung der ihr untergeordneten Beträge. Somit steht Ihnen stets ein schneller Überblick über Ihre aufgelaufenen Werte zur Verfügung.

#### Ansicht mit Vorschau

In der Ansicht mit Vorschau erhalten Sie ebenfalls eine Übersicht – allerdings nicht über die aktuellen Jahreswerte – sondern ein Ausblick auf die Entwicklung der Anlagegüter in den kommenden Jahren. Pro Jahr wird Ihnen der Buchwert sowie die planmässigen Abschreibungen aufgelistet.

Drucken - Über a haben Sie die Möglichkeit den Anlagespiegel direkt als Auswertung zu drucken.

#### <span id="page-553-0"></span>**12.3.1 Anlagespiegelgruppen bearbeiten**

Unter *"Anlagen / Anlagespiegel - Ansicht zum Bearbeiten"* im Anlagespiegel können Gruppen angelegt und bearbeitet werden. Eine Gruppe kann auch "Unter-"Gruppen enthalten.

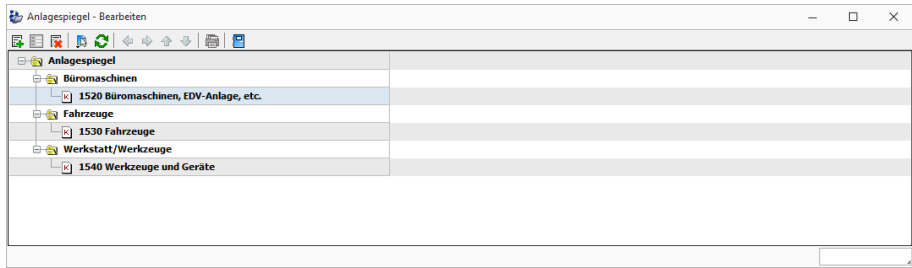

Abbildung 3.22: Bearbeitungsansicht Anlagespiegel

Für jede Gruppe können Abschreibungskonto und Abschreibungsart als Vorschlagswert bei Neuanlage festgelegt werden. Das bedeutet, wenn es keine Vorschlagswerte in den Konten-Einträgen gibt, werden die Gruppen-Vorschlagswerte verwendet.

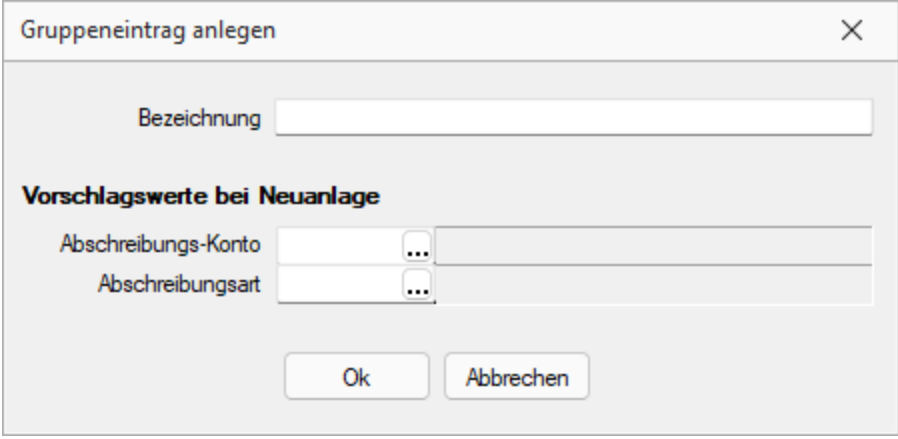

Abbildung 3.23: Gruppeneintrag anlegen

### <span id="page-554-1"></span>**12.3.2 Kontenbereich**

Den Anlagespiegelgruppen unter *"Anlagen / Anlagespiegel - Ansicht zum Bearbeiten"* können Kontenbereiche zugeordnet werden.

Zu jeder Kontengruppe können das Abschreibungskonto und die Abschreibungsart als Vorschlagswert bei Neuanlage festgelegt werden.

# <span id="page-554-0"></span>**12.3.3 Anlagespiegel**

Der Anlagespiegel ist eine *Auswertung*, die durch die [Anlagespiegelstruktur](#page-552-1) gesteuert wird.

Er gibt Ihnen eine Übersicht über Anlagevermögen innerhalb eines bestimmten Zeitraums. Es erfolgt eine Auflistung aller erfassten Wirtschaftsgüter mit der Darstellung der Anschaffungs- bzw. Herstellungskosten, des Anschaffungsdatums, der Zugänge, der Abgänge und der Umbuchungen, der kumulierten Abschreibung, bestehend aus Abschreibung und Sonderabschreibung, sowie die Ausweisung des Restbuchwertes nach Abschreibungen.

Mit einer der mitgelieferten Druckvorlagen kann der Anlagespiegel gruppiert nach Kostenstellen ausgeben werden.

Eine der Druckvorlagen gestattet die Ausgabe des Anlagespiegel im A3-Format. Um diese zu nutzen, müssen Sie zuvor einen A3-Drucker installieren (Windows-Systemsteuerung / Drucker). Wenn Sie im Besitz eines A3-Druckers sind, installieren Sie die entsprechenden Treiber für diesen Drucker. Ansonsten können Sie z.B. den Treiber für den Drucker HP LaserJet 4MV installieren. Damit erhalten Sie eine korrekte Bildschirmausgabe.

# <span id="page-555-0"></span>**12.4 Abschreibungsarten**

Unter *"Anlagen / Abschreibungsarten"* sind alle üblichen Abschreibungsarten als Stammdaten hinterlegt. Das heisst, die Gestaltung der Abschreibungen ist allein durch die Stammdaten möglich. Diese haben Systemstatus und können nicht geändert oder gelöscht werden. Es besteht jedoch die Möglichkeit weitere Abschreibungsarten anzulegen. Das Anlegen erfolgt über den Schalter neu R bzw. kopieren hig einer vorhandenen Abschreibungsart.

Es kann zwischen Tabellenansicht und "Detailansicht / Bearbeitungsmodus" |  $\blacksquare$  | gewechselt werden.

# **12.4.1 Seite Abschreibung**

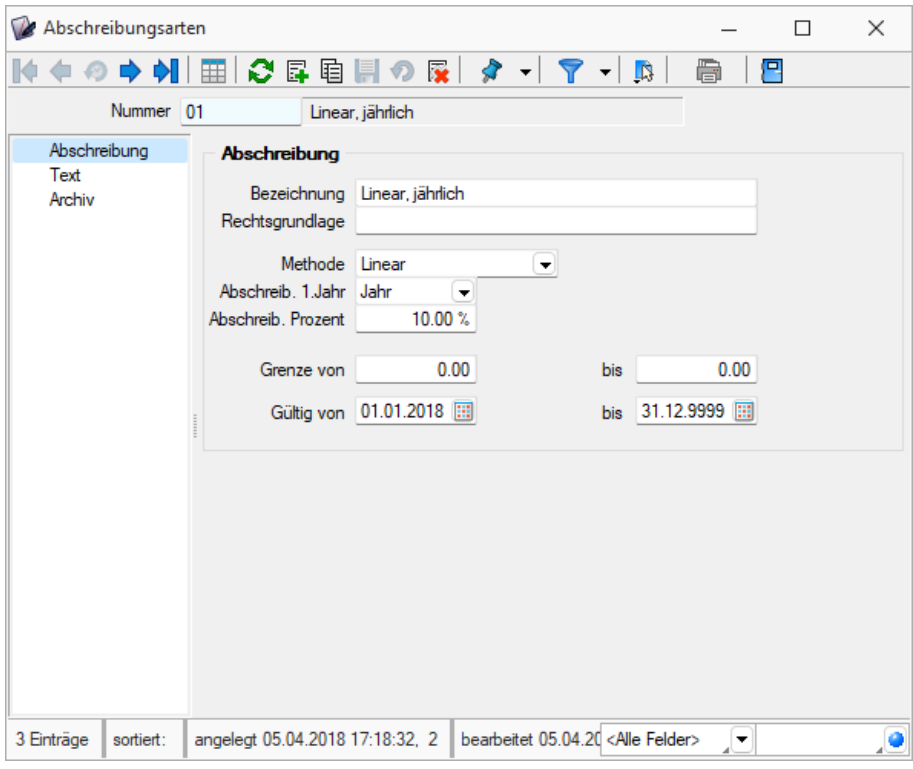

Abbildung 3.24: Abschreibungsarten

Nummer - Die Nummer der Abschreibungsart kann numerisch oder alphanumerisch bis zu sechs Stellen umfassen.

Bezeichnung - Die Bezeichnung der Abschreibungsart sollte kurz und aussagekräftig sein. Zudem sollte sie ggf. weitere Parameter wie degressiv oder eventuell verwendete Abschreibungssätze enthalten, damit bei der späteren Verwendung (Feld Abschreibungsart in den Anlagen) eine problemlose Auswahl möglich ist.

Rechtsgrundlage - Hier wird die der Abschreibungsart zugrunde liegende gesetzliche Grundlage angegeben. Die Rechtsgrundlage wird in einigen Auswertungen z.B. im [Anlagespiegel](#page-554-0) verwendet. In der Seite Text wird bei Erfordernis diese gesetzliche Grundlage weiter erläutert.

Methode - Es kann aus folgenden Methoden ausgewählt werden:

- Keine Es wird keine Normalabschreibung berechnet. Sie können jedoch Sonderabschreibung in Anspruch nehmen. Eine weitere Anwendung erfolgt bei Anlagen, welche nicht abgeschrieben werden, wie z.B. Grundstücke.
- Linear Die Herstellkosten der abzuschreibenden Anlagen werden gleichmässig auf die Jahre verteilt, bis die Anlage auf den Erinnerungswert abgeschrieben wurde.
- Degressiv Die degressive Abschreibung ist dadurch gekennzeichnet, dass die einzelnen Jahresbeträge im Abschreibungszeitraum geringer werden. Die Abschreibung wird mit einem konstanten Abschreibungssatz vom jeweiligen Buchwert (Restwert) vorgenommen. Der zu verwendende Prozentsatz wird bei der Anlage des Wirtschaftsgutes festgelegt. Die Anlage wird ebenfalls auf den Erinnerungswert abgeschrieben.

*Wird diese Abschreibungsmethode verwendet, so haben Sie in der Anlage die Möglichkeit die Abschreibungsart automatisch von "Degressiv" auf "Linear" zu wechseln. In diesem Fall erfolgt der Wechsel sobald die degressive Abschreibung den Wert der linearen Abschreibung unterschreitet.*

- Manuell Bei einigen Anlagegütern wird der Abschreibungsverlauf durch die effektiven Betriebsstunden (Maschinen, Baufahrzeuge etc.) bestimmt. In diesen Fällen wird die Abschreibung extern kalkuliert und kann als manuelle Abschreibung eingegeben werden. Ein weiteres Anwendungsgebiet manueller Abschreibung ist die Korrektur von anderweitig nicht zu korrigierenden fehlerhaften Abschreibungen. Für die manuelle Abschreibung erhalten Sie über die Details eine Tabelle zur Angabe des jährlichen Abnutzungswertes. Optional können Sie den zuerst eingegeben Wert für alle weiteren Jahre automatisch übernehmen. Im letzten Abschreibungsjahr wird dann der Restbetrag vorgeschlagen. Im rechten Bereich rechnet das Programm den Abschreibungsbetrag und Restbuchwert mit.
- Sofort Die Sofortabschreibung wird bei geringwertigen Anlagen gewählt.

Bei Anwendung der degressiven Abschreibungsmethode sind die gesetzlichen Vorgaben zu beachten.

Abschreibungen im 1. Jahr - Diese Einstellung legt fest, ob die Abschreibung im 1. Jahr *zeitanteilig* erfolgt oder die Vereinfachungsregel Halbjahresabschreibung bzw. Jahresabschreibung verwendet wird. Bei der degressiven Gebäudeabschreibung wird im ersten Abschreibungsjahr die Jahresabschreibung vorgegeben.

Grenze von/bis - Soll eine Höchstgrenze der Abschreibung nicht überschritten werden, so kann dieser Betrag in diesem Feld eingegeben werden. Eine Höchstgrenze kann gesetzlich vorgeschrieben sein, kann aber auch individuell vorgegeben werden.

Gültig von/bis - Es bestehen zeitliche Einschränkungen bei der Anwendung dieser Abschreibungsart. Grundlage sind die gesetzlichen Bestimmungen, welche einen Zeitpunkt für die Anschaffung / Herstellung bzw. die Einreichung des Bauantrags bei Anwendung dieser Abschreibungsart vorgeben.

Gültig bis - Die Abschreibung darf auf alle Anlagen, die bis zu diesem Datum angeschafft worden sind (bzw. wo der Bauantrag bis zu diesem Termin eingereicht werden musste), angewendet werden.

# **12.4.2 Seite Text**

Auf der *Seite Text* wurden Erläuterungen zur Anwendung der Abschreibungsart, zu den gesetzlichen Vorschriften, zur Höchstgrenze und/oder der zeitlichen Gültigkeit vorgenommen.

#### **12.4.3 Seite Archiv**

siehe [Kapitel 25.2.1](#page-820-0) *Archiv* auf Seite 797

### **12.4.4 Sonderabschreibungsarten**

Eine *"Sonderabschreibung"* ist diejenige Abschreibung, die zusätzlich zur Normalabschreibung bei einem Wirtschaftsgut beansprucht wird. (Sie vermindert in den Jahren nach dem Begünstigungszeitraum die Normalabschreibung entsprechend.) (Vorhanden in Mandanten DEUTSCHLAND und OESTERREICH)

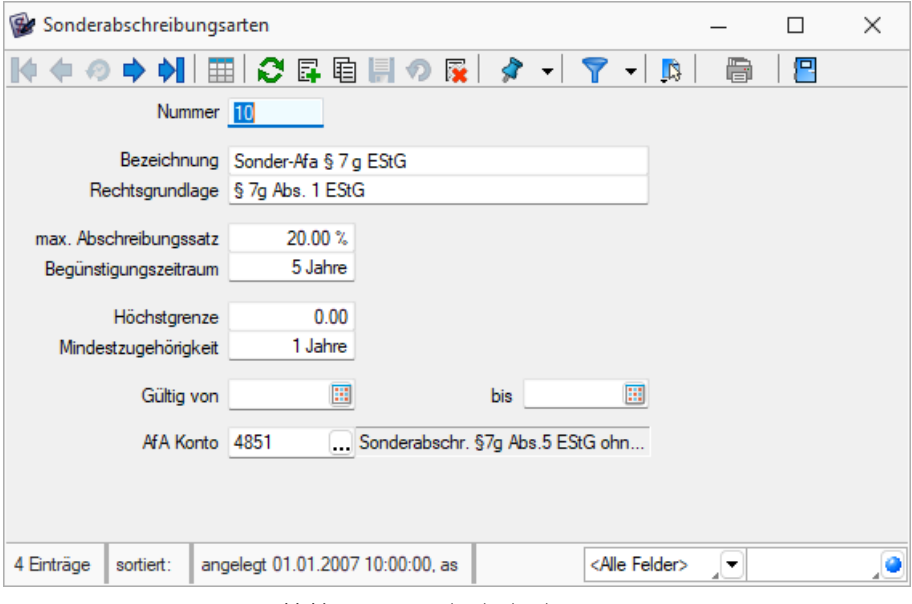

Abbildung 3.25: Sonderabschreibungsarten

Im Unterschied zur erhöhten Abschreibung wird die reguläre Abschreibung des Wirtschaftsguts von der Sonderabschreibung nicht betroffen. Eine erhöhte Abschreibung tritt an die Stelle der regulären Abschreibung.

Im Lieferumfang des Programms sind bereits Sonderabschreibungsarten enthalten. Diese haben Systemstatus und können nicht geändert oder gelöscht werden. Weitere Sonderabschreibungen können über den Schalter neu bzw. kopieren angelegt werden.

Es kann zwischen Tabellenansicht und Detailansicht / Bearbeitungsmodus  $\Box$  gewechselt werden.

Hier einige Erläuterungen zu den einzelnen Feldern:

Nummer - Die Nummer der Sonderabschreibungsart kann numerisch oder alphanumerisch sein. Es stehen zwei Stellen zur Verfügung.

Bezeichnung - Die Bezeichnung der Abschreibungsart sollte kurz und aussagekräftig sein.

Rechtsgrundlage - Hier wird auf die entsprechende Gesetzesgrundlage verwiesen. Die Rechtsgrundlage wird in einigen Auswertungen, z.B. im Anlagespiegel, verwendet.

Max. Abschreibungssatz - Hier wird der maximale Abschreibungssatz hinterlegt.

Begünstigungszeitraum - Innerhalb dieses Zeitraums muss bei einer Aufteilung der Abschreibung die maximal mögliche Abschreibung, gerechnet von der ersten Nutzung, in Anspruch genommen worden sein.

Das Programm überprüft diesen Wert und gibt ggf. eine Meldung aus.

Höchstgrenze - Bei diesem Wert wird der maximale Anspruch für eine Sonderabschreibung geprüft. Übersteigende Werte werden nicht berücksichtigt. Bei Überschreiten des Höchstwertes wird eine entsprechende Meldung angezeigt.

Mindestzugehörigkeit - Ist bei der Anwendung der Sonderabschreibung eine Mindestzugehörigkeit des Wirtschaftsgutes im Unternehmen vorgegeben, so kann diese hier hinterlegt werden.

Gültig von - Die Abschreibung darf auf alle Anlagen, die ab diesem Datum angeschafft / hergestellt worden sind, angewendet werden.

Gültig bis - Die Abschreibung darf auf alle Anlagen, die bis zu diesem Datum angeschafft / hergestellt worden sind, angewendet werden.

AfA-Konto - Hier ist das Fibu-Konto hinterlegt, auf dem die Abschreibungen gebucht werden.

Periodische AfA-Konten - Bei der Buchung periodischer Abschreibungen kann hier ein abweichendes Abschreibungskonto hinterlegt werden.

# **Parameter Degressive Abschreibung**

*"Anlagen / Anlage - Datensatz neu - Zugang Anlagen / Anlage - Datensatz neu - Vortrag Anlagen / Anlage - Seite Bewegungen - Bearbeiten"*

Hier können Anlagen-spezifische, von den Vorgaben in den *"Stammdaten"* abweichende Einstellungen hinterlegt werden.

Bestimmung des Prozentsatzes für die degressive AfA: Dieser wird dem Jahr der Anschaffung entsprechend korrekt vorgeschlagen.

Der degressive Multiplikator:

Das Zweifache (bisher das Dreifache) des linear anzuwendenden v. H.-Satzes.

Je nach Anschaffungsdatum ergibt sich der anzuwendende v. H.-Satz aus der nachfolgenden Tabelle:

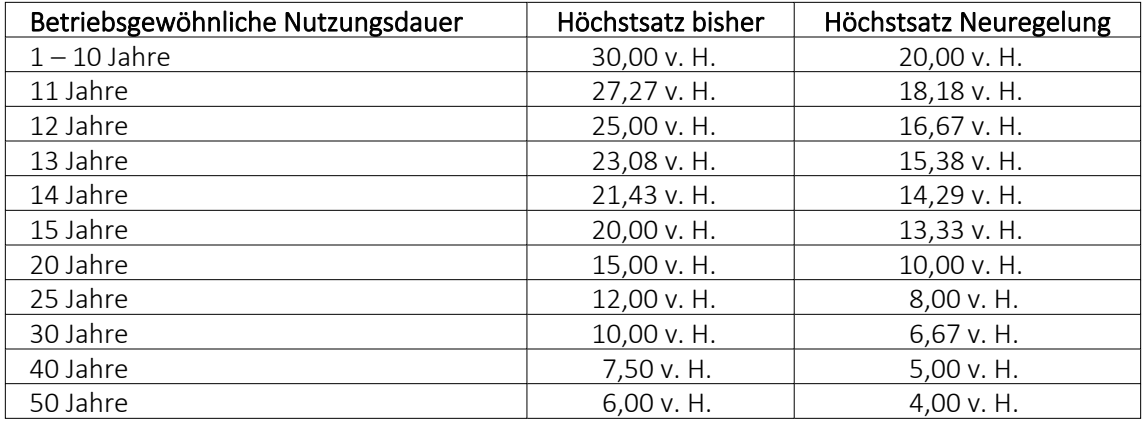

*Die entsprechenden Sätze sind den jeweiligen gesetzlichen Vorgaben zu entnehmen.*

#### <span id="page-559-0"></span>**Details Abschreibung / Sonderabschreibung**

*"Anlagen / Anlage - Datensatz neu - Zugang Anlagen / Anlage - Datensatz neu - Vortrag Anlagen / Anlage - Seite Bewegungen - Bearbeiten"*

*wenn als Abschreibungsart "manuelle AfA" eingestellt ist.*

Alle das Anlagegut und die Abschreibung / Sonderabschreibung bestimmenden Kriterien werden hier als Info angezeigt.

Hier können Anlagen-spezifische, von den Einstellungen in den Stammdaten abweichende Abschreibungssätze hinterlegt werden.

# **12.5 Weitere..**

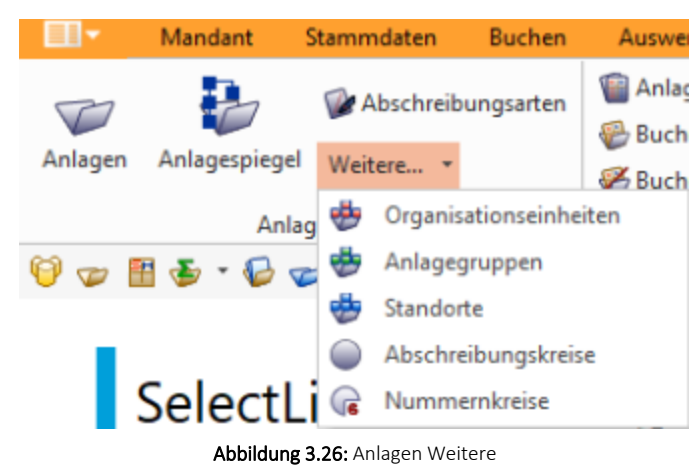

# **12.5.1 Organisationseinheit / Anlagegruppe / Standorte**

Sie haben die Möglichkeit, drei verschiedene betriebliche Strukturen für Ihre Anlagegüter abzubilden. Ein Anlagegut kann

- einer Organisationseinheit *"Anlagen / Weitere... / Organisationseinheit"*
- einer Anlagegruppe *"Anlagen / Weitere... / Anlagegruppen"*
- einem Standort *"Anlagen / Weitere... / Standorte"*

zugeordnet werden.

Die Bearbeitung der unterschiedlichen Strukturen ist gleich und entspricht dem Aufbau des Anlagespiegels unter *"Anlagen / Anlagespiegel"*. Die Ansicht kann ebenfalls in den drei Stufen

- Ansicht zum Bearbeiten
- Ansicht mit Abschreibungen und
- Ansicht mit Vorschau

erfolgen, wobei in den beiden letzten Ansichten nicht zugeordnete Anlagen unter einer extra Gruppe "ohne Zuordnung" ausgewiesen werden.

Jedes Anlagegut steht jeweils nur einmal zur Auswahl für die Zuordnung zur Verfügung. Bearbeitungshinweise.

Drucken - Per Druck können Sie sich die Struktur komplett oder je Gruppe ausgeben lassen.

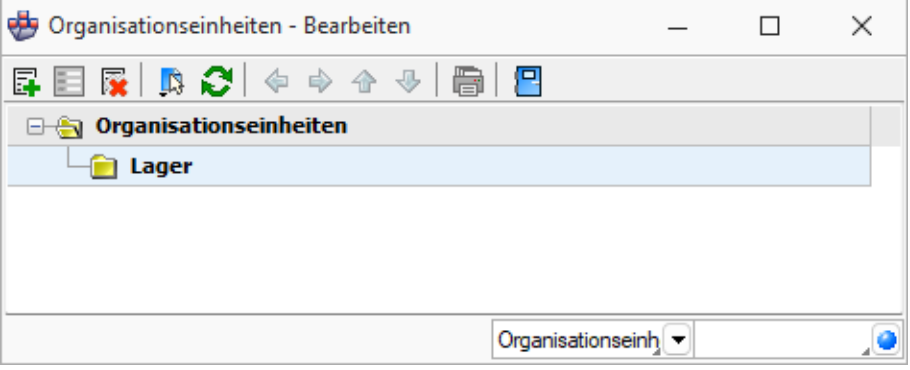

Abbildung 3.27: Zugehörigkeit nach Standort

### **12.5.2 Abschreibungskreise**

Sie haben die Möglichkeit unter *"Anlagen / Weitere... / Abschreibungskreise"* diverse Abschreibungskreise z.B. für finanzielle und betriebliche Abschreibungen, zu verwalten und zu benutzen.

Über unterschiedliche Abschreibungskreise, lassen sich abweichende Werte für z.B. interne Abschreibungen und wirklich verwendeten Abschreibungen erfassen.

Wählen Sie beim Erfassen einer neuen Bewegung den entsprechenden Abschreibungskreis.

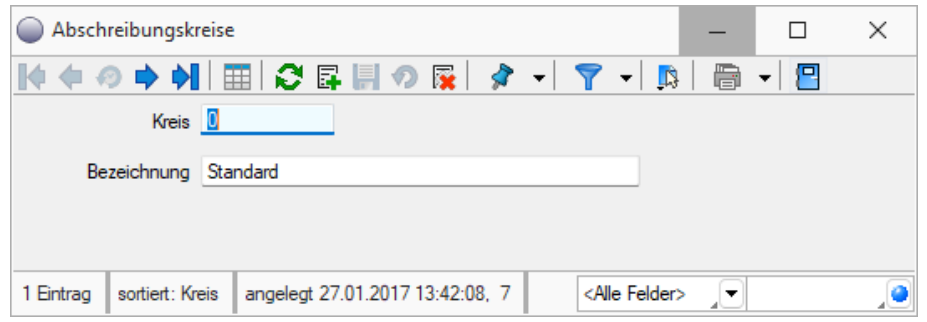

Abbildung 3.28: Abschreibungskreise

### **12.5.3 Nummernkreise**

Für die Anlagennummern können separate Nummernkreise über *"Anlagen / Weitere... / Nummernkreise"* definiert werden.

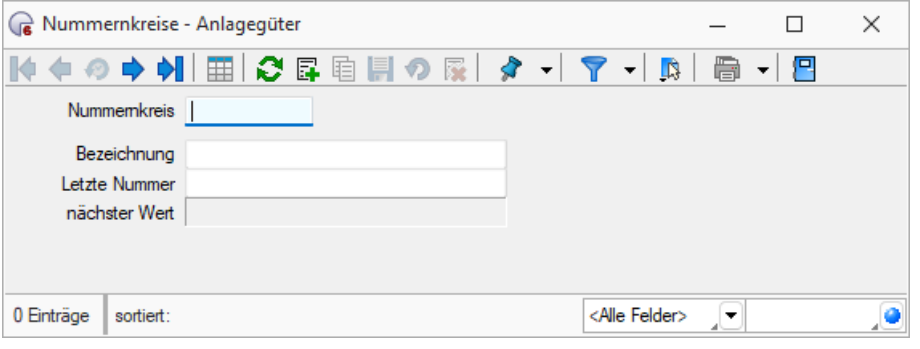

Abbildung 3.29: Nummernkreise

Nummernkreis - Mit dem Feld *"Nummernkreis"* steht Ihnen ein 10-stelliges numerisches Schlüsselfeld zur Verfügung, über welches Sie später den Nummernkreis auswählen.

Bezeichnung - Mit einer 40-stelligen Bezeichnung geben Sie dem Nummernkreis einen Namen.

Belegnummer - Die nächstfolgende Nummer wird auf der Grundlage der hinterlegten Formel für die letzte Belegnummer berechnet.

*Mit Nummernkreisen zu arbeiten ist nur sinnvoll, wenn unter "Mandant / Einstellungen / Anlagenbuchhaltung" die Inventarnummer nicht automatisch gebildet wird.*

### **12.5.4 Preisindizes**

Mittels Preisindizes unter *"Anlagen / Weitere... / Preisindizes"* können Wiederbeschaffungs- und Versicherungswert von [Anlagegütern](#page-537-0) bestimmt und in der Wiederbeschaffungs- oder Versicherungsliste ausgewiesen werden.

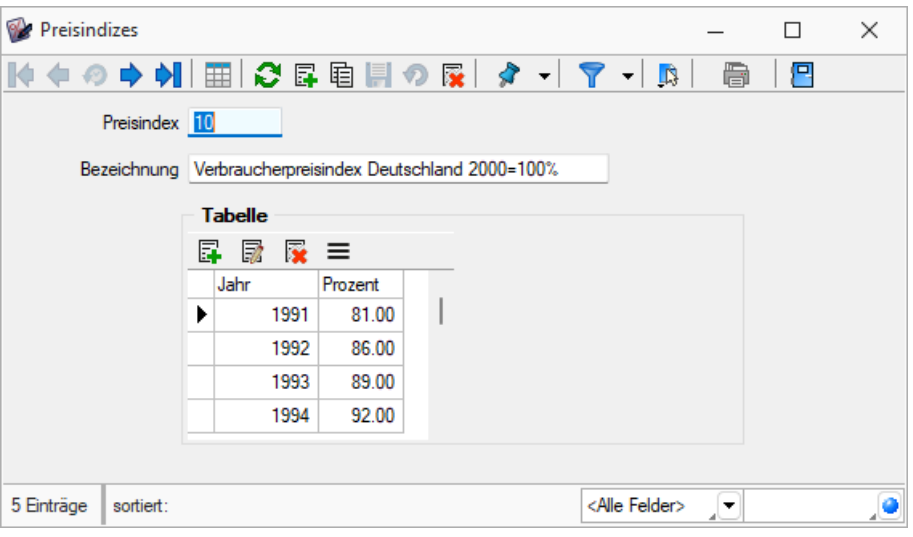

Abbildung 3.30: Preisindex

Über  $\mathbb{F}$  und  $\mathbb{R}$  kann hier die Index-Tabelle aufgebaut werden.

# **12.6 Finanzbuchhaltung**

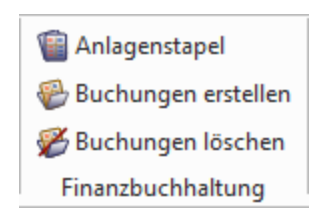

Abbildung 3.31: Menue Anlagen Finanzbuchhaltung

### <span id="page-564-0"></span>**12.6.1 Anlagestapel**

Mit dem Speichern einer *"Dialogbuchung"* gegen ein im Kontenstamm als Anlagekonto gekennzeichnetes Konto wird ein Datensatz im Anlagestapel unter *"Anlagen / Finanzbuchhaltung / Anlagenstapel"* erzeugt. Auch Buchungen, die über den Fibu-Export von z.B. Eingangsrechnungen aus dem SELECTLINE AUFTRAG erzeugt wurden, bilden eine Position im Anlagenstapel.

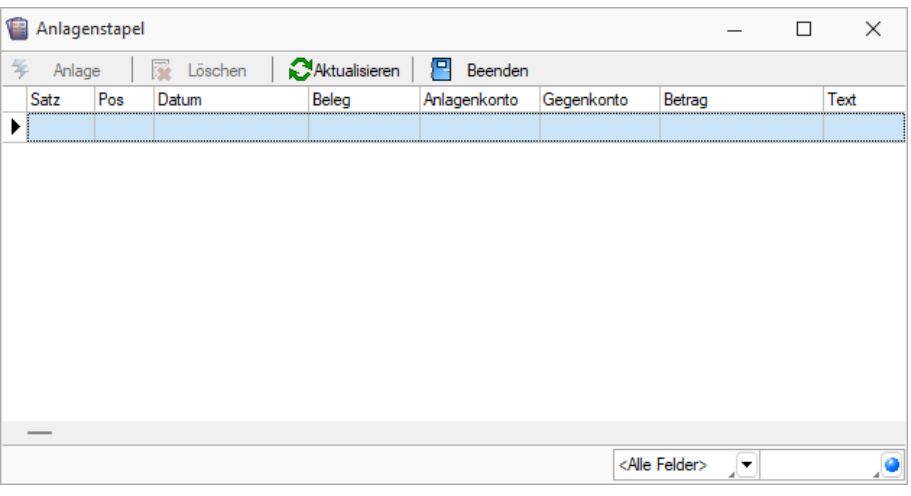

Abbildung 3.32: Anlagestapel

Das Belegdatum wird dabei als Anschaffungsdatum übernommen. Es kann nachträglich nicht angepasst werden.

Die markierte Position wird über  $*$  Anlage | oder Doppelklick in die Anlagegüter aufgenommen bzw. verarbeitet. Es erscheint ein Folgedialog, über welchen Sie die Buchungsart eingeben.

Es kann in Abhängigkeit der getätigten Buchung zwischen folgenden Buchungsarten gewählt werden:

- Zugang (Es wird eine neue Anlage erfasst.)
- Nachträglicher AHK
- AHK Minderung
- Vollabgang
- Teilabgang
- Absetzung für aussergewöhnliche Abnutzung
- Teilwertabschreibung
- Wertaufholung

Für alle Bewegungen, exklusive Zugänge, müssen Sie die Anlage angeben, zu welcher die Änderung erfolgt ist. Der entsprechende Datensatz wird in der betreffenden Anlage hinterlegt.

Es ist möglich eine Position auf mehrere Anlagen aufzuteilen. Nach der Übernahme eines Teilbetrags, verbleibt die Position im Stapel bis der Betrag 0,00 ergibt.

Haben Sie die Buchungsart ausgewählt und den Dialog mit | ok | bestätigt, gelangen Sie in den (siehe [Kapitel 12.2.7](#page-544-0) *Anlage neu und Anlage bearbeiten* auf Seite 521) bekannten Zugangsbzw. Abgangsdialog. Angaben aus dem Buchungssatz, wie Belegdatum, Belegnummer, Anlagekonto und daraus resultierend Anlagenummer, Gegenkonto, Steuerschlüssel und Anschaffungs- / Herstellungskosten werden automatisch in die Anlage übernommen. Sie sind hier nicht mehr änderbar. Die noch fehlenden, die Anlage spezifizierenden weiteren Angaben, wie Abschreibungsart etc. werden ergänzt.

Das Löschen einer Anlagenposition über  $\frac{1}{2}$  ubschen storniert gleichzeitig den entsprechenden Buchungssatz nach entsprechender Abfrage.

Es stehen Ihnen also zwei Wege zur Verfügung, wie die Kopplung zwischen der SELECT LINE ANLAGENBUCHHALTUNG und der FINANZBUCHHALTUNG genutzt werden kann:

- Über das Erfassen von z.B. Eingangsbelegen im Dialogbuchen (*"Buchen / Dialogbuchen"*) wird, bei Nutzung eines Anlagekontos, eine Anlagestapelposition gebildet. Aus dieser können Sie einen neuen Anlagenzugang oder eine Anlagenbewegung erzeugen.
- Sie erstellen im Modul ANLAGENBUCHHALTUNG eine neue Anlage bzw. erzeugen Bewegungen zu den bestehenden Anlagen. Diese Positionen werden automatisch als Buchung im Dialogbuchen angelegt.

# **Buchauswahl**

Eine Anlagenstapelposition wird unter *"Anlagen / Finanzbuchhaltung / Anlagestapel"* in eine Anlage übernommen.

Buchungsart - Folgende Buchungsarten / [Bewegungsarten](#page-551-0) sind wählbar, wenn das Gegenkonto ein Finanz- oder Kreditorenkonto ist:

- Zugang kein Bezug auf eine bestehende Anlage
- Nachträgliche AHK (Anschaffungs- / Herstellungs-Kosten) einer bestehenden Anlage die Anlage ist einzutragen / auszuwählen
- AHK-Minderung einer bestehenden Anlage die Anlage ist einzutragen / auszuwählen
- Vollabgang einer bestehenden Anlage die Anlage ist einzutragen / auszuwählen
- Teilabgang einer bestehenden Anlage die Anlage ist einzutragen /auszuwählen

Für Ab- oder Zuschreibungsbuchungen (Das Gegenkonto ist ein Erfolgskonto) gibt es weitere Buchungsarten:

- Absetzung für aussergewöhnliche Abnutzung einer bestehenden Anlage die Anlage ist einzutragen / auszuwählen
- Teilwert AfA einer bestehenden Anlage die Anlage ist einzutragen / auszuwählen
- Wertaufholung / Zuschreibung einer bestehenden Anlage die Anlage ist einzutragen / auszuwählen

Handelt es sich um eine Umbuchung (das Anlagenkonto und das Gegenkonto ist ein Bilanzkonto), gibt es die Buchungsart Umbuchung mit Bestimmung der Richtung:

- Richtung Der Vorschlag ergibt sich aus der Buchung und kann geändert werden
- von Anlage Auswahl der Anlage für die eine Abbuchung generiert wird. Im weiteren Verlauf sind Angaben zur Umbuchung zu machen, auf "welches" Konto und auf "welche" Anlage soll der Betrag umgebucht werden.

*Der umzubuchende Betrag muss zum Umbuchungsdatum dem Buchwert zu diesem Datum entsprechen.*

Betrag aufteilen - Der Betrag kann aufgeteilt werden - d.h. obwohl der Gesamtrechnungsbetrag gegen ein Anlagekonto gebucht wird, können mehrere separate Anlagen angelegt werden.

Sonderposten anlegen - Ohne die Auswahl einer Anlage wird ein Sonderposten als Anlagegut angelegt. Bei Auswahl einer bestehenden Anlage - die Anlage ist einzutragen / auszuwählen - wird der Sonderposten der Anlage zugewiesen.

Betrag - Hier kann ein Teilbetrag angegeben werden.

#### **12.6.2 Buchungen erstellen**

Aus dem Modul SELECTLINE ANLAGENBUCHHALTUNG können über *"Anlagen / Finanzbuchhaltung / Buchungen erstellen"* sowohl Abschreibungs- als auch Zugangs-, Änderungs- und Abgangsbuchungen für die FINANZBUCHHALTUNG exportiert werden.

Standardmässig wird beim Export ein neuer Buchungsstapel unter *"Buchen / Stapelbuchen"* erzeugt (siehe Kapitel 8.1.3 *[Stapelbuchen](#page-338-0)* auf Seite 315).

Exportierte Buchungen erhalten ein Kennzeichen, so dass der Zeitraum, für den Buchungen zu erzeugen sind, über den "Bis-Monat" definiert wird. Es können Buchungen für alle, es erfolgt keine Auswahl einer Anlage, oder eine Anlage generiert werden. Per Option entscheiden Sie, welche Anlagebewegungen übergeben werden sollen.

Abschreibungen - Abschreibungsbuchungen werden generell nicht automatisch erzeugt. Sie müssen immer selbst über das Menü *"Buchungen erstellen"* übergeben werden. Optional können Abschreibungsbuchungen für Anlagen zusammengefasst werden, die im Anlagekonto und im Abschreibungskonto übereinstimmen.

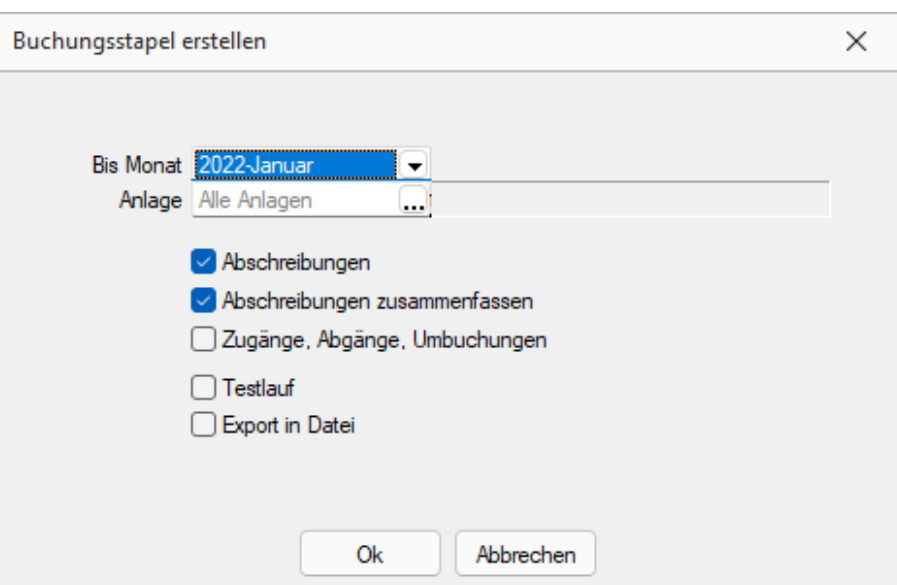

Abbildung 3.33: Buchungsstapel Export

*Bei der Zusammenfassung wird nicht die originale Belegnummer aus der Anlage in den Buchungssatz übernommen, da hier keine Übereinstimmung vorausgesetzt wird.*

#### Zugänge - Abgänge - Umbuchungen

Ist die betreffende "Mandanteneinstellung" Mandenungen auch im Rechnungswesen buchen gesetzt, werden Zugänge, Abgänge und alle weiteren Anlagebewegungen direkt bei der Erfassung verbucht, eine Übernahme per Buchungsstapel ist nicht notwendig. Der entsprechende Buchungssatz wird sofort in die Dialogbuchenmaske geschrieben.

Bei deaktivierter Mandantenoption werden die Anlagebewegungen per Einstellung ebenfalls über die Funktion *"Buchungen erstellen"* in einen Stapel übergeben und können von dort aus weiterverarbeitet werden.

*Änderungen an den direkt exportierten "Anlagenbuchungen" können zu Differenzen führen. Sie erhalten beim Ändern des Buchungssatzes einen entsprechenden Hinweis. Daher wird empfohlen, eine Anpassung stets über die Anlage durchzuführen.*

Testlauf - Über einen Testlauf können Sie einen imaginären Export durchführen und erhalten ein Vorschau-Protokoll. Dieses listet die Datensätze auf, welche exportiert werden würden und weist evtl. Unstimmigkeiten auf.

Export in Datei - Nach dem Aktivieren die entsprechende Datei auswählen-

#### **12.6.3 Buchungen löschen**

Wurden fehlerhafte Exporte durchgeführt oder sollen aus einem anderen Grund die *Anlagenbuchungen* erneut übergeben werden, ist das Exportkennzeichen zurückzunehmen. Dies erfolgt über *"Anlagen / Finanzbuchhaltung / Buchungen löschen"*. Nach einer evtl. nötigen Änderung kann dann der Export erneut durchgeführt werden.

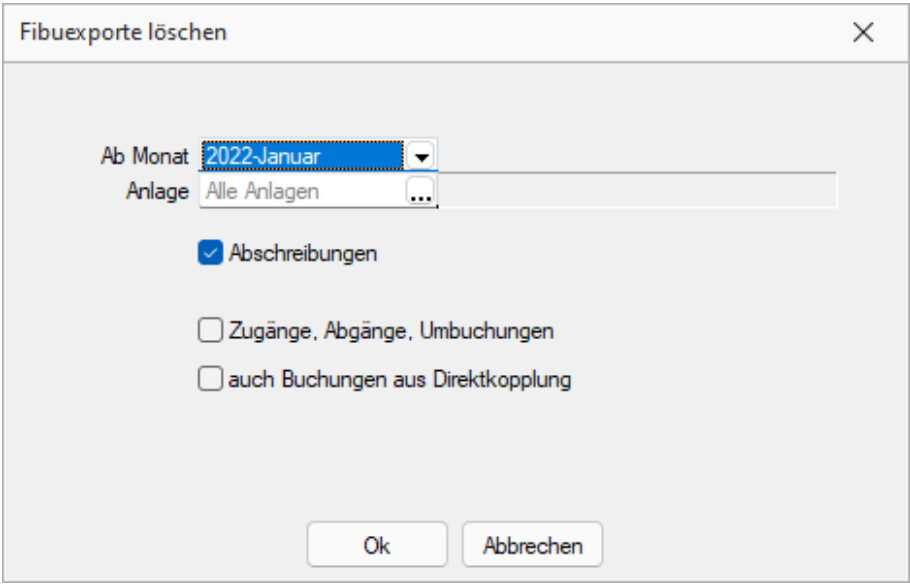

Abbildung 3.34: Buchungen löschen

Die entsprechenden Buchungen, für die das Kennzeichen gelöscht werden soll, werden über den Abschreibungskreis und Ab-Monat definiert. Es kann das Kennzeichen für alle, es wird keine explizite Anlage ausgewählt, oder einer Anlage gelöscht werden.

Sie können zudem festlegen, welche Art von Anlagebewegungen auf "nicht exportiert" gesetzt werden sollen. Auch für direkt transferierte Zugänge, Abgänge und sonstige Änderungen kann das Exportkennzeichen zurückgesetzt werden.

Ab Monat - Legt den Zeitraum fest, ab welchem Monat das Exportkennzeichen der Anlage-Buchungen zurückgesetzt wird.

Anlage - Abschreibungsbuchungen werden zurückgesetzt.

Zugänge, Abgänge, Umbuchungen - Bewegungsbuchungen werden zurückgesetzt.

Auch Buchungen aus Direktkopplung - Ist diese Option nicht aktiviert, werden nur die Stapel-Buchungen (Anlage, Seite Buchungen: "verbuchte Sätze" Feld Fibu = 2) zurückgesetzt.

Bei aktiver Option werden auch die Direkt-Buchungen (gekennzeichnet mit Fibu = 1) zurückgesetzt.

*Das Löschen des Exportkennzeichens löscht nicht den Buchungsstapel und storniert auch nicht die betreffende Dialogbuchung!*

# **12.7 Auswertungen Anlagen**

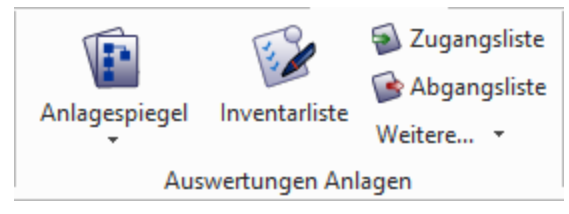

Abbildung 3.35: Menue Anlagen Auswertungen

Inhalt und Form aller *Auswertungen* können Sie mit Hilfe des *"Formulareditors"* Ihren eigenen Wünschen anpassen. Nähere Informationen zur Bearbeitung von *Druckvorlagen* finden Sie im SELECTLINESYSTEM-Handbuch.

Zu einem Grossteil der *Auswertungen* stehen Ihnen zahlreiche unterschiedliche *Druckvorlagen* mit verschiedenem Informationsgehalt zur Verfügung. Im Folgenden wird Ihnen die allgemeine Funktionalität der verschiedenen Auswertungsarten näher erläutert, auf jede einzelne Druckvorlage wird dabei nicht eingegangen.

# **12.7.1 Anlagespiegel**

Unter *"Anlagen / Auswertungen Anlagen / Anlagespiegel"* wird Ihnen der Entwicklungsstand der einzelnen Posten Ihres Anlagevermögens in einem Anlagespiegel ausgewiesen.

Die Auswertung erfolgt über den eingegebenen Zeitraum periodenweise. Sie können die Auswertung weiterhin hinsichtlich des Kontenbereichs und nach Kostenstellen bzw. - träger einschränken. Nur Daten, die unter die selektierten Parameter fallen, werden für den Druck berücksichtigt. Keine Angaben für den einzelnen Bereich bedeuten keine Einschränkung. Des Weiteren kann die Ausgabe auch eingeschränkt nach einer unter *"Anlagen / Weitere... / Anlagegruppe"* definierten Gruppe erfolge. Auch der auszuwertende Abschreibungskreis kann entsprechend eingestellt werden. Optional kann der Anlagespiegel mit Konten- und Inventarnachweis erfolgen. Der Nachweis des Inventars listet die einzelnen Anlagen mit entsprechenden Werten auf. Er ist nur in Verbindung mit dem Nachweis der Konten möglich.

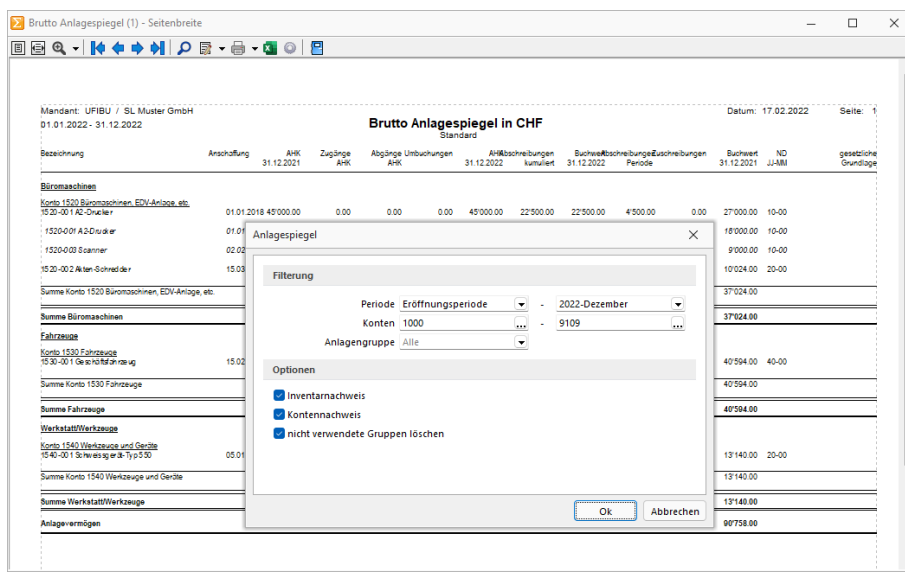

Abbildung 3.36: Bruttoanlagespiegel

Der Aufbau des Anlagespiegels erfolgt anhand der unter *"Anlagen / Anlagespiegel"* erfassten Struktur (siehe Kapitel 12.3 *[Anlagespiegel](#page-552-1)* auf Seite 529). Wurden hier angegebene Gruppen nicht verwendet, können diese optional beim Ausdruck des Anlagegitters gelöscht werden. Dies erhöht die Übersichtlichkeit Ihrer tatsächlich erfassten Werte. Sie können die Auswertung weiterhin hinsichtlich des Kontenbereichs und nach Kostenstellen bzw. -träger einschränken. Nur Daten, die unter die selektierten Parameter fallen, werden für den Druck berücksichtigt. Keine Angaben für den einzelnen Bereich bedeuten keine Einschränkung. Des Weiteren kann die Ausgabe auch eingeschränkt nach einer unter *"Anlagen / Weitere... / Anlagegruppe"* definierten Gruppe erfolgen (). Auch der auszuwertende Abschreibungskreis kann entsprechend eingestellt werden. Optional kann der Anlagespiegel mit Konten- und Inventarnachweis erfolgen. Der Nachweis des Inventars listet die einzelnen Anlagen mit entsprechenden Werten auf. Er ist nur in Verbindung mit dem Nachweis der Konten möglich.

Es stehen Ihnen über die Auswahl der Druckvorlage verschiedene Ausgabemöglichkeiten zur Verfügung:

- Brutto Anlagespiegel Brutto = Auswertung inkl. Neuwertangaben
- Netto Anlagespiegel Netto = Auswertung nur mit Buchwerten
- Restwertverzeichnis
- Auswertung weist die AHK und den Buchwert zum jeweiligen Jahresende aus.
- Brutto Anlagenspiegel (A3)
- Anlagespiegel je Kostenstelle
- Anlagespiegel je Kostenträger
- Anlagespiegel je Anlagengruppe
- Anlagespiegel je Abschreibungskreis

*Bei aktivierter Kostenrechnung steht Ihnen zusätzlich unter "Anlagen / Auswertungen Anlagen / Anlagespiegel / Anlagespiegel je Kostenstelle / Kostenträger" ein weiterer Anlagespiegel zur Verfügung. Dieser gruppiert Ihre Wirtschaftsgüter nach Kostenstellen oder Kostenträger.*

#### **Abschreibungsvorschau**

Für Auswertung *"Anlagen / Auswertungen Anlagen / Anlagespiegel / Abschreibungsvorschau"* entfällt die Auswahl der Periode. Sie zeigt eine Vorschau der Abschreibungen oder Buchwerte für die nächste Dekade.

Sie können die Auswertung hinsichtlich des Kontenbereichs und nach Kostenstellen bzw. -träger einschränken. Nur Daten, die unter die selektierten Parameter fallen, werden für den Druck berücksichtigt. Keine Angaben für den einzelnen Bereich bedeuten keine Einschränkung. Des Weiteren kann die Ausgabe auch eingeschränkt nach einer unter *"Anlagen / Weitere... / Anlagegruppe"* definierten Gruppe erfolgen ().

Auch der auszuwertende Abschreibungskreis kann entsprechend eingestellt werden. Optional kann der Anlagespiegel mit Konten- und Inventarnachweis erfolgen. Der Nachweis des Inventars listet die einzelnen Anlagen mit entsprechenden Werten auf. Er ist nur in Verbindung mit dem Nachweis der Konten möglich.

#### **12.7.2 Anlagenspiegel für Kostenstellen/-trägerbereich**

Drucken eines Anlagespiegels nach gewähltem Kostenstellenbereich / Kostenträgerbereich unter *"Anlagen / Auswertungen / Anlagenspiegel / Anlagenspiegel je Kostenstellen/-träger"*.

Nach der Auswahl des Kostenstellen/-trägerbereiches können Periodenbereich und Kontenbereich eingegrenzt werden.

Optional kann der Anlagespiegel mit Konten- und Inventarnachweis erfolgen. Der Nachweis des Inventars listet die einzelnen Anlagen mit entsprechenden Werten auf. Er ist nur in Verbindung mit dem Nachweis der Konten möglich.

Es stehen Ihnen über die Auswahl der Druckvorlage verschiedene Ausgabemöglichkeiten zur Verfügung:

- Brutto Anlagespiegel
- Brutto = Auswertung inkl. Neuwertangaben
- Netto Anlagespiegel Netto = Auswertung nur mit Buchwerten
- Restwertverzeichnis Auswertung weist die AHK und den Buchwert zum jeweiligen Jahresende aus.
- Brutto Anlagenspiegel (A3)
- Anlagespiegel je Kostenstelle
- Anlagespiegel je Kostenträger
- Anlagespiegel je Anlagengruppe
- Anlagespiegel je Abschreibungskreis

*Bei aktivierter Kostenrechnung steht Ihnen zusätzlich unter "Anlagen / Auswertungen Anlagen / Anlagespiegel / Anlagespiegel je Kostenstelle / Kostenträger" ein weiterer Anlagespiegel zur Verfügung. Dieser gruppiert Ihre Wirtschaftsgüter nach Kostenstellen oder Kostenträger.*

Das Ausgabeziel ist wählbar. Mit der Auswahl Bildschirm wird zunächst eine Bildschirmvorschau ausgegeben.

# **12.7.3 Weitere**

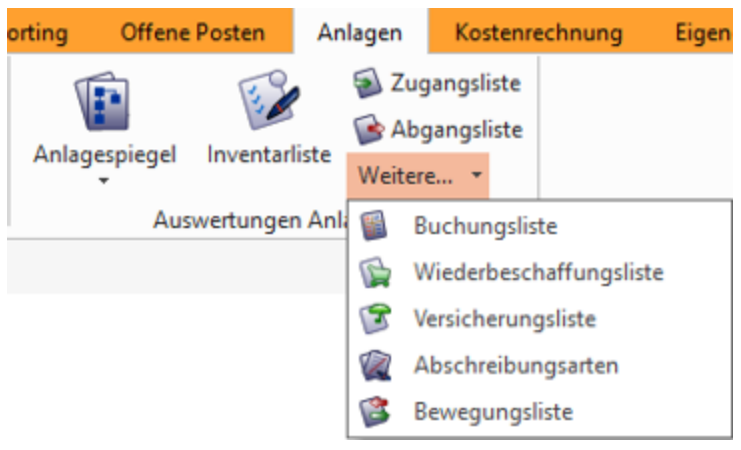

Abbildung 3.37: Anlagen Weitere

#### **Buchungsliste**

Die Buchungsliste unter *"Anlagen / Auswertungen Anlagen / Weitere... / Buchungsliste"* erstellt eine Vorschau der für die gewählte Periode zu erstellenden bzw. bereits erstellten Buchungen.

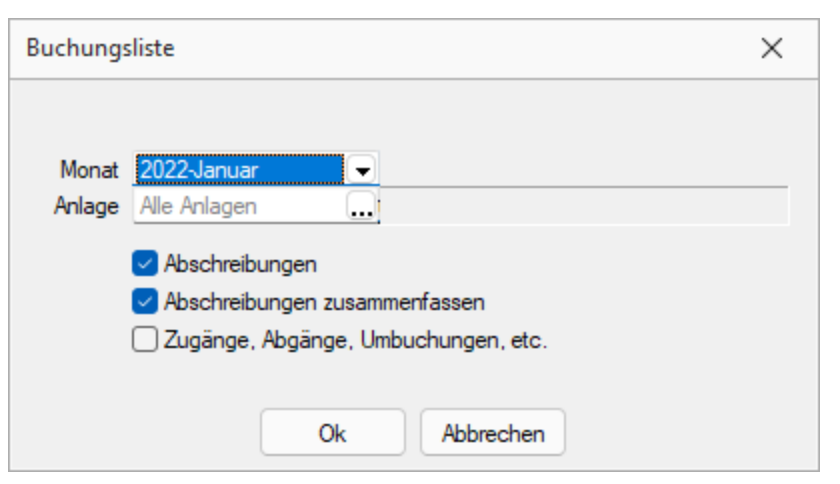

Abbildung 3.38: Anlagen Auswertungen Buchungsliste

Die Liste kann für alle oder eine Anlage je Abschreibungskreis erzeugt werden, dabei werden alle zugehörigen Buchungen aufgelistet, unabhängig ob sie bereits exportiert oder noch zu übergeben sind. Sie können einstellen, ob sowohl Abschreibungsbuchungen als auch Buchungen zu Anlagebewegungen (Zu-, Abgänge, Umbuchungen etc.) angezeigt werden sollen. Optional können Abschreibungsbuchungen für Anlagen zusammengefasst werden, die im Anlagekonto und im Abschreibungskonto übereinstimmen.

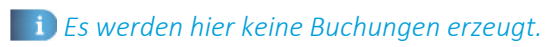

# **Inventarliste**

In der Inventarliste über *"Anlagen / Auswertungen Anlagen / Inventarliste"* werden ausgewählten Anlagen aufgelistet. Sie kann auch als Anlagenkartei gedruckt werden. Diese zeigt zusätzlich einen Abschreibungsverlauf.

Die Liste kann für alle, für ausgewählte oder nur eine Anlage erstellt werden. Nach der Auswahl des entsprechenden Parameter öffnet sich der Auswahldialog zur Auswahl einer oder mehrerer Anlagegüter.

Nach Ihrer Auswahl haben Sie die Möglichkeit, folgende drei Listen anzeigen zu lassen:

- Inventarliste
- Anlagekartei
- Inventarliste Zugang / Abgang

# **Zugangsliste / Abgangsliste**

In der Zugangsliste *"Anlagen / Auswertungen Anlagen / Zugangsliste"* sind für die ausgewählten Anlagen die nachträglichen AHK und die Zuschüsse aufgeführt.

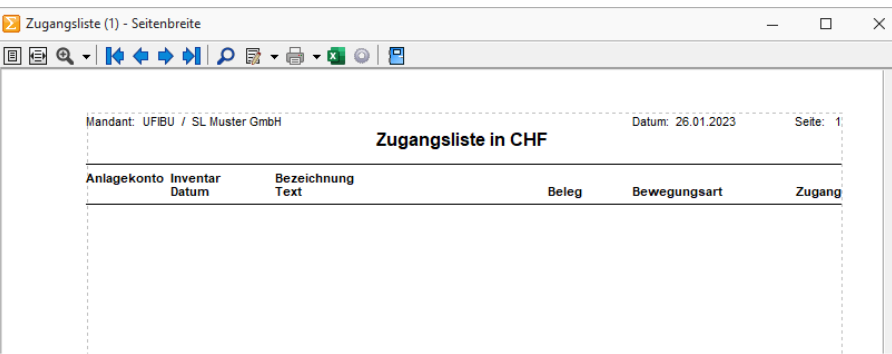

Abbildung 3.39: Zugangs- und Abgangsliste

Die Abgangsliste unter *"Anlagen / Auswertungen Anlagen / Abgangsliste"* zeigt für die ausgewählten Anlagen die Teilabgänge und die Vollabgänge.

Die Listen können für alle, ausgewählte oder nur eine Anlage je Abschreibungskreis erstellt werden. Nach der Auswahl der Parameter öffnet sich der Auswahldialog zur Selektion einer oder mehrerer Anlagegüter.

### **Wiederbeschaffungs- und Versicherungsliste**

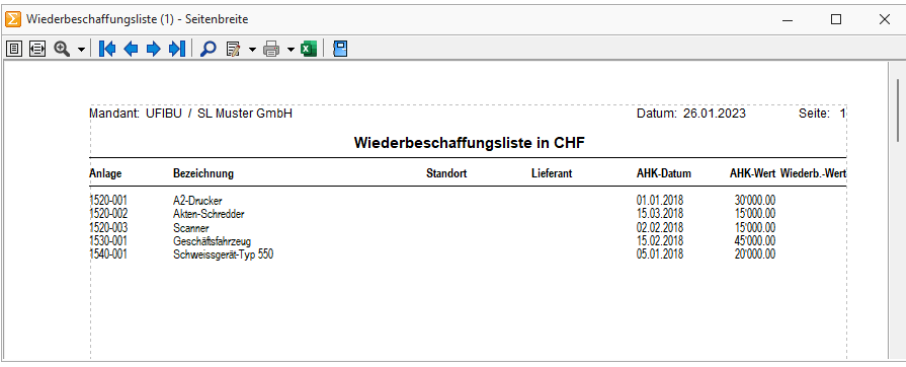

Abbildung 3.40: Wiederbeschaffungsliste

Die Wiederbeschaffungsliste unter *"Anlagen / Auswertungen Anlagen / Weitere... / Wiederbeschaffungsliste"* und die Versicherungsliste aus *"Anlagen / Auswertungen Anlagen / Weitere... / Versicherungsliste"* weisen Ihnen zu jeder Anlage den Wiederbeschaffungswert bzw. den Versicherungswert aus. Sie werden ohne Bereichseinstellungen sofort gedruckt. Es wird der im Anlagegut hinterlegte Preisindex und die Bemessungsgrundlage für die Ermittlung von Wiederbeschaffungs- und Versicherungswert berücksichtigt.

### **Abschreibungsarten**

Die Liste der Abschreibungsarten zeigt für die ausgewählten Datensätze die Details, wie Rechtsgrundlage, Restwertabschreibungssatz und Höchstbetrag in Listenform.

Die Liste kann für alle, für ausgewählte oder nur eine Anlage erstellt werden. Nach der Auswahl des entsprechenden Parameter öffnet sich der Auswahldialog zur Selektion einer oder mehrerer Abschreibungsarten.

Die Listen ist über *"Anlagen / Auswertungen Anlagen / Weitere... / Abschreibungsarten"* zu erreichen.

# **Bewegungsliste**

Die unter *"Anlagen / Auswertungen Anlagen / Weitere... / Bewegungsliste"* zur Verfügung stehende Auswertung zeigt alle nach dem Zugang oder Vortrag erfassten Bewegungen für die gewählte Anlage im Abschreibungskreis und den gewählten Zeitraum.

Wird keine Anlage ausgewählt wird die Bewegungsliste über alle Anlagen erstellt. Optional können Sie sich auch die Jahresübernahmen ausweisen lassen.

### Bewegungen sind

- Nachträgliche AHK
- AHK-Minderung / Subvention
- Vollabgang
- Teilabgang
- Umbuchung
- Teilumbuchung
- Ausserplanmässige Abschreibungen
- Manuelle Abschreibungen
- Wertaufholung / Zuschreibung

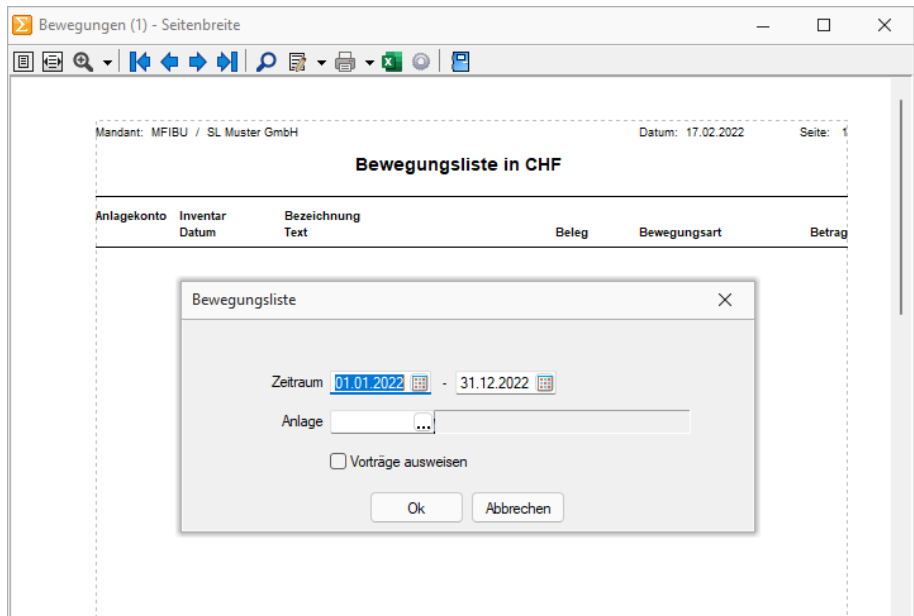

Abbildung 3.41: Bewegungsliste
# **13 Kostenrechnung**

Die FINANZBUCHHALTUNG ist die Rechenschaftslegung nach aussen, die auf der Grundlage rechtlicher Vorschriften zu erfolgen hat.

Für die Unternehmensführung dient das Modul SELECTLINE KOSTENRECHNUNG als Information nach innen, mit dem Ziel der Erfassung, Verrechnung und Kontrolle von Kosten und Leistungen. Es wird die Zuweisung von Kosten und Leistungen nach Kostenarten auf Kostenstellen und Kostenträger realisiert. Dabei ist die Kostensplittung ebenso möglich wie eine Umverteilung per Verteilungsschema. Die Kostenstellen lassen sich betriebswirtschaftlich auswerten – der Betriebsabrechnungsbogen kann variable und fixe Kosten separat ausweisen – und je Kostenträger können die Deckungsbeiträge ermittelt werden.

Für Form und den Inhalt der Kostenrechnung gibt es keine bindenden Vorschriften. Die Ausgestaltung hängt letztlich von den Informationsbedürfnissen der Entscheidungsträger sowie den Gegebenheiten des Betriebes ab.

Das SELECT LINE KOSTENRECHNUNGSMODUL steht Ihnen daher mit einer umfangreichen und individuell gestaltbaren Programmfunktionalität zur Verfügung.

Das Modul kann sowohl einzeln, ohne die Module FINANZBUCHHALTUNG und ANLAGENBUCHHALTUNG, genutzt werden, als auch im Verbund. Im Fall einer Einzelnutzung müssen alle Kosten und Leistungen manuell erfasst werden. Arbeiten die Module Hand in Hand, werden beim Buchen von Kostenkonten automatisch Kosten-Datensätze erzeugt. Damit erreichen Sie eine Minimierung Ihres Arbeitsaufwandes.

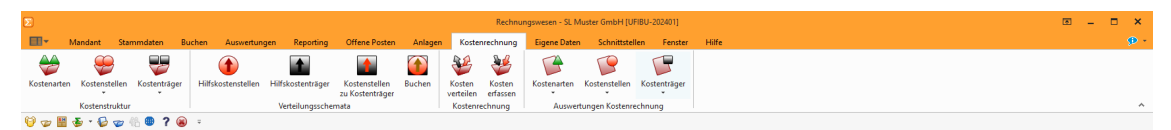

Abbildung 4.1: Menü Kostenrechnung

## **13.1 Voreinstellungen**

## **13.1.1 Kostenrechnung**

Bei lizenziertem SELECTLINE KOSTENRECHNUNGSMODUL und bei aktivierter *"Kostenrechnung"* unter *"Mandant / Einstellungen / Kostenrechnung"* haben Sie Zugriff auf die Seite *"Kostenrechnung"*.

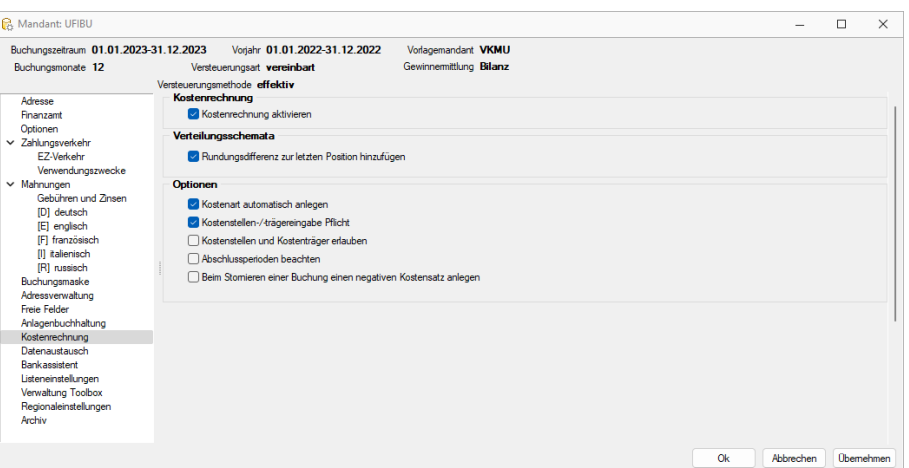

Abbildung 4.2: Mandanteneinstellungen Kostenrechnung RECHNUNGSWESEN

#### Kostenrechnung

Kostenrechnung aktivieren - Auch bei lizenzierter Kostenrechnung ist es möglich, die Kostenrechnungsfunktionalität zu deaktivieren.

#### Verteilungsschemata

Rundungsdifferenz zur letzten Position hinzufügen - Ergeben sich aus der Verteilung eines Betrages über Buchschemata Rundungsdifferenzen, können diese optional auf die letzte Position (Kostenstelle oder Kostenträger) im Verteilungsschema gelegt werden.

Bleibt die Option deaktiviert, bleibt eine Differenz aus Verteilung übrig:

#### Beispiel bei aktiver Option

20,33 CHF werden zu je 25% auf vier Zielkostenstellen verteilt. Verteilt werden je 5,08 CHF auf die ersten drei Kostenstellen, auf die vierte Kostenstelle 5,09 CHF.

#### Beispiel bei deaktivierter Option

20,33 CHF werden zu je 25% auf vier Zielkostenstellen verteilt. Verteilt werden je 5,08 CHF auf die vier Kostenstellen, die Differenz von 0,01 CHF bleibt übrig.

#### Optionen

Kostenart automatisch anlegen - Fehlt beim Bebuchen eines Erfolgsrechnungs-Kontos die entsprechende Kostenart, so wird die Kostenart automatisch (als Typ "fix") angelegt.

Nur abweichende Kostenarten müssen manuell angelegt und im Kontenstamm im Feld Kostenart eingetragen werden.

Kostenstellen- /- trägereingabe Pflicht - Mit der Pflichteingabe wird verhindert, dass Kostendatensätze auf *"Fehlerkostenstelle"* / *"Fehlerkostenträger"* entstehen können.

Der Kostenfolgedialog kann erst nach entsprechender Eingabe verlassen werden.

Kostenstellen und Kostenträger erlauben - Standardmässig kann ein Betrag nur entweder einer Kostenstelle oder einem Kostenträger zugewiesen werden.

Es besteht die Möglichkeit, die Kostenstellen-Kosten über spezielle Verteilungsschemen auf Kostenträger zu überwälzen. Mit aktivierter Option ist die bisherige Arbeitsweise, dass zu einem Betrag sowohl eine Kostenstelle als auch ein Kostenträger angegeben werden können, möglich.

Abschlussperioden beachten - Bei aktiver Option stehen für Auswertungen der *"Kostenrechnung"* die Abschlussperioden zur Auswahl und können einbezogen oder abgegrenzt werden. Ist die Option deaktiviert, erscheinen bei den Auswertungen der Kostenrechnung nur die Perioden Januar bis Dezember, die Abschlussperioden werden dann wertmässig im Dezember berücksichtigt.

Beim Stornieren einer Buchung einen negativen Kostensatz anlegen - Wenn FIBU-Buchungen, denen Kostenstellen/-träger zu Grunde liegen, storniert werden, kann optional entschieden werden, ob die automatisch dazu generierten Kostenbuchungen ebenfalls storniert bzw. negiert werden. Damit lassen wir Anwendern, die prinzipiell bevorzugen, falsch erfasste Buchungen zu löschen anstatt zu korrigieren, die Möglichkeit offen, dies auch für die Kostenrechnung zu adaptieren und somit werden ursprüngliche Fehleingaben offensichtlich ausgewiesen.

## **13.2 Kostenstruktur**

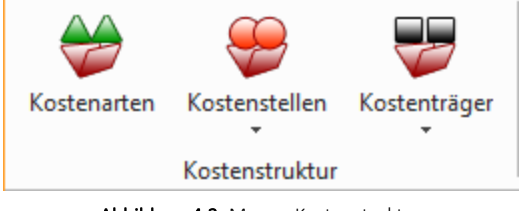

Abbildung 4.3: Menue Kostenstruktur

#### **13.2.1 Kostenarten**

Über die *"Kostenarten"* unter *" Kostenrechnung / Kostenstruktur / Kostenarten"* erfolgt eine Zuordnung der Kosten nach Zurechenbarkeit. Sie beantworten die Frage, welche Kosten, z.B. Miet-, Heizungs- und Materialkosten etc., entstehen.

Die Verwaltung der Kostenarten erreichen Sie über *"Kostenrechnung / Kostenstruktur / Kostenarten"*.

Der Wechsel zu den jeweiligen Seiten wird über eine [Baumstruktur](#page-785-0) im linken Maskenbereich gesteuert.

- [Kostenart](#page-579-0)
- [Salden/Budget](#page-580-0)
- [Kostendatensätze](#page-581-0)
- [Archiv](#page-581-1)

#### Neuanlage

Sie können manuell über die Neuanlage a einen Datensatzes erfassen oder bei entsprechender Kostenrechnungsoption in den *"Mandanteneinstellungen"* automatisch mit dem Bebuchen eines ER- Kontos angelegt werden. Zusätzlich steht Ihnen unter *"Stammdaten / Konten"* über *"Einstellungen / Zusatzfunktionen "* eine Funktion *"Kostenarten anlegen"* zur Verfügung. Diese übernimmt Ihre Konten als Kostenarten, optional nur für bereits bebuchte ER- bzw. Personenkonten.

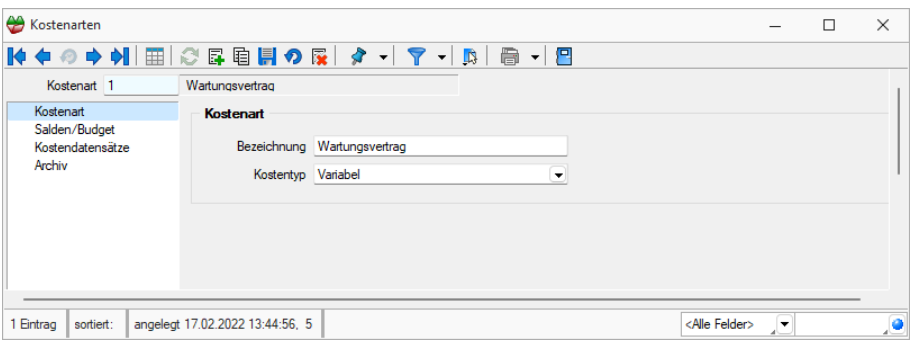

Abbildung 4.4: Kostenarten

Die Angaben zur *Kostenart* werden auf mehreren Seiten erfasst bzw. dargestellt. Der Wechsel zu den jeweiligen Seiten wird über eine Baumstruktur im linken Maskenbereich gesteuert.

#### <span id="page-579-0"></span>**Kostenart**

Kostenart ist das Schlüsselfeld der Kostenarten.

Bezeichnung - Es erlaubt die Eingabe einer 15-stelligen Zeichenkette, also auch Buchstaben und Sonderzeichen.

Kostentyp - Neben einer max. 40-stelligen Bezeichnung müssen Sie noch den Kostentyp der Kostenart einstellen. Die Auswertungen unterscheiden zwischen

- fixe Kosten und
- variable Kosten.
- Umsatz für eine Kostenverteilung nach *Umsatz* werden die Umsatzkostenarten ausgewertet.

Der Kostentyp ist der Vorschlagswert im Kostendialog. Er wird in die Kostendatensätze übernommen und findet Niederschlag im Betriebsabrechnungsbogen (siehe [Kapitel 15.4](#page-604-0) *BAB für Excel [\(Betriebsabrechnungsbogen\)](#page-604-0)* auf Seite 581) und in der Deckungsbeitragsrechnung [\(siehe](#page-603-0) Kapitel 15.3 *[Deckungsbeitragsrechnung](#page-603-0)* auf Seite 580).

### <span id="page-580-0"></span>**Salden / Budget**

Auf der Seite *"Salden / Budget"* erhalten Sie einen Überblick über die monatlichen Salden der gewählten Kostenart.

Ab der Skalierung Gold gibt es die Option *"Mit Verteilung"* analog zu *Kostenarten*, *Kostenstellen* und *Kostenträger*. Unter *"Kostenrechnung / Kostenart / Salden / Budget"* kann die Schlüsselung erfolgen.

Ist diese aktiviert, werden die direkt gebuchten und verteilten Kosten jeweils dem Ziel zugerechnet, ansonsten der Quelle.

| Kostenarten                |                                               |                    |                |                    |                         | П              | $\times$ |
|----------------------------|-----------------------------------------------|--------------------|----------------|--------------------|-------------------------|----------------|----------|
|                            | M◆◇◆◆ 圓○昼白貝◆ ☆ -   マ -   B   高                |                    | $\blacksquare$ |                    |                         |                |          |
| Kostenart 1                | Wartungsvertrag                               |                    |                |                    |                         |                |          |
| Kostenart<br>Salden/Budget | Januar 2022 - Dezember 2022<br>$\overline{ }$ | - Budget erweitert |                | vert. KST - Budget | vert. KTR - Budget      | Mit Verteilung |          |
| Kostendatensätze           | Periode StrPeriode                            | Saldo              | <b>Budget</b>  | Differenz          |                         |                |          |
| Archiv                     | 2022010 2022-Januar                           | 0.00               | 0.00           | 0.00               |                         |                |          |
|                            | 2022020 2022-Februar                          | 0.00               | 0.00           | 0.00               |                         |                |          |
|                            | 2022030 2022-März                             | 0.00               | 0.00           | 0.00               |                         |                |          |
|                            | 2022040 2022-April                            | 0.00               | 0.00           | 0.00               |                         |                |          |
|                            | 2022050 2022-Mai                              | 0.00               | 0.00           | 0.00               |                         |                |          |
|                            | 2022060 2022-Juni                             | 0.00               | 0.00           | 0.00               |                         |                |          |
|                            | 2022070 2022-Juli                             | 0.00               | 0.00           | 0.00               |                         |                |          |
|                            | 2022080 2022-August                           | 0.00               | 0.00           | 0.00               |                         |                |          |
|                            | 2022090 2022-September                        | 0.00               | 0.00           | 0.00               |                         |                |          |
|                            | 2022100 2022-Oktober                          | 0.00               | 0.00           | 0.00               |                         |                |          |
|                            | 2022110 2022-November                         | 0.00               | 0.00           | 0.00               |                         |                |          |
|                            | 2022120 2022-Dezember                         | 0.00               | 0.00           | 0.00               |                         |                |          |
| Eintrag<br>sortiert:       | angelegt 17.02.2022 13:44:56, 5               |                    |                |                    | <alle felder=""></alle> | $\checkmark$   | ,o       |

Abbildung 4.5: Kostenarten Seite Salden / Budget

Analog der Budgetverwaltung für Konten, können auch Budgets für *Kostenarten* erfasst oder über ein erweitertes Budget auf *Kostenstellen* bzw. *-träger* verteilt, aus Vorjahressalden bzw. budgets übernommen werden. Wurden verteilte Kostenstellen- bzw- Kostenträgerbudgets erstellt, wird die Baumansicht um die entsprechenden Untereinträge erweitert. Des Weiteren können die Kostenartenbudgets einzeln oder in Summe als Kontenbudget übernommen werden. Dies gilt allerdings nur, wenn eine Kostenart nicht mehrere Konten anspricht, d.h. eine Kostenart ist nur genau einem Konto zugeordnet.

Die Anzeige kann optional *mit oder ohne verteilte Kosten* erfolgen. D.h. wurden Kosten bereits verteilt, können Sie sich die Werte noch einmal anzeigen lassen, wie sie vor der Verteilung waren.

*Die Budgets der Kostenarten und Kostenstellen bzw. -träger ergänzen sich gegenseitig. D.h. wird z.B. der Kostenstelle 001 über ein verteiltes Budget der Kostenart 4997 ein Wert zugewiesen, hinterlegt das Programm automatisch einen Eintrag für die Kostenart 4997 in der Budgettabelle der Kostenstelle 001.*

#### <span id="page-581-0"></span>**Kostendatensätze**

Auf der Seite *"Kostendatensätze"* sind alle Kosten, welche auf die gewählte Kostenart gelaufen sind, getrennt nach Buchungszeiträumen aufgelistet.

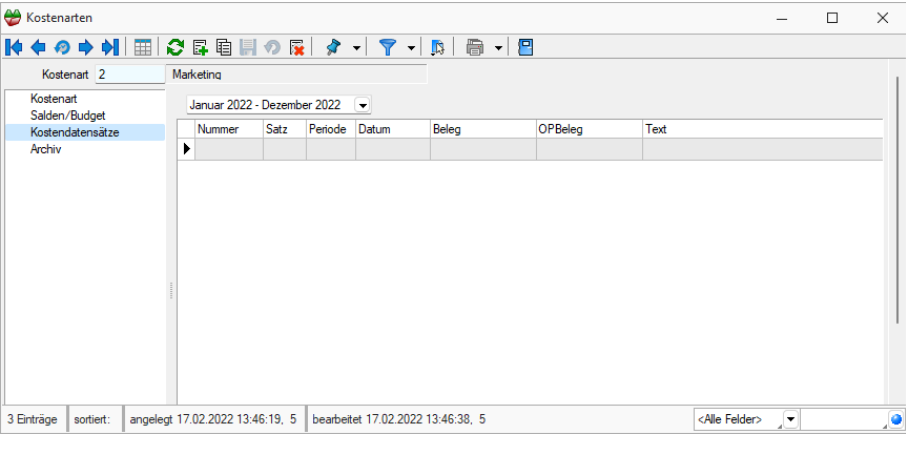

Abbildung 4.6: Kostenarten Seite Kostendatensätze

*Über einen Doppelklick auf einen Datensatz gelangen Sie automatisch in die Erfassungsmaske des Kostendatensatzes und können ggf. Anpassungen durchführen.*

<span id="page-581-1"></span>Archiv - Hier können Sie neue [Archive](#page-820-0) hinzufügen, entfernen, Direkt und Indirekt verknüpfen.

Siehe auch: Funktionalität in [Stammdatenmasken](#page-780-0)

#### <span id="page-582-0"></span>**13.2.2 Kostenstellen und Kostenträger**

Für die *Kosten- und Leistungsrechung* sind alle Kostenstellen, getrennt nach Haupt- und Hilfskostenstellen, des Unternehmens und alle Kostenträger, ebenfalls getrennt nach Haupt- und Hilfkostenträger, zu erfassen.

#### Seite Kostenstelle / Kostenträger

Kostenstellen - Kostenstellen sind für die Leistungserbringung relevante Orte, an denen Kosten entstehen, z.B. Abteilungen, aber auch Fertigungsmaschinen, für welche der Kostenanfall erfasst und kontrolliert werden soll. Kostenstellen erklären, wo Kosten entstehen.

Es ist möglich zwischen Haupt- und Hilfskostenstellen zu unterscheiden. Für Haupt- oder Endkostenstellen erfolgt keine Verteilung auf andere Kostenstellen. Hilfs- oder Vorkostenstellen hingegen werden per Schema auf Hauptkostenstellen verteilt.

Kostenträger - Kostenträger sind die Leistungen des Unternehmens, deren Erbringung bzw. Erstellung Kosten verursachen. Es entstehen z.B. Kosten für Kundenaufträge, Produkte, Dienstleistungen etc. Sie beantworten die Frage, wofür Kosten entstehen.

Auch Kostenträger können in Haupt- und Hilfskostenträger eingeteilt werden.

Stammdialog - Die Verwaltung der Kostenstellen- und Kostenträgerstammdaten erreichen Sie über *"Kostenrechnung / Kostenstruktur / Kostenstellen"* bzw. *"Kostenrechnung / Kostenstruktur / Kostenträger"*. Der Stammdialog ist für Kostenstellen und -träger weitestgehend identisch.

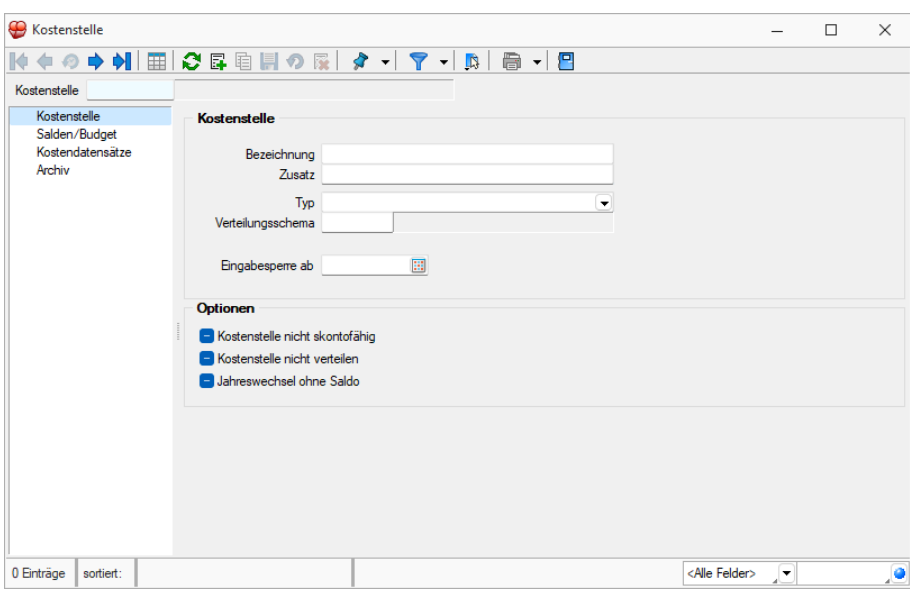

Abbildung 4.7: Kostenträger / Kostenstelle

Nummer - Für das Schlüsselfeld können bis zu 15 Zeichen, auch Buchstaben und Sonderzeichen, verwendet werden. Kostenstellen und Kostenträger haben einen gemeinsamen Nummernkreis, d.h. obwohl die Daten in der Jahresdatenbank in separaten Tabellen verwaltet werden, muss für die Übernahme in die Mandantenkostentabelle (findet Verwendung im SELECTLINE AUFTRAG) sichergestellt sein, dass keine gleichen Schlüssel für Kostenstelle und Kostenträger existieren.

Bezeichnung - Mit Bezeichnung und Zusatz stehen Ihnen zwei Textfelder für eine konkrete Benennung der Kostenstelle bzw. des Kostenträgers zur Verfügung.

Typ - Über den Typ regeln Sie die Art der Kostenstelle bzw. des -trägers. Hilfskostenstellen sind Gemeinkosten, welche noch nicht direkt einer Kostenstelle zugeordnet werden können und erst zu einem späteren Zeitpunkt über die Hauptkostenstellen anhand eines Verteilungsschemas aufgelöst werden. Kosten für eine Gruppe von Kostenträgern können über Hilfskostenträger erfasst und im zweiten Schritt per Verteilungsschema den Kostenträgern zugerechnet werden.

Verteilungsschema - Je nach eingestelltem Typ stehen unterschiedliche Verteilungsschemata zur Verfügung (siehe Kapitel 13.3.1 *[Verteilungsschemen](#page-587-0) Kostenstellen zu Kostenträger - Hilfskostenstellen und [Gruppenkostenträger](#page-587-0)* auf Seite 564).

- Für Hilfskostenstellen bzw. -träger die unter *"Kostenrechnung / Verteilungsschemata / Hilfskostenstellen"* bzw. *"Kostenrechnung / Verteilungsschemata / Hilfskostenträger"* erfassten Verteilungen, und
- für Kostenstellen die Verteilungsschemata aus *"Kostenrechnung / Verteilungsschemata / Kostenstellen zu Kostenträger"*.

Eine Verteilung der Kostenträger ist nicht möglich.

Eingabesperre - Für abgeschlossene Kostenstellen- bzw. Kostenträgerstammsätze kann ein Sperrdatum vergeben werden. D.h. ab dem hinterlegtem Datum können dieser Kostenstelle bzw. diesem Kostenträger keine Kosten mehr zugewiesen werden.

#### Optionen

Kostenstelle nicht skontofähig - In den Kostenstellen / Kostenträgern ist es möglich, den jeweiligen Datensatz als nicht skontofähig zu deklarieren. Aktivieren Sie dazu unter Kostenstellen und / oder Kostenträger die Option *"Kostenstelle / Kostenträger nicht skontofähig"*.

Ist die Option nicht aktiv, wird die Kostenstelle / der Kostenträger in die Verteilung des Skontobetrags einbezogen.

Ist die Option aktiv wird die Kostenstelle / der Kostenträger nicht in die Verteilung des Skontobetrags einbezogen.

Kostenstelle nicht verteilen - Gibt es sowohl Kostenstellen, die auf Kostenträger verteilt werden, als auch Kostenstellen für die keine Verteilung erfolgen soll, so ist für die zuletzt genannten die Option  $\Box$  Kostenstelle nicht verteilen zu setzen.

Jahreswechsel ohne Saldo - Pro Kostenträger kann optional verhindert werden, dass dessen Saldo beim Jahreswechsel in das neue Jahr übernommen wird (siehe [Kapitel Jahreswechsel](#page-68-0) (auf [Seite 1\)\)](#page-68-0). Für Kostenstellen erfolgt generell keine Saldenübernahme.

#### Seite Salden / Budget

Auf der Seite *"Salden / Budget"* erhalten Sie einen Überblick über die monatlichen Salden der gewählten Kostenstelle bzw. Kostenträgers.

|                  |                                   | ♦ ◈ ♦ ♦ │ ⊞│ ᠿ @ © © │ / ⊙ ⊗│ ♪ -│ ▼ -│ ™│ |                    | ⊜<br>▾▏凸  |                         |  |  |
|------------------|-----------------------------------|--------------------------------------------|--------------------|-----------|-------------------------|--|--|
| Kostenstelle     |                                   |                                            |                    |           |                         |  |  |
| Kostenstelle     | Januar 2022 - Dezember 2022       | $\blacktriangledown$                       | - Budget erweitert |           | neues verteiltes Budget |  |  |
| Salden/Budget    |                                   |                                            |                    |           |                         |  |  |
| Kostendatensätze | Periode                           | Saldo                                      | Budget             | Differenz |                         |  |  |
| Archiv           | 2022-Januar                       | 0.00                                       | 0.00               | 0.00      |                         |  |  |
|                  | 2022-Februar                      | 0.00                                       | 0.00               | 0.00      |                         |  |  |
|                  | 2022-März                         | 0.00                                       | 0.00               | 0.00      |                         |  |  |
|                  | 2022-April                        | 0.00                                       | 0.00               | 0.00      |                         |  |  |
|                  | 2022-Mai                          | 0.00                                       | 0.00               | 0.00      |                         |  |  |
|                  | 2022-Juni                         | 0.00                                       | 0.00               | 0.00      |                         |  |  |
|                  | 2022-Juli                         | 0.00                                       | 0.00               | 0.00      |                         |  |  |
|                  | 2022-August                       | 0.00                                       | 0.00               | 0.00      |                         |  |  |
|                  | 2022-September                    | 0.00                                       | 0.00               | 0.00      |                         |  |  |
|                  | 2022-Oktober                      | 0.00                                       | 0.00               | 0.00      |                         |  |  |
|                  | 2022-November                     | 0.00                                       | 0.00               | 0.00      |                         |  |  |
|                  | 2022-Dezember                     | 0.00                                       | 0.00               | 0.00      |                         |  |  |
|                  | $\blacktriangleright$ Gesamtsaldo | 0.00                                       | 0.00               | 0.00      |                         |  |  |

Abbildung 4.8: Kostenstelle Seite Salden / Budget

Analog der Budgetverwaltung für Konten, können auch Budgets für Kostenstellen und -träger erfasst oder über ein erweitertes Budget auf Kostenarten verteilt oder aus den Vorjahressalden bzw. -budgets übernommen werden. Wurden verteilte Kostenstellen- bzw- Kostenträgerbudgets erstellt, wird die Baumansicht um die entsprechenden Untereinträge erweitert. Einzelne Verteilungen können nur direkt über den entsprechenden Untereintrag mit Hilfe des Schalters *"verteiltes Budget löschen"* entfernt werden.

*Die Budgets der Kostenarten und Kostenstellen bzw. -träger ergänzen sich gegenseitig. D.h. wird z.B. der Kostenart 4997 über ein verteiltes Budget der Kostenstelle 001 ein Wert zugewiesen, hinterlegt das Programm automatisch einen Eintrag für die Kostenstelle 001 in der Budgettabelle der Kostenart 4997.*

#### Seite Kostendatensätze

Auf der Seite *"Kostendatensätze"* sind alle Kosten, welche auf die gewählte Kostenstelle bzw. träger gelaufen sind, getrennt nach Buchungszeiträumen aufgelistet.

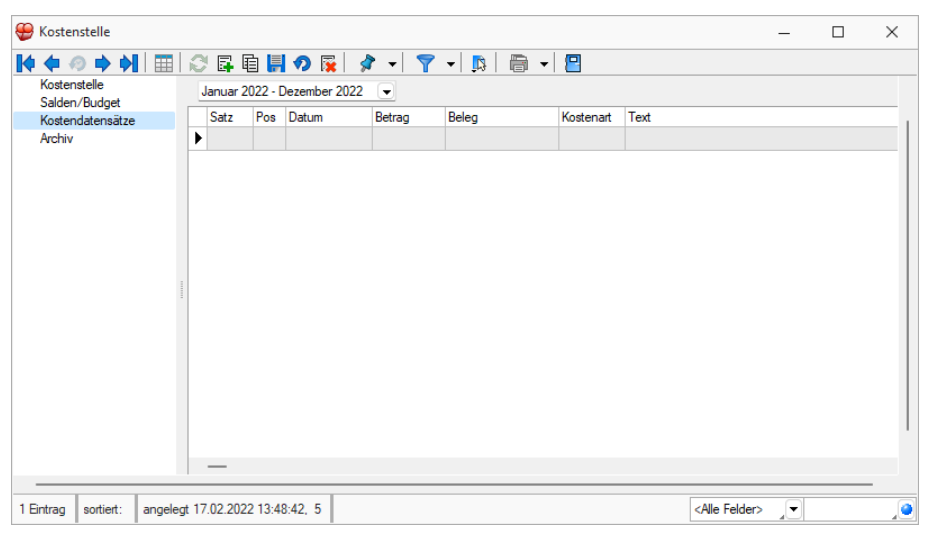

Abbildung 4.9: Kostenstelle Seite Kostendatensätze

*Über einen Doppelklick auf einen Datensatz gelangen Sie automatisch in die Erfassungsmaske des Kostendatensatzes und können ggf. Anpassungen durchführen.*

Seite Archiv - Hier können Sie neue [Archive](#page-820-0) hinzufügen, entfernen, Direkt und Indirekt verknüpfen.

#### **13.2.3 Strukturplan Kostenstellen und Kostenträger**

Über die Einordnung von Kostenstellen bzw. Kostenträgern über

- *"Kostenrechnung / Kostenstruktur / Kostenstellen / Kostenstellenstruktur"* bzw.
- *"Kostenrechnung / Kostenstruktur / Kostenträger / Kostenträgerstruktur"*

erreichen Sie eine zusätzliche Gruppierung für hierarchische Auswertungen.

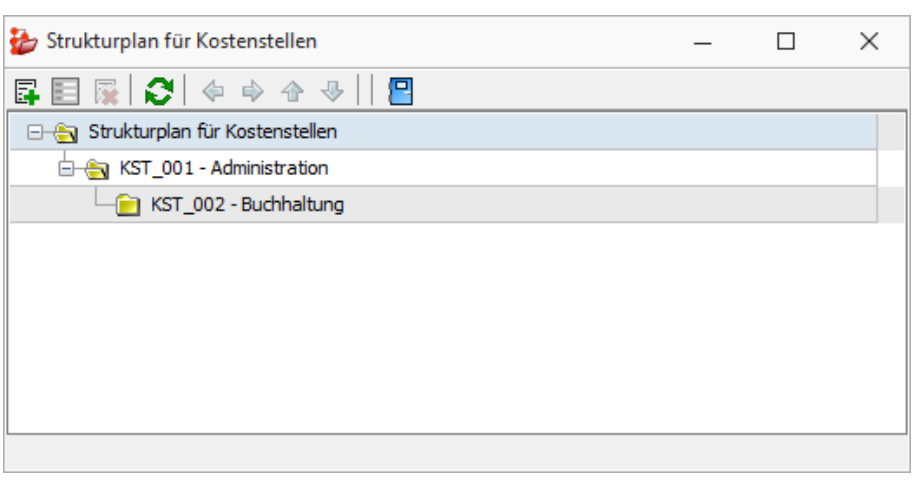

Abbildung 4.10: Kostenstellen Kostenträger Struktur

Um eine neue Struktur zu erstellen bzw. neue Ebenen hinzuzufügen, gehen Sie über  $\mathbb{F}$ . Sie gelangen in eine Auswahl des Kostenstellen- bzw. Kostenträgerstamms. Per Einfachauswahl oder Multiselekt ordnen Sie die Datensätze im Strukturplan zu. Die Einordnung erfolgt immer unterhalb der markierten Ebene. Per **gelangen Sie in den "Stammdatensatz"** der gewählten Kostenstelle bzw. -trägers. Dort können Sie ggf. Anpassungen durchführen und speichern. Über die Pfeiltasten können Sie Datensätze um Ebenen oder Ordnungen nach oben bzw. unten verschieben. Auch per Drag & Drop können Verschiebungen erfolgen. Haben Sie Ihre Anpassungen erfolgreich durchgeführt, verlassen Sie den Dialog über **8.** 

## **13.3 Verteilungsschemata**

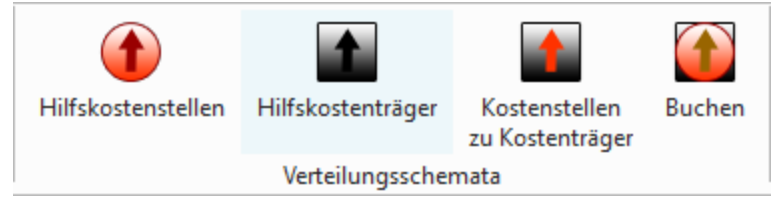

Abbildung 4.11: Menue Verteilungsschemata

## <span id="page-587-0"></span>**13.3.1 Verteilungsschemen Kostenstellen zu Kostenträger - Hilfskostenstellen und Gruppenkostenträger**

#### **Verteilungsschemata**

Insgesamt stehen Ihnen über *"Kostenrechnung / Verteilungsschemata"* vier Menüs zur Verwaltung von Verteilungsmöglichkeiten von Kostenstellen und -trägern zur Verfügung. Es wird festgelegt, wie zum Zeitpunkt der Verteilung die Anteile auf die einzelnen Kostenstellen und -trägern zu ermitteln sind.

Mit den Einstellungen in den *"Stammdaten"* wird die Verteilung organisiert.

Die Handhabung der einzelnen *"Verteilungsschemata"* ist zum Grossteil identisch, daher wird auf eine separate Darstellung verzichtet. Eine Ausnahme bildet das Buchschema, dieses wird getrennt erläutert.

Folgende Verteilungen stehen Ihnen zur Verfügung:

- *"Kostenrechnung / Verteilungsschemata / Hilfskostenstellen"* Verteilung von (vorgelagerten) Hilfskostenstellen auf (Hilfs-) Kostenstellen.
- *"Kostenrechnung / Verteilungsschemata / Hilfskostenträger"* Verteilung von (vorgelagerten) Hilfskostenträgern auf (Hilfs-) Kostenträger.
- *"Kostenrechnung / Verteilungsschemata / Kostenstellen zu Kostenträger"* Verteilung von Kostenstellen auf (Hilfs-) Kostenträger.
- *"Kostenrechnung / Verteilungsschemata / Buchen"* Prozentuale Aufteilung auf Kostenstellen und Kostenträger.

Für die ersten drei Verteilungsschemata Hilfskostenstellen, Hilfskostenträger und Kostenstellen zu Kostenträger erfolgt die Ermittlung der Anteile und die Verteilung erst über *"Kostenrechnung / Kosten verteilen "* (siehe [Kapitel 14.1](#page-593-0) *Kosten verteilen* auf Seite 570).

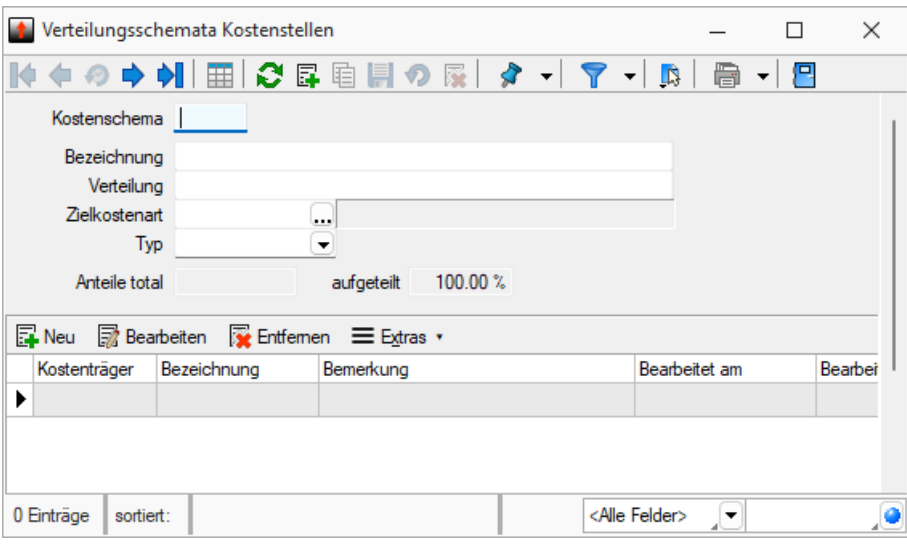

Abbildung 4.12: Verteilungsschemata Kostenstellen

Kostenschema - Für die eindeutige Kennzeichnung des Verteilungsschemas vergeben Sie eine max. 6-stellige Kennung, welche sowohl Buchstaben und Zahlen als auch Sonderzeichen enthalten kann.

Bezeichnung - Wählen Sie eine eindeutige, bis zu 40-stellige, Bezeichnung, aus der auch die Verteilung hervorgeht, aus. Hierzu stehen Ihnen zwei Eingabefelder zur Verfügung.

Zielkostenart - Es besteht die Möglichkeit, neben der Verteilung auf verschiedene Kostenstellen bzw. -träger den gebuchten Wert einer anderen Kostenart zuzuordnen. Z.B. könnten Anteile der Telefon-, der Portokosten und der Kosten für Zeitschriften und Bücher den Kosten für Akquise zugeordnet werden.

Typ - Es stehen Ihnen verschiedene Verteilungstypen zur Verfügung:

- Statische, direkte Verteilung: Prozentual
- Dynamische Verteilung: Ergebnisabhängig, Umsatzabhängig, Kostenartabhängig.

#### **Verteilungstypen**

Ziel der Verteilung ist, dass alle angefallenen Kosten auf die Leistungsträger (die Kostenträger) überwälzt werden, um so die Effizienz der Produkte oder Projekte vergleichen zu können. In der Kostenrechnung spricht man vom Deckungsbeitrag, der über mehrere Stufen dargestellt wird – erst gehen nur die variablen Kosten ein, dann die direkten fixen Kosten und danach die indirekten aus Gruppenkosten und Kostenstellen.

Umsatzabhängig - Verteilt wird, entsprechend des erzielten Umsatzes, je an der Verteilung beteiligter Kostenstellen bzw. -träger. Das heisst, auf die Kostenstelle oder auch den Kostenträger in der Tabelle mit dem grössten Umsatz entfällt der grösste Anteil der zu verteilenden Kosten. Für die Kostenarten, die die Basis für den Erlös bilden, ist in den *"Stammdaten"* der Typ "Umsatz" einzustellen. Entsprechen nur bestimmte Kostendatensätze der verwendeten Kostenart dem Erlös, sind für diese Kostendatensätze der Kostenartentyp auf "Umsatz" zu stellen. Nachträglich erreichen Sie dies über das Bearbeiten des Satzes über *"Kostenrechnung / Kosten erfassen"* (siehe [Kapitel 14.2.3](#page-597-0) *Kosten erfassen - anlegen* auf Seite 574).

Für die Ermittlung des Umsatzes werden nur Kostendatensätze vom Typ "Umsatz" herangezogen. Das Verteilungsverhältnis aus dem Umsatzverhältnis der beteiligten Kostenstellen / Kostenträger zu einander wird zum aktuellen Zeitpunkt der Kostenverteilung bestimmt [\(siehe](#page-593-0) [Kapitel 14.1](#page-593-0) *Kosten verteilen* auf Seite 570).

Prozentual - Bei der prozentualen Aufteilung stehen die Anteile fest und werden mit entsprechendem Prozentsatz den Kostenstellen bzw. Kostenträgern zugeordnet. Die Felder "Anteile total" und "aufgeteilt" sind nur für den prozentabhängigen Typen vorhanden. Für jede einzelne Position ist der Prozentsatz zu erfassen, mit welchem die betreffende Kostenstelle bzw. -träger pro Kostendatensatz belastet werden soll. Die Gesamtanteile werden mit dem Speichern der Positionen ermittelt. Die Verteilung des gebuchten Wertes erfolgt zu einem Stichtag über *"Kostenrechnung / Kostenverteilen"* anhand der hinterlegten Prozente (siehe [Kapitel 14.1](#page-593-0) *Kosten verteilen* auf [Seite 570\)](#page-593-0).

Ergebnisabhängig - Verteilt wird, entsprechend des erzielten Ergebnisses, je an der Verteilung beteiligter Kostenstellen bzw. -träger. Das heisst, auf die Kostenstelle oder den Kostenträger in der Tabelle mit dem besten Ergebnis entfällt der grösste Anteil der zu verteilenden Kosten.

Das Ergebnis wird aus den jeweiligen Erlösen und Kosten ermittelt, wofür alle Kostendatensätze der betreffenden Kostenstelle bzw. -träger herangezogen werden. Um eine ordnungsgemässe Deckungsbeitragsrechnung zu erhalten, empfehlen wir Ihnen für die Kostenarten, die die Basis für den Erlös bilden, in den Stammdaten den Typ "Umsatz" einzustellen.

Das Verteilungsverhältnis lt. Ergebnis der beteiligten Kostenstellen bzw. -träger zu einander wird zum aktuellen Zeitpunkt der Kostenverteilung über *"Kostenrechnung / Kosten verteilen"* bestimmt (siehe [Kapitel 14.1](#page-593-0) *Kosten verteilen* auf Seite 570 (auf Seite 1)).

Kostenart - Verteilt wird, entsprechend der Verteilungskostenart, je an der Verteilung beteiligter Kostenstellen bzw. -träger. D. h., auf die Kostenstelle bzw. den Kostenträger in der Tabelle mit dem grössten Wert für die angegebene Verteilungskostenart entfällt der grösste Anteil der zu verteilenden Kosten.

#### Beispiel

Die Wareneingangskosten werden beim Bebuchen von 3400 auf drei Produktionsabteilungen (Kostenstellen PROD1, PROD2, PROD3) verteilt. Die Kosten der Lagerhaltung (Miete, Neubau, Sanierung) werden einer Hilfskostenstelle zugewiesen. Mit der Kostenverteilung sollen diese Lagerkosten auf die Produktionskostenstellen verteilt werden – auf Basis der Wareneingangskosten der Produktionskostenstellen. In diesem Fall wäre das Wareneingangskonto 3400 die Verteilungskostenart.

#### **13.3.2 Verteilungsschemata Buchen**

Eine Ausnahme zu den restlichen Verteilungsschemata bildet das *"Buchschema"* unter *"Kostenrechnung / Verteilungsschemata / Buchen"*. Hier ist nur die prozentuale Verteilung möglich. Da es keine Abhängigkeit gibt, bewirkt ein im Konto hinterlegtes Buchschema, dass der Betrag sofort und automatisch auf die im Buchschema hinterlegten Kostenstellen oder Kostenträger aufgeteilt wird. Die Verteilung muss nicht über einen separaten Menüpunkt angestossen werden.

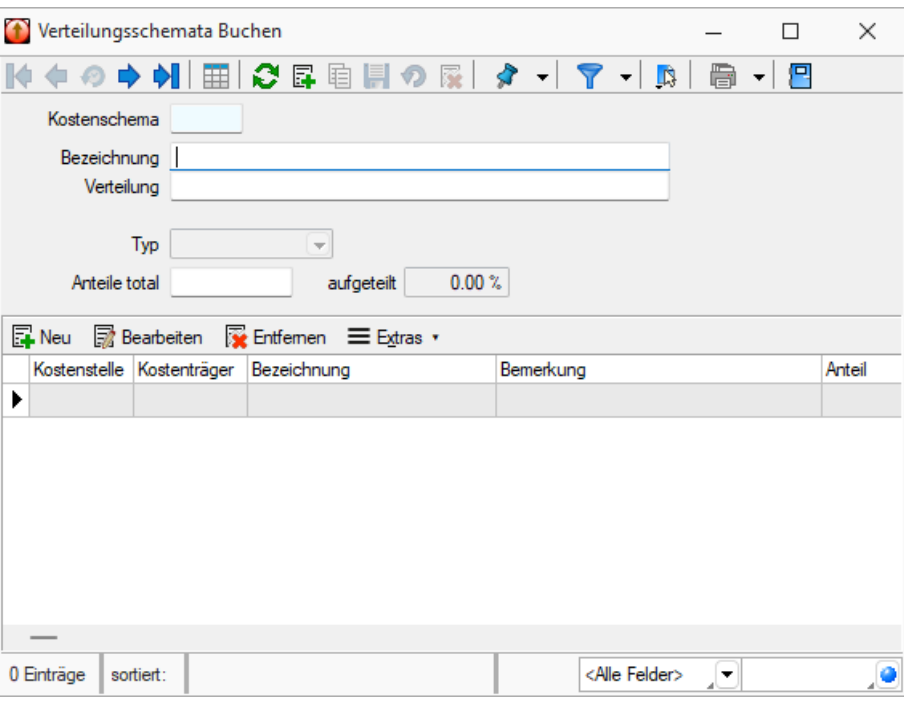

Abbildung 4.13: Verteilungsschemata Buchen

Es handelt sich hierbei um direkt zuweisbare, prozentual zu verteilende Kosten, die als Ziel immer die gleichen Kostenstellen bzw. -träger haben.

Anteile total - Hinterlegen Sie den Gesamtanteil. Der Wert muss für die Ermittlung der Prozentwerte vorgegeben sein. Als Standard wird Ihnen 100 vorgeschlagen.

Anteil - Je Kostenstelle bzw. -träger, auf die der gebuchte Wert verteilt werden soll, sind die Anteile einzutragen. Die Prozente werden in Bezug zum Gesamtanteil ermittelt.

Kostenschema - 6 Zeichen, auch Buchstaben und Sonderzeichen.

Bezeichnung / Verteilung - Wählen Sie eine eindeutige Bezeichnung, aus der auch die Verteilung hervorgeht.

Typ - Es ist nur prozentual möglich, daher ist die Auswahl deaktiviert.

Rundungsdifferenzen zur letzten Position - Differenzen die aus Rundungen hervorgehen, werden der letzten Position des Verteilungsschemas zugeordnet.

Anteile total - Der Wert muss für die Ermittlung der Prozentwerte vorgegeben sein, voreingestellt ist 100.

Übersicht Kostenstellen/ -träger und Anteile - Je Kostenstelle/ -träger, möglich sind auch Hilfskostenstellen/ -träger, auf die der gebuchte Wert verteilt werden soll, sind die Anteile einzutragen.

Die Prozente werden in Bezug zu den Gesamtanteilen ermittelt.

Siehe auch: Funktionalität in [Stammdatenmasken](#page-780-0)

# **Kostenrechnung**

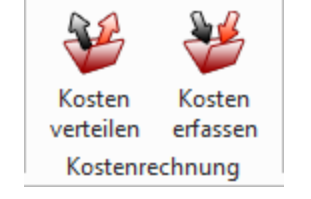

Abbildung 4.14: Menue Kostenrechnung

## <span id="page-593-0"></span>**14.1 Kosten verteilen**

Eine Aufteilung direkt beim Buchen ist nur für prozentual aufzuteilenden Kosten und Erlöse nach Buchschema möglich.

Umsatz-, ergebnis- und kostenartabhängiges Verteilen wird zu einem bestimmten Zeitpunkt über *"Kostenrechnung / Kosten verteilen"* ausgeführt. Die Verteilung erfolgt nach bestimmten in den *"Stammdaten "*definierten Verteilungsschemata.

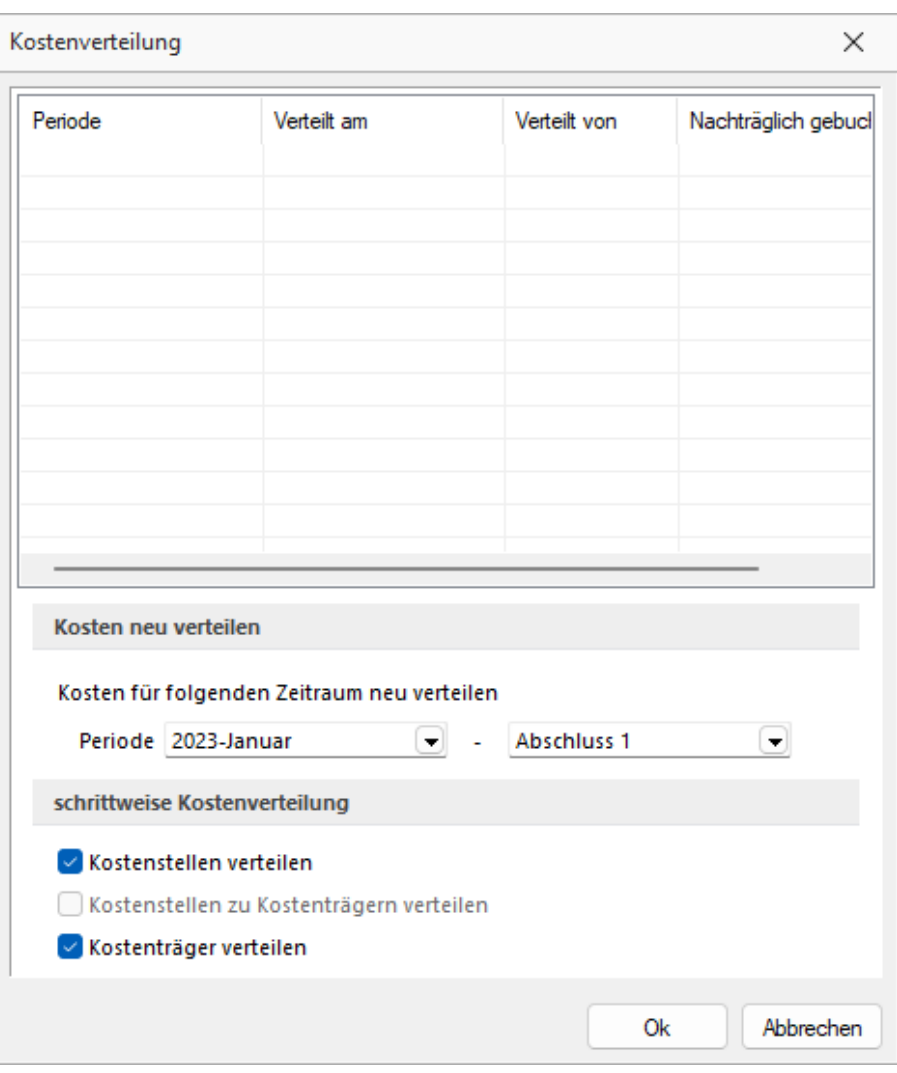

Abbildung 4.15: Kosten verteilen

#### Kosten neu verteilen

Zum bestimmten Stichtag, z.B. immer nach dem Periodenabschluss, können die Kosten entsprechend der hinterlegten Verteilungsschemata für die aktuelle Periode, für alle zurückliegenden Perioden oder für alle Perioden umverteilt werden.

Im oberen Tabellenbereich werden die bisher getätigten Verteilungen und auch ob und wann ggf. nachträglich in eine bereits verteilte Periode gebucht wurde, angezeigt. Wird neu verteilt, ist die für den gewählten Zeitraum evtl. schon vorliegende die Verteilung hinfällig.

#### schrittweise Kostenverteilung

Die Verteilung erfolgt schrittweise nacheinander:

- Verteilung von Hilfskostenstellen auf Kostenstellen. Dabei ist eine Zwischenstation auf andere Hilfskostenstellen möglich. Man spricht vom so genannten Stufenleiterverfahren.
- Verteilung von Kostenstellen auf Kostenträger auch auf Hilfskostenträger.
- Verteilung von Hilfskostenträger auf Kostenträger.

Optional können die einzelnen Schritte auch ausgelassen werden. Die Verteilung von Kostenstellen auf Kostenträger muss zwingend separat durchgeführt werden.

Nach erfolgreicher Aufteilung erhalten Sie ein Protokoll anhand dessen Sie die getätigten Verteilungen ersehen können.

*Die Kosten können jederzeit für beliebige Zeiträume wiederholt werden. Dies wird z.B. erforderlich, wenn kostenrelevante Nachbuchungen erfolgt sind.*

Siehe auch: [Verteilungsschemen](#page-587-0) Hilfskostenstellen/ -träger

## **14.2 Kosten**

Die Ansicht *"Buchen / Datenblätter / Kosten"* zeigt alle *Kostensätze*.

- öffnet den Dialog *"Kosten"* Hier können Sie separate *Kostenbuchungen* (ohne Dialogbuchungssatz) auf *Kostenartenkonten* erfassen.
- öffnet den Dialog *"Kostenaufteilung"* Hier können Sie beim Buchen zugewiesene *Kostenstellen/-träger* ändern.

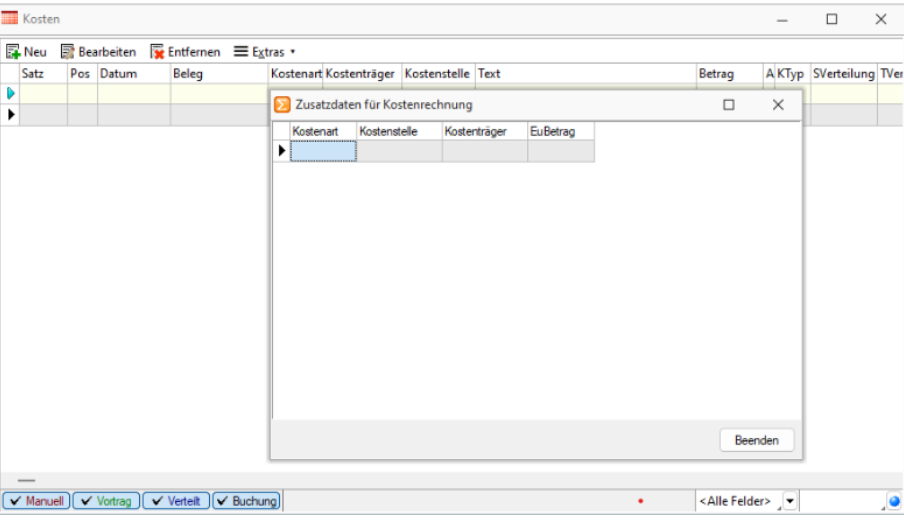

Abbildung 4.16: Ansicht Kosten

Zusatzdaten für Kostenrechnung - Über das *Kontextmenü* (rechte Maustaste) erreichen Sie über *"Zusatzdaten eingeben"*, den o.g. Dialog. Hier haben sie die Möglichkeit, Werte in *"Extrafelder"* der Kosten-Tabelle zu erfassen.

Sind *"Extrafelder"* vorhanden, erscheint der entsprechende Dialog auch als Folgedialog beim manuellen Buchen.

*In den Einstellungen zur Buchungsmaske kann per Checkbox festgelegt werden, dass sich die Anzeige automatisch mit der Eingabemaske zum Dialogbuchen öffnet und schliesst.*

#### **14.2.1 Kosten erfassen**

Die Liste Ihrer erfassten *Kostendatensätze* finden Sie unter *"Kostenrechnung / Kosten erfassen"* und "Buchen / Datenblätter / Kosten". Hierüber legen Sie manuell neue Kosten Fille an, bearbeiten **B** Bearbeiten bestehende und entfernen **R** Entfernen nicht mehr benötigte.

Zusatztext - Des Weiteren können Sie über das Kontextmenü ≡Extras · (oder rechte Maustaste) für jeden einzelnen *Kostendatensatz* einen Zusatztext für weitere Informationen hinterlegen (Zusatzdaten eingeben...). Sie haben die Möglichkeit, Werte in *"Extrafeldern"* der Kostentabelle zu erfassen. Sind *"Extrafelder"* vorhanden, erscheint der entsprechende Dialog auch als Folgedialog beim manuellen Buchen.

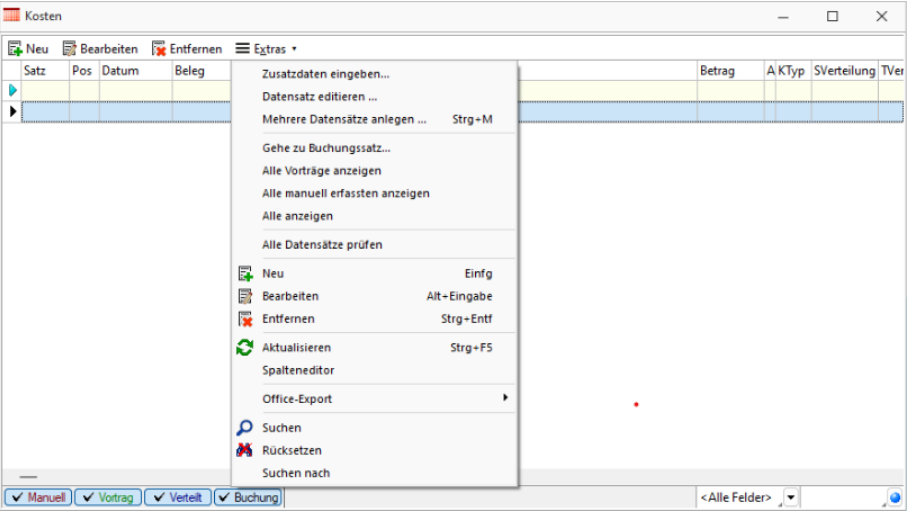

Abbildung 4.17: Kostentabelle

Ebenfalls über das *Kontextmenü* = Extras · können Sie sich die *Tabelle vorgefiltert* nach Vorträgen oder *manuell erfassten Kosten* anzeigen lassen. Anhand der farblichen Gestaltung der Legende ist auch auf den ersten Blick ersichtlich wie welcher Kostensatz entstanden ist:

- grün Vorträge
- rot manuell erfasste Kosten
- schwarz automatisch erstellte Kosten (aus Buchungen)
- blau verteilte Kosten.

*Im Systemmenü des Dialogs kann mit dem Menüeintrag Autom. Öffnen festgelegt werden, dass sich die Anzeige automatisch mit der Eingabemaske zum Dialogbuchen öffnet und schliesst.*

#### **14.2.2 Kosten bearbeiten**

Vorhandene Kostendatensätze können unabhängig vom zu Grunde liegenden Buchungssatz bearbeitet RB Bearbeiten werden. Das bedeutet, z.B. Kostensätze auf so genannte Fehlerkostenstellen bzw. Fehlerkostenträger können nachträglich die tatsächlichen Daten eingetragen werden. Sowohl über *"Kostenrechnung / Kosten erfassen"* als auch über *"Buchen / Datenblätter / Kosten"* können Sie den vorhandenen Datensatz zum Bearbeiten öffnen. Die Art des Bearbeitungsdialogs ist abhängig davon, auf welche Weise der Datensatz entstanden ist. Es können alle Angaben geändert und angepasst werden.

*Verteilte Kosten können nicht bearbeitet werden. Diese müssen Sie über eine Neuverteilung unter "Kostenrechnung / Kosten verteilen" aktualisieren.*

#### <span id="page-597-0"></span>**14.2.3 Kosten erfassen - anlegen**

In der Maske *"Kosten"* in

- *Kostenrechnung* / *Kosten erfassen* FINeu oder
- *Buchen / Ansicht / Kosten -*

erfassen Sie separate Kostenbuchungen (ohne Dialogbuchungssatz) auf Kostenartenkonten.

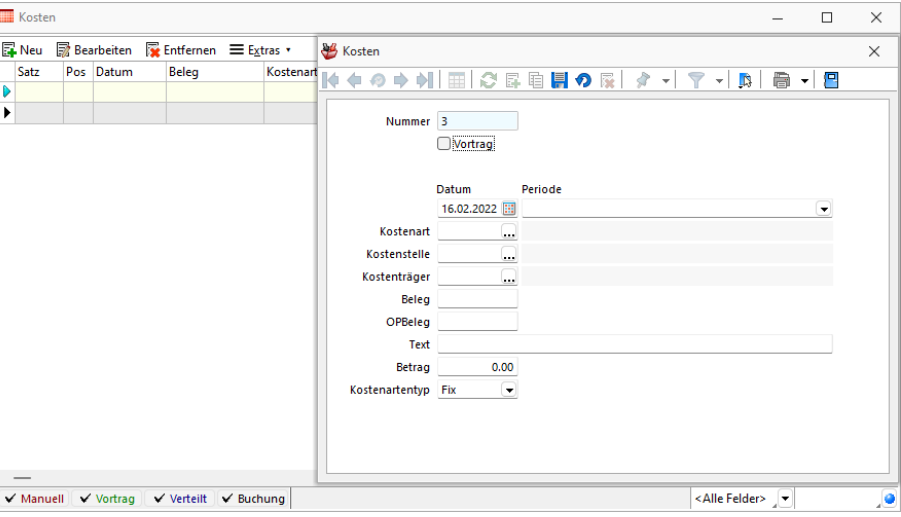

Abbildung 4.18: Kosten erfassen

Nummer - ist der Schlüssel das Kostendatensatzes.

Kostenträgerkosten mit der Option Vortrag werden mit dem Wiederholen des Jahreswechsels bei aktiver Jahreswechseloption *"Kostenträgersalden vortragen"* gelöscht.

Datum und Periode - können getrennt angegeben werden.

Kostenart - Eine Kostenart ist anzugeben.

Kostenstelle und/oder Kostenträger - Es ist nur eine Angabe möglich.

Beleg - OP Beleg - werden falls vorhanden nachgeführt oder können hier eingegeben werden.

Text - analog Buchungstext.

Betrag - auch mit Vorzeichen möglich.

Kostenartentyp - *Fix, variabel, Umsatz*

## **15 Auswertungen Kostenrechnung**

Die *Auswertungen* sind im Programm gruppiert nach *Kostenarten*-, *Kostenstellen*- und *Kostenträgerrechnung* zusammengestellt.

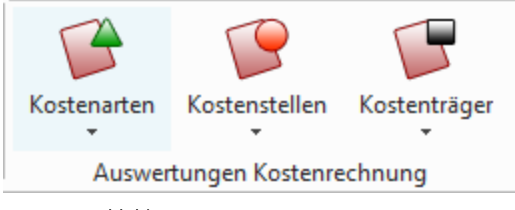

Abbildung 4.19: Menue Auswertungen

## **15.1 Kostenrechnung - Journal, Summen und Salden, Budgetabrechnung**

*"Kostenrechnung / Auswertungen Kostenrechnung / Kostenarten bzw. Kostenstellen bzw. Kostenträger / [Journal](#page-599-0) Kostenrechnung / Auswertungen Kostenrechnung / Kostenarten bzw. Kostenstellen bzw. Kostenträger / [Summen](#page-600-0) und Salden Kostenrechnung / Auswertungen Kostenrechnung / Kostenarten bzw. Kostenstellen bzw. Kostenträger / [Budgetabrechnung](#page-601-0)"*

#### <span id="page-599-0"></span>**15.1.1 Journal**

Sie haben die Möglichkeit, sich unter *"Kostenrechnung / Auswertungen Kostenrechnung / Kostenarten bzw. Kostenstellen bzw. Kostenträger "*die erfassten Kosten für einen bestimmten Zeitraum als Protokoll der Erfassung darstellen zu lassen. Es werden Ihnen alle Kostendatensätze sortiert nach Datum aufgelistet.

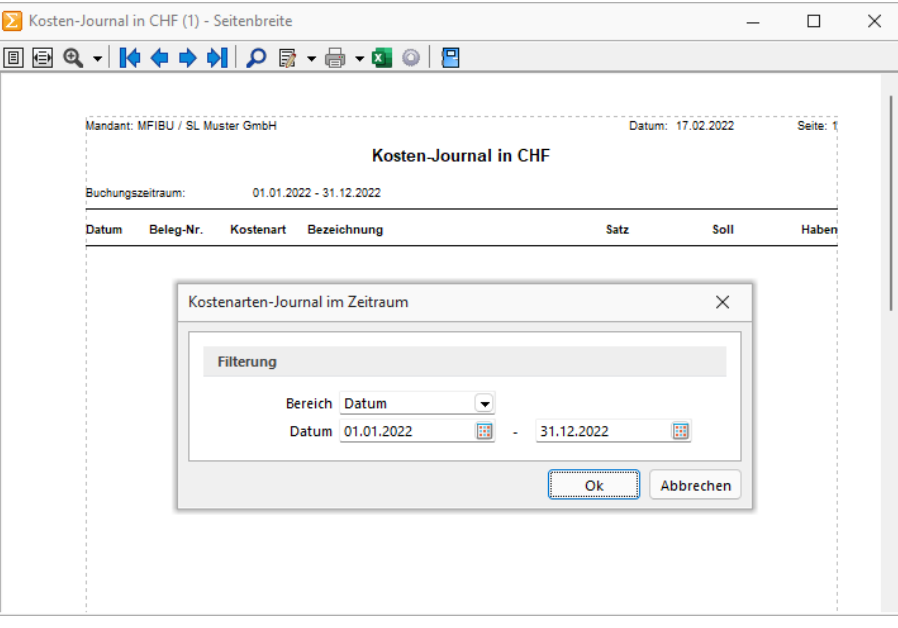

Abbildung 4.20: Kostenart Journal

Der auszuwertende Bereich kann nach Periode oder exaktem Datum eingeschränkt werden.

#### <span id="page-600-0"></span>**15.1.2 Summen und Salden**

Sie haben die Möglichkeit, sich die erfassten Kosten für einen bestimmten Zeitraum als Saldenliste darstellen zu lassen.

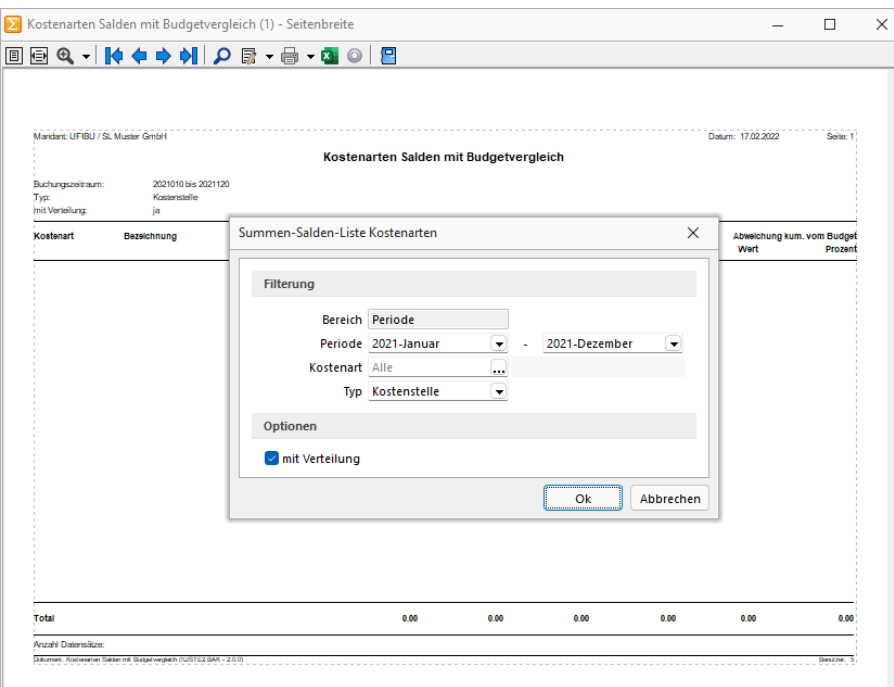

Abbildung 4.21: Kostenart Summen und Salden

Die Einschränkung der angezeigten Daten erfolgt periodenweise. Die Auswertung kann über alle Kostenarten erfolgen, dann darf keine Eintragung in dem entsprechenden Feld vorgenommen werden, über eine Auswahl an Kostenarten, welche Sie über den Auswahlschalter und Multiselekt wählen, oder über eine einzelne Kostenart. Des Weiteren geben Sie an, ob Sie die aufgelaufenen Werte der Kostenstellen oder -träger in der Anzeige erhalten wollen. Die Auswertung kann optional mit oder ohne Verteilung erfolgen. D.h. wurden Kosten bereits verteilt, können Sie sich die Werte noch einmal anzeigen lassen, wie sie vor der Verteilung waren.

*Die Summen und Salden Liste dient Ihnen ebenfalls als Vergleichsmöglichkeit der Ist-Werte mit dem hinterlegten Budget.*

#### <span id="page-601-0"></span>**15.1.3 Budgetabrechnung**

Zusätzlich zu den Summen und Salden Auswertungen mit Budgets gibt es für Kostenstellen noch eine separate Budgetabrechnung. Hier werden Ihnen die einzelnen verteilten Budgets der gewählten Kostenstellen je Kostenart aufgeschlüsselt und ausgewertet.

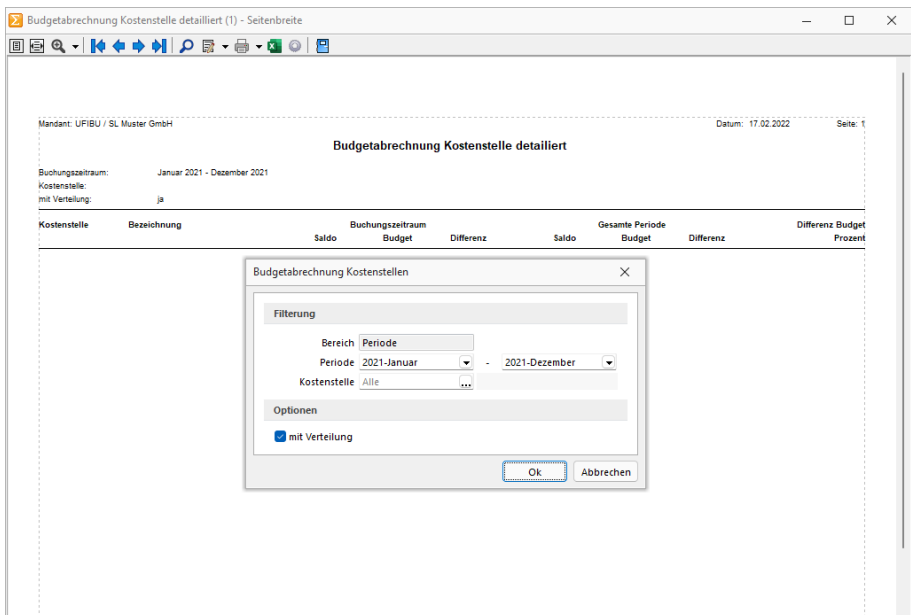

Abbildung 4.22: Budgetabrechnung Kostenstelle

Die Einschränkung kann, im Gegensatz zur Summen und Salden Liste für Kostenarten, periodenoder datumsweise erfolgen. Die Auswertung kann über alle Kostenstellen erfolgen, dann darf keine Eintragung in dem entsprechenden Feld vorgenommen werden, über eine Auswahl an Kostenstellen, welche Sie über den Auswahlschalter und Multiselekt wählen, oder über eine einzelne Kostenstelle. Des Weiteren kann die Ausgabe der Daten optional mit oder ohne Verteilung erfolgen. D.h. wurden Kosten bereits verteilt können Sie sich die Werte noch einmal anzeigen lassen, wie sie vor der Verteilung waren.

*Die Auswertung "Budgetabrechnung konsolidiert" kumuliert die Kostenarten über alle Kostenstellen.*

## **15.2 Kostenartenblatt**

Das Kostenartenblatt unter *"Kostenrechnung / Auswertungen"* gruppiert je Kostenstelle bzw. -träger die Datensätze nach Kostenarten. Des Weiteren kann die Ausgabe der Daten optional mit oder ohne Verteilung erfolgen. D.h. wurden Kosten bereits verteilt können Sie sich die Werte noch einmal anzeigen lassen, wie sie vor der Verteilung waren.

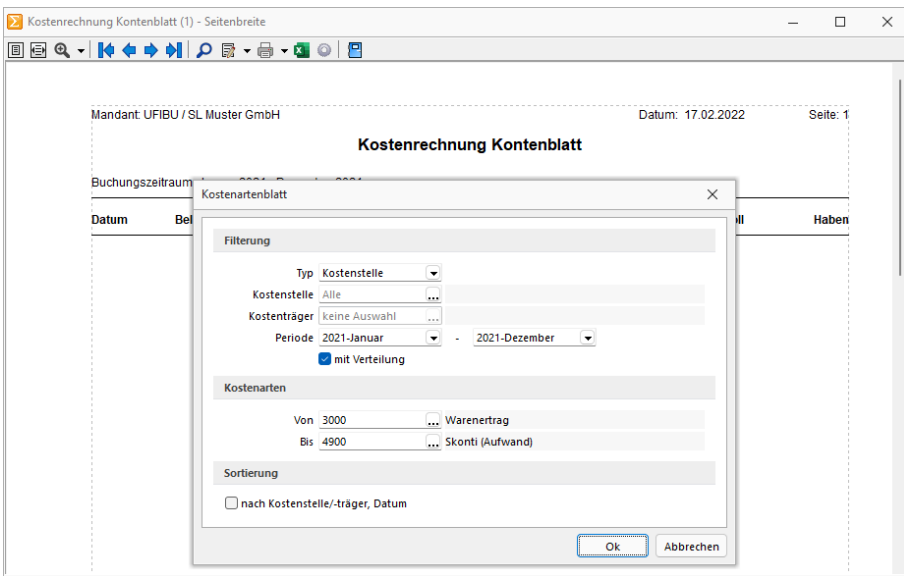

Abbildung 4.23: Kostenartenblatt

Die Auswertung erfolgt periodenweise.

Hier können alle Kostenbuchungen auf Kostenarten, Kostenstellen oder Kostenträger insgesamt oder einzeln für einen bestimmten Zeitraum gedruckt werden.

Für das Kostenartenblatt kann zusätzlich zur Kostenart auch eine Einschränkung der Auswertung nach Kostenstelle bzw. Kostenträger erfolgen. Zusätzlich kann das Kostenartenblatt mit allen Kostenträgern und Kostenstellen angezeigt werden.

Siehe auch: [Kostenstellen](#page-582-0) und Kostenträger

## <span id="page-603-0"></span>**15.3 Deckungsbeitragsrechnung**

Als zusätzliche unter Auswertung *"Kostenrechnung / Auswertungen Kostenrechnung / Kostenträger / Deckungsbeitragsrechnung"* nur für die Kostenträger ist die Deckungsbeitragsrechnung integriert. Über den Deckungsbeitrag ermitteln Sie u.a. den Betrag, der Ihnen für die Deckung Ihrer Fixkosten zur Verfügung steht und den nach Abzug aller Kosten entstehenden Ertrag je Kostenträger.

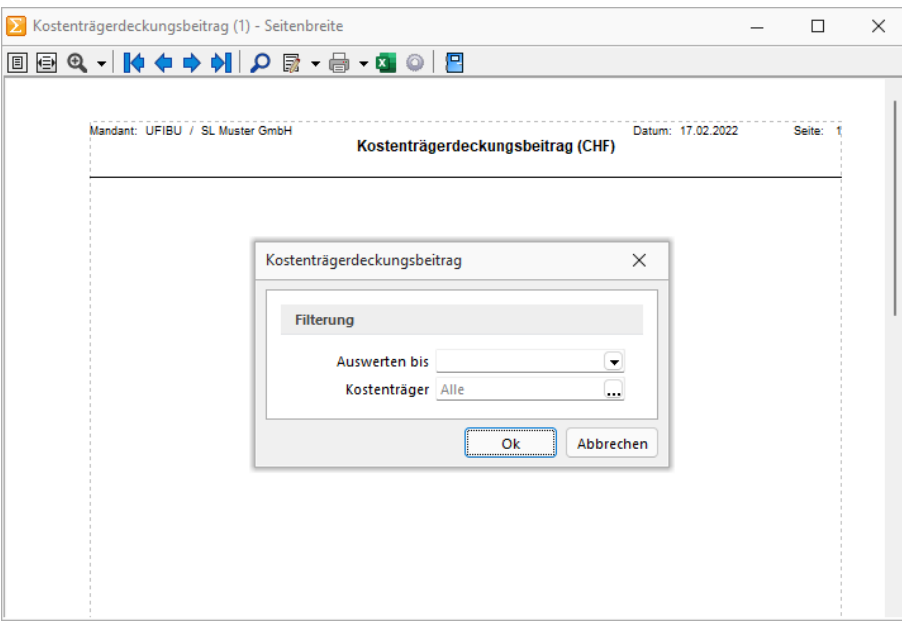

Abbildung 4.24: Deckungsbeitragsrechnung

Im SELECTLINE RECHNUNGSWESEN steht Ihnen die mehrstufige Deckungsbeitragsrechnung zur Verfügung:

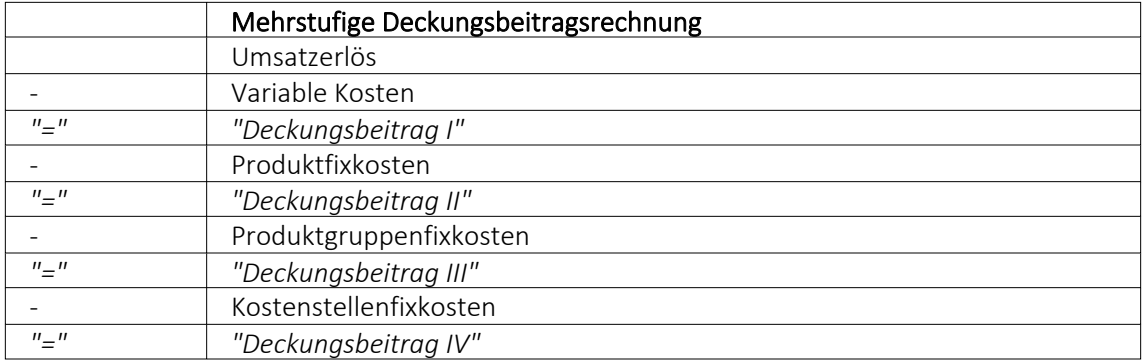

Voraussetzung ist eine entsprechende Kostenstellen- und Kostenträgerstruktur, in der zwischen Gemeinkosten, direkten Einzelkosten und Gruppenkosten (Hilfskostenträger) unterschieden wird und die Zuweisung der Kosten auch nach dieser Struktur erfolgt. Es ist auf die korrekte Schlüsselung des Kostentyps (Fix, Variabel bzw. Umsatz) in den Kostenartenstammdaten bzw. auf die korrekte Angabe beim Kosten erfassen zu achten.

Für den Deckungsbeitrag wird der produktbezogene Erlös um die produktbezogenen variablen und fixen Kosten reduziert.

Damit eine korrekte Abgrenzung der einzelnen Deckungsbeiträge erfolgen kann, ist die korrekte Schlüsselung des Kostentyps in den [Kostenarten](#page-582-0)-Stammdaten bzw. die korrekte Angabe beim Kostenerfassen Voraussetzung .

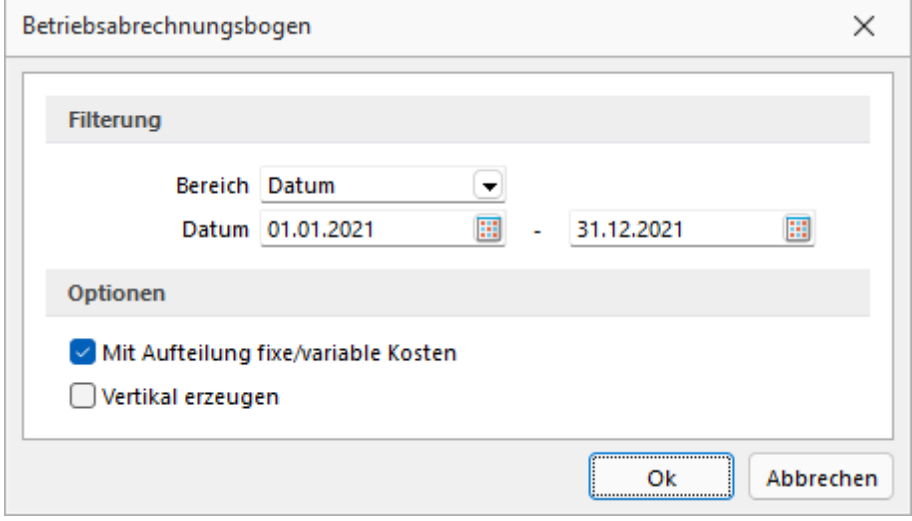

## <span id="page-604-0"></span>**15.4 BAB für Excel (Betriebsabrechnungsbogen)**

Abbildung 4.25: Betriebsabrechnungsbogen

Der *"BAB"* ist ein *Kalkulationsschema* für die Verrechnung der internen Kostenrechnung. Er dient der Erfassung von Einzelkosten und der Umlage von Gemeinkosten auf Kostenstellen. Dadurch erhalten Sie einen Überblick über die in den unterschiedlichen Bereichen entstandenen Kosten und können dies als Grundlage für die Ermittlung von Zuschlagssätzen verwenden.

Die Ausgabe des *Betriebsabrechnungsbogens* erfolgt horizontal oder vertikal ausgerichtet über eine CSV-Datei für Excel und kann dadurch einfach auf Ihre Bedürfnisse angepasst und gestaltet werden.

Die Auswertung ist nach Datum oder Periode möglich. Optional kann eingestellt werden, ob die Kosten nach fix und variabel separiert werden sollen oder ob eine Zusammenfassung dieser Kosten je Kostenstelle erfolgt.

Die *Kostenstellenrechnung* wird in der betrieblichen Praxis mit Hilfe des *Betriebsabrechnungsbogens (BAB)* durchgeführt.

Die Auswertung ist nach *Datum* oder *Periode* (Auswahl unter Bereich) möglich. Optional kann eingestellt werden, ob die Kosten nach fix und variabel separiert werden sollen und welche Ausrichtung die Tabelle haben soll.

## **15.5 Bilanz - Erfolgsrechnung - Kennzahlen**

Unter *"Auswertungen / Jahresauswertungen"* und teilweise unter *"Kostenrechnung / Auswertungen Kostenrechnung"* wird das Betriebsergebnis ermittelt und gedruckt.

Dazu werden alle Buchungen für den gewählten Zeitraum entsprechend des ausgewählten Kontenplanes ausgewertet.

Folgende Optionen sind möglich:

#### Filterung

- Kontenplan Hier stellen Sie den relevanten Kontenplan ein.
- Zeitraum-Modus / Zeitraum Je nach eingestelltem Modus wird der Auswertungszeitraum vorgeschlagen.

#### Optionen

- Kontennachweis zusätzlich zur Bilanzgliederung werden die entsprechenden Konten mit aufgelistet.
- Konten mit Saldo = 0 unterdrücken- weist das Konto mit 0,00 aus, wenn sich der Nullsaldo aus gültigen Buchungen ergibt.
	- unterdrückt das Konto, wenn sich der Nullsaldo aus Stornos ergibt.
- Nicht verwendete Gliederung entfernen Wenn die Konten keine Buchungen aufweisen, dann wird auch die Gruppe nicht ausgewiesen.
- Vorjahreswerte ermitteln Diese Option ist gesperrt, wenn es kein Vorjahr gibt.
- Struktur prüfen Stellt den Abgleich der Konten mit den Positionen im Kontenplan sicher.
- Saldenvorverarbeitung berücksichtigen Buchungsstapel können vor dem eigentlichen Verarbeiten "vorverarbeitet" werden. Diese Eventualbuchungen werden optional berücksichtigt.
- Saldovorverarbeitung Kontenblatt Die *"Saldovorverarbeitung"* kann für die Auswertung *"Kontenblatt"* aktiviert werden. Alle Buchungsstapel, die mit der Option *"Vorverarbeiten"* versehen wurden, werden somit auch in der Auswertung *"Kontenblatt"* berücksichtigt. Im Gegensatz zu den bisherigen Auswertungen, bei denen die Vorverarbeitung aktiviert werden kann, werden alle Buchungen einzeln dargestellt. Um die Buchungen speziell im *"Kontenblatt"* zu kennzeichnen, sind alle Buchungen mit der Satznummer 0 abgebildet und werden ganz am Anfang der Auswertung dargestellt.
- Nur Währung... Es werden nur *Fremdwährungsbuchungen* berücksichtigt. Die Auswertung liefert dann nur ein Teilergebnis.

Über den Zeitraum der Eröffnungsperiode bis Eröffnungsperiode wird die [Eröffnungsbilanz](#page-277-0) erstellt.

*Handelt es sich bei dem aktiven Mandanten um einen konsolidierten, steht zusätzlich die Einschränkungen der auszugebenden Daten nach Buchungskreis zur Verfügung.*

#### **15.5.1 Bilanz**

Die Bilanz unter *"Auswertungen / Jahresauswertungen / Bilanz"* gibt Ihnen Auskunft über die Mittelherkunft und Mittelverwendung des Unternehmenskapitals wieder. Die Bilanz ist eine kurzgefasste Gegenüberstellung von Vermögen und Schulden in Kontenform.

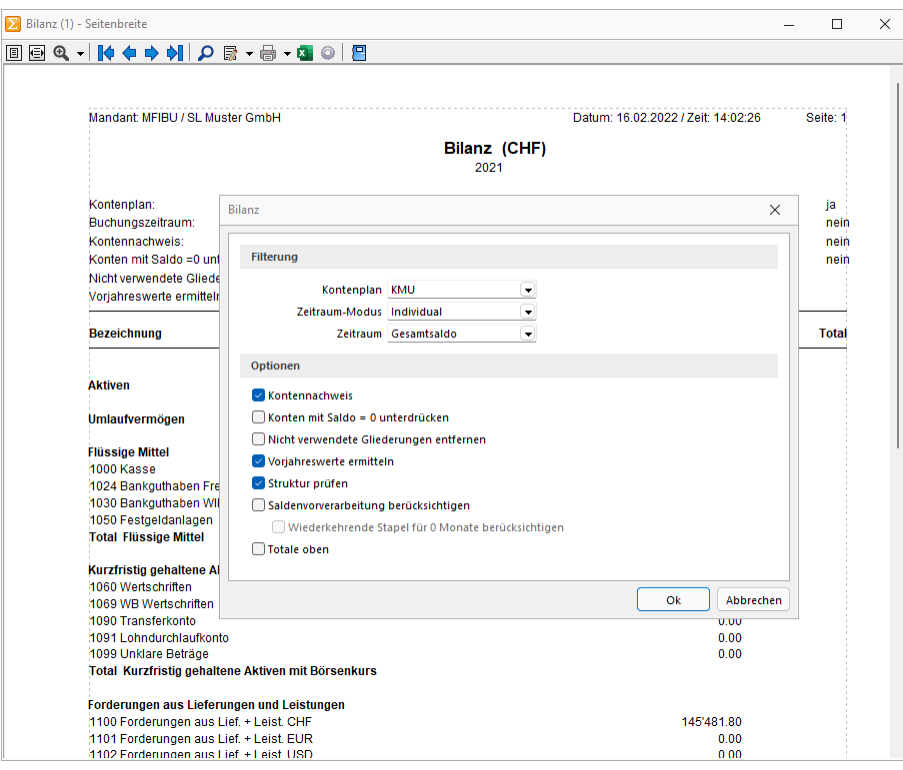

Abbildung 4.26: Bilanz

Buchungsstapel unter *"Buchen / Stapelbuchen"* können vor dem eigentlichen Verarbeiten vorverarbeitet werden (siehe Kapitel 8.1.3 *[Stapelbuchen](#page-338-0)* auf Seite 315). Je nach gewähltem Zeitraum-Modus können wiederkehrende Buchungsstapel periodenweise in die Berechnung einbezogen werden.

Währung - Arbeiten Sie mit verschiedenen Währungen können Sie eine separate Bilanz je Fremdwährung erstellen. Bei der Ausgabe in *"Mandantenwährung"* werden Ihre Salden in Fremdwährung entsprechend bewertet.

#### **15.5.2 Erfolgsrechnung**

Die *Erfolgsrechnung* unter *"Auswertungen / Jahresauswertungen / Erfolgsrechnung"* ist neben der Bilanz ein wesentlicher Teil des Jahresabschlusses. Sie stellt Erträge und Aufwendungen eines bestimmten Zeitraumes gegenüber und weist dadurch die Art, Höhe und Quellen des unternehmerischen Erfolges aus.

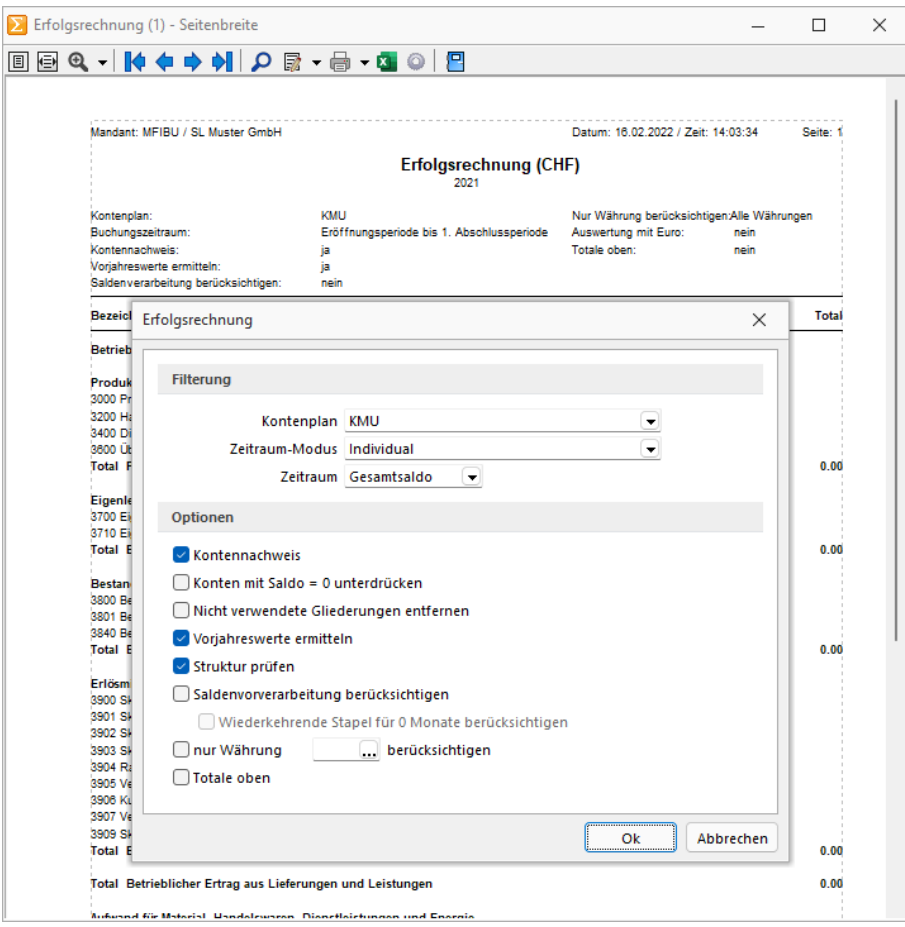

Abbildung 4.27: Erfolgsrechnung

Buchungsstapel unter *"Buchen / Stapelbuchen"* können vor dem eigentlichen Verarbeiten vorverarbeitet werden (siehe Kapitel 8.1.3 *[Stapelbuchen](#page-338-0)* auf Seite 315). Je nach gewähltem Zeitraum-Modus können wiederkehrende Buchungsstapel periodenweise in die Berechnung einbezogen werden.

Währung - Arbeiten Sie mit verschiedenen Währungen können Sie eine separate Bilanz je Fremdwährung erstellen. Bei der Ausgabe in *"Mandantenwährung"* werden Ihre Salden in Fremdwährung entsprechend bewertet.

#### **15.5.3 Kennzahlen**

Als Hilfsmittel für die Beurteilung und Quantifizierung Ihres Unternehmens steht ihnen unter *"Auswertungen / Jahresauswertungen / Kennzahlen"* eine Auswertung zur Verfügung, in welcher ausgewählte betriebswirtschaftliche Kennzahlen berechnet werden. Die Datenerhebung basiert auf den Einstellungen im gewählten Kontenplan (siehe Kapitel 7.3 *[Kontenplan](#page-278-0)* auf Seite 255). Standardmässig erhalten Sie eine Übersicht über alle im jeweiligen Kontenplan von uns mitgelieferten Kennzahlen. Die Auswertung kann beliebig, (siehe [Kapitel 7.3.5](#page-286-0) *Kennzahlen im Kontenplan* auf [Seite 263](#page-286-0)) beschrieben, erweitert werden.

Die Anzeige kann periodenweise eingeschränkt werden. Zusätzlich zu den aktuellen Werten können für Vergleichszwecke auch die Vorjahreswerte ermittelt werden.

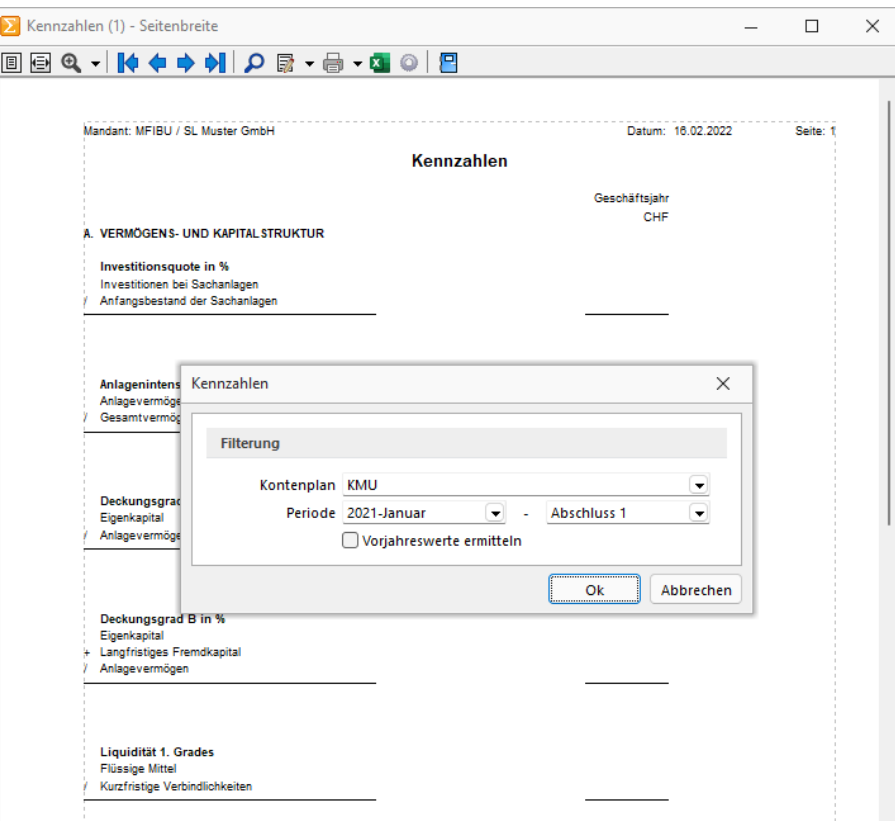

Abbildung 4.28: Kennzahlen

*Um eine Übersicht darüber zu erhalten, aus welchen Zuordnungen im Kontenplan sich die angezeigten Werte zusammensetzen wählen Sie die Druckvorlage "Kontennachweis" aus.*

## **15.6 BWA und Mehrperioden BWA - Kostenrechnung**

Über die Auswertungen *"Kostenrechnung / Auswertungen Kostenrechung / Kostenstellen / Kostenträger"*

- *• BWA-Kostenstelle*
- *• Mehrperioden BWA-Kostenstelle*
- *BWA-Kostenträger*
- *Mehrperioden BWA-Kostenträger*

kann das *Betriebsergebnis* für *Kostenstellen* oder *Kostenträger* insgesamt oder einzeln ermittelt und gedruckt werden. Dazu werden alle Buchungen für den gewählten Zeitraum entsprechend des ausgewählten Kontenplanes ausgewertet. Zusätzlich zur BWA steht die Mehrperioden BWA zur Verfügung. Damit können die Werte der BWA nicht kumuliert, sondern einzeln für jeden Monat angezeigt werden.

Die Bereichseinstellungen und Optionen sind für diese vier Auswertungen identisch.

Kontenplan - Hier wird der relevante Kontenplan eingestellt.

Zeitraum-Modus - Abhängig vom gewählten Modus können die Daten individuell mit Gesamtsaldo, pro Monat, pro aktuellem Quartal oder für das aktuelle Jahr ausgegeben werden.

Bei Gesamtsaldo werden die Werte für alle Abschlussperioden summiert in der Spalte Abschluss ausgewertet.

Kostenstelle / Kostenträger - Es können entweder eine, alle oder über Leertaste markierte Kostenstellen / -träger ausgewählt werden.

#### Optionen

• konsolidiert

Ist die Option *"Konsolidiert"* gesetzt, so werden für alle ausgewählten Kostenstellen /-träger die Werte summiert ausgegeben. Ist diese Option nicht gesetzt, wird für alle ausgewählten Kostenstellen /-träger separat eine Auswertung erzeugt.

- Kostenartennachweis Innerhalb der vorhandenen Gliederung werden die Kostenarten mit aufgelistet
- Mit eingeordneten Kostenstellen Wird nur eine Kostenstelle oder eine Auswahl von Kostenstellen herangezogen, so werden laut Strukturplan eingeordnete Unterkostenstellen mit beachtet.

Vor der Ausgabe der Auswertung wird überprüft, ob für die gewählte Periode alle Kosten verteilt sind und gegebenenfalls eine Fehlermeldung ausgegeben. siehe auch Kosten [verteilen](#page-593-0)

Siehe auch: Kostenstellen und Kostenträger Erstellung und Änderung von [Druckvorlagen](#page-929-0)

# **16 Eigene Daten**

Unter *"Eigene Daten"* finden Sie u.a. die Möglichkeiten zur Bearbeitung des *"Makroassistenten"* und der *"Toolbox"*.

Weitere Details hierzu entnehmen Sie bitte dem SELECTLINE SYSTEM-Handbuch.

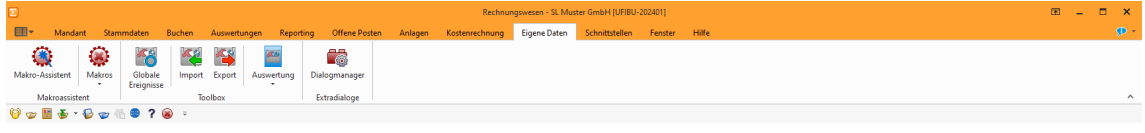

Abbildung 5.1: Menü Eigene Daten

## **16.1 Extradialoge**

*"Eigene Daten / Extradialoge / Dialogmanager - (nur, wenn Toolbox lizenziert und für den [Benutzer](#page-1026-0) aktiviert ist)"*

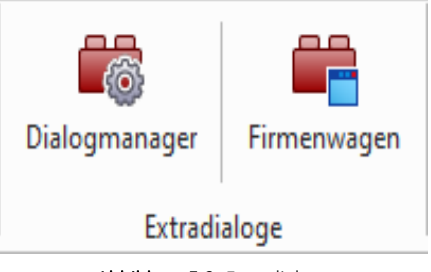

Abbildung 5.2: Extradialoge

#### **16.1.1 Voraussetzungen und Besonderheiten**

Um *"Extradialoge"* bearbeiten und anlegen zu können, muss in der *"Rechteverwaltung"* der *"Toolbox-Modus"* für den jeweiligen Benutzer auf *"Editiermodus"* eingestellt sein. Es können beliebige *"Datenbanktabellen"* mit dem Dialogmanager der Extradialoge erstellt und verwendet werden. Es können allerdings nur Tabellen des Datenbanktyps der SELECTLINE-Applikation erstellt und verwendet werden, also in der BDE-Version Paradox-Tabellen und in der SQL-Version Tabellen in der gewünschten Mandantendatenbank des jeweiligen SQL-Servers.

#### **16.1.2 Erstellung und Verwendung**

Tabellen, die für den *"Extradialog"* verwendet werden sollen, sind durch ein X als erstes Zeichen des Tabellen-Namens zu definieren (z. B. XTabelle). Felder, die im Extradialog verwendet werden können, müssen alle mit einem Unterstrich beginnen (z. B., Name"). Ausnahme ist das Feld, das für die Nummerierung der Datensätze zuständig ist. Dieses Feld wird ohne Unterstrich angelegt (z. B.: "Kundennummer").

| <b>B</b> <sup>2</sup> Extradialoge |                                                                                                    |                      |                                     |         |             |                    |                     |                 | $\Box$ | $\times$ |
|------------------------------------|----------------------------------------------------------------------------------------------------|----------------------|-------------------------------------|---------|-------------|--------------------|---------------------|-----------------|--------|----------|
|                                    | $\overline{\mathbb{R}}$ Neu $\overline{\mathbb{R}}$ Bearbetten $\overline{\mathbb{R}}$ Entfernen $\equiv$ Egtras $\cdot$ |                      |                                     |         |             |                    |                     |                 |        |          |
| Kürzel                             | Tabelle                                                                                                    | Beschreibung         | Indexname                           | hdextyp | Indexgrösse | Automatisch zählen | Angelegt/Bearbeitet | In Tabelleniste | loon   |          |
| #A                                 | XDienstwagen                                                                                                    | Dienstwagen          | <b>Dienst</b><br>------------------ | Integer |             |                    |                     |                 |        |          |
| $\frac{1}{2}$                      | XRechnungerstellen                                                                                                    | Rechnungerstellen HB | Dienst                              | hteger  |             |                    |                     |                 |        |          |
|                                    |                                                                                                    |                      |                                     |         |             |                    |                     |                 |        |          |
|                                    |                                                                                                    |                      |                                     |         |             |                    |                     |                 |        |          |
|                                    |                                                                                                    |                      |                                     |         |             |                    |                     |                 |        |          |
|                                    |                                                                                                    |                      |                                     |         |             |                    |                     |                 |        |          |
|                                    |                                                                                                    |                      |                                     |         |             |                    |                     |                 |        |          |
|                                    |                                                                                                    |                      |                                     |         |             |                    |                     |                 |        |          |
|                                    |                                                                                                    |                      |                                     |         |             |                    |                     |                 |        |          |
|                                    |                                                                                                    |                      |                                     |         |             |                    |                     |                 |        |          |
|                                    |                                                                                                    |                      |                                     |         |             |                    |                     |                 |        |          |
|                                    |                                                                                                    |                      |                                     |         |             |                    |                     |                 |        |          |
|                                    |                                                                                                    |                      |                                     |         |             |                    |                     |                 |        |          |
|                                    |                                                                                                    |                      |                                     |         |             |                    |                     |                 |        |          |
|                                    |                                                                                                    |                      |                                     | Ok      | Abbrechen   |                    |                     |                 |        |          |
|                                    |                                                                                                    |                      |                                     |         |             |                    |                     |                 |        |          |

Abbildung 5.3: Extradialog

**E** Neu und hearbeiten öffnet den Dialog Extradialog [\(Tabellenoptionen\).](#page-905-0)

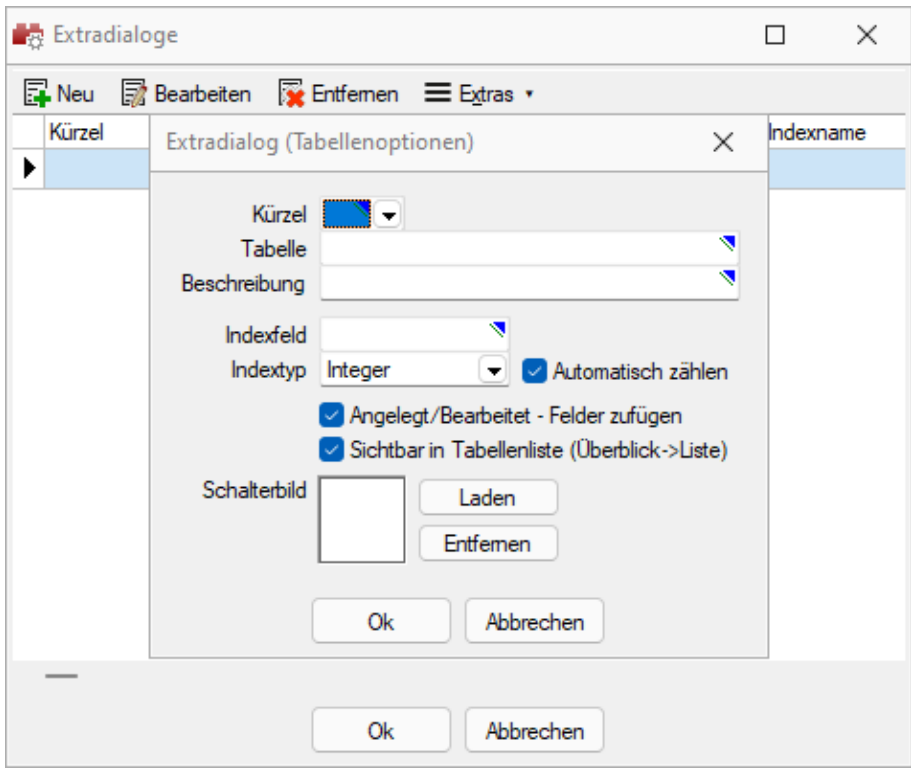

Abbildung 5.4: Extradialog Tabellenoptionen

Für die Auswahl unter *"Kürzel"* können bis zu *50 Extradialoge* verwendet werden, wodurch Ihnen umfangreichere Anpassungsmöglichkeiten zur Verfügung stehen.

Nach dem Speichern der erfassten Einstellungen wird die Tabelle mit Hilfe einer Mandantenreorganisation erzeugt. Danach gibt es den Menüeintrag *Extradialoge* einen Eintrag dieser neuen Tabelle.

Weitere [Felder](#page-240-0) für die neue Tabelle legen Sie über [Vorgabewerte](#page-221-0) an.

Sie gestalten diesen Dialog analog der zusätzlichen Seite [Extrafelder](#page-884-0) in Systemdialogen.
# **17 Schnittstellen**

Die *"Schnittstellen der einzelnen Programme"* werden ausführlich beschrieben im SYSTEM-Handbuch der SELECTLINE-Programme.

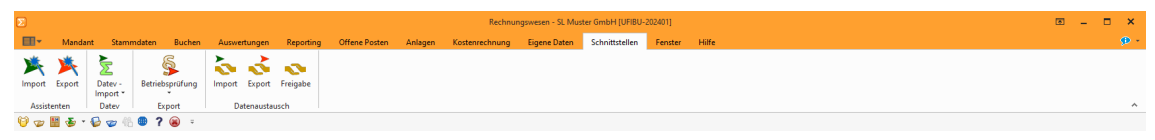

Abbildung 5.5: Schnittstellen Beispiel RECHNUNGSWESEN

## **18 Fenster - Hilfe**

| $\Sigma$ |                                 |         |                                                                                                    |                |                                |                                           |               |                 |                                     |                            |              | Rechnungswesen - SL Muster GmbH [UFIBU-202401] |          |       |
|----------|---------------------------------|---------|----------------------------------------------------------------------------------------------------|----------------|--------------------------------|-------------------------------------------|---------------|-----------------|-------------------------------------|----------------------------|--------------|------------------------------------------------|----------|-------|
|          | EB-                             | Mandant | Stammdaten                                                                                                    | <b>Buchen</b>  | Auswertungen                   | Reporting                                 | Offene Posten | Anlagen         | Kostenrechnung                      |                            | Eigene Daten | Schnittstellen                                 | Fenster  | Hilfe |
|          | 賱<br>Kalender Rechner Nachricht | 噩       | $\triangle_{\bullet}$                                                                                                    | --<br><u>L</u> | Lizenzierung Systeminformation | @ Erejonisanzejoe<br><b>Meldungsliste</b> | Hilfeindex    | <b>Tipp des</b> | Æ<br>Dokumente Allgemeine Log-Daten | 植                          | G            | ⊕<br>Homepage Newsletter                       | $\geq$   |       |
|          |                                 |         | senden                                                                                                    | Programm       |                                | <b>Q2</b> Drittanbieter                   | Hilfe         | lages           |                                     | Dokumente<br>Verzeichnisse |              |                                                | Internet |       |
|          |                                 |         | $\Theta \bullet \textcolor{red}{\blacksquare} \textcolor{red}{\blacktriangleright} \textcolor{red}{\cdot} \textcolor{blue}{\blacktriangleright} \textcolor{red}{\bullet} \textcolor{red}{\times} \textcolor{blue}{\blacksquare} \textcolor{red}{\blacktriangleright} \textcolor{blue}{\blacktriangleleft} \textcolor{red}{\blacktriangleright} \textcolor{blue}{\blacktriangleright} \textcolor{blue}{\blacksquare} \textcolor{red}{\blacktriangleright} \textcolor{blue}{\blacktriangleleft} \textcolor{red}{\textcolor{blue}{\ddash}}} \textcolor{blue}{\blacktriangleleft} \textcolor{red}{\lambda} \textcolor{blue}{\blacktriangleleft} \textcolor{red}{\lambda} \textcolor{red}{$ |                |                                |                                           |               |                 |                                     |                            |              |                                                |          |       |

Abbildung 5.6: Menü Hilfe RECHNUNGSWESEN

Die beiden Menüs *Fenster* und *Hilfe* aller Programme sind im SELECTLINE SYSTEM-Handbuch ausführlich beschrieben.

## **18.1 Hilfsindex - Onlinehilfe**

Die Hilfe steht Ihnen für alle SELECTLINE PROGRAMME online zur Verfügung.

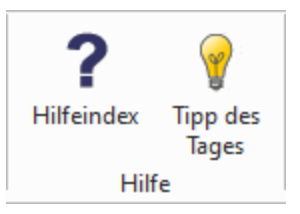

Abbildung 5.7: SELECTLINE Online-Hilfe

Auch der Aufruf der Hilfe aus dem Programm z.B. per Taste [F1] öffnet kontextsensitiv eine Seite unter hilfe.selectline.ch. Damit ist nun auch die Nutzung der Hilfe möglich, wenn Sie Ihr SELECTLINE Programm von einem *"Netzlaufwerk"* aus starten.

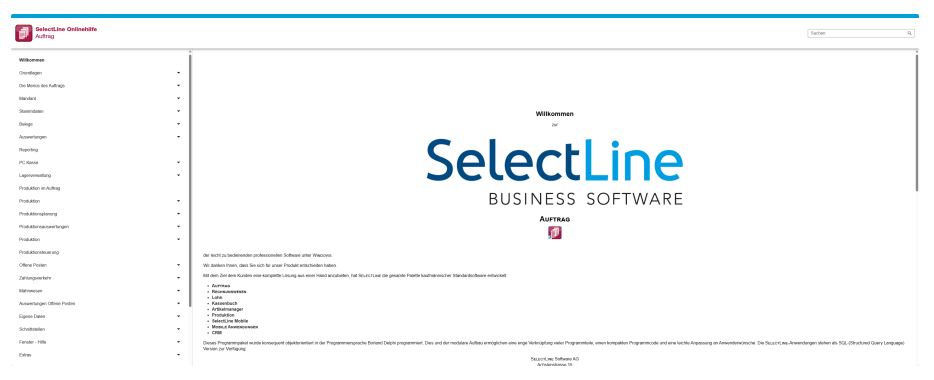

Abbildung 5.8: SELECTLINE Online-Hilfe

## **18.2 Lizenzierung**

Über den Dialog *"Hilfe / Programm / Lizenzierung"* können Sie Ihre *"Lizenzdaten"* eintragen.

#### **18.2.1 Lizenzierung ab Version 22.3**

#### Benutzung der Anpassungsmöglichkeiten

Ab Version 22.3 verstärken die Programme die Prüfung auf eine *korrekte Lizenzierung* der Anpassungswerkzeuge. Die folgenden Punkte sind dabei zu berücksichtigen:

- Für Extrafelder in Programmtabellen ist eine Platin Lizenz erforderlich.
- Für Extratabellen muss mindestens eine Toolbox Lizenz vorhanden sein.
- Für Extrafelder mit selbstdefiniertem Spaltennamen ist die Toolbox Lizenz einzusetzen.

Ist keine passende Lizenz vorhanden, beginnt eine 30-tägige Karenzzeit, in der eine gültige Lizenz eingegeben oder der Mandant entsprechend angepasst werden kann.

Nutzen Sie bitte ausschliesslich die von uns vorgesehenen Anpassungswege. Mit der *Toolbox* sowie dem *Maskeneditor* stehen Ihnen hilfreiche Programmfunktionen zur Verfügung, mit denen Sie individuelle Anpassungen an den SELECT LINE Lösungen vornehmen können. Werden Anpassungen ausserhalb dieser Möglichkeiten vorgenommen, erfolgt von uns keine Gewähr. Das heisst, diese werden von uns bei der Weiterentwicklung unserer Softwarelösungen nicht berücksichtigt, es erfolgen unsererseits keine Tests und die zukünftige Verfügbarkeit ist nicht garantiert.

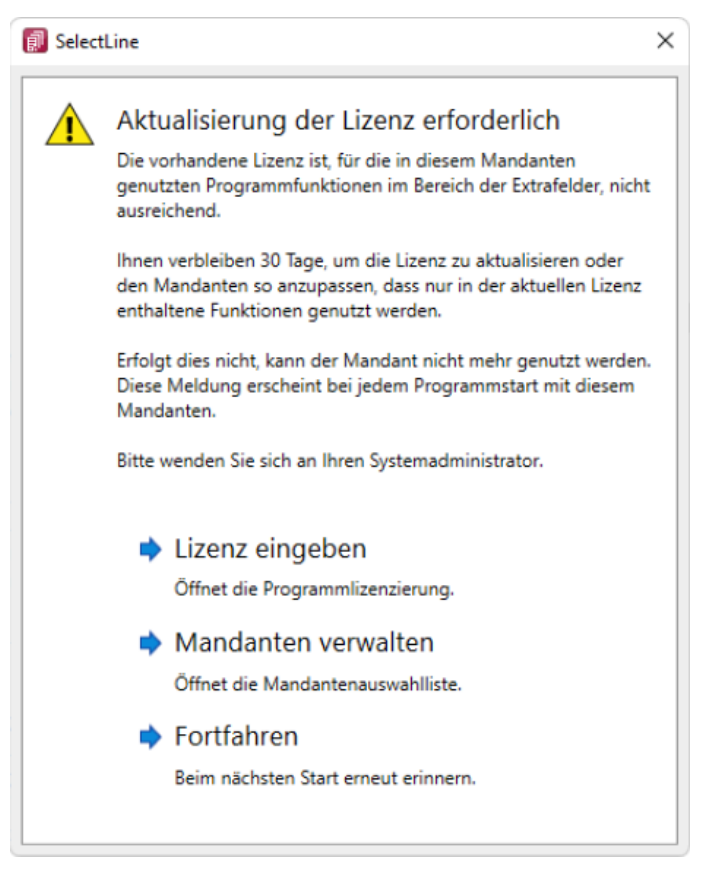

Abbildung 5.9: Aktualisierung der Lizenz

## **18.2.2 Neue Lizenzierung ab Version 20.1**

Mit der Version 20.1 der SELECTLINE-Programme wird ab März 2020 die *Lizenzierung* angepasst. Sie ist wesentlich benutzerfreundlicher und bequemer. Ab Version 20.1 Fortan gibt es pro *Installation* nur noch genau einen Lizenzkey und eine dazugehörige Lizenzdatei. Der Lizenzkey ändert sich über die gesamte Lebenszeit einer Installation nicht. Auch müssen bei Veränderungen an den Lizenzen (z.B. Lizenzierung neuer Module oder Änderungen bei der Zahl der Arbeitsplätze) keine neuen Lizenznummern mehr eingegeben werden. Ein Update der Lizenzierung erfolgt ab der Version 20.1 im Hintergrund und vollautomatisch. Auch das Update der Lizenzen eines älteren SELECTLINE-Programms auf eine Version ab der 20.1 erfolgt automatisch im Hintergrund und erfordert im Normalfall keine Neueingabe des Lizenzkeys.

Die Eingabe eines Lizenzkeys ist nur bei Neuinstallationen notwendig – und dort auch nur einmal. Eine erneute Eingabe bei Versionsupdates oder Anpassungen an der Lizenz ist danach nicht mehr notwendig. Die Eingabe des Lizenzkeys kann in einem der installierten Programme erfolgen (z.B. AUFTRAG, RECHNUNGSWESEN, ARTIKELMANAGER usw.). Mit der einmaligen Eingabe des Lizenzkeys erfolgt die Lizenzierung aller Programme. Es muss nicht mehr jedes Programm und jedes Modul einzeln durch Eingabe einer Lizenznummer aktiviert werden.

Mit der Version 20.1 gibt es für alle SELECTLINE -Programme einen zentralen Lizenzserver. Dieser übernimmt die Prüfung der Gültigkeit einer Lizenz und sorgt auch bei einer Anpassung der Lizenz für alle notwendigen Updates bei allen Clients. Für den Fall, dass keine Online-Verbindung zum Lizenzserver besteht, kann die notwendige Lizenzdatei durch den Fachhändler auf der Webseite Lizenzen im Partnerbereich heruntergeladen werden. Diese Datei muss im Lizenzdialog eines SELECTLINE -Programms (z.B. AUFTRAG oder RECHNUNGSWESEN) zusammen mit dem Lizenzkey des Kunden eingespielt werden.

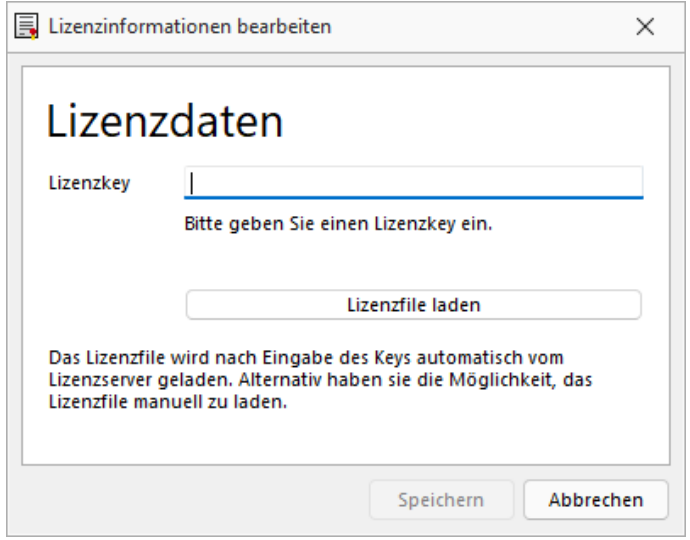

Abbildung 5.10: Lizenzierung

Den Dialog zur Eingabe oder Änderung der Lizenzdaten erreicht man über den Schalter Lizenz eingeben |. Der Schalter | Aktualisieren | prüft bei bestehender Internetverbindung ob auf dem Lizenzserver neuere Lizenzdaten vorhanden sind und aktualisiert diese in der Datenbank.

In diesem Dialog is bekommt man einen Überblick aller aktuell lizenzierten Produkte und Module.

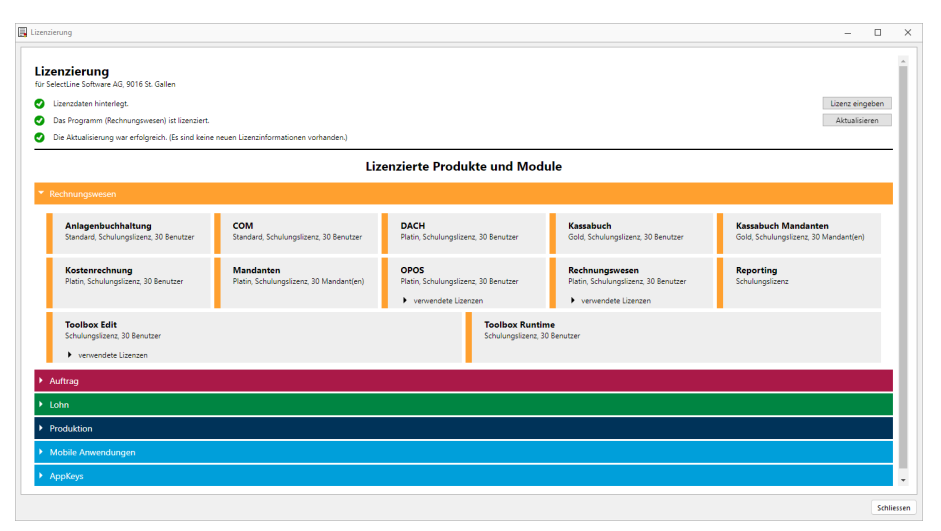

Abbildung 5.11: Lizenzierte Produkte und Module

Die Produkte und Module werden ggf. mit Lizenzart, Ausprägung und Anzahl der Benutzer / Mandanten / Geräte aufgeführt. Ist ein Programm oder Modul in der Anzahl der Benutzer begrenzt, werden dort zusätzlich die aktuell verwendeten Lizenzen mit angezeigt.

*Ohne die Eingabe von Lizenzinformationen* werden die Programme als Demoversionen gestartet und unterliegen folgenden Einschränkungen:

- 10 Plätze, für das RECHNUNGSWESEN gilt das generell und inklusive für alle Module, die eine Platzbeschränkung haben
- Ausdruck auf Papier immer mit DEMOVERSION
- 30 Tage lauffähig

*Bei einem Programmstart mit gedrückter [Ctrl] - Taste kann der Lizenzdialog bereits dort aufgerufen werden.*

# **19 Zahlungsverkehr**

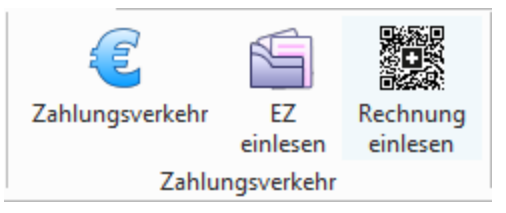

Abbildung 5.12: Zahlungsverkehr RECHNUNGSWESEN

Ein weiterer wichtiger Bereich ist *"das skonto- bzw. fristgerechte Zahlen"* von Verbindlichkeiten und das Einziehen von Forderungen. Hierfür steht Ihnen unter *"Offene Posten / Zahlungsverkehr"* die Möglichkeit zur Verfügung, automatische Zahlungsvorgänge zu generieren. Es ist hiermit möglich, in einem Arbeitsgang aus dem *"Zahlungsvorschlag"* den *"Zahlungslauf"* zu generieren, die *"DTA-Datei"* oder den *"Überweisungsträger"* zu erstellen und anschliessend den Vorgang zu buchen.

Am *"automatischen Zahlungsverkehr"* nehmen grundsätzlich nur die *"Offenen Posten"* teil, die in den *"Stammdaten"* des entsprechenden Debitoren bzw. Kreditoren für den Zahlungsverkehr geschlüsselt sind. Ausserdem darf der OP nicht auf Zahlsperre gesetzt sein.

Der Harmonisierte [Zahlungsverkehr](#page-645-0) (ISO 20022) und das [Lastschriftverfahren](#page-651-0) pain.008 ist in diesen Kapiteln ausgiebig beschrieben.

## **19.1 Einstellungen**

## **19.1.1 Mandant**

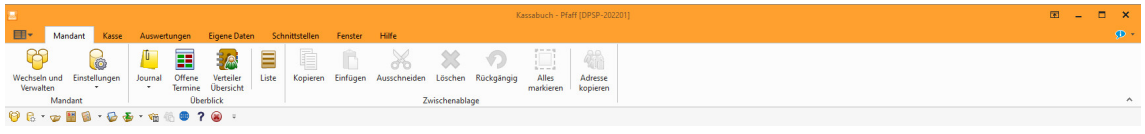

Abbildung 5.13: Menü Mandant

#### **Zahlungsverkehr**

Unter *"Mandant / Einstellungen / Zahlungsverkehr"* befinden sich ausschliesslich *Einstellungen* und *Funktionen* die den eigentlichen *Zahlungsverkehr* betreffen.

Es sind dies

#### Zahlungsverkehr

- Text für [Zahlungen](#page-619-0)
- [Lastschriften](#page-620-0) CH-DD
- SEPA [Lastschrift](#page-620-1) (Dieses Feld erscheint nur bei entsprechender Mandantenwahl z.B. AT und DE)
- [Vorgabewert](#page-621-0) Bankbezug
- [Zahlungsvorschlag](#page-621-1)
- [Protokoll](#page-621-2) anzeigen für

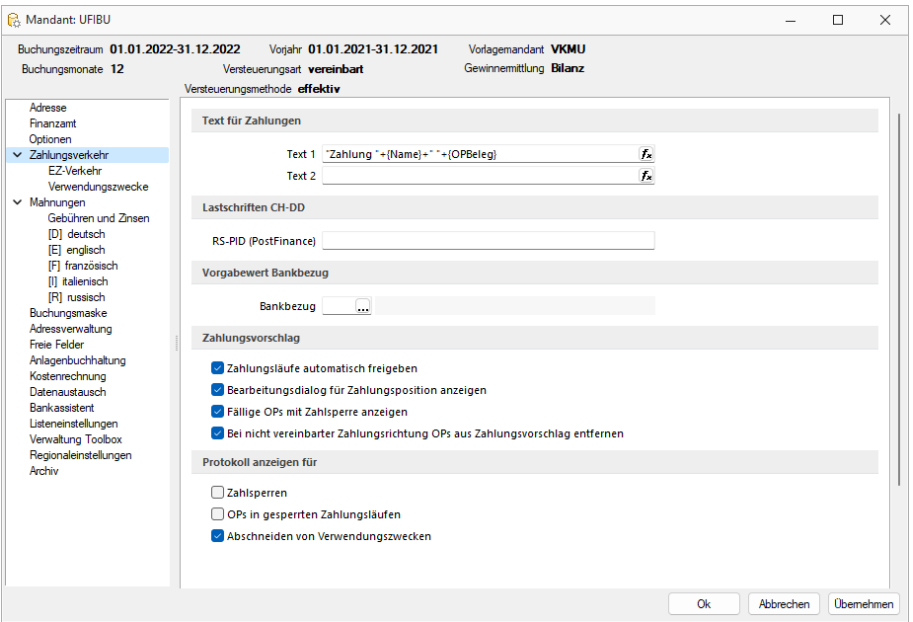

Abbildung 5.14: Mandant Zahlungsverkehr RECHNUNGSWESEN

#### <span id="page-619-0"></span>Texte für Zahlungen

Die Texte für das Verbuchen von Zahlungsläufen, das Verbuchen von Debitoren-DTA Zahlungen, der Text bei *"OPs zahlen"* aus der Postenliste und der Text beim manuellen Buchen von Zahlungen über die OP-Auswahl können hier individuell mittels Formeln konfiguriert werden.

Über den Schalter können Sie dazu Datenfelder der OP-Tabelle wählen, die für die Zahlungstexte verwendet werden sollen.

Im Fenster der "Formatfeldauswahl" können Sie über den Schalter | Verweis | auch Felder aus anderen Tabellen auswählen.

Das Kontextmenü (Rechtsklick) zum Eingabefeld gibt Ihnen die Möglichkeit, die Richtigkeit der Formel zu überprüfen und beispielhaft zu testen.

## Beispiel

if ({Zahlung aus Rechnung}; {KLNr} + " " + {Name}; if ({Buchungstext aus OP}; {Text}; if ({Zahlung aus Zahlungslauf Eingang}; "ZLE"; "xxx")))

## Übersetzung

Wenn Zahlung aus Belegstatus/Postenliste/Ausgleichsmaske (nur ein OP!), dann {KLNr} + " " + {Name}, sonst, wenn Zahlungsbuchung in REWE, dann Text aus OP, sonst, wenn AUFTRAG-Zahlungslauf Eingang, dann Konstante "ZLE", sonst Konstante "xxx".

## <span id="page-620-0"></span>Lastschriften CH-DD

Dies betrifft das neue Lastschriftverfahren pain.008, beschrieben unter [Lastschrift](#page-651-0) pain.008. Es handelt sich hierbei normalerweise um dieselbe Nummer wie die BillderID unter *"Zahlungsverkehr / EZ-Verkehr / E-Rechung"*. Sie muss allerdings separat erfasst werden und wird nicht miteinander abgeglichen, da es auch möglich ist, dass diese IDs unterschiedlich sind.

## <span id="page-620-1"></span>SEPA Lastschrift

Für die Abwicklung Ihrer SEPA-Lastschriften hinterlegen Sie hier Ihre Gläubiger-ID und die Definition für die Generierung der Mandatsreferenz.

Als deutscher Nicht-Verbraucher beantragen Sie die Gläubiger-ID bei der Deutschen Bundesbank unter: www.glaeubiger-id.bundesbank.de und als Österreichischer Nicht-Verbraucher beantragen Sie die Gläubiger-ID bei Ihrer Hausbank.

Die durch die Deutsche Bundesbank vergebene Gläubiger-ID ist 18-stellig und hat folgenden Aufbau:

- 1. + 2. Stelle: ISO-Länderkennzeichen "DE"
- 3. + 4. Stelle: Prüfziffer
- 5. 7. Stelle: Geschäftsbereichskennzeichnung
- Ab 8. Stelle: länderspezifischer Teil (11 Stellen 1. Stelle vorerst "0")

Zum Test kann die Gläubiger-ID kann DE98ZZZ09999999999 genommen werden.

Bei der Erstellung einer SEPA Datei werden nicht erlaubte Sonderzeichen in internen Felder ersetzt.

Mandatsreferenz - Für die Bildung der Mandatsreferenz stehen Ihnen die Felder der Bankverbindung, des Kunden und des Mandanten zur Verfügung.

Mit Aktivierung der Option *"Mehrfachzuordnung von Mandaten erlauben"* gestatten Sie, Mandate von Kunden mit derselben Bankverbindung abzuleiten.

#### <span id="page-621-0"></span>Vorgabewert Bankbezug

[Bankbezug](#page-302-0) - Sie können hier einen Standardwert für den Bankbezug hinterlegen. Dieser wird dann beim Anlegen einer neuen [Bankverbindung](#page-307-0) verwendet.

Optional können Sie festlegen, dass dieser in Ausgangsbelegen verwendet wird, wenn zum Belegkunden kein Bankbezug erfasst wurde.

In Ausgangsbelegen verwenden, wenn Kunde keine Bankverbindung besitzt (nur für AUFTRAG) - Mit dieser Funktion wird der Bankbezug in Ausgangsbelegen hinzugefügt, falls im Kunden keine Bankverbindung hinterlegt ist.

#### <span id="page-621-1"></span>Zahlungsvorschlag

Erfassen Sie hier weitere Optionen für den Zahlungsverkehr:

- Zahlungsläufe automatisch freigeben Im *"Mandanten"* stehlt auf der Seite *"Zahlungsverkehr"* hier die Funktion *"Zahlungsläufe automatisch freigeben"* zur Auswahl. Standardmässig ist die Checkbox deaktiviert.
- Bearbeitungsdialog für Zahlungsposition anzeigen Der Dialog beim Hinzufügen einer Zahlung im Zahlungslauf kann bei Bedarf ausgeschaltet werden.
- Fällige OPs mit Zahlsperre anzeigen Mit Aktivierung dieser Option erreichen Sie, dass OPs mit Zahlsperre beim Erstellen eines Zahlungsvorschlags angezeigt werden.

Bei nicht vereinbarter Zahlrichtung OPs aus Zahlungsvorschlag entfernen - Wählen Sie zwischen diesen beiden Reaktionen:

- Summeneinträge zur Nachbearbeitung markieren. (Die entsprechende Position ist mit einem roten Ausrufezeichen gekennzeichnet. Die Freigabe erfolgt per Rechtsklick.)
- OPs aus dem Zahlungsvorschlag entfernen.

#### <span id="page-621-2"></span>Protokoll anzeigen für

- Zahlsperren
- OPs in gesperrten Zahlungsläufen Sind diese Details aktiviert, werden die betroffenen OPs protokolliert.
- Abschneiden von Verwendungszwecke Bei dieser Funktion kann optional ein- oder ausgeblendet werden, ob das Programm darauf hinweisen soll, ob Verwendungszwecke ggf. zu lange sind. Die DTA-Datei wird in jedem Fall nur über die zulässige Länge erstellt.

## **EZ-Verkehr**

*Am 01. Oktober 2022 war es soweit, der "ESR" und der "rote Einzahlungsschein" wurden endgültig durch die "QR-Rechnung" abgelöst.*

Die *"QR-Rechnung"* ist in den SELECTLINE PROGRAMMEN ab der Version 20.2 verfügbar.

Einstellungen und Funktionen die nur den Einzahlungsschein-Assistenten betreffen wurden vom eigentlichen *"elektronischen Zahlungsverkehr"* getrennt.

Auf der Seite *"Mandant / Einstellungen"* finden Sie:

- VESR [Einstellungen](#page-623-0)
- [QR-Referenz](#page-623-1)
- Clearing-Nr. [PostFinance](#page-623-2)
- [Vorschlagstexte](#page-623-3) für EZ-Verkehr
- [E-Rechnung](#page-623-4)
- [Ersetzungszeichen](#page-624-0)
- 
- [QR-Rechnung](QR-Rechnung.htm)

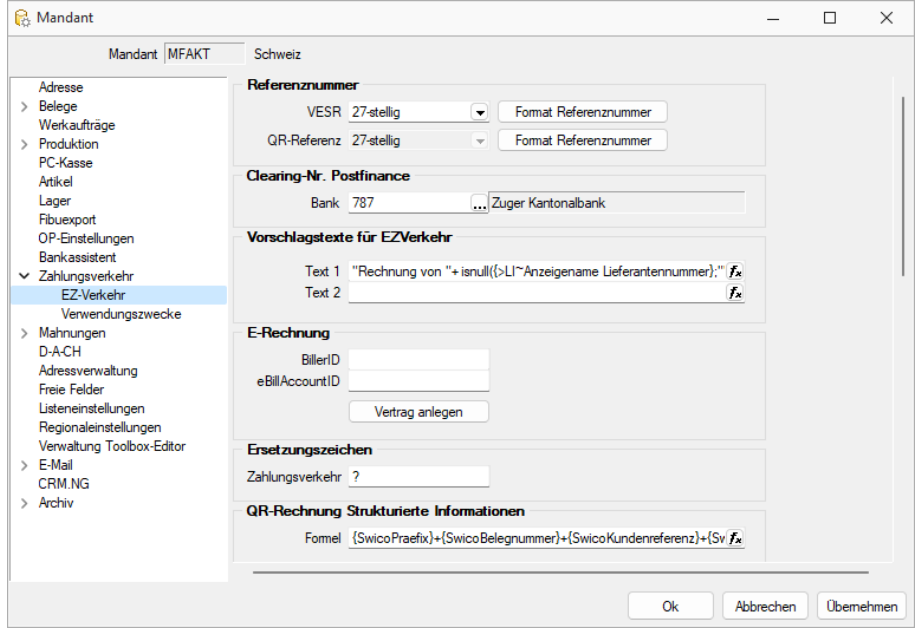

Abbildung 5.15: EZ Verkehr AUFTRAG

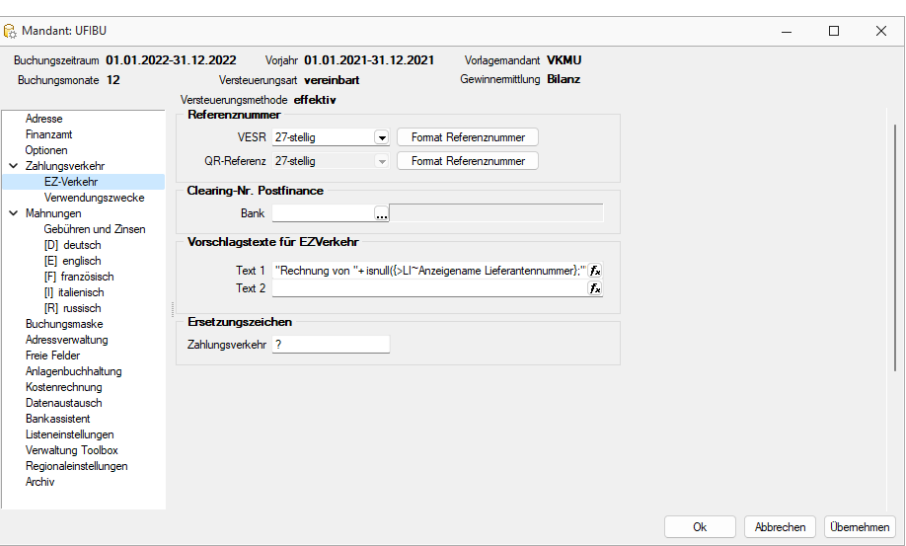

Abbildung 5.16: EZ Verkehr RECHNUNGSWESEN

<span id="page-623-0"></span>VESR Einstellungen - Definieren Sie hier die erforderlichen VESR Einstellungen. VESR-Art und Format der Referenznummer

<span id="page-623-1"></span>QR-Referenz - Definieren Sie hier die erforderlichen QR-Formate und Referenznummern.

*Die Referenznummern für VESR und QR-Rechnung gleich schlüsseln für beide Formate.*

<span id="page-623-2"></span>Clearing-Nr. PostFinance - Da für die PostFinance nur eine einheitliche Clearing-Nr. (9000) existiert, wird diese neu zentral in den *"Mandanteneinstellungen"* auf der Seite *"Zahlungsverkehr"* hinterlegt. Somit muss die Nummer nun nicht mehr bei jeder Bankverbindung individuell hinterlegt werden. Das Feld bleibt in den Bankverbindungen allerdings nach wie vor vorhanden und wird automatisch durch diesen Wert abgefüllt.

Obwohl die Clearing-Nr. 9000 zum jetzigen Zeitpunkt einen verbindlichen Wert im schweizerischen Zahlungsverkehr darstellt, wurde bewusst eine dynamische Eingabemöglichkeit belassen um diese ggf. im Falle einer Änderung individuell anpassen zu können.

<span id="page-623-3"></span>Vorschlagstexte für EZ-Verkehr - Es ist möglich im *Mandanten* einen Vorschlagstext für die Zeilen 1 und/oder 2 des Einzahlungsschein-Assistenten vorzudefinieren, der dann wiederum ins Dialogbuchen übernommen wird. Ähnlich wie beim Fibu-Export oder den Verwendungszwecken für den *"elektronischen Zahlungsverkehr"*, können auch diese beiden Textzeilen mit Variablen erzeugt werden, deren Auswahl sich mit dem Symbol öffnen lassen.

<span id="page-623-4"></span>E-Rechnung - Nehmen Sie hier die erforderlichen Einstellungen für die *"E-Rechnung"* vor.

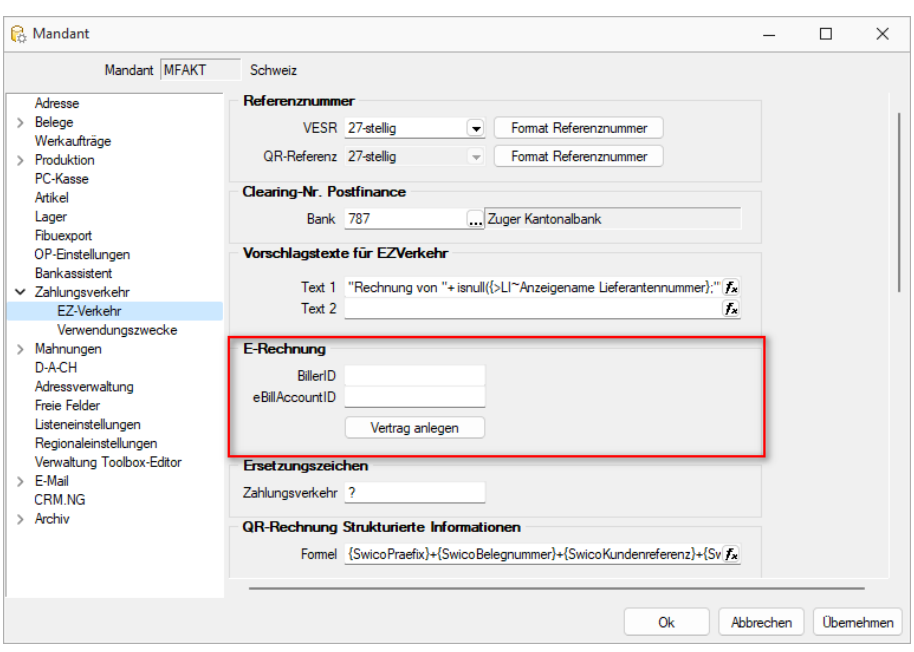

Abbildung 5.17: EZ-Verkehr E-Rechnung

- Die BillerID ist die eindeutige Identifikationsnummer des Rechnungsstellers. Sie wird für die Identifikation bei der Anmeldung, sowie für die Dateinamensvergabe verwendet.
- Die eBillAccountID ist die eindeutige Identifikationsnummer eines Rechnungsempfängers. In diesem Fall handelt es sich hierbei um die eigene ID, die für den Empfang von Rechnungen genutzt wird.

Für den Versand von E-Rechnungen benötigen Sie lediglich die BillerID.

<span id="page-624-0"></span>Weitere Details zu E-Rechnung siehe Kapitel 19.5 *[E-Rechnung](#page-623-4)* auf Seite 688

Ersetzungszeichen - Eingabe des gewünschten Ersetzungszeichens für den Zahlungsverkehr.

#### **19.1.2 Zahlungsverkehr**

Unter *"Offene Posten / Zahlungsverkehr"* finden Sie im AUFTRAG und im RECHNUNGSWESEN die folgenden Positionen.

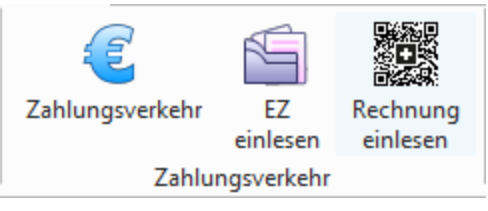

Abbildung 5.18: Zahlungsverkehr RECHNUNGSWESEN

#### **Zahlungsverkehr / Zahlungsläufe**

Über *"Offene Posten / Zahlungsverkehr / Zahlungsverkehr"* starten Sie mit der Übersicht der Zahlungsläufe den Zahlungsverkehr bzw. beim ersten Start in die leere Übersicht.

Zahlungsläufe neu nach ISO 20022 und SEPA [Überweisung](#page-645-0) sowie das [Lastschriftverfahren](#page-651-0) [pain.008](#page-651-0) werden in separaten Kapiteln beschrieben.

| ~ 國 × 7 |  |                              | $-5 +$ |            |  |
|---------|--|------------------------------|--------|------------|--|
|         |  | Zahlungsvorschlag Assistent  |        | $Strg + N$ |  |
|         |  | Zahlungslauf manuell anlegen |        |            |  |

Abbildung 5.19: Zahlungsläufe

Es gibt zwei Varianten, einen *"Zahlungslauf"* zu erzeugen:

- [Zahlungsvorschlag](#page-626-0) Assistent
- Aus dem mit Hilfe eines Assistenten erstellten *"Zahlungsvorschlag"* können *"Zahlungsläufe"* übernommen werden.
- [Zahlungslauf](#page-636-0) manuell anlegen Ein neuer *"Zahlungslauf"* kann manuell angelegt werden.

*SEPA-Lastschriften können nur über den Zahlungsvorschlag erzeugt werden.*

| Zahlungsverkehr                  |  |                                                                          |                     |               |               |                  |                        |                                                                                     |  |                         | $\overline{\phantom{a}}$ | $\Box$ |  |
|----------------------------------|--|--------------------------------------------------------------------------|---------------------|---------------|---------------|------------------|------------------------|-------------------------------------------------------------------------------------|--|-------------------------|--------------------------|--------|--|
| Zahlungsverkehr<br>Zahlungsläufe |  |                                                                          |                     |               |               |                  |                        |                                                                                     |  |                         |                          |        |  |
|                                  |  | メ·日×多半の日日屋町の「マ·り曲·日                                                      |                     |               |               |                  |                        |                                                                                     |  |                         |                          |        |  |
| Nummer Status Datum              |  | ZahlungsArt                                                              | Bankbezug Zahbetrag |               | Währung Text1 |                  |                        | Transferart Zusammenfal Zusammenfassung SammelzahlungMuss GlaeubigerID Auftraggeber |  | <b>BuchStatus</b>       | PaymentInformationID     |        |  |
| $\bullet$                        |  | 08.12.2020 Zahlungsausgang                                               |                     | 1'282.55 CHF  |               | Vergütungsai A   | Alle OPs in einer Zahl | c                                                                                   |  | nicht verbucht          | MFAKT03-02-2022-14-00-59 |        |  |
| 2 <sup>0</sup>                   |  | 10.12.2020 Zahlungseingang                                               |                     | 570.35 CHF    |               | Nicht transfer A | Alle OPs in einer Zahl | C                                                                                   |  | Verbucht                |                          |        |  |
| 3 <sup>°</sup>                   |  | 03.02.2022 Zahlungsausgang                                               |                     | 3'334.65 CHF  |               | Nicht transfer A | Alle OPs in einer Zahl | C                                                                                   |  | nicht verbucht          |                          |        |  |
| 40                               |  | 03.02.2022 Zahlungseingang                                               |                     | 15'880.70 CHF |               | Nicht transfer A | Alle OPs in einer Zahl | C                                                                                   |  | nicht verbucht.         |                          |        |  |
| 50                               |  | 03.02.2022 Zahlungsausgang                                               |                     | 1'163.15 CHF  |               | Nicht transfer A | Alle OPs in einer Zahl | C                                                                                   |  | nicht verbucht          |                          |        |  |
| 60                               |  | 03.02.2022 Zahlungsausgang                                               |                     | 81.30 CHF     |               | Nicht transfer A | Alle OPs in einer Zahl | Ē                                                                                   |  | nicht verbucht.         |                          |        |  |
|                                  |  | 03.02.2022 Zahkingsausgang                                               |                     | 365.20        |               | Nicht transfer A | Alle OPs in einer Zah  |                                                                                     |  | nicht verbucht          |                          |        |  |
|                                  |  |                                                                          |                     |               |               |                  |                        |                                                                                     |  |                         |                          |        |  |
| $\overline{\phantom{a}}$         |  |                                                                          |                     |               |               |                  |                        |                                                                                     |  |                         |                          |        |  |
|                                  |  | ◇ Freigabe erforderlich → Offene Zahlungsläufe → Erledicte Zahlungsläufe |                     |               |               |                  |                        |                                                                                     |  | <alle felder=""></alle> |                          |        |  |

Abbildung 5.20: Zahlungsläufe

|     | Zahlungsverkehr |    |                     |                                                                          |                   |               |                  |                        |                                                                                     |  |                   | $\overline{\phantom{a}}$                 | $\Box$<br>$\times$ |
|-----|-----------------|----|---------------------|--------------------------------------------------------------------------|-------------------|---------------|------------------|------------------------|-------------------------------------------------------------------------------------|--|-------------------|------------------------------------------|--------------------|
|     | Zahlungsläufe   |    | Zahlungsverkehr     |                                                                          |                   |               |                  |                        |                                                                                     |  |                   |                                          |                    |
|     |                 |    |                     | メ→最×を半の 国民民族の ▼→西曲→国                                                     |                   |               |                  |                        |                                                                                     |  |                   |                                          |                    |
|     | Nummer 4St.     |    |                     | ISO20022 (lokal erzeugen)                                                | kbezug Zahlbetrag | Währung Text1 |                  |                        | Transferart Zusammenfal Zusammenfassung SammelzahlungMuss GlaeubigerID Auftraggeber |  | <b>BuchStatus</b> | PaymentInformationID                     |                    |
|     | ∙               |    | DTA-Datei erstellen |                                                                          | 1'282.55 CHF      |               | Vergütungsai A   | Alle OPs in einer Zahl | с                                                                                   |  | nicht verbucht    | MFAKT03-02-2022-14-00-59                 |                    |
|     | $2$ $\circ$     |    | Checks drucken      |                                                                          | 570.35 CHF        |               | Nicht transfer A | Alle OPs in einer Zah  | O                                                                                   |  | Verbucht          |                                          |                    |
|     | $3$ $\bullet$   | 1e | Vergütungsauftrag   |                                                                          | 3'334.65 CHF      |               | Nicht transfer A | Alle OPs in einer Zahl | c                                                                                   |  | nicht verbucht    |                                          |                    |
|     | $4 \bullet$     |    |                     | TWO WEIGHTER TENTHER REPORTS PERTY                                       | 15'880.70 CHF     |               | Nicht transfer A | Alle OPs in einer Zah  | O                                                                                   |  | nicht verbucht    |                                          |                    |
|     | $5^{\circ}$     |    |                     | 03.02.2022 Zahlungsausgang                                               | 1'163.15 CHF      |               | Nicht transfer A | Alle OPs in einer Zahl | C                                                                                   |  | nicht verbucht    |                                          |                    |
|     | $6$ $\bullet$   |    |                     | 03.02.2022 Zahlungsausgang                                               | 81.30 CHF         |               | Nicht transfer A | Alle OPs in einer Zahl |                                                                                     |  | nicht verbucht    |                                          |                    |
| ▸   | $7^{\circ}$     |    |                     | 03.02.2022 Zahlungsausgang                                               | 365.20            |               | Nicht transfer A | Alle OPs in einer Zahl |                                                                                     |  | nicht verbucht    |                                          |                    |
| $-$ |                 |    |                     | ◇ Freigabe erforderlich → Offene Zahlungsläufe → Erledigte Zahlungsläufe |                   |               |                  |                        |                                                                                     |  |                   | $ \triangle$ Ne Felder> $\qquad \bullet$ |                    |

Abbildung 5.21: Zahlungsläufe ISO 20022

Der Zahlungsverkehr startet immer mit der Übersicht der *"Zahlungsläufe"* und ist vom *Design / Handling* her dem *"Bankassistenten"* angepasst. Daher besteht die Möglichkeit des Ausblendens bzw. Filterung erledigter (verbuchter) und offener *"Zahlungsläufe"*. *"Zahlungsläufe"*, die vor der Version 13 entstanden sind, werden nicht in die neue Struktur übernommen sondern in *"Zahlungsläufe (Archiv)"* verschoben.

Stati - Es ist möglich, die Datensätze nach ihrem Status zu filtern, indem aktive Filter in grüner und inaktive in grauer Farbe angezeigt werden. Diese werden auch in farblich abgestimmten Rhomben dargestellt:

◆ Freigabe erforderlich | ◆ Offene Zahlungsläufe | ◆ Erledigte Zahlungsläufe

Erledigte *"Zahlungsläufe"* sind bezahlte und gesperrte.

#### <span id="page-626-0"></span>Zahlungsvorschlag Assistent

Der Assistent führt Sie über die Seiten:

- Teilnahme für den [Zahlungsvorschlag](#page-626-1) festlegen (1 / 4)
- OP-Auswahlfilter für den [Zahlungsvorschlag](#page-628-0) einstellen (2 / 4)
- Gefilterte OPs [übernehmen](#page-630-0) (3 / 4)
- [Zahlungsvorschlag](#page-630-1) bearbeiten / speichern (4 / 4)
- [Zahlungsläufe](#page-631-0)

#### <span id="page-626-1"></span>Seite 1 - Teilnahme für den Zahlungsvorschlag festlegen (1 / 4)

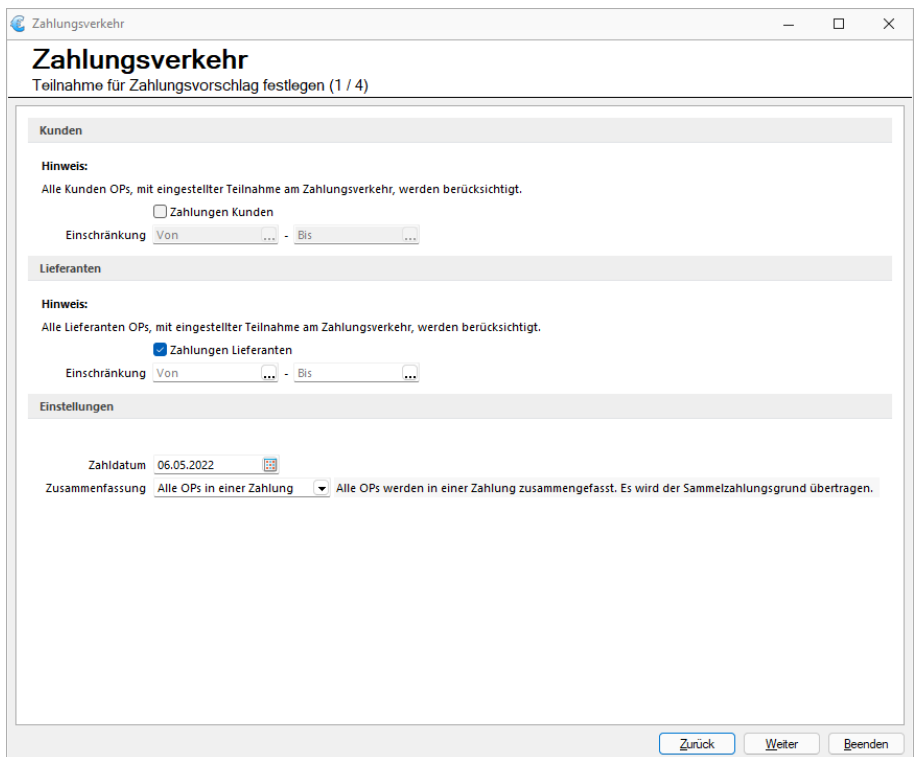

Abbildung 5.22: Zahlungsverkehr 1/4 AUFTRAG

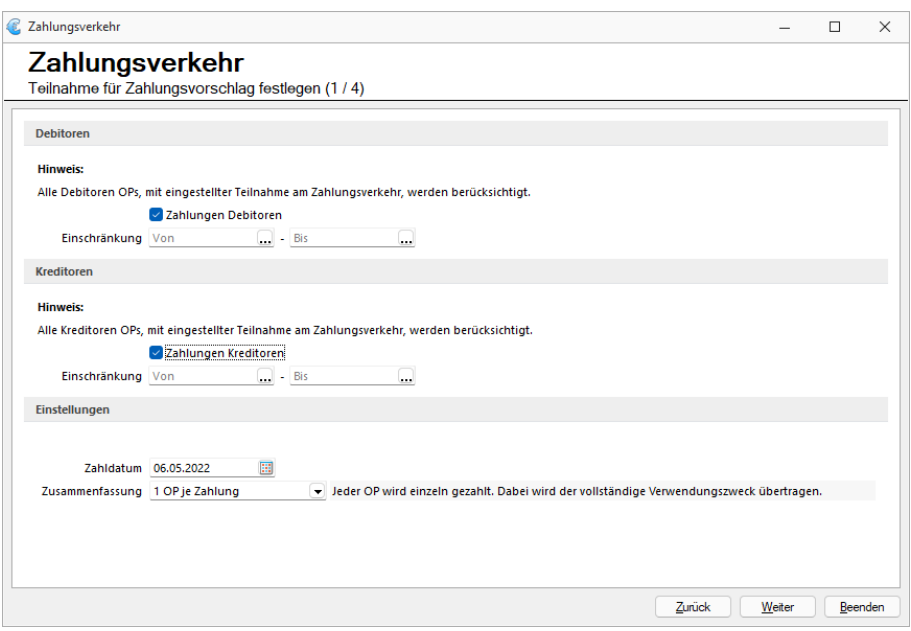

Abbildung 5.23: Zahlungsverkehr 1/4 RECHNUNGSWESEN

Hier wird festgelegt, ob zahlungsrelevante OPs von *"Kunden / Debitoren"* oder *"Lieferanten / Kreditoren"* oder von beiden für den Zahlungsvorschlag berücksichtigt werden sollen.

*Um speziell den Vorlauffristen bei SEPA-Lastschriften Rechnung zu tragen, empfiehlt es sich, die Kunden / Debitoren und Lieferanten / Kreditoren separat zu bearbeiten.*

Zahldatum für SEPA-Lastschrift automatisch ermitteln - Mit dem Setzen dieser Checkbox errechnet das Programm das früheste Zahldatum automatisch. Dabei werden die Bankvorlauftage, Wochenenden sowie Feiertage berücksichtigt.

Ist die Checkbox nicht aktiv, wird das vorgegebene Zahldatum verwendet.

Zahldatum - Das hier angegebene Zahldatum wird, in Abhängigkeit der Checkbox *"Zahldatum für SEPA-Lastschrift automatisch ermitteln"*, in die entstehenden *"Zahlungsläufe"* eingetragen und per Transfer an das Bankingprogramm übergeben.

Zusammenfassung - Hiermit wird gesteuert, wie die Zusammenfassung der OPs eines *"Kunden / Lieferanten"* bzw. *"Debitors / Kreditors"* erfolgen soll.

*Bei der Zusammenfassung von x OPs wird nur der Verwendungszweck 1 übertragen.*

#### <span id="page-628-0"></span>Seite 2 - OP-Auswahlfilter für den Zahlungsvorschlag einstellen (2 / 4)

Zahlungen berücksichtigen im Zahlungsverkehr - Zahlungseingänge und Zahlungsausgänge auf Debitoren- und Kreditorenseite können bereits in der Filterung aller *"offenen Posten"* für den Zahlungsvorschlag übernommen werden. Mit Hilfe der Option *"Zahlungen berücksichtigen"* können Sie direkt im Zahlungsvorschlag auch Zahlungen im Zahlungslauf berücksichtigen. Zudem stehen Ihnen nun auch die Offenen Posten der Typen *"Zahlungsausgänge – Debitoren"* und *"Zahlungseingänge – Kreditoren"* zur Auswahl zur Verfügung.

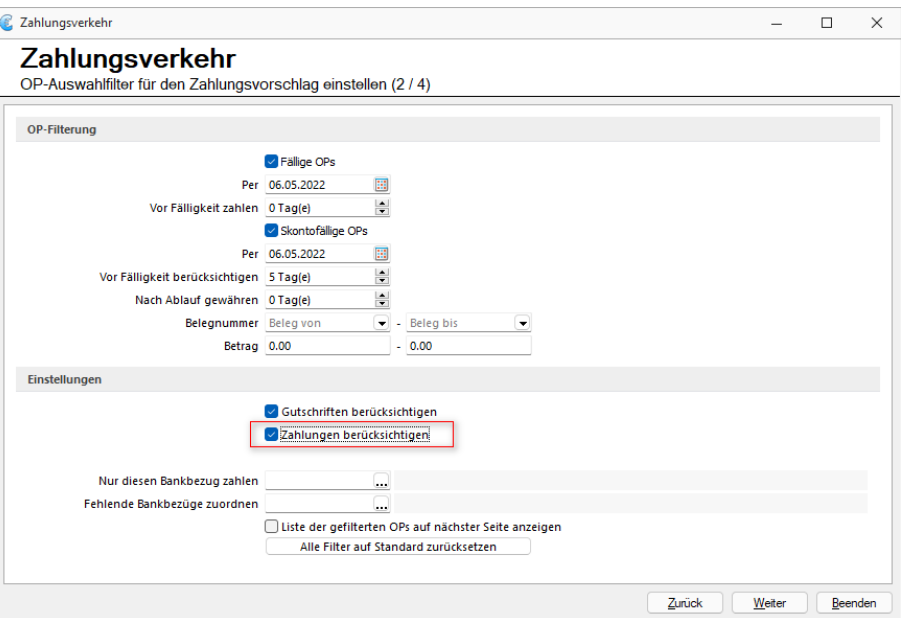

Abbildung 5.24: Zahlungsverkehr 2 / 4 AUFTRAG

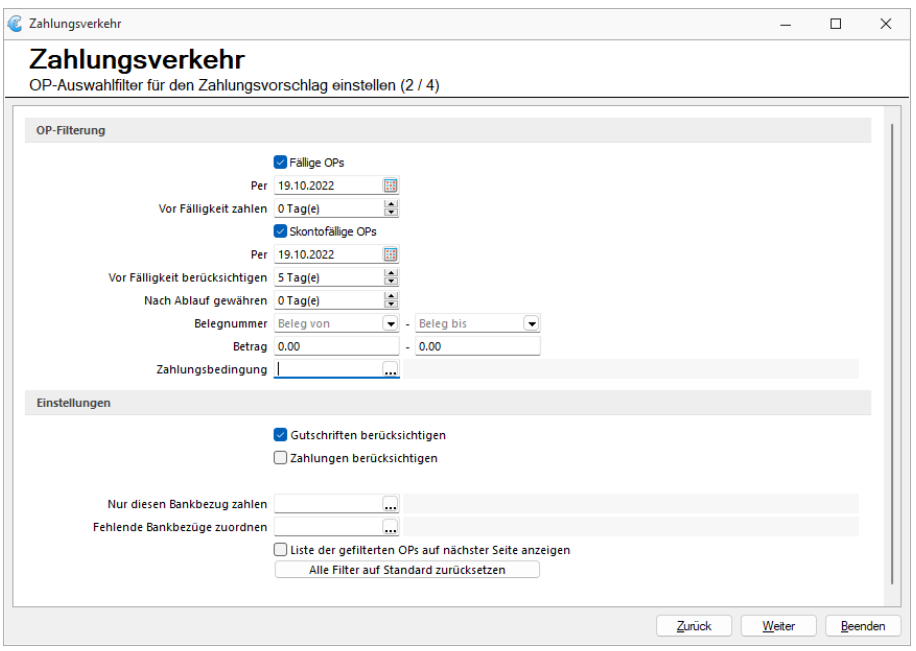

Abbildung 5.25: Zahlungsverkehr 2 / 4 RECHNUNGSWESEN

Fällige OPs zum - Das Vorschlagsdatum für die Fälligkeit ist das Systemdatum. In der Regel passend für Lieferanten / Kreditor-OPs .

Für den nötigen Bankvorlauf bei*" SEPA-Lastschriften"* sollten Sie dieses Datum entsprechend in die Zukunft stellen (um 10 Tage erhöhen).

Liegt das automatisch ermittelte, früheste Zahldatum vor dem Fälligkeitsdatum, dann wird das Fälligkeitsdatum das Zahldatum.

Vor Fälligkeit zahlen - Die hierüber ermittelten OPs würden (unabhängig vom Fälligkeitsdatum) zum möglichen Zahldatum eingezogen / überwiesen.

Skontofällige OPs zum - Das Vorschlagsdatum für die Fälligkeit ist das Systemdatum. In der Regel passend für Lieferanten / Kreditor-OPs.

Für den nötigen Bankvorlauf bei SEPA-Lastschriften sollten Sie dieses Datum entsprechend in die Zukunft stellen (um 10 Tage erhöhen).

Liegt das automatisch ermittelte, früheste Zahldatum vor dem Fälligkeitsdatum, dann wird das Fälligkeitsdatum das Zahldatum.

Vor Fälligkeit berücksichtigen - Die hierüber ermittelten OPs würden (unabhängig vom Fälligkeitsdatum) zum möglichen Zahldatum eingezogen / überwiesen.

Für die Skontoberücksichtigung ist das ermittelte Zahldatum massgebend.

Nach Ablauf gewähren - Um OPs zu berücksichtigen, bei denen die Skontofälligkeit bereits überschritten ist, können Toleranztage angegeben werden.

Zahlungsbedingung - Über eine Mehrfachauswahl werden dabei nur OPs im Zahlungsvorschlag berücksichtigt, die den ausgewählten Zahlungsbedingungen entsprechen.

Gutschriften berücksichtigen - Wenn diese Option gesetzt ist, werden auch Gutschriften mit in den Zahlungsvorschlag eingefügt.

Dadurch dreht sich ggf. die standardmässige Zahlungsrichtung um.

Ob eine in der Zahlungsrichtung abweichende Zahlung vorgeschlagen werden kann, hängt von der Einstellung für die Teilnahme am *"Automatischen Zahlungsverkehr"* in den Kunden- / Lieferanten- (Debitor / Kreditor-) Stammdaten, Seite Zahlungskonditionen, ab. (Standardmässig ist für Debitoren *"Kein"* und für Kreditoren *"Zahlungsausgänge"* voreingestellt.)

Nur diesen Bankbezug zahlen - Wenn in den OPs schon ein Bankbezug hinterlegt ist, dann kann hier festgelegt werden, dass nur OPs mit bestimmten Bankbezügen (Mehrfachauswahl möglich) in den Zahlungsvorschlag gelangen.

Fehlende Bankbezüge zuordnen - Es werden nur OPs berücksichtigt, die einen Bankbezug haben. OPs ohne Bankbezug erhalten den hier eingetragenen.

*Nur wenn der bei fehlendem Bankbezug zu verwendende Bankbezug bei den Bankbezügen unter "Nur diesen Bankbezug" enthalten ist, kommen auch die OPs mit fehlendem in den Zahlungsvorschlag. (Die Angabe unter "Nur diesen..." hat Vorrang.)*

Kunden / Debitoren von bis, Lieferanten / Kreditoren von bis, Belegnummer / Betrag von bis - Es ist möglich die zu berücksichtigenden OPs noch weiter einzuschränken - nach Kunden / Lieferantennummern, Belegnummern und Beträgen.

Liste der gefilterten OPs aus der nächsten Seite anzeigen - Optional kann auf der Folgeseite eine Liste der den Filtern entsprechenden OPs angezeigt werden. Mit enthalten sind auch die OPs , die auf Grund von fehlenden / ungültigen *"Mandanten"* oder nicht mehr gültigem Zahlungstyp nicht in den Vorschlag aufgenommen werden.

Alle Filter auf Standard zurücksetzen - Das Fällig-Zum-Datum wird auf das Systemdatum zurückgestellt. Alle anderen Einträge werden entfernt bzw. auf 0 gesetzt.

#### <span id="page-630-0"></span>Seite 3 - Gefilterte OPs übernehmen (3 / 4)

#### Verfügbare Funktionen

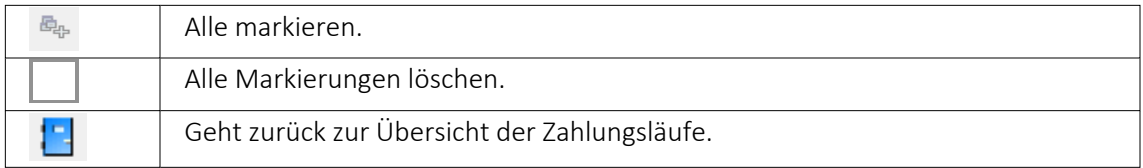

<span id="page-630-1"></span>Einzel- und Mehrfachmarkierung über Leerzeichen oder Doppelklick.

#### Seite 4 - Zahlungsvorschlag bearbeiten / speichern (4 / 4)

| ↗▼國×孚畔Q│昆露屡啊⊘│▼▼购員▼P                   |             |                    |     |        |                     |                       |
|----------------------------------------|-------------|--------------------|-----|--------|---------------------|-----------------------|
| Bezeichnung                            | OP-Typ      | Zahlbetrag Währung |     | Skonto | Gesamtbetrag Zweck1 |                       |
| E-Zahlungsvorschlag                    |             |                    |     |        |                     |                       |
| Bankbezug: 1 - UBS CHF                 |             | 5'482.95           | CHF | 0.00   | 5'482.95            |                       |
| <b>E-2 Zahlungseingang</b>             |             | 6'294 80           | CHF | 0.00   | 6'294 80            |                       |
| 1000 - ItsIT Consulting AG             |             | 310.05             |     | 0.00   | 310 05              | <b>SL Muster GmbH</b> |
| OP-Belea: 20000049                     | $D-RF$      | 310.05             |     | 0.00   | 310.05              | Sammelzahlungsgrund   |
| 1025 - Newz Time Media GmbH<br>≘⊶      |             | 5'984 75           |     | 0.00   | 5'984.75            | <b>SL Muster GmbH</b> |
| OP-Beleg: 20000003                     | $D-RE$      | 5'984.75           |     | 0.00   | 5'984.75            | Sammelzahlungsgrund   |
| <b>E &amp; Zahlungsausgang</b>         |             | $-811.85$          | CHF | 0.00   | $-811.85$           |                       |
| $\oplus$ 2, 1009 - Trend Clothing GmbH |             | 135.35             |     | 0.00   | 135.35              | <b>SL Muster GmbH</b> |
| OP-Belea: 20000002                     | <b>D-GU</b> | 135.35             |     | 0.00   | 135.35              | Sammelzahlungsgrund   |
| <b>B</b> 1011 - Graf Multimedia        |             | 676.50             |     | 0.00   | 676.50              | <b>SL Muster GmbH</b> |
| OP-Belea: 20000004                     | <b>D-GU</b> | 676.50             |     | 0.00   | 676.50              | Sammelzahlungsgrund   |

Abbildung 5.26: Zahlungsverkehr 4 / 4

## Verfügbare Funktionen

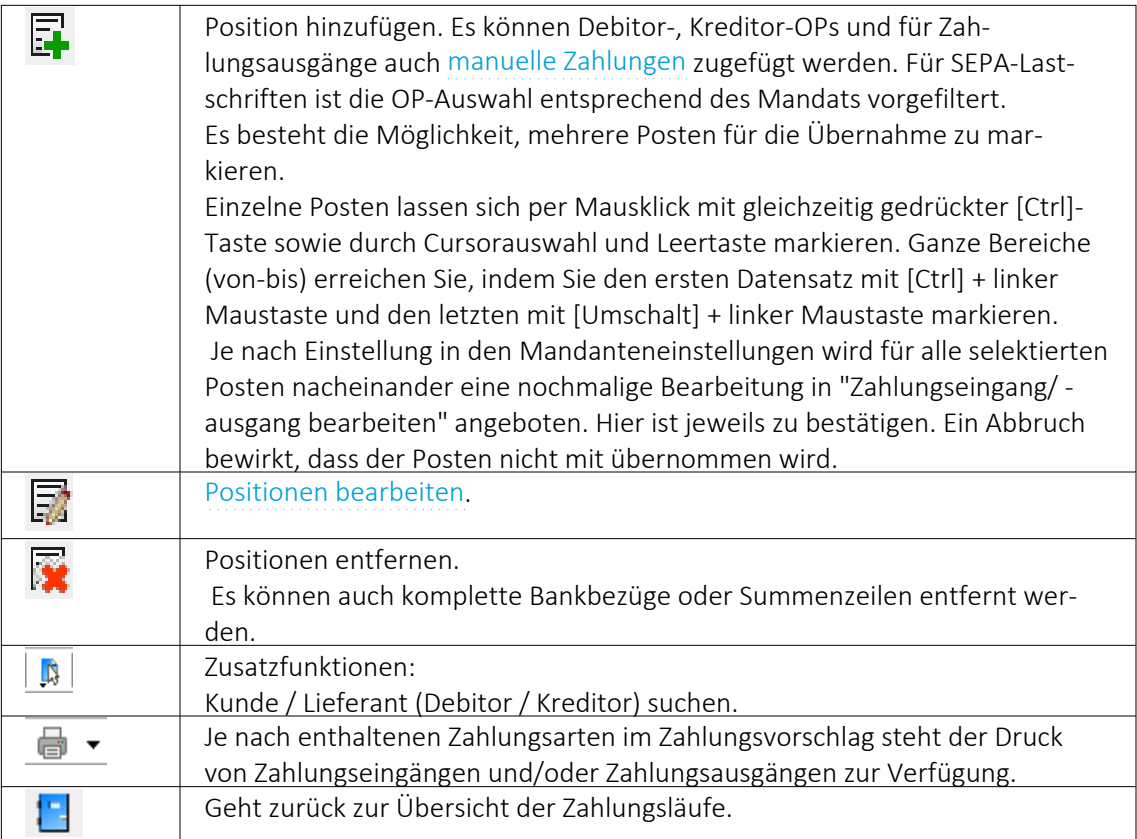

Zahlungslauf anlegen

Es wird je Zahldatum, Zahlungsart und Bankbezug ein separater Zahlungslauf erstellt.

## <span id="page-631-0"></span>Zahlungsläufe

| Zahlungsverkehr          |                |                     |                                                                            |                      |               |                  |                        |                                                                                     |  |                         |                          | $\Box$ | $\times$ |
|--------------------------|----------------|---------------------|----------------------------------------------------------------------------|----------------------|---------------|------------------|------------------------|-------------------------------------------------------------------------------------|--|-------------------------|--------------------------|--------|----------|
| Zahlungsläufe            |                | Zahlungsverkehr     |                                                                            |                      |               |                  |                        |                                                                                     |  |                         |                          |        |          |
|                          |                |                     | メ·日×多半の 国民民族の (マ·馬曲·日                                                      |                      |               |                  |                        |                                                                                     |  |                         |                          |        |          |
|                          |                | Nummer Status Datum | Zahk.ngsArt                                                                | Bankbezug Zahlbetrag | Währung Text1 |                  |                        | Transferart Zusammenfal Zusammenfassung SammelzahlungMuss GlaeubigerID Auftraggeber |  | <b>BuchStatus</b>       | PaymentInformationID     |        |          |
|                          | ١o             |                     | 08.12.2020 Zahlungsausgang                                                 | 1'282.55 CHF         |               | Vergütungsai A   | Alle OPs in einer Zah  |                                                                                     |  | nicht verbucht          | MFAKT03-02-2022-14-00-59 |        |          |
|                          | 2 <sup>0</sup> |                     | 10.12.2020 Zahkingseingang                                                 | 570.35 CHF           |               | Nicht transfer A | Alle OPs in einer Zahl |                                                                                     |  | Verbucht                |                          |        |          |
|                          | 3 <sup>o</sup> |                     | 03.02.2022 Zahlungsausgang                                                 | 3'334.65 CHF         |               | Nicht transfer A | Alle OPs in einer Zah  | Г                                                                                   |  | nicht verbucht          |                          |        |          |
|                          | $40^{\circ}$   |                     | 03.02.2022 Zahlungseingang                                                 | 15'880.70 CHF        |               | Nicht transfer A | Alle OPs in einer Zahl | C                                                                                   |  | nicht verbucht.         |                          |        |          |
|                          | 50             |                     | 03.02.2022 Zahlungsausgang                                                 | 1'163.15 CHF         |               | Nicht transfer A | Alle OPs in einer Zahl |                                                                                     |  | nicht verbucht          |                          |        |          |
|                          |                |                     | 03.02.2022 Zahlungsausgang                                                 | 81.30 CHF            |               | Nicht transfer A | Alle OPs in einer Zahl |                                                                                     |  | nicht verbucht          |                          |        |          |
|                          |                |                     | 03.02.2022 Zahkingsausgang                                                 | 365.20               |               | Nicht transfer A | Alle OPs in einer Zahl |                                                                                     |  | nicht verbucht          |                          |        |          |
|                          |                |                     |                                                                            |                      |               |                  |                        |                                                                                     |  |                         |                          |        |          |
| $\overline{\phantom{a}}$ |                |                     |                                                                            |                      |               |                  |                        |                                                                                     |  |                         |                          |        |          |
|                          |                |                     | ◇ Freigabe erforderlich → Offene Zahlungsläufe → → Friedigte Zahlungsläufe |                      |               |                  |                        |                                                                                     |  | <alle felder=""></alle> |                          |        |          |

Abbildung 5.27: Zahlungsläufe

In der Übersicht der *"Zahlungsläufe"* stehen Statusfilter zur Verfügung:

● **Offene Zahlungsläufe** | Der " Zahlungslauf" ist nicht verbucht. (Transferierte Zahlungsläufe sind noch nicht erledigt.)

 $\Theta$  Erledigte Zahlungsläufe Der" Zahlungslauf" ist verbucht oder für das Verbuchen gesperrt.

E  $\Diamond$  Freigabe erforderlich Der Zahlungslauf muss noch freigegeben werden.

#### Verfügbare Funktionen

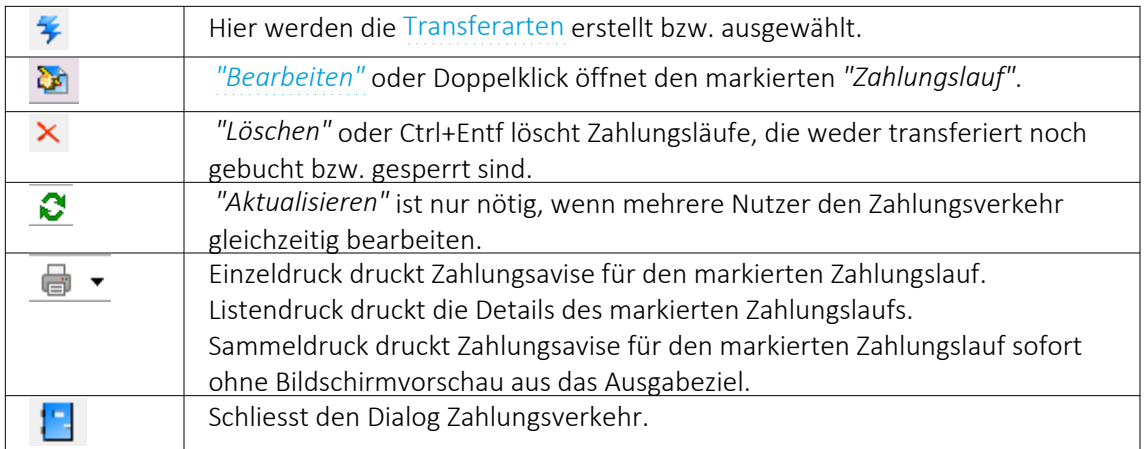

#### <span id="page-632-0"></span>Zahlungslauf bearbeiten / speichern

Nach der Bestätigung der Filterkriterien bei der Generierung eines automatischen oder Erstellung eines manuellen Zahlungslaufes, wechselt die Ansicht zur Seite *"Zahlungslauf bearbeiten / speichern"*. Hier können nun bestehende Zahlungen (nochmals) bearbeitet, gelöscht oder neue hinzugefügt werden.

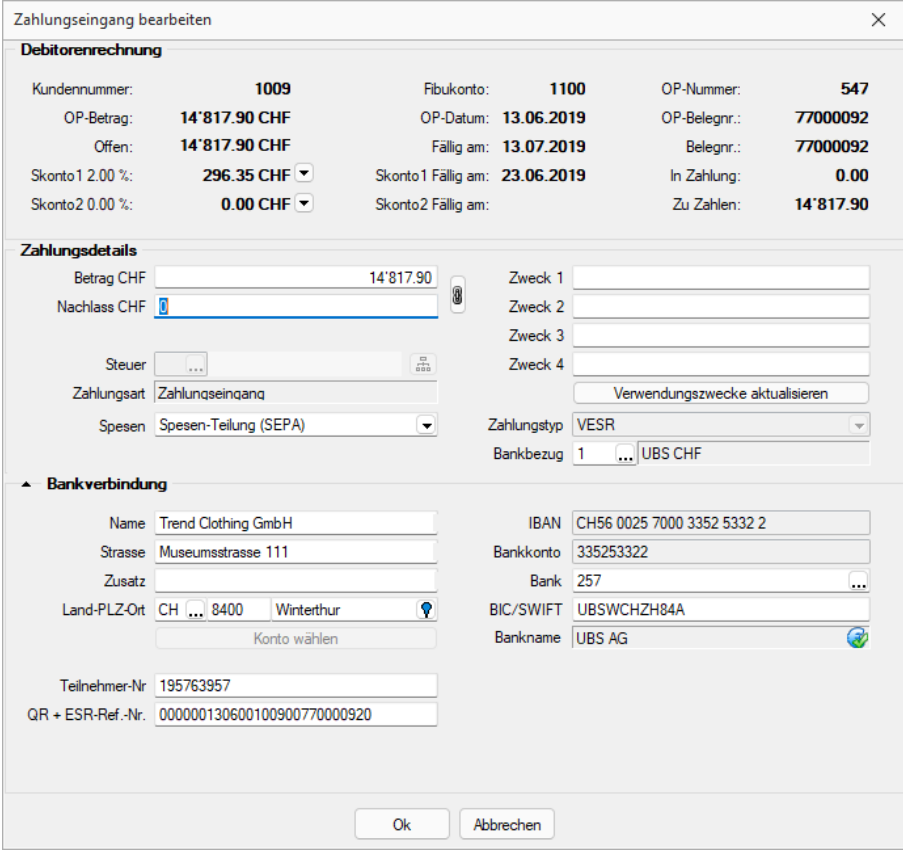

Abbildung 5.28: Zahlungslauf bearbeiten

Je Zahlungslauf haben alle Zahlungen die gleiche Zahlungsrichtung, den gleichen Bankbezug, das gleiche Zahldatum und eine gemeinsame Transferart.

Ein Zahlungslauf kann aus einem [Zahlungsvorschlag](#page-626-0) generiert werden oder als neuer, leerer Datensatz [Zahlungslauf](#page-636-0) manuell anlegen erzeugt werden.

### Verfügbare Funktionen

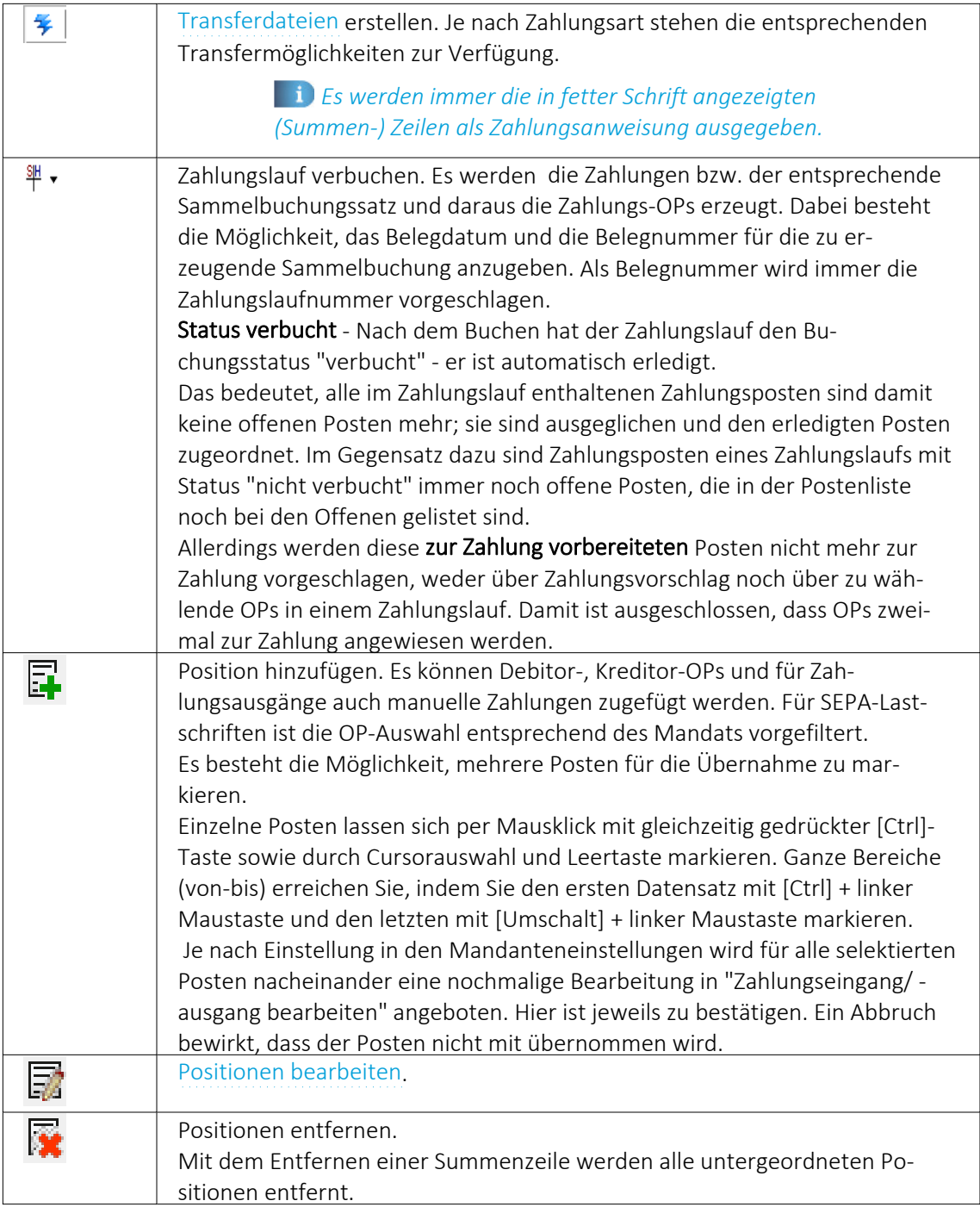

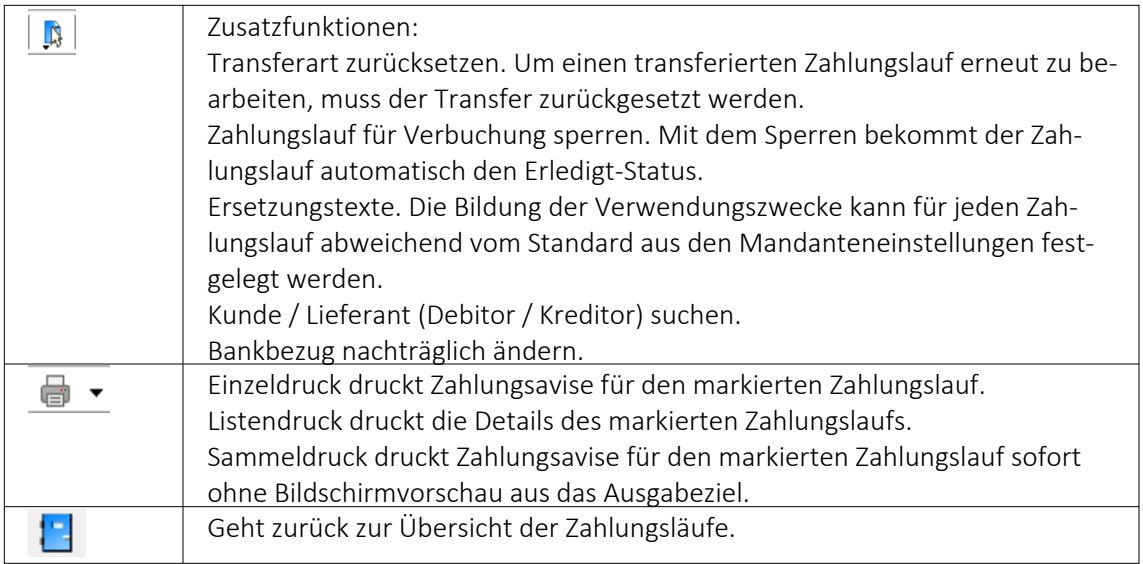

#### Kopfbereich und Detail-/ Positionsbereich des Zahlungslaufes

Zahlungslauf prüfen Zahlungslauf speichem Zurück Weiter Beenden Abbildung 5.29: Schalter

 $W$ eiter > Die grundsätzliche Führung durch den Assistent ist mit den Schaltern | <Zunück Beenden selbsterklärend. Mit dem Schalter < Zurück gelangen Sie schrittweise wieder bis zur Startseite zurück.

Zu beachten gilt vor allem auf der letzten Seite *"Zahlungslauf bearbeiten / speichern"* folgende Logik:

Zahlungslauf anlegen • legt den automatisch generierten Zahlungslauf an • Zahlungslauf speichem

speichert den manuell generierten Zahlungslauf oder speichert Änderungen

Beenden • beendet die Bearbeitung

Hier kehrt das Programm immer wieder zur Startseite *"Zahlungsläufe"* zurück. Wurde entweder ein neuer Zahlungslauf (manuell oder automatisch) generiert oder ein bestehender bearbeitet und angewählt, werden Sie vom Programm entsprechend darauf hingewiesen, dass die gespeicherten Informationen verloren gehen und Sie gelangen zur Startseite zurück.

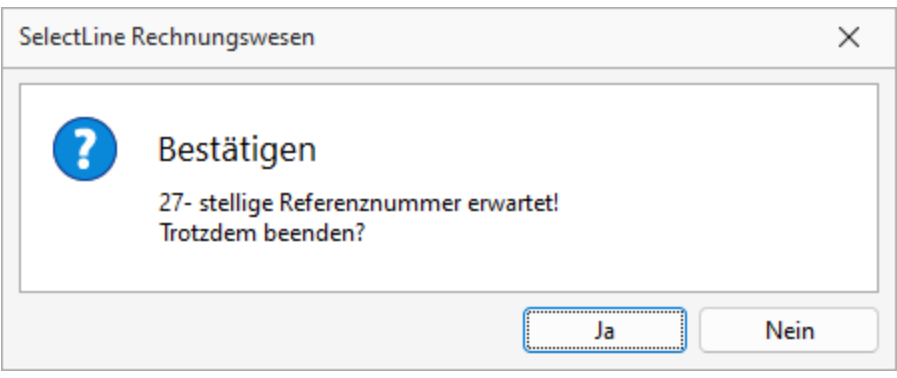

Abbildung 5.30: Bestätigen Beenden

Wenn Sie aber auf einer Maske zuvor anwählen, schliesst sich das Programm *"Zahlungsverkehr"* vollständig.

Ein Zahlungslauf ist definiert durch:

Buchungsstatus - Ein verbuchter oder für das Verbuchen gesperrter Zahlungslauf bekommt den Status *"Verbucht"*.

Zahldatum - Der Vorschlagswert des Zahldatums ist bei Zahlungsausgängen generell und bei Nicht-SEPA-Zahlungseingängen das Systemdatum. Bei *"SEPA-Lastschriften"* wird es vom Programm unter Berücksichtigung der Bankvorlauftage ermittelt. Ein Zahldatum, das auf Grund der einzuhaltenden Vorlauftage nicht realisiert werden kann, wird bei der Erstellung der Transferdatei abgewiesen.

Zahlungsart - Als Zahlungsart kommen Zahlungseingang, Zahlungsausgang und Zahlungsausgang Fremdwährung in Frage.

Als Zahlungsart kommen SEPA- Zahlungsausgang, SEPA- Echtzeitüberweisung, SEPA- Firmenlastschrift, Zahlungseingang und Zahlungsausgang Fremdwährung in Frage.

Die Zahlungsart kann sich von *"SEPA-Zahlungsausgang"* zu *"SEPA-Echtzeitüberweisung"* ändern, wenn der Transfer mit der Option *"Überweisung als Echtzeitüberweisung ausführen"* durchgeführt wurde.

Bankbezug - Der Bankbezug bestimmt die Währung der Zahlungen in der Transferdatei und das Finanzkonto der mit dem Verbuchen generierten Zahlungen bzw. Zahlungsbuchung.

Der Bankbezug kann über das Funktionsmenü |  $\Box$  | nachträglich geändert werden.

Zusammenfassung - Die im Zahlungsvorschlag eingestellte Zusammenfassung von OPs wird angezeigt. Sie kann in einem Zahlungslauf nicht mehr verändert werden.

Transferart - Nach erfolgtem Transfer wird die konkrete Art hier angezeigt. Ein transferierter Zahlungslauf kann nicht verändert werden.

Der Transfer kann zurück gesetzt werden (verfügbar unter Zusatzfunktionen).

Um der Übersicht der einzelnen Zahlungslaufpositionen mehr Raum zu geben, kann der Kopfbereich zugeklappt werden.

#### <span id="page-636-0"></span>Zahlungslauf manuell anlegen

|                          | Zahlungsverkehr |                              |                                                                          |                      |               |                  |                        |                                                                                     |  |                         | $\overline{\phantom{a}}$ | $\Box$<br>$\times$ |
|--------------------------|-----------------|------------------------------|--------------------------------------------------------------------------|----------------------|---------------|------------------|------------------------|-------------------------------------------------------------------------------------|--|-------------------------|--------------------------|--------------------|
|                          | Zahlungsläufe   | Zahlungsverkehr              |                                                                          |                      |               |                  |                        |                                                                                     |  |                         |                          |                    |
|                          |                 |                              | メート×多半3 日日服みの マート画·日                                                     |                      |               |                  |                        |                                                                                     |  |                         |                          |                    |
|                          |                 | Zahlungsvorschlag Assistent  | Strg+N                                                                   | Bankbezug Zahlbetrag | Währung Text1 |                  |                        | Transferart Zusammenfal Zusammenfassung SammelzahlungMuss GlaeubigerID Auftraggeber |  | <b>BuchStatus</b>       | PaymentInformationID     |                    |
| 霳                        |                 | Zahlungslauf manuell anlegen |                                                                          | 1'282.55 CHF         |               | Vergütungsal A   | Alle OPs in einer Zahl |                                                                                     |  | nicht verbucht          | MFAKT03-02-2022-14-00-59 |                    |
|                          | 20              |                              | 10.12.2020 Zahlungseingang                                               | 570.35 CHF           |               | Nicht transfer A | Alle OPs in einer Zah  |                                                                                     |  | Verbucht                |                          |                    |
|                          | $3\bullet$      |                              | 03.02.2022 Zahlungsausgang                                               | 3'334.65 CHF         |               | Nicht transfer A | Alle OPs in einer Zahl | о                                                                                   |  | nicht verbucht          |                          |                    |
|                          | 40              |                              | 03.02.2022 Zahlungseingang                                               | 15'880.70 CHF        |               | Nicht transfer A | Alle OPs in einer Zahl | O                                                                                   |  | nicht verbucht          |                          |                    |
|                          | $5^{\circ}$     |                              | 03.02.2022 Zahlungsausgang                                               | 1'163.15 CHF         |               | Nicht transfer A | Alle OPs in einer Zahl | $\Box$                                                                              |  | nicht verbucht          |                          |                    |
|                          | 6 <sup>°</sup>  |                              | 03.02.2022 Zahlungsausgang                                               | 81.30 CHF            |               | Nicht transfer A | Alle OPs in einer Zahl | O                                                                                   |  | nicht verbucht.         |                          |                    |
|                          | 70              |                              | 03.02.2022 Zahlungsausgang                                               | 365.20               |               | Nicht transfer A | Alle OPs in einer Zahl | c                                                                                   |  | nicht verbucht          |                          |                    |
| $\overline{\phantom{a}}$ |                 |                              |                                                                          |                      |               |                  |                        |                                                                                     |  |                         |                          |                    |
|                          |                 |                              | ◇ Freigabe erforderlich → Offene Zahlungsläufe → Erledigte Zahlungsläufe |                      |               |                  |                        |                                                                                     |  | <alle felder=""></alle> |                          | ,ø                 |

Abbildung 5.31: Zahlungsvorschlag manuell anlegen

Mit dem kleinen Pfeilsymbol  $*$  rechts des Zauberstabs gelangen Sie in ein weiteres Menü aus dem *"Zahlungslauf manuell anlegen"* angewählt werden kann.

Es wird der Dialog *"Zahlungsverkehr Zahlungslauf verarbeiten / speichern"* geöffnet.

| Zahlungsverkehr                                      |                              |                      |                       |                    |                             |                     |                       | П |
|------------------------------------------------------|------------------------------|----------------------|-----------------------|--------------------|-----------------------------|---------------------|-----------------------|---|
| Zahlungsverkehr<br>Zahlungslauf bearbeiten/speichern |                              |                      |                       |                    |                             |                     |                       |   |
|                                                      | $-1.5 \times 5 = 1.5$        |                      |                       |                    |                             |                     |                       |   |
| $\sim$ Zahlungslauf 3                                |                              |                      |                       |                    |                             |                     |                       |   |
|                                                      |                              |                      | Buchungsstatus        | nicht verbucht.    |                             |                     |                       |   |
| Zahldatum                                            | 16.02.2022                   | 圓                    | Zusammenfassung       |                    | Alle OPs in einer Zahlung v |                     |                       |   |
| Zahlungsart                                          | Zahlungsausgang              |                      | <b>Transferstatus</b> | Nicht transferiert |                             |                     |                       |   |
| Bankbezug                                            | Musterbank<br>01             | <b>CHF</b>           | Zahlbetrag            |                    |                             | 1'067.20            |                       |   |
| Text                                                 |                              |                      |                       |                    |                             |                     |                       |   |
| Belastungsanzeige                                    | Sammelbuchung ohne Details   | $\blacktriangledown$ |                       |                    |                             |                     |                       |   |
| Bezeichnung                                          |                              | OP-Typ               | Zahlbetrag            | Währung            | Skonto                      | Gesamtbetrag Zweck1 |                       |   |
| Zahlungsausgang<br>日暑                                |                              |                      | 1'067.20              | <b>CHF</b>         | 0.00                        | 1'067.20            |                       |   |
|                                                      | 5000 - TwoByte Informatic AG |                      | 27.00                 |                    | 0.00                        | 27.00               | <b>SL Muster GmbH</b> |   |
| OP-Beleg: 20000004                                   |                              | K-RE                 | 27.00                 |                    | 0.00                        | 27.00               | Sammelzahlungsgrund   |   |
|                                                      | 5000 - TwoByte Informatic AG |                      | 140 00                |                    | 0.00                        | 140 00              | <b>SI Muster GmbH</b> |   |
| OP-Belea: 20000005                                   |                              | K-RF                 | 140.00                |                    | 0.00                        | 140.00              | Sammelzahlungsgrund   |   |
|                                                      | 5000 - TwoByte Informatic AG |                      | 475 20                |                    | 0.00                        | 475 20              | <b>SL Muster GmbH</b> |   |
| OP-Beleg: 20000007                                   |                              | K-RE                 | 475.20                |                    | 0.00                        | 475.20              | Sammelzahlungsgrund   |   |
|                                                      |                              |                      |                       |                    |                             |                     |                       |   |
|                                                      |                              |                      |                       |                    |                             |                     |                       |   |

Abbildung 5.32: Zahlungsvorschlag bearbeiten /speichern

Diese Seite erscheint leer und ist analog des bisherigen Programms *"Zahlungslauf"* zu bearbeiten. Mit dem Symbol  $\mathbb{F}_k$  kann ausgewählt werden. Diese Funktion steht Ihnen natürlich auch beim automatisch generierten Zahlungslauf zur Verfügung, falls dort zusätzliche Zahlungen hinzugefügt werden sollen.

Im Unterschied zum Bearbeiten eines gespeicherten, bereits vorhandenen Zahlungslaufes ist jetzt, so lange noch keine Position enthalten ist, die Zahlungsart zur Auswahl frei. Ebenso die Zusammenfassung.

Zuerst werden die Zahlungsart, der Bankbezug und die Art der Zusammenfassung ausgewählt, danach können über den Schalter **E** Debitoren-OPs, Kreditoren-OPs oder manuelle Zahlungen hinzugefügt werden.

Sowie Positionen eingefügt wurden, sind alle unter [Zahlungslauf](#page-632-0) verarbeiten / speichern aufgeführten Funktionen (s.o.) wieder verfügbar.

#### <span id="page-637-0"></span>**Zahlungstransfer / Transferdateien**

Über den Schalter <sup>¥</sup>werden die "Transferdaten" erstellt, in Form von maschinenlesbaren Überweisungsträgern, je nach Definition in den Bankkonten werden die Transferarten angezeigt oder ausgegraut:

Mit der Datenausgabe wird die *"Transferart"* festgesetzt.

Sobald eine *"Transaktion"* stattgefunden hat, kann keine weitere erfolgen. Die *"Transferart"* muss für einen solchen Fall manuell über das Kontextmenü | p | zurückgesetzt werden.

*Es werden immer die in fetter Schrift angezeigten (Summen)-Zeilen als Zahlungsanweisung ausgegeben.*

Transferarten - Die enthaltenen *"Systemdruckvorlagen"* basieren auf bankneutralen Vordrucken (von LaserWare)

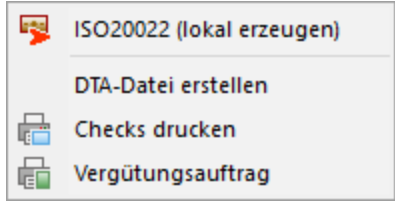

Abbildung 5.33: Transferarten

#### Online-Übertragung aus Zahlungsverkehr

Die Erstellung des Zahlungslaufes erfolgt nach herkömmlicher Vorgehensweise. Neu kommt dazu, dass bei Anwahl des Blitz-Symboles  $\frac{4}{3}$  zusätzlich die "Online-Übertragungsmöglichkeit" angeboten wird. Diese kann je nach Finanzinstitut und Vertrag verschieden sein. Sollte ein Finanzinstitut Überweisungen nach *"ISO 20022"* akzeptieren, würde auch der Menüpunkt *"SEPA-Überweisung (online übertragen)"* anwählbar sein. Je nach Art des Finanzinstitutes und der Files, ändert sich natürlich auch hier die Möglichkeit zu LSV+, EZAG oder DD.

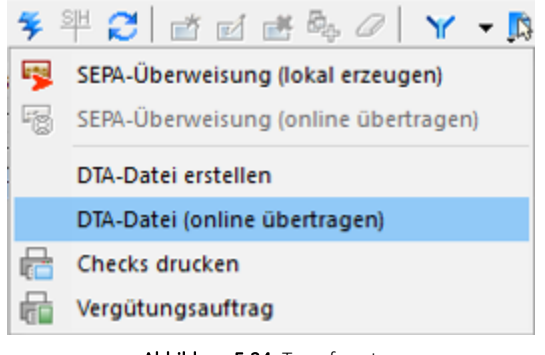

Abbildung 5.34: Transferarten

Weitere Details zu *"Zahlung online übertragen"* und neue Transferart siehe [Kapitel 19.4](#page-702-0) *E-Banking* auf [Seite 679](#page-702-0)

## Transferformate Checks und Vergütungsauftrag

Die enthaltenen Systemdruckvorlagen basieren auf bankneutralen Vordrucken (von LaserWare):

- Überweisungsformular LW-0101
- V-Checkformular I W-0103

Überzahlung Offene Posten - In der Verwaltung der *Offenen Posten* besteht die Möglichkeit, bei Überzahlungen OPs mit negativen Restforderungen zu erstellen. Werden mehrere *Offene Posten* mit einer Sammelzahlung überzahlt, können Sie nun über den OP-Ausgleichsdialog einzelne Forderungen als Gutschrift übernehmen. Diese Option steht Ihnen ab Version 21.1.0 sowohl über die OP-Verwaltung im SELECTLINE RECHNUNGSWESEN und dem SELECTLINE AUFTRAG zur Verfügung als auch über die manuelle Erfassung im Dialogbuchen.

#### Echtzeitüberweisung

Soll für einen Zahllauf die Echtzeitüberweisung eingestellt werden, muss das Bankkonto in den Stammdaten mit der Option *"Für Echtzeitüberweisungen freigegeben"* geschlüsselt sein.

Wird die *"SEPA-Überweisung"* lokal erzeugt, kann im Export-Dialog die Option *"Überweisung als Echtzeitüberweisung ausführen"* gewählt werden. In der Datei ist das Kennzeichen für eine Echtzeitüberweisung hinterlegt.

Die Einstellung wird sich gemerkt, sodass bei einer erneuten Überweisung mit diesem Bankkonto die vorherige Einstellung zur Echtzeitüberweisung wieder vorgeschlagen wird.

Zahlungsläufe werden in der Übersicht der Zahlungsläufe unter *"Offene Posten / Zahlungsverkehr / Zahlungsverkehr"* immer mit der Zahlungsart SEPA- Zahlungsausgang angezeigt, solange der Zahlungslauf noch nicht als Echtzeitüberweisung durchgeführt wurde. Erfolgte der Transfer als Echtzeitüberweisung, so wird die ZahlungsArt zu *" SEPA-Echtzeitüberweisung"*.

## <span id="page-639-0"></span>**Zahlungseingang / -ausgang bearbeiten und hinzufügen**

*"Offene Posten / Zahlungsverkehr / Zahlungsverkehr (Position bearbeiten), Offene Posten / Zahlungsverkehr / Zahlungsverkehr (Position hinzufügen ) Offene Posten / Zahlungsverkehr / Zahlungsverkehr (Hinzufügen [""Manuelle](#page-641-0) Zahlung")*

Per Doppelklick auf eine der vorhandenen Positionen, über  $\frac{1}{20}$  bzw. bei der manuellen Übernahme von OPs gelangen Sie in den Bearbeitungsdialog der Zahlung.

## Zahlungsdaten

Hier finden Sie folgende Positionen:

- Status
- Absender
- Datum
- Betrag und
- Rest

## Zahlungsdatei

- Referenznummer
- Aufgabereferenz
- Transaktionsart
- BelegNr
- Gutschrift
- Bankbezug
- Debitor
- Vorgedr. Betrag
- Belegdatum
- OP

## Buchungsdaten

- Debitor / Kreditor
- Personenkonto
- Steuer
- Buchbeleg
- OP-Beleg (Neu)
- Buchtext 1
- Buchtext 2
- Kostenstelle
- Kostenträger

#### OP-Informationen

Im oberen Bereich werden Ihnen die Informationen, z.B. Fälligkeiten, zum selektierten Beleg angezeigt. Die Skontodaten könnten per Auswahlpfeil automatisch in das entsprechende Nachlassfeld übernommen werden.

- Ausgleichsinformationen
- OP-Beleg
- Aufteilung
- Betrag
- Skonto
- Skontobetrag
- Betrag
- Offen
- Datum
- Datum
- Skonto
- Fällig

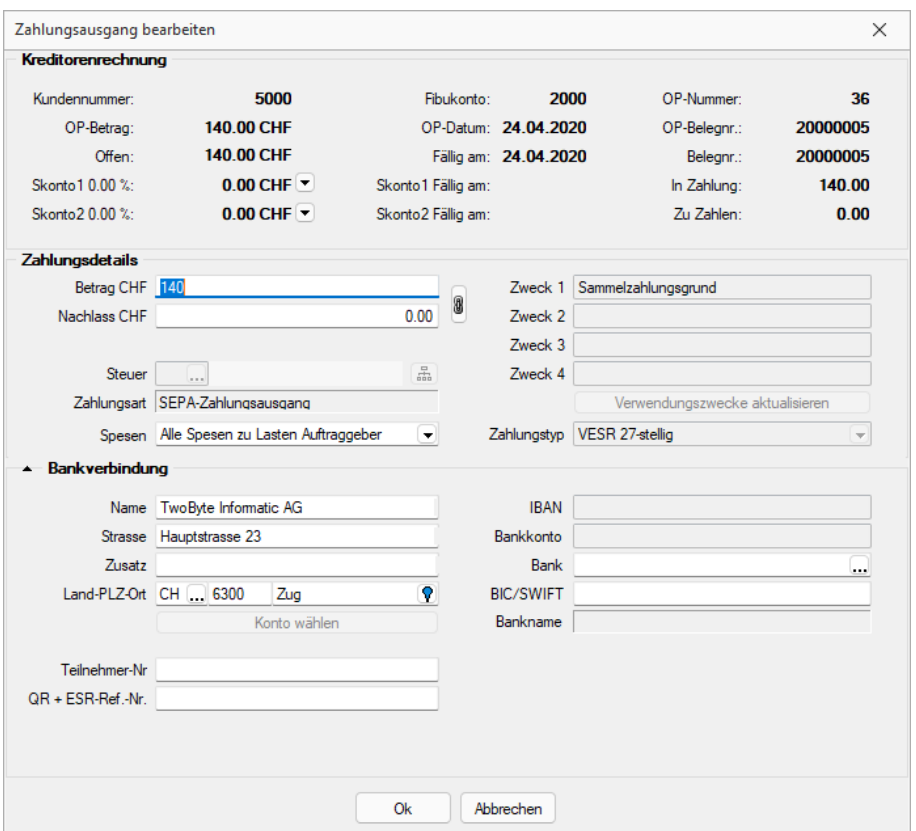

Abbildung 5.35: Position bearbeiten

OP- Daten - Die Adress- und Bankdaten übernimmt das Programm automatisch aus den *"Stammdaten"* des Kunden bzw. Lieferanten. Sie können allerdings noch angepasst werden. Für die Erstellung der DTA-Diskette ist sowohl die Eingabe der Adresse als auch der Kontonummer und Bank erforderlich. Für Auslandszahlungen muss zudem die IBAN korrekt hinterlegt sein. Die IBAN können Sie, falls noch nicht hinterlegt, per Auswahl aus der Kontonummer und Bankleitzahl berechnen lassen.

#### Zahlungsdetails

Im Feld *"Betrag"* geben Sie den Zahlbetrag ein. Ist dieser abweichend vom Gesamtbetrag der gewählten Rechnung wird der Restwert automatisch als Skonto vorgeschlagen. Ist keine Skontoverrechnung gewünscht, entfernen Sie den Nachlassbetrag - es erfolgt ein Teilausgleich. Soll diese automatische Berechnung zwischen Betrag und Skonto unterbunden werden, trennen Sie mit Klick auf den Schalter die Kette.

Die Informationen, auf welches Nachlasskonto mit welchem Betrag gebucht werden soll, legen Sie über Festeten Fest. In einem neuen Dialog geben Sie tabellarisch die einzelnen zu verwendenden Skontikonten an. Standardmässig werden die Positionen laut im *"Offenen Posten"* hinterlegtem Steuersplitt gezogen. Das dazugehörige *"Nachlasskonto"* zieht das Programm aus dem verwendeten Steuerschlüssel. Nur wenn eine Skontoverteilung abweichend von den im OP hinterlegten Angaben erfolgen soll, ist eine Bearbeitung notwendig.

Der *"Verwendungszweck"* wird gebildet aus den in den *"Mandanteneinstellungen"* Seite *"Zahlungsverkehr"* bzw. in den *"Ersetzungstexten"* hinterlegten Variablen und Konstanten gebildet.

Werden hier manuelle Anpassungen vorgenommen, können Sie mit dem Schalter *"Aktualisieren"* jederzeit die Standardeinstellungen wiederherstellen.

#### Bankverbindung

An dieser Stelle erfassen Sie die Daten der [Bankverbindung,](#page-307-0) über die die Zahlung reguliert werden soll. Vorbelegt werden die Felder mit der zum OP gewählten Bankverbindung, der Standardbankverbindung oder zum Teil mit den Stammdaten des Kunden/Lieferanten.

*BIC und IBAN können frei eingegeben werden - ein Datensatz im Bankenstamm ist nicht mehr zwingend erforderlich.*

#### <span id="page-641-0"></span>**Manuelle Zahlung**

Nur für Zahlungsausgänge lassen sich Zahlungen hinzufügen, die nicht auf einen vorhandenen OP basieren.

Der Bereich OP-Typ entfällt daher.

Zahlungsdetails - Aus welchen *"Personenstammdaten"* der Empfänger gewählt werden kann, wird über die Schaltfläche daneben eingestellt.

Das Fibukonto wird aus den Stammdaten übernommen. Es darf nicht leer bleiben.

Die im Feld *"Zahlbeleg"* angegebene Nummer wird die OP-Belegnummer der Zahlung.

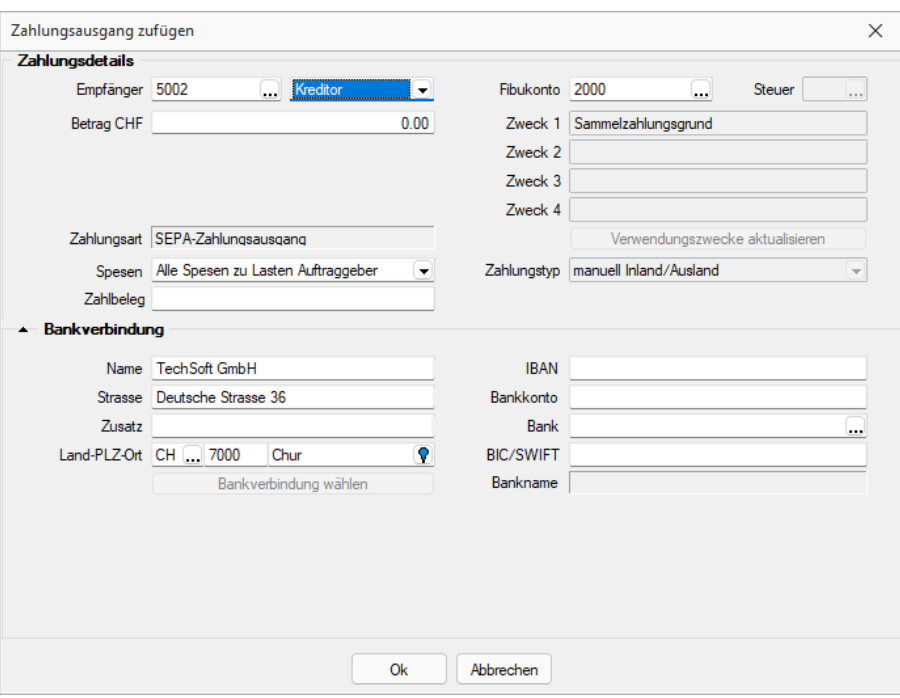

Abbildung 5.36: Zahlungsausgang zufügen

*Für die Verwendungszwecke sind hier alle Platzhalter und auch Konstanten aus den Mandanteneinstellungen unwirksam. Tragen Sie ggf. den Zahlbeleg manuell als Verwendungszweck ein.*

Über den Schalter **E**erhalten sie die Auswahlmöglichkeit:

- Auswahl Debitoren-OP
- Auswahl Kreditoren-OP
- Manuelle Zahlung

Sie gelangen danach in die Auswahl der Debitoren bzw. Kreditoren oder in die Abbildung Zahlungsausgang hinzufügen manuell. Nach der Auswahl des Debitors / Kreditors erreichen Sie das nachstehende Formular zum Hinzufügen eines Zahlungsausganges.

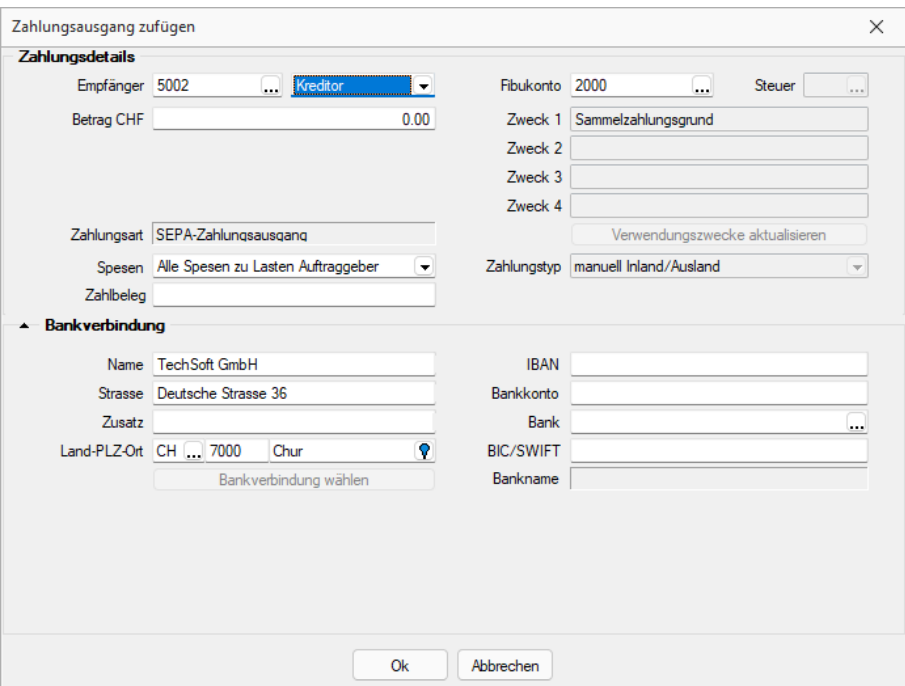

Abbildung 5.37: Zahlungsausgang zufügen

Über den Schalter **er** erreichen Sie direkt das Formular zur Bearbeitung des Zahlungsausganges.

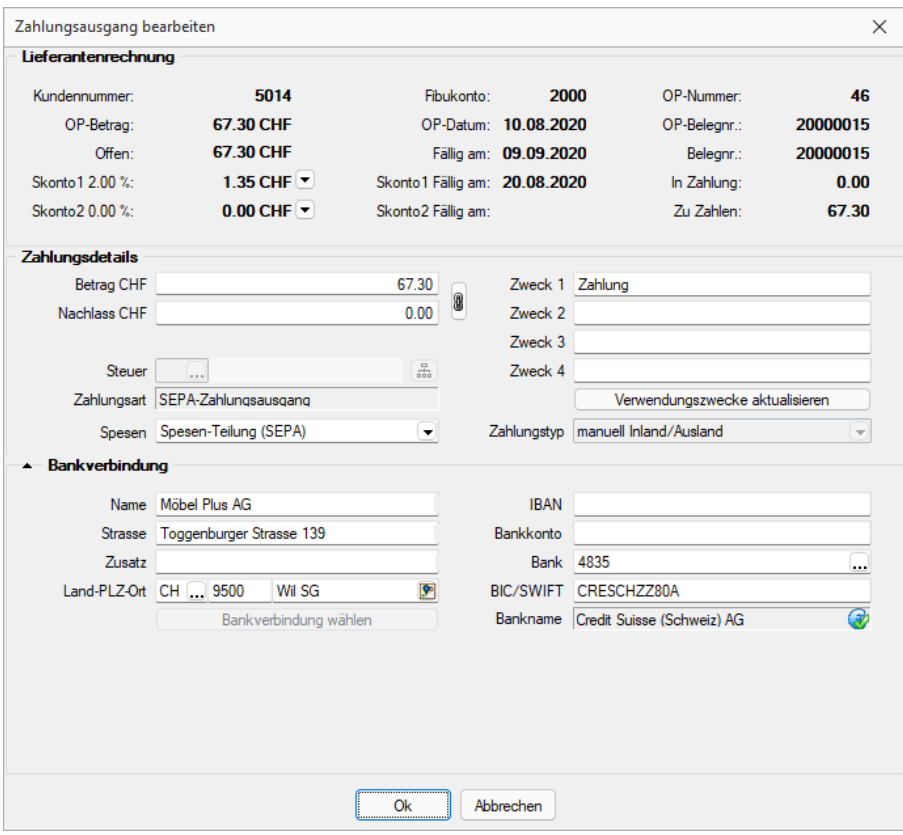

Abbildung 5.38: Zahlungsausgang bearbeiten

Kostenrechnung im Zahlungsverkehr - Im *Zahlungsverkehr* besteht die Möglichkeit, bei *manuellen Zahlungen* die Kostenrechnung zu erfassen. Analog der Funktionalität im Dialogbuchen besteht die Möglichkeit, Kostenstellen, Kostenträger, Buchschemas, Kostenarten und manuelle Kostenverteilungen zu hinterlegen.

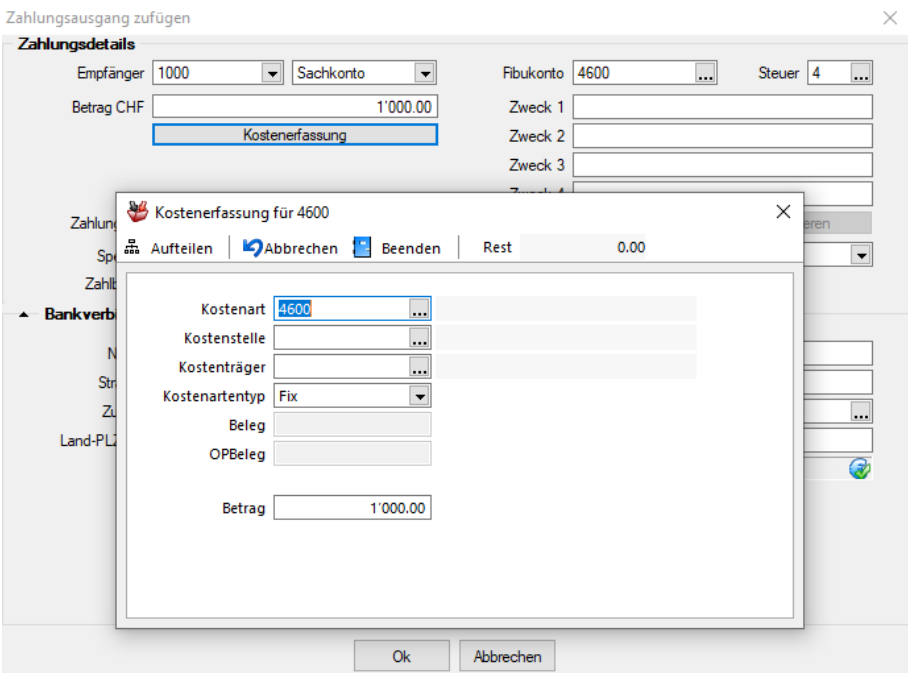

Abbildung 5.39: Kostenrechnung erfassen

## <span id="page-645-0"></span>**ISO 20022 und SEPA Überweisung**

#### **Allgemeine Informationen**

Mit der Harmonisierung des Zahlungsverkehrs nach der Norm ISO 20022 verfolgt die Schweiz das Ziel, eine Basis für einen langfristig wettbewerbsfähigen Zahlungsverkehr zu legen. Zusätzlich wird eine Anpassung des Zahlungsverkehrs aufgrund der neuen Anforderungen des Geldwäschereigesetzes erforderlich. Die Dateien und Formate werden überarbeitet und aneinander angepasst. So gibt es z.B. nicht mehr zwei unterschiedliche Zahlungsdateien, je eine für die POSTFINANCE und eine für die weiteren FINANZINSTUTE. Die Grundlage der neuen Formate ist eine XML-Struktur.

Beachten Sie, dass eventuell ein Update Ihrer SELECTLINE-Anwendungen nötig ist, um die neuen Formate benutzen zu können. Informationen zur benötigten Version finden Sie unter [Har](#page-649-0)monisierter [Zahlungsverkehr](#page-649-0) mit SELECTLINE.

Planen Sie für die Umstellung und die Testphase genügend Zeit ein. So können Sie sicher sein, dass Ihre Zahlungen bereits vor der definitiven Abschaltung der alten Formate funktionieren.

*Die Harmonisierung des Zahlungsverkehrs sowie die Schaffung eines einheitlichen Standards nach ISO 20022.*

## **Stand der Umsetzungen**

Um die neuen Meldungen nutzen zu können, müssen bestimmte Voraussetzungen erfüllt sein. Zum einen benötigen Sie mindestens Version 14.0, um pain.001 Meldungen in der SELECTLINE - Software generieren zu können (siehe [Pain-Meldungen](#page-649-1) in SELECTLINE). Zum anderen muss ihr Bankinstitut im Stande sein, ISO 20022 Meldungen zu verarbeiten.

Diese Information entnehmen Sie direkt aus der Homepage des jeweiligen Finanzinstituts. Oft verfügen die Banken über eine eigenständige Informationsseite zu ISO 20022, womit Sie sich über den aktuellen Stand der Umsetzung informieren können. Des weiteren finden Sie auf *"PaymentStandards.ch"*, dem offiziellen Kommunikationsorgan des Schweizer Finanzplatzes, eine Liste aller Finanzinstitute und deren Stand der Umsetzung bzw. die Planung.

## <https://www.paymentstandards.ch/de/home/about-us.html>

Auf der Internetseite *"www.selectline.ch/ISO"* finden Sie zudem stets die aktuellsten Informationen zur Harmonisierung des Zahlungsverkehrs in Bezug auf die SELECTLINE-Software.

## **Wichtige Fristen**

Als erstes Finanzinstitut stellt die POSTFINANCE ihren bisherigen Zahlungsverkehr um.

*Ab dem 01.01.2018 wird die PostFinance keine EZAG-Dateien mehr annehmen.*

Auch die Lastschriften müssen im neuen Format der POSTFINANCE zur Verfügung gestellt werden und die *"ESR-Gutschriften"* sind bei der POSTFINANCE ebenfalls nur noch im neuen Format erhältlich. Diese Formate können bereits heute hoch- bzw. heruntergeladen werden.

Auch ein Grossteil der übrigen Finanzinstitute akzeptiert bereits die neuen Formate.

*Bis Mitte 2018 müssen sämtliche Finanzinstitute die Norm ISO 20022 umgesetzt haben.*

Ab dann werden keinerlei alte Dateiformate wie DTA mehr akzeptiert.

Auf der nachfolgenden Abbildung ist der aktuelle Fahrplan (Stand 07.06.2017) für die Harmonisierung des Zahlungsverkehrs ersichtlich.

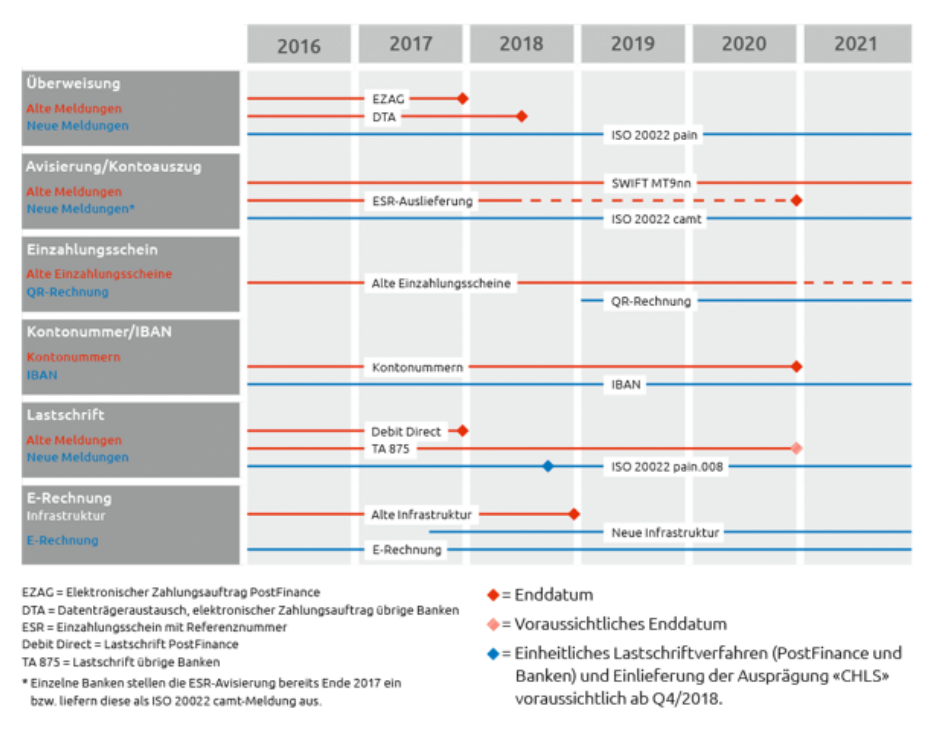

#### Abbildung 5.40: Fahrplan ISO 20022

#### **Unterschiedliche Verfahren**

Die Harmonisierung des Zahlungsverkehrs unterscheidet 2 Hauptverfahren:

- die pain-Meldungen zur Zahlungsübermittlung bzw. Lastschriftverfahren, und
- die camt-Meldungen für die Kontoauszüge und Gutschriftsanzeigen.

# ISO 20022 im Überblick

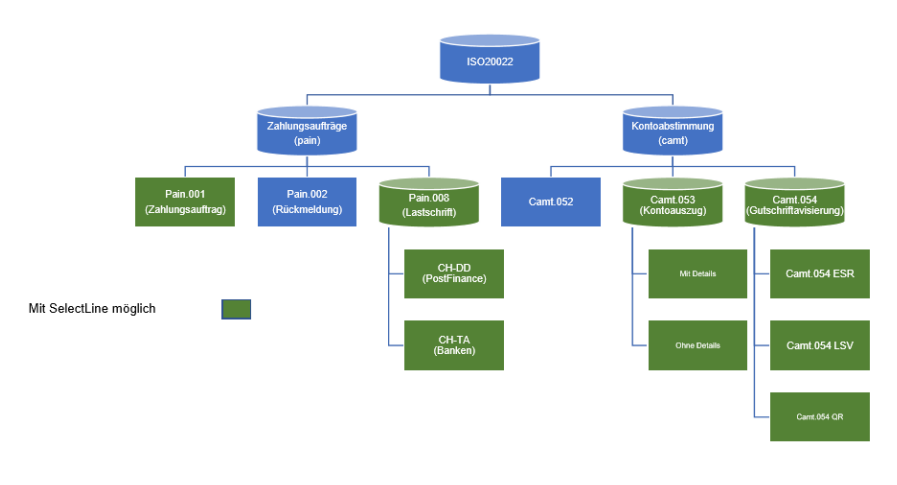

Abbildung 5.41: Verfahren
# **Pain-Meldungen**

Die Meldung pain.001 ersetzt die bisherigen Formate EZAG der POSTFINANCE bzw. DTA der restlichen Finanzinstitute. Ein Grossteil der Banken ist bereits jetzt im Stande, diese Format zu verarbeiten.

Pain.008-Meldungen ersetzen die bisherigen Lastschriftverfahren.

Es wird dabei zwischen zwei unterschiedlichen Lastschriftverfahren unterschieden:

- das Verfahren der POSTFINANCE (CH-DD) und
- das der restlichen Banken (CH-TA).

Für beide Verfahren gibt es nochmals zwei Ausprägungen:

- die Firmenlastschrift (ohne Widerspruchsrecht) und
- die Basislastschrift (mit Widerspruchsrecht).

Da ab 2019 die beiden Verfahren CH-DD und CH-TA zusammengeführt werden, setzen einige Finanzinstitute die aktuelle Ausführung nicht um und warten auf die vereinheitlichte Version. Die POSTFINANCE bietet allerdings ab 01.01.2018 lediglich noch CH-DD an und nicht mehr das bisher benutzte DebitDirect Lastschriftverfahren.

## **Camt-Meldungen**

Die camt-Meldungen dienen zum Abgleich in der Finanzbuchhaltung bzw. dem Ausgleich der OPs. Der camt.053 bietet einen kompletten Kontoauszug, ähnlich wie der bisherige MT940. Mit dem camt.054 ESR haben Sie die Möglichkeit, die eingegangenen Zahlungen mittels der Referenznummer des Einzahlungsscheins mit den Offenen Posten abzugleichen.

# **QR-Rechnung**

Ab Januar 2019 wird die QR-Rechnung die heutigen Schweizer Einzahlungsscheine ersetzen. Damit wird die Vielzahl an unterschiedlichen Einzahlungsscheinen durch den Zahlteil mit QR-Code auf der Rechnung abgelöst. Bei der QR-Rechnung handelt es sich um einen aufgedruckten Informationsteil auf der Rechnung im A6 Format. Darauf zu finden ist sowohl der maschinenlesbare QR-Code, als auch alle zahlungsrelevanten Informationen, die ohne technische Hilfsmittel lesbar sind.

Für den Druck der QR-Rechnung genügt ein handelsüblicher Drucker ohne spezielles Papier. Es wird möglich sein, den Betrag bereits vorzugeben (analog dem orangenen Einzahlungsschein) oder aber auch das Betragsfeld offen zu lassen, wie bei einem roten Einzahlungsschein oder ESR+.

Die Umsetzung in den SELECTLINE-Anwendungen ist für das Jahr 2018 geplant, damit Sie als Anwender genügend Zeit für die Umstellung Ihrer Formulare haben.

## **Zahlteil QR-Rechnung**

Unterstützt Überweisung

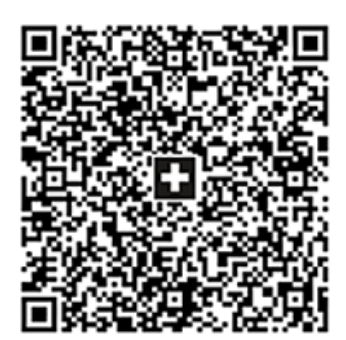

Währung **Betrag** 3949.75 CHF

Konto CH58 0079 1123 0008 89012 Zahlungsempfänger Robert Schneider AG Rue du Lac 1268 **CH-2501 Biel** Zusätzliche Informationen Rechnung Nr. 3139 für Gartenarbeiten und Entsorgung Schnittmaterial. Zahlungspflichtiger Pia Rutschmann Marktgasse 28 CH-9400 Rorschach **Zahlbarbis** 31.10.2019

Abbildung 5.42: Zahlteil QR-Rechnung

# **Harmonisierter Zahlungsverkehr mit SELECTLINE**

Mit SELECTLINE sind Sie für die Harmonisierung des Zahlungsverkehrs bestens gerüstet und werden alle Zahlungen im neuen Format tätigen können. Allenfalls müssen Sie Ihre SELECTLINE-Anwendungen auf eine aktuellere Version updaten um die Funktionen nutzen zu können.

# **Pain-Meldungen** in SELECTLINE

Die pain-Meldungen stehen Ihnen sowohl im SELECT LINE-AUFTRAG, als auch in SELECT LINE-RECHNUNGSWESEN mit OPOS zur Verfügung.

Die Möglichkeit dieses Format zu übermitteln steht seit der Version 14.0 zu Verfügung. Auch Ihre Lohnzahlungen können Sie bereits jetzt mit einem pain.001 übermitteln. Dies ist seit der Version 16.3 möglich. Ab Version 17.1 werden die Lohnzahlungen als Sammelbuchung markiert. Somit ist auf dem Kontoauszug lediglich die Gesamtsumme aller Lohnzahlungen ersichtlich und nicht jede einzelne Auszahlung.

Zahlungen als pain.001 ziehen keine Anpassung Ihrer Prozesse nach sich. Wichtig ist jedoch, dass die IBAN und die BC-Nummer in den Stammdaten Ihrer Lieferanten korrekt erfasst sind, da diese zwingend für die Übermittlung benötigt werden. Die Angabe eines reinen Bankkontos genügt nicht. Wenn Sie eine Rechnung mit pain.001 bezahlen möchten, verfahren Sie wie bis anhin und erstellen einen Zahlungslauf.

Anschliessend wählen Sie

- ISO 20022 (lokal erzeugen) oder
- ISO 20022 (online übertragen).

|     | Zahlungsverkehr      |                     |                                                                          |                   |               |                  |                                                                                                    |  |  |  | $\Box$ | $\times$  |
|-----|----------------------|---------------------|--------------------------------------------------------------------------|-------------------|---------------|------------------|----------------------------------------------------------------------------------------------------|--|--|--|--------|-----------|
|     | Zahlungsläufe        | Zahlungsverkehr     |                                                                          |                   |               |                  | Transferart Zusammenfal Zusammenfassung SammelzahlungMuss GlaeubigerID Auftraggeber<br><b>BuchStatus</b><br>PaymentInformationID<br>MFAKT03-02-2022-14-00-59<br>Alle OPs in einer Zahl<br>nicht verbucht<br>Alle OPs in einer Zahl<br>Verbucht<br>Alle OPs in einer Zahl<br>nicht verbucht<br>Alle OPs in einer Zahl<br>nicht verbucht<br>Alle OPs in einer Zahl<br>nicht verbucht<br>Alle OPs in einer Zahl<br>nicht verbucht<br>Alle OPs in einer Zah<br>nicht verbucht<br><alle felder=""> &lt;</alle> |  |  |  |        |           |
|     |                      |                     | メ·最X多半の 国民民族の マ·馬曲·日                                                     |                   |               |                  |                                                                                                    |  |  |  |        |           |
|     | Nummer 4St.          |                     | ISO20022 (lokal erzeugen)                                                | kbezug Zahlbetrag | Währung Text1 |                  |                                                                                                    |  |  |  |        |           |
|     |                      | DTA-Datei erstellen |                                                                          | 1'282.55 CHF      |               | Vergütungsai A   |                                                                                                    |  |  |  |        |           |
|     | 2 <sub>0</sub><br>e  | Checks drucken      |                                                                          |                   | 570.35 CHF    | Nicht transfer A |                                                                                                    |  |  |  |        |           |
|     | 3 <sub>o</sub><br>1æ | Vergütungsauftrag   |                                                                          | 3'334.65 CHF      |               | Nicht transfer A |                                                                                                    |  |  |  |        |           |
|     | $4^\circ$            |                     | vervarance raumengevengeng                                               | 15'880.70 CHF     |               | Nicht transfer A |                                                                                                    |  |  |  |        |           |
|     | 50                   |                     | 03.02.2022 Zahlungsausgang                                               | 1'163.15 CHF      |               | Nicht transfer A |                                                                                                    |  |  |  |        |           |
|     | 6 O                  |                     | 03.02.2022 Zahlungsausgang                                               |                   | 81.30 CHF     | Nicht transfer A |                                                                                                    |  |  |  |        |           |
|     | 70                   |                     | 03.02.2022 Zahlungsausgang                                               | 365.20            |               | Nicht transfer A |                                                                                                    |  |  |  |        |           |
|     |                      |                     |                                                                          |                   |               |                  |                                                                                                    |  |  |  |        |           |
| $-$ |                      |                     |                                                                          |                   |               |                  |                                                                                                    |  |  |  |        |           |
|     |                      |                     | ◇ Freigabe erforderlich → Offene Zahlungsläufe → Erledigte Zahlungsläufe |                   |               |                  |                                                                                                    |  |  |  |        | $\bullet$ |

Abbildung 5.43: Pain-Meldung

## **Zahlungsverkehr / Zahlungsläufe**

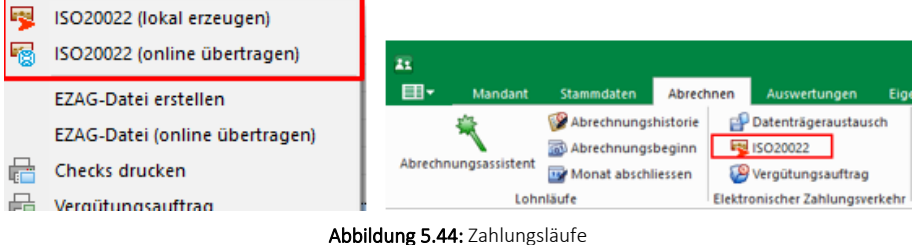

#### **Camt-Meldungen in SELECTLINE**

Seit der Version 17.1.8 ist es in SELECTLINE-AUFTRAG und SELECTLINE-RECHNUNGSWESEN (OPOS) möglich, ESR-Gutschriften als camt.054 anzuzeigen. Das heisst, Sie können bei Ihrer Bank die camt.054 ESR Datei im E-Banking herunterladen und in SELECTLINE einlesen.

Dadurch können Sie die *"Offenen Posten"* direkt verbuchen, welche bezahlt wurden.

Um eine camt.054 Datei einzulesen wählen Sie im "Bankassistent" <sub>36</sub> (Kontoauszugsdatei ein-

lesen) und als Format "camt.054".

Die nun eingelesenen Zahlungen werden grün markiert, wenn diese direkt über die Referenznummer und einen noch nicht verbuchten, dazugehörigen *"Offenen Posten"* erkannt wurden. Die Zahlungen werden gelb angezeigt, wenn diese zwar verbucht werden konnten, aber nicht automatisch zugeordnet wurden.

|                          | <b>STR</b> Bankassistent |                         |                                                       |                       |                   |                  |                             |                                                                                                    |                                        |                              |   | Π |  |
|--------------------------|--------------------------|-------------------------|-------------------------------------------------------|-----------------------|-------------------|------------------|-----------------------------|----------------------------------------------------------------------------------------------------|----------------------------------------|------------------------------|---|---|--|
|                          |                          |                         | $0$ $*$ # $\sqrt{7}$ $\sqrt{B}$ $\sqrt{m}$ $\sqrt{4}$ | 鳳                     | Bankbezug         | UBS CHF          |                             | Von 06.01.2021 3 Bis 06.01.2021 3                                                                           |                                        |                              |   |   |  |
|                          |                          |                         | Status Datum Fibukonto                                | <b>OPNummeiBetrag</b> |                   | Verwendungszweck |                             |                                                                                                    | <b>Buchungsty RLGebt RLZahl: MsgID</b> |                              |   |   |  |
| ▸                        | ı.                       | 06.01.2021              | 1100                                                  | 62                    |                   |                  |                             | 1'128.85 06.01.2021615243070100101800200003401128.8520200200003400101806.01.20210NeinCH1406300000535678781  | $\circ$                                |                              |   |   |  |
| ∪◈                       |                          | 06.01.2021              | 1100                                                  | 73                    |                   |                  |                             | 586.65 06.01.202161524312020010090020000088586.65202002000000800100906.01.20210NeinCH1406300000535678781    | $\overline{\mathbf{0}}$                |                              |   |   |  |
| 00                       |                          | 06.01.2021              |                                                       |                       |                   |                  |                             | 111.25 06.01.202161524312020010090020000100111.25202002000010090000120210NeinCH1406300000535678781          | $\overline{0}$                         |                              | ο |   |  |
| ⊡♦                       |                          | 06.01.2021 1100         |                                                       | 65                    |                   |                  |                             | 2'757.15 06.01.2021615243220300100000200003662757.15202002000003600100006.01.20210NeinCH1406300000535678781 | $\overline{0}$                         |                              | o |   |  |
|                          |                          |                         |                                                       |                       |                   |                  |                             |                                                                                                    |                                        |                              |   |   |  |
| $\overline{\phantom{a}}$ |                          |                         |                                                       |                       |                   |                  | (Ändern mit Ctrl+Leertaste) |                                                                                                    |                                        |                              |   |   |  |
|                          |                          | <b>◆ Buchen möglich</b> | Suchen nicht möglich                                  |                       | <b>◆</b> Gesperrt | ♦ Verbucht       |                             |                                                                                                    |                                        | <alle felder=""> &gt;</alle> |   |   |  |

Abbildung 5.45: Bankassistent

Derzeit ist das Einlesen von camt.054 lediglich mit Bankkonten möglich, die nicht mit dem E-Banking in S ELECT L INE verbunden sind. Bei aktiviertem E- Banking steht Ihnen der Button *"Kontoauszug online abrufen"* zur Verfügung, mit welchem Sie eine komplette Übersicht über das Konto erhalten (analog dem Kontoauszug nach MT940). Weitere Informationen finden Sie im Dokument "Einrichtung und Anwendung E-Banking".

## **SEPA Version aktualisiert (Deutschland 3.0 / Österreich 7)**

Die SEPA-Schnittstellen für den Zahlungsverkehr wurden aktualisiert.

Damit verbunden ist der Wegfall der BIC Pflicht für SEPA Zahlungen in die EU bzw. den EWR. Zusätzlich fällt die Unterscheidung zwischen Eillastschriften und normalen Basislastschriften weg. Erstmalige Lastschriften und wiederkehrende Lastschriften können jetzt zusammengefasst in einem Zahlungslauf berücksichtigt werden. Ausserdem gelten für alle Basislastschriften die verkürzten Vorlauftage.

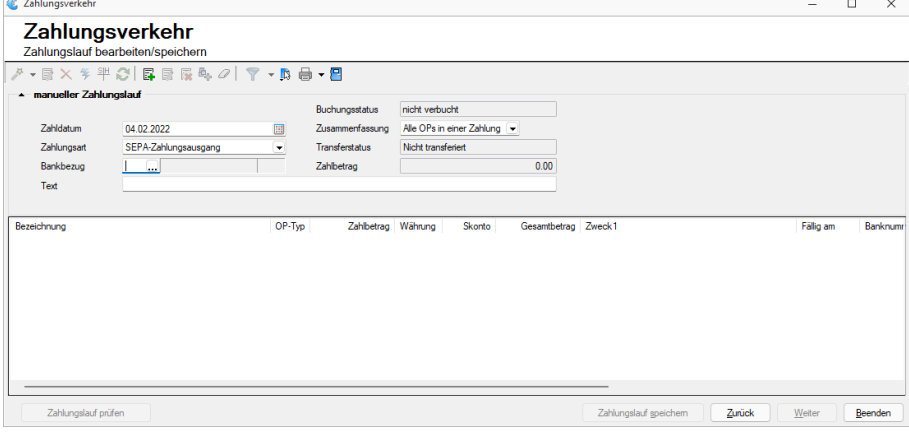

Abbildung 5.46: SEPA

# **Lastschriftverfahren pain.008**

#### **Allgemeine Informationen**

Im Zuge der Harmonisierung des Zahlungsverkehrs wird auch das Lastschriftverfahren an den neuen Standard angepasst. Allgemeine Informationen zur Harmonisierung finden Sie im Dokument *"Harmonisierter Zahlungsverkehr (ISO 20022) mit SELECTLINE"*.

Das neue *"Lastschriftverfahren"* im XML Standard nach ISO 20022 (pain.008) ersetzt in Zukunft die bisherigen Lastschriftformate. Das sind derzeit z.B. das Debit Direct der POSTFINANCE oder das LSV+ und Business Direct Debit (BDD) der Banken. Das eigentliche Verfahren bleibt grösstenteils dasselbe wie bisher, das Format ist jedoch ein anderes. Zum Teil werden zusätzliche Angaben benötigt, um erfolgreich die Datei zu übermitteln.

Ende 2017 stellt die POSTFINANCE ihren Zahlungsverkehr um und ermöglicht es nur noch pain.008 Dateien hochzuladen. Das alte Format Debit Direct wird bis Ende 2017 unterstützt. Bis dahin müssen alle POSTFINANCE Kunden die Möglichkeit haben, Lastschriften im pain.008 Format (XML) zu generieren. Die POSTFINANCE bietet den Geschäftskunden zwei Lastschriftverfahren an. Zum einen das CH-DD-Basislastschriftverfahren (Swiss COR1 Direct Debit) mit Widerspruchsrecht und zum anderen das CH- DD- Firmenlastschriftverfahren (Swiss B2B Direct Debit) ohne Widerspruchsrecht.

Zudem gibt es das pain.008 CH-TA, welches für Lastschriften bei den Banken als neues Format eingeführt wird und die LSV+ und BDD ersetzen. Ein Grossteil der Banken nimmt allerdings auch nach Ende des Jahres 2017 die alten Formate an. Zusätzlich ist zu beachten, dass nicht alle Finanzinstitute ein pain.008 verarbeiten können, da einige auf die Zusammenführung der beiden Verfahren (CH-DD und CH-TA) warten und auf die Umsetzung von CH-TA verzichten.

Sollten Sie Lastschriftverfahren verwenden, empfehlen wir Ihnen, Kontakt mit Ihrem Finanzinstitut aufzunehmen und abzuklären, ob Sie in Zukunft pain.008 übermitteln können. Andernfalls sollten Sie das bisherige Verfahren benutzen, welches selbstverständlich weiterhin mit SELECTLINE möglich sein wird.

Wie Sie für das CH-DD (PostFinance) vorgehen müssen entnehmen Sie dem [Kapitel](#page-653-0) Last[schriftverfahren](#page-653-0) mit PostFinance (CH-DD) dieses Dokumentes.

Das Verfahren für CH-TA (alle anderen Finanzinstitute) finden Sie im Kapitel [Lastschriftverfahren](#page-657-0) mit [Finanzinstituten](#page-657-0) (CH-TA) dieses Dokumentes.

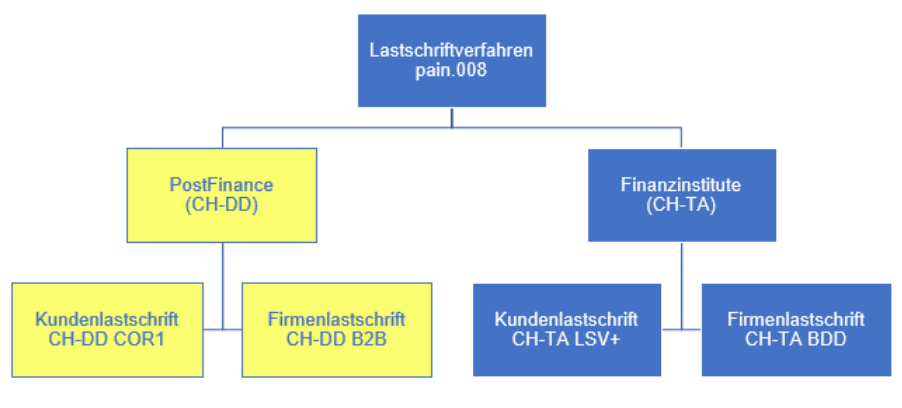

Abbildung 5.47: Lastschriftverfahren pain.008

## **Vorgehen**

Um das Lastschriftverfahren zu nutzen, müssen Sie sich bei Ihrem Finanzinstitut für das Lastschriftverfahren anmelden. Wie bereits erwähnt ist die Verfügbarkeit des pain.008 Lastschriftverfahren je nach Finanzinstitut unterschiedlich.

Bei der POSTFINANCE erhalten Sie nach erfolgreichem Abschluss des Vertrags eine RS-PID, welche Ihr Unternehmen identifiziert. Es handelt sich hierbei um die selbe Nummer wie bei der E-Rechnung, sollten Sie diese Funktion in SELECTLINE ebenfalls nutzen, können Sie die selbe Nummer benutzen. Eine Anmeldung bei der POSTFINANCE ist allerdings trotzdem noch nötig.

Für Banken erhalten Sie eine LSV+/BDD-ID, bei welcher es sich um die selbe Nummer handelt wie beim bisherigen Lastschriftverfahren. Sollten Sie also bereits dieses Verfahren benutzen, können Sie für pain.008 die selbe Nummer verwenden. Vergewissern Sie sich jedoch bei Ihrer Bank, dass die Übermittlung von pain.008 möglich ist und Ihr Vertrag dementsprechend angepasst werden kann.

Sollten Sie bereits das Lastschriftverfahren benutzen, sollten Sie abklären, ob die bisherigen Zahlungsermächtigungen weiterhin ihre Gültigkeit behalten, oder neue erstellt und vom Zahlungspflichtigen unterzeichnet werden müssen.

## <span id="page-653-0"></span>**Lastschriftverfahren mit POSTFINANCE (CH-DD)**

Nachfolgend wird das Lastschriftverfahren für die POSTFINANCE beschrieben. Falls Sie Ihre Lastschriften über eine Bank tätigen, lesen Sie das Vorgehen im Kapitel [Lastschriftverfahren](#page-657-0) mit [Finanzinstituten](#page-657-0) (CH-TA).

## *Einstellungen (CH-DD)*

In den *"Mandanteneinstellungen"* finden Sie unter *"Zahlungsverkehr"* die Möglichkeit, Ihre RS-PID einzugeben. Bei falscher Eingabe dieser Nummer erhalten Sie eine entsprechende Fehlermeldung, die Sie über das falsche Format oder die falsche Länge informiert. Zusätzlich ist das Erstellen einer pain.008 Datei aufgrund der falschen Nummer nicht möglich und Sie werden erneut darauf hingewiesen.

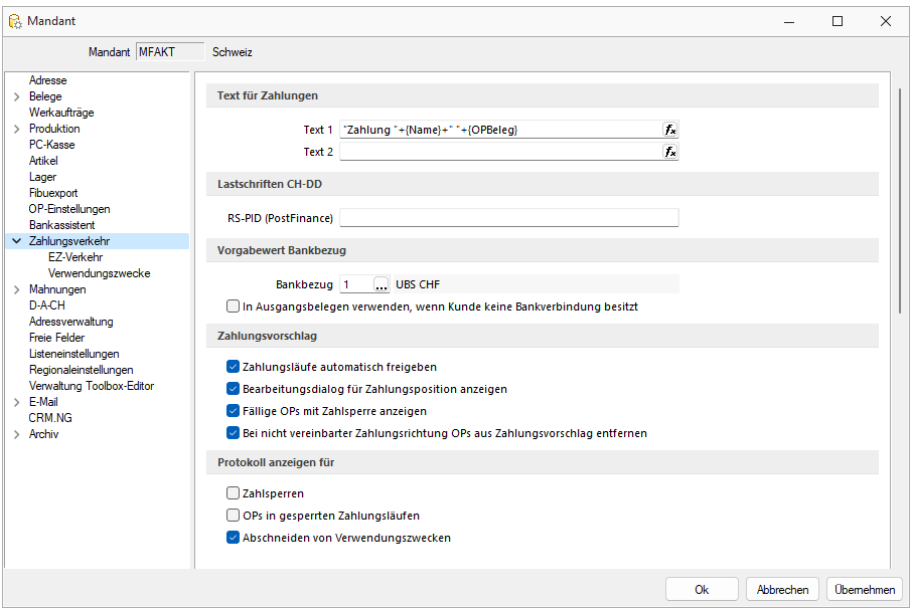

Abbildung 5.48: Mandant Zahlungsverkehr AUFTRAG

# *Einstellungen für die Debitoren (CH-DD)*

Um das Lastschriftverfahren auswählen zu können, müssen Sie dies für den jeweiligen *"Debitor "*einstellen. Wenn ein *"Debitor "* per Lastschriftverfahren bezahlen möchte, müssen Sie im *"Debitor"* unter *"Zahlungskonditionen"* (im SELECTLINE-RECHNUNGSWESEN) oder im *"Kunden"* unter *"Zahlung"* (im S ELECT L INE - A UFTRAG) den *"Automatischen Zahlungsverkehr"* auf *"Zahlungseingänge"* oder *"Ein- und Ausgänge"* stellen. Bei manuellem Zahlungseingang steht das Lastschriftverfahren nicht zur Verfügung.

Anschliessend können Sie unter *"Bankverbindung"* entweder eine bestehende Bankverbindung anpassen, oder eine komplett neue erfassen.

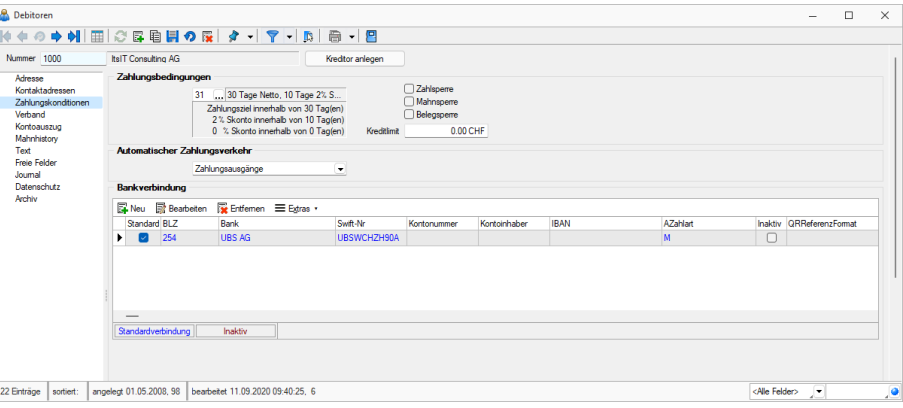

Abbildung 5.49: Zahlungskonditionen Einstellungen

#### *Bankverbindung Debitor (CH-DD)*

Beim darauffolgenden Dialogfenster können Sie im oberen Teil die Bankverbindung Ihres Debitors eintragen. Beachten Sie, dass dies ein POSTFINANCE-Konto sein muss, da ansonsten kein pain.008 CH-DD erstellt werden kann. Im unteren Teil geben Sie Ihren Bankbezug und das gewünschte Format unter *"Zahlungseingang"* an. Beachten Sie auch hier, dass es sich um ein POSTFINANCE-Konto im Bankbezug handelt, da dies ebenfalls für pain.008 CH-DD nötig ist. Das Feld *"Teilnehmernummer"* wird für pain.008 nicht benötigt.

- Pain.008 CH-DD COR1 = Kundenlastschrift der PostFinance
- Pain.008 CH-DD B2B = Firmenlastschrift der PostFinance

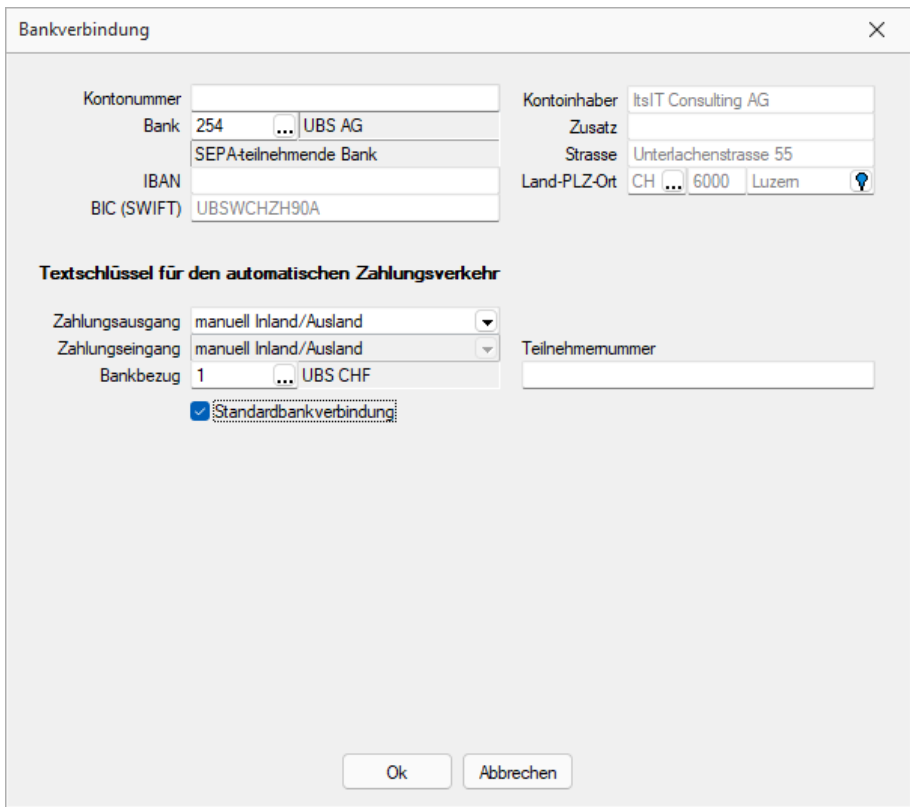

Abbildung 5.50: Bankverbindung Einstellungen

#### *Zahlungsverkehr (CH-DD)*

Eine Lastschrift kann nur über den automatischen Zahlungsverkehr generiert werden. Mittels *"Zahlungslauf manuell anlegen"* ist es nicht möglich, eine Lastschriftdatei zu erstellen. Es ist allerdings möglich, im automatischen Zahlungsvorschlag zusätzliche Debitoren (auch Lastschriften) hinzuzufügen. Es wird jeweils ein Zahlungslauf pro Verfahren (CH-DD COR1 und CH-DD B2B) und pro Währung (CHF und EUR) angelegt.

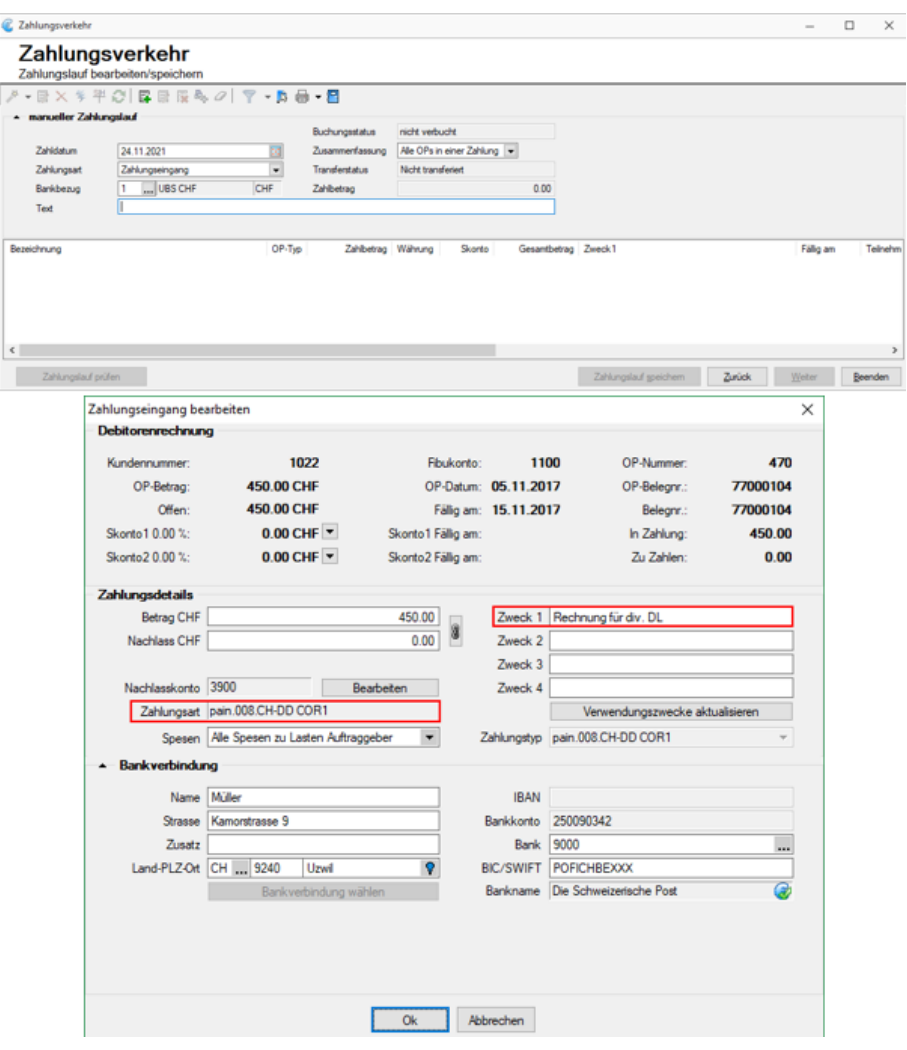

Abbildung 5.51: CH-DD Einstellungen

Es ist zwingend erforderlich, einen Verwendungszweck einzugeben. Mit einem Doppelklick auf *"OP-Beleg"* bzw. über *"Position bearbeiten"* könne Sie diesen eintragen, sowie weitere Änderungen vornehmen falls erforderlich. In den *"Mandanteneinstellungen"* unter *"Verwendungszwecke"* haben Sie die Möglichkeit, bereits Verwendungszwecke zu erfassen, damit dies nicht bei jeder Zahlung einzeln gemacht werden muss.

Zum Abschluss können Sie über den Button *"Transferdatei erstellen"* Ihre Lastschriftdatei erstellen und bei der POSTFINANCE hochladen. Ein direkter Upload via SELECTLINE ist derzeit nicht möglich.

#### <span id="page-657-0"></span>**Lastschriftverfahren mit Finanzinstituten (CH-TA)**

Nachfolgend wird das Lastschriftverfahren beschrieben, wenn Ihre Bank nicht die POSTFINANCE ist. Falls Sie Ihre Lastschriften über POSTFINANCE tätigen, lesen Sie das Vorgehen im [Kapitel](#page-653-0) Last[schriftverfahren](#page-653-0) mit PostFinance (CH-DD).

#### *Einstellungen (CH-TA)*

Da es möglich ist, mehrere Bankkonten von unterschiedlichen Finanzinstituten für das Lastschriftverfahren zu benutzen ist die Eingabe der Identifikationsnummer nicht über die *"Mandanteneinstellungen"* geregelt, sondern über das Bankkonto. Beim Bankenlastschriftverfahren wird zwischen der Identifikationsnummer des Zahlungsempfängers und der Identifikationsnummer des technischen Senders unterschieden. Dies ist beispielsweise relevant, wenn ein Treuhandunternehmen (somit der Technische Sender) die Datei für Ihr Unternehmen (Zahlungsempfänger) hochlädt und nicht das rechnungsstellende Unternehmen selbst. Im Regelfall (ohne technischen Sender) sind diese beiden Identifikationsnummern identisch. Im Bankkonto müssen Sie die Identifikationsnummer des Rechnnungsempfängers erfassen im Feld "DTA/LSV-ID" (diese erhalten Sie von Ihrem Finanzinstitut). Zusätzlich sind die Angaben für *"VESR"* hilfreich, da im pain.008 CH-TA zwingend eine Referenznummer mitgeliefert werden muss. Mit den Einstellungen in den *"Mandanteneinstellungen"* unter *"EZ-Verkehr"* und den Einstellungen im Bankkonto kann diese Referenznummer automatisch generiert werden und muss nicht für jeden OP manuell nachgetragen werden.

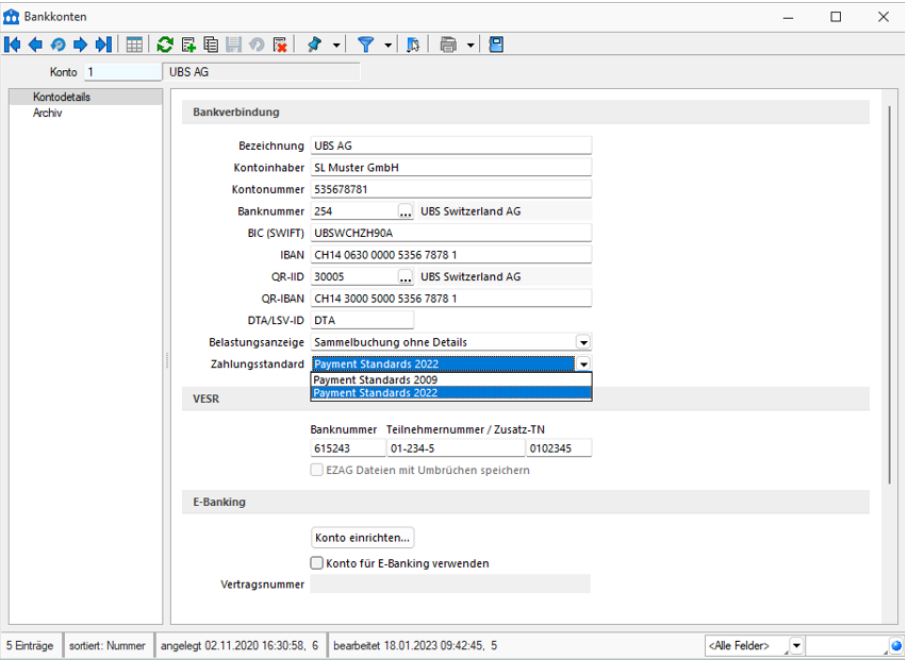

Abbildung 5.52: Bankkonten

## *Einstellungen für die Debitoren (CH-TA)*

Um das *"Lastschriftverfahren"* auswählen zu können, müssen Sie dies für den jeweiligen Debitor einstellen. Wenn ein Debitor von Ihnen per Lastschriftverfahren bezahlen möchte, müssen Sie im *"Debitor"* unter *"Zahlungskonditionen"* (im SELECTLINE-RECHNUNGSWESEN) oder im *"Kunden"* unter *"Zahlung"* (im S ELECT L INE - A UFTRAG) den *"Automatischen Zahlungsverkehr"* auf *"Zahlungseingänge"* oder *"Ein- und Ausgänge"* stellen.

Bei manuellem Zahlungseingang steht das Lastschriftverfahren nicht zur Verfügung. Anschliessend können Sie unter *"Bankverbindung"* entweder eine bestehende Bankverbindung anpassen, oder eine komplett neue erfassen.

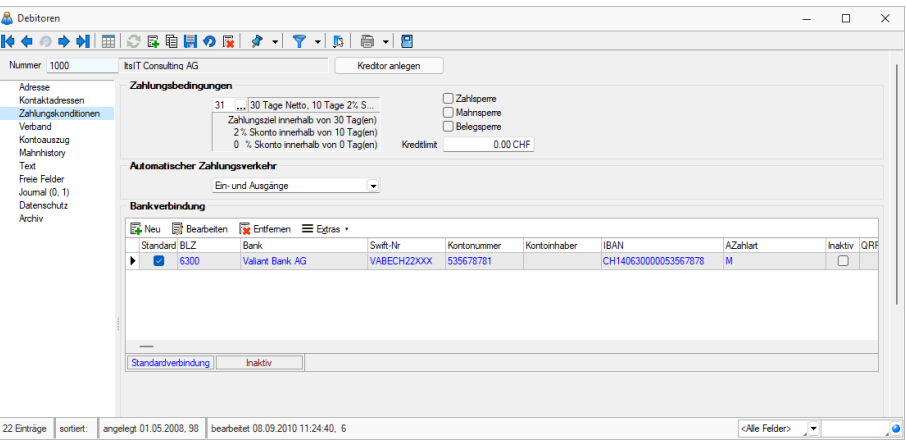

Abbildung 5.53: Zahlungskonditionen CH-TA Einstellungen

#### *Bankverbindung Debitor (CH-TA)*

Beim darauffolgenden Dialogfenster können Sie im oberen Teil die Bankverbindung Ihres Debitors eintragen. Beachten Sie, dass diese kein POSTFINANCE-Konto sein darf, da ansonsten kein pain.008 CH-TA erstellt werden kann. Im unteren Teil geben Sie Ihren Bankbezug und das gewünschte Format unter *"Zahlungseingang"* an. Beachten Sie auch hier, dass es sich um kein POSTFINANCE-Konto im Bankbezug handelt. Das Feld *"Teilnehmernummer"* wird für pain.008 nicht benötigt.

- Pain.008 CH-TA LSV+ = Kundenlastschrift der Banken
- Pain.008 CH-TA BDD = Firmenlastschrift der Banken

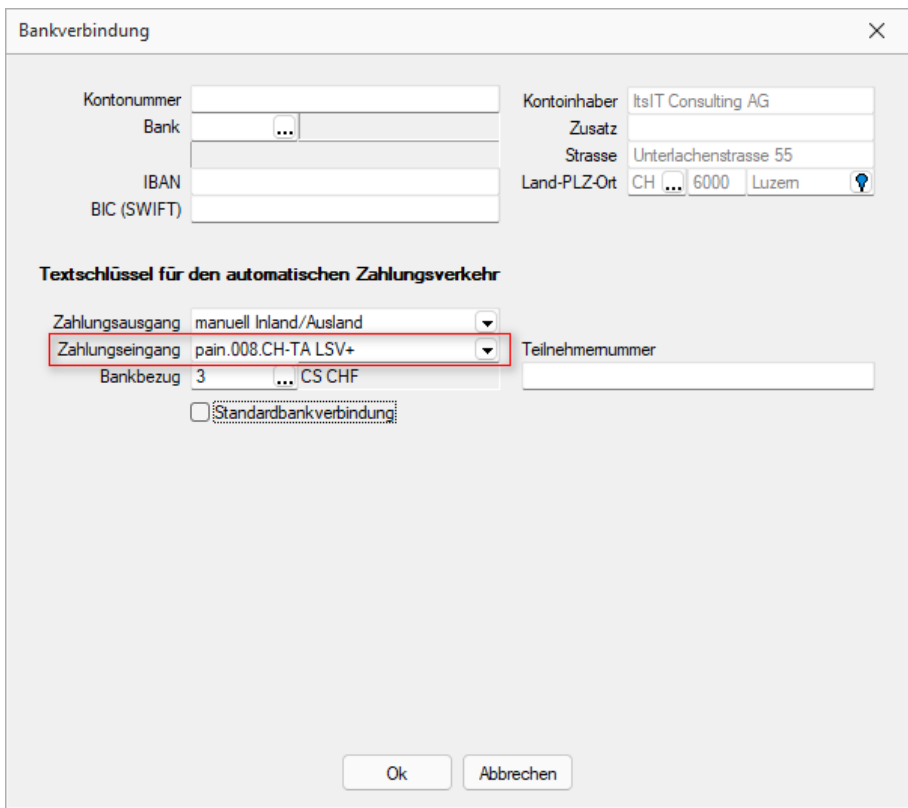

Abbildung 5.54: Bankverbindung CH-TA

## *Zahlungsverkehr (CH-TA)*

Eine Lastschrift kann nur über den *"automatischen Zahlungsverkehr"* generiert werden. Mittels *"Zahlungslauf manuell anlegen"* ist es nicht möglich, eine Lastschriftdatei zu erstellen. Es ist allerdings möglich, im automatischen Zahlungsvorschlag zusätzliche Debitoren (auch Lastschriften) hinzuzufügen. Es wird jeweils ein Zahlungslauf pro Verfahren (CH-TA LSV+ und CH-TA BDD) und Währung (CHF und EUR) angelegt.

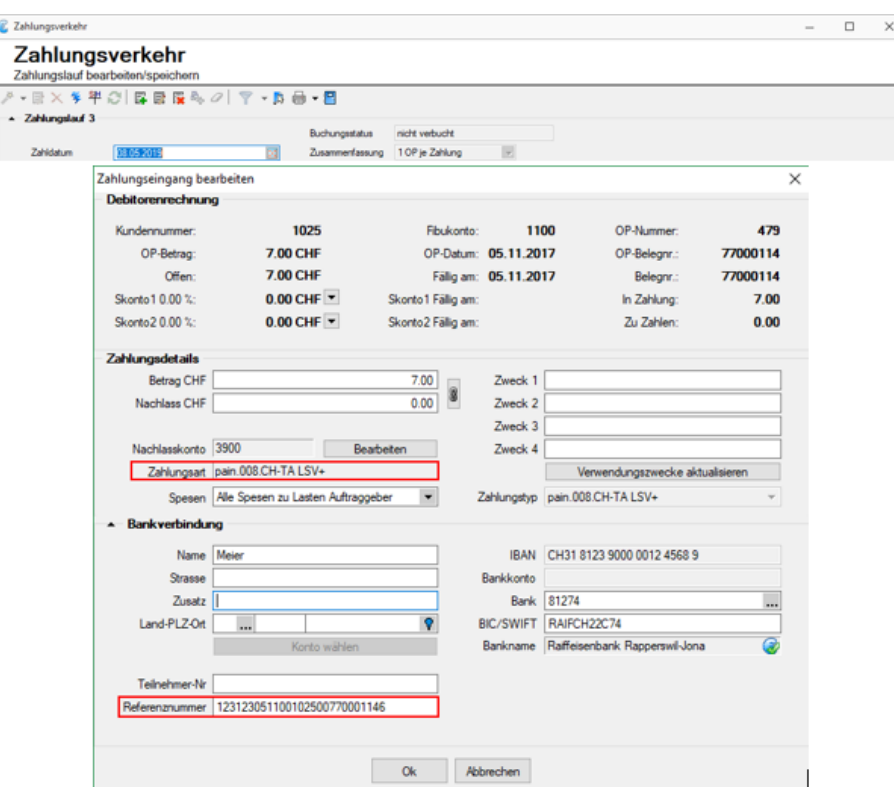

Abbildung 5.55: Zahlungsverkehr CH-TA

Die Angabe einer Referenznummer ist Pflicht, ansonsten kann das pain.008 CH-TA File nicht erstellt werden. Der Zweck ist jedoch kein Pflichtfeld wie beim Lastschriftverfahren der POSTFINANCE.

Zum Abschluss können Sie über den Button *"Transferdatei erstellen"* Ihre Lastschriftdatei erstellen und bei Ihrem Finanzinstitut hochladen. Ein direkter Upload via SELECTLINE ist derzeit nicht möglich.

Die LSV-ID wird lediglich benötigt, wenn der Zahlungsempfänger und der Absender der Datei nicht übereinstimmt. Dies ist beispielsweise der Fall, wenn ein Treuhandbüro dies für Sie übernimmt,. In diesem Fall sollte hier die LSV-ID des Treuhandbüros eingetragen. Andernfalls kann diese Feld leer gelassen werden.

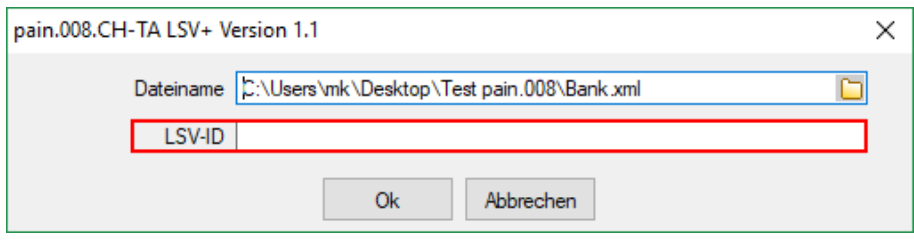

Abbildung 5.56: pain.008 CH-TA LSV

# **SEPA-Zahlungsverkehr**

*"Offene Posten / ... / Zahlungsverkehr (Transfer SEPA-Überweisung) Offene Posten / ... / Zahlungsverkehr (Transfer SEPA-Lastschrift)"*

|               |                     | メ→最×多半☆ 国民民族の【▼→長曲→日         |                   |               |                  |                                                                                     |   |  |                   |                          |
|---------------|---------------------|------------------------------|-------------------|---------------|------------------|-------------------------------------------------------------------------------------|---|--|-------------------|--------------------------|
| Nummer 4St.   |                     | ISO20022 (lokal erzeugen)    | kbezug Zahlbetrag | Währung Text1 |                  | Transferart Zusammenfal Zusammenfassung SammelzahlungMuss GlaeubigerID Auftraggeber |   |  | <b>BuchStatus</b> | PaymentInformationID     |
| $\bullet$     | DTA-Datei erstellen |                              | 1'282.55 CHF      |               | Vergütungsai A   | Alle OPs in einer Zahl                                                              |   |  | nicht verbucht    | MFAKT03-02-2022-14-00-59 |
| $2$ $\circ$   | Checks drucken      |                              | 570.35 CHF        |               | Nicht transfer A | Alle OPs in einer Zah                                                               | о |  | Verbucht          |                          |
| $3$ $\bullet$ | Vergütungsauftrag   |                              | 3'334.65 CHF      |               | Nicht transfer A | Alle OPs in einer Zahl                                                              |   |  | nicht verbucht    |                          |
| $40 -$        |                     | TWO VEHICLE TEATRETOPOTAPIEN | 15'880.70 CHF     |               | Nicht transfer A | Alle OPs in einer Zahl                                                              | Ω |  | nicht verbucht    |                          |
| $50^{\circ}$  |                     | 03.02.2022 Zahlungsausgang   | 1'163.15 CHF      |               | Nicht transfer A | Alle OPs in einer Zahl                                                              |   |  | nicht verbucht    |                          |
| $6$ $\bullet$ |                     | 03.02.2022 Zahlungsausgang   | 81.30 CHF         |               | Nicht transfer A | Alle OPs in einer Zahl                                                              |   |  | nicht verbucht    |                          |
| $\bullet$     |                     | 03.02.2022 Zahlungsausgang   | 365.20            |               | Nicht transfer A | Alle OPs in einer Zahl                                                              |   |  | nicht verbucht    |                          |

Abbildung 5.57: Zahlungsläufe ISO 20022

Überweisungen können im SEPA-Format (Single European Payments Area) unter ISO 20022 erstellt werden. Es handelt sich dabei um den einheitlichen EURO-Zahlungsverkehr.

Am *SEPA- Verfahren* können nur Banken teilnehmen, die im Bankenstamm mit der entsprechenden Option geschlüsselt sind. Ist dies nicht der Fall, gibt das Programm einen entsprechenden Fehlerhinweis aus.

Für einen österreichischen Mandanten können optional die Container-Daten mit erzeugt werden.

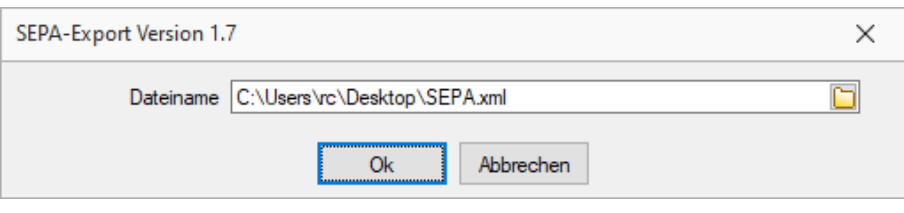

Abbildung 5.58: SEPA-Export

In diesem Dialog können folgende Einstellungen / Angaben, die nach erstmaliger Verwendung auch gespeichert bleiben, vorgenommen werden:

- Message-ID (ähnlich der DTA-ID/EZAG-TN) für die Bank
- SEPA-Testerstellung: validiert das File auf deren gültigen Inhalt ohne dass dieses geschrieben wird
- Ersetzungszeichen verwenden: ersetzt allfällig für die ISO 20022-Norm ungültige Sonderzeichen und Umlaute durch ein globales Ersetzungszeichen, dass bei aktivierter Checkbox abgefüllt werden kann
- Dateiname: Speicherort und Name der zu übermittelnden Datei

Nach Bestätigung dieser Meldung mit [OK], wird das File gespeichert und kann zur Übermittlung verwendet werden.

Wie bei DTA/EZAG, wird nach Erstellung der Zahlungslauf für weitere Transaktionen gesperrt, was durch das ausgegraute Blitz-Symbol ersichtlich ist, und erhält als Transferart *"SEPA"* zugewiesen.

| Zahlungsverkehr          |                |               |                 |                                                                          |                     |               |               |                  |                        |                                                                                     |  |                   | -                                | $\Box$ | $\times$ |
|--------------------------|----------------|---------------|-----------------|--------------------------------------------------------------------------|---------------------|---------------|---------------|------------------|------------------------|-------------------------------------------------------------------------------------|--|-------------------|----------------------------------|--------|----------|
|                          |                | Zahlungsläufe | Zahlungsverkehr |                                                                          |                     |               |               |                  |                        |                                                                                     |  |                   |                                  |        |          |
|                          |                |               |                 | メ→最×多半☆ 国民民族の/マ→政員→日                                                     |                     |               |               |                  |                        |                                                                                     |  |                   |                                  |        |          |
|                          |                | Nummer Status | Datum           | ZahlungsArt                                                              | Bankbezug Zahbetrag |               | Währung Text1 |                  |                        | Transferart Zusammenfal Zusammenfassung SammelzahlungMuss GlaeubigerID Auftraggeber |  | <b>BuchStatus</b> | PaymentInformationID             |        |          |
|                          |                | ۰             | 08.12.2020      | Zahlungsausgang                                                          |                     | 1'282.55 CHF  |               | Vergütungsai A   | Alle OPs in einer Zahl |                                                                                     |  | nicht verbucht    | MFAKT03-02-2022-14-00-59         |        |          |
|                          | 2 <sub>0</sub> |               |                 | 10.12.2020 Zahlungseingang                                               |                     | 570.35 CHF    |               | Nicht transfer A | Alle OPs in einer Zahl |                                                                                     |  | <b>Verbucht</b>   |                                  |        |          |
|                          | $3\bullet$     |               |                 | 03.02.2022 Zahlungsausgang                                               |                     | 3'334.65 CHF  |               | Nicht transfer A | Alle OPs in einer Zahl |                                                                                     |  | nicht verbucht    |                                  |        |          |
|                          | 40             |               |                 | 03.02.2022 Zahkingseingang                                               |                     | 15'880.70 CHF |               | Nicht transfer A | Alle OPs in einer Zahl | $\Box$                                                                              |  | nicht verbucht    |                                  |        |          |
|                          | 50             |               |                 | 03.02.2022 Zahlungsausgang                                               |                     | 1'163.15 CHF  |               | Nicht transfer A | Alle OPs in einer Zahl |                                                                                     |  | nicht verbucht    |                                  |        |          |
|                          | 60             |               |                 | 03.02.2022 Zahlungsausgang                                               |                     | 81.30 CHF     |               | Nicht transfer à | Alle OPs in einer Zahl |                                                                                     |  | nicht verbucht.   |                                  |        |          |
| _______                  | ______         |               |                 | 03.02.2022 Zahkingsausgang                                               |                     | 365.20        |               | Nicht transfer A | Alle OPs in einer Zahl |                                                                                     |  | nicht verbucht    |                                  |        |          |
| $\overline{\phantom{a}}$ |                |               |                 |                                                                          |                     |               |               |                  |                        |                                                                                     |  |                   |                                  |        |          |
|                          |                |               |                 | ◇ Freigabe erforderlich → Offene Zahlungsläufe → Erledicte Zahlungsläufe |                     |               |               |                  |                        |                                                                                     |  |                   | ( <ale felder="">     wiji</ale> |        | ,ø       |

Abbildung 5.59: Export Informationen

#### **Zahlungsverkehr SEPA Version 3.1**

Für den Zahlungsverkehr wurde die SEPA-Version 3.1 eingearbeitet. Die SEPA-Version ist im *"Bankkonto"* wählbar. Somit können Zahlungen mit dem alten und dem neuen Standard an die jeweiligen Banken übertragen werden. Bei der SEPA-Version 3.1 laufen jetzt zusätzliche Prüfungen für Lastschriften aus Ländern, die nicht in der *"Europäischen Union"* und dem *"Europäischen Wirtschaftsraum"* sind. Für diese muss jetzt jeweils die komplette Adresse des Zahlungspflichtigen im *"Kundenstamm / Debitorenstamm"* hinterlegt sein.

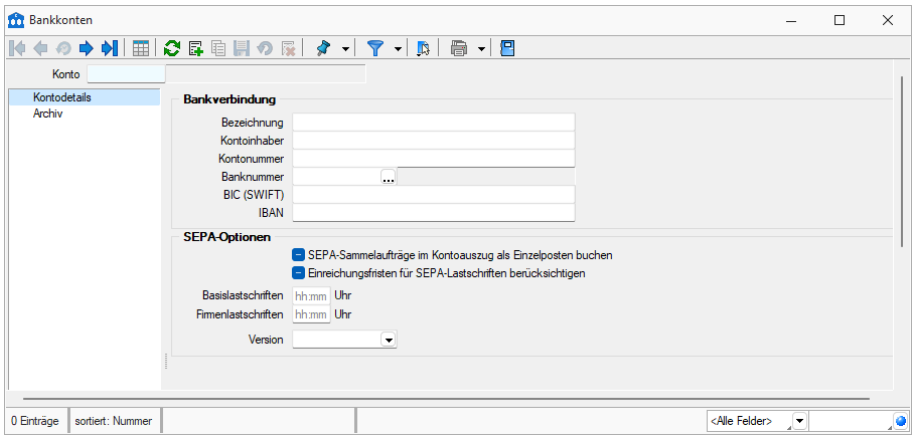

Abbildung 5.60: SEPA-Versionen

# Echtzeitüberweisung

Soll für einen Zahllauf die Echtzeitüberweisung eingestellt werden, muss das Bankkonto des verwendeten Bankbezuges in den Stammdaten entsprechend eingestellt werden. Die Option *"Für Echtzeitüberweisungen freigegeben"* muss gesetzt sein. Wird nach dem Erstellen des Zahlungslaufes die *"SEPA- Überweisung"* lokal erzeugt, kann im Export- Dialog die Option *"Überweisung als Echtzeitüberweisung ausführen"* gewählt werden. In der Datei wird somit das Kennzeichen für eine Echtzeitüberweisung hinterlegt. Die Einstellung *"Überweisung als Echtzeitüberweisung ausführen"* wird sich gemerkt, sodass bei einer erneuten Überweisung mit diesem Bankkonto die vorherige Einstellung zur Echtzeitüberweisung wieder vorgeschlagen wird.

# **Menüführung, Icons, Symbolleiste**

Je nachdem auf welcher Seite Sie sich befinden, passen sich die aktiven/inaktiven Icons dem jeweiligen Sachverhalt an:

Seite *"Zahlungsläufe"*

• 7 • 5 × \* \* 3 5 5 5 4 0 | 7 • 5 6 • 8

Seite *"Zahlungslauf bearbeiten / speichern"*

• 7 · 5 × \* 半 0 5 5 5 4 4 1 7 · 5 6 · 5

Hier eine Erklärung zu den jeweiligen Icons im Detail:

- <sup>2</sup> Erstellung automatischer Zahlungslauf
- $*$  Möglichkeit um mittels  $\Box$  im Dropdown-Menü einen manuellen Zahlungslauf erzeugen zu können
- <sup>\*</sup> Zahlungslauf bearbeiten
- **Ex** Zahlungslauf löschen
- <sup>\*</sup> Transferdatei erstellen
- $\Psi$  Zahlungslauf verbuchen
- **C** Ansicht aktualisieren
- $\mathbb{F}$  Neue Zahlung erfassen
- **■** Zahlung bearbeiten
- Alle Datensätze markieren (nur auf Seite *"Gefilterte OPs übernehmen"* aktiv)
- Alle Markierungen löschen (nur auf Seite *"Gefilterte OPs übernehmen"* aktiv)
- **T** Filter inkl. entsprechenden Funktionen
- Einstellungen und Sonderfunktionen (Sperrung von Verbuchung, Ersetzungstexte)
- **a** Druck inkl. entsprechenden Funktionen
- **E** Eingabemaske schliessen

# **Zahlungsarten**

*Am 01. Oktober 2022 war es soweit, der "ESR" und der "rote Einzahlungsschein" wurden endgültig durch die "QR-Rechnung" abgelöst.*

*Die "QR-Rechnung" ist in den SELECTLINE PROGRAMMEN ab der Version 20.2 verfügbar.*

Zahlungsanweisung - Für Zahlungen, denen keine elektronischen Ur-Belege zugrunde liegen oder auf manuelle Weise ausgeführt werden sollen, kann der Zahlungstyp *"Zahlungsanweisung"* mit folgenden Arten verwendet werden:

- manuell Inland/Ausland
- Postmandant

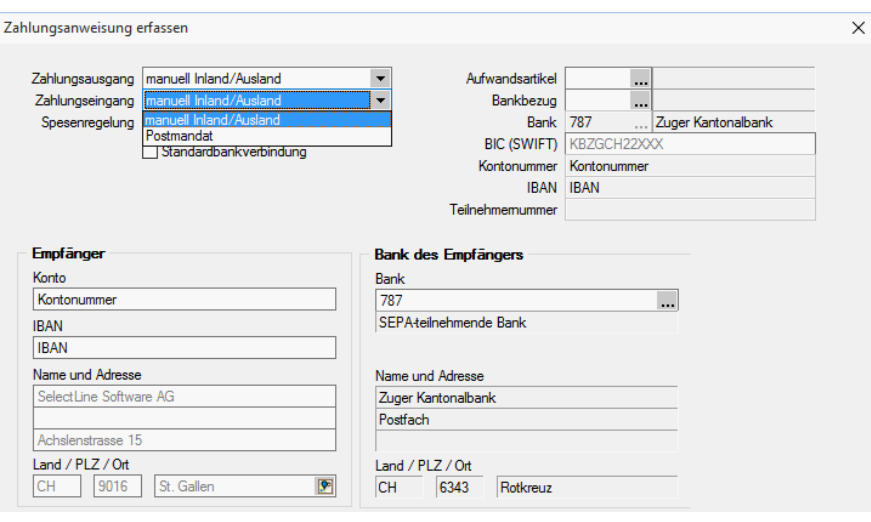

Abbildung 5.61: Zahlungsanweisung

- Im linken Teil der Maske können die Konto-/IBAN- und Adressdaten des Empfängers erfasst oder die vorgeschlagenen abgeändert und im rechten Teil diejenigen seiner Bank erfasst werden.
- Als Typ beim Zahlungseingang wird *"manuell Inland/Ausland"* festgelegt und kann nicht geändert werden!

ESR Bank erfassen - Diese Maske dient zur Erfassung von ESR-Einzahlungsscheinen, bei denen der Betrag via Bank zum Kunden gelangt. Im Feld Zahlungsausgang lassen sich dadurch folgende zwei VESR-Arten festlegen:

- VESR 16-stellig
- VESR 27-stellig

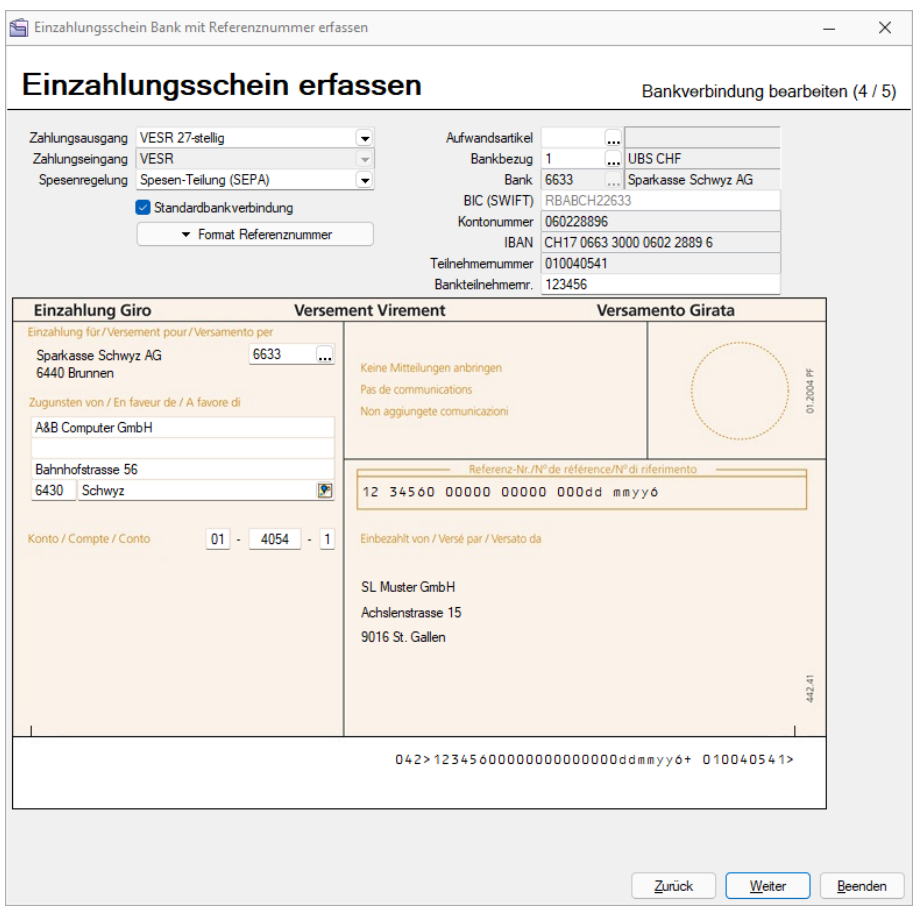

Abbildung 5.62: VESR-Einzahlung Bank

- Entsprechend können im linken Teil der Maske im Feld  $\|\cdot\|$  die Bank-Clearingnummer und im Feld *"Konto"* die Teilnehmernummer der Bank des Empfängers erfasst werden.
- Wie erwähnt, lässt sich allerdings nur noch die Zeile 1 (Name) beliebig anpassen bzw. ändern!
- Als Typ beim Zahlungseingang wird *"VESR"* festgelegt und kann nicht geändert werden!

ESR Post erfassen - Diese Maske dient zur Erfassung von ESR-Einzahlungsscheinen, bei denen der Betrag direkt zum Kunden gelangt bzw. dieser selber über eine eigene Teilnehmernummer verfügt. Im Feld Zahlungsausgang lassen sich dadurch folgende zwei VESR-Arten festlegen:

- VESR 16-stellig
- VESR 27-stellig

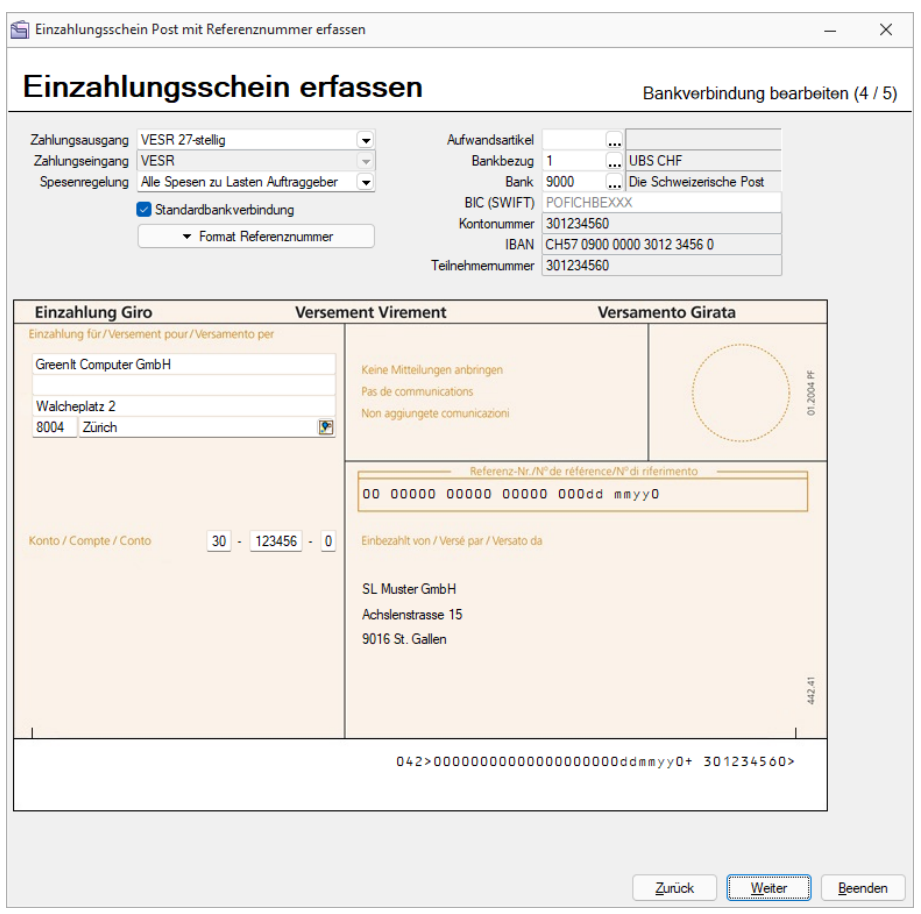

Abbildung 5.63: VESR-Einzahlung Post

- Entsprechend können im linken Teil der Maske im Feld *"Konto"* die Teilnehmernummer des Empfängers erfasst werden.
- Hier lassen sich nur noch die Zeile 1 (Name) beliebig anpassen bzw. ändern!
- Die Bank mit dem Wert 9000 wird aus den *"Mandanteneinstellungen"* aus der Seite *"Zahlungsverkehr"* übernommen.
- Als Typ beim Zahlungseingang wird *"VESR"* festgelegt und kann nicht geändert werden!

ES Bank erfassen - Diese Maske dient zur Erfassung von *"Roten"" Einzahlungsscheinen"*, bei denen der Betrag via Postcheck-Konto einer Bank zum Kunden gelangt. Im Feld Zahlungsausgang lässt sich nun keine Zahlungsart mehr auswählen. Diese ist wie folgt festgelegt:

• "Roter" (Bank)

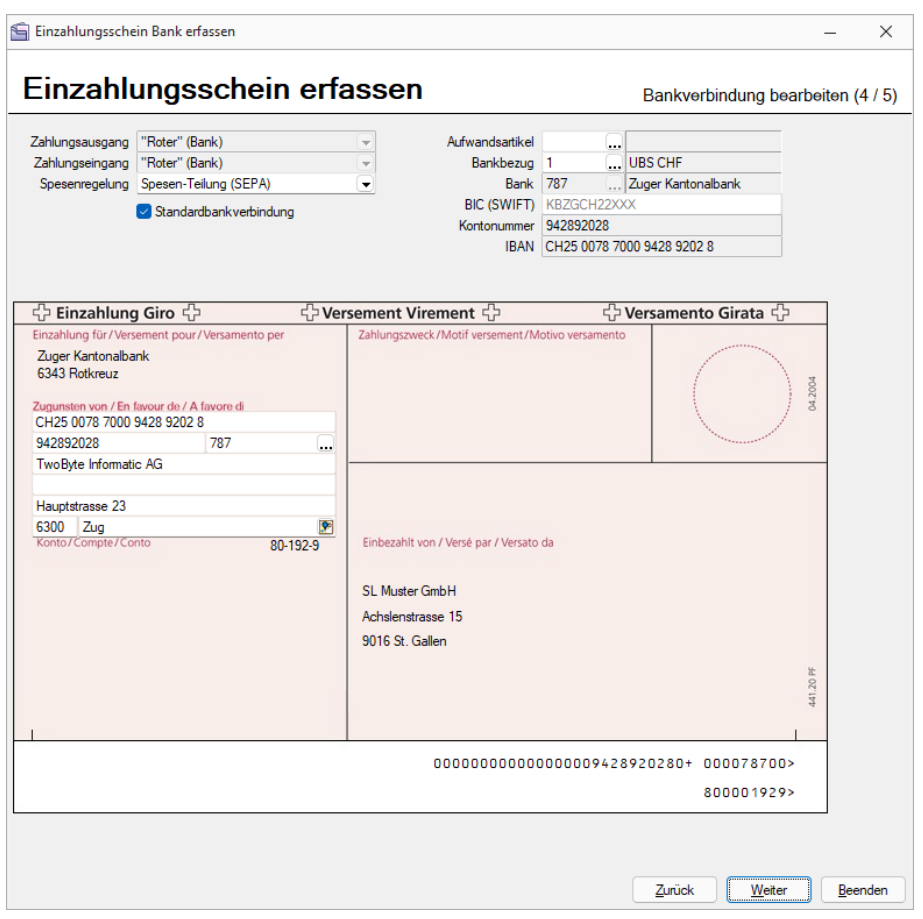

Abbildung 5.64: Einzahlung Bank

Entsprechend können im linken Teil der Maske die Konto-/IBAN- und Clearingnummer der Bank des Empfängers erfasst werden. Die Adressfelder im Bereich *"Zugunsten von"* werden dabei aus der Seite *"Adresse"* des *"Lieferanten"* wie folgt automatisch übernommen.

Bei der Eingabe einer deutschen, österreichischen oder Schweizer IBAN erfolgt eine Längenprüfung, um Fehleingaben zu minimieren.

- Hier lassen sich nur noch die Zeile 1 (Name) beliebig anpassen bzw. ändern!
- Ebenfalls nicht mutiert werden kann der Wert des Feldes Konto. Dieser wird automatisch aus dem Feld *"PC Kontonummer"* aus dem *"Bankenstamm"* übertragen.
- Als Typ beim Zahlungseingang wird *"Roter (Bank)"* festgelegt und kann nicht geändert werden!

ES Post erfassen - Diese Maske dient zur Erfassung von *"Roten"" Einzahlungsscheinen"*, bei denen der Betrag direkt auf das Postcheck-Konto des Kunden gelangt. Im Feld Zahlungsausgang lässt sich nun keine Zahlungsart mehr auswählen. Diese ist wie folgt festgelegt:

• "Roter" (Post)

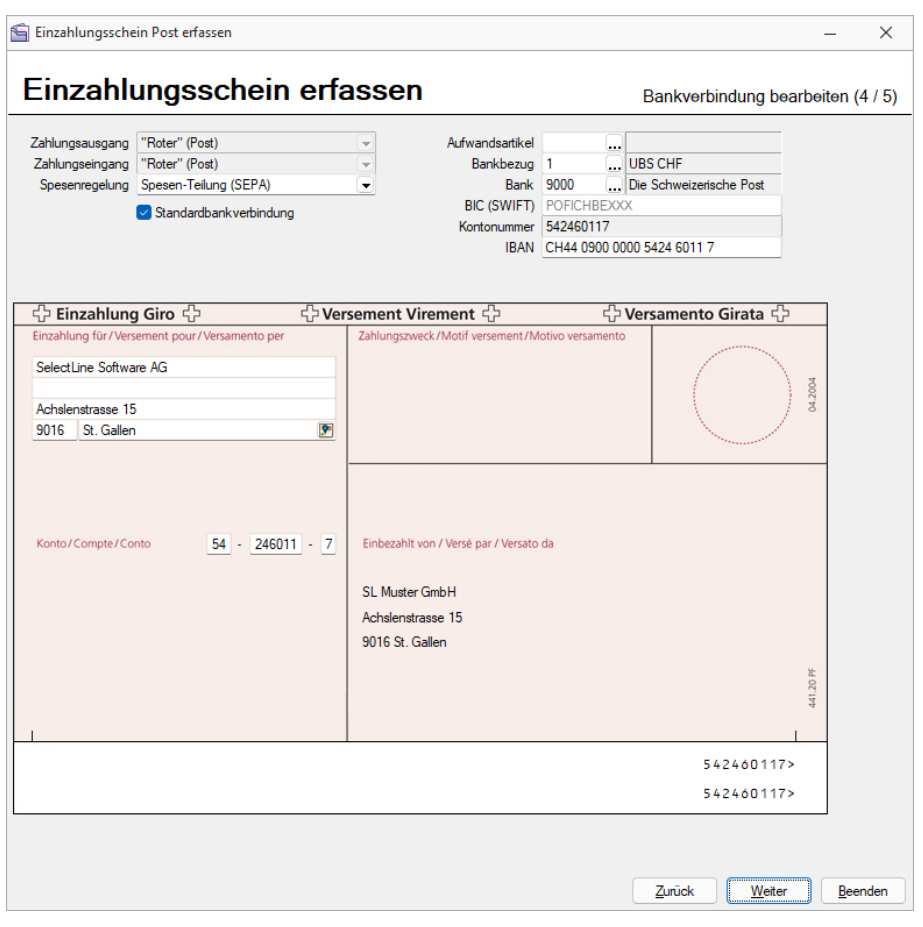

Abbildung 5.65: Einzahlung Post

- Entsprechend kann im rechten Teil der Maske die IBAN-Nummer des Empfängers erfasst werden.
- Hier lässt sich nur noch die Zeile 1 (Name) beliebig anpassen bzw. ändern!
- Die Bank mit dem Wert 9000 wird aus den Mandanten-Einstellungen aus der Seite *"Zahlungsverkehr"* übernommen.
- Als Typ beim Zahlungseingang wird *""Roter" (Post)"* festgelegt und kann nicht geändert werden!

Bankverbindung aus EZ erfassen - Diese Maske dient zur Erfassung von *"Bankverbindungen"* aus den *"Einzahlungsscheinen"* heraus.

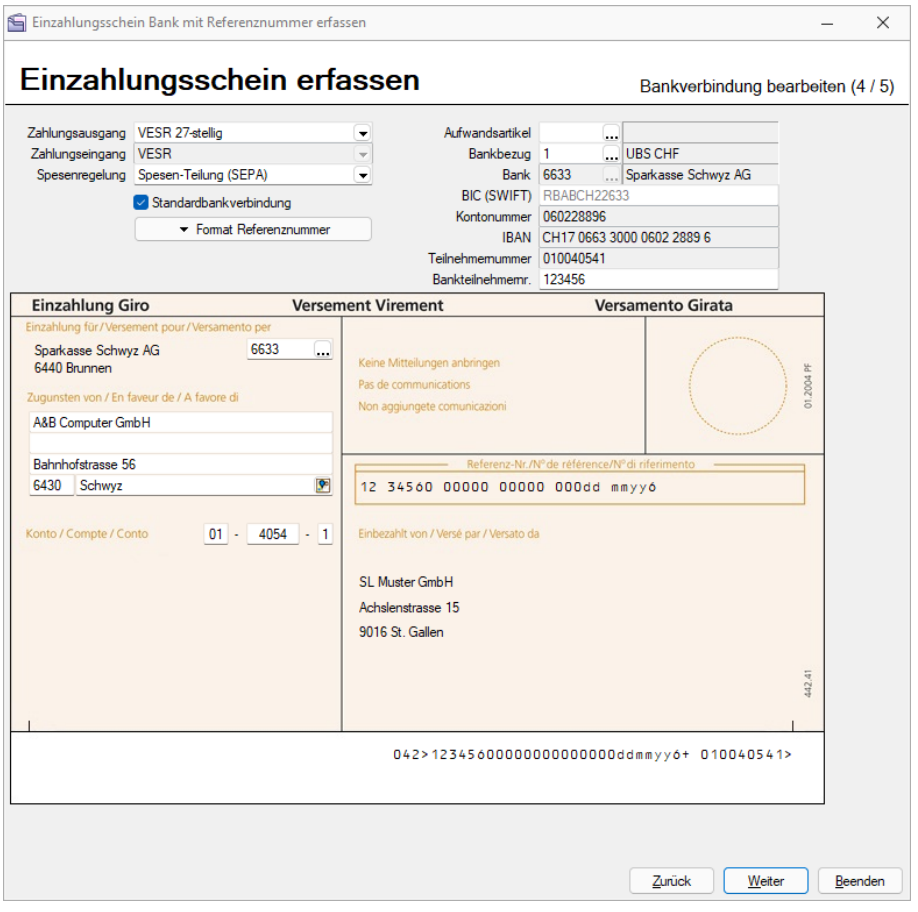

Abbildung 5.66: über EZ erfassen

# **19.2 Bankassistent**

Unter *"Buchen / Bankassistent "* (RECHNUNGSWESEN) und *"Offene Posten / Zahlungsverkehr / Bankassistent"* (AUFTRAG) bietet der *"Bankassistent"* die Unterstützung beim *"Kontieren"* und *"Verbuchen"* elektronischer Kontoauszüge und das Verarbeiten von VESR-Zahlungen und LSV+- Rückmeldungen. Letztere Funktionalitäten stehen ab der Skalierung Standard im SELECT LINE AUFTRAG und RECHNUNGSWESEN OFFENE POSTEN zur Verfügung.

| <b>STR</b> Bankassistent |                 |                      |                                         |                   |                  |                                                                                                    |                                        | $\overline{\phantom{a}}$ | $\Box$ | $\times$ |
|--------------------------|-----------------|----------------------|-----------------------------------------|-------------------|------------------|----------------------------------------------------------------------------------------------------|----------------------------------------|--------------------------|--------|----------|
| ٥                        |                 | 19 - 19 - 10         | 鳳<br>$\mathbb{R}$ -                     | Bankbezug         | UBS CHF          | Von 06.01.2021 3 Bis 06.01.2021 3                                                                            |                                        |                          |        |          |
|                          |                 |                      | Status Datum T Fibukonto OPNummeiBetrag |                   | Verwendungszweck |                                                                                                    | <b>Buchungsty RLGebt RLZahl: MsgID</b> |                          |        |          |
| ▸ ⊓⊙                     | 06.01.2021 1100 |                      | 62                                      |                   |                  | 1'128.85 06.01.20216152430701001018002000003401128,85202002000003400101806.01.20210NeinCH1406300000535678781 | $\overline{0}$<br>┒                    |                          |        |          |
| ∣∪◆                      | 06.01.2021 1100 |                      | 73                                      |                   |                  | 586.65 06.01.2021615243120200100900200000088586,65202002000000800100906.01.20210NeinCH1406300000535678781    | $\overline{\phantom{0}}$               |                          |        |          |
| Θ                        | 06.01.2021      |                      |                                         |                   |                  | 111.25 06.01.2021615243120200100900200000100111.2520200200001000100906.01.20210NeinCH1406300000535678781     | $\overline{0}$                         |                          |        |          |
| ∣⊟∙                      | 06.01.2021 1100 |                      | 65                                      |                   |                  | 2'757.15 06.01.2021615243220300100000200003662757.15202002000003600100006.01.20210NeinCH1406300000535678781  | $\circ$                                |                          |        |          |
| _                        |                 |                      |                                         |                   |                  |                                                                                                    |                                        |                          |        |          |
|                          | Suchen möglich  | Suchen nicht möglich |                                         | <b>◆</b> Gesperrt | ♦ Verbucht       | (Ändern mit Ctrl+Leertaste)                                                                                  | <alle felder="">   -</alle>            |                          |        |          |

Abbildung 5.67: Bankassistent

Wenn alle *"Kontobewegungen"* eindeutig zugeordnet werden konnten (automatisch oder manuell) und somit Alle mit *"Buchen möglich"* gekennzeichnet sind, lassen sich über *"Verbuchen"* die entsprechenden Buchungen erzeugen.

Die Daten der Quell-Kontoauszugsdatei werden mit dem Einlesen, komplett oder ab einem bestimmten Datum, in die KAUSZUG-Tabelle übertragen. Mit dem Einlesen werden die Positionen einer Zuordnungsroutine - Zuordnung zu Fibukonto und OPs - unterzogen und je nach Erfolg gekennzeichnet. Die Zuordnungsergebnisse können je Position kontrolliert und manuell bearbeitet werden. Da mit dem manuellen Zuordnen die so genannten Suchtexte ständig erweitert werden können, verbessert sich die *"Trefferquote"* automatisch mit jedem neuen Einlesen eines Kontoauszugs.

Der *"Bankassistent"* lernt mit Ihren Eingaben stets dazu, womit sich die Trefferquote beim Einlesen eines Kontoauszugs ständig verbessert und sich der Zeitaufwand für das manuelle Nachbearbeiten der Positionen immer mehr verringert.

Im RECHNUNGSWESEN gelangen Sie über den Menüpunkt *"Buchen / Bankassistent"* und im AUFTRAG über *"Offene Posten / Zahlungsverkehr / Bankassistent"* in die entsprechende Erfassungsmaske.

In den *"Mandanteneinstellungen"* Seite *"Bankassistent"* erfassen Sie wichtige Vorgabewerte, wie z.B. für zusätzlich anzuzeigende Felder und das Generieren der Buchungstexte.

*Damit der "Bankassistent" Posten als Fremdwährungspositionen erkennt, muss der entsprechende Kontoauszug in einen Bankbezug eingelesen werden, der mit der betreffenden Währung geschlüsselt ist. Dabei ist es egal, welche Währung im Kontoauszug selbst hinterlegt war. Alle eingelesenen Posten werden als Fremdwährung interpretiert.*

Es können dann auch nur *"Offene Posten"* zugeordnet werden, die als OPWährung den Währungscode des Bankbezuges besitzen.

# Kopfbereich mit folgenden Funktionen:

- **Re** [Kontoauszug](#page-679-0) einlesen
- **R** [Kontoauszug](#page-689-0) online abholen
- © Position manuell [bearbeiten](#page-684-0)
- $\frac{1}{2}$  Kontoauszug verarbeiten
- 畔 aktuelle / alle Positionen [verbuchen](#page-687-0)
- $\bullet$  |  $\blacksquare$  | Einstellungen
	- [Allgemein...](#page-672-0)
	- [Suchtexte...](#page-674-0)
	- [Kennzeichen...](#page-677-0)
	- [Positionen](#page-678-0) löschen...

Bankbezug - wirkt als Filter auf den Tabellenbereich.

Von - Bis - Datumsbereich - wirkt als Filter auf den Tabellenbereich.

Tabellenbereich - Listet standardmässig alle aus den Quell- Kontoauszugsdateien in die KAUSZUG-Datei eingelesenen, nicht verbuchten Datensätze getrennt nach *"Bankbezug"* im ausgewählten Zeitraum.

Alle Kontoauszugspositionen sind durch einen konkreten Status gekennzeichnet:

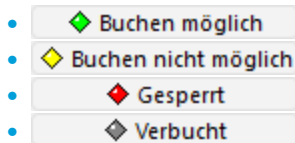

Über die Status-Filter-Schalter in der Statuszeile am unteren Maskenrand können Sie die Anzeige der Positionen entsprechend filtern, ebenso über die Auswahl einer anderen Bank oder eines anderen Zeitbereichs.

Der *"Status-Schalter"* ist aktiv, wenn dieser blau unterlegt ist. Alle Positionen, die diesem Status entsprechen, werden mit aufgelistet.

Der angezeigte Status kann mit einigen Ausnahmen über die Tastenkombination [Ctrl] + Leertaste geändert werden.

Der Status **Containenten möglich** kann nur über "Kontoauszug verarbeiten" oder "Position *manuell bearbeiten"* gesetzt werden, der Status **Werbucht kann nicht verändert** werden.

Doppelklick auf eine Position oder @ öffnet die Maske [Vorgang](#page-684-0) manuell.

#### <span id="page-672-0"></span>**19.2.1 Allgemeine Einstellungen**

Über das Menü *"Einstellungen / Allgemein... / Allgemeine Einstellungen"* erfolgt die Konfiguration des *"Bankassistenten"*. Sie legen fest, über welche Optionen und Eingaben die Zuordnungen zu *"Offenen Posten"* bzw. *"Konten"* erfolgen soll.

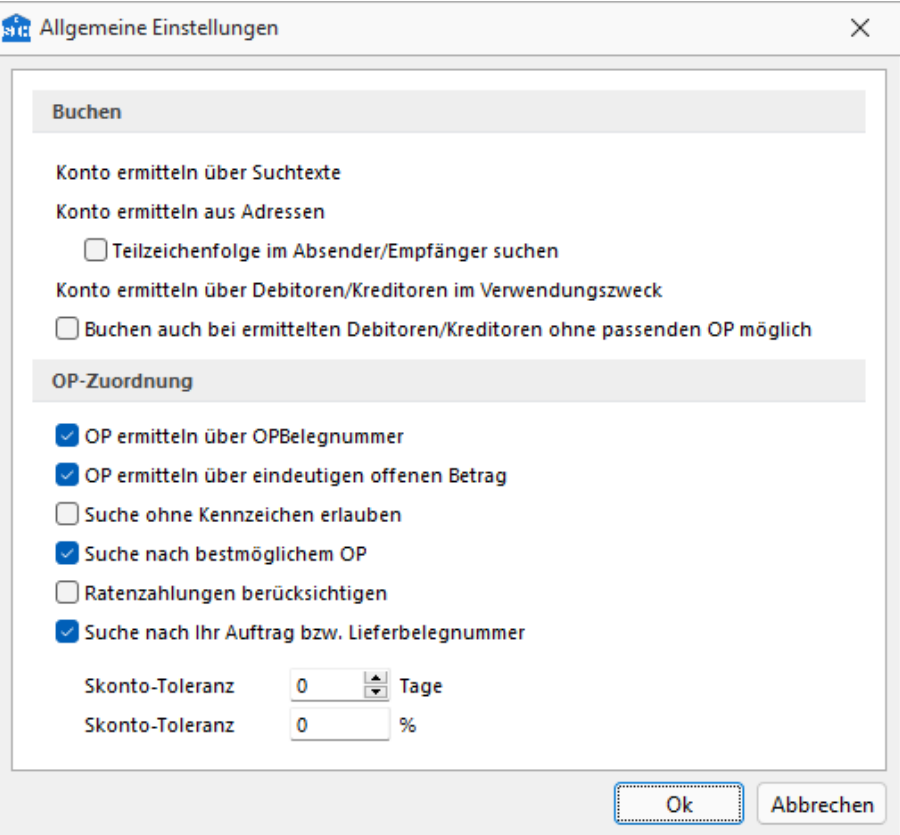

Abbildung 5.68: Allgemeine Einstellungen

Der *"Bankassistent"* unterstützt Sie beim *"Kontieren"* und *"Verbuchen"* des Kontoauszuges.

Das heisst, in erster Instanz soll das Gegenkonto aus den Adress- und Verwendungszweckangaben ermittelt werden und in zweiter der OP ermittelt werden, die mit dieser Zahlung ausgeglichen werden soll.

#### Buchen

Konto ermitteln - Entscheidend für die Buchung ist das *"Konto"*. Das wird automatisch über Suchtexte, aus der Adresse und über ermittelte *"Debitoren / Kreditoren"* im Verwendungszweck ermittelt. Das ist Standard und nicht veränderbar.

#### Teilzeichenfolge im Absender / Empfänger suchen - beeinflusst die Suche.

Buchen möglich auch bei ermittelten Debitoren / Kreditoren ohne passenden OP beeinflusst den automatisch gesetzten Status.

# Unterschiede AUFTRAG/REWE

Auftrag - Bei der Prüfung der Zuordnungen wird für die Ermittlung des *"Kunden/Lieferanten"* auf die Kunden / Lieferantentabelle verwiesen.

ReWe - Hier werden die *"Kunden/Lieferanten"* über die Kontenstammdaten ermittelt, da für die Verbuchung das *"Fibukonto"* des *"Kunden/Lieferanten"* vorhanden sein muss.

Verbuchung gegen Sachkonto - Zusätzlich zur Verbuchung über einen *"Kunden/Lieferanten"* besteht die Möglichkeit, Positionen auf ein Sachkonto zu buchen (z.B. Geldtransit). In diesem Fall entsteht jedoch kein OP.

# OP-Ausgleich

Optional kann festgelegt werden, unter welchen Gegebenheiten, ein OP als passend anzusehen ist. Die Kriterien werden mit jeder Option *"gelockert"*.

# OP ermitteln

- über OPBelegnummer Voraussetzung für die vorgeschlagene OP-Zuordnung ist das Übereinstimmen der OPBelegnummern.
- über eindeutig offenen OP-Betrag Voraussetzung für die vorgeschlagene OP-Zuordnung ist, dass der Zahlbetrag mit einem offenen OPBetrag übereinstimmt.
- Suche ohne Kennzeichen erlauben Standardmässig erfolgt die Suche über *"Kennzeichen"*. Für den Fall, dass auch OP-Nummern rein numerisch möglich sind, kann die Suche auch ohne *"Kennzeichen"* erlaubt werden.
- Suche nach bestmöglichem OP Das Deaktivieren dieser Option verhindert das Weitersuchen nach in Frage kommenden OPs.
- Ratenzahlungen berücksichtigen Bei Aktivierung werden Ratenzahlungen berücksichtigt.

*(Wenn z.B. nur die Option 'über OPBelegnummer' aktiviert ist, dann soll bei Nichtfinden im OP nicht weitergesucht werden, sondern die Position den Status 'Buchen nicht möglich' behalten. Um das zu erreichen, muss diese Option deaktiviert sein.)*

Skonto-Toleranz - in Tagen oder Prozent. Damit kann bei einer Unterzahlung im Toleranzbereich ein automatisches  $\blacklozenge$  Buchen möglich erreicht werden. Die im OP vorhandenen Angaben werden jeweils um die angegebenen Werte erhöht.

#### Einzelne Positionen im Bankassistent dauerhaft ausblenden

Es ist möglich im *"Bankassistenten"* einzelne Positionen, die nicht verbucht werden können oder verbucht werden sollen, über die Tastenkombination [Ctrl] + [Shift] + [Delete] dauerhaft auszublenden.

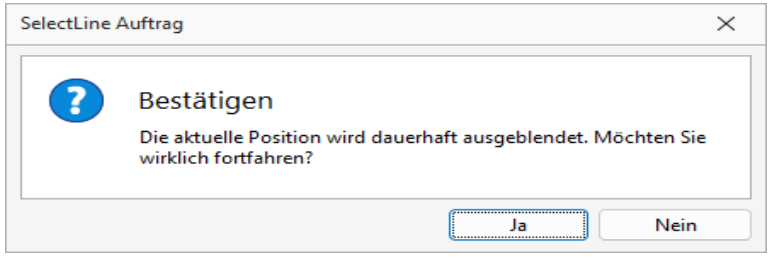

Abbildung 5.69: Positionen ausblenden

Derart ausgeblendete Positionen werden beim Löschen von Kontoauszügen ignoriert, damit diese beim erneuten Einlesen nicht wieder erscheinen. Auf der Seite *"Bewegungen"* im *"Bankkonto"* werden ausgeblendete Positionen jedoch weiterhin angezeigt, da sie mitunter für den lfd. Saldo relevant sind. Achtung:

*Diese Aktion kann nicht rückgängig gemacht werden!*

## <span id="page-674-0"></span>**Suchtexte**

Über *"Suchtexte"* unter

*"Buchen / Bankassistent / Suchtexte"* REWE oder *"Buchen / Bankassistent nach manueller Kontozuordnung"* REWE oder **"Offene Posten / Zahlungsverkehr / Bankassistent |**  $\blacksquare$  **Suchtexte..." AUFTRAG** 

können Sie anhand unterschiedlicher Suchkriterien eine direkte *"Kontenzuordnung"* vornehmen. Im oberen Eingabeteil erfolgt die Erfassung der Schlüsselkriterien für die Suche und im unteren Teil legen Sie fest, welche Buchung entstehen soll, wenn die Suchkriterien zutreffen.

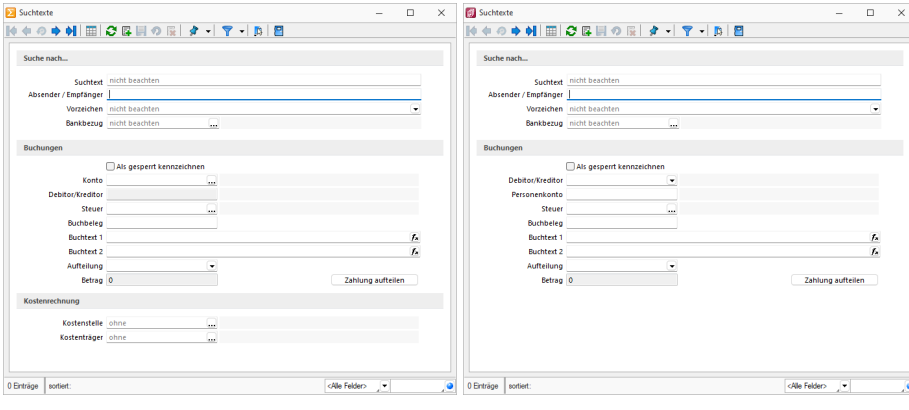

Abbildung 5.70: Suchtexte RECHNUNGSWESEN und AUFTRAG

Optional können Sie festlegen, in welchen Feldern des Kontoauszugs gesucht werden soll. Wird der *"Suchtext"* beachtet, erfolgt die *"Recherche"* über die Verwendungszwecke, bei Beachtung des Absenders / Empfängers im entsprechenden Feld des Auszugs.

Werden mehrere Suchkriterien aktiviert, sind diese mit einer Und-Verknüpfung verbunden, d.h. es müssen alle Begriffe bzw. Einstellungen auf eine Kontoauszugsposition zutreffen, um eine Zuordnung zu erreichen.

Ausserdem gilt, dass die Suchbegriffe mit ihrem genauen Wortlaut im Verwendungszweck bzw. Absender / Empfänger zu finden sein müssen.

Die Suche kann zusätzlich vom Vorzeichen des Betrages abhängig gemacht werden. Ausserdem können Sie festlegen, dass der Suchtext nur für einen bestimmten Bankbezug gelten soll. Erfolgt hier keine Eingabe, gilt der Datensatz für alle internen Bankverbindungen.

*Gelangt man über die manuelle Kontozuordnung in diese Maske, werden die Begriffe aus den Verwendungszwecken bzw. Absender / Empfänger automatisch in den Suchtext übernommen.*

Bei erfolgreicher Suche wird die entsprechende Kontoauszugsposition mit den Einstellungen für Konto, Buchbeleg, Steuer, Kostenstelle bzw. -träger und den Buchungstexten belegt und auf  $\Diamond$  Buchen möglich gesetzt.

Es können sowohl Einzelbuchungen als auch Teilzahlungen festgelegt werden.

Für Splittbuchungen ist die Art der Zahlbetragsaufteilung (Absolut, Prozentual oder Rest) und der entsprechende Wert zu hinterlegen. Eine Aufteilung erreichen Sie über den Schalter . Sind Teilzahlungen angelegt, können diese über *"Splittbuchung löschen"* wieder entfernt werden.

In Suchtexte unter Buchungen besteht die Option

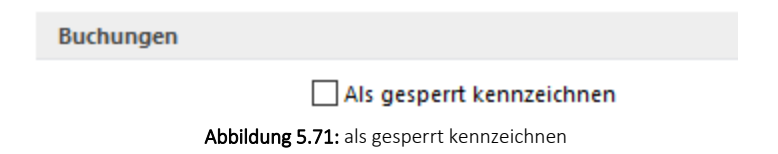

Damit können gefundene Positionen automatisch für das Buchen gesperrt werden.

Suchen nach...

Suchtext - Hier eingetragene Suchbegriffe werden in den Verwendungszwecken gesucht.

Der im *Bankassistenten* angelegte Suchtext wird im Dialog *"Zahlung bearbeiten"* (Doppelklick auf die Position) mit dem entsprechenden Suchtext und dem Status *"gefunden"* angezeigt.

Absender / Empfänger - Suchbegriffe werden im Absender- / Empfängerfeld gesucht.

Gelangt man über manuelle [Kontozuordnung](#page-684-0) in diese Maske, werden die Begriffe aus Verwendungszwecken bzw. Absender- / Empfängerfeld in den Suchtext übernommen.

Vorzeichen - Der Sucherfolg kann zusätzlich vom Vorzeichen des Betrages abhängig gemacht werden (über manueller Kontozuordnung, Vorgabe entsprechend des Betrages der Kontoauszugsposition).

Bankbezug - Je Bankbezug können spezielle Suchtexte hinterlegt werden.

## Buchungen

Bei Erfolg ist mit den Einstellungen für Konto, Kostenstelle/-träger und Buchungstexten - sowohl für die Hauptbuchung als auch je Splittbuchung - 
→ Buchen möglich

Für Splittbuchungen - Aufteilung - ist die Art der Zahlbetragsaufteilung (Absolut, Prozentual oder Rest) und entsprechende Wert zu hinterlegen.

*Konto und Kostenstelle/-träger müssen als Stammdaten vorhanden sein.*

## <span id="page-677-0"></span>**Kennzeichen**

Über *"Kennzeichen"* wird das Finden von *"Kunden- / Lieferantennummern"* und *"OP-Belegen"* in den Verwendungszwecken bzw. im *"Absender / Empfänger"* erleichtert. Das Programm gibt Ihnen bereits eine Anzahl von Einstellungen vor, diese können Sie beliebig ergänzen und bearbeiten.

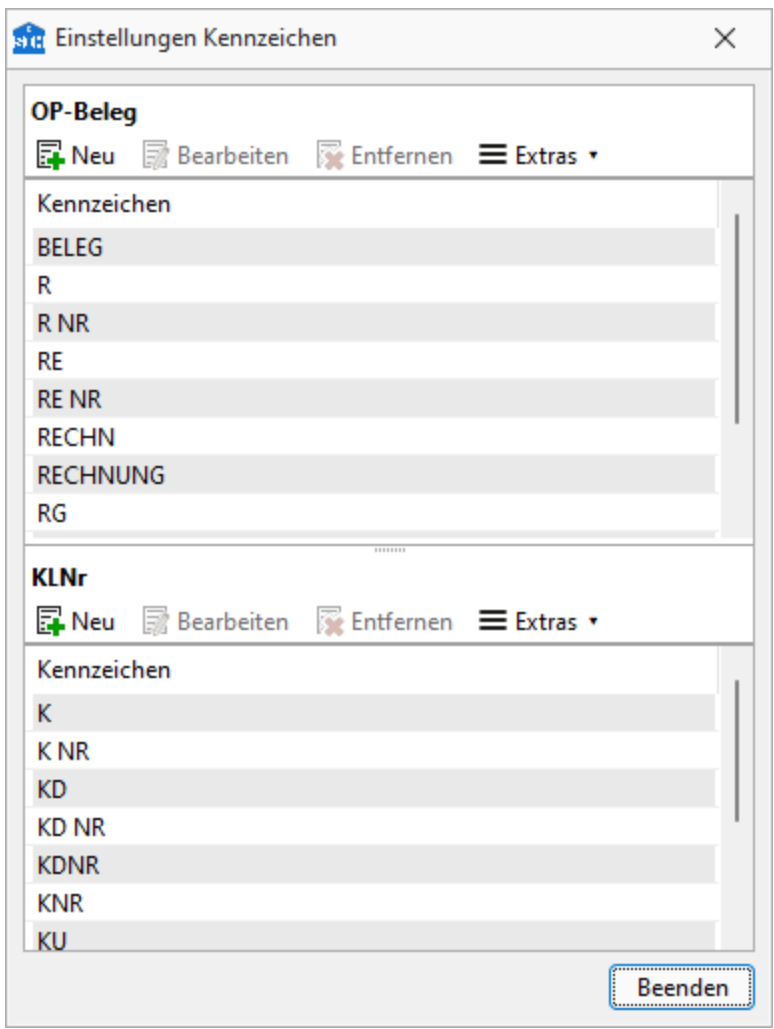

Abbildung 5.72: Kennzeichen

Der Dialog ist in zwei Tabellen unterteilt. Im oberen Bereich finden Sie die Kennzeichnungen für den OP-Beleg und im unteren für die Kunden-/Lieferantennummer wieder.

Über **Fill** Neu fügen Sie neue Merkmale hinzu, die wiederum über <sub>Bearbeiten</sub> angepasst werden können. Mit Hilfe von **D**utemen löschen Sie den markierten Eintrag.

*Kennzeichen, die sich nur durch enthaltene Sonder- oder Leerzeichen unterscheiden, müssen nicht separat angelegt werden.*

- RG NR
- RG.NR.
- RG-NR

werden z.B. gleich interpretiert, d.h. es genügt, RG NR als Kennzeichen aufzunehmen.

Standardmässig sucht das Programm mit Hilfe der hinterlegten *"Kennzeichen"* und interpretiert eine Angabe im Verwendungszweck nur als KLNr bzw. OP-Beleg, wenn ihr eine der Kennungen vorangestellt ist. Über die allgemeinen Einstellungen im *"Bankassistent"* können Sie die Suche optional auch ohne Verwendung der *"Kennzeichen"* durchführen lassen.

# <span id="page-678-0"></span>**Positionen löschen**

Unter *"Buchen / Bankassistent / Positionen löschen"* REWE oder *"Offene Posten / Zahlungsverkehr / Bankassistent / Position löschen"* AUFTRAG werden die im *"Bankassistenten"* eingelesenen Bankbewegungen jahresweise in der Kontoauszugsdatei KAUSZUG fortgeschrieben.

Da standardmässig die verbuchten Positionen ausgeblendet werden, sind nach dem Einlesen des Kontoauszugs nur die Positionen des entsprechenden Zeitraums für die Überprüfung und Bearbeitung sichtbar.

Im Bedarfsfall können Kontoauszugspositionen Ab einem bestimmten Datum gelöscht werden.

|                          | <b>Ste Bankassistent</b> |                         |                                         |                           |                   |                     |                             |                                                  |           |                          |                                 |                              | $\sim$ | о | $\times$ |
|--------------------------|--------------------------|-------------------------|-----------------------------------------|---------------------------|-------------------|---------------------|-----------------------------|--------------------------------------------------|-----------|--------------------------|---------------------------------|------------------------------|--------|---|----------|
| 8 ◎                      | 雀                        |                         | . a⊯ - I <del>op</del> - I <u>n</u> a I | ■ - 回                     | Bankbezug         |                     | <b>SIR</b> Vorgänge löschen |                                                  | $\times$  | Bis 06.01.2021           |                                 |                              |        |   |          |
|                          |                          | Status Datum            |                                         | Fibukonto OPNummei Betrag |                   | Verwendu            |                             |                                                  |           |                          | Buchungsty RLGebu RLZahl: MsgID |                              |        |   |          |
| ⊓∙                       |                          | 06.01.2021              | 1100                                    | 62                        |                   | 1'128.85 06.01.2021 |                             | Die Vorgänge werden ohne Stornobuchung gelöscht. |           | linCH1406300000535678781 | $\overline{0}$                  |                              |        |   |          |
| ∪◈                       |                          | 06.01.2021              | 1100                                    | 73                        |                   | 586.65 06.01.2021   | Bankbezug 1                 | UBS CHF                                          |           | nCH1406300000535678781   | $\overline{0}$                  |                              |        |   |          |
| ▸□◈                      |                          | 06.01.2021              |                                         |                           |                   | 111.25 06.01.2021   |                             | Ab 06.01.2021                                    |           | bCH1406300000535678781   | $\circ$                         |                              |        |   |          |
| ⊡◆                       |                          | 06.01.2021              | 1100                                    | 65                        |                   | 2'757.15 06.01.2021 |                             |                                                  |           | linCH1406300000535678781 | $\overline{0}$                  |                              |        |   |          |
|                          |                          |                         |                                         |                           |                   |                     |                             | <br>Ok<br>                                       | Abbrechen |                          |                                 |                              |        |   |          |
| $\overline{\phantom{a}}$ |                          |                         |                                         |                           |                   |                     |                             |                                                  |           |                          |                                 |                              |        |   |          |
|                          |                          | <b>◆ Buchen möglich</b> | ← Buchen nicht möglich                  |                           | <b>◆ Gesperrt</b> |                     | <b>♦ Verbucht</b>           | (Ändern mit Ctrl+Leertaste)                      |           |                          |                                 | <alle felder=""> &gt;</alle> |        |   | . .      |

Abbildung 5.73: Bankassistent Positionen löschen

*Wichtig! Es wird von dem Ab-Datum bis zur letzten Kontoauszugsposition gelöscht und NICHT von der ersten Position bis zum Ab-Datum!*

Vorsicht! - Nur in der KAUSZUG-Datei vorhandene Bankbewegungen können beim erneuten Einlesen der Quell-Kontoauszugsdatei mittels *"Doppelte Positionen ignorieren"* auch ignoriert werden!

Wurden schon verbuchte Positionen irrtümlich gelöscht, werden diese erneut eingelesen, auf mögliche Zuordnung geprüft und ggf. sogar verbucht, weil sie evtl. manuell auf ◆ Buchen möglich gesetzt wurden.

#### <span id="page-679-0"></span>**19.2.2 Kontoauszug öffnen - einlesen**

Unter *"Buchen / Bankassistent / "* R E W E *oder "Offene Posten / Zahlungsverkehr / Bankassistent "* A UFTRAG kann im *"Bankassistenten "* zwischen dem Importformat *"Standardformat"* und *"Individueller Import"* unterschieden werden. Die neue Funktionalität bietet Ihnen die Möglichkeit, Kontoauszüge aller Formate, die Ihnen als Text- oder XML-Datei zu Verfügung stehen, einzulesen.

## **Import mit Standardformat**

Die Daten der Kontoauszugsdatei werden mit dem *"Einlesen"* über *"Kontoauszug einlesen"* in die Positionstabelle des *"Bankassistent"* übertragen – komplett oder ab einem bestimmten Datum. Die Positionen werden einer Zuordnungsroutine – Zuordnung zu Fibu-Konto und OPs – unterzogen und je nach Erfolg gekennzeichnet.

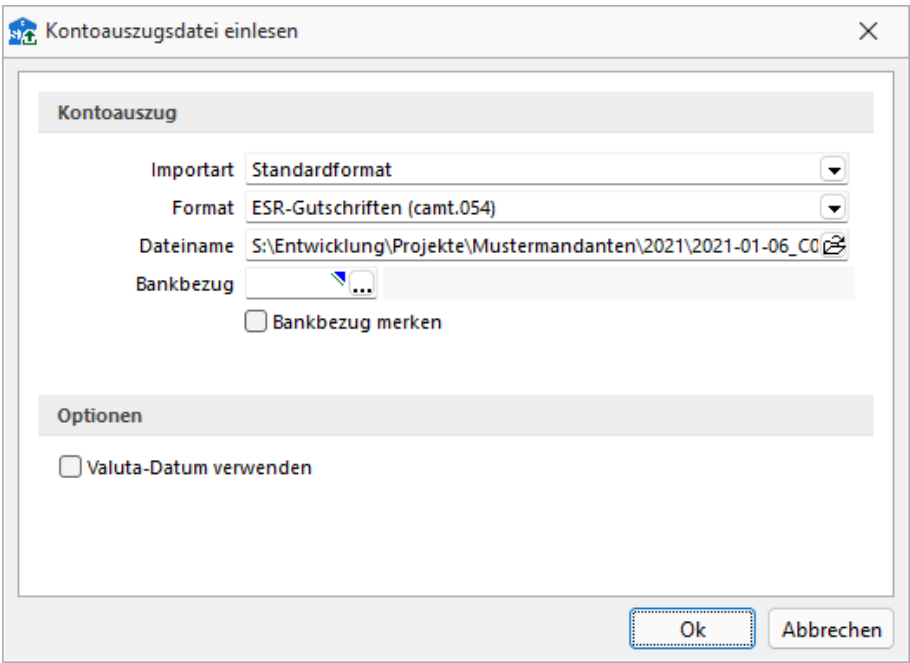

Abbildung 5.74: Kontoauszug öffnen

Die Zuordnungsergebnisse können je Position kontrolliert und manuell bearbeitet werden.

Es können folgende Formate der Kontoauszugsdatei eingelesen werden:

- Kontoauszug (camt.053)
- ESR-Gutschriften (camt.054)
- ESR-Gutschriften als ZIP-Datei (camt.054)
- MT940 (Non-Swift)
- MT940 (Swift)
- MultiCash
- Postbank
- Quicken (diverse)
- Starmoney (Text)
- Zahlungsdatei
- Deutsche Bank (CSV)
- PayPal (CSV, kommagetrennt)
- Zahlungsdatei ESR bzw. LSV (nur für Schweizer Mandanten)

Dateiname - Pfad der Kontoauszugsdatei.

Bankbezug - Geben Sie den Bankbezug ein, über den die Datei verarbeitet werden soll. Er liefert das Gegenkonto für die zu bildenden Buchungen.

Über □Bankbezug merken wird der Dateipfad und der Bankbezug für das nächste Einlesen vorgemerkt.

Einlesen ab - Da die Kontoauszug-Datei fortlaufend geschrieben wird, kann das jeweilige Einlesen per Datum gesteuert werden.

Optionen - Für die Dateiformate *"MT940 (Swift)"* und *"MT940 (Non-Swift)"* sind weitere optionale Einstellungen möglich.

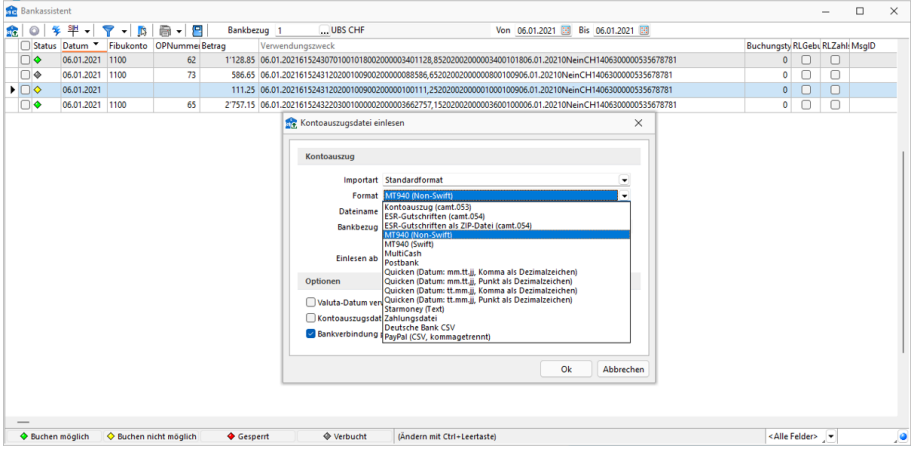

Abbildung 5.75: Kontoauszug öffnen

camt.053 - Diese Dateien von *Banken* und der *PostFinance* können nun eingelesen werden. Damit erhalten Sie einen kompletten Kontoauszug der entsprechenden Bankverbindung. Sowohl das manuelle Einlesen, als auch der Onlineabruf ist möglich, sofern Sie das Konto für das E-Banking in der SELECTLINE-SOFTWARE eingerichtet haben.

camt.054 - Durch Umstellungen bei der *"PostFinance"* ist die Avisierung der Einzahlungsscheine mit Referenznummer (ESR) nicht mehr mit dem alten Dateiformat (ESR V11.Dateien im TXT-Format) möglich. Es wird auf das neue ISO [20022](#page-645-0) Format camt.054 verwendet.

Ab Hotfix 17.1.8 ist es möglich, camt.054 ESR im SELECTLINE BANKASSISTENTEN einzulesen. Dadurch können alle Zahlungen, die via Einzahlungsschein mit Referenznummer bezahlt werden, eingelesen und verarbeitet werden.

# MT940 (SWIFT)

- Valutadatum verwenden
- Dieses Format enthält zwei Datumsfelder je Position. Optional kann festgelegt werden, welches als Belegdatum übernommen werden soll.
- Kontoauszugsnummer als Belegnummer übernehmen
- Diese Voreinstellung kann manuell oder beim Verbuchen geändert werden.
- Bankverbindungen prüfen

# MT940 (NON-SWIFT)

- Valutadatum verwenden
- Dieses Format enthält zwei Datumsfelder je Position. Optional kann festgelegt werden, welches als Belegdatum übernommen werden soll.
- Kontoauszugsdatum verwenden, wenn das Buchungsdatum leer ist
- Bankverbindungen prüfen Diese Option prüft, ob die Bankverbindung (angegebener Bankbezug) mit dem Kontoauszug überein stimmt.

Starmoney - Beim Format Starmoney können Sammler optional einstellbar als Summe oder als Einzelpositionen verbucht werden.

Fremdwährung - Damit der *"Bankassistent"* Posten als Fremdwährungspositionen erkennt, muss die entsprechende Kontoauszugsdatei in einen Bankbezug eingelesen werden, der mit der betreffenden Währung geschlüsselt ist.

Dabei ist es unerheblich, welche Währung im Kontoauszug selbst hinterlegt war. Alle eingelesenen Posten werden als Fremdwährung interpretiert. Es können dann auch nur *"Offene Posten"* zugeordnet werden, die als OP-Währung die Währung des Bankbezuges besitzen.

Kontoauszug prüfen - Sollen die Kontoauszugspositionen nach dem Einlesen erneut auf Zuordnungsmöglichkeiten geprüft werden, weil neue Einstellungen im Bankassistenten getroffen wurden oder zwischenzeitlich neue OPs entstanden sind, gehen Sie über *"Kontoauszug verarbeiten"* .

Das Programm durchläuft für alle noch nicht zugeordneten Positionen dieselbe Prüfroutine wie beim Einlesen des Kontoauszugs.

Es erscheint eine Meldung, wie viele Positionen geprüft und wie viele automatisch erkannt wurden.

E-Banking - Auch im Bankassistenten können Sie mittels der E-Banking Funktion Ihren Kontoauszug online direkt abrufen. Dazu müssen Sie einen Bankbezug wählen, bei welchem ein E-Banking Vertrag hinterlegt ist. Anschliessend klicken Sie auf den Button "Kontoauszug online abrufen". Auch hier erscheint die Abfrage bezüglich dem Sicherheitscode.

Weitere Details zu ISO 20022 siehe ISO 20022 und SEPA [Überweisung](#page-645-0)

Weitere Details zu E-Banking siehe [Kapitel 19.4](#page-702-0) *E-Banking* auf Seite 679

## **Individueller Import**

Diese Funktionalität bietet Ihnen die Möglichkeit, Kontoauszüge aller Formate, die Ihnen als Text- oder XML-Datei zu Verfügung stehen, einzulesen.

#### **Kontoauszug einlesen**

Mit der Auswahl *"Individueller Import"* stehen Ihnen alle Importmuster zur Verfügung, die speziell für den *"Bankassistenten"* erstellt wurden. Haben Sie bereits ein bestehendes Importmuster eingeschleust oder angelegt, so können Sie dieses auswählen.

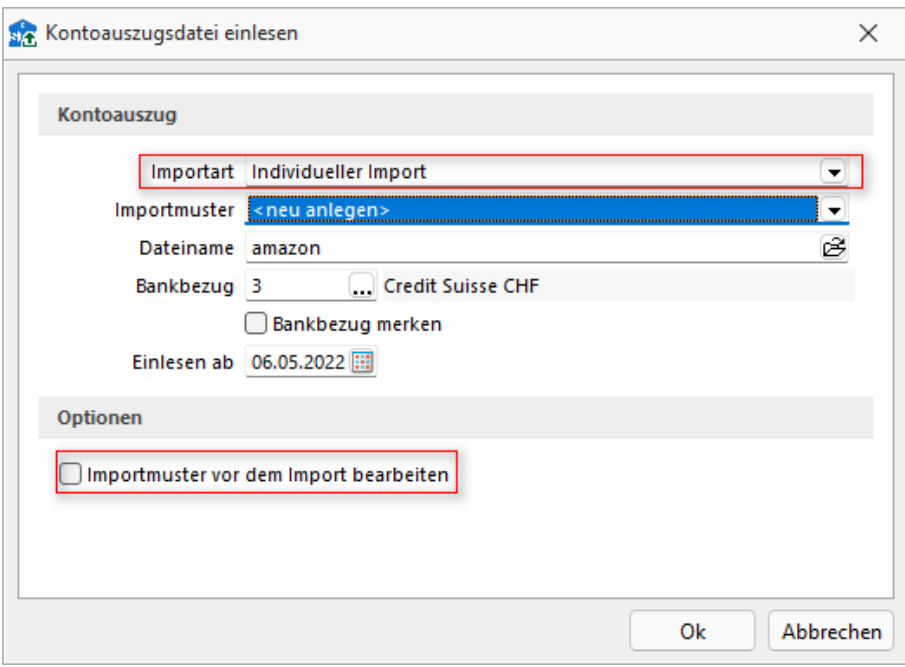

Abbildung 5.76: Kontoauszugsdatei einlesen

Existiert bisher kein Importmuster für den *"Bankassistenten"*, wird mit der Auswahl *"<neu anlegen>"* automatisch der *"Importassistent"* geöffnet, um die weitere Zuweisung der Importdatei zu allen Datenbankfeldern vorzunehmen.

#### **Importassistent**

Im *"Importassistenten"* wird zunächst zwischen den verfügbaren Dateitypen gewählt. Der Importmodus ist hierbei auf die Auswahl *"Neue Daten anhängen"* beschränkt. Beim Einlesen der Datei wird diese auf doppelte Positionen geprüft, um zu vermeiden, dass bereits verbuchte Positionen erneut eingelesen oder verändert werden.

Nach der Definition der Felder wird die Zuweisung der Quellfelder zu den Zielfeldern vorgenommen. Die Zielfelder sind dabei auf Felder eingeschränkt, die nicht automatisch durch eine Programmfunktion gefüllt werden. Über die Kalkulatorfunktionen haben Sie die Freiheit, komplexe Ausdrücke zu verwenden, die die Werte der Datei in den erwarteten Dateitypen umwandeln. Eine genauere Definition aller Syntaxelemente und wie sie zu verwenden sind, finden Sie u.a. in der Hilfe.

| In Importassistent - Tabellenfelder [ check24 ] |           |                             |                               |                                          |       |           | о                                                                                     | $\times$ |
|-------------------------------------------------|-----------|-----------------------------|-------------------------------|------------------------------------------|-------|-----------|---------------------------------------------------------------------------------------|----------|
| Felder der Quelldatei                           |           |                             |                               | Zuordnung zu den Feldern der Zieltabelle |       |           |                                                                                       |          |
| Name                                            | Type Po A |                             | Zefeld                        | Typ                                      | Größe |           | Quellfeld/Formel                                                                      |          |
| Shop                                            |           |                             | AbsenderEmpfaenger            | A.                                       |       |           | 80 replace(["Vor-und Nachname");"""")")                                               |          |
| "Datum (Bestellung)"                            |           |                             | Datum                         |                                          |       |           | 0 mg)"1:7:2)+"."+substring({"Datum (Bestellung)"1:2:4)                                |          |
| "Datum (Versand)"                               |           | ×                           | Betrag                        |                                          |       |           | 0 asfloat/replace({"Marktplatzumsatz in Euro (Brutto)"};                              |          |
| 'Bestell-Nr. (Marktplat:                        |           |                             | <b>SAMPAS</b>                 |                                          |       |           | <b>And America</b> and                                                                |          |
| 'Bestell-Nr. (Shop)"                            |           | f <sub>x</sub> Formeleditor |                               |                                          |       |           | □                                                                                     | $\times$ |
| Atikelanzahl                                    |           |                             |                               |                                          |       |           | substring({"Datum (Bestellung)"};10;2)+"."+substring({"Datum (Bestellung)"};7;2)+"."+ |          |
| "Vor-und Nachname"                              |           |                             |                               | +substring({"Datum (Bestellung)"};2;4)   |       |           |                                                                                       |          |
| "Marktplatzumsatz in E                          |           |                             |                               |                                          |       |           |                                                                                       |          |
| "Marktplatzumsatz in E                          |           |                             |                               |                                          |       |           |                                                                                       |          |
| 'Marktplatzgebühr in E                          |           |                             |                               |                                          |       |           |                                                                                       |          |
| 'Marktplatzgebühr in E                          |           | gültige Formel              |                               |                                          | ---   |           |                                                                                       |          |
| "Zahlungsgebühr in Ei                           |           |                             |                               |                                          |       |           |                                                                                       |          |
| "Zahlungsgebühr in Ei                           |           |                             | Syntaxelemente auflisten [F2] | Variablen auswählen [F4]                 |       | Test [F6] |                                                                                       |          |

Abbildung 5.77: Importassistent Tabellenfelder

Wurden alle Felder zugewiesen, kann das Importmuster gespeichert werden, so dass es beim nächsten Import wieder zur Verfügung steht.

Nach Bestätigung des *"Importassistenten"* werden die Datensätze im *"Bankassistenten"* eingelesen und verarbeitet. Alle hinterlegten Einstellungen der Suchtexte, der Kennzeichen und der Optionen zur OP-Ermittlung werden nach dem Import verwendet, um die Zuordnung der Kontenbewegungen vorzunehmen.

#### **Rechteverwaltung**

In der *"Rechteverwaltung"* kann der individuelle Import optional für den Benutzer deaktiviert werden. Dazu gibt es unter *"Optionen / Bankassistent / Einlesen"* eine neue Unterkategorie. Wird dieses Recht entfernt, sehen Sie den Dialog *"Kontoauszug einlesen"* wie in den vorherigen Versionen vor der 22.1 ohne die zusätzliche Auswahl *"Individueller Import"*.

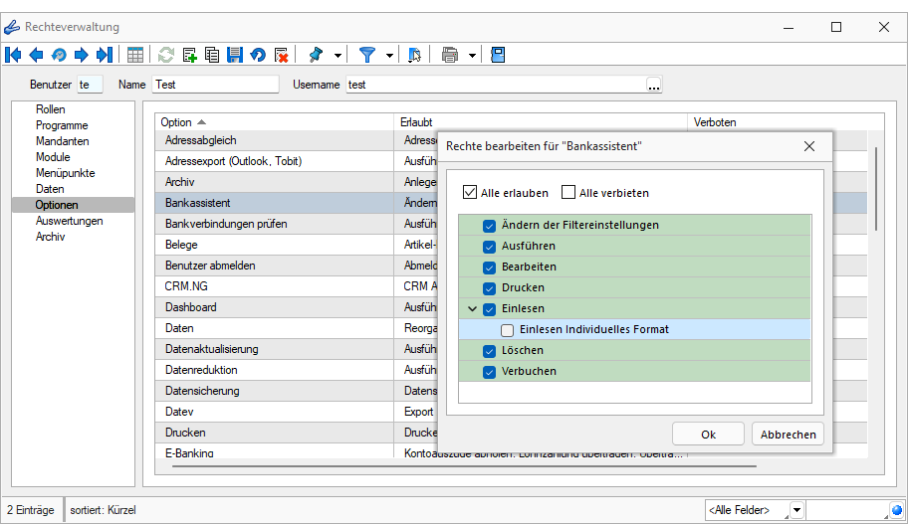

Abbildung 5.78: Rechteverwaltung Einlesen individuelles Format
# **19.2.3 Position manuell bearbeiten**

Über *"Position manuell bearbeiten"* bzw. per Doppelklick auf eine Position öffnen Sie unter *"Buchen / Bankassistent / "* REWE oder *"Buchen / Bankassistent / / "* REWE oder *"Offene Posten / Zahlungsverkehr / Bankassistent "* AUFTRAG die Maske zur manuellen Bearbeitung. Die gefundenen Informationen und der Erkennungsstatus werden angezeigt. Wird der Betrag auf mehrere Konten bzw. OPs verteilt, werden mehrere Teilzahlungen angelegt.

Erkennungsstatus - Wurde die Position automatisch erkannt, wird Ihnen im oberen Bereich der Grund für die Zuordnung mit grünem Schriftzug angezeigt. Bei nicht erkannter Zuordnung erscheint ein roter Fehlertext zur Begründung, warum die Position nicht sofort verbucht werden kann. Dabei werden auch Kostenrechnungsoptionen geprüft.

Bereich Zahlungsdatei - Im Bereich *"Zahlung"* werden die Informationen aus dem *"Kontoauszug"* sowie der verbleibende Restbetrag nach einer (Teil-) Zahlung angezeigt. Wurde der Betrag so aufgeteilt, dass ein Rest von 0,00 angezeigt wird, kann die Position verbucht werden.

Eingabebereich - bei Teilzahlungen verfügbar über  $\mathbb{E}^{\text{Neu}}$  oder  $\mathbb{R}^{\text{Bealb}}$ 

Bereich Buchung - Konnten einer Position Informationen zugeordnet werden, sind diese im Bereich *"Buchung"* sicht- und änderbar. Diese Angaben werden beim Verbuchen des Kontoauszugs herangezogen. Wurde ein Suchtext erkannt oder konnte eine *"Kunden-/Lieferantennummer"* zugeordnet werden, füllt das Programm die entsprechenden Felder so weit wie möglich automatisch. Für die Bildung der Buchtexte steht Ihnen eine Liste ausgewählter Platzhalter und die Angaben des *"Absenders / Empfängers"* sowie die Verwendungszwecke der Kontierungsposition zur Verfügung. Im *"Buchtext 1"* können Sie im R ECHNUNGSWESEN zusätzlich auf die Tabelle *"Stammdaten / Konstanten / Buchungstexte"* zugreifen.

Wird das Konto manuell zugeordnet, kann diese Zuordnung in die [Suchtexte](#page-674-0) übernommen werden.

*Ggf. ist zu prüfen, ob die Aufnahme weiterer, spezifizierter [Kennzeichen](#page-677-0) die Trefferquote erhöht.*

# Steuerschlüssel

Bei der Eingabe des Kontos wird im RECHNUNGSWESEN automatisch der *"Steuerschlüssel"* in die Position bzw. in den Suchtext übernommen. Bei Bestätigung der Buchung bleibt der *"Steuerschlüssel"* unbeachtet.

Erfolgt jedoch der Wechsel der Umsatzbesteuerung, z.B. von SOLL auf IST Besteuerung, ist somit eine manuelle Aufteilung einer Zahlung zu unterschiedlichen Steuersätzen problemlos möglich. (nicht relevant im AUFTRAG)

Im AUFTRAG und im RECHNUNGSWESEN mit lizenziertem Modul KOSTENRECHNUNG haben Sie die Möglichkeit, für kostenrelevante Konten eine *"Kostenstelle bzw. -träger"* anzugeben.

Im RECHNUNGSWESEN werden hierbei die *"Mandanteneinstellungen"*, ob mit *"Kostenstellen"* und *"Kostenträgern"* gebucht werden darf, oder nur eines von beiden erlaubt ist, berücksichtigt.

#### Suchtext

Für die getroffenen Zuordnungen kann jederzeit über suchtext ein Suchtext erstellt werden. Die getätigten Angaben werden dabei in diesen übernommen und für weitere Suchen gespeichert. Existieren mehrere Teilzahlungen werden alle Splittungen in den Suchtext übernommen.

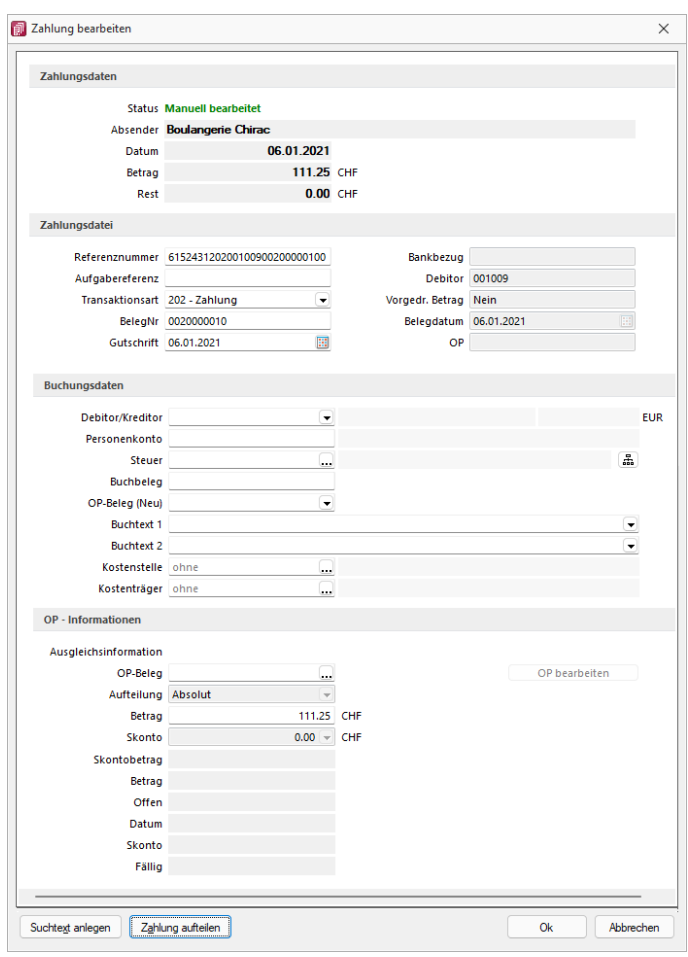

Abbildung 5.79: Position bearbeiten

#### Teilzahlung

Die Kontierungsposition kann auch auf mehrere Konten aufgeteilt werden. Dazu werden so genannte *Teilzahlungen* angelegt.

Kann das Programm über die *Verwendungszwecke* mehrere Suchtexte bzw. *"Offene Posten"* zuordnen, teilt es den Betrag automatisch auf die verschiedenen Posten auf. Manuell werden die Teilzahlungen über den Schalter zahlung aufteilen zugewiesen oder per Multiselektion bei der OP-Auswahl OP-Beleg 20000006 2000

Bei der Aufteilung der Zahlung über den entsprechenden Schalter legen Sie zusätzlich zu der bestehenden Hauptbuchung weitere neue Positionen an. Bei der Splittung über das Auswählen mehrerer *"Offener Posten"* teilen Sie die selektierte Position in mehrere Teilbeträge auf.

Existieren mehrere Zuordnungen werden diese in einer Tabelle dargestellt.

Per Doppelklick oder über <sub>au</sub> Bearbeiten gelangen Sie in den "Bearbeitungsdialog" einer bestehenden Position.

Über F<sup>Neu</sup> bzw. **WE**ntemen können Sie eine neue *Teilzahlung* hinzufügen bzw. entfernen. Es gibt keine Begrenzung der möglichen Splittungen. Die Aufteilung kann absolut, mit einem fest vorgegebenen Betrag, prozentual auf den Zahlbetrag oder über den Restbetrag erfolgen. Für *"Personenkonten"* ist nur eine absolute Aufteilung möglich. Wird für den Restbetrag 0,00 angezeigt, ist der Zahlbetrag vollständig aufgeteilt und die Position kann verbucht werden.

#### Offene Posten

Über haben Sie die Möglichkeit einen oder mehrere*"Offene Posten"* zuzuordnen. Bei der Auswahl mehrerer Posten werden automatisch *Teilzahlungen* angelegt. Wurde bereits ein *"Personenkonto"* hinterlegt, wird die *"Auswahlliste"* nach diesem eingeschränkt. Ist ein OP falsch zugeordnet wurden, können Sie diesen über OP-Beleg 20000006 wieder entfernen. Ihnen werden alle OP- relevanten In- $\Box$ formationen, wie OP-Beleg, Gesamtbetrag, offener Betrag, Fälligkeiten etc., des gewählten Postens angezeigt. Über den OPBeleg kann der selektierte *"Offene Posten"* eingesehen und z.B. hinsichtlich der Skontodaten, bearbeitet werden.

Der Ausgleichsbetrag kann jederzeit von Ihnen angepasst werden, d.h. es können auch *Teilzahlungen* getätigt werden. Wird ein Posten gewählt, der innerhalb der Skontofrist bzw. -toleranz liegt, berechnet das Programm den entsprechenden Skontobetrag und trägt diesen in das Feld *"Skonto"* ein. Dabei gilt zu beachten, dass bei der Zuordnung eines einzelnen *"Offenen Posten"* die Bestimmung des Betrages mit Hilfe des Zahlbetrages der Auszugsposition erfolgt. D.h., nur wenn der Zahlbetrag die Vergabe von Skonto zulässt, wird dieser auch ermittelt. Bei der Zuordnung von mehreren Teilzahlungen kann sich die Bestimmung des Betrages nicht mehr an den Zahlbetrag richten. Die Ermittlung erfolgt daher über den offenen OP-Betrag, demnach werden auch immer die entsprechenden Skontoinformationen aus dem *"Offenen Posten"* übernommen.

Konnte kein Skonto automatisch erkannt werden, lässt sich über den Auswahlschalter im Feld *"Skonto"* die Differenz zwischen Ausgleichsbetrag und offenem OP-Betrag berechnen und entsprechend hinterlegen. Bei gewähltem OP mit Skontoinformationen steht Ihnen zusätzlich die Möglichkeit zur Verfügung, den Skonto anhand der Fälligkeitsangaben des *"Offenen Posten"* zu ermitteln.

Wurde noch kein Buchtext hinterlegt, wird der Buchungstext aus dem OP übernommen und für die Zahlung herangezogen.

Speichern - Haben Sie alle Zuordnungen für die Auszugsposition getroffen, bestätigen Sie diese mit <sup>ok</sup> . Das Programm prüft dann, ob der Zahlbetrag komplett aufgeteilt wurde und setzt die Position bei vollständiger Aufteilung auf  $\blacklozenge$  Buchen möglich

#### **19.2.4 Positionen verbuchen**

Unter *"Buchen / Bankassistent / "* R E W E oder *"Offene Posten / Zahlungsverkehr / Bankassistent* 
<sup>3</sup> → " A UFTRAG können Positionen, welche manuell oder automatisch auf ◆ Buchen möglich | gesetzt wurden, über den Menüpunkt "Positionen verbuchen" <br + tatsächlich verbucht werden. Anhand der hinterlegten Buchungsinformationen in den einzelnen Posten wird der Buchungssatz erzeugt. Für Teilzahlungen entsteht automatisch ein Sammelbeleg. Sie haben die Wahl, ob alle Positionen mit dem Status  $\blacklozenge$  Buchen möglich verbucht werden sollen, oder ob sich der Buchungslauf nur auf markierte Positionen beziehen soll.

Buchen bis - Es werden nur die kontierten Positionen einschliesslich *BisDatum* verbucht.

Nummernkreis / Belegnummer - Die generierten Buchungen können Belegnummern über die unter *"Stammdaten / Konstanten / Nummernkreise"* (im RECHNUNGSWESEN) festgelegten Buchkreise erhalten. Des Weiteren kann der Buchbeleg manuell definiert werden. Um für alle folgenden Verbuchungen des BANKASSISTENTEN eine einheitliche Belegnummer zu erhalten, können Sie den Buchbeleg hochzählen lassen. Die hier hinterlegten Angaben überlagern die in den einzelnen Positionen eingetragenen Belegnummern, d.h. wurde in einer zu verbuchenden Position ein Buchbeleg eingetragen, wird dieser nicht gezogen, wenn ebenfalls beim Verbuchen der Position eine Belegnummer angegeben wird.

#### Nummernkreis-Handling

Das Buchen mit Nummernkreis wurde um folgende Elemente erweitert:

- In den Einstellungen der *Buchungsmaske* kann die verpflichtende Verwendung von Nummernkreisen aktiviert werden. Dies steht allerdings in Zusammenhang mit der Pflicht der Belegnummerneingabe: *"Belegnummerneingabe Pflicht"* bzw. *"Nummernkreisnutzung Pflicht"*
- Alle Dialoge mit Belegnummern-Eingabemöglichkeit wurden um die Nummernkreiseingabe erweitert. Auch hier greift die Pflicht, sofern diese aktiviert wurde.
- Der *Nummernkreisschlüssel* wird zusätzlich zur erzeugten Belegnummer in der Buchung gespeichert.
- Der *"Fibu-Export"* aus dem Auftrag kann per INI-Eintrag einen Nummernkreisschlüssel in die Buchung eintragen. Wenden Sie sich dazu bei Bedarf an den RECHNUNGSWESEN-Support.
- Durch die oben genannte Anpassungen ist für die Auswertungen *"Buchungsliste"* eine zusätzliche Filterung nach Nummernkreis möglich.
- Beim Anpassen bestehender Buchungen geht der zuletzt aktive Nummernkreis nicht mehr verloren.
- Zum Beenden eines aktiven *"Nummernkreis-Modus"* stellen Sie sich in das Nummernkreis-Feld und drücken [Delete].

Buchbeleg - Der Buchbeleg greift nicht, wenn den Positionen ein eindeutiger OP zugeordnet werden konnte oder die Option Ø Bei Buchung mit OP, Buchbeleg aus OPBeleg übernehmen gesetzt ist. Dann übernimmt das Programm den OP-Beleg des zugeordneten Postens auch als Buchbeleg.

#### Optionen

Buchungsstapel erzeugen - Die Positionen können im RECHNUNGSWESEN zunächst in einen Stapel übergeben werden. Dabei wird ein neuer Stapel erzeugt. Wird die Option nicht gewählt, werden die Positionen direkt verbucht.

Bei fehlenden OP-Zuordnungen, OP-Ausgleich anzeigen - Wenn bei Zahlung mehrerer OPs keine automatische Zuordnung möglich ist, die *Personenkontonummer* aber eindeutig ermittelt wurde, gelangt man bei gesetzter Option  $\Box$  Beifehlenden OP-Zuordnungen, OP-Ausgleich anzeigen beim Verbuchen in die OP-Ausgleichsmaske des betreffenden Debitoren / Kreditoren und kann hier in gewohnter Weise OPs für den Ausgleich wählen.

Bei Buchung mit OP, Buchbeleg aus OPBeleg übernehmen. - Empfohlene Einstellung. Denkbar ist auch, generell die Kontoauszugsnummer als Buchbeleg zu verwenden.

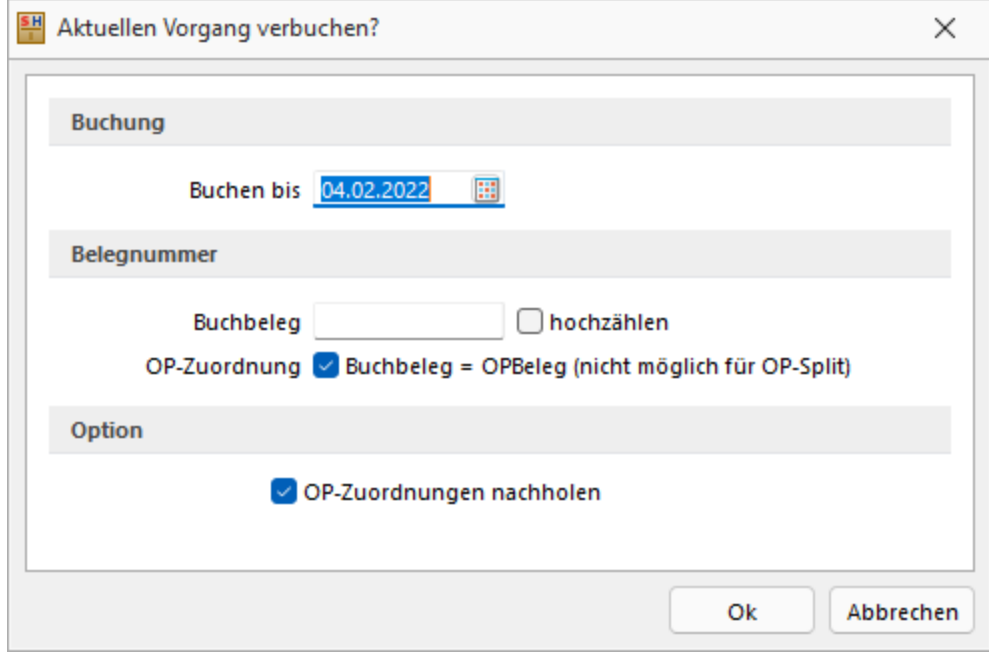

Abbildung 5.80: Positionen verbuchen

Forderungsbuchung aus Rücklastschrift nach Buchen - Ist die Option D Forderungsbuchung aus Rücklastschriften nach Buchen (nur RECHNUNGSWESEN) gesetzt, erfolgt bei Erfüllung aller Bedingungen an eine automatische Buchung der Rücklastschrift der Aufruf des Dialoges zur Erstellung der Forderungsbuchung.

Zusätzliche Voraussetzungen beim Verbuchen über den *"Bankassistenten"* sind, dass kein OP für die entsprechende Position im Kontoauszug hinterlegt wurde.

Der OP-Beleg für die Forderungsbuchung wird dabei aus dem Buchbeleg des Verbuchen-Dialoges des Bankassistenten geholt. D.h., es wird empfohlen Rücklastschriften separat zu verbuchen.

Mit einem Klick auf verden im RECHNUNGSWESEN die Buchungen erstellt und können über die Dialogbuchenmaske eingesehen werden bzw. der erzeugte Buchungsstapel kann verarbeitet werden. Die zugeordneten OPs werden gleichzeitig ausgeglichen und gelangen auf die erledigte Seite der OP-Tabelle.

*Vor dem Verbuchen können Sie sich über "Drucken" ein Buchprotokoll ausdrucken, um zu kontrollieren, welche Positionen verbucht werden.*

#### **19.2.5 Kontoauszug online abrufen**

Unter *"Offene Posten / Bankassistent"* AUFTRAG oder *"Buchen / Bankassistent"* REWE kann der Kontoauszug online abgerufen werden.

Das [Bankkonto](#page-303-0) ist vorgegeben.

Einlesen ab - wird an Hand des letzten Abholdatums vorgeschlagen.

Valutadatum verwenden - Das Online-Format enthält zwei Datumsfelder je Position. Optional kann festgelegt werden, welches als Belegdatum übernommen werden soll.

Starten - startet nach erfolgreicher windate-Authentifizierung die Übertragung.

# **19.3 EZ und QR-Rechnung einlesen**

*Am 01. Oktober 2022 war es soweit, der "ESR" und der "rote Einzahlungsschein" wurden endgültig durch die "QR-Rechnung" abgelöst.*

Die *"QR-Rechnung"* ist in den SELECTLINE PROGRAMMEN ab der Version 20.2 verfügbar.

Es bestehen die zwei folgenden Möglichkeit für den Einlesevorgang:

Im AUFTRAG und im RECHNUNGSWESEN unter *"Offene Posten / Zahlungsverkehr / EZ + [QR-Rechnung](#page-697-0) [einlesen](#page-697-0)"*

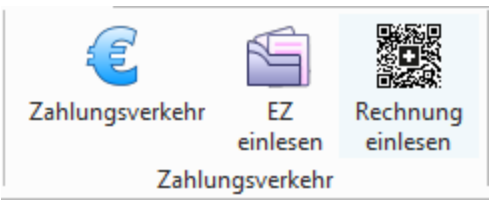

Abbildung 5.81: EZ einlesen RECHNUNGSWESEN

# **19.3.1 QR-Rechnung einlesen**

Im AUFTRAG und im RECHNUNGSWESEN finden Sie im Bereich *"Offene Posten"* den Menüpunkt *"QR-Rechnung einlesen"*, der Ihnen ermöglicht, Eingangsrechnungen im QR-Rechnungs-Format einzulesen und zu verarbeiten. Auf der Ausgangsseite finden Sie im Belegwesen eine neue Druckauswahl *"QR-Rechnung"*.

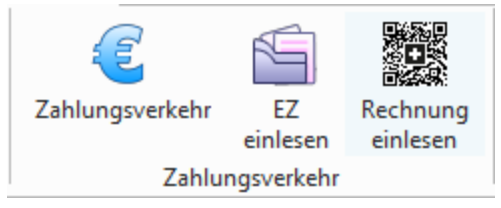

Abbildung 5.82: EZ einlesen RECHNUNGSWESEN

Die *QR-Rechnung* ersetzt in *Schweizer Mandanten* die bisherigen Einzahlungsscheine. Sämtliche zahlungsrelevante Informationen werden im Zahlteil der Rechnung im unteren Bereich der Rechnung dargestellt. Neben den lesbaren Informationen zur Zahlung wird ein QR-Code angedruckt, welcher sämtliche Informationen in maschinell lesbarer Form enthält. Zur Unterscheidung von anderen QR-Codes wird in der Mitte des QR-Codes das Schweizer Kreuz dargestellt.

# **19.3.2 Einlesevorgang und Zuweisungsabfrage der QR-Rechnung**

In der Menüposition

*"Offene Posten / Zahlungsverkehr / QR-Rechnung einlesen "* oder *"Belege / Eingangsbelege / Eingangsrechnung / QR-Rechnung"" (Einstellungen und Zusatzfunktionen)"* (F12) rufen Sie die Position *"QR-Rechnung einlesen"*

auf.

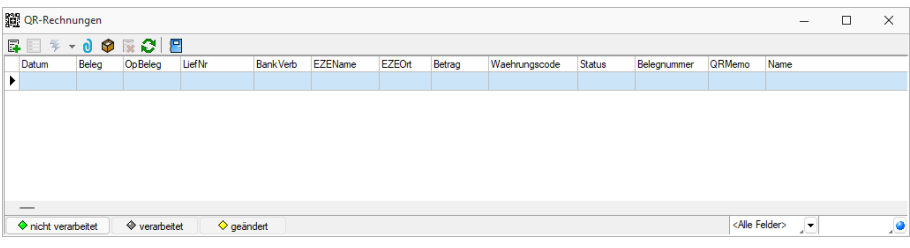

Abbildung 5.83: QR-Rechnung einlesen

Mit erreichen Sie den Menüpunkt *"QR-Rechnung erfassen (Crtl+N)"*. Wählen Sie hier die Art der Erfassung.

# Erfassungsart

- Zahlteil manuell erfassen
- QR-Rechnung einscannen

# **19.3.3 Zahlteil manuell erfassen**

### Erfassungsart auswählen (1 / 5)

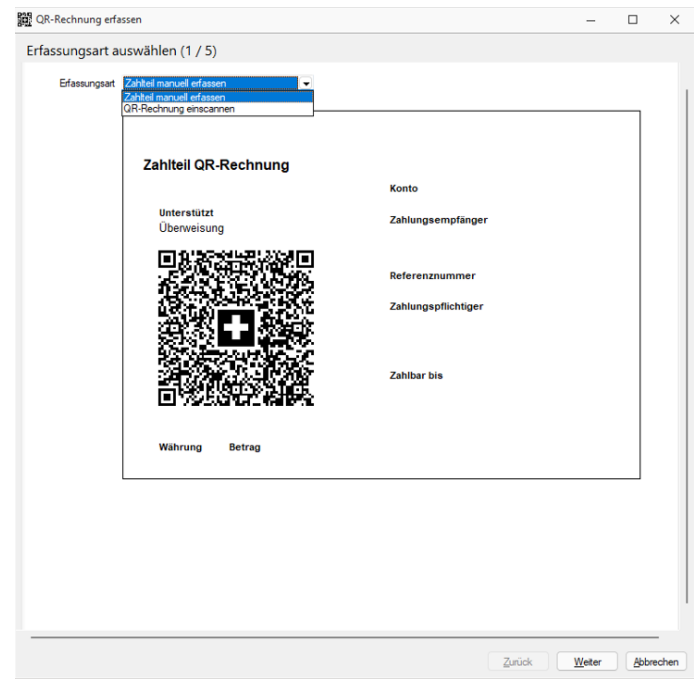

Abbildung 5.84: QR-Rechnung erfassen - Erfassungsart auswählen 1 / 5

# Bankverbindung zuordnen (2 / 5)

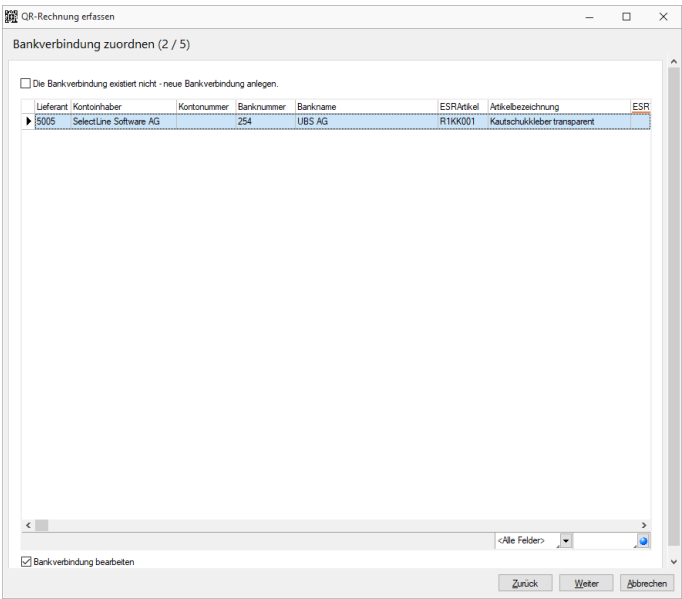

Abbildung 5.85: QR-Rechnung erfassen - Bankverbindung zu ordnen 2 / 5

# Lieferant zuordnen (3 / 5)

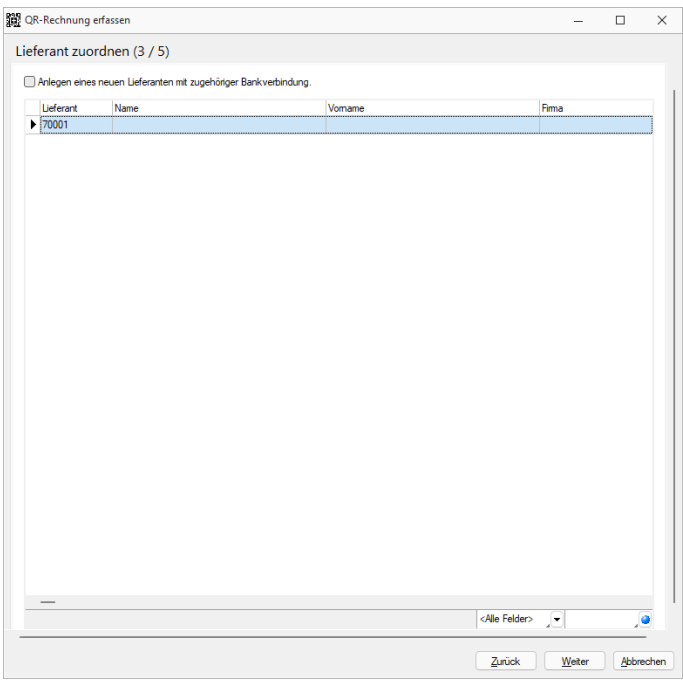

Abbildung 5.86: QR-Rechnung erfassen - Lieferant zuordnen 3 / 5

# Bankverbindung bearbeiten (4 / 5)

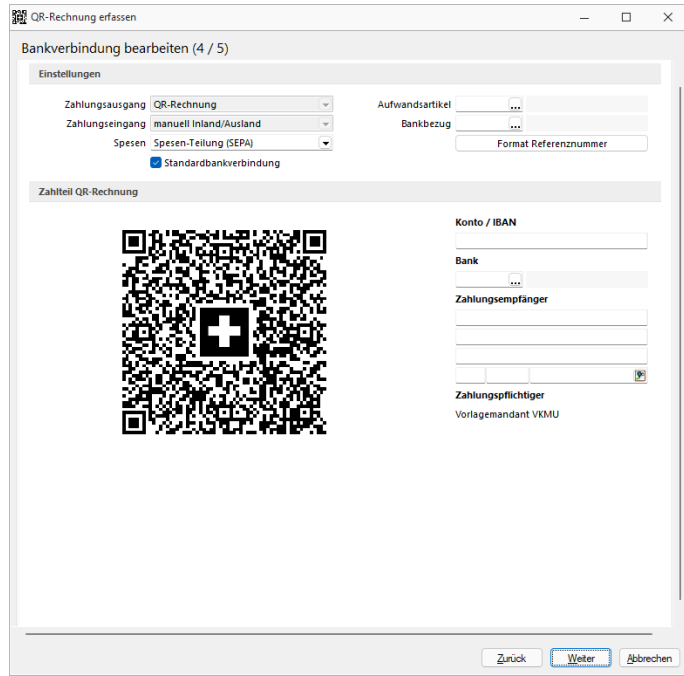

Abbildung 5.87: QR-Rechnung erfassen - Bankverbindung bearbeiten 4 / 5

Daten erfassen (5 / 5)

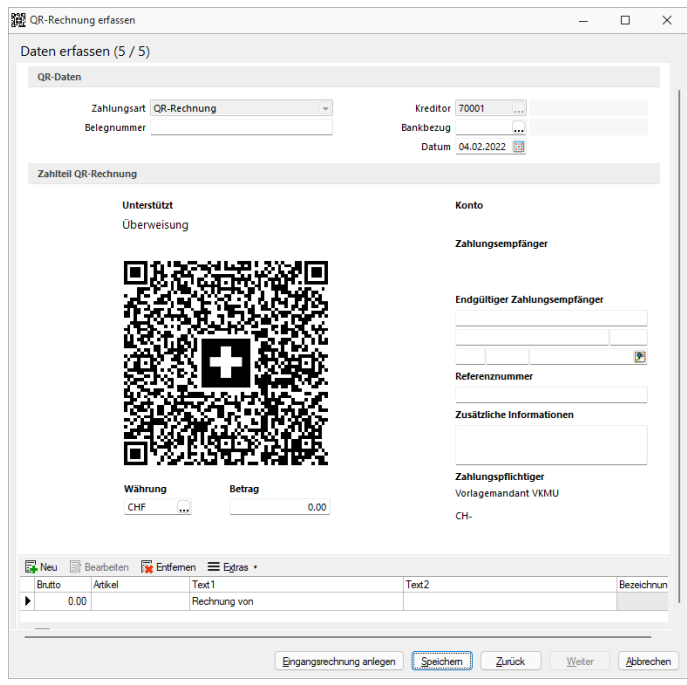

Abbildung 5.88: QR-Rechnung erfassen - Daten erfassen 5 / 5

Unter dieser Position können Sie die QR-Rechnung *"Zu Eingangsrechnung zuordnen"* bzw. eine *"Eingangsrechnung anlegen"*.

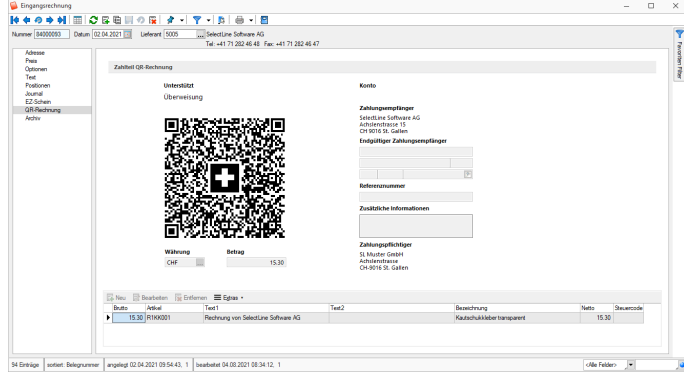

Abbildung 5.89: Eingangsrechnung anlegen

#### **19.3.4 QR-Rechnung einscannen**

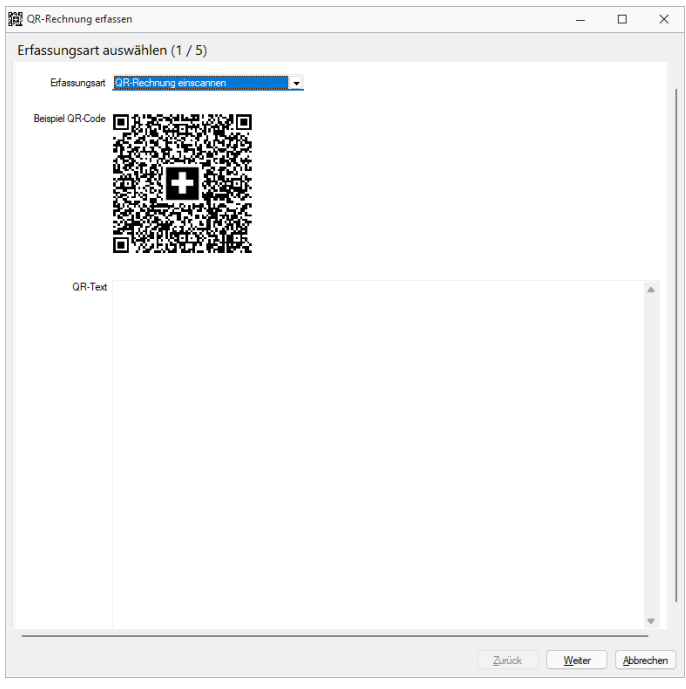

Abbildung 5.90: QR-Rechnung einscannen

# **19.3.5 QR-Rechnung aus Doqio importieren**

Analog dem Verhalten der Einzahlungsscheine, können ab der Version 20.2 auch *QR-Rechnungen* aus DOQIO in SELECTLINE importiert werden. In DOQIO ist dafür das Feld *"Zahlungsreferenz QR"* relevant. Ist dieses gefüllt, werden alle noch nicht exportierten *QR-Rechnungen* in SELECTLINE importiert, sobald die Funktion dazu unter *"Offene Posten / QR-Rechnung einlesen"* aufgerufen wird. Der weitere Verlauf ist analog dem Verhalten des Einzahlungsscheins bzw. der Weiterverarbeitung der QR-Rechnung.

*Generelle Informationen zur QR-Rechnung erhalten Sie hier. [QR-Rech](QR-Rechnung.htm)[nung](QR-Rechnung.htm)*

#### **19.3.6 EZ Einlesen**

Belege im AUFTRAG auswählen unter *"Belege / Eingangsbelege / Eingangsrechnung"* in den *"Einstellungen"* und *"Zusatzfunktionen " " EZ einlesen"*

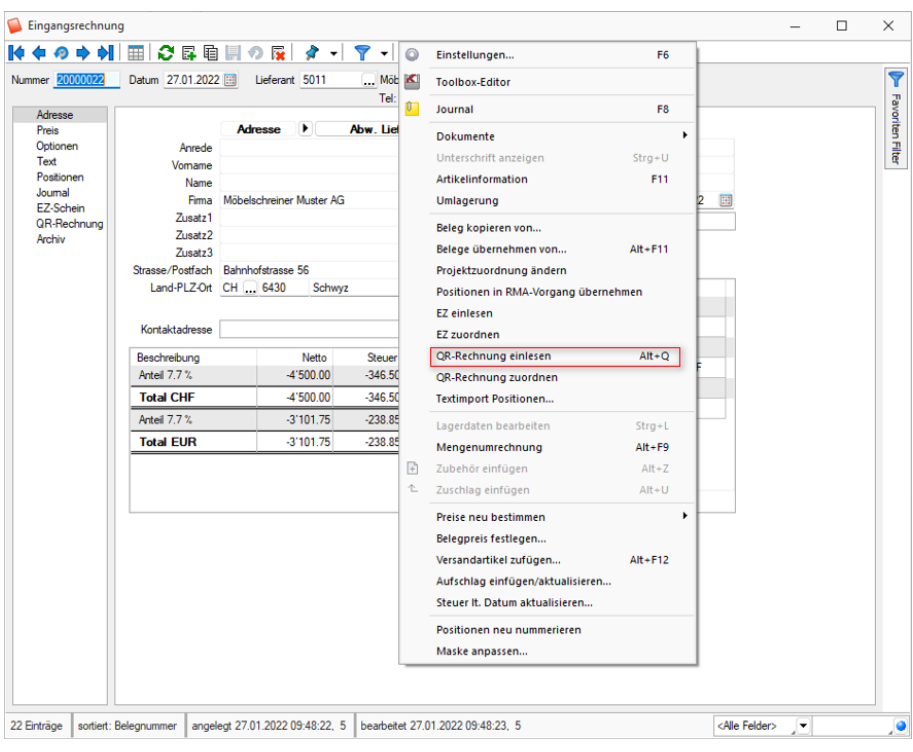

Abbildung 5.91: EZ und QR-Rechnung einlesen Rechnung

# Einzahlungsscheine ESR (Bank) *und* ESR (Postcheck)

Die Abkürzung VESR steht für "Verfahren EinzahlungsSchein mit Referenznummer". VESR kommt nur mit orangenem Einzahlungsscheinen zur Anwendung und ermöglicht eine weitgehende Automatisierung der Rechnungsstellung.

Wir unterscheiden VESR 15-, 16- und 27-stellig.

Unter *" Einzahlungsschein erfassen"* ist zuerst die Teilnehmernummer einzugeben, diese ist ergibt sich aus der Konto Nummer: Konto Nr.: 01- 1067- 4 ergibt Teilnehmernummer 0100010674

Diese Zahl ist auch ersichtlich auf dem Einzahlungsschein im weissen Feld letzte 10 Ziffern.

Mit können Sie die ausgewählte Position bearbeiten. (siehe [Einzahlungsschein](#page-696-0) erfassen)

Mit  $\frac{1}{2}$  wird / werden eine oder alle Eingangsrechnung(en) angelegt. Mit  $\times$  wird die markierte Position gelöscht.

Sämtliche jemals eingelesenen und verarbeiteten Einzahlungsscheine bleiben gespeichert und können nach Belieben (z.B. zu Kontrollzwecken) wieder aufgelistet werden.

Der Status der entsprechenden Einzahlungsscheine wird mit den entsprechenden Symbolen angezeigt.

# <span id="page-696-0"></span>**19.3.7 Einlesevorgang**

*"Offene Posten / Zahlungsverkehr / EZ einlesen oder Belege / Eingangsbelege / Eingangsrechnung / EZ Schein"*

> *Am 01. Oktober 2022 war es soweit, der "ESR" und der "rote Einzahlungsschein" wurden endgültig durch die "QR-Rechnung" abgelöst.*

*Die "QR-Rechnung" ist in den SELECTLINE PROGRAMMEN ab der Version 20.2 verfügbar.*

# **EZ erfassen**

Die Funktion um Einzahlungsscheine einzulesen besteht mit den beiden Menüpunkten *"Offene Posten / EZ einlesen"* und mit der hier beschriebenen Funktion.

# EZ-Schein

#### Einstellungen und Zusatzfunktion *EZ einlesen*

Geben Sie hier den Code des Einzahlungsscheines (rechts unten im weissen Feld) ein.

Da aufgrund der einheitlichen Struktur des orangenen Einzahlungsscheines nicht unterschieden werden kann, ob es sich um einen ESR Bank oder ESR Post handelt, müssen Sie danach die entsprechende Auswahl treffen. Danach können Sie das entsprechende Institut auswählen.

Wurde ein Lieferant erkannt oder entsprechend ausgewählt werden nun die entsprechenden Daten erfasst.

# [Einzahlungsscheines](#page-696-0) erfassen

# <span id="page-697-0"></span>**QR-Rechnung einlesen**

Im AUFTRAG und im RECHNUNGSWESEN finden Sie im Bereich *"Offene Posten"* den Menüpunkt *"QR-Rechnung einlesen"*, der Ihnen ermöglicht, Eingangsrechnungen im QR-Rechnungs-Format einzulesen und zu verarbeiten. Auf der Ausgangsseite finden Sie im Belegwesen eine neue Druckauswahl *"QR-Rechnung"*.

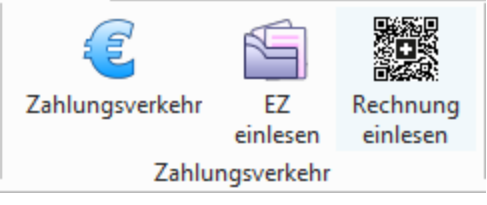

Abbildung 5.92: Zahlungsverkehr RECHNUNGSWESEN

Die *QR-Rechnung* ersetzt in *Schweizer Mandanten* die bisherigen Einzahlungsscheine. Sämtliche zahlungsrelevante Informationen werden im Zahlteil der Rechnung im unteren Bereich der Rechnung dargestellt. Neben den lesbaren Informationen zur Zahlung wird ein QR-Code angedruckt, welcher sämtliche Informationen in maschinell lesbarer Form enthält. Zur Unterscheidung von anderen QR-Codes wird in der Mitte des QR-Codes das Schweizer Kreuz dargestellt.

# **Einlesevorgang und Zuweisungsabfrage der QR-Rechnung**

In Menüposition *Offene Posten / Zahlungsverkehr / QR-Rechnung einlesen* oder *Belege / Eingangsbelege / Eingangsrechnung / QR-Rechnung* (Einstellungen und Zusatzfunktionen) (F12) rufen Sie die Position *"QR-Rechnung einlesen"* auf.

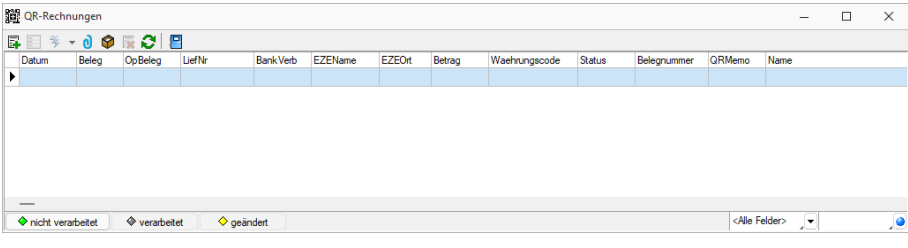

Abbildung 5.93: QR-Rechnung einlesen

Mit <sub>国</sub> erreichen Sie den Menüpunkt "QR-Rechnung erfassen (Crtl+N)". Wählen Sie hier die Art der Erfassung.

# Erfassungsart

- Zahlteil manuell erfassen
- QR-Rechnung einscannen

# **Zahlteil manuell erfassen** Erfassungsart auswählen (1 / 5)

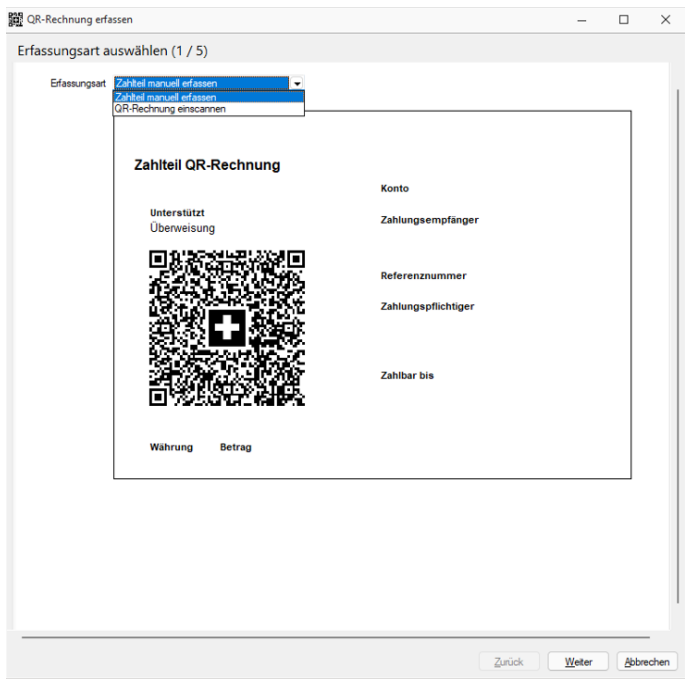

Abbildung 5.94: QR-Rechnung erfassen - Erfassungsart auswählen 1 / 5

# Bankverbindung zuordnen (2 / 5)

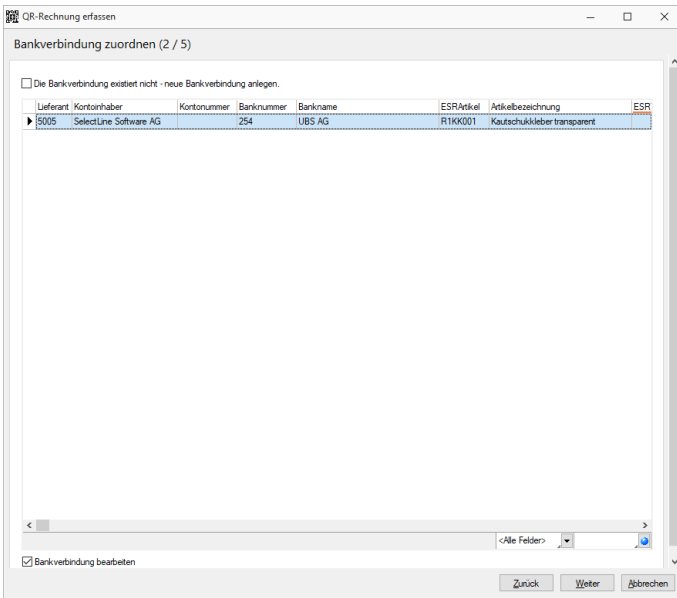

Abbildung 5.95: QR-Rechnung erfassen - Bankverbindung zu ordnen 2 / 5

# Lieferant zuordnen (3 / 5)

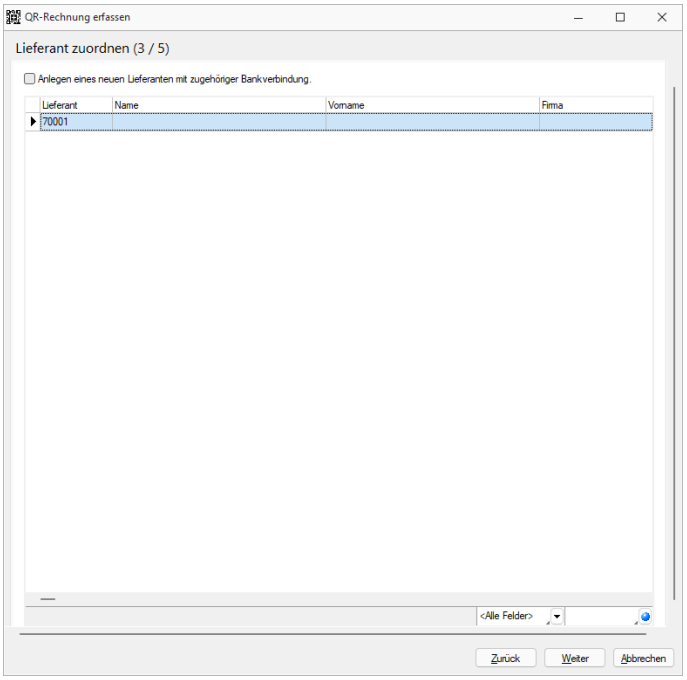

Abbildung 5.96: QR-Rechnung erfassen - Lieferant zuordnen 3 / 5

# Bankverbindung bearbeiten (4 / 5)

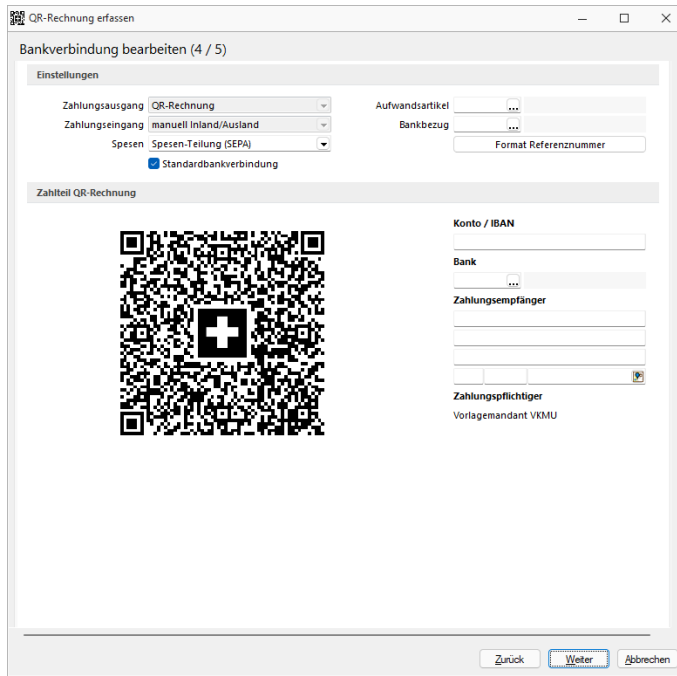

Abbildung 5.97: QR-Rechnung erfassen - Bankverbindung bearbeiten 4 / 5

# Daten erfassen (5 / 5)

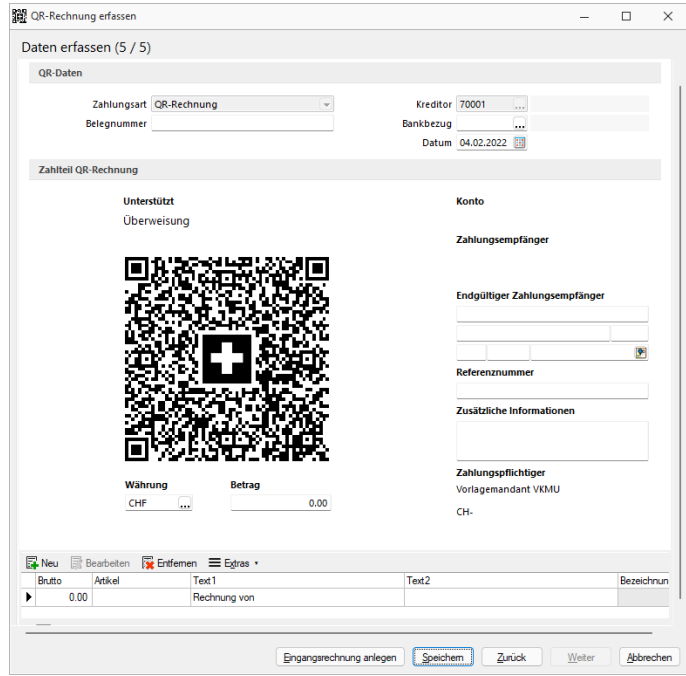

Abbildung 5.98: QR-Rechnung erfassen - Daten erfassen 5 / 5

Unter dieser Position können Sie die QR-Rechnung *"Zu Eingangsrechnung zuordnen"* bzw. eine *"Eingangsrechnung anlegen"*.

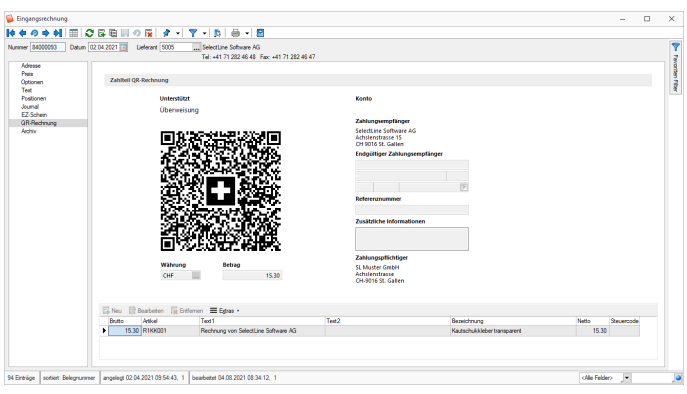

Abbildung 5.99: Eingangsrechnung anlegen

#### **QR-Rechnung einscannen**

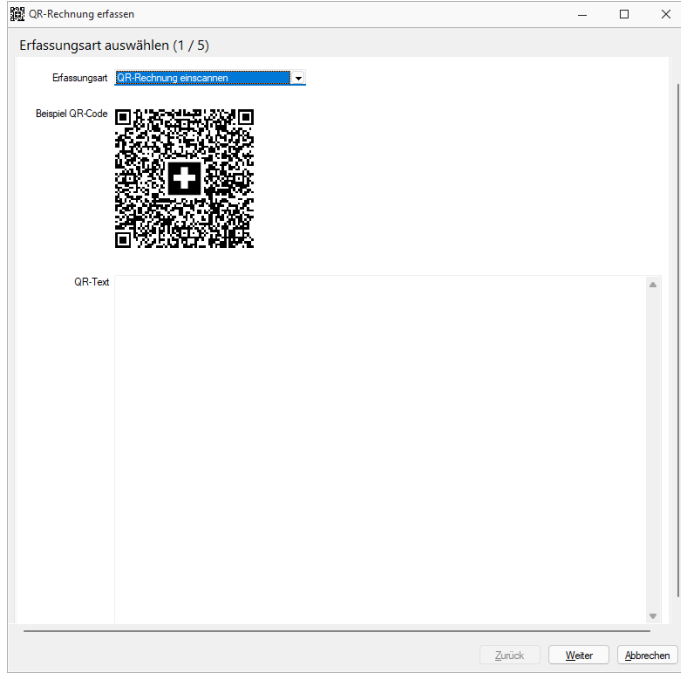

Abbildung 5.100: QR-Rechnung einscannen

#### **QR-Rechnung aus Doqio importieren**

Analog dem Verhalten der Einzahlungsscheine, können ab der Version 20.2 auch *QR-Rechnungen* aus DOQIO in SELECTLINE importiert werden. In DOQIO ist dafür das Feld *"Zahlungsreferenz QR"* relevant. Ist dieses gefüllt, werden alle noch nicht exportierten *QR-Rechnungen* in SELECTLINE importiert, sobald die Funktion dazu unter *"Offene Posten / QR-Rechnung einlesen"* aufgerufen wird. Der weitere Verlauf ist analog dem Verhalten des Einzahlungsscheins bzw. der Weiterverarbeitung der QR-Rechnung.

*Generelle Informationen zur QR-Rechnung erhalten Sie hier. [QR-Rech](QR-Rechnung.htm)[nung](QR-Rechnung.htm)*

# **19.4 E-Banking**

Ab der Version 16.4 besteht die Möglichkeit, sowohl im SELECT LINE - AUFTRAG, als auch im SELECTLINE-RECHNUNGSWESEN, Ihr [Bankkonto](#page-303-0) direkt mit dem *"E-Banking"* zu verbinden.

Die Funktion *"E-Banking"* steht Ihnen im SELECTLINE-AUFTRAG ab der Skalierungsstufe Gold zur Verfügung.

Im SELECTLINE-RECHNUNGSWESEN können Sie die Funktion ebenfalls ab der Skalierung Gold nutzen, sofern Sie das OPOS-Modul besitzen.

Mit dieser Funktion ist es möglich, direkt in SELECTLINE-AUFTRAG

- Kontoauszüge abzuholen,
- Zahlungen zu übertragen und die
- Übertragungsprotokolle einzusehen.

Im SELECTLINE-RECHNUNGSWESEN steht Ihnen ausserdem die Möglichkeit *"Lohnzahlungen online zu übertragen"* zur Verfügung.

Dadurch müssen Sie sich nicht mehr in Ihrem Online-Banking-Portal Ihres Bankinstituts einloggen, sondern können dies bequem aus den SELECTLINE-Programmen erledigen.

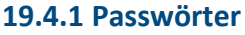

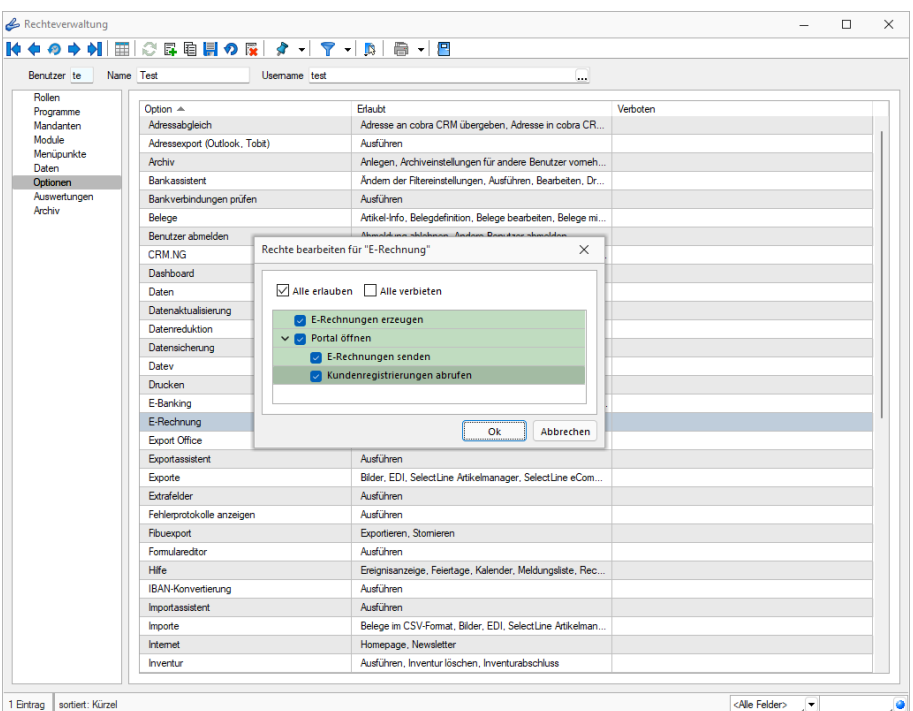

Abbildung 5.101: Passwörter E-Banking

In der *"Rechteverwaltung"* besteht die Möglichkeit, unter dem Punkt *"Optionen"*, die Rechte für das*"E-Banking"* für einzelne Benutzer freizuschalten oder zu verbieten.

# **19.4.2 Allgemeine Informationen und Crealogix-Komponente**

#### Allgemeine Informationen und Einleitung

Mit der Funktion *"E-Banking"* ist es möglich, Zahlungen direkt aus SELECTLINE zu überweisen, bzw. Ihren *"Kontoauszug"* abzurufen. Sie müssen keine Files mehr von Ihrem E-Banking-Portal herunterladen und diese in das SELECTLINE-Programm einlesen, sondern können dies mittels der eingebauten CREALOGIX-Komponente erledigen.

## ToDo und Vorbereitungen

Um das *"E- Banking"* im S ELECT L INE benutzen zu können, benötigen Sie einen Login (Vertragsnummer sowie Passwort) für Ihr Bankkonto. Zudem benötigt es zur Bestätigung einer Überweisung eine Transaktionsnummer (TAN), die Sie je nach gewähltem Verfahren beispielsweise per SMS oder mittels einem TAN-Generator erhalten.

#### CREALOGIX Verzeichnis

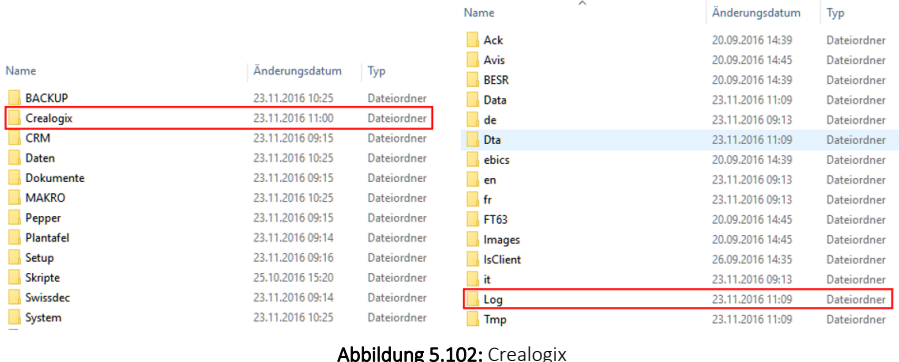

Mit dem Update oder Neuinstallation von SELECTLINE-AUFTRAG oder SELECTLINE-RECHNUNGSWESEN wird automatisch der Ordner C REALOGIX erstellt. Zudem wird das Microsoft Add-On *"Web Services Enhancements (WSE) 2.0 SP3 for Microsoft .NET"* auf dem Client installiert, der das Setup ausgeführt hat. Falls ein Anwender von einem Computer, der dieses Add-On nicht installiert hat, auf die *"E-Banking"* Funktion zugreifen möchte, muss dieses manuell über folgende Internetseite heruntergeladen und installiert werden:

https://www.microsoft.com/en-us/download/details.aspx?id=23689

Web Services Enhancements (WSE) 2.0 SP3 for Microsoft .NET

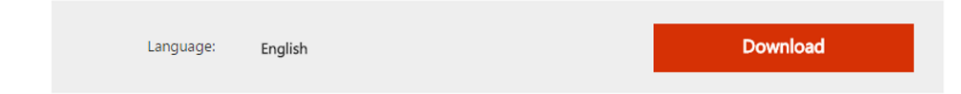

Weitere Details zu Crealogix: siehe [Kapitel 19.4.7](#page-710-0) *Crealogix* auf Seite 687

# **19.4.3 E-Banking Konto Einrichten**

*Bei einigen Anwendern erscheint beim Einrichten des E-Bankings die Meldung "Web Services Enhancements (WSE) 2.0 konnte nicht gefunden werden. Bitte prüfen Sie Ihre Installation.".*

Diese Meldung besagt, dass eine benötigte Komponente fehlt, um dies auszuführen.

Das WSE ist kurz gesagt ein Add-On zum .net-Framework

In den meisten Fällen ist das Microsoft WSE 2.0 installiert, jedoch lediglich die "Runtime"-Version.

Unter *"https://www.microsoft.com/en- us/download/details.aspx?id=23689"* erhalten Sie die richtige Version

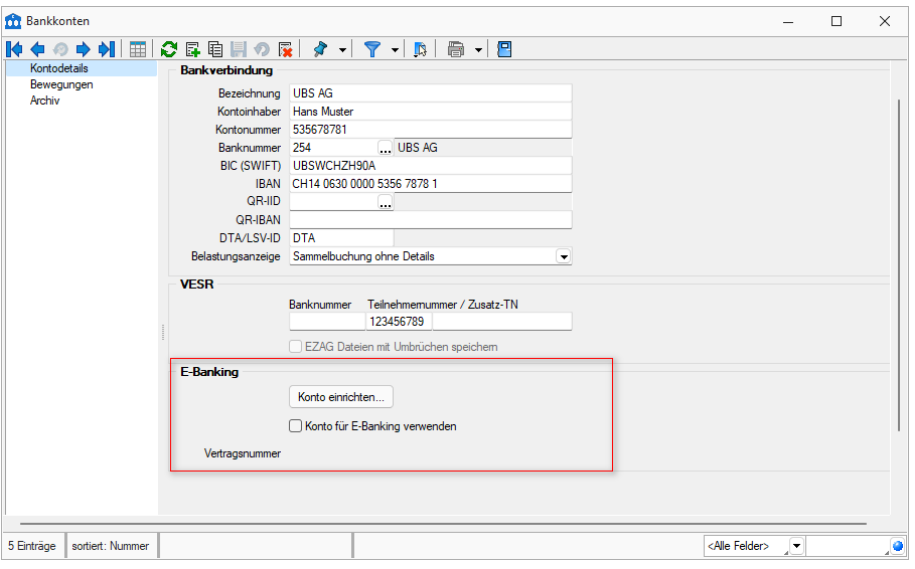

Abbildung 5.103: E-Banking Konto

In den *"Stammdaten"* unter*" Bankkonto"* können Sie nicht nur Ihre Bankverbindung eingeben, sondern auch das *"E-Banking Konto"* einrichten.

*Die Checkbox "Konto für E-Banking verwenden" sollten Sie erst aktivieren, wenn Sie Ihr "E-Banking Konto" eingerichtet haben und die Vertragsnummer im ausgegrauten Bereich sichtbar ist.*

#### Schlüsseldatei auswählen

Wenn Sie den Schalter [Konto einrichten...] aktivieren, gelangen Sie zum Konfigurationsassistenten für E-Banking.

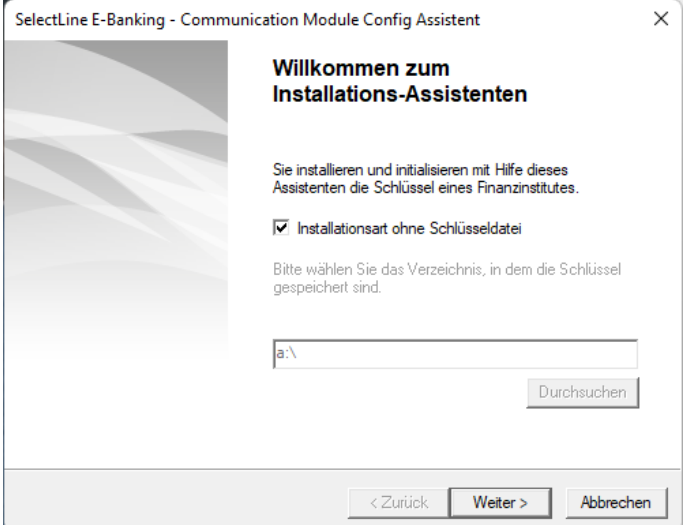

Abbildung 5.104: Bankkonten

Beim folgenden Dialog können Sie wählen, ob das *"E-Banking-Konto"* mittels einer Schlüsseldatei Ihres Finanzinstitutes angelegt werden soll oder nicht. Falls Sie eine solche Datei besitzen können Sie den entsprechenden Dokumentenpfad angeben. Ansonsten klicken Sie auf | Weiter > | um ohne Schlüsseldatei fortzufahren.

#### Bankauswahl

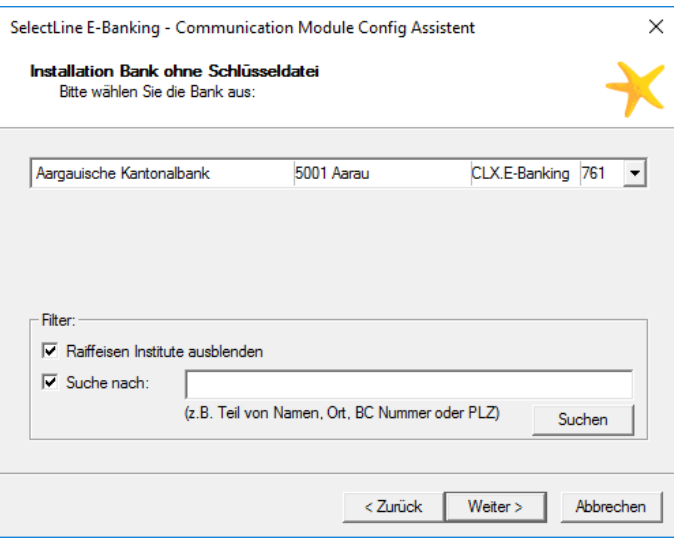

Abbildung 5.105: Bankauswahl

Anschliessend gelangen Sie zur *"Bankauswahl"*. Im Dropdown-Menü befinden sich alle Finanzinstitute, die mit der CREALOGIX-Komponente kompatibel sind.

Um die Suche einzuschränken, stehen Ihnen zwei Möglichkeiten zur Verfügung.

- Zum einen können alle RAIFFEISEN INSTITUTE ausgeblendet werden,
- zum anderen kann im Feld *"Suche nach"* spezifisch nach einem Finanzinstitut, beispielsweise mittels Name oder BC Nummer, gesucht werden.

#### Vertragsangaben

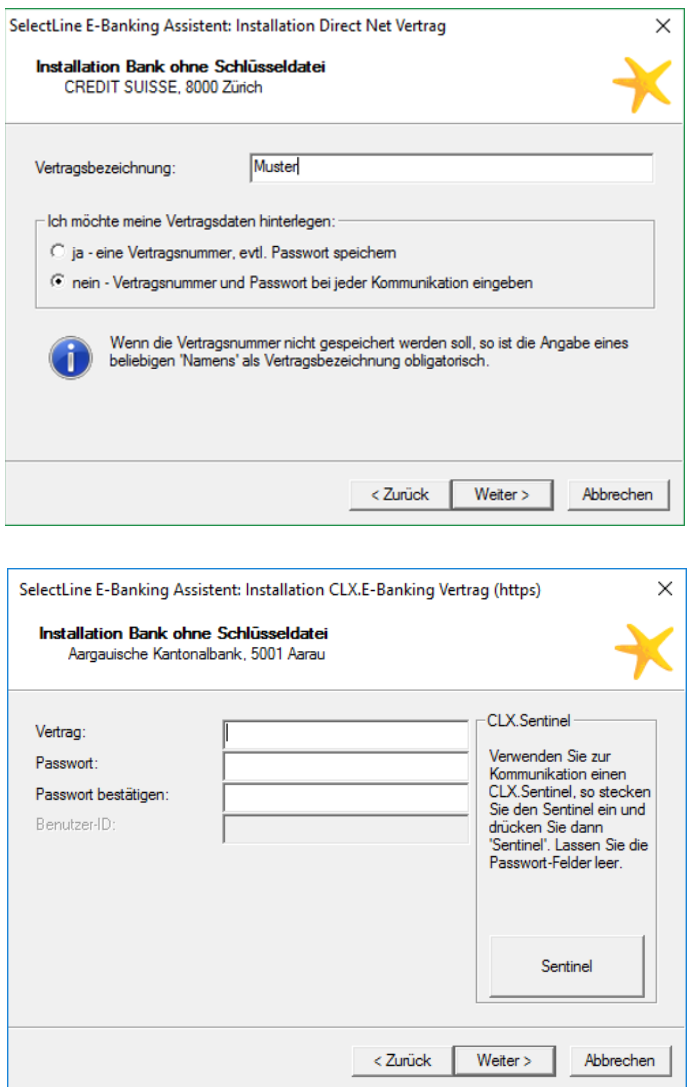

Abbildung 5.106: Vertragsangaben

Abhängig vom gewählten *"Finanzinstitut"* wird die Vertragsnummer in den *"Stammdaten"* automatisch hinterlegt, oder Sie können wählen, ob diese bei jeder Kommunikation erneut eingegeben werden muss. Soll die Vertragsnummer und evtl. das Passwort gespeichert werden, so können diese im Folgedialog eingegeben werden.

#### Bankkonto mit dem Bankbezug verknüpfen

Nachdem das *"E-Banking"* für das entsprechende *"Bankkonto"* eingerichtet wurde, muss dieses noch im Bankbezug hinterlegt werden. Nun kann dieser Bankbezug für die Zahlungsläufe genutzt werden.

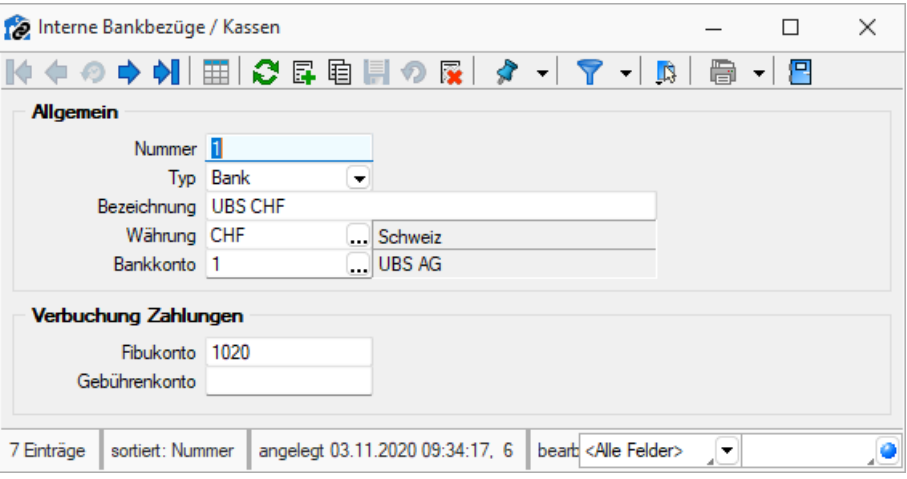

Abbildung 5.107: Bankbezüge

#### **19.4.4 Kontoauszug online abholen**

#### Kontobewegungen online abrufen

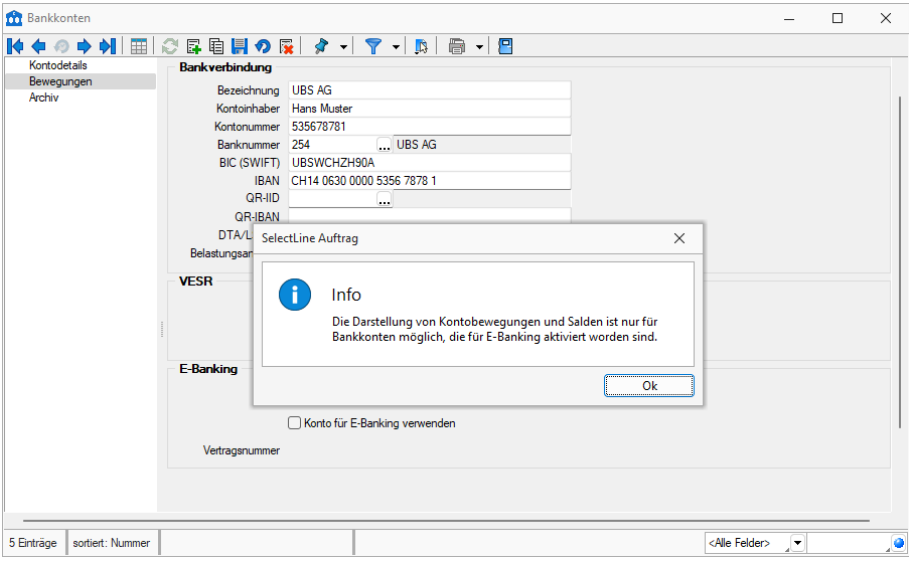

Abbildung 5.108: Bankbezüge

Sobald das Konto eingerichtet ist kann unter dem Punkt Online abnien | die Kontobewegung abgerufen werden. Dafür muss der Sicherheitscode (TAN) eingegeben werden. Falls im *" Online-Banking"* die elektronische Übermittlung von Kontoauszug-Dateien aktiviert ist, erscheint ein vollständiger Kontoauszug, andernfalls sind lediglich die ESR-Gutschriften ersichtlich.

#### Bankassistent

Auch im *"Bankassistenten"* können Sie mittels der E-Banking Funktion Ihren Kontoauszug online direkt abrufen. Dazu müssen Sie einen Bankbezug wählen, bei welchem ein E-Banking Vertrag hinterlegt ist. Anschliessend klicken Sie auf den Button *"Kontoauszug online abrufen"*. Auch hier erscheint die Abfrage bezüglich dem Sicherheitscode,

# **19.4.5 Zahlungsüberweisung E-Banking**

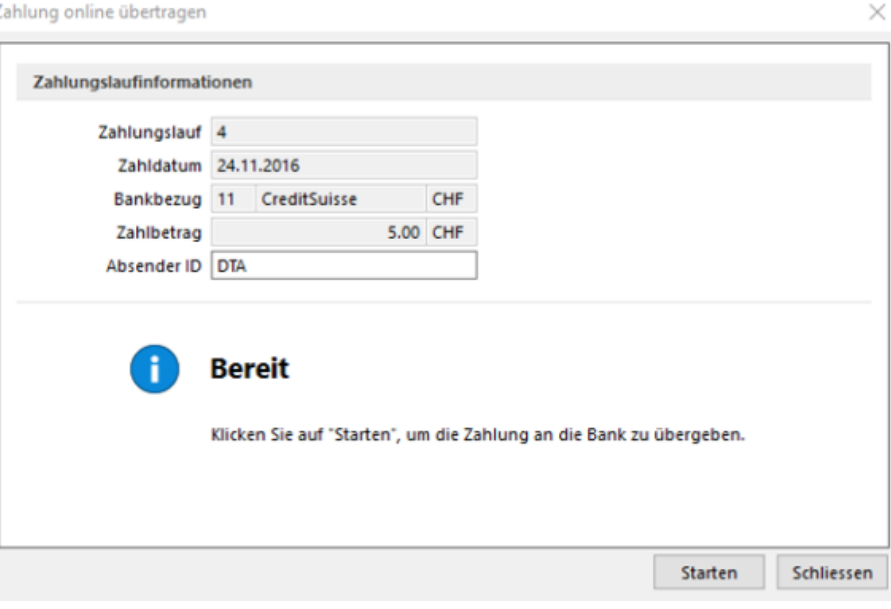

Abbildung 5.109: DTA-Datei (online)

Wenn ein Zahlungsausgang mit einem Bankbezug erstellt wird, für den ein *"E-Banking-Konto"* eingerichtet ist, erscheint beim Punkt *"Transferdatei erstellen"* die Option, *"DTA-Datei (online übertragen)"*, womit Sie direkt auf Ihr *"E-Banking"* zugreifen können.

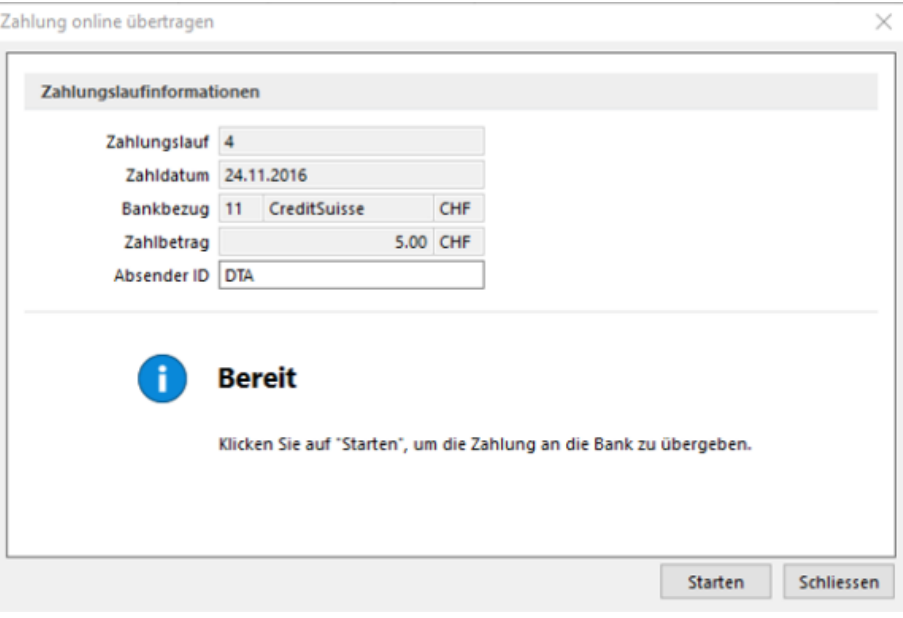

Abbildung 5.110: Transferdatei erstellen

Das Feld *"Absender ID"* muss gefüllt sein, andernfalls ist eine Übermittlung nicht möglich. Mit dem Klick auf staten öffnet sich ein neues Fenster, in welchem Sie aufgefordert werden, den Sicherheitscode (TAN) einzugeben.

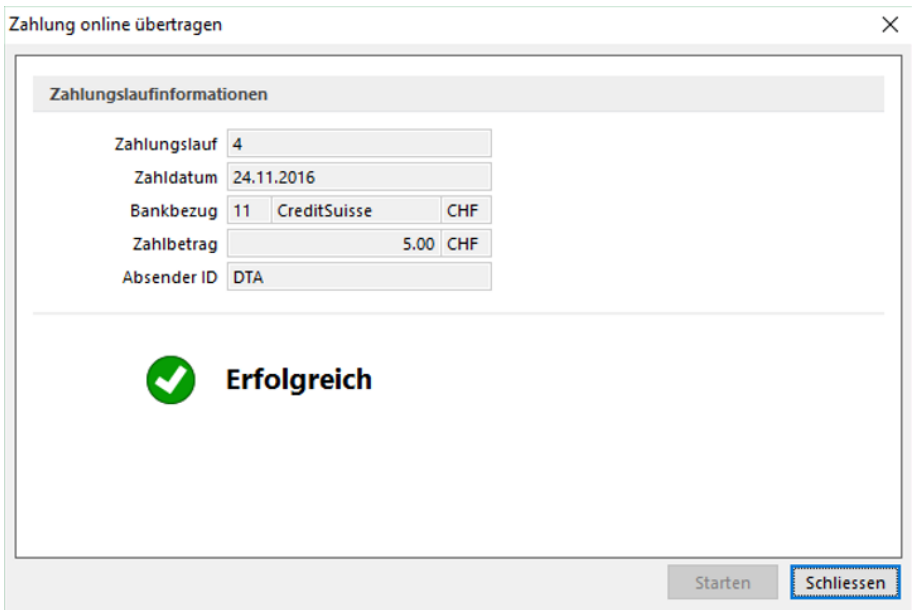

Abbildung 5.111: Zahlung erfolgreich

Wenn alle Daten korrekt eingegeben worden sind, erscheint schlussendlich die Meldung, dass die Zahlung erfolgreich übermittelt wurde.

# **19.4.6 E-Banking für PayPal-Konten**

*"PayPal-Konten"* können ebenfalls als Bankkonto angelegt und online über die E-Banking Funktion abgerufen werden.

# <span id="page-710-0"></span>**19.4.7 Crealogix**

#### Allgemeine Informationen und CREALOGIX FTX NG

Ab der Version 16.4 besteht die Möglichkeit, den Datenaustausch von Vergütungsaufträgen und Rückmeldungen mittels einer integrierten Komponente direkt online aus der SELECTLINE-Software auszuführen. Enthalten ist dies in Anlehnung an den gesamten Bereich des*" elektronischen Zahlungsverkehrs"* ab der Skalierungsstufe Gold.

Dies ersetzt somit die Zwischenspeicherung der jeweiligen Files und den Manuellen Upload beim jeweiligen Finanzinstitut oder Einlesevorgang in die SELECTLINE-Software.

Dafür wurde die *"Komponente FTX NG"* der Firma CREALOGIX (ehemals SWOX) implementiert.

#### Allgemeine Informationen und Einleitung

Die gewählte *"Komponente FTX NG"* erfüllt quasi die Funktion eines Providers, die alle Finanzinstitute mit entsprechenden Kanälen ansprechen kann. Dies erspart einen aufreibenden Prozess diese Institute individuell anbinden zu müssen.

#### CREALOGIX Verzeichnis und Komponente und LOG

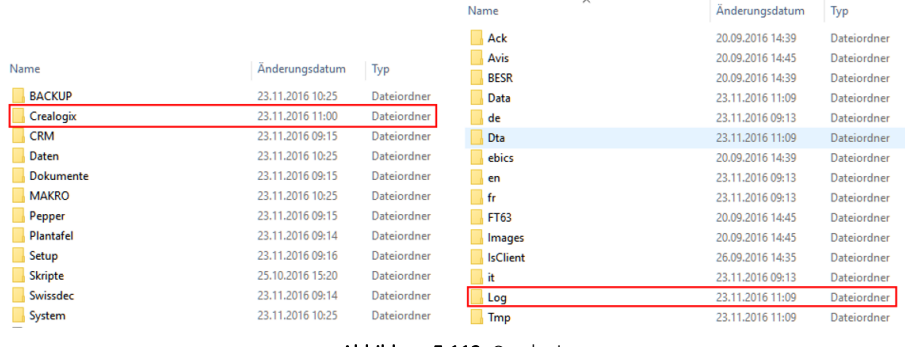

Abbildung 5.112: Crealogix

Die Ansteuerung der *"Online-Verbindung"* erfolgt über eine Komponente Namens *"FTX NG"*, die bei der Installation von SELECTLINE im jeweiligen Verzeichnis des Programmes in jedem Fall installiert wird. Erst ab der Skalierung Gold, greift das Programm auf die sich darin befindliche Dateien zu. Im CREALOGIX-Verzeichnis selbst muss soweit nichts gemacht werden. Sämtliche sich darin befindenden Dateien werden ausschliesslich und exklusiv vom Programm direkt angesteuert.

Zu erwähnen ist lediglich das Verzeichnis "Log", die täglichen log-Files dienen der Aufzeichnung der von der Komponente ausgeführten Transaktionen und dienen ggf. zu Supportzwecken.

# CREALOGIX und SWOX

Die *"Komponente FTX NG"* wird von der Firma CREALOGIX in Zürich entwickelt. Sie hat sich im Umfeld des *"elektronischen Zahlungsverkehrs"* spezialisiert und ist weltweit tätig.

Die ursprüngliche *"SWOX-Technologie"* wurde ebenfalls von CREALOGIX übernommen.

## Unterstützte Finanzinstitute und bestehende Verträge

Grundsätzlich werden alle Finanzinstitute, die über elektronische Einlieferungskanäle verfügen, unterstützt. Im später dokumentieren Vorgang zur Einrichtung eines Vertrages, ist die entsprechende Auswahl ersichtlich. Beachten Sie, dass SELECTLINE hierauf keinen Einfluss hat, sondern die *"FTX NG-Komponente"* uns diese Auswahl zur Verfügung stellt. Prüfen Sie daher auch, ob die bestehenden Verträge mit einem *"E-Banking-Zugang"* auch einen *"Online- bzw. Crealogix-Zugang"* unterstützen.

Möglicherweise müssen diese Verträge entsprechend angepasst werden.

# **19.5 E-Rechnung**

# **19.5.1 Individualisierbarkeit von E-Rechnungstypen**

Die im der SELECTLINE AUFTRAG implementierten E-*Rechnungsformate* wie z.B. XRechnung und ZUGFeRD orientieren sich an den Definitionen der jeweiligen Herausgeber. Verschiedene Unternehmen weichen von den Definitionen ab und fordern ein angepasstes Format einer E-Rechnung. Um dies mit dem SELECTLINE AUFTRAG abbilden zu können, besteht nun die Möglichkeit, ein E-Rechnungsformat von SELECTLINE anpassen zu lassen und als individuelles Format einem oder mehreren Kunden im AUFTRAG zuzuweisen. Die Individualisierung kann momentan nicht selbständig erstellt werden. Falls eine solche nötig ist, nehmen Sie mit dem Support Kontakt auf.

*Bitte wenden Sie sich bei Bedarf an den Support.*

# **19.5.2 Option**

Es besteht die Möglichkeit, die E-*Rechnung* als Option für SELECTLINE-AUFTRAG zu erwerben. Diese dient zur elektronischen Übermittlung von Rechnungen und Teilrechnungen. Der Hauptnutzen der *E-Rechnung* liegt darin, dass sowohl auf der Debitoren-, wie auch auf der Kreditorenseite eine vollautomatisierte Datenverarbeitung stattfindet. Damit eröffnen sich grosse Effizienzsteigerungen mit Kosteneinsparungen für den Rechnungssteller, wie auch für den Rechnungsempfänger.

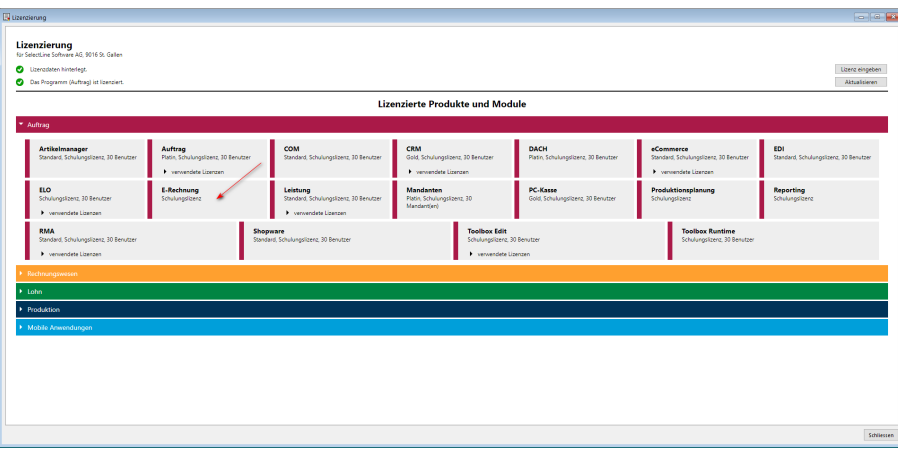

Abbildung 5.113: Option E-Rechnung

*Ab der Version 20.1 steht für die Ausgabe von E- Rechnungen das ZUGFeRD 2.0 Format zur Verfügung..*

#### **19.5.3 Rechteverwaltung**

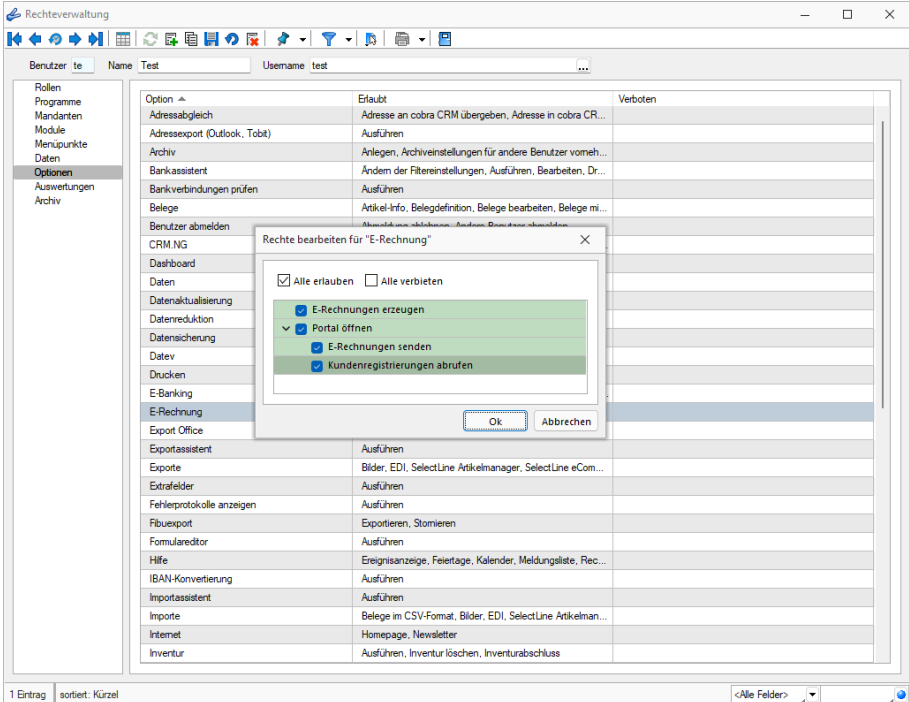

Abbildung 5.114: Passwörter E-Banking

Da es sich bei der *E-Rechnung* wie erwähnt um eine Option handelt, die nicht abhängig von der Anzahl Benutzer ist, ist der Zugriff beziehungsweise die Freischaltung nicht wie üblich über *"Module"* zu steuern. In der Rechteverwaltung *"Menüpunkte"* unter *"Schnittstellen"* können einzelne User freigeschaltet oder gesperrt werden.

#### **19.5.4 Mandanteneinstellungen**

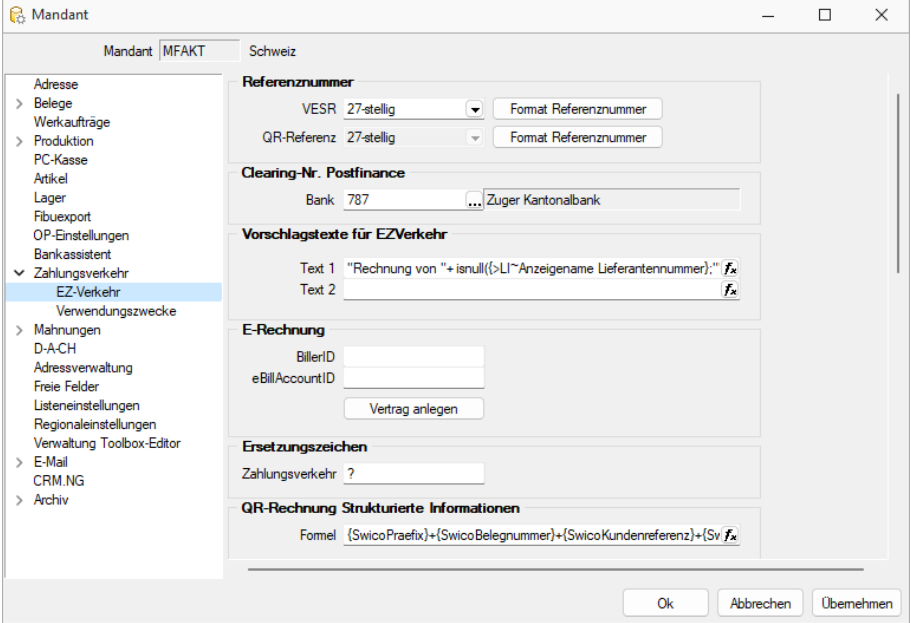

Abbildung 5.115: EZ-Verkehr E-Rechnung

Die *"Mandanteneinstellungen"* werden auf der Seite *"EZ-Verkehr"* um die Gruppe *E-Rechnung* ergänzt:

- Die BillerID ist die eindeutige Identifikationsnummer des *Rechnungsstellers*. Sie wird für die Identifikation bei der Anmeldung, sowie für die Dateinamensvergabe verwendet.
- Die *eBillAccountID* ist die eindeutige Identifikationsnummer eines *Rechnungsempfängers*. In diesem Fall handelt es sich hierbei um die eigene ID, die für den Empfang von Rechnungen genutzt wird.

Für den Versand von *E-Rechnungen* benötigen Sie lediglich die BillerID.

#### **19.5.5 Stammdaten**

#### Kunden - Seite E-Rechnung

| ж<br>Kunden                                                                                                    |                                            |                                                                                                    |                   |                                                    | □ | $\times$ |
|----------------------------------------------------------------------------------------------------|--------------------------------------------|----------------------------------------------------------------------------------------------------|-------------------|----------------------------------------------------|---|----------|
|                                                                                                    | ♦ ♦ ♦ ♦ ♦  Ⅲ   ③ Б । ॥ ■ ● В │ ↑ • │ ↑ • │ | $\mathbb{E}$ - $\mathbb{R}$                                                                                                    | a<br>. . L§       | 鳳                                                  |   |          |
| Nummer 1004                                                                                                    | Bright Light Leuchtreklamen AG             |                                                                                                    | Lieferant anlegen |                                                    |   |          |
| $\vee$ Adresse<br>Kontaktadressen<br>Lieferadressen<br>Optionen<br>E-Rechnung<br>Preis<br>Zahlung<br>Verband<br>Verträge<br>Text<br><b>Restellnummern</b><br>Kontoauszug<br>Mahnhistory<br>> History<br>Statistik<br>Freie Felder<br>Journal (3, 6)<br>Extrafelder<br>eCommerce<br>Datenschutz<br>Archiv<br>Meine Belege |                                            | Typ Keine elektronische Rechnung<br>Keine elektronische Rechnung<br><b>PDF E-Mail</b><br>Postfinance<br>ZUGFeRD 1.0-PDF E-Mail<br>ZUGFeRD 2.0-PDF E-Mail<br>ZUGFeRD 2.1-PDF E-Mail<br>XRechnung Datei<br>XRechnung E-Mail<br>ebInterface 4.3 Datei<br>ebInterface 4.3 E-Mail<br>ebInterface 5.0 Datei<br>ebInterface 5.0 E-Mail | ۰                 | nzeitig als Kennzeichen dafür.<br>akzeptiert wird. |   |          |
| 29 Einträge<br>sortiert:                                                                                                    | angelegt 03.11.2020 10:52:53, 6            | bearbeitet 21.11.2022 11:42:57. 5                                                                                                    |                   | <alle felder=""></alle>                            | ۰ | ٠        |

Abbildung 5.116: Kunde E-Rechnung

Bei den Kundenstammdaten ist jetzt eine neue Seite *E-Rechnung* ersichtlich. Darin kann der Typ und die entsprechende *eBillAccountID* des jeweiligen Kunden hinterlegt werden.

**Beachten Sie, dass mit der Version 16.4 als Typ lediglich "PostFinance"** *oder "PDF-Email" ausgewählt werden kann.*

Die PostFinance ist Transporteur (Provider) von Rechnungsdaten, daher ist es auch möglich mit dem Typ *"PostFinance" E-Rechnungen* zu versenden oder zu verarbeiten, wenn weder der Rechnungsempfänger, noch der Rechnungssteller ein PostFinance-Konto, sondern ein Konto bei einem anderen Bankinstitut, besitzen.

PDF-E-Mail dient zum manuellen Versand einer *E-Rechnung*. Damit wird automatisch im Druckdialog bereits das Ausgabeziel *"E-Mail"* angewählt.

Allenfalls könnte durch Hinzunahme von *Intercert*, dieses Dokument zusätzlich signiert werden. Es ist jedoch ganz klar von der eigentlichen E-Rechnung über ein Portal zu unterscheiden.

#### Lieferanten - Seite E-Rechnung

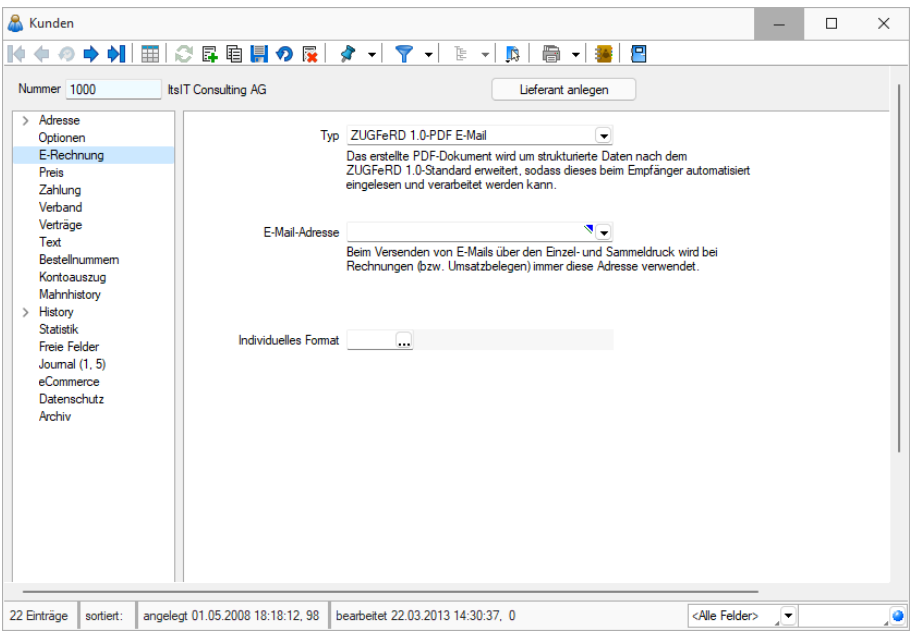

Abbildung 5.117: Kunden E-Rechnung

Bei den Lieferantenstammdaten kann unter *E-Rechnung* der Typ und die entsprechende *BillerID* des jeweiligen Lieferanten hinterlegt werden. Dadurch können *E-Rechnungen* empfangen und verarbeitet werden.

#### Bankkonto mit IBAN oder VESR

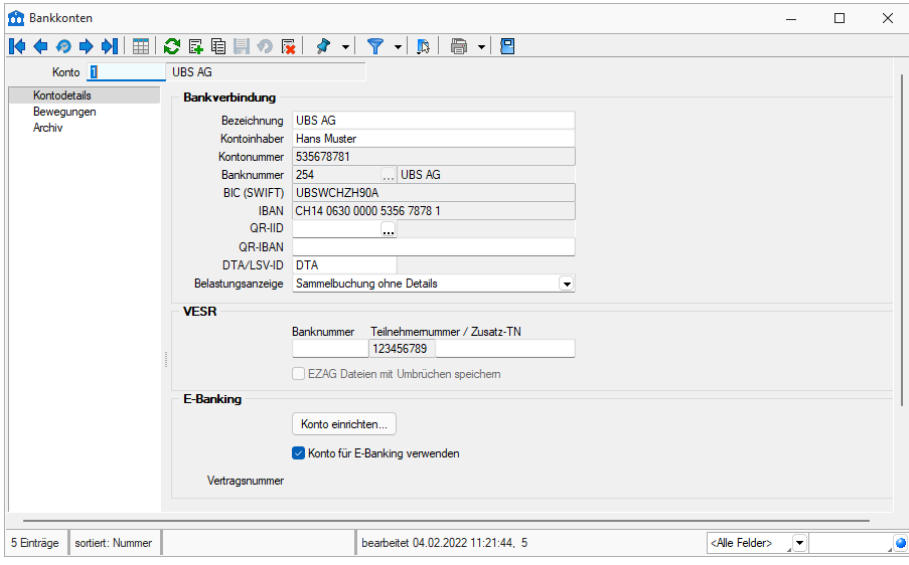

Abbildung 5.118: Bankbezug - Bankkonto

Im Bankbezug muss zwingend ein Bankkonto hinterlegt sein, bei welchem eine IBAN-Nummer, oder eine VESR-Nummer erfasst ist. Andernfalls kann keine *E-Rechnung* übermittelt werden. Prinzipiell verhält sich die E-Rechnung in dieser Systematik sowieso gleich, wie eine herkömmlich per Papier versandte.

# **19.5.6 Belegdefinition und Belege**

#### Einfluss des Belegbearbeitungsstatus

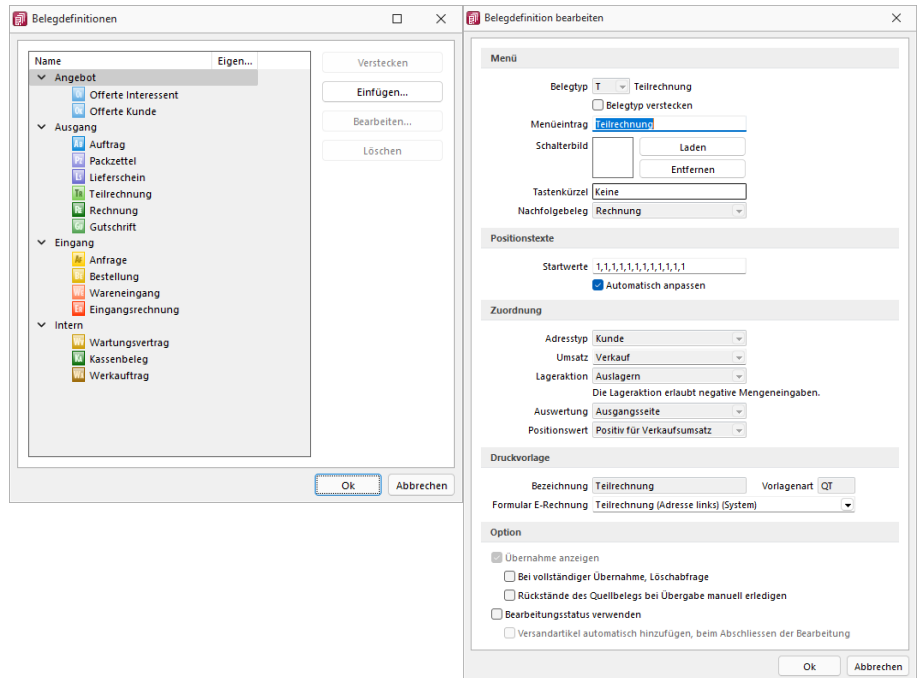

Abbildung 5.119: Belegdefinition Eigenschaften

Abbildung 5.120: Belegdefinition

Falls in den Belegdefinitionen der *Rechnung* und *Teilrechnung* die Checkbox *"Bearbeitungsstatus verwenden"* aktiviert ist, hat dies indirekt einen Einfluss auf den *E-Rechnung-Status*. Wird nämlich der Belegbearbeitungsstatus von *In Bearbeitung* auf *Bearbeitung abgeschlossen* gesetzt, so wechselt auch der *E-Rechnung-Status* von *offen* auf *versandbereit*. Wird der Belegbearbeitungsstatus von *Bearbeitung abgeschlossen* auf *In Bearbeitung* oder *Manuell erledigt* gesetzt, so wechselt der *E-Rechnung-Status* von *versandbereit* auf *offen*.

#### Neue Funktion Formular E-Rechnung

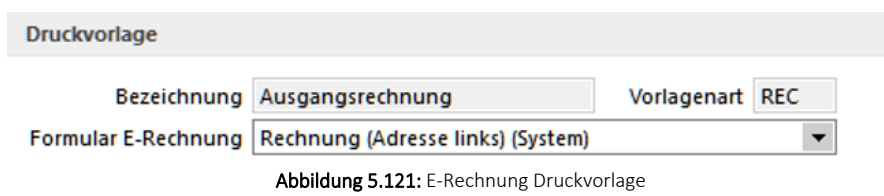

Ebenfalls unter der Belegdefinition kann für die Rechnung und die Teilrechnung unter dem Punkt *"Druckvorlage"* das Formular der E-Rechnung ausgewählt werden. Damit können Sie entscheiden, mit welcher Rechnungsvorlage die E-Rechnung erstellt werden soll.

# **19.5.7 Rechnung und Teilrechnung**

# Pflichteingabe

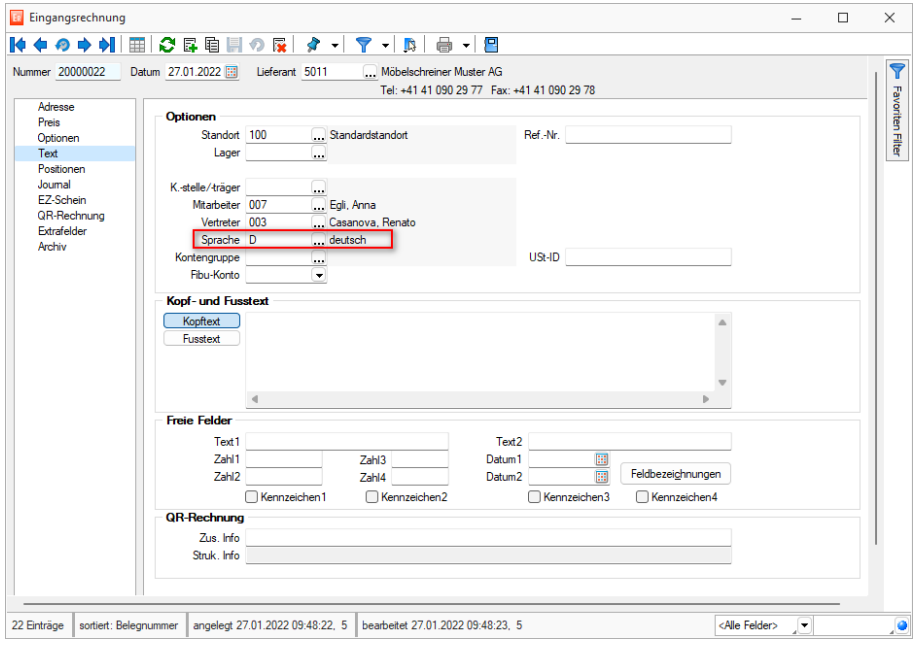

Abbildung 5.122: Text Spracheingabe

Damit die E-Rechnung erfolgreich übermittelt werden kann, benötigt es zwingend die Eingabe einer Sprache unter *"Text"*. Diese wird aus den Kundenstammdaten übernommen, falls ein Eintrag vorhanden ist, andernfalls ist dieses Feld im Beleg leer und muss manuell gefüllt werden.

Aufgrund der Anforderungen des XML-Formats muss eine der folgenden Sprachen erfasst sein:

- Deutsch,
- Französisch,
- Italienisch oder
- Englisch.

#### Neuer Status für E-Rechnungen in Belegen

Sofern für den Belegkunden beziehungsweise den abweichenden Rechnungsempfänger in den *Stammdaten* unter *"E-Rechnung"* der Typ auf *"PostFinance"* gesetzt ist, wird in den Belegen *Teilrechnung* und *Rechnung* ein neuer *E-Rechnung-Status* angezeigt. Diese werden u. a. nach Abruf des Status im *E-Rechnungsportal* entsprechend geändert.

| Status                  | Wert          |  |  |
|-------------------------|---------------|--|--|
| gedruckt                | ia            |  |  |
| Gewicht                 | 170.000 kg    |  |  |
| erledigt per 30.06.2011 | 17'928.00 CHF |  |  |
| Fibuexport              | 16.05.2012    |  |  |
| <b>EDI-Status</b>       | Offen         |  |  |
|                         |               |  |  |

Abbildung 5.123: Status E-Rechnungen

Für die *"E-Rechnung"* sind folgende Stati vorhanden:

• Offen

Belege mit diesem Status werden nicht im Portal E-Rechnungen berücksichtigt

• Versandbereit

Dieser Status wird manuell vom Anwender über den Schalter [Einstellen] gesetzt. Dadurch wird der betroffene Beleg im Portal E-Rechnung berücksichtigt und ist für die Bearbeitung gesperrt. Rückgängig gemacht werden kann dieser Vorgang mittels dem Schalter [Entfernen]. Sollten nicht alle Angaben vollständig gemacht worden sein, erscheint beim Statuswechsel eine entsprechende Fehlermeldung.

• Versendet

Dieser Status wird automatisch vom Programm gesetzt, sobald der betroffene Beleg im Portal E-Rechnung an die PostFinance übertragen wurde. Dadurch bleibt der Beleg für die Bearbeitung gesperrt und der Status kann nicht widerrufen werden.

• Übertragen und gedruckt *ja*

Dieser Status wird automatisch vom Programm gesetzt, sobald der betroffene Beleg vom Empfänger akzeptiert wurde. Mit Änderung dieses Status ändert sich auch automatisch der gedruckt-Status von *nein* zu *ja*

• Fehlerhaft

Dieser Status wird gesetzt, wenn die *Rechnung* aus SELECTLINE nicht übermittelt werden konnte

• Abgelehnt

Dieser Status wird gesetzt, wenn die *Rechnung* vom Empfänger abgelehnt wurde

# **19.5.8 Schnittstellen**

#### Portal E-Rechnung

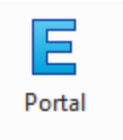

E-Rechnung Abbildung 5.124: Portal E-Rechnung Auf der Seite *"Schnittstellen"* ist ein Bereich für die E-Rechnung mit der Bezeichnung *"Portal"* vorhanden. Im Portal sind alle E- Rechnungen aufgeführt, die den *"E- Rechnung- Status" "versandbereit"* oder *"versendet"* aufweisen. Ausserdem dient es zum Empfang von Kundenregistrierungen, die sich für die Zahlung Ihrer Rechnungen per E-Rechnung angemeldet haben.

## Verwaltung der Anmeldungen

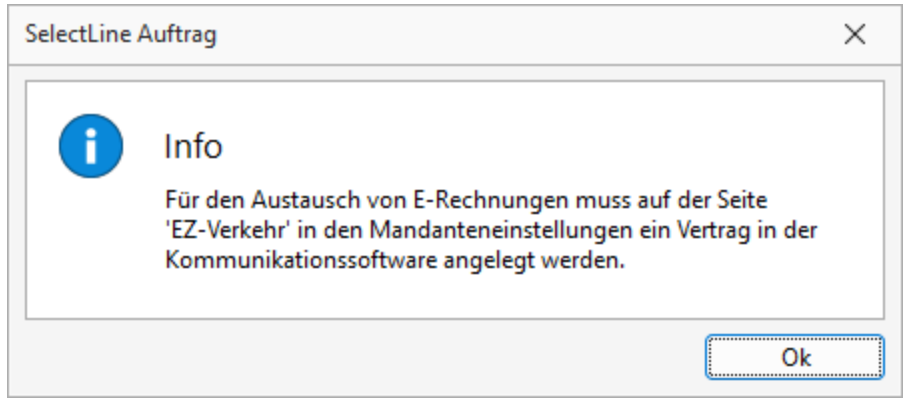

Abbildung 5.125: Portal E-Rechnung Übersicht

Unter dem Reiter *"Registrierungen"* im E-Rechnung Portal erhalten Sie eine Übersicht über alle erfolgten Kundenregistrierungen, inklusive deren Status. Ausserdem können Sie die neuen Anund Abmeldungen abrufen und die Neuanmeldungen direkt einem Kunden im Kundenstamm zuordnen.

# Anmeldung bestehender Kunden

Wenn eine Neuanmeldung erfolgreich einem bestehenden Kunden im Kundenstamm zugeordnet werden kann, so wird die E-Rechnungsart automatisch *"PostFinance"* gesetzt und die *eBillAccountID des Kunden* in die Debitorendetails eingetragen.

#### Anmeldung neuer Kunden

Falls die Registrierung keinem bisherigen Kunden zugeordnet werden kann, muss ein neuer Kunde angelegt werden. Dabei werden die Anmeldedaten aus der Registrierung übernommen. Auch dieser Kunde wird automatisch mit der *E-Rechnungsart "PostFinance"* und hinterlegter *eBillAccountID* erzeugt.

# Abmeldung

Mit Bestätigung der Abmeldung wird die *E-Rechnungsart* beim entsprechenden Kunden auf *Keine E-Rechnung erstellen* gesetzt. Die *eBillAccountID* bleibt jedoch in den Stammdaten des Kunden enthalten.
# **19.5.9 Übermittlung von E-Rechnungen**

Mit einem Klick auf **Musiker werden alle markierten**, versandbereiten Belege an die PostFinance übergeben.

Im Portal *E-Rechnung* sind folgende Stati möglich:

• Versandbereit

Dieser Status wird angezeigt, wenn der *E-Rechnung Status* im Beleg auf *"versandbereit"* gesetzt ist. Die *E-Rechnung* wurde in diesem Fall noch nicht übermittelt.

• Versendet

Die *Rechnung* wurde vom SELECTLINE-Programm übertragen, allerdings wurde diese noch nicht an den Kunden übermittelt.

• Akzeptiert

Die *Rechnung* wurde fehlerfrei an den Kunden übermittelt.

- Fehlerhaft
- Die Übermittlung der *Rechnung* war fehlerhaft, sie wurde nicht an den Kunden übermittelt
- Abgelehnt

Der Kunde hat die Bezahlung der *Rechnung* abgelehnt.

# **19.5.10 Druckausgabe E-Rechnung**

Ist für einen Kunden die Ausgabe von E-Rechnungen konfiguriert, führen der Drucken-Schalter und die Tastenkombination CTRL + P im Rechnungsbeleg immer die Ausgabe im hinterlegten *E-Rechnungsformat* aus. Den üblichen Einzeldruck kann man in diesen Fällen über das Menü des Druckschalters erreichen.

Beim Sammeldruck werden *E-Rechnungen* nur im hinterlegten Format ausgegeben, wenn im Vorauswahldialog die Checkbox "E-Rechnungen im Format laut Kundenstammdaten ausgeben" gesetzt wird.

## **19.5.11 E-Rechnung als Datei erstellen**

*E-Rechnungen*, die als Datei erstellt werden sollen, werden im Verzeichnis "Elektronische Belege" abgelegt. Das Verzeichnis ist in den *"Mandanteneinstellungen "*auf der Seite "Belege" festzulegen. Für jedes *E-Rechnungsformat* wird automatisiert ein Unterverzeichnis mit dem E-Rechnungs-Typ als Name angelegt.

## **19.5.12 Sammeldruck für E-Rechnungen**

Wird ein Sammeldruck von Belegen, bei denen Kunden mit aktivierter E-Rechnung hinterlegt sind, erstellt, werden alle betroffenen Belege in das E-Portal für die E-Rechnung übergeben. Der *"E- Rechnung-Status"* ist anschliessend im Beleg ausserdem auf *"versandbereit"* gesetzt.

# **20 D-A-CH**

# **20.1 Informationen**

Dieser *"Handbuchteil"* soll Ihnen die korrekte Anwendung und Vorgehensweise des Zusatzmoduls D-A-CH in allen Skalierungen aufzeigen und erleichtern, sowie auf die wichtigsten Punkte hinweisen.

Betroffen sind folgende Programm

- SELECTLINE AUFTRAG
- SELECTLINE RECHNUNGSWESEN
- SELECTLINE KASSABUCH

*Beachten Sie, dass wir innerhalb der Anforderungen im Bereich der "Fremdwährungen" und "Mehrwertsteuer" lediglich auf die Anwendungen der Software – also auf den technischen Aspekt – eingehen können. Sämtliche Anforderungen an Auswertungen unterscheiden sich nach Unternehmensformen, individuellen Ansprüchen oder Vorgaben von Konzernbuchhaltungen etc. oder werden durch einen Treuhänder bzw. Steuerberater in Deutschland / Österreich vorgenommen.*

Beachten Sie ebenfalls, dass detailliertere Informationen zu den entsprechend erwähnten Punkten in den jeweiligen *"Handbüchern"*, *"Neuerungsbeschrieben"* oder erwähnten weiterführenden Unterlagen beschrieben sind. In diesem Dokument nicht behandelt werden die *"offene Posten"* Verwaltung bzw. das in diesem Zusammenhang stehende *"Zahlungsmodul"* im Bereich *"SEPA-Lastschrift"*, da dies den eigentlichen Warenverkehr mit Umsatzsteuer etc. nicht tangiert.

#### **20.1.1 Fremdwährungen und Zoll (Import / Export) allgemein**

Ab der Skalierung Gold der S ELECT L INE- Software stehen Ihnen uneingeschränkt *"Fremdwährungen"* zur Anwendung und für *"Auswertungen"* zur Verfügung. Damit können in Belegen und Buchungen bereits Fremdwährungen verwendet werden. Beachten Sie für den korrekten Einsatz und die Anwendung der Fremdwährungen die zusätzliche Dokumentation *"Anwendung Fremdwährung"* auf unserer DVD und Homepage. Ebenfalls sind im Dokument *"Anwendungen MWST Spezialfälle, 100% Vorsteuer, Import und Export und Zoll"* diverse allgemeine Informationen enthalten und Handlungen beschrieben, die so wohl den *"Warenverkehr"* mit dem Ausland betreffen, jedoch ohne D-A-CH-MODUL durchgeführt werden können.

## **20.1.2 Zusatzmodul und Konsolidierung D-A-CH**

D-A-CH ist eine kostenpflichtige Option für die Programme AUFTRAG, RECHNUNGSWESEN und KASSABUCH. Die Bezeichnung steht für Deutschland-Austria-SCHweiz. D-A-CH beinhaltet die Möglichkeit, *"Mandanten"* in abweichenden Währungen und in den genannten Ländern zu führen, sowie deren Schnittstellen zu nutzen, Monatskurse für die MWST-Abrechnung zu importieren und innerhalb desselben Mandanten die MWST-Abrechnungen für alle drei Länder zu nutzen.

| <b>IN</b> Lizenzierung |                                                                                                    |                                                                          |                                                                                 |                                                                                 |                                                              |                                                                                          | $\boxed{\circ}$ $\boxed{\circ}$                         |  |  |  |  |
|------------------------|----------------------------------------------------------------------------------------------------|--------------------------------------------------------------------------|---------------------------------------------------------------------------------|---------------------------------------------------------------------------------|--------------------------------------------------------------|------------------------------------------------------------------------------------------|---------------------------------------------------------|--|--|--|--|
|                        | Lizenzierung<br>für SelectLine Software AG, 9016 St. Gallen<br><b>C</b> Uzenzdaten hinterlegt<br>C Das Programm (Rechnungswesen) ist koenziert.          |                                                                          |                                                                                 |                                                                                 |                                                              |                                                                                          | Lizenz eingeben<br>Aktualisieren                        |  |  |  |  |
|                        | Lizenzierte Produkte und Module                                                                                                    |                                                                          |                                                                                 |                                                                                 |                                                              |                                                                                          |                                                         |  |  |  |  |
|                        | * Rechnungswesen                                                                                                    |                                                                          |                                                                                 |                                                                                 |                                                              |                                                                                          |                                                         |  |  |  |  |
|                        | Anlagenbuchhaltung<br>Standard, Schulungsfizeriz, 30<br>Benutzer<br>> verwendete Lizenzen                                                                | COM<br>Standard, Schulungslipenz, 30<br>Benutzer                         | DACH<br>Platin, Schulungslizenz, 30 Benutzer                                    | Kassahurh<br>Gold, Schulungslizenz, 30 Benutzer                                 | Kassahurh Mandanten<br>Gold, Schulungslizenz, 30 Mandant(en) | Kostenrechnung<br>Platin, Schulungsfizenz, 30 Benutzer<br>I verwendete Lizenzen          | Mandanten<br>Platin, Schulungslizenz, 30<br>Mandantien) |  |  |  |  |
|                        | OPOS<br>Rechnungswesen<br>Platin, Schulungslizenz, 30 Benutzer<br>Platin, Schulungslizenz, 30 Benutzer<br>1 verwendete Lizenzen<br>· verwendete Lizenzen |                                                                          | <b>Reporting</b><br>Schulungslizenz                                             | <b>Toolbox Edit</b><br>Schulungslizenz, 30 Benutzer<br>> verwendete Lizenzen    | <b>Toolbox Runtime</b>                                       | Schulungslizenz, 30 Benutzer                                                             |                                                         |  |  |  |  |
|                        | * Auftrag                                                                                                    |                                                                          |                                                                                 |                                                                                 |                                                              |                                                                                          |                                                         |  |  |  |  |
|                        | Artikelmanager<br>Standard, Schulungsfizeriz, 30<br>Benutzer                                                                                             | Auftrag<br>Platin, Schulungslizerz, 30 Benutzer<br>1 verwendete Lizenzen | <b>COM</b><br>Standard, Schulungslizerz, 30<br>Benutzen                         | <b>CRM</b><br>Gold, Schulungslizenz, 30 Benutzer<br><b>Novemendete Libercen</b> | DACH<br>Platin, Schulungslizenz, 30 Benutzer                 | eCommerce<br>Standard, Schulungsfizenz, 30<br><b>Renativer</b><br>In verwendete Lizenzen | EDI<br>Standard, Schulungslizenz, 30<br>Benutzer        |  |  |  |  |
|                        | ELO<br>Schulungslizenz, 30 Benutzer<br><b>Nerwendete Lizenzen</b>                                                                                        | E-Rechnung<br>Schulungslizenz                                            | Leistung<br>Standard, Schulungslizenz, 30<br>Benutzer<br>In verwendete Lizenzen | Mandanten<br>Platin Schulungslizenz, 30<br>Mandardiero                          | PC-Kasse<br>Gold, Schulungslizenz, 30 Benutzer               | Produktionsplanung<br>Schulungslizenz                                                    | <b>Reporting</b><br>Schulungslizenz                     |  |  |  |  |
|                        | <b>RMA</b><br>Standard, Schulungslizenz, 30 Benutzer<br>verwendete Lizenzen                                                                              | Shopware                                                                 | Standard, Schulungslizerz, 30 Benutzer                                          | <b>Toolbox Edit</b><br>Schulungslizeriz, 30 Benutzer<br>verwendete Lizenzen     |                                                              | <b>Toolbox Runtime</b><br>Schulungslizerz, 30 Benutzer                                   |                                                         |  |  |  |  |
|                        | $-$ Lohn                                                                                                    |                                                                          |                                                                                 |                                                                                 |                                                              |                                                                                          |                                                         |  |  |  |  |
|                        |                                                                                                    |                                                                          |                                                                                 |                                                                                 |                                                              |                                                                                          |                                                         |  |  |  |  |

Abbildung 5.126: Programmlizenzierung

Lizenzierung - Für den Einsatz von D-A-CH ist die Skalierung Gold der entsprechenden Applikation Grundvoraussetzung.

Konsolidierung - Beachten Sie, dass die Funktion der Konsolidierung in der Skalierung Platin des RECHNUNGSWESEN, lediglich Mandanten mit derselben Währung und Mandantenland ermöglicht, d.h. das Modul D-A-CH gewährleistet nicht das Prinzip einer "internationalen" Konsolidierung.

#### **20.1.3 Wann eigener Mandant, Umsatzsteuerpflicht und USt-ID Nummer**

Grundsätzlich gibt es folgende Unterscheidungen:

- Ist der weitere Standort physisch autonom mit eigener Buchführung und Personal?
- Werden lediglich Leistungen im Ausland erbracht und ist die Firma in jenem Land MWSTpflichtig?
- Wird ein Geschäftswagen eines deutschen Grenzgängers auch privat benutzt?
- Wird lediglich ein Lager (Zollfreilager) zur vereinfachten logistischen Abwicklung betrieben?
- Werden Dienstleistungen im Bereich Internet angeboten, der Leistungsempfänger im Ausland sind?

## **Abweichendes Land und externer Zugriff**

Das abweichende Land wird vor allem dann verwendet, wenn ein physischer eigenständiger Standort in einem weiteren Land und die Verwaltung zentral betrieben wird. So sind z. B. die SELECTLINE Software AG in St. Gallen und die SELECTLINE Software GmbH in Magdeburg zwei eigenständige Firmen, die aber in derselben Auftragsbearbeitung und Rechnungswesen- Installation geführt werden sollen. In diesem Fall müssen zwingend zwei eigene Mandanten eröffnet und geführt werden. Auch wenn es sich um eine Filiale oder einen Standort handelt, wird i. d. R. ein eigenständiger Mandant geführt, wobei die Verwaltung derjenigen und der Zugriff jedoch hier in der Schweiz erfolgen muss. D. h. ein externer Zugriff aus dem anderen Land in den anderen Mandanten (RDP oder ähnliches) ist nicht erlaubt (siehe Punkt "Nutzung der Software über einen externen Zugriff" in der Preisliste)!

## **MWST-Pflichtigkeit in Deutschland / Österreich sowie Lager**

Ist eine Firma lediglich durch Leistungserbringung in Deutschland und/oder Österreich UST-meldepflichtig, dann kann diese Pflicht im selben Mandanten abgehandelt werden. In solchen Fällen wird auch eine USt-ID pro entsprechendes Land benötigt. Wird allerdings nur ein Lager betrieben, so gelangen die oben aufgeführten Aspekte nicht zur Anwendung. In Deutschland ansässige Unternehmer werden von der Umsatzsteuer befreit, wenn der Vorjahresumsatz nicht mehr als EUR 17'500.00 betragen hat und der im laufenden Jahr zu erwartende Umsatz von EUR 50'000.00 voraussichtlich nicht übersteigen wird (Deutsches Umsatzsteuergesetz (UStG) § 19).

## **Sonderfall bei Nutzung eines Geschäftswagens durch deutsche Grenzgänger**

Von der obenerwähnten Regelung ausgenommen ist jedoch der Fall, in dem ein deutscher Grenzgänger einen Geschäftswagen zu privaten Zwecken benutzen kann. Hierbei beginnt die Pflichtigkeit bereits ab EUR 0.01.

# **Kostenpflichtige B2C-Internetdienstleistungen deren Empfänger in der EU ansässig sind**

Sämtliche kostenpflichtigen Internet-Dienstleistungen wie z. B. Hosting, Webdesign, Download von Programmen aus der Schweiz im B2C-Bereich unterstehen im Land des Empfängers den dortigen MWST-Richtlinien und es entsteht dadurch eine Verpflichtung bzw. Abrechnungsmodalität gegenüber JEDEM entsprechenden Land innerhalb der EU zum jeweiligen Steuersatz. D. h. zum Rechnungsbetrag kommen zusätzlich die dort angewandten MWST-Sätze dazu. Ist es im B2B-Verfahren und der Empfänger verfügt über eine UmsatzID gelangt das Reverse Charge-Verfahren zur Anwendung.

## **UID-Nummer ist nicht gleich USt-ID-Nummer!**

*Achtung Die bisherige MWST-Nummer wurde bekanntlich zur UID-Nummer (Unternehmens-Identifikations-Nummer), die mit dem Suffix "MWST" ergänzt für den Schriftverkehr generell im Bezug zur Mehrwertsteuer verwendet werden kann.*

Obschon sich die Zusammensetzung der Nummer und die Abkürzung ähnlich sind, darf diese nicht bei allfälliger Umsatzsteuerpflichtigkeit in Deutschland und Österreich verwendet werden. Es muss in jedem Fall für diese Länder eine separate USt-ID beantragt werden. Die Verwendung bzw. Angabe der UID-Nummer in einem EU kann strafrechtliche Konsequenzen mit sich bringen.

# <span id="page-724-0"></span>**20.2 Allgemeines D-A-CH**

# **20.2.1 Allgemeine Informationen und Aufbau Dokumentation**

Aufbauend auf der Skalierungsstufe "Gold" von SELECT LINE AUFTRAG, RECHNUNGSWESEN und KASSABUCH kann das Modul D-A-CH eingesetzt werden. Dieses Modul erlaubt die Führung von Mandanten in Fremdwährung, dreifacher Mehrwertsteuerabrechnung, Nutzung von länderspezifischen *"Schnittstellen"* und *"Stammdaten"*.

Aus Gründen der Übersichtlichkeit wurde der Bereich D-A-CH Platin getrennt nach

- *"Mandantenland übergreifend"* und
- *"Mandantenland D und A"*" Beschreibung siehe [Kapitel 20.2](#page-724-0) *Eigene Daten* auf Seite 701 (auf Seite 1)
- Sämtliche länderübergreifenden und vor allem für die SCHWEIZ relevanten Funktionen [siehe](#page-736-0) Kapitel 20.6 *D-A-CH im [Rechnungswesen](#page-736-0)* auf Seite 713, spezifische Eigenheiten wie Schnittstellen, Buchungsrichtlinien etc. siehe Kapitel 20.7 *[Mandantenland](#page-745-0) DE und AT (Skalierung Platin)* auf [Seite 722](#page-745-0).

# **20.2.2 Skalierung, Lizenzierung und Funktionen**

D-A-CH gibt es in den Skalierungsstufen Gold und Platin, wobei diese NICHT abhängig von der jeweiligen Applikation sind. So kann z. B. D-A-CH Platin zu AUFTRAG Gold erworben werden.

# *Applikationsübergreifend gibt es nur dieselbe Skalierung!*

Wird z.B. für das RECHNUNGSWESEN D-A-CH Platin erworben, so bedarf es für den AUFTRAG, sofern auch D-A-CH benötigt wird, ebenfalls einer Platin-Lizenz, da D-A-CH in sich selbst ein eigenes vollständiges Modul darstellt. Entnehmen Sie genauere Informationen und die Übersicht zum Leistungsumfang dem Dokument *"Leistungsübersicht SELECTLINE-Software"*.

# **20.2.3 Einsatz / Empfehlung Modul D-A-CH**

Wir empfehlen das Modul D-A-CH für alle Anwender die:

- Mandanten in Fremdwährung führen
- länderspezifische Buchungsvorschriften inklusive der Bilanzierung und Meldung (D/A) führen
- Mehrwertsteuer in Deutschland und Österreich anmelden müssen

## **20.2.4 D-A-CH Schnittstellendokumentationen**

Auf unserer *"Homepage"* und auf der *"DVD"* stellen wir im Verzeichnis *"Dokumente\Allgemein und Übergreifend\Schnittstellen und Tools"* im Unterverzeichnis D- A- CH folgende *"Schnittstellendokumente"* und Beschreibungen zur Verfügung:

- DATEV Schnittstellenbeschrieb
- IDEA Schnittstellenbeschrieb
- ELSTER Beschreibung
- E-Bilanz Beschreibung

## **20.2.5 D-A-CH Schnittstellenprogramme**

Auf unserer Homepage und auf unserem Datenträger stellen wir im Verzeichnis *"Dokumente\Allgemein und Übergreifend\Schnittstellen und Tools"* im Unterverzeichnis D-A-CH folgende *"Schnittstellenprogramme"* zur Verfügung:

- Elstermodul (zwingend notwendig für deutsche Mandanten)
- E-Bilanz
- Finanz-Online (nicht auf DVD aber zwingend notwendig für österreichische Mandanten)

# **20.3 Skalierung D-A-CH Gold**

Die Skalierung beinhaltet:

- Führen des *"Mandanten"* in einer abweichenden Währung
- Import der Monatsmittelkurse für die abweichende Währung des *"Mandanten"*

## **20.3.1 Mandanten in abweichenden Währungen**

Durch die *"Lizenzierung"* des Moduls D-A-CH besteht nun die Möglichkeit, einen Mandanten in einer abweichenden bzw. beliebigen Währung zu führen.

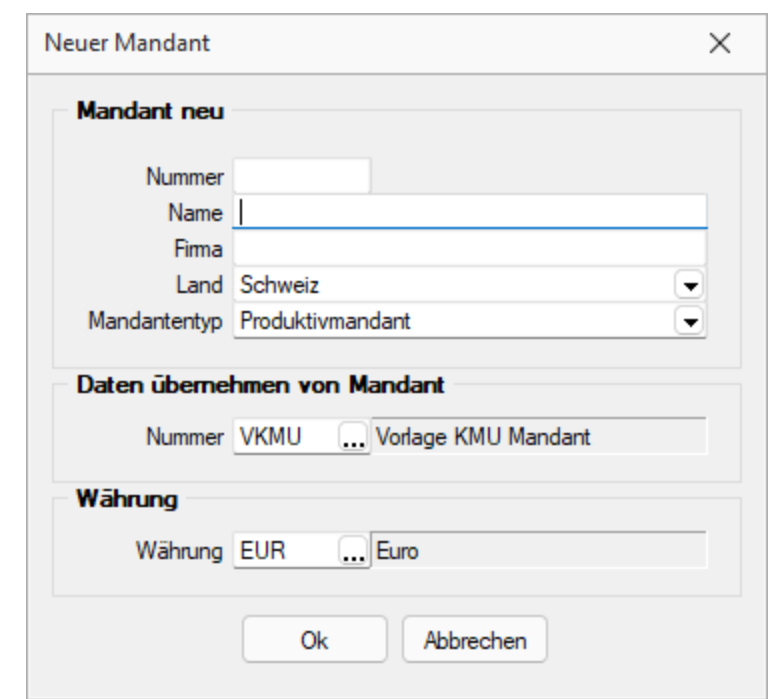

# **Mandant in einer abweichenden Währungen im AUFTRAG**

Abbildung 5.127: Mandant anlegen abweichende Währung

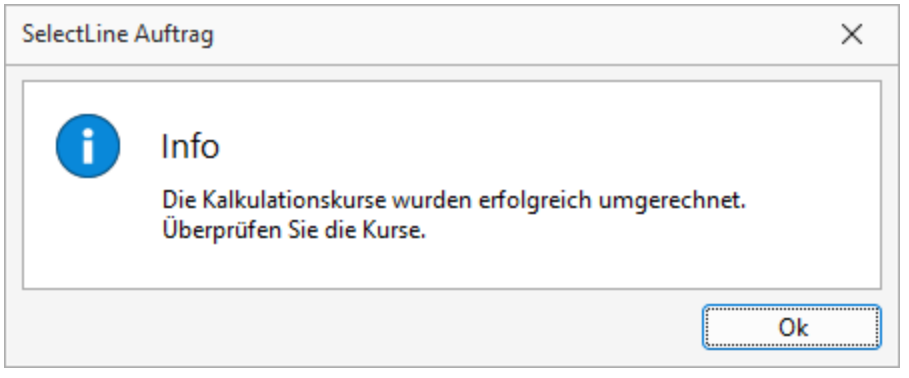

Abbildung 5.128: Kalkulationskurse

Nach erfolgter Eröffnung des *"Mandanten"*, werden Sie darauf hingewiesen, die Kurse zu überprüfen. Beachten Sie nun, dass sämtliche *"Stammdaten"* und *"Belege"*, in dieser abweichenden Währung geführt werden.

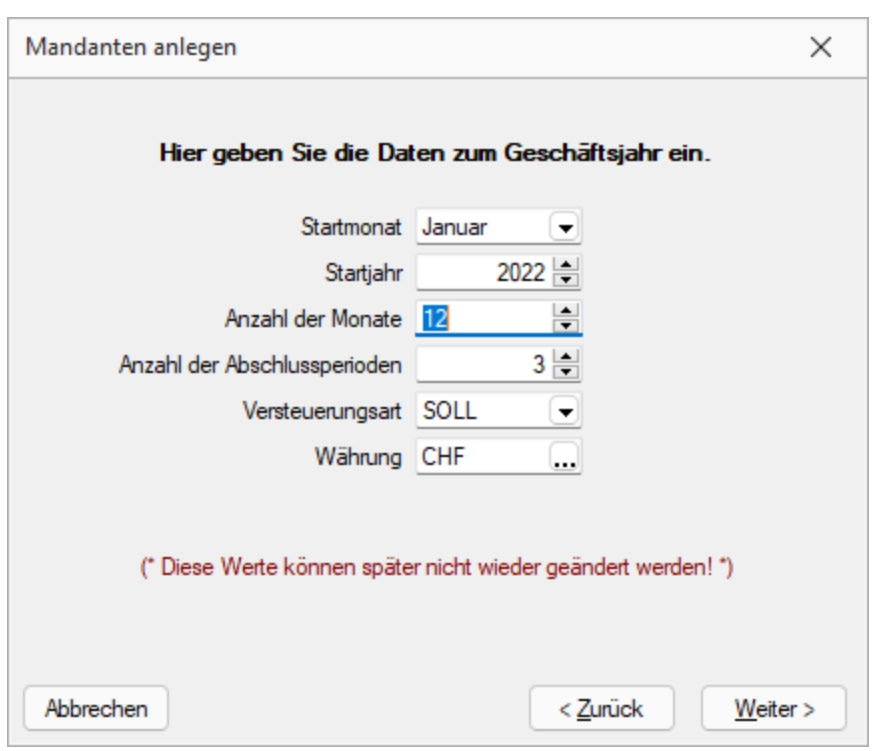

# **Mandant in einer abweichender Währung im RECHNUNGSWESEN**

Abbildung 5.129: Mandant in CHF

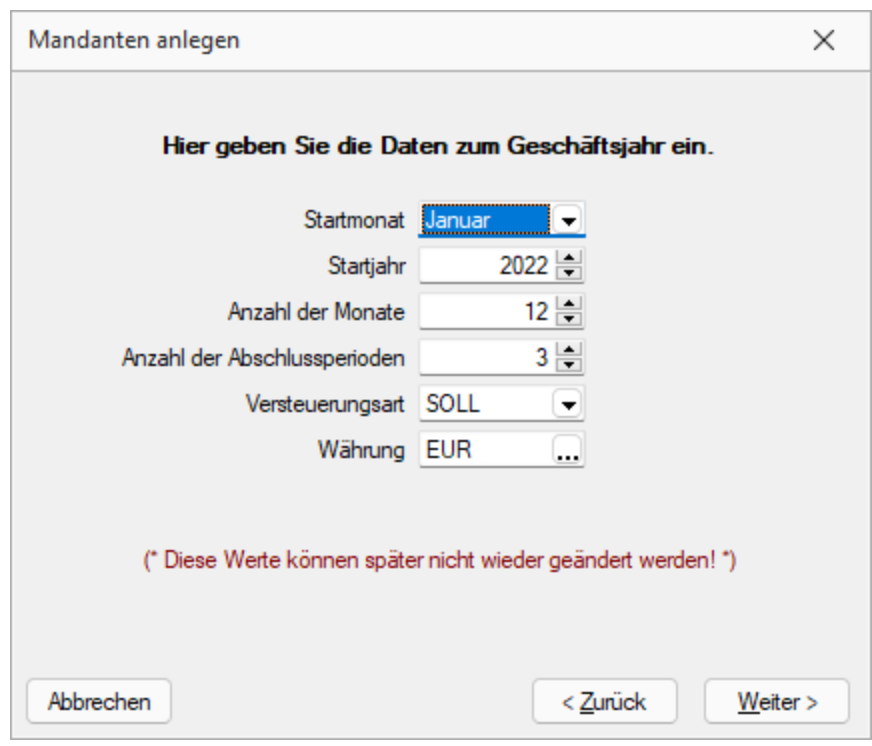

Abbildung 5.130: Mandant in EUR

abweichende Währung - Durch die *"Lizenzierung"* des Moduls D-A-CH besteht nun die Möglichkeit, eine abweichende Währung auszuwählen. Auf der Seite *"Hier geben Sie Daten zum Geschäftsjahr ein."* kann mit dem bekannten Auswahlschalter ... eine beliebige Währung ausgewählt werden. Dazu wird ein weiterer Punkt *"Kurs für MWST-Abrechnung"* eingeblendet aus dem zwischen

- Tageskurs
- Monatskurs

ausgewählt werden kann. So wird die korrekte Umrechnung für die Mehrwertsteuer-Abrechnung gewährleistet. Die Einreichung der MWST-Abrechnung in der Leitwährung bei der Eidg. Steuerverwaltung (ESTV) kann wahlweise auf der Basis des Tages- oder Monatskurses erfolgen.

*Beachten Sie, dass diese, wie auch alle anderen Einstellungen, NICHT mehr geändert werden können. Sie müssen sich bei der Eröffnung des "Mandanten" im Klaren darüber sein, ob die mehrwertsteuer-relevanten Buchungen gegenüber der ESTV mit Tages- oder Monatskursen umgerechnet und deklariert werden sollen!*

Einstellung ändern - Erst beim *"Jahreswechsel"* kann diese Einstellung wieder geändert werden.

Nach erfolgter Eröffnung des *"Mandanten"* werden Sie darauf hingewiesen, die Kurse zu überprüfen. Beachten Sie, dass sämtliche *"Stammdaten"* und *"Buchungen"* in dieser abweichenden Währung geführt werden.

#### **Mandant in einer abweichender Währung im KASSABUCH**

Analog zum RECHNUNGSWESEN. Die Konten, Bankbezüge und Buchungen werden in der entsprechenden Währung ausgewiesen.

## **20.3.2 Währungen und Monatskurse**

| <sup>C</sup> e Währungen                                  |                                         |  |               |       |         |                         |            |      |       |         |            |                         | $\overline{\phantom{0}}$ | π    | × |
|-----------------------------------------------------------|-----------------------------------------|--|---------------|-------|---------|-------------------------|------------|------|-------|---------|------------|-------------------------|--------------------------|------|---|
| ♦ ♦ ⊙ ➡ ♦    田  오 區 圓 ⊙   タ -   マ -   B   圓 -   日         |                                         |  |               |       |         |                         |            |      |       |         |            |                         |                          |      |   |
| Währung AUD                                               |                                         |  | Australien    |       | 0.6879  | 0.6879                  | <b>EUR</b> |      |       |         |            |                         |                          |      |   |
| Währung<br>Tageskurse                                     |                                         |  | Schweiz       |       | ÷       | Monatskurse importieren |            |      |       |         |            |                         |                          |      |   |
| R. Neu R Bearbeiten R Entfernen E Extras v<br>Monatskurse |                                         |  |               |       |         |                         |            |      |       |         |            |                         |                          |      |   |
|                                                           |                                         |  | Waehrungscode | Bezug | Datum T | Kurs                    |            | Jahr | Monat | Einheit | Kursfaktor |                         |                          | Land |   |
|                                                           |                                         |  |               |       |         |                         |            |      |       |         |            |                         |                          |      |   |
|                                                           |                                         |  |               |       |         |                         |            |      |       |         |            |                         |                          |      |   |
| 15 Einträge                                               | sortiert: Bezeichnung, Kalkulationskurs |  |               |       |         |                         |            |      |       |         |            | <alle felder=""></alle> | $\check{}$               |      | o |

Abbildung 5.131: Währungen

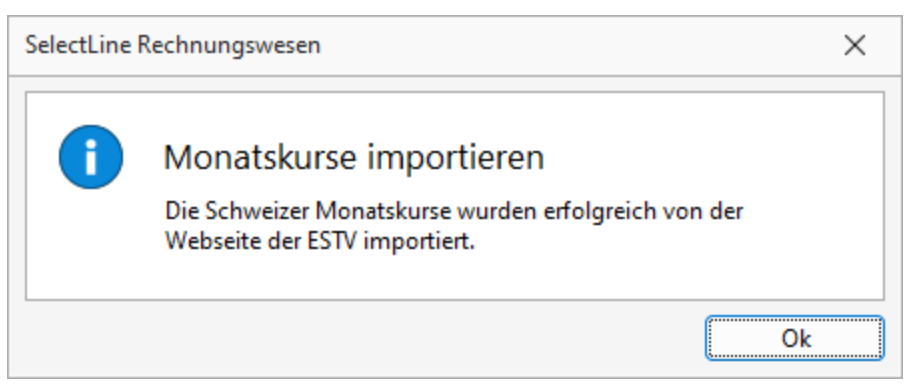

Abbildung 5.132: Monatskurse

Monatskurse - Mit der Lizenzierung von D- A- CH ist in den Applikationen A UFTRAG, RECHNUNGSWESEN und KASSABUCH die Seite *"Monatskurse"* hinzugekommen. In diese Position werden die importieren Monatskurse je Periode geschrieben. Sie können auch nachbearbeitet, gelöscht oder manuell angelegt werden. Dies erfolgt wie bei den Tageskursen mit dem Schalter Monatskurse importieren J. Nach erfolgtem Import erscheint die entsprechende Info-Meldung, analog den *"Tageskursen"*.

Diese Kurse werden nur zur Berechnung der Werte für die Mehrwertsteuer-Abrechnung verwendet! Die eigentliche Währungsumrechnung erfolgt weiterhin über die Tageskurse bzw. den Kalkulationskurs. Beim Import der Monatskurse haben Sie allerdings die Möglichkeit, den aktuellen Monatskurs für den aktiven *"Mandanten"* als Kalkulationskurs zu übernehmen.

Während die Währungsdaten und Tageskurse pro *"Mandant"*verwaltet werden, sind die *"Monatskurse"* mandantenübergreifend im *"Datenverzeichnis"* abgelegt. Das bedeutet, dass bei einem Import der Kurse die *Monatskurse aller Mandanten* angepasst werden.

# **20.3.3 Gesetzliches zum Thema abweichende Mandantenwährung**

Grundsätzlich lässt sich ein Mandat in ALLEN beliebigen Währungen führen. Beachten Sie aber den rechtlichen Aspekt, dass eine Rechnungslegung gem. OR nur in einer sogenannten wesentlichen Währung erfolgen darf oder akzeptiert wird.

Als *wesentliche Währungen* gelten grundsätzlich:

- EUR (Euro)
- USD (US Dollar)
- GBP (Britische Pfund)

Des Weiteren müssen die verwendeten Umrechnungskurse im Anhang erwähnt werden. Beachten Sie hierzu auch die Richtlinien des neuen Rechnungslegungsgesetzes.

## **20.3.4 Anmerkung zur Mehrwertsteuer im RECHNUNGSWESEN**

Die Erstellung der *"Mehrwertsteuerabrechnung"* bzw. deren Zuordnung erfolgt im herkömmlichen Sinn, da für die MWST sämtliche relevanten Buchungen mit dem Tages- oder Monatskurs umgerechnet werden.

*Die Mehrwertsteuerabrechnung ist in der herkömmlichen Form selbstverständlich nicht von D-A-CH abhängig.*

# **20.4 Skalierung D-A-CH Platin und Mandantenland übergreifend**

Die Skalierung beinhaltet zusätzlich:

- Mandantenland ÖSTERREICH und DEUTSCHLAND inkl. den Vorlagemandanten SKR03, SKR04, RLG und SKR07
- Führen von länderbezogenen Konten und Steuerschlüsseln
- Dreifache Mehrwertsteuer-Abrechnung inkl. Voranmeldung, Listen und Formularzuordnung
- Zusammenfassende Meldung, Eingabe und Hinterlegung der USt-ID
- Länderbezogene Buchungsrichtlinien
- Länderbezogene Schnittstellen

## **20.4.1 Mandant mit abweichendem Land CH, D und A**

Hier stehen nun folgende Länder inkl. entsprechenden Vorlagemandanten zur Auswahl:

- DEUTSCHLAND (SKR03, SKR04)
- ÖSTERREICH (RLG)
- SCHWEIZ (VKMU)

Die Währung kann beliebig sein, der Normalfall ist EUR.

## **Mandant mit abweichendem Land im AUFTRAG**

Im AUFTRAG kann nun bereits bei der Maske *"Neuer Mandant"*

- das Land
- der Vorlagemandant
- die Währung

ausgewählt und mit  $\begin{bmatrix} 0 & \frac{1}{2} \\ 0 & \frac{1}{2} \end{bmatrix}$  bestätigt und eröffnet werden.

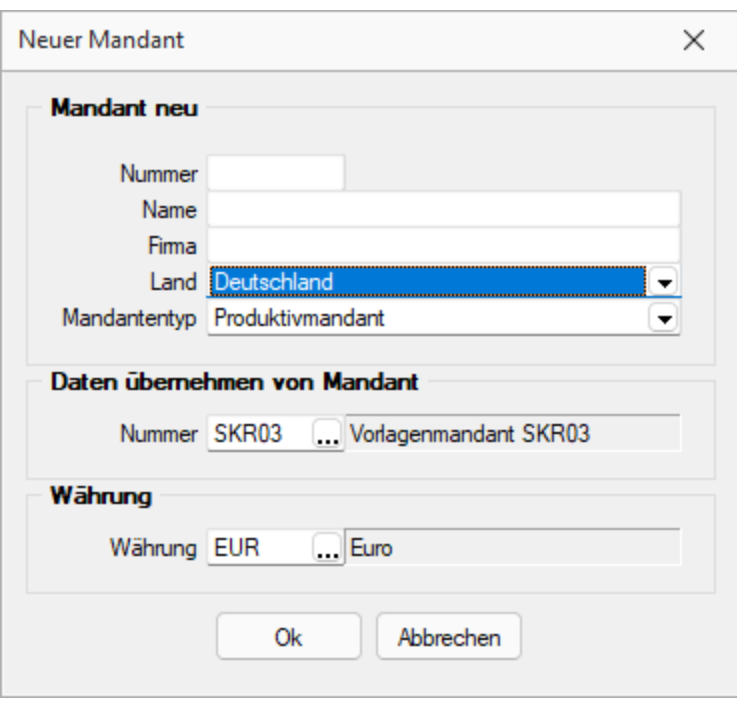

Abbildung 5.133: Mandant Auftrag abweichendes Land

## **Mandant mit abweichendem Land im RECHNUNGSWESEN und KASSABUCH**

Hier liegt die gleiche Logik wie im vorherigen Unterkapitel beschrieben zu Grunde. Lediglich der *"Vorlagemandant"* wird im RECHNUNGSWESEN erst im nachfolgenden Schritt zugewiesen. Die Eröffnung eines *"Mandanten"* im KASSABUCH ist identisch zu demjenigen im RECHNUNGSWESEN.

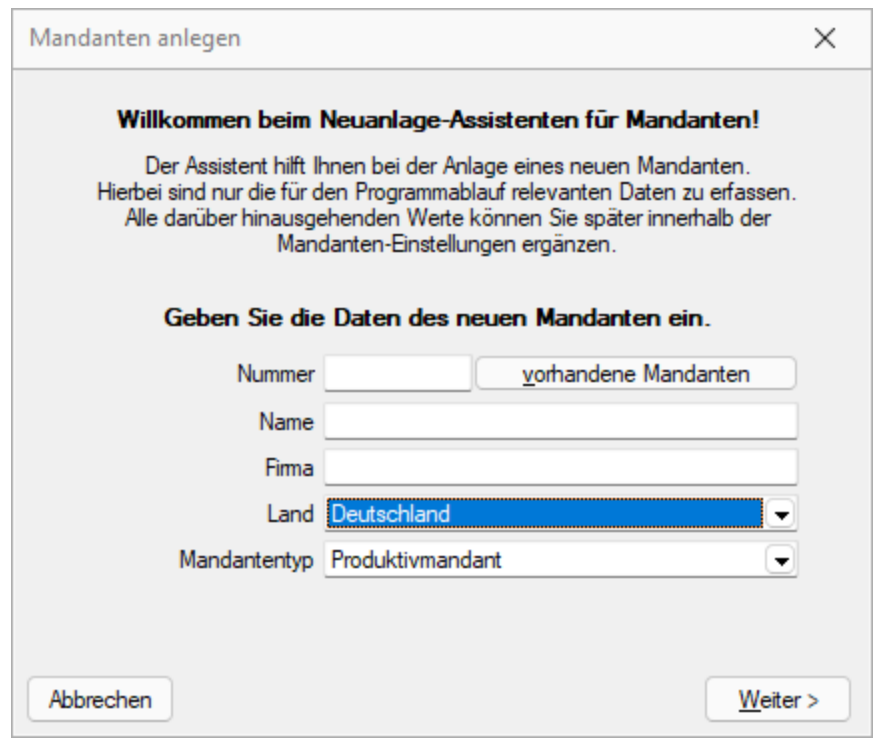

Abbildung 5.134: Mandant Rechnungswesen und Kassabuch abweichendes Land

## **Auswahl Monatskurs / Tageskurs bei Eröffnung und Jahreswechsel**

Gemäss Verordnung der ESTV wird über ein Steuerjahr hinweg entschieden, ob Fremdwährungstransaktionen zu einem

- Tageskurs
- Monatskurs
- Konzernkurs

umgerechnet und deklariert werden. Daher muss bei der *Eröffnung des Mandanten* entschieden werden, mit welcher Kursmethode die MWST-Abrechnung erstellt werden soll.

*Wie bei den anderen Daten zum Geschäftsjahr sind nachträglich keine Mutation mehr möglich ist!*

Die Mandantenländer DEUTSCHLAND und ÖSTERREICH sind davon nicht betroffen.

In den Mandantenländern A und D ist die Anzahl der Monate immer auf "12" beschränkt!

Der Jahreswechsel bzw. Dialog *"Übernahme aus dem Vorjahr"* wurde ganz am Schluss neu um den Bereich *"Kurs für MWST-Abrechnung"* erweitert.

Beim ERSTMALIGEN Jahreswechsel kann nun bei Bedarf der Kurstyp wieder umgestellt werden. Auch hier ist dies bei einem erneuten Wechsel nicht mehr möglich.

#### **20.4.2 Stammdaten übergreifend**

#### **Führung von länderbezogenen Steuerschlüsseln (Länderkennzeichen)**

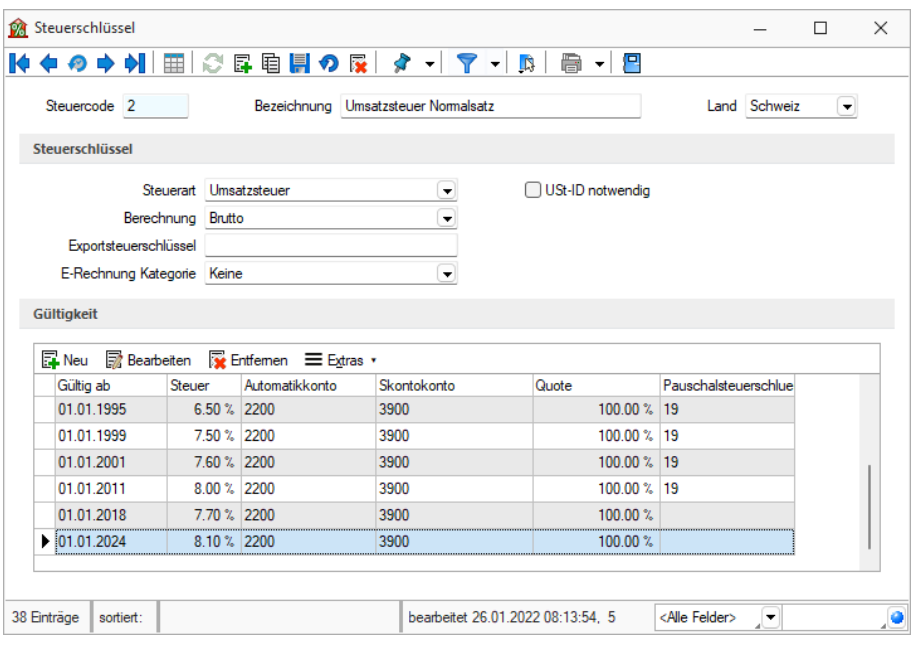

Abbildung 5.135: Steuerschlüssel

In allen drei Programmen AUFTRAG, RECHNUNGSWESEN und KASSABUCH wurden die Steuerschlüssel um das Feld *"Länderkennzeichen"* erweitert. Dies erlaubt einerseits eine detaillierte Unterteilung der Steuerschlüssel pro Land und ist andererseits für die MWST-Abrechnung notwendig.

## **20.4.3 Stammdaten AUFTRAG**

## **USt-ID bei Kunden, Interessenten und Lieferanten**

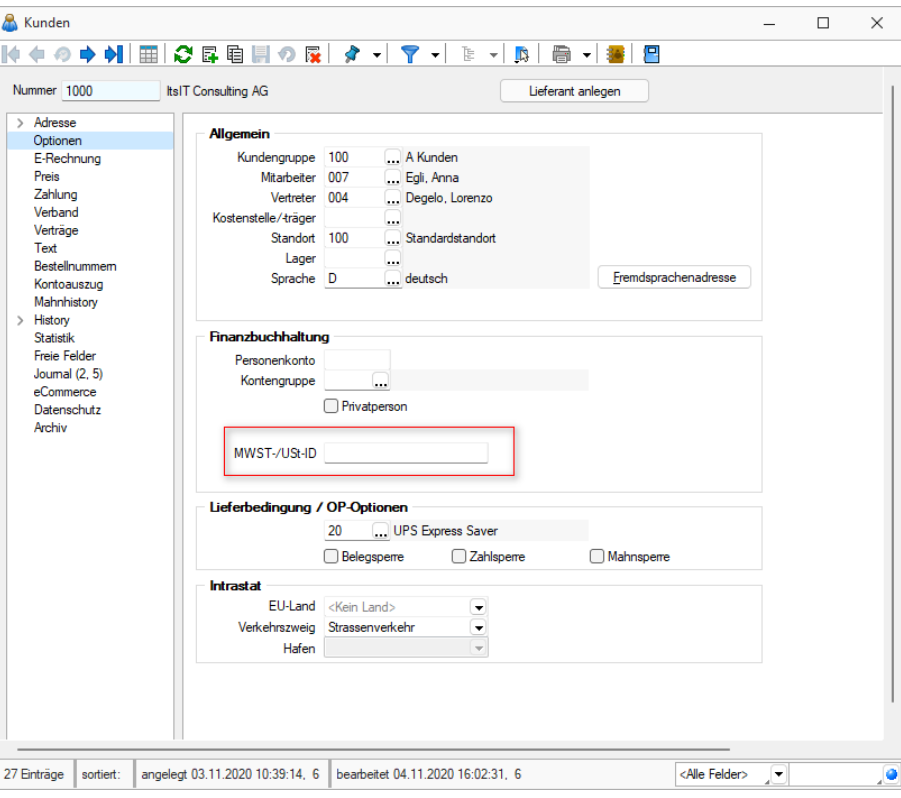

Abbildung 5.136: Optionen MWST/USt-ID

Kunden USt-ID - Vor allem beim Kunden wird für die Erstellung der zusammenfassenden Meldung (ZM) die USt-ID-Nummer benötigt. Im *"Adressstamm"* kann diese auf der Seite *"Optionen"* im Feld *"MWST-/USt-ID"* erfasst werden.

## **USt-ID in Kontengruppen**

Die USt-ID ist sowohl in der Belegposition wie auch in der Definition von Kontengruppen editierbar. Somit erzeugt eine Kontengruppe (mit aktiver USt-ID-Pflicht) im Belegkopf auch Belegpositionen mit aktiver USt-ID-Pflicht.

## **20.4.4 Belege und Anwendung AUFTRAG**

Grundsätzlich gibt es in der herkömmlichen Art und Weise der Anwendung nichts Spezielles im Bereich D-A-CH zu berücksichtigen, ausser die oben erwähnte USt-ID. Die dazugehörigen Geschäftsfälle werden im separaten siehe Kapitel 20.8 *relevante [Geschäftsfälle](#page-766-0) D- A- CH* auf [Seite 743](#page-766-0) nochmals detailliert aufgezeigt.

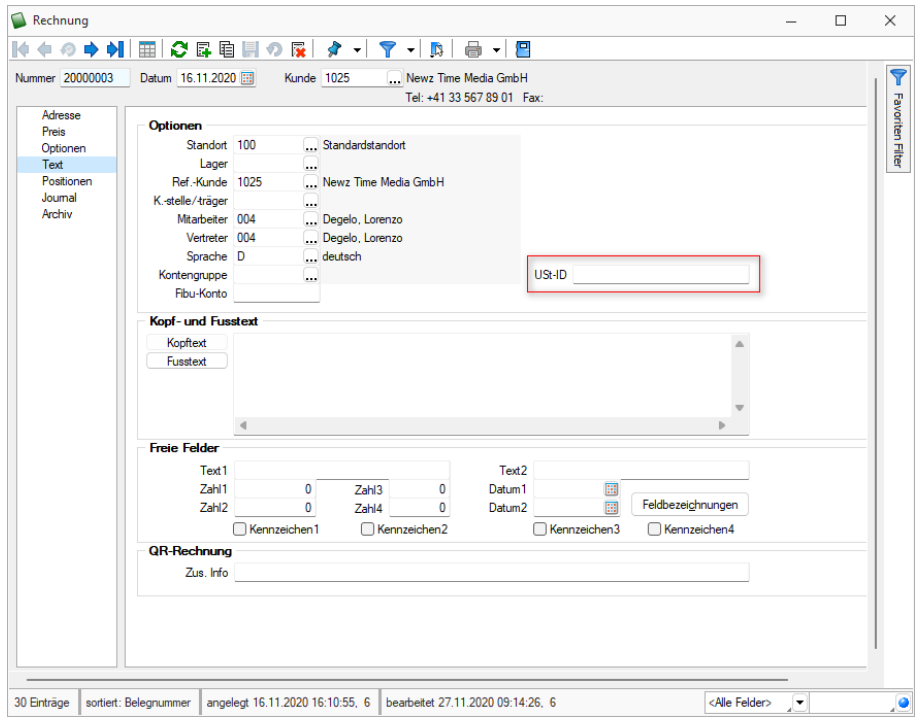

#### **USt-ID in Belegen**

Abbildung 5.137: USt-ID in Belegen

Im Belegkopf ist das Feld *"USt-ID"* auf der Seite *"Text"* eingerichtet. Es lassen sich nur noch Belege zusammenfassen (z. B. mehrere Lieferscheine = eine Rechnung), wenn die *"USt-ID"* in den Quellbelegen identisch ist. Andernfalls werden als Zielbelege Einzelbelege erstellt. Die *"USt-ID"* wird jeweils vom Kunden übernommen und in den Beleg abgefüllt (ausgenommen davon sind der *"Werkauftrag"* und die *"Eingangsbelege"*). Der Anwender kann diese *"USt-ID"* manuell vergeben / ändern, falls es im konkreten Beleg eine Abweichung zum *"Kundenstamm"* geben muss (z. B. unterschiedliche steuerliche Behandlung zwischen Kunden- und Lieferadresse).

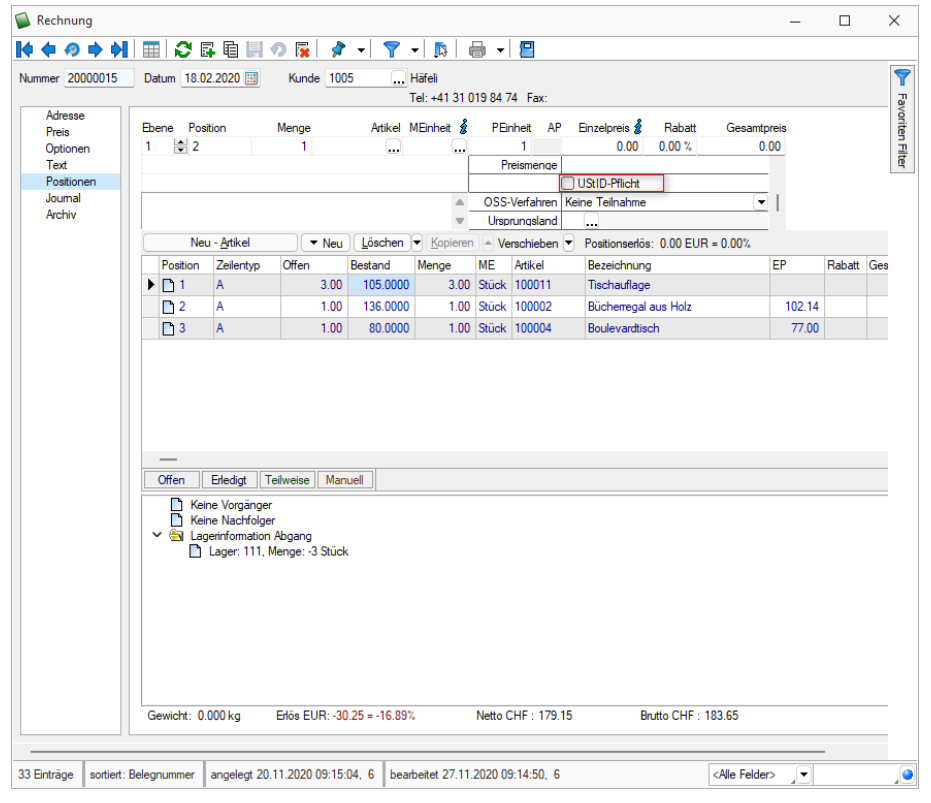

#### **USt-ID in Belegpositionen**

Abbildung 5.138: USt-ID in Belegpositionen

USt-ID Pflicht - Hier spielt nicht nur die *"USt-ID"* eine Rolle, sondern auch die Konten. Dazu wurde ein neues Feld für die Belegpositionen *"USt-ID-Pflicht"* als Optionsfeld geschaffen. Dies wird deaktiviert, wenn keine Warenlieferungen erfolgen.

#### **20.4.5 Auswertungen und Schnittstellen AUFTRAG**

In diesen Anwendungen gibt es im AUFTRAG keine speziellen Auswertungen im herkömmlichen Sinn. Sollten dennoch Listen mit länderspezifisch verwendeten Steuerschlüsseln oder USt-ID gewünscht werden, so können diese über Makro erstellt werden.

# **20.5 D-A-CH Intrastat**

Mit D-A-CH können ebenfalls Intrastat-Meldungen durchgeführt werden. Beachten Sie, dass nicht jede Firma, die in Deutschland und/oder Österreich tätig ist, automatisch der Intrastatpflicht unterliegt. Intrastat steht zudem nicht mit der Mehrwertsteuerpflicht im Zusammenhang. Der Schwellenwert für die *"Intrastatpflicht "*liegt bei mindestens EUR 500'000.00 innergemeinschaftlichem Umsatz, wobei auch bei Erreichen dieser Summe eine Firma nicht zwingend der Erhebung unterliegt. Eine solche wird individuell bestimmt. Betroffen sind nur Warenlieferungen, d. h. falls eine Firma lediglich Dienstleistungen über diesem Schwellenwert erbringt, unterliegt sie nicht der Intrastat-Meldepflicht.

*Details zu Intrastat entnehmen Sie bitte dem separaten Teil [INTRASTAT](Intrastat (7600).htm) im Handbuch SELECTLINE AUFTRAG.*

# <span id="page-736-0"></span>**20.6 D-A-CH im RECHNUNGSWESEN**

## **20.6.1 Mandant und Stammdaten RECHNUNGSWESEN**

#### **Mandanteneinstellung**

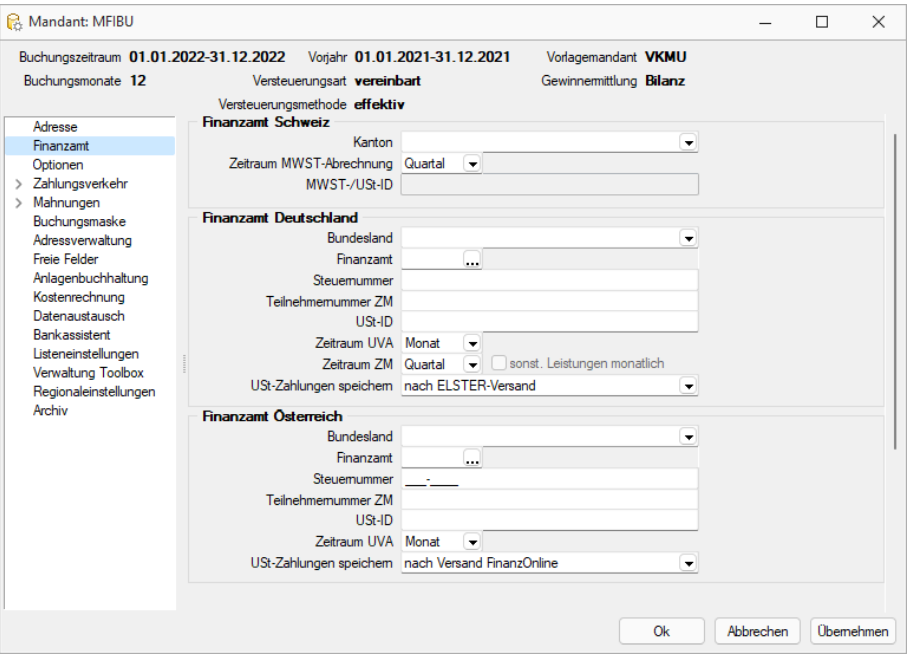

Abbildung 5.139: Mandanteneinstellungen

#### Finanzamt

Die Seite *"Finanzamt"* ist bereits im RECHNUNGSWESEN in der *Skalierung Standard* vorhanden, um den Kanton und die Periodizität für die MWST-Abrechnung einzustellen. Mit dem Modul D-A-CH in der *Skalierung Platin* stehen nun auch folgende zwei Bereiche zur Verfügung:

- *"Finanzamt DEUTSCHLAND"*
- *"Finanzamt ÖSTERREICH"*

Hier können alle finanz- und steuerrelevanten Meldedaten sowie Zeiträume erfasst werden. Ebenfalls kann festgelegt werden, nach welcher Versandart die USt-Zahlungen gespeichert werden sollen. Diese können unter *"Auswertungen / Mehrwertsteuer / MWST-Zahlungen"* wieder eingesehen werden.

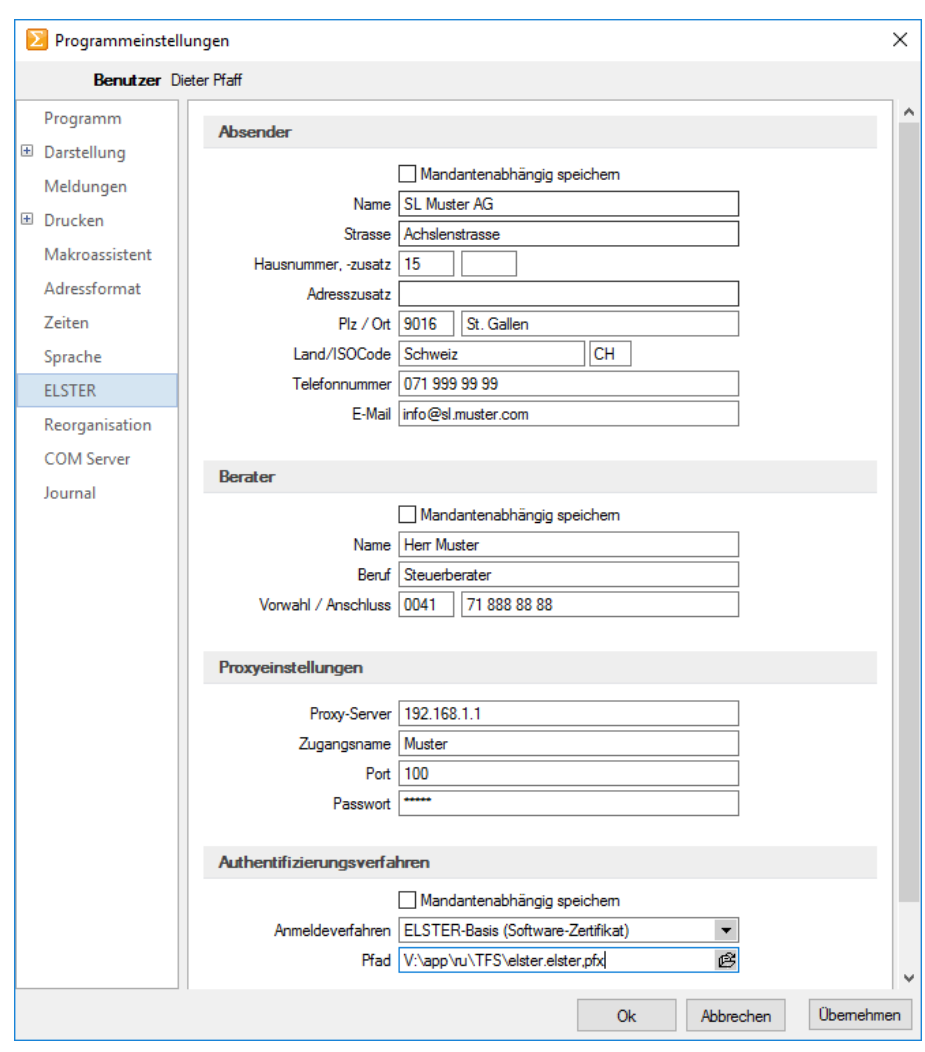

## **Programmeinstellungen**

Abbildung 5.140: ELSTER

#### ELSTER

Installation des ELSTER-Moduls unter SELECTLINE-Homepage - My Select - Download - Tools.

Dazu ist nun, wie in den *Mandantenländern* DEUTSCHLAND und ÖSTERREICH – nach Installation des ELSTER-Moduls – in den *"Programmeinstellungen "*die Seite *"ELSTER"* verfügbar.

In dieser können die notwendige Angaben zu

- Absender
- Berater
- Proxyeinstellungen
- Authentifizierungsverfahren

vorgenommen werden.

Informationen zum deutschen Authentifizierungsverfahren finden Sie unter: https://www.ELSTER.de

## **Konten**

Mit der Lizenzierung von D-A-CH in der Skalierung Platin, werden die *"Stammdaten/ Konten"* um folgende drei Bereiche erweitert:

- Zusammenfassende Meldung
- Länderkennzeichen
- DATEV-Schnittstelle

### **Währungen**

Grundsätzlich sollten die Kontentypen in folgenden Währungen geführt werden:

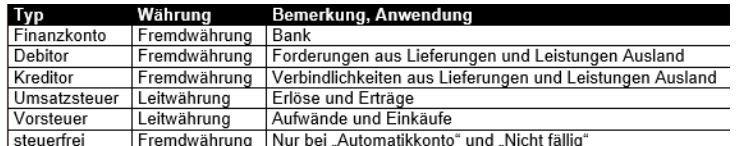

Fremdwährung Nur bei "Automatikkonto" und "Nicht fällig"

Abbildung 5.141: Währungen

#### **Führung von länderbezogenen Konten (Länderkennzeichen)**

Das RECHNUNGSWESEN wurde in den Konten auf der Seite *"Einstellungen"* zusätzlich um das Länderkennzeichen erweitert.

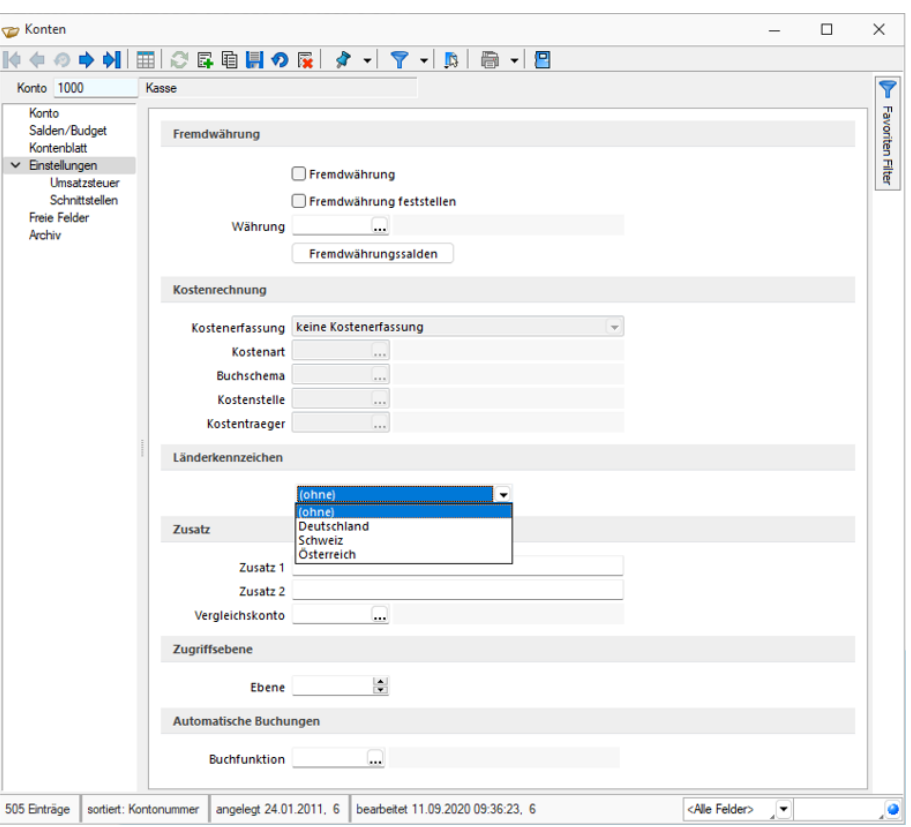

Abbildung 5.142: Länderkennzeichen

Diese ist einerseits für die detaillierte Unterteilung von Nutzen notwendig und wird andererseits für folgende Auswertungen benötigt:

- Zusammenfassende Meldung
- Abstimmung

Im Gegensatz zu den *"Steuercodes"* wurde hier noch der Wert (ohne) implementiert, um bei Bedarf gewisse Konten von obenerwähnten Auswertungen explizit auszuschliessen. Wir empfehlen allerdings stets ein Länderkennzeichen, für Aufwände / Erträge im Ausland separate Konten pro Land zu verwenden!

#### **Zusammenfassende Meldung**

Zusammenfassende Meldung - Damit die *"Zusammenfassende Meldung"* erstellt werden kann, wurden die Konten auf der Seite *"Einstellungen"* um den Bereich *"Zusammenfassende Meldung"* erweitert. Durch die Aktivierung der Checkbox *"Sachkonto berücksichtigen"* wird der Saldo des Kontos für den ausgewählten Zeitraum in der zusammenfassenden Meldung berücksichtigt. Folgendes gilt es unbedingt zu beachten:

Sachkonto berücksichtigen - Durch die Aktivierung der Checkbox wird der Wert dieses Kontos auf der *"Zusammenfassenden Meldung"* des jeweiligen Landes berücksichtigt.

Dies funktioniert allerdings nur in folgender Kombination:

- Checkbox *"Sachkonto berücksichtigen"* aktiviert
- Länderkennzeichen *"Deutschland"* oder *"Österreich"*
- USt-ID bei der entsprechenden Buchung zugewiesen

Dreiecksgeschäfte - Handelt es sich bei diesem Konto um einen Warenverkehr im Dreiecksgeschäft, so ist die Checkbox □ Dreiecksgeschäfte zu aktivieren. Bei der "Zusammenfassenden *Meldung"* für *"Deutschland"* wird in der Spalte 3 der Wert "2" und für *"Österreich"* in der Spalte *"Dreiecksgeschäfte"* der Wert "1" eingetragen.

Sonstige Leistungen - Handelt es sich bei diesem Konto um sonstige Leistungen, so ist die Checkbox  $\square$  Sonstige Leistungen zu aktivieren. Bei der "Zusammenfassenden Meldung" für DEUTSCHLAND wird in der Spalte 3 der Wert "1" und für ÖSTERREICH in der Spalte *"Sonstige Leistungen"* der Wert "1" eingetragen.

## Darstellung *"Dreiecksgeschäfte"* und *"Sonstige Leistungen"*

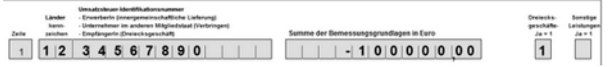

Abbildung 5.143: Auszug Vordruck "Zusammenfassende Meldung" Österreich

| Zelle | Länder.<br>kenn-<br>zeichen | USt-IdNr.<br>des Erwerbers/Unternehmers in einem<br>anderen EU-Mitgledsstaat | Summe der<br>Bemessungsgrundlagen<br>volic EUR | Sonstige Leistungen<br>Italis ja, bitte 1 eintragen<br>Dreiecksgeschäfte<br>Italis ja, bitte 2 eintragen |
|-------|-----------------------------|------------------------------------------------------------------------------|------------------------------------------------|----------------------------------------------------------------------------------------------------|
|       |                             | 34567890                                                                     | $-100'000.00$                                  |                                                                                                    |

Abbildung 5.144: Auszug Vordruck *"Zusammenfassende Meldung"* DEUTSCHLAND

Wie in diesem Beispiel ersichtlich, wird die beim Konto eingestellte Funktion *"Dreiecksgeschäft"* deklariert. Es kann jeweils nur eine Checkbox aktiviert werden. Wird keine dieser Checkboxen aktiviert, wird der Wert ohne entsprechende Kennung in den Spalten *"Dreiecksgeschäfte"* oder *"sonstige Leistungen"* bei ÖSTERREICH oder in der Spalte "3" bei DEUTSCHLAND ausgegeben.

#### **DATEV-Schnittstelle**

In DATEV existieren sehr viele Konten (Automatikkonten), bei denen sich die Steuer selbst berechnet. Für solche Konten weist DATEV die Steuercodes ab, obwohl diese gezwungenermassen durch den SELECTLINE-Datenbestand in der Datei stehen. Die Buchungen werden dadurch gegen dieses Konto ohne die Steuer exportiert. Damit die Steuer von Buchungen - die durch den Datev-Import wieder eingelesen werden und bekanntlich über keinen Steuercode verfügen - wieder korrekt berechnet werden kann, benötigt es der Aktivierung der Checkbox . Durch diese Aktivierung trägt DATEV den am Konto hinterlegten Steuercode in die Buchungen ein und *komplettiert* sie dadurch wieder.

## **20.6.2 Buchungen und Anwendung RECHNUNGSWESEN**

Ähnlich wie im AUFTRAG, gibt es auch im RECHNUNGSWESEN im Mandantenland SCHWEIZ nicht viel zu beachten. Es werden auf herkömmliche Art und Weise Buchungen erstellt, wobei wichtig ist, dass die länderspezifischen Konten in Kombination mit den länderspezifischen Steuerschlüsseln bebucht werden. Es gilt lediglich - wie nachfolgend beschrieben - die Verwendung der USt-ID im Dialogbuchen zu beachten.

## **Plausibilitätsprüfung bei Angabe der USt-ID im Buchungsdialog**

Auch bei der Eingabe der USt-ID im Buchungsdialog erfolgt nun eine Plausibilitätsprüfung. Damit werden auch buchungssatzbezogene Umsatzsteuer-Identnummern geprüft, die nicht fest im Debitor hinterlegt sind. Das Feld kann angesteuert werden, in dem beim Steuerschlüssel die Checkbox *"USt-ID notwendig"* aktiviert wird.

## **Checkbox** *"USt-ID für ZM immer abfragen"* **für nachträgliche Korrektur der USt-ID**

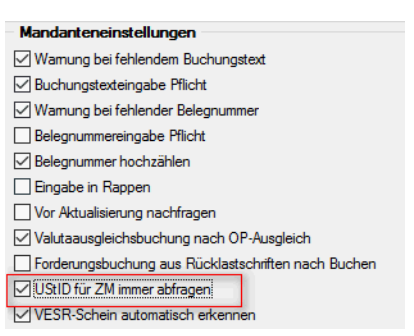

Abbildung 5.145: USt-ID Nummer Checkbox

Checkbox - Falls eine Buchung über die USt-ID korrigiert werden soll, kann dies mit der Aktivierung der erwähnten Checkbox in den Einstellungen der Buchungsmaske **bewerkstelligt** werden. So bald sich die Buchung im Korrekturmodus befindet und abgespeichert wird, öffnet sich der im vorigen Kapitel erwähnte Dialog mit dem aktuellen Wert und kann nun korrigiert werden. Sollte dies einmalig oder sehr wenig vorkommen empfehlen wir, diese Checkbox wieder zu deaktivieren.

#### **20.6.3 Auswertungen und Schnittstellen RECHNUNGSWESEN**

#### **Mehrwertsteuer**

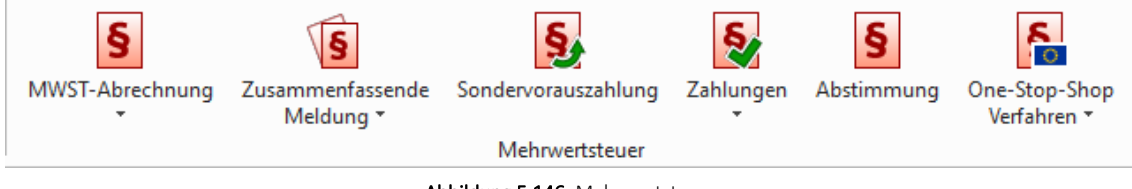

Abbildung 5.146: Mehrwertsteuer

Mit D-A-CH in der Skalierung Platin ist es möglich, dank den länderspezifischen Zuordnungen, Mehrwertsteuer- bzw. Umsatzsteuerabrechnungen über alle drei Länder durchzuführen. Im Menüpunkt *"Auswertungen / Mehrwertsteuer"* stehen folgende Funktionen zur Auswahl:

- MWST-Abrechnung (inkl. Formularzuordnungen)
- Zusammenfassende Meldung
- Sondervorauszahlungen
- Zahlungen
- Abstimmung

#### **MWST-Abrechnung (CH) / Voranmeldung**

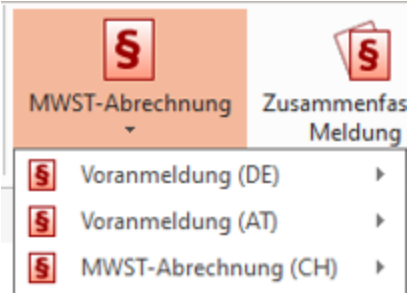

Abbildung 5.147: Mehrwertsteuer Abrechnung

Hier wird nun länderspezifisch nach den Auswertungsmöglichkeiten und Formularzuordnungen unterschieden. Die Definition betreffend Periodizität sowie Anzeige von entsprechenden Nummern erfolgt in den *"Mandanteneinstellungen"* auf der Seite *"Finanzamt"*. Ansonsten können hier die entsprechenden Ausgabemöglichkeiten gewählt werden.

#### **MWST-Formularzuordnungen/USt.-Formularzuordnungen**

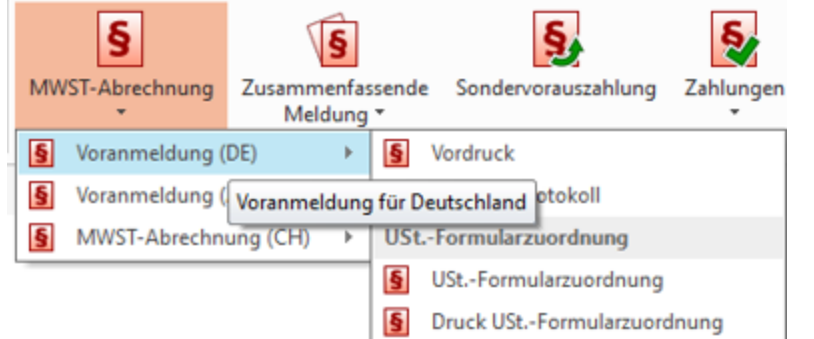

Abbildung 5.148: MWST-Formularzuordnung

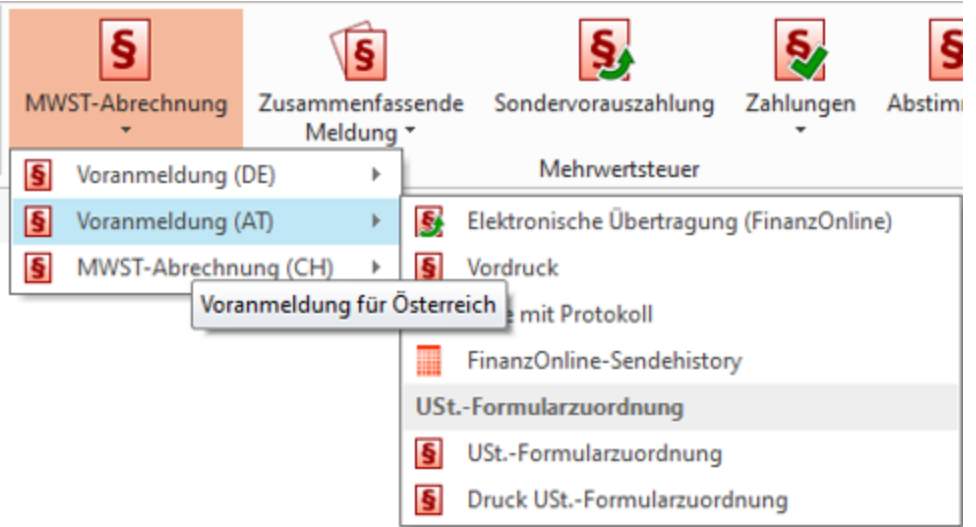

Abbildung 5.149: USt-Formularzuordnung

Formularzuordnung - Im Untermenü der Voranmeldung bzw. Abrechnung finden sich zusätzlich die Formularzuordnungen. Die MWST- Formularzuordnung wird allerdings nur einmalig automatisch gefüllt und zwar für die Zuordnung, die sich im *"Vorlagemandanten"* befindet. Soll eine abweichende Meldung abgegeben werden, sind die Formularzuordnungen manuell zu hinterlegen!

#### **Zusammenfassende Meldung (DE)**

|  | Zusammenfassende<br>Meldung * | Sondervorauszahlung           | Zahlungen | Abstimmung          |
|--|-------------------------------|-------------------------------|-----------|---------------------|
|  |                               | Zusammenfassende Meldung (DE) | Vordruck  |                     |
|  |                               | Zusammenfassende Meldung (AT) |           | Liste mit Protokoll |

Abbildung 5.150: zusammenfassende Meldung DE

Für DEUTSCHLAND stehen folgende Auswertungen mit den entsprechenden Parametern zur Auswahl:

- Elektronische Übertragung (ELSTER), ist Pflicht seit 01.01.2013
- Vordruck
- Liste mit Protokoll
- XML

#### **Zusammenfassende Meldung (AT)**

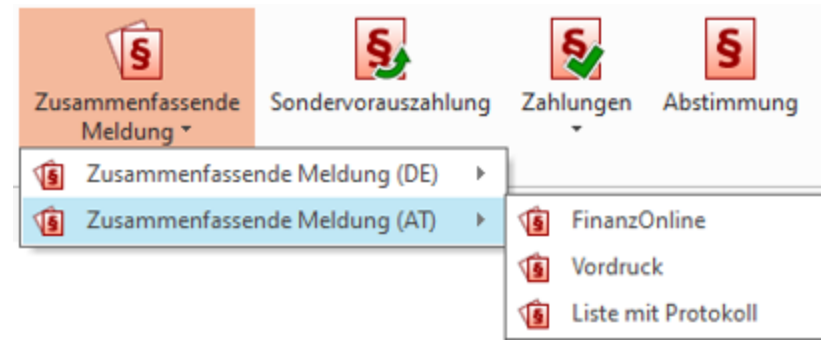

Abbildung 5.151: zusammenfassende Meldung AT

Für *"Österreich"* stehen folgende Auswertungen mit den entsprechenden Parametern zur Auswahl:

- Finanz Online
- Vordruck
- Liste mit Protokoll

#### **ELSTER-Sendehistorie**

Hier werden sämtliche getätigten Übermittlungen per ELSTER-Schnittstelle historisiert.

#### **Sondervorauszahlungen**

Über diesen Vorgang können Sie einen *"Antrag auf Dauerfristverlängerung, Anmeldung der Sondervorauszahlung"* stellen, um durch Zahlung eines Elftels der Umsatzsteuersumme des Vorjahres einen einmonatigen Aufschub für die Abgabe der Umsatzsteuervoranmeldungen zu erhalten. Die Umsatzsteuersumme des Vorjahres wird aus den gedruckten Voranmeldungen des Vorjahres ermittelt.

Die Sondervorauszahlungen müssen per ELSTER übermittelt werden.

#### **Zahlungen**

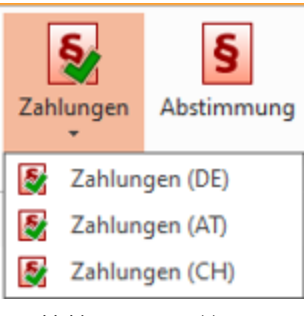

Abbildung 5.152: Zahlungen

Was bereits für die *Schweizer Mehrwertsteuer* bis dato möglich war, wird nun auch für DEUTSCHLAND und ÖSTERREICH berücksichtigt. Die Zahlungen werden angezeigt. Beachten Sie, dass für diese beiden Länder im *"Mandanten"* auf der Seite *"Finanzamt"* definiert werden muss, nach welcher Übertragungsmethode die Zahlungen eingetragen werden.

#### **Abstimmung**

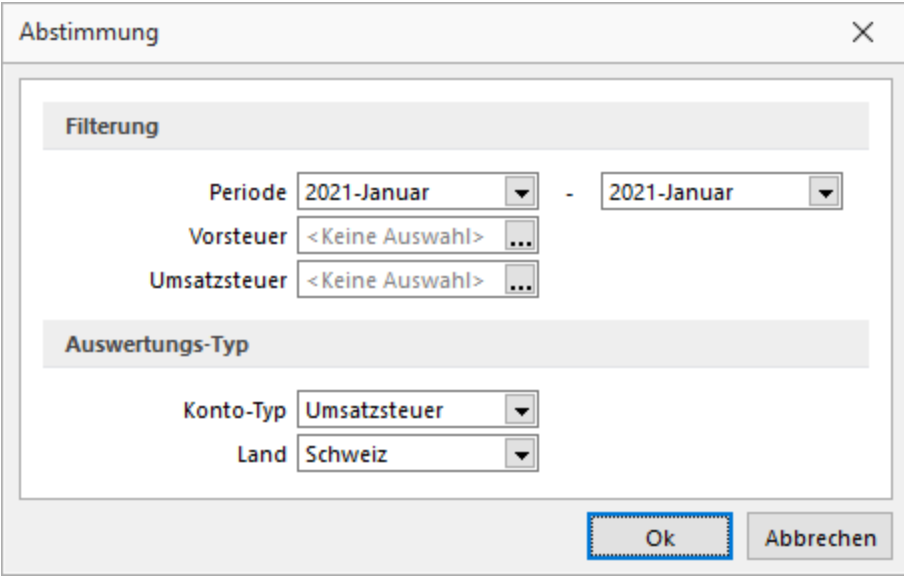

Abbildung 5.153: Abstimmung

Für D-A-CH wurde die bestehende Auswertung *"Abstimmung"* über die Funktion *"Land"* erweitert. Somit wird an dieser Stelle nach Konten mit der entsprechenden Ländereinstellung gefiltert und ausgewertet.

#### **DATEV-Schnittstelle**

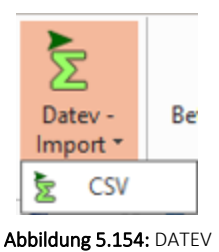

Im Menüpunkt *"Schnittstellen"* steht die Funktion für *"Datev-Import"* zur Verfügung. Zur Auswahl stehen die Formate *"CSV"* und *"OBE/KNE"*.

# <span id="page-745-0"></span>**20.7 Mandantenland DE und AT (Skalierung Platin)**

In diesem Kapitel werden länderspezifische Eigenheiten und Funktionen aufgezeigt, die ausschliesslich angewendet werden können und müssen, wenn bei der Eröffnung des *"Mandanten"* die Länder DEUTSCHLAND oder ÖSTERREICH zugewiesen wurden.

# **20.7.1 Seite D-A-CH und Eingabemöglichkeit der USt-ID und Steuernummer im Mandanten**

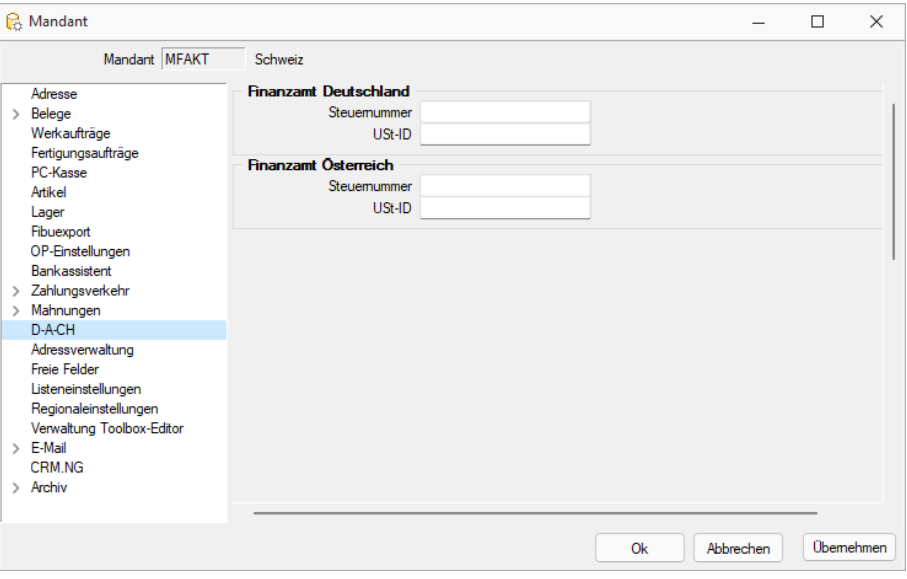

Abbildung 5.155: Mandant D-A-CH

Die *"Mandanteneinstellungen"* im AUFTRAG wurden um die Seite D-A-CH erweitert, in der die *Steuernummern* und *USt-IDs* für die Länder DEUTSCHLAND und ÖSTERREICH erfasst werden können. Dies ist in erster Linie notwendig, um die *Online-USt-ID-Prüfung* durchführen zu können. Beachten Sie, dass - bedingt durch die Struktur der Jahresdatenbanken - diese Felder im AUFTRAG gesondert erfasst werden müssen und diese sich nicht mit den allfällig schon bestehenden Einträgen des RECHNUNGSWESEN synchronisieren. Im RECHNUNGSWESEN werden diese Angaben auf der Seite *"Finanzamt"* in den *"Mandanteneinstellungen"* vorgenommen.

## **20.7.2 Schnittstellen AUFTRAG**

#### **Schnittstellen DEUTSCHLAND**

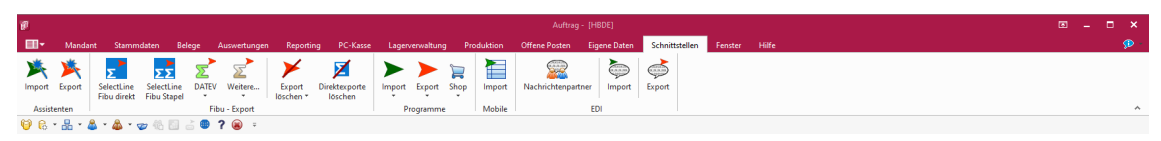

Abbildung 5.156: Schnittstellen Auftrag DE

Mit dem Modul D-A-CH in der Skalierung Platin sind sämtliche notwendigen elektronischen Schnittstellen für die entsprechenden Behörden und Telefonverzeichnisse verfügbar:

- DATEV
- BMD
- KlickTel
- usw.

Die Schnittstellen- Programme befinden sich je nach Programm im Menü *"Schnittstellen / DATEV"* sowie *"Schnittstellen/Fibu-Export/Weitere…"*.

DATEV - steht für den *elektronischen Datenaustausch* einer eingetragenen Genossenschaft mit beschränkter Haftpflicht gegenüber dem Steuerberater. *"DATEV"* kann auch für den Export in eine beliebige Finanzbuchhaltung oder Jahresabschluss angewendet werden.

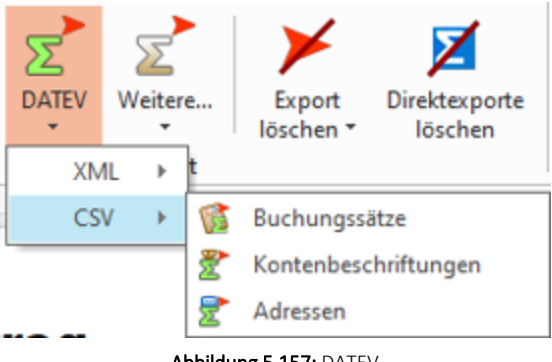

Abbildung 5.157: DATEV

Neben den bekannten Formaten *"OBE"* und *"KNE"* bietet die Schnittstelle auch das *"CSV-Format"* für RECHNUNGSWESEN und AUFTRAG an.

Es beinhaltet:

- Buchungssätze
- Kontenbeschriftungen
- Adressen

XML - Mit dem Format *"Datev- XML"* wurde der Datev- Export im A UFTRAG und im RECHNUNGSWESEN um die Möglichkeit erweitert, *"digitale Belege"* aus dem SELECTLINE-Archiv zu übermitteln.

| lege                         | Auswertungen         | Reporting           | PC-Kasse                 |                                    | Lagerverwaltung   |                 | Produktion | <b>Offene Posten</b> | <b>Eigene Daten</b> | Schnittstellen |  |
|------------------------------|----------------------|---------------------|--------------------------|------------------------------------|-------------------|-----------------|------------|----------------------|---------------------|----------------|--|
| <u>r</u>                     |                      |                     |                          |                                    |                   |                 |            |                      | $\sum_{i=1}$        | Œ              |  |
| <b>DATEV</b><br>$\mathbf{r}$ | Weitere<br>$\cdot$   | Export<br>löschen * | Direktexporte<br>löschen | Import<br>$\overline{\phantom{a}}$ | Export<br>$\cdot$ | Shop<br>$\star$ | Import     | Nachrichtenpartner   | Import              | Export         |  |
|                              | XML<br>ь             |                     |                          |                                    | Programme         |                 | Mobile     |                      | EDI                 |                |  |
|                              | <b>CSV</b><br>ь<br>٠ |                     |                          |                                    |                   |                 |            |                      |                     |                |  |

Abbildung 5.158: DATEV Export XML

BMD - steht für *"Büromaschinen für Datenerfassung und Aufbereitung"* und ist die gängige Lösung der Steuerberater und Unternehmen in ÖSTERREICH und DEUTSCHLAND.

klickTel - Die klickTel-Schnittstelle ist unter den Kontakten ersichtlich.

# **Schnittstellen ÖSTERREICH**

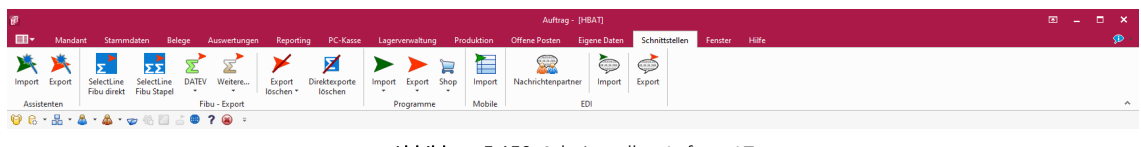

Abbildung 5.159: Schnittstellen Auftrag AT

Mit dem Modul D-A-CH in der Skalierung Platin sind sämtliche notwendigen elektronischen Schnittstellen für die entsprechenden Behörden und Telefonverzeichnisse verfügbar:

- DATEV steht für den elektronischen Datenaustausch einer eingetragenen Genossenschaft mit beschränkter Haftpflicht gegenüber dem Steuerberater. *"DATEV"* kann auch für den Export in eine beliebige Finanzbuchhaltung oder Jahresabschluss angewendet werden.
- RZL Win-Fibu Dies ist eine österreichische Finanzbuchhaltungslösung
- BMD steht für "Büromaschinen für Datenerfassung und Aufbereitung" und ist die gängige Lösung der Steuerberater und Unternehmen in Österreich und Deutschland
- dvo ist neben BMD eine Lösung der Steuerberater und Unternehmen in Österreich
- klickTel siehe oben

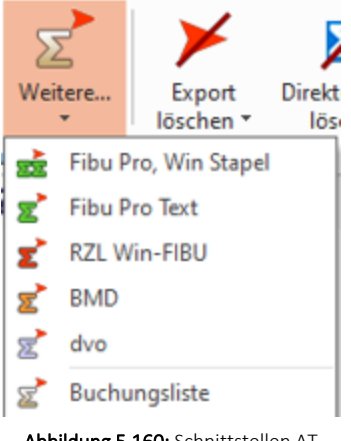

Abbildung 5.160: Schnittstellen AT

Die Schnittstellen-Programme befinden sich je nach Programm im Menü *"Schnittstellen / Fibu-Export / DATEV"* sowie *"Schnittstellen / Fibu-Export / Weitere…"*.

#### **20.7.3 Stammdaten und Belege DEUTSCHLAND**

#### **E-Rechnung Deutschland**

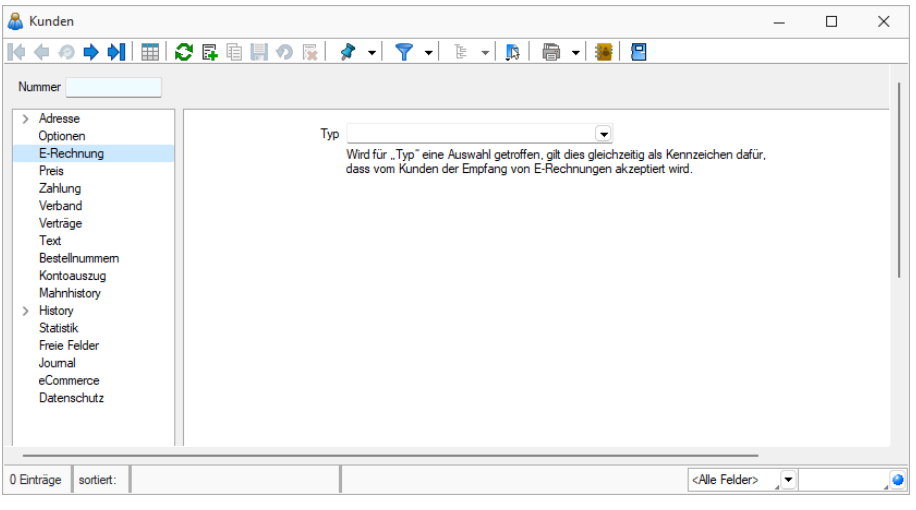

Abbildung 5.161: E-Rechnung DE

Die *"elektronische Rechnung"* ist ein Mittel zur Vereinfachung der Prozesse in der Auftragsbearbeitung. Dabei wird die klassische Papier-Rechnung durch eine *elektronische Rechnung* mit der gleichen Rechtswirkung ersetzt. Beachten Sie, dass es sich hierbei ausschliesslich um eine *reine deutsche Anwendung* handelt und nicht mit der *Schweizer E-Rechnung gleichzustellen ist* und daher auch nur im Mandantenland DEUTSCHLAND verfügbar ist. Für das Versenden und Empfangen elektronischer Rechnungen gibt es rechtliche Rahmenbedingungen. Es wurde in den *"Kundenstammdaten"* ein neuer Bereich *"Kunden / E- Rechnung"* eingefügt. Über den *" E-Rechnung Typ"* wird die Art der E-Rechnung (derzeit nur PDF E-Mail) festgelegt, was einerseits kenntlich macht, welche Kunden eine Zustimmung gegeben haben und andererseits das Verhalten beim Drucken bzw. bei der Ausgabe von Rechnungen beeinflusst.

## **20.7.4 Stammdaten RECHNUNGSWESEN**

## **Mandant**

Buchungsjahr nur 12 Monate möglich Im Gegensatz zum Mandantenland SCHWEIZ können bei der Eröffnung des "Mandanten" nur 12 Monate gewählt werden. D. h. der Spinbutton  $\blacklozenge$ , um die Anzahl der Monate definieren zu können, bleibt ausgegraut. Hingegen können der Startmonat und die Anzahl der Abschlussperioden beliebig gewählt werden.

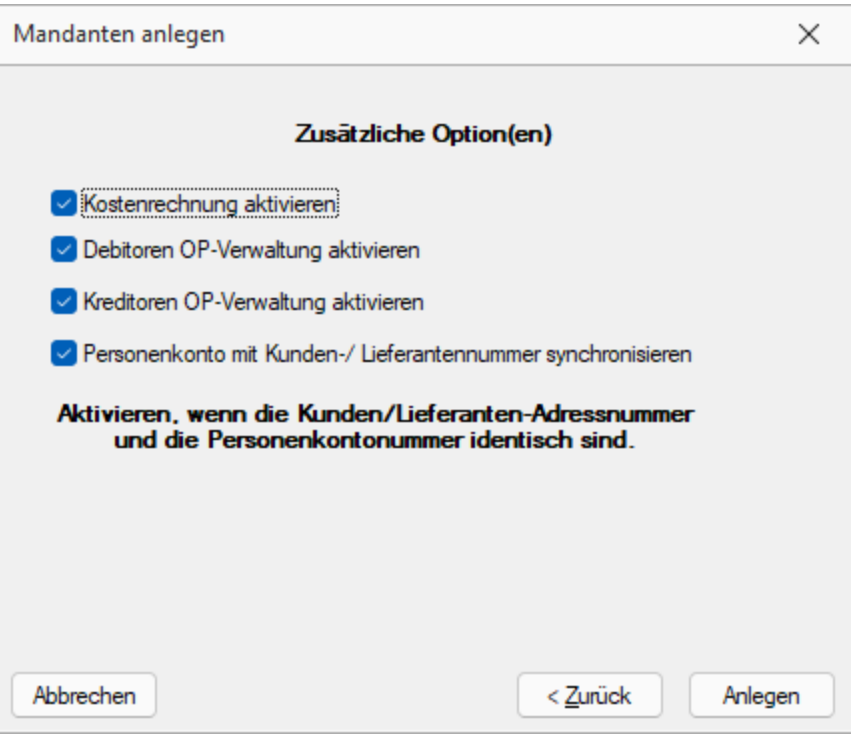

Abbildung 5.162: zusätzliche Optionen

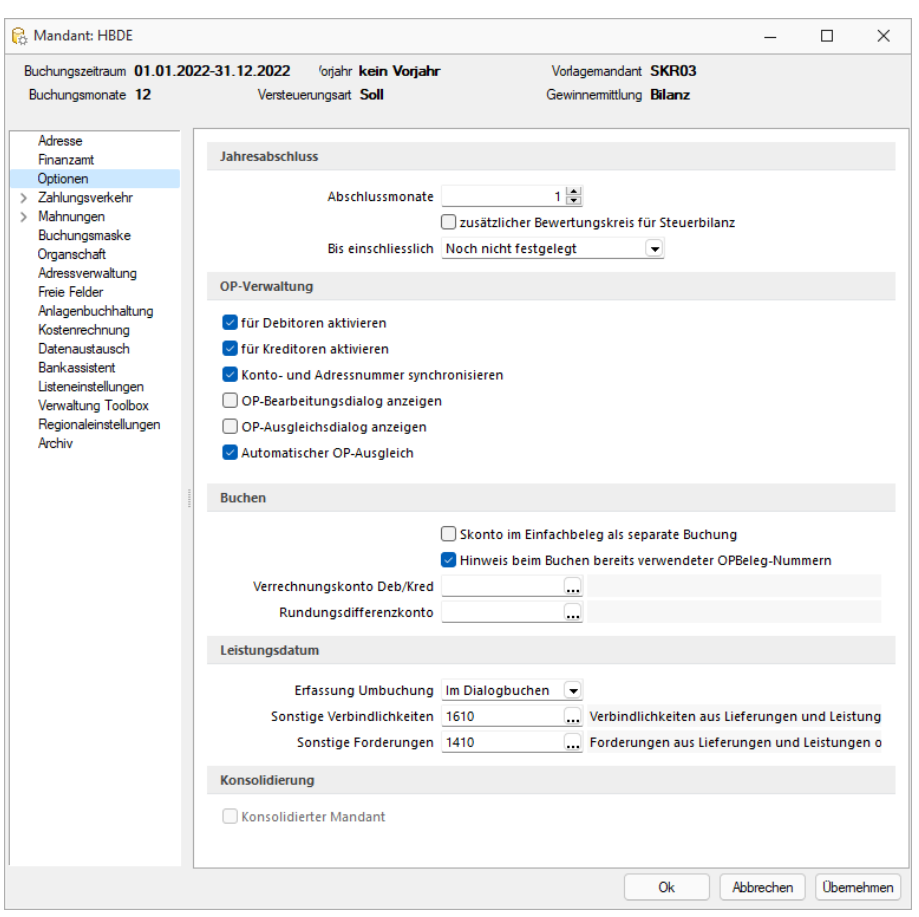

Abbildung 5.163: Mandant DE

Personenkonto- mit Kunden- /Lieferantennummer synchronisieren - Ein wesentlicher Unterschied zu einer *Schweizer Buchhaltung* liegt in der OP-Verwaltung bzw. Kontenführung in dem JEDER Debitor / Kunde bzw. Kreditor / Lieferant als eigenes Konto geführt wird. Die *"Kontonummer"* entspricht somit der *"Kunden- bzw. Lieferantennummer"*. Dies wird bei der Eröffnung des *"Mandanten"* mit der Checkbox *"Personenkonto mit Kunden-/Lieferantennummer synchronisieren"* vorgeschlagen und ist in den *"Mandanteneinstellungen"* selbst unter *"Optionen"* im Bereich *"OP-Verwaltung"* als *"Konto- und Adressnummer synchronisieren"* nochmals ersichtlich und mutierbar. Es ist hierbei nicht relevant ob ein *OPOS-Modul* registriert ist oder nicht! Diese Arbeitsweise ist nicht zwingend, entspricht aber den gesteigerten Anforderungen der Deutschen Buchprüfer. Beispielsweise ist bei dieser Buchungsweise jedes *"Personenkonto"* mit seinem EB-Wert abstimmbar mit dem Bestand der offenen Posten.

#### **Versteuerungsart / Versteuerungsmethode**

#### Soll = Vereinbart

Wie bei der Methode *"vereinbart"*, wird die in Rechnungen ausgewiesene Umsatzsteuer am 10. des Folgemonats zur Voranmeldung fällig. Um die Frist zur Abgabe der Umsatzsteuervoranmeldung bzw. die *Elster-Meldung* um vier Wochen hinauszuschieben, gibt es in D EUTSCHLAND das Verfahren *"Antrag auf Dauerfristverlängerung, Anmeldung der Sondervorauszahlung"*.

#### Ist = Vereinnahmt

Bei der Versteuerungsart *"Ist"* wird die Umsatzsteuer aus Rechnungen zunächst, bis zur Bezahlung und somit bis zum Erhalt der Umsatzsteuer vom Kunden, auf ein *"Nicht-fällig"*- Konto gebucht. Bei Zahlungsbuchung ist der Steuerschlüssel anzugeben, mit welchem die Umbuchung auf das reguläre Umsatzsteuerkonto veranlasst wird. Die Steuer wird somit erst nach Zahlungseingang zur Anmeldung fällig. Diese Regelung betrifft derzeit Unternehmen, die einen Vorjahresumsatz von bis zu 500'000.00 EUR erzielt haben. Die Ist-Versteuerungsart betrifft zudem nur die Ausgangs- aber nicht die Eingangsrechnungen.

## **Handelsbilanz / Steuerbilanz**

Die Handelsbilanz dient als Informationsgrundlage für Investoren, zukünftiges Personal oder für Banken. Sie soll die tatsächliche wirtschaftliche Lage des Unternehmens widerspiegeln. Gesetzliche Vertreter von Kapitalgesellschaften haben daher den Jahresabschluss beim Bundesanzeiger elektronisch einzureichen.

*Schnittstelle XBRL in deutschem RECHNUNGSWESEN-Mandanten.*

Die Steuerbilanz kann von der Handelsbilanz abweichen, muss aber nicht. Das Deutsche Steuerrecht sieht verschiedene Massnahmen vor, um Unternehmen, z.B. in der Gründungsphase, zu entlasten. Dazu gehören beispielsweise *"Sonderabschreibungen"*, die nach aktueller Gesetzeslage jedoch nur Auswirkung auf den *Gewinn in der Steuerbilanz* haben dürfen. Die Handelsbilanz bleibt von diesen *"Steuersparmassnahmen"* unberührt.

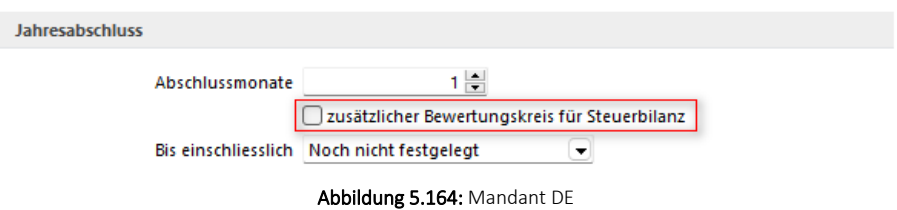

In den *"Optionen"* der Deutschen *"Mandanteneinstellungen"* gibt es für die Differenzierung bzw. die gesonderten Buchungen in der Steuerbilanz den *"zusätzlichen Bewertungskreis für Steuerbilanz"*. Nach Aktivierung der Option erscheint im Buchungsdialog ein zusätzliches Feld für die Eingabe des Bilanztyps. Der Bilanztyp steht bei jeder neuen Buchung standardmässig auf H, weil dies der gängige Buchkreis ist. Ebenso können die Vortragsbuchungen mit beiden Werten erfasst werden.

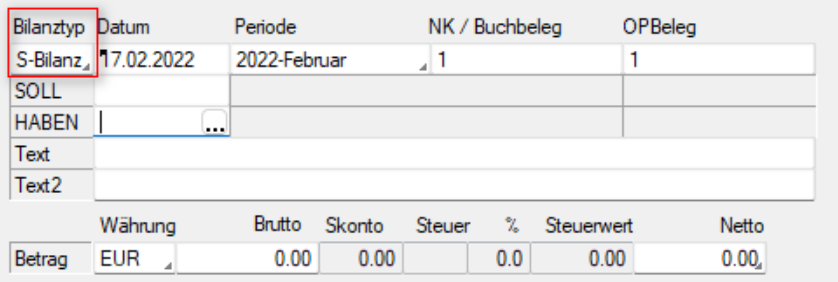

Abbildung 5.165: Bilanz

H = Handelsbilanz

S = Steuerbilanz (muss pro Steuerbilanz-Buchung mit einem "S" modifiziert werden)

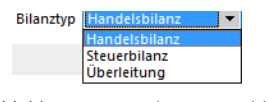

Abbildung 5.166: Bilanz Auswahl

In diversen Auswertungen stehen damit die Bereiche *"Handelsbilanz"*, *"Steuerbilanz"* und *"Überleitung"* zur Auswahl. Die *"Überleitung"* zeigt lediglich die Differenzen, die zwischen beiden Bilanzen bestehen.

*Schnittstelle E-Bilanz in deutschem RECHNUNGSWESEN-Mandanten.*

# **Bilanzierung / EÜ-Rechner**

| Σ                                                                                                    |                                               |                                            |                   |                               | Rechnungswesen - [DPDE-201501] HP DE                                      |       |  |  |  |
|----------------------------------------------------------------------------------------------------|-----------------------------------------------|--------------------------------------------|-------------------|-------------------------------|---------------------------------------------------------------------------|-------|--|--|--|
| 田<br>Stammdaten<br>Mandant                                                                                                    | <b>Buchen</b><br>Auswertungen                 | Offene Posten<br>Anlagen                   | Kostenrechnung    | Eigene Daten                  | Schnittstellen<br>Fenster                                                 | Hilfe |  |  |  |
| $\blacktriangleright$<br>Automatikkonten<br>Kontenplan<br>Konten                                                                                                    | $\frac{1}{2}$<br>Steuerschlüssel<br>Währungen | а<br>27c<br><b>Banken</b><br>Buchungstexte | Geschäftsvorfälle | Re Nummernkreise<br>Weitere * | Buchungskreise Bilanz <-> EÜ Wechsel<br><b>WB</b> Kontoänderungsassistent |       |  |  |  |
| Konten                                                                                                    |                                               | Konstanten                                 |                   |                               | Anpassung                                                                 |       |  |  |  |
| $\Theta \circ \textcolor{red}{\mathbf{\texttt{H}}}\bullet \cdot \textcolor{red}{\mathbf{\texttt{G}}}\cdot \textcolor{red}{\mathbf{\texttt{C}}}\bullet \textcolor{red}{\texttt{?}}\textcolor{red}{\textbf{\texttt{Q}}}\ \textcolor{red}{\texttt{.}}$ |                                               |                                            |                   |                               |                                                                           |       |  |  |  |

Abbildung 5.167: Stammdaten Bilanzierung

In DEUTSCHLAND sind Unternehmen nach bestimmten Massgaben verpflichtet, zu bilanzieren. Von der Bilanzierung bzw. Buchführungspflicht befreit sind Unternehmen, die in zwei aufeinanderfolgenden Geschäftsjahren nicht mehr als 500'000.00 EUR Umsatz und 50'000.00 EUR Jahresüberschuss (Gewinn) aufweisen.

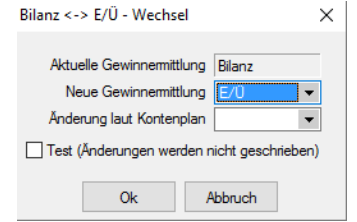

Abbildung 5.168: Stammdaten Bilanzierung

Befreite Unternehmen erstellen neben einer Verkürzten Bilanz, die lediglich das Anlagevermögen führt, eine Gewinnermittlung auf, die als Besteuerungsgrundlage für die Einkommenssteuer dient. Diese Gewinnermittlung nennt man *"Einnahmen- / Überschussrechnung (EÜ)"*.

*Unter "Stammdaten / Anpassung" kann ein deutscher Mandant von Bilanzierer auf EÜ-Rechner umgestellt werden. In den "Stammdaten" und "Auswertungen" stehen damit die entsprechenden Kontenpläne zur Verfügung.*

## **Konten**

Sammelkonto - In der Theorie würden nun sämtliche Debitoren und Kreditoren auch in der Bilanz einzeln erscheinen, was aber nicht erforderlich ist. Um dies wieder kompakt auszuweisen, wurde auf der Seite *"Konto"* die Funktion eines *"Sammelkontos"* geschaffen. Sämtliche Konten vom Typ *"Debitor"* und *"Kreditor"* (mit Ausnahme der im nachfolgenden Kapitel geschilderten Automatikkonten), können einem solchen *"Sammelkonto"* zugeordnet werden und weisen die Zuordnung *"keine"* auf.

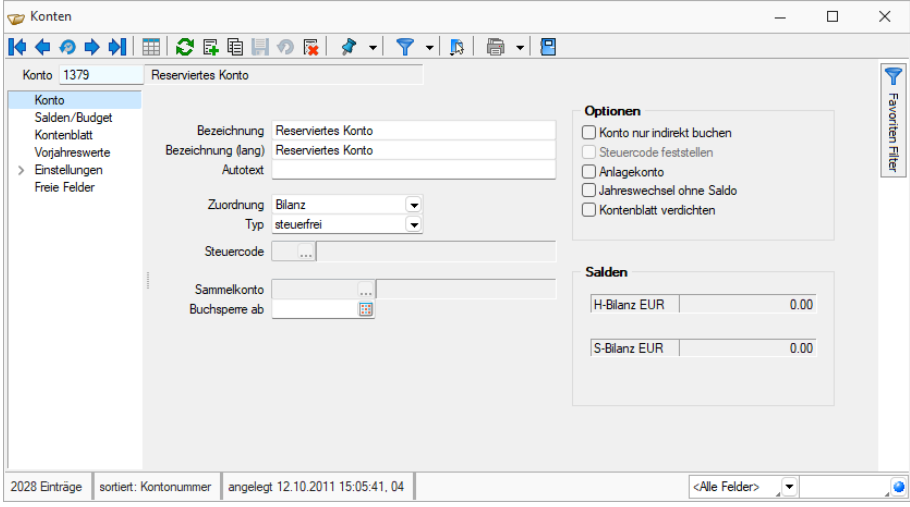

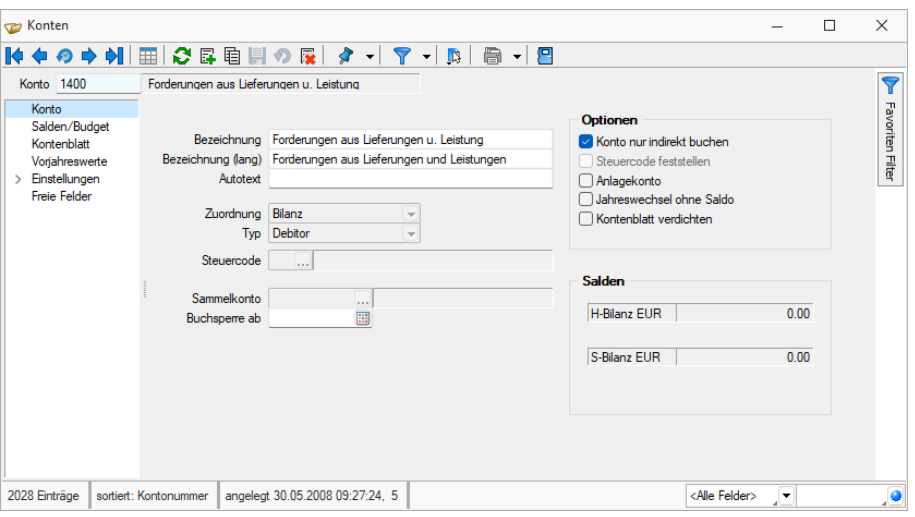

Abbildung 5.169: Sammelkonto

Hier ist ersichtlich, dass im ersten Bild *"Sammelkonto"* der Debitor SELECTLINE Software AG einzeln ohne Zuordnung (nicht mutierbar) mit dem Typ *"Debitor"* erfasst ist und sich dadurch die Möglichkeit der Zuordnung zu einem *"Sammelkonto"* ergibt. Das *"Sammelkonto"* im unteren Printscreen hingegen lässt keine Zuordnung, Typ und Sammelkonto-Eingabe zu.

*Der Valutaausgleich erfolgt nur über ausgeglichene Forderungen / Verbindlichkeiten.*

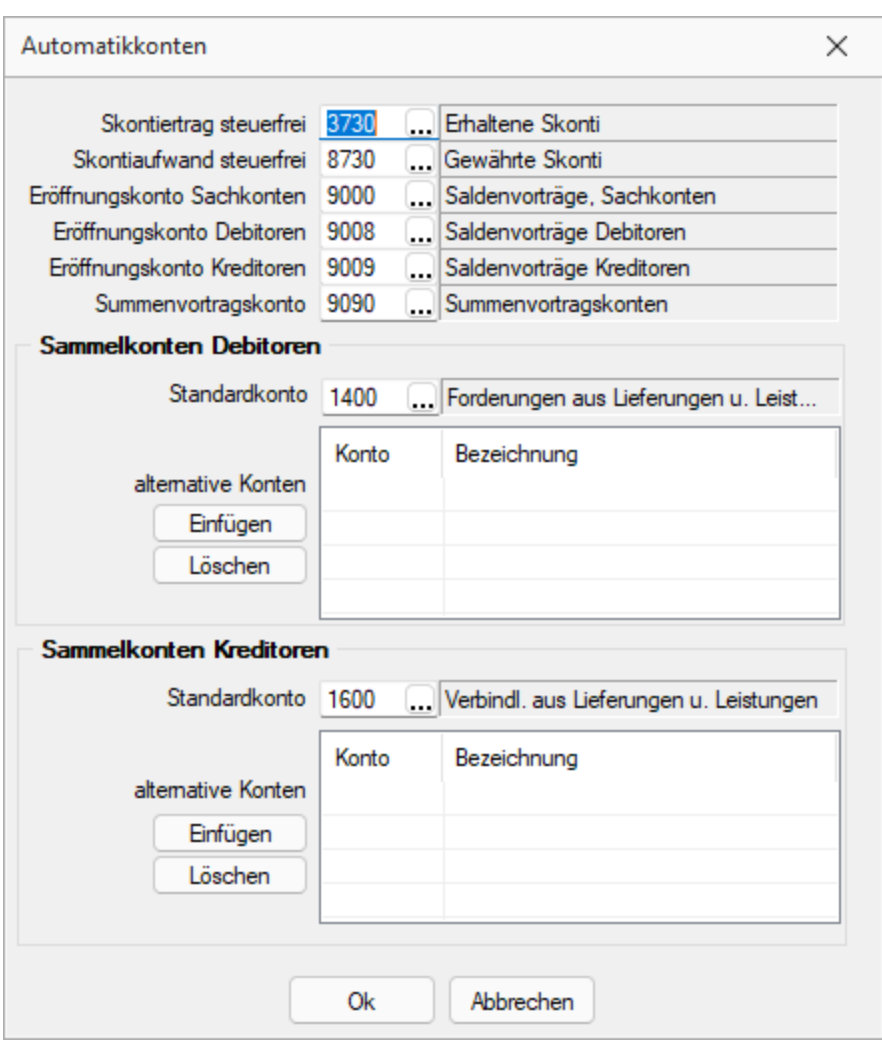

Abbildung 5.170: Automatikkonto

### Automatikkonten

Im Gegensatz zu einem SCHWEIZER MANDANTEN, der nur aus den fünf Automatikkonten für Skonto und Eröffnung besteht, beinhalten die Mandantenländer DEUTSCHLAND und ÖSTERREICH zusätzlich ein sogenanntes *"Summenvortragskonto"* sowie die Definition der *Sammelkonten für Debitoren und Kreditoren*. Hierbei wird einerseits festgelegt, welches die *"Standardkonten"* sind und andererseits können diese mit weiteren (alternativen) Konten mit Einfügen ergänzt bzw. mit Löschen gelöscht werden. Die Zuordnung bewirkt, dass der Typ beim entsprechenden Konto automatisch auf *"Debitor"* bzw. *"Kreditor"* geändert und ausgegraut wird.

## **Kontenplan**

Gliederung - Die Gliederung der mitgelieferten *Deutschen Kontenpläne* ergibt sich aus den gesetzlichen Vorgaben aus dem Deutschen Handelsgesetzbuch (HGB) § 266 und § 275. Die Darstellung der Bilanz und der Gewinn- und Verlustrechnung ist dort festgelegt. Werden zudem eigene Darstellungen gewünscht, empfehlen wir, den Kontenplan unter neuem Namen zu speichern und zu mutieren.
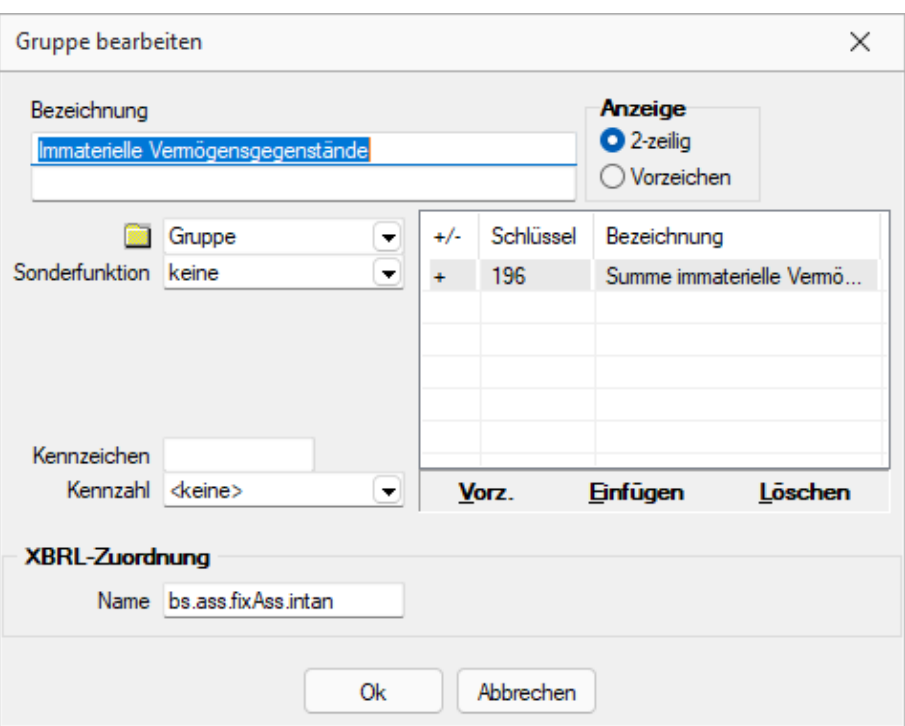

Abbildung 5.171: Kontengruppen

Kontengruppen (von Konto...bis Konto...) - Im Gegensatz zum "Mandantenland" SCHWEIZ werden hier die Konten im *"Kontenplan"* gruppenweise zusammengefasst. Dies ist zwar im *"Mandantenland"* SCHWEIZ auch möglich, wird aber selten genutzt, da in der Praxis stets jedes Konto im Kontenplan einzeln eingefügt und dargestellt wird.

#### **20.7.5 Anwendung und Schnittstellen im RECHNUNGSWESEN**

#### **Dialogbuchen**

Durch die Wahl des *"Mandantenlandes"* DEUTSCHLAND und ÖSTERREICH ändern sich auch gewisse gesetzliche Grundlagen betreffend Art und Möglichkeit der Korrekturen von Buchungen.

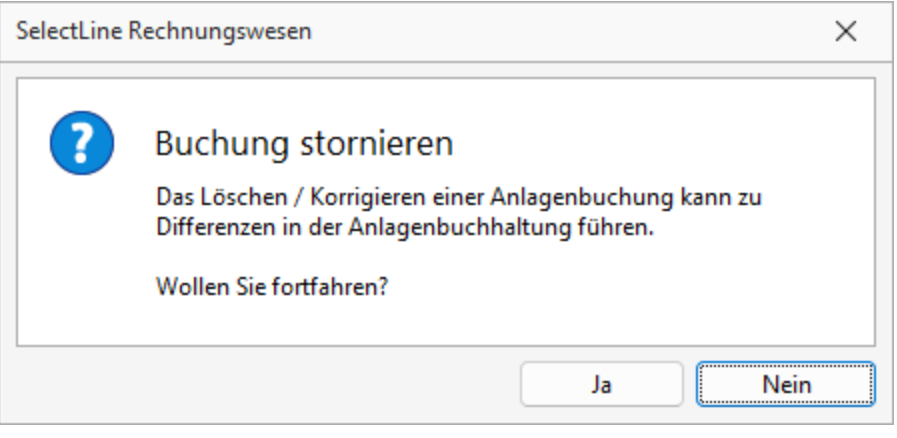

Abbildung 5.172: stornieren

Stornieren statt Löschen, F8 - Buchungen können bzw. dürfen nicht mehr gelöscht oder mit Ausnahme des Buchungstextes korrigiert, sondern nur noch storniert werden! Durch die Betätigung des für in der Schweiz üblichen Icons  $\times$  oder der Funktionstaste [F8] um eine Buchung zu löschen, erscheint automatisch die Abfrage, ob die Buchung storniert werden soll. Beachten Sie hierzu auch noch den Printscreen beim Thema *"Generalumkehr"*.

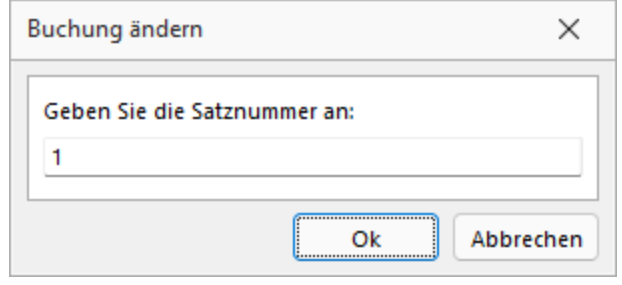

Abbildung 5.173: Buchungen ändern

Stornieren statt Korrigieren - Wird eine bereits getätigte und abgespeicherte Buchung wieder in den Bearbeitungsmodus genommen um eine Korrektur anzubringen, erfolgt zwar eine Abfrage, ob der Buchungssatz geändert werden soll – dieser wurde aber storniert und ein neuer *"korrigierter"* erstellt.

|                       | $Satz$ $\triangle$ Pos |   | Datum        | Belea | OPBelea | Gegenkonto | Text1                          | Betrag     | <b>EUBetrag</b> | <b>FWBetrag</b> | <b>FWC</b> |
|-----------------------|------------------------|---|--------------|-------|---------|------------|--------------------------------|------------|-----------------|-----------------|------------|
| D                     |                        |   |              |       |         |            |                                |            |                 |                 |            |
|                       |                        |   | 01.01.2017   |       |         | 9100       | Jahresübernahme vom 01.01.2017 | 735.40     | 566.87          |                 | 0.00 CHF   |
| $\blacktriangleright$ |                        |   | 2 01:01.2017 |       |         | 1000       | Jahresübernahme vom 01.01.2017 | 735.40     | 566.87          | 0.00 CHF        |            |
|                       |                        |   | 2 01:01.2017 |       |         | 9100       | Jahresübernahme vom 01.01.2017 | 20'305.60  | 15'652.20       | 0.00 CHF        |            |
|                       |                        |   | 1 01.01.2017 |       |         | 1010       | Jahresübernahme vom 01.01.2017 | 20'305.60  | 15'652.20       | 0.00 CHF        |            |
|                       |                        |   | 01.01.2017   |       |         | 9100       | Jahresübernahme vom 01.01.2017 | 468'751.75 | 361'328.74      | 0.00 CHF        |            |
|                       |                        |   | 2 01:01:2017 |       |         | 1020       | Jahresübernahme vom 01.01.2017 | 468'751.75 | 361'328.74      | 0.00 CHF        |            |
|                       |                        |   | 2 01:01:2017 |       |         | 9100       | Jahresübernahme vom 01.01.2017 | 15'015.24  | 11'755.65       | 14'850.55 USD   |            |
|                       |                        |   | 1 01:01.2017 |       |         | 1022       | Jahresübernahme vom 01.01.2017 | 15'015.24  | 11'755.65       | 0.00 CHF        |            |
|                       |                        | 5 | 01.01.2017   |       |         | 9100       | Jahresübernahme vom 01.01.2017 | 85'415.59  | 78'725.50       |                 | $0.00$ EUR |
|                       |                        |   |              |       |         | $  -$      |                                |            |                 |                 |            |

Abbildung 5.174: Stornieren

Generalumkehr, negatives Vorzeichen - Es ist ebenfalls nicht zulässig, konventionelle Buchungen mit einem negativen Vorzeichen zu erstellen. Wird vor dem Betrag ein Minus gesetzt, ändert automatisch die Anordnung von Soll / Haben zu Haben / Soll.

| Bilanztyp Datum   |                     | Periode       |        |        | NK / Buchbeleg |            | OPBeleg   |                          |
|-------------------|---------------------|---------------|--------|--------|----------------|------------|-----------|--------------------------|
|                   | S-Bilanz 17.02.2022 | 2022-Februar  |        | 2 ء    |                |            | 2         |                          |
| SOLL              | 440                 | Werkzeuge     |        |        |                |            |           | 0.00 EUR                 |
| <b>HABEN</b>      | 1000                | Kasse         |        |        |                |            |           | 0.00 EUR                 |
| Text              | Rückgabe Werkzeug   |               |        |        |                |            |           | $\overline{\phantom{a}}$ |
| Text <sub>2</sub> |                     |               |        |        |                |            |           |                          |
|                   | Währung             | <b>Brutto</b> | Skonto | Steuer | x              | Steuerwert | Netto     |                          |
| Betrag            | <b>EUR</b><br>A     | 1'000.00      | 0.00   |        | 0.0            | 0.00       | 1'000.00, |                          |

Abbildung 5.175: Generalumkehr

| Bilanztyp Datum   |                     | Periode       |        |        | NK / Buchbeleg |            | OPBeleg     |
|-------------------|---------------------|---------------|--------|--------|----------------|------------|-------------|
|                   | S-Bilanz 17.02.2022 | 2022-Februar  |        | ⊿ 2    |                |            | 2           |
| <b>HABEN</b>      | 440                 | Werkzeuge     |        |        |                |            | $0.00$ EUR  |
| SOLL              | 1000                | Kasse         |        |        |                |            | $0.00$ EUR  |
| Text              | Rückgabe Werkzeug   |               |        |        |                |            |             |
| Text <sub>2</sub> |                     |               |        |        |                |            |             |
|                   | Währung             | <b>Brutto</b> | Skonto | Steuer | %              | Steuerwert | Netto       |
| Betrag            | <b>EUR</b>          | $-1'000.00$ 0 |        |        | 0.0            | 0.00       | $-1'000.00$ |

Abbildung 5.176: Generalumkehr

Die Buchung wird jetzt zwar mit einem negativen Vorzeichen gespeichert – aber durch den Soll- /Haben-Tausch wieder korrekt umgekehrt.

| J, | Ξ<br>Einfachbeleg     |                 |                                          |  |
|----|-----------------------|-----------------|------------------------------------------|--|
| K  | <b>Toolbox-Editor</b> |                 |                                          |  |
|    | Buchungsfunktionen    |                 | Neue Buchung                             |  |
|    | Zusatztext eingeben   | $Strg+M$        | Neue Rücklastschrift<br>$Strg+R$         |  |
|    | Belegart umschalten   | F9              | Einlesen<br>F <sub>3</sub>               |  |
|    | OP mit Betrag wählen  | $Strg+O$        | F <sub>10</sub><br>Speichern             |  |
|    | Offenen Posten wählen | F <sub>12</sub> | Strg+F10<br>Speichern mit Journaleintrag |  |
|    | Skonto % berechnen    | $Umsch + F11$   | Stornieren<br>F8                         |  |
|    | Maske konfigurieren   | $Alt + 1$       | <b>Bereich stornieren</b>                |  |
|    | Eingabereihenfolge    | $Alt+2$         |                                          |  |
|    | Abstimmsumme          | $Alt + 3$       |                                          |  |
|    | Filter                | F7              |                                          |  |
|    | Journal               | $Strg+J$        |                                          |  |
|    |                       | <b>HATFS!</b>   | <b>Wähning</b><br>Staugmonda Tayt1       |  |

Abbildung 5.177: Generalumkehr

Minusbuchung - Soll dem entgegengewirkt und eine effektive Minusbuchung erstellt werden, geschieht das über die Funktion *"Generalumkehr"*, die in den *"Einstellungen und Zusatzfunktionen"* unter *"Buchung"* ersichtlich ist. Ebenfalls hier ist ersichtlich, dass die Funktion *"Löschen"* und *"Bereich löschen"* fehlt.

|                   |                      | Generalumkehrbuchung |        |           |     |            |              |
|-------------------|----------------------|----------------------|--------|-----------|-----|------------|--------------|
| Bilanztyp Datum   |                      | Periode              |        | Buchbeleg |     |            | OPBelea      |
|                   | H-Bilanz. 23.11.2015 | 2015-November        |        | 4 اړ      |     |            | 4            |
| SOLL              | 440                  | Werkzeuge            |        |           |     |            | 0.00 EUR     |
| <b>HABEN</b>      | 1000                 | Kasse                |        |           |     |            | 1'000.00 EUR |
| Text              | Rückgabe Werkzeug    |                      |        |           |     |            |              |
| Text <sub>2</sub> |                      |                      |        |           |     |            |              |
|                   | Währung              | Brutto               | Skonto | Steuer    | x   | Steuerwert | Netto        |
| Betrag            | <b>EUR</b>           | 1'000.00             | lo     |           | 0.0 | 0.00       | 1'000.00.    |

Abbildung 5.178: Generalumkehr

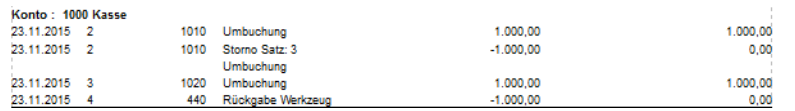

Abbildung 5.179: Generalumkehr

Bevor eine Minusbuchung erstellt wird, muss zuerst *"Neu Generalumkehr"* angewählt werden, was mit dem Vermerk *"Generalumkehrbuchung"* in roter Farbe in der Buchungsmaske ersichtlich ist. Die Buchung wird konventionell wie eine Minusbuchung erstellt und abgespeichert – jedoch ohne Vorzeichen!

Im Kontoauszug ist nun die Buchung mit einem negativen Vorzeichen ersichtlich. Durch die Funktion *"Generalumkehr"* generiert das System automatisch das nötige negative Vorzeichen. Nach dem Abspeichern der Buchung wechselt die Buchungsmaske wieder in den konventionellen Eingabemodus zurück.

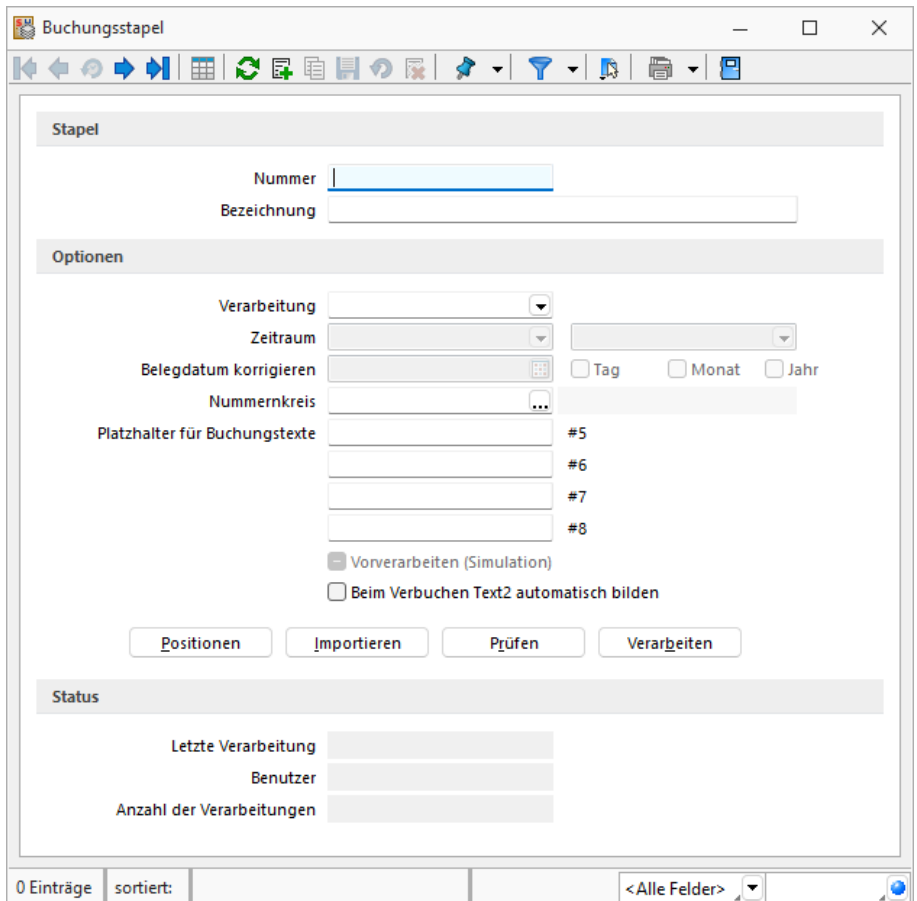

Abbildung 5.180: Stapelbuchen

Kein Soll-/ Haben-Tausch im Buchungsstapel möglich. Verdichten Buchungsstapel - Aufgrund dieser Buchungsrich tlinien fehlt im Buchungsstapel in den *"Einstellungen und Zusatzfunktionen"* die im Mandantenland SCHWEIZ verfügbare Funktion *"Soll / Haben tauschen"*. Dafür steht eine weitere Funktion Verdichten zur Auswahl, die eine Verdichtung von Buchungen innerhalb des Stapels zulässt.

Diese verfügt über folgende gemeinsame Kriterien:

- Belegnummer
- Personenkonto
- Valutadatum

Generalumkehrbuchung in Kostenrechnung - Es entsteht dadurch ein neuer Stapel mit der Bezeichnung *"Verdichtet von…"*, und die originalen Einfachbelege werden entfernt. Dieser Vorgang wird vor allem im Bereich des DATEV-Importes angewendet, da dort keine Sammelbuchungen generiert und die importierten Einzelbelege so zusammengefasst werden können. Werden KOST-Buchungen durch *"Generalumkehr"* berichtigt, besteht nun die Möglichkeit, die Gliederung nicht nach Soll und Haben sondern nach Kosten *"fix"*, *"variabel"* und nach *"Umsatz"* erfolgen zu lassen. Dafür steht die Auswertung *"Kostenrechnung / Kostenstellen / Kostenstellenblatt"* zur Verfügung. Somit besteht die Möglichkeit, die Kosten und die Umsätze für die Kostenstelle detaillierter darzustellen.

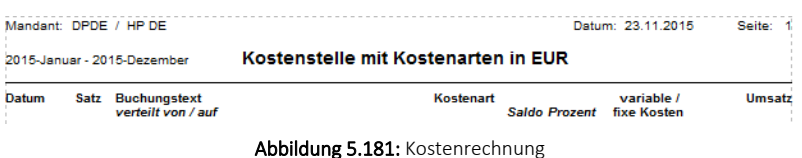

Die *Kosten* werden für die *Kostenstelle* entsprechend korrekt, in einer Summe verringert, ausgewiesen.

Ebenso werden die Umsätze für die Kostenstelle korrigiert in einer Summe ausgewiesen.

### **Schnittstellen DEUTSCHLAND**

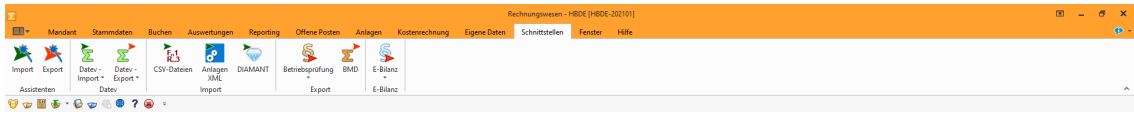

Abbildung 5.182: Schnittstellen DE RECHNUNGSWESEN

Mit dem Modul D-A-CH in der Skalierung Platin sind sämtliche notwendigen elektronischen Schnittstellen für die entsprechenden Behörden verfügbar:

- DATEV
- FinanzOnline
- Elster
- IDEA
- XBRL
- E-Bilanz

Die Schnittstellen- Programme befinden sich im Menü *"Schnittstellen / Datev"* sowie *"Schnittstellen / Export"* und *"Schnittstellen / E-Bilanz"*.

DATEV - Zusätzlich steht im RECHNUNGSWESEN die Möglichkeit des *"Datev-Importes"* im *"CSV"* oder *"OBE/KNE"*-Formates zur Verfügung.

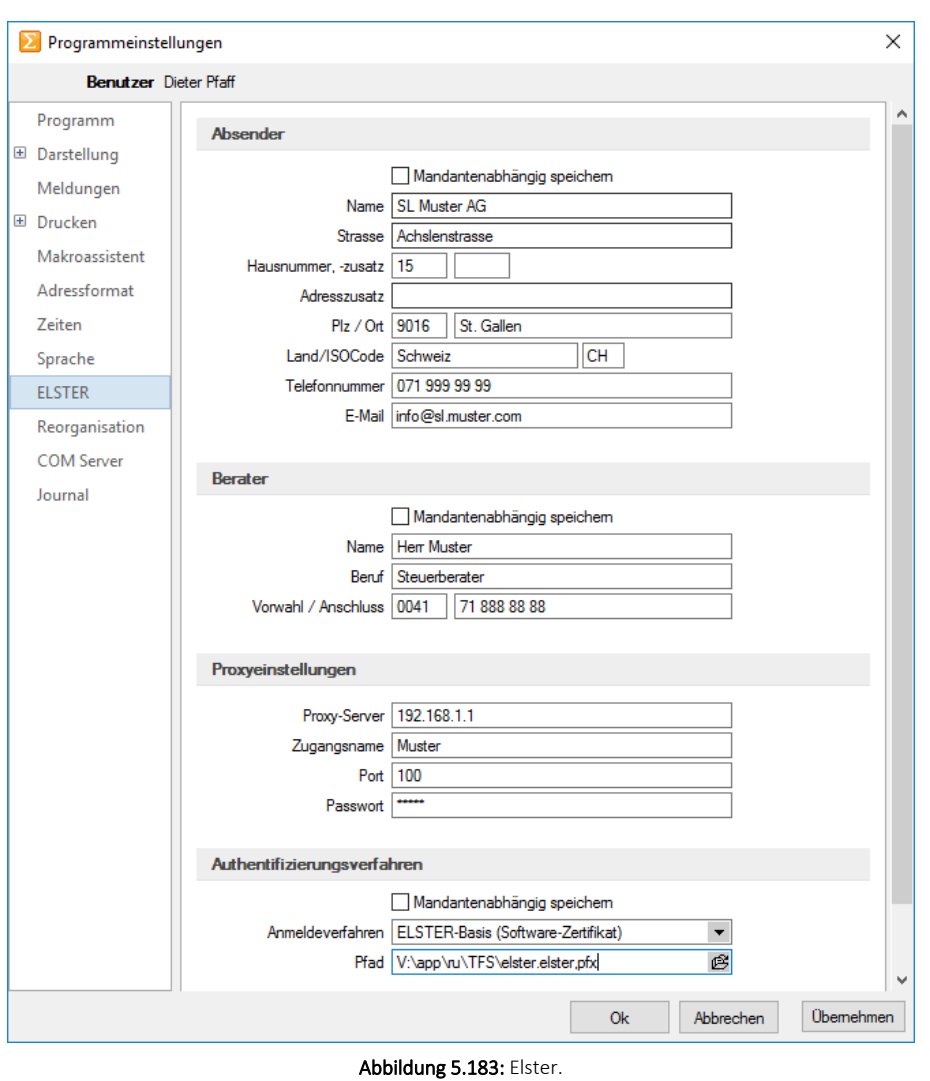

ELSTER - Die Einstellungen für ELSTER werden in den *"Programmeinstellungen"* im *"Applikationsmenü"*, auf der entsprechenden Seite *"ELSTER"* vorgenommen.

IDEA - IDEA steht für *"Interactive Data Extraction and Analysis"* und ist eine aus Kanada stammende, seit über 20 Jahren auf dem Markt befindliche Software zur Analyse grosser Datenmengen. Die Schnittstelle IDEA stellt die Buchungsdaten in einem Format bereit, welches deutsche Buchprüfer mit gängigen Prüfprogrammen einlesen können.

XBRL - steht für *"eXtensible Business Report Language"* und ist eine auf XML basierende Sprache, mit der elektronische Dokumente im Bereich der Finanzberichterstattung erstellt werden. Insbesondere werden Jahresabschlüsse in dieser Sprache generiert.

Mit der Schnittstelle XBRL kann die Deutsche Handelsbilanz an den Bundesanzeiger übermittelt werden. Die Handelsbilanz dient, anders als die Deutsche Steuerbilanz, nicht als Grundlage der Besteuerung (Einkommenssteuer), sondern ist die Informationsgrundlage für Investoren, zukünftiges Personal oder für Banken.

E-Bilanz und OptiTax, SQL-Benutzer OptiTax - Als Elektronische Bilanz oder E-Bilanz wird in DEUTSCHLAND die elektronische Übermittlung einer Unternehmensbilanz an das zuständige Finanzamt bezeichnet. Grundsätzlich sind die Inhalte der Bilanz sowie der Gewinn- und Verlustrechnung für Wirtschaftsjahre, die nach dem 31. Dezember 2011 beginnen, durch Datenfernübertragung zu übermitteln. Für das erste Wirtschaftsjahr, das nach dem 31. Dezember 2011 beginnt, wird von der Finanzverwaltung nicht beanstandet, wenn die Bilanz und die Gewinn- und Verlustrechnung für dieses Jahr noch nicht durch Datenfernübertragung übermittelt werden. Eine Bilanz sowie die Gewinn- und Verlustrechnung können in diesen Fällen in Papierform abgegeben werden. Beachten Sie in dem Zusammenhang das Deutsche Einkommenssteuergesetz §5. Die E-Bilanz muss für das Jahr 2013 elektronisch übermittelt werden und somit über vollständig korrekte OptiTaxBuchungsdaten verfügen. Für die Übermittlung wird das zusätzliche Tool *"OptiTax"* benötigt. Zudem wird zusätzlich automatisch ein entsprechender SQL-Benutzer *"SL\_OptiTax"* angelegt.

# **Schnittstellen ÖSTERREICH**

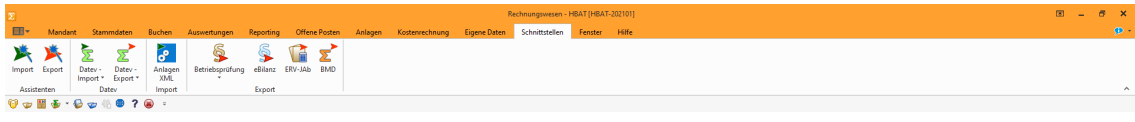

Abbildung 5.184: Schnittstellen AT Rechnungswesen

Mit dem Modul D-A-CH in der Skalierung Platin sind sämtliche notwendigen elektronischen Schnittstellen für die entsprechenden Behörden verfügbar:

- FinanzOnline
- DATEV
- IDEA
- GDPdU
- E-Bilanz
- ERV-Jab
- BMD

Die Schnittstellen-Programme befinden sich im Menü *"Schnittstellen / Datev"* und *"Schnittstellen / Export"* Export.

DATEV - Zusätzlich steht im RECHNUNGSWESEN die Möglichkeit des *"Datev-Importes"* im *"CSV"* oder *"OBE/KNE"*-Formates zur Verfügung.

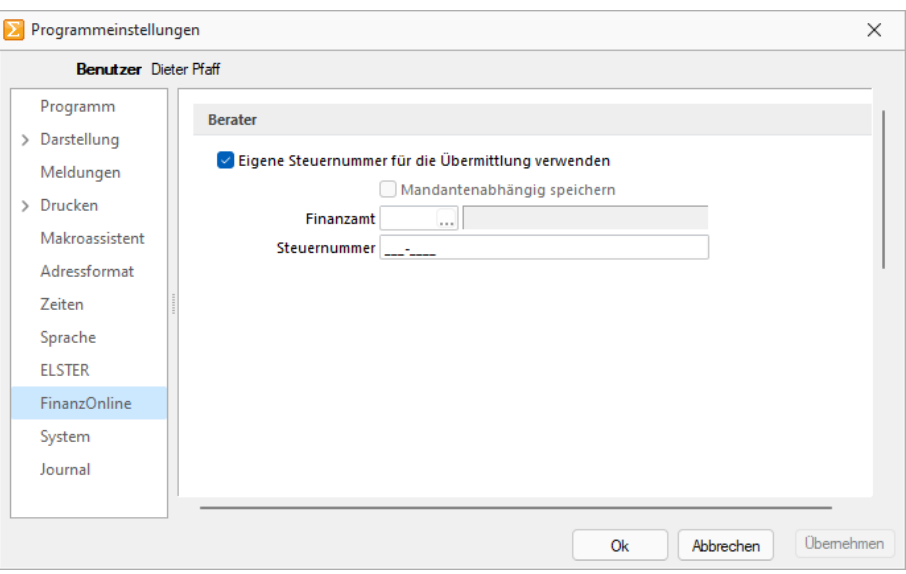

Abbildung 5.185: FinanzOnline

FinanzOnline - Für die elektronische Übertragung der österreichischen Umsatzsteuervoranmeldung im vorgeschriebenen Format dient das Programm FinanzOnline. Die Einstellungen für *"FinanzOnline"* werden in den *"Programmeinstellungen"* im *"Applikationsmenü"* auf der entsprechenden Seite *"FinanzOnline"* vorgenommen.

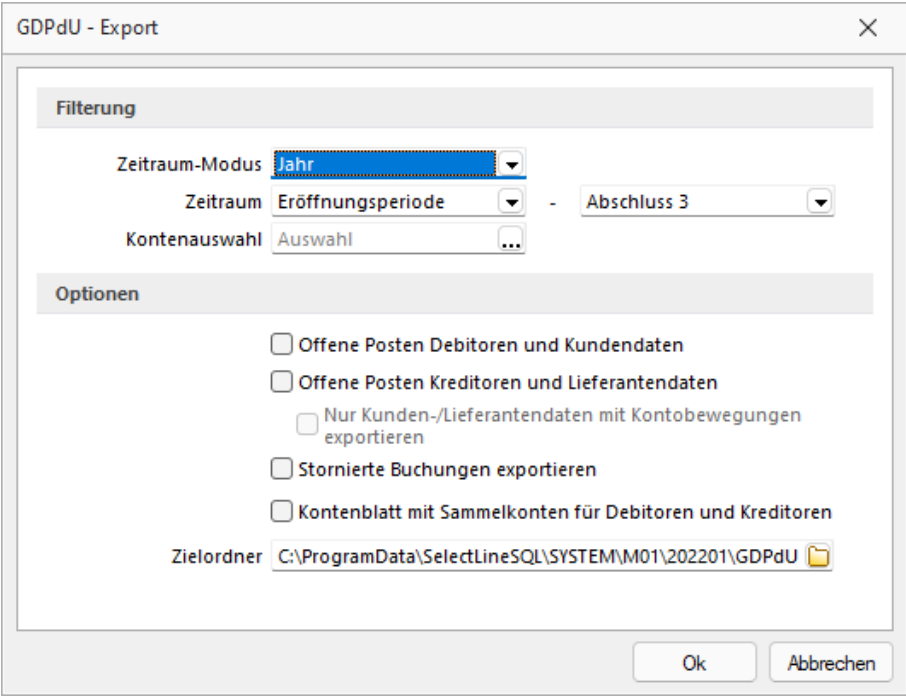

Abbildung 5.186: GDPdU

GDPdU - steht für *"Grundsätze zum Datenzugriff und zur Prüfbarkeit digitaler Unterlagen"* und entspricht weitreichend IDEA. GDPdU steht für die Berechtigung des Zugriffes auf die Daten durch die Finanzverwaltung im Rahmen der Aussenprüfung zur Verfügung.

Die GDPdU- Schnittstelle stellt die Buchungsdaten in einem Format bereit, welches österreichische Buchprüfer mit gängigen Prüfprogrammen einlesen können.

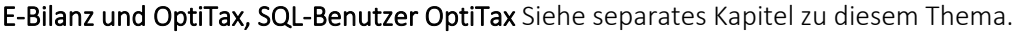

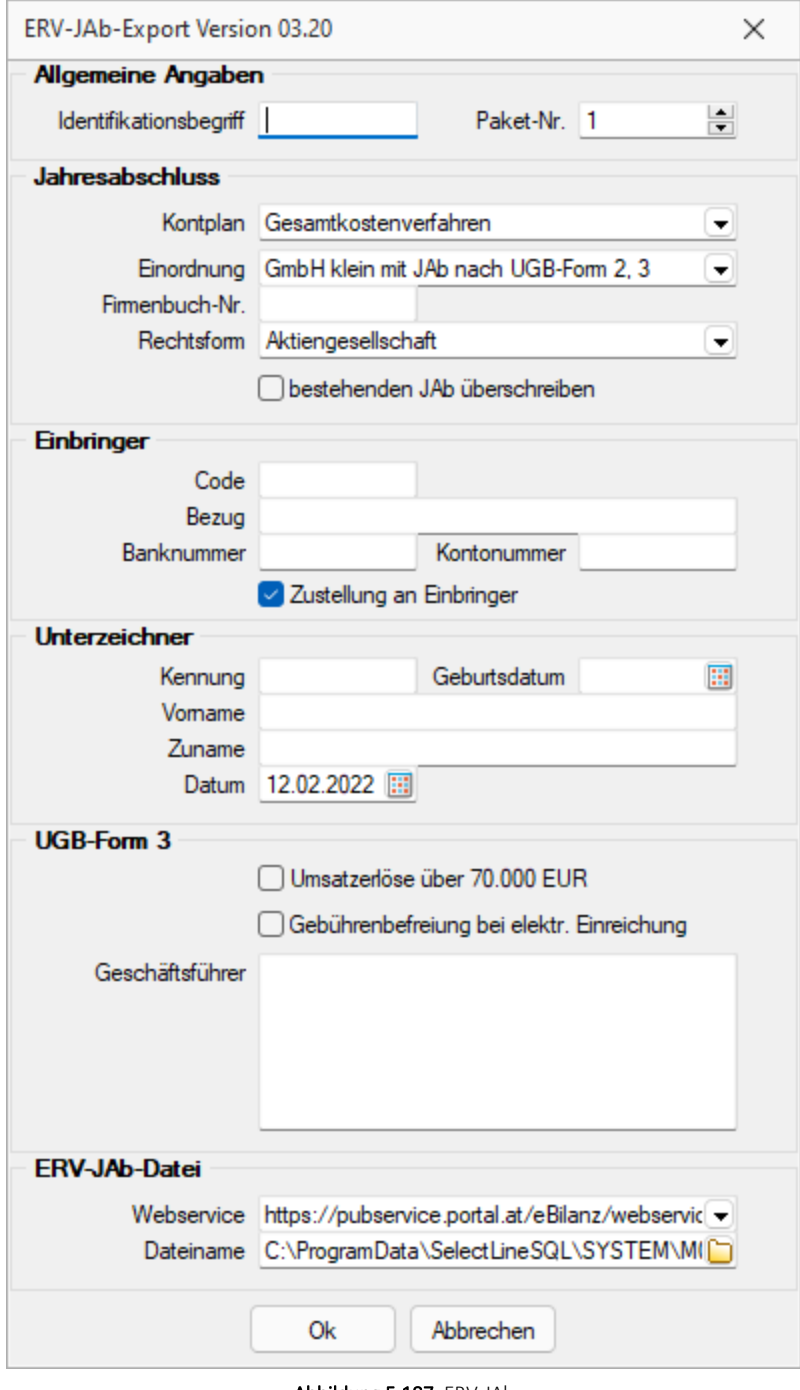

Abbildung 5.187: ERV-JAb

ERV-JAb - steht für *"Elektronische Übermittlung von Jahresabschlüssen"* an das Firmenbuch. Auch für ÖSTERREICH gibt es die Trennung *"Handelsbilanz"* und *"Steuerbilanz"*. Hier wird die *"Handelsbilanz"* übermittelt.

BMD - steht für Büromaschinen für Datenerfassung und Aufbereitung und ist die gängige Lösung der Steuerberater und Unternehmen in ÖSTERREICH und DEUTSCHLAND.

#### **Anlagenbuchhaltung**

Das Programm *"Anlagenbuchhaltung"* unterscheidet sich in sehr vieler Hinsicht zu einer schweizerischen Anwendung. Der massgebende Hauptunterschied liegt darin, dass in den *Mandantenländern D und A* keine Abschreibungssätze erfasst werden können, sondern sich die Abschreibungsbeträge (egal ob linear oder degressiv) anhand einer vorgegebenen Nutzungsdauer ergeben. Diese wird in Form einer Tabelle (AfA) mitgeliefert. Wir gehen an dieser Stelle kurz zusammengefasst auf die wichtigsten Unterschiede ein, welche in den Mandantenländern D und A zusätzlich vorzufinden sind:

#### Abschreibungsarten

- Gebäude linear und Gebäude degressiv
- Keine Eingabe von Abschreibungssätzen, da sich ein solcher aufgrund einer vorgegeben Nutzungsdauer automatisch errechnet

Sonderabschreibungsarten - Zusätzliche Abschreibung mit Möglichkeit der Eingabe eines Abschreibungssatzes

AfA-Tabelle - Tabelle nach Branchen der Nutzungsdauer der entsprechenden Wirtschaftsgüter

Preisindizes - Festlegung von verschiedenen Preisindizes, die der Anlage hinterlegt werden können

Abschreibungskreise Handelsbilanz und Steuerbilanz - Analog zur *"Finanzbuchhaltung"* können auch in der Anlagenbuchhaltung Bewegungen nach Handels- und Steuerbilanz getrennt geführt werden.

#### **Bankassistent**

Da in DEUTSCHLAND und ÖSTERREICH der *"ESR-Einzahlungsschein"* unbekannt ist, werden die Zahlungseingänge mittels einem Bankkontoauszug und entsprechenden OP-Kennzeichnungen / Zuordnungen über den *"Bankassistent"* vorgenommen und verbucht. Aus diesem Grund sind sehr viele Funktionen oder Neuerungen im *"Bankassistent"* primär für die Mandantenländer DEUTSCHLAND und ÖSTERREICH von Nutzen.

#### **20.7.6 Stammdaten Übergreifend**

#### **Onlineprüfung von USt-ID's**

In den *"Kunden"*- und *"Lieferantenstammdaten"* als auch bei der Beleg- und Buchungserfassung können Umsatzsteuer- Identifikationsnummern (USt- IDs) über eine Schnittstelle zum Bundeszentralamt für Steuern (BZSt) online validiert werden. Zudem kann zum späteren Nachweis eine amtliche Bestätigungsmitteilung für die Ablage in den eigenen Unterlagen angefordert werden.

Dazu wurde die USt-ID-Eingabe um eine Schalterfunktion erweitert:

- Prüfhistorie: zeigt alle historischen Prüfungen an
- Online-Prüfung: Öffnet den Prüfdialog
- Manuell geprüft: Setzt die USt-ID auf *"manuell geprüft"*

# **20.8 relevante Geschäftsfälle D-A-CH**

#### **20.8.1 Abwicklung Reihengeschäft / Dreiecksgeschäft**

Ein *Reihengeschäft* besteht dann, wenn mehrere Unternehmer über denselben Gegenstand Kaufgeschäfte abschliessen und der Gegenstand vom ersten Unternehmer an den letzten Abnehmer transportiert wird.

- Kundenadresse Inland / Lieferadresse Ausland / Rechnungsadresse EU-Ausland
- Kundenadresse EU-Ausland / Lieferadresse Inland / Rechnungsadresse Ausland
- Dreiecksgeschäft

Bei einem innergemeinschaftlichen Dreiecksgeschäft müssen drei Unternehmer mit *einer USt-ID* aus drei Mitgliedstaaten der EU beteiligt sein.

• Kundenadresse EU-Ausland / Lieferadresse EU-Ausland / Rechnungsadresse EU-Ausland (D)

Wichtig ist, dass der Kunde im Beleg selber der Leistungsempfänger ist. D. h. eine Abwicklung kann nicht über eine abweichende Lieferadresse sondern muss gegebenenfalls über die abweichende Rechnungsadresse erfolgen!

#### **Beispiel 1: Reihengeschäft / Dreiecksgeschäft mit Zusammenfassender Meldung**

Ein Schweizer Unternehmer (U) betreibt eine eigenständige Filiale in Hamburg. Er soll eine Maschine nach Frankreich (F) liefern. Da er diese Maschine in Österreich bezieht, beauftragt er einen Spediteur die Maschine beim Unternehmer (A) in Österreich abzuholen und nach Frankreich an (F) zu liefern. Da sich die Ware innerhalb der EU bewegt, handelt es sich um eine innergemeinschaftliche Warenlieferung beim Auftragnehmer (Schweiz) und um einen innergemeinschaftlichen Erwerb beim Auftraggeber (Frankreich).

#### AUFTRAG

Der Schweizer Unternehmer ist mit der deutschen Filiale umsatzsteuerlich in Deutschland registriert (Deutsche USt-ID) und schickt dem französischen Kunden eine steuerfreie Rechnung mit Steuercode 22 (Leistungen im Ausland, 0%), da es sich um eine innergemeinschaftliche Lieferung handelt, die aber dennoch in der schweizerischen MWST-Abrechnung als Umsatz (200) und Abzug (221) deklariert werden muss.

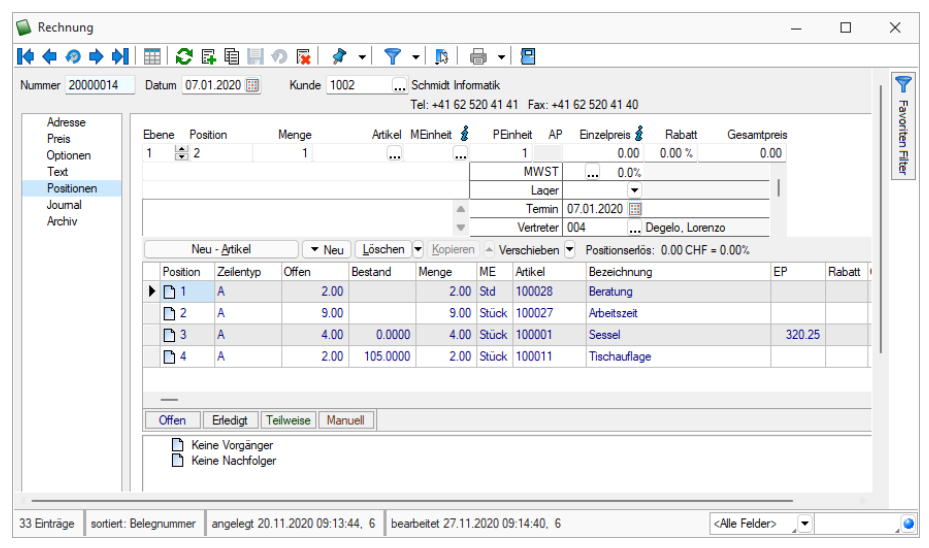

Abbildung 5.188: Rechnung

#### RECHNUNGSWESEN

Zudem hat der SCHWEIZER Unternehmer diese Lieferung in einer *"Zusammenfassenden Meldung"* in DEUTSCHLAND zu deklarieren. Dies erreicht er, indem er im RECHNUNGSWESEN in den Konteneinstellungen ein separates Erlöskonto für die *"Zusammenfassende Meldung"* und als *"Dreiecksgeschäft"* kennzeichnet sowie das Land auf DEUTSCHLAND einstellt und dieses Konto im Rechnungsbeleg verwendet.

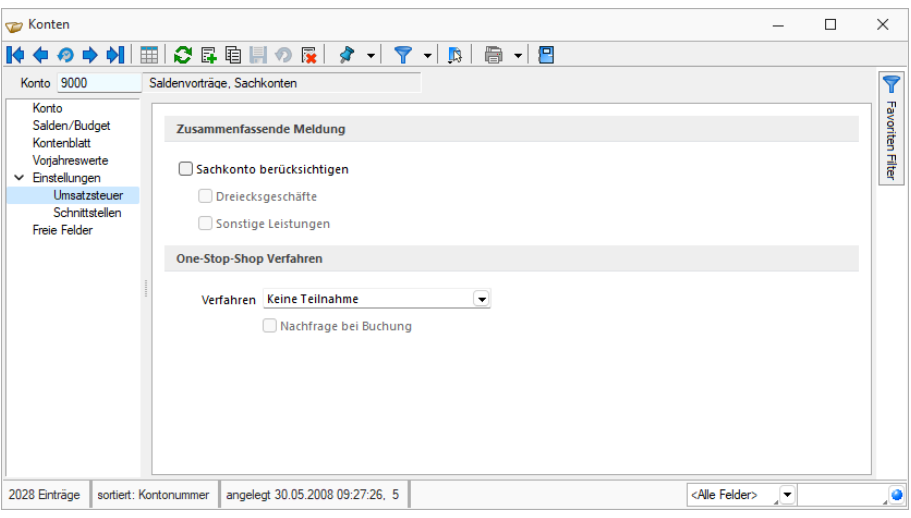

Abbildung 5.189: Einstellung zusammenfassende Meldung

Der F RANZÖSISCHE Kunde wird diese Rechnung als innergemeinschaftlichen Erwerb mit französischer Umsatzsteuer besteuern und als Vorsteuer abziehen. Der SCHWEIZER Unternehmer erhält von dem DEUTSCHEN *liefernden* Unternehmer die *"Rechnung"* für die Maschine steuerfrei, als Ausfuhrlieferung beim SCHWEIZER handelt es sich um eine *steuerfreie Einfuhr*.

|    | Kennzahl                   |    |           |           | >> Zuordnung für USt.-Voranmeldung und -Jahreser |               | × |  |
|----|----------------------------|----|-----------|-----------|--------------------------------------------------|---------------|---|--|
| 41 |                            |    |           |           | Innergem. Lief. an Abnehmer mit USt-IdNr.        |               |   |  |
|    |                            |    |           |           |                                                  |               |   |  |
|    | <b>Kontenbereiche</b>      |    |           |           |                                                  |               |   |  |
|    |                            |    |           |           | EL Neu ■ Bearbeiten 区 Entfernen 三 Extras v       |               |   |  |
|    | von Konto                  |    | bis Konto |           | Steuercode                                       | Steuerprozent |   |  |
|    | 3125                       |    | 3125      |           | 22                                               |               |   |  |
|    | $\blacktriangleright$ 2402 |    | 2402      |           |                                                  | 0.00          |   |  |
|    | 8125                       |    | 8125      |           | 11                                               | 0.00          |   |  |
|    | 8724                       |    | 8724      |           |                                                  | 0.00          |   |  |
|    | 8743                       |    | 8743      |           | 11                                               | 0.00          |   |  |
|    | 8808                       |    | 8808      |           |                                                  | 0.00          |   |  |
|    |                            |    |           |           |                                                  |               |   |  |
|    |                            | 0k |           | Abbrechen |                                                  | Übemehmen     |   |  |

Abbildung 5.190: Zuordnung für USt. Voranmeldung

Das Konto 3125 wird in Kombination mit dem Steuercode 22 (Leistungen im Ausland) der Deutschen USt.-Formularzuordnung der Kennzahl 41 zugewiesen:

Folglich müsste das Konto 3125 in Kombination mit dem Steuercode 22 in der schweizerischen MWST-Formularzuordnung der Kennzahlen 200 und 221 zugewiesen werden. Da aber unsere MWST-Formularzuordnungen bereits im Standard den Steuercode 22 beinhaltet, erübrigt sich diese Zuweisung.

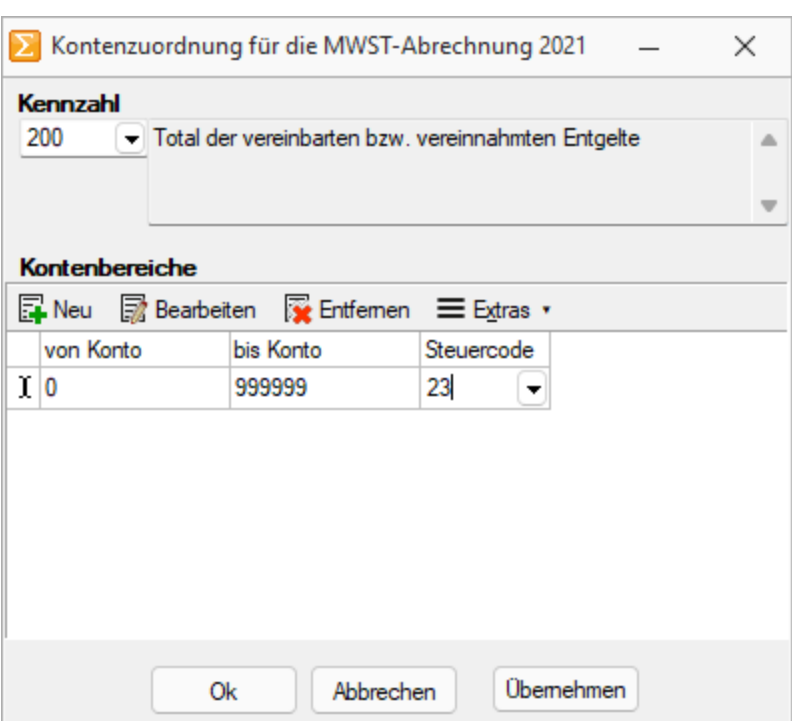

Abbildung 5.191: Kontenzuordnung

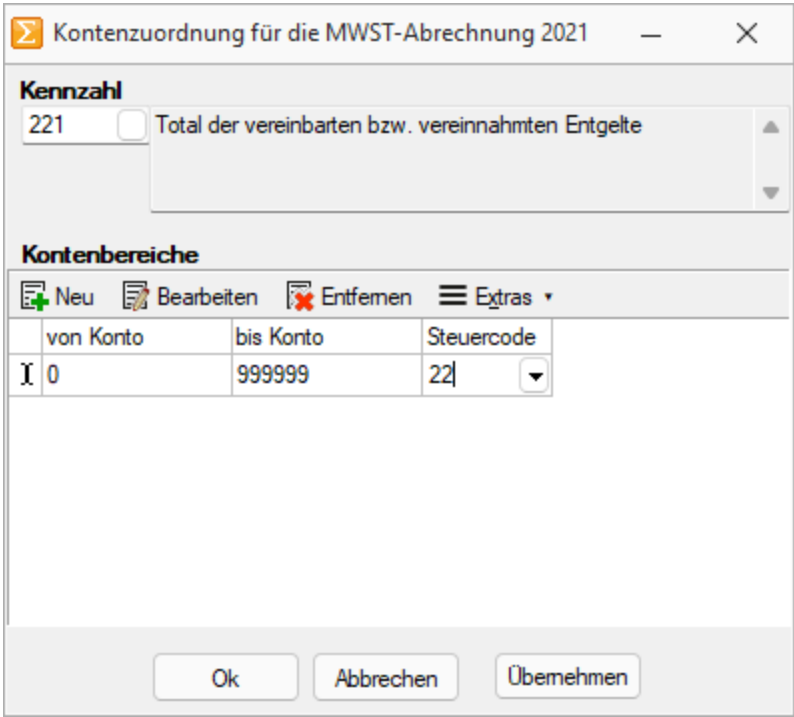

Abbildung 5.192: Kontenzuordnung

*In DEUTSCHLAND ist es oft üblich, solche oder ähnliche Transaktionen OHNE Steuercode zu buchen, was wir aber aus Sicht der Transparenz nicht empfehlen. Falls dies, z. B. für eine bessere Unterscheidung, dennoch gewünscht wird, so kann allen drei Orten die Zuordnung mit 3125 aber OHNE Steuercode erfolgen:*

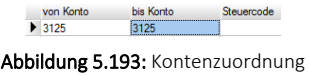

### **20.8.2 Umsatz mit Umsatzsteuer, die im Ausland anzumelden ist**

Grundsätzlich kann ein Ausland-Ausland-Geschäft auch ohne D-A-CH-Modul korrekt in der MWST-Abrechnung der SCHWEIZ deklariert werden. Sollte dieser Geschäftsfall ebenfalls der deutschen oder österreichischen Umsatzsteuer unterliegen, bedarf es hierfür das Modul D-A-CH, da der dafür verwendete Steuerschlüssel bei den MWST-Formularzuordnungen DE oder AT wie auch CH verwendet werden MUSS!

#### **Reihengeschäft**

Ein SCHWEIZER Unternehmer (U) soll eine Maschine nach ÖSTERREICH (A) liefern. Da er diese Maschine in DEUTSCHLAND bezieht, beauftragt er einen Spediteur die Maschine beim DEUTSCHEN Unternehmer (D) abzuholen und nach ÖSTERREICH an (A) zu liefern.

#### AUFTRAG

Bei diesem *Reihengeschäft* liegen zwei Lieferungen vor. Der DEUTSCHE liefert an den SCHWEIZER und der SCHWEIZER an den ÖSTERREICHER. Der SCHWEIZER lässt sich umsatzsteuerlich in ÖSTERREICH registrieren (österreichische USt-ID) und schickt dem ÖSTERREICHER Kunden eine Rechnung mit der dort geltenden Umsatzsteuer. Diese legt er als neuen Steuerschlüssel, z. B. 32, an und stellt das Land auf ÖSTERREICH.

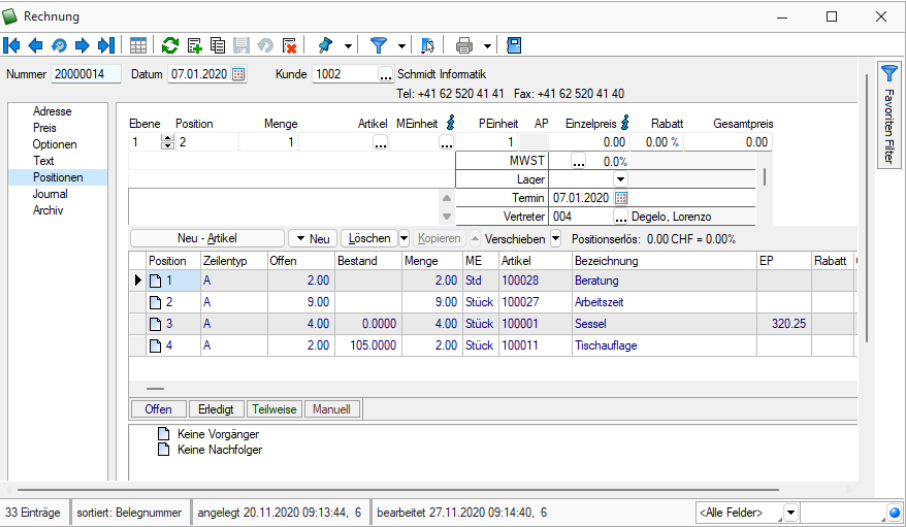

Abbildung 5.194: Rechnung

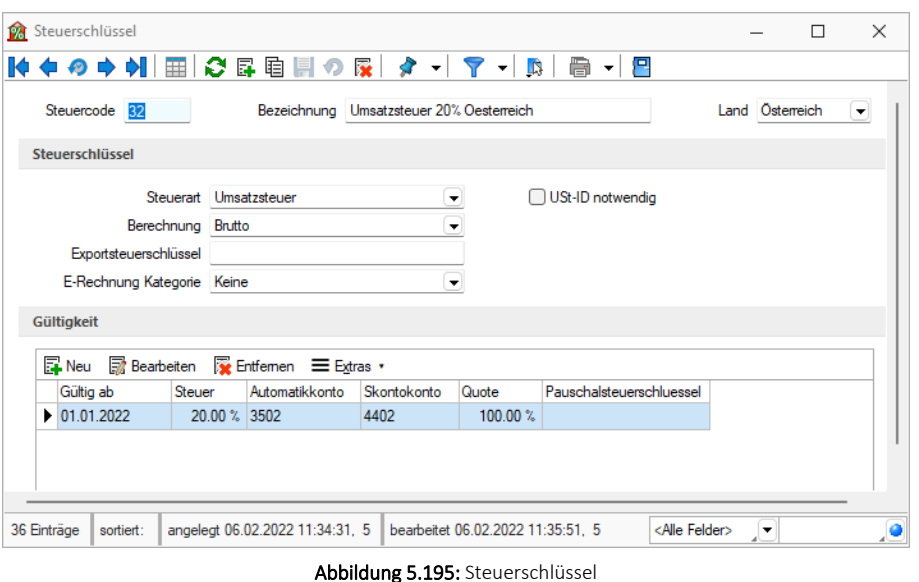

#### RECHNUNGSWESEN

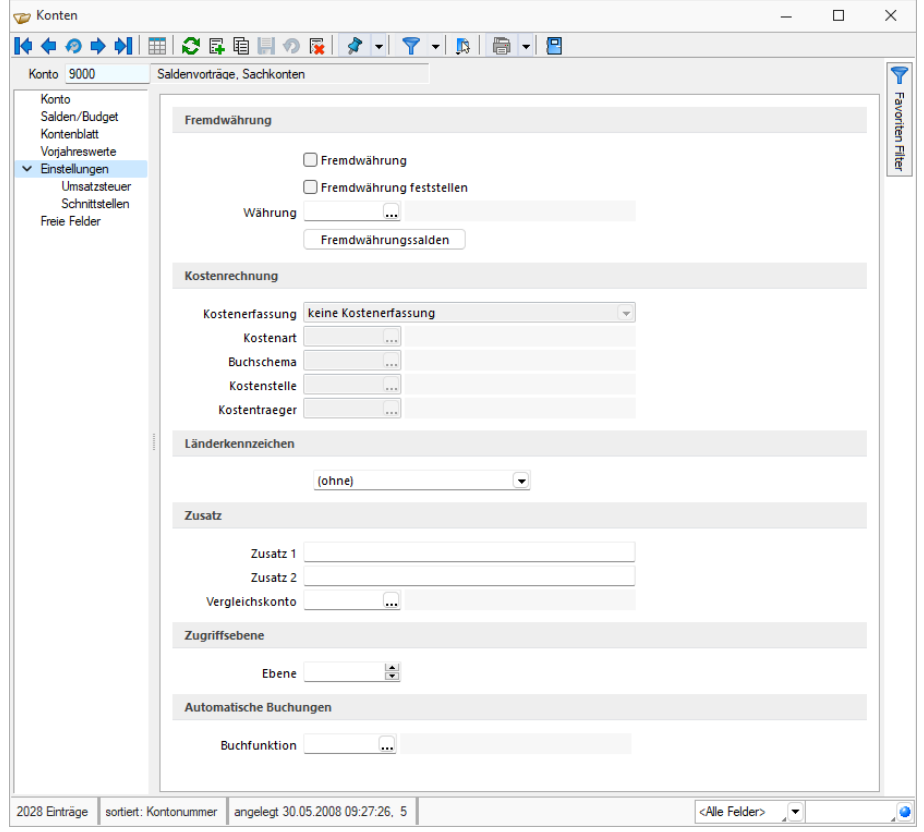

Abbildung 5.196: Einstellungen

Wir empfehlen ein separates Erlöskonto, bei dem das Land auf ÖSTERREICH einstellt ist. Dieses Konto ist im *Rechnungsbeleg* zu verwenden.

Der Umsatz ist in der Umsatzsteuervoranmeldung für ÖSTERREICH anzumelden. Dazu wird das Konto 3220 mit Steuerschlüssel 31 in der USt.-Formularzuordnung für ÖSTERREICH der Kennzahl 00 und 22 zugewiesen:

|                       |                       | $\Sigma$ Zuordnung für USt.-Voranmeldung und -Jahreser     |                          |                  | × |
|-----------------------|-----------------------|------------------------------------------------------------|--------------------------|------------------|---|
| <b>Kennzahl</b><br>00 |                       | - Lieferungen, sonstige Leistungen, (einschl. Anzahlungen) |                          |                  |   |
|                       | <b>Kontenbereiche</b> |                                                            |                          |                  |   |
|                       |                       | EL Neu ■ Bearbeiten 区 Entfernen 三 Extras v                 |                          |                  |   |
| von Konto             |                       | bis Konto                                                  | Steuercode Steuerprozent |                  |   |
| I 3200                |                       | 3200                                                       | 3<br>▼                   |                  |   |
|                       |                       |                                                            |                          |                  |   |
|                       |                       |                                                            |                          |                  |   |
|                       |                       |                                                            |                          |                  |   |
|                       |                       |                                                            |                          |                  |   |
|                       |                       |                                                            |                          |                  |   |
|                       |                       |                                                            |                          |                  |   |
|                       | 0k                    | Abbrechen                                                  |                          | <b>Übemehmen</b> |   |

Abbildung 5.197: Zuordnung für USt.-Voranmeldung

|                            |                       | > Zuordnung für USt.-Voranmeldung und -Jahreser            |            |               | × |
|----------------------------|-----------------------|------------------------------------------------------------|------------|---------------|---|
| <b>Kennzahl</b><br>22      |                       | - Lieferungen, sonstige Leistungen, (einschl. Anzahlungen) |            |               |   |
|                            | <b>Kontenbereiche</b> |                                                            |            |               |   |
|                            |                       | EL Neu ■ Bearbeiten 区 Entfernen 三 Extras v                 |            |               |   |
| von Konto                  |                       | bis Konto                                                  | Steuercode | Steuerprozent |   |
| $\blacktriangleright$ 3300 |                       | 3300                                                       | 32         |               |   |
|                            |                       |                                                            |            |               |   |
|                            |                       |                                                            |            |               |   |
|                            |                       |                                                            |            |               |   |
|                            |                       |                                                            |            |               |   |
|                            |                       |                                                            |            |               |   |
|                            |                       |                                                            |            |               |   |
|                            | 0k                    | Abbrechen                                                  |            | Übernehmen    |   |

Abbildung 5.198: Zuordnung für USt.-Voranmeldung

Der Steuerschlüssel 32 wird idealerweise in Kombination mit dem Konto 3300 in der schweizerischen MWST-Formularzuordnung der Kennzahl 200 und 221 zugewiesen. Es ist natürlich auch möglich den Nummernkreis 0 bis 999999 zu verwenden.

|                        |                       | $\sum$ Kontenzuordnung für die MWST-Abrechnung 2021 |            |            | × |
|------------------------|-----------------------|-----------------------------------------------------|------------|------------|---|
| <b>Kennzahl</b><br>200 |                       | Total der vereinbarten bzw. vereinnahmten Entgelte  |            |            |   |
|                        | <b>Kontenbereiche</b> | EL Neu ■ Bearbeiten 区 Entfernen 三 Extras v          |            |            |   |
| von Konto              |                       | bis Konto                                           | Steuercode |            |   |
| 0                      |                       | 99999                                               | 23         |            |   |
| I 3300                 |                       | 3300                                                | 32         |            |   |
|                        |                       |                                                     |            |            |   |
|                        | 0k                    | Abbrechen                                           |            | Übernehmen |   |

Abbildung 5.199: Zuordnung für MWST-Abrechnung

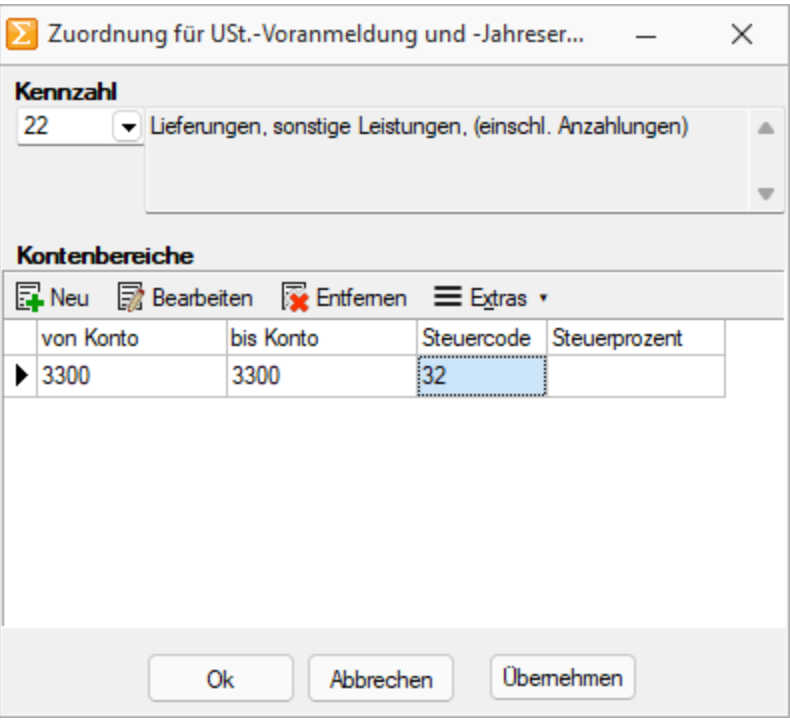

Abbildung 5.200: Zuordnung für MWST-Abrechnungg

#### **Autovermietung (Filialgeschäft)**

Ein SCHWEIZER Unternehmer ist als Autovermieter, u. a. in DEUTSCHLAND tätig. Der Umsatz ist am Ort der Fahrzeugübergabe zu besteuern, somit in DEUTSCHLAND. Es ist eine Rechnung mit deutscher Umsatzsteuer 19% (Steuerschlüssel 30) auszustellen.

#### AUFTRAG

Der SCHWEIZER Unternehmer lässt sich umsatzsteuerlich in DEUTSCHLAND registrieren (Deutsche USt-ID) und schickt dem DEUTSCHEN Kunden eine Rechnung mit 19% deutscher Umsatzsteuer.

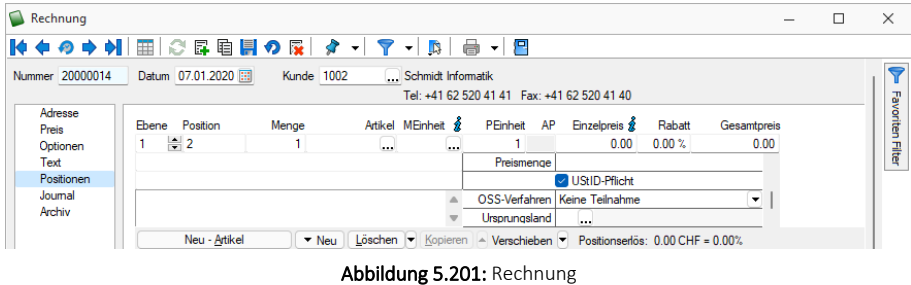

#### RECHNUNGSWESEN

Der Umsatz ist in der Umsatzsteuervoranmeldung für DEUTSCHLAND anzumelden. Der Steuerschlüssel 30 wird in der Deutschen USt.-Formularzuordnung der Kennzahl 81 zugewiesen.

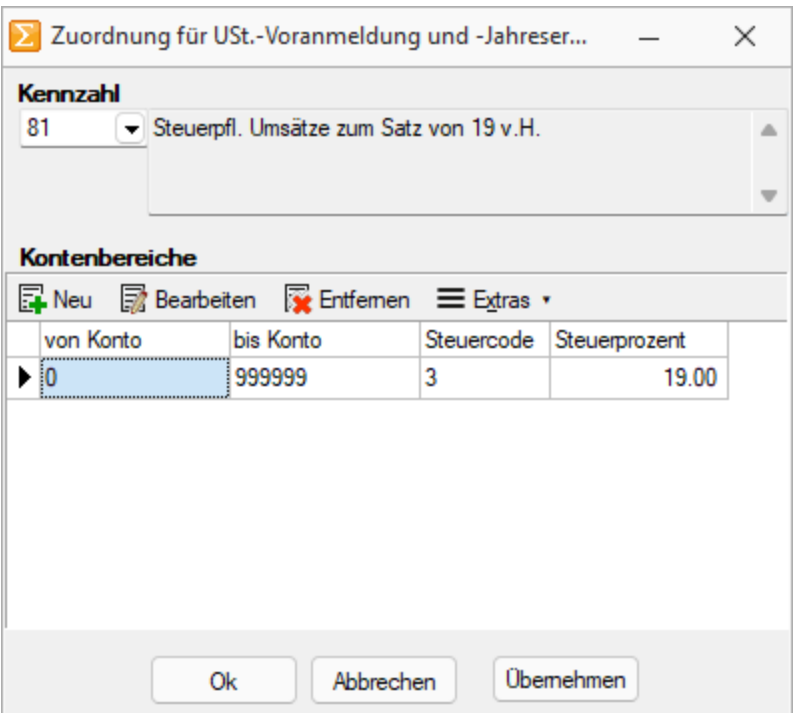

Abbildung 5.202: Zuordnung für USt.-Voranmeldung

Der Steuerschlüssel 30 wird idealerweise in Kombination mit dem Konto 3100 in der schweizerischen MWST-Formularzuordnung der Kennzahl 200 und 221 zugewiesen. Es ist natürlich auch möglich, den Nummernkreis 0 bis 999999 zu verwenden.

| $\sum$ Kontenzuordnung für die MWST-Abrechnung 2021     |                 |                                                      | × |
|---------------------------------------------------------|-----------------|------------------------------------------------------|---|
| <b>Kennzahl</b>                                         |                 |                                                      |   |
| 200                                                     |                 | Total der vereinbarten bzw. vereinnahmten Entgelte   |   |
|                                                         |                 |                                                      |   |
|                                                         |                 |                                                      |   |
| <b>Kontenbereiche</b>                                   |                 |                                                      |   |
| ■ Neu ■ Bearbeiten ■ Entfernen ■ Extras v               |                 |                                                      |   |
| von Konto                                               | bis Konto       | Steuercode                                           |   |
| $I$ 3100                                                | 3100            | 30<br>▼                                              |   |
| 3300                                                    | 3300            | 32                                                   |   |
|                                                         |                 |                                                      |   |
|                                                         |                 |                                                      |   |
|                                                         |                 |                                                      |   |
|                                                         |                 |                                                      |   |
|                                                         |                 |                                                      |   |
|                                                         | Abbrechen<br>0k | Übernehmen                                           |   |
|                                                         |                 |                                                      |   |
|                                                         |                 |                                                      |   |
|                                                         |                 | Abbildung 5.203: Kontenzuordnung für MWST-Abrechnung |   |
| ▶ Kontenzuordnung für die MWST-Abrechnung 2021          |                 |                                                      | × |
| <b>Kennzahl</b>                                         |                 |                                                      |   |
| 221                                                     |                 | Total der vereinbarten bzw. vereinnahmten Entgelte   | △ |
|                                                         |                 |                                                      |   |
|                                                         |                 |                                                      |   |
|                                                         |                 |                                                      |   |
| Kontenbereiche                                          |                 |                                                      |   |
| EL Neu ■ Bearbeiten 区 Entfernen 三 Extras v<br>von Konto | bis Konto       |                                                      |   |
| 3100                                                    | 3100            | Steuercode<br>30                                     |   |
|                                                         | 99999           |                                                      |   |
| ΙO                                                      |                 | 22                                                   |   |
|                                                         |                 |                                                      |   |
|                                                         |                 |                                                      |   |
|                                                         |                 |                                                      |   |
|                                                         |                 |                                                      |   |
|                                                         | Оk<br>Abbrechen | Übernehmen                                           |   |

Abbildung 5.204: Kontenzuordnung für MWST-Abrechnung

#### **20.8.3 Weitere Umsätze, bei denen die Steuer im anderen Land anzumelden ist**

#### **Autovermietung in anderen Ländern**

Eine SCHWEIZER Autovermietung betreibt eine Vermietungsstation in Wien. Es ist ÖSTERREICHISCHE Umsatzsteuer auszuweisen und an die jeweilige Steuerbehörde des Landes abzuführen.

Die *Rechnung* ist mit der Umsatzsteuer des Landes auszustellen, in dem das Fahrzeug übergeben wird. Die umsatzsteuerliche Registrierung im entsprechenden Land ist notwendig, um die Umsatzsteuer dort anzumelden.

#### **Grundstücksleistungen**

Ein S CHWEIZER Dienstleister erbringt Erschliessungsleistungen (Vermessung) an einem in DEUTSCHLAND gelegenen Grundstück.

Die Rechnung ist mit der Umsatzsteuer des Landes auszustellen, in dem das Grundstück liegt. Die umsatzsteuerliche Registrierung im entsprechenden Land ist notwendig, um die Umsatzsteuer dort anzumelden.

### **20.8.4 Sonderfall Zollfreilager**

#### **Zolllager**

Die Verzollung bzw. Einfuhrbesteuerung wird auf den Zeitpunkt der Auslagerung verschoben. Keine Verzollung gegen Antrag.

#### **DEUTSCHES Zollfreilager**

Ein S CHWEIZER Warenhändler befördert Waren zur unversteuerten und unverzollten Zwischenlagerung nach DEUTSCHLAND in ein Zolllager. Das Überbringen der Ware ist als Innenumsatz nicht umsatzsteuerpflichtig.

### **Ausfuhr aus dem Zolllager in das Ausland**

Befördert der SCHWEIZER Unternehmer Waren vom DEUTSCHEN Zolllager in Nicht-EU-Länder (z. B. zurück in die Schweiz), fallen keine Einfuhrabgaben an. Die Rechnung ist wie eine übliche Rechnung in das Ausland auszustellen.

#### **Ausfuhr aus dem Zolllager in die EU**

Befördert der SCHWEIZER Unternehmer Waren vom deutschen Zolllager in EU-Länder, fallen Einfuhrabgaben und Verzollung an. Die Rechnung ist wie eine übliche Rechnung in EU-Länder auszustellen.

#### **20.8.5 Reverse Charge Erwerbsteuer (Bezugssteuer)**

Bei diesem Verfahren verlagert sich die Steuerschuld auf den Leistungsempfänger (Rechnungsempfänger). Der Leistungsempfänger meldet für die empfangene Leistung Umsatzsteuer an und macht diese als Vorsteuer geltend.

Ausgangsseite - Die Rechnung ist steuerfrei (ohne Steuerschlüssel) zu erstellen. Die Rechnung muss den Verweis auf das *"Reverse Charge-Verfahren"* enthalten, so dass der Empfänger dies erkennt.

#### Eingangsseite

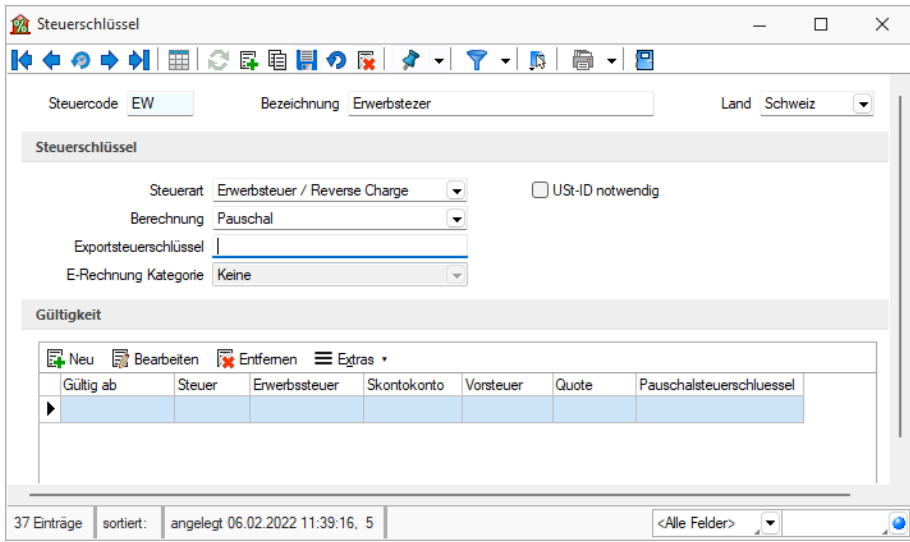

Abbildung 5.205: Erwerbsteuer

Die Rechnung ist mit einem Steuerschlüssel vom Typ *"Erwerbsteuer"* (Beispiel Steuerschlüssel EW) zu buchen und in der Umsatzsteuervoranmeldung mit Konto und Steuerschlüssel der inländischen Umsatzsteuerkennzahl und der inländischen Vorsteuerkennzahl zuzuweisen. Da diese Systematik auch in einem reinen SCHWEIZER Mandanten (ohne Modul D-A-CH) angewendet werden kann, konsultieren Sie hierfür die Dokumentation *"Anwendungen MWST Spezialfälle, 100% Vorsteuer, Import und Export und Zoll.docx"*.

# **20.9 Bezugsquellen und verwandte Dokumente**

- ELSTER: www.elster.de
- FinanzOnline: www.bmf.gv.at
- ERV-Jab: https://pubservice.portal.at
- dvo: www.dvo.at
- BMD: www.bmd.com
- Eidgenössische Steuerverwaltung mit diversen Brancheninfos: www.estv.admin.ch
- OSEC für diverse Dokumentationen über Zoll und Export: www.osec.ch
- SELECTLINE-Dokument *"Anwendungen MWST Spezialfälle, 100% Vorsteuer, Import und Export und Zoll"*
- SELECTLINE-Dokument *"Anwendung Fremdwährungen"*
- Weiterführende Dokumentationen und Programme unter *"Dokumente\Allgemein und Übergreifend\Schnittstellen und Tools\D-A-CH"*

# **21 Funktionalität in Stammdaten- / Eingabemasken**

Am oberen Rand der Eingabemasken befinden sich immer die *"Funktionsleisten"*, auf denen Icons / Schalter für die wichtigsten Funktionen bei der Eingabe und Verwaltung der konkreten Daten zusammengestellt sind. Je nach Datenart sind die Funktionsleisten verschieden und je nach Status der Maske können auch einzelne Icons inaktiv (grau) sein. Für die meisten Icons sind die Symbole selbsterklärend. Verweilt der Mauszeiger auf dem Icon, wird kurzzeitig eine Funktionserklärung und die entsprechende Tastenkombination für eine Bedienung ohne Maus eingeblendet. Diese Anzeige von Hinweisen (Hints) in der Funktionsleiste kann in den Programmeinstellungen deaktiviert werden. (siehe auch [Programmeinstellungen\)](#page-122-0)

Je nach Datenart sind die Funktionsleisten verschieden und je nach Status der Maske können auch einzelne Icons inaktiv (grau) sein.

#### Die Funktionsleiste in den Stammdatenmasken

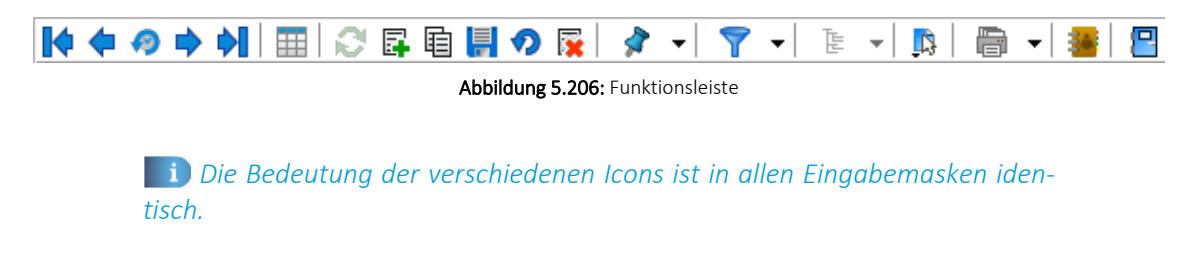

#### Blättern in Datensätzen

### Ⅳ◆の中朝

Standardmässig sind die Datensätze nach der alphabetischen Reihenfolge ihrer Schlüsselfelder sortiert. Es besteht jedoch die Möglichkeit, die Sortierreihenfolge im Tabellenmodus zu ändern. Das aktuelle Sortierkriterium wird in jeder Ansicht in der Statuszeile angezeigt. Mit diesen vier Schaltern können Sie in den gespeicherten Datensätzen blättern. Mit dem Wechseln in einen neuen Datensatz werden eventuelle Änderungen gespeichert.

Mit den (von links gesehen) ersten 4 Schaltern können Sie in den gespeicherten Datensätzen blättern. Mit dem Wechseln in einen neuen Datensatz werden eventuelle Änderungen gespeichert.

#### Historie <sup>®</sup>

Mit Hilfe dieses Icons (Historiebutton ) ist es möglich, die 10 zuletzt bearbeiteten Datensätze direkt aufzurufen. Durch Anklicken eines Eintrages in der aufzuklappenden Liste, in der die letzten 10 vom Anwender "besuchten" Datensätze eingetragen sind, wird der Stammdialog auf diesen Datensatz positioniert. Die Anzeige für die Historie ist über die Feldauswahl der Vorschlagsliste einstellbar.

Die Anzeige für die Historie ist über die Feldauswahl der [Vorgabenliste](#page-221-0) einstellbar.

#### Modus

Der nächste Schalter (optional [F9]) wechselt seine Funktion und sein Aussehen je nach Art der Datendarstellung. Aus dem Bearbeitungsmodus kann darüber zur besseren Übersicht oder zum Suchen eines bestimmten Datensatzes in den Tabellenmodus  $\mathbb{E}$  gewechselt werden.

Gibt man an dieser Stelle eine Zeichenfolge ein, wird der erste Datensatz, der diese Zeichenfolge in den Sortierkriterien aufweist, aufgesucht. Um diesen Datensatz zu bearbeiten, wechselt man mit dem, inzwischen auf  $\equiv$  stehenden, Schalter zurück.

#### Bearbeitungsfunktionen

Die nächste Schaltergruppe **| 3**  国 国 同 同 国 Denötigen Sie zum Aktualisieren, Anlegen, Kopieren, Speichern von Datensätzen, zum Verwerfen von Änderungen und zum Löschen von Datensätzen.

#### Datensatz merken  $\sqrt{ }$  +

Will man die Bearbeitung eines Datensatzes unterbrechen, um evtl. in andere Datensätze zu wechseln, und später schnell zum ersten Datensatz zurückkehren, hat man die Möglichkeit, diesen "ersten" Datensatz vor dem Verlassen zu markieren. Mit Klick auf den kleinen schwarzen Pfeil kann man über das Menü hierzu die Markierung setzen. Soll also an ursprünglicher Stelle die Arbeit fortgesetzt werden, klickt man auf dieses Icon.

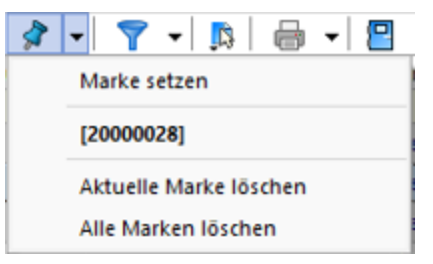

Abbildung 5.207: Menü Marke setzen

Das Icon ist immer mit der zuletzt gesetzten Marke vorbelegt. Sind mehrere Datensätze markiert, geht man zur Auswahl über das Menü. Die Anzeige für den Marker ist über die Feldauswahl der Vorschlagsliste einstellbar.

### Filter [F7] **T**

Sie haben die Möglichkeit, Datensätze für die Anzeige zu filtern (siehe [Kapitel 23](#page-789-0) *Aufbau eines Filters* auf [Seite 766](#page-789-0)). Dazu können Sie einen Filter auswählen oder über "Filter bearbeiten" einen neuen Filter erstellen. Das Icon ist immer mit dem zuletzt erstellten Filter vorbelegt. Als Kennzeichen, dass ein Filter gesetzt ist und nicht alle vorhandenen Datensätze angezeigt werden, erscheint das Symbol rot. Erneutes Klicken setzt den Filter zurück.

### $[F12]$   $\Box$

Über *"Einstellungen und Zusatzfunktionen"*  $\mathbb{R}$  steht Ihnen ein weiteres, stammdatenspezifisches Menü zur Verfügung.

# Einstellungen [F6]

Über *"Einstellungen"* können die Vorgabewerte der Datenbankdateien benutzerdefiniert angepasst werden.

#### Drucken <del>■</del>

Bevor Sie mit diesem Icon den Druck starten, haben Sie u.a. die Möglichkeit zwischen Listendruck und Einzeldruck zu wählen. Des Weiteren gibt es bei Belegen und Mahnungen die Möglichkeit eines Sammeldrucks. Hier werden alle Positionen angeboten, die bisher noch nicht gedruckt sind.

#### Eingabemaske schliessen

Beim Schliessen der Eingabemaske wird der aktuelle Datensatz gespeichert (optional [Ctrl] + [F4]).

Modale Eingabemasken sind Dialoge, die Sie, um weiter arbeiten zu können, zwingend bestätigen müssen. Die Bestätigung erfolgt über den Schalter  $\vert$  <sup>ok</sup> der über das Tastenkürzel [F10].

### **Quickfilter**

In allen Eingabemasken steht Ihnen eine Volltextsuche zur Verfügung. Für den Quickfilter <Alle Felder>  $\sqrt{\phantom{a}}$  Hose können Sie einstellen, ob in allen oder nur in einem bestimmten Feld nach dem gewünschten Text, Zahl ect. gesucht werden soll. [Ctrl] + [Q] klappt die Feldauswahlliste auf; die Auswahl erfolgt über Cursortasten, mit [Enter] gelangt man in die Filterbedingung und erneutes [Enter] oder [F4] startet die Suche. [Alt] + [Q] setzt den Cursor in das Filterbedingungsfeld. Bei der Suche über <Alle Felder> werden nur Felder vom Typ "Zeichenkette" durchsucht. Zahlen, Datumsfelder und logische Felder werden nicht berücksichtigt. Für die Suche über eine <Auswahl von Feldern> können mehrere Felder festgelegt werden, in denen gesucht werden soll. Die Auswahl dieser Option öffnet einen Dialog für Änderungen an der Feldauswahl (siehe Kapitel 5 *[Programmeinstellungen](#page-122-0)* auf Seite 99).

Für logische Felder gibt es die Möglichkeit nach wahr oder falsch für aktive bzw. deaktivierte Optionen zu suchen. Bei der Suche wird keine Gross- und Kleinschreibung beachtet. Der eingegebene Suchtext wird als Teilzeichenfolge angesehen, d.h. wird z.B. nach "Schlauch" gesucht, findet das Programm auch "Schlauchboot".

*Die Eingabe mehrerer, durch Leerzeichen getrennter Suchbegriffe erstellt eine UND-Verknüpfung. Bei Tabellen mit vielen Feldern werden evtl. die letzten Felder bei der Suche über <Alle Felder> nicht berücksichtigt. Dann muss der Feldname festgelegt werden. Dass ein Volltextfilter gesetzt ist, erkennt man der orangefarbenen Kugel.*

Umsortieren - Das Umsortieren der Belegpositionen in der Belegerfassung kann auch per Drag & Drop erfolgen. Das Umsortieren per Drag & Drop wird ausserdem bei den Stücklisten, Zuschlägen und Zubehören im Artikelstamm und bei den RMA- Einstellungen in den *Mandanteneinstellungen* unterstützt.

# Systemmenü 2 <mark>厚 6 社 俄 品</mark> 突

Das Icon für das Systemmenü ist in jedem SELECTLINE-Programm anders dargestellt. Über das Systemmenü kann u.a. für einige Ansichten eingestellt werden, dass sie automatisch mit dem Öffnen des Hauptdialogs geöffnet werden - z.B. im AUFTRAG für *"Artikelgruppen"* die Strukturansicht oder in der Finanzbuchhaltung mit dem Öffnen der Buchungsmaske die Ansicht der *"Offenen Posten"* oder des Kontenblatts.

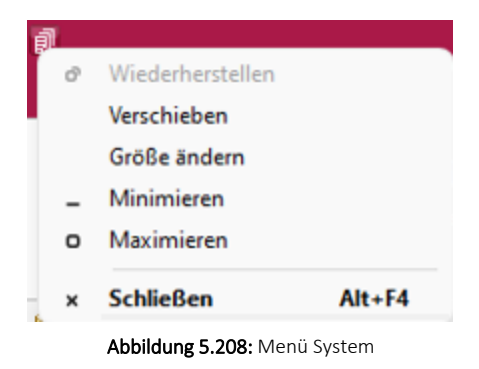

# **22 Elemente in Eingabemasken**

Elemente in Eingabemasken können sein:

- [Textfelder](#page-785-0)
- [Eingabefelder](#page-785-1) mit Vorgänger / Nachfolger
- Langtext- / [Memofeld](#page-786-0)
- [HTML](#page-786-1) Text
- [Auswahlfelder](#page-787-0)
- Dateien und [Verzeichnisse](#page-787-1)
- [Datumsfelder](#page-787-2)
- [Schalter](#page-788-0)
- [Optionsfelder](#page-788-1)
- [Kontrollkästchen](#page-788-1)
- [Tabellen](#page-788-2)

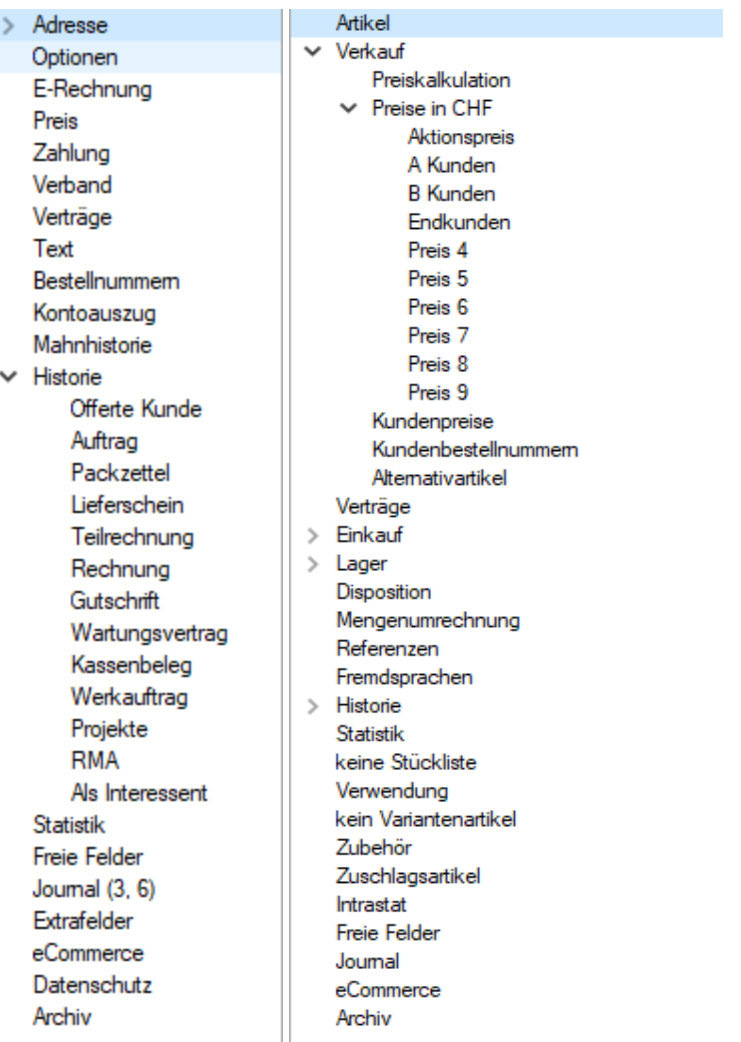

Abbildung 5.209: Baumstruktur Kunden / Lieferanten und Artikel

Baumstruktur - Grosse Datenmengen eines Datensatzes stehen sachbezogen gegliedert auf mehreren Seiten zur Verfügung. Der Wechsel zu den jeweiligen Seiten wird über eine Baumstruktur im linken Maskenbereich gesteuert.

 $\blacktriangleright$   $\blacktriangleright$  vor einem Eintrag kennzeichnet, dass es zu diesem Eintrag noch untergeordnete Einträge gibt.

Klick auf ▶ (Aufklappen) oder [+] (im Nummernblock) - Die untergeordneten Einträge werden angezeigt.

Klick auf  $\vee \cdot$  (Zuklappen) oder [-] (im Nummernblock) - Es wird nur noch der übergeordnete Eintrag angezeigt.

Taste [\*] (im Nummernblock) - Es werden alle Einträge eines Zweiges aufgeklappt.

Klick auf einen Eintrag - Es wird zur entsprechenden Seite gewechselt. Sie steht im rechten Hauptbereich der Maske zur Bearbeitung bereit.

# <span id="page-785-0"></span>Textfelder

Textfelder sind einzeilig und die einzugebenden Daten - Buchstaben, Ziffern oder Sonderzeichen - werden über die manuelle Tastatureingabe erfasst.

Bewegt man sich mit [Tab] oder [Enter] in der Eingabemaske, ist ein vorhandener Eintrag im Textfeld automatisch markiert und mit dem ersten, neu eingegebenen Zeichen gelöscht.

<span id="page-785-1"></span>Eingabefelder mit Vorgänger / Nachfolger  $\frac{1}{2}$  - Eingabefelder, die über die Möglichkeit der Auswahl von Zahlen verfügen, sind durch einen Spinbutton (siehe oben) gekennzeichnet. Eine Auswahl ist über Mausklick auf die Pfeilsymbole oder per Mausrädchen möglich, wobei sich der im Feld enthaltene Wert entsprechend verändert. Es besteht auch die Möglichkeit, dass diese Zahl manuell eingegeben oder überschrieben werden kann.

<span id="page-786-0"></span>Langtext- / Memofeld - Langtextfelder sind mehrzeilig; für mehr Informationen - auch Bilder. Zur Bearbeitung eines Langtextfeldes, steht über die rechte Maustaste ein Kontextmenü bereit.

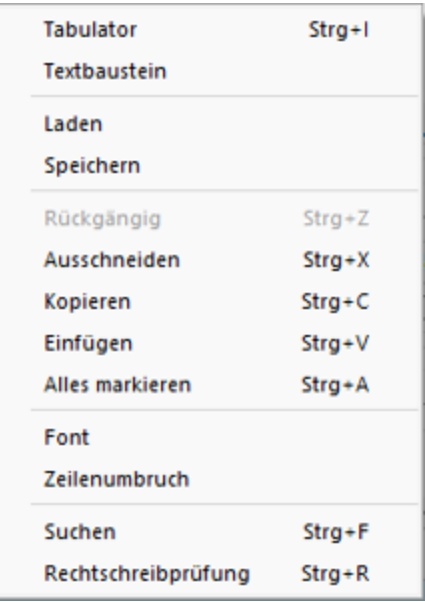

Um Tabulatorsprünge in den Text einzufügen, verwenden Sie die Tastenkombination [Ctrl] + [I].

Wenn Sie im Langtextfeld den Datensatzschlüssel eines [Textbausteins](#page-319-0) eingeben, erreichen Sie mit der Tastenkombination [Ctrl] + [T], dass die Eingabe des Schlüssels mit dem entsprechend hinterlegten Langtext ausgetauscht wird.

Es kann der Inhalt einer Textdatei geladen oder der Inhalt des Memofeldes in eine Textdatei gespeichert werden.

Zum Ausschneiden, Kopieren, Einfügen und Markieren von Daten können die windowstypischen Tastenkombinationen verwendet werden.

Weiterhin können Sie eine besondere Schriftart (Font) sowie einen automatischen Zeilenumbruch voreinstellen. Wenn das Langtextfeld eine Fontänderung zulässt, kann die Schriftgrösse auch mit dem Mausrad bei gedrückter [Ctrl] - Taste geändert werden.

Die Rechtschreibung kann (bei installiertem MS Word) mit der Tastenkombination [Ctrl] + [R] geprüft werden.

Langtextfelder erhalten beim Drucken in den Druckvorlagen meist einen eigenen Block.

# <span id="page-786-1"></span>HTML Text

Es besteht die Möglichkeit, für Artikel Langtexte (in den Stammdaten und Belegposition) als HTML Text anzulegen. Der Textmodus wird über das Kontextmenü oder das Tastenkürzel [Ctrl] + [M] umgeschaltet. Der bereits vorhandene Text kann übernommen werden. Ist der HTML-Textmodus aktiv, wird der Editor über das Kontextmenü oder das Tastenkürzel [Ctrl] + [E] aufgerufen. Hier stehen verschiedene Möglichkeiten zur Gestaltung des Textes zur Verfügung.

# <span id="page-787-0"></span>Auswahlfelder

Eingabefelder, die mit einem Auswahlmechanismus gekoppelt sind, erfordern immer vorhandene Daten zur Auswahl. Das heisst, entweder wird vom Programm eine Liste bereitgestellt, oder die Daten werden aus Datenbeständen geholt, die zuvor erst angelegt werden müssen.

# Auswahl aus einer programminternen Liste

Dieses Auswahlsymbol kennzeichnet, dass es sich um interne Programmdaten handelt, die gegebenenfalls auch erst im Laufe der Programmnutzung entstehen (Anreden, Grussformeln).

Mit [F4] oder Klick auf diesen Schalter öffnen Sie die Auswahlliste. Wollen Sie Einträge nicht mehr verwenden, können Sie diese in der Auswahlliste mit dem Schalter eintfernen.

# Auswahl aus Datensätzen

Diese Eingabe bzw. Auswahl in diesen Auswahlfeldern setzt eine entsprechende Stammdatei voraus.

[F4] oder Klicken öffnet diese in der Tabellenansicht. Die Markierung wird auf den gewünschten Datensatz gestellt. [Enter] oder Doppelklick wählt diesen Datensatz aus.

Über ein Kontextmenü (rechte Maustaste) |  $\sqrt{m}$  können Sie von hier aus Datensätze auswählen, anlegen oder bearbeiten.

*Das Programmverhalten bei Eingabe ungültiger Datensatzschlüssel können Sie in den [Vorgabewerten](#page-221-0) festlegen.*

### <span id="page-787-1"></span>Auswahl Verzeichnis, Datei oder Mandant

Über dieses Symbol können Sie Dateien und Verzeichnisse wählen. [F4] oder Klicken öffnet den Auswahldialog.

### <span id="page-787-2"></span>Kalender

Felder für Datumseingaben öffnen beim Drücken dieses Schalters **E: einen Kalender zum Aus**wählen des Datums. Ebenso die Tasten [k] und [F4]. Ein Kontextmenü ermöglicht Ihnen spezielle Datumseinstellungen.

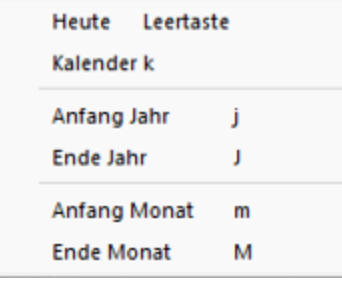

Eine bequeme Änderung des Datums erreichen Sie mittels Scrollen mit dem Mausrad oder der Plus-/Minustaste auf dem Ziffernblock:

- Scrollen oder Plus- / Minustaste bei aktivem Datumsfeld ändert den Tag,
- Scrollen oder Plus- / Minustaste bei gedrückter [Umschalt] -Taste ändert den Monat,
- Scrollen bei gedrückter [Ctrl] -Taste ändert das Jahr.

#### <span id="page-788-0"></span>**Schalter**

Schalter = Icons = Button | **D** | oder Schaltflächen "Löschen" starten entweder eine Programmfunktion, die automatisch abläuft, öffnen einen weiteren Dialog oder eine Eingabemaske.

Die Schalter mit den Symbolen  $\mathbb{C}$ ,  $\mathbb{E}$ ,  $\mathbb{C}$  und  $\mathbb{F}$  starten den Internetzugang, das Mailprogramm, den Telefon-Wahlvorgang bzw. die Google-Kartenfunktion zur Anzeige der Adresse. (Siehe auch Telefon [konfigurieren](#page-881-0).)

#### <span id="page-788-1"></span>Kontrollkästchen und Optionsfelder

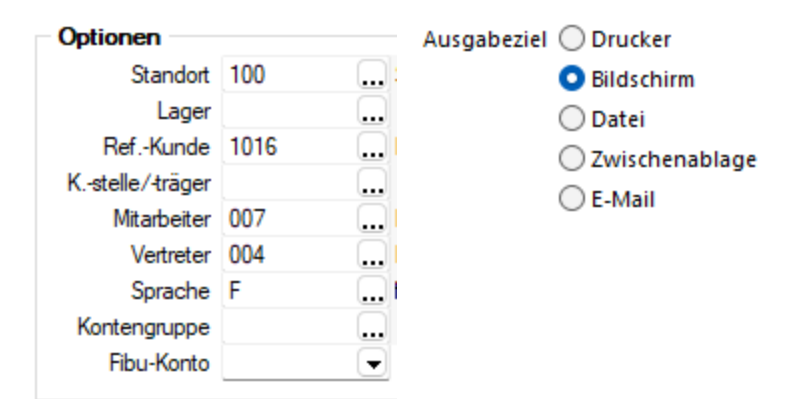

Einstellungen können optional festgelegt werden, und Programmfunktionen werden alternativ genutzt oder nicht.

#### <span id="page-788-2"></span>Tabellen

Für so gut wie alle verwalteten Daten gibt es eine Gesamtansicht in [Tabellenform](#page-861-0) und eine Bearbeitungsansicht für den einzelnen Datensatz. Oftmals sind auch Masken geteilt in einen oberen Bearbeitungsbereich und einen darunter liegenden Tabellenbereich.

*Eingabefelder, die beim Fokussieren mit der Tastatur übersprungen werden, werden mit einem kleinen Dreieck in der unteren rechten Ecke markiert. Eingabefelder mit einem festgehaltenen Wert werden mit einem kleinen Dreieck in der oberen linken Ecke markiert.*

# <span id="page-789-0"></span>**23 Aufbau eines Filters**

Feld zufügen  $\bullet$  - Wählen Sie aus dem Fenster "Datenbankfelder" das gewünschte Feld aus. Sie gelangen in den Dialog *"Operation"*.

Feld löschen  $\bigcirc$  - Wurde z.B. das falsche Feld selektiert, wählen Sie im Fenster *"Filterbedingungen"* die entsprechende Bedingung und klicken Sie auf .

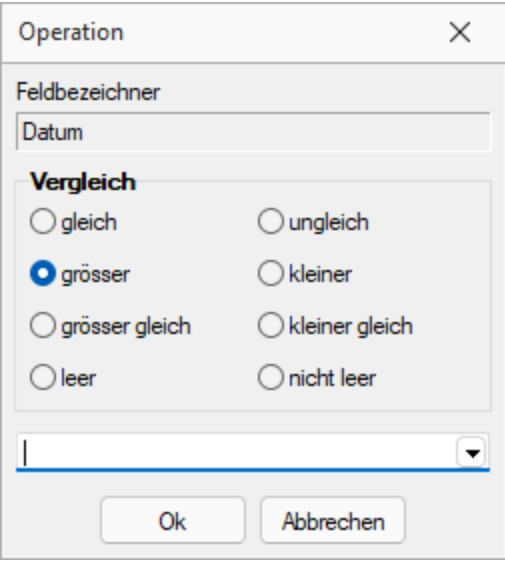

Abbildung 5.210: Operation

Wählen Sie nun den Vergleich (gleich / grösser / grösser gleich / leer / ungleich / kleiner / kleiner gleich / nicht leer) der Bedingung aus. Anschliessend geben Sie die gewünschte Konstante ein. Folgende oft verwendete Konstanten stehen standardmässig über das Auswahldreieck zur Verfügung:

- Datumsfeld: Aktuelles Datum
- Datum-Zeitfeld: Aktuelle Uhrzeit (jetzt)
- Datum-Zeitfeld: Aktuelle Datum (0 Uhr)
- Logisches Feld: Ja/Wahr
- Logisches Feld: Nein/Falsch

*Bei Feldern vom Typ "Datum" und "Datum-Zeit" können in der Bedingung Berechnungsformeln eingegeben werden. So bewirkt z.B. die Eingabe "{Date} 7", dass zum aktuellen Datum 7 Tage addiert werden.*

leer - nicht leer - Mit dem leer-Operator können Sie unabhängig vom Datenformat testen, ob für das Feld überhaupt Eingaben vorhanden sind. Der nicht leer-Operator stellt dementsprechend vorhandene Daten fest.

UND / ODER -Verknüpfung - Ist im Bereich *"Filterbedingungen"* eine Bedingung markiert, wird diese mit der neu aufzunehmenden Bedingung mit UND verknüpft. Ist eine übergeordnete Bedingung oder der Eintrag "Filter" markiert, wird die neu aufzunehmende Bedingung entsprechend mit ODER verknüpft.

Filterbedingung ändern - Per Doppelklick auf eine Filterbedingung gelangen Sie in den Dialog *"Operation"*.

Filter speichern und laden - Der aktuelle Filter wird beim Ausführen / Übernehmen gespeichert, wenn ein Name vergeben wurde. Bei der nächsten Benutzung können Sie diesen Filter wieder aktivieren, indem Sie seinen Namen wieder in das Eingabefeld eintragen bzw. auswählen.

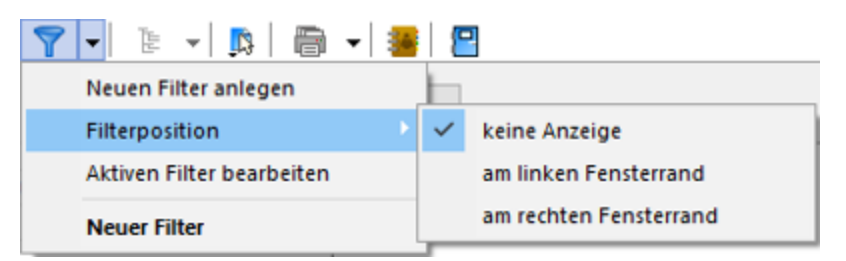

Abbildung 5.211: Menü Filter

#### Beispiel

#### Beispiel 1 mit einer Filterbedingung

Filtere alle Kunden, die den Namen Pfaff haben.

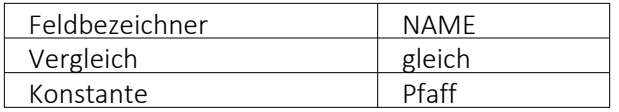

Filterbedingungen Filter Name = Pfaff

# Beispiel 2 mit mehreren Filterbedingungen, Verknüpfungsart UND:

Filtere alle Kunden, deren Name mit P beginnt.

#### Filterbedingung 1

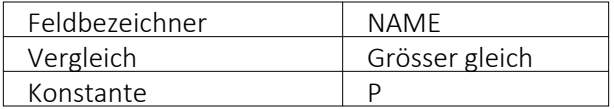

# Filterbedingung 2

Es gibt zwei Möglichkeiten eine Filterbedingung mit einer zweiten oder mit mehreren zu verknüpfen: Die ODER und die UND Verknüpfung. In unserem Beispiel muss eine UND Verknüpfung stattfinden. Geben Sie genau dasselbe wie bei der ersten Bedingung ein: Wählen Sie das Datenbankfeld NAME aus. Achten Sie darauf, dass Sie im rechten Fenster Filterbedingungen mit dem Balken auf der ersten Filterbedingung stehen und drücken Sie nun den Schalter Filterbedingung einsetzen  $\Theta$ .

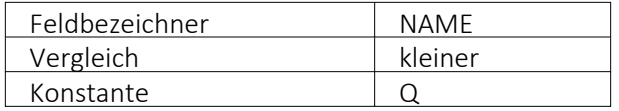

Filterbedingungen Filter  $Name >= P$ UND Name  $\leq 0$ 

#### Beispiel 3 mit mehreren Filterbedingungen, Verknüpfung ODER

Filtere alle Kunden, welche den Namen Meier oder Meyer tragen.

#### Filterbedingung 1

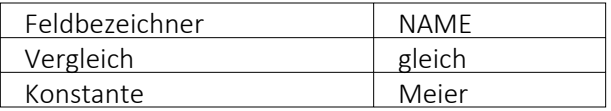

#### Filterbedingung 2

Es gibt zwei Möglichkeiten, eine Filterbedingung mit einer zweiten oder mit mehreren zu verknüpfen: Die ODER und die UND Verknüpfung. In unserem Beispiel muss eine ODER Verknüpfung stattfinden.

Gehen Sie wie oben geschildert vor: Wählen Sie das Datenbankfeld NAME aus. Achten Sie darauf, dass Sie im rechten Fenster Filterbedingungen mit dem Balken auf dem Text Filter Fratedingungen stehen und drücken Sie nun den Schalter Filterbedingung einsetzen  $\bullet$ .

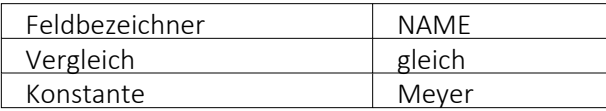

Um Datensätze zu filtern oder zu selektieren, müssen Sie eine oder mehrere Filterbedingungen formulieren.
## **24 Search**

## **24.1 Search.ch API**

Bis anhin war ein Abgleich der Kundendaten mit den Daten aus TwixTel möglich. Allerdings wurde von einiger Zeit die letzte Version von TwixTel veröffentlicht und es werden keine Updates dazu mehr angeboten. Ausserdem musste für neue Adressdaten jeweils ein Update von TwixTel durchgeführt werden.

Um eine Alternative und bessere Möglichkeit für einen Adressabgleich zu bieten, wurde mit der Version 21.3 die SEARCH.CH APIimplementiert. Die Schnittstelle ist ab der Skalierung Gold in den SELECTLINE PROGRAMMEN AUFTRAG, RECHNUNGSWESEN und LOHN verfügbar.

Sie können die Schnittstelle nutzen, um leere Adressfelder über eine Suche zu füllen, oder auch um bestehende Adressdaten auf den aktuellen Stand zu bringen. Die Einstellung, welche Datenfelder befüllt werden sollen, werden in den *"Mandanteneinstellungen"* vorgenommen und können von Ihnen individualisiert werden.

Um mit der SEARCH.CH API arbeiten zu können, benötigen Sie einen *API-Key*. Diesen können Sie direkt hier beziehen: https://tel.search.ch/api/getkey

## **24.2 Mandanteneinstellungen**

Als erstes sollten Sie die *Einstellungen der API* vornehmen. Geben Sie im Feld *"API-Key"* unter *"Mandant / Adressverwaltung"* Ihren API-Key der S EARCH. CH API ein, welchen Sie über https://tel.search.ch/api/getkey beziehen können.

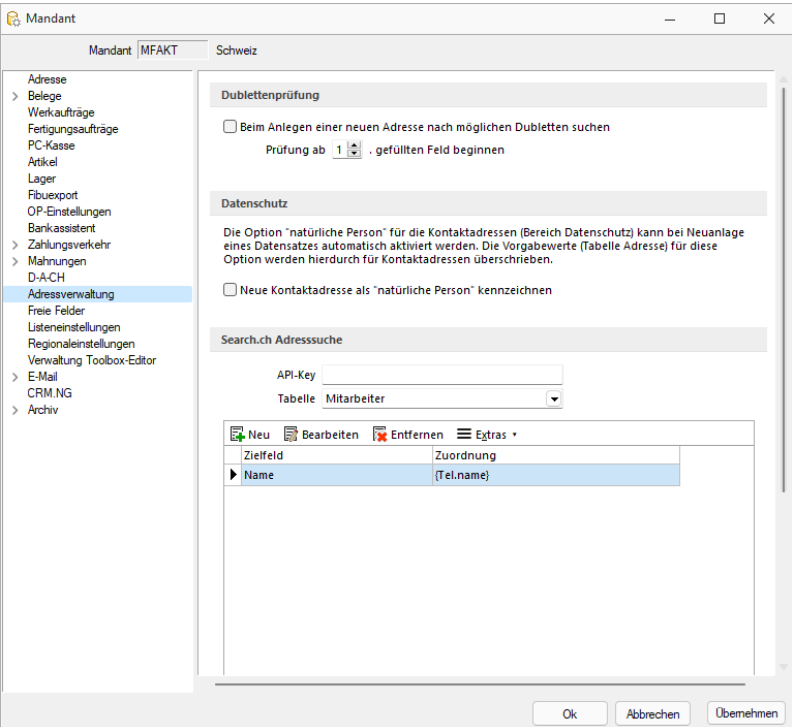

Search.ch Adresssuche

### **24.2.1 Feldzuordnung**

Wählen Sie danach eine Tabelle, für welche die Feldzuordnung eingestellt werden soll. Im SELECTLINE LOHN steht Ihnen nur die *Mitarbeiter-Tabelle* zur Verfügung, im RECHNUNGSWESEN und im AUFTRAG ist zusätzlich die Tabelle *CRM-Adressen* als Auswahl möglich. Beide Tabellen können unabhängig voneinander eingestellt werden.

Anschliessend können Sie entweder über *"Extras"* eine von S ELECT L INE definierte Standardfeldzuordnung übernehmen und diese auch selbst abändern. Andernfalls haben Sie auch die Möglichkeit, eine komplett eigene Zuordnung zu erstellen.

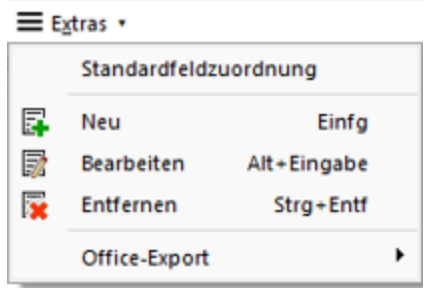

Standardfeldzuordnung

In der Feldzuordnung ordnen Sie die Felder aus der ausgewählten Tabelle, z.B. der Mitarbeitertabelle, den Felder von S EARCH. CH zu. Im Beispiel untenstehend sehen Sie das Feld *"Name"* im SELECTLINE LOHN, zu welchem das Feld {Tel.name} aus SEARCH.CH zugeordnet wurde. Bei einer Übernahme der Suchresultate wird demnach das Feld *"Vorname"* mit dem Wert aus dem Feld {Tel.firstname} der Search.ch-Suche befüllt.

Im *Formeleditor* stehen Ihnen sämtliche Felder aus der SEARCH.CH API als Variabel zur Verfügung.

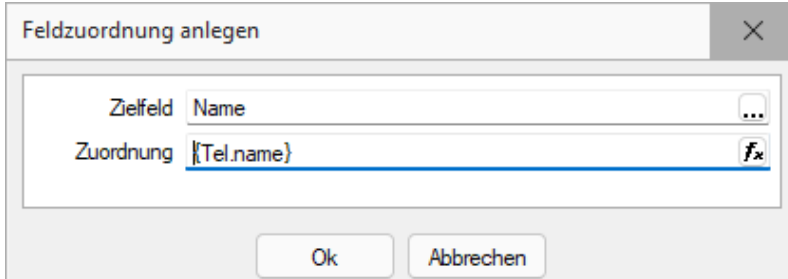

| Search.ch      |   | Name $\triangle$ | Typ             | Beschreibung                    |
|----------------|---|------------------|-----------------|---------------------------------|
| <b>Adresse</b> |   |                  |                 |                                 |
| <b>Mandant</b> | ٠ | canton           | WideString 2    | Kantonskürzel                   |
|                |   | category         | WideString 100  | Rubrik bei Firmeneinträgen (mel |
|                |   | city             | WideString 40   | Ortsbezeichnung                 |
|                |   | content          | WideMemo        | Zusammenfassung des Eintrags    |
|                |   | email            | WideString 80   | <b>E-Mail Adresse</b>           |
|                |   | fax              | WideString 30   | Faxnummer                       |
|                |   | firstname        | WideString 40   | Vomame der Person               |
|                |   | id               | WideString 16   | Eindeutige tel.search.ch-ID des |
|                |   | maidenname       | WideString 50   | Mädchenname der Person          |
|                |   | messenger        | <b>WideMemo</b> | Messenger                       |
|                |   | mobile           | WideString 30   | Mobilnummer                     |
|                |   | name             | WideString 80   | Nachname                        |
|                |   | nopromo          | <b>Boolean</b>  | Wünscht keine Werbung           |
|                |   | occupation       | WideString 50   | Beruf der Person, Zusatzbezeic  |
|                |   | org              | WideString 80   | Organisationsname               |
|                |   | --               |                 |                                 |
|                |   |                  |                 | <alle felder=""><br/>О</alle>   |

Feldzuordnung bearbeiten

Variablenauswahl

## **24.3 Suche ausführen**

In der *Mitarbeitermaske*, den *Kunden* und *Lieferanten*, sowie der *Debitoren- und Kreditorenmaske* steht neu neben den TwixTel-Buttons auch der Button für die SEARCH.CH API zur Verfügung. Mit einem Klick auf den Button erreichen Sie die Adresssuche. Sollte noch keine Feldzuordnung für die Tabelle gespeichert sein, wird Ihnen diese hier ebenfalls nochmals vorgeschlagen.

## **24.3.1 Suchen**

Wenn Sie eine Suche ausführen, werden die Suchfelder bereits mit den bestehenden Einträgen aus den Stammdaten vorbefüllt. Möchten Sie eine abweichende Suche vornehmen, können Sie diese überschreiben.

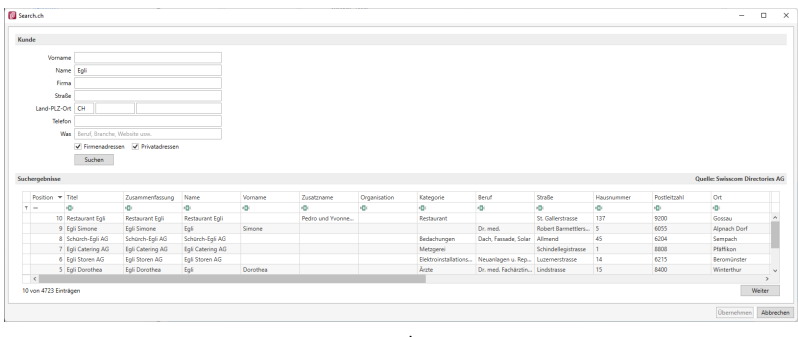

Suche

Beachten Sie, dass eine Suche zwar ohne API-Schlüssel ausgeführt werden kann, dadurch können allerdings keine Resultate übernommen werden. Dies liegt daran, dass durch die Suche ohne Schlüssel die Resultate in einer Zeile übermittelt werden und somit nicht den einzelnen Feldern zugeordnet werden können.

Haben Sie eine Suche mit einem API-Key in den *Stammdaten* ausgeführt, erhalten Sie eine Liste der Resultate. Die Resultate werden anschliessend gemäss der Feldzuordnung abgefüllt.

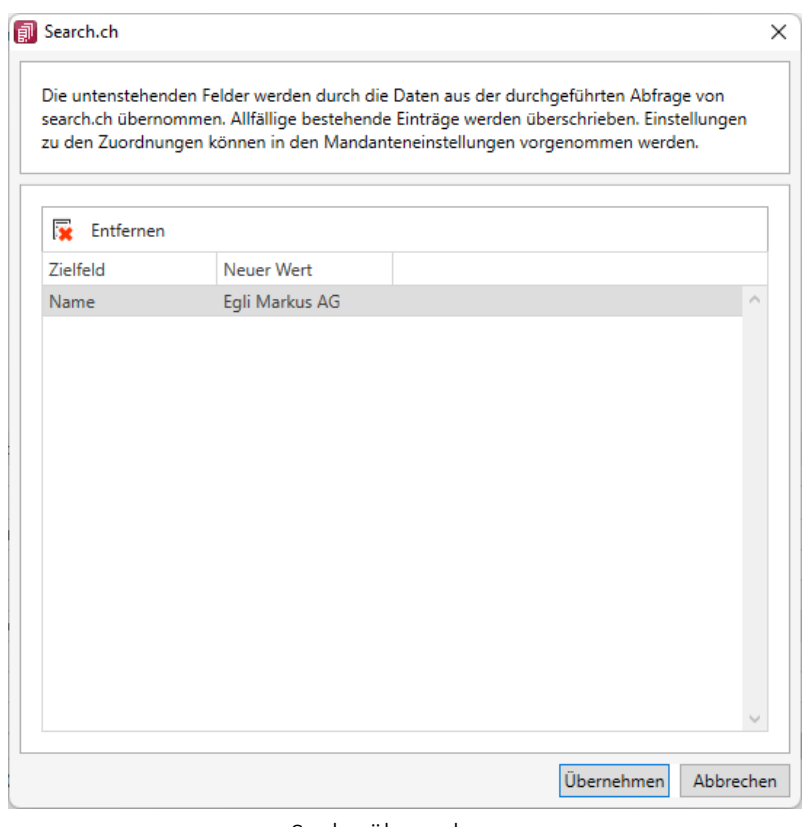

Suche übernehmen

Sie haben in dieser Ansicht die Möglichkeit, einzelne Felder zu entfernen und somit das entsprechende Feld nicht zu übernehmen. Dies hat keinen Einfluss auf die allgemeine Feldzuordnung oder weitere Suche, sondern ist lediglich für das konkrete Suchergebnis massgebend.

# **25 Diverses für Verknüpfungen**

*Diese Positionen sind hier aufgeführt, da teilweise Verknüpfungen zu Themen in dem jeweiligen Handbuch bestehen.*

## **25.1 Applikationsmenü**

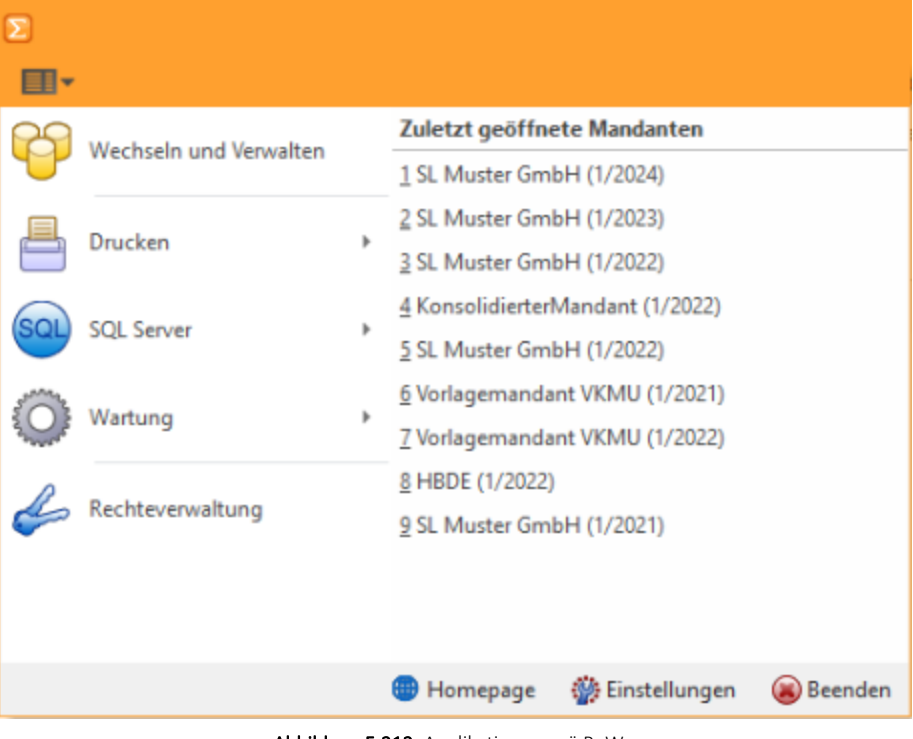

Abbildung 5.212: Applikationsmenü ReWe

## **25.1.1 Formulareditor**

Unter *"Bildschirmdruck - Druckvorlage bearbeiten"* können Sie mit dem *"Formulareditor"* die mitgelieferten Formulare ([Druckvorlagen\)](#page-891-0) Ihren Wünschen *anpassen* und *neue Formulare* entwerfen.

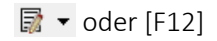

*Der "Formulareditor" wird ausführlich beschrieben im Systemhandbuch der SELECTLINE-POGRAMME.*

Der *"Formulareditor"* bietet u.a. folgende Funktionen:

- Er muss nicht geschlossen werden, bevor Änderungen in der Vorschau wirksam werden.
- Das *Speichern* des Editor *aktualisiert die Vorschau*.
- Das *gleichzeitige Bearbeiten* derselben Vorlage ist *unterbunden* (Datenverlust wird vermieden).
- Es können *mehrere unterschiedliche Formulare gleichzeitig bearbeitet* werden (z.B. zum Kopieren von *Formeln* zwischen *Editoren*).
- Der Zoomfaktor wird auch bei einer Bearbeitung beibehalten.
- [Ctrl] + (linke Maustaste doppelt) in der Vorschau springt direkt zum Platzhalter.
- F12 während ein Platzhalter markiert ist, funktioniert weiterhin.

Den *"Formulareditor"* erreichen Sie aus der Bildschirmansicht eines jeden Druckes über . *Bearbeiten* und *neu anlegen* können Sie immer nur Formulare der gerade zu Grunde liegenden Druckvorlagenart (siehe Kapitel 25.6.4 *[Druckvorlagen](#page-891-0)* auf Seite 868).

Den "Formulareditor" erreichen Sie aus der Bildschirmansicht eines jeden Drucks über **a** ▼.

|                        |                                                            | ■图Q ·   ♦ ← → ◆   오 ☞ · ☞ · ◎ ◎   图                                                                                                    |                                                   |                                |                         |                  |                           |                                                                                                   |                                           |                               |
|------------------------|------------------------------------------------------------|----------------------------------------------------------------------------------------------------|---------------------------------------------------|--------------------------------|-------------------------|------------------|---------------------------|---------------------------------------------------------------------------------------------------|-------------------------------------------|-------------------------------|
|                        | Mandant: MFAKT / SL Muster GmbH                            |                                                                                                    |                                                   |                                | Offene Posten Debitoren |                  |                           |                                                                                                   | Datum: 09.02.2022 / Zeit: 08:58:16 Seite: |                               |
| Debitor:<br>Mahnstufe: | Offene Posten per: 09.02.2022<br>nach Namen sortiert: nein |                                                                                                    | Währung:<br>Bewertung:<br>Vertreter:<br>OP-Typen: | alle<br>zum OP-Datum<br>☑<br>☑ | Rechnung<br>Gutschrift  | ☑<br>⊠           |                           | Zahlungsausgang<br>Zahlungseingang                                                                |                                           |                               |
| OP-Nr                  | Datum                                                      | Text                                                                                                    | Skonto 1 fällig am                                | Fällig                         | Zinstage                | <b>Mahnstufe</b> | $\checkmark$              | OP Debitoren/Kreditoren (System)                                                                  |                                           | Offen in CHF                  |
| 81<br>65               | 27.07.2020<br>22.03.2021                                   | 1000 ItsIT Consulting AG. Unterlachenstrasse 55, 6000 Luzern, +41 41 033 74 88<br>Rechnung: 20000025<br>Rechnung: 20000036<br>1001 Keel, Rietstrasse 64, 8640 Rapperswil SG, +41 41 640 11 87 | 06.08.2020<br>01.04.2021                          | 26.08.2020<br>21.04.2021       | 532<br>294              |                  |                           | OP Liste (System)<br>OP Liste Kurzform (System)<br>OP Liste mit FW (System)<br>Vorlagen verwalten | F11                                       | 358.75<br>2757.15<br>3'115.90 |
| 87                     |                                                            | 25.01.2022 Rechnung: 20000042<br>1004 BrightLight Leuchtreklamen AG, Mönchstrasse 54, 3600 Thun, +41 33 686 07 76                                                                             |                                                   | 04.02.2022                     | 5                       |                  | 扇                         | <b>Vorlage bearbeiten</b>                                                                         | <b>F12</b>                                | 127.25<br>127.25              |
| 18<br>83               | 07.05.2020<br>03.09.2020                                   | Rechnung: 20000016<br>Rechnung: 20000017                                                                                                    | 17.05.2020<br>13.09.2020                          | 06.06.2020<br>03.10.2020       | 613<br>494              | 1                | Ω                         | <b>Aktualisieren</b><br>Suchen                                                                    | F5<br>$Strg + F$                          | 6'122.55<br>87.15             |
|                        |                                                            | 1005 Häfeli, Malerstrasse 42, 3000 Bern, +41 31 019 84 74                                                                                                    |                                                   |                                |                         |                  | $\checkmark$              | Suche fortsetzen                                                                                  | F3                                        | 6'209.70                      |
| 17                     |                                                            | 18.02.2020 Rechnung: 20000015<br>1009 Trend Clothing GmbH. Museumsstrasse 111, 8400 Winterthur, +41 52 775 65 96                                                                              |                                                   | 28.02.2020                     | 712                     | и.               | $\mathbf{F}_{\text{min}}$ | Rand anzeigen<br>Lineal                                                                           | F8                                        | 183.65<br>183.65              |
| 19<br>82               | 09.07.2020                                                 | Gutschrift: 20000002<br>15.07.2020 Rechnung: 20000018                                                                                                    | 19.07.2020<br>25.07.2020                          | 08.08.2020<br>14.08.2020       | 550<br>544              |                  | 3000<br>3000              | -135.35 CHF<br>351.60 CHF                                                                         | $-135.35$<br>351.60                       | $-135.35$<br>351.60           |
|                        |                                                            | 1011 Graf Multimedia, Metallstrasse 11, 6300 Zug, +41 41 052 18 50                                                                                                    |                                                   |                                |                         |                  |                           | 216.25 CHF                                                                                        | 216.25                                    | 216.25                        |
| <b>ee</b><br>79        | 31.03.2021<br>31.03.2021                                   | Gutschrift: 20000004<br>Rechnung: 20000037                                                                                                    | 10.04.2021<br>10.04.2021                          | 30.04.2021<br>30.04.2021       | 285<br>285              |                  | 3000<br>3000              | -676.50 CHF<br>1'453.95 CHF                                                                       | $-676.50$<br>1'453.95                     | $-676.50$<br>1'453.95         |

Abbildung 5.213: Kontextmenü Druckvorlagen bearbeiten.

Beim Aufruf des *"Formulareditors"* in einer *"Systemdruckvorlage"* öffnet sich ein Bestätigungsdialog. Wird hier die Option *"In dieser Sitzung nicht noch einmal warnen, sondern sofort bearbeiten"* gesetzt, erscheint dieser Dialog bis zur nächsten Sitzung nicht mehr. Das Programm empfiehlt Ihnen, die *Druckvorlage* zu *kopieren* und die bearbeitete Vorlage weiter zu bearbeiten, da Systemdruckvorlagen mit aktiver Option *"Druckvorlagen"*" beim Update überschrieben werden.

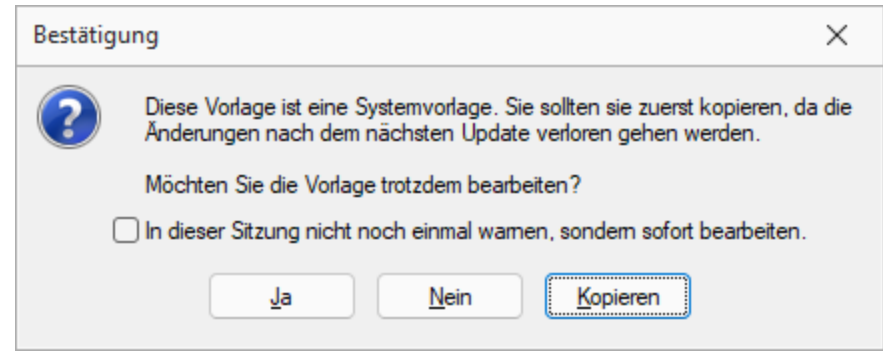

Abbildung 5.214: Bestätigung Formulareditor

#### **Lineal**

Wenn Sie die Ansicht mit *"Lineal"* eingestellt haben, lassen sich Platzhalter direkt aus der Seitenvorschau bearbeiten. Ein Doppelklick auf einen Eintrag der Seitenvorschau öffnet den Platzhalterdialog.

Ist das *"Lineal"* eingeschaltet, können Sie über die Auswertung erkennen, an welcher Stelle im *"Formulareditor"* ein bestimmter Platzhalter zu finden ist. Gehen Sie dazu mit der Maus über den Platzhalter und lesen Sie aus der Statuszeile die Position des Platzhalters ab.

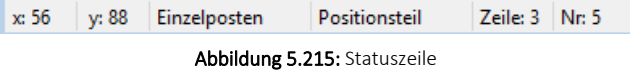

*Wenn man mit der rechten Maustaste auf einen Platzhalter klickt und im Kontextmenü wählt (bzw. das Tastenkürzel [F12] nutzt), wird der zugehörige Platzhalter im Formulareditor markiert.*

[Bearbeiten](#page-891-0) und Neu anlegen können Sie immer nur *Formulare* der gerade zu Grunde liegenden Druckvorlagenart.

#### Aufbau des Formulareditors

- [Funktionsleiste](#page-799-0)
- [Parameter](#page-800-0)
- [Drucker](#page-802-0)
- [Archivierung](#page-803-0)
- [Blöcke](#page-805-0)

### <span id="page-799-0"></span>**Funktionsleiste**

Alle *wesentlichen Funktionen* sind nur für die Bearbeitung der Blöcke aktiv.

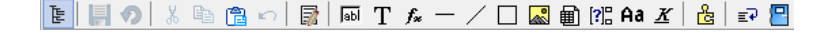

### <span id="page-800-0"></span>**Parameter**

Auf der Seite *"Parameter"*, werden unabhängig vom Inhalt *"Formulareinstellungen"*, wie *Druckziel*, *Ränder*, *Zeilenabstand*, eine generelle *Bildschirmvorschau*, *Blatthöhe*, *Spaltendruck*, Anzahl der *Exemplare*, Auswahl der *[Sprache](#page-318-0)*, *Seitenfuss*, *[Etikettenart](#page-325-0)* und *[Separatoren](#page-196-0)* geregelt.

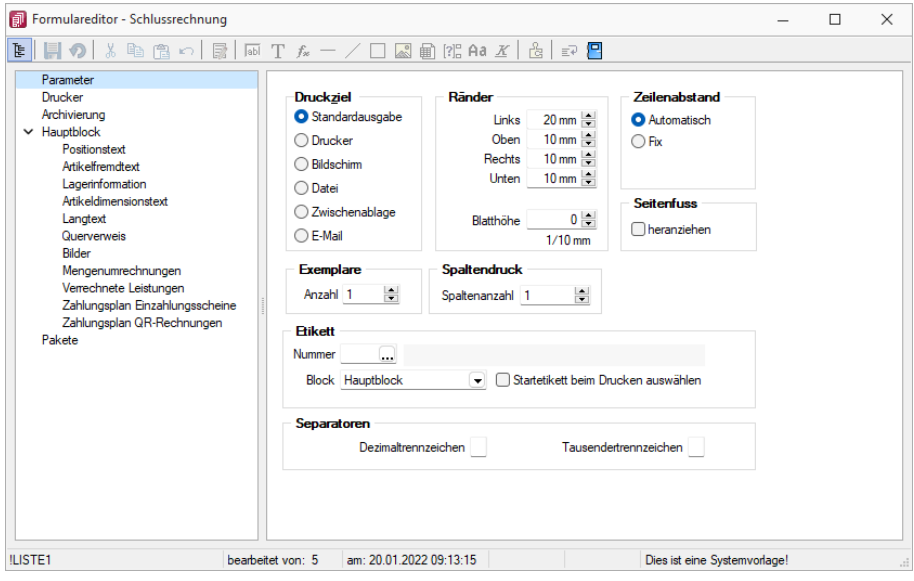

Abbildung 5.216: Formulareditor Parameter

Druckziel - *"Standardausgabe"* als Druckziel bedeutet, dass die Ausgabe immer entsprechend der eingestellten *"Standard-Druckausgabe"* lt. *"Applikationsmenü / Einstellungen"* erfolgt. Wollen Sie also das Ausgabeziel ändern, muss diese Änderung nicht für alle Vorlagen geändert werden, sondern nur in den *"Programmeinstellungen"*.

Ränder - Hier können Sie die Grösse der Ränder und damit des Druckbereiches festlegen.

Zeilenabstand - Den Abstand zwischen zwei Zeilen können Sie mit dem *Zeilenabstand* (Masseinheit Zehntelmillimeter) festlegen, oder Sie lassen den Zeilenabstand für jede Zeile automatisch, abhängig von der grössten verwendeten Schrift, berechnen.

Blatthöhe - Über die Blatthöhe erreicht man eine horizontale Seitenteilung, d.h. je Papierseite können mehrere Köpfe und damit mehrere schmale, komplette Streifen gedruckt werden.

Sprache - Die hier eingestellte Sprache bringt den Font für Textplatzhalter mit. Die Angabe ist notwendig, wenn vom Standard abgewichen werden soll (wenn z.B. ein kyrillischer Zeichensatz benötigt wird).

**Diel Der Font wird nur für die Eingabe verwendet. Für die Ausgabe muss die** gewünschte Schrift in der Druckvorlage durch Auswahl eines Platzhalters siehe Kapitel siehe Kapitel *Schriften* auf [Seite 303](#page-326-0)) eingestellt werden.

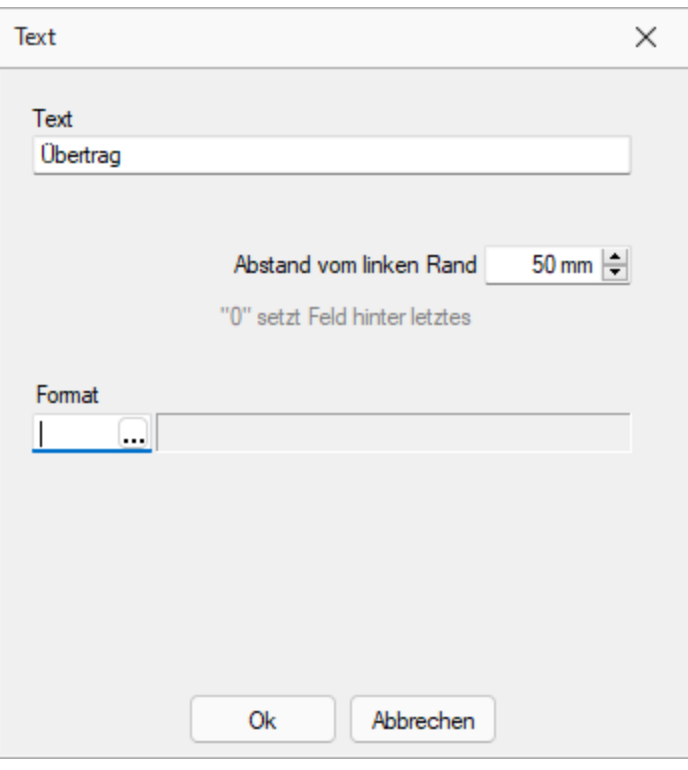

Abbildung 5.217: Beispiel Text

Spaltendruck - Sie können den Positionsteil einer Liste mehrspaltig ausgeben lassen.

Seitenfuss - Standardmässig wird der Fuss am unteren Seitenrand ausgegeben. Ist das Optionsfeld *"heranziehen"* gesetzt, folgt der Fussteil bereits hinter der letzten Positionszeile.

Etikett - Wenn Sie *"Etikettenformulare"* bedrucken wollen, wählen Sie mit *"Etikett Nummer"* ein Etikettenformat lt. *"Stammdaten / Konstanten / Weitere... / Etiketten"* aus (siehe [Kapitel](#page-325-0) *Etiketten* auf [Seite 302\)](#page-325-0). Wenn Sie das *"Etikettenformular"* nicht einzeln, zeilenweise und links oben beginnend bedrucken wollen, setzen Sie die Option *"Startetikett beim Drucken auswählen"*. Über die Angabe des Formularblocks geben Sie an, welcher Block für Etikettenanzahl und -inhalt ausschlaggebend ist.

### Beispiel

- Hauptblock je Position wird ein Etikett gedruckt (über Labelcount auch entsprechend der Positionsmenge, aber mit identischem Inhalt)
- Block Lagerinformation je Seriennummer einer Position wird ein spezifisches Etikett gedruckt.

Separatoren - Hier können spezielle Dezimal- und Tausendertrennzeichen für ein Formular hinterlegt werden. Formularübergreifend werden diese in den *"Mandanteneinstellungen"* über *"Mandant / Einstellungen (Seite Regionaleinstellungen)"* festgelegt.

#### <span id="page-802-0"></span>**Drucker**

Je *"Formular"* können neben dem *"Standarddrucker"* noch spezielle *"Arbeitsplatzdrucker"* vereinbart werden. Weiterhin werden die *Ausrichtung*, das *Papierformat* und die Papier*zufuhr* festgelegt.

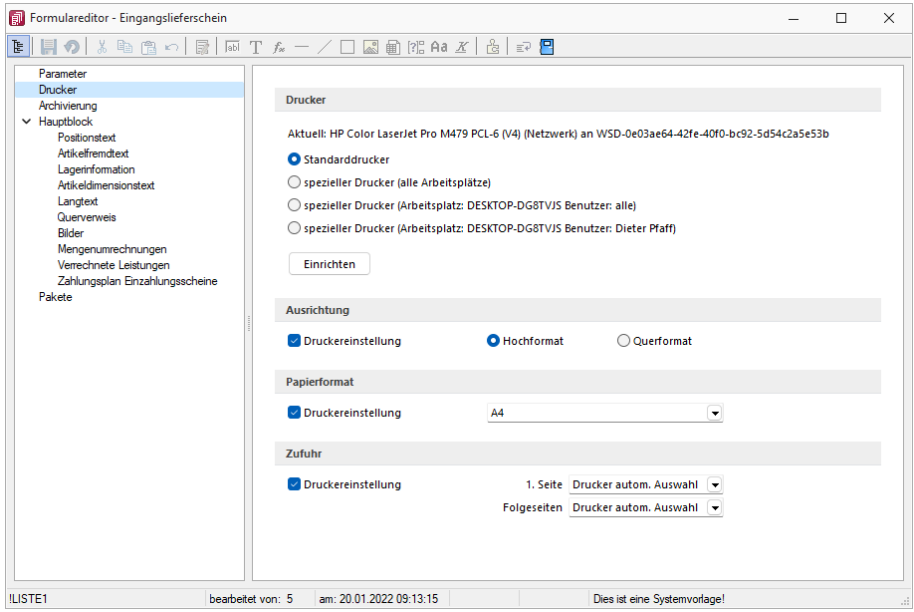

Abbildung 5.218: Formulareditor Drucker

### Drucker

Standarddrucker - Damit definieren Sie den Drucker des ausführenden (druckenden) Arbeitsplatzes, der beim Start der SELECTLINE-Applikation als *"Standarddrucker"* des lokalen Betriebssystems definiert war. Diese Einstellung kann unter *"Applikationsmenü / Drucken / Druckereinrichtung"* eingesehen werden und ist arbeitsplatzabhängig. (Ausnahmen sind Terminalserversitzungen)

Spezieller Drucker (alle Arbeitsplätze) - Hier wird ein eindeutig über den Namen *spezifiziertes Druckausgabegerät* benutzt, unabhängig davon welcher Arbeitsplatz bzw. welche Benutzeranmeldung den Druckauftrag auslöst. Die Treiberinstallation für die Arbeitsplätze und die Berechtigungen der Benutzer für das jeweilige Gerät werden dabei vorausgesetzt. Dieses Gerät muss nicht als Standarddrucker im Betriebssystem definiert sein.

Spezieller Drucker (Arbeitsplatz: PC-Name Benutzer: alle Benutzer) - Die Druckausgabe erfolgt mit dieser Einstellung an einem konkreten Arbeitsplatz für jeden beliebigen Benutzer genau auf diesem einen zugewiesenen Drucker.

Spezieller Drucker (Arbeitsplatz: PC-Name Benutzer: Windows-Benutzeranmeldung) - Diese Einstellung gilt für genau eine Maschine (Arbeitsplatz) in unmittelbaren Zusammenhang mit einer eindeutigen Benutzeranmeldung. Für andere Benutzer an diesem oder auch für diesen Benutzer an anderen Arbeitsplätzen gilt diese Einstellung nicht.

*Die SELECTLINE-Anwendungen nutzen ausschliesslich die Funktionalitäten der vorhandenen Druckertreiber. So können z.B. nur die Schriftarten und Papiergrössen genutzt werden, die der jeweilige Treiber unterstützt.*

## <span id="page-803-0"></span>**Archivierung**

Unter *"Applikationsmenü / Drucken / Druckvorlagen (Seite Archivierung)"* können Sie die Art der Archivierung für die Druckvorlagen einstellen. Bei aktiver Option Monder Standard-Einstellung abweichend, kann für das aktive Formular eine vom Standard des Vorlagentyps abweichende Archivierung festgelegt werden. Die Parametereingabe ist analog der Standardeingabe unter *"Applikationsmenü / Drucken / Druckvorlagen (Seite Archivierung)"* (siehe [Kapitel 25.2.2](#page-820-0) *Archivierung* auf [Seite 797](#page-820-0)).

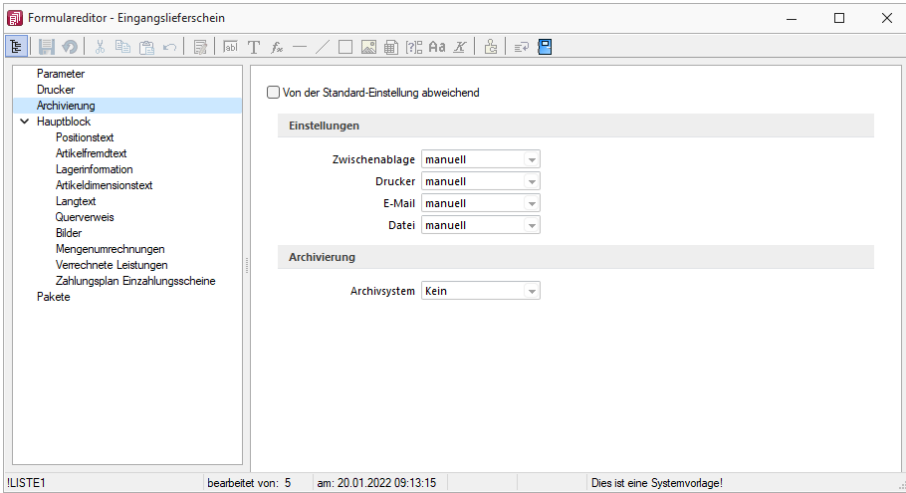

Abbildung 5.219: Formulareditor Archivierung

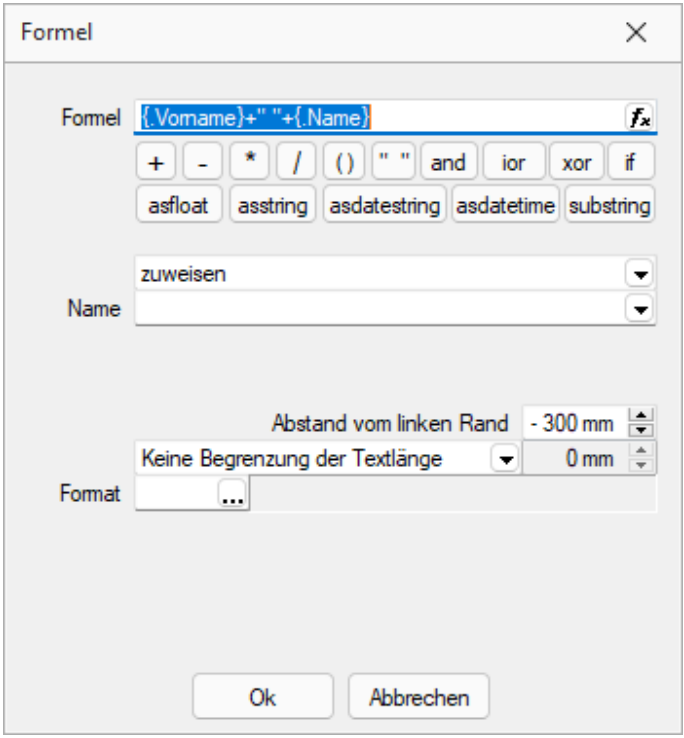

Abbildung 5.220: Platzhalter mit Archivierung

Sie haben die Möglichkeit, die Parameter für die Archivfelder *Autor*, *Titel*, *Thema*, *Stichworte*, *Laufwerk*, *Verzeichnis* und *Dateiname* über Platzhalter festzulegen.

Ist ein Archivfeld eingetragen, ändert sich der Buchstabe des Platzhalters auf den jeweils nächsten Buchstaben im Alphabet (z.B. "V" für Formelfeld wird zu "W").

### nur EASY

Werden der EASY- Server, der Lagerort und das Archiv, welche unter *"Applikationsmenü / Einstellungen (Seite Archive)"* hinterlegt wurden, gefunden, wird hier eine Auswahlliste mit den dort vorhandenen Archivfeldern angezeigt. (EASY steht nur in einem Mandanten DEUTSCHLAND zur Verfügung)

*Werden Archivfelder und Ablagepfade mit Hilfe von Platzhaltern im Formular zugewiesenen, werden die entsprechenden Einträge auf der Seite "Archivierung" ignoriert!*

## <span id="page-805-0"></span>**Blöcke**

Bei der Bearbeitung und Neuanlage einer *"Druckvorlage"* ist die *je Vorlagenart unterschiedliche Blockstruktur* zu beachten. Es gibt *immer* einen *Hauptblock*. Abhängig von der Art der Auswertung können mehrere hierarchisch angeordnete Unterblöcke existieren. Zur Bearbeitung wählen Sie das entsprechenden Register aus.

| El Formulareditor - Eingangslieferschein                                                                                                    | п<br>$\times$                                                                                                    |
|----------------------------------------------------------------------------------------------------|----------------------------------------------------------------------------------------------------|
| № 回の                                                                                                    | 4 角の 最 雨Tなー/口図角船Aa X   出 記 日                                                                                                    |
| Parameter<br>Drucker<br>Archivierung<br>$\vee$ Hauptblock<br>Positionstext<br>Atikelinended<br>Lagerinformation<br>Atikeldimensionstext<br>Langtest<br>Querverweis<br><b>Bider</b><br>Mengenumrechnungen | SeterKoof 1 Sete<br><b>Zapezieller Koof für erste Seite</b><br>Koof Folgeseten<br>10:: {>LI~Email .Adressnummer}] [V:1000:TL:EMail-Betreff::0:: "Wareneingang Nr." + {.Belegnummer}]<br>[  [{x:-300::2:0:Archivfeld AdrName} [, Vername}] [[x:-300::2:0:Archivfeld AdrName2:: [, Vorname} +" "+ [, Name}]<br>٩<br>$\lambda$<br>ĸ<br>Positionen<br>Seitenwechsel vermeiden<br>$1$ /* Artikel-Zeile 1 */<br>$[D:0:\{Zeilentyp\}:\iff A] \quad [S:0:FE] \quad [P:0:TL:Postext] \quad [P:**]$<br>$2$ /* Artikel-Zeile 2 + Rabatt2 */<br>[D:0:{Zeilentyp}:<>:A] [S:0:FE] [P:28:TL:Bezeichnung:60]                                                                                                    |
| Verrechnete Leistungen<br>Zahlungsplan Einzahlungsscheine<br>Pakete                                                                                                    | 3 /* Stücklisten-Zeile */<br>[D:0:{Zeilentvp}:<>:H] [S:0:FE] [P:0:TL:Postext] [P:15:<br>4 /* Stücklisten-Zeile */<br>[D:0:{Zeilentyp}:<>:H] [S:0:FE] [P:28:TL:Bezeichnung:-1<br>$5$ /* Unterpos.-Zeile */<br>[D:0:{Zeilentyp}:<>:G] [S:0:FE] [P:0:TL:Postext] [P:15:<br>6 /* Unterpos.-Zeile */<br>$[D:0:(\text{Zeilentyp}]:\heartsuit:G]$ $[S:0:FE]$ $[P:28:TL:Bezeichnung:15]$<br>7 /* Teilsummen-Zeile */<br>$[D:0:\{2 \text{eilentvp}\}; \diamondsuit : T]$ [S:0:FE] [D:0:{Rabatt}:=:] [V:180:<br>8 /* Teilsummen-Zeile */<br>[D:0:{Zeilentyp}:<>:T] [S:0:FE] [1:145:180:0:0:0:0:0] [I<br>9 /* Zwischensummen-Zeile */<br>[D:0:{Zeilentyp}: <>: Z] [S:0:FE] [1:145:180:0:0:0:0:0] [P:28:TI<br>10 /* Gliederungssummen-Zeile */<br>[D:0:{Zeilentyp}:<>:S] [S:0:FE] [P:28:TL:Bezeichnung] [P:180:2<br>11 /* Kommentar-Zeile */<br>[D:0:{Zeilentvp}:<>:K] [S:0:FE] [P:50:TL:Bezeichnung] [S:<br>$12$ /* Seitenwechsel-Zeile */<br>[D:0:{Zeilentyp}:<>:W] [T:0:TL:Neue Seite]<br>$13$ /* Zusatz-Zeile */<br>$[D:0:\{2usatz\}:=:]$ $[P:28:TL:2usatz:152]$<br>14 [D:0:{Zeilentyp}:=:G] [B:0:Positionstext]<br>15x<br>16 |
|                                                                                                    | Seite Fluss allgemein<br><b>Fuss letzte Seite</b><br>spezieller Fuß für letzte Seite<br>1 [1:0:180:1:0:0:0]                                                                                                    |
|                                                                                                    | 2 [S:0:FE] [T:0:TL:Übertrag] [P:180:ZR:Gesamtpreis]<br>3 [1:0:180:1:0:0:0]<br>4 //V 3.0.2                                                                                                    |
| <b>ILISTE1</b><br>bearbeitet von: 5                                                                                                    | am: 20.01.2022.09:13:15<br>Dies ist eine Systemvorlage!                                                                                                    |

Abbildung 5.221: Formulareditor Haupt- und Unterblöcke

*Jeder Block* ist in *drei Bereiche* unterteilt:

- Seitenkopf bzw. Gruppenkopf
- Positionen
- Seitenfuss bzw. Gruppenfuss

Für die Blockbereiche sind jetzt alle Funktionen der Funktionsleiste aktiv.

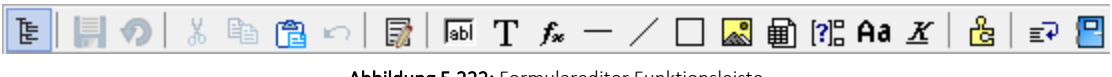

Abbildung 5.222: Formulareditor Funktionsleiste

Von hier aus lassen sich alle [Platzhalter](#page-975-0) in einen Blockbereich einfügen. Alle Funktionen sind auch über das Kontextmenü des Formulareditors erreichbar.

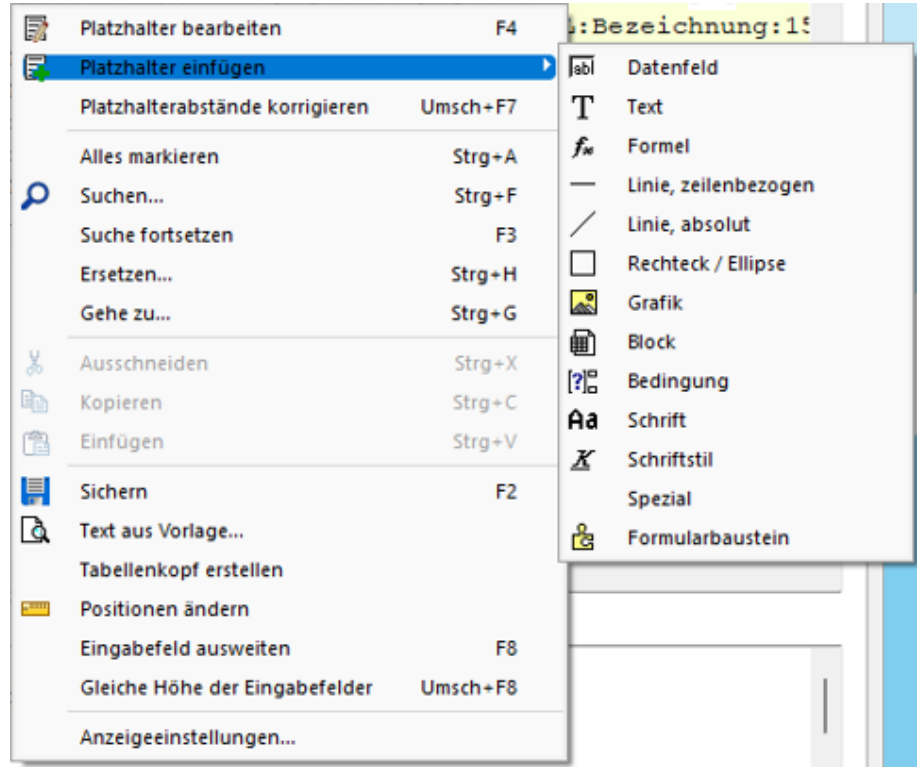

Abbildung 5.223: Platzhalter einfügen

Seitenkopf - Im Seitenkopf wird der Überschriftsteil einer *Seite* oder einer *Gruppe* definiert. Es kann zwischen *erster Seite* und *Folgeseiten* unterschieden werden.

Positionen - In diesem Bereich definieren Sie die *Listenpositionen* - die so genannten Wiederholungszeilen. Der Positionsbereich kann auch *Unterblöcke* enthalten.

Im Positionsteil kann für jeden Block die Option *"Seitenwechsel vermeiden"* gesetzt werden. Dadurch werden alle Zeilen der Position auf die nächste Seite gedruckt, wenn sie nicht gemeinsam auf die aktuelle Seite passen.

*Wenn im Positionsteil Unterblöcke zu drucken sind, werden nur die Positionszeilen vor, zwischen bzw. hinter den Unterblöcken zusammengehalten.*

Seitenfuss - hier wird der *Abschlusstext* einer *Seite* oder einer *Gruppe* definiert. Es kann zwischen SeiterFuss allgemein , Fuss letzte Seite und  $\vee$  spezieller Fuß für letzte Seite unterschieden werden.

### Besondere Formulareditorfunktionen

Automatischer Zeilenumbruch - Der Schalter *"Automatischer Zeilenumbruch"* (Tastenkürzel [Alt] + [U]) bietet die Möglichkeit, den Inhalt einer Zeile immer komplett zu sehen, ohne horizontal scrollen zu müssen.

Platzhalterabstände korrigieren - Mit Hilfe dieser Funktion (Tastenkombination [Umschalt] + [F7]) können die Abstände zwischen den Platzhaltern im aktiven Bereich automatisch auf ein Leerzeichen korrigiert werden.

Gehe zu ... - In der Statuszeile des Formulareditors und in der Seitenvorschau wird die Zeile und die Spalte bzw. die Nummer des Platzhalters in der sich die Schreibmarke befindet angezeigt. Mit dem Kontextmenüpunkt *"Gehe zu ..."* (Tastenkombination [Ctrl] + [G]) kann man Platzhalter über die Angabe von Zeilen- und Platzhalternummer suchen.

Text aus Vorlage - Über die Funktion *"Text aus Vorlage"* können Passagen aus einem anderen Formular der aktuellen Vorlagenart übernommen werden. Angeboten wird der jeweilige Bereich, aus dem die Funktion aufgerufen wurde.

Tabellenkopf erstellen - Funktion für den Formularkopf. Passend zu den Datenplatzhaltern im Positionsbereich werden im Kopfbereich Textplatzhalter für eine Spaltenüberschrift generiert.

Position ändern - Für markierte Platzhalter lässt sich die Positionierung insgesamt verändern, so können Sie z.B. eine Formularzeile neu positionieren.

Anzeigeeinstellungen - Über die *["Anzeigeeinstellungen](#page-1010-0)"* können Sie die Darstellung des Formulareditors nach Ihren Bedürfnissen konfigurieren.

## **Formeleditor**

Es ist ein neuer *"Formeleditor"* verfügbar an allen Programmstellen, an welchen eine Formel eingegeben werden kann. Er kann in den Eingabefeldern per F4 oder mit Klick auf den Button F. geöffnet werden. Der neue *Formeleditor* verfügt über eine permanente Syntaxprüfung, verschiedenfarbige Syntaxelemente und Vervollständigungsvorschläge. Zudem ist die Grösse des Dialogs änderbar und es kann mit Zeilenumbrüchen gearbeitet werden.

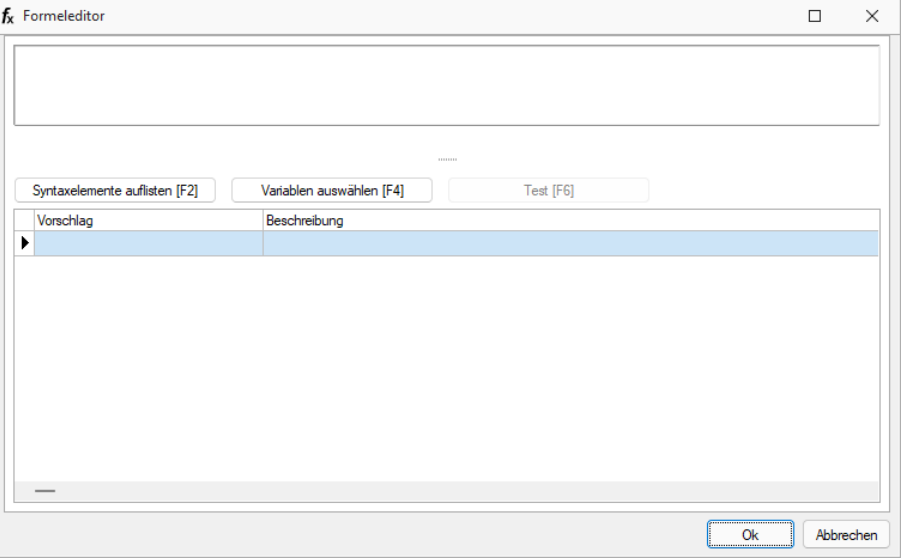

Abbildung 5.224: Formulareditor

## Tastaturbefehle:

- F2 Listet alle verfügbaren Syntaxelemente inkl. einer kurzen Beschreibung auf
- F3 Öffnet den bekannten Dialog der Variablenauswahl
- F4 Testet die eingegebene Formel
- F5 Stellt den Standardwert wieder her, sofern es einen gibt
- $\uparrow \downarrow$  Wählt den nächsten bzw. vorherigen Eintrag in der unteren Liste
- Enter Fügt den in der unteren Liste selektierten Eintrag an der Stelle des Cursors ein bzw. vervollständigt das begonnene Syntaxelement
- Ctrl + Enter Fügt an der Stelle des Cursors einen Zeilenumbruch ein (wird nicht gespeichert)

## **25.1.2 SQL-Abfrage bearbeiten**

Unter *"Eigene Daten / Makro-Assistent - Abfrage"* im Menü *["Applikationsmenü](#page-122-0) / Einstellungen" (Seite Makroassistent)* können Sie *"benutzerbezogene Voreinstellungen"* für die Arbeit mit dem Makro-Assistent vornehmen.

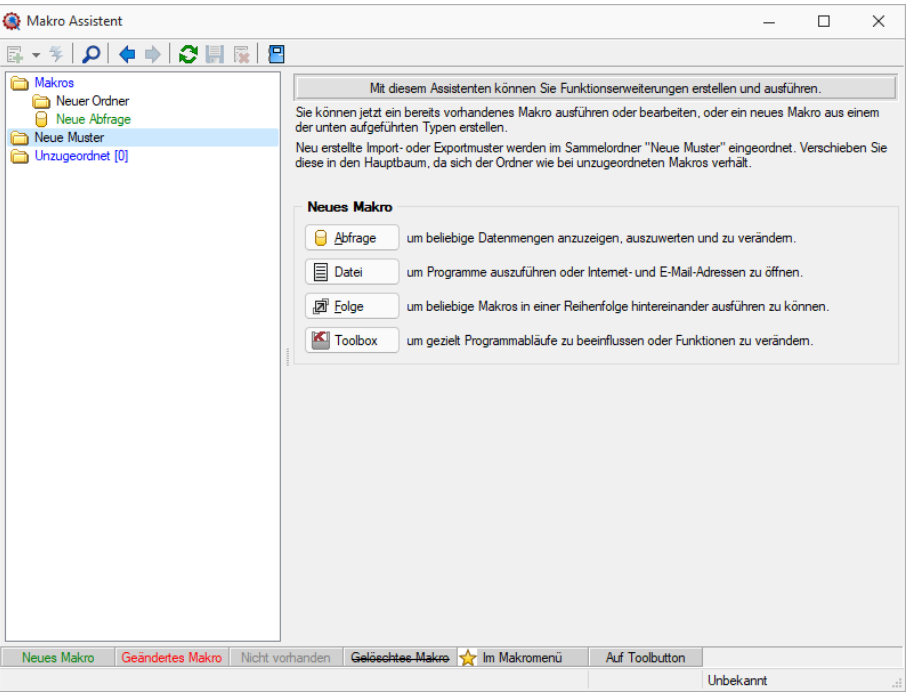

Abbildung 5.225: Eingabemaske Makro-Assistent

Erstellen Sie im *Makro-Assistenten* über den Schalter **a**ubischer oder [Alt] + [A] eine neue Abfrage. Die SQL-Anweisung wird wie ein normaler Text in das Fenster eingegeben.

*Das Feld* Das Ergebnis wird angezeigt **E** *muss auf angezeigt stehen.* 

Damit Datenmengen angezeigt werden können, benötigt es Select Abfragen. Diese beginnen immer mit Select\*from und die gewünschte Tabelle (hier ART=Artikeltabelle).

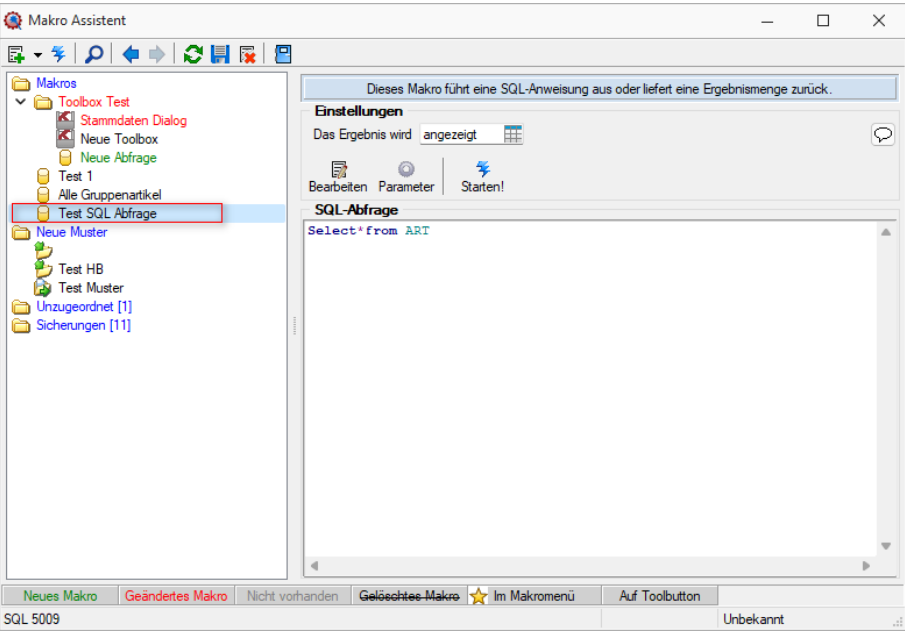

Abbildung 5.226: Neue Abfrage

Über den Schalter "Makro bearbeiten" **in Franklage Schalter** die dem selektierten Eintrag zugeordnete Bildschirmmaske, in der die Leiste mit der Anzeige der verfügbaren Tabellen und Tabellenfelder zur Verfügung steht.

| Makro Assistent                                                      |                |                                               |                  |                         |                                                                                   |                                                                          |                          |                           |          | $\Box$ | $\times$     |
|----------------------------------------------------------------------|----------------|-----------------------------------------------|------------------|-------------------------|-----------------------------------------------------------------------------------|--------------------------------------------------------------------------|--------------------------|---------------------------|----------|--------|--------------|
| ○開展图<br>日・午<br>$\Omega$<br>中 中                                       |                |                                               |                  |                         |                                                                                   |                                                                          |                          |                           |          |        |              |
| Makros<br>$\overline{\phantom{a}}$ Toolbox Test<br>Stammdaten Dialog |                | <b>Einstellungen</b>                          |                  |                         | Dieses Makro führt eine SQL-Anweisung aus oder liefert eine Ergebnismenge zurück. |                                                                          |                          |                           |          |        |              |
| ×<br>Neue Toolbox<br>Neue Abfrage                                    |                | <b>B</b> Abfrage bearbeiten                   |                  |                         |                                                                                   |                                                                          |                          | $\Box$                    | $\times$ |        | $\heartsuit$ |
| <b>E</b> Test 1<br>Ale Gruppenartikel<br><b>El Test SQL Abfrage</b>  |                | * Anzelgen - @ Parameter<br>1 Select from ART | <b>P</b> Beenden |                         |                                                                                   |                                                                          |                          |                           |          |        |              |
| Neue Muster                                                          |                |                                               |                  |                         |                                                                                   | <b>G</b> Einfügen                                                        |                          |                           |          |        |              |
| e.<br>Test HB                                                        |                |                                               |                  |                         |                                                                                   | Tabelle<br>Blobkeys                                                      |                          | Name<br><b>BLOBKEY</b>    |          |        |              |
| <b>Ra Test Muster</b><br>Unzugeordnet [1]                            |                |                                               |                  |                         |                                                                                   | BlobkeyProgrammZuordnung<br>Schlüssel - Daten                            |                          | <b>BLOBKEYP</b><br>KEY    |          |        |              |
| Sicherungen [11]                                                     |                |                                               |                  |                         |                                                                                   | Schlüssel - Mandant                                                      |                          | KEY                       |          |        |              |
|                                                                      |                |                                               |                  |                         |                                                                                   | Basisinformationen der Kostenrechnung                                    |                          | KOSTENB                   |          |        |              |
|                                                                      |                |                                               |                  |                         |                                                                                   | Kostenaufteilung                                                         |                          | <b>KOSTENA</b><br>KAMPAGN |          |        |              |
|                                                                      |                |                                               |                  |                         |                                                                                   | Aktivitäten von Kampagnen<br>Verknüpfung von Kampagnen zu Adress KAMPAGN |                          |                           |          |        |              |
|                                                                      |                |                                               |                  |                         |                                                                                   |                                                                          |                          |                           |          |        |              |
|                                                                      |                |                                               |                  |                         |                                                                                   | <b>G</b> Einfügen                                                        |                          |                           |          |        |              |
|                                                                      |                |                                               |                  |                         |                                                                                   | Feld                                                                     | Typ                      | Nr.                       |          |        |              |
|                                                                      |                |                                               |                  |                         |                                                                                   | AGSHOP ID                                                                | <b>Autolno</b>           | ٠                         |          |        |              |
|                                                                      |                |                                               |                  |                         |                                                                                   | BEZ1EGOOLOR                                                              | WideString               | 5                         |          |        |              |
|                                                                      |                |                                               |                  |                         |                                                                                   | <b>BEZ1FONTSIZE</b>                                                      | WideString               | 3                         |          |        |              |
|                                                                      |                |                                               |                  |                         |                                                                                   | <b>BEZ1FONTSTYLE</b>                                                     | WideString               | 4                         |          |        |              |
|                                                                      |                |                                               |                  |                         |                                                                                   | <b>BEZBGCOLORSEA</b>                                                     | WideString               | 7                         |          |        |              |
|                                                                      |                |                                               |                  |                         |                                                                                   | BezBGColorSeaVisi<br><b>BEZBGCOLORSEIA</b>                               | WideString<br>WideString | 8                         |          |        |              |
|                                                                      |                |                                               |                  |                         |                                                                                   | <b>REZEGCOLORSEA</b>                                                     | WideString               | 10<br>6                   |          |        |              |
|                                                                      |                |                                               |                  |                         |                                                                                   | <b>BEZFGCOLORSEIA</b>                                                    | WideString               | $\overline{9}$            |          |        |              |
|                                                                      |                |                                               |                  |                         |                                                                                   | <b>ICONCLOSEDPATH</b>                                                    | WideString               | 12                        |          |        |              |
|                                                                      |                |                                               |                  |                         |                                                                                   | <b>ICONOPENPATH</b>                                                      | WideString               | 11                        |          |        |              |
|                                                                      |                |                                               |                  |                         |                                                                                   | <b>LISTBGIMGPATH</b>                                                     | WideString               | 13                        |          |        |              |
|                                                                      | $\overline{a}$ |                                               |                  |                         |                                                                                   |                                                                          |                          |                           |          |        |              |
|                                                                      | Enfügen        | <b>SQL 5009</b>                               |                  | <b>Test SQL Abfrage</b> |                                                                                   |                                                                          |                          |                           |          |        |              |
| Geändertes Makro Nicht vorhanden<br>Neues Makro                      |                | Gelöschtes Makro Y Im Makromenü               |                  | <b>Auf Toolbutton</b>   |                                                                                   |                                                                          |                          |                           |          |        |              |
| 5008 102                                                             |                |                                               |                  |                         | <b>Hohokannt</b>                                                                  |                                                                          |                          |                           |          |        |              |

Abbildung 5.227: Makro-Assistent Dialog Abfrage bearbeiten

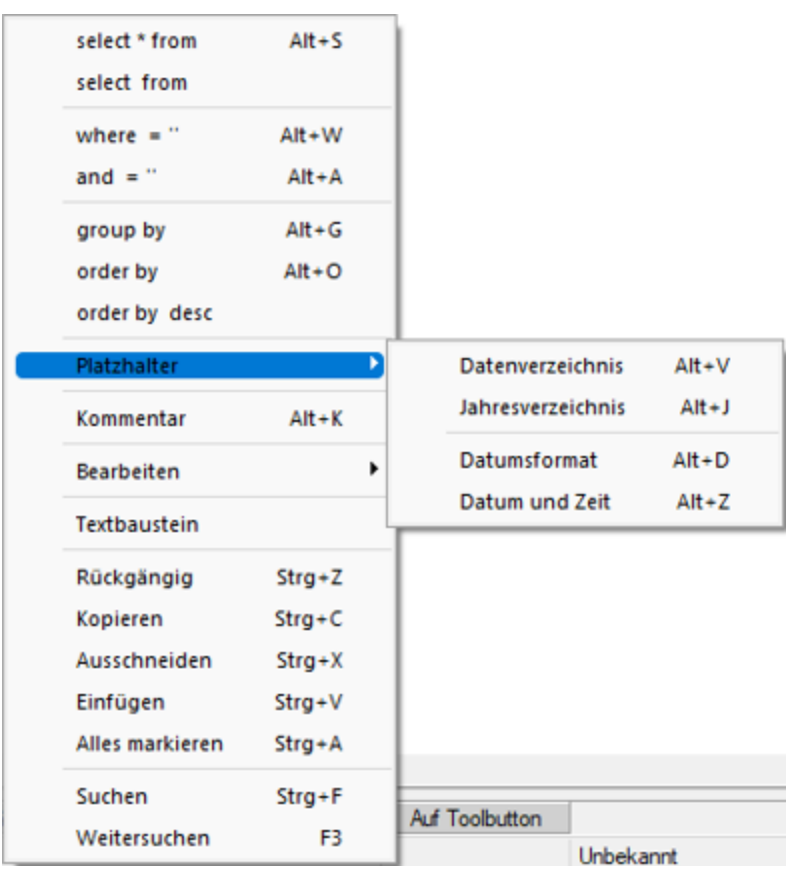

Häufig verwendete *SQL-Anweisungen* können über das Kontextmenü **is** oder dem entsprechenden Tastenkürzel eingefügt werden.

Abbildung 5.228: SQL-Anweisungen

- $[Alt] + [S] \rightarrow select * from$
- $[Alt] + [W] \rightarrow$  where =
- $[Alt] + [A] \rightarrow and$
- $[Alt] + [G] \rightarrow \text{group by}$
- $[Alt] + [O] \rightarrow$  order by
- $[Alt] + [V] \rightarrow$  Platzhalter Datenverzeichnis
- $[Alt] + [D] \rightarrow$  Platzhalter Datumsformat
- $[Alt] + [Z] \rightarrow$  Platzhalter Datum Zeit
- $[Alt] + [K] \rightarrow$  Platzhalter Kommentar

Da eine Abfrage immer auf konkrete Datenbankdateien (Tabellen) und ihren Feldern basiert, gibt es im Dialog die Möglichkeit, aus den verfügbaren Tabellen die verwendete auszuwählen. Die Felder der markierten Tabelle werden in der Liste darunter angezeigt. Die Anzeige der Felder hat nur informativen Charakter, d.h. es besteht kein Zusammenhang zwischen der SQL-Anweisung und der Auswahl der Tabelle. Durch einem Doppelklick auf eine Feldbezeichnung, "Drag & Drop" oder durch Betätigen des Schalters G Einfügen (Mehrfachselektion in der Liste ist möglich) wird diese bei der Textmarke im SQL-Eingabefenster eingefügt.

Wird beim Einfügen von Tabellennamen aus Tabellen mit einem Sekundärschlüssel zusätzlich die Tastenkombination [Ctrl] + [Alt] gedrückt, wird ein select-Statement inklusive Sekundärindex erzeugt. In der folgenden Tabelle sind die möglichen Tastenkombinationen mit ihrem Ergebnis dargestellt.

Als Beispiel für das Einfügen der Tabelle Rechnung:

- [Ctrl] + [Alt]  $\rightarrow$  select \* from BELEG where BELEGTYP = 'R'
- $[Ctrl] \rightarrow BELEG$  where BELEGTYP = 'R'
- $[Alt] \rightarrow select * from BELEG$

Wenn Sie im Makro den Datensatzschlüssel eines [Textbausteins](#page-319-0) eingeben, erreichen Sie mit der Tastenkombination [Ctrl] + [T], dass die Eingabe des Schlüssels mit dem entsprechend hinterlegten Textbaustein ausgetauscht wird

## **Abfrage starten**

Die Abfrage können Sie bearbeiten mit **Basieden** oder mit starten.

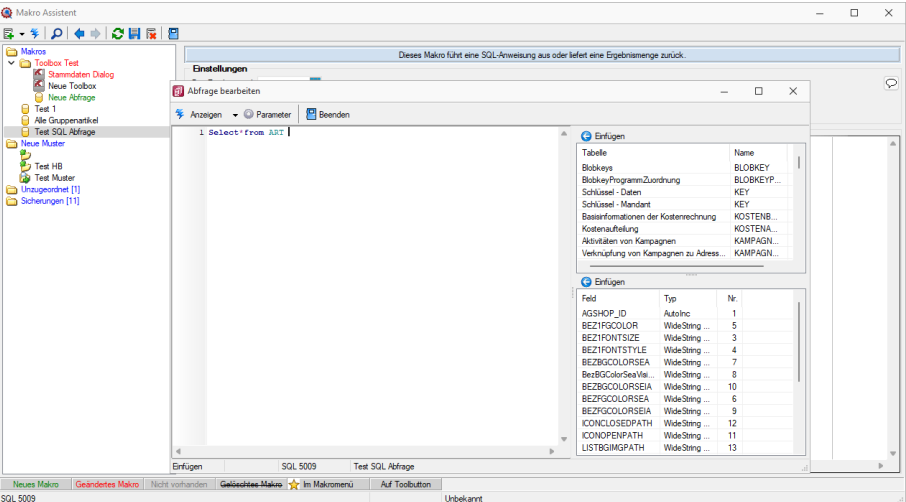

Abbildung 5.229: Makro-Assistent Dialog Abfrage bearbeiten

Es wird jetzt das Ergebnis mit der Artikeltabelle angezeigt.

|                              |                  | <b>Englehalter SQL Abfrage</b>      |                                                      |                                          |                      | п | $\times$ |
|------------------------------|------------------|-------------------------------------|------------------------------------------------------|------------------------------------------|----------------------|---|----------|
| $\mathbb{R}$ 4 F             | $H$ $\mathbb{F}$ |                                     |                                                      |                                          |                      |   |          |
| Artikelnummer                |                  | <b>EANNummer</b>                    | Bezeichnung                                          | Zusatz                                   | Matchcode            |   |          |
| 110001                       |                  | 110001000000312345 HP Compag dc7900 |                                                      | Core 2 Duo E8500, 2x 2048MB, 250GB       | <b>PCHP</b>          |   |          |
| 110002                       |                  |                                     | 110002000000012345 HP Pavilion HPF-010ch             | Intel Core i5 750, 2x 2048MB, 1000GB     | <b>PCHP</b>          |   |          |
| 110003                       |                  |                                     | 110003000000712345 HP Pavilion HPE-030ch             | Intel Core i7 860, 4x 2048MB, 2x 500GB   | <b>PCHP</b>          |   |          |
| 110004                       |                  |                                     | 110004000000412345 HP ProLiant DL180 x2.0 G6         | Intel Xeon Quad Core E5504. 2x 2048MB    | <b>PCHP</b>          |   |          |
| 110005                       |                  | 110005000000112345 HP ProBook 4710s |                                                      | Intel Core 2 Duo, 1x 2048MB + 1x 1024MB  | Notebook HP          |   |          |
| 110006                       |                  |                                     | 110006000000812345 Sony VAIO VGN-FW51MF              | Intel Core 2 Duo, Full HD, 500GB         | Notebook Sony        |   |          |
| 110007                       |                  |                                     | 110007000000512345 Asus EeePC 1101HA Netbook         | Intel Atom Menlow, 2GB DDR2, 250GB       | Netbook Asus         |   |          |
| 110008                       |                  |                                     | 110008000000212345 HP Pavilion dm1-1020ez Netbook    | Intel Celeron Dual Core, WXGA HD, 320GB  | Nethook HP           |   |          |
| 110009                       |                  |                                     | 110009000000912345 Desktop Prestige 6300             | Intel Core 2 Quad. 8GB RAM. 3TB HDD.     | PC.                  |   |          |
| 110010                       |                  |                                     | 110009000000912345 Desktop Supreme 1000              | Intel Core 2 Duo, 4GB RAM, 1.5TB HDD     | PC.                  |   |          |
| $\blacktriangleright$ 110011 |                  |                                     | 110009000000912345 Desktop Prestige 9000             | Intel Core 2 Duo, 2GB RAM, 1TB HDD       | PC.                  |   |          |
| 110012                       |                  | 110012000000912345 Power PC Set     |                                                      | Destkop PC, 24" Monitor, Lasemrinter     | <b>PCSetPower</b>    |   |          |
| 110013                       |                  | 110012000000912345 Starter PC Set   |                                                      | Destkop PC, 18" Monitor, Maus + Tastatur | <b>PCSetStarter</b>  |   |          |
| 120001                       |                  |                                     | 120001000000012345 Silverstone SST-PS02B Gehäuse     | Precision Midi-Tower                     | Gehäuse Silverstone  |   |          |
| 120002                       |                  |                                     | 120002000000712345 Silverstone SST-KL03S Gehäuse     | Kublai, Alu, Front, silber               | Gehäuse Silverstone  |   |          |
| 120003                       |                  |                                     | 110003000000712345 Intel Core 2 Quad Q9650 Prozessor | Quad Core. 3.00 GHz. 2x6MB               | ProzessorIntel       |   |          |
| 120004                       |                  |                                     | 110004000000412345 Intel Core 2 Duo E7600 Prozessor  | Dual Core, 3.06 GHz, 3MB, FSB1066        | ProzessorIntel       |   |          |
| 120005                       |                  |                                     | 110005000000112345 AMD Athlon II X4 630 Prozessor    | 2.8GHz, AM3, Quad-Core                   | ProzessorADM         |   |          |
| 120006                       |                  |                                     | 110006000000812345 Asus P5Q Premium Mainboard        | Intel P45, S775, EPU, Express Gate, CF X | MainboardAsus        |   |          |
| 120007                       |                  |                                     | 110007000000512345 Asus P5N-D Mainboard              | nForce 750 SLI. Socket 775, SLI. EPU     | <b>MainboardAsus</b> |   |          |
| 120008                       |                  |                                     | 110008000000212345 Asus M4N72-E Mainboard            | nForce 750a, AM2+/AM3, SLI, Express Gate | <b>MainboardAsus</b> |   |          |
| 120009                       |                  |                                     | 110009000000912345 Kingston ValueRAM 1x 2GB          | DDR3-1333, CL9                           | RAMKingston          |   |          |
|                              |                  |                                     |                                                      |                                          |                      |   |          |
| 156 Datensätze               |                  |                                     | C:\ProgramData\SelectLineSQL\MAKRO\SQL 5009.gdf      |                                          |                      |   |          |

Abbildung 5.230: Makro-Assistent Dialog Abfrage bearbeiten

## **Einstellungen (Makro-Assistent)**

Dieser Schalter kann verschiedene Funktionen haben, die mit dem Schalter ausgewählt werden können.

| <b>Einstellungen</b>                                                     |                                                                   |
|--------------------------------------------------------------------------|-------------------------------------------------------------------|
| Das Ergebnis wird                                                        |                                                                   |
| Bearbeiten Parame<br><b>SQL-Abfrage</b><br>Select*from ARToolboxnückgabe | ezeig<br>änderbar<br>gedruckt<br>ausgeführt<br><b>respeichert</b> |

Abbildung 5.231: Makro-Assistent Einstellungen

Wenn die Abfrage gespeichert wird, behält sie die zuletzt ausgewählte Funktion, die dann auch bei der Ausführung im *"Makro-Assistenten"* benutzt wird.

*Das Ausführen von selektiertem Text in SQL-Abfragen ist möglich. Ist im Abfragefenster etwas markiert, wird beim Ausführen eine Abfrage mit dem markierten Text gestartet, ansonsten erfolgt die SQL-Abfrage mit dem gesamten Text.*

- angezeigt Nach dem Betätigen des Schalters wird die Abfrage ausgeführt und die Ergebnismenge in einer Tabelle angezeigt.
- ändern Nach dem Betätigen des Schalters wird die Abfrage ausgeführt und die Ergebnismenge in einer Tabelle angezeigt. Zusätzlich kann man die Datenmenge meist bearbeiten.
- gedruckt Nach dem Ausführen der Abfrage erfolgt die Ausgabe auf Standarddruckausgabe. In der zuvor angezeigten Auswahl des Druckzieles sollten Sie beim ersten Mal auf jeden Fall den Bildschirm als Ziel auswählen, da die Druckvorlage zum Ausdruck der Ergebnismenge erst noch bearbeitet bzw. angepasst werden muss.
- ausgeführt Wenn die Abfrage zur Modifikation von Daten dient (z.B. update, create, insert), wird diese nach einer Bestätigung, deren Text man in der Bildschirmmaske Parameter Seite *"Ausführen / Drucken"* angegeben kann, ausgeführt (Standardtext ist SQL-Aktion wirklich ausführen?). Anschliessend erfolgt die Meldung "SQL - Aktion ausgeführt", wenn die Option Meldung nach der Aktion "Ausführen" in der Parametermaske eingeschaltet ist (Standard ist ein).
- gespeichert Hiermit haben Sie die Möglichkeit, die Ergebnismenge der Abfrage in eine externe Datei zu exportieren. Um den Export zu konfigurieren, wird der im Programm integrierte Exportassistent genutzt. Anschliessend kann der Export, ohne den Assistenten, aus dem SQL-Assistenten oder aus dem Makromenü heraus aufgerufen werden. Wenn Sie die Ergebnismenge einer neuen Abfrage erstmalig speichern wollen, wird der Exportassistent gestartet, da Angaben wie Dateiname und -format noch nicht bekannt sind. Falls Sie zu einem späteren Zeitpunkt diese Angaben noch einmal ändern wollen, wird mit dem Schalter "Exportmuster bearbeiten" der Exportassistent mit dem Exportmuster zur Bearbeitung angezeigt.
- Toolboxrückgabe Abfragen mit dem Anzeigetyp "Toolboxrückgabe" verwenden Sie in Toolboxmakros. Die Abfrage sollte als Ergebnis einen Datensatz liefern - falls es mehrere sind, wird der erste Datensatz vom Toolboxmakro verwendet. Beim Ausführen des Makros aus dem Makro-Assistenten wird zur Information der Datensatz in Tabellenform mit den Spalten Namen, Werte, und Datentyp angezeigt. Wird dieses Makro dann in einem Toolboxmakro verwendet, können die Parameter des Makros aus einer Datenquelle gefüllt werden und die Ergebnisse des Makros an diese Datenquelle zurückgegeben werden.

Speichern - Mit dem Speichern der Abfrage wird die aktuell ausgewählte Startaktion mit gespeichert. Beim Ausführen im *"Makro-Assistenten"* wird diese Aktion ausgeführt.

## **Tabellenvorschlag**

Bei der *"Erstellung von Abfragen in den SQL-Editoren"* unterstützt Sie das Programm durch Vorschläge von Tabellennamen, -spalten und zusätzlichen Informationen.

Im *"Makroassistenten"* können Sie jetzt neben dem bekannten Tabellenvorschlag, der sich über die Tastenkombination [Ctrl] + [Leertaste] öffnen lässt, die *"Spaltennamen der Tabellen"* vorschlagen lassen. Die Spalten, die vorgeschlagen werden, richten sich dabei nach den Tabellen, die abgefragt werden sollen (z.B. Tabellen, die im "FROM"-Teil der Abfrage angegeben sind). Zusätzlich zu den Spaltennamen werden Ihnen auch Informationen zum Spaltentyp (z.B. "WideString 6") und zur Spaltenzugehörigkeit (z.B. "ART Tabelle") dargestellt.

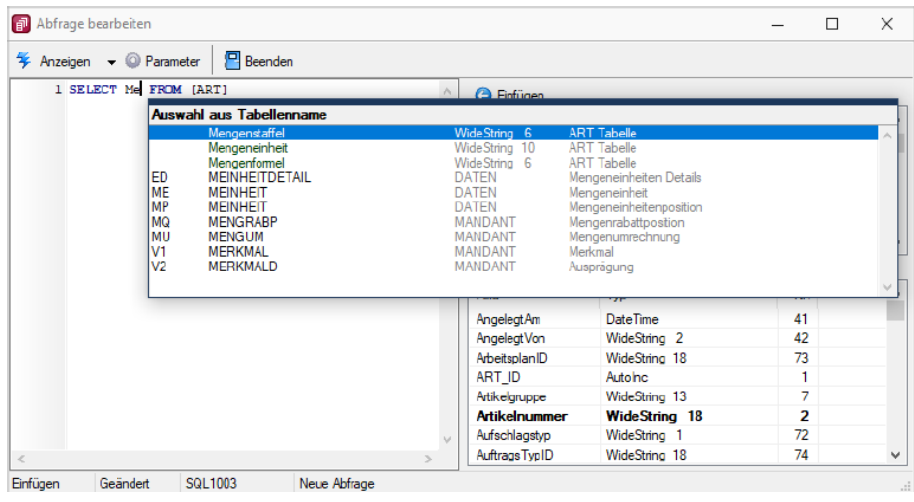

Abbildung 5.232: Makro-Assistent Abfrage bearbeiten

Beim Bearbeiten einer Abfrage Informiert Sie der *"Makroassistent"* neben den Spalten einer gewählten Tabelle auch darüber, welche Tabellenschlüssel diese Tabelle aufweist (Fett dargestellt z.B. *"Artikelnummer"* und *"Sprache"* für die Tabelle *"Artikelfremdbezeichnung"*). Diese Informationen können Sie beim Import von Daten oder der Arbeit im Formulareditor unterstützen.

|            | Abfrage bearbeiten                        |             |              |                                     |                      |                  | П              | $\times$    |
|------------|-------------------------------------------|-------------|--------------|-------------------------------------|----------------------|------------------|----------------|-------------|
|            | $4$ Anzeigen $\bullet$ <b>O</b> Parameter | $P$ Beenden |              |                                     |                      |                  |                |             |
|            | 1 SELECT * FROM [ARTBEZ]                  |             |              | <b>Binfügen</b>                     |                      |                  |                |             |
|            |                                           |             |              | Tabelle                             |                      | Name             | Key            |             |
|            |                                           |             |              | Artikel                             |                      | <b>ART</b>       | <b>AR</b>      |             |
|            |                                           |             |              | Artikel Extratabelle                |                      | <b>ART_Extra</b> | <b>AR</b>      |             |
|            |                                           |             |              | Artikel Intrastat Eigenschaften     |                      | <b>ARTINTRA</b>  | IA             |             |
|            |                                           |             |              | Artikel Lagerstandorte              |                      | <b>ARTORTL</b>   | Z <sub>2</sub> |             |
|            |                                           |             |              | Artikel Lagerstandorte Extratabelle |                      | <b>ARTORTL</b>   | Z <sub>2</sub> |             |
|            |                                           |             |              | Artikefremdbezeichnung              |                      | <b>ARTBEZ</b>    | AB             |             |
|            |                                           |             |              | <b>C</b> Einfügen                   |                      |                  |                |             |
|            |                                           |             |              | Feld                                | Typ                  |                  | Nr.            |             |
|            |                                           |             |              | <b>ARTBEZ ID</b>                    | Autolne              |                  |                |             |
|            |                                           |             |              | <b>Artikelnummer</b>                | <b>WideString 18</b> |                  |                | 2           |
|            |                                           |             |              | <b>Besteltext</b>                   | WideMemo             |                  |                | 7           |
|            |                                           |             |              | Bezeichnung                         | WideString 80        |                  | 4              |             |
|            |                                           |             |              | <b>HTMLBestelltext</b>              | WideMemo             |                  |                | 9           |
|            |                                           |             |              | <b>HTMLLanglext</b>                 | WideMemo             |                  | 8              |             |
|            |                                           |             |              | Langtext                            | WideMemo             |                  |                | 6           |
| $\epsilon$ |                                           |             |              | Sprache                             | WideString 6         |                  |                | 3<br>$\vee$ |
| Finfilmen  | Geändert                                  | SQL mb002   | Neue Ahfrane |                                     |                      |                  |                |             |

Abbildung 5.233: Makro-Assistent Abfrage bearbeiten

### <span id="page-815-0"></span>**25.1.3 SQL-Server auswählen**

Über den Menüpunkt *"Applikationsmenü / SQL Server / SQL-Server ändern.."* können Sie auf einen anderen SQL-Server wechseln. Wählen Sie hier den gewünschten SQL-Server aus.

Diese Auswahl erreichen Sie ebenfalls *vor Programmstart* mit der *Shift-Taste* und Anklicken des jeweiligen Programmes.

*Änderungen erfolgen erst durch den Neustart des Programms.*

Windows-Anmeldung für SQL-Server-Login verwenden - Ist diese Option nicht gesetzt, erfolgt beim erneuten Programmstart die Passwortabfrage des SQL-Servers.

Dies könnte z.B. erforderlich sein, wenn Sie sich als Datenbank-Administrator anmelden wollen.

### **25.1.4 SQL-Serverbenutzer verwalten**

In den SQL- Programmversionen werden unter *"Applikationsmenü / Rechteverwaltung (Einstellungen) "* die SQL-Serverbenutzer verwaltet.

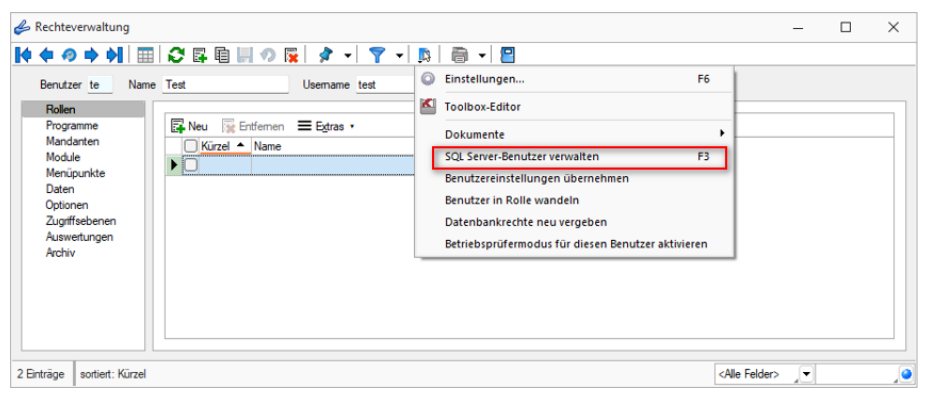

Abbildung 5.234: SQL-Serverbenutzer verwalten

| SQL-Serverbenutzer verwalten                             | п | $\times$ |
|----------------------------------------------------------|---|----------|
| 昆 隊<br>$\bigcap$                                         |   |          |
| SQLServer-Authentifizierung<br>Windows-Authentifizierung |   |          |
| Vorhandene SQL-Serverbenutzer                            |   |          |
| <mark>∑</mark> sa<br><mark>∑</mark> SL_OptiTax           |   |          |
|                                                          |   |          |
| $\overline{3}$ test                                      |   |          |
|                                                          |   |          |
|                                                          |   |          |
|                                                          |   |          |
|                                                          |   |          |
|                                                          |   |          |
|                                                          |   |          |
|                                                          |   |          |
|                                                          |   |          |
|                                                          |   |          |
|                                                          |   |          |

Abbildung 5.235: SQL-Serverbenutzer verwalten

SQL-Server-Authentifizierung - Auf dieser Seite können SQL-Serverbenutzer neu angelegt, gelöscht bzw. deren Passworte geändert werden.

Windows-Authentifizierung - Hier werden Ihnen auf der linken Seite alle im Netz existierenden Windows-Benutzer /-Benutzergruppen, auf der rechten Seite alle Windows-Benutzer / -Benutzergruppen mit Zugriff auf den SQL-Server angezeigt.

Sie können alle Einträge anklicken und per "Drag & Drop" die Seiten wechseln bzw. an die gewünschte Stelle in der Liste ziehen.

Hierzu ist es allerdings erforderlich, sich mit den Rechten eines SQL-Datenbankadministrators im Programm anzumelden.

siehe auch: [SQL-Server](#page-815-0) ändern

## **25.1.5 SQL-Befehlssatz**

SQL ist eine leistungsfähige Sprache, mit der man mit kurzen Anweisungen in relationalen Datenbanken operieren kann. Die Sprachsyntax und der -umfang sind nicht einheitlich geregelt und können von Hersteller zu Hersteller variieren.

Der im Programm eingebaute Syntaxinterpreter unterstützt eine Teilmenge von ANSI-Standard-SQL.

Mit SQL können Sie Abfragen erstellen, Tabellen und Indizes erzeugen, ändern und löschen, sowie Felder manipulieren.

Erfahrungsgemäss werden vor allem SQL-Abfragen erstellt.

## Abfragesyntax

SELECT [ALL|DISTINCT] {spalten|\*}

FROM tabelle [AS alias] [tabelle [AS alias]]...

[WHERE {bedingung}]

[GROUP BY spalten [HAVING {bedingung|subquery}]]

[ORDER BY spalten [ASC|DESC]...]

Dabei wurden alle SQL-Begriffe in Grossbuchstaben geschrieben, alle zu ersetzenden Begriffe in Kleinbuchstaben.

Teile, die nicht immer notwendig sind, stehen in eckigen Klammern und Teile, bei denen es mehrere Möglichkeiten gibt, stehen in geschweiften Klammern und sind durch einen senkrechten Strich geteilt.

Die SQL-Syntax unterscheidet nicht zwischen Gross- und Kleinschreibung und benötigt keine Zeilentrennungen zwischen den Elementen.

Operatoren, die in Bedingungen Verwendung finden, nach ihrer Bindekraft geordnet:

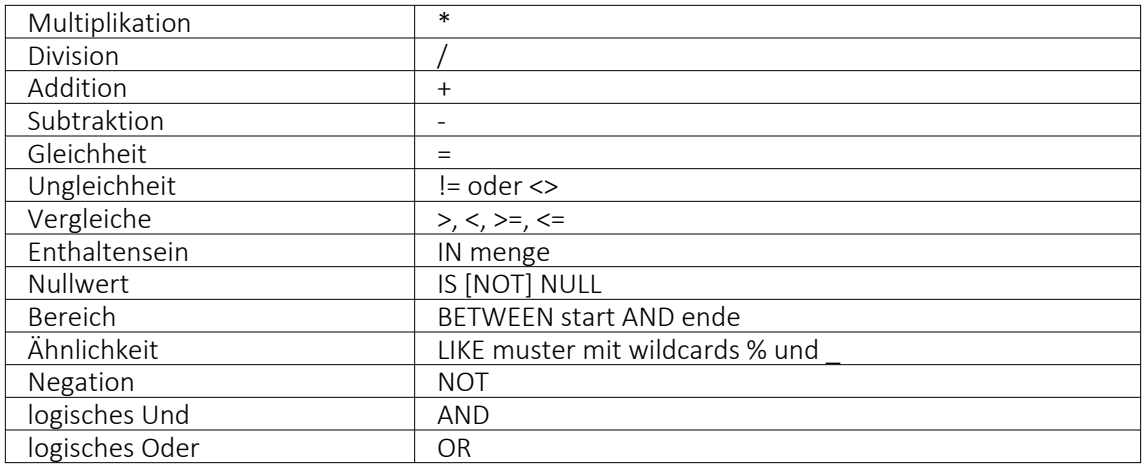

Runde Klammern werden zum Bilden von Teilbedingungen benutzt.

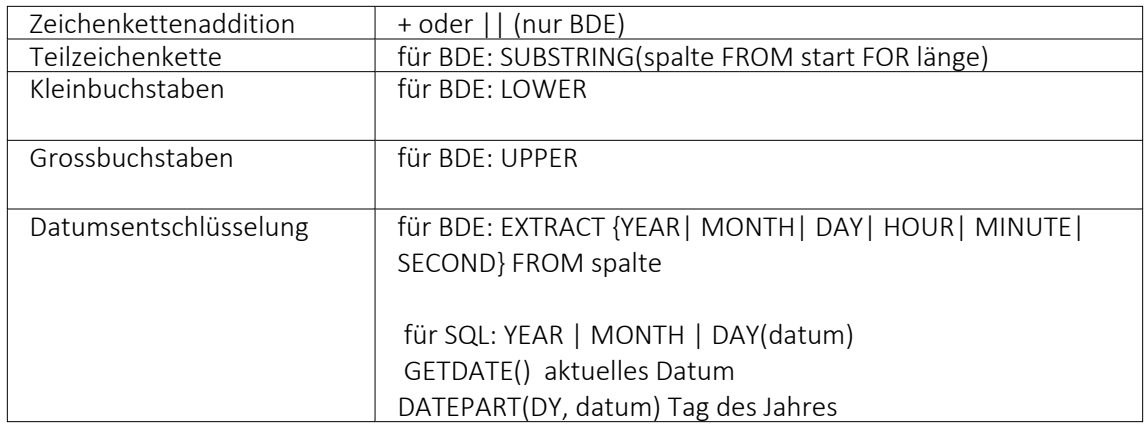

Gruppierungsfunktionen werden in Verbindung mit der GROUP BY –Klausel verwendet.

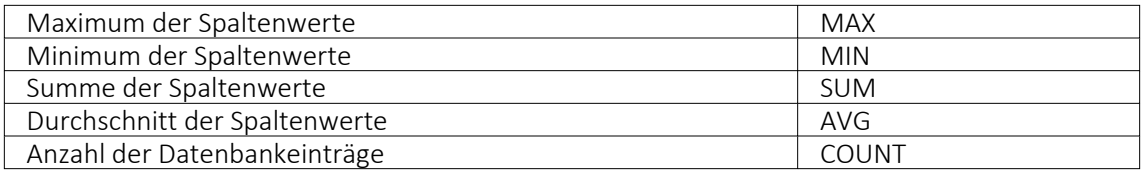

Zeichenketten sind in Anführungsstriche zu setzen, gebrochene Zahlen müssen mit Dezimalpunkt geschrieben werden, Datumsangaben in der Syntax tt/mm/jjjj (tt: Tag, mm: Monat, jjjj: Jahr).

Kommentare werden mit /\* eingeleitet und mit \*/ beendet.

## Beispiele

- Auflistung aller Felder und Sätze aus der Bankendatei: select \* from Bank
- Auflistung aller Filialen der Dresdner Bank, mit der grössten Banknummer beginnend. Beachten Sie die richtige Gross- und Kleinschreibung in der WHERE-Klausel: select Banknummer, Name from Bank where upper(Name) like'DRESDNER BANK%' order by Banknummer desc
- Kundenabhängige Aufsummierung aller *Offenen Posten* aus Rechnungen im Mandanten 1. Ausserdem werden die Anzahl und die durchschnittliche Höhe des OP's angezeigt: select KLNr, SUM(Offen) as Gesamt, COUNT(Offen) as Anzahl, AVG(Offen) as Durchschnitt from OPOS where OPTyp='1' and Status='O' group by KLNr • Anzeige von Kundennummer und Name von allen (unterschiedlichen - distinct) Kunden, die offene Rechnungen besitzen:

select distinct opos.KLNr,KUNDEN.Name from OPOS join KUNDEN on OPOS.KLNr=KUNDEN.Nummer where opos.OPTyp='1' and opos.Status='O'

## **25.1.6 Protokollierung**

Mit Hilfe der Protokollierung können Änderungen an den von SELECTLINE-Programmen verwendeten Daten nachvollzogen werden. Dabei werden Operationen, die Daten anlegen, löschen oder inhaltlich verändern, mit Zeitpunkt und angemeldetem Benutzer protokolliert.

Die Protokollierung wird unter *"Applikationsmenü / SQL Server / Protokollierung"* eingerichtet. Die Analyse von Datensatzänderungen kann unter *"Applikationsmenü / SQL Server / Protokollierung-Auswertung"* vorgenommen werden.

Aufgrund der Anforderungen der EU-DSGVO zur Protokollierung von *Stammdatenänderungen*, ist die Programmfunktion zur *Protokollierung* von *Datenbankänderungen* bereits *ab* der *Skalierung Easy* enthalten

*Beachten Sie die benötigten Rechte zum Anlegen der Protokolldatenbanken bei der Einrichtung!*

## Tabellenauswahl

Markieren Sie im Fenster *"Verfügbare Tabellen"* die Tabellen, welche protokolliert werden sollen. Drücken Sie anschliessend den Schalter  $\Theta$ . Um weitere Tabellen hinzuzufügen, führen Sie den Ablauf wie oben beschrieben einfach mehrere Male durch.

| Tabelenauswahl<br>Verwaltung | Verfügbare Tabellen |                    |                   |                  |  |                |        | Protokollierte Tabellen |                  |                  |
|------------------------------|---------------------|--------------------|-------------------|------------------|--|----------------|--------|-------------------------|------------------|------------------|
|                              | Kürzel              | Tabelle            | Beschreibung      | Datenbank        |  |                | Kürzel | Tabelle                 | Beschreibung     | <b>Datenbank</b> |
|                              | 00 <sub>0</sub>     | <b>BLOBKEY</b>     | <b>Blobkevs</b>   | <b>SL_MMFAKT</b> |  | €<br>$\bullet$ | 01     | <b>BLOBKEYPR</b>        | BlobkeyProgram   | SL MMFAKT        |
|                              | <sub>0D</sub>       | <b>KEY</b>         | Schlüssel - Daten | SL Daten         |  |                | 11     | <b>KOSTENAUF</b>        | Kostenaufteilung | <b>SL_MMFAKT</b> |
|                              | <b>OM</b>           | <b>KEY</b>         | Schlüssel - Man   | <b>SL MMFAKT</b> |  |                |        |                         |                  |                  |
|                              | 10                  | <b>KOSTENBASIS</b> | Basisinformation  | <b>SL MMFAKT</b> |  |                |        |                         |                  |                  |
|                              | 40                  | KAMPAGNE           | Aktivitäten von   | <b>SL_MMFAKT</b> |  |                |        |                         |                  |                  |
|                              | 41                  | KAMPAGNE           | Verknüpfung vo    | <b>SL MMFAKT</b> |  |                |        |                         |                  |                  |
|                              | 42                  | KAMPAGNE           | Protokoll zu Ka   | <b>SL MMFAKT</b> |  |                |        |                         |                  |                  |
|                              | 4 <sub>B</sub>      | <b>KALENDERT</b>   | Einladungen für   | <b>SL MMFAKT</b> |  |                |        |                         |                  |                  |
|                              | <b>4E</b>           | KALENDERR          | Benutzerkonfigu   | <b>SL MMFAKT</b> |  |                |        |                         |                  |                  |
|                              | 4F                  | <b>KALENDERF</b>   | Zugriffsrechte fü | <b>SL MMFAKT</b> |  |                |        |                         |                  |                  |
|                              | 4G                  | <b>KALENDERG</b>   | Kalendergruppen   | <b>SL MMFAKT</b> |  |                |        |                         |                  |                  |
|                              | 4K                  | <b>KALENDERK</b>   | Kategorien für d  | <b>SL_MMFAKT</b> |  |                |        |                         |                  |                  |
|                              | 4L                  | KALENDERT          | Datenzuordnun     | <b>SL MMFAKT</b> |  |                |        |                         |                  |                  |
|                              | 4P                  | <b>KALENDERT</b>   | CRM-Kalender -    | <b>SL MMFAKT</b> |  |                |        |                         |                  |                  |
|                              | 4R                  | <b>KAI ENDERR</b>  | Kalender für CRM  | <b>SL MMFAKT</b> |  |                |        |                         |                  |                  |
|                              | $\sim$              |                    |                   | -- ---------     |  |                |        |                         |                  |                  |

Abbildung 5.236: Tabellenauswahl

Der Schalter  $\bigodot$  entfernt die im Fenster *"Protokollierte Tabellen"* markierten Tabellen.

*Tabellen können auch per "Drag & Drop" hinzugefügt oder entfernt werden.*

### Verwaltung

Einstellungen - Legen Sie hier die Grösse der Protokolldatenbank fest, bei der gewarnt werden soll. Zusätzlich lässt sich hier das Überprüfungsintervall einstellen

Datenbanken verwalten - Markieren Sie in der Übersicht eine Protokolldatenbank. Als Optionen stehen leeren, sichern und leeren und sichern zur Verfügung. Über den Schalter *Ausführen* wird die aktive Option angewendet.

Eine Sicherung erfolgt in den Ordner BACKUP der Server- bzw. Einzelplatzinstallation. Der Sicherungsname setzt sich u.a. aus Datenbankname, Datum und Uhrzeit der Sicherung zusammen.

### Sicherung wiederherstellen

Bei der Wiederherstellung einer Sicherung werden Ihre aktuellen Daten mit den Daten der Datensicherung überschrieben!

Verwenden Sie *"Sicherung wiederherstellen"* deshalb nur, wenn Sie Ihre Datenbanken tatsächlich wiederherstellen wollen oder zur Analyse einer Protokolldatenbank.

Wählen Sie ein Archiv zur Wiederherstellung aus, über den Button • Verzeichnisvorgaben können Sie eines der fünf vorgegebenen Standard-Verzeichnisse auswählen. Mit der Option *"abweichender Datenbankname"* können Sie den Namen der Datenbank nach der Wiederherstellung ändern.

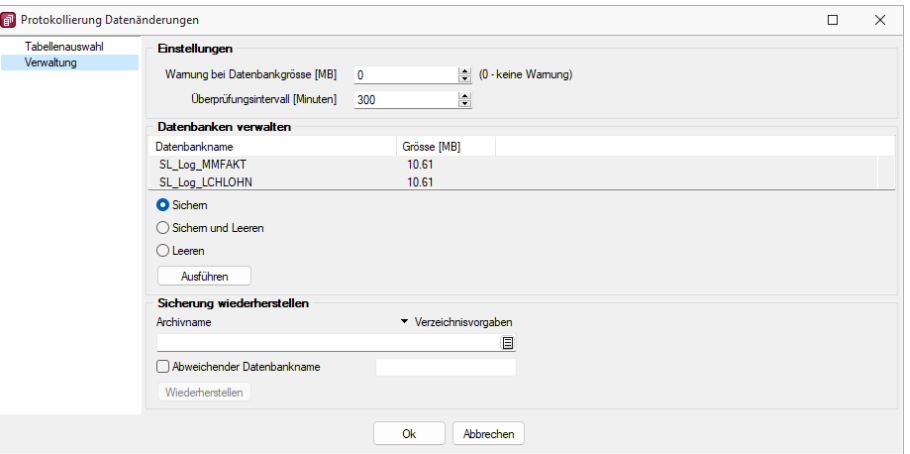

Abbildung 5.237: Verwaltung

*In den SQL-Programmversionen sind für das Anlegen bzw. Laden von Datensicherungen die Rechte eines Datenbank-Administrators erforderlich. Für das Sichern und Wiederherstellen von Datensicherungen muss ein Datensicherungspfad angegeben werden (siehe Kapitel 3.9 [Datensicherung](#page-98-0) auf [Seite 75](#page-98-0)).*

## **25.2 Archiv**

## **25.2.1 Archiv**

Seite Archiv  $\bigcirc$  - Hier können Sie neue [Archive](#page-197-0) hinzufügen, entfernen, direkt und Indirekt verknüpfen.

| & Kunden                                                    |                                                     |                                               | -                               | $\Box$<br>$\times$ |
|-------------------------------------------------------------|-----------------------------------------------------|-----------------------------------------------|---------------------------------|--------------------|
| ♦ ♦ ⊙ ♦ ♦  ⊞  ᠿ ほ । □ □ ⊙   ☆ -  マ -                        | ● - 星 日<br>Ŀ.<br>IS.<br>$\tau$                      |                                               |                                 |                    |
| Nummer 1009<br><b>Trend Clothing GmbH</b>                   | Lieferant anlegen                                   |                                               |                                 |                    |
| Adresse<br>E.<br>Hinzufügen v<br>Optionen<br>E-Rechnung     | 目<br>雇<br>Öffnen<br>$\equiv$<br>Entfernen<br>Extras | 鳳<br>⊮<br>Dateivorschau                       |                                 |                    |
| Archivierungstyp<br>Version<br>Preis                        | Dateiname ^<br><b>Archiviert Am</b>                 | <b>Archiviert Von</b><br>Formular<br>Herkunft | Quelle                          |                    |
| Zahlung<br>Ablage<br>1.0                                    | AuftragCHSQLHilfe.chm<br>23.01.2022 09:09           | <b>Kunde: 1009</b><br>5                       | Ablage                          |                    |
| Verband<br>Verträge                                         |                                                     |                                               |                                 |                    |
| Text                                                        |                                                     |                                               |                                 |                    |
| Bestellnummern                                              |                                                     |                                               |                                 |                    |
| Kontoauszug                                                 |                                                     |                                               |                                 |                    |
| Mahnhistory<br>History                                      |                                                     |                                               |                                 |                    |
| Statistik                                                   |                                                     |                                               |                                 |                    |
| <b>Freie Felder</b>                                         |                                                     |                                               |                                 |                    |
| Journal $(0, 1)$<br>eCommerce                               |                                                     |                                               |                                 |                    |
| Datenschutz                                                 |                                                     |                                               |                                 |                    |
| Archiv                                                      |                                                     |                                               |                                 |                    |
|                                                             |                                                     |                                               |                                 |                    |
| angelegt 04.11.2020 15:18:05, 6<br>27 Einträge<br>sortiert: | bearbeitet 04.11.2020 16:02:15, 6                   |                                               | <alle felder=""><br/>JY.</alle> | ,o                 |
|                                                             |                                                     |                                               |                                 |                    |

Abbildung 5.238: Archiv Verknüpfungen

### <span id="page-820-0"></span>**25.2.2 Archivierung**

Unter *"Applikationsmenü / Drucken / Druckvorlagen (Seite Archivierung)"* werden die Standard-Archivierungsparameter für die aktive Druckvorlage definiert und die bereits archivierten Dokumente gelistet.

Eine vom Standard des Vorlagentyps abweichende Archivierung bestimmter Formulare, wird über den [Formulareditor](#page-929-0) definiert.

#### **SELECTLINE DOQIO**

Ausführliche Details zu SELECTLINE Doqio erfahren Sie unter [SelectLine](#page-214-0) Doqio und im Video Select-Line Doqio auf der Homepage der SelectLine Software AG unter My Select.

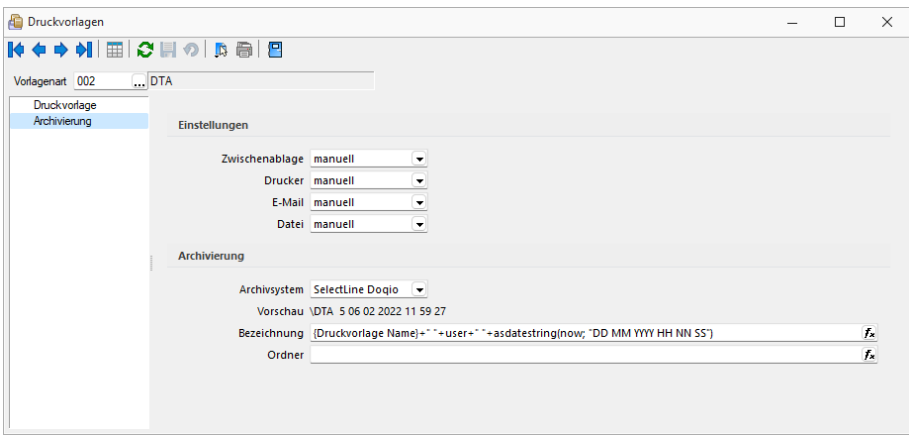

Abbildung 5.239: Archivierung Doqio

#### **Archivierung von XRechnung und ebInterface**

Mit der neuen Version 21.1 haben Sie die Möglichkeit, E-Rechnungen vom Typ XRechnung und ebInterface über das Programm zu archivieren. Wenn XRechnung- oder ebInterface-Dateien erstellt bzw. als E-Mail-Anhang versendet werden, werden die Archiveinstellungen der Ausgangsrechnung (Druckvorlagenart REC) verwendet, um die Dateien zu archivieren. Der Ablagepfad wird bis auf den Dateinamen übernommen. Die Einstellungen für die Druckziele E-Mail und Datei greifen auch für XRechnung und ebInterface. Sie können dadurch steuern, ob die Dateien automatisch (immer), manuell oder auf Nachfrage archiviert werden.

Die Funktion steht auch beim Sammeldruck zur Verfügung. Scheitert die Erstellung einer E-Rechnung (z. B. ebInterface ohne Kennzeichen), taucht dies regulär im Fehlerprotokoll auf und es wird entsprechend nicht archiviert - der Sammeldruck wird trotzdem fortgesetzt und andere erfolgreiche E-Rechnungen werden archiviert.

### **Keine Archivierung im Listendruck**

Aufgrund der hohen Fehleranfälligkeit einer Archivierung im Listendruck haben wir uns dazu entschlossen, das Druckziel "Archiv" bei einem Listendruck nicht mehr anzubieten. Auf diesem Wege verhindern wir, dass Dokumente beispielsweise an nur einer Stelle im Archiv abgelegt werden, obwohl die Dokumente laut Ablagepfad an verschiedenen Stellen abgelegt werden sollen.

### **Interne Archivierung als PDF-Datei**

Bei der internen Archivierung werden für die gedruckten Dokumente PDF-Dateien erstellt und in ein Archiv-Verzeichnis abgelegt. Es befindet sich standardmässig im Mandanten-Verzeichnis unterteilt in Jahre, Monate und Druckvorlagentypen.

Aktiviert wird das Archivierungssystem über die Einstellung in den Druckvorlagen.

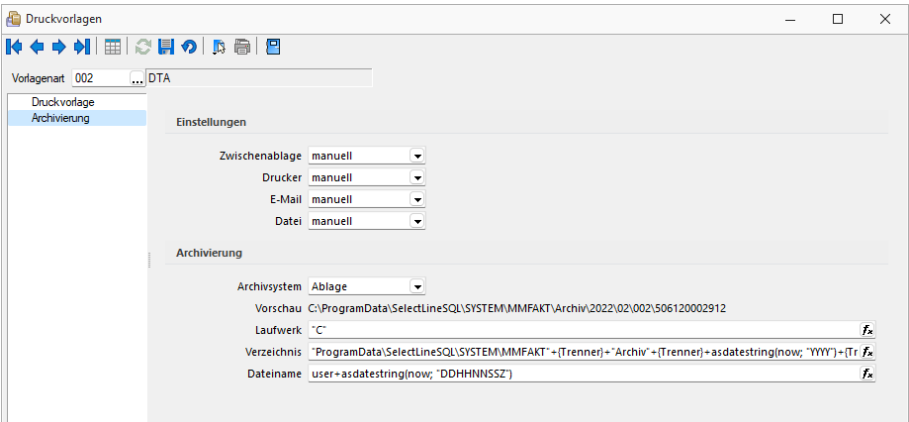

Abbildung 5.240: Archivierung Intern

### Archivierungseinstellungen

Wählen Sie aus, ob nach dem Druck auf bestimmte Druckziele eine automatische Archivierung des entsprechenden Dokumentes erfolgen soll. Des Weiteren können Sie entscheiden, wie die Archivierung erfolgen soll. Stellen Sie die Archivierung für die einzelnen Druckziele (Drucker, Datei, Email, Zwischenablage) auf:

- immer Es wird immer automatisch nach dem Druck auf die vorher definierten Druckziele ohne nochmalige Abfrage archiviert.
- nachfragen Die Archivierung wird nach dem Druck auf die vorher gewählten Druckziele durch eine Abfrage angeboten.
- nur manuell Die gewählte Druckvorlage kann manuell per Auswahl des Druckziels "Archiv" im Druckausgabedialog bzw. per Schalter aus der Seitenvorschau archiviert werden.

### Archivablage

Definieren Sie mit Konstanten und Variablen (siehe Kapitel 25.8.28 *[Formelplatzhalter](#page-981-0)* auf [Seite 958\)](#page-981-0) den Pfad (Laufwerk und Verzeichnis) und Dateinamen. Erfolgt hier die Eingabe eines nicht vorhandenen Pfades, kommt bei der Archivierung der Dokumente ein entsprechender Hinweis.

Platzhalter können über den Schalter  $f_{\lambda}$  ausgewählt werden. Prüfen Sie über das Kontextmenü mit der Auswahl "Test" im Anschluss an Ihre Formeldefinition unbedingt die Richtigkeit der Syntax (siehe [Kapitel 25.5.23](#page-881-0) *Syntaxprüfung und Formeltest* auf Seite 858). Über das Kontextmenü ist auch ein Rücksetzen auf die Standardformel möglich.

*Laufwerk, Verzeichnis und Dateiname für die Archivierung können auch mit Hilfe von Platzhaltern zugewiesen werden. In diesem Fall werden die entsprechenden Einträge der Archivablage ignoriert!*

ELO - Das Dokumentenmanagementsystem ELO (Elektronischer Leitz Ordner) zur optimalen Strukturierung und Speicherung der Informationen. ELO OFFICE verbessert den Dokumentenschutz durch spezielle Zugriffsberechtigungen, Kopierschutz und Versionskontrolle.

EASY - Die Dokumente werden automatisch extern als PDF-Datei in ein vorher definiertes Archiv einer virtuellen Ordnerstruktur abgelegt.

Internes Archiv - Für die interne Archivierung lassen sich Laufwerk, Verzeichnis und Dateiname über eine Formel definieren. Platzhalter können über den Schalter  $f_{\star}$  ausgewählt werden. Prüfen Sie über das Kontextmenü mit der Auswahl [Test](#page-881-0) im Anschluss an Ihre Formeldefinition unbedingt die Richtigkeit der Syntax. Über das Kontextmenü ist auch ein Rücksetzen auf die Standardformel möglich.

*Laufwerk, Verzeichnis und Dateiname für die Archivierung können auch mit Hilfe von Platzhaltern zugewiesen werden. In diesem Fall werden die entsprechenden Einträge der Archivablage ignoriert!*

ELO-Archiv - Wählen Sie das in ELO definierte Archiv aus.

Hinweise zur Archivdefinition finden Sie auf dem SelectLine Installations-Medium unter Dokumente\ImportExport\ELO - oder im Download-Bereich unter Zusatzbeschreibungen.

Schrank / Ordner / Register - Der so genannte Archivpfad wird definiert durch feste Bezeichnungskonstanten und/oder über variable Platzhalter, die zur Auswahl zur Verfügung stehen, für Schränke, Ordner und Register.

*Belegen Sie nicht mehr Register (inkl. Schrank und Ordner) mit einer Bezeichnung, die als Ebenen im ELO-Archiv definiert wurden.*

Archivierte Dokumente - Jahresweise Liste.

Mit einem Doppelklick auf einen Eintrag wird das gewählte Dokument im Archivierungssystem geöffnet.

EASY-Archiv - Wählen Sie ein in EASY definierten Lagerort und ein entsprechendes Archiv aus. Erfolgt hier die Eingabe eines in EASY nicht vorhandenen Pfades, kommt bei der Archivierung der Dokumente ein entsprechender Hinweis.

Archivierungseinstellungen - Wählen Sie aus, ob nach dem Druck auf bestimmte Druckziele eine automatische Archivierung des entsprechenden Dokumentes erfolgen soll.

Des Weiteren können Sie entscheiden, wie die Archivierung erfolgen soll:

- immer Es wird immer automatisch nach dem Druck auf die vorher definierten Druckziele ohne nochmalige Abfrage archiviert.
- nachfragen Die Archivierung wird nach dem Druck auf die vorher gewählten Druckziele durch eine Abfrage angeboten.
- nur manuell Die gewählte Druckvorlage kann nur manuell per Auswahl des Druckziels *"Archiv"* im Druckausgabedialog bzw. per Schalter aus der [Seitenvorschau](#page-901-0) archiviert werden.

*Sie bekommen nur die Jahre gezeigt, in denen auch wirklich archiviert wurde.*

Beschreibung Archiv - Details hierzu siehe [Kapitel 6.5.16](#page-197-0) *Archiv* auf Seite 174

siehe auch: Seite [Archiv](#page-827-0) [Archivierung](#page-824-0) Daten hinzufügen [Archivrecherche](#page-825-0)

## <span id="page-824-0"></span>**25.2.3 Archivierung - Daten hinzufügen**

Über den Schalter  $\boxed{B}$  Hinzufügen  $\nabla$  (oder über das Kontextmenü  $\boxed{B}$ ) ist es möglich Archiveinträge anzulegen.

Wählen Sie zunächst den Objekttyp der Archivierung (Ablage (PDF), ELO, Easy, oder Doqio) aus. Für Anhänge, die aus der Archivierung geladen werden, wird ein Eintrag in der Archivtabelle erzeugt.

Über die [Archiv-Recherche](#page-825-0) wählen Sie die entsprechenden Dokumente aus.

Per Doppelklick auf das Symbol öffnen Sie die eingefügte Datei mit dem entsprechenden Programm lt. Objekttyp.

*Dateien können auch aus dem Explorer per "Drag & Drop" in das Archiv übernommen werden, wodurch ein Datensatz mit dieser Datei als Anlage erzeugt wird. Die archivierte Datei wird dabei als Kopie im Unterordner "Dokument" des Mandantenverzeichnisses abgelegt.*

## **25.2.4 Archiveintrag anlegen**

Über den Schalter  $\equiv$  Extras  $\cdot$  (oder über das Kontextmenü)  $\parallel$  ist es möglich Archiveinträge anzulegen.

- Archiveintrag anlegen
	- <sup>S</sup>ELECTLINE Doqio
	- PDF Ablage
	- Easy
	- ELO
- $\bullet$   $\Box$  Neu

Datensatz anlegen

• **R** Bearbeiten

Datensatz bearbeiten

• **Entfernen** 

Datensatz entfernen

• ∂

- Aktualisieren
- Spalteneditor

Wählen Sie zunächst den Objekttyp zwischen interner (PDF) oder externer Archivierung ( SELECTLINE Doqio, ELO oder Easy) aus. Für Anhänge, die aus der Archivierung geladen werden, wird ein Eintrag in der Archivtabelle erzeugt.

Ausführliche Details zu SELECTLINE DOQIO erhalten Sie unter [SelectLine](#page-214-0) Doqio und im Video Select-Line Doqio auf der Homepage der SelectLine Software AG unter My Select.

Über die [Archiv-Recherche](#page-826-0) wählen Sie die entsprechenden Dokumente aus.

Per Doppelklick auf das Symbol öffnen Sie die eingefügte Datei mit dem entsprechenden Programm lt. Objekttyp.

*Dateien können auch aus dem Explorer per "Drag & Drop" in die Journaltabelle übernommen werden, wodurch ein Notizdatensatz mit dieser Datei als Anlage erzeugt wird.*

Für den Zugriff auf den Ordner der allgemeinen Dokumente finden Sie in der Menüleiste unter *Hilfe / Verzeichnisse* einen Schalter.

### <span id="page-825-0"></span>**25.2.5 Archiv - Recherche**

Um *archivierte Dokumente* einem *Stammdatensatz* zuzuordnen, muss eine *Recherche im jeweiligen Archiv* erfolgen.

### SELECTLINE Doqio

Im SELECTLINE DOQIO können Sie die Dokumente nach diversen Kriterien (Ordner, Typ, usw.) zu ordnen.

Ausführliche Details zu SELECTLINE Doqio erhalten Sie unter [SelectLine](#page-214-0) Doqio und im Video Select-Line Doqio auf der Homepage der SelectLine Software AG unter My Select.

## Ablage

Über eine Dateiauswahl können Sie ein beliebiges Verzeichnis selektieren, in welchem sich das anzuhängende Dokument befindet.

## ELO

Wählen Sie die Ablagemaske aus, über welche die Suche erfolgen soll. Die Information, in welchem Archiv gesucht wird holt sich das Programm aus den [Mandanten-Einstellungen.](#page-197-0) Je nach gewählter Ablagemaske stehen Ihnen verschiedene Suchfelder zur Verfügung.

Mit den ausgefüllten Suchparametern kann die Abfrage an ELO gesendet werden. Die gefundenen Dokumente werden in einer Liste zur Auswahl angeboten. Werden mehrere Felder gefüllt, werden diese mit *"und"* verknüpft. Erfolgt keine Einschränkung über die Suchfelder, werden alle im Archiv befindlichen Dokumente aufgelistet.

## EASY

Sie hinterlegen Lagerort und Archiv, in welchem die Suche stattfinden soll. Des Weiteren bestimmen Sie, über welche Suchmaske die Recherche erfolgen soll. Je nach Suchmaske werden Ihnen die in EASY hinterlegten Indexfelder zur Suche angeboten.

Über den Schalter *"Suche hinzufügen"* erhalten Sie die Ergebnisliste.

Beim Markieren einer Datei im Suchergebnis ist es Ihnen möglich, sich diese als Vorschau anzeigen zu lassen. Wird kein Ergebnis zurückgeliefert, erhalten Sie einen entsprechenden Hinweis.

Über | Ok | speichern Sie das markierte Dokument als Anhang für Ihren Stammdatensatz und gelangen wieder zu  $\blacktriangleright$ .

## <span id="page-826-0"></span>**25.2.6 Archiv - Recherche**

Um *archivierte Dokumente* einem *Stammdatensatz* zu zuordnen, muss eine *Recherche im jeweiligen Archiv* erfolgen.

## SELECTLINE Doqio

Im SELECTLINE DOQIO können Sie die Dokumente nach diversen Kriterien (Ordner, Typ, usw.) zu ordnen.

Ausführliche Details zu SELECTLINE Doqio erhalten Sie unter [SelectLine](#page-214-0) Doqio und im Video Select-Line Doqio auf der Homepage der SelectLine Software AG unter My Select.

## Ablage

Über eine Dateiauswahl können Sie ein beliebiges Verzeichnis selektieren, in welchem sich das anzuhängende Dokument befindet.

## ELO

Wählen Sie die Ablagemaske aus, über welche die Suche erfolgen soll. Die Information, in welchem Archiv gesucht wird holt sich das Programm aus den Mandant [Einstellungen](#page-197-0). Je nach gewählter Ablagemaske stehen Ihnen verschiedene Suchfelder zur Verfügung.

Mit den ausgefüllten Suchparametern kann die Abfrage an ELO gesendet werden. Die gefundenen Dokumente werden in einer Liste zur Auswahl angeboten. Werden mehrere Felder gefüllt, werden diese mit *"und"* verknüpft. Erfolgt keine Einschränkung über die Suchfelder, werden alle im Archiv befindlichen Dokumente aufgelistet.

## EASY

Sie hinterlegen Lagerort und Archiv, in welchem die Suche stattfinden soll. Des Weiteren bestimmen Sie, über welche Suchmaske die Recherche erfolgen soll. Je nach Suchmaske werden Ihnen die in EASY hinterlegten Indexfelder zur Suche angeboten.

Über den Schalter *"Suche ausführen"* erhalten Sie die Ergebnisliste.

Beim Markieren einer Datei im Suchergebnis ist es Ihnen möglich, sich diese als Vorschau anzeigen zu lassen. Wird kein Ergebnis zurückgeliefert, erhalten Sie einen entsprechenden Hinweis.

Über  $\vert$  ok speichern Sie das markierte Dokument als Anhang für Ihren Stammdatensatz und gelangen wieder zu  $\blacktriangleright$ .

## <span id="page-827-0"></span>**25.2.7 Seite Archiv**

Bei *aktivierter Archivierung* in den *Mandanteneinstellungen* wird in verschiedenen Dialogen ein Eintrag für die archivierten Dokumente zum Datensatz angezeigt. Die Anzeige kann über den Schalter  $\equiv$  Extras  $\cdot$  als Baum- oder als Listenansicht geändert werden. Über die unteren Schalter Direkt verknüpft oder Indirekt verknüpft lassen sich die Archiveinträge entsprechend filtern. Indirekt verknüpfte sind z.B. archivierte Dateien aus Vorgängerbelegen.

Die Ablage-Archivierung besitzt eine automatische Versionierung, die beim wiederholten Druck bei geändertem Datensatz oder Formular hochgezählt wird. Bei Änderungen am Formular wird die Hauptversion angehoben, bei Änderungen am Datensatz die der Nebenversion. Die Versionsnummer wird bei der Archivierung zusätzlich in den Metadaten der PDF abgespeichert.

Über den Schalter **B** Hinzufügen | oder über das Kontextmenü) ist es möglich Archiveinträge [hin](#page-824-0)[zuzufügen.](#page-824-0)

Über die [Archiv-Recherche](#page-825-0) wählen Sie die entsprechenden Dokumente aus.
Per Doppelklick auf das Symbol öffnen Sie die eingefügte Datei mit dem entsprechenden Programm lt. Objekttyp.

Der Schalter a Dateivorschau schaltet die Dateivorschau ein- bzw. aus.

*Dateien können auch aus dem Explorer per "Drag & Drop" in das Archiv übernommen werden, wodurch ein Datensatz mit dieser Datei als Anlage erzeugt wird. Die archivierte Datei wird dabei als Kopie im Unterordner "Dokument" des Mandantenverzeichnisses abgelegt.*

# **25.3 Buchen**

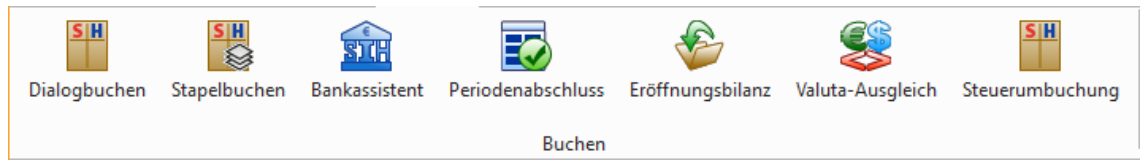

Abbildung 5.241: Menü Buchen

## **25.3.1 Abstimmsumme**

*"Buchen / Dialogbuchen oder Buchen / Stapelbuchen (Positionen) oder Statuszeile der Buchungsmaske"*

Aus der *Funktionsleiste* unter "Buchen "erreicht man über Funktionen | B | das Menü Ab*stimmsumme*.

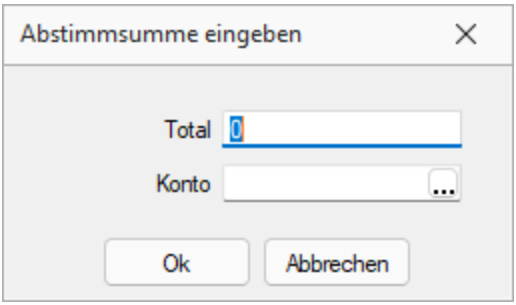

Abbildung 5.242: Abstimmsumme

Tragen Sie hier den Startwert für die Abstimmung des angegebenen Kontos ein. Die folgenden Buchungsbeträge werden auf diese Vorgabe saldiert.

Anwendungsbeispiel Stapelbuchen - Vorgabe des letzten Saldos eines Kontoauszuges bzw. des betreffenden Kontensaldos als Abstimmsumme. Ist nach Buchung aller Bankbewegungen die Abstimmsumme identisch mit dem aktuellen Banksaldo, wurde korrekt gebucht.

*Das abzustimmende Konto muss in allen einbezogenen Buchungen im gleichen Datenfeld stehen (festhalten und überspringen) - also entweder Konto oder Gegenkonto sein. Zur korrekten Buchrichtung nutzt man das Vorzeichen im Betrag oder die Maskenoptionen "... tauscht SOLL/HABEN", "... bucht im HABEN". In Sammelbelegen wird nur das Konto in der ersten Position abgestimmt (das Abstimmkonto ist dann nicht relevant).*

# **25.3.2 Spiegelkonten / Spiegelgruppen**

Eine Zuordnung in Abhängigkeit vom Vorzeichen, wie sie für die Bilanz nötig ist, wird über so genannte Spiegelkonten/ Spiegelgruppen geregelt.

Konten, die nur mit Guthaben im Aktiva erscheinen sollen, werden dort als *"Spiegelkonto Soll"* deklariert. Gleichzeitig sind diese Konten dann als "Spiegelkonto Haben" im Passiva definiert. Bei Negativsaldo erscheint dieses Konto im Passiva.

Diese Festlegung lässt sich auch für Gruppen treffen.

Eine *"Spiegelgruppe Soll"* erscheint nur dann, wenn der Gruppensaldo positiv ist. Die dazugehörige *"Spiegelgruppe Haben"* weist nur dann einen Wert aus, wenn der Gruppensaldo negativ ist.

Es ist wichtig, dass beide Spiegelgruppen in Bezug auf die dazugehörigen Konten und Kontengruppen genau identisch sind!

Siehe auch: Gruppen [definieren](#page-281-0) Zähler [definieren](#page-283-0) Konten [definieren](#page-279-0)

# <span id="page-829-0"></span>**25.4 Dashboard**

## **25.4.1 Dashboard Datenquellen**

Datenquelle erstellen - Sie können unter *Datenquelle erstellen*dem *Dashboard* weitere Datenquellen hinzufügen. Hierbei kann es sich um Daten aus der *Mandanten-Datenbank* oder um Daten aus der *Programm-Datenbank* handeln.

Im linken Bereich des Fensters wird die verwendete Datenquelle, im rechten Teil die darin verfügbaren Tabellen angezeigt.

Die Tabellen können mit dem Plus Symbol erweitert werden, um die Anzeige der Felder zu ermöglichen.

Über das *Stift Symbol* kann die zugrunde liegende Abfrage bearbeitet werden. Hier kann z.B. eine Filterung über eine where- Klausel realisiert werden. Es ist ebenfalls möglich auf gespeicherte Prozeduren der verwendeten SQL Server Instanz zuzugreifen. Innerhalb des *Bearbeiten Dialoges* können über *Weiter* Parameter konfiguriert werden.

Über das *Papierkorb Symbol* wird die Tabelle aus der Auswahl gelöscht und steht damit nicht mehr in der späteren Datenbindung der Widgets zur Verfügung. Es erfolgt kein physischen Löschen der Tabelle.

Rechts oben im Dialog besteht die Möglichkeit eigene Abfragen und / oder berechnete Felder der Auswahl hinzuzufügen.

In Ausdrücken können [Operatoren,](#page-831-0) Funktionen und Konstanten verwendet werden.

Abfrage hinzufügen - Im Dialog muss zuerst gewählt werden, ob eine eigene Abfrage erstellt werden soll oder ob auf eine gespeicherte Prozedur des SQL Servers zurück gegriffen werden soll. Gespeicherte Prozeduren die Verwendung finden sollen, müssen im Vorfeld bereits angelegt wurden sein. Bei Auswahl einer Abfrage besteht dann die Möglichkeit eigene SQL Syntax im Eingabefeld zu verwenden. Hier ist die Eingabe auf SELECT Abfragen beschränkt.

Ein Beispiel finden Sie in der Beschreibung zum Widget [Karten](#page-843-0). Über den Button *Nächste* gelangt man zur Konfiguration der Abfrageparameter. Werden keine Parameter benötigt, wird die neue Abfrage über Beenden in die Liste aufgenommen und kann in den Widgets verwendet werden.

Zum Erstellen einer Abfrage kann auch der Abfrage [Generator](#page-831-1) Verwendung finden.

Berechnetes Feld hinzufügen - Das *berechnete Feld* bezieht sich immer auf die aktuell in der Liste markierte Datenquelle.

Hierüber kann z.B. mit Substring([PLZ],0,1) festgelegt werden, dass nur die erste Ziffer der Postleitzahl aus der Ergebnismenge der Datenquelle ausgewertet wird.

## **Parameter in Abfrage-Generator anlegen**

Beim Bearbeiten von Datenquellen-Abfragen ist es ab der Version 19.2 möglich, *benötigte Parameter direkt im Abfrage-Generator* zu erfassen.

Diese können anschliessend über das *"Dashboardmenü"* unter *"Parameter"* zur Konfiguration der Abfrageparameter verwendet werden, um beispielsweise Bestellungen eines gewünschten Kunden eingrenzen zu können, um nur dessen Resultate anzuzeigen.

## <span id="page-830-0"></span>**25.4.2 Dashboard Designer**

#### Dashboard/ Im Designer bearbeiten

Im Designer bearbeiten

Für das Erstellen neuer Dashboards, das Löschen von Dashboards oder das Hinzufügen von [Da](#page-829-0)[tenquellen](#page-829-0) ist eine entsprechende [Lizenz](#page-832-0) erforderlich.

Das *Erstellen von eigenen Dashboards* ist in der erweiterten Anpassung möglich. Ein Klick auf den entsprechenden Button *"Im Designer bearbeiten"* öffnet das aktuelle *Dashboard* in der Bearbeitungsansicht. Im linken Bereich können neue [Widgets](#page-835-0) hinzugefügt werden. Ein Klick auf das öffnet eine Leiste zum *Erstellen*, *Öffnen*, *Umbenennen* und *Löschen* des *Dashboards*. Im Designer ist es möglich eigene Datenquellen für *Dashboards* und ihre *Widgets* zu hinterlegen.

Über Im Designer bearbeiten stellen Sie sich die von Ihnen benötigten Dashboards zusammen. Das*hboards* können aus vielen verschiedenen [Widgets](#page-835-0) wie *Charts*, *Kurven*, *Kreisdiagrammen*, *Texten*, *Bildern* etc. zusammengestellt werden. In einem *Dashboard* lassen sich auch Daten aus anderen Quellen – unter bestimmten Bedingungen auch gemeinsam mit Daten unserer Programme – darstellen.

Bei der Aktivierung der einfachen Bearbeitung oder erweiterten Bearbeitung erscheint links in der Seitenleiste / Toolbar eine Schaltfläche zum Hinzufügen von **Su System-Widgets. Es kann** ein System-Widget (Beispiel Top Artikel) aus einer Liste ausgewählt und hinzugefügt werden. Systemwidgets können nicht bearbeitet werden

Alle Änderungen werden erst beim Klick auf  $\blacksquare$  gespeichert. Der Schalter ist nur verfügbar, wenn die aktuell sichtbaren Daten gültig sind (z.B. Bezeichnung ist vorhanden, Bezeichnung ist nicht doppelt vergeben).

Per Klick auf wird zurück in den [Ansichtsmodus](#page-834-0) gewechselt.. Sollte das *Dashboard* zu diesem Zeitpunkt noch nicht gespeichert sein, erfolgt eine Abfrage zum Bestätigen der Änderungen.

## <span id="page-831-0"></span>**25.4.3 Dashboard Designer Operatoren Funktionen Konstanten**

In Ausdrücken können *Operatoren*, *Funktionen* und *Konstanten* verwendet werden. Sie können in Formatierungsbedingungen von Tabellen, im *Dashboard Designer* für Parameter und berechnete Feldern Verwendung finden.

Eine Umfassende Beschreibung finden Sie unter dem folgenden Link:

#### [https://documentation.devexpress](https://documentation.devexpress.com/WindowsForms/6214/Common-Features/Expressions/Expression-Operators-Functions-and-Constants)

#### <span id="page-831-1"></span>**25.4.4 Dashboard Designer QueryGenerator**

Im Dialogfeld *Query Builder* können Sie der Datenquelle Datentabellen und -sichten hinzufügen und auswählen, welche Spalten eingeschlossen werden sollen. Der *Query Builder* fügt automatisch die verknüpften Tabellen hinzu, sodass Sie nur Drag & Drop durchführen müssen.

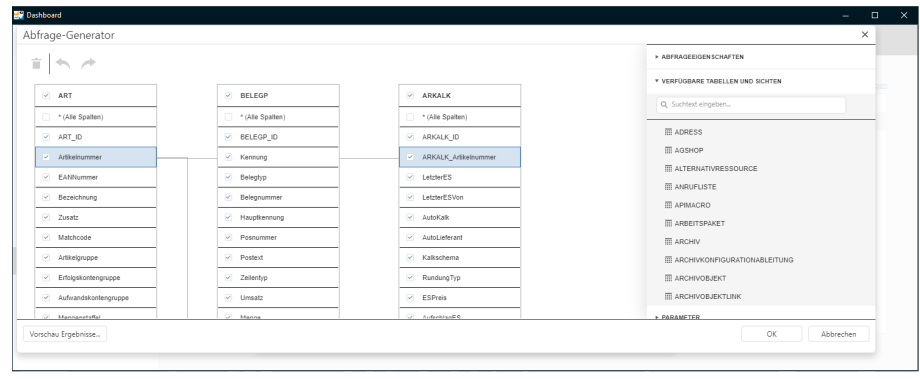

Abbildung 5.243: Dashboard Abfrage Generator

Dieses Thema besteht aus den folgenden Abschnitten:

- Tabellen [hinzufügen](#page-833-0)
- [Tabellen](#page-833-1) JOINS
- [Spalteneinstellungen](#page-834-1) bearbeiten
- Daten [filtern](#page-833-2)
- [Vorschau](#page-834-2) der Daten

## <span id="page-832-0"></span>**25.4.5 Dashboard Lizenz**

Das [Erstellen](#page-833-3) neuer [Dashboards,](#page-246-0) das [Löschen](#page-832-1) von *Dashboards* oder das Hinzufügen von Datenquellen ist ausschliesslich im [Designer](#page-830-0) möglich und erfordert eine gültige Lizenz.

- Die Anzeige und der einfache Bearbeitungsmodus ist ab der Ausprägung STANDARD enthalten.
- Der erweiterte Designer von Devexpress ist im AUFTRAG (D) und im CRM (D) nur in der Ausprägung Diamond verfügbar.
- Der erweiterte Designer von Devexpress ist im RECHNUNGSWESEN (D) nur in der Ausprägung Platin verfügbar.
- Die Ausprägung LIGHT bietet keine *Dashboard* Unterstützung!

Bei Fragen zu Lizenzierung und Preisen wenden Sie sich bitte an:

SelectLine Software AG Achslenstrasse 15 9016 St. Gallen Telefon: +41 71 282 46 48 Telefax: +41 71 282 46 47 E-Mail: info@selectline.ch

## <span id="page-832-1"></span>**25.4.6 Dashboard Löschen**

Unter *"Dashboard / Designer / Löschen"* wird das [Dashboard](#page-246-0) inkl. aller [Widgets](#page-835-0) und Einstellungen gelöscht!

 $\Lambda$  Eine Wiederherstellung ist nur über das Zurückspielen einer Datensicherung möglich!

#### <span id="page-833-3"></span>**25.4.7 Dashboard Neu**

Hier unter *Dashboard / Designer / Dashboardmenü / Neu* wird zuerst der Name für das neue *Dashboard* festgelegt.

Anschliessend wählen Sie die Datenquelle für dieses *Dashboard*. Zur Auswahl stehen zunächst die *Mandanten- und Programmdatenbanken*. Sollen an dieser Stelle *eigene Datenquellen* Verwendung finden, sind diese vorher über den Menüpunkt [Datenquellen](#page-829-0) zu erstellen.

Nach dem Erstellen des *Dashboards* können - der Anforderung entsprechende - [Widgets](#page-835-0) ausgewählt und konfiguriert werden und mit den erforderliche Daten gefüllt werden.

#### <span id="page-833-2"></span>**25.4.8 Dashboard Designer QueryGenerator Daten Filtern**

Mit dem *Abfrage-Generator* können Sie eine Abfrage filtern. Heben Sie dazu die Auswahl von Tabellen auf, und klicken Sie im Feld *"Filter"* im Bereich *"Eigenschaften"* auf die Schaltfläche mit den Auslassungspunkten.

Dadurch wird das Dialogfeld *Filtereditor* aufgerufen, in dem eine visuelle Schnittstelle zum Erstellen einer Filterzeichenfolge angezeigt wird.

## <span id="page-833-0"></span>**25.4.9 Dashboard Designer QueryGenerator Tabellen hinzufügen**

Um die erforderlichen *Tabellen / Ansichten* zu einer Datenquelle hinzuzufügen, ziehen Sie sie aus dem Bereich *"Verfügbare Tabellen"*" in den Bereich *"Diagramm"*.

Wählen Sie dann die erforderlichen Spalten aus.

Um die unnötige Tabelle zu löschen, wählen Sie sie aus und klicken Sie auf die Schaltfläche *Löschen* (das Symbol).

Sie können die Aktion mit den Schaltflächen *Rückgängig / Wiederherstellen* (Symbole und) abbrechen oder wiederholen.

## <span id="page-833-1"></span>**25.4.10 Dashboard Designer QueryGenerator Tabellen JOINS**

Sie können eine Beziehung zwischen zwei Tabellen manuell erstellen, indem Sie eine Spalte in einer Tabelle in eine verwandte Spalte in einer anderen Tabelle ziehen. Eine *Beziehungslinie* wird zwischen den beiden Tabellen gezeichnet.

Mit dem *"Abfrage-Generator"* können Sie den Join-Typ (falls erforderlich) ändern. Wählen Sie dazu die *Beziehungslinie* aus und verwenden Sie das Kombinationsfeld *Verbindungstyp* im Bereich *Eigenschaften*. Inner JOIN und left outer JOIN werden unterstützt.

Um die unnötige Beziehung zu löschen, wählen Sie die Beziehungslinie aus und klicken Sie auf die Schaltfläche *Löschen* (das Symbol).

## <span id="page-834-1"></span>**25.4.11 Dashboard Designer QueryGenerator Spalteneinstellungen**

Um eine *Spalteneinstellung* zu bearbeiten, wählen Sie die erforderliche Spalte in einer Tabelle aus. Verwenden Sie dann den Eigenschaftenbereich, um die Spalteneinstellung anzugeben.

Die folgenden Einstellungen sind für jede Spalte verfügbar:.

- Das Feld Name zeigt die gewählten *Spaltennamen* an.
- Das Feld Typ zeigt den ausgewählten *Spaltentyp* an.
- Im Feld Alias können Sie die *Spaltenalias* angeben.

*Beachte Sie, dass aggregierte Spalten immer einen Alias enthalten sollen.*

- Im Feld *Ausgabe* können Sie auswählen, ob die ausgewählten Spalten zur Abfrage hinzugefügt werden sollen.
- Verwende Sie einen Sortierungs-Type, um die Sortierreihenfolge der Spaltenwerte anzulegen.
- Im Feld *Sortierreihenfolge* können Sie die Reihenfolge angeben, in der mehrere Spalten sortiert sind.
- Mit der Option *Gruppieren* nach können Sie Daten nach den Werten der ausgewählten Spalte gruppieren.
- Im Feld *Aggregat* können Sie die Aggregatfunktion angeben, die zum Aggregieren von Spaltenwerten verwendet wird.

*Beachten Sie, dass Sie die Aggregation / Gruppierung entweder auf alle Spalten oder auf keine davon anwenden sollten.*

#### <span id="page-834-2"></span>**25.4.12 Dashboard Designer QueryGenerator Vorschau**

Mit dem *"Abfrage-Generator"* können Sie eine Vorschau der Daten für die erstellte SQL-Abfrage anzeigen. Klicken Sie dazu auf die Schaltfläche *Vorschau Ergebnisse*. Dadurch wird das Fenster "Datenvorschau" aufgerufen, das nach der Ausführung der Abfrage zurückgegebene Daten enthält.

#### <span id="page-834-0"></span>**25.4.13 Dashboard Viewer**

Der unter *"Dashboard / View"* ist das Ansichtenelement, mit dem ein oder mehrere *Dashboard*(s) verbunden ist (sind) und diese im AUFTRAG, dem RECHNUNGSWESEN oder im CRM darstellt.

Ohne eine entsprechende [Bearbeitungslizenz](#page-832-0) ist es zunächst nur möglich ein Dashboard umzubenennen. Zusätzlich können *Standard Widgets* von einem *Dashboard* auf ein anderes *Dashboard* kopiert und in der Grösse angepasst werden. Bei der einfachen Bearbeitung von *Widgets* können neue *Widgets* nur aus einer Liste von *System-Widgets* hinzugefügt werden. *System-*Widgets werden von SELECTLINE erstellt und im Rahmen von Updates der Version mit ausgeliefert.

Das Erstellen neuer *Dashboards*, das Löschen von *Dashboards* oder das Hinzufügen von Datenquellen ist ausschliesslich im [Designer](#page-830-0) möglich.

Folgende *System-Widgets* werden von SELECTLINE ausgeliefert:

#### AUFTRAG

- Verkauf
- Einkauf
- Produktion
- Lager

#### CRM

- Mein Start
- Vertrieb
- Kampagnen
- Verkaufschancen

#### RECHNUNGSWESEN

- Einnahmen und Ausgaben
- Offene Posten

Das *Dashboard* wird bei seinem Aufruf aktualisiert. Zusätzlich ist es möglich über die Schaltfläche eine Aktualisierung der dargestellten Daten auszuführen.

## <span id="page-835-0"></span>**25.4.14 Dashboard Widgets**

#### System Widgets

Das Hinzufügen von SELECT LINE "System Widgets" unter "Dashboard / Designer / Widgets / *Datenbindung"* ist über den Button möglich. Diese werden bereits vorkonfiguriert ausgeliefert.

## Eigene Widgets

Über die *Symbole* am linken Fensterrand wird entschieden, welcher Typ von *Widget* erstellt werden soll. Vor der Auswahl sind Überlegungen notwendig, welcher Typ passt zur visuellen Anforderung und kann dieser Typ mit den vorhandenen Daten in der gewünschte Weise befüllt werden. Das *Dashboard* ist in das Rechtesystem der SELECTLINE-Programme integriert, somit können fehlende Datenrechte dazu führen, dass keine, oder nicht die gewünschte, Anzeige erfolgt.

Nach der Auswahl wird die Arbeitsfläche des zu bearbeitenden *Dashboard* angezeigt. Am Rand des neuen Fensters befinden sich die Schaltflächen zu [Datenbindung,](#page-837-0) [Interaktivität,](#page-840-0) [Optionen,](#page-842-0) [Konvertierungen](#page-841-0) und zum [Löschen.](#page-842-1)

Folgende Widget Typen stehen zur Verfügung:

# [Gemeinsam](#page-839-0)

- **III** Tabelle
- $\bullet$   $\overline{\Sigma}$  Pivot
- Diagramm
- $\cdot$   $\blacksquare$  Treemap
- **1** Torten
- • Scatter
- $\cdot$   $\Box$  Karten
- **Messgeräte**
- $\Box$  Textfeld
- Bild
- 国 Gebundenes Bild
- □ Gruppe

# [Karten](#page-843-0)

- • Geopunkte
- Flächenkartogramm
- • Bubble Map
- • Pie Map

# [Filter](#page-838-0)

- **B** Bereichsfilter
- **E** Kombinationsfeld
- **国** Listenfeld
- *a* Strukturansicht

# [Custom](#page-837-1) Items

- **9** Online Karte
- Trichter
- a Webseite
- C Schaltfläche

Einfügen von durch SELECTLINE ausgelieferte *System-Widgets*.

Eine Speicherung von Änderungen erfolgt über das grüne Diskettensymbol n im unteren Bereich am linken Rand des *Designers*. Wird versucht ohne Speicherung den Dialog zu schliessen, erfolgt (Änderungen vorausgesetzt) eine Abfrage zur Speicherung. Durch einen Klick auf VIEWER wird in den [Ansichtsmodus](#page-834-0) gewechselt.

# <span id="page-837-0"></span>**25.4.15 Dashboard Widgets Datenbindung**

Damit Daten überhaupt angezeigt werden können, müssen sie mit Feldern der Datenquelle verbunden werden. Jede Art von *Widget* hat ganz spezielle Parameter:

- Ein *Tortendiagramm* verfügt über einen speziellen Satz von Werten, Datenserien, Argumenten etc.
- Ein *Datengitter* arbeitet mit Spalten,
- eine *Pivot-Tabelle* mit Werten, Spalten und Zeilen.

Jeder Datenbereich gehört zu einem bestimmten *Widget* und sorgt für die Anbindung an die entsprechende Datenquelle, hier wird also auf einzelne Datenquellenfelder gemappt.

- Über den Button *"Spalte hinzufügen"* können Sie das entsprechende Tabellenfeld auswählen. Sie können ein solches Element über das Papierkorb Symbol wieder entfernen.
- Eine Besonderheit sind die *"Versteckte Datenelemente"*. Diese Daten werden in den Diagrammen selbst nicht dargestellt. Sie können aber als Filter (Dimension) und in Sortierungen eingesetzt werden, obwohl sie selbst unsichtbar sind.

Je nach Typ des Elements (Torte, Pivot- Tabelle etc.) gibt es sehr unterschiedliche Einstellmöglichkeiten.

Im Bereich für Datenelemente

- Klicken Sie in den Datenelementen ein Feld an, können Sie die Funktion für die Daten bestimmen und ändern.
- *"Format"* öffnet dabei einen weiteren Dialog, in dem Sie die Zahlenformate für eine numerische Anzeige definieren.
- Mit dem *"Group Separator"* setzen Sie Punkte zwischen die einzelnen Tausendergruppen grösserer Zahlen.
- Wie bei allen anderen Einstellungen dieses Dialoges sehen Sie auch hier eine Vorschau.
- In anderen Datenelementen stellen Sie über den Listenpfeil die Sortierung ein, für die Ihnen auch das versteckte Datenelement *"Measures"* angeboten wird.

Ausserdem gibt es je nach Elementtyp sehr verschiedene weitere Optionen in einer Dropdown-Liste. Dazu zählen Sortierung, Aggregierung, Formatierung und Visualisierung.

Sie öffnen diese über die Schaltflächen mit *Datenelementen* und *Versteckten Datenelementen*.

# <span id="page-837-1"></span>**25.4.16 Dashboard Widgets Typ Custom Items**

Durch SELECTLINE bereitgestellte *Widgets*. - Diese Widgets wurden bereits vorkonfiguriert und an Programmfunktionen der SELECTLINE Programme angepasst um die Verwendung zu erleichtern oder um durch Standard Widgets nicht bereitgestellte Funktionen zu ermöglichen.

Online Karte - Diese Karte ermöglicht die Darstellung von Adressdaten über die Angabe der geographischen Breite und geographischen Länge.

Trichter - Mit einem Trichter Diagramm kann ein linearer Prozess mit aufeinanderfolgenden und miteinander verbundenen Phasen visuell dargestellt werden.

Ein Beispiel ist etwa ein Trichter Diagramm für den Verkauf, das die von den Kunden durchlaufenen Phasen nachverfolgt: Lead > Qualifizierter Lead > Potenzieller Kunde > Vertrag > Abschluss. Die Form des Trichter Diagramms zeigt auf einen Blick den Zustand des nachverfolgten Prozesses an.

Webseite - Ermöglicht den Aufruf einer Website. Dabei ist die Übergabe von (z.B. Such-) Parametern möglich.

Schaltfläche - Über eine Schaltfläche wird es ermöglicht direkt auf *"Programmfunktionen / Dialoge"* der SELECTLINE-Programme zuzugreifen. Zusätzlich kann darüber auf Dateien oder URL's zugegriffen werden.

Eine Speicherung von Änderungen erfolgt über das *grüne Diskettensymbol* im unteren Bereich am linken Rand des Designers. Wird versucht ohne Speicherung den Dialog zu schliessen, erfolgt (Änderungen vorausgesetzt) eine Abfrage zur Speicherung. Durch einen Klick auf VIEWER wird in den [Ansichtsmodus](#page-834-0) gewechselt.

# <span id="page-838-0"></span>**25.4.17 Dashboard Widgets Typ Filter**

Bereichsfilter - Ein *Bereichsfilter* gibt dem Anwender die Möglichkeit, einen bestimmten Datenbereich interaktiv beispielsweise mit Schiebern herauszufiltern. Alle anderen Diagramme des *Dashboards* werden automatisch angepasst und werten dann nur noch den hier ausgewählten Zeitraum aus.

Bei Bereichsfiltern können über den Schalter 1 -zusätzlich zu den Schiebereglern- auch Eingaben wie *"aktuelles Jahr"*, *"letzte drei Jahre"*, etc. gewählt werden.

Über den Schalter kann der *Master-Filter* temporär gelöscht werden, um jede darüber gemachte Einschränkung zu entfernen. Nach dem Aktualisieren oder erneutem Öffnen des Dashboards steht dieser dann wieder zur Verfügung.

Kombinationsfeld - Mit dem Kombinationsfeld können Endbenutzer einen oder mehrere Werte aus einer Dropdown- Liste auswählen. Sie können den Kombinationsfeldtyp im Optionsmenü der Kombinationsbox ändern. Mit dem Standardtyp können Endbenutzer nur einen einzelnen Wert auswählen. Der Typ mit Checkboxen ermöglicht es Endbenutzern, mehrere Werte in der aufgerufenen *Dropdown-Liste* auszuwählen. Standardmässig enthält das *Drop-down-Menü* der Combo-Box ein Element *"Alle"*, mit dem Sie alle Elemente in der Combo-Box auswählen bzw. deren Auswahl aufheben können. Um dieses Objekt auszublenden, deaktivieren Sie die Option *"Alle Werte anzeigen"* im Optionsmenü der Combo-Box.

Listenfeld - Mit dem Listenfeld können Endbenutzer einen oder mehrere Werte aus der Liste auswählen. Sie können den Listenfeldtyp im Menü Optionen der Listenbox ändern. Die Checkboxen ermöglichen es Endbenutzern, mehrere Werte in der Listbox auszuwählen. Der *Radiotyp* ermöglicht es Endbenutzern, nur einen einzelnen Wert in der Radiogruppe auszuwählen.

Strukturansicht - Die *Strukturansicht* zeigt Werte hierarchisch an und ermöglicht Endbenutzern das *Erweitern / Reduzieren* von Knoten. Sie können den anfänglichen erweiterten Status der Filterwerte mithilfe der Option *"Automatisch erweitern"* im Menü *Optionen* der Strukturansicht verwalten.

Datumsfilter - Mit dem Datumsfilter können Sie Zeiträume selbst definieren und diese als Schaltfläche zur Verfügung stellen. Der Datumsfilter steht in der erweiterten Bearbeitungsansicht bereit.

Eine Speicherung von Änderungen erfolgt über das *grüne Diskettensymbol* im unteren Bereich am linken Rand des Designers. Wird versucht ohne Speicherung den Dialog zu schliessen, erfolgt (Änderungen vorausgesetzt) eine Abfrage zur Speicherung. Durch einen Klick auf VIEWER wird in den [Ansichtsmodus](#page-834-0) gewechselt.

## <span id="page-839-0"></span>**25.4.18 Dashboard Widgets Typ Gemeinsam**

**H** Tabelle - Ein Datenraster zur übersichtlichen Darstellung von Daten in tabellarischer Form.

 $\Sigma$  Pivot - Diese Tabellen stellen Daten in Tabellenform dar und erlauben es, sie zu aggregieren.

Diagramm - Hierbei handelt es sich um das klassische X-Y-Diagramm, das es in vielen Formen gibt und Daten unterschiedlich visualisieren kann:

- Als Balken-,
- Punkt-,
- Linien-,
- Flächen-, Bereichs-,
- Blasen- und
- Finanzdiagramm.

Treemap- Ein *Kacheldiagramm* dient der Visualisierung hierarchischer Strukturen, die hierbei durch ineinander verschachtelte Rechtecke dargestellt werden. Damit können anschaulich Grössenverhältnisse dargestellt werden, indem die Fläche der Rechtecke proportional zur Grösse der darzustellenden Dateneinheit gewählt wird.

Torten - Das traditionelle Tortendiagramm, das den Beitrag einzelner Werte zur Gesamtsumme widerspiegelt.

**图 Scatter** - Ist die graphische Darstellung von beobachteten Wertepaaren zweier statistischer Merkmale. Diese Wertepaare werden in ein kartesisches Koordinatensystem eingetragen, wodurch sich eine Punktwolke ergibt.

**E** Karten - *Karten* zeigen jeweils zwei verschiedene (prozentual / absolut) Werte im Vergleich.

**Messgeräte** - Analog den Zeigern im Cockpit eines Autos. Es können mehrere Zeiger in einem Diagramm untergebracht werden. Jeder

einzelne Zeiger kann zwei verschiedene Werte darstellen und vergleichen, einen per Markierung, den anderen mit dem eigentlichen Zeiger.

**Tal Textfeld** - Ein beliebiger Text.

Bild - Ein *Bildelement* kann ein beliebiges Photo, ein Logo, eine Grafik etc. darstellen.

**E** Gebundenes Bild - Ein in der Datenbank gespeichertes Bild, welches sich über einen Datensatzschlüssel identifizieren lässt.

Gruppe - Erstellt eine Gruppierung von Widgets

Eine Speicherung von Änderungen erfolgt über das grüne Diskettensymbol im im unteren Bereich am linken Rand des Designers. Wird versucht ohne Speicherung den Dialog zu schliessen, erfolgt (Änderungen vorausgesetzt) eine Abfrage zur Speicherung. Durch einen Klick auf VIEWER wird in den [Ansichtsmodus](#page-834-0) gewechselt.

## <span id="page-840-0"></span>**25.4.19 Dashboard Widgets Interaktivität**

Mit dem *Dashboard* können Sie beliebige datensensitive *Dashboardelemente* als Filter für andere Dashboardelemente verwenden. Diese Funktion wird *Masterfilterung* genannt. Endbenutzer können Elemente in einem Master-Filterelement (Rasterdatensätze, Diagrammleisten, Kreissegmente usw.) auswählen, um Daten in anderen Dashboard-Elementen anhand der ausgewählten Werte zu filtern.

Um die *Masterfilterung* zu aktivieren, wechseln Sie zum Menü *Interaktivität des Dashboardelements* und verwenden Sie die Option *Masterfiltermodus*.

Das Element *Master Filter* unterstützt die folgenden Modi:

- *"Keine"* deaktiviert die Masterfilterung.
- *"Einfach"* Ermöglicht Ihnen, nur ein Element im Element Master Filter auszuwählen. Wenn dieser Modus aktiviert ist, wird die Standardauswahl auf ein Master-Filterelement eingestellt. Sie können diese Auswahl ändern, sie jedoch nicht löschen.
- *"Mehrere"* Ermöglicht die Auswahl mehrerer Elemente im Element *"Master-Filter"*".

Um die Filterung zurückzusetzen, verwenden Sie die Schaltfläche *"Master-Filter löschen"* in der Beschriftung des Dashboard-Elements.

#### Filtern über Datenquellen

Wenn verschiedene Elemente in einem *Dashboard* an unterschiedliche Datenquellen gebunden sind, können Sie angeben, dass ein bestimmter Master-Filter über Datenquellen hinweg angewendet werden soll. Dies bedeutet, dass die Filterung auf Felder mit übereinstimmenden Namen in allen Datenquellen angewendet wird.

Felder werden mit ihren vollständigen Namen verglichen. Wenn Felder in anderen Datenquellen von *Masterfilterung* betroffen sein sollen, müssen ihre Namen mit dem Namen des Felds in der aktuellen Datenquelle übereinstimmen und sie müssen derselben Hierarchieebene angehören, damit ihre vollständigen Namen ebenfalls übereinstimmen.

Um Daten über Datenquellen hinweg zu filtern, aktivieren Sie die *Cross-Data-Source-Filterung* im *Interaktivität-Menü* des *Widgets*.

Verhindern, dass Elemente gefiltert werden - Sie können verhindern, dass bestimmte *Widgets* von Masterfiltern beeinflusst werden. Aktivieren Sie dazu die Option Master-Filter ignorieren im Menü Interaktivität des Widgets.

Drilldown - Das *Dashboard* bietet eine *Drilldown*-Funktion, mit der Benutzer die Detailebene von Daten ändern können, die in einem *Widget* angezeigt werden. *Drill-Down* ermöglicht es Benutzern, einen Drilldown auszuführen, um Detaildaten anzuzeigen, oder Drilldown, um allgemeinere Informationen anzuzeigen.

*Drilldown* erfordert, dass der Datenabschnitt mehrere Dimensionen enthält.

Um die Detailebene der Daten zu ändern, wechseln Sie zum Menü *Interaktivität des Widgets* und aktivieren Sie die Option *Drilldown*.

Die folgenden *Dashboard*-Elemente unterstützen die Drilldown-Funktion:

- Diagramm
- Streudiagramm
- Gitter
- Kuchen
- Karten
- Messgeräte
- Treemap

## <span id="page-841-0"></span>**25.4.20 Dashboard Widgets Konvertierungen**

Das *Web-Dashboard-Steuerelement* bietet die Möglichkeit, datengebundene Dashboard-Elemente in einen anderen Typ zu konvertieren.

Um das ausgewählte Dashboard-Element in einen anderen Typ zu konvertieren, verwenden Sie das Menü Konvertierung des Widgets.

> *Sie können auch eine Kopie des ausgewählten Widgets mit dem Befehl "Aktuelles Element duplizieren" erstellen.*

Das *Web- Dashboard- Steuerelement* behält immer die folgenden Einstellungen für datengebundene Widgets bei:

- Die Menge der Datenelemente, die zum Binden des Dashboard-Elements an Daten verwendet werden.
- Die Daten Einstellungen von Datenelementen und deren Namen.
- Ein benutzerdefinierter Name wird in der Überschrift des Widgets angezeigt.

Die folgenden Einstellungen werden beibehalten, wenn das Widget in ein Element konvertiert wird, welches diese Funktion ebenfalls unterstützt.

- *Master-Filtereinstellungen* (z. B. der angegebene Master-Filtermodus).
- *Drill-Down-Einstellungen* (z. B. die Zieldimension)
- *Bedingte Formatierungseinstellungen*
- *Farbeinstellungen*
- *Berechnungseinstellungen*

Für verschiedene Arten von Widgets können einige spezifische Einstellungen beibehalten werden.

Beispielsweise werden die folgenden Einstellungen beibehalten.

- Legenden für die Diagramm- / PunktdiagrammWidgets
- Serien-Typen für die Diagramm- / Bereichsfilter Widgets
- Element-Anordnungen für die Elemente "Kuchen", "Karte" und "Spur"
- Beschriftung für die Elemente des Spur Dashboards
- Navigationseinstellungen für Karten / Geo Punkte
- Das Attribut, dessen Werte in Formüberschriften für Karten- / Geo Punkte angezeigt werden
- Legenden für die Karten- / Geo Punkte
- Gruppen-Einstellungen für Geo Punkte

# <span id="page-842-1"></span>**25.4.21 Dashboard Widgets Löschen**

Entfernt das aktive *Widget* über das *Papierkorb Symbol*.

## <span id="page-842-0"></span>**25.4.22 Dashboard Widgets Optionen**

Um ein Dashboard-Element an Daten zu binden, rufen Sie das *Binding-Menü* auf.

Klicken Sie auf einen Platzhalter und wählen Sie das gewünschte Datenquellenfeld aus.

Um das Datenelement umzubenennen, gehen Sie zum Abschnitt Optionen und geben Sie die Beschriftung des Datenelements an.

Ändern Sie die Bindung - Um die Datenbindung zu ändern, ziehen Sie ein Datenelement aus dem Bindungsmenü an die gewünschte Position.

Löschen der Bindung - Um das Datenelement zu entfernen, wählen Sie es aus und klicken Sie auf die Schaltfläche Entfernen neben diesem Datenelement.

Datenquelle angeben - Ein *Dashboard* kann mehrere Datenquellen haben. Um die Standarddatenquelle (oder ein Abfrage- / Datenelement) zu ändern, wechseln Sie zum *Binding-Menü* des *Dashboard-Elements* und klicken Sie auf die Schaltfläche *Datenfilter*.

Ändern Sie im aufgerufenen Abschnitt die Datenquelle (Abfrage / Datenelement), und klicken Sie auf OK. Beachten Sie, dass diese Aktion die Datenelemente aus dem Dashboard-Element entfernt.

# <span id="page-843-0"></span>**25.4.23 Dashboard Widgets Typ Karten**

Karten - zeigen verschiedene Werte, die miteinander verglichen werden. Dieser Vergleich kann in absoluten Werten oder prozentual geschehen. Es stehen mehrere Kartentypen zur Auswahl.

\* Geopunkte - Darstellung von Markern zu definierten Orten auf einer Karte.

Flächenkartogramm - *Kartogramme* sind thematische Karten, in denen quantitative Aussagen auf festgelegten Bezugsflächen dargestellt werden. Relative Werte (oder qualitative Gliederungen mit klarer Rangordnung) werden anhand von Farben durch Flächenfüllungen entsprechend einer Skala dargestellt.

**• Bubble Map** - Mit dieser Datenkarte werden Kreise über einem bestimmten geografischen Gebiet angezeigt, wobei die Fläche des Kreises proportional zu ihrem Wert im Datensatz ist. *Bubble Maps* eignen sich gut zum Vergleichen von Proportionen über geografische Regionen.

Pie Map - *Kreisdiagramme* werden häufig für die Darstellung von Verteilungen und Anteilen genutzt. Die Anzahl der Teilwerte sollte nicht mehr als 7 betragen, sonst wird das Diagramm unübersichtlich. Mehrere kleine Teilwerte werden ebenso unübersichtlich dargestellt.

*Zusätzlich ist die durch uns erstellte Kartendarstellung unter [Custom](#page-837-1) [Items](#page-837-1) verfügbar.*

Für eine Darstellung innerhalb der Karten ist es notwendig, die Geodaten der PLZ Tabelle auszuwerten. In einer eigenen Abfrage wäre dies beispielhaft über folgende SQL Syntax möglich:

SELECT geography::STGeomFromText(Convert(NVarChar(Max), [Location]), 4326).Long AS [Longitude], geography::STGeomFromText(Convert(NVarChar(Max), [Location]), 4326).Lat AS [Latitude], p.[plz], c.anzeigename FROM [SL\_DATEN].[dbo].[plz] p inner join [SL\_MWAWI].[dbo]. [CRM\_ADRESSEN] c on p.plz = c.plz and p.ort = c.ort WHERE c.anzeigename IS NOT NULL and c.plz IS NOT NULL

Eine Speicherung von Änderungen erfolgt über das grüne Diskettensymbol im unteren Bereich am linken Rand des Designers. Wird versucht ohne Speicherung den Dialog zu schliessen, erfolgt (Änderungen vorausgesetzt) eine Abfrage zur Speicherung. Durch einen Klick auf VIEWER wird in den [Ansichtsmodus](#page-834-0) gewechselt.

# **25.5 Diverses allgemein**

## **25.5.1 Adresse in Zwischenablage übernehmen**

Mit dieser Funktion, die Sie über den Schalter ■ in der Funktionsleiste des *Hauptfensters* erreichen, oder über den Menüpunkt *"Mandant / Zwischenablage / Adresse kopieren"*, können Sie die aktuelle Adresse in die Zwischenablage kopieren, um Sie später mit einem anderen WINDOWS-Programm zu benutzen.

Der Schalter ist nur dann aktiv, wenn Sie eine Eingabemaske geöffnet haben, in der eine Adresse vorhanden ist (wie z. B. die Kunden / Debitoren-Eingabemaske).

Beispiel - Ein typisches Beispiel für die Benutzung dieser Funktion wäre das Schreiben eines Brief's an einen Kunden.

- Öffnen Sie dazu eine Stammdatenmaske, die Adressangaben enthält.
- Kopieren Sie die Adresse mit *"Adresse kopieren"* in die Zwischenablage.
- erstellen Sie z. B. ein neues Word-Dokument
- fügen Sie dort die Kundenadresse mit dem Befehl *Bearbeiten / Einfügen* ein.

Das Aussehen der Adresse können Sie über den Programmpunkt *Applikationsmenü [Ein](#page-122-0)stellungen (Seite [Adressformat\)](#page-122-0)* festlegen.

## **25.5.2 Auswahllisten**

Diese *Stammdatenlisten* bieten Ihnen die aus den *Stammdaten* bekannte Funktionalität. Beim Neuerstellen und Bearbeiten von Datensätzen steht die Eingabemaske jeweils nur für einen Datensatz zur Verfügung und muss für weitere erneut geöffnet werden.

Sie können zur Datensatzsuche die Tabelle näherungsweise eingrenzen (filtern) oder den Datensatz genau ermitteln, in dem Sie die Nummer oder die Bezeichnung über die Tastatur eingeben. Alle eingegebenen Zeichen werden in einem gelben Eingabefeld angezeigt und die Auswahl mit der Eingabe synchronisiert.

*Die Suche über die Tastatur bezieht sich immer auf den aktuellen Index der Liste. Dieser ist mit einem orangefarbenen Unterstrich im Spaltenkopf gekennzeichnet.*

In einigen Auswahllisten können Sie mit dem Schalter  $\mathbb{F}$   $\blacktriangleright$  bei der Auswahl (z.B. von Kunden oder Lieferanten) die Gruppenstruktur über oder am linken Rand der Tabelle anzeigen lassen. Durch Markierung der gewünschten Gruppe werden dann jeweils nur die Datensätze aufgelistet, die dieser Gruppe angehören.

Ist im konkreten Fall eine Mehrfachauswahl möglich, markieren Sie einzelne Datensätze durch Mausklick mit gedrückter [Ctrl] - Taste oder bei Auswahl durch Cursor mit der Leertaste. Ganze Bereiche (von-bis) erreichen Sie, indem Sie den ersten Datensatz mit [Ctrl] linker Maustaste und den letzten mit [Umschalt] linker Maustaste markieren. Alle Positionen markieren Sie mit dem Schalter <sup>&</sup> . Mit dem Schalter setzen Sie alle Markierungen zurück.

Der gewählte Datensatz wird übernommen mit Doppelklick, [ENTER] oder mit dem Schalter  $\mathbf{v}$ .

Der Schalter  $\bullet$  oder [Esc] verwirft die Auswahl.

## **25.5.3 Dialogauswahl aus Anruf**

Diese Liste wird angezeigt, wenn in der [Telefon-Konfiguration](#page-881-0) die Option *"Anruferidentifikation"* aktiviert ist und das Programm die Nummer des eingehenden Anrufs nicht eindeutig zuordnen kann, weil diese mehrfach vorkommt.

In der Tabelle werden Ihnen über die Phone-Tabelle alle in Frage kommenden Adressen zur Telefonnummer des eingehenden Anrufs aufgelistet.

Halten Sie den Mauszeiger auf einen Eintrag in der Tabelle, wird Ihnen ggf. die Kontaktadresse zur Adresse angezeigt.

Um die Stammdatenmaske des Anrufers aufzurufen, markieren Sie den gewünschten Eintrag und bestätigen Sie die Auswahl mit

Mit Lizenzierung des CRM- Moduls und Freigabe der Nutzungsberechtigung für den angemeldeten Nutzer gelangen Sie hierbei zunächst in die CRM-Anrufliste, in der weitere Aktionen zum Anruf vorgenommen werden können.

## **25.5.4 Eigenschaften in der Maske festlegen**

*"Kontextmenü des Maskenbereichs Extrafelder / Neue Bezeichnung ... / Neues Eingabefeld ... / Neues Optionsfeld bzw. Kontextmenü des Toolboxeditors / Schalter einfügen ... Bildverweis einfügen"*

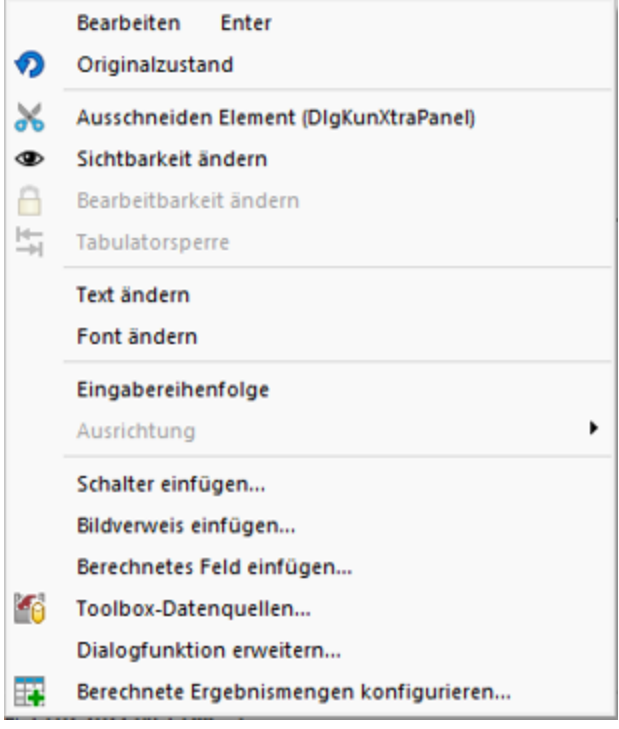

Abbildung 5.244: Kontextmenü Extrafelder

Das Layout des neuen Maskenbereichs wird vom Anwender selbst gestaltet.

Jedem neuen Element müssen Sie die definierenden Eigenschaften, wie die Position in der Maske, die Ausrichtung, den angezeigten Text, die Schriftart, die Ansprungreihenfolge, ob Auswahl aus Tabelle, Liste oder Historie, zuweisen.

Je nach Art des aufzunehmenden oder zu ändernden Elements - Eingabefeld, Optionsfeld oder Bezeichnung - variieren die festzulegenden Eigenschaften.

Datenfeld (entfällt für Bezeichnung)

Eingabe- und Optionsfeld sind in erster Linie durch das entsprechende Extrafeld gekennzeichnet. Dieses ist hier auszuwählen.

Name - Der interne Extrafeldname wird als Vorschlagswert aus der Feldeigenschaft und der selbst gewählten Extrafeldbezeichnung gebildet.

Dabei bedeutet: Ed - Edit; La - Label; Ck - Checkbox.

Er ist für die eindeutige Identifizierung der per [Maskeneditor](#page-1074-0) bzw. [Toolbox-](#page-1089-0) Editor "verschobenen" Extrafelder notwendig

Position und Breite /Höhe - Alle Maskenelemente sind durch ihre Position und Ausdehnung in der Maske bestimmt.

angezeigter Text (entfällt für Eingabefeld und Bildverweis)

Jedem Optionsfeld sollte ein erklärender Text gegeben werden.

Hier wird die Schalterbeschriftung festgelegt.

Eine Bezeichnung ist separat für ein Eingabefeld anzulegen.

Ausrichtung (entfällt für Eingabefeld, Bildverweis und Schalter) - Jedes Element kann nach links, rechts oder zentriert ausgerichtet sein.

Rahmen / Scrollbalken (nur für berechnete Felder, Rahmen auch für Bildverweis): Rahmen und Scrollbalken können optional ein- oder ausgeblendet werden.

lfd. Nr. (entfällt für Bezeichnung und Bildverweis) - Hierüber wird die Ansprungreihenfolge innerhalb der Maske geregelt.

Vorgegebener Pfad (nur für Ordner / Datei öffnen) - Hier kann ein Standardpfad für den Explorer festgelegt werden, wenn das Eingabefeld leer ist.

Name / Endungen (nur für Datei öffnen) - Hier können zeilenweise Filtermöglichkeiten für den Explorer festgelegt werden. Einzelne Dateiendungen sind durch ein Semikolon zu trennen.

## Beispiel

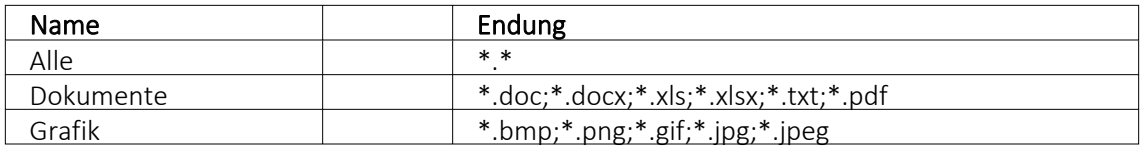

*Eingabefelder* können mit einer (Aus-)Wahlmöglichkeit kombiniert sein.

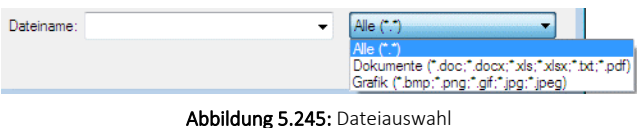

Diese werden über Schalter definiert:

- ... Tabellenverweis Hier ist die Stammdatei anzugeben, in der der Eingabewert vorhanden sein muss, um im Extrafeldermaskenbereich ausgewählt werden zu können.
- • Listenauswahl Einträge - Hier ist die interne Liste anzulegen, aus der auszuwählen ist.
- • Historie-Auswahl

Historie-Kennzahl - In einer Historie werden alle Eingaben gesammelt; sie stehen dann zur Auswahl zur Verfügung.

Die Historie-Kennzahl ist der Schlüssel, über den aus verschiedenen Masken auf eine bestehende Historie zugegriffen werden kann.

- 国 Felder für Datumseingaben öffnen beim Drücken dieses Schalters einen Kalender zum Auswählen des Datums. Ein Kontextmenü für spezielle Datumseinstellungen steht ausserdem zur Verfügung.
- $\otimes$  Homepage, Telefon oder E-Mail Eingabefelder mit diesen Symbolen können Wählen und die entsprechende Verbindung herstellen.
- $\cdot$   $\Leftrightarrow$   $\div$  Vorgänge r/ Nachfolger Damit werden Eingabefelder mit Zahlenauswahl erstellt. Pro Mausklick erhöht oder verkleinert sich die im Feld enthaltene Zahl. Die Zahl kann auch manuell eingegeben oder überschrieben werden.
- $\Box$  Ordner öffnen Der im Eingabefeld gespeicherte Ordner/-pfad wird im Explorer geöffnet.
- $\blacksquare$  Datei öffnen Die im Eingabefeld gespeicherte Datei/-pfad wird in der Standardanwendung geöffnet.

Für alle Maskenelemente kann über Schriftart Aa  $\vert$  die Schriftart festgelegt werden.

Datenquelle (nur für Bildverweis und berechnetes Feld) - Wählen Sie hier die Datenquelle aus, auf deren Felder bei der Berechnung der Formeln in den Eingabefeldern Tabellenkürzel, Datensatzschlüssel und Ordnungszahl zurückgegriffen werden soll.

Formel (nur für berechnetes Feld) - Hier kann ein Verweis oder eine Formel hinterlegt werden, das Resultat wird in der Maske als Zeichenkette ausgeben.

Tabellenkürzel (nur für Bildverweis) - Hier ist das Tabellenkürzel der Tabelle als Zeichenkette anzugeben, bspw. für ein Mitarbeiterbild:

 $\text{``MW''} \rightarrow \text{Bild aus den Stammdaten (Mitarbeiter)}$ 

Filter (nur für Tabellenverweis) - Hier kann eine Filterbedingung definiert werden, mit der die angezeigten Datensätze bei der Auswahl einschränkt werden können. Benötigt wird eine Formel, die eine SQL-Bedingung in Form einer Zeichenkette als Ergebnis liefert.

Um z.B. bei der Auswahl von Kunden nur Kunden deren Währung der Mandantenwährung entspricht anzuzeigen, kann folgende Formel verwendet werden: "Waehrung = " + astsqlnchar ({Mandant Waehrung})

Bei der Erstellung der Formel werden zusätzlich aktuelle Werte aus dem aufrufenden Dialog als Variablen angeboten.

Das Tabellenkürzel für den Bildverweis bezieht sich nicht auf das Tabellenkürzel der Tabelle Bild (BI) sondern auf das Datenfeld Blobkey dieser Tabelle. Die ersten beiden Zeichen in diesem Feld stehen für das Tabellenkürzel der Haupt-Tabelle, es folgt der Datensatzschlüssel.

Datensatzschlüssel (nur für Bildverweis) - Hier ist der Datensatzschlüssel (Tabellenkürzel + Datensatzschlüssel) des Bildes anzugeben, z.B. für ein Mitarbeiterbild: "MW" +  $\{Nr\}$   $\rightarrow$  in den Stammdaten (Mitarbeiter) "MW" + {Mitarbeiter} → in den Belegen

Ordnungszahl (nur für Bildverweis) - Die eingestellte Ordnungszahl entscheidet, welches Bild des Stammdatensatzes angezeigt wird (Standard = 0).

Die den Datensatzschlüssel und die Ordnungszahl können Datenfelder (mit dem Schalter  $f_{\star}$  auswählbar) oder Konstanten (numerische, logische und Zeichenkettenkonstanten eingegeben bzw. ausgewählt werden. (siehe auch [Operatoren](#page-960-0) / Funktionen)

Prüfen Sie über das Kontextmenü mit der Auswahl "Test" im Anschluss an Ihre Formeldefinition unbedingt die Richtigkeit der Syntax Ihrer Eingabe (siehe [Syntaxprüfung](#page-881-1) und Formeltest).

Für alle Maskenelemente kann über Schriftart Aa die Schriftart festgelegt werden.

## **Auslösen von Aktionen durch Bedienelemente**

Unabhängig von der Art des Bedienelements können allgemeine Einstellungen getroffen werden. So können Sie den anzuzeigenden Text für Bezeichnungs- und Optionsfelder sowie Schalter ändern. Ausserdem können die Werte für die Position und die Ausdehnung der Bedienelemente in der Maskenansicht eingestellt werden.

#### **Schalter**

Über das Kontextmenü |  $\sqrt{3}$  | oder mit der rechten Maustaste haben Sie die Möglichkeit in beliebigen Masken einen Schalter einzufügen. Über einen Schalter können Makros, Makrofolgen und Dialogfunktionen (Einstellungen und Zusatzfunktionen [F12]) für die angegebene Datenquellen ausgelöst werden.

Wählen Sie die Funktion "Schalter einfügen…", der folgende Dialog erscheint:

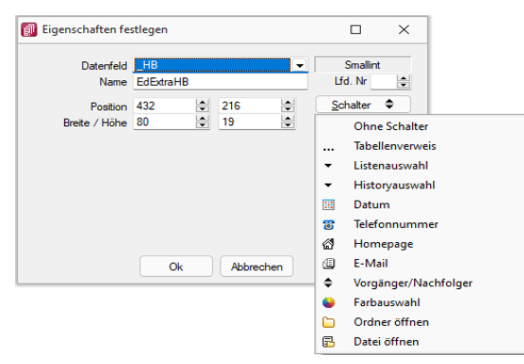

Abbildung 5.246: Schalter Eigenschaften festlegen

Legen Sie Position, Breite und Höhe des Schalters fest. Vergeben Sie eine Bezeichnung für den Schalter, diese ergibt die Schalterbeschriftung. Über die laufende Nummer wird die Ansprungreihenfolge innerhalb der Maske geregelt.

#### Makros zuordnen

Haben Sie einen Schalter eingefügt, können Sie diesen weiter bearbeiten, indem Sie ihn markieren und per [Enter] oder über das Kontextmenü mit Rechtsklick in den Bearbeitungsdialog holen. Im allgemeinen Teil können Sie die Bezeichnung, Position und Grösse des Schalters ändern. Auf der Seite *"Schalter"* ist es möglich, einen Schalter mit einer Dialogfunktion oder einem im System verfügbaren Makro zu belegen. Im Makro verwendete Parameter können Sie mit Tabelleninhalten verknüpfen (siehe [Kapitel 25.15.3](#page-1085-0) *Datenquellen* auf Seite 1062).

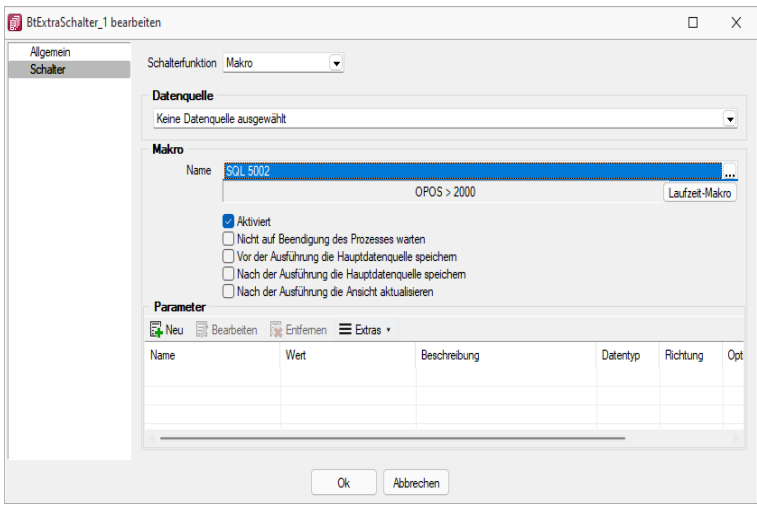

Abbildung 5.247: Schalter Makrofunktion

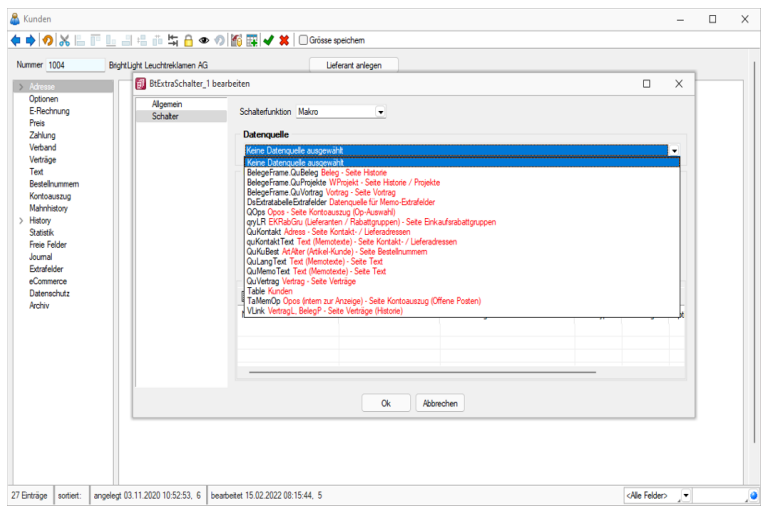

Abbildung 5.248: Schalter Makrofunktion

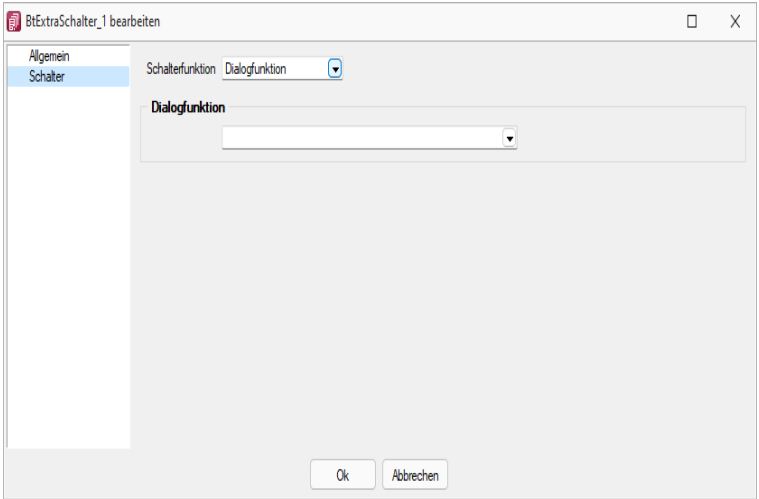

Abbildung 5.249: Schalter Dialogfunktion

Über Laufzeit-Makro können Sie das gewählte Makro bearbeiten und abändern. Mit dem Optionsfeld "Aktiviert" wird die Ausführbarkeit des ausgewählten Makros über den Schalter freigegeben. Ausserdem können Sie optional einstellen, ob nach der Ausführung des Makros der Dialog aktualisiert werden soll, oder ob vor Ausführung der Anweisung noch mal gespeichert werden soll.

#### Eingabe- und Optionsfelder

Analog zur Makrofunktionalität der Schalter besteht die Möglichkeit einer solchen Zuordnung zu Eingabefeldern in Abhängigkeit von möglichen Aktionen. Für die Eingabefelder sind das zum einen das "Betreten" und zum anderen das "Verlassen" eines Feldes. Bei Optionsfeldern gibt es hier zusätzlich die Funktionalität "Klicken", d.h. jedes Mal wenn ein Optionsfeld bedient wird, erfolgt der Aufruf des zugeordneten Makros.

#### **Rahmen und Ausrichtung**

Der Funktionsumfang *"Toolbox (Gold) der berechneten Anzeigefelder"* wurde erweitert. *"Rahmen"* können optional ein- oder ausgeblendet werden. So ist es z.B. möglich flexibel berechnete Feldbeschreibungen zu erstellen. Zusätzlich besteht die Möglichkeit die Textausrichtung festzulegen, um z.B. Zahlenwerte besser vergleichen zu können.

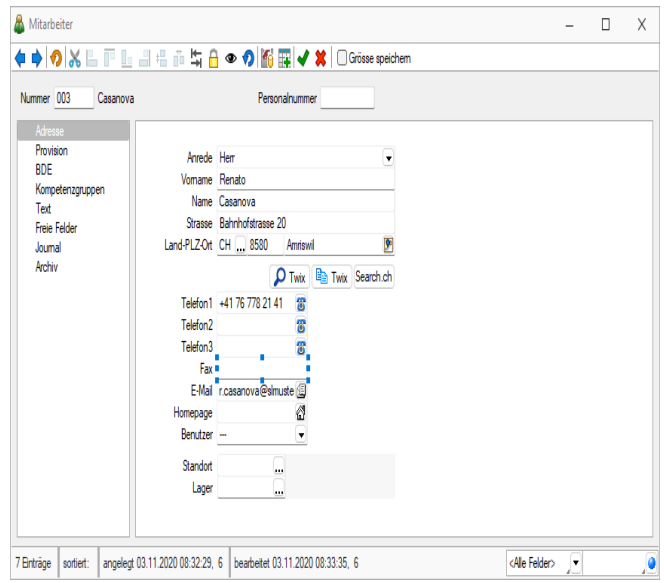

Abbildung 5.250: Toolbox Rahmen

Beispiel (1) zeigt ein berechnetes Anzeigefeld dessen Jahreszahl aktuell ermittelt wird. Beispiel (2) zeigt ein mehrzeiliges Ergebnis mit Scroll-Balken und Zeilenumbruch per Funktion.

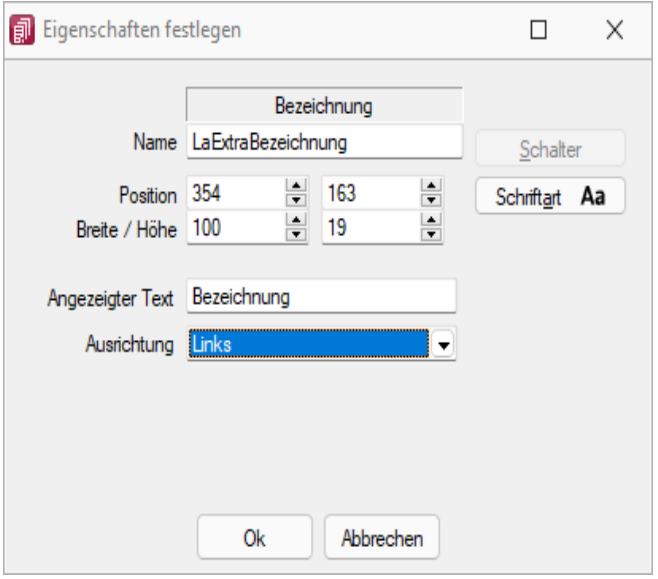

Abbildung 5.251: Toolbox Ausrichtung

"Vertreterumsatz" + " " + asstring(asfloat(asdatestring(date; "YYY"))-1)

#### **Mehrzeilige Anzeige und Scroll-Balken**

Die berechneten Anzeigefelder unterstützen nun auch die mehrzeilige Darstellung von Werten. Ein Umbruch erfolgt automatisch anhand der zur Verfügung stehenden Breite des Feldes. Zusätzlich kann per Option die Verwendung eines horizontalen Scroll-Balkens aktiviert werden. Zur Steuerung des Zeilenumbruches kann z.B. auch die Kalkulatorfunktion + newline + verwendet werden.

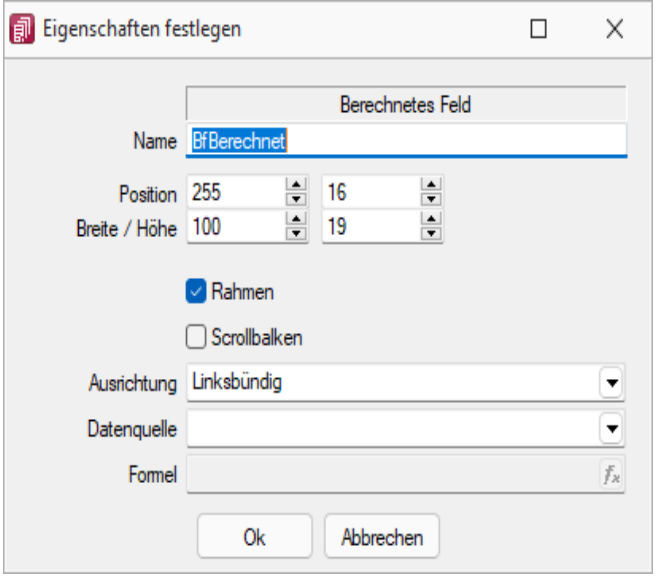

Abbildung 5.252: Toolbox Mehrzeilige Anzeige

"Statistik" + newline + newline + "Umsatz (" + asstring(select("DATEPART(Year, GETDATE())-2")) + ") " + asstring(rn2(isnull(select("(SUM(Umsatz)) FROM Statidet WHERE Vertreter = '"+ {Nr} +"' AND Jahr = DATEPART (Year, GETDATE ())- 2");0))) + newline + "Umsatz (" + asstring (select ("DATEPART(Year, GETDATE())-3")) + ") " + asstring(rn2(isnull(select("(SUM(Umsatz)) FROM Statidet WHERE Vertreter = '"+ {Nr} +"' AND Jahr = DATEPART(Year, GETDATE())-3");0))) + newline + "Umsatz (" + asstring(select("DATEPART(Year, GETDATE())-3")) + ") " + asstring(rn2(isnull(select(" (SUM(Umsatz)) FROM Statidet WHERE Vertreter = '"+ {Nr} +"' AND Jahr = DATEPART(Year, GETDATE())-4");0))) 4 CRM.

Siehe auch: [Vorgabewerte](#page-221-0)

## **25.5.5 [Eingabenreihenfolge](#page-221-0)**

Die Festlegung der *[Eingabenreihenfolge](#page-221-0)* nehmen Sie wie folgt vor:

- Aus der Maske *"Buchen"* über Schaltfläche *Einstellungen und [Zusatzfunktionen](#page-221-0) ["Eingabenreihenfolge"](#page-221-0)* in der FINANZBUCHHALTUNG.
- Aus der [Schnellerfassungsmaske](#page-221-0) über Schaltfläche *Einstellungen und Zusatzfunktionen* in der L[OHNBUCHHALTUNG](#page-221-0).
- Aus der Maske *"Buchen"* über Schaltfläche *Einstellungen und [Zusatzfunktionen](#page-221-0) ["Eingabenreihenfolge"](#page-221-0)* im KASSABUCH.

Für die aufgelisteten Eingabefelder können Sie festlegen, ob ein Feld beim Bewegen in der Buchungsmaske übersprungen und/oder sein Inhalt festgehalten werden soll. Ausserdem legen Sie die Eingabereihenfolge für die einzelnen Felder fest.

Über *"Standardwerte laden"* bekommt man die ursprüngliche Reihenfolge zurück.

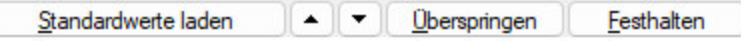

Kennzeichnung der Felder in der Buchungsmaske:

- festhalten
- festhalten und überspringen
- überspringen

| Datum<br>同<br>06.03.2014 | Personalnummer<br>Lohnart |            | Angestellt, Anke<br><br> |               |
|--------------------------|---------------------------|------------|--------------------------|---------------|
| SOLL                     |                           |            |                          |               |
| <b>HABEN</b>             | Menge                     | Faktor     | Zuschlag                 | Betrag        |
|                          | 100,00                    | 20,00 Euro |                          | 2.000,00 Euro |

Abbildung 5.253: Eingabe festhalten

Eingabereihenfolge - Die Reihenfolge der Eingabe lässt sich beeinflussen. Es kann für jedes Feld festgelegt werden, ob sein Inhalt *"festgehalten"* und das Feld *"übersprungen"* werden soll. Die Einstellungen erreichen Sie über das *"Kontextmenü"* in der Buchungsmaske oder über das Funktionsmenü $|$   $\mathbb{R}$ 

Die Felder, für die dies zutrifft, sind in der Buchungsmaske gekennzeichnet:

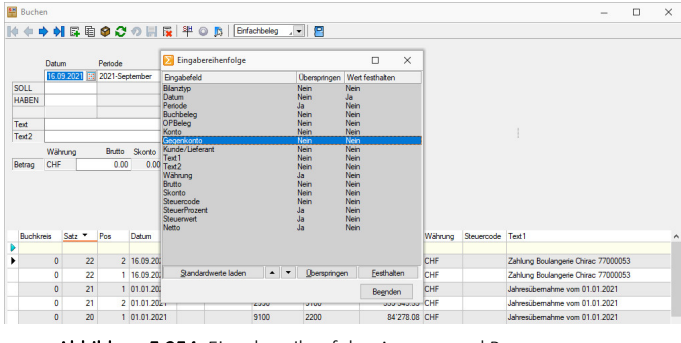

Abbildung 5.254: Eingabereihenfolge AUFTRAG und RECHNUNGSWESEN

#### **25.5.6 Element bearbeiten**

Unter *"Kontextmenü des Maskenbereichs Extrafelder / Element bearbeiten"* oder *"Kontextmenü des [Toolboxeditors](#page-1089-0) / Element bearbeiten"* (nur, wenn Toolbox lizenziert und für den [Benutzer](#page-1026-0) ak[tiviert](#page-1026-0) ist) können die diversen Elemente bearbeitet werden.

Seite Allgemein - Unabhängig von der Art des zu bearbeitenden Elements gibt es allgemeine Einstellungen, wie:

Text (entfällt für Eingabefeld) - Zu Bezeichnungs- bzw. Optionsfeldern oder Schaltern kann der Text entsprechend individueller Anforderungen verändert werden.

Position und Breite / Höhe - Alle Maskenelemente sind durch ihre Position und Ausdehnung in der Maske bestimmt, diese können hier verändert werden.

Je nach Art des zu bearbeitenden Elements - Eingabefeld, [Optionsfeld](#page-855-0), [Schalter](#page-856-0), [Bildverweis](#page-856-1) oder Datenquelle - variieren die festzulegenden Eigenschaften.

Seite Feldprüfung (nicht bei Schalter und Bildverweis) - Mit der Aktivierung der Feldprüfung und eingestellter Prüfung *"Pflichtfeld"* wird das Eingabefeld zum Pflichtfeld.

Die definierten *Pflichtfelder* werden durch ein blaues Dreieck in der Felddarstellung rechts oben hervorgehoben. Diese Markierung wird entfernt, wenn z.B. Text in das Eingabefeld eingetragen wurde. Sie können eine beliebige Bezeichnung vergeben, die dann in den Meldungen verwendet wird. Der Fehlertext selbst kann optional angepasst werden.

Mit Aktivierung der Option *"Schon beim Verlassen überprüfen"* haben Sie die Möglichkeit, die Prüfung für das Eingabefeld bereits vor dem Speichern des Datensatzes durchzuführen. In diesem Fall zeigt das Programm im Fehlerfall direkt nach dem Verlassen des Eingabefeldes einen roten Rahmen und eine Hinweismeldung über dem Feld (Hint) und in der Infoleiste an. Beim Versuch zu Speichern erscheint dann zusätzlich eine Fehlermeldung.

Datentyp und Bereichsprüfung - Unabhängig vom Format des Eingabefeldes können die Form der Eingabe und die zugelassenen Zeichen geprüft werden.

| lichtfald                          |
|------------------------------------|
| Ganze Zahl                         |
| Gleitkommazahl                     |
| ) atum                             |
| String (mit Groß-/Kleinschreibung) |
| Text (ohne Groß-/Kleinschreibung)  |
| Regulärer Ausdruck                 |
| ormel                              |

Abbildung 5.255: mögliche Datentypen

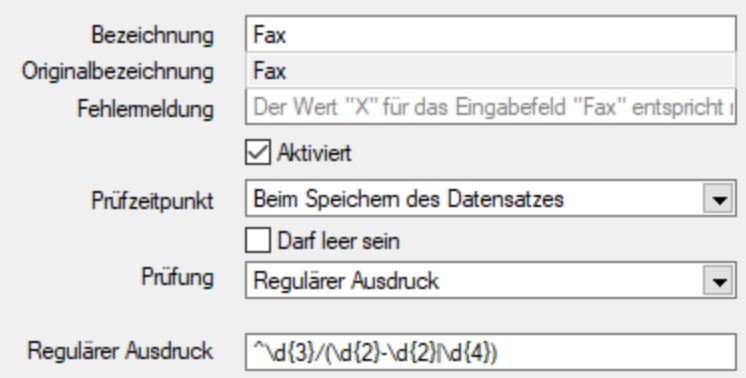

Abbildung 5.256: Beispiel für Regulärer Ausdruck (Eingabevorschrift)

schlossener Bereich (Von <= X <= Bis) Offener Bereich (Von < X < Bis) Größer (Von < X) Größer-Gleich (Von <= X) Kleiner  $(X < B$ is) Kleiner-Gleich (X <= Bis) Gleich (X = Vergleichswert) Ungleich (X <> Vergleichswert) Nicht im geschlossenen Bereich (X < Von oder X > Bis) Nicht im offenen Bereich ((X <= Von oder  $X$  >= Bis)

Abbildung 5.257: mögliche Vergleichsoperatoren

 $\text{Von} \geq W_{\text{crit}} \leq B$ is  $Von > Wert < Bis$  $Wert > Von$  $Wert = Von$  $Wert < Von$  $Wert \leq Von$  $Wert = Von$  $Wert \in Von$ Wert < Von oder Wert > Bis Wert  $\leq$  Von oder Wert  $\geq$  Bis

Abbildung 5.258: ihre Bedeutung

- Wenn die Eigenschaft "Darf leer sein" gesetzt ist, wird eine Validierung erst ausgeführt, wenn das zu überprüfende Eingabeelement nicht den Datenbankwert "Null" besitzt. Bei Texteingabeelementen muss der zu überprüfende Text wenigstens ein Zeichen besitzen.
- Die Eigenschaft "Fehlermeldung" ermöglicht die Definition eines eigenen Fehlertextes.
- Es können auch Pflichtfelder geändert werden, die bereits vom Programm als solche definiert sind. Dabei ist zu beachten, dass die Systemeinstellungen nicht ausser Kraft gesetzt werden können. Möglich sind weitere Einschränkungen, ein Überschreiben der Fehlermeldung und der Bezeichnung.

*Die Bereichsprüfung über Pflichtfelder ist nur für Felder geeignet, die nicht Index des Dialoges sind (z.B. nicht für Artikelnummer im Artikelstammdatendialog!) Für Indizes gilt weiter die Bereichseingrenzung der Vorgabewerte.*

<span id="page-855-1"></span>Betreten-Makro / Verlassen-Makro( nicht bei Schalter und Bildverweis) und Klicken-Makro (nur bei Optionsfeldern)

Name - Wenn Sie ein bestehendes Makro ausgewählt haben, kann dieses Makro auch über den jetzt aktiven Schalter "Laufzeit-Makro" zur Bearbeitung geöffnet werden.

<span id="page-855-0"></span>Optionen - Damit die Aktion bei Schalterklick ausgeführt wird, muss die Option "aktiviert" aktiviert sein. Ebenso können Sie steuern, ob auf die Beendigung des Prozesses gewartet werden soll, bevor weiter gearbeitet werden kann.

Parameter - Hier werden die im Makro enthaltenen Parameter definiert und verwaltet. **Ex** Anlegen oder ■ Bearbeiten öffnet den Dialog [Makro-Parameter.](#page-922-0)

<span id="page-856-0"></span>Schalter bearbeiten - Über einen Schalter können Makros, Makrofolgen und Dialogfunktionen (Einstellungen und Zusatzfunktionen [F12]) für die angegebene [Datenquellen](#page-1085-0) ausgelöst werden (s.a. Betreten-/ [Verlassen-Makros\)](#page-855-1) .

<span id="page-856-1"></span>Bildverweis bearbeiten - Über einen Bildverweis können die in den Stammdaten erfassten [Bilder](#page-1066-0) angezeigt werden. Für die Anzeige ist der Datensatzschlüssel (Tabellenkürzel + Schlüssel) sowie die Ordnungszahl des Bildes anzugeben. Dies können Datenfelder (mit dem Schalter F. auswählbar) oder Konstanten (numerische, logische und Zeichenkettenkonstanten sein. (siehe auch [Operatoren](#page-960-0) / Funktionen)

Prüfen Sie über das Kontextmenü mit der Auswahl "Test" im Anschluss an Ihre Formeldefinition unbedingt die Richtigkeit der Syntax Ihrer Eingabe (siehe [Syntaxprüfung](#page-881-1) und Formeltest).

Berechnetes Feld bearbeiten - Berechnete Felder zeigen den Inhalt frei definierter Formeln mehrzeilig an. Für die Anzeige ist zusätzlich die Angabe der Datenquelle notwendig. (siehe auch [Platzhalter](#page-981-0) Formel)

Datenquelle (z.B. Table) bearbeiten über *Kontextmenü Toolbox-Editor / [Toolbox-Datenquellen...](#page-1085-0)*

Seite Datenverbindung - Die Überprüfung der zugeordneten Pflichtfelder kann hier aufgehoben werden.

Für folgende Aktionen kann ein Makro bzw. eine Makrofolge (s.a. Betreten-/ [Verlassen-Makros](#page-855-1)) zur Ausführung hinterlegt werden:

- nach Einfügen
- vorm Speichern
- nach Speichern
- vorm Löschen
- vorm Wechseln
- nach Wechseln

Dialogfunktion erweitern - über *Kontextmenü Toolbox-Editor* / [Dialogfunktion](#page-1087-0) erweitern...

Seite hinzufügen - über Kontextmenü *Toolbox-Editor / Seite hinzufügen* in Masken mit Baumstruktur

Unterhalb eines markierten Eintrages in der Baumstruktur wird eine neue leere Seite auf der ersten Ebene eingefügt. Auf dieser Seite können eigene oder Elemente anderer Seiten eingefügt werden. Über das Kontextmenü kann der Name, die Position und die Sichtbarkeit geändert werden.

Die Position eigener Seiten in der Baumstruktur kann auch per Drag & Drop oder per Tastatur [Ctrl] + [NachOben] bzw. [Ctrl] + [NachUnten] geändert werden.

Über das *Kontextmenü* kann eine eigene Seite auch gelöscht werden, Befinden sich auf der gewählten Seite Elemente, wird deren Position auf den Standard zurückgesetzt. *Eigene Elemente* werden gelöscht.

# **25.5.7 Toolbox Pflichtfelder**

#### **Voraussetzungen**

Mit dem*" Toolbox- Editor"* besteht in den toolboxfähigen Dialogen die Möglichkeit der Pflichtfelddefinition. Die Pflichtfelder müssen bei der Neuanlage eines entsprechenden Datensatzes ausnahmslos gefüllt werden. Ansonsten ist die Speicherung dieses Datensatzes nicht möglich. Bestehende Datensätze sind davon zunächst nicht betroffen. Dort tritt der Pflichtfeldmodus erst mit der nächsten Modifikation oder deren Speichervorgang in Aktion. Die Pflichtfeldfunktion steht analog der anderen Toolbox-Funktionalitäten nur den Benutzern mit den Lizenzen für den Laufzeit- bzw. Editiermodus zur Verfügung.

#### **Einrichtung**

Über **E** Toolbox rechte Maustasche im entsprechenden Feld erreichen Sie den Bearbeitungsdialog des gewählten Feldes. Hier wird die Pflichtfeldfunktion aktiviert. Die Pflichtfeldprüfung kann bereits beim Verlassen eines Eingabefeldes aktiviert werden, nicht erst beim Speichern des Datensatzes. Ausserdem kann eine beliebige Bezeichnung vergeben werden, die dann in entsprechenden Meldungen im weiteren Programmablauf verwendet wird.

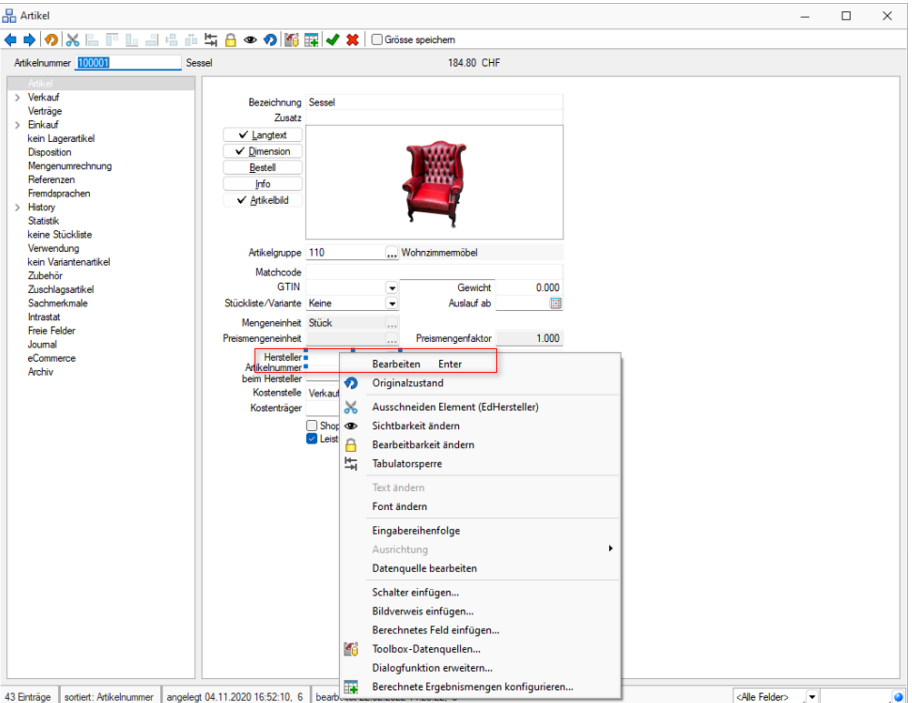

Abbildung 5.259: Toolbox Feld Bearbeitung

Hier wird die Pflichtfeldfunktion aktiviert. Die Pflichtfeldprüfung kann bereits beim Verlassen eines Eingabefeldes aktiviert werden, nicht erst beim Speichern des Datensatzes. Ausserdem kann eine beliebige Bezeichnung vergeben werden, die dann in entsprechenden Meldungen im weiteren Programmablauf verwendet wird.

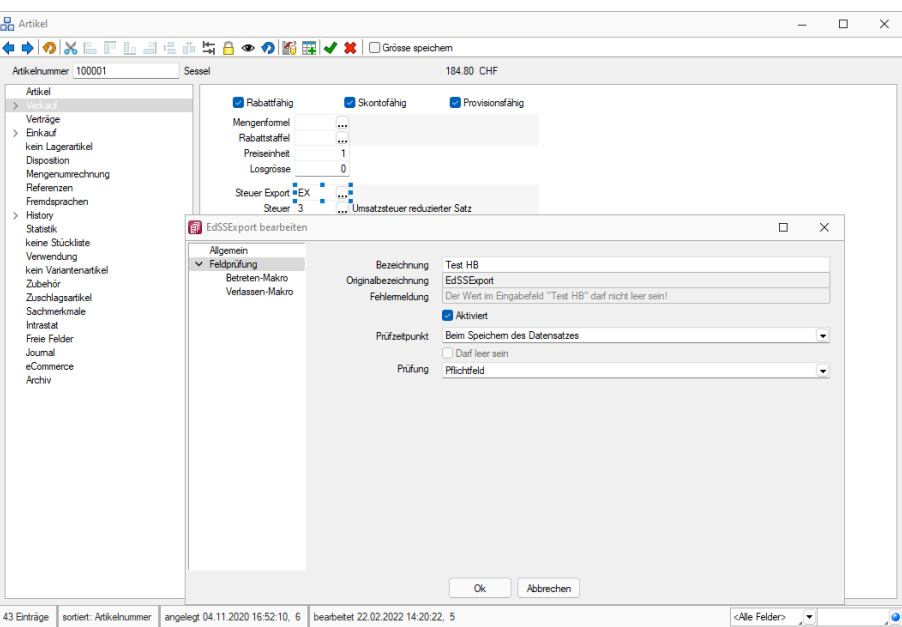

Abbildung 5.260: Pflichtfeld bearbeiten

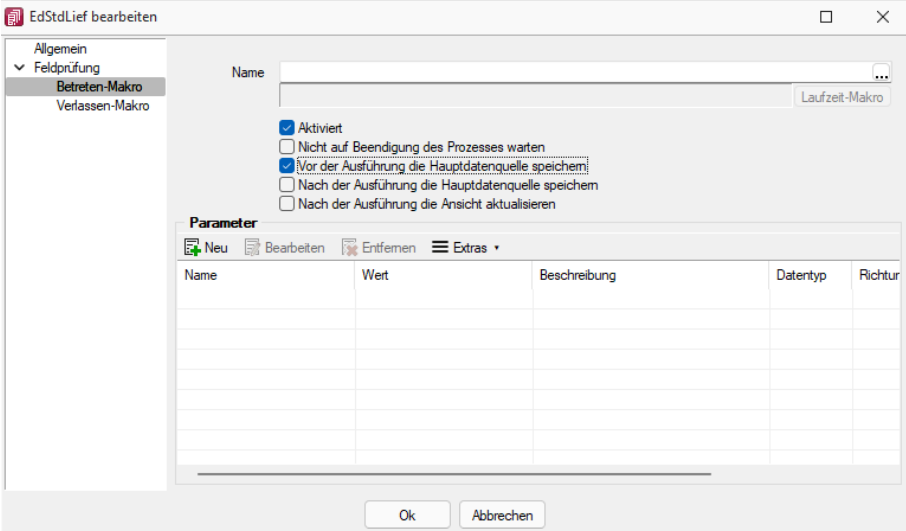

Abbildung 5.261: Pflichtfeld bearbeiten

#### <span id="page-858-0"></span>**25.5.8 Erweiterte Anzeige**

Für so gut wie alle verwalteten Daten gibt es eine Gesamtansicht in [Tabellenform](#page-861-0). Mit dem [Spal](#page-871-0)[teneditor,](#page-871-0) den Sie aus dem Kontextmenü (rechte Maustaste) oder  $\|\mathbf{R}\|$  der Tabelle erreichen, können Sie die Tabelle in ihrem Aufbau bearbeiten.

Die erweiterte Anzeige gibt Ihnen die Möglichkeit, sich unterhalb einer Tabelle zusätzliche Informationen zur markierten Tabellenzeile anzeigen zu lassen. Für jeden anzuzeigenden Eintrag der erweiterten Anzeige wird im unteren Bereich des Spalteneditors jeweils eine Bezeichnung und eine Formel festgelegt.

Die Reihenfolge der Einträge kann mit Drag & Drop oder mit  $A$  Auf  $A$  begändert werden.

Bezeichnung - Vergeben Sie einen aussagekräftigen Namen.

Anweisung - Formulieren Sie im Textfeld die Anweisung für die Abfrage der gewünschten Information. Sie können auf Daten der aktuellen Tabellenzeile und den Mandanteneinstellungen zurückgreifen.

Bestandteile der Anweisung können sein:

- Operanden Datenfelder (mit dem Schalter  $f_{\star}$  auswählbar)
- Konstanten numerische, logische und Zeichenkettenkonstanten

# Operatoren [/Funktionen](#page-960-0)

Test - Prüfen Sie mit dem Schalter "Test" im Anschluss an Ihre Formeldefinition unbedingt die Richtigkeit der Syntax Ihrer Formel (siehe [Syntaxprüfung](#page-881-1) und Formeltext).

#### Beispiele

- Vorjahresumsatz im Kunden Eingabe im Feld Formel: asstring(select("sum(aumsatz) from statisum where jahr = "+ asstring(asfloat(asdatestring  $(data; "YYY") -1)+"$  and BK = 'KU' and nummer = "'+{Nummer}+"'");"#,##0.00")
- Listenpreis als Bruttowert Eingabe im Feld Formel: asstring(listenpreis({Artikelnummer})+(listenpreis({Artikelnummer})/100\*(mwst({SSVerkauf})));"#,##0.00 ") + {Mandant Waehrung}
- Bezeichnung der Artikelgruppe Eingabe im Feld Formel: isnull({>AG~Bezeichnung Artikelgruppe};"keine Artikelgruppe")
- Telefonnummer des Standardansprechpartners in der OP-Verwaltung Eingabe im Feld Formel:

isnull(if({KLTyp}="K";{>CR~Telefon >KU~StandardAnsprechpartner KLNr};{>CR~Telefon >LI~StandardAnsprechpartner KLNr});"nicht hinterlegt")

Erläuterungen zur Syntax der Eingaben erhalten Sie unter Gestaltung [Formelplatzhalter](#page-981-0) bzw. [Ver](#page-960-0)wendung von Operanden und [Operatoren.](#page-960-0)

## **25.5.9 Extrafelder**

Für einige *"Stamm- und Bewegungsdaten"* können Extrafelder definiert werden.

In den Feldvorgaben über *"Mandant / Einstellungen / Vorgabewerte"* gibt es für diese Tabellen eine zusätzliche Schaltfläche.

Extrafelder | Wurde für eine Datei ein Extrafeld erzeugt, ist die entsprechende Dialogmaske um den Eingabebereich *"Extrafelder"* erweitert.

Formatierung für Zahlenfelder (Extrafelder, freie Felder) - siehe [Formatierung](#page-1018-0) für Zahlenfelder

## **25.5.10 Ersetzungstexte**

Bei Zahlungsanweisungen per Diskette können Sie 4 Zeilen für den Verwendungszweck angeben, per Überweisungsträger 3 Zeilen. Die Angaben in diesen Zeilen lassen sich über Variablen und Konstanten immer nach einheitlichem Muster zusammenstellen.

Eingaben und Veränderungen können in den *"Mandanteneinstellungen"* über den Eintrag *Zahlungsläufe* oder im Zahlungslauf direkt vorgenommen werden.

Konstante - Angaben werden in die Verwendungszweckzeilen frei eingegeben.

Für variable Angaben werden Platzhalter in die entsprechenden Zeilen eingefügt. Alle jeweils möglichen Platzhalter werden über den Schalter  $\bullet$  im Eingabefeld zur Auswahl angeboten. Die gewählten Platzhalter werden beim Erstellen der Zahlungsanweisungen durch die konkreten Werte ersetzt.

# **25.5.11 Feldzuordnungen**

*"Stammdaten / ... / (Adress-Export ) Mandant / Einstellungen (Seite Belege / Ausgangs- und Eingangsbelege) - (nur AUFTRAG) Mandant / Einstellungen (Seite Mahnungen)"*

Über die vorhandenen Schalter beim [Adress-Export](#page-1056-0) bzw. bei der Auswahl der Belegadressfelder gelangen Sie in den Dialog der Feldzuordnung.

Zielfeld - Unter Zielfeld werden die Felder der Beleg- bzw. Mahnadresse angezeigt.

Beim Anlegen neuer Feldzuordnungen für den Adress-Export können Sie die Zielfelder aus Outlook, Tobit David wählen.

Zuordnung - Ordnen Sie dem Zielfeld das gewünschte Feld der SelectLine zu.

Über den Schalter  $f_{\text{at}}$  im Eingabefeld öffnen Sie die Maske der [Feldauswahl](#page-959-0) und können hierin, wie im Formulareditor, über den Schalter "Verweis" auch Datenfelder aus anderen Tabellen wählen.

Es kann hier auch ein Ausdruck eingegeben werden, der eine Zeichenkette liefert.

Über das Kontextmenü können Sie die [Richtigkeit](#page-881-1) der Formel überprüfen.

## Beispiel

Das Zielfeld "Name" soll die Daten aus den SELECTLINE-Feldern "Name" und "Vorname" durch Komma getrennt enthalten.

Eingabe im Feld Zuordnung: {Name} + "," + {Vorname}

Erläuterungen zur Syntax der Eingaben erhalten Sie unter Gestaltung [Formelplatzhalter](#page-981-0) bzw. [Ver](#page-960-0)wendung von Operanden und [Operatoren.](#page-960-0)

# <span id="page-861-0"></span>**25.5.12 Funktionalität in Tabellen**

Für so gut wie alle verwalteten Daten gibt es eine Gesamtansicht in Tabellenform und eine Bearbeitungsansicht für den einzelnen Datensatz.

Um die Bearbeitung bzw. Dateneingabe zu optimieren, sind auch Masken geteilt in einen oberen Eingabebereich und einen darunter liegenden Tabellenbereich.

## Bewegen in Tabellen

- Innerhalb der Tabelle kann man sich mit Richtungstasten, [Tab] oder [Enter] bewegen. Über grössere Datenmengen wird man die Laufleisten an den Maskenrändern nutzen bzw. scrollen mit dem zusätzlichen Rädchen der Maus.
- [F9] wechselt zwischen Tabellen- und Maskenansicht.
- Besonderheit durch Paging.Die Daten werden "Paket" weise bereitgestellt. Wenn der eingestellte Pagingwert 100 ist, werden immer 100 Datensätze vom Server auf den Arbeitsplatz geholt. Die Dimension des Laufbalkens entspricht der Anzahl im Paging. Ist der Laufbalken am Tabellenende, ist erst das "Paket" Ende erreicht. Ein automatischer "Seitenwechsel" ist beim Scrollen und Blättern mit den Richtungstasten gegeben.

# Suche / Selektion in Tabellen

- Suche über Spalten / [Spaltensuche](#page-877-0) Lässt man sich einen Datenbestand im Tabellenmodus anzeigen, kann man diesen nach Bedarf umsortieren. Man klickt dazu auf die Schaltfläche mit der Feldbezeichnung im Tabellenkopf, ein zweiter Klick sortiert absteigend, ein dritter hebt die Sortierung auf. Die Sortierung ist an der unterstrichenen Feldbezeichnung und an einem Dreieck neben der Feldbezeichnung (Sortierrichtung) zu erkennen (z.B.: Belegnummer ▲). Entsprechend der Eingabe des Suchbegriffes wird die aktive Spalte durchsucht, wobei der Datensatzzeiger das Suchergebnis markiert.
- Suche über Filter / Volltextsuche Zur selektierten Anzeige von Tabelle nach speziellen Kriterien stehen Ihnen die Suche über [Filter](#page-864-0) sowie die [Volltextsuche](#page-782-0) (Quickfilter) zur Verfügung.
- Suche über Suchzeile (nur SQL-Version) Zur komfortableren Filterung der Datenmengen gibt es in der SQL-Version die [Suchzeile.](#page-879-0)

## Mehrfachsortierung

• Die Sortierung um weitere Sortierfelder wird mit Klick auf die Spaltenüberschrift bei gedrückter [Ctrl]-Taste erweitert. (Ein zweiter Klick sortiert absteigend, ein dritter hebt die Sortierung auf.) Die Reihenfolge der Sortierfelder wird mit einer Zahl neben der Sortierrichtung gekennzeichnet.

In der Statuszeile wird die aktive Sortierung angezeigt.

In Tabellen mit Mehrfachauswahl ist es möglich, mittels der Tastenkombination "CTRL+ Shift+ A" alle Datensätze zu deselektieren. Ist eine Multiselect-Spalte vorhanden, kann mittels "CTRL+ Linksklick" im Kopf dieser Spalte ebenfalls alles deselektiert werden.

## Nicht generell in allen Tabellen

- Neue Zeile einfügen [Einfg] oder aus der letzten Zeile mit der Richtungstaste Nach unten, oder mit [Enter]
- Zeile löschen [Ctrl] + [Entf]
- Spaltenbreite oder -reihenfolge ändern Im Tabellenkopf können Sie durch Ziehen mit der linken Maustaste am rechten Rand der Spalte - die Breite der Spalten ändern.
- Position ändern Erscheint beim Klicken und Halten auf den Spaltenkopf eine dicke senkrechte schwarze Linie, dann lässt sich diese Spalte an eine andere Position schieben.

Auswahl der anzuzeigenden Felder - Möglicherweise ist Ihnen die Tabelle trotz Umsortieren und Änderung der Spaltenreihenfolge noch nicht aussagefähig genug, weil vielleicht Felder nicht oder Ihrer Meinung nach unnötig angezeigt werden.

Mit dem [Spalteneditor](#page-871-0), den Sie aus dem Kontextmenü (rechte Maustaste) der Tabelle erreichen, können Sie die Tabelle in Ihrem Aufbau bearbeiten.

Felder ohne Häkchen werden dann nicht in der Tabelle angezeigt.

Erweiterte Anzeige - Die [erweiterte](#page-858-0) Anzeige gibt Ihnen die Möglichkeit weitere, für Sie wichtige Informationen zum markierten Datensatz anzeigen zu lassen.

Statusfarbe definieren - Per Kontextmenü (Rechtsklick auf die entsprechende Legende) kann benutzerspezifisch die Statusfarbe frei definiert werden.

Kontextbezogene Programmfunktionen - Im [Kontextmenü](#page-863-0) von Elementen, die Datensatzschlüssel anzeigen, finden sich zum Datensatz passende Menüpunkte.

Office-Export - Alle Daten, die in der Tabelle angezeigt werden, können über das Kontextmenü (rechte Maustaste) nach Microsoft Excel bzw. Word oder nach OpenOffice Calc bzw. Writer exportiert werden.

Zwischenablage - Daten, die in der Tabelle angezeigt werden, können über das Kontextmenü (rechte Maustaste) in die Zwischenablage kopiert werden. Je nach Platzierung des Mauszeigers beim Aufruf des Kontextmenüs werden die Spalte, der Wert oder die Zeile kopiert.

Siehe auch: Funktionalität in [Stammdatenmasken](#page-780-0)

## <span id="page-863-0"></span>**25.5.13 Navigation in Dialogen, Tabellen und der Druckvorschau**

Im Kontextmenü |  $\Box$  von Elementen, die Datensatzschlüssel anzeigen, finden sich zum Datensatz passende Menüpunkte.

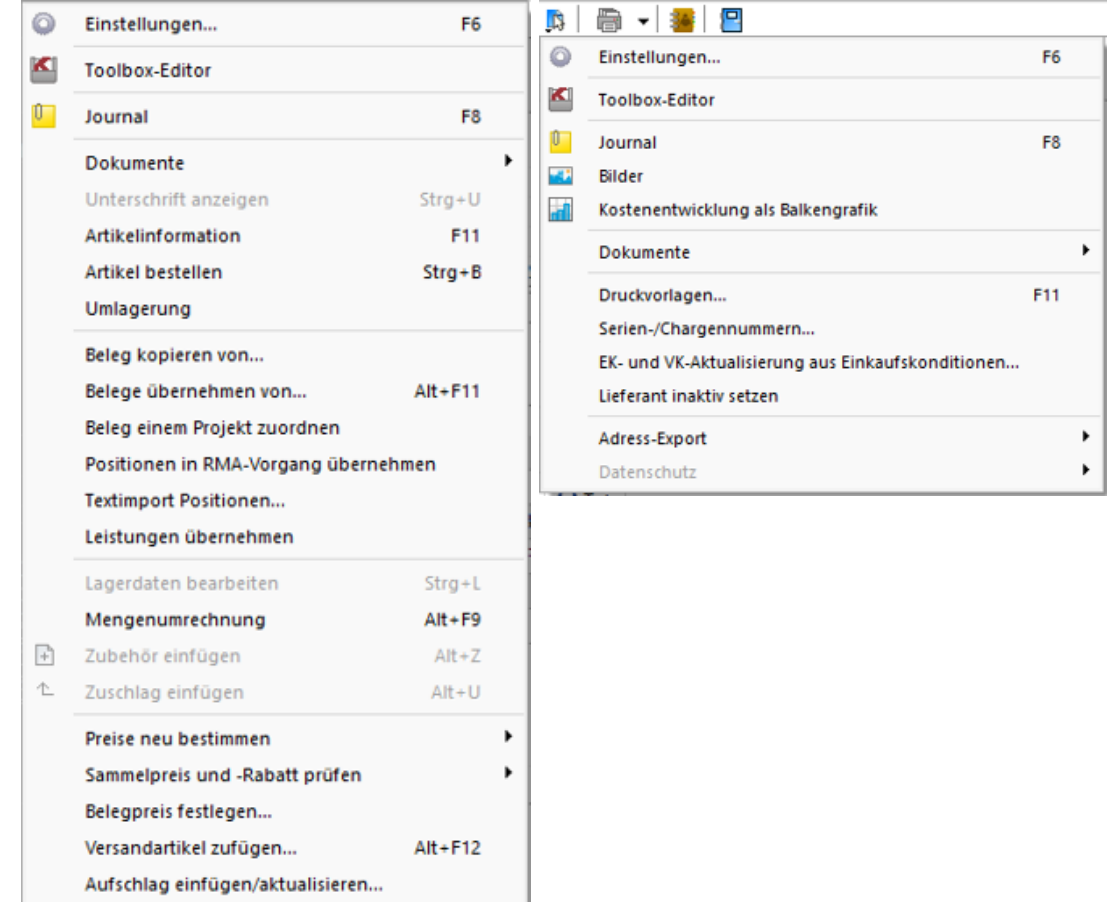

Abbildung 5.262: Kontextmenü

Mit [Alt] + Linker Maustaste öffnet sich

- bei Datensatzschlüsseln der Stammdatendialog (in Verbindung mit der [Ctrl]-Taste wird der Dialog immer modal geöffnet)
- bei internen "Abkürzungen" eine Info
- bei Zahlen der Taschenrechner
- bei Datumswerten der Kalender
- bei Orten die Anzeige der Adresse auf einer Landkarte (Google Maps)
- bei Langtexten ein Anzeigefenster
- bei Web-Adressen, E-Mail-Adressen, Dateinamen das zugehörige Programm
- erfolgt bei Telefonnummern und konfigurierter TAPI ein Anruf
# <span id="page-864-0"></span>**25.5.14 Filter**

# **Filter**

Mit einem *Filter* können Sie die Anzahl der angezeigten Datensätze eingrenzen, indem Sie Bedingungen für einzelne Datenfelder setzen.

Über & können Sie einen neuen Filter anlegen oder einen bereits bestehenden Filter aktivieren. Der zuletzt verwendete Filter wird durch Klicken auf das Filtersymbol aktiviert. Eine aktive Filterung ist am roten Filtersymbol zu erkennen.

Filter können über eine Anpassung der SQL-Abfrage modifiziert werden. Der Schalter  $\mathbf{r}$   $\cdot$  öffnet das Eingabefenster. Der Inhalt im SQL- Eingabefenster entspricht der where-Klausel, welche die anzuzeigende Datenmenge entsprechend einschränkt.

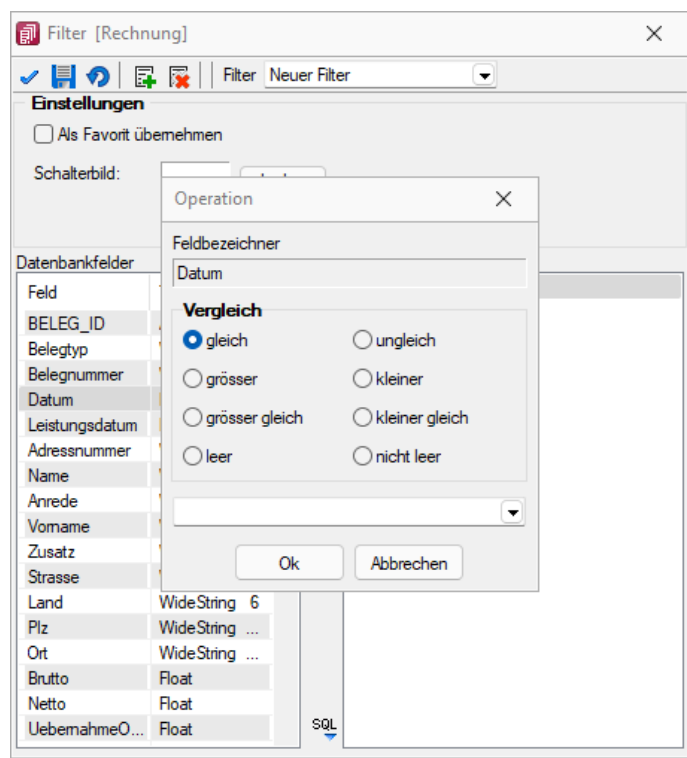

Abbildung 5.263: angepasster Filter

Um einen Filter zu speichern, können Sie vor dem Aktivieren einen Namen in das obere Auswahlfeld eingeben.

# Favoriten

Im Filterdialog können neue oder bestehende Filter per Option auch als Favorit gekennzeichnet werden. Diese Filter werden in den Masken- / Tabellenansichten in einer Seitenleiste angezeigt. Es können eigene Bilder einem Filter zugeordnet werden. Wird kein eigenes Bild geladen, wird das Standardbild für die Anzeige in der Favoritenleiste verwendet. Möglich ist die Anzeige der Filterfavoriten am linken oder rechten Fensterrand bzw. die Anzeige zu deaktivieren. Die Seitenleiste öffnet sich, wenn sich der Mauszeiger über der Schalterfläche *"Favoriten Filter"* befindet. Die Leiste kann in der Breite geändert und mit dem Pin in der oberen rechten Ecke fixiert werden. Es ist möglich, sich alle Filter, nur die eigenen Filter oder nur die Systemfilter anzeigen zu lassen.

Die als Favoriten gekennzeichneten Filter können zusätzlich über die Favoritenleiste geladen werden. Ein Klick auf den aktuell verwendeten Favoriten oder das Filtersymbol [F7] hebt die Filterung auf, ein Klick auf einen anderen Filter ändert die Filterung entsprechend.

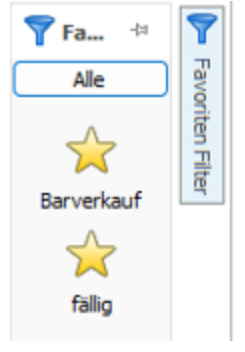

Abbildung 5.264: Favoriten Filter

Über die Funktion *"Aktiven Filter bearbeiten"* können Sie einen nicht mehr benötigten Filter wieder löschen (der Filter muss aktiv sein).

*Die Systemfilter können nicht bearbeitet werden.*

#### Beispiel

Wenn Ihre Firma z.B. 10'000 Kunden in Ihrer Kundenverwaltung hat und Sie selbst nur für Kunden, deren Name mit B beginnt, zuständig sind, setzen Sie einen entsprechenden Filter.

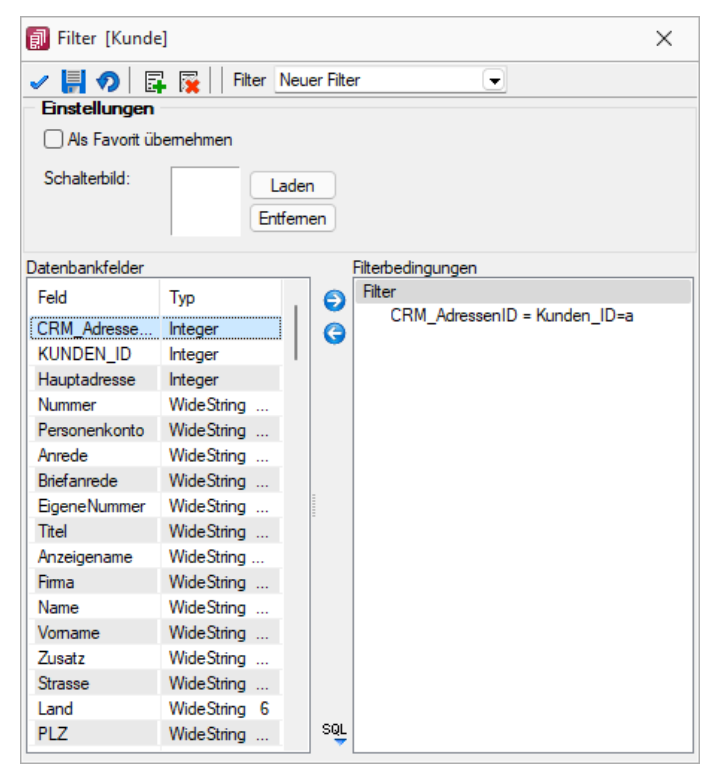

Abbildung 5.265: Filter Kunden

#### Filter nach maximalem Alter der Belege (ab Version 19.2)

In der *Historie* von *Artikel*, *Kunden*, *Lieferanten* und *Interessenten* gibt es rechts unten neben dem Quickfilter ein neues Eingabefeld, in dem man das maximale Alter eines Beleges in Monaten eingeben und danach filtern kann. Die Einstellung wird beim Verlassen gespeichert.

siehe auch:

Funktionalität in [Stammdatenmasken](#page-780-0)

#### **SQL Filter benutzerdefinierte Legende**

Der *"SQL Editor für die Filter"* der *"Benutzerdefinierte Legenden"* schlägt Ihnen immer die Felder der Tabelle vor, in der Sie sich gerade befinden (im Beispiel ist es der *"Mitarbeiterstamm"*). Entsprechend der Abfrage können jetzt zusätzliche Tabellen Berücksichtigung finden (im Beispiel wird die *"Kunden"* Tabelle abgefragt). Die Vorschlagfunktion bietet Ihnen damit eine Auswahl der Spalten mehrerer Tabellen (Haupttabelle und Tabelle(n) der Abfrage).

| dass Sie den Zustand definiert, bei dem die Daten entsprechend eingeschränkt werden (Zustand Legendeschalter = "ausgesch-<br>mit dem bspw. Datensätze ausgeblendet werden sollen, die den Text "grün" in der Spalte Farbe besitzen, ist wie folgt zu defini | Erstellen Sie mithilfe des SQL Editors eine Filteranweisung, die beim Ausschalten eines Legendeschalters wirkt. Die Filteranweis |  |
|----------------------------------------------------------------------------------------------------|----------------------------------------------------------------------------------------------------|--|
| Filter<br>JEDE der folgenden Bedingungen:<br>$\pm$                                                                                                    |                                                                                                    |  |
|                                                                                                    |                                                                                                    |  |
| 1 ISNULL ((SELECT COUNT (*) FROM KUNDEN<br>$2$ WHERE Vertreter = N), 0) = 0                                                                                                    | <b>STATISTICS</b>                                                                                                    |  |

Abbildung 5.266: Filter SQL

## **25.5.15 Schalterbild auswählen**

| Makro Assistent                      |                                    |                |
|--------------------------------------|------------------------------------|----------------|
|                                      | EF + ≸   O   ← ⇒   Ø  II  EX   (B) |                |
| Makros<br>Neuer Ordner               |                                    | <b>Finstel</b> |
| Neue<br>冔<br>Neue Mus                | Neu                                |                |
|                                      | Starten!                           | Strg+Eingabe   |
| Test H<br>Q<br>Test N                | Suchen                             | F3             |
| Unzugeord                            | Umbenennen                         | F <sub>2</sub> |
| Sicherung<br>$\overline{\mathbf{x}}$ | Löschen                            | Strg+Entf      |
| $\Gamma$                             | Im Makro-Menü                      | Alt+Leer       |
|                                      | <b>Auf Toolbutton</b>              | Strg+Leer      |
|                                      | Quelltext zeigen                   |                |
| з                                    | Neu einlesen                       | F <sub>5</sub> |
|                                      | Alles speichern                    |                |
|                                      | Baumstruktur                       |                |
|                                      | Beenden                            |                |

Abbildung 5.267: Makro Kontext

Klick *auf Toolbutton* oder [Ctrl] + [Leer] Alle Bilder aus dem Makroverzeichnis werden angezeigt.

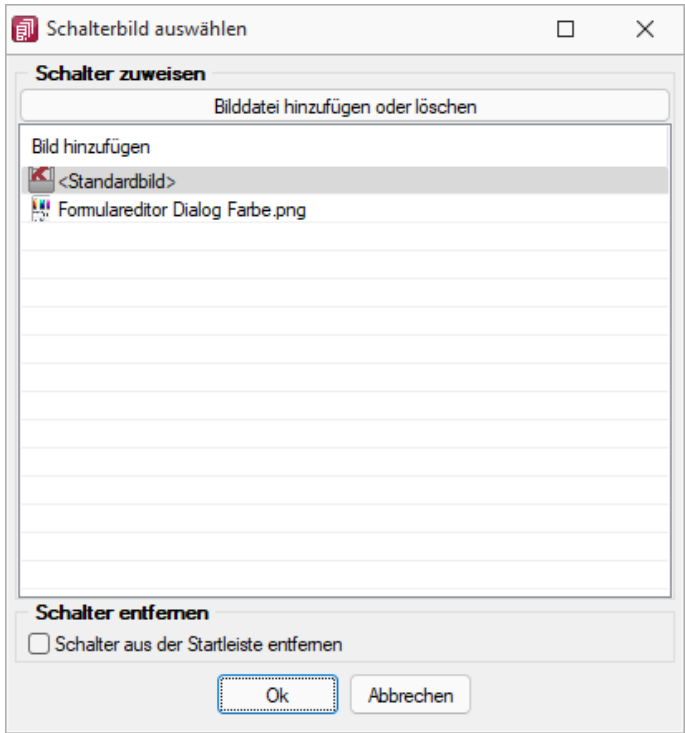

Abbildung 5.268: Schalterbild auswählen

Wählen Sie ein Bild für den Schalter in der Funktionsleiste aus, mit dem Sie ein Makro starten wollen.

Bild hinzufügen oder Löschen - Über den vorhandenen Schalter können Sie neue Bilder aus einem beliebigen Verzeichnis der Auswahlliste hinzuzufügen bzw. löschen.

Die Grösse der verwendeten Icon beträgt 32\*32 Pixel (die der kleinen Schalterbilder 16\*16 Pixel). Wird ein grösseres / kleineres Bild verwendet wird skaliert, das Seitenverhältnis wird dabei beibehalten.

Schalter entfernen - Löscht das Schalterbild zum ausgewählten Makro aus der Funktionsleiste.

*Vorgenommene Änderungen werden erst nach dem Beenden des Makro-Assistenten wirksam.*

Siehe auch: [Makro-Assistent](#page-909-0)

## **25.5.16 Intercert für rechtsgültige Signatur von PDF**

#### Allgemeine Information zu Intercert

Um PDF's revisionstauglich archivieren zu können, bedarf es einer rechtsgültigen Signatur. Dies kann die SELECTLINE-Software in jedem Druckprozess durch Aufruf einer Komponente der Firma I NTERCERT bewerkstelligen. Diese Funktion steht ab der Skalierung Standard unter *"Applikationsmenü / Einstellungen "* zur Verfügung. Die Firma INTERCERT vergibt die Benutzernamen und Passwörter sowie vorerst das Kontingent an zu signierenden PDF's. Intercert ist eine für Dokumentenmanagement, Archivierung und digitale Signaturen spezialisierte Firma mit Sitz in Horw.

#### Platzhalter "ExecutteBeforeSendMail"

Der Platzhalter "ExecuteBeforeSendMail" wurde entwickelt, um die für Intercert vorgesehenen Aufrufe durchführen zu können.

#### Programmeinstellungen

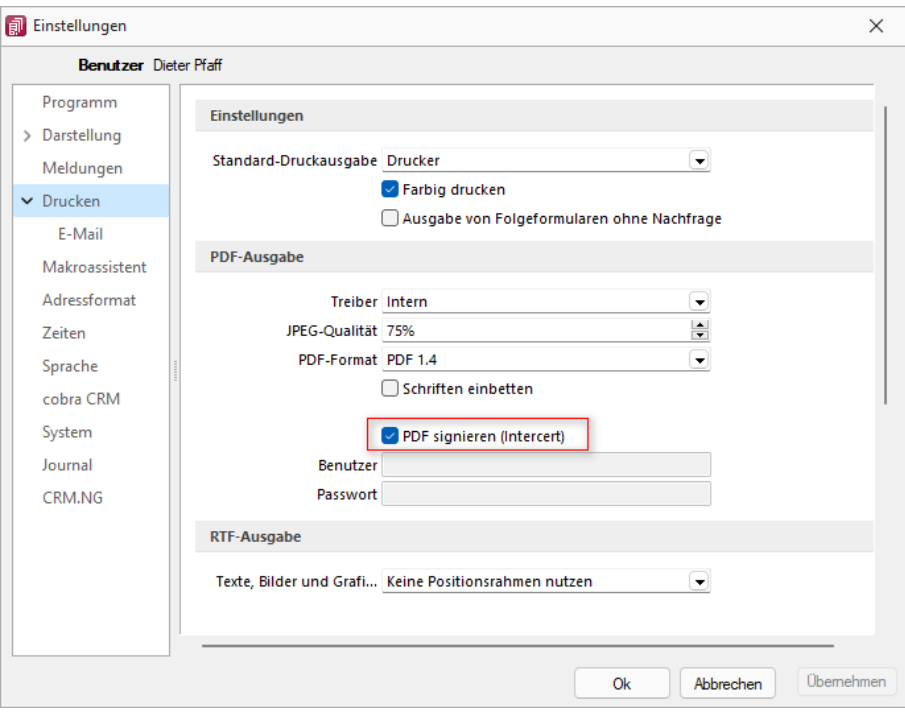

Abbildung 5.269: Programmeinstellungen PDF signieren

In den "Programmeinstellungen" unter Drucken steht neu der Punkt <sup>D</sup>PDF signieren (Intercert) inkl. der Eingabe für Benutzer und Passwort zur Verfügung. Die Felder für Benutzer und Passwort werden erst aktiv, wenn ein Benutzer der in der SELECTLINE-Software erfasst wurde, angemeldet ist.

*Benutzer und Passwort können auch leer gelassen werden. In diesem Fall müssen bei jedem Druckvorgang diese Daten jeweils eingegeben werden.*

Die Daten für Benutzer und Passwort müssen PRO Benutzer bei der Firma INTERCERT angefordert und im Anschluss daran PRO Benutzer in der *"SelectLine"*-Software eingeben werden.

#### Signature eines Dokumentes und PDF

An jeder Stelle innerhalb der SELECTLINE-Software ist im Druckdialog der neue Punkt "PDF-*Signatur"* ersichtlich und wird bei den Druckzielen *Datei* und *E-Mail* aktiv, d.h. bei sämtlichen Druckzielen bei denen ein PDF generiert wird. Beachten Sie, dass standardmässig der Wert auf *<Keine>* steht und der Wert *Intercert* jedes Mal ausgewählt werden muss. Der Grund hierfür liegt darin, dass zum jetzigen Zeitpunkt ein Kontingent an zu signierenden PDF's bezogen werden kann. Damit soll verhindert werden, dass nicht ungewollt jedes Dokument kostenpflichtig signiert wird.

*Beachten Sie zudem, dass dies nur durch die von uns unterstützen integrierten PDF-Druckertreiber möglich ist. Wird ein Dokument z. B. über das Druckziel "Drucker" und dann über einen PDF-Treiber gedruckt, so ist eine Signatur nicht möglich!*

Im PDF selbst ist im Punkt *Unterschriften* dann ersichtlich, wann durch wen dieses Dokument signiert wurde.

## **25.5.17 Mailversand mit Outlook 64-Bit**

Der *E-Mail Versand* über die MAPI Schnittstelle ist auch mit Outlook (64-Bit) möglich. Zum Aktivieren der 64-Bit MAPI muss in der Programmklassen-ini (z.B. FAKT.INI) ein neuer Block [MAPI] mit dem Eintrag "64Bit =  $1$ " erstellt werden

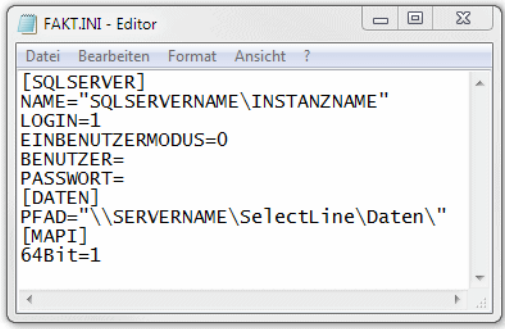

Abbildung 5.270: MAPI64

## **25.5.18 Protokolle, deren Bedeutung sich nicht selbst erklärt**

SELECTLINE FINANZBUCHHALTUNG

#### Nicht gefundene Kontonummern

*aus Stammdaten / Anpassungen / Bilanz <-> EÜ-Wechsel*

Mit dem Wechsel der Gewinnermittlung vom Bilanzierer zum Einnahme / Überschussrechner (und umgekehrt) wird die Kontenzuordnung entsprechend der Kontenplanstruktur geändert.

Das bedeutet z.B., ein ursächliches Bilanzkonto, das beim Einnahme / Überschussrechner bzw. Gewinn/ Verlust für die Ermittlung des Betriebsergebnis herangezogen wird und damit auch im Kontenplan im Bereich "Gewinnermittlung" enthalten ist, wird umgestellt auf Zuordnung Gewinn / Verlust.

Vorhandene Konten, die im ausgewählten Kontenplan nicht enthalten sind, werden protokolliert.

SELECTLINE LOHN

#### Verweis auf geschlossene Krankenkassen

Nach dem Einlesen des wöchentlichen Krankenkassenupdates der ITSG wird geprüft, ob in Ihren eigenen Krankenkassen bereits geschlossene Krankenkassen verwendet werden. Sollte das der Fall sein, müssen Sie für die betroffenen Mitarbeiter die neue Krankenkasse auswählen.

# **25.5.19 Spalteneditor**

## **Allgemein**

Ist Ihnen die Tabelle trotz Umsortieren und Änderung der Spaltenreihenfolge noch nicht aussagefähig genug oder zu unübersichtlich, weil Felder vielleicht fehlen oder Ihrer Meinung nach unnötig angezeigt werden, können Sie über den Spalteneditor den Aufbau der Tabelle bearbeiten.

Den Spalteneditor, soweit verfügbar, erreichen Sie in der jeweiligen Tabelle über das Kontextmenü | B oder über den rechten Mausklick in der Tabelle.

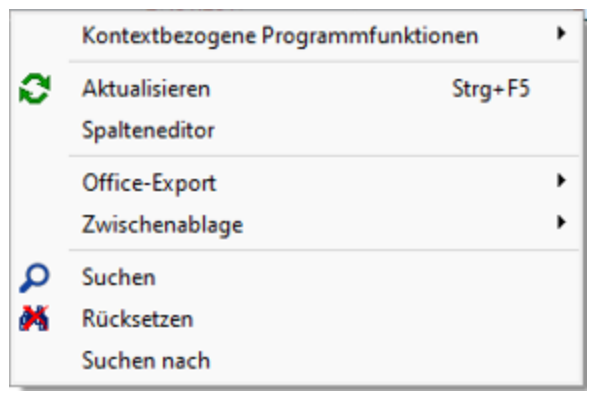

Abbildung 5.271: Menü Spalteneditor

Die Felder können individuell aktiviert bzw. deaktiviert werden. Felder ohne Häkchen werden nicht in der Tabelle angezeigt und grau bzw. blass- blau dargestellt. Aktivierte Felder sind schwarz bzw. berechnete aktive Felder blau dargestellt. Die Reihenfolge kann mit Hilfe der Schalter → Auf → Ab oder per "Drag & Drop" beliebig verändert werden. Mit der Option *"Mandantenabhängig speichern"* können Sie festlegen, dass Ihre Einstellungen nur für den jeweils aktiven Mandanten gelten.

Anzeige - Im Spalteneditor können Sie mit den Optionsfeldern oder den Schaltern ⊠ Alles ein  $bzw.$   $\Box$  Alles aus festlegen, welche Spalten der Tabelle gezeigt werden sollen.

Reihenfolge - Sie können auch die Reihenfolge der Spalten ändern. Nutzen Sie dazu entweder Drag & Drop oder die Schalter  $\triangle$  Auf und  $\triangle$  Ab.

# Zurücksetzen

- Auf Programmstandard Sie verwerfen Ihre kompletten eigenen Einstellungen.
- Auf aktuellen Stand Sie verwerfen nur die letzten Einstellungen.
- Auf Mandantenunabhängig Aktiv bei mandantenabhängiger Speicherung, damit können die mandantenübergreifenden Spalteneinstellungen übernommen werden.

## Ansicht umschalten

Je Feld eine Zeile mit Feldinfos inkl. Angabe des Inhalts des jeweils aktuellen Datensatzes.

Liste der Felder ohne zusätzliche Infos.

Über die Option *" Filter anzeigen"* kann eine in der Tabellenansicht verfügbare Filterzeile durch den Anwender ausgeblendet werden. Die im Kontextmenü verfügbaren Funktionen der Suchzeile werden bei Deaktivierung ebenfalls ausgeblendet.

Farbeinstellung - für tatsächliche Tabellen- und berechnete Felder für jeweils sichtbar und unsichtbar:

Per Kontextmenü (rechte Mausklick auf z.B. "sichtbar") können Sie Farbdefinitionen vornehmen. Diese Einstellungen sind benutzerspezifisch.

Erweiterte Anzeige - Die erweiterte Anzeige gibt Ihnen die Möglichkeit weitere, für Sie wichtige Informationen zum markierten Datensatz anzeigen zu lassen. Das Einfügen und Bearbeiten der Datensätze für die [erweiterte](#page-858-0) Anzeige erreichen Sie über die Schalter BNeu, hes Bearbeiten und **S** Entfernen

Mandantenspezifisch - Mit dem Eintrag in dieser Checkbox legen Sie fest, dass Ihre vorgenommene Einstellung nur für den jeweils aktiven Mandanten gültig ist.

Anmerkung - Die Reihenfolge der Spalten lässt sich auch direkt im Tabellenkopf durch Ziehen mit der linken Maustaste ändern. Dort kann auch die Spaltenbreite geändert werden. Die eingestellte Spaltenbreite wird im Spalteneditor angezeigt, wenn Sie mit der Maus über der Benennung eines Tabellenfeldes verharren.

*Die vorgenommenen Einstellungen mit dem Spalteneditor werden benutzerbezogen in einer Tabelle im Datenverzeichnis bzw. in der Datenbank bei SQL-Version verwaltet. In den "Mandanteneinstellungen" können diese Einstellungen auf andere Nutzer übertragen werden.*

#### **Änderung von Spaltennamen (Extrafelder umbenennen)**

Bisher unzureichende oder unklare Spaltenbezeichnungen können jetzt für die jeweilige Ansicht geändert werden. Im Beispiel wurde ein Extradialog mit drei Extrafeldern über die Dialogzuordnung im Kundenstamm ergänzt. Die Einschränkung, dass Extrafeldnamen immer mit einem "\_" beginnen, schränkt die Lesbarkeit ein.

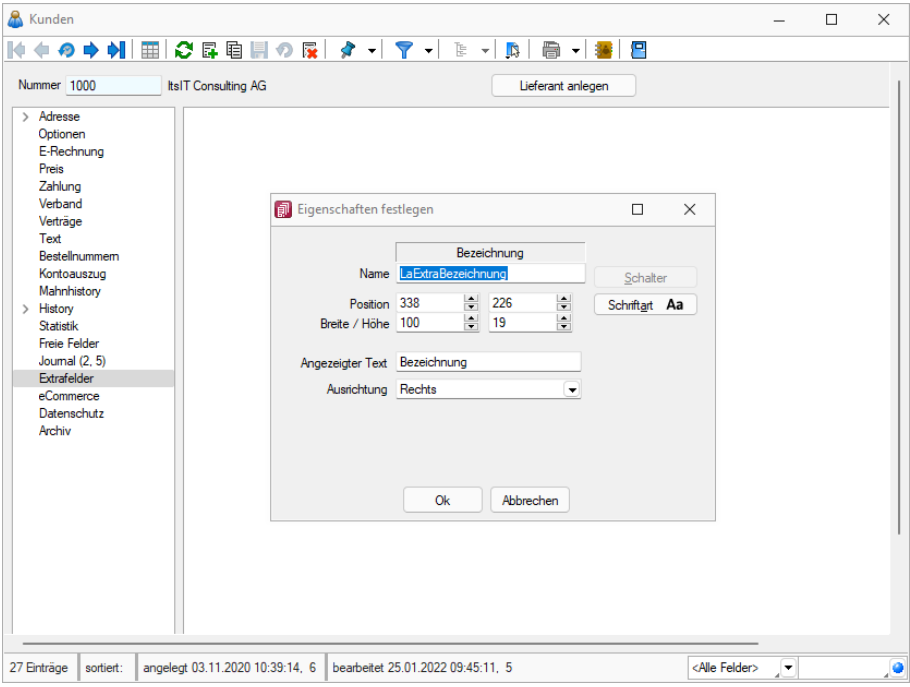

Abbildung 5.272: Extradialog

Der *"Spalteneditor"* wurde daher um die Funktion ergänzt, dass die Anzeigenamen der Spalten geändert werden können (dabei wird nicht die Spalte der Tabelle umbenannt). Die Änderung kann über einen Mausklick eines bereits selektierten Feldnamens oder über einen Doppelklick erfolgen.

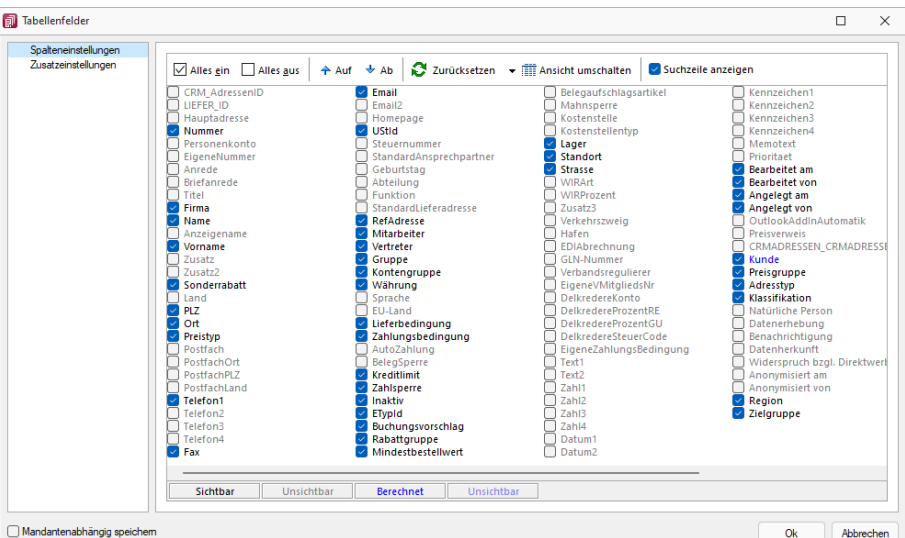

Abbildung 5.273: Tabellenfelder

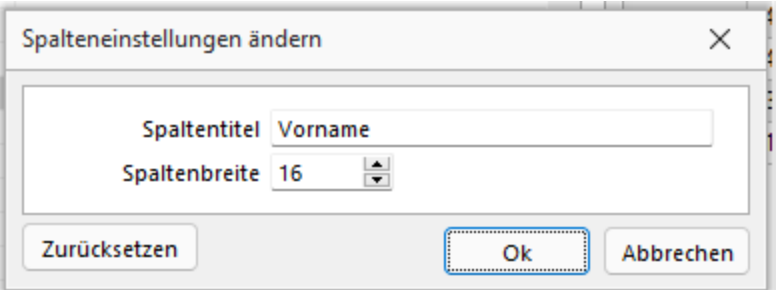

Abbildung 5.274: Spalteneinstellungen ändern

#### **Erweiterte Anzeige**

Die erweiterte Anzeige gibt Ihnen die Möglichkeit, sich unterhalb einer Tabelle zusätzliche Informationen zur markierten Tabellenzeile anzeigen zu lassen. Für jeden anzuzeigenden Eintrag der erweiterten Anzeige wird im unteren Bereich des Spalteneditors jeweils eine Bezeichnung und eine Formel festgelegt. Die Reihenfolge der Einträge kann mit "Drag & Drop" geändert werden.

Das Einfügen und Bearbeiten der Datensätze für die erweiterte Anzeige erreichen Sie über die Schalter  $\mathbb{F}$  Neu,  $\mathbb{R}$  Bearbeiten und  $\mathbb{R}$  Entfernen.

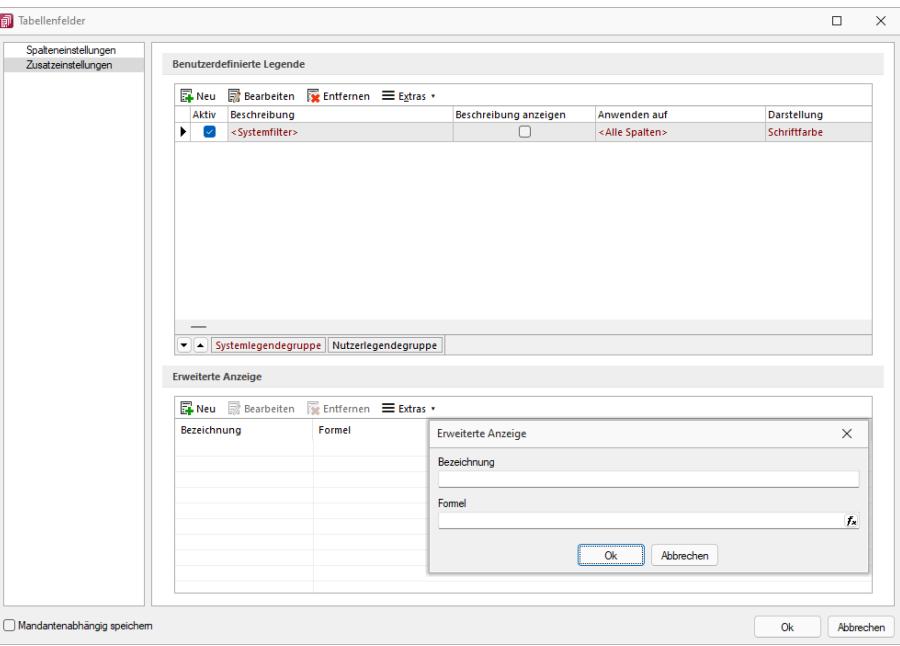

Abbildung 5.275: Dialog Erweiterte Anzeige

#### Bezeichnung

Vergeben Sie für die Bezeichnung einen aussagekräftigen Namen. Diese Bezeichnung wird in der Tabelle vor dem von der Anweisung zurückgegebenen Wert angezeigt.

#### Anweisung

Formulieren Sie im Textfeld für die Formel die Anweisung für die Abfrage der gewünschten Information. Sie können auf Daten der aktuellen Tabellenzeile und den Mandanteneinstellungen zurückgreifen. Bestandteile der Anweisung können sein:

- Operanden Datenfelder (mit dem Schalter Fx auswählbar) Konstanten: numerische, logische und Zeichenkettenkonstanten
- Operatoren / Funktionen

#### Test

Prüfen Sie im Anschluss an Ihre Formeldefinition unbedingt die Richtigkeit der Syntax Ihrer Formel.

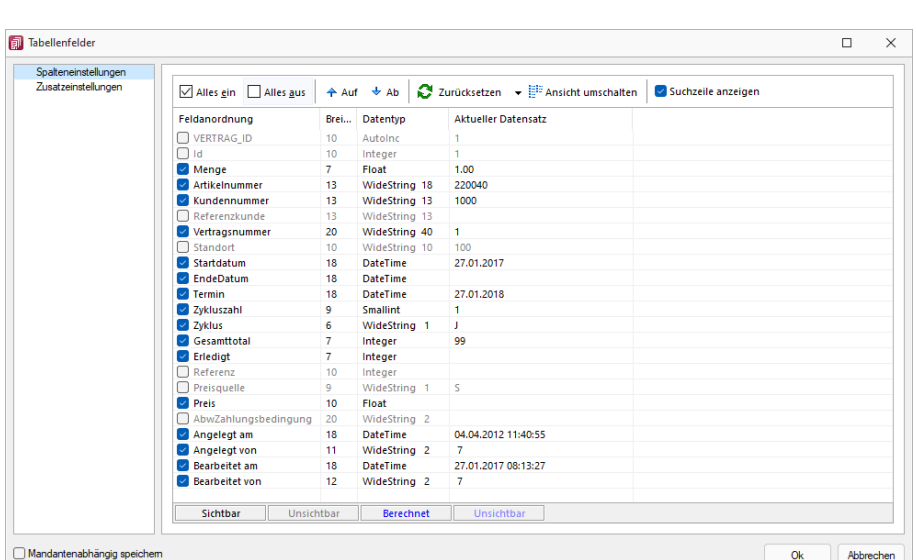

*Erläuterungen zur Syntax der Eingaben erhalten Sie im [siehe](#page-981-0) Kapitel 25.8.28 [Formelplatzhalter](#page-981-0) auf Seite 958.*

Abbildung 5.276: Spalteneditor erweiterte Anzeige

#### Beispiel

- aktueller Kalkulationspreis des Artikels Eingabe im Feld Formel: asstring(kalkulationspreis({Artikel});"#,##0.00") {Mandant Waehrung}
- Artikelgruppenbezeichnung Eingabe im Feld Formel: isnull({>AG~Bezeichnung Artikelgruppe};"keine Artikelgruppe")

Anmerkung - Die Reihenfolge der Spalten lässt sich auch direkt im Tabellenkopf durch Ziehen mit der linken Maustaste ändern. Dort kann auch die Spaltenbreite geändert werden.

Die eingestellte Spaltenbreite wird im Spalteneditor angezeigt, wenn Sie mit der Maus über der Benennung eines Tabellenfeldes verharren.

*Die vorgenommenen Einstellungen mit dem Spalteneditor werden benutzerbezogen in einer Tabelle im Datenverzeichnis bzw. in der Datenbank bei SQL-Version verwaltet.*

## Benutzereinstellung über Rechteverwaltung übernehmen

Spalten- und Belegmaskeneinstellungen können nun auch für einen bestehenden Benutzer übernommen werden. Hierfür werden vor der Übernahme die Einstellungen (Spalten / Belegmaske) entfernt und komplett durch die des gewählten Benutzers (*"Übernehmen von"*) ersetzt. Die neue Funktion finden Sie unter *"Einstellungen und Zusatzfunktionen / Benutzereinstellung übernehmen"*

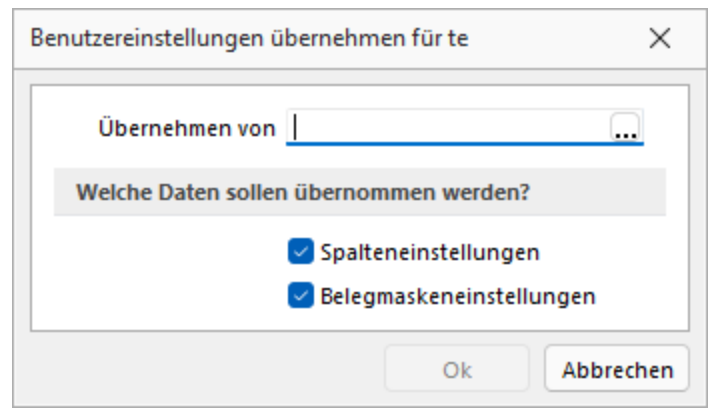

Abbildung 5.277: Benutzereinstellungen übernehmen

# Formatierung für Zahlenfelder (Extrafelder, freie Felder) - siehe [Formatierung](#page-1018-0) für Zahlenfelder

# <span id="page-877-0"></span>**25.5.20 Spaltensuche in Tabellen**

Um bei der Suche schnell die gewünschte Spalte zu finden, öffnen Sie mit der Tastenkombination [Umschalt] + [F3] eine Übersicht aller zur Tabelle vorhandenen Spalten.

Mit der Bestätigung der Auswahl steht der Cursor anschliessend in der gewünschten Spalte zur Eingabe des Suchbegriffes bzw. zur Aktivierung des Index für die "Hint"-Suche bereit.

Siehe auch: [Funktionalität](#page-861-0) in Tabellen

# **25.5.21 Spezielle Funktionen**

Die Formelfunktionen bestand(), bestandpm() und gepackt() haben verschiedene Parameter um detaillierte Lagerinformationen zu erhalten, diese können als Ausdruck oder Datenbankfeld eingefügt werden.

# Parameter

- (artikelnummer)
- (artikelnummer; standort)
- (artikelnummer; standort; lager)
- (artikelnummer; standort; lager; seriecharge)
- (artikelnummer; standort; lager; serieId)
- (artikelnummer; standort; lager; seriecharge; lageroption)
- (artikelnummer; standort; lager; serieId; lageroption)
- (artikelnummer; lagerplatzid)
- (artikelnummer; lagerplatzid; seriecharge)
- (artikelnummer; lagerplatzid; serieId)
- (artikelnummer; lagerplatzid; seriecharge; lageroption)
- (artikelnummer; lagerplatzid; serieId; lageroption)

# Parameteroptionen

- die Parameter Artikelnummer, Standort, Lager, SerieCharge dürfen leer sein
- die Parameter Lagerplatzid, Serieid dürfen 0 sein
- der Parameter Lager kann einen Lagerplatz bezeichnen (z.B. 500,1)
- der Parameter Lageroption ist die Summe von Lagern, die ausgeschlossen werden sollen
	- $1 \rightarrow$  Sperrlager
	- $2 \rightarrow$  Wareneingangslager
	- $4 \rightarrow$  Kommissionslager

*Die Unterscheidung der Parameter wird anhand des übergebenen Datentyps getroffen!*

Siehe auch: Funktionen für Formeln / Operanden und [Operatoren](#page-960-0)

## **25.5.22 Suchzeile**

Zur komfortableren Filterung der Datenmengen gibt es in der SQL-Version die Suchzeile.

| <b>On</b> Artikel                       |                         |                  |                                                 |                                                                                                |                 |                                     |        |                   |                               | □    | $\times$                |
|-----------------------------------------|-------------------------|------------------|-------------------------------------------------|------------------------------------------------------------------------------------------------|-----------------|-------------------------------------|--------|-------------------|-------------------------------|------|-------------------------|
| <b>K</b><br>◚                           | ЫI<br>三                 | O E.             | 自同の長<br>$\sim$                                  | $\triangledown$ $\cdot$<br>医十<br>a<br>$\blacksquare$<br>$\mathbf{v}$<br>$\left  \cdot \right $ | 円<br><b>POT</b> |                                     |        |                   |                               |      |                         |
| Artikelnummer A                         |                         | Bestand          | Bezeichnung                                     | Zusatz                                                                                         |                 | Artikelaruppe Mengeneinheit Gewicht |        | Auslaufdatum      | Listenpreis                   | GTIN | $\overline{\mathbf{Y}}$ |
| D                                       |                         |                  |                                                 |                                                                                                |                 |                                     |        |                   |                               |      |                         |
| 100001                                  |                         | $0.0000$ Sessel  |                                                 |                                                                                                | 110             | Stück                               | 0.000  |                   | 184.80                        |      |                         |
| 100002                                  | ۰                       |                  | 136.0000 Bücherregal aus Holz                   |                                                                                                | 110             | Stück                               | 0.000  |                   | 114.40                        |      |                         |
| $\blacktriangleright$ 100003            | o                       | 118,0000 Tisch   |                                                 |                                                                                                | 110             | Stück                               | 0.000  |                   | 187.07                        |      | Favoriten Filter        |
| 100004                                  | ۰                       |                  | 80.0000 Boulevardtisch                          |                                                                                                | 110             | Stück                               | 0.000  |                   | 123.15                        |      |                         |
| 100005                                  |                         |                  | 0.0000 Wohnzimmerset                            | Handelsstückliste                                                                              | 100             | Stück                               | 0.000  |                   | 371.87                        |      |                         |
| 100006                                  | ۰                       |                  | 12.0000 Grosser Teppich Orient                  |                                                                                                | 110             | Stück                               | 0.000  |                   | 262.24                        |      |                         |
| 100007                                  | ۰                       |                  | 53.0000 Sideboard Antik                         |                                                                                                | 110             | Stück                               | 0.000  |                   | 4.96                          |      |                         |
| 100008                                  | ۰                       |                  | 96.0000 Sofakissen                              | ohne Anzua                                                                                     | 110             | Stück                               | 0.000  |                   | 159.22                        |      |                         |
| 100009                                  | ۰                       |                  | 50.0000 Beistelltisch                           | mit Glasplatte                                                                                 | 110             | <b>Stück</b>                        | 60.000 |                   | 86.24                         |      |                         |
| 100010                                  | ۰                       |                  | 63.0000 Waschkorb                               | geflochten                                                                                     | 210             | <b>Stück</b>                        | 0.000  |                   | 100.00                        |      |                         |
| 100011                                  | o                       |                  | 105.0000 Tischauflage Bambus                    | Zubehörartikel 100003                                                                          | 110             | Stück                               | 0.000  |                   | 49.28                         |      |                         |
| 100012                                  | ۰                       |                  | 19,0000 Bettsofa                                | ausziehbar                                                                                     | 110             | Stück                               | 0.000  |                   | 316.80                        |      |                         |
| 100013                                  | ٠                       |                  | 0.0000 Stromerzeuger                            | Auslaufartikel                                                                                 | 500             | Stück                               |        | 38.000 31.08.2020 | 491.04                        |      |                         |
| 100014                                  | ۰                       | 359.0000 Holz    |                                                 |                                                                                                | 900             | Stück                               | 0.000  |                   | 15.00                         |      |                         |
| 100015                                  | o                       |                  | 202.0000 Glasplatte                             |                                                                                                | 900             | Stück                               | 0.000  |                   | 100.00                        |      |                         |
| 100016                                  | ۰                       | 199,0000 Polster |                                                 |                                                                                                | 900             | Stück                               | 0.000  |                   | 50.00                         |      |                         |
| 100017                                  | o                       |                  | 197.0000 Gartenstuhl / Fertigungslis Endprodukt |                                                                                                |                 | <b>Stück</b>                        | 0.000  |                   | 620.00                        |      |                         |
| 100018                                  | ۰                       |                  | 297.0000 Sonnenschim                            | Endorodukt                                                                                     | 500             | Stück                               | 0.000  |                   | 483.00                        |      |                         |
| 100019                                  | $\bullet$               |                  | 4.0000 Glastisch                                | mit Holzsockel, Endorodukt                                                                     | 900             | Stück                               | 0.000  |                   | 30.00                         |      |                         |
|                                         |                         |                  |                                                 |                                                                                                |                 |                                     |        |                   |                               |      |                         |
| $\checkmark$ Aktiv $\checkmark$ Inaktiv |                         |                  |                                                 |                                                                                                |                 |                                     |        |                   |                               |      |                         |
|                                         |                         |                  |                                                 |                                                                                                |                 |                                     |        |                   |                               |      |                         |
| 43 Einträge                             | sortiert: Artikelnummer |                  | angelegt 05.11.2020 08:37:53. 6                 | bearbeitet 25.01.2022 12:03:43. 5                                                              |                 |                                     |        |                   | <alle felder=""><br/>۰</alle> |      | ۰                       |

Abbildung 5.278: Suchzeile spaltenweise Artikeltabelle

Die Suchzeile kann spaltenbezogen  $\log$  oder frei über alle Felder  $\log$  filtern.

Mit der Tastenkombination [Umschalt] + [F2] bzw. durch Mausklick auf das Symbol wechseln Sie den Modus.

Die Eingaben der Suchzeile arbeiten erweiternd zum herkömmlichen [Filter](#page-864-0) und zur [Volltextsuche](#page-782-0) (Quickfilter).

In der Statuszeile wird die Anzahl der Datensätze rot dargestellt, wenn die Suchzeile aktiv ist.

Spaltenweise Suche - Die eingegebenen Suchbegriffe werden auf den Inhalt der Spalte angewendet, wobei Eingaben in mehreren Spalten das Suchkriterien als UND-Verknüpfung behandelt.

Freie Suchzeile - die eingegebenen Suchbegriffe werden auf den Inhalt aller Spalten (analog Quickfilter über alle Felder) angewendet. Ansonsten wird die Suchzeile als zusätzliche WHERE-Klausel für das [SQL-Statement](#page-816-0) der Liste verwendet.

# Tastenkürzel der Suchzeile

- [Enter] aktiviert die Suche, Cursor springt in Tabelle
- [Umschalt] + [Enter] löscht Suchbegriffe ohne erneute Suche, Cursor verbleibt in Suchzeile
- [Ctrl] + [Enter] löscht Suchbegriffe und baut Tabelle komplett auf, Cursor springt in Tabelle
- [Ctrl] + [Pfeiltaste nach oben / unten] Cursor springt in Tabelle
- [F5] Aktualisierung
- [Umschalt] + [F3] Aktiviert [Spaltensuche](#page-877-0)
- [F9] Wechsel zwischen Tabellen- und Bearbeitungsansicht
- [Umschalt] + [Pfeiltaste nach oben / unten] schaltet bei spaltenweiser Suche Vergleichsoperatoren (=, <>, <, >, >=, >=) ein
- [Ctrl] + [Pos1] / [Ende] Cursor springt an den Anfang bzw. das Ende im Eingabefeld der Suchziele.

# Funktionalitäten im Kontextmenü

- Aktualisieren
- Spalteneditor
- Office-Export
- Suchen  $\rho$
- Rücksetzen
- Suchen nach Aufruf der 10 zuletzt verwendeten Suchbedingungen je freier oder Spaltensuche.

|                              | OII.                     | 巨         | ø<br>區                          | 庙 | $\overline{\mathbf{r}}$<br>$\mathcal{D}$                          | ▼<br>$\checkmark$                 | 臣<br>۰ | I.<br>$\checkmark$ | A                                                                                                    | $\check{}$ | 冒<br>$\mathcal{L}$ |                                     |         |              |                               |                |                         |
|------------------------------|--------------------------|-----------|---------------------------------|---|-------------------------------------------------------------------|-----------------------------------|--------|--------------------|----------------------------------------------------------------------------------------------------|------------|--------------------|-------------------------------------|---------|--------------|-------------------------------|----------------|-------------------------|
|                              | Artikelnummer            |           | Bestand                         |   | Bezeichnung                                                       | Zusatz                            |        |                    |                                                                                                    |            |                    | Artikelgruppe Mengeneinheit Gewicht |         | Auslaufdatum | Listenpreis                   | GTIN           | $\overline{\mathbf{Y}}$ |
|                              |                          |           |                                 |   |                                                                   |                                   |        |                    |                                                                                                    |            |                    |                                     |         |              |                               |                |                         |
|                              | 100024                   | ۰         | 12.0000 Lounge-Möbel            |   |                                                                   |                                   |        |                    |                                                                                                    |            | 400                | Stück                               | 0.000   |              |                               | 0.00 871847560 |                         |
|                              | 100025                   | ۰         |                                 |   | 10.0000 Schaukelstuhl aus Holz                                    |                                   |        |                    |                                                                                                    |            | 110                | Stück                               | 0.000   |              | 139.05                        |                | Favoriten Filter        |
|                              | 100026                   |           | 0.0000 Versandartikel           |   |                                                                   |                                   |        |                    |                                                                                                    |            |                    | <b>Stück</b>                        | 0.000   |              | 0.00                          |                |                         |
|                              | 100027                   |           | 0.0000 Arbeitszeit              |   |                                                                   |                                   |        |                    |                                                                                                    |            |                    | Stunde                              | 0.000   |              |                               |                |                         |
|                              | 100028                   |           | 0.0000 Beratung                 |   |                                                                   |                                   |        |                    |                                                                                                    |            |                    | Std                                 | 0.000   |              | 170.00                        |                |                         |
|                              | 100029                   | ۰         |                                 |   | 25.0000 Tischplatte / Fertigunslistemit Glasfläche / Halbfabrikat |                                   |        |                    |                                                                                                    |            |                    | Stück                               | 0.000   |              |                               |                |                         |
| $\blacktriangleright$ 100030 |                          |           | $0.0000$ $F$                    |   | Kontextbezogene Programmfunktionen                                |                                   |        |                    |                                                                                                    |            |                    |                                     | A A A A |              |                               |                |                         |
|                              | 100023bla                | ۰         | 17,0000                         | s |                                                                   |                                   |        |                    |                                                                                                    |            |                    |                                     |         |              |                               |                |                         |
|                              | 100023wei                | $\bullet$ | 17,0000 S                       | ø | Aktualisieren                                                     |                                   |        | Strg+F5            |                                                                                                    |            |                    |                                     |         |              |                               |                |                         |
|                              | 100031                   | ۰         | 0.0000                          |   | Spalteneditor                                                     |                                   |        |                    | 800<br>800<br>85.00<br>700<br>900<br>628.00<br>200.00<br>E<br>Stammdaten Artikel anzeigen<br>139.05<br>Stammdaten Artikel im neuen Fenster anzeigen<br>139.05<br>自<br>Stammdatensatz Artikel kopieren<br>475.00<br>庸<br>Umsatzentwicklung als Balkengrafik<br>0.00<br>H<br>Kostenentwicklung als Balkengrafik<br>0.00<br>Umsatzanteil als Balkengrafik<br>ш<br>15.00<br>ы<br>Kostenanteil als Balkengrafik<br>149.00<br><b>Auswertung Umsatzstatistik</b><br>0.00 |            |                    |                                     |         |              |                               |                |                         |
|                              | 100032                   | ۰         | 146,0000 S                      |   | Office-Export                                                     |                                   |        |                    |                                                                                                    |            |                    |                                     |         |              |                               |                |                         |
|                              | 100033                   | ۰         | 150,0000 S                      |   | Zwischenablage                                                    |                                   |        |                    |                                                                                                    |            |                    |                                     |         |              |                               |                |                         |
|                              | 100034                   | ۰         | 248,0000 S                      |   |                                                                   |                                   |        |                    |                                                                                                    |            |                    |                                     |         |              |                               |                |                         |
|                              | 100035                   | ۰         | 1.0000                          | Q | Suchen                                                            |                                   |        |                    |                                                                                                    |            |                    |                                     |         |              |                               |                |                         |
|                              | 100036                   |           | 0.0000                          | æ | Rücksetzen                                                        |                                   |        |                    |                                                                                                    |            |                    |                                     |         |              |                               |                |                         |
|                              | 100037                   |           | 0.0000                          |   | Suchen nach                                                       |                                   |        |                    |                                                                                                    |            |                    |                                     | 0.000   |              | 0.00                          |                |                         |
|                              | 100038                   | ٠         | 0.0000                          |   |                                                                   |                                   |        |                    |                                                                                                    |            |                    |                                     | 0.000   |              | 0.00                          |                |                         |
|                              |                          |           |                                 |   |                                                                   |                                   |        |                    |                                                                                                    |            |                    |                                     |         |              |                               |                |                         |
| $\checkmark$ Aktiv           | $\checkmark$ Inaktiv     |           |                                 |   |                                                                   |                                   |        |                    |                                                                                                    |            |                    |                                     |         |              |                               |                |                         |
|                              | 42 Einträge<br>sortiert: |           | angelegt 05.11.2020 12:02:07, 6 |   |                                                                   | bearbeitet 05.11.2020 12:02:54. 6 |        |                    |                                                                                                    |            |                    |                                     |         |              | <alle felder=""><br/>۰</alle> |                | o                       |

Abbildung 5.279: Suchzeile freie Eingabe Artikeltabelle

Die Eingaben der Suchzeile arbeiten additiv zum herkömmlichen Filter und zur Volltextsuche (Quickfilter). Die eingegebenen Suchbegriffe werden auf den Inhalt aller Spalten (analog zum Quickfilter über alle Felder) angewendet. Ansonsten wird die Suchzeile als zusätzliche WHERE-Klausel für das SQL-Statement der Liste verwendet. In der Statuszeile wird die Anzahl der Datensätze rot dargestellt, wenn die Suchzeile aktiv ist.

# Beispiel

So können zum Filtern über die Suchzeile neben der geöffneten Tabelle auch andere Tabellen einbezogen werden. Sollen z.B. nur Artikel mit der Artikelgruppenbezeichnung "Gartenmöbel" angezeigt werden, muss die Eingabe wie folgt lauten: artikelgruppe = (select nummer from gruppen where id = 'AG'

and gruppen.bezeichnung = 'Gartenmöbel')

Für die Suche mit der Suchzeile bzw. mit der Spaltensuche ist die Option *"Suchbegriffe in Spaltensuche linksbündig suchen"* in den Listeneinstellungen unter *"Mandant / Einstellungen"* zu beachten.

# **25.5.23 Syntaxprüfung und Formeltest**

Zur Überprüfung der korrekten Schreibweise (Klammern, Trennzeichen, Funktionsnamen) können Sie den Kontextmenüpunkt *Syntaxprüfung* (Tastenkürzel [Umschalt] + [F4]) verwenden.

Daraufhin wird in einem sich öffnenden Fenster angezeigt, ob es sich um eine gültige Formel handelt, oder ob ein Syntaxfehler gefunden wurde. Im Falle eines Syntaxfehlers wird im Eingabefeld die Eingabemarke auf die Position gestellt, an der der Fehler auftrat.

Der Kontextmenüpunkt *Test* (Tastenkürzel [Ctrl] + [Alt] + [F4]) führt einen Testlauf durch, wobei nicht bekannte Variablen abgefragt werden.

Zum Test öffnet sich für alle in der Formel gewählten Platzhalter automatisch die Maske zur Eingabe der Variablen. Geben Sie hier entsprechend beliebige Werte ein.

Das Ergebnis oder eventuelle Fehler werden Ihnen anschliessend angezeigt.

Tipp - Einen gültigen Wert vom Datentyp GUID kann mit Hilfe des Tastenkürzels [Ctrl] + [Umschalt] + [G] eingefügt werden.

*Erscheint das Abfragefenster "Variablenwert" mit der Typangabe Widestring kann eine Zeichenkette ohne begrenzende Anführungszeichen (") eingegeben werden.*

*Erscheint das Abfragefenster mit der Typangabe Unbekannt erkennt der Testlauf den Typ erst an Ihren Eingaben. Deshalb sind Zeichenketten, sicherheitshalber in eingrenzende Anführungszeichen (") zu setzen, um Verwechslungen mit Zahlen oder logischen Werten zu vermeiden. Datumswerte vom Typ Unbekannt sind als Zahlenwert einzugeben z.B. 41123 (für den 29.04.2015).*

# **25.5.24 Telefon konfigurieren**

Ab der Version 17.3.5 wird in den SELECTLINE-Programmen, die eine Telefonschnittstelle bereit stellen eine neue Komponente verwendet. Die Komponente unterstützt TAPI (Telephony Application Programming Interface) Treiber von Version 1.3 - 3.1.

Technische Anmerkung - Die Komponente AddTapi.NET (https://www.traysoft.com) wird über den neuen SELECTLINE ModulService parallel von AUFTRAG, RECHNUNGSWESEN und dem CRM genutzt.

Die Protokolldateien des ModulServices für TAPI befinden sich unter: "C:\ProgramData\SelectLine Software\ModuleService\log\Tapi.0000.svclog"

Unter

- *Mandant / Einstellungen / Adresse / Klick rechte Maustaste* oder
- *Stammdaten / Mitarbeiter / Adresse / Klick rechte Maustaste*

öffnet sich der bekannte *"TAPI Konfigurationsdialog"*.

Sollte *das erste Mal* die Telefonleitung konfiguriert werden, können hier noch Angaben zur Ländervorwahl, Orts- und Amtskennzahl, sowie der Länge von internen Telefonnummern gemacht werden. Diese Angaben sind für die Erkennung der Adresse bei Anrufen relevant.

Auswahl der TAPI-fähigen Konstellation - Wählen Sie hier das Gerät, welches für das Telefon genutzt werden soll oder den definierten Eintrag laut Telefonanlagenprogrammierung.

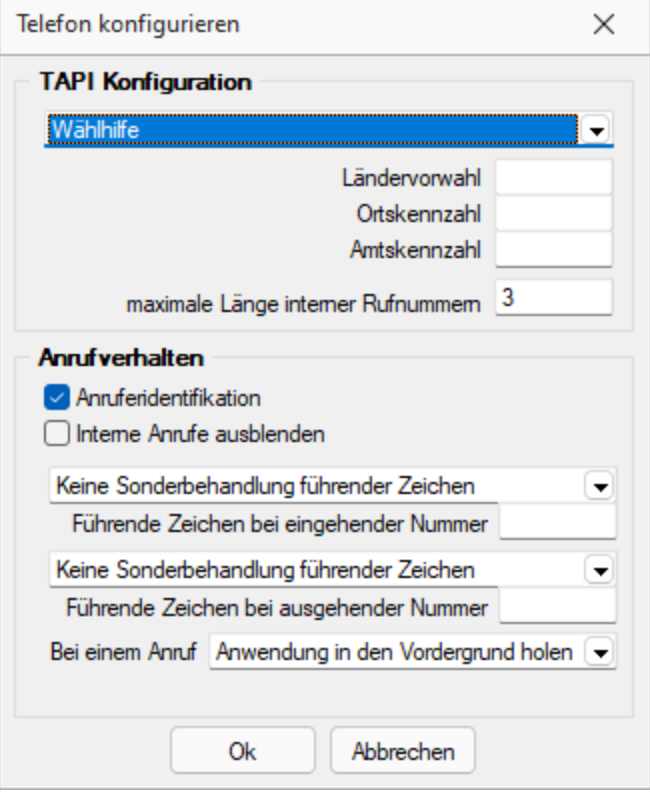

Abbildung 5.280: TAPI - Konfiguration

*Auswahlempfehlung für den Beginn: Wählhilfe*

Ländervorwahl / Ortskennzahl - Wichtig auch für eingehende Rufe ohne Ortskennzahl (bei Ortsgesprächen).

Wenn in den Stammdaten dieser Kunden, die Ortskennzahl mitgeführt ist, wäre eine Übereinstimmung nicht automatisch gegeben. Ist die Ortskennzahl in den Konfigurationsdaten enthalten, erfolgt die Identifizierung unter Berücksichtigung der identischen Kennzahlen - d.h. auch der ortsansässige Kunde wird gefunden.

Amtskennzahl - Wichtig für herausgehende Rufe.

maximale Länge interner Rufnummern - Zur Identifizierung interner Nummern bei aktiver Option *"interne Anrufe ausblenden"*.

Optional können Anrufidentifikation und interne Anrufe ausblenden de- und aktiviert werden.

Kann das Programm die Telefonnummer des eingehenden Anrufs eindeutig identifizieren, wird Ihnen dies in einem Bestätigungsfenster angezeigt, in dem Sie dann optional den zugehörigen Stammdatensatz aufrufen können.

Andernfalls erhalten Sie eine Meldung oder [Auswahlliste,](#page-844-0) wenn die Nummer nicht oder nicht eindeutig zugeordnet werden kann.

Bei Nutzung des CRM-Moduls wird Ihnen eine spezielle CRM-Anrufliste angezeigt, in der weitere Aktionen, wie z.B. das Anlegen einer neuen Adresse möglich sind.

Anfangszeichen - Es besteht die Möglichkeit, Anfangszeichen vor eine eingehende Nummer zu stellen oder diese zu entfernen.

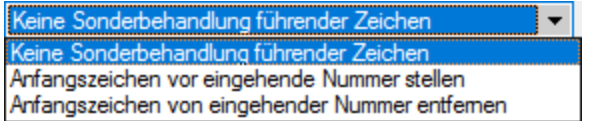

Aktion bei einem Anruf - Bei Anruf kann entweder die entsprechende Anwendung in den Vordergrund geholt werden oder es blinkt ein Taskleistensymbol.

*Die Konfigurationsdaten werden bei WINDOWS in der Registry abgelegt.*

Technische Anmerkung - Die Leitung wird neu als Wert im Feld *"Leitung"*" (vor Version 17.3.5 im Feld "DEVICE") unter folgenden Registrierungspfad gespeichert: Computer\HKEY\_CURRENT\_USER\Software\SelectLine Software\Local\TAPI\ Unter diesem Pfad befinden sich auch die Einstellungen für die Anrufidentifikation und ob interne Anrufe ausgeblendet werden sollen.

Alle weiteren Einstellungen werden mandantenbezogen in der Tabelle INIFILES gespeichert:

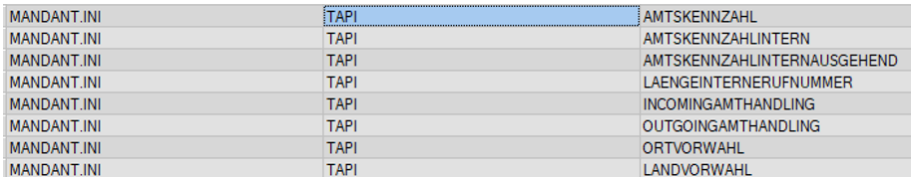

Abbildung 5.281: Tabelle INIFILES

#### **25.5.25 Verteiler - Erinnerung**

Wurde beim Anlegen eines *[Termins](#page-253-0)* die Weckoption gesetzt, erhalten die im [Verteiler](#page-257-0) enthaltenen Benutzer zum festgelegten Zeitpunkt vom Programm eine Meldung auf dem Bildschirm. Die einzelnen Erinnerungen werden in einer Übersicht zusammengefasst dargestellt. Diese Übersicht wird ständig aktualisiert.

Über den Schalter ✔ haben Sie die Möglichkeit, sich den markierten Termin anzeigen zu lassen bzw. als gesehen zu kennzeichnen.

*In den ["Programmeinstellungen"](#page-122-0) kann auf der Seite Zeiten hinterlegt werden, wie lange offene Termin in der Erinnerungsliste angezeigt werden sollen (Standard sind 30 Tage).*

#### **25.5.26 Um Extrafelder erweiterte Eingabemaske**

Im zusätzlichen Bereich für Extrafelder steht Ihnen folgendes Kontextmenü zur Verfügung:

- Änderungsmodus
- Speichern
- Neue Bezeichnung
- Neues Eingabefeld
- Neues Optionsfeld
- Nächstes Element
- Vorheriges Element
- Bearbeiten
- Löschen
- Eingabenreihenfolge

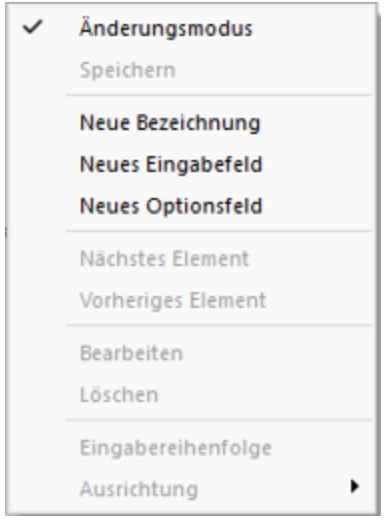

Abbildung 5.282: Extrafelder Kontext

[Neu](#page-845-0) - Sowie ein Element - Bezeichnung, Eingabefeld oder Optionsfeld - in die Maske neu eingefügt wird, ist dieser Maskenbereich im Änderungsmodus.

Die neuen Elemente lassen sich bequem per Maus platzieren - oder mit konkreten Koordinaten über Ändern.

Speichern - Entspricht die Anordnung den Vorstellungen, wird der Änderungsmodus ausgeschaltet (mit einen Klick verschwindet das Häkchen), wobei dann auf Abfrage die veränderte Maske gespeichert werden kann.

Nächstes / vorheriges Control - Im Änderungsmodus können die Elemente im Maskenbereich Extrafelder über diese Funktionen entsprechend ihrer lfd. Nr. selektiert werden. (Bei versehentlich zu klein gewählter Ausdehnung eines Elements kann dies die einzige Chance sein, dieses Element zum Ändern oder Löschen zu markieren.)

[Ändern](#page-845-0) - Um bereits aufgenommene Felder zu ändern, muss der Änderungsmodus aktiv sein (ein Klick setzt das Häkchen). Die Elemente sind nach dem Ändern nur in der Ansicht geändert. Um die geänderte Maske zu speichern, muss der Änderungsmodus ausgeschaltet und die Abfrage nach Speichern bestätigt werden.

Löschen - Die markierten Elemente sind zunächst nur in der Ansicht gelöscht.

Um die geänderte Maske zu speichern, muss der Änderungsmodus ausgeschaltet und die Abfrage nach Speichern bestätigt werden.

Siehe auch: [Manueller](#page-1016-0) Feldeditor

#### **25.5.27 Umsatzsteuer-Voranmeldung U31**

*"Auswertungen / Umsatzsteuer / Voranmeldung"*

Für einen österreichischen Mandanten ist es möglich die 5. Seite der USt-VA automatisch zu füllen.

Über den Button "Beilage S. 5" im Dialog Parametereinstellungen der USt-VA gelangt man in das Eingabefenster zur Seite 5.

Hier wird die Art und der Zeitraum der Überschussverwendung festgelegt.

Die Eingaben bleiben bis zum Schliessen der Auswertung erhalten.

## **25.5.28 Datumsfunktion Zahlungstermin**

Mit der Kalkulatorfunktion zahlungstermin lässt sich aus einem Datum und den Angaben der Zahlungsbedingungen ein Termin errechnen. Die Funktion hat 3 Parameter. Der erste Parameter ist das Startdatum im Zahlenformat, der zweite der Typ der Berechnung und der dritte eine Tagesangabe.

#### Bedeutung des 2. Parameters Typ der Berechnung:

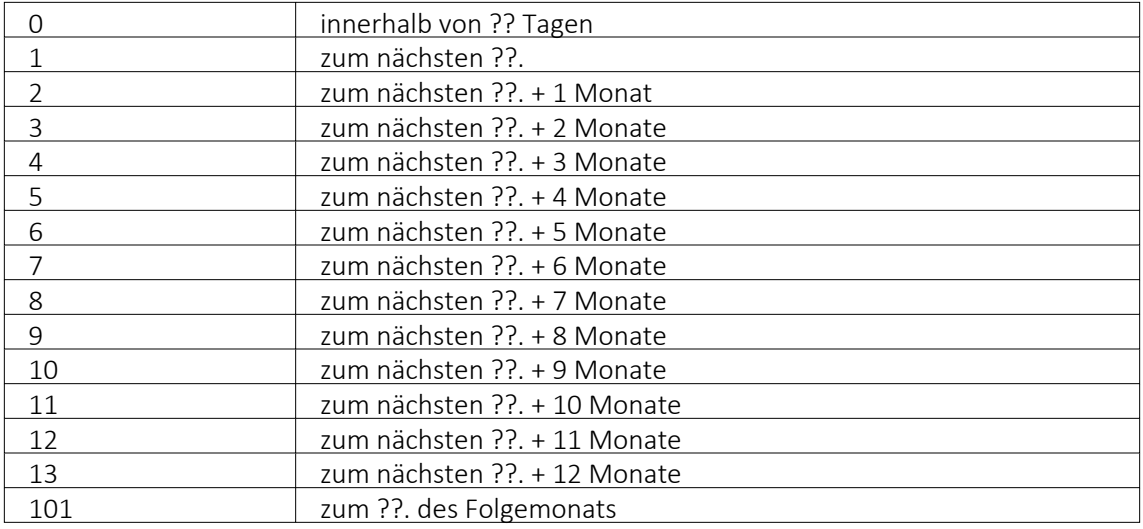

#### Beispiel

asdatestring(zahlungstermin(asdatetime("20.5.2014"); 1; 26)) ergibt den 26.05.2014, also den nächsten 26.

asdatestring(zahlungstermin(asdatetime("20.5.2014"); 101; 26)) ergibt den 26.06.2014, also den 26. des Folgemonats

# <span id="page-887-0"></span>**25.6 Drucken**

# **25.6.1 Druckausgabe**

Druckvorlage - Wählen Sie hier die gewünschte Druckvorlage.

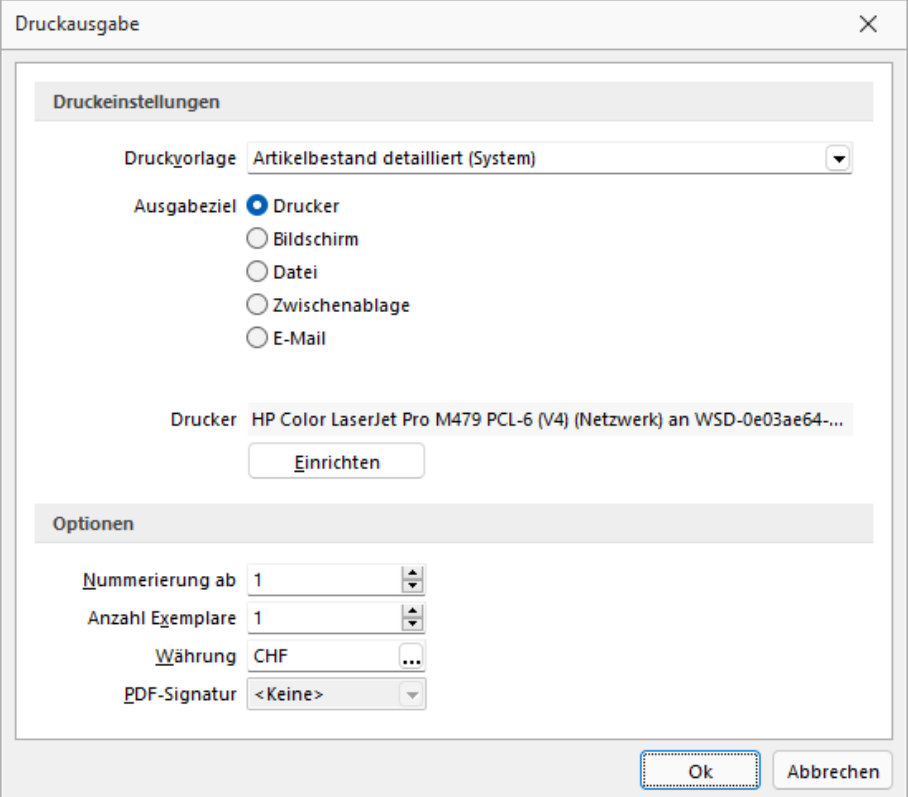

Abbildung 5.283: Druckausgabe

# Ausgabeziel

- Drucker Die Ausgabe erfolgt, nachdem Sie den [Druckbereich](#page-890-0) festgelegt haben, sofort auf dem Drucker.
- [Bildschirm](#page-889-0) Die Druckausgabe erfolgt als [Vorschau](#page-901-0) auf dem Bildschirm, kann von dort noch ausgedruckt werden.
- Datei Um zwischen verschiedenen Textverarbeitungssystemen Dokumente austauschen zu können, wurde ein Standardformat, das Rich Text Format, entwickelt, mit dem formatierte Texte mit unterschiedlichen Schriften und Schriftstilen beschreibbar sind. Das Programm unterstützt ausser dem beschriebenen Umfang noch die Ausgabe relativer Linien, die in fast jeder Druckausgabe enthalten sind. Sie können die Druckdaten entweder im RTF- bzw. PDF-Format bzw. einem Textformat (ANSI, ASCII, UTF-8, UTF-16) oder 15 weiteren Formaten (XLS, HTML, XHTML, BMP, JPEG, GIF, EMF, WMF, TIFF, SVG, PNG, DIF, Lotus, Quattro und SYLK) speichern. Wählen Sie dazu in dem Dialog "Datei speichern" das entsprechende Format aus, tragen einen Dateinamen ein, wählen ein Verzeichnis und/oder Laufwerk aus und beenden den Dialog. Über [Sonderplatzhalter](#page-953-0) in der [Druckvorlage](#page-929-0) kann dieser Schritt automatisiert werden.
- Zwischenablage Die Druckdaten werden im Text- und im RTF-Format in die Zwischenablage kopiert und können anschliessend durch andere Programme wieder eingefügt werden. In welchem Format die Daten übernommen werden, hängt von den Fähigkeiten des entsprechenden Programms ab. Ein Textverarbeitungssystem wird sicherlich das RTF-Format nutzen, während ein einfacher Editor das Text-Format einfügen wird.
- E-Mail Die Ausgabe der zu druckenden Daten erfolgt als E-Mail oder Mailanlage im RTFbzw. PDF-Format. Über [Sonderplatzhalter](#page-953-0) in der [Druckvorlage](#page-929-0) können hierzu weitere Funktionen definiert werden.
- Archiv Ist unter *Applikationsmenü / Drucken / [Druckvorlagen](#page-891-0)* eine Archivierungsart (PDF, ELO bzw. EASY) eingestellt, gibt es die Möglichkeit das Dokument direkt über den Druckausgabedialog zu archivieren.

E-Rechnung - Beim Druck einer Rechnung eines Kunden, welcher in den Stammdaten unter E-*Rechnung* einen *E-Rechnungstypen* hinterlegt hat, wird diese Option im Druckmenü angezeigt. Somit wird beim Druck auf den in den Stammdaten hinterlegten Exporttyp Rücksicht genommen und die entsprechende *E-Rechnung* entweder als Anhang einer E-Mail oder in den spezifischen E-Rechnungsordner exportiert.

## Optionen

- Legen Sie hier den Beginn für die Seitennummerierung und die Anzahl der zu druckenden Exemplare fest.
- Alle Platzhalter (auch Verweise) vom Typ "Geldbetrag" werden beim Drucken von der Mandantenwährung in die ausgewählte Währung mit dem aktuellen Tageskurs umgerechnet.

Drucker - Über den Schalter Einichten können Sie an dieser Stelle einen anderen Drucker wählen bzw. definieren.

#### <span id="page-889-0"></span>**Drucken auf den Bildschirm**

Die Druckausgabe kann auch als Seitenvorschau auf den Bildschirm erfolgen. Eine *Seitenvorschau* kann gedruckt, in eine Datei, in eine E-Mail oder in die Zwischenablage umgeleitet werden. Ist in der aktiven Druckvorlage eine Archivierung aktiviert, ist zusätzlich die Ablage in das entsprechende Archiv möglich. Den Formulareditor erreicht man nur über die Seitenvorschau.

|            |                                 | OP Debitoren/Kreditoren (1) - Seitenbreite                              |                                                                                  |                          |                                |                         |                 |                                 |                                             | п                       | $\times$         |
|------------|---------------------------------|-------------------------------------------------------------------------|----------------------------------------------------------------------------------|--------------------------|--------------------------------|-------------------------|-----------------|---------------------------------|---------------------------------------------|-------------------------|------------------|
|            |                                 |                                                                         |                                                                                  |                          |                                |                         |                 |                                 |                                             |                         |                  |
|            |                                 |                                                                         |                                                                                  |                          |                                |                         |                 |                                 |                                             |                         |                  |
|            |                                 |                                                                         |                                                                                  |                          |                                |                         |                 |                                 |                                             |                         |                  |
|            |                                 |                                                                         |                                                                                  |                          |                                |                         |                 |                                 |                                             |                         |                  |
|            | Mandant: UFAKT / SL Muster GmbH |                                                                         |                                                                                  |                          |                                |                         |                 |                                 | Datum: 26.11.2021 / Zeit: 08:39:14 Seite: 1 |                         |                  |
|            |                                 |                                                                         |                                                                                  |                          | <b>Offene Posten Debitoren</b> |                         |                 |                                 |                                             |                         |                  |
| Debitor:   | Offene Posten per: 26.11.2021   |                                                                         | <b>Währung:</b><br>Bewertung:                                                    | alle<br>zum OP-Datum     |                                |                         |                 |                                 |                                             |                         |                  |
|            | hach Namen sortiert: nein       |                                                                         | Vertreter:                                                                       | $\sim$                   |                                |                         |                 |                                 |                                             |                         |                  |
| Mahnshife: |                                 |                                                                         | OP-Typen:                                                                        | ы                        | Rechnung                       | м                       | Zahlungsausgang |                                 |                                             |                         |                  |
|            |                                 |                                                                         |                                                                                  | ы                        | Gutschrift                     | ⊠                       | Zahlungseingang |                                 |                                             |                         |                  |
| OP-Nr.     | Datum                           | Toxf                                                                    | Skonfo 1 fallio am                                                               | Fallio                   | Zinctage                       | Mahnchiro               | Okto            | OP Betrag                       | <b>Total In CHF</b>                         | Offen In CHF            |                  |
|            |                                 |                                                                         | 1000 ItsiT Consulting AG, Unterlachenstrasse 55, 6000 Luzem, +41 41 033 74 88    |                          |                                |                         |                 |                                 |                                             |                         |                  |
| 463        |                                 | 22.03.2021 Rechnung: 77000100                                           | 01.04.2021                                                                       | 21.04.2021               | 219                            |                         | 3000            | 958.55 CHF                      | 958.55                                      |                         | 958,55           |
|            |                                 | 1001 Keel, Rickstrasse 64, 8640 Rapperswil SG, +41 41 640 11 87         |                                                                                  |                          |                                |                         |                 | 968,66 CHF                      | 968.66                                      |                         | 968.66           |
| 898        | 26.10.2018                      | Rechnung: 77000085                                                      |                                                                                  | 05.11.2018               | 1117                           | $\overline{\mathbf{z}}$ | 3000            | 5'275.90 CHF                    | 5'275.90                                    |                         | 5'275.90         |
| 422        | 10.10.2019                      | Rechause: 7700096                                                       |                                                                                  | 20.10.2019               | 768                            | $\ddot{\phantom{1}}$    | 3000            | 5'275.90 CHF                    | 5'275.90                                    |                         | 5'275.90         |
|            |                                 |                                                                         | 1002 Sohmidt Informatik, Bahnhofstrasse 21, 4900 Langenthal, +41 62 520 41 41    |                          |                                |                         |                 | 10'661.80 CHF                   | 10'661.80                                   | 10"551.80               |                  |
| 397        | 10.09.2018                      | Rechnung: 77000084                                                      | 20.09.2018                                                                       | 10.10.2018               | 1143                           | 2                       | 3000            | 37'339.85 CHF                   | 37'339.85                                   | 37'339.85               |                  |
| 421<br>426 | 11.09.2019<br>13.09.2019        | Rechnung: 77000095<br>Gutschrift: 78000006                              | 21.09.2019<br>23.09.2019                                                         | 11.10.2019<br>13.10.2019 | 777<br>775                     | 1                       | 3000<br>3000    | 74'679.70 CHF<br>-37'339.85 CHF | 74'679.70<br>-37'339.85                     | 74'679.70<br>-37'339.85 |                  |
| 467        | 20.11.2021                      | Rechnung: 77000105                                                      | 30.11.2021                                                                       | 20.12.2021               |                                |                         | 3000            | 2708.20 CHF                     | 2708.20                                     |                         | 2708.20          |
|            |                                 |                                                                         | 1004 BrightLight Louchtreklamen AG, Mönchstrasse 54, 3600 Thun, +41 33 686 07 76 |                          |                                |                         |                 | 77'387.90 CHF                   | 77'387.90                                   | 77'387.90               |                  |
| 443        | 25.01.2019                      | Teilrechnung: 76000025                                                  | 04.02.2019                                                                       | 24.02.2019               | 1006                           | H.                      | 3000            | 19953.25 CHF                    | 19953.25                                    | 19953.25                |                  |
| 425        | 28.01.2019                      | Rechnung: 77000099                                                      | 07.02.2019                                                                       | 27.02.2019               | 1003                           | 1                       | 3000            | 1310.20 CHF                     | 1'310.20                                    |                         | 1310.20          |
| 466        | 20.11.2021                      | Rechnung: 77000104                                                      | 30.11.2021                                                                       | 20.12.2021               |                                |                         | diverse         | 26'272.65 CHF                   | 26'272.65                                   | 26'272.65               |                  |
|            |                                 | 1008 Rossler, Schumacherstrasse 78, 6037 Root, +41 41 440 07 53         |                                                                                  |                          |                                |                         |                 | 47'638.10 CHF                   | 47'638.10                                   | 47'538.10               |                  |
| 400        | 23.11.2018                      | Rechnung: 77000086                                                      |                                                                                  | 03.12.2018               | 1089                           | 1                       | 3000            | 11619.65 CHF                    | 11619.65                                    | 11619.65                |                  |
| 417<br>423 | 06.05.2019<br>20.11.2019        | Rechnung: 77000091<br>Rechnung: 77000097                                |                                                                                  | 16.05.2019<br>30.11.2019 | 925<br>727                     | 1<br>1                  | 3000<br>3000    | 2'588.75 CHF<br>11619.65 CHF    | 2'588.75<br>11619.65                        | 11619.65                | 2'588.75         |
|            |                                 |                                                                         |                                                                                  |                          |                                |                         |                 | 26'828.06 CHF                   | 26"828.06                                   | 26'828.06               |                  |
|            |                                 | 1007 FlyHligh Travel AG, Sinatra Dr 800, 07030 Hoboken, +1 201 802-2136 |                                                                                  |                          |                                |                         |                 |                                 |                                             |                         |                  |
| 402<br>424 | 12.12.2018<br>16.12.2019        | Rechnung: 77000087<br>Rechnung: 77000098                                |                                                                                  | 11.01.2019<br>15.01.2020 | 1050<br>681                    |                         | 3000<br>diverse | 25'169.15 USD<br>26'602.15 USD  | 23'409.83<br>24'742.66                      | 23'409.83<br>24'742.66  |                  |
|            |                                 | 1008 Alder, Speerstrasse 51, 8200 Schaffhausen, +41 52 286 42 03        |                                                                                  |                          |                                |                         |                 | 61'771.30 USD                   | 48'162.49                                   | 48'162.49               |                  |
|            |                                 |                                                                         |                                                                                  |                          |                                |                         |                 |                                 |                                             |                         |                  |
|            |                                 | Dokument OP Debitoren Kreditoren (1. Sillia 1.0PK - 2.1.3)              |                                                                                  |                          |                                |                         |                 |                                 |                                             |                         | <b>Benutren:</b> |

Abbildung 5.284: Seitenvorschau

Auswertungsparameter - Über den Schalter  $\mathbb{R}$   $\star$  können Sie die jeweiligen Kriterien für die gezeigte Auswertung ändern. Dazu können *Zeitraum*, *Sortierung* und *Selektion* der Daten sowie sonstige Auswertungsparameter gehören.

**Ausgabeziel** - Über die Auswahl zum Schalter  $\bigoplus$   $\cdot$  aus der Funktionsleiste kann die Ausgabe in die Zwischenablage, auf einen Datenträger (Speichern), als E-Mail oder zum Drucker erfolgen.

Der Export nach MICROSOFT EXCEL kann aus der Seitenvorschau über den Schalter **au** erfolgen.

Darstellungsgrösse - Über den Schalter  $\mathbf{Q}$  - können Sie die Darstellungsgrösse und ein- oder zweiseitige Anzeige einstellen. Ausserdem können Sie hier oder über die Buttons  $\Box$  einstellen, ob das Dokument über die gesamte Breite des Dialogs angezeigt werden soll oder das gesamt Dokument im Dialog sichtbar sein soll.

Zwischen mehrseitigen Seitenvorschauen können Sie mit **|← ← ↑** → DI*blättern*.

**Druckvorlage bearbeiten** - Über den Schalter  $\mathbb{R}$   $\bullet$  [F12] gelangen Sie in den Formulareditor [\(sie](#page-929-0)he Kapitel 25.8 *[Formulareditor](#page-929-0)* auf Seite 906). Über die dazugehörige Auswahl (diese steht Ihnen auch als *"Kontextmenü"* per Rechtsklick zur Verfügung) können Sie alle *"Druckvorlagen"* der aktiven Vorlagenart öffnen, die Bildschirmvorschau aktualisieren und zur Erleichterung von Anpassungsarbeiten in die Ansicht mit Lineal wechseln. Des Weiteren können Sie hier das Dokument nach bestimmten Anhaltspunkten durchsuchen lassen.

manuelle Archivierung - Über den Schalter  $\bullet$  kann eine manuelle Archivierung aus der Seitenvorschau erfolgen. Dieser Schalter ist nur bei *aktivierter Archivierung* der aktiven Druckvorlage (siehe [Kapitel 25.2.2](#page-820-0) *Archivierung* auf Seite 797)*"Mandant / Einstellungen / Vorgabewerte (Seite Berechnete Spalten)"* (nur, wenn Toolbox lizenziert und für den [Benutzer](#page-1026-0) ak[tiviert](#page-1026-0) ist) oder des Vorlagentyps (siehe [Kapitel 6.5.16](#page-197-0) *Archiv* auf Seite 174) vorhanden.

#### **Sonderfunktion für Dateiausgabe**

Für die *"Ausgabe einer Druckvorlage"* in eine Datei können Sie zusätzliche Dateitypen für die Zuweisung über einen *"Formelplatzhalter "*nutzen. So können Sie den Pfad inkl. des Dateinamens automatisch generieren lassen und die Speicherung im gewünschten Format erfolgt automatisch.

Folgende neue Spezialvariablen können für das Ausgabeformat festgelegt werden: DateiHTML, DateiBMP, DateiJPEG, DateiPNG, DateiTIFF, DateiXLSX.

## <span id="page-890-0"></span>**25.6.2 Druckbereich festlegen**

Wurde als [Druckausgabeziel](#page-887-0) der Drucker gewählt bzw. der Druck aus der [Druckvorschau](#page-901-0) aufgerufen, können Sie in dieser Maske wahlweise den *"Druckbereich"* festlegen für:

- alles
- die aktuelle Seite
- die Seiten von.. bis..

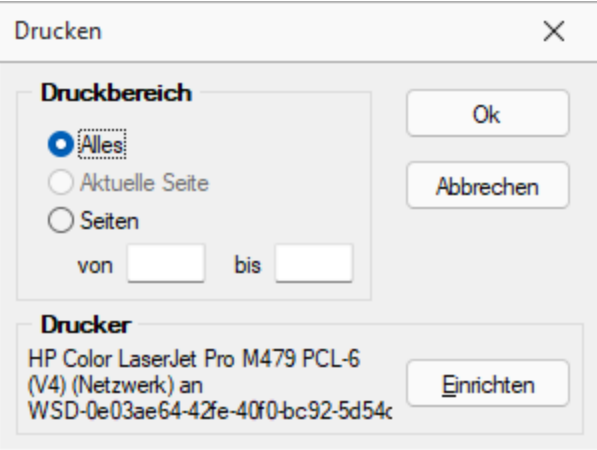

Abbildung 5.285: Druckbereich festlegen

Ausserdem ist es möglich an dieser Stelle über einen anderen *"Drucker"* auszuwählen oder einen neuen *"Drucker"* zu definieren.

#### **25.6.3 Druckjob - Bereich**

Erfassen Sie hier unter *Auswertungen / Druckjobs* die speziellen Bereichsangaben zur angegebenen Auswertung.

## <span id="page-891-0"></span>**25.6.4 Druckvorlagen**

*[Applikationsmenü](#page-892-0) / Drucken / Druckvorlagen*

- aus der Bildschirmansicht eines Drucks über **R** Menü Vorlagen [verwalten](#page-893-0) oder
- über Kontextmenü *Text aus [Vorlage](#page-895-0)* für Positionsbereich im *Formulareditor*

*Druckvorlagen* definieren den Inhalt und das Erscheinungsbild von Auswertungen und Listen.

Sie erreichen die Druckvorlagen unter *[Applikationsmenü](#page-892-0) / Drucken / Druckvorlagen* oder aus der Bildschirmansicht eines Drucks über <sub>國</sub> • Menü Vorlagen [verwalten](#page-893-0) oder über Kontextmenü *Text aus [Vorlage](#page-895-0)* für Positionsbereich im Formulareditor.

#### Vorlagen

Für jede Druckvorlagenart können Sie je nach Bedarf beliebig viele, verschiedene Vorlagen (Formulardateien) mit spezifischem Aufbau oder abweichendem Ausgabeziel bereithalten. Vor dem Start des Drucks haben Sie die Möglichkeit, eine dieser Vorlagen (Formulare) auszuwählen. Sie können für jede einzelne Druckvorlage festlegen, ob sie für alle Mandanten verwendet werden soll oder ob sie speziell auf einen Mandanten zugeschnitten ist.

In den *"Druckvorlagen"* sind Text- und Datenplatzhalter mit Formaten und Parameter zur Seiteneinrichtung und Druckereinstellung gespeichert.

Druckvorlagen für Kassenbelege / Barbelege mit TSE-Informationen - Die Druckvorlagen wurden ab Version 21.1 aktualisiert. Die Informationen der TSE, welche ohne maschinelle Unterstützung lesbar sein müssen, sind auf die notwendigen Daten beschränkt. Die Ausgabe der kompletten Daten finden Sie weiterhin im Formular. Sie wurden "auskommentiert". Die Ausgabe des QR-Codes wird dadurch nicht beeinflusst (er enthält weiterhin alle TSE Informationen).

*Die in der Druckvorlagenverwaltung getroffenen Einstellungen (Archivierung, Inaktiv, Folgevorlage) werden nur für den aktuellen Mandanten gespeichert!*

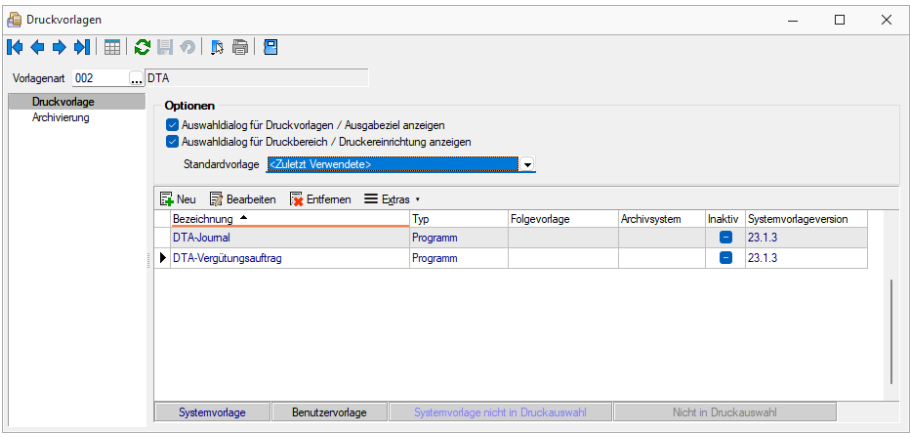

Abbildung 5.286: Druckvorlagen Seite Druckvorlage

<span id="page-892-0"></span>Vor dem Start des Drucks haben Sie die Möglichkeit, eines dieser Formulare auszuwählen.

#### Seite Druckvorlagen

Alle Vorlagenarten stehen zur Bearbeitung ihrer Kennung und ihrer möglichen Optionen zur Verfügung, wenn die Maske *"Druckvorlagen"* geöffnet wird.

Vorlagenart - Das Vorlagen-Kennzeichen dient der Identifikation der Vorlagen.

#### Optionen

Auswahldialog Druckvorlagen / Ausgabeziel anzeigen - Ist diese Option nicht gesetzt, entfällt beim Drucken die Frage nach der Vorlage und dem Ausgabeziel.

Auswahldialog Druckbereich / Druckereinrichtung anzeigen - Ist diese Option nicht gesetzt, entfällt zur Beschleunigung der Druckfunktion die Frage: *"Drucken OK"*.

Standardvorlage - Hier kann für die Druckvorlagenart eine Standarddruckvorlage zugewiesen werden.

Je Druckvorlagenart kann festgelegt werden, ob die zuletzt verwendete oder eine fest vorgegebene Vorlage im Druck-Dialog vorgeschlagen werden soll. Diese Einstellung wird mandantenabhängig gespeichert.

Kundenspezifische Vorlagen bleiben von der Vorgabe einer Standardvorlage unberührt. Ebenfalls wird bei Wiederholdrucken die zuletzt gedruckte Vorlage vorgeschlagen. Die Druckvorlagenzuordnung in den *"Mandanteneinstellungen"* auf der Seite *"Belege"* im Bereich *"Druck"* entfällt somit. Die getroffenen Einstellungen bleiben jedoch erhalten.

*Für den Druck der Aus- und Eingangsbelege können Sie in den Stammdaten über das Funktionsmenü Druckvorlagen [F11] interessenten-, kunden- bzw. lieferantenspezifische Druckvorlagen zuordnen.* 

# | | | | | | | | | | | |

Mit diesem Icon wird zwischen dem Übersichtsmodus und dem Bearbeitungsmodus der zur Verfügung stehenden Druckvorlagen gewechselt.

Übersichtsmodus - Über einen Doppelklick auf eine Vorlage, erhalten Sie die Möglichkeit, diesen Eintrag zu bearbeiten.

# <span id="page-893-0"></span>Bearbeitungsmodus = Vorlagen verwalten

Über diese Ansicht werden alle Formulare einer Vorlagenart verwaltet. Wurde die Druckvorlagen-Maske aus der [Seitenvorschau](#page-901-0) geöffnet, steht die entsprechende Vorlagenart zusätzlich in der Überschriftzeile.

Eine spezielle Funktionsleiste enthält die möglichen Aktionen.

 $\times$ Neue Druckvorlage  $\sqrt[3]{0.002}$ Name ◥ Bezeichnung Speicherort Programm ٠ Mandant Inaktiv Schweiz Deutschland Folgevorlage  $\bullet$  .002 Österreich rogramm Ok Abbrechen

Über  $\mathbb{F}_{\text{New}}$  oder  $\mathbb{R}$  Bearbeiten erhalten Sie eine weitere Eingabemaske:

Abbildung 5.287: Neue Druckvorlage

Name - Das Datenfeld beinhaltet den Dateinamen der Druckvorlage. Ein vorangestelltes ! kennzeichnet die vom Programm mitgelieferten Systemvorlagen.

Bezeichnung - Die hier eingetragene Bezeichnung erscheint im Druckdialog zur Formularauswahl. Sie kann bis zu 80 Zeichen lang sein.

[Speicherort](#page-896-0) - Mit der Auswahl des Speicherortes bestimmen Sie gleichzeitig die Verfügbarkeit.

- Programm Die Vorlage ist in allen Mandanten verfügbar, wobei optionale Einstellungen (Standardvorlage, Archivierung) mandantenspezifisch verwendet werden. Die Sicherung erfolgt im Rahmen der Programmdatensicherung.
- Mandant Die Vorlage ist nur im aktiven Mandant verfügbar, sie wird im Rahmen der Mandantendatensicherung mit gesichert.
- Land (Deutschland, Österreich, Schweiz) Die Vorlage ist nur in Mandanten mit entsprechendem Mandantenland verfügbar. Optionale Einstellungen (Standardvorlage, Archivierung) werden mandantenspezifisch gespeichert. Die Sicherung der Druckvorlagen erfolgt im Rahmen der Programmdatensicherung.

*Bei vorhandenem DACH-Modul (Platin) stehen alle Länder zur Auswahl.*

[Inaktiv](#page-896-1) - Inaktiv gesetzte Druckvorlagen stehen in der Druckvorlagenauswahl nicht zur Verfügung, können aber als Folgedatei einer Druckvorlage gedruckt werden.

Folgevorlage - Es besteht die Möglichkeit, im Anschluss an den Ausdruck einer Druckvorlage eine weitere Vorlage zu drucken. Diese ist als Folgedatei hier einzutragen.

#### Beispiel

Sie haben zwei Drucker, auf denen Sie jeweils die Originalrechungen für Ihre Kunden und die Kurzversionen für Ihre Ablage ausdrucken.

> *In der Folgevorlage kann wiederum ein Folgedateiname eingetragen werden. Alle Folgevorlagen werden vollständig (ohne Eingrenzung von Seitenzahlen) ausgedruckt.*

 $\equiv$  Extras  $\cdot$  bietet weitere Funktionen:

Kopieren - Es bietet sich meist an, ein neues Formular für eine Druckvorlagenart durch Kopieren einer vorhandenen Vorlage zu erstellen und entsprechende Änderungen oder Ergänzungen mittels [Formulareditor](#page-929-0) vorzunehmen, als mit einen neuen, leeren Formular zu beginnen.

Ausschleusen - Um sicherzustellen, dass von aussen dazukommende Formulare auch auf Rechnersystemen, auf denen möglicherweise die im Formular verwendeten Formularbausteine, [Schriften](#page-326-0), [Formate](#page-323-0) und [Etiketten](#page-325-0) nicht vorhanden sind, ordnungsgemäss gedruckt werden können, sollte man die Quellformulare "ausschleusen".

Mit diesem Vorgang erhält man eine spezielle Datei, die das Formular und die entsprechenden Schriften, Formate und Etiketten enthält.

Beim Ausschleusen von Druckvorlagen ist eine Mehrfachselektion möglich.

Einschleusen - Ein *ausgeschleustes* Formular wird wieder zum normalen Formular, und die darin verwendeten Formularbausteine, Schriften, Formate und Etiketten werden um die *Mitgebrachten* ergänzt. Hierbei kann auf schon vorhandene Druckvorlagen gespeichert werden.

Beim Einschleusen von Druckvorlagen ist bei der Dateiauswahl eine Mehrfachselektion möglich.

Nach dem Einschleusen eines Druckformulars erhalten Sie ein Hinweisfenster welche Formularbausteine, Formate, Schriften und Etiketten noch nicht vorhanden und entsprechend angelegt wurden.

Druckvorlage kopieren von ... (nur bei Belegvorlagen) - Druckvorlagen können hiermit von anderen Belegtypen kopiert werden. Alle verfügbaren Formulare werden in einer [Druck](#page-900-0)[vorlagenauswahl](#page-900-0) angezeigt.

[Systemvorlagen](#page-896-1) inaktiv setzen - Über diese Funktion können alle Systemdruckvorlagen der Vorlagenart für die Druckvorlagenauswahl inaktiv gesetzt werden.

<span id="page-895-0"></span>Text aus Vorlage - Im Formulareditor können Sie den kompletten Positionsbereich oder ausgewählte (fertige) Platzhalter anderer Druckvorlagen über das Kontextmenü *Text aus Vorlage* in die aktuelle Druckvorlage kopieren. Text aus [Vorlage](#page-56-0)

Mit der Auswahl der entsprechenden (Muster-) Druckvorlage in der Maske *"Druckvorlagen"*" öffnet sich eine [Maske](#page-959-0) mit dem Inhalt des Positionsbereichs.

#### Seite Archivierung

Auf der Seite [Archivierung](#page-820-1) geben Sie den Typ der Archivierung an.

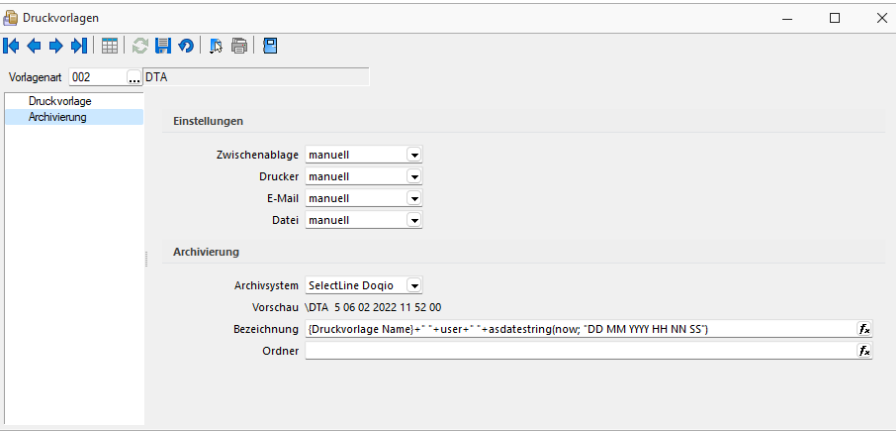

Abbildung 5.288: Druckvorlagen Seite Druckvorlage

Es stehen die Archivsysteme *Ablage*, *ELO Windows Client* oder *ELO Java Client* zur Verfügung. Für DEUTSCHLAND EASY.

Definieren Sie hier die Standard-Archivierungsparameter für die Druckvorlage bzw. erhalten Sie die Liste der bereits archivierten Dokumente.

Ist ein *Archivsystem* ausgewählt (also nicht *"Keine"*), steht Ihnen im Dialog Ausgabeziel für Auswertungen zusätzlich die Option *"Archiv"* zur Verfügung.

Beschreibung Archiv - Details hierzu siehe [Kapitel 6.5.16](#page-197-0) *Archiv* auf Seite 174

Beschreibung Archiv - Details hierzu siehe [Archiv](#page-197-0)

*Die in der Druckvorlagenverwaltung getroffenen Einstellungen (Archivierung, Inaktiv, Folgevorlagen) werden nur für den aktuellen Mandanten gespeichert.*

Siehe auch: Funktionalität in [Stammdatenmasken](#page-780-0) [Funktionalität](#page-861-0) in Tabellen

# <span id="page-896-0"></span>Speicherorte Druckvorlage

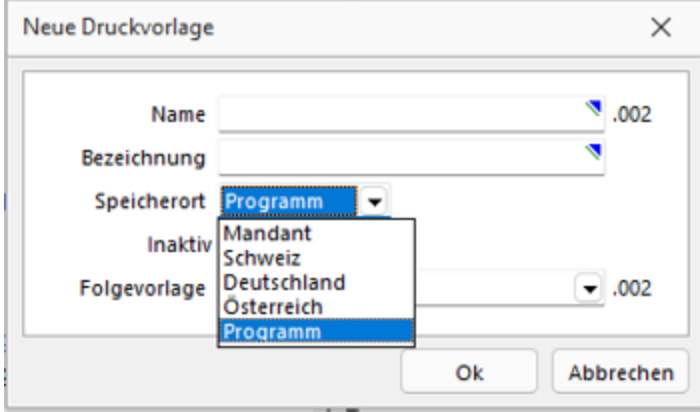

Jeder Druckvorlage kann ein bestimmter *"Speicherort"* zugewiesen werden.

Abbildung 5.289: Druckvorlagen Speicherort.

#### Programm

- Vorlagen sind in allen Mandanten verfügbar
- Optionen werden mandantenabhängig gespeichert (Standardvorlage, Archivierung)
- Speicherort der System-Druckvorlagen
- Sicherung über Programm-Datensicherung

#### Mandant

- Vorlagen sind nur im gewählten Mandanten verfügbar
- Sicherung über Mandantensicherung

Land (DEUTSCHLAND / ÖSTERREICH / SCHWEIZ) bei vorhandener D-A-CH-Lizenz

- Vorlagen sind nur im gewählten Mandantenland verfügbar
- Optionen werden mandantenabhängig gespeichert (Standardvorlage, Archivierung)
- Bei vorhandenem D-A-CH-Modul (Platin) stehen alle Länder zur Auswahl
- Sicherung über Programmdatensicherung

## <span id="page-896-1"></span>Druckvorlagen inaktiv setzen / ausblenden

Druckvorlagen können mandantenabhängig *inaktiv* gesetzt werden. Damit stehen Sie im Druck-Dialog nicht mehr zur Auswahl und können nicht mehr als Standardvorlage gewählt werden. Zudem ändert sich in der Ansicht die Farbe auf Grau, und sie erhält somit den Status *"Nicht in Druckauswahl"*".

Im Extramenü können über die Funktion *Systemvorlagen inaktiv setzen* alle Systemvorlagen einer Vorlagenart inaktiv gesetzt werden. Inaktiv gesetzte Druckvorlagen können weiterhin als Folgevorlage ausgewählt werden.

Variablen-Vorschlag in Druckvorlagen beim Einfügen von Platzhaltern im Kopfbereich

Das Einfügen von Platzhaltern in Druckvorlagen schlägt abhängig vom Ziel (Kopf, Positionen, Fuss) des Platzhalters automatisch die passende Auswahl an möglichen Informationen vor. Es wird somit verhindert, dass beim Einfügen von Platzhaltern im Kopfbereich eines Formulars Informationen angeboten werden, die ungültig sind.

# **Änderung des Adressblocks gemäss Schweizerischer Post**

#### Allgemein

Die *Schweizerische Post* empfiehlt den Adressblock für Sendungen ins Ausland gemäss den neuen Richtlinien anzupassen.

#### Änderung gemäss Postrichtlinien ISO-Ländercodes

Das Vermerken der Abkürzungen der Ländernamen (ISO-Code oder Autokennzeichen) vor der Postleitzahl des Bestimmungsortes ist bei Briefsendungen von der Schweiz ins Ausland nicht empfohlen, da Verzögerungen in der Verarbeitung entstehen können.

Es genügt, wenn Sie das Bestimmungsland auf der letzten Adresszeile in französischer oder englischer Sprache ausschreiben. Bei Nachbarländern der Schweiz kann das Bestimmungsland auch in der jeweiligen Landessprache angegeben werden.

#### Beispiel

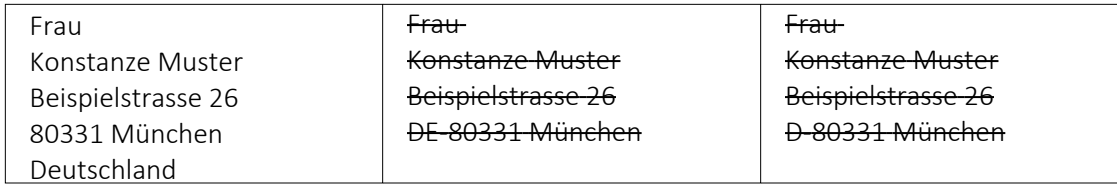

## **Anpassung einer Druckvorlage**

Bevor Sie die Druckvorlagen ändern oder bearbeiten, sichern Sie die Programmdaten. Folgend wird die Anpassung der Druckvorlage *"Rechnung"* erläutert.

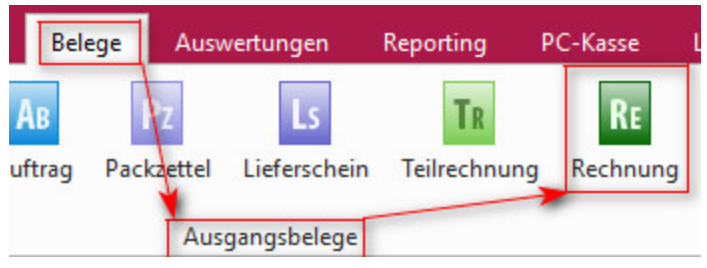

Abbildung 5.290: Druckvorlagen ändern

Drucken Sie über "Belege / Ausgangsbelege / Rechnungen" **a** ► Auswahl Bildschirm die gewünschte *Druckvorlage* auf den Bildschirm und öffnen Sie mit dem Icon *"Druckvorlage bearbeiten"* oder mit [F12] den *Formulareditor*.

*Bitte beachten Sie, dass die Systemvorlagen bei einem Update überschrieben werden und Ihre Anpassungen verloren gehen.*

**Herr** Felix Muster Handels GmbH Poststrasse 21 DE 20146 Hamburg

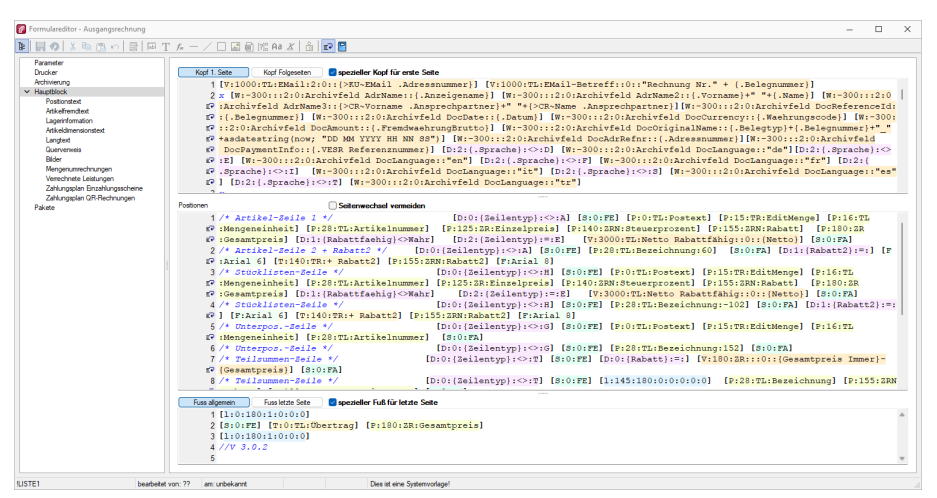

Abbildung 5.291: Formulareditor Ausgangsrechnung

Überschreiben Sie im Formulareditor (Kopf 1. Seite) den Adressblock mit folgenden Zeilen:

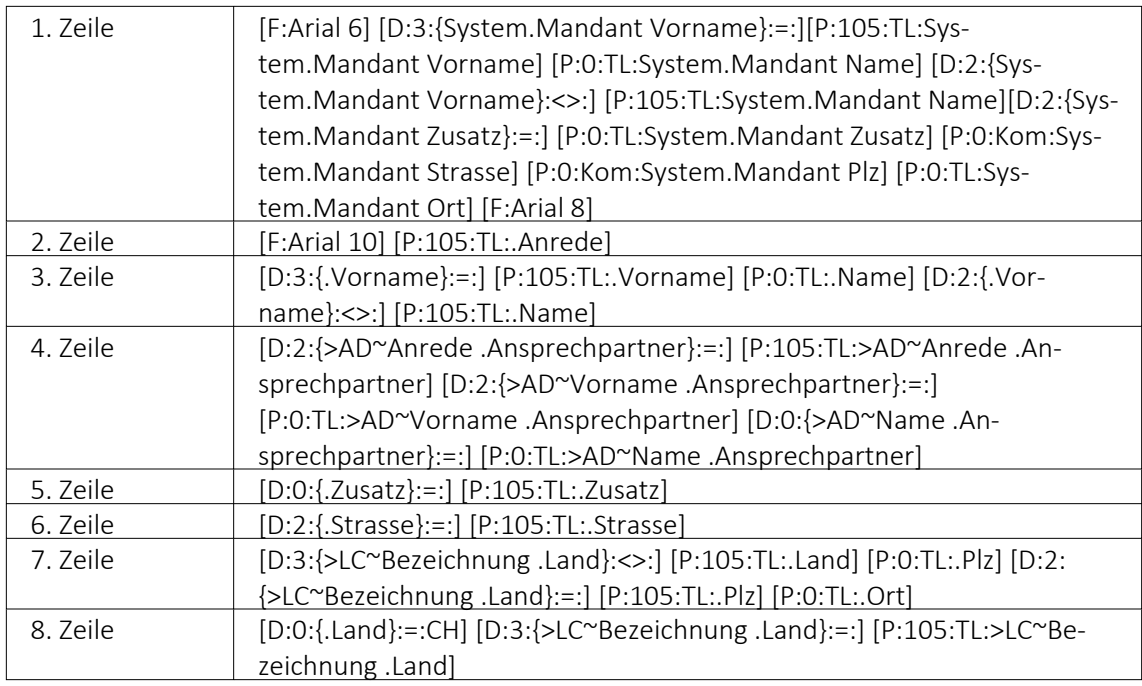

Bitte benutzen Sie zum Kopieren und Einfügen den Code, den Sie in der auf der Homepage angefügten Text-Datei *"Verweis zu Richtlinie Schweizerische Post"* finden.

Speichern Sie die Vorlage ab und wechseln Sie zurück zur Druckansicht. Der Adressblock im Ausdruck erscheint nun folgendermassen:

Herr Felix Muster Handels GmbH Poststrasse 21 20146 Hamburg Deutschland

#### Erläuterung der Anpassung

Der Verweis auf die *"Bezeichnung Land"* ist so aufgebaut, dass bei einer Sendung für einen Schweizer Kunden die Bezeichnung des Landes nicht unten anfügt. Bei einer Kundenadresse aus dem Ausland wird die Bezeichnung des Landes aus der ISO-Ländercode Tabelle übernommen. Ist in der ISO-Ländercode Tabelle keine Bezeichnung des Landes hinterlegt, so übernimmt die Software die alte Formatierung und setzt vor der Postleitzahl den Länderkürzel (DE, AT, FR, IT usw.).

#### Platzhalter in der Betriebsmittelauswertung (Druckvorlagen)

In den *"Druckvorlagen"* der *"Betriebsmittelauswertung"* und der *"Mitarbeiterauswertung"* wurde der Platzhalter *"SummeVerfügbar"* angepasst, sodass er jetzt den gesamten ausgewählten Zeitraum betrachtet und nicht nur die Tage, an denen *"Fertigungs- oder Werkaufträge"* auf der Maschine eingeplant sind. War es vorher so, dass nur die Tage zur Berechnung herangezogen wurden, an denen die Maschine oder der Mitarbeiter auch tatsächlich eingeplant waren, so wird Ihnen jetzt die gesamte *"verfügbare"* Zeit über den gewählten Zeitraum angezeigt.
# **25.6.5 Druckvorlage kopieren von ... (nur bei Belegvorlagen)**

In der [Druckvorlagenverwaltung](#page-891-0) unter *"Applikationsmenü / Druckvorlagen / "* können für "Belege "Vorlagen von anderen Belegtypen kopiert werden. Der Menüpunkt  $\equiv$  Extras  $\cdot$  / Ko*pieren von ...* öffnet einen Auswahldialog mit den vorhandenen Druckvorlagen der anderen Belegtypen aus den system-, landes-, und mandantenspezifischen Speicherorten.

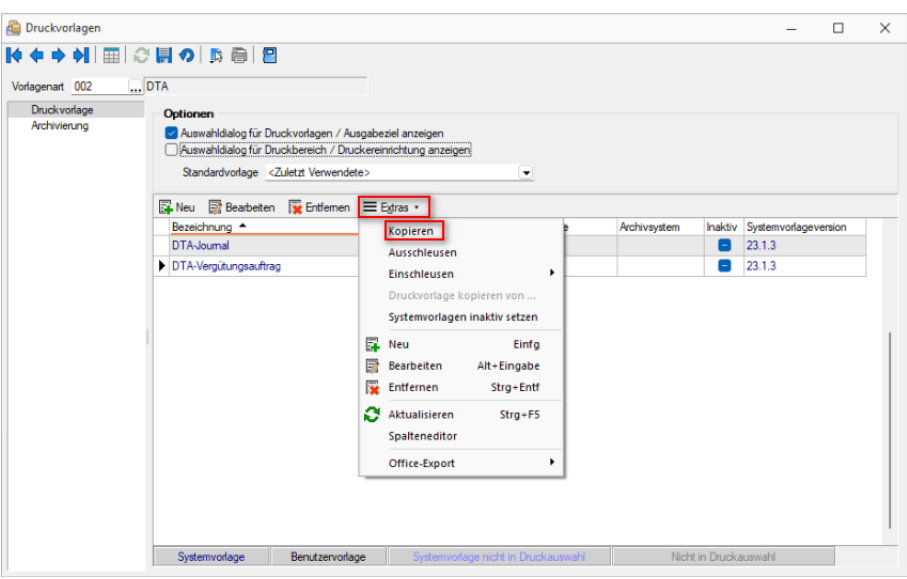

Abbildung 5.292: Druckvorlagen kopieren

Für die Auswahl können die angezeigten Formulare nach Belegtyp gefiltert werden.

Der Auswahlschalter [F10] oder ein Doppelklick kopiert die markierte Vorlage, im sich öffnenden Fenster muss anschliessend die Bezeichnung, der Speicherort (System, Land, Mandant) sowie der Dateiname angeben werden.

Optional kann ein [Folgedateiname](#page-891-0) vergeben werden.

*In der kopierten Vorlage werden alle Parameter und Platzhalter für den aktuellen Belegtyp angepasst.*

### **25.6.6 Formelfeld auswählen**

Mit Drücken von (F3) öffnet sich die Feldauswahl und es können für Ihre Formeldefinition vorhandene Datenfelder ausgewählt werden.

An dieser Stelle werden, in Baumstruktur gelistet, zum jeweiligen Dialog bestimmte Datenfelder zur Auswahl aufgelistet.

Über den Schalter | Verweis | kann man, wie im Formulareditor, auch Datenfelder aus anderen Tabellen auswählen.

Das markierte, gewünschte Formelfeld übernehmen Sie per Doppelklick oder mit dem Schalter Ok .

### **25.6.7 Seitenvorschau**

In der *"Seitenansicht"* über *"Druckausgabe / Bildschirm"* können Sie sich einen Eindruck über die Gestaltung Ihrer *Auswertungen* verschaffen. Ebenfalls haben Sie hier die Möglichkeit, Ihren Ausdruck zum *Drucker* zu senden oder in die *Zwischenablage* bzw. als *Datei* oder *E-Mail* abzulegen.

Ist in der aktiven *"Druckvorlage"* im *"*[Formulareditor](#page-929-0) *"* eine *"Archivierung"* aktiviert, ist zusätzlich die Ablage in das entsprechende *Archiv* möglich.

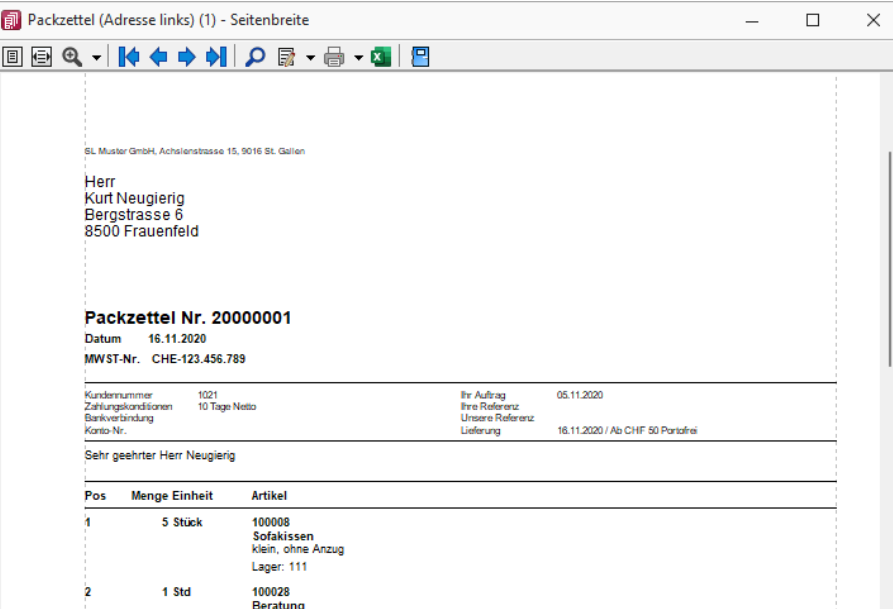

Abbildung 5.293: Seitenvorschau

Nutzen Sie die *Bildschirmdarstellung* als Ausgangspunkt zur *Bearbeitung Ihrer Druckvorlagen*. Starten Sie dazu aus der *Seitenvorschau* den *"Formulareditor"* , dann bekommen Sie nach dessen Beendigung auf dem Bildschirm den aktualisierten Ausdruck angezeigt.

Darstellungsgrösse - Mit  $\boxed{1}$  bzw.  $\boxed{1}$  wählen Sie die gewünschte Darstellung. Mit dem Schalter öffnen Sie ein *Menü*, in dem Sie die Darstellungsgrösse des Ausdrucks auf dem Bildschirm einstellen können. Neben verschiedenen *"Zoomfaktoren"* haben Sie auch die Möglichkeit der zweiseitigen Darstellung.

Blätter - Zum Aufsuchen einer bestimmten Seite bei mehrseitigen Ausgaben können Sie mit den Schaltern  $\mathbf{v} \leftrightarrow \mathbf{v}$  is vor- und zurückblättern. Das Tempo beim Blättern erhöht sich dabei, je länger Sie den entsprechenden Schalter gedrückt halten.

*Das Zoomen in der Bildschirmansicht ist mit [Ctrl] + Mausrad (in 10% Schritten) möglich. Ein Seitenwechsel funktioniert mit der Kombination [Umschalt] + Mausrad erfolgen.*

Druckvorlage bearbeiten - Über das zugehörige Menü können Sie Vorlagen [verwalten](#page-891-0) [F11], eine andere Vorlage für den Druck auswählen oder in einen Bearbeitungsmodus [F12] wechseln.

Mit **P** starten Sie die "Textsuche". Sie haben hier die Möglichkeit die "Textsuche" einzugrenzen.

Der Schalter öffnet den [Formulareditor](#page-929-0) [F12], in dem Sie Ihre *"Druckvorlage"* verändern können. Alle Änderungen werden sofort angezeigt, wenn Sie den *"Formulareditor"* wieder verlassen.

Da *"Systemvorlagen"* beim Einspielen einer neueren Programmversion ohne Nachfrage überschrieben werden, sollten Sie nie die mitgelieferten Systemvorlagen Ihren Vorstellungen anpassen, sondern die Kopien davon.

*Wenn man auf einen Platzhalter rechtsklickt und im Kontextmenü wählt (bzw. das Tastenkürzel [F12] nutzt), wird der zugehörige Platzhalter im Formulareditor markiert.*

Auswertungsparameter - Über den Schalter  $\blacktriangledown$  können Sie die jeweiligen Kriterien für die gezeigte Auswertung ändern.

Lineal - Mit der Taste [F8] wechseln Sie zwischen *Anzeige- und Bearbeitungsmodus*. Dabei erkennen Sie den *Bearbeitungsmodus* an dem Lineal am oberen und linken Rand. Ausserdem enthält die Statuszeile Informationen zur Mausposition, bzw. zu dem Platzhalter über dem sich die Maus befindet.

Mit einem *Doppelklick* auf den Platzhalter öffnet sich seine Eingabemaske, und Sie können seine Parameter ändern, ohne vorher in den Formulareditor wechseln zu müssen.

Aus der *Druckvorschau* kann bei eingeschaltetem Lineal der markierte Text unter dem Cursor mit [Ctrl+ C] in die Zwischenablage kopiert werden.

Ausgabeziel - Mit dem Schalter  $\Box \bullet \bullet$  oder  $\Box \bullet$  wird die Ausgabe zum Drucker geschickt. Über das *"Schaltermenü"* können Sie auch andere [Ausgabeziele](#page-887-0) festlegen.

Excelexport - Der Export nach MICROSOFT EXCEL kann aus der Seitenvorschau über den Schalter **E** erfolgen.

*Bei einer "Druckvorlage", in der Platzhalter rechtsbündig ausgerichtet untereinander stehen, kann es durch die unterschiedliche Anzahl von Zeichen zu Problemen mit der Darstellung in MS Excel kommen. In diesem Fall sollten die Platzhalter linksbündig ausgerichtet werden.*

Archivierung - Manuelle Archivierungen können aus der Seitenvorschau über den Schalter vorgenommen werden. Dieser Schalter ist nur bei aktivierter Archivierung in der aktiven Druckvorlage ([Formulareditor](#page-929-0) (Seite Archivierung)) oder des Vorlagentyps (*Applikationsmenü / Drucken / [Druckvorlagen](#page-820-0) (Seite Archivierung*)) vorhanden.

Einschränkung der angezeigten Datensätze - In verschiedenen Vorlagen können Sie mit dem Schalter  $\bullet$  die Sortierung und die Selektion der Daten ändern.

Kontextbezogene Programmfunktionen - Im [Kontextmenü](#page-863-0) | B von Elementen, die Datensatzschlüssel anzeigen, finden sich zum Datensatz passende Menüpunkte.

### **25.6.8 SEPA-Mandate drucken**

*"Offene Posten / Debitoren / Druckmenü (REWE) oder "Stammdaten / Kunden / Druckmenü (Auftrag)""*

### Allgemein

Kundenauswahl - Es können ein Kunde, mehrere oder alle Kunden (Standard ohne Auswahl) gewählt werden.

Mandatstypen - Je Mandatstyp (einzustellen im Kundenstamm Seite *Zahlung* unter Mandatsinformationen) wird ein spezieller Lastschriftmandatstext gedruckt.

Das SEPA-Startdatum wird nur für die Umdeutung verwendet. Hierbei kommt das Mandat nicht unterschrieben vom Kunden zurück. Als Unterschriftsdatum wird deshalb das Versendedatum gewertet.

Das Startdatum ist der Zeitpunkt, an dem mit der Umstellung auf SEPA-Lastschrift begonnen werden soll.

# **25.7 Eigene Daten**

Unter *"Eigene Daten"* finden Sie u.a. die Möglichkeiten zur Bearbeitung des *"Makroassistenten"* und der *"Toolbox"*.

Weitere Details hierzu entnehmen Sie bitte dem SELECTLINE SYSTEM-Handbuch.

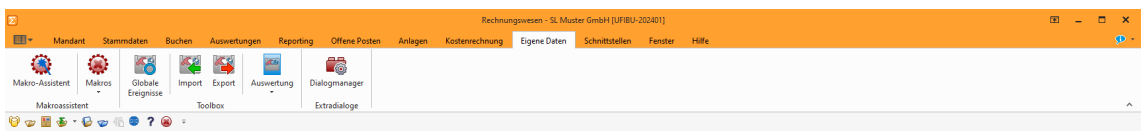

Abbildung 5.294: Menü Eigene Daten

# <span id="page-904-0"></span>**25.7.1 Einstellungen zum Schnittstellen-Makro**

*"Eigene Daten / Makro-Assistent - Toolbox"* (nur, wenn Toolbox lizenziert und für den [Benutzer](#Toolbox-Modus) [aktiviert](#Toolbox-Modus) ist)

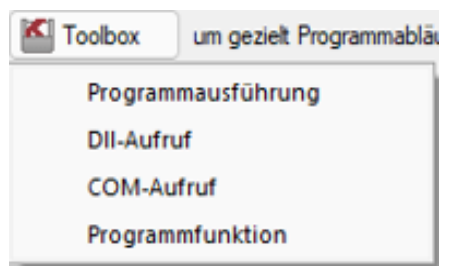

Abbildung 5.295: Toolbox Schnittstellentyp

### Schnittstellentyp

- [Programmausführung](#page-1101-0)
- [DLL-Aufruf](#page-1101-0)
- [COM-Aufruf](#page-1101-0)
- [Programmfunktion](#page-1101-0)

Beschreibung - Über diesen Text wird das Toolbox-Makro im Makroassistenten gelistet.

Makroname - Dateiname des Makros.

Ausführen von ... (variiert je nach Schnittstellentyp) - Pfad des externen Programms, COM-Objekts oder der externen Dll.

Aufruftyp (nur bei Dll und COM) - möglich ist:

- nur Aufruf
- Aufruf mit Nachricht
- Aufruf mit Parametern
- [COM-Aufruf](#page-1101-0)
- Aufruf mit DB-Parametern

Funktionsname - Definierter Name der Funktion.

Parameter - Hier werden die im Toolbox-Makro enthaltenen Parameter definiert und verwaltet. Über das Kontextmenü (variiert je nach Schnittstellentyp) stehen Optionen zum automatischen einfügen definierter Parameter und Datenquellenfelder zur Verfügung. **ENeu oder habelen öffnet den Dialog [Makro-Parameter](#page-922-0)** 

### Siehe auch Externe [Toolbox-Anbindung](#page-1101-0)

# **25.7.2 Extradialog (Tabellenoptionen)**

Die Definition neuer Fremdtabellen erfolgt unter *"Eigene Daten / Extradialoge /* Dialogmanager". Mit **ENeu** erhalten sie das Bild "Extradialog (Tabellenoptionen)".

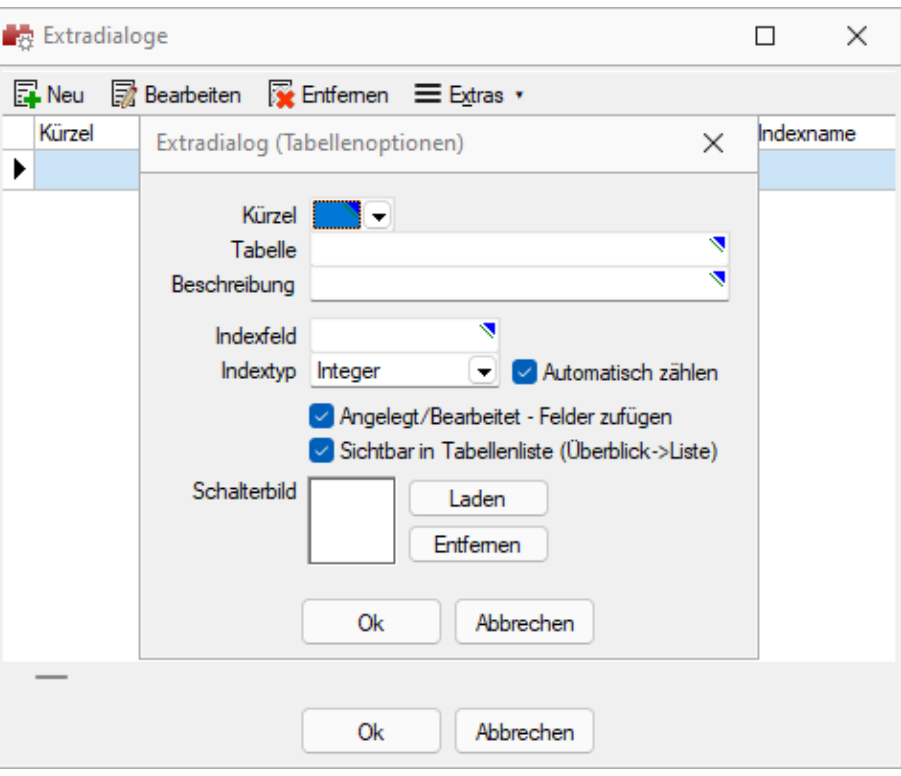

Abbildung 5.296: Extradialog

Tabellen, die für den Extradialog verwendet werden, sind durch ein X als erstes Zeichen des Tabellennamens zu kennzeichnen (z.B. XTabelle).

Kürzel - Es muss ein Kürzel (Blobkey) für die neue Tabelle zur eindeutigen Identifizierung innerhalb der Anwendung definiert werden. Aus einer Liste wählen Sie eines der 50 möglichen Tabellenkürzel.

Tabelle - Zur Auswahl werden Ihnen mit X-beginnende Tabellen aus dem Mandanten angeboten.

Beschreibung - Die Beschreibung dient der Wiedererkennung der Tabelle in der Applikation durch den Anwender, ohne X.

Indexfeld - Pflichtfeld! Vergeben Sie hier den Namen für das Indexfeld der Extratabelle. z.B. ID oder Nummer.

Indextyp - Nachfolgende Datentypen stehen für den Index zur Verfügung:

- Datentyp "Integer" mit der Option für das automatische zählen
- Datentyp "String" mit einem Optionsfeld für die Schlüssellänge (maximal 18 Stellen)

#### weitere Optionen

Angelegt / Bearbeitet - Felder zufügen - Diese werden beim *"Anlegen / Bearbeiten"* der Datensätze Ihrer Tabelle vom Programm gefüllt bzw. geändert.

Über die Option Sichtbar in Tabellenliste haben Sie die Möglichkeit Extratabellen mit in der Tabellenliste aufzuführen. Ist diese Option aktiv können Sie über *Mandant / Überblick / Liste* auf die Datensätze der Tabelle zugreifen. Diese Einstellung kann pro Tabelle im Dialog für Extratabellen gesetzt werden.

Icon / Schalterbild - Laden oder entfernen Sie über die entsprechenden Schalter eine Bilddatei zur Anzeige als Symbol in der Menüleiste.

Die Grösse der verwendeten Icon beträgt 32\*32 Pixel (die der kleinen Schalterbilder 16\*16 Pixel). Wird ein grösseres / kleineres Bild verwendet wird skaliert, das Seitenverhältnis wird dabei beibehalten.

Mit diesen Angaben wird die eigene Tabelle zunächst temporär erzeugt. Nach dem Bestätigen (Speichern) der erfassten Einstellungen und dem Beenden des *"Extradialogs "*wird die Tabelle mit Hilfe einer Mandantenreorganisation physisch erzeugt. Die Reorganisation muss zwingend nach der Neuanlage einer / mehrerer Tabelle(n) ausgeführt werden. Eine spätere Wiederholung über eine entsprechende Programmfunktion ist nicht möglich!

Die weiteren, mit "\_" beginnenden Felder der eigenen Tabelle dürfen ausschliesslich über" *Mandant / Einstellungen / Vorgabewerte"* nach der Tabellenerstellung erzeugt werden. Es werden dadurch weitere, programmrelevante Informationen erzeugt, die für die Verwendung der programmbasierten Extrafeldfunktionalität zwingend notwendig sind.

Weitere [Felder](#page-240-0) für die neue Tabelle legen Sie über [Vorgabewerte](#page-221-0) an.

# **Verknüpfung zu beliebigen Dialogen**

Im *"Extrafeldmodus "*eines Tabellen-Dialogs können Verknüpfungen zu beliebigen Tabellen erstellt werden. Dabei können sowohl SELECTLINE-Standard-Tabellen als auch eigene Fremdtabellen verwendet und Informationen daraus im gewünschten Dialog zur Anzeige gebracht werden.

### Beispiel

Extrafeld in der Mitarbeitertabelle - Auswahltabelle Firmenwagen und Anzeige des Namens, des Kennzeichens und des Kilometerstandes.

- Extrafeld anlegen, einrichten als Schalter mit Tabellenverweis auf die Firmenwagen-Tabelle.
- Für jede gewünschte Zusatzinformation ein Bezeichnungsextrafeld einrichten und so zu benennen (im Beispiel Kennzeichen und Kilometerstand).
- Unter Vorgabewerte Tabelle auswählen und mit F12 in manuellen Feldeditor wechseln und im Absatz des Eingabefeldes (object TXDBEdit) am Ende einfügen:

ConnectFields.Strings = (

'LaExtraBezeichnung|\_Bezeichnung'

'LaExtraKilometerstand|\_Kilometerstand'

'LaExtraKennzeichen|\_Kennzeichen')

(Bezeichnung ist die Feldbezeichnung in der Quelltabelle, LaExtraBezeichnung ist der zugewiesene Name des Bezeichnungsfeldes)

Für jede anzuzeigende Information muss eine separate Zeile erzeugt werden.

• Alles speichern und im Stammdatendialog prüfen.

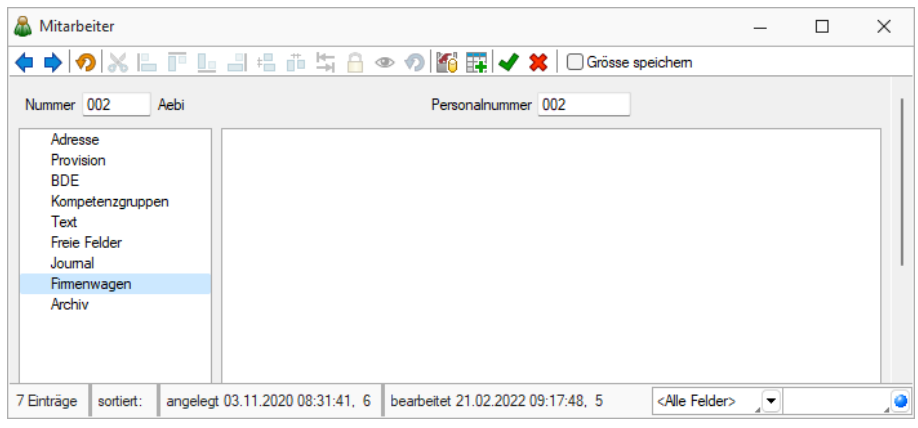

Abbildung 5.297: Extradialog Tabellenoptionen

### **Extradialog als Detailtabelle**

Es wurde die Möglichkeit geschaffen *"Extradialoge"* direkt einem anderen Dialog als Detailtabelle zuzuordnen. Somit ist eine 1:n Verbindung von Datensätzen möglich.

Verwenden Sie für das folgende Beispiel die Tabelle *"Firmenwagen"* und ordnen Sie diese diesmal über die Dialogzuordnung der *"Mitarbeitertabelle"* zu. Mit diesem Vorgang wird es möglich beliebig viele Firmenwagen einem Mitarbeiter zuzuordnen.

- Erstellen Sie ein neues Extrafeld "\_Mitarbeiter" in der Tabelle Firmenwagen
- Öffnen Sie den Extradialog "Firmenwagen" und klicken Sie unter "Einstellungen und *Zusatzfunktionen"* auf den Menüpunkt *"Dialogzuordnung bearbeiten"*".

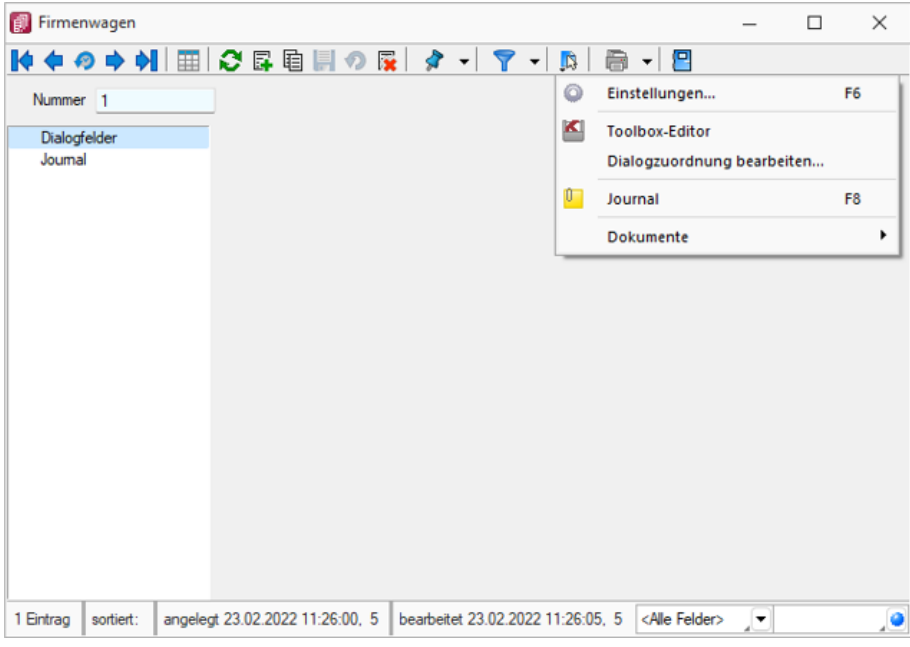

Abbildung 5.298: Dialogfeld Firmenwagen

• Wählen Sie nun in welchem Zieldialog dieser Extradialog angezeigt werden soll und über welche Felder die Relation zwischen den beiden Tabellen hergestellt wird. Achten Sie darauf, dass das Quellfeld und das Zielfeld kompatible Datentypen aufweisen. Andernfalls wird Ihnen kein Feld zur Auswahl angeboten.

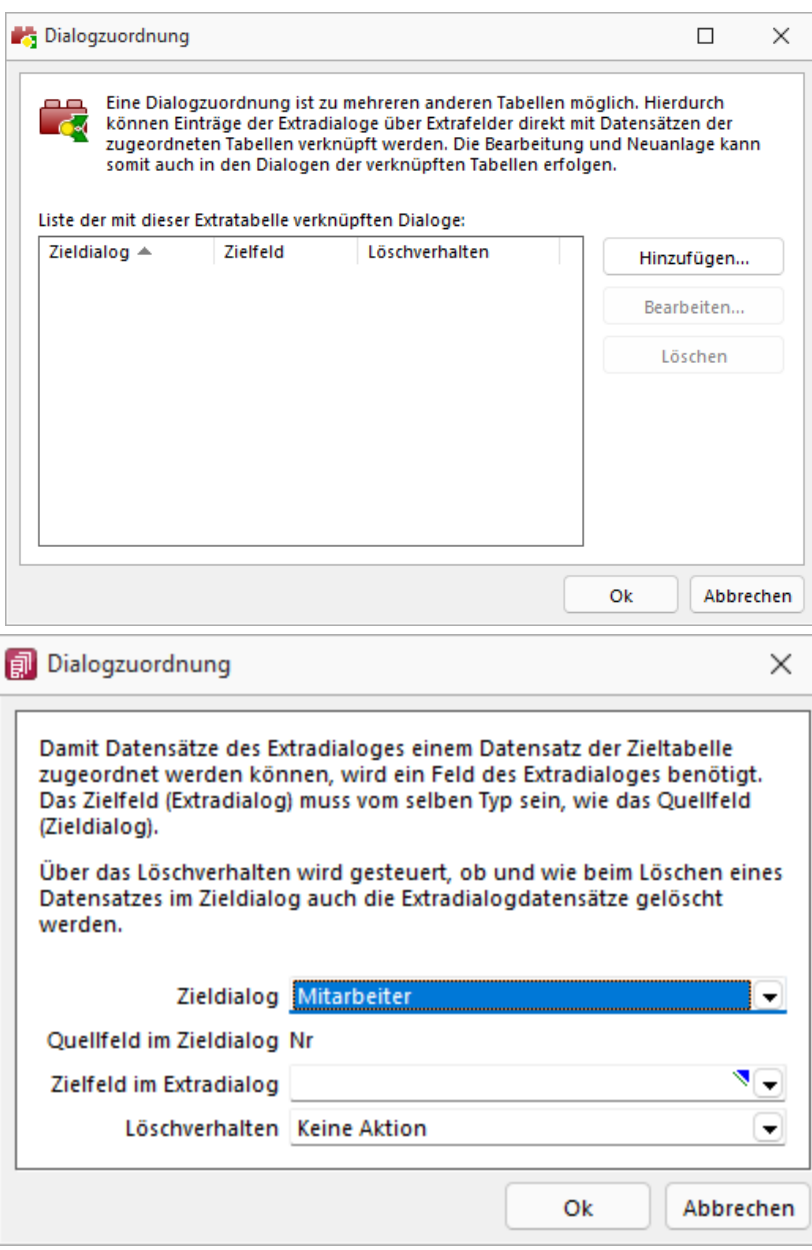

Abbildung 5.299: Dialogzuordnung bearbeiten

• Öffnen Sie die *"Mitarbeitertabelle"* und überprüfen Sie Ihre Anpassungen.

# <span id="page-909-0"></span>**25.7.3 Makro-Assistent**

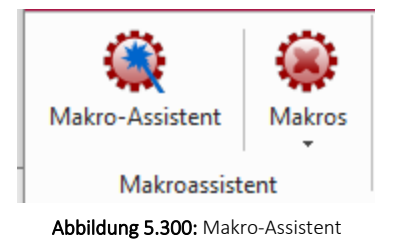

Mit Hilfe des *"Makro-Assistenten"* unter *"Eigene Daten / Makro-Assistent [Alt] + [F8]"* können Abfragen aus den Datenbeständen des Programms erstellt werden.

Dazu wird die genormte [Datenbankabfragesprache](#page-816-0) Structured Query Language (SQL) verwendet. Mit Hilfe dieser Sprache ist es auch möglich, den Datenbestand zu modifizieren. Es steht unter anderem die aus der *Textverarbeitung* bekannte *"Suchen und Ersetzen"* Funktion auch für den Datenbankbereich zur Verfügung.

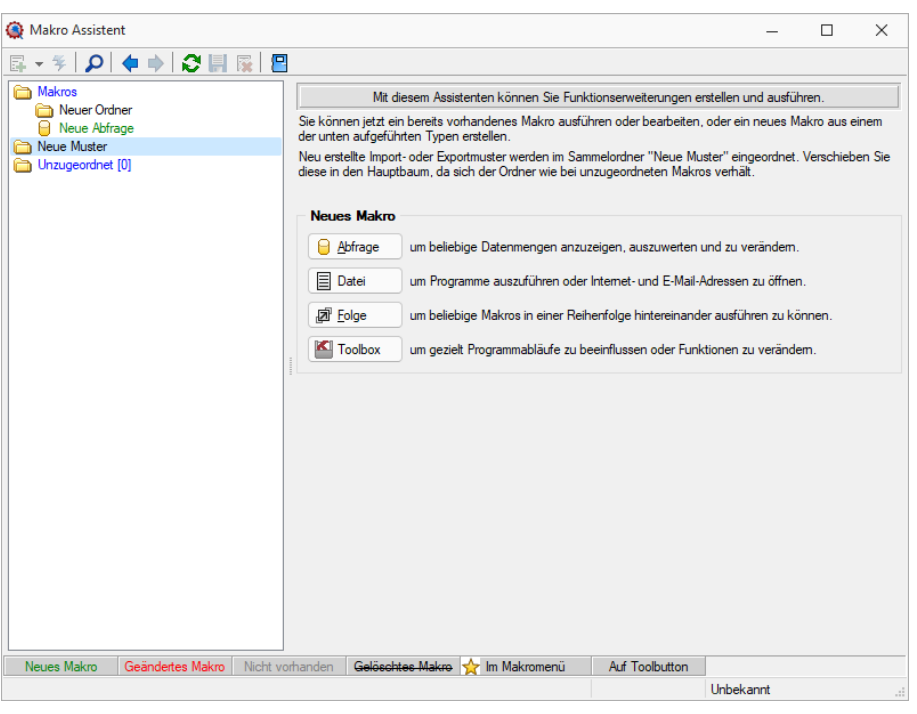

Abbildung 5.301: Makro-Assistent

Für die Arbeit mit dem *"Makro-Assistenten"* können Sie benutzerbezogene [Voreinstellungen](#page-132-0) treffen.

Die Eingabemaske des *"Makro-Assistenten"* ist in zwei Bereiche aufgeteilt. Im linken Maskenbereich werden in Baumstruktur alle vorhandenen Elemente aufgelistet, deren Typ und Status durch Symbol, Farbe bzw. Schrifttyp unterschiedlich dargestellt wird. Die Gestaltung der Maskenansicht auf der rechten Seite variiert entsprechend dem Typ des gewählten Elements.

Es können Elemente vom Typ erstellt verwaltet werden:

• [Abfragen](#page-808-0)

 $\Box$  Abfrage  $\Box$ - SQL-Anweisungen für Tabellenansichten, editierbare Datenmengen, Druckauswertungen, [Exporte](#page-1048-0)

• [Dateien](#page-920-0)

 $\equiv$  Datei - Es werden Ausführungskommandos für Dateien oder Programme abgelegt. Sie können aus dem *"Makro-Assistenten"* heraus z.B. Excel- oder Worddokumente bearbeiten, sich Ordner auf Ihrer Festplatte anzeigen lassen oder beliebige Programme starten.

• [Folge](#page-921-0)

- Sie können sich beliebige Abfolgen, die aus Abfragen oder Dateikommandos be-回 <u>F</u>olge stehen, zusammenstellen, die dann vom *"Makro-Assistenten"* ausgeführt werden.

• [Toolbox](#page-904-0)

- (nur, wenn *"Toolbox"* lizenziert und für den [Benutzer](#page-1026-0) aktiviert ist) Hier werden Einstellungen zum Schnittstellen-Makro vorgenommen.

- Ordner **D** Mit Hilfe von Ordnern können Sie sich eine Baumstruktur aufbauen, in der Sie Ihre Abfragen oder Folgen ablegen. Elemente, die nicht in die Makrostruktur des Programms eingeordnet sind, werden im Ordner "Unzugeordnet" aufgelistet. (z.B. durch Kopieren ins Makro-Verzeichnis bzw. Makro aus anderen, im selben Verzeichnis installierten Programme)
- Per Drag & Drop können Sie Elemente beliebig in die Ordner einfügen.
- Importmuster  $\mathcal{F}$  / Exportmuster  $\mathcal{F}$  Alle im [Import-](#page-1050-0) oder [Exportassistenten](#page-1046-0) gespeicherten Muster werden in der Auflistung der Elemente, sofern sie nicht in die Struktur eingeordnet wurden, im Ordner *"Neue Muster"* mit angezeigt und können ausgeführt oder z.B. in Makro-Folgen verwendet werden. Haben Sie im Baum ein solches Element markiert, können Sie per Schalter im rechten Maskenbereich den Im-/ Exportassistenten starten.

Der Status ist wie folgt dargestellt:

- [Statusfarbe](#page-862-0) grün aktiv neu erstelltes, noch nicht gespeichertes Element.
- Statusfarbe rot aktiv geändertes, noch nicht gespeichertes Element.
- Statusfarbe grau Makrodatei zum Element ist physisch im Makroverzeichnis nicht vorhanden.
- durchgestrichen als gelöscht markiertes Element.
- unterstrichen einem [Toolbutton](#page-867-0) zugeordnetes Element.
- mit rotem Pfeil am Symbol dem Makromenü zugeordnetes Element.

### **Aufbau des Makro-Assistenten**

Die Eingabemaske des *"Makro-Assistenten"* ist in zwei Bereiche aufgeteilt. Im linken Maskenbereich werden in Baumstruktur alle vorhandenen Elemente aufgelistet, deren Typ und Status durch Symbol, Farbe bzw. Schrifttyp unterschiedlich dargestellt wird. Die Gestaltung der Maskenansicht auf der rechten Seite variiert entsprechend dem Typ des gewählten Elements.

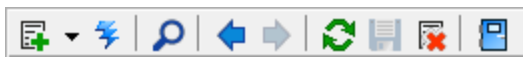

Abbildung 5.302: Funktionsleiste

Die Funktionen der im Folgenden beschriebenen Schalter können teilweise auch über das Kontextmenü (rechte Maustaste) | **[3** | aktiviert werden.

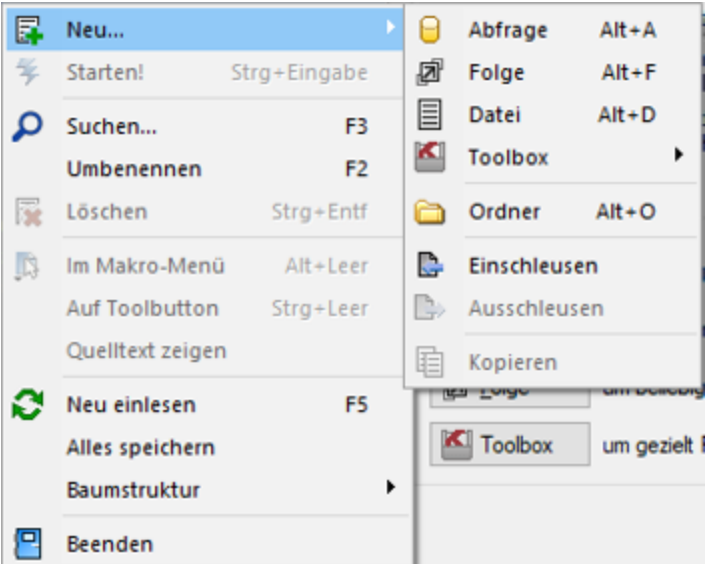

Abbildung 5.303: Makro-Assistent neu

### Schalter *"Neu"* mit Unterfunktionen s

Bei der Neuanlage eines Elements wird in der Baumstruktur im linken Maskenbereich ein Eintrag "Neue(r) Elementtyp" erzeugt, dem aber auch sofort oder später durch Umbenennen eine entsprechende Bezeichnung gegeben werden kann. Mit entsprechend, benutzerbezogener Programmeinstellung (siehe Kapitel 5 *[Programmeinstellungen](#page-122-0)* auf Seite 99) können Sie sich einen Eingabedialog anzeigen lassen, in dem Sie einen Dateinamen für das neue Element festlegen. Alle neuen bzw. geänderten Elemente werden während der Arbeit mit dem *"Makro-Assistenten"* zunächst nur temporär gespeichert, was an der Statusfarbe erkennbar ist. Speichern können Sie diese einzeln über das Symbol, alle über die Unterfunktion des Kontextmenüs und selektiert beim Beenden des *"Makro-Assistenten"*. Diese neuen Elemente werden, falls sie nicht gleich gespeichert bzw. beim Beenden des *"Makro-Assistenten"* verworfen werden, an der selektierten Stelle in die Struktur eingefügt.

- neue Abfrage  $\theta$  Abfrage  $\left[\begin{bmatrix} \Delta & | \end{bmatrix} + \begin{bmatrix} A \end{bmatrix}\right]$ Die Bildschirmmaske zur Bearbeitung von Abfragen wird mit einer leeren Abfrage geöffnet.
- neue Folge  $\boxed{a^r}$  Folge  $\boxed{[Alt]+[F]}$ Die Bildschirmmaske zur Bearbeitung von Folgen wird geöffnet.
- neue Datei  $\boxed{\text{B}^{\text{Datei}}}$   $\boxed{\text{[Alt]} + \text{[D]}}$ Die Bildschirmmaske zur Bearbeitung von Ausführungskommandos wird geöffnet. • neue Toolbox  $\blacksquare$  Toolbox  $\lbrack$  [Alt] + [T]
- Die Maske zur Bearbeitung von Schnittstellen-Makros wird geöffnet. Im Untermenü können Sie zwischen den Schnittstellentypen Programmausführung, Dll-Aufruf, COM-Aufruf und Programmfunktion wählen.
- neuer Ordner  $\Box$   $[Alt] + [O]$ Es wird ein Ordner mit der Bezeichnung *"Neuer Ordner"* in die Struktur eingefügt. Die Bezeichnung kann anschliessend sofort geändert werden. Für mehr Übersichtlichkeit im Navigator des Makro-Assistenten können per "Drag & Drop" vorhandene Elemente in den neuen Ordner verschoben werden.
- Abfragen einschleusen  $\mathbb{C}$  Alle in der Struktur enthaltenen Elemente, ausser der Ordner und der Import- und Exportmuster, befinden sich als Dateien mit der Erweiterung "qdf" im Verzeichnis MAKRO (parallel zum Verzeichnis DATEN). Fast alle QDF-Dateien, die auf einem anderen System, z.B. bei Ihrem Fachhändler, erstellt wurden, können mit dem WINDOWS-Explorer in das Makroverzeichnis kopiert werden und lassen sich anschliessend problemlos ausführen. Eine Ausnahme bilden SQL-Abfragen, deren Ergebnisse gedruckt werden. Da die Druckvorlage in der Datenbank gespeichert wird und auch Format-, Font- und Etiketteninformationen enthalten kann, die nicht in Ihrem System vorhanden sind, könnte der Ausdruck auf Ihrem System fehlerhaft sein. Nutzen Sie diese Funktion um sicherzustellen, dass alle notwendigen Informationen auf Ihr System übertragen werden.
- Abfragen ausschleusen  $\mathbb{D}$  Speichert die Druckvorlage und alle Format-, Font- und Etiketteninformationen einer druckbaren SQL-Anweisung in der entsprechenden QDF-Datei, damit auf einem anderen System ein fehlerfreier Ausdruck erzielt wird.
- Kopieren  $\mathbf{E}$  Kopiert das selektierte Element.
- Schalter  $\frac{4}{7}$ , [Ctrl] + [Enter] oder Doppelklick führt das selektierte Element aus.

| q   | Neu                                | ▶              | Mit diesem Assistenten kon                                                              |  |  |  |  |
|-----|------------------------------------|----------------|-----------------------------------------------------------------------------------------|--|--|--|--|
|     | Starten!<br>Strg+Eingabe           |                | Sie können jetzt ein bereits vorhandenes M<br>unten aufgeführten Typen erstellen.       |  |  |  |  |
|     | Suchen                             | F3             | Neu erstellte Import- oder Exportmuster wer<br>diese in den Hauptbaum, da sich der Ordn |  |  |  |  |
|     | Umbenennen                         | F <sub>2</sub> |                                                                                         |  |  |  |  |
| 屪   | Strg+Entf<br>Löschen               |                | <b>Neues Makro</b>                                                                      |  |  |  |  |
| IB. | Im Makro-Menü                      | Alt+Leer       | Abfrage<br>um beliebige Datenme                                                         |  |  |  |  |
|     | <b>Auf Toolbutton</b><br>Stra+Leer |                | 티                                                                                       |  |  |  |  |
|     | Quelltext zeigen                   |                | Datei<br>um Programme auszur                                                            |  |  |  |  |
|     | Neu einlesen                       | F5             | 回 Folge<br>um beliebige Makros i                                                        |  |  |  |  |
|     | Alles speichern                    |                | Toolbox<br>um gezielt Programma                                                         |  |  |  |  |
|     | Baumstruktur                       |                | Alles aufklappen<br>$Strg + A$                                                          |  |  |  |  |
|     | Beenden                            |                | Alles zuklappen<br>$Strg+Z$                                                             |  |  |  |  |
|     |                                    |                | Gruppiert<br>$Strg + S$                                                                 |  |  |  |  |
|     |                                    |                | Alphabetisch                                                                            |  |  |  |  |
|     |                                    |                | Nach Datum                                                                              |  |  |  |  |

Abbildung 5.304: Kontextmenü Makro-Assistent

- Schalter  $\rho$  oder [F3] Startet die Suche nach speziellen Elementen.
- Schalter vorheriges / nächstes Makro aufsuchen  $\leftarrow$   $\rightarrow$  Historie der zuletzt geöffneten Elemente, wechselt hierin vor- bzw. rückwärts.
- Schalter Aktualisieren  $\mathcal{C}$  Liest die Makroliste neu ein.
- Schalter Speichern  $\blacksquare$  oder [Ctrl] +6 [S] Speichert das aktive Element.
- Schalter Löschen / Funktionen  $\times$  oder [Ctrl] + [Entf] Das selektierte Element wird in der Struktur als gelöscht markiert, der Eintrag wird durchgestrichen dargestellt. Ordner müssen leer sein, bevor sie gelöscht werden können. Haben Sie im Baum einen solches Element markiert, können Sie per Schalter im rechten Maskenbereich die Aktion rückgängig machen.
- Schalter Beenden  $\Box$ , [Ctrl] + [F4] oder [Esc] Beendet den Makro-Assistenten. Gibt es dabei noch nicht gespeicherte oder als gelöscht markierte Elemente, werden Sie in der folgenden Maske zum Speichern dieser aufgefordert.

### Kontextmenü (rechte Maustaste)

Im Kontextmenü sind ausser fast allen Funktionen aus der Funktionsleiste noch folgende enthalten, die je nach Art des Elements nutzbar sind:

• Umbenennen [F2] - Hierüber können Sie die Bezeichnung eines selektierten Elements ändern.

- Makromenü [Alt] + [Leertaste] Die Möglichkeit, einen Eintrag im Makromenü (Menüpunkt Makros) zu erzeugen (siehe [Kapitel 25.7.4](#page-919-0) *Makro-Menü und Toolbutton* auf Seite 896).
- Toolbutton [Ctrl] + [Leertaste] Eine weitere komfortable Möglichkeit, oft benötigte Abfragen oder Auswertungen schnell auszuführen (siehe [Kapitel 25.7.4](#page-919-0) *Makro-Menü und Toolbutton* auf [Seite 896\)](#page-919-0).
- Quelltext anzeigen Öffnet das selektierte Element mit dem Texteditor.
- Alles speichern Speichert über Vorauswahl in der folgenden Maske alle aktiv angelegten, geänderten bzw. gelöschten Elemente.

### Baumstruktur

Die gesamte Strukturansicht der vorhandenen Elemente in der Liste kann nach Rückfrage verändert bzw. umsortiert werden.

- Alles aufklappen [Ctrl] + [A] zeigt zu allen Elemente die untergeordneten Einträge.
- Alles zuklappen [Ctrl] + [Z] zeigt nur die übergeordneten Elemente ohne Untereinträge.
- Gruppiert [Ctrl] + [S] sortiert alle Elemente alphabetisch nach Ordnern und Typen
- Alphabetisch sortiert alle Elemente in alphabetischer Reihenfolge
- nach Datum sortiert alle Elemente nach Datum

*Treten bei der Ausführung bzw. Erstellung eines neuen / geänderten Makros Probleme auf, wird von diesem eine Sicherung angelegt (Makroname.backup). Diese werden im Baum unterhalb des Ordners Sicherungen angezeigt und können dort weiter bearbeitet werden. Gespeichert werden diese Änderungen dann unter dem ursprünglichen Namen, ein evtl. vorhandenes Makro wird überschrieben.*

### **Voreinstellungen**

Die Arbeit mit dem *"Makro- Assistenten"* können Sie mit *"Programmeinstellungen"* über *"Applikationsmenü / Einstellungen"* auf der Seite *"Makroassistent"* optimieren.

- Ein Doppelklick auf einen Makro-Eintrag (nur bei SQL-Abfragen) öffnet den Makro-Editor, sonst Ausführen.
- Bei Neuanlage eines Makros wird ein Eingabedialog für den Dateinamen des Makros angezeigt.

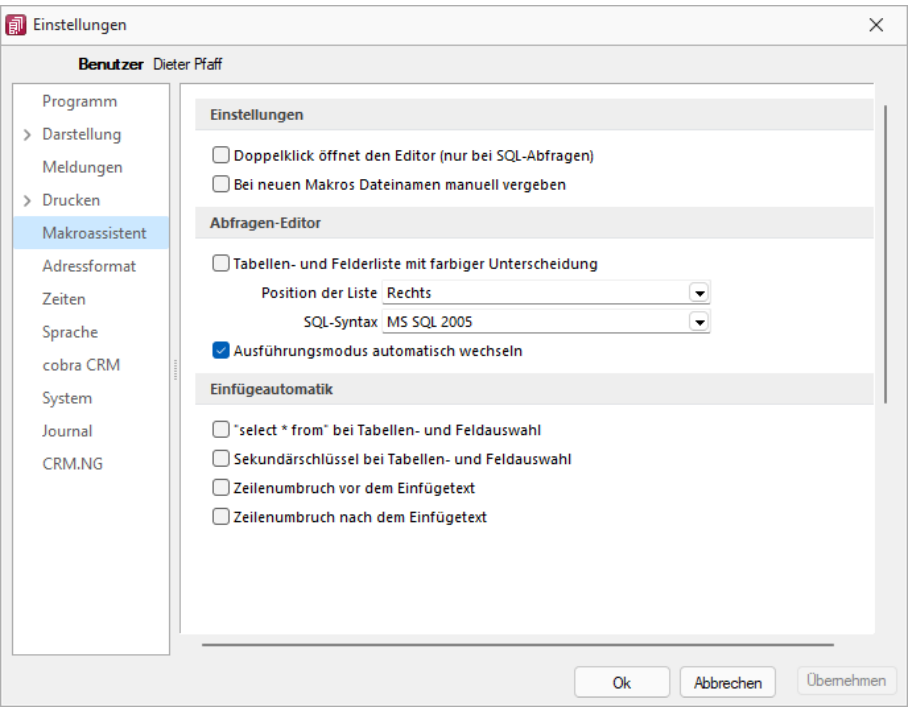

Abbildung 5.305: Programmeinstellungen Makroassistent

### Abfrage-Editor

- Die Leiste mit der Anzeige der verfügbaren Tabellen und Tabellenfelder im Abfrage-Editor kann für die linke bzw. rechte Maskenseite eingestellt oder ganz ausgeblendet werden.
- Weiterhin kann für diese Leiste eine farbliche Markierung eingestellt werden, die kenntlich macht, in welchem Verzeichnis (Daten- oder Mandantenverzeichnis) sich die Tabelle befindet bzw. um welchen Feldtyp (String, Float,...) es sich handelt.
- Darüber hinaus wählen Sie die zu verwendende SQL-Syntax, d.h. nach welchem Dialekt die Farben in bestimmten Anweisungen dargestellt werden.
- Mit gesetzter Option "Ausführungsmodus automatisch wechseln" wird die Makro-Aktion bei Eingabe der Befehlsanweisung automatisch angepasst. So wird z.B. automatisch auf die Aktion "Ausführen" gewechselt, wenn Befehlseingaben mit update, create, insert erfolgen.

### Einfügeautomatik

- Die Auswahl einer Tabelle bzw. eines Tabellenfeldes wird automatisch um die entsprechende "select"-Syntax ergänzt.
- Für die Auswahl wird zusätzlich der Sekundärschlüssel der Tabelle als "where"-Klausel eingefügt.
- Vor dem Einfügetext wird zusätzlich ein Zeilenumbruch eingefügt.
- Nach dem Einfügetext wird zusätzlich ein Zeilenumbruch eingefügt.

# **Weitere Einstellungen**

Hilfetext  $\lvert \heartsuit \rvert$ 

Über diesen Schalter können Sie eine Beschreibung (Info zur Abfrage) zur SQL-Abfrage erfassen, die angezeigt wird, wenn der Anwender im Parametereingabedialog die Taste [F1] drückt.

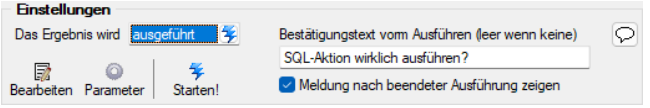

Abbildung 5.306: Einstellungen *"Ergebnis wird ausgeführt"*

#### Ausführen

Wenn vor Ausführung der SQL-Anweisung ein Bestätigungstext erscheinen soll, ist dieser im Feld Bestätigungstext vom Ausführen (leer wenn keine) zu hinterlegen. Zusätzlich kann geregelt werden, ob nach Ausführung der SQL-Anweisung die Meldung *"SQL-Aktion ausgeführt!"* erscheinen soll.

### Drucken

Optional kann geregelt werden, ob vor dem Drucken die Masken für Ausgabeziel (Druckvorlage, Drucker, Bildschirm etc.) und Druckbereich (Alles, Seite) erscheinen sollen.

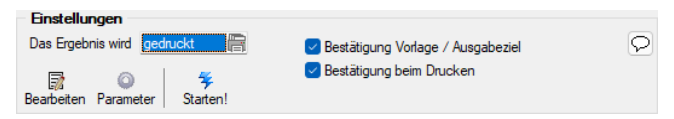

Abbildung 5.307: Einstellungen *"Ergebnis wird gedruckt"*

### Speichern

Ein vorhandenes Exportmuster (aus der Aktion *"Ergebnis wird gespeichert"*) kann über den Schalter *"Exportmuster bearbeiten"* nachträglich bearbeitet werden (siehe [Kapitel 25.13.3](#page-1046-0) *Export* auf [Seite 1023](#page-1046-0)).

### **Makro-Menü und Toolbutton**

Gespeicherte SQL-Abfragen, Makrofolgen oder Aufrufkommandos können auch über das Makro-Menü oder per Toolbutton aus der Schnellzugriffsleiste gestartet werden.

Dazu wird im Navigator des Makro-Assistenten das entsprechende Element markiert und per Kontextmenü oder Tastenkombination entweder ein Toolbutton zur Schnellzugriffsleiste oder ein Eintrag im Makro-Menü hinzugefügt.

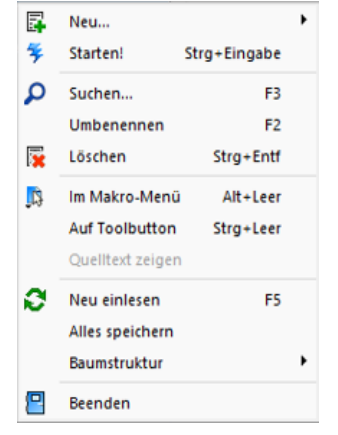

Abbildung 5.308: Kontextmenü Makro-Assistent

### Im Makro-Menü [Alt] + [Leertaste]

Hiermit haben Sie die Möglichkeit, einen Eintrag in das Makro-Menü (*"Eigene Daten / Makro-Assistent / Makros"*) einzutragen. Damit sind oft benötigte Funktionen bequemer und schneller erreichbar. Wenn sich ein Eintrag im Menü befindet, bekommt sein Icon einen kleinen roten Mauspfeil.

*Die Struktur des Makro-Menüs und die des Makro-Assistenten sind identisch. Einträge, die in Ordnern stehen, werden im Makro-Menü auch als Untermenüpunkte angezeigt.*

### Auf Toolbutton

Eine weitere komfortable Möglichkeit, oft benötigte Abfragen oder Auswertungen schnell auszuführen, besteht darin, einen Schalter in der Schnellzugriffsleiste des Hauptfensters für das Makro zu erzeugen. Markieren Sie dafür das Makro und wählen im Kontextmenü *"Auf Toolbutton"*. Es folgt die Maske zur Auswahl des Schalterbildes. Die Reihenfolge der Schalter in der Schnellzugriffsleiste entspricht der Reihenfolge der Makros in der Baumstruktur.

Schalterbild auswählen - Alle Bilder aus dem Makroverzeichnis werden angezeigt. Wählen Sie für den Schalter in der Schnellzugriffsleiste ein Bild aus, mit dem Sie ein Makro starten wollen.

- Bild hinzufügen oder Löschen Über den vorhandenen Schalter können Sie neue Bilder aus einem beliebigen Verzeichnis der Auswahlliste hinzuzufügen bzw. löschen. Die Grösse der verwendeten Icon beträgt 32\*32 Pixel (die der kleinen Schalterbilder 16\*16 Pixel). Wird ein grösseres / kleineres Bild verwendet wird skaliert, das Seitenverhältnis wird dabei beibehalten.
- Schalter entfernen Löscht das Schalterbild zum ausgewählten Makro aus der Funktionsleiste.

*Vorgenommene Änderungen werden erst nach dem Beenden des Makro-Assistenten wirksam.*

### <span id="page-919-0"></span>**25.7.4 Makro-Menü und Toolbutton**

Gespeicherte SQL-Abfragen, Makrofolgen oder Aufrufkommandos können auch über das Makro-Menü oder per Toolbutton aus der Schnellzugriffsleiste gestartet werden.

Dazu wird im Navigator des *"Makro-Assistenten"* das entsprechende Element markiert und per Kontextmenü oder Tastenkombination entweder ein Toolbutton zur Schnellzugriffsleiste oder ein Eintrag im Makro-Menü hinzugefügt.

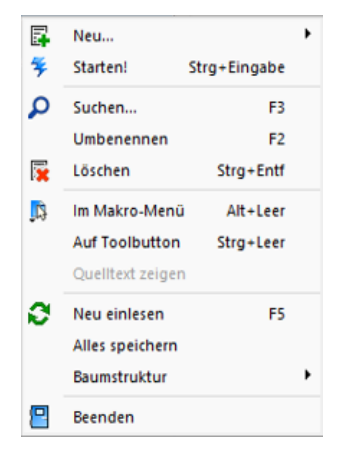

Abbildung 5.309: Kontextmenü Makro-Assistent

### Makro-Menü [Alt] + [Leertaste]

Hiermit haben Sie die Möglichkeit, einen Eintrag in das Makro-Menü (*"Eigene Daten / Makro-Assistent / Makros"*) einzutragen. Damit sind oft benötigte Funktionen bequemer und schneller erreichbar. Wenn sich ein Eintrag im Menü befindet, bekommt sein Icon einen kleinen roten Mauspfeil.

*Die Struktur des Makro-Menüs und die des Makro-Assistenten sind identisch. Einträge, die in Ordnern stehen, werden im Makro-Menü auch als Untermenüpunkte angezeigt.*

## **Toolbutton**

Eine weitere komfortable Möglichkeit, oft benötigte Abfragen oder Auswertungen schnell auszuführen, besteht darin, einen Schalter in der Schnellzugriffsleiste des Hauptfensters für das Makro zu erzeugen. Markieren Sie dafür das Makro und wählen im Kontextmenü "Auf Toolbutton". Es folgt die Maske zur Auswahl des Schalterbildes. Die Reihenfolge der Schalter in der Schnellzugriffsleiste entspricht der Reihenfolge der Makros in der Baumstruktur.

### Schalterbild auswählen

Alle Bilder aus dem Makroverzeichnis werden angezeigt. Wählen Sie für den Schalter in der Schnellzugriffsleiste ein Bild aus, mit dem Sie ein Makro starten wollen.

### • Bild hinzufügen oder Löschen

Über den vorhandenen Schalter können Sie neue Bilder aus einem beliebigen Verzeichnis der Auswahlliste hinzuzufügen bzw. löschen.

Die Grösse der verwendeten Icon beträgt 32\*32 Pixel (die der kleinen Schalterbilder 16\*16 Pixel). Wird ein grösseres/kleineres Bild verwendet wird skaliert, das Seitenverhältnis wird dabei beibehalten.

### • Schalter entfernen

Löscht das Schalterbild zum ausgewählten Makro aus der Funktionsleiste.

*Vorgenommene Änderungen werden erst nach dem Beenden des Makro-Assistenten wirksam.*

### <span id="page-920-0"></span>**25.7.5 Dateien im Makro-Assistenten**

Ausführungskommandos sind Aufrufe anderer Programme oder Befehle des Betriebssystems.

Diese Ausführungskommandos können zur einfachen Ausführung auf einen Schalter der Funktionsleiste oder in das Makromenü gelegt werden, oder sind Bestandteile von [Folgen](#page-921-0).

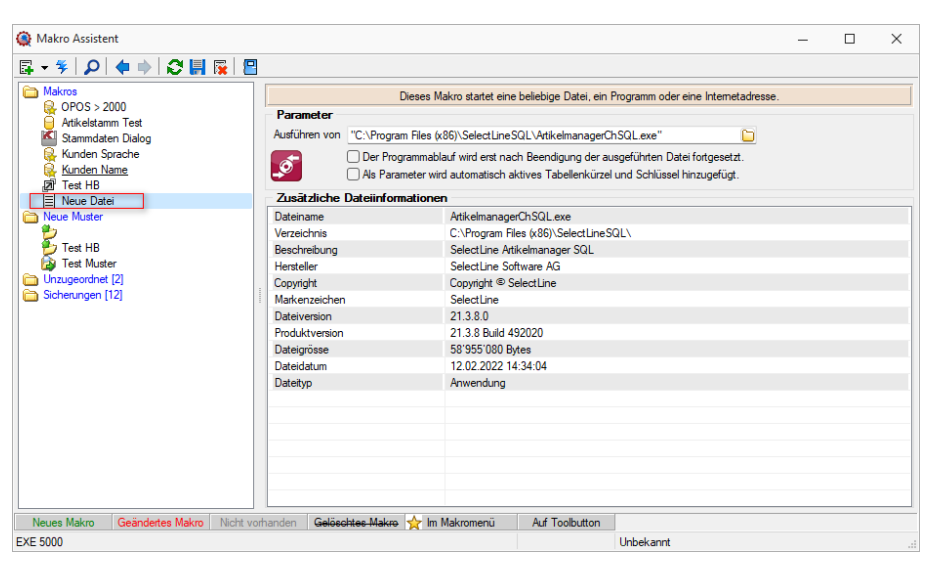

Abbildung 5.310: Makro Datei

Bei Verwendung dieser Datei wird automatisch der ARTIKELMANAGER geöffnet.

Makrobezeichnung - Die Makrobezeichnung ist der Name der im [Makro-Assistenten](#page-909-0) angezeigt wird.

Ausführen von Programm / Datei / Internetadresse / E-Mail - Tragen Sie hier den Befehl ein, der ausgeführt werden soll.

#### Beispiele - Befehl - Wirkung

- NOTEPAD startet den Windows-Editor
- \\SERVER\C\SELECT\KASSE32.EXE startet ein Programm auf einem vernetzten Rechner
- C:\WINDOWS\DESKTOP\LIESMICH.TXT öffnet eine Datei mit dem zugehörigen Programm
- WWW.SELECTLINE.CH Aufruf einer Internetadresse
- COMMAND /C DEL C:\TEST.DB Aufruf eines DOS-Kommandos

#### <span id="page-921-0"></span>**25.7.6 Folgen im Makro-Assistenten**

Mehrere Makros, Abfragen und Ausführungskommandos können im [Makroassistenten](#page-909-0) als Folge zusammengefasst werden. Bei der Ausführung werden diese Bestandteile dann hintereinander abgearbeitet.

Bezeichnung - Die Bezeichnung ist der Name der im Makro-Assistenten angezeigt wird.

#### Folgen erstellen

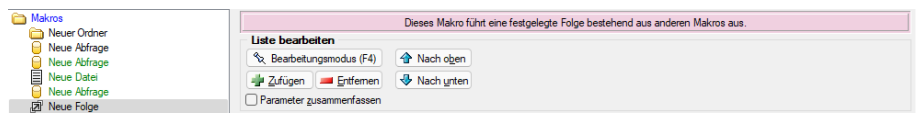

#### Abbildung 5.311: Makro Folgen

Markieren Sie im linken Baum eine Folge um diese zu bearbeiten oder erstellen eine neue Folge über den Schalter, Menü oder [Alt] + [F].

| Makro Assistent                                    |                          |                    |                       |                                                                             | $\Box$ | $\times$        |
|----------------------------------------------------|--------------------------|--------------------|-----------------------|-----------------------------------------------------------------------------|--------|-----------------|
|                                                    |                          |                    |                       |                                                                             |        |                 |
| Makros                                             |                          |                    |                       | Dieses Makro führt eine festgelegte Folge bestehend aus anderen Makros aus. |        |                 |
| <b>Q</b> OPOS > 2000<br>Artikelstamm Test          | Liste bearbeiten         |                    |                       |                                                                             |        |                 |
| Stammdaten Dialog                                  | Rearbeitungsmodus (F4)   | <b>A</b> Nach oben |                       |                                                                             |        |                 |
| Kunden Sprache                                     | <b>Entfernen</b>         | Nach unten         |                       |                                                                             |        |                 |
| Kunden Name<br><b>D</b> Test HB                    | Parameter zusammenfassen |                    |                       |                                                                             |        |                 |
| Neue Muster                                        | <b>Liste der Makros</b>  |                    |                       |                                                                             |        |                 |
| ø,                                                 | Bezeichnung              | <b>Bei Fehler</b>  | Aktualisierung        | Dateiname                                                                   |        |                 |
| $\frac{1}{2}$ Test HB<br><b>Ray Test Muster</b>    | Kunden Sprache           | fortsetzen         | keine                 | SQL 5010                                                                    |        |                 |
| Unzugeordnet [2]                                   | Kunden Name              | fortsetzen         | keine                 | <b>SQL 5011</b>                                                             |        |                 |
| Sicherungen [11]                                   |                          |                    |                       |                                                                             |        |                 |
|                                                    |                          |                    |                       |                                                                             |        |                 |
|                                                    |                          |                    |                       |                                                                             |        |                 |
|                                                    |                          |                    |                       |                                                                             |        |                 |
|                                                    |                          |                    |                       |                                                                             |        |                 |
|                                                    |                          |                    |                       |                                                                             |        |                 |
|                                                    |                          |                    |                       |                                                                             |        |                 |
|                                                    |                          |                    |                       |                                                                             |        |                 |
|                                                    |                          |                    |                       |                                                                             |        |                 |
|                                                    |                          |                    |                       |                                                                             |        |                 |
|                                                    |                          |                    |                       |                                                                             |        |                 |
|                                                    |                          |                    |                       |                                                                             |        |                 |
| Nicht vorhanden<br>Neues Makro<br>Geändertes Makro | Gelöschtes Makro         | m Makromenü        | <b>Auf Toolbutton</b> |                                                                             |        |                 |
| <b>FLG 5000</b>                                    |                          |                    |                       | Unbekannt                                                                   |        | $\ddot{\cdots}$ |

Abbildung 5.312: Makro Folgen

- Aktivieren Sie den Bearbeitungsmodus über den Schalter (% Bearbeitungsmodus (F4) bzw. die Taste [F4].
- Wählen Sie anschliessend im linken Baum eine [Abfrage](#page-808-0), ein [Ausführungskommando](#page-920-0) (Datei), ein [Import-](#page-1050-0) oder [Exportmuster](#page-1046-0) und drücken Sie den Schalter [- $\frac{1}{2}$  Zufügen] oder ziehen diese per "Drag and Drop" in die Liste. Ordner und Folgen können nicht in Folgen übernommen werden.
- Die Reihenfolge in der rechten Liste bestimmt auch die Abarbeitungsreihenfolge. Ändern Sie die Reihenfolge der markierten Abfrage über die Pfeiltasten  $\bigoplus$  Nach oben bzw.  $\bigoplus$  Nach unten.
- Für einzelne Makros der Folge können Sie einstellen, ob die Folge im Fehlerfall abgebrochen oder fortgesetzt werden soll.
- Für die Abfragen können Sie die Aktualisierung von Formular oder Datenquelle einstellen.
- Mit gesetzter Option "Parameter zusammenfassen" werden alle Parameter der Folge in einem Eingabefenster zusammengefasst. Gleiche Parameter werden dabei nur einmal abgefragt.

### <span id="page-922-0"></span>**25.7.7 Makro-Parameter**

*"Kontextmenü des Toolbox-Editor / Element bearbeiten / Schalter ... oder "* (nur, wenn Toolbox lizenziert und für den [Benutzer](#page-1026-0) aktiviert ist)

Eine SQL-Anweisung kann entweder statisch oder dynamisch arbeiten.

• Statisch bedeutet, Bezüge auf Feldinhalte werden bereits mit der Anweisung eingegeben. Beispiel: Name = 'Meier'

Soll nach anderen Namen gesucht werden, muss immer die Anweisung selbst geändert werden.

• Bei einer dynamischen Abfrage werden die Konstanten erst zur Laufzeit abgefragt. Man spricht dann von Parametern. Damit die Parameter als solche erkannt werden, wird Ihnen in der Anweisung ein Doppelpunkt vorangestellt.

Beispiel: Name =:Name

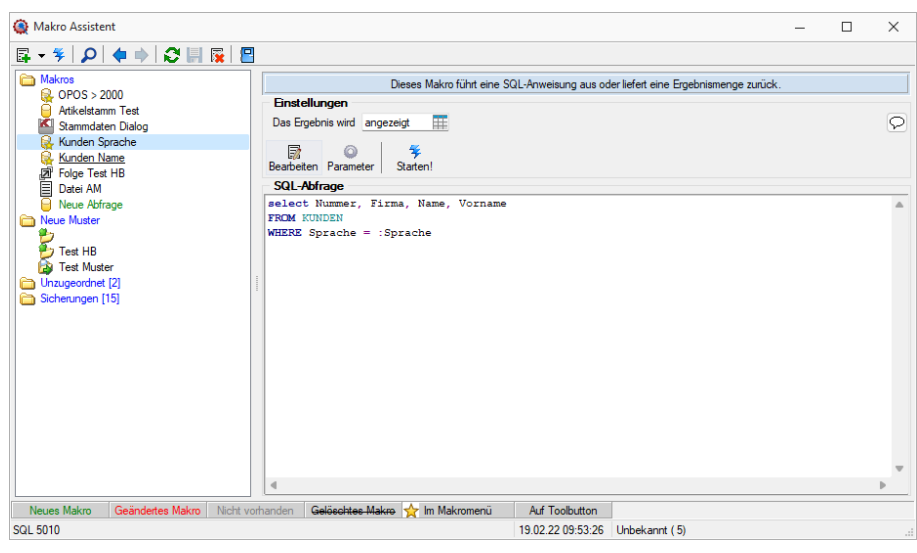

Abbildung 5.313: Abfrage bearbeiten

Name - Parameterbezeichnung lt. Laufzeit-Makro.

Wert - Tabellenfeld der Datenquelle, das automatisch den Parameterwert liefert (s.a. [Pa](#page-926-0)[rameterautomatik](#page-926-0)).

Beschreibung - Dieses Feld kann zur genaueren Beschreibung der Parameter genutzt werden.

### weitere mögliche Optionen:

- Parameter vor der Ausführung anzeigen
- Parameter vom Programm trennen: wahr (Standard) = zwischen Programm und Parameter ist ein Leerzeichen bei unwahr ist zwischen Programm und Parameter kein Leerzeichen
- Trenn-Leerzeichen: wahr (Standard) = zu dem vorhergehenden Parameter wird ein Leerzeichen hinzugefügt bei unwahr wird zu dem vorhergehenden Parameter kein Leerzeichen hinzugefügt
- Parametername benutzen: wahr (Standard) =) es wird "Name"="Wert" geschrieben bei unwahr lediglich der Wert
- Die Einstellung "Parameter in Hochkomma" kann genutzt werden, wenn die Einstellung "Parametername benutzen" ausgewählt ist. Die aktivierte Einstellung setzt den Inhalt des Parameters in doppelte Hochkommas.

Für die Toolboxparameter von D11's und COM-Schnittstellen können der Datentyp und die Datenrichtung (Output, Input, Bidirektional) definiert und genutzt werden.

Weiterhin können Parameter als optional definiert werden. Alle Einstellungen, bis auf "Wert", sind von "Name" abhängig. Das Eingabefeld "Name" ist nur beim Anlegen eines Parameters editierbar.

*Der Vorschlagswert ist nur verfügbar, wenn die [Datenquelle](#page-788-0) festgelegt ist!*

### **Parameterautomatik**

Es gibt die Möglichkeit, Parameterwerte aus dem aktiven Stammdialog bzw. der aktiven Datenmenge zu holen.

| Abfrage bearbeiten                           |                                                      |                |                                                                                                    |                         |                                                                                                    | $\times$<br>п |
|----------------------------------------------|------------------------------------------------------|----------------|----------------------------------------------------------------------------------------------------|-------------------------|----------------------------------------------------------------------------------------------------|---------------|
| $\frac{1}{2}$ Anzeigen $\bullet$ © Parameter | $P$ Beenden<br>1 select Nummer, Firma, Name, Vorname |                | $\triangle$                                                                                                    | <b>Binfügen</b>         |                                                                                                    |               |
| 2 FROM KUNDEN<br>3 WHERE Sprache = : Sprache |                                                      |                | Tabelle<br>Dienstwagen<br>Dienstwagen Extratabelle<br>Rechnungerstellen HB<br>Rechnungerstellen HB Extratabelle<br><b>Blobkeys</b><br>BlobkeyProgrammZuordnung<br>Schlüssel - Daten<br>Schlüssel - Mandant |                         | Name<br>XDienstwag<br>XDienstwag<br>XRechnung<br>XRechnung<br><b>BLOBKEY</b><br><b>BLOBKEYP</b><br><b>KEY</b><br><b>KEY</b> |               |
|                                              |                                                      |                |                                                                                                    | <b>Binfügen</b><br>Feld | <br>Typ                                                                                                    | Nr.           |
| $\blacktriangleleft$                         |                                                      |                | $\overline{\mathbf{v}}$<br>ь                                                                                                    |                         |                                                                                                    |               |
| Einfügen                                     | <b>SQL 5010</b>                                      | Kunden Sprache |                                                                                                    |                         |                                                                                                    |               |

Abbildung 5.314: Abfrage bearbeiten Parameter

Dazu ist folgendes zu beachten:

- Der Parametername ist identisch mit dem Feldnamen des Schlüsselfeldes der Tabelle aus einem Stammdialog / Datenmenge.
- Als Parameterautomatik stellen Sie "Parameter... holen und verwenden" bzw. zur Verdeutlichung des Ablaufs "Parameter aus... holen und anzeigen" ein.
- Die gespeicherte SQL-Abfrage wird als Toolbutton (siehe [Kapitel 25.7.4](#page-919-0) *Makro-Menü und [Toolbutton](#page-919-0)* auf Seite 896) in die Funktionszeile eingefügt.
- Der Button ist nur zu aktivieren, wenn Stammdialog bzw. Datenmenge aktiv ist.

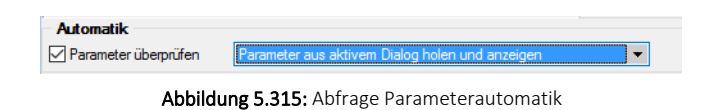

*Mittels dieser Vorgehensweise gelingt es, ggf. auch umfangreiche Makrofolgen (siehe Kapitel 25.7.6 Folgen im [Makro-Assistenten](#page-921-0) auf Seite 898) ohne zusätzliche externe Eingaben ablaufen zu lassen.*

### Parameter überprüfen

Ist die Option aktiviert, wird die Parameterliste für eine Abfrage neu aufgebaut. So kann sichergestellt werden, dass die benötigte Anzahl von Parametern für die aktuelle SQL-Anweisung erstellt wird.

### **Aufrufkommandos für Dateien**

Ausführungskommandos sind Aufrufe anderer Programme oder Befehle des Betriebssystems. Der Dialog zur Bearbeitung von Ausführungskommandos wird über [Ctrl] + [D] geöffnet. Diese Ausführungskommandos können zur einfachen Ausführung auf einen Schalter der Schnellzugriffsleiste oder in das Makromenü gelegt werden oder sind Bestandteile von Folgen.

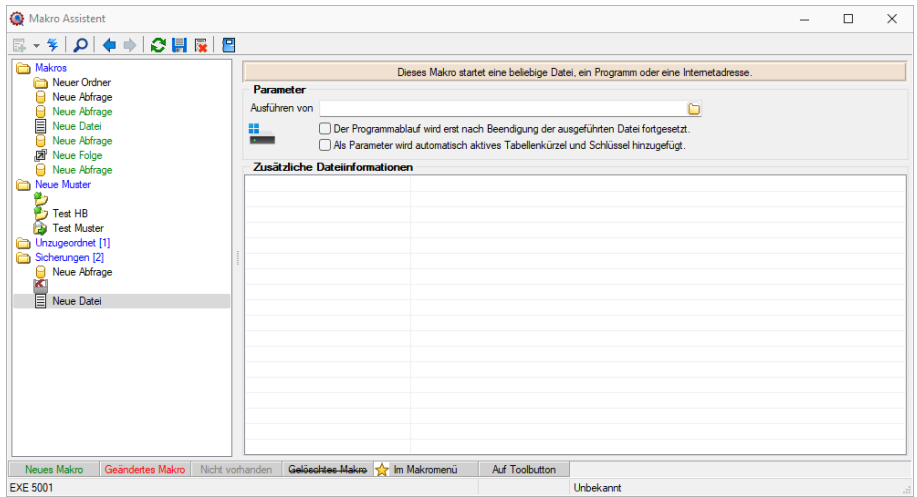

Abbildung 5.316: Aufrufkommandos

Makrobezeichnung - Die Makrobezeichnung ist der Name, der im Makro-Assistenten angezeigt wird.

### Befehl - Wirkung

- BeispieleNOTEPAD Startet den Windows-Editor
- C:\SELECTLINE\REWESQL.EXE Startet ein Programm auf einem vernetzten Rechner
- C:\WINDOWS\DESKTOP\LIESMICH.TXT Öffnet eine Datei mit dem zugehörigen Programm
- WWW.SELECTLINE.CH Aufruf einer Internetadresse
- COMMAND /C DEL C:\TEST.DB Aufruf eines DOS-Kommandos

### <span id="page-926-0"></span>**25.7.8 SQL - Dialog Parameter definieren**

Unter *" Eigene Daten / Makro-Assistent - Schalter Parameter - Abfrageparameter bearbeiten"* über den Schalter können Sie vorhandene Abfrageparameter bearbeiten. Mit dem Aufruf des Dialogs wird die SQL-Anweisung nach Parametern durchsucht – diese stehen dann in der Liste unter *"Parameter"* zur Bearbeitung zur Verfügung,

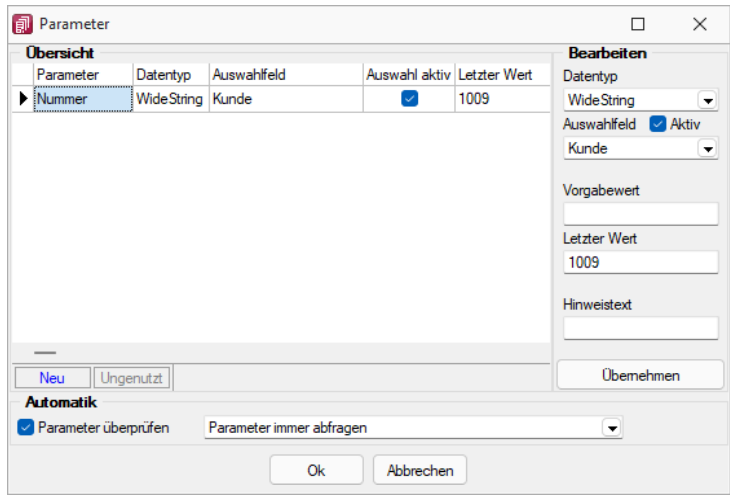

Abbildung 5.317: Dialog Parameter definieren

Parametername - Alle Eingaben (Ausnahme Einstellungen zur "Automatik") in diesem Dialog beziehen sich immer auf den selektierten Eintrag der Liste *"Parameter"*.

Datentyp - Dem selektierten Parameter ist der entsprechende Datentyp zuzuweisen.

Auswahlfeld - Zusätzlich zur manuellen Eingabe von Parameterwerten hat man auch die Möglichkeit, Schlüsselfelder aus einer Liste als Parameterwert zu holen. Dazu ist für den selektierten Parameter die Option "Auswahlfeld" zu setzen und die entsprechende Tabelle einzustellen. Wollen Sie z.B. in einer Tabelle mit Belegen eine Auswertung für bestimmte Kunden machen, müssen Sie im Auswahlfeld die Tabelle *"Kunde"* wählen. Bei Eingabe des Parameterwertes können Sie dann aus einer Liste den entsprechenden Kunden wählen.

Vorgabewert - Als Standard wird immer der letzte verwendete Parameter beim Start der Abfrage vorgeschlagen. Tragen Sie einen Vorgabewert ein, wird dieser Wert beim Start des Makro verwendet. Für den Datentyp Date steht der Vorgabewert " aktuelles Datum " zur Verfügung.

Hinweistext - Vor der Ausführung der SQL-Anweisung erscheint ein Dialog zur Eingabe der Parameterwerte. Der hier je Parameter hinterlegte Hinweistext erscheint jeweils in der Statuszeile, wenn der Pfeil auf das Eingabefeld zeigt.

## Parameterautomatik

Für die Abfrageparameter kann eingestellt werden, ob

- die Parameter vor dem Starten immer abgefragt werden (Beispiel siehe oben die Parameternamen sind völlig beliebig)
- im aktiven Stammdialog die betroffenen Tabellenfelder gesucht und als Vorschlag für die Parameter angeboten werden
- im aktiven Stammdialog die betroffenen Tabellenfelder gesucht werden und, wenn alle Parameter gefunden wurden, die Anweisung ohne Parameterkontrolle gestartet wird.

# **SQL-Befehlssatz**

SQL ist eine leistungsfähige Sprache, mit der Sie mit kurzen Anweisungen in relationalen Datenbanken operieren können. Die Sprachsyntax und der -umfang sind nicht einheitlich geregelt und können von Hersteller zu Hersteller variieren. Per SQL können Sie Abfragen erstellen, Tabellen und Indizes erzeugen, ändern und löschen sowie Felder manipulieren. Für die BDE-Version wird der Befehlssatz des Local-SQL und für die SQL-Version der Befehlssatz der Transact-SQL genutzt.

*Erfahrungsgemäss werden vor allem SQL-Abfragen erstellt. Die aufgeführten Beispiele beziehen sich auf die SQL-Version.*

### Syntax

Die Abfragesyntax lautet:

SELECT [ALL|DISTINCT] {spalten|\*} FROM tabelle [AS alias] [tabelle [AS alias]]... [WHERE {bedingung}] [GROUP BY spalten [HAVING {bedingung|subquery}]] [ORDER BY spalten [ASC|DESC]...]

Dabei wurden alle SQL-Begriffe in Grossbuchstaben geschrieben, alle zu ersetzenden Begriffe in Kleinbuchstaben. Teile, die nicht immer notwendig sind, stehen in eckigen Klammern und Teile, bei denen es mehrere Möglichkeiten gibt, stehen in geschweiften Klammern und sind durch einen senkrechten Strich geteilt. Die SQL-Syntax unterscheidet nicht zwischen Gross- und Kleinschreibung und benötigt keine Zeilentrennungen zwischen den Elementen.

### Operatoren

Operatoren, die in Bedingungen Verwendung finden, nach ihrer Bindekraft geordnet:

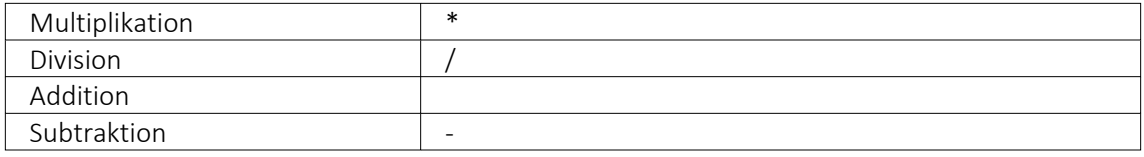

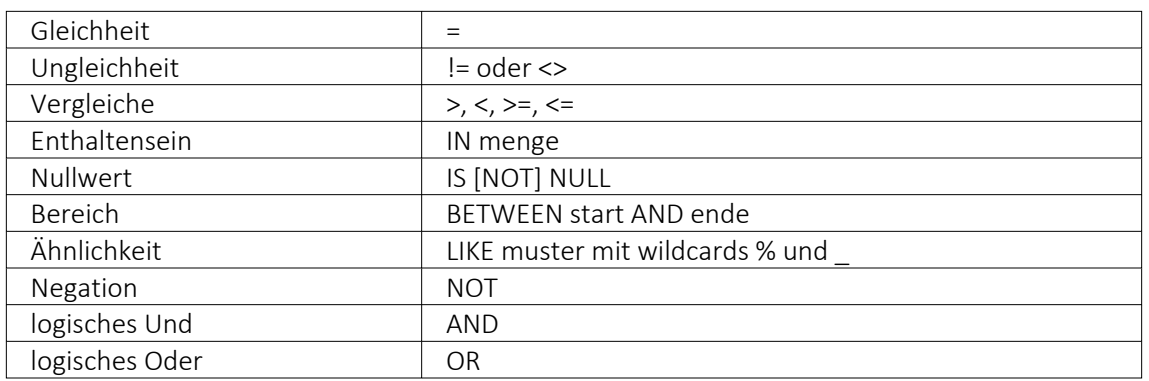

## Weitere Funktionen

Runde Klammern werden zum Bilden von Belehnungen benutzt.

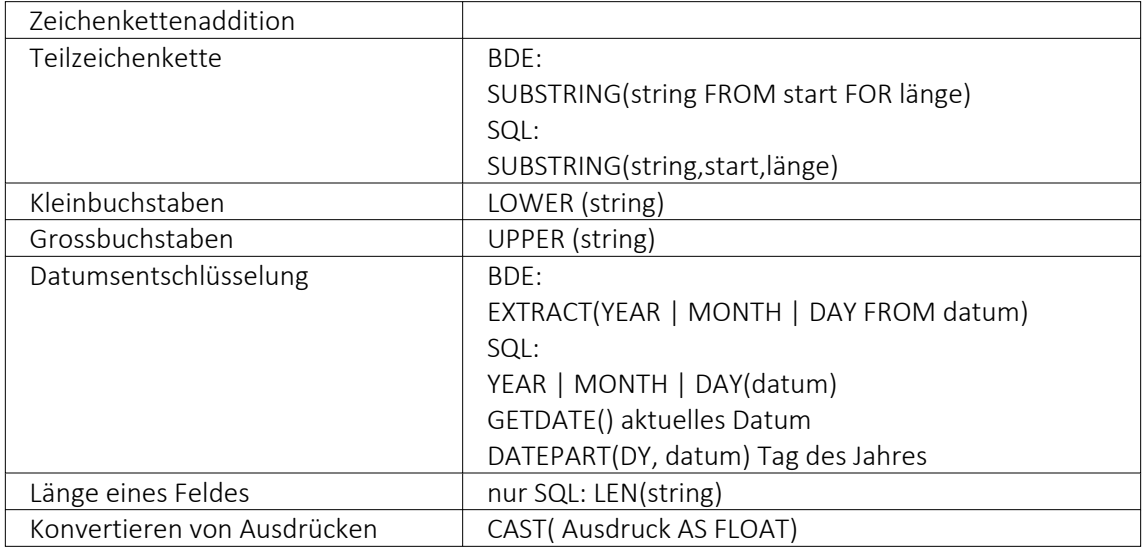

### Gruppierungsfunktionen

Gruppierungsfunktionen werden meistens in Verbindung mit der GROUP BY –Klausel verwendet.

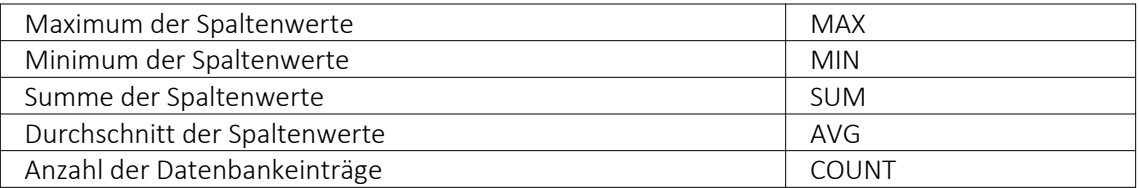

Zeichenketten sind in einfache Anführungsstriche zu setzen, gebrochene Zahlen müssen mit Dezimalpunkt geschrieben werden, Datumsangaben in der Syntax tt.mm.jjjj (tt: Tag, mm: Monat, jjjj: Jahr).

### Kommentare

Kommentare werden mit /\* eingeleitet und enden mit \*/. Mit dem Tastenkürzel [Alt] + [K] kann ein im Editor selektierter Text auskommentiert werden.

*Weitere Funktionen können Sie für Local SQL aus der Hilfedatei BDESQL.hlp der Installations-CD und für Transact-SQL aus der Hilfe des SQL-Servers entnehmen.*

#### Beispiel

- Auflistung aller Felder und Sätze aus der Bankendatei: select \* from BANK
- Auflistung aller Filialen der Dresdner Bank, mit der grössten Banknummer beginnend. Beachten Sie die richtige Gross- und Kleinschreibung in der WHERE-Klausel: select Banknummer, Name from BANK where Name like 'Raiffeisenbank%' order by Banknummer desc
- Kundenabhängige Aufsummierung aller offenen Posten aus Rechnungen im Mandanten. Ausserdem werden die Anzahl und die durchschnittliche Höhe des OP's angezeigt: select KLNr, SUM(Offen) as Gesamt, COUNT(Offen) as Anzahl, AVG(Offen) as Durchschnitt from OPOS where OPTyp='1' and Status='O' group by KLNr
- Anzeige von Kundennummer und Firma / Name von allen (unterschiedlichen distinct) Kunden, die offene Rechnungen besitzen: select distinct OPOS.KLNr, KUNDEN.Anzeigename from OPOS join KUNDEN on OPOS.KLNr=KUNDEN.Nummer where OPOS.OPTyp='1' and OPOS.Status='O'

# <span id="page-929-0"></span>**25.8 Formulareditor**

Unter *"Bildschirmdruck - Druckvorlage bearbeiten"* können Sie mit dem *"Formulareditor"* die mitgelieferten Formulare ([Druckvorlagen\)](#page-891-0) Ihren Wünschen *anpassen* und *neue Formulare* entwerfen.

 $\mathbb{R}$  v oder [F12]

*Der "Formulareditor" wird ausführlich beschrieben im Systemhandbuch der SELECTLINE-POGRAMME.*

Der *"Formulareditor"* bietet u.a. folgende Funktionen:

- Er muss nicht geschlossen werden, bevor Änderungen in der Vorschau wirksam werden.
- Das *Speichern* des Editor *aktualisiert die Vorschau*.
- Das *gleichzeitige Bearbeiten* derselben Vorlage ist *unterbunden* (Datenverlust wird vermieden).
- Es können *mehrere unterschiedliche Formulare gleichzeitig bearbeitet* werden (z.B. zum Kopieren von *Formeln* zwischen *Editoren*).
- Der Zoomfaktor wird auch bei einer Bearbeitung beibehalten.
- [Ctrl] + (linke Maustaste doppelt) in der Vorschau springt direkt zum Platzhalter.
- F12 während ein Platzhalter markiert ist, funktioniert weiterhin.

Den *"Formulareditor"* erreichen Sie aus der Bildschirmansicht eines jeden Druckes über . *Bearbeiten* und *neu anlegen* können Sie immer nur Formulare der gerade zu Grunde liegenden Druckvorlagenart (siehe Kapitel 25.6.4 *[Druckvorlagen](#page-891-0)* auf Seite 868).

Den "Formulareditor" erreichen Sie aus der Bildschirmansicht eines jeden Drucks über **a** •.

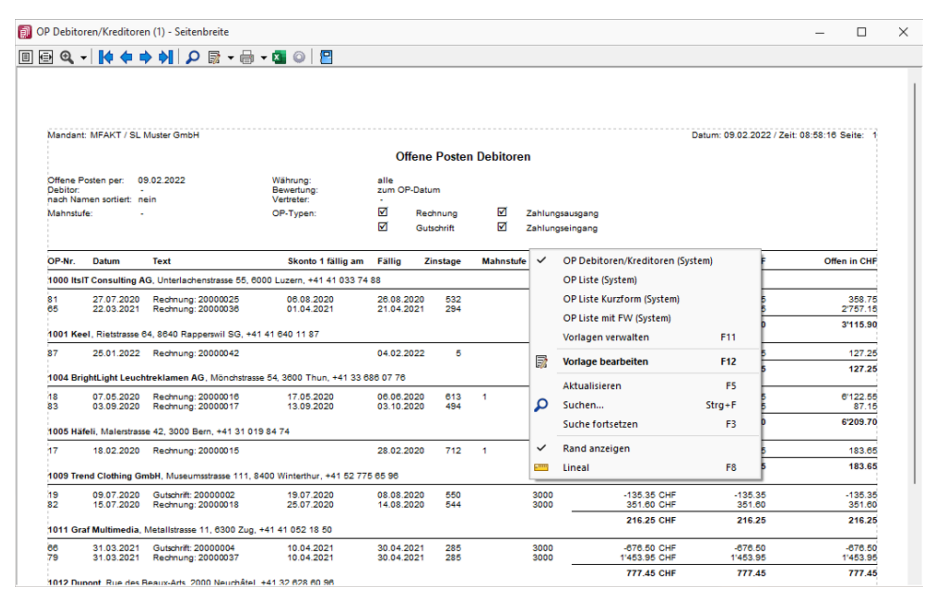

Abbildung 5.318: Kontextmenü Druckvorlagen bearbeiten.

Beim Aufruf des *"Formulareditors"* in einer *"Systemdruckvorlage"* öffnet sich ein Bestätigungsdialog. Wird hier die Option *"In dieser Sitzung nicht noch einmal warnen, sondern sofort bearbeiten"* gesetzt, erscheint dieser Dialog bis zur nächsten Sitzung nicht mehr. Das Programm empfiehlt Ihnen, die *Druckvorlage* zu *kopieren* und die bearbeitete Vorlage weiter zu bearbeiten, da Systemdruckvorlagen mit aktiver Option *"Druckvorlagen"*" beim Update überschrieben werden.

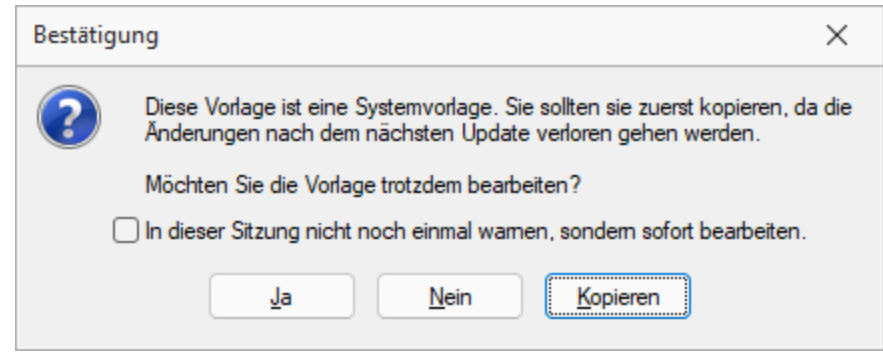

Abbildung 5.319: Bestätigung Formulareditor

#### **Lineal**

Wenn Sie die Ansicht mit *"Lineal"* eingestellt haben, lassen sich Platzhalter direkt aus der Seitenvorschau bearbeiten. Ein Doppelklick auf einen Eintrag der Seitenvorschau öffnet den Platzhalterdialog.

Ist das *"Lineal"* eingeschaltet, können Sie über die Auswertung erkennen, an welcher Stelle im *"Formulareditor"* ein bestimmter Platzhalter zu finden ist. Gehen Sie dazu mit der Maus über den Platzhalter und lesen Sie aus der Statuszeile die Position des Platzhalters ab.

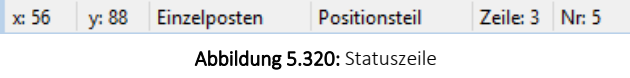

*Wenn man mit der rechten Maustaste auf einen Platzhalter klickt und im Kontextmenü wählt (bzw. das Tastenkürzel [F12] nutzt), wird der zugehörige Platzhalter im Formulareditor markiert.*

[Bearbeiten](#page-891-0) und Neu anlegen können Sie immer nur *Formulare* der gerade zu Grunde liegenden Druckvorlagenart.

### Aufbau des Formulareditors

- [Funktionsleiste](#page-931-0)
- [Parameter](#page-932-0)
- [Drucker](#page-934-0)
- [Archivierung](#page-935-0)
- [Blöcke](#page-937-0)

### <span id="page-931-0"></span>**25.8.1 Funktionsleiste**

Alle *wesentlichen Funktionen* sind nur für die Bearbeitung der Blöcke aktiv.

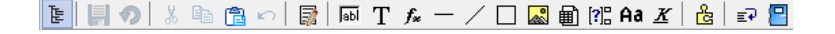

#### <span id="page-932-0"></span>**25.8.2 Parameter**

Auf der Seite *"Parameter"*, werden unabhängig vom Inhalt *"Formulareinstellungen"*, wie *Druckziel*, *Ränder*, *Zeilenabstand*, eine generelle *Bildschirmvorschau*, *Blatthöhe*, *Spaltendruck*, Anzahl der *Exemplare*, Auswahl der *[Sprache](#page-318-0)*, *Seitenfuss*, *[Etikettenart](#page-325-0)* und *[Separatoren](#page-196-0)* geregelt.

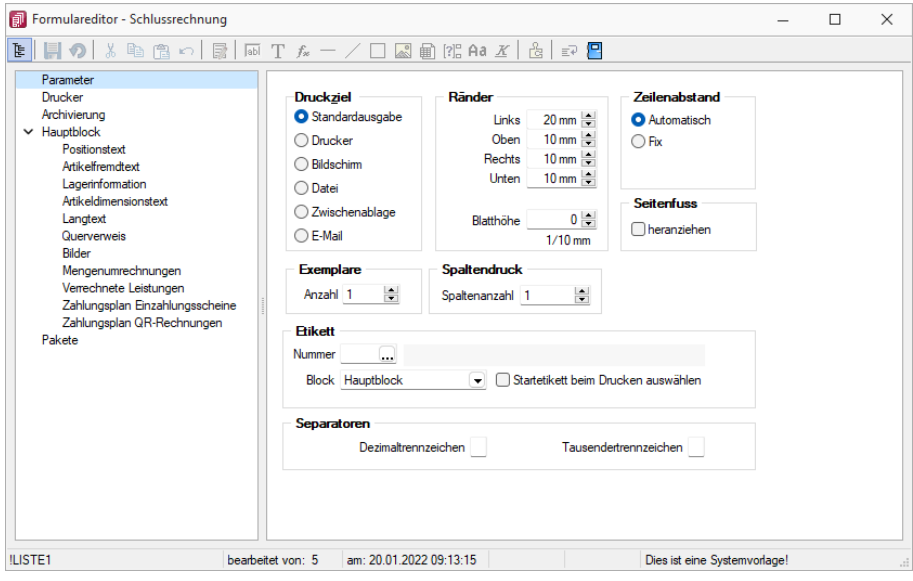

Abbildung 5.321: Formulareditor Parameter

Druckziel - *"Standardausgabe"* als Druckziel bedeutet, dass die Ausgabe immer entsprechend der eingestellten *"Standard-Druckausgabe"* lt. *"Applikationsmenü / Einstellungen"* erfolgt. Wollen Sie also das Ausgabeziel ändern, muss diese Änderung nicht für alle Vorlagen geändert werden, sondern nur in den *"Programmeinstellungen"*.

Ränder - Hier können Sie die Grösse der Ränder und damit des Druckbereiches festlegen.

Zeilenabstand - Den Abstand zwischen zwei Zeilen können Sie mit dem *Zeilenabstand* (Masseinheit Zehntelmillimeter) festlegen, oder Sie lassen den Zeilenabstand für jede Zeile automatisch, abhängig von der grössten verwendeten Schrift, berechnen.

Blatthöhe - Über die Blatthöhe erreicht man eine horizontale Seitenteilung, d.h. je Papierseite können mehrere Köpfe und damit mehrere schmale, komplette Streifen gedruckt werden.

Sprache - Die hier eingestellte Sprache bringt den Font für Textplatzhalter mit. Die Angabe ist notwendig, wenn vom Standard abgewichen werden soll (wenn z.B. ein kyrillischer Zeichensatz benötigt wird).

**Diel Der Font wird nur für die Eingabe verwendet. Für die Ausgabe muss die** gewünschte Schrift in der Druckvorlage durch Auswahl eines Platzhalters siehe Kapitel siehe Kapitel *Schriften* auf [Seite 303](#page-326-0)) eingestellt werden.

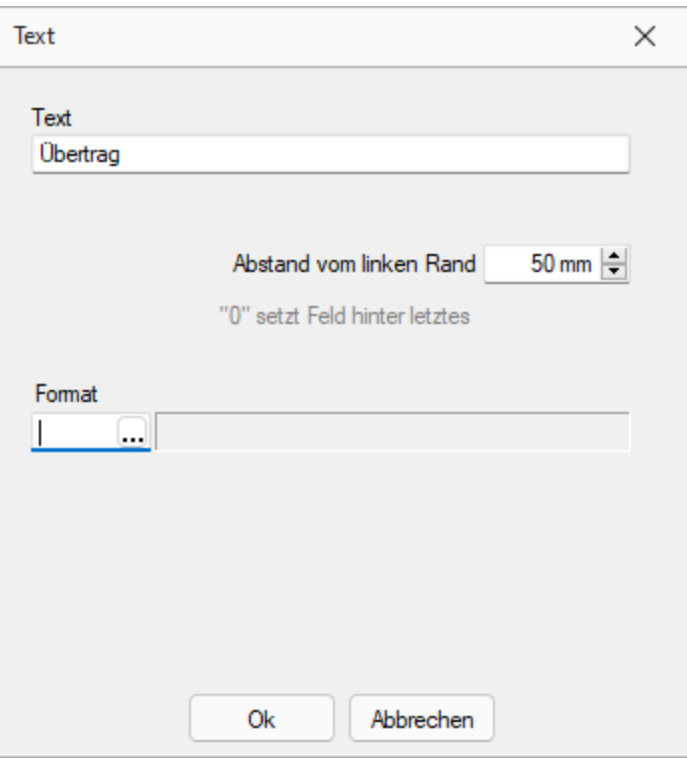

Abbildung 5.322: Beispiel Text

Spaltendruck - Sie können den Positionsteil einer Liste mehrspaltig ausgeben lassen.

Seitenfuss - Standardmässig wird der Fuss am unteren Seitenrand ausgegeben. Ist das Optionsfeld *"heranziehen"* gesetzt, folgt der Fussteil bereits hinter der letzten Positionszeile.

Etikett - Wenn Sie *"Etikettenformulare"* bedrucken wollen, wählen Sie mit *"Etikett Nummer"* ein Etikettenformat lt. *"Stammdaten / Konstanten / Weitere... / Etiketten"* aus (siehe [Kapitel](#page-325-0) *Etiketten* auf [Seite 302\)](#page-325-0). Wenn Sie das *"Etikettenformular"* nicht einzeln, zeilenweise und links oben beginnend bedrucken wollen, setzen Sie die Option *"Startetikett beim Drucken auswählen"*. Über die Angabe des Formularblocks geben Sie an, welcher Block für Etikettenanzahl und -inhalt ausschlaggebend ist.

### Beispiel

- Hauptblock je Position wird ein Etikett gedruckt (über Labelcount auch entsprechend der Positionsmenge, aber mit identischem Inhalt)
- Block Lagerinformation je Seriennummer einer Position wird ein spezifisches Etikett gedruckt.

Separatoren - Hier können spezielle Dezimal- und Tausendertrennzeichen für ein Formular hinterlegt werden. Formularübergreifend werden diese in den *"Mandanteneinstellungen"* über *"Mandant / Einstellungen (Seite Regionaleinstellungen)"* festgelegt.

#### <span id="page-934-0"></span>**25.8.3 Drucker**

Je *"Formular"* können neben dem *"Standarddrucker"* noch spezielle *"Arbeitsplatzdrucker"* vereinbart werden. Weiterhin werden die *Ausrichtung*, das *Papierformat* und die Papier*zufuhr* festgelegt.

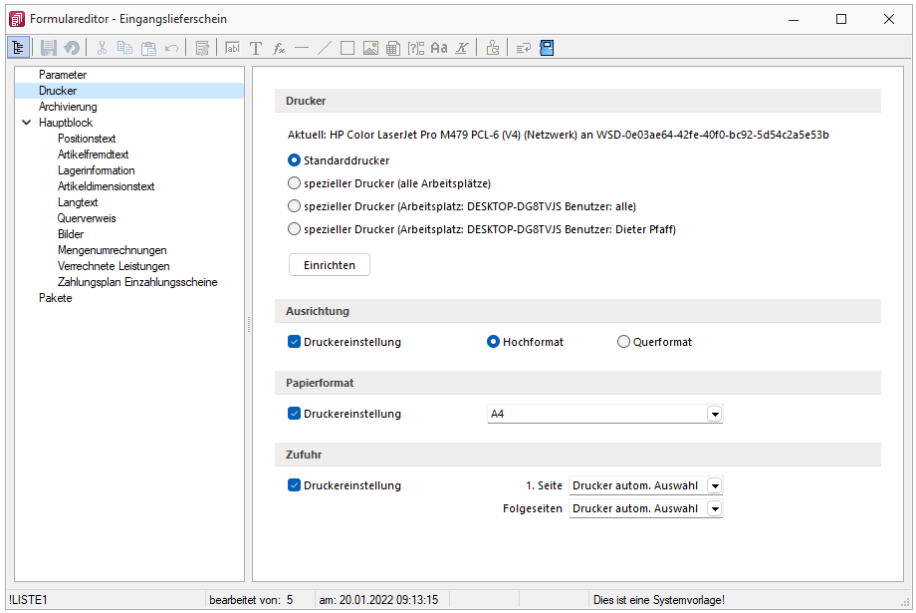

Abbildung 5.323: Formulareditor Drucker

### Drucker

Standarddrucker - Damit definieren Sie den Drucker des ausführenden (druckenden) Arbeitsplatzes, der beim Start der SELECTLINE-Applikation als *"Standarddrucker"* des lokalen Betriebssystems definiert war. Diese Einstellung kann unter *"Applikationsmenü / Drucken / Druckereinrichtung"* eingesehen werden und ist arbeitsplatzabhängig. (Ausnahmen sind Terminalserversitzungen)

Spezieller Drucker (alle Arbeitsplätze) - Hier wird ein eindeutig über den Namen *spezifiziertes Druckausgabegerät* benutzt, unabhängig davon welcher Arbeitsplatz bzw. welche Benutzeranmeldung den Druckauftrag auslöst. Die Treiberinstallation für die Arbeitsplätze und die Berechtigungen der Benutzer für das jeweilige Gerät werden dabei vorausgesetzt. Dieses Gerät muss nicht als Standarddrucker im Betriebssystem definiert sein.

Spezieller Drucker (Arbeitsplatz: PC-Name Benutzer: alle Benutzer) - Die Druckausgabe erfolgt mit dieser Einstellung an einem konkreten Arbeitsplatz für jeden beliebigen Benutzer genau auf diesem einen zugewiesenen Drucker.

Spezieller Drucker (Arbeitsplatz: PC-Name Benutzer: Windows-Benutzeranmeldung) - Diese Einstellung gilt für genau eine Maschine (Arbeitsplatz) in unmittelbaren Zusammenhang mit einer eindeutigen Benutzeranmeldung. Für andere Benutzer an diesem oder auch für diesen Benutzer an anderen Arbeitsplätzen gilt diese Einstellung nicht.

*Die SELECTLINE-Anwendungen nutzen ausschliesslich die Funktionalitäten der vorhandenen Druckertreiber. So können z.B. nur die Schriftarten und Papiergrössen genutzt werden, die der jeweilige Treiber unterstützt.*

### <span id="page-935-0"></span>**25.8.4 Archivierung**

Unter *"Applikationsmenü / Drucken / Druckvorlagen (Seite Archivierung)"* können Sie die Art der Archivierung für die Druckvorlagen einstellen. Bei aktiver Option Monder Standard-Einstellung abweichend, kann für das aktive Formular eine vom Standard des Vorlagentyps abweichende Archivierung festgelegt werden. Die Parametereingabe ist analog der Standardeingabe unter *"Applikationsmenü / Drucken / Druckvorlagen (Seite Archivierung)"* (siehe [Kapitel 25.2.2](#page-820-0) *Archivierung* auf [Seite 797](#page-820-0)).

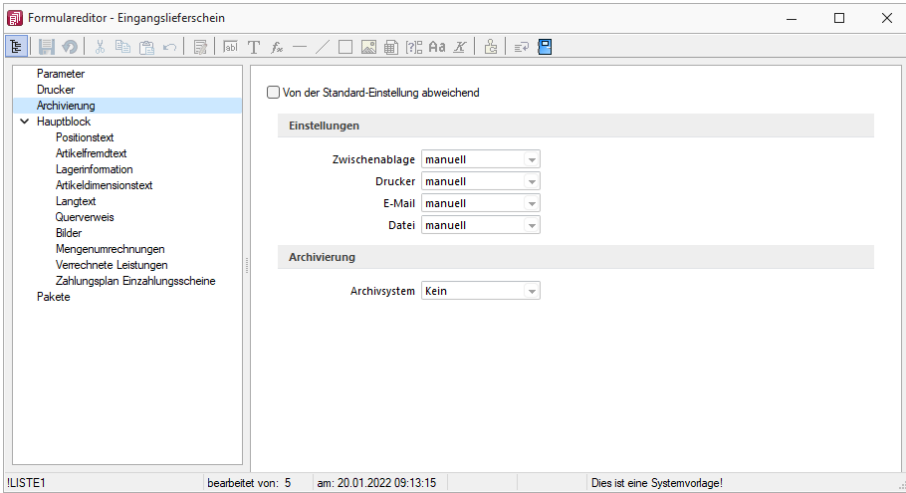

Abbildung 5.324: Formulareditor Archivierung
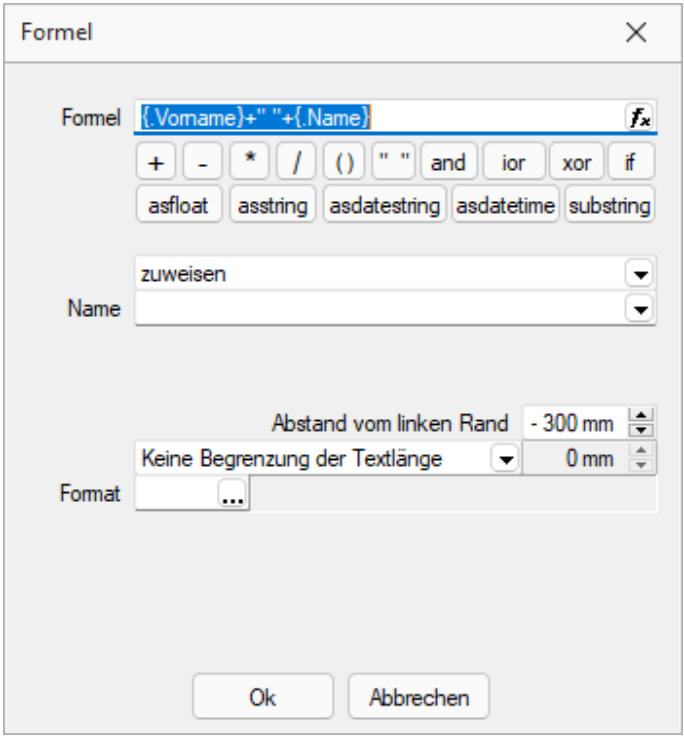

Abbildung 5.325: Platzhalter mit Archivierung

Sie haben die Möglichkeit, die Parameter für die Archivfelder *Autor*, *Titel*, *Thema*, *Stichworte*, *Laufwerk*, *Verzeichnis* und *Dateiname* über Platzhalter festzulegen.

Ist ein Archivfeld eingetragen, ändert sich der Buchstabe des Platzhalters auf den jeweils nächsten Buchstaben im Alphabet (z.B. "V" für Formelfeld wird zu "W").

#### nur EASY

Werden der EASY- Server, der Lagerort und das Archiv, welche unter *"Applikationsmenü / Einstellungen (Seite Archive)"* hinterlegt wurden, gefunden, wird hier eine Auswahlliste mit den dort vorhandenen Archivfeldern angezeigt. (EASY steht nur in einem Mandanten DEUTSCHLAND zur Verfügung)

*Werden Archivfelder und Ablagepfade mit Hilfe von Platzhaltern im Formular zugewiesenen, werden die entsprechenden Einträge auf der Seite "Archivierung" ignoriert!*

### **25.8.5 Blöcke**

Bei der Bearbeitung und Neuanlage einer *"Druckvorlage"* ist die *je Vorlagenart unterschiedliche Blockstruktur* zu beachten. Es gibt *immer* einen *Hauptblock*. Abhängig von der Art der Auswertung können mehrere hierarchisch angeordnete Unterblöcke existieren. Zur Bearbeitung wählen Sie das entsprechenden Register aus.

| El Formulareditor - Eingangslieferschein                                                                                                    | п<br>$\times$                                                                                                    |
|----------------------------------------------------------------------------------------------------|----------------------------------------------------------------------------------------------------|
| № 開め                                                                                                    |                                                                                                    |
| Parameter<br>Drucker<br>Archivierung<br>$\times$ Hauptblock<br>Positionstext<br>Adicelinemateut<br>Lagerinformation<br>Artikeldimensionstext<br>Langtest<br>Querverweis<br><b>Bilder</b><br>Mengenumrechnungen<br>Verrechnete Leistungen<br>Zahlungsplan Einzahlungsscheine<br>Pakete | $k \geq 2$<br>Seter <b>Koof 1</b> Sete<br>Koof Folgeseten<br>spezieller Kopf für erste Seite<br>10:: {>LI~Email .Adressnummer}] [V:1000:TL:EMail-Betreff::0:: "Wareneingang Nr." + {.Belegnummer}]<br>[  [{x:-300::2:0:Archivfeld AdrName} [, Vername}] [[x:-300::2:0:Archivfeld AdrName2:: [, Vorname} +" "+ [, Name}]<br>3<br>Ă<br>ĸ<br>Positionen<br>Seitenwechsel vermeiden<br>$1$ /* Artikel-Zeile 1 */<br>$[D:0:\{Zeilentyp\}:\iff A] \quad [S:0:FE] \quad [P:0:TL:Postext] \quad [P:**]$<br>$2$ /* Artikel-Zeile 2 + Rabatt2 */<br>[D:0:{Zeilentyp}:<>:A] [S:0:FE] [P:28:TL:Bezeichnung:60]  <br>3 /* Stücklisten-Zeile */<br>[D:0:{Zeilentvp}:<>:H] [S:0:FE] [P:0:TL:Postext] [P:15:<br>4 /* Stücklisten-Zeile */<br>[D:0:{Zeilentyp}:<>:H] [S:0:FE] [P:28:TL:Bezeichnung:-1<br>5 /* Unterpos.-Seile */<br>[D:0:{Zeilentyp}:<>:G] [S:0:FE] [P:0:TL:Postext] [P:15:<br>6 /* Unterpos.-Zeile */<br>$[D:0:(\text{Zeilentyp}]:\heartsuit:G]$ $[S:0:FE]$ $[P:28:TL:Bezeichnung:15]$ |
|                                                                                                    | $7$ /* Teilsummen-Zeile */<br>$[D:0:\{2 \text{eilentvp}\}; \diamondsuit : T]$ [S:0:FE] [D:0:{Rabatt}:=:] [V:180:<br>$8$ /* Teilsummen-Zeile */<br>[D:0:{Zeilentyp}:<>:T] [S:0:FE] [1:145:180:0:0:0:0:0] [I<br>9 /* Zwischensummen-Zeile */<br>[D:0:{Zeilentyp}:<>:Z] [S:0:FE] [1:145:180:0:0:0:0:0] [P:28:TI<br>10 /* Gliederungssummen-Zeile */<br>[D:0:{Zeilentyp}:<>:3] [S:0:FE] [P:28:TL:Bezeichnung] [P:180:2<br>11 /* Kommentar-Zeile */<br>[D:0:{Zeilentvp}:<>:K] [S:0:FE] [P:50:TL:Bezeichnung] [S:<br>$12$ /* Seitenwechsel-Zeile */<br>[D:0:{Zeilentyp}:<>:W] [T:0:TL:Neue Seite]<br>13 $/*$ Susatz-Seile */<br>$[p:0:\{2usatz\}:=:]$ $[p:28:TL:2usatz:152]$<br>14 [D:0:{Zeilentyp}:=:G] [B:0:Positionstext]<br>15x<br>16                                                                                                    |
|                                                                                                    |                                                                                                    |
|                                                                                                    | Seiteffuss allgemein<br><b>Fuss letzte Seite</b><br>spezieller Fuß für letzte Seite                                                                                                    |
|                                                                                                    | 1 [1:0:180:1:0:0:0]<br>2 [S:0:FE] [T:0:TL:Obertrag] [P:180:ZR:Gesamtpreis]<br>3 [1:0:180:1:0:0:0]<br>4 //V 3.0.2                                                                                                    |
| <b>ILISTE1</b><br>bearbeitet von: 5                                                                                                    | am: 20.01.2022.09:13:15<br>Dies ist eine Systemvorlage!                                                                                                    |

Abbildung 5.326: Formulareditor Haupt- und Unterblöcke

*Jeder Block* ist in *drei Bereiche* unterteilt:

- Seitenkopf bzw. Gruppenkopf
- Positionen
- Seitenfuss bzw. Gruppenfuss

Für die Blockbereiche sind jetzt alle Funktionen der Funktionsleiste aktiv.

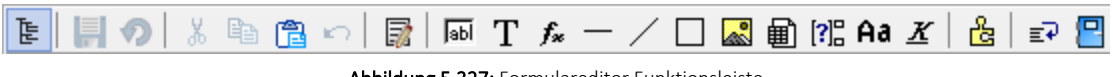

Abbildung 5.327: Formulareditor Funktionsleiste

Von hier aus lassen sich alle [Platzhalter](#page-975-0) in einen Blockbereich einfügen. Alle Funktionen sind auch über das Kontextmenü des Formulareditors erreichbar.

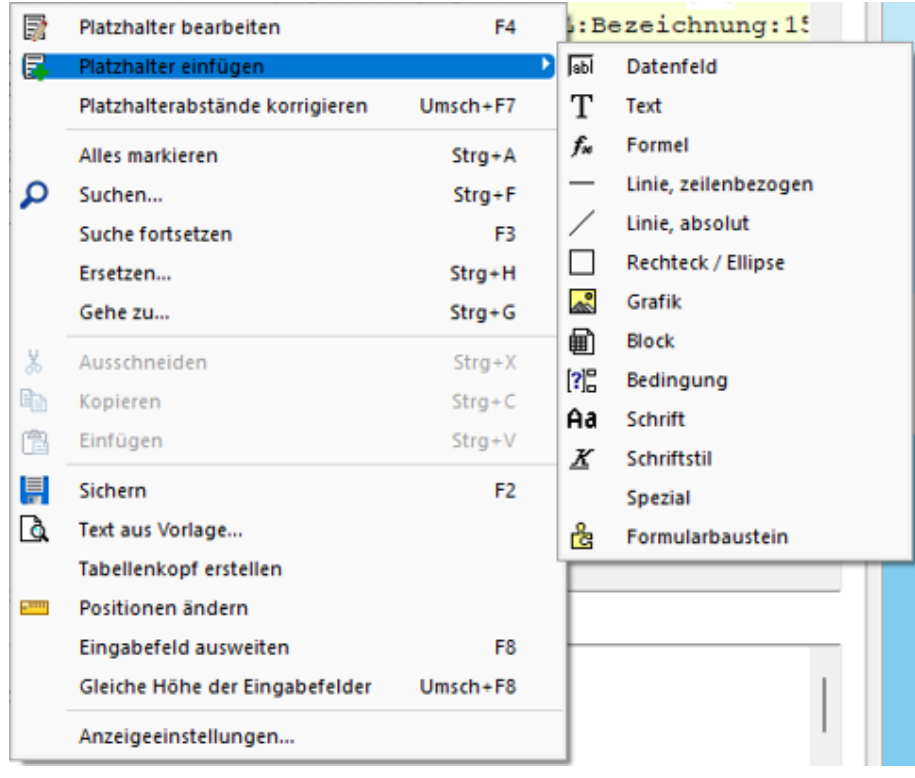

Abbildung 5.328: Platzhalter einfügen

Seitenkopf - Im Seitenkopf wird der Überschriftsteil einer *Seite* oder einer *Gruppe* definiert. Es kann zwischen *erster Seite* und *Folgeseiten* unterschieden werden.

Positionen - In diesem Bereich definieren Sie die *Listenpositionen* - die so genannten Wiederholungszeilen. Der Positionsbereich kann auch *Unterblöcke* enthalten.

Im Positionsteil kann für jeden Block die Option *"Seitenwechsel vermeiden"* gesetzt werden. Dadurch werden alle Zeilen der Position auf die nächste Seite gedruckt, wenn sie nicht gemeinsam auf die aktuelle Seite passen.

*Wenn im Positionsteil Unterblöcke zu drucken sind, werden nur die Positionszeilen vor, zwischen bzw. hinter den Unterblöcken zusammengehalten.*

Seitenfuss - hier wird der *Abschlusstext* einer *Seite* oder einer *Gruppe* definiert. Es kann zwischen SeiterFuss allgemein , Fuss letzte Seite und  $\vee$  spezieller Fuß für letzte Seite unterschieden werden.

#### Besondere Formulareditorfunktionen

Automatischer Zeilenumbruch - Der Schalter *"Automatischer Zeilenumbruch"* (Tastenkürzel [Alt] + [U]) bietet die Möglichkeit, den Inhalt einer Zeile immer komplett zu sehen, ohne horizontal scrollen zu müssen.

Platzhalterabstände korrigieren - Mit Hilfe dieser Funktion (Tastenkombination [Umschalt] + [F7]) können die Abstände zwischen den Platzhaltern im aktiven Bereich automatisch auf ein Leerzeichen korrigiert werden.

Gehe zu ... - In der Statuszeile des Formulareditors und in der Seitenvorschau wird die Zeile und die Spalte bzw. die Nummer des Platzhalters in der sich die Schreibmarke befindet angezeigt. Mit dem Kontextmenüpunkt *"Gehe zu ..."* (Tastenkombination [Ctrl] + [G]) kann man Platzhalter über die Angabe von Zeilen- und Platzhalternummer suchen.

Text aus Vorlage - Über die Funktion *"Text aus Vorlage"* können Passagen aus einem anderen Formular der aktuellen Vorlagenart übernommen werden. Angeboten wird der jeweilige Bereich, aus dem die Funktion aufgerufen wurde.

Tabellenkopf erstellen - Funktion für den Formularkopf. Passend zu den Datenplatzhaltern im Positionsbereich werden im Kopfbereich Textplatzhalter für eine Spaltenüberschrift generiert.

Position ändern - Für markierte Platzhalter lässt sich die Positionierung insgesamt verändern, so können Sie z.B. eine Formularzeile neu positionieren.

Anzeigeeinstellungen - Über die *["Anzeigeeinstellungen](#page-1010-0)"* können Sie die Darstellung des Formulareditors nach Ihren Bedürfnissen konfigurieren.

#### **25.8.6 Formeleditor**

Es ist ein neuer *"Formeleditor"* verfügbar an allen Programmstellen, an welchen eine Formel eingegeben werden kann. Er kann in den Eingabefeldern per F4 oder mit Klick auf den Button F. geöffnet werden. Der neue *Formeleditor* verfügt über eine permanente Syntaxprüfung, verschiedenfarbige Syntaxelemente und Vervollständigungsvorschläge. Zudem ist die Grösse des Dialogs änderbar und es kann mit Zeilenumbrüchen gearbeitet werden.

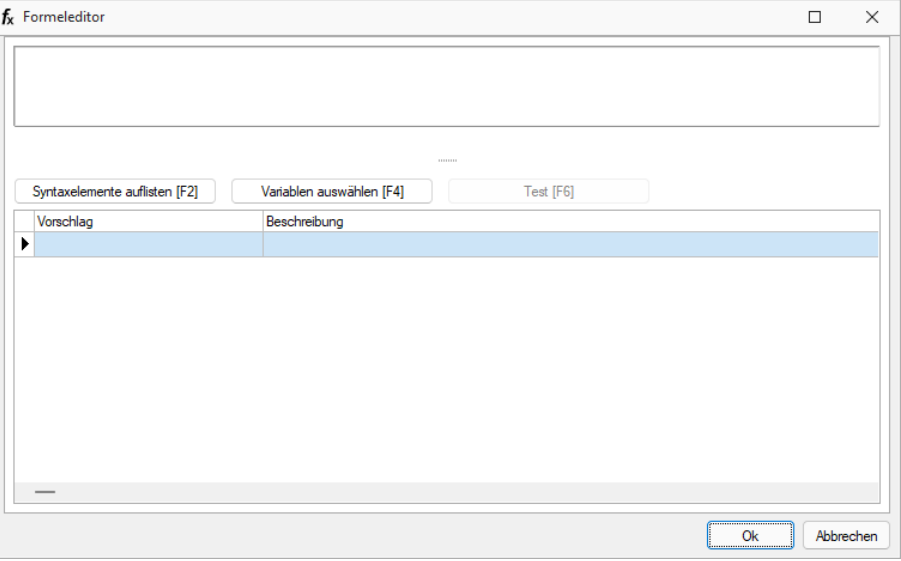

Abbildung 5.329: Formulareditor

### Tastaturbefehle:

- F2 Listet alle verfügbaren Syntaxelemente inkl. einer kurzen Beschreibung auf
- F3 Öffnet den bekannten Dialog der Variablenauswahl
- F4 Testet die eingegebene Formel
- F5 Stellt den Standardwert wieder her, sofern es einen gibt
- $\uparrow \downarrow$  Wählt den nächsten bzw. vorherigen Eintrag in der unteren Liste
- Enter Fügt den in der unteren Liste selektierten Eintrag an der Stelle des Cursors ein bzw. vervollständigt das begonnene Syntaxelement
- Ctrl + Enter Fügt an der Stelle des Cursors einen Zeilenumbruch ein (wird nicht gespeichert)

### <span id="page-940-0"></span>**25.8.7 Block mit selbstdefinierter Abfrage**

Über den Schalter <sub>国 Neu</sub> aus dem Dialog <u></u> i [Block](#page-971-0) "Blockplatzhalter einfügen" gelangen Sie in die Maske zur Erstellung eines Blocks mit einer selbstdefinierten Abfrage.

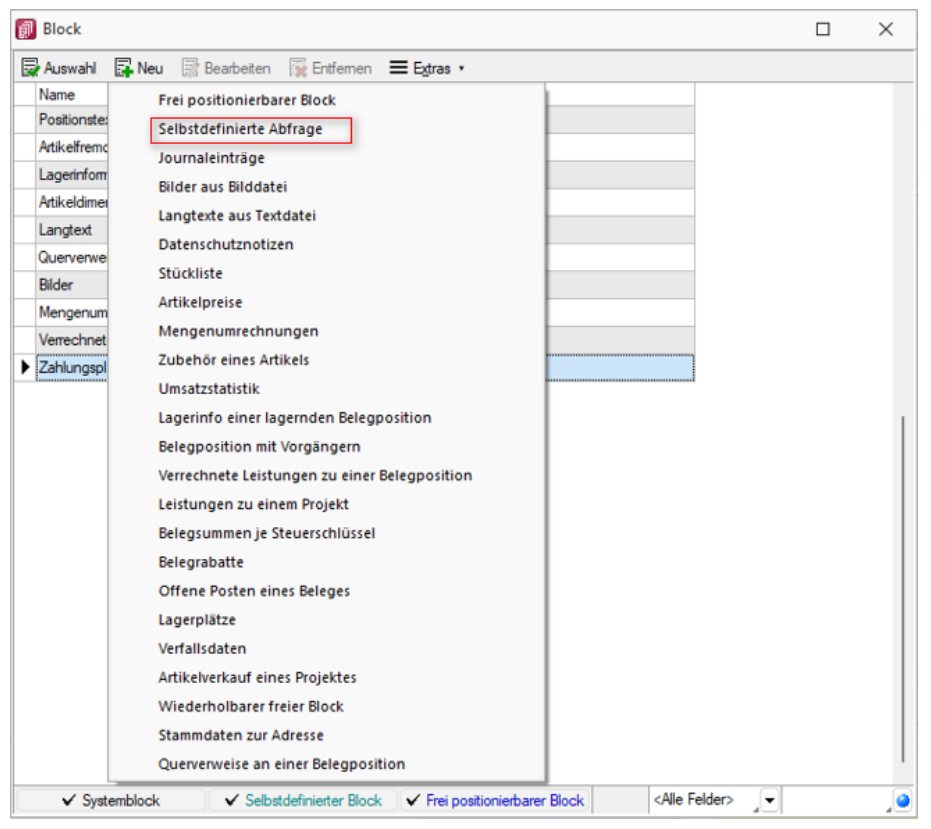

Abbildung 5.330: Eigener Block

Blockname - Geben Sie einen beliebigen Blocknamen ein. Hierbei dürfen keine Sonderzeichen verwendet werden. Der Blockname sollte so gewählt werden, dass er nicht mit bereits vorhandenen Blöcken übereinstimmt.

Anweisung - Formulieren Sie im Textfeld die Anweisung für die Abfrage der gewünschten Datenmenge. Hierbei ist ein Ausdruck zu definieren, der eine Zeichenkette liefert und eine Select-Anweisung ohne das führende *"select"* enthält.

Mit dem Schalter | Variablen auswählen [F4] | können Sie Platzhalter der Auswertung auswählen.

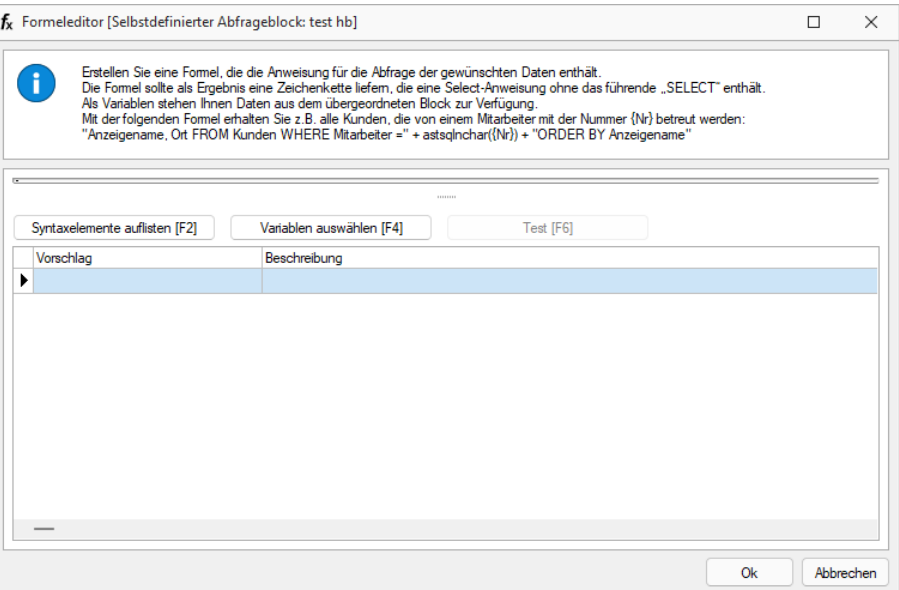

Abbildung 5.331: Block mit selbstdefinierter Abfrage

#### Beispiel

Innerhalb einer Makro-Abfrage auf die Kundentabelle sollen je Kunde die erfassten Kontaktadressen in Reihenfolge ihrer Priorität ausgedruckt werden.

Eingabe im Feld Anweisung:

```
" * from [CRM_ADRESSEN]
left outer join [CRM_PERSONENLINK]
on [CRM_ADRESSEN].id = [CRM_PERSONENLINK].personid
where [CRM_PERSONENLINK].adresseid = " + asstring({CRM_AdressenID})
+ " order by prioritaet"
```
Beim *"Beenden / Speichern"* der neuen Blockdefinition erfolgt im Hintergrund ein Test der formulierten Anweisung. Dazu werden für alle verwendeten Datenfelder (Variablen), im Beispiel für die CRM\_AdresseID, Werte abgefragt. Die Eingaben an dieser Stelle müssen nur dem Feldtyp (z.B. String/Float) entsprechen.

*Erscheint das Abfragefenster "Variablenwert" mit der Typangabe Widestring kann eine Zeichenkette ohne begrenzende Anführungszeichen (") eingegeben werden. Erscheint das Abfragefenster mit der Typangabe Unbekannt erkennt der Testlauf den Typ erst an Ihren Eingaben. Deshalb sind Zeichenketten sicherheitshalber in eingrenzende Anführungszeichen (") zu setzen, um Verwechslungen mit Zahlen oder logischen Werten zu vermeiden. Datumswerte vom Typ Unbekannt sind als Zahlenwert einzugeben bspw. 43344 (für den 01.09.2018).*

Im Anschluss steht der selbstdefinierte Block genauso wie die [Blöcke](#page-805-0) des Programms zur weiteren Bearbeitung zur Verfügung, wobei die eigenen Blöcke in dunkelgrüner Schrift dargestellt werden.

Erläuterungen zur Syntax der Eingaben erhalten Sie unter Gestaltung [Formelplatzhalter](#page-981-0) bzw. [Ver](#page-960-0)wendung von Operanden und [Operatoren.](#page-960-0)

### <span id="page-942-0"></span>**25.8.8 Block mit vordefinierter Abfrage**

Über den Schalter <sub>国</sub>Neu aus dem Dialog [Block](#page-971-0) ■ "Blockplatzhalter *einfügen*" gelangen Sie in die Maske zur Auswahl eines Blocks mit einer vordefinierten Abfrage.

Blockname - Geben Sie einen beliebigen Blocknamen ein. Hierbei dürfen keine Sonderzeichen verwendet werden. Der Blockname sollte so gewählt werden, dass er nicht mit vorhandenen Blöcken übereinstimmt.

Parameter - Je nach Auswahl eines vordefinierten Blocks müssen verschiedene Parameter (z.B. Tabellenkürzel, Schlüssel, usw.) entsprechend dem aktiven Dialog festgelegt werden. Allen Parametern muss ein Wert oder Datenfeld zugewiesen werden. [Daten-](#page-944-0) bzw. [Formelfelder](#page-959-0) aus dem aktiven Dialog können Sie mit dem Schalter  $f_*$  auswählen.

Prüfen Sie über das Kontextmenü mit der Auswahl "Test" im Anschluss an Ihre Formeldefinition unbedingt die Richtigkeit der Syntax Ihrer Eingabe (siehe [Syntaxprüfung](#page-881-0) und Formeltest).

*Das Tabellenkürzel für die vordefinierten Blöcke "Bilder aus Bilddate", "Langtexte aus Textdatei" oder "Journaleinträge" bezieht sich nicht auf das Tabellenkürzel der abzufragenden Tabelle (BI für Bild, TE für Text oder JN für Journal) sondern auf das Datenfeld "Blobkey". Die ersten beiden Zeichen in diesem Feld stehen für das Tabellenkürzel der Haupt-Tabelle, es folgt der Schlüssel, der eventuell in eine Zeichenkette gewandelt werden muss.*

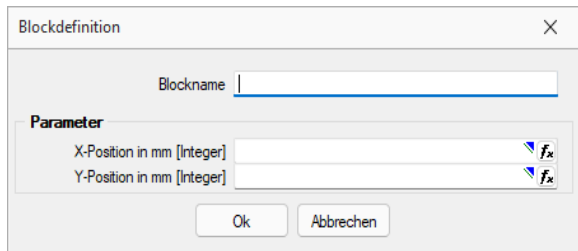

Abbildung 5.332: Block mit vordefinierter Abfrage

#### Beispiel

Innerhalb einer Makro-Abfrage auf die Kundentabelle sollen je Kunde alle erfassten Notizen ausgedruckt werden. Parametereingaben:

- Tabellenkürzel [String]: "KU" (Tabelle KUNDEN)
- Schlüssel [String]: {Nummer} (Kundennummer)
- Vorwärts [Boolean]: true oder false (auf- oder absteigende Sortierung)

Im Anschluss steht der Block genauso wie die [Blöcke](#page-929-0) des Programms zur weiteren Bearbeitung zur Verfügung, wobei die eigenen Blöcke in dunkelgrüner Schrift dargestellt werden.

Löschen - Soll ein eigener Block aus der Vorlage wieder gelöscht werden, muss dieser erst im Bearbeitungsdialog ausgewählt und über den Schalter **E**ntfernen entfernt werden. Anschliessend kann der Platzhalter aus dem Formular gelöscht werden.

Frei positionierbarer Block - Bei der Gestaltung von Druckvorlagen kann mit einem *"Frei positionierbaren Block"* ein separater Bereich, unabhängig von der aktuellen Schreibposition, bedruckt werden. Dieser Block kann sowohl im Kopf, Fuss oder Mittelteil eines anderen Blockes eingebunden werden. Bei Verwendung im Mittelteil sollte darauf geachtet werden, diesen Bereich nicht mehrfach zu drucken. Bei der Blockdefinition sind die X- und Y-Position des Blockbeginns (die linke obere Ecke) in mm anzugeben bzw. über eine Formel festzulegen.

### <span id="page-943-0"></span>**25.8.9 Datenfeld**

Anzeige unter  $\overline{\mathbb{P}}$ . Der Abstand vom linken Rand wird in mm eingegeben.

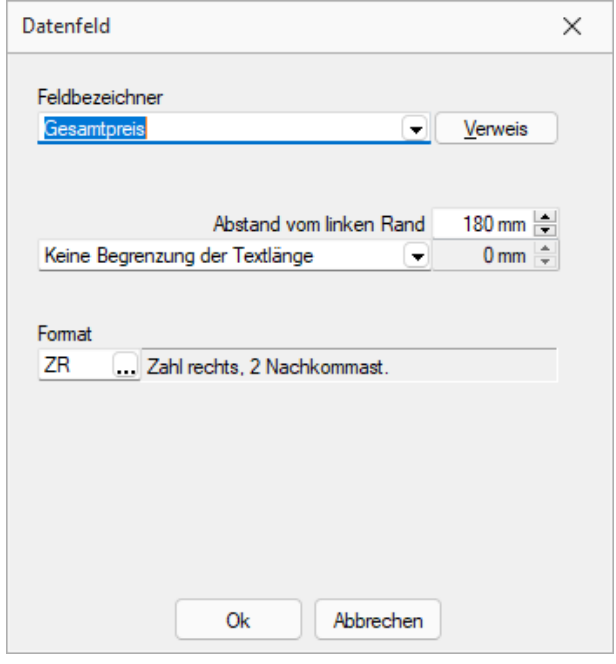

Abbildung 5.333: Datenfeld Parameter

Zusätzlich besteht die Möglichkeit der Textlängenbegrenzung (Angabe in mm):

- Zeilenumbruch nach einer Länge von
- Abschneiden nach einer Länge von

Beachten Sie bitte, dass sich die absolute Koordinate aus Ihrer Eingabe und der Verschiebung des [Blocks](#page-972-0) zusammensetzt, in dem sich der Platzhalter befindet.

Über den Schalter | Verweis | kann man auch auf [Datenfelder](#page-944-0) aus anderen Tabellen zugreifen. Jedem Platzhalter kann ein [Format](#page-323-0) zugewiesen werden.

Archivfeld - Ist das Archivierungssystem EASY vorhanden, kann man hier das Befüllen der Archivfelder konfigurieren.

nur EASY - wird der EASY-Server, der Lagerort und das Archiv, welche unter *[Applikationsmenü](#page-122-0) / [Einstellungen](#page-122-0) (Seite Archive)* hinterlegt wurden, gefunden, wird hier eine Auswahlliste mit den dort vorhandenen Archivfeldern angezeigt.

*Ist ein Archivfeld eingetragen, ändert sich der Buchstabe des Platzhalters auf den jeweils nächsten Buchstaben im Alphabet (z.B. "P" für Datenfeld wird zu "Q").*

### <span id="page-944-0"></span>**25.8.10 Datenfeld auswählen**

Alle für eine Vorlagenart zur Verfügung stehenden [Datenfelder](#page-945-0) sind hierarchisch in Baumstrukturen gelistet. Das bedeutet, zu jedem [Hauptblock](#page-972-0) einer Druckvorlage gehört eine eigene strukturierte Liste, aus der die Datenfelder gewählt werden.

Vorlagenartbezogene Einträge, denen weitere Einträge untergeordnet sind, stellen gleichzeitig Unterblocknamen dar.

Zusätzlich zu den Einträgen der speziellen Vorlagenarten gibt es noch die gleichrangigen Einträge *"System"*, *"Dokument"* und *"Parameter"*, in denen allgemeingültige Platzhalter wie aktuelle Seite, Datum, Mandantendaten und die Auswertungsparameter als Datenplatzhalter zur Verfügung gestellt werden.

Über den Schalter | Verweis | kann man auch auf Datenfelder aus anderen Tabellen zugreifen.

Selektieren Sie den gewünschten Platzhalter per Doppelklick oder | 0k | wird je nach Platzhaltertyp (Daten, Grafik) eine weitere Maske zur Parametereingabe geöffnet. Dann kann das Datenfeld mit allen dazugehörenden Angaben in die Vorlage übernommen werden.

Siehe auch: Datenfeld [Parameter](#page-943-0) [Platzhalter](#page-1002-0) DB-Grafik [HTML-Platzhalter](#page-1001-0)

### <span id="page-945-0"></span>**25.8.11 Datenfeldplatzhalter**

### $\boxed{\text{ab}}$  oder  $\boxed{\text{Alt}}$  +  $\boxed{\text{D}}$

*"Datenfelder"* sind *"Platzhalter"*, die vom Programm beim Ausdrucken durch Daten ersetzt werden (z.B. Datenbankfelder, Summen oder Formelergebnisse). Will man ein Datenfeld einfügen, werden zunächst in einer Auswahlmaske die relevanten Datenfelder angeboten. Vorlagenartbezogene Einträge, denen weitere Einträge untergeordnet sind, stellen gleichzeitig Unterblocknamen dar. Zusätzlich zu den Einträgen der speziellen Vorlagenarten gibt es noch die gleichrangigen Einträge *"System"*, *"Dokument"* und *"Parameter"*, in denen allgemeingültige Platzhalter, wie aktuelle Seite, Datum, Mandantendaten und die Auswertungsparameter als Datenplatzhalter zur Verfügung gestellt werden. Je nach Auswahl des Datenplatzhaltertyps (Daten, Grafik, HTML) öffnet das Programm danach automatisch eine Eingabemaske, um das Datenfeld mit Parametern zu versehen.

*Alle Platzhalter (auch Verweise) vom Typ "Geldbetrag"" werden beim Drucken von der Mandantenwährung in die ausgewählte Währung mit dem aktuellen Tageskurs umgerechnet.*

| $\times$ System                                                  |  | Datenfeld A              | Tvo             | Beschreibung                                   |  |  |  |  |
|------------------------------------------------------------------|--|--------------------------|-----------------|------------------------------------------------|--|--|--|--|
| Mandant                                                          |  |                          |                 |                                                |  |  |  |  |
| $\vee$ Dokument                                                  |  | RMA-Status               | WideString 40   | Status des zugrunde liegenden RMA-Vorg.        |  |  |  |  |
| <b>Bankverbindung Beleg</b><br><b>Bankverbindung Kunde</b>       |  | <b>RT<sub>yp</sub></b>   | WideString 1    | RTyp                                           |  |  |  |  |
| <b>Belegrabattstaffeln</b>                                       |  | RundungBel               | <b>Integer</b>  | RundungBel                                     |  |  |  |  |
| <b>Beleasummen</b><br>Bezeichnung der freien Fe<br>Fremdsprachen |  | <b>RundungPos</b>        | Integer         | <b>RundungPos</b>                              |  |  |  |  |
|                                                                  |  | Skonto 1Am               | Date Time       | Skonto 1Am                                     |  |  |  |  |
| <b>Kooftext</b>                                                  |  | Skonto <sub>2Am</sub>    | Date Time       | Skonto <sub>2Am</sub>                          |  |  |  |  |
| lieferadmeee                                                     |  | Skontoprozent1           | <b>Float</b>    | Skontoprozent1                                 |  |  |  |  |
| <b>Projektsummen</b><br><b>OR-Daten</b>                          |  | Skontoprozent2           | <b>Float</b>    | Skontoorozent2                                 |  |  |  |  |
| <b>VESR-Daten</b>                                                |  | Skontotage1              | <b>Smallint</b> | Skontotage1                                    |  |  |  |  |
| Versand                                                          |  | Skontotage 1tvp          | Smallint        | Skontotage 1tvp                                |  |  |  |  |
| <b>Vorgänger Beleg</b>                                           |  | Skontotage2              | Smallint        | Skontotage2                                    |  |  |  |  |
| Werbe-bzw Fusstext<br>Zahlungsplan                               |  | Skontotage2tvp           | <b>Smallint</b> | Skontotage2tvp                                 |  |  |  |  |
| Parameter                                                        |  | Sorache                  | WideString 6    | Sorache                                        |  |  |  |  |
| $\times$ Schlussrechnung                                         |  | Standorf                 | WideString 10   | Standort                                       |  |  |  |  |
| <b>Formelfelder</b><br>Kundenspezifik                            |  | <b>Status</b>            | WideString 1    | <b>Status</b>                                  |  |  |  |  |
| <b>Vorgänger Position</b>                                        |  | $\overline{\phantom{a}}$ |                 |                                                |  |  |  |  |
|                                                                  |  |                          |                 | <alle felder=""><br/><math>\cdot</math></alle> |  |  |  |  |

Abbildung 5.334: Formulareditor Datenfeld auswählen

Verweis - Über den Schalter | Verweis | kann man auf Datenfelder anderer Tabellen zugreifen.

### Beispiel

Die Kreditlimite des *"Kunden"* soll zusätzlich ausgegeben werden: Datenfeld –*" KLNr"* – Verweis auf Tabelle *"Kunde– Kreditlimit"* [P:0::>KU~ *"KreditlimitKLNr "*]

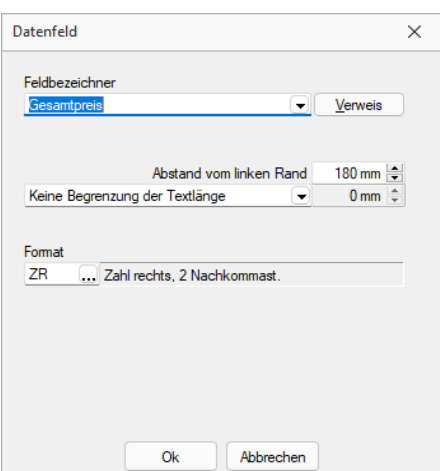

Abbildung 5.335: Formulareditor Dialog Datenfeld

Nach Bestätigung einer Auswahl wird die Eingabemaske *"Datenfeld"* geöffnet. Der Abstand vom linken Rand wird in mm angenommen. Zusätzlich besteht die Möglichkeit der Textlängenbegrenzung (Angabe in mm):

- Zeilenumbruch nach einer Länge von
- Abschneiden nach einer Länge von
- Keine Begrenzung der Textlänge

Leerzeichen - Wenn Sie als Abstand eine Null eingegeben haben und der Platzhalter nicht am Anfang einer neuen Zeile steht, wird er hinter dem letzten Platzhalter gedruckt. Zwischen zwei Platzhaltern wird automatisch ein Leerzeichen gedruckt.

Es gibt eine *Sonderregelung*: Werden diesen Platzhaltern ein rechtsbündiges Format zugewiesen, werden sie direkt hinter dem letzten Platzhalter ohne Leerzeichen gedruckt.

Jedem Datenfeld kann ein Format zugewiesen werden. (siehe Kapitel *Formate* auf [Seite 300](#page-323-0))

*ACHTUNG! Wenn Sie einem Textfeld ein Format für ein numerisches Feld zuweisen (oder umgekehrt), dann ist es möglich, dass dieses Feld leer ausgegeben wird.*

Bilder einfügen - In Stammdaten hinterlegte Bilder fügen Sie über den Datenfeldplatzhalter in die Druckvorlage ein (siehe [Kapitel 25.8.37](#page-1008-0) *Platzhalter Spezial* auf Seite 985).

Seitenanzahl - Mit dem Datenplatzhalter *"System.Seitenanzahl"* kann die Gesamtseitenanzahl beim Drucken ausgegeben werden. Der Abstand vom linken Rand wird in mm eingegeben. Zusätzlich besteht die Möglichkeit die Ausrichtung (rechts, links, zentriert) festzulegen. Dieser Platzhalter steht nicht in Formeln, Bedingungen oder selbstdefinierten Blöcken zur Verfügung. In den Druckjobs (nur RECHNUNGSWESEN) liefert dieser Platzhalter die Gesamtseitenanzahl einer Vorlage und nicht die Gesamtseitenanzahl des Druckjobs.

Der Wert, mit dem Datenfelder gefüllt werden, ist abhängig vom Block und vom Bereich, in dem sie eingetragen werden. Datenfelder aus den Platzhaltergruppen *"System"*, *"Dokument"* und *"Parameter"* können in allen Blöcken und Bereichen verwendet werden. Andere Datenfelder werden erst dann gefüllt, wenn der Positionsteil ihres Blockes gedruckt wird. Deshalb haben Datenfelder für Listeneinträge im Kopfbereich keinen Wert. Im Positionsbereich erhalten sie den Wert aus dem jeweiligen Datensatz und im Fussteil haben Datenfelder für Zahlen die aktuelle Summe des entsprechenden Datenfeldes (egal, ob angezeigt oder nicht).

*Um den Platzhalter zu ermitteln, muss intern die gesamte Ausgabe erfolgen, bevor die erste Seite angezeigt bzw. gedruckt werden kann, was insbesondere bei Verwendung in umfangreichen Dokumenten sehr lange dauern kann.*

Siehe auch: Datenfeld [Parameter](#page-943-0) Datenfeld [auswählen](#page-944-0) [Platzhalter](#page-1002-0) DB-Grafik [HTML-Platzhalter](#page-1001-0)

### <span id="page-947-0"></span>**25.8.12 Formattyp Datum / Zeit**

Einige Formatierungsmöglichkeiten basieren auf den Windows-Ländereinstellungen.

Formatangaben können in Grossbuchstaben oder in Kleinbuchstaben geschrieben werden; beides führt zum selben Ergebnis.

Siehe auch: [Formate](#page-323-0)

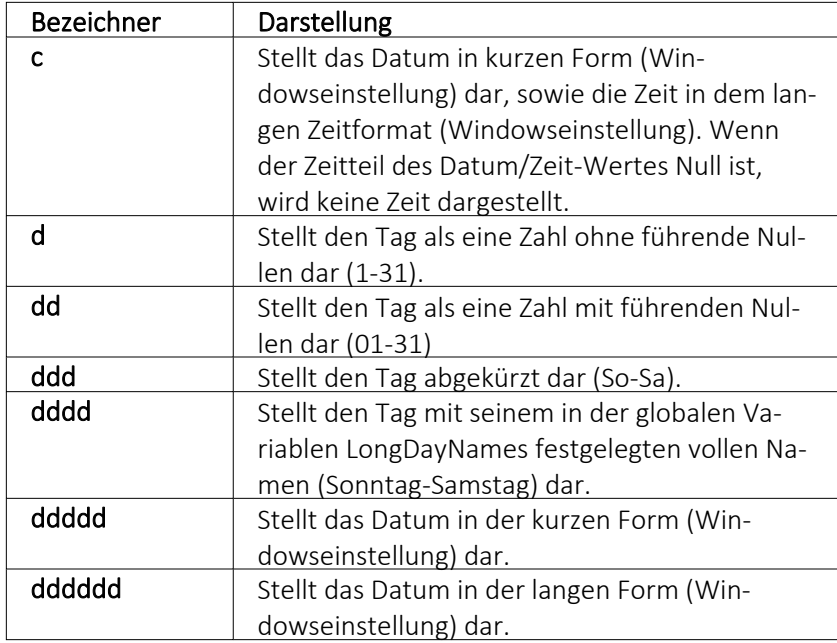

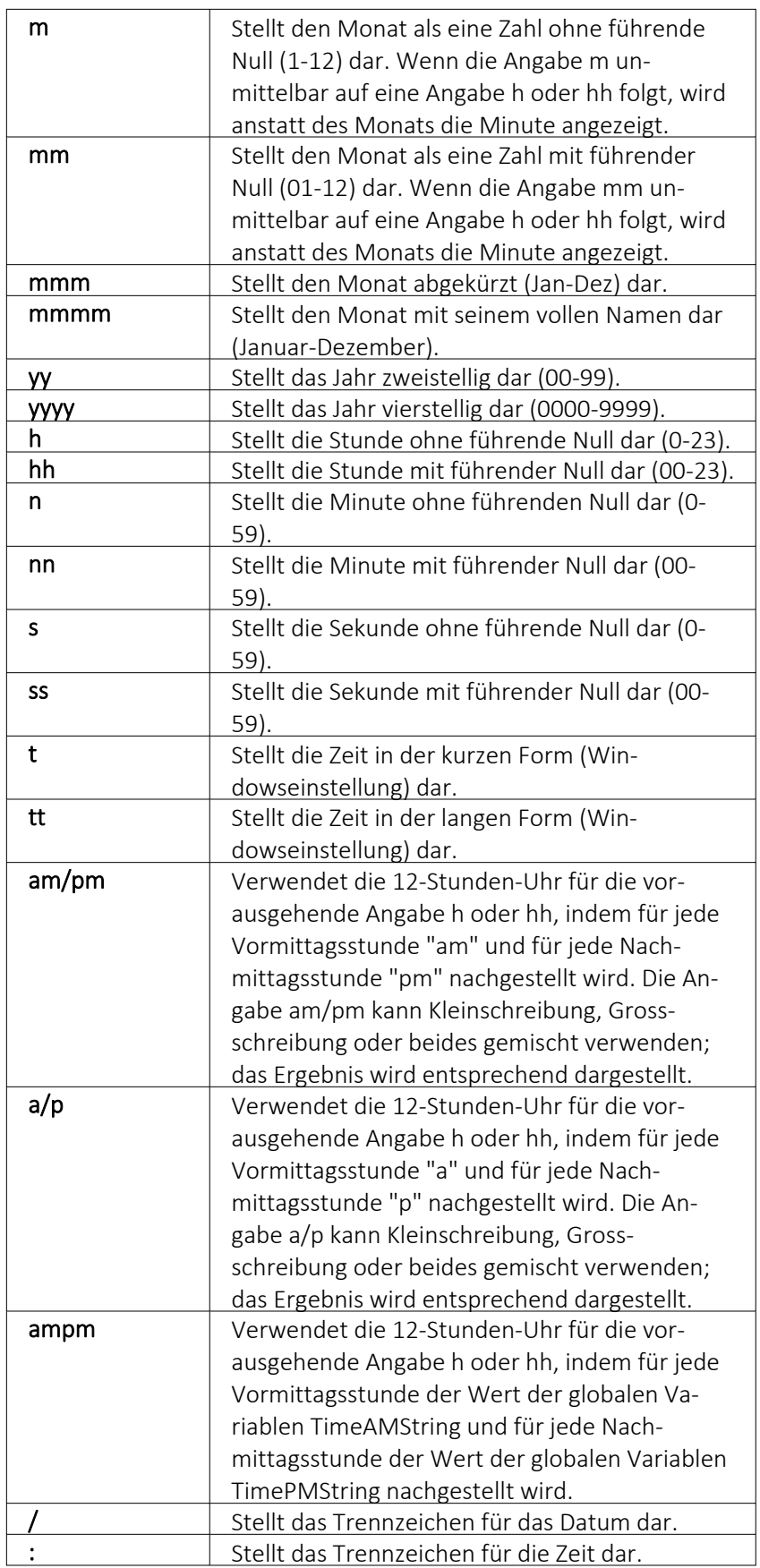

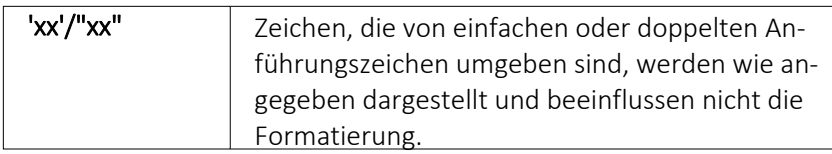

Wenn der im Parameter Format angegebene String leer ist, werden die Werte für Datum und Zeit so formatiert, als ob die Formatangabe 'c' angegeben wurde.

### **25.8.13 Formattyp Grafik**

[Bilder](#page-1066-0), die im Datenfeld *"Bild"* einer Stammdatei vorhanden sind, können wie alle Felder des Datensatzes gedruckt werden.

Sie werden als [Platzhalter](#page-945-0) Datenfeld mit Formattyp Grafik in das Formular integriert.

Folgende Sonderregelungen sind dabei zu beachten:

- Wenn beide Werte Null sind, wird die Grafik in Originalgrösse dargestellt. Beachten Sie: Da ein Bitmap ein Bild punktweise speichert, gibt es keine feste Originalgrösse und die Darstellungsgrösse hängt von dem Drucker oder der Bildschirmauflösung ab.
- Wenn ein Wert Null ist, richtet sich die Grösse des Bildes nach der anderen Koordinate unter Wahrung des Seitenverhältnisses. Damit vermeiden Sie unnötige Bildverzerrungen.

Geben Sie je Format die Ausrichtung und die Masse des Bildes beim Ausdruck an.

Siehe auch: [Formate](#page-323-0)

### **25.8.14 [Formattyp](#page-323-0) Logisch**

Bei Datenfeldern vom Formattyp *"Logisch"* handelt es sich um [Optionsfelder](#page-784-0) und Kon[trollkästchen.](#page-784-0)

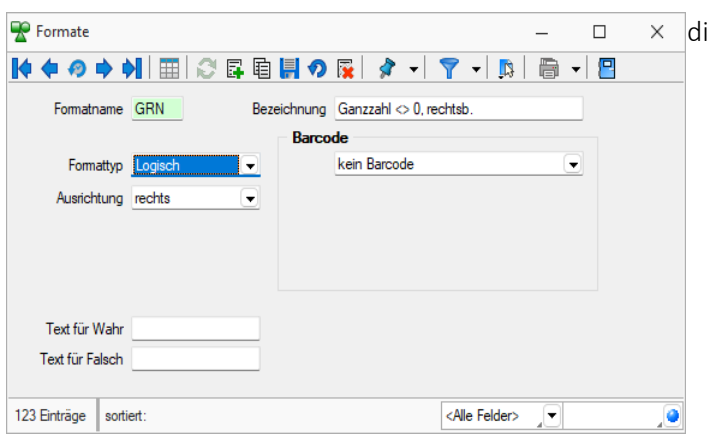

[Abbildung 5.336: Formattyp](#page-323-0) Logisch

Für diese [Datenfelder](#page-323-0) sind nur zwei Zustände möglich: *"wahr"* oder *"nicht wahr"*. Für den Formattyp *"Logisch"* lässt sich ein Text für *"wahr"* und für *"nicht wahr"* [festlegen.](#page-323-0)

#### Siehe auch: [Formate](#page-323-0)

### **25.8.15 Formattyp Text**

Zeichen, die von einfachen oder doppelten Anführungszeichen umgeben sind, werden wie angegeben dargestellt und beeinflussen nicht die Formatierung.

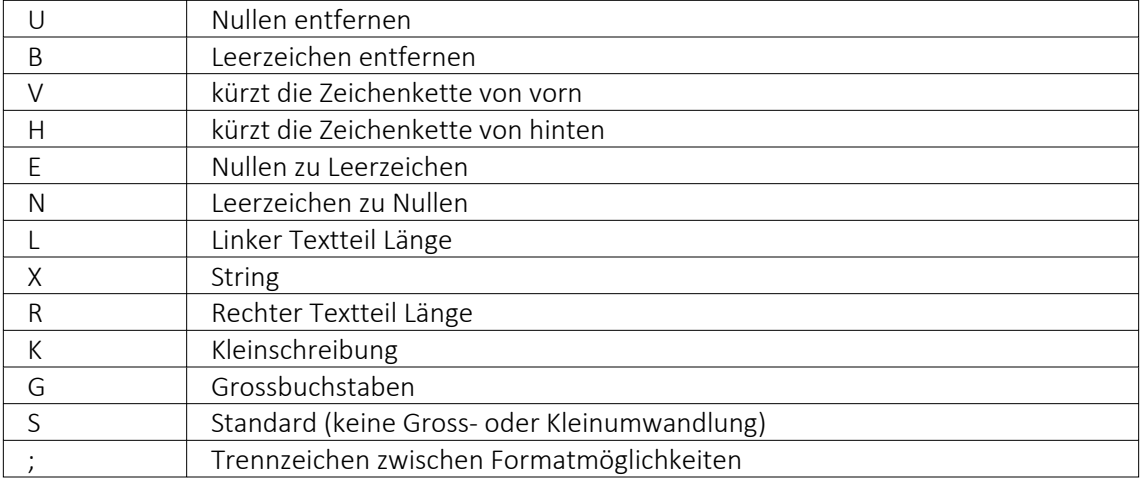

Der auszugebende Text kann wie folgt mit der Formatbeschreibung definiert werden:

#### Beispiele

#### Der auszugebende Text soll "Bildschirm" lauten:

Ohne Formatbeschreibung wird der Text ohne Änderung ausgegeben  $\rightarrow$  Ausgabe: Bildschirm

X hat die gleiche Wirkung

R6X zeigt die letzten (maximal) 6 Zeichen  $\rightarrow$  Ausgabe: schirm

L4X zeigt die ersten (maximal) 4 Zeichen  $\rightarrow$  Ausgabe: Bild

V3 schneidet vorn 3 Zeichen ab  $\rightarrow$  Ausgabe: dschirm

H3 schneidet hinten 3 Zeichen ab  $\rightarrow$  Ausgabe: Bildsch

### Der auszugebende Text soll "0001230" lauten:

UX löscht führende Nullen  $\rightarrow$  Ausgabe: 1230

EBX ändert führende Nullen in Leerzeichen und löscht diese, Ergebnis wie UX  $\rightarrow$  Ausgabe: 1230

XU löscht Nullen am Textende  $\rightarrow$  Ausgabe: 000123

### Es soll ein Name ausgegeben werden. Falls die Datenbank einen Vornamen enthält, soll er mit Komma getrennt dahinter folgen:

"," X; ist als Format für den Vornamen anzugeben (der linksbündig an Pos. 0 zu drucken ist).

Siehe auch: [Formate](#page-323-0)

### <span id="page-951-0"></span>**25.8.16 Formattyp Zahl Währung**

Siehe auch: [Formate](#page-323-0)

Die folgenden Formatangaben werden in der Formatbeschreibung unterstützt:

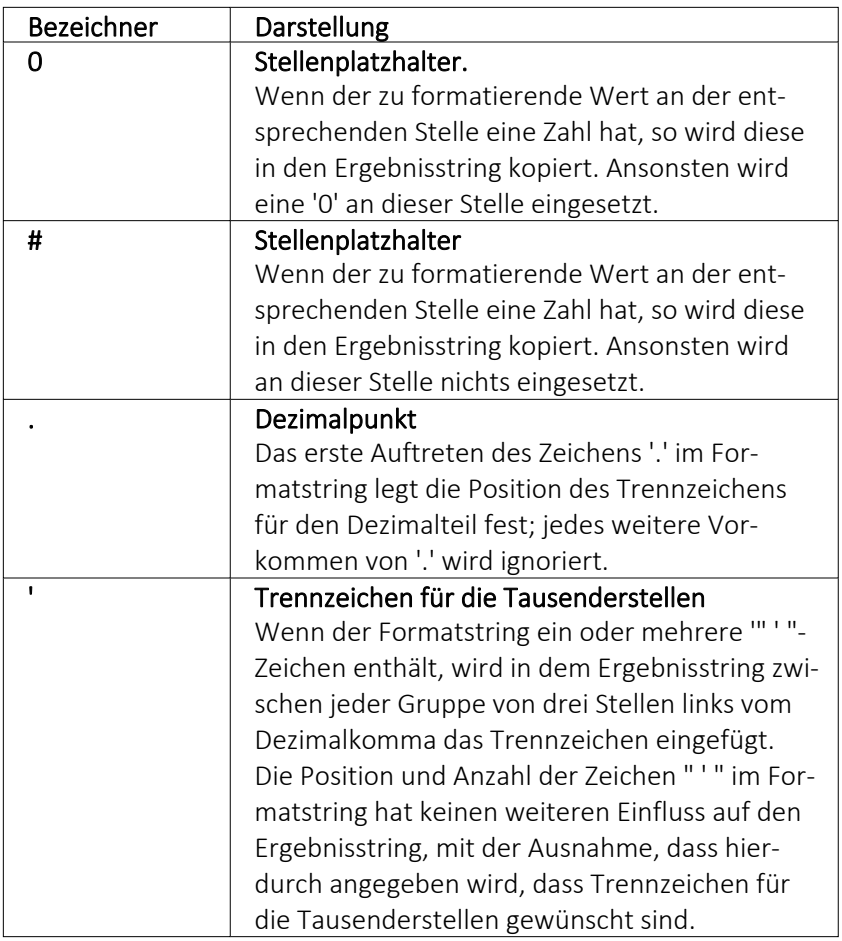

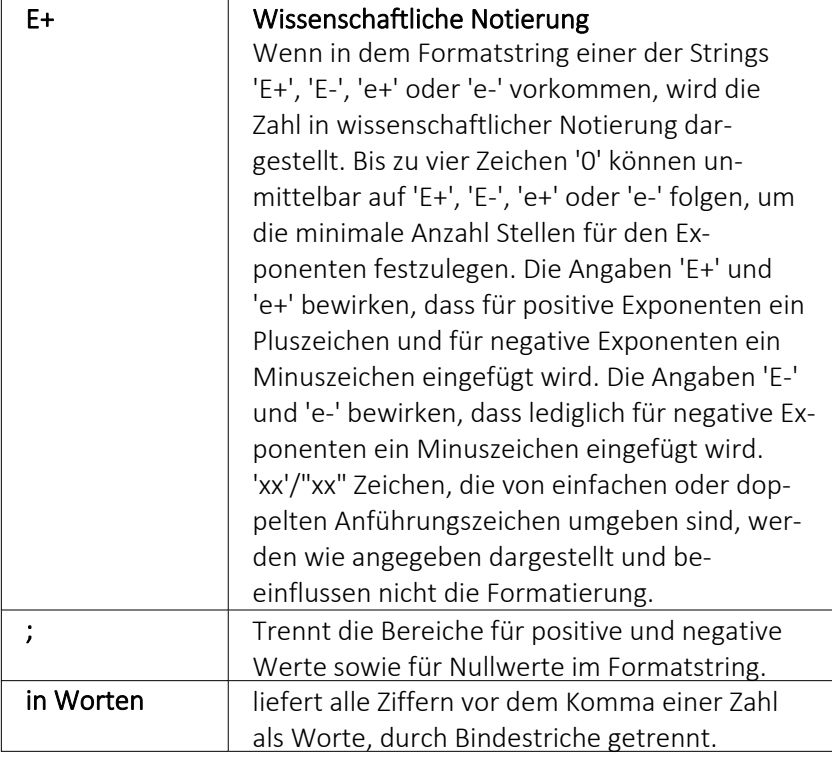

Die Dezimal- oder Tausendertrennzeichen werden formularübergreifend in den [Re](#page-196-0)[gionaleinstellungen](#page-196-0) hinterlegt. Sie können für einzelne Druckvorlagen im [Formulareditor](#page-932-0) oder Druckjobs (nur REWE) auch abweichende Separatoren festlegen.

Die Position der in dem Formatstring vor dem Dezimalpunkt am weitesten links stehenden '0' und der nach dem Dezimalpunkt am weitesten rechts stehenden '0' legt die Anzahl Stellen fest, die in dem Ergebnisstring immer dargestellt werden.

Die zu formatierende Zahl wird immer auf so viele Dezimalstellen gerundet, wie Stellenplatzhalter ('0' or '#') rechts vom Dezimalpunkt vorhanden sind. Wenn der Formatstring keinen Dezimalpunkt enthält, wird der zu formatierende Wert auf die nächste Ganzzahl gerundet.

Wenn die zu formatierende Zahl mehr Stellen links vom Dezimaltrennzeichen hat, als Stellenplatzhalter links vom Zeichen '.' im Formatstring vorhanden sind, werden die zusätzlichen Stellen vor dem ersten Stellenplatzhalter in dem Ergebnisstring eingefügt.

Um für positive und negative Werte sowie für Nullwerte unterschiedliche Formate zu ermöglichen, kann der Formatstring bis zu drei durch Semikolon getrennte Bereiche enthalten.

Ein Bereich - Der Formatstring wird auf alle Werte angewendet.

Zwei Bereiche - Der erste Bereich wird für positive Werte und Nullwerte angewendet, der zweite Bereich für negative Werte.

Drei Bereiche - Der erste Bereich wird für positive Werte, der zweite Bereich für negative Werte und der dritte Bereich für Nullwerte angewendet.

Wenn der Bereich für negative Werte oder der Bereich für Nullwerte leer ist, d.h. nichts zwischen den Semikolons steht, die den Bereich begrenzen, wird stattdessen der Bereich für positive Werte verwendet.

Formatierung nach dem allgemeinen Gleitkommaformat wird angewendet, wenn der Wert mehr als 18 Stellen links vom Dezimalkomma hat und im Formatstring keine wissenschaftliche Notierung angegeben ist.

#### Beispiele

Eine Zahl mit 2 Stellen nach dem Komma, soll nicht gezeigt werden, wenn ihr Wert 0 ist:  $0.00; 0.00;$ 

### **25.8.17 Formelplatzhalter mit Sonderfunktion**

Sonderplatzhalter für die Ausgabe in Datei, als Fax oder E-Mail (auch [Serienmails](#page-956-0) und -faxe) wer-den mit Hilfe von [Formelplatzhaltern](#page-981-0) fx belegt.

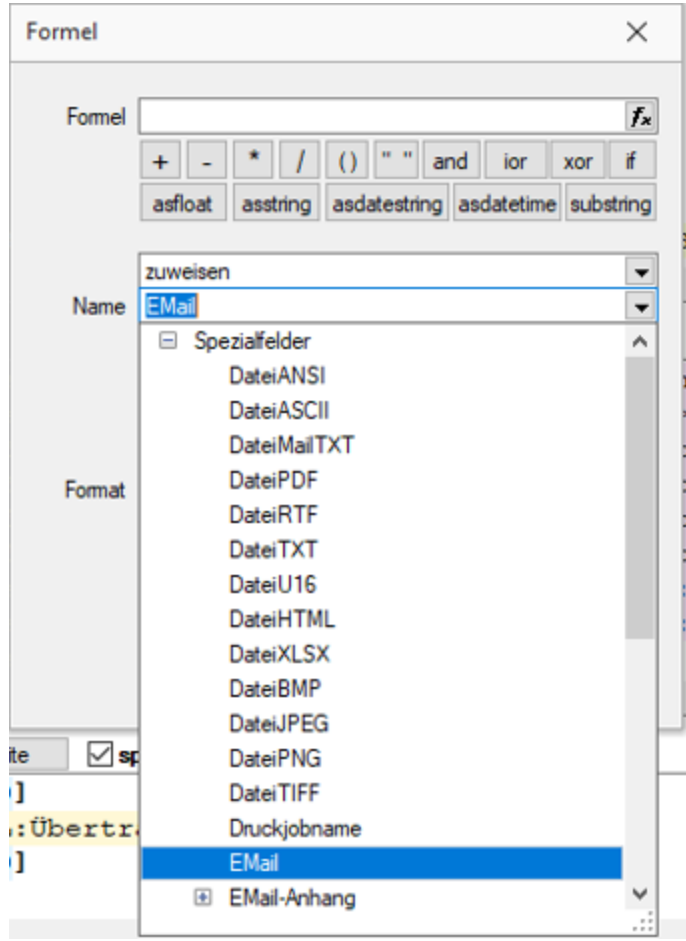

Abbildung 5.337: Formelplatzhalter mit Sonderfunktion

*Bei Verwendung von Outlook 64-Bit muss die Schnittstelle auf dem Arbeitsplatz über einen Eintrag in der [Programmklassen-ini](#page-870-0) aktiviert werden.*

Für alle aufgeführten Sonderplatzhalter ist als Aktion *"Zuweisen"* einzustellen.

Die folgenden Darstellungen sind abhängig vom verwendeten E-Mail Programm.

E-Mail - Entsprechender Formelplatzhalter im Formularkopf (für Mahnungen im Positionsteil) bewirkt das automatische Versenden des Beleges per E-Mail als Anhang. Z.B. [V:1000::EMail:2:0:: {>KU~EMail .Adressnummer}]

*Ohne den Platzhalter "EMail" werden die anderen EMail-Platzhalter nicht abgearbeitet. Wenn die Adresse leer bleiben soll, muss zumindest der Platzhalter eingefügt werden! z.B. [V:300::EMail:2:0::]*

EMail-CC und EMail-BCC - Mit diesen Formelplatzhaltern ist es möglich, Kopien der E-Mail an weitere Empfänger zu schicken. Z.B.[V:1000::EMail-CC:2:0::{>KU~EMail .Adressnummer}] bzw. [V:1000::EMail-BCC:2:0::{>KU~EMail .Adressnummer}]

EMail-Betreff - Um einen Betreff selbst zu definieren (standardmässig steht dort der Mandantenname), kann man in einem Formelplatzhalter mit Namen "EMail-Betreff" den Betreff festlegen.

z.B. [V:300::EMail-Betreff:2:0::"Text " {.Belegnummer}]

Wird dieser Platzhalter nicht belegt, erscheint, wie bisher, der Mandantenname.

EMail-Text1 - E-Mail-Texte kann man über einen Formelplatzhalter mit Namen "EMail-Text1" (bis "EMail-Text49") festlegen. z.B. [V:300::EMail-Text1:2:0::"Mein Text"] Standard ist der Name des Anhangs.

EMail-Anhang1 - Über diesen Formelplatzhalter "EMail-Anhang1" (bis "EMail-Anhang19") können der E-Mail weitere beliebige Dateien angefügt werden. Hierzu geben Sie in der Formel den kompletten Verzeichnispfad einschliesslich des Dateinamens an.

Z.B. [V:1000::EMail-Anhang1:2:0::"C:\Temp\AGB.pdf"][V:1000::EMail-Anhang2:2:0::mandantenpfad + "Dokument\Information.pdf"]

E-Mail-Lesebestätigung - Mit diesem Formelplatzhalter vom Typ Boolean können Sie zur E-Mail eine Lesebestätigung anfordern.

z.B. [V:1000::EMail-Lesebestätigung:2:0::true]

DateiMailTXT - Über diesen Formelplatzhalter "DateiMailTXT" können E-Mails ohne Anhang versendet werden. Als Inhalt wird eine Zeichenkette erwartet, er kann daher auch leer bleiben.

z.B. [V:1000::DateiMailTXT:2:0::]

*Ein im Formular vorhandener Formelplatzhalter (z.B. DateiPDF) übersteuert diesen Platzhalter und die Mail wird mit Anhang erstellt.*

FAXNummer - Die automatische Versendung von Belegen per Fax erreichen Sie mit gleicher Verfahrensweise über den Formelplatzhalter "FAXNummer". (nur für WINFAX und FRITZ!FAX)

LabelCount - Soll die Anzahl der zu druckenden Etiketten aus bestimmten Abhängigkeiten ermittelt werden, verwenden Sie im entsprechenden Blockbereich einen Formelplatzhalter mit Sonderfunktion *"LabelCount"* (als Namen einzutragen und als Aktion "zuweisen" einzustellen). Z.B. [V:1000::LabelCount:2:0::{Menge}]

DateiANSI, DateiASCII, DateiTXT, DateiU16, DateiRTF, DateiHTML, DateiBMP, DateiJPEG, DateiPVG, FateiTIFF, Datei XLSX oder DateiPDF - Beim Drucken in eine Datei wird der Dateiname nicht abgefragt, wenn der Formelplatzhalter "DateiANSI", "DateiASCII", "DateiTXT", "DateiU16","DateiRTF" oder "DateiPDF" mit dem entsprechenden Dateinamen vorbelegt wird. Vorhandene Dateien gleichen Namens werden kommentarlos überschrieben. Für das Speichern im Textformat stehen folgende Kodierungen zur Verfügung:

- DateiTXT  $\rightarrow$  UTF-8
- DateiU16  $\rightarrow$  UTF-16
- DateiANSI  $\rightarrow$  ANSI (OEM)
- DateiASCII  $\rightarrow$  ASCII (7bit)

z.B. ohne Pfad (Eigene Dateien): [V:1000::DateiRTF:2:0:: ({.Adressnummer}+"\_"+{.Belegnummer}+".rtf")] mit Pfadangabe: [V:1000::DateiPDF:2:0::"C:\Temp \"+({.Adressnummer}+"\_"+{.Belegnummer}+".pdf")]

> *Bei den Sonderplatzhaltern zum Speichern einer Datei kann die Abfrage zum Speicherort der Datei optional erfolgen. Dafür muss die Formel am Ende um die Zeichenfolgen "|1" ergänzt werden. Bspw. [V:1000::DateiPDF:2:0:: {.Adressnummer}+"\_" + {.Belegnummer} + ".pdf" + "|1"]*

Folgeformular1 - Soll ein Folgeformular in Abhängigkeit bestimmter Bedingungen festgelegt werden, kann dies über den Sonderplatzhalter "Folgeformular1" (bis "Folgeformular5") geregelt werden.

z.B. [V:1000::Folgeformular1:2:0::"Blatt2"]

PDF-MitFolgeformularen - Wird beim Druck dem Sonderplatzhalter *"PDF-MitFolgeformularen"* der Wert "true" zugewiesen, erzeugt das Programm beim Druck in eine Datei vom Typ PDF und beim Druck als E-Mail aus den Ausgaben des Hauptformulars und aller Folgeformulare ein gemeinsames PDF.

z.B. [V:1000::PDF-MitFolgeformularen:2:0::true]

AnzahlExemplare - Soll die Anzahl der zu druckenden Exemplare aus bestimmten Abhängigkeiten ermittelt werden, verwenden Sie einen Formelplatzhalter mit Sonderfunktion "AnzahlExemplare" (als Namen einzutragen und als Aktion "zuweisen" einzustellen).

z.B. [V:1000::AnzahlExemplare:2:0::{.FreieZahl3}]

*Dieser Formelplatzhalter übersteuert die im Druckausgabedialog eingestellte Anzahl der Exemplare.*

Execute - Die erstellte Datei wird über die Sonderfunktion Execute (nur bei Druck in Datei) im angegebenen Programm geöffnet.

z.B. im Standardprogramm: [V:300::DateiPDF:2:0::"c:\Temp\"+belegtyp ({.Belegtyp})+"\_"+{.Belegnummer}+".pdf"] [V:300::Execute:2:0::"c:\Temp\"+belegtyp ({.Belegtyp})+"\_"+{.Belegnummer}+".pdf"] oder in einem anderen, angegebenen Programm: [V:300::DateiPDF:2:0::"C:\Temp\Test.pdf"] [V:300::Execute:2:0::"notepad";"c:\test.txt";3]

ExecuteBeforeSendMail - Mit Hilfe des Sonderplatzhalters "ExecuteBeforeSendMail" kann beim Druck mit dem Druckziel E-Mail vor dem Versenden der E-Mail ein Programmaufruf erfolgen. Der Druck wartet dabei bis zur Beendigung des aufgerufenen Programms. Der Sonderplatzhalter ist mit einer Zeichenkette zu füllen, in der durch Zeilenumbrüche der Programmname, die Aufrufparameter und die Aufrufart zu trennen sind. Die Aufrufparameter bzw. Aufrufart werden, falls nicht angegeben, durch Leerstring bzw. 1 (ShowWindow function - SW\_SHOWNORMAL) belegt. Der Platzhalter \$Filename\$ kann im ersten und zweiten Parameter verwendet werden und wird zur Laufzeit durch den Namen der temporär erstellten Datei ersetzt.

z.B. [V:0::ExecuteBeforeSendMail:2:0::"C:\Program Files (x86)\Adobe\Reader 11.0\Reader\AcroRd32.exe" + newline + """\$Filename\$""" + > newline + "2"] oder [V:0::ExecuteBeforeSendMail:2:0:: "\$Filename\$"]

Druckjobname - Der Druckjobname kann über einen Formelplatzhalter mit Sonderfunktion *"Druckjobname"* selbst definiert werden.

<span id="page-956-0"></span>z.B. [V:0::Druckjobname::0::{.Belegnummer}]

#### Serienmails und -faxe

Wenn das Programm die Änderung der Adressnummer im Formelplatzhalters "EMail" bzw. "FAXNummer" erkennt, wird die aktuelle Mail / das aktuelle Fax abgeschlossen und die nächste Mail / das nächste Fax für die nächste Adresse erstellt.

Beim Druck aus Listen muss jedoch zwingend ein Seitenumbruch pro Datensatz per Sonderplatzhalter erzwungen werden.

#### **Mailversand mit Outlook 64-Bit**

Der E-Mail Versand über die MAPI Schnittstelle ist auch mit OUTLOOK (64-Bit) möglich. Zum Aktivieren der 64-Bit MAPI muss in der Programmklassen-ini (z.B. FAKT.INI) ein neuer Block [MAPI] mit dem Eintrag "64Bit = 1" erstellt werden.

### **QR-Platzhalter für Mahnungen**

Für *Mahnungen* stehen die *"QR-Platzhalter"* zur Verfügung. Damit können die Druckvorlagen für Mahnungen entsprechend angepasst werden, dass eine QR-Rechnung aufgrund der Mahnung erstellt werden kann.

| $\vee$ System                                         | Datenfeld <                    | Typ             | Beschreibung                   |
|-------------------------------------------------------|--------------------------------|-----------------|--------------------------------|
| Mandant                                               |                                |                 |                                |
| <b>Dokument</b><br>Parameter                          | $\blacktriangleright$ Betrag   | Float           | Betrag                         |
| $\times$ Mahnungen                                    | Konto                          | WideString 34   | Konto                          |
| Std.-Bankverbindung des                               | Referenz                       | WideString 27   | Referenz                       |
| $\vee$ Verbandsmitglieder                             | Text                           | Wide String 999 | Text                           |
| $\times$ Mahnpositionen Verbal<br><b>Formelfelder</b> | Waehrung                       | WideString 3    | Währung                        |
| <b>QR-Daten</b>                                       | Zahlungsempfänger Hausnummer   | WideString 6    | Zahlungsempfänger Hausnummer   |
| <b>VFSR-Daten</b>                                     | Zahlungsempfänger Land         | WideString 6    | Zahlungsempfänger Land         |
|                                                       | Zahlungsempfänger Name         | WideString 80   | Zahlungsempfänger Name         |
|                                                       | Zahlungsempfänger Ort          | WideString 40   | Zahlungsempfänger Ort          |
|                                                       | Zahlungsempfänger Postleitzahl | WideString 10   | Zahlungsempfänger Postleitzahl |
|                                                       | Zahlungsempfänger Strasse      | WideString 80   | Zahlungsempfänger Strasse      |
|                                                       | Zahlungspflichtiger Hausnummer | WideString 6    | Zahlungspflichtiger Hausnummer |
|                                                       | Zahlungspflichtiger Land       | WideString 6    | Zahlungspflichtiger Land       |
|                                                       | Zahlungspflichtiger Name       | WideString 80   | Zahlungspflichtiger Name       |
|                                                       | Zahlungspflichtiger Ort        | WideString 40   | Zahlungspflichtiger Ort        |
|                                                       |                                |                 |                                |
|                                                       |                                |                 | <alle felder=""><br/>▾</alle>  |

Abbildung 5.338: QR-Platzhalter für Mahnungen

### <span id="page-957-0"></span>**25.8.18 Formularbaustein**

 $\frac{1}{2}$   $|A|t| + |X|$ 

Dieser Schalter öffnet den Dialog für die Formularbausteine. Ein Formularbaustein kann im Kopf, Positionsbereich und Fuss verwendet werden. Dieser Platzhalter wird beim Ausdruck durch die im Formularbaustein eingefügten Platzhalter ersetzt.

| Formularbaustein                                                                                                    |  |
|----------------------------------------------------------------------------------------------------|--|
| ■ Auswahl ■ Neu ■ Bearbeiten ■ Entfernen ■ Extras ▼                                                                       |  |
| Bezeichnung <sup>A</sup>                                                                                                  |  |
|                                                                                                    |  |
|                                                                                                    |  |
|                                                                                                    |  |
|                                                                                                    |  |
|                                                                                                    |  |
|                                                                                                    |  |
| <alle felder=""><br/>√ Systemformularbaustein   √ Benutzerformularbaustein<br/><math>\overline{\phantom{a}}</math></alle> |  |

Abbildung 5.339: Formularbaustein

Markieren Sie einen vorhandenen Formularbaustein, ein Doppelklick bzw. der Schalter fügt diesen in das Formular ein. Das Anlegen neuer Formularbausteine erreichen Sie über den Schalter . Vergeben Sie einen aussagekräftigen *"Namen"* und eine kurze *"Beschreibung"* für die Formularbausteine. Die Beschreibung kann im Bearbeitungsmodus jederzeit geändert werden.

Der Schalter **ab Bearbeiten** aus dem Dialog Formularbaustein bzw. ein Doppelklick (Tastenkürzel [F4]) auf einen markierten Platzhalter im Formulareditor öffnet die Maske *"Formularbaustein bearbeiten"*. Hier stehen alle im Formularbaustein einsetzbaren Platzhalter und Funktionen zur Verfügung.

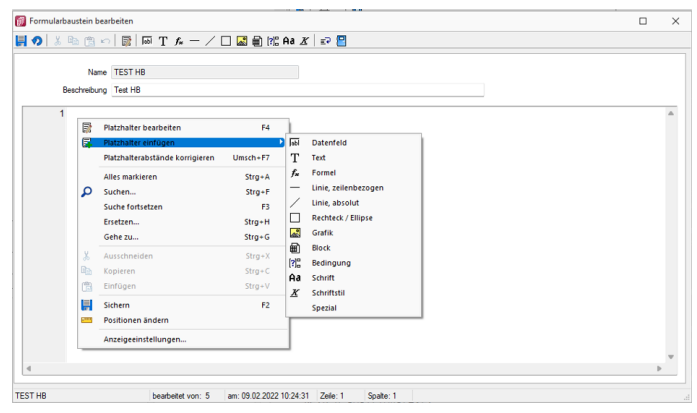

Abbildung 5.340: Formularbaustein bearbeiten

Der Schalter **R** Entfernen löscht nicht mehr benötigte Formularbausteine. Die in den Druckvorlagen ggf. noch vorhandenen Platzhalter müssen manuell entfernt werden.

Formularbausteine werden als Dateien mit der Endung *".INCLUDE"* im Systemverzeichnis abgelegt. Wird der Formularbaustein in mehreren Druckvorlagen verwendet, muss der Bearbeiter sicherstellen, dass die eingefügten Platzhalter in allen Druckvorlagen zur Verfügung stehen. Beim Aus- und Einschleusen von Druckvorlagen werden die Formularbausteine berücksichtigt und bei Bedarf auf dem Zielsystem angelegt. Innerhalb von Formularbausteinen dürfen keine Platzhalter für Formularbausteine verwendet werden.

Der Algorithmus für das Anlegen neuer Formularbausteine beim Einschleusen einer Druckvorlage arbeitet folgendermassen:

- Es gibt bereits einen Formularbaustein mit gleichem Namen und Inhalt  $\rightarrow$  der vorhandene Formularbaustein wird verwendet.
- Es gibt keinen gleichnamigen und inhaltlich identischen Formularbaustein → der Formularbaustein wird namensgleich angelegt.
- Es gibt bereits einen Formularbaustein mit passendem Inhalt unter einem anderen Namen  $\rightarrow$  der Formularbaustein wird im Formular namentlich angepasst.
- Es gibt bereits einen Formularbaustein mit gleichem Namen und unterschiedlichem Inhalt  $\rightarrow$ der Formularbaustein wird unter einem neuen Namen gespeichert und im Formular namentlich angepasst.

Für den neuen Namen wird zuerst versucht, ein Zeichen von a bis z an den alten Namen anzuhängen, ist der alte Name schon 30 Zeichen lang, wird versucht das letzte Zeichen zu ändern.

*Bedingungen vor einem Platzhalter Formularbaustein wirken nur auf den Platzhalter und nicht auf dessen Inhalt.*

#### **Formularbaustein**

Markieren Sie einen [Formularbaustein](#page-957-0), ein Doppelklick bzw. [F4] oder der Schalter RB Bearbeiten aus dem Dialog Formularbaustein öffnet die Maske *"Formularbaustein bearbeiten"*. Hier stehen alle im Formularbaustein einsetzbaren [Platzhalter](#page-975-0) und Funktionen zur Verfügung.

*Bedingungen vor einem Platzhalter Formularbaustein wirken nur auf den Platzhalter und nicht auf dessen Inhalt.*

#### **25.8.19 Inhalt des Formulareditor-Positionsbereichs**

Die gewählte Druckvorlage dient als Muster.

Mit den entsprechenden Kontextfunktionen  $\|\mathbf{B}\|$  können über die Zwischenablage Teile oder der gesamte Bereich in das aktuelle Formular übernommen werden.

#### <span id="page-959-0"></span>**25.8.20 Formelfeld auswählen**

Mit Drücken von (F3) öffnet sich die Feldauswahl und es können für Ihre Formeldefinition vorhandene Datenfelder ausgewählt werden.

An dieser Stelle werden, in Baumstruktur gelistet, zum jeweiligen Dialog bestimmte Datenfelder zur Auswahl aufgelistet.

Über den Schalter | Verweis | kann man, wie im Formulareditor, auch Datenfelder aus anderen Tabellen auswählen.

Das markierte, gewünschte Formelfeld übernehmen Sie per Doppelklick oder mit dem Schalter  $\sqrt{\frac{1}{N}}$ .

#### **25.8.21 Memofeld**

In diesem [Textfeld](#page-784-0) können Sie zur genaueren Beschreibung *Langtexte* erfassen. Darüber hinaus besteht die Möglichkeit mit Hilfe des Kontextmenüs (rechte Maustaste) vorhandene Langtexte, Textdateien, [Textbausteine](#page-319-0) sowie Texte aus der Zwischenablage einzufügen.

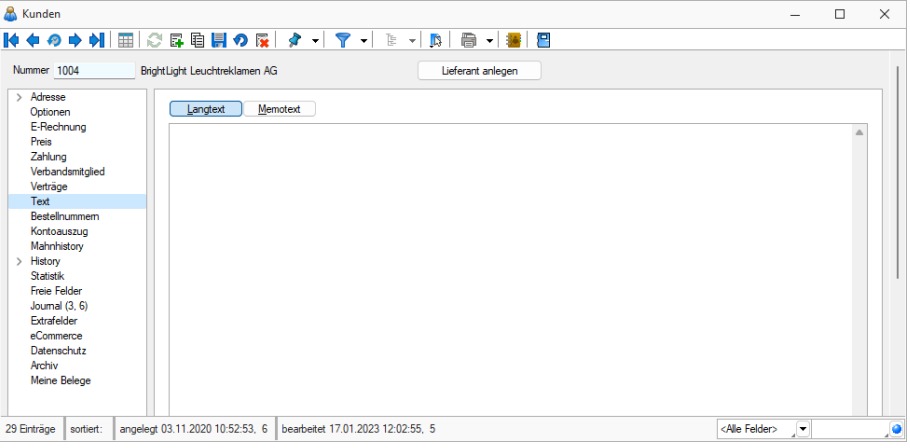

Abbildung 5.341: Memotext

### <span id="page-960-0"></span>**25.8.22 Funktionen für Formeln / Operanden und Operatoren**

Operanden - Operanden können Konstanten, Datenfelder oder Formelfelder sein.

- Numerische Konstanten Konstanten können in dezimaler, binärer, oktaler oder hexadezimaler Schreibweise eingegeben werden.
- Bei der binären Schreibweise ist ein 'b' anzuhängen , bei der oktalen ein 'o' und bei der hexadezimalen ein 'h'.
- Bei gebrochenen Zahlen ist das in Windows eingestellte Dezimalzeichen zu verwenden.
- Ausschliesslich bei der (normalen) dezimalen Schreibweise ist auch eine Darstellung in Exponentialdarstellung möglich. Dabei ist zuerst die Mantisse anzugeben, danach ein 'E' und am Ende der Exponent zur Basis 10.
- Eine vordefinierte Konstante ist pi mit 3.14159....
- Logische Konstanten Logikkonstanten sind true und false;
- Zeichenkettenkonstanten / -funktionen Zeichenkettenkonstanten sind in Anführungszeichen " einzuschliessen. Innere Anführungszeichen sind zu doppeln.
- user (liefert das zweistellige Benutzerkürzel)
- Datumskonstanten date (liefert das aktuelle Rechnerdatum)

now (liefert das aktuelle Rechnerdatum mit Zeitangabe)

- Konstante für leere Felder Null-Werte sollten in Formularen nicht an Formelplatzhalter zugewiesen werden. Sie können für die Auswertung von select- und dbf-Anweisungen benutzt werden. Der Vergleich mit anderen Typen liefert stets false.
- Variablen in Formeln (variable Operanden, Datenfelder) werden über Auswahlschalter eingefügt und mit geschweiften Klammern gekennzeichnet. Formelausdrücke können Zeichenketten, Zahlen, Wahrheitswerte und eingeschränkt auch null-Werte (unbestimmt vom Wert und Typ) verarbeiten und als Ergebnis liefern.

Die Verarbeitung von Datums- und Zeitwerten erfolgt über Zahlen, wobei der ganzzahlige Anteil das Datum und der gebrochene Anteil den Zeitanteil enthält. So kann man beispielsweise das Datum des nächsten Tages andrucken, wenn man zur "Datumszahl" eine 1 addiert z.B.: [V:0:DATS:::0:: {System.Datum/Uhrzeit}+1] [V:0::::0::asdatestring({System.Datum/Uhrzeit}+1;"DD.MM.YYYY")]

Die Abarbeitung erfolgt nach den üblichen Vorrangregeln (Potenzen vor Punktrechnung vor Strichrechnung). Wollen Sie eine bestimmte Abarbeitungsreihenfolge festlegen, müssen Sie runde Klammern benutzen.

### **Kalkulatorfunktion** *"case"*

Mithilfe der Funktion *"case"* können Sie Formeln erstellen, die mehrere Vergleiche enthalten. Hierfür waren vorher komplizierte, verschachtelte "if"-Anweisungen notwendig. Soll zum Beispiel statt dem Status-Wert ein entsprechender Text ausgegeben werden, kann hierfür eine übersichtliche *"case"*Funktion verwendet werden.

```
case({Status}; "5"; "In Bearbeitung"; "0"; "Bearbeitung abgeschlossen";
"2"; "Erledigt"; "")
```
Abbildung 5.342: Beispiel

Der erste Parameter ist der Vergleichswert gefolgt von Vergleichen und dem gewünschten Ergebnis. Der letzte Parameter ist das Ergebnis, wenn keine der angegebenen Möglichkeiten übereinstimmt.

Operatoren und Funktionen - Haben Funktionen mehrere Parameter, sind diese durch Semikolon zu trennen.

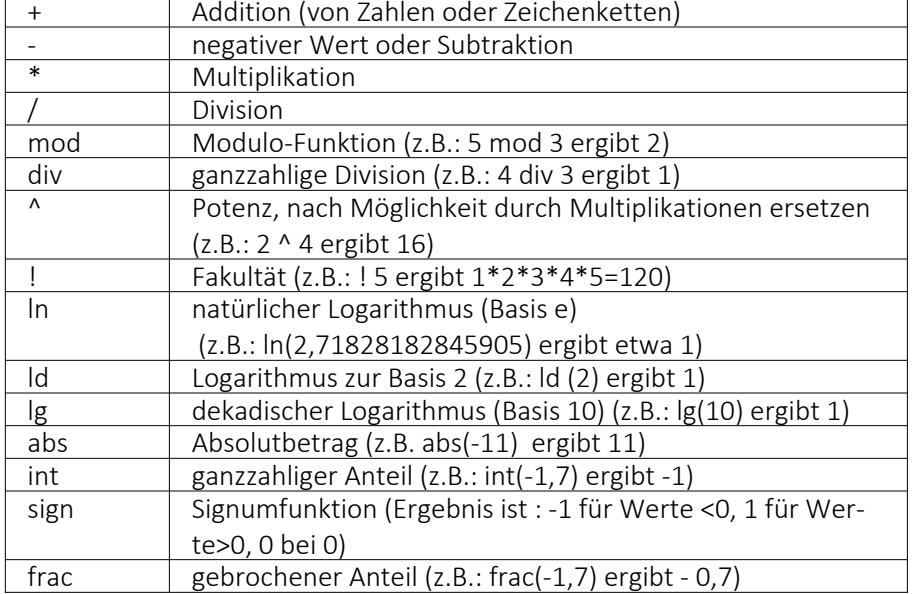

#### für numerische Operanden

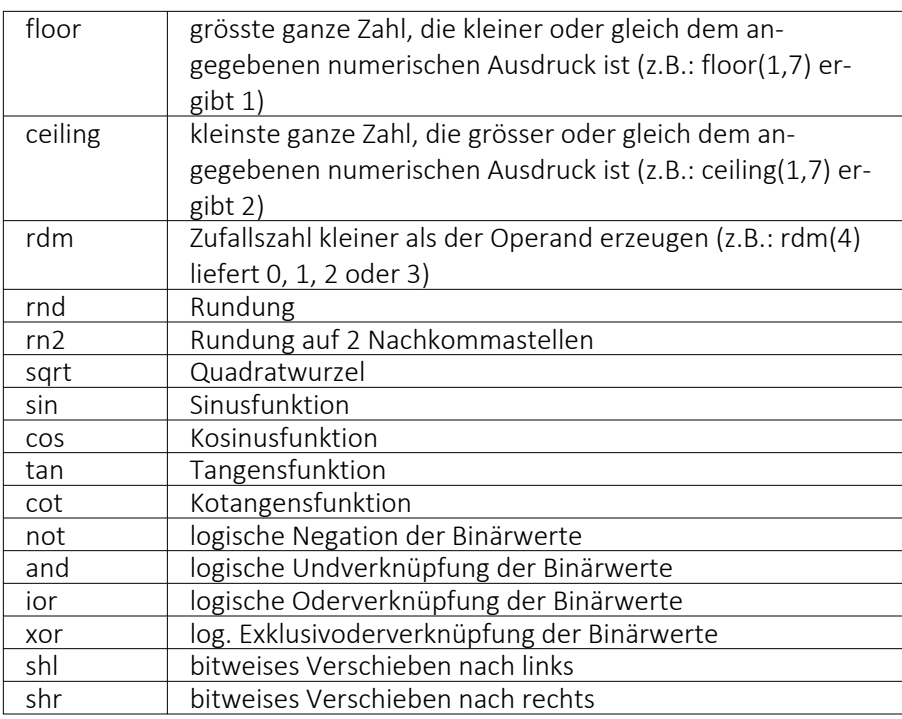

# für Zeichenketten-Operanden

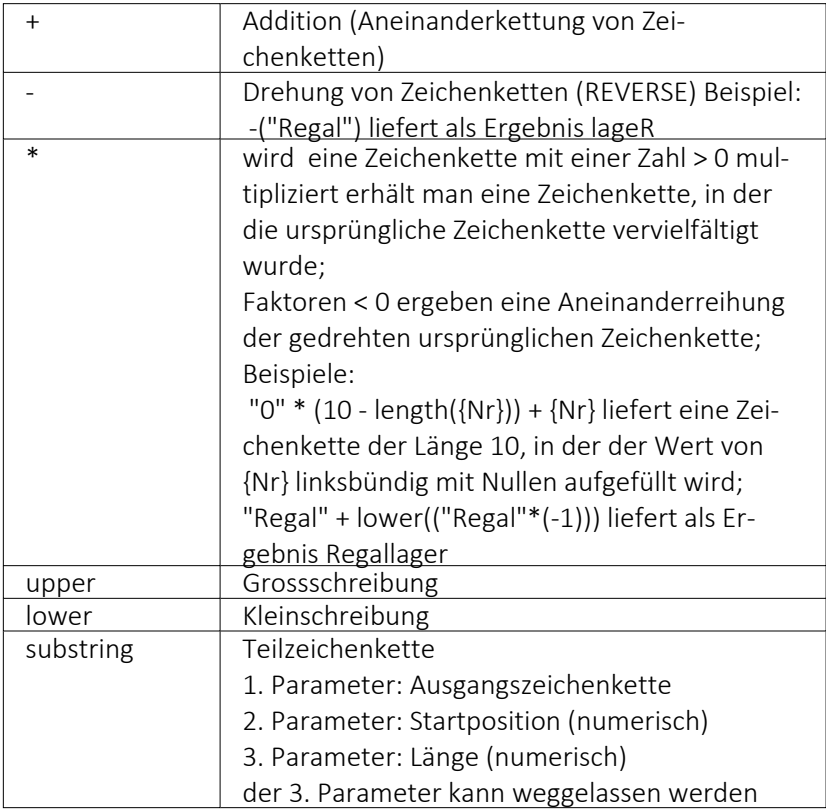

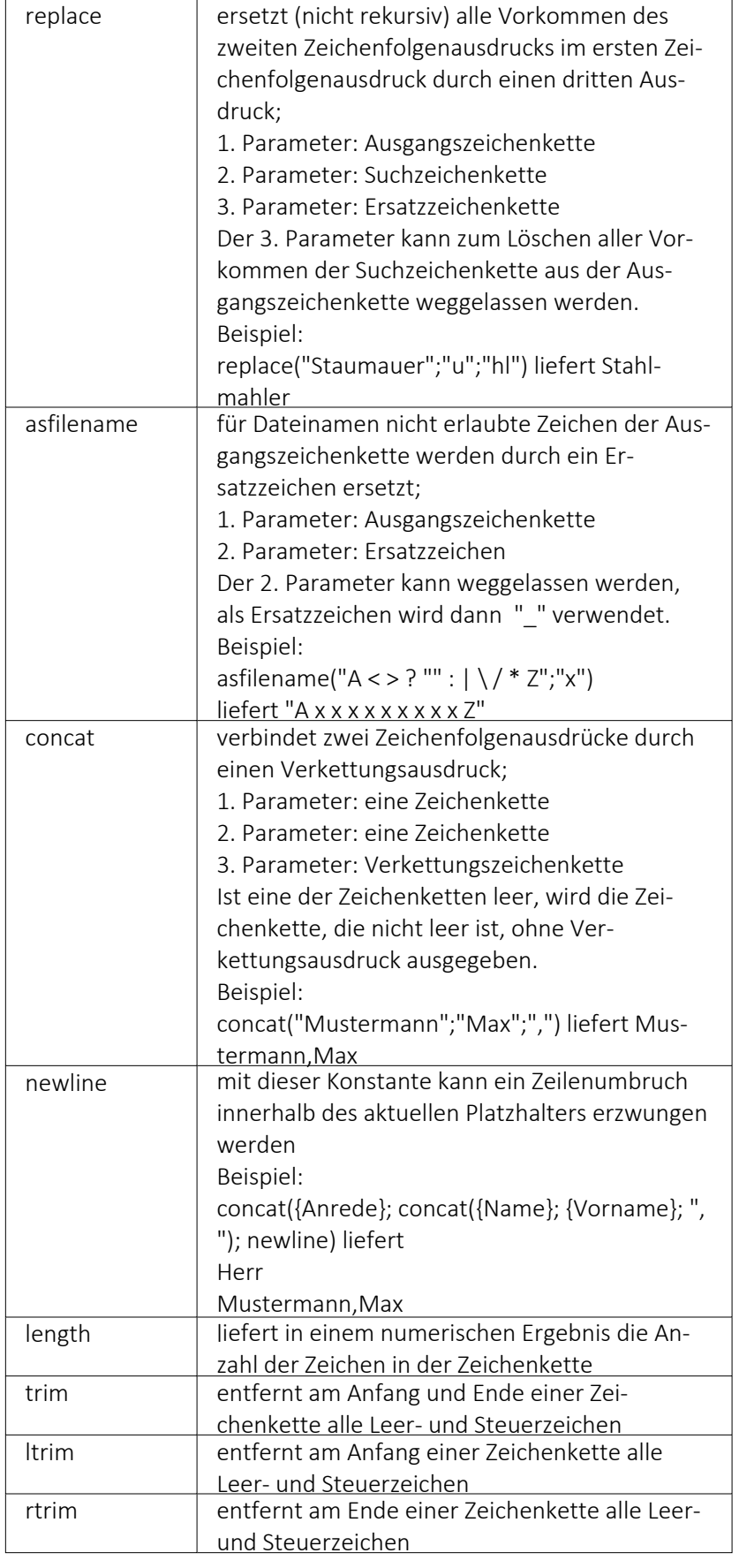

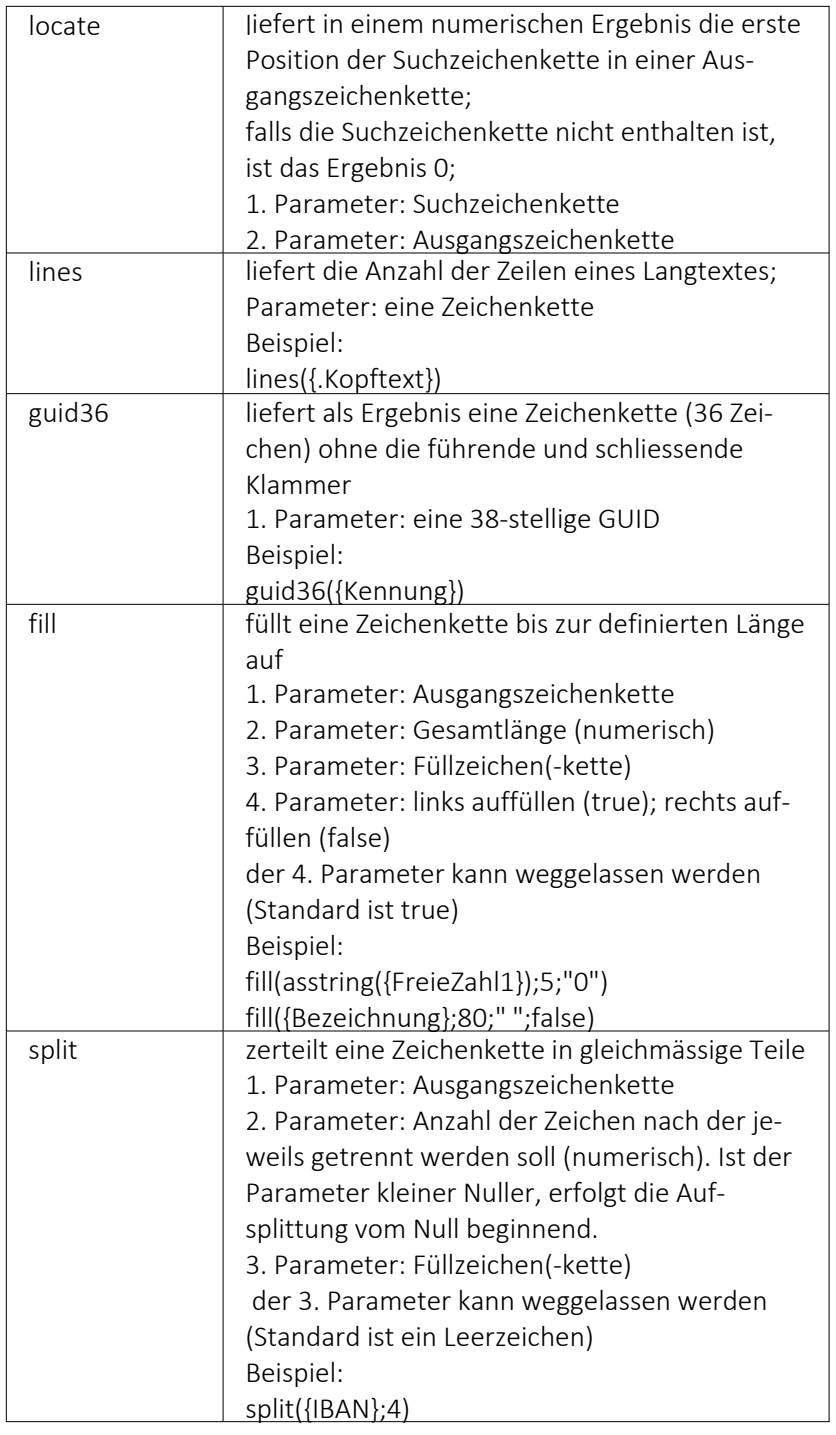

# für Logikoperanden

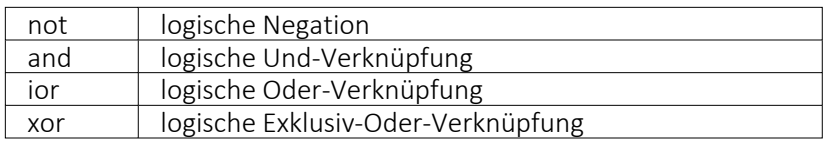

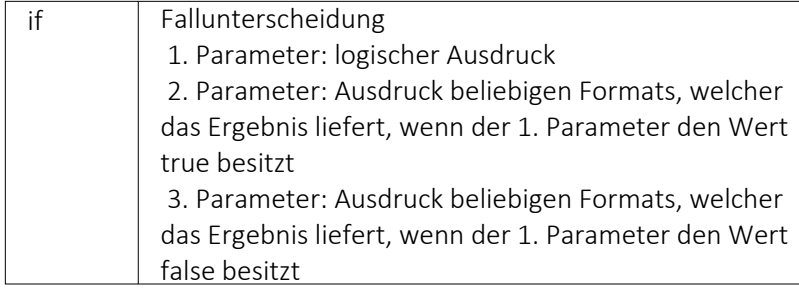

# Erkennung und Behandlung von Null-Werten

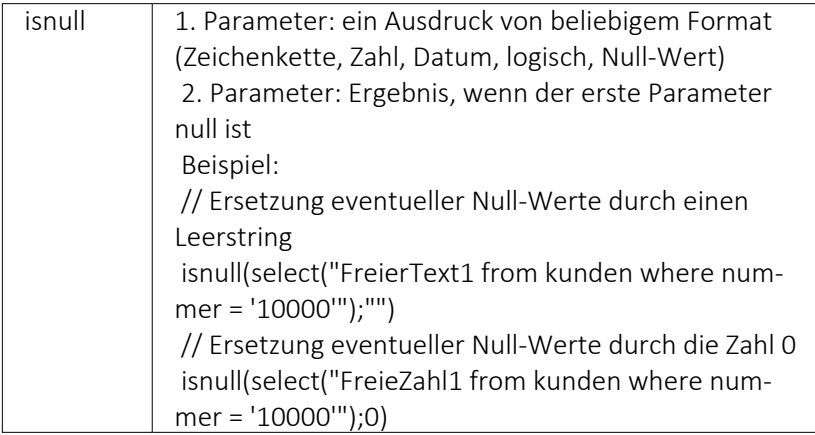

### Vergleichsoperatoren

(die Operanden müssen vom gleichen Typ sein und liefern ein logisches Ergebnis)

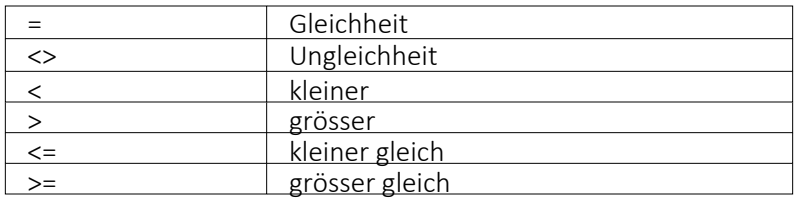

### Umwandlungsfunktionen

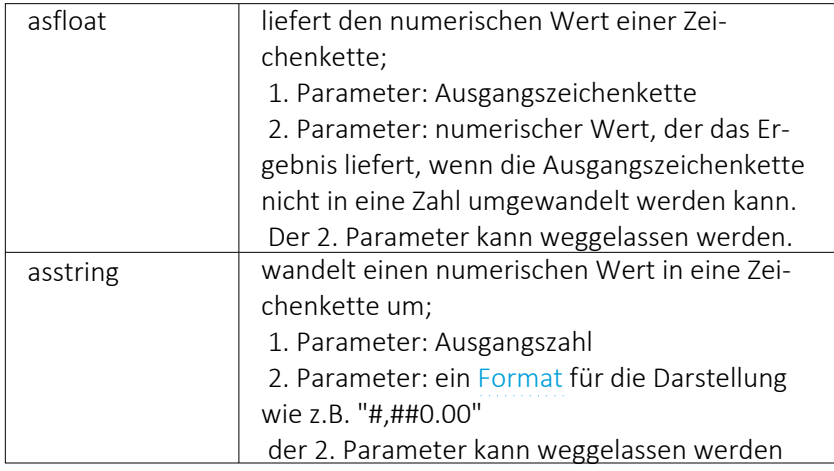

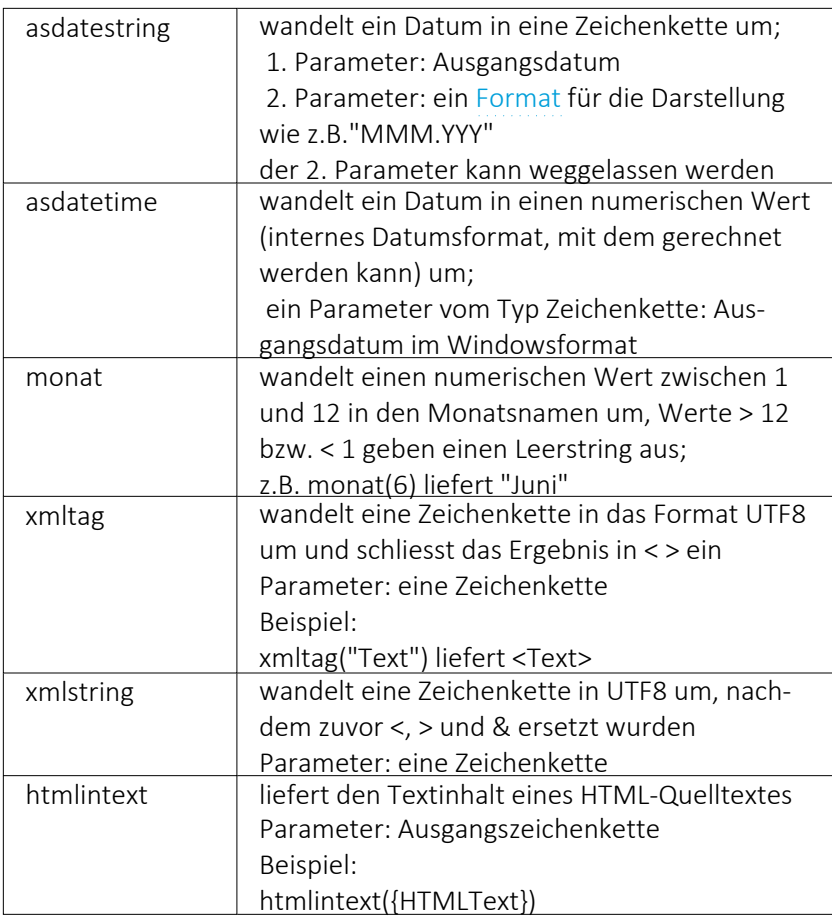

### Hilfsfunktionen zum Schreiben von Transact-SQL-Select-Anweisungen

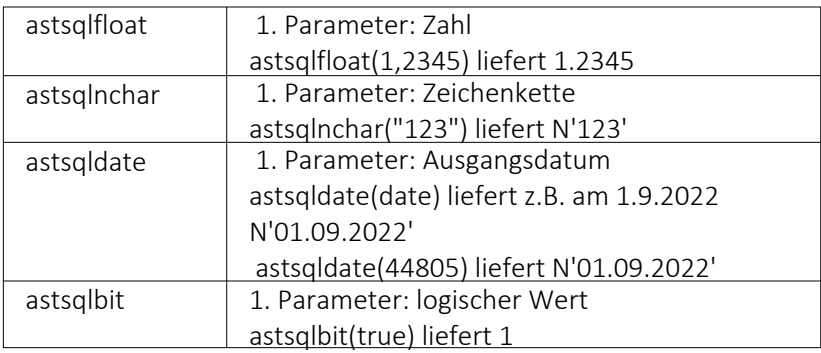

*Die Funktionen liefern als Ergebnis eine Zeichenkette mit einem Leerzeichen am Anfang und am Ende und können zur Unterstützung beim Schreiben von Transact-SQL-Select-Anweisungen in Formeln oder eigenen Blöcken verwendet werden.*

### zinstage ermittelt die Zinstage entsprechend der 30tägigen Zinsperiode der Bank; 1. Parameter: Beginndatum 2. Parameter: Enddatum zinsmonate | ermittelt die Zinsmonate; 1. Parameter: Beginndatum 2. Parameter: Enddatum zahlungstermin | ermittelt aus einem Datum und den Angaben der [Zahlungsbedingung](#page-886-0) einen Termin; 1. Parameter: Startdatum 2. Parameter: Typ der Berechnung 3. Parameter: Tagesangabe kweek | ermittelt die Kalenderwoche; als Parameter ist ein Datum als Variable z.B. kweek({.Datum}) oder internes Datumsformat anzugeben z.B. kweek(asdatetime("31.12.2021")) kyear ermittelt das Kalenderjahr zu dem die Kalenderwoche gehört; als Parameter ist ein Datum als Variable z.B. kyear({.Datum}) oder internes Datumsformat anzugeben z.B.

### Datumsfunktionen

### Beispiele

für das Datum 01.01.2022 liefert kweek eine 52, kyear die 2021 → der 01.01.2022 gehört zur 52.Kalenderwoche 2021

kyear(asdatetime("31.12.2021"))

für das Datum 03.01.2022 liefert kweek eine 1, kyear die 2022  $\rightarrow$  der 03.01.2022 gehört schon zur 1.Kalenderwoche 2022

### Datenbankfunktionen

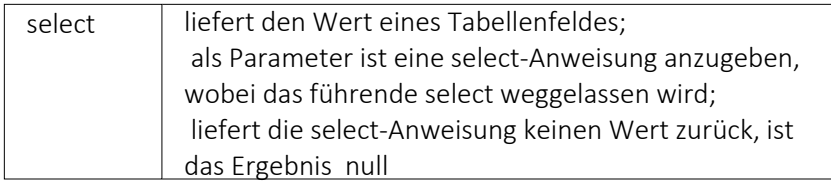

### Funktionen zum Lesen u. Schreiben von Variablenwerten

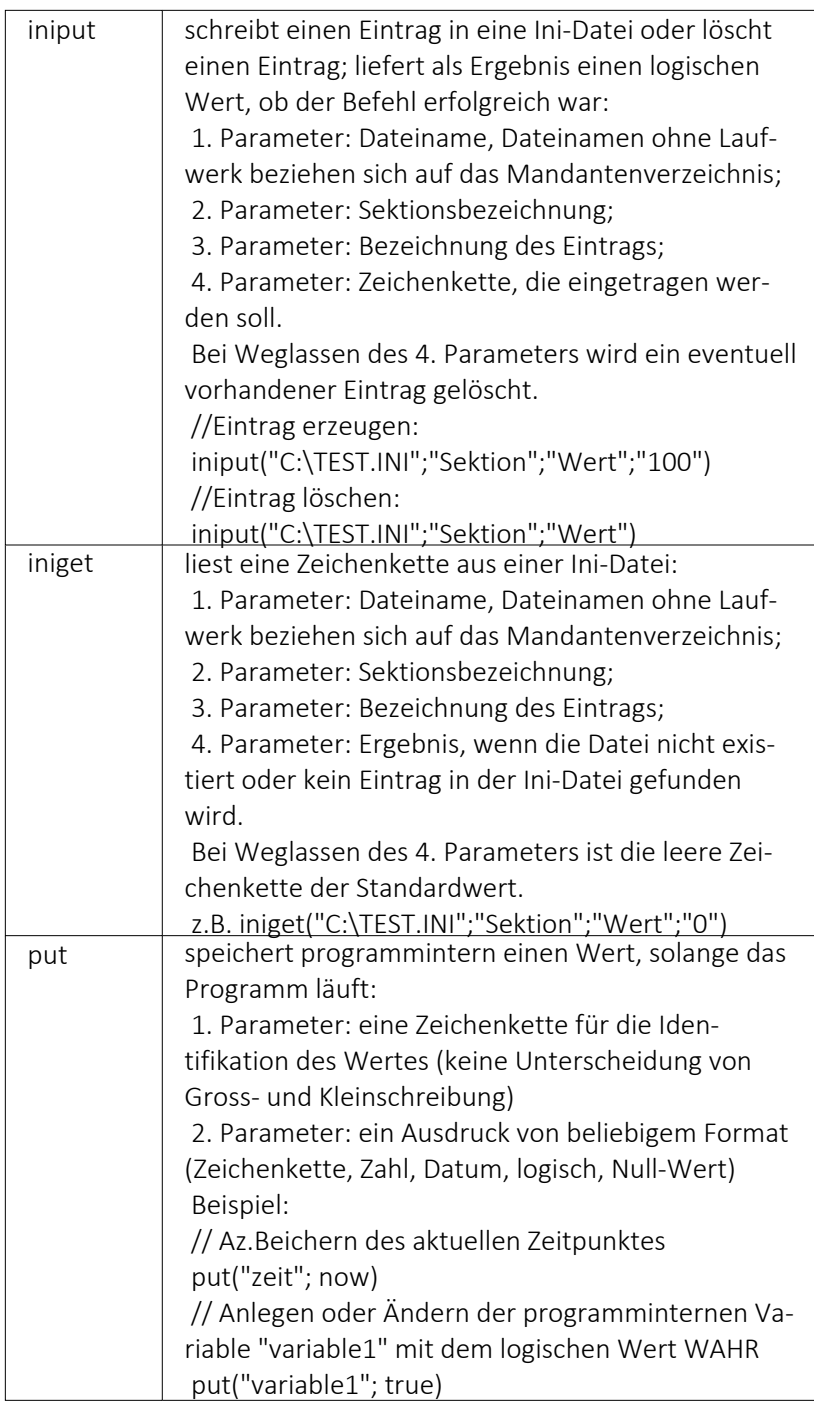

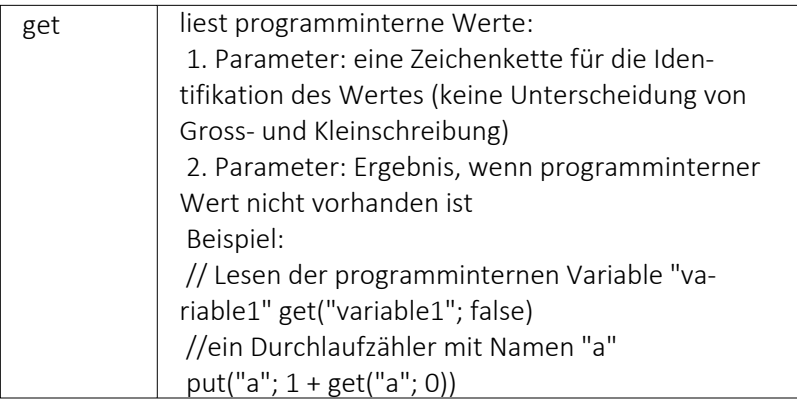

# Spezielle Funktionen

# alle Programme

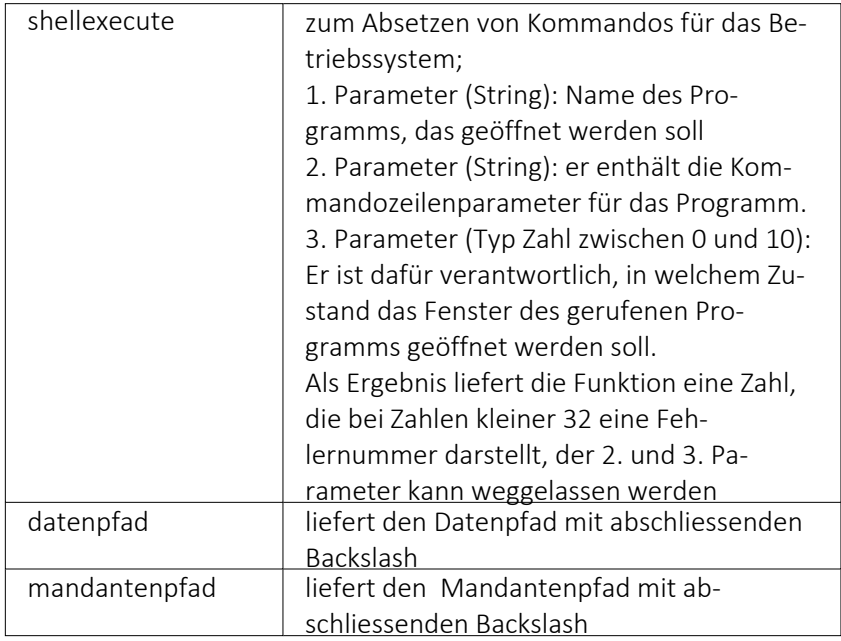

# nur Auftrag

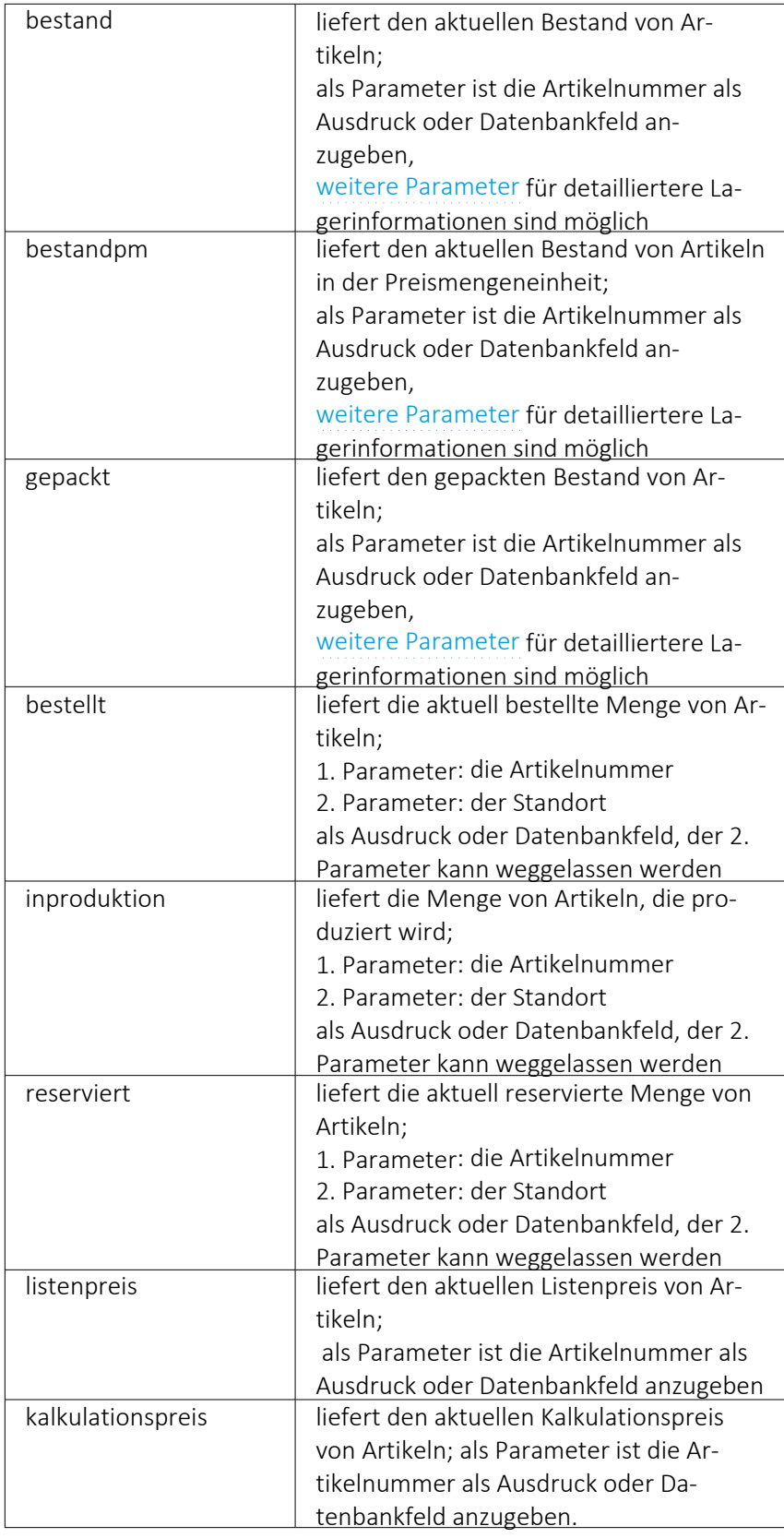

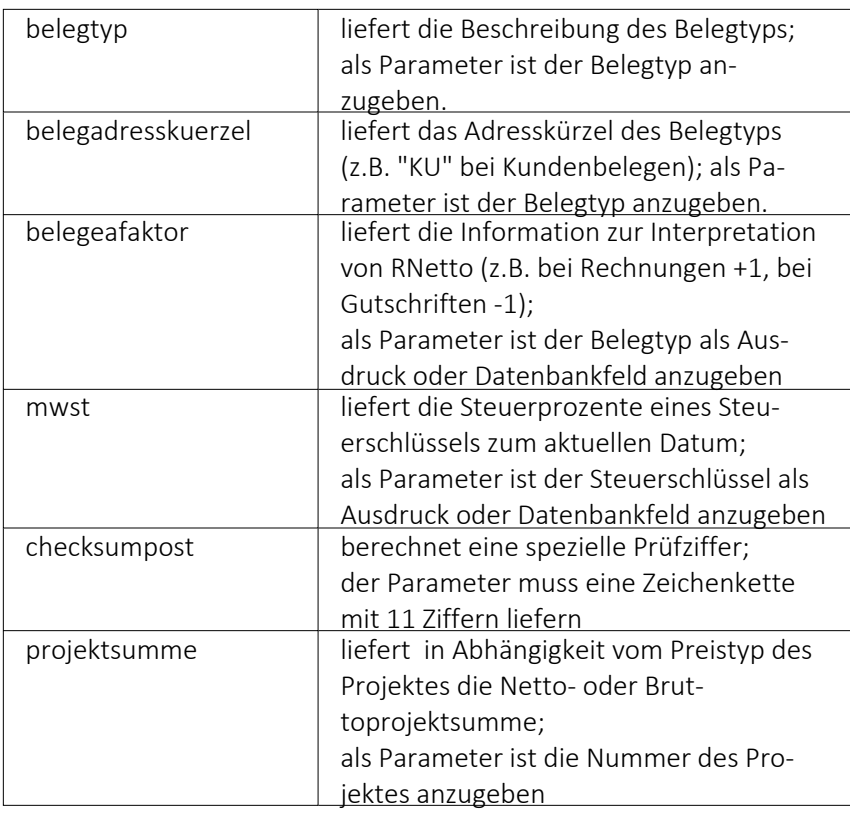

### Beispiele

bestellt({Artikelnummer};"1") liefert die für den Standort "1" bestellte Menge des vom Datenfeld "Artikelnummer" ausgegebenen Artikel

bestand("500009";"1";"500,1,1") liefert den Bestand des Artikels "500009" auf dem Lagerplatz "500,1,1," des Flächenlagers "500" im Standort "1".

shellexecute("notepad";"c:\test.txt";3) öffnet die Datei c:\test.txt im maximierten NotePad.

Diese speziellen Funktionen sind über Formelplatzhalter in jeder Druckvorlage anwendbar, in denen die benötigten Parameter zur Verfügung stehen.

## <span id="page-971-0"></span>**25.8.23 Platzhalter Block**

Dieser Platzhalter *"Blockplatzhalter einfügen"* fügt einen Block ein. Im Dialog wählen Sie einen existierenden Unterblock aus der Liste bzw.definieren neue Blöcke (Blöcke [individuell](#page-940-0) de[finieren,](#page-940-0) [vordefinierte](#page-942-0) Blöcke verwenden, [Platzhalter](#page-972-1) Block). Das Einfügen und Bearbeiten eigener bzw. vordefinierter Blöcke erreichen Sie über die Schalter  $\mathbb{F}$ Neu,  $\mathbb{R}$  Bearbeiten und  $\mathbb{R}$  Entfermen .

Ein *Blockplatzhalter* benötigt immer eine eigene Zeile und kann nur im Positionsteil des übergeordneten [Blocks](#page-929-0) verwendet werden.

Für den gewählten Block kann ein Abstand vom linken Rand angeben werden.
## <span id="page-972-0"></span>**25.8.24 Platzhalter Block**

Blöcke können nur in den Positionsteil des übergeordneten Blocks eingefügt werden. Dieser *"Platzhalter"* fügt einen Block ein. In dem Dialog *"Blockplatzhalter einfügen"* wählen Sie einen existierenden Unterblock aus der Liste bzw.definieren neue Blöcke (Blöcke [individuell](#page-940-0) definieren bzw. [vordefinierte](#page-942-0) Blöcke verwenden). Das Einfügen und Bearbeiten eigener bzw. vordefinierter Blöcke erreichen Sie über die Schalter  $\boxed{E}$  Neu,  $\boxed{E}$  Bearbeiten und  $\boxed{E}$  Entfermen.

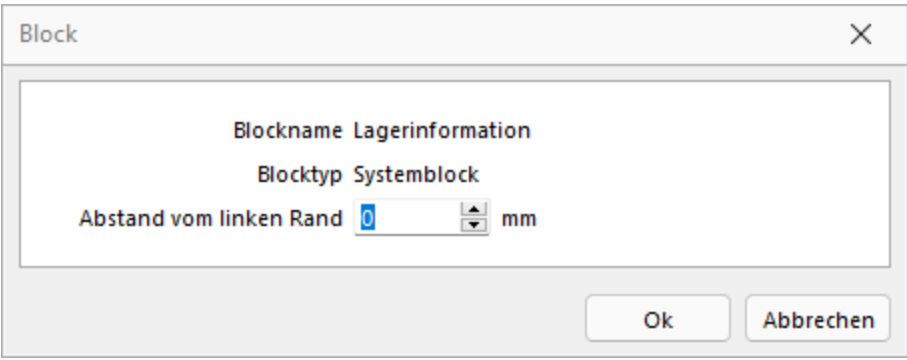

Abbildung 5.343: Eigener Block

Ein Blockplatzhalter benötigt eine eigene Zeile. In der Eingabemaske für den Blockplatzhalter wählen Sie über den Schalter  $\blacktriangleright$  den Unterblocknamen aus. Unterblockbezeichnungen sind in einer strukturierten Liste vordefiniert. Jeweils die vorlagenartbezogenen untergeordneten Einträge sind die möglichen Unterblöcke. Für den gewählten Block kann ein Abstand vom linken Rand angegeben werden.

*Wenn Sie Platzhalter aus einem Unterblock verwenden wollen, muss dieser Unterblock im übergeordneten Block als Blockplatzhalter einfügen. Geschieht dies nicht, werden diese Platzhalter nicht gedruckt / beachtet.*

Ein Blockplatzhalter benötigt immer eine eigene Zeile und kann nur im Positionsteil des übergeordneten [Blocks](#page-929-0) verwendet werden.

Für den gewählten Block kann ein Abstand vom linken Rand angeben werden.

## **25.8.25 Platzhalter Block**

Der Abstand vom linken Rand für den [Block](#page-971-0) wird in mm eingegeben.

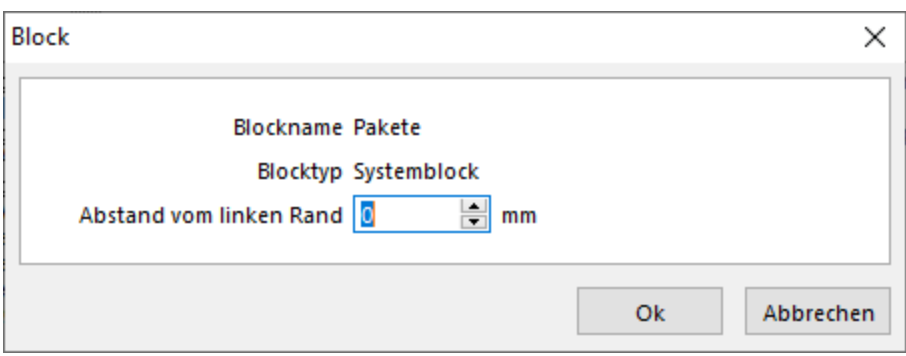

Abbildung 5.344: Platzhalter Block

Beachten Sie bitte, dass sich die absoluten Koordinaten der *Platzhalter im Block* aus deren Position und der Verschiebung des Blocks zusammensetzt.

#### <span id="page-973-0"></span>**25.8.26 Bedingungen**

Abhängig vom Wert eines Datenfeldes können Sie andere Platzhalter, Abschnitte der aktuellen Zeile oder die gesamte Zeile vom Druck ausschliessen. Über den Schalter [?] oder [Alt] + [B] öffnen Sie das Dialogfenster zum Festlegen von Bedingungen.

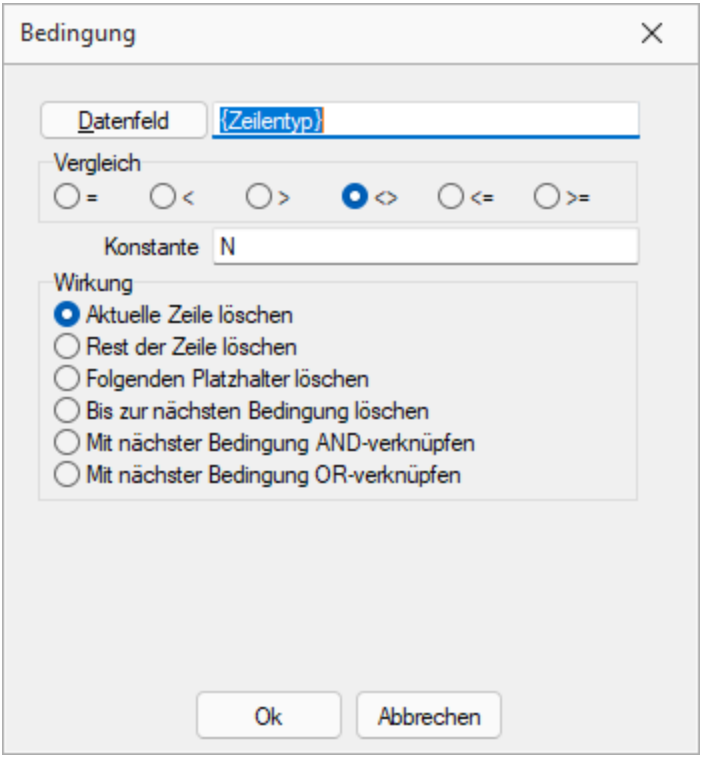

Abbildung 5.345: Formulareditor Dialog Bedingung

Datenfeld - Im oberen Eingabefeld können Sie mit dem Schalter einen Datenplatzhalter einfügen oder per Hand eine Formel eintragen.

Vergleich - Legen Sie im Optionsfeld "Vergleich" den Vergleichsoperator fest.

Konstante - Geben Sie im Eingabefeld "Konstante" den Wert ein, mit dem das Datenfeld verglichen werden soll.

Beachten Sie bitte, dass ein an dieser Stelle per Hand eingegebener Datenplatzhalter in geschweifte Klammern gesetzt werden muss. Bei logischen Datenfeldern (Boolean) können Sie als Konstante die Werte WAHR oder FALSCH bzw. true oder false verwenden. Eine Sonderstellung nehmen Datenfelder vom Typ Grafik ein. Hier kann nur überprüft werden, ob ein Bild vorhanden ist oder nicht. Der Wert der Konstanten wird ignoriert und wie "nicht vorhanden" interpretiert. Soll etwas gelöscht werden, wenn kein Bild vorhanden ist, nehmen Sie "=" als Vergleichsoperation.

Wirkung - Die vorhandenen Optionsfelder legen fest, was passieren soll, wenn beim Drucken der Vergleich richtig ist.

Aktuelle Zeile löschen - Ist dieses Feld aktiv und die Bedingung tritt ein, dann wird die aktuelle Zeile gelöscht.

Rest der Zeile löschen - Ist dieses Feld aktiv und die Bedingung tritt ein, dann wird der Rest der aktuellen Zeile gelöscht.

Folgenden Platzhalter löschen - Ist dieses Feld aktiv und die Bedingung tritt ein, dann wird der nachfolgende Platzhalter gelöscht.

Bis zur nächsten Bedingung löschen - Ist dieses Feld aktiv und die Bedingung tritt ein, dann wird bis zur nächsten Bedingung gelöscht.

#### Verkettung von Bedingungen

Um eine Aktion an mehrere Bedingungen zu koppeln, können hintereinander folgende Bedingungen verknüpft werden. Die Abarbeitungsfolge ist von links nach rechts.

AND-Verknüpfung - Das Ergebnis des aktuellen Vergleiches wird mit dem Ergebnis des folgenden Bedingungsplatzhalters mit einem logischem UND verknüpft. Auch weitere Bedingungsplatzhalter können mit ihrem Nächstfolgenden verknüpft werden. Massgeblich für die Aktion ist der letzte Platzhalter.

OR-Verknüpfung - Hier gilt das Gleiche wie für die UND-Verknüpfung. Es wird aber ein logisches ODER verwendet.

#### Beispiele

Der Zusatz der Artikel soll im Formular mit 54 mm Abstand vom linken Rand, bei Unterartikeln von Stücklisten mit 42 mm gedruckt werden. Ist kein Zusatz vorhanden, soll die Zeile gelöscht werden.

Dazu setzen Sie eine Bedingung:

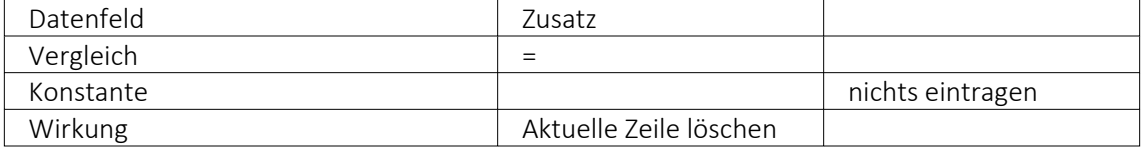

Als zweiter Platzhalter wird folgende Bedingung eingefügt:

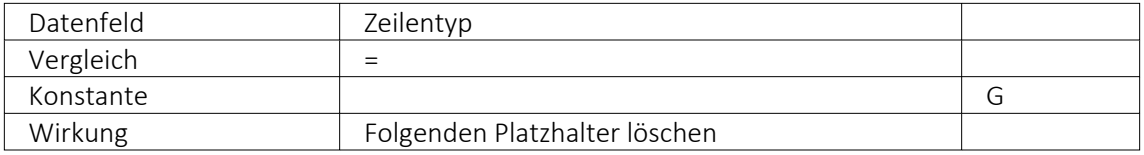

Danach folgt der Datenplatzhalter für Zusatz auf Position 54.

Jetzt folgt der nächste Bedingungsplatzhalter:

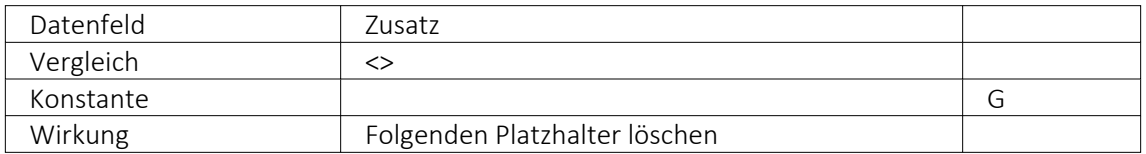

Zuletzt folgt der Datenplatzhalter für den Zusatz auf Position 42. Im Formulareditor stehen anschliessend folgende Platzhalter:

[D:0:{Zusatz}=] [D:2:{Zeilentyp}=G] [P:54::Zusatz] [D:2:{Zeilentyp}<>G] [P:42::Zusatz]

Blockende - Soll z.B. ein Text im Positionsbereich eines Beleges nach der letzten Position angedruckt werden, kann dafür eine Bedingung mit dem Datenfeld "Blockende" genutzt werden. Die Bedingung und die benötigten Text- und/oder Datenplatzhalter werden dafür als letzte Zeile im Positionsbereich des Hauptblockes eingefügt:

[D:0:{Blockende}:=:false] [T:0::Dieser Text soll nur nach der letzten Position erscheinen]

## Weitere Beispiele

- Datenbankfeld vom Datentyp GUID mit Prüfung auf leer, bspw.: [D:0:guid36({Vorgaenger}):=:]
- Datenbankfeld vom Datentyp DATE/DATETIME mit Prüfung auf Tagesdatum, z.B.: [D:0:{Datum}:=:{System.Datum/Uhrzeit}]

## <span id="page-975-0"></span>**25.8.27 Platzhalter**

Siehe auch: [Formulareditor](#page-929-0)

*"Formulare"* werden in Zeilenform geschrieben und auch beim Drucken von oben nach unten und von links nach rechts ausgewertet.

Auswerten heisst dabei:

- für jeden Zeilenumbruch wird eine neue Zeile begonnen
- und jeder gefundene Platzhalter wird nach erfolgreicher Interpretation gedruckt.

Über Funktionen *"Blockplatzhalter einfügen"* aus der *"Funktionszeile"* oder aus dem *"Kontextmenü"* fügen Sie neue *"Platzhalter"* in ein Formular ein, per Doppelklick oder [F4] können Sie bereits vorhandene *"Platzhalter"* bearbeiten.

Im *"Formulareditor"* sind *"Platzhalter"* begrenzt von eckigen Klammern. Sie sollten mit mindestens einem Leerzeichen voneinander getrennt sein. Eine Zeile kann bis zu 4096 Zeichen enthalten.

#### Alle anderen Einträge werden als Kommentar gewertet und nicht gedruckt.

Soll eine komplette Zeile als Kommentar genutzt werden, muss sie mit // beginnen.

#### Besonderheiten

Sind in einem *"Textplatzhalter"* schliessende eckige Klammern enthalten, werden sie beim Übernehmen des Platzhaltes in das Formular automatisch gedoppelt.

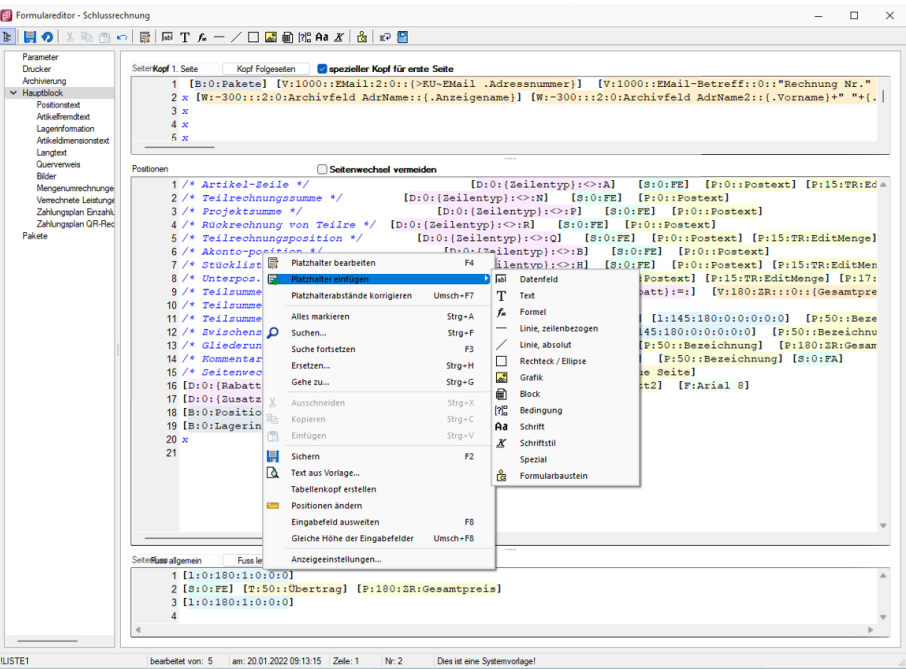

Abbildung 5.346: Formulareditor Platzhalter einfügen

*Setzen Sie den Cursor innerhalb des zu erstellenden bzw. zu verändernden Blockbereiches an die Position des neuen Platzhalters - niemals innerhalb eines anderen. Wählen Sie den entsprechenden Platzhalter aus der Funktionsleiste oder über das Kontextmenü.*

#### **Darstellung der Platzhalter**

Anpassungen von Formularen ab Version 21.3

Um Ihnen die Bearbeitung und Erstellung von *Formularen* zu vereinfachen, können die verschiedenen Platzhalter einfach über ihre Farben unterschieden werden. Die optimierte Darstellung der Begrenzung der Platzhalter ( [abc] ) macht es Ihnen zudem einfach, den Anfang und das Ende eines Platzhalters zu erkennen.

Die *Darstellung der Platzhalter* können Sie nach Ihren Vorlieben anpassen. Nutzen Sie hierfür die *"Anzeigeeinstellungen"*, welche Sie im Kontextmenü der Platzhaltereingabebereiche aufrufen können. Hier können Sie festlegen, welche Schriftart für die Platzhalter verwendet werden soll und in welcher Schriftgrösse diese dargestellt werden.

| 动                         | Platzhalter bearbeiten           | F4             |
|---------------------------|----------------------------------|----------------|
| Ε.                        | Platzhalter einfügen             |                |
|                           | Platzhalterabstände korrigieren. | $Umsch + F7$   |
|                           | Alles markieren                  | $Strg+A$       |
| Ω                         | Suchen                           | $Strg + F$     |
|                           | Suche fortsetzen                 | F3             |
|                           | Ersetzen                         | $Strg+H$       |
|                           | Gehe zu                          | $Strg+G$       |
| Ж.                        | Ausschneiden                     | $Strg+X$       |
|                           | ll Kopieren                      | $Strg + C$     |
| 隐                         | Einfügen                         | $Strg+V$       |
| 厚                         | Sichern                          | F <sub>2</sub> |
| là.                       | Text aus Vorlage                 |                |
|                           | Tabellenkopf erstellen           |                |
| $\mathbb{F}_{\text{min}}$ | Positionen ändern                |                |
|                           | Eingabefeld ausweiten            | F8             |
|                           | Gleiche Höhe der Eingabefelder   | $Umsch + F8$   |
|                           | Anzeigeeinstellungen             |                |

Abbildung 5.347: Platzhalter Anzeigeeinstellungen

Unter den Platzhaltereinstellungen können Sie für die unterschiedlichen Platzhalterarten individuelle Hintergrund- und Schriftfarben festlegen. Dazu wählen Sie auf der linken Seite eine gewünschte Platzhalterart aus und nehmen auf der rechten Seite die gewünschten Einstellungen vor.

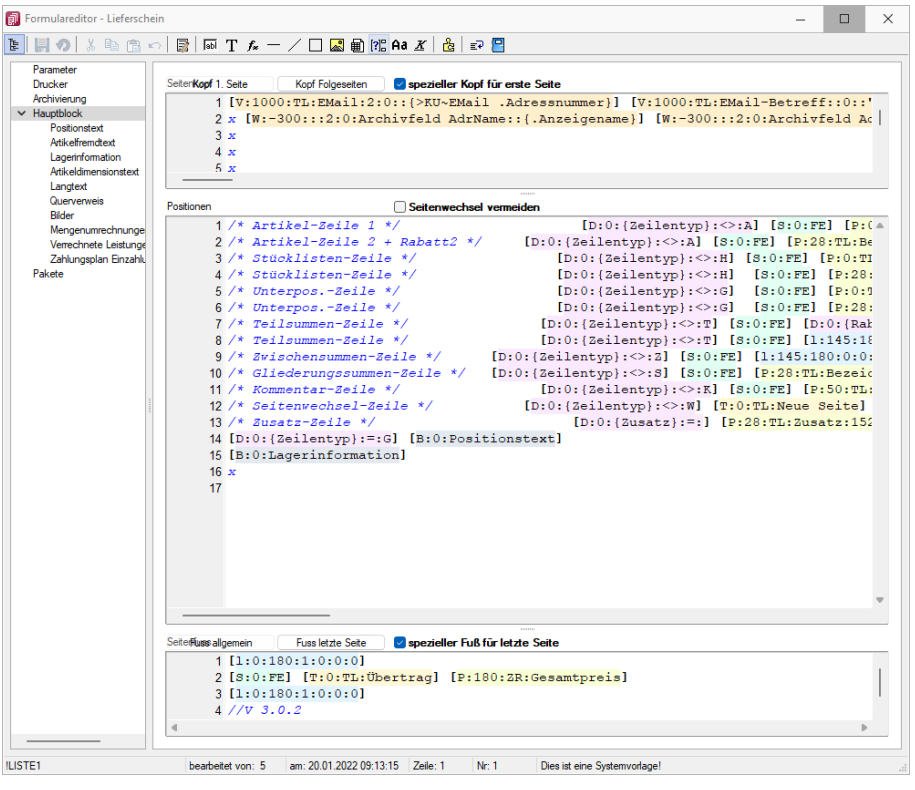

Abbildung 5.348: Platzhalter in Farben

Wenn Sie gerne alles im Blick haben, bietet Ihnen der Schalter *"Automatischer Zeilenumbruch"* die Möglichkeit, den Inhalt einer Zeile immer komplett zu sehen, ohne horizontal scrollen zu müssen. Für eine ordentliche Ansicht der verwendeten Platzhalter ist ein einheitlicher Abstand zwischen den Platzhaltern hilfreich. Nutzen Sie hierfür die Funktion *"Platzhalterabstände korrigieren"* im Kontextmenü. Anschliessend finden Sie zwischen allen Platzhaltern genau ein Leerzeichen als Trennung.

## **Optimierte Suche bei der Platzhalterwahl**

Falls Sie in der Vergangenheit auch schon einmal einen Platzhalter für die Gestaltung eines Formulars gesucht haben, dessen Bezeichnung Sie nicht genau kannten, werden Sie die neuen Suchmöglichkeiten bei der Platzhalterauswahl sicher zu schätzen wissen. Ihnen stehen sowohl eine Suchzeile als auch der Quickfilter für das schnelle und komfortable Auffinden des gewünschten Platzhalters zur Verfügung.

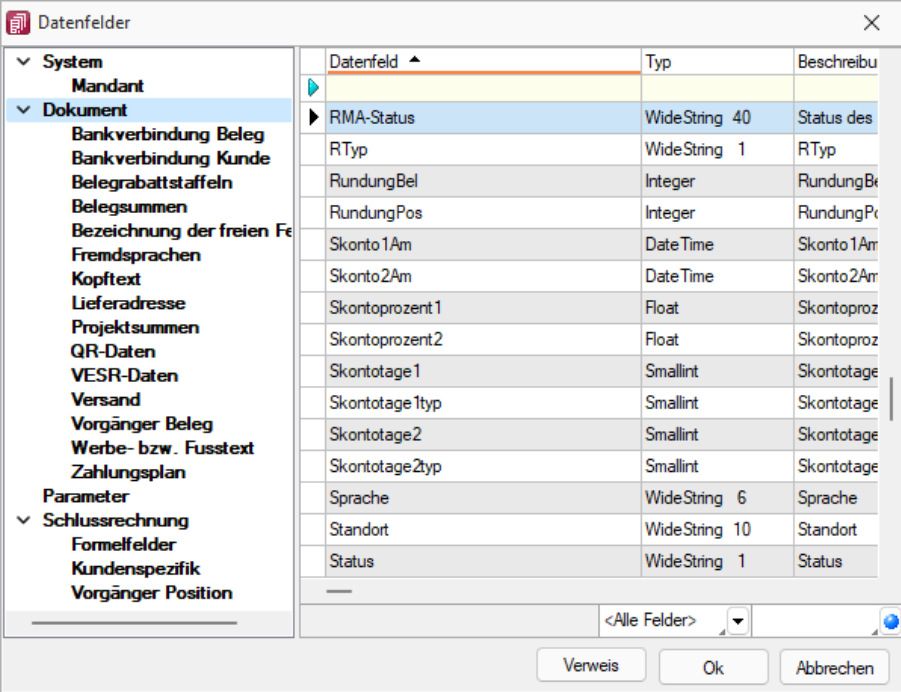

Abbildung 5.349: Optimierte Suche Platzhalter

## **Platzhalter bearbeiten**

Um einem *"Platzhalter"* andere Eigenschaften zu geben, klicken Sie mit einem Doppelklick zwischen die eckigen Klammern des entsprechenden Platzhalters, wählen aus dem Kontextmenü *"Platzhalter bearbeiten"* oder nutzen die Tastenkürzel [Alt] + [Enter] bzw. [F4]. Direkt aus der Seitenvorschau lassen sich *"Platzhalter"* bearbeiten, wenn Sie die Ansicht mit Lineal eingestellt haben. Ein Doppelklick auf einen beliebigen Eintrag öffnet den Platzhalterdialog. Diese Vorgehensweise bietet sich besonders dann an, wenn die Position innerhalb der Seite verändert werden soll.

| <b>部 Formulareditor - Schlussrechnung</b>                                                                                                    | П<br>$\times$                                                                                                    |  |  |  |  |  |
|----------------------------------------------------------------------------------------------------|----------------------------------------------------------------------------------------------------|--|--|--|--|--|
| 国の<br>人心内の限<br>Ĩ.                                                                                                    | MTA-/□図前院Aaぶ  台  記图                                                                                                    |  |  |  |  |  |
| Parameter<br>Drucker<br>Archivierung<br>$\times$ Hauptblock<br>Positionstext<br>Atikelinemchest<br>Lagerinformation<br>Articeldimensionstext<br>Langtext<br>Querverweis<br>Bilder | Seiten <b>Kopf 1. Seite</b><br>Spezieller Kopf für erste Seite<br>Koof Folgeseiten<br>[B:0; Pakete] [V:1000:: EMail: 2:0:: {>KU~EMail . Adressnummer}]<br>[V:1000::EMail-Betreff::0::"Rechnung Nr."<br>$\mathbf{1}$<br>2 x [W:-300:::2:0:Archivfeld AdrName::(.Anzeigename)] [W:-300:::2:0:Archivfeld AdrName2::(.Vorname)+" "+(.)<br>3x<br>4x<br>5x<br>Positionen<br>Seitenwechsel vermeiden<br>$1$ /* Artikel-Zeile */<br>$[D:0:\{Zeilentropy\};<<1]$<br>$[s:0:FE]$ [P:0::Postext] [P:15:TR:Ed $\triangle$                                                                                                    |  |  |  |  |  |
| Mengenumrechnunge<br>Verrechnete Leistunge<br>Zahlungsplan Einzahlu<br>Zahlungsplan QR-Red<br>Pakete                                                                              | 2 /* Teilrechnungssumme Formel<br>$3:0:FE$ [P:0::Postext]<br>$\times$<br>$3$ /* Projektsumme */<br>$[S:0:FE]$ [P:0::Postext]<br>$4 \times$ Rückrechnung von 1<br>[P:0:1:Postext]<br>Formel<br>$f_x$<br>[S:0:FE] [P:0::Postext] [P:15:TR:EditMenge]<br>5 /* Teilrechnungsposit<br>$+ - * 10$<br>and<br>ior xor<br><b>F</b><br>6 /* Akonto-position *<br>$\overline{\mathbf{3}}$<br>$[s:0:FE]$ $[p:0::Postext]$<br>7 /* Stücklisten-Zeile<br>[S:0:FE] [P:0::Postext] [P:15:TR:EditMen<br>n<br>asstring asdatestring asdatetime substring<br>asfloat<br>8 /* Unterpos.-Zeile *<br>51.<br>[P:0::Postext] [P:15:TR:EditMenge] [P:17:<br>9 /* Teilsummen-Zeile<br>$[D:0:$ {Rabatt} :=: ] $[V:180:2R:::0::$ {Gesamtpre<br>zuweisen<br>۰<br>$10$ /* Teilsummen-Zeile<br>Name EMail<br>۰<br>11 /* Teilsummen-Zeile<br>[S:0:FE] [1:145:180:0:0:0:0:0] [P:50::Beze<br>12 /* Zwischensummen-Zei<br>0:FE] [1:145:180:0:0:0:0:0] [P:50::Bezeichnu<br>13 /* Gliederungssummen<br>\$:0:FE] [P:50::Bezeichnung] [P:180:ZR:Gesam<br>Abstand vom linken Rand 1000 mm<br>14 /* Kommentar-Zeile *<br>$[S:0:FE]$ [P:50::Bezeichnung] [S:0:FA]<br>Keine Begrenzung der Textlänge<br>$0 \text{ mm}$ $\degree$<br>$\cdot$<br>$[T:0::Name$ Seitel<br>15 /* Seitenwechsel-Zeil<br>Format<br><br>$16$ [D:0: {Rabatt2}:=: ]<br>ZRP:Rabatt21 [F:Arial 8]<br>$17$ [D:0: { Zusatz } :=: ]<br>18 [B:0:Positionstext]<br>19 [B: 0: Lagerinformation<br>20 <sub>x</sub><br>21<br>Ok<br>Ahbrechen<br>spezieller Fuß für letzte Seite<br>SeiterHugs alloemein<br><b>Fuss letzte Seite</b><br>1 [1:0:180:1:0:0:0]<br>2 [S:0:FE] [T:50::Übertraq] [P:180:ZR:Gesamtpreis]<br>3 [1:0:180:1:0:0:0]<br>Λ |  |  |  |  |  |
| <b>ILISTE1</b>                                                                                                    | am: 20.01.2022.09:13:15 Zelle: 1<br>Nr <sub>2</sub><br>Dies ist eine Systemvorlage!<br>heathetet von: 5                                                                                                    |  |  |  |  |  |

Abbildung 5.350: Formulareditor Platzhalter bearbeiten

**ED** [Datenfeld](#page-945-0) - Ergebnisse des Programms (z.B. Datenbankfelder oder Summen).

[Text](#page-1009-0) - Text, der auf einen Tabulator zentriert, links- oder rechtsbündig ausgerichtet wird, sowie Sonderplatzhalter.

[Formel](#page-981-0) - Realisiert die Definition von Formel.

[Sonderplatzhalter](#page-953-0) - für die Ausgabe in Datei, als Fax oder e-Mail (auch Serienmails und -faxe) werden über diesen Platzhalter definiert.

Linie [zeilenbezogen](#page-1005-0) - Horizontale Linie innerhalb der Zeile.

Linie, [absolut](#page-1004-0) - Linie in beliebiger Lage, unabhängig von der aktuellen Zeile.

[Rechteck](#page-1006-0) / Ellipse - Rechteck oder Ellipse, mit einer von der aktuellen Zeile unabhängigen Position.

[Grafik](#page-1003-0) - Fügt Grafiken im \*.BMP-, \*.JPG- und \*.WMF-Format ein. In Stammdaten hinterlegte Bilder werden über den Platzhalter [DB-Grafik](#page-1002-0) gedruckt.

**a** [Block](#page-972-0) - Blöcke bzw. Gruppen einfügen.

82 [Bedingungen](#page-973-0) - Fügt Bedingungen ein.

Aa [Schrift](#page-326-0) - Schriftart festlegen, auch Neue definieren.

 $X$  [Schriftstil](#page-1007-0) - Attribute der Schrift, z.B. Fett ein, Fett aus, etc.

[Spezial](#page-1008-0) - Ein Ergebnis wird als Platzhalter interpretiert.

**&** [Formularbaustein](#page-957-0) - Formularbausteine einfügen.

[PDF-MitFolgeformularen](#page-1006-1) - Versand von Belegen mit Folgeformularen

## <span id="page-981-0"></span>**25.8.28 Formelplatzhalter**

## $f_{\rm x}$

Um Werte auszugeben, die nicht als Datenfeld zur Verfügung stehen, die Sie aber über Formeln aus Variablen (zur Verfügung stehende Daten- oder ermittelte Formelfelder) und/oder Konstanten ermitteln können, verwenden Sie einen Formelplatzhalter.

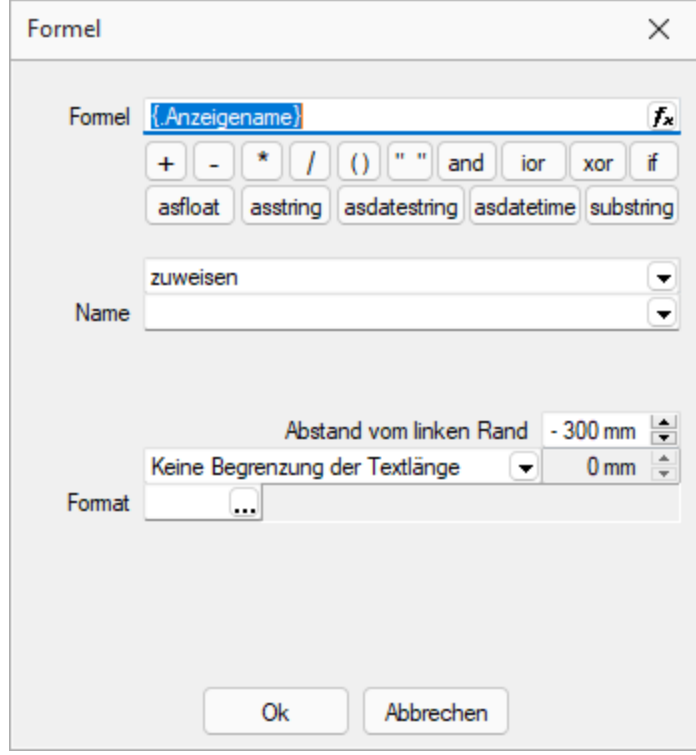

Abbildung 5.351: Formulareditor Dialog Formel

Entwickeln Sie die Formel schrittweise durch die Auswahl oder Eingabe von Datenfeldern (Operanden) und Operatoren.

## Formeleditor

In Formelfelder können Sie mit dem Schalter  $\vert \mathbf{r} \vert$ , über das Kontextmenü oder der Taste [F4] den Formeleditor für Ihre Formeldefinition öffnen. Beim Öffnen des Formeleditors wird eine vorhandene Formel im Formeleingabebereich eingetragen, eingefärbt und die Schreibmarke steht am Ende der Formel.

Folgende Farben werden den Formelbestandteilen zugewiesen:

- grün  $\rightarrow$  Variablen
- blau  $\rightarrow$  Funktionen
- $\bullet$  lila  $\rightarrow$  Operatoren
- dunkelrot → Zahlen (auch pi und e), Zeichenketten (auch newline), logischen Werte (true und false) sowie der Wert null
- schwarz  $\rightarrow$  Sonstiges (runde Klammern, Semikolon)
- gelb hinterlegt wird die Formel ab der Position, die vom Programm nicht interpretiert werden kann

Beginnt man im Formeleingabebereich etwas einzutippen, werden in der Tabelle Vorschläge gemacht, die mit Enter akzeptiert werden können. Beispielsweise werden nach Eingabe von { alle Variablen aufgelistet. Die Abarbeitung erfolgt nach den üblichen Vorrangregeln (Potenzen vor Punktrechnung vor Strichrechnung). Wollen Sie eine bestimmte Abarbeitungsreihenfolge festlegen, müssen Sie zusätzlich runde Klammern benutzen. Zur Übersichtlichkeit können Sie zwischen Operatoren, Operanden und Klammern beliebig viele Leerzeichen einfügen.

Unterhalb des Eingabefensters befinden sich bis zu vier Schalter. [F2] listet alle Syntaxelemente (Funktionen und Operatoren) auf, [F3] alle zur Verfügung stehenden Variablen. Es werden hier alle zum jeweiligen Dialog verfügbare Datenfelder hierarchisch in Baumstruktur aufgelistet. Über den Schalter *"Verweis"* kann man auch Datenfelder aus anderen Tabellen auswählen. Den markierten, gewünschten Platzhalter übernehmen Sie per Doppelklick oder mit dem Schalter  $\mathsf{Ok}$ .

Der Schalter | Lest | bzw. [F4] ist nur aktiv, wenn die Syntaxprüfung in der gesamten Formel oder im markierten Bereich der Formel keinen Fehler findet. Wird im Formeleingabebereich ein Textbereich markiert, wird hier das Ergebnis der Syntaxprüfung für den markierten Bereich angezeigt, ansonsten das Ergebnis der Syntaxprüfung der gesamten Formel. Existiert für das Formelfeld ein Standardwert, kann im Formeleditor über den dann verfügbaren Schalter bzw. der Taste [F5] die Formel auf den Programmstandard zurückgesetzt werden.

Mit  $\vert$  ok  $\vert$  bzw. [F10] wird der Dialog geschlossen und die Formel wird übernommen, egal ob sie gültig ist oder nicht. Wenn der Formeleditor aus einem einzeiligen Eingabefeld aufgerufen wurde, werden die Zeilenumbrüche gegen Leerzeichen ausgetauscht.

Mit *"Abbruch"* bzw.[ESC] oder Kreuz rechts oben wird der Dialog geschlossen und die Formel nicht übernommen.

## Variablenauswahl

Daten- und Formelfelder bzw. Verweise können auch über die Variablenauswahl [F3] direkt in die Formel eingefügt werden.

## Test

Prüfen Sie im Anschluss an Ihre Formeldefinition unbedingt die Richtigkeit der Syntax Ihrer Formel mit dem [Formeltest.](#page-1000-0) Können beim Druck bestimmte Beziehungen nicht aufgelöst werden oder ist das Funktionsergebnis nicht definiert (cot(0)), wird als Ergebnis "Null" angezeigt.

Der Abstand vom linken Rand wird in mm angenommen. Zusätzlich besteht die Möglichkeit der Textlängenbegrenzung (Angabe in mm):

- Zeilenumbruch nach einer Länge von
- Abschneiden nach einer Länge von
- Keine Begrenzung der Textlänge

## Name

Der Name kann frei eingetragen oder für eine Sonderplatzhalter-Funktion ausgewählt werden. Über diesen Namen steht das Feld unter Formelfelder für die Datenfeldauswahl zur Verfügung.

## Aktion

Das Formelfeld enthält bei ausgewählter Aktion:

- zuweisen  $\rightarrow$  den aktuellen Wert
- summieren  $\rightarrow$  die aufgelaufene Summe über das Formular
- Blockweise summieren  $\rightarrow$  die aufgelaufene Summe je Block
- Um mit einem Formelfeld, das in einem anderen Block angelegt wurde, eine Aktion auszuführen, muss auch im Feld *"Name"* eine Qualifikation des Formelfeldes erfolgen (Blockname mit Punkt davor setzen).

## **Formeln in Formelplatzhaltern**

#### Operanden und Operatoren

Als Operanden sind Variablen (Datenfelder oder Formelfelder) und Konstanten (Zahlen-, Zeichenketten- oder logische Konstanten) möglich. Operatoren sind die verschiedensten Funktionen.

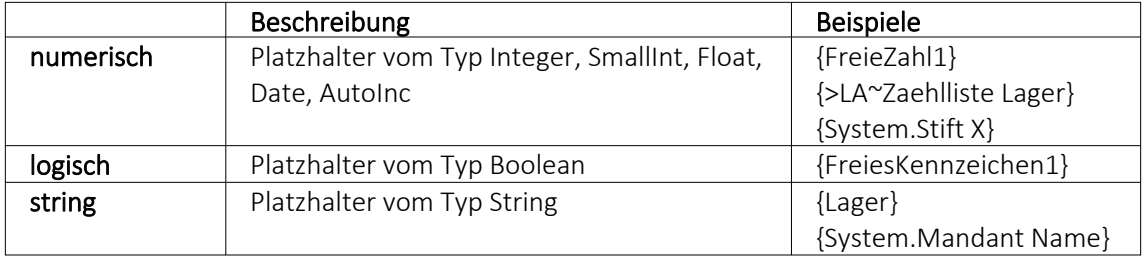

## • Variablen

Variablen in Formeln (variable Operanden, Datenfelder) werden über Auswahlschalter eingefügt und mit geschweiften Klammern gekennzeichnet. Formelausdrücke können Zeichenketten, Zahlen, Wahrheitswerte und eingeschränkt auch Null-Werte (unbestimmt vom Wert und Typ) verarbeiten und als Ergebnis liefern.

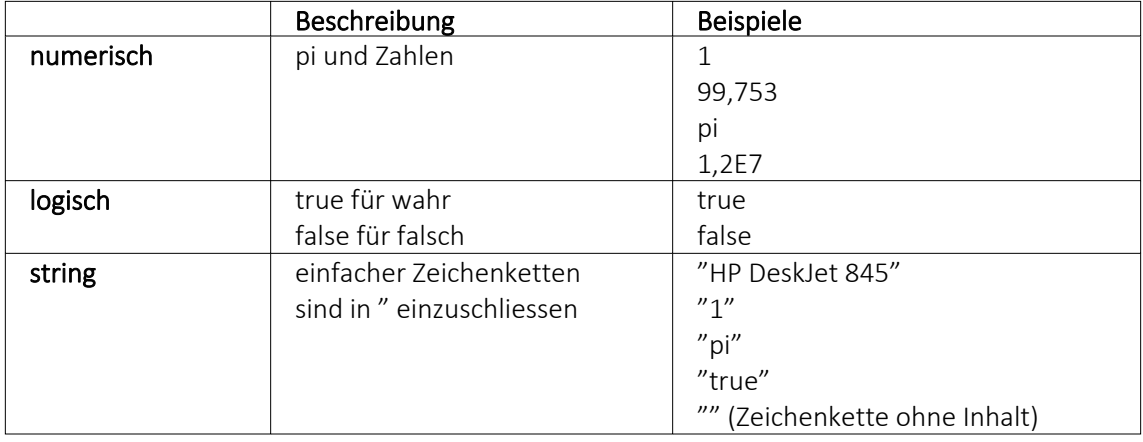

- Numerische Konstanten Konstanten können in dezimaler, binärer, oktaler oder hexadezimaler Schreibweise eingegeben werden. Bei der binären Schreibweise ist ein "b" anzuhängen, bei der oktalen ein "o" und bei der hexadezimalen ein "h". Bei gebrochenen Zahlen ist das in Windows eingestellte Dezimalzeichen zu verwenden. Ausschliesslich bei der (normalen) dezimalen Schreibweise ist auch eine Darstellung in Exponentialdarstellung möglich. Dabei ist zuerst die Mantisse anzugeben, danach ein "E" und am Ende der Exponent zur Basis 10. Eine vordefinierte Konstante ist pi mit 3.14159....
- Logische Konstanten Logikkonstanten sind true und false.
- Zeichenkettenkonstanten / -funktionen Zeichenkettenkonstanten sind in Anführungszeichen " einzuschliessen. Innere Anführungszeichen sind zu doppeln. user (liefert das zweistellige Benutzerkürzel)
- Datumskonstanten date (liefert das aktuelle Rechnerdatum) -now (liefert das aktuelle Rechnerdatum mit Zeitangabe)
- Konstante für leere Felder null Null-Werte sollten in Formularen nicht an Formelplatzhalter zugewiesen werden. Sie können für die Auswertung von select- und dbf-Anweisungen benutzt werden. Der Vergleich mit anderen Typen liefert stets false.

*Die Verarbeitung von Datums- und Zeitwerten erfolgt über Zahlen, wobei der ganzzahlige Anteil das Datum und der gebrochene Anteil den Zeitanteil enthält. So kann man beispielsweise das Datum des nächsten Tages drucken, wenn man zur "Datumszahl" eine 1 addiert. Z.B.:*

## Beispiel

[V:0:DATS:::0::{System.Datum/Uhrzeit} 1] [V:0::::0::asdatestring({System.Datum/Uhrzeit} 1;A.D.")]

## Operatoren Funktionen

Für Funktionen gilt generell:

- Parameter sind in runde Klammern zu setzen (Ausnahmen z.B., mod, not,...)
- mehrere Parameter sind mit Semikolon zu trennen
- Leerzeichen zwischen Parametern können beliebig gesetzt werden
- Funktionsbezeichner enthalten keine Grossbuchstaben

#### Vorrangregeln

Die Abarbeitung erfolgt nach den üblichen Vorrangregeln (Potenzen vor Punktrechnung vor Strichrechnung). Wollen Sie eine bestimmte Abarbeitungsreihenfolge festlegen, müssen Sie runde Klammern benutzen.

#### **Zeichenketten Operanden und Funktionen**

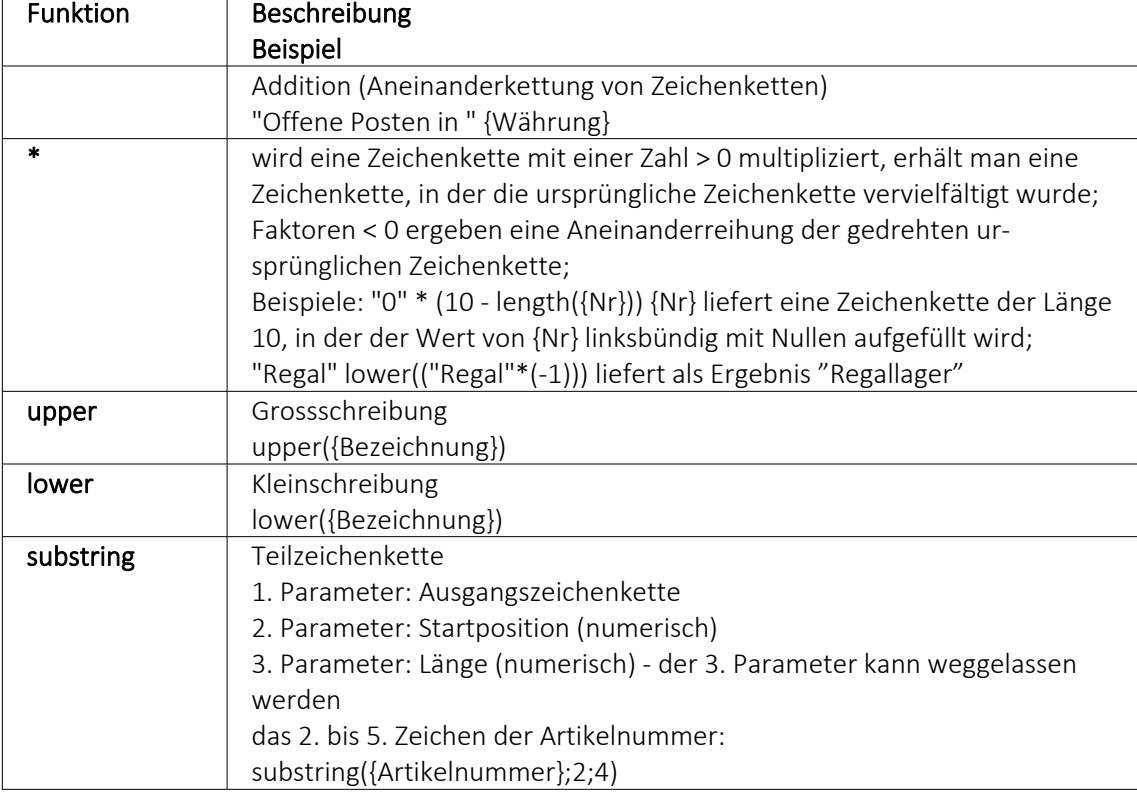

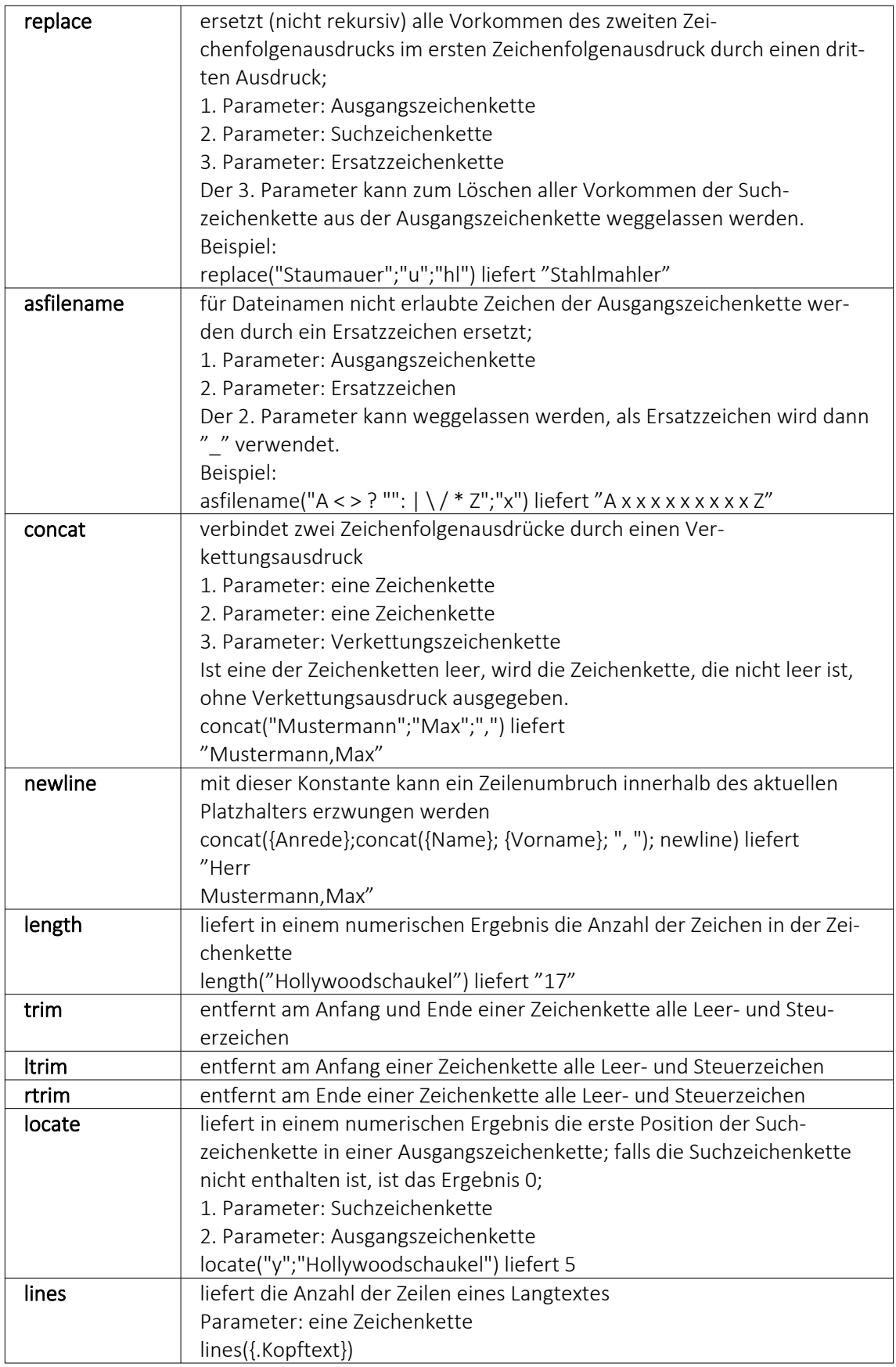

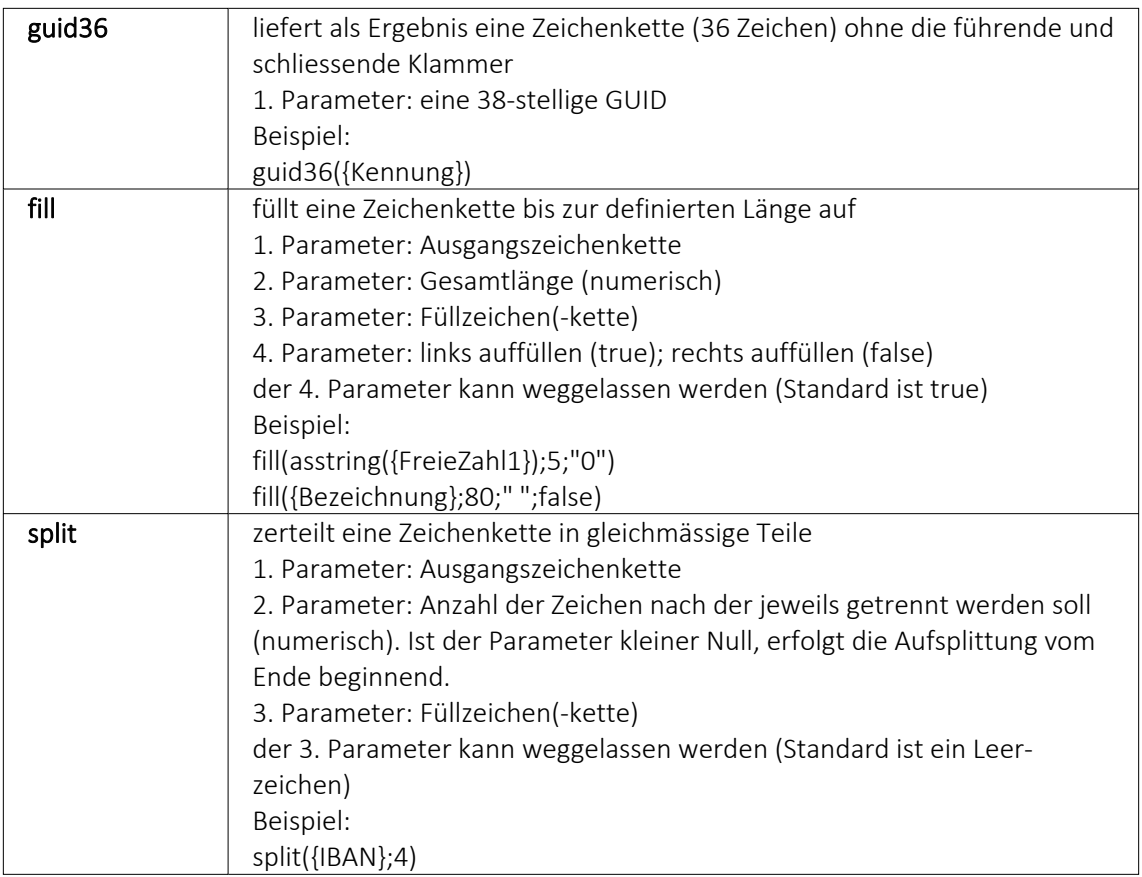

## **numerische Operanden und Funktionen**

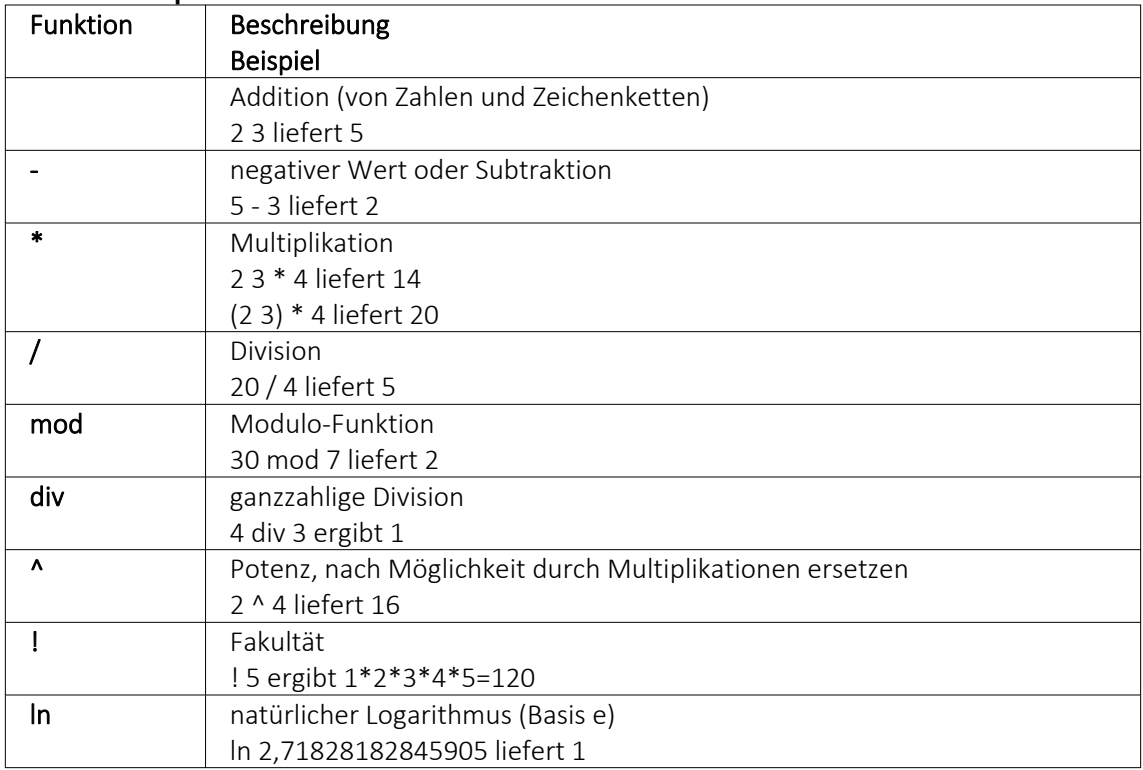

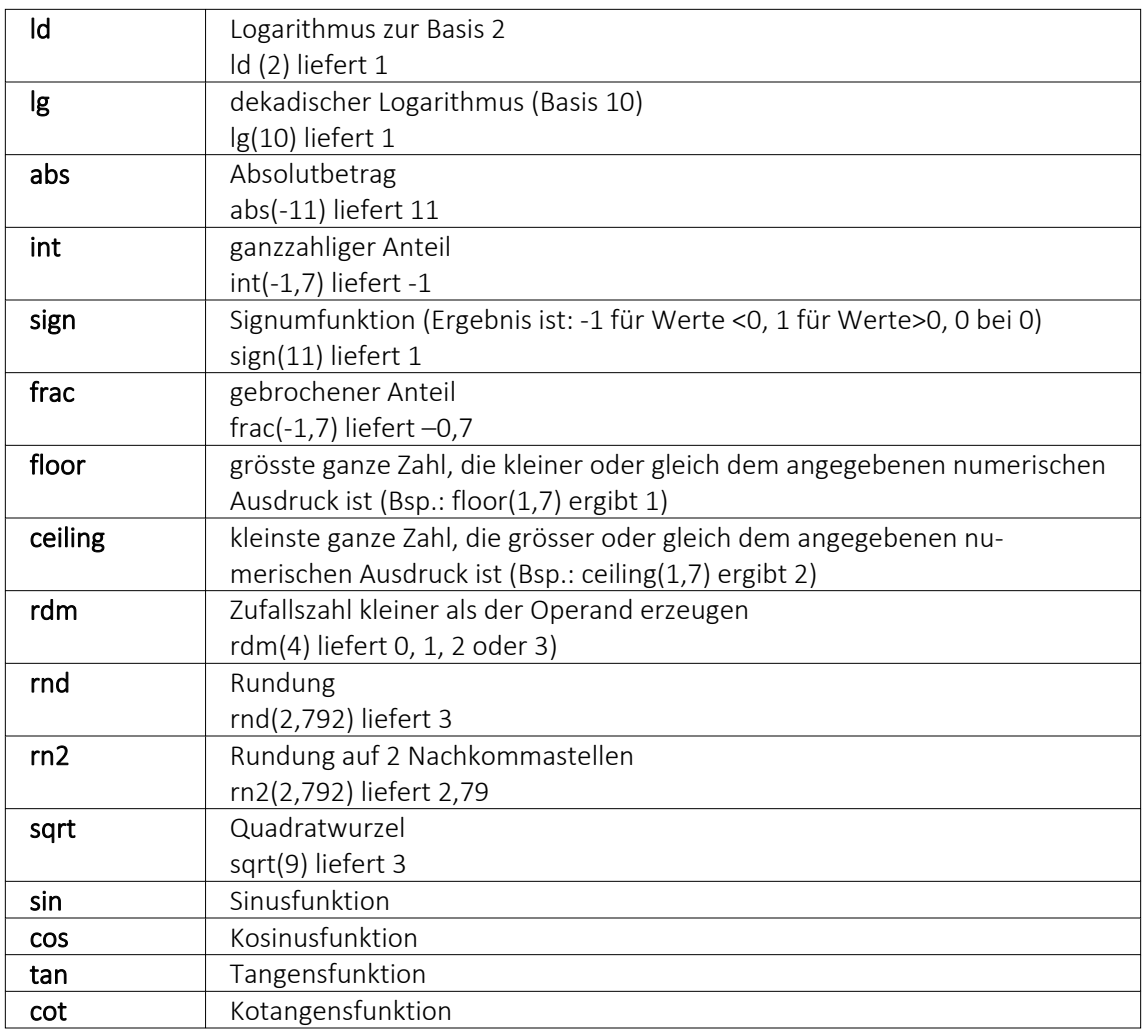

## Beispiel

Um den Bruttowert (bei gegebenem Nettowert und dem Prozentwert der Steuer) auszurechnen, gilt zunächst die Formel:

{Netto}\*(1 {Steuer}/100).

Da das Ergebnis dabei aber Zehntel- und Hundertstelstellen enthalten kann, wird es noch auf zwei Stellen gerundet. Die einzugebende Formel lautet somit:

rn2({Netto}\*(1 {Steuer}/100))

## **Bit-Operationen**

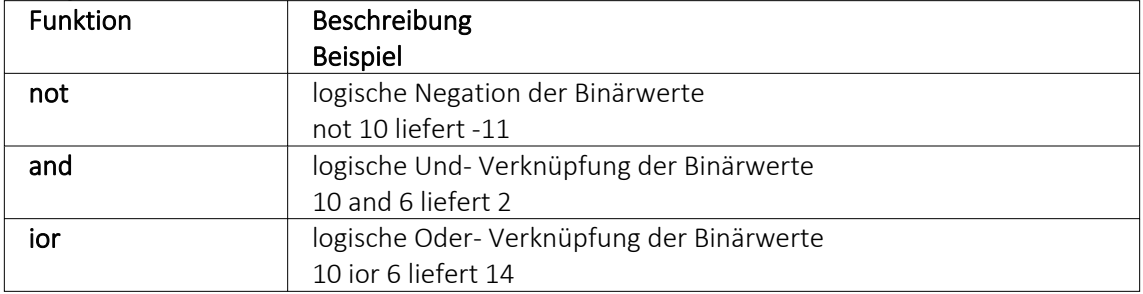

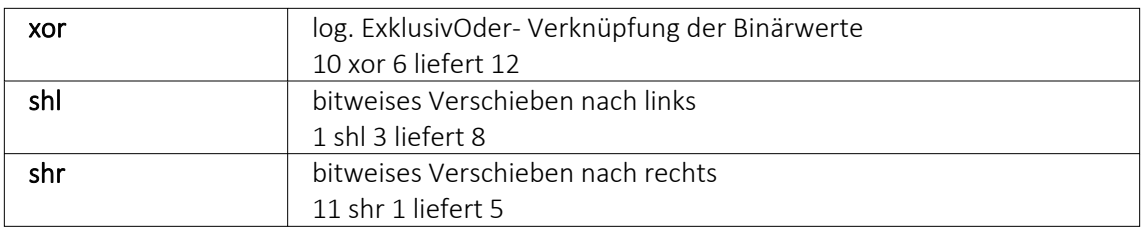

## **Logikoperanden**

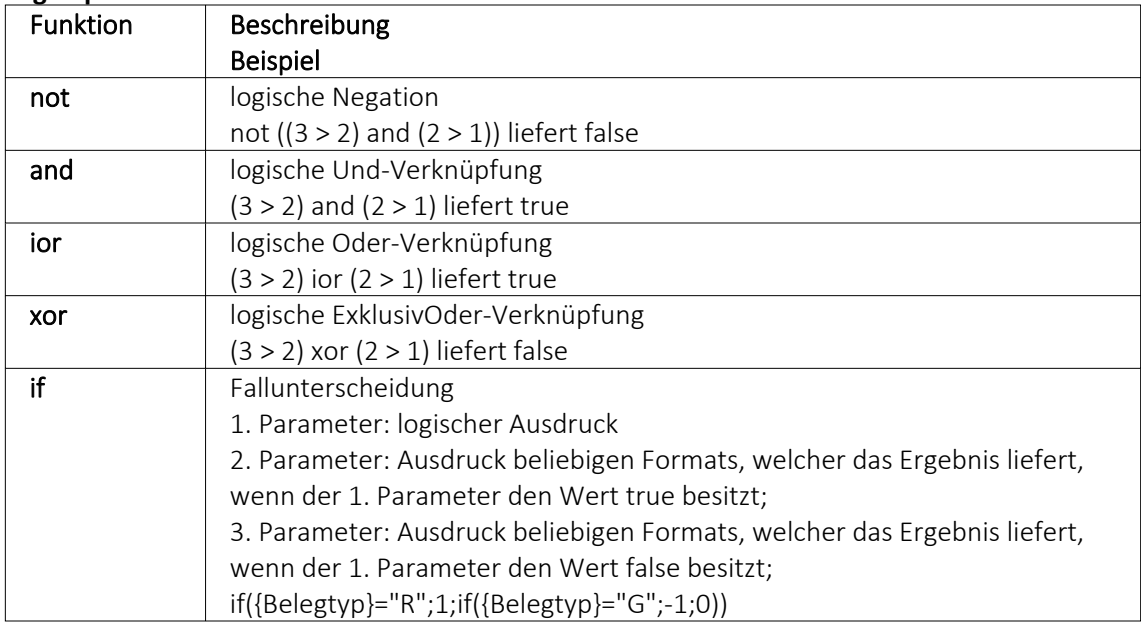

## **Null-Werte**

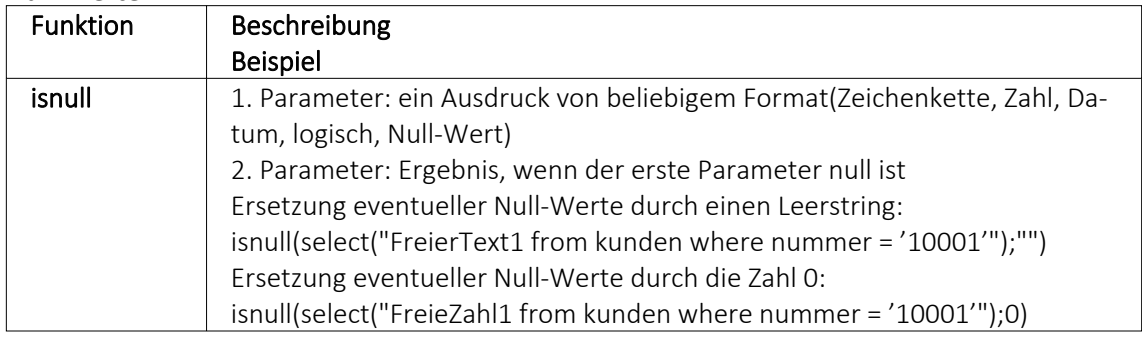

# **Vergleichsoperatoren**

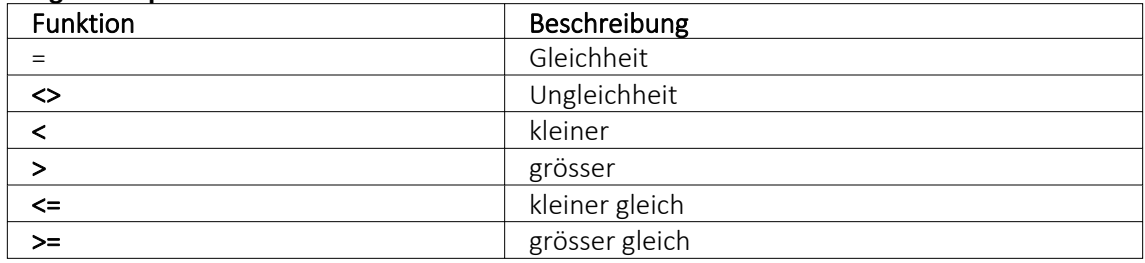

(die Operanden müssen vom gleichen Typ sein und liefern ein logisches Ergebnis)

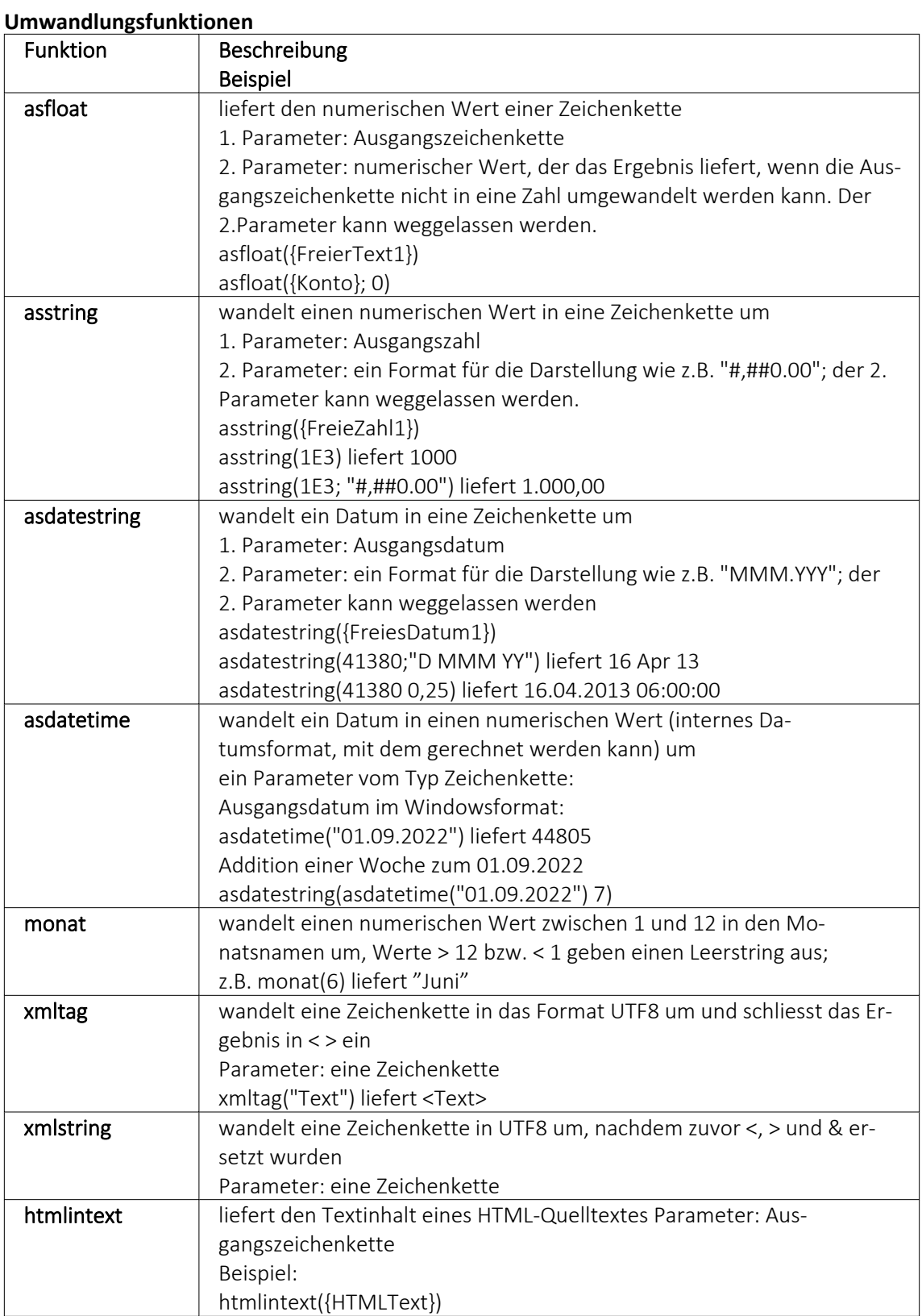

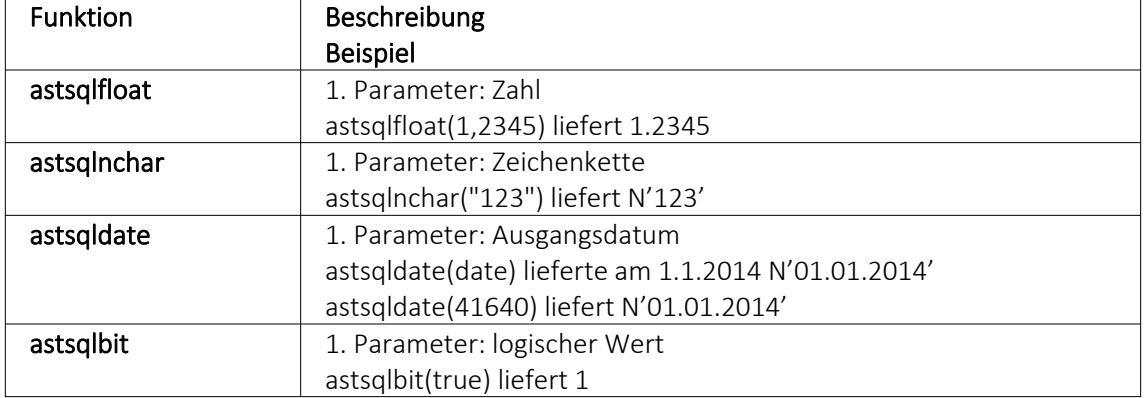

#### **Hilfsfunktionen zum Schreiben von Transact-SQL-Select-Anweisungen**

*Die Funktionen liefern als Ergebnis eine Zeichenkette mit einem Leerzeichen am Anfang und am Ende und können zur Unterstützung beim Schreiben von Transact-SQL-Select-Anweisungen in Formeln oder eigenen Blöcken verwendet werden.*

#### **Datenbankfunktionen**

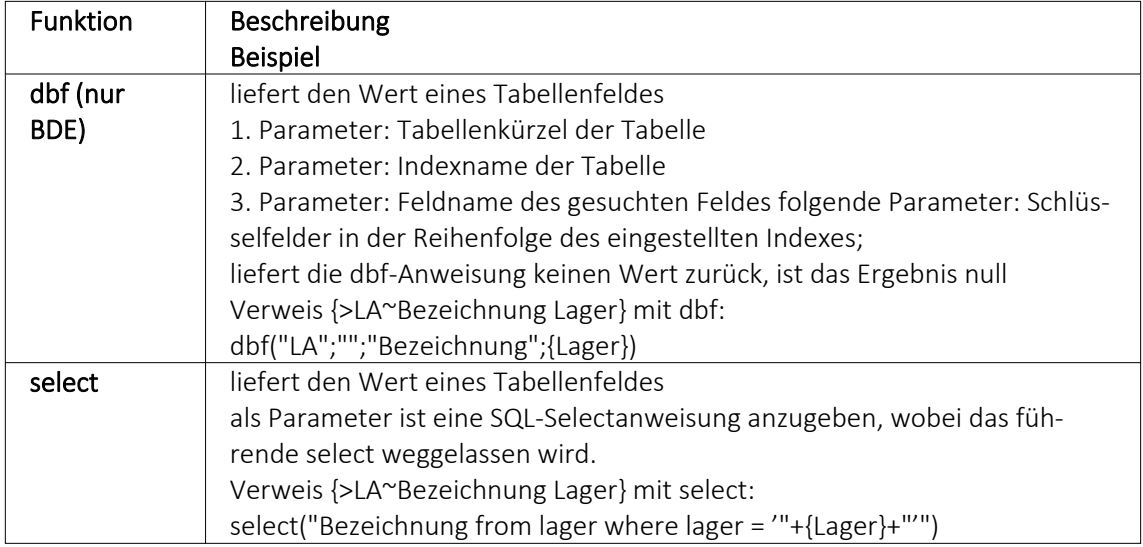

## Beispiele

select("bestellnummer from artalter where Artikelnummer = '" {Artikelnummer} "' and id = 'AK' and Alternativartikel = '" {AdressNr} "'")

→ liefert die Kundenbestellnummer eines Artikels, die Artikelnummer und Adressnummer des Kunden werden als Variablen (Datenplatzhalter) übergeben

select("Text from Text where Blobkey = 'Q" {.Belegtyp} "°" {.Belegnummer} "'") select("Text from Text where Blobkey = 'Qv {.Belegtyp} {.Belegnummer} "'") → liefern den Kopf- / Fusstext eines Beleges der Belegtyp und die Belegnummer werden als Variablen (Datenplatzhalter) übergeben

select("Text from Text where Blobkey = 'BP" guid36({Kennung}) "'") → liefert den Positionstext einer Belegposition, die Kennung vom Datentyp GUID wird ohne geschweifte Klammer als Variable (Datenplatzhalter) übergeben

select("preis from arpreis where Artikelnummer = '" {Artikelnummer} "' and Preistyp = 'K' and Waehrung = '" {.Waehrungscode} "' and TypNummer = '" {.Adressnummer} "' and (VonDatum <= '" asdatestring({.Datum}) "' or vonDatum is null) and (bisDatum >= '" asdatestring({.Datum}) "' or bisDatum is null) and menge =  $0"$ )

→ liefert den Kundenpreis eines Artikel, die Artikelnummer, der Währungscode, die Kundennummer (Adressnummer) und das Datum werden als Variablen (Datenplatzhalter) übergeben

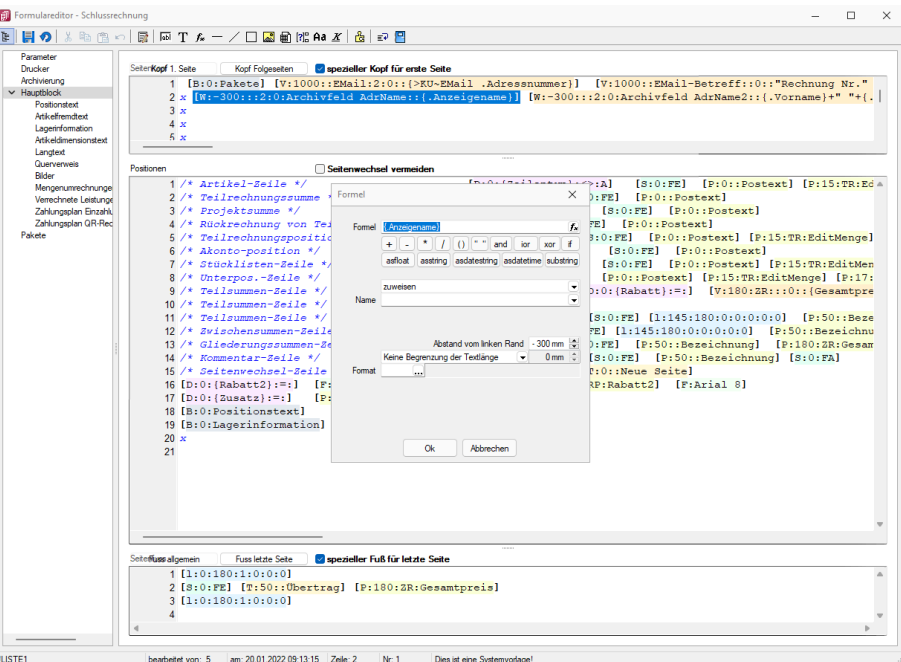

Abbildung 5.352: Beispiel Formel

#### **Funktionen zum Lesen Schreiben von Variablenwerten**

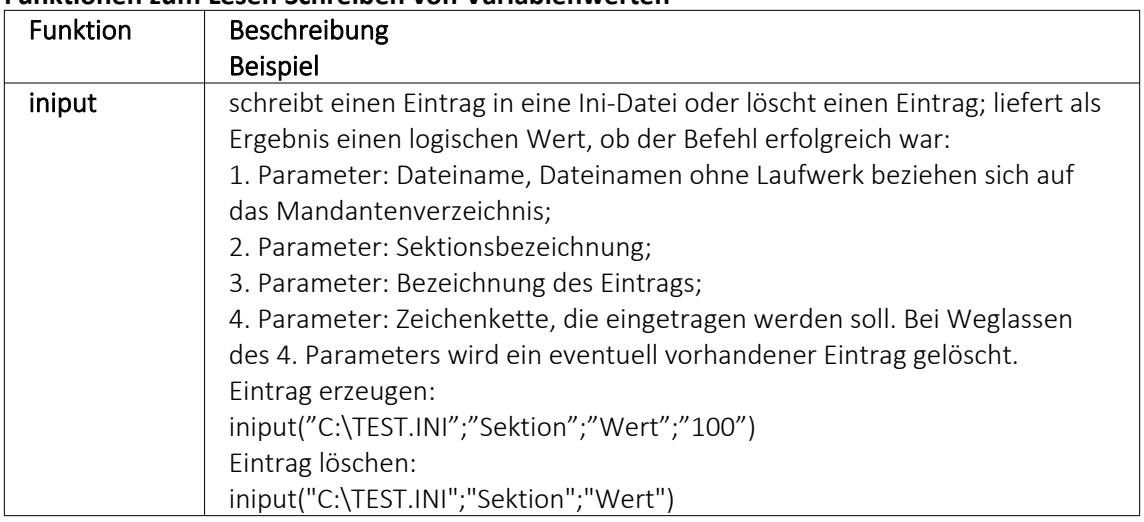

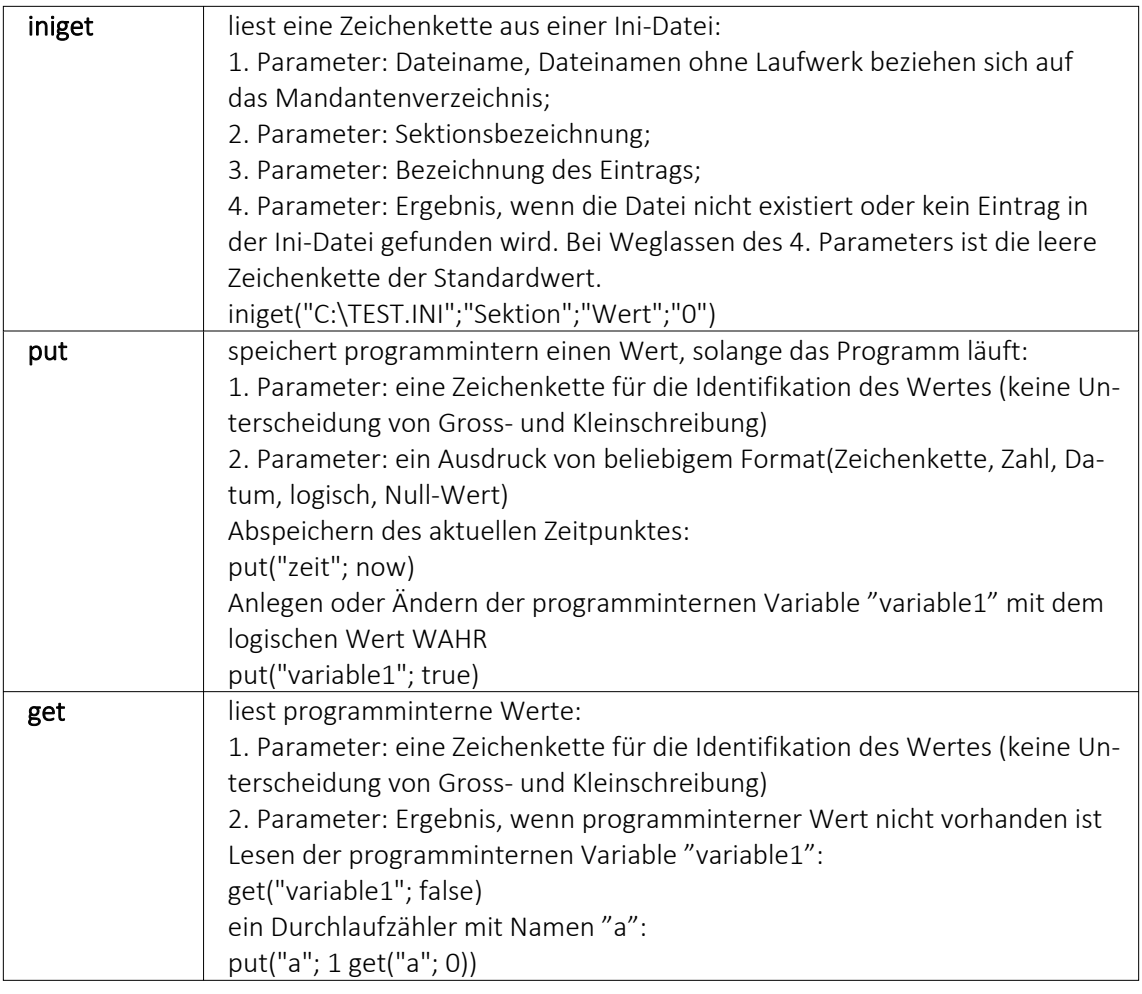

## **Datumsfunktionen**

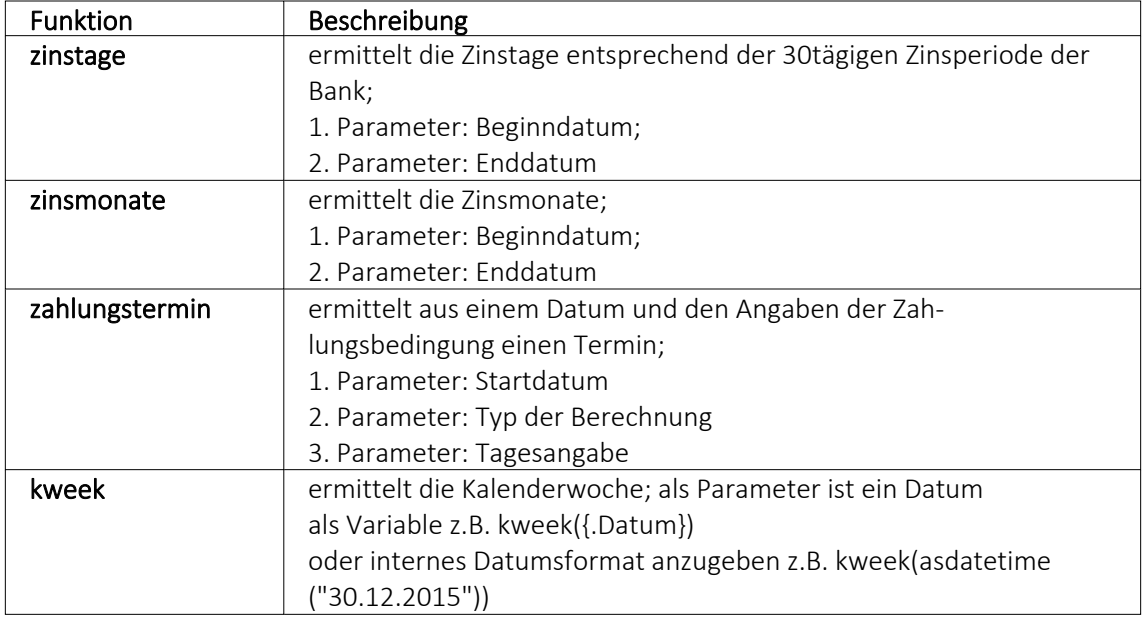

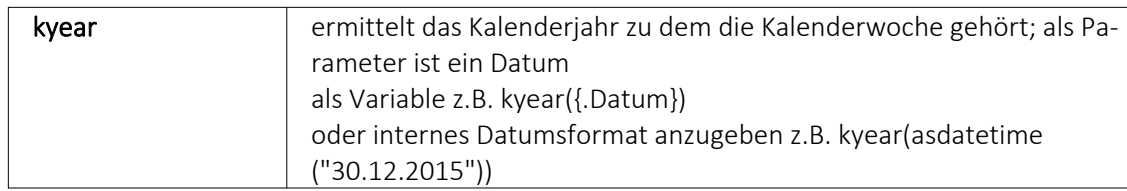

### Beispiele

- für das Datum 30.12.2015 liefert kweek eine 52, kyear die 2015  $\rightarrow$  der 30.12.2015 gehört zur 52.Kalenderwoche 2015
- für das Datum 31.12.2015 liefert kweek eine 1, kyear die 2016  $\rightarrow$  der 31.12.2015 gehört schon zur 1.Kalenderwoche 2016
- asdatestring(zahlungstermin(asdatetime("20.5.2015); 1; 26)) ergibt den 26.05.2015, also den nächsten 26.
- asdatestring(zahlungstermin(asdatetime("20.5.2015"); 101; 26)) ergibt den 26.06.2015, also den 26. des Folgemonats

Bedeutung des 2. Parameters "Typ der Berechnung" der Funktion zahlungstermin:

#### $0 \rightarrow$  innerhalb von ?? Tagen

- $1 \rightarrow$  zum nächsten ??.
- 2 → zum nächsten ??. 1 Monat
- 3 → zum nächsten ??. 2 Monate
- $4 \rightarrow$  zum nächsten ??. 3 Monate
- 5 → zum nächsten ??. 4 Monate
- $6 \rightarrow$  zum nächsten ??. 5 Monate
- 7 → zum nächsten ??. 6 Monate
- $8 \rightarrow$  zum nächsten ??. 7 Monate
- 9 → zum nächsten ??. 8 Monate
- 10 → zum nächsten ??. 9 Monate
- 11→ zum nächsten ??. 10 Monate
- 12 → zum nächsten ??. 11 Monate
- 13 → zum nächsten ??. 12 Monate
- 101→ zum ??. des Folgemonats

## **Spezielle Funktionen** in allen Programmen:

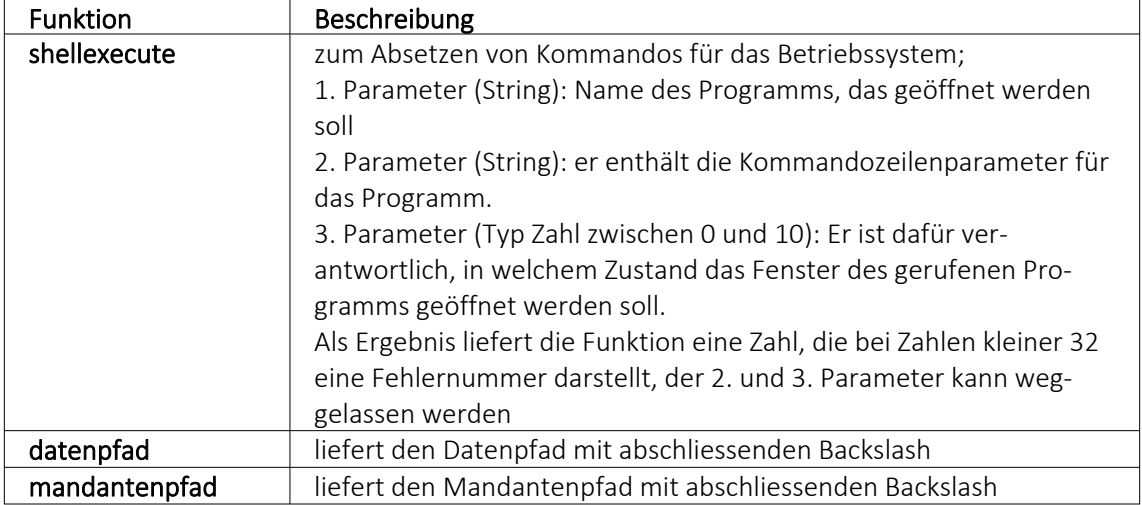

## nur im AUFTRAG

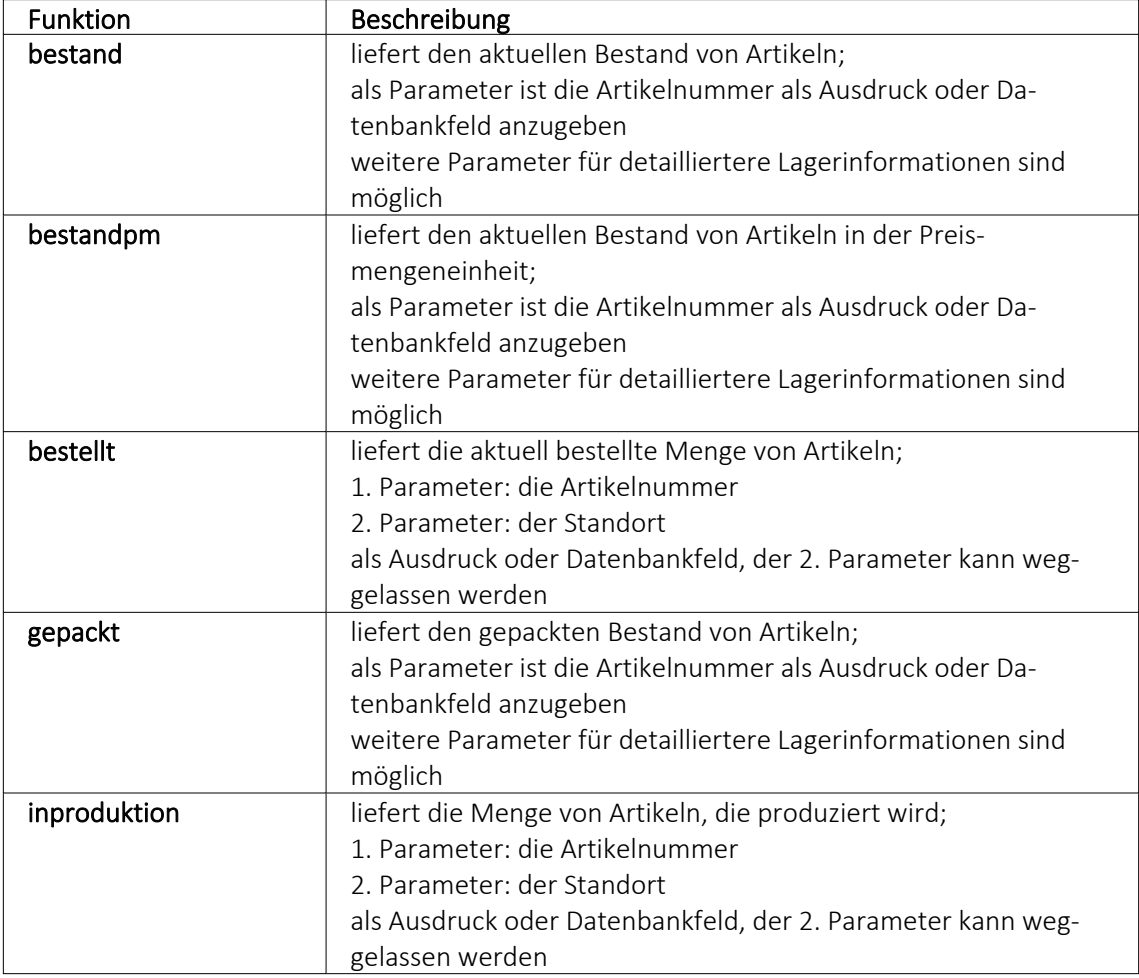

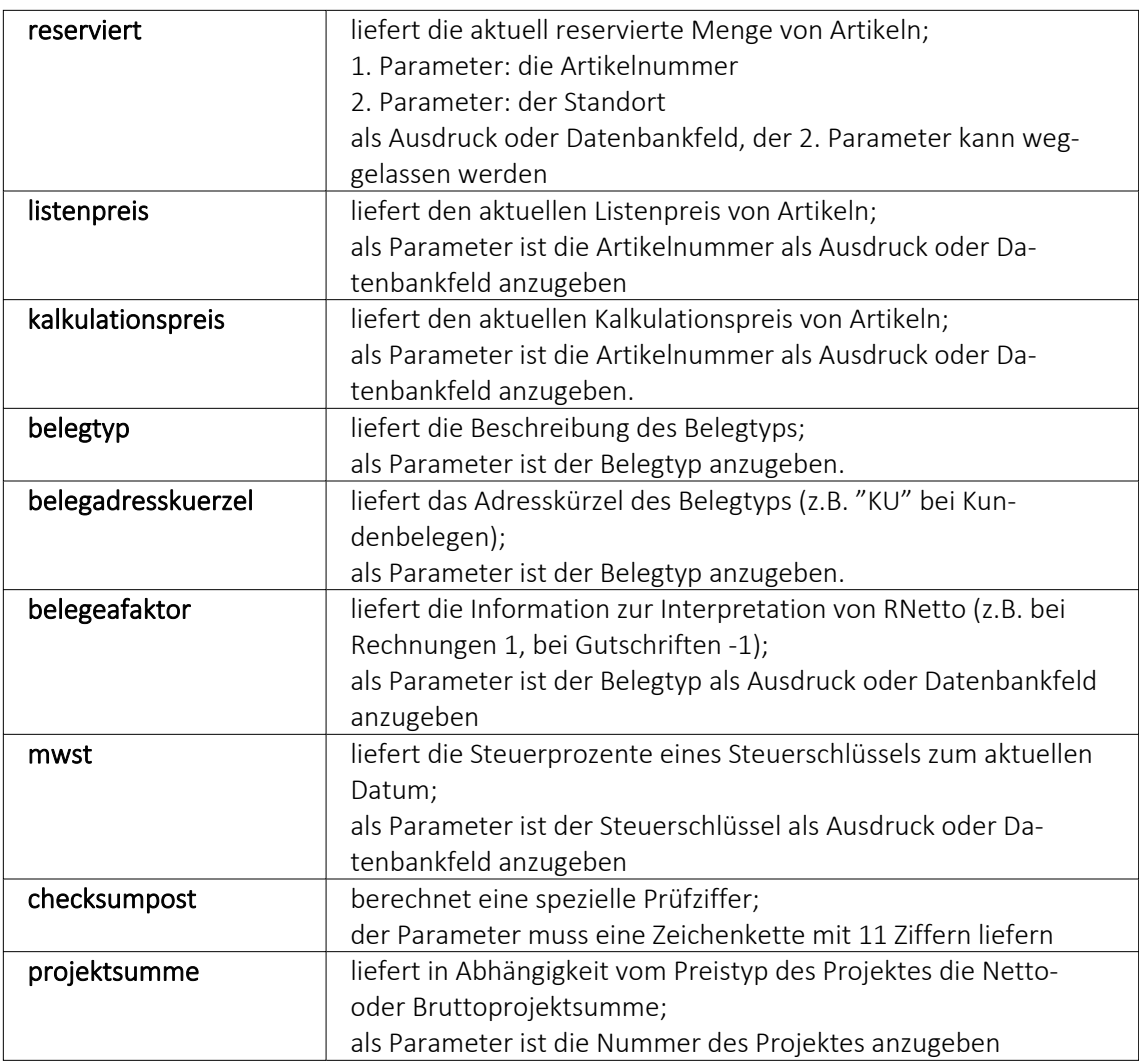

Die Formelfunktionen bestand(), bestandpm() und gepackt() haben verschiedene Parameter um detaillierte Lagerinformationen zu erhalten, diese können als Ausdruck oder Datenbankfeld eingefügt werden.

## Parameter

- (artikelnummer)
- (artikelnummer; standort)
- (artikelnummer; standort; lager)
- (artikelnummer; standort; lager; seriecharge)
- (artikelnummer; standort; lager; serieId)
- (artikelnummer; standort; lager; seriecharge; lageroption)
- (artikelnummer; standort; lager; serieId; lageroption)
- (artikelnummer; lagerplatzid)
- (artikelnummer; lagerplatzid; seriecharge)
- (artikelnummer; lagerplatzid; serieId)
- (artikelnummer; lagerplatzid; seriecharge; lageroption)
- (artikelnummer; lagerplatzid; serieId; lageroption)

## Parameteroptionen

- die Parameter Artikelnummer, Standort, Lager, SerieCharge dürfen leer sein
- die Parameter Lagerplatzid, Serieid dürfen 0 sein
- der Parameter Lager kann einen Lagerplatz bezeichnen (z.B. 500,1)
- der Parameter Lageroption ist die Summe von Lagern, die ausgeschlossen werden sollen
	- $1 \rightarrow$  Sperrlager
	- $2 \rightarrow$  Wareneingangslager
	- $4 \rightarrow$  Kommissionslager

*Die Unterscheidung der Parameter wird anhand des übergebenen Datentyps getroffen!*

## Beispiele

bestellt ({Artikelnummer};"1") liefert die für den Standort "1" bestellte Menge des vom Datenfeld "Artikelnummer" ausgegebenen Artikels

bestand("500009";"1";"500,1,1")

liefert den Bestand des Artikels "500009" auf dem Lagerplatz "500,1,1" des Flächenlagers "500" im Standort "1"

shellexecute("notepad";"c:\test.txt";3) öffnet die Datei c:\test.txt im maximierten NotePad

Diese speziellen Funktionen sind über Formelplatzhalter in jeder beliebigen Druckvorlage anwendbar.

## **Spezieller Formelplatzhalter Bild**

Über einen Formelplatzhalter mit folgendem Aufbau ist es möglich, Artikelbilder z.B. in Auswertungen zu integrieren:

- #7 (programminterner Code für das Handling)
- (verknüpft die einzelnen Elemente der String-Konstanten)
- Tabellenkürzel (Blobkey) der Tabelle (z.B. "AR" für die Artikeltabelle)
- Schlüsselfeld der Tabelle (z.B. {Artikelnummer} → wird als Datenfeld ausgewählt)

Dieser Formelplatzhalter druckt das Bild eines Datensatzes mit der Ordnungszahl 0. Um ein Bild einer bestimmten Ordnung zu drucken kann die Formel erweitert werden. Dafür sind an das bisherige Konstrukt noch #7 und die Ordnungsnummer.

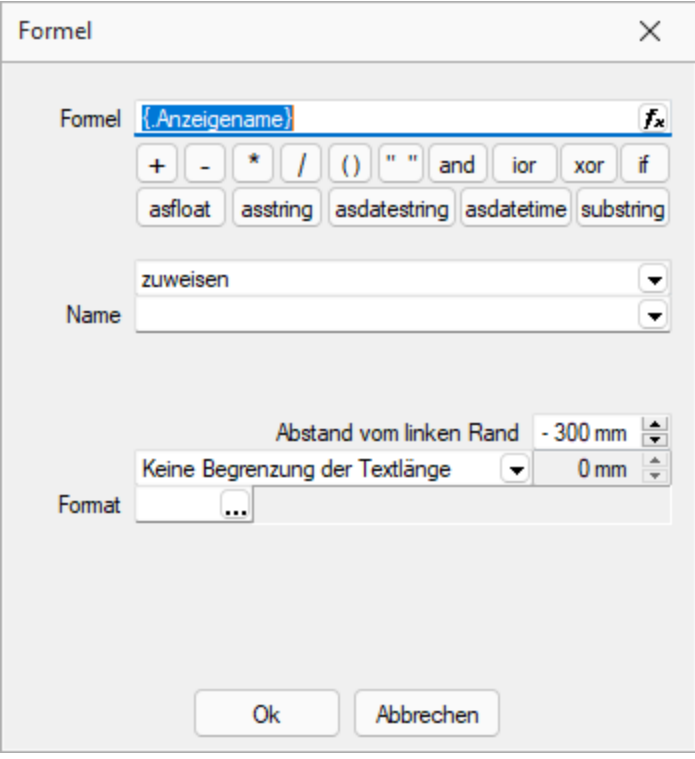

Abbildung 5.353: Formulareditor Dialog Formel

## Beispiel

[V:140:BldN:::0::#7+"AR"+{Artikelnummer}+#7+"1"]

## **HTML über Verweise**

Die HTML-Platzhalter stehen nur in den Druckvorlagen des Artikelstamm's oder der Belege zur Verfügung. In Druckvorlagen, z.B. aus einem Makro, kann man über einen Verweis die HTML-Texte ausgeben. Dazu ist es notwendig, auf die Tabelle *"Text"* mit dem zusammengesetzten Feld "Blobkey" zu verweisen und dann das Feld "HTMLText" auszuwählen. Der Formulareditor erkennt an dem Feldtyp "HTML" dann automatisch die HTML-Fähigkeit des Feldes und schaltet auf die formatierte Ausgabe um.

Zu beachten ist, dass auf die Tabelle *"Text"* nicht allein mit der Artikelnummer oder Kennung der Belegposition allein der Verweis erstellt werden kann. Zusätzlich muss das zweistellige Tabellenkürzel mitgegeben werden z.B.:

- "AR" {Artikelnummer} → Artikellangtext
- "AT" {Artikelnummer}  $\rightarrow$  Artikeldimensionstext
- "AS" {Artikelnummer} → Artikelbestelltext
- "AI" {Artikelnummer} → Artikelinfotext
- "BP" guid36({Kennung})  $\rightarrow$  Belegpositionstext.

Eine Umsetzungsmöglichkeit im Formular besteht in der Kombination eines Formelfeldes mit einem Datenfeld:

- 1. Die Artikelnummer wird mit dem zweistelligen Kürzel "addiert" und einem Variablennamen z.B. "HTML-Verweis" zugewiesen. [V:0::HTML-Verweis:2:0::"AR" {Artikelnummer}]
- 2. Das neue Formelfeld "HTML-Verweis" wird als Grundlage für einen Verweis in einem Datenfeldplatzhalter ausgewählt und damit auf die Tabelle *"Text"* → Feld "HTMLText" verwiesen. Dadurch ändert sich der Datenfeld-Platzhalter in den HTML-Platzhalter. [H:0:0:>TE~HTMLText HTML-Verweis]
- 3. Im Druckformular werden beide Platzhalter im Hauptblock  $\rightarrow$  Positionsbereich positioniert:

[V:300::HTML-Verweis:2:0::"AR" {Artikelnummer}] [H:25:0:>TE~HTMLText HTML-Verweis]

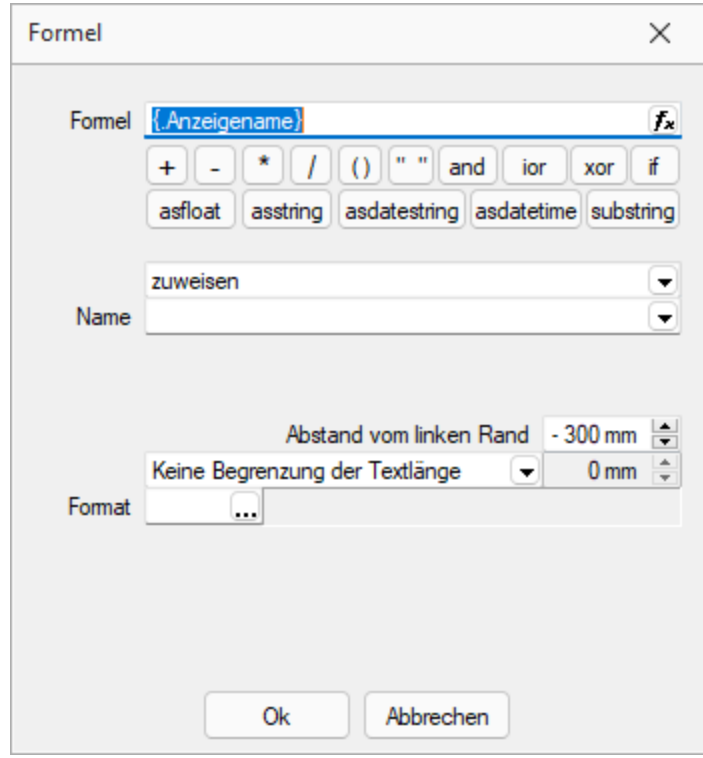

Abbildung 5.354: HTML-Verweis

## **Anzahl Ausdrucke über Formular steuern**

Über den neuen *Formelplatzhalter "AnzahlExemplare"* kann die Anzahl der Ausdrucke nun auch direkt in Formularen und Folgeformularen über beliebige Formeln ermittelt werden. Im Beispiel unten wird die Anzahl der Ausdrucke über das Feld [FreieZahl1] festgelegt. Der *Formelplatzhalter* überschreibt die ggf. vorher im Druckdialog festgelegte Anzahl der Exemplare. Dies kann über eine Bedingung verhindert werden.

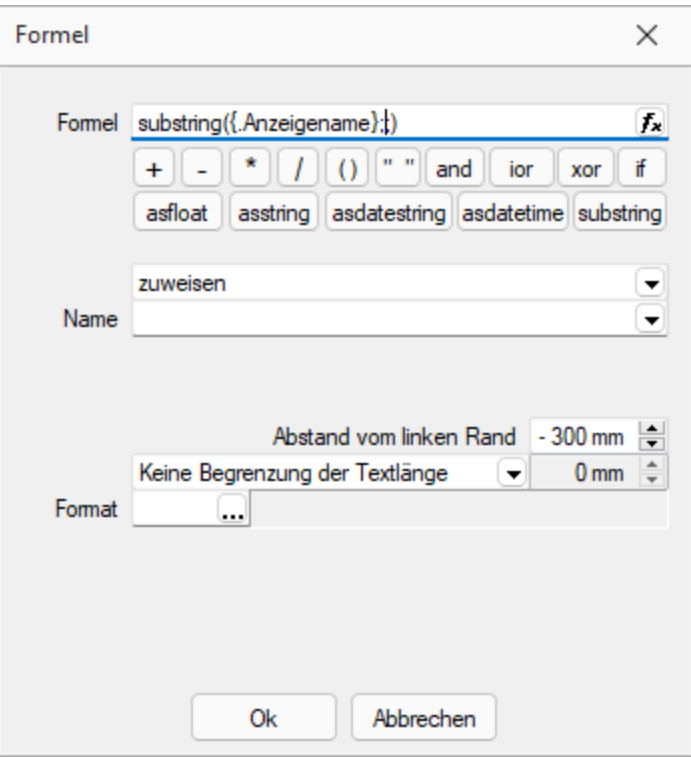

Abbildung 5.355: AnzahlExemplare

## Beispiel

// Anzahl Exemplare wird überschrieben mit dem Wert aus "FreieZahl1", wenn lt. Druckdialog = 1 [T:0::Anzahl Exemplare: ] [D:2:{System.DruckKopieAnzahl}:>:1] [V:0::AnzahlExemplare:2:0::isnull({.FreieZahl1};0)]

## <span id="page-1000-0"></span>**Formeltest**

Zur Überprüfung der korrekten Schreibweise (Klammern, Trennzeichen, Funktionsnamen) können Sie den Kontextmenüpunkt Syntaxprüfung (Tastenkürzel [Umsch] + [F4]) verwenden. Daraufhin wird in einem sich öffnenden Fenster angezeigt, ob es sich um eine gültige Formel handelt, oder ob ein Syntaxfehler gefunden wurde. Im Falle eines Syntaxfehlers wird im Eingabefeld die Eingabemarke auf die Position gestellt, an der der Fehler auftrat.

Der Kontextmenüpunkt *"Test"* (rechte Maustaste im Feld) oder (Tastenkürzel [Ctrl] + [Alt] + [F4]) führt ein Testlauf durch, wobei nicht bekannte Variablen abgefragt werden.

Zum Test öffnet sich für alle in der Formel gewählten Platzhalter automatisch die Maske zur Eingabe der Variablen. Geben Sie hier beliebige Werte ein, diese müssen dem jeweiligen Feldtyp (z.B. String/Float) entsprechen. Das Ergebnis oder eventuelle Fehler werden Ihnen anschliessend angezeigt.

|        |                                            |                          | $\rightarrow$ :AI | [S:0:FE]             |                 |
|--------|--------------------------------------------|--------------------------|-------------------|----------------------|-----------------|
| Formel |                                            | ×                        | 0:FE1             | [P:0: :Pos           |                 |
|        |                                            |                          |                   | [s:0:FE]             | [ <b>P</b> : 0] |
|        | Formel (Anzeigename)                       | £.                       | FE)               | [P:0::Poste]         |                 |
|        | 11 11<br>and<br>$\ddot{}$<br>io            | Editor                   |                   | F <sub>4</sub>       |                 |
|        | astloat<br>asdatestring asdate<br>asstring |                          | Variablenauswahl  | F3                   |                 |
|        |                                            |                          | Syntaxprüfung     | $Umsch + F4$         |                 |
|        | zuweisen                                   | Test                     |                   | $Strg + Alt + F4$    |                 |
| Name   |                                            |                          |                   |                      |                 |
|        |                                            |                          |                   | $[s:0:FE]$ $[1:145:$ |                 |
|        |                                            |                          |                   | FE] [1:145:180:0     |                 |
|        | Abstand vom linken Rand - 300 mm           |                          | D:FE              | [P:50::Be]           |                 |
|        | Keine Begrenzung der Textlänge             | $0 \text{ mm}$ $\hat{=}$ | [s:0:FE]          |                      | [P:50:          |
| Format |                                            |                          |                   | P:0::Neue Seite]     |                 |
|        |                                            |                          |                   | RP:Rabatt2]          | [Fe]            |
|        |                                            |                          |                   |                      |                 |
|        |                                            |                          |                   |                      |                 |
|        |                                            |                          |                   |                      |                 |
|        |                                            |                          |                   |                      |                 |
|        | 0k<br>Abbrechen                            |                          |                   |                      |                 |
|        |                                            |                          |                   |                      |                 |

Abbildung 5.356: Formeltest

*Erscheint das Abfragefenster "Variablenwert" mit der Typangabe "Widestring" kann eine Zeichenkette ohne begrenzende Anführungszeichen (") eingegeben werden. Erscheint das Abfragefenster mit der Typangabe "Unbekannt" erkennt der Testlauf den Typ erst an Ihren Eingaben. Deshalb sind Zeichenketten sicherheitshalber in begrenzende Anführungszeichen (") zu setzen, um Verwechslungen mit Zahlen oder logischen Werten zu vermeiden. Datumswerte vom Typ "Unbekannt" sind als Zahlenwert einzugeben z.B. 41380 (für den 16.04.2013).*

#### **25.8.29 Platzhalter HTML**

Mit diesem [Platzhalter](#page-975-0) können Sie HTML-formatierte Langtexte von Stammdaten oder Belegpositionen in Ihre Druckvorlagen einbinden.

Über Datenfeld [auswählen](#page-944-0) [Alt] + [D] können Sie den HTML-Platzhalter auswählen.

Legen Sie dann den Abstand vom linken Rand (in mm) und die gewünschte Breite (in mm) fest. Bei Verwendung von Breite 0 wird die zur Verfügung stehende Seitenbreite genutzt und bei Bedarf umgebrochen.

*Wird ein Platzhalter vom Typ HTML in Formeln verwendet, beziehen sich die Funktionen auf den vollen Inhalt (mit HTML-Tags).*

#### <span id="page-1002-0"></span>**25.8.30 Platzhalter DB-Grafik**

Mit diesem [Platzhalter](#page-975-0) & können Sie den Stammdaten zugeordnete [Bilder](#page-1066-0) in Ihre Druckvorlagen einbinden.

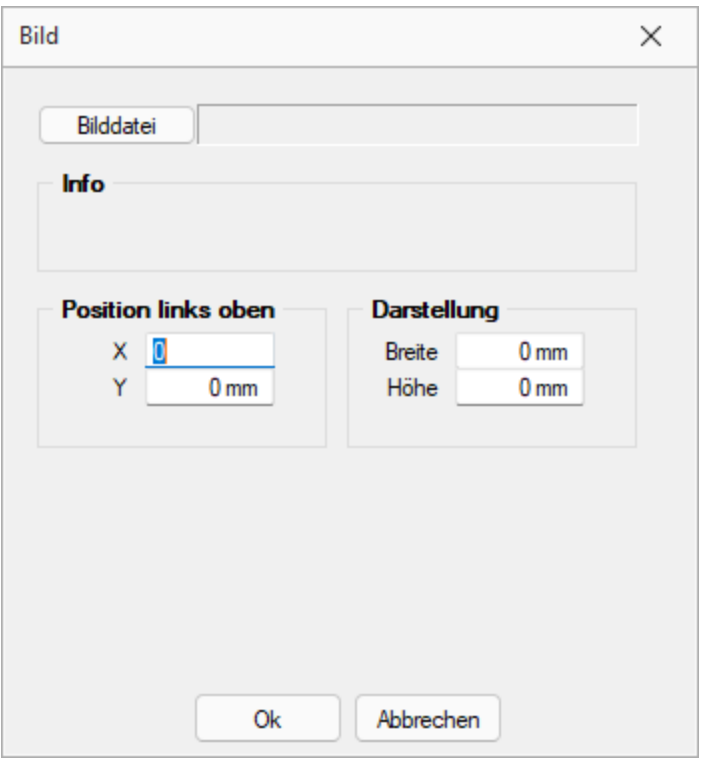

Abbildung 5.357: Platzhalter Bild

Teilweise muss hierzu zunächst der entsprechende [Blockplatzhalter](#page-972-0) *"Bilder"* eingefügt werden. Über Datenfeld [auswählen](#page-944-0) [Alt] + [D] können Sie den Bildplatzhalter auswählen.

Legen Sie dann den Abstand vom linken Rand (in mm), den gewünschten Darstellungsmodus bzw. das [Format](#page-323-0) fest.

### <span id="page-1003-0"></span>**25.8.31 Grafik**

Mit diesem [Platzhalter](#page-975-0) können Sie Grafiken der Formate JPEG-Grafikdatei (\*.jpg oder \*.jpeg), GIF-Grafikdatei (\*.gif), PNG-Grafikdatei (\*.png), TIFF-Grafikdatei (\*.tif), geräteabhängige Bitmaps (\*.bmp), geräteunabhängige Bitmaps (\*.dib), Symbol (\*.ico), erweiterte Metadatei (\*.emf) oder Metadatei (\*.wmf) in Ihre Vorlagen einbinden. Über den Schalter konnen Sie den Dialog aufrufen um ein Bild in das Formular einzufügen.

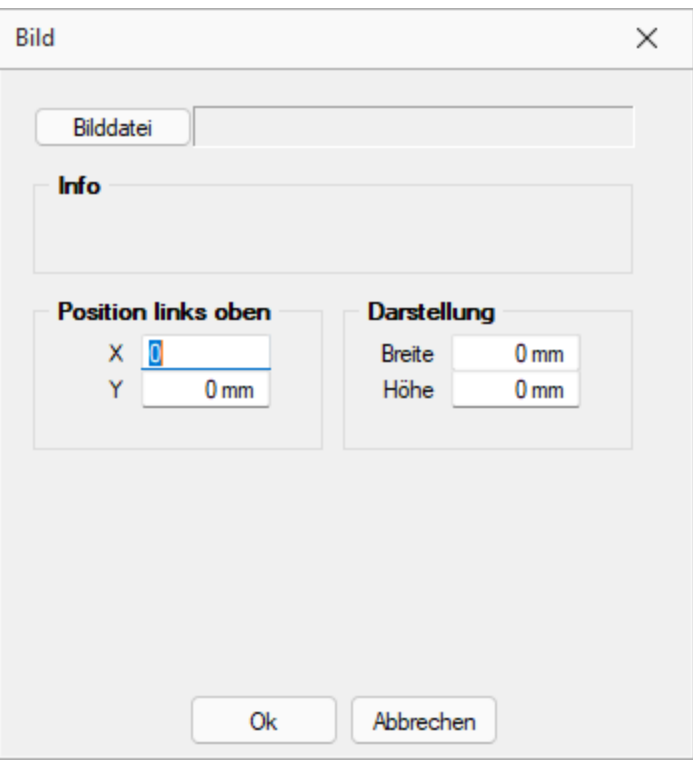

Abbildung 5.358: Formulareditor Dialog Grafik

Die Bild-Datei muss sich im Verzeichnis SYSTEM befinden.

- Wählen Sie die Datei aus.
- Geben Sie die x- und y-Koordinaten der oberen linken Ecke der Grafik an.
- Bestimmen Sie Breite und Höhe der Grafik.

Folgende Regelungen gelten für die Darstellungshöhe und -breite:

- Wenn beide Werte Null sind, wird die Grafik in Originalgrösse dargestellt. *Beachten Sie:* Da ein Bitmap ein Bild punktweise speichert, gibt es keine feste Originalgrösse und die Darstellungsgrösse hängt von dem Drucker oder der Bildschirmauflösung ab.
- Wenn ein Wert Null ist, richtet sich die Grösse des Bildes unter Wahrung des Seitenverhältnisses nach der anderen Koordinate.

Legen Sie dann den Abstand vom linken Rand (in mm), den gewünschten Darstellungsmodus bzw. das Format fest.

### <span id="page-1004-0"></span>**25.8.32 Linie, absolut**

Mit einem [Platzhalter](#page-975-0) für absolute Linien, können Sie Linien in beliebiger Lage, unabhängig von der aktuellen Zeile, erzeugen.

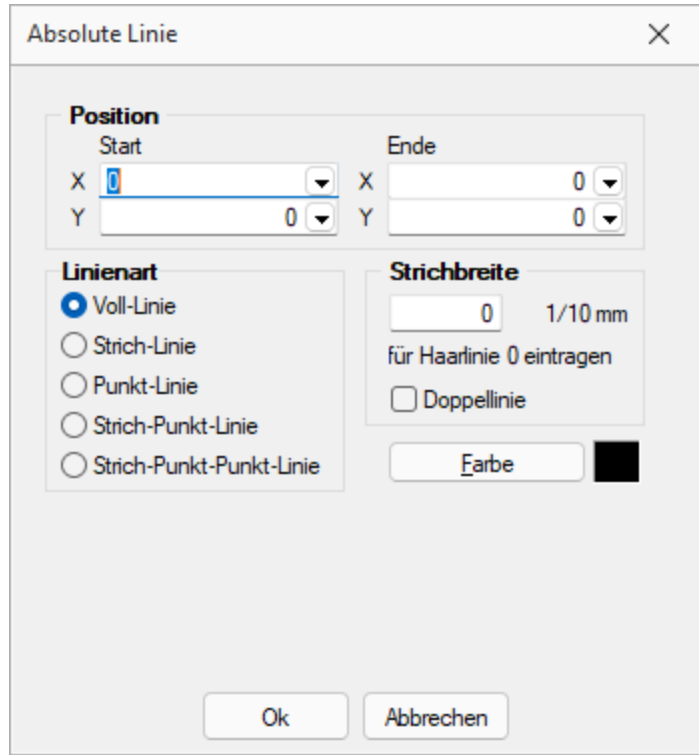

Wählen Sie dazu im [Formulareditor](#page-929-0) über Funktionsleiste oder Kontextmenü *Linie, absolut*.

Abbildung 5.359: Formulareditor Dialog absolute Linie

Position in mm - Die Koordinaten können Sie als absolute Werte eingeben und/oder bei variabler Ausführung entsprechend bestimmter Abhängigkeiten als Ergebnis einer Formel.

Strichbreite - Die Strichstärke wird in Zehntelmillimetern angegeben. Für Haarlinien ist eine Null einzutragen.

Farbe - Die Farbe der Linie kann mit dem Schalter [ Earbe ] ausgewählt werden. In den Programmeinstellungen kann der Farbdruck abgestellt werden. Dann erscheinen die Linien zwar in der Bildschirmansicht farbig, aber bei der Ausgabe auf einen Drucker werden schwarze Linien ausgegeben.

#### Koordinaten über Formeln

Beispiel 1 - Senkrechte Linie so lang, wie der Positionsteil einer Liste. Einem zusätzlichen Formel-Platzhalter in der Positionswiederholungszeile wird mit dem Datenfeld Stift Y die aktuelle Y-Position zugewiesen.

[V:1000::{System.Stift Y}:Stift:2] Die senkrechte Linie reicht jetzt von 10 bis Formelfeld "Stift". [L:15:10:15:{Stift}:0:0:0:0]

Beispiel 2 - Waagerechte Linien, Beginn abhängig von Blockposition. Einem zusätzlichen Formel-Platzhalter in der Positionswiederholungszeile wird über eine Berechnung mit dem Datenfeld "Aktuelle Blockposition" die aktuelle X-Position zugewiesen.

[V:1000::{System.Aktuelle Blockposition}\*20:Stiftw:2] Es werden waagerechte Linien gezogen von der X-Position Formelfeld Stiftw bis Stiftw 100, solange bis die Y-Endposition Formelfeld Stift erreicht ist. [L:{Stiftw}:{Stift}:{Stiftw} 100:{Stift}:0:0:0:0]

> *Wird der Platzhalter {System.Stift Y} im Fuss (allgemein oder letzte Seite) verwendet, liefert dieser immer den Wert, als wäre die Option "Seitenfuss heranziehen" aktiv! (siehe [Kapitel 25.8.9](#page-943-0) Datenfeld auf Seite 920)*

## <span id="page-1005-0"></span>**25.8.33 Linie, zeilenbezogen**

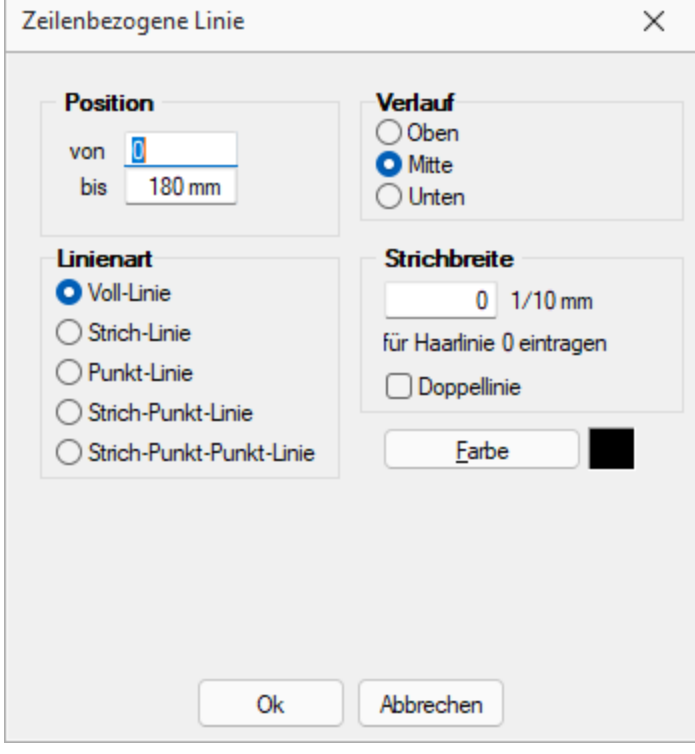

Abbildung 5.360: Formulareditor Dialog zeilenbezogene Linie

Mit einem Platzhalter für zeilenbezogene Linien können Sie horizontale Linien bzw. Doppellinien erzeugen. Sie erreichen die Funktion über den Schalter — oder [Alt] + [L].

Position Verlauf - Tragen Sie als Position die x-Koordinate des Linienbeginns und die x-Koordinate des Linienendes ein. Die zeilenbezogene Linie erscheint in der Höhe der aktuellen Schreibposition. Mit dem Verlauf haben Sie noch die Möglichkeit, eine von drei Positionen innerhalb der aktuellen Zeile auszuwählen.

Linienart - Es sind verschiedene Linienarten als Einfach- und Doppellinie möglich.

Strichbreite - Die Strichstärke kann in Zehntelmillimetern angegeben werden, wobei für Haarlinien eine Null einzutragen ist.

**Farbe** - Die Farbe der Linie kann mit dem Schalter  $\begin{bmatrix} \text{Table} \\ \text{Answer} \end{bmatrix}$  ausgewählt werden.

In den *"Programmeinstellungen"* (siehe Kapitel 5 *[Programmeinstellungen](#page-122-0)* auf Seite 99) kann der Farbdruck abgestellt werden. Dann erscheinen die Linien zwar in der Bildschirmansicht farbig, aber bei der Ausgabe auf einen Drucker werden schwarze Linien ausgegeben.

#### <span id="page-1006-1"></span>**25.8.34 Platzhalter PDF- mit Folgeformularen**

Um den Versand von Belegen mit Folgeformularen (z. B. Rechnung und Überweisungsträger) zu erleichtern, können Sie durch den Platzhalter *"PDF-MitFolgeformularen"* eine Datei erzeugen, die den Beleg und alle Folgeformulare beinhaltet. Diese per PDF-Creator oder Gnostice erzeugte Datei kann dann als Anhang versendet werden.

#### <span id="page-1006-0"></span>**25.8.35 Rechteck / Ellipse**

Mit einem [Platzhalter](#page-975-0) für ein Rechteck können Sie ein achsenparalleles Rechteck erzeugen, dessen Position unabhängig von der aktuellen Zeile ist, wahlweise mit abgerundeten Ecken, und Ellipsen ausgeben. Um einen Platzhalter für ein Rechteck / Ellipse einzufügen, wählen Sie den Menüpunkt *"Platzhalter / Rechteck / Ellipse"* oder nutzen das Tastenkürzel [Alt] + [R] oder über  $\square$  .

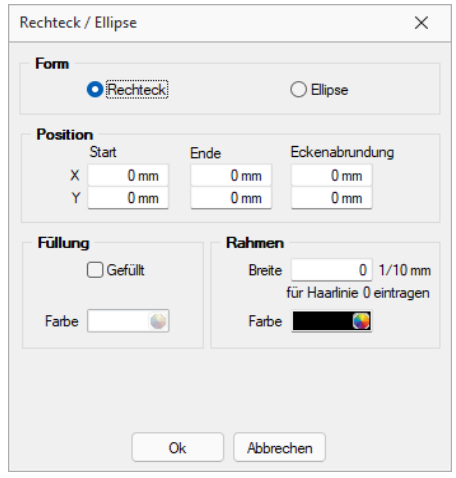

Abbildung 5.361: Formulareditor Dialog Rechteck

Es stehen folgende Möglichkeiten zur Verfügung:

- Form Als Form stehen Rechteck oder Ellipse zur Auswahl,
- Position Tragen Sie hier die x- und y-Koordinaten der oberen linken und unteren rechten Ecke des Rechtecks / Ellipse ein. Für Rechtecke besteht die Möglichkeit eine Eckenrundung über x- und y-Koordinaten festzulegen. Bitte beachten Sie bei Ihren Koordinatenangaben, dass der bedruckbare Bereich, abhängig vom Druckertyp, kleiner als die Blattgrösse ist.
- Füllung Wählen Sie hier ob und mit welcher Farbe das Rechteck / Ellipse gefüllt werden soll.
- Rahmen Legen Sie die Rahmenfarbe fest und tragen Sie die Strichstärke für die Umrandung ein. Mit der weissen Umrandung ist es z.B. auch möglich für bestimmte Seiten schwarz umrandete Rechtecke wieder zu entfernen.

*Wenn Sie als Hintergrundfarbe nicht transparent benutzen, kann es zu gewollten oder ungewollten Effekten kommen, da Sie mit dem Rechteck in der Vorlage weiter oben ausgegebene Teile (Text, Grafik) überdecken können.*

#### <span id="page-1007-0"></span>**25.8.36 Schriftstil**

#### $\underline{X}$  [Alt] + [S]

Wenn Sie nur die Attribute (Fettschrift, Schrägschrift, Unterstreichungen) der aktuellen Schrift ändern wollen, um z.B. einen Textteil hervorzuheben, können Sie das bequem - ohne eine neue Schrift anzulegen - mit dem Platzhalter für den Schriftstil erreichen. Soll der gewählte Schriftstil nicht mehr benutzt werden, müssen Sie diesen über  $\boldsymbol{\chi}$  wieder ausschalten.

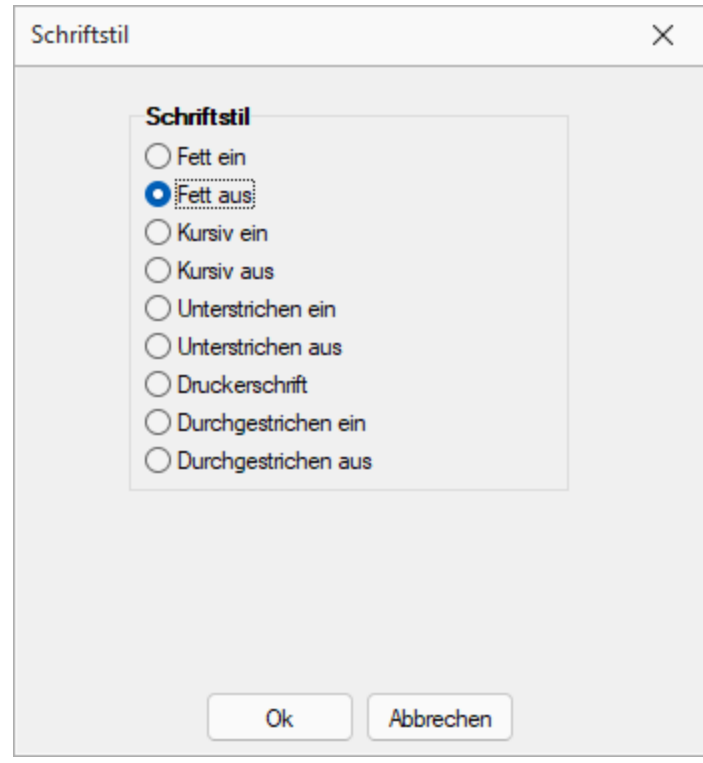

Abbildung 5.362: Formulareditor Dialog Schriftstil
*Bei der Verwendung eines Platzhalters mit Zeilenumbruch wird der Schriftstil nicht beibehalten. In diesem Fall müssen Sie den Platzhalter "Schrift" (siehe [Kapitel Schriften](#page-326-0) auf Seite 303) verwenden. Mit seiner Hilfe lassen sich die gleichen Formatierungen im Formular abbilden, welche auch nach Zeilenumbrüchen bestehen bleiben. Kopieren Sie dafür die verwendete Schrift und aktivieren Sie die gewünschten Schriftstile.*

### **25.8.37 Platzhalter Spezial**

Spezialplatzhalter sind Platzhalter für [Datenfelder,](#page-945-0) deren Ergebnis selbst als [Platzhalter](#page-975-0) interpretiert wird.

An einigen Stellen , wie z.B. in den Stammdatenlisten der Schriftarten, generiert das Programm solche Platzhalter.

Spezialplatzhalter können aber auch genutzt werden, ohne dass das Programm diese generiert.

Normale Datenplatzhalter für Texte können auch als Spezialplatzhalter verwendet werden, wenn Sie dafür sorgen, dass die anzuzeigende Zeichenkette den Aufbau des gewünschten Platzhalters erhält.

#### Beispiel

Sie wollen Ihre Mandantenliste (oder auch die Artikelliste im Auftrag) so gestalten, dass beim Ausdruck eine gewisse Gruppierung erkennbar wird.

Dazu sollen bestimmte Datensätze durch einen Doppelstrich, andere durch einen einfachen Strich voneinander getrennt werden.

Dann können Sie z.B. in die freien Felder die entsprechenden Formatanweisungen hinterlegen.

- Datensätze, die mit einem Doppelstrich abgeschlossen werden sollen, erhalten jetzt als FreierText1 den Wert [l:0:180:1:0:0:1];
- Datensätze, die mit einem einfachen Strich abgetrennt werden sollen, erhalten den Wert [l:0:180:1:0:0:0];
- alle anderen Datensätze sollten keine Eintragung im Feld FreierText1 besitzen.

Nach diesen Vorarbeiten können Sie jetzt in der Druckvorlage den Spezialplatzhalter [Z:FreierText1] einfügen und Sie erhalten das gewünschte Druckbild.

*Eine andere Möglichkeit dieses Druckbild zu erzeugen, wäre durch die Verwendung von [Bedingungsplatzhaltern](#page-973-0) möglich.*

### **25.8.38 Textplatzhalter**

 $T$  oder [Alt] + [T]

Mit einem *"Textplatzhalter"* können Sie einen beliebigen Text in das Formular einfügen.

Sie können analog zu Datenfeldern einen Abstand und ein Textformat angeben.

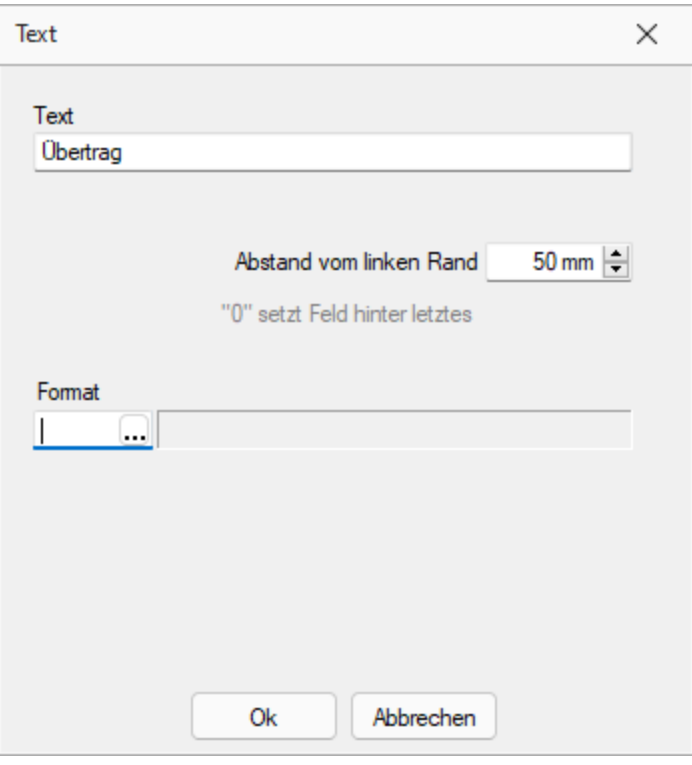

Abbildung 5.363: Formulareditor Dialog Text

Syntax des Platzhalters: [T:*position*:*format*:*text*]

Dabei bedeuten:

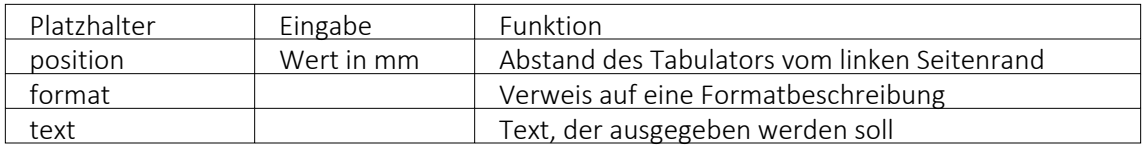

#### Sonderplatzhalter

Ein Seitenvorschub wird innerhalb des Positionsblockes mit dem Textplatzhalter [T:0::Neue Seite] erzwungen. Geben Sie dazu in die Eingabemaske für den Textplatzhalter lediglich als Text " Neue Seite" ein.

*Verwenden Sie diesen Platzhalter nicht im Kopf- und Fussteil.*

### Koordinaten

Für das Bedrucken von Formularvordrucken ist es wichtig, die genaue (absolute) Y-Koordinate festlegen zu können. Definieren Sie dazu einen neuen Textplatzhalter, und geben Sie als Text YABS: gefolgt von der Y-Position in Zehntelmillimetern an. Verwenden Sie z.B. den Platzhalter [T:0::YABS:250], wenn Sie die Y-Position auf 25 Millimeter vom Seitenanfang setzen wollen. Die Wirkung dieses Platzhalters gilt nur für die Positionierung der restlichen Platzhalter in derselben Zeile des Formulareditors.

Analog dazu können Sie als Text in einen Textplatzhalter YREL : gefolgt von einem Y-Wert in Zehntelmillimetern eintragen, um die Y-Koordinate relativ zur aktuellen Schreibposition zu setzen.

### **25.8.39 Farbeinstellungen Formulareditor**

Die *Anzeigeeinstellungen* des *Formulareditors* können über dessen Kontextmenü aufgerufen werden.

Hier lassen sich die Darstellung der Platzhalter nach Ihren Vorlieben anpassen. Sie können festlegen, welche Schriftarten und Schriftgrössen verwendet werden sollen.

Unter den *Platzhaltereinstellungen* können Sie für die unterschiedlichen Platzhalterarten individuelle Hintergrund- und Schriftfarben festlegen. Dazu wählen Sie auf der linken Seite eine gewünschte Platzhalterart aus und nehmen auf der rechten Seite die gewünschten Einstellungen vor.

Sollen Platzhalterbegrenzungen abweichend dargestellt werden, so aktivieren Sie die entsprechende Checkbox.

## **25.9 Hilfe**

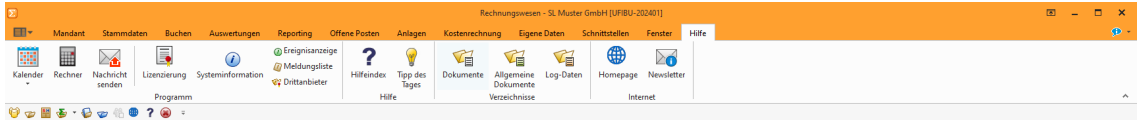

Abbildung 5.364: Menü Hilfe

### **25.9.1 Nachricht senden**

Über *"Hilfe / Programm / Nachricht senden"* können Sie anderen Benutzern im Netz Informationen zukommen lassen.

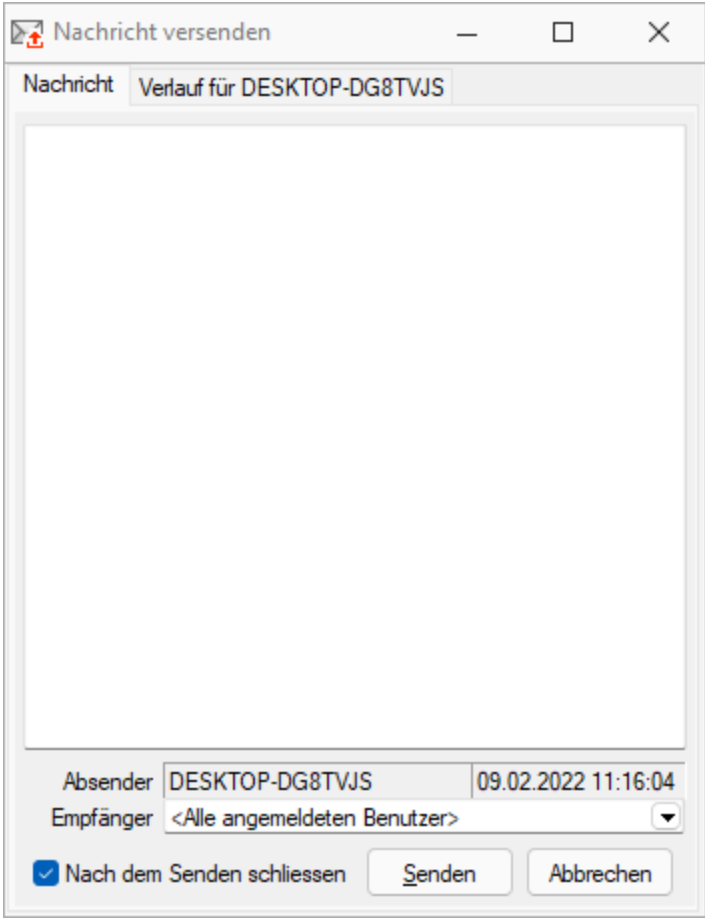

Abbildung 5.365: Nachricht versenden

Nachricht versenden - Im Auswahlfeld *"Empfänger"* werden Ihnen alle zum aktuellen Zeitpunkt aktiven Benutzer eines Programms aufgelistet. Wählen Sie einen Empfänger und tragen Sie im unteren Eingabefeld die Nachricht ein.

Nachricht empfangen - Umgekehrt ist es möglich, dass Sie der Empfänger der Nachricht sind. Dazu sollten Sie über *[Applikationsmenü /](#page-134-0) Einstellungen* auf der Seite *"Zeiten"* festlegen, wie oft der Eingang einer Nachricht geprüft werden soll.

Sie haben im Dialog *"Nachricht empfangen!"* die Möglichkeit, auf empfangene Nachricht zu antworten bzw. eine neue Nachricht zu erfassen. Klicken Sie hierzu auf die gleichnamigen Schalter. Im Eingabefeld erscheint die ursprüngliche Nachricht. Die Zeilen dieser Nachricht sind mit einem > Zeichen am Zeilenanfang gekennzeichnet. Schreiben Sie Ihre Antwort und senden Sie über Senden .

Verlauf für... - In der Tabelle erhalten Sie einen Überblick über alle Nachrichten, deren Anzeige Sie noch weiter filtern können. Im Feld *"Suchtext"* können Sie eine Volltextsuche vornehmen.

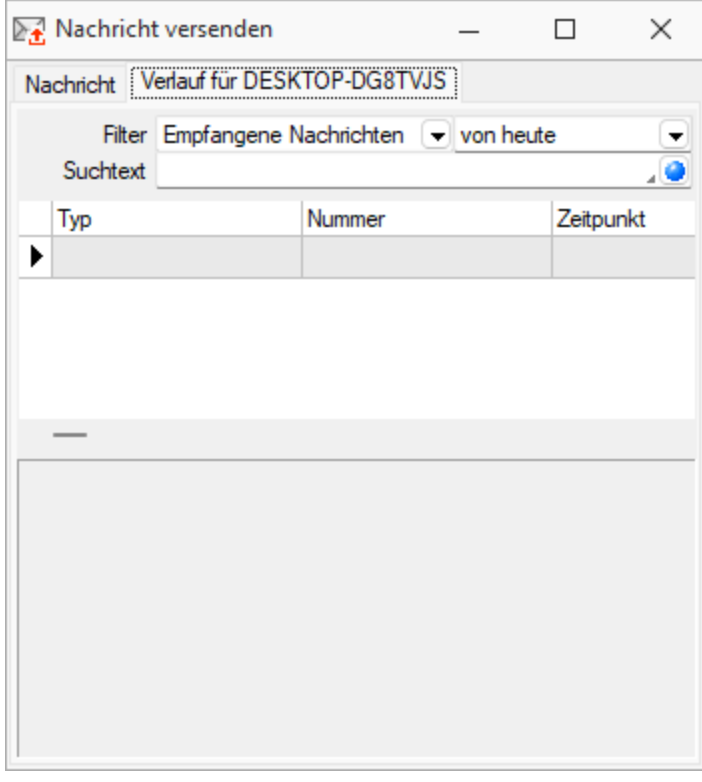

Abbildung 5.366: Nachricht versenden

Über das Kontextmenü (rechte Maustaste) bzw. mit der Tastenkombination [Ctrl] + [Entf] können Sie Datensätze aus der Tabelle löschen.

*Gesendete Nachrichten an "Alle Benutzer" können nur vom Absender der Nachricht selbst gelöscht werden.*

Es muss in den Servereigenschaften beim SQL-Server für den Benutzer das Recht *"View Server State"* gesetzt sein.

### **25.9.2 Lizenzierung**

Über den Dialog *"Hilfe / Programm / Lizenzierung"* können Sie Ihre *"Lizenzdaten"* eintragen.

#### **Lizenzierung ab Version 22.3**

#### Benutzung der Anpassungsmöglichkeiten

Ab Version 22.3 verstärken die Programme die Prüfung auf eine *korrekte Lizenzierung* der Anpassungswerkzeuge. Die folgenden Punkte sind dabei zu berücksichtigen:

- Für Extrafelder in Programmtabellen ist eine Platin Lizenz erforderlich.
- Für Extratabellen muss mindestens eine Toolbox Lizenz vorhanden sein.
- Für Extrafelder mit selbstdefiniertem Spaltennamen ist die Toolbox Lizenz einzusetzen.

Ist keine passende Lizenz vorhanden, beginnt eine 30-tägige Karenzzeit, in der eine gültige Lizenz eingegeben oder der Mandant entsprechend angepasst werden kann.

Nutzen Sie bitte ausschliesslich die von uns vorgesehenen Anpassungswege. Mit der *Toolbox* sowie dem *Maskeneditor* stehen Ihnen hilfreiche Programmfunktionen zur Verfügung, mit denen Sie individuelle Anpassungen an den SELECT LINE Lösungen vornehmen können. Werden Anpassungen ausserhalb dieser Möglichkeiten vorgenommen, erfolgt von uns keine Gewähr. Das heisst, diese werden von uns bei der Weiterentwicklung unserer Softwarelösungen nicht berücksichtigt, es erfolgen unsererseits keine Tests und die zukünftige Verfügbarkeit ist nicht garantiert.

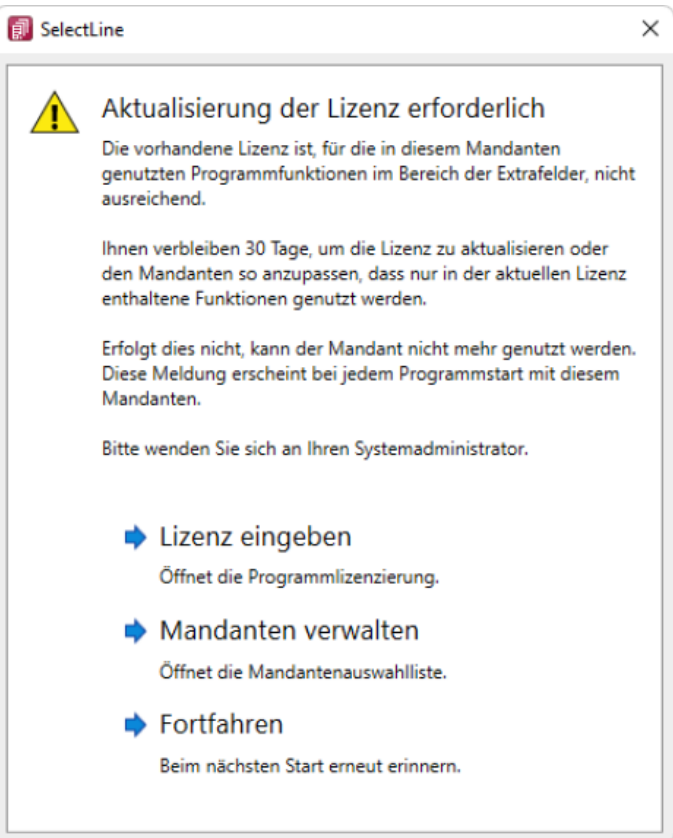

Abbildung 5.367: Aktualisierung der Lizenz

### **Neue Lizenzierung ab Version 20.1**

Mit der Version 20.1 der SELECTLINE-Programme wird ab März 2020 die *Lizenzierung* angepasst. Sie ist wesentlich benutzerfreundlicher und bequemer. Ab Version 20.1 Fortan gibt es pro *Installation* nur noch genau einen Lizenzkey und eine dazugehörige Lizenzdatei. Der Lizenzkey ändert sich über die gesamte Lebenszeit einer Installation nicht. Auch müssen bei Veränderungen an den Lizenzen (z.B. Lizenzierung neuer Module oder Änderungen bei der Zahl der Arbeitsplätze) keine neuen Lizenznummern mehr eingegeben werden. Ein Update der Lizenzierung erfolgt ab der Version 20.1 im Hintergrund und vollautomatisch. Auch das Update der Lizenzen eines älteren SELECTLINE-Programms auf eine Version ab der 20.1 erfolgt automatisch im Hintergrund und erfordert im Normalfall keine Neueingabe des Lizenzkeys.

Die Eingabe eines Lizenzkeys ist nur bei Neuinstallationen notwendig – und dort auch nur einmal. Eine erneute Eingabe bei Versionsupdates oder Anpassungen an der Lizenz ist danach nicht mehr notwendig. Die Eingabe des Lizenzkeys kann in einem der installierten Programme erfolgen (z.B. AUFTRAG, RECHNUNGSWESEN, ARTIKELMANAGER usw.). Mit der einmaligen Eingabe des Lizenzkeys erfolgt die Lizenzierung aller Programme. Es muss nicht mehr jedes Programm und jedes Modul einzeln durch Eingabe einer Lizenznummer aktiviert werden.

Mit der Version 20.1 gibt es für alle SELECTLINE -Programme einen zentralen Lizenzserver. Dieser übernimmt die Prüfung der Gültigkeit einer Lizenz und sorgt auch bei einer Anpassung der Lizenz für alle notwendigen Updates bei allen Clients. Für den Fall, dass keine Online-Verbindung zum Lizenzserver besteht, kann die notwendige Lizenzdatei durch den Fachhändler auf der Webseite Lizenzen im Partnerbereich heruntergeladen werden. Diese Datei muss im Lizenzdialog eines SELECTLINE -Programms (z.B. AUFTRAG oder RECHNUNGSWESEN) zusammen mit dem Lizenzkey des Kunden eingespielt werden.

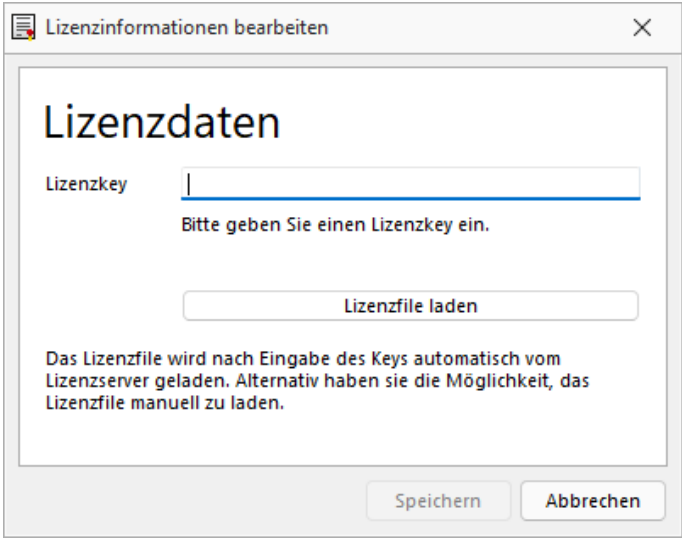

Abbildung 5.368: Lizenzierung

Den Dialog zur Eingabe oder Änderung der Lizenzdaten erreicht man über den Schalter Lizenz eingeben Der Schalter Aktualisieren prüft bei bestehender Internetverbindung ob auf dem Lizenzserver neuere Lizenzdaten vorhanden sind und aktualisiert diese in der Datenbank.

In diesem Dialog id bekommt man einen Überblick aller aktuell lizenzierten Produkte und Module.

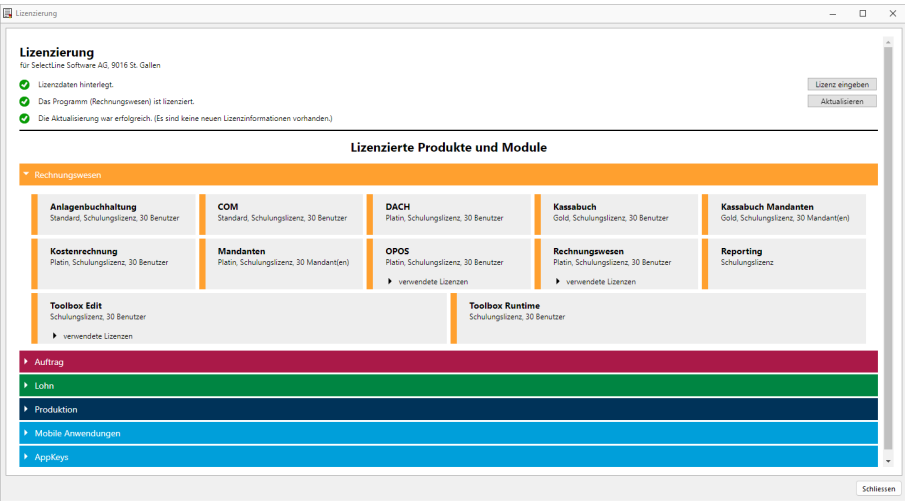

Abbildung 5.369: Lizenzierte Produkte und Module

Die Produkte und Module werden ggf. mit Lizenzart, Ausprägung und Anzahl der Benutzer / Mandanten / Geräte aufgeführt. Ist ein Programm oder Modul in der Anzahl der Benutzer begrenzt, werden dort zusätzlich die aktuell verwendeten Lizenzen mit angezeigt.

*Ohne die Eingabe von Lizenzinformationen* werden die Programme als Demoversionen gestartet und unterliegen folgenden Einschränkungen:

- 10 Plätze, für das RECHNUNGSWESEN gilt das generell und inklusive für alle Module, die eine Platzbeschränkung haben
- Ausdruck auf Papier immer mit DEMOVERSION
- 30 Tage lauffähig

*Bei einem Programmstart mit gedrückter [Ctrl] - Taste kann der Lizenzdialog bereits dort aufgerufen werden.*

## **25.10 Mandant**

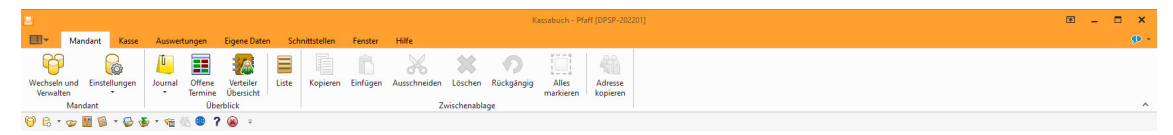

Abbildung 5.370: Menü Mandant

### **25.10.1 Manueller Feldeditor**

Der fortgeschrittene Benutzer mit Programmierverständnis kann unter *"Mandant / Einstellungen / Vorgabewerte [F12] "*die Befehlsfolge für den *Maskenentwurf* hier erfassen oder durch Kopieren, Einfügen und Ändern vorhandener, gültiger Passagen nach Bedarf schnell und bequem erweitern.

Vorteil - um ein neu erzeugtes Extrafeld in die Maske aufzunehmen, müssen nicht erst die *Vorgaben* geschlossen und die Maske geöffnet werden.

Siehe auch: [Erweiterte](#page-884-0) Masken

### **25.10.2 Vorgabewerte**

für Extrafelder (Memo), berechnete Spalten und Permanentfilter (REWE + AUFTRAG) sind in folgenden Tabellen möglich:

### Extrafelder (Memo)

- Artikel  $\rightarrow$  [art]
- Beleg  $\rightarrow$  [beleg]
- Belegposition  $\rightarrow$  [belegp]
- Seriennummer/Charge  $\rightarrow$  [serie]
- Interessent  $\rightarrow$  [interess]
- Kunde  $\rightarrow$  [kunden]
- Lieferant  $\rightarrow$  [liefer]
- Lager  $\rightarrow$  [lager]
- Artikel Lagerstandorte  $\rightarrow$  [artortlager]
- Adresse  $\rightarrow$  [crm\_adressen]
- RMA-Vorgang  $\rightarrow$  [rmavorgang]
- Extradialoge

### Berechnete Spalten

- Artikel  $\rightarrow$  [art]
- Interessent  $\rightarrow$  [interess]
- Fertigungsauftrag  $\rightarrow$  [fertigungsauftrag]
- Fertigungsliste  $\rightarrow$  [fertigungsliste]
- Konto  $\rightarrow$  [konten]
- Kunde  $\rightarrow$  [kunden]
- Lieferant  $\rightarrow$  [liefer]
- Lager  $\rightarrow$  [lager]
- Mitarbeiter  $\rightarrow$  [mitarbw]
- Verteilung Hilfskostenstellen → [kschema]
- Verteilung Kostenstellen  $\rightarrow$  [kschema]
- Verteilung Hilfskostenträger → [kschema]
- Buchungsstapel  $\rightarrow$  [stapel]
- Anlage  $\rightarrow$  [alanlage]
- Kostenart  $\rightarrow$  [kostart]
- Kostenstelle  $\rightarrow$  [kostkst]
- Kostenträger → [kostktr]
- Adresse  $\rightarrow$  [crm\_adressen]
- RMA-Vorgang  $\rightarrow$  [rmavorgang]
- RMA-Vorgang Lieferantenseite  $\rightarrow$  [rmalief]
- Beleg (Ein- und Ausgangsbelege, Werkauftrag, Wartungsvertrag, manuelle Lagerung)  $\rightarrow$  [beleg]
- Extradialoge
- Belegposition  $\rightarrow$  [belegp]
- Projekt  $\rightarrow$  [wprojekt]
- Seriennummer/Charge  $\rightarrow$  [serie]
- Offene Posten  $\rightarrow$  [opos]

## Permanentfilter

- Artikel  $\rightarrow$  [art]
- Interessent  $\rightarrow$  [interess]
- Fertigungsauftrag  $\rightarrow$  [fertigungsauftrag]
- Fertigungsliste  $\rightarrow$  [fertigungsliste]
- Konto  $\rightarrow$  [konten]
- Kunde  $\rightarrow$  [kunden]
- Lieferant  $\rightarrow$  [liefer]
- PC-Kasse  $\rightarrow$  [pc-kasse]
- Adresse  $\rightarrow$  [crm\_adressen]
- Leistung  $\rightarrow$  [leistung]
- RMA-Vorgang  $\rightarrow$  [rmavorgang]
- Beleg (Ein- und Ausgangsbelege, Werkauftrag, Wartungsvertrag, manuelle Lagerung)  $\rightarrow$  [beleg]
- Extradialoge

Einstellungen für die berechneten Spalten und Permanentfilter sind nur möglich, wenn die Toolbox lizenziert und für den [Benutzer](#page-1026-0) aktiviert ist.

### **25.10.3 Formatierung für Zahlenfelder (Extrafelder, freie Felder)**

Mithilfe des *"Spalteneditors"* können Sie die Anzahl der Nachkommastellen für Zahlenfelder der *"Extrafelder"* und *"Freie Felder"*, sowie deren *"Formateinstellungen"* festlegen. Voraussetzung ist die jeweils höchste Skalierung. Mithilfe des *"Kontextmenüs im Spalteneditor"* können Sie die gewünschte Spalte bearbeiten:

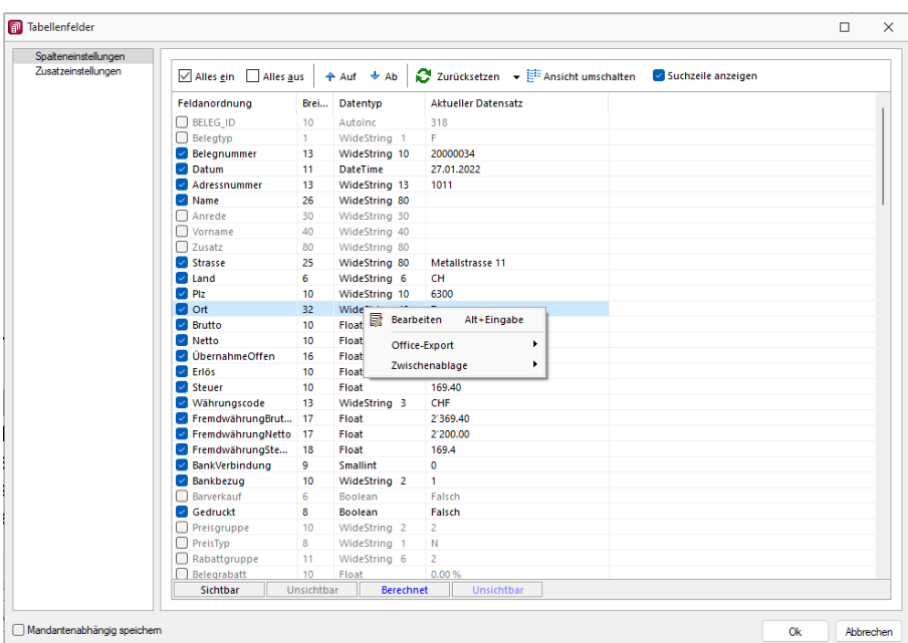

Abbildung 5.371: Spalteneditor bearbeiten

Die Anzahl der Nachkommastellen für *"Extrafelder"* und *"Freie Felder"* vom Typ Dezimalzahl kann festgelegt werden.

Beispiel:

• Spalte " ZAHL1" enthält den Wert 1,123456 soll aber immer auf 3 Nachkommastellen gerundet angezeigt werden

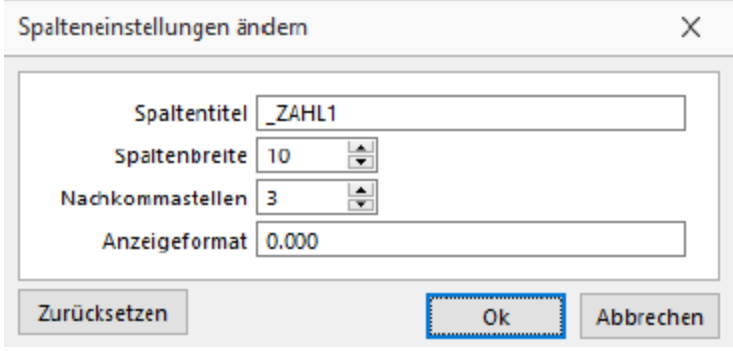

Abbildung 5.372: Spalteneinstellungen ändern

Zudem kann ein Anzeigeformat definiert werden, wenn es sich um Extrafelder oder Freie Felder vom Typ Dezimalzahl, Kurz- oder Langzahl handelt. Beispiel:

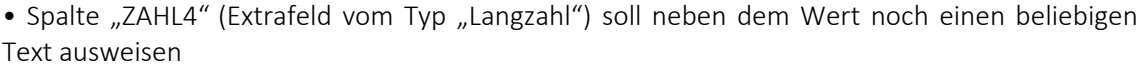

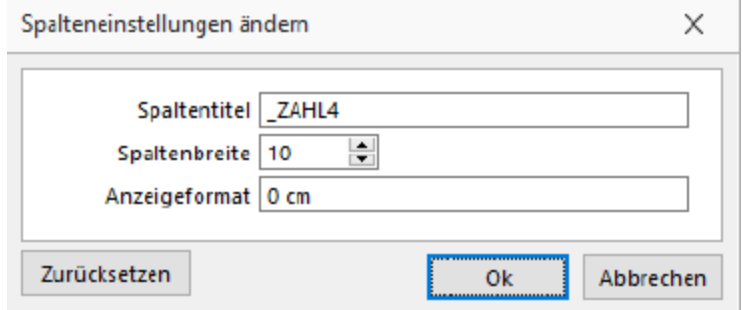

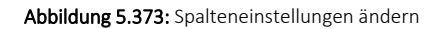

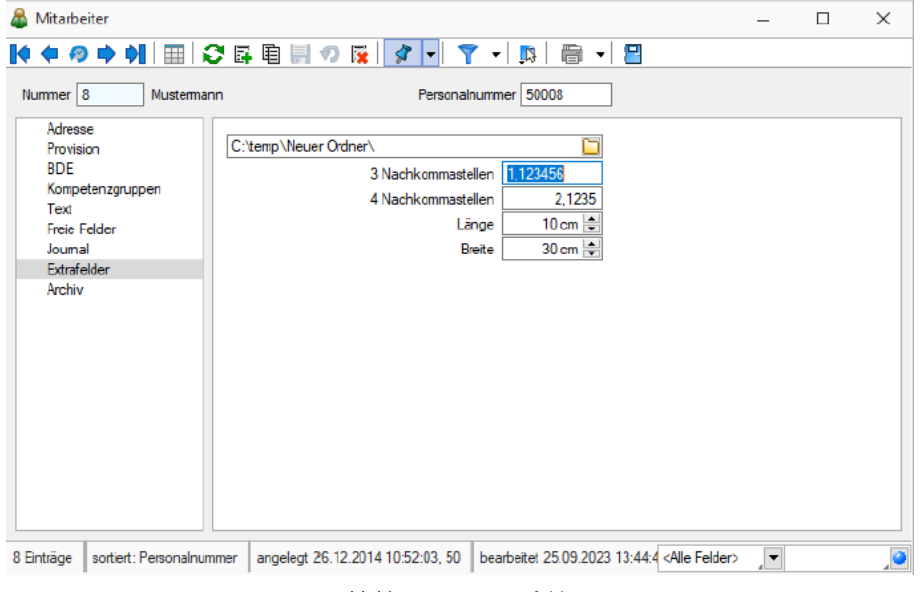

Abbildung 5.374: Extrafelder

Weitere Beispiele:

• Zahl soll immer 4 Nachkommastellen haben Anzeigeformat: 0.0000

ergibt bei 1,2: 1,2000, bei 1,5531: 1,5531

• Zahl soll maximal 4 Nachkommastellen haben Anzeigeformat 0.#### ergibt bei 1,2: 1,2, bei 1,5531: 1,5531

• Hinter einer Zahl mit 3 Nachkommastellen soll noch "kg" stehen Anzeigeformat kg component by the component of the component of the component of the component of the component of the component of the component of the component of the component of the component of the component of the c ergibt bei 1,2: 1,200 kg, bei 1,5531: 1,553 kg

Das *"CRM"* bietet Ihnen mithilfe des Spalteneditors die Anpassbarkeit der Nachkommastellen für *"Freie Felder"* und *"Extrafelder"* mit dem Typ *"Dezimalzahl"*:

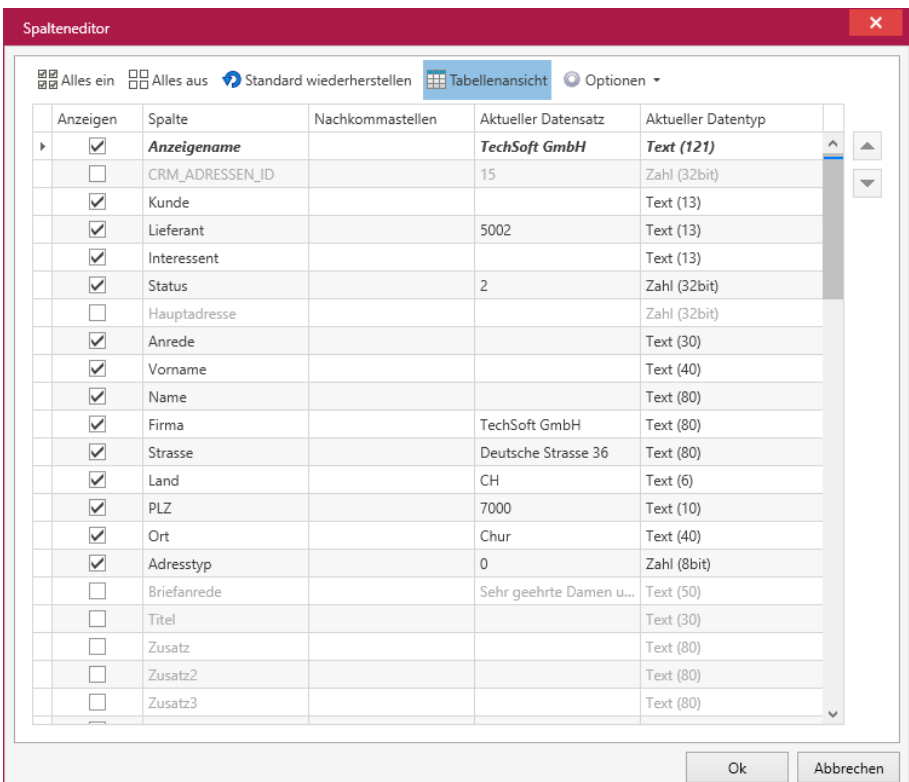

## **25.11 Offene Posten**

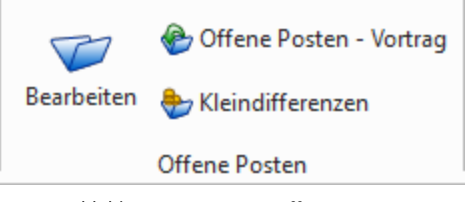

Abbildung 5.375: Menü Offene Posten

## **25.11.1 OP zahlen**

*"Offene Posten / [Bearbeiten](#page-1021-0) /OP zahlen AUFTRAG oder Belege / ... Seite Adresse (im AUFTRAG nur bei Umsatzbelegen im Statusbereich der Belege )"*

*Zahlungsbuchungen* und *OP-Ausgleiche* können in der SELECTLINE SOFTWARE auf unterschiedliche Weise erfolgen. Zahlungen können direkt im Beleg oder über die Postenliste erfasst werden. Dabei entsteht, wie beim manuellen Buchen, aus der Zahlung ein Zahlungs-OP, mit dem der Rechnungs-OP entweder sofort oder zu einem späteren Zeitpunkt ausgeglichen werden kann.

Beim Verrechnen gelangen dann beide Posten, soweit ein vollständiger Ausgleich erfolgt, auf die Seite der erledigten Posten. Ergibt der Ausgleich einen Differenzbetrag, verbleibt dieser als Rest-OP in der Liste der *"Offenen Posten"*. Dieser kann nach verfolgt oder ggf. ausgebucht / nachgelassen werden.

Für einen oder mehrere in der Postenliste/Ausgleichsmaske markierte/n OPs/s können Sie über **Ei** oder OPs-unabhängig über **Eine** eine Zahlungsbuchung oder Freie Zahlung erfassen.

#### <span id="page-1021-0"></span>**END API Zahlung aus der [Postenliste](#page-457-0)**

Direkt aus der grossen Postenliste kann jeweils nur für einen *"Offenen Posten"* eine Zahlung generiert werden.

Markieren Sie den Posten, für den Sie eine Zahlung erfassen wollen. Über den Schalter Bebzw.  $[Ctrl] + [Z]$  der OP-Tabelle oder über den Schalter  $\frac{1}{16}$  Zahlen im Statusbereich der Belegmaske erhalten Sie den Zahlungsdialog.

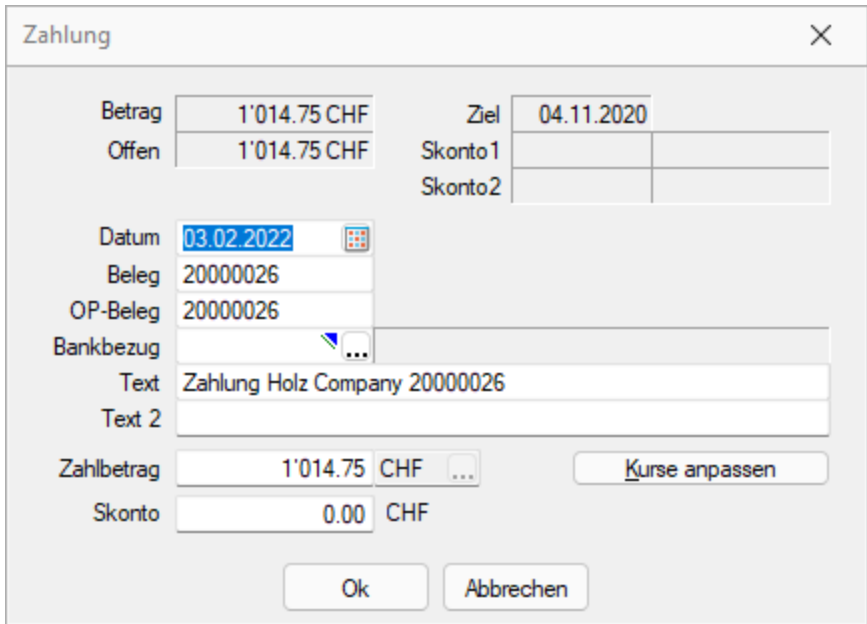

Abbildung 5.376: Zahlung AUFTRAG

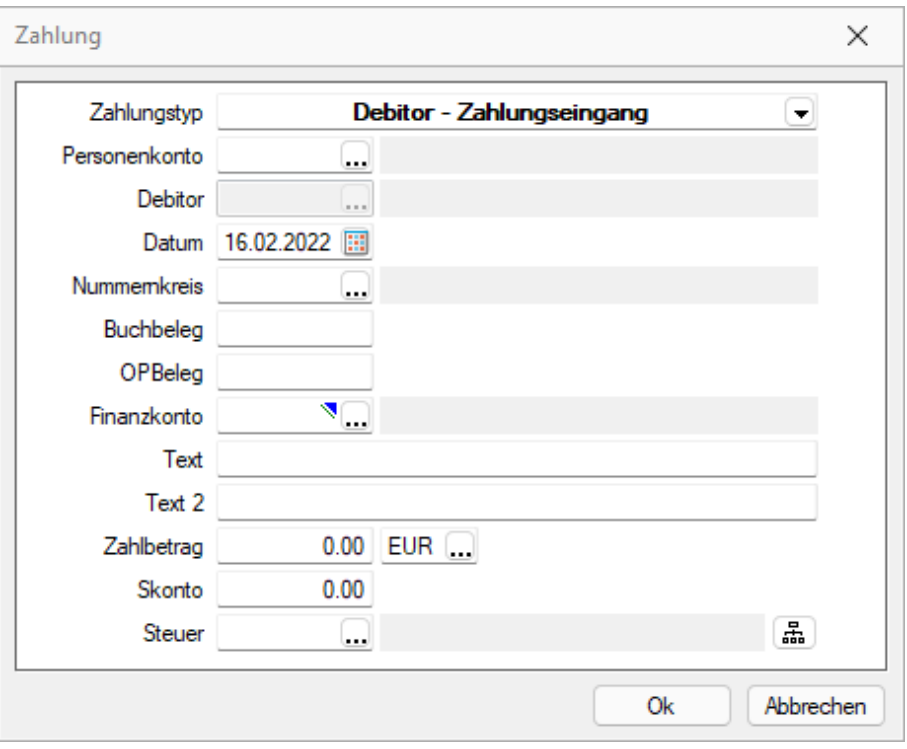

Abbildung 5.377: Zahlung REWE

Hier erfassen Sie alle zahlungsrelevanten Daten. Das Programm gibt Ihnen mit Hilfe der Werte aus dem OP bereits bestimmte Einstellungen vor.

Datum - Das aktuelle Systemdatum wird als Zahldatum vorgeschlagen.

OPBeleg - Der OPBeleg wird aus dem Rechnungs-OP übernommen.

Im A UFTRAG stellt das Belegfeld sowohl OPBeleg als auch die Belegnummer dar. Für das RECHNUNGSWESEN sind hierfür zwei separate Eintragungsmöglichkeiten vorgesehen. Der Buchbeleg kann dabei auch aus einem Nummernkreis übernommen werden.

Fibu-Konto / Bankbezug - Um die Zahlung zu erstellen, ist es zwingend erforderlich ein Fibu-Konto (Finanzkonto) bzw. einen Bankbezug anzugeben. Über den Bankbezug wird beim Export aus dem AUFTRAG das spätere Fibu-Konto ermittelt.

Buchungstext - Wurde in den *"Mandanteneinstellungen"* auf der Seite *"Zahlungsverkehr"* ein Text für Zahlungen hinterlegt, wird dieser hier verwendet.

Betrag - Als Zahlbetrag wird Ihnen automatisch der noch offene Betrag des OPs ggf. abzüglich Skonto angezeigt. Soll eine Teilzahlung erfolgen, muss der Betrag entsprechend angepasst werden.

Skonto - Im RECHNUNGSWESEN bedingen sich die Felder "Zahlbetrag" und " Skonto", d.h. wird eines der beiden verändert, berechnet das Programm automatisch das andere Feld neu. Soll nur eine Teilzahlung erfolgen, ist dann der Wert aus dem Feld "Skonto" zu entfernen (keine 0 eintragen).

Liegt der OP in der Skontofrist, trägt das Programm automatisch die Felder mit entsprechenden Werten vor. Im RECHNUNGSWESEN wird zusätzlich bei überschrittener Skontofrist ein Abfrage für die Skontogewährung gestellt, bei positiver Antwort wird auch in diesem Fall der Skonto vorgetragen. Wird Skonto gezogen, erscheint nach Bestätigung des Zahlungsdialogs ein neues Fenster, um den Nachlass zu verbuchen. (nur im RECHNUNGSWESEN)

Zahlung erstellen - Mit dem Verbuchen der Zahlung wird im AUFTRAG der entsprechende *"Offene* Posten" angelegt bzw. im RECHNUNGSWESEN der dazugehörige Buchungssatz erzeugt, auf welchem der Zahlungs-OP beruht. Teilausgleiche und komplette Verrechnungen der gewählten Posten erfolgen automatisch.

OP in Fremdwährung zahlen - Bei der Zahlung von Fremdwährungs-OPs wird zusätzlich die Möglichkeit geboten, die Währungskurse anzupassen. In der dazugehörigen Eingabemaske wird über die Eingabe des tatsächlichen Zahlbetrages der aktuelle Währungskurs oder über die Eingabe des aktuellen Kurses der erforderliche Zahlbetrag ermittelt. Dieser Kurs kann optional auch als Tageskurs in die *"Stammdaten"* der Währungstabelle übernommen werden.

### zahlung aus der Ausgleichsmaske

Sollen mit einem Zahlbetrag mehrere OPs ausgeglichen werden, hat man aus der OP-Ausgleichsmaske heraus die Möglichkeit der Mehrfachselektion. Dabei muss der Saldo der OP-Beträge plus Skonto dem Zahlbetrag entsprechen.

Über den Schalter  $\equiv$  oder per Doppelklick auf einen OP bzw. über den Schalter  $\frac{1}{2}$  Ausgleich im Statusbereich der Belegmaske starten Sie den OP-Ausgleich für den jeweiligen (markierten) Debitor bzw. Kreditor ausgehend vom ausgewählten Beleg. In der Ausgleichsmaske werden alle zum Debitor bzw. Kreditor existierenden "Offenen Posten" zum Ausgleich angeboten.

|                       |           | OP-Ausgleich [1018 - ABC Promotions GmbH] |             |                                |             |          |              |                 |              |                                  | □                      | $\times$ |
|-----------------------|-----------|-------------------------------------------|-------------|--------------------------------|-------------|----------|--------------|-----------------|--------------|----------------------------------|------------------------|----------|
| <b>X</b> Demarkieren  |           | Anpassen 7 Ausgleich                      |             | 屬<br>Zahlen                    | $P$ Beenden |          |              |                 |              |                                  |                        |          |
| Journal               | Typ       | BelegDatum                                | <b>KLNr</b> | Name                           |             | OPBelea  | Betrag       | <b>Offen</b>    | ZuZahlen     | Währungscode                     | Text                   |          |
|                       | <b>RE</b> | 11.06.2020                                | 1018        | <b>ABC Promotions GmbH</b>     |             | 20000003 | 1'979.60     | 1'979.60        | 1'979.60 CHF |                                  | Teilrechnung: 20000003 |          |
|                       | RE.       | 08.07.2020                                | 1018        | <b>ABC Promotions GmbH</b>     |             | 20000024 | 2'570.70     | 2'570.70        | 2'570.70 CHF |                                  | Rechnung: 20000024     |          |
|                       | <b>RE</b> | 26.02.2021                                | 1018        | <b>ABC Promotions GmbH</b>     |             | 20000032 | 174.90       | 174.90          | 174.90 CHF   |                                  | Rechnung: 20000032     |          |
|                       | <b>RE</b> | 07.01.2021                                | 1018        | <b>ABC Promotions GmbH</b>     |             | 20000034 | 1'128.85     | 1'128.85        | 1'128.85 CHF |                                  | Rechnung: 20000034     |          |
|                       | GU        | 14.04.2020                                | 1018        | <b>ABC Promotions GmbH</b>     |             | 20000001 | $-340.80$    | $-340.80$       | -340.80 CHF  |                                  | Gutschrift: 20000001   |          |
|                       |           |                                           |             |                                |             |          |              |                 |              |                                  |                        |          |
|                       |           |                                           |             |                                |             |          |              |                 |              |                                  |                        |          |
| $\checkmark$ Standard |           |                                           |             | V Verrechnung Debitor/Kreditor | Ausgleich   |          | 2'570.70 CHF | <b>Nachlass</b> |              | 0.00 CHF <alle felder=""></alle> | ▸                      | .e       |

Abbildung 5.378: mehrere Offene Posten zahlen

| IΣ | Markieren                |                       | OP-Ausgleich [1002 - Schmidt Informatik]<br>Anpassen | Ausgleich   | $P$ Beenden<br>囁<br>Zahlen     |           |                |             |                           |                                     |                                | $\Box$ | $\times$ |
|----|--------------------------|-----------------------|------------------------------------------------------|-------------|--------------------------------|-----------|----------------|-------------|---------------------------|-------------------------------------|--------------------------------|--------|----------|
|    | Journal                  | Typ                   | BelegDatum                                           | <b>KLNr</b> | Name                           | OPBeleg   | Betrag         | Offen       | ZuZahlen                  | Währungscode                        | Text                           |        |          |
|    |                          | GU                    | 13.09.2019                                           | 1002        | Schmidt Informatik             | 78000006  | $-37'339.85$   |             | -37'339.85 -37'339.85 CHF |                                     | Schmidt Informatik; Langenthal |        |          |
| ٠  |                          | <b>RE</b>             | 11.09.2019                                           | 1002        | Schmidt Informatik             | 77000095  | 74'679.70      | 74'679.70   | 74'679.70 CHF             |                                     | Schmidt Informatik; Langenthal |        |          |
|    |                          | <b>GU</b>             | 21.04.2020                                           | 1002        | Schmidt Informatik             | 20000003  | $-173.65$      | $-173.65$   | $-173.65$ CHF             |                                     | Schmidt Informatik: Langenthal |        |          |
|    |                          | <b>RE</b>             | 21.04.2020                                           | 1002        | Schmidt Informatik             | 20000001  | 846.10         | 846.10      | 846.10 CHF                |                                     | Schmidt Informatik; Langenthal |        |          |
|    |                          | <b>ZE</b>             | 29.08.2020                                           | 1002        | Schmidt Informatik             |           | $-2'093.05$    | $-2'093.05$ | -2'093.05 CHF             |                                     | 03.01.2020                     |        |          |
|    |                          |                       |                                                      |             |                                |           |                |             |                           |                                     |                                |        |          |
|    | $\overline{\phantom{a}}$ | $\checkmark$ Standard |                                                      |             | V Verrechnung Debitor/Kreditor | Ausgleich | -36'593.05 CHF | Nachlass    |                           | -746.80 CHF <alle felder=""></alle> | Ŀ                              |        | ,o       |

Abbildung 5.379: mehrere offene Posten ausgleichen REWE

#### Selektion

Über < Markieren | kennzeichnen Sie die Posten, die am Ausgleich teilnehmen sollen (diese Posten werden gelb gekennzeichnet, die Zeilen werden grün hinterlegt). Markieren und Demarkieren können Sie auch per Leertaste oder Doppelklick auf den Posten. Eine bereichsweise Markierung (von/bis) erreichen Sie, indem Sie mit der Tastenkombination [Umschalt] + [Leertaste] jeweils den ersten und letzten Posten markieren. Nach dem selben Prinzip aber mit der Tastenkombination dem [Ctrl] + [Leertaste] können Sie bereichsweise die Markierung wieder aufheben.

Bei Unterzahlung gibt es die Möglichkeit, den vorgeschlagenen Skontobetrag lt. Zahlungsbedingung zu übernehmen, OPs [anzupassen](#page-463-0) oder abweichend vom Vorschlag nachzulassen und damit auch Teil-Ausgleiche bzw. Rest-OPs zu erzeugen.

### Dialogbeschreibung

Zahlungstyp, Personenkonto, Debitor - Vorschlagswerte aus markiertem OPs. Hier änderbar.

Datum / Beleg - Belegvorschlagswert aus markiertem OPs.

Bankbezug - Belegvorschlagswert aus markiertem OPs bzw. frei eingebbar.

Text - Generierbar über Mandanteneinstellung "Zahlungsläufe".

Zahlbetrag - Vorschlagswert ist der offene Betrag. Änderbar.

Skonto - Vorschlagswert aus Zahlungsbedingungen des markierten OPs.

*Die Felder Zahlbetrag und Skonto bedingen einander. D.h. wird das eine Feld angepasst, wird das andere Feld neu berechnet. Geben Sie einen vom kompletten OPs-Betrag verschiedenen Wert in das Feld Zahlbetrag ein und löschen dann aus dem Feld Skonto den automatisch errechneten Betrag, ist ein Teilausgleich möglich.*

Kurse [anpassen](#page-478-0) - Die Schaltfläche ist nur bei Zahlung von Fremdwährungs-OPs vorhanden.

Ebenso können Sie eine Zuordnung mit dem Schalter *Entfernen* wieder rückgängig machen.

### **25.11.2 Offene Posten**

*"Buchen / ... (aus Buchungsmaske) Buchen / Offene Posten / [OP-Vortrag](#page-479-0)"*

Daran, dass im Buchungssatz ein *Erlös- oder Aufwandskonto und ein Personenkonto* stehen, wird vom Programm erkannt, dass *"Offene Posten"* erzeugt werden sollen. Automatisch öffnet sich die Maske *"Offener Posten"* (wenn es noch keinen Posten gibt, gegen den evtl. ausgeglichen werden kann).

OP-Beleg (im Bereich Allgemein):

Hier kann eine OP-Belegnummer lt. Kunden- / Lieferantenbeleg eingetragen werden. Vorbelegt ist das Feld mit der Buchbelegnummer.

Die Detailansicht des *Offenen Postens* ist in sechs Bereiche geteilt:

Der Bereich *Allgemein* ist, mit Ausnahme des Feldes *OP-Beleg*, bei einem neuen Posten aus der Buchung einer Forderung oder Verbindlichkeit inaktiv (grau). Für einen OP-Vortrag werden hier die allgemeinen Angaben zum OP erfasst.

Um die Übersichtlichkeit in dieser Anzeige zu erhöhen, können die Abschnitte *Rechnung*, *Zahlungsverkehr* und *Mahnung* auf- und zugeklappt werden.

*[F10] beendet den Dialog ohne Eingaben.*

# <span id="page-1026-0"></span>**25.12 Rechteverwaltung**

### **25.12.1 Rechteverwaltung**

Im *Applikationsmenü* unter *"Rechteverwaltung"* (ehem. Passwortverwaltung) aller Programme ist es nun möglich, zusätzlich zu den *Benutzern*, *Rollen* anzulegen. *Rollen* ersetzen die bisherige Ableitungsfunktion und bieten eine neue Möglichkeit, Gruppenberechtigungen abzubilden.

Im *"Applikationsmenü / Rechteverwaltung"* bearbeiten Sie die *Rechteverwaltung* des Programmes.

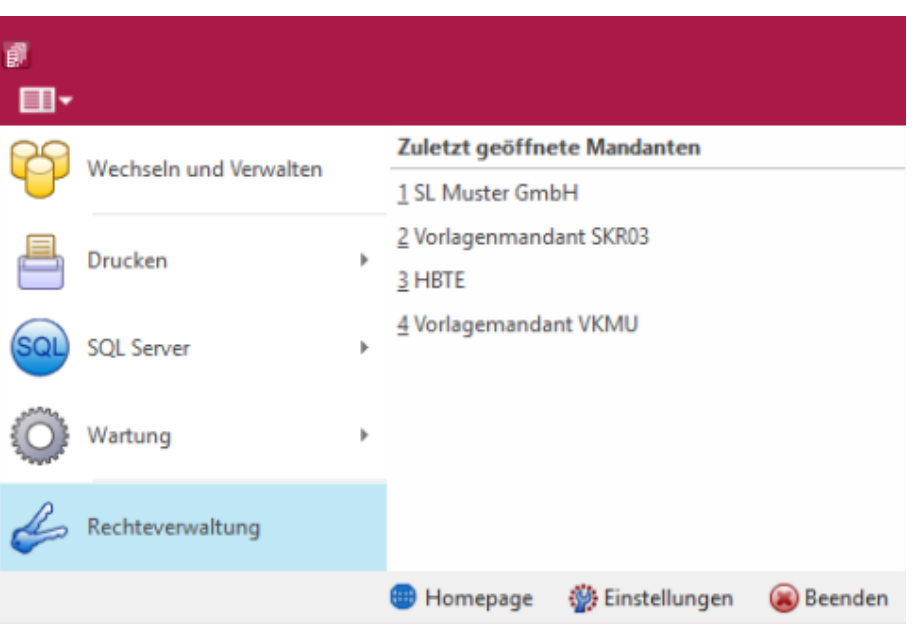

Abbildung 5.380: Applikationsmenü Rechteverwaltung

Bei dem Update auf die *neue Rechteverwaltung* entsteht kein Mehraufwand. Bestehende Benutzerkürzel und Ableitungen werden an das neue Programmverhalten angepasst und ihre Rechteeinstellungen bleiben erhalten. Normale Benutzerkürzel werden dabei zu *Benutzern*. Kürzel, die anderen Kürzeln als Ableitung dienen, werden zu Rollen. Rollen können allerdings auch im Nachgang noch in Kürzel umgewandelt werden und umgekehrt.

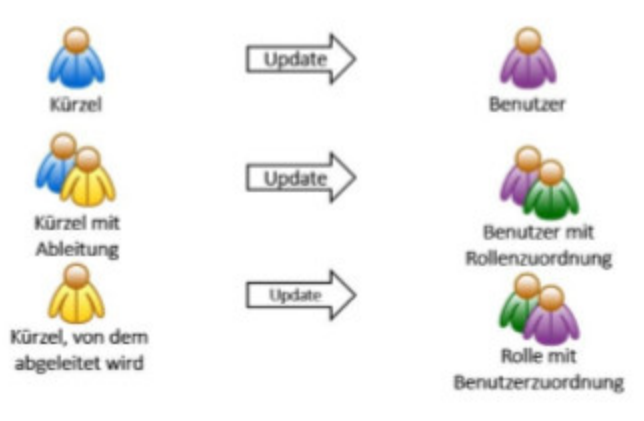

Abbildung 5.381: Applikationsmenü Rechteverwaltung Update

Mit der im Programm enthaltenen *Rechteverwaltung* können Sie:

- die Benutzung des Programms durch Fremde verhindern
- bestimmte Daten, Mandanten oder Programmteile sperren bzw. die Zugriffsrechte auf bestimmte Daten einschränken
- den Verantwortlichen für bestimmte Programmaktionen dokumentieren
- die Terminkontrolle benutzerabhängig gestalten

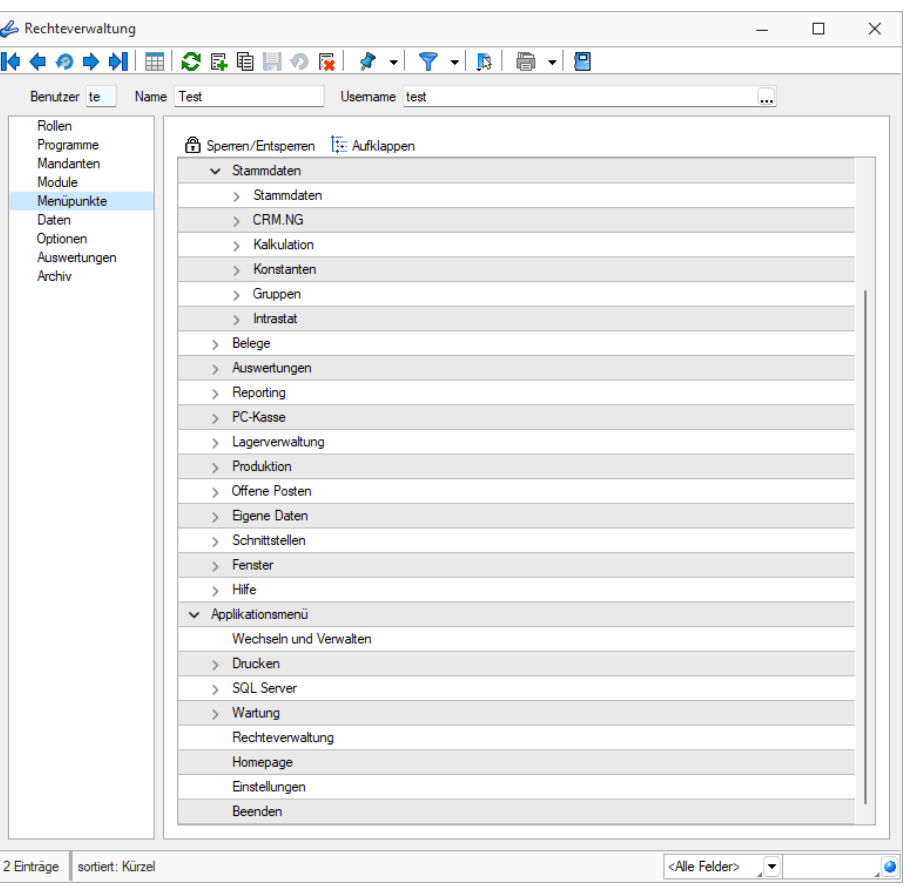

Abbildung 5.382: Rechteverwaltung Menüpunkte

Wenn die *Rechteverwaltung* aktiv ist, d.h. wenn mindestens ein Datensatz in der *Rechteverwaltung* angelegt wurde, benötigt jeder *Benutzer* (oder *Benutzergruppe*) einen Datensatz.

Bei aktiver *Rechteverwaltung* ist der Start des Programms erst nach der korrekten Eingabe der erforderlichen *Daten / Rechte* (Gross- und Kleinschreibung beachten!) möglich. Ausgenommen hiervon ist die Anmeldung per Windows - Authentifizierung.

Wenn mehrere Programme auf den gleichen Datenbestand zugreifen, wird die Rechteverwaltung aktiv, sobald in einem Programm ein Datensatz in der Rechteverwaltung angelegt wird.

Benutzer - Das Feld *"Benutzer"* enthält den Datensatzschlüssel. Er kann 2 Zeichen enthalten und wird bei der Rechteidentifikation angefordert.

Name - Im Feld *"Name"* stehen Ihnen 40 Zeichen zur näheren Bezeichnung des Benutzers zur Verfügung.

Username (nur Standardanmeldung) - Das eigentliche Passwort kann aus maximal 20 Zeichen bestehen und wird aber bei der Serverbenutzeridentifikation nicht angezeigt. Es kann leer bleiben, wenn zwar Benutzer verwaltet werden sollen, aber kein Passwortschutz nötig ist. Den [Ein](Passwort_aendern_festlegen (228).htm)[gabedialog](Passwort_aendern_festlegen (228).htm) erreichen Sie über den Schalter <sub>a</sub>BBearbeiten.

Rechte ändern - Durch Doppelklick in der entsprechenden Spalte der Rechteverwaltung können die erlaubten Rechte angepasst werden.

Username - In den SQL-Programmversionen gibt es keine herkömmliche Passwortzuordnung mehr. Es werden die jeweiligen WINDOWS- bzw. SQL-Server-Anmeldungen verwendet. Deshalb wählen Sie zu jedem S ELECT L INE- Benutzer hier den entsprechenden W INDOWS-/SQL- Serverbenutzer aus oder legen diesen neu an. Darüber hinaus können Sie über das Kontextmenü [Ctrl] + [Alt] + [R] für die Benutzer Berechtigungen am SQL-Server vergeben. Hierzu sind allerdings die Rechte eines Datenbank-Administrators erforderlich.

*Nach Zuordnung des WINDOWS-/SQL- Serverbenutzers muss der Passwortdatensatz über das Speichersymbol zunächst gespeichert werden, bevor weitere Einstellungen für den Benutzer getroffen werden können. Hierdurch werden für den Benutzer die erforderlichen Berechtigungen zu den Datenbanken am SQL-Server gesetzt.*

### Rolle / Benutzer

Auf der Seite *"Rollen / Benutzer"* sind in Tabellenform alle zugeordneten Datensätze aufgelistet. Ein Benutzer kann mehreren Rollen und umgekehrt zugeordnet werden. Die Rechte der Benutzer ergeben sich in diesem Fall aus den zugeordneten Rollen, d.h. ist ein Recht in einer Rolle erlaubt ist es auch für den Benutzer erlaubt. Dies kann im Benutzer über ein individuelles Recht noch geändert und so die per Rolle(n) vererbten Rechte übersteuert werden.

Über den Schalter können durch Mehrfachauswahl alle nicht zugewiesenen Kürzel zugeordnet werden. Wird ein Benutzer seiner ersten Rolle zugeordnet, werden dessen Benutzerrechte durch die Rechte der zugeordneten Rollen ersetzt. Das Wiederherstellen der Benutzerrechte ist dann nicht mehr möglich. Sie können zugeordnete Datensätze über den Schalter **&** Entiemen , die Rechte des Benutzers werden dann über die bestehenden Rollenzuordnungen neu ermittelt. Beim Entfernen der letzten zugeordneten Rolle, kann entschieden werden, ob der Benutzer die bisherigen Rechte behalten soll, keine oder alle Rechte bekommt.

#### Programmsperre

Wenn der Benutzer keinen Zugang zu einem Programm haben soll, kann der Zugriff auf der *Seite Programme* verboten werden.

*Für die verschiedenen Daten stehen eine unterschiedliche Anzahl und Art der Befugnisse zur Verfügung!*

Weiterhin kann mit der Rechteverwaltung der Zugriff auf die nachfolgenden Positionen des Programms geregelt werden.

- [Rollen](#page-1041-0)
- [Programme](#page-1041-1)
- [Mandanten](#page-1036-0)
- [Module](#page-1038-0)
- [Menüpunkte](#page-1037-0)
- [Daten](#page-1031-0)
- [Optionen](#page-1040-0)
- [Auswertungen](#page-1030-0)
- [Archiv](#page-1030-1)

*Die verfügbaren Menüoptionen sind Programmabhängig!*

Weitere Funktionen stehen über  $\boxed{\color{orange} \Box \hspace{-0.5cm} \Box }$  zur Verfügung:

- [Datenbankeinstellungen](#page-221-0) [F6]
- [Maskeneditor](#page-1074-0) bzw. [Toolboxeditor](#page-1089-0) wenn Toolbox lizenziert und für den Benutzer aktiviert ist
- Betriebsprüfermodus für diesen Benutzer aktivieren (nur in ReWe) Ausgewählte Menüpunkte und Optionen sind gesperrt.

(Achtung! Ein Deaktivieren ist nicht möglich.)

- [SQL-Serverbenutzer](#page-815-0) verwalten [F3]
- Benutzereinstellungen übernehmen
- Benutzer in Rolle wandeln / Rolle in Benutzer wandeln
- Datenbankrechte neu vergeben (nicht bei Standardanmeldung)

Die Funktion Benutzer in eine Rolle wandeln bzw. umgekehrt ist nur möglich, wenn keine zugeordneten Rollen oder Benutzer im Datensatz mehr vorhanden sind.

Mit Hilfe der Funktion *"Datenbankrechte neu vergeben"* können die Rechte im SQL-Server anhand der im Programm eingestellten Zugriffsrechte aktualisiert werden. Hierzu ist es erforderlich, sich mit den Rechten eines Datenbankadministrators im Programm anzumelden.

Im Druckmenü  $\mathbf{r}$   $\bullet$  können Sie per Einzel- oder Listendruck eine komplette Übersicht über die Rechteeinstellungen einzelner oder aller Benutzer erstellen. Das Recht zum Drucken kann für die Benutzer gesperrt werden.

Siehe auch: Funktionalität in [Stammdatenmasken](#page-780-0)

### **25.12.2 Rechteverwaltung**

*Die "Rechteverwaltung" der SELECTLINE-Programme ist im SYSTEM-HANDBUCH ausführlich beschrieben.*

#### <span id="page-1030-1"></span>**25.12.3 Rechteverwaltung - Archiv**

Unter *"Applikationsmenü / Rechteverwaltung / Archiv"* kann der Zugriff auf die *Archive* des Programms für die Benutzer eingestellt werden.

Hier können Sie neue [Archive](#page-197-0) hinzufügen, entfernen, Direkt und Indirekt verknüpfen.

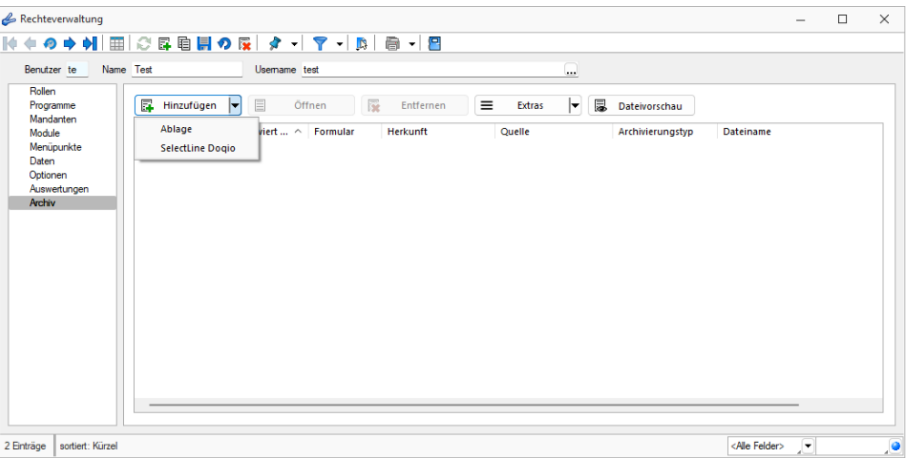

#### Abbildung 5.383: Rechteverwaltung Archiv

#### <span id="page-1030-0"></span>**25.12.4 Rechteverwaltung - Auswertungen**

Unter *"Applikationsmenü / Rechteverwaltung / Auswertungen"* können Sie den Zugriff für weitere Programmfunktionen einschränken.

| Rechteverwaltung                                                                                        |                                                                                                    |                                                                                                    |          |  |
|----------------------------------------------------------------------------------------------------|----------------------------------------------------------------------------------------------------|----------------------------------------------------------------------------------------------------|----------|--|
| Name Test<br>Benutzer te                                                                                | Usemame test                                                                                                    |                                                                                                    | $\cdots$ |  |
| Rollen<br>Programme<br>Mandanten<br>Module<br>Menüpunkte<br>Daten<br>Optionen<br>Auswertungen<br>Archiv | Auswertung A<br>Artikel Kostenanteil als Balkengrafik<br>Artikel Kostenentwicklung als Balkengrafik<br>Artikel Umsatzanteil als Balkengrafik<br>Artikel Umsatzentwicklung als Balkengrafik<br>Artikelbestand<br><b>Artikeleinkaufsstatistik</b><br>Artikelgruppen Hierarchie<br>Artikelkonto<br><b>Artikelverkaufsstatistik</b><br>Artikelweise Dispositionsübersicht<br>Auftrag SAD/BAD<br>Ausgangsbelege Umsatzentwicklung als Balk<br>Ausgangsbuch<br>Beleg nach Lager<br>Belege Ausgangsseite<br>Belege Eingangsseite<br><b>Belege Unterschrift</b><br>Belegpositionen Ausgangsseite<br>Belegpositionen Eingangsseite | Erlaubt<br>Anzeigen<br>Anzeigen<br>Anzeigen<br>Anzeigen<br>Anzeigen<br>Anzeigen<br>Anzeigen<br>Anzeigen<br>Anzeigen<br>Anzeigen<br>Anzeigen<br>Anzeigen<br>Anzeigen<br>Anzeigen<br>Anzeigen<br>Anzeigen<br>Anzeigen<br>Anzeigen<br>Anzeigen | Verboten |  |
|                                                                                                    | Belegrabattstaffeln                                                                                                    | Anzeigen                                                                                                    |          |  |
|                                                                                                    | Bestellvorschlag                                                                                                    | Anzeigen                                                                                                    |          |  |

Abbildung 5.384: Rechteverwaltung Auswertungen

Auf der linken Seite wird eine Liste der verfügbaren Auswertungen angezeigt und auf der rechten Seite, die Liste mit den erlaubten und verbotenen Auswertungen.

Mit einem Doppelklick auf die gewählte Auswertung können die erlaubten und [verbotenen](#page-1033-0) Rech[te](#page-1033-0) für den Benutzer festgelegt werden. Werden die Rechte des Benutzers von einer Rolle vererbt, kann dies über ein individuelles Recht noch geändert und übersteuert werden.

### <span id="page-1031-0"></span>**25.12.5 Rechteverwaltung - Daten**

Unter *"Applikationsmenü / Rechteverwaltung / Daten"* kann der Zugriff auf die Daten (Tabellen) des Programms für die Benutzer eingestellt werden.

Auf der linken Seite der Maske wird eine Liste der *verfügbaren Daten* angezeigt und auf der rechten Seite die Liste mit den *erlaubten und verbotenen Optionen* angezeigt.

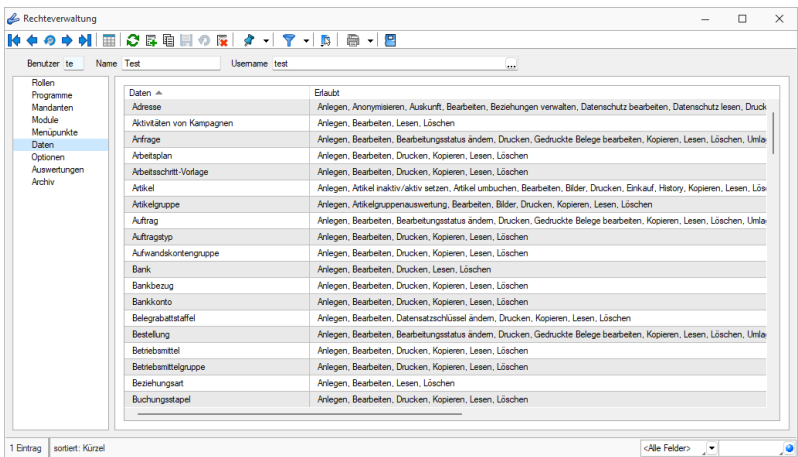

Abbildung 5.385: Rechteverwaltung Daten

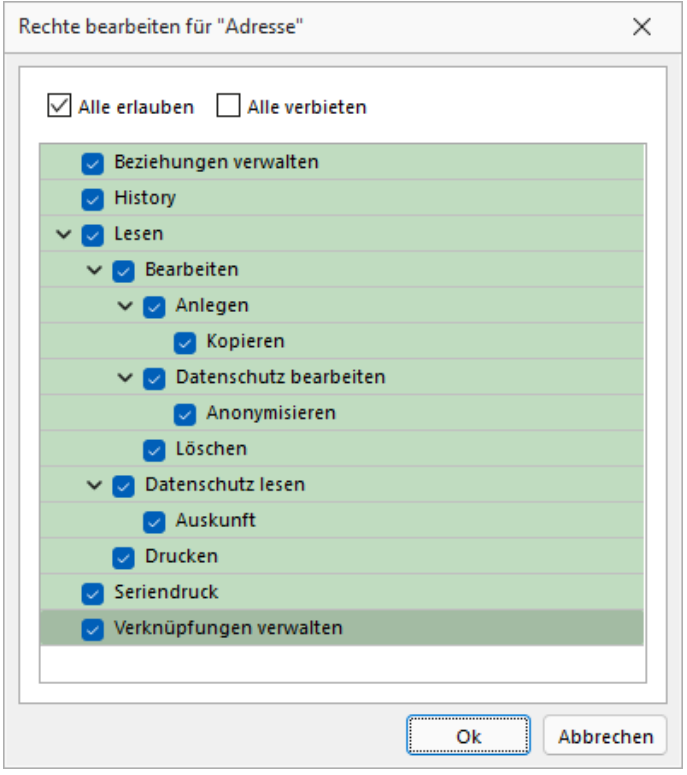

Abbildung 5.386: Rechte bearbeiten

Mit einem Doppelklick auf die gewählte Tabelle können die erlaubten und [verbotenen](#page-1033-0) Rechte für den Benutzer festgelegt werden. Werden die Rechte des Benutzers von einer Rolle vererbt, kann dies über ein individuelles Recht noch geändert und übersteuert werden.

### <span id="page-1033-0"></span>**25.12.6 Rechteverwaltung - Erlaubte Rechte**

In der [Rechteverwaltung](#page-1026-0) können Sie den Zugriff für *Mandanten*, *Datentabellen*, *Auswertungen* und bestimmte *Programmfunktionen* (Optionen) einschränken.

Mit einem Doppelklick öffnen Sie die Maske, in der die Rechte für den Benutzer gesperrt bzw. eingeschränkt werden. Werden die Rechte des Benutzers von einer Rolle vererbt, kann dies über ein individuelles Recht noch geändert und übersteuert werden.

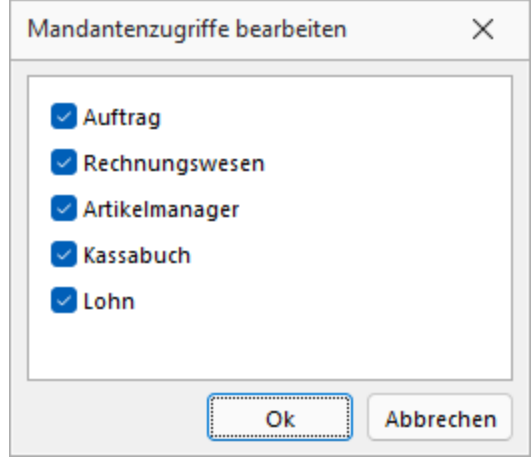

Abbildung 5.387: Mandanten Rechte bearbeiten

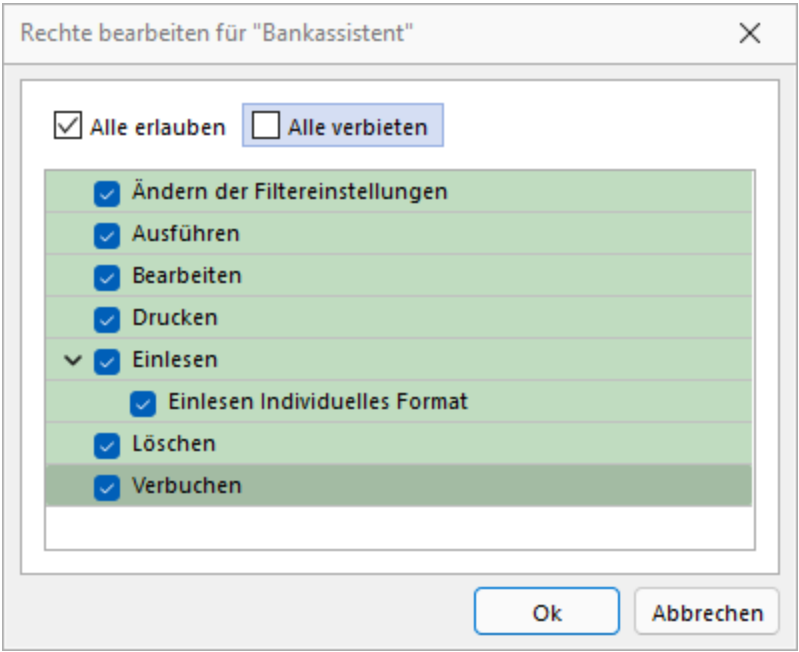

Abbildung 5.388: Rechte bearbeiten

Deaktivierte Optionen des ausgewählten Menüpunktes sind gesperrt.

|                                                 | Rechteverwaltung             |                                                                         |                         |                          | $\Box$ | $\times$ |
|-------------------------------------------------|------------------------------|-------------------------------------------------------------------------|-------------------------|--------------------------|--------|----------|
|                                                 |                              | M◆◆◆◆ 国 ○昼宿圓◆院  ターマーB   画一日                                             |                         |                          |        |          |
|                                                 | Name Test<br>Benutzer te     | <b>Usemame</b> test<br>                                                 |                         |                          |        |          |
| Rollen<br>Module<br>Daten<br>Optionen<br>Archiv | Programme<br>Mandanten       | Sperren/Entsperren E Aufklappen<br>$2 - 1000$<br>Auswertungen<br>$\sim$ |                         |                          |        |          |
|                                                 | Menüpunkte                   | $\angle$ Reporting                                                      |                         |                          |        |          |
|                                                 |                              | > PC-Kasse                                                              |                         |                          |        |          |
|                                                 | Auswertungen                 | > Lagerverwaltung                                                       |                         |                          |        |          |
|                                                 |                              | Produktion<br>$\rightarrow$                                             |                         |                          |        |          |
|                                                 |                              | > Offene Posten                                                         |                         |                          |        |          |
|                                                 |                              | Eigene Daten<br>$\rightarrow$                                           |                         |                          |        |          |
|                                                 |                              | > Schnittstellen                                                        |                         |                          |        |          |
|                                                 |                              | > Fenster                                                               |                         |                          |        |          |
|                                                 |                              | $>$ Hife                                                                |                         |                          |        |          |
|                                                 |                              | v Applikationsmenü                                                      |                         |                          |        |          |
|                                                 |                              | Wechseln und Verwalten                                                  |                         |                          |        |          |
|                                                 |                              | > Drucken                                                               |                         |                          |        |          |
|                                                 |                              | > SQL Server                                                            |                         |                          |        |          |
|                                                 |                              | > Wartung                                                               |                         |                          |        |          |
|                                                 |                              | Rechteverwaltung                                                        |                         |                          |        |          |
|                                                 |                              | Homepage                                                                |                         |                          |        |          |
|                                                 |                              | Einstellungen                                                           |                         |                          |        |          |
|                                                 |                              | Beenden                                                                 |                         |                          |        |          |
|                                                 |                              |                                                                         |                         |                          |        |          |
|                                                 | 1 Eintrag   sortiert: Kürzel |                                                                         | <alle felder=""></alle> | $\overline{\phantom{a}}$ |        | ō        |

Abbildung 5.389: Menüpunkte Rechte bearbeiten

Mit *Sperren / Entsperren* werden die entsprechenden Menüpunkte gekennzeichnet.

### **25.12.7 Rechteverwaltung - Daten sperren**

Mit den *Datensperren* legen Sie fest, ob dem Benutzer bestimmte Daten (Tabellen) angezeigt werden bzw. ob er Befugnisse zum Anlegen, Ändern oder Löschen besitzt. Wenn mehrere Programme der S ELECT L INE - Reihe auf den gleichen Datenbestand zugreifen, gelten die Datensperren für alle Programme.

*Für die verschiedenen Daten stehen eine unterschiedliche Anzahl und verschiedene Arten der Befugnisse zur Verfügung.*

Auf der linken Seite der Maske wird eine Liste der verfügbaren Daten angezeigt, auf der rechten Seite sehen Sie die Liste mit den erlaubten und verbotenen Optionen.

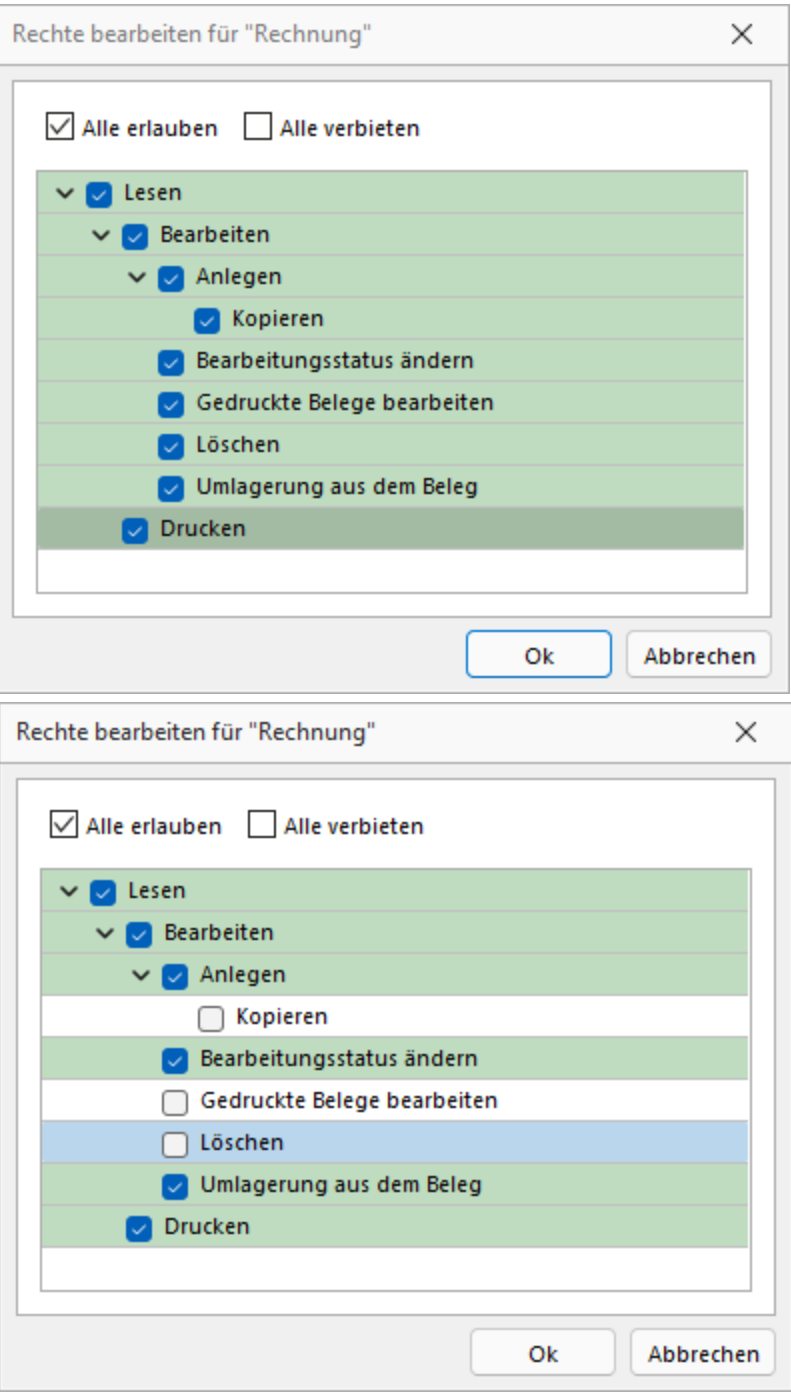

Abbildung 5.390: Datenrechte (links ohne und rechts mit Rollenzuordnung)

Mit einem Doppelklick auf einen Eintrag in der Liste gelangen Sie in den Änderungsmodus.

Hier können für die Daten verschiedene Aktionen verboten werden, indem Sie die entsprechende Option deaktivieren.

*Werden Rechte geerbt, müssen bei abhängigen Datenrechten (z.B. Löschen, Anlegen oder Kopieren von Lesen) erst die übergeordneten Rechte individuell erlaubt werden, anderenfalls kann ein abhängiges Recht nur erben oder verboten werden.*

#### <span id="page-1036-0"></span>**25.12.8 Rechteverwaltung - Mandanten**

Mandantensperren, die unter *"Applikationsmenü / Rechteverwaltung / Mandanten"* der [Rech](#page-1026-0)[teverwaltung](#page-1026-0) hinterlegt werden können, gelten für alle Programme, die mit dem selben Datenbestand arbeiten.

Die *Mandanten* sind in Tabellenform aufgelistet. Die [Zugriffsrechte](#page-1033-0) können per Doppelklick nicht nur für die aktuelle, sondern für alle Programmklassen gezielt vergeben werden. Werden die Rechte des Benutzers von einer Rolle vererbt, kann dies über ein individuelles Recht noch geändert und übersteuert werden.

|                                         | Name Test |                      | Usemame test             |             | $\cdots$                   |                            |
|-----------------------------------------|-----------|----------------------|--------------------------|-------------|----------------------------|----------------------------|
| Rollen<br>Programme<br><b>Mandanten</b> |           | Bearbeiten *         | $\equiv$ Extras $\cdot$  |             |                            | Aktualisieren              |
| Module                                  |           | Mandant A            | Name                     | Firma       | Erlaubt                    | Verboten                   |
| Menüpunkte                              |           | <b>DPSP</b>          | Pfaff                    |             |                            | Artikelmanager, Auftrag, K |
| Daten<br>Ontionen                       |           | <b>HBAT</b>          |                          |             |                            | Artikelmanager, Auftrag, K |
| Auswertungen                            |           | $\Box$ HBDE          |                          |             |                            | Artikelmanager, Auftrag, K |
| Archiv                                  |           | $\blacksquare$ MFAKT | SI Muster GmbH           |             | Artikelmanager, Auftrag, K |                            |
|                                         |           | <b>MFIBU</b>         | SL Muster GmbH           |             | Artikelmanager, Auftrag, K |                            |
|                                         |           | $\cap$ RLG           | Vorlagenmandant RLG      |             |                            | Artikelmanager, Auftrag, K |
|                                         |           | $\sqcap$ SKR03       | Vorlagenmandant SKR03    |             |                            | Artikelmanager, Auftrag, K |
|                                         |           | <b>UFAKT</b>         | <b>SL Muster GmbH</b>    |             | Artikelmanager, Auftrag, K |                            |
|                                         |           | $\Box$ UFAKTF        | Société de démonstration | Démo SA     | Artikelmanager, Auftrag, K |                            |
|                                         |           | <b>UFAKTI</b>        | DemoLine SA              | DemoLine SA | Artikelmanager, Auftrag, K |                            |
|                                         |           | <b>UFIBU</b>         | SL Muster GmbH           |             | Artikelmanager, Auftrag, K |                            |
|                                         |           | UFIBUF               | Démo SA                  |             | Artikelmanager, Auftrag, K |                            |
|                                         |           | $\cap$ UFIBUI        | DemoLine SA              | DemoLine SA | Artikelmanager, Auftrag, K |                            |
|                                         |           | <b>UKABU</b>         | SL Muster AG             |             | Attikelmanager, Auftrag, K |                            |
|                                         |           | UKABUF               | Société de démonstration | Démo SA     | Artikelmanager, Auftrag, K |                            |
|                                         |           | <b>OWNU</b>          | Vorlagemandant VKMU      |             |                            | Artikelmanager, Auftrag, K |

Abbildung 5.391: Rechteverwaltung Mandanten

Der Zugriff auf einen neuen Mandanten ist bei Windows- und SQL-Serveranmeldung zunächst grundsätzlich nicht möglich, d.h. er muss an dieser Stelle für jeden Benutzer erlaubt werden. Bei der Standardanmeldung ist der Zugriff auf alle Mandanten für die einzelnen Programmklassen erlaubt und muss ggf. verboten werden.

Über das Kontextmenü besteht die Möglichkeit, für die Benutzer Berechtigungen auf die Datenbanken zu vergeben, sowohl für die einzeln markierte Mandanten- als auch für die Datendatenbank. Hierzu ist es allerdings erforderlich, sich mit den Rechten eines Datenbankadministrators im Programm anzumelden.

### <span id="page-1037-0"></span>**25.12.9 Rechteverwaltung - Menüpunkte**

Unter *"Applikationsmenü / [Rechteverwaltung](#page-1026-0) / Menüpunkte"* wird die *Menüstruktur* des Programms angezeigt. Diese wird in Haupt- und Applikationsmenü unterteilt.

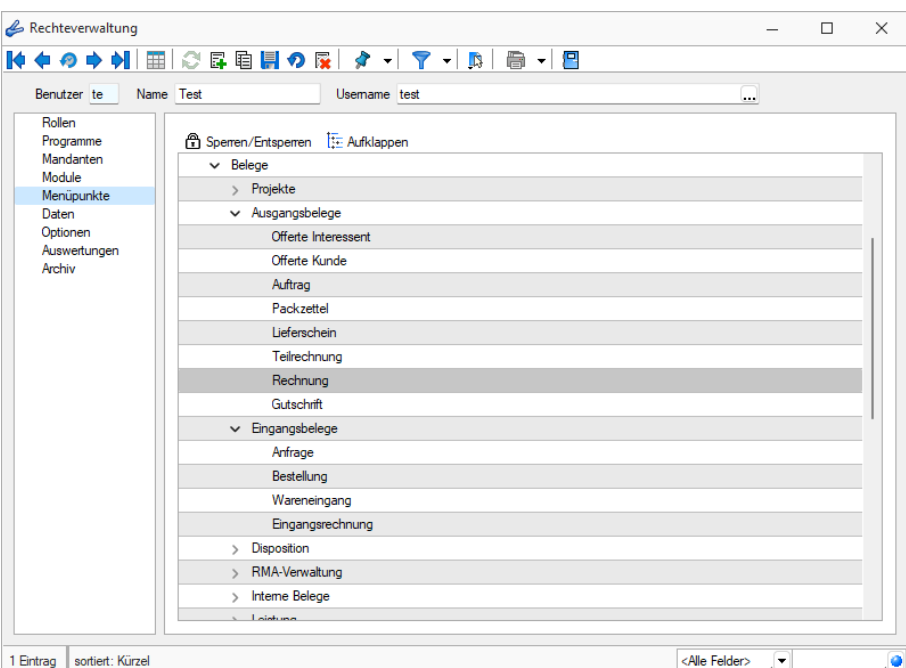

Abbildung 5.392: Rechteverwaltung Menüpunkte

**Anzeige ändern** - Mit einem Doppelklick auf einen Menüpunkt bzw. mit dem Schalter  $E$  können Sie für den ausgewählten bzw. für alle Menüpunkte die Baumstruktur auf- bzw. zuklappen.

Menüpunkte sperren bzw. freigeben - Der Schalter & oder ein Klick mit der rechten Maustaste sperrt den markierten Menüpunkt für den Benutzer, bzw. gibt ihn wieder frei.

Menüpunkte, auf die der Benutzer keine Berechtigung hat, werden für ihn im Programm nicht mehr angezeigt.

*Achten Sie darauf, dass Sie den Menüpunkt für die Rechteverwaltung nicht für sich selbst sperren!*

Im Normalfall sollte der Benutzer (Systemadministrator), der die Rechteverwaltung konfiguriert, auch alle Rechte zu allen Menüpunkten haben.

#### <span id="page-1038-0"></span>**25.12.10 Rechteverwaltung - Module**

Unter *"Applikationsmenü / Rechteverwaltung / Module"* können Sie den Zugriff für weitere Programmfunktionen einschränken.

In der Tabelle wird eine Liste *der verfügbaren lizenzierten Module* angezeigt, deren Verwendung Sie für den Benutzer erlauben können. Werden die Rechte des Benutzers von einer Rolle vererbt, kann dies über ein individuelles Recht noch geändert und übersteuert werden.

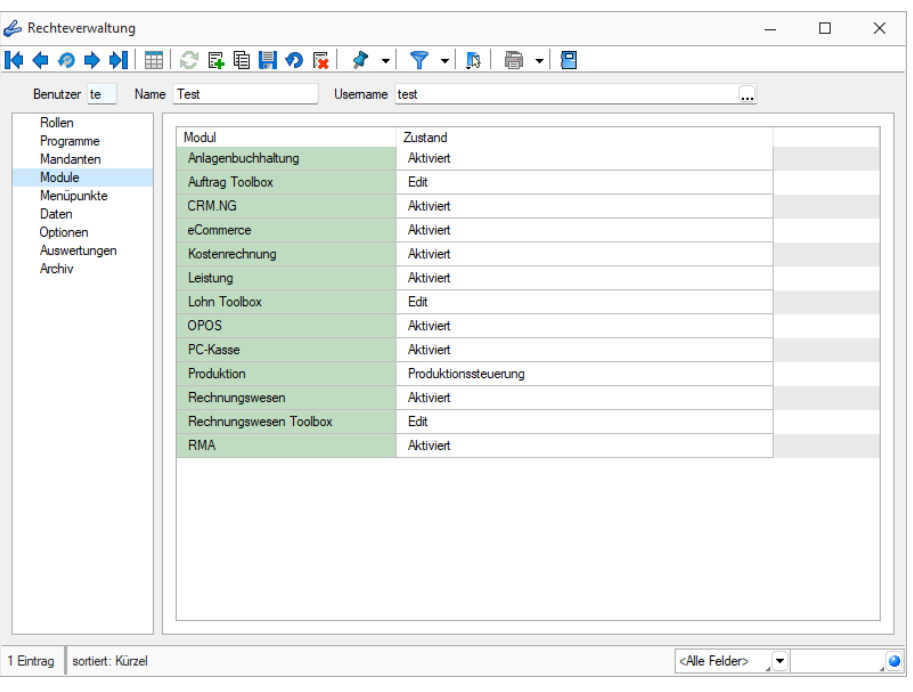

Abbildung 5.393: Rechteverwaltung Module

Toolbox Modus (nur, wenn Toolbox vorhanden / lizenziert)

Wenn das "Zusatzmodul Toolbox"lizenziert ist, können Sie im Feld Toolbox Editiemnodus van valen Modus für jeden Benutzer regeln.

- Deaktiviert keine Nutzung möglich.
- Laufzeitmodus Der Benutzer kann Programmerweiterungen aus der ToolBox-Konfiguration nutzen.
- Editiermodus Der Benutzer kann Änderungen an der TOOLBOX -Konfiguration vornehmen.

#### Produktion Modus (nur, wenn Produktion vorhanden / lizenziert)

Den Zugriffsmodus für das lizenzierte Programm PRODUKTION können Sie im Feld auswählen pro Benutzer regeln.

- Deaktiviert keine Nutzung möglich.
- Produktionsmonitor Der Benutzer kann die in der PRODUKTION angelegten Planungen anzeigen und filtern.
- Produktionssteuerung Der Benutzer kann den kompletten Funktionsumfang der PRODUKTION nutzen.

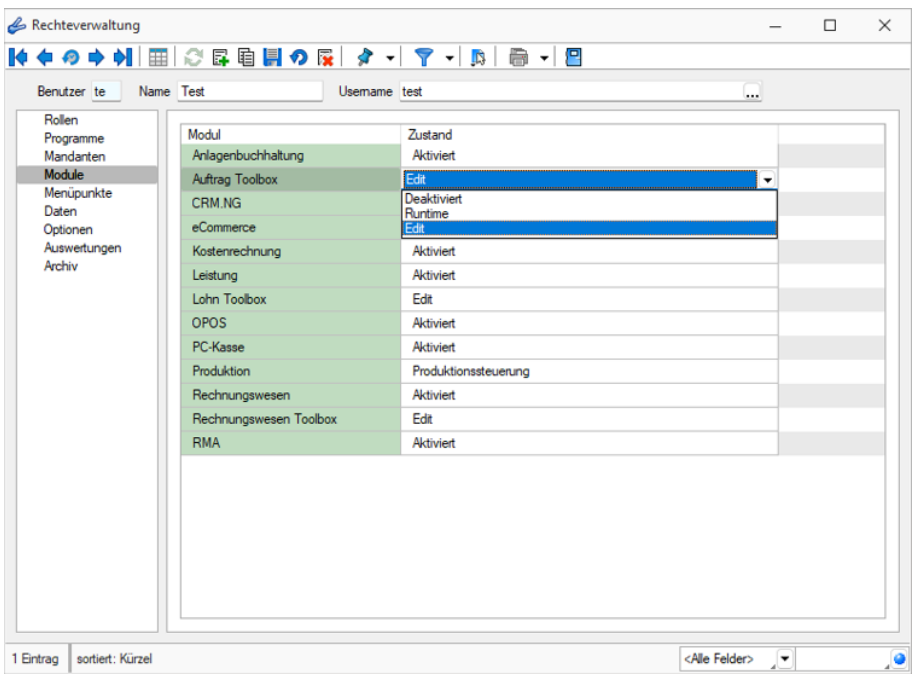

Abbildung 5.394: Rechteverwaltung Toolbox

### <span id="page-1040-0"></span>**25.12.11 Rechteverwaltung - Optionen**

Unter *"Applikationsmenü / Rechteverwaltung / Optionen"* können Sie den Zugriff für weitere Programmfunktionen einschränken.

Auf der linken Seite wird eine Liste der verfügbaren Optionen angezeigt und auf der rechten Seite die Liste mit den erlaubten und verbotenen Optionen.

| Benutzer te                      | Name Test                     | <b>Usemame</b> test | $\cdots$                                                    |          |  |
|----------------------------------|-------------------------------|---------------------|-------------------------------------------------------------|----------|--|
| Rollen<br>Programme<br>Mandanten | Option $\triangle$            |                     | Erlaubt                                                     | Verboten |  |
|                                  | Adressabgleich                |                     | Adresse an cobra CRM übergeben, Adresse in cobra CR         |          |  |
| Module                           | Adressexport (Outlook, Tobit) |                     | Austribren                                                  |          |  |
| Menüpunkte                       | Archiv                        |                     | Anlegen, Archiveinstellungen für andere Benutzer vomeh      |          |  |
| Daten<br>Optionen                | <b>Bankassistent</b>          |                     | Ändem der Filtereinstellungen, Ausführen, Bearbeiten, Dr    |          |  |
| Auswertungen                     | Bankverbindungen prüfen       |                     | Ausführen                                                   |          |  |
| Archiv                           | Belege                        |                     | Artikel-Info, Belegdefinition, Belege bearbeiten, Belege mi |          |  |
|                                  | Benutzer abmelden             |                     | Abmeldung ablehnen, Andere Benutzer abmelden                |          |  |
|                                  | CRM.NG                        |                     | CRM Adressen, E-Mails, Journalübersicht, Kalender, Kate     |          |  |
|                                  | <b>Dashboard</b>              |                     | Ausführen, Bearbeiten, Erweitert, Exportieren               |          |  |
|                                  | Daten                         |                     | Reorganisieren, Stammdaten aktualisieren                    |          |  |
|                                  | Datenaktualisierung           |                     | Ausführen                                                   |          |  |
|                                  | Datenreduktion                |                     | Ausführen                                                   |          |  |
|                                  | Datensicherung                |                     | Datensicherung laden, Mandantendaten sichem, Progra         |          |  |
|                                  | Datey                         |                     | Export Adressen, Export Buchungssätze, Export Kontenb       |          |  |
|                                  | <b>Drucken</b>                |                     | Druckereinrichtung, Druckvorlagen                           |          |  |
|                                  | E-Banking                     |                     | Kontoauszüge abholen, Lohnzahlung übertragen, Übertra       |          |  |
|                                  | E-Rechnung                    |                     | E-Rechnungen erzeugen, E-Rechnungen senden, Kund            |          |  |
|                                  | <b>Export Office</b>          |                     | Ausführen                                                   |          |  |
|                                  | Exportassistent               |                     | Ausführen                                                   |          |  |
|                                  | Exporte                       |                     | Bilder, EDI, SelectLine Attikelmanager, SelectLine eCom     |          |  |

Abbildung 5.395: Rechteverwaltung Optionen

Mit einem Doppelklick können auf die gewählte Option können die erlaubten und [verbotenen](#page-1033-0) [Rechte](#page-1033-0) für den Benutzer festgelegt werden.

Werden die Rechte des Benutzers von einer Rolle vererbt, kann dies über ein individuelles Recht noch geändert und übersteuert werden.

### Dashboard

Das Anzeigen und Bearbeiten von *Dashboards*, sowie das Exportieren in ein Bild, PDF-Format oder als Exceldatei sind durch Optionsrechte für jeden einzelnen Benutzer steuerbar.

Rechteverwaltung  $\Box$  $\times$ Benutzer te Name Test Usemame test Roller Option ▲<br>Adressabgleich Adresse an cobra CRM übergeben, Adresse in cobra CR.. Adressexport (Outlook, Tobit) Ausführen Anlegen, Archiveinstellungen für andere Benutzer vo Archiv Bankassistent Ändem der Filtereinstellungen, Ausführen, Bearbeiten, Dr Bankverbindungen prüfen Ausführen Belege Artikel-Info, Belegdefinition, Belege bearbeiten, Belege mi Benutzer abmelden Ahmaldung ahlahnan Andam Danutaar ahmalda Rechte bearbeiten für "Dashboard"  $\times$ CRM.NG Dashboard  $\overline{\vee}$  Alle erlauben  $\Box$  Alle verbieten Dater Datenaktualisierung  $\blacktriangleright$   $\blacktriangleright$  Ausführen Datenreduktion  $\vee$   $\vee$  Bearbeiten Datensicherung  $\boxed{\phantom{1}}$  Erweitert Date<sub>1</sub> **Exportieren** Drucken E-Banking E-Rechnung  $\overline{\mathsf{ok}}$ Abbrecher **Export Office** Exportassistent Ausführen Exporte Bilder, EDI, S ectLine Attikelmanager, SelectLine eCom 1 Eintrag | sortiert: Kürzel 

Die Rechte befinden sich unter *"Applikationsmenü / Rechteverwaltung / Optionen"*.

Abbildung 5.396: Rechteverwaltung Optionen Dashboard

#### <span id="page-1041-1"></span>**25.12.12 Rechteverwaltung - Programme**

Unter *"Applikationsmenü / Rechteverwaltung / Programme"* können Sie den Zugriff für die einzelnen Programme einschränken.

| Rechteverwaltung                                                                                                    |                                                                |                         |     | □ | $\times$ |
|----------------------------------------------------------------------------------------------------|----------------------------------------------------------------|-------------------------|-----|---|----------|
| M◆◆◆◆  囲 ○昼宿見◆図 / イマ→ D  ● →  2                                                                                                    |                                                                |                         |     |   |          |
| Name Test<br>Usemame test<br>Benutzer te                                                                                                    | $\cdots$                                                       |                         |     |   |          |
| Rollen<br>Programm<br>Programme<br>Artikelmanager<br>Mandanten<br>Module<br>Auftrag<br>Menüpunkte<br>Kassabuch<br>Daten<br>Lohn<br>Optionen<br>Auswertungen<br>Rechnungswesen<br>Archiv | Zugriff<br>Erlaubt<br>Erlaubt<br>Erlaubt<br>Erlaubt<br>Erlaubt |                         |     |   |          |
| sortiert: Kürzel<br>1 Eintrag                                                                                                    |                                                                | <alle felder=""></alle> | UT. |   | ,o       |

Abbildung 5.397: Rechteverwaltung Programme

#### <span id="page-1041-0"></span>**25.12.13 Rechteverwaltung - Rollen**

Unter *"Applikationsmenü / Rechteverwaltung / Rollen"* ist es möglich, zusätzlich zu den *Benutzern*, *Rollen* anzulegen. *Rollen* ersetzen die bisherige Ableitungsfunktion und bieten eine neue Möglichkeit, Gruppenberechtigungen abzubilden.

Um eine *Rolle* anzulegen wurde der Dialog zum Anlegen neuer Datensätze um eine entsprechende Auswahlmöglichkeit erweitert. Zusätzlich kann gesteuert werden, ob der neue Datensatz wie bisher über vollen Programmzugriff verfügen soll oder ob dieser zunächst keine Berechtigungen haben soll. In einer *Rolle* können, wie im Benutzer auch, Einstellungen an den Modulzugriffen, Mandantenzugriffen, Daten, usw. vorgenommen werden.

Bei dem *Update* auf die neue Rechteverwaltung entsteht kein Mehraufwand. Bestehende Benutzerkürzel und Ableitungen werden an das neue Programmverhalten angepasst und ihre Rechteeinstellungen bleiben erhalten. Normale Benutzerkürzel werden dabei zu *Benutzern*. Kürzel, die anderen Kürzeln als Ableitung dienen, werden zu *Rollen*. *Rollen* können allerdings auch im Nachgang noch in Kürzel umgewandelt werden und umgekehrt.

Über einen *neuen Baumeintrag* lassen sich Zuordnungen zwischen *Benutzern* und *Rollen* erstellen. Das Zuordnen eines Benutzers zu einer Rolle bewirkt, dass die Rechtekonfiguration der Rolle auf den Benutzer übertragen wird. Benutzer können beliebig vielen Rollen zugeordnet sein, wobei sich ihre Rechte aus der Summe der Rollenrechte ergeben. Die Benutzerrechte können trotz Zuordnungen weiterhin individuell angepasst werden.

Unter *"Applikationsmenü / Rechteverwaltung / Rollen"* kann die *Rollenverteilung* des Programms für die Benutzer festgelegt werden.

Auf der Seite *"Rollen / Benutzer"* sind in Tabellenform alle zugeordneten Datensätze aufgelistet. Ein Benutzer kann mehreren Rollen und umgekehrt zugeordnet werden. Die Rechte der Benutzer ergeben sich in diesem Fall aus den zugeordneten Rollen, d.h. ist ein Recht in einer Rolle erlaubt ist es auch für den Benutzer erlaubt. Dies kann im Benutzer über ein individuelles Recht noch geändert und so die per Rolle(n) vererbten Rechte übersteuert werden.

Uber den Schalter B Neu können durch Mehrfachauswahl alle nicht zugewiesenen Kürzel zugeordnet werden. Wird ein Benutzer seiner ersten Rolle zugeordnet, werden dessen Benutzerrechte durch die Rechte der zugeordneten Rollen ersetzt. Das Wiederherstellen der Benutzerrechte ist dann nicht mehr möglich. Sie können zugeordnete Datensätze über den Schalter **Rechte des Benutzers werden dann über die bestehenden Rol**lenzuordnungen neu ermittelt. Beim Entfernen der letzten zugeordneten Rolle, kann entschieden werden, ob der Benutzer die bisherigen Rechte behalten soll, keine oder alle Rechte bekommt.

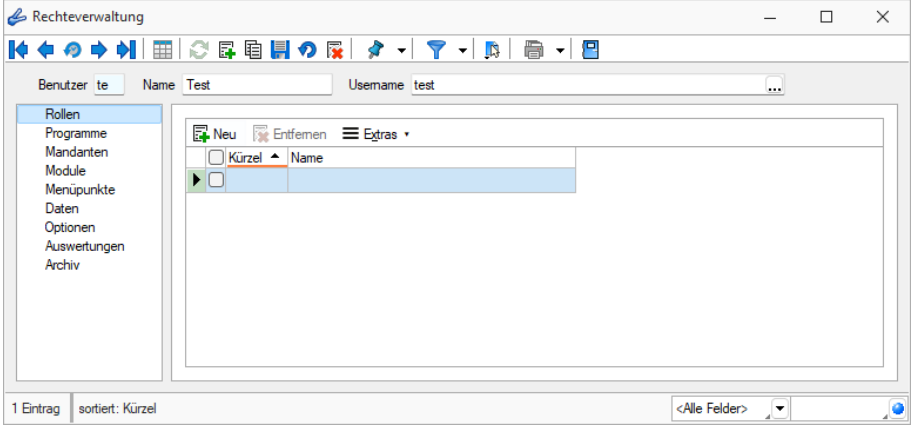

Abbildung 5.398: Rechteverwaltung Rollen

### **25.12.14 Rechteverwaltung - Zugriffsebene**

Unter *"Applikationsmenü / Rechteverwaltung / Zugriffsebenen"* können Sie im RECHNUNGSWESEN den Zugriff für weitere Programmfunktionen einschränken.

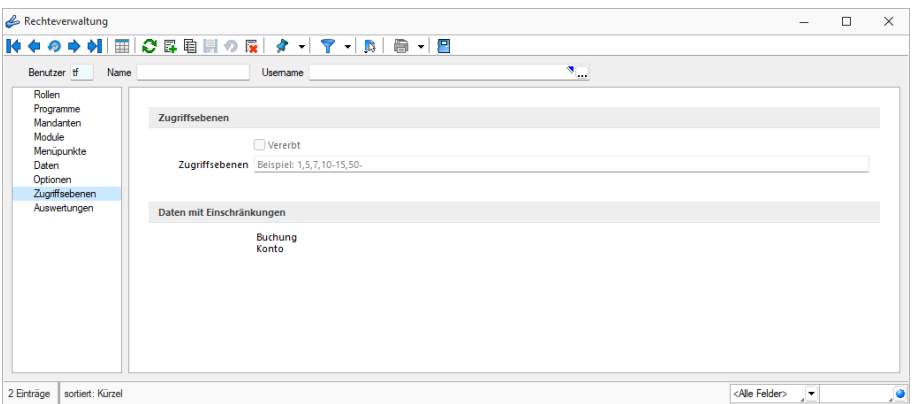

Rechteverwaltung Zugriffsebene

Mit den *Zugriffsebenen* wurde im SELECTLINE RECHNUNGSWESEN die Möglichkeit geschaffen, die Sichtbarkeit auf ausgewählte Daten zeilenweise einzuschränken.

Dabei wird über die *Rechteverwaltung* definiert, welcher Benutzer welche Datensätze sehen, ändern und löschen darf.

Die Einschränkung bezieht sich auf Konten und Buchungen im RECHNUNGSWESEN .

Der Benutzer kann dann nur die Datensätze sehen, bearbeiten und löschen, die auf seiner Sichtbarkeitsebene liegen. Alle Sätze, die nicht in seinem Sichtbarkeitsbereich liegen, sind für ihn gesperrt und nicht sichtbar.

Die Zuordnung der *Sichtbarkeitsebenen* erfolgt im Dialog der Rechteverwaltung. Hier können für eine Rolle oder einen Benutzer *Sichtbarkeitsebenen* zugeordnet und festgelegt werden. Werden die Rechte des Benutzers von einer Rolle vererbt, kann dies über ein individuelles Recht noch geändert und übersteuert werden. Für diesem Fall muss erst die Option *"Vererbt"* deaktiviert werden. Die Zugriffsebene eines Benutzers kann eine oder mehrere durch Komma getrennte Ebenen beinhalten. Weiterhin sind von - bis Bereiche mit einem Bindestrich getrennt zu hinterlegbar (30-40). Ein offener Bereich gestattet den Zugriff von - bis zum Ende (30-) und wird mit einem Bindestrich beendet.

Konten ohne Einschränkung erhalten den höchsten Wert - je nach Grad der Einschränkung wird der Wert immer kleiner. Je grösser die Einschränkung sein soll desto kleiner muss der Wert sein.

Analog erhalten Benutzer mit den meisten Rechten den kleinsten und Benutzer mit den wenigsten Rechten den höchsten Wert als Zugriffsebene.

Die Einstellung in der *Rechteverwaltung* und die entsprechende Zuordnung in den Konten bzw. Personalstammdaten kann von jedem Benutzer, der selbst keine Zugriffsebene zugewiesen bekommen hat, durchgeführt werden.
# **25.13 Schnittstellen**

Die *"Schnittstellen der einzelnen Programme"* werden ausführlich beschrieben im SYSTEM-Handbuch der SELECTLINE-Programme.

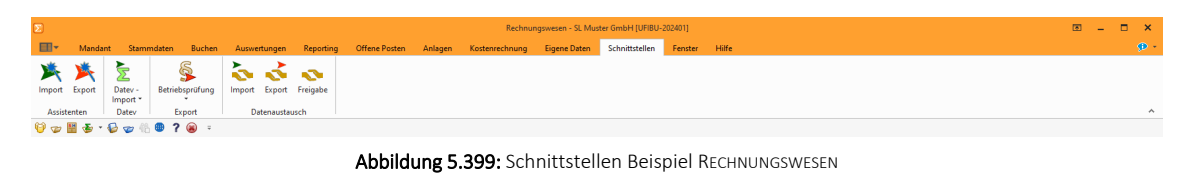

#### <span id="page-1044-0"></span>**25.13.1 Bilderexport**

Mit Hilfe des Menüpunktes *"Schnittstellen / Programme / Export / Bilder"* besteht die Möglichkeit, die den *"Stammdaten"* (*Artikel*, *Kunden*, *Lieferanten*, *Interessenten*, *Mitarbeiter* und *Artikelgruppen*) zugeordneten [Bilder](#page-1066-0) zu exportieren.

Hierbei werden die Bilddateien mit dem Format "Datensatzschlüssel \_Ordnungsnummer.jpg" im ausgewählten Exportverzeichnis je Stammdatentyp in einem Unterverzeichnis abgespeichert.

So werden z.B. für die Bilder zum Artikel 210001 die Dateien 210001\_0.jpg und 210001\_1.jpg usw. erzeugt.

Beim Export von Artikelbildern kann festgelegt werden, dass nur für den Shop aktive Artikel exportiert werden und dass beim Export für jede Artikelgruppe wiederum ein separates Unterverzeichnis angelegt wird.

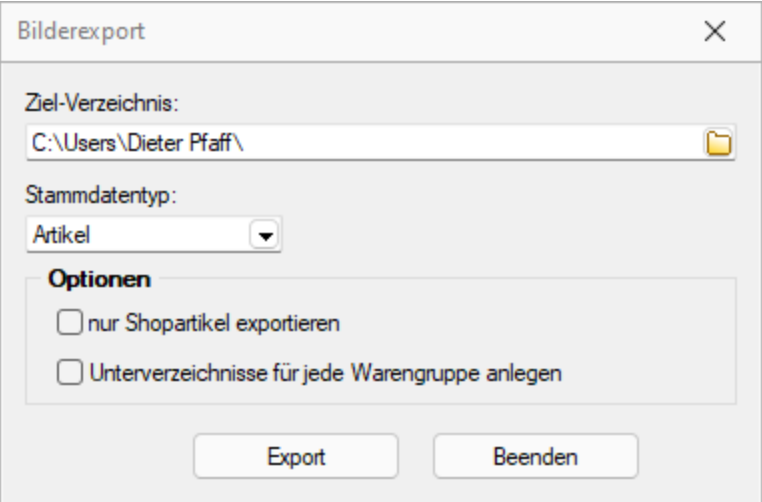

Abbildung 5.400: Export Bilder

#### Optionen

Beim Export von Artikelbildern kann festgelegt werden,

- dass nur für den Shop aktive Artikel exportiert werden.
- dass beim Export für jede Artikelgruppe wiederum ein separates Unterverzeichnis angelegt wird.

*Vom Programm werden beim Export die Bilddateien geprüft. Fehlerhafte Bilder werden Ihnen in einem Fehlerprotokoll angezeigt und erhalten im Dateinamen den Präfix "\_\_error." vorangestellt.*

## <span id="page-1045-0"></span>**25.13.2 Bilderimport**

Im Menüpunkt *"Schnittstellen / Programme / Import / Bilder"* haben Sie die Möglichkeit, den *"Stammdaten"* (*Artikel*, *Kunde*, *Lieferant*, *Interessent*, *Mitarbeiter* und *Artikelgruppen*) per Import [Bilder](#page-1066-0) zuzuordnen.

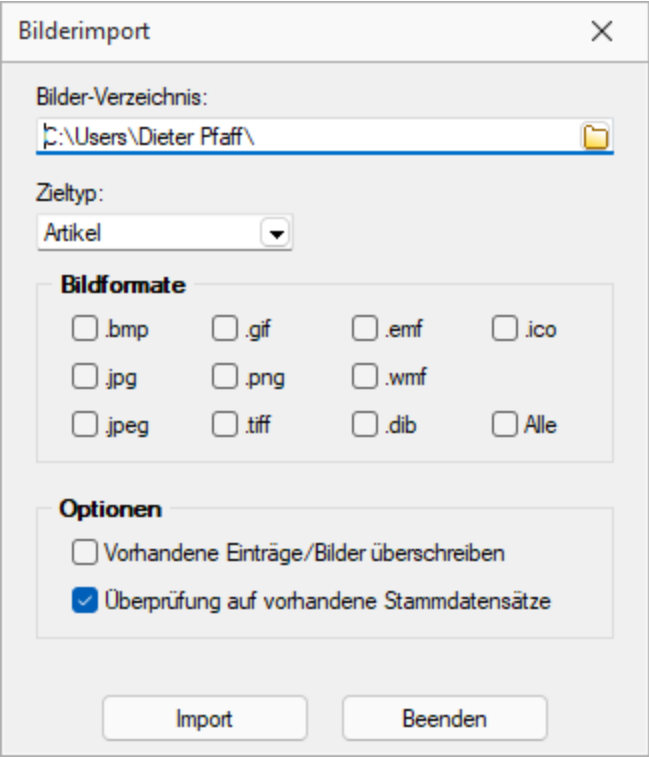

Abbildung 5.401: Bilderimport

Zieltyp / Bildformate - Wählen Sie das gewünschte Importziel und das Dateiformat der Bilddateien aus. Die Bilddateien müssen das Format Datensatzschlüssel \_Ordnungsnummer .Dateityp tragen.

#### Beispiel

Für die Bilder zum Artikel 210001 müssen die Bilddateien im Format 210001\_0.jpg und 210001\_ 1.jpg usw. existieren.

Optionen - Beim Import von Bildern kann festgelegt werden,

- Vorhandene Einträge / Bilder überschreiben
- Überprüfung auf vorhandene Stammdatensätze Es erfolgt eine Prüfung auf bereits vorhandene Stammdatensätze

*Vom Programm werden beim Import die Bilddateien geprüft. Bei festgestellten Fehlern wird die Datei nicht importiert und mit einer entsprechenden Fehlermeldung in ein Fehlerprotokoll aufgenommen.*

#### **25.13.3 Export**

Die Exportfunktion erreichen Sie über *"Schnittstellen / Assistenten / Export"* oder aus dem *"Makro-Assistenten"*.

Sie können Dateien Ihres Programms oder selektierte Datenmengen in Form von Ergebnistabellen aus Makro-Abfragen in die Dateiformate XML oder Text exportieren.

#### Beispiel

Makro-Assistent: Select \* from ART (Artikeltabelle).

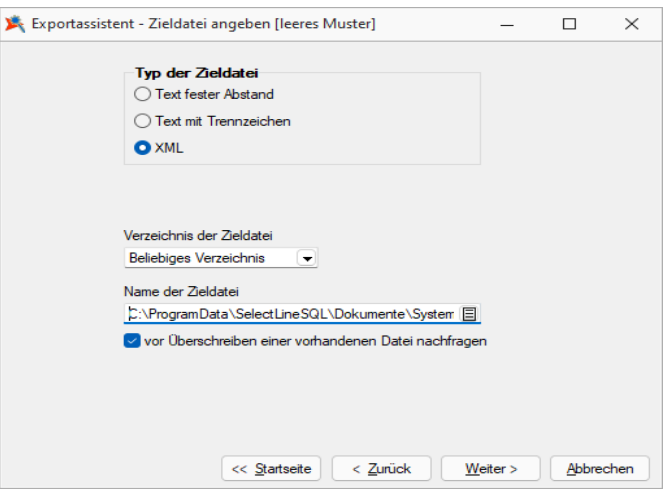

Abbildung 5.402: Export-Assistent Quelldatei

Der Export-Assistent führt Sie über folgende Seiten:

- [Muster](#page-1047-0)
- [Quell-Tabelle](#page-1047-1)
- [Zieldatei](#page-1048-0)
- [Tabellenfelder](#page-1048-1)
- [Texteinstellungen](#page-1049-0)
- Muster [speichern](#page-1049-1)

Mit den Schaltflächen  $w_{\text{either}}$  und  $\vert w_{\text{circle}}\vert$  wechseln Sie zwischen den Seiten. Ist alles eingestellt, klicken Sie auf **Export** 

#### <span id="page-1047-0"></span>Muster

In der Liste stehen alle bisher von Ihnen gespeicherten Export-Muster . Wählen Sie das passende Muster und klicken Sie auf  $\boxed{w_{\text{either}}}$ . Unabhängig davon, ob Sie ein vorhandenes Muster oder das "leere Muster" gewählt haben, werden Sie durch die folgenden Seiten geführt, um alle erforderlichen Angaben ggf. nochmals zu bearbeiten bzw. erstmals einzugeben.

Wurde noch kein Muster gespeichert, wird die Seite *"Muster"* automatisch übersprungen und man gelangt sofort zur Auswahl der Quelltabelle für das "leere Muster".

Mit den vorhandenen Schaltern können Exportmuster ein- bzw. ausgeschleust werden.

Löschen | Das ausgewählte Muster wird nach einer weiteren Bestätigung gelöscht.

#### <span id="page-1047-1"></span>Quell-Tabelle

Alle im System befindlichen Tabellen, für die ein Export möglich ist, stehen zur Auswahl zur Verfügung.

| Bezeichnung <sup>*</sup> | Name                         | Ort            |
|--------------------------|------------------------------|----------------|
| Dienstwagen              | XDienstwagen                 | <b>MANDANT</b> |
| Dienstwagen Extratabelle | XDienstwagen_Extra           | <b>MANDANT</b> |
| <b>Dokument</b>          | DOKUMENT                     | MANDANT        |
| Druckvorlagen            | <b>DRUCKVORLAGE</b>          | <b>MANDANT</b> |
| Druckvorlagen            | DRUCKVORLAGE                 | <b>DATEN</b>   |
| Druckvorlagen Details    | <b>DRUCKVORLAGEDETAILS</b>   | <b>MANDANT</b> |
| Druckvorlagenart Details | DRUCKVORLAGENARTDETA MANDANT |                |
| eCommerce Adressen       | <b>ECOMADRESSEN</b>          | <b>MANDANT</b> |
| eCommerce Bilder         | <b>ECOMBILD</b>              | <b>MANDANT</b> |
| eCommerce Kunden         | <b>ECOMKUNDEN</b>            | <b>MANDANT</b> |
| eCommerce-Artikel        | <b>ECOMART</b>               | <b>MANDANT</b> |
| eCommerce-Artikelgruppen | <b>ECOMGRUP</b>              | MANDANT        |
| eCommerce-Konfiguration  | <b>ECOMCFG</b>               | <b>MANDANT</b> |
| <b>EDI Historie</b>      | <b>EDIHISTORIE</b>           | <b>MANDANT</b> |

Abbildung 5.403: Quell-Tabelle auswählen

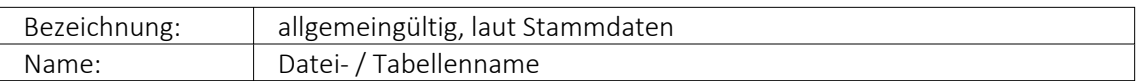

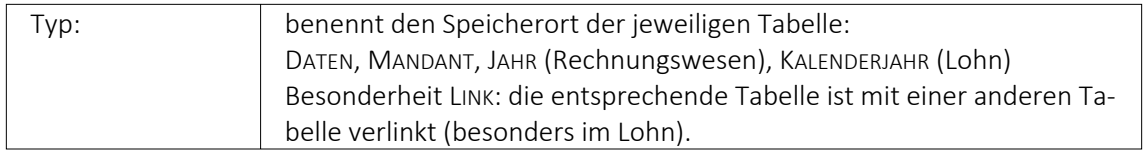

Markieren Sie die zu exportierende Quelltabelle und klicken Sie auf  $\boxed{\mathbf{w}$ eiter > .

## <span id="page-1048-0"></span>Zieldatei

## Typ der Zieldatei

Sie können Tabellen im XML- oder Textformat exportieren. Texte können mit festem Zeichenabstand oder mit Trennzeichen exportiert werden.

Textdateityp: - Für den Export in das Textformat kann hier die Kodierung festgelegt werden. Zur Auswahl stehen UTF-8, UTF-16, ANSI (OEM) und ASCII (7bit).

## Verzeichnis der Zieldatei

Hier können relative Pfadangaben verwendet werden. Dazu wird der Dateiname und aus einer Liste der Typ der Pfadangabe (Beliebig, Datenverzeichnis, Mandantenverzeichnis, Ordner "Eigene Dateien") ausgewählt. Der vollständige Dateiname wird erst zur Laufzeit ermittelt, was die Entwicklung und Weitergabe von Exportskripten oder Makros, die den Export nutzen, erleichtert. Die Pfade müssen beim Endanwender nicht mehr angepasst werden. Optional können Sie einstellen, dass vor Überschreiben einer im Zielverzeichnis bereits vohandenen Zieldatei eine Sicherheitsabfrage erfolgt.

Name der Zieldatei - Vergeben Sie einen Dateinamen.

## <span id="page-1048-1"></span>Tabellenfelder

In der Liste sind die Quelltabellenfelder den Zieltabellenfeldern gegenübergestellt.

Feldtyp, Länge, Quelltabelle - Die Spalten mit der Struktur der Quelltabellenfelder.

Zieltabelle - Der Name des Zieltabellenfeldes wird standardmässig mit dem Feldnamen der Quelltabelle vorbelegt, kann aber beliebig geändert werden. Wenn das Feld leer ist, wird dieses Feld nicht mit exportiert.

Index - In dieser Spalte können über eine Auswahl Felder als Indexfelder gekennzeichnet werden.

Die Reihenfolge der Felder kann mit den Schaltern  $\blacksquare$  innerhalb der Tabelle geändert werden.

Zusätzliche Spalten für den Textexport

Format - Den Feldern kann ein Format mitgegeben werden. Über [F4] oder Doppelklick auf das entsprechende Feld und danach gelangen Sie zur Auswahl.

Länge (nur für Texte mit festem Zeichenabstand) - Geben Sie hier die Feldlänge des jeweiligen Testendes ein. Standardmässig wird hier die Länge des Feldes der Quelltabelle vorgetragen.

### <span id="page-1049-0"></span>Texteinstellungen

Hier können Sie die Rundungsoption für Float-Felder aktivieren und die gewünschte Anzahl der Nachkommastellen einstellen. Eine weitere Option ist die Verwendung der Feldbezeichnungen für die erste Zeile.

Als Trennzeichen sind neben darstellbaren Zeichen auch Steuercodes erlaubt. Die Steuercodes werden durch ein vorangestelltes "#" erkannt, wie z.B. beim Tabulatorsprung, für den "#9" einzugeben ist. Textbegrenzungszeichen sorgen dafür, dass Feldtrennzeichen in jedem Fall richtig interpretiert werden. Damit in den Zeichenketten vorkommende Feldtrennzeichen nicht als solche gedeutet werden, gibt man ein Textbegrenzungszeichen vor. In dieses Zeichen werden die Zeichenkettenfelder eingeschlossen.

*Nutzen Sie beim Export in Textdateien für Langtextfelder immer Textbegrenzungszeichen, wenn diese per Import-Assistent wieder importiert werden sollen. Dieser kann durch die Textbegrenzungszeichen erkennen, ob ein Zeilenumbruch zu einem Memofeld gehört oder das Ende eines Datensatzes bedeutet.*

## <span id="page-1049-1"></span>Muster speichern

Sie können diese Einstellungen mit der Funktion Muster speichem als Muster speichern, bevor Sie den Export starten. Vergeben Sie einen aussagefähigen Namen!

Diese Exportmuster können über Ausschleusen anderen Anwendern zum Einschleusen zur Verfügung gestellt werden.

#### XML

Die für den Export verwendete XML-Vorlagedatei befindet sich im Datenverzeichnis der Installation und heisst "XMLIMPEXP.XSD". Diese Vorlagedatei darf nicht verändert werden! Bei einem XML-Export wird die verwendete Vorlage mit vollständigem Verzeichnispfad auch in das Attribut "xsi:schemaLocation" in die erzeugte XML-Datei geschrieben.

## **25.13.4 Import**

Mit der Importfunktion über *"Schnittstellen / Assistenten / Import"* können Sie Dateien verschiedener Formate importieren. Vorhandene Importmuster können aus- oder eingeschleust, bearbeitet und ausgeführt werden.

Der *Import-Assistent* führt Sie über folgende Seiten:

- [Muster](#page-1050-0)
- [Quell-Datei](#page-1051-0)
- [Ziel-Tabelle](#page-1052-0)
- [Texteinstellungen](#page-1052-1) (nur bei Textformat)
- [Tabellenfelder](#page-1053-0)
- Muster [speichern](#page-1055-0)

Mit  $w$ eiter > und < Zurück wechseln Sie zwischen den Seiten.

Ist alles eingestellt, klicken Sie auf [ Importieren ].

| <b>Zieltabelle</b>       |                                |                |  |
|--------------------------|--------------------------------|----------------|--|
| Bezeichnung <sup>A</sup> | Name                           | Ort            |  |
| Dienstwagen              | XDienstwagen                   | <b>MANDANT</b> |  |
| Dienstwagen Extratabelle | XDienstwagen_Extra             | <b>MANDANT</b> |  |
| Dokument                 | <b>DOKUMENT</b>                | <b>MANDANT</b> |  |
| Druckvorlagen            | DRUCKVORLAGE                   | <b>MANDANT</b> |  |
| Druckvorlagen            | <b>DRUCKVORLAGE</b>            | <b>DATEN</b>   |  |
| Druckvorlagen Details    | <b>DRUCKVORLAGEDETAILS</b>     | <b>MANDANT</b> |  |
| Druckvorlagenart Details | <b>DRUCKVORLAGENARTDETAILS</b> | <b>MANDANT</b> |  |
| eCommerce Adressen       | <b>ECOMADRESSEN</b>            | <b>MANDANT</b> |  |
| eCommerce Bilder         | <b>ECOMBILD</b>                | <b>MANDANT</b> |  |
| eCommerce Kunden         | <b>FCOMKUNDEN</b>              | <b>MANDANT</b> |  |
| eCommerce-Artikel        | <b>ECOMART</b>                 | <b>MANDANT</b> |  |
| eCommerce-Artikelgruppen | <b>ECOMGRUP</b>                | <b>MANDANT</b> |  |

Abbildung 5.404: Import-Assistent Muster wählen

#### <span id="page-1050-0"></span>Muster

In der Liste stehen alle bisher von Ihnen gespeicherten Import-Muster. Um ein bereits gespeichertes Muster zu importieren, wählen Sie moot staten . Nach einem Klicken auf | Weiter > , werden Sie durch die folgenden Seiten geführt, um alle erforderlichen Angaben für das ausgewählte, vorhandene Muster ggf. nochmals zu bearbeiten bzw. für das "leere Muster" erstmals einzugeben. Wurde noch kein Muster gespeichert, wird die Seite "Muster" automatisch übersprungen und man gelangt sofort zur Auswahl der Quelltabelle für das "leere Muster".

L<u>ö</u>schen Das ausgewählte Muster wird nach einer weiteren Bestätigung gelöscht.

# <span id="page-1051-0"></span>Quell-Datei

Typ der Quelldatei - Sie können Dateien im Text- oder XML-Format importieren. Texte können mit festem Zeichenabstand oder mit Trennzeichen importiert werden. Mit der Auswahl OLE DB ist es möglich, den Datenimport aus per OLE DB ansprechbaren Datenquellen (SQL Server-, Access-, Oracle- und Paradox-Datenbanken) vorzunehmen.

Über die Schaltfläche Verbindung [konfigurieren](#page-1056-0) können Sie die Verbindung zur Importdatei herstellen.

## Importmodus

- Neue Daten anhängen Es werden der Zieldatei nur Datensätze zugefügt, die es laut Index noch nicht gibt.
- Bestehende Daten aktualisieren Es werden nur die Datensätze geändert, bei denen der Index von Quelldaten und Zieltabelle übereinstimmt.
- Aktualisieren und anhängen Es werden neue Datensätze erzeugt und bestehende aktualisiert.

Dies dürfte die Standardeinstellung sein, um Dateien mit externen Datenbeständen abzugleichen.

• Bei Übereinstimmung löschen - Bei diesem Modus werden die Datensätze gelöscht, bei denen der Index von Quelldaten und Zieltabelle übereinstimmt. Sie können so z.B. versehentlich importierte Daten sofort vollständig wieder entfernen.

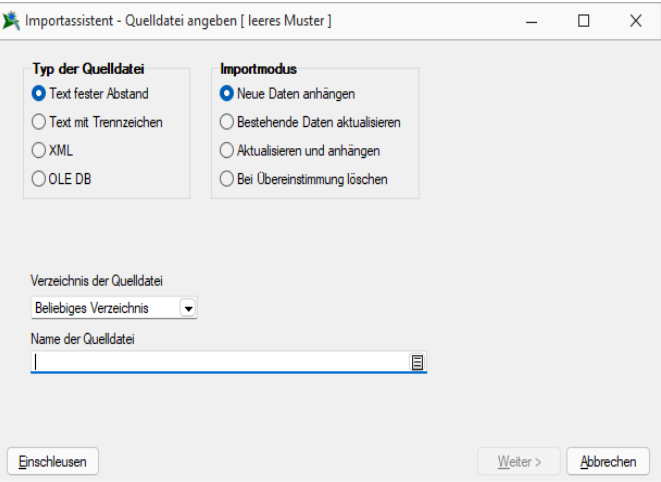

Abbildung 5.405: Import-Assistent Quelldatei

Verzeichnis der Quelldatei - Hierbei können relative Pfadangaben verwendet werden. Dazu wird der Dateiname und aus einer Liste der Typ der Pfadangabe (Beliebig, Datenverzeichnis, Mandantenverzeichnis, Ordner "Eigene Dateien") ausgewählt. Der vollständige Dateiname wird erst zur Laufzeit ermittelt, was die Entwicklung und Weitergabe von Importskripten oder Makros, die den Import nutzen erleichtert, da die Pfade beim Endanwender nicht mehr angepasst werden müssen.

Name der Quelldatei - Tragen Sie hier bitte den vollständigen Namen der Quelldatei ein oder wählen Sie diesen über den Dateiauswahldialog aus.

OLE Datenverbindung - Über die Schaltfläche "Verbindung konfigurieren" können Sie die Verbindung zur Importdatei herstellen. Tragen Sie die Verbindungszeichenkette ein oder Betätigen Sie den Schalter am Eingabefeld, um die Verbindung zur Importdatei zu konfigurieren. Mit Hilfe eines Assistenten werden neben der Auswahl des OLE DB-Providers alle benötigten Daten zur Verbindungsaufnahme abgefragt.

Weiter > ist erst aktiv, wenn der Dateiname eingegeben ist und die Datei auch gefunden wird.

# <span id="page-1052-0"></span>Ziel-Tabelle

Alle im System befindlichen Tabellen, für die ein Import möglich ist, stehen zur Auswahl zur Verfügung.

Markieren Sie die entsprechende Ziel-Tabelle und klicken Sie auf | Weiter > |

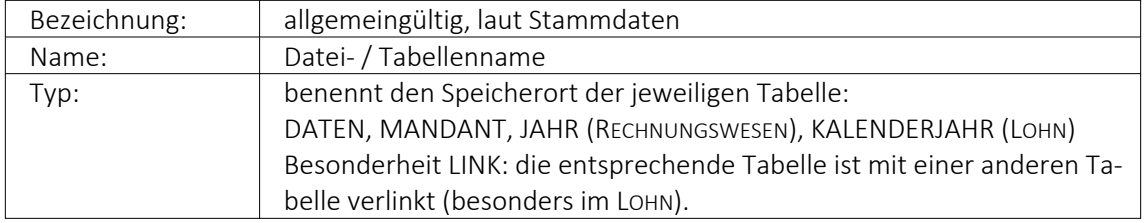

Markieren Sie die entsprechende Zieltabelle und klicken Sie auf  $\boxed{\mathbf{w}^{\text{either}}$ .

# *Diese Seite erscheint nur, wenn als Importformat Text angegeben wurde.*

## <span id="page-1052-1"></span>Texteinstellungen

Im unteren Teil ist die Textdatei abgebildet, im oberen Teil sind die für den Import vorgesehenen Felder dargestellt. Das Zufügen von neuen Feldern erfolgt je nach Textart auf unterschiedliche Weise.

## Text mit festem Zeichenabstand:

- 1. Markieren Sie in der Textvorschau die Daten des Feldes, das importiert werden soll.
- 2. Betätigen Sie den Schalter "Neues Quellfeld aus Textmarkierung". Das Feld wird anschliessend in die Liste der Felder eingetragen. Der Name wird mit "Feld" lfd. Nummer vorgegeben, kann aber beliebig abgeändert werden. Startposition und Länge des Feldes werden aus der Markierung übernommen.

## Text mit Trennzeichen:

- 1. Setzen Sie die Eingabemarke in das Feld, das importiert werden soll.
- 2. Betätigen Sie den Schalter "Neues Feld bei Eingabemarke". Das Feld wird anschliessend mit seiner Positionsnummer (als wievieltes es im Text laut Trennzeichen vorkommt) in die Liste der Quellfelder eingetragen.
- 3. Oder bestätigen Sie den Schalter . Et . Daraufhin werden alle Felder der Textdatei in die Liste der Quellfelder übertragen. Als Feldbezeichnungen können die Einträge aus der ersten Textzeile genutzt werden.

Verwenden Sie die Option "Feldbezeichnungen aus 1. Textzeile nutzen", stellen Sie ggf. den Wert für "Beginn ab Zeile" auf 2 ein, um die Feldbezeichnungen vom Import auszuschliessen.

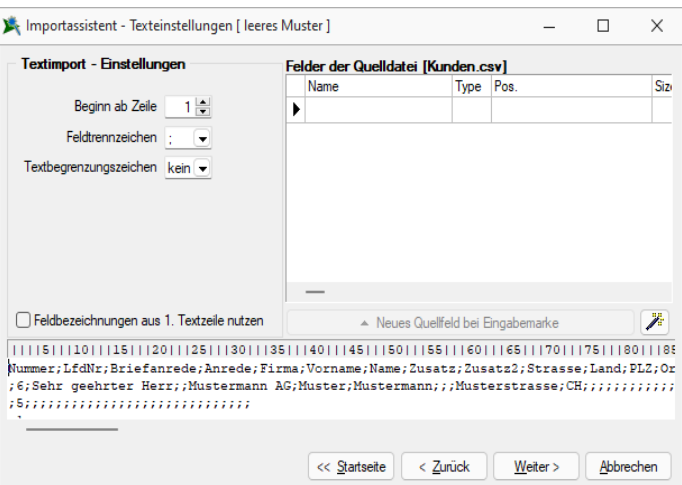

Abbildung 5.406: Import-Assistent Texteinstellungen

Beachten Sie bitte, dass das in den Textimport-Einstellungen eingestellte Feldtrennzeichen mit denen im Text verwendeten Trennzeichen übereinstimmen muss.

*Für beide Textarten können alle Eingaben in der Liste der Quellfelder auch vollständig manuell durchgeführt werden.*

DOS Text - Wenn Sie Texte importieren, deren Zeichen nicht im ANSI-Zeichensatz gespeichert wurden, können Sie die Option "DOS Text" setzen, damit die Umlaute richtig dargestellt werden.

## <span id="page-1053-0"></span>Tabellenfelder

Die Felder der Quelldatei werden denen der Zieltabelle zugeordnet. Links sind die Felder der Quelldatei. Die Felder, die bereits einem Zielfeld zugeordnet wurden, werden grün dargestellt. Rechts erfolgt die Zuordnung zu den Feldern der Zieltabelle. In der Spalte "Quellfeld / Formel" können Feldnamen der Quelltabelle, Vorgaben oder Zähler stehen. Wenn das Feld dieser Spalte leer ist, erfolgt für dieses Feld kein Import.

## Möglichkeiten der Zuordnung

- 1. Markieren Sie Quell- und Zielfeld und klicken Sie  $\bigcirc$ .
- 2. Für "Quellfeld / Vorgabe" steht über [F4] eine Auswahl zur Verfügung.
- 3. Über den Schalter werden alle Felder, bei denen Quell- und Zielfeldname übereinstimmen, in die Spalte Quellfeld / Vorgabe übernommen.
- 4. Listenauswahl im jeweiligen Feld

## Möglichkeiten der Aufhebung von Zuordnungen

- 1. Markieren Sie die Zuordnungszeile und klicken Sie  $\bigcirc$ .
- 2. Entfernen Sie den Eintrag in der Spalte Quellfeld / Vorgabe manuell.
- 3. Über den Schalter  $\bullet$  werden alle Zuordnungen entfernt.

# Eingabemöglichkeiten in das Quellfeld

Die Felder der Zieltabelle können ausser mit den Feldern der Quelltabelle noch auf weitere Arten belegt werden:

1. Beispiel Hinweis einfache Vorgaben:

Erfolgt für ein Feld in der Spalte "Quellfeld/ Vorgabe" eine Eingabe, die nicht dem Feldnamen der Quelldatei entspricht, wird diese Eingabe beim Import in das entsprechende Feld der Zieltabelle eingetragen. Texte müssen in Anführungszeichen geschrieben werden. Die Belegung des Feldes "Matchcode" der Artikeltabelle mit dem Text "neu" ermöglicht die Unterscheidung zwischen geänderten / neuen und bestehenden Datensätzen. Bei Zieltabellen muss mindestens ein Indexfeld ohne feste Vorgabe bleiben.

2. Beispiel Feldbezeichner:

Feldbezeichner können, wie unter "Möglichkeiten der Zuordnung" beschrieben, zugeordnet werden. Die Eingabe kann auch manuell erfolgen. Dabei müssen Sie darauf achten, dass der Feldbezeichner in geschweiften Klammern angegeben wird. {Artikelnummer} Kombinationen aus Konstanten (einfache Vorgaben) und Feldbezeichner sind möglich – Verknüpfung mit.

# 3. Beispiel Hinweis Zähler:

Soll ein Feld der Zieltabelle eine laufende Nummer führen, kann das Feld mit einem Zähler belegt werden. Dies erfolgt über den Zählerbefehl. Der Zähler für die Datensatznummer beginnt immer mit "1". Er bezieht sich nur auf einzufügende oder zu ändernde Datensätze. Soll der Zähler mit einem anderen Startwert beginnen, so kann auf die Formelfunktionalität zurückgegriffen werden.

Zählerstart bei 100 {\$Datensatznummer\$} + 99

Primärschlüsselfelder werden beim Import neuer Datensätze automatisch hochgezählt.

## 4. Beispiel Formeln  $\mathbf{f}_k$ :

Über die Schaltfläche "Formel" besteht die Möglichkeit, Feldwerte durch Verweise oder Abfragen zu generieren. Zusätzlich gibt es die Möglichkeit, mit zu importierenden und bereits in der Datenbank vorhandenen Werten zu rechnen. Hierfür können Sie alle Stan-

dardformeln, -operanden und -operatoren verwenden (siehe [Kapitel 25.8.28](#page-981-0) *For-*

*[melplatzhalter](#page-981-0)* auf Seite 958). Zu beachten ist, dass – abhängig von den Feldtypen – eventuell Konvertierungsfunktionen benutzt werden müssen.

Aktualisiere die Artikeltabelle (Art) und erhöhe die *"FreieZahl1"* bei allen neuen Artikeln um 10. Tragen Sie im Tabellenfeld *"FreieZahl1"* {FreieZahl1} 10 ein.

In Abhängigkeit von den Typen von Quellfeld und Zielfeld und der verwendeten Ausdrücke / Funktionen müssen Sie eventuell *"Typkonvertierungen"* durchführen.

### Beispiel

In das Feld *"Matchcode"*" soll der Text *"Das ist Datensatznummer x"* eingetragen werden. Hier ist eine Konvertierung von {\$Datensatznummer\$} notwendig, da zwei Textabschnitte miteinander verbunden werden sollen. In die Feldbelegung müssen Sie folgendes eintragen: *"Das ist Datensatznummer*" asstring ({\$Datensatznummer\$}).

## <span id="page-1055-0"></span>Muster speichern

Sie können diese Einstellungen mit dem Schalter Muster speichem als Muster speichern, bevor Sie den Import starten. Vergeben Sie einen aussagefähigen Namen! Diese Importmuster können durch Ausschleusen anderen Anwendern zum Einschleusen zur Verfügung gestellt werden.

Der im "Folgemuster " angegebene Import wird anschliessend als zweiter Import ausgeführt.

*Bilder können nur in bestimmten Formaten (z.B. XML) per Import-Assistent importiert werden. Der Import-Assistent kann mehrzeilige Texte aus CSV-Dateien in Memofelder importieren. In der Quelldatei sind unbedingt Textbegrenzungszeichen zu verwenden, da sonst nicht erkannt werden kann, ob ein Zeilenumbruch zu einem Memofeld gehört oder das Ende eines Datensatzes bedeutet. Für den Import anderer Formate stehen im Auftrag unter "Schnittstellen / Programme / Import" extra Import-Tools zur Verfügung.*

XML - Die für den Import verwendete XML-Vorlagedatei befindet sich im Datenverzeichnis der Installation und heisst XMLIMPEXP.XSD. Diese Vorlagedatei darf nicht verändert werden! Bei einem Import einer Fremd-XML-Datei ist zu beachten, dass die zu importierende XML-Datei dem Aufbau der Vorlagendatei entspricht.

## **25.13.5 E-Rechnung**

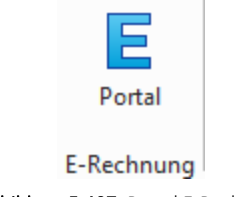

Abbildung 5.407: Portal E-Rechnung

Auf der Seite *"Schnittstellen"* ist ein Bereich für die *"E-Rechnung"* mit der Bezeichnung *"Portal"* vorhanden. Im Portal sind alle *"E- Rechnungen"* aufgeführt, die den *"E- Rechnung- Status" "versandbereit"* oder *"versendet"* aufweisen. Ausserdem dient es zum Empfang von Kundenregistrierungen, die sich für die Zahlung Ihrer Rechnungen per *"E-Rechnung"* angemeldet haben.

## <span id="page-1056-0"></span>**25.13.6 OLE Datenverbindung konfigurieren**

Tragen Sie unter *"Schnittstellen / Assistenten / Import (Quelltyp OLE DB)"* die Verbindungszeichenkette ein oder betätigen Sie den Schalter am Eingabefeld, um die Verbindung zur Importdatei zu konfigurieren.

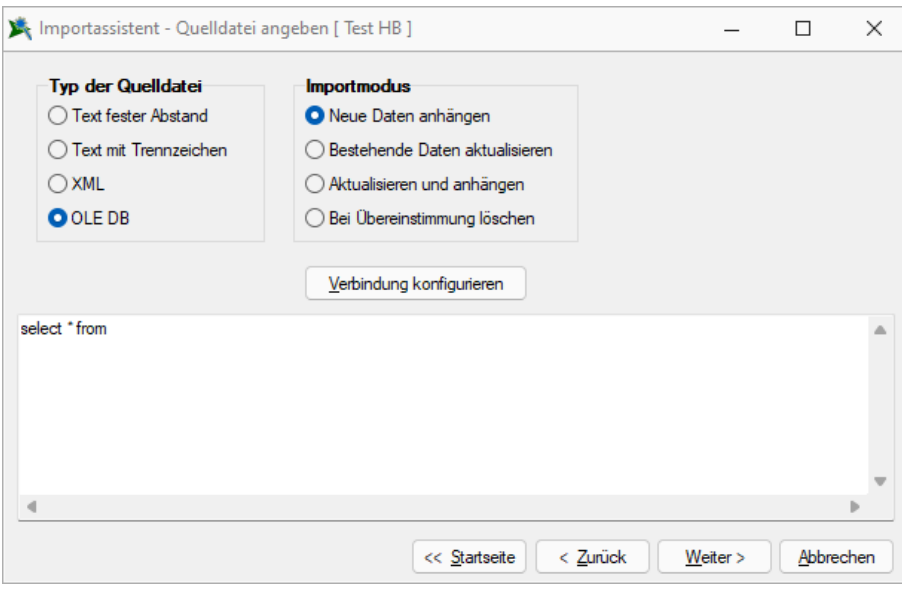

Abbildung 5.408: OLE DB Import

Mit Hilfe eines Assistenten werden neben der Auswahl des OLE DB-Providers alle benötigten Daten zur Verbindungsaufnahme abgefragt.

# **25.14 Stammdaten**

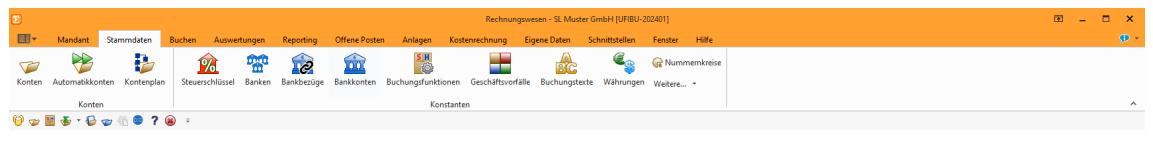

Abbildung 5.409: Stammdaten RECHNUNGSWESEN

## **25.14.1 Adress-Export**

*"Stammdaten / ... (Funktion*  $\boxed{\mathbb{R}}$  *Adress-Export)* - *Stammdaten / CRM / Adressen (Schalter*  $\boxed{\bullet}$ *bzw. ) nur Auftrag"*

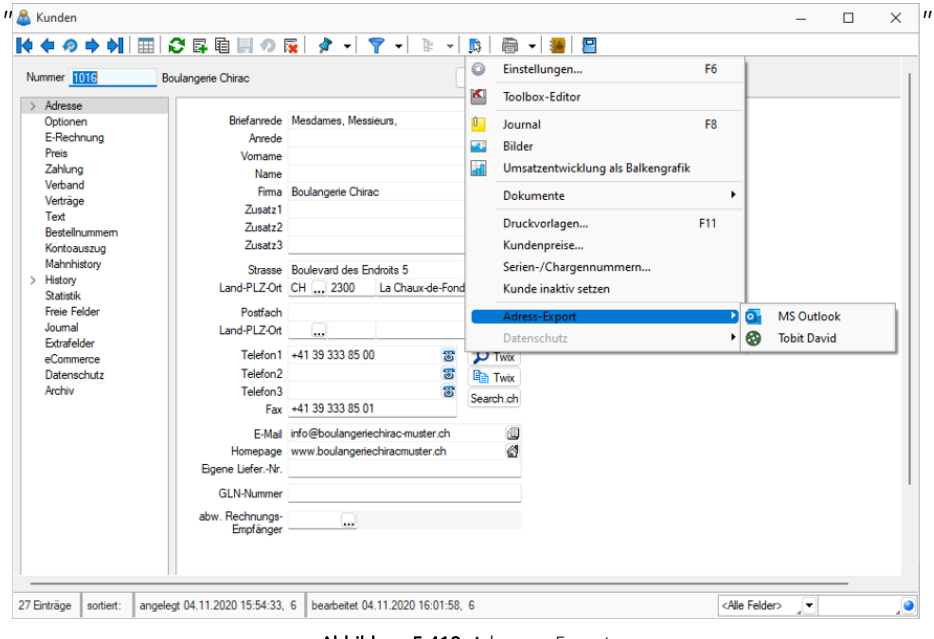

Abbildung 5.410: Adressen Export

Aus *"Lieferanten / Kunden"* haben Sie über das Funktionsmenü *"Einstellungen und Zusatzfunktionen"* [F12] *"Adress-Export"* die Möglichkeit, Adressen nach OUTLOOK bzw. TOBIT DAVID zu exportieren. In "CRM-Adressen" werden diese beiden **Buttons direkt angezeigt**.

#### Seite Export

Sie können hier für den Export der Stammdatensätze zwischen folgenden Optionen wählen:

- aktueller Datensatz exportiert den aktuell geöffneten Datensatz
- gefilterter Datensatz exportiert alle Datensätze entsprechend der vorgenommenen Filterung
- alle Datensätze exportiert alle Datensätze aus der Datenbank

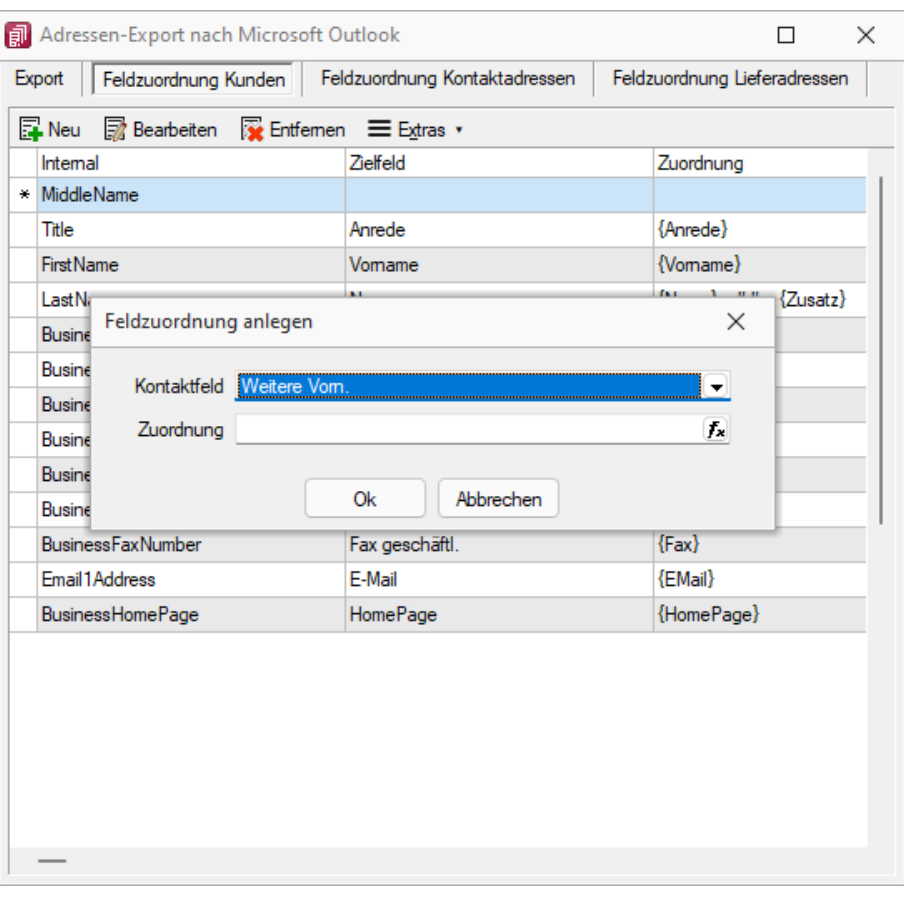

Abbildung 5.411: Kunde Outlook Feldzuordnung

Zusätzlich können Sie die zum Stammdatensatz gehörenden Kontakt- und Lieferadressen mit exportieren und den gewünschten Zielordner auswählen.

#### Seite Feldzuordnung Stammdatensatz / Adressen

Über die vorhandenen Schalter können Einträge hinzugefügt, bearbeitet bzw. entfernt werden. Die Feldzuordnung zwischen den Feldern der SELECT LINE-Software und den Feldern in MS OUTLOOK bzw. TOBIT DAVID kann beliebig gewählt werden.

Über die Schalter Filmeu bzw. hearbeiten beim Adress-Export gelangen Sie in den Dialog der Feldzuordnung.

Im Kontaktfeld wählen Sie die Zielfelder aus OUTLOOK bzw. TOBIT DAVID, unter Zuordnung wählen Sie das gewünschte Feld der SELECTLINE-Software.

Es kann hier auch ein Ausdruck eingegeben werden, der eine Zeichenkette liefert.

#### Beispiel

Sie wollen in das Zielfeld "Name" die Daten aus den SELECTLINE-Software -Feldern "Name" und "Zusatz" durch ein Leerzeichen getrennt exportieren Eingabe im Feld "Zuordnung": {Name} " " {Zusatz}

Erläuterungen zur Syntax der Eingaben erhalten Sie unter Gestaltung Formelplatzhalter bzw. Verwendung von Operanden und Operatoren (siehe Kapitel 25.8.28 *[Formelplatzhalter](#page-981-0)* auf [Seite 958\)](#page-981-0).

## **25.14.2 Anlegen eines Dokuments**

In den Stammdaten von *"Lieferanten / Auftrag / Lohn"* erreichen Sie aus dem Funktionsmenü *"Einstellungen und Zusatzfunktionen"*, in Belegen aus dem *"Druckmenü"* und in den *Stammdaten / CRM / Adressen (Schalter ) - nur AUFTRAG*, erreichen Sie die Maske zum *"Anlegen / Bearbeiten von Dokumenten" "Neues Dokument"*.

Es ist jetzt möglich, mit wenig Aufwand Daten automatisch aus dem Programm in externe Dokumente zu übertragen. Wie z.B. das Füllen eines Briefkopfes in einem Word-Dokument mit den Adressdaten eines Kunden. Benötigt wird dafür eine Dokumentvorlage, in der Platzhalter für die entsprechenden Felder definiert sind. Dokumente aus Vorlagen können in Stammdatenmasken erstellt werden, in denen sich Adressdaten befinden. Für den Zugriff auf die Ordner der allgemeinen und programmspezifischen Dokumente befinden sich in der Werkzeugleiste unter Hilfe \ Verzeichnisse die entsprechenden Schalter. Für den programmspezifischen Ordner finden Sie in der Schnellstartleiste einen zusätzlichen Button.

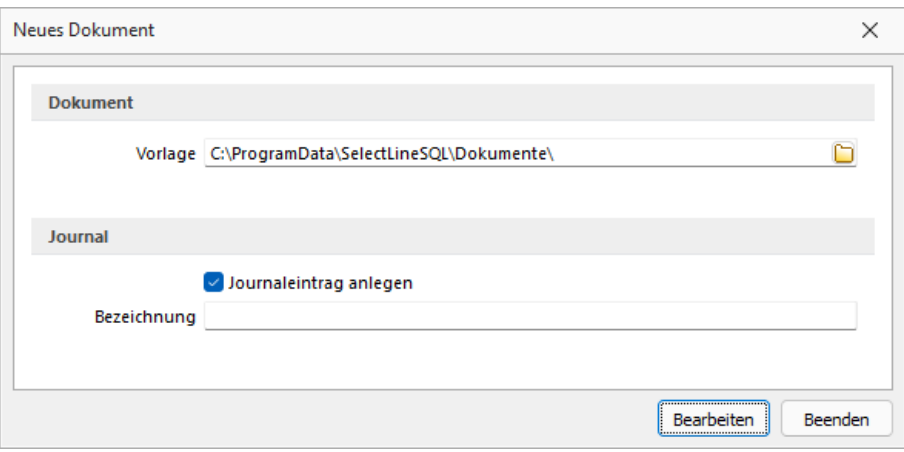

Abbildung 5.412: Neues Dokument

Dokument erzeugen - Unter Einstellungen und Zusatzfunktionen gibt es bei einer vorhandenen Office-Installation neue Einträge zum Erzeugen von Office Dokumenten:

- Word-Dokument erzeugen
- OOWriter-Dokument erzeugen

Nach Auswahl einer Option wird die zuvor erzeugte Vorlage gewählt. Der Speicherort der Vorlage wird für jeden Dialog gesondert ermittelt, das heisst, zu Dialogen passende Dokumente können gruppiert im Dateisystem abgelegt werden und über Mehrfachauswahl erzeugt werden. Ist kein gesonderter Ort gewählt, werden die Vorlagen im Ordner Dokumente parallel zum Datenverzeichnis erwartet. Ist eine Vorlage ausgewählt, werden vom Programm alle Variablen im Dokument ermittelt und mit dem ermittelten Text gefüllt.

## Vorlagen für Word erstellen

Dialog "Feld" unter Einfügen / Text / Schnellbausteine öffnen.

Unter Kategorie "Dokumentenautomation" den Feldnamen "DocVariable" wählen.

Im Abschnitt Feldeigenschaften für Neuer Name Variable vergeben.

Mit OK abschliessen.

Vorgang für jede Variable wiederholen oder eingefügten Eintrag kopieren und die Variable im Text bearbeiten.

Die erstellte Vorlage als Dokumentenvorlage (\*.dotx) speichern.

## Vorlagen für OpenOffice erstellen

- Dialog "Feldbefehle" unter: "Einfügen / Feldbefehl / Andere" oder über Tastenkürzel [Ctrl + F2] öffnen.
- Unter Feldtyp "Benutzerfeld" wählen.
- Unter Name den angezeigten Namen vergeben.
- Unter Wert den Variablenwert und im Feld Format das erwartete Format wählen.
- Mit Einfügen abschliessen. Dokument als Vorlage(\*.ott) speichern.

#### Dokument erzeugen

Dokument-Variablen - Einleitender Bestandteil ist der Präfix [SL.] der den Beginn einer SELECTLINE Variable ankündigt. Folgen können nun:

- 1. eine Komponente aus dem aufrufenden Dialog (COM)
- 2. eine DataSet (DSN) das an ein Grid gebunden ist und dessen Name über das Grid ermittelt wird
- 3. die Table-Komponente des Dialogs (TBL)
- 4. Ein Tabellenverweis (GET) mit Feldname und Schlüssel
- 5. Die Adressformate (ACF) die als Zeilen hinterlegt wurden
- 6. Die Standard-Adressfelder (ADF) die bisher über die Zwischenablage kopierte werden konnten
- 7. Die System-Werte (SYS)

Komponentennamen können mit der Tastenkombination [Ctrl] + [Umschalt] + primäre Maustaste ermittelt und in die Zwischenablage kopiert werden.

# Beispiele

## • Komponenten (COM.)

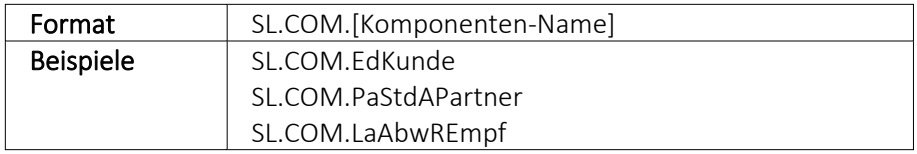

## • DataSet aus dem Dialog ansprechen (DSN.

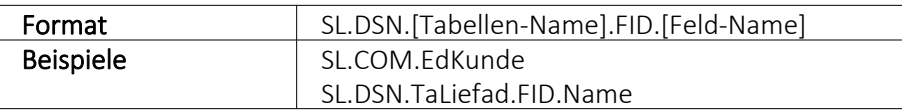

## • Aktive Table Komponente (TBL.)

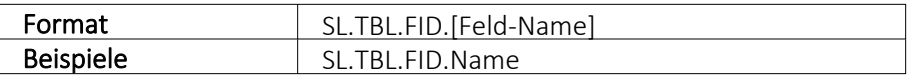

# • Tabellen über BlobKey auslesen (GET.)

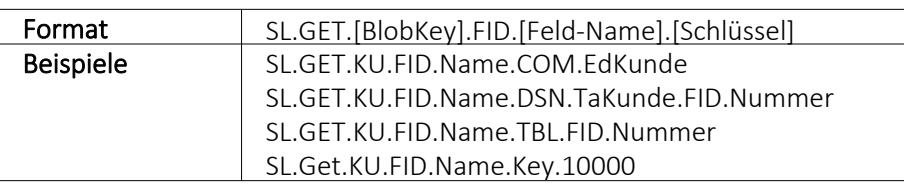

# • Adress-Format (ACF.)

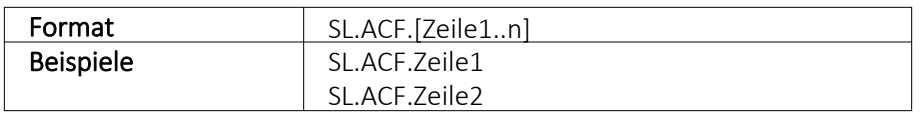

# • Standard-Adress-Felder je nach Verfügbarkeit (ADF.)

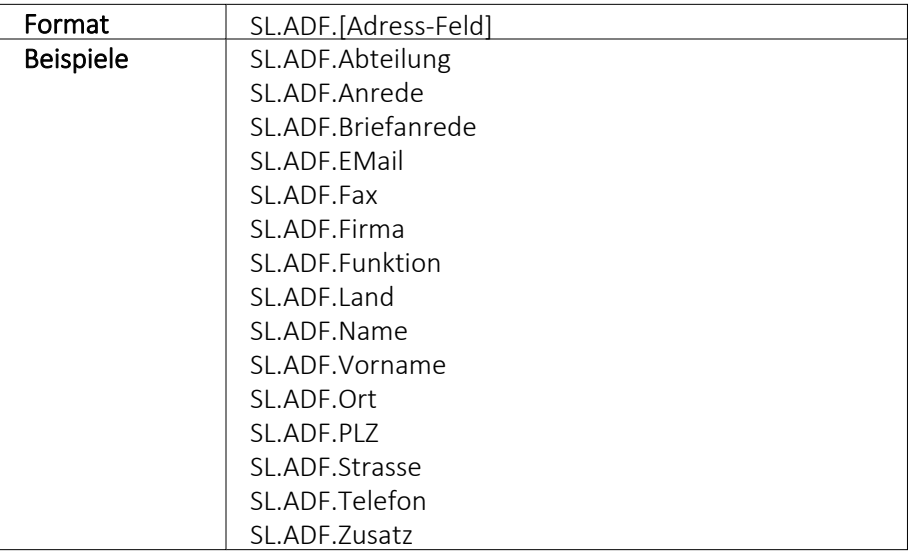

# • Systemvariablen (SYS)

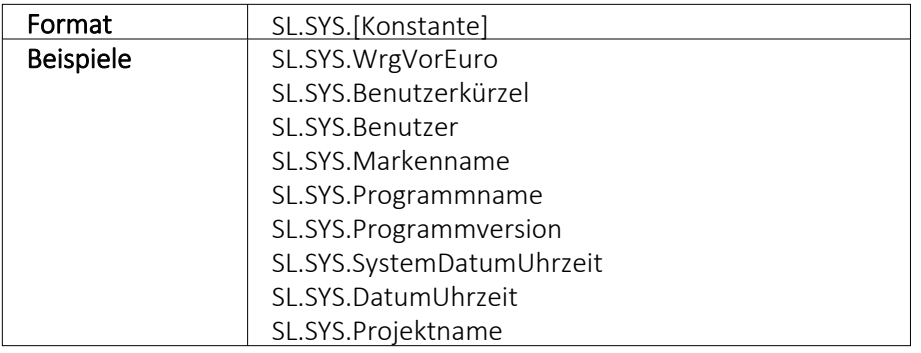

# • Weitere mit eingeschränkter Verfügbarkeit

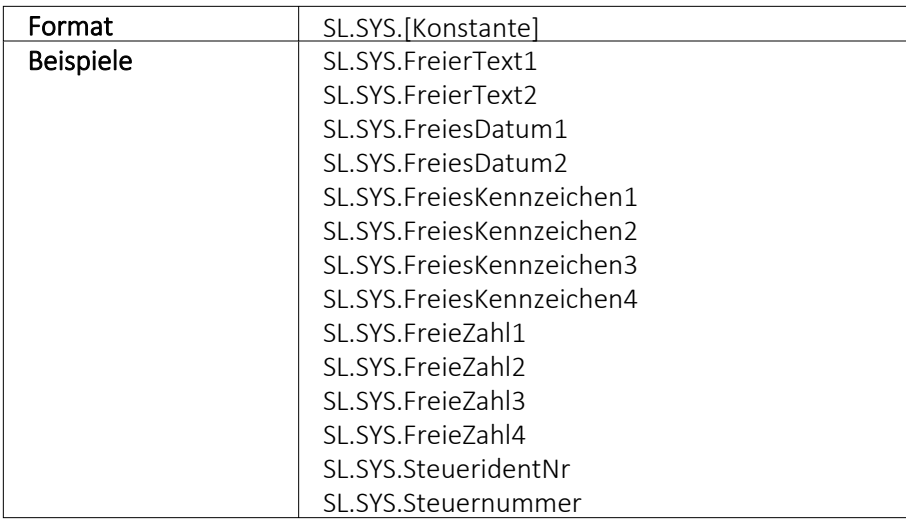

## Hilfs-Konstanten

- SL Einleitender SelectLine Präfix
- FIDFeldName folgt
- KEYSchlüssel folgt

# **25.14.3 Bankverbindung aus EZ erfassen**

Die Maske *"Stammdaten / Lieferanten / Zahlung"* dient zur Erfassung von *Bankverbindungen* aus den Einzahlungsscheinen heraus.

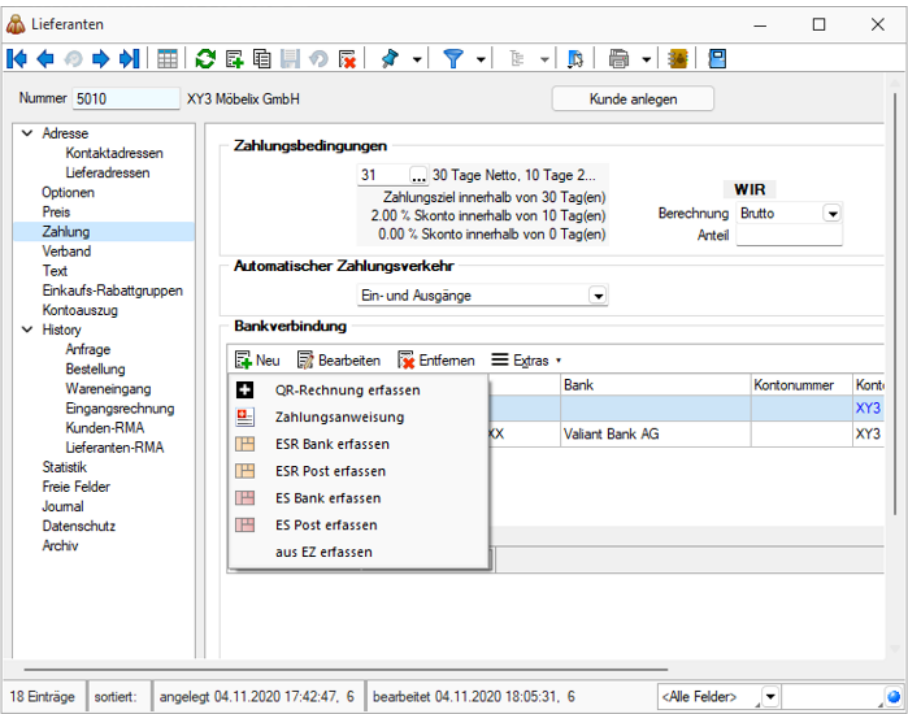

Abbildung 5.413: Lieferanten Zahlung Bankverbindung erfassen

#### **25.14.4 Barcode**

Unter *"Stammdaten / Konstanten / Weitere ... / Formate (Auswahlfeld "Barcode")"* können Platzhalter, die eine Zeichenkette liefern, auch als Barcode (Strichcode) formatiert werden. Es werden folgende Typen unterstützt.

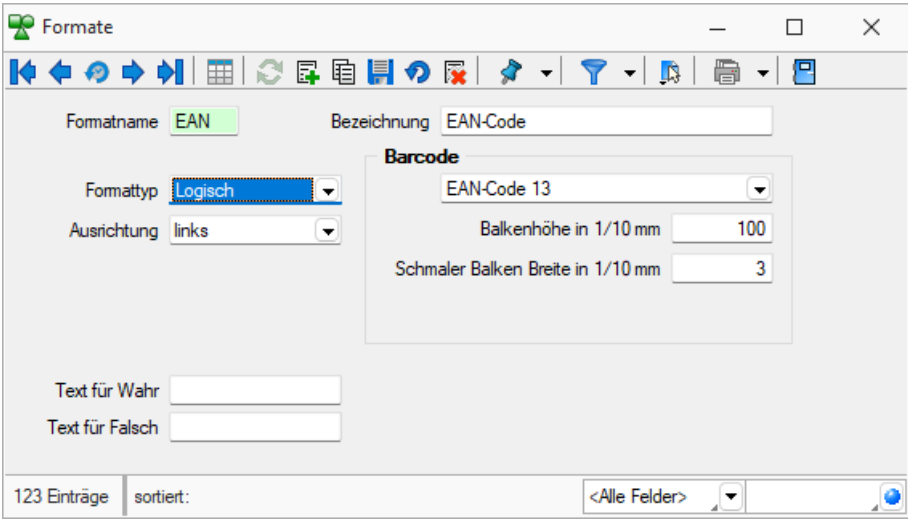

Abbildung 5.414: Formate Barcode

Code 39 - Beim Code 39 handelt es sich um einen alphanumerischen Code von beliebiger Länge. Darstellbar sind alle Ziffern, alle Grossbuchstaben und die Sonderzeichen: '\$', '/', '-', '.', ' ', '+', '%'. Für den Druck im Programm werden alle Zeichen, die einen Kleinbuchstaben darstellen in den entsprechenden Grossbuchstaben umgewandelt und alle ungültigen Zeichen durch '0' ersetzt.

Full ASCII - Code 39 - Mit dem Full Ascii Code 39 können alle 128 ASCII-Zeichen dargestellt werden. Die Symbole 0-9, A-Z, "' und ,-' sind die gleichen wie bei Code 39 (43 Zeichen). Kleinbuchstaben, weitere Zeichen und Steuerungszeichen werden durch zwei aufeinanderfolgende Symbole von Code 39 gebildet.

Code 128 - Der Code 128 kann alle ASCII-Zeichen von 0 bis 127, und somit alle *normalen* Buchstaben, Ziffern und Sonderzeichen darstellen. Dieser Code kann auf beliebig lange Zeichenketten angewendet werden. Er ist nicht eindeutig, d.h. zwei unterschiedliche Barcodes können den gleichen Inhalt besitzen.

Die Erweiterung des Codes auf die ASCII-Zeichen 128 bis 255, wie z.B. die deutschen Umlaute, wird von vielen Scannern nicht unterstützt.

EAN-Code 8 + 13 - Beim EAN-Code handelt es sich um einen numerischen Code, mit dem die Ziffern 0 bis 9 darstellbar sind. Er tritt als 8- oder 13-stelliger Code auf. Jede Zeichenkette, die im Programm als EAN-Code dargestellt werden soll, wird je nach Typ auf 8 oder 13 Stellen gekürzt bzw. links mit '0' auf 8 oder 13 Stellen aufgefüllt. Ungültige Zeichen (keine Ziffern) werden durch '0' ersetzt.

Der EAN-Code kann mit 2- bzw. 5-stelligem Addon (Zusatz) vorkommen, z.B. EAN-Code mit Preis bei Büchern. Er kann daher maximal 18-stellig gedruckt werden.

Code 2 of 5 interleaved - Beim Code 2/5 interleaved handelt es sich um einen numerischen Code, mit dem die Ziffern 0 bis 9 darstellbar sind. Er kann, im Gegensatz zum EAN-Code, auf max. 40 Zeichen lange Zeichenketten angewendet werden.

Die Zeichenanzahl muss geradzahlig sein. Bei ungerader Zeichenanzahl setzt das Programm selbst eine führende Null davor.

Für den Druck im Programm werden ungültige Zeichen (keine Ziffern) durch '0' ersetzt.

EAN 128 - In diesem Barcode können mehrere Datenelemente (Informationen) verschlüsselt werden, jedes dieser Elemente beginnt mit einem Datenbezeichner. Anhand der ersten zwei Zeichen eines Datenbezeichners erkennt man, ob es sich um ein Datenelement mit fester oder mit variabler Länge handelt. Datenelemente mit variabler Länge sind mit <FNC1> zu begrenzen, wenn weitere Elemente folgen.

Zur besseren Lesbarkeit in Klarschrift können Klammern um die Datenbezeichner gesetzt werden. Diese sind aber nicht erforderlich und werden vor dem Druck des Barcodes eliminiert.

PDF417 - PDF 417 ist eine Variante der gestapelten Strichcodes. Die Zeichen sind in sogenannten *"Codewörtern"* verschlüsselt. Jedes Codewort besteht aus 17 Modulen aufgeteilt in 4 Striche und 4 Lücken. Die Zeilenanzahl kann von 3 bis 90 Zeilen variieren. Zwei Codewörter dienen als Prüfzeichen, um den Inhalt der Gesamtnachricht abzusichern. Zur Fehlerkorrektur können weitere Codewörter (bis zu 512) eingefügt werden.

Dotcode - Der Dotcode basiert auf einer Matrix von 6×9 bis 9×9 Punkten. Die Kombination von leeren Stellen und Punkten fordert einen binären Code (0/1).

Data Matrix + GS1 Data Matrix - Der DataMatrix-Code ist eine Variante der Matrixcodes und einer der bekanntesten 2D-Codes. Die Informationen sind sehr kompakt in einer quadratischen oder rechteckigen Fläche als Muster von Punkten kodiert.

QR Code - Der QR-Code (englisch Quick Response) ist ein zweidimensionaler Code. Der QR-Code besteht aus einer quadratischen Matrix aus schwarzen und weissen Punkten, die die kodierten Daten binär darstellen. Eine spezielle Markierung in drei der vier Ecken des Quadrats gibt die Orientierung vor. Die Daten im QR-Code sind durch einen fehlerkorrigierenden Code geschützt. Dadurch wird der Verlust von bis zu 30 % des Codes toleriert, d. h. er kann auch dann noch dekodiert werden.

Swiss QR Code - Begrenzt auf 10 Barcodes für nicht registrierte Benutzer. Verwenden Sie \$, # oder \* als Platzhalter, um das Ergebnis mit führenden Nullen, Leerzeichen oder Sternchen zu füllen. Alle anderen Zeichen werden unverändert übernommen.

## <span id="page-1066-0"></span>**25.14.5 Bilder**

In verschiedenen *"Stammdaten"* können den Datensätzen Bilder zugeordnet werden. Die Funktion für die Zuordnung von Bildern zum Datensatz erreichen Sie über *"Einstellungen und Zusatzfunktionen"* [F12].

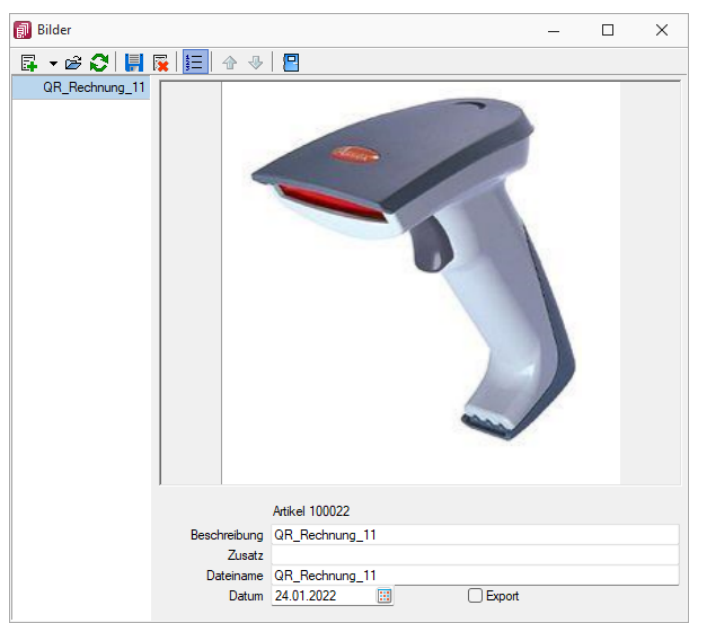

Abbildung 5.415: Zuordnung Artikelbilder

Es können beliebig viele Bilder zu einem Datensatz erfasst werden, denen jeweils eine Beschreibung und ein Datum zugeordnet werden kann.

Mit dem Schalter  $\equiv$  kann die Anzeige der Beschreibung ein- / ausgeblendet werden.

Alle hinterlegten Bilder werden links in der Baumstruktur aufgelistet, wodurch ein Wechsel zwischen Bildern möglich ist.

Die Ordnungsreihenfolge kann mit den Schaltern  $\bigtriangledown$   $\bigtriangleup$  beliebig verändert werden.

*Diese Maske bleibt beim Schliessen der Stammdatenmaske geöffnet und ist weiterhin funktionsbereit. Die Anzeige wird bei Neuauswahl eines Datensatzes sowie beim Wechsel in eine andere Stammdatenmaske sofort aktualisiert.*

Über Funktionsleiste oder Kontextmenü des Grafikfeldes stehen Ihnen weitere Funktionen zur Verfügung.

Mit der Funktion *"Infos"* [Ctrl] + [Alt] [I] gelangen Sie in den Dialog zur Anzeige der Informationen über die Bilddatei und können hierüber ggf. auch eine Änderung des Bildformats vornehmen.

| GDI+ Bildinformation                            |                          |                     | п | × |
|-------------------------------------------------|--------------------------|---------------------|---|---|
| 冎                                               |                          |                     |   |   |
| Information<br>Decoder                          | Eigenschaft              | Wert                |   |   |
| Encoder                                         | <b>Breite</b>            | 130                 |   |   |
| $\vee$ Bildformate                              | Höhe                     | 130                 |   |   |
| Bitmap                                          | Pixel                    | PixelFormat24bppRGB |   |   |
| GIF<br><b>PNG</b><br><b>JPEG</b><br><b>TIFF</b> | Teilbilder               |                     |   |   |
|                                                 | Bildtyp                  | PNG-Grafikdatei     |   |   |
|                                                 | Hoizontale Auflösung     | 96.0120010375977    |   |   |
|                                                 | Vertikale Auflösung      | 96.0120010375977    |   |   |
|                                                 | Stream-Grösse            | 14575               |   |   |
|                                                 |                          |                     |   |   |
|                                                 | Bildeigenschaften:       |                     |   |   |
|                                                 | PropertyTagPixelUnit     | 1                   |   |   |
|                                                 | PropertyTagPixelPerUnitX | 3780                |   |   |
|                                                 | PropertyTagPixelPerUnitY | 3780                |   |   |
|                                                 |                          |                     |   |   |
|                                                 |                          |                     |   |   |
|                                                 |                          |                     |   |   |
|                                                 |                          |                     |   |   |
|                                                 |                          |                     |   |   |

Abbildung 5.416: Bildinformationen

Bei der Zuordnung der Bilder können verschiedene Dateiformate mit beliebigen, lt. Windows-Konvention vergebenen Dateinamen aus beliebigen Verzeichnissen verwendet werden.

Vom Programm wird dabei die Bilddatei geprüft. Bei festgestellten Fehlern wird der Vorgang mit einer entsprechenden Fehlermeldung abgebrochen.

Im Gegensatz zu Grafiken in Formularen, für die nur ein Dateiverweis gespeichert wird, werden hier die Bilder selbst für den Datensatz in einer Datei gespeichert.

Für die Druckausgabe stehen im Formulareditor spezielle Bildplatzhalter in speziellen Unterblöcken zur Verfügung [Platzhalter](#page-1003-0) Grafik.

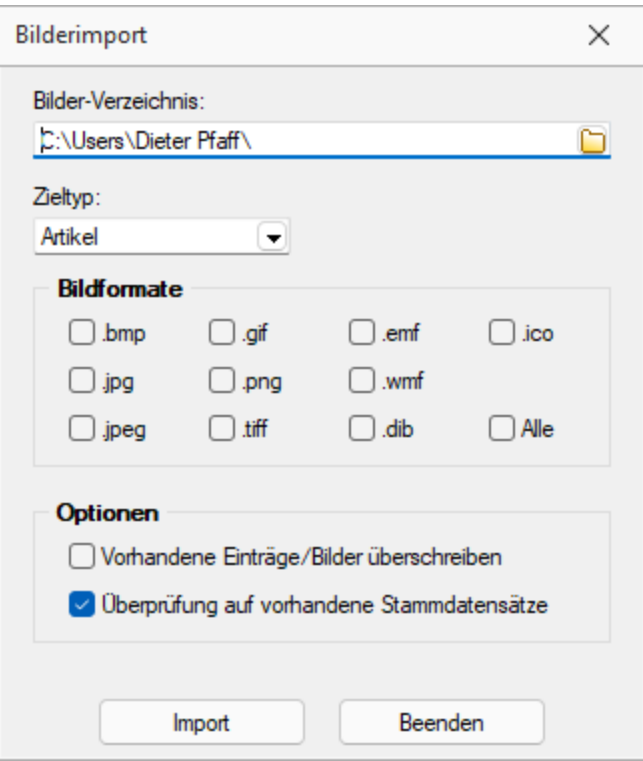

Abbildung 5.417: Bildformate

*Bilder können in verschiedenen Programmen über die Menüpunkte "Schnittstellen / Programme / Import" und "Schnittstellen / Programme / Export" jeweils im- und exportiert werden.*

Laden - Hier können Bilder bestimmter Dateiformate (s.u.) mit beliebigen, lt. Windows-Konvention vergebenen, Dateinamen und aus beliebigen Verzeichnissen geholt werden.

Vom Programm wird dabei die Bilddatei geprüft. Bei festgestellten Fehlern wird der Vorgang mit einer entsprechenden Fehlermeldung abgebrochen.

Im Gegensatz zu [Grafiken](#page-1003-0) in Formularen, für die nur ein Dateiverweis gespeichert wird, werden hier die Bilder selbst für den Datensatz gespeichert.

Für die Druckausgabe stehen im [Formulareditor](#page-929-0) spezielle [Bildplatzhalter](#page-1002-0) in speziellen Unterblöcken zur Verfügung.

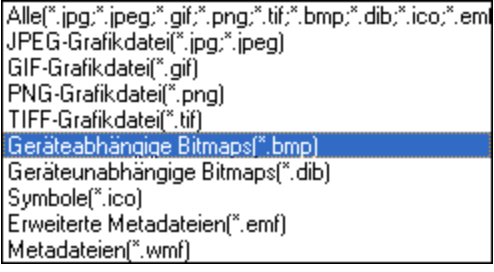

Entfernen - Mit dieser Funktion können Sie ein vorhandenes Bild wieder entfernen.

Ausschneiden - Diese Funktion entfernt das Bild und überträgt es in die Zwischenablage.

Kopieren - Das Bild dieses Datensatzes wird in die Zwischenablage kopiert.

Einfügen - Falls vorhanden, wird ein Bild aus der Zwischenablage eingefügt.

Infos - Öffnet den Dialog zu weiteren [Bildinformationen](#page-1069-0).

#### Zoom (100%)

*Bilder können im Programm [importiert](#page-1045-0) und [exportiert](#page-1044-0) werden.*

#### <span id="page-1069-0"></span>**25.14.6 Bildinformation**

Diesen Dialog erreichen Sie über das Kontextmenü | B bzw. der Tastenkombination [Ctrl] + [Alt] + [I] der Maske [Bilder.](#page-1066-0)

Die Anzeige Daten erfolgt auf verschiedenen Seiten innerhalb der Maske. Der Wechsel zu den jeweiligen Seiten wird über eine [Baumstruktur](#page-785-0) im linken Maskenbereich gesteuert.

Seite Information - In dieser Maske werden Ihnen die Eigenschaften (z.B. Bildtyp, Breite, Höhe, Auflösung usw.) der Bilddatei angezeigt

Seite Encoder - Zeigt Ihnen die entschlüsselten Bildinformationen je möglichem Bildformat an.

Seite Bildformate - Mit den folgenden verfügbaren Dateiformaten können Sie eine vorhandene Bilddatei in ein anderes Bildformat konvertieren. Die verfügbaren Formate werden in der Baumstruktur als Untereintrag dieser Seite aufgelistet.

- Bitmap (BMP)
- Graphics Interchange Format (GIF)
- Portable Network Graphic (PNG)
- Joint Photographic Expert Group (JPEG)
- Tagged Image Format (TIFF)

Wählen Sie im Baum das gewünschte Bildformat und ggf. mögliche Bildparameter aus.

Mit dem Schalter *"Übernehmen"* wird die aktuelle Bilddatei mit dem gewählten Format überschrieben.

### **25.14.7 Fremdsprachenbezeichnung Zahlungsbedingung**

*"Offene Posten / Personendaten / Zahlungsbedingungen (REWE) Stammdaten / Konstanten / Zahlungsbedingungen (AUFTRAG) "*

Auf der Seite *Fremdsprachen* der Maske [Zahlungsbedingung](#page-452-0) können Sie die entsprechenden Übersetzungen für jede im Programm angelegte [Sprache](#page-318-0) erfassen.

Hierzu stehen Ihnen zwei Textfelder mit 80 Zeichen zur Verfügung.

## **25.14.8 Fremdsprachen - Ländercodes**

In der Tabelle *"Stammdaten / Konstanten / Weitere ... / Ländercodes (Fremdsprachen)"* der Mas-ke [Ländercodes](#page-317-0) können Sie mit **B.** Neu die entsprechenden Übersetzungen, der im Programm an-gelegten [Sprachen,](#page-318-0) erfassen oder RB Bearbeiten und | RE Entfernen ].

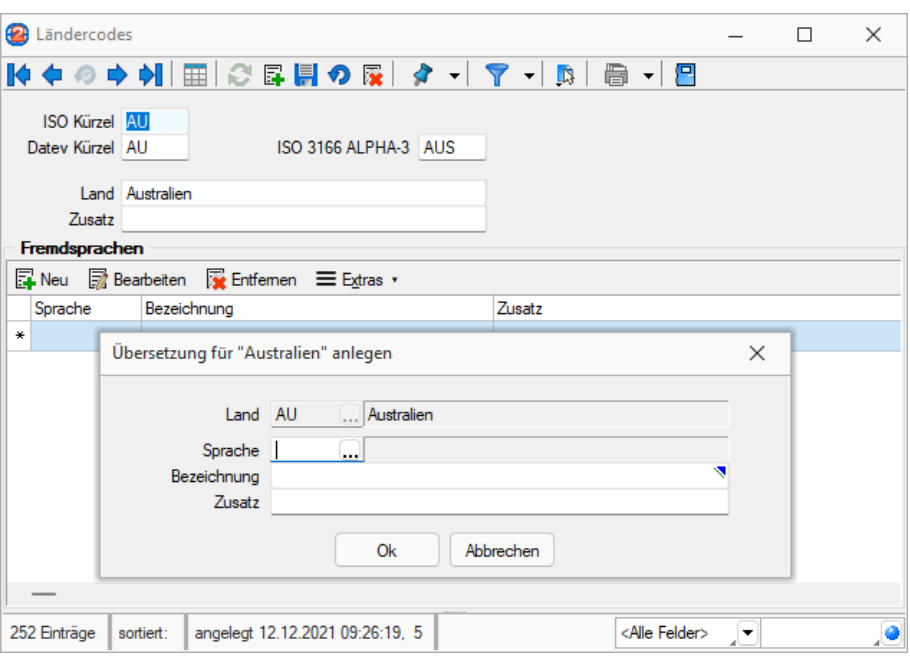

Abbildung 5.418: Übersetzungen Ländercodes

Hierzu stehen Ihnen zwei Textfelder mit 40 Zeichen zur Verfügung.

#### **25.14.9 Stammdaten aus einer Liste laden**

Diese *Stammdatenlisten* bieten Ihnen die aus den Stammdaten bekannte Funktionalität. Beim Neuerstellen, Kopieren und Bearbeiten von Datensätzen steht die Eingabemaske jeweils modal nur für einen Datensatz zur Verfügung und muss für weitere erneut geöffnet werden.

Sie können zur [Datensatzsuche](#page-780-0) die Tabelle näherungsweise eingrenzen (filtern) oder den Datensatz genau ermitteln, in dem Sie die Nummer oder die Bezeichnung über die Tastatur eingeben. Alle eingegebenen Zeichen werden in einem gelben Eingabefeld angezeigt und die Auswahl mit der Eingabe synchronisiert.

*Die Suche über die Tastatur bezieht sich immer auf den Inhalt der Spalte, nach der sortiert ist. Diese ist mit einem orangefarbenen Unterstrich im Spaltenkopf gekennzeichnet.*

Gruppenbaum - In einigen Auswahllisten können Sie mit dem Schalter  $\mathbb{E} \cdot \mathbf{I}$  bei der Auswahl (z.B. von Artikeln, Kunden oder Lieferanten) die Gruppenstruktur über oder am linken Rand der Tabelle anzeigen lassen. Durch Markierung der gewünschten Gruppe werden dann jeweils nur die der Gruppe angehörenden Datensätze aufgelistet. Datensätze, die keiner Gruppe zugeordnet sind, erscheinen unter <keine Gruppe>.

Weiterhin können Sie mit der Option *"Einträge aus Untergruppen anzeigen"* steuern, dass Datensätze aus Untergruppen auch zur jeweiligen Hauptgruppe mit angezeigt werden. Diese Option ist standardmässig aktiv und deren Einstellung wird benutzerbezogen gespeichert.

Einzelne Positionen lassen sich durch Markieren  $\Box$  in der entsprechenden Zeile markieren, oder demarkieren.

Alle Positionen werden durch markieren in der Titelzeile markiert oder demarkiert.

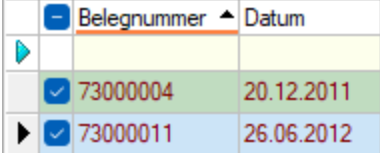

Die getroffene Auswahl übernehmen Sie je nach Liste mit Doppelklick, [Enter] oder  $\blacktriangleright$  bzw.  $\blacktriangleright$ .

O oder [Esc] verwirft die Auswahl.

Siehe auch: [Funktionalität](#page-780-0) in Tabellen Funktionalität in [Stammdatenmasken](#page-780-0)

# **25.14.10 [Steuerschlüssel](../../PDF/Grundlagen/Funktionalitaet_in_Tabellen.htm) Gültigkeit anlegen / bearbeiten**

*"Stammdaten / ... / [Steuerschlüssel](../../PDF/Grundlagen/Funktionalitaet_in_Tabellen.htm) ["](../../PDF/Grundlagen/Funktionalitaet_in_Tabellen.htm) [oder](../../PDF/Grundlagen/Funktionalitaet_in_Tabellen.htm)* - Bei gesetzlichen [Steueränderungen](../../PDF/Grundlagen/Funktionalitaet_in_Tabellen.htm) wird nicht die bestehende [Gültigkeitszeile](../../PDF/Grundlagen/Funktionalitaet_in_Tabellen.htm) geändert, sondern immer eine neue Gültigkeit an[gelegt.](../../PDF/Grundlagen/Funktionalitaet_in_Tabellen.htm)

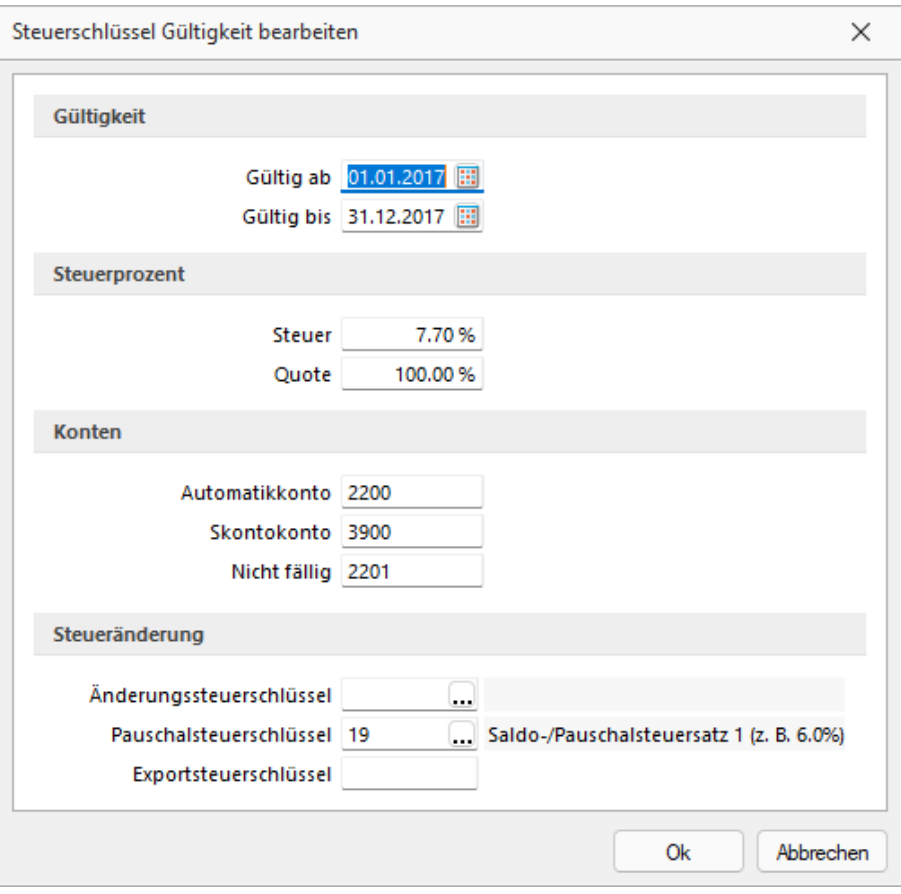

Abbildung 5.419: Steuerschlüssel Gültigkeit

Gültigkeit, Steuer, Quote, Gültig bis - Bei Änderung der Steuer, werden über  $\mathbb{F}_{\text{New}}$  oder **B** Bearbeiten die jeweils aktuellen Konditionen erfasst.

Ein Steuerschlüssel kann durch die Eingabe eines Datums "Gültig bis" gesperrt werden.

Eine Quote < 100% kommt z.B. für den Fall von anteiliger Vorsteuer entsprechend des steuerpflichtigen Umsatzes in den Ansatz. (Für die lfd. Meldungen nimmt man den Vorjahreswert. Der tatsächliche Anteil von steuerpflichtigem und nicht pflichtigem Umsatz wird dann in einer korrigierten Jahresmeldung berücksichtigt.)

#### Konten

Automatikkonto - Auf das Automatikkonto werden vom Programm automatisch die Steuerbeträge gebucht.

Skontokonto - Bei Zahlung mit Skonto wird der gewährte Nachlass einer Rechnung mit diesem Steuerschlüssel automatisch auf dieses Skontokonto gebucht.

Nicht fällig - Auf das Konto "Nicht fällig" wird MWST von Forderungen bei IST-Versteuerung gebucht. In dem Fall ist bei der Zahlung ebenfalls der Steuerschlüssel anzugeben. Die MWST wird dann automatisch von "nicht fällige" MWST auf MWST umgebucht.

### Steueränderung

- Korrespondierender Steuerschlüssel für ein optimales Skonto- und Nachlass-Handling.
- Der Steueränderungsschlüssel hält die Steuerprozente und Konten für Skonto-Buchungen zu Vorjahreskonditionen bereit.
- Das Programm erkennt jeweils am OP-Datum, ob der Steueränderungsschlüssel relevant ist für die Skontobuchung.

Exportsteuerschlüssel - Es ist möglich, einen vom Buchungssatz bzw. von der Belegposition abweichenden Steuerschlüssel zu exportieren.

# <span id="page-1073-1"></span>**25.14.11 USt-ID Einzelprüfung**

*"Stammdaten / Kunden und Lieferanten (Seite Optionen) - (AUFTRAG) Belege / .... (Seite Text) - (AUFTRAG - nicht in Eingangsbelegen) Offene Posten / Personendaten / Debitoren und Kreditoren - (RECHNUNGSWESEN) Buchen / Dialogbuchen - (RECHNUNGSWESEN)"*

Die *Online-Prüfung* erfolgt über eine Schnittstelle zum Bundeszentralamts für Steuern (BZSt - bei eigener deutscher USt-ID) oder über den VIES-Server der Europäischen Union (bei eigener nicht deutscher USt-ID). Sie ist nur für Länder der Europäischen Union möglich. Voraussetzung für die Prüfung ist die Erfassung der eigenen, gültigen USt-ID in den *"Mandanteneinstellungen"*.

Die Prüfung starten Sie über das Schaltermenü  $\boxed{\mathbf{D} \blacktriangledown}$  am Eingabefeld der USt-ID. Zuvor wird hierbei die USt-ID auf korrekten Aufbau überprüft, was im Fehlerfall den Aufruf der Maske *"Online-Prüfung"* verhindert.

Nach erfolgreichem Aufruf werden zusätzlich relevante Angaben, wie Firmenname, PLZ, Ort und Strasse aus den Stammdaten in die Maske geladen, die so zur Prüfung mit übergeben werden.

Mit Betätigung des Schalters "Prüfen" übergeben Sie diese Daten an den Prüfserver und nach kurzer Zeit wird Ihnen der entsprechende Prüfbericht angezeigt.

Eine optionale amtliche Bestätigung kann nur über die Schnittstelle des deutschen Bundeszentralamts für Steuern angefordert werden.

Alle Prüfergebnisse werden protokolliert und können über die [Prüfhistorie](#page-1073-0) eingesehen werden.

*Über Applikationsmenü / Wartung /.... ist auch eine USt- ID [Mas](#page-76-0)[senprüfung](#page-76-0) möglich.*

# <span id="page-1073-0"></span>**25.14.12 USt-ID Prüfprotokoll**

*"Stammdaten / Kunden und Lieferanten (Seite Optionen) - (AUFTRAG) Offene Posten / Personendaten / Debitoren und Kreditoren - (AUFTRAG)) Belege / .... (Seite Text) - nicht in Eingangsbelegen - (AUFTRAG)) Buchen / Dialogbuchen - (RECHNUNGSWESEN)"*

Jede [Prüfung](#page-1073-1) der USt-ID wird in ein Protokoll aufgenommen. Über das Menü des Schalters **ID** können Sie sich zur USt-ID des aktiven Dialogs das entsprechende Protokoll anzeigen lassen.

Je nach Ergebnis werden die Prüfungen in Kategorien (Fehler, Hinweise und Erfolgreich) eingeteilt und farblich unterschiedlich dargestellt.

# **25.15 Toolbox- und Maskeneditor**

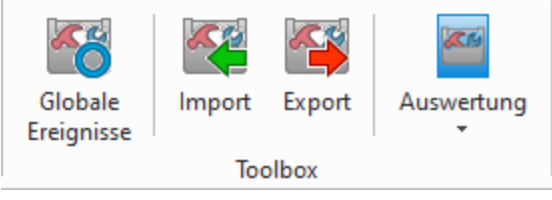

Abbildung 5.420: Menue Toolbox

## **25.15.1 Masken-Editor**

*in Stammdialogen über Funktionen Masken-Editor bzw. Toolboxeditor*

*Wenn Toolbox lizenziert und für den [Benutzer](#page-1026-0) aktiviert ist, steht an dieser Stelle der [Toolbox-Editor](#page-1089-0) zur Verfügung.*

Mit dem *Maskeneditor* können die *Eingabemasken* der *Stammdialoge* und *Belege* benutzer- und mandantenabhängig konfiguriert werden. Über die Verwaltung [Maskeneditor](Verwaltung Masken-, Toolbox-Editor (377).htm) in den *Mandanteneinstellungen* können vorgenommene Einstellungen eines Benutzers auch anderen Benutzern zugewiesen werden.

# **Optimierte Maskeneditorfähigkeit**

Die Arbeit mit dem Maskeneditor hat sich in einigen neueren Masken als umständlich herausgestellt. Wir haben in Version 23.2 in*" ausgewählten Masken"* für Sie technische Anpassungen vorgenommen, die Ihnen die Arbeit mit dem Maskeneditor erleichtern kann.

Hierzu gehören:

- Fertigungsauftrag
- Kompetenzgruppen
- Fremdfertigung
- Steuerschlüssel
- Suchtexte
- Buchungsfunktionen
- Kassenstammdaten (CloudKasse)
- PC-Kassse
- Nachrichtenpartner (EDI)
- Gruppen
- Kundenbildschirm
- Touchkassen Konfiguration
- TSE Geräte
- Zahlungsarten
- Kartenlesegeräte

Folgende Elemente einer Eingabemaske können an der Konfiguration mit dem Editor teilnehmen:

- Eingabefelder
- Bezeichnungen
- Optionsfelder
- Panels (Anzeige für Eingabefelder oder Flächen auf denen weitere Elemente angeordnet sind)
- Schalter

Der Maskeneditor wird über das Funktionsmenü aktiviert. Die jeweilige Maske wechselt daraufhin in den Bearbeitungsmodus. Jedes Element kann einzeln selektiert und anschliessend mit der Maus oder der Tastatur verschoben oder in der Grösse geändert werden.

Folgende Einstellungen oder Aktionen sind über ein Kontextmenü zu ändern oder auszuführen

- Ausschneiden und Einfügen von Elementen
- Änderung der Sichtbarkeit
- Aktivieren und Deaktivieren von Elementen
- Überspringen von Eingabeelementen
- Text ändern
- Font ändern (siehe [Schriften\)](#page-326-0)
- [Bearbeiten](#page-853-0)
- Wiederherstellen des Originalzustandes
- Ändern der [Eingabereihenfolge](#page-1085-0)

Zusätzlich können in eventuell vorhandenen [Baumstrukturen](#page-784-0) einzelne Zweige unsichtbar gemacht oder die Bezeichnungstexte geändert werden.

#### **Allgemeines Masken- und Toolboxeditor**

Über *"Einstellungen und Zusatzfunktionen"* [F12] in den Stammdialogen erreichen Sie den *"Toolbox- "*bzw. *"Maskeneditor"*. Wenn *"Toolbox"* lizenziert und für den Benutzer aktiviert ist, finden Sie hier den Toolboxeditor, ansonsten den Maskeneditor. Um die Funktionen des Toolboxbzw. Maskeneditor zu nutzen, muss die Rechteverwaltung aktiv sein.

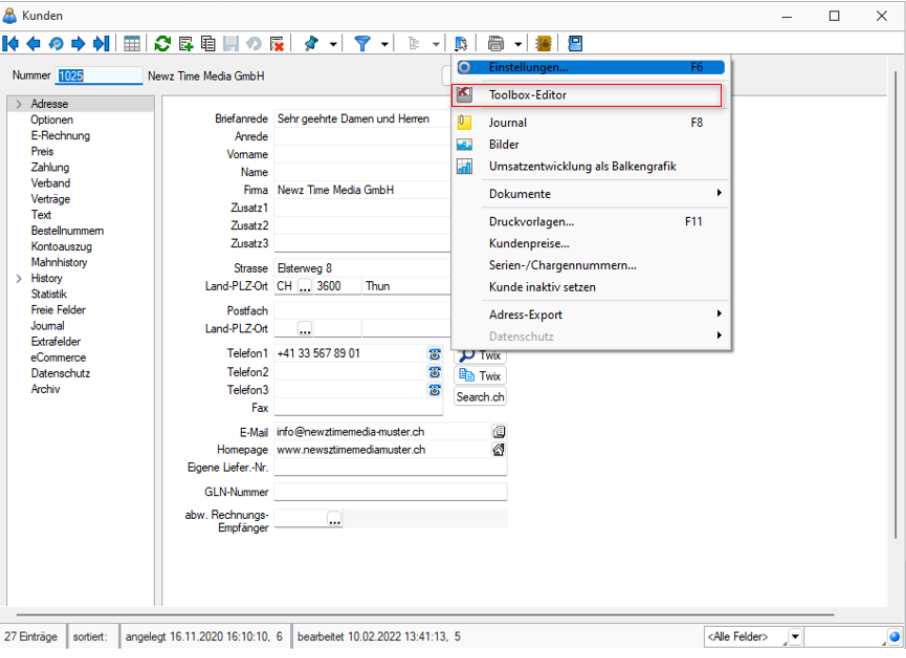

Abbildung 5.421: Funktionsmenü Toolbox

Der Toolbox- bzw. Maskeneditor wird über das Funktionsmenü aktiviert. Die jeweilige Maske wechselt daraufhin in den Bearbeitungsmodus.

*Die verschiedenen Menüpunkte vom Maskeneditor bzw. der Toolbox sind nur verfügbar, wenn diese lizenziert und für den Benutzer aktiviert sind.*

# **Funktionen in Toolbox-/ Maskeneditor**

Über den *"Toolbox- / Maskeneditor"* (nicht in allen Programmen verfügbar) hat der Anwender die Möglichkeit, die Eingabemasken der Stammdialoge und Belege benutzer- und mandantenabhängig den jeweiligen Bedürfnissen anzupassen. Vorgenommene Einstellungen eines Benutzers können über die Seite *"Verwaltung Maskeneditor"* bzw. *"Verwaltung Toolboxeditor"* in den *Mandanteneinstellungen* auch anderen Benutzern zugewiesen werden.

Für folgende Elemente einer Eingabemaske ist eine Konfiguration mit dem Editor möglich:

- Eingabefelder
- Bezeichnungen
- Optionsfelder
- Panels (Anzeige für Eingabefelder oder Flächen, auf denen weitere Elemente angeordnet sind)
- Schalter

Jedes Element kann einzeln selektiert und anschliessend mit der Maus oder der Tastatur verschoben oder in der Grösse geändert werden.

Folgende Einstellungen oder Aktionen sind über ein Kontextmenü zu ändern oder auszuführen:

- Ausschneiden und Einfügen von Elementen
- Änderung der Sichtbarkeit
- Aktivieren und Deaktivieren von Elementen
- Überspringen von Eingabeelementen
- Text ändern
- Font ändern (siehe Kapitel *Schriften* auf [Seite 303](#page-326-0))
- Bearbeiten
- Wiederherstellen des Originalzustandes (Standard wiederherstellen)
- Ändern der Eingabereihenfolge

### Beispiel

Ein Options-Extrafeld soll auf die Seite *"Briefadresse"* übernommen werden. Dazu wird das markierte Element ausgeschnitten.

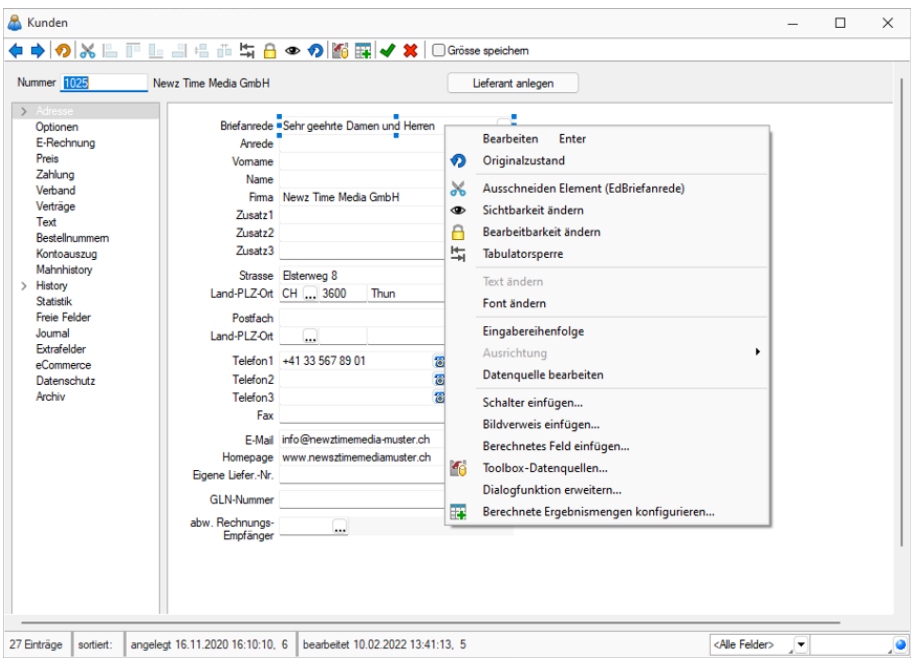

Abbildung 5.422: Beispiel Toolbox-Editor

Anschliessend wird zur Seite *"Briefadresse"* gewechselt. Dort wird das ausgeschnittene Element per Kontextmenü eingefügt. Wenn nötig, kann auch der Feldtext geändert werden.

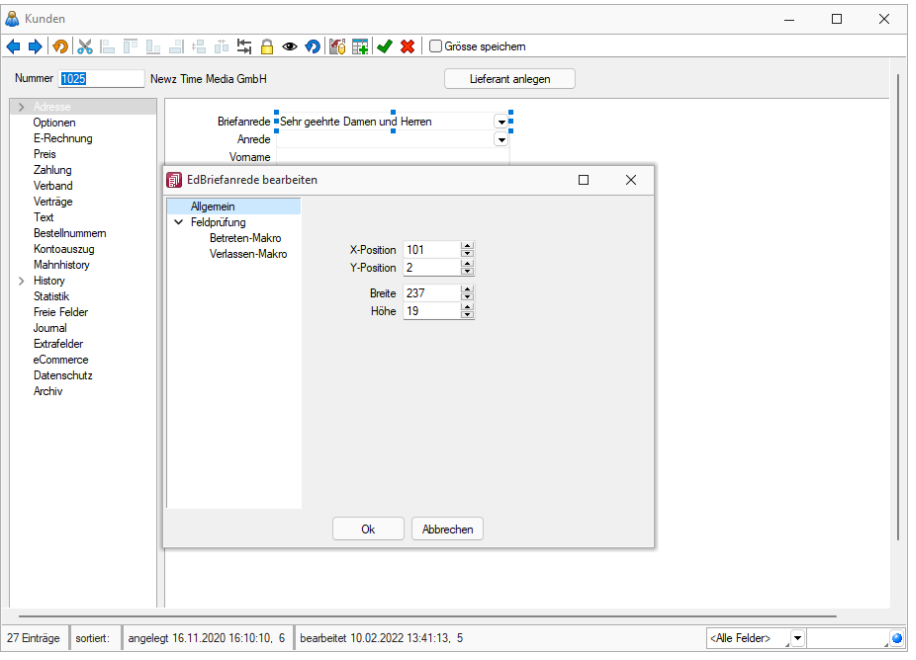

Abbildung 5.423: Beispiel Toolbox-Editor Position ändern

Zusätzlich können in eventuell vorhandenen Baumstark einzelne Zweige unsichtbar gemacht oder die Bezeichnungstexte geändert werden.

Seite hinzufügen - Über das *Kontextmenü* lassen sich im Toolboxeditor unterhalb eines markierten Eintrages in der Baumstruktur neue leere Seiten auf der ersten Ebene einfügen. Auf diesen Seiten können eigene oder Elemente anderer Seiten eingefügt werden.

Über das *Kontextmenü* kann der Name, die Position und die Sichtbarkeit geändert werden. Die Position eigener Seiten in der Baumstruktur kann auch per Drag & Drop oder per Tastatur [Ctrl] + [NachOben] bzw. [Ctrl] + [NachUnten] geändert werden.

Über das Kontextmenü kann eine eigene Seite auch gelöscht werden, Befinden sich auf der gewählten Seite Elemente, wird deren Position auf den Standard zurückgesetzt. Eigene Elemente werden gelöscht.

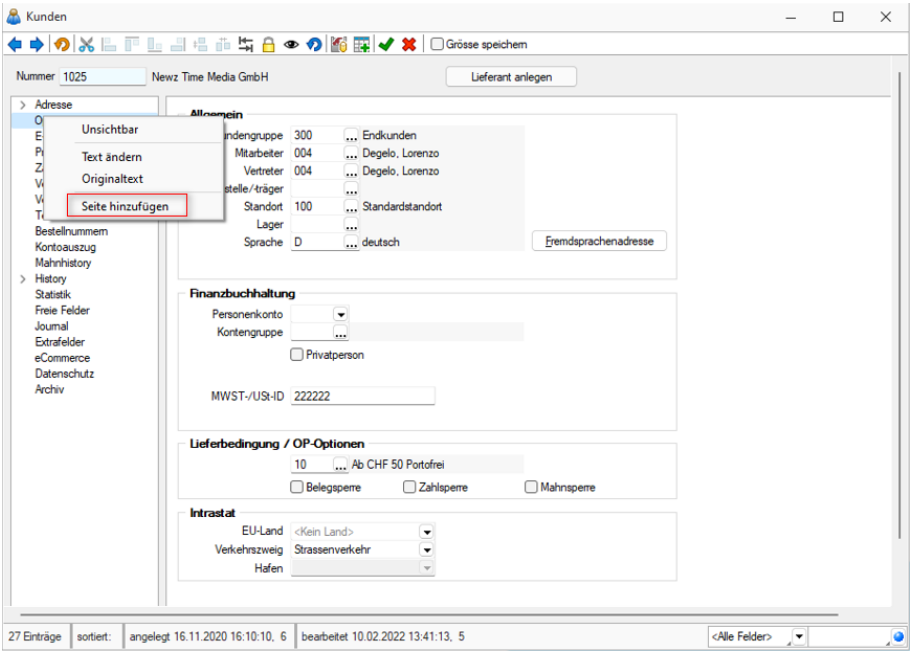

Abbildung 5.424: Toolbox-Editor Seite hinzufügen
# **Funktionalität Masken- und Toolboxeditor**

◆◆◇※□『□』=正当』中の图面↓×10Grösse speichem

## Abbildung 5.425: Leiste

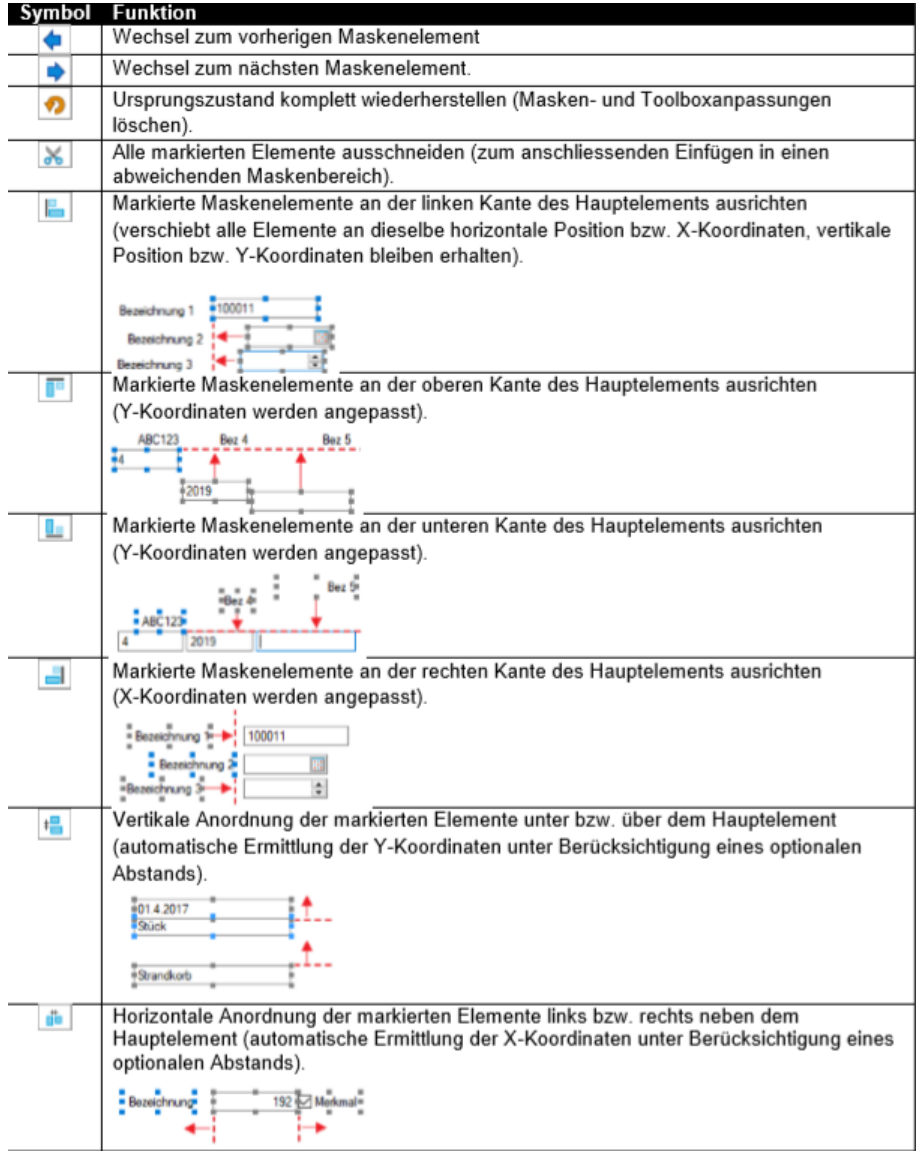

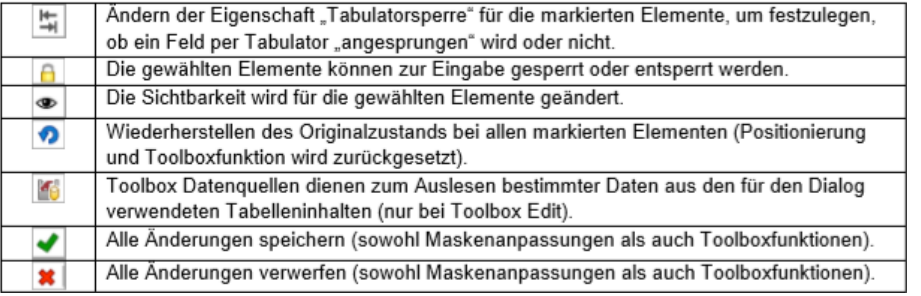

## **Maskeneditor Feldprüfung**

Zusätzlich zu den bisherigen Möglichkeiten der Feldprüfung wurde die flexible Möglichkeit ergänzt, Prüfungen über eine Formel zu definieren. Die Formel kann einen beliebigen Ausdruck enthalten, der "WAHR" für eine gültige oder "FALSCH" für eine ungültige Prüfung ergibt (z.B., {FreieZahl1} > {FreieZahl2}").

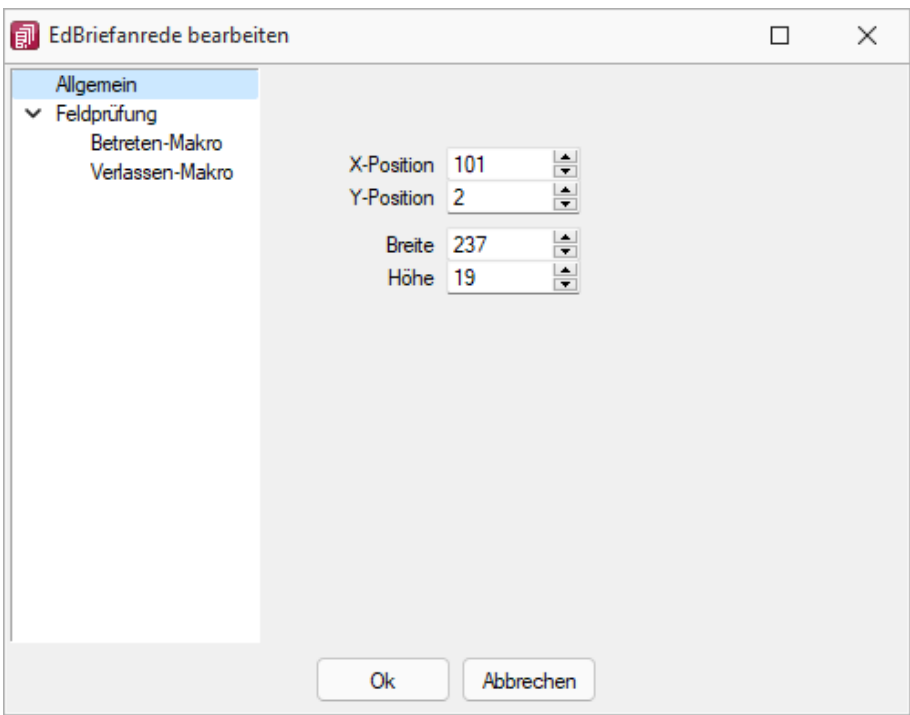

Abbildung 5.426: erweiterte Feldprüfung (per Formel)

Als Hilfestellung für eine Prüfung des Eingabefeldes steht bei der *Variablenauswahl* der Formel der Bereich *"Eingabefeld"* zur Verfügung. Die hier angebotenen Platzhalter spiegeln den Eingabewert des zu prüfenden Feldes wieder. Dabei wird zwischen *Datenbankwert* und *Anzeigewert* unterschieden, da bei manchen Feldern der Wert, der auf der Maske ersichtlich ist, nicht mit dem Wert der Datenbank übereinstimmt. Dies ist beispielsweise bei Seriennummern in Extrafelder (Tabellenverweis) möglich. Als Wert in der Datenbank wird immer die ID gespeichert (Datenbankwert). Das Extrafeld zeigt aber die Seriennummer als Wert auf der Bearbeitungsmaske (Anzeigewert). Somit kann eine Prüfung sowohl gegen die Seriennummer als auch gegen die ID erfolgen.

#### **Unterscheidung zwischen Feldprüfung und Pflichtfeld**

Zur Unterscheidung von Feldern, die zwingend einen Wert besitzen müssen und Feldern, die über eine Prüfung validiert werden, wird das blaue Dreieck  $\blacksquare$  am oberen rechten Rand des Eingabefeldes nur noch angezeigt, wenn die Option *"Darf leer sein"* deaktiviert ist. Dadurch muss das Feld zwingend einen Wert besitzen.

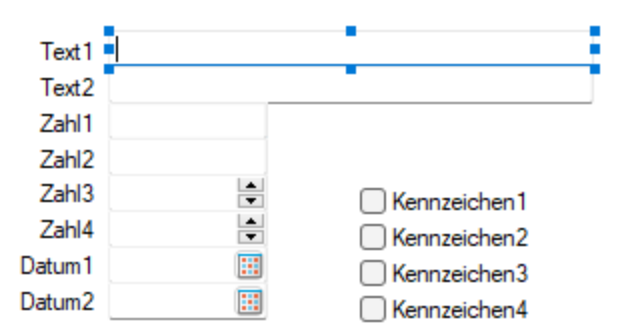

Abbildung 5.427: Feld zwingend mit Wert

Wurde der Prüfzeitpunkt auf *"Beim Speichern des Datensatzes"* festgelegt, werden Felder, deren Prüfung ein ungültiges Ergebnis liefern, in einer gemeinsamen Meldung zusammengefasst und auf der Maske mit einer roten Umrandung dargestellt. Die Prüfmeldung ist für diese Felder jederzeit einsehbar, wenn der Mauszeiger über dem Eingabefeld positioniert wird. Im Hint und in der Infoleiste (unterer Bildschirmrand) wird die Meldung angezeigt.

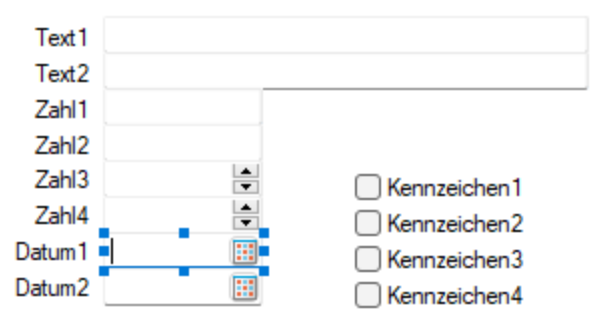

Abbildung 5.428: Prüfmeldung einsehbar Fehlerfall

Wurde der Prüfzeitpunkt *"Beim Verlassen des Feldes"* gewählt, zeigt das Programm im Fehlerfall direkt nach dem Verlassen des Eingabefeldes den roten Rahmen an. Auch hier ist die Meldung über den Hint und die Infoleiste einsehbar. Beim Versuch zu Speichern erscheint zusätzlich eine Fehlermeldung.

## **Prüfung von logischen Feldern**

Die Prüfung beschränkte sich bisher darauf, dass der Inhalt auf einen undefinierten Zustand **II** hin überprüft werden konnte. Diese Einstellungen werden beim Update übernommen (*"Darf leer sein"* entspricht weiterhin einer Prüfung auf NULL) und um die Möglichkeit einer Formel ergänzt. Dadurch kann eine Option nun u.a. auch auf einen aktiven oder inaktiven Zustand geprüft werden.

#### **Reguläre Ausdrücke**

Über die neue Funktion *"regexmatch"* kann mithilfe der Feldprüfung vom Typ *"Formel"* auch über einen regulären Ausdruck geprüft werden, ob eine Zeichenkette einer syntaktischen Regel entspricht. Das Ergebnis der Funktion liefert *"Wahr"* oder *"Falsch"* zurück.

Soll beispielsweise die Speicherung bestimmter Zeichen in einem Eingabefeld verhindert werden, kann hierfür die Funktion *"regexmatch"* wie folgt verwendet werden:

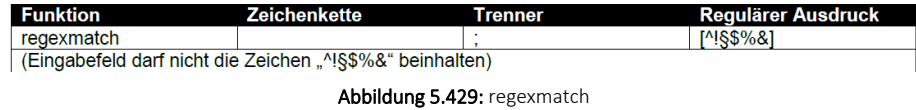

Um zu gewährleisten, dass das Eingabefeld auch leer sein darf, kann die Formel entsprechend erweitert werden:

(isnull({Eingabefeld.Datenbankwert};"") = "") ior regexmatch({Eingabefeld.Datenbankwert}; "[^!§\$%&]")

Mit dieser Neuerung lassen sich sehr komplexe Prüfungen realisieren. Auch der Aufbau einer Zeichenkette kann über reguläre Ausdrücke vorgegeben werden. So ist es beispielsweise auch möglich, den Inhalt und den Aufbau eines Eingabefeldes zu prüfen, das als E-Mail verwendet werden soll. Das Ergebnis einer Prüfung zeigt nach dem Verlassen des Feldes direkt einen Fehler des Eingabefeldes über dem roten Rahmen. Der Fehlergrund ist einsehbar, indem der Mauszeiger über dem Eingabefeld positioniert wird.

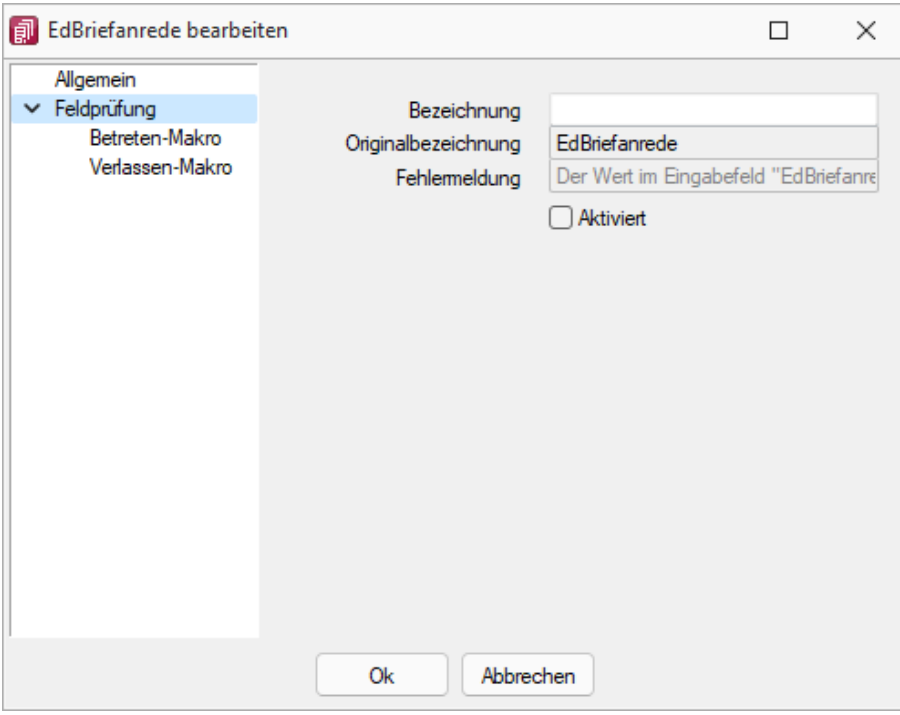

Abbildung 5.430: Feldprüfung

Das Ergebnis einer Prüfung zeigt nach dem Verlassen des Feldes direkt einen Fehler des Eingabefeldes über dem roten Rahmen. Der Fehlergrund ist einsehbar, indem der Mauszeiger über dem Eingabefeld positioniert wird.

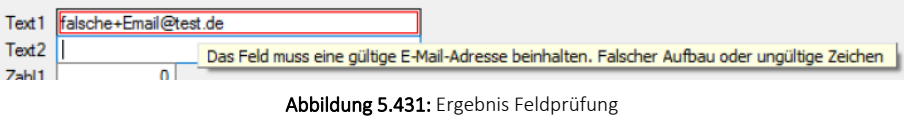

#### **CRM Feldprüfung**

Auch die CRM-Feldprüfung wurde um die Möglichkeit erweitert, reguläre Ausdrücke zu verwenden.

## **Mehrfachauswahl von Elementen**

Sie haben die Möglichkeit, mehrere Elemente für die Bearbeitung und Positionierung zu markieren.

Hierfür stehen zwei Funktionen zur Verfügung:

- Erweitern der Markierung um das gewählte Element (Ctrl-Taste + Linke Maustaste).
- Alle Elemente in einem bestimmten Bereich markieren (Shift-Taste + mit gedrückter linker Maustaste einen Bereich ziehen).

Ist mehr als ein Element markiert, gibt es immer ein Hauptelement, was durch blaue *"Anfasser"* (kleine Vierecke rund um das Element) markiert ist. Der Rest der Elemente besitzt graue *"Anfasser"*.

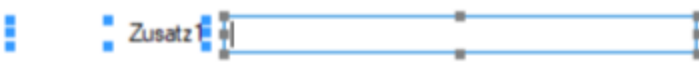

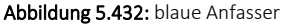

Sie heben die *Mehrfachauswahl* auf, indem Sie ein anderes Feld (welches nicht markiert ist) ohne gedrückte Ctrl-Taste selektieren oder per Doppelklicken ein beliebiges Feld markieren. Klicken Sie auf eines der Elemente mit den grauen Anfassern (linke Maustaste) und es wird zum neuen Hauptelement. Dabei bleiben alle Markierungen erhalten. Eine Grössenänderung ist nur für das Hauptelement möglich.

Verschieben und Ausschneiden - Sie haben die Möglichkeit, mehrere markierte Elemente gleichzeitig zu verschieben (alle werden um die gleiche Distanz zu ihrer vorherigen Position verschoben). Die Elemente lassen sich nur innerhalb des Maskenbereichs verschieben, auf dem diese sich aktuell befinden.

Wenn Sie mehrere Elemente ausschneiden, muss der Maskenbereich, auf dem sie eingefügt werden, ausreichend Platz für alle Elemente bieten. Ist dies nicht der Fall, erscheint eine entsprechende Meldung und das Einfügen wird abgebrochen. Hierdurch wird verhindert, dass Elemente ausserhalb des sichtbaren Maskenbereichs eingefügt werden.

Automatisierte Positionierung - Drücken Sie beim Verschieben von Elementen vor dem Loslassen der Maustaste die Ctrl-Taste, damit das Programm eine "nah gelegene" obere bzw. linke Kante eines anderen, nicht markierten Elementes nutzt, um das Hauptelement daran auszurichten.

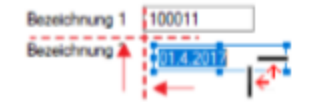

Abbildung 5.433: automatische Positionierung

#### **25.15.2 Maskeneditor - Eingabereihenfolge festlegen**

Es werden alle Eingabe-, Optionsfelder und Schalter (entfällt für Bezeichnung) der jeweils gewählten Maske bzw. des Maskenbereiches aufgelistet.

Mit den kleinen schwarzen Pfeilsymbolen kann die Ansprungreihenfolge eines markierten Feldes für die Dateneingabe innerhalb der Maske bzw. des Maskenbereiches verändert werden.

#### **25.15.3 Datenquellen**

Datenquellen sind Datenbanktabellen oder Tabellen aus Ergebnismengen, sie finden diese unter *"Kontextmenü des Toolboxeditors / Toolbox-Datenquellen"*...

Sie können über das *Kontextmenü* der rechten Maustaste über den Eintrag *" Toolbox-Datenquellen"* einen Auswahldialog aktivieren, der alle verfügbaren Datenquellen des jeweiligen Dialogs auflistet.

Wählen Sie hier die Datenquelle, auf die sich die folgenden [Definitionen](#page-856-0) beziehen.

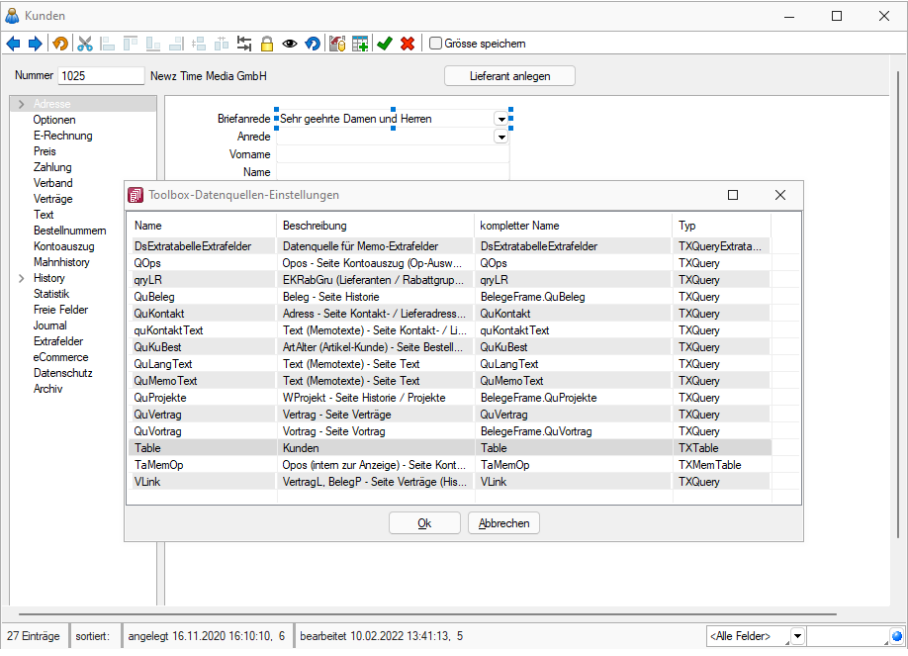

Abbildung 5.434: Datenquellen

Die Hauptdatenquelle heisst hierbei immer *"Table"* (im obigen Beispiel entspricht das der Tabelle *"Kunden"*). Die anderen Datenquellen werden durch die Beschreibung näher erläutert.

#### Verwendung

Im Bearbeitungsdialog können den Datenquellen verfügbare Makros zugeordnet werden. Dazu auf die entsprechende Datenquelle doppelklicken. Eventuell im Makro verwendete Parameter können mit den jeweiligen Tabellenfeldern verknüpft werden. Es besteht die Möglichkeit auf unterschiedliche Ereignisse der Datenquelle mit Makrofunktionalität zu reagieren (nach dem Einfügen, vor dem Speichern etc.).

#### **Bildverweis**

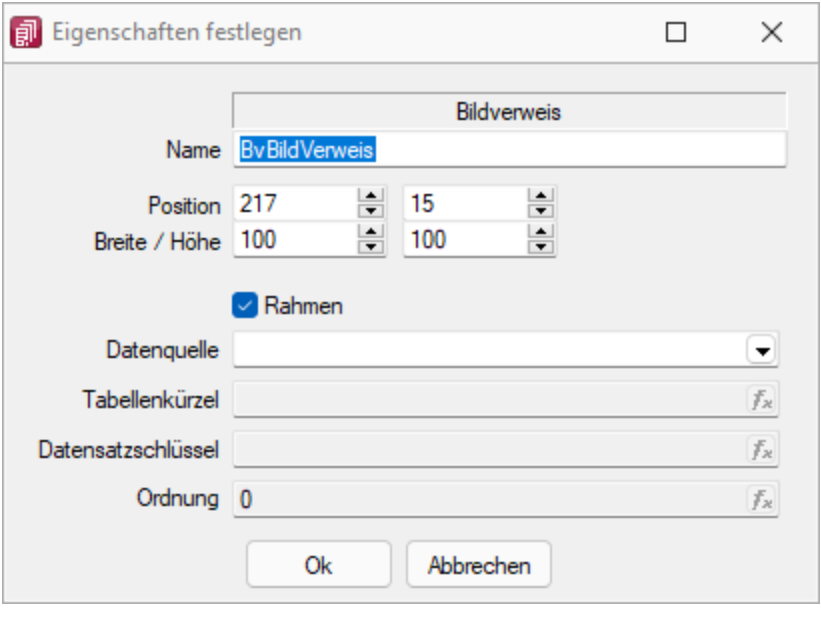

Abbildung 5.435: Bildverweis

Datenquelle - Wählen Sie hier die Datenquelle aus, auf deren Felder bei der Berechnung der Formeln in den Eingabefeldern Tabellenkürzel, Datensatzschlüssel und Ordnungszahl zurückgegriffen werden soll.

Tabellenkürzel - Hier ist das [Tabellenkürzel](#page-221-0) der Tabelle als Zeichenkette anzugeben, z.B. für ein Mitarbeiterbild:

"MW" → Bild aus den Stammdaten (Mitarbeiter)

Datensatzschlüssel - Hier ist der Datensatzschlüssel als Zeichenkette anzugeben, z.B. für ein Mitarbeiterbild:  $\{Nr\} \rightarrow$  in den Stammdaten (Mitarbeiter) {Mitarbeiter} → in den Belegen

Ordnungszahl - Die eingestellte Ordnungszahl entscheidet, welches Bild des Stammdatensatzes angezeigt wird (Standard = 0).

Als Tabellenkürzel, Datensatzschlüssel und Ordnungszahl können Datenfelder (mit dem Schalter auswählbar) oder Konstanten (numerische, logische) und Zeichenkettenkonstanten eingegeben bzw. ausgewählt werden. (siehe auch Operatoren / Funktionen) Prüfen Sie über das Kontextmenü mit der Auswahl "Test" im Anschluss an Ihre Formeldefinition unbedingt die Rich-tigkeit der Syntax Ihrer Eingabe (siehe [Syntaxprüfung](#page-881-0) und Formeltest).

#### **25.15.4 Toolboxeditor Dialogfunktion erweitern**

*"Kontextmenü des Toolboxeditors / Dialogfunktion erweitern..."* (nur, wenn Toolbox lizenziert und für den Benutzer aktiviert ist)

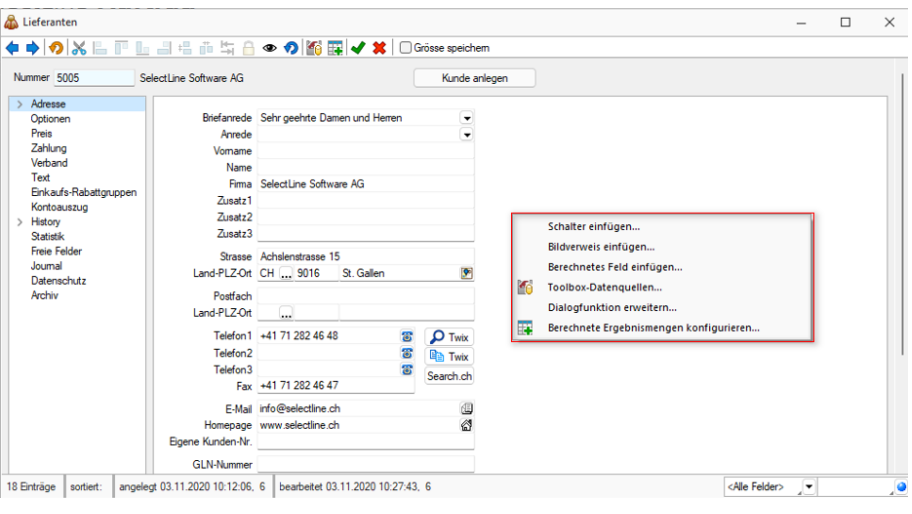

Abbildung 5.436: Toolbox Dialogfunktion erweitern

**Dialogfunktionen** mit aktiven Makros sind mit einem Icon *kennzeichnet.*

Somit ist es beispielsweise möglich, beim Ausführen von *Standardfunktionen* eine *Automatisierung* ausführen zu lassen.

Die Funktion kann in toolboxfähigen Dialogen über das *Kontextmenü* ausgewählt werden, wenn der *Toolbox-Bearbeitungs-Modus* aktiviert wurde. Voraussetzung ist, dass für den Dialog die entsprechenden Dialogfunktionen freigeschaltet sind (identisch mit Toolbox-Schalter-Funktion).

Im folgenden Beispiel wird hierzu die Dialogfunktion *"Beleg übergeben an Lieferschein"* so erweitert, dass vor der Ausführung dieser Aktion in einer Makrofolge eine Prüfung läuft, die darüber entscheidet, ob der Belegbearbeitungsstatus auf *"Bearbeitung abgeschlossen"* geändert werden kann.

Es folgt ein Makro, was nach der Ausführung (Einzel-Belegübergabe) ausgeführt wird. Hier wird die bekannte Toolboxprogrammfunktion zum Drucken eines beliebigen Belegs aufgerufen. Ziel ist der Druck des Folgebelegs Lieferschein und eine vorherige Abfrage der Anzahl der Exemplare, ohne dass der Lieferschein geöffnet werden muss.

#### Beispiel Wert für BelegNummer:

select("TOP 1 bp2.Belegnummer FROM BelegP bp1 INNER JOIN BelegP bp2 ON bp2.Vorgaenger = bp1.Kennung WHERE bp1.Belegnummer = '" + {:Belegnummer} + "' AND bp1.Belegtyp = 'L'")

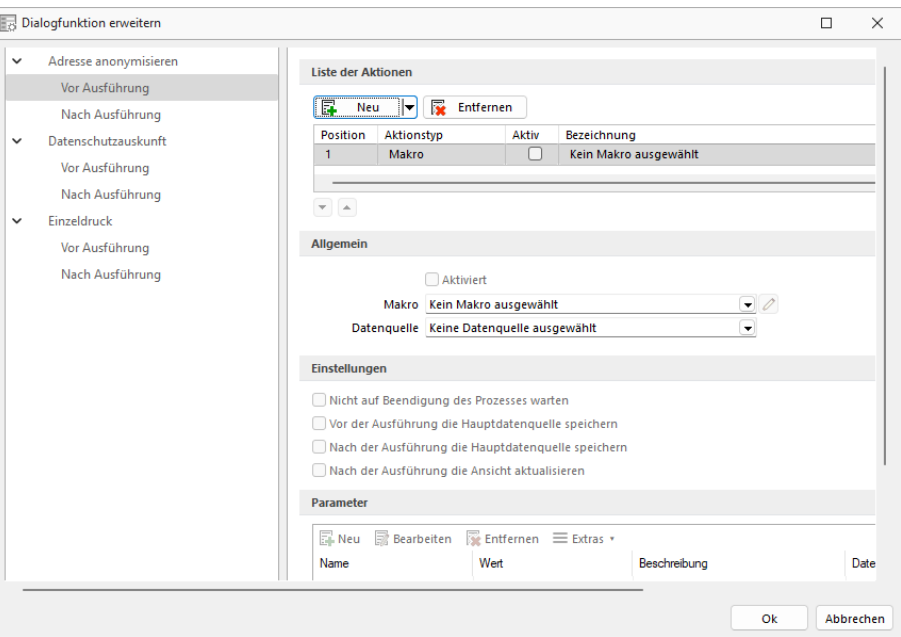

Abbildung 5.437: Toolbox Dialogfunktion erweitern

Allgemein - Erst mit aktiver Option *"Aktiviert"* wird das Makro beim Ausführen der Dialogfunktion gestartet.

Über den Auswahlschalter kann ein bestehendes Makro gewählt und über den jetzt aktiven Schalter  $2$  zur Kontrolle oder Bearbeitung geöffnet werden.

Wählen Sie hier die *Datenquelle* für die Auswahl der Parameter des Makros aus. Datenquellen sind Datenbanktabellen oder Tabellen aus Ergebnismengen.

Einstellungen - Sie können optional steuern, ob auf die Beendigung des Prozesses gewartet werden soll, bevor weiter gearbeitet werden kann, die Hauptdatenquelle vor oder nach der Ausführung gespeichert oder die Ansicht aktualisiert werden soll.

Parameter - Hier werden die im Makro enthaltenen Parameter definiert und verwaltet. **E**Neu oder öffnet den Dialog *"Makro-Parameter"*.

## **Erweiterte Dialogfunktionen können eine Liste von Makros / Dialogfunktionen starten**

Über die erweiterten Dialogfunktionen ist es Ihnen möglich, das Ausführen mehrerer Makros und Dialogfunktionen in Abhängigkeit einer Programmfunktion zu starten.

Über den Schalter  $\left[\mathbf{F} \right]$  Neu $\left[\mathbf{F}\right]$  rügen Sie Makros oder Dialogfunktionen der Liste hinzu. Die Einträge können einzeln aktiviert oder deaktiviert werden. Über die Hoch- und Runterschalter unten links unter der Aktionsliste legen Sie die gewünschte Reihenfolge für das Ausführen fest. Für jeden Eintrag kann ein Fehlerverhalten festgelegt werden, worüber Sie steuern, ob die Ausführung der weiteren Aktionen und der Dialogfunktion im Fehlerfall abgebrochen werden. Im Bereich Allgemein werden die Einstellungen zum gewählten Listeneintrag dargestellt. Diese unterscheiden sich je nachdem, ob ein Makro oder eine Dialogfunktion ausgewählt wurde.

# **25.15.5 Toolbox-Editor**

Der Toolbox-Editorbasiert auf dem [Maskeneditor](#page-1074-0). Das bedeutet, die Möglichkeiten des Maskeneditors, wie Umplatzieren, Umbenennen und Unsichtbar machen von Maskenelementen, stehen auch mit dem Toolbox-Editor zur Verfügung. Dieser ist erreichbar: *"in Stammdialogen über Funktionen " "Toolbox-Editor - Kontextmenü"*

Mit dem Einsatz der Toolbox können Sie:

- [Fremdtabellen](#page-905-0) als Extradialoge einbinden
- [Pflichtfelder](#page-853-0) definieren
- eigene [Schaltflächen](#page-845-0) einfügen
- Aktionen beim "Betreten" und ["Verlassen"](#page-853-0) von Eingabefeldern auslösen
- Aktionen bei [Datenquellenereignissen](#page-853-0) auslösen
- über [Toolbox-Makros](#page-904-0) interne und externe Funktionen ausführen lassen

Toolbox-Konfigurationen können [exportiert](#page-1096-0) und für einen anderen Nutzer eines anderen Systems [importiert](#page-1099-0) werden.

Das [Toolbox-Kontextmenü](#page-1116-0) ändert sich je nach aufgerufenem Programm.

## **Toolbox Grundlagen**

Die *"Toolbox"* bietet die Möglichkeit, die S ELECT L INE-Anwendungen an spezielle Kundenanforderungen anzupassen. Die Anpassungen umfassen Änderungen an der Benutzeroberfläche ebenso wie Erweiterungen der Programmlogik.

#### Toolbox-Lizenzmodell

Die *"Toolbox "*steht in zwei Varianten zur Verfügung, zum einen die *"Runtime-Lizenz"* (Laufzeitmodus) und zum anderen die *"Edit- Lizenz"* . In der *"Runtime- Lizenz"* ist zwar die Konfiguration aus *"Toolbox"*- und *"Maskeneditor"* verfügbar, nicht aber die Editierfunktion. Mit der *"Edit-Lizenz"* stehen Ihnen sowohl die *"Werkzeuge"* des *"Maskeneditors "*als auch der *"Toolbox"* zur Verfügung.

*Die Diagnosenstellungen werden benutzerbezogen abgelegt. Somit muss der Toolbox-Modus für jeden Benutzer separat festgelegt werden.*

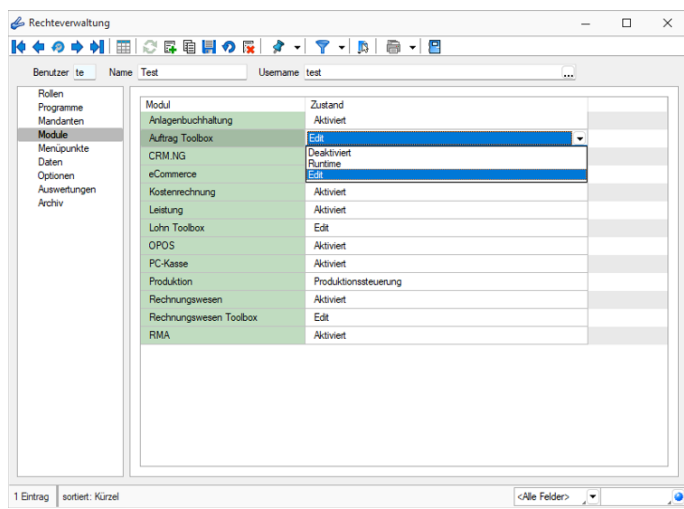

Abbildung 5.438: Passwörter Toolbox

# **Toolbox Runtime Gold**

Diese *"Toolbox-Funktionen"* können mit einer *"Toolbox Edit-Lizenz"* erstellt und verwendet werden. Zur *Nutzung dieser Toolbox-Funktionen* ist die Toolbox Runtime Gold Lizenz notwendig. Ab der Version 20.1 besteht die Möglichkeit, die *Toolbox-Runtime-Gold Lizenz* auch für das RECHNUNGSWESEN zu erwerben. Damit wird das Verwenden *berechneter Spalten* und *Felder*, *benutzerdefinierter Legenden* und die *Anzeige benutzerdefinierter Spaltennamen* bereitgestellt.

| <b>Toolbox</b>                 | <b>Runtime Standard</b> | <b>Runtime Gold</b> | <b>Fdit</b> |
|--------------------------------|-------------------------|---------------------|-------------|
| <b>Bisherige Funktion</b>      | ⊵                       | M                   |             |
| sl.Mobile API                  | ☑                       | ☑                   |             |
| <b>Berechnete Spalten</b>      |                         | ☑                   |             |
| <b>Berechnete Maskenfelder</b> |                         | ☑                   |             |
| Permanentfilter                |                         | ☑                   |             |
| Spalten umbenennen             |                         | 罓                   |             |

Abbildung 5.439: Toolbox Lizenzen

## **Administration / Toolbox-Modus**

Der Toolbox-Modus ist von der jeweiligen Lizenz abhängig. Zur Auswahl stehen immer alle drei Modi. Die Funktionalität wird durch die Lizenz zur Verfügung gestellt:

|      | --------------------------<br><br>--------<br>------<br>------- |
|------|-----------------------------------------------------------------|
|      |                                                                 |
| asse |                                                                 |

Abbildung 5.440: Toolbox-Modus

- Deaktiviert Keine Toolbox-Lizenz vorhanden
- Runtime-Lizenz beinhaltet den Laufzeit- und den deaktivierten Modus
- Edit-Lizenz Es sind alle drei Modi funktionell verfügbar.

Die *"Toolbox- Einstellungen "*werden benutzerbezogen abgelegt. Somit muss der *" Toolbox-Modus"* für jeden Benutzer separat festgelegt werden. Alle Änderungen in den Benutzerstammdaten, also auch die Einstellungen des Toolbox-Modus, erfordern einen Neustart des Programms.

#### **Ableitung von Masken- und Toolboxanpassungen**

Alle Anpassungen, welche mittels Toolbox oder Maskeneditor vorgenommen werden, werden benutzerspezifisch abgespeichert und stehen nur diesem Benutzer zur Verfügung.

Damit diese Anpassungen nicht für jeden Benutzer vorgenommen werden müssen, stellt das Programm die Möglichkeit zur Verfügung die vorgenommenen Einstellungen auf andere Benutzer zu übertragen. Die entsprechende Verwaltung finden Sie unter *"Mandant / Einstellungen / Verwaltung Toolbox-Editor"*.

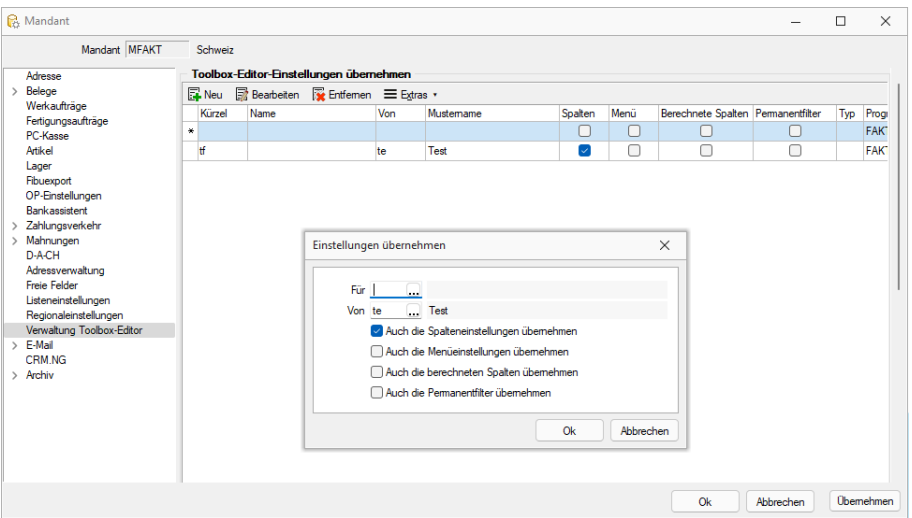

Abbildung 5.441: Einstellungen übernehmen

Wir empfehlen, alle Anpassungen, die mit dem Toolbox- oder Masken-Editor vorgenommen werden, mit einem speziellen Benutzer zu konfigurieren. Anschliessend werden alle anderen Benutzer von diesem Benutzer abgeleitet.

#### **Toolbox-Editiermodus**

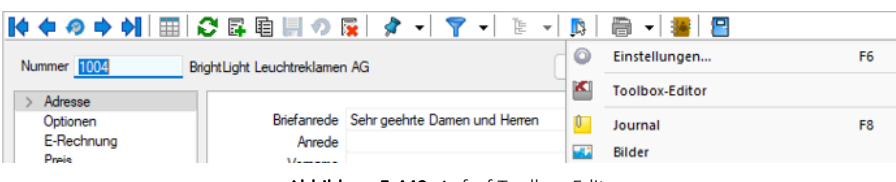

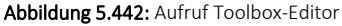

Der *Toolbox-Editiermodus* wird an gleicher Stelle aufgerufen wie der Masken-Editor. Sobald die *Toolbox-Edit Lizenz* aktiviert wurde, wird der Eintrag des Masken-Editor durch den Toolbox-Editor ersetzt

Auf den meisten Dialogen ist dieser Aufruf im Menü *"Einstellungen und Zusatzfunktionen"* zu finden. Falls dieses Menü nicht zur Verfügung stehen sollte, so kann der Toolbox Editor allenfalls über das Kontextmenü  $\left| \right|$  aufgerufen werden.

Sobald der Editiermodus aktiviert wurde, ändert sich die Symbolleiste des Dialogs.

♦♦│?│※╚╔╚╝╣▒Ҕ⋒◇⊙│▓▛│✔✖│○Grösse speichem

Abbildung 5.443: Aufruf Toolbox-Editor

**▲ ▲ Zum nächsten / vorherigen Element springen** 

Alle Anpassungen auf Standard zurücksetzen

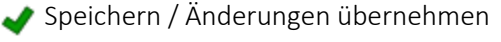

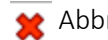

Abbrechen / Änderungen verwerfen

Grösse speichem

#### Grösse der Maske speichern:

Falls diese Option beim Speichern der Änderungen aktiviert ist, so merkt sich das Programm die aktuelle Ausdehnung des Programms bzw. die Auflösung des Bildschirms. Dadurch kann es auf Bildschirmen mit kleinerer Auflösung zur Anzeige unnötiger Scroll Balken kommen. Wir empfehlen daher, wenn immer möglich diese Option deaktiviert zu lassen.

# **Änderung von Spaltennamen (Extrafelder umbenennen)**

Bisher unzureichende oder unklare Spaltenbezeichnungen können jetzt für die jeweilige Ansicht geändert werden. Im Beispiel wurde ein *"Extradialog "*mit drei Extrafeldern über die Dialogzuordnung im Kundenstamm ergänzt. Die Einschränkung, dass Extrafeldnamen immer mit einem "\_" beginnen, schränkt die Lesbarkeit ein.

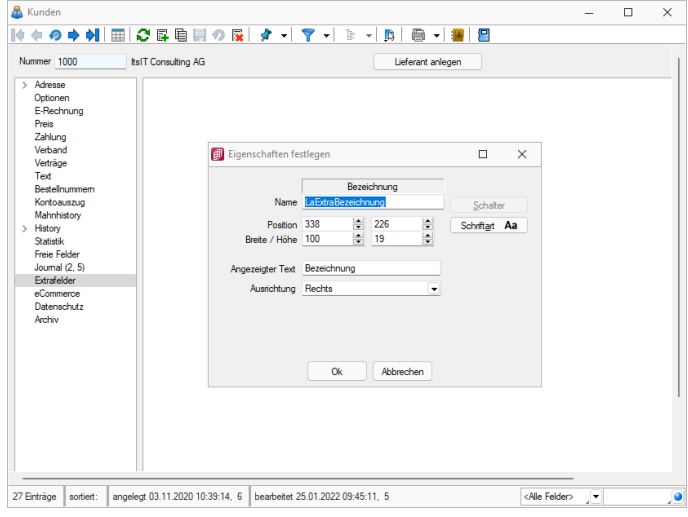

Abbildung 5.444: Extradialog

Der *"Spalteneditor"* wurde daher um die Funktion ergänzt, dass die Anzeigenamen der Spalten geändert werden können (dabei wird nicht die Spalte der Tabelle umbenannt). Die Änderung kann über einen Mausklick eines bereits selektierten Feldnamens oder über einen Doppelklick erfolgen.

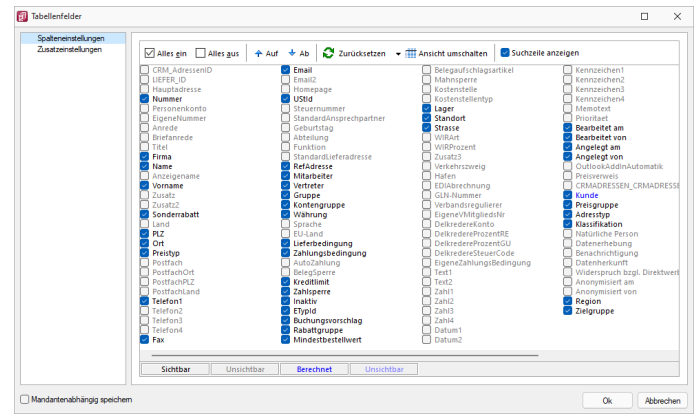

Abbildung 5.445: Permanentfilter

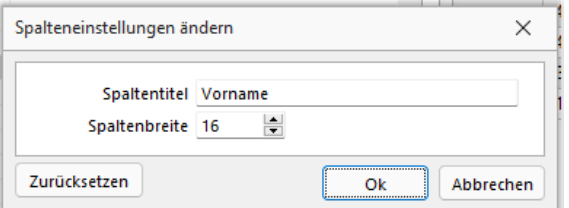

Abbildung 5.446: Permanentfilter

# **Ableitung und Export**

Alle *"Einstellungen"* für *"Berechnete Spalten"*, *"berechnete Felder"*, *"Permanentfilter"* und das *"Umbenennen der Anzeigenamen in Listen"* können in den *"Mandanteneinstellungen"* (Verwaltung Toolbox-Editor) für weitere Benutzer abgeleitet werden.

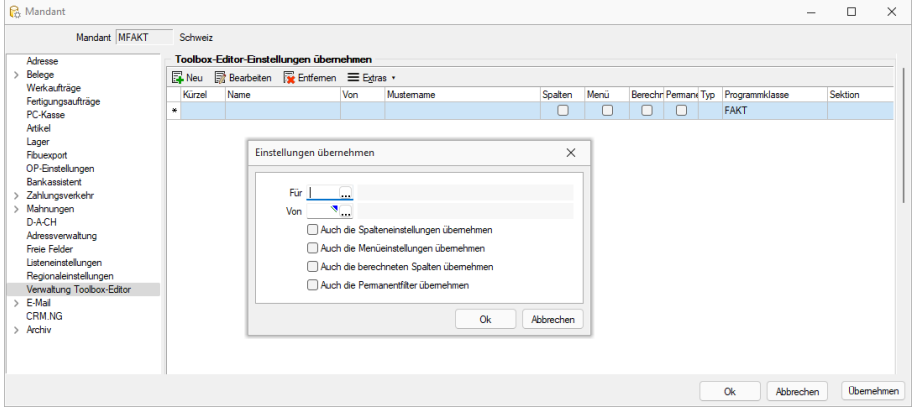

Abbildung 5.447: Einstellungen übernehmen

Der Toolbox-Export und -import wurde um Möglichkeit erweitert, die neuen Funktionen zu übertragen. Die Spalteneinstellungen exportieren sowohl die Anordnung als auch die Umbenennung der Spalten. Dadurch können jetzt z.B. auch individuelle Spalteneinstellungen einfach für andere Benutzer übernommen werden. Gegenüber der Ableitung der Spalteneinstellung hat dies den Vorteil, dass der Anwender anschliessend die Spalteneinstellungen noch verändern kann.

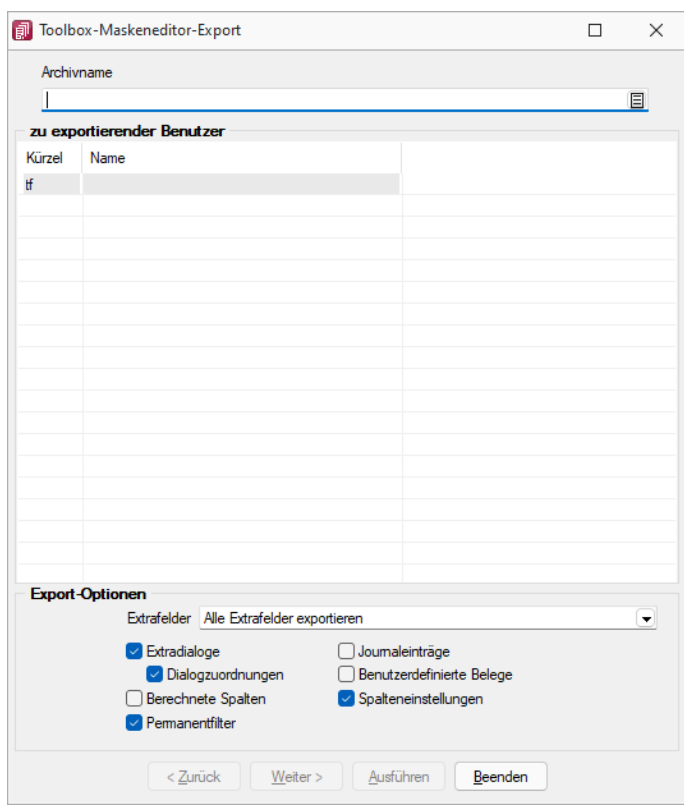

Abbildung 5.448: Maskeneditor Export

#### **Eigene Seiten anlegen über Toolbox**

In Dialogen mit einem Navigationsbaum können Sie mit der Toolbox benutzerdefinierte Seiten anlegen, auf denen Sie dann beliebige Elemente platzieren können. Für die Nutzung und Anzeige der benutzerdefinierten Seiten ist *Toolbox Runtime* nötig.

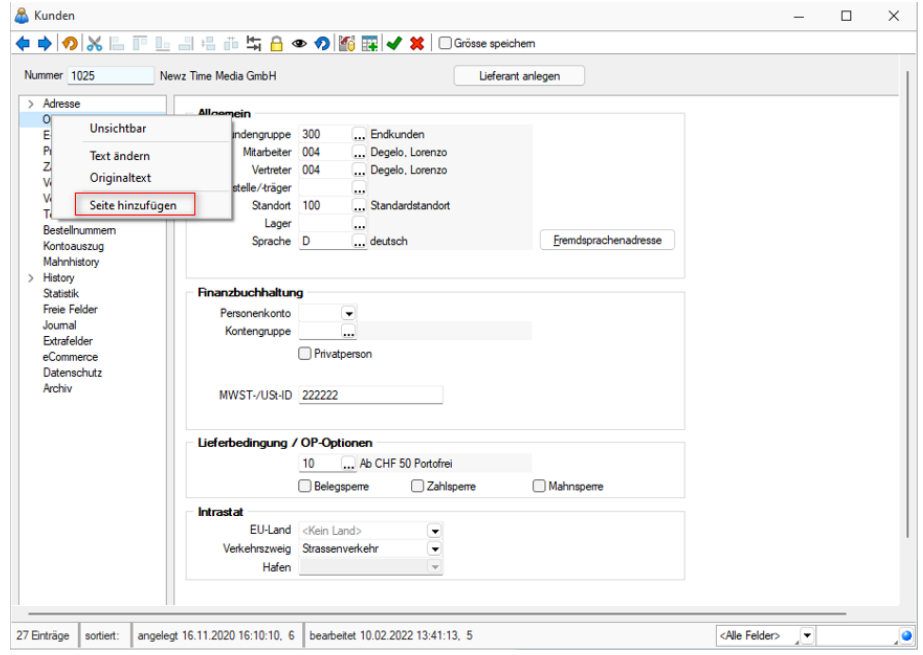

Abbildung 5.449: Toolbox-Editor Seite hinzufügen

Über das *Kontextmenü* in der Baumansicht können neue Einträge hinzugefügt, sowie bestehende benutzerdefinierte Seiten verschoben oder gelöscht werden. Die Anzahl der benutzerdefinierten Seiten ist nicht beschränkt. Das Anlegen einer neuen Seite unterhalb einer vorhandenen ist nicht möglich.

#### <span id="page-1096-0"></span>**25.15.6 Toolbox-Maskeneditor-Export**

Die Toolbox-Konfiguration kann per Export und Import unter *"Eigene Daten / Toolbox / Export"* - (nur, wenn Toolbox lizenziert und für den [Benutzer](#page-1026-0) aktiviert ist) auf andere Systeme übernommen werden.

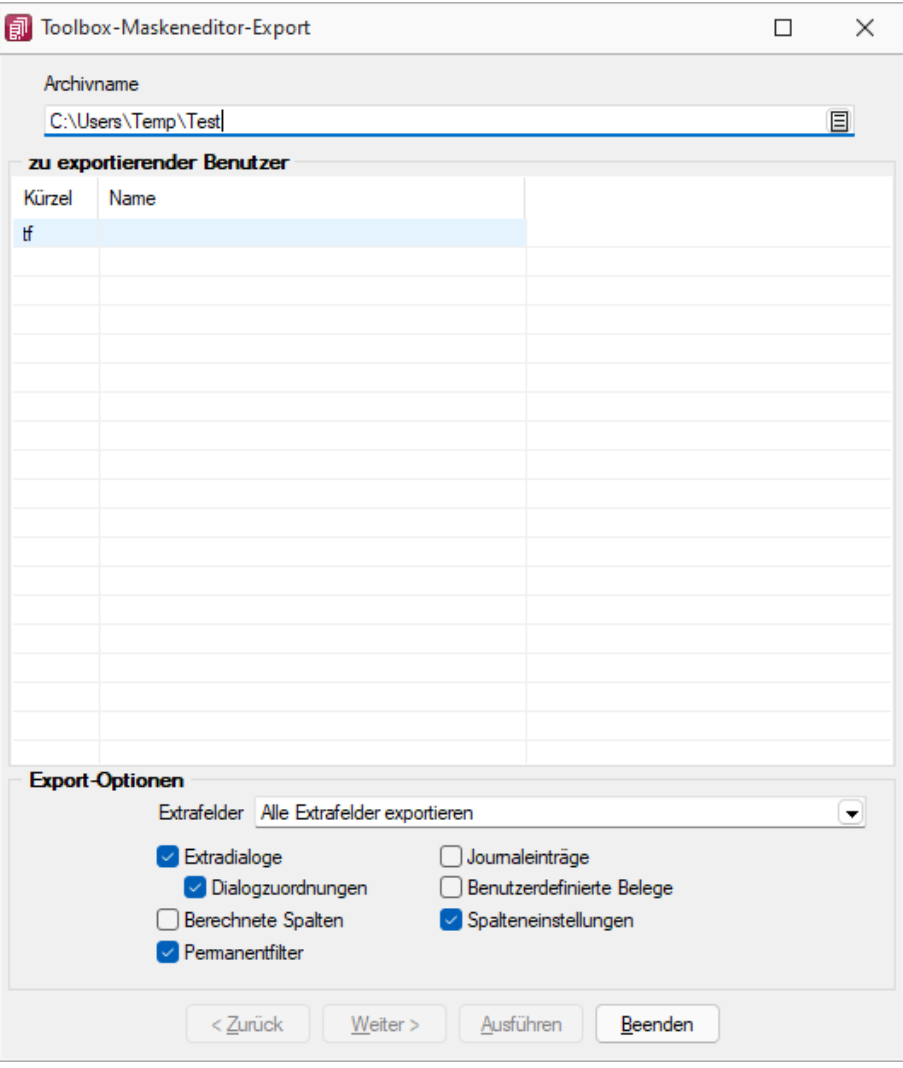

Abbildung 5.450: Toolbox Export

Archivname - Pfad inkl. Dateiname der lzx-Datei.

zu exportierender Nutzer - Aus der Liste der Toolbox-Benutzer wird der Benutzer markiert, dessen Einstellungen exportiert werden sollen.

Einzelne Benutzer markieren Sie durch Mausklick mit gedrückter [Ctrl] - Taste oder bei Auswahl mit Cursor mit der Leertaste. Ganze Bereiche (von-bis) erreichen Sie, indem Sie den ersten Datensatz mit [Ctrl] + linker Maustaste und den letzten mit [Umschalt] + linker Maustaste markieren.

Export-Optionen - Der Export kann aktiviert werden für

- [Extrafelder](#page-240-0)
- [Extradialoge](#page-610-0)
- [Journaleinträge](#page-253-0)
- Benutzerdefinierte Belege

## **Toolboxfunktion zum Exportieren eines Belegs in die Fibu**

Der *"Fibuexport"* eines einzelnen Belegs kann über die neue Toolboxfunktion *"SelectLine Fibu-Export eines Belegs"* ausgeführt werden. Hierfür können Parameter in Form einer Belegnummer und eines Belegtyps übergeben werden. Vor dem Ausführen der Aktion wird folgendes geprüft:

- Ist eine Direktkopplung oder eine COM-Kopplung vorhanden?
- Ist gewählter Beleg ein Umsatzbeleg?
- Wurde er als gedruckt gekennzeichnet (nur Ausgangsbelege)
- Besitzt er noch kein Fibuexportdatum
- Bearbeitungsstatus
- Rechte

| Mit diesem Makro können beliebige Toolbox-Programmfunktionen ausgeführt werden.                    |                                              |                                           |                      |         |  |  |
|----------------------------------------------------------------------------------------------------|----------------------------------------------|-------------------------------------------|----------------------|---------|--|--|
|                                                                                                    |                                              | Ausführen von internen Programmfunktionen |                      |         |  |  |
| SelectLine Fibu-Export eines Belegs<br>▼                                                           |                                              |                                           |                      |         |  |  |
| Export eines gedruckten Umsatzbelegs in die SelectLine Finanzbuchhaltung (per "COM" oder "direkt") |                                              |                                           |                      |         |  |  |
|                                                                                                    | Parameter vor der Ausführung anzeigen        |                                           |                      |         |  |  |
| <b>Parameter</b>                                                                                   |                                              |                                           |                      |         |  |  |
|                                                                                                    | <b>Anlegen</b> Rearbeiten <b>R</b> Entfernen |                                           | $\equiv$ Extras      |         |  |  |
| Name                                                                                               |                                              | Wert                                      | Beschreibung         | Datenty |  |  |
| belegTyp                                                                                           |                                              | $\{$ :beleg $Typ\}$                       | Belegtyp (1 Zeichen) | String  |  |  |
| beleaNummer                                                                                        |                                              | {:beleaNummer}                            | Beleanummer          | String  |  |  |

Abbildung 5.451: Fibu-Export eines Beleges

Über eine Makrofolge kann die *Toolboxfunktion* somit in Verbindung mit beliebigen anderen Makros oder Toolbox-Funktionen ausgeführt werden (Belegbearbeitungsstatus setzen, Drucken, Fibuexport, …) und z.B. über einen Schalter gestartet werden.

#### **Ausgabe von Stammdaten über Toolbox-Programmfunktion**

Bisher standen Ihnen für eine toolboxgesteuerte Ausgabe nur die Belege zur Verfügung. Ab Version 22.2 bieten wir Ihnen auch die *Ausgabe von Stammdaten* mithilfe der Toolbox und damit die gleiche Flexibilität wie bei einer Belegausgabe. Für die Nutzung der Funktion ist die Angabe der Parameter "tabellenkuerzel", "schluessel", "vorlage" und "vorlageTyp" notwendig. Die restlichen Parameter sind optional.

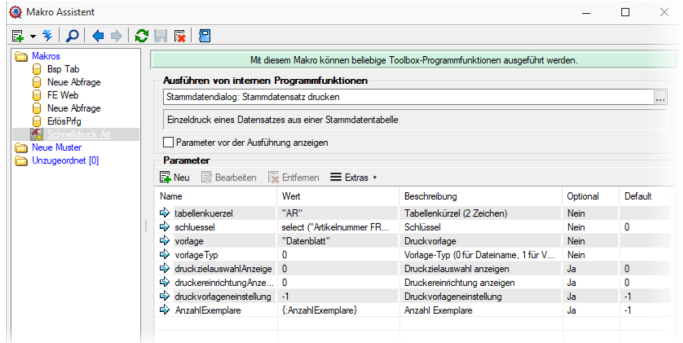

Abbildung 5.452: Ausgabe Stammdaten

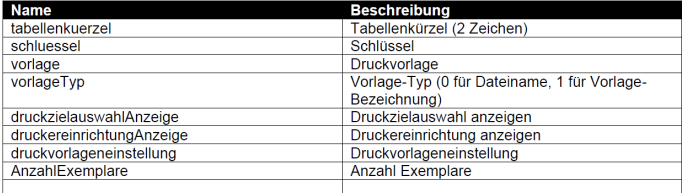

Abbildung 5.453: Ausgabe Stammdaten

# <span id="page-1099-0"></span>**25.15.7 Toolbox-Maskeneditor-Import**

Wählen Sie das gewünschte Archiv unter *"Eigene Daten / Toolbox / Import"* (nur, wenn Toolbox lizenziert und für den [Benutzer](#page-1026-0) aktiviert ist), in der die Importdatei liegt, sowie den Benutzer, für den der Import erfolgen soll. Des Weiteren müssen Sie die Optionen festlegen, mit der die Daten aktualisiert werden sollen.

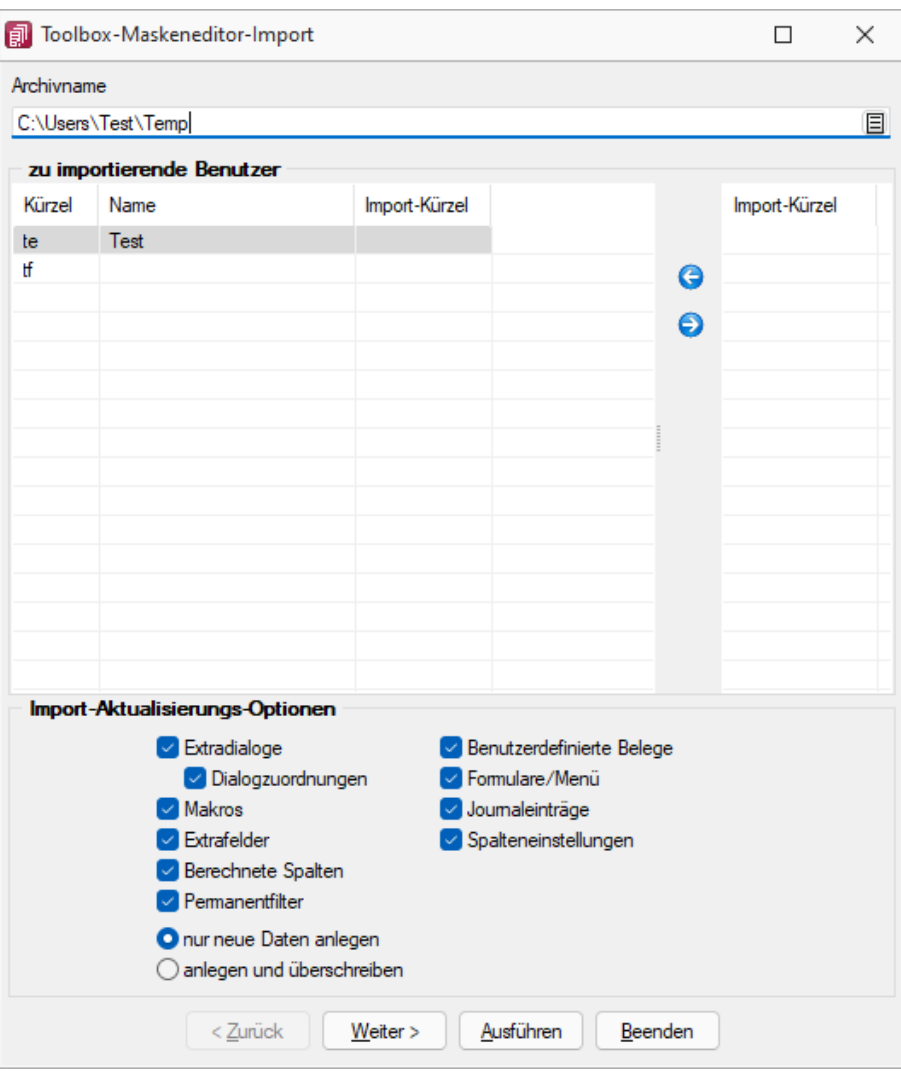

Abbildung 5.454: Toolbox Import

Archivname - Pfad der zu importierenden lzx-Datei.

Import für Nutzer - Aus der Liste der in der in der Sicherung enthaltenen Nutzer wird das Kürzel markiert, für den die Toolbox-Konfiguration zu importieren ist, über die Pfeiltaste zugeordnet. Der Import kann für mehrere Nutzer gleichzeitig ausgeführt werden. Ein Kürzel der Sicherung kann dabei mehreren Nutzern zugeordnet werden.

Einzelne Nutzer markieren Sie durch Mausklick mit gedrückter [Ctrl] - Taste oder bei Auswahl mit Cursor mit der Leertaste. Ganze Bereiche (von-bis) erreichen Sie, indem Sie den ersten Datensatz mit [Ctrl] + linker Maustaste und den letzten mit [Umschalt] + linker Maustaste markieren.

## Import-Aktualisierungs-Optionen

Es ist möglich für den Import einzelne Kategorien aus- und abzuwählen:

- Formulare
- Makros
- Journaleinträge
- Extrafelder
- Extradialoge
- Benutzerdefinierte Belege

als Aktualisierungsoption stehen zur Verfügung:

- nur neue Daten anlegen
- anlegen und überschreiben

#### <span id="page-1101-0"></span>**25.15.8 Externe Toolbox-Anbindung**

Über Toolbox-Makros unter *"Eigene Daten / Makro-Assistent - Toolbox"* - (nur, wenn Toolbox lizenziert und für den [Benutzer](#Toolbox-Modus) aktiviert ist) <a>
M</a>
Toolbox lizenziert und für den Benutzer aktiviert ist) <a>
M</a>
Toolbox lizenziert und für den Benutzer aktiviert ist) <a>
M</a>
Toolbox lizenziert und für grammfunktionen mit den S ELECT L INE- Produkten verbunden als auch interne Programmfunktionen aufgerufen werden. Alle externen Programmfunktionen können mit Parametern versehen und die Datenrichtung (Output, Input, Bidirektional) definiert und genutzt werden. Grundsätzlich ist zu beachten, dass alle internen Programmfunktionen parametisierbar sind.

Die möglichen Parameter der Programmfunktionen können über das Kontextmenü *"Definierte Parameter einfügen"* (alle Parameter/Pflichtparameter/optionale Parameter) angelegt werden.

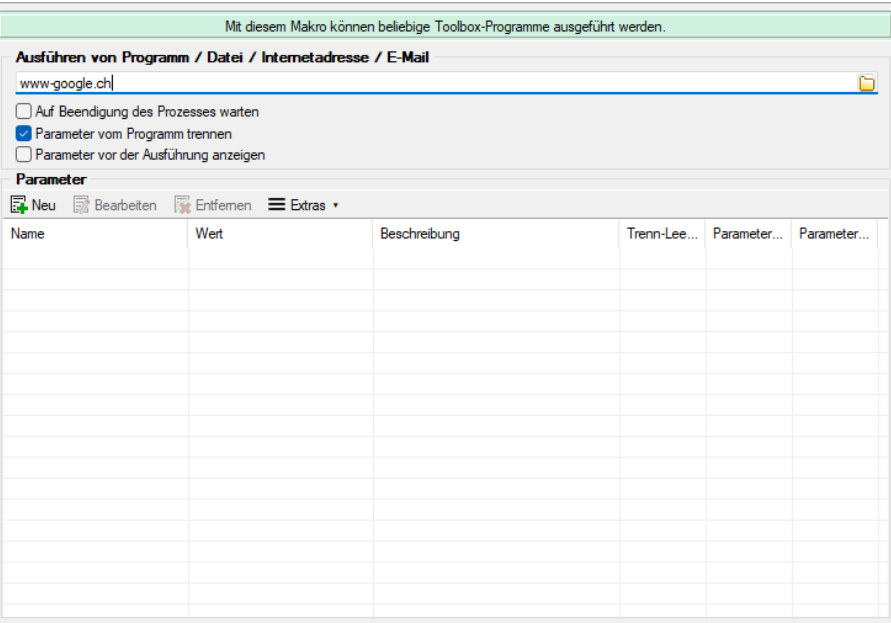

Abbildung 5.455: Toolbox Makro-Assistent

Folgende Schnittstellentypen stehen zur Verfügung:

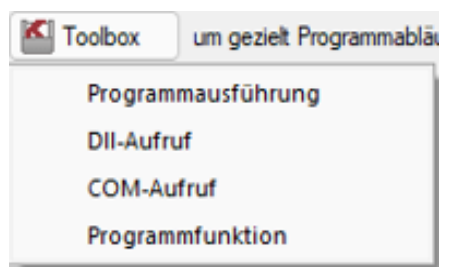

Abbildung 5.456: Toolbox Schnittstellentyp

- Programmausführung Durch diese Kopplungsart können externe Programme ausgeführt werden. Das externe Programm muss sich im Ausführungspfad befinden oder mit dem kompletten Programmnamen (inklusive Pfadangaben) angegeben werden. In der Tabelle der Parameter sind beim Ausführen von Programmen die Kommandozeilenparameter für den Start des Programms zu definieren. Parametername und Parameterwert werden mit dem doppelten Hochkommazeichen umschlossen, d.h. ein doppeltes Hochkomma wird doppelt in die Parameternamen und Parameterwerte geschrieben.
- DLL-Aufruf Durch diese Kopplungsart können Dynamic-Link-Librarys (DLL) ausgeführt werden. Die DLL muss sich im Ausführungspfad befinden oder mit dem kompletten Pfad angegeben werden.
- COM-Aufruf Durch diese Kopplungsart können COM-Objekte ausgeführt werden. Voraussetzung ist jedoch, dass das zu nutzende COM-Objekt von IDispatch abgeleitet ist.
- Programmfunktion Mit dieser Funktion können Sie verschiedene interne Programmfunktionen ausführen.

# Programmausführung

Durch diese Kopplungsart könne externe Programme ausgeführt werden. Das externe Programm muss sich im Ausführungspfad befinden oder mit dem kompletten Programmnamen (inklusive Pfadangaben) angegeben werden.

Der Programmaufruf erfolgt in folgender Form: Programmname "Parametername1"="Parameterwert1" "Parametername2"="Parameterwert2" "Parametername3"

Codebeispiel 1 Programmaufruf

Wenn keine Parameterwerte definiert sind (Stringlänge 0) wird nur der Parametername genutzt (siehe Parametername3).

Parametername und Parameterwert werden mit dem doppelten Hochkommazeichen gequoted, d.h., ein doppeltes Hochkomma wird doppelt in die Parameternamen und Parameterwerte geschrieben.

Achtung: In Delphi7 ist ein Bug in der Funktion "ParamStr" (alle Hochkommas werden eliminiert!).

## DLL-Aufruf

Durch die Funktion GetToolBoxInfo kann die komplette Schnittstellenbeschreibung einer externen Toolbox-Dll definiert werden. Damit entfällt die fehleranfällige händische Eingabe der Funktions- und Parameternamen.

Diese Funktion liefert einen Zeiger auf folgende Beschreibungsstruktur (TToolBoxFcts) zurück:

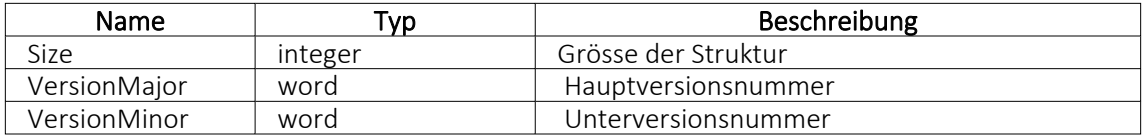

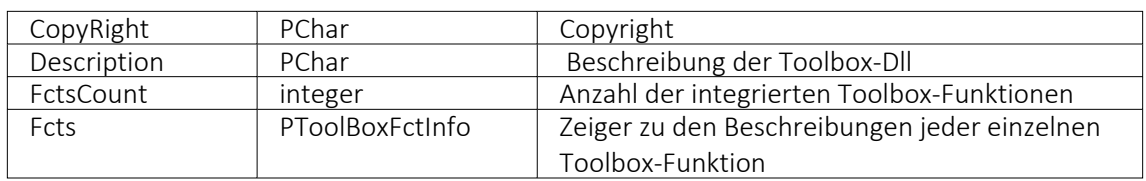

Die Beschreibungsstruktur für einen einzelne Toolbox-Funktion (TToolBoxFctInfo) hat folgenden Aufbau:

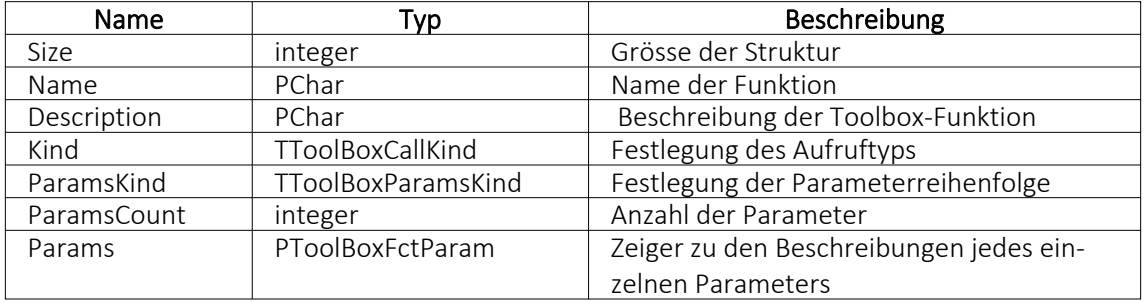

Der Aufzählungstyp TToolBoxCallKind besitzt folgende Elemente:

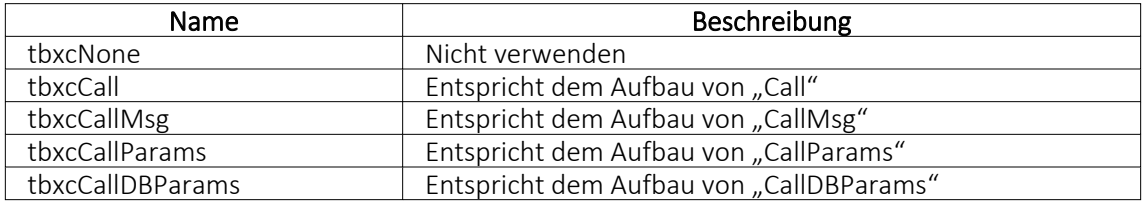

Der Aufzählungstyp TToolBoxParamsKind besitzt folgende Elemente:

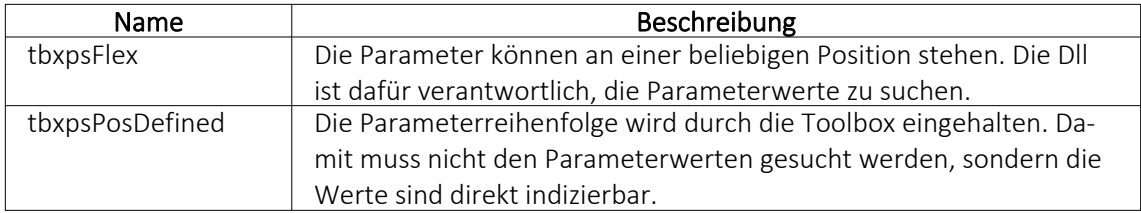

Die Beschreibungsstruktur eines einzelnen Toolbox-Parameters (TToolBoxFctParam) hat folgenden Aufbau:

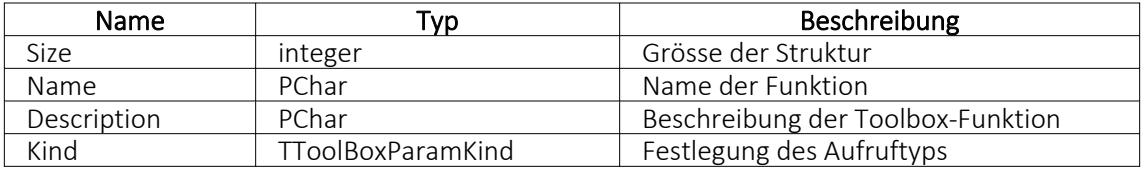

Der Aufzählungstyp TToolBoxParamKind besitzt folgende Elemente:

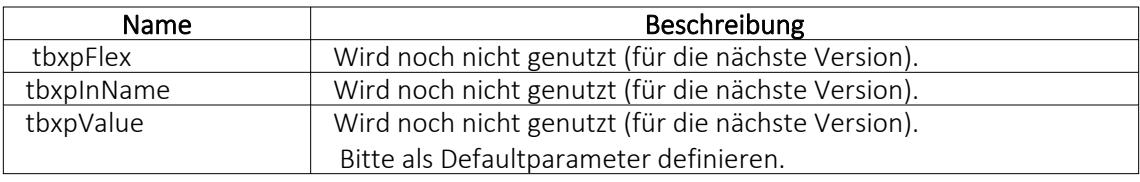

Als Delphi-Codebeispiel dient "TestCustDll2.dpr" im Dokumentationsverzeichnis auf der CD unter "ToolBox\DLLv82".

# COM-Aufruf

Durch das Property Infos in der ISelectLineCall2-Schnittstelle kann die komplette Toolbox-Schnittstellenbeschreibung des COM-Objektes definiert werden. Damit entfällt die starre fehleranfällige händische Eingabe der Funktions- und Parameternamen.

Die ISelectLineCall2-Schnittstelle besitzt folgenden Aufbau:

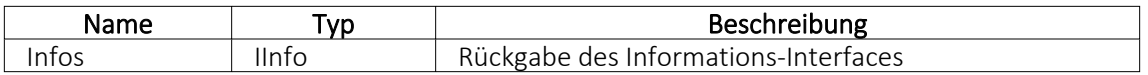

Die IInfo-Schnittstelle besitzt folgenden Aufbau:

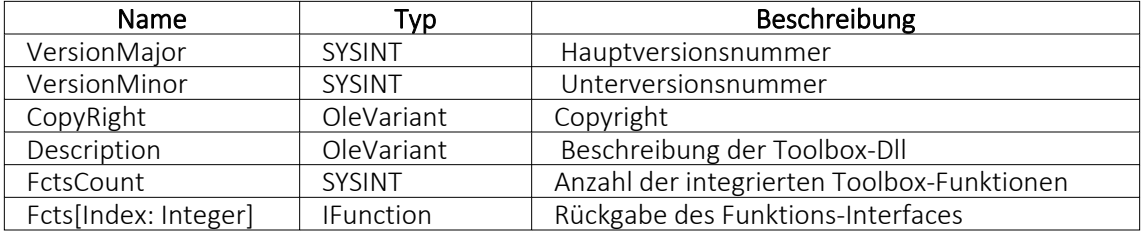

Die IFunction-Schnittstelle besitzt folgenden Aufbau:

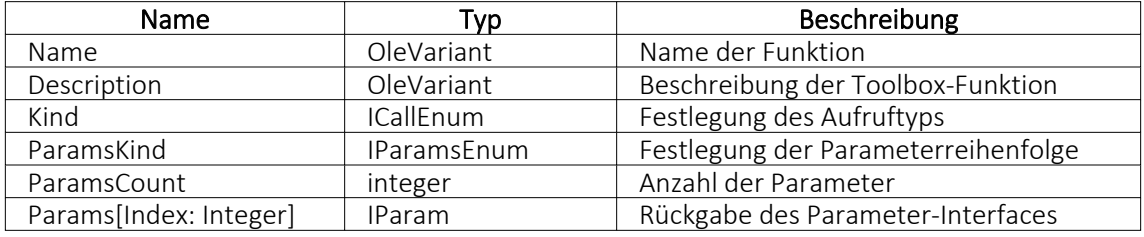

Der OLE-Aufzählungstyp ICallEnum besitzt folgende Elemente:

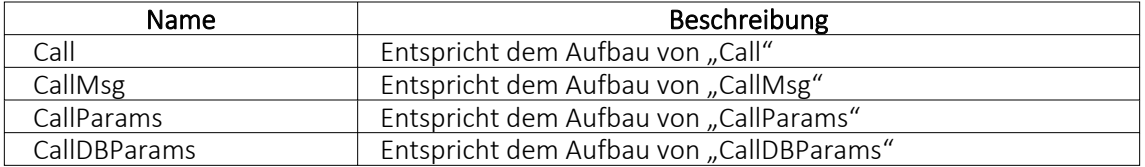

Der OLE-Aufzählungstyp IParamsEnum besitzt folgende Elemente:

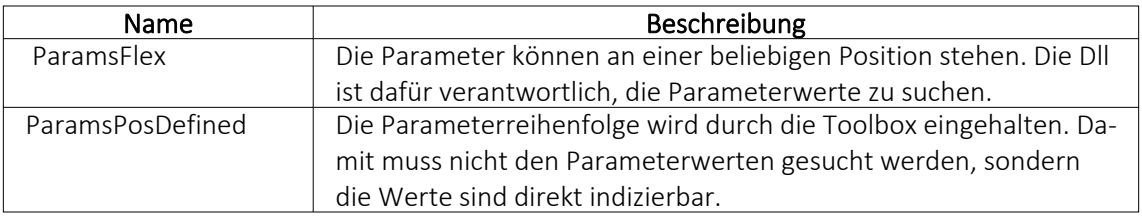

Die IParam-Schnittstelle besitzt folgenden Aufbau:

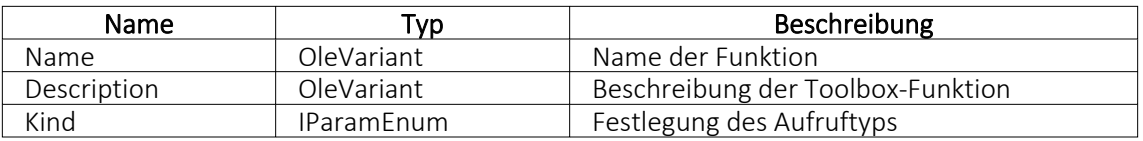

Der OLE-Aufzählungstyp IParamEnum besitzt folgende Elemente:

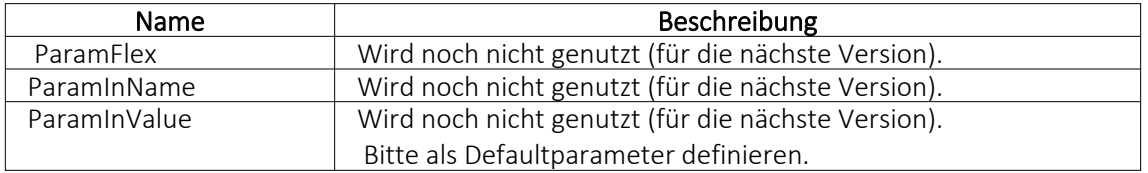

## **Interne Programmfunktionen**

Durch die Kopplung zum Schnittstellentyp *"Programmfunktion"* wird die gewählte interne Programmfunktion ausgeführt. Derzeit sind die nachfolgend aufgeführten Funktionen verfügbar:

## • Artikel inaktiv setzen

Mit dieser programminternen Toolboxfunktion kann ein Artikel inaktiv gesetzt werden. Folgende Parameter können verwendet werden:

1. Parameter: [artikelNummer] = Geben Sie den Schlüssel ein (Artikelnummer)

2. Parameter: [stuecklisten] = optionaler Parameter, um den Artikel aus Stücklisten zu entfernen (Standard = true)

3. Parameter: [alternativen] = optionaler Parameter, um den Artikel als Alternativartikel zu entfernen (Standard = true)

4. Parameter: [zubehoer] = optionaler Parameter, um den Artikel als Zubehör zu entfernen (Standard = true)

5. Parameter: [zuschlag] = optionaler Parameter, um den Artikel als Zuschlag zu entfernen (Standard = true)

6. Parameter: [referenzen] = optionaler Parameter, um die Referenzen des Artikel zu löschen (Standard = true)

7. Parameter: [immer] = optionaler Parameter, der Artikel wird inaktiv gesetzt, obwohl es Warnungen und Hinweise gibt (Standard = true)

8. Parameter: [fehlerAnzeige] = optionaler Parameter, um bei Fehlern Fehlerprotokoll zu öffnen (Standard = true)

Diese Toolboxfunktion setzt bei Variantenartikel die Varianten NICHT automatisch mit inaktiv!

## • Belegpreisaktualisierung

Mit dieser internen Toolboxfunktion erfolgt eine Neuberechnung des Belegpreises aus vorhandenen Positionen. Wird der Parameter [ausEinzelpreis] auf true gesetzt, berechnet die Toolboxfunktion auch die Gesamtpreise der Belegpositionen neu, ausgehend vom Einzelpreis und den beiden Rabatten. Folgende Parameter werden erwartet:

1. Parameter: [belegTyp] = Geben Sie den Belegtyp ein (z.B. F).

2. Parameter: [belegNummerVon] = alphabetisch kleinste Belegnummer

3. Parameter: [belegNummerBis] = alphabetisch grösste Belegnummer

4. Parameter: [gedruckt] = optionaler Parameter, um gedruckte Belege auch zu aktualisieren (Standard = false)

5. Parameter: [ausEinzelpreis] = optionaler Parameter, Gesamtpreise der Belegpositionen neu aus Einzelpreisen und Rabatten berechnen (Standard = false)

6. Parameter: [filterFeldName] = optionaler Parameter, wird dieser Parameter mit dem Feldnamen eines logischen Feldes gefüllt, werden nur Belege aktualisiert, bei denen dieses Feld gesetzt ist

7. Parameter: [fehlerAnzeige] = optionaler Parameter, um bei Fehlern Fehlerprotokoll zu öffnen (Standard = true)

# • Bild anzeigen

Mit dieser internen Toolboxfunktion kann die Maske "Bilder" zu einem Datensatz aufgerufen werden. Folgende Parameter werden erwartet:

1. Parameter: [BK] = Geben Sie den BlobKey (z.B. AR) ein.

2. Parameter: [ID] = Geben Sie den Schlüssel ein (z.B. Artikelnummer)

# • Bild hinzufügen

Mit dieser internen Toolboxfunktion kann ein Bild der Bildtabelle hinzufügt werden. Folgende Parameter werden erwartet:

1. Parameter: [BK] = Geben Sie den BlobKey (z.B. AR) ein.

2. Parameter: [ID] = Geben Sie den Schlüssel ein (z.B. Artikelnummer)

3. Parameter: [Filename] = Dateiname des hinzuzufügenden Bildes

## • Bildertest

Diese Funktion testet die Datenintegrität der Bilder in der Bildtabelle. Folgende Parameter können modifiziert werden:

1. Parameter: [BK] = der zu filternde Blobkey (z.B. AR%). Dabei entspricht "%" der Syntax vom SQL-Like-Operator.

2. Parameter: [AutoStart] = automatischer Start der Überprüfung (0/1).

3. Parameter: [AutoClose] = automatisches Ende der Überprüfung (0/1)

## • Demonstration interner Programmfunktionen (TBX)

Diese Funktion dient ausschliesslich der Veranschaulichung der internen Programmfunktionen in Schnittstellen-Makros.

# • Eingabemaske aufrufen

Diese interne Programmfunktion ruft einen gewünschten Stammdatendialog in der Detailansicht auf. Diese Funktion basiert auf zwei Parametern.

1. Parameter: [BK] = Geben Sie den BlobKey (z.B. AR) ein.

2. Parameter: [Key] = Geben Sie den Schlüssel ein (z.B. Artikelnummer)

Der erste Parameter "BK" ist zwingend notwendig, da er die Information des Blobkeys des aufzurufenden Dialoges beinhaltet. Der zweite Parameter bestimmt den Datensatz, der zur Anzeige kommt. Dementsprechend muss diesem Parameter der Primärindex des gewünschten Datensatzes zugeordnet werden. Bleibt der zweite Parameter ungenutzt, wird ein neuer Datensatz mit dem nächsten freien Schlüsselwert angelegt.

# • Eingabemaske nach vorn holen

Mit der Programmfunktion können Sie einen Stammdatendialog über den Blobkey suchen und in den Vordergrund holen.

1. Parameter: [BK] = Geben Sie den BlobKey (z.B. AR) ein.

# • Eingabemaske nicht modal aufrufen

Mit der Programmfunktion erreichen Sie einen nicht modalen Aufruf eines Stammdatendialoges über Blobkey und Schlüsselwert.

1. Parameter: [BK] = Geben Sie den BlobKey (z.B. AR) ein.

2. Parameter: [Key] = Geben Sie den Schlüssel ein (z.B. Artikelnummer)

3. Parameter: [MultiOpen] = Ob das Formular mehrfach geöffnet werden kann (0/1).

## • Eingabemaske schliessen

Mit der Programmfunktion können Sie einen Stammdatendialog über den Blobkey suchen und schliessen.

1. Parameter: [BK] = Geben Sie den BlobKey (z.B. AR) ein.

## • EK- und VK-Aktualisierung aus Einkaufskonditionen

Mit der Toolboxfunktion "EK- und VK-Aktualisierung aus Einkaufskonditionen" werden für alle Einkaufskonditionen eines Lieferanten die Preiskalkulation der Artikel bzw. die Korrektur des mittleren EK's durchgeführt (entspricht der Programmfunktion in den Lieferantenstammdaten):

1. Parameter: [lieferantenNummer] = Geben Sie eine Lieferantennummer ein.

2. Parameter: [fehlerAnzeige] = optionaler Parameter, um bei Fehlern Fehlerprotokoll zu öffnen (Standard = true).

# • EK-Ermittlungslauf

Dieser Typ entspricht der Programmfunktion in den Artikelstammdaten im Bereich "Einkauf". Es sind 5 Parameter für die EK-Ermittlung verfügbar: Der erste ist der Belegtyp. Man kann hier einen Eingangsbeleg mit der Lageraktion "Zugang" wählen, z.B. "S" (Wareneingang) oder "E" (Eingangsrechnung). Der zweite ist vom Typ Datum, es können dafür feste Datumswerte und Formeln z.B. "date - 30" hinterlegt werden.

Die letzten drei Parameter sind logisch, und legen fest, ob manuelle Lagerungen, Inventuren und Einlagerungen aus Werkaufträgen berücksichtigt werden sollen.

1. Parameter: [Belegtyp] = [E]

2. Parameter: [Datum] = [16.04.2013]

3. Parameter: [MitManuell] = [true]

4. Parameter: [MitInventur] = [false]

5. Parameter: [MitWerkauf] = [false]

Es ist wichtig, dass die Reihenfolge der Parameter eingehalten wird.

## • Ermittlungslauf Produktionsstücklisten Kalkulationspreise

Diese Funktionalität ermittelt den Kalkulationspreis aller Produktionsstücklisten der Artikelstammdaten, bei denen die Bestimmung des Kalkulationspreises auf "Ermittlungslauf" eingestellt ist, neu. Sie entspricht der gleichnamigen Funktion im Artikelstammdaten-Dialog.

# • Mandantendatensicherung

Mit dieser Funktion können die Mandantendaten, auch nicht aktiver Mandanten, gesichert werden. Verwendet wird die Programmfunktion *"Applikationsmenü / Wartung / Datensicherung / Mandantendaten sichern"*. Der Dateiname wird vorgegeben (Mandantennummer " \_ " aktuelle Datum (JJJJMMTT) " \_ " aktuelle Uhrzeit (HH24MMSS)), bereits existierende Dateien werden ohne Nachfrage überschrieben.

1. Parameter: [Mandantennummer] = Legen Sie hier den zu sichernden Mandanten fest (z.B. Auftrag).

2. Parameter: [Ablagepfad] = Geben Sie hier das Zielverzeichnis für die Datensicherung ein.

3. Parameter: [InklusiveLoggingdatenbank] = optionaler Parameter, ist auf "true" zu setzen, wenn die Loggingdatenbank mit gesichert werden soll. Der Standardwert ist "false".

# • Neuaufbau Statistik

Dahinter verbirgt sich die Programmfunktion *"Applikationsmenü / Reorganisation / Statistik / Neu aufbauen"*. Das Verhalten der Toolboxfunktion "Neuaufbau Statistik" kann über drei Parameter gesteuert werden.

1. Parameter: [MitFrage] = ist auf "true" zu setzen, wenn vor der Ausführung eine Abfrage erfolgen soll.

2. Parameter: [MitMeldung] = ist auf "true" zu setzen, wenn nach der Ausführung eine Meldung erfolgen soll.

3. Parameter: [Komplett] = ist auf "true" zu setzen, wenn die Statistik neu aufgebaut werden soll, bei "false" erfolgt ein Aktualisieren der Statistik.

Fehlen die Parameter, erfolgt ein Neuaufbau der Statistik mit vorheriger Abfrage und Meldung nach der Ausführung.

# • Office-Dokument erzeugen

Diese Toolbox-Programmfunktion verwendet die Programmfunktion Dokument anlegen aus den Stammdaten Kunden / Lieferanten / Interessenten.

1. Parameter: [Filename] = Hier ist der vollständige Pfad zur Dokumentvorlage anzugeben. 2. Parameter: [Beschreibung] = optionaler Parameter für die Bezeichnung des Journaleintrages.

3. Parameter: [DokumentAnzeigen] = optionaler Parameter, um das Dokument für die weitere Bearbeitung zu öffnen (Standard = false).

4. Parameter: [NotizAnlegen] = optionaler Parameter, ob das Dokument als Journaleintrag gespeichert werden soll (Standard = false).

# • Preisneuberechnung

Für die Toolbox steht eine interne Programmfunktion "Preisneuberechnung" zur Verfügung, die dasselbe leistet, wie die Belegfunktion "Preise neu bestimmen / von Beleg - bis Beleg". Die interne Programmfunktion "Belegpreisaktualisierung" berechnet die Belegpreise aus den vorhandenen Positionen (d.h. ohne Aktualisierung der Positionspreise aus den Stammdaten) neu.

1. Parameter: [belegTyp] = Geben Sie den Belegtyp ein (z.B. F).

2. Parameter: [belegNummerVon] = alphabetisch kleinste Belegnummer

3. Parameter: [belegNummerBis] = alphabetisch grösste Belegnummer

4. Parameter: [hauptArtikel] = optionaler Parameter, Handelsstücklisten erhalten den Preis des Hauptartikels (Standard = true)

5. Parameter: [rabatt100aktualisieren] = optionaler Parameter, um Positionen mit 100% Rabatt von der Aktualisierung auszuschliessen (Standard = true)

6. Parameter: [steuer] = optionaler Parameter, um den Steuerschlüssel zu aktualisieren (Stan $dard = true$ )

7. Parameter: [fibuKonto] = optionaler Parameter, um das Fibukonto zu aktualisieren (Stan $dard = true$ )

8. Parameter: [gedruckt] = optionaler Parameter, um gedruckte Beleg auch zu aktualisieren (Standard = false)

9. Parameter: [fehlerAnzeige] = optionaler Parameter, um bei Fehlern Fehlerprotokoll zu öffnen (Standard = true)

# • Programm beenden

Hiermit wird die Applikation definitiv ohne Nachfrage geschlossen.

# • Programmdatensicherung

Mit dieser Funktion können die Programmdaten, analog der Programmfunktion *"Applikationsmenü / Wartung / Datensicherung / Programmdaten sichern"*, gesichert werden. Der Dateiname wird vorgegeben ("Prog\_" aktuelle Datum (JJJJMMTT) "\_" aktuelle Uhrzeit (HH24MMSS)), bereits existierende Dateien werden ohne Nachfrage überschrieben. 1. Parameter: [Ablagepfad] = Geben Sie hier das Zielverzeichnis für die Datensicherung ein. 2. Parameter: [InklusiveLoggingdatenbank] = optionaler Parameter, ist auf "true" zu setzen, wenn die Loggingdatenbank mit gesichert werden soll. Der Standardwert ist "false".

# • Sammelpreis und -rabatt prüfen

Diese programminterne Toolboxfunktion hat die gleiche Funktion wie der gleichnamige Menüpunkt aus dem Funktionsmenü der Belege.

1. Parameter: [belegTyp] = Geben Sie den Belegtyp ein (z.B. F).

2. Parameter: [belegNummer] = Geben Sie die Belegnummer ein.

3. Parameter: [feldName] = Name eines Feldes aus der Artikeltabelle.

4. Parameter: [erfolgsMeldung] = optionaler Parameter, ob nach Ausführung der Funktion eine Meldung erfolgen soll.

Der Parameter für den Feldnamen bestimmt, wann Positionen zur Preisbestimmung mengenmässig zusammengefasst werden dürfen. Bleibt dieser Parameter leer, erfolgt die Zusammenfassung nach Kreuzverweise.

Die Toolboxfunktion aktualisiert nach Abschluss nicht die Belegsummen!

## • String-Parameter-Umleitung

Diese Programmfunktion ist eine Hilfsfunktion um Ausgabe = Eingabe zu setzen (Loopback).

1. Parameter: [AusgabeParameter] = Ausgabestring

2. Parameter: [EingabeParameter] = Eingabestring

Als Parameter stehen weitere Ausgabe- und Eingabeparameter zur Verfügung.

## Rückschreibfähig

## Folgende Datenquellen sind rückschreibfähig :

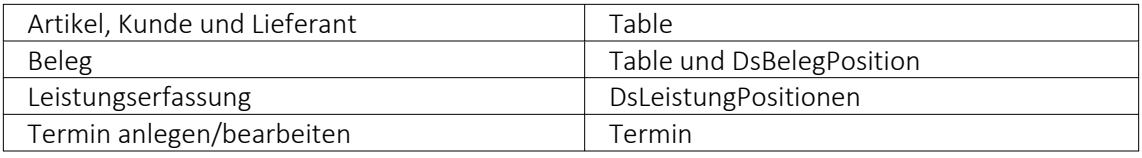

## • Währung umrechnen

Diese interne Programmfunktion beinhaltet eine Währungsumrechnung.

1. Parameter: [Betrag] = Geben Sie den umzurechnenden Betrag an.

2. Parameter: [VonWaehrung] = Geben Sie die Quellwährung an.

3. Parameter: [InWaehrung] = Geben Sie die Ziel-Währung an.

4. Parameter: [NeuerBetrag] = Gibt den neuen Betrag aus.

5. Parameter: [TagesKurs] = optionaler Parameter, ob der Tageskurs berücksichtigt werden soll (Standard = true)

6. Parameter: [Datum] = optionaler Parameter, um das Umrechnungsdatum anzugeben (Standard = aktuelles Tagesdatum)

7. Parameter: [Runden] = optionaler Parameter, ob gerundet werden soll (Standard = false)

## • Manuelles Erledigen eines Beleges

Mit der Toolbox-Programmfunktion "Manuelles Erledigen eines Beleges" lassen sich offene Aus- und Eingangsbelege sowie Werkaufträge manuell erledigen.

- 1. Parameter: [belegTyp] = Geben Sie den Belegtyp ein (z.B. F).
- 2. Parameter: [belegNummer] = Geben Sie die Belegnummer ein.

Weitere Informationen zu internen Programmfunktionen, DLL- oder COM-Aufruf können Sie der Online-Hilfe entnehmen, da hier ständig Erweiterungen und Aktualisierungen vorgenommen werden.

Beschreibung - Über diesen Text wird das Toolbox-Makro im Makroassistenten gelistet.

Makroname - Dateiname des Makros.

Ausführen von - (variiert je nach Schnittstellentyp) Pfad des externen Programms, COM-Objekts oder der externen DLL.

Aufruftyp

- Aufruf
- Aufruf mit Nachricht
- Aufruf mit Nachricht und Parameter
- Aufruf mit Nachricht und DB-Parametern

Funktionsname - Definierter Name der Funktion.

Parameter - Hier werden die im Toolbox-Makro enthaltenen Parameter definiert und verwaltet. Über das Kontextmenü (variiert je nach Schnittstellentyp) stehen Optionen zum automatischen Einfügen definierter Parameter und Datenquellenfelder zur Verfügung.

**E**Neu und headelten öffnet den Dialog "Makro-Parameter", hier können Sie eine Wertzuweisung von Parametername und -wert vornehmen.

Name - Vergeben Sie einen Parameternamen oder wählen Sie per Doppelklick einen definierten Parameter aus.

Wert - Definieren Sie hier einen Parameter oder weisen Sie dem Parameterwert ein Datenfeld aus System, Mandant oder Toolbox zu.

Beschreibung - Dieses Feld kann zur genaueren Beschreibung der Parameter genutzt werden

weitere mögliche Optionen:

- Parameter vor der Ausführung anzeigen
- Parameter vom Programm trennen: wahr (Standard) = zwischen Programm und Parameter ist ein Leerzeichen, bei unwahr ist zwischen Programm und Parameter kein Leerzeichen
- Trenn-Leerzeichen: wahr (Standard) = zu dem vorhergehenden Parameter wird ein Leerzeichen hinzugefügt, bei unwahr wird zu dem vorhergehenden Parameter kein Leerzeichen hinzugefügt
- Parametername benutzen: bewirkt, dass die Kommandozeilenparameter zusammengebaut werden aus dem Parameternamen, einem Gleichheitszeichen, gefolgt vom Wert. wahr (Standard) = es wird "Name"="Wert" geschrieben, bei unwahr lediglich der Wert
- Die Einstellung "Parameter in Hochkomma" kann genutzt werden, wenn die Einstellung "Parametername benutzen" abgewählt ist. Die aktivierte Einstellung setzt den Inhalt des Parameters in doppelte Hochkommas.
- Für die Toolboxparameter von Dll's und COM-Schnittstellen können der Datentyp und die Datenrichtung (Output, Input, Bidirektional) definiert und genutzt werden. Weiterhin können Parameter als optional definiert werden. Alle Einstellungen, bis auf "Wert", sind von "Name" abhängig.

(Rückschreibfähige Datenquellen siehe Funktion "String-Parameter-Umleitung" im Abschnitt siehe [Kapitel 25.15.8](#page-1101-0) *Eigene Daten* auf Seite 1078)

*Das Eingabefeld "Name" ist nur beim Anlegen eines Parameters editierbar.*

## Beispiele

#### Toolbox Programmausführung:

www.google.ch/search?hl=de&q=selectline auftrag Die Konfiguration hierfür ist wie folgt: Programm: www.google.ch Parameter vom Programm trennen: unwahr 1. Parameter: Name = SelectLine, Wert = "/search?hl=de&q=selectline " (Optionen: kein Trennzeichen, Parametername nicht benutzen) 2. Parameter: Name = Programm, Wert = {:Programm} oder {System.Programmname} (Optionen: kein Trennzeichen, Parametername nicht benutzen)

| Mit diesem Makro können beliebige Toolbox-Programme ausgeführt werden.                                         |                                                           |              |  |                     |           |  |  |
|----------------------------------------------------------------------------------------------------|-----------------------------------------------------------|--------------|--|---------------------|-----------|--|--|
| www-google.ch                                                                                                  | Ausführen von Programm / Datei / Internetadresse / E-Mail |              |  |                     | n         |  |  |
| Auf Beendigung des Prozesses warten<br>Rarameter vom Programm trennen<br>Parameter vor der Ausführung anzeigen |                                                           |              |  |                     |           |  |  |
| Parameter                                                                                                    |                                                           |              |  |                     |           |  |  |
|                                                                                                    | <b>B</b> Neu R Bearbeiten 图 Entfernen 三 Extras v          |              |  |                     |           |  |  |
| Name                                                                                                    | Wert                                                      | Beschreibung |  | Trenn-Lee Parameter | Parameter |  |  |
|                                                                                                    |                                                           |              |  |                     |           |  |  |
|                                                                                                    |                                                           |              |  |                     |           |  |  |
|                                                                                                    |                                                           |              |  |                     |           |  |  |
|                                                                                                    |                                                           |              |  |                     |           |  |  |
|                                                                                                    |                                                           |              |  |                     |           |  |  |
|                                                                                                    |                                                           |              |  |                     |           |  |  |
|                                                                                                    |                                                           |              |  |                     |           |  |  |
|                                                                                                    |                                                           |              |  |                     |           |  |  |
|                                                                                                    |                                                           |              |  |                     |           |  |  |
|                                                                                                    |                                                           |              |  |                     |           |  |  |
|                                                                                                    |                                                           |              |  |                     |           |  |  |
|                                                                                                    |                                                           |              |  |                     |           |  |  |
|                                                                                                    |                                                           |              |  |                     |           |  |  |
|                                                                                                    |                                                           |              |  |                     |           |  |  |
|                                                                                                    |                                                           |              |  |                     |           |  |  |
|                                                                                                    |                                                           |              |  |                     |           |  |  |

Abbildung 5.457: Beispiel Programmausführung

#### Toolbox COM-Aufruf :

- 1. COM Registrierung vornehmen Start  $\rightarrow$  Ausführen  $\rightarrow$  cmd, dort in das Verzeichnis der DLL wechseln und diese mit "regsvr32 DLLName.dll" registrieren
- 2. im Makroassistent ein neues Toolbox-Makro vom Typ COM-Aufruf anlegen
- 3. Auswahl des Servers über den Schalter ... werden die verfügbaren Server eingelesen und können anschliessend über den Auswahlpfeil vausgewählt werden (bei einem lokalen Pfad immer "localhost" verwenden)
- 4. im Eingabefeld "Schnittstelle" erfolgt die Auswahl der DLL, auch hier erst über Schalter die verfügbaren Schnittstellen einlesen und dann über den Auswahlpfeil vauswählen
- 5. die gewählte Schnittstelle beinhaltet den entsprechenden Aufruftyp
- 6. über den Auswahlpfeil wird der Funktionsname gewählt, dadurch werden die Parameter der Funktion in die Parameterliste eingetragen
- 7. speichern Sie das neue Toolbox-Makro

|                                       |        |                                          | Mit diesem Makro können beliebige Toolbox-COM-Funktionen ausgeführt werden. |          |          |                |  |
|---------------------------------------|--------|------------------------------------------|-----------------------------------------------------------------------------|----------|----------|----------------|--|
| <b>Server</b>                         |        |                                          |                                                                             |          |          |                |  |
| Server<br>Schnittstelle               |        |                                          |                                                                             |          |          | ◥<br><br>◥<br> |  |
| Eigenschaft                           | Wert   |                                          |                                                                             |          |          |                |  |
| Parameter vor der Ausführung anzeigen | Aufruf |                                          |                                                                             |          |          | $\frac{1}{2}$  |  |
| Parameter                             |        |                                          |                                                                             |          |          |                |  |
|                                       |        | Bearbeiten <b>R</b> Entfernen E Extras v |                                                                             |          |          |                |  |
| Name                                  |        | Wert                                     | Beschreibung                                                                | Datentyp | Richtung | Optional       |  |
|                                       |        |                                          |                                                                             |          |          |                |  |
|                                       |        |                                          |                                                                             |          |          |                |  |
|                                       |        |                                          |                                                                             |          |          |                |  |
|                                       |        |                                          |                                                                             |          |          |                |  |
|                                       |        |                                          |                                                                             |          |          |                |  |
|                                       |        |                                          |                                                                             |          |          |                |  |
|                                       |        |                                          |                                                                             |          |          |                |  |
|                                       |        |                                          |                                                                             |          |          |                |  |

Abbildung 5.458: Beispiel COM-Aufruf

#### **Auswahl von Toolbox Programmfunktionen per Auswahldialog**

Die Auswahl der Toolbox-Programmfunktionen <a>

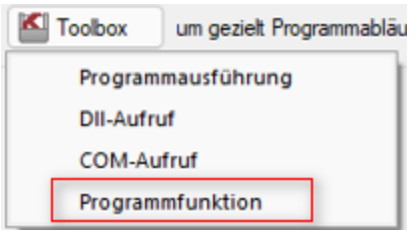

Abbildung 5.459: Programmfunktion

bietet Ihnen dank der Auswahlliste die bekannten Suchfunktionen, wie z.B. Quickfilter und Suchzeile und ermöglicht Ihnen so ein deutlich schnelleres Auffinden der gewünschten Funktion.

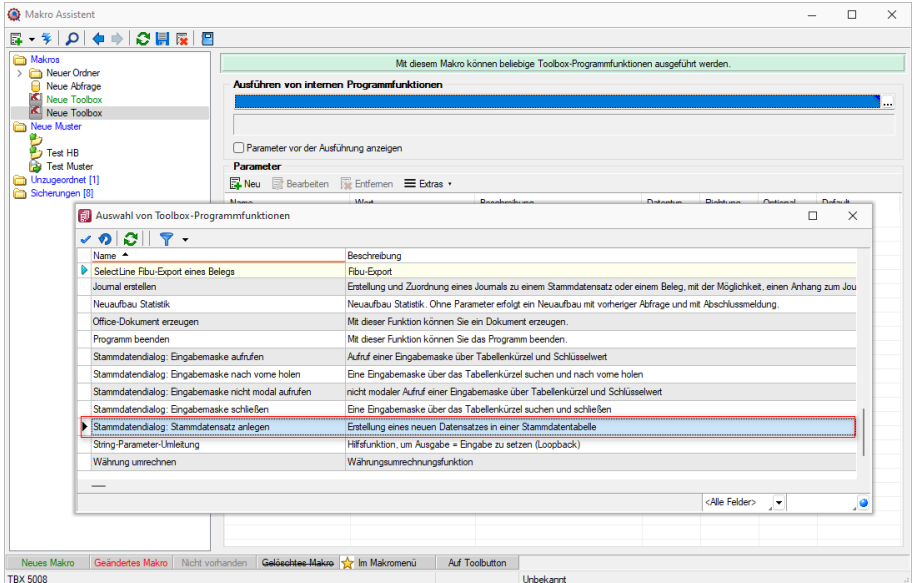

Abbildung 5.460: Programmfunktion per Auswahldialog

## **Toolbox Programmfunktion zur Anlage neuer Datensätze**

Mit der Toolbox-Programmfunktion *"Stammdatensatz anlegen"* können Sie Stammdatendialoge und Belege anlegen. Hierfür ist zwingend das "tabellenkürzel" (z.B. "QR" für Rechnung) für den Dialog anzugeben, in dem die Neuanlage erfolgen soll.

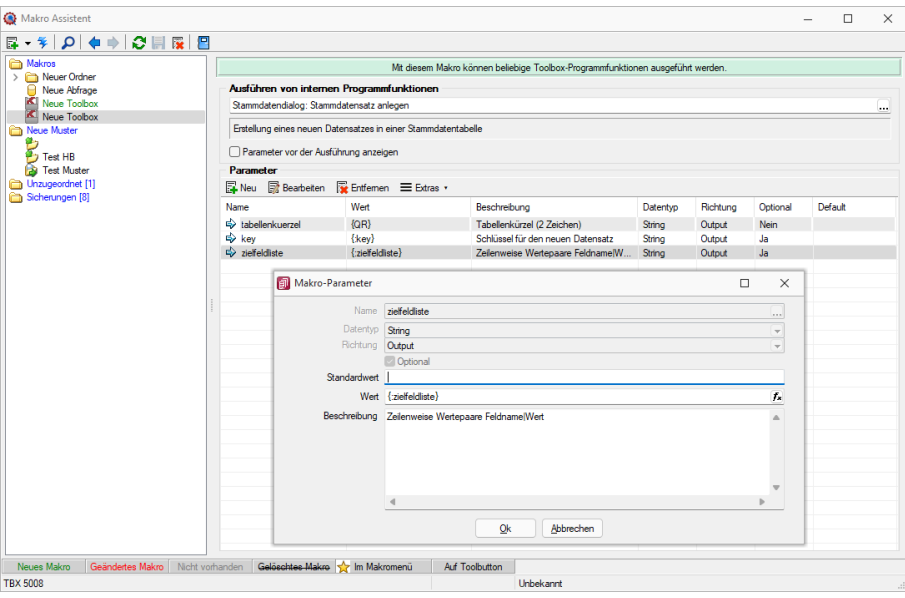

Abbildung 5.461: Programmfunktion Anlage neuer Datensätze

Mit *"Definierte Parameter"* einfügen.

Wird der Parameter *"key"* nicht angegeben, erscheint der Dialog zur Neuanlage eines Datensatzes mit entsprechendem Vorschlagswert für das Schlüsselfeld (identisch zu manueller Neuanlage).
In einem weiteren optionalen Parameter *"zielfeldliste"* können Sie durch Zeilenumbruch getrennte Wertepaare, bestehend aus einem Feldnamen, dem Zeichen "|" und dem Feldwert übergeben, um passende Eingabefelder zu füllen. Hierbei werden nur Felder unterstützt, die im entsprechenden Stammdialog ein passendes Eingabefeld besitzen.

## <span id="page-1116-0"></span>**25.15.9 Toolbox Kontextmenüs**

Beispiele für Kontextmenüs des *"Toolboxeditors"*.

|    | Schalter einfügen                       |
|----|-----------------------------------------|
|    | Bildverweis einfügen                    |
|    | Berechnetes Feld einfügen               |
|    | Toolbox-Datenquellen                    |
|    | Dialogfunktion erweitern                |
| H. | Berechnete Ergebnismengen konfigurieren |

Abbildung 5.462: Tool-Box Kontextmenü

|    | <b>Bearbeiten</b><br><b>Enter</b><br>Originalzustand |
|----|------------------------------------------------------|
| х  | Ausschneiden Element (DigKunXtraPanel)               |
| ◍  | Sichtbarkeit ändern                                  |
|    | Bearbeitbarkeit ändern                               |
|    | Tabulatorsperre                                      |
|    | Text ändern                                          |
|    | Font ändern                                          |
|    |                                                      |
|    | Eingabereihenfolge                                   |
|    | Ausrichtung                                          |
|    | Schalter einfügen                                    |
|    | Bildverweis einfügen                                 |
|    | Berechnetes Feld einfügen                            |
| ۴A | Toolbox-Datenquellen                                 |
|    | Dialogfunktion erweitern                             |

Abbildung 5.463: Tool-Box Kontextmenü

## <span id="page-1117-0"></span>**Einzeldruck als kontextbezogene Programmfunktion**

Die *Kontextbezogenen Programmfunktionen* bieten Ihnen ab Version 22.2 auch den Einzeldruck als Funktion. Sie können über einen Klick mit der rechten Maustaste auf ein Schlüsselfeld (z. B. *"Artikelnummer"*, *"Kundennummer"*) die gewünschte kontextbezogene Programmfunktion aufrufen.

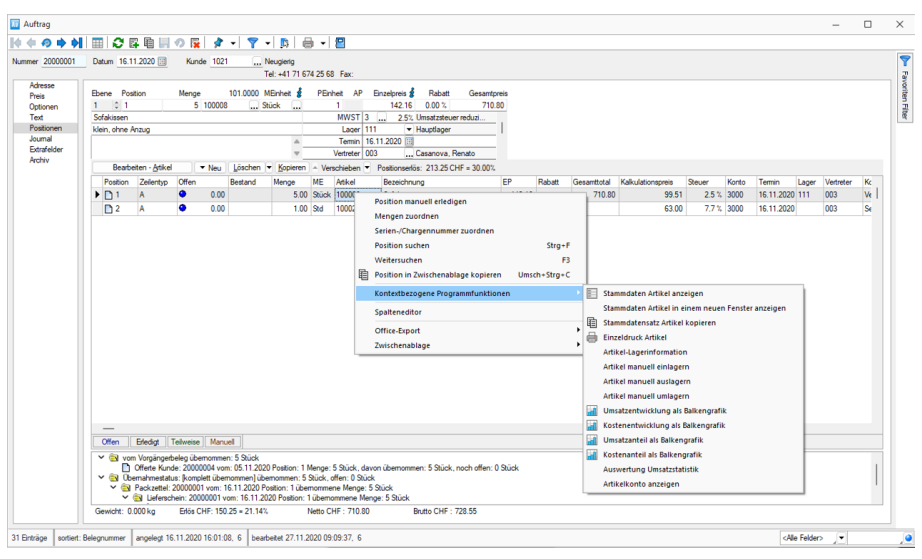

Abbildung 5.464: Kontextbezogene Programmfunktion

## <span id="page-1118-0"></span>**26 Lizenz und Gewährleistung**

SELECTLINE ist ein eingetragenes Warenzeichen der SELECTLINE SOFTWARE AG.

Alle Rechte sind vorbehalten. Das Handbuch und die gelieferte Software sind urheberrechtlich geschützt.

Die Herstellung von Programmkopien ist unzulässig und strafbar. Lediglich die Herstellung einer Sicherungskopie für den persönlichen Gebrauch ist zulässig. Weitere Programmkopien oder Vervielfältigungen sind nicht zulässig. Verstösse gegen das Urheberrecht oder gegen die nachfolgenden Nutzungsbedingungen können straf- und zivilrechtlich verfolgt werden.

Gegenstand des Vertrages zwischen dem Programmautor und dem Anwender ist das auf dem Datenträger aufgezeichnete Computerprogramm - im Folgenden SOFTWARE genannt - sowie das dazugehörige Handbuch. Eigentum erwirbt der Anwender nur an dem körperlichen Datenträger und an dem Handbuch. An der Software erwirbt der Anwender eine Lizenz zur nicht ausschliesslichen Benutzung gegen Zahlung einer Lizenzgebühr gemäss gesonderter Vereinbarung mit der SELECTLINE SOFTWARE AG.

Die im Lizenzpapier definierte maximale Anzahl von Nutzern erhält die Möglichkeit des zeitgleichen Zugriffs ("concurrend user") auf das erworbene Programm. Eine namentliche Lizenzierung jedes Arbeitsplatzes ("named user") erfolgt nicht. Die Software darf weder geändert, angepasst, noch übersetzt werden. Das Vermieten und Verleihen der Software, des Handbuchs oder von Teilen davon, ist dem Anwender nicht gestattet. Die SELECTLINE-Software gewährleistet, dass der Datenträger zum Zeitpunkt der Übergabe physikalisch fehlerfrei ist. Die Garantie beträgt sechs Monate. Sollte der Datenträger fehlerhaft sein, wird dieser nach Rücksendung unverzüglich gegen einen fehlerfreien Datenträger ausgetauscht.

Wir weisen jedoch gleichfalls darauf hin, dass es nach dem Stand der Technik nicht möglich ist, Computersoftware so zu erstellen, dass sie in allen Anwendungen und Kombinationen fehlerfrei arbeitet. Der Lizenznehmer hat Anspruch darauf, dass die Software im Sinne der Programmbeschreibung einsetzbar ist.

Die Haftung für Schäden jeglicher Art, die durch die Benutzung der Software eintreten (z. B. Datenverlust, Betriebsunterbrechung), ist ausgeschlossen, es sei denn, dass wir vorsätzlich oder grob fahrlässig den Schaden herbeigeführt haben. In einem solchen Fall beschränkt sich die Haftung auf die Höhe des Kaufpreises der Software. Änderungen am Programm und der Programmbeschreibung bleiben vorbehalten.

April 2023, SELECTLINE SOFTWARE AG

## **27 Index**

, Geschäftsjahr [325](#page-348-0)

Abkündigung SQL-Sever 2014 [38](#page-61-0) Abkürzungen Anlagenbuchhaltung [509](#page-532-0) Ablage (PDF) [180](#page-203-0) Ableitung von Masken- und Toolboxanpassungen [1068](#page-1091-0) Abschlussperioden [129](#page-152-0) Abschreibungen neu berechnen [50](#page-73-0) Abschreibungsarten [532](#page-555-0) Abschreibungskonto [529](#page-552-0) Abschreibungskreise [538](#page-561-0) Abschreibungsvorschau [548](#page-571-0) Abstimmsumme [161](#page-184-0), [339](#page-362-0), [805](#page-828-0) Abstimmung [388](#page-411-0) abweichendes Wirtschaftsjahr [128](#page-151-0) Administration / Toolboxmodus [1067](#page-1090-0) Adress Export [1033](#page-1056-0) Adresse [414](#page-437-0) Adresse in Zwischenablage übernehmen [820](#page-843-0) Adressformat [110](#page-133-0) Adressverwaltung [162](#page-185-0) AHK Minderung [518](#page-541-0) Aktualisieren [55](#page-78-0) Aktualisierung bestehender Kontenbezeichnungen [46](#page-69-0) Aktualisierung Paymentstandards [280](#page-303-0) Aktualisierungsintervalle [111](#page-134-0) Alle Buchungssätze [350](#page-373-0) Allgemeine Einstellungen [649](#page-672-0) Allgemeine Programmbeschreibung [2](#page-25-0) Allgemeines D-A-CH [701](#page-724-0) Allgemeines Masken- und Toolboxeditor [1053](#page-1076-0) Änderung des Adressblocks gemäss Schweizerischer Post [28,](#page-51-0) [874](#page-897-0) Änderung gemäss Postrichtlinien ISO-Ländercodes [28](#page-51-1), [874](#page-897-1) Änderung von Spaltennamen (Extrafelder umbenennen) [1069](#page-1092-0) Anlage neu und Anlage bearbeiten [521](#page-544-0) Anlage ohne Abschreibung anlegen [529](#page-552-1) Anlagebewegungen [516](#page-539-0) Anlagegruppe [537](#page-560-0) Anlagen [12](#page-35-0), [511](#page-534-0) Anlagen - Übernahme Vorjahr [49](#page-72-0), [510](#page-533-0) Anlagenbuchhaltung [509](#page-532-1), [742](#page-765-0)

Anlagenbuchhaltung Bewegungen löschen [529](#page-552-2) Anlagenspiegel für Kostenstellen/-trägerbereich [548](#page-571-1) Anlagespiegel [529,](#page-552-3) [531,](#page-554-0) [546](#page-569-0) Anlagespiegelgruppen [529](#page-552-0) Anlagespiegelgruppen bearbeiten [530](#page-553-0) Anlagestapel [541](#page-564-0) Anlegen eines Dokuments [1036](#page-1059-0) Anpassung einer Druckvorlage [28](#page-51-2), [874](#page-897-2) Anpassung Mehrwertsteuer per 01.01.2014 [270](#page-293-0) Anschrift [142](#page-165-0) Anzahl Ausdrucke über Formular steuern [977](#page-1000-0) Anzeigen und Bearbeiten von Dashboards [93,](#page-116-0) [226,](#page-249-0) [1018](#page-1041-0) Applikationsmenü [15](#page-38-0), [774](#page-797-0) Applikationsmenü - Allgemein [16](#page-39-0) Applikationsmenü / Wartung [43](#page-66-0) Archiv [174](#page-197-0) Archiv - Recherche [802-803](#page-825-0) Archivablage [35,](#page-58-0) [799](#page-822-0) Archivbenutzereinstellungen anderer Benutzer anpassen und ableiten [174](#page-197-1) Archiveintrag anlegen [802](#page-825-1) Archivierte Dokumente in der Druckvorlagenverwaltung [177](#page-200-0) Archivierung [33](#page-56-0), [797](#page-820-0) Archivierung - Daten hinzufügen [801](#page-824-0) Archivierung allgemein [176](#page-199-0) Archivierung mit ELO [182](#page-205-0) Archivierung von XRechnung und ebInterface [34](#page-57-0), [798](#page-821-0) Archivierungseinstellungen [35,](#page-58-1) [799](#page-822-1) Archivierungssysteme [175](#page-198-0) Artikel - Archiv [433](#page-456-0), [797](#page-820-1) Aufbau des Makro-Assistenten [888](#page-911-0) Aufbau eines Filters [766](#page-789-0) Aufruf [1090](#page-1113-0) Ausführungskommandos [902](#page-925-0) Ausgabe von Stammdaten über Toolbox-Programmfunktion [1075](#page-1098-0) Ausgleichsroutine [72,](#page-95-0) [507](#page-530-0) Auslandszahlungen [618](#page-641-0) Auslösen von Aktionen [825](#page-848-0) Ausschleusen [890](#page-913-0)

aussergewöhnliche Absetzung [519](#page-542-0) Auswahl von Toolbox Programmfunktionen per Auswahldialog [1091](#page-1114-0) Auswahllisten [821](#page-844-0) Auswertungen [11,](#page-34-0) [356](#page-379-0) Auswertungen Anlagen [546](#page-569-1) Auswertungen Kostenrechnung [576](#page-599-0) Auswertungen Offene Posten [497](#page-520-0) Automatikkonten [253](#page-276-0) Automatische Buchungen [247](#page-270-0) Automatischer Tageskursimport zeitgesteuert [63](#page-86-0) Autotext [241](#page-264-0) BAB für Excel [581](#page-604-0) Bankassistent [321](#page-344-0), [646](#page-669-0), [742](#page-765-1) Bankbezug [451](#page-474-0), [657,](#page-680-0) [999](#page-1022-0) Bankbezüge [279](#page-302-0) Banken [278](#page-301-0) Bankkonten [280](#page-303-1) Bankverbindung [279,](#page-302-1) [284,](#page-307-0) [418,](#page-441-0) [443](#page-466-0) Bankverbindung aus EZ erfassen [646](#page-669-1), [1040](#page-1063-0) Bankverbindung Debitor (CH-DD) [632](#page-655-0) Bankverbindung Debitor (CH-TA) [636](#page-659-0) Bankverbindungen deaktivieren [420](#page-443-0) Bankverbindungen prüfen [53](#page-76-0) Barcode [1041](#page-1064-0) Baumstruktur [762](#page-785-0) Bearbeitungsmodus [758](#page-781-0) Belegart [306](#page-329-0), [314](#page-337-0) Belegnummer [310](#page-333-0) Belegsperre [418](#page-441-1) Benutzereinstellung über Benutzerverwaltung übernehmen [854](#page-877-0) Benutzerverwaltung - Menüpunkte [90](#page-113-0), [1014](#page-1037-0) Benutzerverwaltung - Module [88,](#page-111-0) [1015](#page-1038-0) Benutzung der Anpassungsmöglichkeiten [591,](#page-614-0) [989](#page-1012-0) Berechnete Spalten [206,](#page-229-0) [993](#page-1016-0) Berechnete Spalten für Offene Posten [208](#page-231-0) Berechnete Spalten für Projekte [208](#page-231-1) Berechnete Spalten für Serien- / Chargenverwaltung [208](#page-231-2) Berechnete Spalten im CRM [211](#page-234-0) Berechtigung - Datensatzschlüssel umbenennen [202](#page-225-0) Berechtigungsprüfung vor dem Jahreswechsel [48](#page-71-0) Betreibungsliste [497](#page-520-1) betriebswirtschaftliche Kennzahlen [371](#page-394-0), [585](#page-608-0)

Bewegungen löschen [516](#page-539-1) Bewegungen neu, bearbeiten und löschen [528](#page-551-0) Bewegungsdaten löschen [74](#page-97-0) Bewegungsliste [551](#page-574-0) Bezugsquellen und verwandte Dokumente [756](#page-779-0) Bezugszeile [259](#page-282-0) Bilanz [368-369,](#page-391-0) [582-583](#page-605-0) Bilanzen [355](#page-378-0) Bilanzentwicklung [372](#page-395-0) Bilanzkennzahlen [259](#page-282-1) Bilder [1043](#page-1066-0) Bilderexport [1021](#page-1044-0) Bilderimport [1022](#page-1045-0) Bildimport [1032](#page-1055-0) Bildinformation [1046](#page-1069-0) Bildschirmansicht [775](#page-798-0), [907](#page-930-0) Block mit selbstdefinierter Abfrage [917](#page-940-0) Block mit vordefinierter Abfrage [919](#page-942-0) BMD [742](#page-765-2) Bruttobetrag [311](#page-334-0) Buchauswahl [542](#page-565-0) Buchdatum [310](#page-333-1) Buchen [306,](#page-329-1) [805](#page-828-1) Buchen / Datenblätter / Kosten [351](#page-374-0), [572](#page-595-0) Buchen / Eröffnungsbilanz [325](#page-348-0) Buchen / Steuerumbuchung [332](#page-355-0) Buchen mit Fremdwährung [341](#page-364-0) Buchperiode [310](#page-333-2) Buchung anlegen [307](#page-330-0) Buchung bearbeiten [307](#page-330-1) Buchung kopieren [307](#page-330-2) Buchung speichern [307](#page-330-3) Buchung stornieren [308](#page-331-0) Buchungen bearbeiten [334](#page-357-0) Buchungen erstellen [543](#page-566-0) Buchungen löschen [545](#page-568-0) Buchungen neu verarbeiten [51](#page-74-0) Buchungsarten [307](#page-330-4) Buchungsfunktionen [285,](#page-308-0) [343](#page-366-0) Buchungsfunktionen / Rücklastschrift [309](#page-332-0) Buchungskreise [291](#page-314-0) Buchungsliste [361,](#page-384-0) [549](#page-572-0) Buchungsmaske konfigurieren [308](#page-331-1) Buchungssatz [349](#page-372-0) Buchungssätze fixieren [355](#page-378-1) Buchungssperre [242](#page-265-0) Buchungstext [169,](#page-192-0) [311,](#page-334-1) [451,](#page-474-1) [999](#page-1022-1) Buchungstexte [161](#page-184-1), [286](#page-309-0), [340](#page-363-0)

Budgetabrechnung [576](#page-599-1), [578](#page-601-0) Budgets prüfen [52](#page-75-0) BWA und Mehrperioden BWA - Kostenrechnung [586](#page-609-0) BWA, Bilanz; Gewinn & Verlust - Kennzahlen [401](#page-424-0) Camt-Meldungen [625](#page-648-0), [627](#page-650-0) camt.053 [657](#page-680-1) camt.054 [658](#page-681-0) COM [1079](#page-1102-0) Crealogix [687](#page-710-0) Crealogix-Komponente [680](#page-703-0) CRM Feldprüfung [1061](#page-1084-0) D-A-CH [143](#page-166-0), [698](#page-721-0) D-A-CH-Modul [246](#page-269-0) D-A-CH im Rechnungswesen [713](#page-736-0) D-A-CH Intrastat [713](#page-736-1) D-A-CH Schnittstellenprogramme [702](#page-725-0) Darstellung der Platzhalter [953](#page-976-0) Darstellungsform [375](#page-398-0) das [809](#page-832-0) Dashboard [223](#page-246-0), [807](#page-830-0) Dashboard Datenquellen [806](#page-829-0) Dashboard Designer [807](#page-830-1) Dashboard Designer Operatoren Funktionen Konstanten [808](#page-831-0) Dashboard Designer QueryGenerator [808](#page-831-1) Dashboard Designer QueryGenerator Daten Filtern [810](#page-833-0) Dashboard Designer QueryGenerator Spalteneinstellungen [811](#page-834-0) Dashboard Designer QueryGenerator Tabellen hinzufügen [810](#page-833-1) Dashboard Designer QueryGenerator Tabellen JOINS [810](#page-833-2) Dashboard Designer QueryGenerator Vorschau [811](#page-834-1) Dashboard Handbuch [227](#page-250-0) Dashboard Lizenz [809](#page-832-1) Dashboard Löschen [809](#page-832-2) Dashboard Neu [810](#page-833-3) Dashboard Viewer [811](#page-834-2) Dashboard Widgets [812](#page-835-0) Dashboard Widgets Datenbindung [814](#page-837-0) Dashboard Widgets Interaktivität [817](#page-840-0) Dashboard Widgets Konvertierungen [818](#page-841-0) Dashboard Widgets Löschen [819](#page-842-0) Dashboard Widgets Optionen [819](#page-842-1)

Dashboard Widgets Typ Custom Items [814](#page-837-1) Dashboard Widgets Typ Filter [815](#page-838-0) Dashboard Widgets Typ Gemeinsam [816](#page-839-0) Dashboard Widgets Typ Karten [820](#page-843-1) Daten extern sichern [77](#page-100-0) Daten für Support sichern [78](#page-101-0) Daten über die integrierte Datensicherung sichern [77](#page-100-1) Datenaktualisierung [57](#page-80-0) Datenbank-Reorganisation - gekoppelte Mandanten [71](#page-94-0) Datenblätter [347](#page-370-0) Datenfeld [920](#page-943-0) Datenfeld auswählen [921](#page-944-0) Datenschutz [163](#page-186-0) Datenschutz in SelectLine-Programmen [238](#page-261-0) Datenschutzeinstellungen [5](#page-28-0) Datensicherheit [7](#page-30-0) Datensicherung [75](#page-98-0) Datensicherung laden... [76](#page-99-0) Datenverzeichnis [853](#page-876-0) DATEV [246](#page-269-1) Datev Automatikkonto [246](#page-269-1) Datum für Ausdruck [400](#page-423-0) Datumsfunktion Zahlungstermin [863](#page-886-0) Davon Werte [260](#page-283-0) Debitor [242](#page-265-1) Debitoren / Kreditoren [411](#page-434-0) Deckungsbeitragsrechnung [580](#page-603-0) degressive Abschreibung [533](#page-556-0) Delkredere [422](#page-445-0) Details Abschreibung / Sonderabschreibung [536](#page-559-0) Diagramm [374](#page-397-0) Dialogauswahl aus Anruf [821](#page-844-1) Dialogbuchen [306-307](#page-329-2) Dialogbuchen - Einstellungen und Zusatzfunktionen [308](#page-331-2) Dialogfunktionen [826](#page-849-0) Digitale Belege [343](#page-366-1) direkt zuweisbare Kosten [567](#page-590-0) DLL [1079](#page-1102-1) Dokument anlegen [1036](#page-1059-0) Dokumentenarchivierung [780](#page-803-0), [912](#page-935-0) Druckausgabe [864](#page-887-0) Druckausgabe E-Rechnung [697](#page-720-0) Druckbereich festlegen [867](#page-890-0) Drucken [17](#page-40-0) Drucker [17](#page-40-1) Drucken Auswertungsparameter [866](#page-889-0)

Drucken Bildschirm [866](#page-889-1) Drucken Druckvorlage [866](#page-889-1) Drucken Seitenvorschau [866](#page-889-1) Drucken Zwischenablage [866](#page-889-1) Druckereinrichtung [20](#page-43-0) Druckjob [357](#page-380-0) Druckjob-Auswahlliste [360](#page-383-0) Druckjob-Bereich [868](#page-891-0) Druckparameter [777,](#page-800-0) [909](#page-932-0) Druckvorlage kopieren von ... (nur bei Belegvorlagen) [32,](#page-55-0) [877](#page-900-0) Druckvorlagen [21](#page-44-0), [868](#page-891-1) Druckvorlagen - Seite Archivierung [26,](#page-49-0) [872](#page-895-0) Druckvorlagen - Seite Druckvorlagen [22](#page-45-0), [869](#page-892-0) Druckvorlagen ausschleusen [31](#page-54-0) Druckvorlagen für Kassenbelege / Barbelege mit TSE-Informationen [22](#page-45-1), [868](#page-891-2) Druckvorlagen inaktiv setzen / ausblenden [27](#page-50-0), [873](#page-896-0) Druckziel Standardausgabeziel [777,](#page-800-1) [909](#page-932-1) Dublettenprüfung [163](#page-186-1) E-Banking [679](#page-702-0) E-Banking-Protokoll [55](#page-78-1) E-Banking für PayPal-Konten [687](#page-710-1) E-Banking Konto Einrichten [681](#page-704-0) E-Bilanz und OptiTax, SQL-Benutzer OptiTax [739](#page-762-0) E-Rechnung [688,](#page-711-0) [1032](#page-1055-1) E-Rechnung als Datei erstellen [697](#page-720-1) E Bilanz Versenden [403](#page-426-0) EBilanzBerichte [403](#page-426-1) EBilanzKontenzuordnung [402](#page-425-0) EBilanzMeldungsliste [403](#page-426-2) EBilanzValidierung [403](#page-426-3) Editor zur Bearbeitung von formatierbaren Texten [297](#page-320-0) Eigene Daten [13](#page-36-0), [587,](#page-610-0) [880](#page-903-0) Eigene Seiten anlegen über Toolbox [1072](#page-1095-0) Eigenschaften in der Maske festlegen [822](#page-845-0) Einfachbeleg [306,](#page-329-3) [310](#page-333-3) Einfügeautomatik [110](#page-133-1) Einführung [1](#page-24-0) Eingabenreihenfolge [340](#page-363-1), [829](#page-852-0) Eingabesperre [560](#page-583-0) Einlesevorgang QR-Rechnung [477,](#page-500-0) [484,](#page-507-0) [667](#page-690-0), [674](#page-697-0) Einsatz / Empfehlung Modul D-A-CH [701](#page-724-1) Einstellungen [17,](#page-40-1) [595](#page-618-0) Einstellungen (CH-DD) [630](#page-653-0)

Einstellungen (CH-TA) [634](#page-657-0) Einstellungen (Makro-Assisten) [789](#page-812-0) Einstellungen für die Debitoren (CH-DD) [631](#page-654-0) Einstellungen für die Debitoren (CH-TA) [635](#page-658-0) Einstellungen zum Schnittstellen-Makro [881](#page-904-0) Einzeldruck [759](#page-782-0) Einzeldruck als kontextbezogene Programmfunktion [1094](#page-1117-0) Einzelkosten [580](#page-603-1) EK Fehlbetrag [258](#page-281-0) Element bearbeiten [830](#page-853-0) Elemente in Eingabemasken [761](#page-784-0) ELO-Java-Client [188](#page-211-0) ELSTER [113](#page-136-0) Elster Sendehistorie [387](#page-410-0) Endkostenstelle [559](#page-582-0) Erfolgsrechnung [368,](#page-391-0) [370,](#page-393-0) [582](#page-605-0), [584](#page-607-0) ergebnisabhängige Verteilung [566](#page-589-0) Erinnerungsintervalle [111](#page-134-1) Eröffnungsbestand [326](#page-349-0) Eröffnungsbilanz [325-326](#page-348-1) Eröffnungsbuchungen [325](#page-348-0) Eröffnungskonten [253](#page-276-1) Eröffnungssalden [325](#page-348-2) Ersetzungstexte [837](#page-860-0) Erste Schritte [7](#page-30-1) Erstellen [809](#page-832-0) Erstellen neuer Dashboards [807](#page-830-2) ERV-JAb [741](#page-764-0) Erweiterte Anzeige [835](#page-858-0) Erweiterte Dialogfunktionen können eine Liste von [1065](#page-1088-0) Erweiterte Funktion für die Speicherung von Formularen als Datei [19](#page-42-0) Erwerbsteuer [242](#page-265-2) ES Bank erfassen [644](#page-667-0) ES Post erfassen [645](#page-668-0) ESR Bank erfassen [642](#page-665-0) ESR Post erfassen [643](#page-666-0) Etiketten [302](#page-325-0) Etikettenformular [778,](#page-801-0) [910](#page-933-0) Export [1023](#page-1046-0) Externe Toolbox-Anbindung [1078](#page-1101-0) Extradialog (Tabellenoptionen) [882](#page-905-0) Extradialoge [587](#page-610-1) Extrafelder [836](#page-859-0), [993](#page-1016-0) Extrafelder erzeugen [217](#page-240-0) Extrafelder in Mengenumrechnungen [217](#page-240-1) Extrafelder umbenennen [850](#page-873-0)

Extrafelder vom Typ Listenauswahl mit Filterfunktion [222](#page-245-0) EZ Einlesen [482,](#page-505-0) [672](#page-695-0) EZ Einlesevorgang [673](#page-696-0) EZ erfassen [673](#page-696-1) EZ und QR-Rechnung einlesen [475](#page-498-0), [666](#page-689-0) Fälligkeit [493](#page-516-0) Fälligkeitsberechnung [443](#page-466-1) Fälligkeitsdaten [417](#page-440-0) Fälligkeitsfrist [488](#page-511-0) Fälligkeitsliste [502](#page-525-0) Farbe [104](#page-127-0) Farbeinstellunggen Formulareditor [987](#page-1010-0) Favoriten [842](#page-865-0) Fax [932](#page-955-0) Fehlerkostenstelle [353](#page-376-0), [574](#page-597-0) Fehlerkostenträger [353,](#page-376-0) [574](#page-597-0) Feldzuordnungen [837](#page-860-1) Fenster [13](#page-36-1) Fenster - Hilfe [590](#page-613-0) Fibukonto [412](#page-435-0) Filter [841](#page-864-0) Filter nach maximalem Alter der Belege [843](#page-866-0) Finanzämter [293](#page-316-0) Finanzbuchhaltung [540](#page-563-0) Finanzkonto [242](#page-265-3) fixe Kosten [557](#page-580-0) Forderungen [498](#page-521-0), [502](#page-525-1) Forderungsalter [506](#page-529-0) Forderungsbuchung [146](#page-169-0) Forderungsfolgebuchung [518](#page-541-1) Format Text [927](#page-950-0) Format Logisch [926](#page-949-0) Formate [300](#page-323-0) Formatierung für Zahlenfelder (Extrafelder, freie Felder) [995](#page-1018-0) Formattyp Datum / Zeit [924](#page-947-0) Formattyp Grafik [926](#page-949-1) Formattyp Zahl Währung [928](#page-951-0) Formelfeld auswählen [878,](#page-901-0) [936](#page-959-0) Formeln [958,](#page-981-0) [960,](#page-983-0) [982](#page-1005-0) Formeltest [858](#page-881-0), [977](#page-1000-1) Formularbaustein [934,](#page-957-0) [936](#page-959-1) Formulareditor [17,](#page-40-1) [774](#page-797-1), [906](#page-929-0) Hauptblock [782,](#page-805-0) [914](#page-937-0) Seitenvorschub [986](#page-1009-0) Unterblöcke [782,](#page-805-0) [914](#page-937-0) Verweis [922](#page-945-0)

Formulareditor-Positionsbereich [936](#page-959-2) Formulareditor Positionsbereich [783](#page-806-0), [915](#page-938-0) Formulareditor Seitenkopf [783,](#page-806-1) [915](#page-938-1) Formulareditor Seitenwechsel vermeiden [783](#page-806-2), [915](#page-938-2) Formulareditor mit Formeln [784](#page-807-0), [916](#page-939-0) Formularzuordnung für die MWST-Abrechnung [380](#page-403-0) Freie Felder [163](#page-186-2) Fremdsprachen - Ländercodes [1047](#page-1070-0) Fremdsprachenbezeichnung Zahlungsbedingung [1046](#page-1069-1) Fremdwährung [245](#page-268-0), [312](#page-335-0), [452](#page-475-0), [499-501](#page-522-0), [506,](#page-529-1) [658,](#page-681-1) [1000](#page-1023-0) Fremdwährungen und Zoll (Import/Export) allgemein [698](#page-721-1) Fremdwährungskonto [416](#page-439-0) Funktionalität Extrafeldeditor [221](#page-244-0) Funktionalität in Stammdaten-/Eingabemasken [757](#page-780-0) Funktionalität in Tabellen [838](#page-861-0) Funktionalität Masken- und Toolboxeditor [1057](#page-1080-0) Funktionen der Buchungsmaske [335](#page-358-0) Funktionen für Formeln [937](#page-960-0)

GDPdU [740](#page-763-0) Gemeinkosten [560](#page-583-1), [580](#page-603-1) Gesamtseitenanzahl [923](#page-946-0) Geschäftsvorfälle [285](#page-308-1), [314](#page-337-1) Grafiken [374](#page-397-1) Gruppe in Kontenplan definieren [258](#page-281-1) Gruppenkosten [580](#page-603-1) Gruppierung Kosten [563](#page-586-0)

Harmonisierter Zahlungsverkehr mit Select-Line [626](#page-649-0) Hauptkostenstelle [559](#page-582-0) Hauptkostenträger [559](#page-582-1) Hilfe [14,](#page-37-0) [987](#page-1010-1) Hilfeindex [14](#page-37-1) Hilfsindex [590](#page-613-1) Hilfskostenstellen [559,](#page-582-0) [564,](#page-587-0) [571](#page-594-0) Hilfskostenträger [559,](#page-582-1) [564](#page-587-1) Historiebutton [757](#page-780-1) HTML Platzhalter [975](#page-998-0)

IBAN [418](#page-441-2) IBAN-Konvertierung [64](#page-87-0) Icons [640](#page-663-0)

IDEA [738](#page-761-0) Import [1027](#page-1050-0) Import Buchungskreise [292](#page-315-0) Import mit Standardformat Bankassistent [656](#page-679-0) Import Tages- / Monatskurse [62](#page-85-0) Import von Datenschutzeinstellungen [6](#page-29-0) Import von IBAN-Rechnungen [195](#page-218-0) Individualisierbarkeit von E-Rechnungstypen [688](#page-711-1) Individueller Import Bankassistent [659](#page-682-0) Informationen [698](#page-721-2) Informationen zur Reorganisation [70](#page-93-0) Installation [7](#page-30-2) Installation des ELSTER-Moduls [714](#page-737-0) Intercert [846](#page-869-0) Interne Archivierung [34](#page-57-1), [799](#page-822-2) Inventarliste [550](#page-573-0) Inventarnachweis [546-548](#page-569-2) ISO 20022 [622](#page-645-0), [658](#page-681-0)

Jahresabschluss [370](#page-393-1), [584](#page-607-1) Jahresauswertung [374](#page-397-2) Jahresauswertungen [367](#page-390-0) Jahresverkehrszahlen [372](#page-395-1) Jahreswechsel [45](#page-68-0) Journal [227](#page-250-1), [230,](#page-253-0) [354,](#page-377-0) [576](#page-599-1) Journaleinträge im Stapelbuchen [319](#page-342-0) Journalzuordnung [229](#page-252-0)

Kalkulatorfunktion case [938](#page-961-0) Kategorien [234](#page-257-0) Keine Archivierung im Listendruck [34](#page-57-2), [798](#page-821-1) Kennzahlen [368](#page-391-0), [371](#page-394-1), [582,](#page-605-0) [585](#page-608-1) Kennzahlen im Kontenplan [263](#page-286-0) Kennzeichen [259](#page-282-2), [654](#page-677-0) KLNr [311](#page-334-2), [412](#page-435-1) Kodierung [932](#page-955-1) konsolidierten Abschluss [126](#page-149-0), [134](#page-157-0) Konsolidierung [246](#page-269-2) Konsolidierungsmandant [134](#page-157-1) Konstanten [264](#page-287-0) Konstanten Platzhalter [961](#page-984-0) Kontakte [230](#page-253-0) Kontaktpersonen [416](#page-439-1) Konten [239](#page-262-0) Konten definieren [261](#page-284-0) Kontenbudget [558](#page-581-0) Kontenformel [374](#page-397-0) Kontenplan [255](#page-278-0) Kontenplan - Drucken [264](#page-287-1)

Kontentyp [241](#page-264-1) Kontenzuordnung [241](#page-264-2) Kontoänderungsassistent [60](#page-83-0) Kontoauszu [498](#page-521-1) Kontoauszug [348,](#page-371-0) [362](#page-385-0), [366](#page-389-0), [492](#page-515-0) Kontoauszug öffnen - einlesen [656](#page-679-1) Kontoauszug online abholen [684](#page-707-0) Kontoauszug online abrufen [666](#page-689-1) Kontoauszug prüfen [658](#page-681-2) Kontokorrentliste [373](#page-396-0) Kosten [351](#page-374-1), [553,](#page-576-0) [572](#page-595-1) Kosten bearbeiten [353](#page-376-1), [574](#page-597-1) Kosten erfassen [352,](#page-375-0) [573](#page-596-0) Kosten erfassen - anlegen [353](#page-376-2), [574](#page-597-2) Kosten neu verteilen [570](#page-593-0) Kosten verteilen [570](#page-593-1) kostenartabhängige Verteilung [566](#page-589-1) Kostenarten [556](#page-579-0) Kostenarten für ER/Personen-Konten anlegen [252](#page-275-0) Kostenartenblatt [579](#page-602-0) Kostenartenbudget [558](#page-581-0) Kostenbudget [577](#page-600-0) Kostendatensätze [353,](#page-376-0) [574](#page-597-0) Kostenrechnung [12](#page-35-1), [246](#page-269-3), [553](#page-576-1) Kostenrechnung im Zahlungsverkehr [622](#page-645-1) Kostenstellen und Kostenträger [559](#page-582-2) Kostenstellen/-träger ändern [351,](#page-374-2) [572](#page-595-2) Kostenstellenbudget [561](#page-584-0) Kostenstruktur [555](#page-578-0) Kostenträgerbudget [561](#page-584-0) Kostentyp [557](#page-580-1) Kostenverteilung [577](#page-600-1) Kreditlimit [418](#page-441-3) Kreditor [242](#page-265-4) Kulanztage [490](#page-513-0) Kunden [411](#page-434-1) Kursänderungen [311](#page-334-3) Ländercodes [294](#page-317-0) Länderkennzeichen [246](#page-269-0) Landeswährung [142](#page-165-1) Lastschriftverfahren mit Finanzinstituten (CH-

TA) [634](#page-657-1) Lastschriftverfahren mit PostFinance (CH-DD) [630](#page-653-1) Lastschriftverfahren pain.008 [628](#page-651-0) Leistungen [553](#page-576-0) Lieferanten [411](#page-434-1) Lineal [776,](#page-799-0) [908](#page-931-0), [957](#page-980-0)

Lineal Druckvorlagen bearbeiten [867](#page-890-1) Liquiditätsplanung [502](#page-525-2) Liquiditätsvorschau [502](#page-525-0) Listendruck [759](#page-782-0) Lizenz und Gewährleistung [1095](#page-1118-0) Lizenzierung [14,](#page-37-2) [591](#page-614-1), [989](#page-1012-1) Lizenzierung ab Version 20.1 [592](#page-615-0), [990](#page-1013-0) Lizenzierung ab Version 22.3 [591](#page-614-2), [989](#page-1012-2) Lizenzierung eigener Sprachen [296](#page-319-0) Lohnzahlung übertragen im Rechnungswesen [474](#page-497-0) Mahnbelege [494](#page-517-0) Mahndatum [492](#page-515-1) Mahneinstellungen [489](#page-512-0) Mahnform [491](#page-514-0) Mahngebühren [488,](#page-511-1) [492](#page-515-2) Mahngebühren und -zinsen verbuchen [155](#page-178-0) Mahninfo [444](#page-467-0) Mahnkonditionen [492](#page-515-3) Mahnposten [495](#page-518-0) Mahnsperre [418](#page-441-3) Mahnstaffel [492](#page-515-4) Mahnstufen [443](#page-466-2), [488](#page-511-1) Mahntext [492](#page-515-5) Mahnung [488](#page-511-0) Mahnungen [494](#page-517-0) Mahnuntergrenze [489](#page-512-0) Mahnvorschlag [488](#page-511-2) Mahnwesen [488](#page-511-3) Mahnzinsen [492](#page-515-6) Mailversand mit Outlook 64-Bit [847](#page-870-0) Makro-Assistent [886](#page-909-0) Makro-Assistent Dateien [897](#page-920-0) Makro-Assistent Einschleusen [890](#page-913-1) Makro-Assistent Folgen im.. [898](#page-921-0) Makro-Parameter [899](#page-922-0) Makro Menü [892,](#page-915-0) [895-896](#page-918-0) Mandant [595](#page-618-1), [992](#page-1015-0) Mandant - Einstellungen Adresse [142](#page-165-2) Mandant - Einstellungen Anlagenbuchhaltung [165](#page-188-0) Mandant - Einstellungen Bankassistent [169](#page-192-1) Mandant - Einstellungen Buchungsmaske [157](#page-180-0), [336](#page-359-0) Mandant - Einstellungen Datenaustausch [168](#page-191-0) Mandant - Einstellungen EZ-Verkehr [150,](#page-173-0) [599](#page-622-0) Mandant - Einstellungen Finanzamt [143](#page-166-1) Mandant - Einstellungen Freie Felder [163](#page-186-2) Mandant - Einstellungen

Kostenrechnung [166,](#page-189-0) [554](#page-577-0) Mandant - Einstellungen Listeneinstellungen [170](#page-193-0) Mandant - Einstellungen Mahnungen [153](#page-176-0) Mandant - Einstellungen Optionen [144](#page-167-0) Mandant - Einstellungen Regionaleinstellungen [173](#page-196-0) Mandant - Einstellungen Zahlungsverkehr [147,](#page-170-0) [596](#page-619-0) Mandant Einstellungen [140](#page-163-0) Mandant neu [125](#page-148-0) Mandant Neu [125](#page-148-1) Mandant wählen [132](#page-155-0) Mandant wechseln [132](#page-155-1) Mandant Wechseln und Verwalten [123](#page-146-0) Mandanten [123](#page-146-1) Mandanten - Einstellungen Verwaltung Maskeneditor / Toolbox [172](#page-195-0) Mandanten - Einstellungen Verwendungszweck [150](#page-173-1) Mandantendaten sichern [78](#page-101-1) Mandantenland DE und AT (Skalierung Platin) [722](#page-745-0) Mandantenoptionen [130](#page-153-0) Mandantensperre [87](#page-110-0), [1013](#page-1036-0) Mandantentyp [133](#page-156-0) Mandantenwährung [142](#page-165-1) Manueller Feldeditor [993](#page-1016-1) MAPI Schnittstelle [108](#page-131-0) Marke setzen [758](#page-781-1) Maske Eigenschaften festlegen [822](#page-845-0) Maskeneditor [1051,](#page-1074-0) [1053-1054](#page-1076-1) Maskeneditor Eingabereihenfolge festlegen [1062](#page-1085-0) Maskeneditor Feldprüfung [1058](#page-1081-0) Mehrfachauswahl [821](#page-844-2) Mehrfachauswahl von Elementen [1061](#page-1084-1) Mehrmonitorbetrieb [103](#page-126-0) Mehrwertsteuer [375](#page-398-1) Mehrwertsteuer-Abrechnung [376](#page-399-0) Mehrwertsteuer-Sondervorauszahlung [384](#page-407-0) Mehrwertsteuer-Zahlungen [386](#page-409-0) Mehrwertsteueranpassung 01.01.2024 [270](#page-293-1), [391](#page-414-0) Meldezeitraum [143](#page-166-2) Memofeld [937](#page-960-1) Menüführung [640](#page-663-0) Menüpunkte sperren [90](#page-113-1), [1014](#page-1037-1) Menüs des Rechnungswesens [10](#page-33-0) Mitarbeiter [432,](#page-455-0) [444](#page-467-1)

Monatsauswertungen [360](#page-383-1) MWST-Abrechnung (DE - AT - CH) [378](#page-401-0) Nachlass [452,](#page-475-1) [1000](#page-1023-1) Nachricht senden [988](#page-1011-0) nachträgliche AHK [517](#page-540-0) Navigation in Dialogen, Tabellen und der Druckvorschau [840](#page-863-0) Nettobetrag [312](#page-335-1) Neue Seite [986](#page-1009-0) Neuigkeitendialog [9](#page-32-0) Nicht verwendete Konten löschen [250,](#page-273-0) [252](#page-275-1) Normalabschreibung [533](#page-556-1) Notizen [230](#page-253-0), [354](#page-377-1) Nummernkreise [291](#page-314-1), [539](#page-562-0) Offene Posten [12,](#page-35-2) [350](#page-373-1), [410](#page-433-0), [433](#page-456-1), [663](#page-686-0), [997,](#page-1020-0) [1002](#page-1025-0) Offene Posten / Zahlungsverkehr / Lohnzahlung übertragen [474](#page-497-1) Offene Posten aufteilen / zusammenführen [447](#page-470-0) Offene Posten Kontoauszug [501](#page-524-0) Offene Posten per... oder nach Konten [498](#page-521-2) Offene Posten reorganisieren [72](#page-95-1), [507](#page-530-1) Offene Posten saldiert zum... [500](#page-523-0) Offene Posten Umsatzliste nach Konten [500](#page-523-1) Offene Termine [235](#page-258-0) Offenen Posten [434](#page-457-0) OLE Datenverbindung konfigurieren [1033](#page-1056-1) One-Stop-Shop-Verfahren [389](#page-412-0) Online-Übertragung aus Zahlungsverkehr [472,](#page-495-0) [614](#page-637-0) Onlinehilfe [590](#page-613-1) OP-ausgleichen [437](#page-460-0) OP Ausgleich [145](#page-168-0), [452](#page-475-2), [665,](#page-688-0) [1000](#page-1023-2) OP Ausgleich zurücknehmen [441](#page-464-0) OP Ausgleichsbetrag anpassen [440](#page-463-0) OP Ausgleichsinformationen [441](#page-464-1) OP Ausgleichsmaske [452,](#page-475-3) [1000](#page-1023-3) OP bearbeiten [442](#page-465-0) OP bearbeiten Postenliste [434](#page-457-1) OP Informationen Debitor/Kreditor [449](#page-472-0) OP Kleindifferenzen [458](#page-481-0) OP Konten Salden Prüfliste [499](#page-522-1) OP mit Beleg wählen [342](#page-365-0) OP Nachlass verbuchen [446](#page-469-0) OP umbewerten [448](#page-471-0) OP Umrechnung in Euro oder Fremdwährung [455](#page-478-0)

OP Vortrag [456](#page-479-0) OP zahlen [449,](#page-472-1) [997](#page-1020-1) OP zusammenfassen [435](#page-458-0) OPBeleg [310,](#page-333-4) [451,](#page-474-2) [999](#page-1022-2) Operanden [852,](#page-875-0) [959](#page-982-0) Operatoren [852](#page-875-1), [959](#page-982-0) OPs erledigen zur FIBU- Kopplung [438](#page-461-0) Optimierte Maskeneditorfähigkeit [1052](#page-1075-0) Optimierte Suche bei der Platzhalterwahl [956](#page-979-0) Optionsrechte Dashboard [93,](#page-116-0) [1018](#page-1041-0) Organisationseinheit [537](#page-560-0) Outlook [108](#page-131-1), [1034](#page-1057-0) Outlook (64 Bit) [934](#page-957-1) Pain-Meldungen [625](#page-648-1) Pain-Meldungen in SelectLine [626](#page-649-1) Parameter [399,](#page-422-0) [1088](#page-1111-0) Parameter Degressive Abschreibung [536](#page-559-1) Parameter in Abfrage-Generator anlegen [807](#page-830-0) Parameterautomatik [901](#page-924-0) Passwortschutz [80](#page-103-0) Passwortschutz für Datensicherungen [80](#page-103-0) PDF [932](#page-955-1) PDF Creator [18](#page-41-0) Periodenabschluss [324](#page-347-0) Permanentfilter [213,](#page-236-0) [993](#page-1016-0) Permanentfilter für Mitarbeiter [217](#page-240-2) Personendaten [411](#page-434-2) Personenkonten anlegen [251](#page-274-0) Personenkonto [311](#page-334-2), [411,](#page-434-3) [457](#page-480-0) Platzhalter [300](#page-323-1), [952](#page-975-0) Grafik [980](#page-1003-0) Linie absolut [981](#page-1004-0) Sonderfunktion [930](#page-953-0) Platzhalter bearbeiten [957](#page-980-1) Platzhalter Bedingungen [950](#page-973-0) Platzhalter Block [948-949](#page-971-0) Platzhalter Block Abstand [949](#page-972-0) Platzhalter Datenfeld [922](#page-945-1) Platzhalter DB-Grafik [979](#page-1002-0) Platzhalter Formel [958](#page-981-1) Platzhalter HTML [978](#page-1001-0) Platzhalter in der Betriebsmittelauswertung (Druckvorlagen) [30,](#page-53-0) [876](#page-899-0) Platzhalter Linie zeilenbezogen [982](#page-1005-1) Platzhalter PDF-MitFolgeformularen [983](#page-1006-0) Platzhalter Rechteck / Ellipse [983](#page-1006-1) Platzhalter Schriftstil [984](#page-1007-0) Platzhalter Spezial [985](#page-1008-0) Platzhalter Text [986](#page-1009-1)

PLZ-Verzeichnis [294](#page-317-1) Position manuell bearbeiten [661](#page-684-0) Positionen im Buchungsstapel [320](#page-343-0) Positionen löschen [655](#page-678-0) Positionen verbuchen [664](#page-687-0) Postenliste [457](#page-480-1) Postenliste Debitor [434](#page-457-2) Postenliste Kreditor [434](#page-457-2) Preisindex [551](#page-574-1) Preisindizes [540](#page-563-1) Produktionsmonitor [89](#page-112-0), [1016](#page-1039-0) Produktionssteuerung [89](#page-112-1), [1016](#page-1039-1) Programmdaten sichern [78](#page-101-2) Programmeinstellungen [99](#page-122-0) Programmversion [14](#page-37-3) Protokolle anzeigen [400](#page-423-1) Protokollierung [39,](#page-62-0) [795](#page-818-0) Protokollierung - Auswertung [41](#page-64-0) Protokollierung - Datenänderungen [42](#page-65-0) Provision [422](#page-445-0) Provisionsberechnung [432](#page-455-1) prozentuale Verteilung [565](#page-588-0), [567](#page-590-1) Prüfintervalle [111](#page-134-2) Prüfliste OP/Kontensalden [52](#page-75-1) Prüfung von logischen Feldern [1059](#page-1082-0) QR-Platzhalter für Mahnungen [934](#page-957-2) QR-Rechnung [626](#page-649-2)

QR-Rechnung aus Doqio importieren [481](#page-504-0), [488](#page-511-4), [671,](#page-694-0) [678](#page-701-0) QR-Rechnung einlesen [476,](#page-499-0) [483,](#page-506-0) [667,](#page-690-1) [674](#page-697-1) QR-Rechnung einscannen [481](#page-504-1), [487](#page-510-0), [671](#page-694-1), [678](#page-701-1) Query Builder [808](#page-831-2) Quickfilter [759](#page-782-1)

Raten bearbeiten [438](#page-461-1) Rechnungswesen [44](#page-67-0) Rechte bearbeiten für Archiv [176](#page-199-1) Rechteverwaltung [81-82](#page-104-0), [1003-1004](#page-1026-0), [1007](#page-1030-0) Rechteverwaltung - Archiv [95,](#page-118-0) [1007](#page-1030-1) Rechteverwaltung - Auswertungen [94](#page-117-0), [1007](#page-1030-2) Rechteverwaltung - Daten [91,](#page-114-0) [1008](#page-1031-0) Rechteverwaltung - Daten sperren [96](#page-119-0), [1011](#page-1034-0) Rechteverwaltung - Erlaubte Rechte [95](#page-118-1), [1010](#page-1033-0) Rechteverwaltung - Optionen [92,](#page-115-0) [1017](#page-1040-0) Rechteverwaltung - Programme [86](#page-109-0), [1018](#page-1041-1) Rechteverwaltung - Rollen [85,](#page-108-0) [1018](#page-1041-2) Rechteverwaltung - Zugriffsebene [93,](#page-116-1) [1020](#page-1043-0) Rechteverwaltung - Mandanten [87,](#page-110-1) [1013](#page-1036-1) Rechteverwaltung Reporting [405](#page-428-0)

relevante Geschäftsfälle D-A-CH [743](#page-766-0) Reorganisieren [69](#page-92-0) Reporting [11](#page-34-1) Reporting - Auswertungen [404](#page-427-0) Rest OP [449](#page-472-2), [998](#page-1021-0) Restwertverzeichnis [547-548](#page-570-0) Rücklastschrift [146](#page-169-0) Rücklastschrift (Vereinfachung der Funktion) [309](#page-332-1) rückschreibfähige Datenquellen [1087](#page-1110-0) Rumpfwirtschaftsjahr [129](#page-152-1) Saldenliste [577](#page-600-2) Saldenübernahme bei wiederholtem Jahreswechsel [48](#page-71-1) Saldenübersicht [51](#page-74-1) Saldoliste [364](#page-387-0) Saldoliste - Monatssummen [363,](#page-386-0) [367](#page-390-1) Saldovortrag [325](#page-348-0) Saldovortragsbuchungen [325](#page-348-2) Sammelbeleg [306](#page-329-4), [313](#page-336-0) Sammeldruck [759](#page-782-0) Sammeldruck für E-Rechnungen [697](#page-720-2) Sammeldruck von Mahnungen im Mahnvorschlag [494](#page-517-1) Sammelgruppe [258](#page-281-2) Sammelkonto [242,](#page-265-5) [254](#page-277-0) Schalterbild auswählen [844](#page-867-0) Schnittstellen [13](#page-36-2), [589](#page-612-0), [1021](#page-1044-1) Schnittstellen Export Muster [1024](#page-1047-0) Schnittstellen Export Quelltabelle [1024](#page-1047-1) Schnittstellen Export Textformat [1023](#page-1046-1) Schnittstellen Export XML Format [1023](#page-1046-1) Schnittstellen Export Zieldatei [1025](#page-1048-0) Schnittstellen Feldbezeichner [1031](#page-1054-0) Schnittstellen Folgemuster [1032](#page-1055-2) Schnittstellen Formeln [1031](#page-1054-1) Schnittstellen Import Muster [1027](#page-1050-1) Schnittstellen Import Texteinstellungen [1029](#page-1052-0) Schnittstellen Import XML [1032](#page-1055-3) Schnittstellen XML Vorlage [1026](#page-1049-0) Schnittstellen Zähler [1031](#page-1054-2) Schriften [303](#page-326-0) schrittweise Kostenverteilung [571](#page-594-1) Search [769](#page-792-0) Seite Archiv [804](#page-827-0) Seitenanzahl [923](#page-946-0) Seitenvorschau [866](#page-889-1), [878](#page-901-1), [957](#page-980-0) Selectline-E-Banking [282](#page-305-0) SelectLine Doqio [191](#page-214-0)

SEPA-Mandate drucken [880](#page-903-1) SEPA-Prüfroutinen [54](#page-77-0) SEPA-Zahlungsverkehr [638](#page-661-0) SEPA Version aktualisiert (Deutschland 3.0 / Österreich 7) [628](#page-651-1) Serienbrief [425](#page-448-0) Sicherheit bei Steuerschlüsseln [267](#page-290-0) Sichtbarkeitsebenen [94,](#page-117-1) [246](#page-269-4), [1020](#page-1043-1) Signature eines Dokumentes und PDF [847](#page-870-1) Skalierung D-A-CH Gold [702](#page-725-1) Skonto [312,](#page-335-2) [451,](#page-474-3) [999](#page-1022-3) Skontofälligkeiten [417](#page-440-0) Skontokonto [253](#page-276-2) Sofortabschreibung [533](#page-556-2) Sonderabschreibung [533](#page-556-1) Sonderabschreibungsarten [534](#page-557-0) Sonderfall Zollfreilager [754](#page-777-0) Sonderfunktion für Dateiausgabe [867](#page-890-2) Spalteneditor [848](#page-871-0) Spalteneditor Erweiterte Anzeige [852](#page-875-2) Spaltensuche in Tabellen [854](#page-877-1) Speicherorte Druckvorlage [27,](#page-50-1) [873](#page-896-1) Spezielle Funktionen [855](#page-878-0) Spiegelgruppe [259](#page-282-3) Spiegelkonten / Spiegelgruppen [806](#page-829-1) Splittbuchungen [313-314,](#page-336-1) [662](#page-685-0) Sprache [112](#page-135-0) Sprachen [295](#page-318-0) SQL-Befehlssatz [793](#page-816-0) SQL-Server auswählen [38,](#page-61-1) [792](#page-815-0) SQL Abfrage bearbeiten [785](#page-808-0) SQL Abfrageaktionen [788](#page-811-0) SQL Befehlssatz [904](#page-927-0) SQL Dialog Parameter definieren [903](#page-926-0) SQL Server [37](#page-60-0) SQL Serverbenutzer verwalten [792](#page-815-1) Stammdaten [239,](#page-262-1) [1033](#page-1056-2) Stammdaten aktualisieren [56](#page-79-0) Stammdaten aus einer Liste laden [1047](#page-1070-1) Stammdatenlisten [237,](#page-260-0) [821,](#page-844-3) [1047](#page-1070-2) Standardansprechpartner [416](#page-439-1) Standardformate [300](#page-323-2) Standorte [537](#page-560-0) Stapelbuchen [306](#page-329-5), [315](#page-338-0) Stapelverarbeitung [319](#page-342-1) Statuszeile [776](#page-799-1), [908](#page-931-1) Stempel [399](#page-422-1) Steuercode [242](#page-265-6) Steuerschlüssel [265](#page-288-0), [312](#page-335-3) Steuerschlüssel Gültigkeit [1048](#page-1071-0)

Steuerschlüsselprüfung [268](#page-291-0) Steuersplitt [443,](#page-466-3) [456](#page-479-1) Steuerumbuchung [332](#page-355-1) Stornierte Buchungen einzublenden [349](#page-372-1) Struktur und Handhabung der Kontenpläne [256](#page-279-0) Strukturplan Kostenstellen und Kostenträger [563](#page-586-1) Stufenleiterverfahren [571](#page-594-0) Suchtexte [651](#page-674-0) Suchtexte Bankassistent [662](#page-685-1) Suchzeile [856](#page-879-0) Summen und Salden [576-577](#page-599-1) Summenvortragskonto [254](#page-277-1) Symbolleiste [640](#page-663-0) Synchronisierung [411,](#page-434-3) [442,](#page-465-1) [499](#page-522-2) Syntaxprüfung [858,](#page-881-0) [977](#page-1000-2) System-Widget [808](#page-831-3) Systeminformation [14](#page-37-3) Tabellenbearbeitung [298](#page-321-0) Tabellenmodus [758](#page-781-0) Tagessalden [365](#page-388-0) TAPI [859](#page-882-0) Teilabgang [518](#page-541-2) Teilwertabschreibung [519](#page-542-1) Teilzahlung [451,](#page-474-3) [662,](#page-685-0) [999](#page-1022-3) Telefon konfigurieren [858](#page-881-1) Termine [230](#page-253-0) Termine Erinnerung [236](#page-259-0) Terminerinnerung [111](#page-134-1) Text aus Vorlage [33](#page-56-1) Text der Textbausteine [296](#page-319-1) Textbausteine [296](#page-319-2) Textbausteingruppen [299](#page-322-0) Textmodus HTML [297](#page-320-1) Textschlüssel [418](#page-441-0) Tipp des Tages [7](#page-30-3) Tobit David [1034](#page-1057-0) Toolbox [88,](#page-111-1) [1015,](#page-1038-1) [1053](#page-1076-1) Edit Lizenz [1066](#page-1089-0) Editiermodus [88](#page-111-2), [1015](#page-1038-2) Laufzeitmodus [88](#page-111-3), [1015](#page-1038-3) Programmfunktionen [1082](#page-1105-0) Runtime Lizenz [1066](#page-1089-0) Toolbox- und Maskeneditor [1051](#page-1074-1) Toolbox-Editiermodus [1068](#page-1091-1) Toolbox-Editor [1066](#page-1089-1) Toolbox-Maskeneditor-Export [1073](#page-1096-0) Toolbox-Maskeneditor-Import [1076](#page-1099-0)

Toolbox (Gold) der berechneten Anzeigefelder [828](#page-851-0) Toolbox Datenquellen [1062](#page-1085-1) Toolbox Grundlagen [1066](#page-1089-2) Toolbox Kontextmenüs [1093](#page-1116-0) Toolbox Pflichtfelder [834](#page-857-0) Toolbox Programmfunktion zur Anlage neuer Datensätze [1092](#page-1115-0) Toolbox Runtime Gold [1067](#page-1090-1) Toolboxeditor [1054](#page-1077-0) Toolboxeditor Dialogfunktion erweitern [1064](#page-1087-0) Toolboxfunktion zum Exportieren eines Belegs in die Fibu [1074](#page-1097-0) Toolbutton [895-896](#page-918-0) Transferdateien [472](#page-495-1), [614](#page-637-1) Trichterfilter [758](#page-781-2) Über dieses Handbuch [1](#page-24-1) Überblick [223](#page-246-1) Überblick Liste [237](#page-260-1) Übergangssteuerschlüssel 2017-2018 [269](#page-292-0) Übermittlung von E-Rechnungen [697](#page-720-3) Übernahme neuer Stammdaten [46](#page-69-0) Überzahlung Offene Posten [309,](#page-332-2) [473,](#page-496-0) [615](#page-638-0) Um Extrafelder erweiterte Eingabemaske [861](#page-884-0) Umbuchung [519](#page-542-2) Umsatz nach Konten [498](#page-521-1) umsatzabhängige Verteilung [565](#page-588-1) Umsatzkosten [557](#page-580-2) Umsatzsteuer [242](#page-265-7) Umsatzsteuer-Voranmeldung U31 [862](#page-885-0) Umsatzsteuerauswertungen [128](#page-151-1) Umsatzsteuerzahlungen [144](#page-167-1) Umsortieren [760](#page-783-0) Unterjähriges Beginnen [254](#page-277-2) Unterscheidung zwischen Feldprüfung und Pflichtfeld [1059](#page-1082-1) Update Service [4](#page-27-0) Update ZM-Daten [55](#page-78-2) USt-ID Einzelprüfung [1050](#page-1073-0) USt-ID Massenprüfung [53](#page-76-1) USt-ID Prüfprotokoll [1050](#page-1073-1) Valuta-Ausgleich [327](#page-350-0) Valuta Ausgleichsbuchung [331](#page-354-0) Valutaausgleich für Sachkonten [330](#page-353-0) Valutadatum [443](#page-466-1) variable Kosten [557](#page-580-3)

Variablen-Vorschlag in Druckvorlagen beim Einfügen von Platzhaltern im Kopf-

bereich [28](#page-51-3), [874](#page-897-3) Verbandsmitglied [421](#page-444-0) Verbindlichkeiten [498](#page-521-0), [502](#page-525-1) Vereinheitlichung Skonto [306](#page-329-6) Verknüpfung zu Belegen bei Archivierung [178](#page-201-0) Versicherungswert [551](#page-574-1) Versionierung beim Archivdruck in die Ablage [181](#page-204-0) Versteuerungsart [49](#page-72-1) Versteuerungsmethode [129](#page-152-2) Verteiler Erinnerung [861](#page-884-1) Verteiler Übersicht [237](#page-260-2) Verteilung [560](#page-583-2) Verteilung von Hilfskostenstellen auf Kostenstellen [571](#page-594-0) Verteilung von Hilfskostenträger auf Kostenträger [571](#page-594-2) Verteilung von Kostenstellen auf Kostenträger [571](#page-594-3) Verteilungsschemata [560,](#page-583-3) [563](#page-586-2) Verteilungsschemata Buchen [567](#page-590-2) Verteilungsschemen [564](#page-587-2) Verteilungstyp [565](#page-588-2) Vertreter [444](#page-467-1) Verzugszinsen [154](#page-177-0) Vollabgang [518](#page-541-1) Voreinstellungen [554,](#page-577-1) [893](#page-916-0) Vorgabewerte [198,](#page-221-0) [217,](#page-240-3) [759,](#page-782-2) [993](#page-1016-0) Vorgabewerte Auswahlfelder [203](#page-226-0) Vorgabewerte Feldvorgaben [200](#page-223-0) Vorgabewerte Listeneinstellungen [205](#page-228-0) Vorgabewerte Schlüssel [201](#page-224-0) Vorjahresvergleich [326](#page-349-1) Vorlagemandanten [127](#page-150-0) Vorsteuer [242](#page-265-8) Vortragsbuchung [457](#page-480-0) Vorüberlegungen [7](#page-30-4) Währung [311,](#page-334-4) [326](#page-349-2) Währungen [288](#page-311-0) Währungskurs [288,](#page-311-1) [452,](#page-475-0) [1000](#page-1023-0) Währungsumrechnung [458](#page-481-1) Wartung [43](#page-66-1) Wechsel der Versteuerungsart [49](#page-72-2) wechselseitige Leistungsabwicklung [373](#page-396-1) Weitere Einschränkungen [491](#page-514-1) Weitere Einstellungen [894](#page-917-0) Weitere.. [537](#page-560-1) Weitere... (Konstanten) [293](#page-316-1)

Wertaufholung [519](#page-542-3)

[667,](#page-690-0) [674](#page-697-0)

Wichtige Fristen [623](#page-646-0) WiederbeschaffungslisteVersicherungsliste [551](#page-574-2) Wiederbeschaffungswert [551](#page-574-1) Wirtschaftsgut [529](#page-552-0) XBRL [260,](#page-283-1) [738](#page-761-1) YABS [987](#page-1010-2) YREL [987](#page-1010-3) Zahlbetrag [451](#page-474-4), [999](#page-1022-4) Zahldatum [451](#page-474-5), [999](#page-1022-5) Zähler [260](#page-283-0) Zähler in Kontenplan einfügen oder bearbeiten [260](#page-283-2) Zahlsperre [443](#page-466-4) Zahlteil manuell erfassen [478](#page-501-0), [484](#page-507-1), [668,](#page-691-0) [675](#page-698-0) Zahlungen berücksichtigen im Zahlungsverkehr [463](#page-486-0), [605](#page-628-0) Zahlungen löschen [441](#page-464-2) Zahlungsanweisung [641](#page-664-0) Zahlungsarten [640](#page-663-1) Zahlungsausgänge [418](#page-441-4) Zahlungsbedingungen [417](#page-440-1), [421](#page-444-1), [429](#page-452-0) Zahlungsbedingungen im OP [431](#page-454-0) Zahlungsbereitschaft [503](#page-526-0) Zahlungseingang -ausgang bearbeiten [616](#page-639-0) Zahlungseingänge [418](#page-441-5) Zahlungsfrist [490](#page-513-0) Zahlungsmoral [502](#page-525-0) Zahlungstransfer [472](#page-495-1), [614](#page-637-1) Zahlungsüberweisung E-Banking [685](#page-708-0) Zahlungsverkehr [443](#page-466-4), [459](#page-482-0), [490,](#page-513-1) [503,](#page-526-1) [595,](#page-618-2) [601](#page-624-0) Zahlungsverkehr (CH-DD) [633](#page-656-0) Zahlungsverkehr (CH-TA) [637](#page-660-0) Zahlungsverkehr / Zahlungsläufe [460](#page-483-0), [601](#page-624-1) Zahlungsverkehr SEPA Version 3.1 [639](#page-662-0) Zahlungsverzug [504](#page-527-0) Zahlungsvorschlag [418](#page-441-6) Zahlungsziel [443](#page-466-5) Zeichenketten [962](#page-985-0) Zentralregulierer [421](#page-444-2) Zielkostenart [565](#page-588-3) Zugriffsebene [246](#page-269-4) Zusammenarbeit mit Treibauf und Pepper beendet [122](#page-145-0) Zusammenfassende Meldung [246](#page-269-5), [381](#page-404-0) Zusatzmodul und Konsolidierung D-A-CH [699](#page-722-0) Zuschreibung [519](#page-542-3) Zuweisungsabfrage QR-Rechnung [477,](#page-500-0) [484,](#page-507-0)